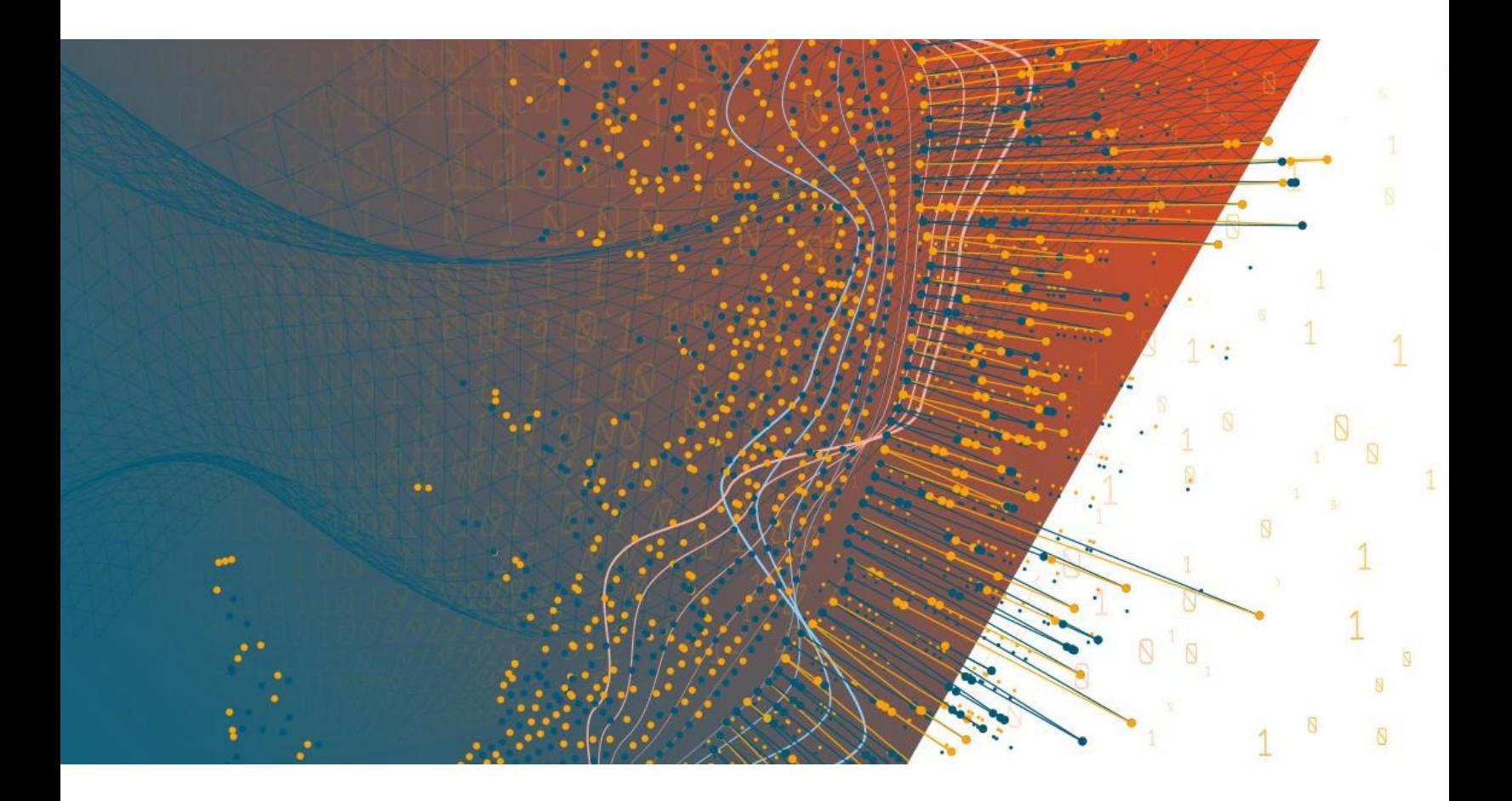

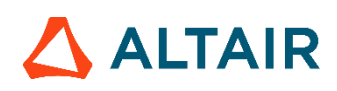

**Altair Panopticon™ v2023.1 WEB AUTHORING GUIDE**

### **TABLE OF CONTENTS**

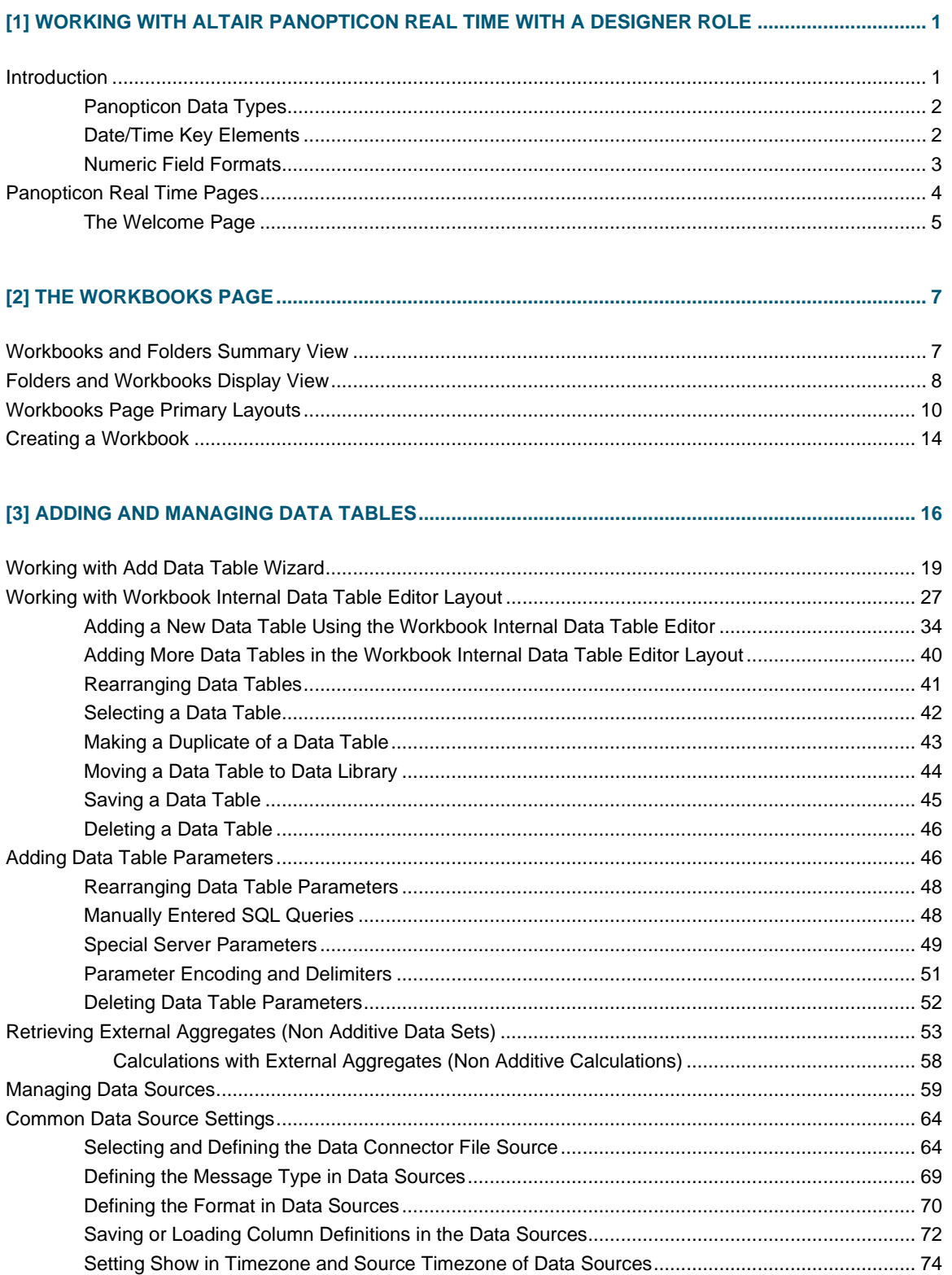

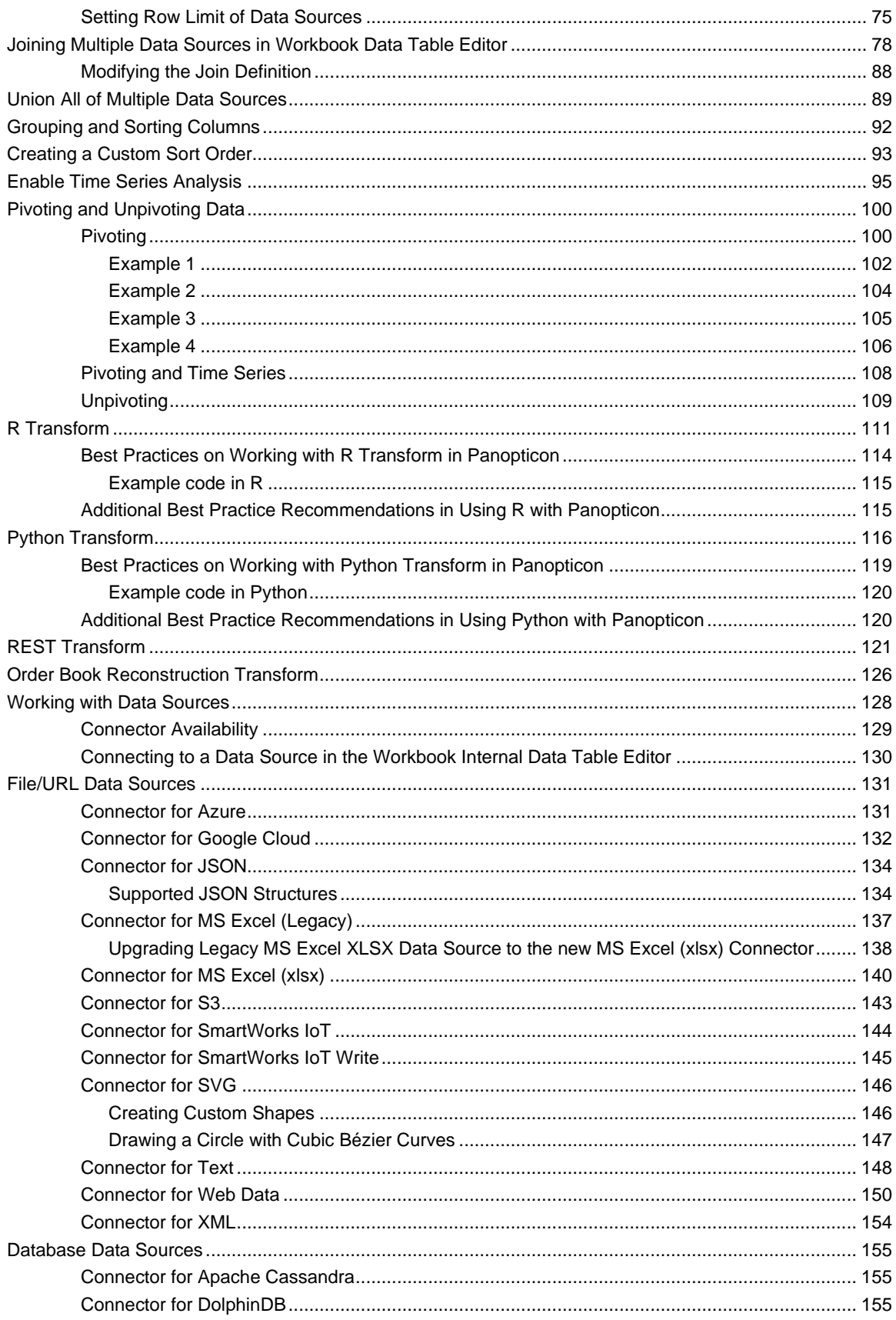

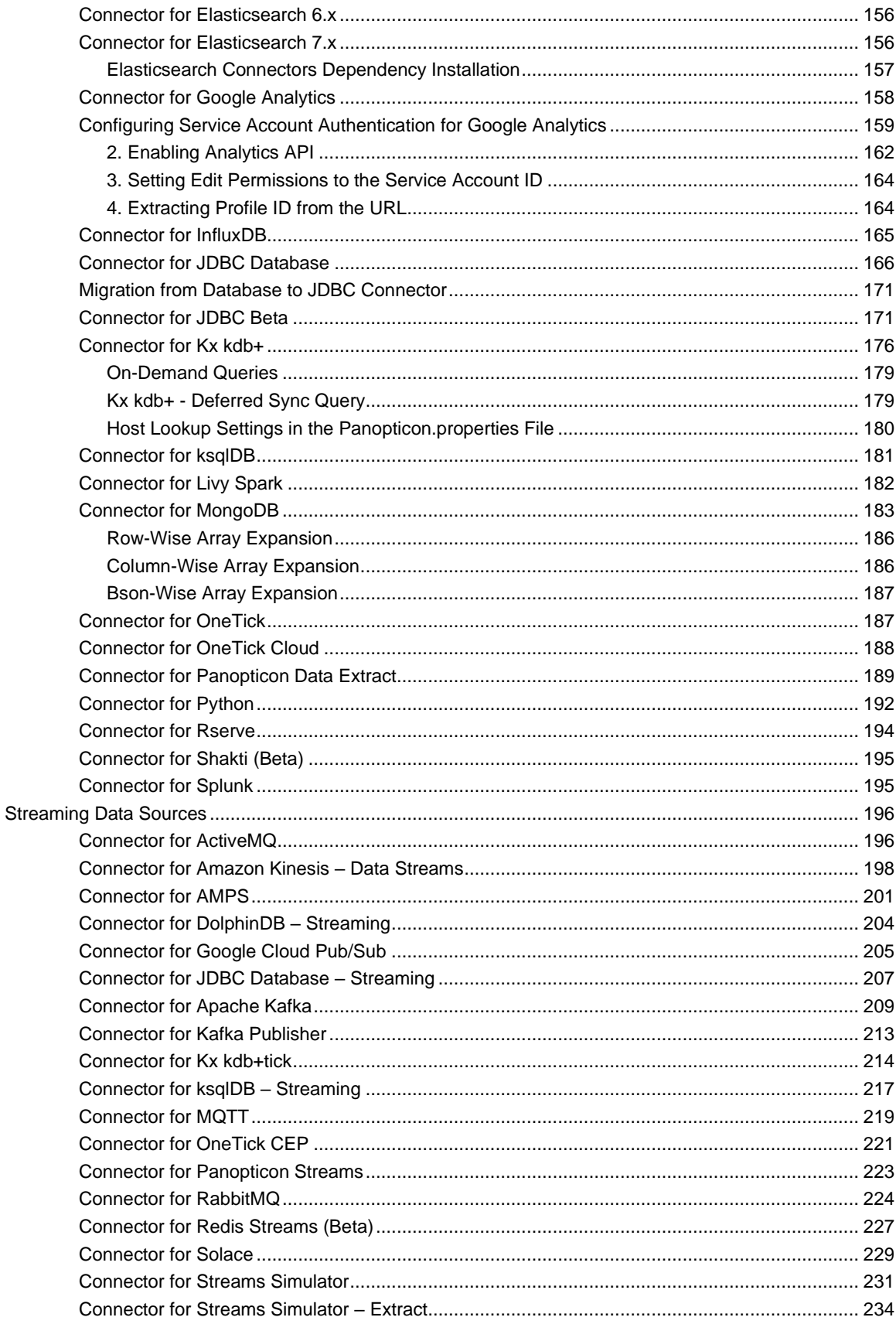

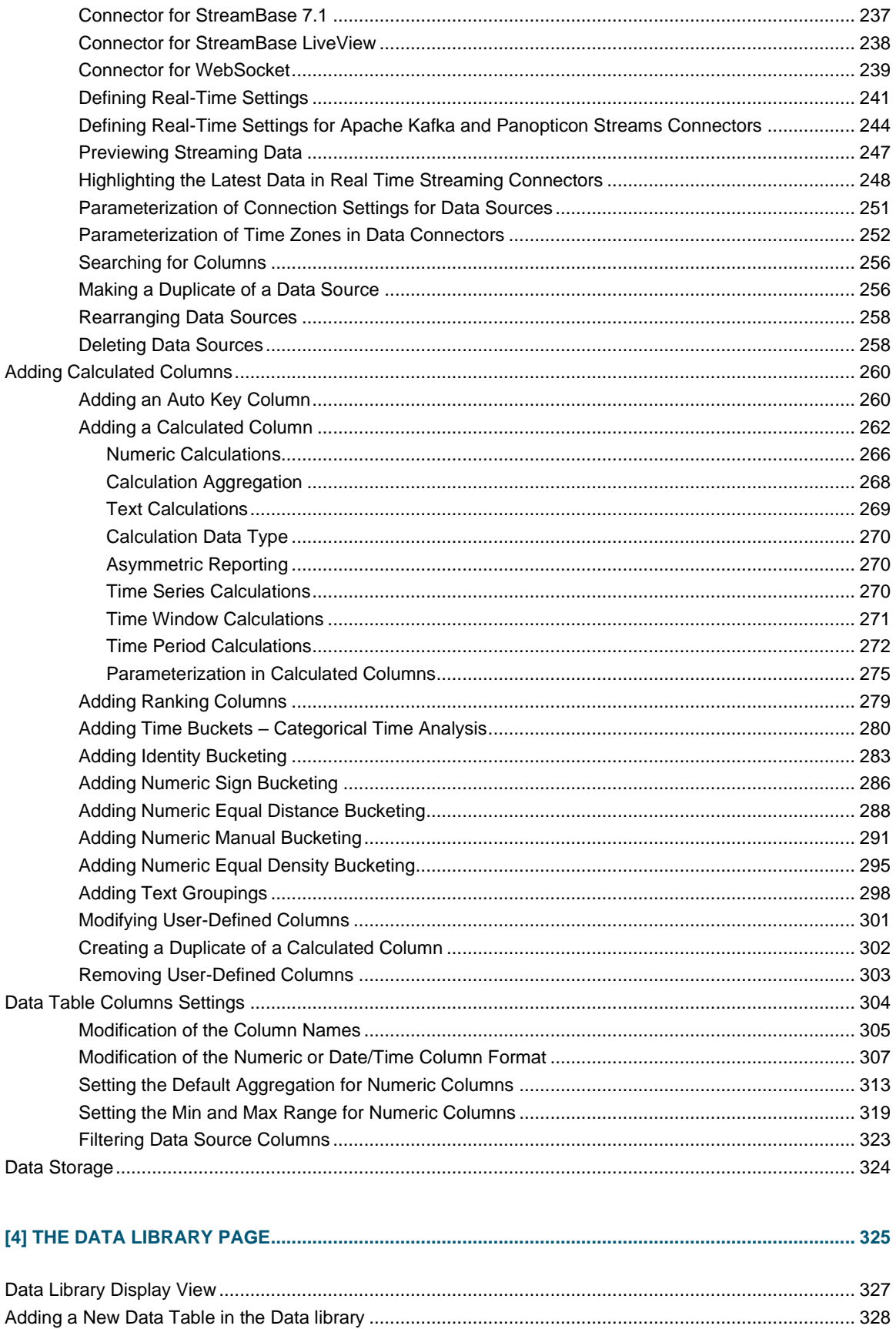

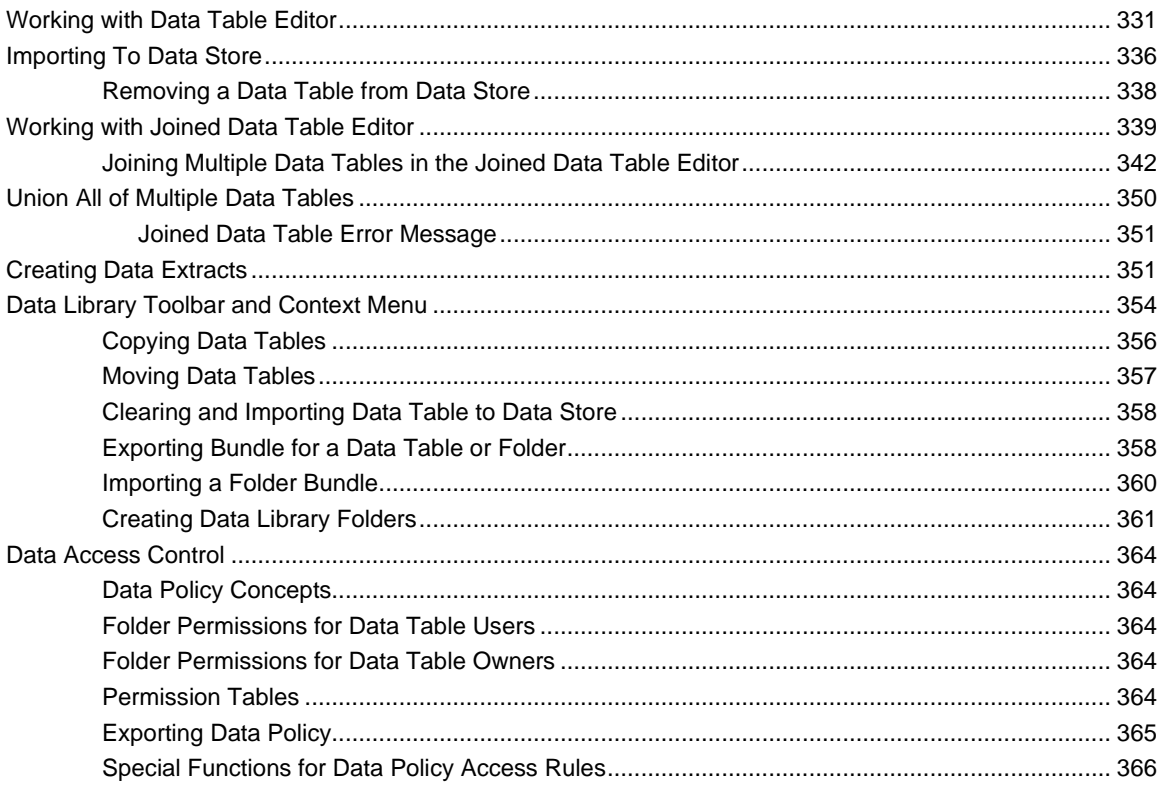

## 

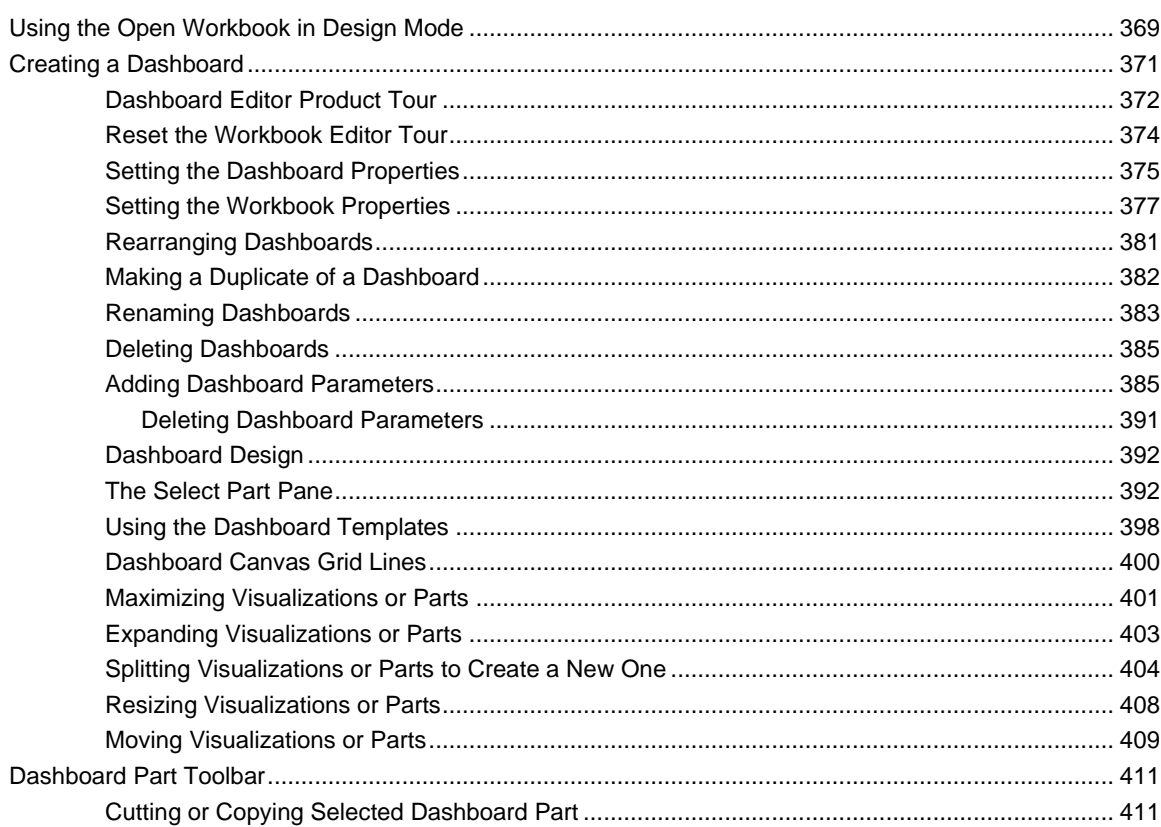

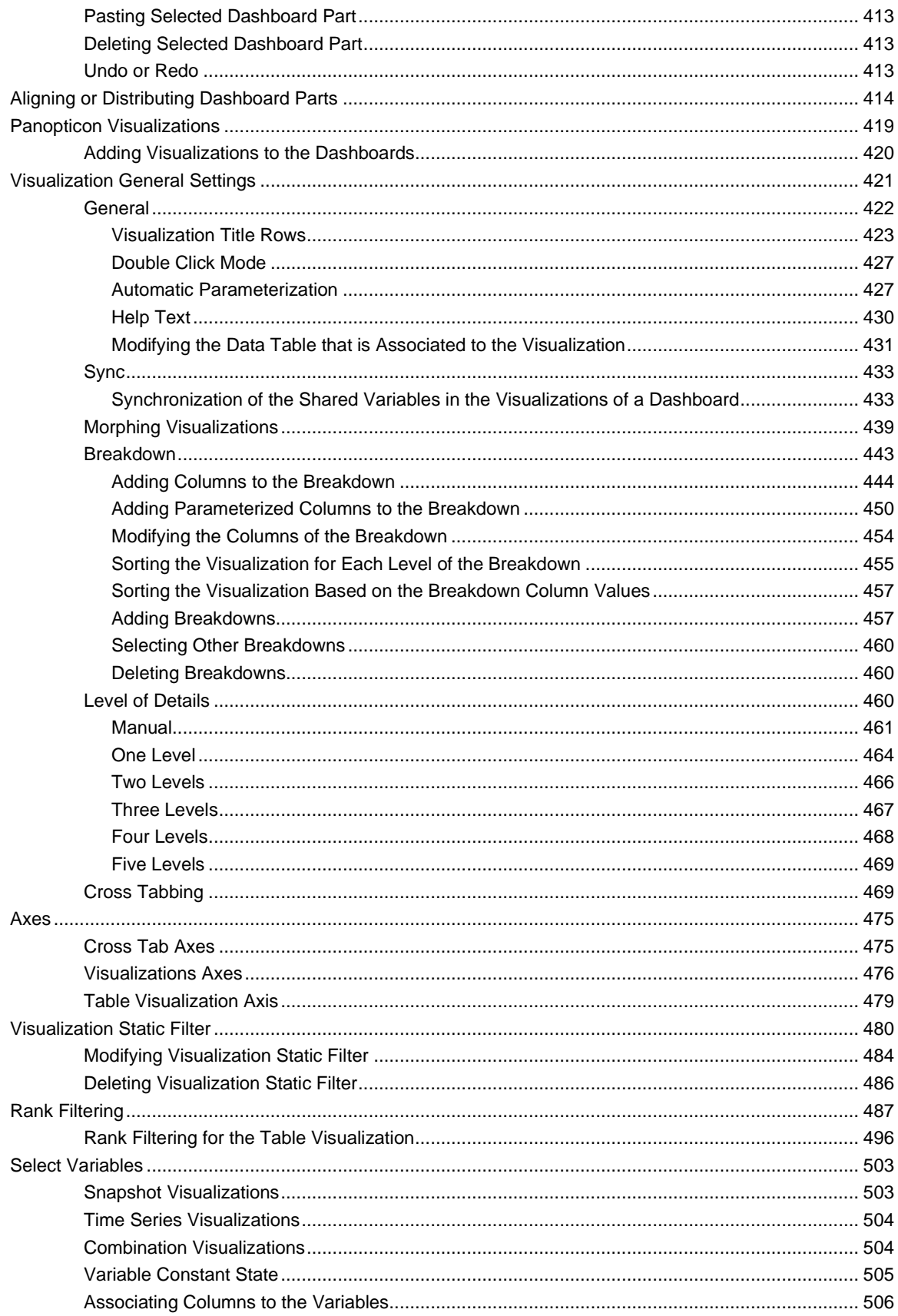

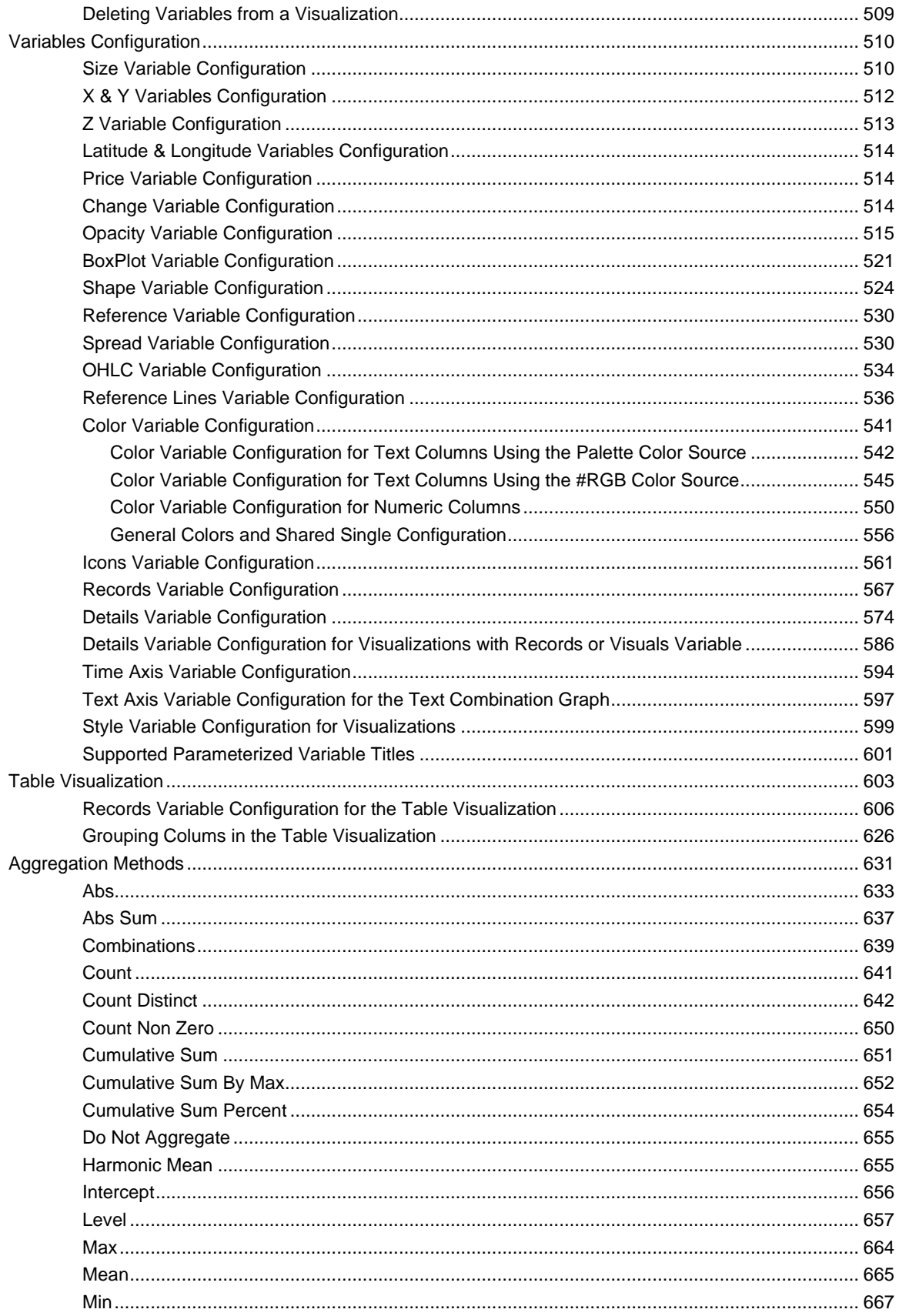

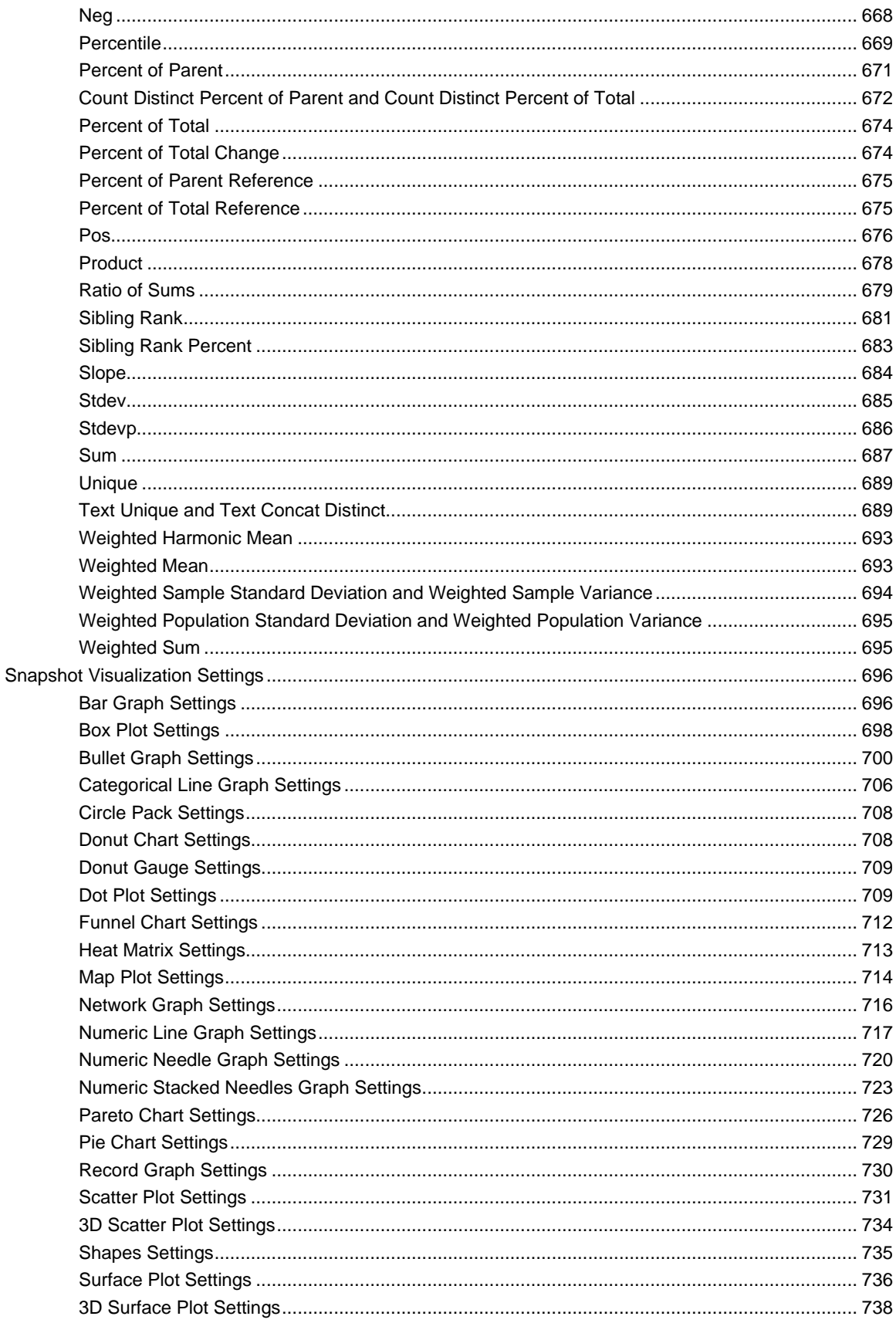

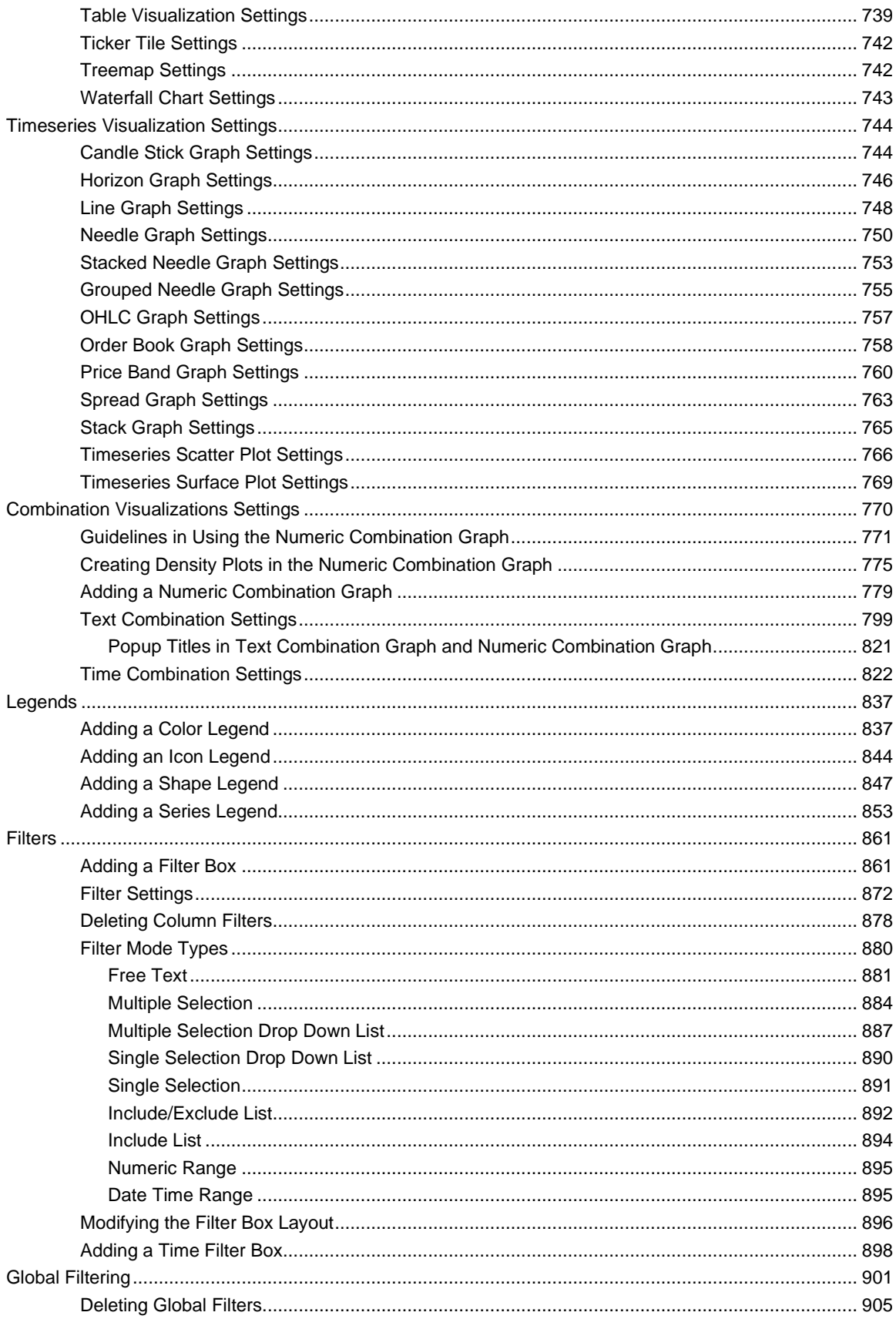

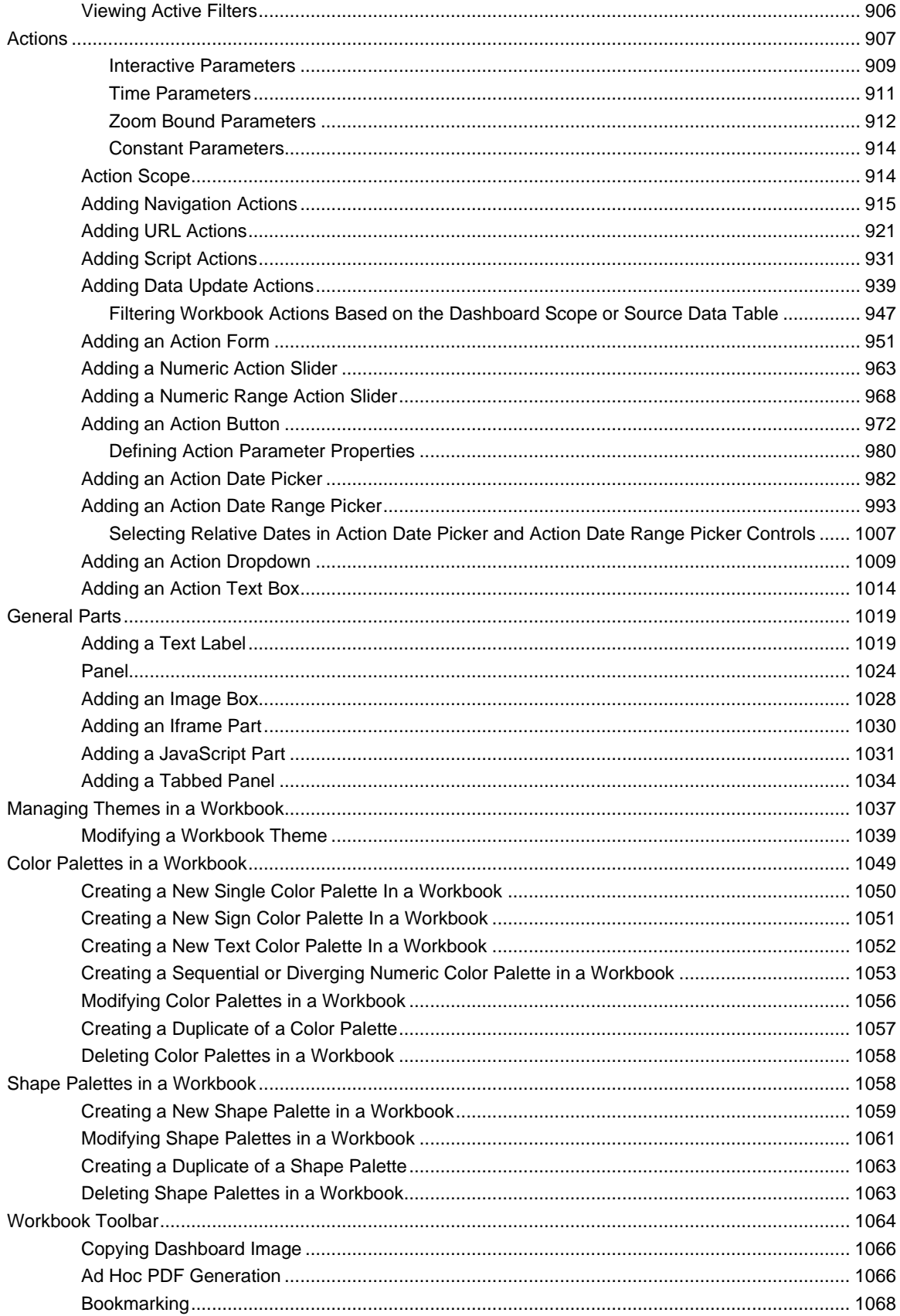

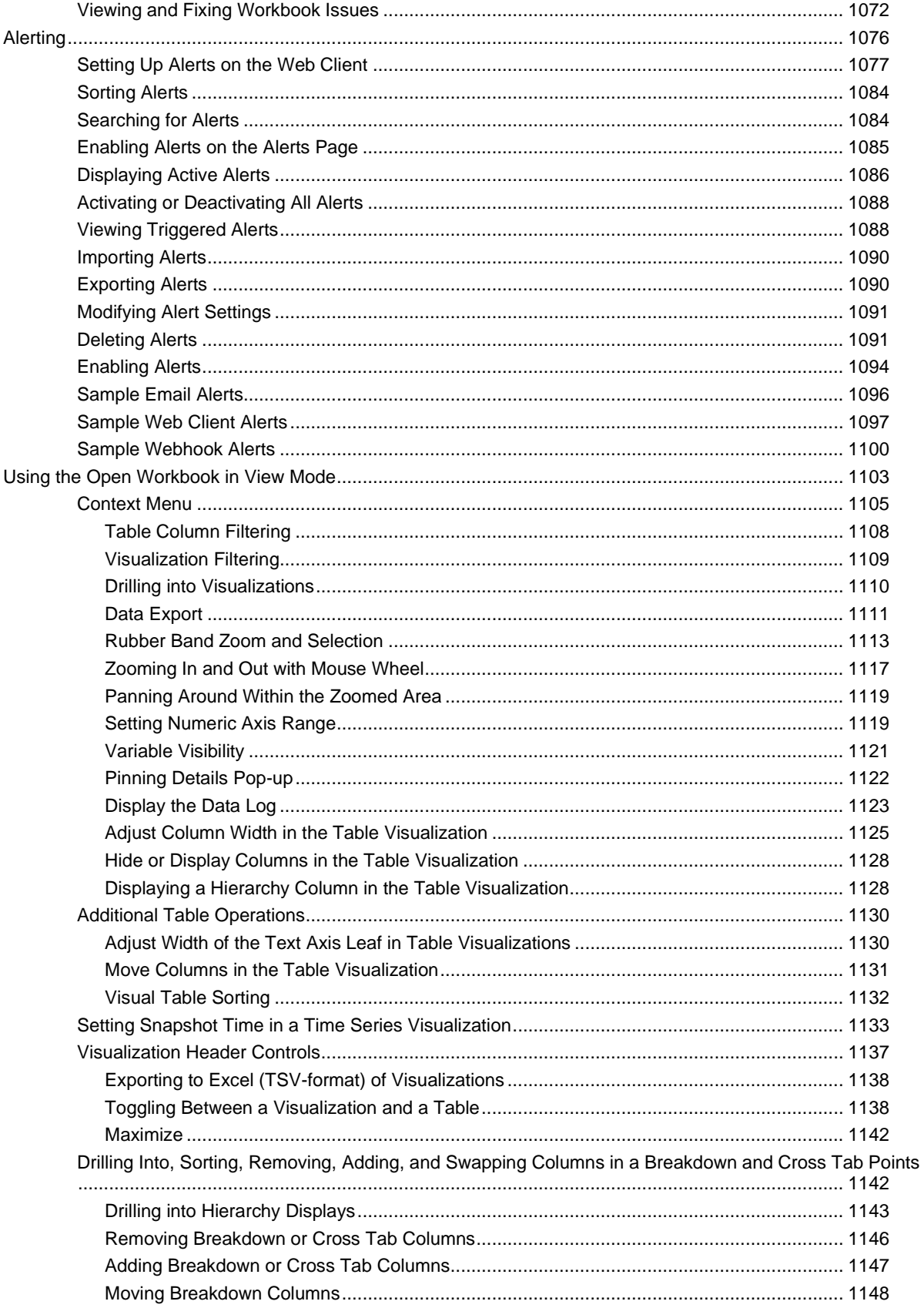

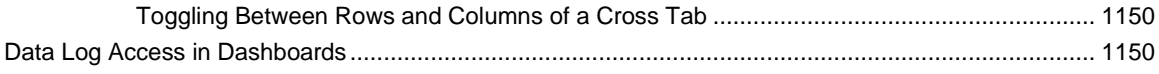

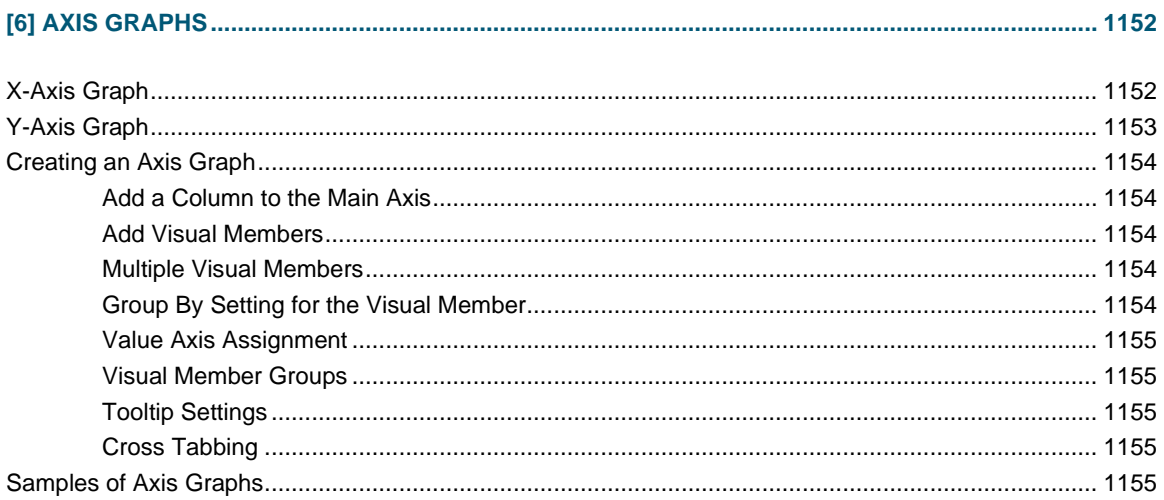

## 

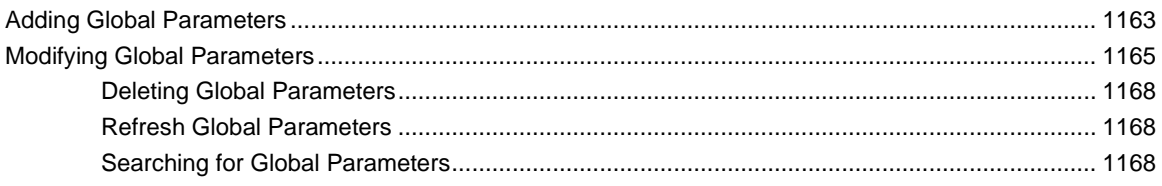

## 

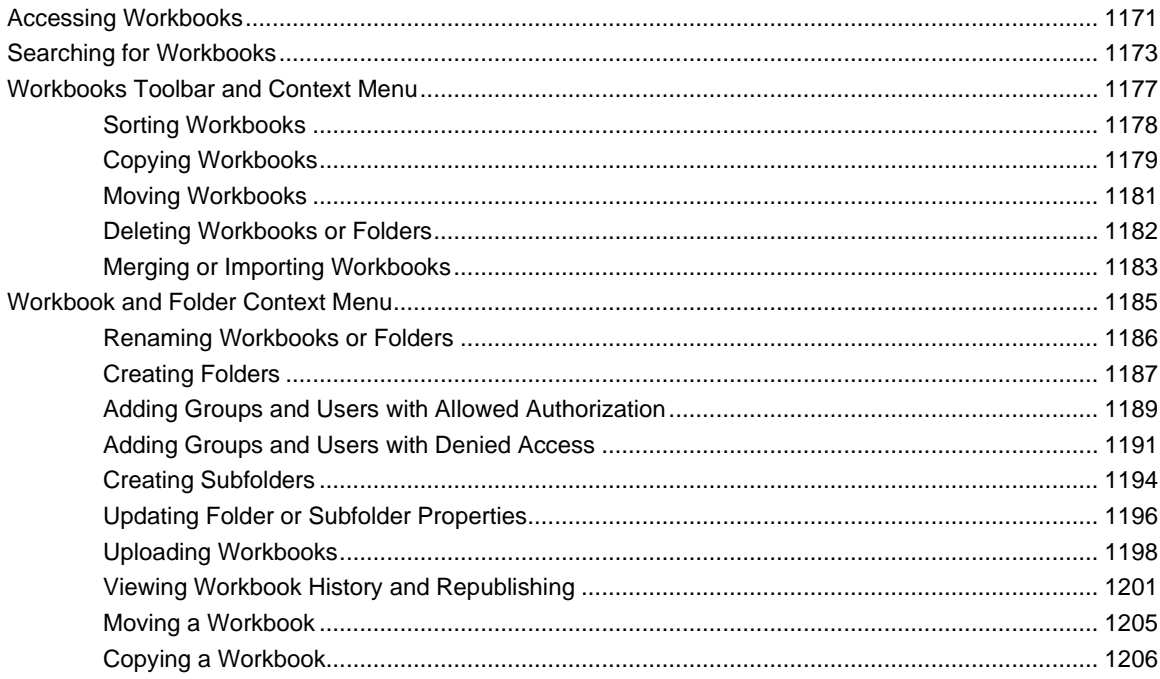

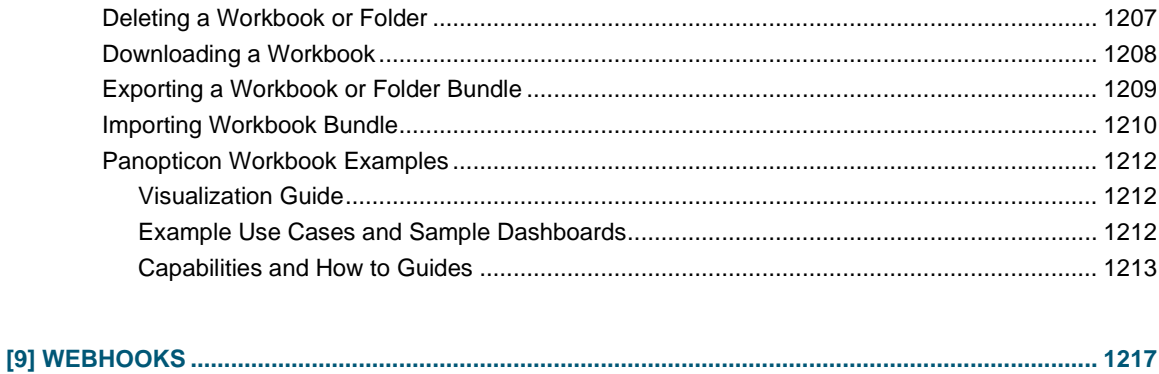

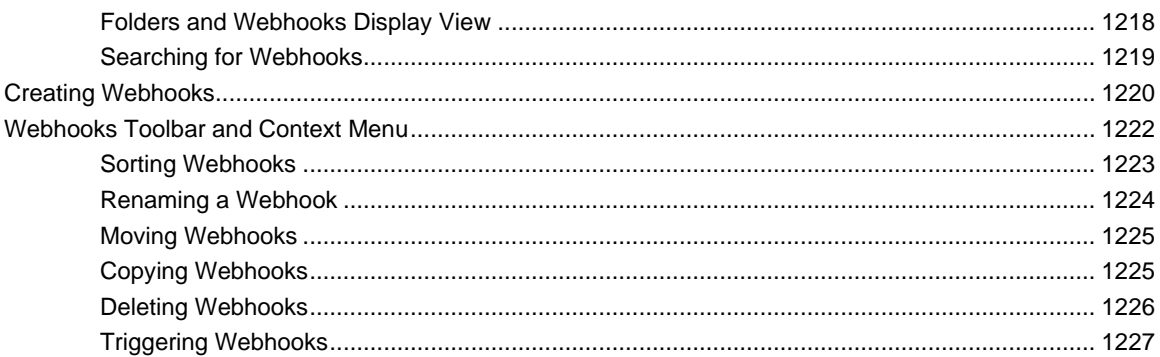

### 

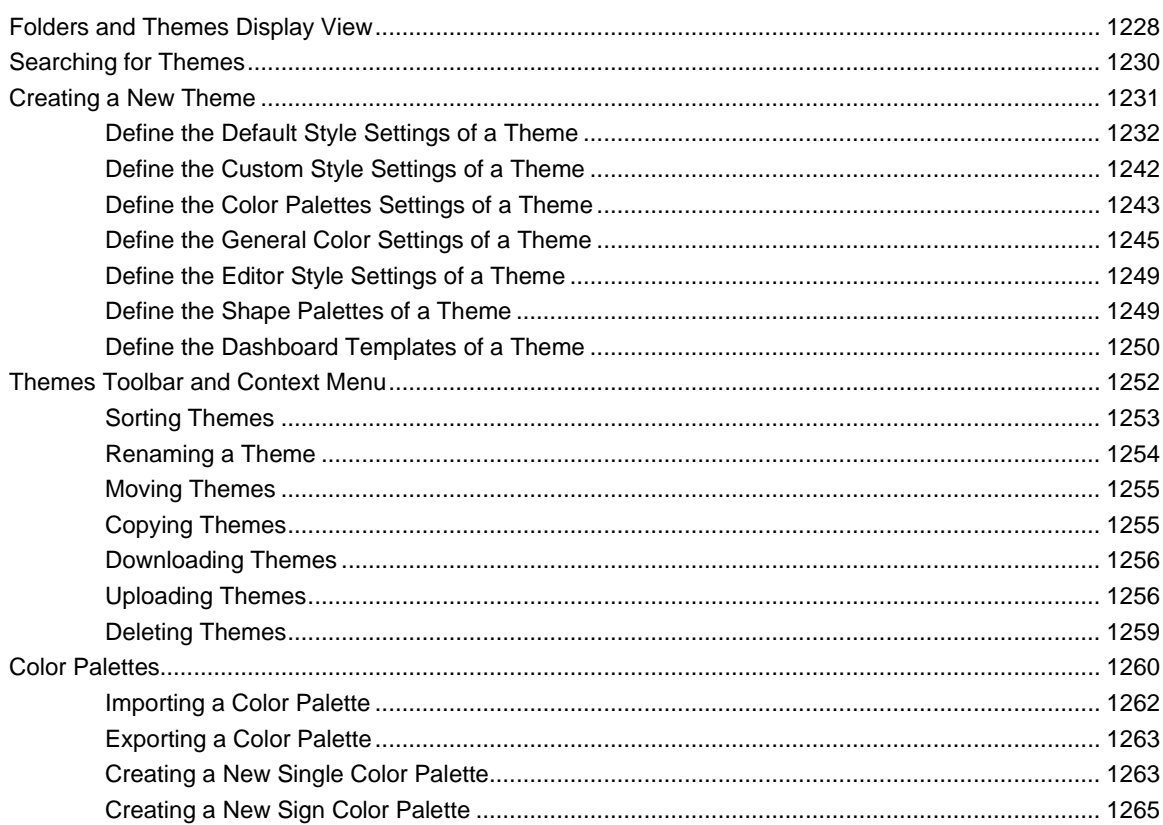

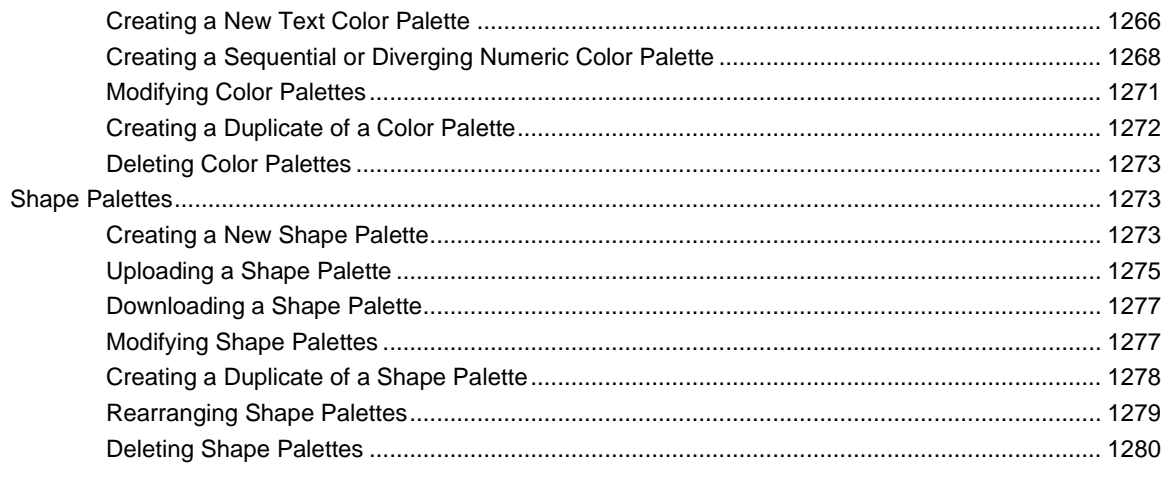

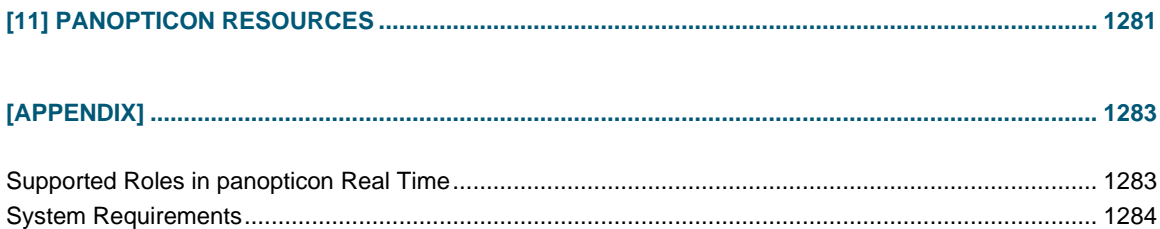

# <span id="page-16-0"></span>**[1] WORKING WITH ALTAIR PANOPTICON REAL TIME WITH A DESIGNER ROLE**

Altair Panopticon™ supports web authoring wherein, a user with a Designer role can assemble, maintain, and publish monitoring and analysis workbooks in the Web client.

## <span id="page-16-1"></span>**INTRODUCTION**

In Panopticon Real Time, visual data discovery is performed through **workbooks**. A workbook is a collection of:

- □ [Dashboards](#page-386-0) (Visual Layouts)
- ❑ Data [tables](#page-31-1) (Data Query and Schema Definitions)
- ❑ [Actions](#page-922-0) (Contextual Interaction Definitions)
- ❑ Overall styling

Dashboards may consist of several parts including[: visualizations,](#page-434-0) [legends,](#page-852-0) [filters,](#page-876-0) [action controls,](#page-922-0) [labels,](#page-1034-1) and [images.](#page-1043-0)

Data tables output both data schemas and data conduits, and define the queries and source data repository definitions, to retrieve data. They do not store data but are simply the conduit to which data flows through.

The core of the product is the processing of data, which can range from Real Time Streaming datasets, that are retrieved asynchronously, to static and historical datasets and are retrieved synchronously on a defined periodic basis. It is assumed that data is never at rest, and consequently, data refresh is an automatic operation across all datasets.

Data sources can be connected to directly, with data retrieved on the fly as it is required.

Data can be accessed in several methods, depending on the need and source repositories capabilities:

❑ Retrieve all data into memory.

For example, retrieving an [MS Excel](#page-152-0) spreadsheet.

❑ Retrieve subsets into memory, which may be summarized, or parameterized.

For example, retrieving a summary view, and then retrieving a detailed dataset, based on the selection in the summary view. This method provides very tightly controlled data retrieval times but requires the paths through data to be pre-specified, with pre-defined data queries (including stored procedures).

❑ Retrieve only required results into memory, by querying on demand, pushing aggregation and filtering tasks to underlying big data repositories, or queryable data stores.

This is commonly known as a ROLAP implementation, where the product is dynamically writing data queries to the underlying data repository and retrieving aggregated and filtered datasets. Given the on-demand nature of this method, it is more suitable to exploratory data analysis but requires dynamic query generation.

In the following sections the product will be demonstrated, starting with the various layouts, the definition of data retrieval and then the building of dashboards. Other topics include working with webhooks, setting up alerts, and configuring workbook themes.

## <span id="page-17-0"></span>**Panopticon Data Types**

Panopticon Real Time has three data types:

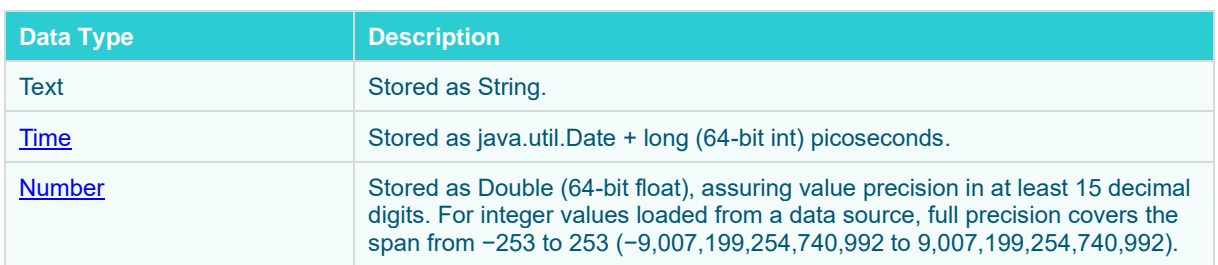

## <span id="page-17-1"></span>**Date/Time Key Elements**

The key elements of the Date/Time format include:

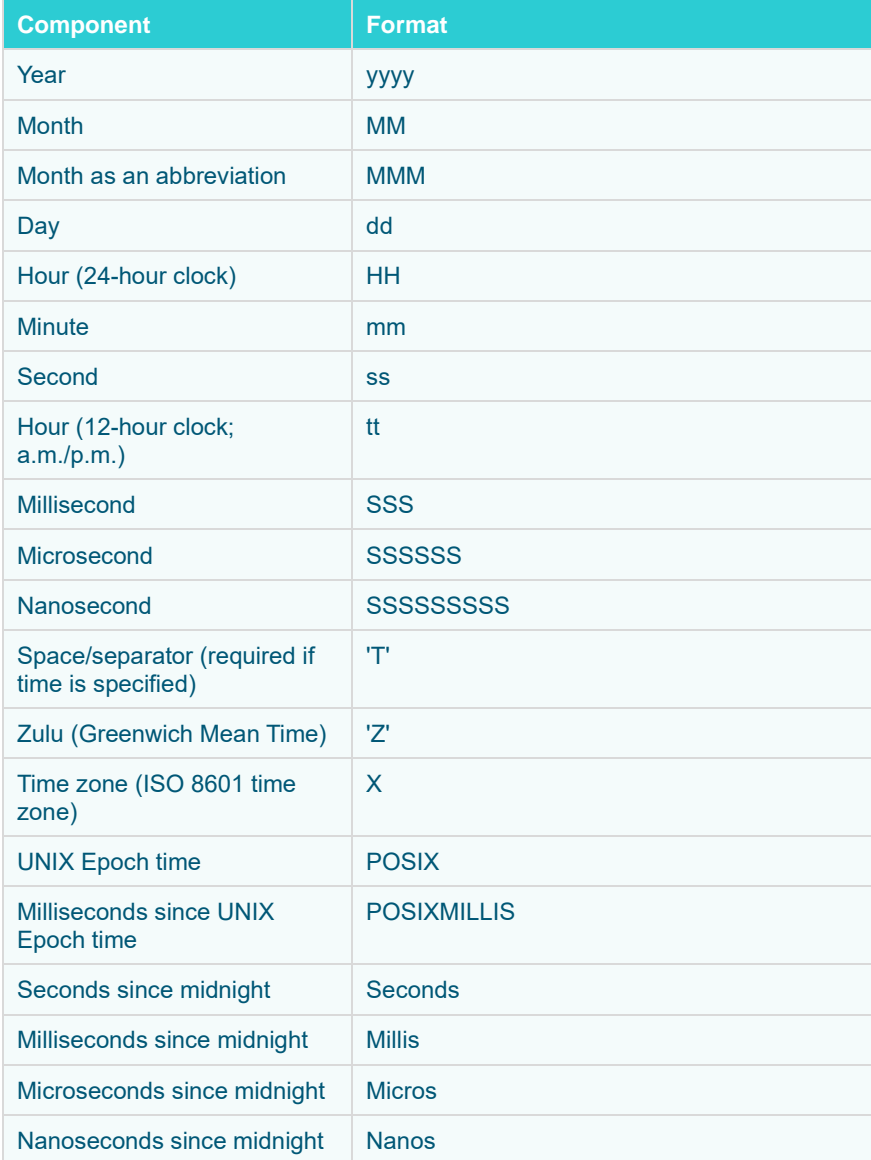

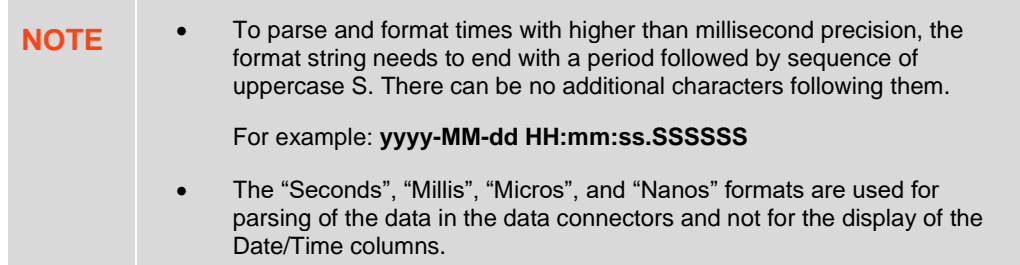

## <span id="page-18-0"></span>**Numeric Field Formats**

The numeric field formats set in the *Data Table Settings* pane are used in the *Format* field for numbers that will be displayed in the dashboards, either in tables, filters, or in visualization pop-up details.

Useful formats include:

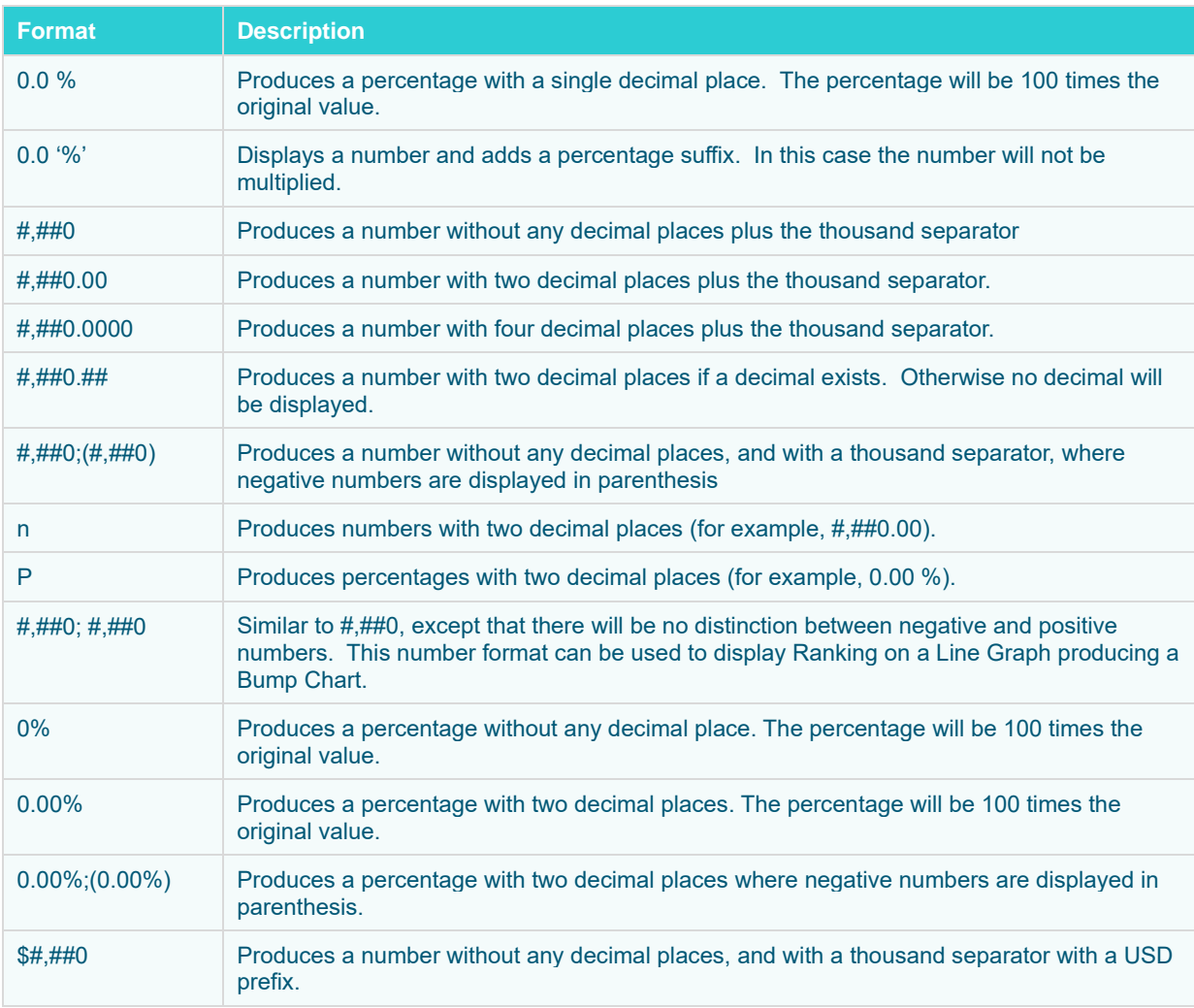

**NOTE** You can also specify a customized format.

## <span id="page-19-0"></span>**PANOPTICON REAL TIME PAGES**

A designer role has access to six pages, i.e., *Welcome*, *Workbooks*, *Data Library*, *Webhooks*, *Alerts*, *Parameters*, and *Themes.*

**Altair Panopticon** Workbooks Webhooks Data Library Alerts Parameters Themes  $\overline{D}$ 

### **Page and Descriptions**

<span id="page-19-1"></span>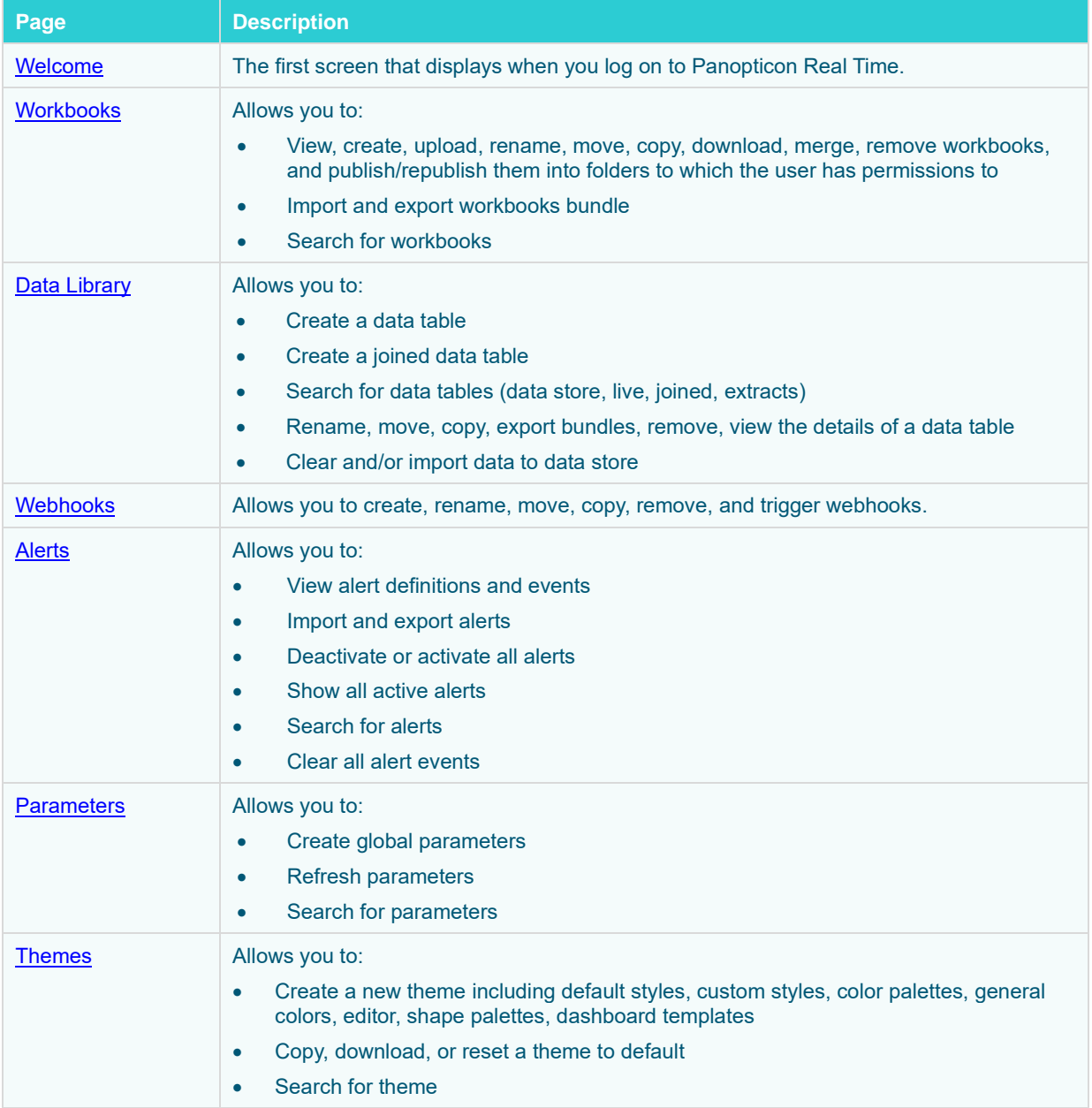

### <span id="page-20-0"></span>**The Welcome Page**

The Welcome page is the first screen that displays when you log on to Panopticon Real Time. This page can also be accessed by clicking the **Altair Panopticon** logo on the header.

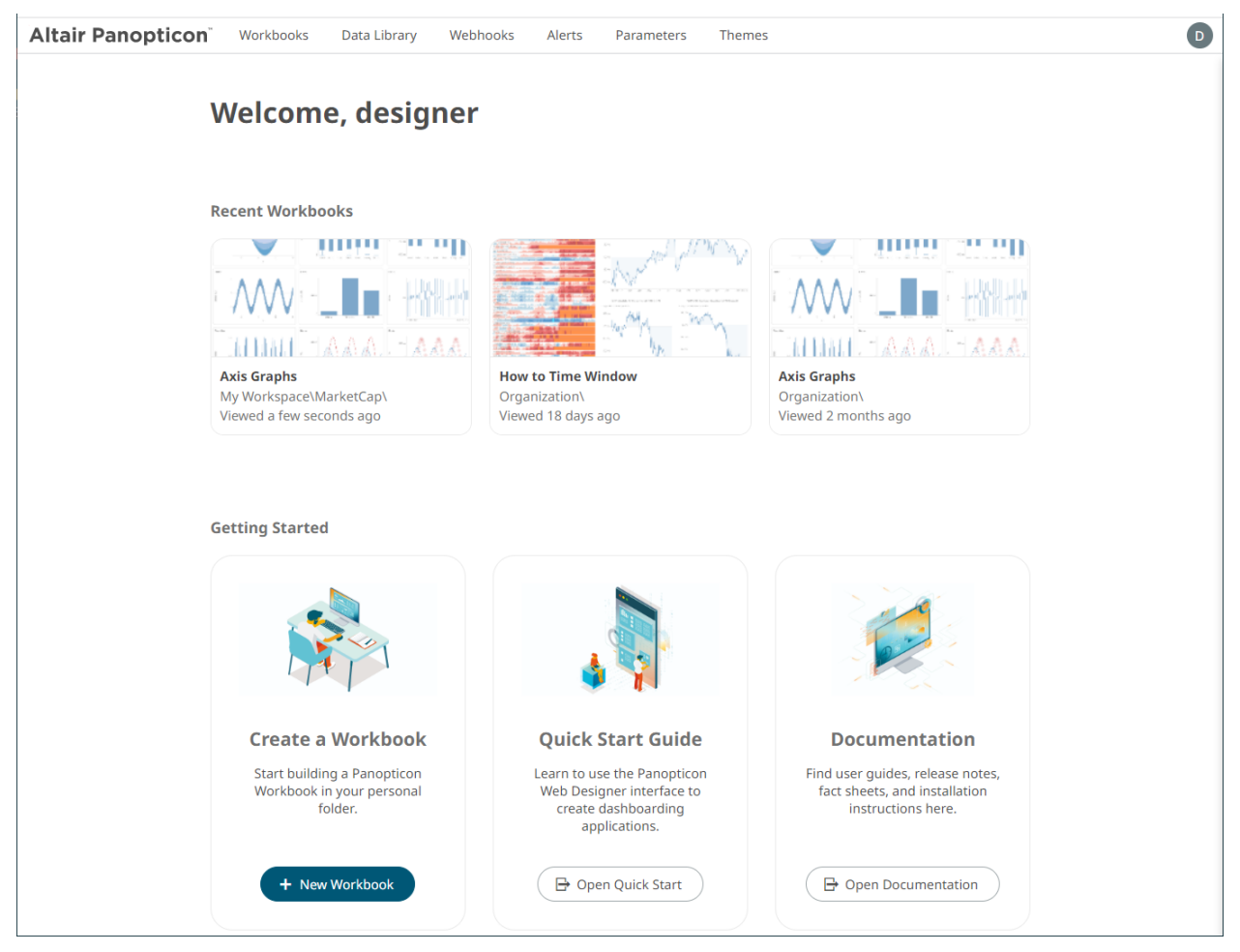

From this page you can:

- ❑ Open recently viewed workbooks
- □ [Create a new workbook](#page-29-0)
- □ [Open the Web Authoring Quick Start Guide](https://help.altair.com/2023.1/panopticon/Panopticon_Web_Authoring_Quick_Start_Guide.pdf)
- □ <u>[View online documentation and help](https://help.altair.com/2023.1/panopticon)</u>

Canceling the *Login* page displays this *Welcome* page.

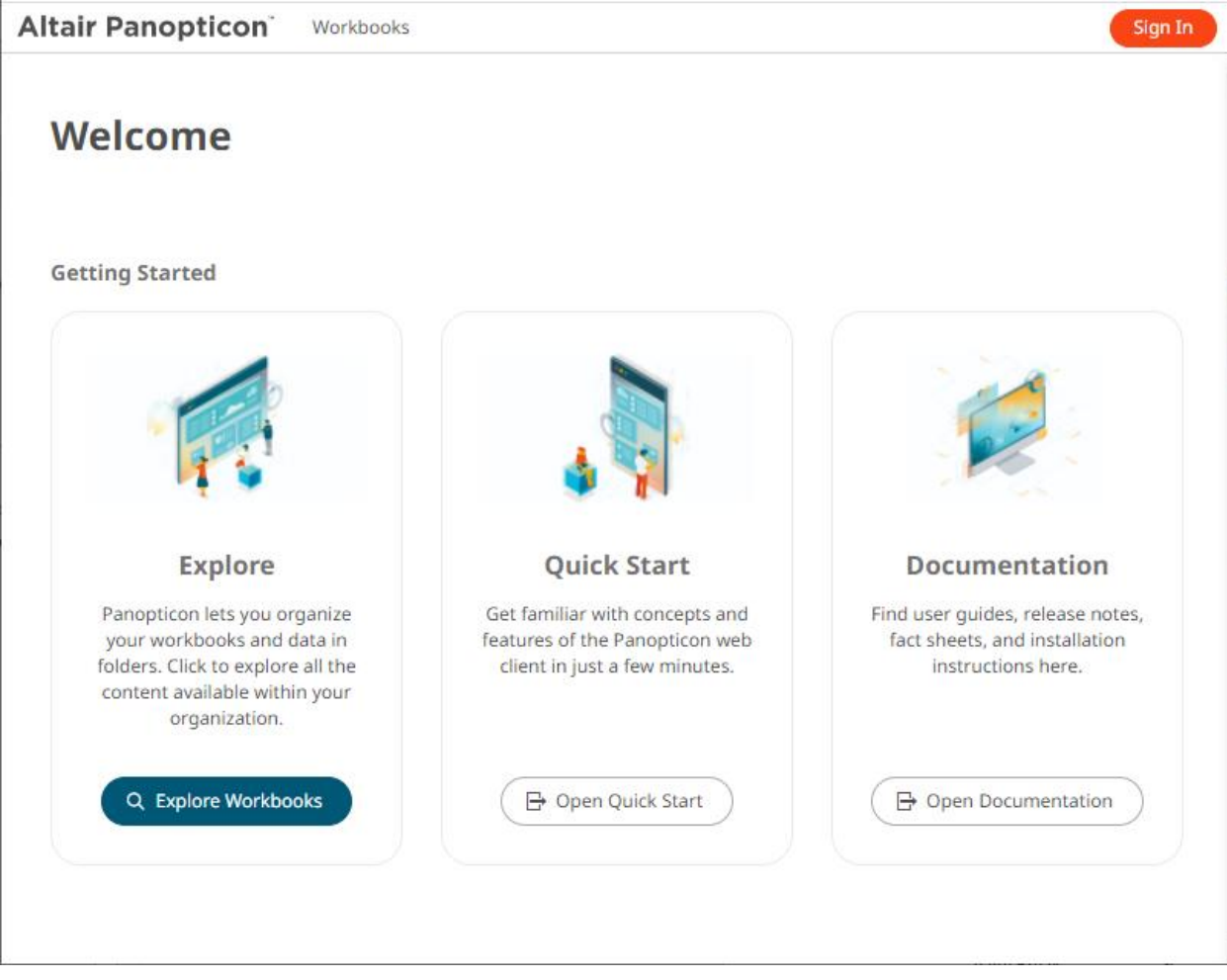

Instead of *Create a Workbook*, the *Explore* section is available where you can explore the workbooks available in your organization.

# <span id="page-22-0"></span>**[2] THE WORKBOOKS PAGE**

## <span id="page-22-1"></span>**WORKBOOKS AND FOLDERS SUMMARY VIEW**

Clicking the **Workbooks** tab displays the *Workbooks* page with the workbooks and folders summary. This is a sample view with a personal folder (i.e., **My Workspace**) and four workbooks.

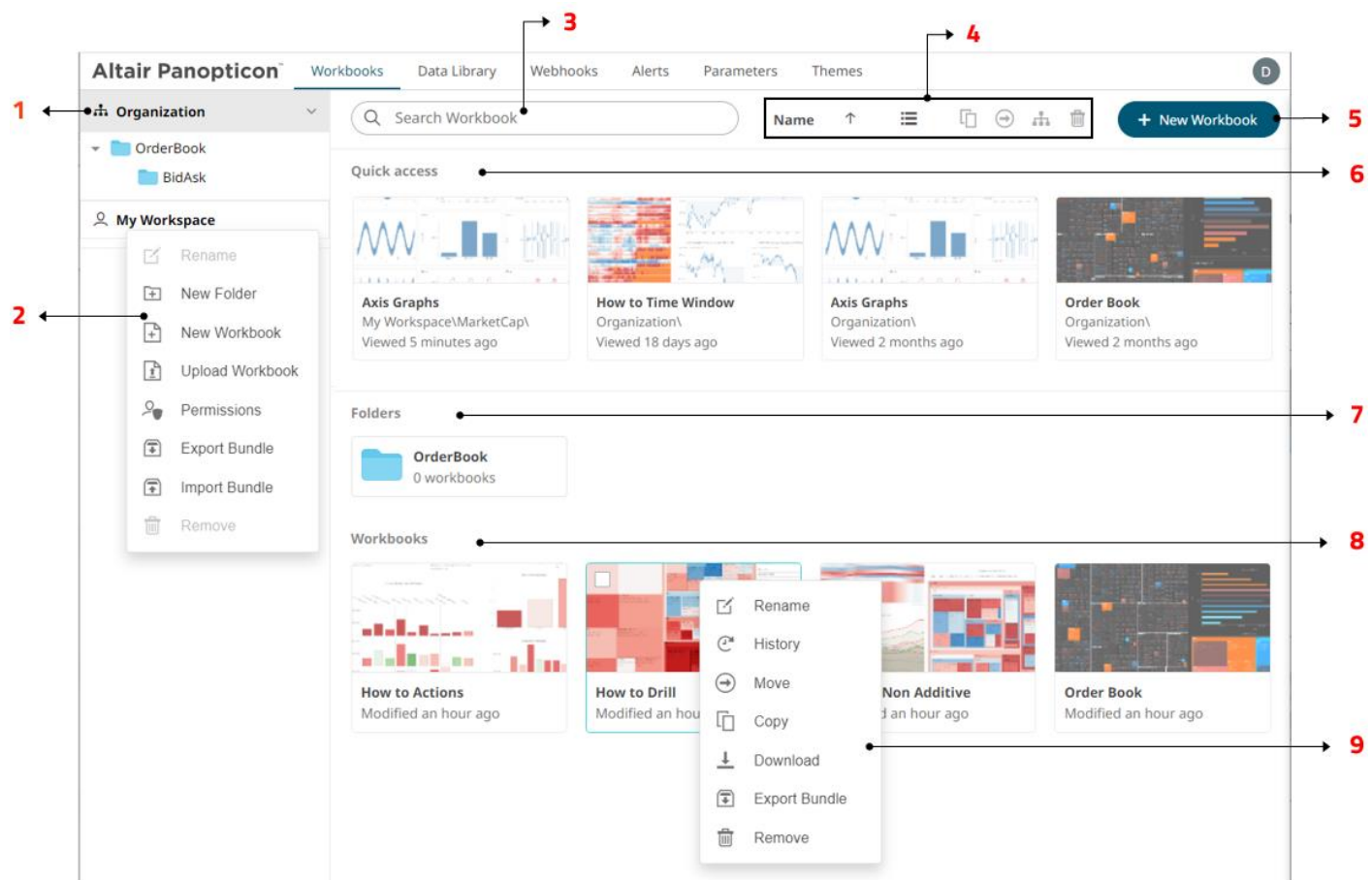

### **Workbooks and Folders Summary Layout Sections and Descriptions**

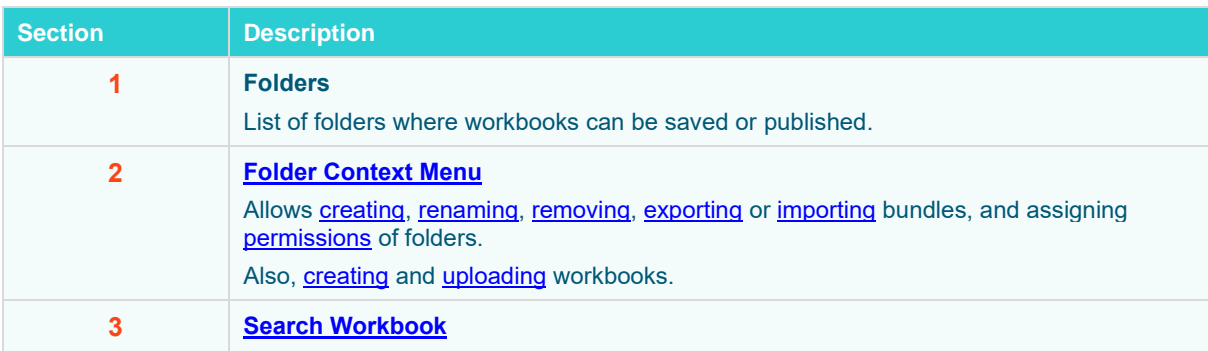

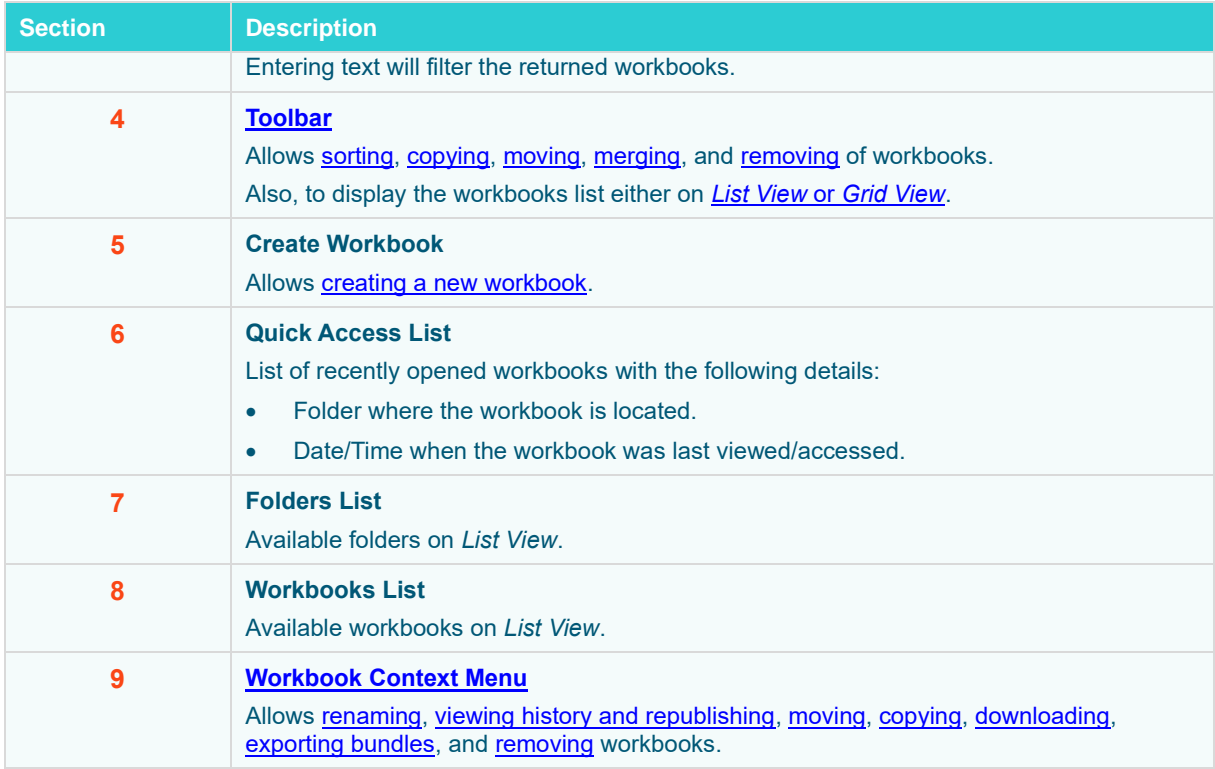

## <span id="page-23-0"></span>**FOLDERS AND WORKBOOKS DISPLAY VIEW**

Workbooks can be displayed either on a *List* or *Grid View*.

On the *Toolbar*, click List View  $\mathbf{E}$ , the workbooks are displayed in a standard listing.

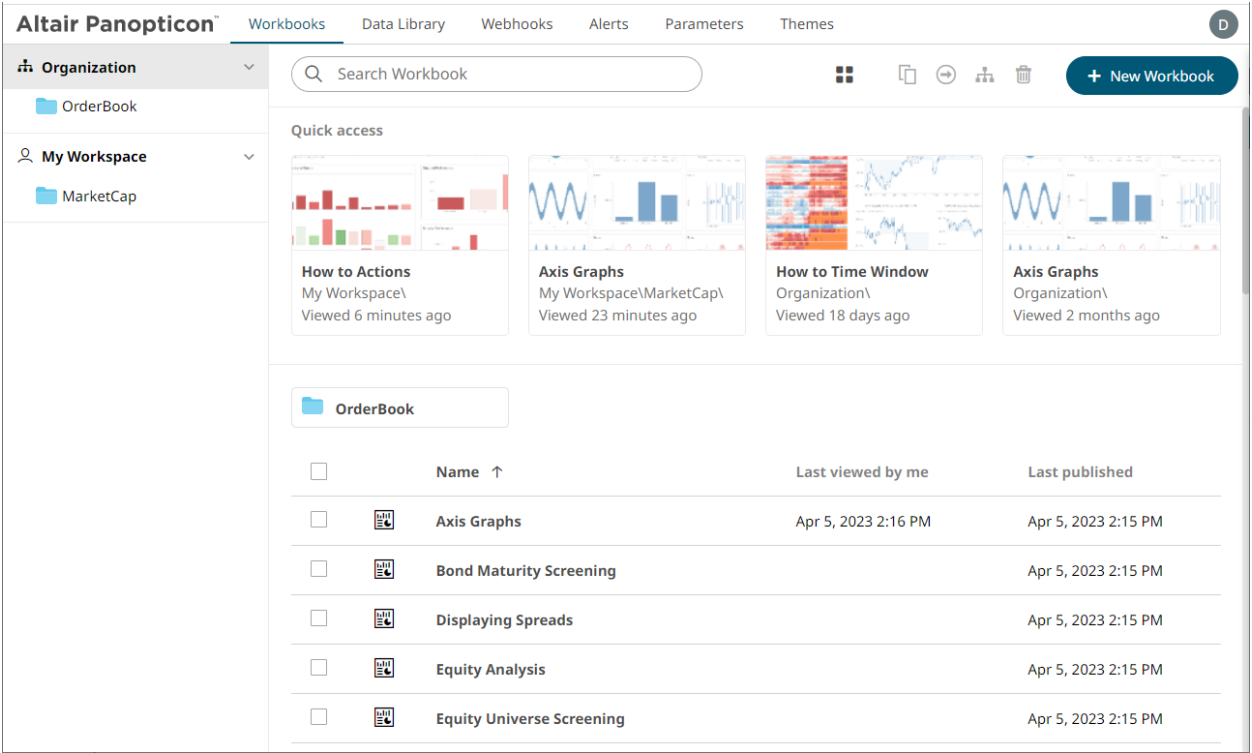

 $\blacksquare$ 

Or click **Grid View** . The folders and workbooks are displayed as thumbnails.

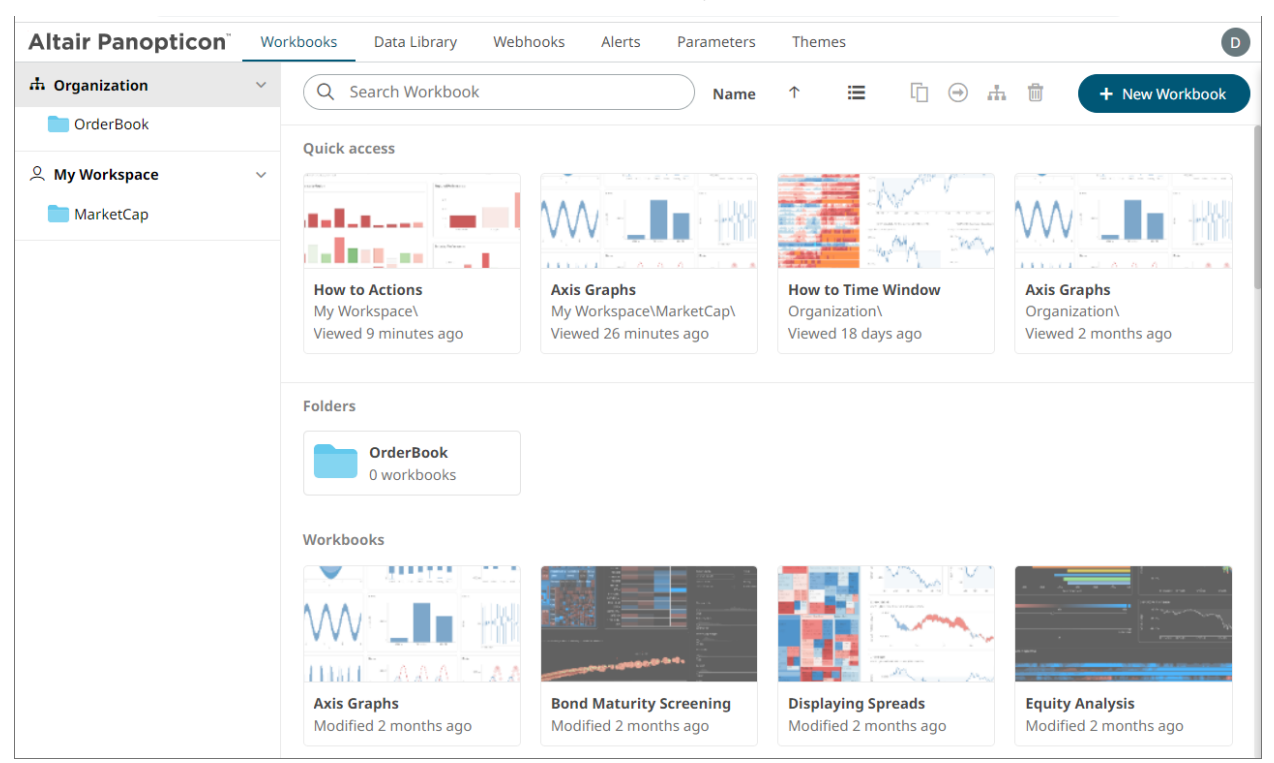

On either display view style, clicking on a workbook title or thumbnail displays the workbook on the Open Workbook [in View Mode.](#page-1118-0)

## <span id="page-25-0"></span>**WORKBOOKS PAGE PRIMARY LAYOUTS**

There are four primary layouts to define and manage workbooks:

❑ **[Workbooks and Folders Summary](#page-22-1)**

This layout allows you to:

- [Manage workbook folders](#page-1202-0)
- [Create,](#page-29-0) [view,](#page-1186-1) [upload,](#page-1213-0) [sort,](#page-1193-0) [rename,](#page-1201-0) [copy,](#page-1194-0) [move,](#page-1196-0) [merge,](#page-1198-0) [delete,](#page-1197-0) [download,](#page-1223-0) [export bundle,](#page-1224-0) view history and [republish](#page-1216-0) workbooks
- **[Search for workbooks](#page-1188-0)**

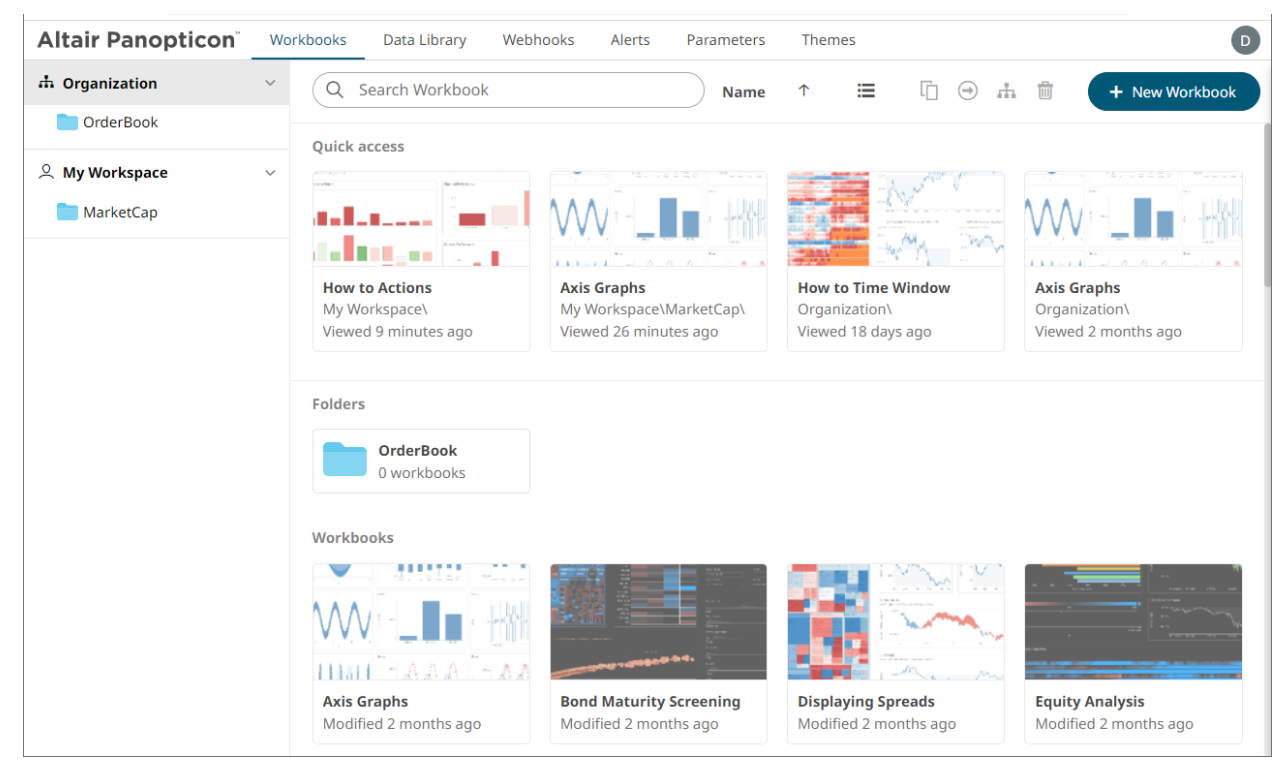

#### ❑ **[Workbook Internal Data](#page-42-0) Table Editor**

Allows the process of collecting, cleaning, transforming, and consolidating data into one data table, primarily for use in analysis.

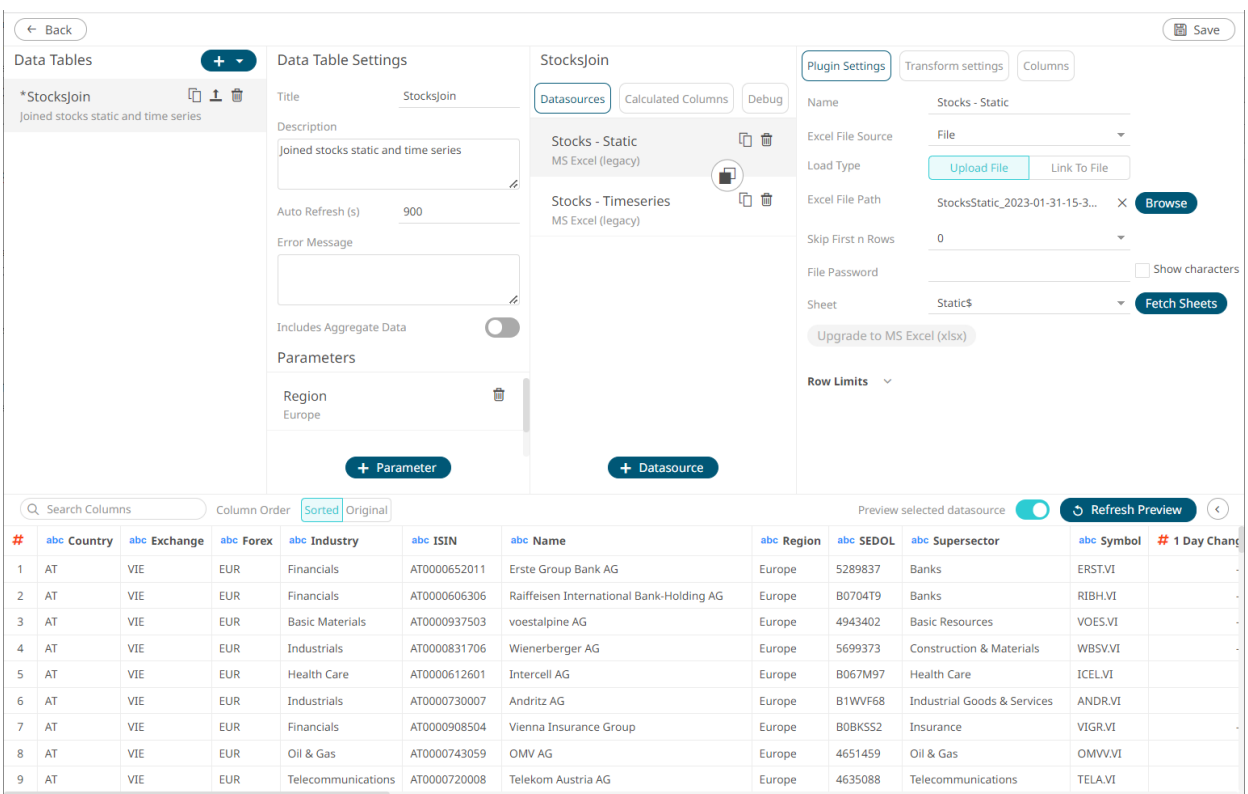

You can also use the Add Data [Table Wizard](#page-34-0) to add and manage data tables.

#### ❑ **[Open Workbook in Design Mode](#page-384-0)**

Allows you to build dashboards by adding [visualizations,](#page-434-0) [filters,](#page-876-0) [action controls,](#page-922-0) [legends,](#page-852-0) [labels,](#page-1034-1) an[d images](#page-1043-0) based on the data tables that were added.

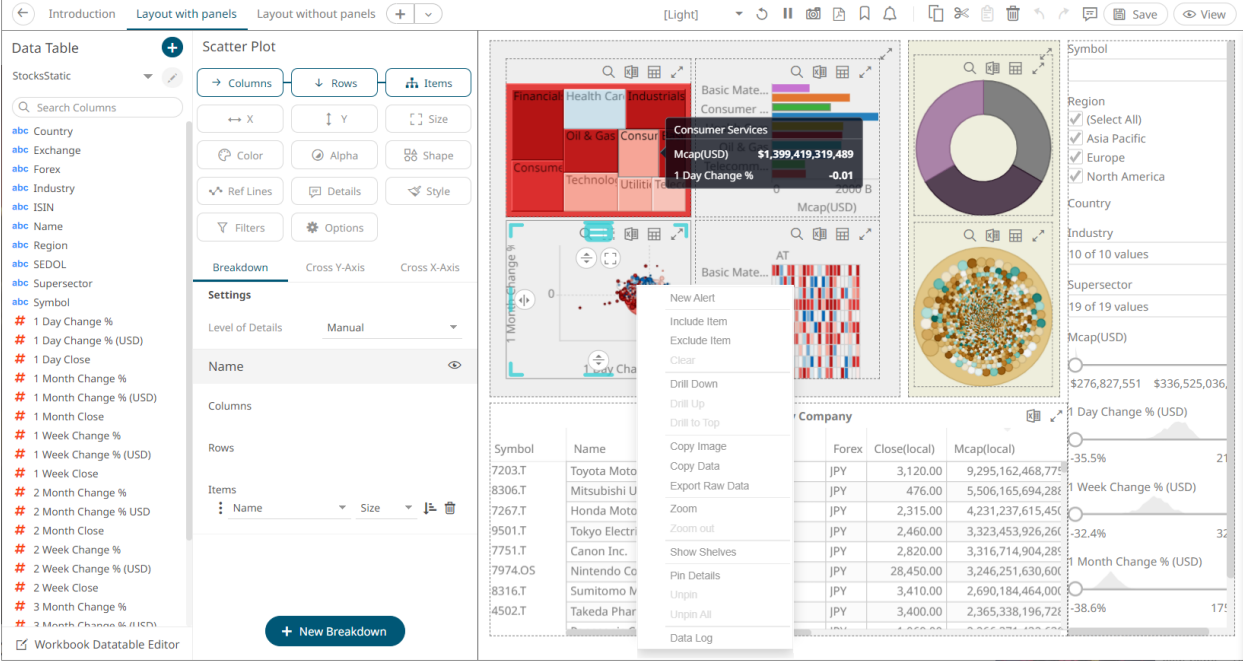

Here is an example workbook with the components in design mode:

Once a workbook is open, it will display all dashboards as separate tabs, and list all data tables it utilizes in the *Data Table* pane to the left of the screen. Selecting a visual will automatically select the linked data table, or alternatively the data table can be manually selected through the drop-down list box.

For more information on how to use the *Open Workbook in Design Mode* view, refer to *[Using the Open](#page-384-0)  [Workbook in Design Mode](#page-384-0)*.

#### ❑ **[Open Workbook in View Mode](#page-1118-0)**

This layout shows the workbook on the Web client that allows users to analyze fully interactive dashboards.

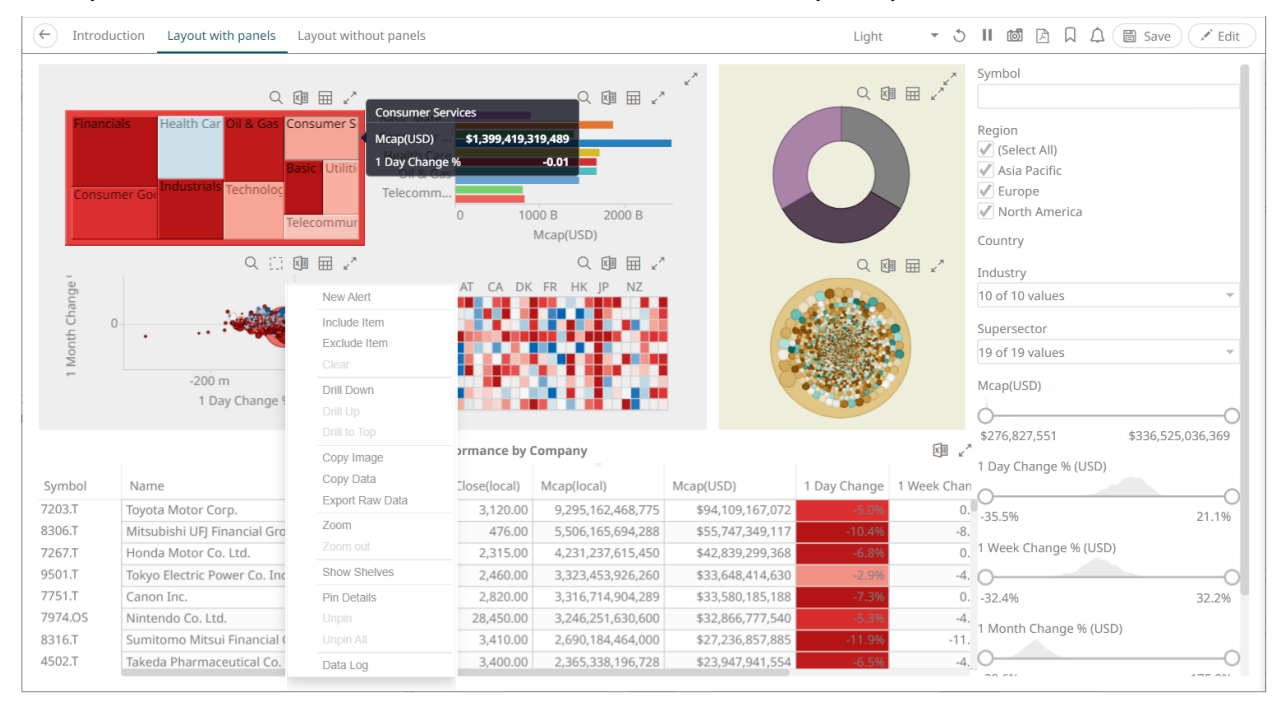

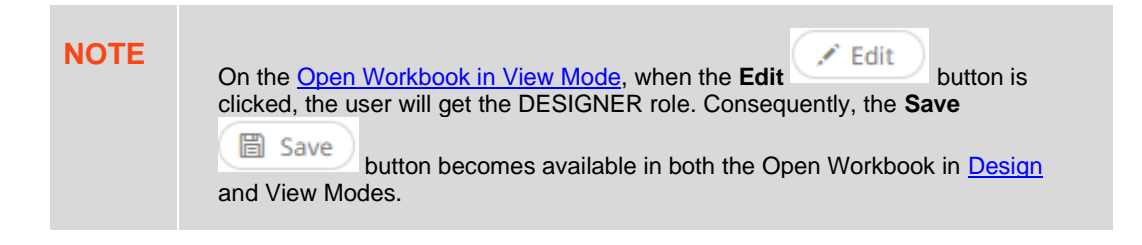

For more information on how to use the *Open Workbook in View Mode* view, refer to *[Using the Open Workbook](#page-1118-0)  [in View](#page-1118-0) Mode*.

### **NOTE**

The **Back** button allows going back to the root folder. It is only available on the toolbar section of the [Open Workbook in Design Mode](#page-384-0) and Open Workbook in View [Mode](#page-1118-0) if startURL is available in the workbook.json file located in <appdata>/JavaScriptConfiguration/.

```
\overline{\mathcal{L}}"allowOrigin" : "",
"baseUrl" : "..",
"forceClientSelectionHandling" : true,
"startUrl" : "../",
"subscriptionCompression" : true,
"webGlEnabled" : true,
"dataLoadTransport" : "WEBSOCKET",
"pdfMultiplePagesEnabled" : true,
"automaticReconnectOnServerDisconnect" : true,
"localization" : {
   "defaultLocale" : "en-US"
\mathbf{1}١
```
However, for the **Back** button to use the browser history to navigate back despite startUrl being set in the file, add useBrowserHistoryToNavigateBack and set to true.

```
\left\{ \right."allowOrigin" : "",
"baseUrl" : "..",
"forceClientSelectionHandling" : true,
"startUrl" : "../",
"useBrowserHistoryToNavigateBack" : true,
"subscriptionCompression" : true,
"webGlEnabled" : true,
"dataLoadTransport" : "WEBSOCKET",
"pdfMultiplePagesEnabled" : true,
"automaticReconnectOnServerDisconnect" : true,
"localization" : {
   "defaultLocale" : "en-US"
\mathbf{1}ı
```
After updating the workbook.json file, restart the Panopticon application.

## <span id="page-29-0"></span>**CREATING A WORKBOOK**

A user with a Designer role can create new workbooks and publish them into folders to which the user has permission.

**Steps:**

- 1. Create a workbook by doing one of the following:
	- Click **+ New Workbook** on the *[Welcome](#page-19-1)* or *Workbooks* page.
	- Right-click on a folder or sub-folder then select **New Workbook** in the context menu on the *Workbooks* page.

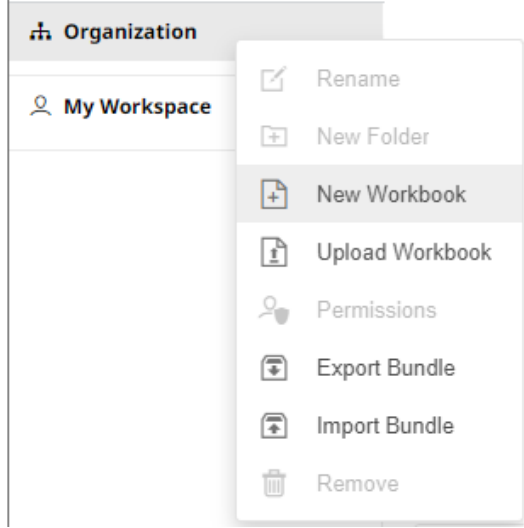

#### The *New Workbook* dialog displays.

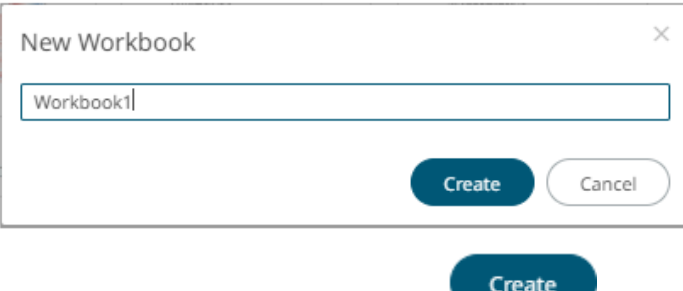

2. Enter the name of the workbook then click

The new workbook with a dashboard page (named **Dashboard1**) is displayed on the *Open Workbook in Design Mode*.

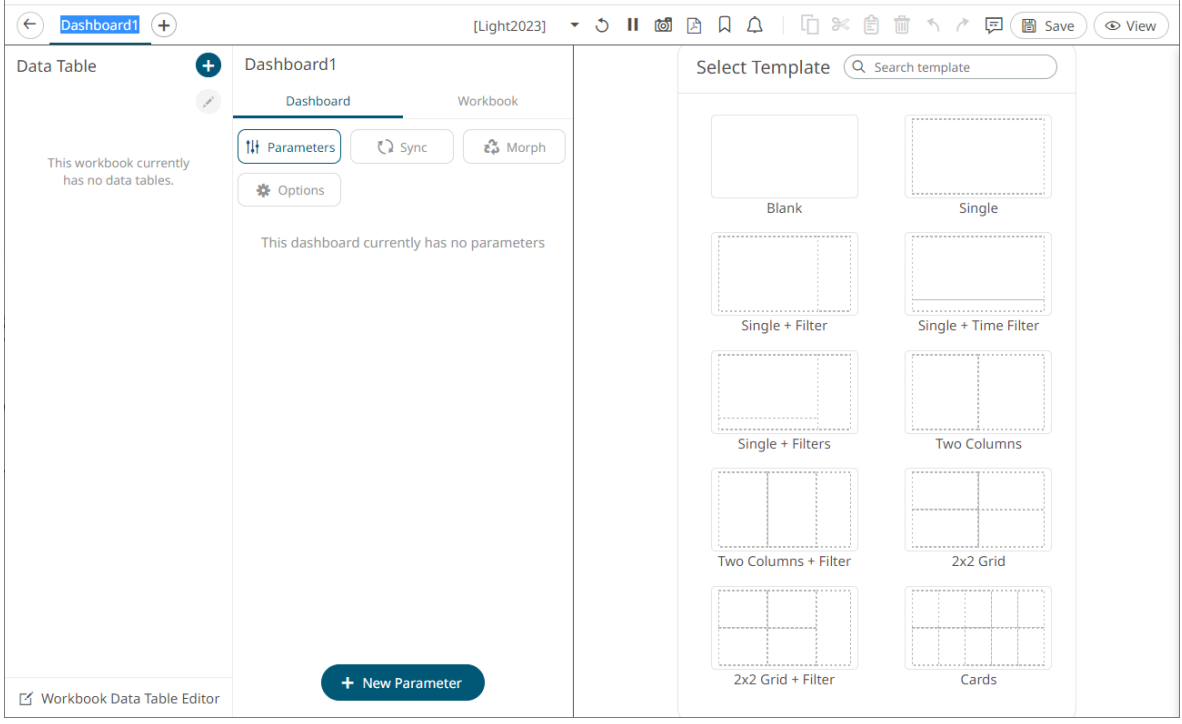

The dashboard name by default is editable. You can enter a descriptive dashboar[d name.](#page-398-0)

To proceed in creating a workbook, data tables must be added first. On the *Data Table* pane, there are three options to add or edit data tables.

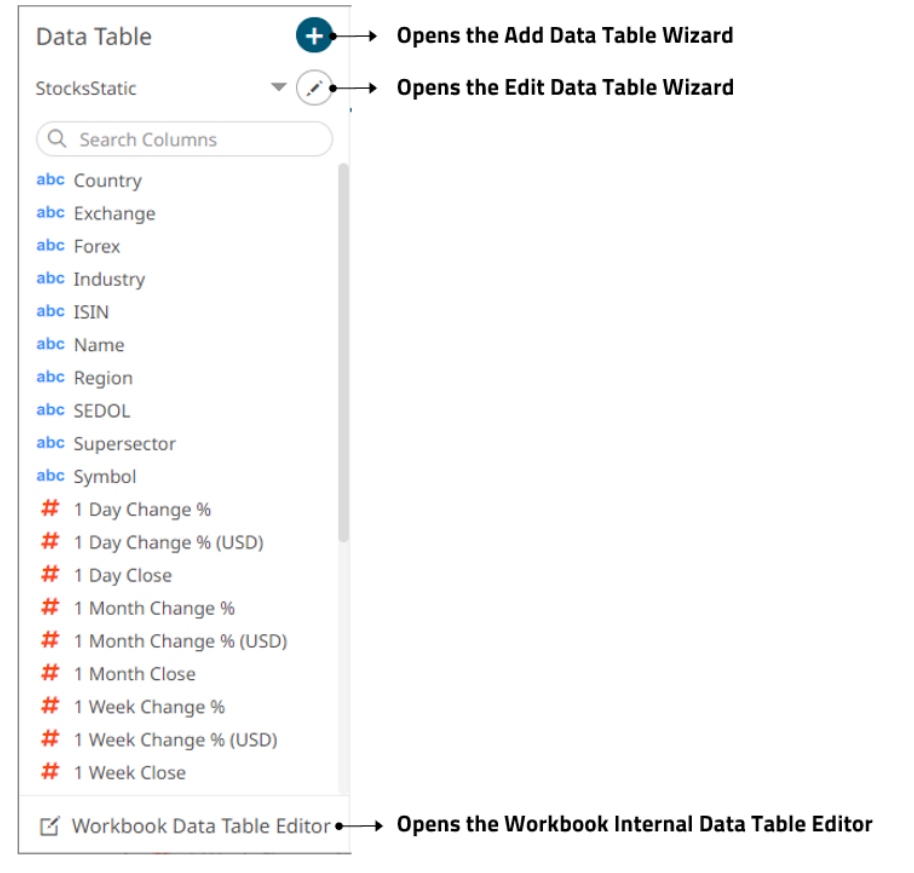

See [Adding and Managing Data](#page-31-1) Tables for more information.

# <span id="page-31-1"></span><span id="page-31-0"></span>**[3] ADDING AND MANAGING DATA TABLES**

You must select the data table you want to use in a Panopticon workbook. The data table definition can be unique to a single workbook. You can also save the data table definition locally for other users or publish the data table template.

Adding and managing data tables can be done via one of four ways:

❑ Add Data Table Wizard in a Workbook

On the *Data Table* pane, click **Add Data Table** . The *Add Data Table Wizard* displays. **Add Data Table Select Connector**  $\overline{2}$  Configure -**3** Preview Data Q Search Data Library File/URL Database Streaming Azure Google Cloud Json MS Excel (legacy) MS Excel (xlsx) S3 **SmartWorks IoT SmartWorks IoT Write** SVG **SVG** Text Web Data Xml **XML** TEXT Cancel Next

This wizard allows you to fetch data from data sources and data library. See [Working with Add Data](#page-34-0) Table Wizard for more information.

❑ Edit Data Table Wizard in a Workbook

On the *Data Table* pane, select a data table in the drop-down list and then click either of these **Edit Data Table** icons:

• for data table saved to the workbook

The *Edit Data Table Wizard* displays.

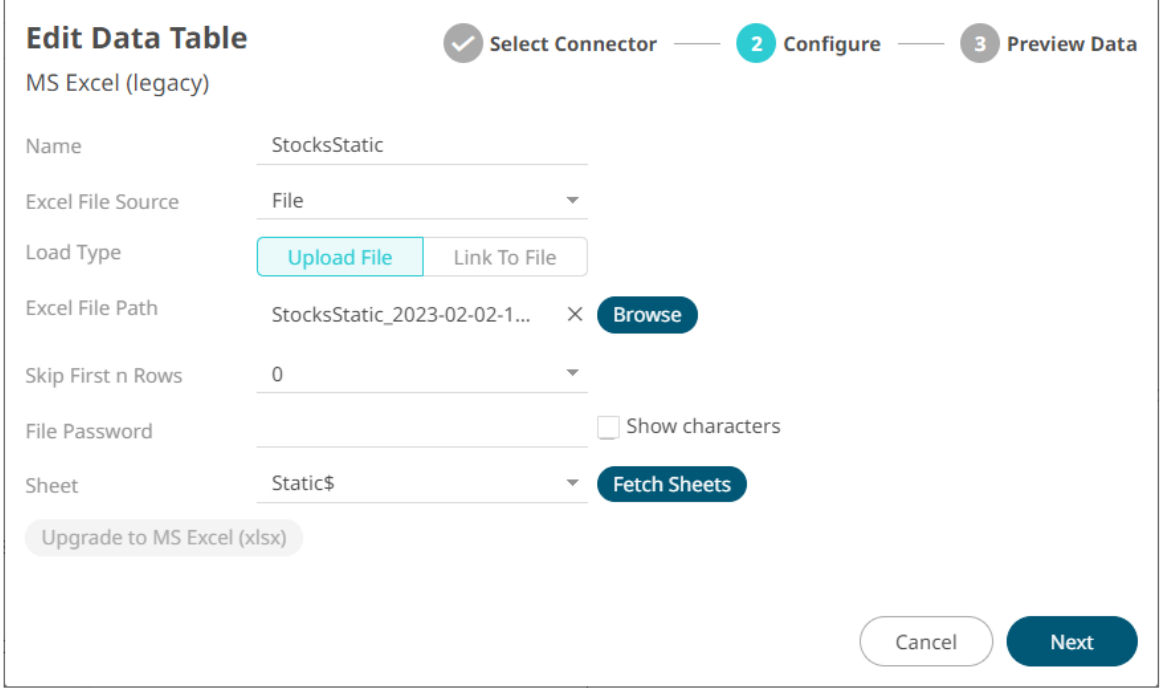

# $\bullet$  for data table saved to the data library

### The *Data Table Editor* displays.

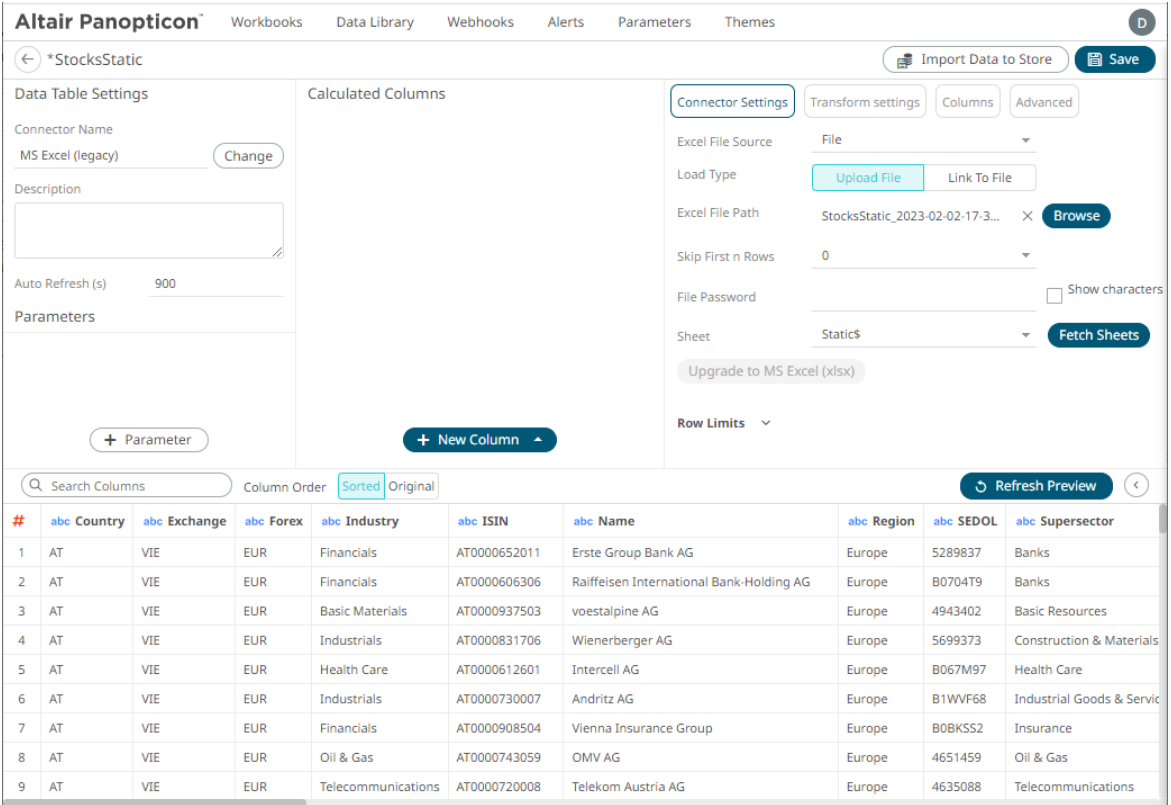

For more information on working with this view, see [Working with Data](#page-345-0) Table Editor.

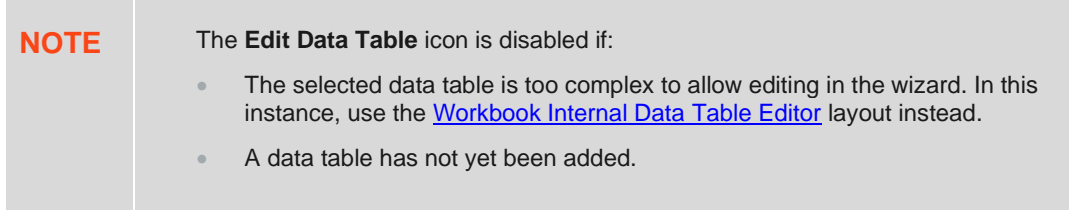

❑ Workbook Internal Data Table Editor in a Workbook

On the *Data Table* pane, click **Workbook Data table Editor.** The *Workbook Internal Data Table Editor* displays.

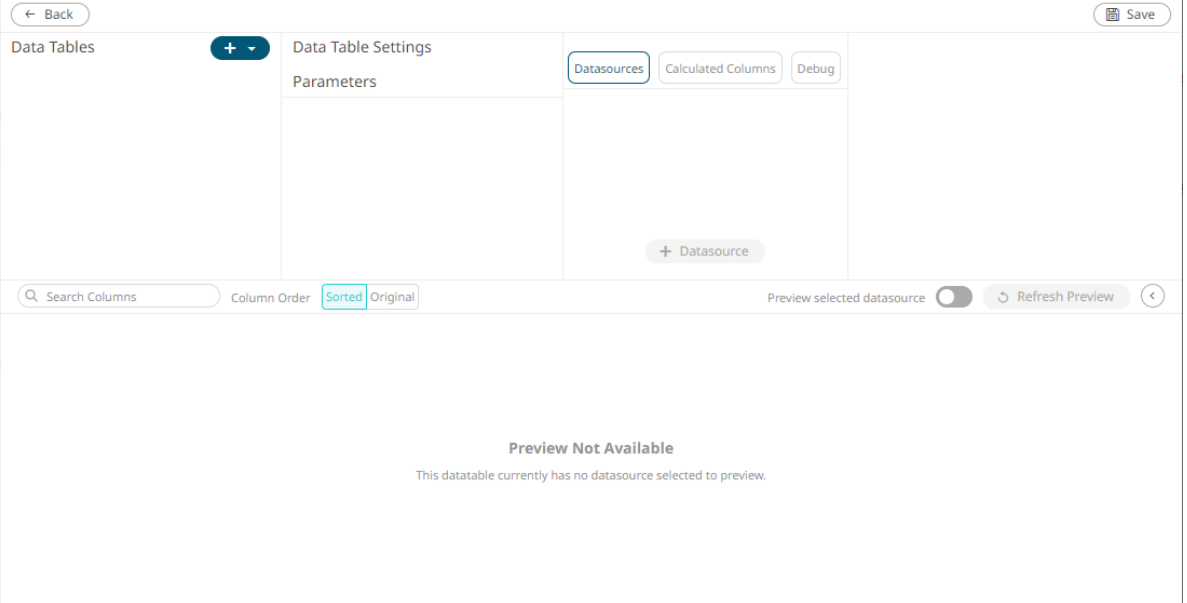

See [Working with Workbook Internal Data](#page-42-0) Table Editor for more information.

❑ Data Library Page

Click the **Data Library** tab. The *Data Library* page displays.

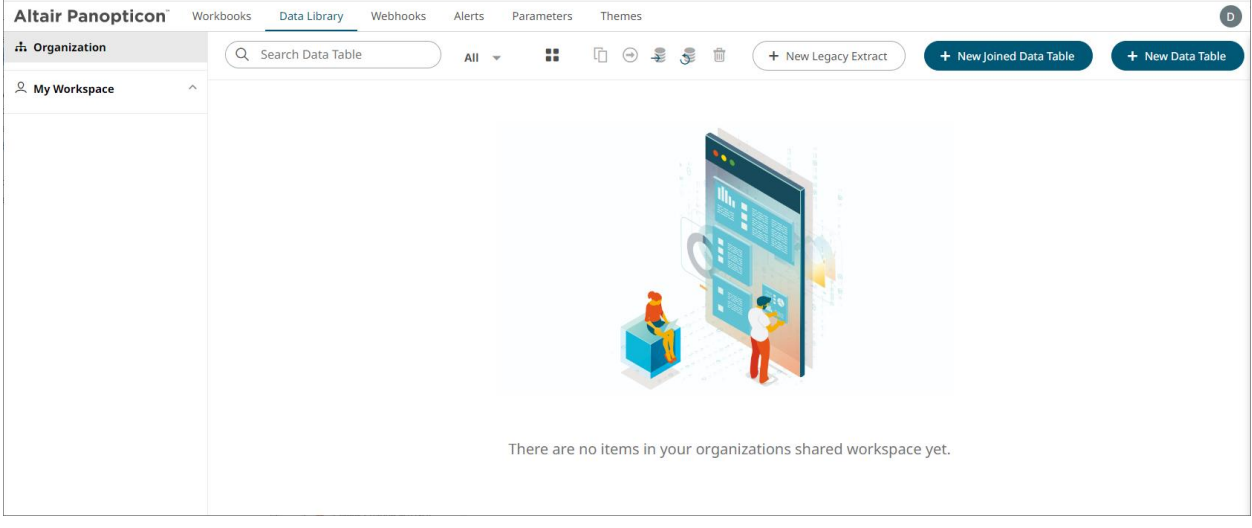

Se[e The Data Library Page](#page-340-0) to create data tables that will be used in building workbooks.

## <span id="page-34-0"></span>**WORKING WITH ADD DATA TABLE WIZARD**

The number of steps in the *Add Data Table Wizard* will be based on whether you selected a data table from the Data Library or a connector to configure.

#### **Selecting a Data Table in the Add Data Table Wizard**

If there are available data tables that were selected in the *Data Library* page, the **Data Library** tab will be selected. This option has two steps:

#### 1. **Select Data Table**.

Select a data table in the list.

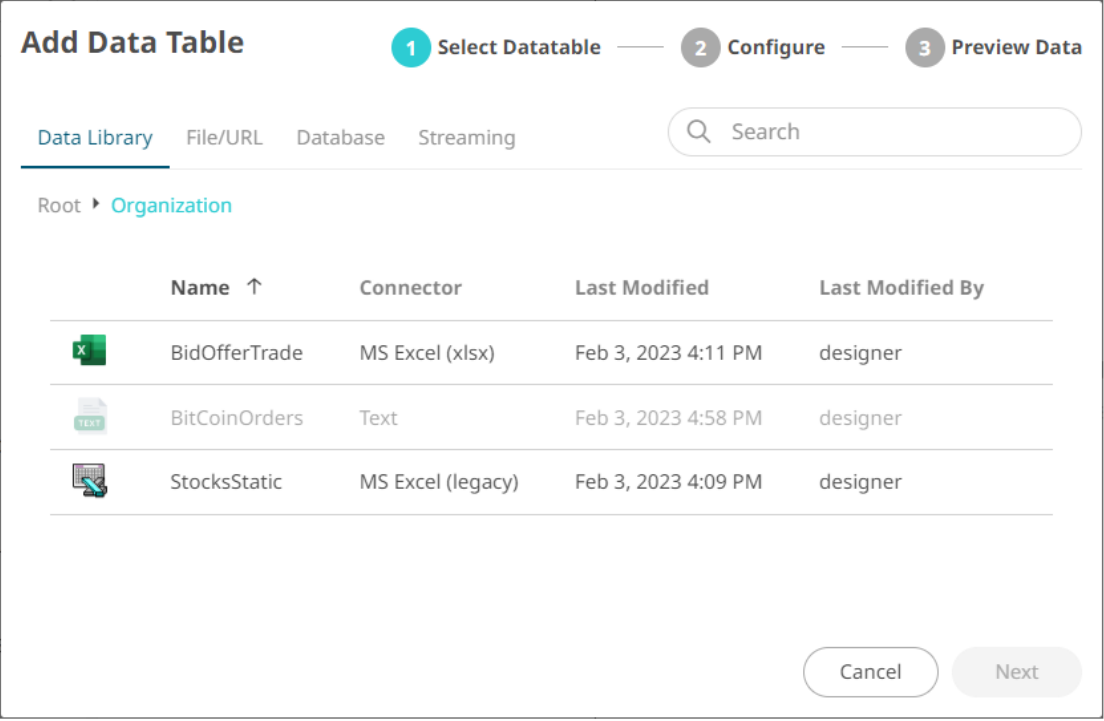

#### 2. **Preview Data**.

Displays the preview of the data table you selected.

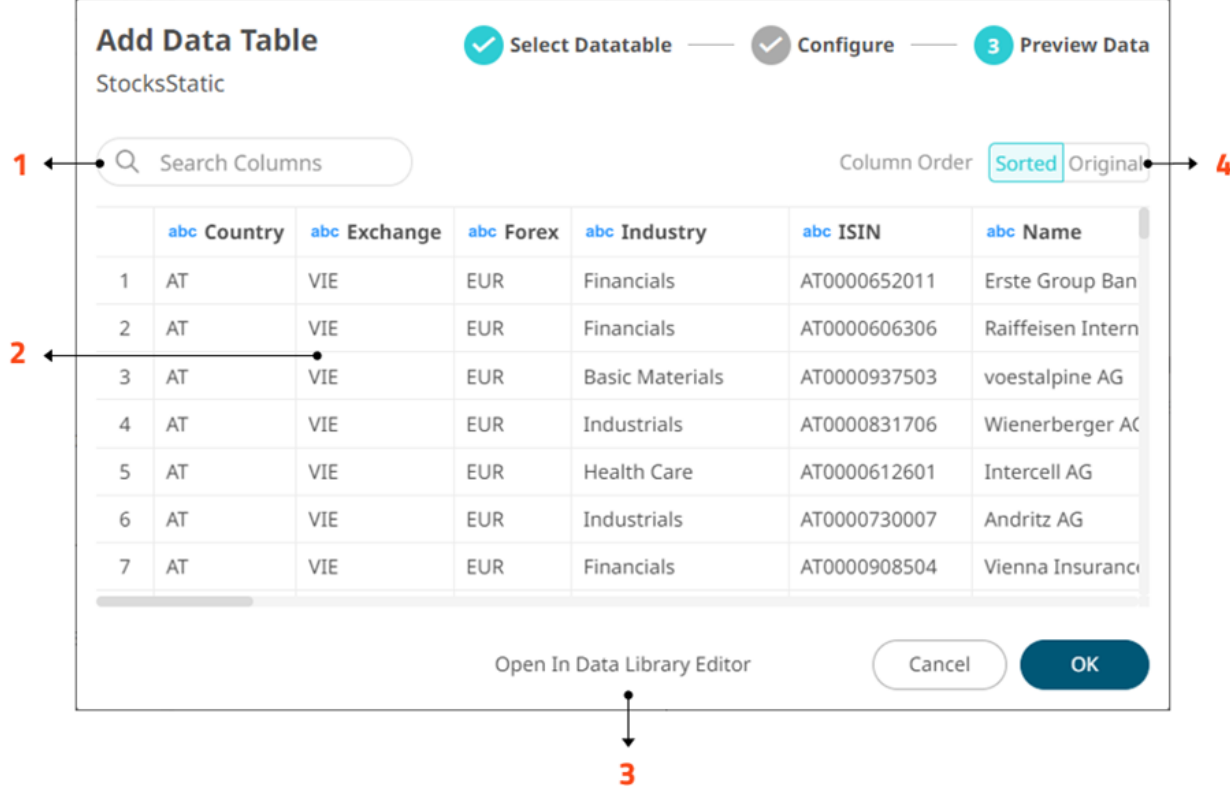

### Do one of the following:

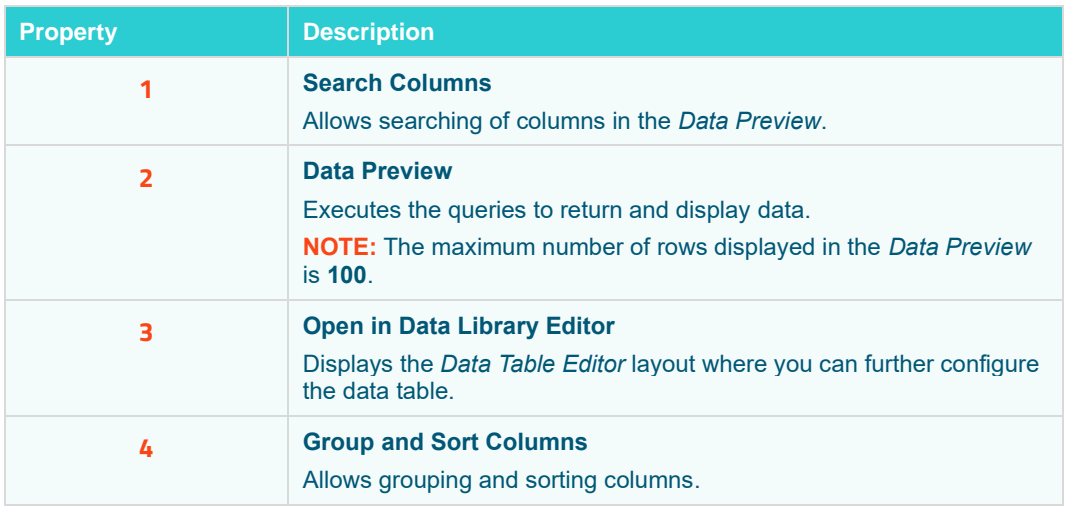

OK Click to save the changes and close the wizard.

Your data will be displayed in the columns of the *Data Table* pane.
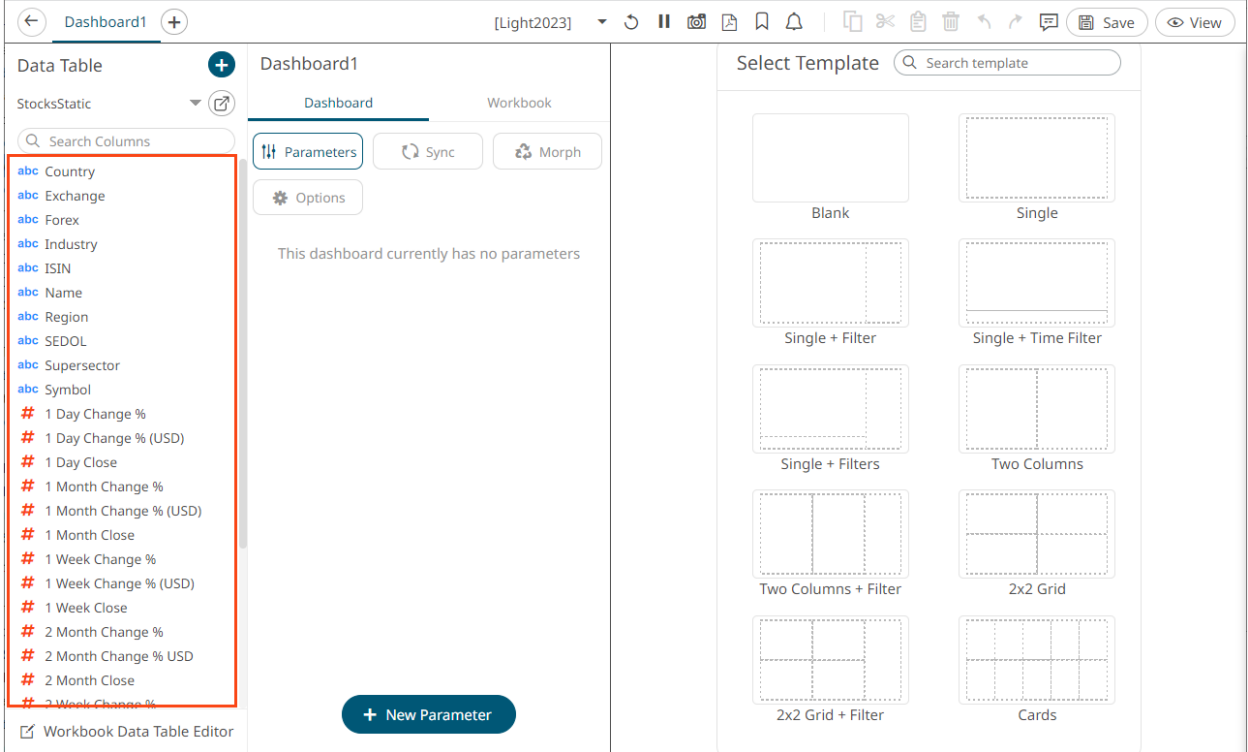

Data tables added from the [Data Library](#page-340-0) using the *Add Data Table* wizard can be refreshed and deleted from the *Data Table* pane.

Click the drop-down list and hover on a data table.

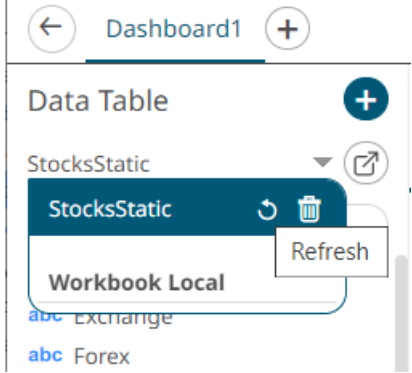

 $\overline{1}$ 

You can do one of the following:

• Click to reload linked data table to reflect the updates done in the Data Library.

• Click  $\frac{1}{\ln 1}$  to delete the linked data table.

### **Selecting a Connector in the Add Data Table Wizard**

This option consists of three steps:

## 1. **Select Connector**.

Click any of these data source group tabs:

• **File/URL**

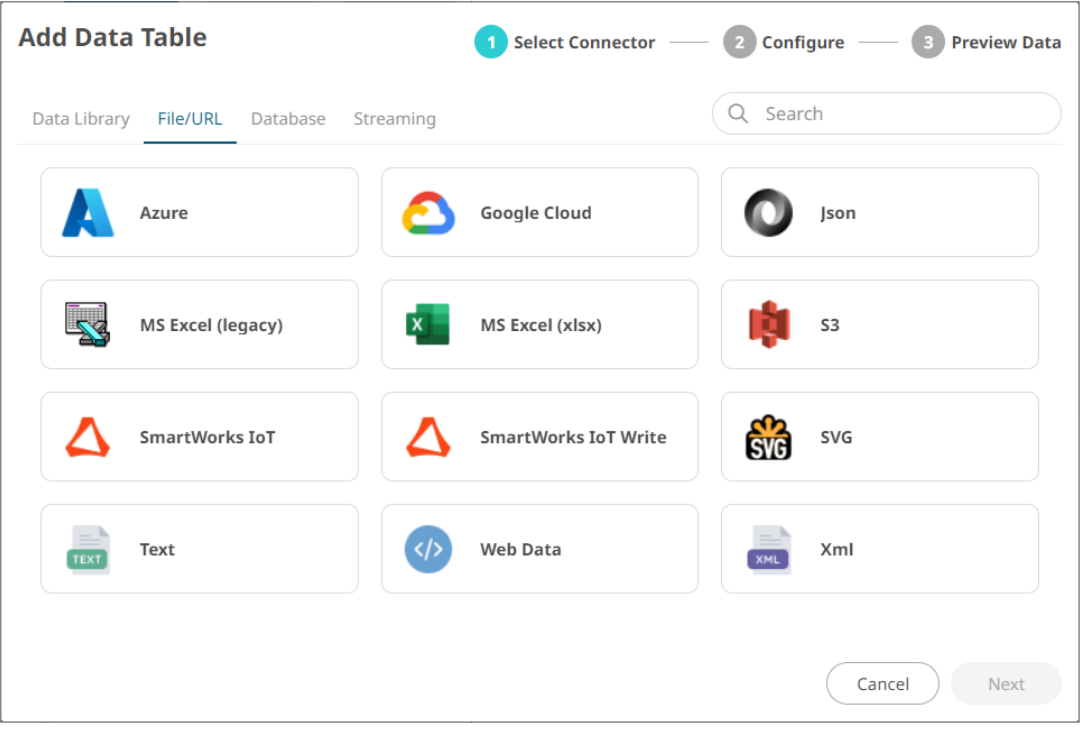

Then select one of the following data sources:

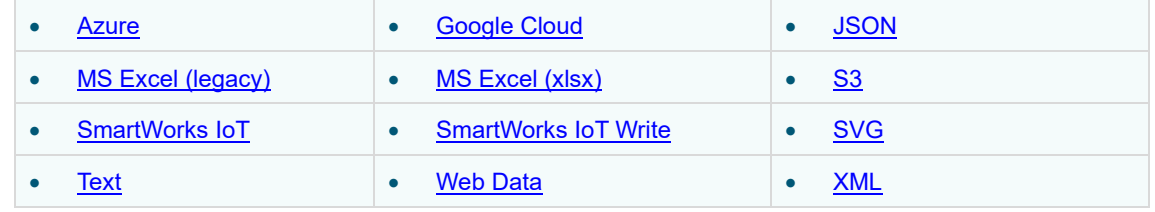

#### • **Database**

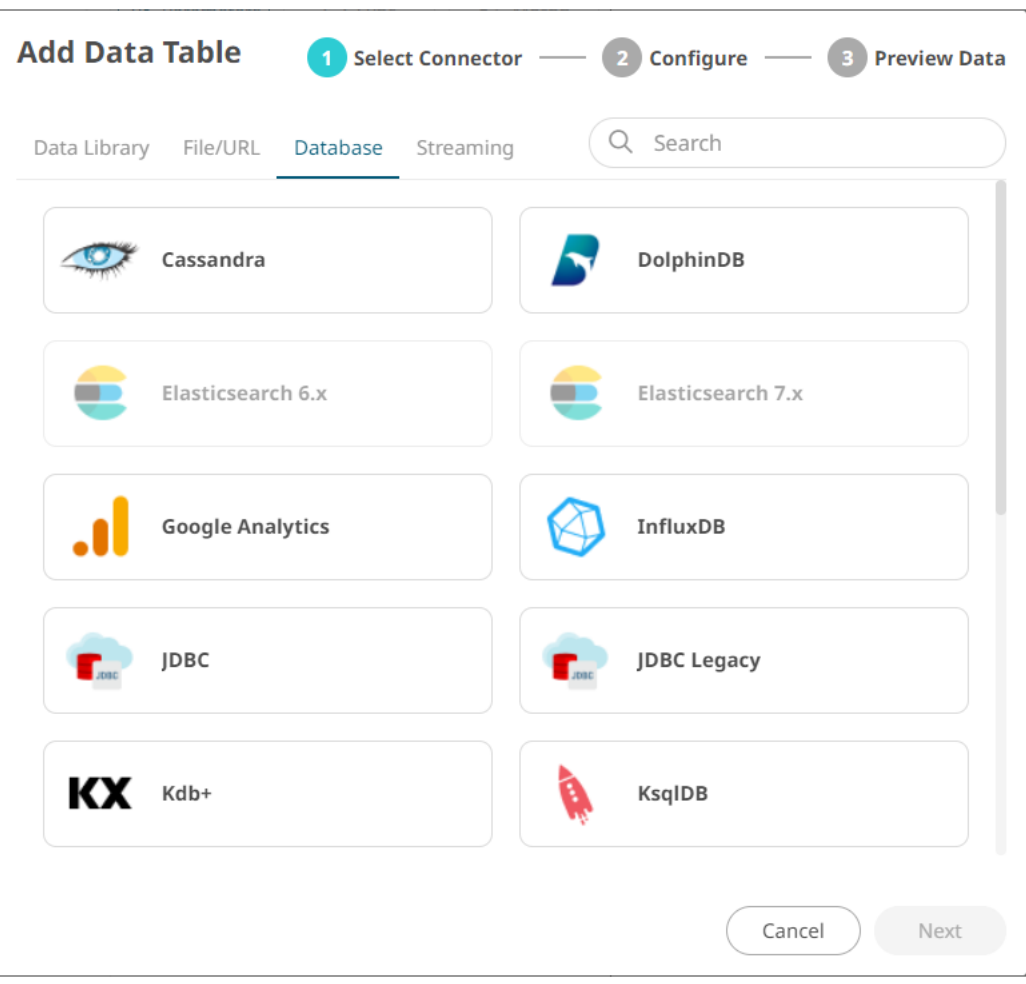

Then select one of the following data sources:

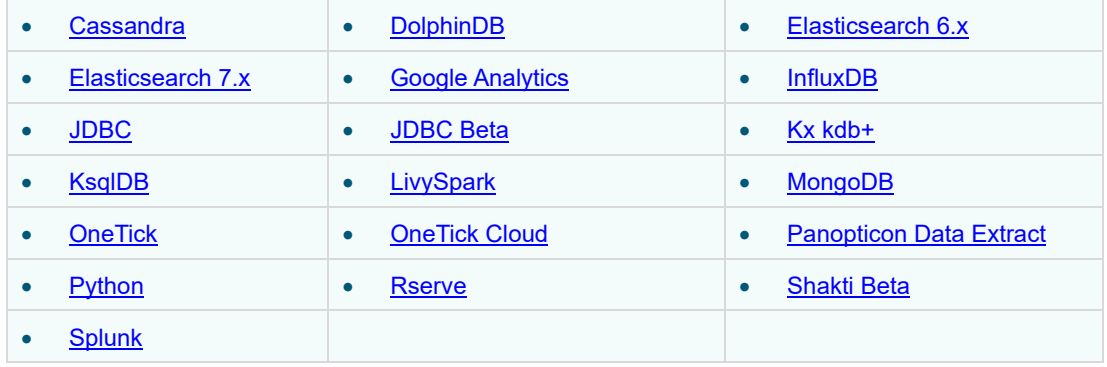

#### • **Streaming**

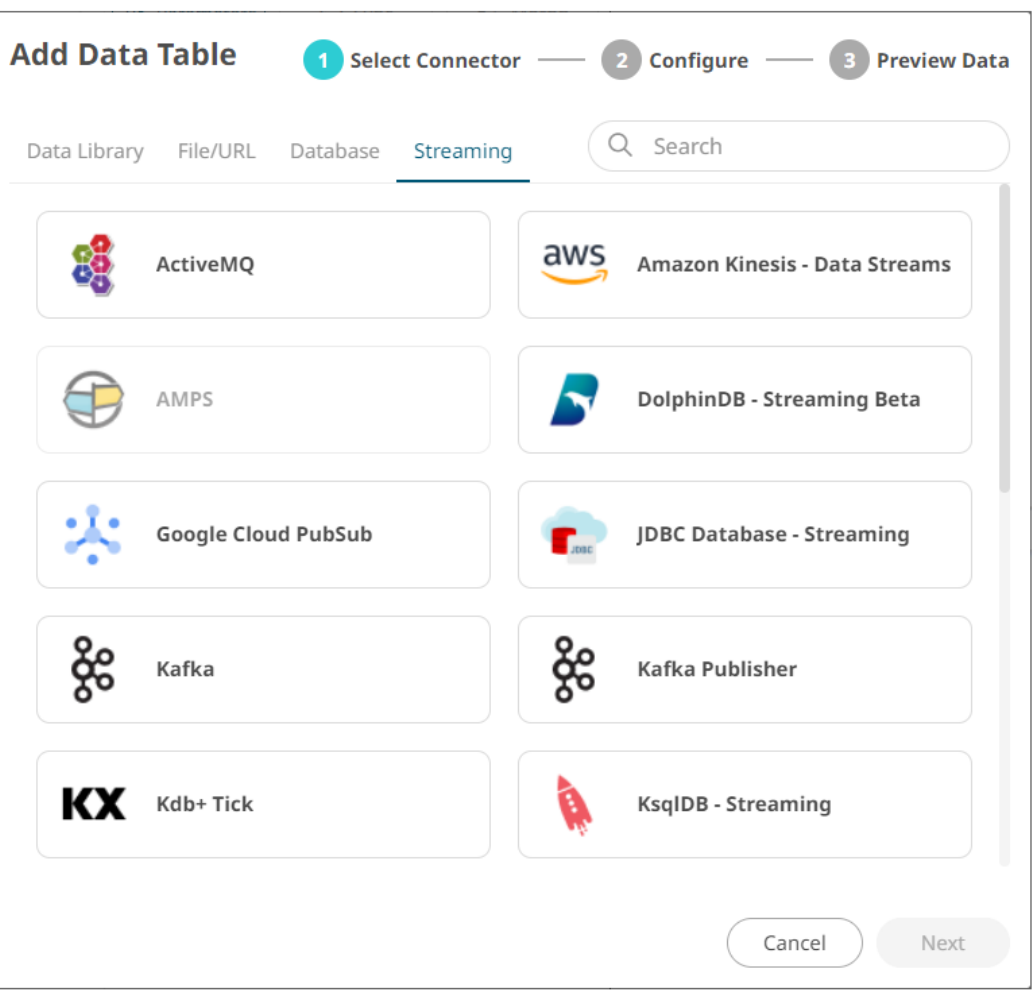

Then select one of the following data sources:

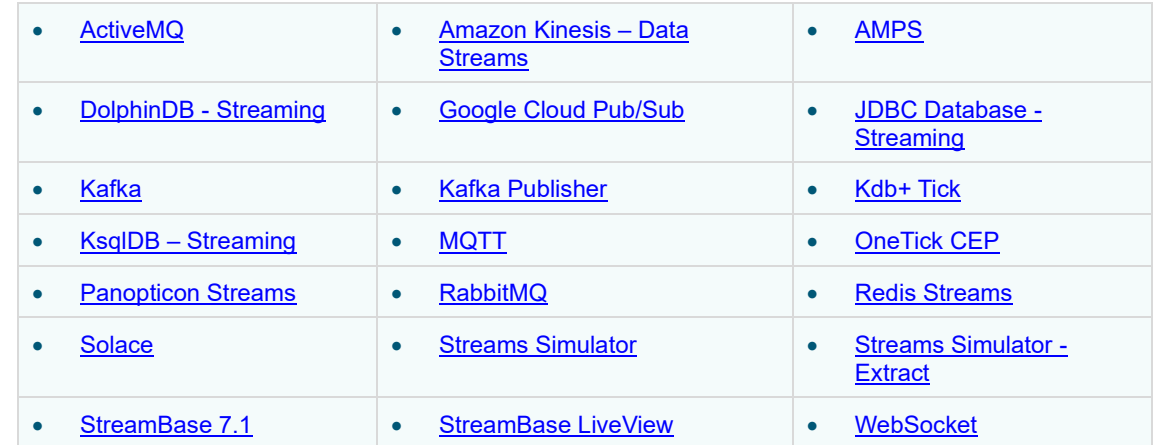

### 2. **Configure**.

Define the connection settings of the selected data source (e.g., **MS Excel (legacy)**).

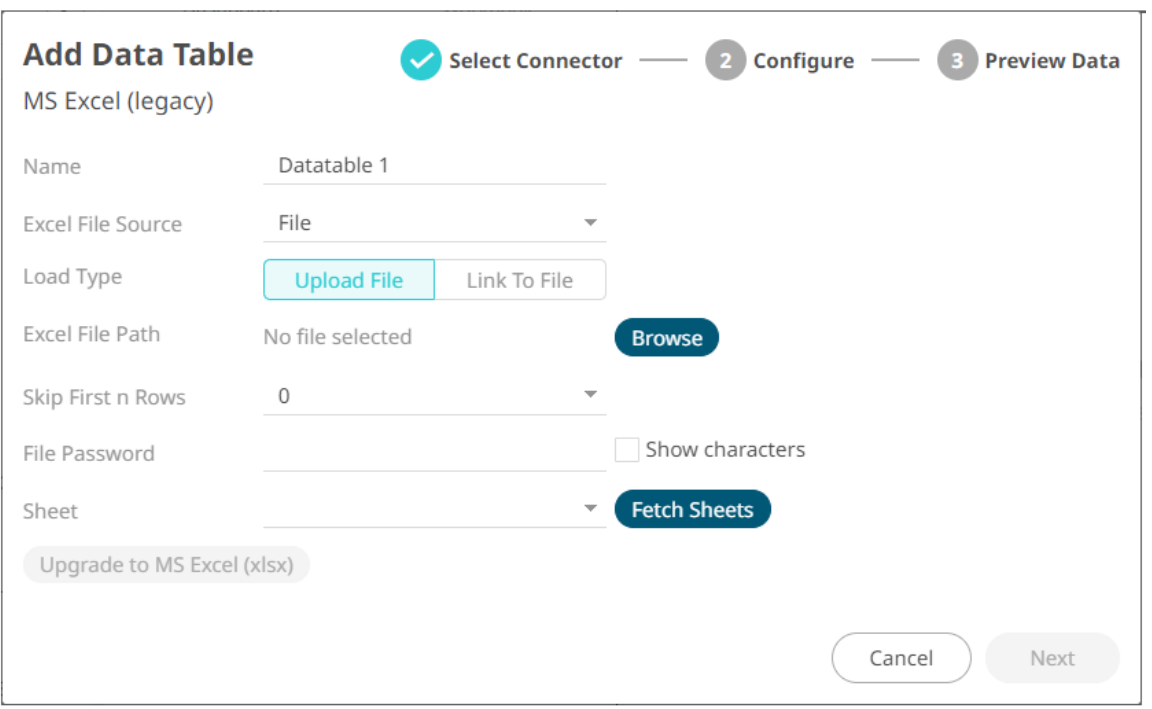

When the necessary properties have been defined, the **Next** button is enabled.

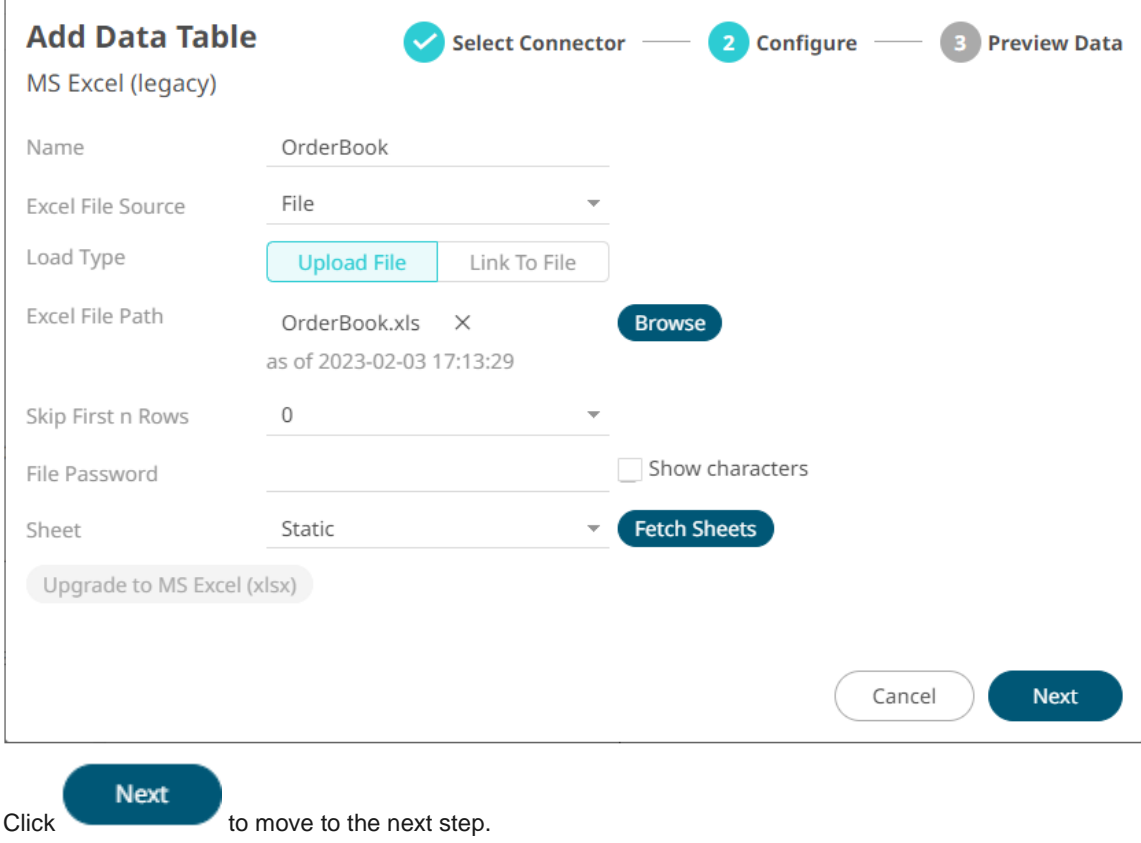

### 3. **Preview Data**.

Displays the preview of the data table you are creating.

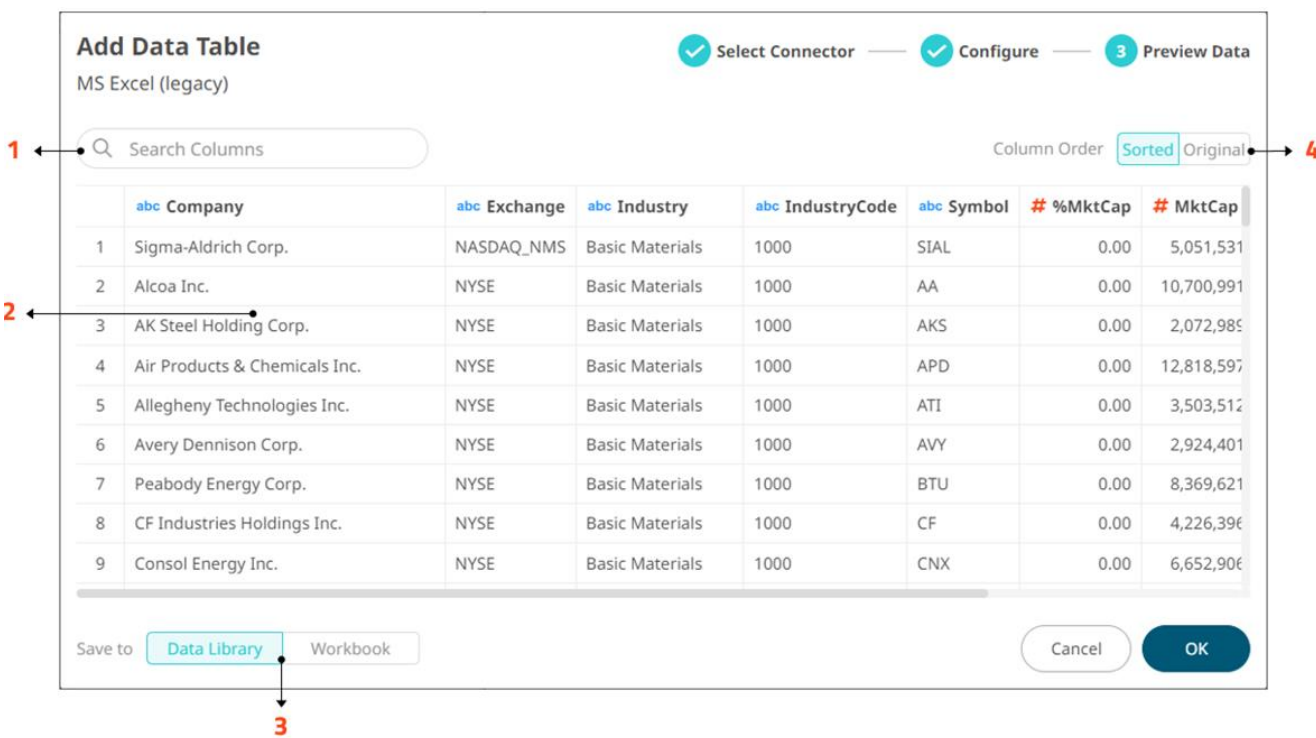

### Do one of the following:

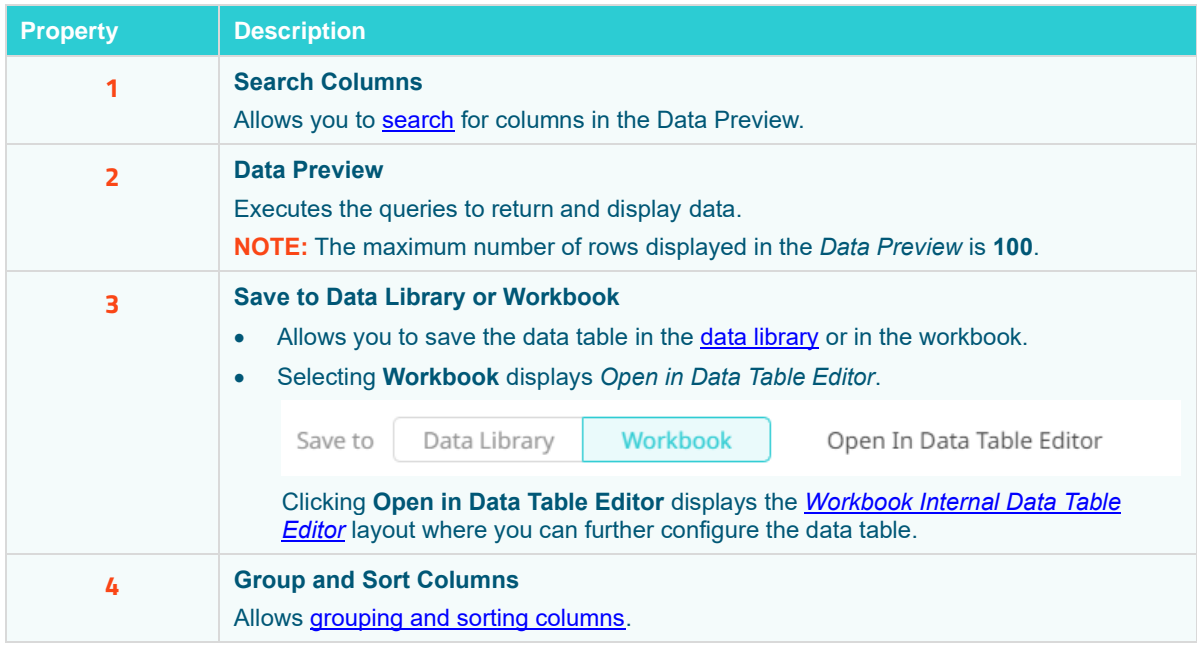

Click to save the changes and close the wizard.

Your data will be displayed in the columns of the *Data Table* pane. For this example, the data table is saved in the workbook.

OK

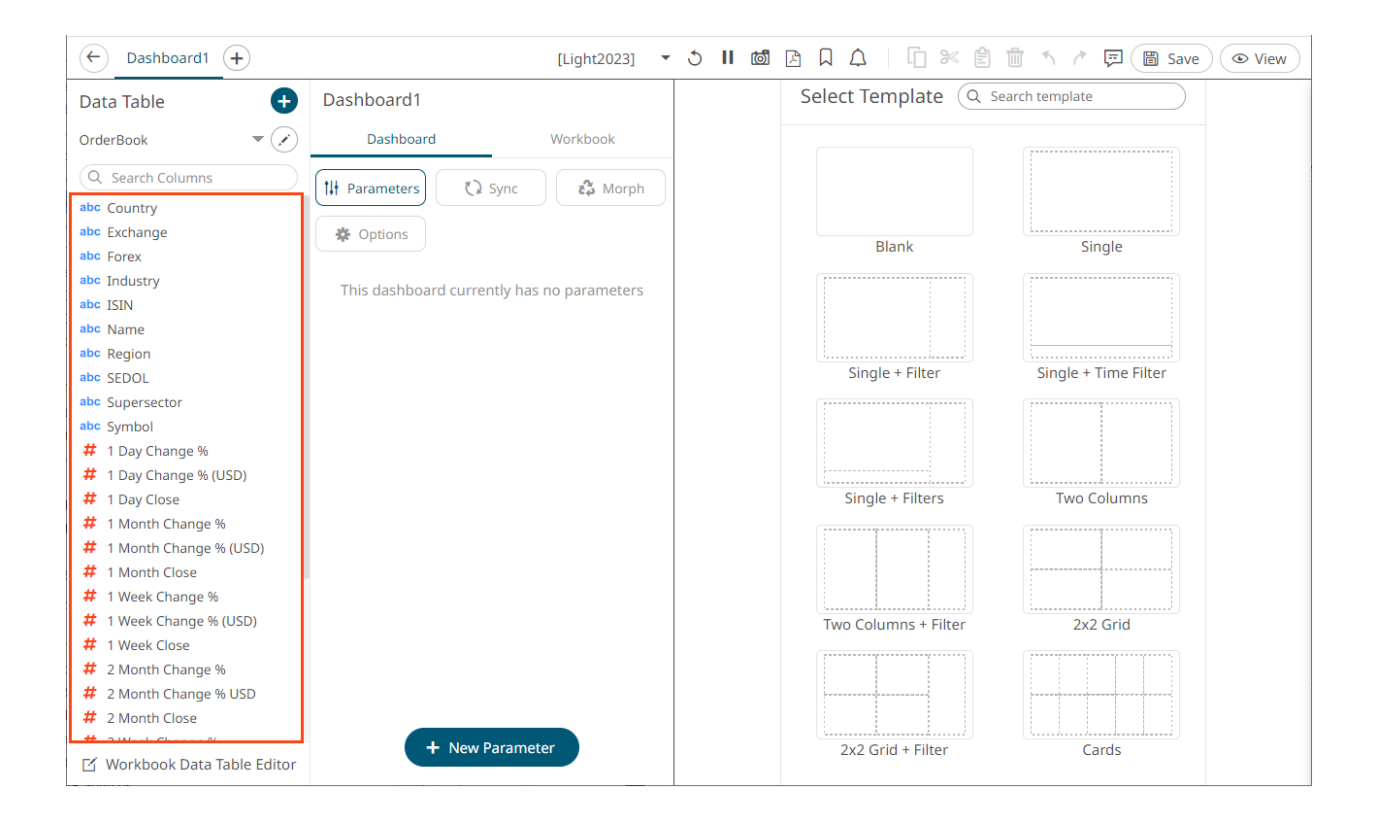

# <span id="page-42-0"></span>**WORKING WITH WORKBOOK INTERNAL DATA TABLE EDITOR LAYOUT**

This data table editor accessed in a workbook allows you to quickly connect to any data source and combine data from multiple sources so you can visualize all your data in a single visualization.

Connecting to data environments is easy with pre-built connectors to a wide variety of sources right out of the box.

However, to get the most of these data and produce effective visualizations, they may need to be:

- ❑ Integrated with other data sources or files to produce a data with more sense.
- ❑ Transformed for normalization and aggregation.

The *Workbook Internal Data Table Editor* layout is displayed as below, where in this example, there are joined data sources:

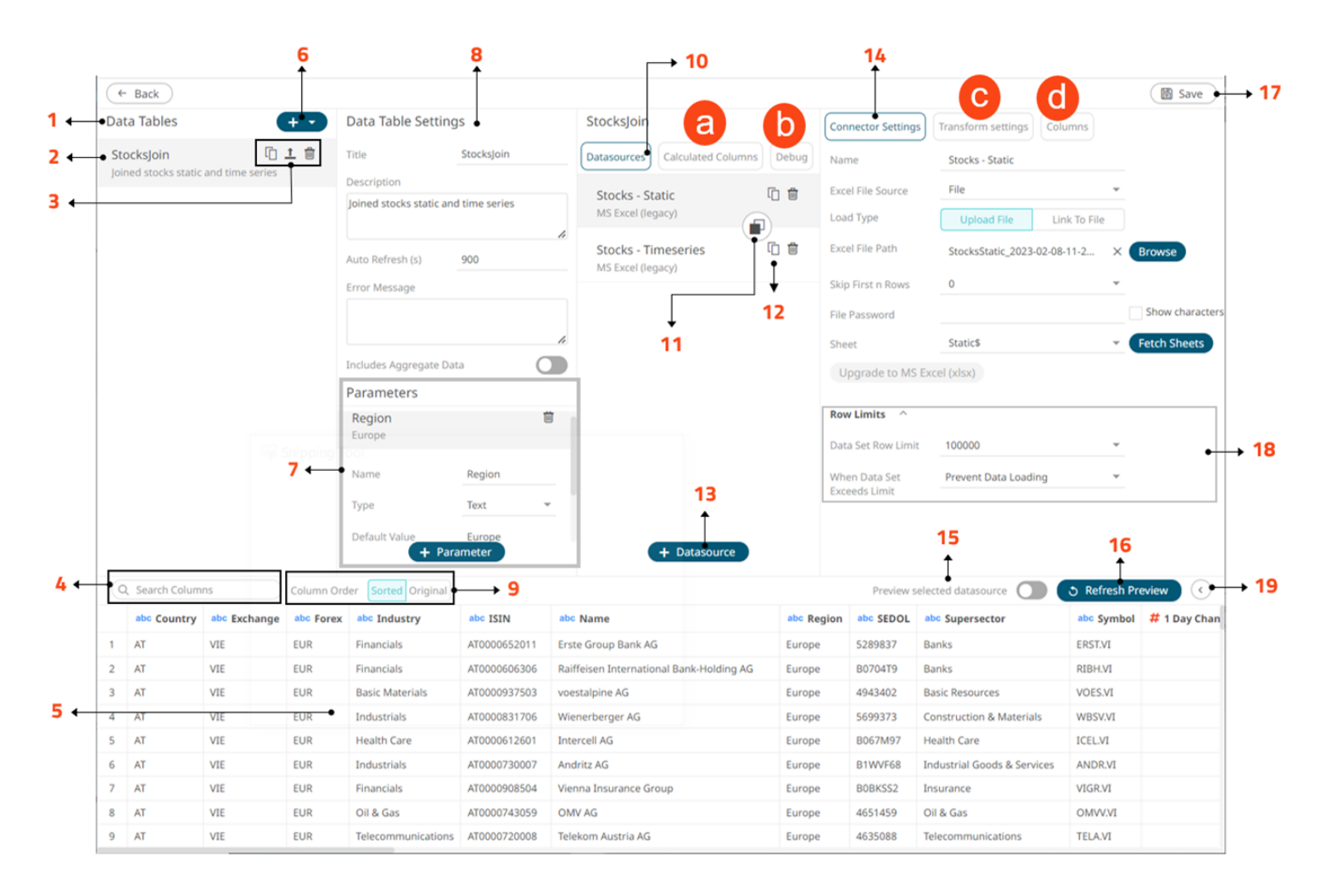

## **Workbook Internal Data Table Editor Sections and Definitions**

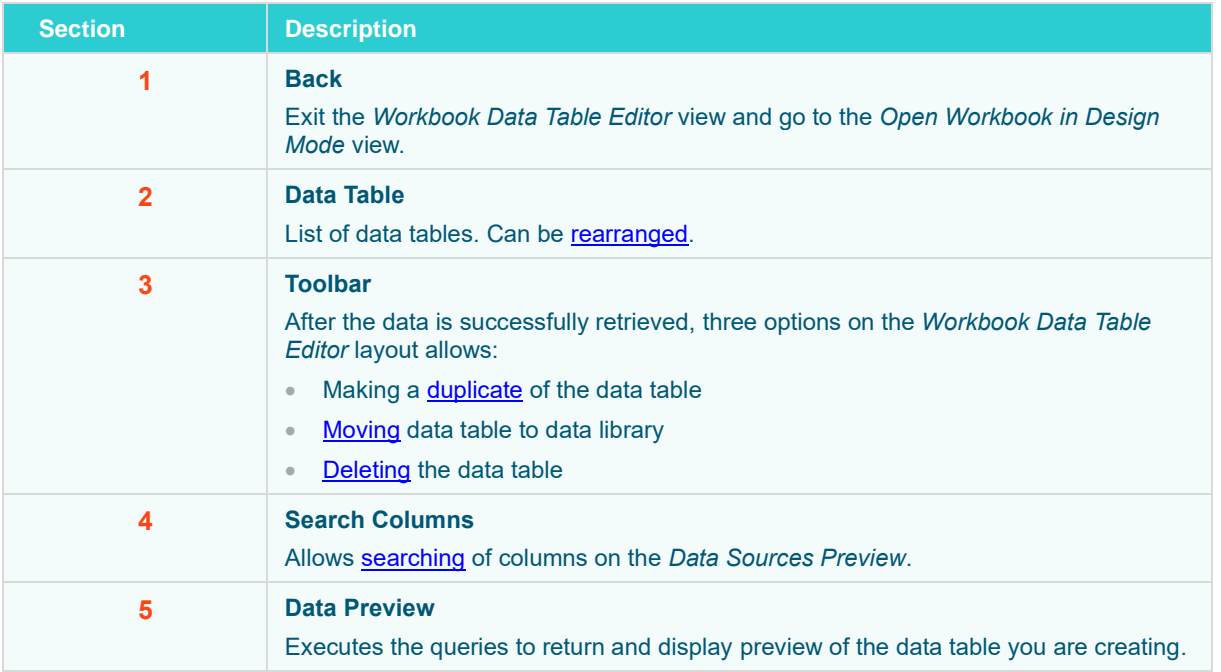

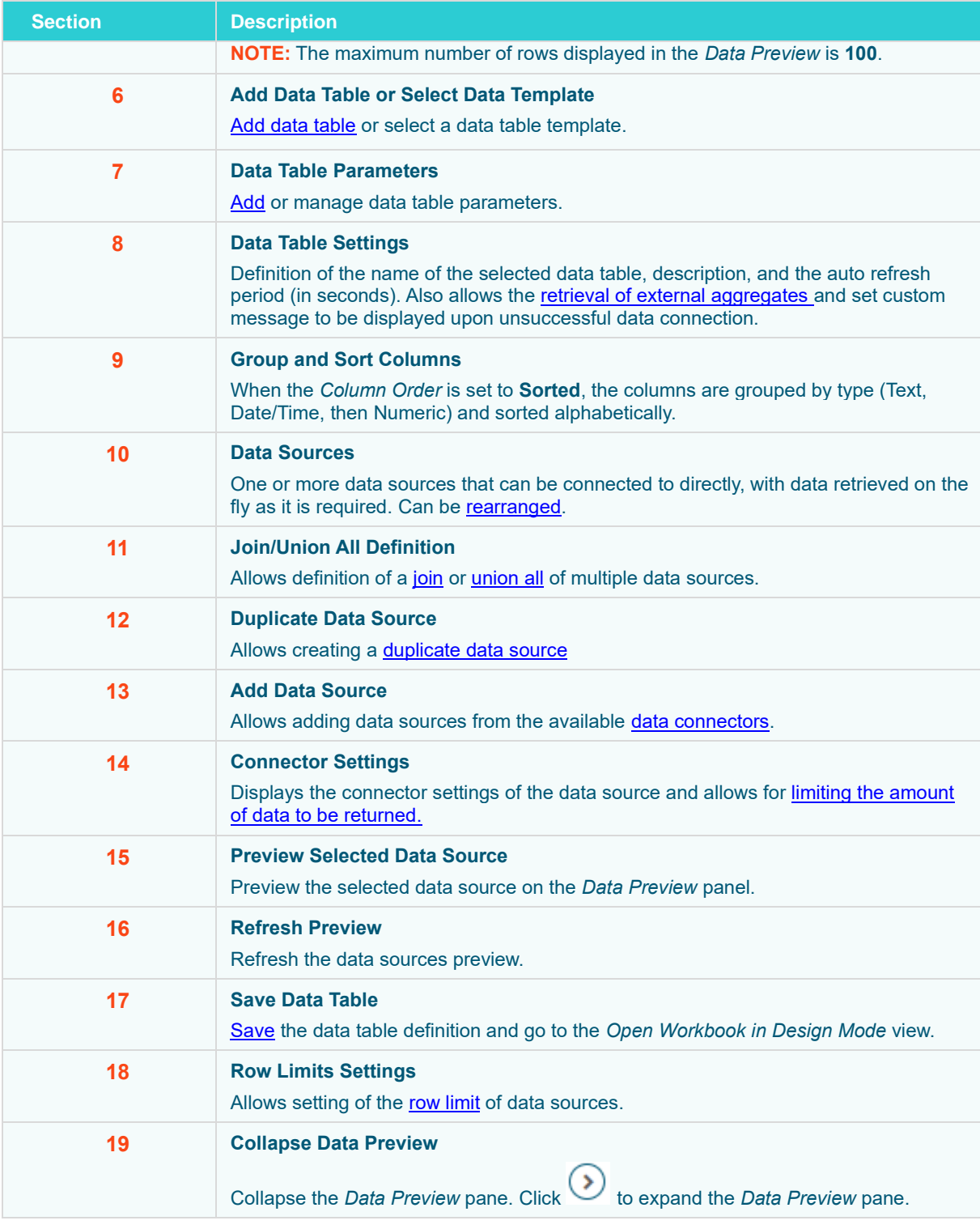

**NOTE** Most of these sections are also available in the *[Data Table Editor](#page-345-0)* in the *Data Library* page.

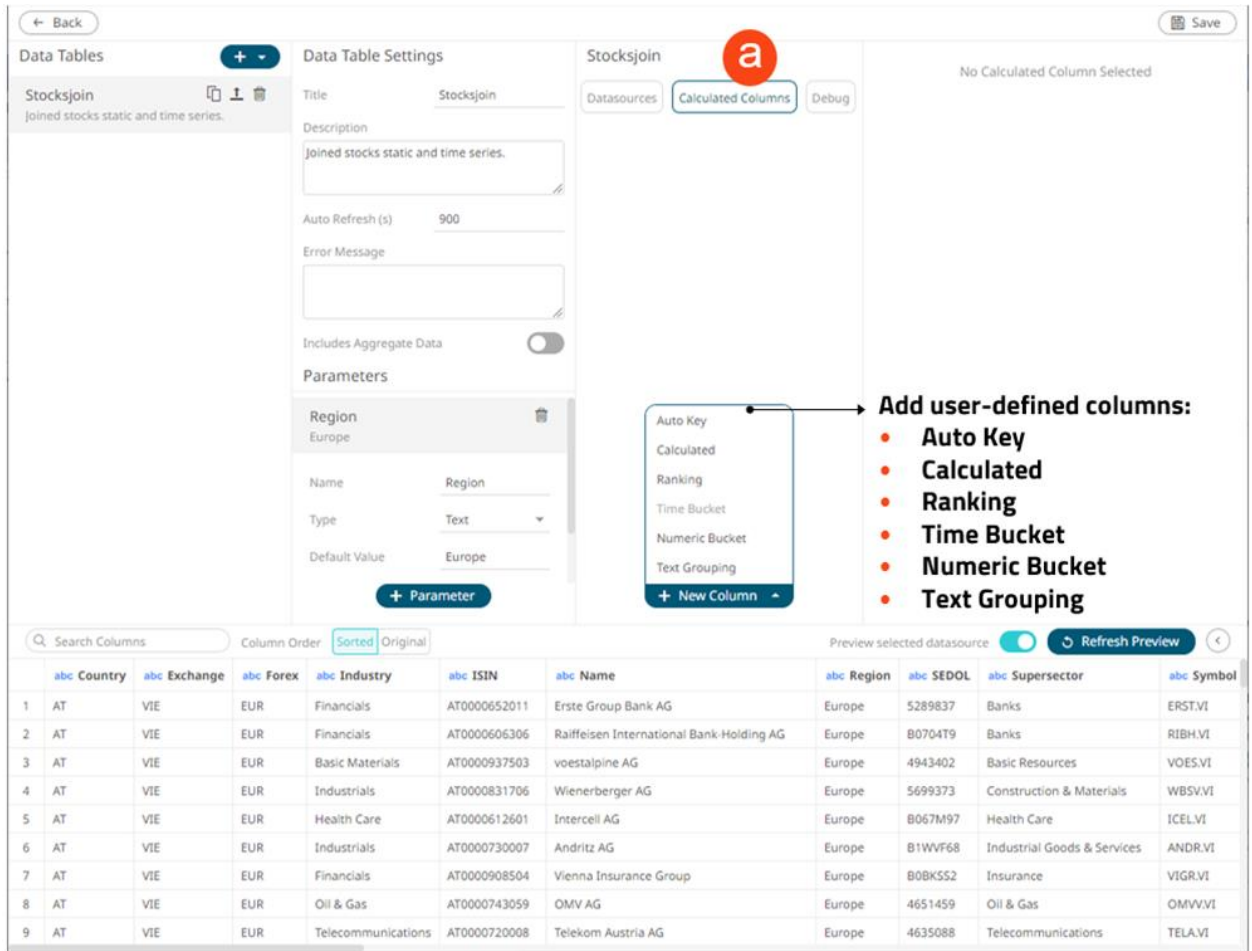

# Clicking **Calculated Columns** displays the *New Column* list box.

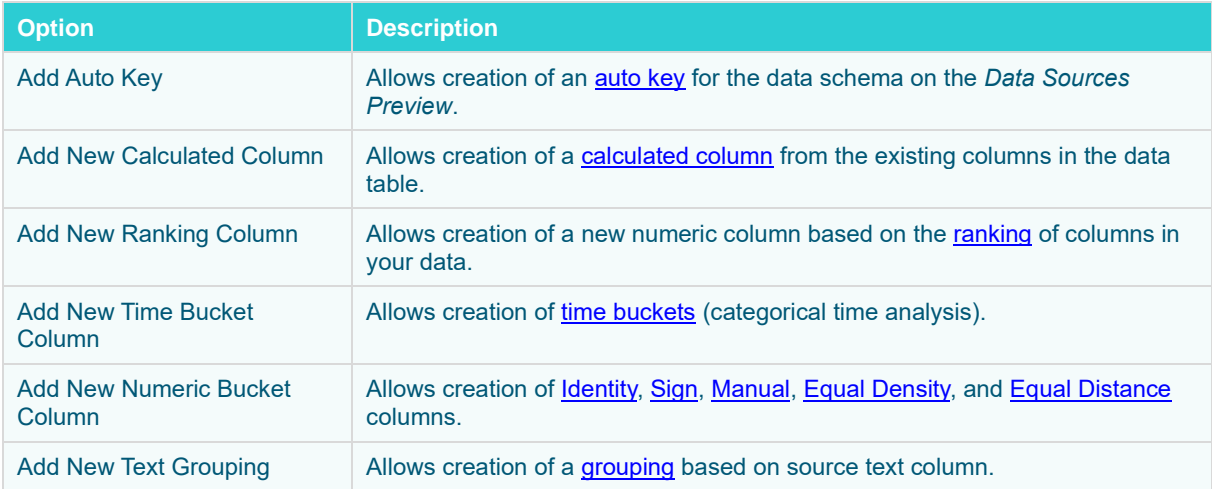

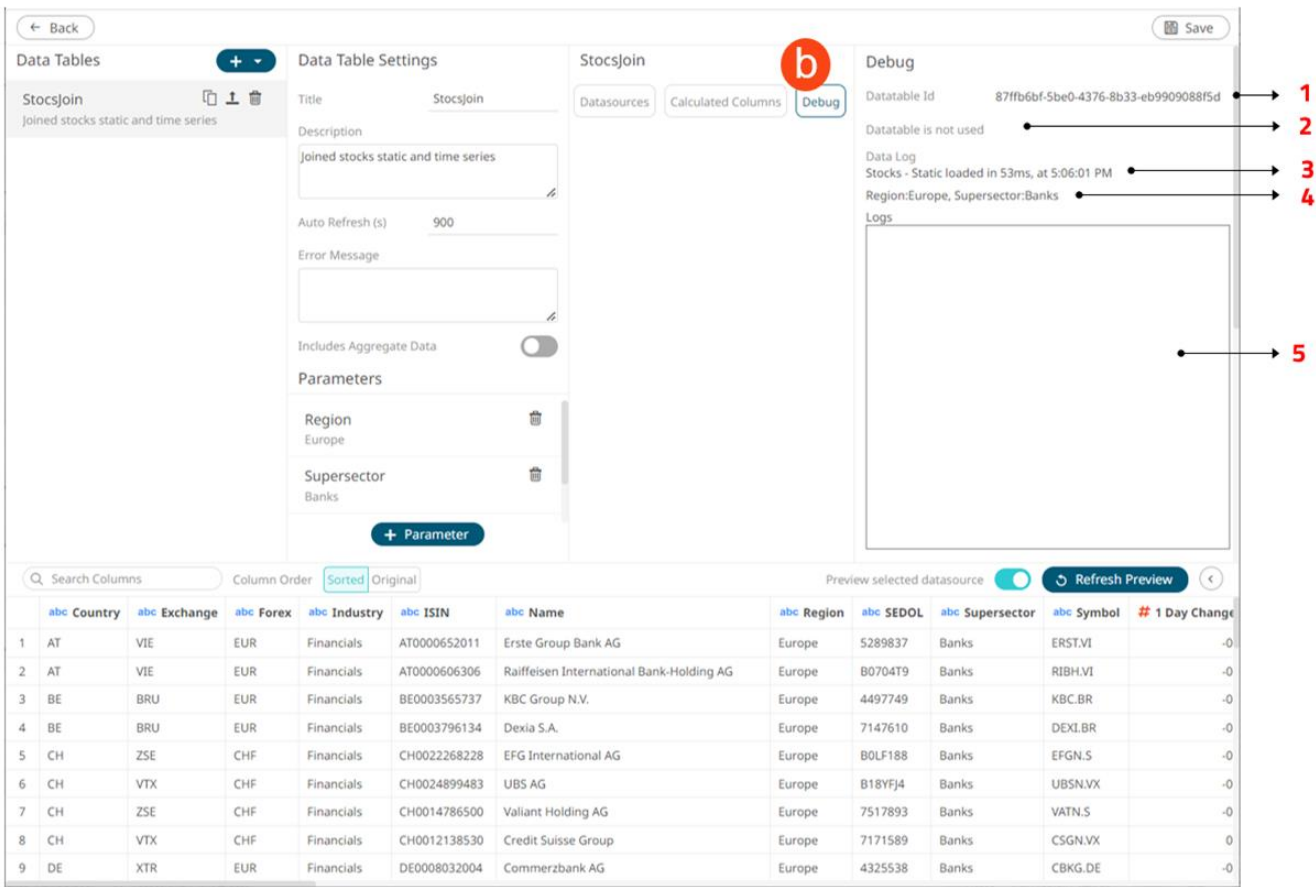

# Clicking **Debug** displays the *Debug* pane.

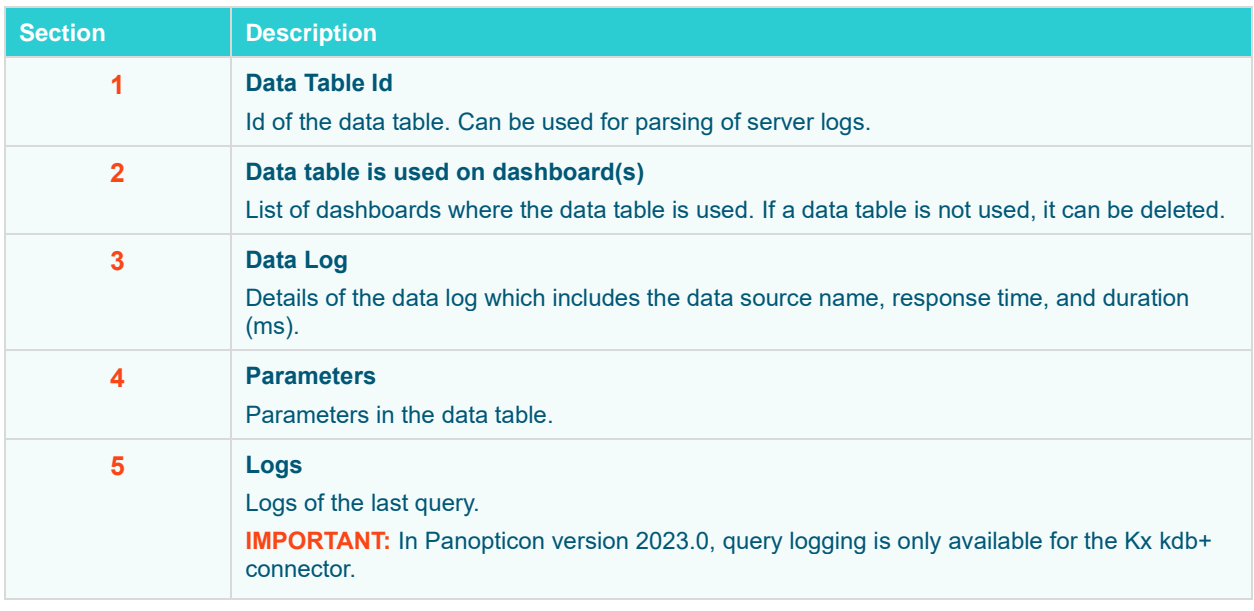

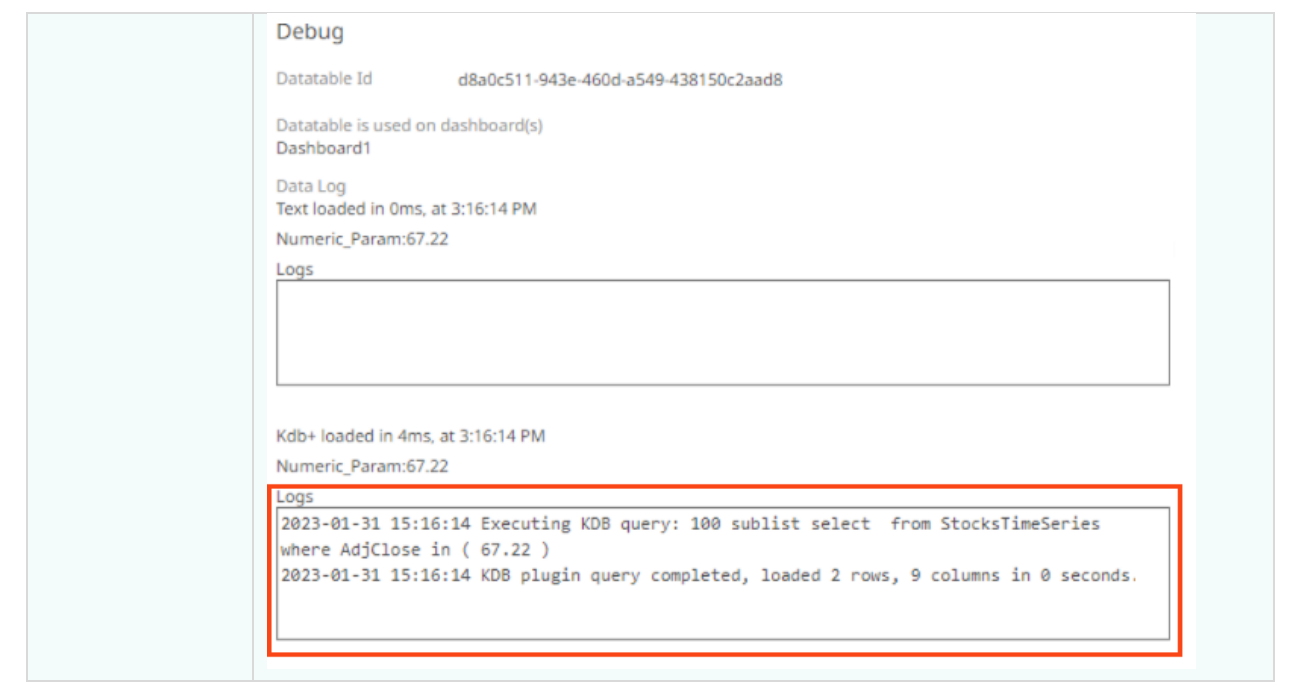

# Clicking **Transform Settings** displays the *Transform Settings* pane.

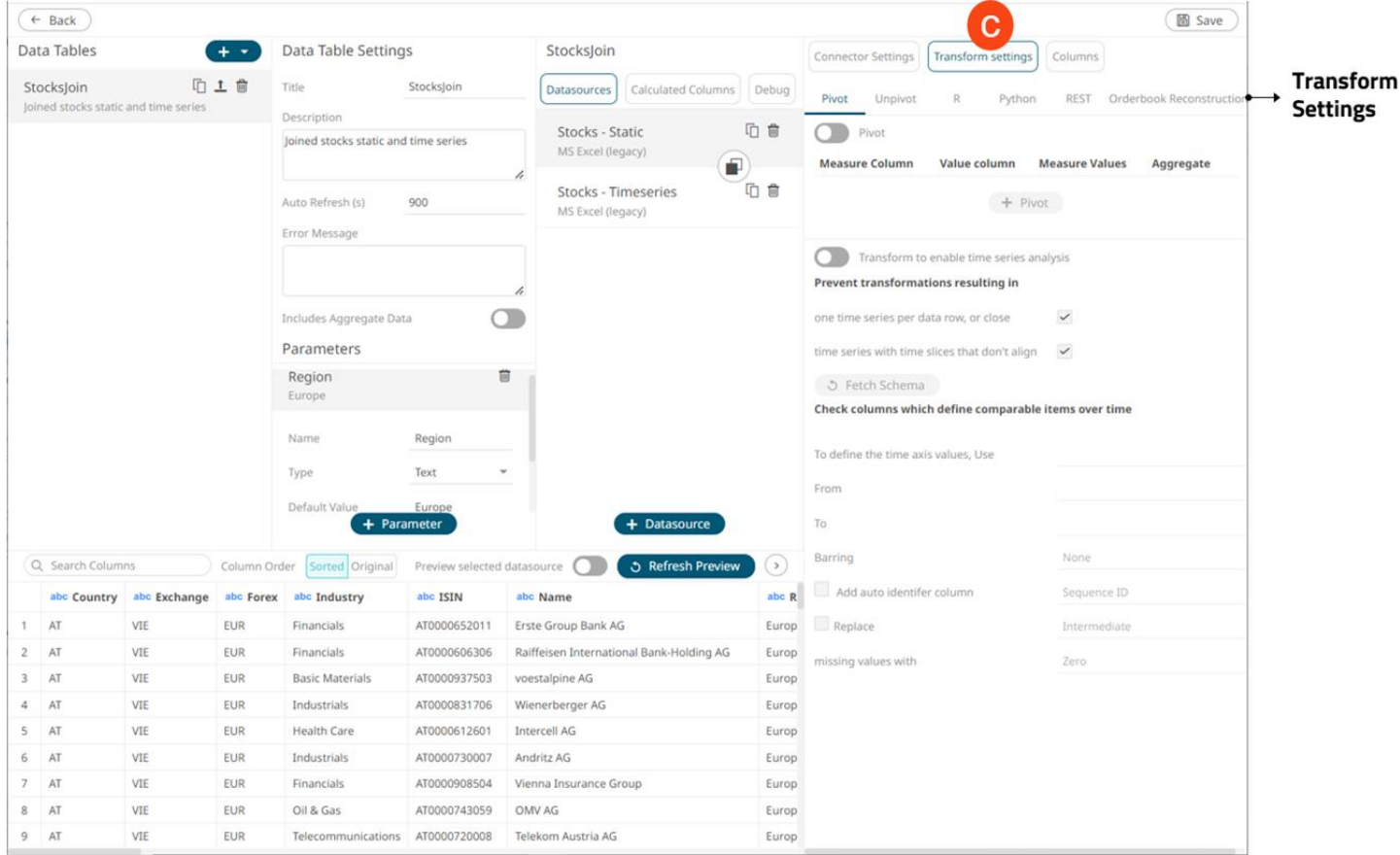

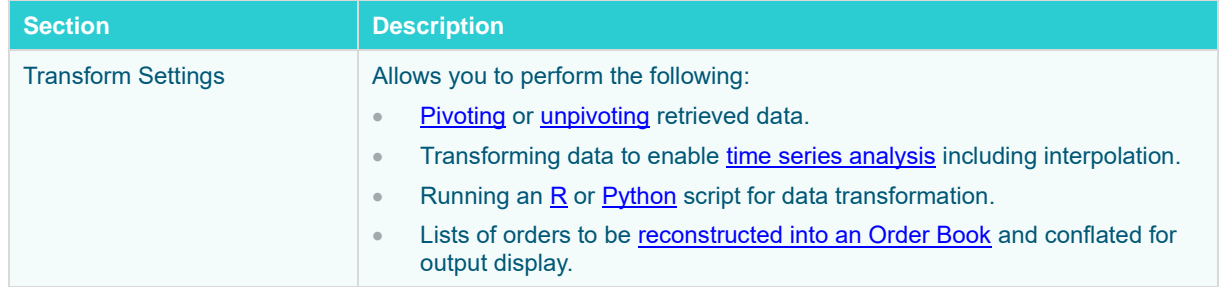

Clicking **Columns** displays the *Columns Settings* pane.

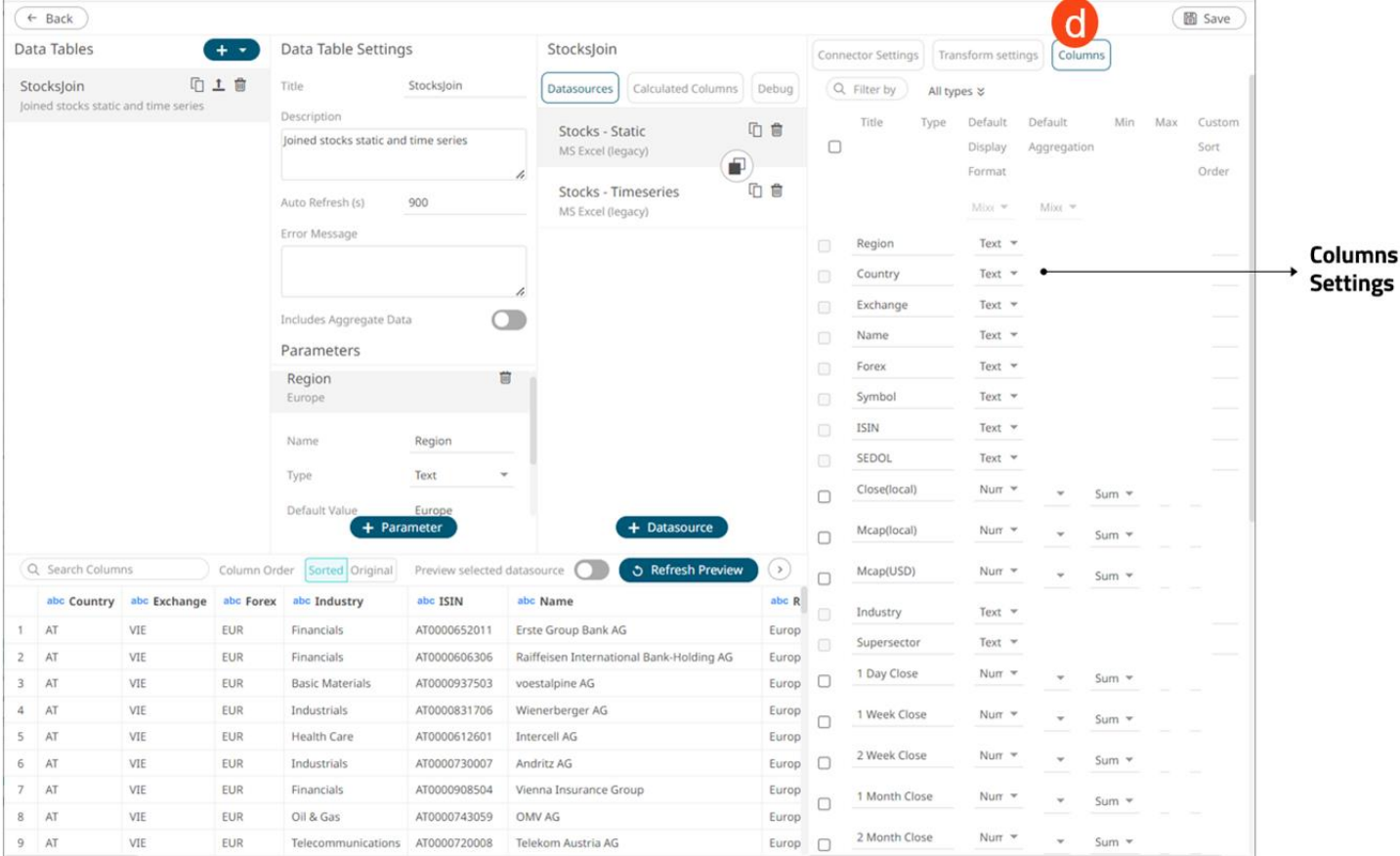

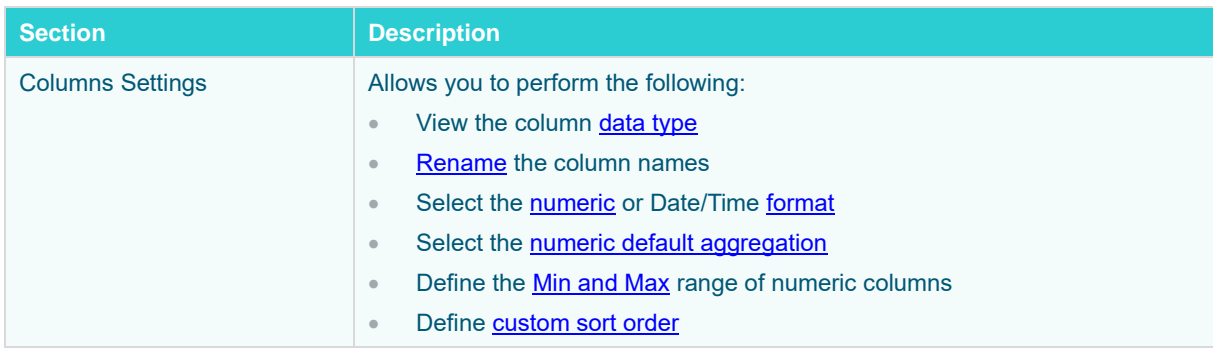

# <span id="page-49-0"></span>**Adding a New Data Table Using the Workbook Internal Data Table Editor**

In the *Workbook Data Table Editor*, follow the steps below to add data tables.

**Steps:**

1. On the *Data Table* pane, click **1.** Workbook Data Table Editor

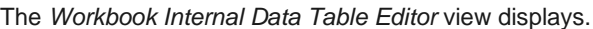

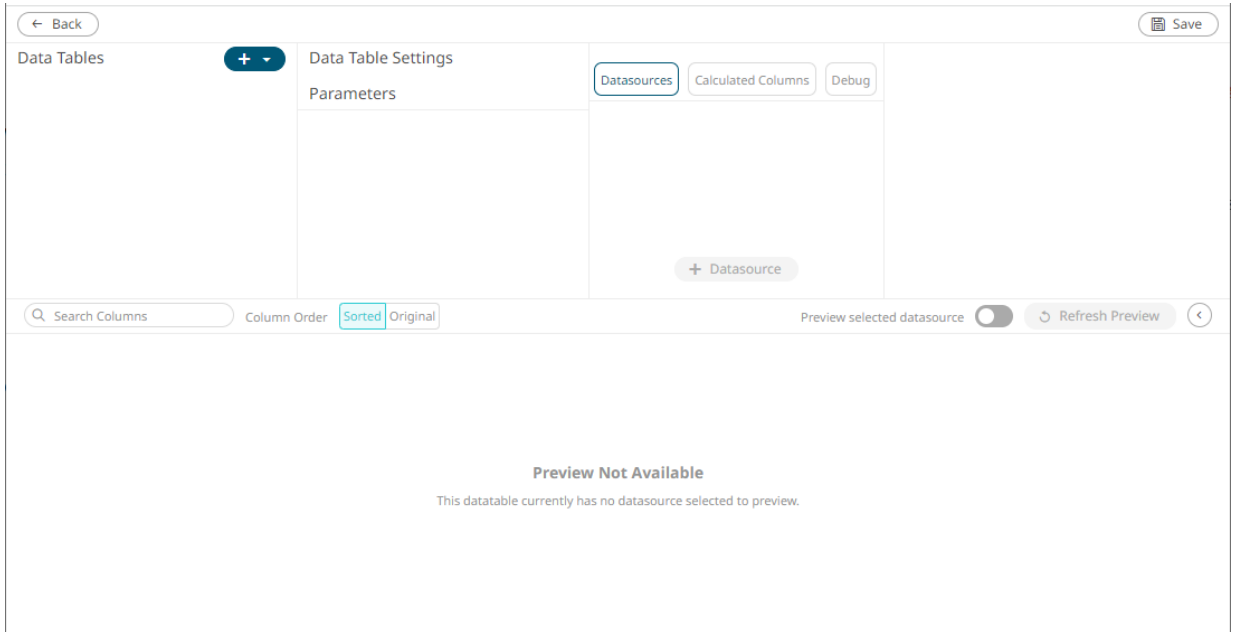

2. On the *Data Tables* pane, click **1 and select New Data Table:** 

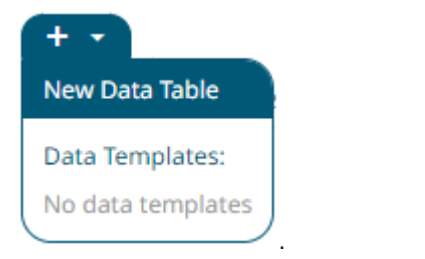

A new data table instance is created.

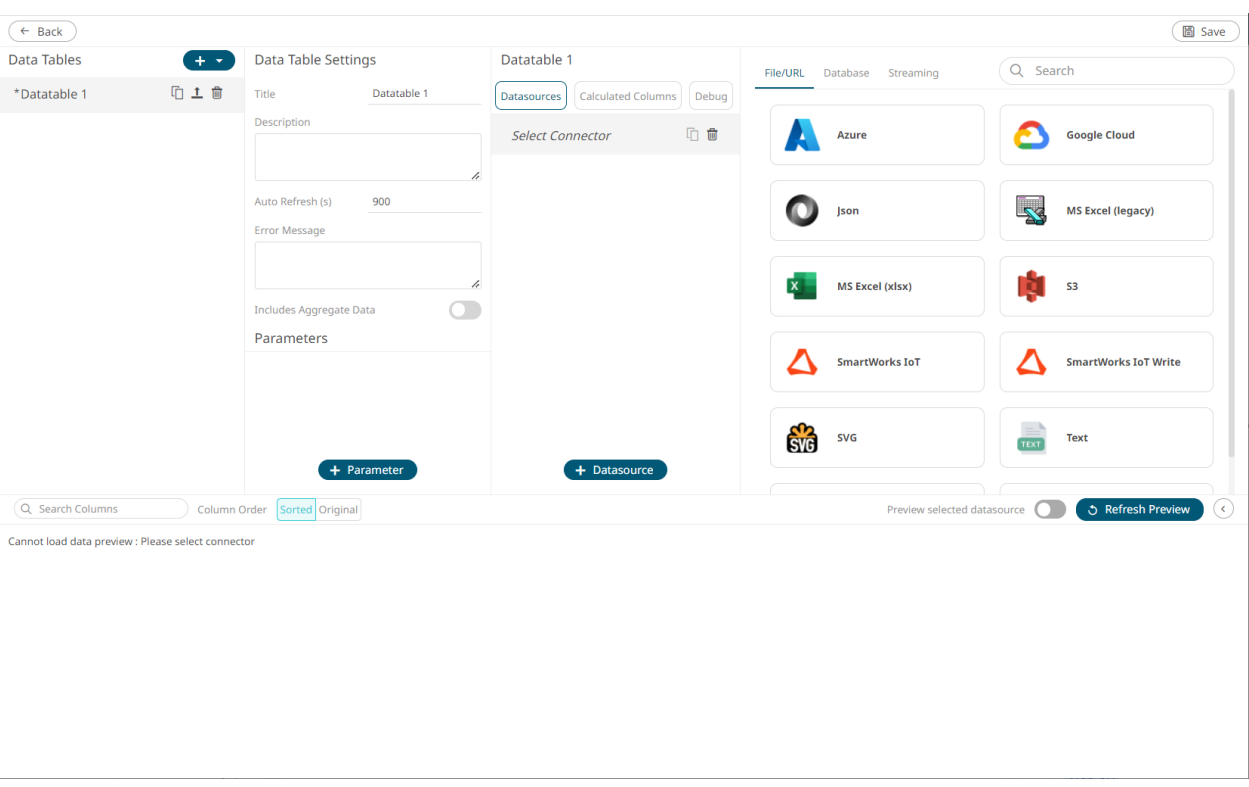

In the *Connector List* pane, some connectors require additional third-party software installation to be enabled. This typically requires adding JAR files to the Lib folder of the Tomcat installation and restarting Tomcat. For the supported Elasticsearch connectors, refer to the **Elasticsearch Connectors Dependency Installation** section. For the other connectors, refer to *Panopticon Real Time [Installation and Reference Guide](https://help.altair.com/2023.1/panopticon/AltairPanopticon_RealTime_Install_Reference.pdf)* for more information.

3. On the *Data Table* Settings pane, enter the *Title* of the data table and click  $\checkmark$ . The new name is applied to the data table under the *Data Tables* pane and on the *Data Sources* panel.

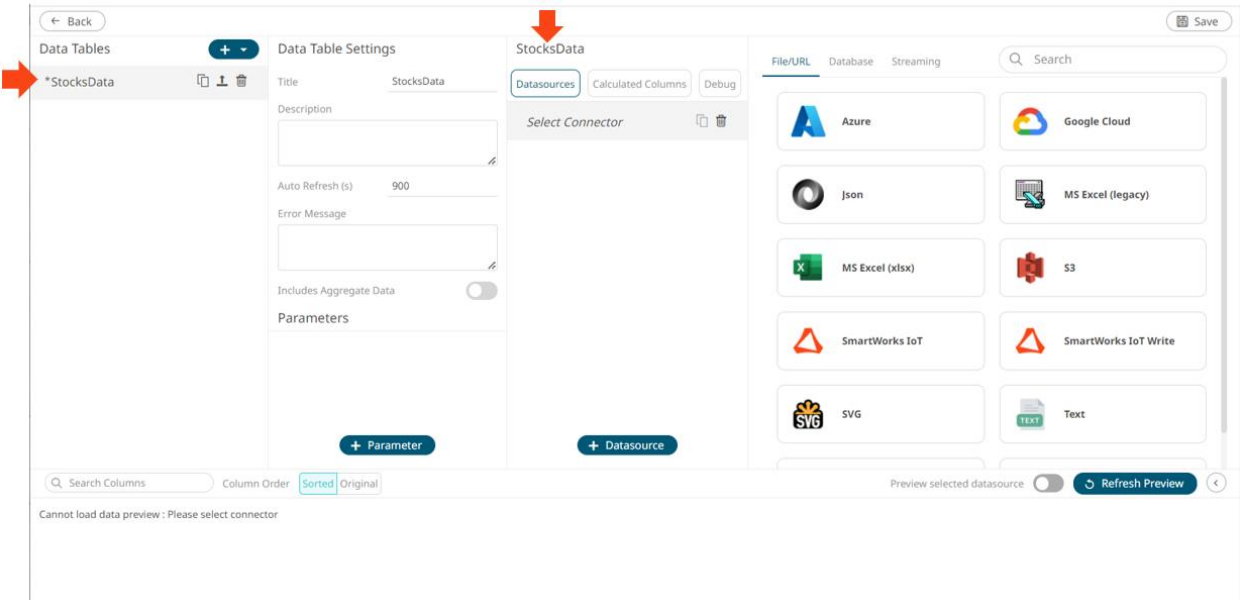

4. Enter the *Description* of the data table.

This is also displayed under the data table instance which can be helpful when selecting among the data tables in the list.

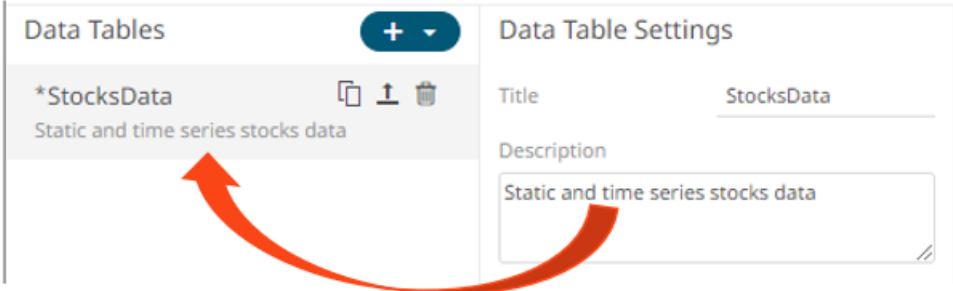

5. You can opt to enter the *Auto Refresh* period.

This property defines how often the data source is checked for new data, when accessing the source directly. Panopticon will issue new queries at the interval shown in the *Auto Refresh (s)* box and automatically deliver updates to the workbook. The default is **900 seconds** (**15 minutes**). The minimum refresh period depends on the performance of your data repository and the amount of time required executing your data queries.

If a streaming source is selected, the refresh period is ignored.

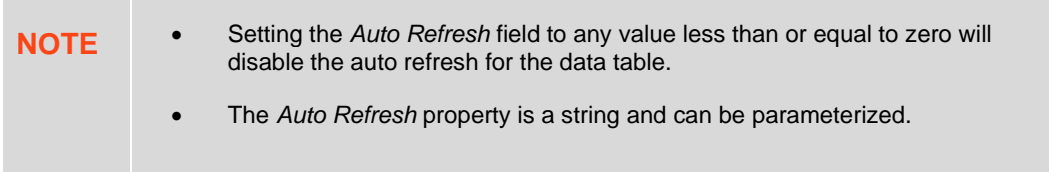

6. You can also opt to enter a custom *Error Message* that will be displayed when an error occurs while fetching data.

**NOTE** The *Error Message* can be parameterized.

- 7. To add a data source, click a data source group tab.
	- **File/URL**

Then select one of these data sources:

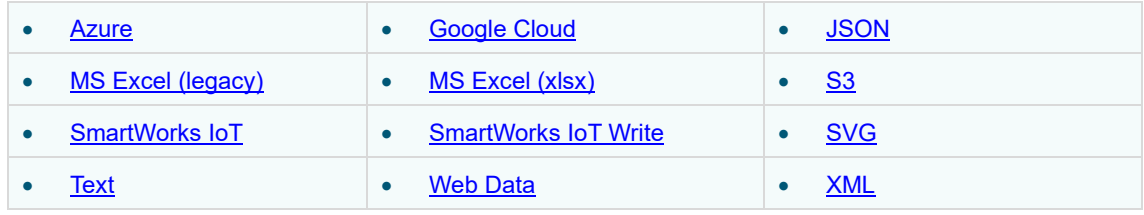

### • **Database**

Then select one of these data sources:

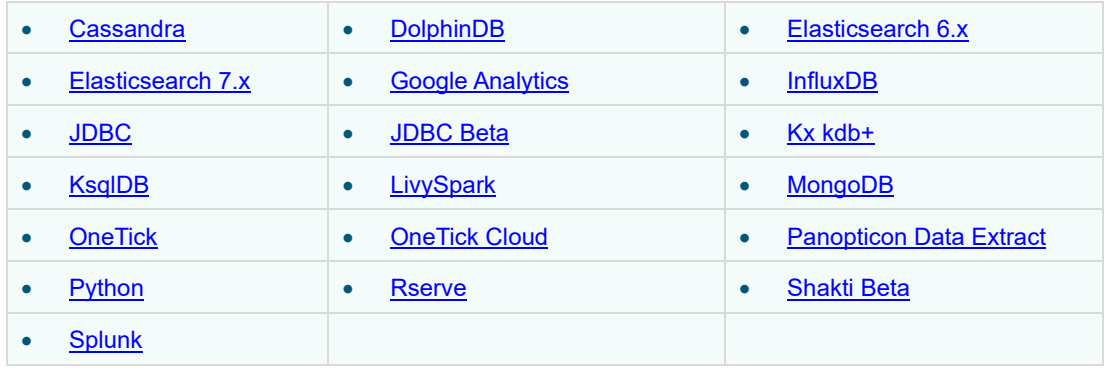

### • **Streaming**

Then select one of these data sources:

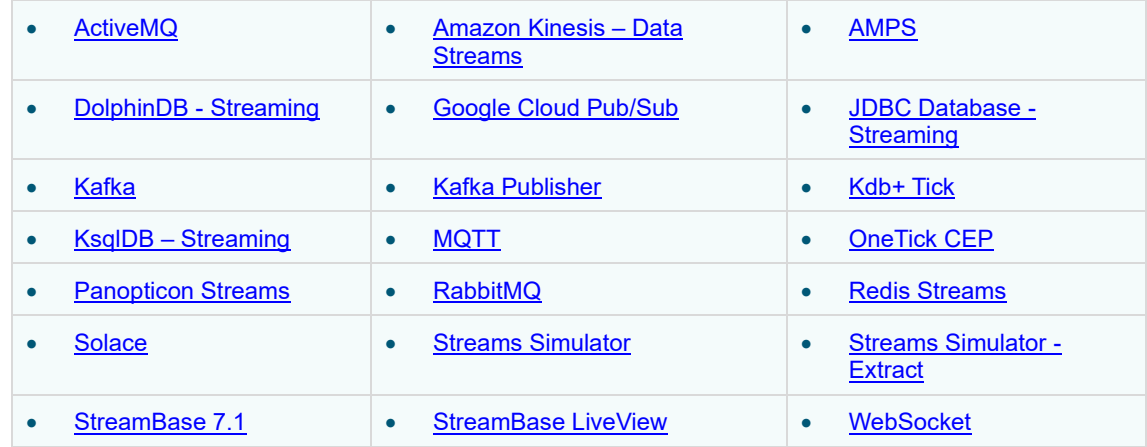

- 8. Tap the **Preview Selected Data Source** slider to turn it on and display the preview of the selected data source.
- 9. Then, you can either click:

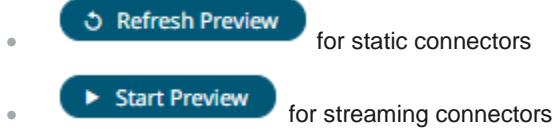

The retrieved query/table/sheet/schema is displayed in the *Data Sources* panel. The system displays the preview data at the bottom of the screen.

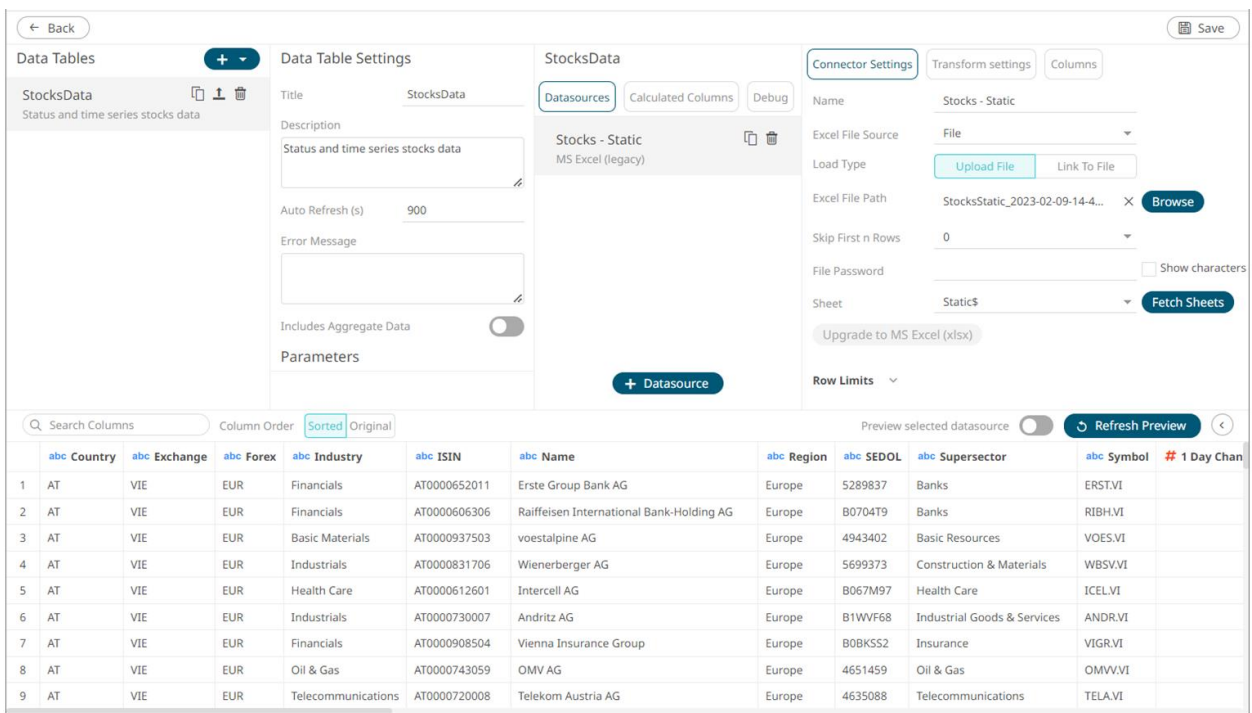

Click  $\bigcirc$  to collapse the *Data Preview* pane.

#### Selecting a Data Table  $\leftarrow$  Back **圖** Save Data Tables StocksData  $+$   $\cdot$ Data Table Settings Connector Settings Transform settings | Columns StocksData **石土自** Title StocksData Datasources Calculated Columns Debug Name Stocks - Static Status and time series stocks data Description File Stocks - Static  $\overline{u}$ Excel File Source Status and time series stocks data MS Excel (legacy) Load Type Upload File Link To File **Excel File Path** StocksStatic\_2023-02-09-14-4...  $\times$ Auto Refresh (s) 900 Skip First n Rows  $\overline{c}$ Error Message File Password **Fetch Sheets** Sheet Static\$ Includes Aggregate Data  $\circ$ Upgrade to MS Excel (xlsx) Parameters Row Limits  $\vee$  $\odot$ Q Search Columns Column Order Sorted Original Preview selected datasource abc Country abc Exchange abc Forex abc Industry abc ISIN abc Name abc $\mathbf R$ Erste Group Bank AG **AT** VIE EUR Financials AT0000652011 Europ  $\overline{1}$  $\overline{2}$  $AT$ VIE EUR Financials AT0000606306 Raiffeisen International Bank-Holding AG Europ  $\overline{\mathbf{3}}$  $AT$  $VIE$ EUR **Basic Materials** AT0000937503 voestalpine AG Europ  $\overline{4}$ AT VIE EUR Industrials AT0000831706 Wienerberger AG Europ  $\overline{\mathbf{5}}$ **AT** EUR Intercell AG VIE **Health Care** AT0000612601 Europ  $\overline{\phantom{a}}$ **AT** VIE EUR Industrials AT0000730007 Andritz AG Europ  $\bar{7}$  $AT$  $VIE$ EUR Financials AT0000908504 Vienna Insurance Group Europ  $\overline{\mathbf{8}}$  $AT$  $VIE$ EUR Oil & Gas AT0000743059 OMV AG Europ  $\overline{9}$  $AT$ VIE EUR Telecommunications AT0000720008 Telekom Austria AG Europ

Click  $\bigcirc$  to expand the *Data Preview* pane.

10. After adding data sources, you can also:

- [Manage data source properties](#page-74-0)
- Define transform settings
- [Retrieve external aggregates](#page-68-0)
- [Add data table parameters](#page-61-1)
- [Sort columns](#page-107-0)
- Define a [join](#page-93-0) or [union](#page-104-0) all of the data sources
- Add user defined columns such as:
	- \* [Auto key](#page-275-0)
	- **[Calculated](#page-277-0) column**
	- ◆ [Ranking column](#page-294-0)
	- **[Time bucketing](#page-295-0) column**
	- Numeric bucketing [\(Identity,](#page-298-0) [Sign,](#page-301-0) [Manual,](#page-305-0) [Equal Density,](#page-310-0) an[d Equal Distance\)](#page-303-0)
	- **[Text grouping column](#page-313-0)**

11. Click the **Save a** Save button.

When saved, the notification displays:

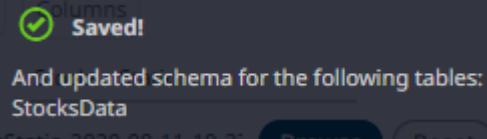

12. Click <sup> $\leftarrow$ </sup> Back . You are returned to the *[Open Workbook in Design Mode](#page-384-0)*, with the new data table added in the *Data Table* pane drop-down list.

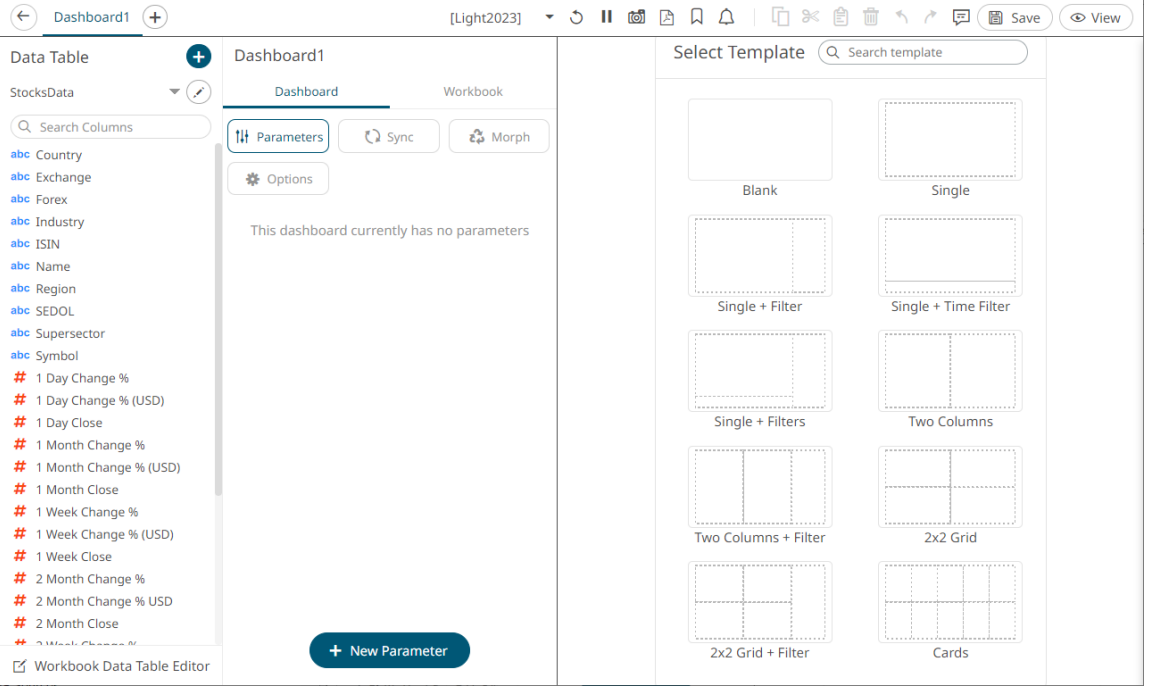

#### **IMPORTANT The succeeding sections in this chapter mostly apply to the** *Workbook Internal Data Table Editor* **layout.**

# **Adding More Data Tables in the Workbook Internal Data Table Editor Layout**

You can add several data tables that you can use to build the different visualizations and parts in the dashboards of a workbook.

**Steps:**

1. On the *Data Table* pane, click **E** Workbook Datatable Editor

The *Workbook Internal Data Table Editor* view displays.

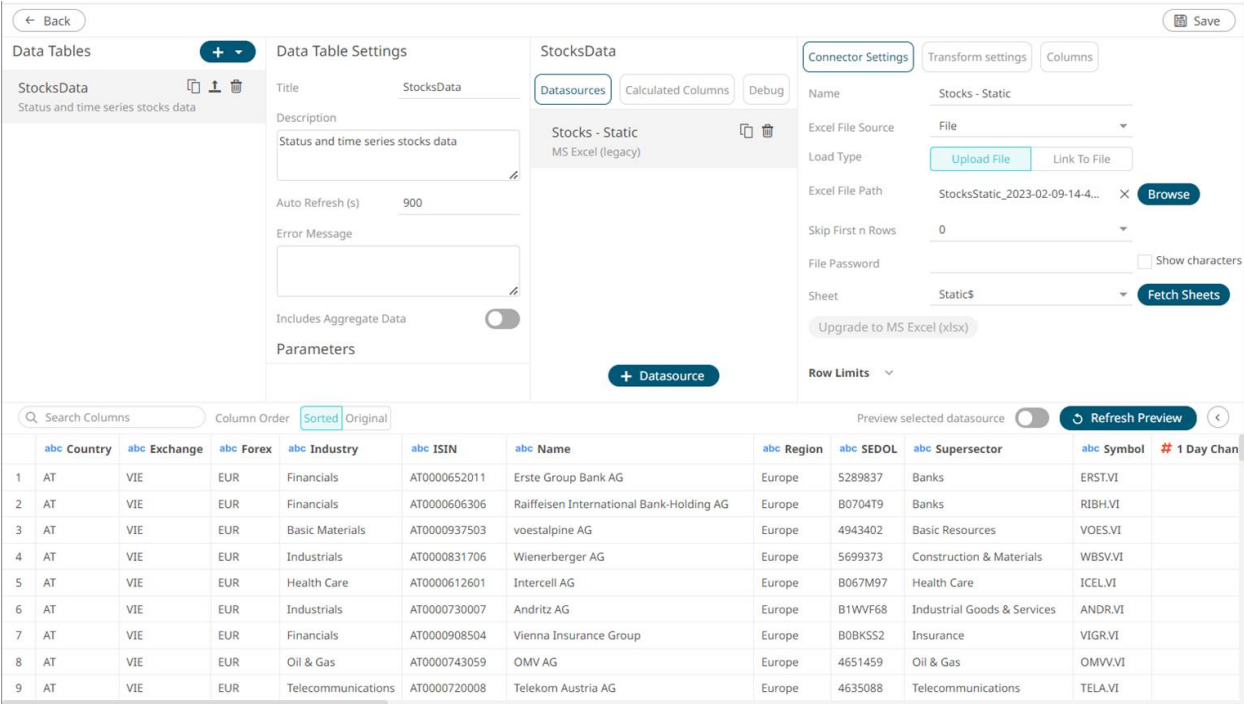

2. On the *Data Tables* pane, click **the** *Table* and select **New Data Table.** 

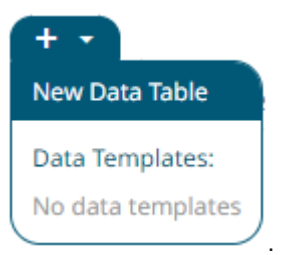

A new data table is added in the list and the *Workbook Internal Data Table Editor* view changes to display the enabled *Data Table Settings* and *Data Sources* panel.

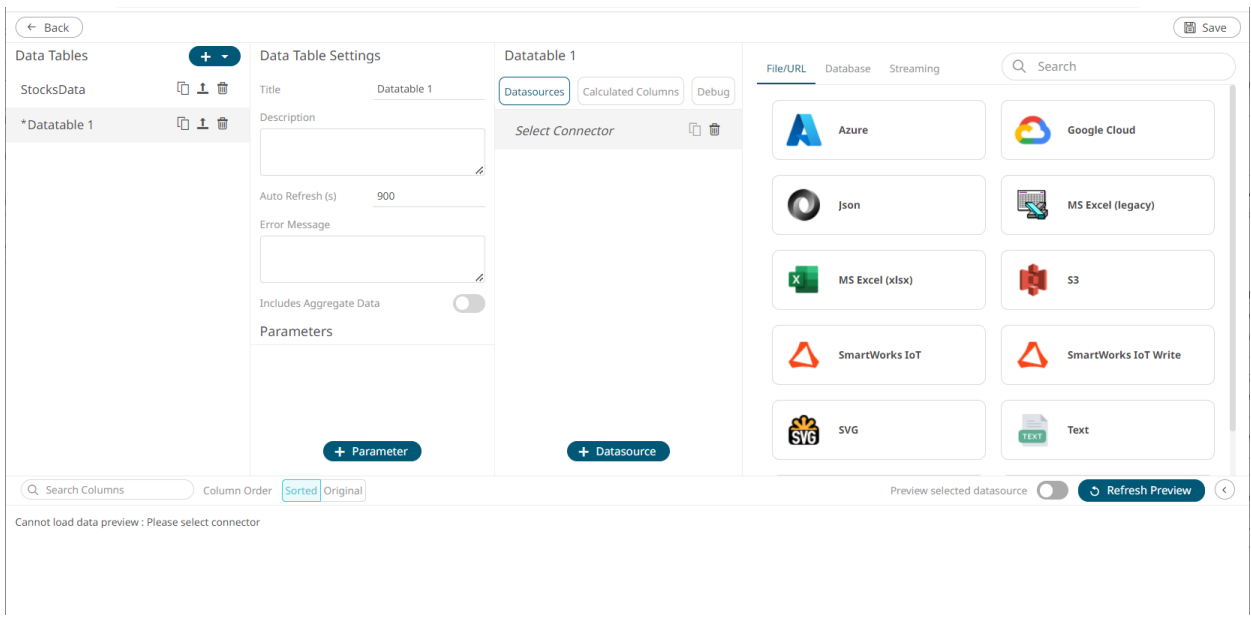

3. Repeat steps 3 to 11 of th[e Adding a New Data Table](#page-49-0) section.

# <span id="page-56-0"></span>**Rearranging Data Tables**

The order of the data tables can be rearranged.

**Steps:**

1. Click a data table you want to move.

**The Hand Hover** in ticon displays along with the blue marker before or after a data table where you can drop the item.

2. Drag and drop the data table to the desired position.

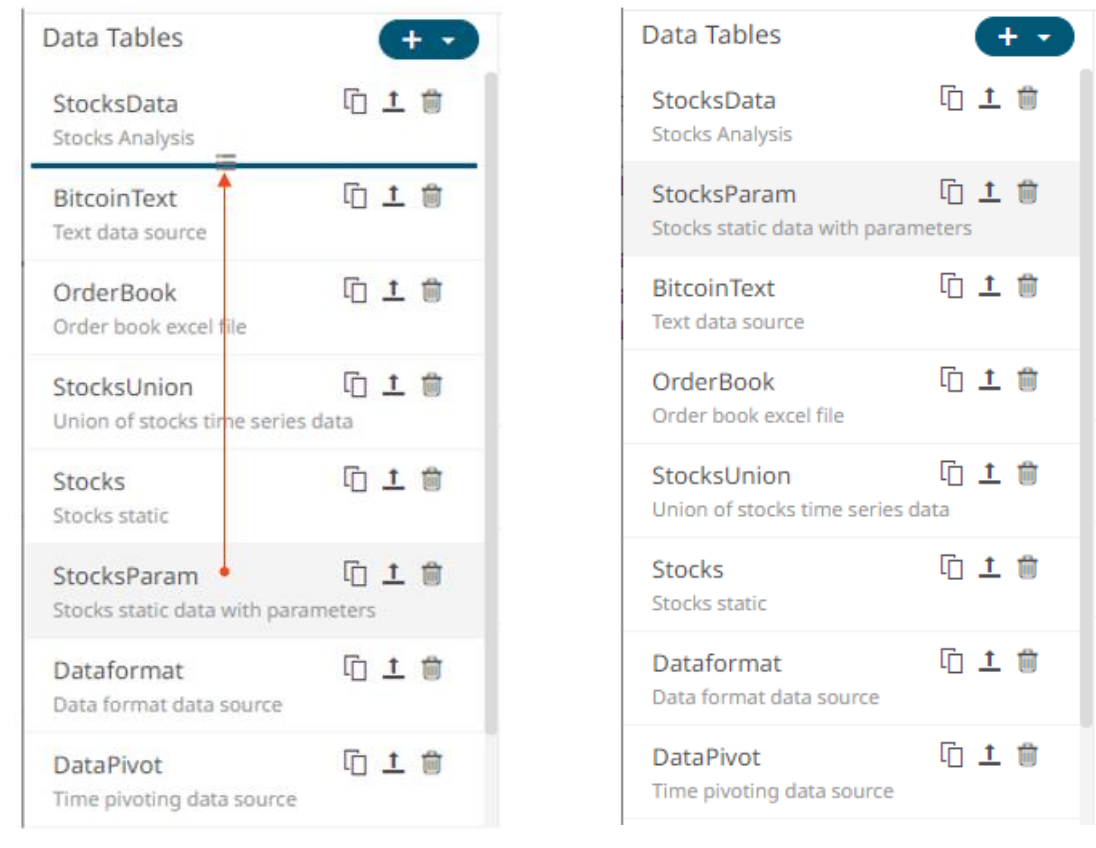

3. Click the **Save a** Save button.

When saved, the notification displays.

# **Selecting a Data Table**

Click a data table in the *Data Tables* list to display it in the *Data Table Settings* and *Data Sources Settings* panes.

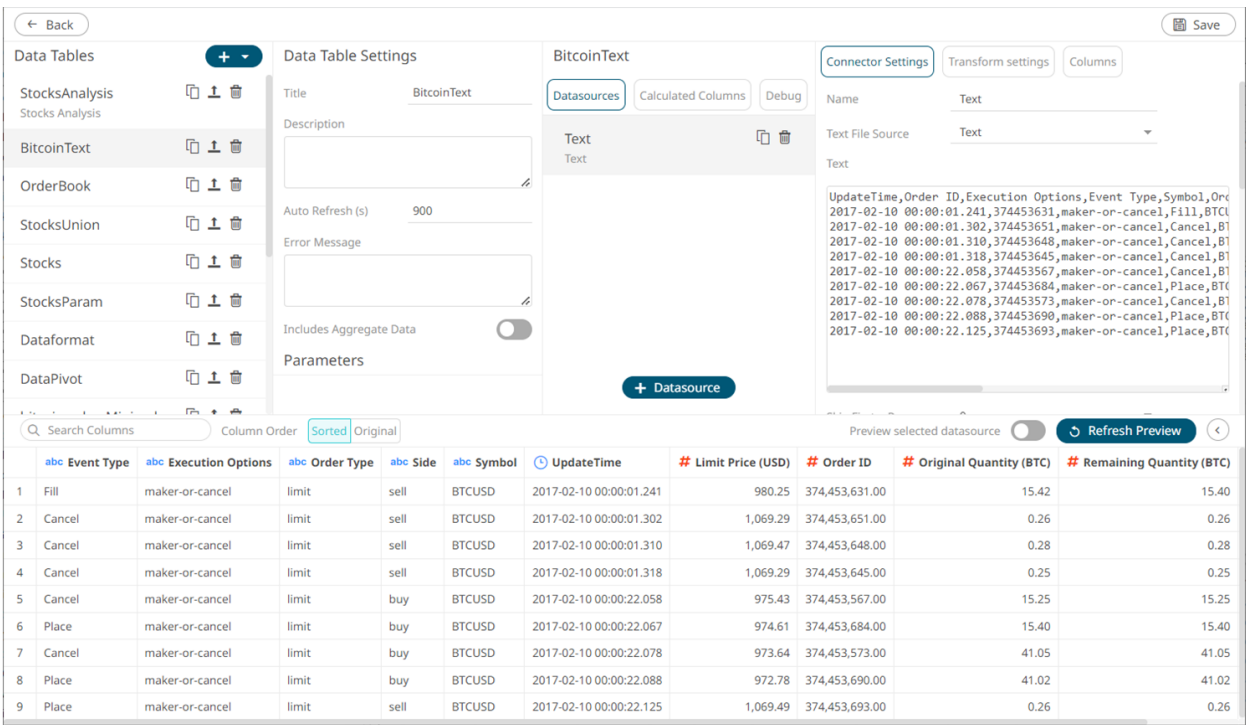

# <span id="page-58-0"></span>**Making a Duplicate of a Data Table**

 $\overline{a}$ 

Click the **Duplicate** button of a data table in the *Data Tables* list.

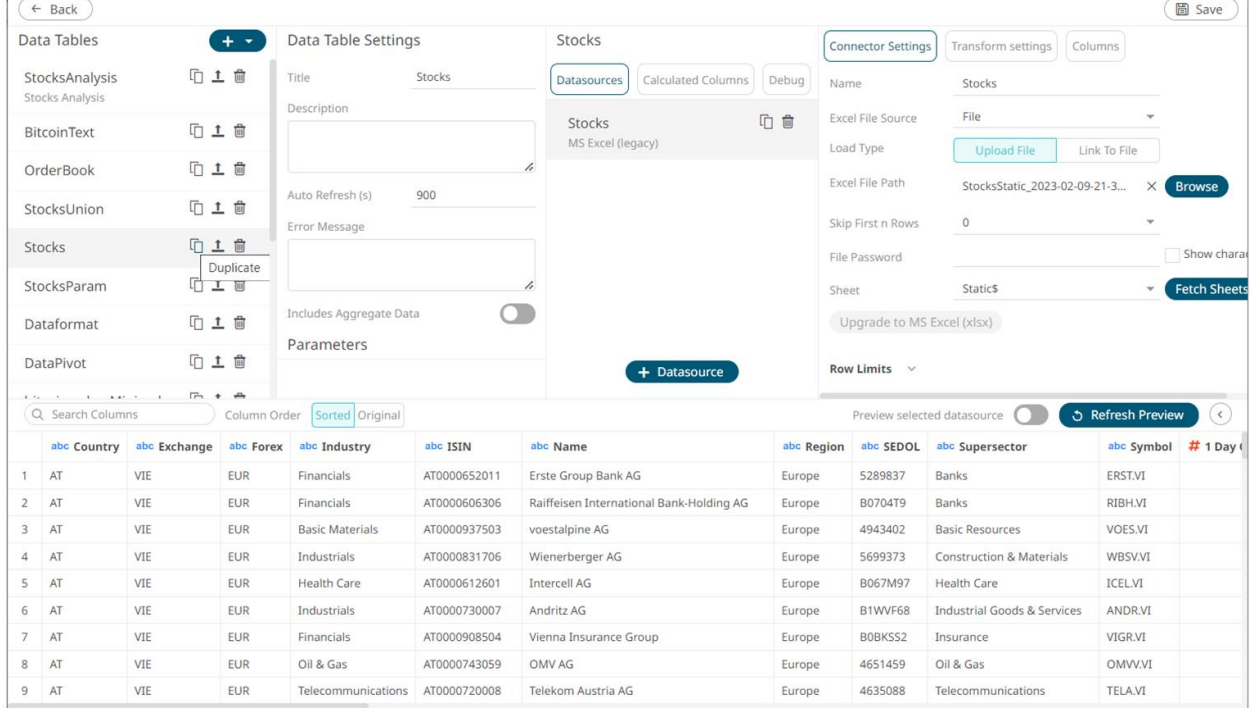

The data table is duplicated.

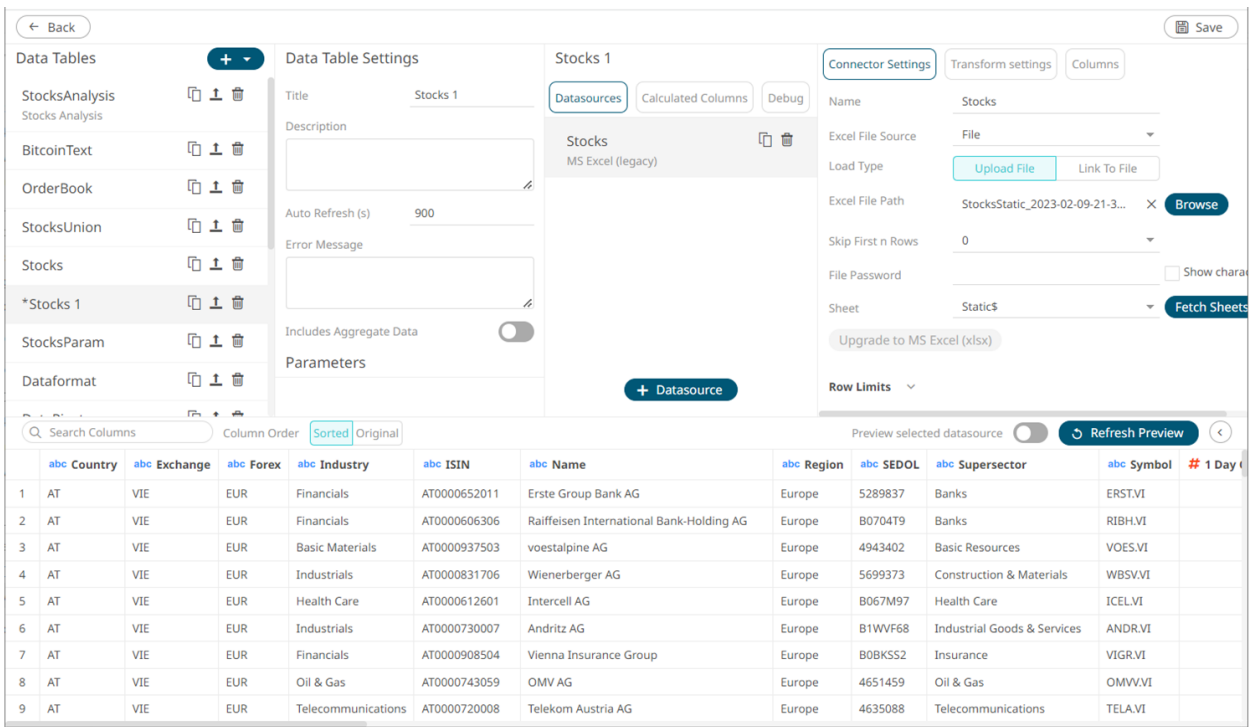

# <span id="page-59-0"></span>**Moving a Data Table to Data Library**

A data table that was created in the *Workbook Internal Data Table Editor* can be moved to the Data Library.

**Steps:**

1. Click the **Move to Data Library**  $\frac{1}{x}$  icon of a data table in the *Data Tables* list.

| <b>Data Tables</b>                       |                   | Data Table Settings                                                  |
|------------------------------------------|-------------------|----------------------------------------------------------------------|
| StocksAnalysis<br><b>Stocks Analysis</b> | 勔<br>□ ⊥          | StocksAnalysis<br><b>Title</b><br>Move to Data Library<br>peachption |
| <b>BitcoinText</b>                       | <b>百工面</b>        | <b>Stocks Analysis</b>                                               |
| <b>OrderBook</b>                         | <b>「白土茴</b>       | h                                                                    |
| StocksUnion                              | <b>「ロエ面</b>       | Auto Refresh (s)<br>900                                              |
| <b>Stocks</b>                            | 「白 土 面            | <b>Error Message</b>                                                 |
| *Stocks 1                                | □ 1 酉             | h                                                                    |
| StocksParam                              | <b>百工面</b>        | Includes Aggregate Data                                              |
| Dataformat                               | 「ロ エ 面            | Parameters                                                           |
| <b>Business</b>                          | $F - 4$<br>يكتلوا |                                                                      |

The *Move to Data Library* dialog displays.

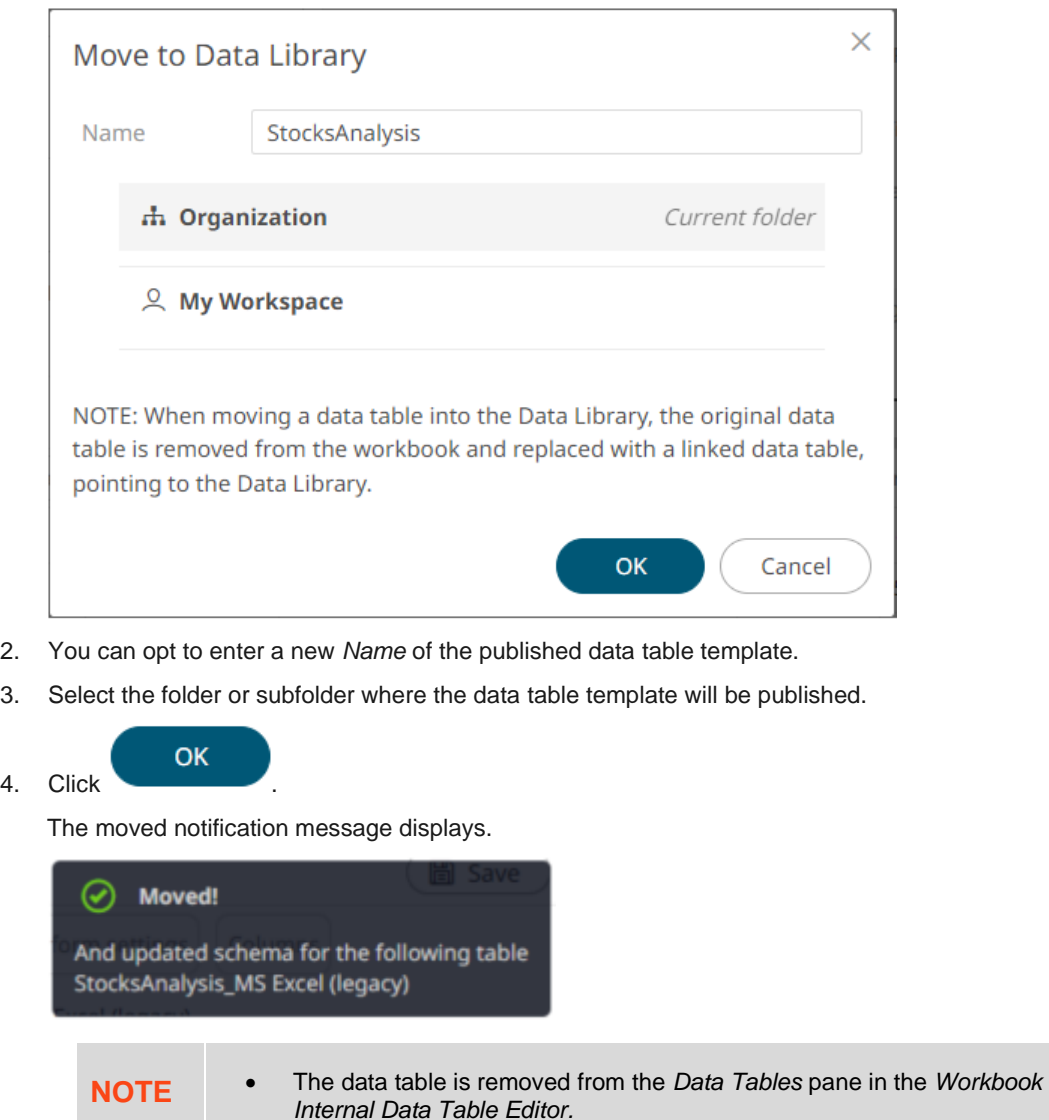

• The original data table is removed from the workbook and replaced with a linked data table, pointing to the data library.

# <span id="page-60-0"></span>**Saving a Data Table**

Save the settings in the *Workbook Internal Data Table Editor* view by clicking . A notification message displays.

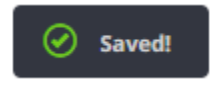

To close the *Workbook Internal Data Table Editor* view without saving the changes made, click  $\leftarrow$  Back

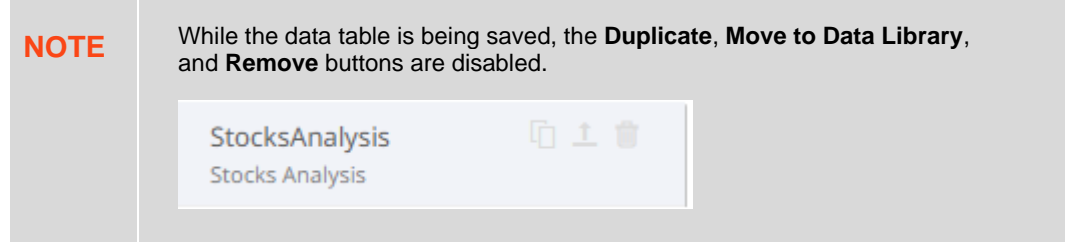

# <span id="page-61-0"></span>**Deleting a Data Table**

Click the **Delete** button of a data table in the *Data Tables* list. A notification message displays when the data table is in use on the dashboard.

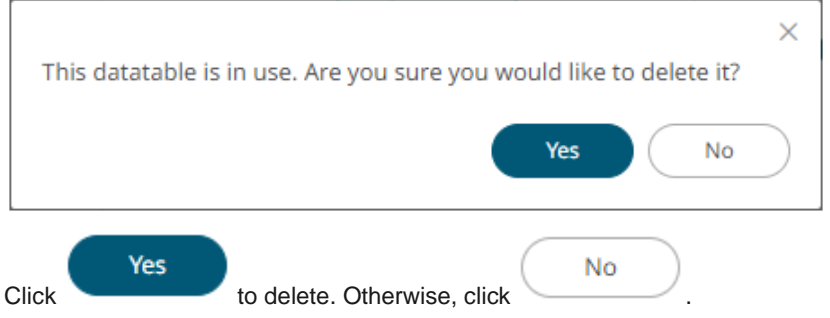

# <span id="page-61-1"></span>**ADDING DATA TABLE PARAMETERS**

Parameters filter the data set returned to the visualization. Parameters are especially valuable when programming [Actions](#page-922-0) in a workbook. You can use the parameters function to pull and enter specific data into SQL queries, web searches or other actions that you may wish to program as part of a workbook.

**Steps:**

1. On the *Data Table Settings* pane, click **+ Parameter** 

- A new parameter displays (i.e., **New Parameter 1**).
- 2. Click *New Parameter <number>*.

The section expands to allow definition of the parameter name and default value.

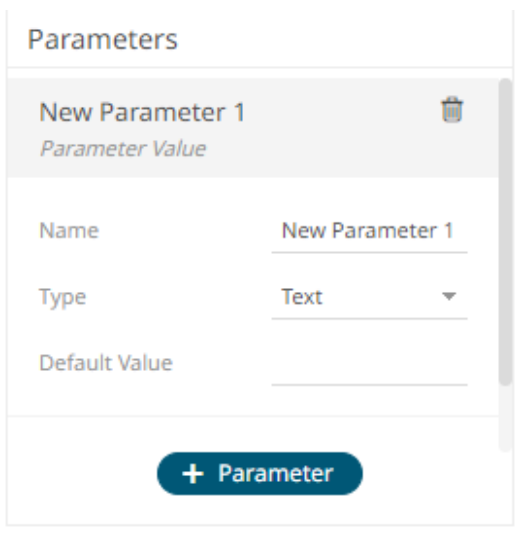

- 3. Enter the parameter *Name* then click  $\checkmark$ .
- 4. Select the *Type*: **Text**, **Numeric**, or **Time**.
- 5. Enter the *Default Value*.

You can enter several default values, separated by a comma.

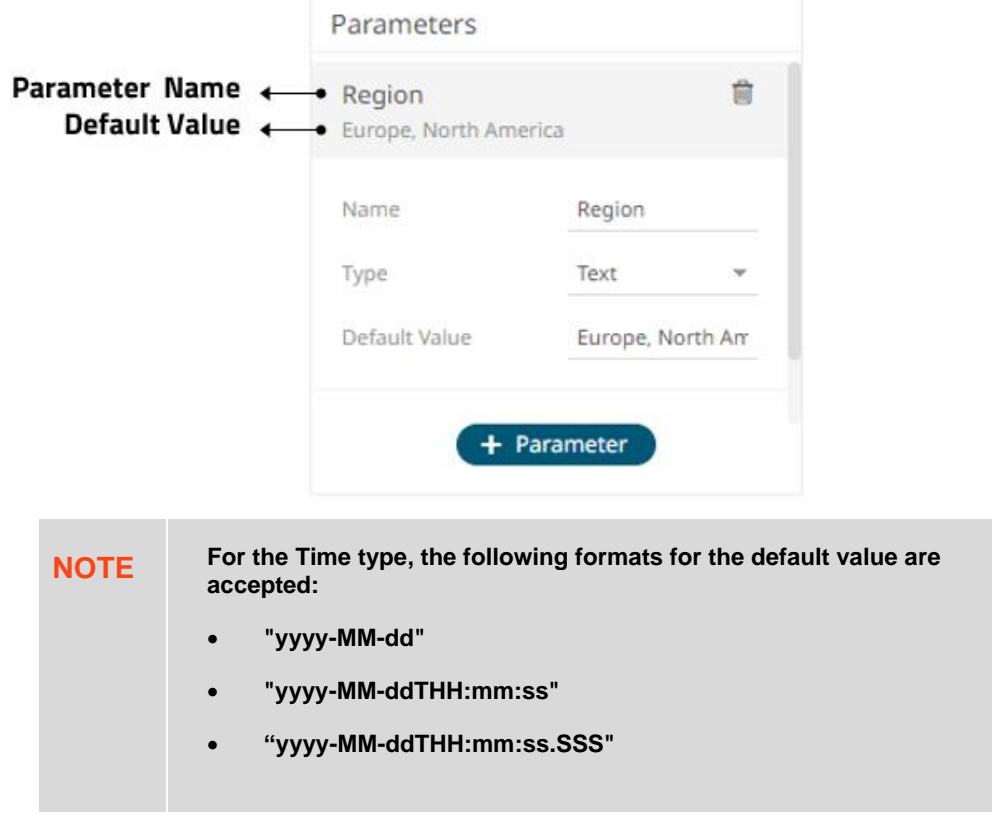

6. Repeat steps 1 to 5 to add more parameters.

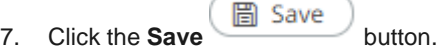

The *Data Sources Preview* at the bottom of the screen updates based on the default parameter values.

**NOTE** When addin[g visualizations](#page-434-0) or parts on the [dashboard,](#page-386-0) the associated data [table](#page-31-0) is checked for defined parameters that will be applied to the dashboard.

## **Rearranging Data Table Parameters**

The order of the data table parameters in the *Data Table Editor* layout can be rearranged.

**Steps:**

1. Click on a parameter you want to move.

**The Hand Hover** in con displays along with the blue marker before or after a data table parameter where you can drop the item.

2. Drag and drop the parameter to the desired position.

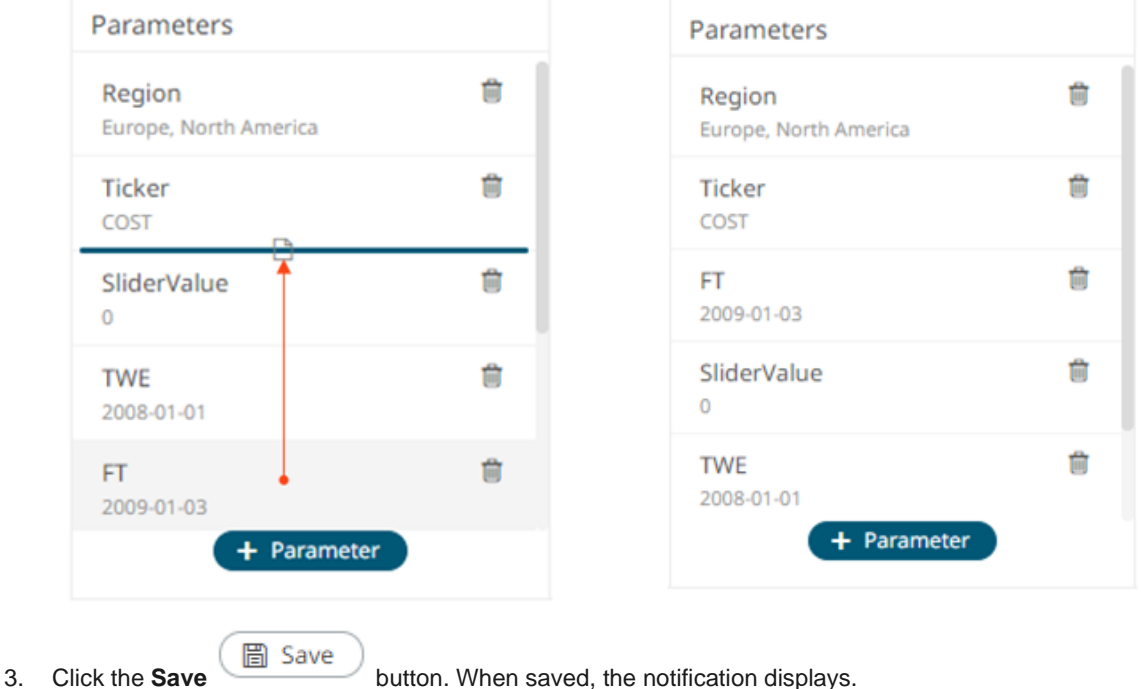

# **Manually Entered SQL Queries**

Panopticon Real Time will dynamically update the SQL query to use the parameters you have set up by putting the parameter name within curly brackets: **{parameter}**. Adding a dollar symbol prefix to the parameter is still supported for backward compatibility.

In this example, the software will replace the **{Symbol}** item in the SQL query with the *Default Value*.

In our example below, the *Default Value* is set to **MSFT**, the stock ticker symbol for Microsoft.

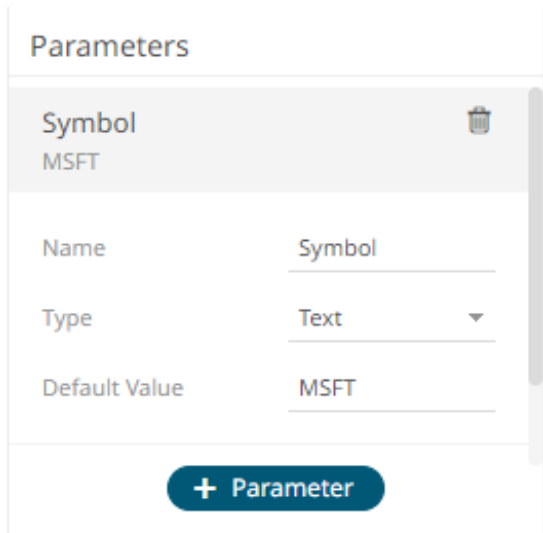

Based on this parameter setup, Panopticon Real Time will dynamically update this SQL Query:

```
SELECT * FROM Static WHERE Ticker = {Symbol}
```
and replace it with this:

SELECT \* FROM Static WHERE Ticker = MSFT

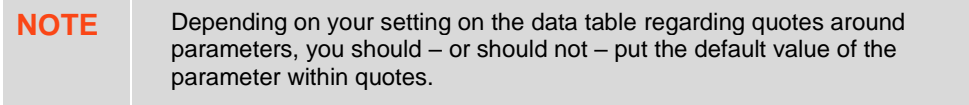

As there may be more than one value being returned by the parameter a more appropriate WHERE clause syntax would be:

SELECT \* FROM Static WHERE Ticker IN ({Symbol})

The selection is labeled **Enclose parameters in quotes** and can be selected or unselected.

When this option is selected, the software will automatically put parameter values within quotes, and the default value should be specified *with* quotes, since the SQL query should *not include* quotes:

Default value: **'MSFT'**

SELECT \* FROM Static WHERE Ticker = {Symbol}

When this option is unselected, the software will *not* put parameter values within quotes. Therefore, as required for correct SQL syntax, you should include quotes in your SQL query. Consequently, your default parameter value must be specified *without quotes:*

Default value: **MSFT**

SELECT \* FROM Static WHERE Ticker = **'**{Symbol}**'**

This option is unchecked typically when dynamically parameterizing column selection.

### **Special Server Parameters**

Panopticon supports the following built-in parameters with special usage. The parameters are evaluated strictly server-side. This means that they can be referenced in data source settings, for example in a query statement or a text connector text input, to include them in columns in a data table. However, the parameters cannot be referenced in for example visualization titles or dashboard text boxes, since they are not assigned a value in the web client. Any value passed to the server from the client will be ignored and overridden with the server's value. The special server parameters are all case-sensitive and include:

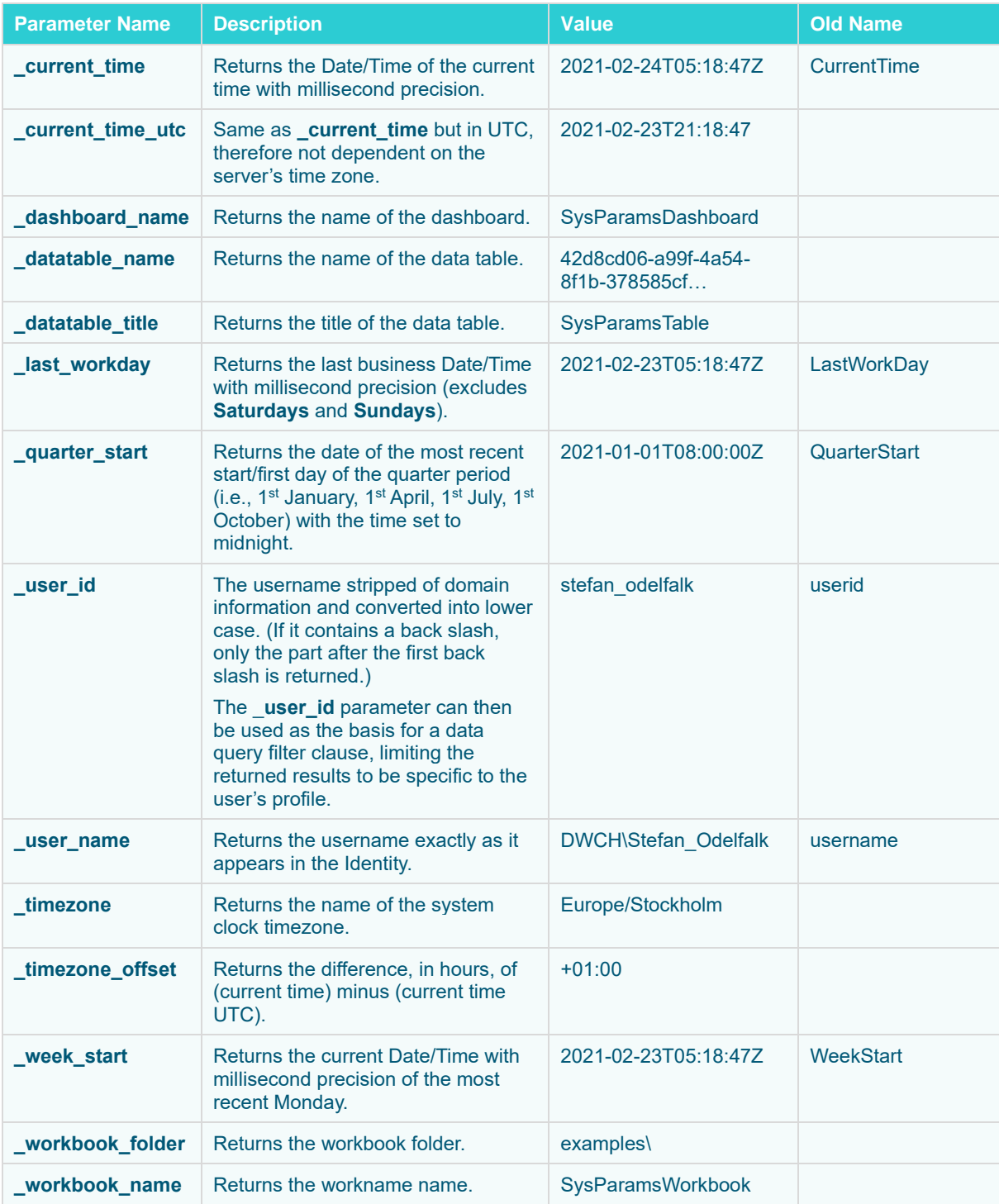

**NOTE** The parameter names **userid** and **username** was historically reserved by the system but have now been replaced by **\_user\_id** and **\_user\_name**. The old names still function as aliases for these system parameters so that old workbooks do not break.

Other special usage parameters relate to time series analysis and the use of the time filter box which including the following:

- ❑ TimeWindowStart
- ❑ TimeWindowEnd
- ❑ Snapshot

When the time filter box handles are moved to filter on a time window, these special parameters will automatically receive the updated date-times, in ISO UTC format.

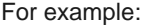

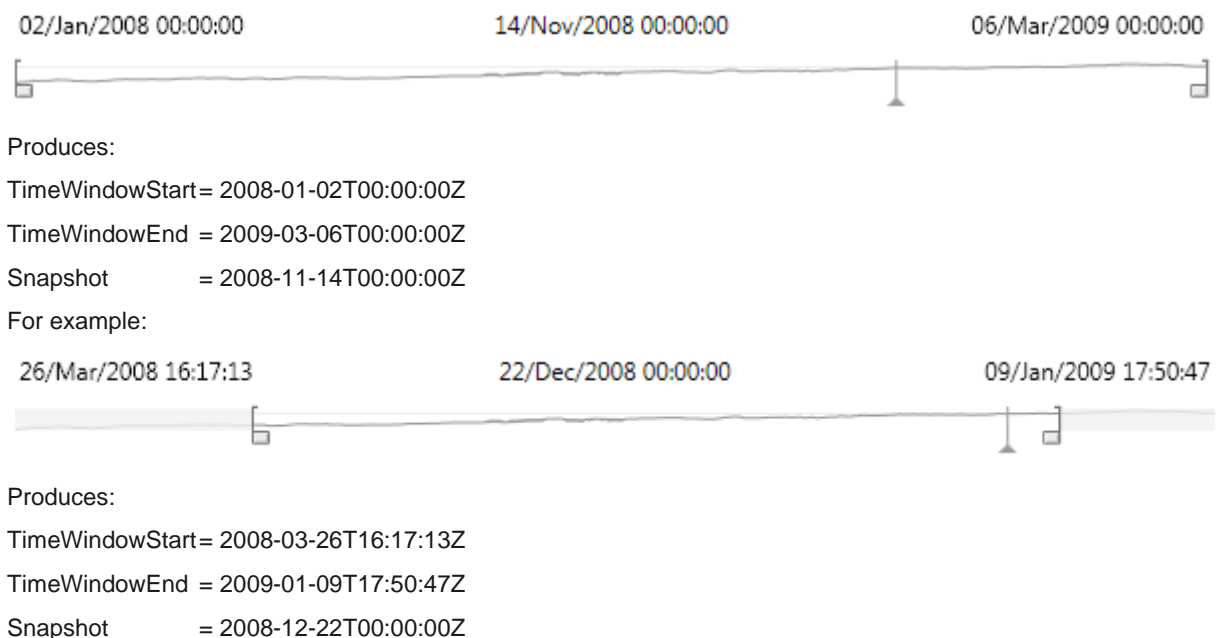

These parameters can then be used as appropriate to restrict the amount of time series data returned in the resultant dataset.

Typically, when Time parameters are used, they are written for visual display, or for input into a data query.

The curly bracket syntax is used to determine the display format.

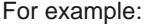

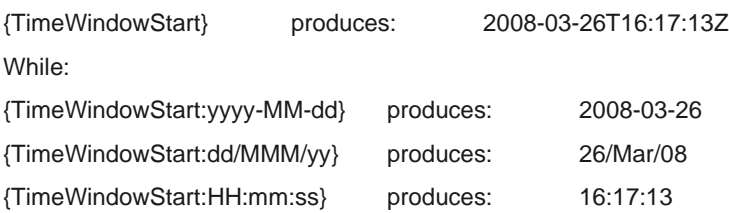

## **Parameter Encoding and Delimiters**

Parameters should be placed in a query enclosed by curly brackets. For example:

{symbol}

Three types of parameters are available:

❑ Text (the default)

- ❑ Date/Time (through the Time Special Parameters)
- ❑ Numeric (through selecting a numeric field, or using a Numeric Action Slider)

Each can be encoded appropriately.

For text parameters, the full syntax is as follows:

{[parametername]:[delimiter]}

For example:

{symbol:,}

The colon separates the parameter name from the delimiter string. If there is only a single value, then the delimiter is not utilized.

For numeric and Date/Time parameters the full syntax is as follows:

{[parametername]:[display format]}

#### For example:

{TimeWindowStart:yyyy-MM-dd HH:mm:ss}

{volume:#,##0}

{minresult:#,##0.00}

Parameter encoding can be used within:

- ❑ data connectors to define a query, subscription, and connection settings
- ❑ R Transform to define an R script
- ❑ Python Transform to define a Python script
- ❑ the resulting dashboard for visualization titles
- ❑ Text label controls
- ❑ Visualizations to define variable titles

Refer to the sections below for more information.

**NOTE** The original **\$** format of prepending a parameter value with the dollar symbol is still supported for backwards compatibility reasons, but it is more limited in what it can achieve and should be avoided.

## **Deleting Data Table Parameters**

Defined data table parameters can be deleted.

**Steps:**

1. Hover on a parameter that you want to delete.

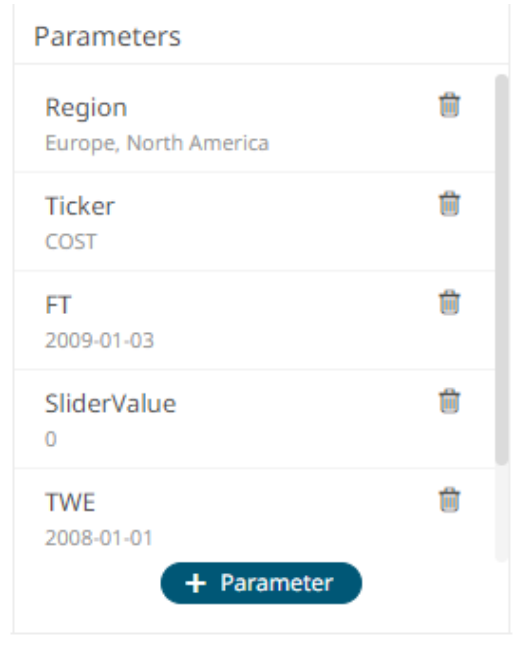

2. Click  $\overline{\phantom{a}}$  . The parameter is deleted.

# <span id="page-68-0"></span>**RETRIEVING EXTERNAL AGGREGATES (NON ADDITIVE DATA SETS)**

In general, Panopticon Real Time processes data that itself can aggregate through standard aggregation methods, including Sum, Min, Max, Mean, and so on. However, there may be occasions when aggregate values cannot be calculated internally but must be retrieved separately.

When working with financial risk data, especially Value at Risk (VaR) the data will be by definition non-additive and cannot be calculated internally within Panopticon Real Time. Therefore, we allow aggregates to be retrieved in addition to the base data set. Configuration of the External aggregate can be supplied explicitly by the user or implicitly from the data plug-in.

An example workbook demonstrating this principle for both static snapshots and Time Series named **How to Non Additive** is included with the product.

An example data format is included below, which first lists the lowest level data, followed by the aggregates. The Column titled *Desk* defines whether the row is aggregate or a leaf value.

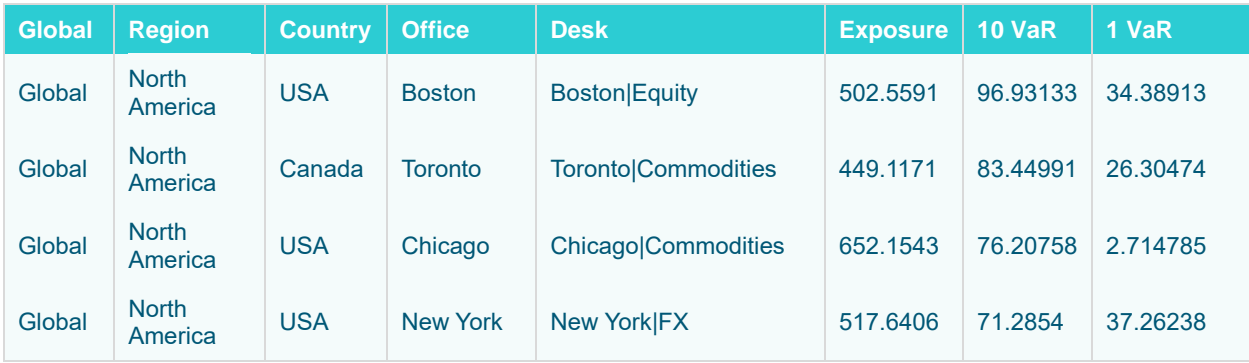

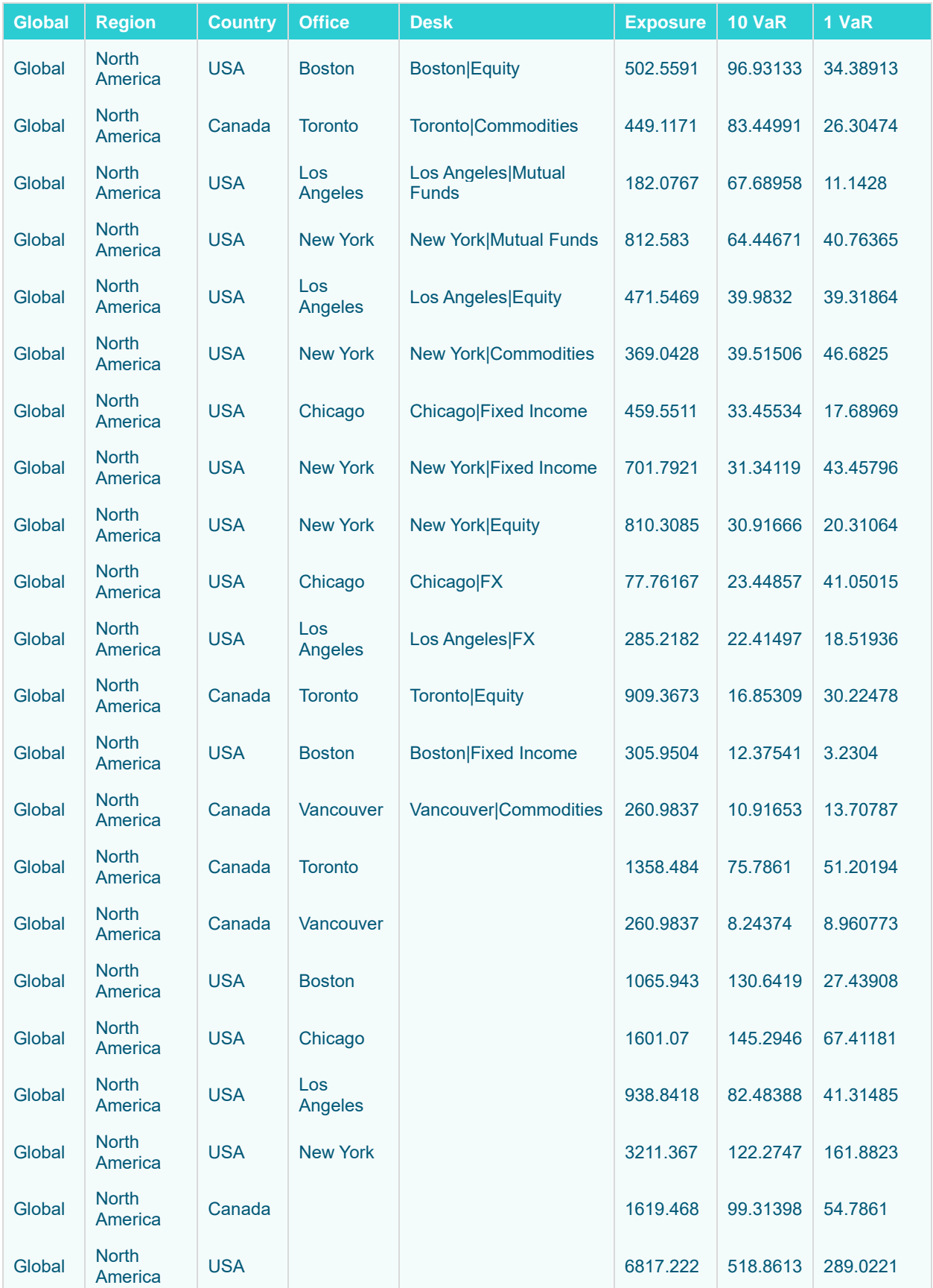

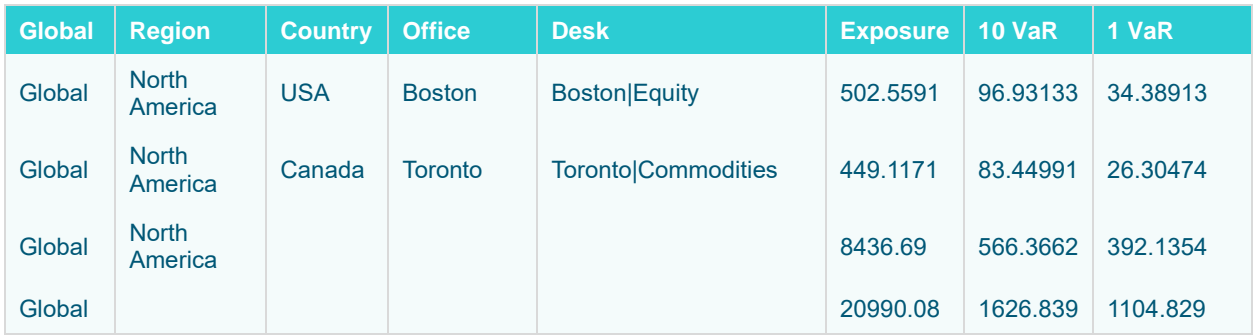

**To retrieve external aggregates:**

- 1. Retrieve your data set including both base data, plus aggregate data.
- 2. On the *Data Table Settings* pane, tap the **Includes Aggregate Data** slider to turn it on and then select the text column that defines the leaf.

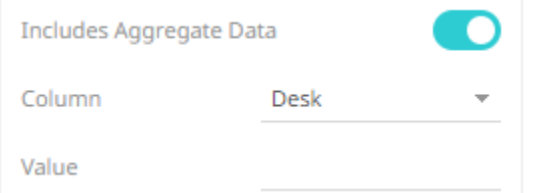

3. Enter the *Value* to determine aggregate rows. The default being blank.

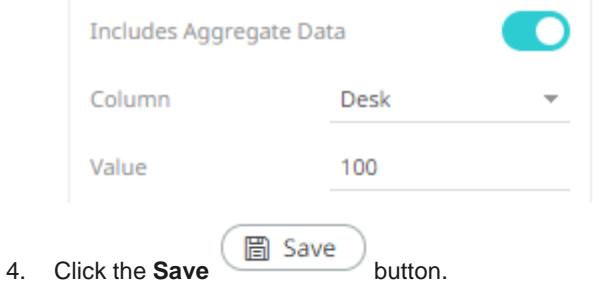

**NOTE** Within the visualization, the default aggregation method for all variables will be set to **External**.

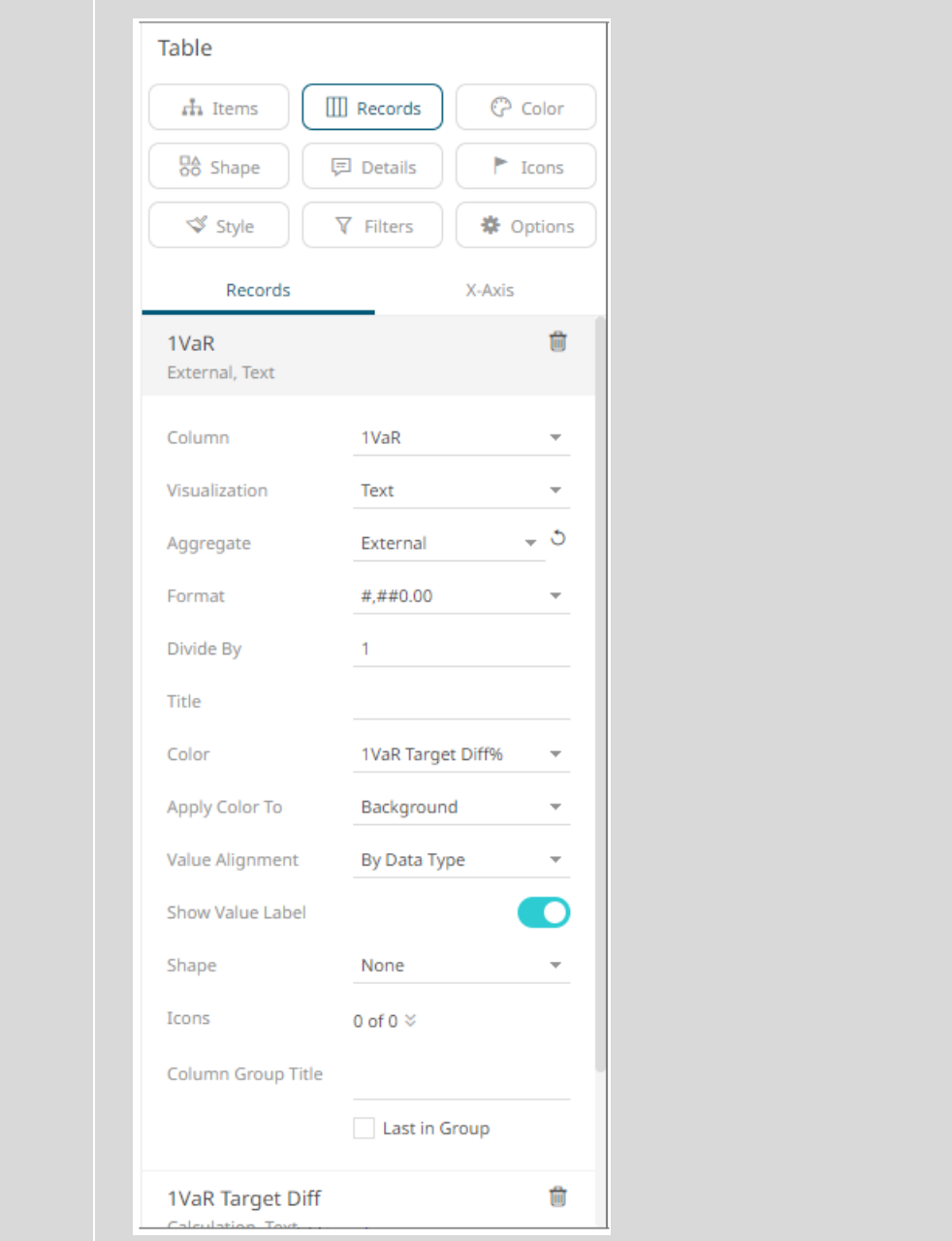

If the leaf or lowest level of data is identified by selecting a specific categorical column, multiple non-additive hierarchies can be supported. In these cases, the aggregates must be supplied, where every column to the left of the selected column, is defined as a potential aggregate.

For example, the following dataset includes the hierarchy:

Global → Region → Country → Office → Asset Class -- > Desk

It includes the base data for each desk, plus aggregates for:

Global → Region → Country → Office → Asset Class

Global → Region → Country → Office
$G$ lobal  $\rightarrow$  Region  $\rightarrow$  Country

Global → Region

Global

Additionally, aggregates have been supplied for the different hierarchy:

Global → Asset Class → Region → Country → Office → Desk

Global → Asset Class → Region → Country → Office

Global → Asset Class → Region → Country

Global → Asset Class → Region

Global → Asset Class

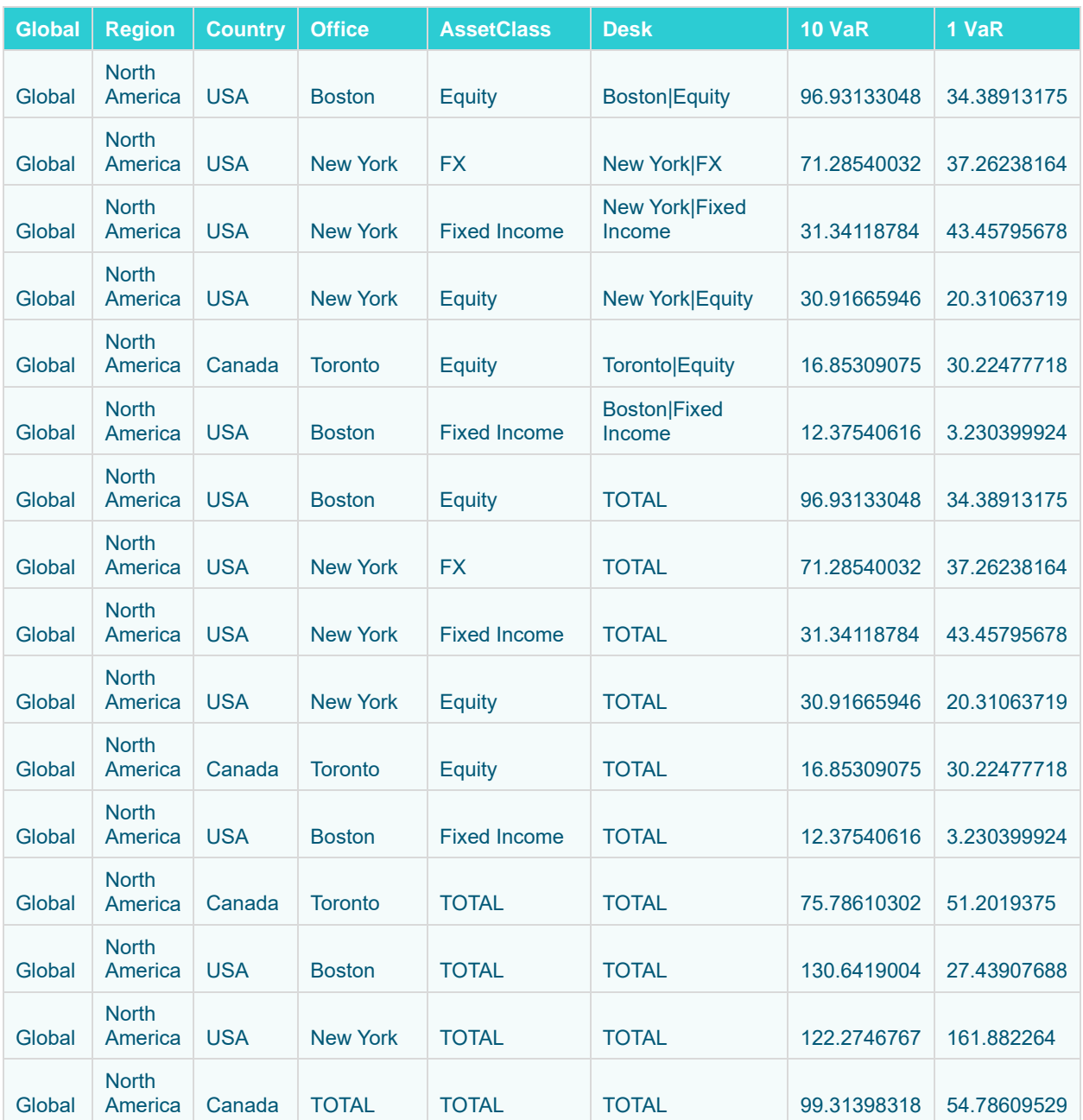

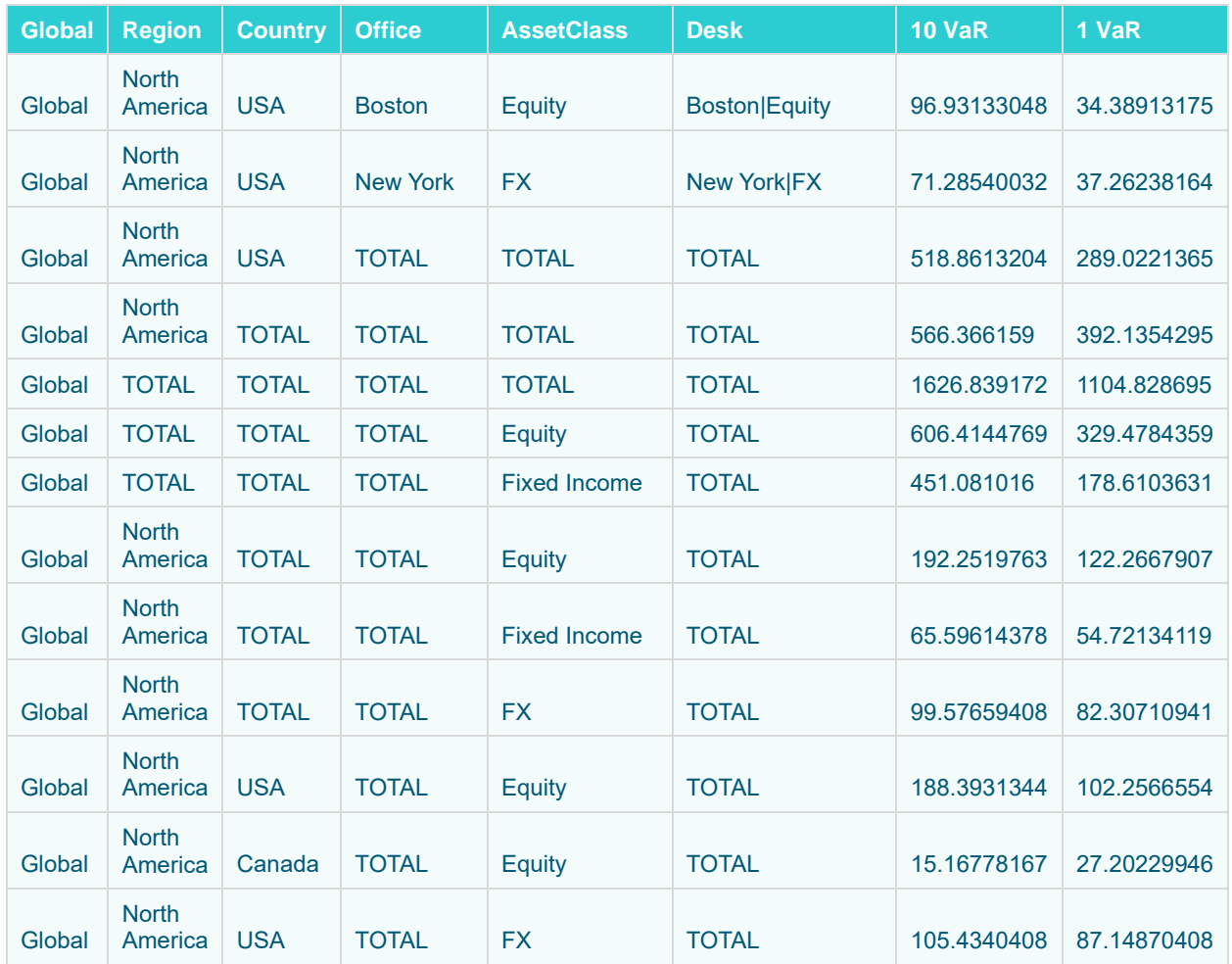

### **Calculations with External Aggregates (Non Additive Calculations)**

Calculations are built from the underlying data fields within the dataset. For additive datasets, aggregates of calculated fields are either based on:

- ❑ A defined aggregation method, using the leaf calculation, and aggregating this up the hierarchy.
- ❑ The Calculate aggregation method, using the sum of each term in the formula, up the hierarchy.

In the case of external aggregates, and applying the Calculation aggregation method, calculations will use the external aggregate values for each term within the formula, when calculating up the hierarchy.

## **MANAGING DATA SOURCES**

A data table can consist of one or more data sources and can be connected to directly, with data retrieved on the fly as it is required.

Click on a data source on the *Data Sources* pane. The currently selected data source is highlighted (grey background) and the settings are displayed.

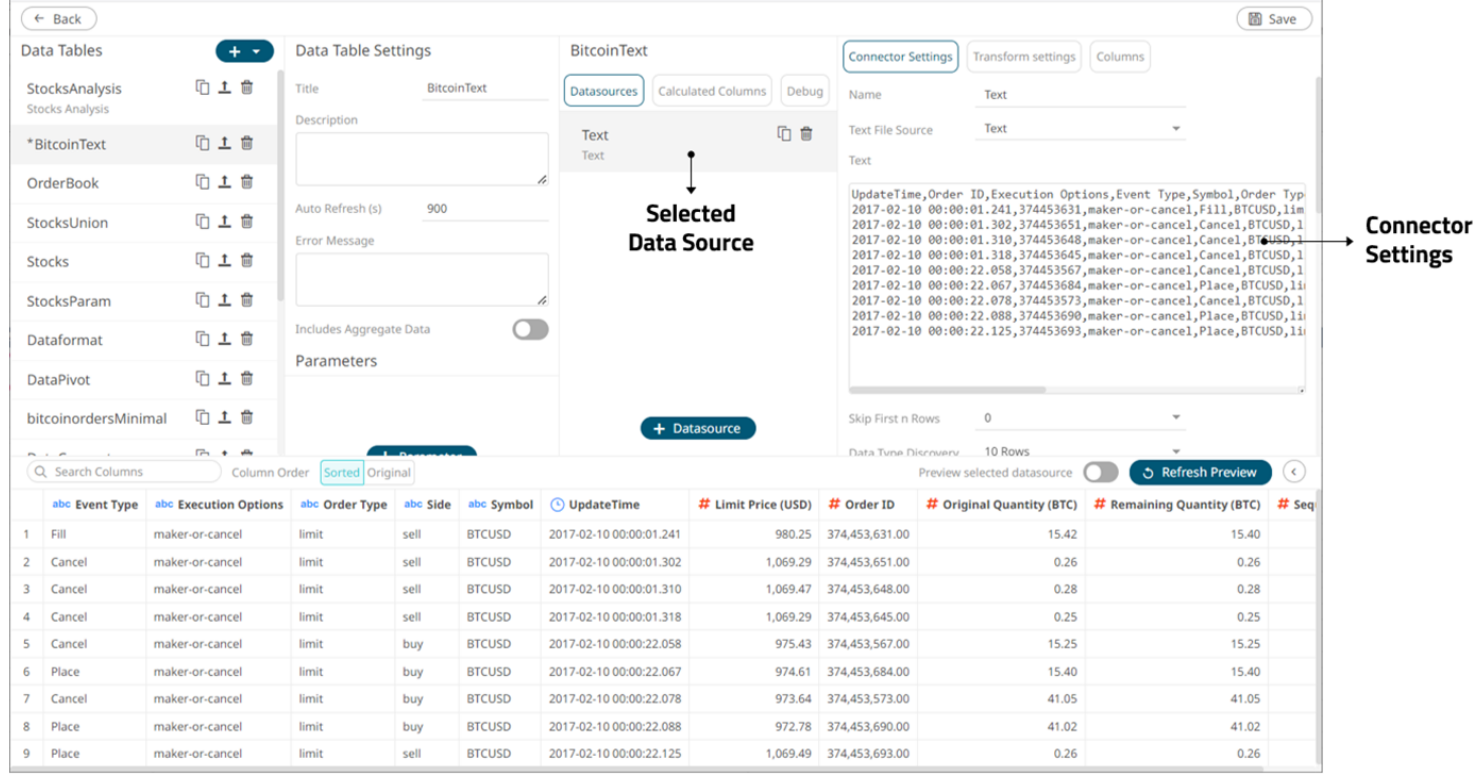

#### ❑ Connector Settings

#### **Sample 1**

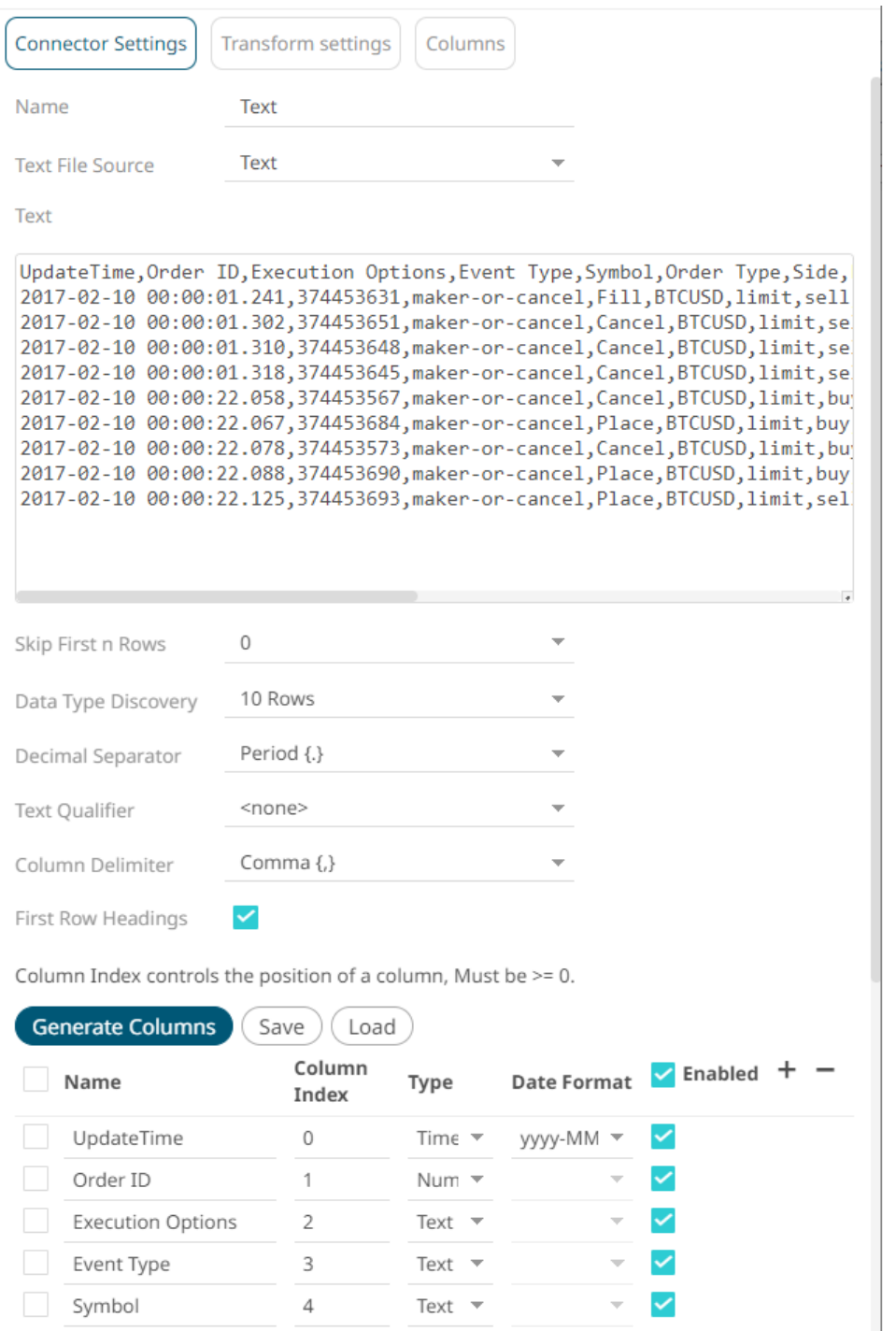

Sample 1 (Text Data – Manual Text) displays the text values and the properties of the generated columns based on the set properties (i.e., Skip First n Rows, Data Type Discovery, Text Qualifier, and Column Delimiter)

#### **Sample 2**

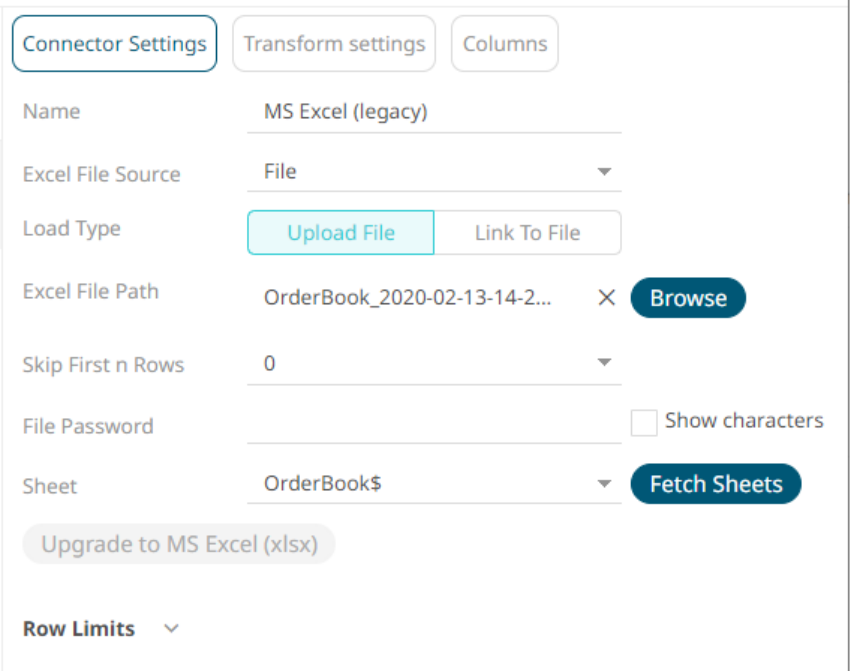

This lists options specific to the data source. In the case above for Sample 2 (MS Excel (legacy)), it lists the file path to the Excel workbook, and the sheet to be used.

In the *Connector Settings* pane, the [amount of data to be returned](#page-90-0) can also be specified.

For more information on the data source specific settings, refer to **Data Connectors** for more information.

❑ Transform Settings

Clicking the **Transforms Settings** button displays the transform settings of the currently selected data source.

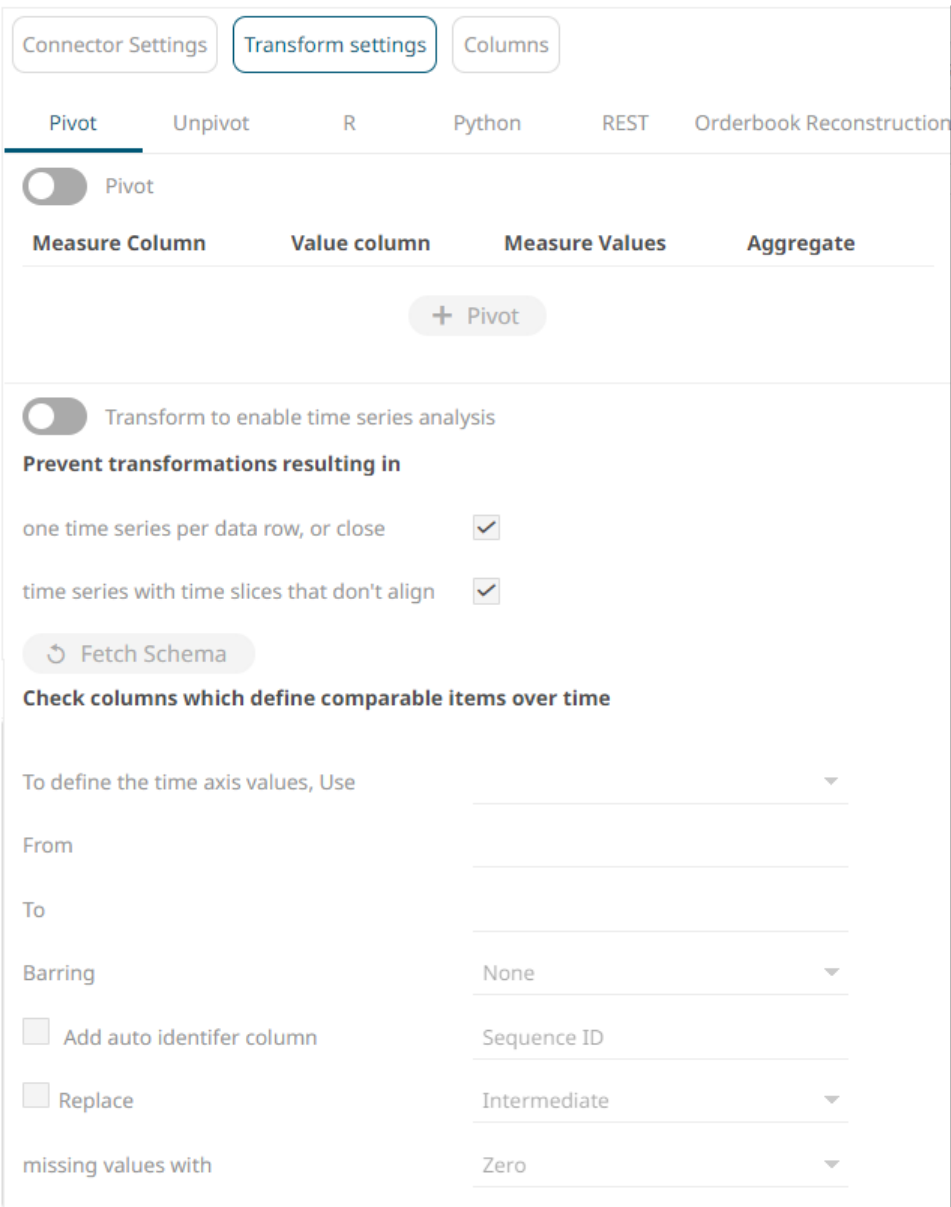

The *Transform Settings* allow for:

- [Pivoting](#page-115-0) retrieved data
- **[Unpivoting](#page-124-0) retrieved data**
- Transforming data to **enable time series analysis** including interpolation
- Running a[n R](#page-126-0) or [Python](#page-131-0) script for data transformation
- Running [a REST Transform](#page-136-0)
- Lists of orders to be [reconstructed into an Order book](#page-141-0) and conflated for output display

#### ❑ Columns Settings

**Connector Settings Transform settings** Columns Q Filter by title All types  $≥$ Title Type Default Default Min Max **Custom Sort**  $\Box$ Display Aggregation Order Format Mixed Mixed UpdateTime Time  $\pm$ yyyy-MM-dd HH:mm:ss.SSS ▼  $\Box$ Order ID Num  $\sqrt{ }$ #,##0.00  $\sqrt{ }$ Sum  $\Box$  $\overline{\phantom{a}}$ **Execution Option:** Text  $\sim$  $\Box$ **Event Type** Text  $\overline{\phantom{a}}$  $\Box$ Symbol Text  $\overline{ }$  $\Box$ Text  $\overline{\phantom{a}}$ Order Type  $\Box$ Side Text  $\overline{ }$  $\Box$ Limit Price (USD) Num  $\sqrt{ }$  $\Box$ #,##0.00  $\overline{\phantom{a}}$ Sum  $\overline{\phantom{a}}$ **Original Quantity** Num  $\sqrt{}$  $\Box$ #,##0.00  $\overline{\phantom{a}}$ Sum  $\overline{\phantom{a}}$ **Remaining Quant** Num  $\equiv$  $\Box$ #,##0.00  $\overline{\mathcal{A}}$ Sum  $\overline{\phantom{a}}$ SequenceID Num  $\sqrt{ }$  $\Box$ #,##0.00  $\sqrt{ }$ Sum  $\overline{\phantom{a}}$ 

Clicking the **Columns** button displays the retrieved columns from the data source.

The *Column Settings* allows you to:

- modify the column data type
- [rename](#page-319-0) column names
- select the **numeric** or **Date/Time** format
- select the numeric default [aggregation](#page-646-0)
- define [custom sort order](#page-108-0)

# **COMMON DATA SOURCE SETTINGS**

Most of the data sources share the following settings:

- ❑ [Data Connector File Source](#page-79-0)
- ❑ [Load Type for](#page-79-0) a File Source
- ❑ Message [Type selection and definition](#page-84-0)
- □ [Saving and loading of column definitions](#page-87-0)
- ❑ [Time zone definition](#page-89-0)
- <span id="page-79-0"></span>❑ [Row Limits definition](#page-90-0)

### **Selecting and Defining the Data Connector File Source**

Several connectors includin[g JSON,](#page-149-0) [SVG,](#page-161-0) [Text,](#page-163-0) [XML,](#page-169-0) and Streams [Simulator,](#page-246-0) allow selection from a File, Web URL, or Text source.

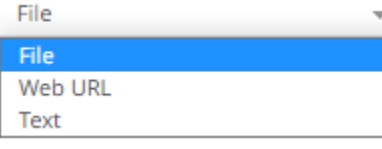

For the [MS Excel \(legacy\)](#page-152-0) connector, you can select from a File or Web URL source.

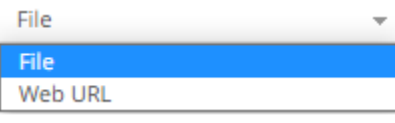

**Steps:**

Select the connector file source:

❑ File

You can either:

• Upload a data source snapshot by clicking **Upload File** Upload File then **Browse** to browse to the file source. After selecting the file, it is displayed with the timestamp of the snapshot.

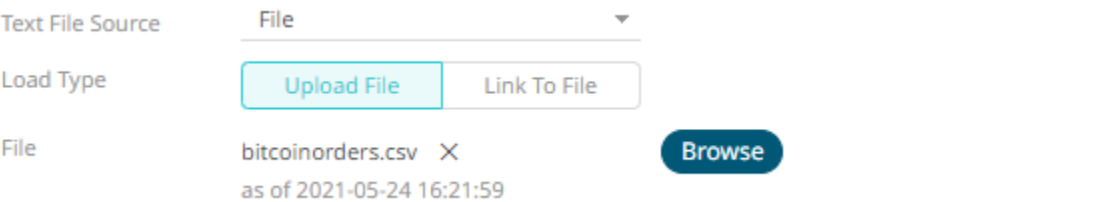

The data source is placed in the repository and locked, synchronized, and bundled with the workbook version.

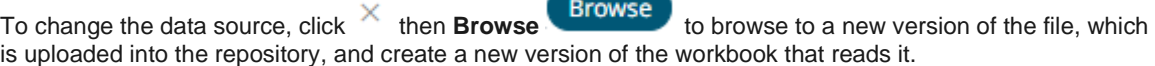

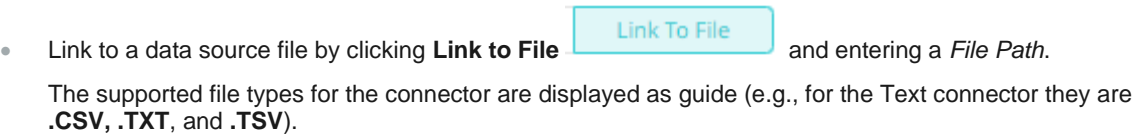

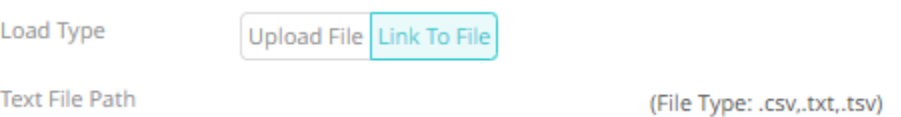

Ensure that in a cluster, you need to use a shared path, or put it on every node and use a path that resolves on every node. You can update its contents whenever you want.

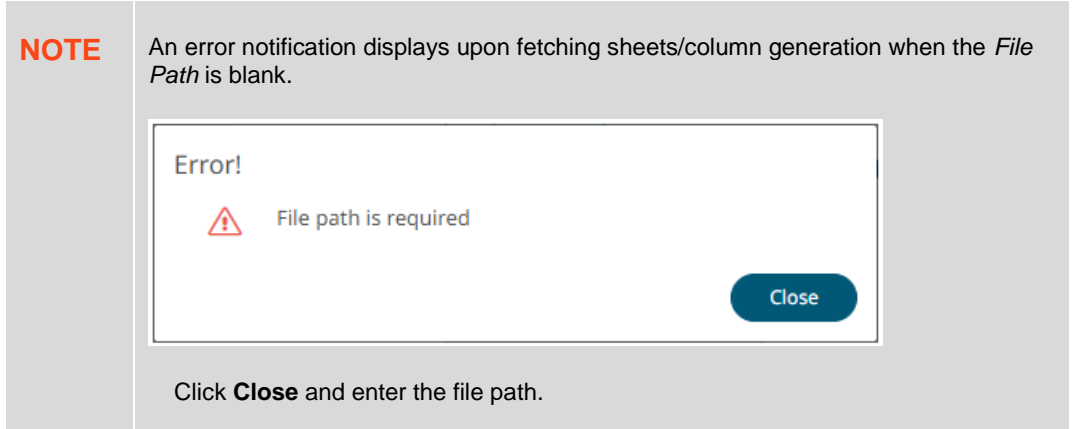

#### ❑ Text

Then enter the text block to be parsed.

Text **Text File Source** ÷

Text

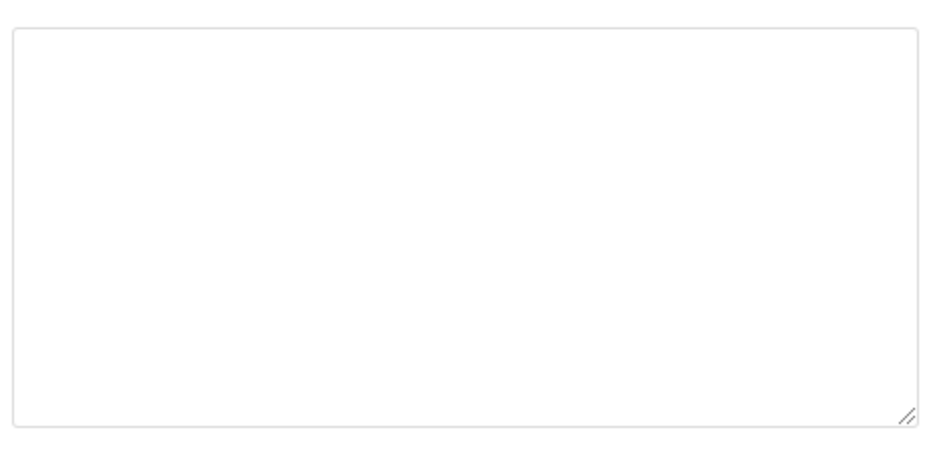

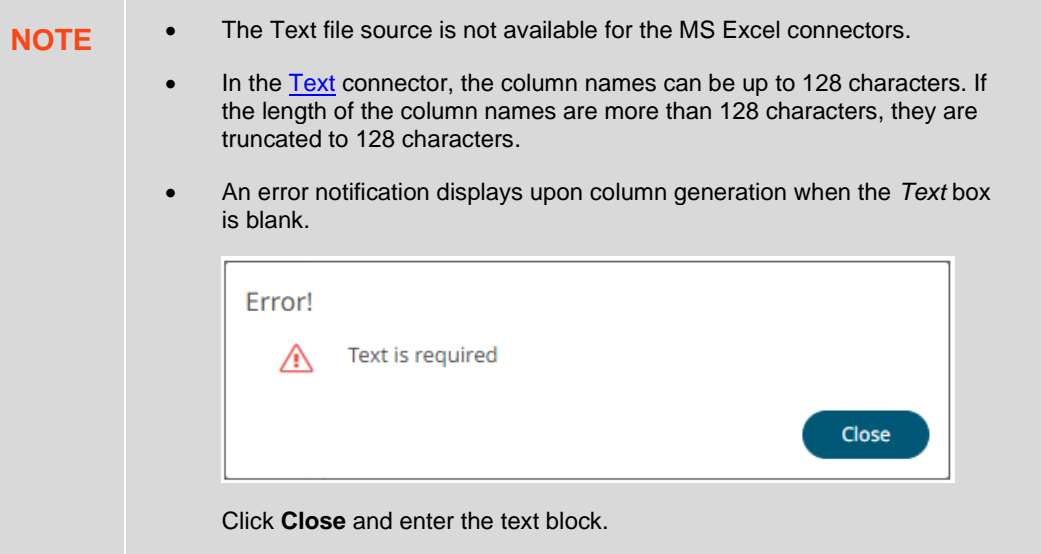

#### ❑ Web URL

The dialog changes to allow specification of the following:

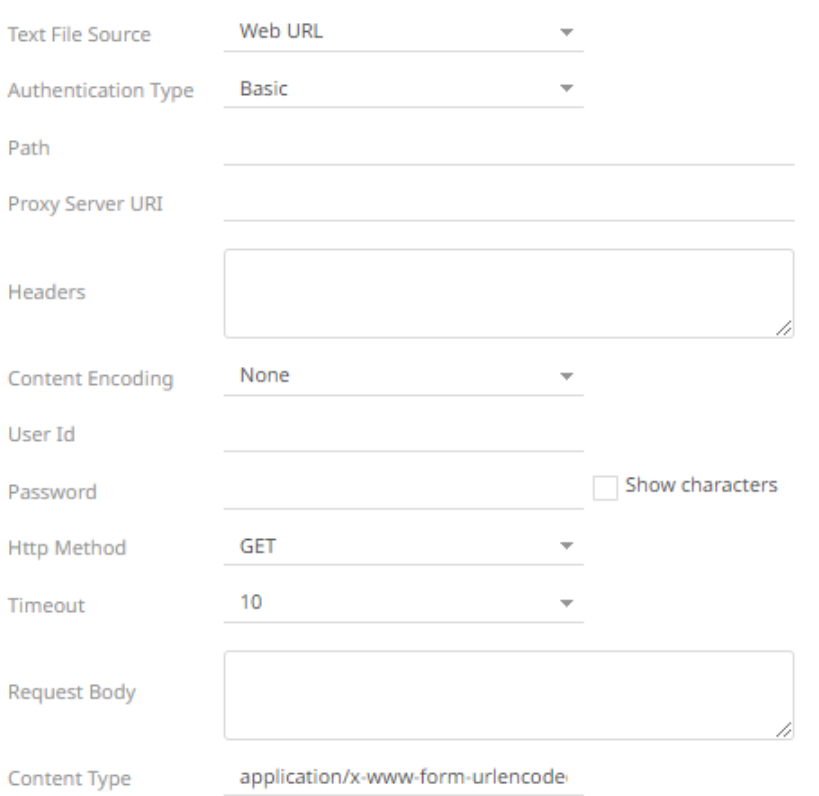

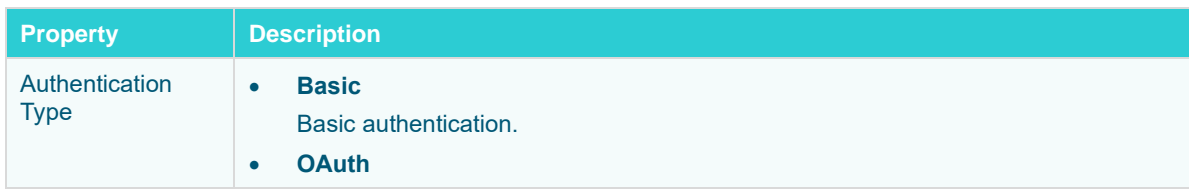

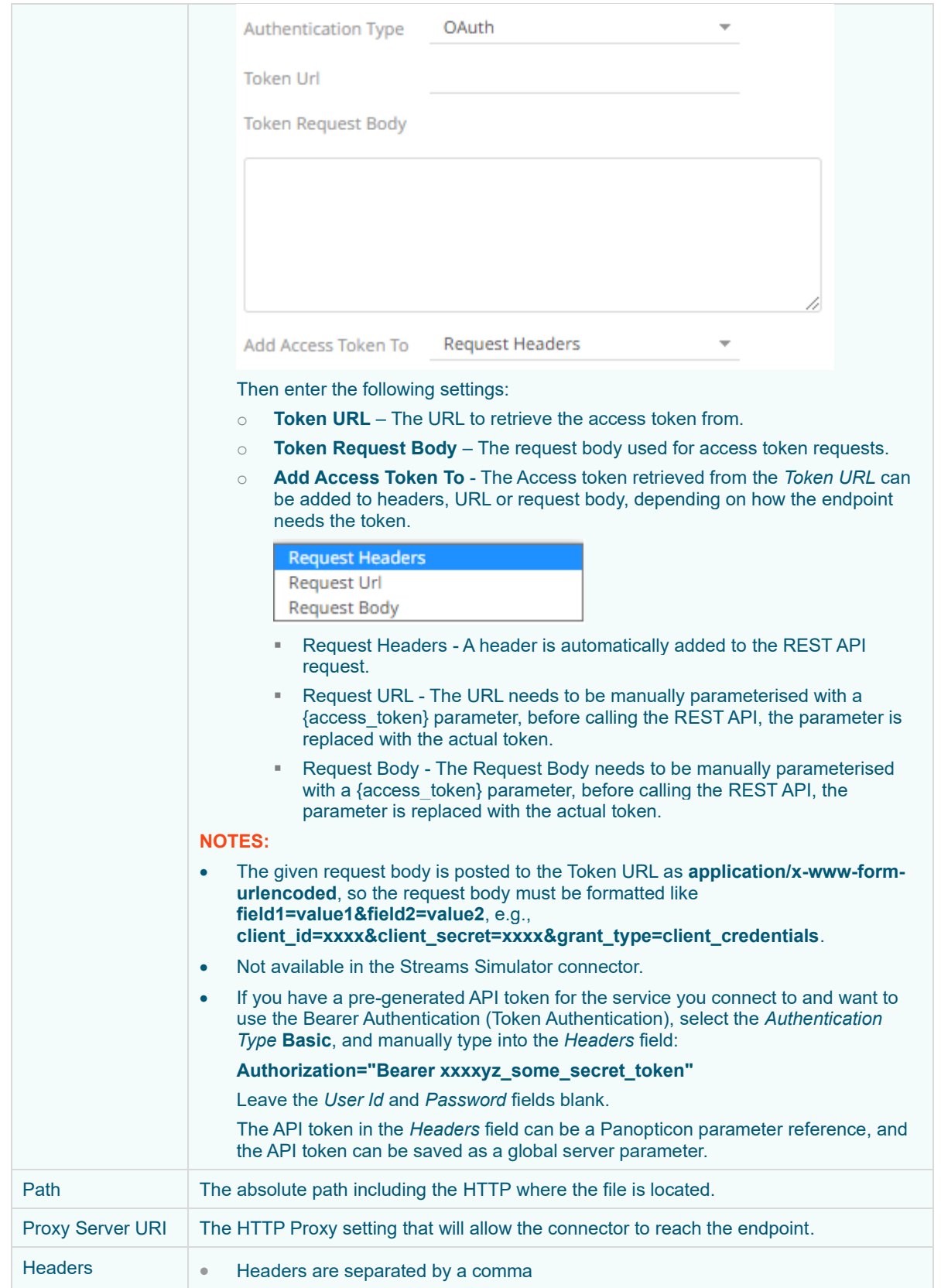

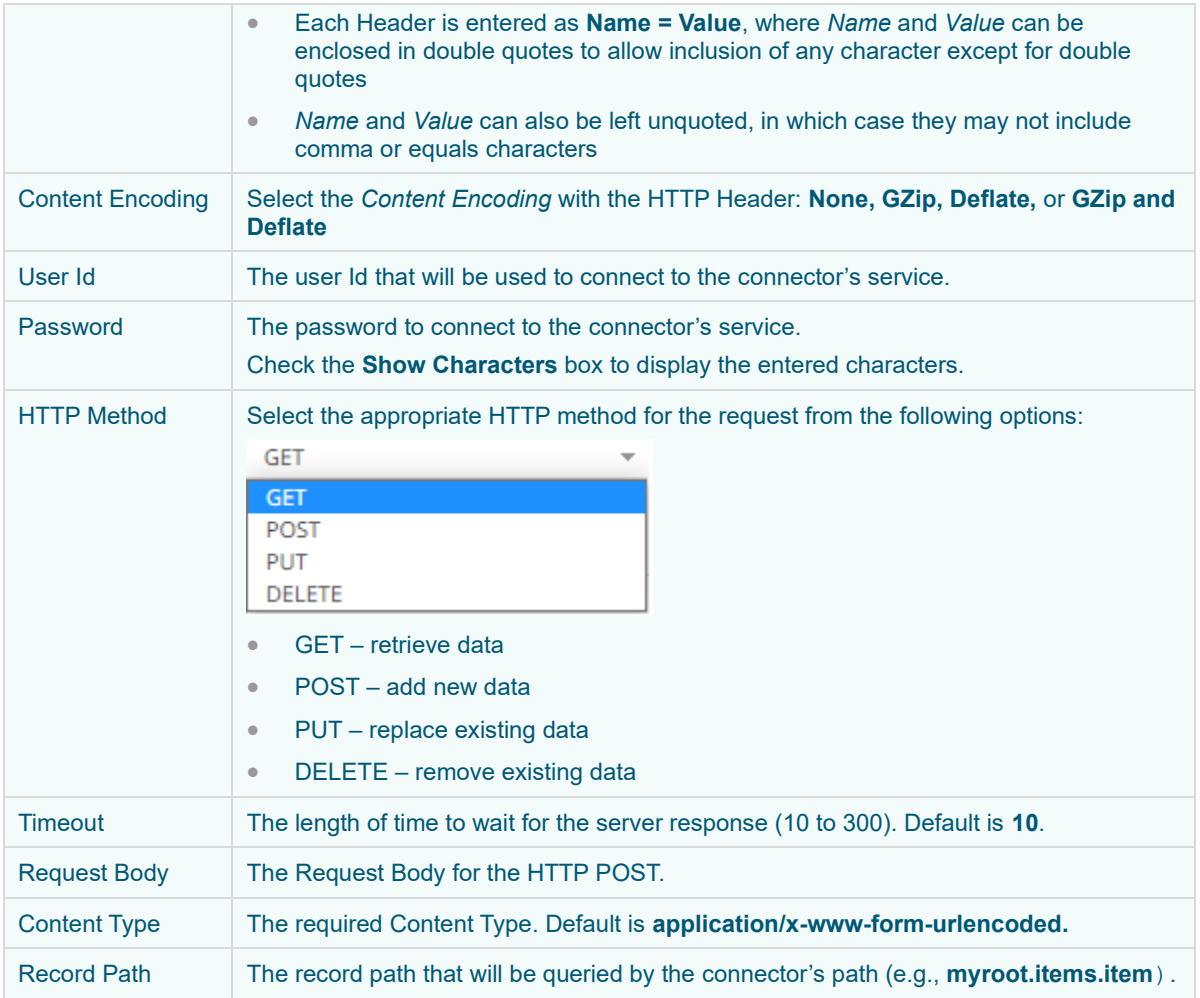

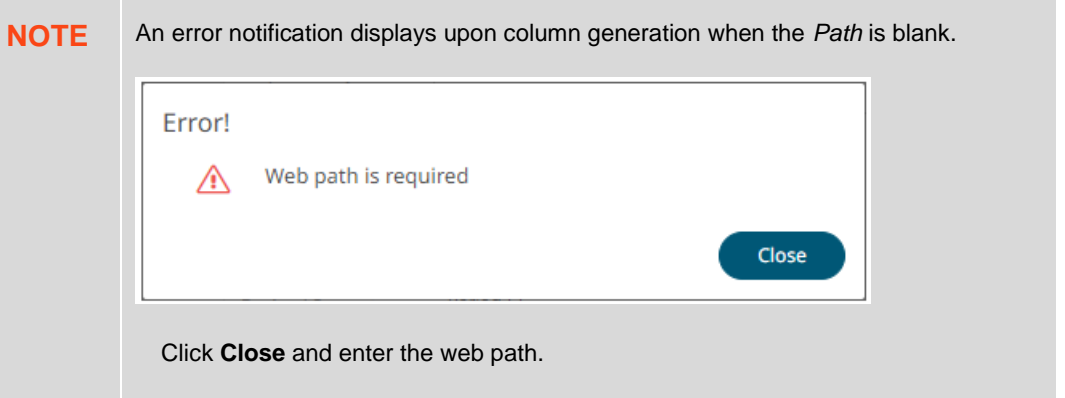

### <span id="page-84-0"></span>**Defining the Message Type in Data Sources**

Message types specify the format of the data within the message.

**Steps:**

1. Select the *Message Type*:

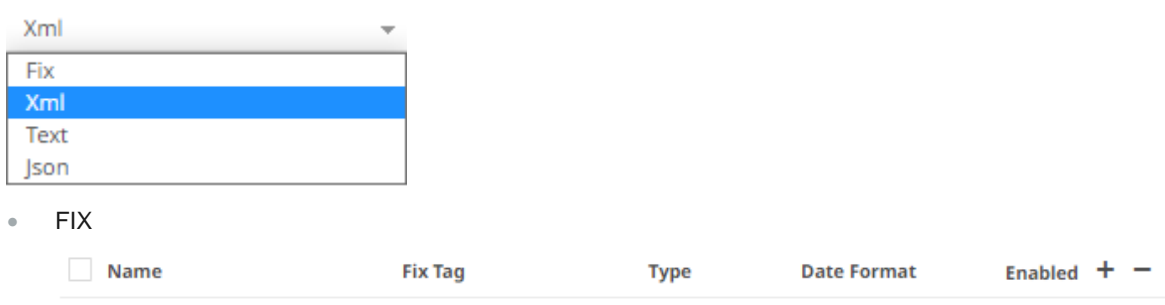

• JSON

If **JSON** is selected, enter the *Record Path* which allows the identification of multiple records within the JSON document (e.g., **myroot.items.item**).

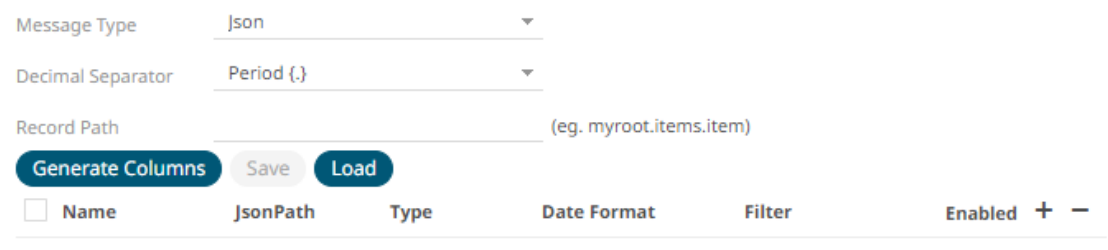

• Text

If **Text** has been selected, confirm the **Decimal Separator, Text Qualifier**, **Column Delimiter**, and if the first row of the message includes column headings.

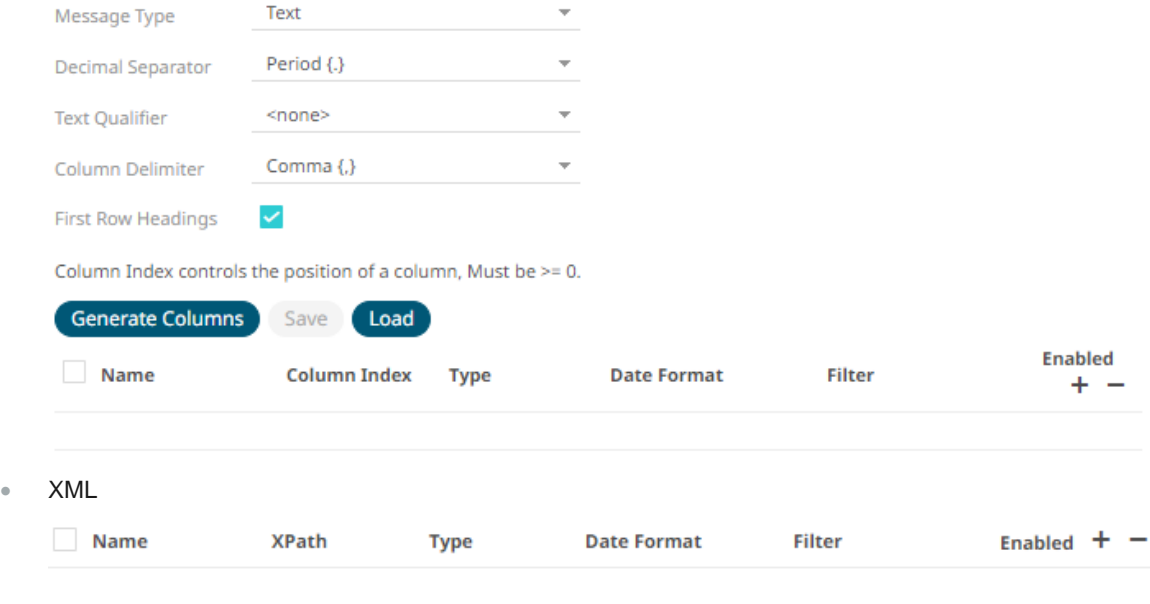

2. Define or set the columns that represent the sections of the message.

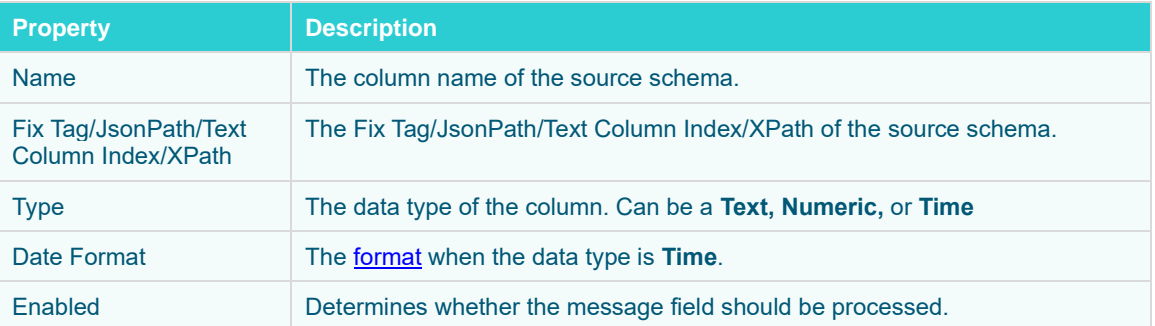

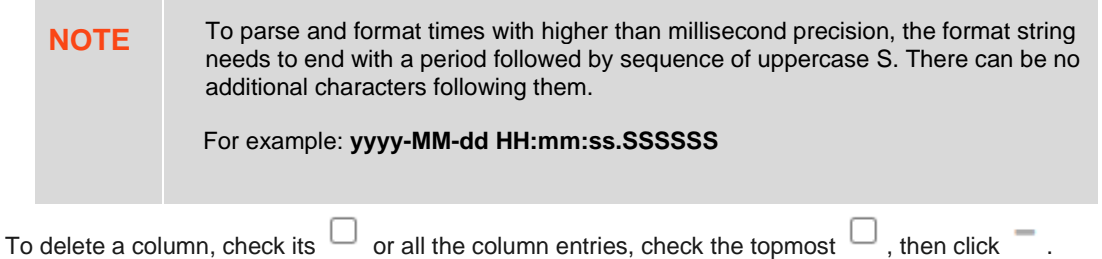

## **Defining the Format in Data Sources**

You can select the format to use in the connector for **Azure**, [Google Cloud,](#page-147-0) and [S3](#page-158-0) data sources.

**Steps:**

1. Select the *Data Type*:

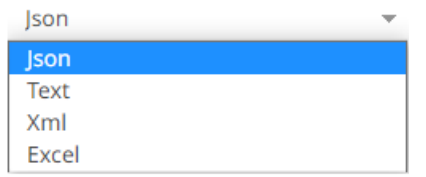

• JSON

If **JSON** is selected, enter the *Record Path* which allows the identification of multiple records within the JSON document (e.g., **myroot.items.item**).

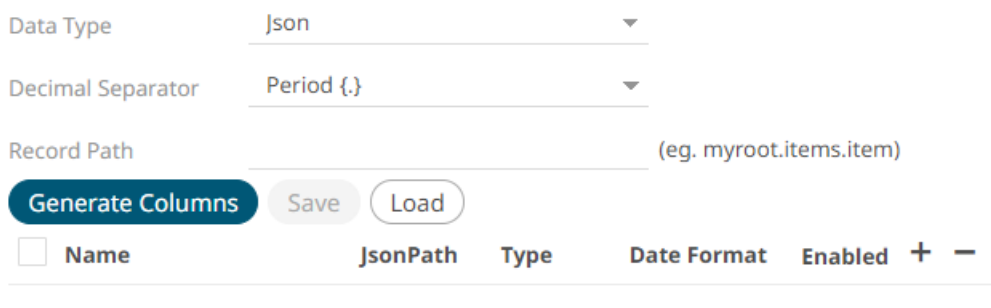

#### • Text

If **Text** is selected, confirm the **Decimal Separator, Text Qualifier**, **Column Delimiter**, and if the first row of the message includes column headings.

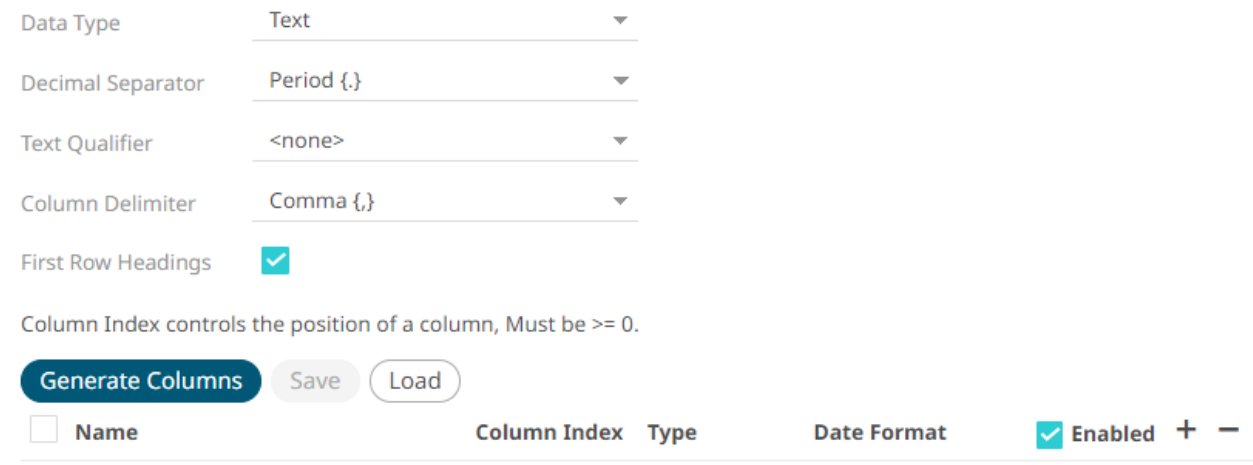

#### • XML

If **XML** is selected, enter the *Record Path* which allows the identification of multiple records within the XML document (e.g., //**myroot/items/item**).

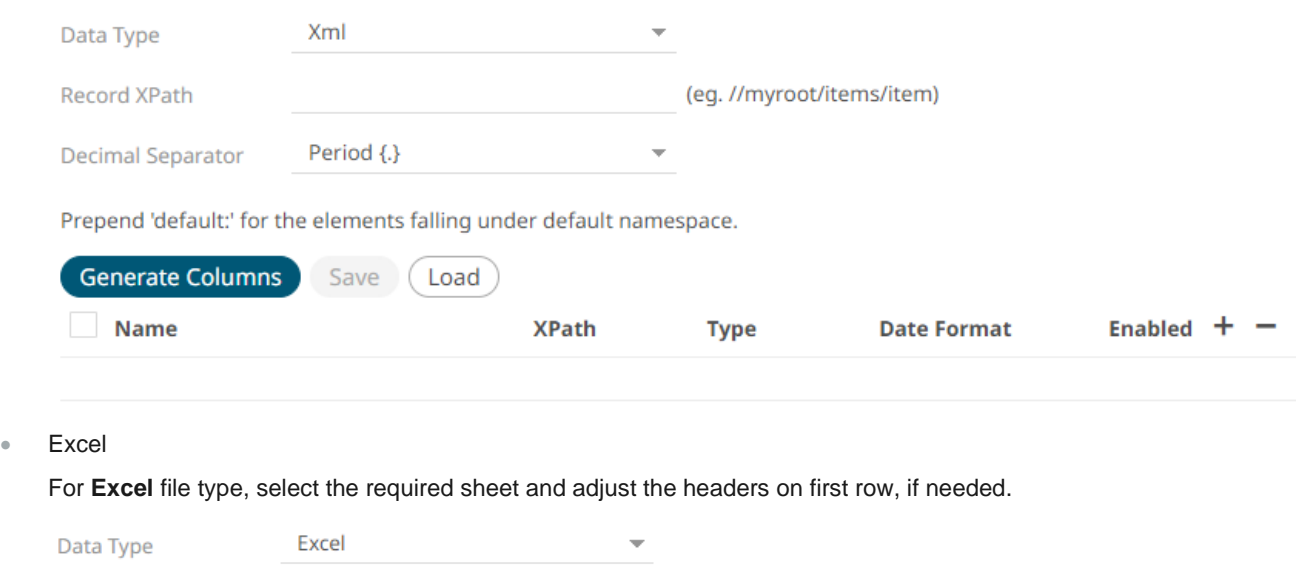

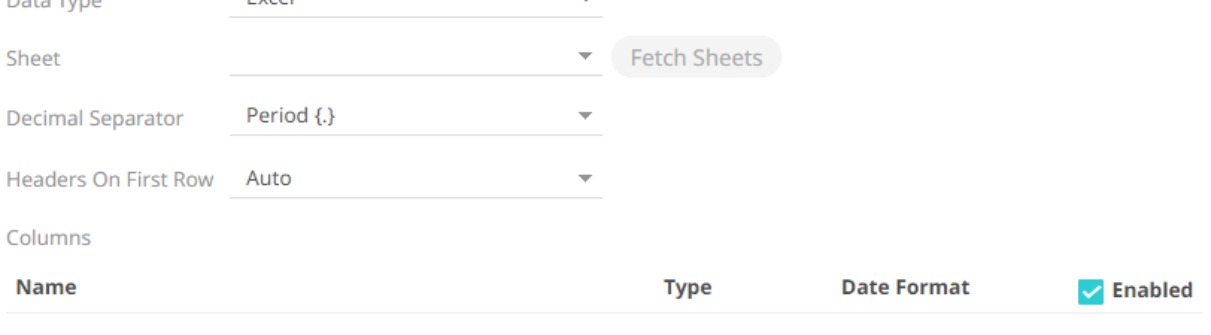

2. Define or set the columns that represent the sections of the file.

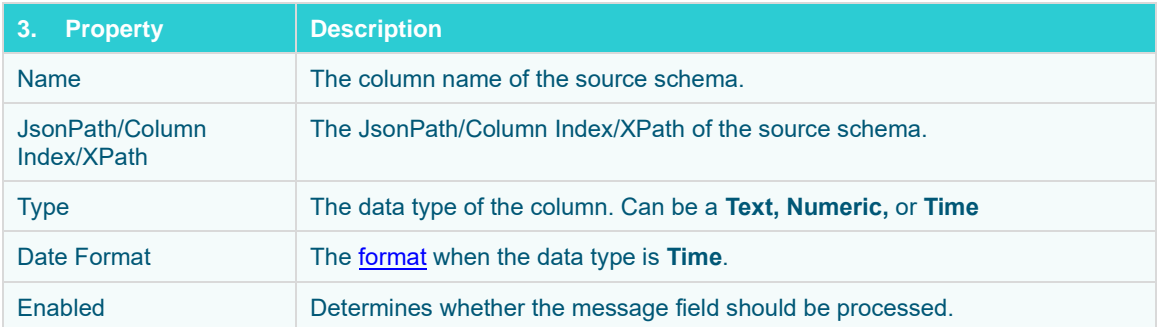

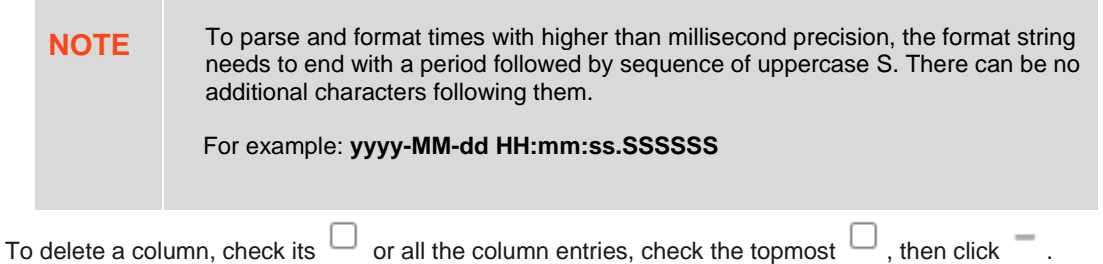

## <span id="page-87-0"></span>**Saving or Loading Column Definitions in the Data Sources**

Save or load column definitions in the data sources.

**Steps:**

- 
- 1. Click **Generate Columns** to the fetch the schema based on the connection details. Consequently, the list of columns with the data type found from inspecting the first 'n' rows of the input data source is populated and the **Save** button is enabled.
- Save 2. Click to save a copy of a column definitions file (**.exs**).
- 3. Instead of generating columns done in step 1, click  $\begin{pmatrix} \text{Load} \\ \text{load} \end{pmatrix}$  to load column definitions (.exs) file.

The *Load Column Definitions* dialog displays.

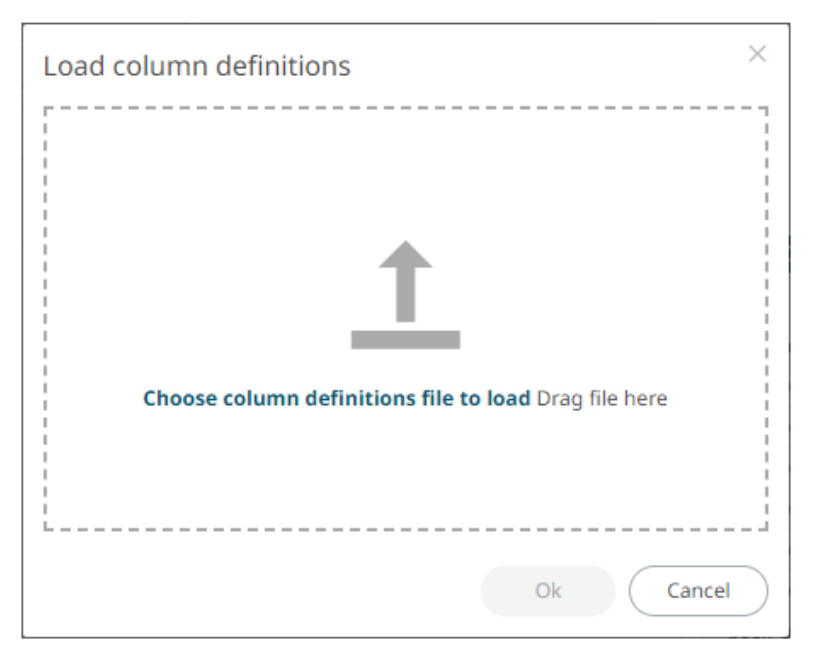

- 3.1. To load column definitions, you can either:
	- drag it from your desktop and drop in the dialog, or
	- click **Choose Column Definitions File to Load** and select one in the *Open* dialog that displays.

The name of the column definitions is displayed on the loaded column definitions area.

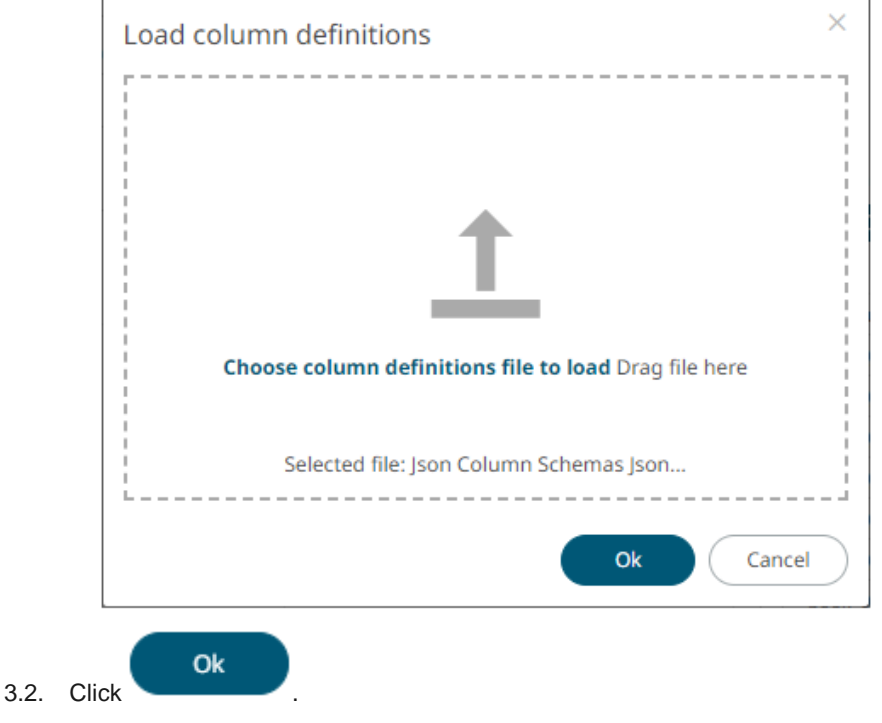

A notification displays when the file is loaded.

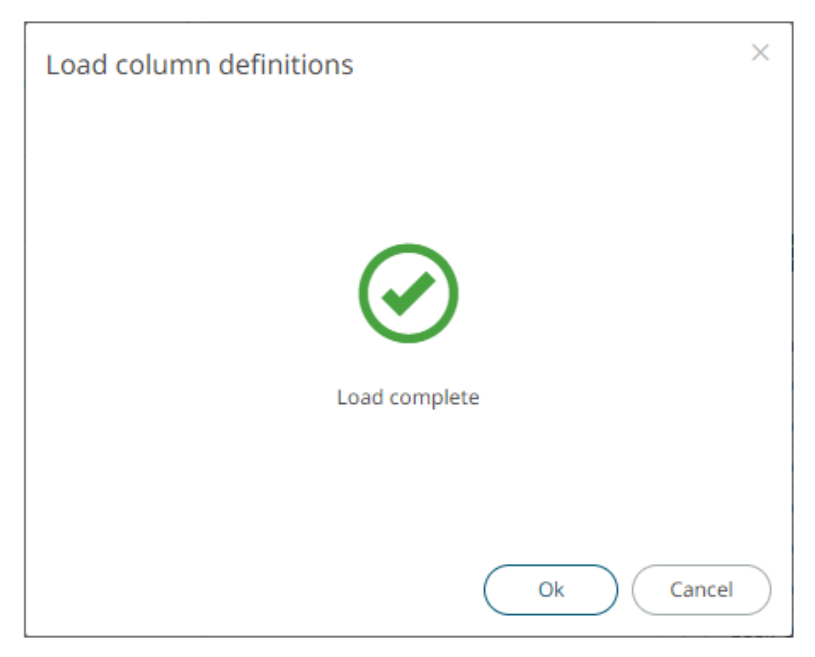

This populates the list of columns from the .exs file.

### <span id="page-89-0"></span>**Setting Show in Timezone and Source Timezone of Data Sources**

Date/Time values of output data and Date/Time inputs in the data source, where supported, is by default unchanged. For example, in the JSON data source:

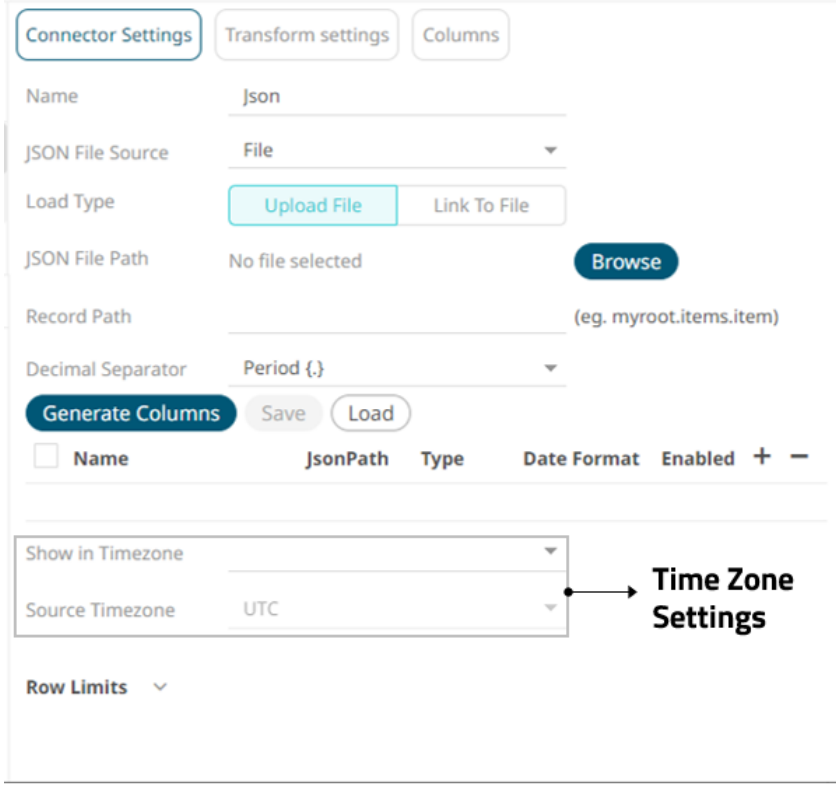

**Steps:**

1. To present the outputs in another time zone, select the desired time zone from the *Show in Timezone* drop-down list box.

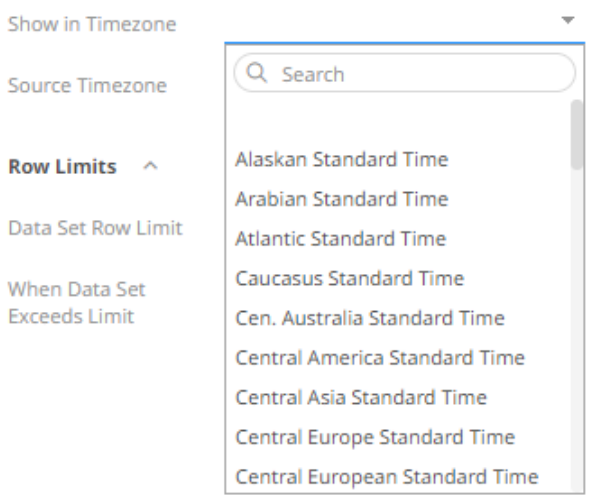

In this case, the Date/Time values in the data source is assumed to be in **UTC**. Therefore, for the output data, values are converted from **UTC** to the selected time zone. And inputs (if any) are converted back to **UTC**.

Use the *Search* box to search for the preferred time zone.

2. This enables the *Source Timezone* drop-down list. Select a new one if the Date/Time values in the data source are not in **UTC**.

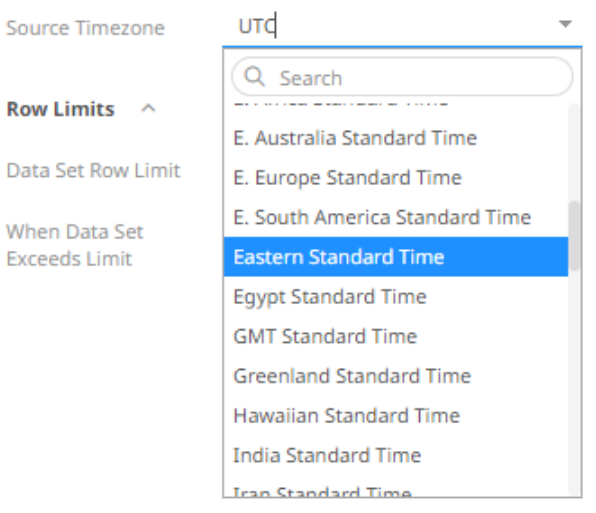

In this case, the Date/Time values for the output data are converted from the selected *Source Timezone* to the selected *Show in Timezone*, and inputs (if any) are converted to the selected *Source Timezone*.

<span id="page-90-0"></span>

3. Click the **Save and Save button**.

### **Setting Row Limit of Data Sources**

When working with large data sets, you can set the row limit for the amount of reads or loads from the data source.

**Steps:**

1. Click on a data source on the *Data Sources* panel. The currently selected data source is highlighted (grey background).

The corresponding *Data Source Settings* pane is displayed.

For an MS Excel (legacy) data source, this will display:

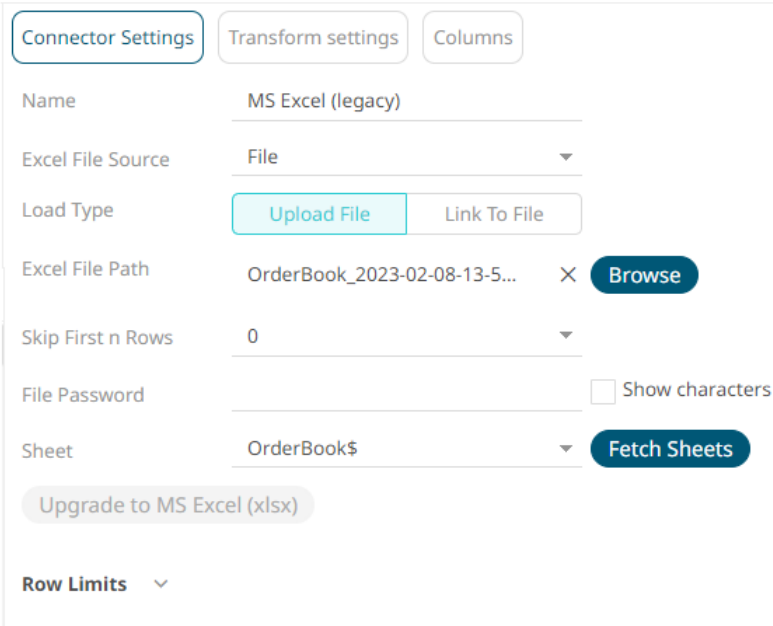

2. Click **Row Limits** to expand and display the properties you can set.

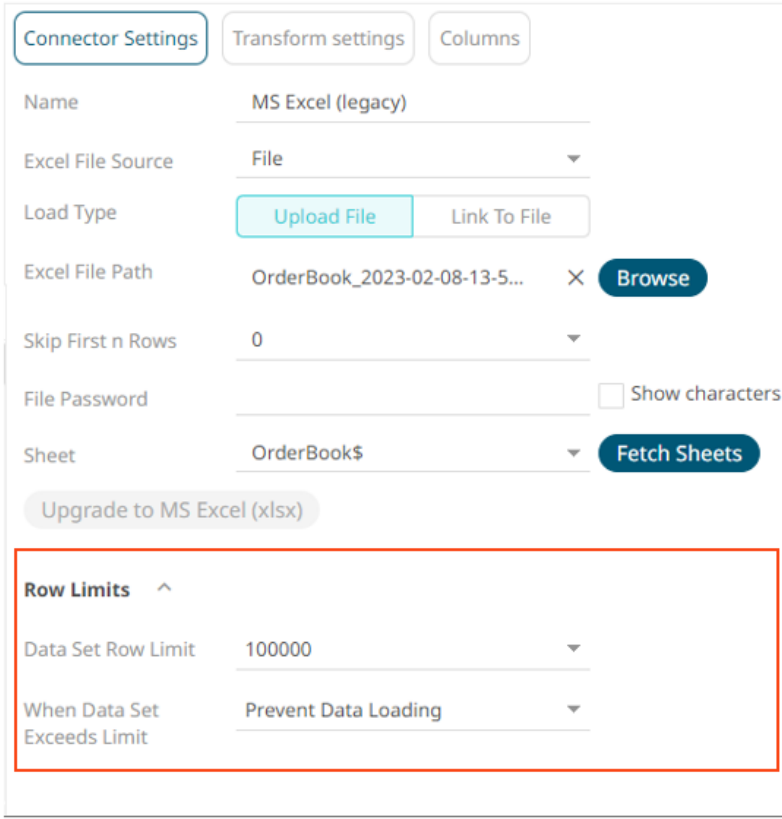

3. Click the *Data Set Row Limit* drop-down and select the value. The range of value is from **100** to **No Limit**.

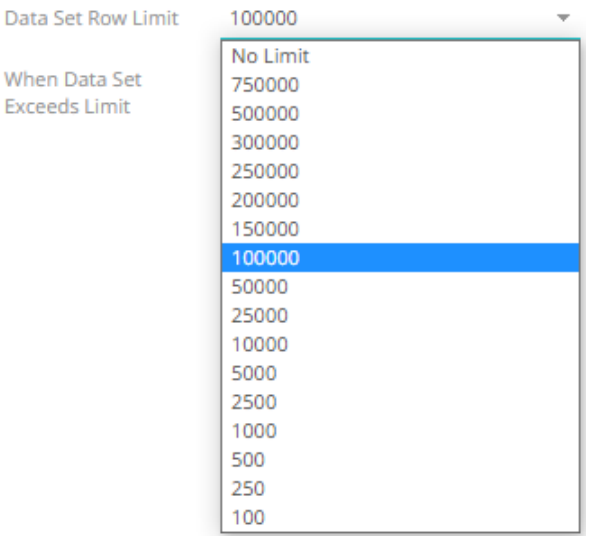

**NOTE** *Data Set Row Limit* can be [parameterized](#page-61-0)**.**

4. In the *When Data Set Exceeds Limit* drop-down, you can select either:

When Data Set **Exceeds Limit** 

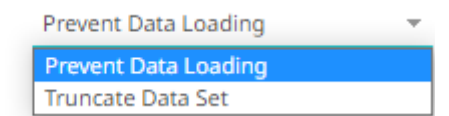

Prevent Data Loading

For example, there are 1000 rows of data, if you set the row limit to 100, no data will be loaded:

To load data, ensure that the row limit is greater than the data set.

• Truncate Data Set

This is an efficient method of deleting data (i.e., rows in a table) beyond the data row set limit. For example, if there are 1000 rows of data, if you set the row limit to 100, only 100 rows of data will be loaded. The remaining or the rest of the records/rows in the data set will be truncated.

5. Click the **Save and Save** button.

## **JOINING MULTIPLE DATA SOURCES IN WORKBOOK DATA TABLE EDITOR**

There are occasions where the desired data is not achieved or available using a single query and table. This is often the case with time series where you want to join a static data set to a time series database.

To join multiple tables, add the source tables in the *Workbook Data Table Editor* view and join them using a common field or a join key. Furthermore, you can also perform a transform of a table for time series analysis, if required.

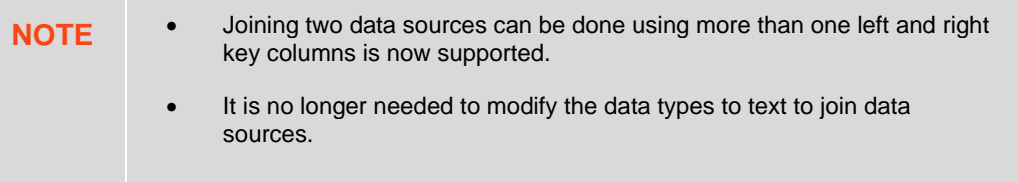

In this section, we will discuss how to join the following sample tables using two common fields.

#### **Sample Table 1**

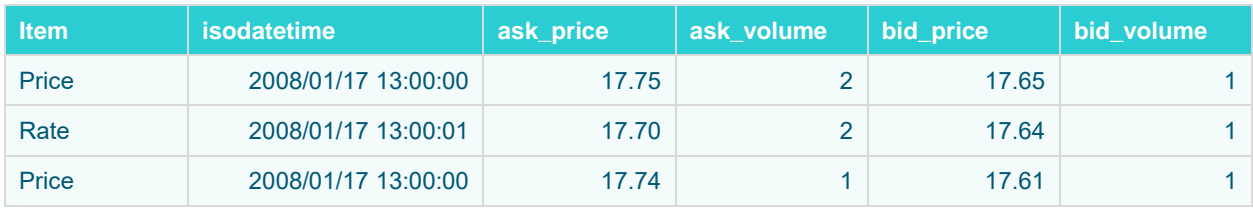

**Sample fields**

#### **Sample Table 2**

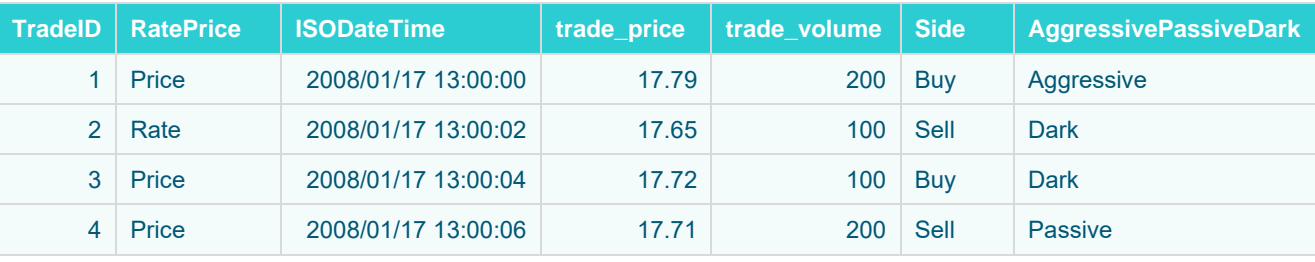

**Sample fields**

**Steps:**

1. On the *Data Sources Settings* pane, add a new data source by clicking the **Add Data Source** 

+ Datasource button.

The list **File/URL** data sources is displayed on the *Connectors* pane.

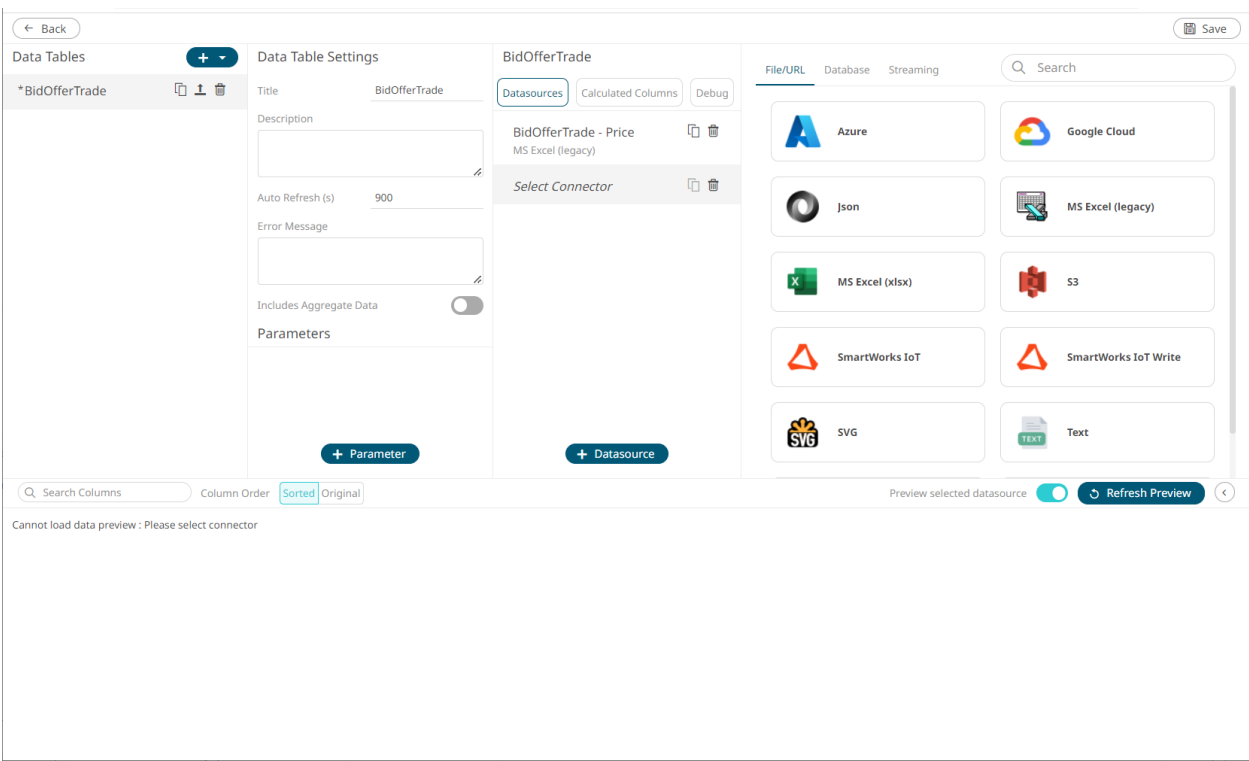

2. Select a data sources tab then select [a data source.](#page-145-0)

When there are two or more data sources on the *Data Sources* pane, the **Join** icon is displayed.

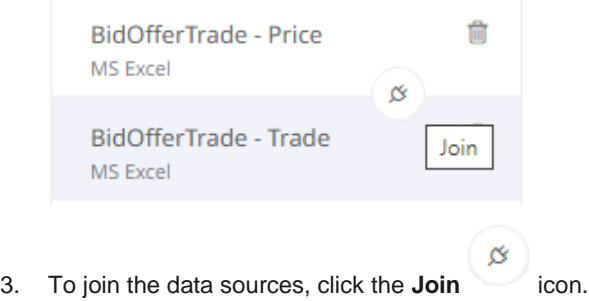

 $\beta$ The icon changes to and the *Join Settings* pane displays.

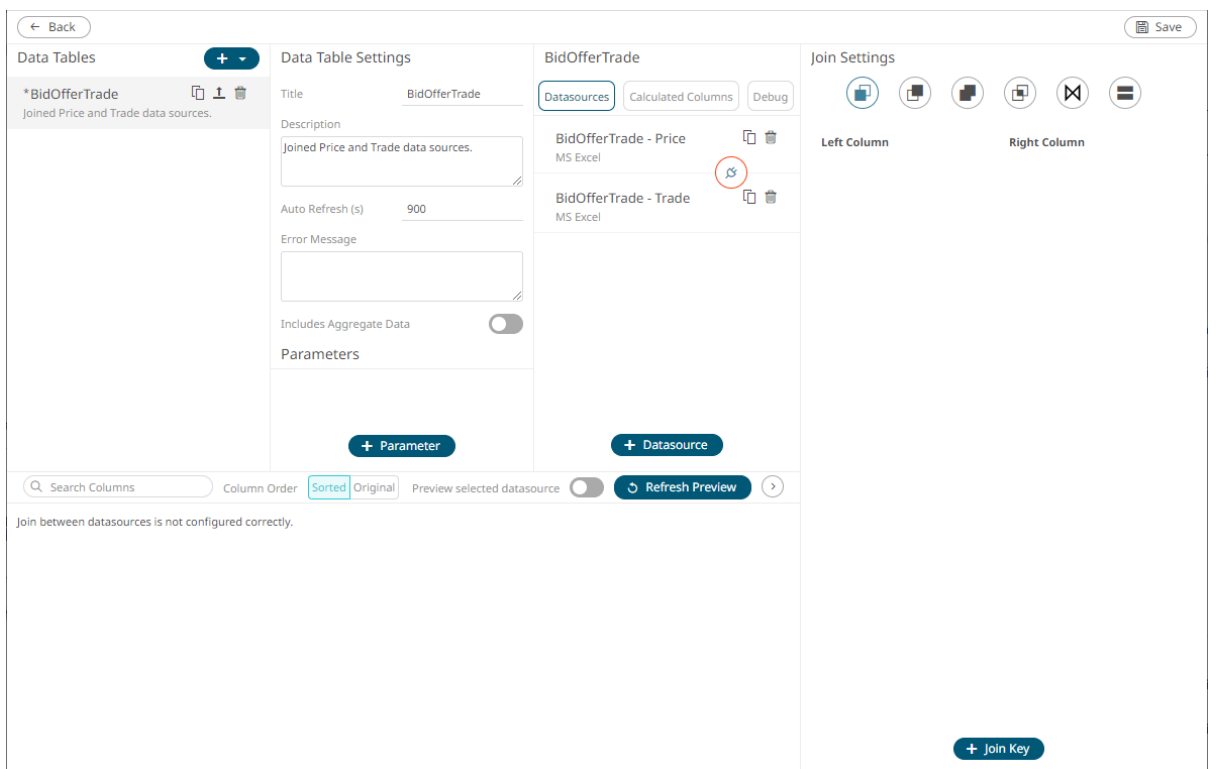

- 4. Select the join *Type*:
	- Ð Left Outer Join

Keeps all rows from the left table. When there are no matching values from the right table, empty values will be returned.

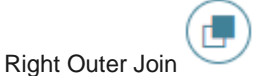

Keeps all rows from the right table. When there are no matching values from the left table, empty values will be returned.

• Full Outer Join

Returns all rows from both tables, whether they have a matching row or not.

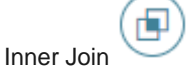

Selects only rows from both tables for which the join keys match.

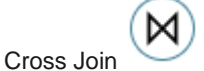

Returns the Cartesian product of rows from tables in the join.

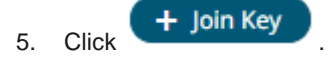

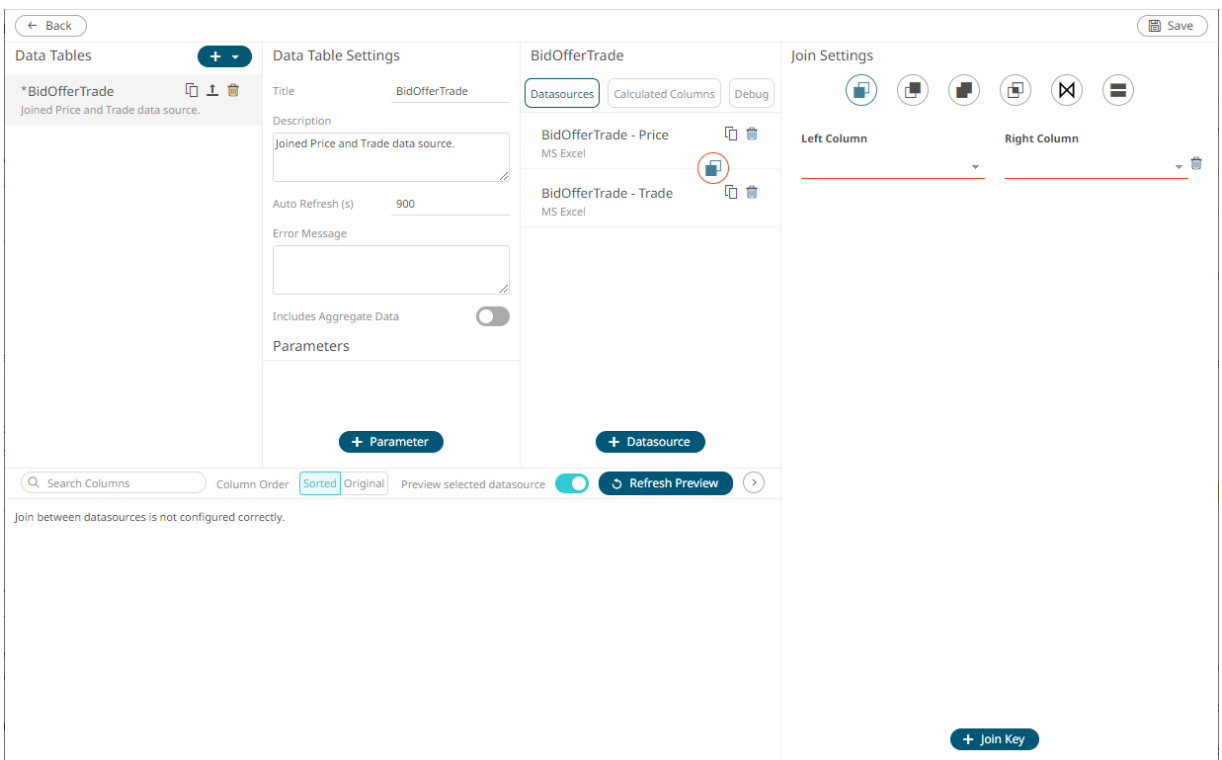

- 6. Select the unique ID from the *Left Column* data source from the drop-down list that will be used to match the unique ID from the *Right Column* data source (e.g., **Item**).
- 7. Select the unique ID from the *Right* data source from the drop-down list (e.g., **RatePrice**).

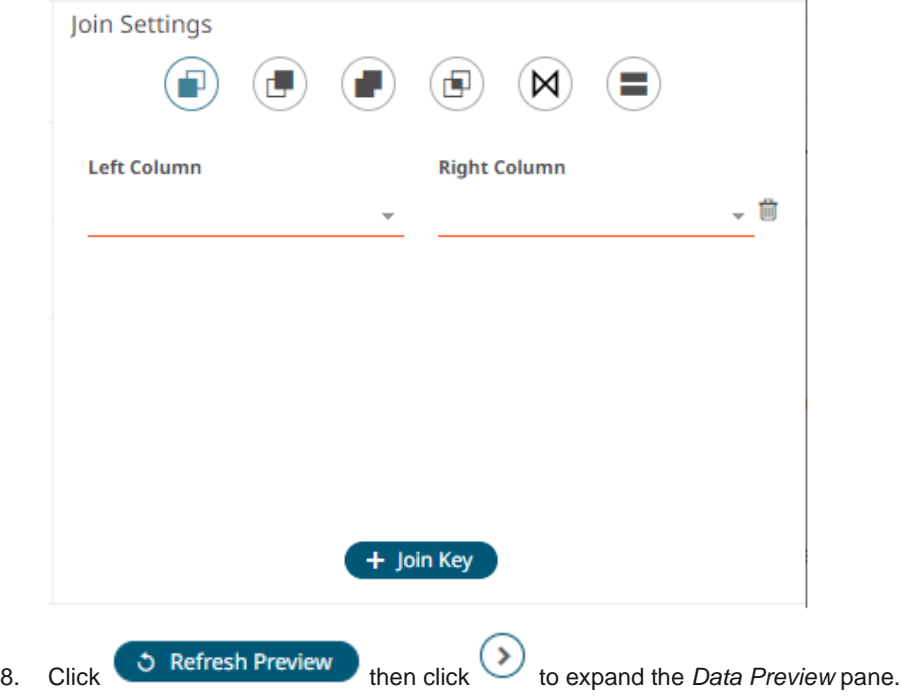

The selected join type is displayed in the *Join* definition box and the data table of the joined data sources is loaded on the *Data Sources Preview* area.

• For the *Left Outer Join*, the joined table now displays seven rows based on the **Item** join key of the left table.

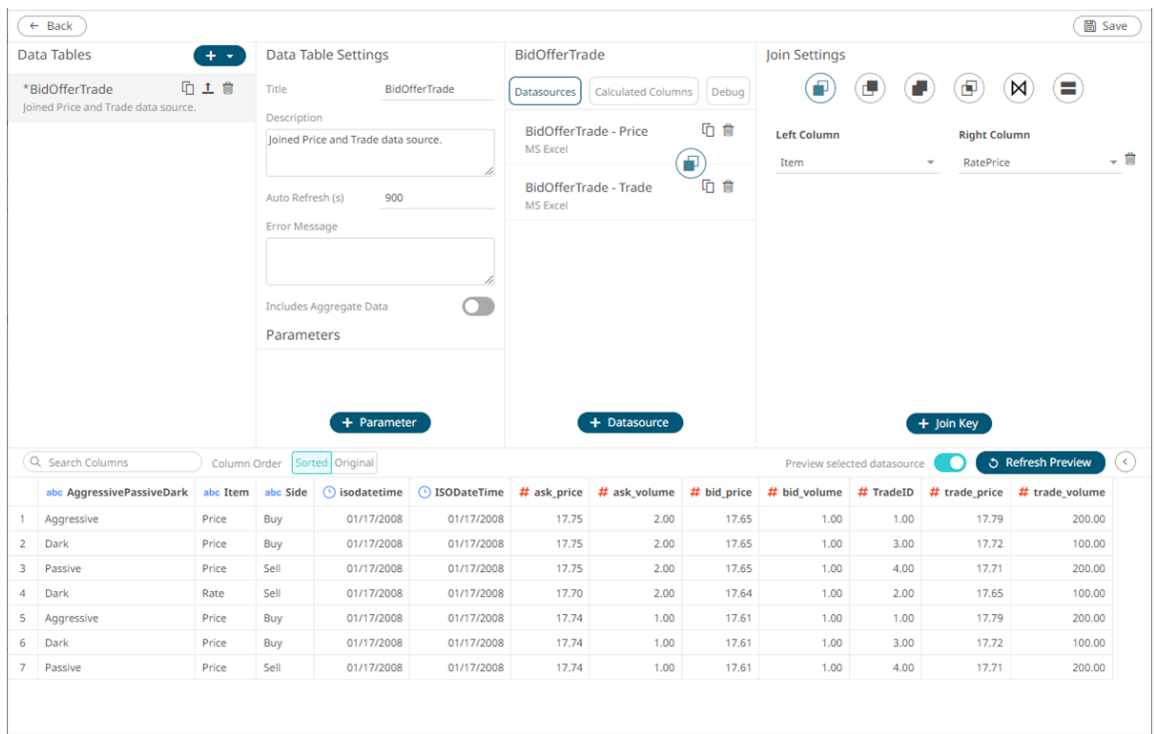

• For the *Right Outer Join*, the joined table now displays seven rows based on the **RatePrice** join key of the right table.

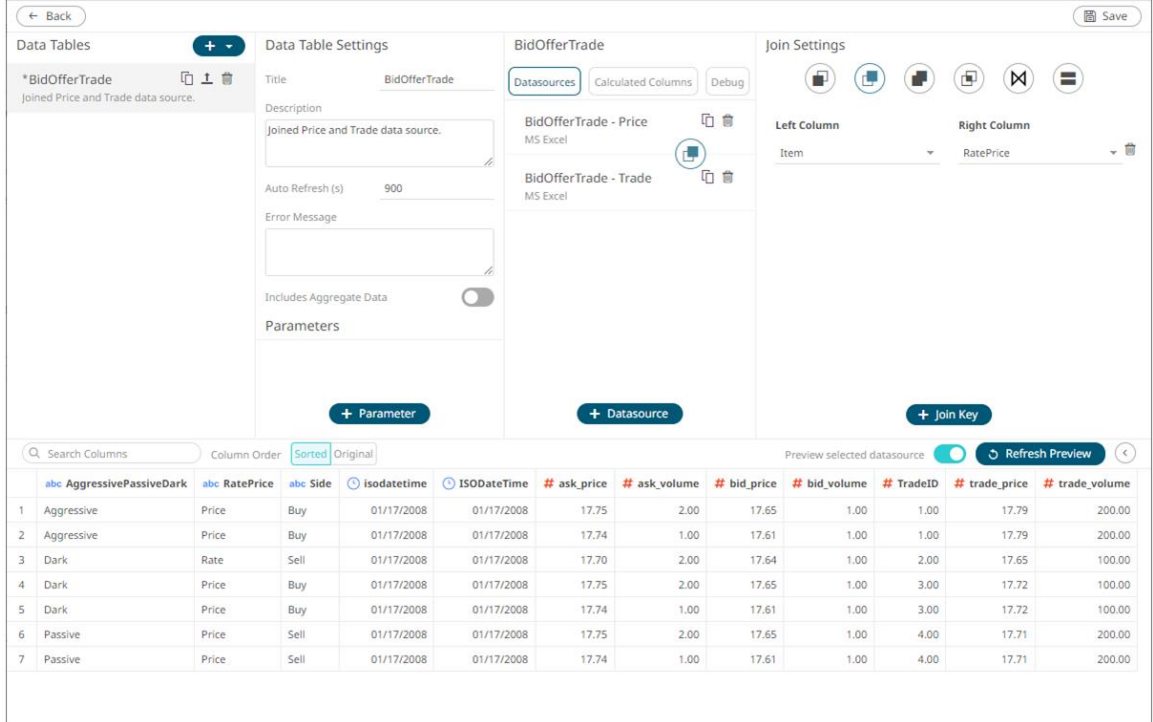

• For the *Full Outer Join*, the joined table now displays all rows that are matching or not matching based on the **Item/RatePrice** join keys of both tables.

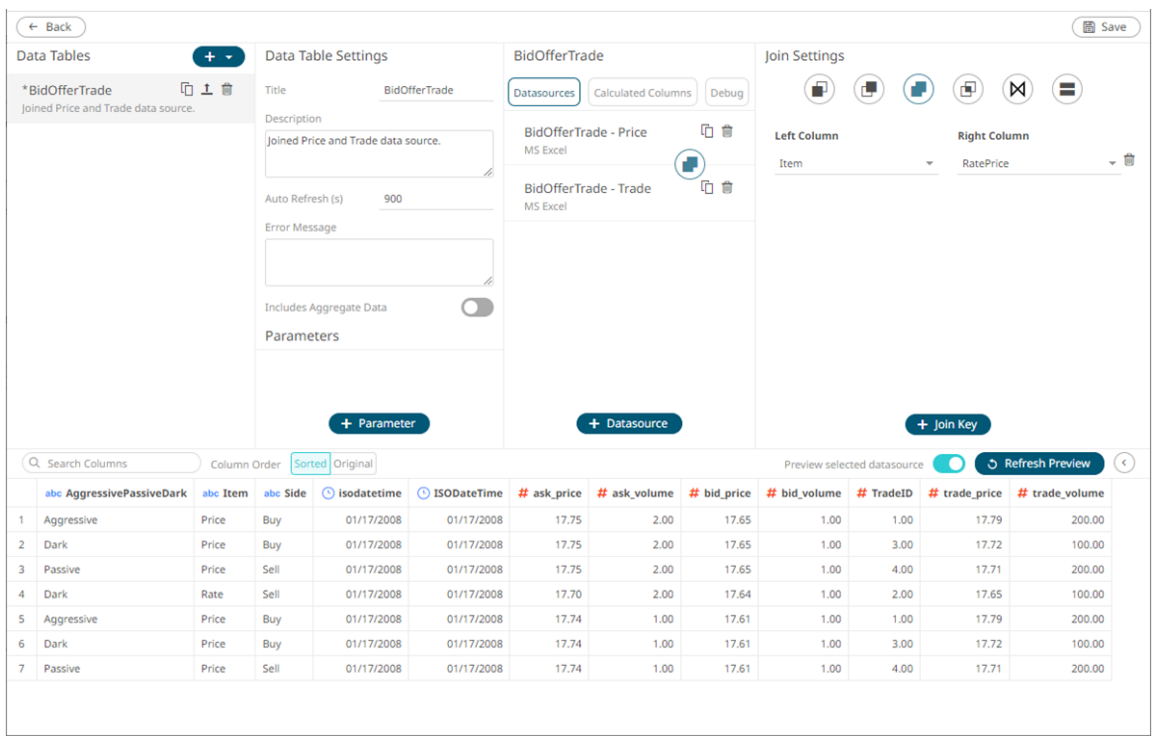

• For the *Inner Join*, the joined table now displays seven rows based on the **Item/RatePrice** join keys of both tables.

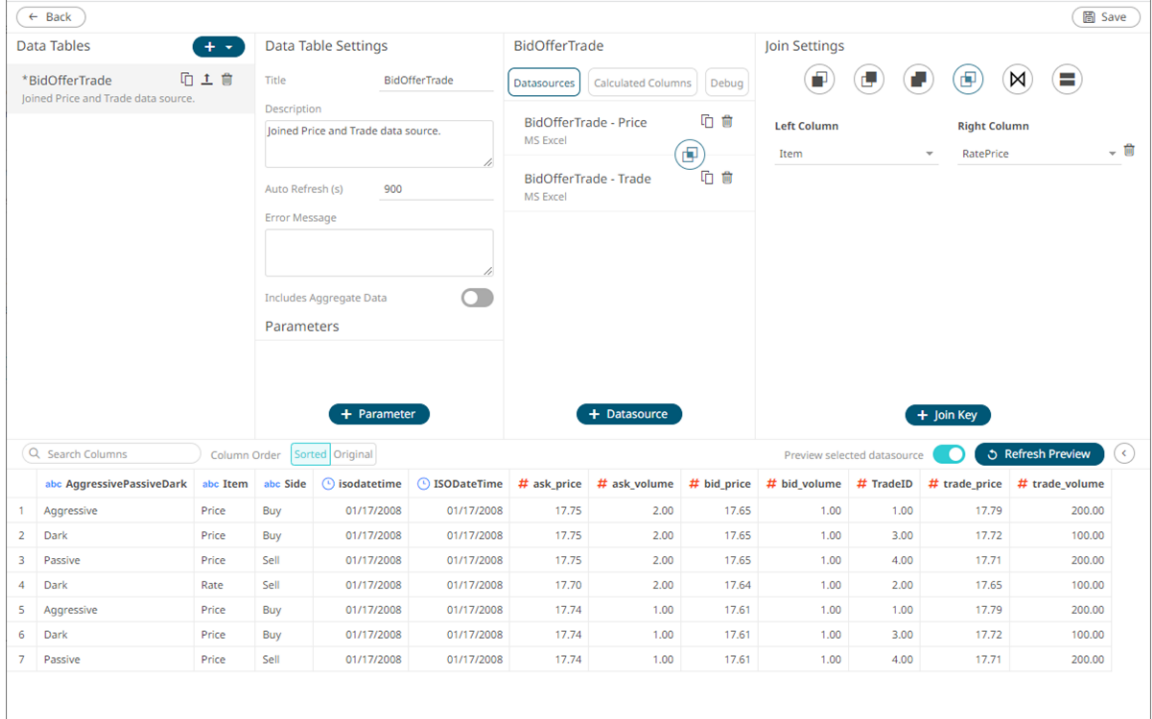

• For the *Cross Join*, the joined table now displays twelve rows based on the combination of each row from the first table with each row from the second table.

Note that *Join Keys* definition is not available.

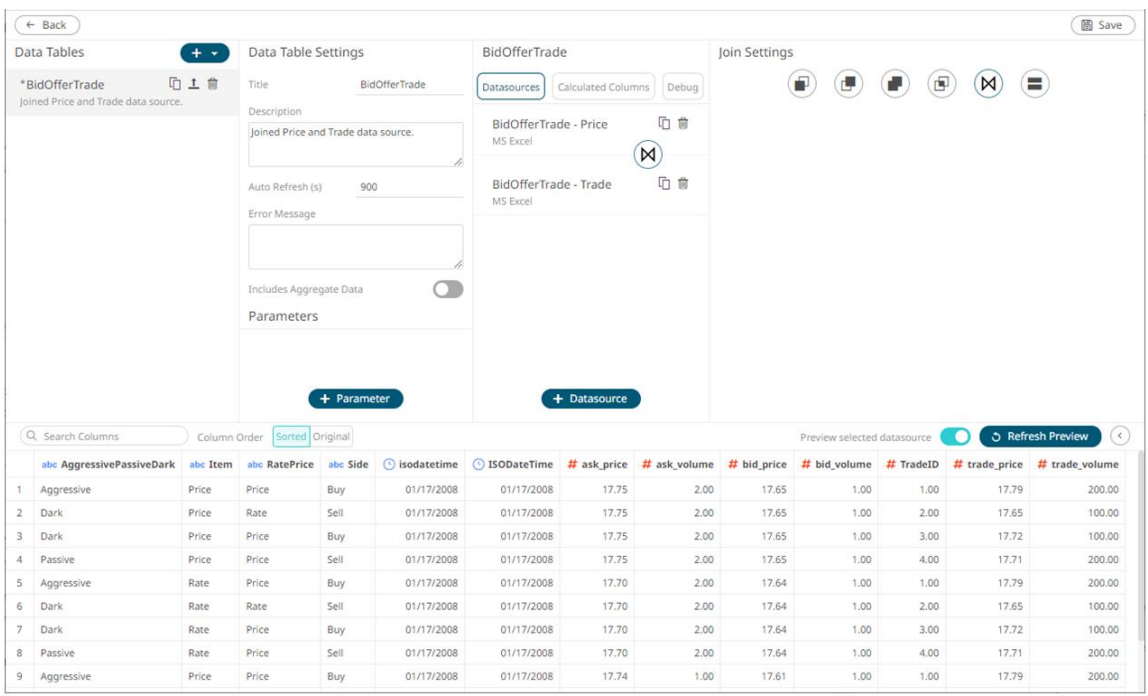

9. Now, let us add new left and right join keys. Click <sup>+</sup> Join Key on the *Join Settings* pane. A new *Left Column* and *Right Column* entry displays.

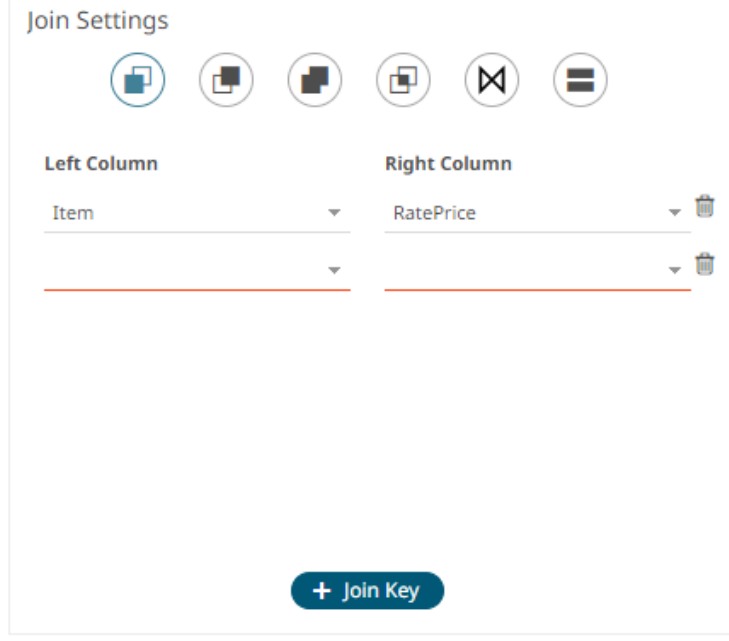

- 10. Select the left and right join keys (e.g., **isodatetime** and **ISODateTime**)
- 11. Again, select the join *Type.*
- 12. Click **. But Discuss** T2. Click

The selected join type is displayed in the *Join* definition box and the data table of the joined data sources is loaded on the *Data Sources Preview* area.

• For the *Left Outer Join*, the joined table now displays three rows based on the Item and **isodatetime** join keys of the left table.

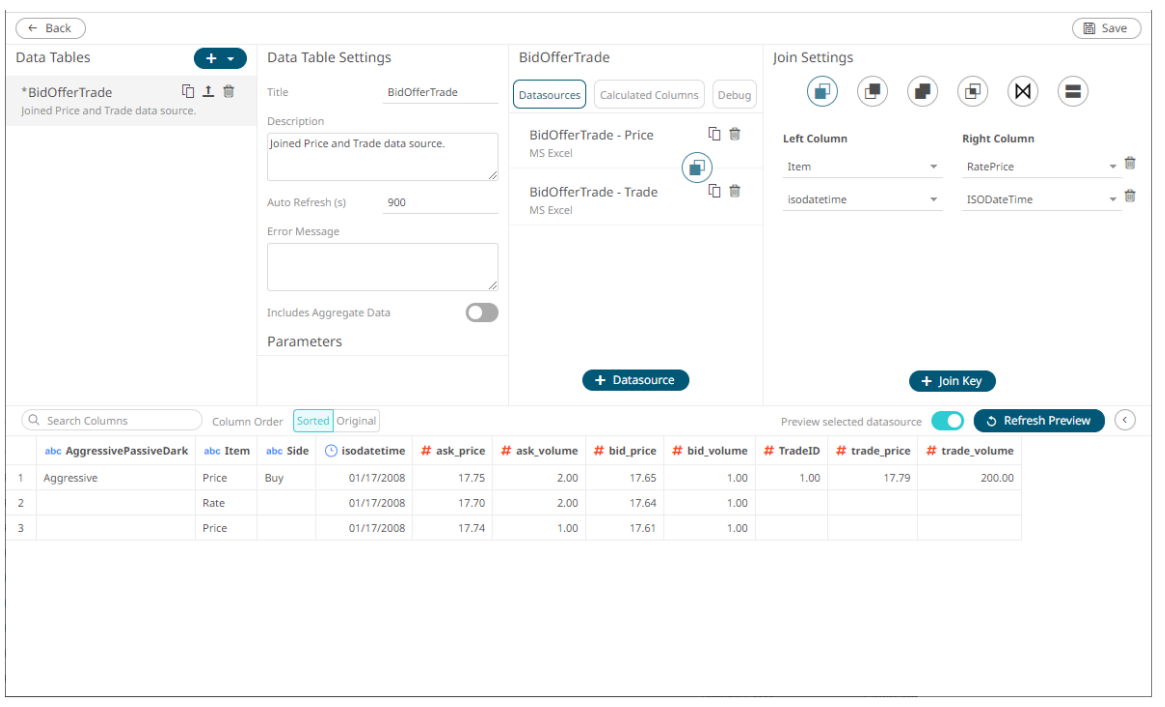

All of the rows from the left table are kept. Note that for the rows with no matching values from the right table, empty values are returned.

• For the *Right Other Join*, the joined table now displays four rows based on the **RatePrice** and **ISODateTime**  join keys of the right table.

All of the rows from the right table are kept. Note that for the rows with no matching values from the left table, empty values are returned.

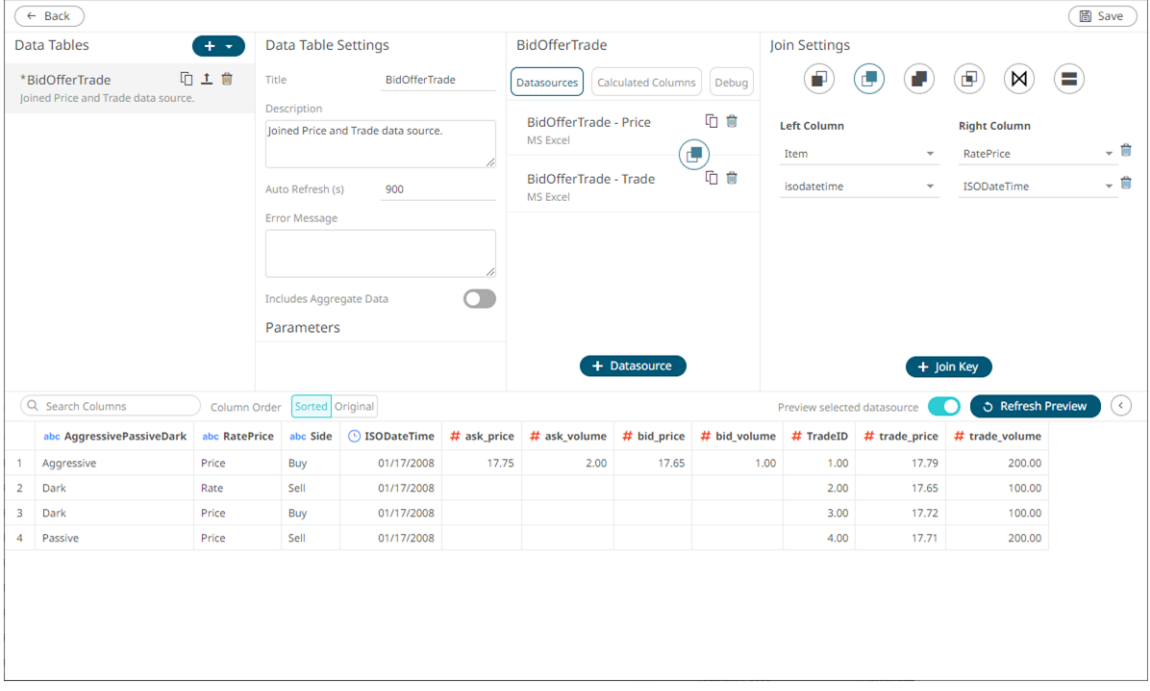

• For the *Full Outer Join*, the joined table now displays six rows from both tables. The first row is based on the **Item/RatePrice** and **isodatetime/ISODateTime** join keys of both tables while the next five rows are those that did not match the join keys.

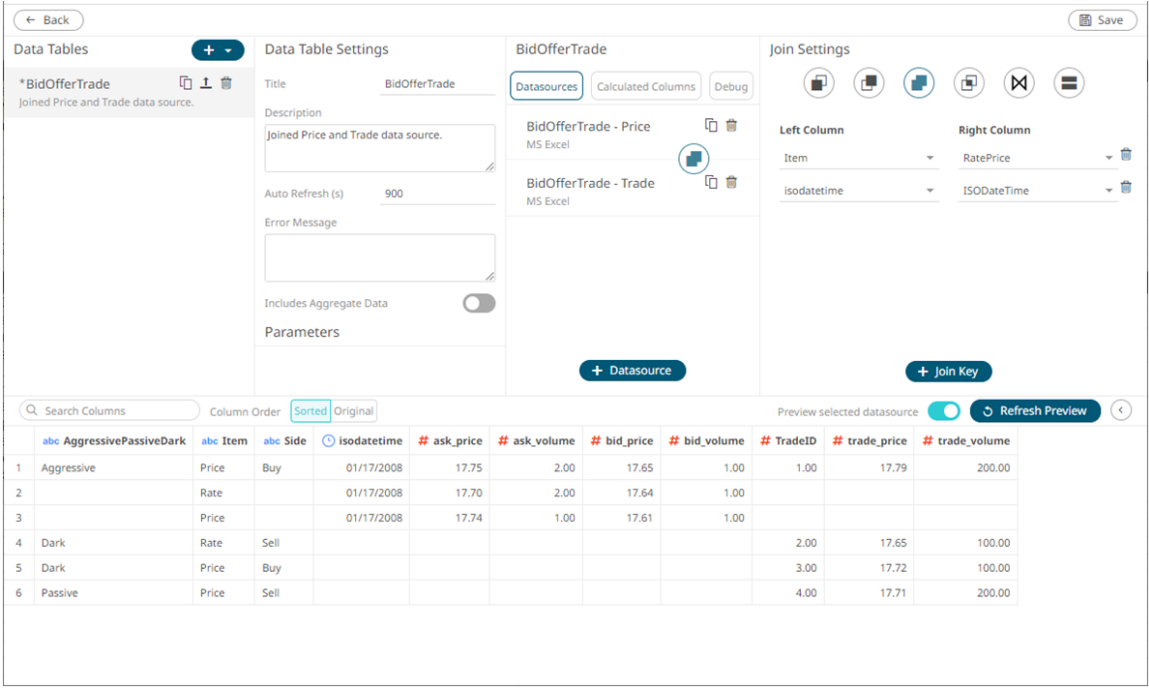

• For the *Inner Join*, the joined table now displays one row based on the **Item/RatePrice** and **isodatetime/ISODateTime** join keys of both tables.

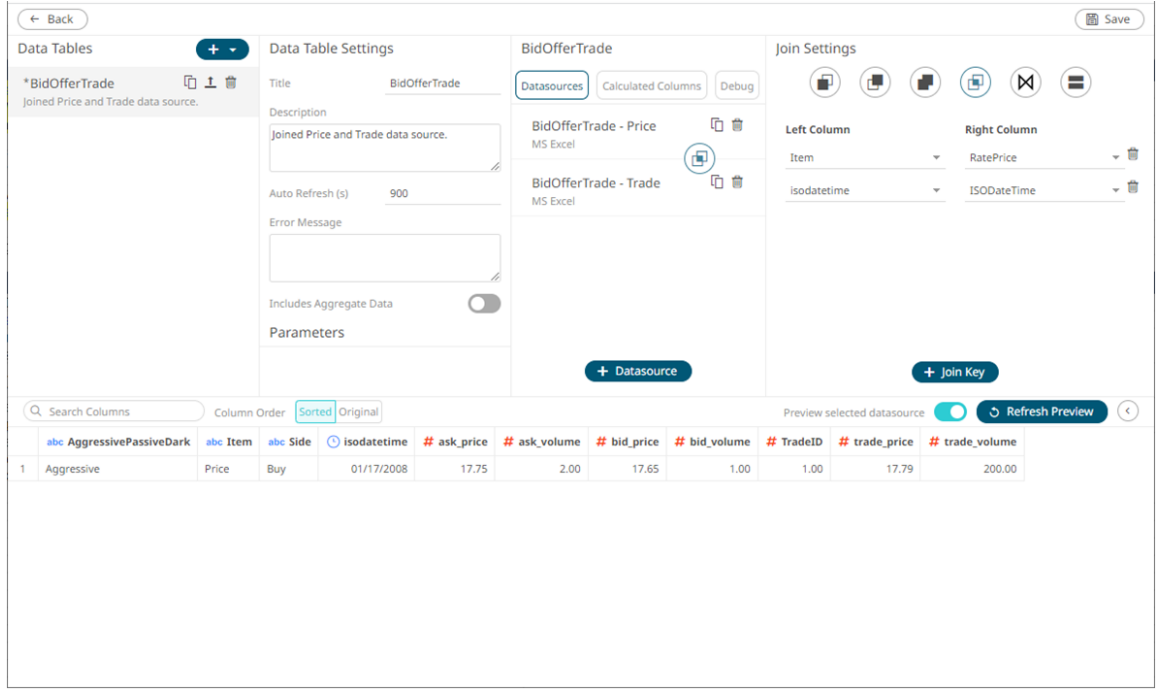

• For the *Cross Join*, the joined table now displays twelve rows based on the combination of each row from the first table with each row from the second table.

Note that *Join Keys* definition is not available.

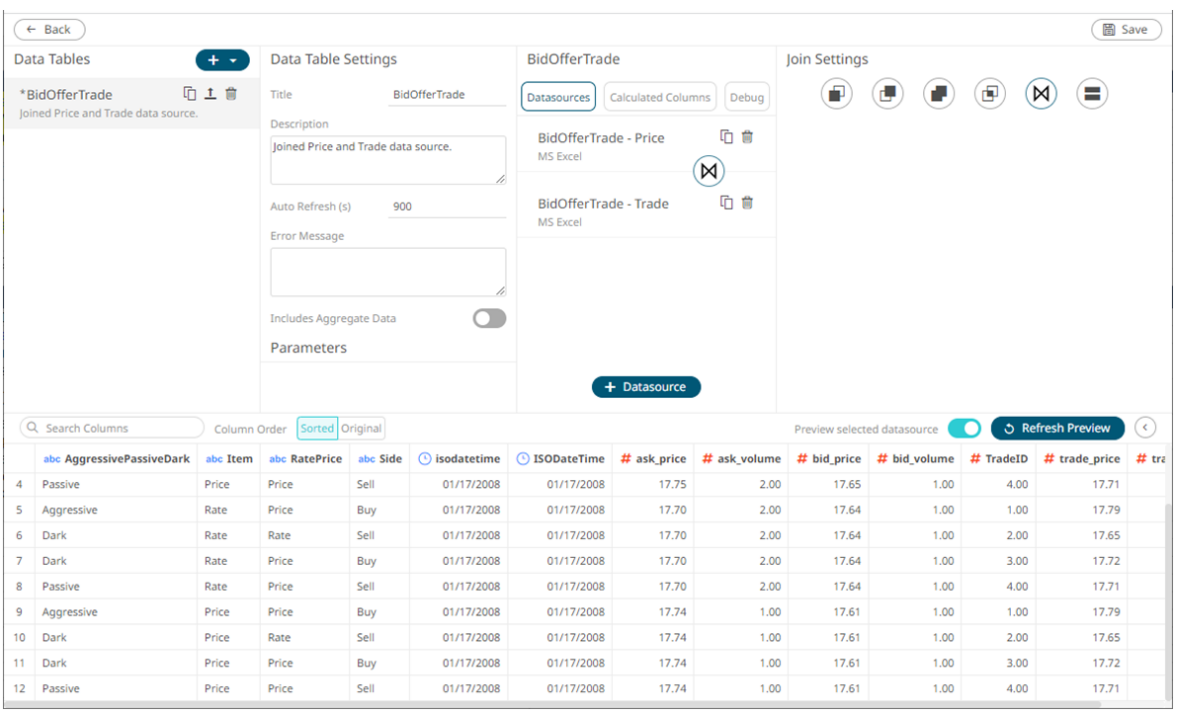

- 13. To delete left and right join keys in the *Join Settings* pane, click **a**.
- 

14. Click **the same of the save the join.** Once saved, a notification message displays.

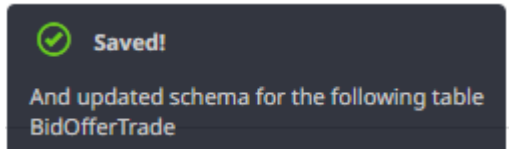

**NOTE** If there is an error in the join definition, the Join icon or Left/Right Column drop-down is marked with a red border. Consequently, the preview is not displayed. For example, if the join keys have different data types, an error message is displayed:

> "A panopticon.developer.tables.standalone.TextColumn column from the left table in the join is not compatible with a panopticon.developer.**tables**.standalone.NumericColumn column in the right."

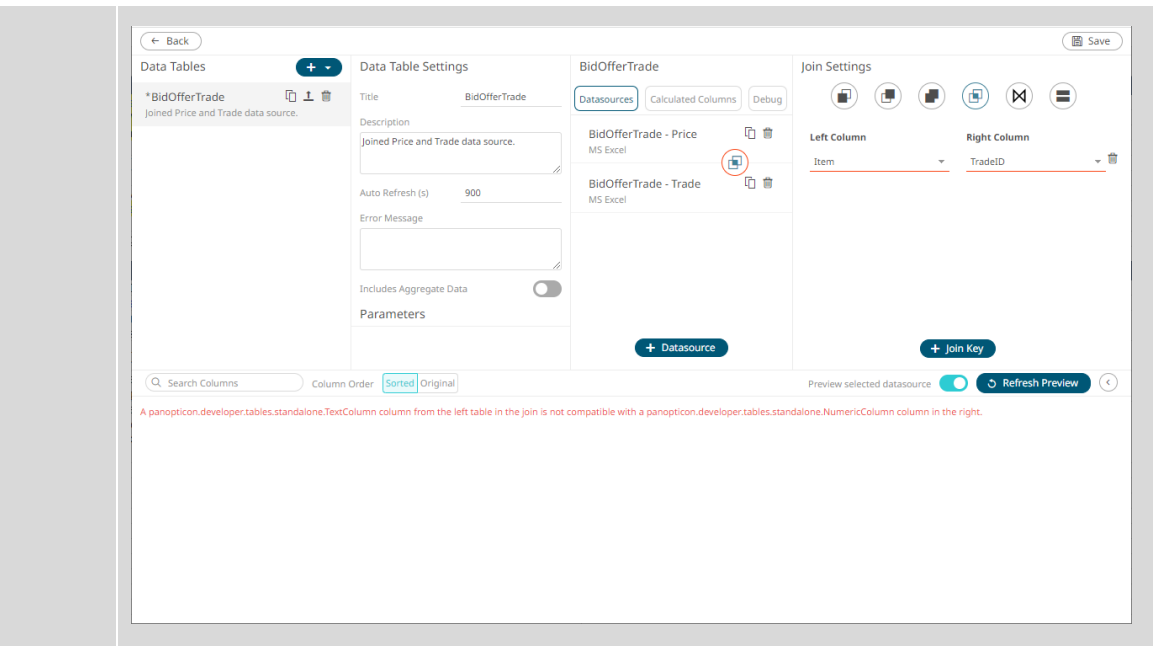

## **Modifying the Join Definition**

**Steps:**

1. Click the **Join** button.

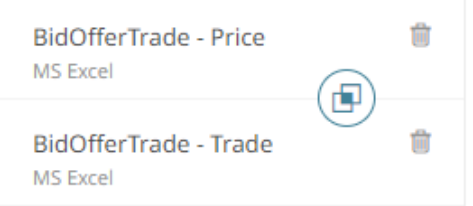

The *Join Settings* pane displays the join definition.

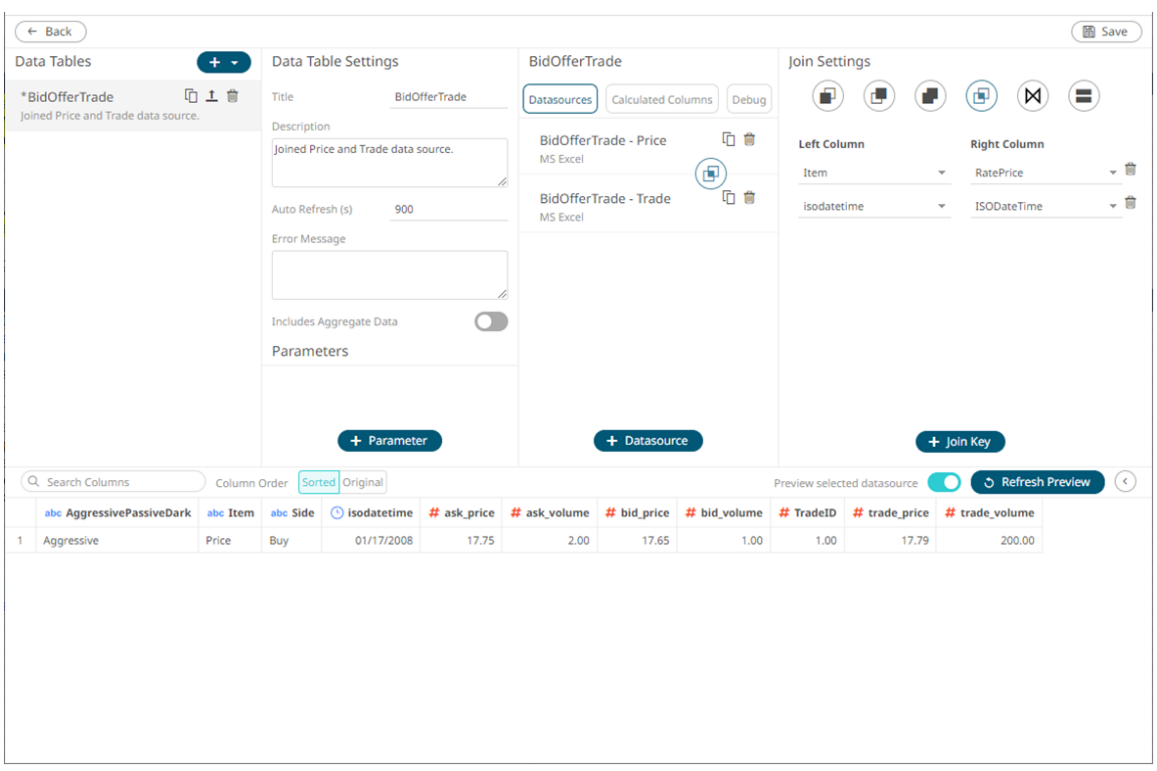

- 2. Modify the join type or select another unique ID from the right or left data source or add new left and right join keys.
- 

3. Click **.3.** Click

The selected join type or union all is displayed in the *Join* or *Union All* definition box and the data table of the joined or combined data sources is loaded on the *Data Sources Preview* area.

## **UNION ALL OF MULTIPLE DATA SOURCES**

There are occasions where the source data is held across multiple disparate repositories so that the rows of the data set are distributed. In this case, instead of doing a Join, perform a Union All.

Common use cases for union all include:

- ❑ Performance data to its benchmark.
- ❑ Historical data from a database to current streaming data from a message bus.

Union All is done based on column position and requires data type match between data sources.

ø

**Steps:**

1. To join the data sources, click the **Join** button.

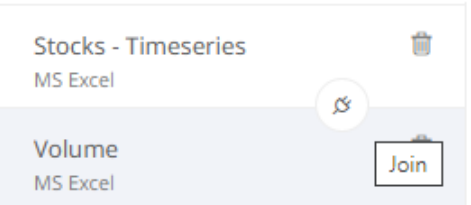

### The *Join Settings* pane displays.

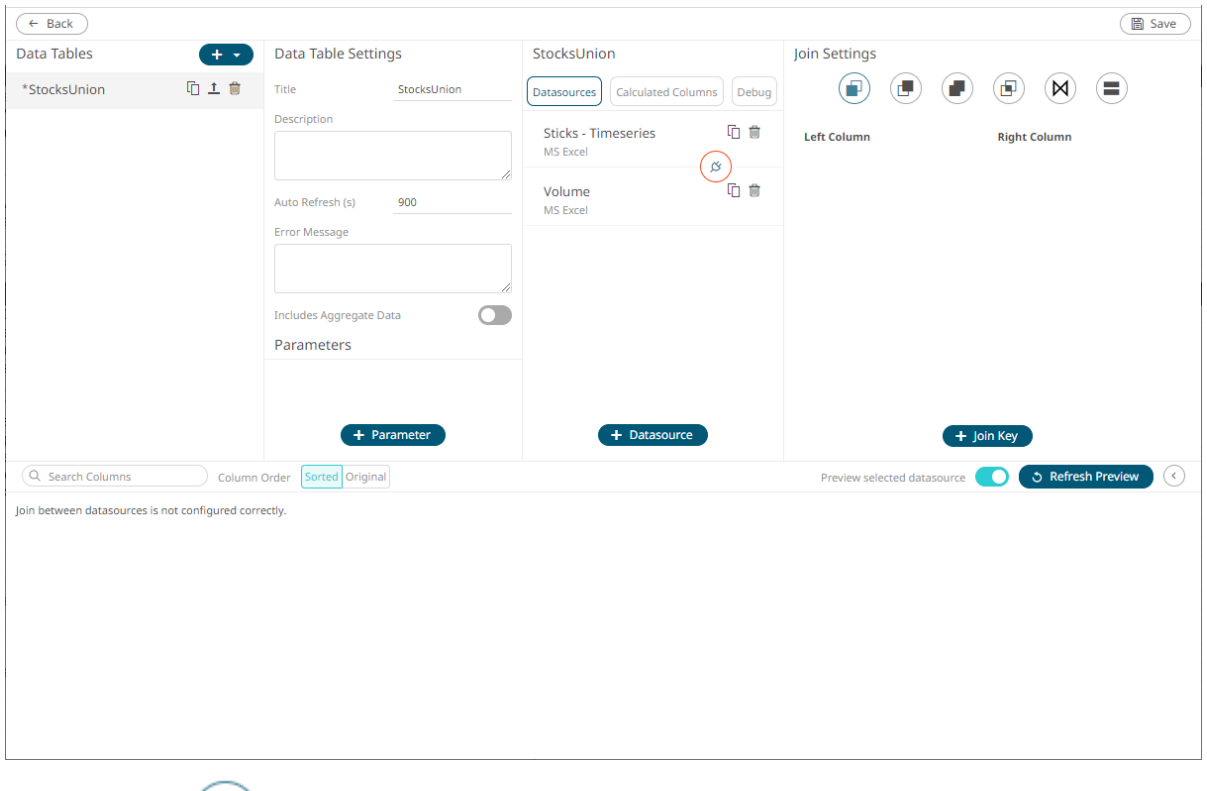

**2.** Select **Union All** then click  $\bullet$  **Refresh Preview** The result of the union all is displayed in the *Data Source Preview*.

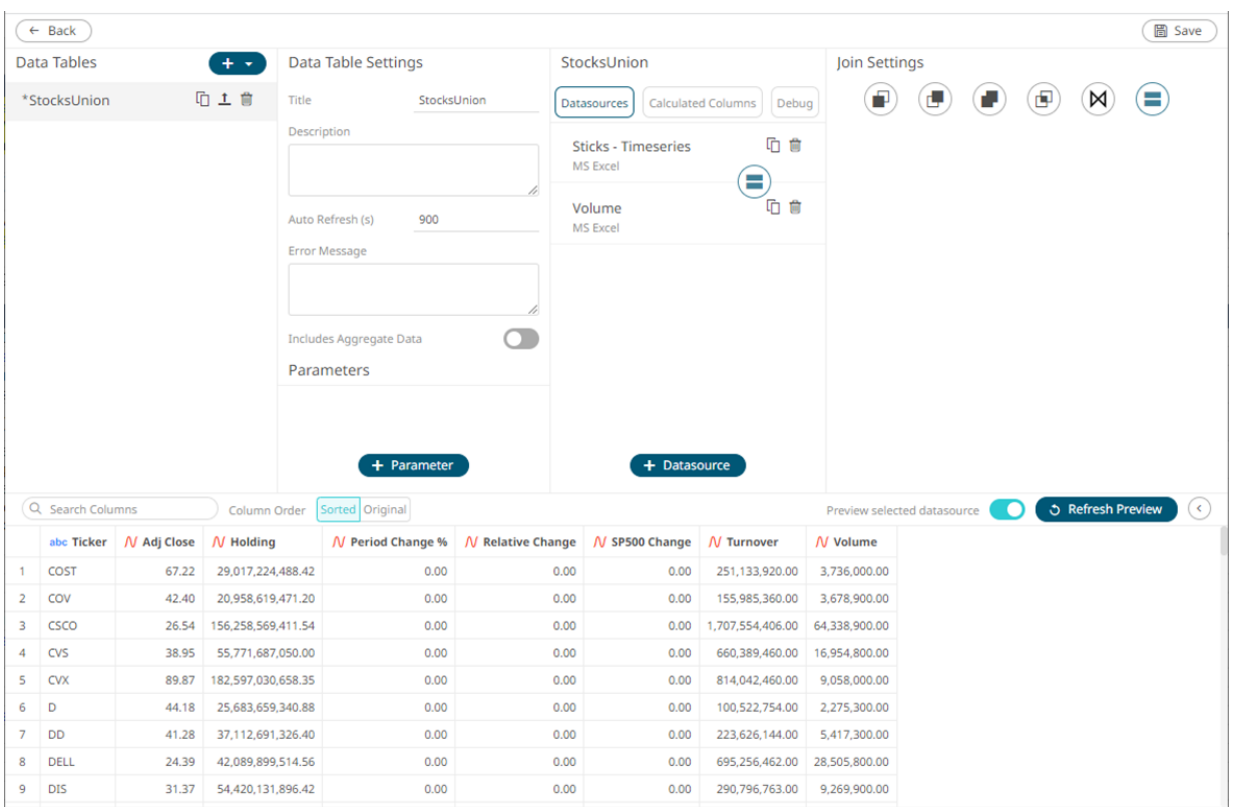

3. Click  $\begin{array}{c} \boxed{2}$  Save . Once saved, a notification displays.

#### Saved! ⊛

And updated schema for the following table<br>StocksUnion

## **GROUPING AND SORTING COLUMNS**

Below is an example of an MS Excel data source with text, numeric, and Date/Time data types.

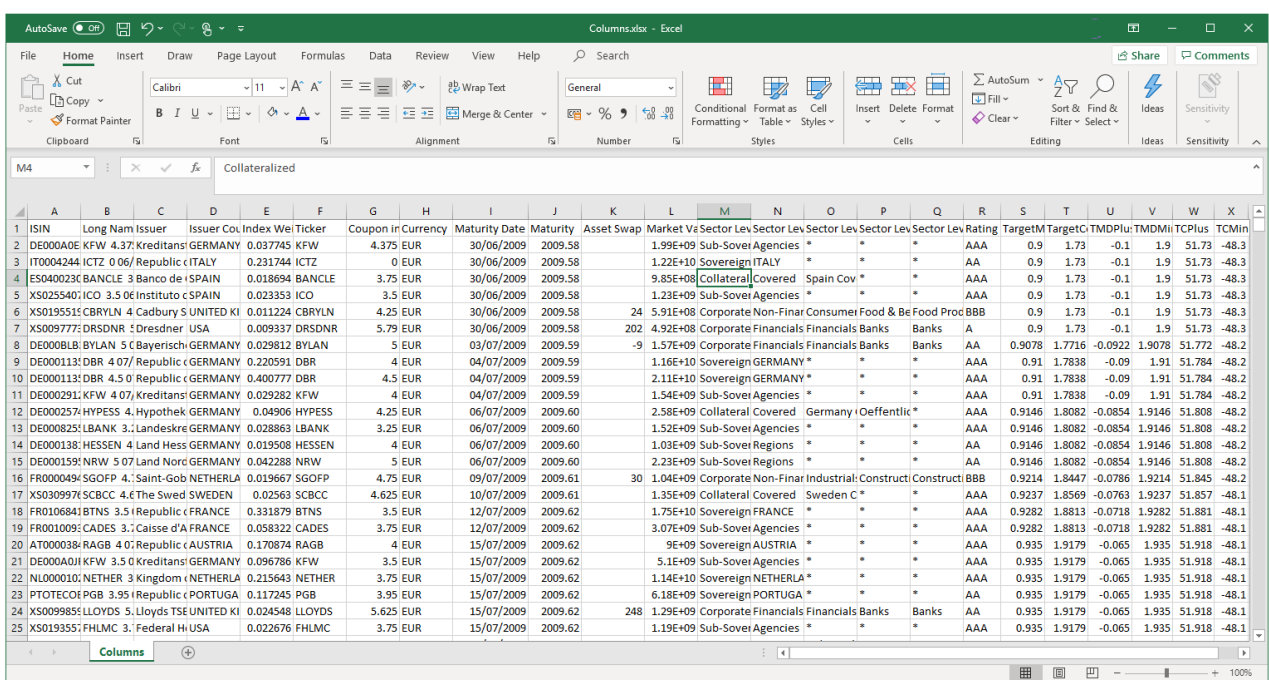

By default, when displayed on the preview area of the *Data Table Editor* view, the columns are sorted alphabetically and grouped by data type.

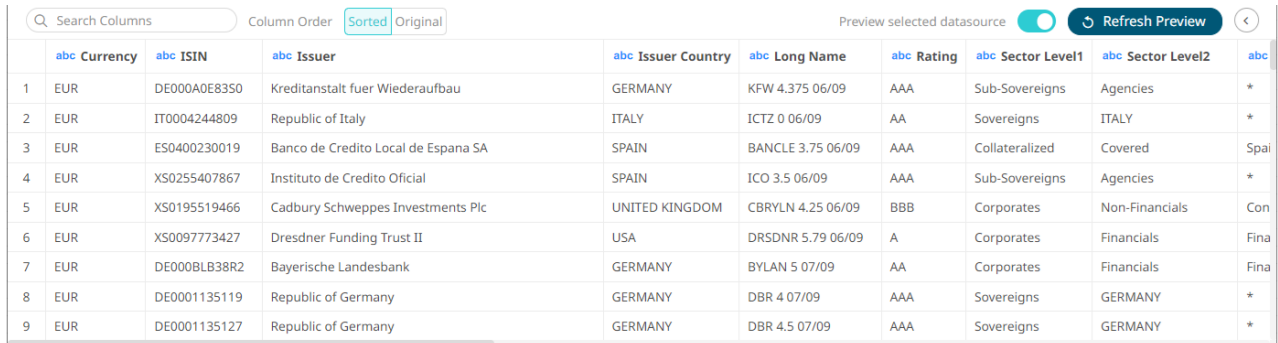

To display the columns based on how they are displayed on the data source, click **Original**.

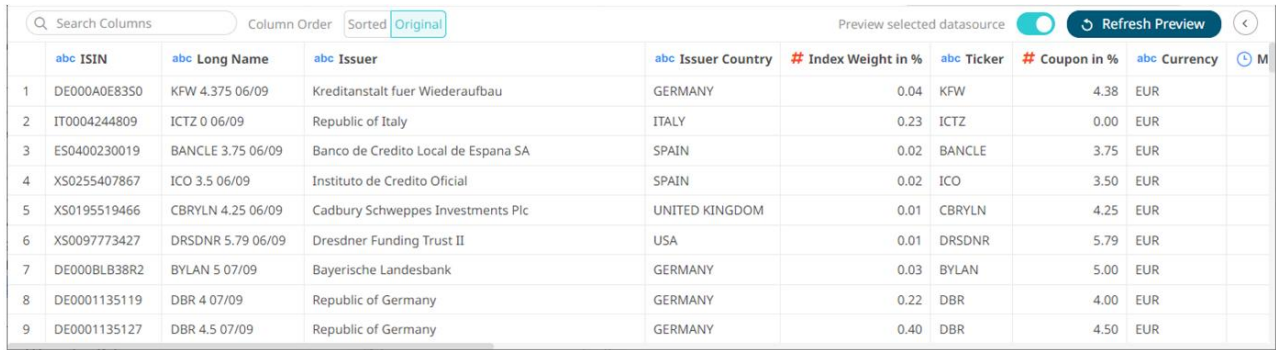
# **CREATING A CUSTOM SORT ORDER**

For this sample data:

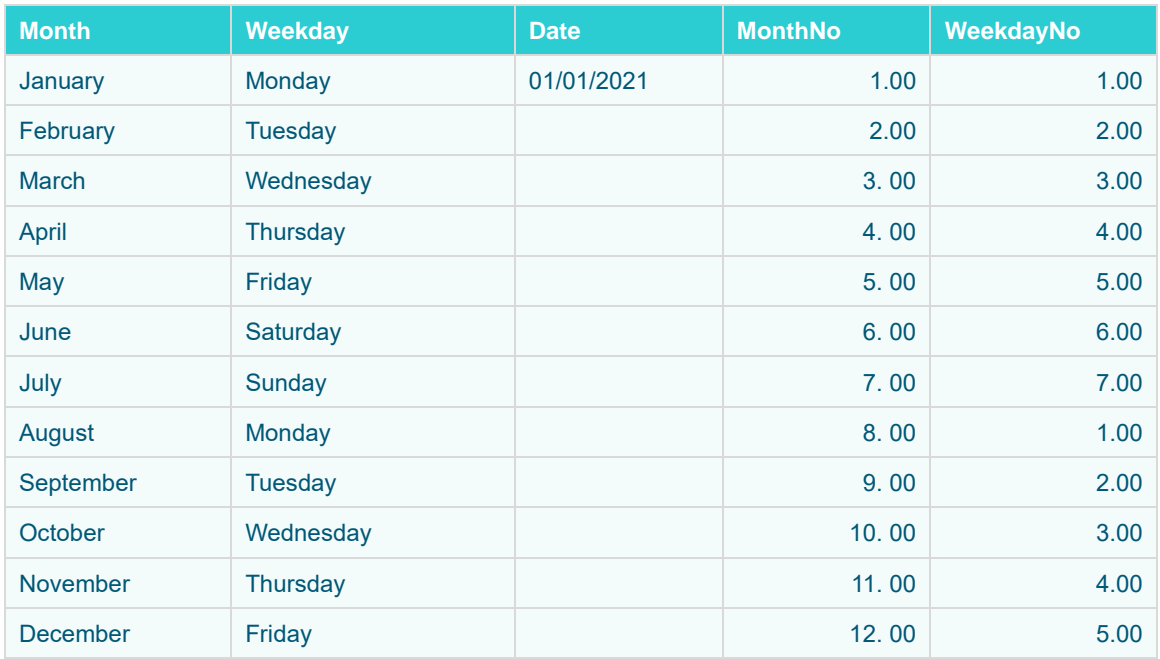

#### When used in a visualization or filters, will be displayed as:

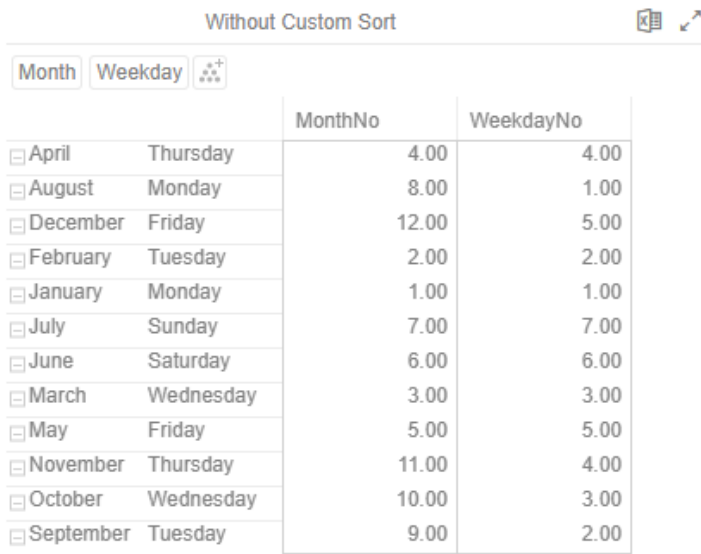

Month √ (Select All)  $\mathcal V$  April  $\mathscr N$  August  $\sqrt{}$  December  $\mathscr N$  February  $\mathcal V$  January  $\sqrt{}$  July  $\sqrt{}$  June  $\sqrt{ }$  March  $\mathcal V$  May  $\sqrt{ }$  November √ October  $\mathcal V$  September

#### Weekday

- √ (Select All)
- $\mathcal V$  Friday
- $\mathcal V$  Monday
- $\sqrt{}$  Saturday
- $\mathcal V$  Sunday
- $\sqrt{ }$  Thursday
- $\sqrt{ }$  Tuesday
- √ Wednesday

On the *Columns* pane in the *Data Table Editor* layout, you can create the custom sort order of the dimensions or text columns of the selected data source. Consequently, this allows the dimensions to be displayed in a [visualization](#page-435-0) and [filter](#page-876-0) in the correct or desired order.

**Steps:**

1. Click the **Columns** button.

The *Columns* pane is displayed.

2. Enter the order of the values (separated by a comma) of the dimensions or text columns under the *Custom Sort Order* section.

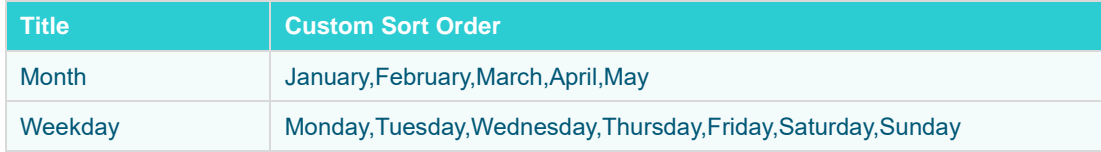

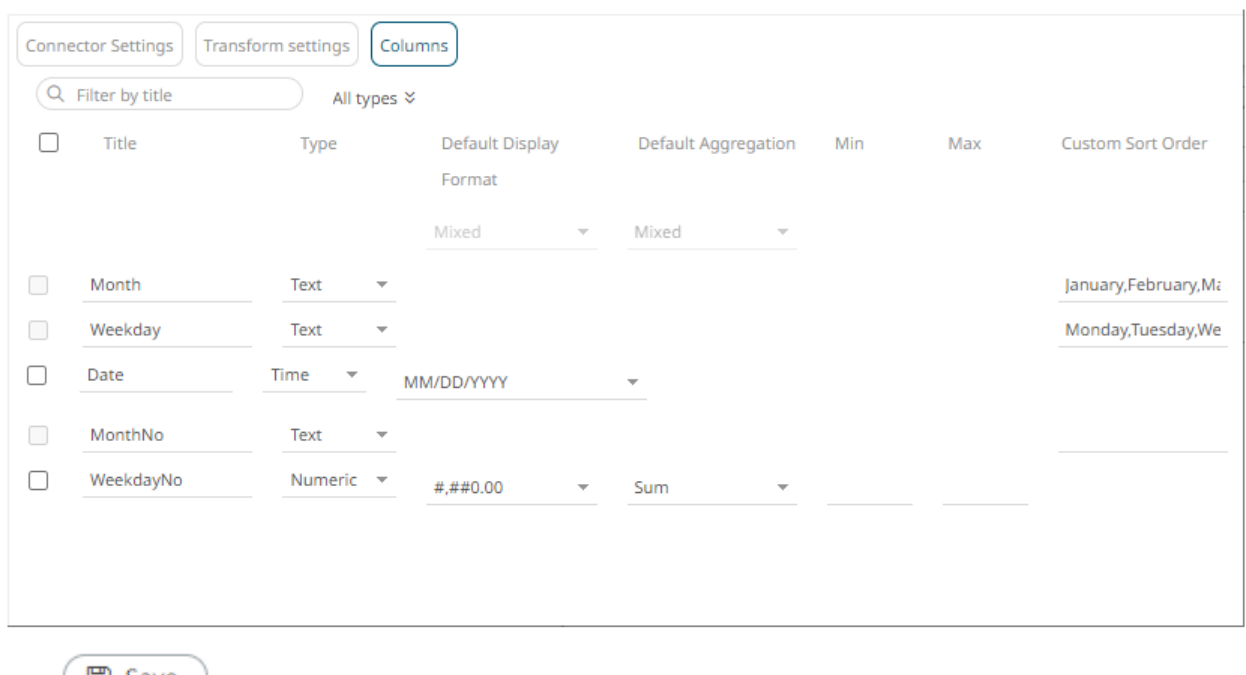

4. Click **I** Save . Once saved, a notification displays.

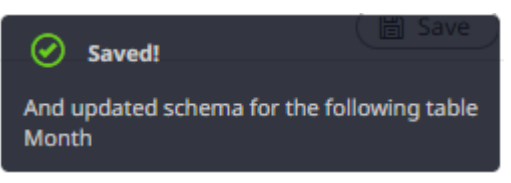

Using the data with custom sort order, the visualization and filters will now be displayed as:

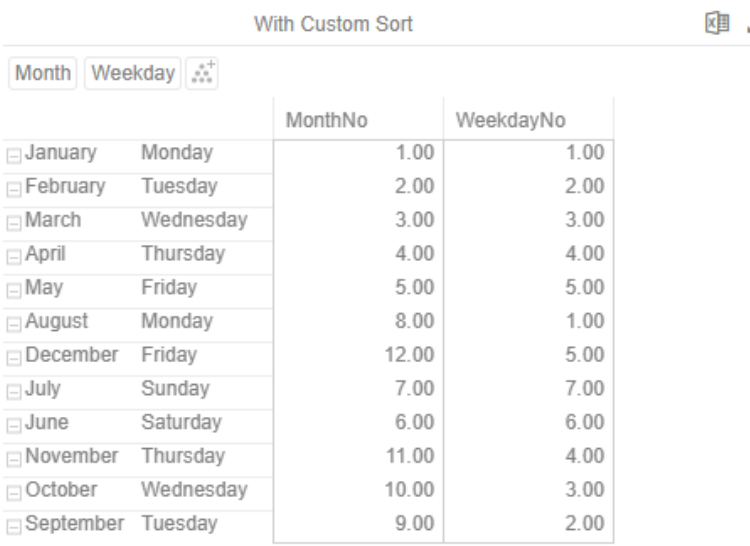

Month  $\sqrt{ }$  (Select All)  $\sqrt{}$  January  $\mathcal V$  February  $\mathcal V$  March  $\sqrt{ }$  April  $\sqrt{ }$  May  $\mathcal V$  August  $\sqrt{}$  December  $\sqrt{ }$  July  $\sqrt{}$  June  $\sqrt{ }$  November √ October  $\sqrt{ }$  September

- Weekdav  $\sqrt{ }$  (Select All)
- $\sqrt{ }$  Monday
- √ Tuesdav
- √ Wednesday
- $\sqrt{}$  Thursday
- $\sqrt{ }$  Friday
- √ Saturday
- $\sqrt{ }$  Sunday

## <span id="page-110-0"></span>**ENABLE TIME SERIES ANALYSIS**

Panopticon supports a number of data visualizations that are useful for monitoring and analyzing time series data, including the Line Graph, Needle Graph, Stack Graph, Horizon Graph, and OHLC/Candle Stick visualizations.

All non-time series visualizations will display a selected time slice (the **Snapshot**) of a time series dataset, unless displaying time window calculations.

Your source data must be transformed in order to use time series visualization. The transform converts the dataset into a cube, where the Z axis of the cube represents time, providing a set of time slices to play through and calculate across.

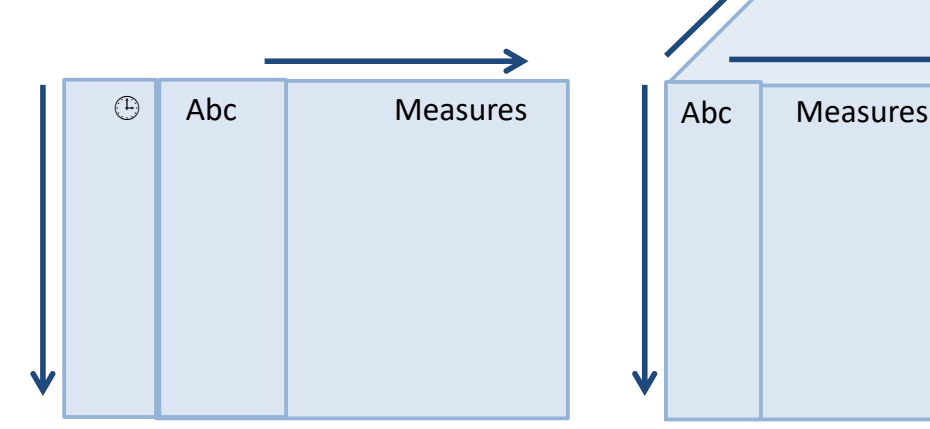

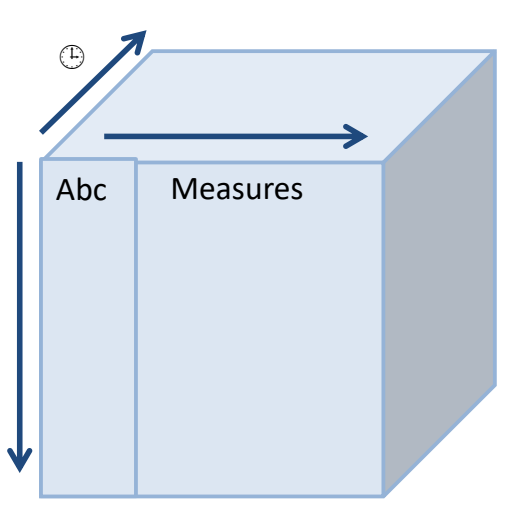

When there is a time slice, but not a value determined by the selected dimensions, the value will be set to null, and in the case of a line graph, a gap in the line will be drawn.

The time slices of the output time series can be identical to the input dataset, or as typically the case with sensor data will be standardized by barring (conflating) into an appropriate granularity for display.

A source table to be used for time series must have the following properties:

❑ A unique key or set of keys forming a compound key for each data series. For example, you can use the Stock Symbol as the unique ID in a set of Stock Market data.

- ❑ A Date/Time stamp of data type Date Time
- ❑ A series of numeric or text fields providing values for each unique ID for each available Date/Time stamp.

**Steps:**

- 1. Click on a data source on the *Data Sources* pane. The currently selected data source is highlighted (grey background). The corresponding *Data Source Settings* pane displays.
- 2. Click the **Transform Settings** button. The *Transform Settings* pane displays.

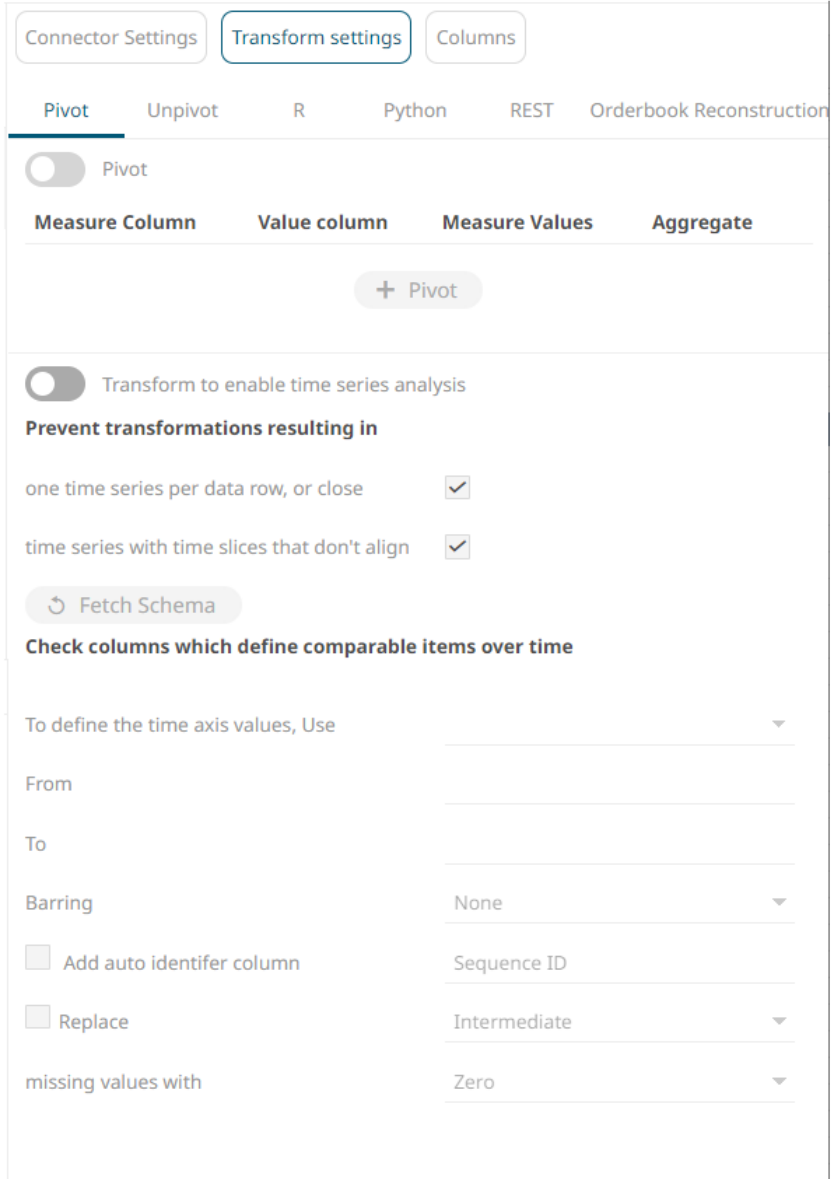

3. Tap the **Transform to enable Time Series analysis** slider to turn it on.

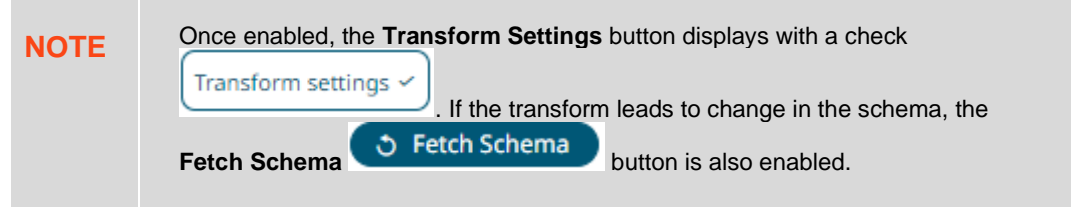

The checkboxes for **one time series per data row, or close** and **time series with time slices that don't align**, ensure that duplicate values are highlighted, and the time cube volume is minimized.

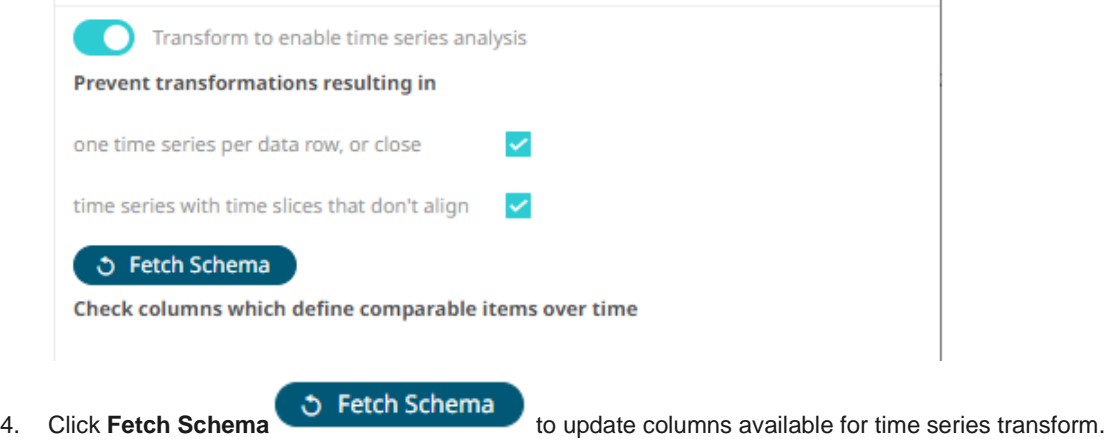

Check columns which define comparable items over time

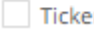

5. Select the key or compound key columns from the source list of dimensions to define comparable items over time.

Check columns which define comparable items over time

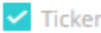

These define each series and correspond to the rows of the generated time cube.

6. Select the column to define the time axis values (Date/Time stamp).

Default value is **Date**.

To define the time axis values, Use Date ÷

7. Set the Date/Time range of the column set in step 5 in the *From* and *To* text boxes.

This filters the time series visualization data causing less data to go over the network to the Web client.

**NOTE** The range is not calculated from the start and end values but rather from the Max (the start or the first time slice of the dataset) to Min (the end or the last time slice of the dataset) range. For example, the start and end values can be from **2000-01-01** to **2020-01-01** but the conflation still works as it takes the Date/Time range of the supplied time series.

8. Choose whether you want to **Conflate** the dataset by setting the **Barring** period to **Auto**, or a defined value, between **Year** and **Nanosecond.**

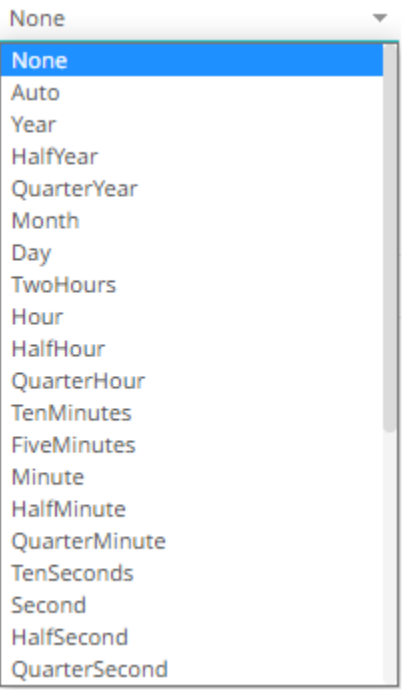

Setting the barring period conflates the dataset to a defined granularity, returning a set number of data points, by default being between **50** and **1000** for **Auto**.

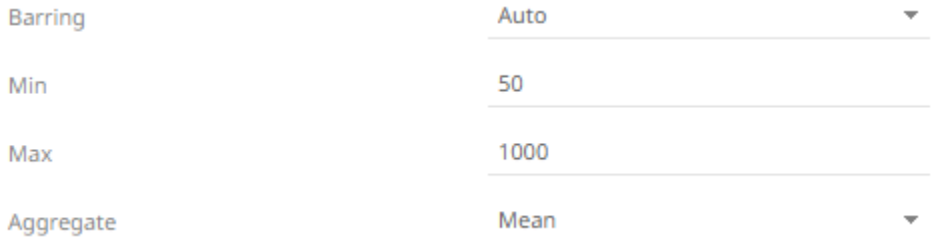

As data is potentially being aggregated across time, an *[Aggregate](#page-646-0)* must be selected. The default conflation aggregate is [Mean.](#page-680-0) Other options include[: Sum,](#page-702-0) [Min,](#page-682-0) [Max,](#page-679-0) **First, Last** and **[Count](#page-656-0)**.

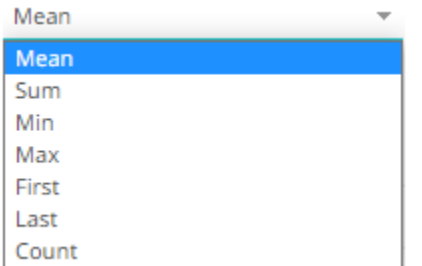

Barring can be useful to standardize sparse time series, which is especially common with sensor data, outputting values at defined time intervals, and potentially minimizing the number of rendered data points.

The available barring periods besides **Auto** are:

Year, Half Year, Quarter Year, Month, Day, Two Hours, Hour, Half Hour, Quarter Hour, Ten Minutes, Five Minutes, Minute, Half Minute, Quarter Minute, Ten Seconds, Second, Half Second, Quarter Second, Tenth Second, Fifty Milliseconds, Ten Milliseconds, Five Milliseconds, Millisecond, Fifty Microseconds, Ten

Microseconds, Five Microseconds, Microsecond, Fifty Nanoseconds, Ten Nanoseconds, Five Nanoseconds, Nanosecond.

However, when the barring period is set to **None**, you can enable *Add Auto Identifier Column: Sequence ID*.

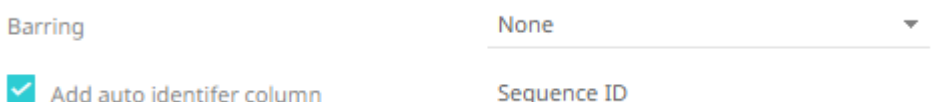

This means that when multiple values are processed at the same time along with selected dimensions, the seqid will be added to each unique occurrence per time slice and defined dimensions, incrementing starting from 1.

9. Choose whether you want to **interpolate** for missing values.

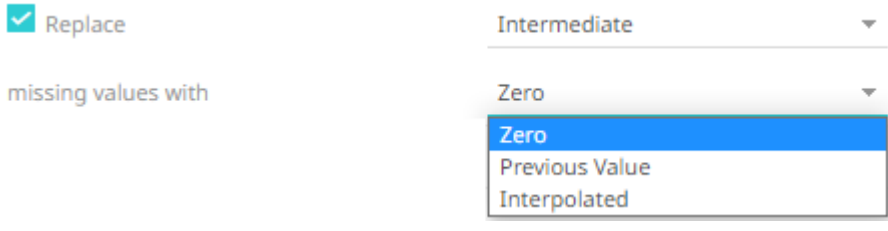

Back  $\leftarrow$ 

The interpolation can replace missing numeric values with **Zero**, the **Previous Value**, or an **interpolation between known values (Interpolated)**.

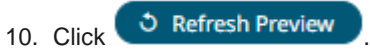

 $\checkmark$ 

11. Click then then to save the data table and exit the *Data Table Editor* layout. On the *Open Workbook in Design Mode*, a time series data table is visually identified by the time series curve to the left of any numeric time series fields.

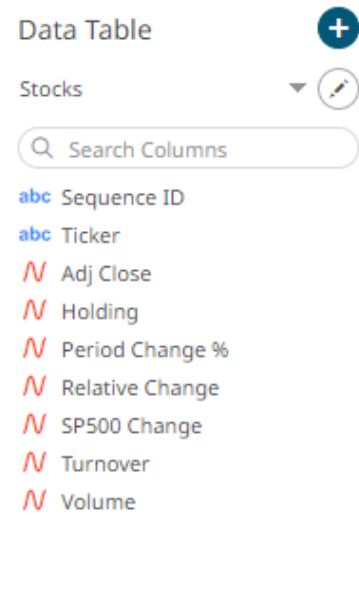

# **PIVOTING AND UNPIVOTING DATA**

Data comes in two major formats: **long,** where the columns can't be reduced and has many rows vs **wide,** where the columns can't be reduced, and fewer rows are needed.

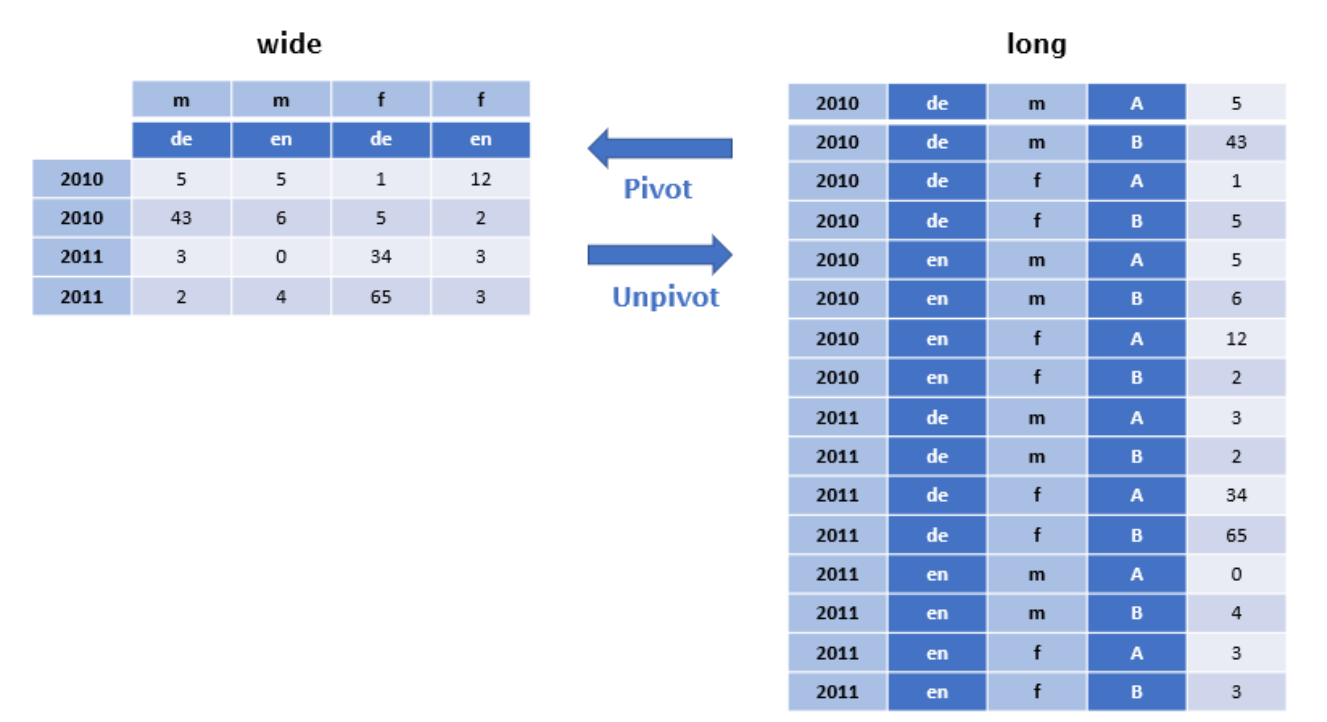

Data can be transformed from long to wide or back again. However, the term pivot and unpivot are sometimes used for either transformation. In Panopticon, we define **pivot** as a movement from long data to wide data and **unpivot** as a movement from wide data to long data.

The use of either pivoting or unpivoting data is based on the ease of calculation or to more easily join the data together.

**NOTE** Panopticon's pivoting has special requirements due to the real-time aspect of the product.

## **Pivoting**

Pivoting in Panopticon is **always with respect to time**. Panopticon finds the first date or Date/Time column from left to right in the dataset and uses that. As an example, in the table below, if you want the Date 2 column to be the one used, transform the data so it will be the first date column in the dataset.

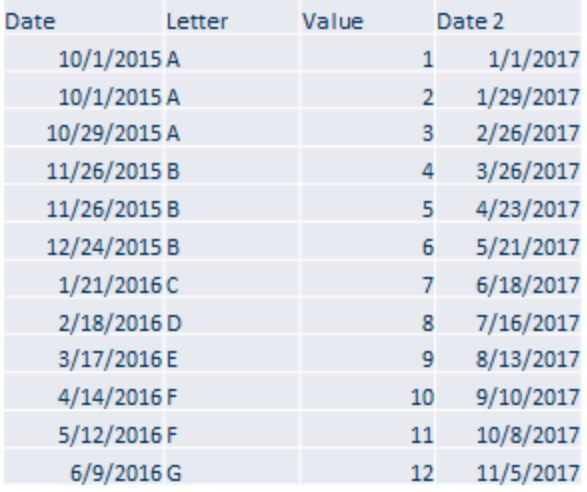

Pivoting in Panopticon is about taking the row values in category and turning them into columns by some operation like:

- ❑ Count
- ❑ Last
- ❑ Min
- ❑ Max
- ❑ None
- ❑ Sum (default)

Mean or median are not used since it is about real time response in Panopticon, and these functions are expensive to calculate. For static data, if you need to pre-calculate those types of transformations, you can use a table visual to determine the value. However, for real-time data and real-time response, the functions Count, Last, Min, Max, and Sum are exactly what you need.

Multiple pivot columns can be defined.

Either different:

- ❑ Measure Columns
- ❑ Value Columns
- ❑ Aggregates

When this occurs, the resulting pivoted column names will be prepended as appropriate to ensure that each column is uniquely identified.

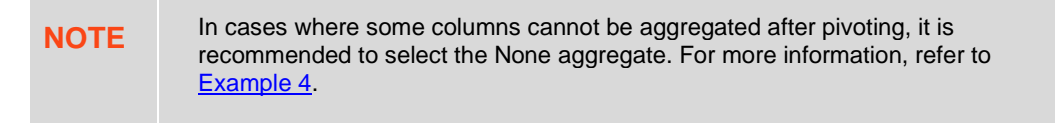

### **Example 1**

A common format for database sourced data is key value pairs. As an example, below; price changes are listed as key value pairs for a set of symbols.

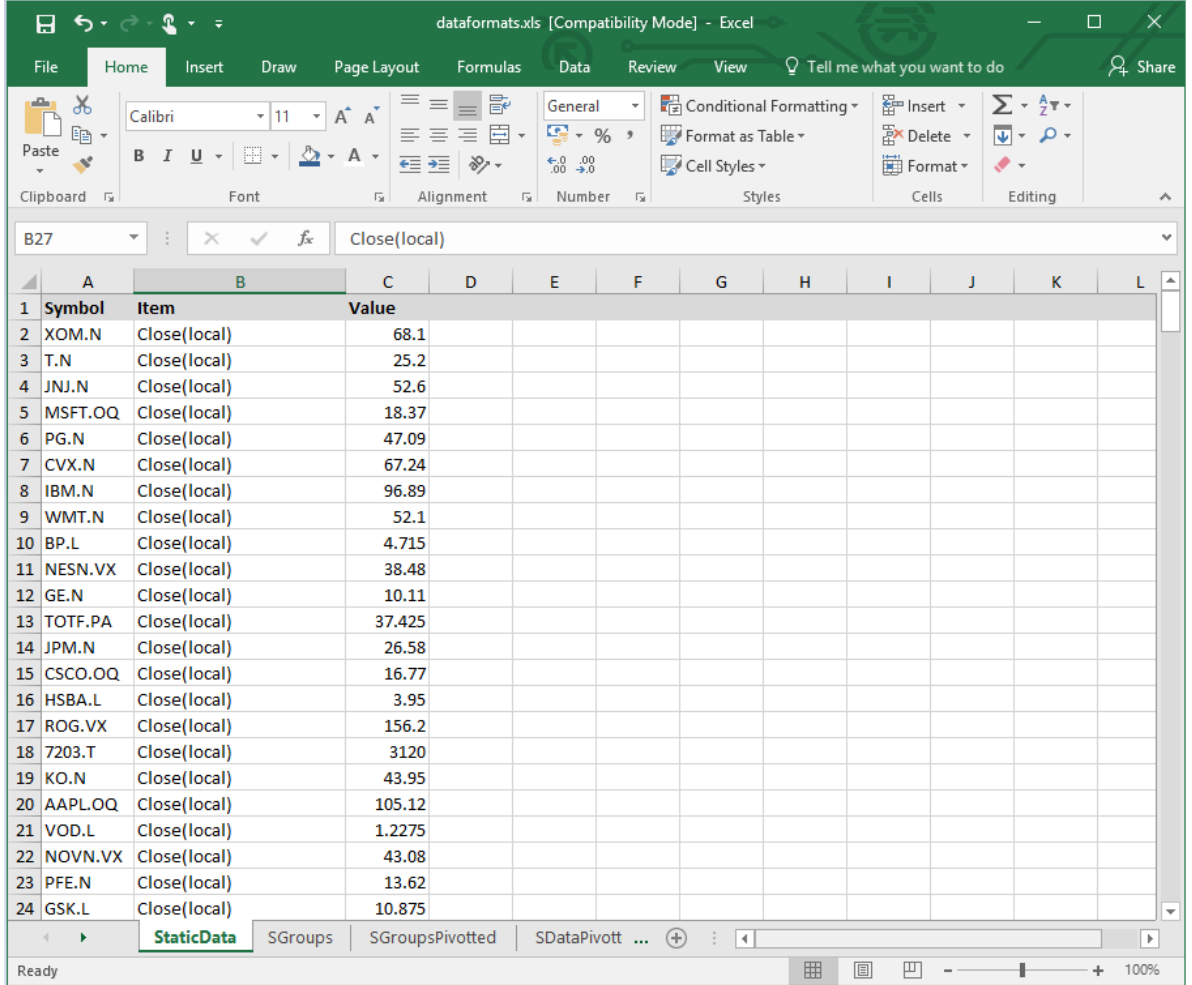

When retrieved, the data table preview displays the same key value pair layout.

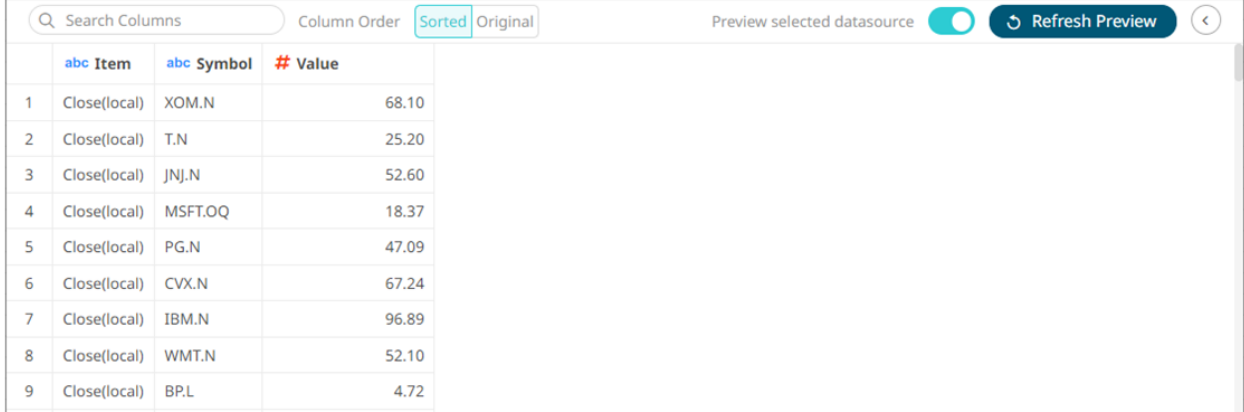

**Steps:**

1. To pivot the data, click the **Transform Settings** button on the *Data Sources Setting* pane**.**

The *Transform Settings* pane displays.

2. Tap the **Pivot** slider to turn it on.

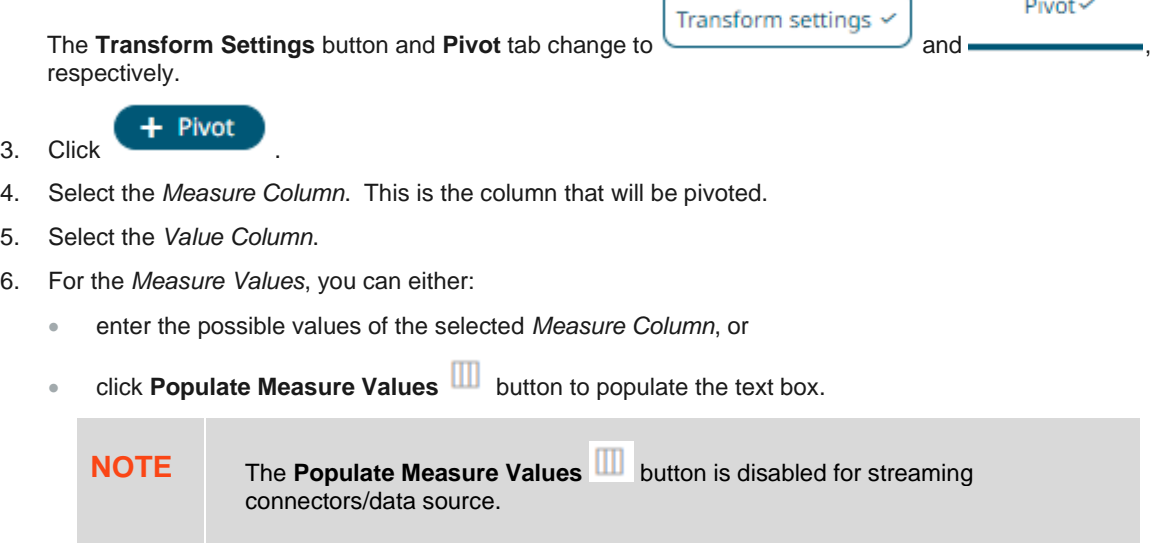

These values will become the output columns of the pivot data transform.

- 7. Select the *Aggregate* method for the value column.
- 8. Click **... Click ... Click ... Click ... Click ... P**

#### For example:

```
Measure Column = Item
Value Column = Value
Measure Values = Close(local), Mcap(Local)
Aggregate= Sum
```
All columns that are not the *Measure* or *Value* columns will be removed from the output data structure.

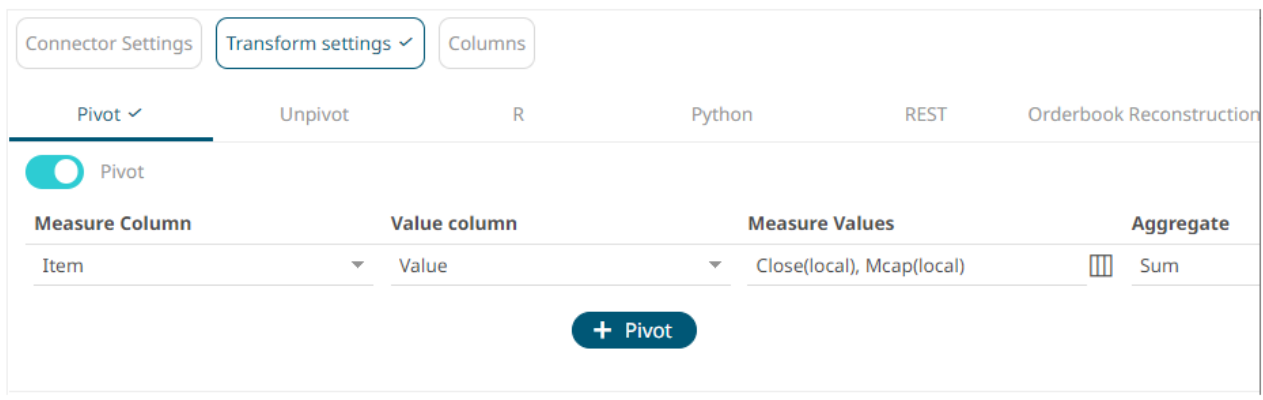

The preview is updated to show the pivoted layout, which in the case below now shows each change as a separate data column. These pivoted results are additionally available as input into calculated columns.

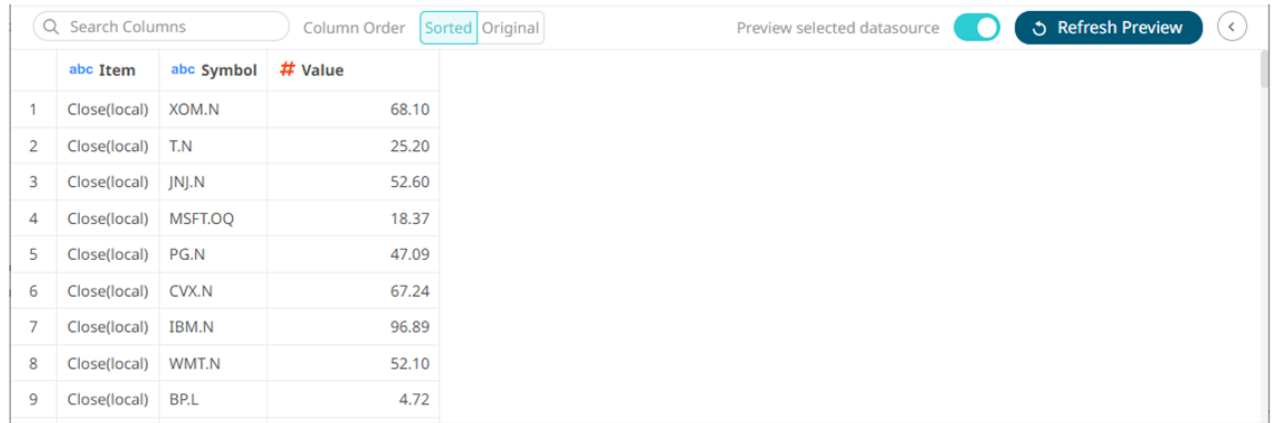

### **Example 2**

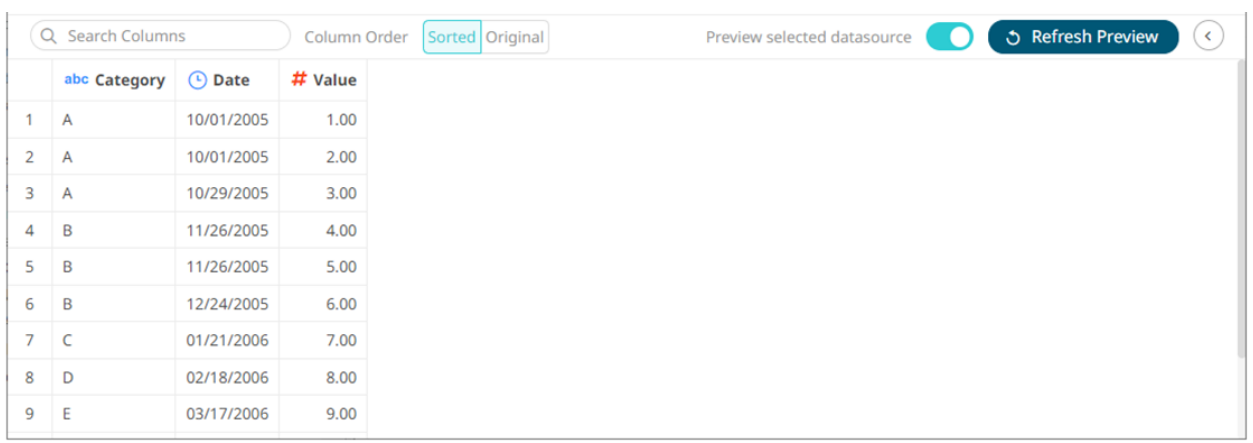

For the sample above, the *Measure* column is the one you want to pivot. In this case, you will need to pivot to create a unique **Sum** per date and measure.

The column named *Category* will be used as the Measure (pivot) column, and value column (*Value*) is the one you will aggregate.

Click the **Populate Measure Values** button to populate the *Measure Values* box that you can aggregate (i.e., **A, B, C, D, E, F, G**). The default **Sum a**ggregation is applied.

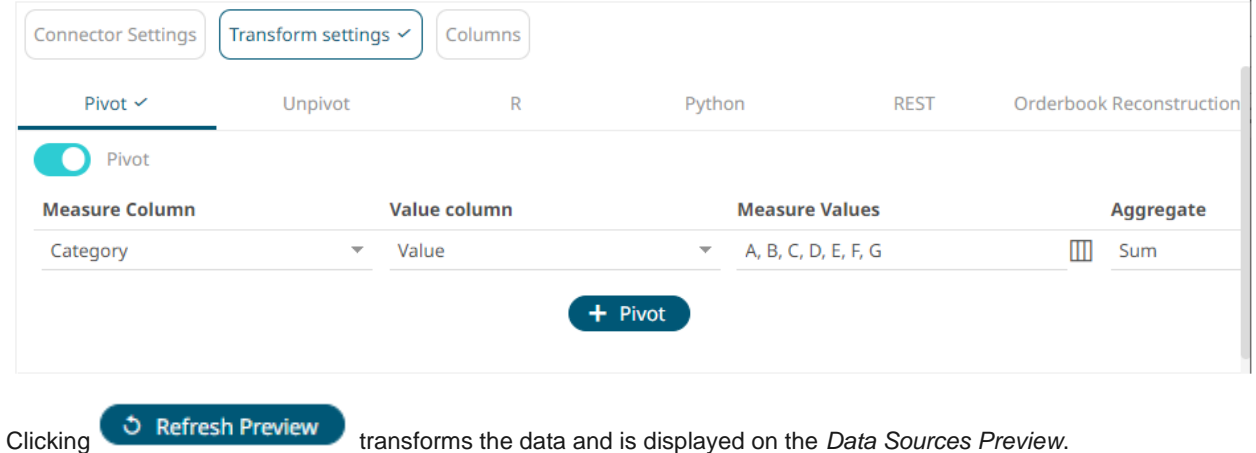

The expected pivot is achieved as there is only one row per unique date, and the *Letter* and values columns are summed up.

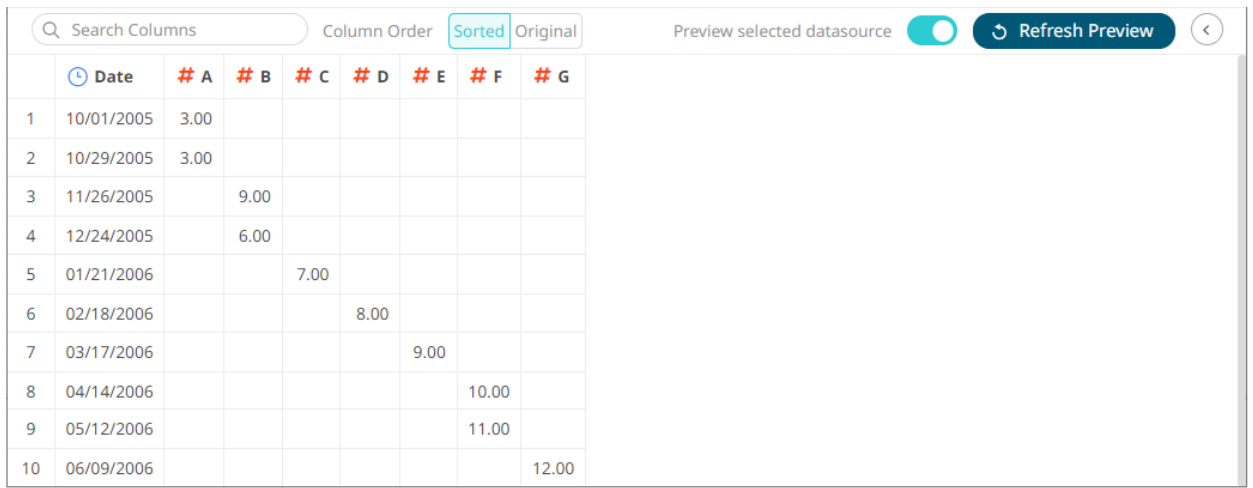

The original dataset had 12 rows, now it is reduced to 10 because the original dataset had the following rows:

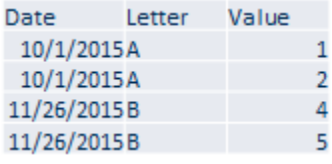

And they have been pivoted by **Sum** to the values in the first and third rows.

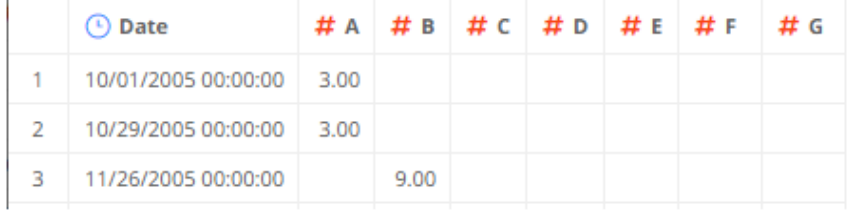

### **Example 3**

In the example above, you populated the *Measure Values* box with **A, B, C, D, E, F, G**. If you skip a value such as **A**, the transformed data will display as:

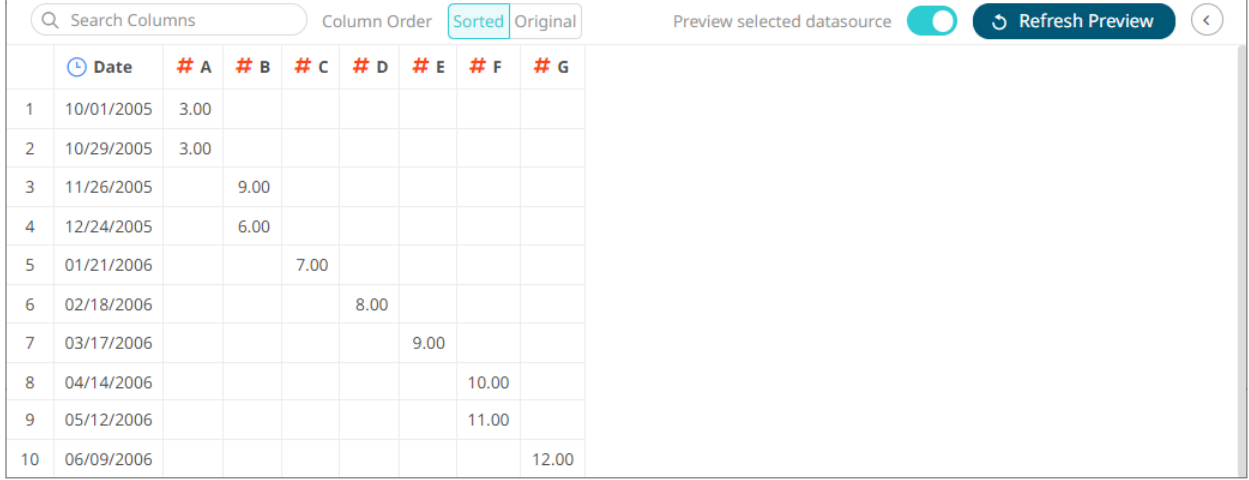

In the original dataset, the three rows with the A value had the dates 10/1/2015 12:00:00 AM and 10/29/2015 12:00:00 AM:

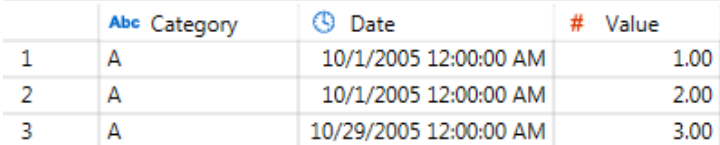

Not including the **A** value in the pivot still displayed the dates but did not include the **A** data since in Panopticon, pivoting is always with respect to time.

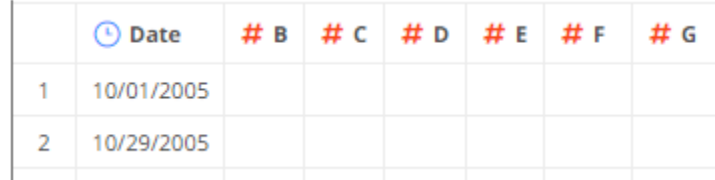

### <span id="page-121-0"></span>**Example 4**

When applying a pivot transform, you can select **Sum**, **Min**, **Max**, **Count**, or **Last** aggregation method.

However, when there are two or more non-unique combinations of values in the columns that are not specified as *Measure* or *Value* columns, they may not be aggregated.

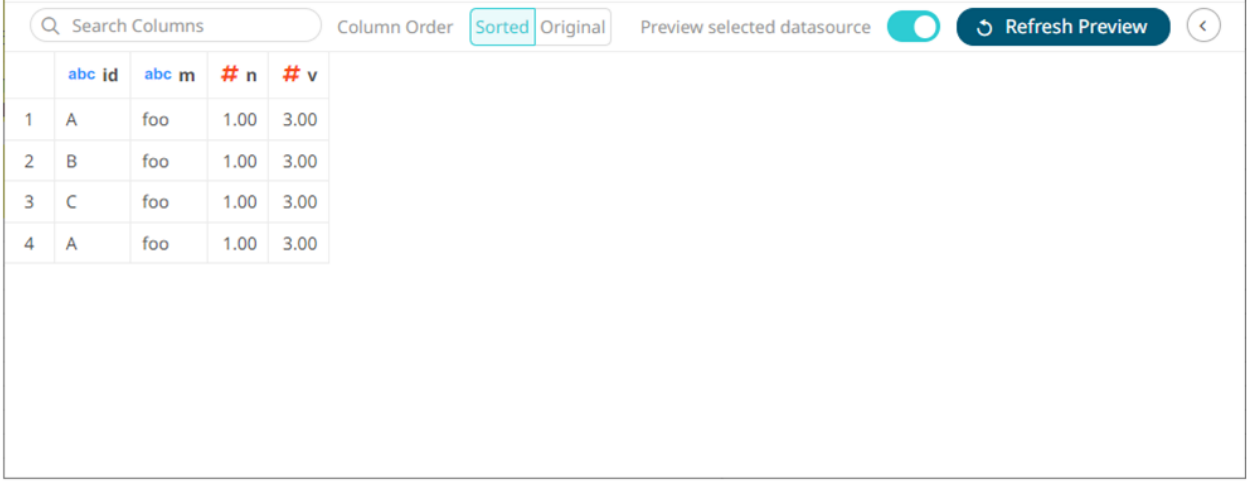

For the sample above, the *Measure* column is the one you want to pivot. In this case, you will pivot to create a unique **Sum** per *v* and measure.

The column named *id* will be used as the Measure (pivot) column, and value column (*v*) is the one you will aggregate.

Click the **Populate Measure values** button to populate the *Measure Values* box that you can aggregate (i.e., **A, B, C**). The default **Sum** aggregation is applied.

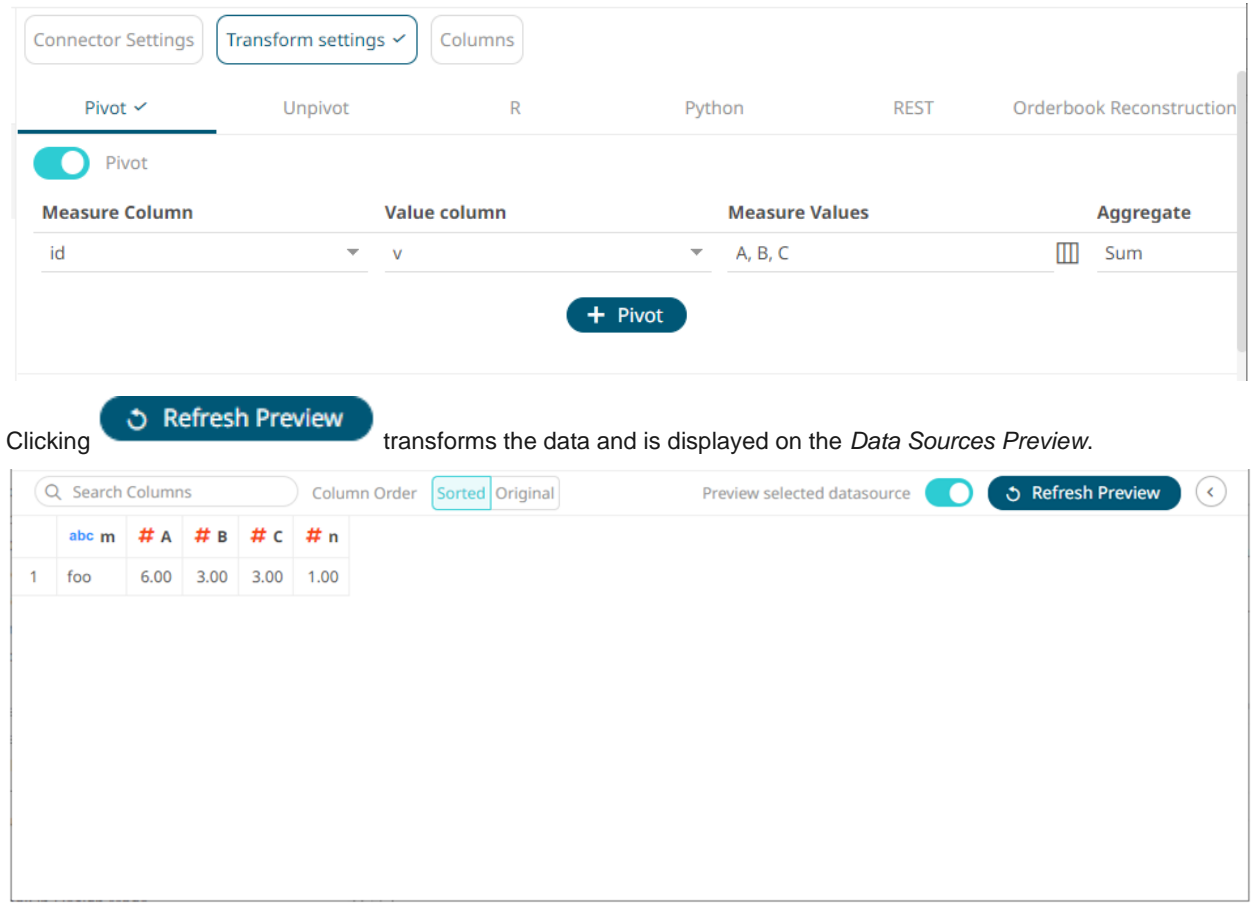

Note that the *n* column is not aggregated after pivoting. To fix this, set the *Aggregate* to **None**.

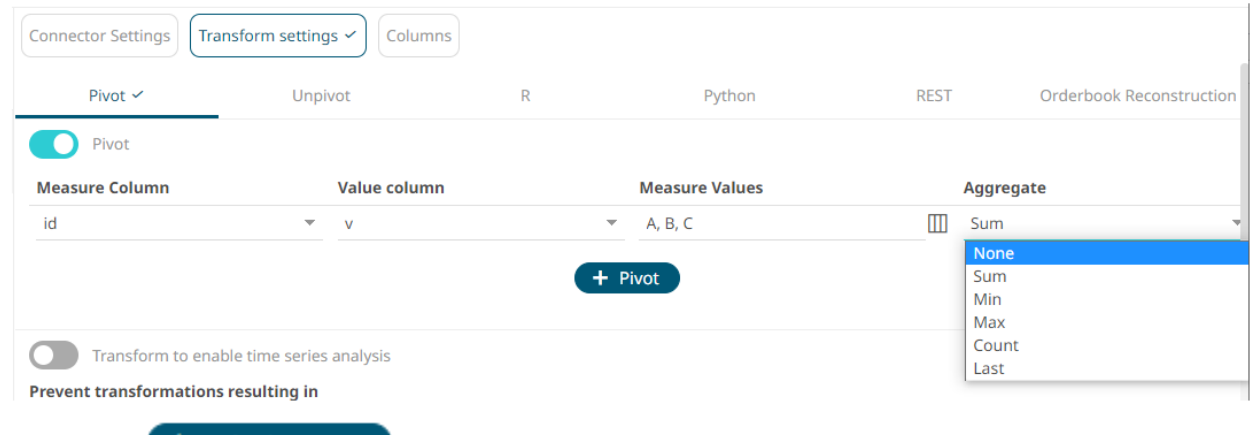

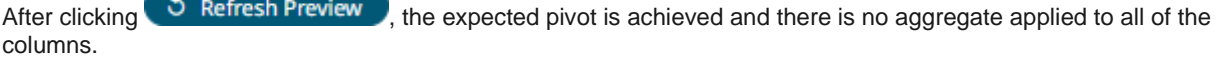

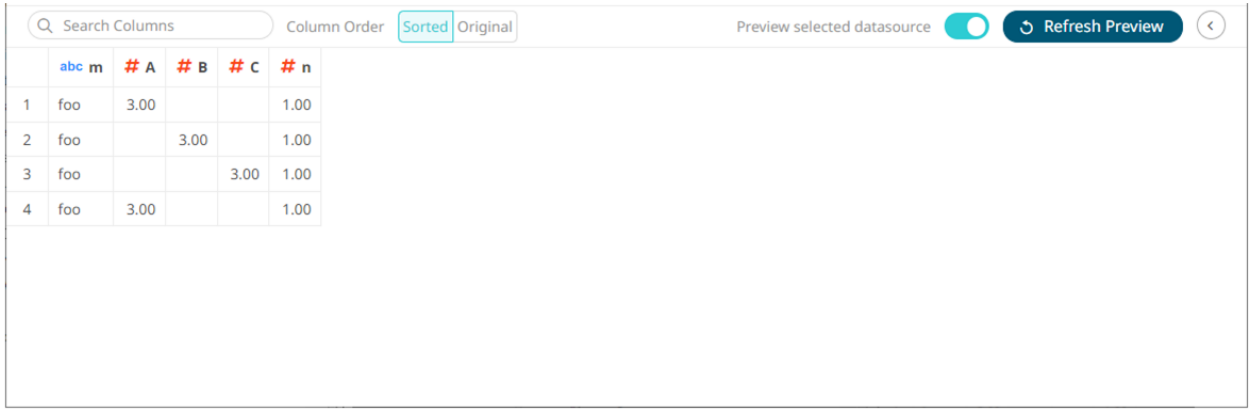

## **Pivoting and Time Series**

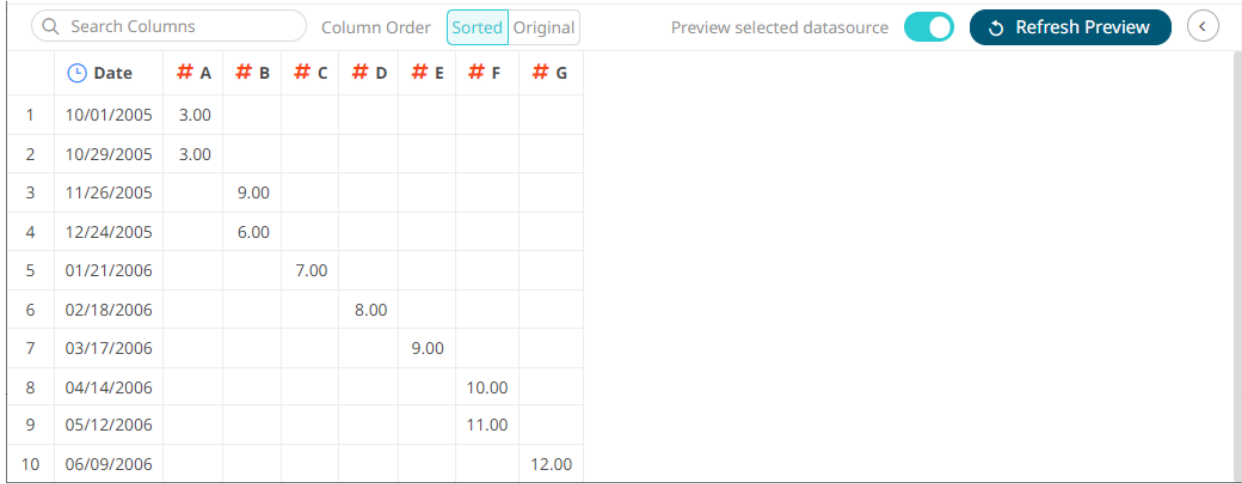

[Enabling the time series analysis](#page-110-0) when you perform a transform solves the problem of having to specify all of the values. It also allows you to choose which Date/Time column should be used to specify the time series.

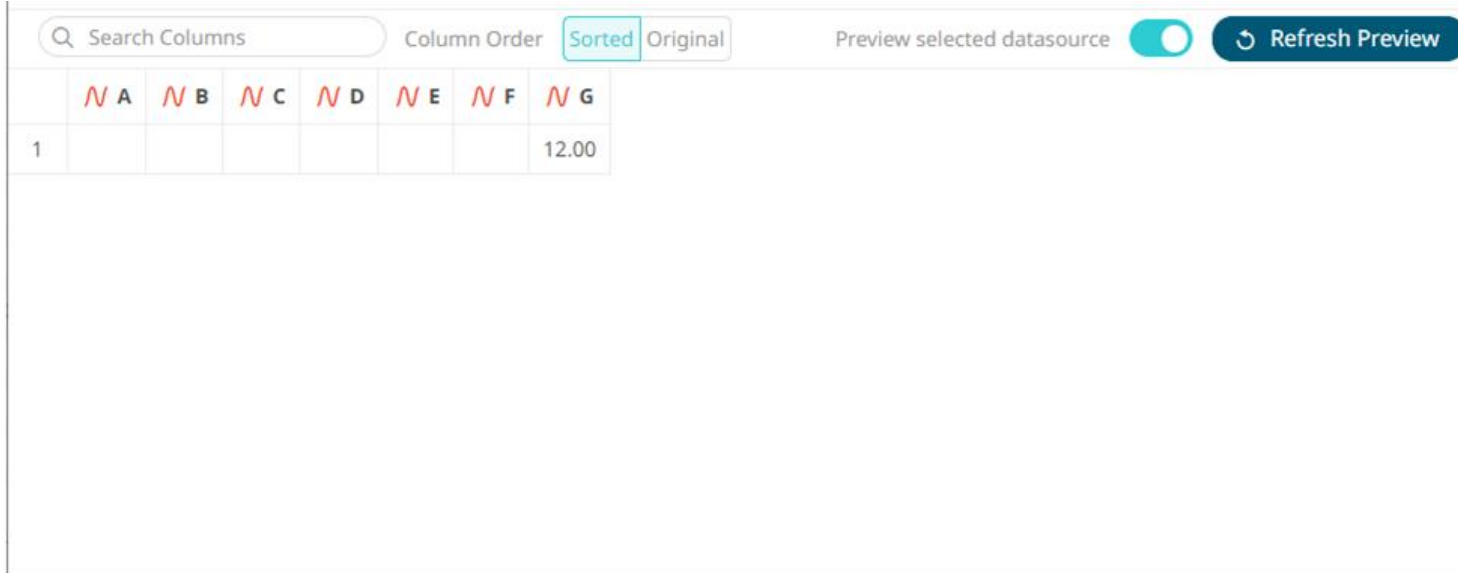

## **Unpivoting**

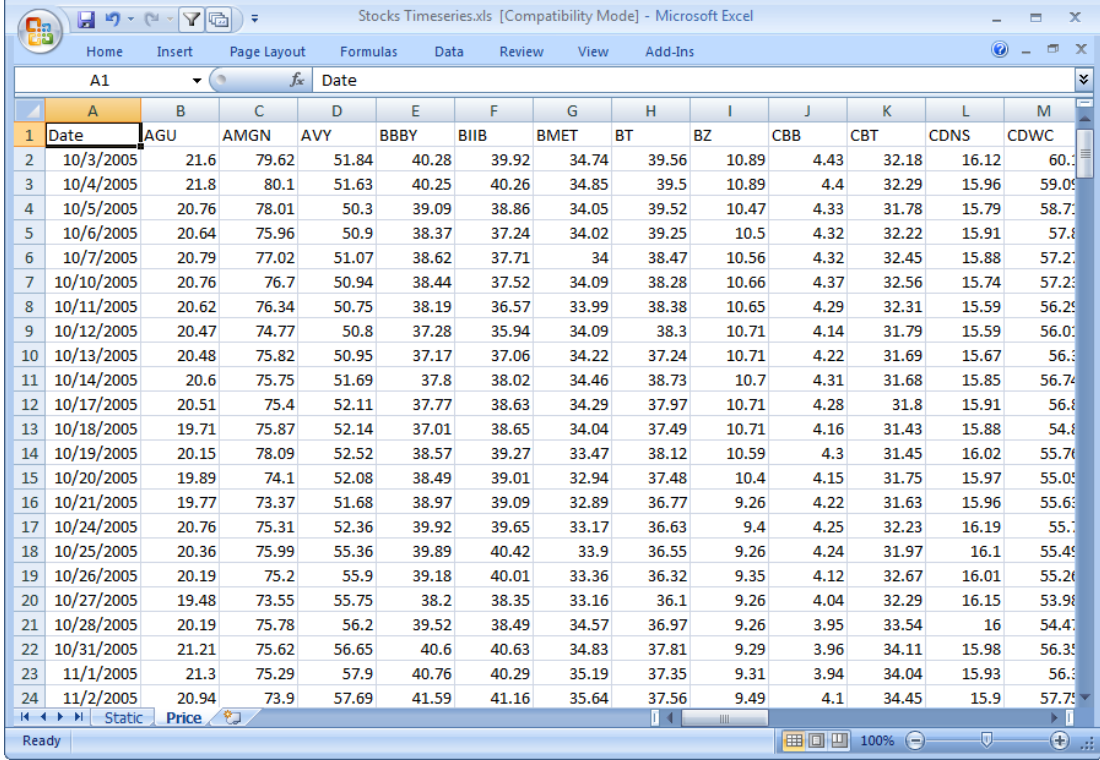

A common alternative format for time series data sets is as follows:

Where the first column represents the Date/Time, and subsequent columns represent the same variable such as Price for a given item. In the MS Excel screen shot above, the price history for a series of stocks is displayed.

By default, this format cannot be used within Panopticon, as it expects each item to occur on a different row, with each variable (such as Price) occupying a single column.

The format is in fact a pivoted version of the format that Panopticon requires.

In general, when unpivoting, individual columns are being converted into additional rows with only two columns, by default named **Measure** and **Value**.

#### **Steps:**

1. To unpivot the data, click the **Transform Settings** button on the *Data Sources Setting* pane**.**

The *Transform Settings* pane displays.

Unpivot

2. Click **.**

The *Transform Settings* pane changes to display the *Unpivot Settings*.

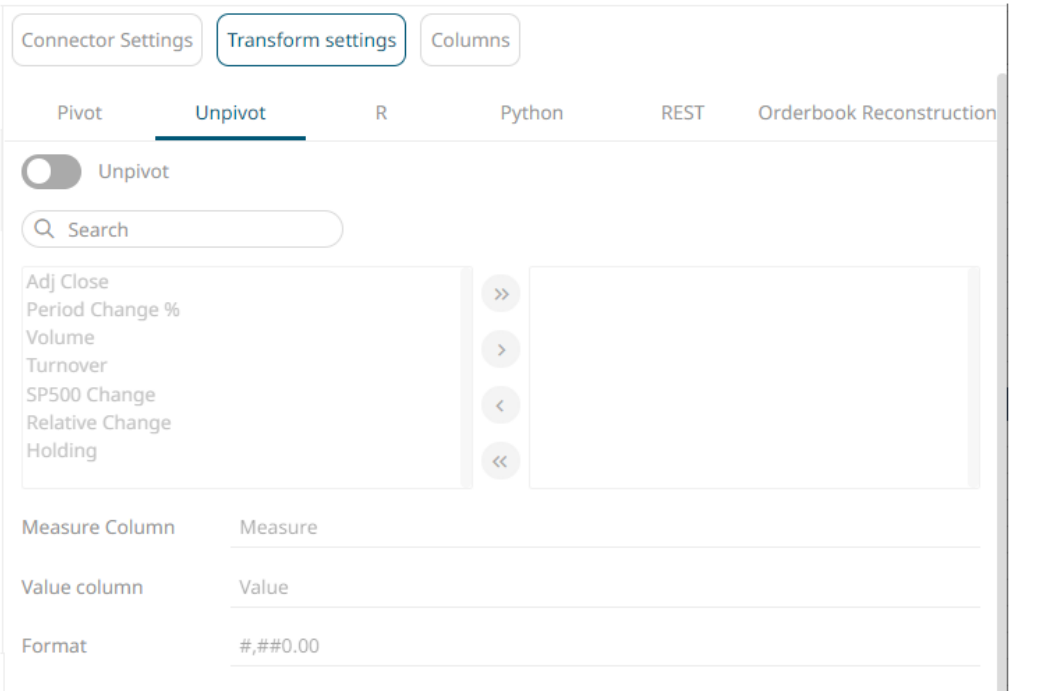

3. Tap the **Unpivot** slider.

Transform settings v

Unpivot~

The **Transform Settings** button and **Unpivot** tab change to **and and and and proportional settings**, respectively and all of the columns are moved to the *Unpivot* box.

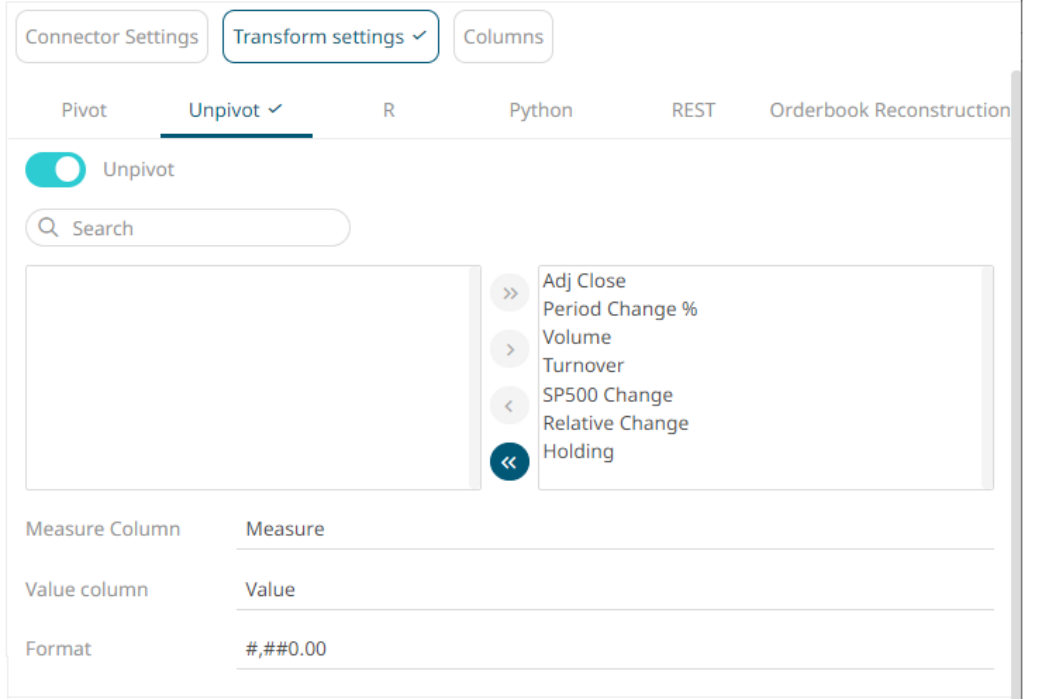

You may opt to move fields from the *Columns* to *Unpivot* box, or vice versa, using the following buttons:

• - move all fields from the *Columns* to *Unpivot* box

- - move all fields from the *Unpivot* to *Columns* box
- - click after selecting one or more fields from the *Columns* box to move to the *Unpivot* box

• - click after selecting one or more fields from the *Unpivot* box to move to the *Columns* box You can also filter the list of columns by entering a text in the *Search Columns* search box.

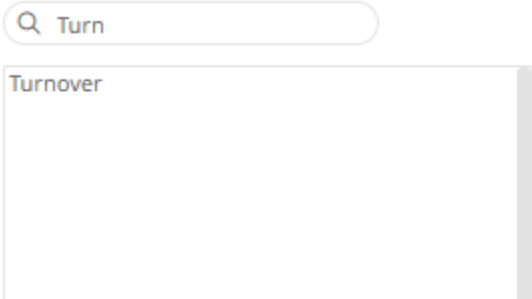

4. Give appropriate names to the *Measure* and *Value* columns.

For example:

Measure Column = Return Type

Value Column = Return Value

- 5. Define the display formats for numeric fields. The default setting is: **#,##0.00**
- 6. Refer t[o Enable Time Series Analysis](#page-110-0) for more information in enabling this feature.

Enabling the time series analysis when you perform an unpivot solves the problem of having to specify all of the values. It also allows you to choose which Time column should be used to specify the time series.

<span id="page-126-0"></span>7. Click  $\overline{O}$  Refresh Preview

## **R TRANSFORM**

An R script can be executed as a data transformation step in the data pipeline. Specifically:

- ❑ Data is retrieved from an underlying source.
- ❑ The returned data table is translated into an R data frame.
- ❑ The R data frame and supplied R Script are passed to an external R process running Rserve.
- ❑ The external Rserve process returns a resulting R data frame.
- ❑ The returned data frame is translated into a Panopticon table for visualization rendering.

For this to occur, both R and Rserve must be installed, and initialized.

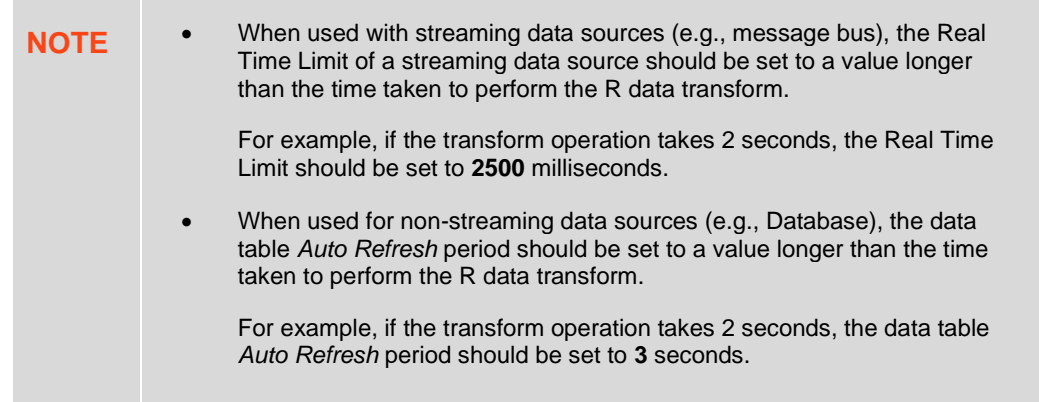

When the **R** button is selected, the *Transform Settings* pane changes to show:

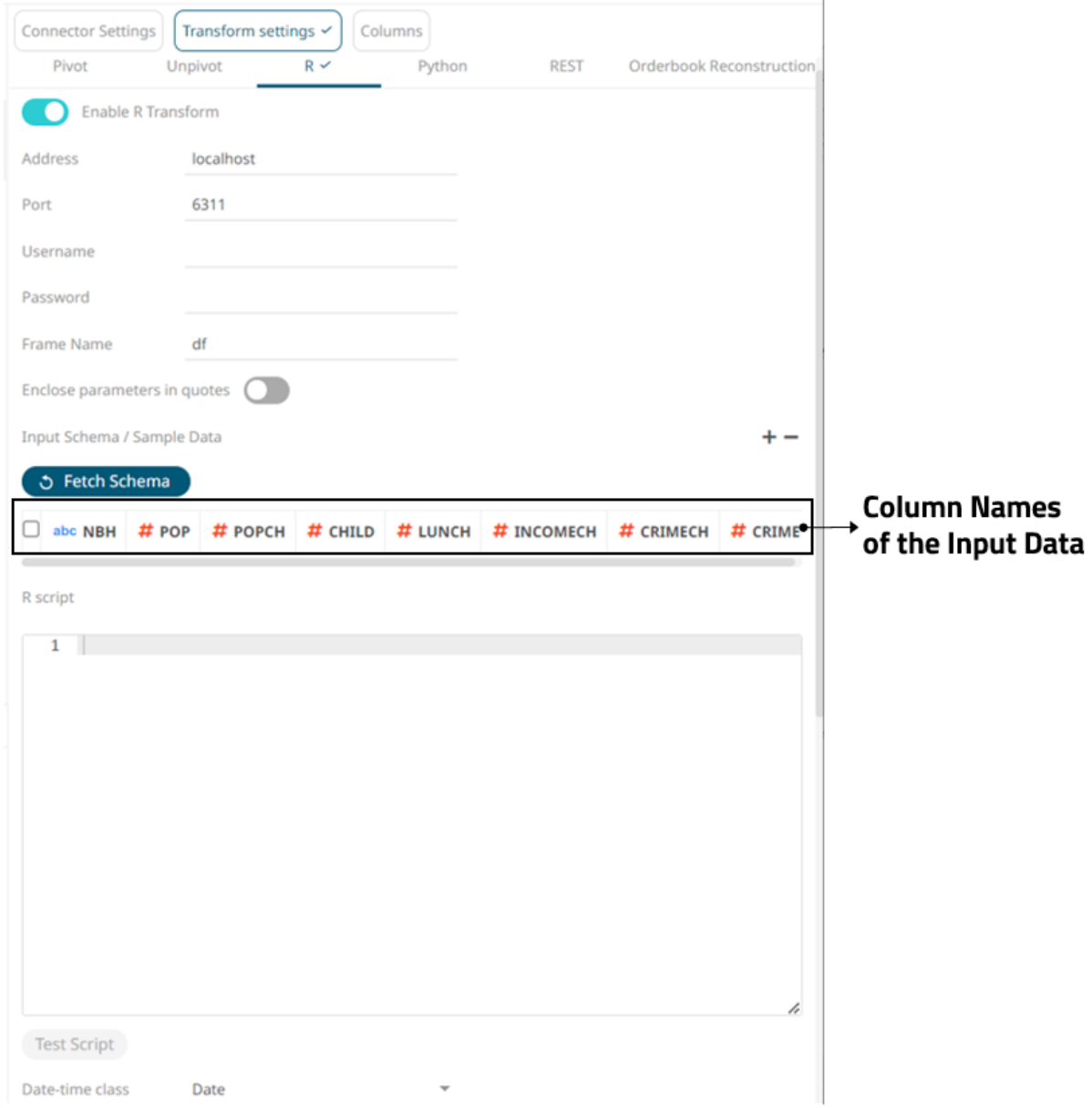

**Steps:**

1. Tap the **Enable R Transform** slider to turn it on.

R⊻ **Transform settings** The **Transform Settings** button and **R** tab change to and **and the set of and , respectively.** The default *Address* (i.e., **localhost**) and *Port* (i.e., **6311**) fields are displayed.

2. Specify the *Username* and *Password* if authentication is enabled on the Rserve process.

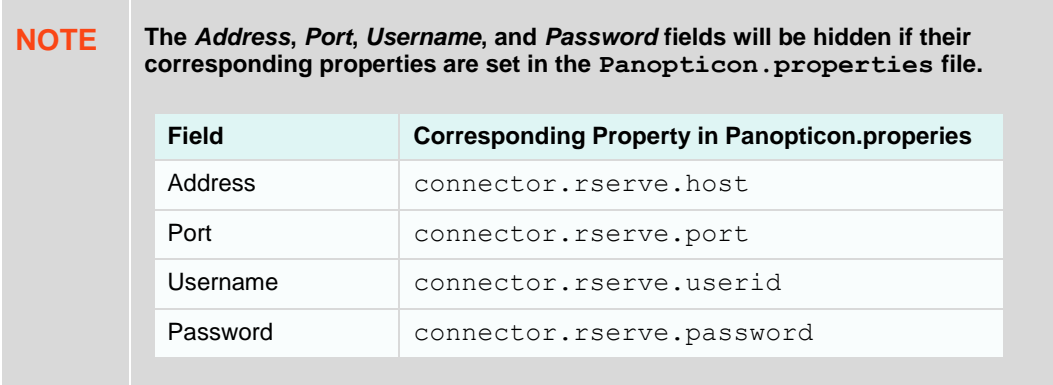

- 3. The *Frame Name* that Panopticon will produce, and then be utilized by the R scripts should be specified. Default is **df**.
- 4. Specify whether to *Enclose Parameters in Quotes*.
- 5. Enter the *R Script*. This R script should reference the input frame name and return a data frame. Just like an underlying SQL query, the R Script itself can be parameterized.

**NOTE** This step will work for small and simple use cases. However, when you have several transforms, or when each transform is applied to several data tables, it is highly recommended to follow the instructions in the **Best Practices on** [Working with R Transform in Panopticon](#page-129-0) section.

6. On the *Input Schema/Sample Data* section, the column names of the input data source are displayed. In cases where there are no rows from the input data source and the R script is not handling zero rows, you can add sample data to ensure transform is applied.

To add or manage the sample data, you can use the following icons:

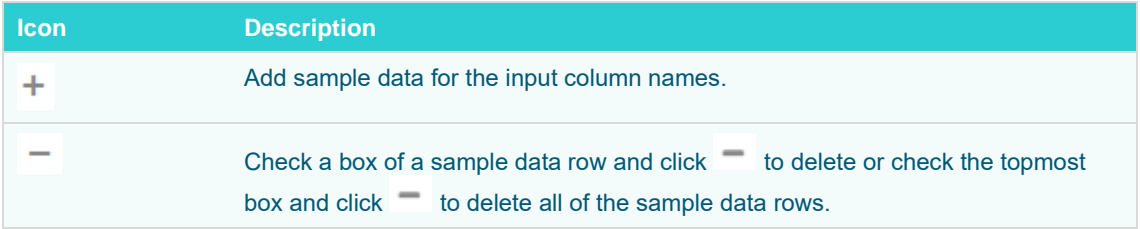

**7.** Click **Test Script** . If successful, the output schema is displayed.

Otherwise, a notification is displayed with the cause of the error. Update the script.

8. Select the *Date-time class* that will be applied to the transform:

- Date is the simplest data type to use for calendar dates. It is stored as integers and is represented as the number of days since 1970-01-01, with negative values for earlier dates.
- chron that can be used for chronological objects which can handle dates and times.
- POSIXct is built-in POSIXt date-time data type with ct that stands for calendar time. It stores the number of seconds since the origin.
- 9. The *Timeout* is set to **10** seconds by default to ensure that slow running R scripts do not impact other areas of the product. You can opt to enter a new value.

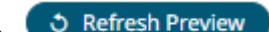

10. Click **5** Refresh Preview to see the output columns from the R transform.

<span id="page-129-0"></span>11. Refer t[o Enable Time Series Analysis](#page-110-0) for more information in enabling this feature.

### **Best Practices on Working with R Transform in Panopticon**

When applying a transform with R in Panopticon for small and simple cases, you have the option of typing or pasting the code directly into the *Transforms* window. However, when you have several different transforms, or when each transform is applied in several data tables, it is highly recommended to follow the steps outlined below on how to apply functional programming and the D.R.Y. principle (Don't Repeat Yourself) to the R transforms in Panopticon.

#### **Steps:**

- 1. Save your code in R-files for R. This option gives you the freedom to work on the code in RStudio.
- 2. Instead of using an imperative coding approach, define one or several functions in the file, which when invoked, runs your code, takes a data frame as an input argument, and then returns the resulting data frame.
- 3. In the *Transforms* window of Panopticon, reference this external code file at the very top:

source("path/to/your/folder/your R file.R")

You can then invoke (call) any function that you have defined in your code file with a function call in the transform code window. Ideally, the function will return the transformed data frame.

4. The path to the external code file needs to be valid both from the point of view of Panopticon Designer on your local workstation, and from the point of view of Panopticon Real Time you publish to. This can be assured by introducing a global parameter in the Real Time under the **Parameters** tab.

For example, you can name the parameter **R\_code\_path** and define its value as the full path to the folder that contains your code files. Next, on Panopticon Real Time, define a global parameter with the same name, but with a value that is the path to the server-side folder containing your code files. Copy the code files to the server-side folder then edit the path specified in your sourcing call in the transform so that it contains the parameter. For example:

source(file.path("{R code path}", "your R file.R"))

This will achieve a path reference to your code file which is valid in both the Designer and Server. It is also useful when promoting or migrating a Panopticon workbook from one server environment to another.

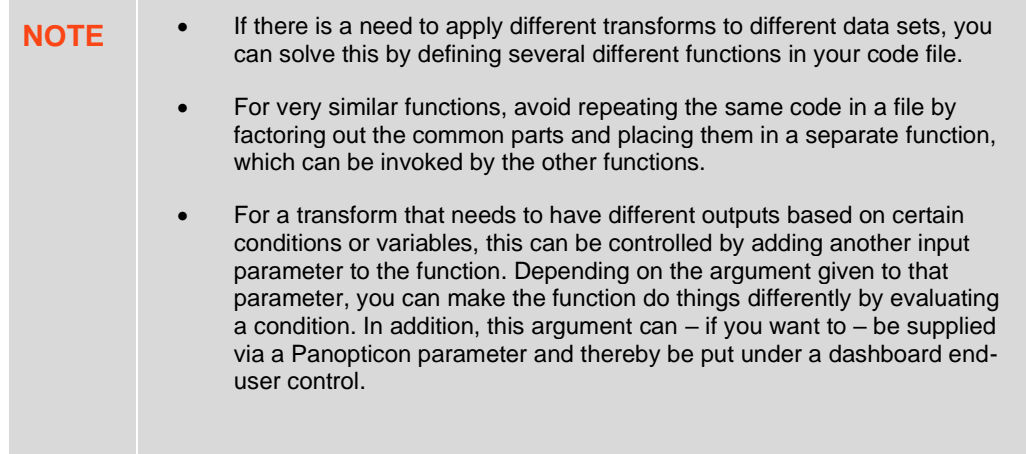

#### **Example code in R**

#### File: **my\_transform\_code.R**

```
# minimal example function
add one = function(df, colname) {
    df[colname] = df[colname]+1 return(df)
}
```
#### **Panopticon R transform window code:**

```
source(file.path("{my R code path}", "my transform code.R"))
# data set is loaded in dataframe named 'my data frame'
add one(df = my data frame, colname = "my column name")
# the function returns a data frame
# which is picked up by Panopticon
```
### **Additional Best Practice Recommendations in Using R with Panopticon**

With an [R transform](#page-126-0) or the [Rserve](#page-209-0) connector in Panopticon, it is fairly quick and easy to enter some short code snippet and use the result. However, as a project grows, and if a solution is moved into production and becomes business critical, you need more structure in your use of R and Rserve with Panopticon:

- ❑ Code should be made into functions, even if used only in one place and even if the code content is very brief. Thereby, the operations performed by each function will be contained and you avoid the risk of naming conflicts and contamination in the global environment.
- ❑ Ensure you handle exceptions in the code you write. For example, when applying an R transform to data, you can do an initial check in your code to see if the dataset is either zero-row or has any rows. In which case, you want to terminate and just return the empty dataset. You should also use tryCatch clauses, whereby in the event of an error or a warning, you could, for example, insert the error/warning message into the designated column in your dataset and then return it to Panopticon. If there is no error, the same column could contain a plain "OK" or similar as an indicator of a no-errors result.
- ❑ Functions should ideally be turned into a package. The benefit of that is mainly about the possibility of adding unit testing and automating dependency package imports.
- ❑ Your package should have unit tests that are run when building the package.
- ❑ Your package should import any other packages that you have a dependency on.
- ❑ Developing, Testing and Debugging the package should happen in a proper IDE, where proper debugging tools and full error messages can be monitored easily. For testing and debugging, some boiler-plate code snippets and parameter input data can be prepared, to mimic the input which could come from Panopticon parameters when the code is used via Panopticon.
- ❑ In Panopticon, the code field of the transform or connector should contain an absolute mininum of code; perhaps as little as a single function call, where the function takes the necessary arguments coming from Panopticon parameters.
- ❑ With R and Rserve, it should be configured to load (import) your packages on startup, which will avoid the overhead of repeated loading of the packages upon each call.

## <span id="page-131-0"></span>**PYTHON TRANSFORM**

A Python script can be executed as a data transformation step in the data pipeline. Specifically:

- ❑ Data is retrieved from an underlying source.
- ❑ The returned data table is translated into a Python object; specifically, a list of dictionaries.
- ❑ The Python object, and supplied Python Script are passed to an external Python process running Pyro. (Python Remote Objects) e.g.,<https://pypi.python.org/pypi/Pyro4/>
- ❑ The external Pyro process returns a list of dictionaries.
- ❑ The returned list of dictionaries is translated into a Panopticon table for visualization rendering.

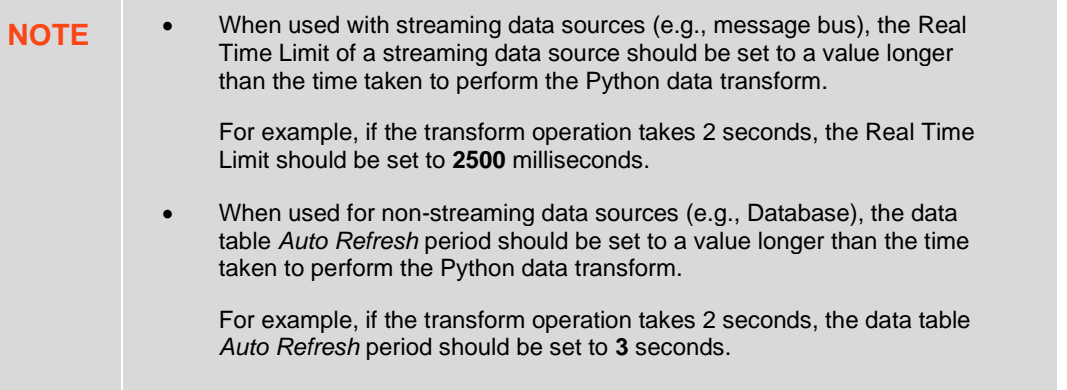

#### **Steps:**

1. Tap the **Enable Python Transform** slider.

The **Transform Settings** button and **Python** tab change to and **Transform** and **and** and respectively.

Transform settings

Python  $\sim$ 

- 2. Specify the *Host* and *Port* of the Pyro process, along with the *HMAC key* (Password).
- 3. Specify the *Data Object Name*. This defines the data structure (list of dictionaries) that Panopticon Real Time will produce, and then will be utilized by the Python script.
- 4. Select the *Serialization Type*: **Serpent** or **Pickle**
	- Serpent simple serialization library based on ast.literal\_eval

• Pickle – faster serialization but less secure

Modify the configuration.py file located in . .  $\lambda\lambda\Lib\site-packages\Pyro4$  to specify the serialization to be used.

For example, if **Pickle** is selected, self.SERIALIZER value should be changed to **pickle** and self.SERIALIZERS\_ACCEPTED value should be changed to include **pickle**:

```
def reset(self, useenvironment=True):
         """
         Set default config items.
        If useenvironment is False, won't read environment variables settings (useful 
if you can't trust your env).
        "" ""
         self.HOST = "localhost" # don't expose us to the outside world by default
        self.NS HOST = self.HOST
        self.NS PORT = 9090 # tcp
        self.NS BCPORT = 9091 # udp
        self.NS BCHOST = None
         self.NATHOST = None
        self.NATPORT = 0
        self.COMPRESSION = False
       self.SERVERTYPE = "thread"
         self.COMMTIMEOUT = 0.0
         self.POLLTIMEOUT = 2.0 # seconds
        self. SOCK_REUSE = True # so_reuseaddr on server sockets?
        self. SOCK NODELAY = False # tcp nodelay on socket?
        self.THREADING2 = False # use threading2 if available?
        self.ONEWAY_THREADED = True # oneway calls run in their own thread
        self.DETAILED TRACEBACK = False
        self.THREADPOOL SIZE = 16
         self.AUTOPROXY = True
        self.MAX MESSAGE SIZE = 0 # 0 = unlimited
        self.BROADCAST_ADDRS = "<br />broadcast>, 0.0.0.0" # comma separated list of
broadcast addresses
        self.FLAME_ENABLED = False
        self.PREFER IP VERSION = 4 # 4, 6 or 0 (let OS choose according to RFC 3484)
         self.SERIALIZER = "pickle"
         self.SERIALIZERS_ACCEPTED = "pickle,marshal,json" # these are the 'safe' 
serializers
         self.LOGWIRE = False # log wire-level messages
        self.PICKLE_PROTOCOL_VERSION = pickle.HIGHEST_PROTOCOL
         self.METADATA = True # get metadata from server on proxy connect
        self.REQUIRE EXPOSE = False # require @expose to make members remotely
accessible (if False, everything is accessible)
       self. USE_MSG_WAITALL = hasattr(socket, "MSG_WAITALL") and platform.system()
!= "Windows" # not reliable on windows even though it is defined
        self.JSON MODULE = "json"
        self.MAX RETRIES = 0
```
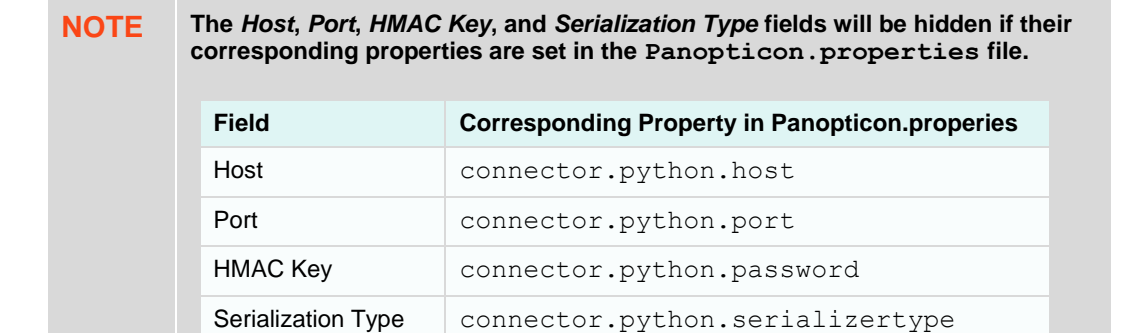

- 5. Tap the **Use Apache Arrow** slider to enable fast serialization of data frames in the Python transform.
- 6. Specify whether to *Enclose Parameters in Quotes*.
- 7. On the *Input Schema/Sample Data* section, click **. D. Fetch Schema**. The column names of the input data source are displayed.

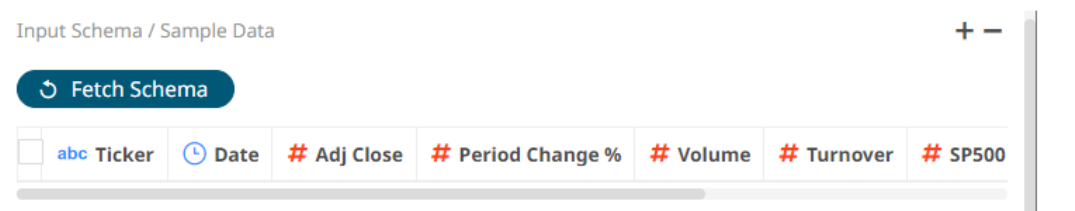

In cases where there are no rows from the input data source and the Python script is not handling zero rows, you can add sample data to ensure transform is applied.

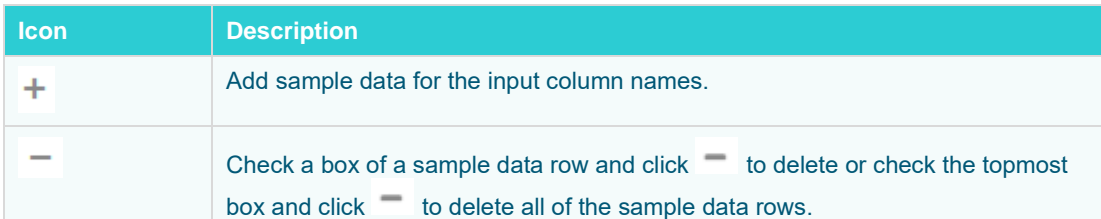

To add or manage the sample data, you can use the following icons:

8. Enter the *Python Script.* This returns the output list of dictionaries. Just like an underlying SQL query, the Python script itself can be parameterized.

**NOTE** This step will work for small and simple use cases. However, when you have several transforms, or when each transform is applied to several data tables, it is highly recommended to follow the instructions in **Best Practices on Working** [with Python Transform in Panopticon](#page-134-0) section.

**Test Script** 

9. Click **the seminary** If successful, the output schema is displayed.

Otherwise, a notification is displayed with the cause of the error. Update the script.

- 10. The *Timeout* is set to **10** seconds by default to ensure that slow running Python scripts do not impact other areas of the product. You can opt to enter a new value.
- 

11. Click **b** Refresh Preview to see the output columns from the Python transform.

<span id="page-134-0"></span>12. Refer t[o Enable Time Series Analysis](#page-110-0) for more information in enabling this feature.

### **Best Practices on Working with Python Transform in Panopticon**

When applying a transform with Python in Panopticon for small and simple cases, you have the option of typing or pasting the code directly into the *Transforms* window. However, when you have several different transforms, or when each transform is applied in several data tables, it is highly recommended to follow the steps outlined below on how to apply functional programming and the D.R.Y. principle (Don't Repeat Yourself) to the Python transforms in Panopticon.

**Steps:**

- 1. Save your code in py-files for Python. This option gives you the freedom to work on the code using the IDE of your choice (i.e., PyCharm, Spyder, Atom etc.).
- 2. Instead of using an imperative coding approach, define one or several functions in the file, which when invoked, runs your code, takes a data frame as an input argument, and then returns the resulting data frame.
- 3. In the *Transforms* window of the Panopticon Designer, reference this external code file at the very top:

```
from sys import path
path.append("path/to/your/folder/")
import YourPythonFile
```
You can then invoke (call) any function that you have defined in your code file with a function call in the transform code window. Ideally, the function will return the transformed data frame.

4. The path to the external code file needs to be valid both from the point of view of Panopticon Designer on your local workstation, and from the point of view of Panopticon Real Time you publish to. This can be assured by introducing a global parameter in Panopticon Real Time under the **Parameters** tab.

For example, you can name the parameter **Python code path** and define its value as the full path to the folder that contains your code files. Next, on Panopticon Real Time, define a global parameter with the same name, but with a value that is the path to the server-side folder containing your code files. Copy the code files to the serverside folder then edit the path specified in your sourcing call in the transform so that it contains the parameter. For example:

```
from sys import path
path.append("{Python_code_path}")
import YourPythonFile
```
This will achieve a path reference to your code file which is valid in both the Designer and Server. It is also useful when promoting or migrating a Panopticon workbook from one server environment to another.

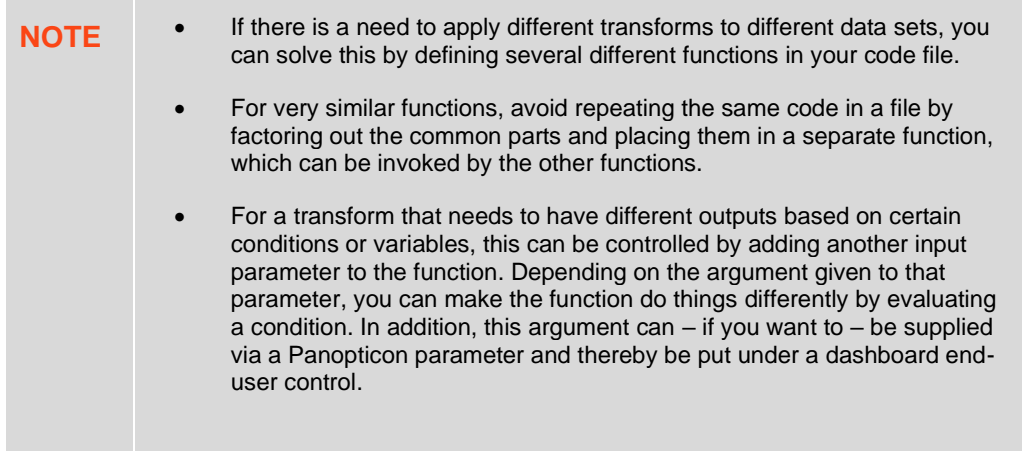

#### **Example code in Python**

#### File: **myTransformCode.py**

```
# minimal example function
def AddOne(df, colname):
    df[colname] = df[colname]+1 return(df)
```
**Panopticon Python transform window code:**

```
import pandas as pd
from sys import path
path.append("{my__Python_code_path}")
import myTransformCode as tc
# data set is loaded in a list of dictionaries named 'table'
myDataFrame = pd.DataFrame(table)
tc.AddOne(df = myDataFrame, colname = "value")
return(myDataFrame)
```
### **Additional Best Practice Recommendations in Using Python with Panopticon**

With a [Python transform](#page-131-0) or th[e Python connector](#page-207-0) in Panopticon, it is fairly quick and easy to enter some short code snippet and use the result. However, as a project grows, and if a solution is moved into production and becomes business critical, you need more structure in your use of Python with Panopticon:

- ❑ Code should be made into functions, even if used only in one place and even if the code content is very brief. Thereby, the operations performed by each function will be contained and you avoid the risk of naming conflicts and contamination in the global environment.
- ❑ Ensure you handle exceptions in the code you write. For example, when applying a Python transform to data, you can do an initial check in your code to see if the dataset is either a zero-row or has any rows. In which case, you want to terminate and just return the empty dataset. You should also use try-except clauses, whereby in the event of an error, you could, for example, insert the error message into the designated column in your dataset and then return it to Panopticon. If there is no error, the same column could contain a plain "OK" or similar as an indicator of a no-errors result.
- ❑ Functions should ideally be turned into a package. The benefit of that is mainly about the possibility of adding unit testing and automating dependency package imports.
- ❑ Your package should have unit tests that are run when building the package.
- ❑ Your package should import any other packages that you have a dependency on.
- ❑ Developing, Testing, and Debugging the package should happen in a proper IDE, where proper debugging tools and full error messages can be monitored easily. For testing and debugging, some boiler-plate code snippets and parameter input data can be prepared, to mimic the input which could come from Panopticon parameters when the code is used via Panopticon.
- ❑ In Panopticon, the code field of the transform or connector should contain an absolute minimum of code; perhaps as little as a single function call, where the function takes the necessary arguments coming from Panopticon parameters.

## **REST TRANSFORM**

A REST Transform can be used when you have access to a REST API that accepts a POST or PUT request, containing data in a JSON-formatted request body. The API is expected to apply a specific transform or calculation on the data and returns the resulting data set. Typically, any REST API used this way is created and made available by your own organization, since the owner of the REST API will be able to monitor any data handed to it. Using a REST Transform is an alternative to using a Python Transform or R Transform. There are various cloud services that facilitate the task of exposing your code as a REST API.

**Steps:**

1. Click the **Transform Settings** button on the *Data Sources Setting* pane.

The *Transform* Settings pane displays.

**REST** 2. Click .

The *Transform Settings* pane changes to display the *REST Transform Settings*.

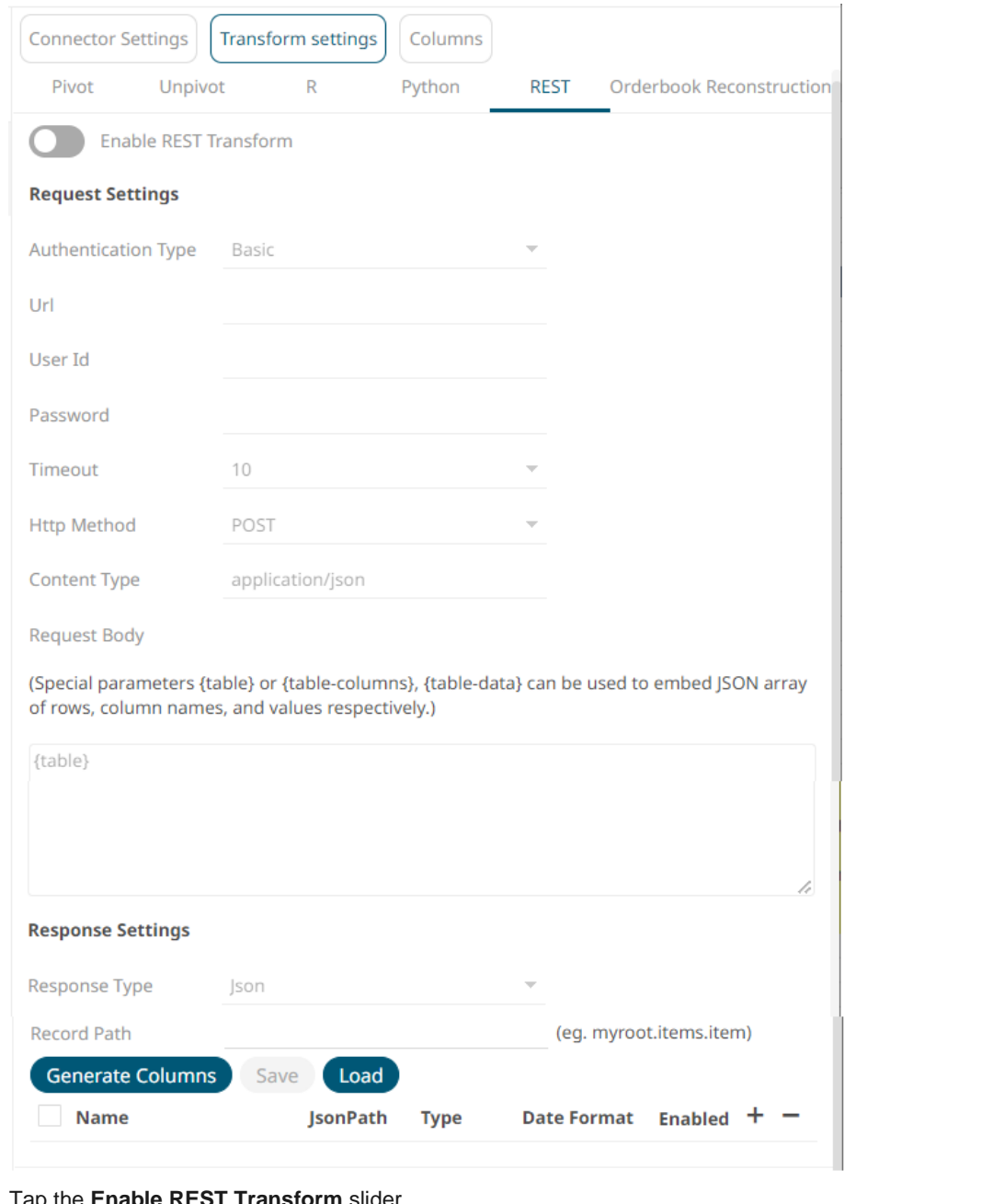

3. Tap the **Enable REST Transform** slider.

Transform settings  $\checkmark$ The **Transform Settings** button and **REST** tab change to **and the Transform Settings** respectively.

 $REST \times$ 

4. On the *Request Settings* section, define or select the following required properties:

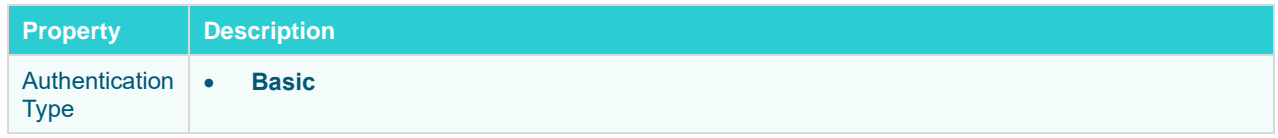

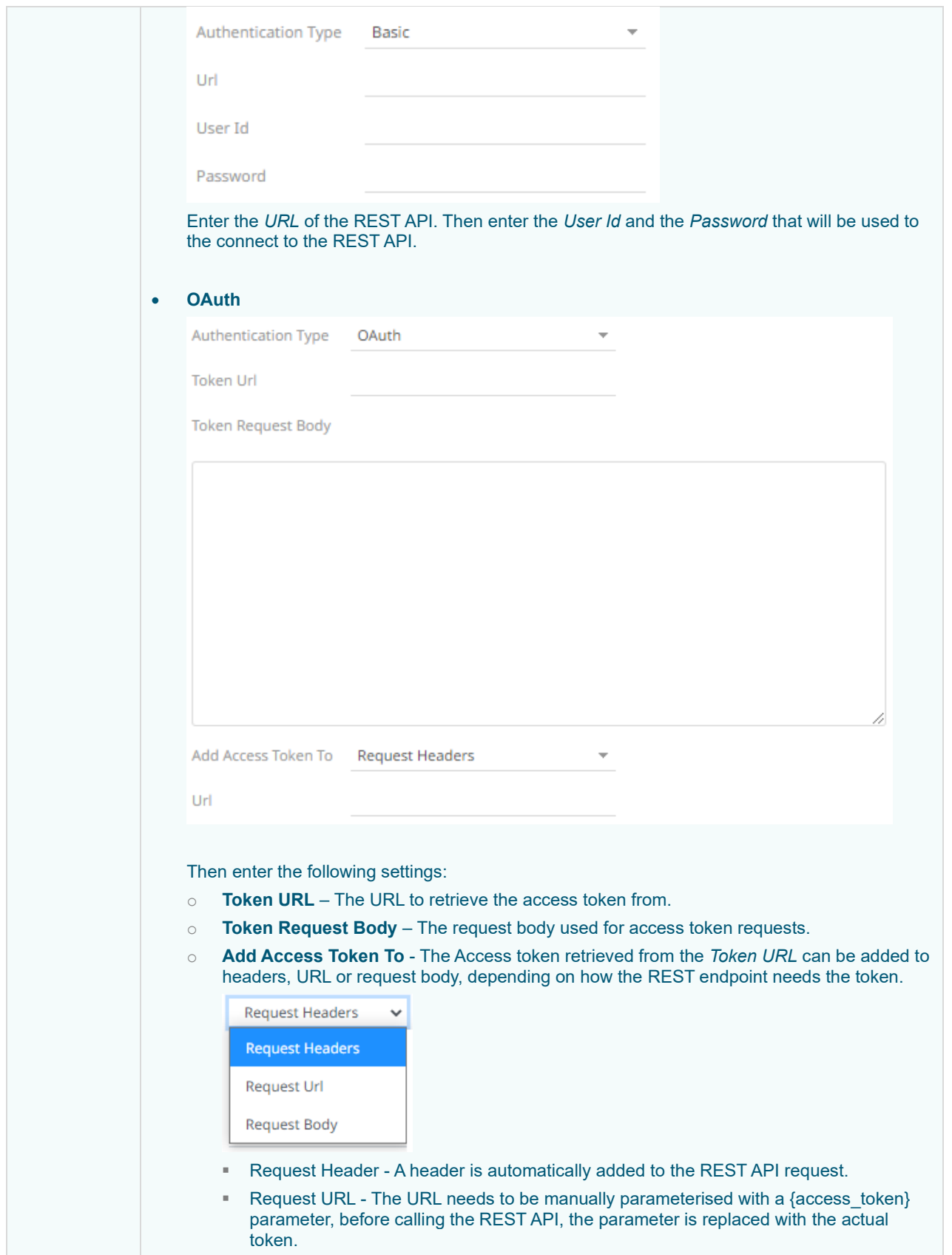

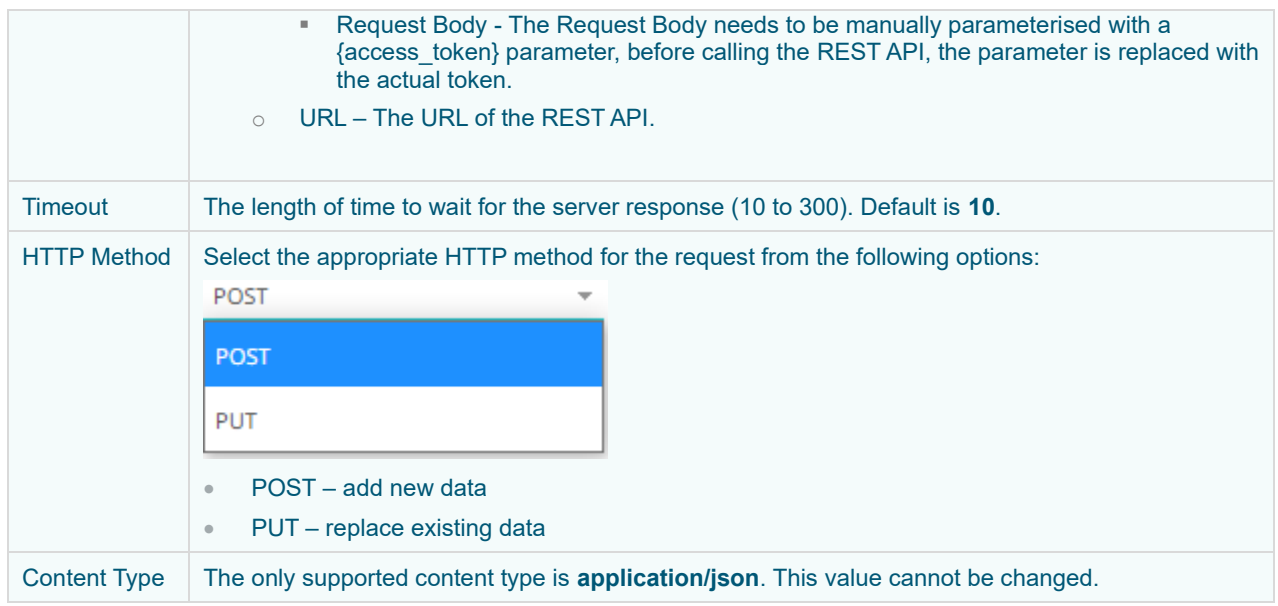

5. Enter the *Request Body*.

The request body is required to always be JSON formatted. The request body JSON should be structured to conform with what the target REST API is expecting. To the extent that the REST API you are using supports it, you can include any values or Panopticon parameter references in the request body. There are three special parameters to use for referencing the dataset you send as part of your request:

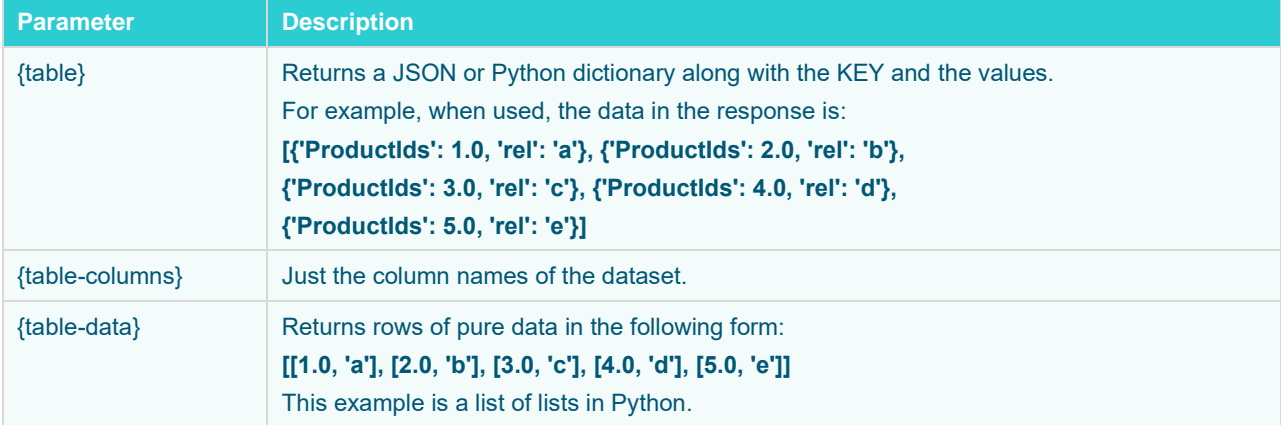

In the example below, a JSON object has been constructed, consisting of three name-value pairs. The first two are referencing a couple of parameters that have also been defined on the data table in Panopticon, and the third one is referencing the {table} parameter. Where {table] is referenced, Panopticon will insert a JSON array of dictionaries (JSON objects of one name-value pair per column, and one such object per row in the dataset).

```
{
```
}

```
 "requestId":{reqId},
 "requestTime":"{_current_time_utc}",
 "data":{table-data}
```
- 6. Select the *Response Type*:
	- JSON

If **JSON** is selected, enter the *Record Path* which allows the identification of multiple records within the JSON document (e.g., **myroot.items.item**)

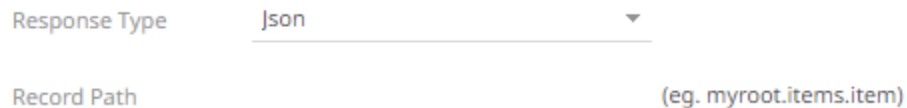

**Text** 

If **Text** is selected, confirm the **Text Qualifier**, **Column Delimiter**, and if the first row of the message includes column headings.

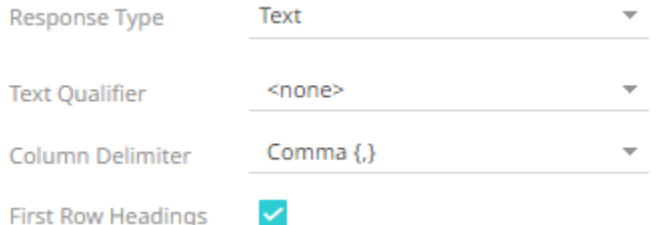

The Column Index controls the position of a column, ensure the value is  $>= 0$ .

• XML

If **XML** is selected, enter the *Record XPath* which allows the selection of records within the XML document (e.g., **//myroot/items/item**).

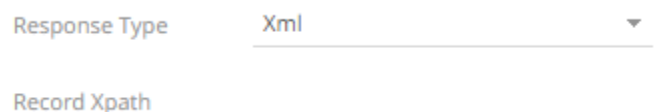

Prepend 'default:' for the elements falling under default namespace.

**Generate Columns** 

6 Click Connection details. Consequently, the list of columns with the data type found from inspecting the first 'n' rows of the input data source is populated and the **Save** button is enabled.

7. You can also opt t[o load or save](#page-87-0) a copy of the column definition.

## 8. Click to add columns and specify their properties:

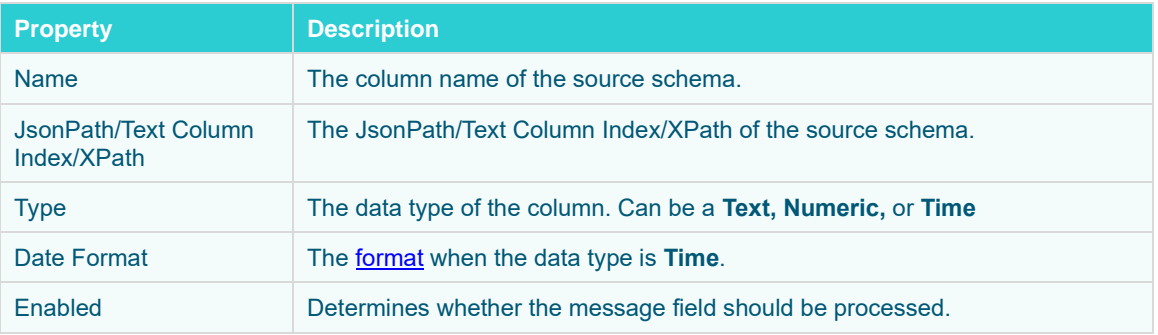

To delete a column, check its  $\Box$  or all the column entries, check the topmost  $\Box$ , then click  $\Box$ .

9. Click **5** Refresh Preview to see the output columns from the REST transform.

10. Refer to **Enable Time Series Analysis** for more information in enabling this feature.

# **ORDER BOOK RECONSTRUCTION TRANSFORM**

The *Transform* settings allow for orders to be reconstructed into an order book and standardized by conflating into an appropriate granularity for the output display.

The returned data table will be ready for the time series transform.

**Steps:**

1. To reconstruct a list of orders, click the **Transform Settings** button on the *Data Sources Setting* pane. The *Transform* Settings pane displays.

Orderbook Reconstruction

2. Click .

The *Transform Settings* pane changes to display the *Order Book Reconstruction Settings*.

3. Tap the **Order Book Reconstruction** slider.

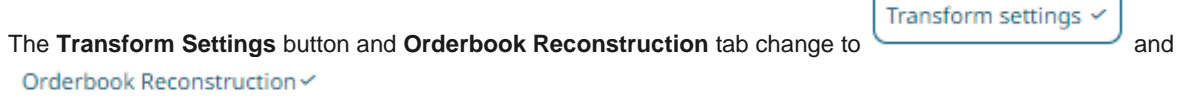

, respectively.

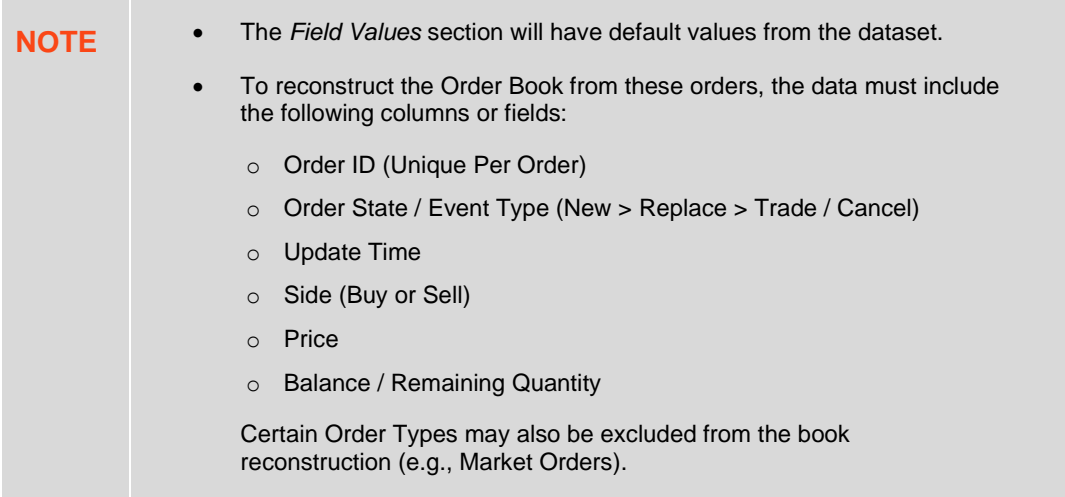

- 4. Match a column, from the generated schema of the source file, for the following *Fields*:
	- $\bullet$  Id = [OrderID]
	- Type = [Order Type]
	- Price = [Limit Price (USD)]
	- Time = [Update Time]
- Order State = [Event Type]
- Side = [Side]
- Balance = [Remaining Quantity (BTC)]
- Price Group = [Symbol]

#### For example:

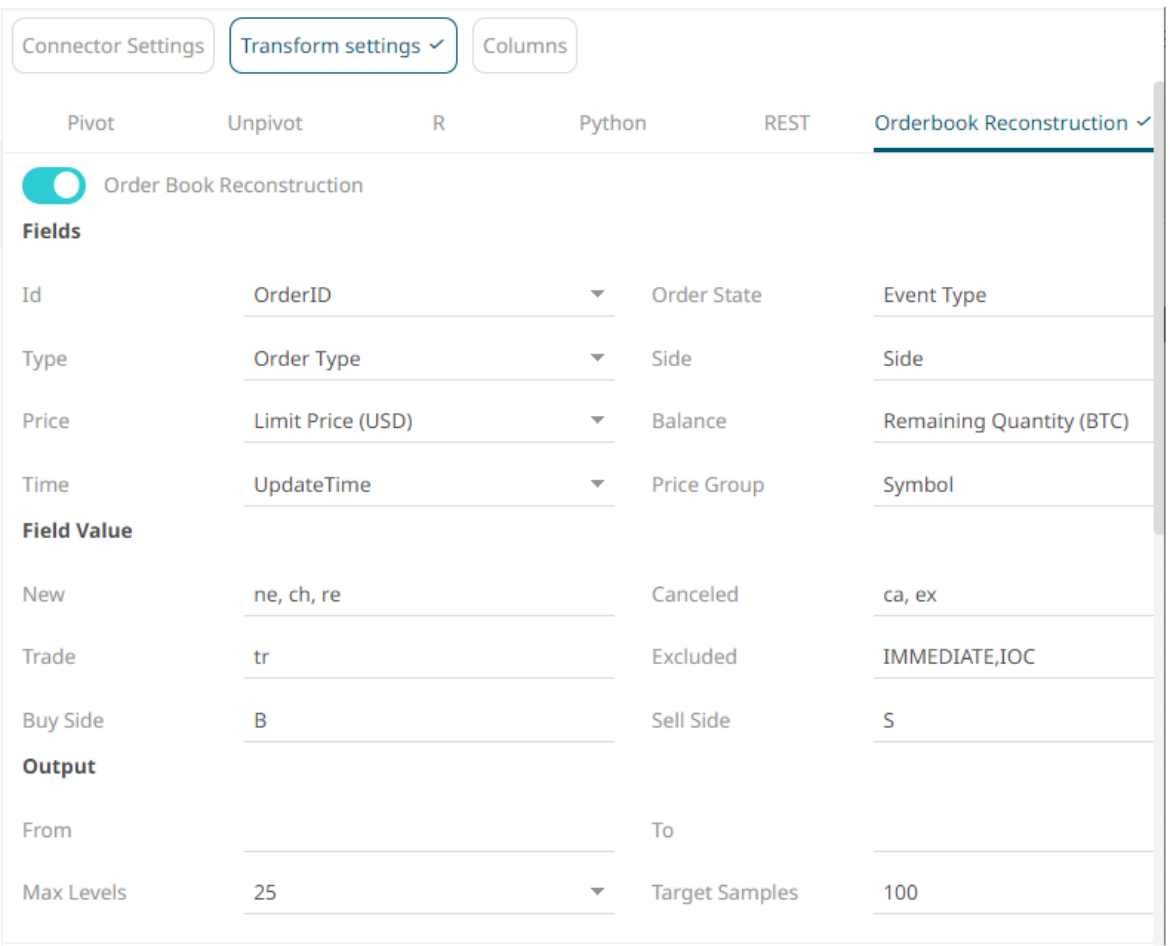

In this example, *Price Group* is mapped to **Symbol**. It can also be mapped to **Participant** if available in the data source.

- 5. Under the *Field Value* section, the default values for this dataset are mapped accordingly:
	- $New = [New]$
	- Canceled = [Cancelled]
	- Trade = [Trade]
	- Excluded = [Excluded]
	- Buy Side = [Buy Side]
	- Sell Side = [Sell Side]
- 6. Set the [Date/Time](#page-17-0) range of the *Output* by entering values in the *From* and *To* text boxes. These values can also be parameterized.
- 7. Set the maximum number of levels of the output. Default is **25**.
- 8. Set the target number of output time slices. Default is **100**.
- <sup>9</sup>. Click **to Refresh Preview** to see the output columns from the Orderbook Reconstruction transform.
- 10. Refer to **Enable Time Series Analysis** for more information in enabling this feature.

**NOTE** Enabling the time series analysis when you perform Order Book Reconstruction Transform solves the problem of having to specify all of the values. It also allows you to choose which Time column should be used to specify the time series.

# **WORKING WITH DATA SOURCES**

Panopticon Real Time can connect to a number of disparate source repositories, including files, databases, and message buses. Although the process of retrieving a data table is similar, connectors may have different user interfaces.

Data connectivity to third-party products is based on general available versions. Typically, new versions are supported within one calendar year of release, although the timing of including the new version in support is dependent on customer demand. New versions of popular data sources within our customer base are generally supported quickly after general availability.

Data is retrieved into Panopticon Real Time and converted into three data types:

- ❑ Number (Double)
- ❑ Text (Unicode)
- ❑ Timestamp (Nanosecond accuracy)

Date type conversion is specific to each data connector, and ODBC/JDBC driver for Database sources. However typical data type mappings are as follows:

- ❑ Boolean → Text
- ❑ Integer → Number
- ❑ Date → Timestamp
- ❑ Date/Time → Timestamp
- $\Box$  Time  $\rightarrow$  Timestamp
- ❑ GUID → Text

Sources must support Unicode to be able to retrieve Unicode-based text.
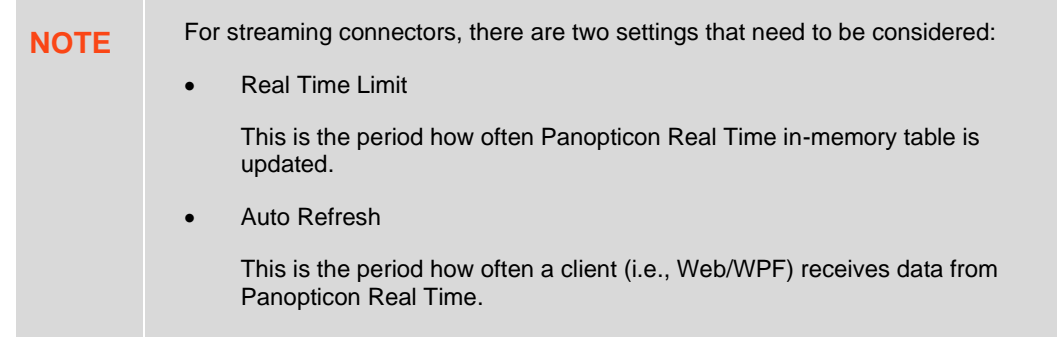

Connecting to data sources may require entering your login credentials. To avoid saving this information in your workbooks, it is recommended to parameterize these connection settings. Refer to *[Parameterization of Connection](#page-266-0)  [Settings for Data Sources](#page-266-0)* for more information.

## **Connector Availability**

Connectors are available in *[Add Data Table Wizard](#page-34-0)*, *[Workbook Internal Data Table Editor](#page-42-0)*, *Data Table Editor*, and *Joined Data Table Editor*. Although the interfaces may be different, the fields or properties to configure for a connector is similar.

Below is the list of File/URL data sources in the *Workbook Internal Data Table Editor* layout.

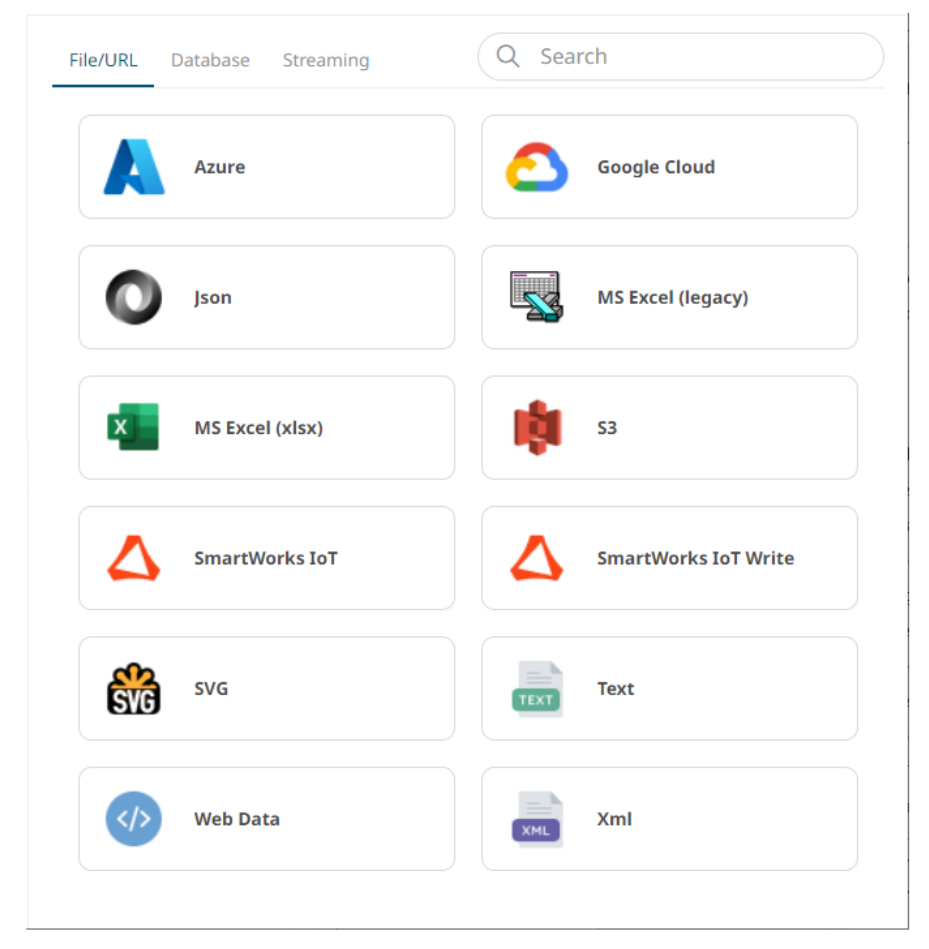

Click on the other data source group tabs to select **[database](#page-169-0)** and [streaming](#page-211-0) data sources.

The *Search* box allows you to immediately find a particular data source that you want to use. Click a data source group tab then enter the name of the data source in the *Search* box.

## **Connecting to a Data Source in the Workbook Internal Data Table Editor**

#### **Steps:**

1. Select a data source group tab in the *Connectors* pane then select a data source.

The *Connector Settings* pane displays (e.g., MS Excel (legacy).

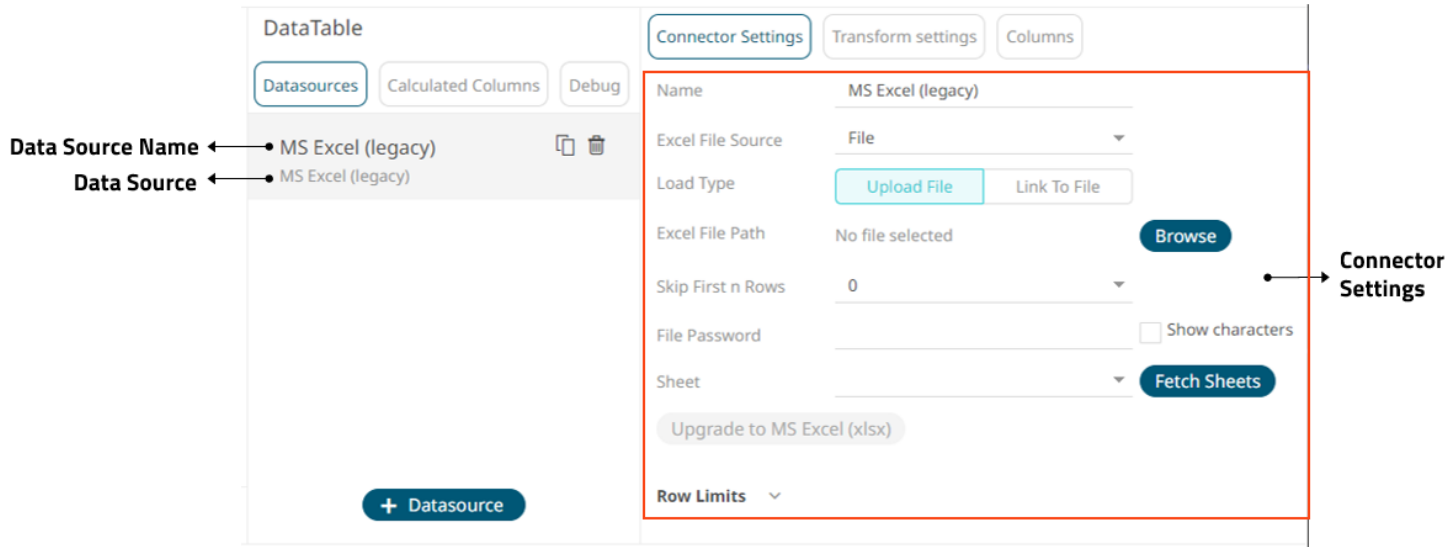

- 2. You can opt to modify the *Name* of the data source then click  $\checkmark$ .
- 3. Define the data source properties or options in the connector.

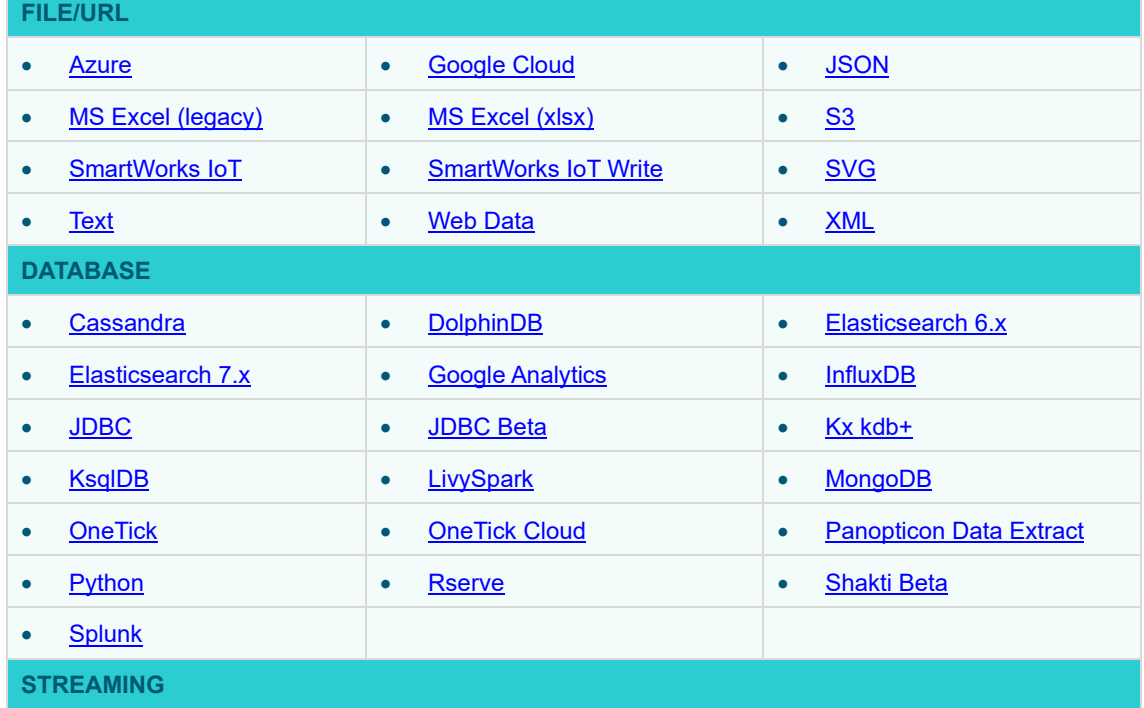

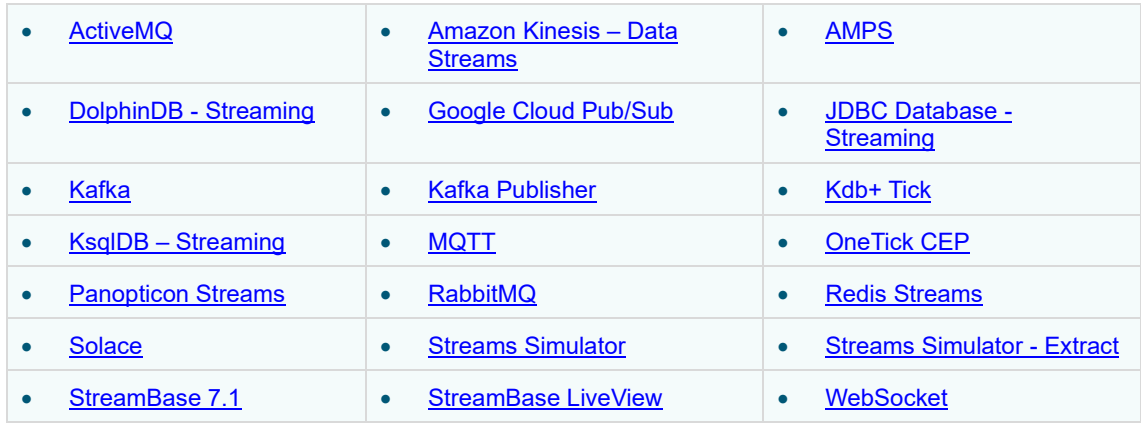

- 4. Set the [row limit of the data set,](#page-90-0) if required.
- 5. Tap the **Preview Selected Data Source** slider to turn it on.
- 6. Select one of the following:

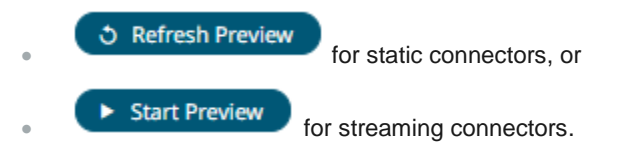

# **FILE/URL DATA SOURCES**

## <span id="page-146-0"></span>**Connector for Azure**

Azure connector allows:

- ❑ For retrieval of the file from an Azure blob storage
- ❑ JSON/XML/Text/Excel files to be read from the Azure blob storage

**Steps:**

1. Enter the following information:

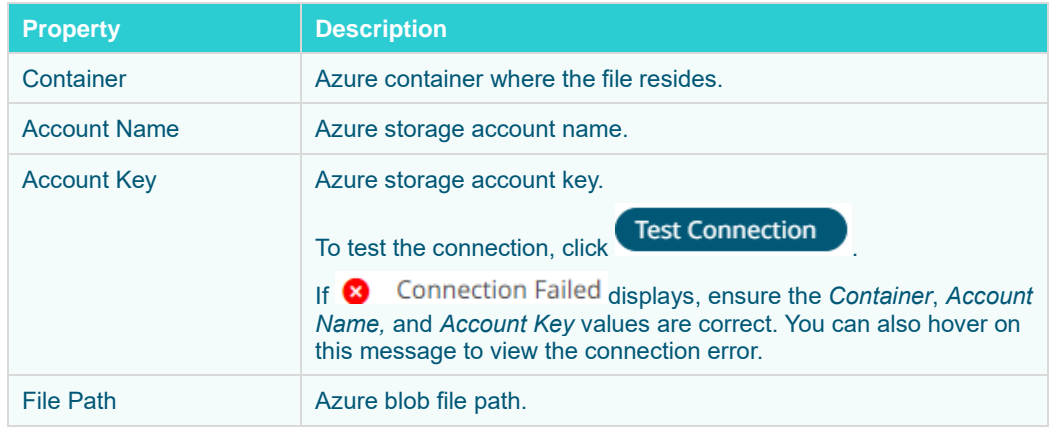

2. Select the *[Data Type](#page-85-0)*.

3. Select either the period (.) or comma (,) as the *Decimal Separator*.

**NOTE** Prepend 'default:' for the elements falling under default namespace.

- **4.** Click **Cenerate Columns** to the fetch the schema based on the connection details. Consequently, the list of columns with the data type found from inspecting the first 'n' rows of the input data source is populated and the **Save** button is enabled.
- 5. You can also opt t[o load or save](#page-87-0) a copy of the column definition.
- 6. Click to add columns to the Azure connection that represent sections of the message. Then enter or select:

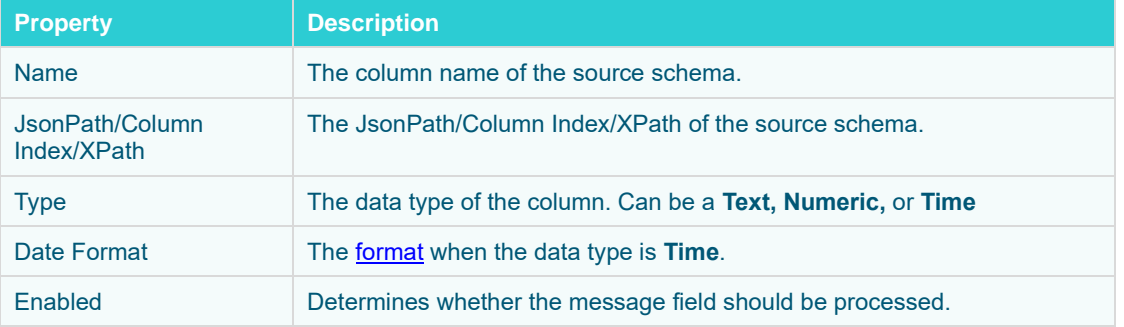

**NOTE** To parse and format times with higher than millisecond precision, the format string needs to end with a period followed by sequence of upper case S. There can be no additional characters following them. For example: yyyy-MM-dd HH:mm:ss.SSSSSS To delete a column, check its  $\Box$  or all the column entries, check the topmost  $\Box$ , then click  $\Box$ .

## <span id="page-147-0"></span>**Connector for Google Cloud**

Google Cloud connector allows for retrieval of the file from Google Cloud storage. This connector allows JSON/XML/Text/Excel files to be read from the Google Cloud storage.

**Steps:**

1. Enter the following information:

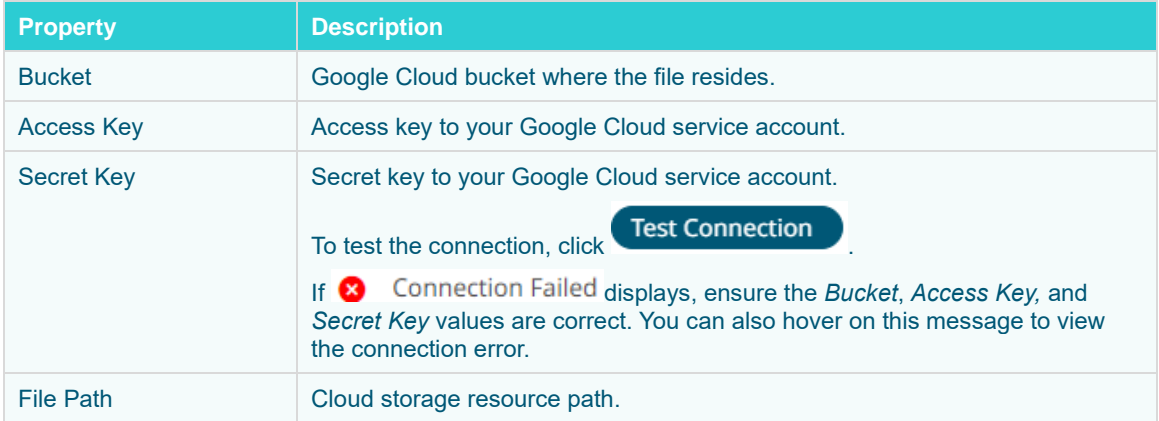

### 2. Select the *[Data Type](#page-85-0)*.

3. Select either the period (.) or comma (,) as the *Decimal Separator*.

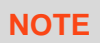

**NOTE** Prepend 'default:' for the elements falling under default namespace.

**4.** Click **Generate Columns** to the fetch the schema based on the connection details. Consequently, the list of columns with the data type found from inspecting the first 'n' rows of the input data source is populated and the **Save** button is enabled.

- 5. You can also opt t[o load or save](#page-87-0) a copy of the column definition.
- 6. Click to add columns to the Google Cloud connection that represent sections of the message. Then enter or select:

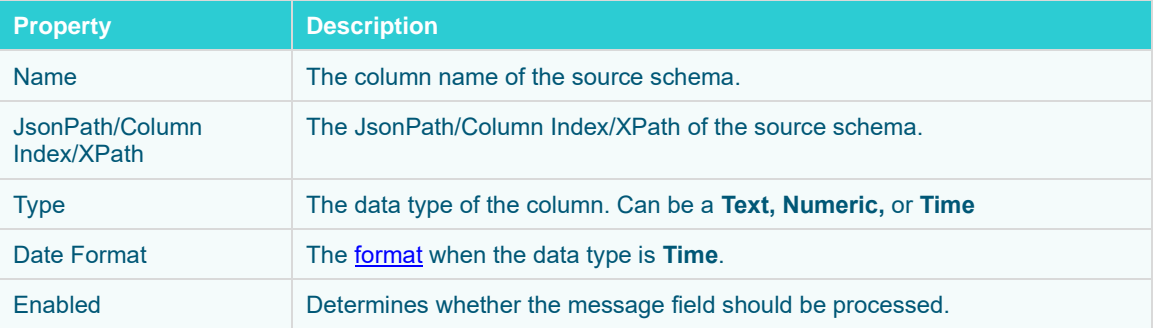

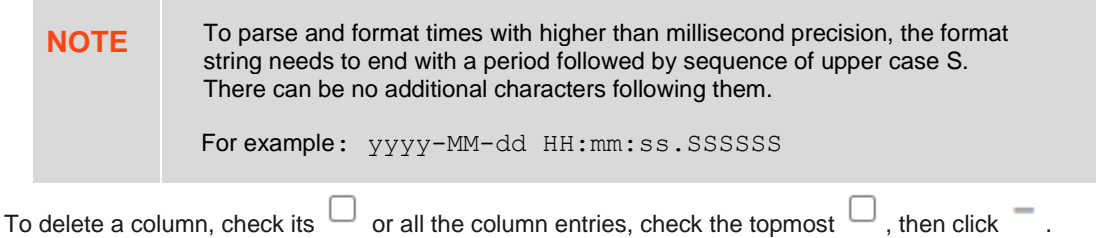

## <span id="page-149-0"></span>**Connector for JSON**

The JSON connector allows the retrieval and processing of JSON files, either from a disk, a Text, or from a defined URL.

The supported JSON structures are discussed [here.](#page-149-1)

**Steps:**

- 1. Select the JSON *[File Source.](#page-79-0)*
- 2. Enter the *Record Path* which allows the identification of multiple records within the JSON document (e.g., **myroot.items.item**). This property can be parameterized.
- 3. Select either the dot (.) or comma (,) as the *Decimal Separator*.

#### **Generate Columns**

- 4. Click the fetch the schema based on the connection details. Consequently, the list of columns with the data type found from inspecting the first 'n' rows of the input data source is populated and the **Save** button is enabled.
- 5. You can also opt t[o load or save](#page-87-0) a copy of the column definition.
- 6. Set the *File Encoding* to use:
	- UTF-8
	- UTF-16
	- UTF-32
	- US-ASCII
	- Windows-1252
- 7. Click to add columns and specify their properties:

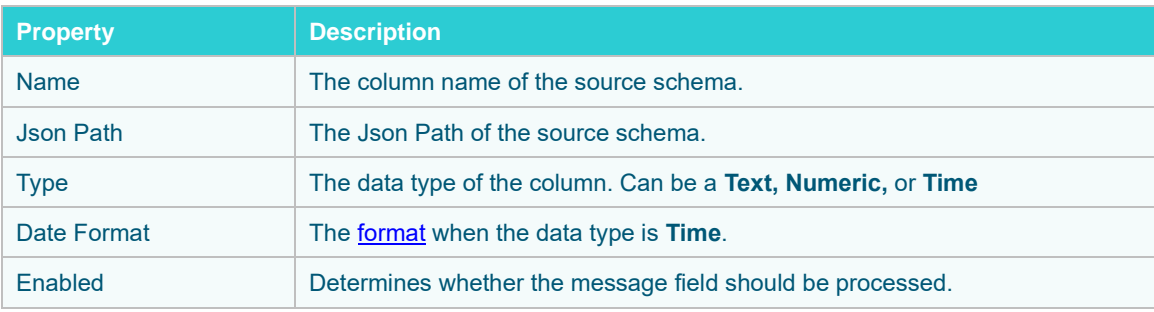

To delete a column, check its  $\Box$  or all the column entries, check the topmost  $\Box$ , then click

8. Date/Time values of output data and Date/Time inputs, where supported, is by default unchanged. You can opt to define the *[Show in Timezone](#page-89-0)* and *Source Timezone* settings.

## <span id="page-149-1"></span>**Supported JSON Structures**

Panopticon supports JSON structures that represent one or several records where each record will become a row in a data table. It can be an array of JSON strings, or a set of named JSON string elements. Each record must be on the same record path, e.g., **mydata.people**. Each name in each record must follow hierarchically directly after the record path, e.g., **mydata.people.name**. Each record must be a JSON string of name-value pairs. Each name can have the following as value:

❑ a single value

- ❑ a JSON string of other name-value pairs
- ❑ a JSON array of values

Each name that has as value a single value or an array of values will become a column in the data table. In case a name has as value an array of multiple values, then each value in the array will result in a column in the data table.

In case the JSON data has a structure where a name does not contain a single value, but instead an array of several values, you can optionally omit this name from the data table when making the column settings in the Panopticon data connector, by manual deletion. This is typically a preferred option when the array contains a large number of values, or when the different records have a large variety in the values, since this will result in a large number of columns, where many of the rows will have a blank value.

Here are examples of supported JSON structures:

**Example 1**: An array of JSON strings with name-value pairs, each name with a single value:

```
{
      "mydata": {
             "people": [{
                          "Name": "Peter",
                          "Age": "20"
                    },
                    {
                           "Name": "Paul",
                           "Age": "21"
                    },
                    {
                           "Name": "Mary",
                           "Age": "22"
                    }
             ]
      }
}
```
**Example 2**: An array of JSON strings with name-value pairs, some names having a single value and some names having a nested JSON string as value:

```
{
      "mydata": {
            "people": [{
                         "Name": "Peter",
                         "Age": "20",
                         "Address": {
                                "Street": "Park Avenue",
                                "Number": "1"
                         }
                   },
                   {
                         "Name": "Paul",
                         "Age": "21",
                         "Address": {
                                "Street": "Mainstreet",
                                "Number": "17"
                         }
                   },
                   {
                         "Name": "Mary",
                         "Age": "22",
                         "Address": {
```

```
"Street": "Cedar Road",
                                 "Number": "5"
                          }
                   }
             ]
      }
}
```
**Example 3**: Named elements instead of an array, where the element name will be parsed into a column called **KeyColumn** in the data table:

```
{
      "Peter": {
            "Age": "20",
            "Address": {
                   "Street": "Park Avenue",
                   "Number": "1"
            }
      },
      "Paul": {
            "Age": "21",
            "Address": {
                   "Street": "Mainstreet",
                   "Number": "17"
            }
      },
      "Mary": {
            "Age": "22",
            "Address": {
                   "Street": "Cedar Road",
                   "Number": "5"
            }
      }
}
```
**Example 4**: An array of JSON strings with name-value pairs, where some names have as value an array of multiple values. A column will be created in the data table for each unique value in the arrays:

```
{
      "mydata": {
            "people": [{
                         "Name": "Peter",
                         "Age": "20",
                         "Address": ["Mainstreet", "Whoville"]
                   },
                   {
                         "Name": "Paul",
                         "Age": "21",
                         "Address": ["Backstreet", "Barnburg"]
                   },
                   {
                         "Name": "Mary",
                         "Age": "22",
                         "Address": ["Runroad", "Suburbia"]
                   }
            ]
      }
}
```
## <span id="page-152-0"></span>**Connector for MS Excel (Legacy)**

This is the most commonly used data connector when prototyping and is used for retrieving data from MS Excel workbooks or spreadsheets, where for each selected sheet, the first row contains the field/column names, and subsequent rows contain the data.

**NOTE** In production use, it is not advised to use a single Excel file as multiple Panopticon data sources. This is because, when using the same Excel file with the data on several sheets, conflicts may occur in reading the file.

## **Steps:**

- 1. Select the MS Excel *[File Source](#page-79-0)*.
- 2. Select the number of rows that will be skipped in the Excel file from the *Skip First n Rows* drop-down list.
- 3. If the MS Excel file is password-protected, enter the *File Password*.

Check the **Show Characters** box to display the entered password characters.

**NOTE** The password is case-sensitive.

Otherwise, proceed to step 6.

- 4. Click . This updates the *Sheet* drop-down list box and the **Upgrade to MS Excel (xlsx) Upgrade to MS Excel (xlsx)** button is enabled if the selected file is **XLSX**.
- 5. You can either:
	- select the required sheet then proceed to step 8, or
		-

 $\overline{\text{click}}$  Upgrade to MS Excel (xlsx) to upgrade XLSX data source to MS Excel (xlsx).

Once upgraded, the first available sheet will be automatically selected, and the columns will be populated.

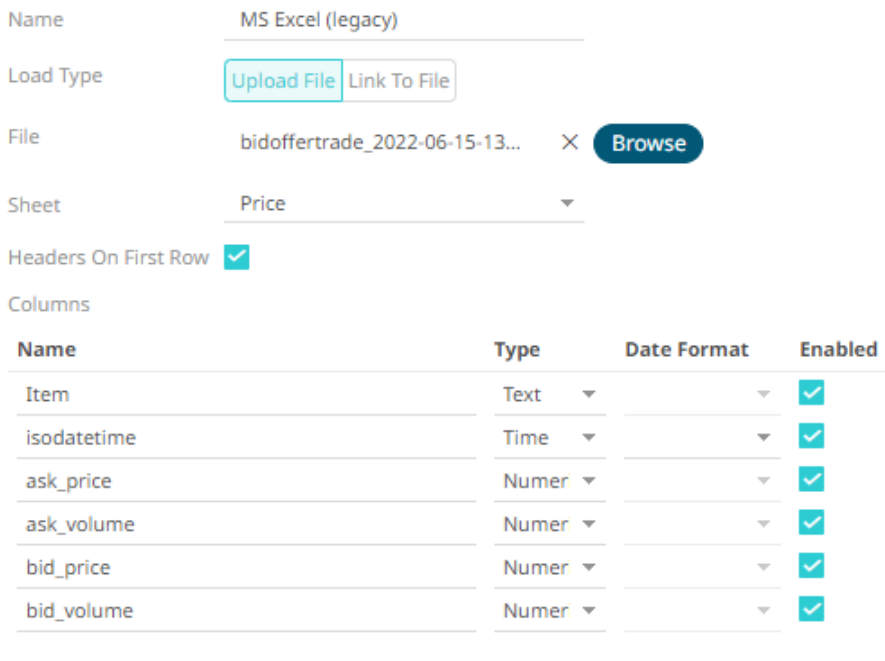

See **MS Excel (xlsx) Connector** for more information.

## **Upgrading Legacy MS Excel XLSX Data Source to the new MS Excel (xlsx) Connector**

The upgrade is only available for MS Excel data sources that are not:

- ❑ Using a Range since MS Excel (xlsx) only supports selection of a sheet.
- ❑ Using password protection.

#### **Steps:**

1. On the *Workbooks and Folders Summary* page, click a legacy workbook with an MS Excel XLSX connector data source.

The workbook is displayed on the *Open Workbook in Edit View* layout.

- 2. Do one of the following:
	- Click **Edit Data Table** to open the *Edit Data Table Wizard*, or

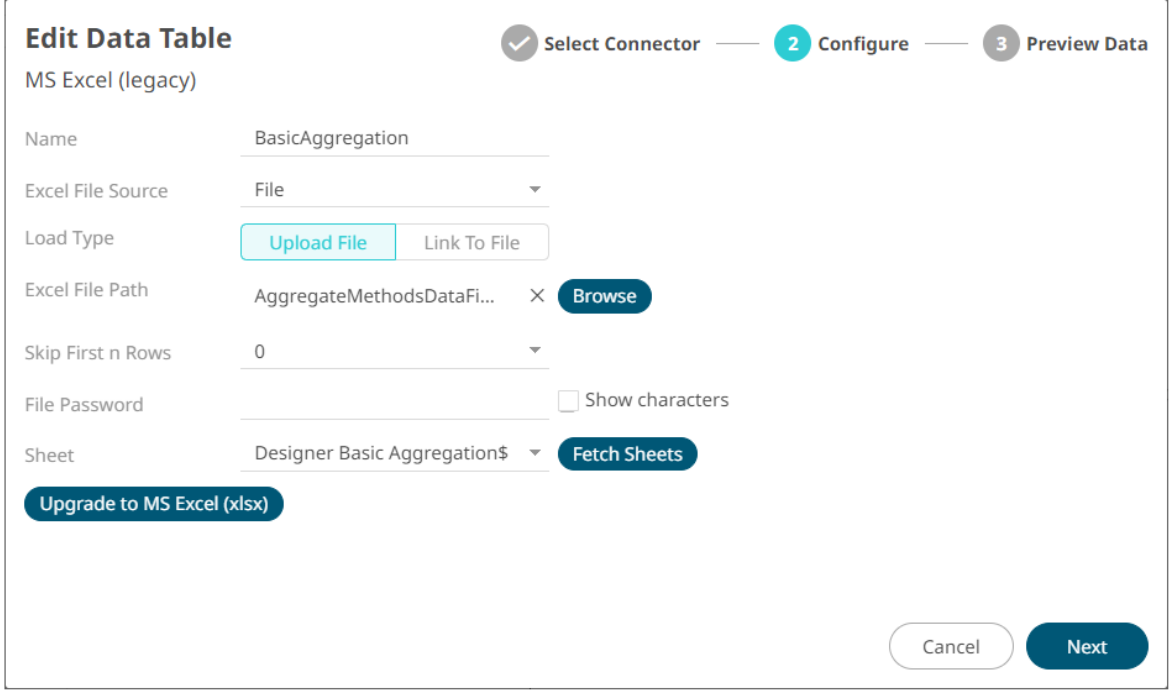

• Click **Workbook Data Table Editor** to open the *Workbook Internal Data Table Editor* view.

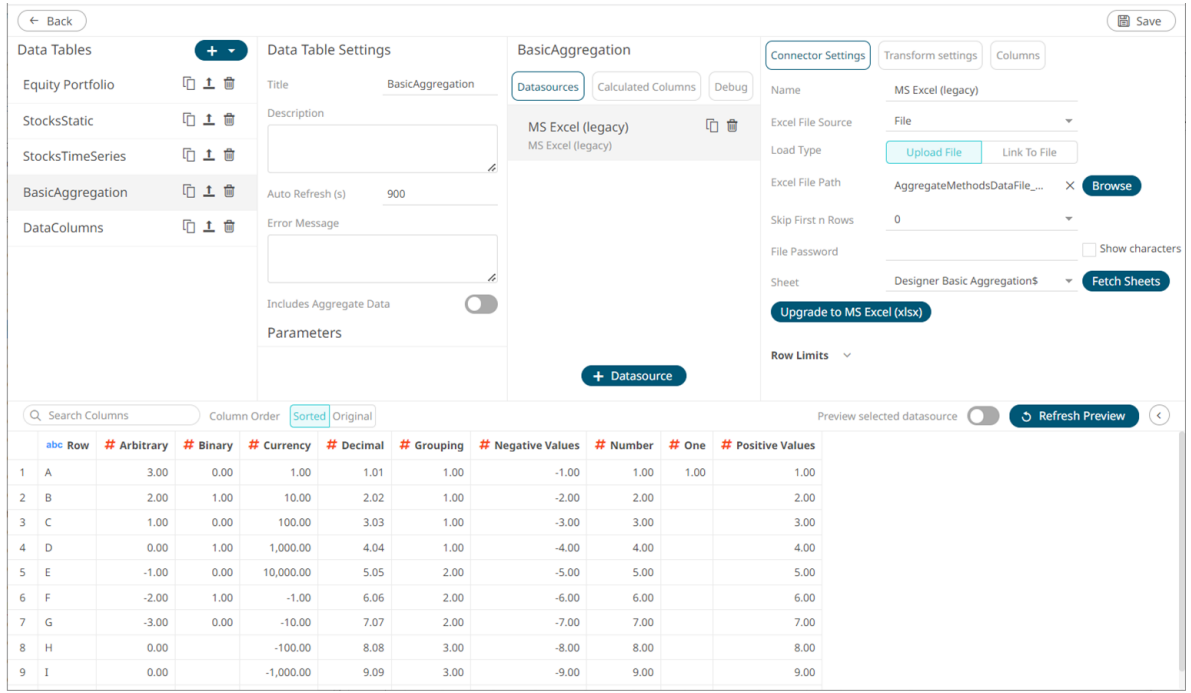

## 3. click Upgrade to MS Excel (xlsx)

The settings are now displayed on the *MS Excel (xlsx)* connector panel.

On the *Edit Data Table Wizard*:

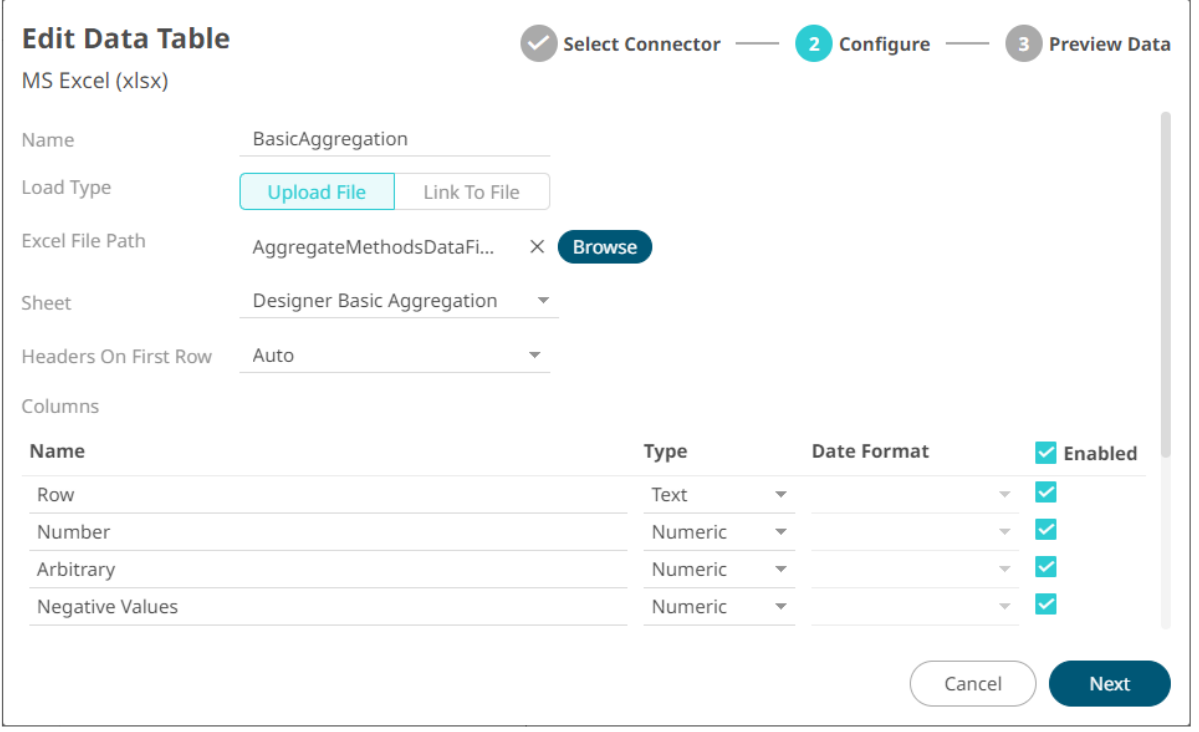

## On the *Data Table Editor* view:

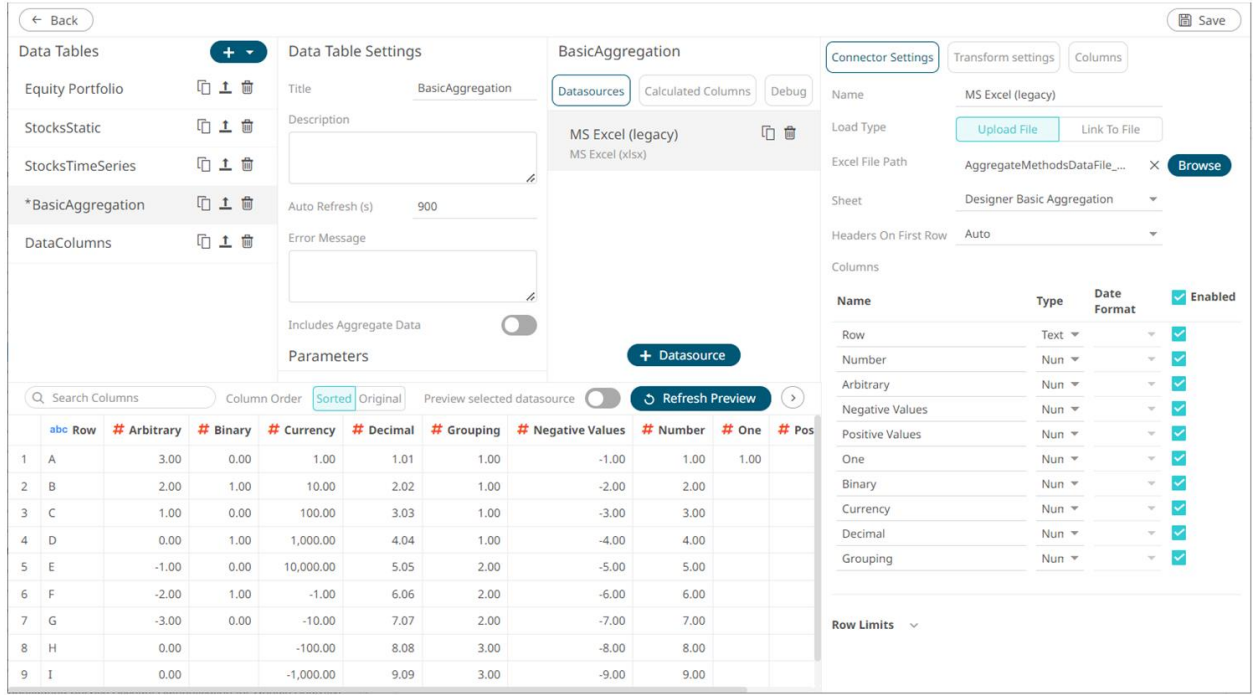

See [Connector for MS Excel \(xlsx\)](#page-155-0) to make the necessary changes.

## <span id="page-155-0"></span>**Connector for MS Excel (xlsx)**

The MS Excel (xlsx) connector allows for retrieval and processing of MS Excel workbook data stored using the XLSX file format. The MS Excel (xlsx) connector processes data on a row-by-row basis, allowing for better performance and less memory consumption compared to the **MS Excel (legacy)** connector.

**Steps:**

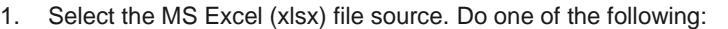

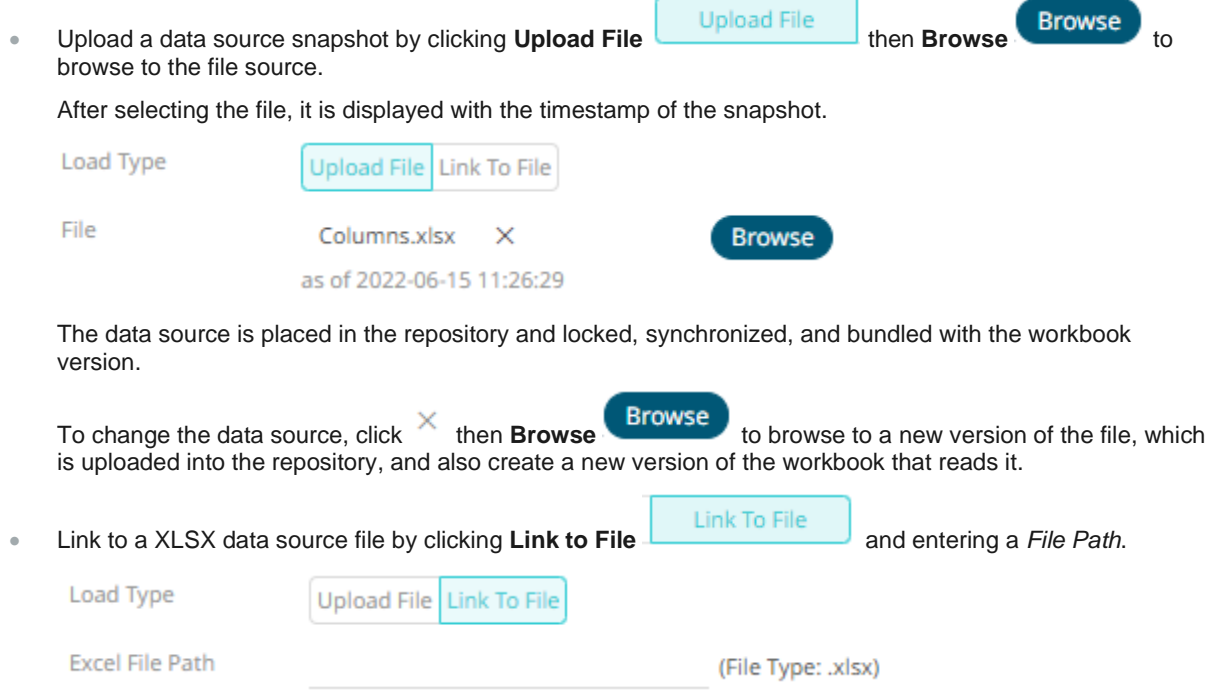

Ensure that in a cluster, you need to use a shared path, or put it on every node and use a path that resolves on every node. You can update its contents whenever you want.

When a file is selected, the MS Excel (xlsx) connector will automatically select the first available sheet, set the first row as headers, and populate available columns.

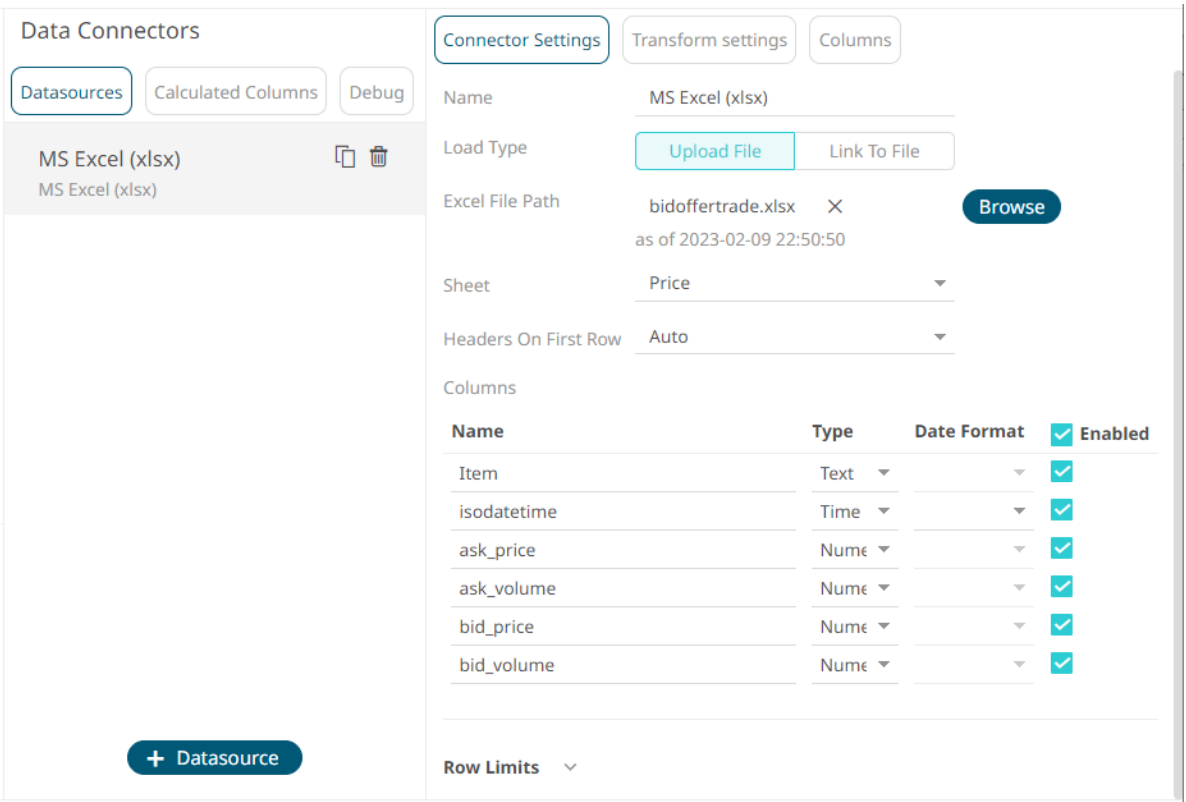

By default, all the generated columns are enabled. You can uncheck the **Select All** box, then check the boxes of the columns that will be enabled.

- 2. Adjust *Sheet* selection, if required. Selecting a new sheet will re-populate the *Columns* list.
- 3. Adjust the **Headers On First Row** if needed. By default, the connector will pick up headers from the first row if all cells on the first row contain text data.

You can opt to select one of the following:

- Leave headers on first row as **Auto** if you want the connector to automatically pick up column names from sheet.
- Select **Yes** to force picking first row as headers.
- Select **No** to force not picking first row as headers. This will auto generate all column names.

Columns

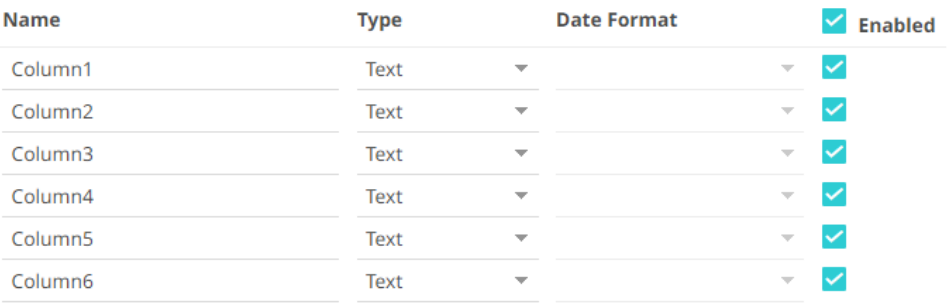

4. Adjust column *Type* or *Date Format* to adjust data interpretation.

## <span id="page-158-0"></span>**Connector for S3**

The S3 connector allows for retrieval of the file from an S3 storage location. This connector allows JSON/XML/Text/Excel files to be read from the S3 storage. This connector will work with any S3 compliant storage providers.

**Steps:**

1. Enter the following information:

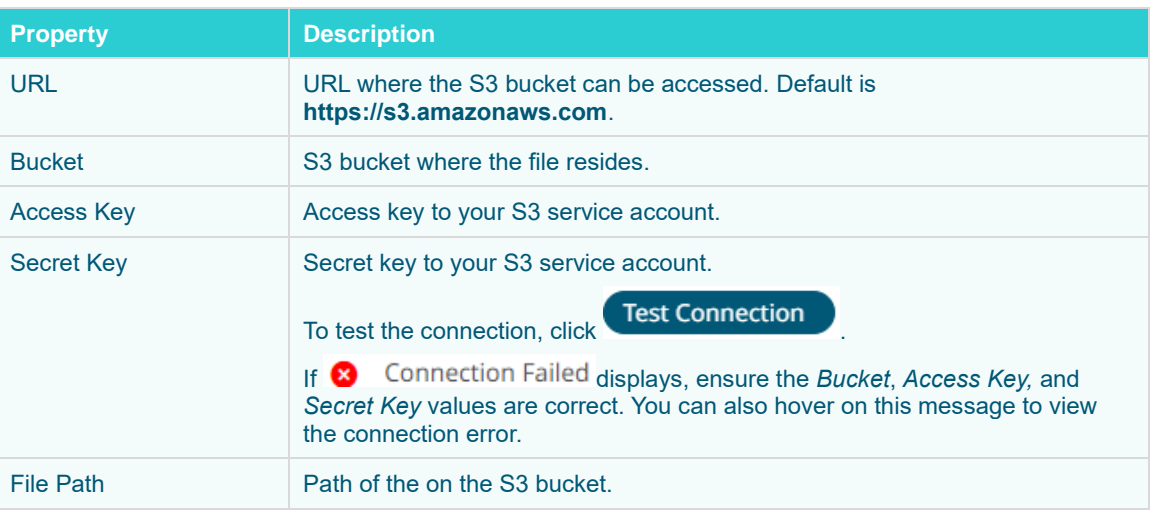

- 2. Select the *[Data Type](#page-85-0)*.
- 3. Select either the period (.) or comma (,) as the *Decimal Separator*.
	-

NOTE Prepend 'default:' for the elements falling under default namespace.

**4.** Click **Generate Columns** to the fetch the schema based on the connection details. Consequently, the list of columns with the data type found from inspecting the first 'n' rows of the input data source is populated and the **Save** button is enabled.

- 5. You can also opt t[o load or save](#page-87-0) a copy of the column definition.
- 
- 6. Click <sup>to</sup> to add columns to the S3 connection that represent sections of the message. Then enter or select:

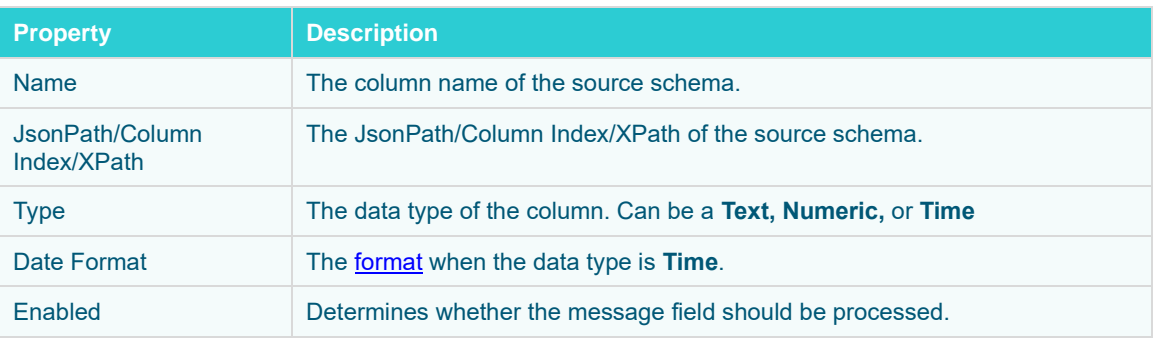

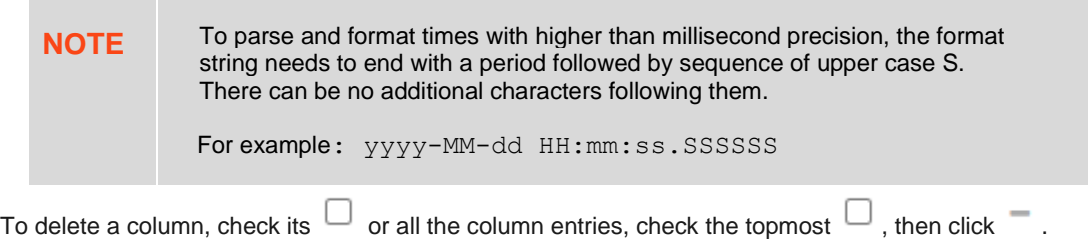

## <span id="page-159-0"></span>**Connector for SmartWorks IoT**

The SmartWorks IoT connector allows reading data from SmartWorks IoT, mostly from AnythingDB OpenAPI endpoints. This dedicated connector is recommended over the standard JSON connector since it can automatically iterate over all the available data from service using **next\_cursor** information in the response. The UI also allows minimal settings required to connect to the SmartWorks IoT OpenAPI endpoints.

**NOTE** The Token URL is not visible in the connector. You can set the server-wide token URL in the "connector.oauth.tokenurl" property in the Panopticon.properties file.

#### **Steps:**

1. Enter the *Client ID, Client Secret, Grant Type, and Scope* to connect to the SmartWorks IoT.

The Panopticon server builds up the request body formatted as **application/x-www-form-urlencoded** from these four fields.

2. Enter the full *URL* including any filter query, limit, etc.

#### For example:

```
https://api.swx.altairone.com/spaces/altair/categories/ElectronicBoards/thi
ngs-status?limit=50&property%3Atemp=gt%3A20&property%3Adim=80
```
- 3. Enter the *Record Path.* Default is **data**.
- 4. Select either the dot (.) or comma (,) as the *Decimal Separator*.

- 5. Click Generate Columns to the fetch the schema based on the connection details. Consequently, the list of columns with the data type found from inspecting the first 'n' rows of the input data source is populated and the **Save** button is enabled.
- 6. You can also opt t[o load or save](#page-87-0) a copy of the column definition.
- 7. Click . A new column entry is displayed. Enter or select the following properties:

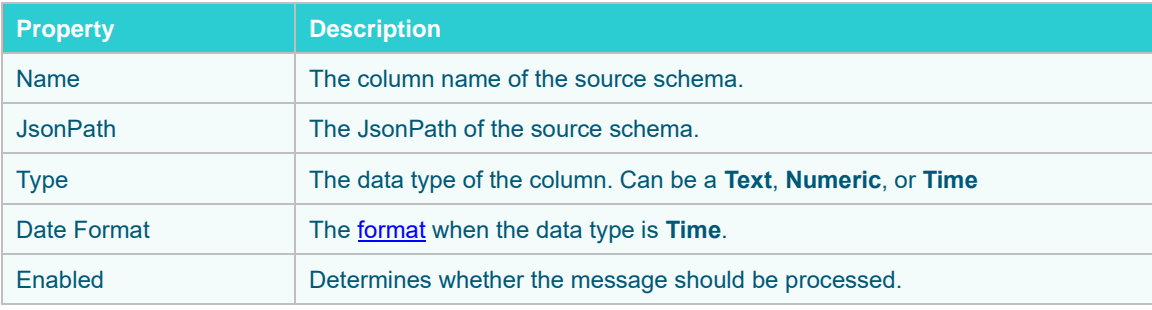

To delete a column, check its  $\Box$  or all the column entries, check the topmost  $\Box$ , then click  $\Box$ .

8. Date/Time values of output data and Date/Time inputs, where supported, is by default unchanged.

You can opt to define the *[Show in Timezone](#page-89-0)* and *Source Timezone* settings.

9. Set the [row limit of the data set.](#page-90-0) Consequently, the maximum number of records fetched from service is controlled as this setting is used while auto iterating data from service using the **next\_cursor** information in the response.

## <span id="page-160-0"></span>**Connector for SmartWorks IoT Write**

The SmartWorks IoT Write connector allows calling PUT/POST/DELETE requests to SmartWorks IoT services for write back scenarios. A typical use case is to add or update records in AnythingDB from Panopticon. Since this connector is not for reading data, a successful service call will only return a data table with one column called **Result** with **Success** as value.

**NOTE** The Token URL is not visible in the connector. You can set the server-wide token URL in the "connector.oauth.tokenurl" property in the Panopticon.properties file.

#### **Steps:**

1. Enter the *Client ID, Client Secret, Grant Type, and Scope* to connect to the SmartWorks IoT Write.

The Panopticon server builds up the request body formatted as **application/x-www-form-urlencoded** from these four fields.

2. Enter the *URL* that accepts PUT/POST/DELETE request.

#### For example:

```
https://api.swx.altairone.com/spaces/altair/categories/ElectronicBoards/thi
ngs/01edb9j75vymj8p7qppm19h8nx
```
3. Specify the appropriate *HTTP Method* for the request from the following options:

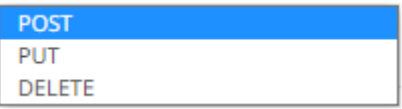

- POST Add new data.
- PUT Replace existing data.
- DELETE Remove existing data.
- 4. Enter the *Request Body* for the HTTP POST/PUT.
- $\frac{1}{5}$ . Click  $\frac{1}{5}$  Refresh Preview to call the service.

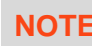

**NOTE** Use PUT requests carefully to avoid duplicate entries since each data call to this connector will trigger a service call.

## <span id="page-161-0"></span>**Connector for SVG**

The SVG connector can provide for:

- ❑ Maps for Choropleth map visualizations ([http://en.wikipedia.org/wiki/Choropleth\\_map](http://en.wikipedia.org/wiki/Choropleth_map)).
- ❑ Store plans for visualization of crowd flows, client interaction volumes, and so on.
- ❑ Schematic drawings of process industry facilities for hardware performance monitoring.

The SVG XML is translated, and the rendering is done by Panopticon Real Time. For this reason, Panopticon Real Time does not support the full scope of the SVG standard definition.

The only element supported is PATH: <http://www.w3.org/TR/SVG/paths.html>

This connector allows you to select the SVG *[File Source](#page-79-0)*.

### **Creating Custom Shapes**

SVG-files with path expressions describing custom shapes are easy to create for simple shapes.

**NOTE** The x-y coordinate system in the Panopticon **Shapes** visualization has positive x-values going right and positive y-values going DOWN, not up. An empty shape visualization has origo (0,0) at the top-left corner.

In the d-attribute of the path element, the following commands/instructions are supported by the [Shapes visualization](#page-750-0) in Panopticon:

M,m: http://www.w3.org/TR/SVG/paths.html#PathDataMovetoCommands

Z,z: http://www.w3.org/TR/SVG/paths.html#PathDataClosePathCommand

- L,l: http://www.w3.org/TR/SVG/paths.html#PathDataLinetoCommands
- H,h: http://www.w3.org/TR/SVG/paths.html#PathDataLinetoCommands
- V,v: http://www.w3.org/TR/SVG/paths.html#PathDataLinetoCommands
- C,c: http://www.w3.org/TR/SVG/paths.html#PathDataCubicBezierCommands
- S,s: http://www.w3.org/TR/SVG/paths.html#PathDataCubicBezierCommands

**NOTE** Upper case commands set the absolute points, while the lower case commands set the relative points.

The following code, saved in a text file with the file extension .svg, can be read with the SVG connector in Panopticon and will produce 2 columns: **NodeKey1**, which contains the id-values for the g-tags, and **ShapeData**, which contains the d-value of the path-tags. The ShapeData column can then be applied to th[e Shapes variable](#page-539-0) of the [Shapes](#page-750-0)  [visualization](#page-750-0) part.

```
<svg>
<g id="Square Example">
\pi /> <path d="M 1,1 h 9 v 9 h -9 v -9 z" />
\langle \rangle<g id="Triangle Example">
\epsilon \epsilon \leq \epsilon \leq \epsilon \leq \epsilon \leq \epsilon \leq \epsilon \leq \epsilon \leq \epsilon \leq \epsilon \leq \epsilon \leq \epsilon \leq \epsilon \leq \epsilon \leq \epsilon \leq \epsilon \leq \epsilon \leq \epsilon \leq \epsilon \leq \epsilon \leq \epsilon \
```

```
</q>
<g id="Circle Example">
\epsilonpath d="M 0.5,17 c0.5,6.667 9.5,6.667 10,0 -0.5,-6.667 -9.5,-6.667 -10,0 z"
/\langle / \alpha >
<g id="Hexagon Example">
\epsilon \epsilon = \epsilon - \epsilon = \epsilon - \epsilon - \epsilon - - \epsilon - \epsilon - \epsilon - \epsilon - \epsilon - \epsilon - \epsilon - \epsilon - \epsilon - \epsilon - \epsilon - \epsilon - \epsilon - \epsilon - \epsilon - \epsilon - \epsilon - \epsilon 
</q>
\langle/svg\rangle
```
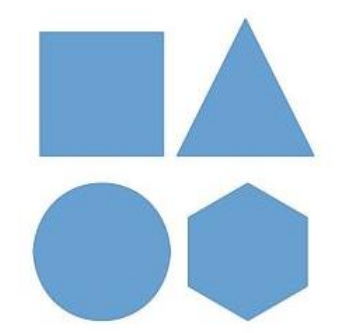

The same data can be provided in a tabular form, loaded with the Text connector or from a database. For example:

NodeKey1,ShapeData Square Example,  $|M 1 1 h 9 v 9 h -9 v -9 z$ Triangle Example,|M 11 10 h 10 l -5 -10 l -5 10 z Circle Example,|M 0.5 17 c 0.5 6.667 9.5 6.667 10 0 c -0.5 -6.667 -9.5 -6.667  $-10$  0 z Hexagon Example,|M 20.5 14.5 l -4.33 -2.5 l -4.33 2.5 l 0 5 l 4.33 2.5 l 4.33  $-2.5$  1 0  $-5$  z

Likewise, this data can be used with the **Shapes variable** of the **Shapes visualization** part.

**NOTE** When shape paths are loaded from a tabular data, each path must begin with a vertical bar character ("pipe").

## **Drawing a Circle with Cubic Bézier Curves**

It is not possible to create a perfect circle with cubic Bézier curve commands, i.e., the c/C and s/S commands. A simple to use approximation of a circle that is created with just two Bézier curves is as follows:

The c command takes 3 points (x, y) as arguments: the first two are control points and the third is the end point. To draw the lower half of a circle with a diameter of 1, drawing from left to right, you can use these control point values. All points are expressed relative to the starting position. Remember that the y-axis is positive in the downwards direction.

```
controlpoint 1: x = 0.05, y = 0.6667controlpoint 2: x = 0.95, y = 0.6667end point: x = 1, y = 0
```
#### which makes:

```
c 0.05, 0.6667 0.95, 0.6667 1, 0 z
```
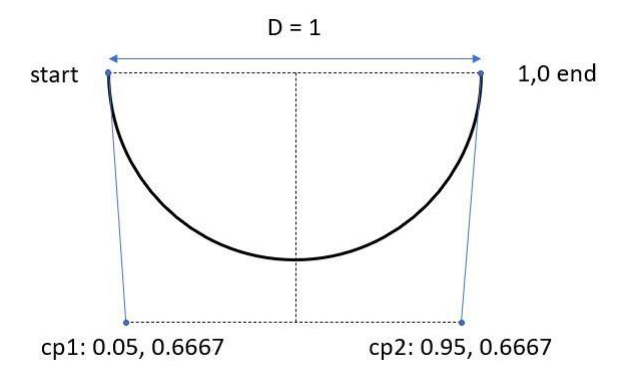

To draw a complete circle with a diameter of 1, you continue the c command with 3 more points, giving the two control points and the end point of the upper half of the circle. Note that you don't need to repeat the c command:

c 0.05, 0.6667 0.95, 0.6667 1, 0 -0.05, -0.6667 -0.95, -0.6667, -1, 0 z

So, the x-value of the first control point is 5% of the diameter, and the x-value of the second control point is 95% of the diameter.

The y-values are 2/3:s of the diameter. The sign of the relative point depends on the direction in which you are moving. Positive y-values are downwards.

## <span id="page-163-0"></span>**Connector for Text**

The Text connector allows the retrieval and processing of delimited Text files (such as CSV, TSV, and so on), either from a disk or from a defined URL.

#### **Steps:**

1. Select the *Tex[t File Source](#page-79-0)*.

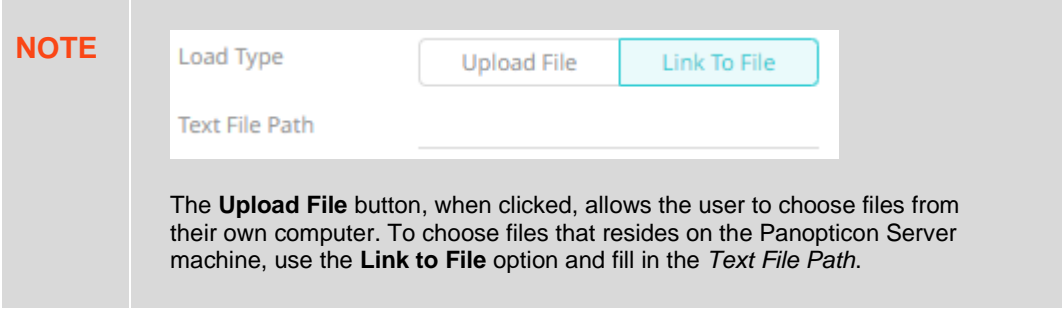

The standard settings controlling how the text file is parsed are listed. These include the following:

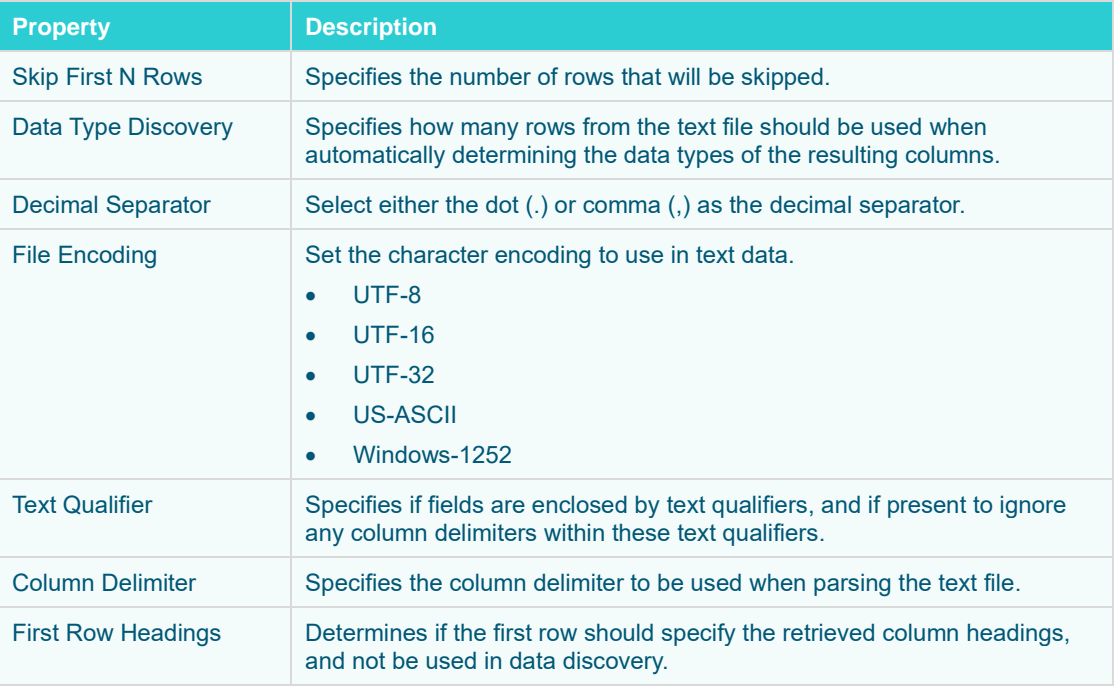

2. Click **the schemal to the fetch the schema based on the connection details. Consequently, the list of** columns with the data type found from inspecting the first 'n' rows of the input data source is populated and the **Save** button is enabled.

By default, all the generated columns are enabled. You can uncheck the **Select All** box, then check the boxes of the columns that will be enabled.

- 3. You can also opt t[o load or save](#page-87-0) a copy of the column definition.
- 4. Click to add columns and specify their properties:

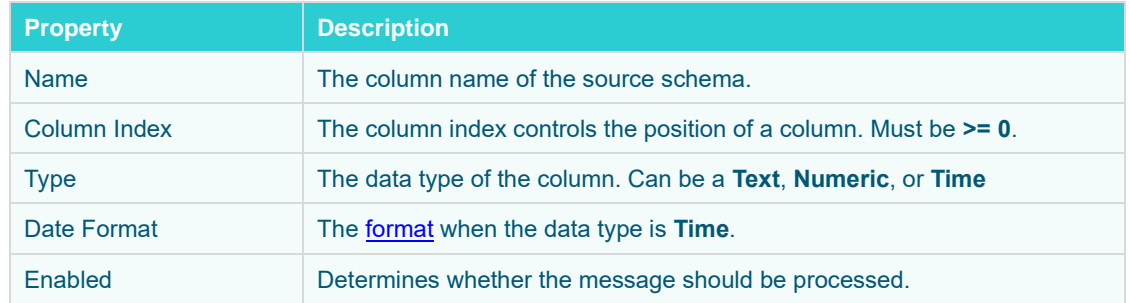

To delete a column, check its  $\Box$  or all the column entries, check the topmost  $\Box$ , then click  $\blacksquare$ .

<span id="page-164-0"></span>5. Date/Time values of output data and Date/Time inputs, where supported, is by default unchanged. You can opt to define the *[Show in Timezone](#page-89-0)* and *Source Timezone* settings.

## **Connector for Web Data**

The Web Data connector allows the retrieval and processing of JSON, delimited Text (such as CSV, TSV), and XML data that is accessible over HTTP/HTTPS.

**Steps:**

- 1. Select the appropriate *HTTP Method* for the request from the following options:
	- GET retrieve data
	- POST add new data
	- PUT replace existing data
- 2. Enter the absolute URL of the web data including scheme (HTTP/HTTPS) into the *URL* field.
- 

3. Click **Test Connection and Update Settings** . A successful connection will result to the following:

• The **Connection Successful** status is displayed along with some raw data returned by the server.

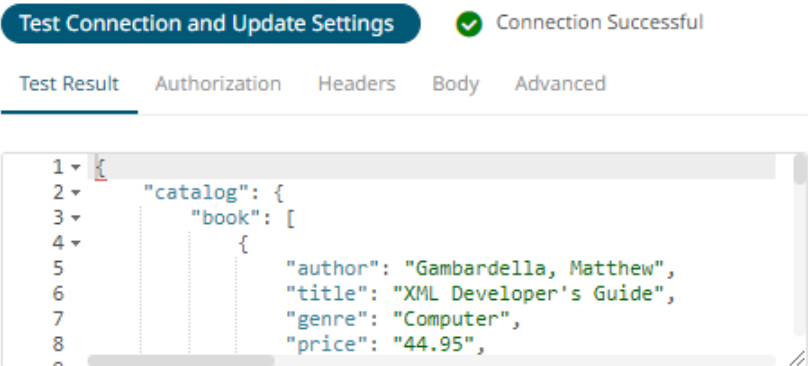

• Connector tries auto discovery of the *Data Type*.

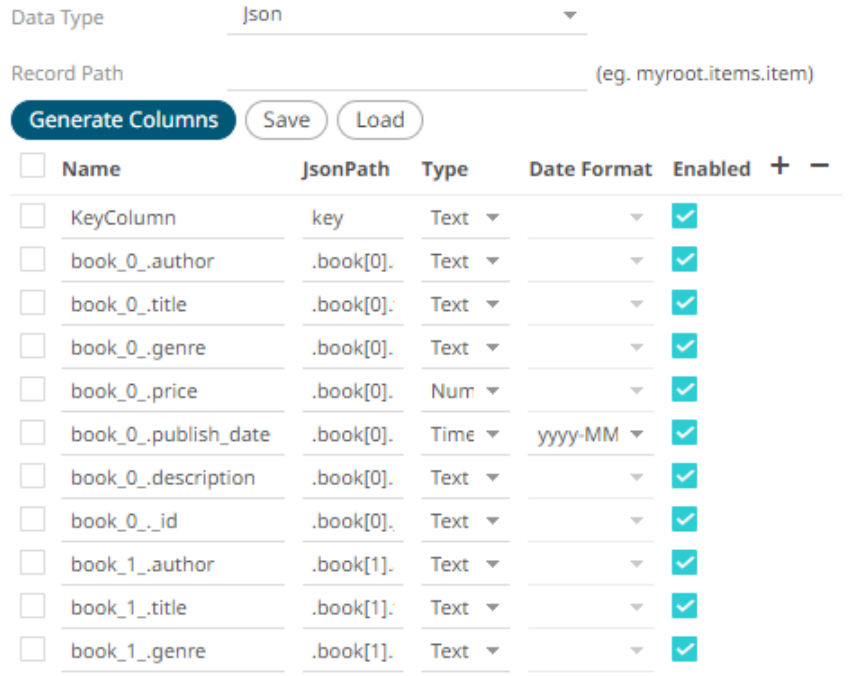

You can also opt t[o load or save](#page-87-0) a copy of the column definition.

- 4. Adjust the *Authentication Type*, if required.
	- 4.1. Select the **Authorization** tab.

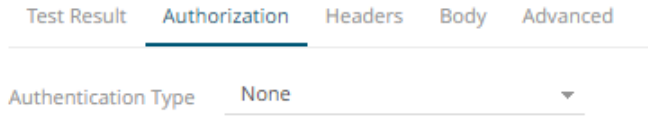

## 4.2. Set the required settings:

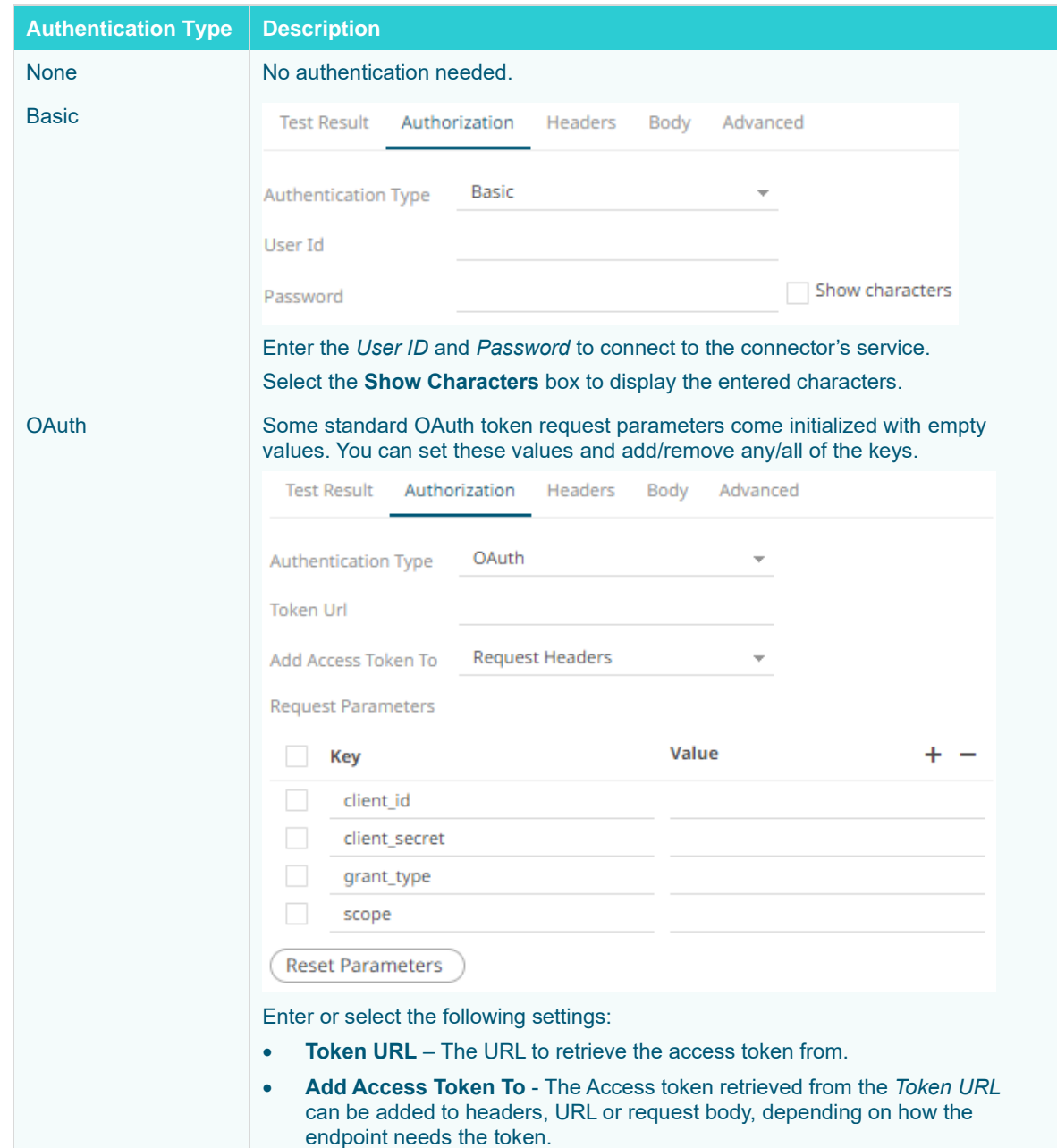

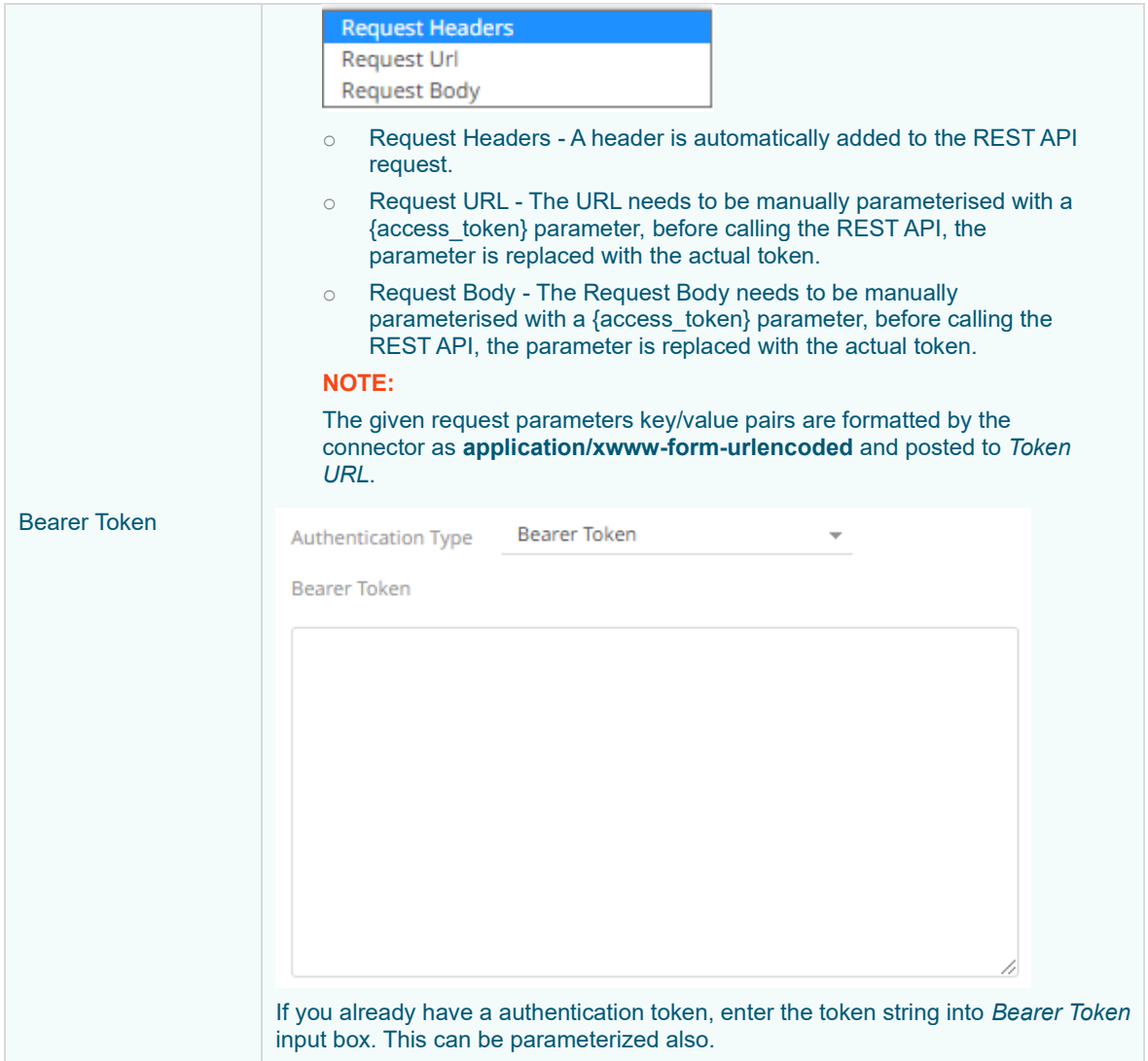

5. The **Headers** tab allows you to enter any custom headers required to be passed to the URL endpoint, typically to provide additional metadata. Enter any key/value pairs you need, and the connector will send them along with request.

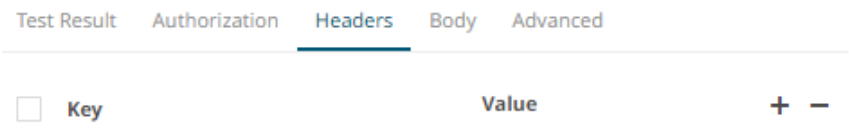

- 6. Set the *Body* if a POST/PUT request is required.
	- 6.1. Select the **Body** tab.

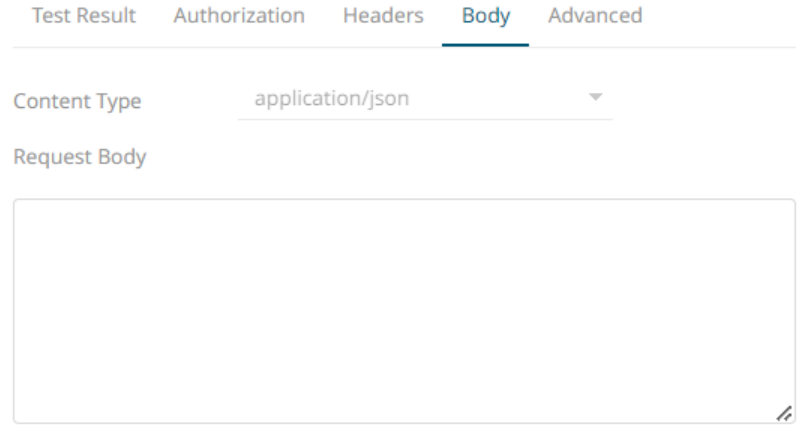

## 6.2. Set the required settings:

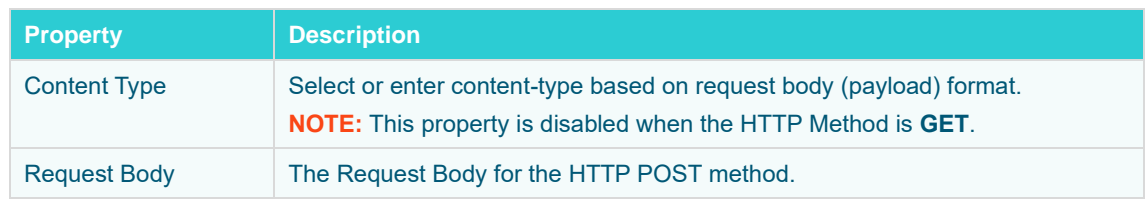

## 7. Set the *Advanced* settings, if needed.

## 7.1. Select the **Advanced** tab.

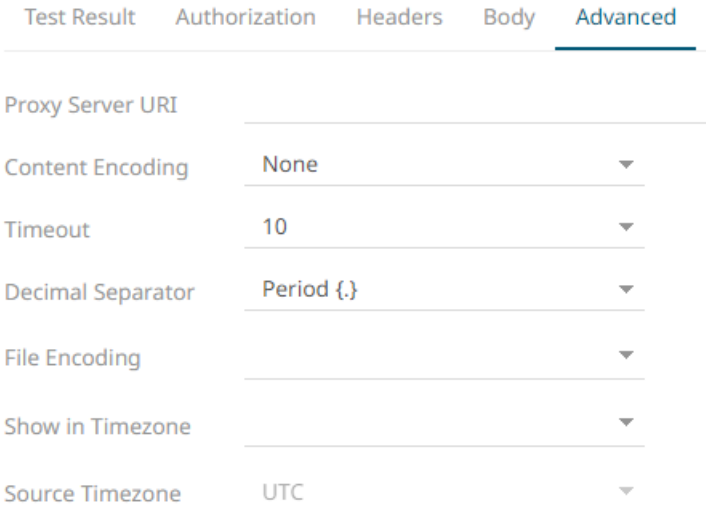

## 7.2. Set the required settings:

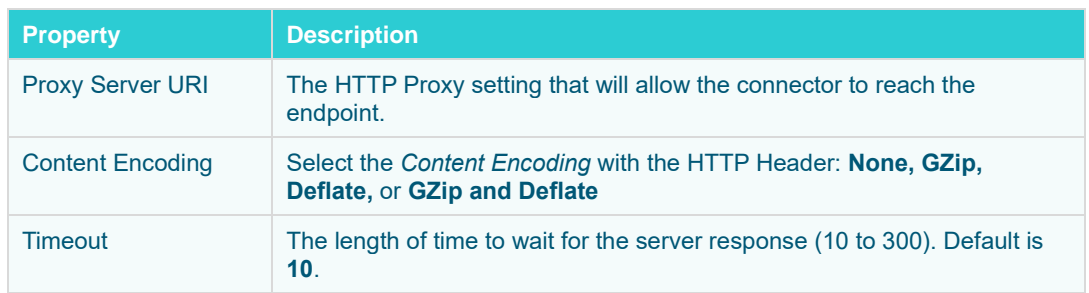

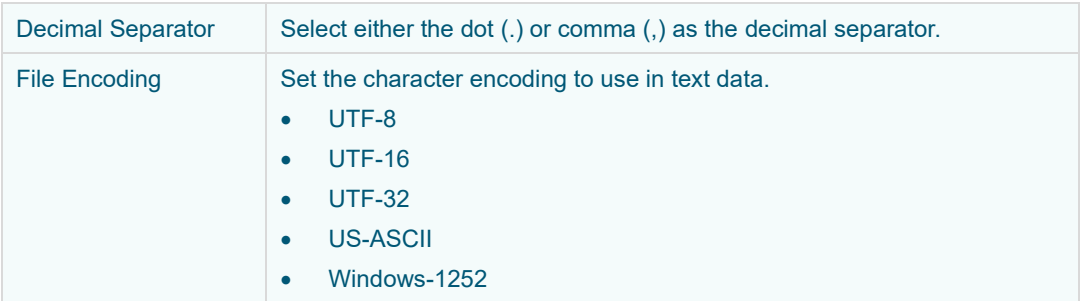

7.3. You can opt to define the *[Show in Timezone](#page-89-0)* and *Source Timezone* settings.

## <span id="page-169-1"></span>**Connector for XML**

The XML connector allows the retrieval and processing of XML files, either from a disk, a Text, or from a defined URL.

**Steps:**

- 1. Select the XML *[File Source](#page-79-0)*.
- 2. Enter the *Record XPath* which allows the selection of records within the XML document (e.g., **//myroot/items/item**). This property can be parameterized.
- 3. Select either the dot (.) or comma (,) as the *Decimal Separator*.

4. Click Generate Columns to the fetch the schema based on the connection details. Consequently, the list of columns with the data type found from inspecting the first 'n' rows of the input data source is populated and the **Save** button is enabled.

- 5. You can also opt t[o load or save](#page-87-0) a copy of the column definition.
- 6. Click to add columns and specify their properties:

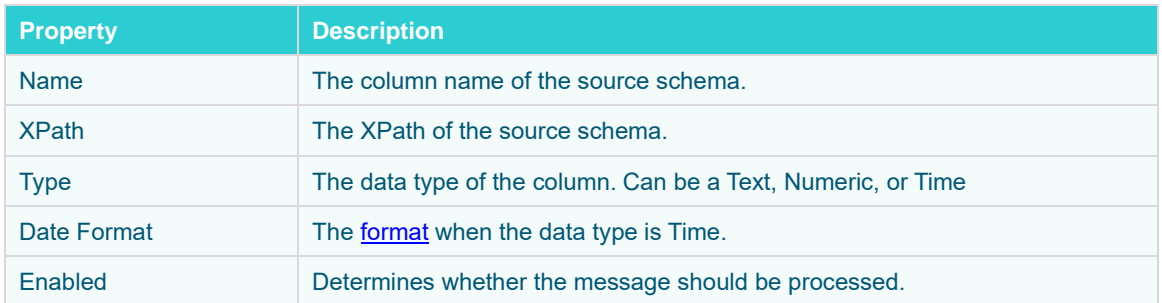

To delete a column, check its  $\cup$  or all the column entries, check the topmost  $\cup$  , then click  $\equiv$  .

<span id="page-169-0"></span>7. Date/Time values of output data and Date/Time inputs, where supported, is by default unchanged. You can opt to define the *[Show in Timezone](#page-89-0)* and *Source Timezone* settings.

# **DATABASE DATA SOURCES**

## <span id="page-170-0"></span>**Connector for Apache Cassandra**

The Apache Cassandra connector allows connection to Apache and Datastax Cassandra instances, by executing a pre-defined CQL query, and retrieving the resulting data.

**Steps:**

1. Enter the following information:

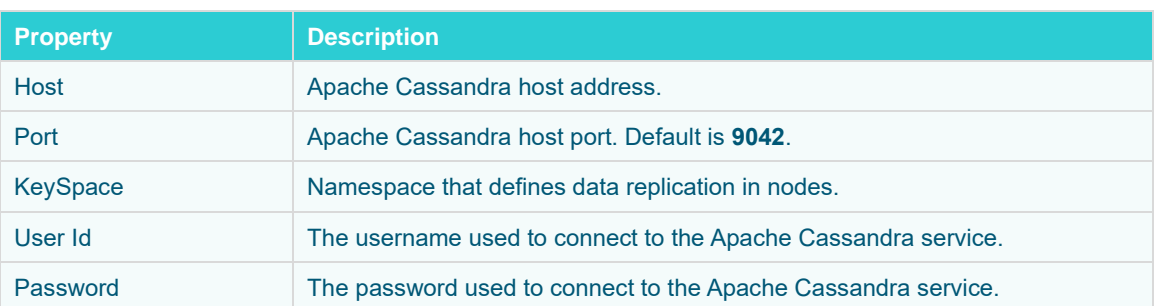

- 2. Select whether the parameters should be automatically enclosed in quotes, by checking the **Enclose parameters in quotes** box.
- 3. Enter the *CQL Query*, which can contain parameters in a similar manner to the database connector.
- 4. Date/Time values of output data and Date/Time inputs, where supported, is by default unchanged. You can opt to define the *[Show in Timezone](#page-89-0)* and *Source Timezone* settings.

## <span id="page-170-1"></span>**Connector for DolphinDB**

The DolphinDB connector allows you to connect and query tables using DolphinDB java API.

**Steps:**

1. Enter the following information:

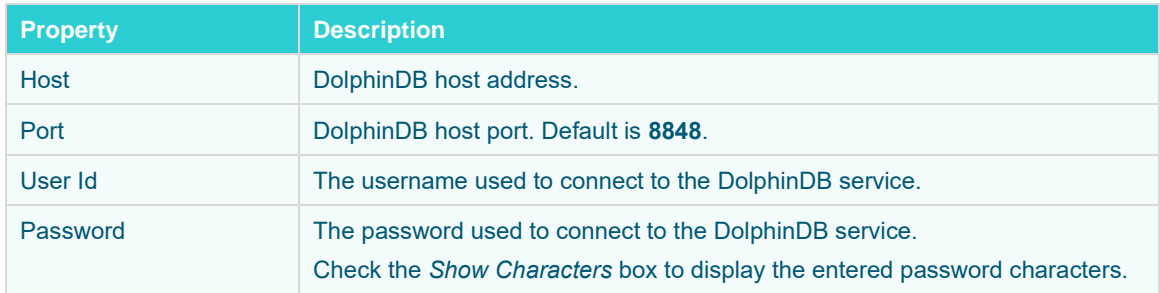

2. Enter the *Query*, which can contain parameters in a similar manner to the database connector.

## <span id="page-171-0"></span>**Connector for Elasticsearch 6.x**

The Elasticsearch 6.x connector allows you to connect and access data from an Elasticsearch cluster using Transport Client.

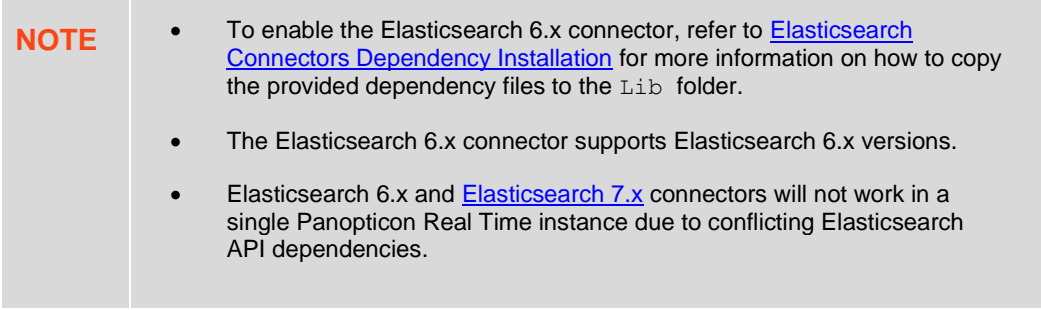

**Steps:**

1. Enter the following information:

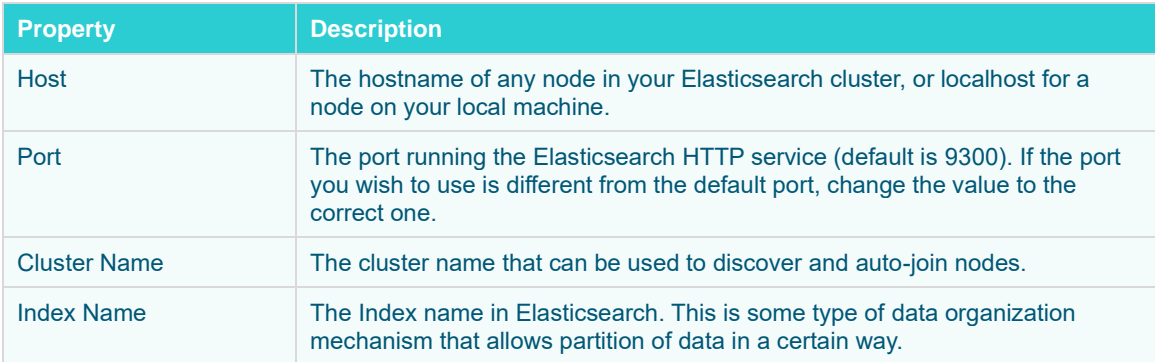

<span id="page-171-1"></span>2. Enter an optional JSON-encoded request body in the *Query* box.

## **Connector for Elasticsearch 7.x**

The Elasticsearch 7.x connector allows you to connect and access data from an Elasticsearch cluster using Java High Level REST Client.

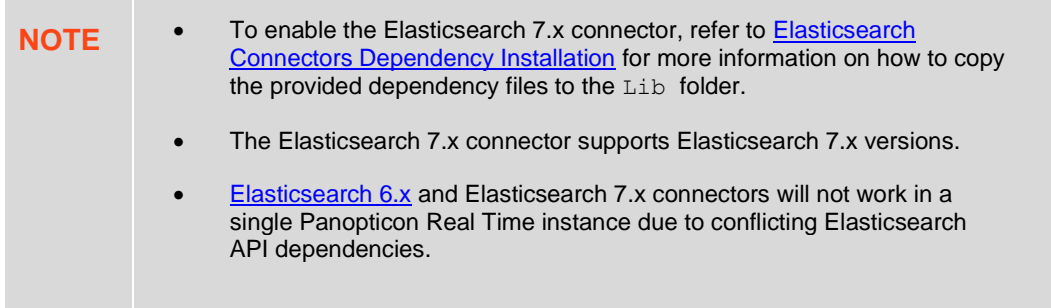

**Steps:**

1. Enter the following information:

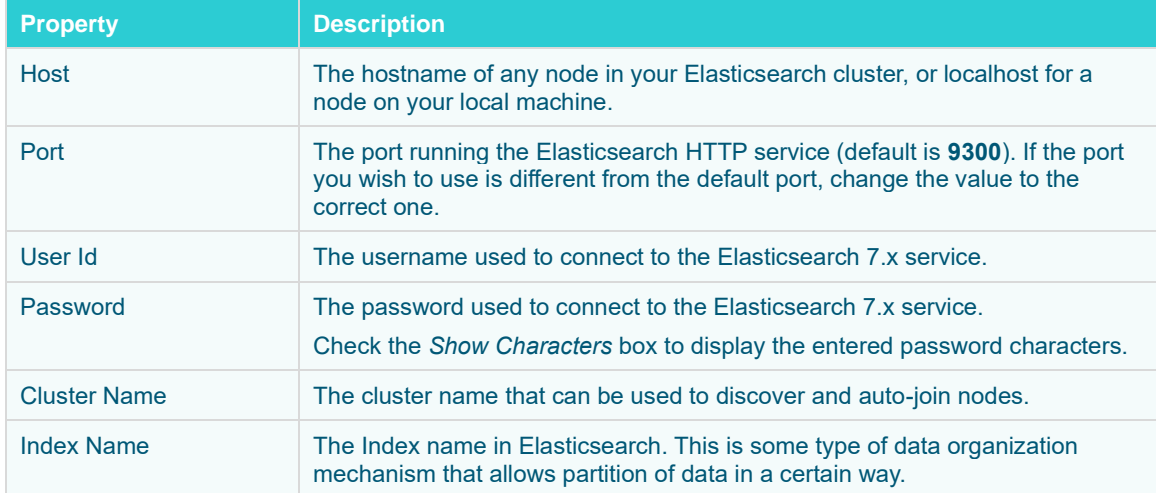

- 2. Enter an optional JSON-encoded request body in the *Query* box.
- 

3. Click **Generate Columns** . The columns populate the *Output Column* section.

4. Click to add columns and specify their properties:

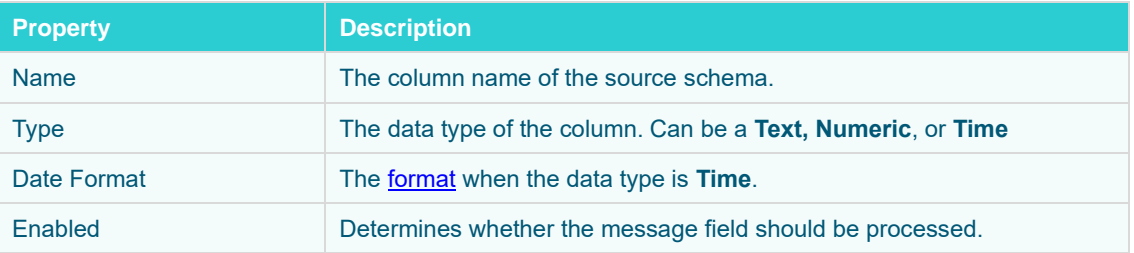

To delete a column, check its  $\Box$  or all the column entries, check the topmost  $\Box$ , then click  $\Box$ .

## <span id="page-172-0"></span>**Elasticsearch Connectors Dependency Installation**

Dependencies for each supported Elasticsearch version are included in the Panopticon Real Time zip as individual zip archive files:

- ❑ Elastic\_6X\_Dependencies.zip
- ❑ Elastic\_7X\_Dependencies.zip.

#### **Steps:**

- 1. Select the target Elasticsearch version and unzip the contents of the appropriate dependency zip into the tomcat/webapps/panopticon/WEB-INF/lib folder to enable connectivity for a specific server instance.
- 2. Restart Tomcat.

## <span id="page-173-0"></span>**Connector for Google Analytics**

The Google Analytics connector allows you to track and report website traffic using the Google Analytics service. You will need the following to fetch Google Analytics data:

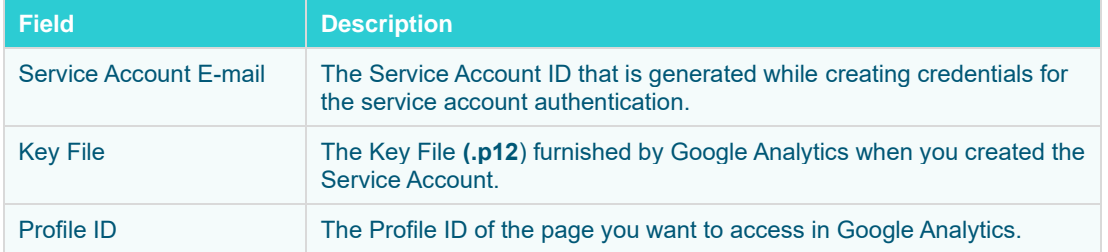

Information on how to configure service account authentication for Google Analytics is discussed [here.](#page-174-0)

**Steps:**

- 1. Enter the *Service Account Email* that was generated while creating credentials to the service account authentication.
- 2. Set the *Key File* that will be used to connect to Google Analytics in Panopticon. Do one of the following:

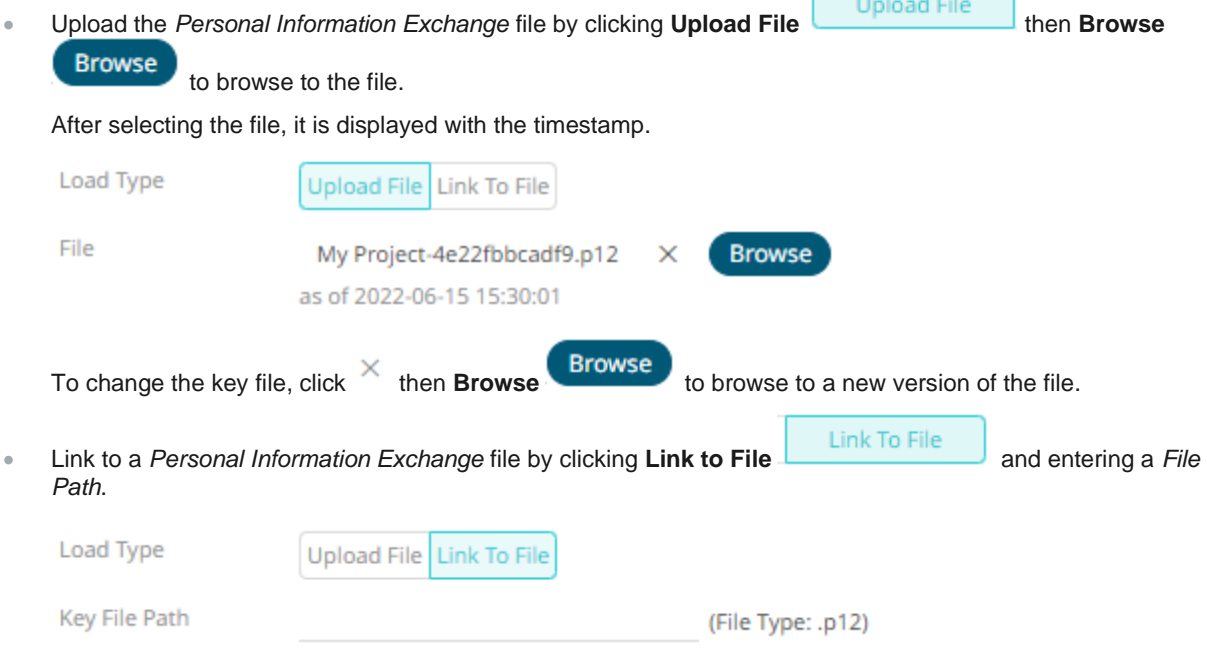

**Contract Contract Contract Contract** 

- 3. Enter the *Profile ID* of the page you want to access in Google Analytics.
- 4. Enter the *Start Date* and *End Date*, if needed.

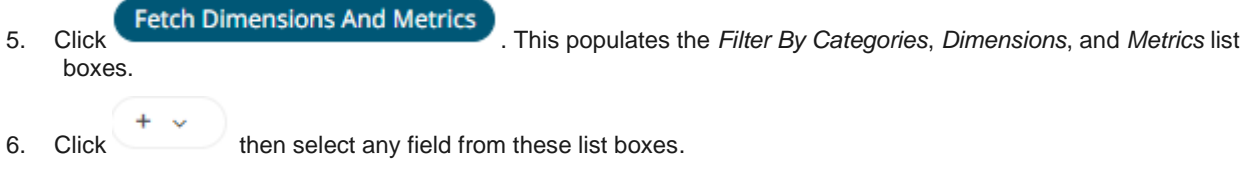

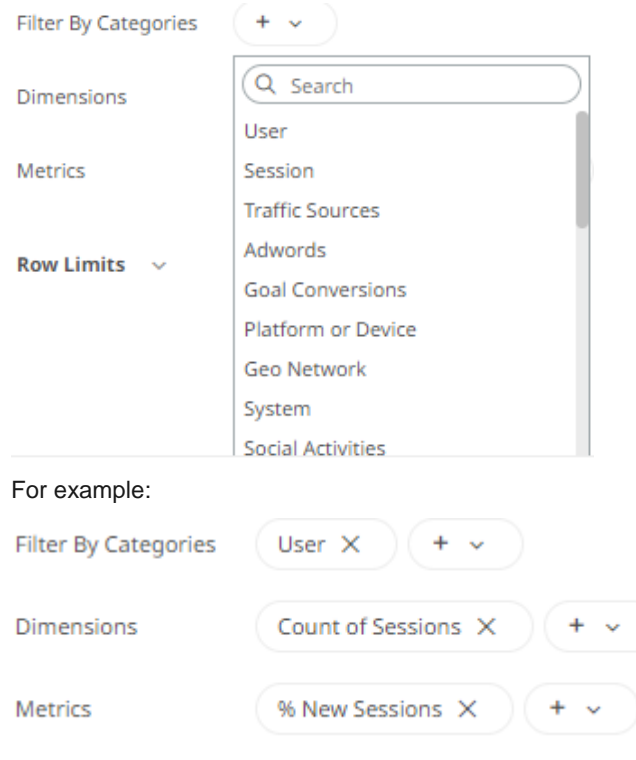

Click  $\times$  to remove a field.

## <span id="page-174-0"></span>**Configuring Service Account Authentication for Google Analytics**

Before using the Google Analytics connector, the following steps must be performed:

- 1. Configure the Google Analytics Service Account Authentication
- 2. [Enable the Analytics API](#page-177-0)
- 3. [Set Edit Permissions to the Service Account ID](#page-179-0)
- 4. [Extracting Profile ID from the URL](#page-179-1)

Each step is discussed below.

#### **Steps:**

The authentication mode needs to be enabled from the account email that you will use.

1. Go to [http://console.developers.google.com](http://console.developers.google.com/) and log-on using your credentials. The *Google APIs & Services* is displayed.

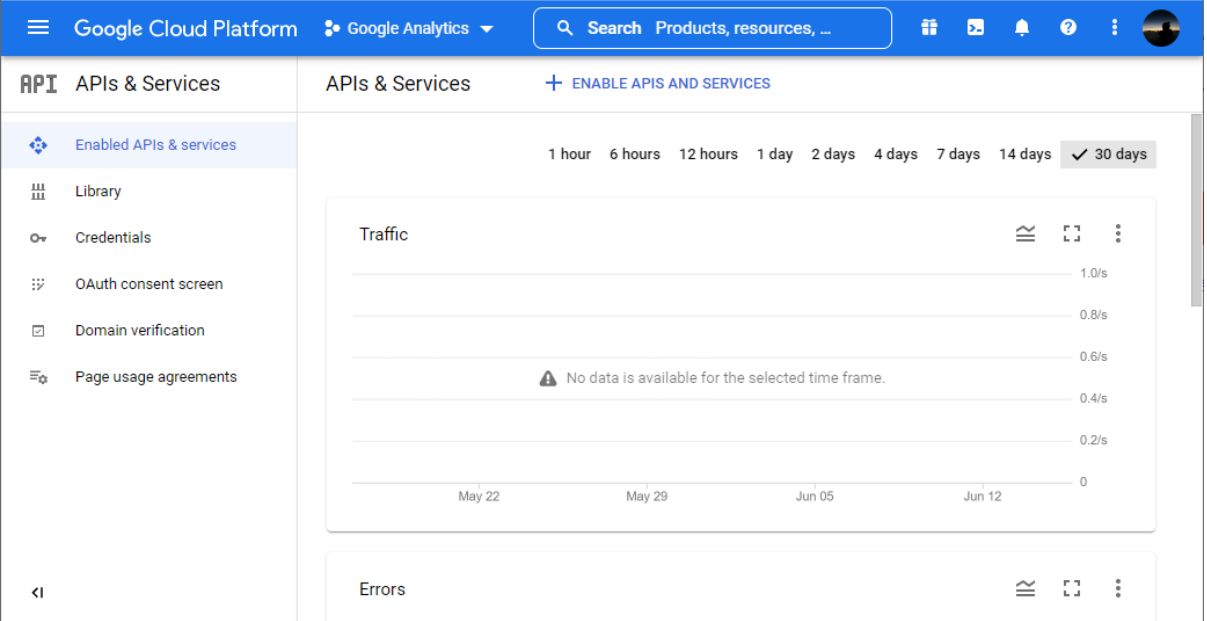

The Google Analytics connector works on a service account authentication mode. To create a service account, you must first create a project.

2. On the *APIs & Services* section, click **Credentials**.

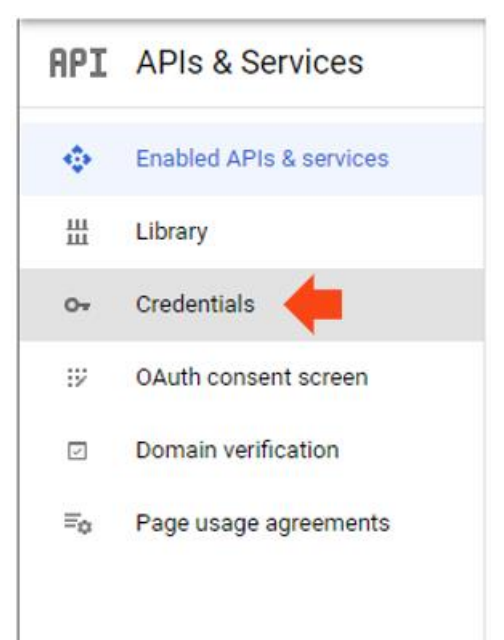

3. Click **CREATE CREDENTIALS** and choose **Service Account Key** to create credentials for the service account authentication.

## + CREATE CREDENTIALS

## API key

Identifies your project using a simple API key to check quota and access

### OAuth client ID

Requests user consent so your app can access the user's data

#### Service account

Enables server-to-server, app-level authentication using robot accounts

#### Help me choose

Asks a few questions to help you decide which type of credential to use

## The *Create Service Account* page displays:

## Create service account

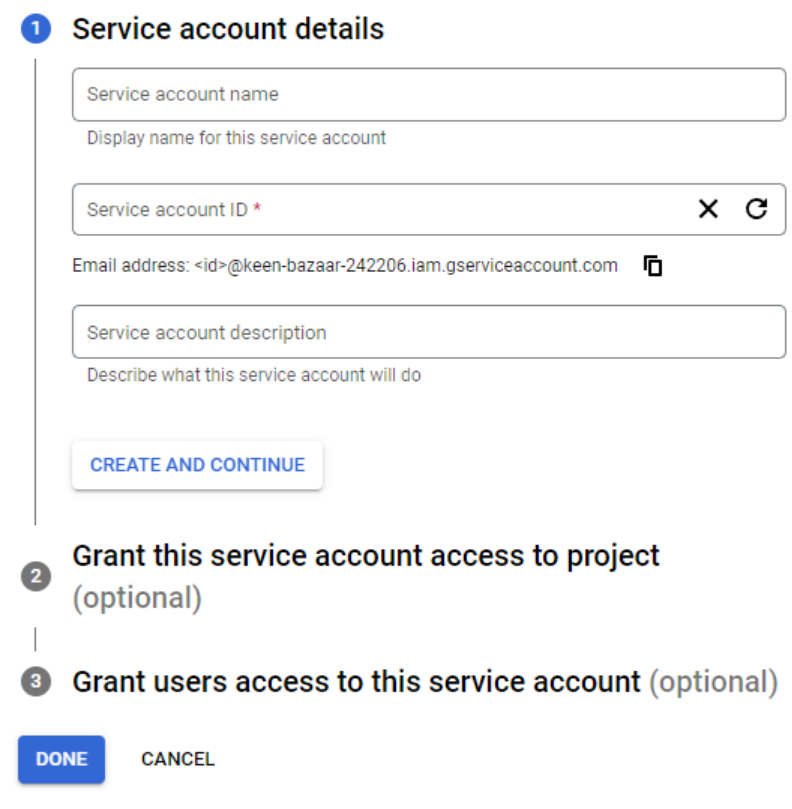

4. Enter the *Service Account Name*. This is displayed in the *Service Account ID* box.

Click **Copy to Clipboard** to copy the generated *Service Account Email* to clipboard.

- 5. Click **Create and Continue** to create the service account.
- 6. You may skip steps 2 and 3 then click **Done**.

The new service account is listed in the *Credentials* page.

7. To generate the key file, click the service account you created.

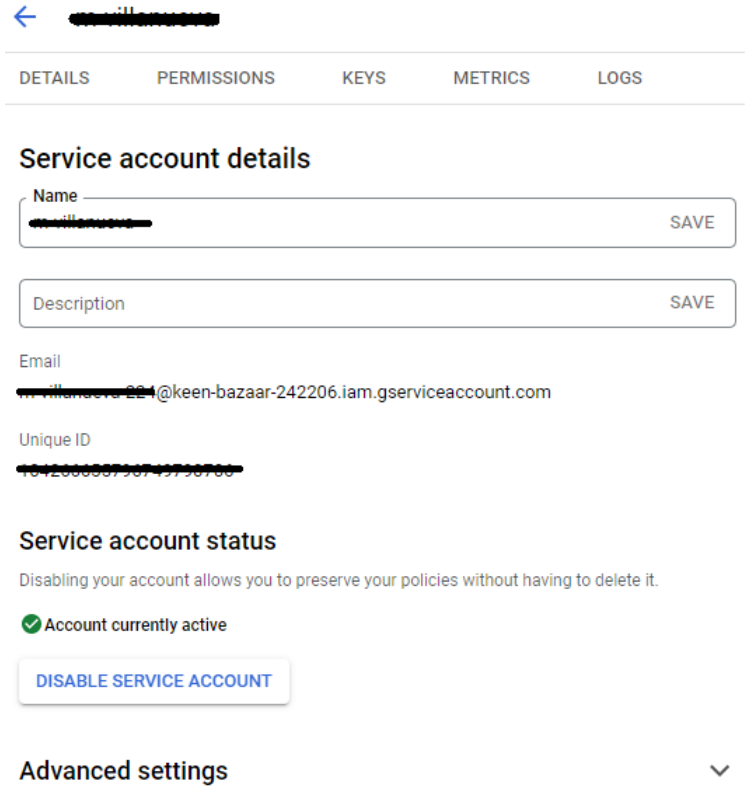

8. Select the **Keys** tab, then **Add Key > Create new key**.

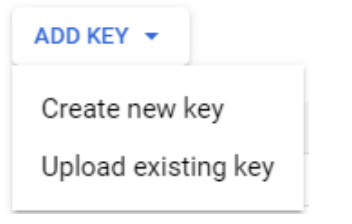

The *Create Private Key for "<Service Account>"* dialog displays.

9. Select **P12** *Key Type* and click **Create**.

The private key is downloaded. Ensure to copy the private key password and save a copy of the key file.

## <span id="page-177-0"></span>**2. Enabling Analytics API**

Follow these steps to enable Analytics API:

1. On the *APIs & Services section,* click **ENABLE APIS AND SERVICES** to display the *API Library* page and select **Google Analytics API**.

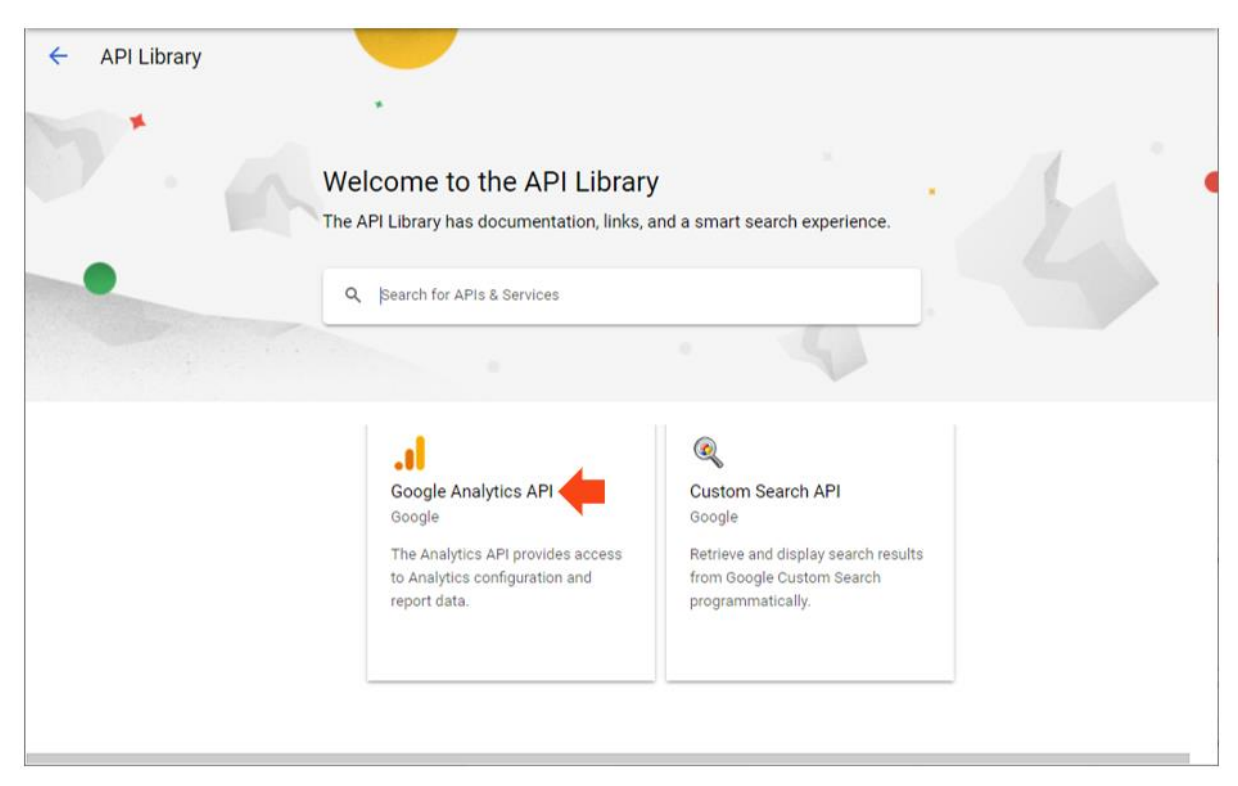

The *Google Analytics API* page is displayed.

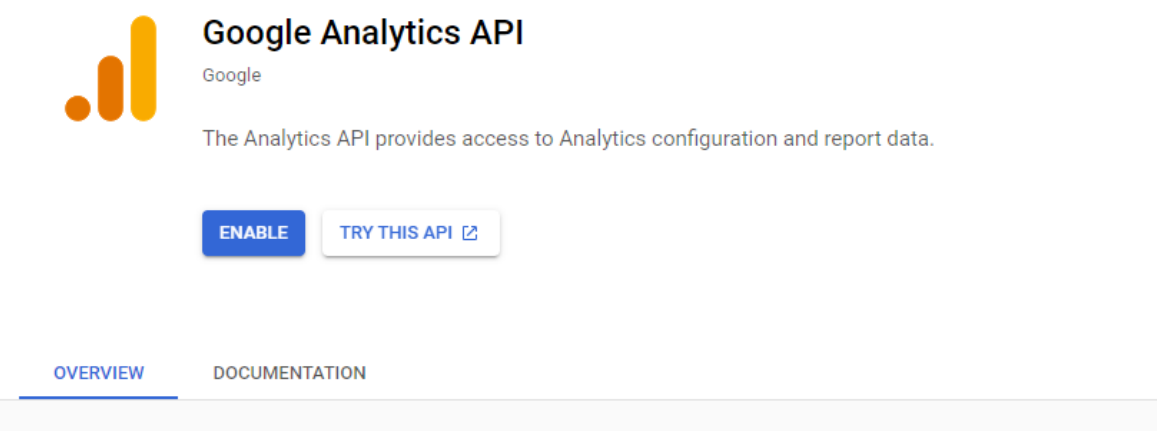

## Overview

The Analytics API provides access to Analytics configuration and report data.

### **About Google**

Google's mission is to organize the world's information and make it universally accessible and useful. Through products and platforms like Search, Maps, Gmail, Android, Google Play, Chrome and YouTube, Google plays a meaningful role in the daily lives of billions of people.

#### 2. Click **ENABLE**.

**Additional details** 

Type: SaaS & APIs Last updated: 7/22/21 Category: Other Service name: analytics.googleapis.com

## <span id="page-179-0"></span>**3. Setting Edit Permissions to the Service Account ID**

Before using the Google Analytics connector, users must request for their service provider account access from the administrator.

- 1. Send the generated service account ID to the Google Analytics administrator.
- 2. The administrator grants permissions to the user in the **Admin > User Access Management** page in their Google Analytics account.

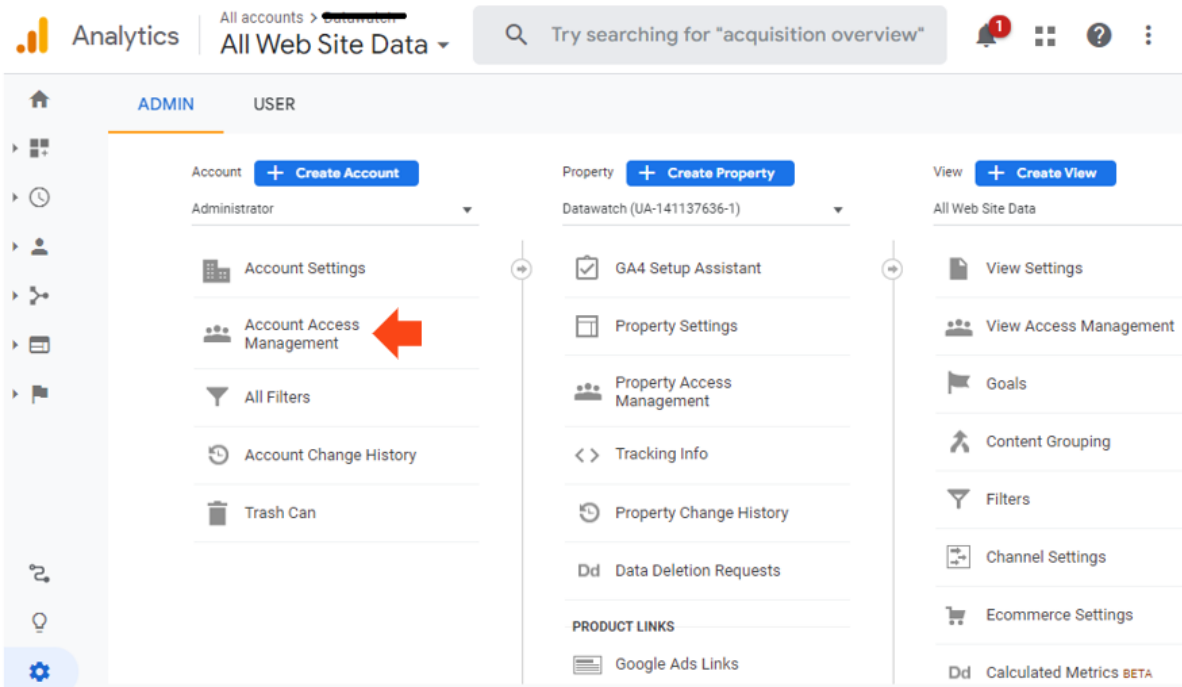

3. The administrator must ensure to give **Edit** permission to the user.

## <span id="page-179-1"></span>**4. Extracting Profile ID from the URL**

Aside from the Service Account ID and the Key File, you also need to extract the Profile ID from the URL in order to connect to the Google Analytics connector in Panopticon Real Time.

1. Go t[o http://analytics.google.com](http://analytics.google.com/) and sign in.

The Google Analytics account page is displayed.
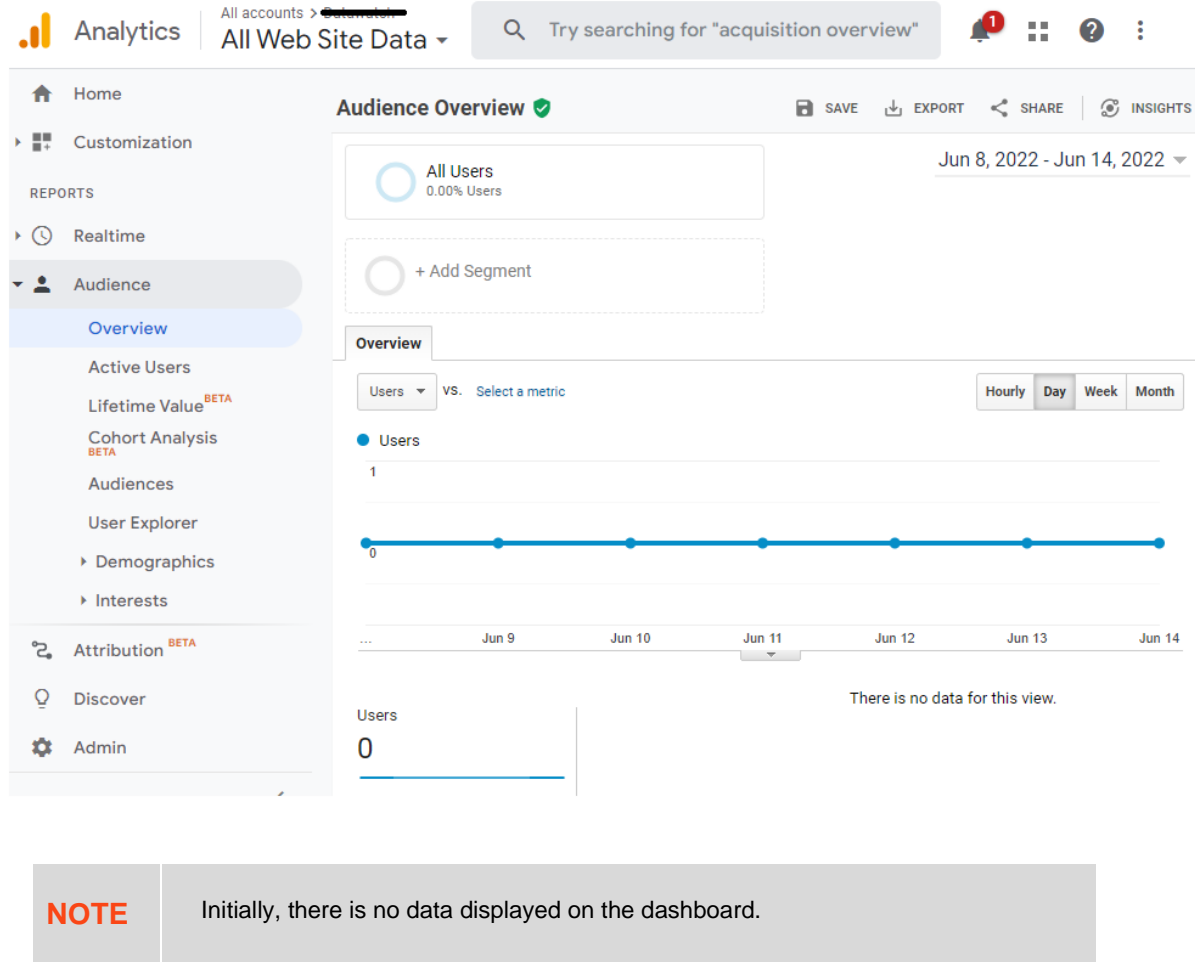

2. Check the URL. For example: https://analytics.google.com/analytics/web/#/reporthome/a141137636w202161341**p196007843**

All of the digits that follow **p** is the Profile ID (e.g., **196007843**)

## **Connector for InfluxDB**

The InfluxDB connector allows for the retrieval of a JSON data set from the InfluxDB. The database communicates over HTTP(S) where you can define a query in the URL to return the desired data.

**Steps:**

1. Enter the following information:

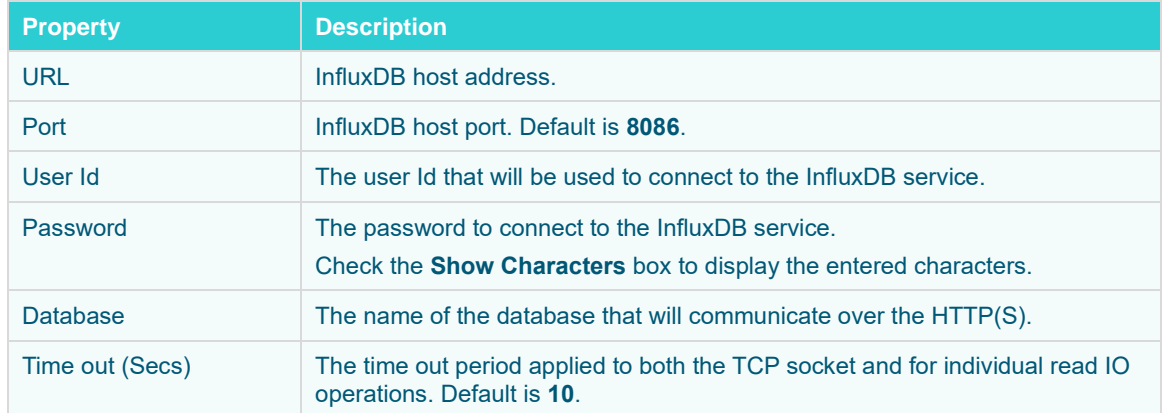

- 2. Enter an SQL-like query language into the *Query* box.
- 3. Date/Time values of output data and Date/Time inputs, where supported, is by default unchanged. You can opt to define the *[Show in Timezone](#page-89-0)* and *Source Timezone* settings.

## <span id="page-181-0"></span>**Connector for JDBC Database**

The JDBC connector allows the retrieval and processing of data from virtually any database, that has a JDBC driver. It can be used If the database you want to connect to is not listed in the *Connectors* panel.

**IMPORTANT** For DolphinDB, the query builder is not supported, only the query mode.

#### **Steps:**

1. Click **Connection Settings** to expand and display the properties you can set.

Connection Settings ^

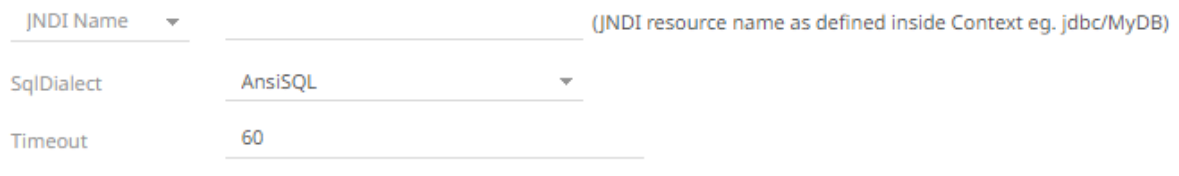

2. You can either select:

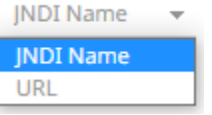

**JNDI Name** 

• JNDI Name

(JNDI resource name as defined inside Context eg. jdbc/MyDB)

Enter the *JNDI resource name* to be used.

 $\overline{\phantom{a}}$ 

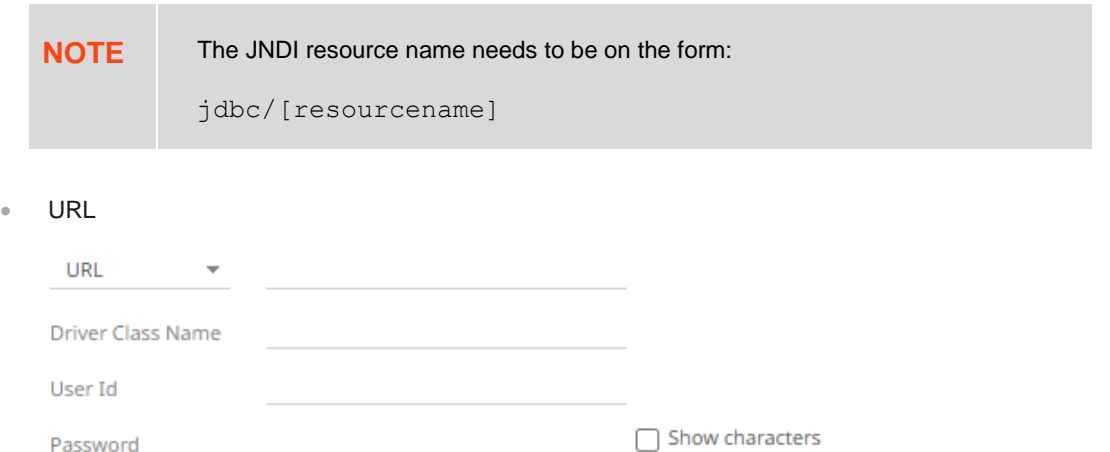

Enter the *URL* specific to the database's JDBC driver, the *Driver Class Name* specific to the driver, and the *User Id* and *Password*.

Check the **Show Characters** box to display the entered characters.

3. Select the appropriate *SQL Dialect* in the drop-down list to be able to generate the correct SQL for the required data repository.

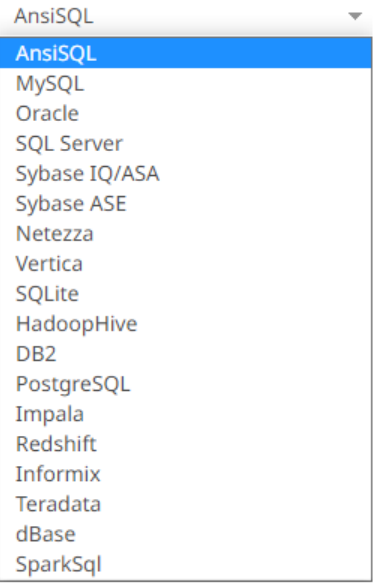

You can select any of the following *SQL dialects*: AnsiSQL, MySQL, Oracle, SQL Server, Sybase IQ/ASA, Sybase ASE, Netezza, Vertica, SQLite, HadoopHive, DB2, PostgreSQL, Impala, Redshift, Informix, Teradata, dBase, SparkSQL.

Default is **AnsiSQL.**

- 4. Enter the *Timeout*. Default is **60**.
- 5. Check any of the following options when building the query:
	- Enclose parameters in quotes

By default, this option is checked, as the common use case for parameters is a filter WHERE clause.

• Allow in-memory parameter filtering

Allows the whole dataset to be returned, and then filtered in memory. This process is much less efficient than adding the parameter as a WHERE clause of the SQL query; however, it may be efficient in cases where small sets of records are returned on a very frequent basis.

• Use data modification query

Signals that the table is created for writing data. This property is also used for filtering out target data tables for further data update action configuration

• Enabl[e on-demand queries](#page-194-0)

On-demand queries provide ROLAP functionality to the Altair Visual Data Discovery products, where the aggregation and filtering tasks are largely offloaded to the underlying data repository.

6. When **Table** is selected, the section below is enabled:

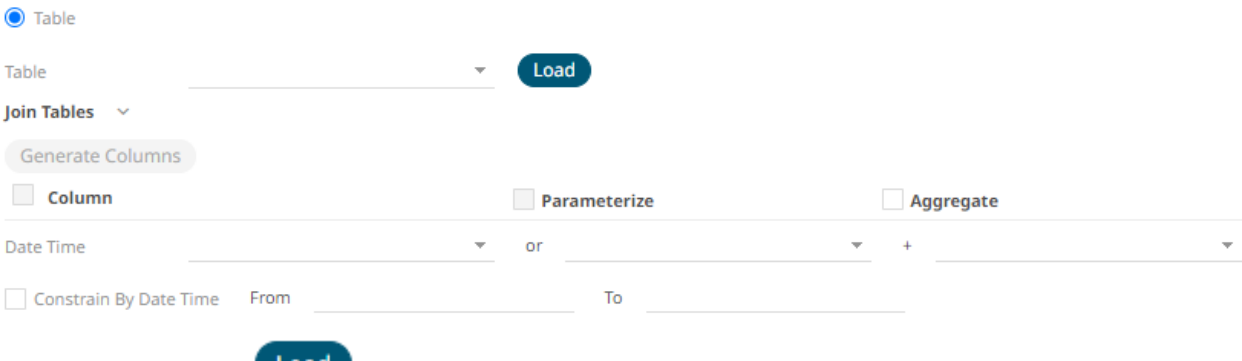

7. On the *Table* field, click **Load** to populate the drop-down list with tables. Select a table.

The SQL query is generated and displayed in the *Query* text box.

Also, expanding the *Join Tables* displays the list of tables that you can join.

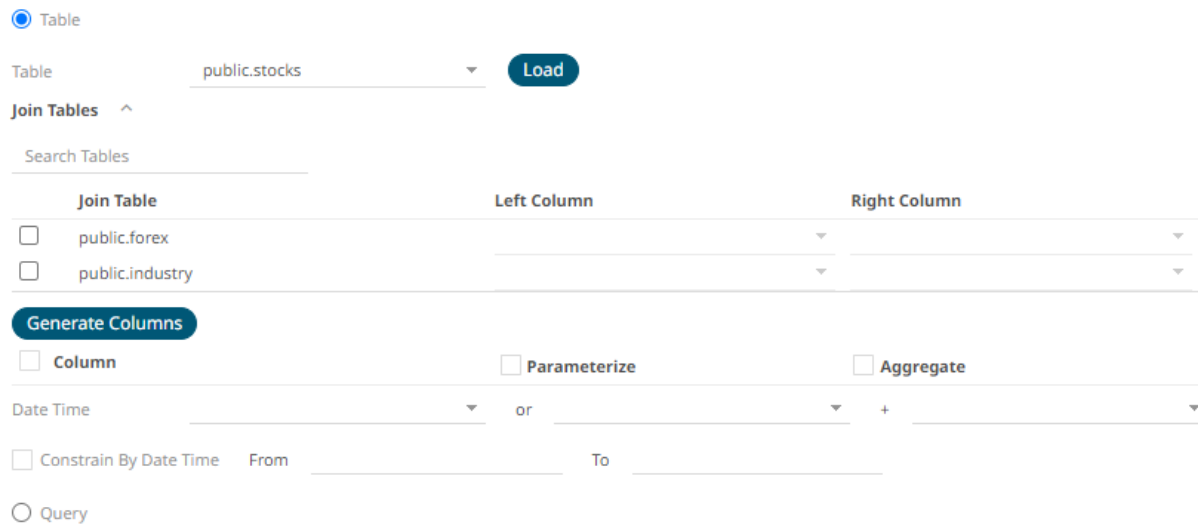

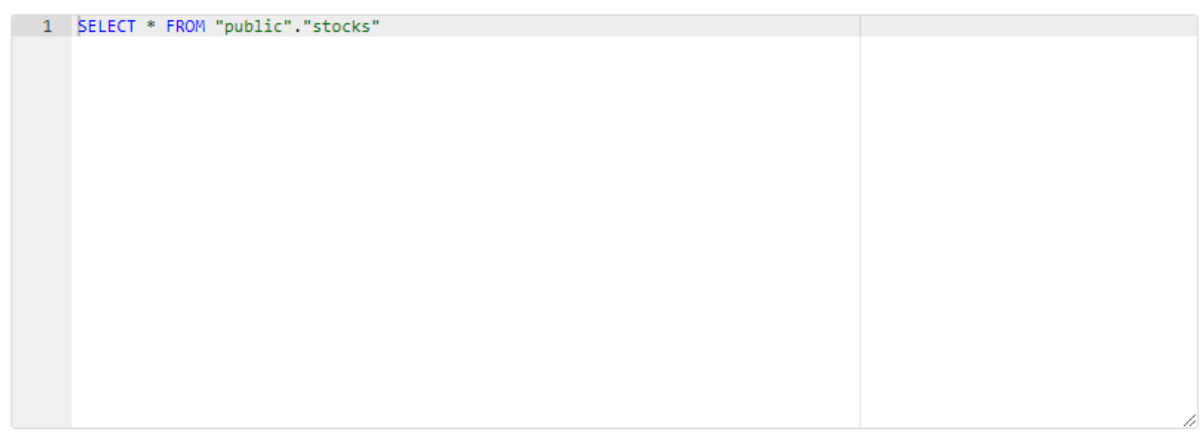

### Use *Search Tables* to filter the list.

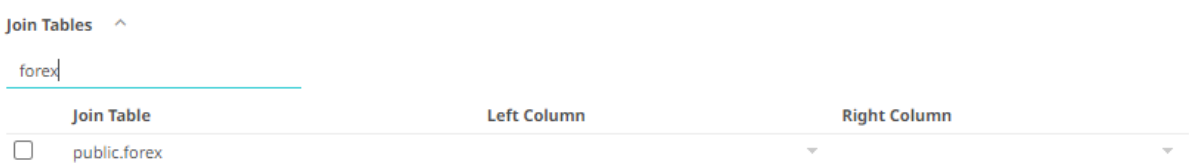

8. Perform a join by checking one or more tables in the list.

The *Left Column* and *Right Column* fields are automatically filled out with the common fields.

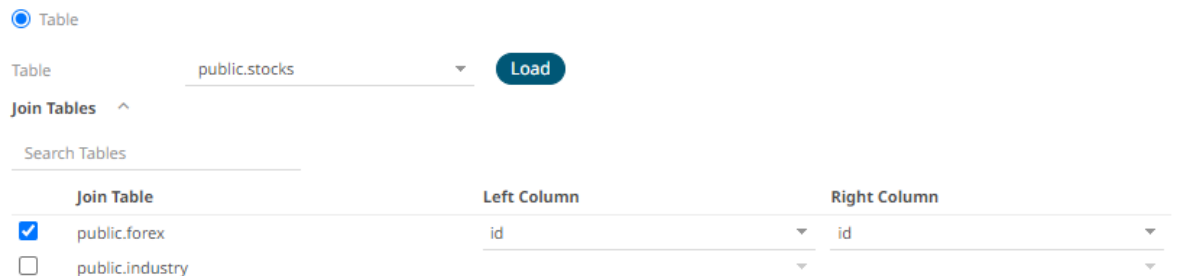

You can also opt to select other common fields.

The SQL query is generated and displayed in the *Query* text box.

#### Join Tables  $\land$

Search Tables **Join Table Left Column Right Column**  $\blacktriangledown$ public.forex forex forex L,  $\Box$ public.industry  $\overline{a}$ Generate Columns Column Parameterize Aggregate Date Time  $\overline{O}$ Constrain By Date Time Erom To ○ Query

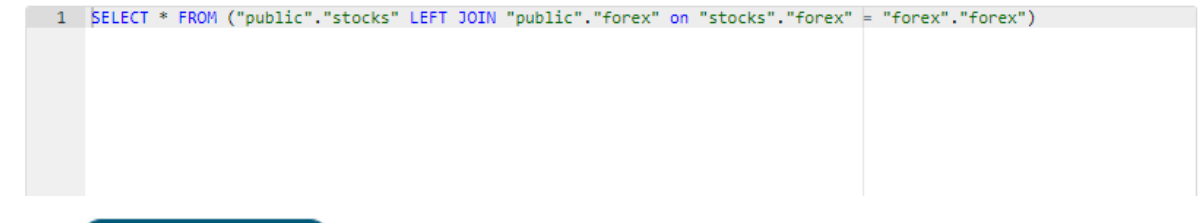

## 9. Click **Generate Columns** . The columns populate the *Output Column* section.

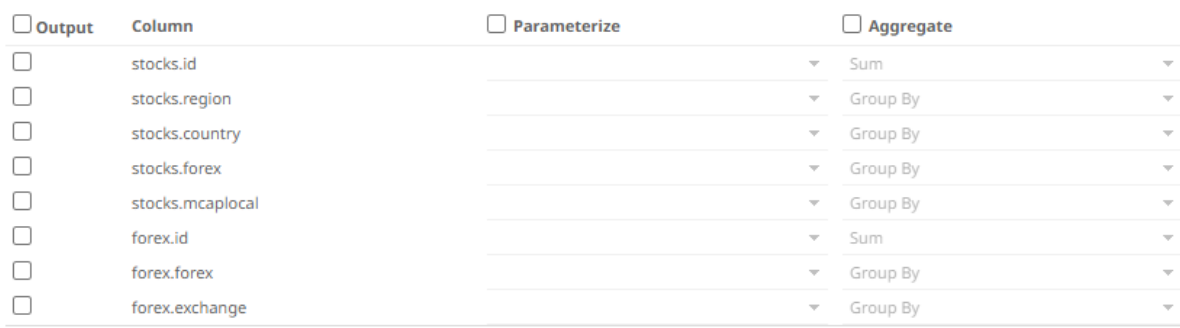

10. Individual columns can be added by checking the corresponding *Column* box in the *Output Column* listing. To select all of the columns, check the topmost box.

The SQL query is generated and displayed in the *Query* text box.

- 11. If the data returned is to be aggregated, then the **Aggregate** box should be checked. For each selected column, the possible aggregation methods are listed including:
	- Text Columns: Last, First, Count, Group By
	- Date Columns: Count, Min, Max, Group By
	- Numeric Columns: Last, First, Sum, Count, Min, Max, Mean, Group By

The SQL query is generated and displayed on the *Query* text box.

12. Check the **Parameterize** box and match the parameter to the appropriate column. By default, they will be matched by name.

The appropriate SQL Query is updated in the *Query* text box.

13. If the data is to be filtered or aggregated on Date/Times, then a valid *Date Time* field needs to be selected from either a single Date/Time field, or a compound column created from a selected *Date* and a selected *Time* column.

Date Time  $\overline{\phantom{a}}$ or

- 14. Click the **Query** radio button to enable the text box and modify the SQL-like query language.
- 15. You can opt to define the *[Show in Timezone](#page-89-0)* and *Source Timezone* settings.

**NOTE** The time zone transformation is not applied to Date columns.

### **Migration from Database to JDBC Connector**

The Database connector from legacy workbooks is not supported in the Web Authoring. To be able to modify the connection settings, you should migrate to the JDBC connector.

**Steps:**

- 1. On the *Workbooks and Folders Summary* page, click a legacy workbook with a *Database* connector data source. The workbook is displayed on the *Open Workbook in Edit View* layout.
- 

2. Click **Edit Data Table** to open and view the *Workbook Internal Data Table Editor*.

Migrate To JDBC Connector

3. Click **Migrate to JDBC Connector** .

The settings are now displayed on the JDBC connector pane.

Refer to **[Connector for JDBC Database](#page-181-0)** to make the necessary changes.

## **Connector for JDBC Beta**

JDBC Beta connector is the new version o[f JDBC connector](#page-181-0) and is the recommended connector for any new JDBC connectivity for better performance and configuration UI. Just like JDBC connector, it also allows the retrieval and processing of data from virtually any database, that has a JDBC driver.

**Steps:**

- 1. On the **Connection** tab, set either of the following connection settings:
	- URL

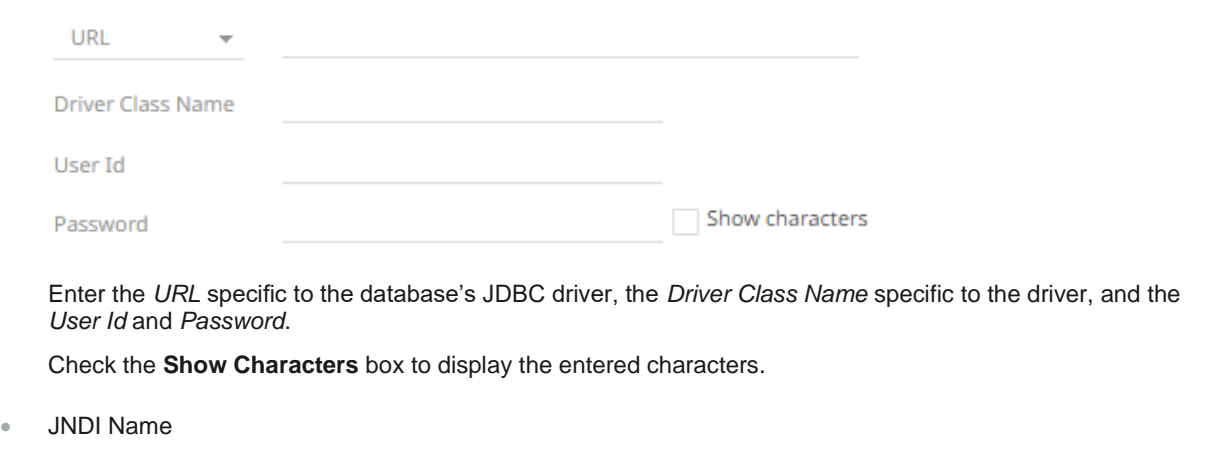

**JNDI Name** (JNDI resource name as defined inside Context eg. jdbc/MyDB) Enter the *JNDI resource name* to be used.

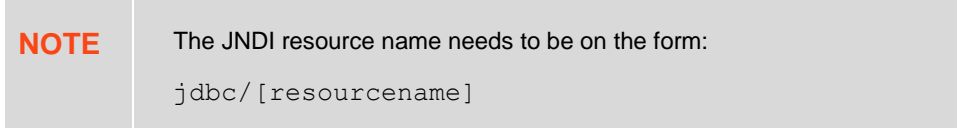

- 2. Adjust the *Timeout,* if needed. Default is **60**.
- 3. Query definition and execution can be done, using either the query builder or freeform SQL. To use the query builder, select the **Query Builder** tab. Otherwise, proceed to step 6.

The **Use Query Builder** option is turned on by default.

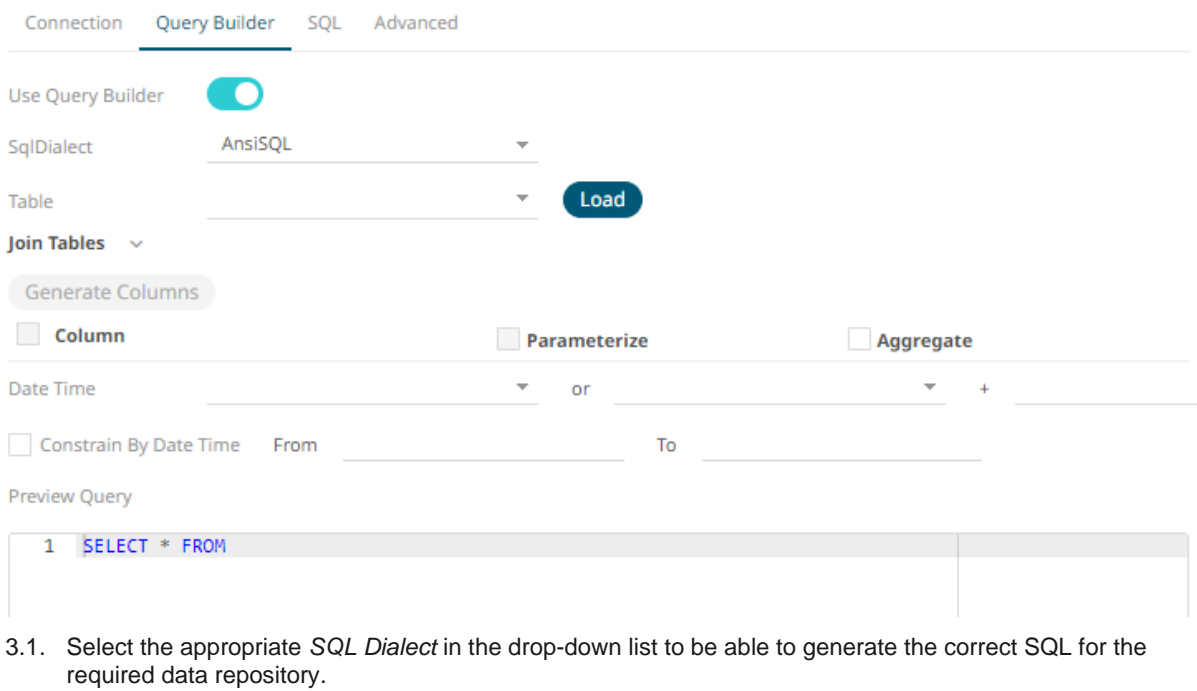

3.2. In the *Table* field, click **Load** to populate the drop-down list with tables. Select a table.

The SQL query is generated and displayed in the *Preview Query* text box.

Also, expanding the *Join Tables* displays the list of tables that you can join.

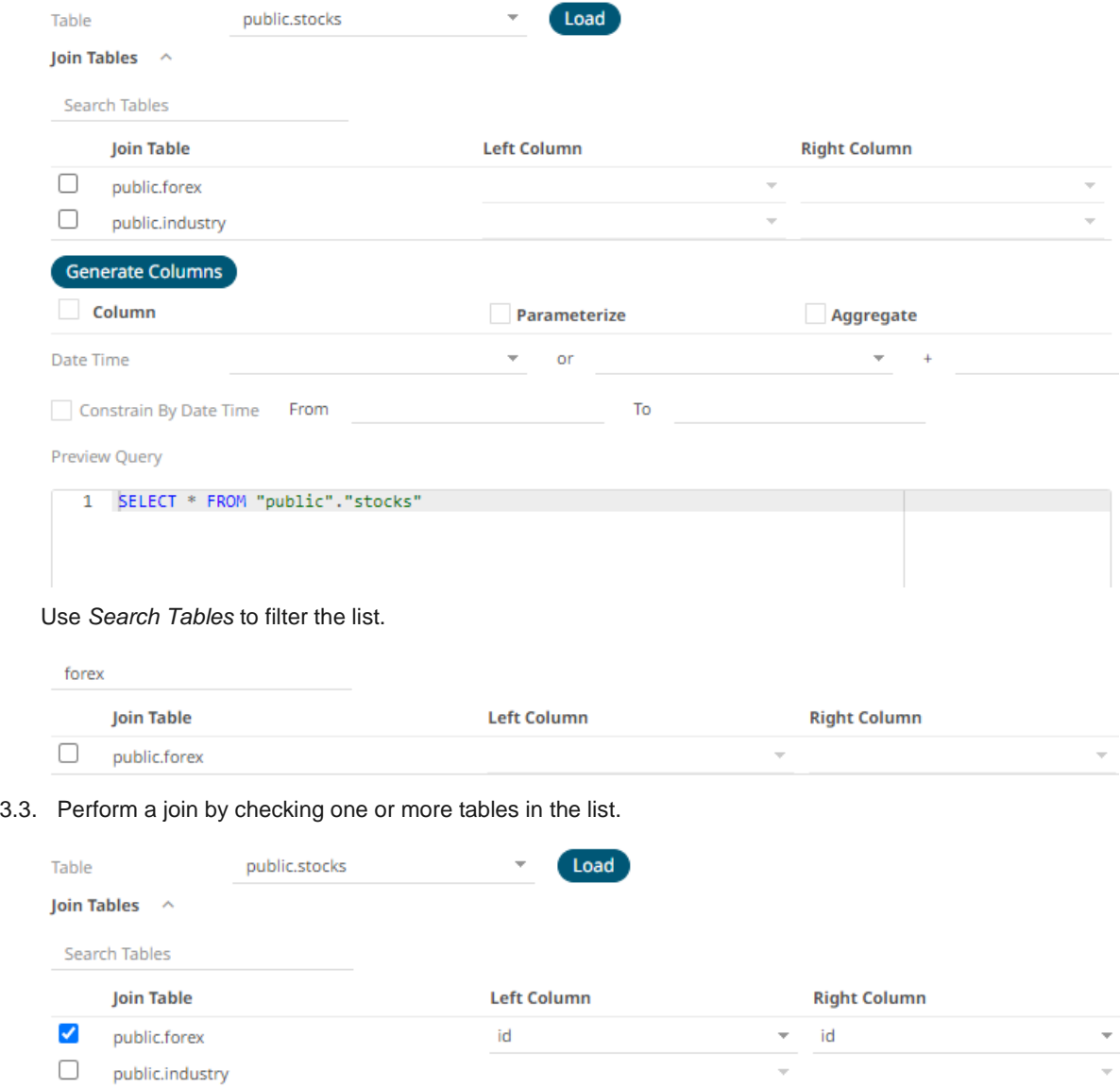

You can also opt to select other common fields.

The SQL query is generated and displayed in the *Preview Query* text box.

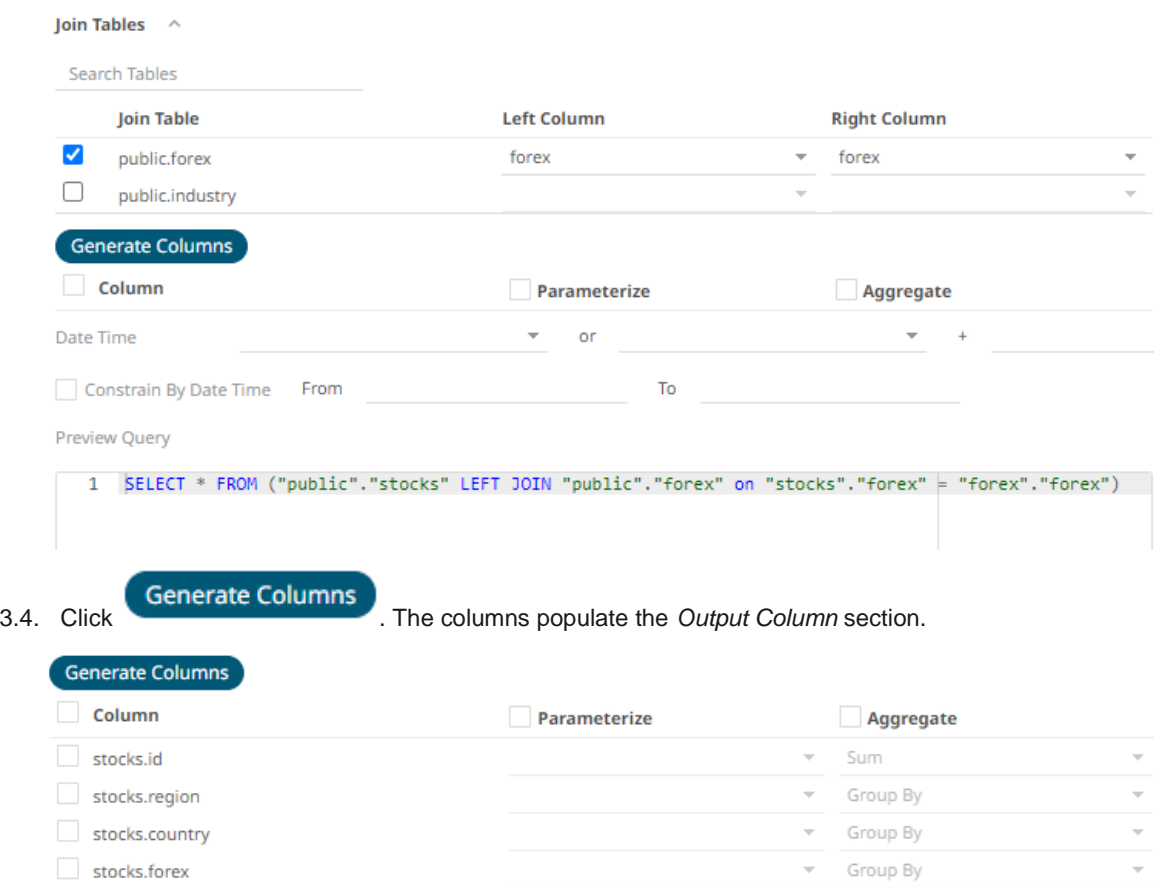

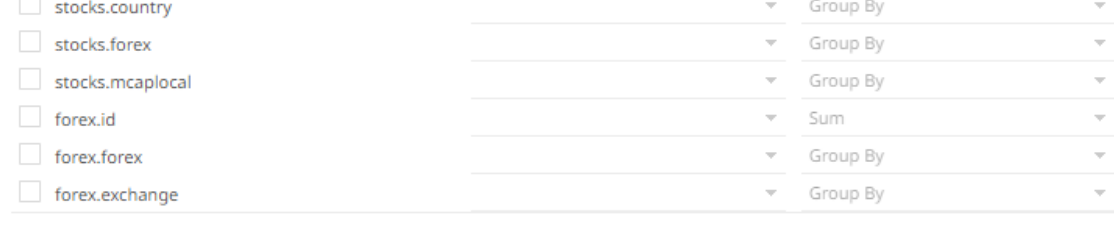

3.5. Individual columns can be added by checking the corresponding *Column* box in the *Output Column* listing. To select all of the columns, check the topmost box.

The SQL query is generated and displayed in the *Preview Query* text box.

- 3.6. If the data returned is to be aggregated, then the **Aggregate** box should be checked. For each selected column, the possible aggregation methods are listed including:
	- ◆ Text Columns: Count, Group By
	- ◆ Date Columns: Count, Group By
	- Numeric Columns: Sum, Count, Min, Max, Group By
- 3.7. Check the **Parameterize** box and match the parameter to the appropriate column. By default, they will be matched by name.

The appropriate SQL Query is updated in the *Preview Query* text box.

3.8. If the data is to be filtered or aggregated on Date/Times, then a valid *Date Time* field needs to be selected from either a single Date/Time field, or a compound column created from a selected *Date* and a selected *Time* column.

Date Time  $\ddot{}$  $or$ 

3.9. Check the **Constrain by Date Time** box and enter *From* and *To* Date/Time constraints that are assumed to be in this time zone for incorporation into the query.

If the query is to filter/constrain the results on Date/Time, the constrain sections are completed.

4. To use freeform SQL, select the **SQL** tab and turn on **Use SQL** toggle button.

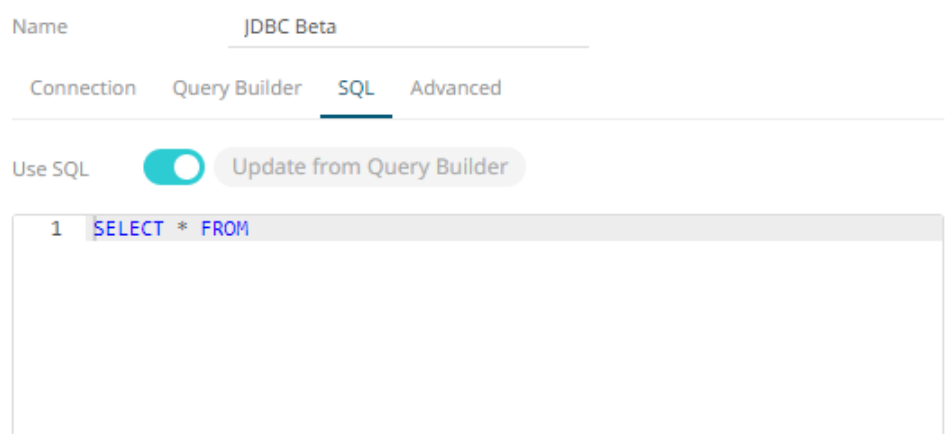

4.1. Modify the SQL-like query language in the *User Query* text box.

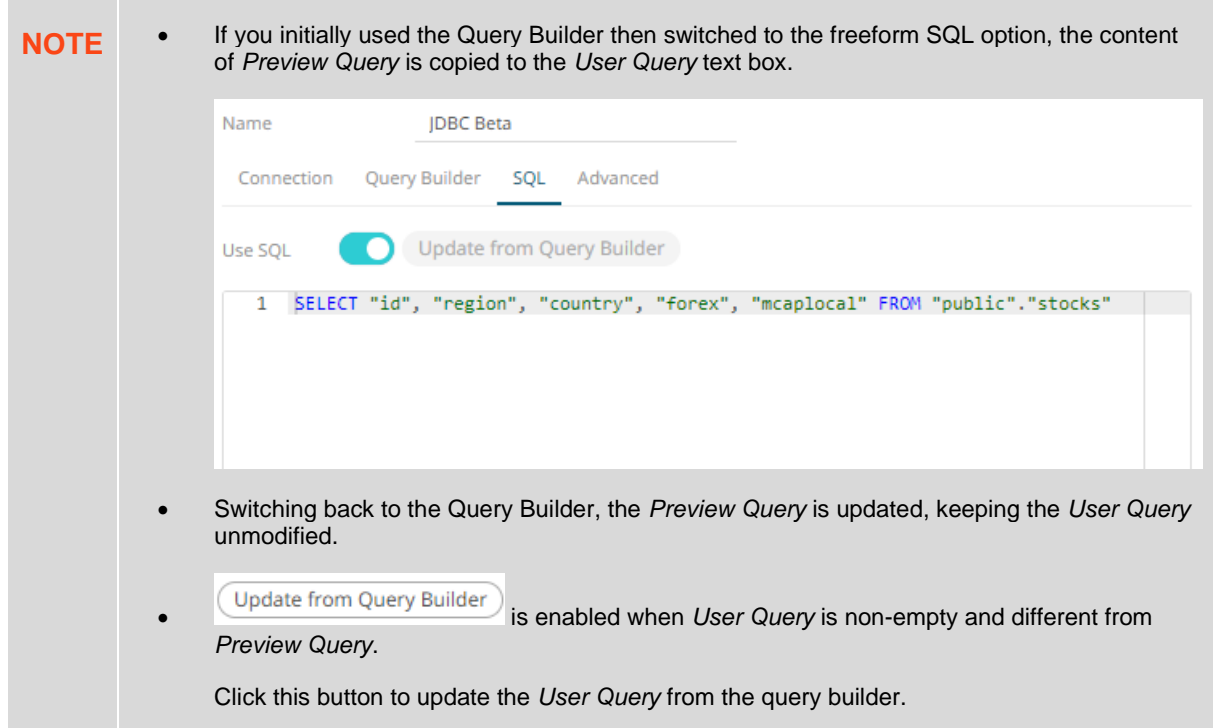

5. Select the **Advanced** tab.

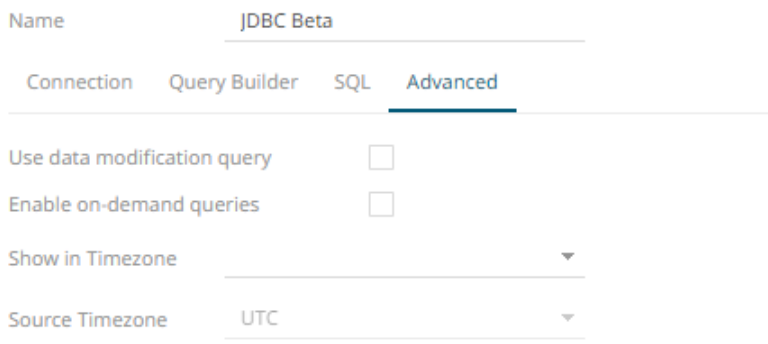

#### Set the following properties, if needed:

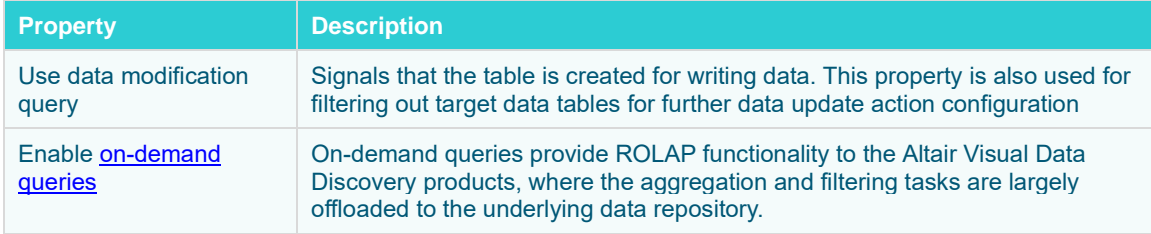

You can opt to define the *[Show in Timezone](#page-89-0)* and *Source Timezone* settings.

**NOTE** The time zone transformation is not applied to Date columns.

## <span id="page-191-0"></span>**Connector for Kx kdb+**

The Kx kdb+ input data source allows connection to the Kx kdb+ databases on a polled basis.

**Steps:**

1. Click **Connection Settings** to expand and display the properties you can set.

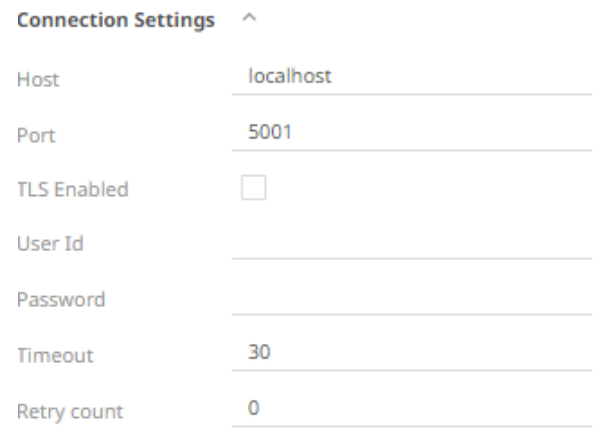

2. Enter or set the following properties:

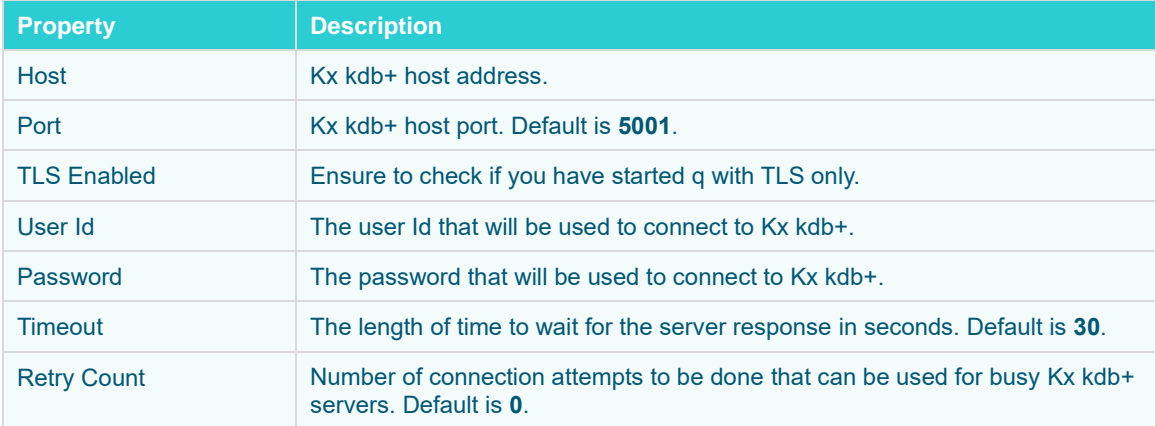

**NOTE** *Host*, *Port*, *User Id*, and *Password* can be parameterized.

- 3. Check/uncheck the **Enable on-demand queries** box. Se[e On-Demand Queries](#page-194-0) for more information.
- 4. You can opt to define the *[Show in Timezone](#page-89-0)* and *Source Timezone* settings.

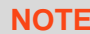

 $\sim$ 

The time zone transformation is not applied to Date columns.

5. Check the **Constrain by Date Time** box and enter *From* and *To* Date/Time constraints that are assumed to be in this time zone for incorporation into the query.

If the query is to filter/constrain the results on Date/Time, the constrain sections are completed.

6. When **Table** is selected, the section below is enabled:

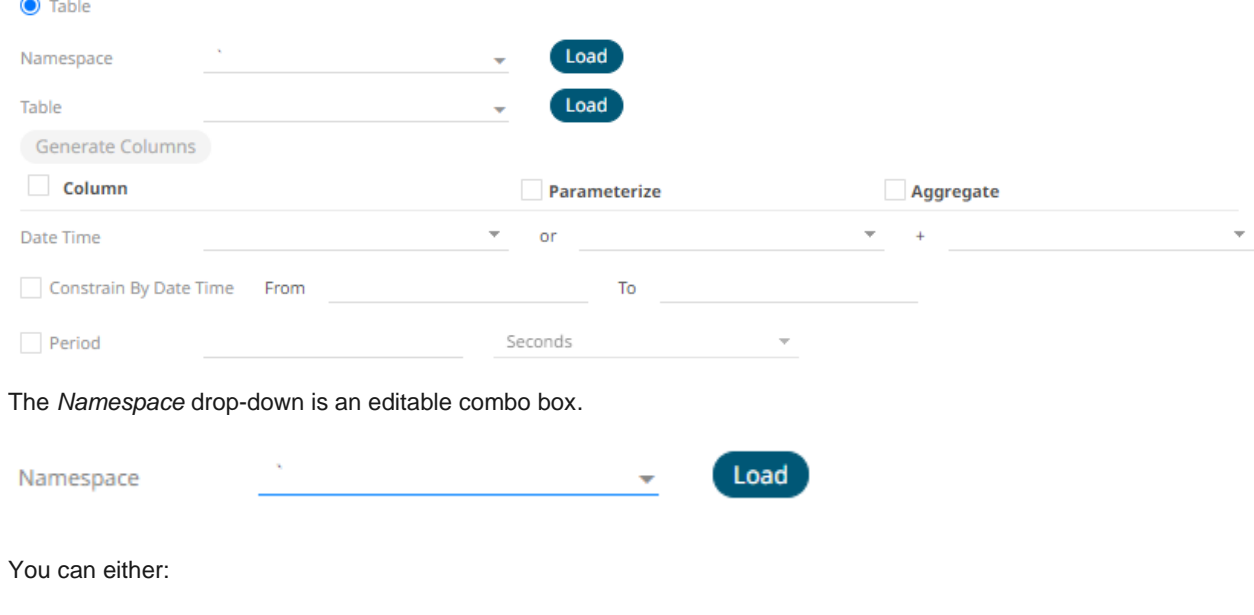

- **Click** Load<br>and select a namespace from the list of all root level namespaces. By default, the selected namespace will be root (backtick `).
- For nested namespaces, enter them in the *Namespace* box (e.g., panopticon.test) to get the tables that were created under these namespaces.
- 7. On the *Table* field, click **Load** to populate the drop-down list with tables and views. Select a table or view.
- 

- 8. Click **Generate Columns** . The columns of the selected table or view populates the *Output Column* section.
- 9. Individual columns can be added by checking the corresponding *Column* box in the *Output Column* listing.
- 10. If the data returned is to be aggregated, then the *Aggregate* checkbox should be selected. For each selected column, the possible aggregation methods are listed including:
	- Text Columns: Group By
	- Date Columns: Count, Min, Max, Group By
	- Numeric Columns: Sum, Count, Min, Max, Group By

In addition, the qSQL query is generated and displayed on the *Query* text box.

11. Check the *Parameterize* checkbox and match the parameter to the appropriate column. By default, they will be matched by name.

The appropriate qSQL query is updated on the *Query* text box.

- 12. If the data is to be filtered or aggregated on Date/Times, then a valid *Date Time* field needs to be selected from either a single Date/Time field, or a compound column created from a selected *Date* and a selected *Time* column.
	- Date Time  $\alpha$ r
- 13. In kdb+, you can modify the query to regroup the aggregated data per time units (i.e., Seconds, Minutes, Hours,

Date, Week, Month). Check the **Period** box, enter the time duration and click then select the time unit.

 $\triangledown$  Period

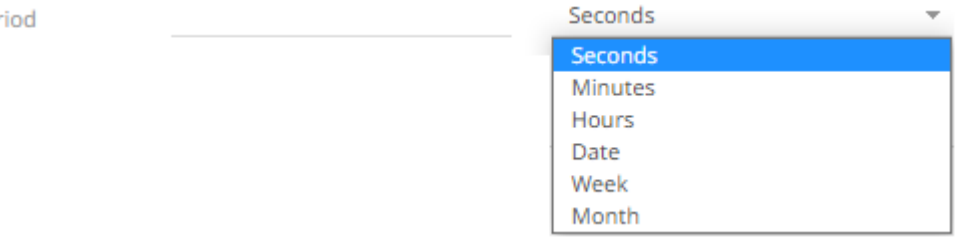

14. Enter a qSQL query language into the *Query* text box.

If a parameter has been defined, the qSQL entry can refer to it.

15. Select the *Flatten List Limit*.

This allows retrieval of the first 'n' items in the list and produce new columns in the output schema with a dot notation.

For example, if there are two nested fields (BidPrices and OfferPrices) and the flatten list limit selected is five, then the output schema will be:

BidPrices.1, BidPrices.2, BidPrices.3, BidPrices.4, BidPrices.5, OfferPrices.1, OfferPrices.2, OfferPrices.3, OfferPrices.4, OfferPrices.5

If there are less than five items in the list, then the values will be null.

**NOTE** Currently, this feature works for the Service subscription type. Also, it only flattens numeric columns.

- 16. Check **Pass to function** box to activate a connection to a server using a proxy. Enter the value.
- <span id="page-194-0"></span>17. You may also define [a Deferred Sync Query.](#page-194-1)

#### **On-Demand Queries**

The default behavior when using data connectors is to retrieve data into memory for visual analysis to then occur, where the data is aggregated and filtered in memory. This retrieval may be the consumption of a whole dataset, or through the use of parameters, the retrieval of a dynamically selected subset of the data. This approach is however limited by the memory of the machine, and the overhead of retrieving and processing large volumes of data on the desktop.

[Kx kdb+](#page-191-0) and [JDBC Database](#page-181-0) connectors support on-demand queries.

#### Enable on-demand queries a

On-demand queries provide ROLAP functionality to the Panopticon products, where the aggregation and filtering tasks are largely offloaded to the underlying data repository.

The software will dynamically generate q query for:

- ❑ Filter domains (Categorical Listing & Min/Max for Numeric Fields)
- ❑ Aggregated & Filtered Data returned in the visualizations

Each filter and visualization are driven by a separately generated q query, ensuing that each query is simplified, and returns the minimum amount of data.

This on-demand capability dramatically reduces the amount of data to be transferred across the network and onto the application and ensures that the heavy data intensive tasks occur in Kx kdb+ instances. However, when using this mode, the following functionality is disabled:

- ❑ Percentile Filtering
- ❑ Copy Raw Data
- ❑ Pivot & Unpivot Data Transforms
- ❑ Non-Additive Data support
- ❑ Shared selection across visualizations
- ❑ Numeric Bucketing
- ❑ Date/Time Part Specific Options (Decade, Quarter, Weekday, Millisecond, Nanosecond)
- ❑ Ranking
- ❑ R Transform
- <span id="page-194-1"></span>❑ Python Transform

### **Kx kdb+ - Deferred Sync Query**

The Deferred Sync Query feature allows the Kx kdb+ connector to support synchronous and asynchronous reads. The advantage of using this option is that there is no queue on the Kx kdb+ server side, queries are farmed out to nodes and returned to asynchronous instead.

□ Deferred Sync Query (use {Query} parameter here as a place holder for the target query)

{@[neg .z.w;@[value;x;'\$"failed to run query"];'\$"failed to post back"]}["{Query}"]

Checking the **Deferred Sync Query** box would enable the query box:

√ Deferred Sync Query (use {Query} parameter here as a place holder for the target query)

{@[neg .z.w;@[value;x;'\$"failed to run query"];'\$"failed to post back"]}["{Query}"]

The {Query} parameter is used as a place holder for the target query that is defined in the *Query* builder.

### **Host Lookup Settings in the Panopticon.properties File**

The Panopticon.properties file located in the AppData folder (i.e., c: \vizserverdata), contains majority of properties for controlling the configuration of Panopticon Real Time. Properties below can be used to control host lookup related settings while the host, port, user, and password information are referred together as host info.

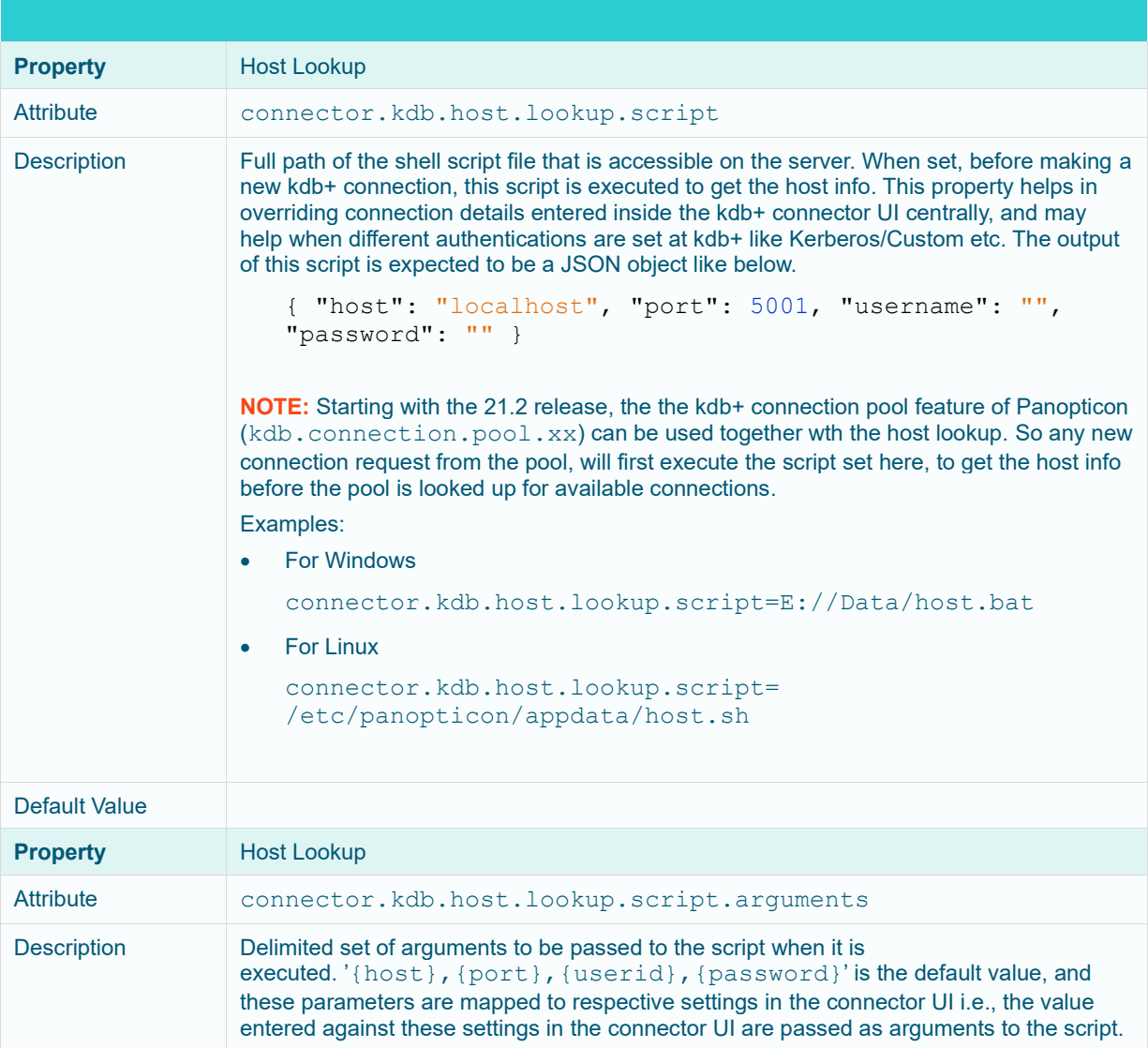

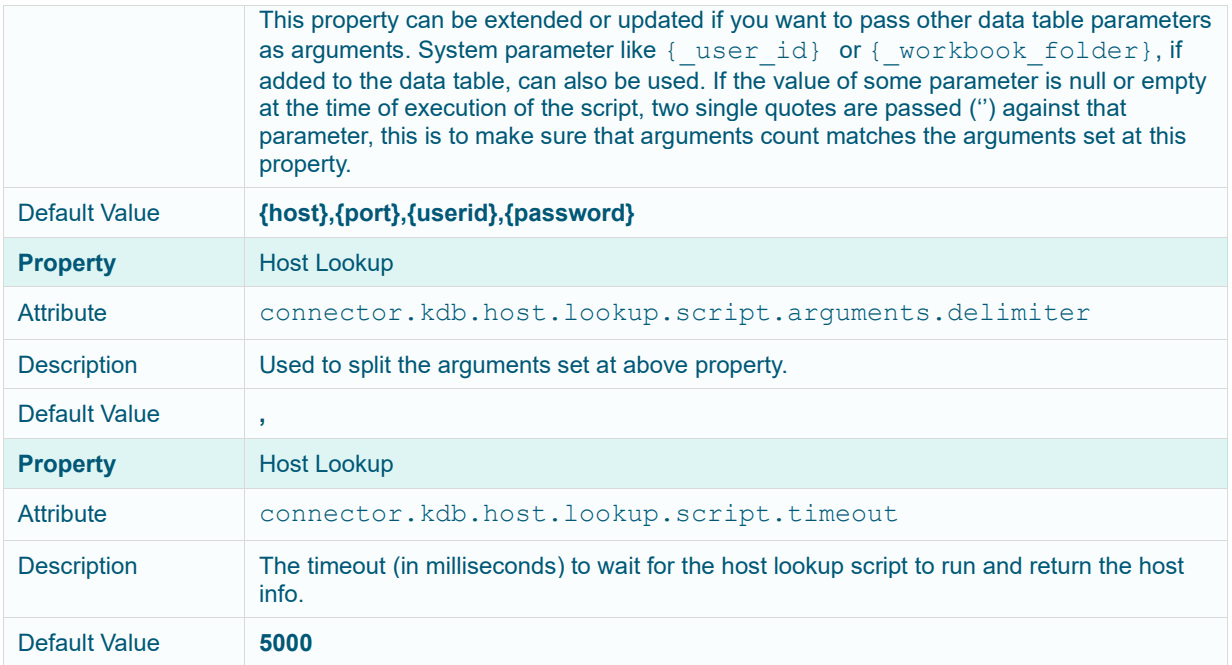

## **Connector for ksqlDB**

The ksqlDB connector allows executing ksqlDB pull queries and terminating push queries.

**NOTE** Pull queries fetch the current state of a materialized view which is incrementally updated as new events arrive.

### **Steps:**

1. Enter the following properties:

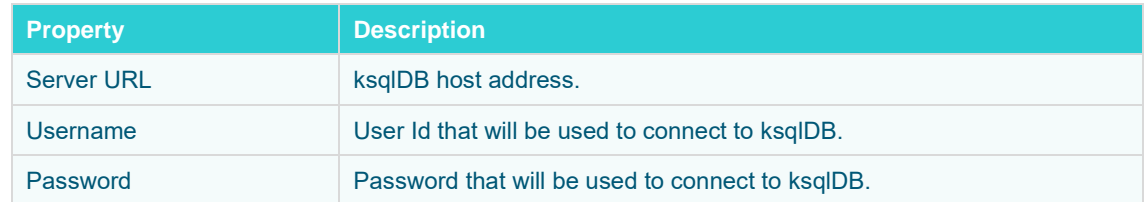

- 2. Check the **Collection** box to enable and select either:
	- [Stream](https://docs.ksqldb.io/en/latest/concepts/collections/)

Immutable and append-only collections which are useful for representing a series of historical facts. Adding multiple events with the same key allows these events to be appended to the end of the stream.

• [Table](https://docs.ksqldb.io/en/latest/concepts/collections/)

Mutable collections. Adding multiple events with the same key allows the table to only keep the value for the last key. This collection is helpful in modeling change over time and often used to represent aggregations.

- **3.** Click to populate the drop-down list. Select the collection.
	-
- 4. Enter an SQL-like query language into the *Query* box.
- 5. Check the *From Beginning* box to subscribe from the beginning to the latest messages.

From Beginning

If un-checked, you will only be subscribed to the latest messages.

- 6. Enter the *Timeout*. Default is **5** (in seconds).
- 7. Select either the dot (.) or comma (,) as the *Decimal Separator*.

- 8. Click **Generate Columns** to the fetch the schema based on the connection details. Consequently, the list of columns with the data type found from inspecting the first 'n' rows of the input data source is populated and the **Save** button is enabled.
- 9. You can also opt t[o load or save](#page-87-0) a copy of the column definition.
- 10. Click . A new column entry is displayed. Enter or select the following properties:

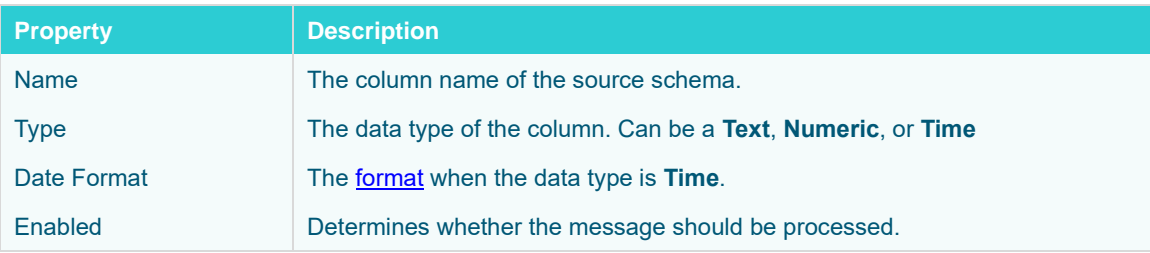

To delete a column, check its  $\Box$  or all the column entries, check the topmost  $\Box$ , then click  $\Box$ .

11. Date/Time values of output data and Date/Time inputs, where supported, is by default unchanged. You can opt to define the *[Show in Timezone](#page-89-0)* and *Source Timezone* settings.

## **Connector for Livy Spark**

Livy is an open-source REST interface for interacting with Apache Stark. It supports executing snippets of code or programs such as Scala, Python, Java, and R in a Spark context that runs locally or in Apache Hadoop YARN.

The Livy Spark connector allows you to run these codes and fetch the data in Panopticon Real Time.

### **Steps:**

1. Enter or select the following properties:

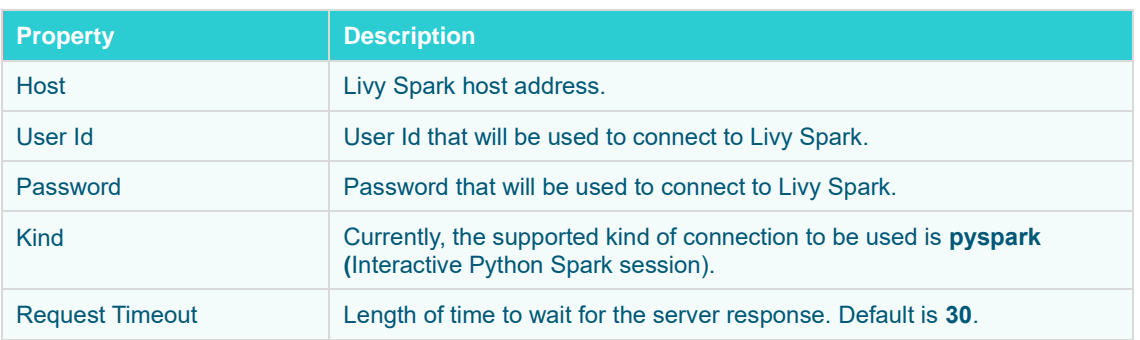

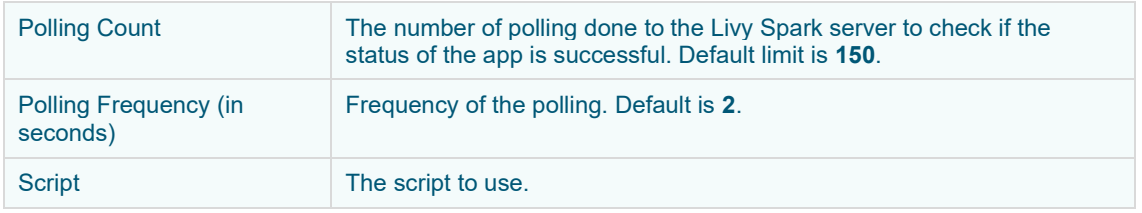

## **Connector for MongoDB**

The MongoDB connector is an interface used to import MongoDB's schema-less BSON documents into a table schema that Panopticon can interpret and analyze. It uses many BSON structure types and MongoDB query features.

**Steps:**

1. Enter the following properties:

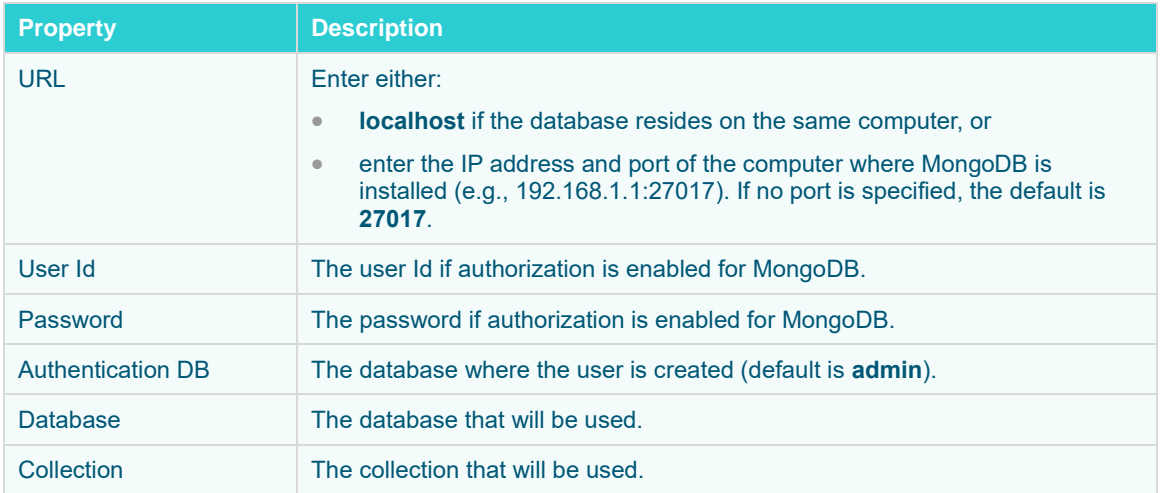

2. To make the Query Document feature of MongoDB available in Panopticon, select **Use Query Document**.

Use Query Document No Advance Query Parameterize **Use Query Document** 

The *Connector Settings* pane updates to display the settings of this query option.

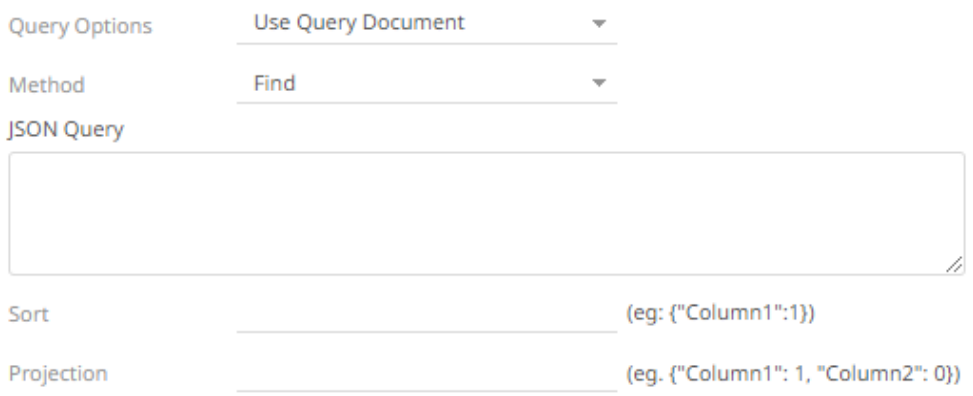

For the *Method* option, select any of the following values:

• **Find** (Default)

Allows you to fetch a document from a MongoDB collection.

Two more configurable settings are available:

**Sort**

Provide a JSON object that defines the sort criteria, then set the order to either **1** for ascending or **-1** for descending (e.g., **{"address.building":1}**).

**Projection**

Provide a JSON object to include or exclude from the result of the **Find** query.

For example, if a document has 9 documents and you only need to display 5, you can either:

o select 5 JSON objects, then set the limit value to **1** to display

{"cuisine":1, "grades":1, "restaurant\_id":1, "name":1, "borough":1}

o select 4 JSON objects then set the limit value to **0** to hide

{"address.zipcode":0, "address.coord":0, "address.street":0, "address.building":0}

**NOTE \_id** field is always displayed while executing the **Find** method. You can opt to set this field to **0** to hide it (e.g., **{"\_id":0}**).

#### • **Aggregate**

Allows you to add all the columns generated by aggregation into the schema.

In addition, the MongoDB command line interface displays query operations with a JSON style syntax.

Enter your JSON query document. See <http://docs.mongodb.org/manual/tutorial/query-documents/> for more information on the Query Documents feature on MongoDB.

For example, queries from the document look like this: db.inventory.find ( {type: "snacks"} ). The database and collection are already defined in the UI and the *Find* operation is handled in the code. You only need to enter the JSON query:

```
{"type":"snacks"}
```
For more advanced query, it must include surrounding curly braces as well as matching internal braces.

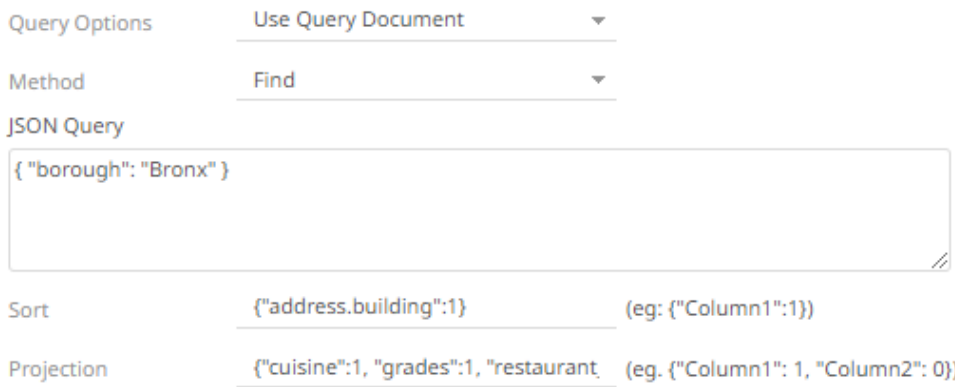

3. Instead of using **Use Query Document**, select the **Parameterize** query option.

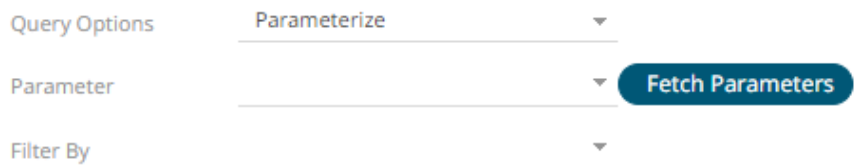

Click **Fetch Parameters** to populate the *Parameter* drop-down and select a value. Then select what column to filter on in the *Filter By* drop-down.

- 4. Select either the dot (.) or comma (,) as the *Decimal Separator*.
- 5. Select the *Data Type Discovery*. This property specifies how many rows to fetch from the input data source,

when auto generating the schema after clicking **Generate Columns** 

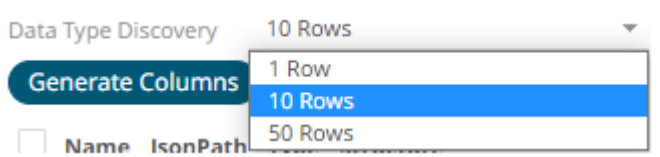

- 6. You can also opt t[o load or save](#page-87-0) a copy of the column definition.
- 
- 7. Click  $\pm$ . A new row displays in the JSON list box. Enter the necessary information for each column.

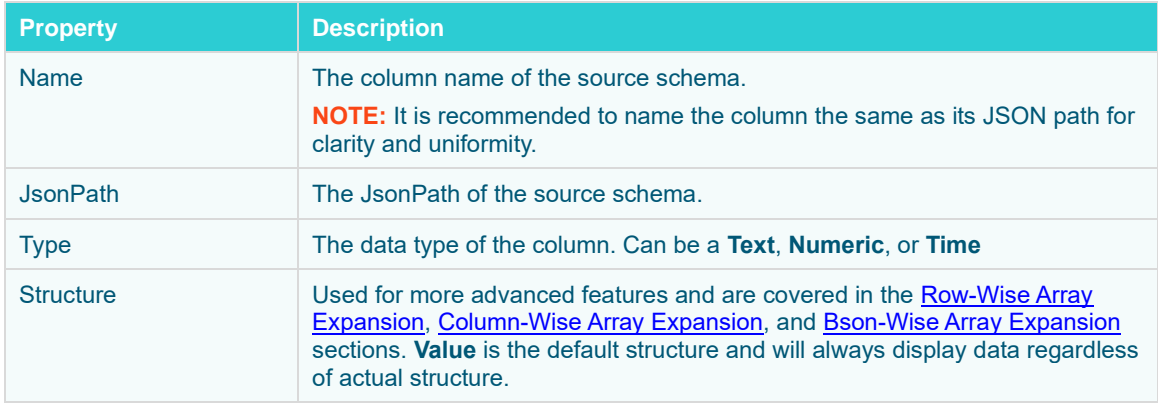

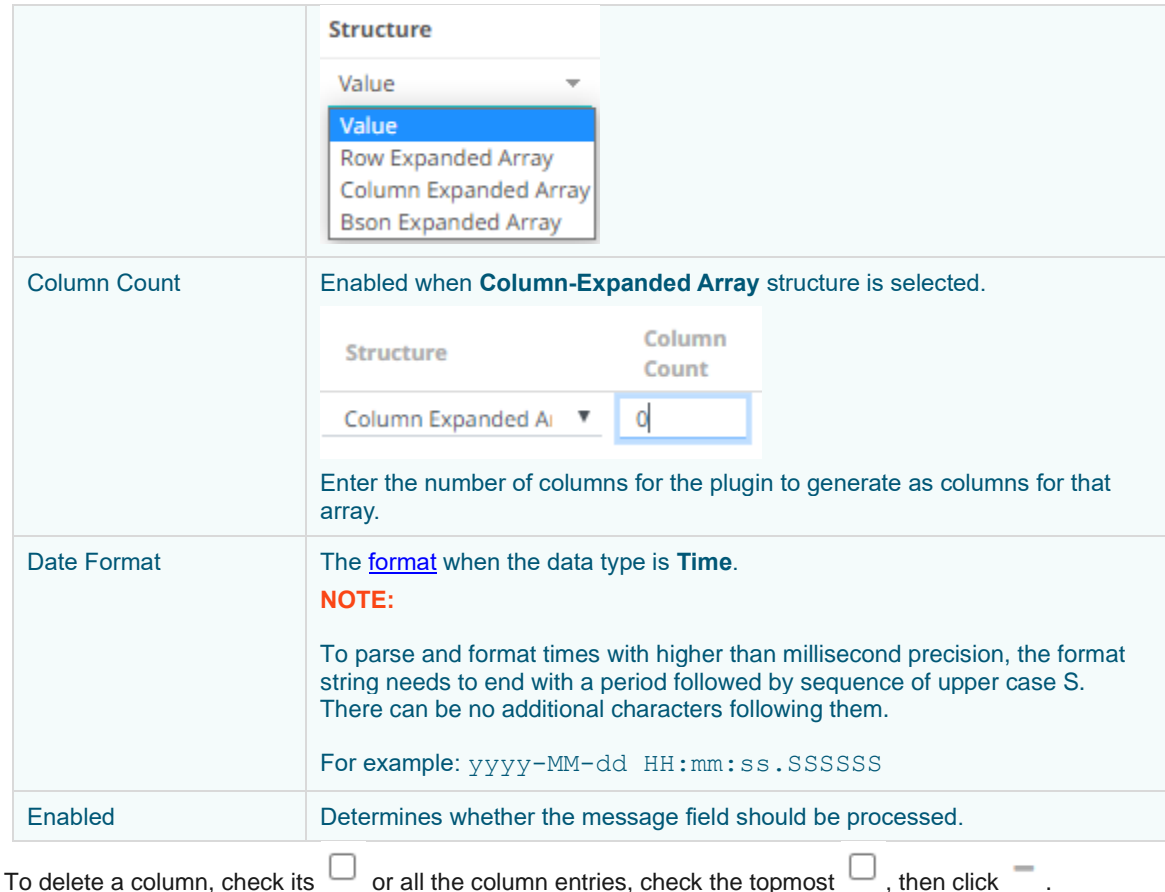

8. Date/Time values of output data and Date/Time inputs, where supported, is by default unchanged. You can opt to define the *[Show in Timezone](#page-89-0)* and *Source Timezone* settings.

### <span id="page-201-0"></span>**Row-Wise Array Expansion**

MongoDB's BSON document structure can store array data types. In order to interpret that data, the user must decide how they want those multi-value fields to be displayed.

Row-wise array expansion takes an array of values and expands them in a single column creating a new row for each value in the array. If there are multiple row-expanded arrays in the same document, then the number of rows generated is equal to the largest array size. Additionally, an *Automatic x-axis* column is automatically generated for use as an x-axis value for visualizations using array data.

To use the row-wise array expansion feature, select **Row-Expanded Array** from the *Structure* drop-down box.

This feature will only work for an array data type. If the actual data type in MongoDB is not array or the array is empty, the column will not populate.

### <span id="page-201-1"></span>**Column-Wise Array Expansion**

MongoDB's BSON document structure can store array data types. In order to interpret that data, the user must decide how they want those multi-value fields to be displayed.

Column-wise array expansion takes an array of values and expands them into multiple table columns creating a number of columns equal to an array specific number set by the user. If there are multiple column-expanded arrays in the same document, the combined number of new columns is appended to the end of the table with their respective array indices and the original columns are removed.

To use the column-wise expansion feature, select **Column-Expanded Array** in the *Structure* drop-down box.

The corresponding *Column Count* text box will be enabled, and the user can enter the number of columns for the plugin to generate as columns for that array.

#### <span id="page-202-0"></span>**Bson-Wise Array Expansion**

MongoDB's BSON document structure can store array data types. In order to interpret that data, the user must decide how they want those multi-value fields to be displayed.

Bson-wise array expansion allows parsing of all the fields of a nested hierarchy in a sub document of a JSON array. During data retrieval, the column value is converted to JSON, and nested columns are flattened based on a JSON parser logic.

To use the Bson-wise expansion feature, select **Bson-Expanded Array** in the *Structure* drop-down box.

## **Connector for OneTick**

The OneTick connector allows connection to OneMarketData OneTick tick history databases on a polled basis. In general, it is used to retrieve conflated time series data sets. The connector supports either:

- ❑ Execution of a specified OTQ
- ❑ Execution of a specified parameterized OTQ
- ❑ Execution of a custom SQL Query

#### **Steps:**

- 1. Enter the *Context* (for example, **REMOTE**).
- 2. You can either check:
	- **Show Local OTQs** box to display the local OTQs in the *Selected OTQ* drop-down list.
	- **Show Remote OTQs** box to display the remote OTQs in the *Selected OTQ* drop-down list.

An OTQ can be specified for execution, or a custom SQL query can be executed, through selection of the appropriate radio button:

- OTQs
- **Query**

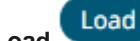

3. Click **Load** to populate the *Selected OTQ* drop-down list. Select an OTQ.

The list of input parameters that the OTQ expects is displayed. In addition, the basic SQL query is generated allowing the OTQ to be executed and the input parameters specific to the selected OTQ. The following are generic to all OTQs:

Symbol List

**NOTE** This property will accept comma-separated values either hardwired or parameterized.

- From
- To

These add additional filter criteria such as symbol, and time window onto the basic OTQ.

- 4. Check the **Separate DB Name** box to generate a separate field for the database name.
- 5. Check the **Show per symbol errors as warnings** box to proceed with warnings in the log if symbol errors are returned.

The result is a fully generated OneTick SQL query. This can be edited as required.

6. Date/Time values of output data and Date/Time inputs, where supported, is by default unchanged.

You can opt to define the *[Show in Timezone](#page-89-0)* and *Source Timezone* settings.

## **Connector for OneTick Cloud**

The OneTick Cloud connector allows access to historic market data with no software dependencies by using the OneTick Cloud and their web API.

**Steps:**

1. Enter the OneTick Cloud WebAPI URL into the *WebAPI URL* box with the following form:

```
http://<host>/omdwebapi/rest/?params={"context":"DEFAULT","query_type":"otq",
"otq":"1/12/otq/71b50459-8431-48dc-829f 
"s":"20150305130802", 
"e":"20150305140805", 
"timezone":"America/New_York", "response":"csv", 
"compression":"gzip"}
```
Where:

- s, e, timezone the start and end time of the query YYYYMMDDhhmmss form. The timezone used to interpret this value is taken from the timezone parameter.
- response the supported response format is csv.
- compression if available, this option enables gzip compression of the results stream. Large data should always be pulled with compression on.
- 2. Enter the *User Id* (email) and *Password* to execute the query and retrieve the data. Note that the *User Id* is case sensitive.
- 3. Enter the time window *Start Date* and *End Date*.
- 4. Enter the *Symbol List.* This value filters the query output with matching symbols.

To make it work, ensure to include Symbol in the *Query URL*. Consequently, the data will be filtered out for the input (Symbols) provided in the *Symbol List* field.

5. Enter the *Symbol Pattern*. This value filters the query output with the data for all the symbols with matching pattern.

To make it work, ensure to include Symbol\_Pattern in the *Query URL*. Consequently, the data will be filtered (for all the Symbols) with matching pattern provided in the *Symbol Pattern* field.

6. Select either the dot (.) or comma (,) as the *Decimal Separator*.

- 7. Click Generate Columns to the fetch the schema based on the connection details. Consequently, the list of columns with the data type found from inspecting the first 'n' rows of the input data source is populated and the **Save** button is enabled.
- 8. You can also opt t[o load or save](#page-87-0) a copy of the column definition.

9. Click . A new column entry is displayed. Enter or select the following properties:

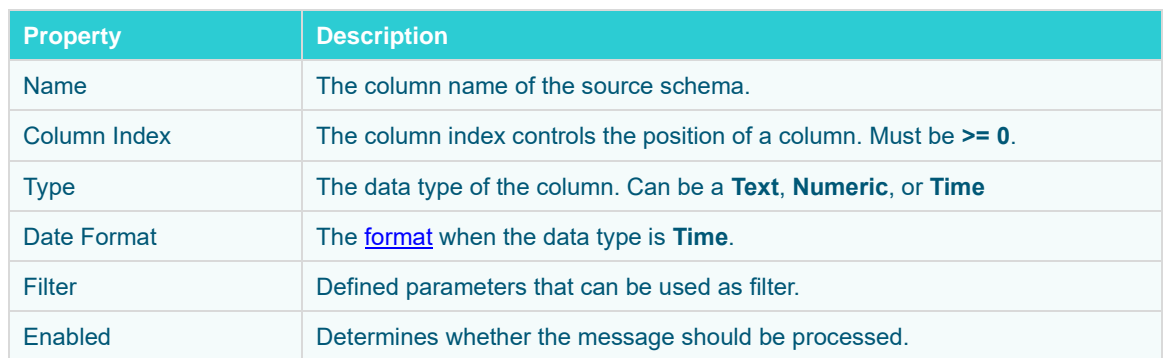

- To delete a column, check its  $\Box$  or all the column entries, check the topmost  $\Box$ , then click  $\Box$ .
- 10. Date/Time values of output data and Date/Time inputs, where supported, is by default unchanged.

You can opt to define the *[Show in Timezone](#page-89-0)* and *Source Timezone* settings.

## **Connector for Panopticon Data Extract**

The Panopticon Data Extract connector allows retrieval of data extracts created from non-streaming data sources in Panopticon Real Time.

In cases where there is too much data to retrieve into memory, data extract supports summarization and parameterization, and it can become a more powerful option than a number of underlying data sources.

**Steps:**

1. Select **Panopticon Data Extract** from the *Connectors* panel. The *Panopticon Data Extract Settings* panel displays the earliest created data extract (e.g., ExcelExtract).

The list of columns is displayed, with the data type found from inspecting the first 'n' rows of the file.

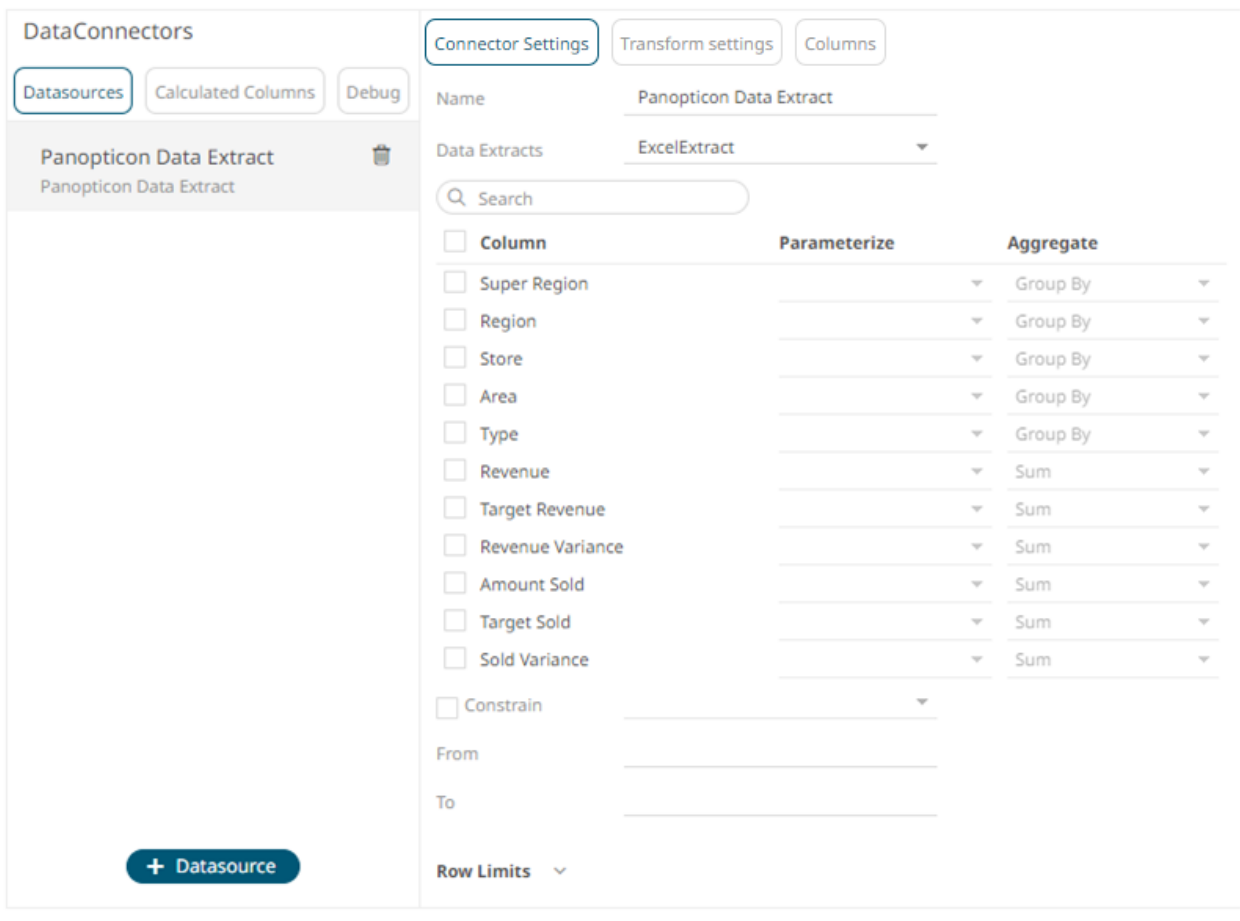

**NOTE** To populate the list of columns, the data extract of a connector must be complete after refreshing the data.

You can also filter the list of columns by entering a text in the *Search* box.

- 2. You can opt to select another data extract to display its list of columns.
- 3. If the data returned is to be aggregated, then check their **Column** box. For each selected column, the possible aggregation methods are listed including:
	- Text Columns: Group By
	- Date/Time Columns: Group By
	- Numeric Columns: Sum, Count, Min, Max, Mean

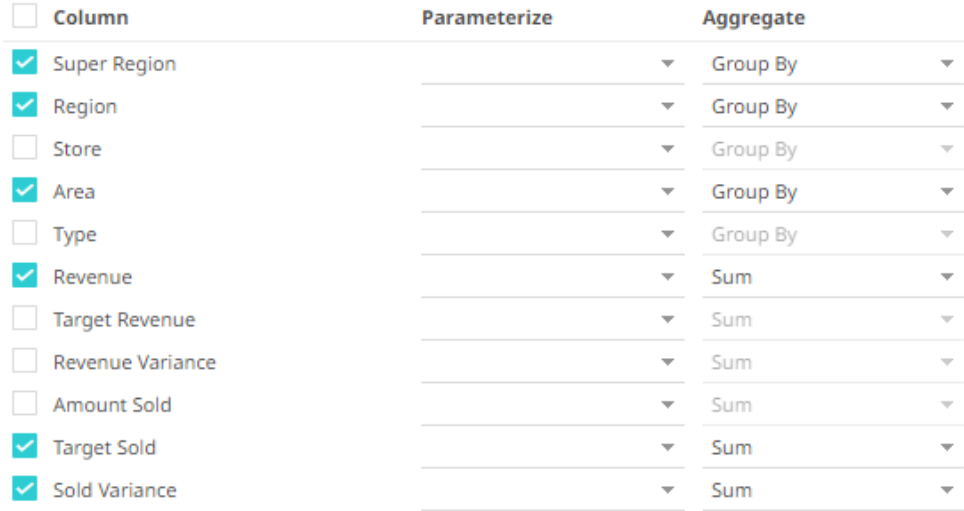

Select the *Aggregate* method in the drop-down list.

4. If you wish to parameterize a specific column, match the parameter to the appropriate column. By default, they will be matched on name.

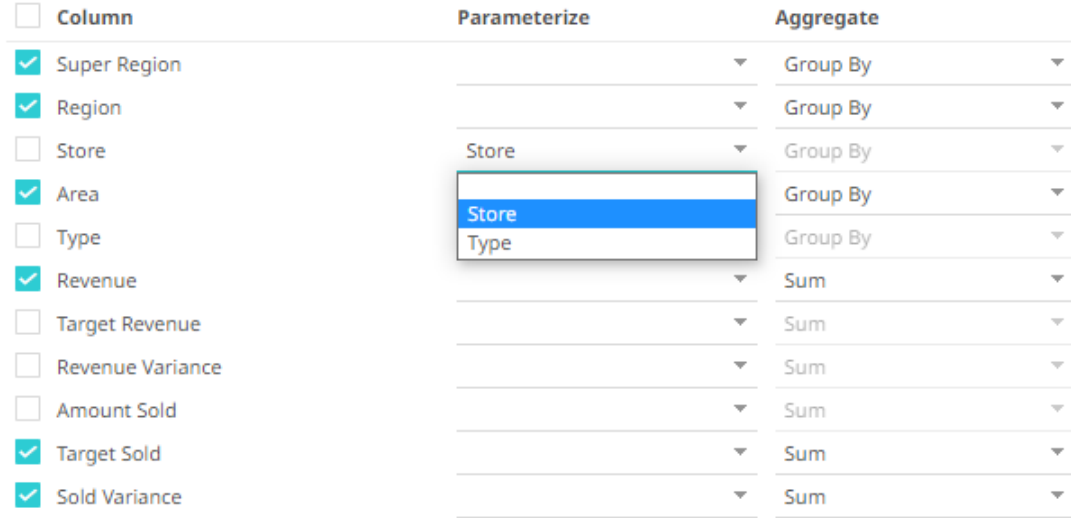

5. If only a selected Date/Time range of the table/view is to be queried, check the **Constrain** box, and complete the *From* and *To* text boxes, either with values or with parameters.

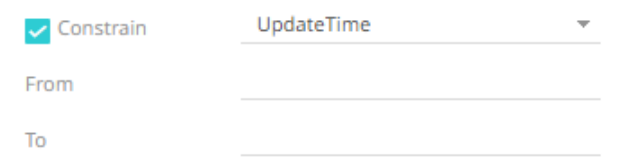

## **Connector for Python**

The Python connector allows the retrieval of output data from a Python Pyro (Python Remote Objects) process.

For Python connectivity, Python must be first installed, together with the latest version of Pyro4. In addition, Pyro must be initiated manually or through using the batch file **start\_Python\_connectivity.bat**.

If the scripts utilize additional modules such as Numpy & Scipy in the shipped example, these also need to be installed into the existing Python installation.

**Steps:**

1. Enter the following fields:

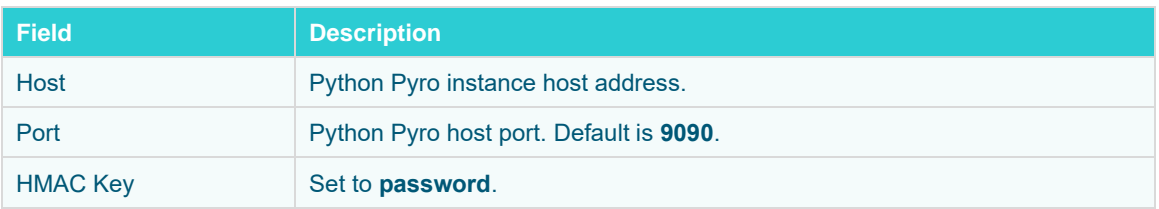

2. Select the *Serialization Type*: **Serpent** or **Pickle.**

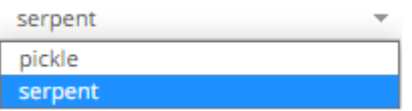

- Serpent simple serialization library based on ast. literal eval
- Pickle faster serialization but less secure

Modify the configuration.py file located in .. \Anaconda3\Lib\site-packages\Pyro4 to specify the serialization to be used.

For example, if Pickle is selected, self.SERIALIZER value should be changed to pickle and self.SERIALIZERS\_ACCEPTED value should be changed to include **pickle**:

```
def reset(self, useenvironment=True):
        "" "
        Set default config items.
        If useenvironment is False, won't read environment variables settings 
(useful if you can't trust your env).
         """
        self.HOST = "localhost" # don't expose us to the outside world by default
       self.NS HOST = self.HOST
       self.NSPORT = 9090 # tcp
       self.NSBCPORT = 9091 # udp
        self.NS_BCHOST = None
        self.NATHOST = None
        self.NATPORT = 0
       self.COMPRESSION = False
       self.SERVERTYPE = "thread"
        self.COMMTIMEOUT = 0.0
        self.POLLTIMEOUT = 2.0 # seconds
       self.SOCK REUSE = True # so_reuseaddr on server sockets?
       self.SOCK NODELAY = False # tcp nodelay on socket?
       self.THREADING2 = False # use threading2 if available?
       self. ONEWAY THREADED = True # oneway calls run in their own thread
       self.DETAILED TRACEBACK = False
       self.THREADPOOL SIZE = 16
       self.AUTOPROXY = Trueself.MAX MESSAGE SIZE = 0 # 0 = unlimited
       self.BROADCAST_ADDRS = "<br/>broadcast>, 0.0.0.0" # comma separated list of
broadcast addresses
       self.FLAME_ENABLED = False
       self.PREFER_IP_VERSION = 4 # 4, 6 or 0 (let OS choose according to RFC
3484)
        self.SERIALIZER = "pickle"
        self.SERIALIZERS_ACCEPTED = "pickle,marshal,json" # these are the 'safe' 
serializers
         self.LOGWIRE = False # log wire-level messages
       self.PICKLE_PROTOCOL_VERSION = pickle.HIGHEST_PROTOCOL
        self.METADATA = True # get metadata from server on proxy connect
       self.REQUIRE EXPOSE = False # require @expose to make members remotely
accessible (if False, everything is accessible)
       self.USE MSG WAITALL = hasattr(socket, "MSG WAITALL") and platform.system()
!= "Windows" # not reliable on windows even though it is defined
       self.JSON MODULE = "json"
       self.MAX RETRIES = 0
```
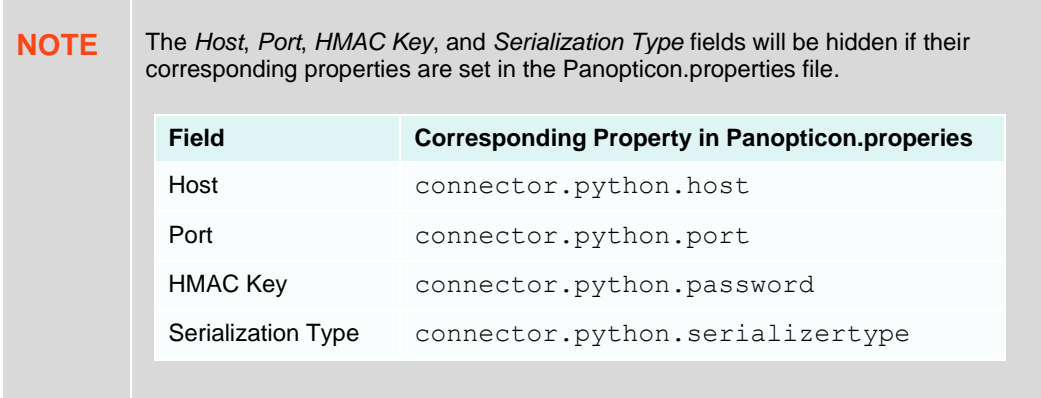

3. Date/Time values of output data and Date/Time inputs, where supported, is by default unchanged.

You can opt to define the *[Show in Timezone](#page-89-0)* and *Source Timezone* settings.

- 4. Enter the required *Python script* to execute on the active Pyro instance.
- 5. Check the **Use Apache Arrow** box to enable fast serialization of data frames.
- 6. Select whether the parameters should be automatically enclosed in quotes by checking the **Enclose parameters in quotes** box.

## **Connector for Rserve**

The Rserve connector allows the retrieval of an output data frame from a running Rserve process.

For R connectivity, R must be first installed, together with the Rserve library. In addition, R must be open, and the Rserve library must be loaded and initialized.

**Steps:**

1. Enter the following properties:

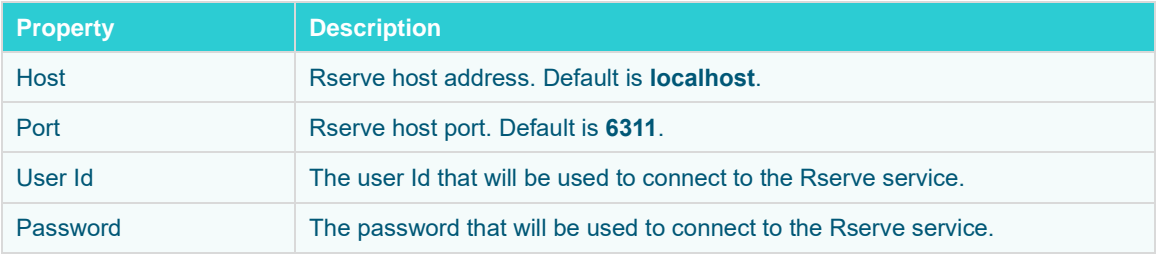

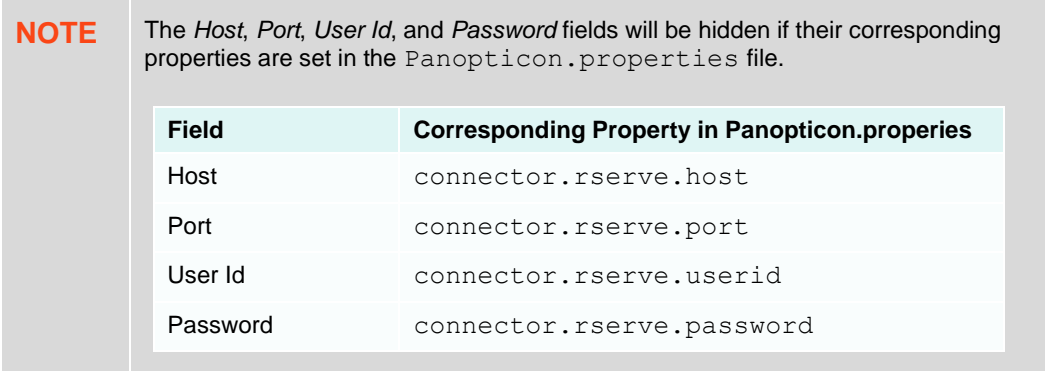

- 2. Enter the required *R Script* to execute on the active Rserve instance.
- 3. Enter the *Timeout*. Default is **10** (in seconds).
- 4. Select whether the parameters should be automatically enclosed in quotes by checking the **Enclose parameters in quotes** box.
- 5. Date/Time values of output data and Date/Time inputs, where supported, is by default unchanged. You can opt to define the *[Show in Timezone](#page-89-0)* and *Source Timezone* settings.

## **Connector for Shakti (Beta)**

The Shakti connector allows connecting to Shakti databases on a polled basis.

**Steps:**

1. Enter the following properties:

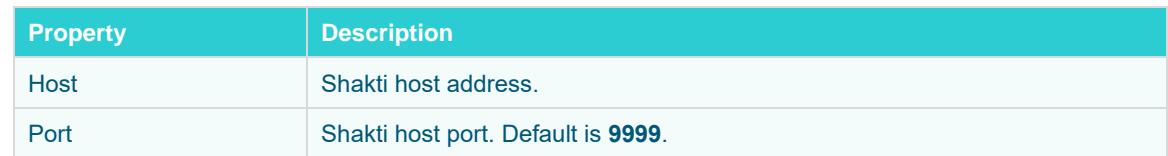

- 2. Enter a free text *Query*.
- 3. Adjust the *Timeout,* if needed. Default is **5** (in seconds).

## **Connector for Splunk**

The Splunk connector allows the retrieval of data from a Splunk instance.

**Steps:**

1. Enter the following properties:

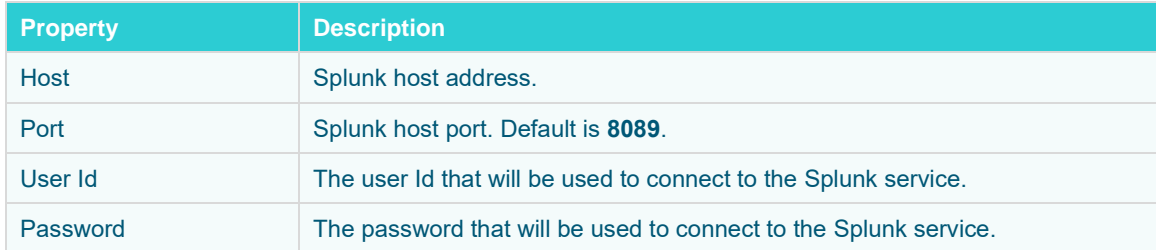

- 2. Select the *Search Type*:
- **Manual**

Proceed to step 6 to define a new search query.

• Saved Search

Allows you to select in the *Saved Search* drop-down list.

3. Click **Fetch Applications** to populate the *Application* drop-down list and select one.

- 4. Select whether the parameters should be automatically enclosed in quotes by checking the **Enclose parameters in quotes** box.
- 5. Enter a *Search Query*.

# **STREAMING DATA SOURCES**

## **Connector for ActiveMQ**

Allows connection to Apache's ActiveMQ message bus on a real-time streaming basis. Specifically, the connector allows Panopticon to subscribe to XML, JSON or FIX based messages that are published on topics. The data format itself is arbitrary, and consequently, the connection includes the message definition.

**Steps:**

1. Enter the following information:

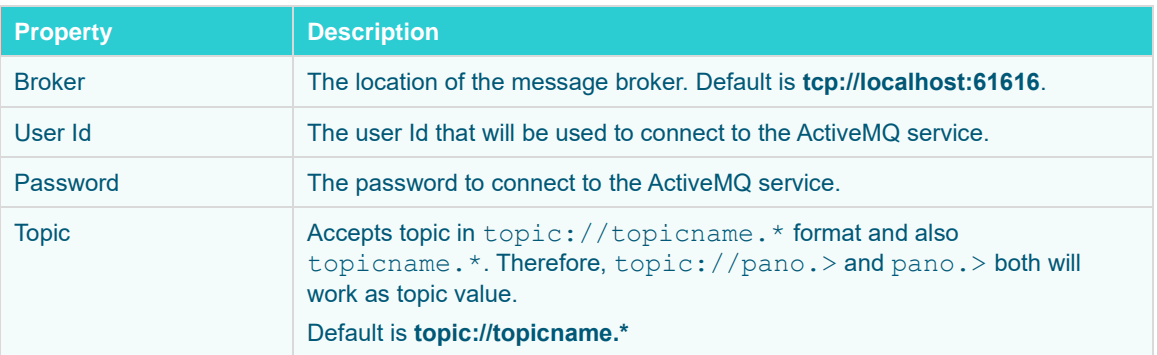

2. Check/uncheck the **Use durable subscription** box.

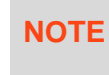

**NOTE** When connecting to a message bus, it is recommended to disable durable messaging. When it is enabled, this puts a heavier load to the server, and slows down the start and stop of subscriptions.

- 3. Check/uncheck **Messages can contain partial data** box.
- 4. Select the *[Message Type](#page-84-0)*.

**5.** Click **Cenerate Columns** to the fetch the schema based on the connection details. Consequently, the list of columns with the data type found from inspecting the first 'n' rows of the input data source is populated and the **Save** button is enabled.

This also populates the *Id column* with the set of columns, of arbitrary type, that can be concatenated to form a unique row identifier.

- 6. You can also opt t[o load or save](#page-87-0) a copy of the column definition.
- 7. Click  $\top$  to add columns to the MQ connection that represent sections of the message. Then enter or select:

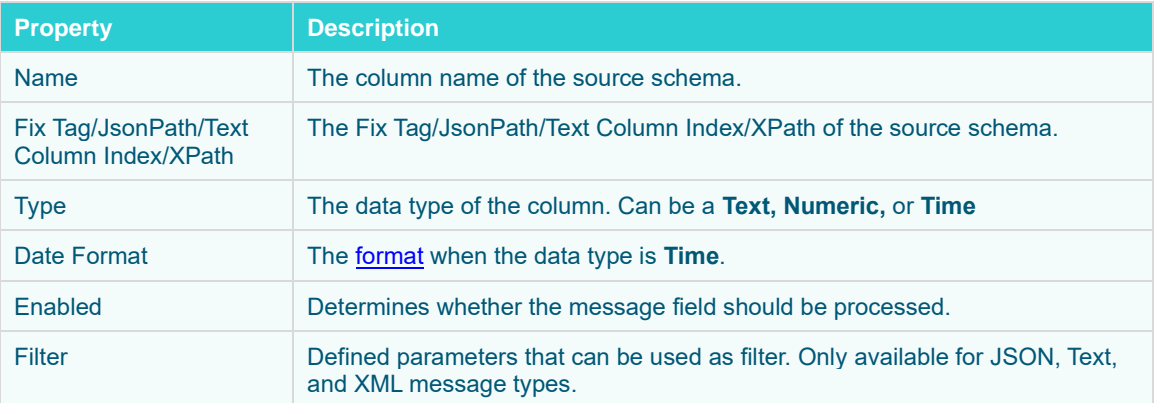

**NOTE** To parse and format times with higher than millisecond precision, the format string needs to end with a period followed by sequence of upper case S. There can be no additional characters following them. For example: yyyy-MM-dd HH:mm:ss.SSSSSS

To delete a column, check its  $\Box$  or all the column entries, check the topmost  $\Box$ , then click  $\Box$ .

- 8. Date/Time values of output data and Date/Time inputs, where supported, is by default unchanged. You can opt to define the *[Show in Timezone](#page-89-0)* and *Source Timezone* settings.
- 9. For this section:

#### **Real-Time Settings**

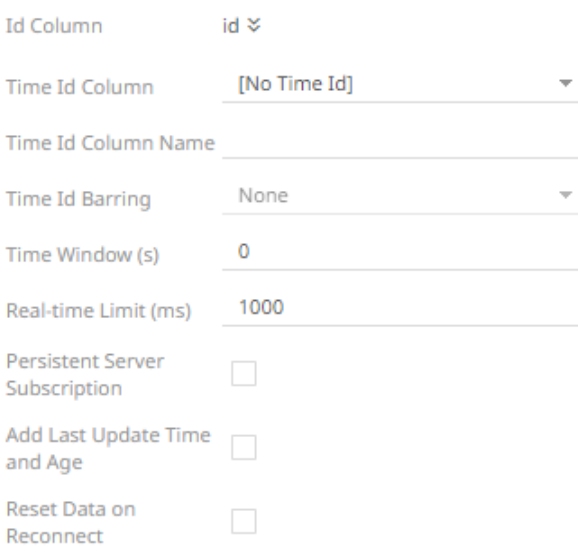

Refer to **Define Real-Time Settings** for more information.

## **Connector for Amazon Kinesis – Data Streams**

The Amazon Kinesis – Data Streams connector reads records from the given data stream and Shard ID.

**Steps:**

- 1. Do one of the following:
	- Check the **Use Default Credentials Chain** box to use the default *Access Key ID* and *Secret Key Access*, or
	- Uncheck the **Use Default Credentials Chain** box and enter the Access Key ID and Secret Key Access.

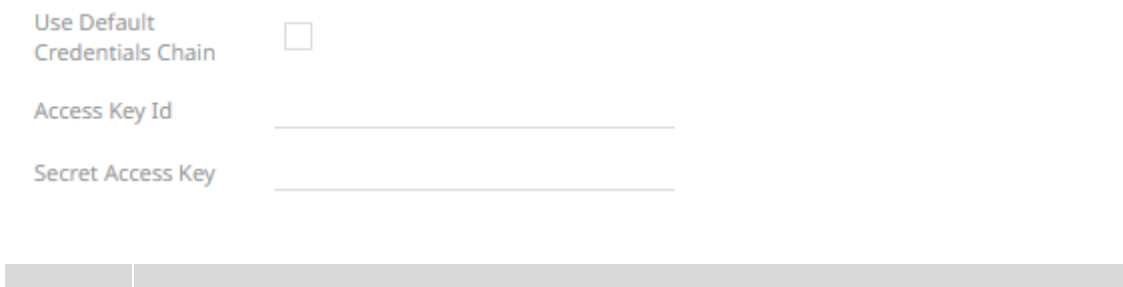

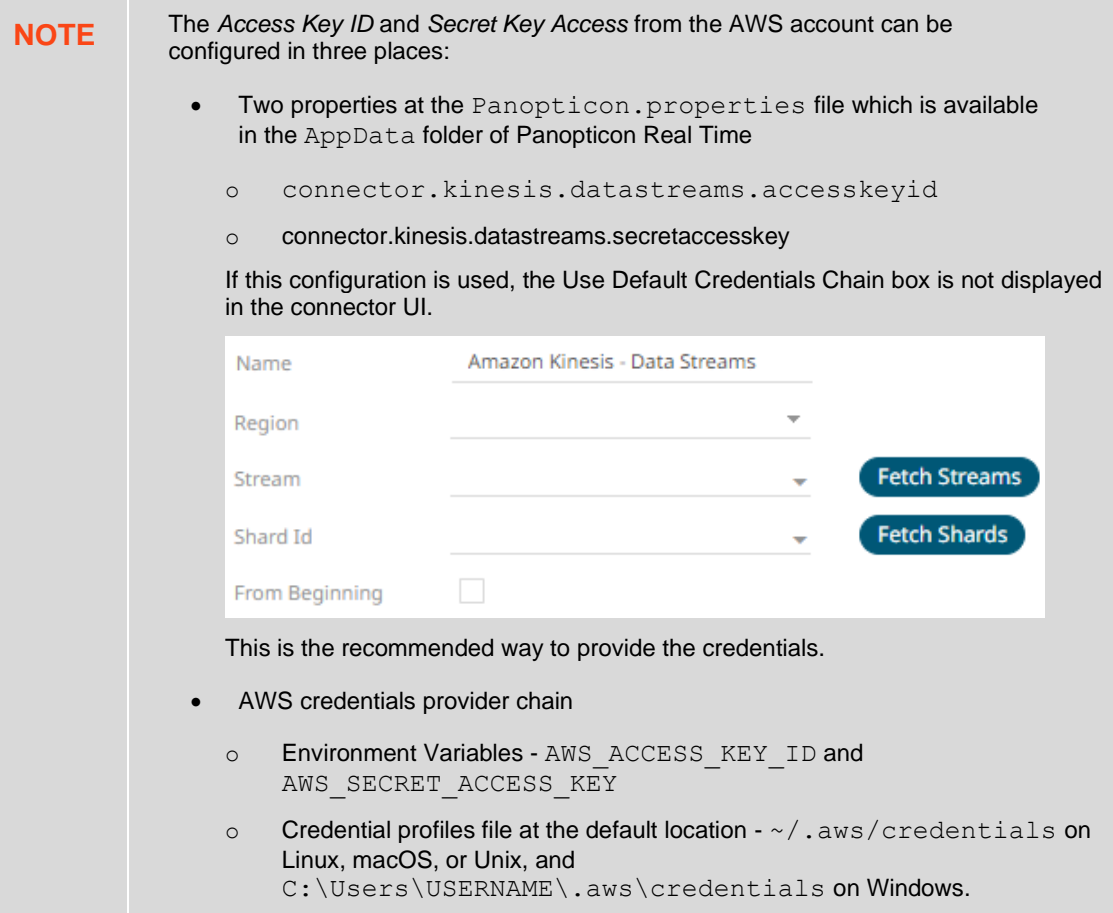

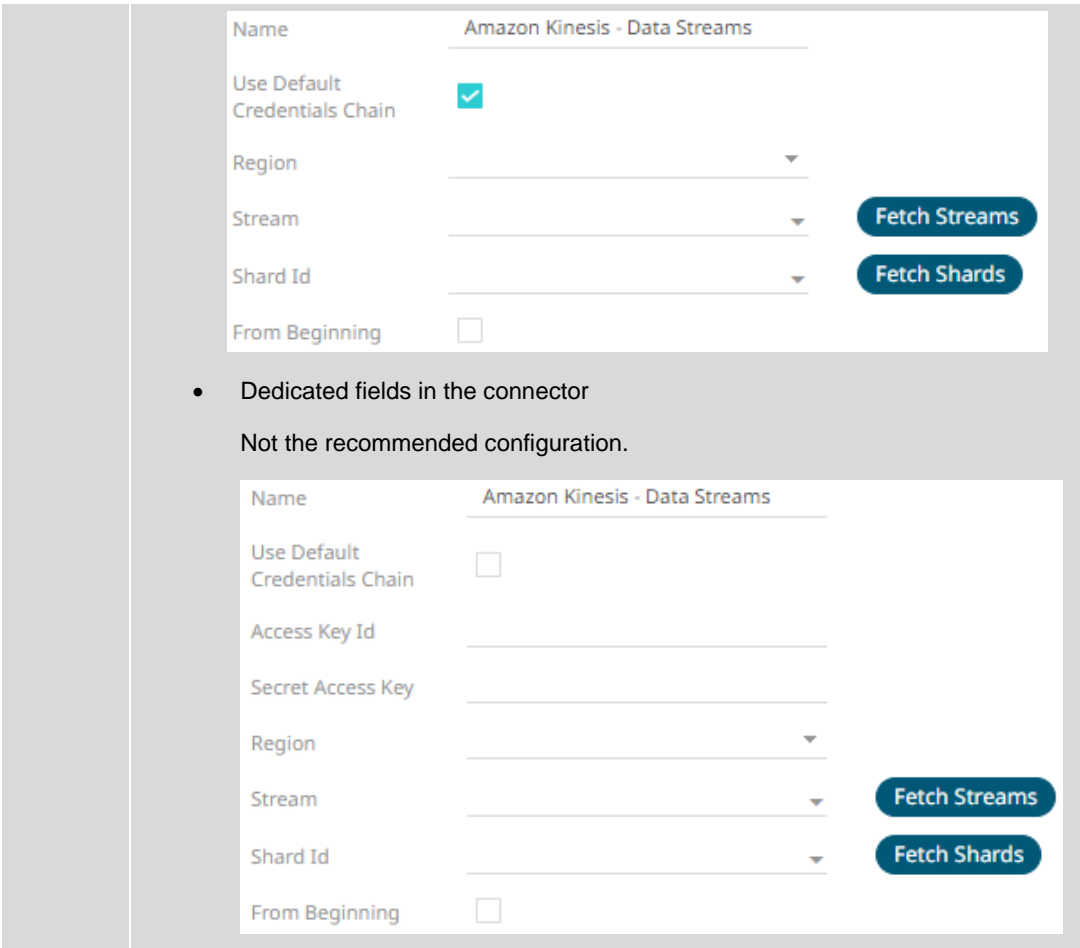

2. Select or define the following properties:

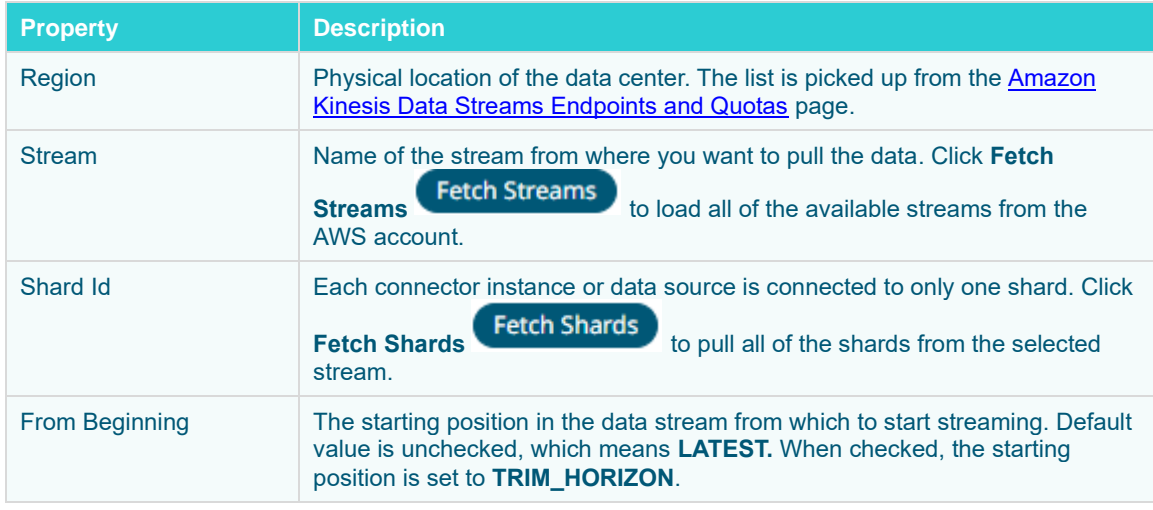

**NOTE** All of the connection settings can be parameterized.

#### 3. Select the *[Message Type](#page-84-0)*.

<sup>4</sup>. Click **Generate Columns** to the fetch the schema based on the connection details. Consequently, the list of columns with the data type found from inspecting the first 'n' rows of the input data source is populated and the **Save** button is enabled.

This also populates the *Id Column* with the set of columns, of arbitrary type, that can be concatenated to form a unique row identifier.

- 5. You can also opt t[o load or save](#page-87-0) a copy of the column definition.
- 6. Click to add columns to the Amazon Kinesis Data Streams connection that represent sections of the message. Then enter or select:

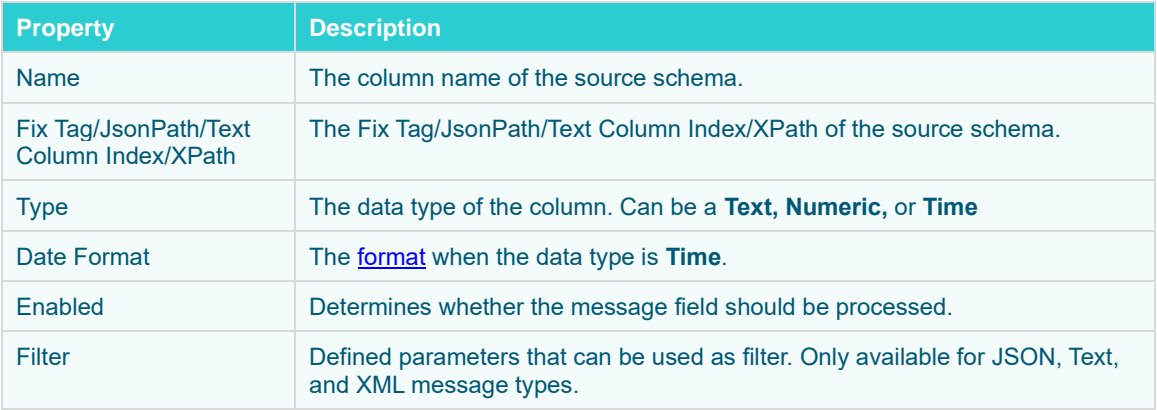

**NOTE** To parse and format times with higher than millisecond precision, the format string needs to end with a period followed by sequence of upper case S. There can be no additional characters following them.

For example: yyyy-MM-dd HH:mm:ss.SSSSSS

To delete a column, check its  $\Box$  or all the column entries, check the topmost  $\Box$ , then click  $\Box$ .

- 7. Date/Time values of output data and Date/Time inputs, where supported, is by default unchanged. You can opt to define the *[Show in Timezone](#page-89-0)* and *Source Timezone* settings.
- 8. For this section:
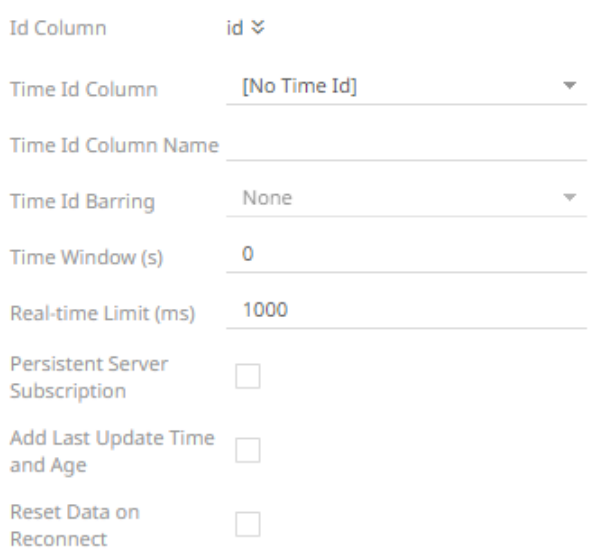

Refer to **Define Real-Time Settings** for more information.

# **Connector for AMPS**

The AMPS connector allows connection to AMPS message bus on a real-time streaming basis. The connector allows Panopticon to subscribe to the Native FIX and XML message support. The data format itself is arbitrary, and in turn the connection includes the message definition.

**Steps:**

1. Enter the following information:

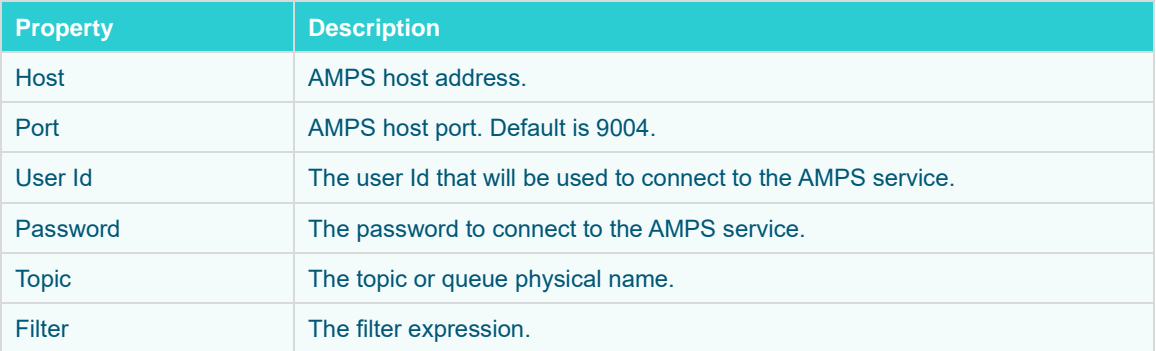

- 2. Select the *Protocol*. This will specify the format of the headers:
	- Amps (default)
	- Fix
	- NvFix
	- XML
- 3. Select the *Message Type*. This will specify the format of the data within the message:
	- Fix (default)
	- XML
- **NvFix**
- JSON

If **JSON** is selected, the *Record Path* field is displayed.

**Record Path** 

(eq. myroot.items.item)

Enter the record path which allows the identification of multiple records within the JSON document (e.g., **myroot.items.item**).

- 4. Select from any of the following *Subscription Modes*:
	- **Sow**
	- SowAndSubscribe
	- SowAndDeltaSubscribe (default)
	- **Subscribe**
	- **DeltaSubcribe**
- 5. Enter the *Order By Statement* in order to limit the returned data. For example:

/orderDate DESC

/custumerName ASC

- 6. Enter any of the following *Option/s* for the selected *Subscription Mode*:
	- cancel
	- live
	- no\_empties
	- null
	- no\_sowkey
	- oof
	- pause
	- replace
	- resume
	- send\_keys
	- timestamp

**NOTE** Leave the *Options* box blank if you selected the Subscribe subscription mode.

- 7. Enter the *Batch Size*. This is the number of messages that will be sent at a time as results are returned. Default is **100**.
- 8. Enter the *Timeout* for the length of time to wait for the server response. Default is **5000**.
- 9. Select either the dot (.) or comma (,) as the *Decimal Separator*.
	-
- 10. Click **Generate Columns** to the fetch the schema based on the connection details. This populates the list of columns with the data type found from inspecting the first 'n' rows of the input data source.

This also populates the *Id Column* with the set of columns, of arbitrary type, that can be concatenated to form a unique row identifier.

- 11. Click to add columns to the AMPS connection that will represent sections of the message.
- 12. Provide the following information:

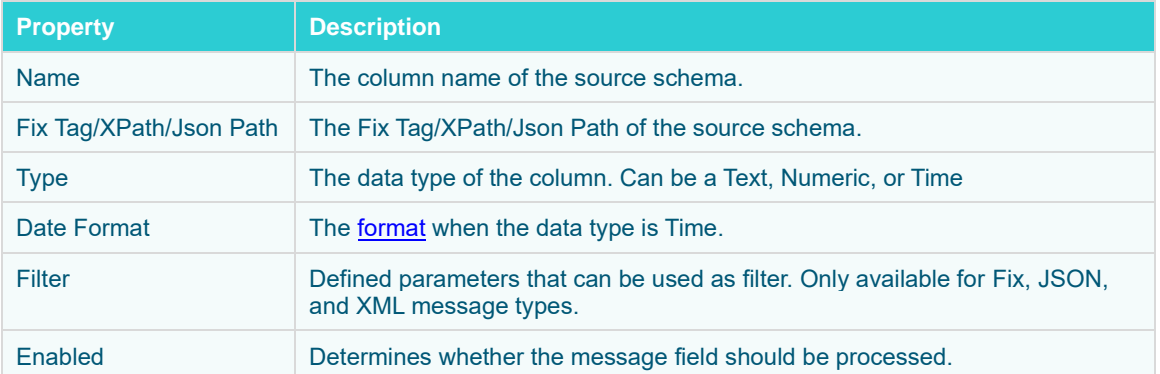

### • Fix  $\Box$  Name  $+$ **XPath Type Date Format** Filter **Enabled**  $\overline{\phantom{0}}$ ÷  $\Box$ Column\_1 Text ÷  $\blacktriangledown$ **NvFix**  $\Box$ Name **Fix Tag Type Date Format** Enabled ÷ 0 Column\_1 Text  $\overline{\phantom{a}}$ ✔ • JSON  $\Box$  Name **IsonPath Date Format** Filter **Type Enabled**  $\ddot{}$  $\Box$ Column\_1 Text ÷  $\overline{\phantom{a}}$  $\blacktriangledown$ ÷ • XML  $\Box$  Name **Date Format** Filter **XPath Type Enabled**  $\ddotmark$ ÷,  $\Box$ Column<sub>1</sub> Text ÷  $\blacktriangledown$ To delete a column, check its  $\Box$  or all the column entries, check the topmost  $\Box$ , then click  $\Box$ . 13. Date/Time values of output data and Date/Time inputs, where supported, is by default unchanged. You can opt to define the *[Show in Timezone](#page-89-0)* and *Source Timezone* settings.

14. For this section:

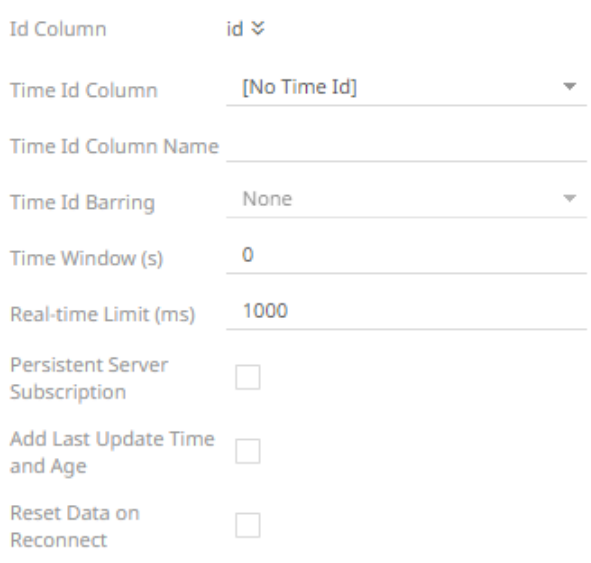

Refer to **Define Real-Time Settings** for more information.

# **Connector for DolphinDB – Streaming**

The DolphinDB streaming connector allows you to connect and subscribe streaming data using DolphinDB Java Streaming API.

**Steps:**

1. Enter the following information:

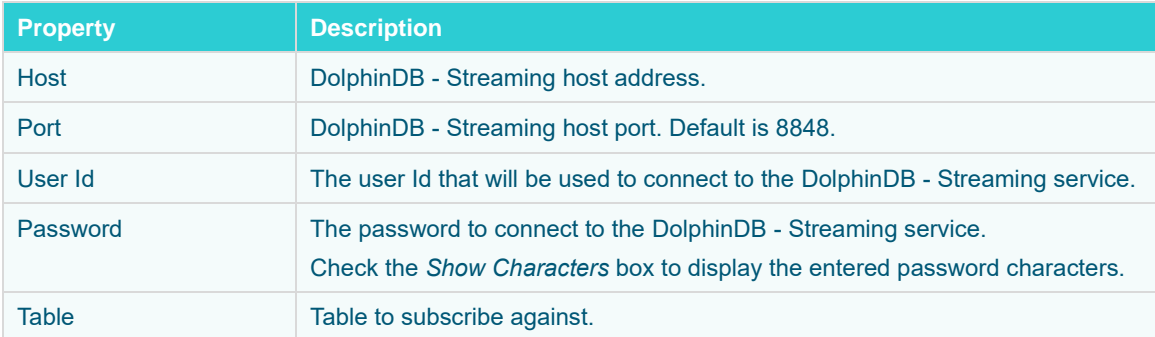

2. Check the *From Beginning* box to subscribe from the beginning to the latest messages.

П From Beginning

If un-checked, you will only be subscribed to the latest messages.

3. Click **Fetch Schema** to retrieve the schema of the configured subscription.

This also populates the *Id Column* with the set of columns, of arbitrary type, that can be concatenated to form a unique row identifier.

- 4. You can opt to define the *[Show in Timezone](#page-89-0)* and *Source Timezone* settings.
- 5. For this section:

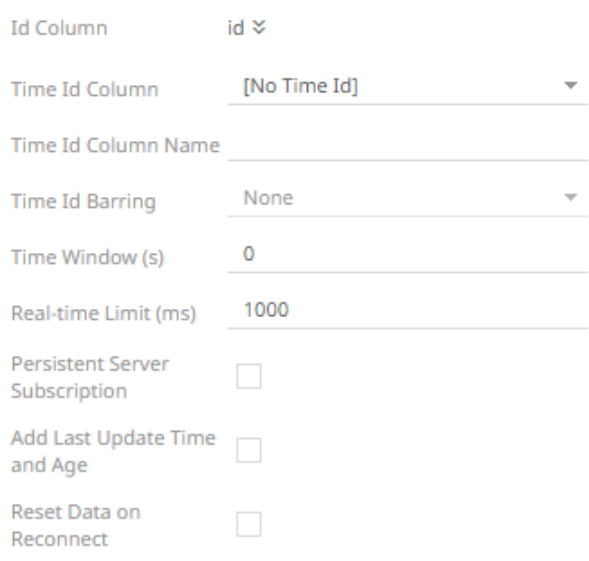

Refer to **Define Real-Time Settings** for more information.

# **Connector for Google Cloud Pub/Sub**

The Google Cloud Pub/Sub connector allows connection to Google Cloud Pub/Sub's message bus on a real-time streaming basis. Specifically, the connector allows Panopticon to subscribe to XML, JSON, TEXT or FIX based messages that are published on particular topics. The data format itself is arbitrary, and consequently, the connection includes the message definition.

**Steps:**

1. Enter the *Service Accoun*t *Credential JSON Text* with the generated JSON key (contains the private key) in the following format:

```
{
  "type": "service account",
  "project id": "project-id",
"private key id": "some number",
"private key": "-----BEGIN PRIVATE KEY-----\n....
  =\n\begin{bmatrix}\n-n----END & \nPRIVATE & \nKEY---\n\end{bmatrix}^n"client email": "<api-name>api@project-id.iam.gserviceaccount.com",
   "client_id": "...",
  "auth uri": "https://accounts.google.com/o/oauth2/auth",
  "token_uri": "https://accounts.google.com/o/oauth2/token",
  "auth provider x509 cert url":
"https://www.googleapis.com/oauth2/v1/certs",
  "client x509 cert url": "https://www.googleapis.com/...<api-
name>api%40project-id.iam.gserviceaccount.com"
}
```
**NOTE** Ensure that when parameterizing the values in the Credential JSON Text, there is no white space as a single line content.

2. Click to populate the *Topic* drop-down list. Initially, the first topic in the list is displayed in the *Topic* drop-down box.

Select a topic.

<sup>3</sup>. Click to populate the *Subscription Name* drop-down list and select a subscription name.

You can also opt to create a subscription by manually entering the value into the *Subscription Name* list box.

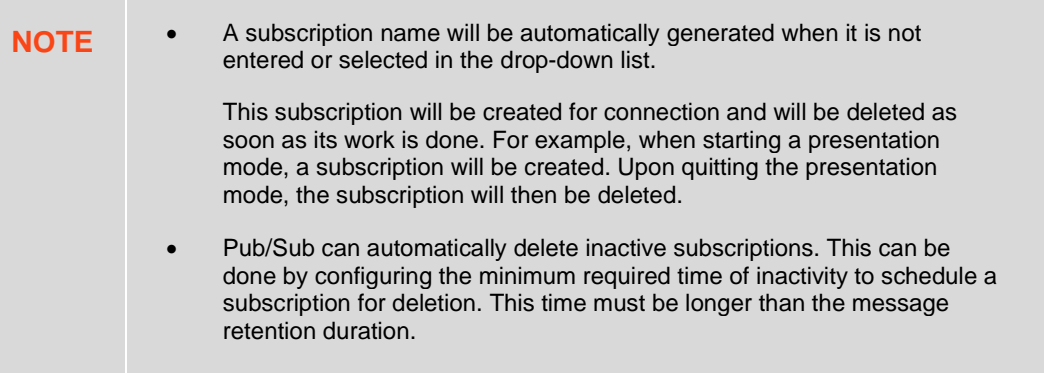

- 4. Select the *[Message Type](#page-84-0)*.
- 5. Select either the dot (.) or comma (,) as the *Decimal Separator*.

6. Click **Generate Columns** to the fetch the schema based on the connection details. Consequently, the list of columns with the data type found from inspecting the first 'n' rows of the input data source is populated and the **Save** button is enabled.

This also populates the *Id Column* with the set of columns, of arbitrary type, that can be concatenated to form a unique row identifier.

- 7. You can also opt t[o load or save](#page-87-0) a copy of the column definition.
- 8. Click to add columns to the Google Cloud Pub/Sub connection that will represent sections of the message.
- 9. Provide the following information:

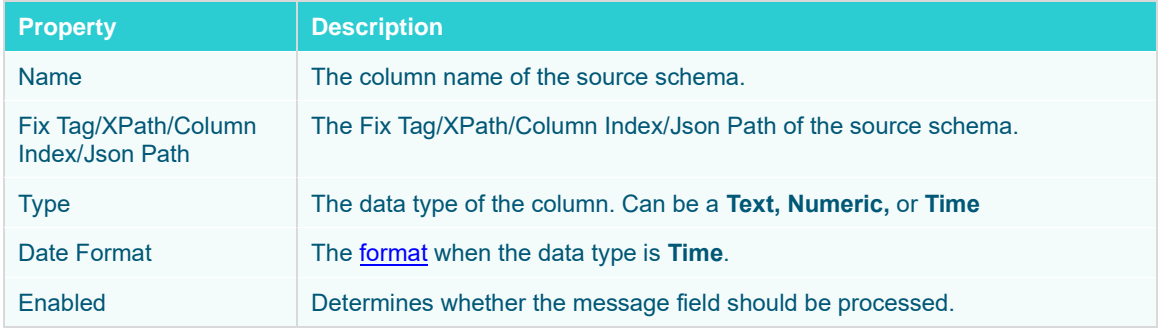

To delete a column, check its  $\Box$  or all the column entries, check the topmost  $\Box$ , then click

10. Google Cloud Pub/Sub messages can have additional metadata as custom attributes.

Panopticon Google Cloud Pub/Sub connector supports reading these attributes as column values. The generate column logic automatically checks and generates attribute columns if messages received contain attributes.

Additionally, like columns from message data, you can manually add them by clicking . A new entry displays.

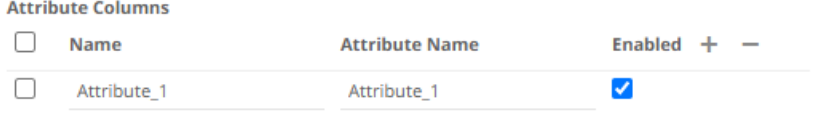

Name can be any unique column name within the data source. The attribute name must match to an attribute name in message otherwise it will be treated as null value. Currently all attribute columns are treated as Text columns, we can't change column type.

Check the *Enabled* box to enable an attribute column.

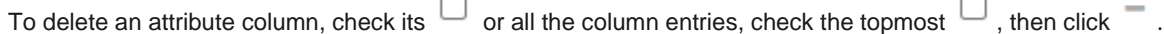

- 11. Date/Time values of output data and Date/Time inputs, where supported, is by default unchanged.
	- You can opt to define the *[Show in Timezone](#page-89-0)* and *Source Timezone* settings.
- 12. For this section:

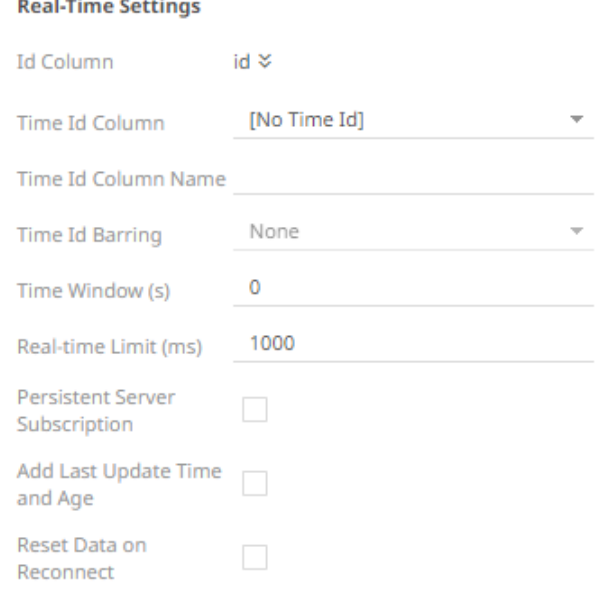

Refer to **Define Real-Time Settings** for more information.

# **Connector for JDBC Database – Streaming**

The JDBC Database -Streaming connector allows subscription to a set of data, upserting existing received values in a JDBC SQL Database, by running micro batched queries.

The database must have the appropriate JDBC driver .jar files and JNDI connections.

Refer to the *Database* section in the *Panopticon Real Time [Installation and Troubleshooting Guide](https://help.altair.com/2023.1/panopticon/AltairPanopticon_RealTime_Install_Reference.pdf)* for more information.

**Steps:**

- 1. You can either select:
	- JNDI Name

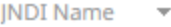

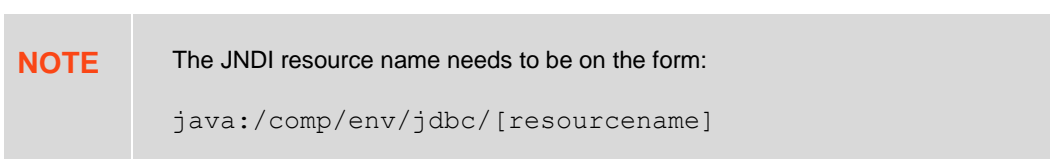

• URL

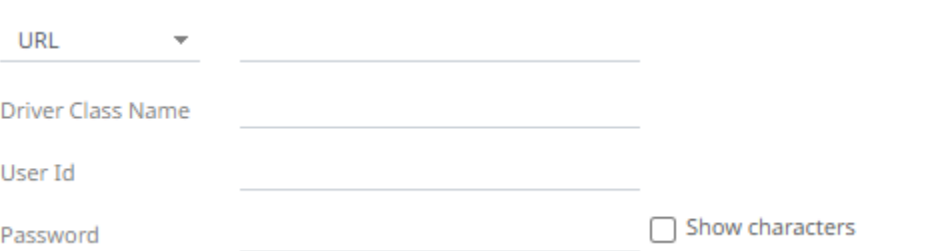

Enter the *URL* specific to the database's JDBC driver, the *Driver Class Name* specific to the driver, and the *User Id* and *Password*.

Check the **Show Characters** box to display the entered characters.

- 2. Enter the *Timeout* or the length of time to wait for the server response. Default is **60**.
- 3. Enter the *Query*, which can contain parameters in a similar manner to the database connector.
- 4. Select whether the parameters should be automatically enclosed in quotes, by checking the **Enclose parameters in quotes** box.

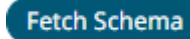

5. Click the schema of the configured subscription.

This also populates the *Id Column* with the set of columns, of arbitrary type, that can be concatenated to form a unique row identifier.

6. Date/Time values of output data and Date/Time inputs, where supported, is by default unchanged.

You can opt to define the *[Show in Timezone](#page-89-0)* and *Source Timezone* settings.

7. For this section:

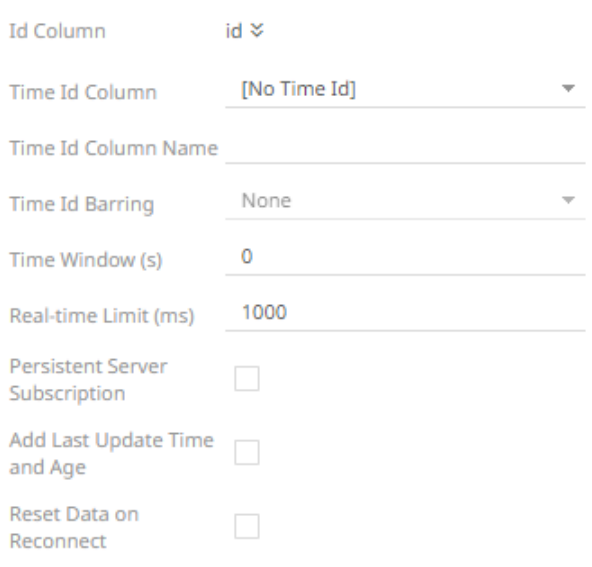

Refer to **Define Real-Time Settings** for more information.

# **Connector for Apache Kafka**

Allows Panopticon to subscribe to Kafka topics on an external cluster.

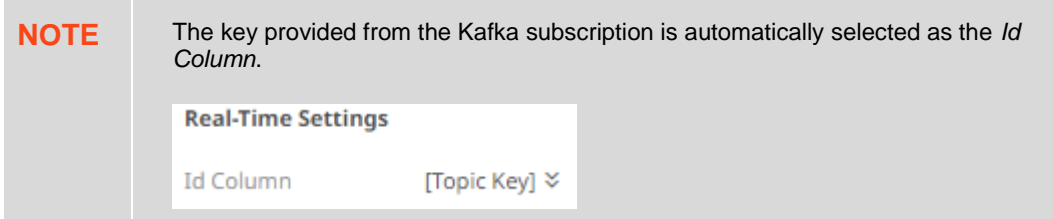

## **Steps:**

1. Enter the connection details:

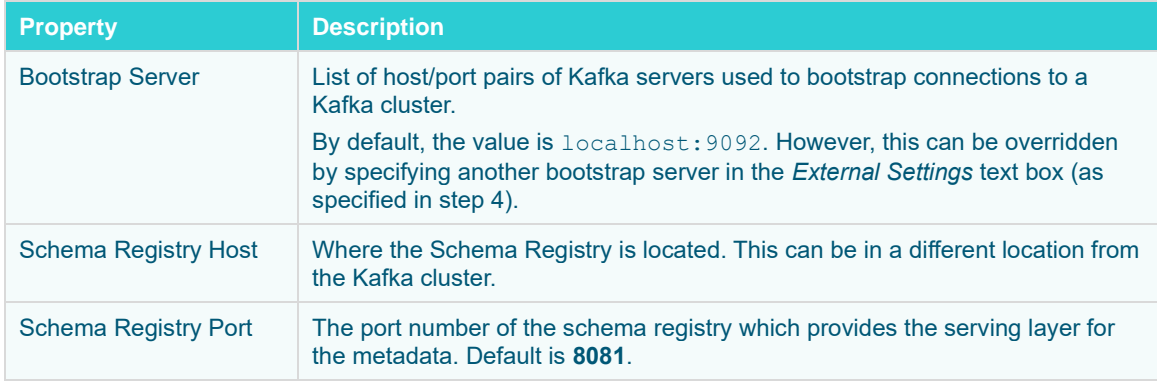

2. Enter the *External Settings* to support authentication (i.e., username and password). Note that if the bootstrap server is not secure, then there is no need to authenticate, and you may leave this text box blank.

Below is an example of system settings for an SASL authentication:

```
bootstrap.servers=localhost:9093
sasl.jaas.config=\
  org.apache.kafka.common.security.plain.PlainLoginModule 
required \
     username="dwchuser" \
     password="dwchpwd";
```
**Fetch Topics** 

3. Click . The first topic in the *Topic* drop-down list is selected and the schema is displayed.

By default, the **Hide Internal Topics** toggle button is enabled, and the **Avro** message type is selected.

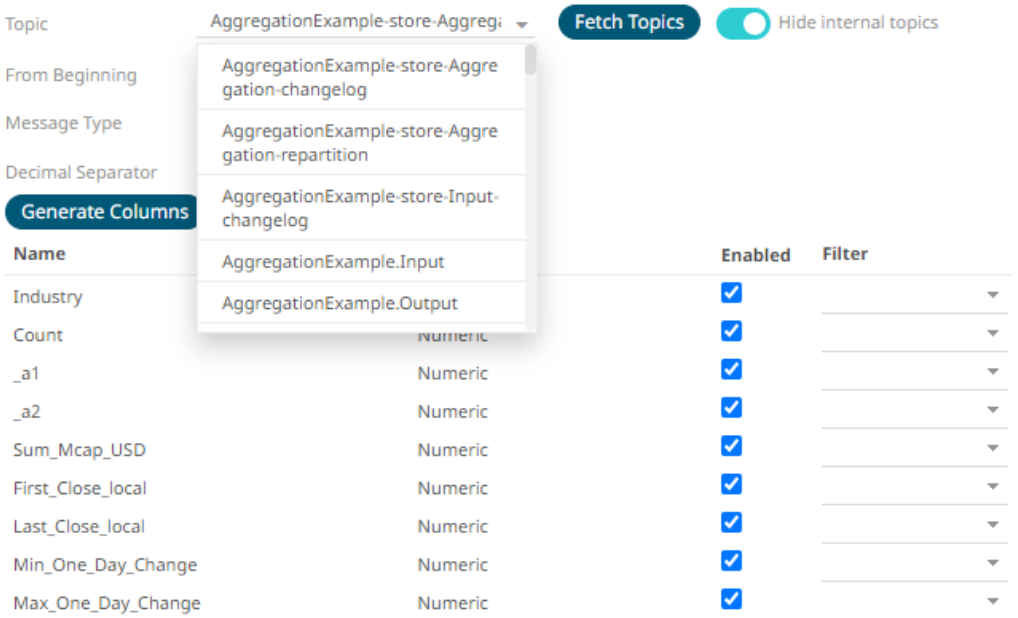

Tap the slider to turn it off. The internal Kafka topics are also displayed in the drop-down list.

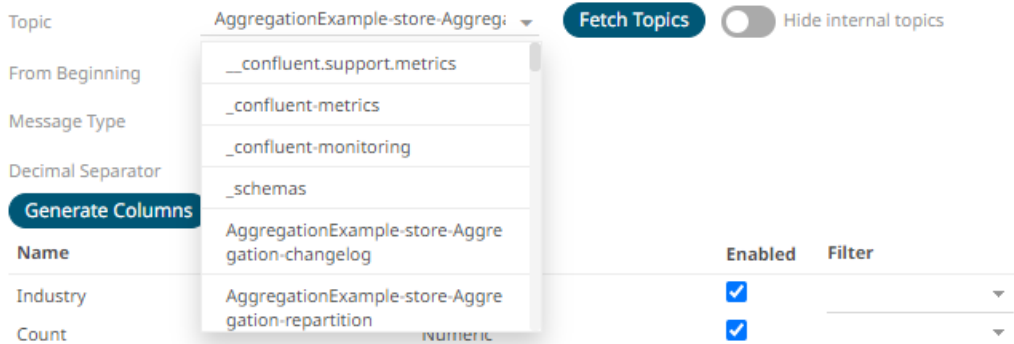

4. Click the drop-down list to search and select the desired topic.

For non-Avro topics, select the *Message Type*: **Fix**, **JSON**, **Text**, **XML,** or **Protobuf**.

• If **Text** is selected, confirm the **Decimal Separator, Text Qualifier**, **Column Delimiter**, and if the first row of the message includes column headings.

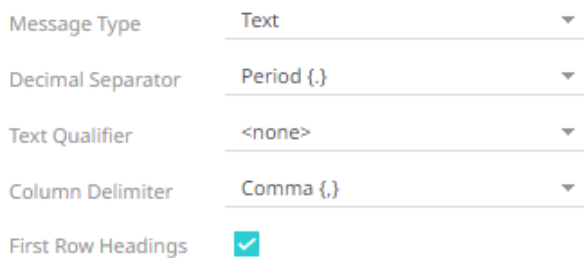

Column Index controls the position of a column, Must be >= 0.

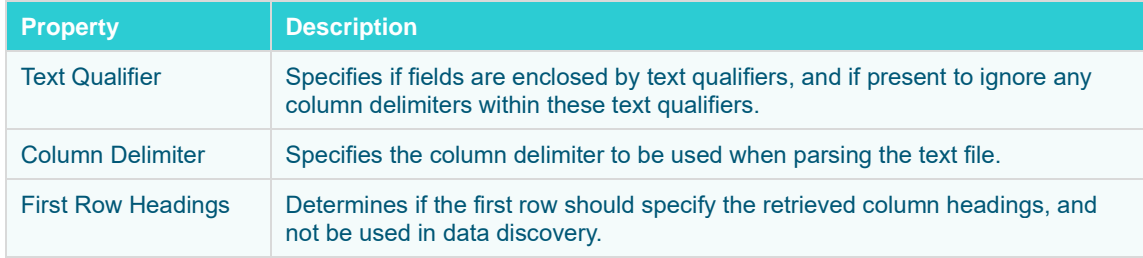

• If **JSON** is selected, enter *the Record Path* which allows the identification of multiple records within the JSON document (e.g., **myroot.items.item**).

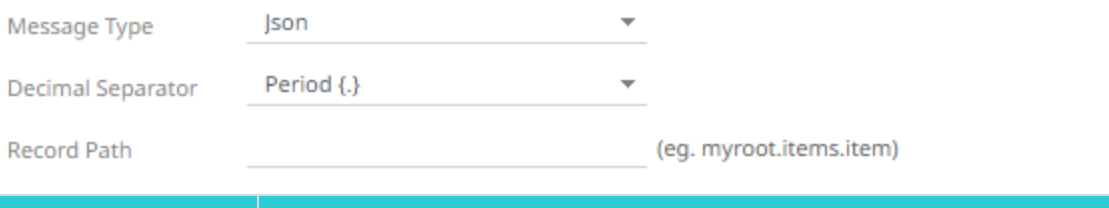

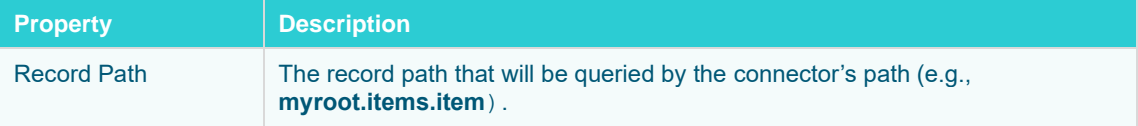

• If **Protobuf** is selected, confirm the **Decimal Separator,** and enter the *Schema Name* and *Type Name*.

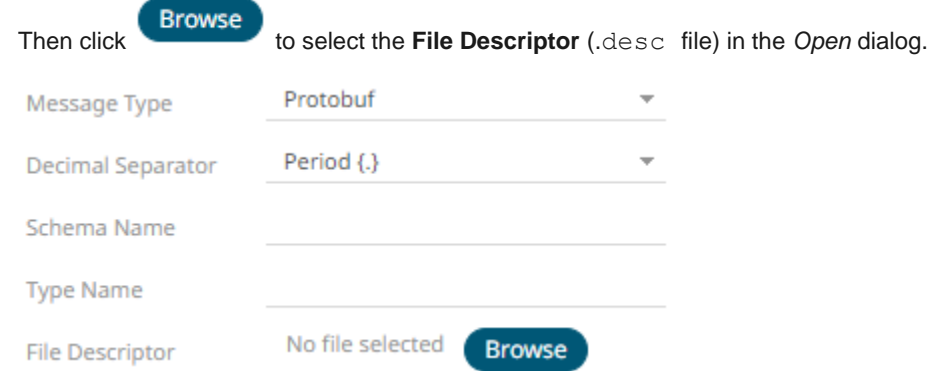

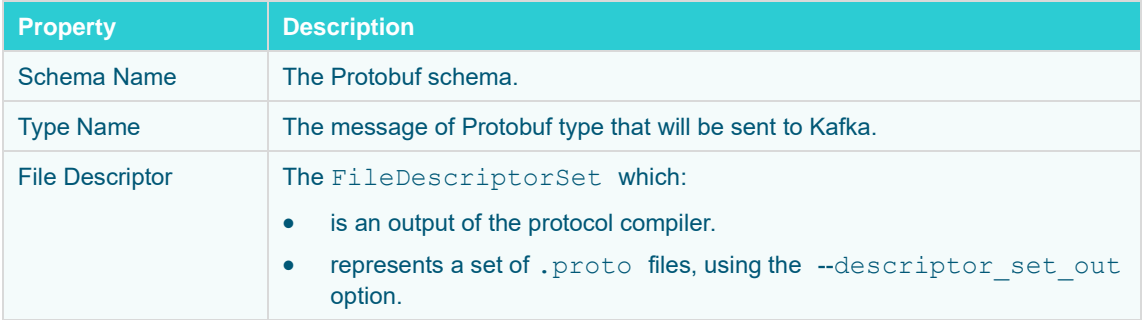

5. Check the **From Beginning** box to subscribe from the beginning to the latest messages.

If un-checked, you will only be subscribed to the latest messages.

6. Select either the dot (.) or comma (,) as the *Decimal Separator*.

NOTE Prepend 'default:' for the elements falling under default namespace.

7. Click Generate Columns to fetch the schema based on the connection details. Consequently, the list of columns with the data type found from inspecting the first 'n' rows of the input data source is populated and the **Save** button is enabled.

This also populates the *Id Column* with the set of columns, of arbitrary type, that can be concatenated to form a unique row identifier.

- 8. You can also opt t[o load or save](#page-87-0) a copy of the column definition.
- 9. For non-Avro message types, except **Protobuf**, click to add columns to the Kafka connection that represent sections of the message. Then enter or select:

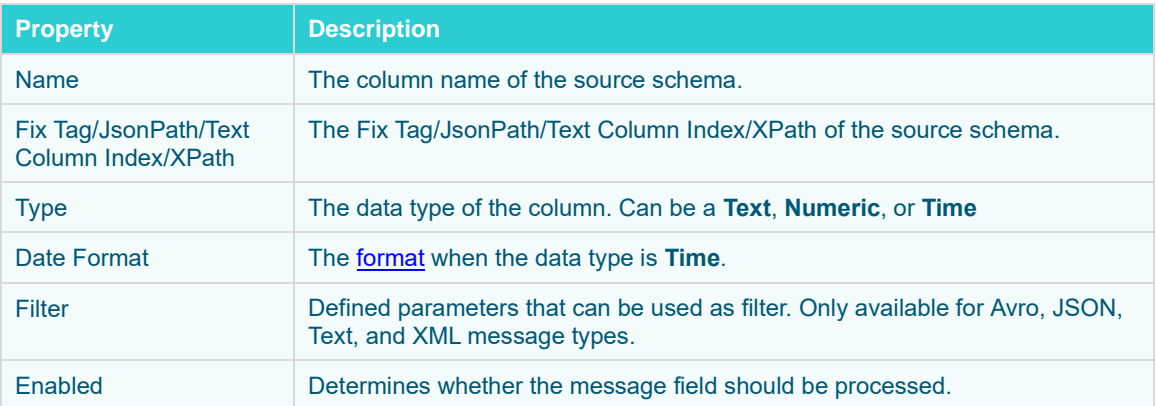

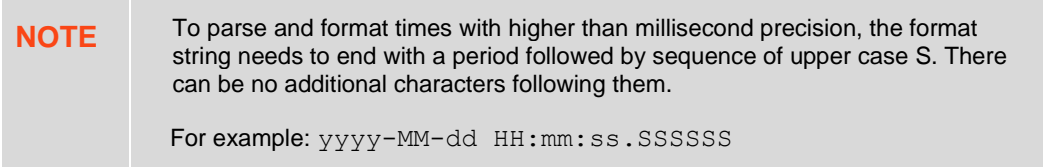

9. Date/Time values of output data and Date/Time inputs, where supported, is by default unchanged.

You can opt to define the *[Show in Timezone](#page-89-0)* and *Source Timezone* settings.

10. For this section:

## **Real-Time Settings**

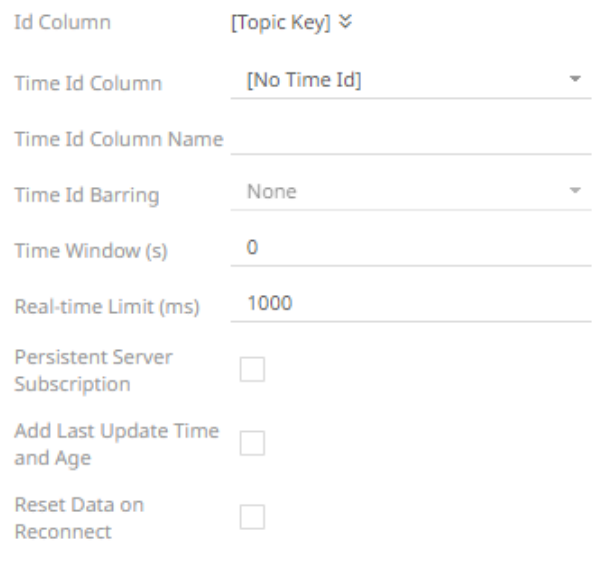

Refer to [Define Real-Time Settings](#page-259-0) for more information.

# **Connector for Kafka Publisher**

The Kafka Publisher connector allows a tuple to be published to a Kafka topic.

**Steps:**

1. Enter the following properties:

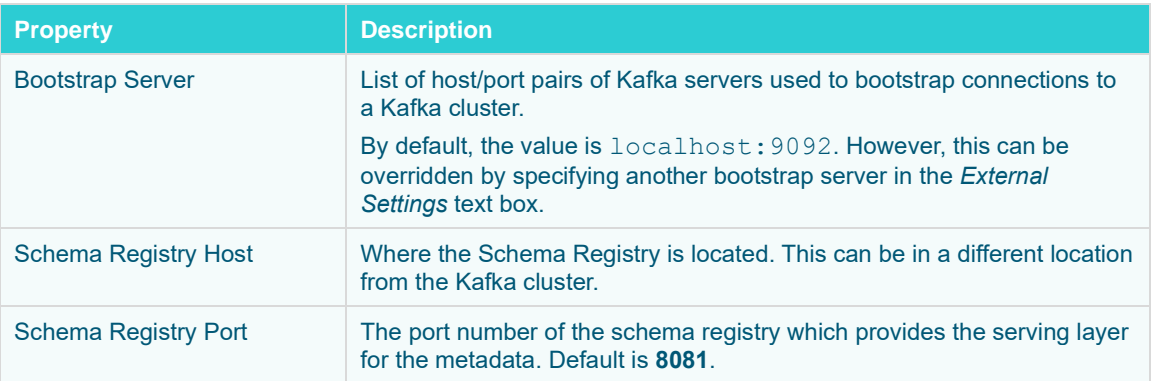

2. To support authentication (i.e., username and password), enter the system settings in the *External Settings* box.

**NOTE** If the bootstrap server is not secure, then there is no need to authenticate, and you may leave the *External Settings* blank.

Below is an example of system settings for an SASL authentication:

```
bootstrap.servers=localhost:9093
sasl.jaas.config=\
   org.apache.kafka.common.security.plain.PlainLoginModule 
required \
     username="dwchuser" \
     password="dwchpwd";
```
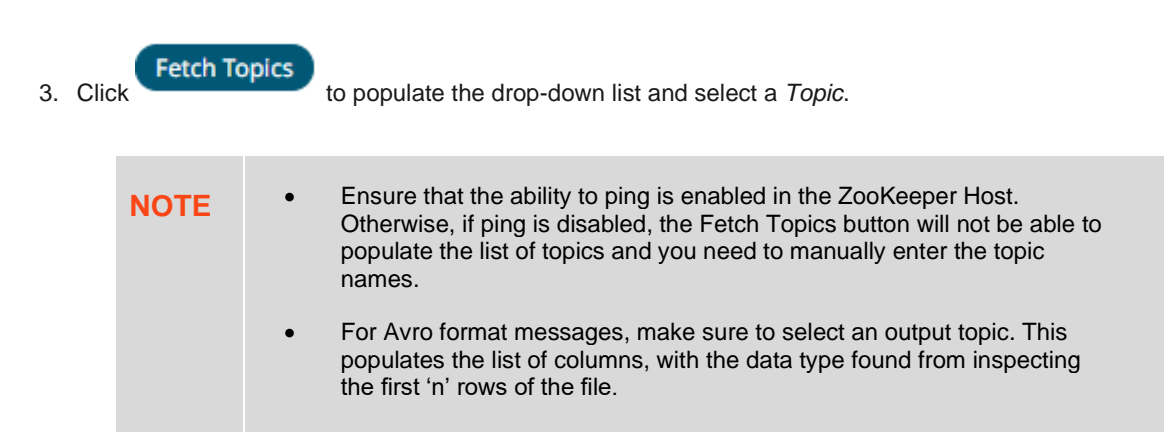

- 4. For non-Avro format messages, select **Json** in the *Message Composer* drop-down list box.
- 5. Check the *Use Schema Registry box* to support Avro and JSON serialization formats.
- 6. Enter the *Timeout* or the length of time to wait for the server response. Default is **5** (in seconds).
- 7. Click  $\pm$  to add columns to the Kafka connection that represent sections of the message.
- 8. Then enter or select:
	- Name
	- Type (Numeric, Text, or Date/Time)
	- Value (can either be a parameter or data entry that can be used as a publish value)

To delete a column, check its  $\Box$  or all the column entries, check the topmost  $\Box$ , then click  $\Box$ .

## **Connector for Kx kdb+tick**

The Kx kdb+tick input data source allows connection to a Kx kdb+ ticker plant on a real-time streaming basis.

Specifically, it allows Panopticon to subscribe to Kx kdb+tick through the definition of *Service*, *Table*, *Symbol*, or directly through *Functional Subscription*.

**Steps:**

1. Enter the following properties:

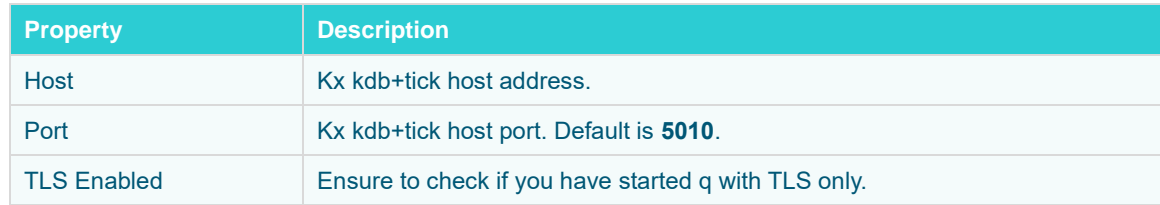

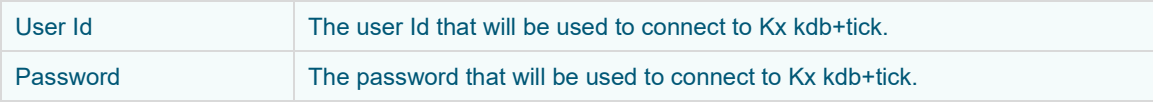

**NOTE** *Host*, *Port*, *User Id*, and *Password* can be parameterized**.**

- 2. Select either *Subscription Type*:
	- **Service**

Enter the following properties:

Subscription Name (e.g., **.u.sub**)

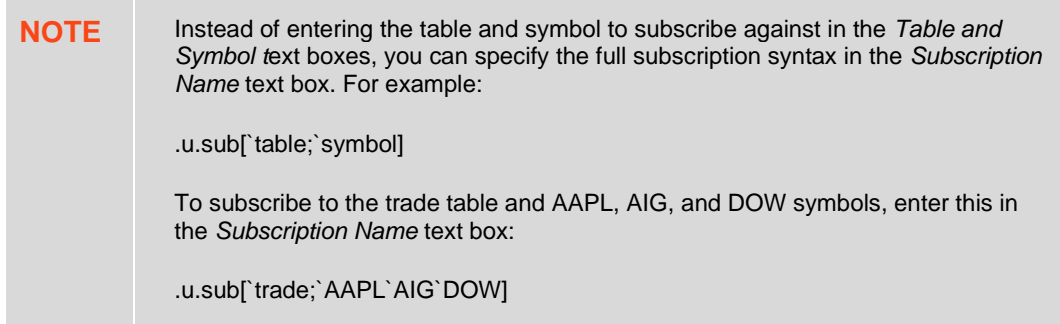

- Table to subscribe against (e.g., **trade**)
- **NOTE** You may use just a back tick for the table name, intending to subscribe to all available tables. • When a table name is not entered in the *Table* text box, then the *Symbol*  text box is disabled meaning it will not be used while doing subscription.
- Symbol to subscribe against (e.g., **AAPL**)

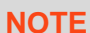

Multiple symbols should be separated by a comma.

• Functional Subscription

Enter the functional subscription that needs to be issued (e.g., .**u.sub[`trade;`**])

3. Click **Fetch Schema** to retrieve the schema of the configured subscription.

This also populates the *Id Column* with the set of columns, of arbitrary type, that can be concatenated to form a unique row identifier.

4. Check *Constrain subscription to matching symbols* to select the column which contains specific symbols. Otherwise, the filtering against these symbols will not take place.

**NOTE** The *Constrain subscription to matching symbols* only lists sym fields. Therefore, if you select a non sym type in the *Id Column,* it is not recommended to select the default value [Id Column] in the *Constrain subscription to matching symbols* drop-down list.

- 5. Activate or deactivate *Initialize with historic data*. If unchecked, the data source will only be populated with streaming updates that are subscribed against. If checked, the data source is first initialized against a store of data, after which subscribed streaming updates are then applied.
- 6. Enter the following information:
	- Host
	- Port
	- User Id
	- Password
	- **Timeout**
	- Query

These entries can be parameterized.

7. Check *Deferred Sync Query* box to allow the Kxkdb+tick data source to support synchronous and asynchronous reads. The advantage of using this option is that there is no queue on the Kx kdb+tick server side, queries are farmed out to nodes and returned to asynchronous instead.

The {Query} parameter is used as a place holder for the target query that is defined in the Query builder.

10. Date/Time values of output data and Date/Time inputs, where supported, is by default unchanged.

You can opt to define the *[Show in Timezone](#page-89-0)* and *Source Timezone* settings.

12. Select the *Flatten List Limit*.

This allows retrieval of the first 'n' items in the list and produce new columns in the output schema with a dot notation.

For example, if there are two nested fields (BidPrices and OfferPrices) and the flatten list limit selected is five, then the output schema will be:

BidPrices.1, BidPrices.2, BidPrices.3, BidPrices.4, BidPrices.5, OfferPrices.1, OfferPrices.2, OfferPrices.3, OfferPrices.4, OfferPrices.5

If there are less than five items in the list, then the values will be null.

**NOTE** Currently, this feature works for the Service subscription type. Also, it only flattens numeric columns.

13. For this section:

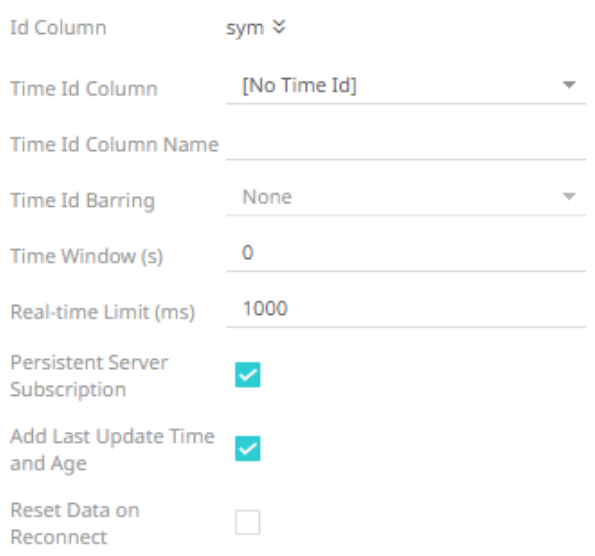

Refer to **Define Real-Time Settings** for more information.

## **Connector for ksqlDB – Streaming**

The ksqlDB - Streaming connector allows executing ksqlDB push queries.

**Steps:**

1. Enter the following properties:

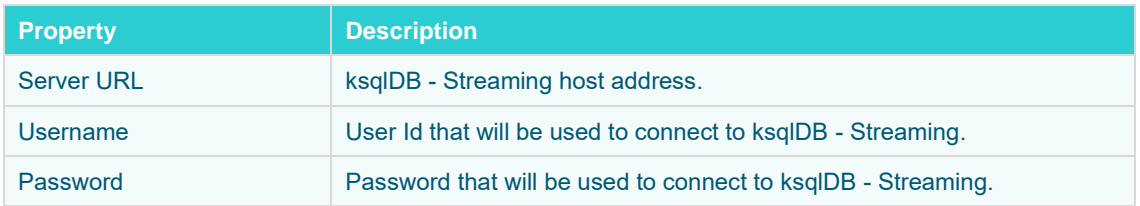

- 2. Check the **Collection** box to enable and select either:
	- [Stream](https://docs.ksqldb.io/en/latest/concepts/collections/)

Immutable and append-only collections which are useful for representing a series of historical facts. Adding multiple events with the same key allows these events to be appended to the end of the stream.

**[Table](https://docs.ksqldb.io/en/latest/concepts/collections/)** 

Mutable collections. Adding multiple events with the same key allows the table to only keep the value for the last key. This collection is helpful in modeling change over time and often used to represent aggregations.

**Fetch** 

- 3. Click to populate the drop-down list. Select the collection.
- 4. Enter an SQL-like query language into the *Query* box.
- 5. Check the *From Beginning* box to subscribe from the beginning to the latest messages.

From Beginning

If un-checked, you will only be subscribed to the latest messages.

- 6. Enter the *Timeout*. Default is **5** (in seconds).
- 7. Select either the dot (.) or comma (,) as the *Decimal Separator*.

8. Click **Generate Columns** to the fetch the schema based on the connection details. Consequently, the list of columns with the data type found from inspecting the first 'n' rows of the input data source is populated and the **Save** button is enabled.

This also populates the *Id Column* with the set of columns, of arbitrary type, that can be concatenated to form a unique row identifier.

- 9. You can also opt to **load or save** a copy of the column definition.
- 10. Click . A new column entry is displayed. Enter or select the following properties:

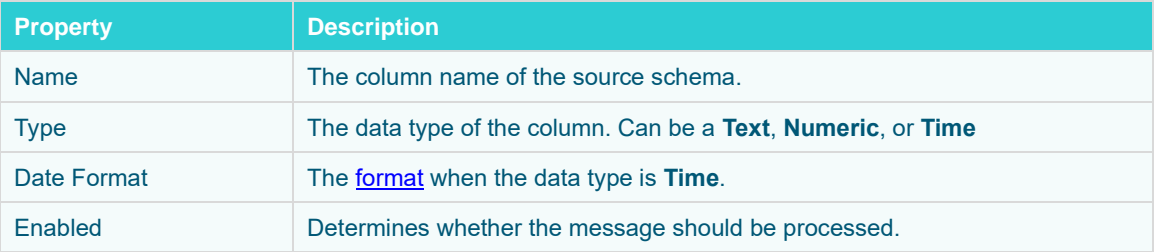

To delete a column, check its  $\Box$  or all the column entries, check the topmost  $\Box$ , then click  $\blacksquare$ .

11. Date/Time values of output data and Date/Time inputs, where supported, is by default unchanged. You can opt to define the *[Show in Timezone](#page-89-0)* and *Source Timezone* settings.

## 12. For this section:

# **Real-Time Settings**

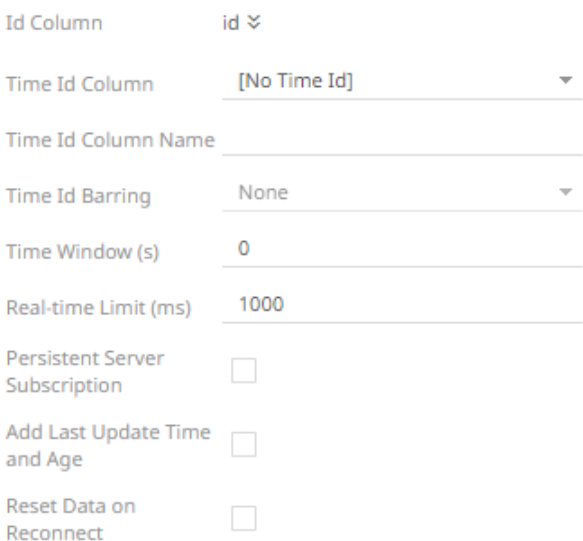

Refer to [Define Real-Time Settings](#page-256-0) for more information.

# **Connector for MQTT**

The MQTT connector allows:

- ❑ connection to MQTT's message bus on a real-time streaming basis.
- ❑ Panopticon to subscribe to FIX, JSON, Text or XML based messages that are published on particular topics. The data format itself is arbitrary, and consequently, the connection includes the message definition.
- ❑ encrypted/SSL connections using a generated CA certificate file.

## **Steps:**

1. Enter the following properties:

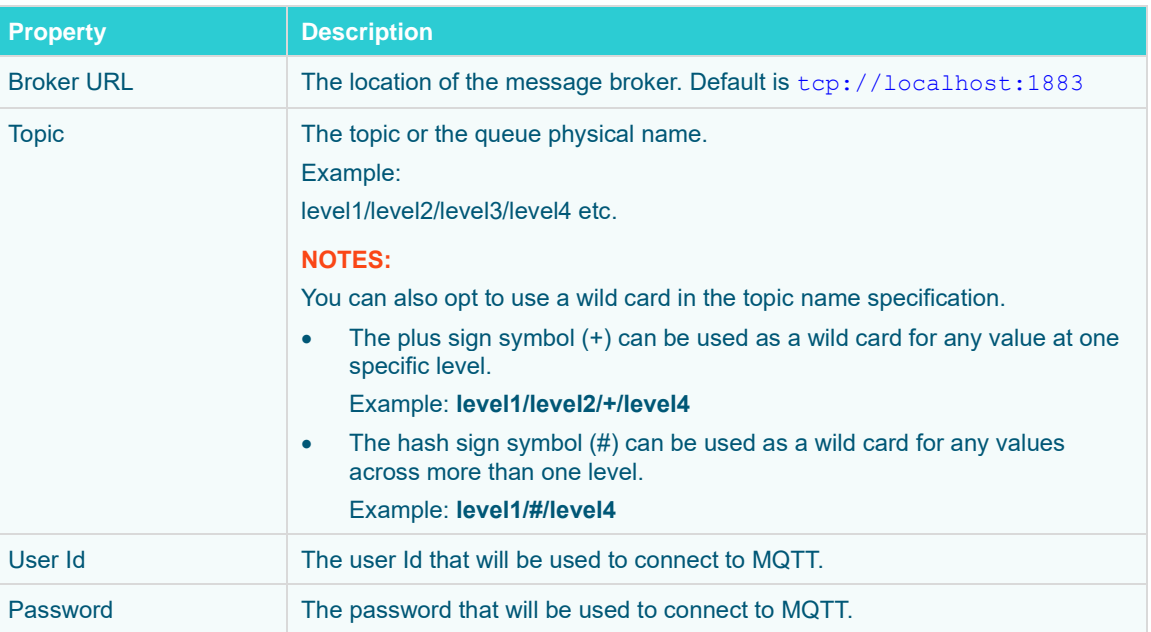

2. To allow encrypted connections, you can either:

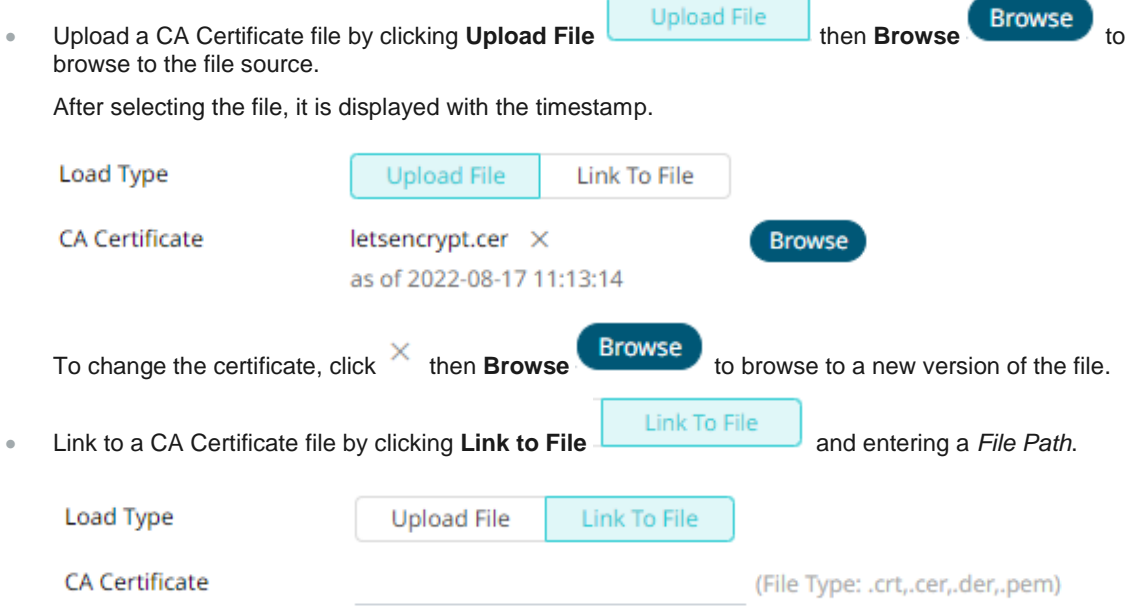

- 3. In MQTT, a topic consists of one or more topic levels. Enter the *Topic Level Separator* to use. Default is */* (forward slash).
- 4. Select the *[Message Type](#page-84-0)*.
- 5. Select either the dot (.) or comma (,) as the *Decimal Separator*.

**NOTE** Prepend 'default:' for the elements falling under default namespace.

## **Generate Columns**

6. Click Connection details. Consequently, the list of columns with the data type found from inspecting the first 'n' rows of the input data source is populated and the **Save** button is enabled.

This also populates the *Id Column* with the set of columns, of arbitrary type, that can be concatenated to form a unique row identifier.

7. You can also opt t[o load or save](#page-87-0) a copy of the column definition.

## 8. Click to add columns to the MQTT connection that represent sections of the message. Then enter or select:

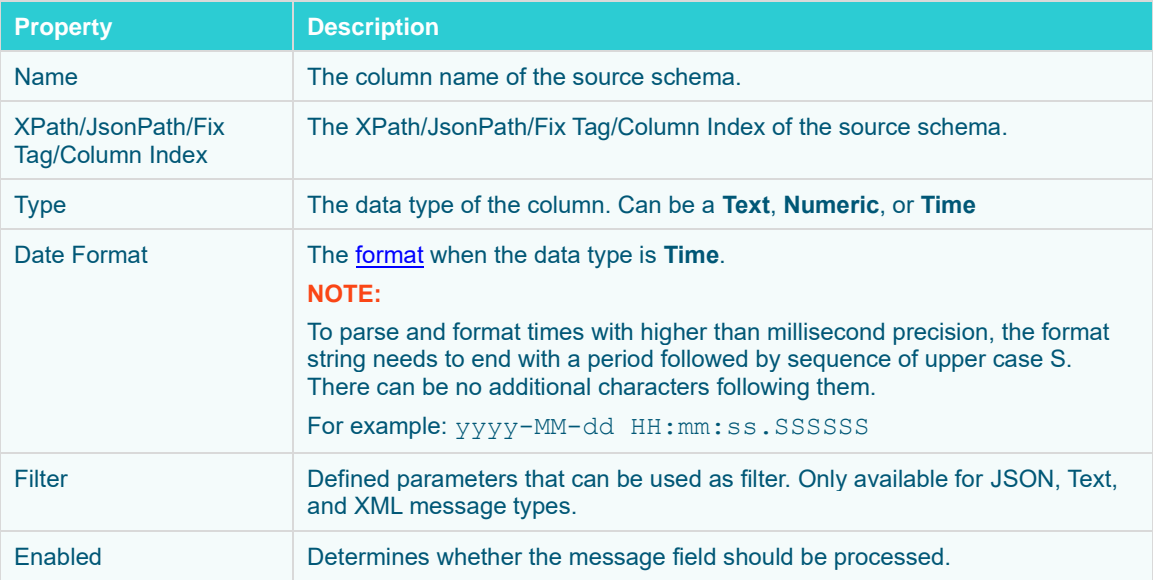

To delete a column, check its  $\Box$  or all the column entries, check the topmost  $\Box$ , then click  $\blacksquare$ .

9. Text for topic levels can be consumed as additional columns into the data table.

The *Topic Columns* section shows and allows defining data table columns and mapping them to topic hierarchy levels (index based from left, 0 based).

Like columns from message data, manually add them by clicking . A new entry displays.

**Topic Columns** 

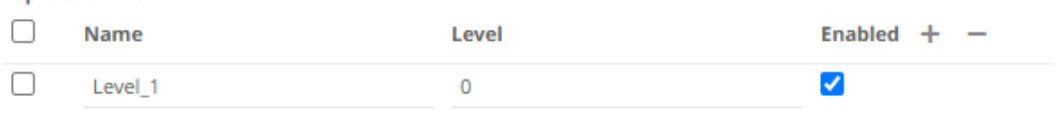

*Name* can be any unique topic level within the topic name. The *Level* is the hierarchy level of the topic column. Check the *Enabled* box to enable a topic column.

To delete a topic column, check its  $\Box$  or all the topic column entries, check the topmost  $\Box$ , then click  $\Box$ .

- 10. Date/Time values of output data and Date/Time inputs, where supported, is by default unchanged. You can opt to define the *[Show in Timezone](#page-89-0)* and *Source Timezone* settings.
- 11. For this section:

## **Real-Time Settings**

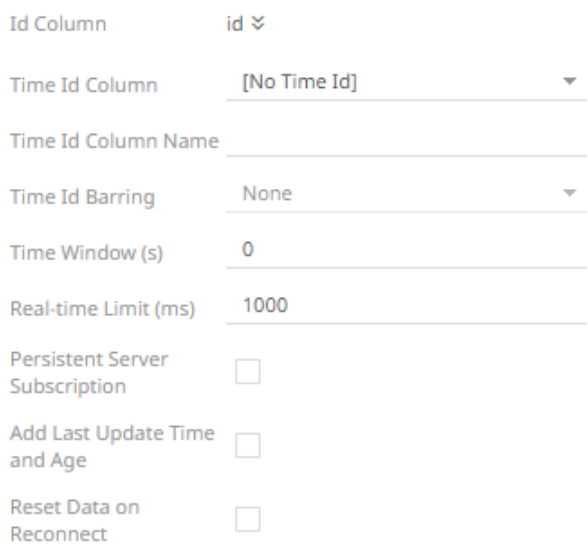

Refer to [Define Real-Time Settings](#page-256-0) for more information.

# **Connector for OneTick CEP**

The OneTick CEP connector allows connection to OneMarketData OneTick tick history databases on a streaming subscription basis. The connector supports either:

- ❑ Execution of a specified OTQ
- ❑ Execution of a specified parameterized OTQ

To use the OneTick CEP connector, it requires a JAR file to be added and some configurations to be performed. Further details are provided in the *Panopticon Real Time [Installation and Troubleshooting Guide](https://help.altair.com/2023.1/panopticon/AltairPanopticon_RealTime_Install_Reference.pdf)*.

**Steps:**

- 1. Enter the *Context* (for example, **REMOTE**).
- 2. You can either check:
	- **Show Local OTQs** box to display the local OTQs in the *Selected OTQs* drop-down list.
	- **Show Remote OTQs** box to display the remote OTQs in the *Selected OTQs* drop-down list.

3. Click **Load** to populate the *Selected OTQ* drop-down list. Select an OTQ.

The *OTQ Parameters* section displays the list of input parameters based on the selected OTQ.

OTQ Parameters

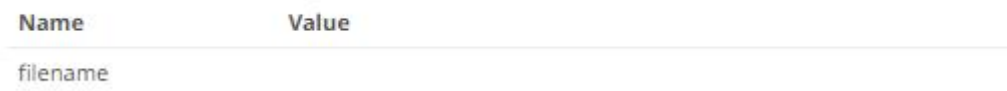

- 4. Check/uncheck the *Separate DB Name* box.
- 

5. Click **Fetch Schema** to populate the *Id Column* list box.

From this list box, select the field which will define a unique data record to subscribe against. The following are generic to all OTQs:

- Symbol List
- From
- To

These add additional filter criteria such as symbol, and time window onto the basic OTQ.

- 6. Date/Time values of output data and Date/Time inputs, where supported, is by default unchanged. You can opt to define the *[Show in Timezone](#page-89-0)* and *Source Timezone* settings.
- 7. For this section:

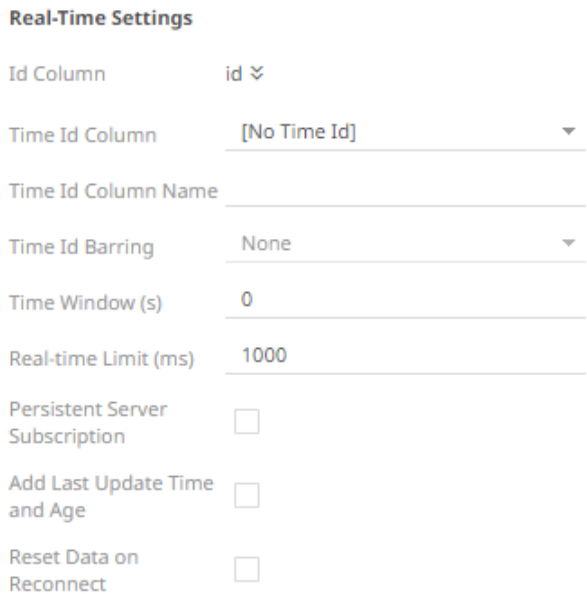

Refer to **Define Real-Time Settings** for more information.

# **Connector for Panopticon Streams**

Retrieves topics using the meta data of applications that are provided by Panopticon Streams Server.

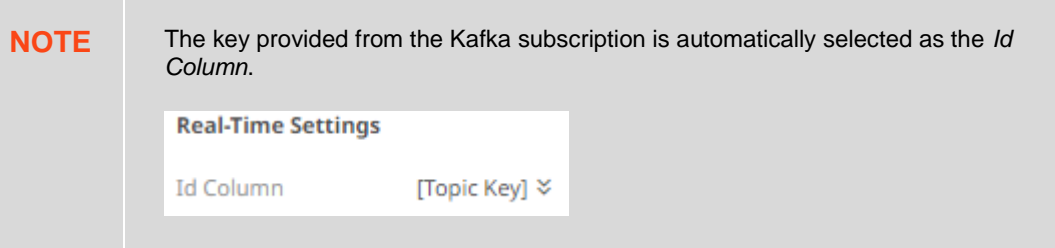

## **Steps:**

1. Enter the absolute path, including the http where the Panopticon Streams server is located, in the *Streams Server URL* box (i.e., http://localhost:8080/streams).

2. Click **.** The first application in the *Application* drop-down list is selected and the schema of the output topic is displayed, if it is started in the Panopticon Streams server.

This also populates the *Id Column* with the set of columns, of arbitrary type, that can be concatenated to form a unique row identifier.

- 3. Click the *Application* drop-down list box to select another application.
- 4. Check the *Show Input Topics* box to include input topics in the *Topic* drop-down list.

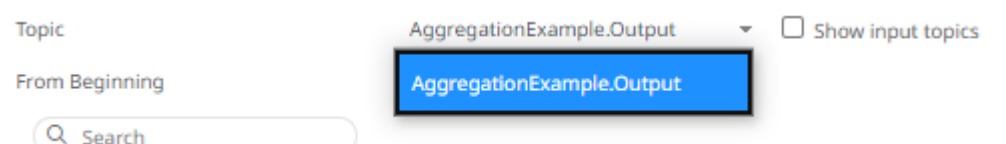

- 5. Select a topic. This populates the list of columns, with the data type found from inspecting the first 'n' rows of the file.
- 6. Check the *From Beginning* box to subscribe from the beginning to the latest messages.

From Beginning

If un-checked, you will only be subscribed to the latest messages.

**Update Schema** 

7. Click Click to ensure that the latest schema of the topic is being applied.

- 8. Then select:
	- Enabled (determines whether the message field should be processed)
	- Filter (defined parameters that can be used as Filter)
- 9. Date/Time values of output data and Date/Time inputs, where supported, is by default unchanged. You can opt to define the *[Show in Timezone](#page-89-0)* and *Source Timezone* settings.
- 10. For this section:

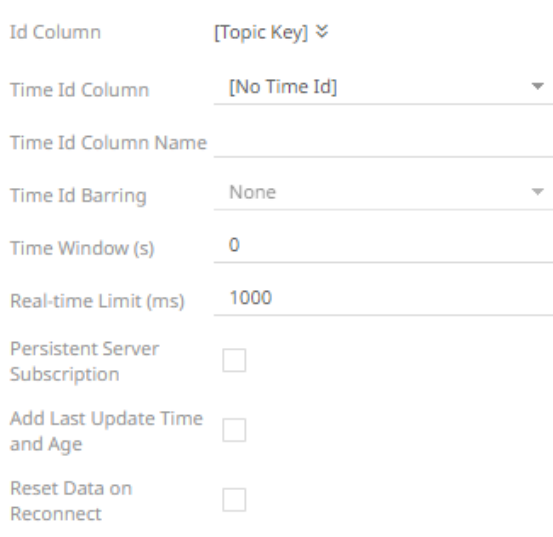

Refer to **Define Real-Time Settings** for more information.

# **Connector for RabbitMQ**

The RabbitMQ connector allows connection to RabbitMQ's message bus on a real-time streaming basis. Specifically, the connector allows Panopticon to subscribe to XML, JSON, Text or FIX based messages that are published on particular topics.

**Steps:**

1. Enter the connection details including:

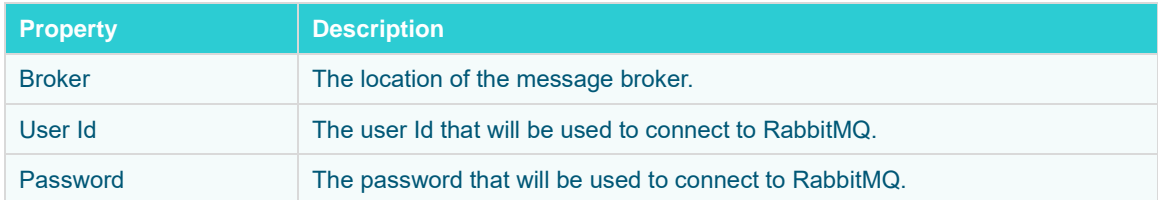

2. Select any of the following *Exchange Types*:

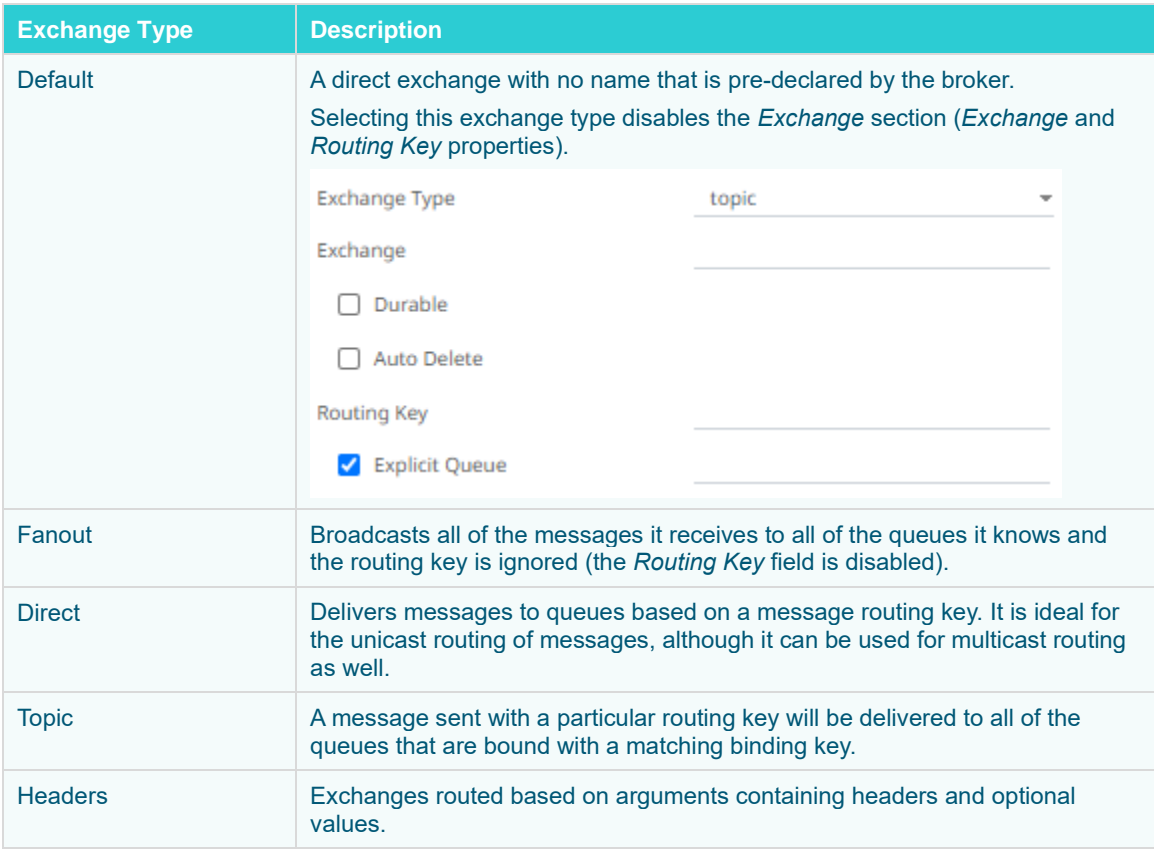

3. Depending on the selected *Exchange Type*, select or define the following:

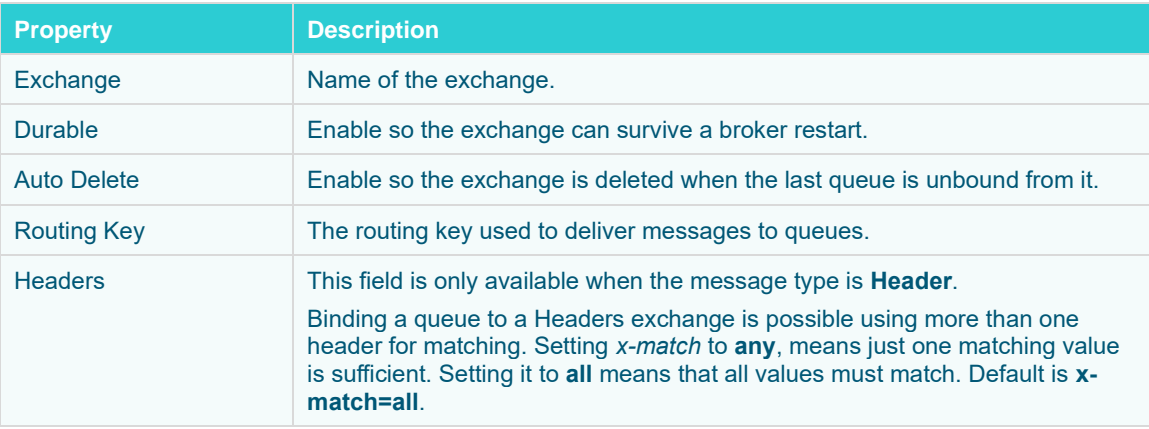

4. Check the *Explicit Queue* box and enter the custom queue name. Then enter or enable the following properties:

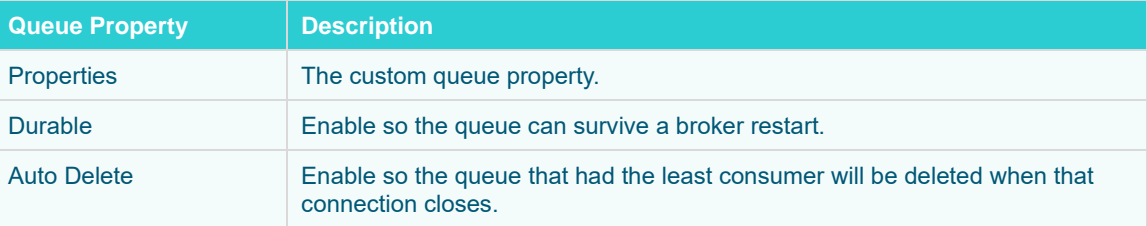

5. Select the *[Message Type](#page-84-0)*.

6. Select either the dot (.) or comma (,) as the *Decimal Separator*.

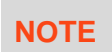

**NOTE** Prepend 'default:' for the elements falling under default namespace.

7. Click **Connect columns** to the fetch the schema based on the connection details. Consequently, the list of columns with the data type found from inspecting the first 'n' rows of the input data source is populated and the **Save** button is enabled.

This also populates the *Id Column* with the set of columns, of arbitrary type, that can be concatenated to form a unique row identifier.

- 8. You can also opt t[o load or save](#page-87-0) a copy of the column definition.
- 9. Click to add columns to the RabbitMQ connection that represent sections of the message. Then enter or select:

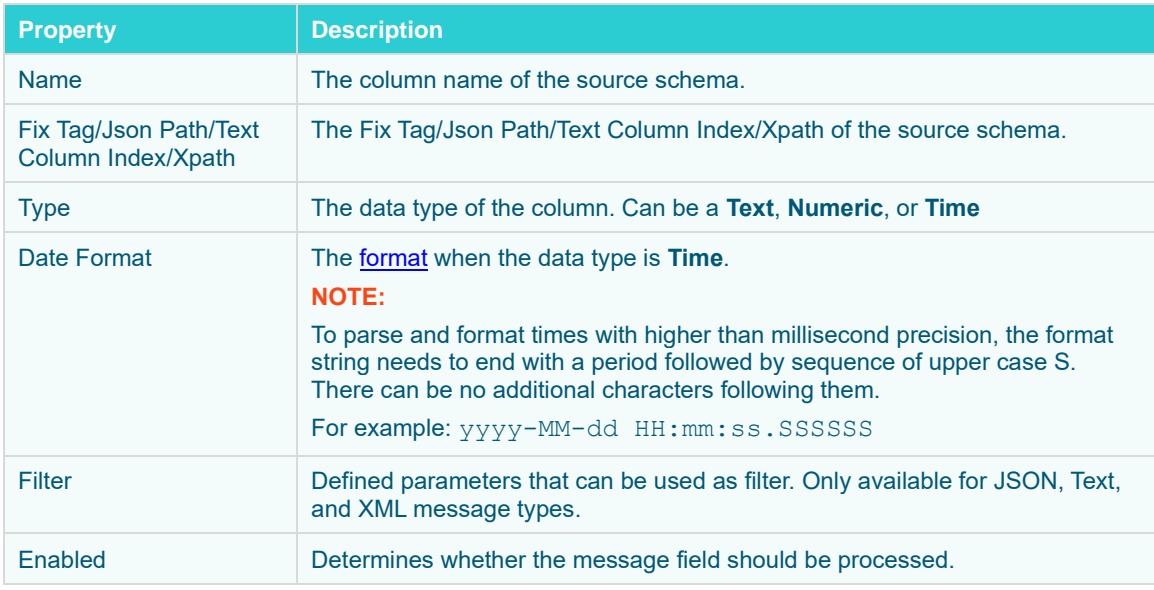

To delete a column, check its  $\Box$  or all the column entries, check the topmost  $\Box$ , then click  $\Box$ .

10. Date/Time values of output data and Date/Time inputs, where supported, is by default unchanged. You can opt to define the *[Show in Timezone](#page-89-0)* and *Source Timezone* settings.

11. For this section:

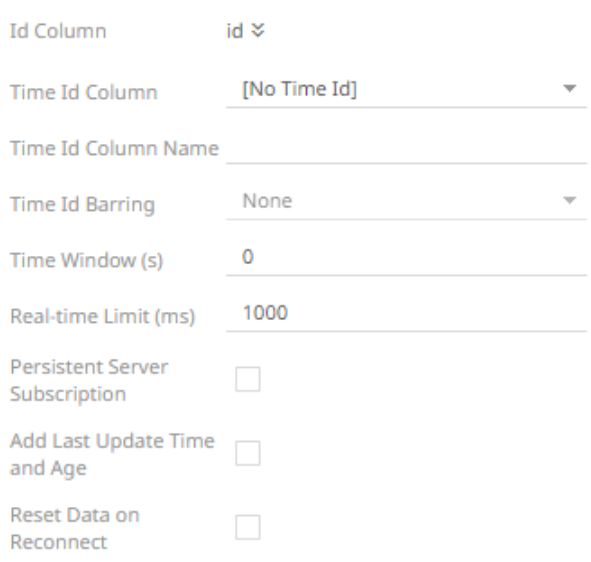

Refer to **Define Real-Time Settings** for more information.

# **Connector for Redis Streams (Beta)**

The Redis Streams connector allows you to connect and subscribe to Redis Streams using lettuce API.

**Steps:**

1. Enter the connection details including:

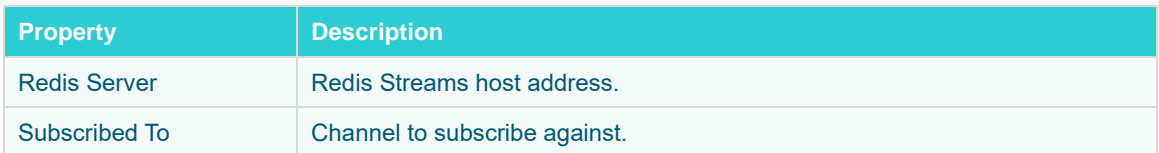

2. Check the *From Beginning* box to subscribe from the beginning to the latest messages.

From Beginning

If un-checked, you will only be subscribed to the latest messages.

- 3. Select the *[Message Type](#page-84-0)*.
- 4. Select either the dot (.) or comma (,) as the *Decimal Separator*.

П

NOTE Prepend 'default:' for the elements falling under default namespace.

5. Click Generate Columns to the fetch the schema based on the connection details. Consequently, the list of columns with the data type found from inspecting the first 'n' rows of the input data source is populated and the **Save** button is enabled.

This also populates the *Id Column* with the set of columns, of arbitrary type, that can be concatenated to form a unique row identifier.

- 6. You can also opt t[o load or save](#page-87-0) a copy of the column definition.
- 7. Click to add columns to the Redis Streams connection that represent sections of the message. Then enter or select:

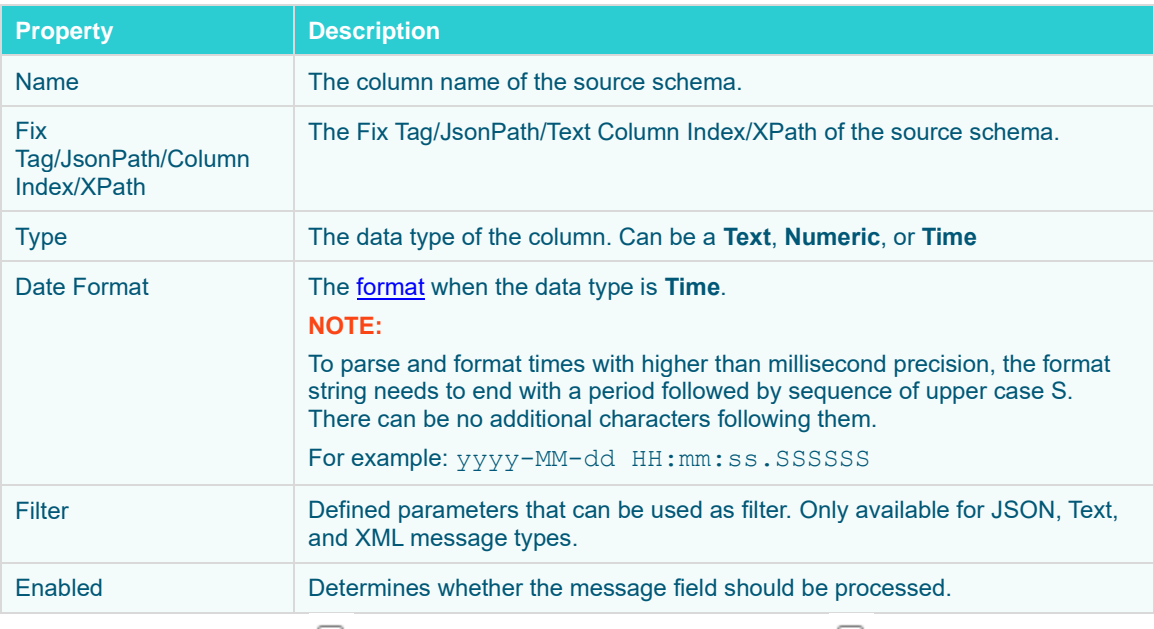

To delete a column, check its  $\Box$  or all the column entries, check the topmost  $\Box$ , then click  $\blacksquare$ .

8. Date/Time values of output data and Date/Time inputs, where supported, is by default unchanged. You can opt to define the *[Show in Timezone](#page-89-0)* and *Source Timezone* settings.

## 9. For this section:

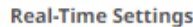

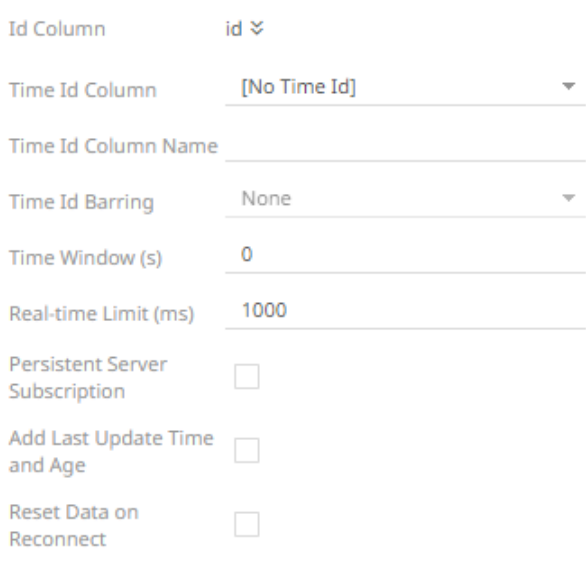

Refer to **Define Real-Time Settings** for more information.

# **Connector for Solace**

The Solace connector allows connection to Solace's message bus on a real time streaming basis. Specifically, the connector allows Panopticon to subscribe to messages that are published in particular topics in Solace and consequently, perform operational analytics.

**Steps:**

1. Enter the connection details including:

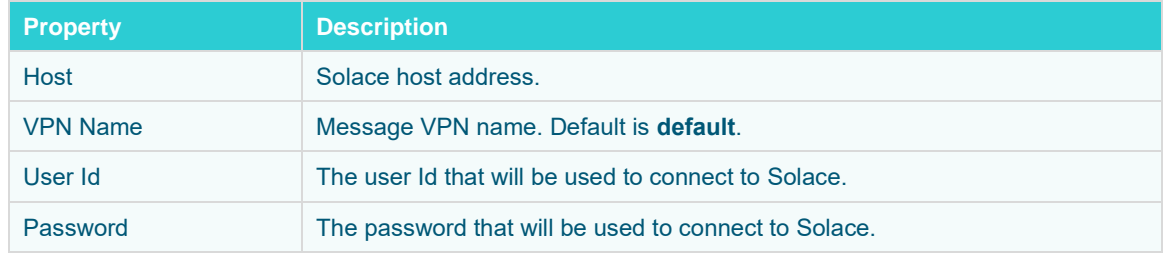

- 2. Enter the *Topic* or the queue physical name.
- 3. Select the *[Message Type](#page-84-0)*.

Aside from the **Fix**, **Json**, **Text**, and **XML** message types, **Protobuf** is also supported in Solace. If **Protobuf** is selected, confirm the **Decimal Separator,** and enter the *Schema Name* and *Type Name*.

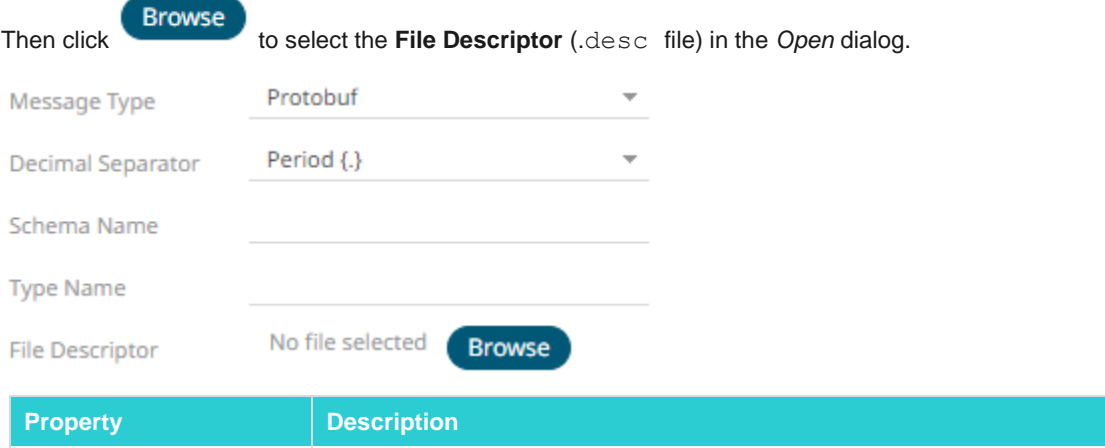

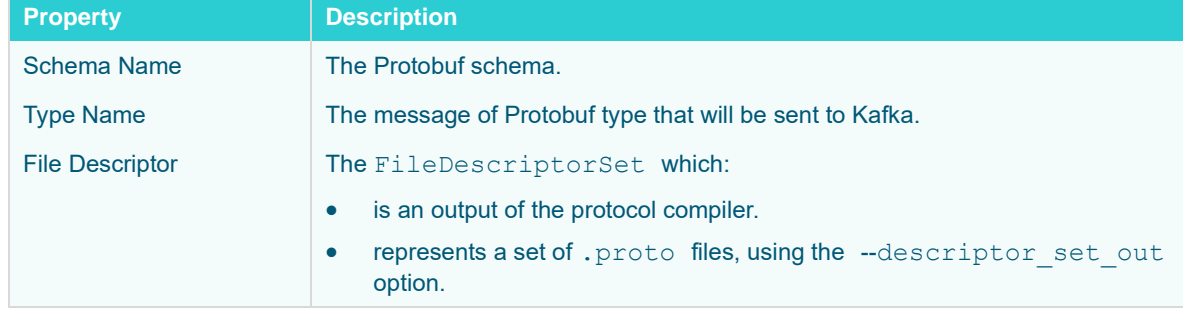

4. Select either the dot (.) or comma (,) as the *Decimal Separator*.

**NOTE** Prepend 'default:' for the elements falling under default namespace.

5. Click **Generate Columns** to the fetch the schema based on the connection details. Consequently, the list of columns with the data type found from inspecting the first 'n' rows of the input data source is populated and the **Save** button is enabled.

This also populates the *Id Column* with the set of columns, of arbitrary type, that can be concatenated to form a unique row identifier.

- 6. You can also opt t[o load or save](#page-87-0) a copy of the column definition.
- 7. Click to add columns to the Solace connection that represent sections of the message. Then enter or select:

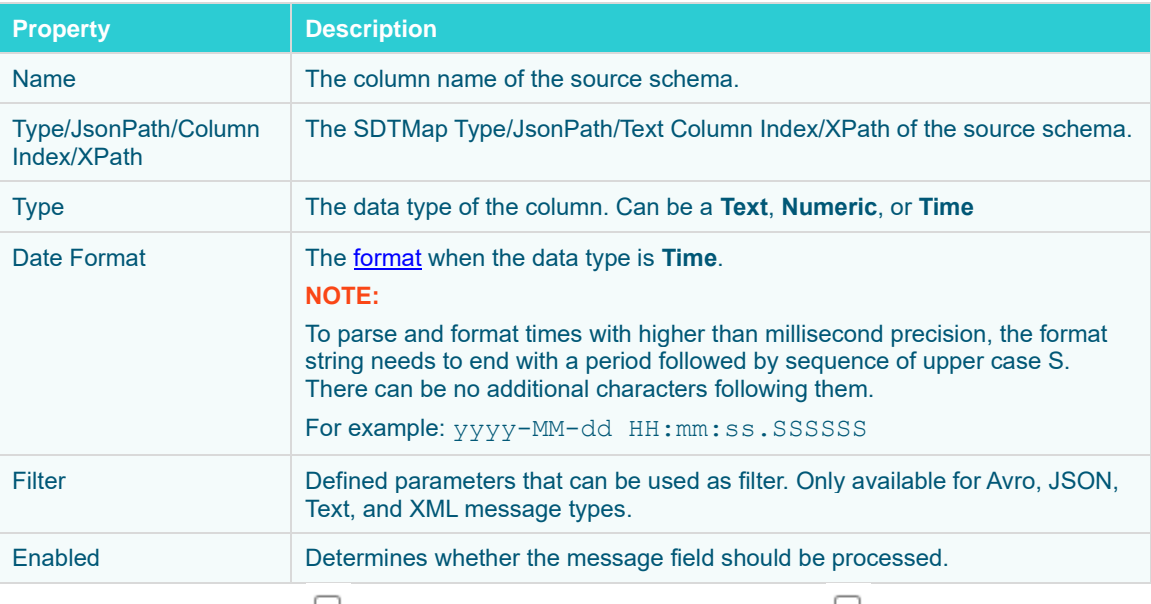

To delete a column, check its  $\Box$  or all the column entries, check the topmost  $\Box$ , then click  $\Box$ .

- 8. To create a new Timestamp field, enter a new *Timestamp Name* and then select the valid Date/Time from either a single *Date* or *Time* field, or a compound column created from *Date* and *Time* fields.
- 9. Date/Time values of output data and Date/Time inputs, where supported, is by default unchanged.

You can opt to define the *[Show in Timezone](#page-89-0)* and *Source Timezone* settings.

10. For this section:

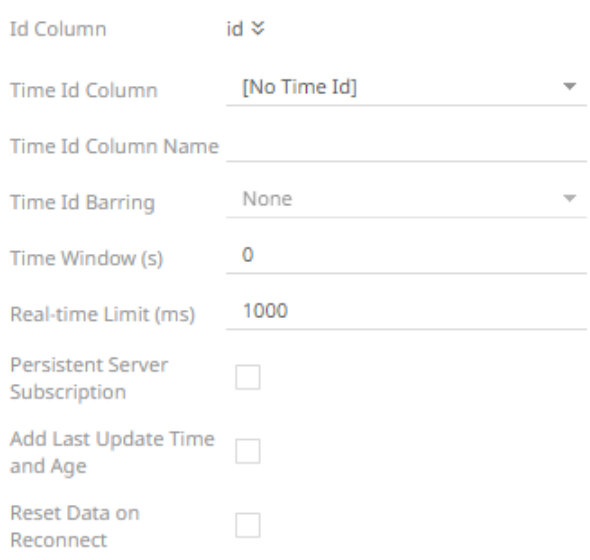

Refer to **Define Real-Time Settings** for more information.

# **Connector for Streams Simulator**

The Streams Simulator connector is very similar to the Text connector with the addition of the time windowing of message queue connectors.

Creating the Streams Simulator input data source includes setting for how fast and how many messages are pushed through in each batch.

**Steps:**

1. Select the Text *[File Source](#page-79-0)*.

The standard settings controlling how the text file is parsed is listed.

These include:

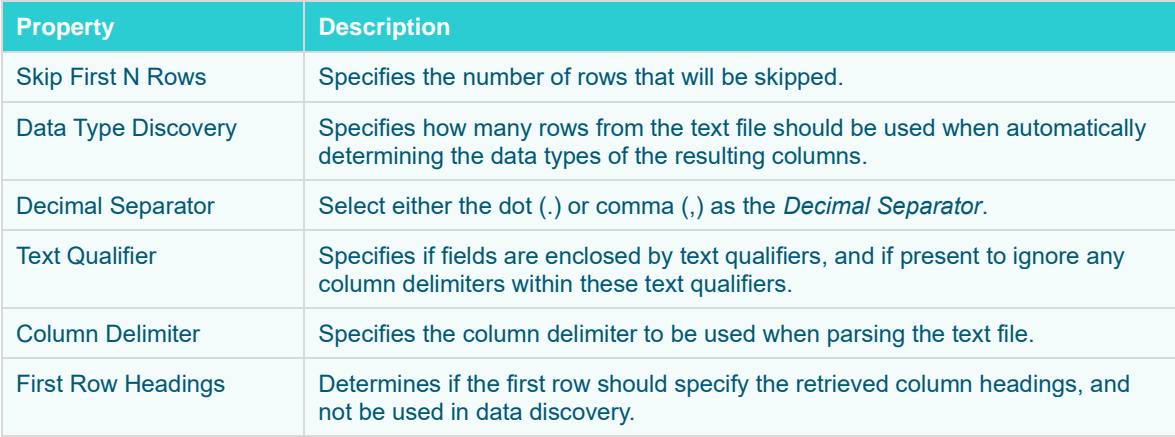

2. Click **Generate Columns** to the fetch the schema based on the connection details. Consequently, the list of columns with the data type found from inspecting the first 'n' rows of the input data source is populated and the **Save** button is enabled.

This also populates the *Id Column* with the set of columns, of arbitrary type, that can be concatenated to form a unique row identifier.

- 3. You can also opt t[o load or save](#page-87-0) a copy of the column definition.
- 4. Click . A new column entry is displayed. Enter or select the following properties:

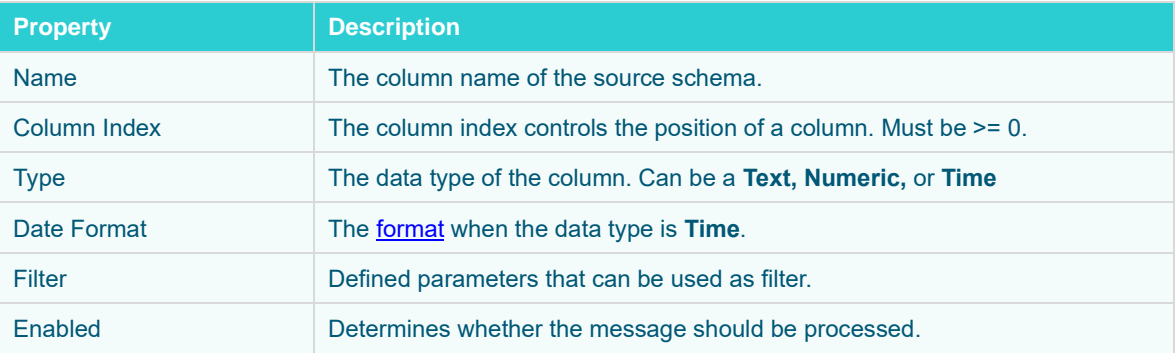

To delete a column, check its  $\Box$  or all the column entries, check the topmost  $\Box$ , then click  $\Box$ .

- 5. Date/Time values of output data and Date/Time inputs, where supported, is by default unchanged. You can opt to define the *[Show in Timezone](#page-89-0)* and *Source Timezone* settings.
- 6. Select the *Simulation Type*:
	- Record

Sends the number of records for each interval of time. By default, records are sent in the same order of the source.

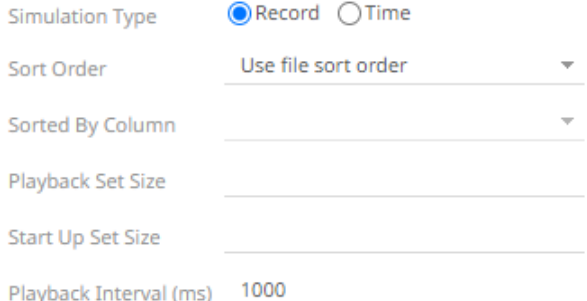

This simulation type allows the specification of the following:

Sort Order

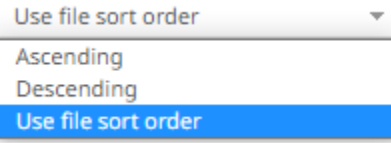

When you select the **Use file sort order**, it will use the default sorting order of the file.

When you either select **Ascending** or **Descending** as the Sort Order, this enables the *Sorted by Column* drop down list.

Select the column that will be used for the sorting.

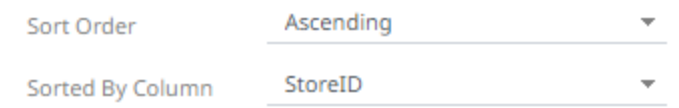

Playback Set Size

The number of records set to be updated during simulate/playback.

Start Up Set Size

The number of records set to be published initially (on start-up).

Playback Interval (ms)

The update interval period for the record-based playback. Default is **1000 (ms)**.

• Time

Simulates records as they occur in real-time.

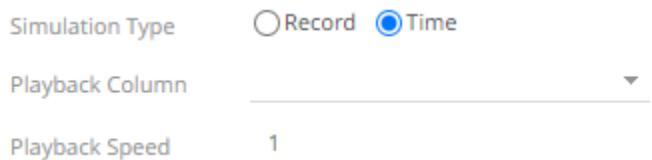

This simulation type allows the specification of the following:

Playback Column

The playback column which is a Date/Time type.

Playback Speed

A multiplier which to either speed up or slow down the playback. Default is **1**.

- o If  $0 <$  value  $<$  1 slow down
- $\circ$  If value = 1 records will be published as they occur
- $\circ$  if value > 1 speed up

**NOTE** For time-based simulation, if the Date/Time column have improper dates, it will fail and stop.

- 7. Check the **Loop** box to enable looping through the file.
- 8. For this section:

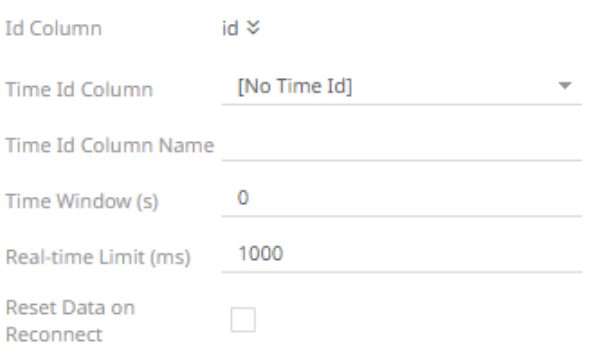

Refer to **Define Real-Time Settings** for more information.

## **Connector for Streams Simulator – Extract**

The Streams Simulator – Extract connector reads data extracts and outputs the data as a streaming real-time connector, either in batches or based on the values of a timestamp field in the incoming data.

**Steps:**

1. Select **Streams Simulators - Extract** from the *Connectors* panel. The *Streams Simulator – Extract Settings* panel displays the first data extract in the drop-down list (e.g., BitcoinOrders).

The list of columns is displayed, with the data type found from inspecting the first 'n' rows of the file. This also populates the *Id Column* with the set of columns, of arbitrary type, that can be concatenated to form a unique row identifier.

**NOTE** To populate the list of columns, the data extract of a connector must be complete after refreshing the data.

You can also filter the list of columns by entering a text in the *Search* box.

2. You can opt to select another data extract to display its list of columns.

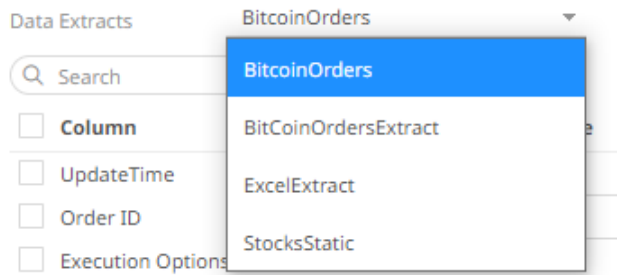

- 3. If the data returned is to be aggregated, then check their **Column** box. For each selected column, the possible aggregation methods are listed including:
	- Text Columns: Group By
	- Date/Time Columns: Group By
	- Numeric Columns: Sum, Count, Min, Max, Mean

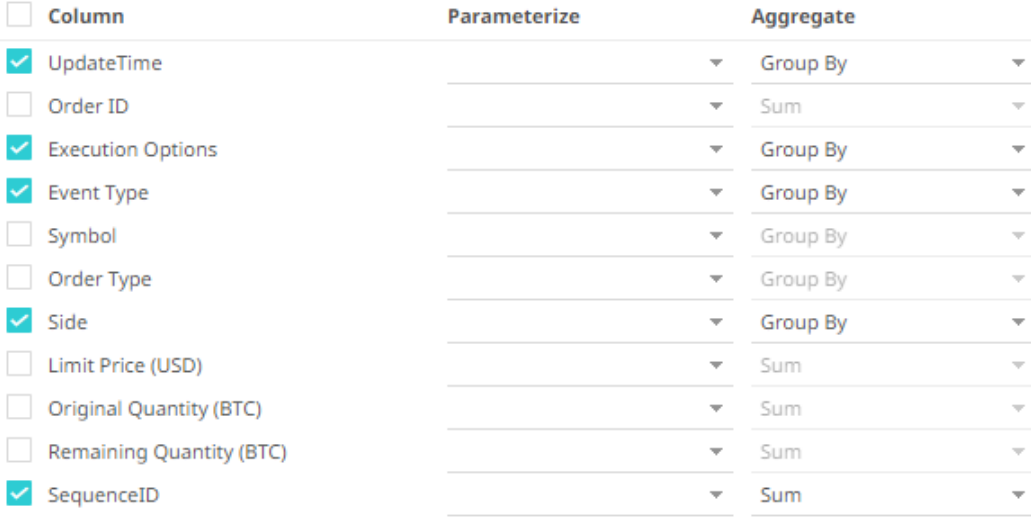

Select the *Aggregate* method in the drop-down list.

4. If you wish to parameterize a specific column, match the parameter to the appropriate column. By default, they will be matched on name.

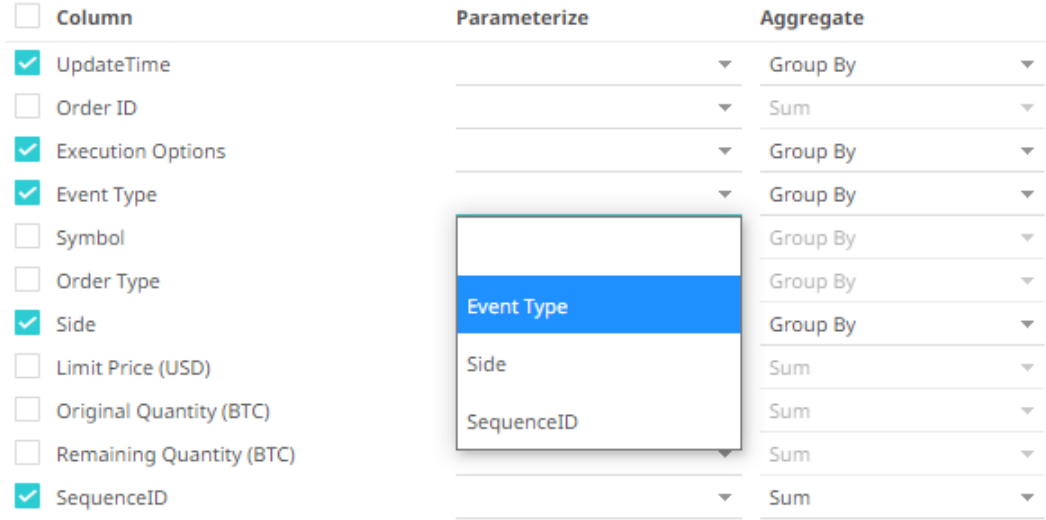

5. If only a selected Date/Time range of the table/view is to be queried, check the **Constrain** box, and complete the *From* and *To* text boxes, either with values or with parameters.

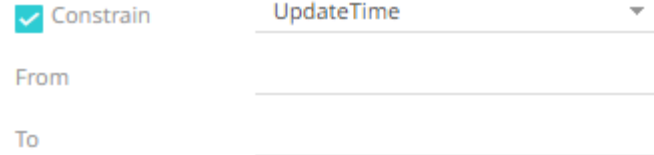

- 6. Select the *Simulation Type*:
	- Record

Sends the number of records for each interval of time. By default, records are sent in the same order of the source.

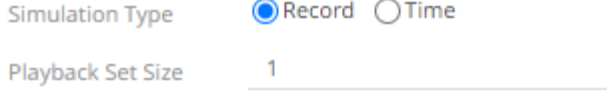

1000 Playback Interval (ms)

This simulation type allows the specification of the following:

◆ Playback Set Size

The number of records set to be updated during simulate/playback.

Playback Interval (ms)

The update interval period for the record-based playback. Default is **1000 (ms)**.

• Time

Simulates records as they occur in real-time.

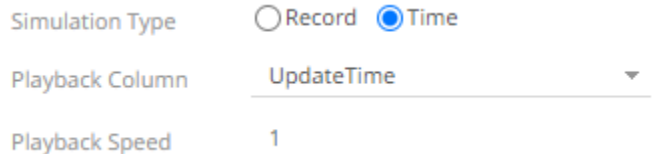

This simulation type allows the specification of the following:

Playback Column

The playback column which is a Date/Time type.

Playback Speed

A multiplier which to either speed up or slow down the playback. Default is **1**.

- o If  $0 <$  value  $<$  1 slow down
- $\circ$  If value = 1 records will be published as they occur
- $\circ$  if value > 1 speed up

**NOTE** For time-based simulation, if the Date/Time column have improper dates, it will fail and stop.

7. Check the **Loop** box to enable looping through the file.

## 8. For this section:

## **Real-Time Settings**

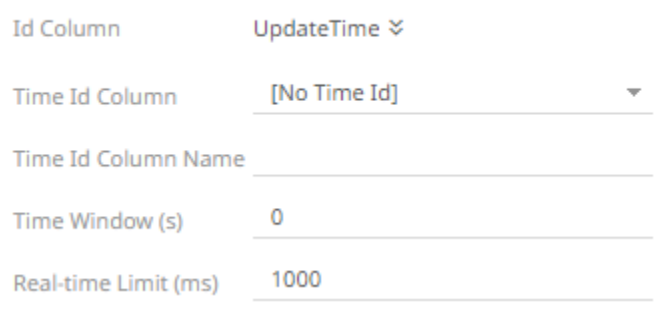
Refer to **Define Real-Time Settings** for more information.

### **Connector for StreamBase 7.1**

The StreamBase 7.1 connector allows connection to the StreamBase CEP engine instance on a real-time streaming basis.

To use the StreamBase connector, Streambase 7.1 redistributable must be installed.

Refer to <http://www.streambase.com/products/streambasecep/download-streambase/> for more information in downloading StreamBase products.

**Steps:**

1. Enter the following properties:

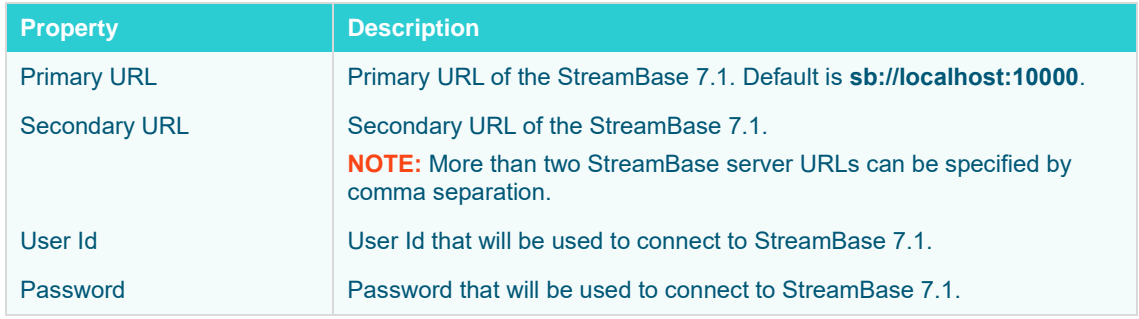

2. Click **Fetch Streams** to return a list of updated streams. Selection of a stream returns a list of available Id columns for the stream.

This populates the *Id Column* with the set of columns from the schema of type sym and the text array such as Character/Boolean/GUID, etc. The selected *Id Column* can be used to select a key column to manage data updates and inserts.

- 3. Enter the *Predicate* expression to force emission.
- 4. Date/Time values of output data and Date/Time inputs, where supported, is by default unchanged.

You can opt to define the *[Show in Timezone](#page-89-0)* and *Source Timezone* settings.

- 5. Select whether the parameters should be automatically enclosed in quotes, by checking the **Enclose parameters in quotes** box.
- 6. For this section:

#### **Real-Time Settings**

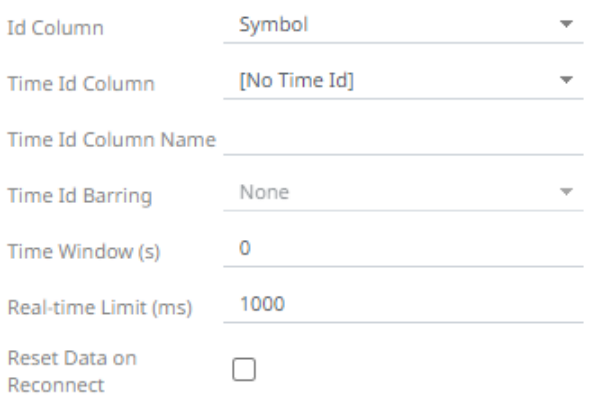

Refer to **Define Real-Time Settings** for more information.

### **Connector for StreamBase LiveView**

The StreamBase LiveView connector allows connection to the StreamBase LiveView instance on a real-time streaming basis.

**NOTE** Supported Java versions must be earlier than 255. For example, if you are using JDK or JRE, it should be less than 1.8.0\_255.

#### **Steps:**

1. Enter the following properties:

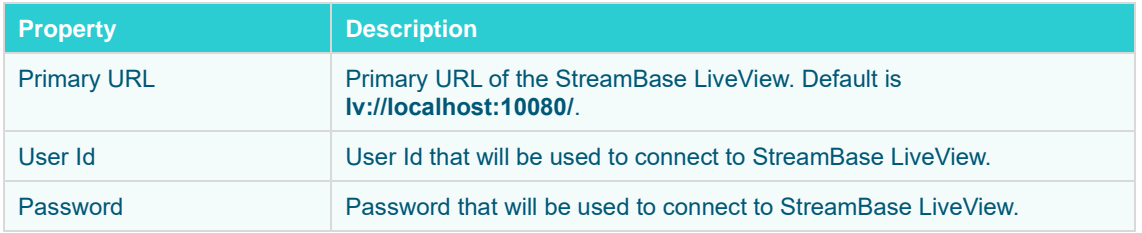

- 2. Do one of the following:
	- Select the **Table** radio button then click **Fetch** to return a list of updated *Tables*, or

Select the required table.

By default, the whole table will be subscribed against. To subscribe against a subset, enter a predicate.

The IN syntax is recommended for use of parameters to support multiple values. The square bracket notation should be used for the IN clause.

Example: color IN [{color}]

Select the **Query** radio button, enter a full query, then click **Fetch Schema** 

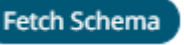

- 3. Select whether the parameters should be automatically enclosed in quotes by checking the **Enclose parameters in quotes** box.
- 4. Date/Time values of output data and Date/Time inputs, where supported, is by default unchanged. You can opt to define the *[Show in Timezone](#page-89-0)* and *Source Timezone* settings.
- 5. Enter the *Id Column Name*.

LiveView supplies a unique Id for each row. This Id field is by default given a title of **Key**.

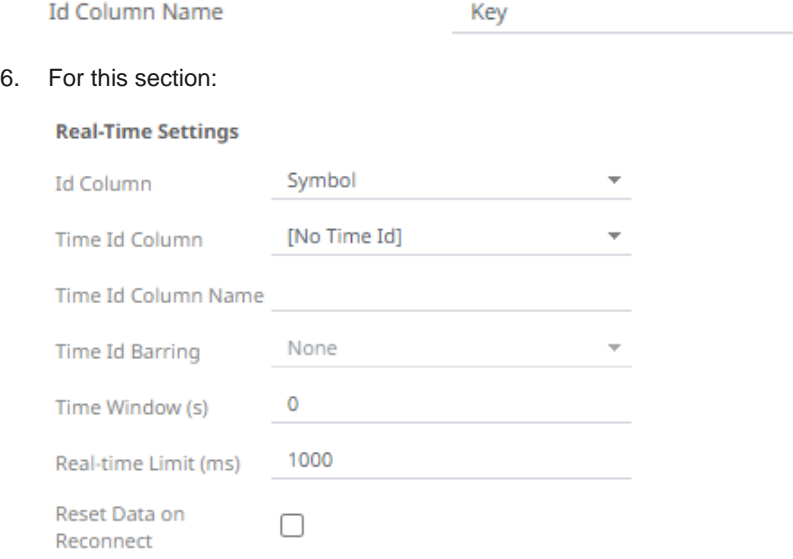

Refer t[o Define Real-Time Settings](#page-256-0) for more information.

### **Connector for WebSocket**

The WebSocket connector is very similar to the Streams Simulator connector, except that rather than looping through a file, it would either connect through web sockets, long polling, or repeatedly poll an external URL for new records to process.

**Steps:**

1. Enter the connection details:

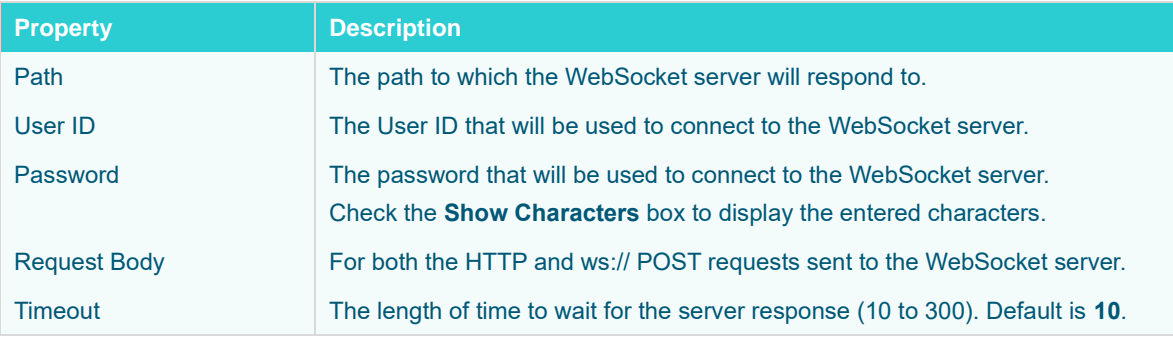

- 2. Select the *[Message Type](#page-84-0)*.
- 3. Select either the dot (.) or comma (,) as the *Decimal Separator*.

**NOTE** Prepend 'default:' for the elements falling under default namespace.

### **Generate Columns**

4. Click to the fetch the schema based on the connection details. Consequently, the list of columns with the data type found from inspecting the first 'n' rows of the input data source is populated and the **Save** button is enabled.

This also populates the *Id Column* with the set of columns, of arbitrary type, that can be concatenated to form a unique row identifier.

- 5. You can also opt to **load or save** a copy of the column definition.
- 6. Click to add columns to the WebSocket connection that represent sections of the message. Then enter or select:

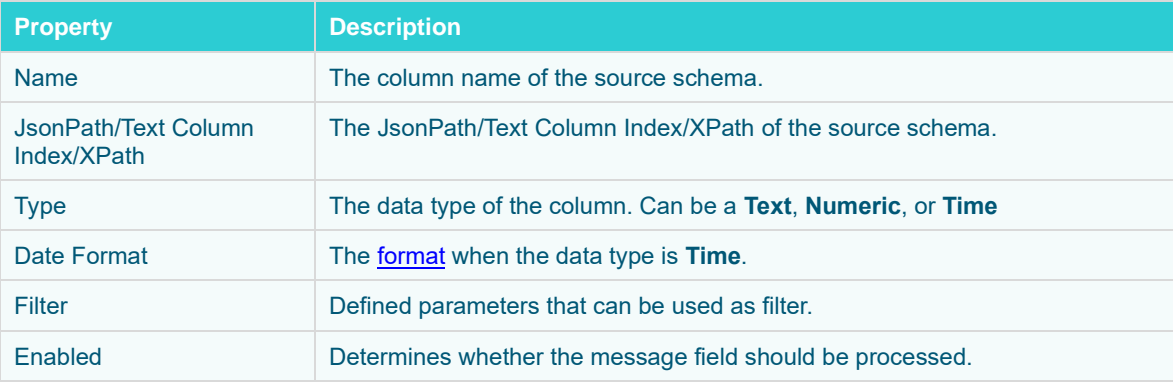

**NOTE** To parse and format times with higher than millisecond precision, the format string needs to end with a period followed by sequence of upper case S. There can be no additional characters following them.

For example: yyyy-MM-dd HH:mm:ss.SSSSSS

- 7. Date/Time values of output data and Date/Time inputs, where supported, is by default unchanged. You can opt to define the *[Show in Timezone](#page-89-0)* and *Source Timezone* settings.
- 8. For this section:

#### **Real-Time Settings**

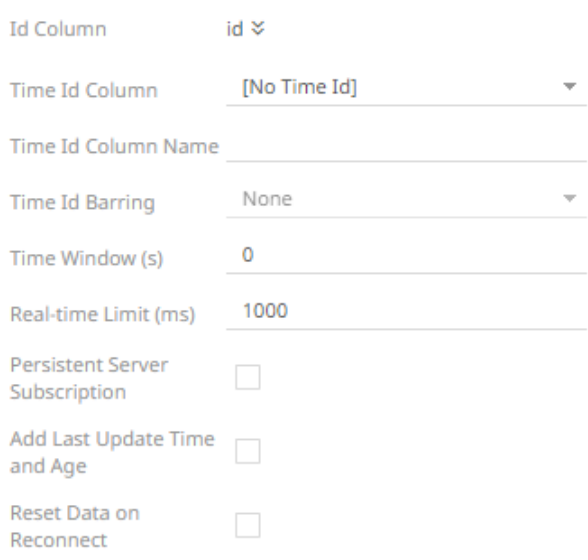

Refer to **Define Real-Time Settings** for more information.

### <span id="page-256-0"></span>**Defining Real-Time Settings**

**Real-Time Settings** 

Connectors for streaming data sources have a common section for defining real-time settings. Follow the steps below to select a key column or concatenated key for the streaming time series window.

**Steps:**

1. After generating columns or fetching schema on the streaming connector, the list of columns with the data type found from inspecting the first 'n' rows of the input data source is populated.

Consequently, on the *Real-Time Settings* section, the *Id Column* drop-down list displays the set of columns, of arbitrary type.

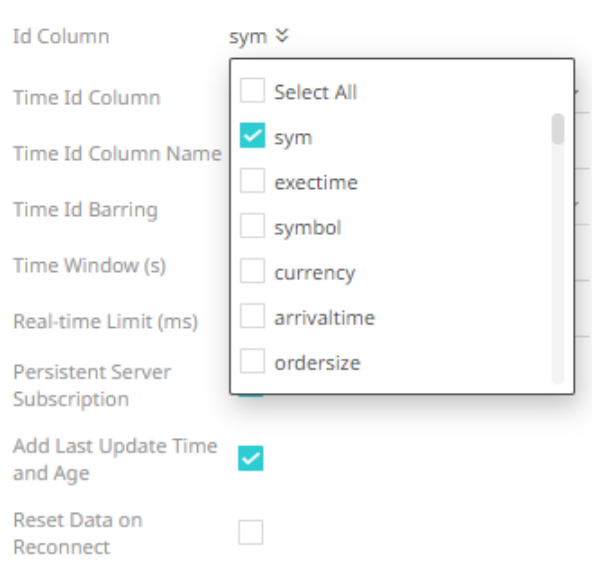

Panopticon Web Authoring Guide **241**

2. Select a key column to manage data updates and inserts. In some cases, select multiple key columns to form a unique row identifier.

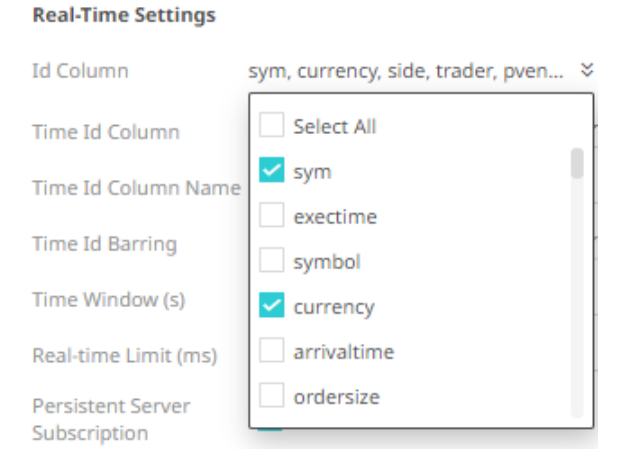

3. You may opt to check the **Add Last Update Time and Age** box.

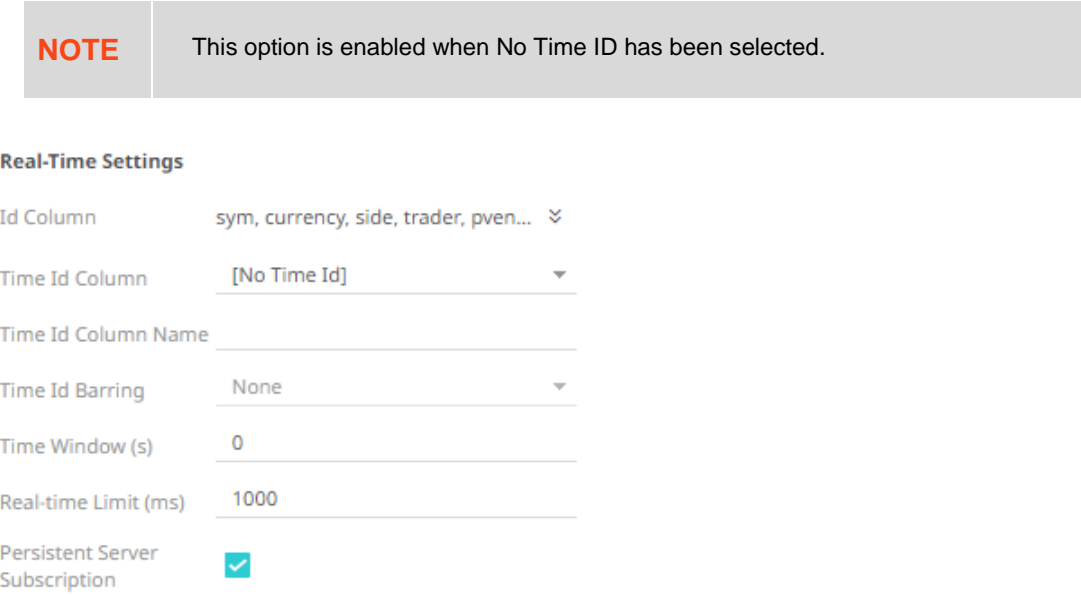

This allows the latest update time and its age to be highlighted by the defined color range in the output dashboard. Refer to [Highlighting the Latest Data in Real Time Streaming Connectors](#page-263-0) for more information.

4. A streaming time series window can be generated by creating a compound key with the *Id Column*, plus a separately specified *Time Id* column. The *Time Id* column can be from the source dataset, or alternatively automatically generated.

Add Last Update Time

and Age Reset Data on Reconnect

 $\overline{\mathcal{L}}$ 

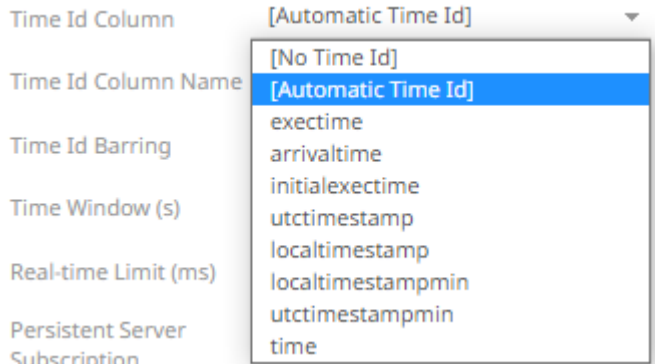

If the Time Id column is selected, then a scrolling time window can be specified. As new data arrives from the subscription, new time slices will automatically be added, and old ones will be deleted.

#### Select either:

• Automatic Time Id.

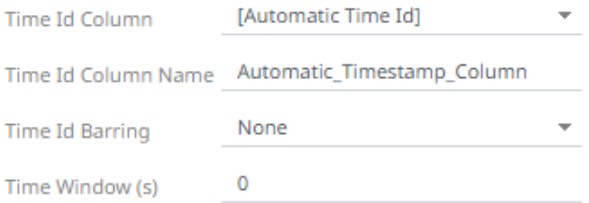

• Date/Time Id column either from the source data or automatically generated.

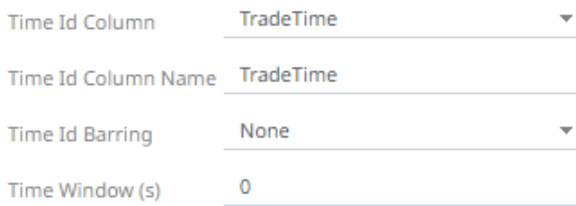

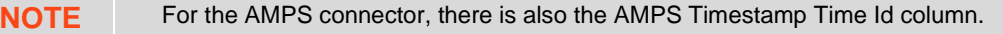

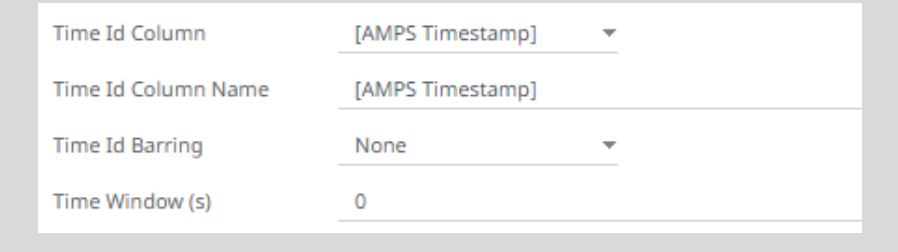

This means that when a message arrives, AMPS calculates its expiration time and stores a timestamp at which the message expires in the SOW.

- 5. Define or select the following information:
	- Time Id Column Name for Automatic Time Id

• Time Id Barring

Select the barring period. This conflates the data set to a defined granularity or any of the following time intervals.

- Time Window (s). Default is **0**.
- 6. Modify the *Real-time Limit* to vary the data throttling. This defaults to **1000** milliseconds.

**NOTE** The *Real-time Limit* can be parameterized.

7. Check the **Persistent Server Subscription** box. This means that it will not be purged.

If not checked, Panopticon Real Time can purge or cancel the subscription if it is orphan and is running out of memory. Note though that it can be purged for other reasons as well, depending on how the user has set it up.

8. Check the **Reset Data on Reconnect** box to flush out the stale data and reload data after reconnection.

### **Defining Real-Time Settings for Apache Kafka and Panopticon Streams Connectors**

For the Apache Kafka and Panopticon Streams connectors, on the *Real-Time Settings* section, the key provided from the Kafka subscription is automatically selected as the *Id Column.*

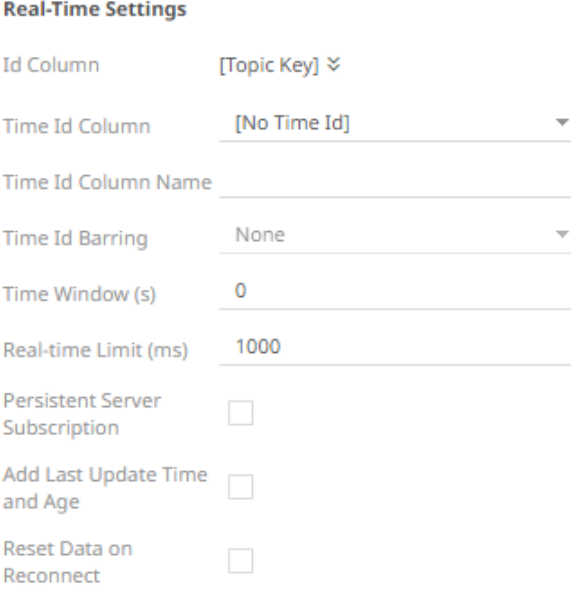

Follow the steps below to select a key column or concatenated key for the streaming time series window.

**Steps:**

1. After generating columns or fetching schema on the streaming connector, the list of columns with the data type found from inspecting the first 'n' rows of the input data source is populated.

Consequently, on the *Real-Time Settings* section, the *Id Column* drop-down list displays the set of columns, of arbitrary type.

#### **Real-Time Settings**

**Real-Time Settings** 

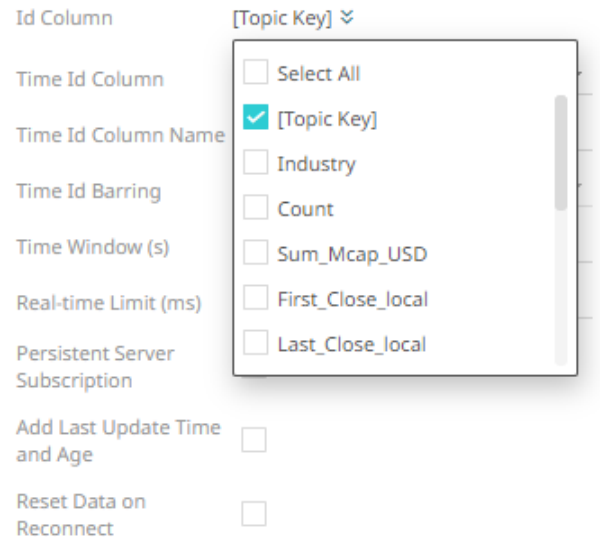

2. Select a key column to manage data updates and inserts. In some cases, select multiple key columns to form a unique row identifier.

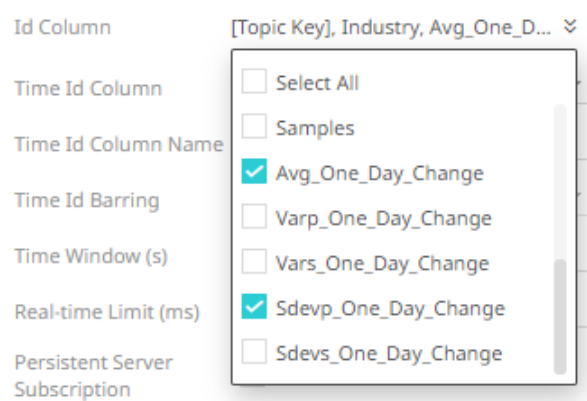

3. You may opt to check the **Add Last Update Time and Age** box.

**NOTE** This option is enabled when No Time ID has been selected.

#### **Real-Time Settings**

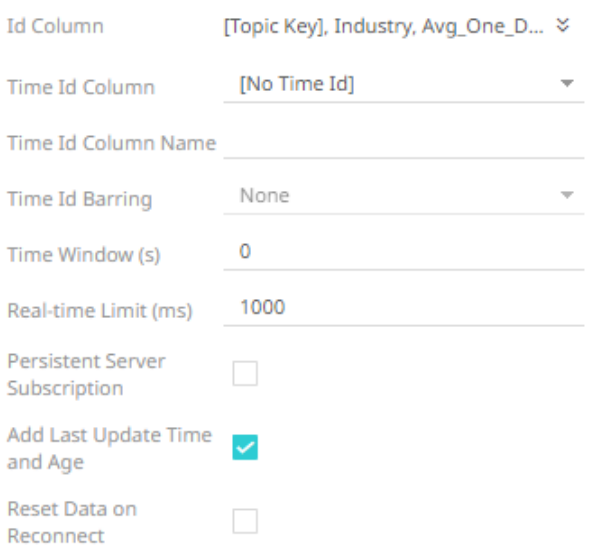

This allows the latest update time and its age to be highlighted by the defined color range in the output dashboard. Refer to [Highlighting the Latest Data in Real Time Streaming Connectors](#page-263-0) for more information.

4. A streaming time series window can be generated by creating a compound key with the *Id Column*, plus a separately specified *Time Id* column. The *Time Id* column can be from the source dataset, or alternatively automatically generated.

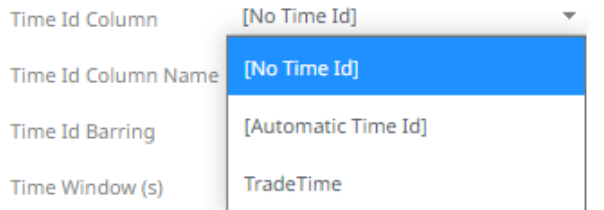

If the Time Id column is selected, then a scrolling time window can be specified. As new data arrives from the subscription, new time slices will automatically be added, and old ones will be deleted.

#### Select either:

• Automatic Time Id

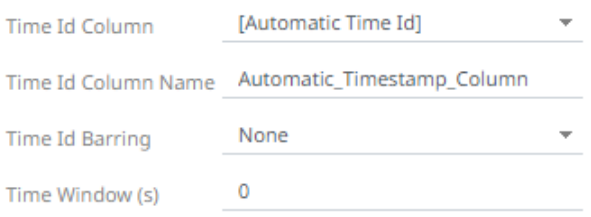

• Date/Time Id column either from the source data or automatically generated

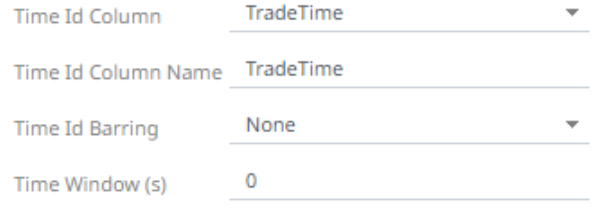

- 5. Define or select the following information:
	- Time Id Column Name for Automatic Time Id
	- Time Id Barring

Select the barring period. This conflates the data set to a defined granularity or any of the following time intervals.

- Time Window (s). Default is **0**.
- 6. Modify the *Real-time Limit* to vary the data throttling. This defaults to **1000** milliseconds.

**NOTE** The *Real-time Limit* can be parameterized.

7. Check the **Persistent Server Subscription** box. This means that it will not be purged.

If not checked, Panopticon Real Time can purge or cancel the subscription if it is orphan and is running out of memory. Note though that it can be purged for other reasons as well, depending on how the user has set it up.

8. Check the **Reset Data on Reconnect** box to flush out the stale data and reload data after reconnection.

### **Previewing Streaming Data**

Opening data through a streaming connector displays the **Start Preview** button on the *Data Source Preview* section. For example, opening a data source using the Kdb+ Tick connector displays the following preview:

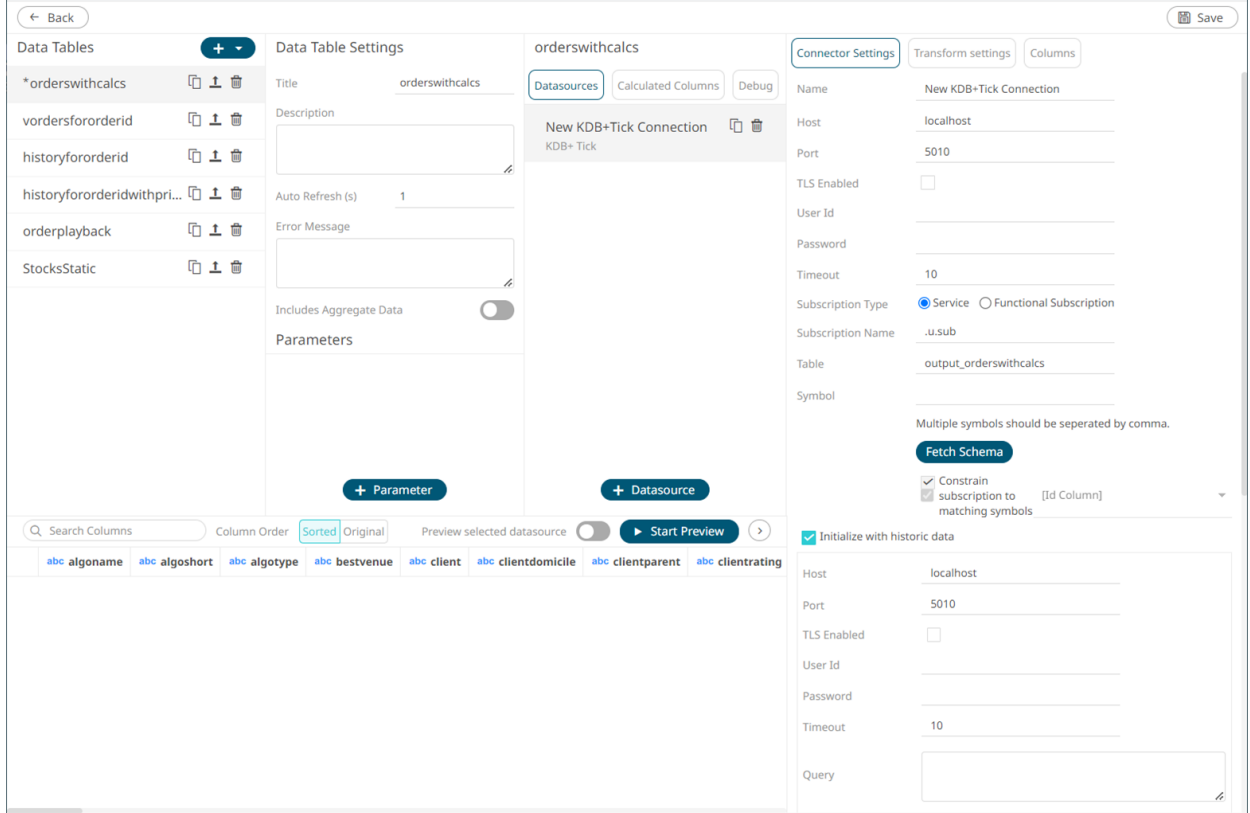

.

Initially there is no data. Clicking the **button** button displays the data and refreshes the values

**II** Stop Preview

depending on the defined Auto Refresh period. The **Start Preview** button eventually changes to

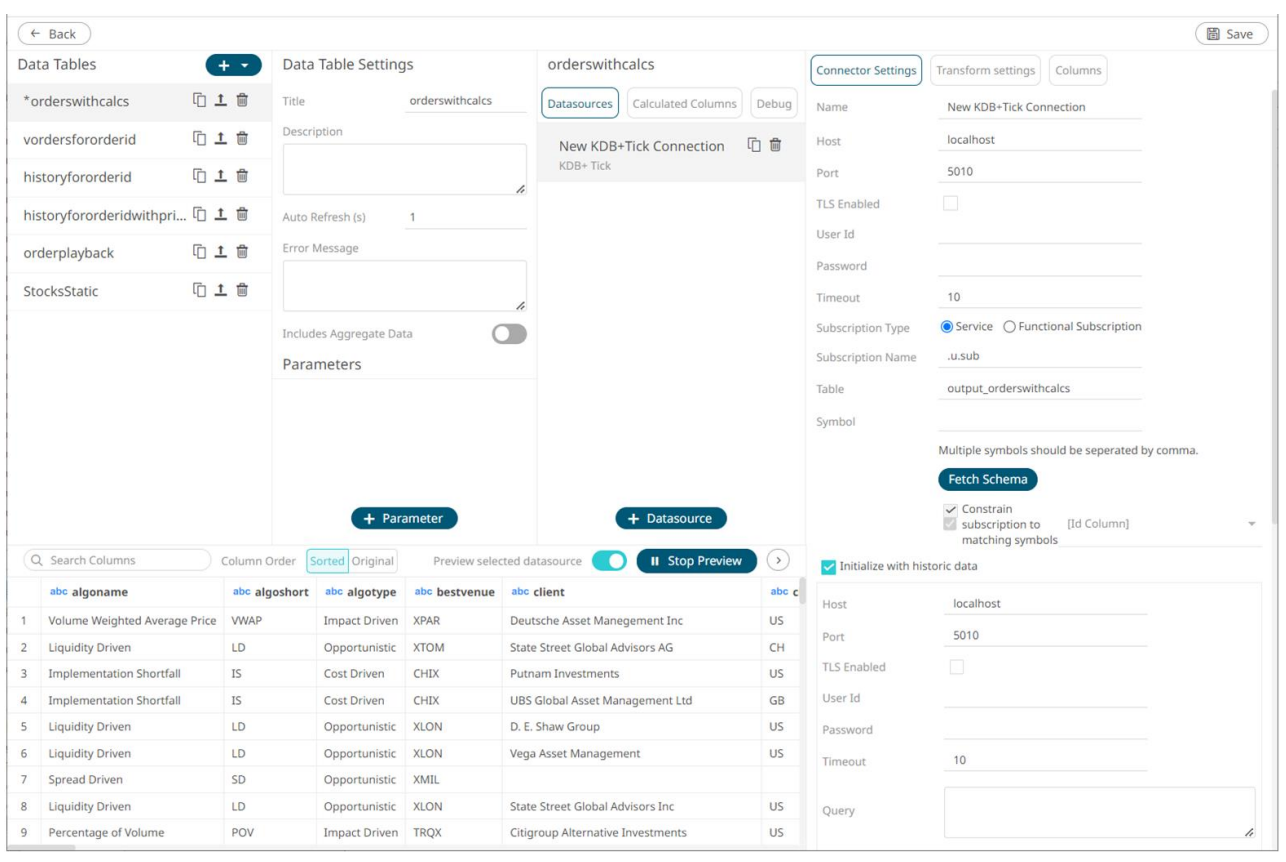

Click **II** Stop Preview to stop refreshing values of the streaming data.

### <span id="page-263-0"></span>**Highlighting the Latest Data in Real Time Streaming Connectors**

In the real time streaming connectors, there is an option to force flushes, so that output dashboards can visually highlight the latest and age of data and present whether they are stale or not.

Color is used to highlight when an item has changed. Follow the steps below to on how to configure the visualization of age in real time streaming connectors.

**Steps:**

- 1. Open a [streaming connector](#page-210-0) and define the connection details.
- 2. Check the **Add Last Update Time and Age** box.

Add Last Update Time and Age

3. Click **Start Preview** to confirm the selection and retrieve the record set into the *Data Table Editor* layout.

In the *Data Sources Preview* window, two columns are added:

• \_LastUpdateTime - Date/Time column which updates on all rows that were inserted or updated.

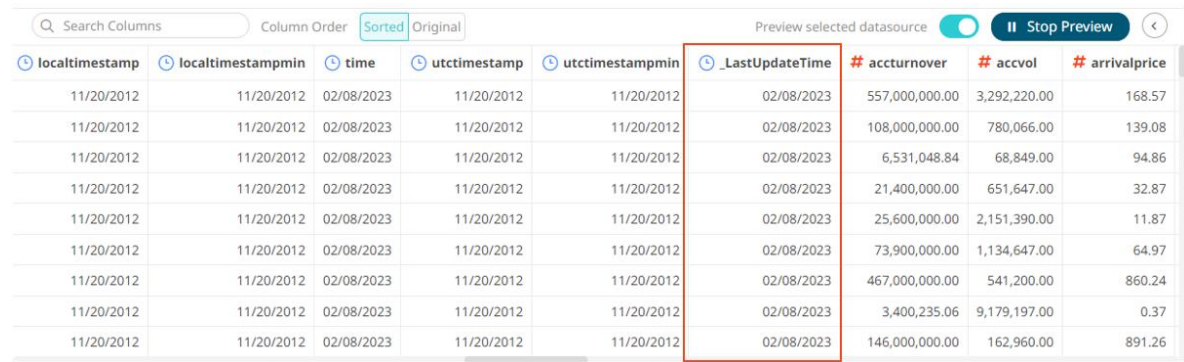

### • **\_LastUpdateAge** - Numeric column which represents the seconds since rows were last touched in a flush. This is updated on all rows.

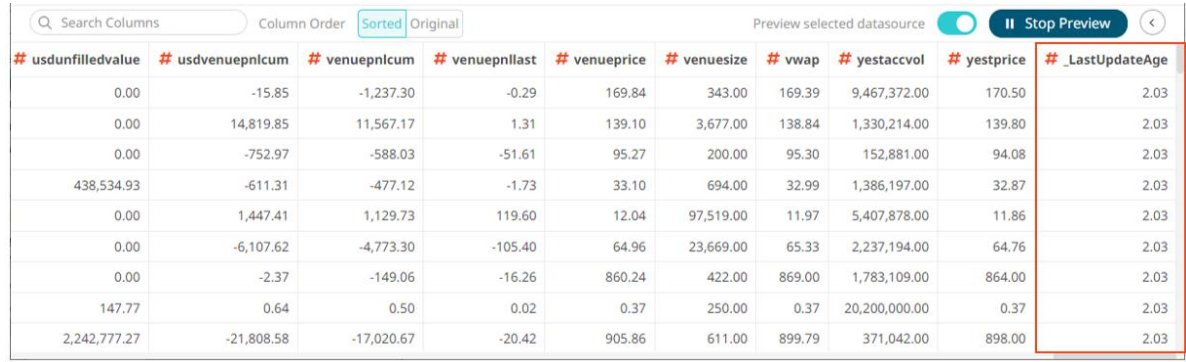

- 4. Click **then** Save then to save the data table and exit the *Data Table Editor* layout. The *Open* **4.** Click *Workbook in Design Mode* layout displays.
- 5. Add a visualization and select the column/s that will have the color highlight.

Example:

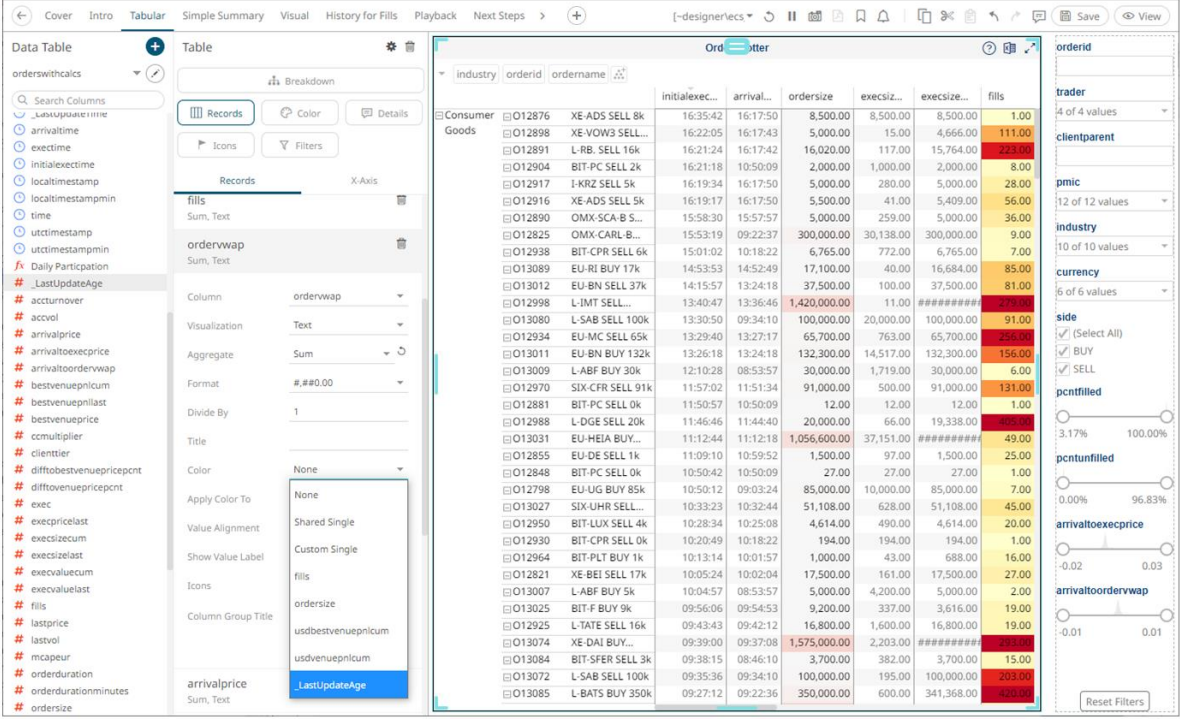

In this Table visualization, the **\_LastUpdateAge** column is added in th[e Color variable](#page-556-0) and will be used as the highlight for the **overwrap** record.

6. To define the color settings, select **\_LastUpdateAge** under the *Color* variable list.

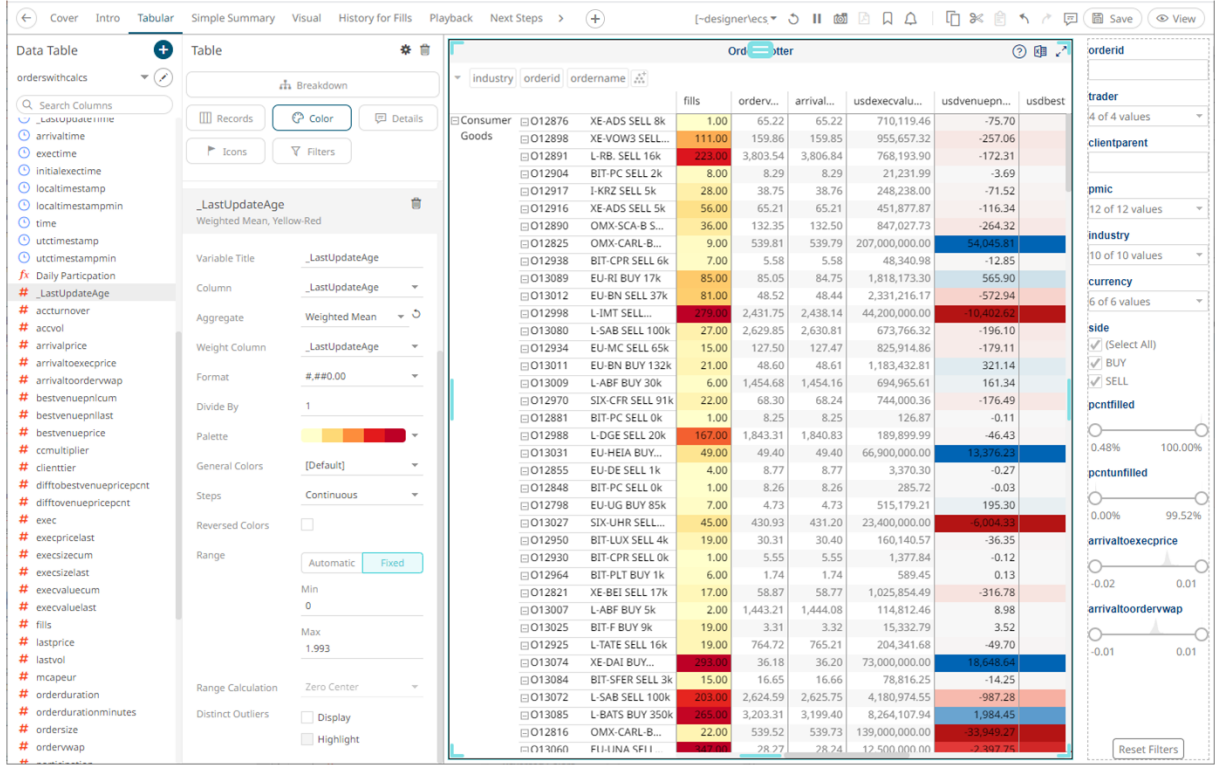

In the example above the Range is **1** (Min) to **5** (Max) seconds with the color palette **White-Red** and the colors are **Reversed**. This means that when the **\_LastUpdateAge** value is updated, the background color of the **overwrap** row will be red and will fade to white over the next 5 seconds.

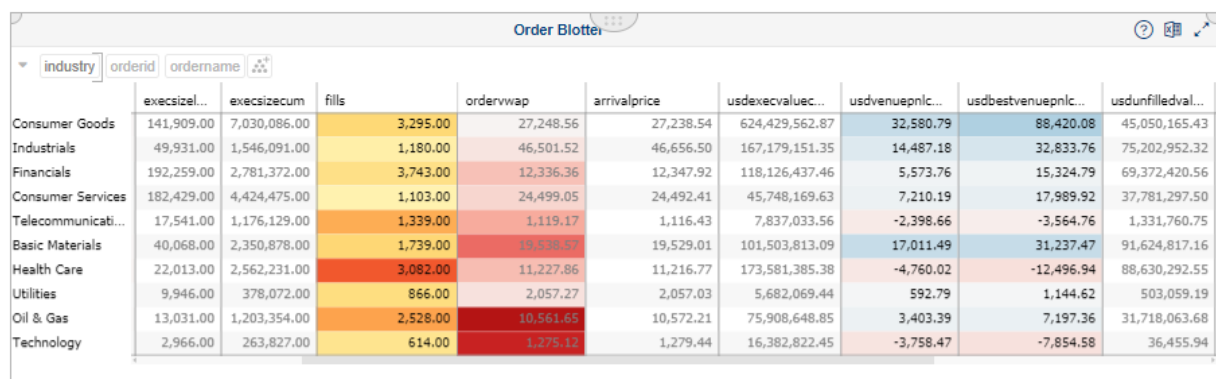

You can then easily view whether the data are updated or stale.

### **Parameterization of Connection Settings for Data Sources**

Connecting to data sources typically requires application login. To be able to connect, you may need to enter the following information, depending on the connector:

- ❑ Host Name
- ❑ Port
- ❑ Server Name
- ❑ User ID
- ❑ Password
- ❑ Database

This information is then stored in XML files detailing user and group permissions in workbooks. To secure data access and avoid storing connection information in the workbook, it is recommended to parameterize these fields in connectors.

#### **Steps:**

- 1. On the *Parameters* pane of the *Data Table Settings*, define the connection settings you will use for the connector. Such as the following:
	- Host
	- **User**
	- Pwd
	- Server
	- DB
	- Port

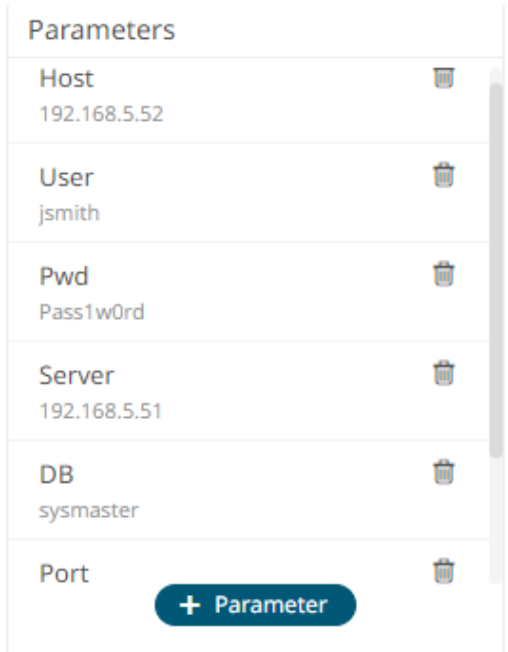

- 2. Click on a data source. The *Data Source Settings* pane is displayed.
- 3. Parameterize the entries in the pane.

### For example:

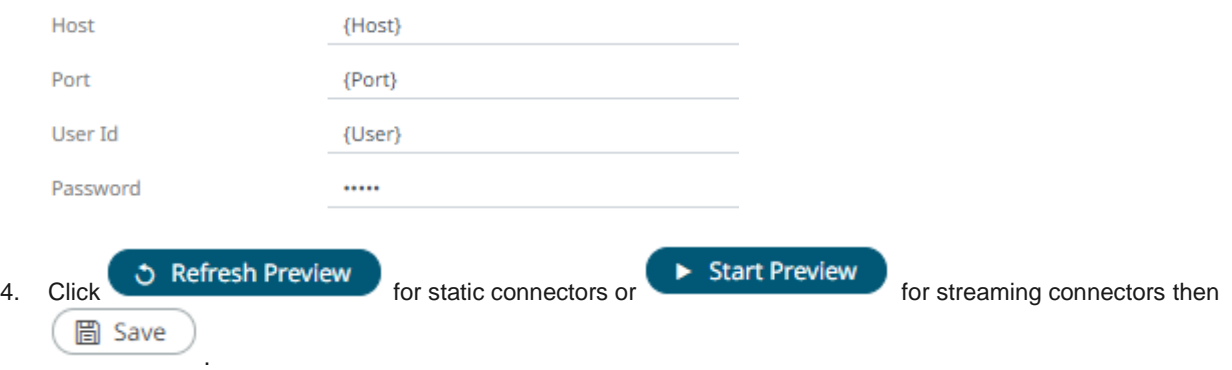

## **Parameterization of Time Zones in Data Connectors**

Aside from selecting a Windows time zone name in the *Show in Timezone* field of the following data connectors, you can now parameterize the time zone per connection:

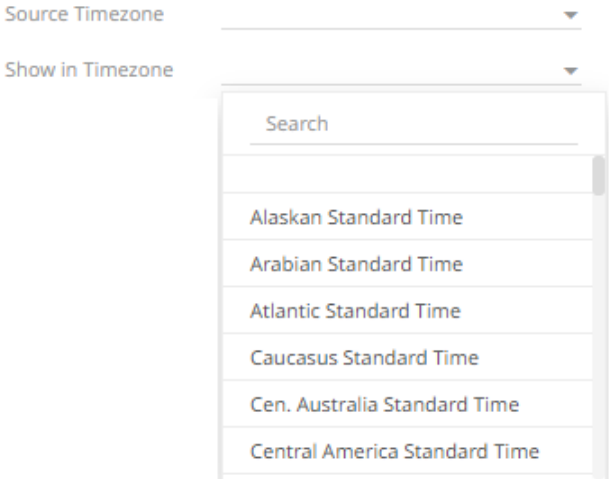

**Selecting a Windows time zone**

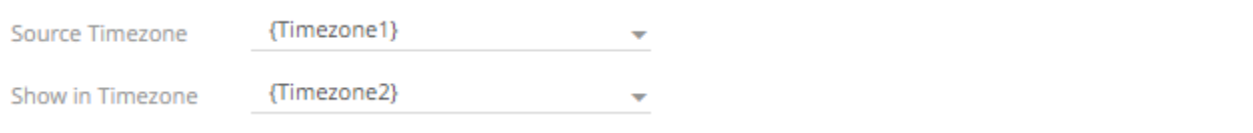

**Entering a parameterized time zone**

- ❑ JSON
- ❑ Text
- ❑ XML
- ❑ Apache Cassandra
- ❑ InfluxDB
- ❑ JDBC Database
- ❑ Kx kdb+
- ❑ MongoDB
- ❑ OneTick
- ❑ OneTick Cloud
- ❑ Python
- ❑ ActiveMQ
- ❑ AMPS
- ❑ Google Cloud Pub/Sub
- ❑ JDBC Database Streaming
- ❑ Apache Kafka
- ❑ Kx kdb+tick
- ❑ MQTT
- ❑ OneTick CEP
- ❑ Panopticon Streams
- ❑ RabbitMQ
- ❑ Solace
- ❑ Streams Simulator
- ❑ StreamBase 7.1
- ❑ StreamBase LiveView
- ❑ WebSocket

In the *[Parameters](#page-61-0)* pane of the *Data Table Editor* layout page, the following dynamic parameterization formats are supported:

- ❑ Windows Timezone ID
- ❑ IANA
- ❑ Custom: GMT +/- hours:minutes

For example:

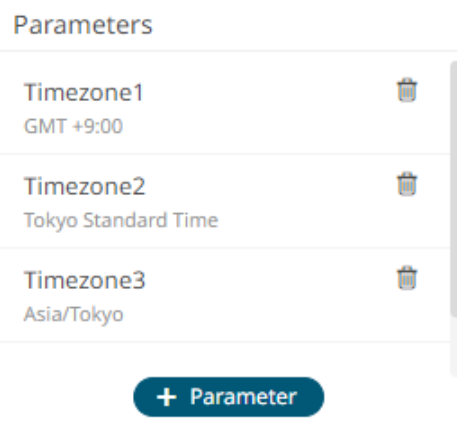

Refer to the table below for the list of Windows time zone and IANA names that you can use:

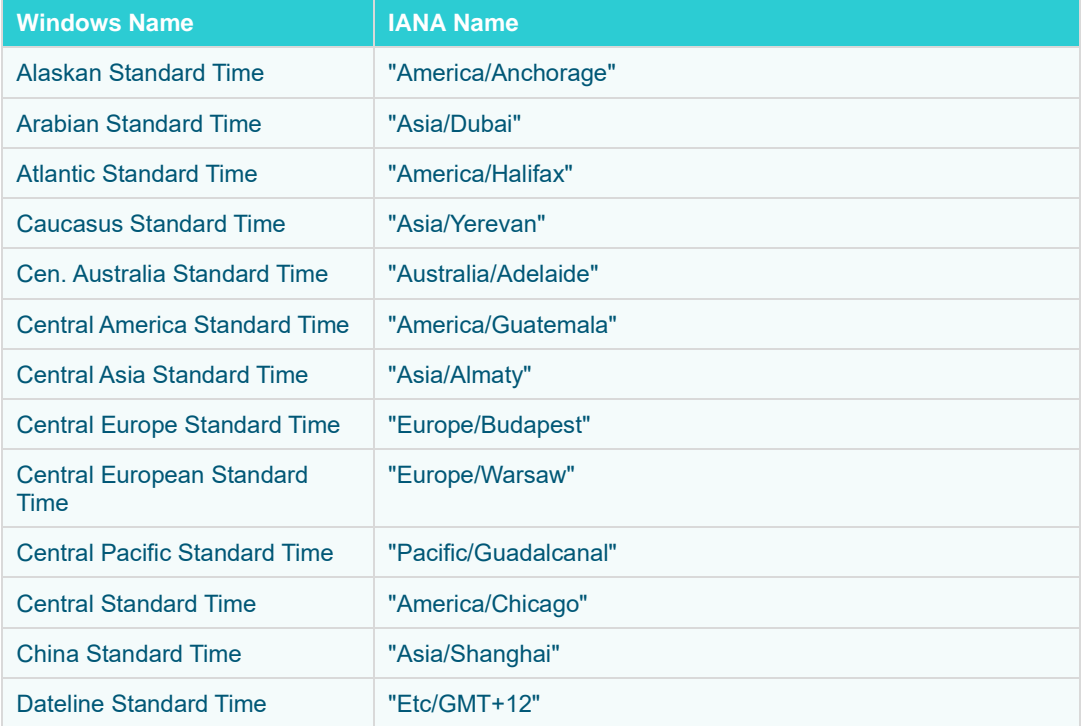

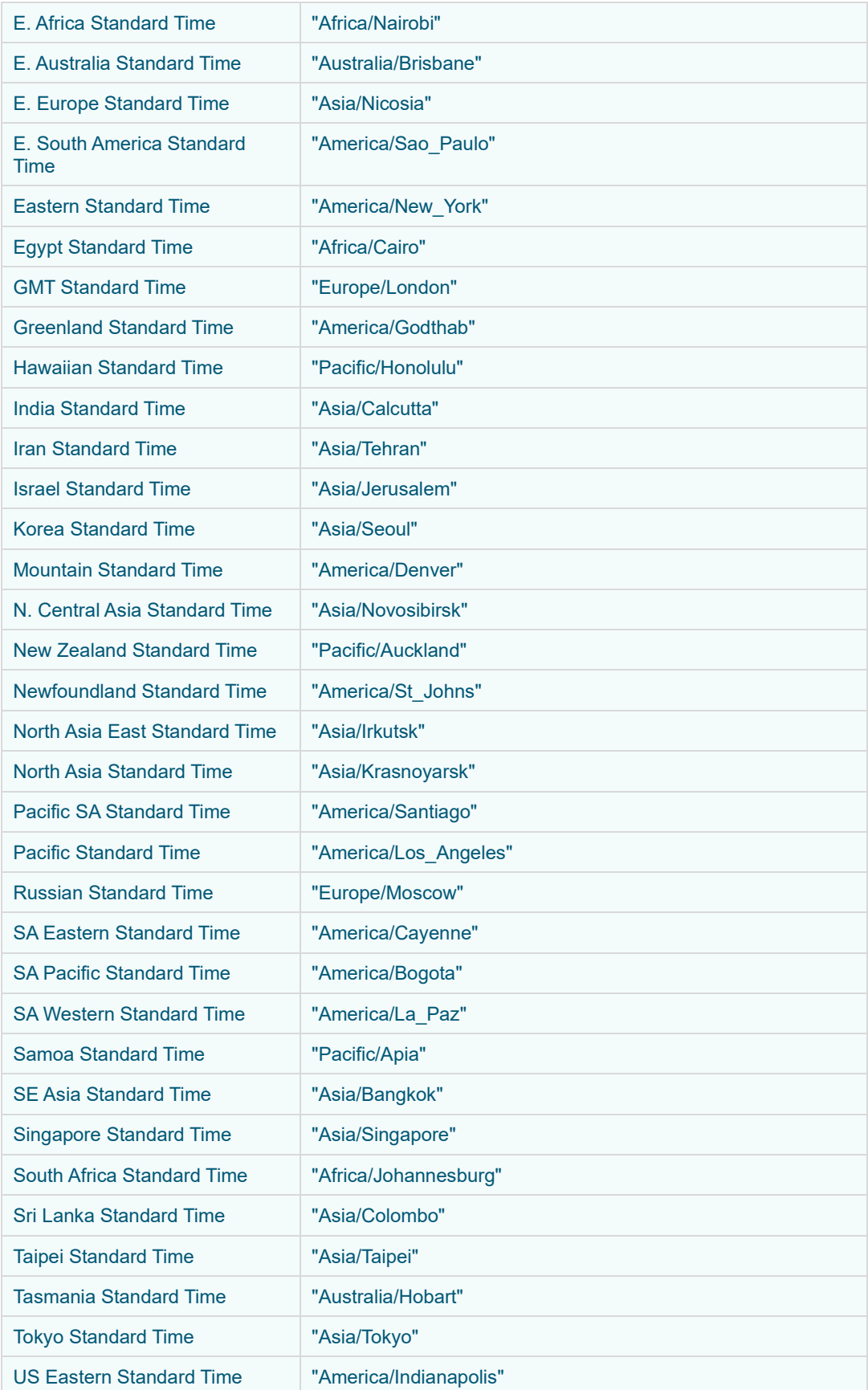

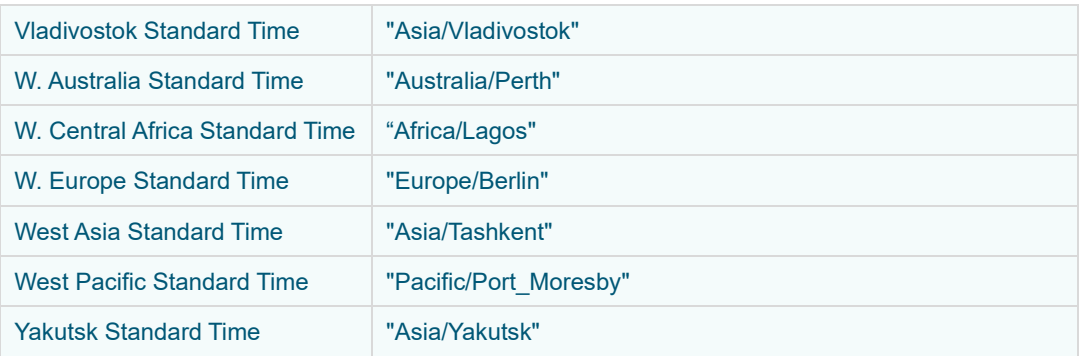

### **Searching for Columns**

*Search Columns* allows you to immediately find a particular column in the data preview.

Enter the name of the column in the *Search Columns* box.

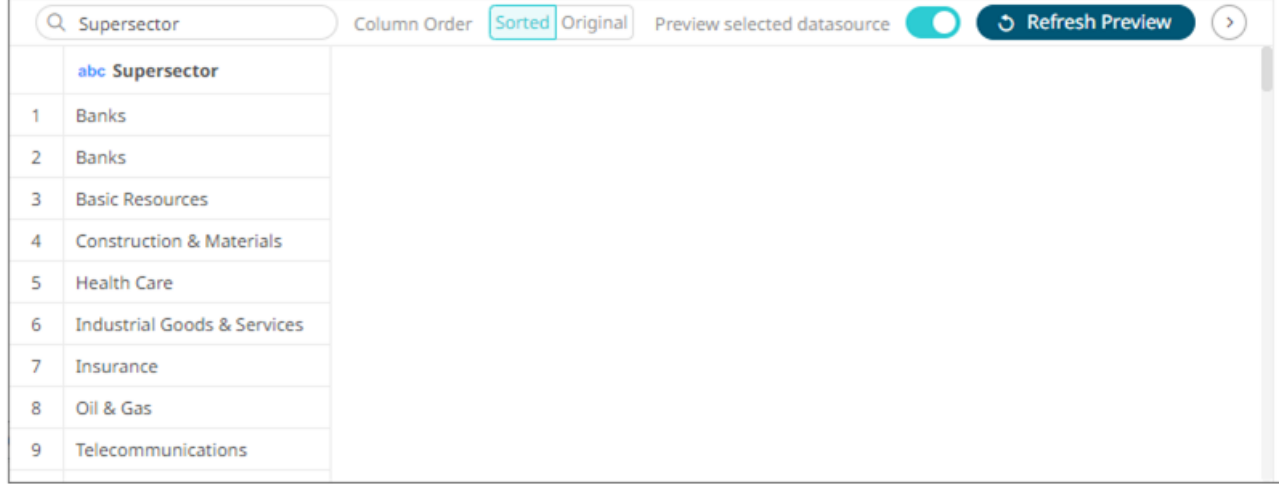

Delete the column name to discard the search and display all of the columns in the data preview.

## **Making a Duplicate of a Data Source**

Click the **Duplicate in the** *Data Sources* list.

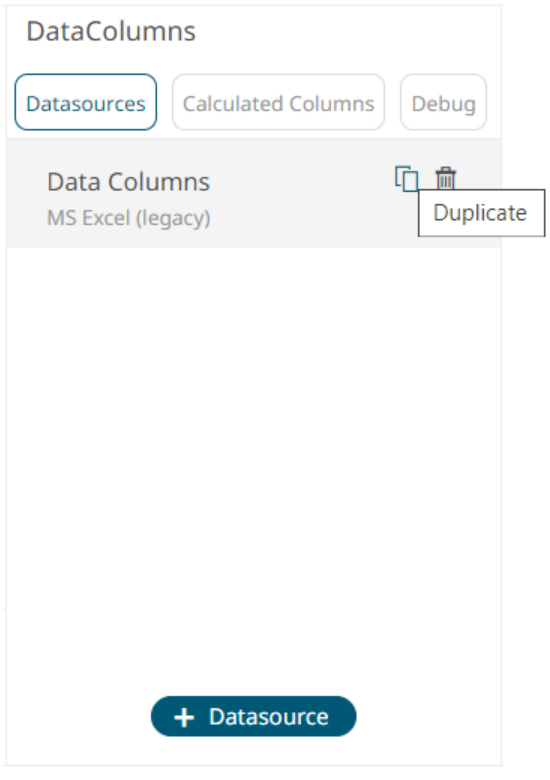

The data source is duplicated.

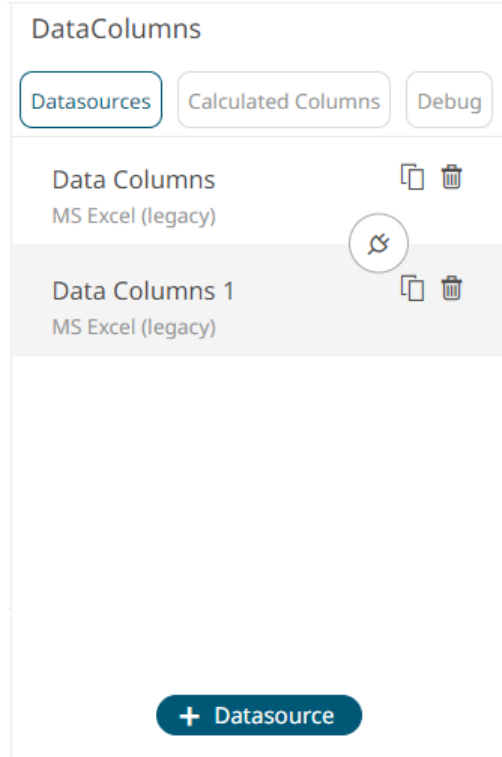

You can use some of the settings of the original data source and modify to create a new one.

### **Rearranging Data Sources**

The order of the data sources in the *Data Table Editor* layout can be rearranged.

**Steps:**

1. Click on a data source you want to move.

**The Hand Hover** in con displays along with the blue marker before or after a data source where you can drop the item.

4. Drag and drop the data source to the desired position.

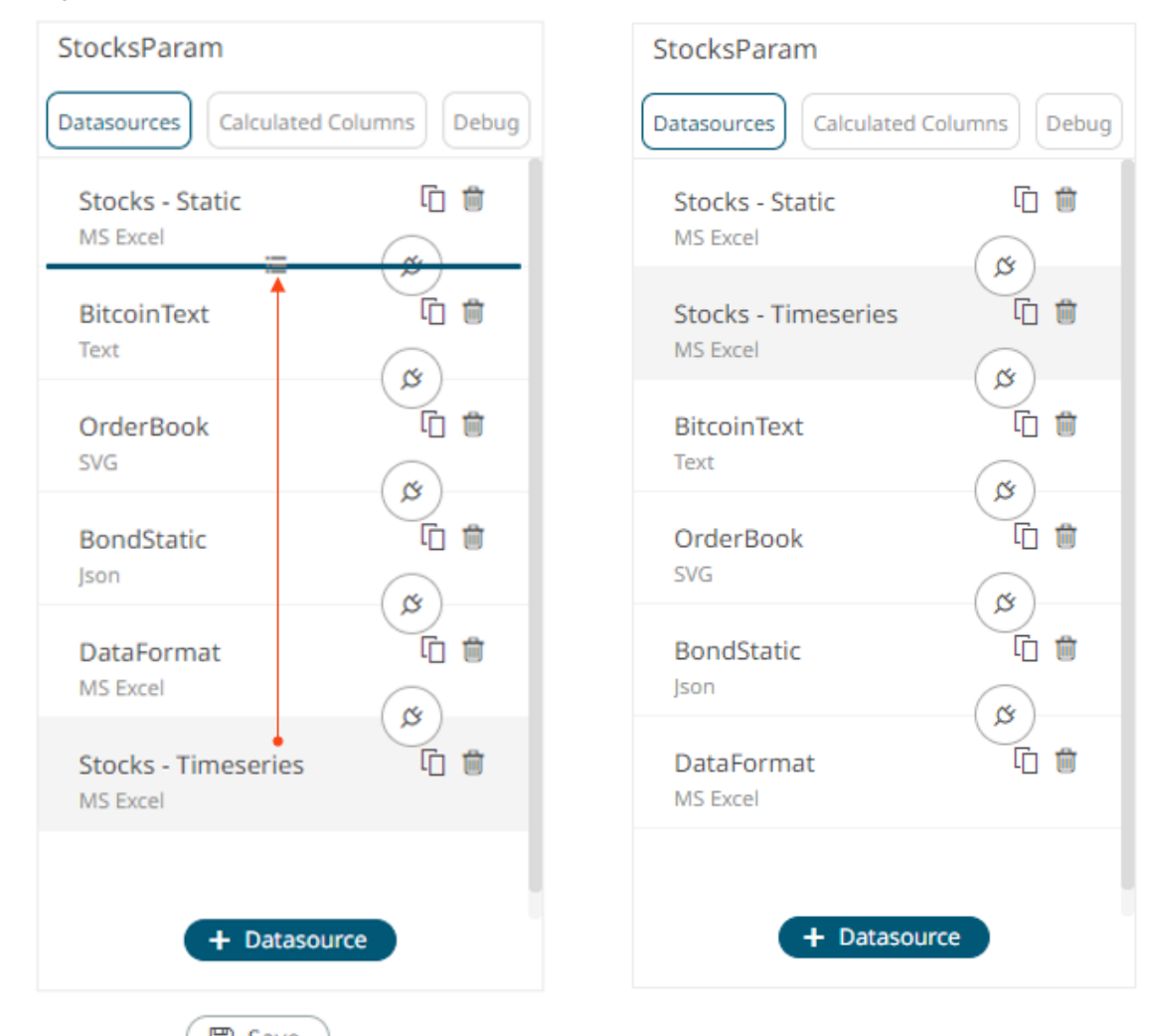

5. Click the **Save** 圖 Save button. When saved, the notification displays.

### **Deleting Data Sources**

Highlight a data source in the *Data Sources* panel and click

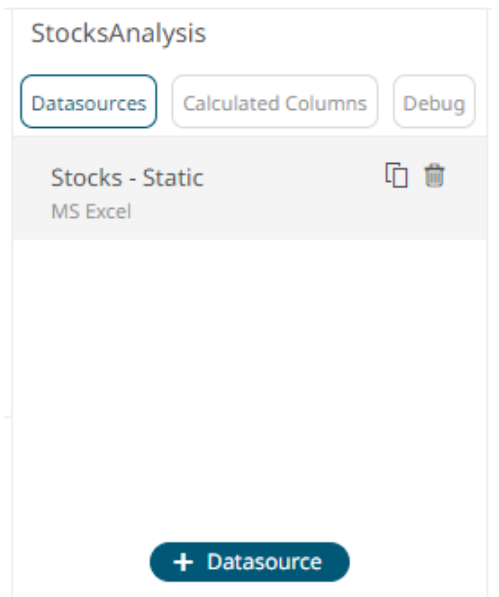

A data source used in a joined data table can also be deleted.

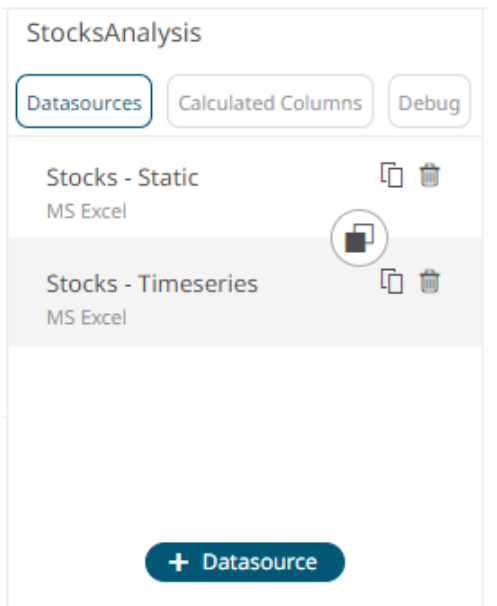

After the data source is removed, the join is also deleted.

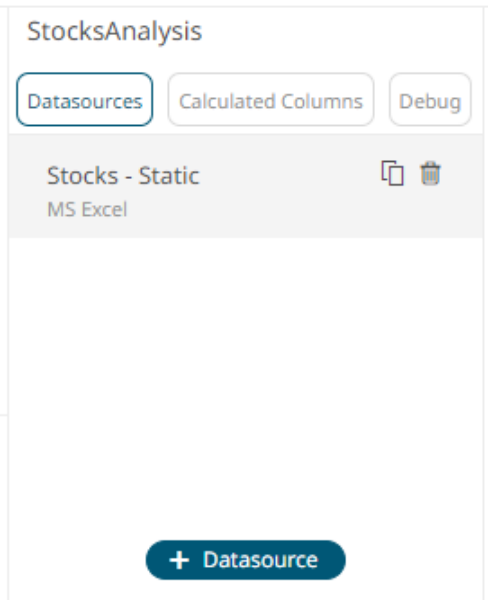

# **ADDING CALCULATED COLUMNS**

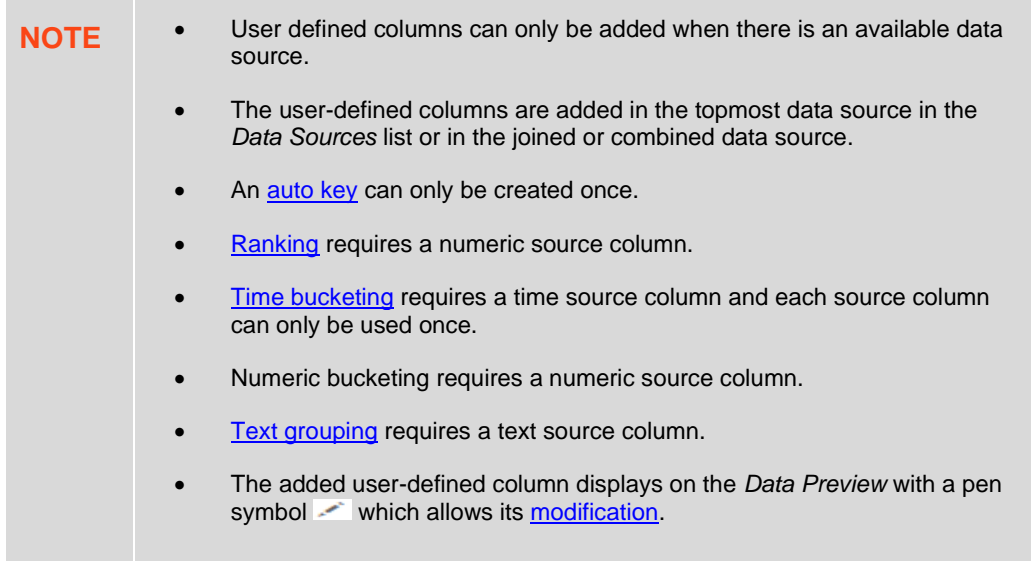

### <span id="page-275-0"></span>**Adding an Auto Key Column**

An automatic key field simply adds a new text column with a unique value for each row of the data source.

**Steps:**

1. On the *Data Sources* pane, click **Calculated Columns.**

The *Calculated Columns* pane displays.

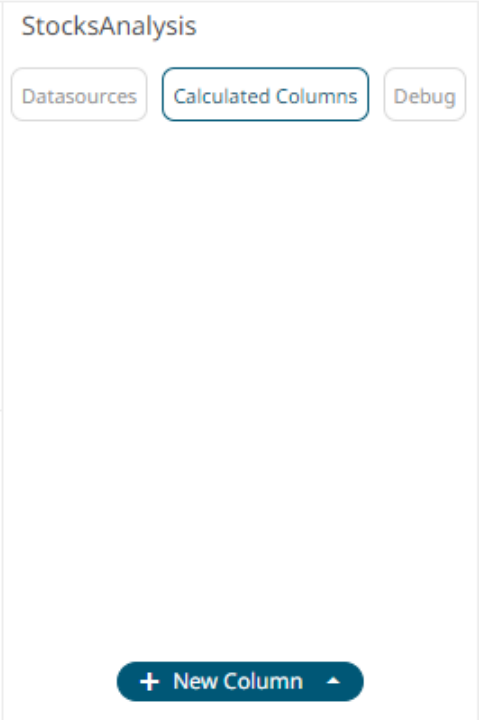

2. Click **New Column > Auto Key**.

The auto key instance is displayed on *Connector Settings* with **Auto Key** as the default title.

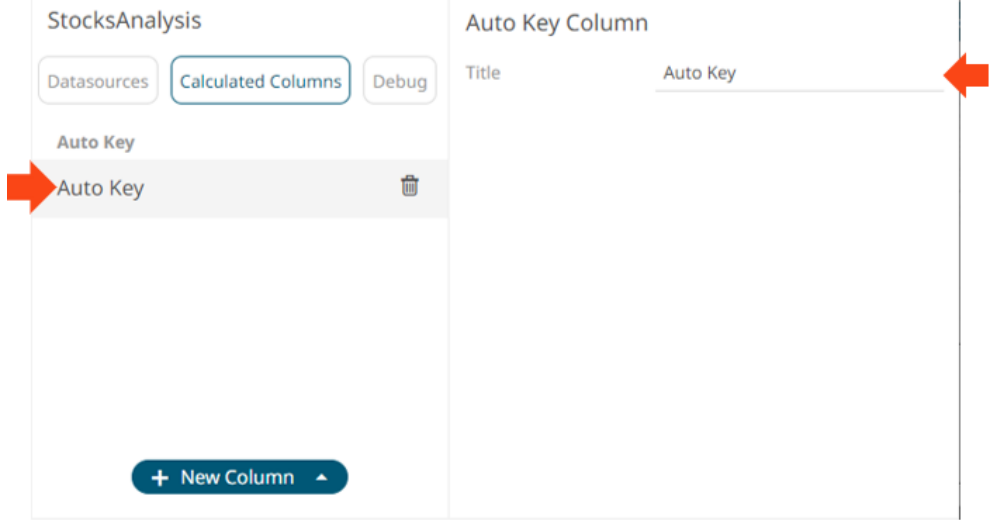

- 3. You may opt to modify the auto key's *Title*.
- **1.** Click **.** Click **.** The new auto key is added and displayed on the *Data Preview*.

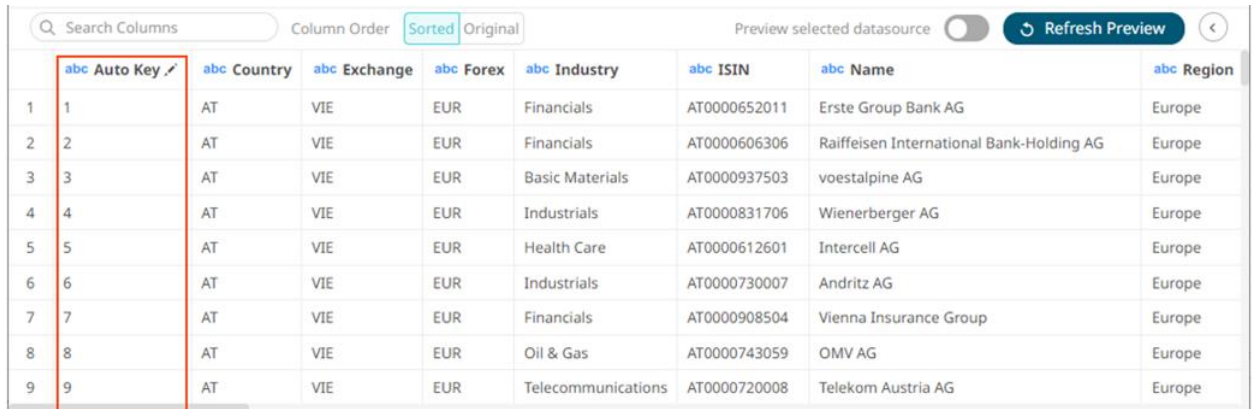

As all visualizations show aggregated data through defined aggregations, the auto-key field can be used to display each individual row, and can be found in the data table:

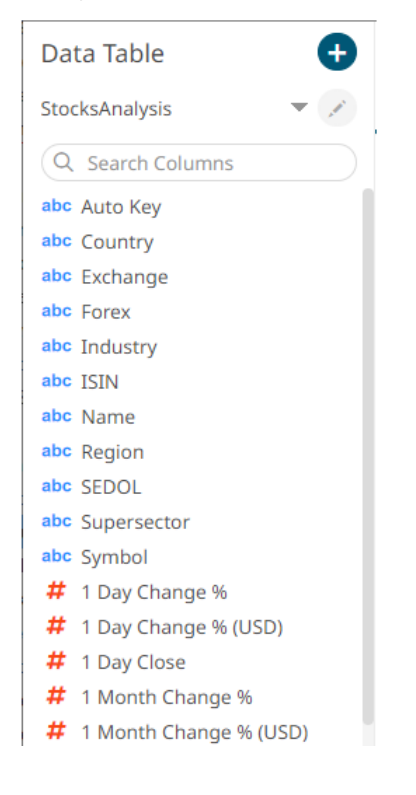

### **Adding a Calculated Column**

Create new columns based on calculations using data from existing columns in your data table.

In all cases, this new column is calculated for every row in the data set.

**Steps:**

1. On the *Data Sources* pane, click **Calculated Columns.**

The *Calculated Columns* pane displays.

2. Click **New Column > Calculated**.

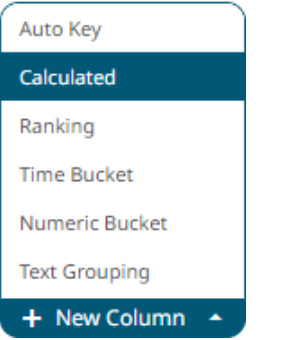

The *Numeric Calculated Column* pane displays.

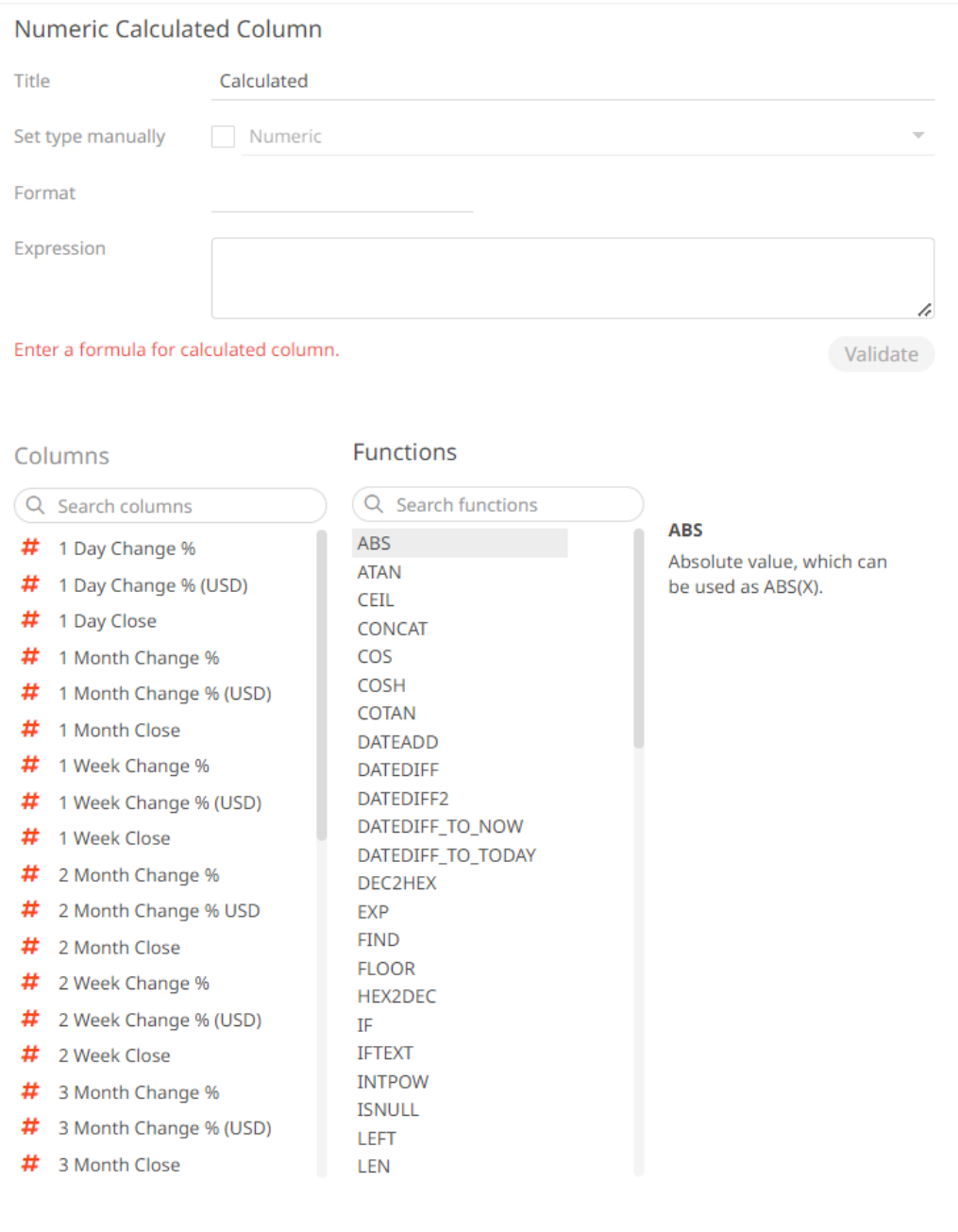

- 3. Fill in the *Title* field.
- 4. Check the *Set Type Manually* box. The *Type* drop-down list box is enabled.

Set type manually  $\sqrt{}$  Numeric

### 5. Select either:

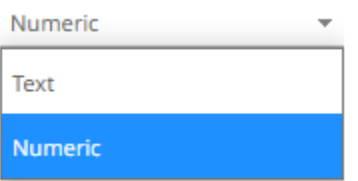

### • [Numeric](#page-281-0)

The most common type of calculation that allows creation of new numeric columns.

### • [Text](#page-284-0)

Allows new text columns to be created based on input string manipulation.

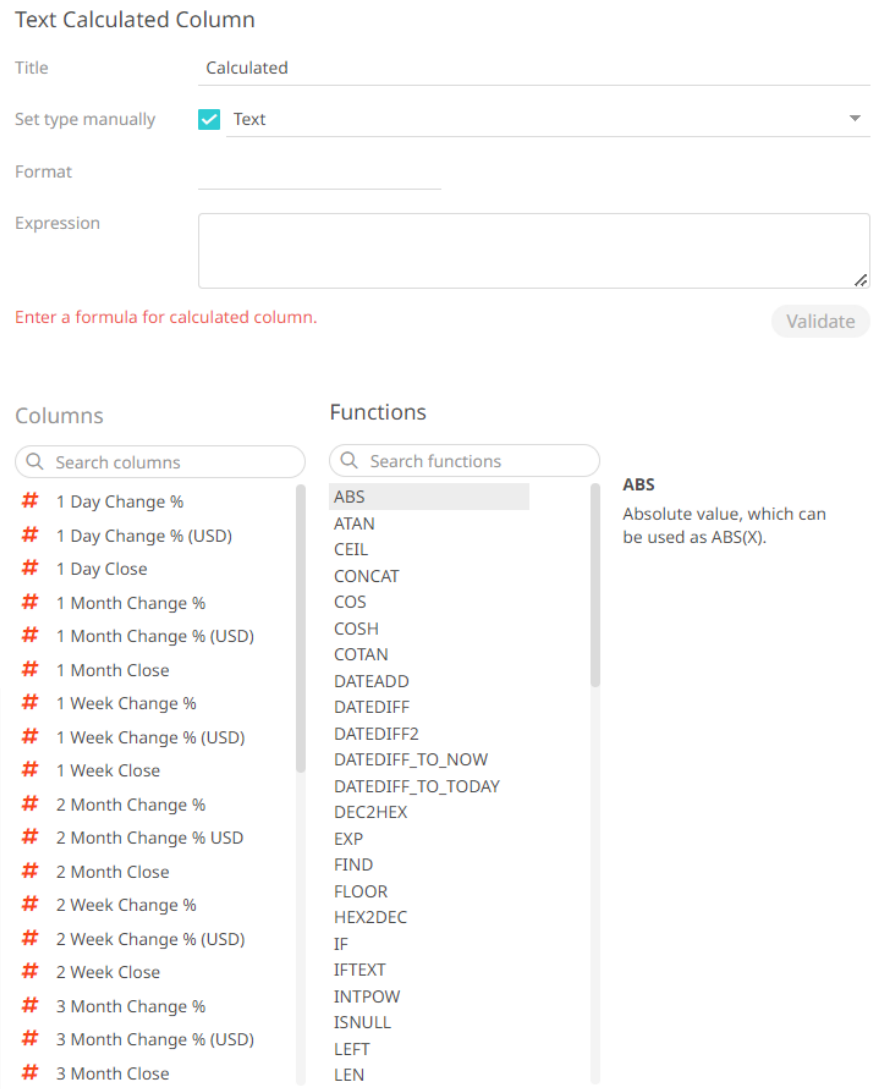

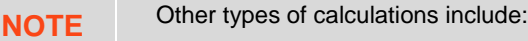

- **[Time Series Calculation](#page-285-0)**
- **[Time Window Calculation](#page-286-0)**
- **[Time Period Calculation](#page-287-0)**
- 6. Build an expression by double-clicking in the list of available *Functions* and *Columns*.

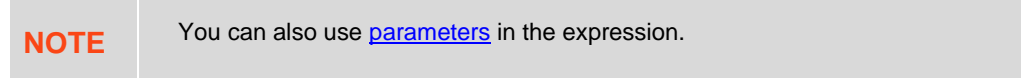

To search for a particular column or function, enter it in the *Search Columns/Search Functions* box.

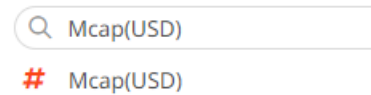

Or enter one or more characters/alphabets into the *Search Columns* box and the suggested list of columns that matched the entries will be displayed.

For example, after entering 1, the list will be displayed such as below:

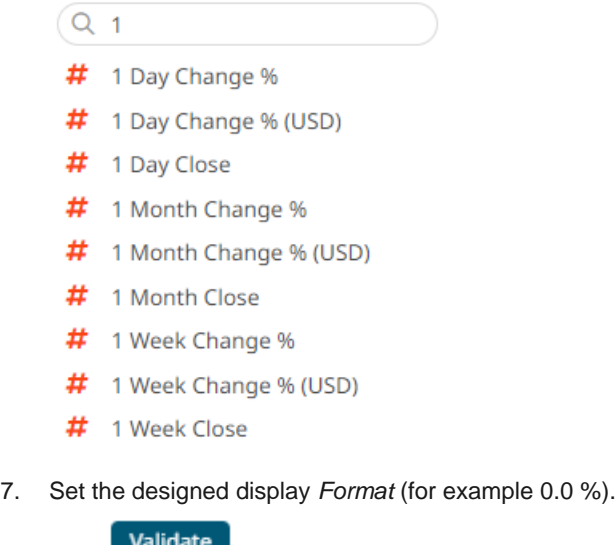

8. Click **the formula** to validate the formula.

9. Click **. The new calculated column is added and displayed in the** *Data Preview***.** 

### <span id="page-281-0"></span>**Numeric Calculations**

Numeric calculations allow new numeric columns to be created. They typically use one or more of the following operators:

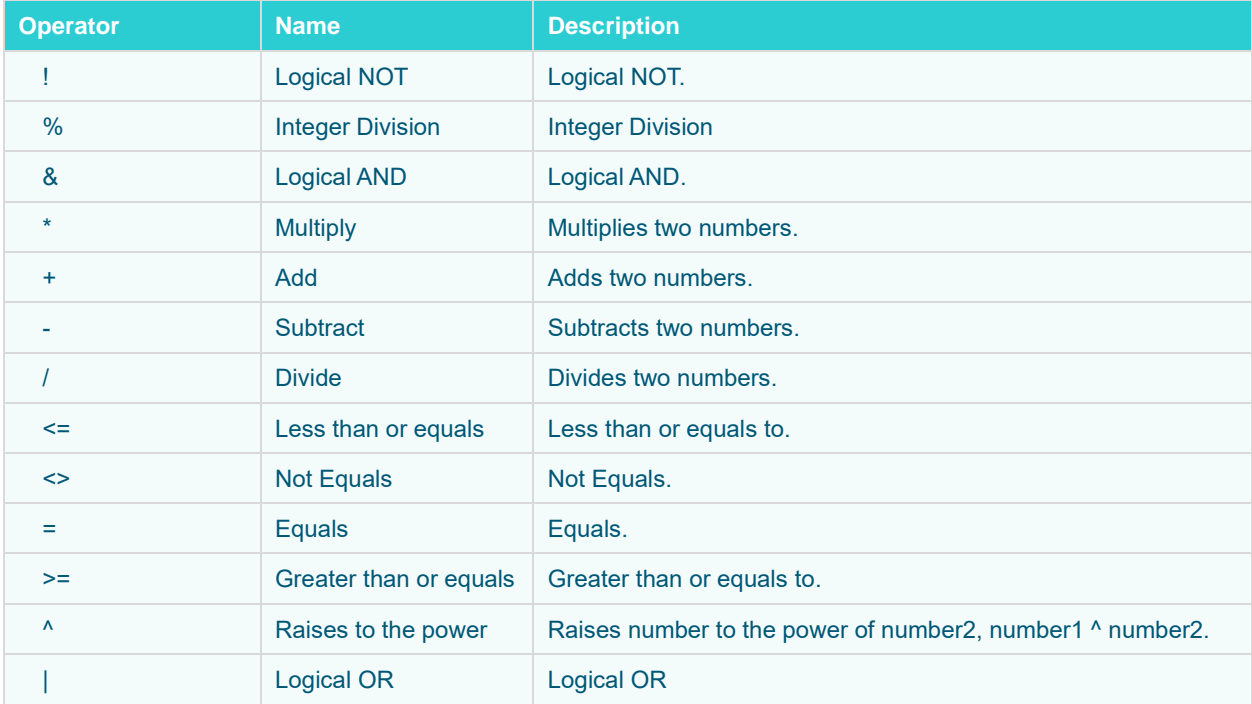

And one or more of the following functions:

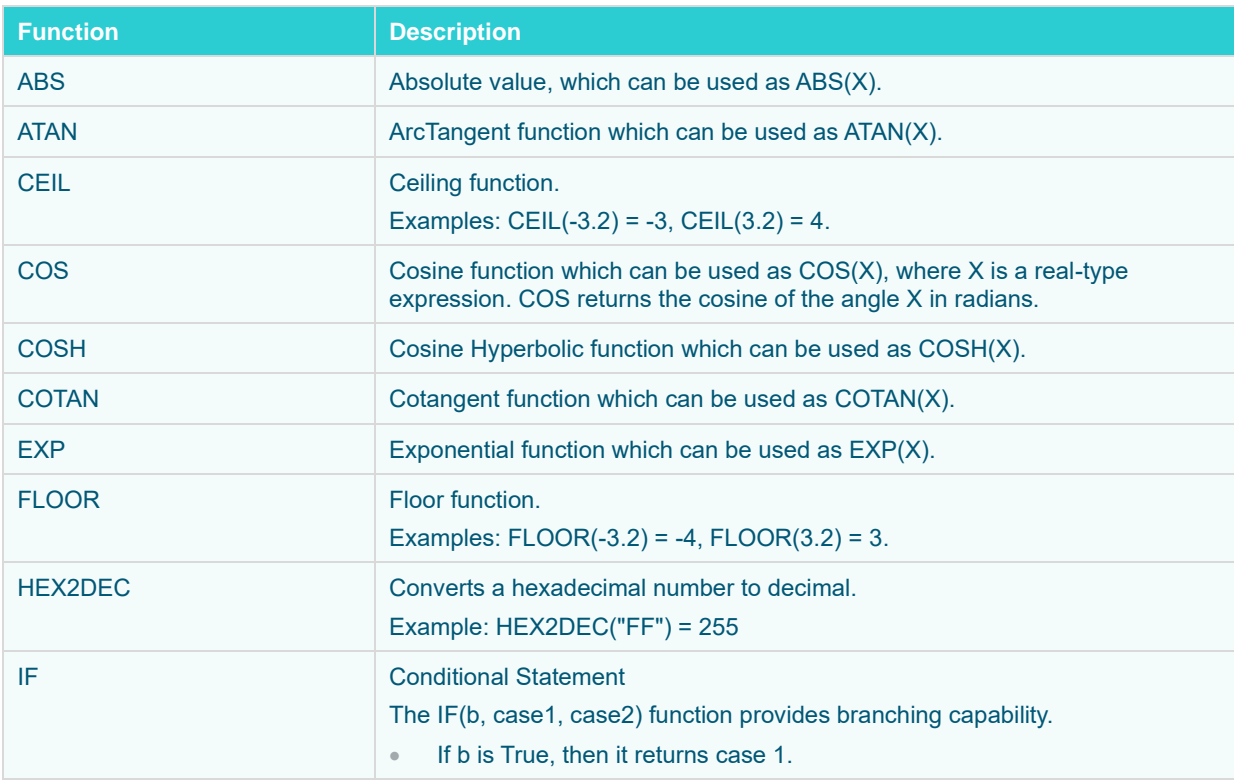

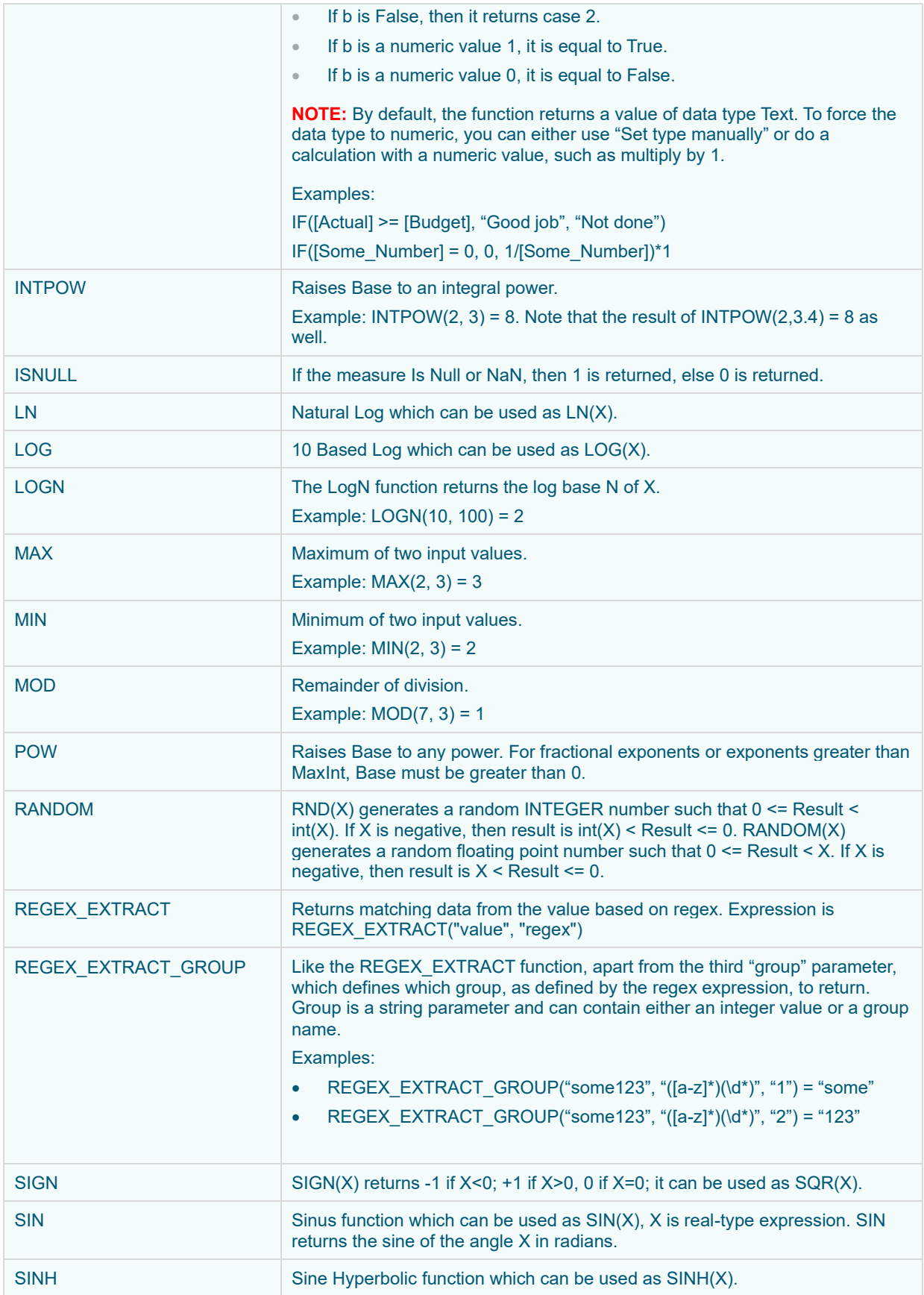

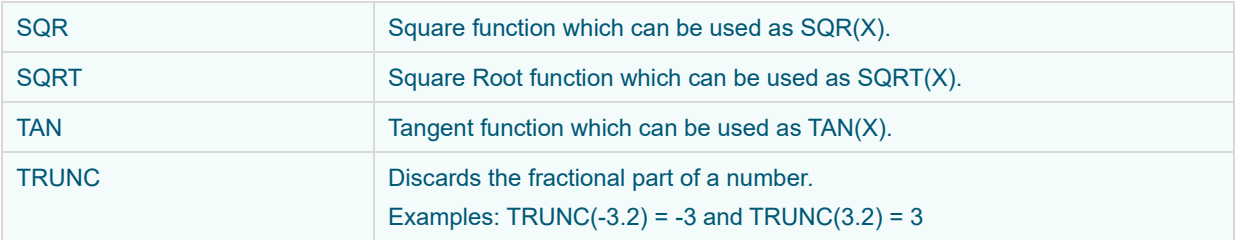

### **Calculation Aggregation**

Calculation aggregation is sometimes needed with calculated columns.

If the calculation aggregate is used, any calculated columns will be re-executed up the hierarchy, so that the calculation is done on group-level aggregates instead of row-level values. Furthermore, each term in the calculation will be summed by default, but this can be controlled if a different aggregation is needed.

The aggregation applied to each column included in the calculation expression can be specified using the following syntax:

```
[term:aggregate]
```
#### For example:

```
[exposure:sum]/[risklimit:mean]
```
[exposure] / [risklimit:mean] also has the same result since no aggregation specified defaults to sum.

**NOTE** Most of the Panopticon aggregation methods are supported, except those that involve more than one column.

You can specify any of the following functions:

- ❑ abs
- ❑ abssum
- ❑ count
- ❑ countdistinct
- ❑ countnonzero
- ❑ harmonicmean
- ❑ level
- ❑ max
- ❑ mean
- ❑ min
- ❑ neg
- ❑ percentofweightparent
- ❑ percentoftotalreference
- ❑ pos
- ❑ product
- ❑ siblingrank
- ❑ stdev
- ❑ stdevp
- <span id="page-284-0"></span>❑ sum

### **Text Calculations**

Text calculations allow new text columns to be created based on input string manipulation.

They typically use one or more of the following operators:

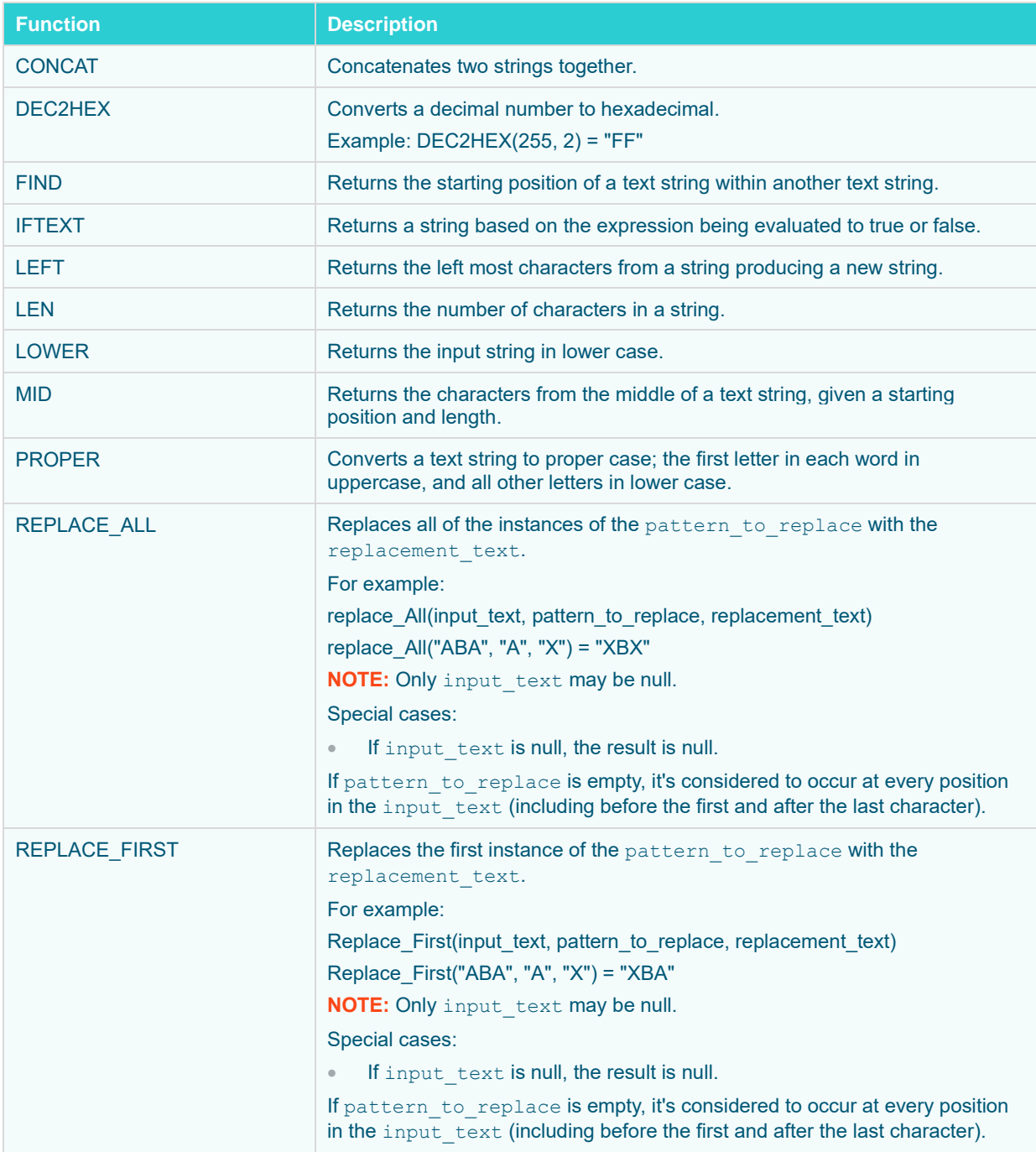

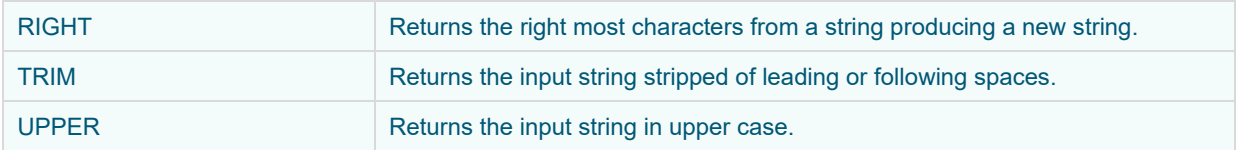

In addition, the **IF** calculation can be used on text inputs to define the condition, to produce numeric output. Example: IF([SIDE]="BUY",[SIZE],-[SIZE])

### **Calculation Data Type**

The data type of a calculation will default to text if a text column is used in the calculation. This type can be set manually by checking the "**Set type manually**" checkbox.

Set type manually

And then picking the appropriate output data type.

 $\mathcal{C}^{\mathcal{A}}$ 

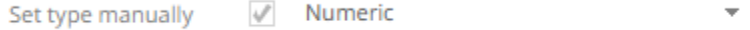

### **Asymmetric Reporting**

An asymmetric report combines the values of two dimensions or text columns. The combination of these two fields through the text concatenation provides greater flexibility for visual display, whether in a hierarchy, on a text axis, or through cross tabbing into rows and columns.

### <span id="page-285-0"></span>**Time Series Calculations**

Calculated fields can be:

- ❑ numeric columns or numeric time series
- ❑ text time series

If one of the expressions used is a time series measure, then the result will be a new numeric time series calculated column.

As with standard calculated columns, time series calculated columns are calculated for every time slice and every item within the data set.

#### **Example Numeric Calculations**

```
Forecast Variance = ( [Actual] - [Forecast] ) / [Forecast]
Holding = [NumberofShares] * [LastPrice]
```
#### **Example Text Time Series Calculation**

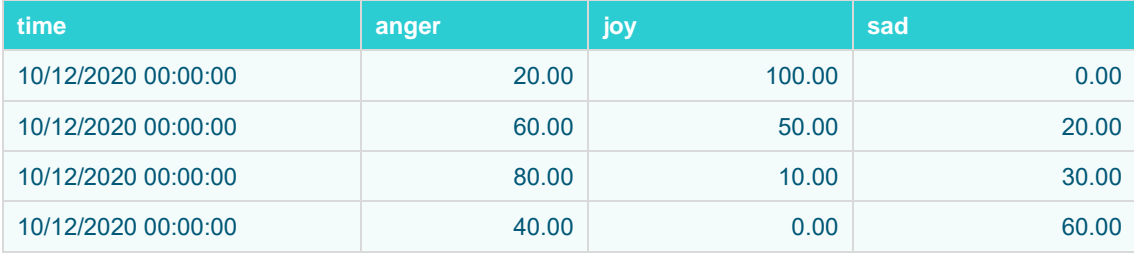

#### **Sample fields**

Transforming to enable time series, the time axis values will be based on the **time** column.

Sample expression for the calculated text column **Dominant,** calculates emotion with highest value at each time point:

```
IFTEXT(([anger] > [joy]) & ([anger] > [sad]), "Anger", IFTEXT([joy] > [sad],
"Joy", "Sadness"))
```
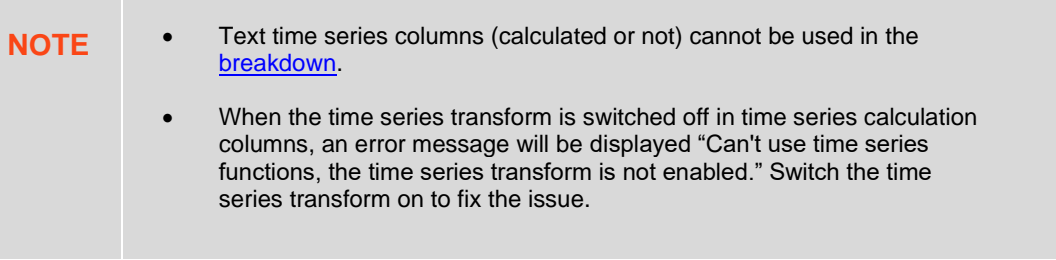

### <span id="page-286-0"></span>**Time Window Calculations**

Time Window calculations allow new columns to be created that are based on a defined time window.

There are several additional functions:

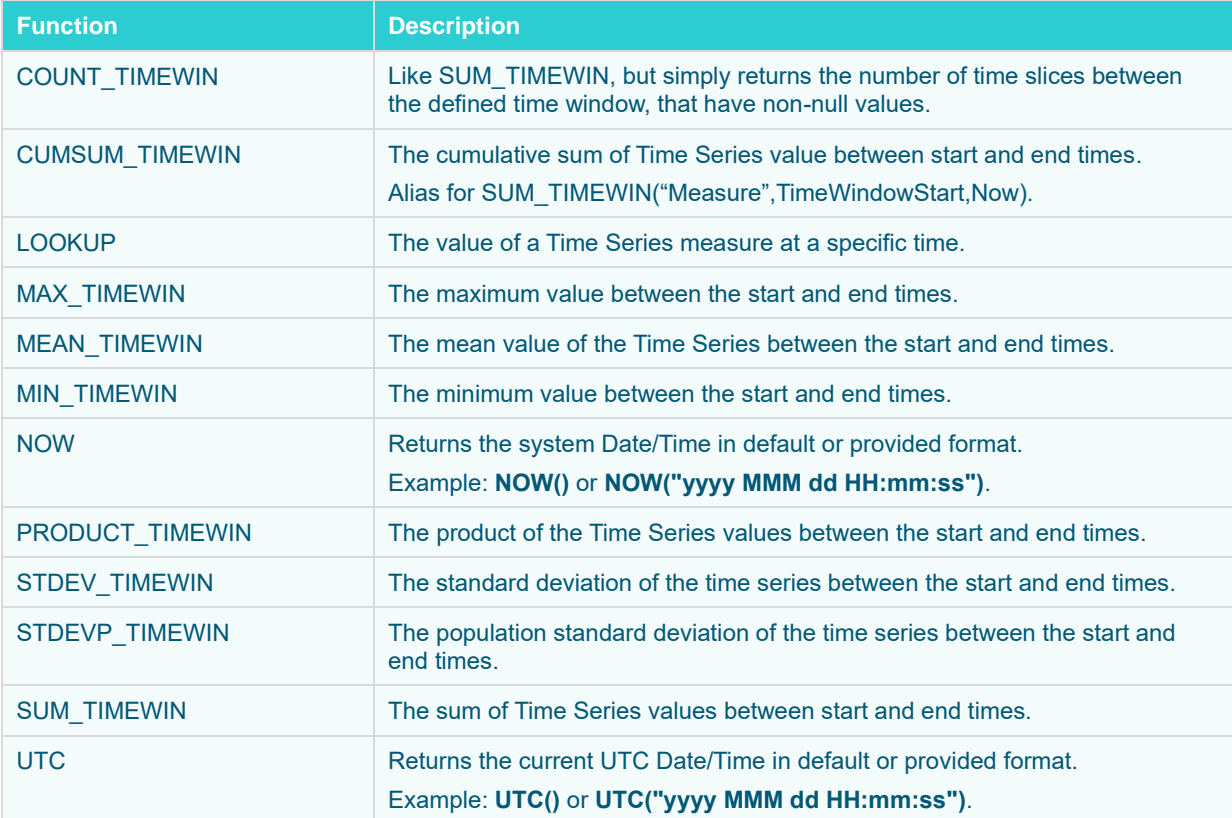

#### And three additional measures:

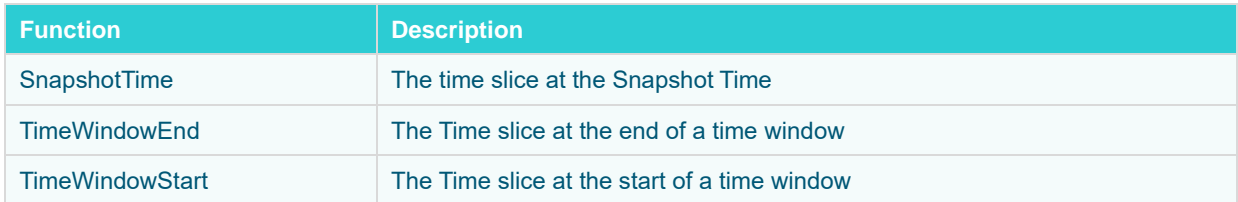

**NOTE** When using Time Windows calculations, fields referenced by the calculation should be enclosed in double quotes and NOT square brackets.

For example, using the Time Series column **PRICE**, the following calculations can be created:

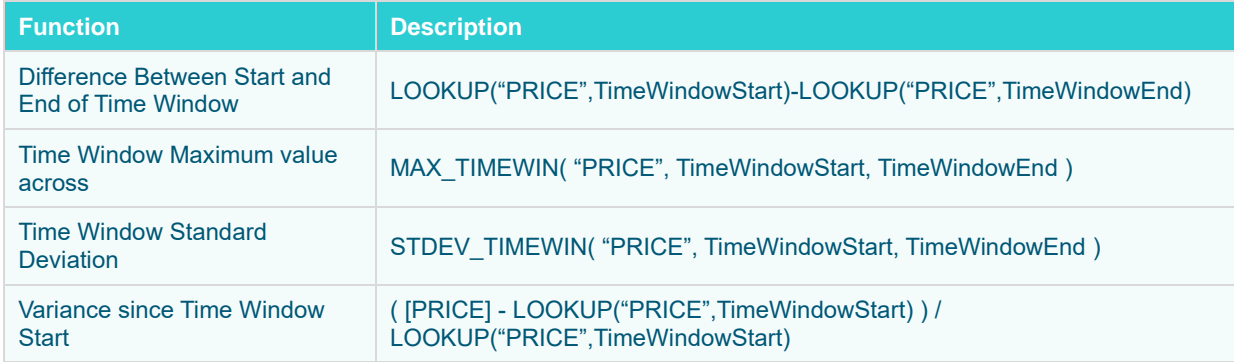

### <span id="page-287-0"></span>**Time Period Calculations**

Time Period calculations are like Time Window calculations but relative to the current time slice.

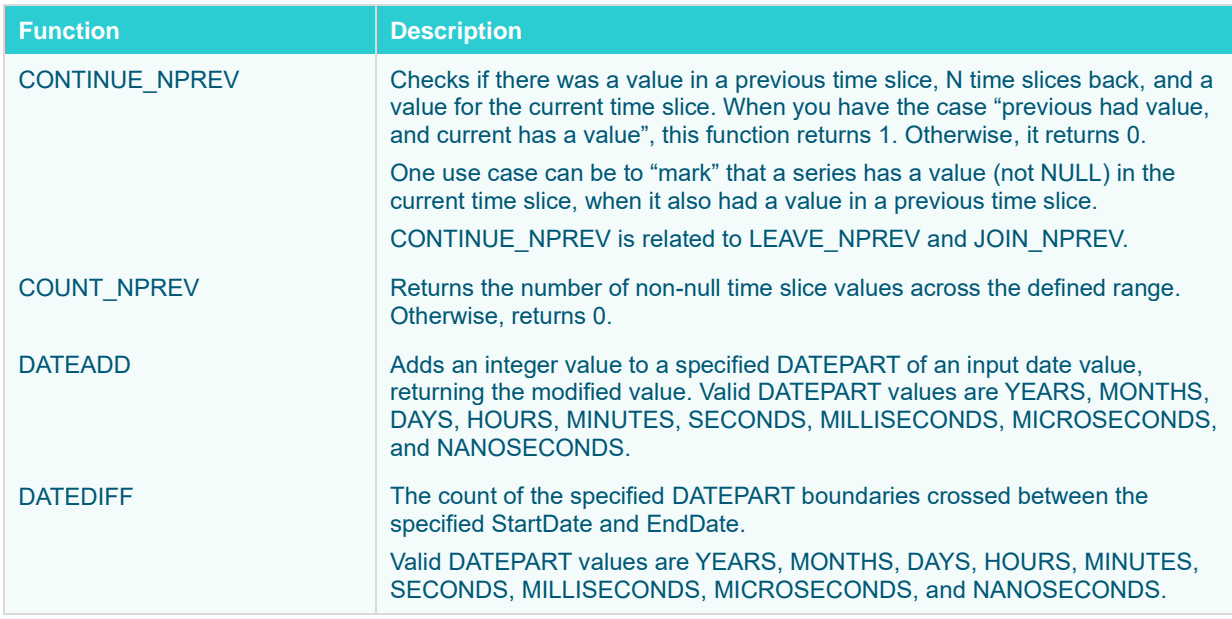
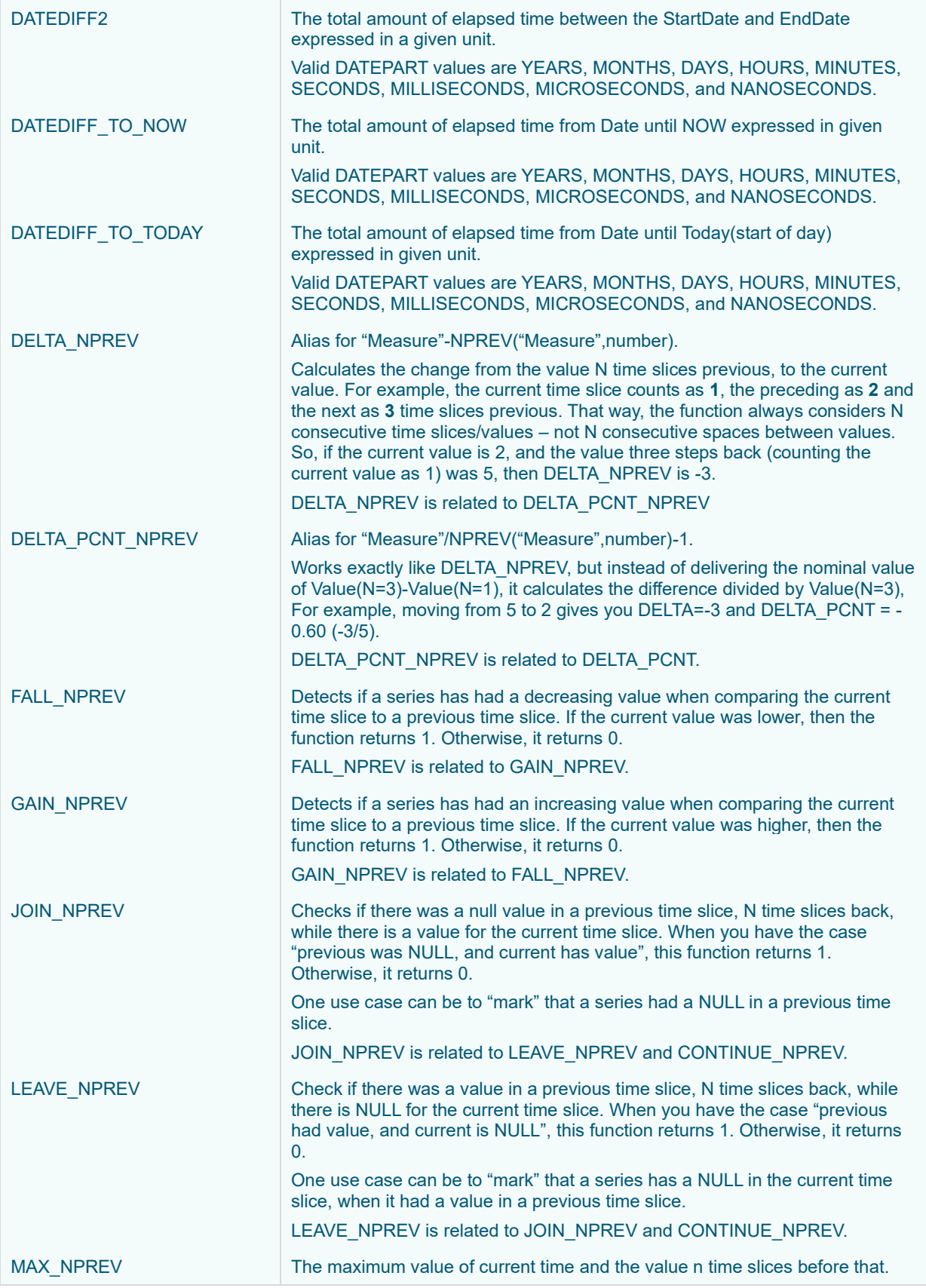

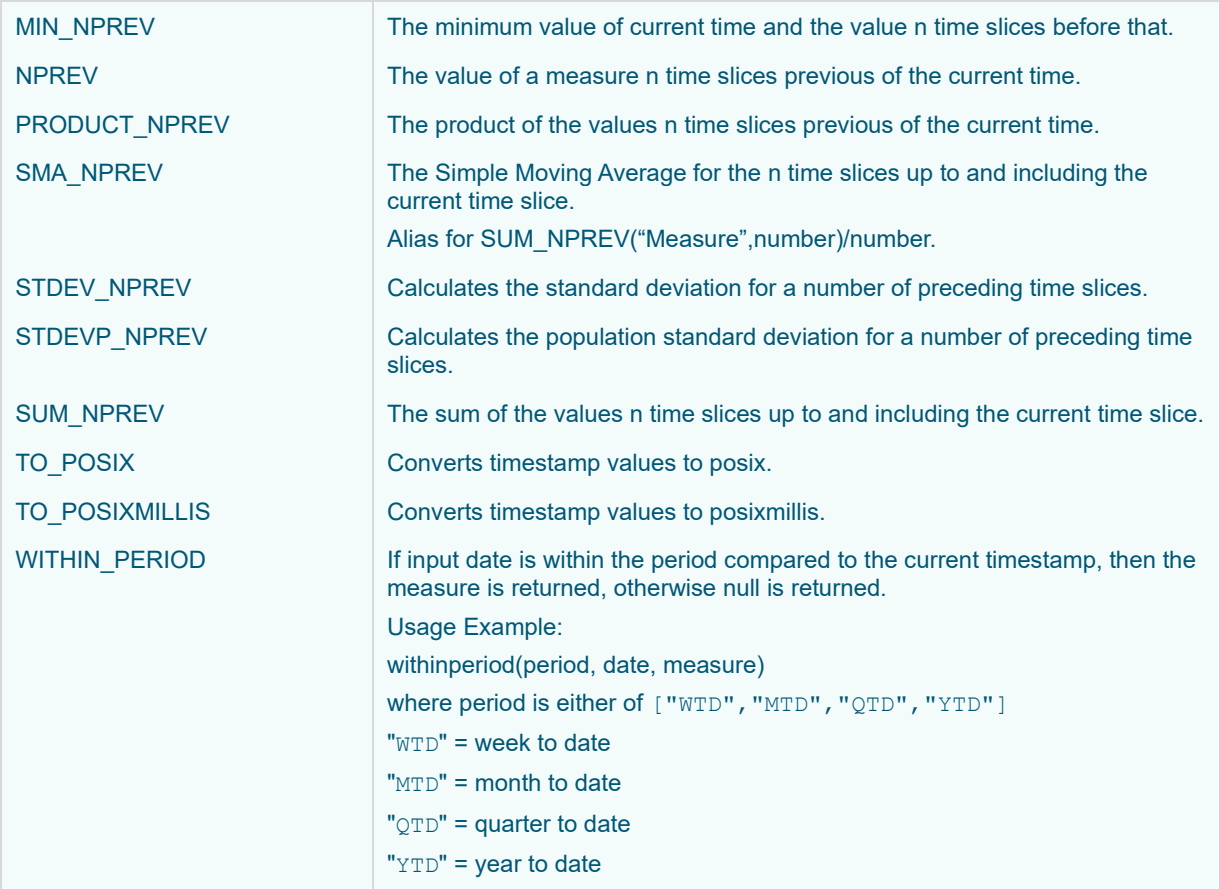

**NOTE** When using Time Period calculations, fields referenced by the calculation should be enclosed in double quotes and NOT square brackets.

For example, using the Time Series column **PRICE**, the following calculations can be created,

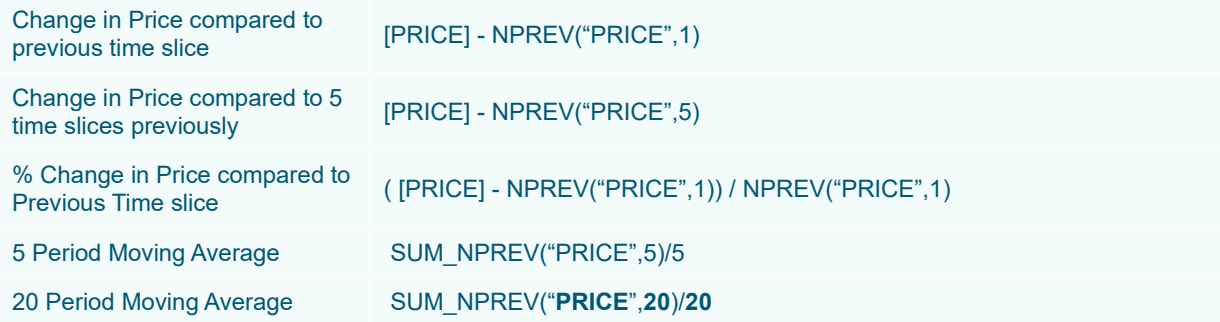

### **Parameterization in Calculated Columns**

Given Table 1:

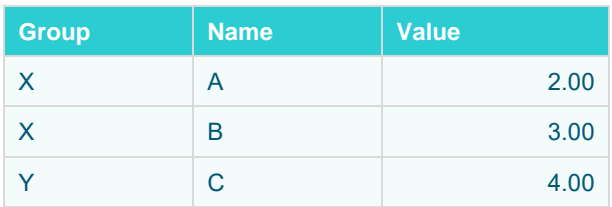

#### Creating a new numeric parameter **X** with a value of **7**:

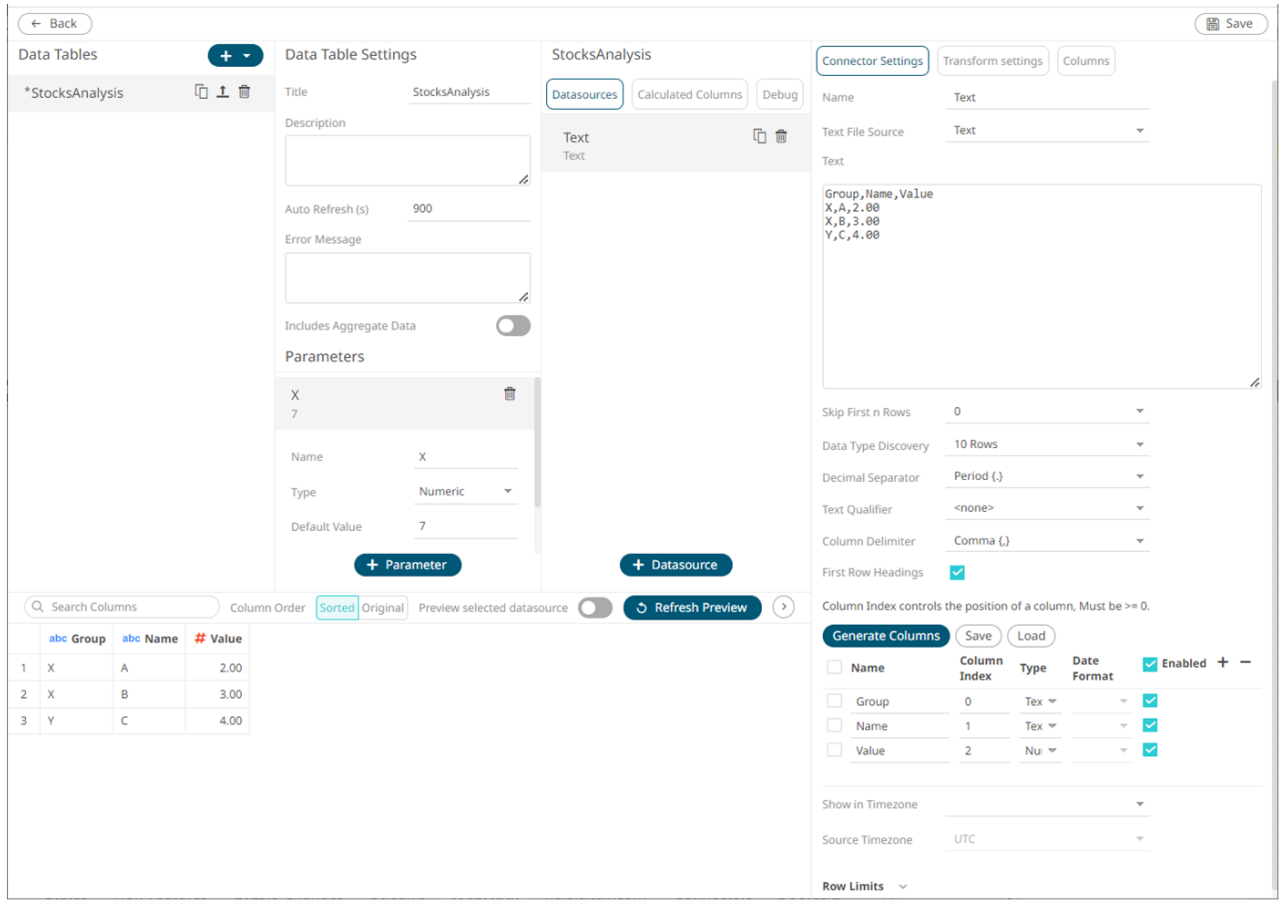

### Then adding calculated columns **AddOne = [Value] + 1** and **AddX = [Value] + {X}** will result to:

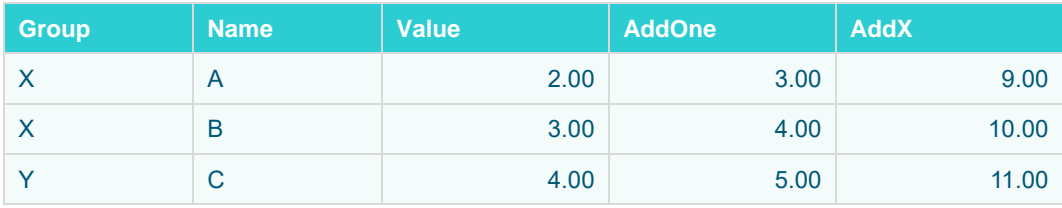

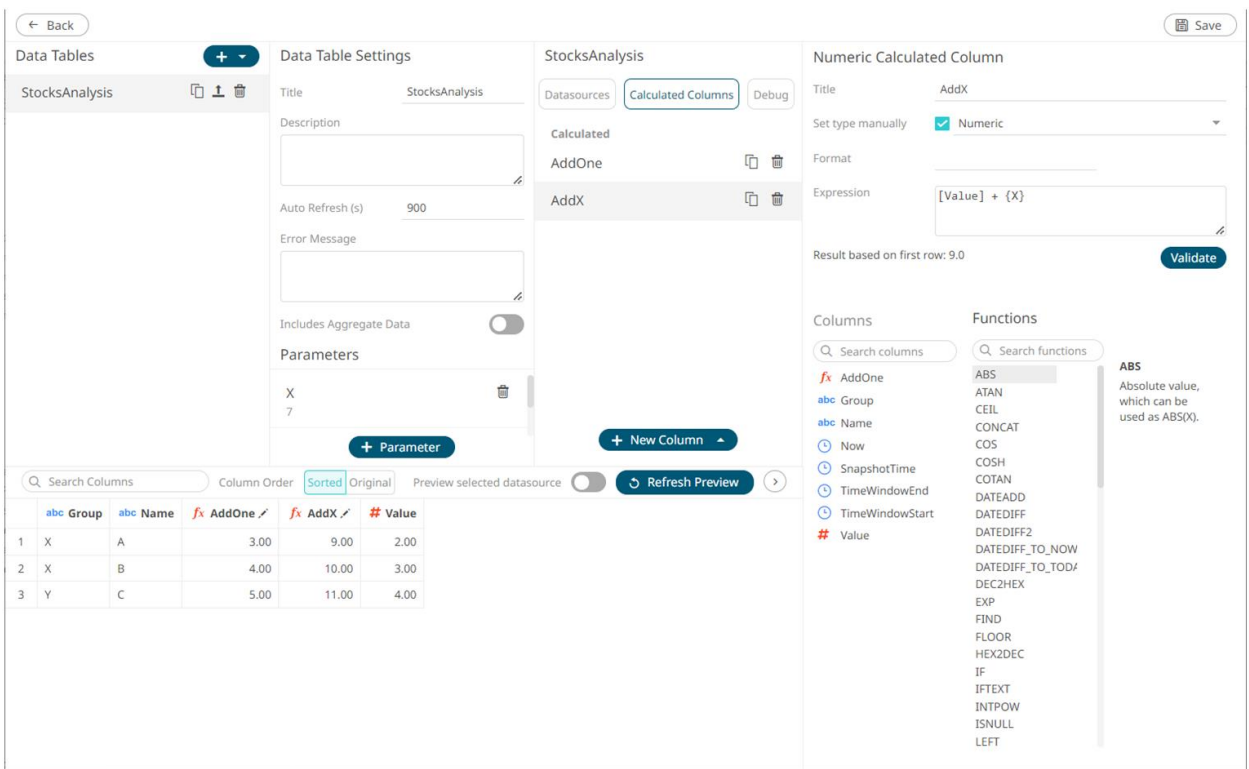

#### **Sample 1**

Below is the defined breakdown in a Table visualization:

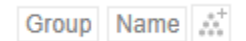

This Table visualization is showing the grouping of the columns based on the breakdown hierarchy with **AddOneSum**, **AddXSum**, **AddOneCalc**, **AddXCalc** as Visual Members with the corresponding aggregates and the **X** value is set to **7**:

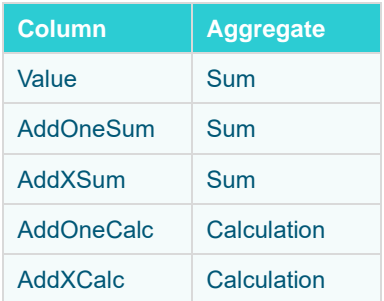

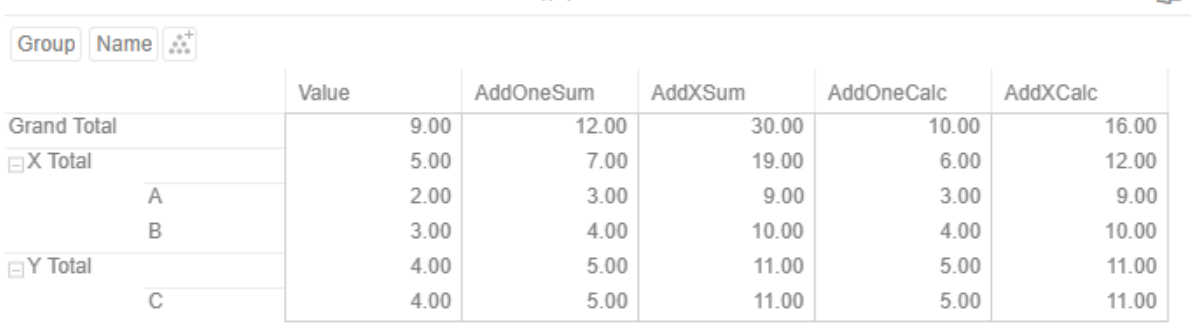

Adding an *Action Dropdown* in the dashboard with a **Set Parameter** mode:

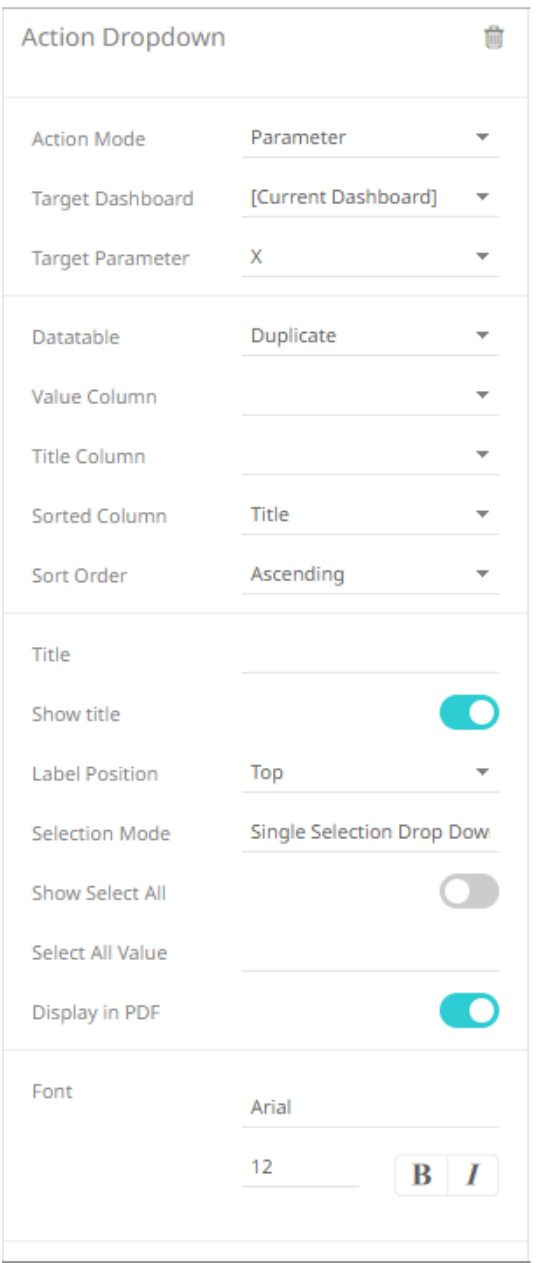

#### And given Table 2:

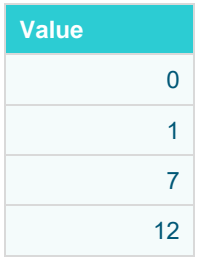

#### Will result to these Table values:

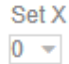

 $\Box$  X

 $\sqsupset$  Y

Y Total

Grand Total

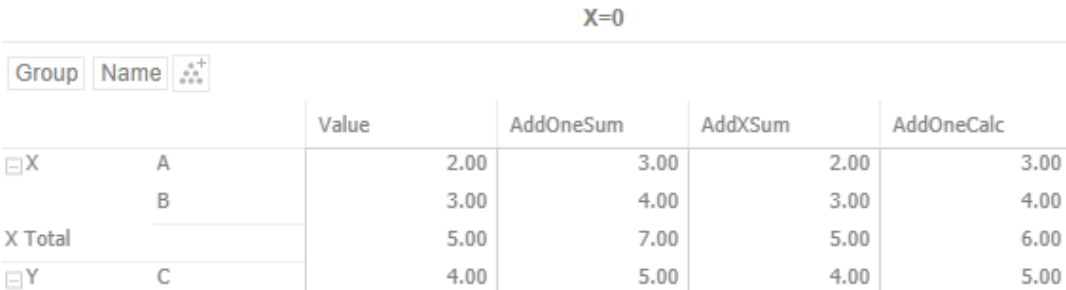

4.00

 $9.00$ 

Set X

 $1 -$ 

Group Name A Value AddOneSum AddXSum AddOneCalc AddXCalc A 2.00  $3.00$ 3.00 3.00 3.00  $\Box$ X  $\mathsf B$  $4.00$  $4.00$  $4.00$ 3.00 4.00 X Total 5.00  $7.00$ 7.00  $6.00$  $6.00$  $\sqsupset$ Y  $\mathbb C$  $4.00$  $5.00$ 5.00  $5.00$  $5.00$ Y Total 4.00 5.00 5.00 5.00 5.00 Grand Total  $9.00$ 12.00 12.00 10.00 10.00

 $X=1$ 

5.00

12.00

 $4.00$ 

9.00

困い

困い

 $2.00$ 

3.00

5.00

 $4.00$ 

 $4.00$ 

 $9.00$ 

AddXCalc

5.00

10.00

 $X=12$ 

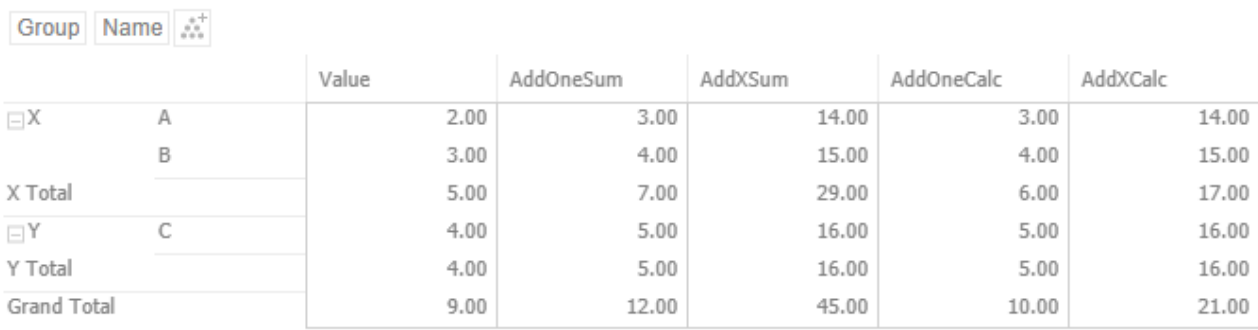

### **Adding Ranking Columns**

Adding a new ranking column requires a numeric source column.

**Steps:**

1. On the *Data Sources* pane, click **Calculated Columns.**

The *Calculated Columns* pane displays.

2. Click **New Column > Ranking**.

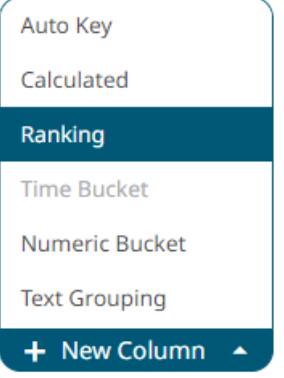

The *Ranking Column* pane displays which lets you create new numeric columns based on ranking other columns in your data source. The rank is calculated for each row across each time period.

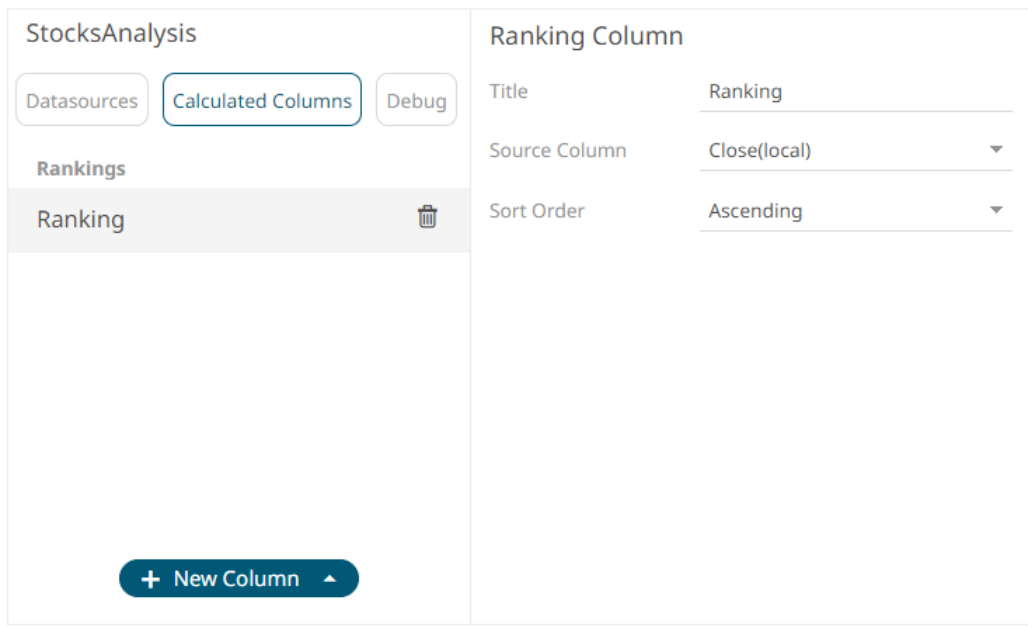

- 3. Fill in the *Title* field.
- 4. Select a numeric *Source Column*.
- 5. Define whether the column should be ranked:
	- Ascending
	- **Descending**
- 

6. Click **. The new ranking column is added and displayed in the** *Data Preview***.** 

| Q Search Columns<br><b>う Refresh Preview</b><br>$\,$ $\,$<br>Sorted Original<br>Preview selected datasource<br>Column Order |                          |                 |                |                  |                  |           |            |
|----------------------------------------------------------------------------------------------------|--------------------------|-----------------|----------------|------------------|------------------|-----------|------------|
| h Change %                                                                                                    | # 3 Month Change % (USD) | # 3 Month Close | # Close(local) | # Mcap(local)    | # Mcap(USD)      | # Ranking | # RecScore |
| $-0.21$                                                                                                    | $-0.26$                  | 16.20           | 12.75          | 2,590,858,703.00 | 3,439,883,100.00 | 65        | 0.66       |
| 0.10                                                                                                    | 0.03                     | 19.30           | 21.21          | 1,033,356,768.00 | 1,371,987,780.00 | 79        | 0.48       |
| $-0.35$                                                                                                    | $-0.39$                  | 15.04           | 9.85           | 1,064,158,980.00 | 1,412,883,878.00 | 60        | 0.19       |
| $-0.50$                                                                                                    | $-0.53$                  | 11.90           | 5.93           | 497,809,796.00   | 660,942,066.00   | 45        | 0.22       |
| 0.06                                                                                                    | $-0.00$                  | 21.84           | 23.20          | 921,070,213.00   | 1,222,904,922.00 | 82        | 0.42       |
| 0.28                                                                                                    | 0.20                     | 18.16           | 23.16          | 855,067,200.00   | 1,135,272,721.00 | 81        | 0.32       |
| $-0.10$                                                                                                    | $-0.16$                  | 24.12           | 21.63          | 794,599,680.00   | 1,054,989,995.00 | 80        | 0.39       |
| 0.35                                                                                                    | 0.26                     | 18.72           | 25.20          | 3,727,080,000.00 | 4,948,444,116.00 | 84        | 0.50       |
| 0.11                                                                                                    | 0.04                     | 10.30           | 11.40          | 3,808,717,200.00 | 5,056,833,826.00 | 63        | 0.46       |

### **Adding Time Buckets – Categorical Time Analysis**

Time based data can be represented as continuous Time Series and displayed in time series visualizations such as the Line Graph. However, there are circumstances when data analysis does not require continuous time, but instead requires time grouping and aggregation. Time parts support this categorical use of time.

To group and aggregate time-based data, a Date/Time column should be present in the data table.

**Steps:**

- 1. On the *Data Sources* pane, click **Calculated Columns.** The *Calculated Columns* pane displays.
- 2. Click **New Column > Time Bucket**.

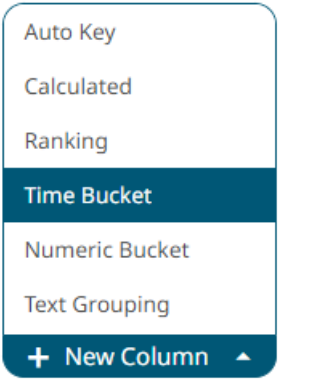

The Date/Time column (e.g., **Maturity Date**) that will be used for the time bucketing is displayed under the *Calculated Columns* pane and the *Time Bucket Column* pane also displays.

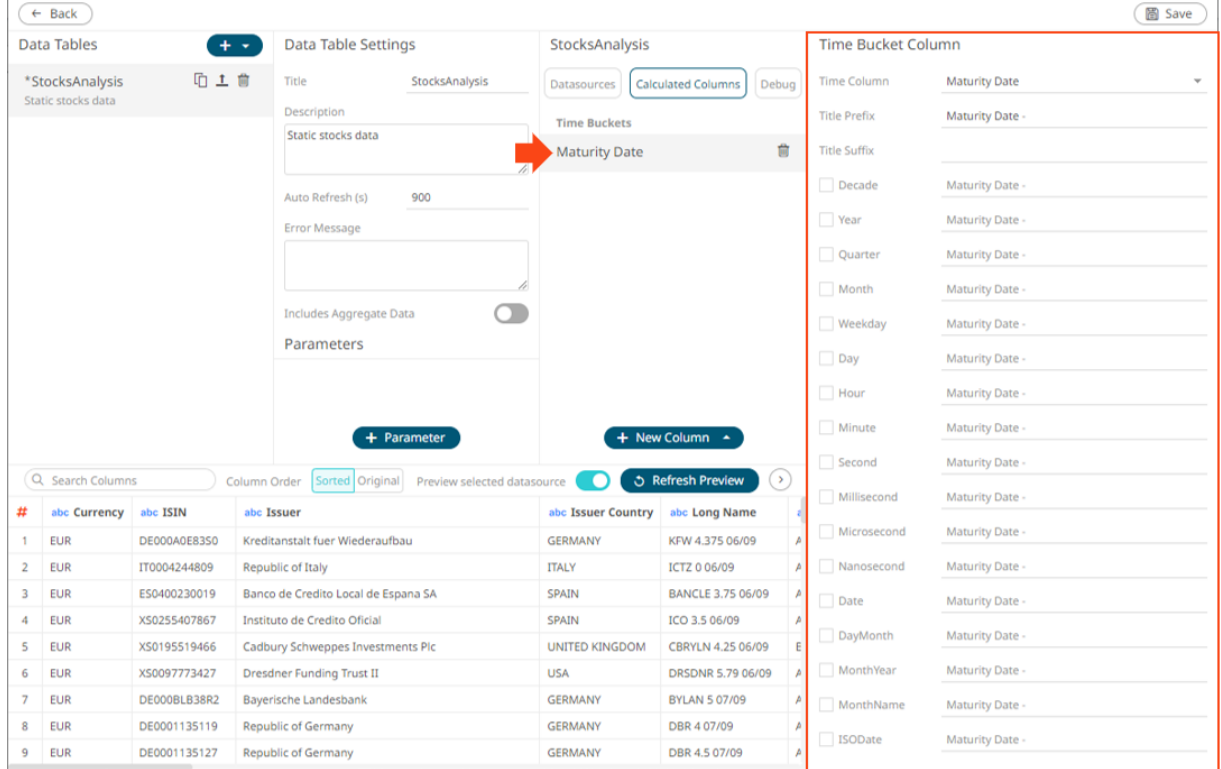

- 3. Enter the *Title Prefix*.
- 4. Enter the *Title Suffix*.
- 5. Select the required time buckets.
- 

6. Click . The new time bucketing column is added and displayed in the *Data Preview*.

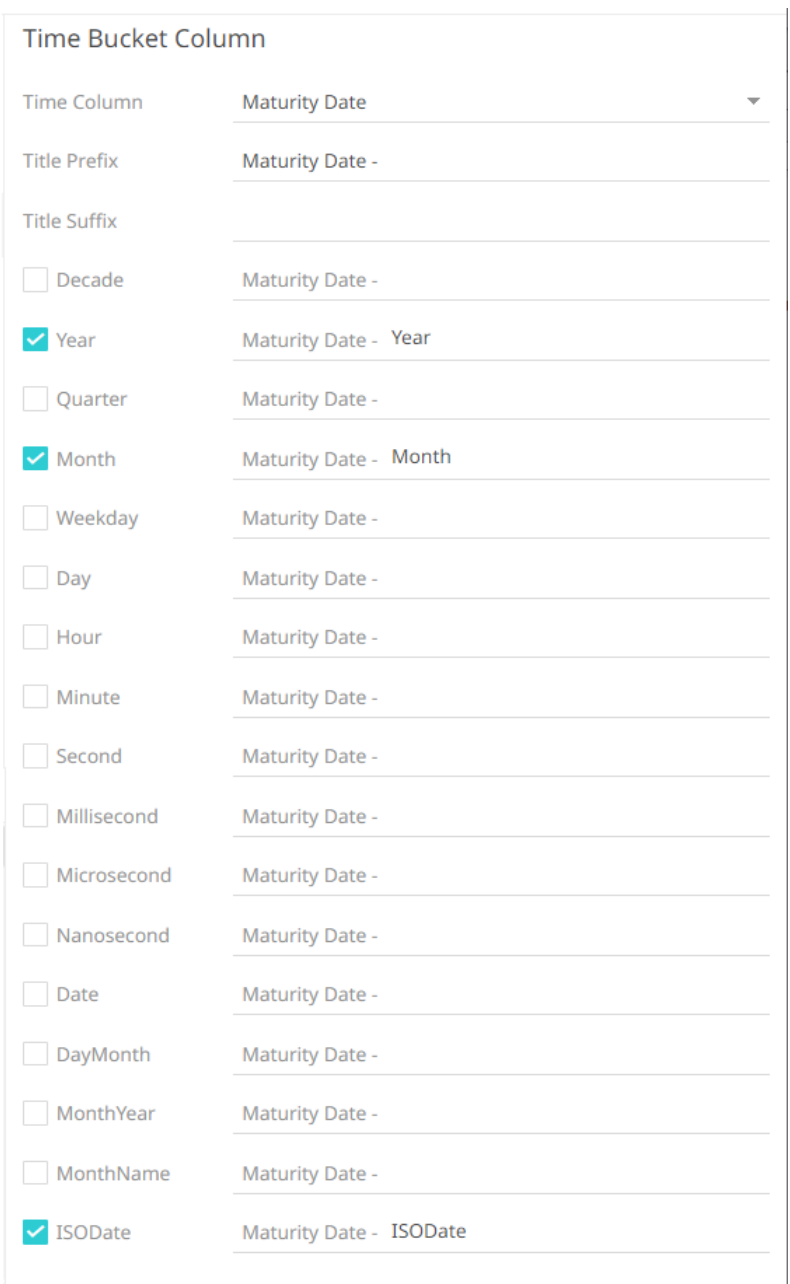

This process adds additional text columns to the data table which can be used in:

- Hierarchies / Breakdowns
- Filters
- Color Variables
- Detail Variables

Once selected the new time bucket columns will appear in the data table schema listing.

As an example, the data set below relates to a EURO dominated Bond universe:

Each individual bond represents a row within the data set and has associated properties represented by each column.

The Maturity Date represents the date to which the Bond matures.

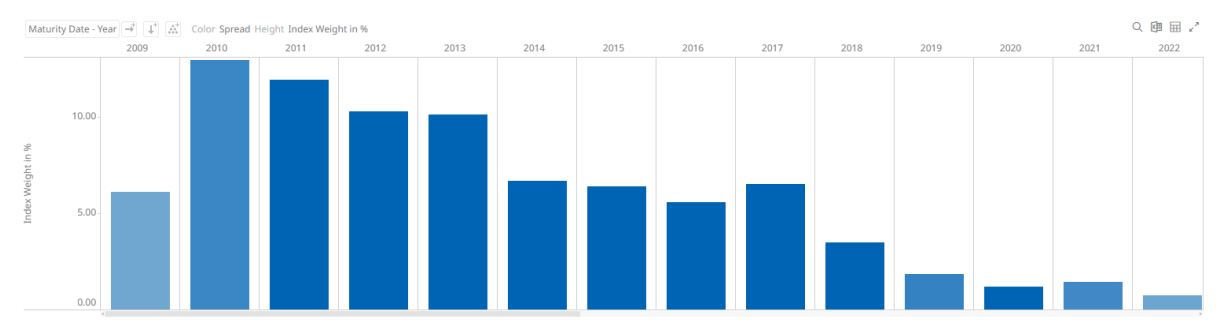

#### By creating the **Year** Time Part, a Bar graph of Maturity Year can be displayed:

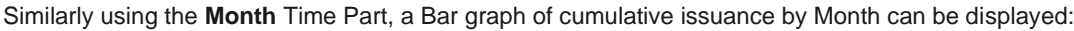

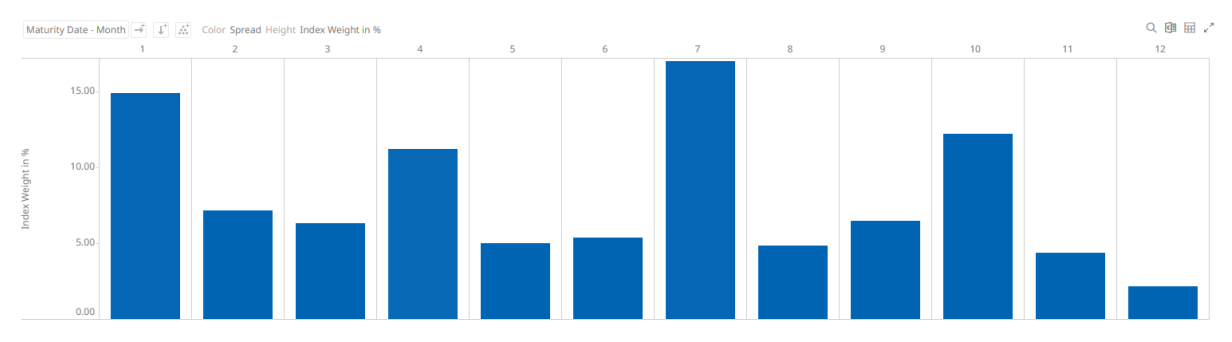

Using the **ISODate** Time Part, a Bar graph of cumulative issuance by ISO Date can be displayed.

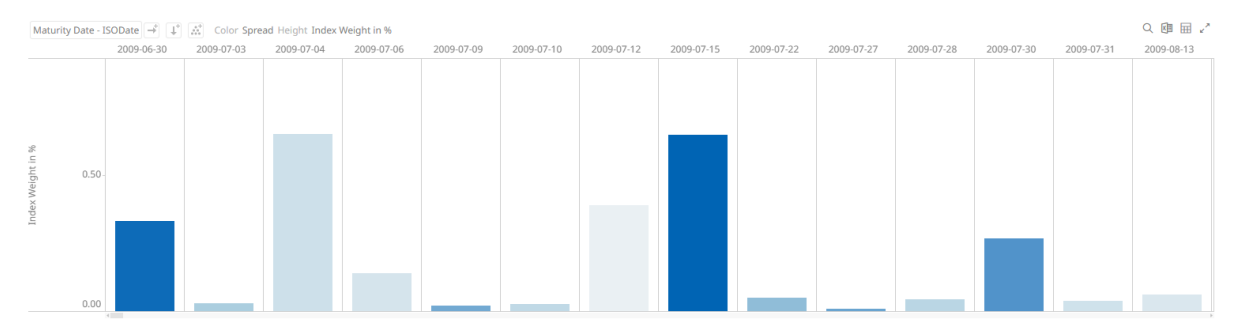

### **Adding Identity Bucketing**

Numeric data is represented as a continuous set of values in displays and filters. However, there are circumstances when the numeric values are not continuous, but instead discrete categories, to be grouped and filtered upon.

Numeric fields can be converted into text in the underlying data repository, but then sort order is treated as text, rather than numeric.

To group and aggregate numeric data, numeric columns should be present in the data table.

**Steps:**

1. On the *Data Sources* pane, click **Calculated Columns.**

The *Calculated Columns* pane displays.

2. Click **New Column > Numeric Bucket**.

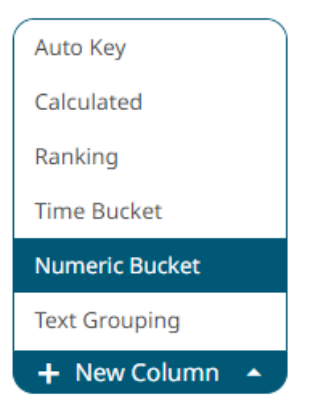

The numeric bucket instance is displayed on the *Data Sources Settings* with **Numeric Bucket** as the default title, also the *Numeric Bucket Column* pane displays.

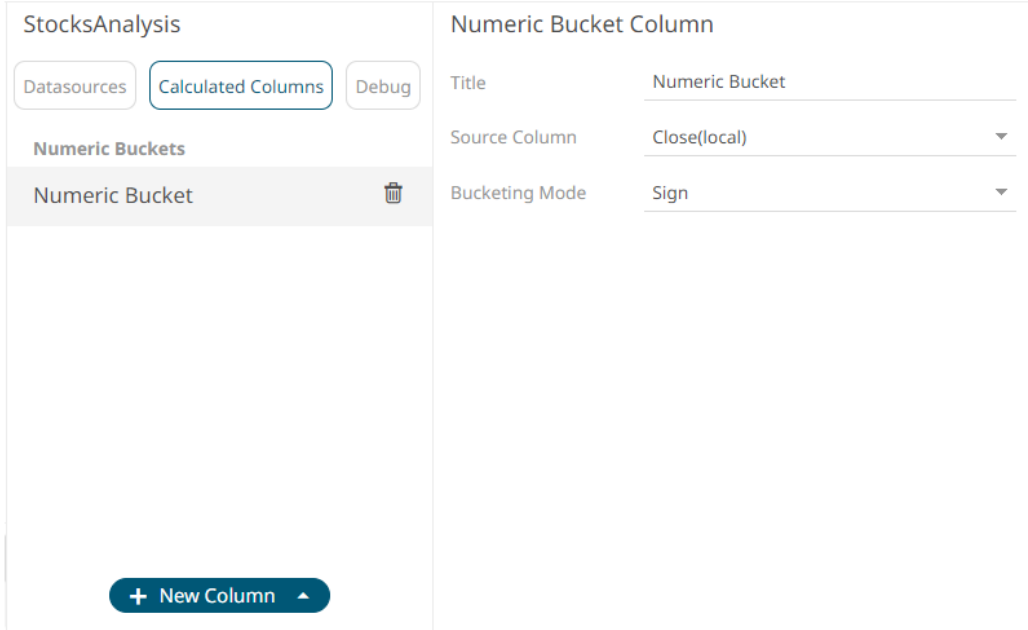

You may opt to modify the numeric identity bucket *Title*.

3. Select **Id** in the *Bucketing Mode* drop-down list box.

Numeric Bucket Column

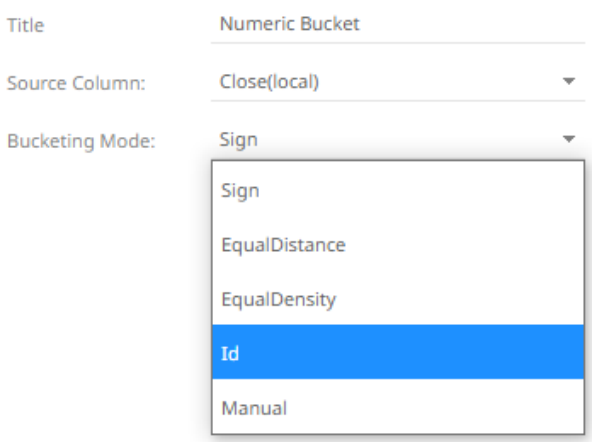

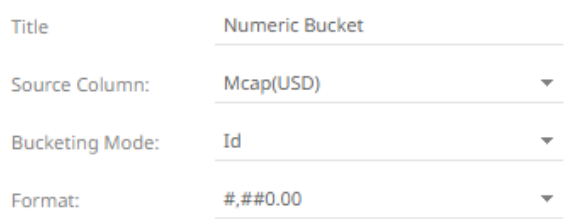

#### 4. Select the numeric *Source Column* and *Format*.

*Preview*.

5. Click  $\bullet$  **Refresh Preview** . The new numeric identify bucket column is added and displayed in the *Data* 

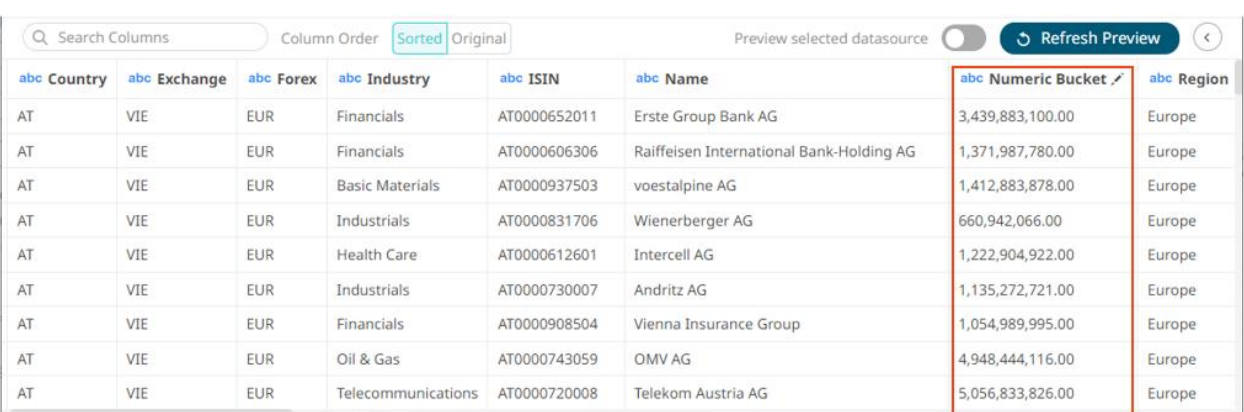

These new identity columns can then be used as categories in the breakdown, and as categorical filters:

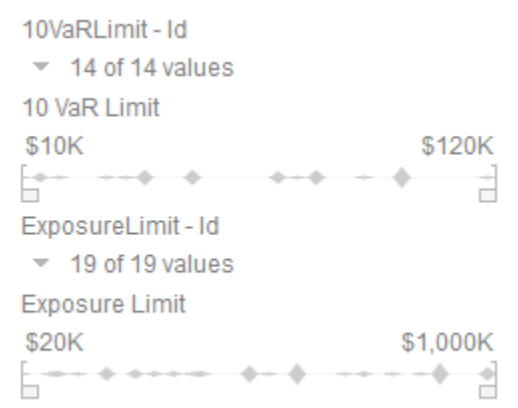

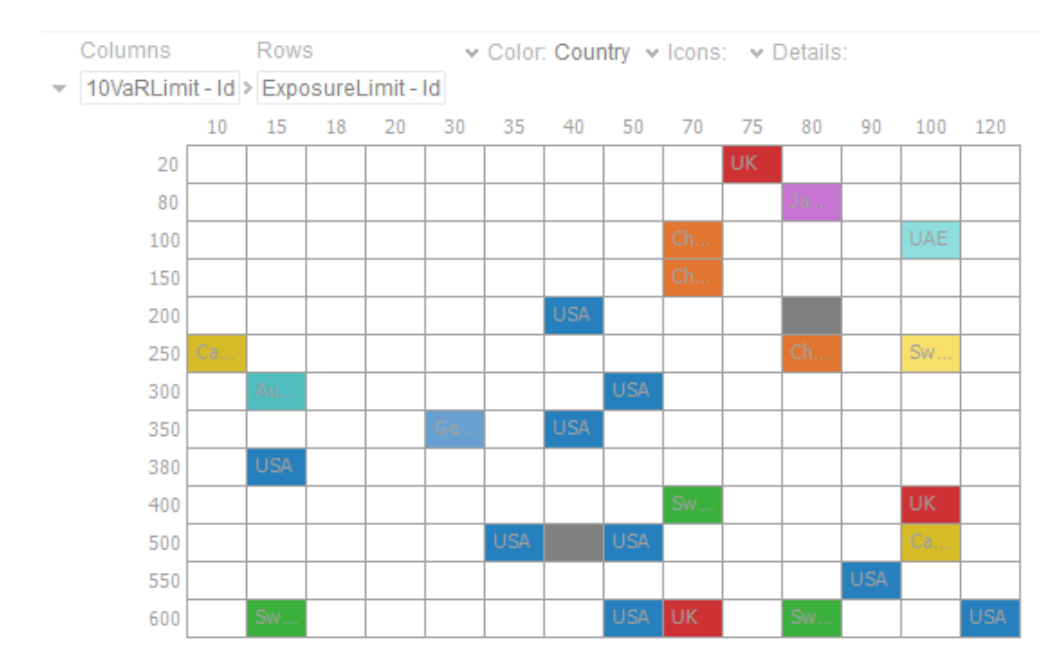

### **Adding Numeric Sign Bucketing**

Numeric data is represented as a continuous set of values in displays and filters. Sometimes it may be necessary to divide the data into positive and negative subsets. This can be achieved with Sign bucketing.

**Steps:**

1. On the *Data Sources* pane, click **Calculated Columns.**

The *Calculated Columns* pane displays.

2. Click **New Column > Numeric Bucket**.

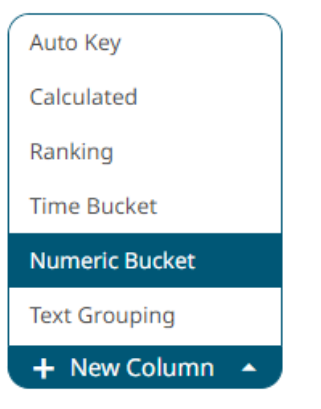

The numeric bucket instance is displayed on the *Data Sources Settings* with **Numeric Bucket** as the default title, also the *Numeric Bucket Column* pane displays.

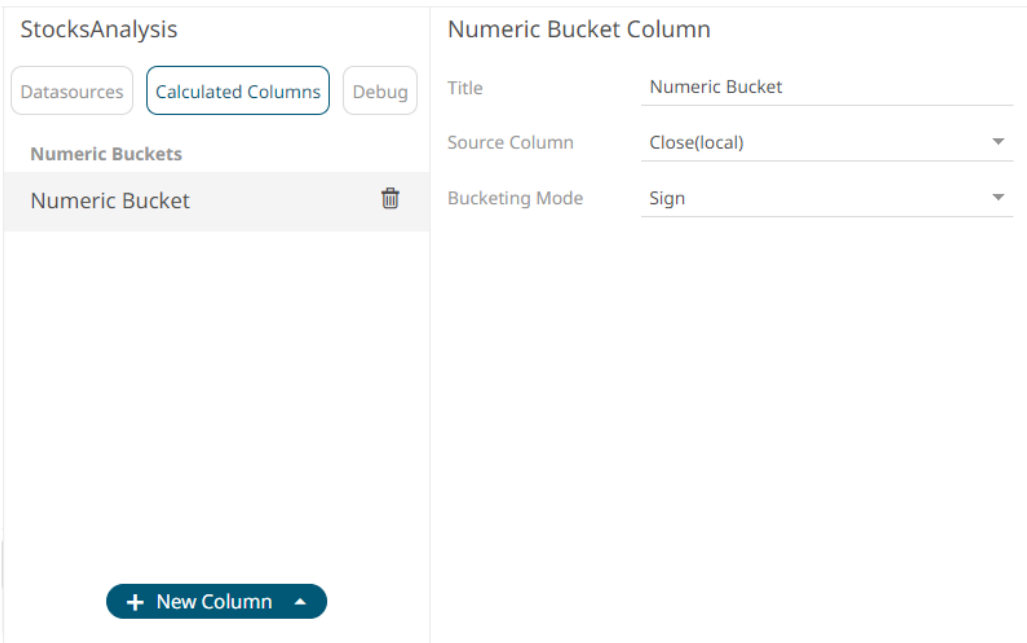

You may opt to modify the numeric sign bucket *Title*.

3. Select the numeric *Source Column*.

Numeric Bucket Column

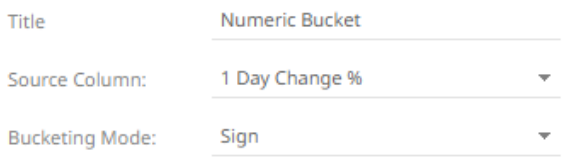

4. Select **Sign** in the *Bucketing Mode* drop-down list box. Numeric Bucket Column

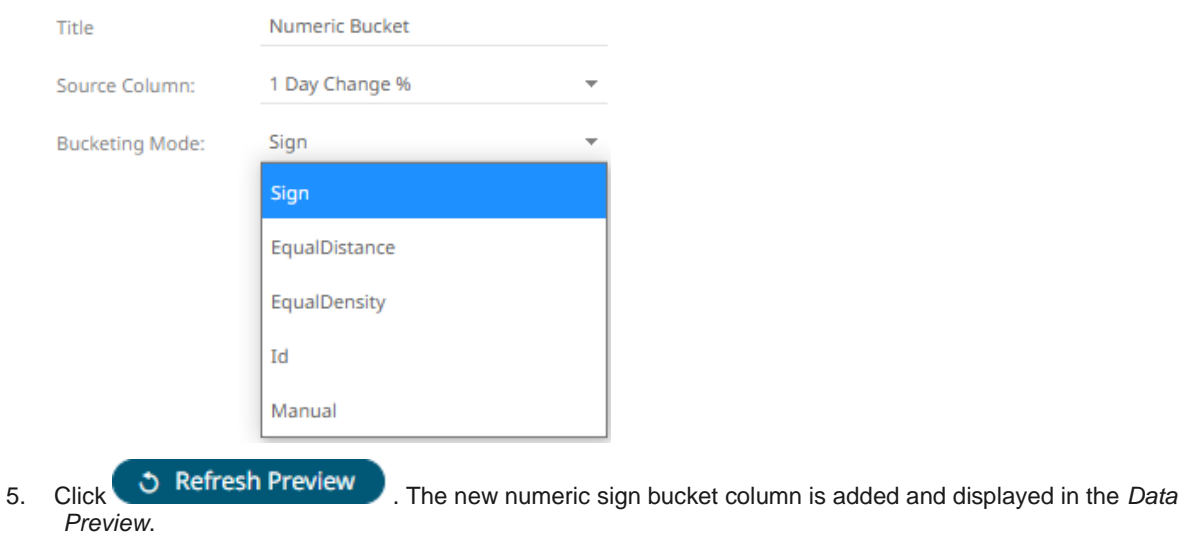

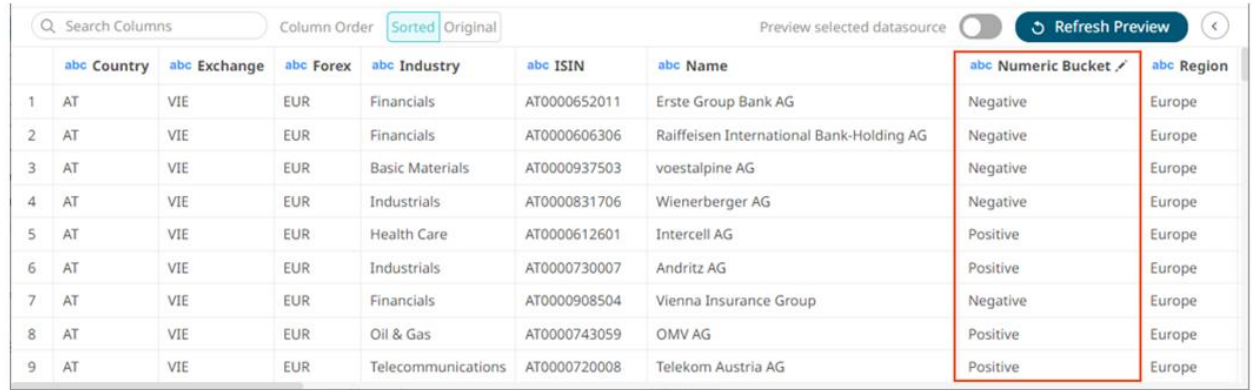

### **Adding Numeric Equal Distance Bucketing**

Numeric data is represented as a continuous set of values in displays and filters. Sometimes it may be necessary to divide the data into equal sized bucket subsets.

For example, for the 1 Day Change %(USD) column, the minimum value is -0.35 and the maximum value is 0.21 when you specify 2 buckets, the equal distance ranges will be the following:

- $\Box$  -0.35, -0.07
- $\Box$  -0.07, 0.21

Meanwhile, if you specify 3 buckets, the equal distance ranges will be the following:

- $\Box$  -0.35, -0.17
- $\Box$  -0.17, 0.02
- $\Box$  0.02, 0.21

These can be achieved with Equal Distance bucketing and is commonly used when producing histograms.

**Steps:**

1. On the *Data Sources* pane, click **Calculated Columns.**

The *Calculated Columns* pane displays.

2. Click **New Column > Numeric Bucket**.

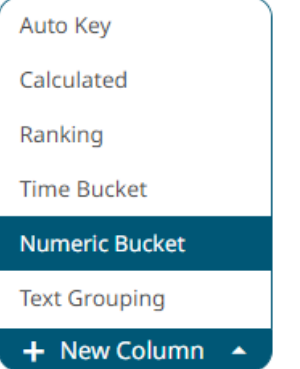

The numeric bucket instance is displayed on the *Data Sources Settings* with **Numeric Bucket** as the default title, also the *Numeric Bucket Column* pane displays.

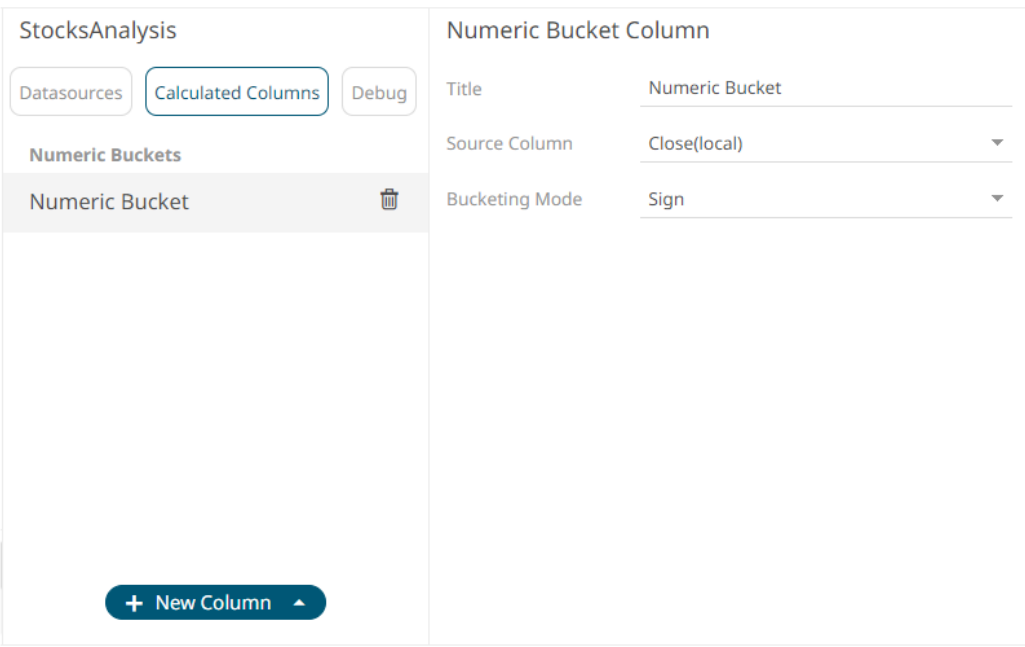

You may opt to modify the numeric equal distance bucket *Title*.

- 3. Select the numeric *Source Column*.
- 4. Select **Equal Distance** in the *Bucketing Mode* drop-down list box. Numeric Bucket Column

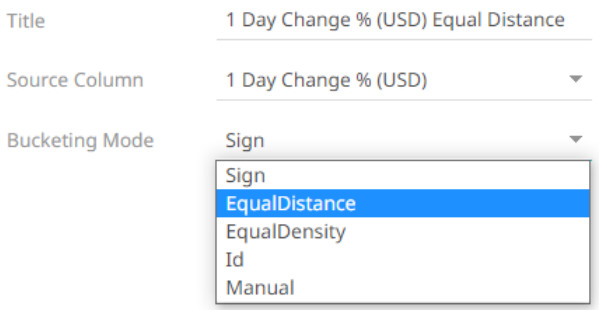

#### Numeric Bucket Column

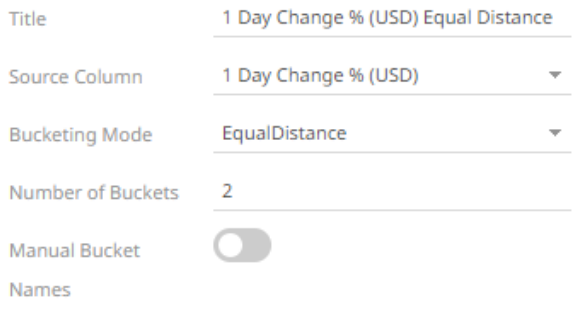

- 5. Enter the *Number of Buckets*. This value can b[e parameterized.](#page-61-0)
- 6. Tap the **Manual Bucket** slider to turn it on.

The *Names* text box are enabled. For this example, 2 text boxes are available based on the specified *Number of Buckets* in step 5.

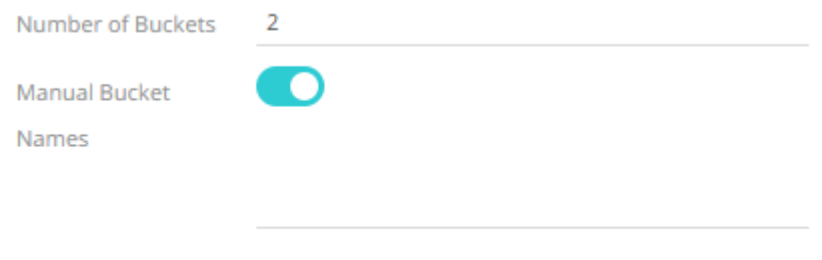

#### 7. Enter the bucket *Names*.

8. Click  $\bullet$  **Refresh Preview** . The new numeric equal distance bucket column is added and displayed in the *Data Preview*.

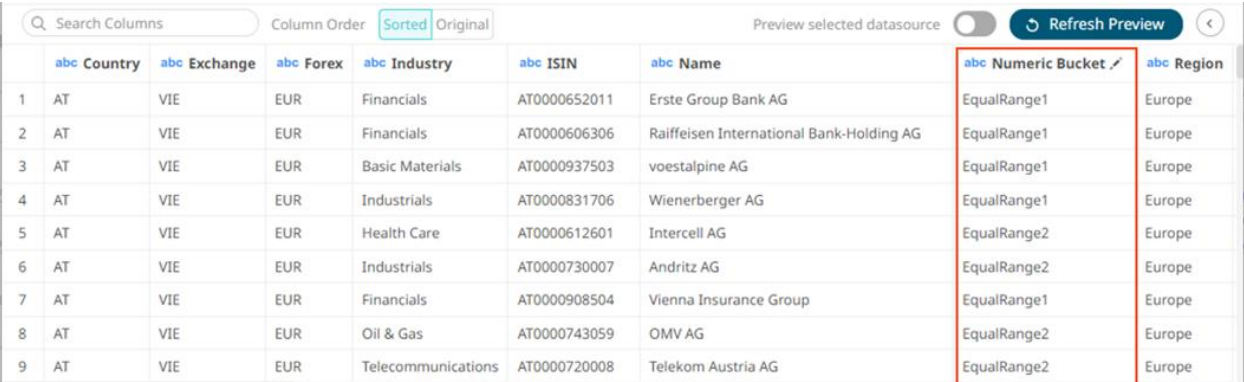

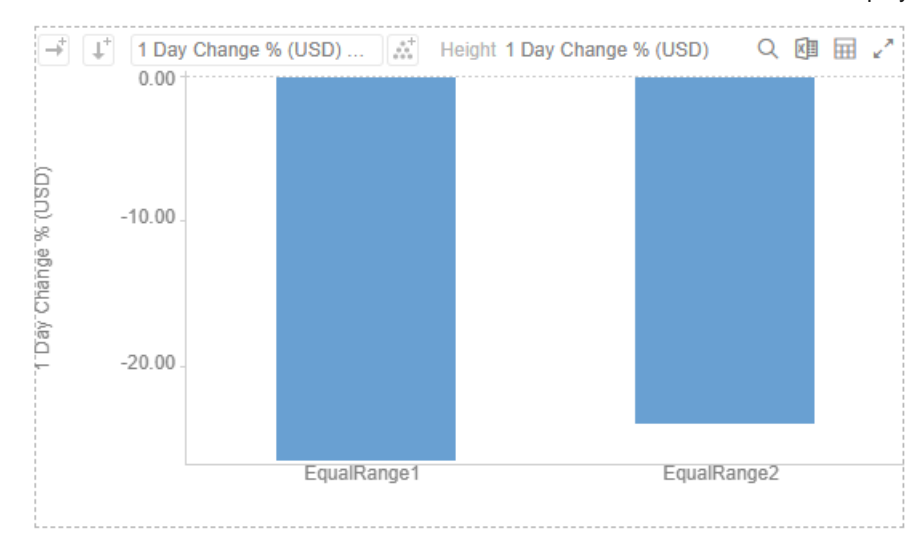

This new user defined column can be used in a visualizations breakdown to display data samples.

### **Adding Numeric Manual Bucketing**

Numeric data is represented as a continuous set of values in displays and filters. Sometimes it may be necessary to manually specify customized limits. This can be achieved with Manual bucketing.

**Steps:**

1. On the *Data Sources* pane, click **Calculated Columns.**

The *Calculated Columns* pane displays.

2. Click **New Column > Numeric Bucket**.

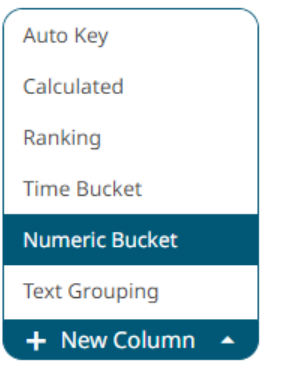

The numeric bucket instance is displayed on the *Data Sources Settings* with **Numeric Bucket** as the default title, also the *Numeric Bucket Column* pane displays.

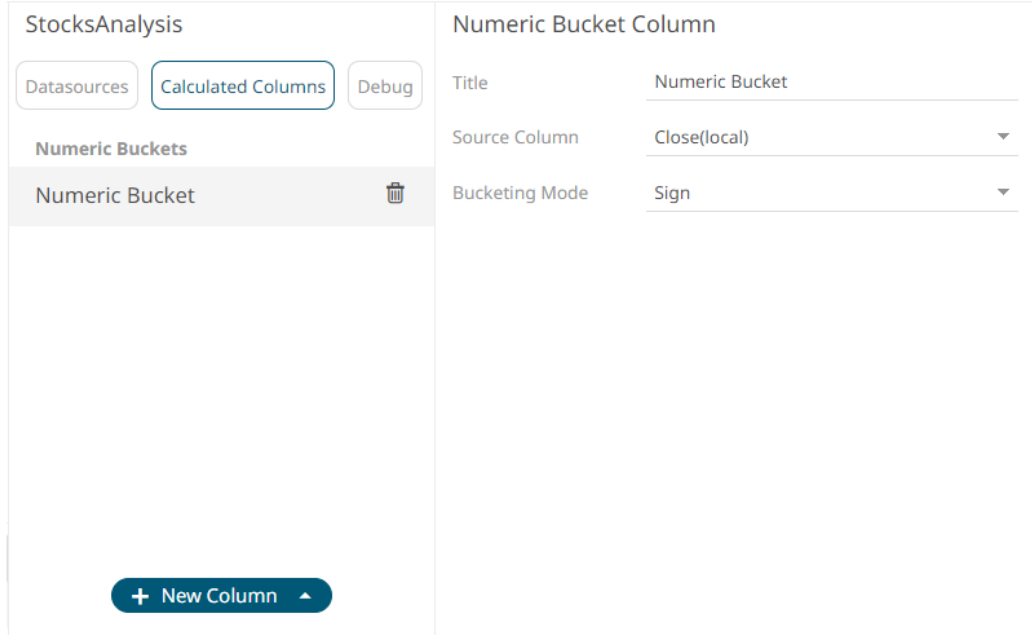

You may opt to modify the numeric manual bucket *Title*.

- 3. Select the numeric *Source Column*.
- 4. Select **Manual** in the *Bucketing Mode* drop-down list box.

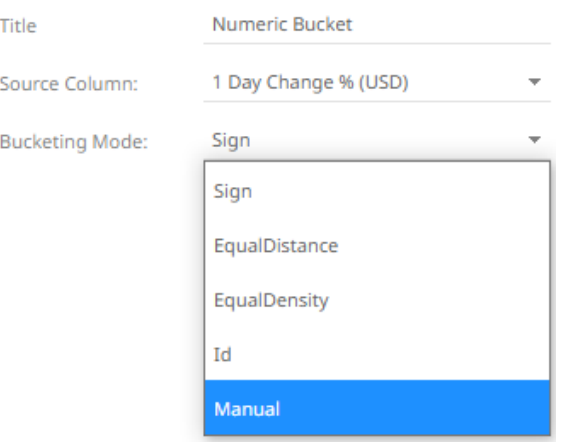

#### Numeric Bucket Column

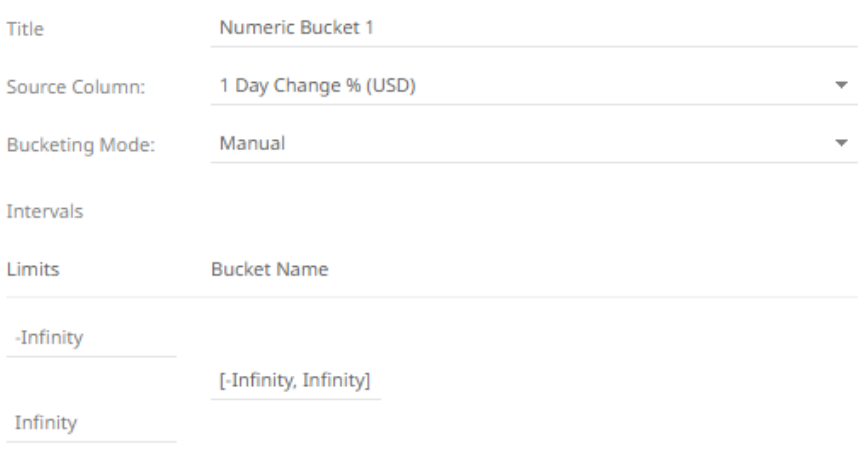

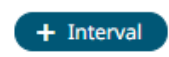

The *Limits* and *Bucket Name* fields are displayed.

- 5. Specify the customized limits of a bucket:
	- Enter the *–Infinity* value in the *Limits* box with the minimum limit value of the bucket. This value is displayed in the *Bucket Name* box replacing the **–Infinity** value.

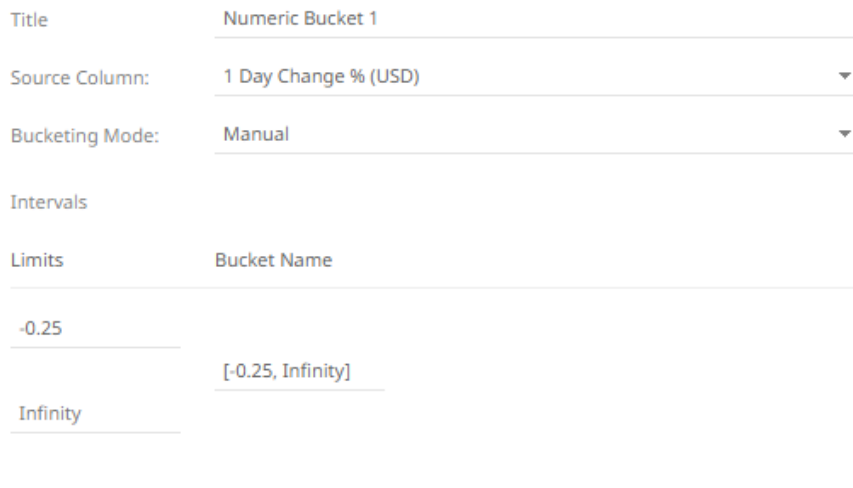

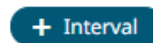

• Enter the *Infinity* value in the *Limits* box with the maximum limit value of the bucket. This value is displayed in the *Bucket Name* box replacing the **Infinity** value. Numeric Bucket Column

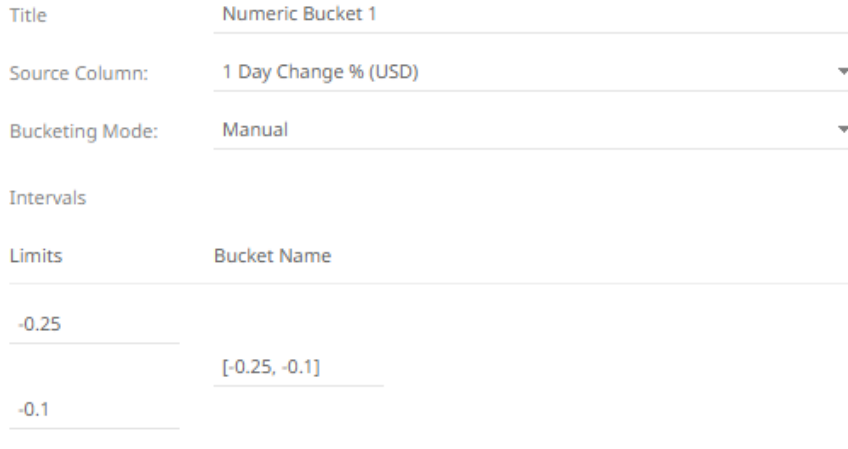

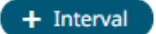

The range of the limits is now displayed in the *Bucket Name* box.

- You can opt to modify the *Bucket Name*.
- 6. To add more buckets, click  $\leftarrow$  Interval

Another bucket definition box is displayed.

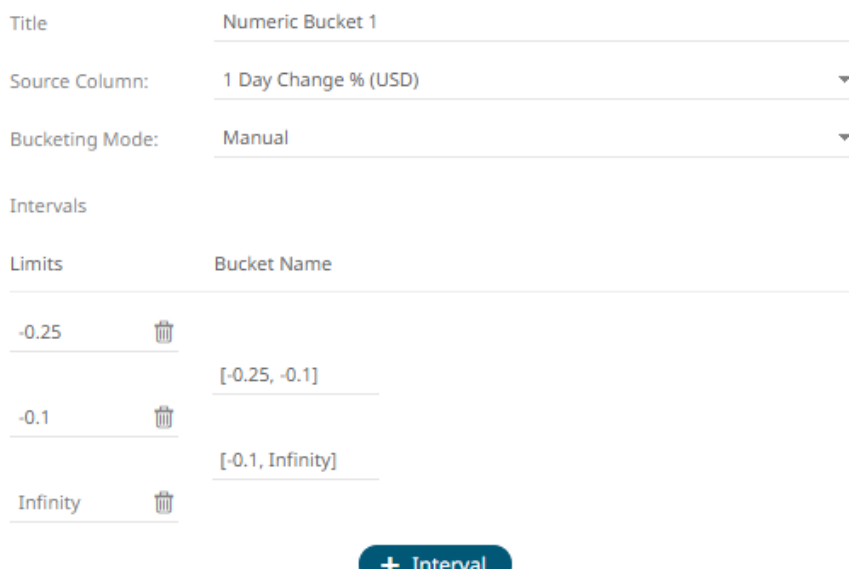

Note that the preceding Infinity bucket value is now the minimum limit value of the new bucket.

7. Replace the *Infinity* value in the *Limits* box with the maximum limit value of the new bucket. This value is displayed in the *Bucket Name* box replacing the Infinity value.

Numeric Bucket Column

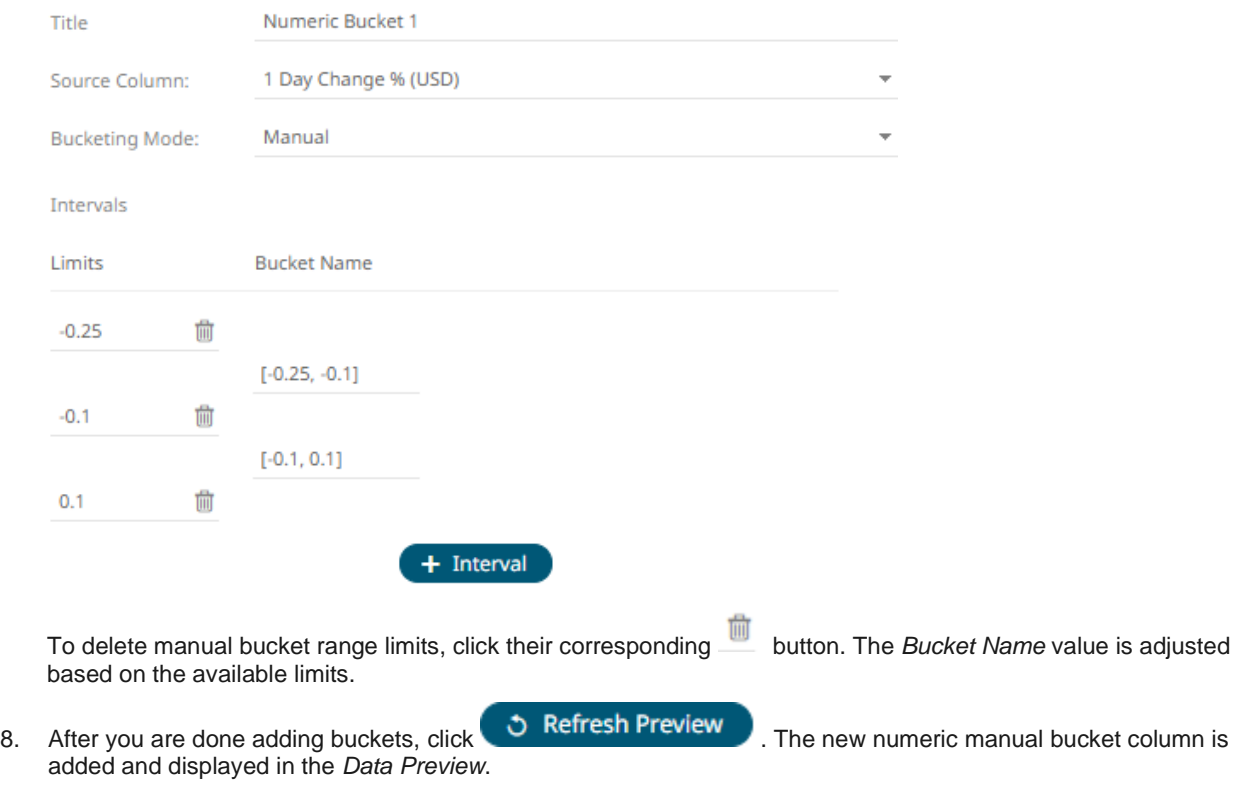

The new Manual bucket column will appear in the output data schema.

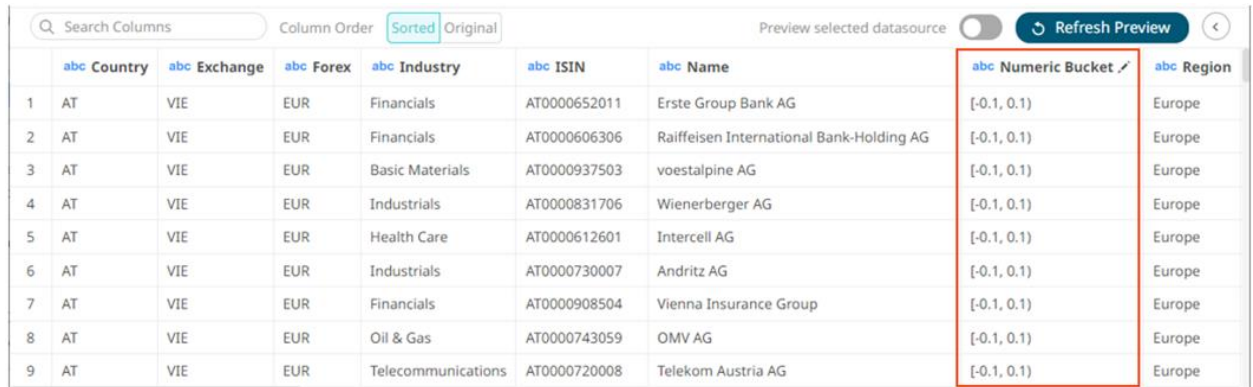

This new user defined column can be used in a visualizations breakdown to display data samples.

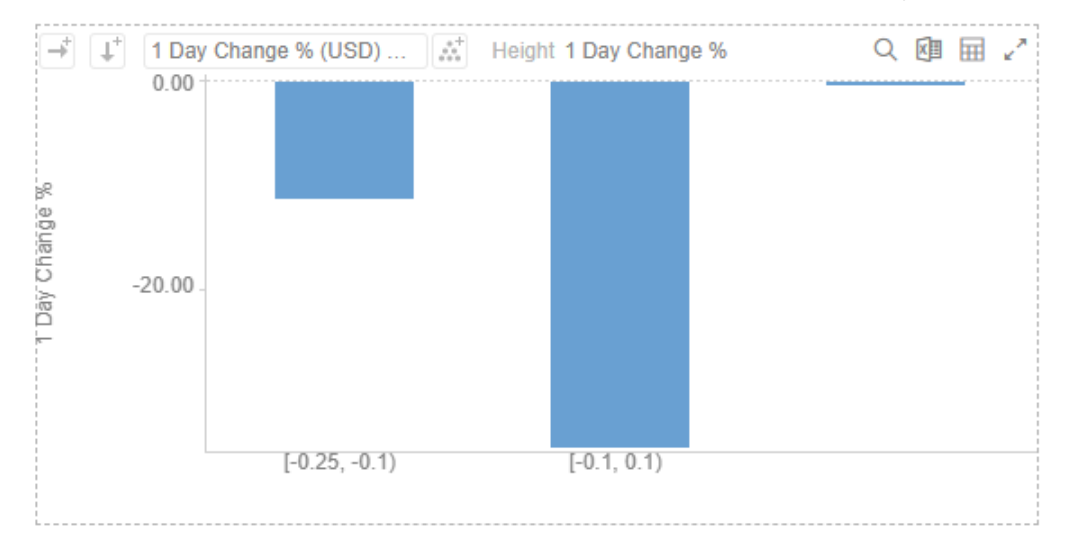

### **Adding Numeric Equal Density Bucketing**

Numeric data is represented as a continuous set of values in displays and filters. Sometimes it may be necessary to divide the data into equal density bucket subsets. This can be achieved with equal density bucketing.

**Steps:**

1. On the *Data Sources* pane, click **Calculated Columns.**

The *Calculated Columns* pane displays.

2. Click **New Column > Numeric Bucket**.

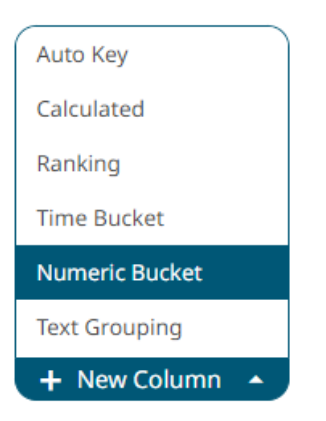

The numeric bucket instance is displayed on the *Data Sources Settings* with **Numeric Bucket** as the default title, also the *Numeric Bucket Column* pane displays.

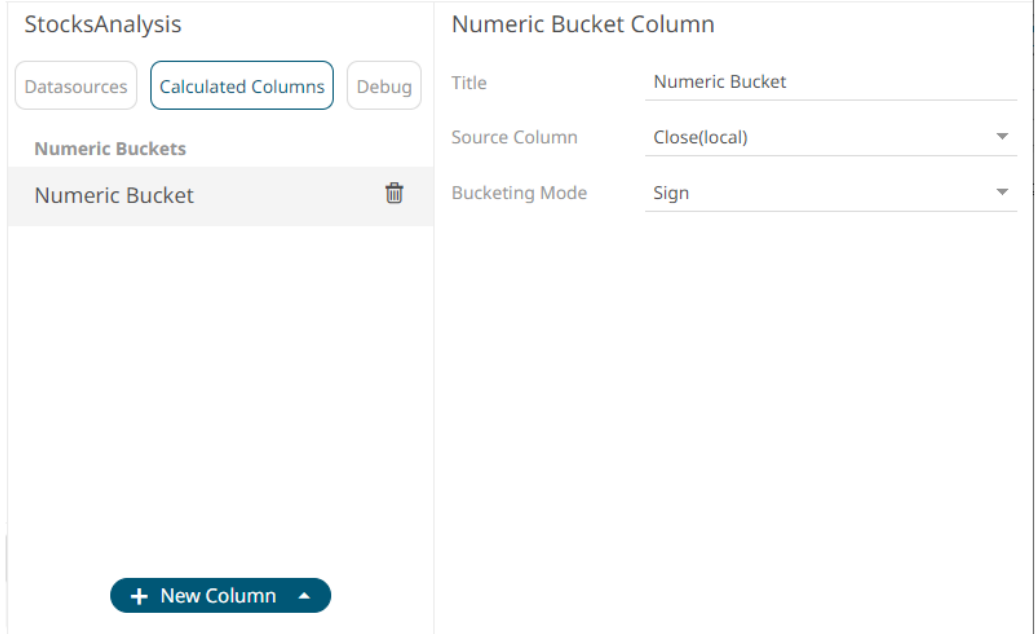

You may opt to modify the numeric equal density bucket *Title*.

- 3. Select the numeric *Source Column*.
- 4. Select **EqualDensity** in the *Bucketing Mode* drop-down list box.Numeric Bucket Column

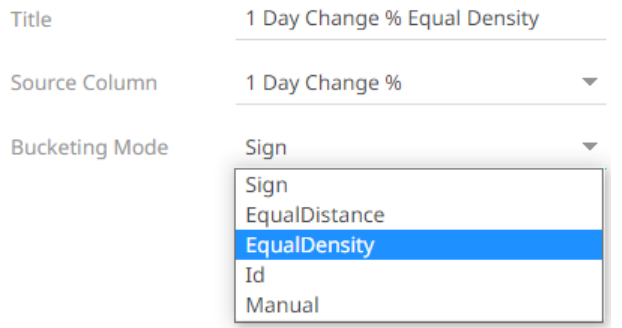

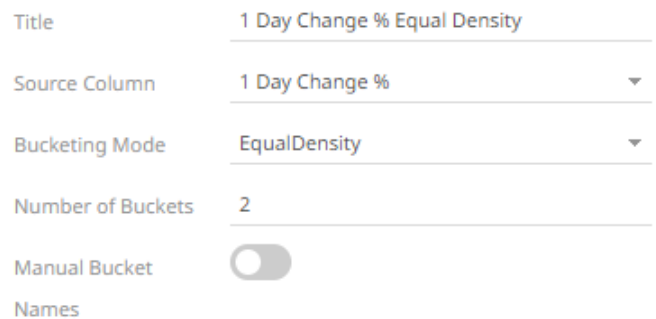

- 5. Enter the *Number of Buckets*. This value can b[e parameterized.](#page-61-0)
- 6. Tap the **Manual Bucket** slider to turn it on.

The *Names* text box are enabled. For this example, 3 text boxes are available based on the specified *Number of Buckets* in step 5.

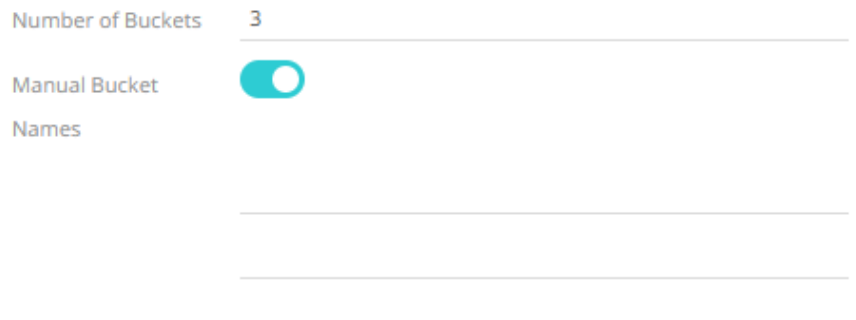

- 7. Enter the bucket *Names*.
- 8. Click  $\bullet$  **Refresh Preview** . The new numeric equal density bucket column is added and displayed in the *Data Preview*.

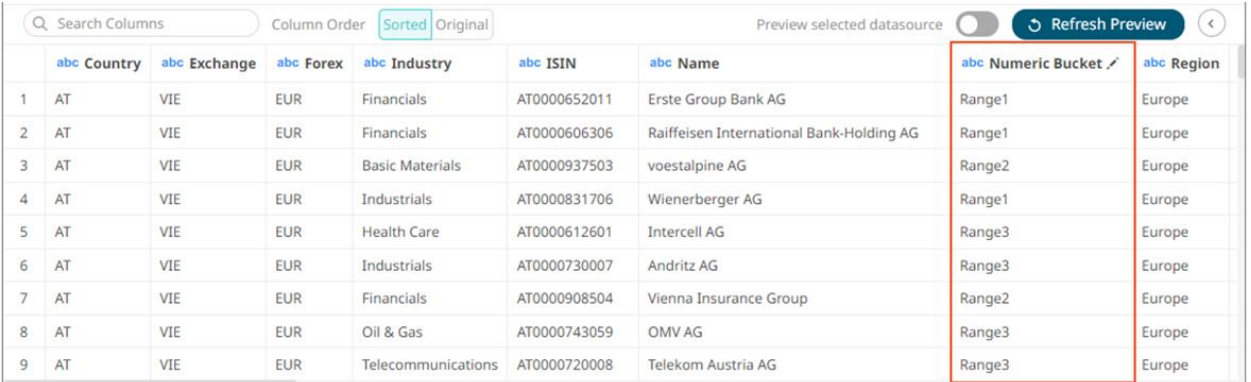

For this example, the minimum value of the Source Column (1 Day Change %) is -0.35 and the maximum value is 0.12. When there are three buckets, the ranges will be:

- Range1: -0.11, -0.03
- Range2: -0.03, -0.01
- Range3: -0.01, 0.09

This can then be used in a visualizations breakdown to display data samples.

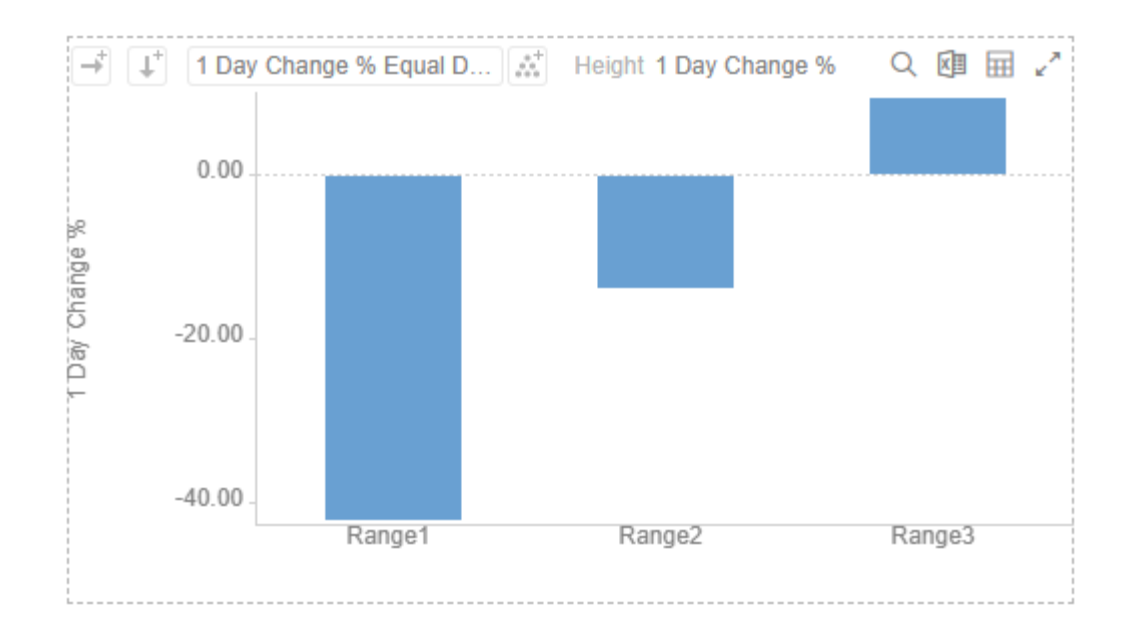

## **Adding Text Groupings**

New custom text groupings can be dynamically added to a data source.

**Steps:**

1. On the *Data Sources* pane, click **Calculated Columns.**

The *Calculated Columns* pane displays.

2. Click **New Column > Text Grouping**.

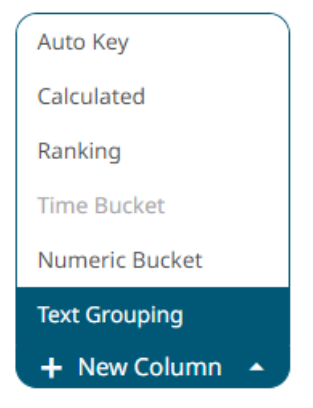

The text grouping instance is displayed with the default title (e.g., **Region Groups**) based on the initially selected *Source Column* (e.g., **Region**) on the *Text Grouping Column* pane.

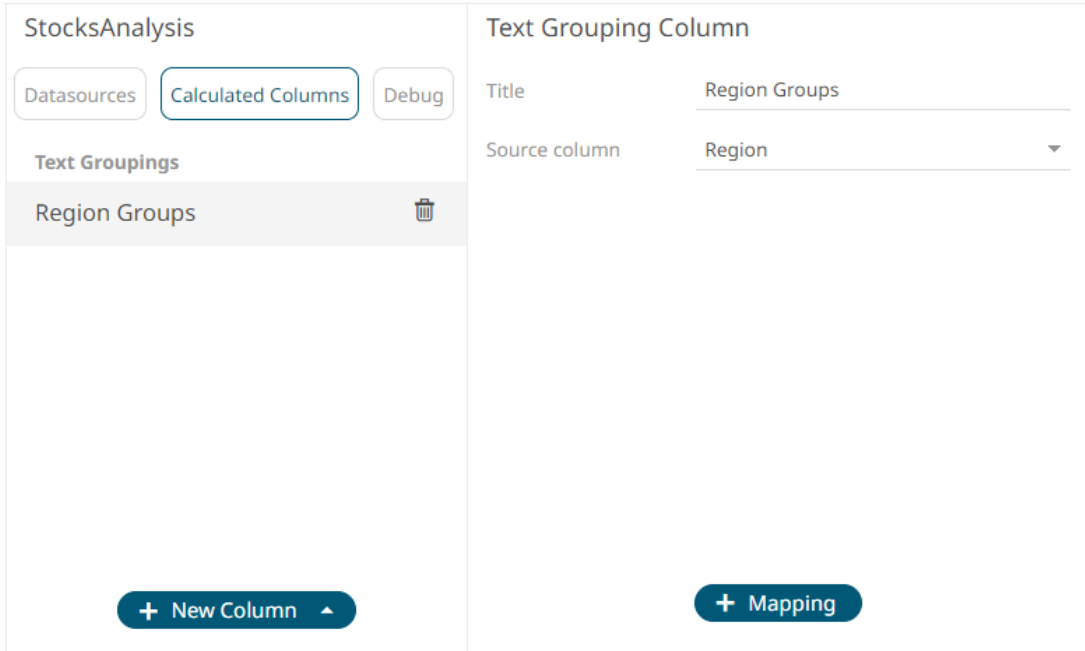

 $+$  Mapping

You may opt to modify the text group column *Title*.

- 3. Select a *Source Column*.
- 4. Proceed to adding the custom text groups by clicking . A new instance of a grouping is displayed.

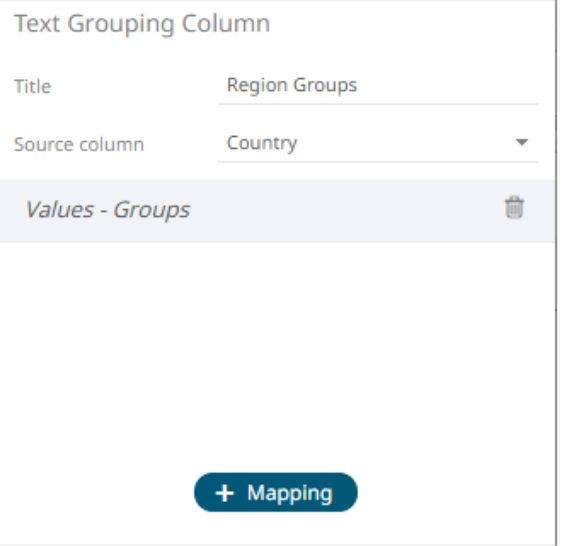

5. Click this instance and define the *Values* and *Groups*.

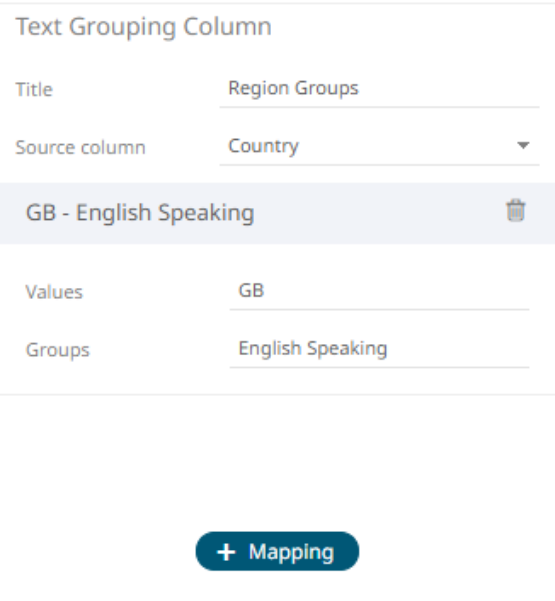

6. Continue adding the *Values* and *Groups*.

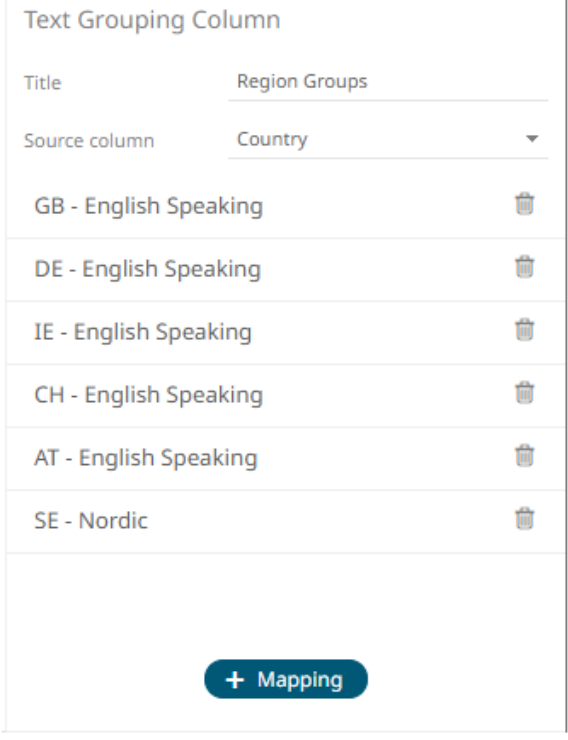

Values not mapped to a group, will be assigned the input value.

7. Click **. The new text grouping column is added and displayed in the** *Data Preview***.** 

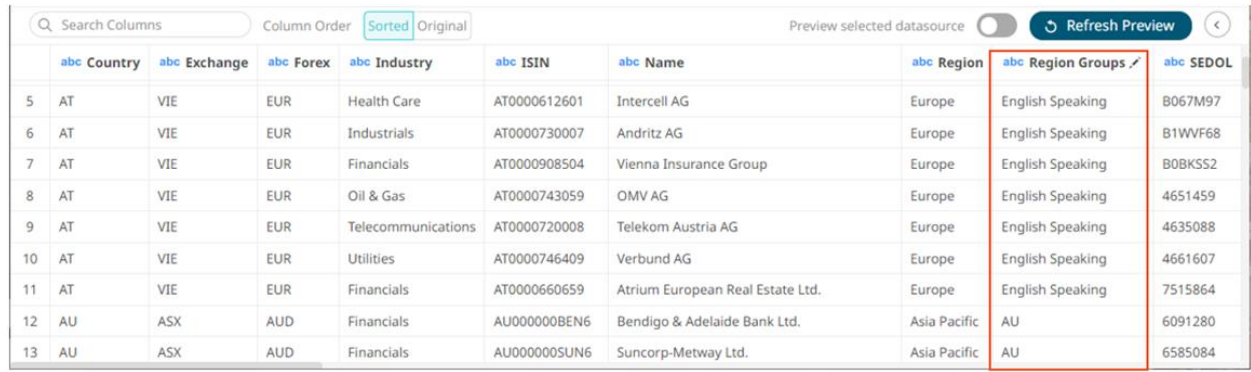

<span id="page-316-0"></span>These new custom group columns can be used identically to a source text column, categorizing and filtering data.

### **Modifying User-Defined Columns**

A generated column can be modified.

**Steps:**

- 1. Modifying user-defined columns can be done either by clicking:
	- the **Edit** button of a generated column title in the *Data Preview*
	- the **Calculated Columns** button on the *Data Sources Settings* pane and clicking the generated column to be modified.

The corresponding user-defined settings is displayed.

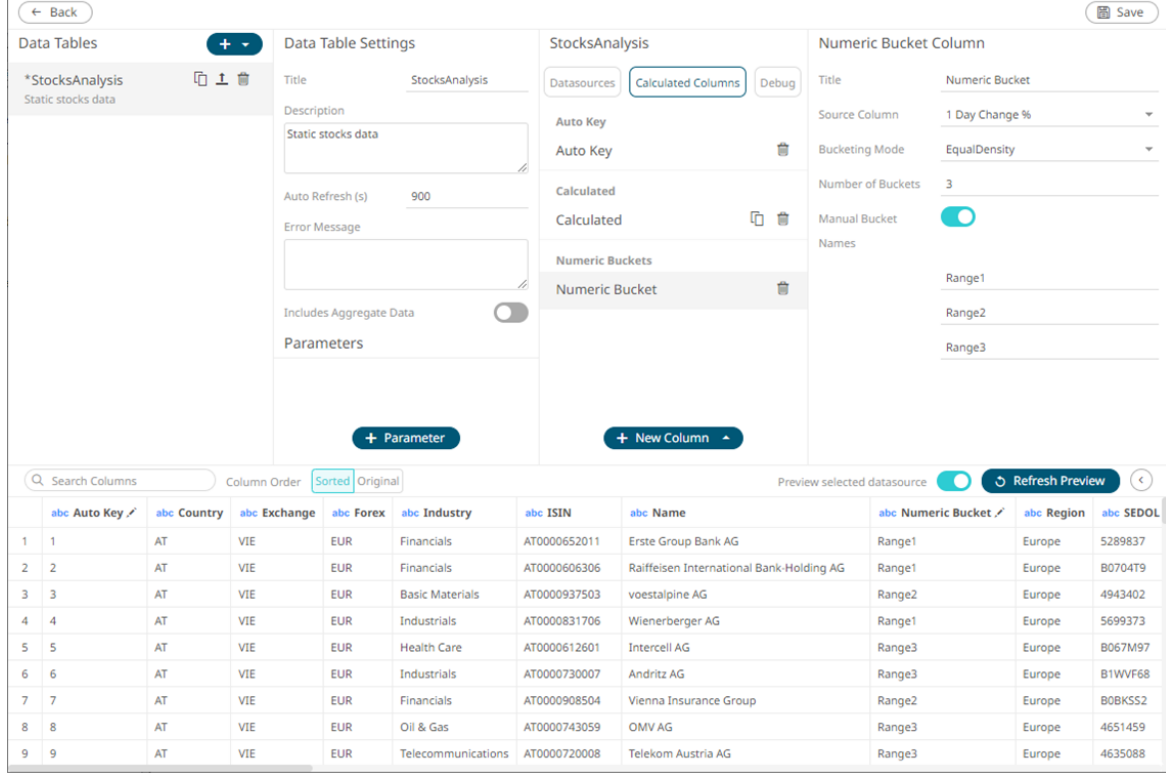

2. Modify the properties or settings and click  $\Box$  Save to save the changes.

### **Creating a Duplicate of a Calculated Column**

Make a copy of a generated calculated column and modify to create a new one.

**Steps:**

1. On the *Data Sources Settings*, click **Calculated Columns** to display the available user-defined columns.

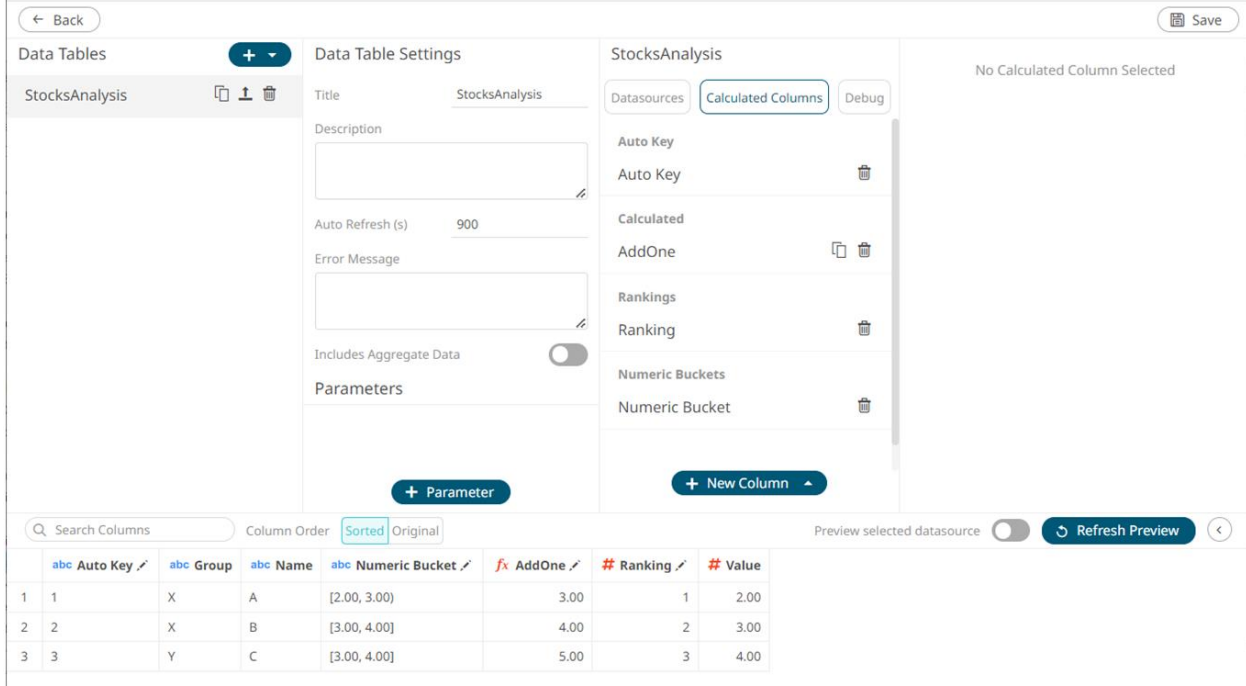

2. Click the **Duplicate button of a Calculated Column.** 

A copy of the duplicated calculated column is displayed on the *Calculated Column* pane.

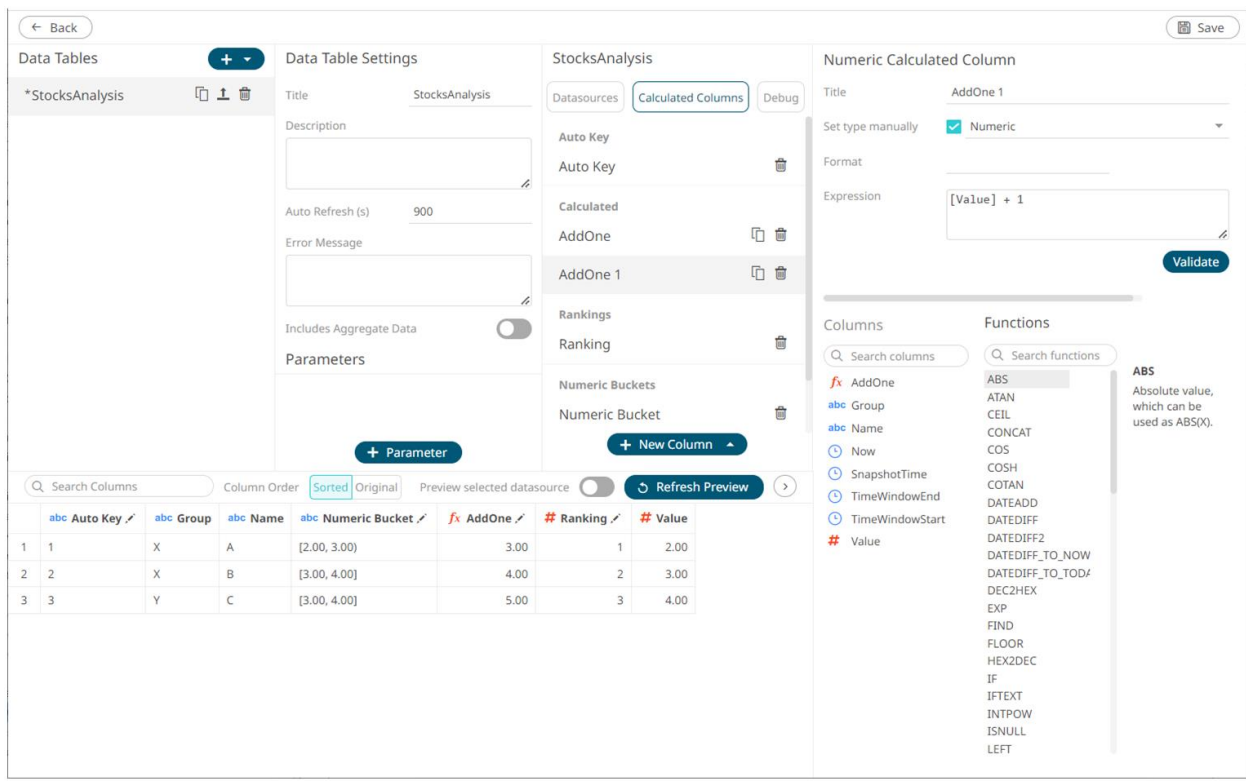

- 3. You can opt t[o modify](#page-316-0) the properties of the duplicate column.
- 

4. Click . The duplicate calculated column is added and displayed in the *Data Preview*.

### **Removing User-Defined Columns**

Generated columns can be deleted.

**Steps:**

- 1. Deleting user-defined columns can be done either by clicking:
	- the **Edit button of a generated column title in the** *Data Preview***.** The user-defined column settings are displayed.
	- the **Calculated Columns** button on the *Data Sources Settings* pane The list of user-defined columns is displayed.

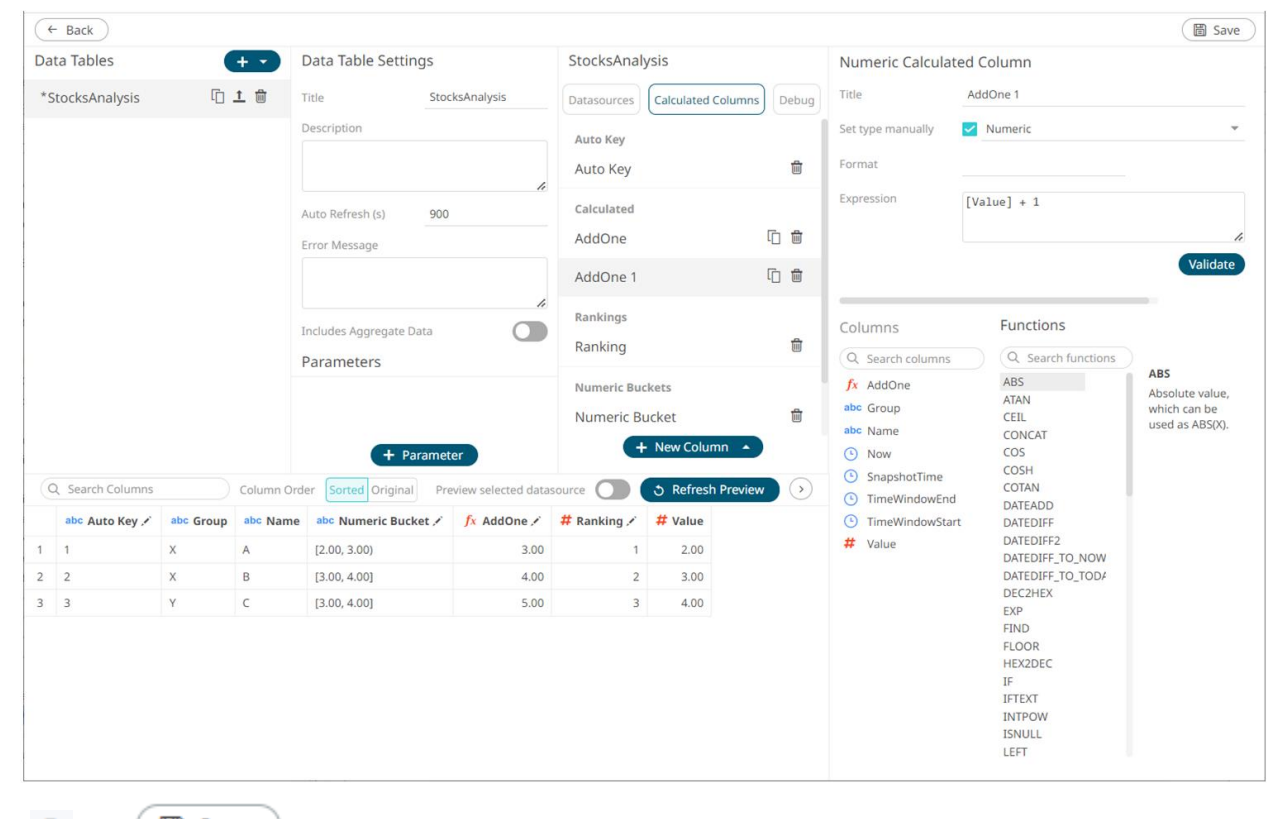

2. Click and  $\qquad \qquad \Box$  Save to delete the user-defined column and save the changes.

# **DATA TABLE COLUMNS SETTINGS**

The *Columns* pane in the *Data Table Editor* layout allows:

- □ [modification of the column names](#page-319-0)
- □ modification of the [numeric](#page-18-0) o[r Date/Time](#page-17-0) format
- □ setting the [numeric default aggregation](#page-328-0)
- □ setting the [Min and Max](#page-334-0) range of numeric columns
- □ creating a [custom sort order](#page-108-0)

<span id="page-319-0"></span>

**NOTE** User-defined columns are not included in the list.

### **Modification of the Column Names**

The name of columns retrieved from the data source can be modified.

#### **Steps:**

- 1. On the *Data Sources* panel, click a data source to display its settings.
- 2. Click **Columns**. The *Columns* pane displays the list of available columns in the data source.

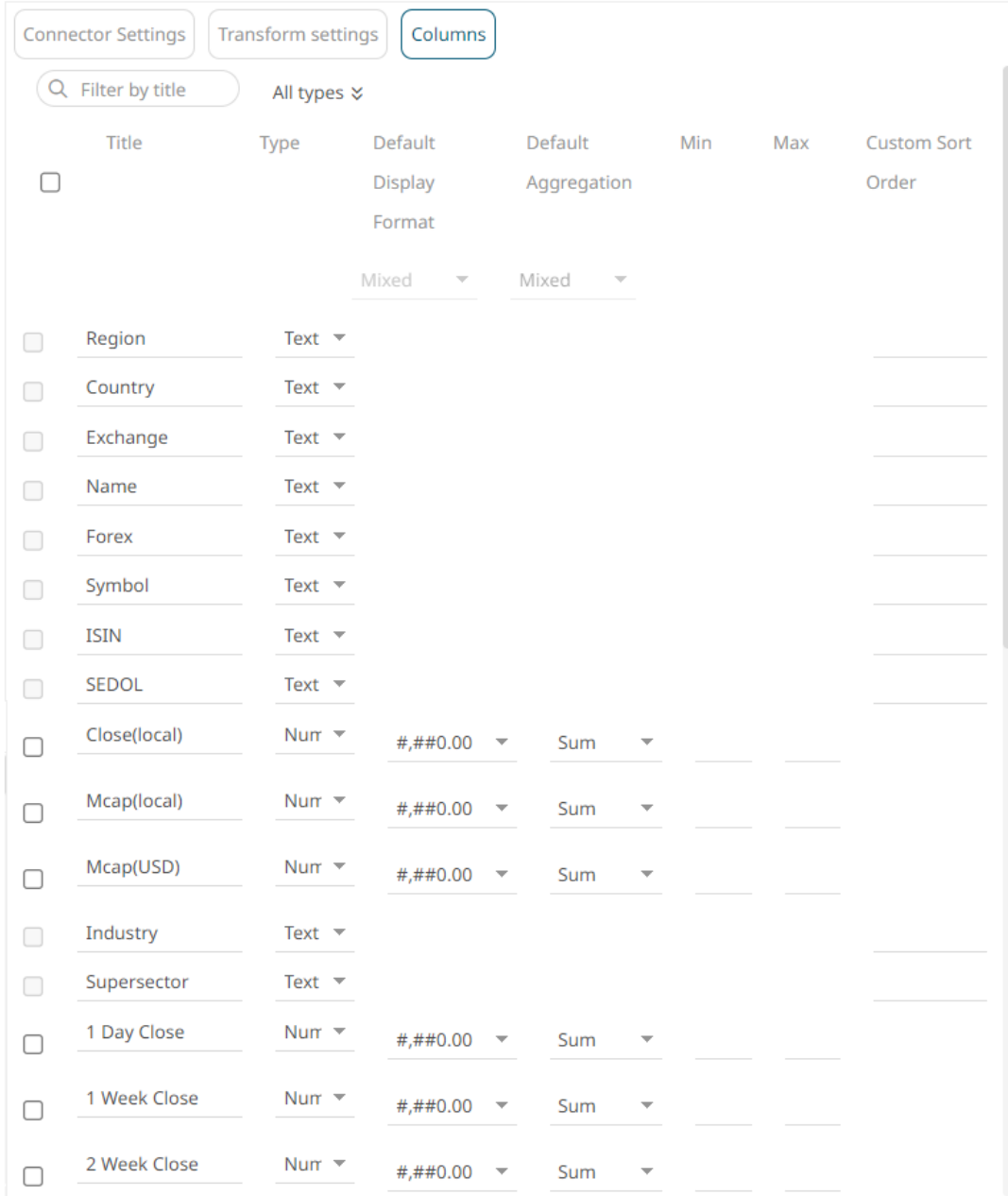

3. Select the column name or names that you want to modify, then enter the new name and click  $\checkmark$ .

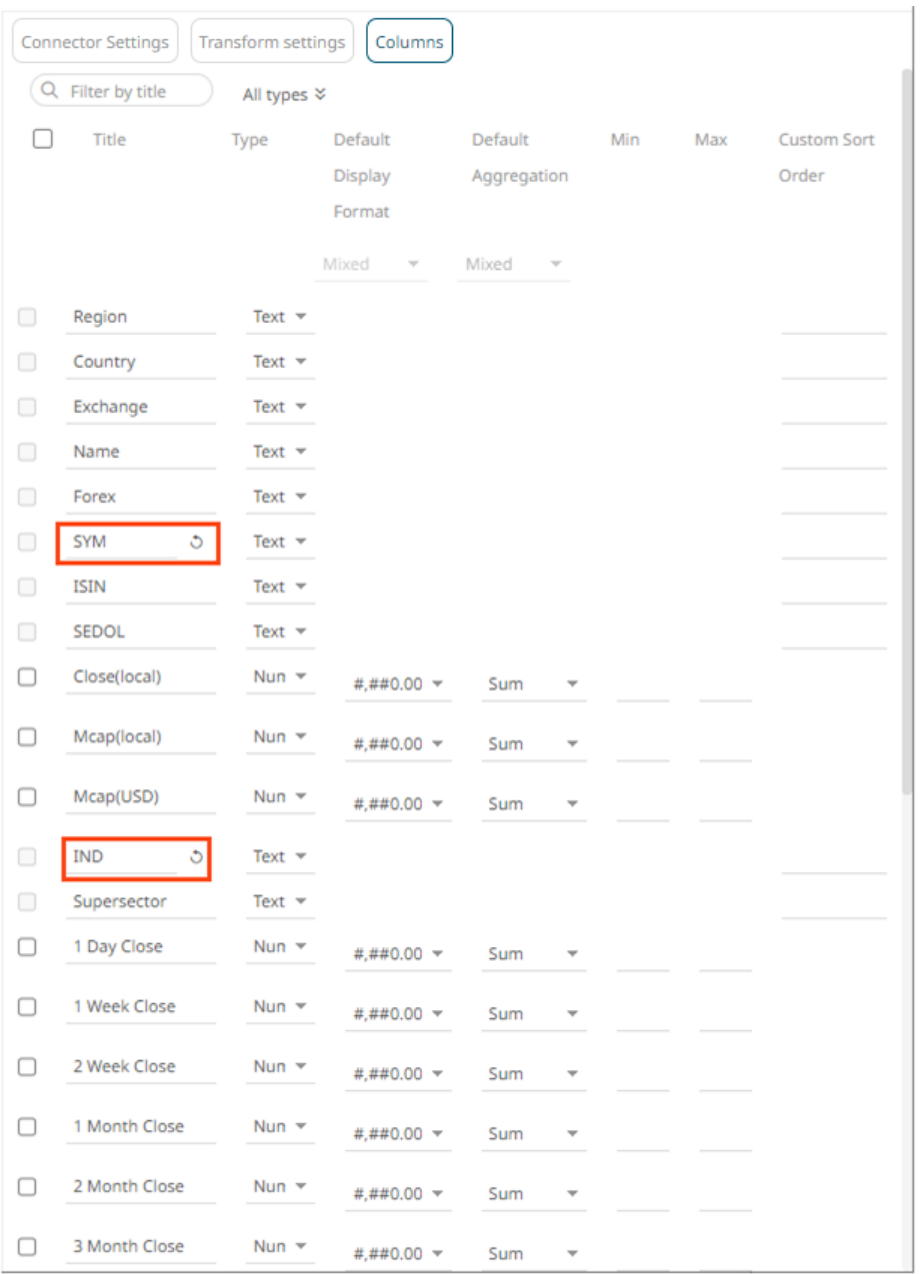

Once the column name is modified, the  $\circlearrowright$  button is displayed. Click this button to revert to the original column name.

4. Click . The new column names are displayed on the *Data Preview*.

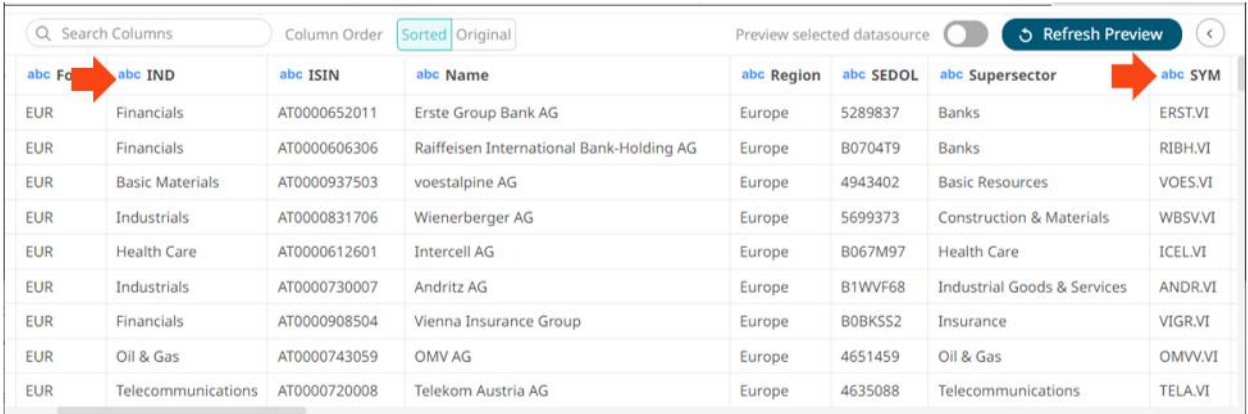

### **Modification of the Numeric or Date/Time Column Format**

The format of the numeric or Date/Time columns retrieved from the data source can be modified.

**Steps:**

- 1. On the *Data Sources* panel, click a data source to display its settings.
- 2. Click **Columns**. The *Columns* pane displays the list of available columns in the data source.

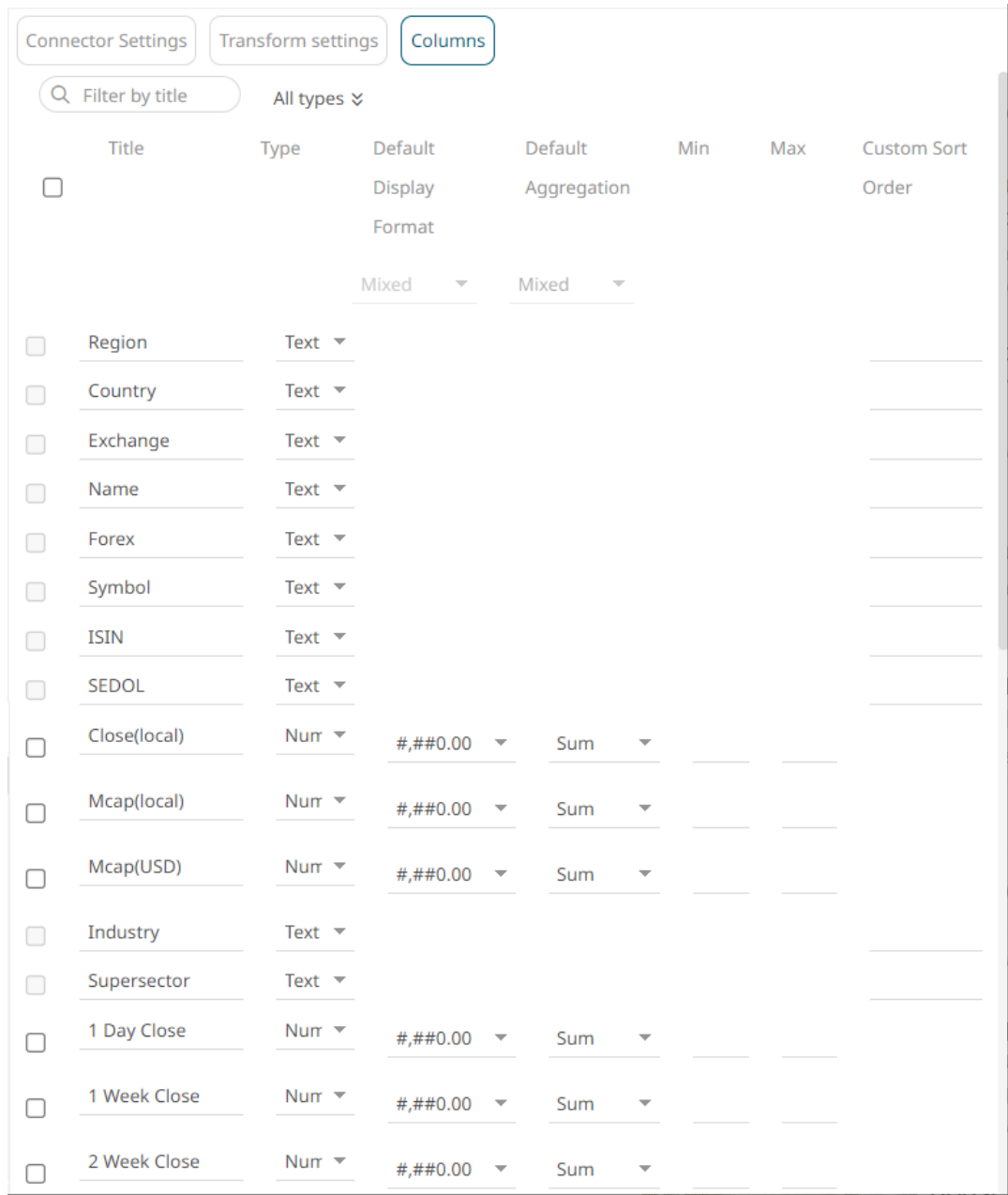

3. Click the drop-down list and select the *Format* for the numeric or Date/Time column.

**NOTE** The checkbox for numeric or Date/Time columns are enabled and can be selected.
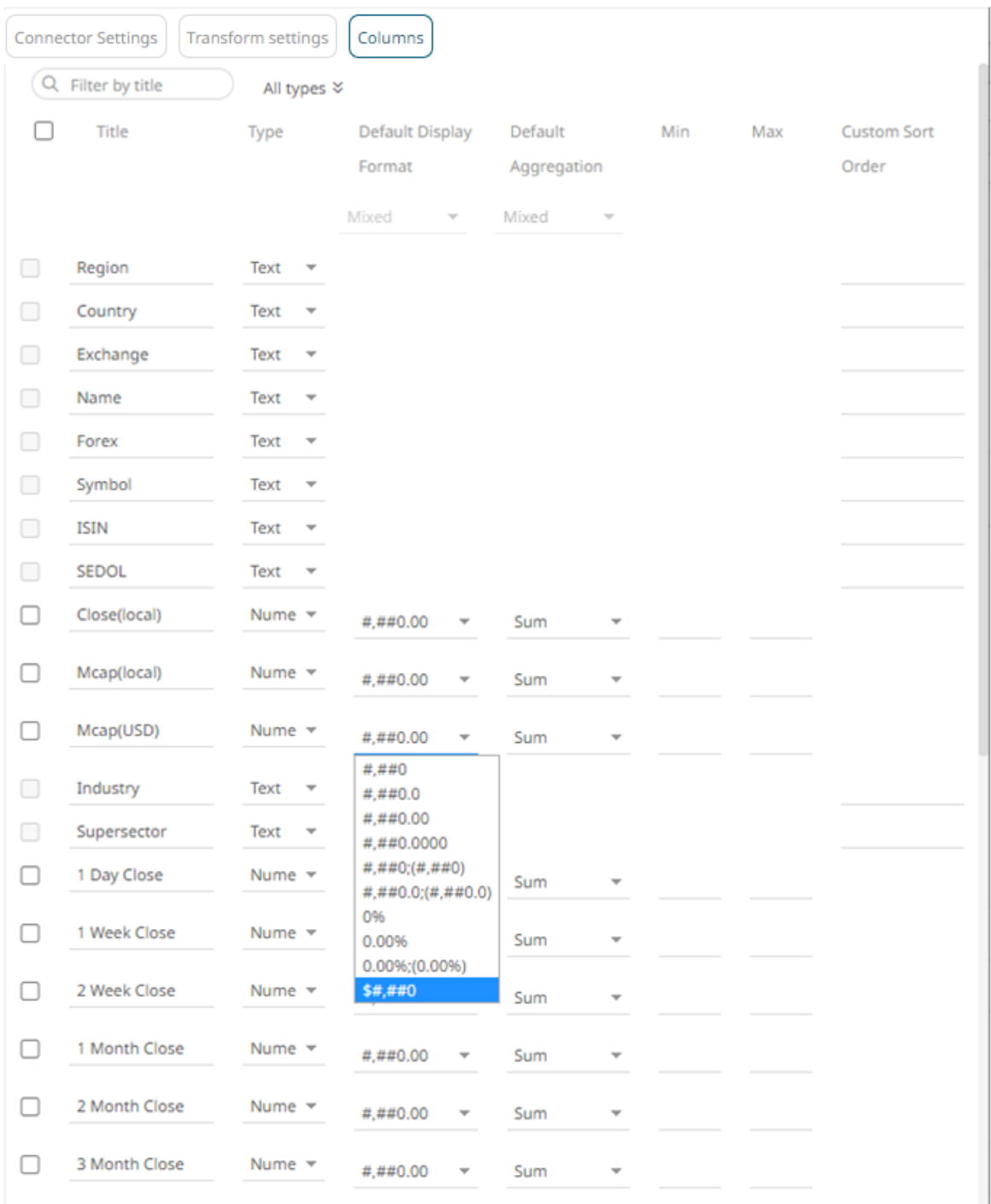

To modify the format of several numeric and/or Date/Time columns, check their corresponding boxes. The *Default Display Format* drop-down list is enabled.

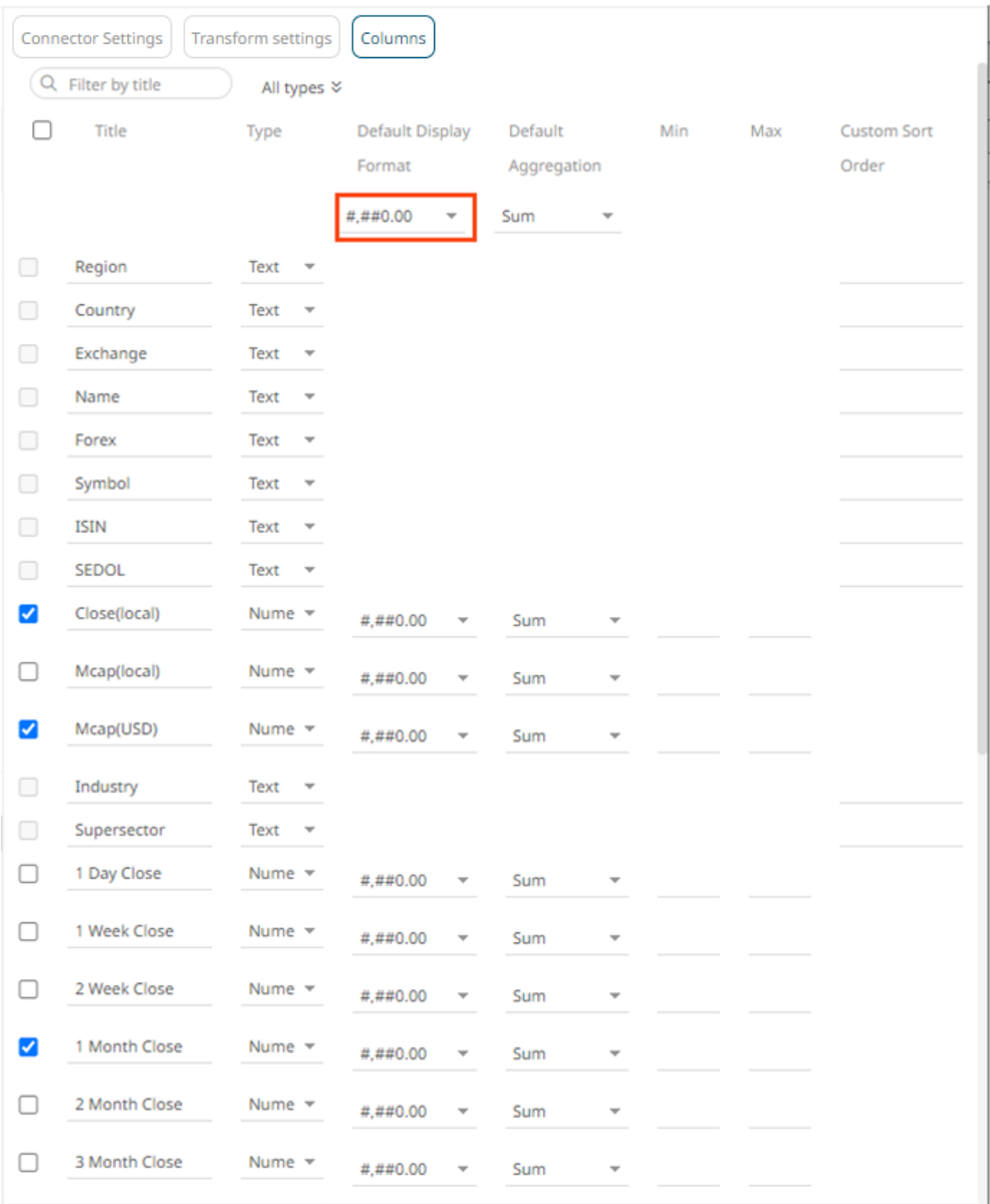

#### You can either:

• select a format in the *Default Display Format* drop-down list. This format will be applied to all the checked columns.

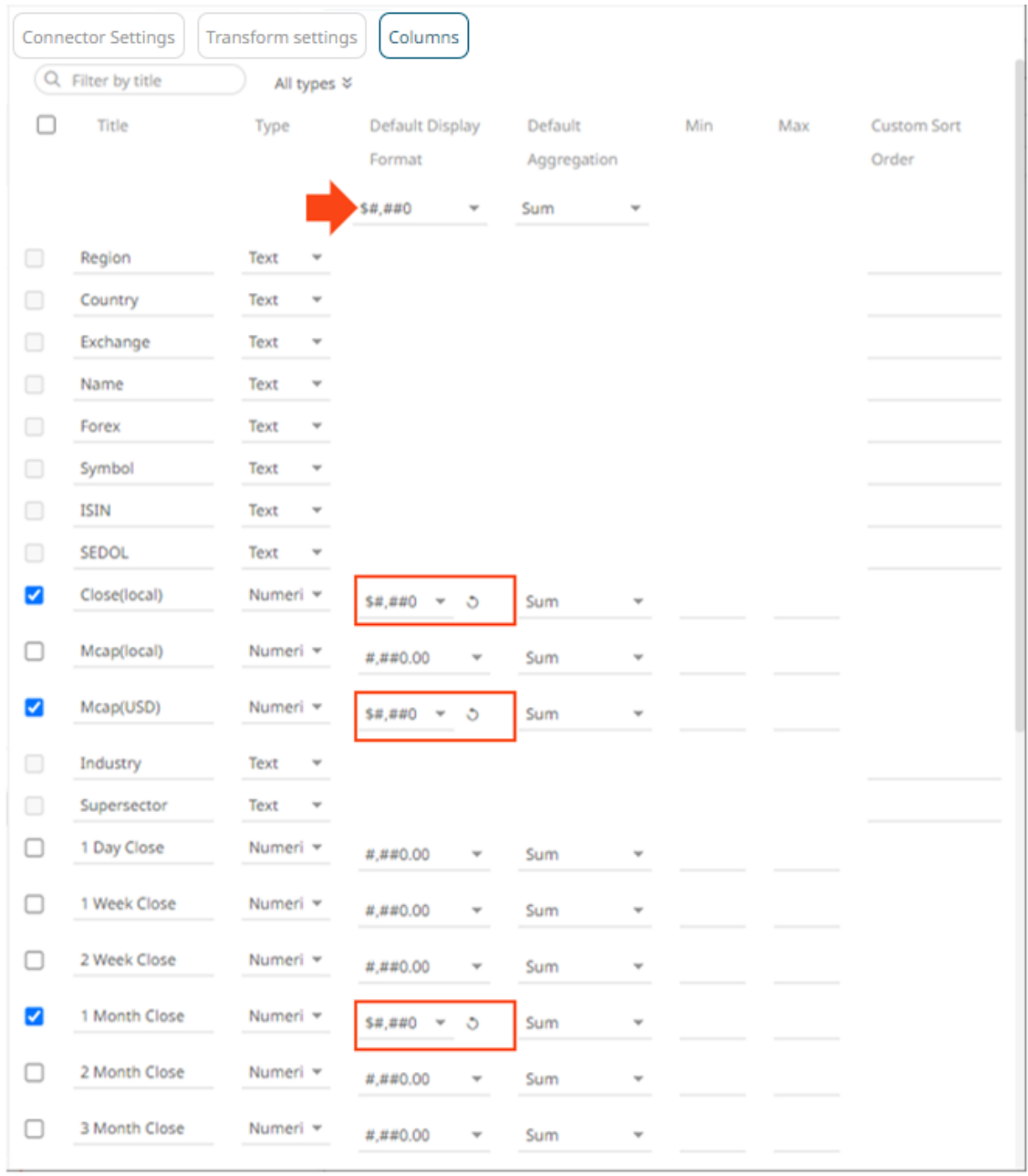

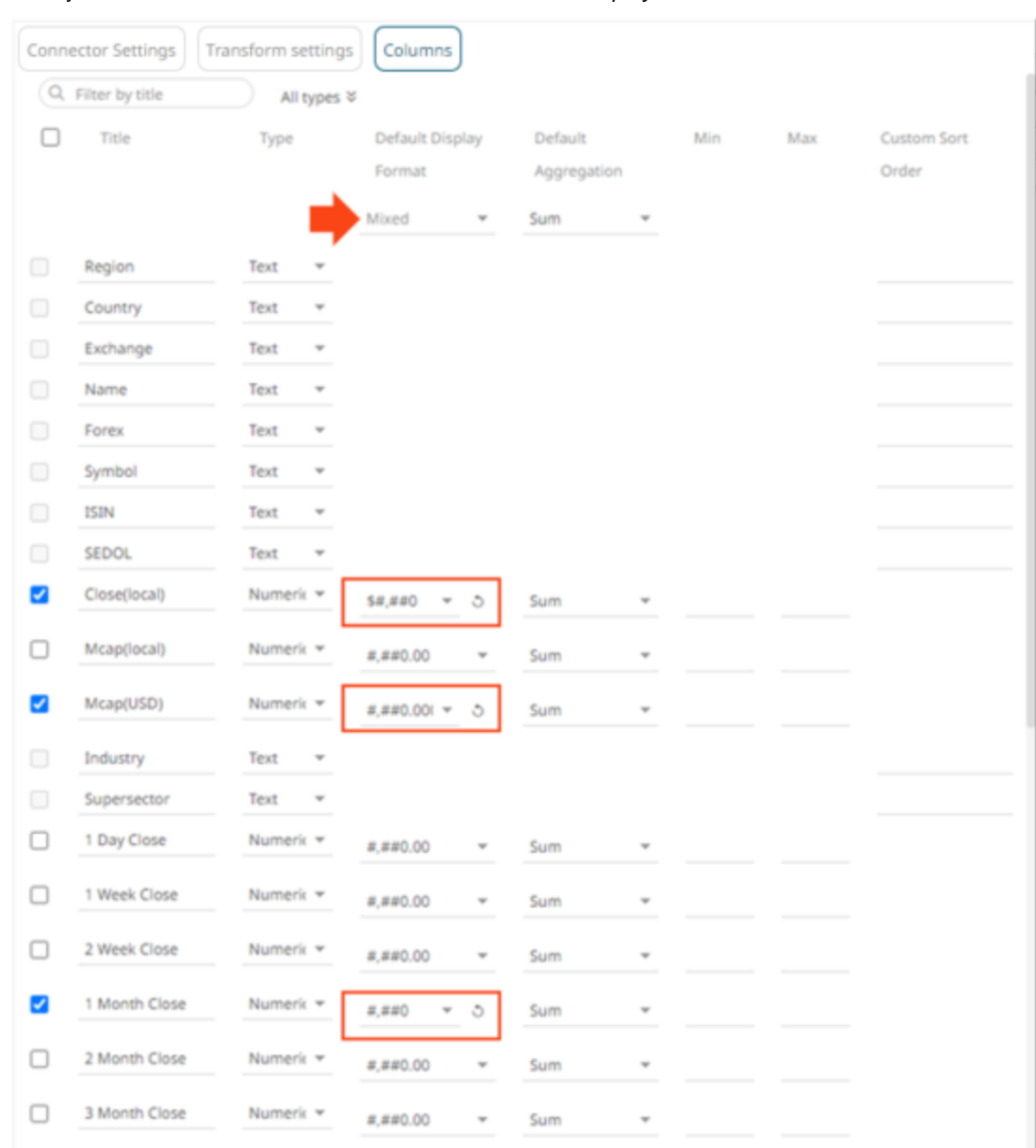

• modify the format for each checked column. The *Default Display Format* value will be **Mixed**.

column format.

Once the column format is modified, the  $\vee$  button is displayed. Click this button to revert to the original

4. Click . The new column format is applied and displayed on the *Data Preview*.

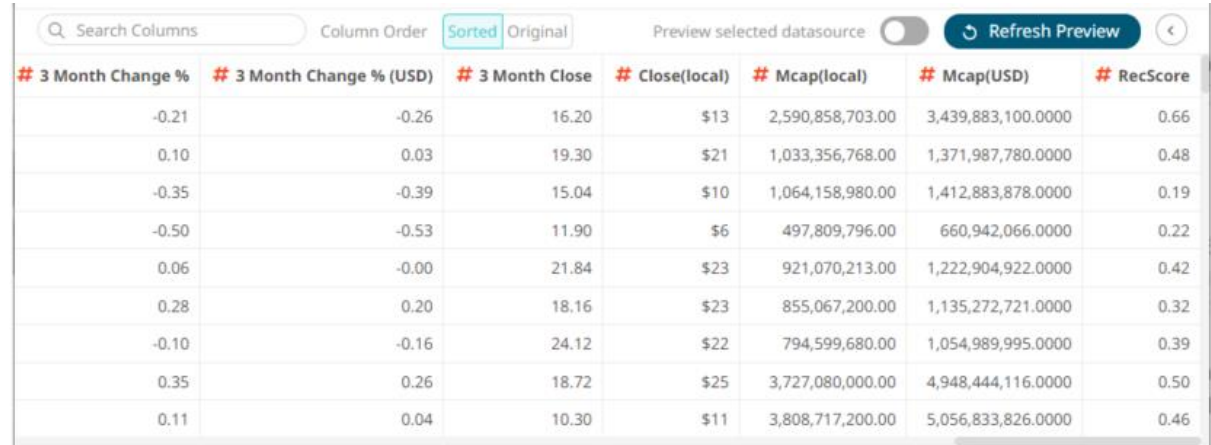

### <span id="page-328-0"></span>**Setting the Default Aggregation for Numeric Columns**

Setting the default [aggregation](#page-646-0) of numeric columns can be done on the *Columns* pane of the *Data Table Editor* layout.

**Steps:**

- 1. On the *Data Sources* panel, click a data source to display its settings.
- 2. Click **Columns**. The *Columns* pane displays the list of available columns in the data source.

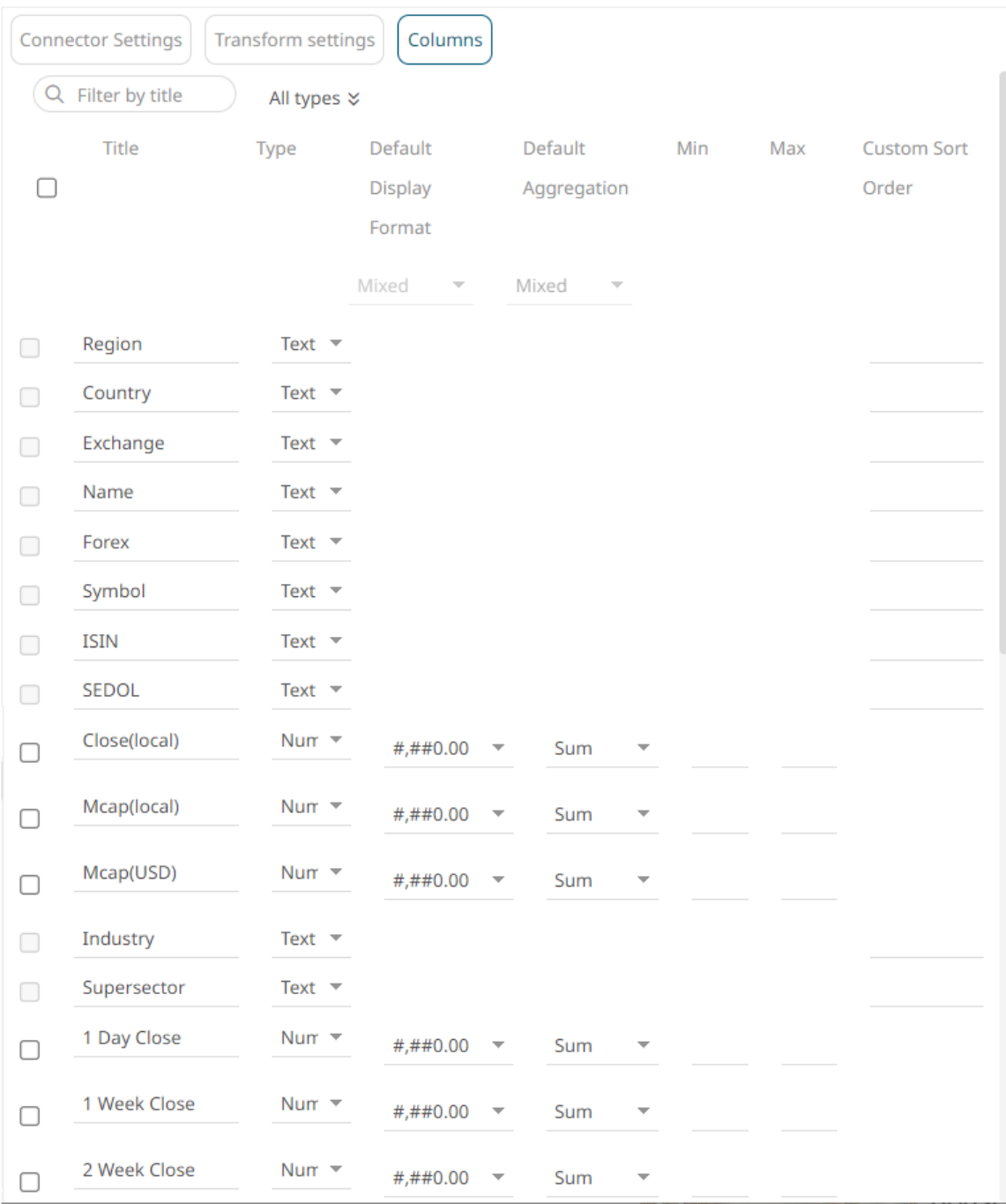

3. Click the drop-down list and select the *Default Aggregation* for the numeric columns. Default is **Sum**.

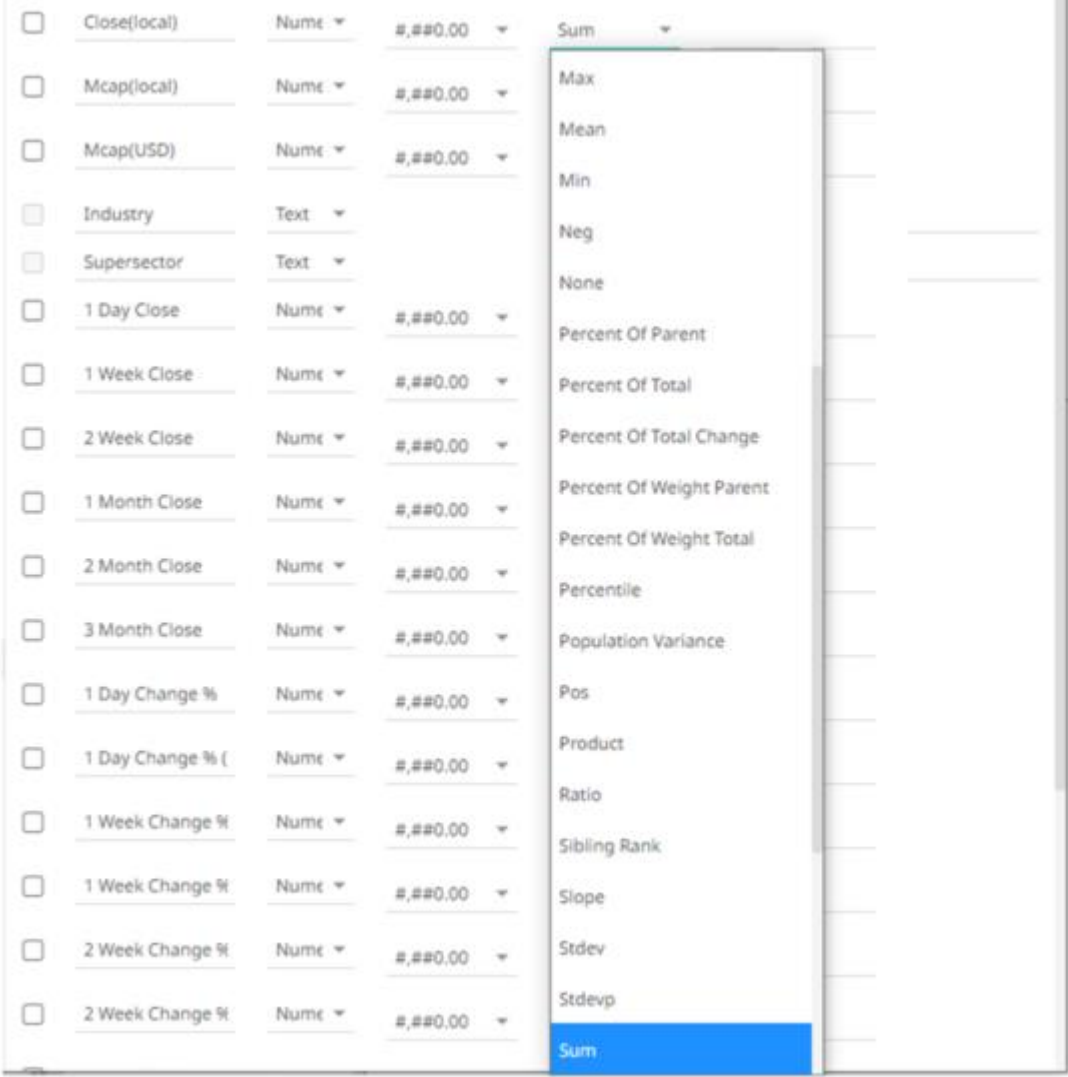

To modify the default aggregation of several numeric columns, check their corresponding boxes. The *Default Aggregation* drop-down list is enabled.

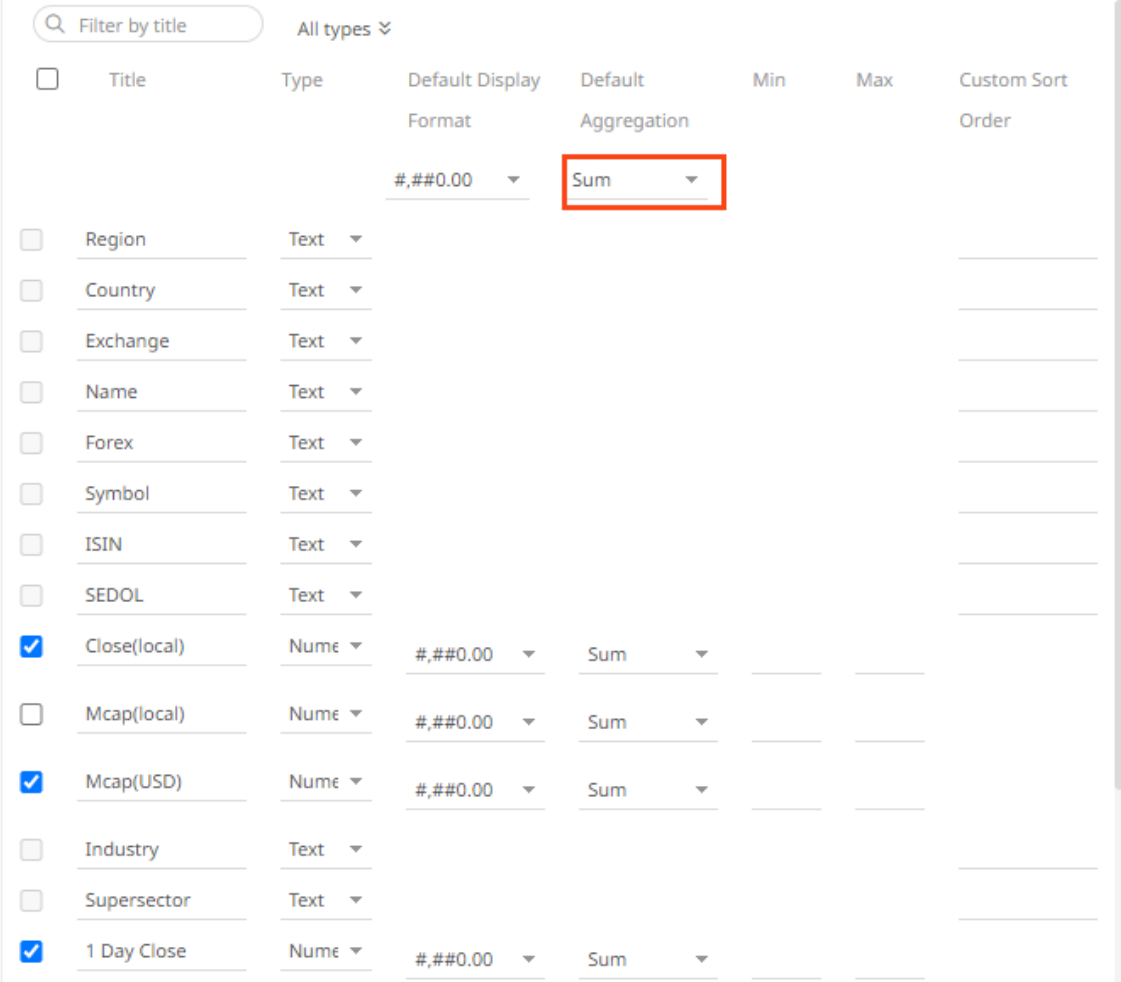

### You can either:

• select an aggregation in the *Default Aggregation* drop-down list. This aggregation will be applied to all the checked columns.

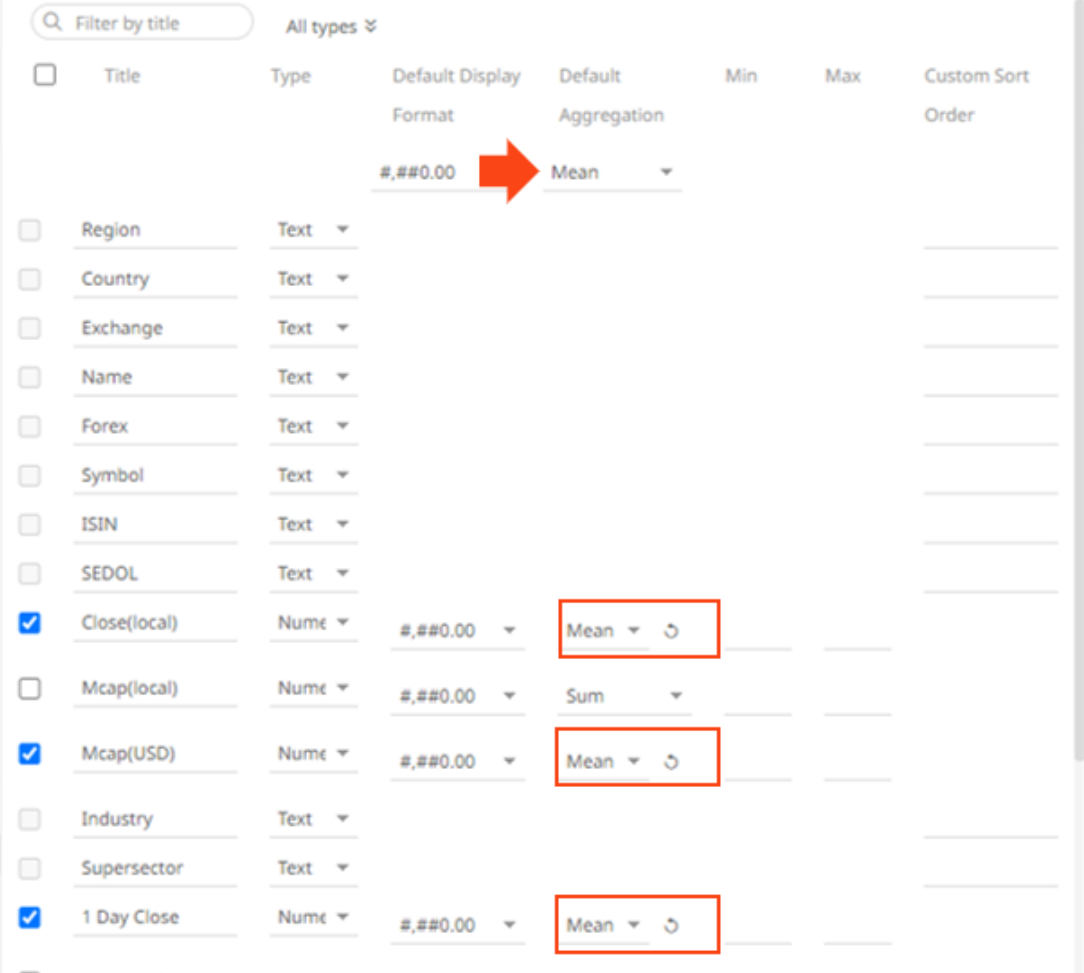

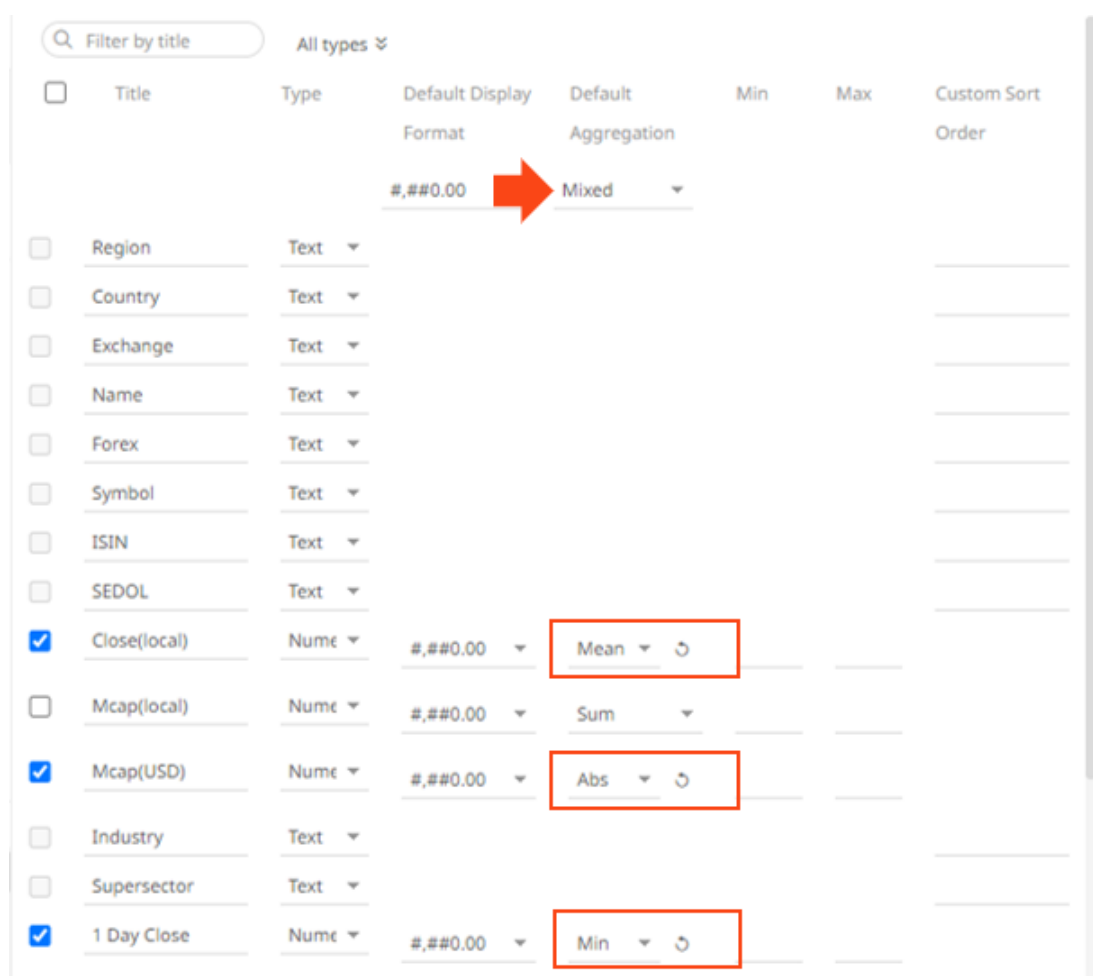

• modify the aggregation for each checked column. The *Default Aggregation* value will be **Mixed**.

To revert to the default original default aggregation (Sum), click  $\overrightarrow{O}$ .

on the *Data Preview*.

4. Click  $\bullet$  **Refresh Preview** . The new default aggregation for the numeric column is applied and displayed

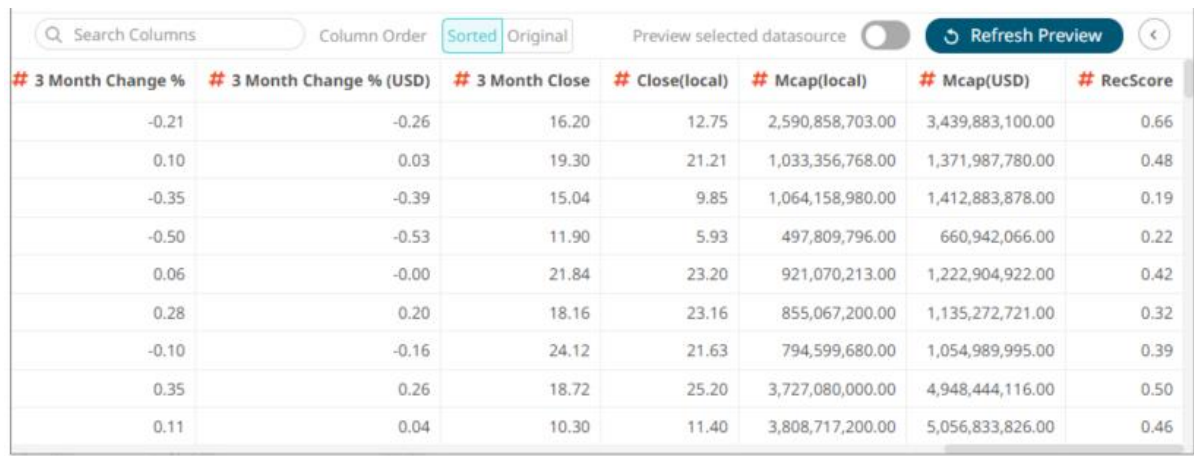

### <span id="page-334-0"></span>**Setting the Min and Max Range for Numeric Columns**

Setting the *Min* and *Max* values, for the Fixed Range o[f X and Y variables](#page-527-0) in visualizations, can be done on the *Columns* pane of the *Data Table Editor* layout.

For example, these numeric columns or fields have the following fixed Min and Max ranges:

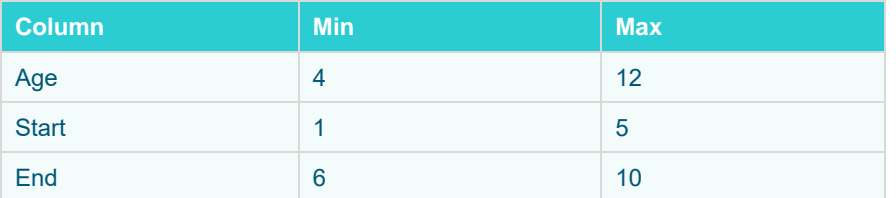

On the visualization, when the **Age** column is dragged to the *X* variable, the *Min* and *Max* values are applied.

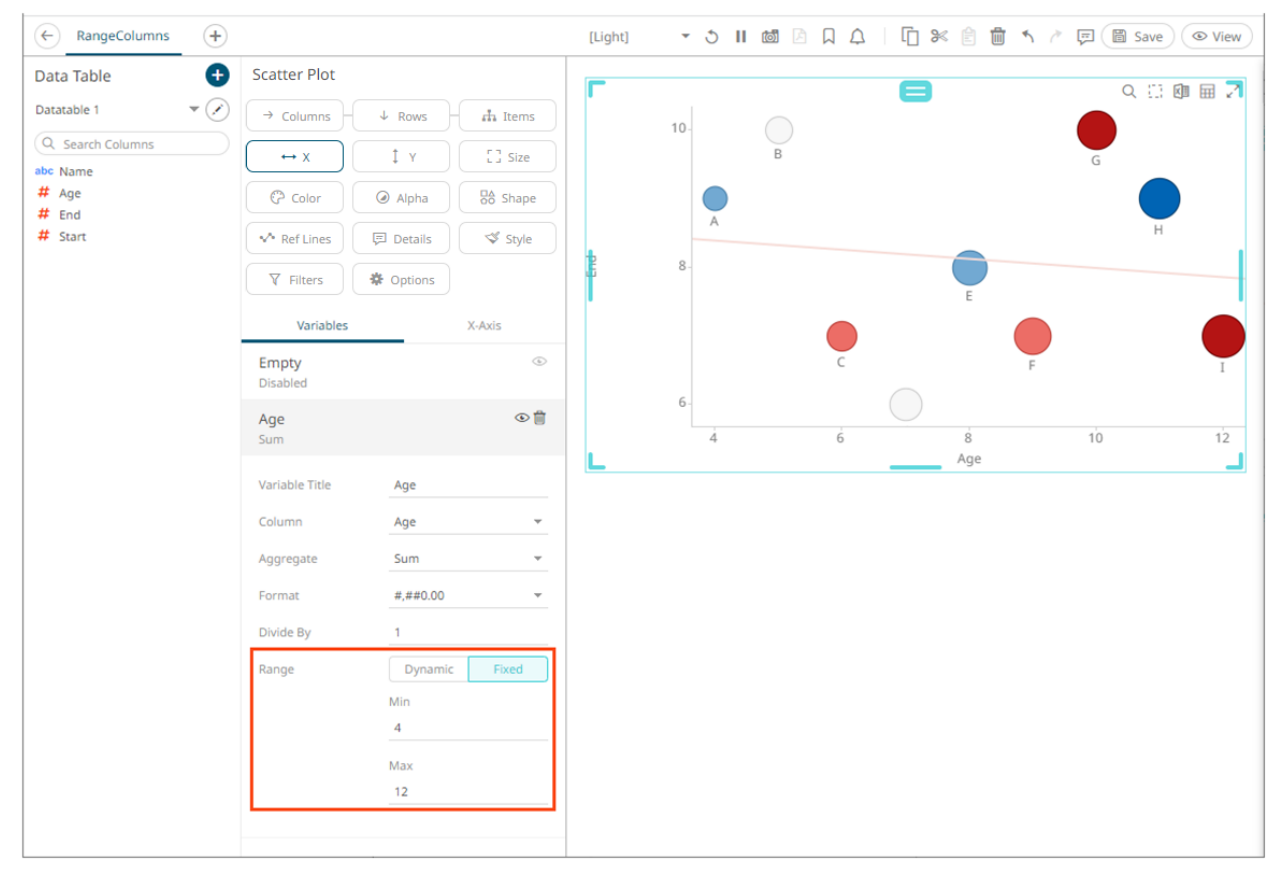

Follow the steps below to modify the *Min* and *Max* fixed range.

**Steps:**

1. On the *Data Sources* panel, click a data source to display its settings.

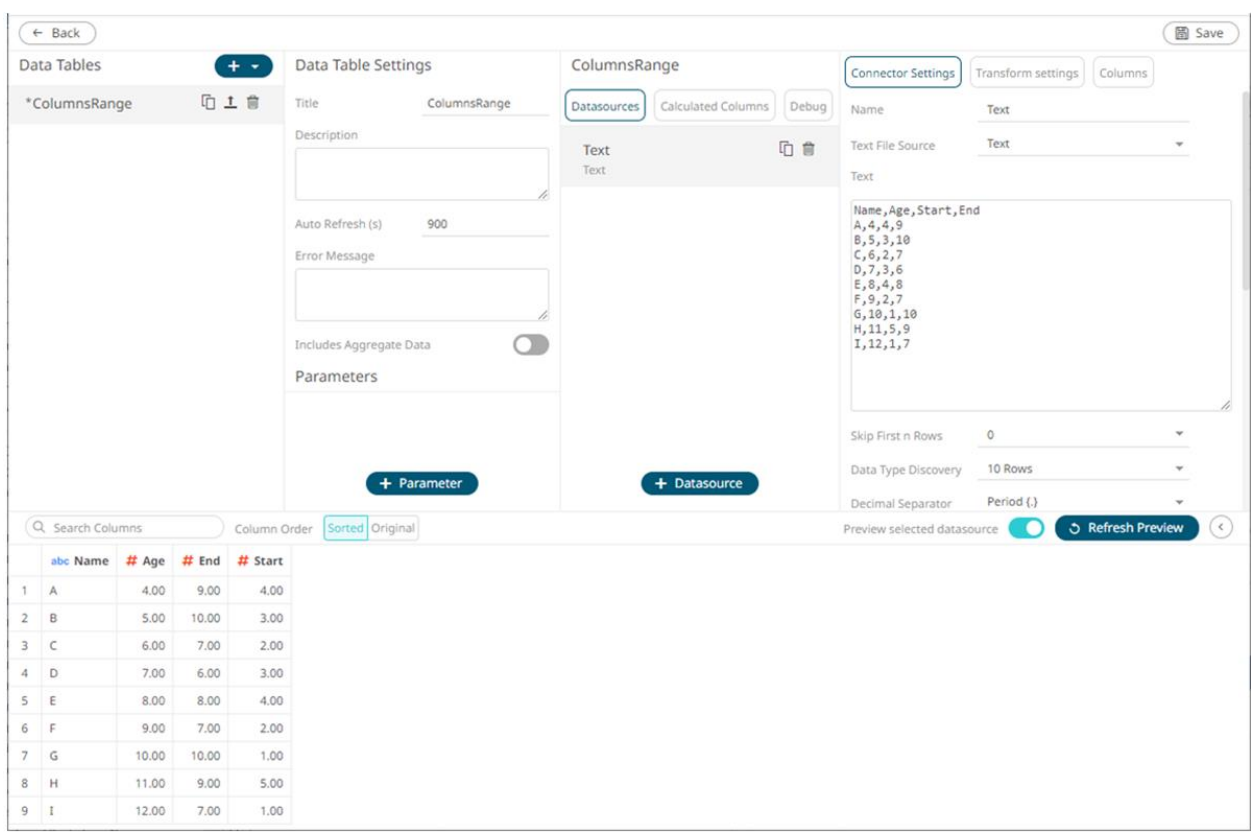

2. Click **Columns**. The *Columns* pane displays the list of available columns in the data source.

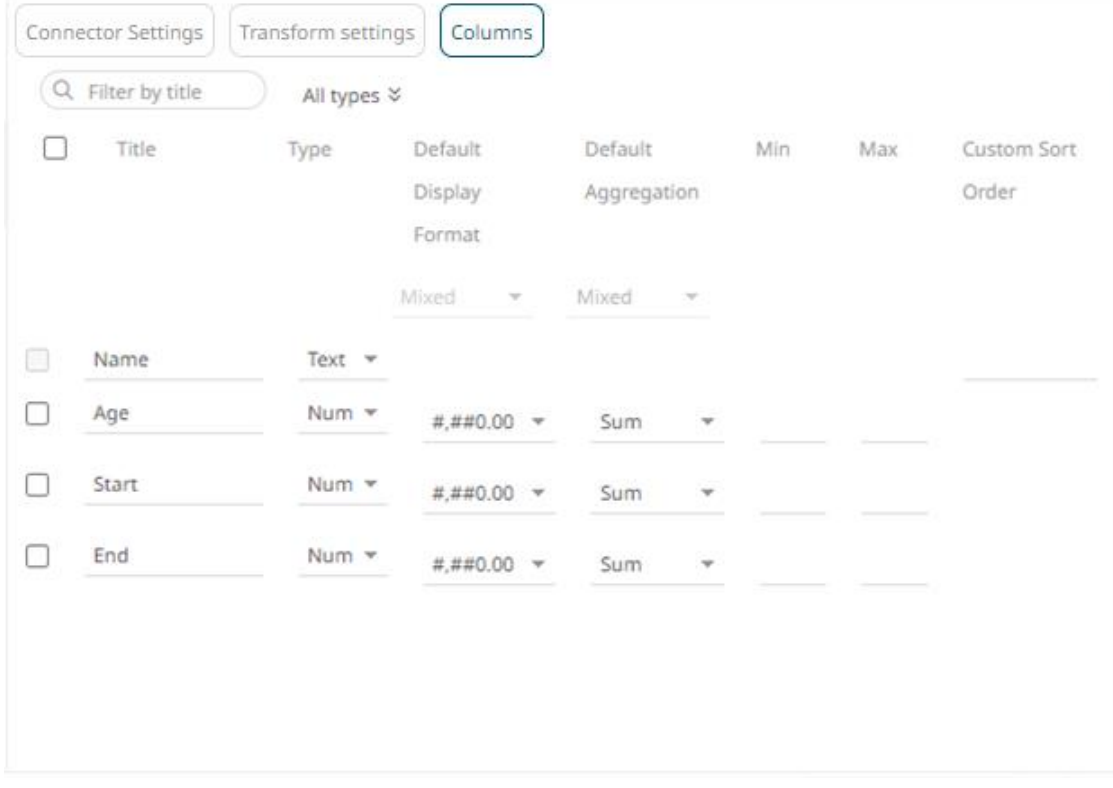

3. To set the fixed range for a single numeric column, enter the *Min* and *Max* values.

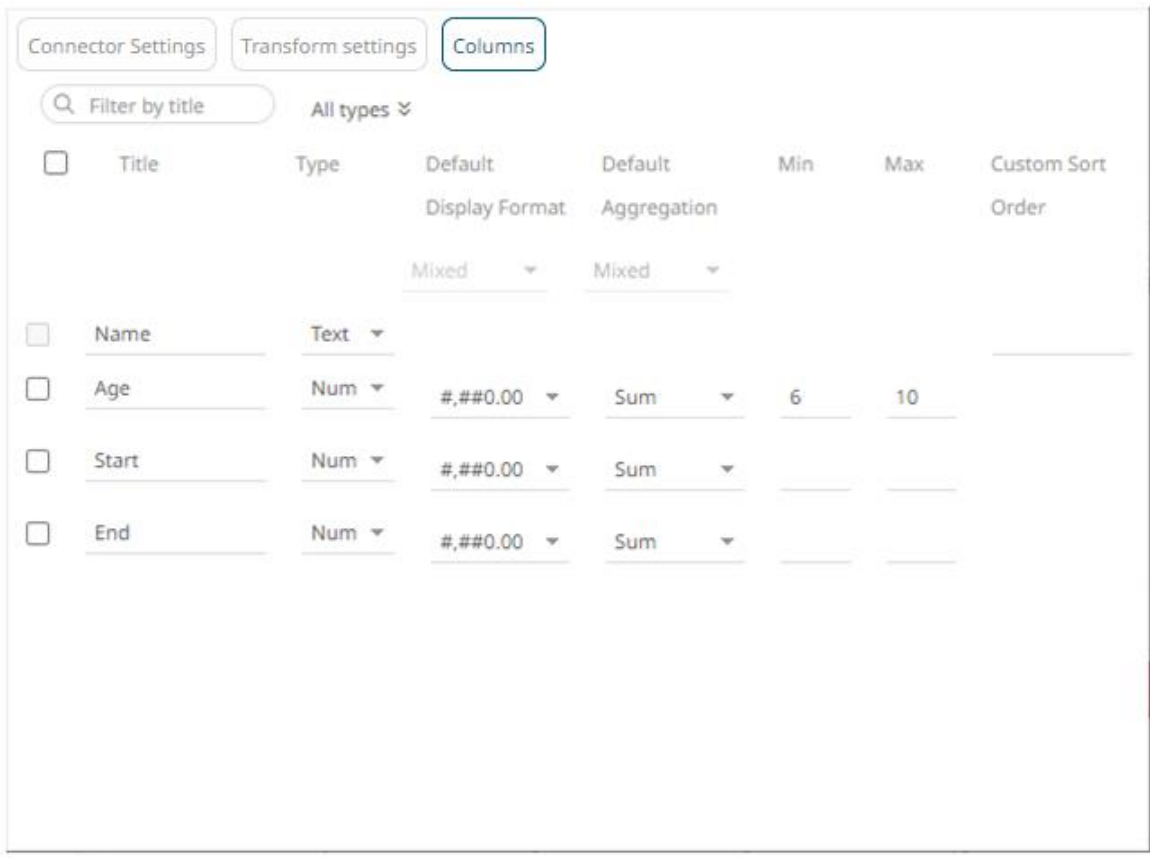

To set the fixed range for several numeric columns, check their corresponding boxes and enter their *Min* and *Max* values.

For example:

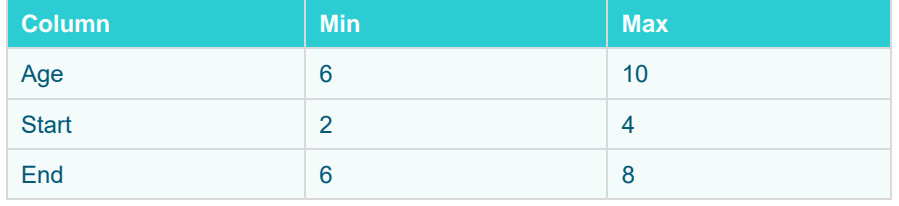

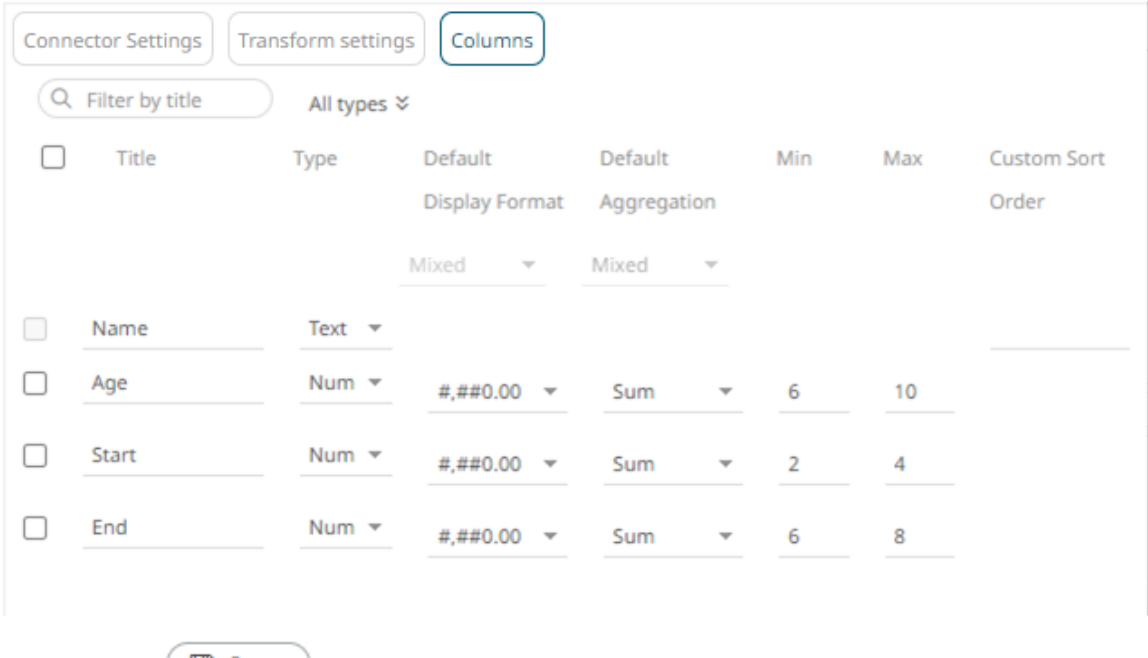

4. Click the **Save**  $\begin{array}{c} \boxed{2} \text{ Save} \\ \end{array}$  button.

When saved, the notification displays.

On the visualization, when the **Age** column is dragged to the *X* variable, the set *Min* and *Max* values are applied.

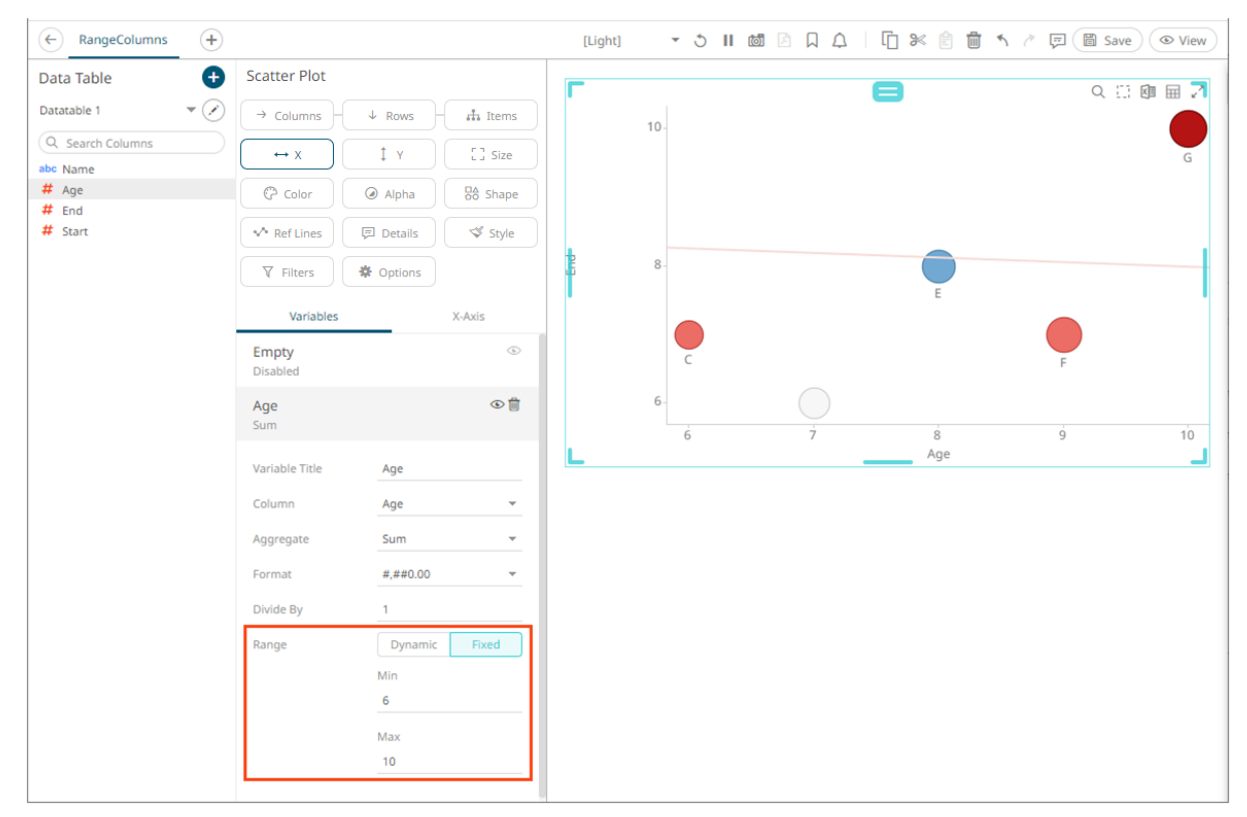

### **Filtering Data Source Columns**

You can limit the data source columns that are being displayed by:

❑ entering the title of a particular column into the *Filter by Title* box.

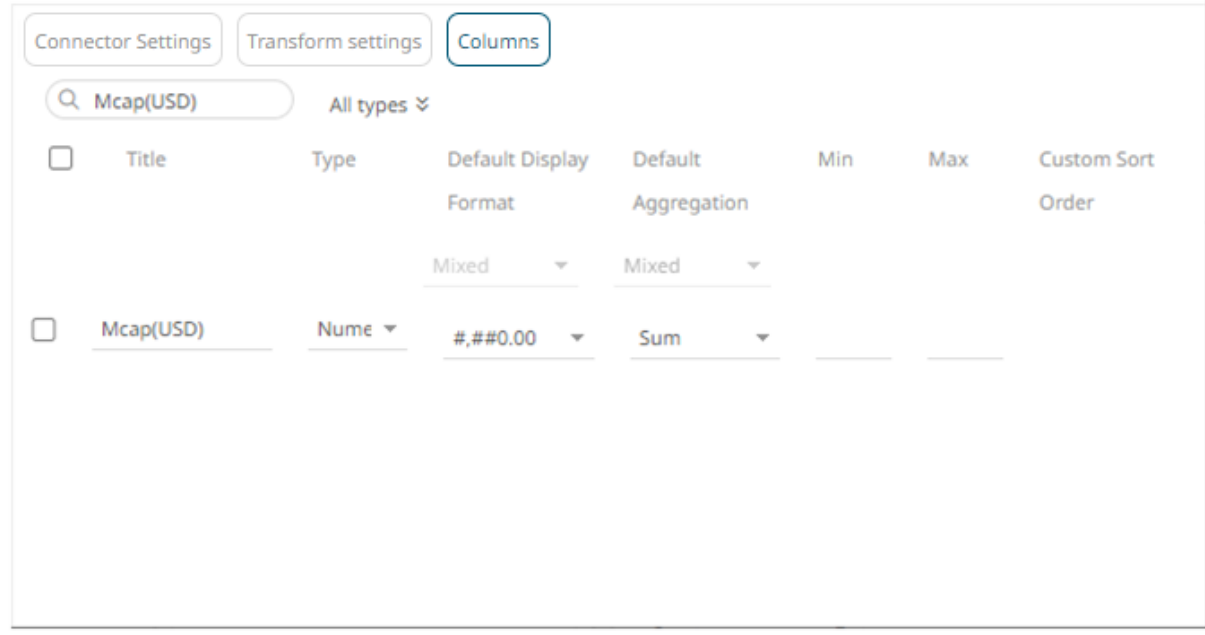

❑ entering one or more characters into the *Filter by Title* box and the suggested list of columns that matched the entries will be displayed.

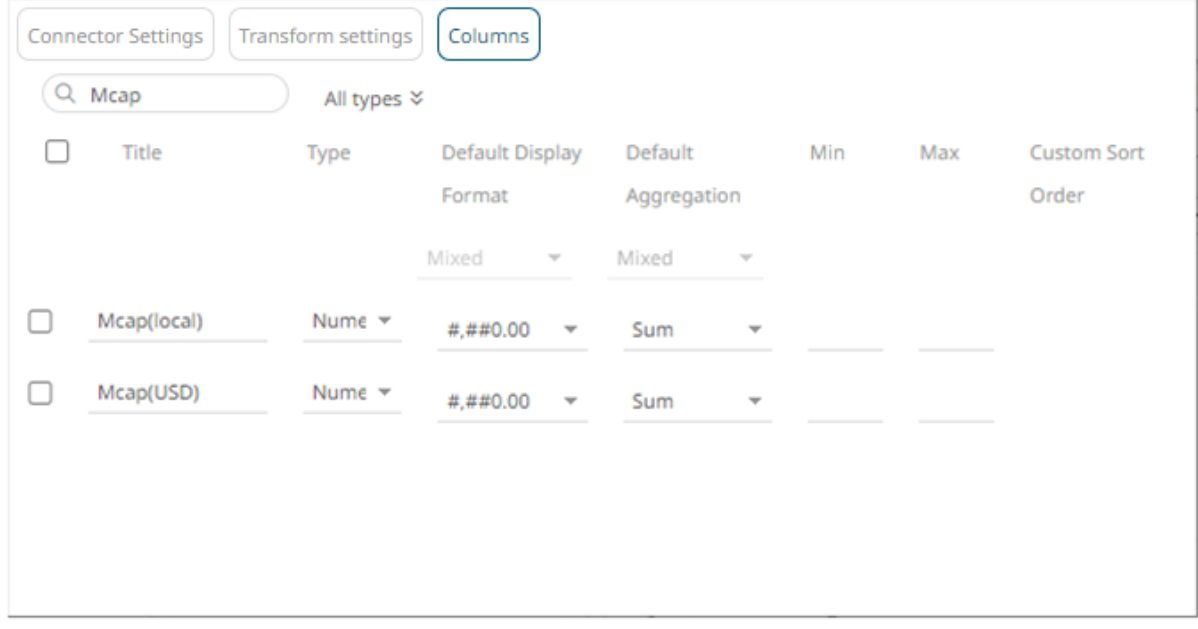

❑ clicking the *All Types* drop-down list and checking the box of the data column type.

All types ≫

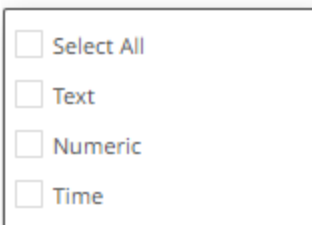

The data columns that matched the selected type are displayed.

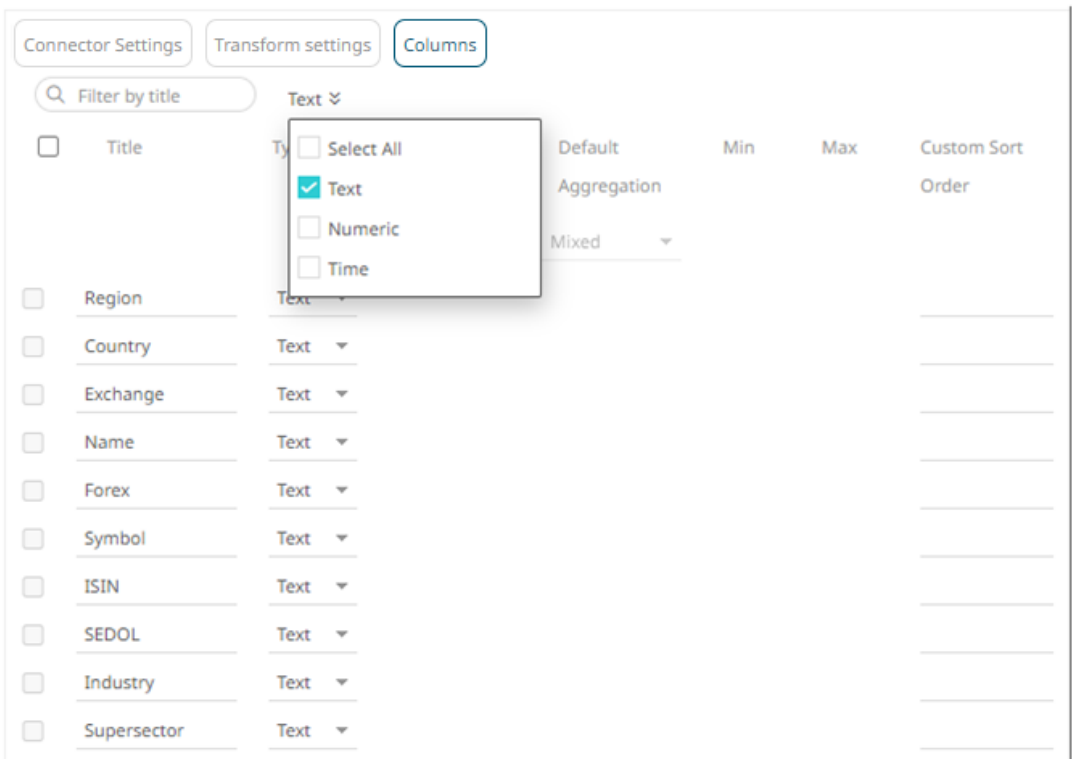

# **DATA STORAGE**

Data storage depends on the data table type (Published, Saved and so on), and the connection type (Database, Excel, CSV, and so on). Specifically:

❑ Database (relational and tick history) or Message Queue

No physical data storage.

❑ Flat Files (Excel, CSV, Text, XML and SVG)

If configured as a saved data table / workbook, no copy of the spreadsheet is made; instead, the path to the original file is stored, allowing updates to be accessed.

If the data table / workbook is published, a snapshot of every defined Excel spreadsheet is copied to the server. To update a **published** spreadsheet, the data table must be again connected to the source spreadsheet and then re-published.

# **[4] THE DATA LIBRARY PAGE**

The *Data Library* page allows creation and management of reusable data tables outside workbooks. Data tables from the data library can be used by multiple workbooks server wide.

Some important concepts to remember:

- ❑ Bringing data inside workbooks is done through data tables.
- ❑ A data table contains metadata for data source connection settings, data query, schema definition, calculated columns, transforms, etc.
- ❑ One data table can use only one data connector to connect to a data source.
- ❑ Two or more data tables can be joined to create a new joined data table.
- ❑ Data table permissioning and sharing between users or groups is done similarly like workbooks (i.e., using folder tree).
- ❑ There are four types of data tables. The first three reside at the Data Library.

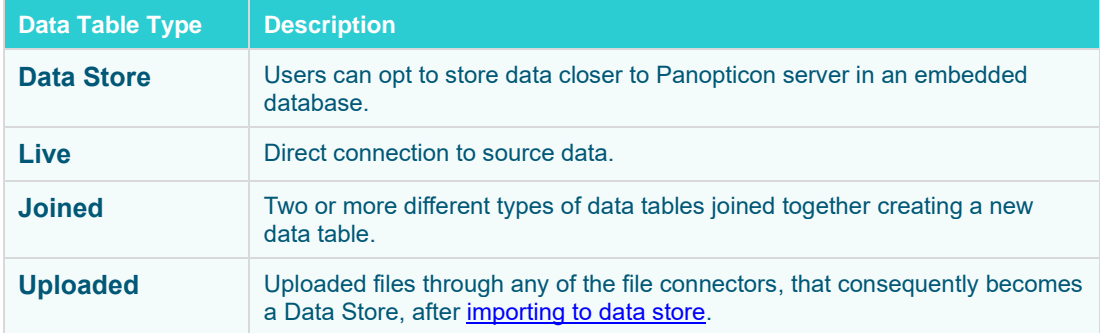

The *Data Library* page is composed of the following sections.

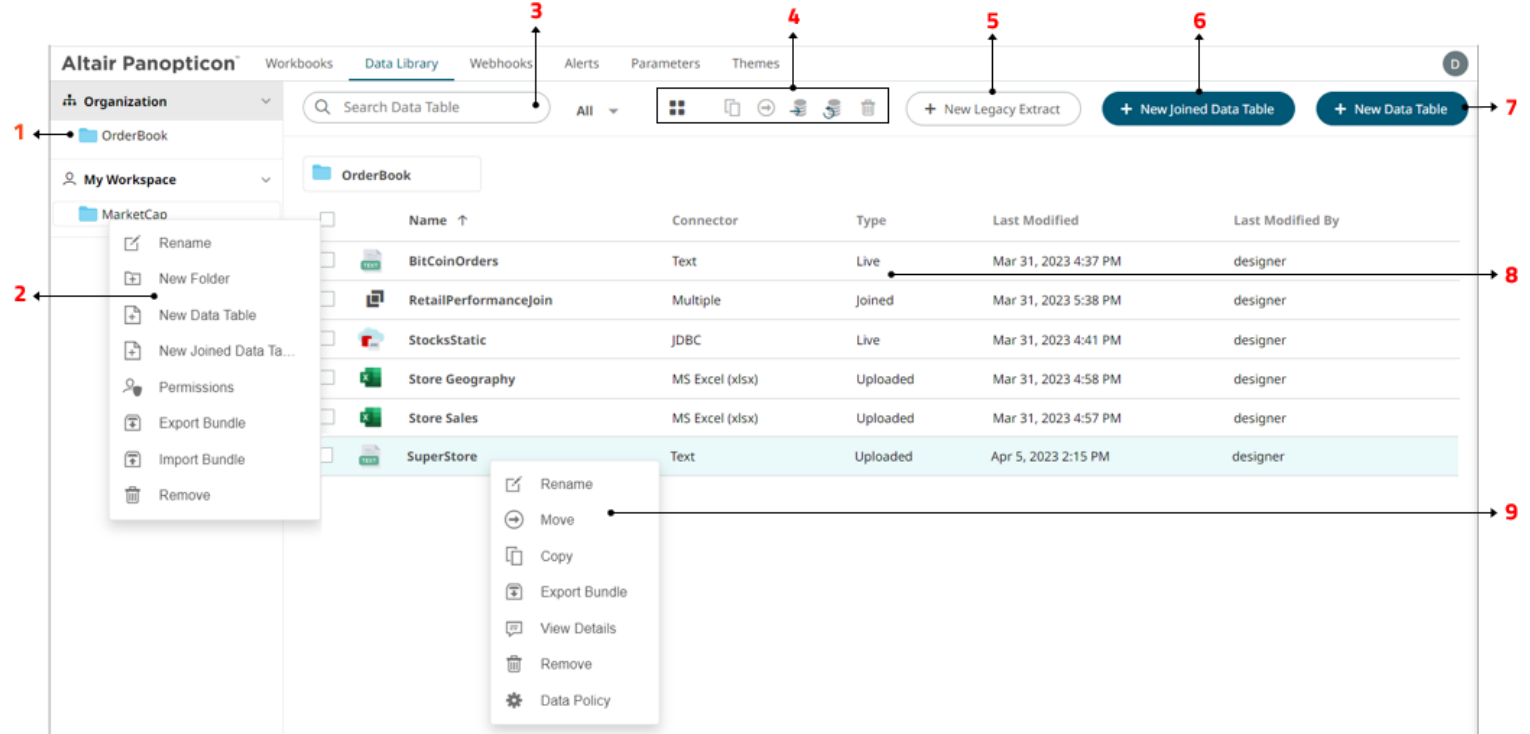

### **Data Library Page Sections and Descriptions**

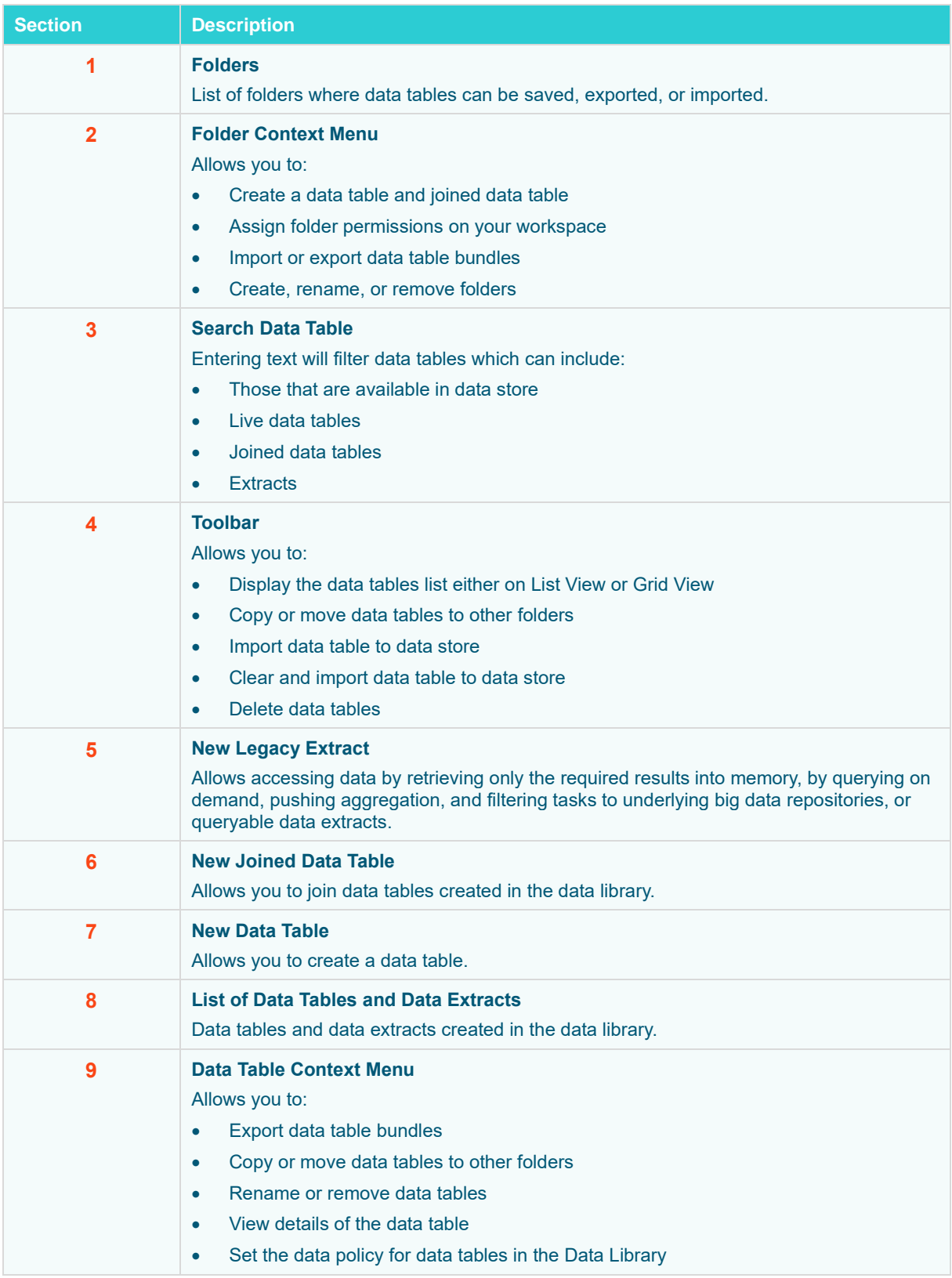

# **DATA LIBRARY DISPLAY VIEW**

Data Tables can be displayed either on a *List* or *Grid View*.

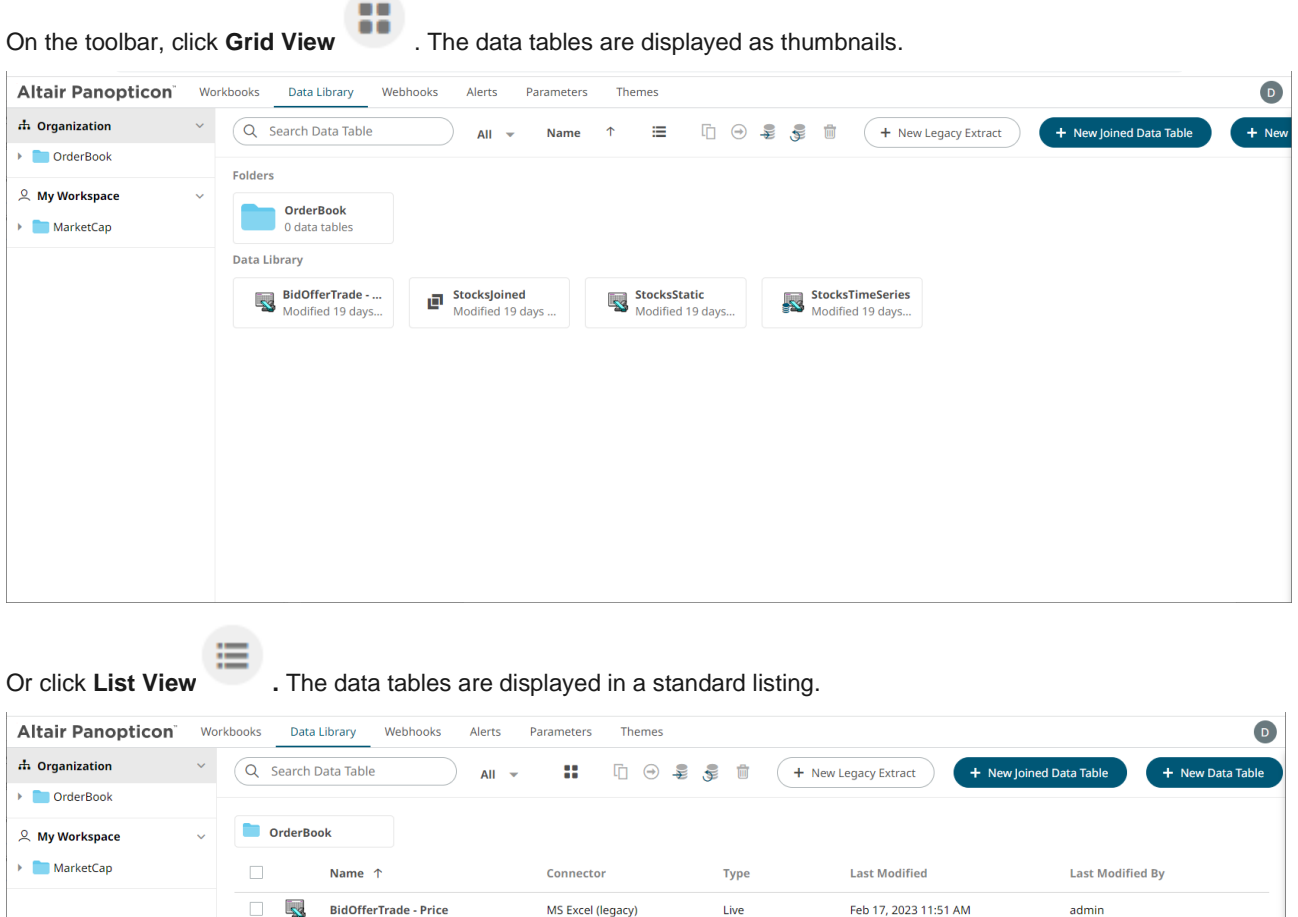

On either display view style, clicking on a data table title or thumbnail displays the data table on the *Data Table Editor*.

Multiple

MS Excel (legacy)

MS Excel (legacy)

Joined

Live

Data Store

Feb 17, 2023 11:52 AM

Feb 17, 2023 11:52 AM

Feb 17, 2023 11:48 AM

admin

admin

admin

 $\Box$ 

 $\Box$ فج

StocksJoined

StocksTimeSeries

StocksStatic

# **ADDING A NEW DATA TABLE IN THE DATA LIBRARY**

You can add data tables that can be joined or imported to data stores in the *Data Library* page. These data tables will also be available in the *[Add](#page-34-0) and Edit Data Table Wizards* that are available in a workbook.

#### **Steps:**

- 1. Create a new data table by doing one of the following:
	- + New Data Table • Click **Click on the** *Data Library* **page**, or
	- Right-click on a folder or subfolder then select **New Data Table** in the context menu.

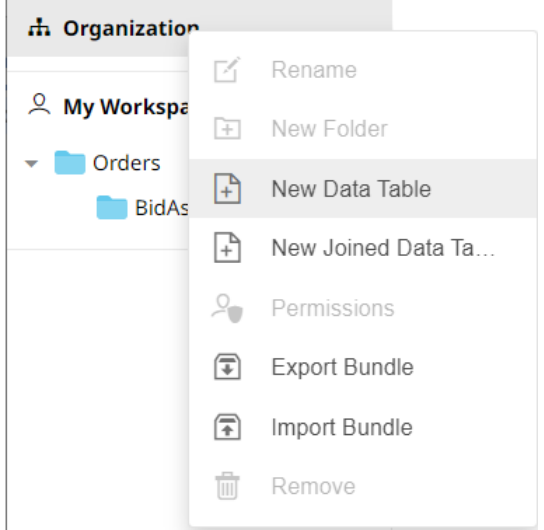

The *New Data Table* dialog displays.

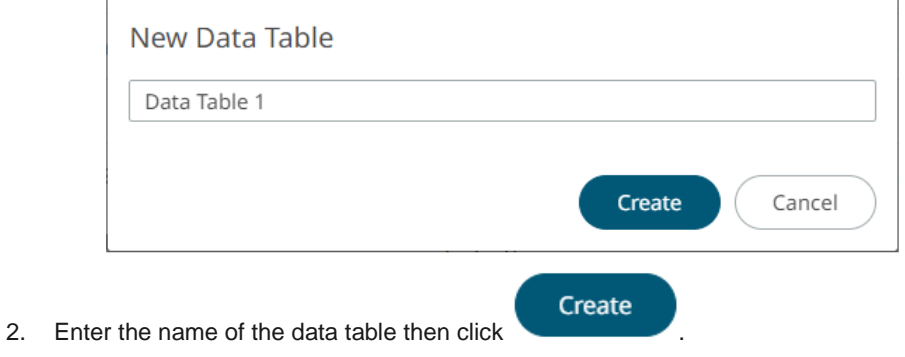

The data source groups you can select are displayed.

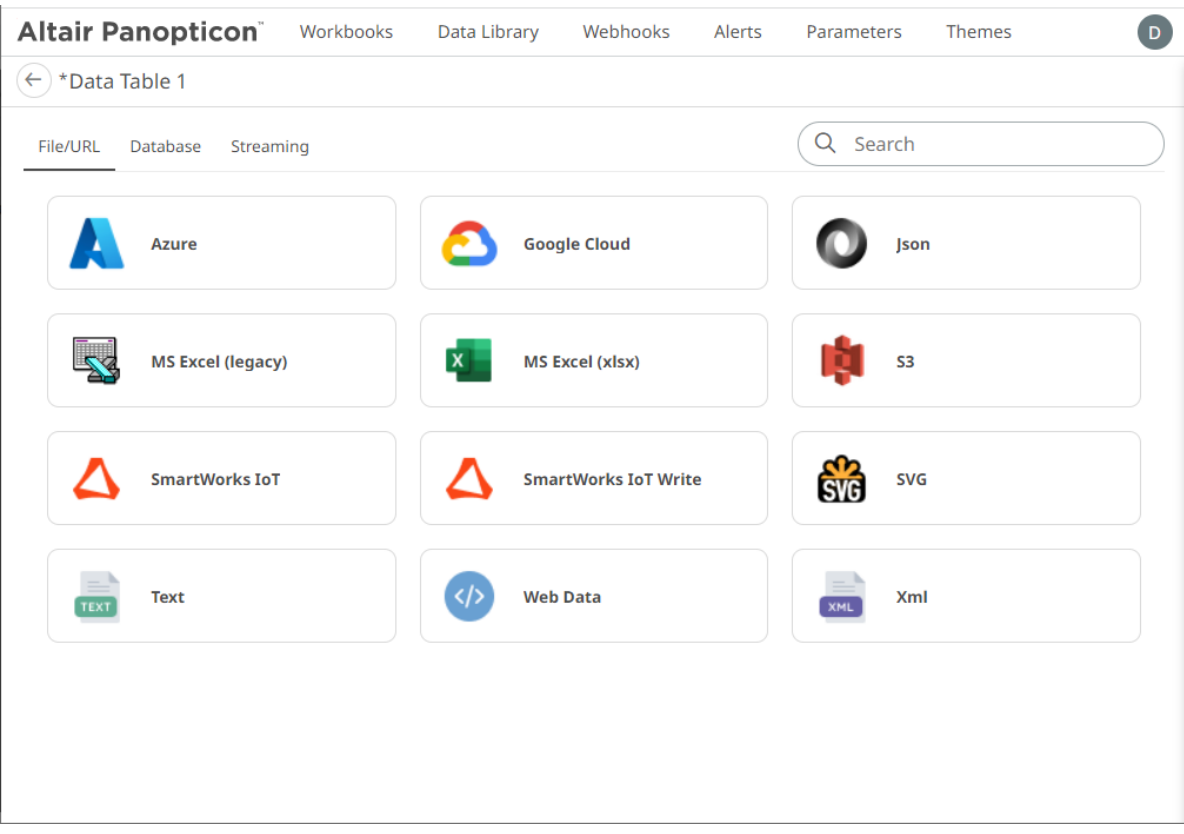

3. Click a data source group tab.

#### • **File/URL**

Then select one of these data sources:

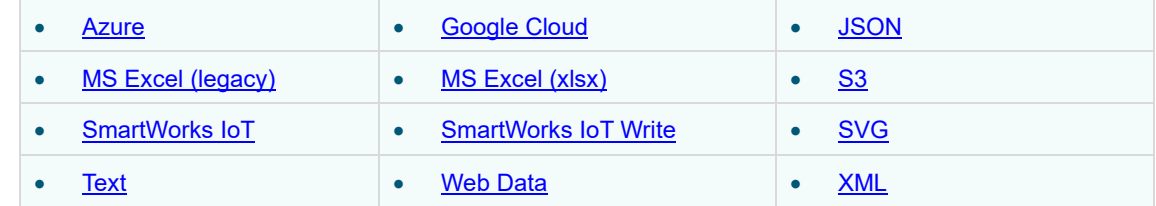

### • **Database**

Then select one of these data sources:

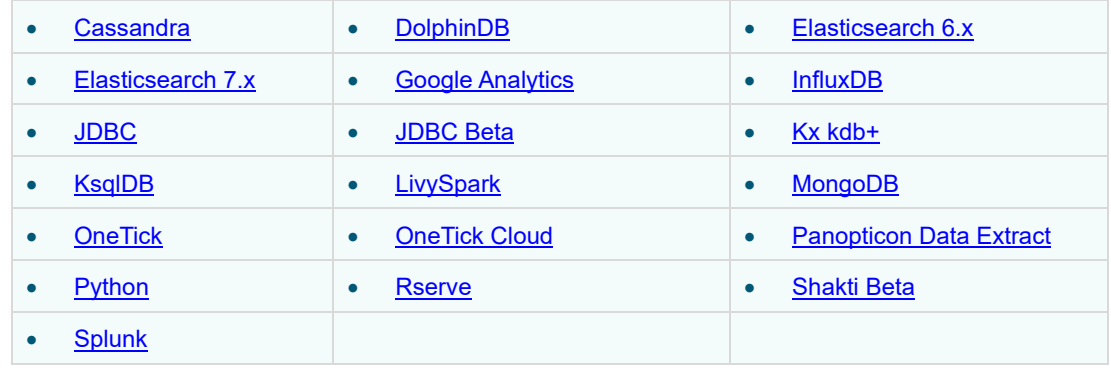

### • **Streaming**

Then select one of these data sources:

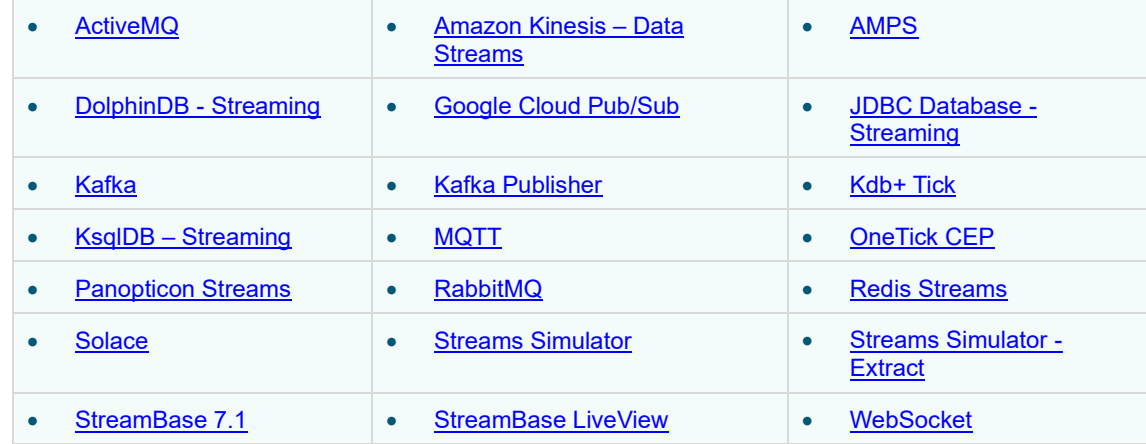

The *Data Table Editor* displays. The example below displays the connector settings for the MS Excel (legacy) data source.

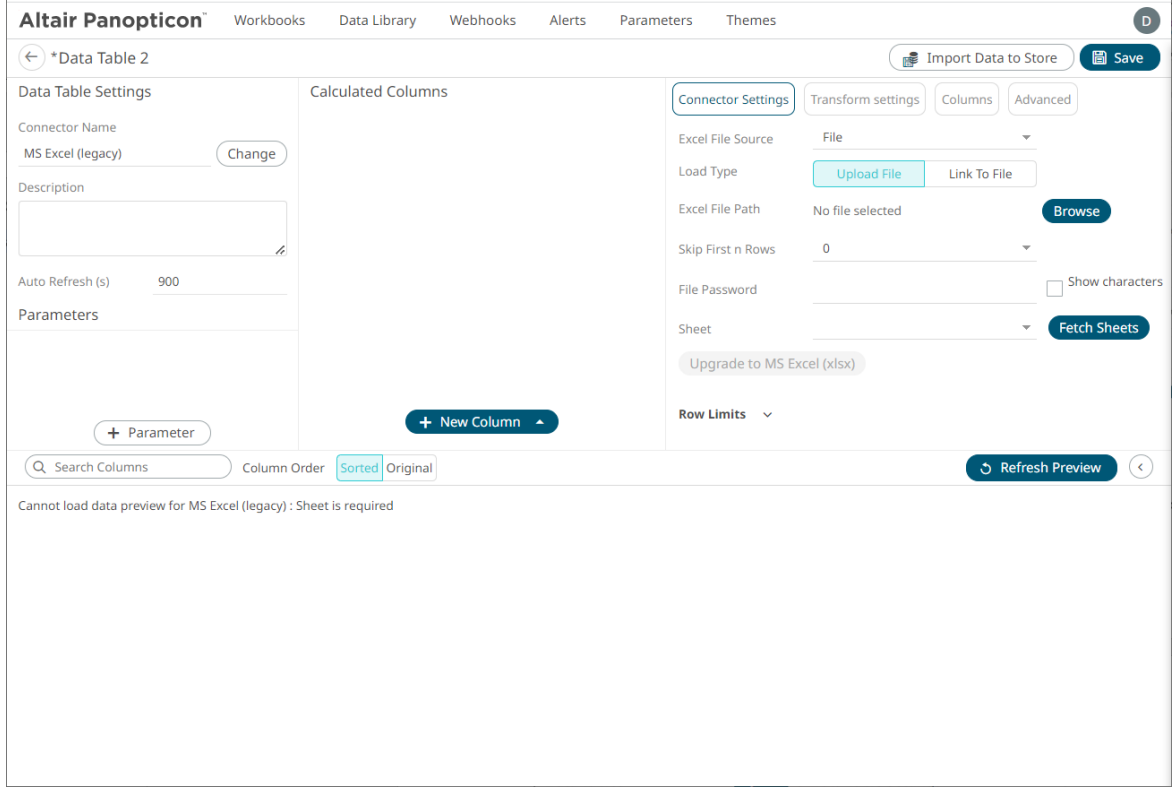

<span id="page-345-0"></span>Se[e Working with the Data Table Editor](#page-345-0) for more information.

# **WORKING WITH DATA TABLE EDITOR**

Most of the sections in this editor are available in *[Workbook Internal Data Table Editor](#page-42-0)*. However, you can only create a single data table in this editor. To join data tables, you can use the Joined [Data Table Editor.](#page-354-0)

цü.

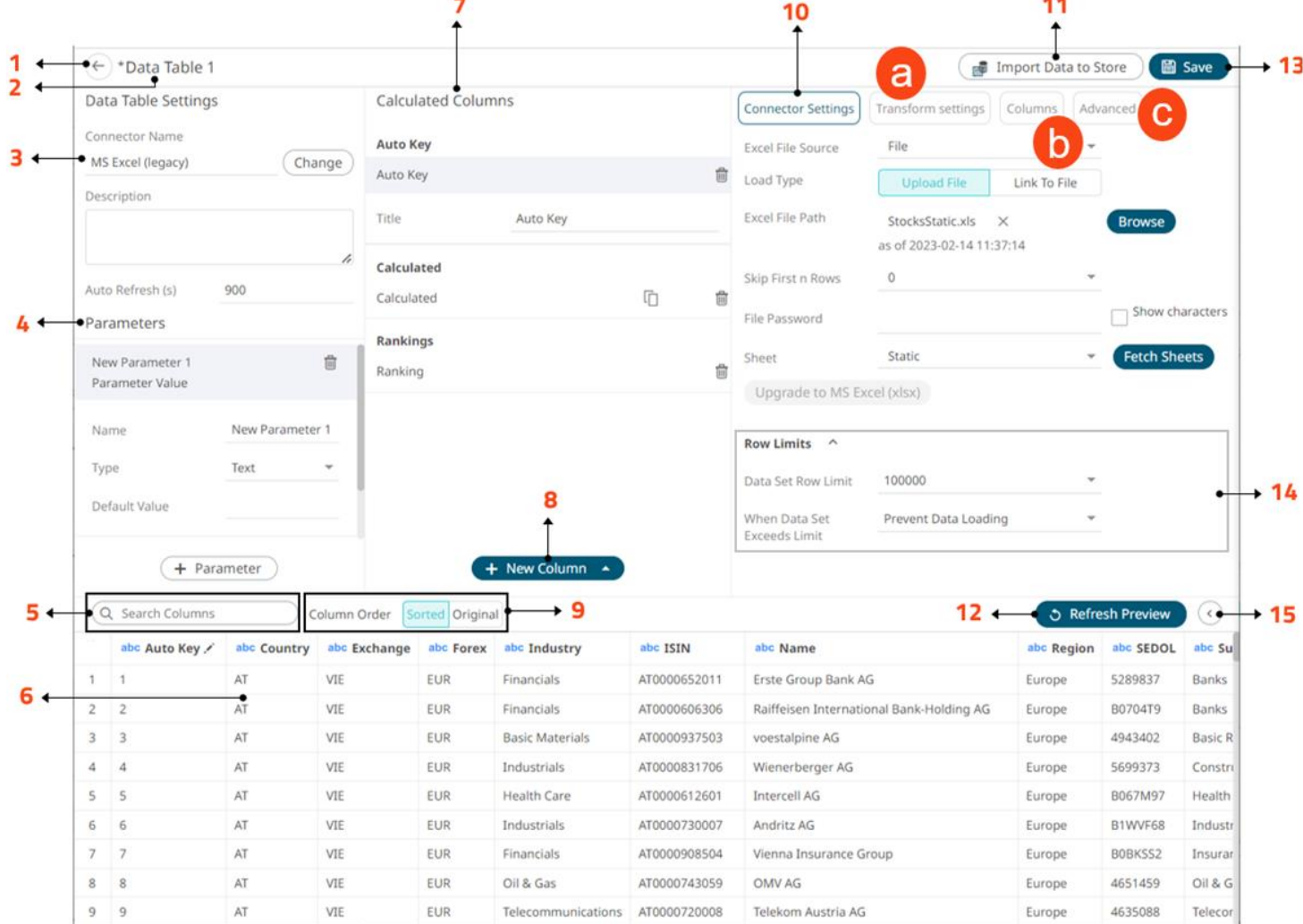

#### **Data Table Editor Sections and Definitions**

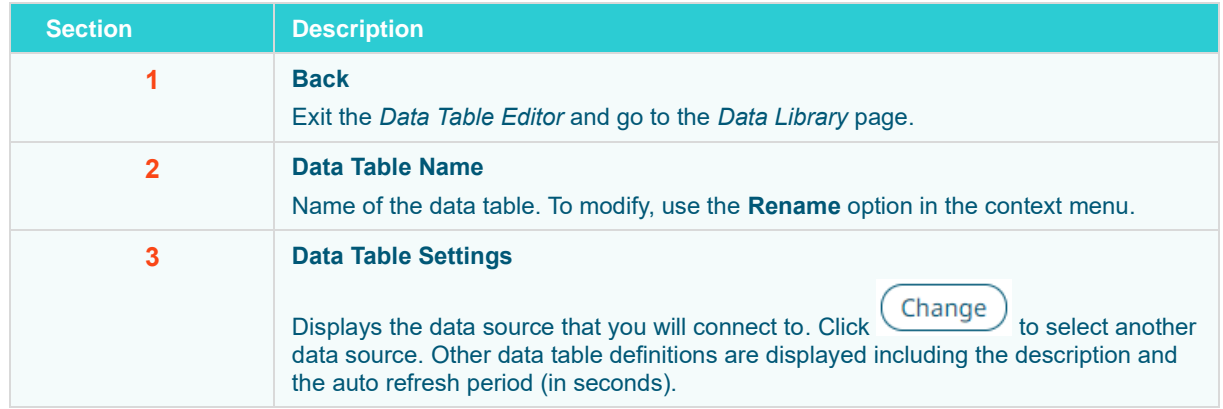

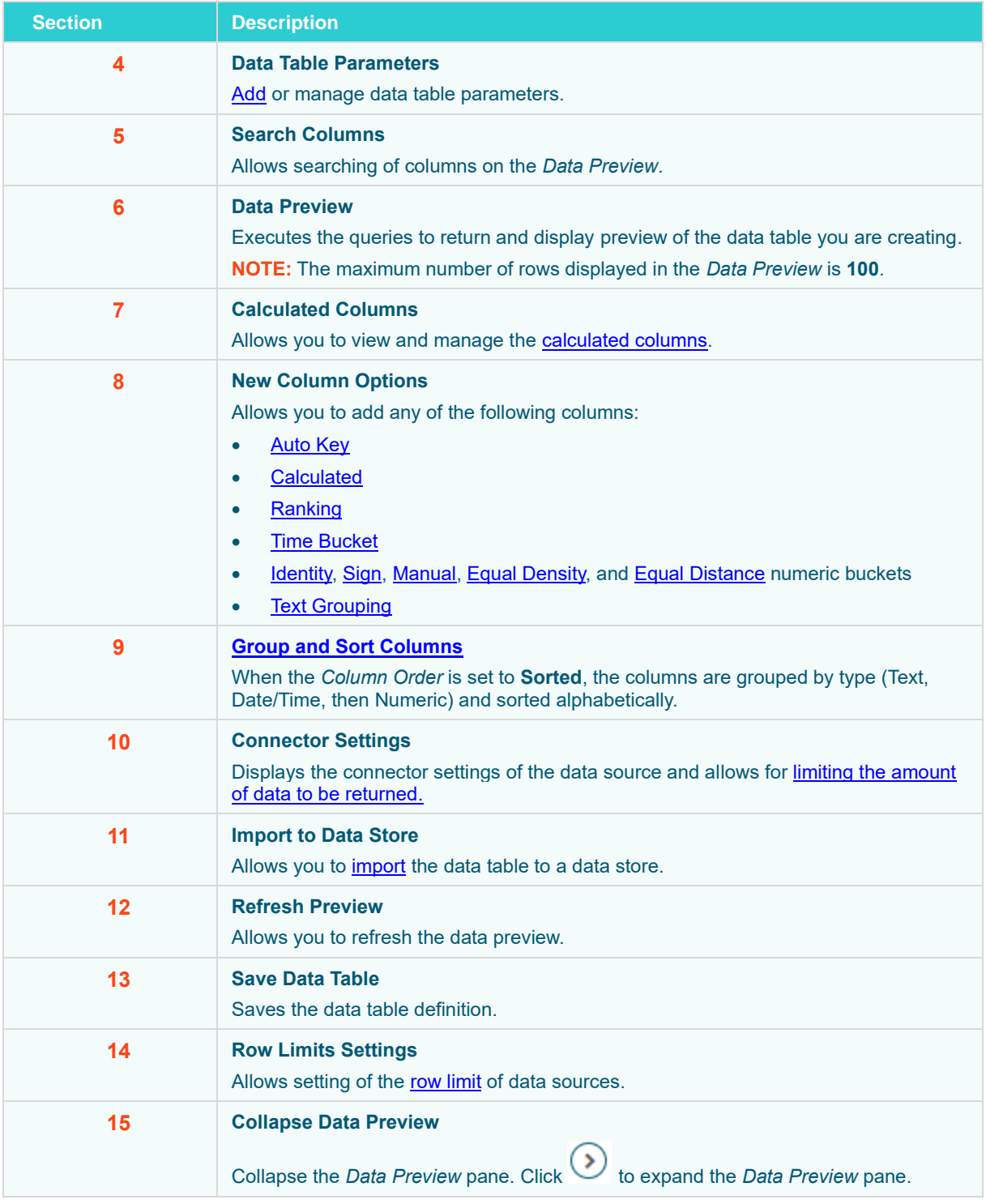

Clicking **Transform Settings** displays the *Transform Settings* pane.

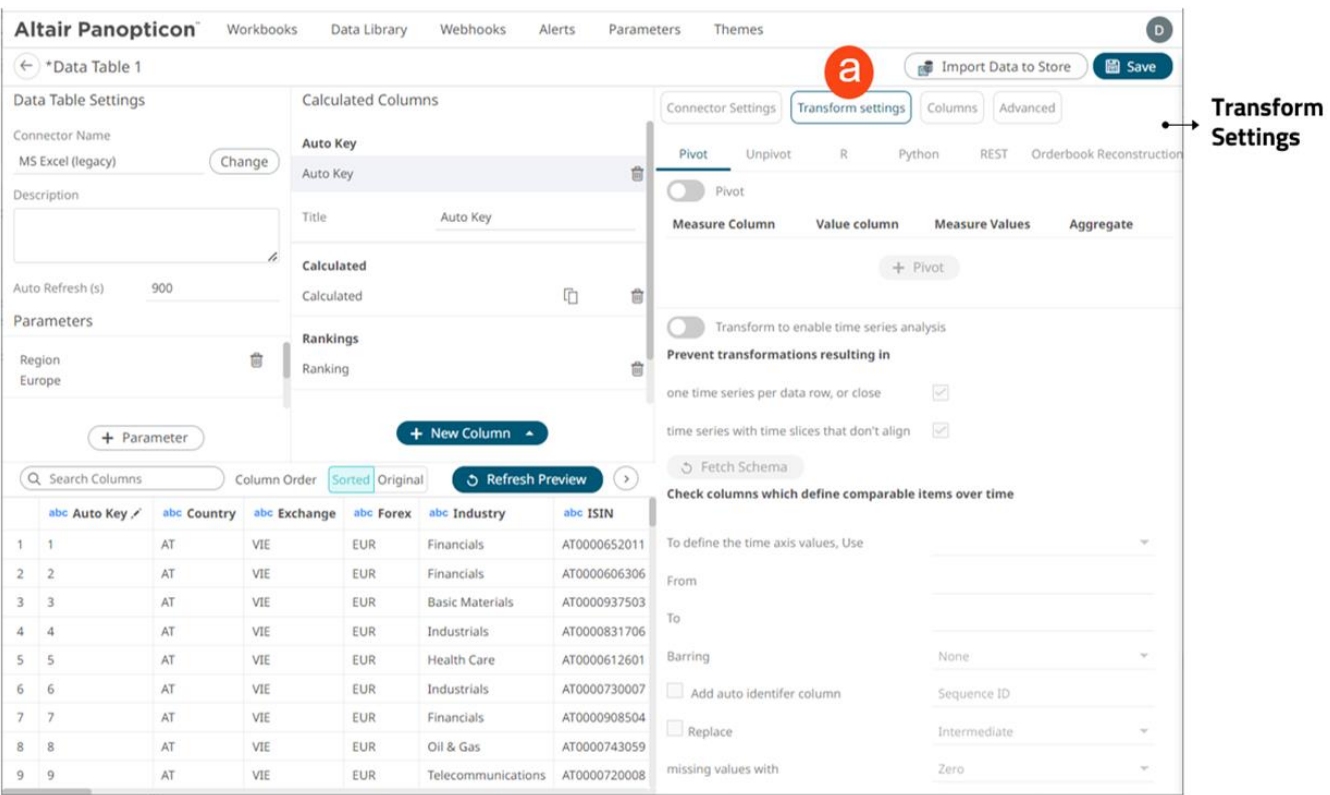

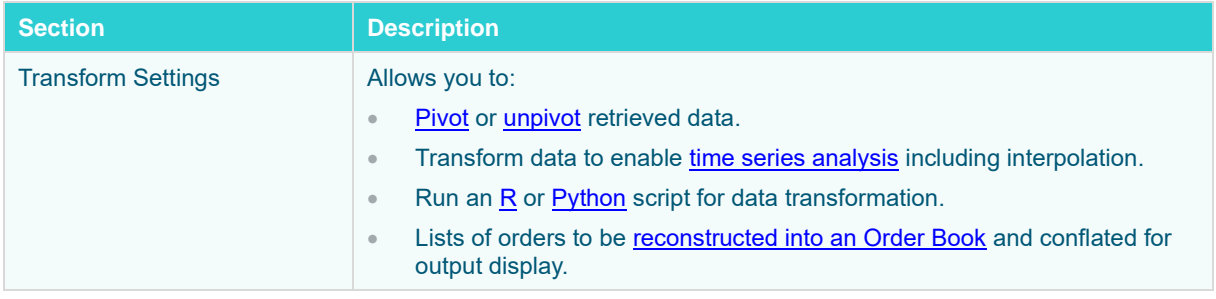

Clicking **Columns** displays the *Columns Settings* pane.

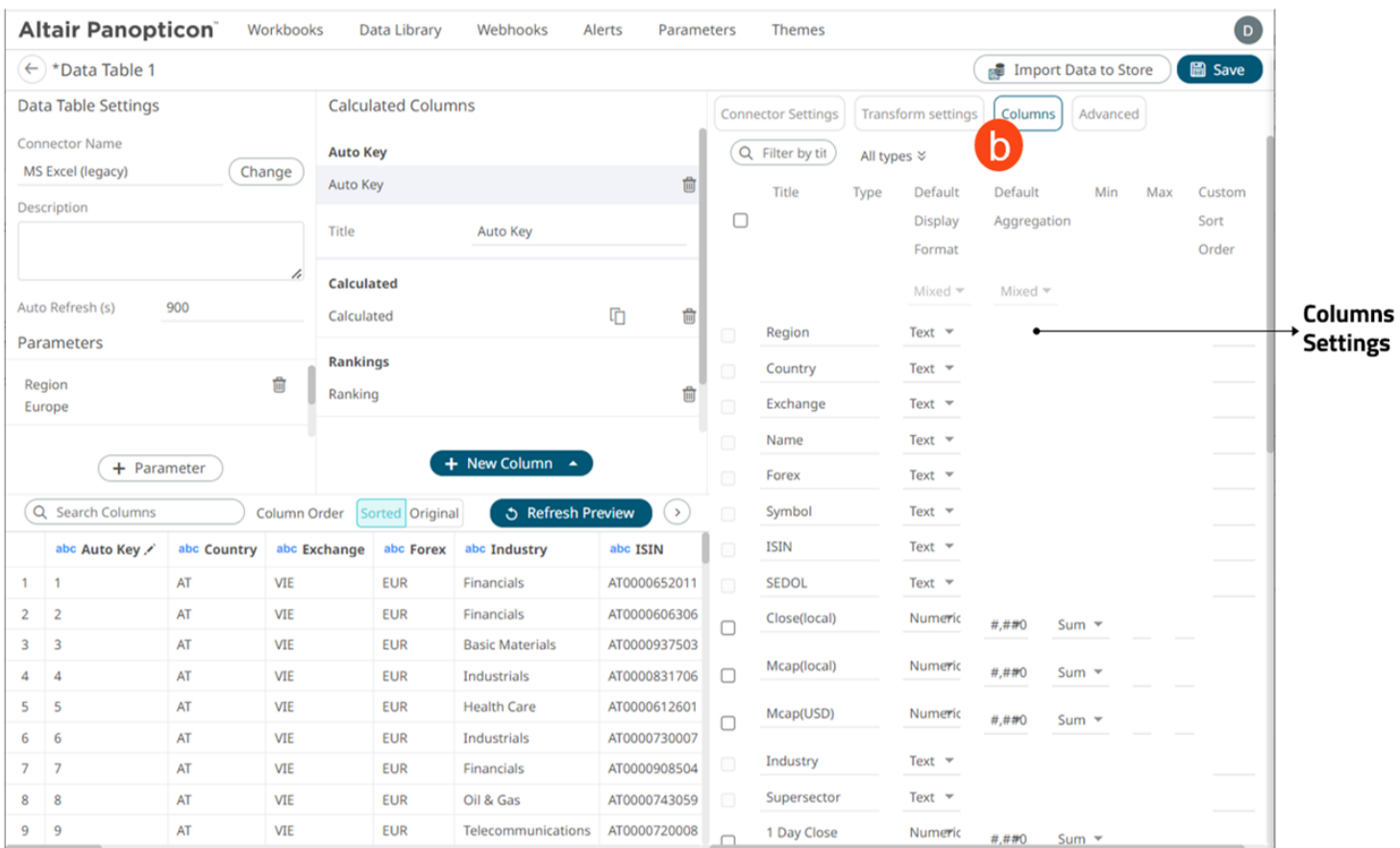

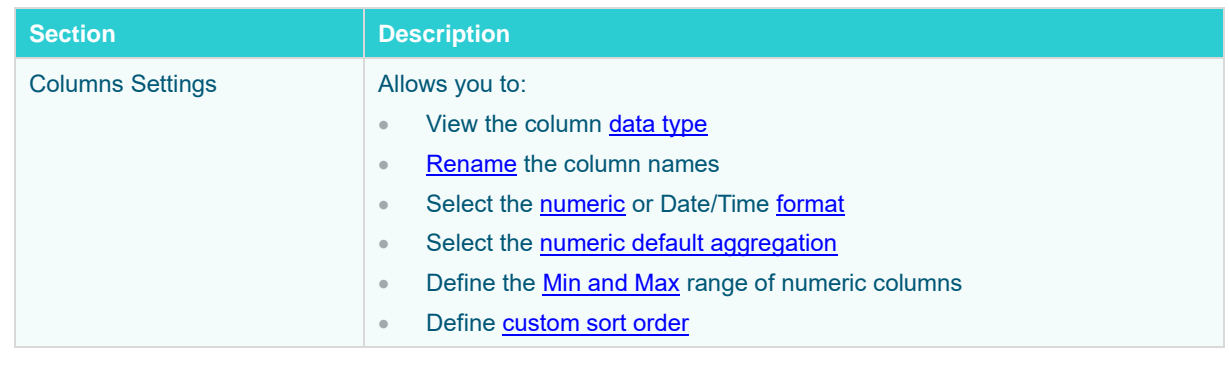

Clicking **Advanced** displays the *Advanced Settings* pane.

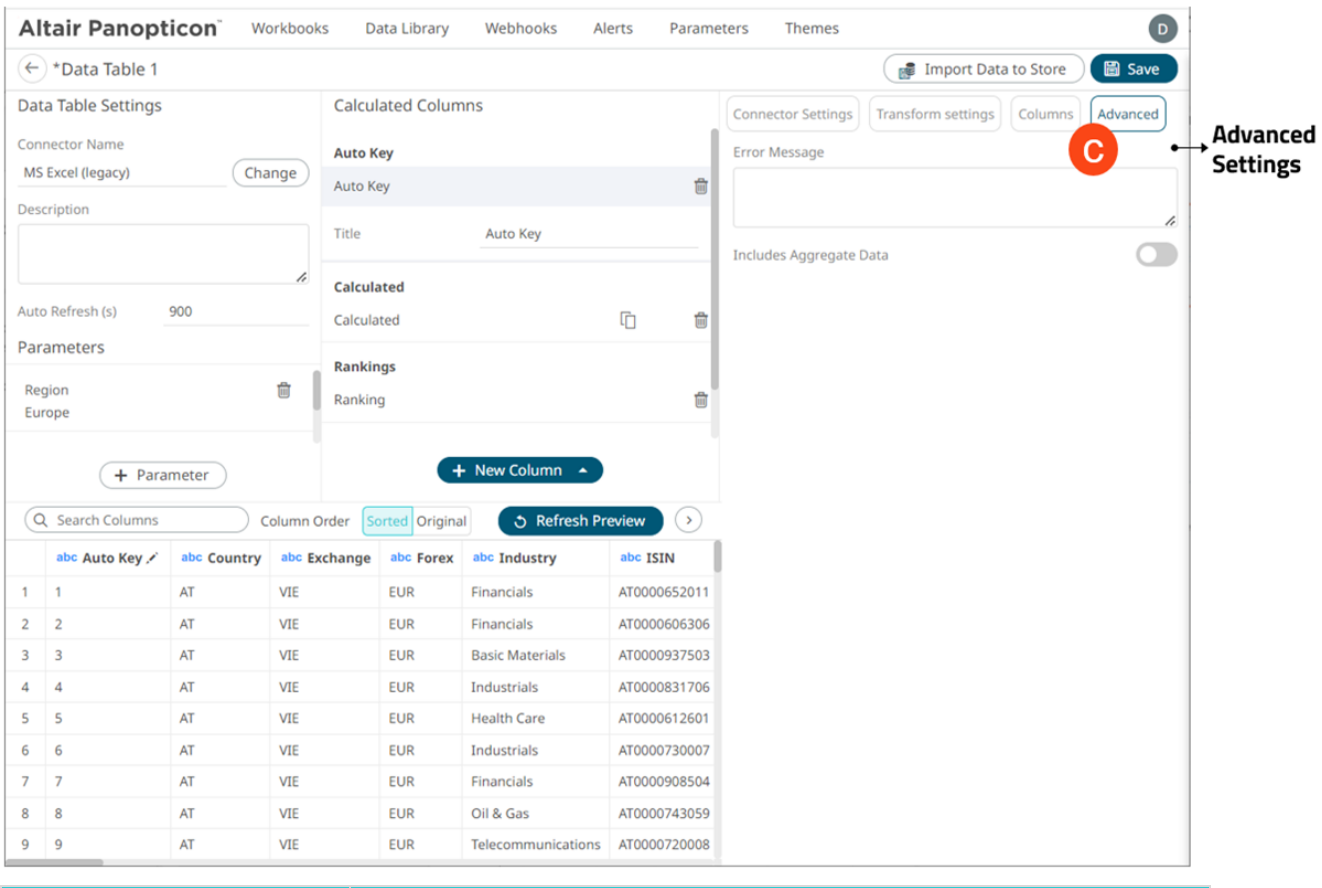

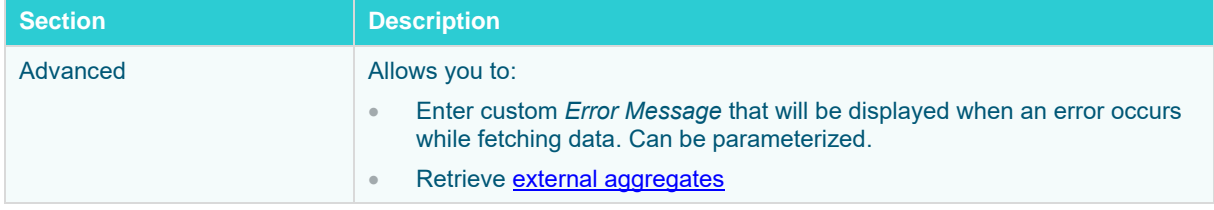

# <span id="page-351-0"></span>**IMPORTING TO DATA STORE**

*Data Table Editor* allows you to store data closer to Panopticon server in an embedded database.

To be able to use data store, you would need to set the following properties. By default, Panopticon supports MonetDB, so default values correspond to it.

Also. MonetDB JDBC driver is packaged with Panopticon server. For other data store types, refer to *JDBC Driver Installation* section of the installation guide.

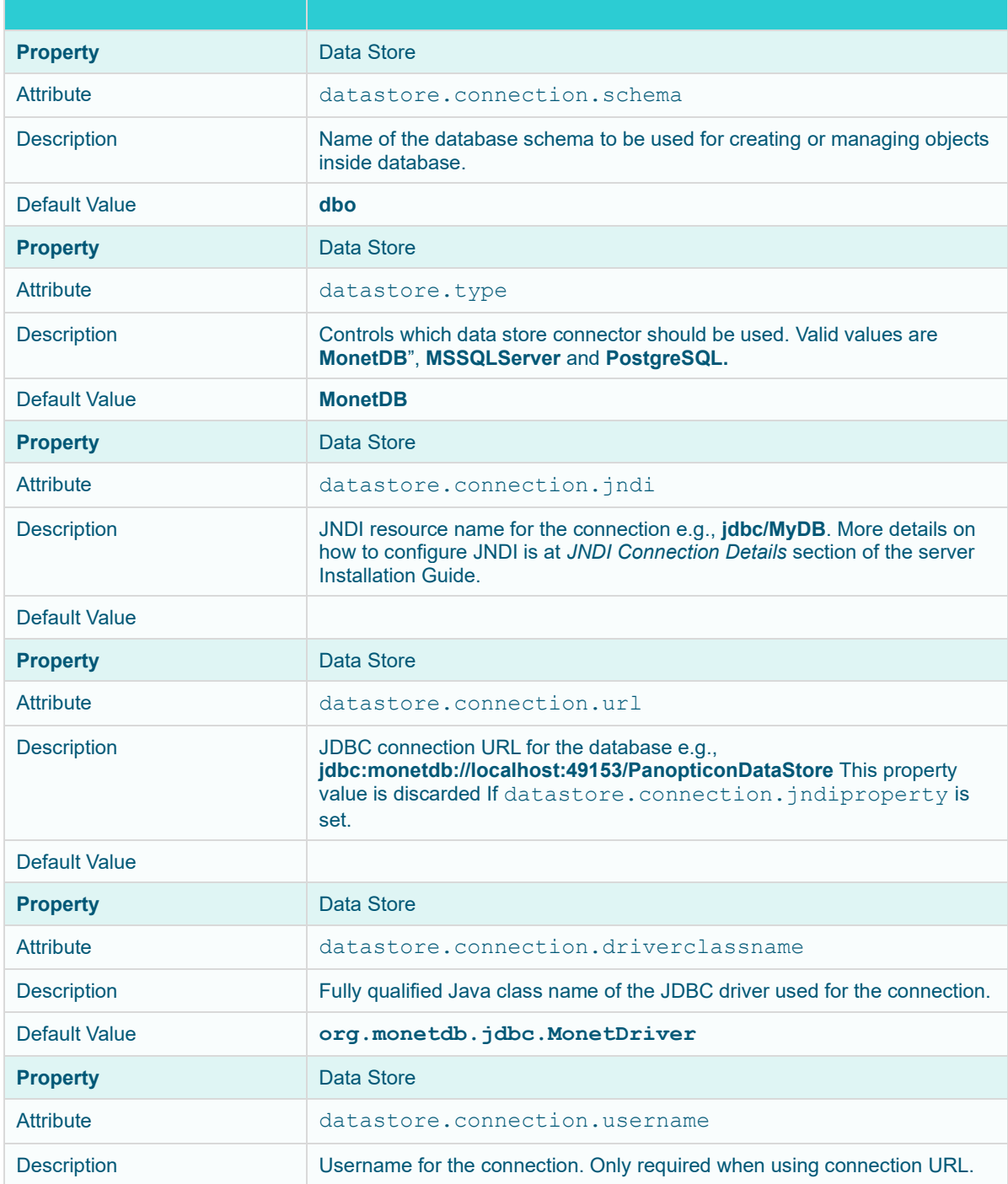

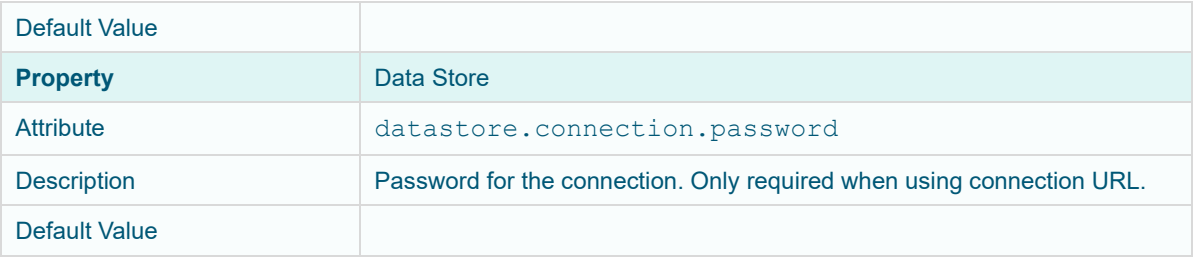

### **Steps:**

1. Select or create the data table you want to import to data store.

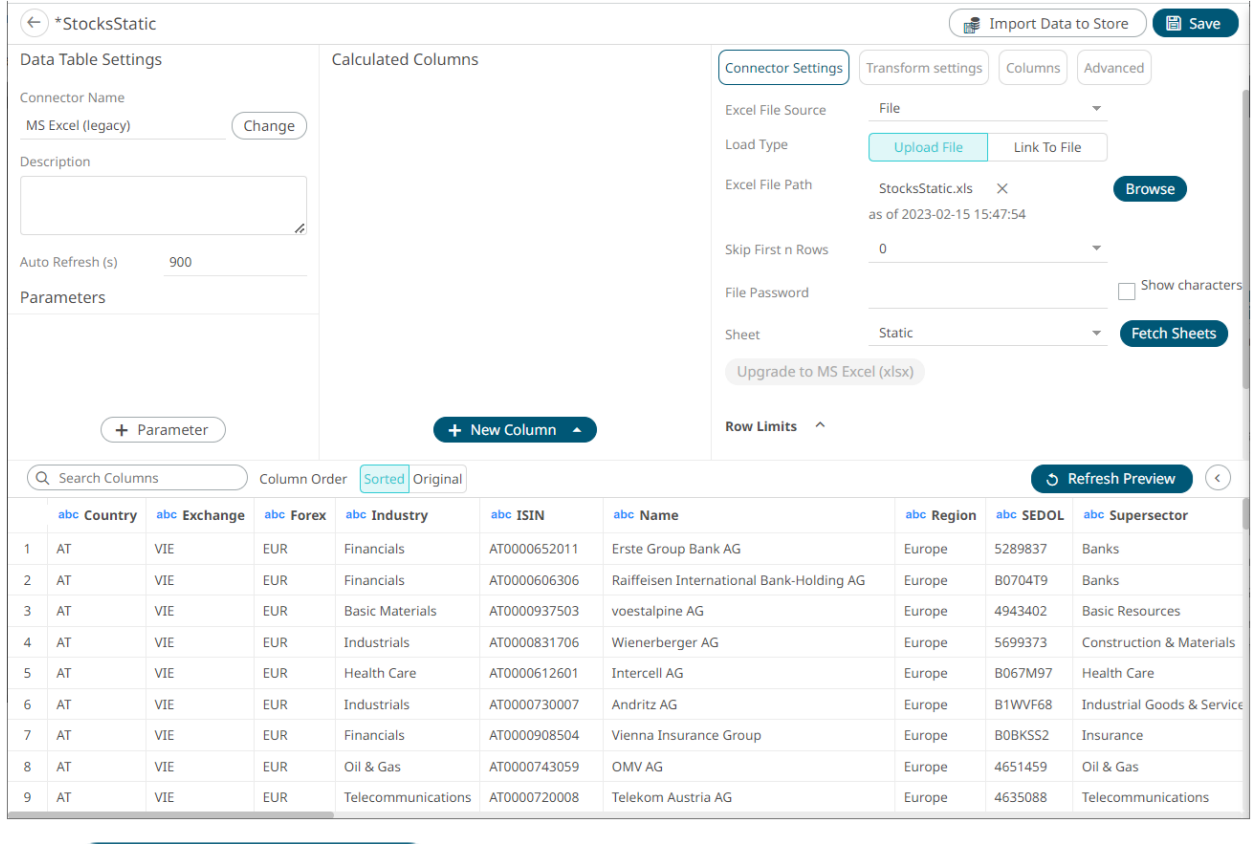

2. Click **B** Import Data to Store

The notification dialog displays that the data table has been imported to data store.

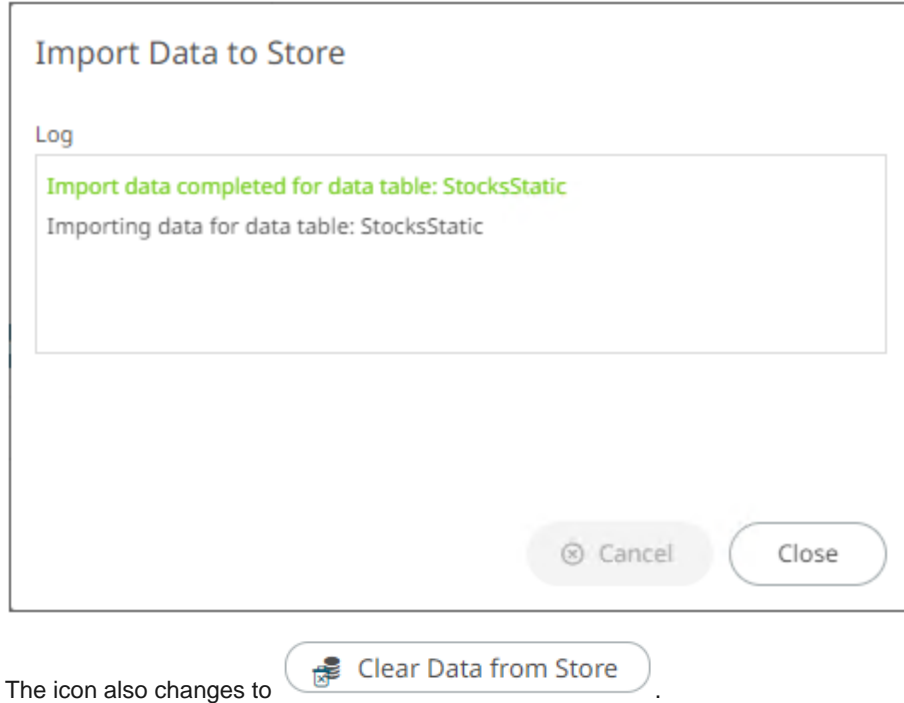

### **Removing a Data Table from Data Store**

You can also delete the data table from the data store.

**Steps:**

- 1. Select a data table that has been imported to data store.
- 2. Click  $\begin{array}{c} \begin{array}{c} \end{array}$  Clear Data from Store A notification displays. This will remove data table from datastore, do you want to remove it? Yes  $\mathsf{No}$ Yes

3. Click

# <span id="page-354-0"></span>**WORKING WITH JOINED DATA TABLE EDITOR**

The *Joined Data Table Editor* allows you to join two or more data tables to create a new joined data table. This editor is composed of the following sections:

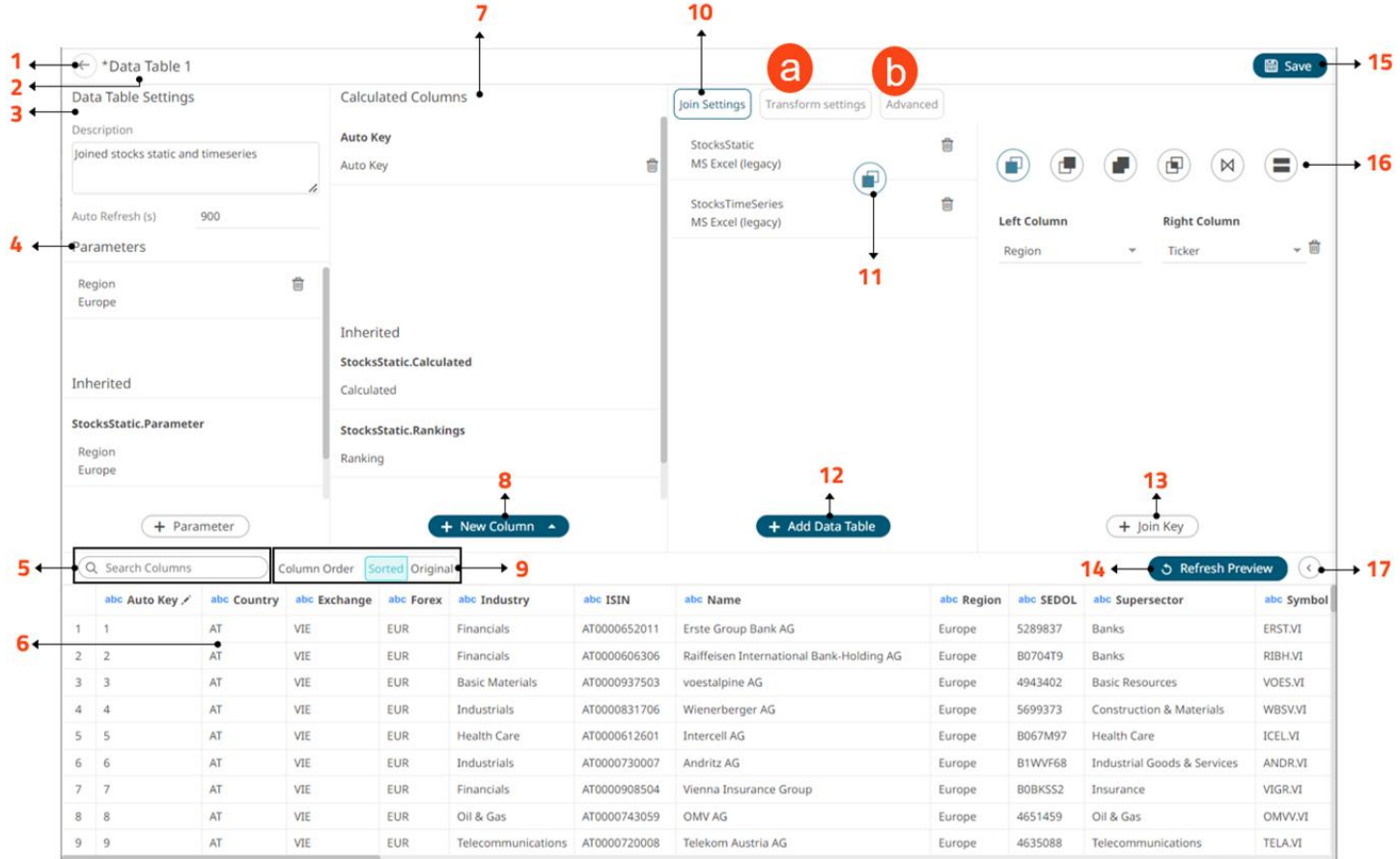

#### **Join Data Table Editor Sections and Definitions**

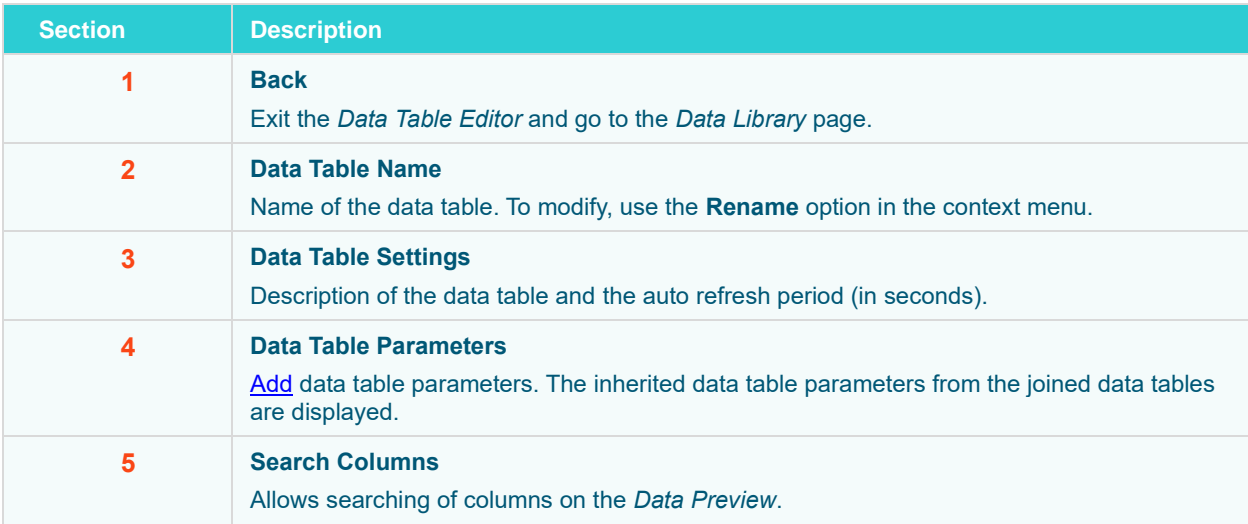

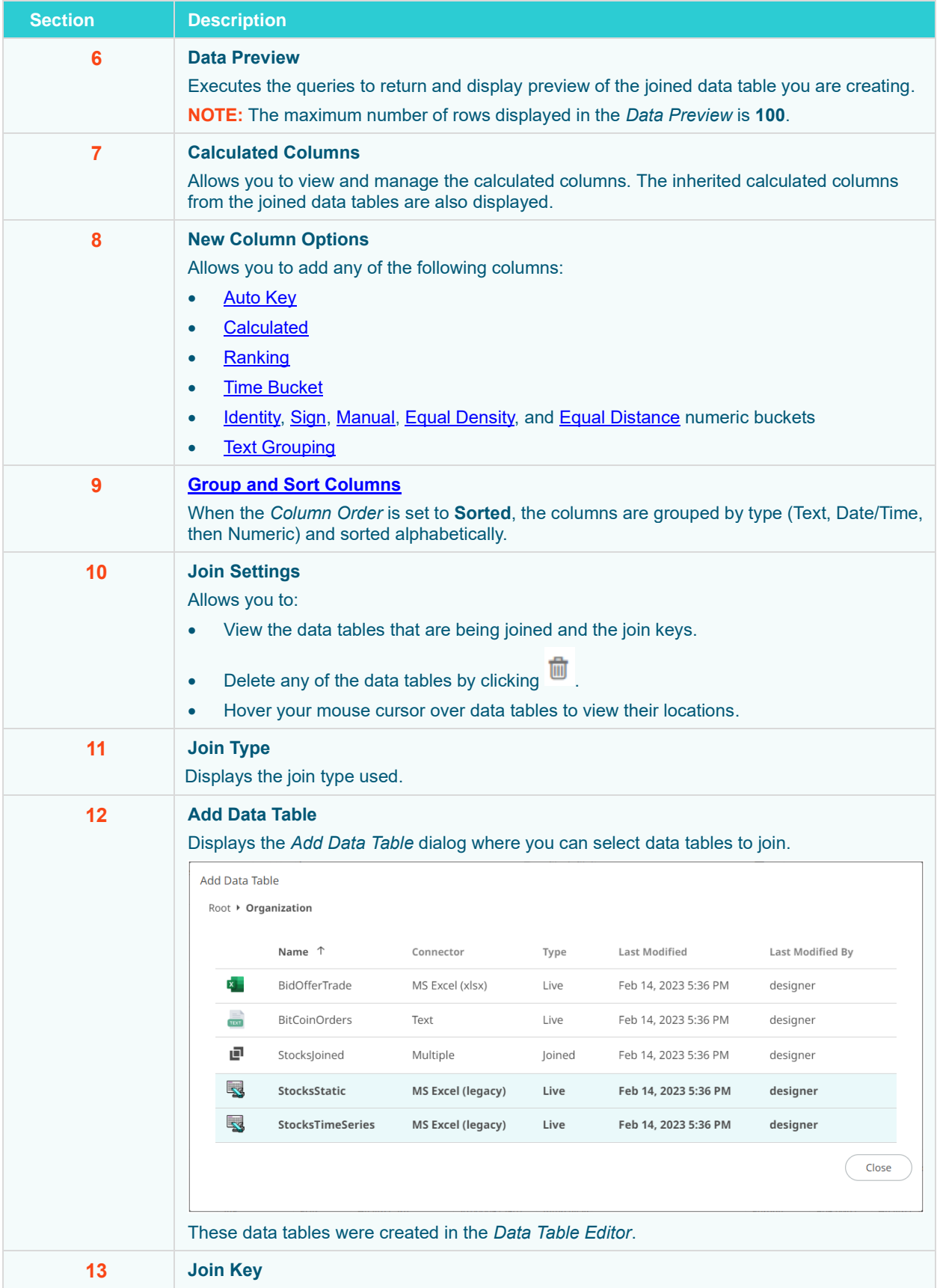

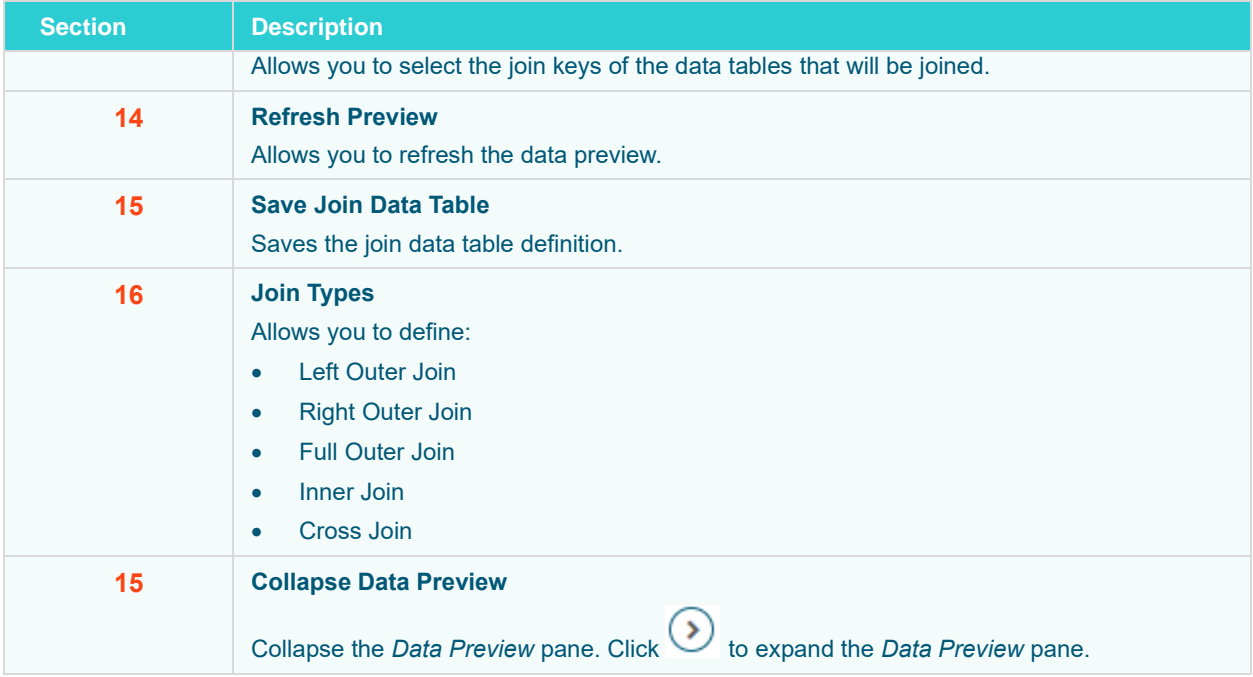

## Clicking **Transform Settings** displays the *Transform Settings* pane.

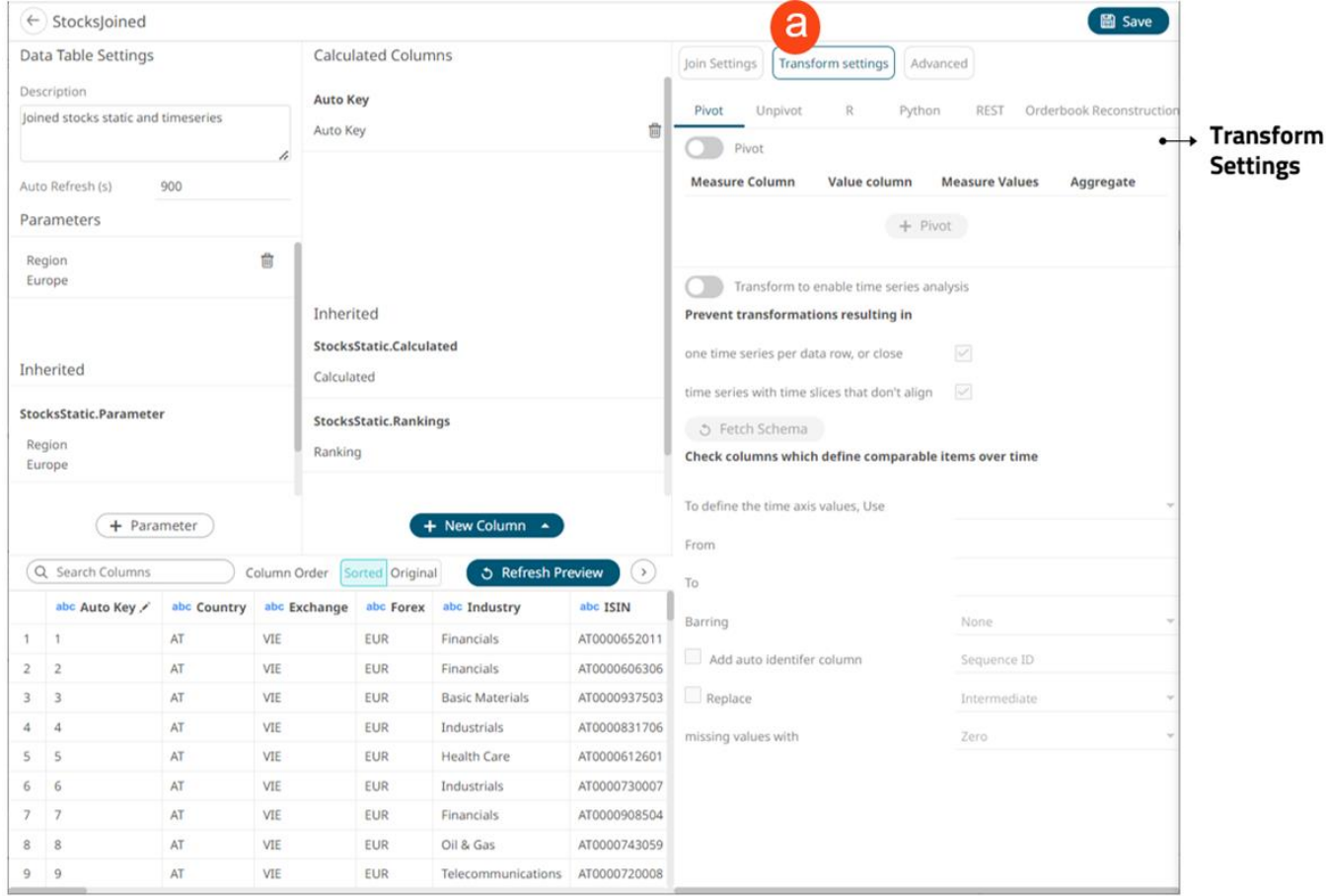

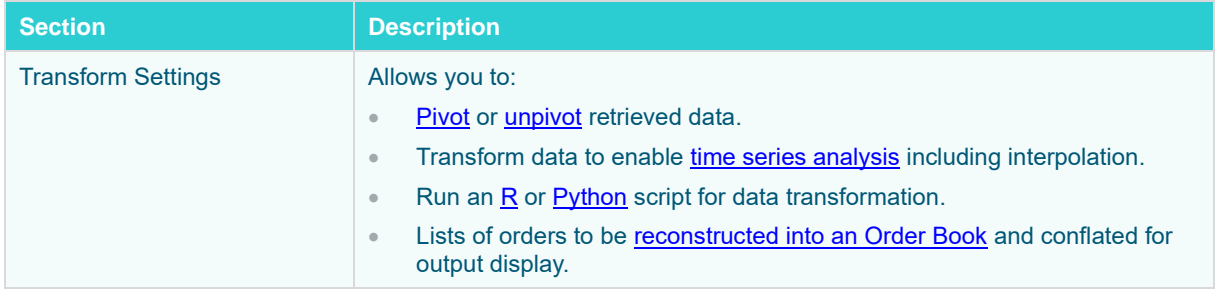

### Clicking **Advanced** displays the *Advanced Settings* pane.

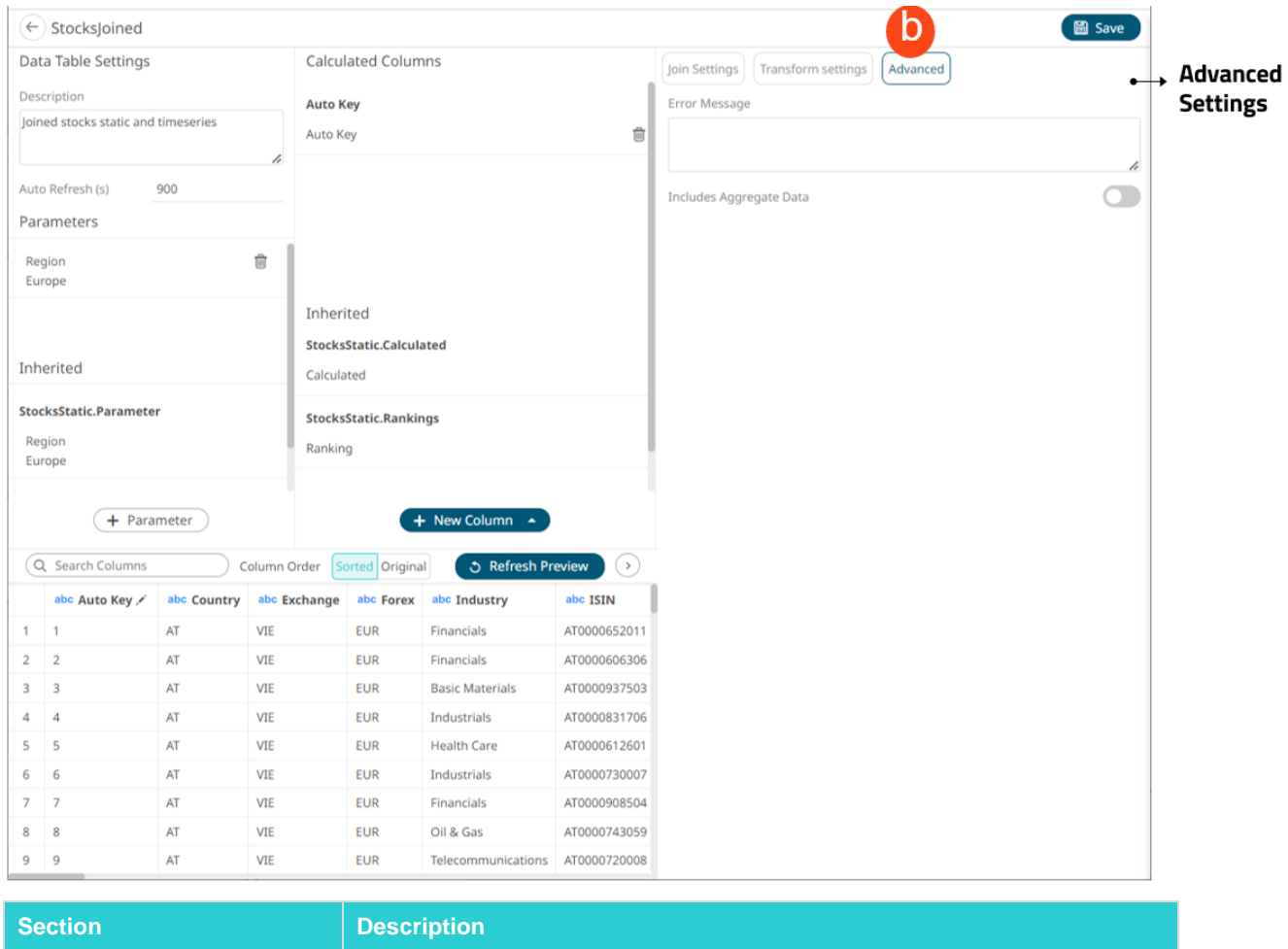

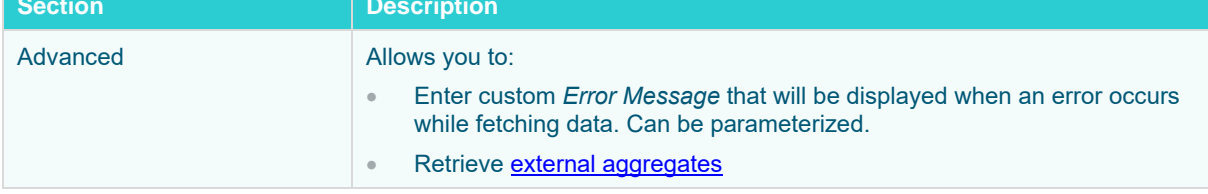

### **Joining Multiple Data Tables in the Joined Data Table Editor**

In this section, we will discuss how to join the following data tables using two common fields.

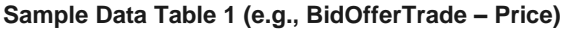

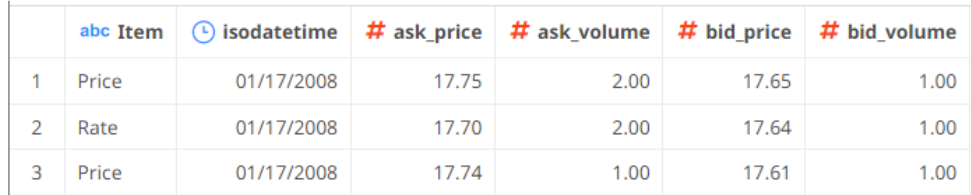

### **Sample Data Table 2 (e.g., BidOfferTrade – Trade)**

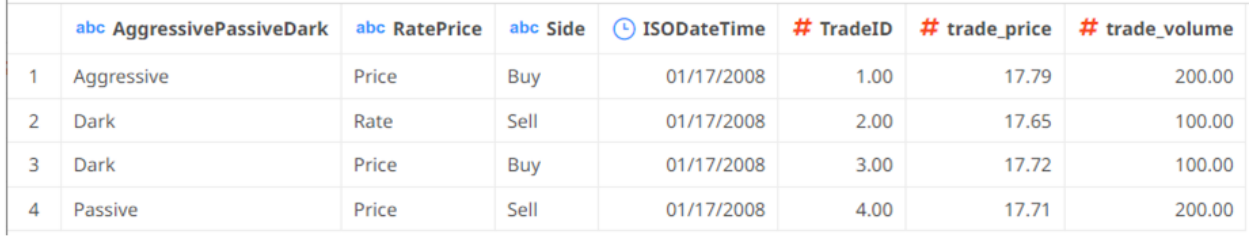

**Steps:**

- 1. Create a new joined data table by doing one of the following:
	- + New Joined Data Table

• click client of the *Data Library* page, or

• Right-click on a folder or subfolder then select **New Data Table** in the context menu.

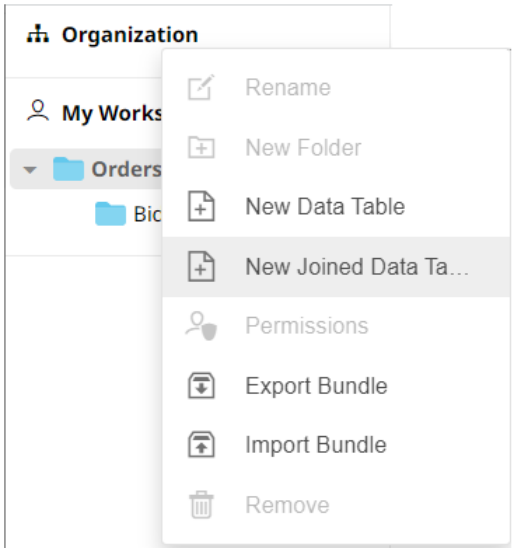

The *New Data Table* dialog displays.

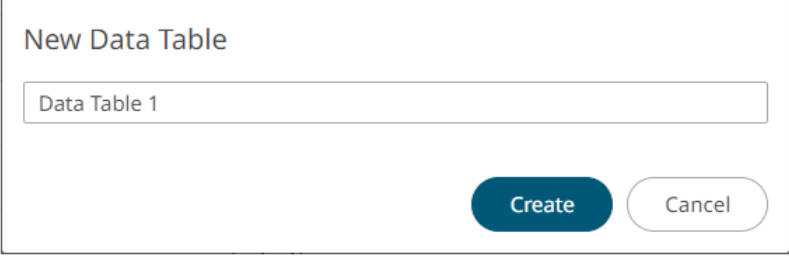

2. Enter the name of the joined data table then click

Create

#### The *Joined Data Table Editor* displays.

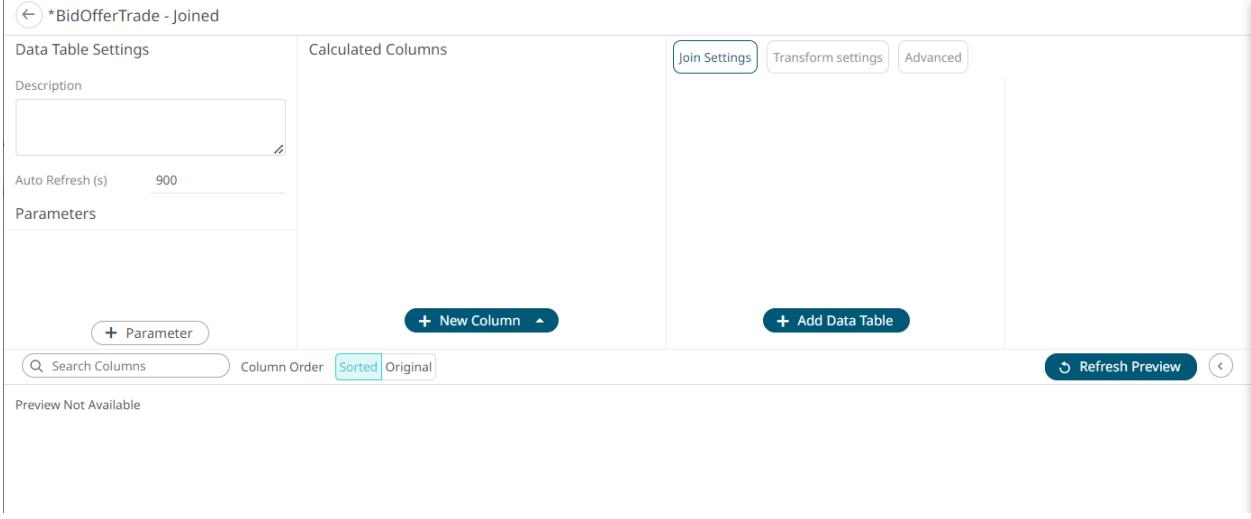

- 
- 

3. On the *Join Settings* pane, click **+ Add Data Table** . The *Add Data Table* dialog displays.

4. Click the data tables that will be joined. Selected data tables are now highlighted.

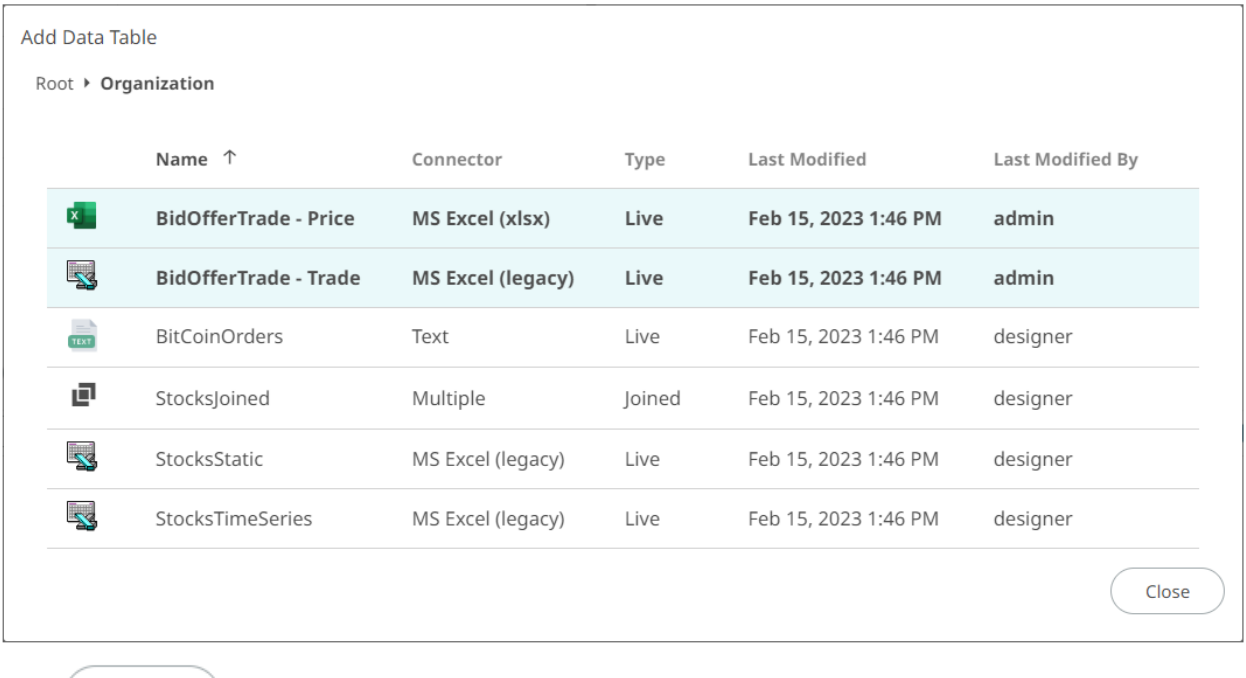

5. Click . The selected data tables are now added under the *Join Settings* pane.

Close
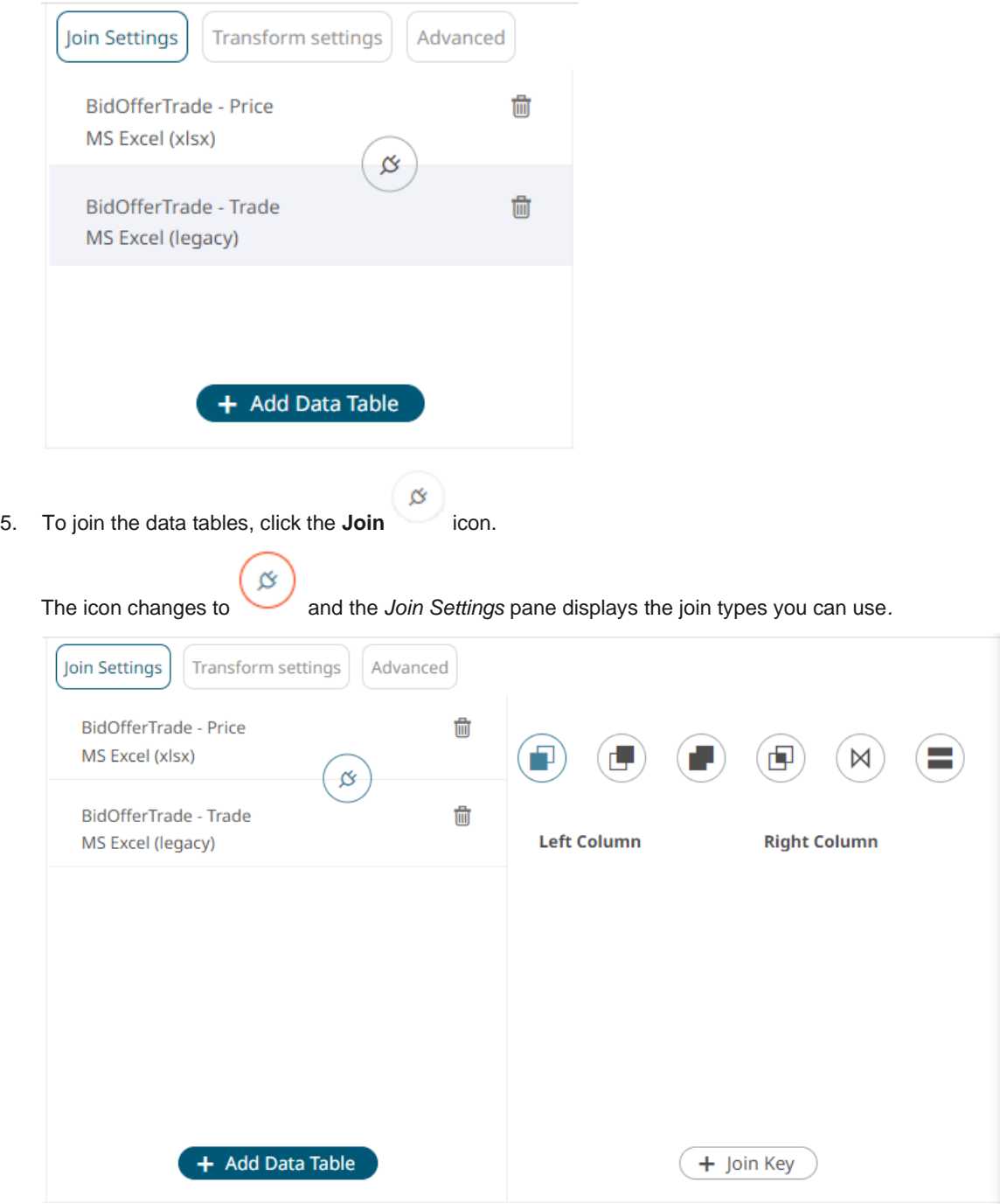

6. Select the join *Type*:

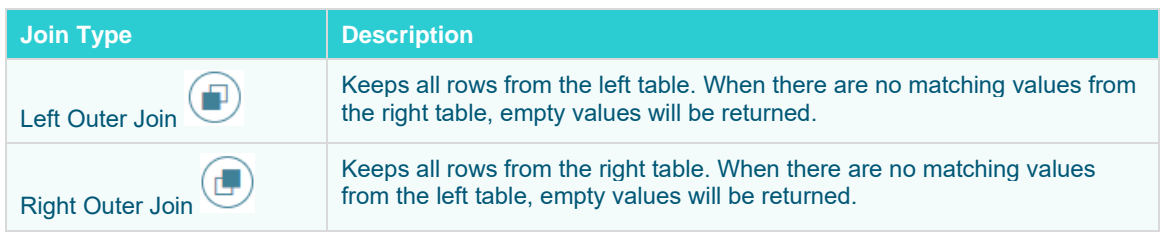

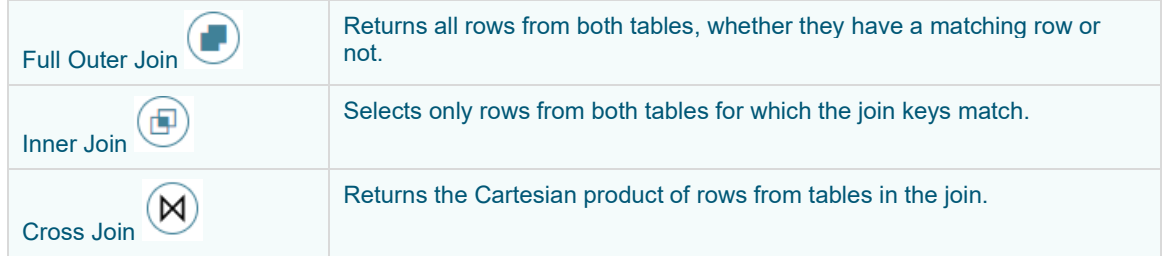

### $7.$  Click  $\leftarrow$  Join Key

The *Left Column* and *Right Column* drop-down lists are displayed.

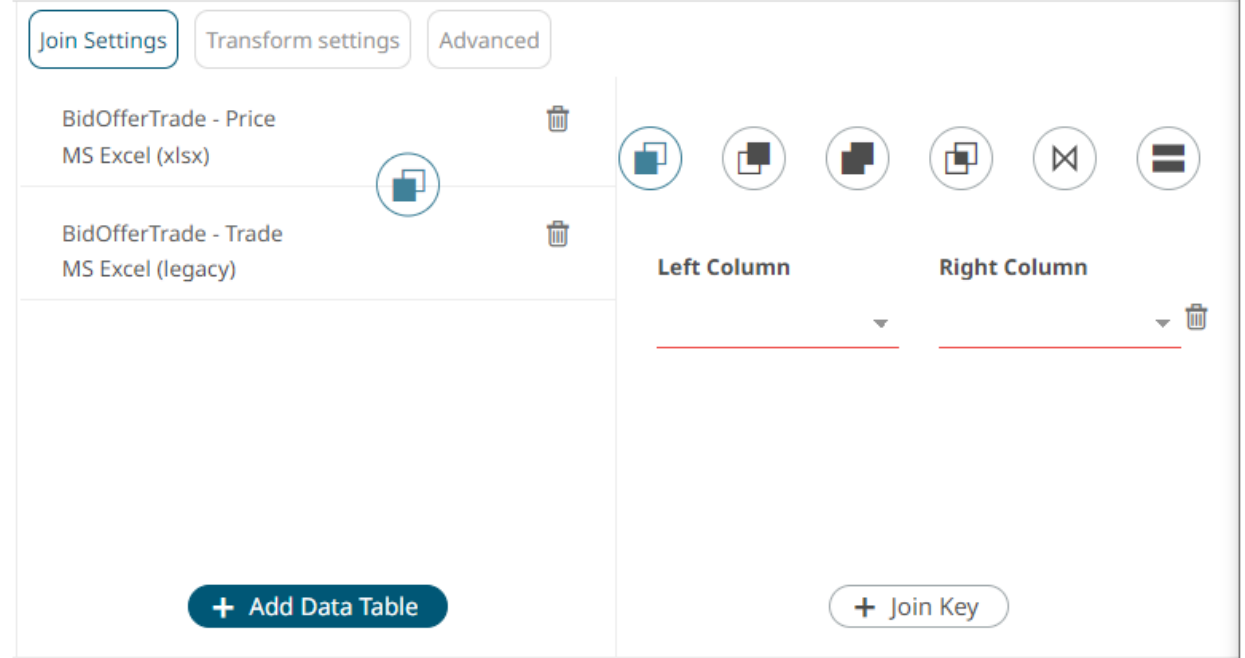

- 8. Select the unique ID from the *Left Column* data table from the drop-down list that will be used to match the unique ID from the *Right Column* data table (e.g., **Item**).
- 9. Select the unique ID from the *Right* data table from the drop-down list (e.g., **RatePrice**).

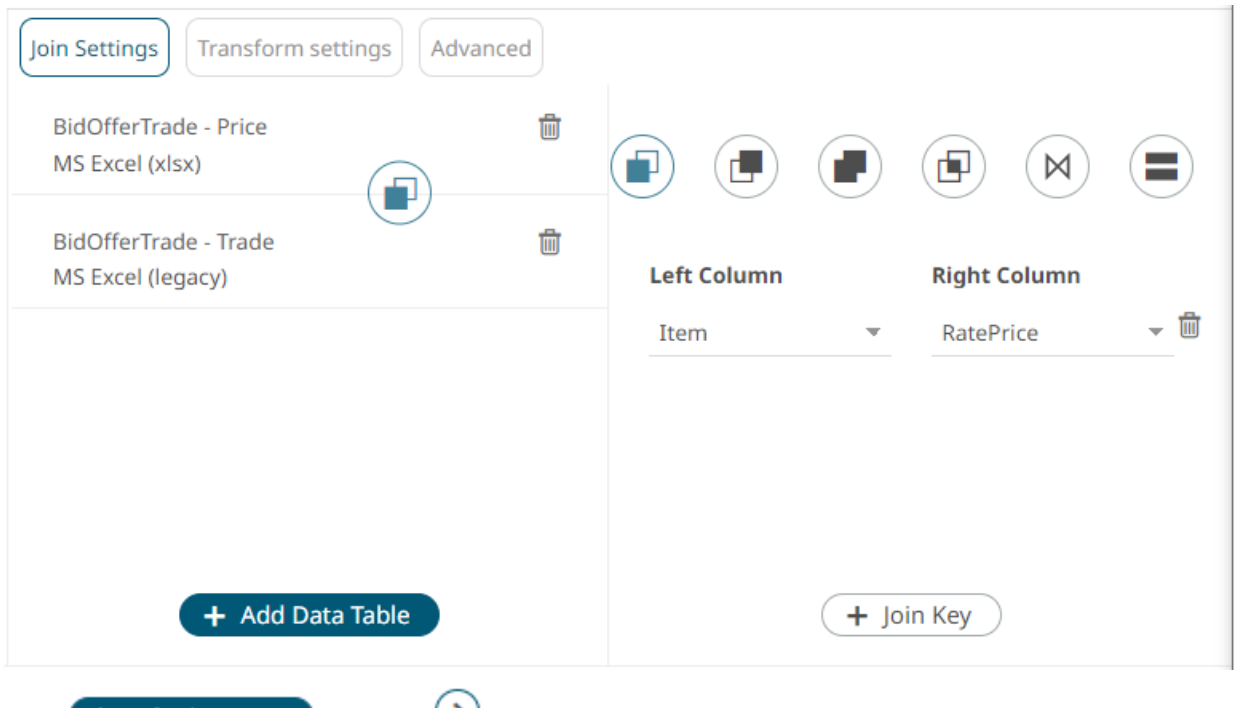

10. Click **b** Refresh Preview then click to expand the *Data Preview* pane.

The selected join type is displayed in the *Join* definition box and the data table of the joined data sources is loaded on the *Data Sources Preview* area.

• For the *Left Outer Join*, the joined table now displays seven rows based on the **Item** join key of the left table.

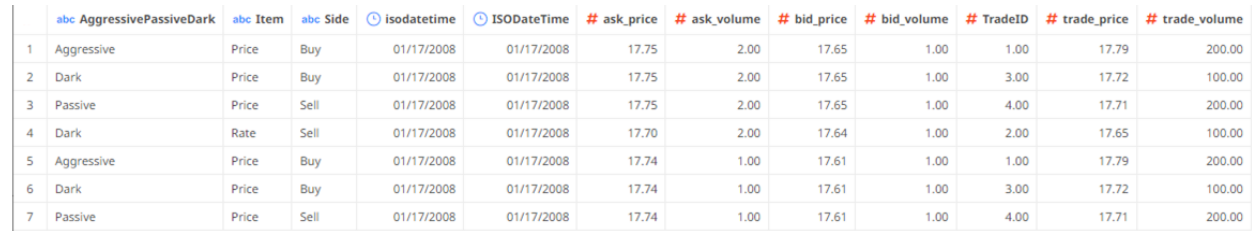

• For the *Right Outer Join*, the joined table now displays seven rows based on the **RatePrice** join key of the right table.

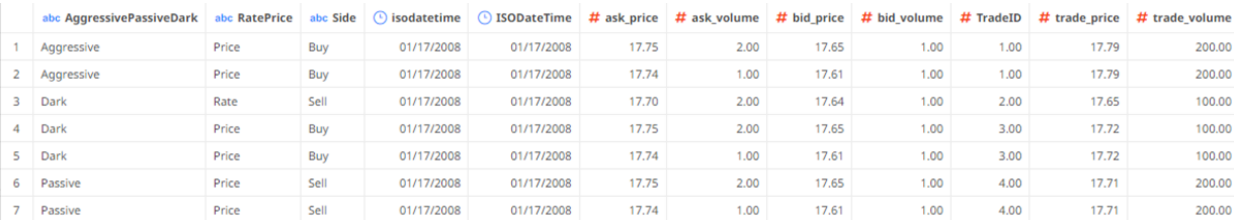

• For the *Full Outer Join*, the joined table now displays all rows that are matching or not matching based on the **Item/RatePrice** join keys of both tables.

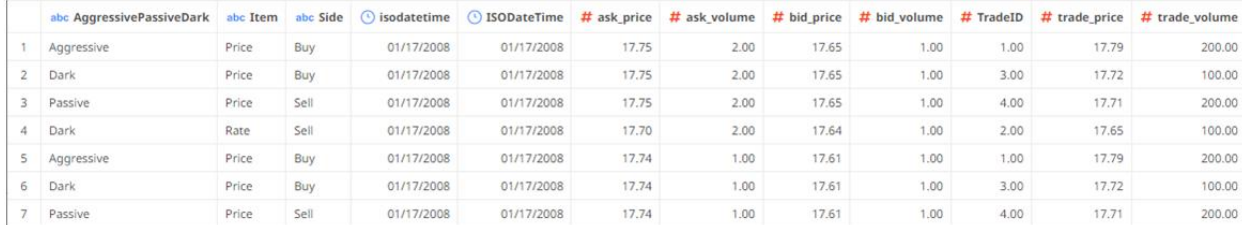

• For the *Inner Join*, the joined table now displays seven rows based on the **Item/RatePrice** join keys of both tables.

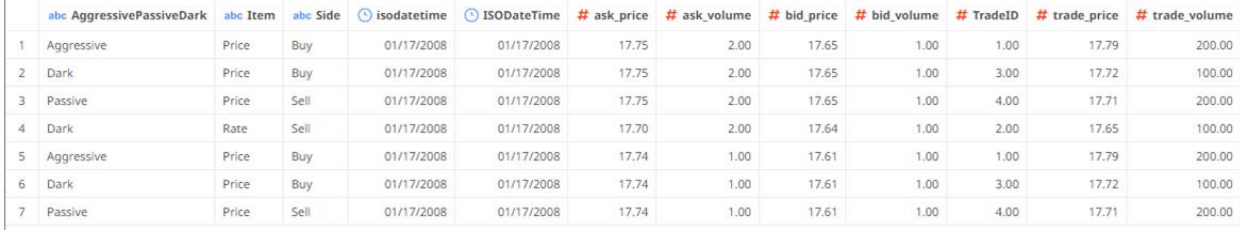

• For the *Cross Join*, the joined table now displays twelve rows based on the combination of each row from the first table with each row from the second table.

Note that *Join Keys* definition is not available.

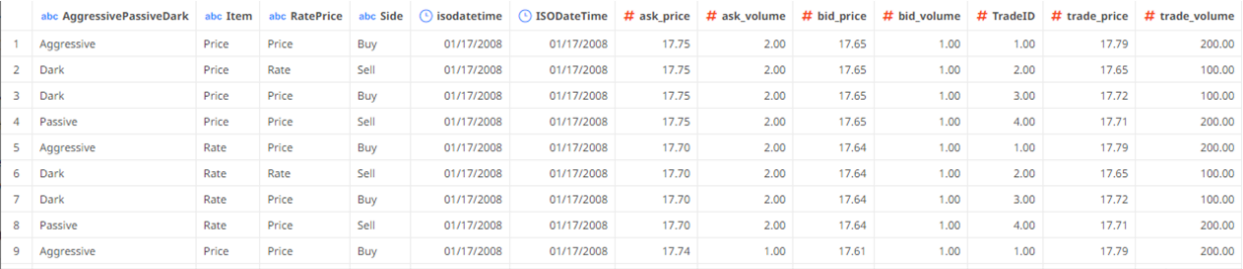

11. Now, let us add new left and right join keys. Click <sup>+</sup> Join Key on the *Join Settings* pane.

A new *Left Column* and *Right Column* entry displays.

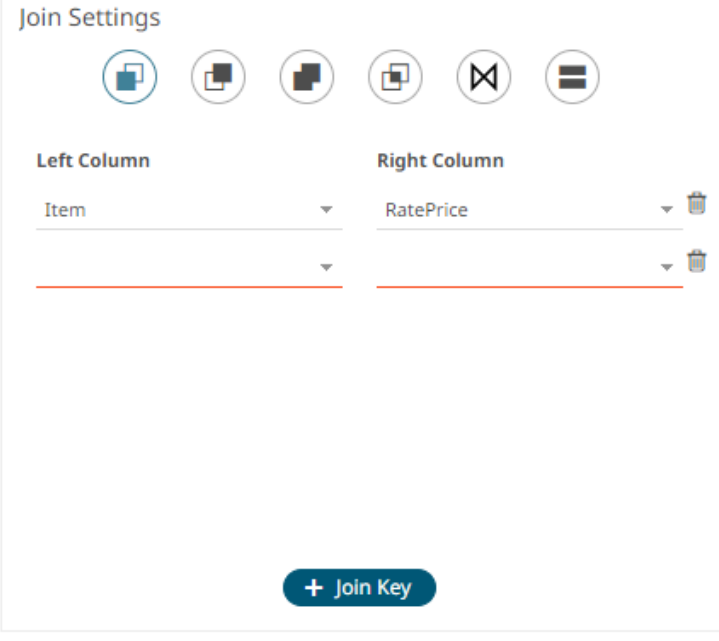

- 12. Select the left and right join keys (e.g., **isodatetime** and **ISODateTime**)
- 13. Again, select the join *Type.*
- 14. Click **. Click CD** Refresh Preview

The selected join type is displayed in the *Join* definition box and the data table of the joined data sources is loaded on the *Data Sources Preview* area.

• For the *Left Outer Join*, the joined table now displays three rows based on the Item and **isodatetime** join keys of the left table.

All of the rows from the left table are kept. Note that for the rows with no matching values from the right table, empty values are returned.

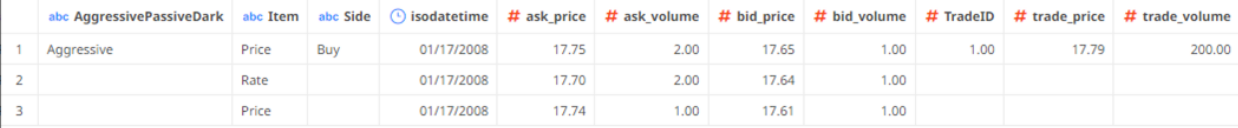

• For the *Right Other Join*, the joined table now displays four rows based on the **RatePrice** and **ISODateTime**  join keys of the right table.

All of the rows from the right table are kept. Note that for the rows with no matching values from the left table, empty values are returned.

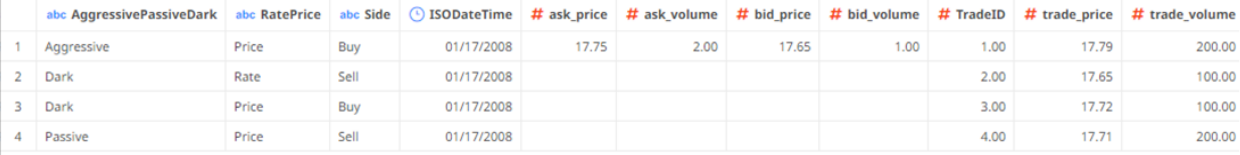

• For the *Full Outer Join*, the joined table now displays six rows from both tables. The first row is based on the **Item/RatePrice** and **isodatetime/ISODateTime** join keys of both tables while the next five rows are those that did not match the join keys.

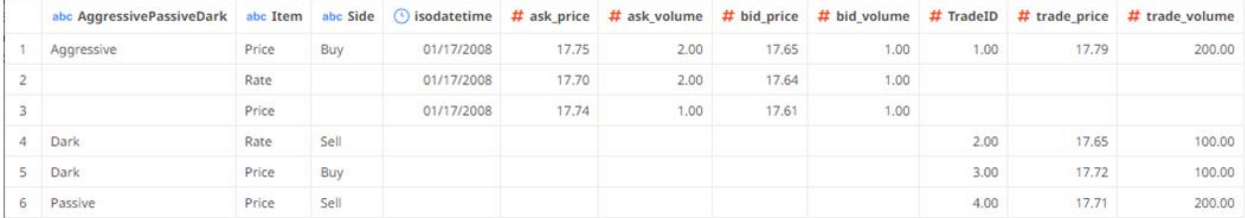

• For the *Inner Join*, the joined table now displays one row based on the **Item/RatePrice** and **isodatetime/ISODateTime** join keys of both tables.

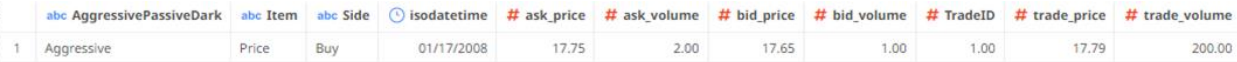

• For the *Cross Join*, the joined table now displays twelve rows based on the combination of each row from the first table with each row from the second table.

Note that *Join Keys* definition is not available.

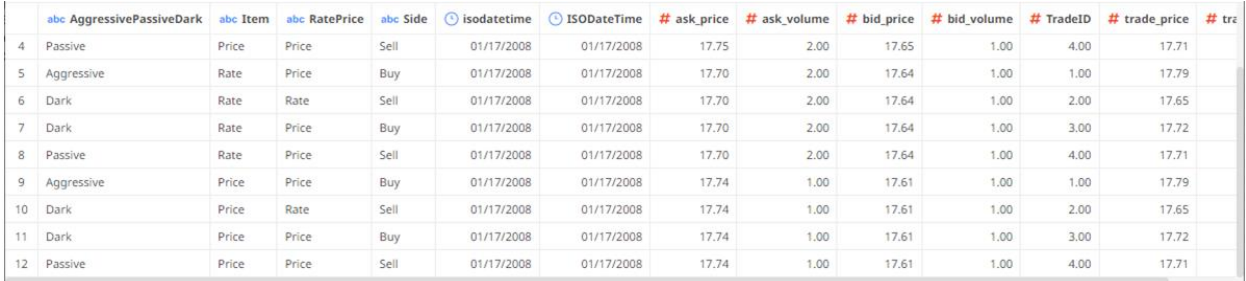

- 15. To delete left and right join keys in the *Join Settings* pane, click  $\overline{\mathbb{I}^{\mathbb{I}}}$ .
- 

16. Click **to save** to save the join. Once saved, a notification message displays.

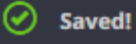

And updated schema for the following table **BidOfferTrade** 

### **UNION ALL OF MULTIPLE DATA TABLES**

There are occasions where the source data is held across multiple disparate repositories so that the rows of the data set are distributed. In this case, instead of doing a join, perform a Union All.

Common use cases for union all include:

- ❑ Performance data to its benchmark.
- ❑ Historical data from a database to current streaming data from a message bus.

Union All is done based on column position and requires data type match between data sources.

ø

**Steps:**

1. To join the data sources, click the **Join** button. The *Join Settings* pane displays.

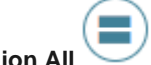

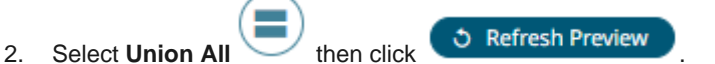

The result of the union all is displayed in the *Data Source Preview*.

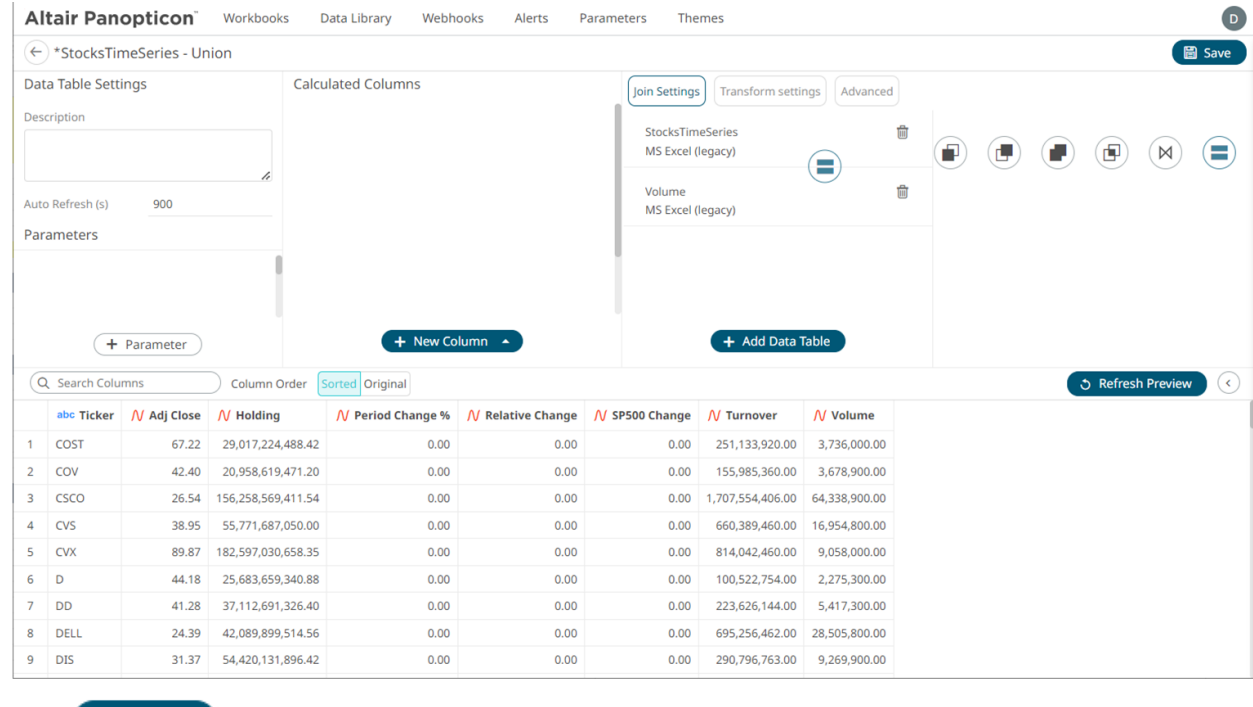

3. Click . Click . Once saved, a notification displays.

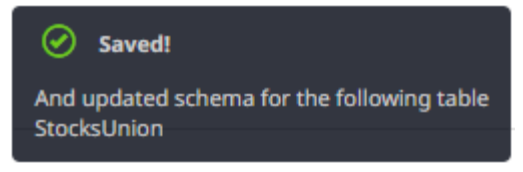

#### **Joined Data Table Error Message**

If there is an error in the join definition, the **Join** icon or *Left/Right Column* drop-down is marked with a red border. Consequently, the preview is not displayed.

For example, if the join keys have different data types, an error message is displayed:

"A panopticon.developer.tables.standalone.TimeColumn column from the left table in the join is not compatible with a panopticon.developer.tables.standalone.NumericColumn column in the right."

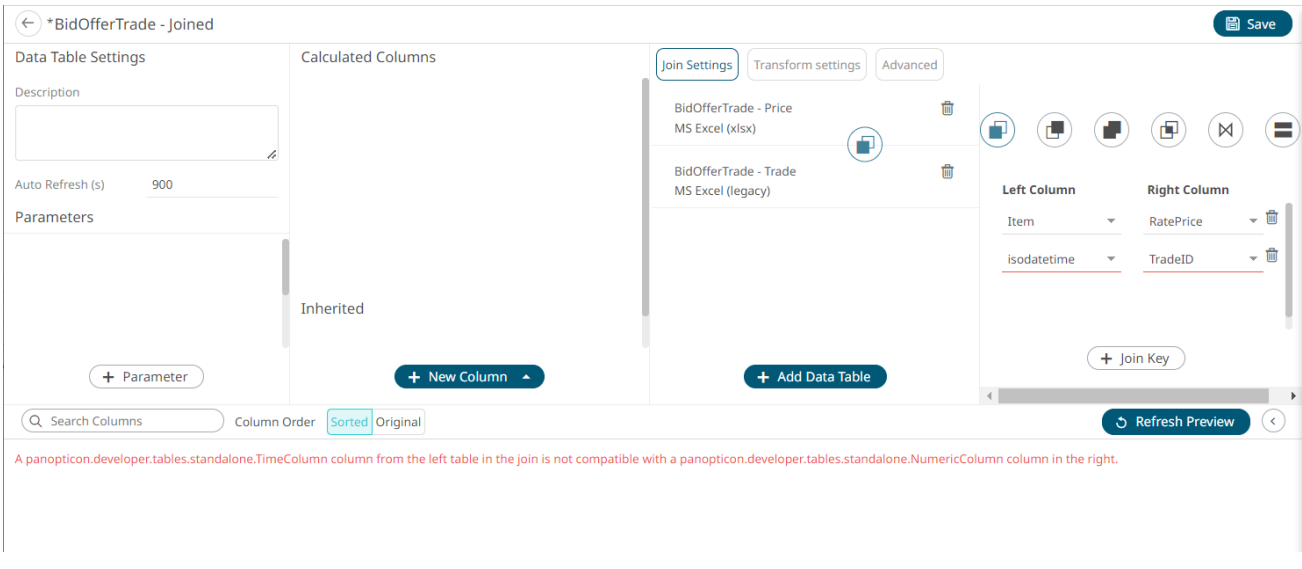

Make the necessary changes to make the join work.

### **CREATING DATA EXTRACTS**

One of the methods in accessing data is by retrieving only the required results into memory, by querying on demand, pushing aggregation and filtering tasks to underlying big data repositories, or queryable data extracts.

This is commonly known as a ROLAP implementation, where the product is dynamically writing data queries to the underlying data repository and retrieving aggregated and filtered datasets. Given the on-demand nature of this method it is more suitable to exploratory data analysis but requires dynamic query generation.

This section discusses the steps and guidelines on how to create data extracts.

**Steps:**

1. On the *Data Library* page, click

+ New Legacy Extract

The *New Data Extract* dialog displays.

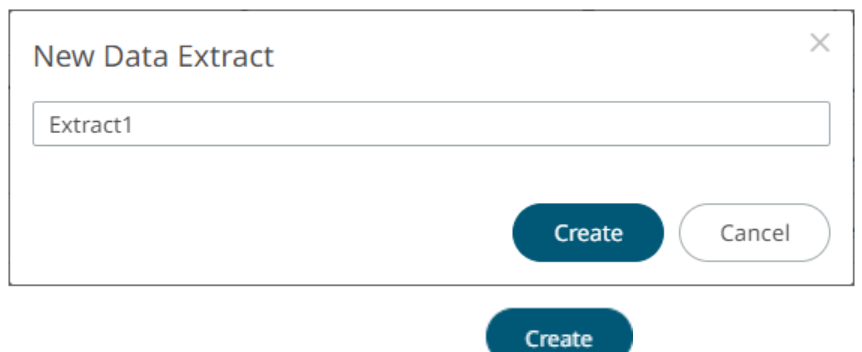

2. Enter the name of the data extract then click The *Extract Settings* page displays.

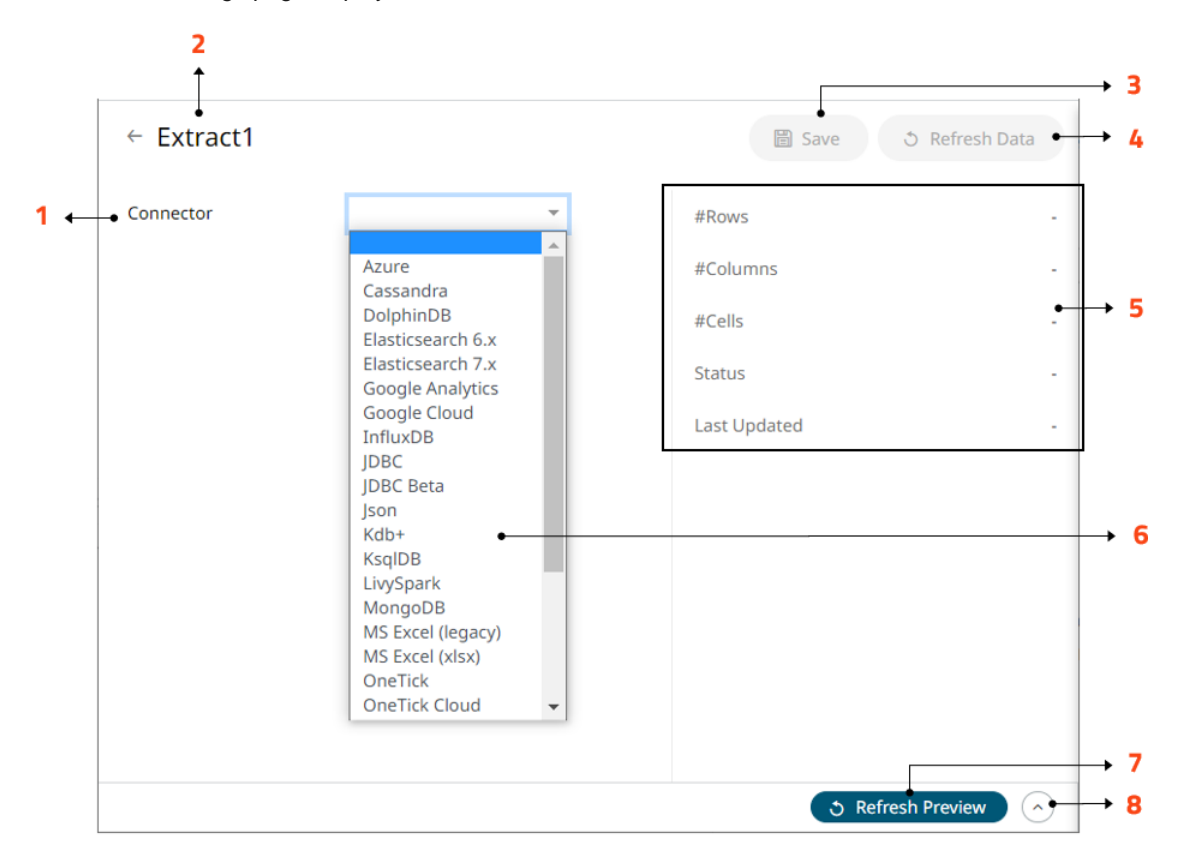

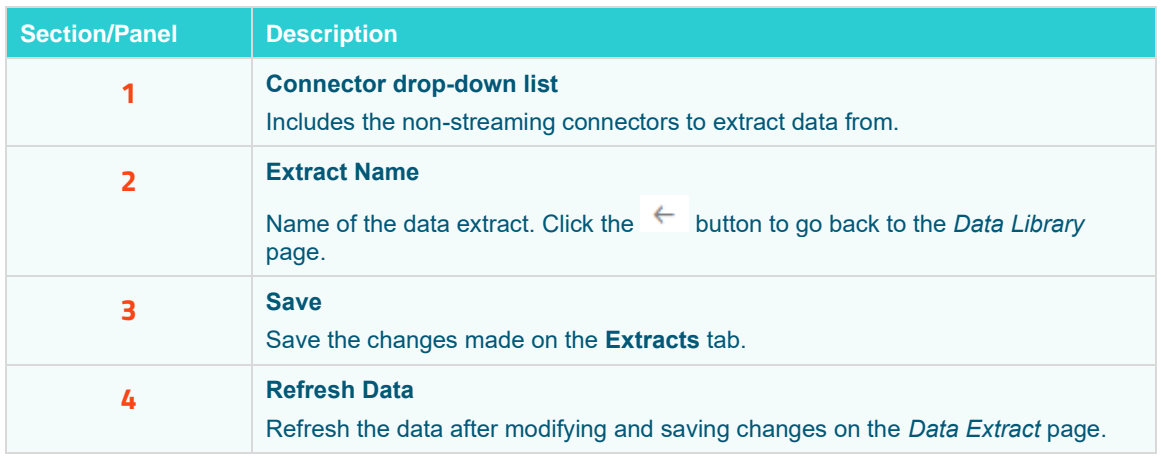

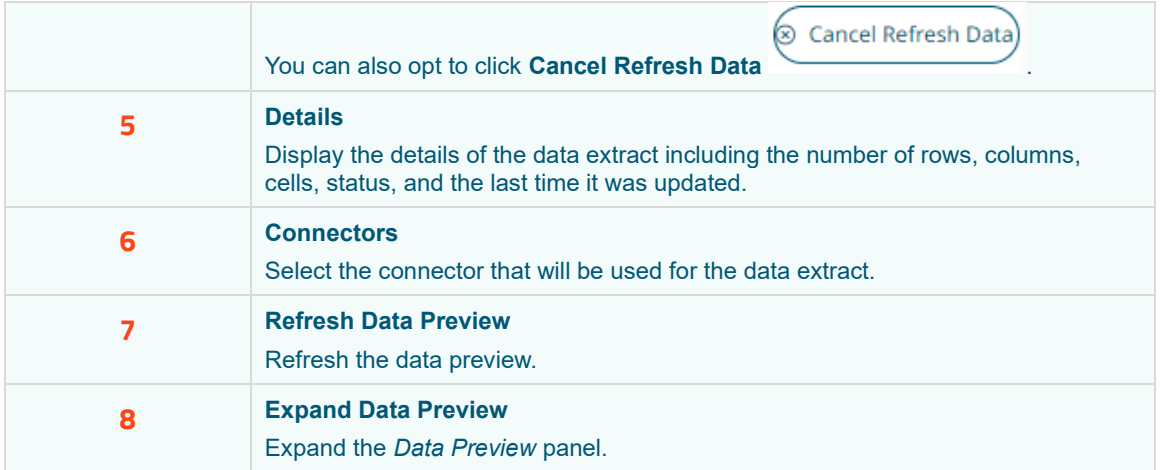

- 3. Enter the *Name* of the data extract. This should be unique and should only contain letters (a to Z), numbers (0 to 9), and underscores.
- 4. Click  $\checkmark$  or press **Enter** to apply the name.
- 5. Define the data extract settings of any of the following data sources:

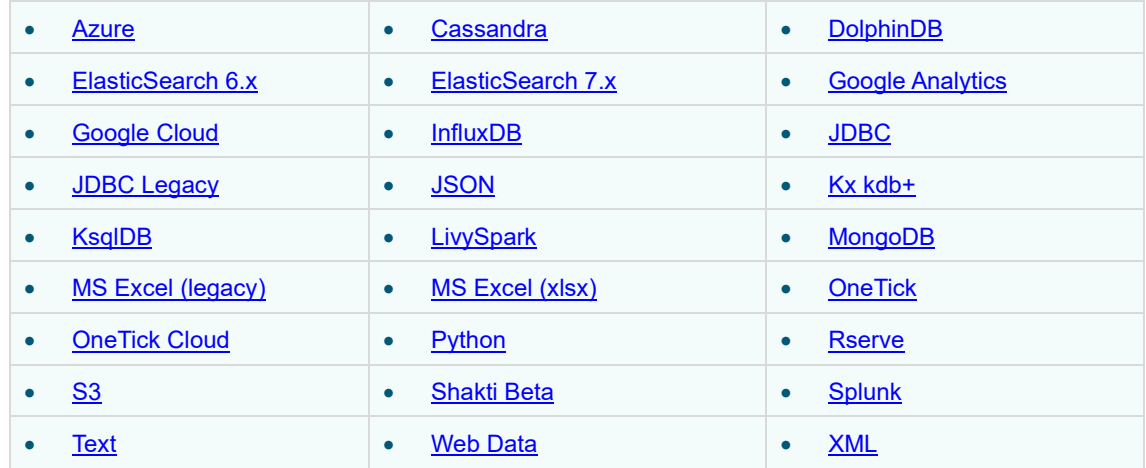

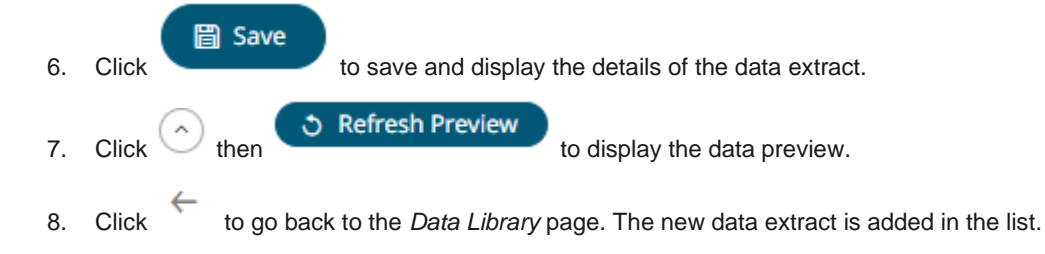

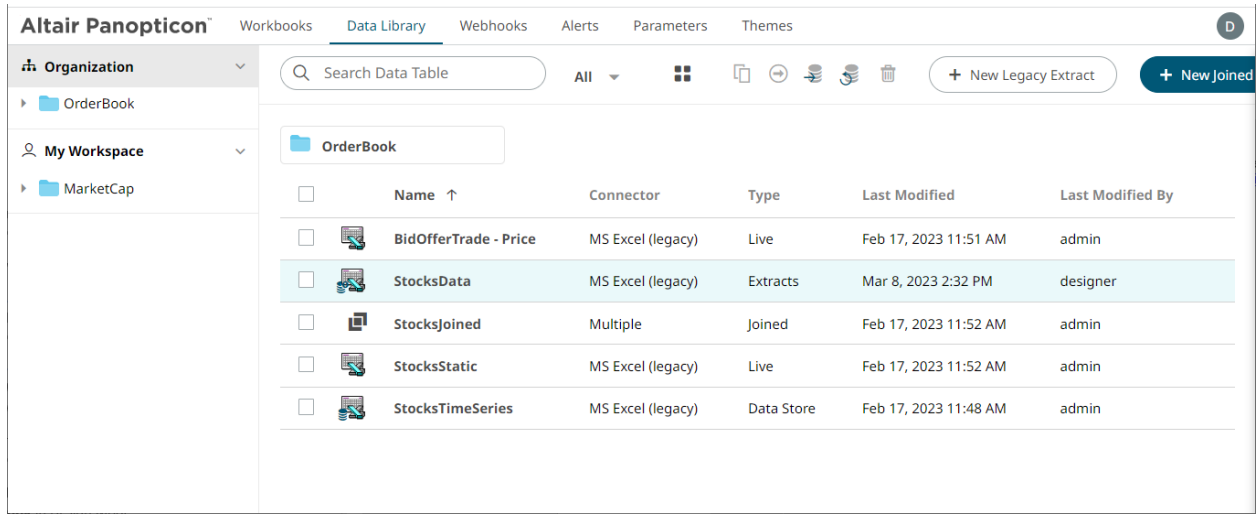

### **DATA LIBRARY TOOLBAR AND CONTEXT MENU**

The *Data Library* page has a toolbar and context menus that allow you to:

❑ Data Library Context Menu

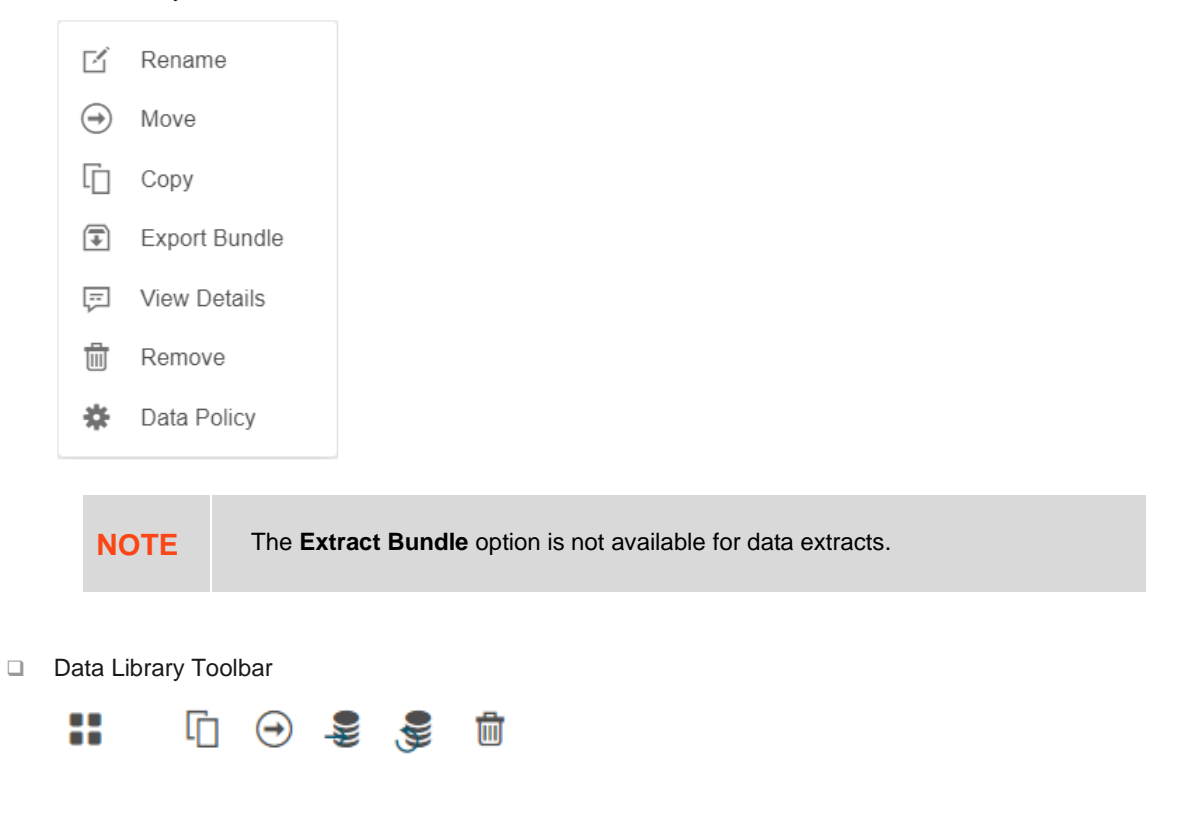

#### ❑ Data Library Folder Context Menu

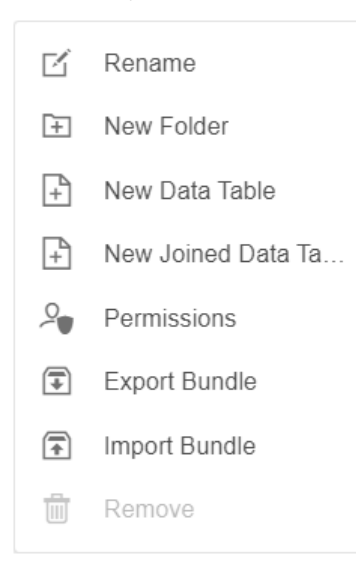

#### The *Data Table* toolbar options include:

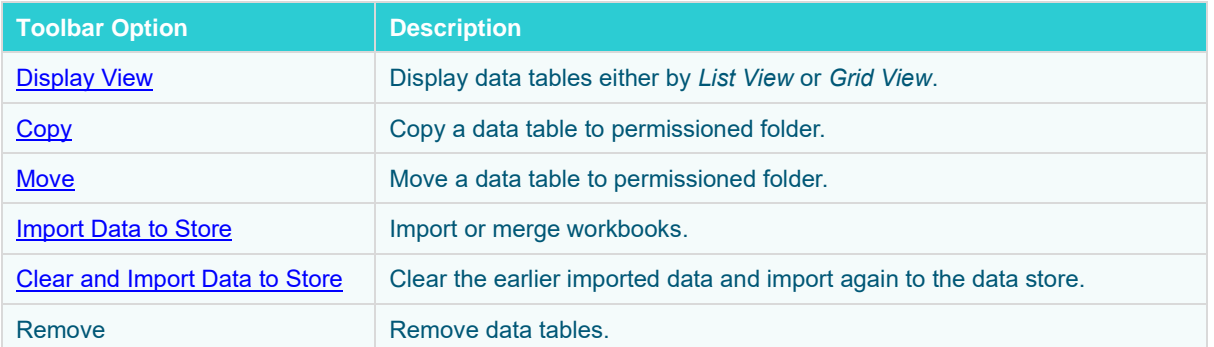

#### The *Data Table Context Menu* options include:

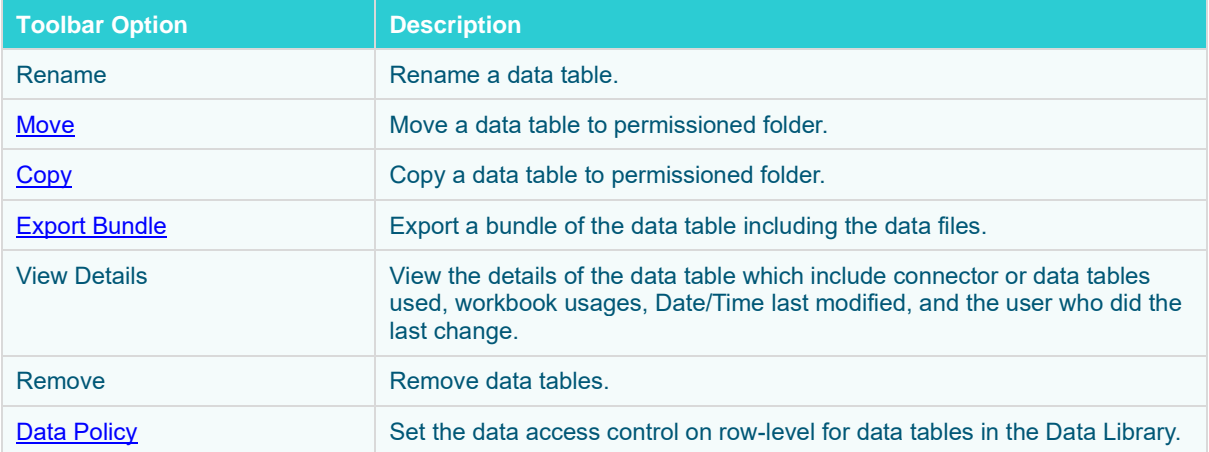

The *Data Library Folder Context Menu* options include:

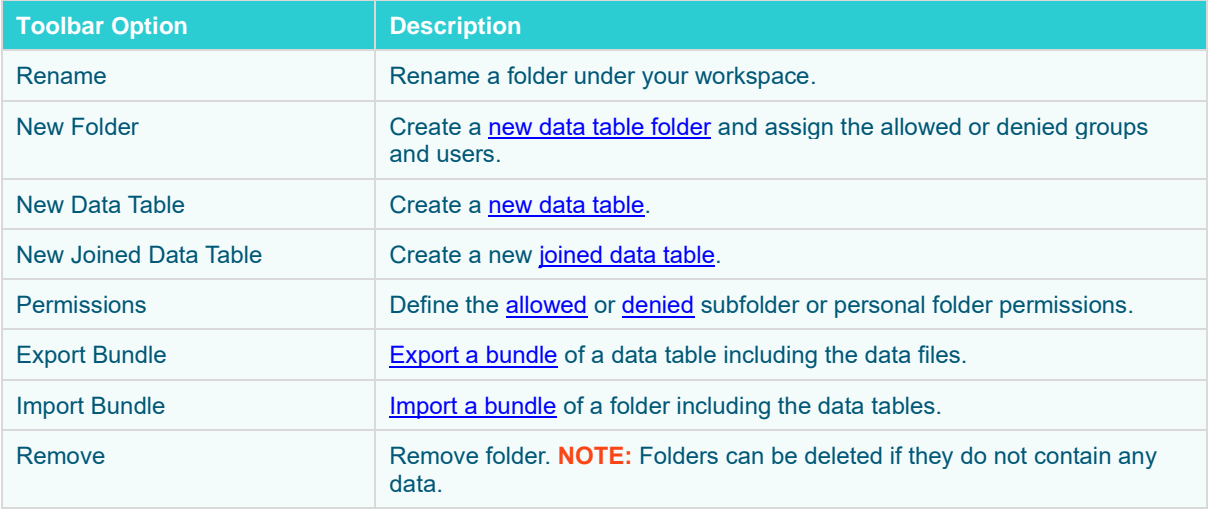

#### <span id="page-371-0"></span>**Copying Data Tables**

Copy data tables to other permissioned folders.

**Steps:**

- 1. On the *List* or *Grid* view, select one or several data tables then:
	- right-click and select **Copy** on the context menu, or
	- 卬 • **click the Copy** icon on the toolbar.

The *Copy Data Table* dialog displays the folder or subfolders the user is allowed to copy the data tables to.

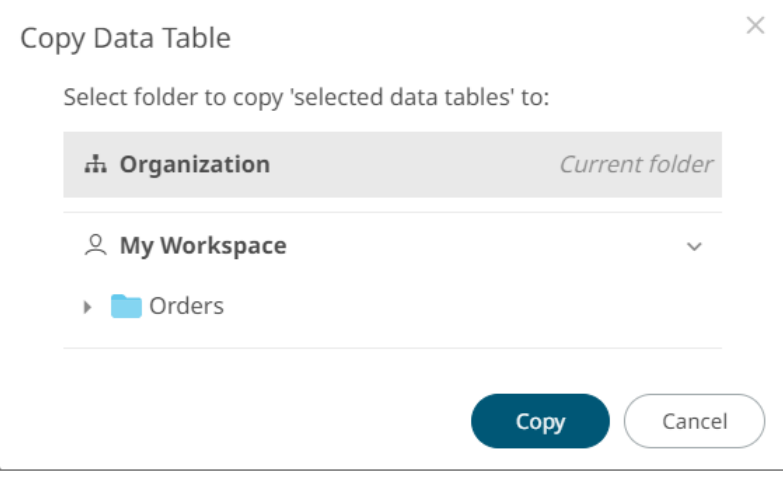

2. Select the folder or subfolder.

3. Click Copy

The data tables are copied to the selected folder.

#### <span id="page-372-0"></span>**Moving Data Tables**

Move data tables to other permissioned folders.

**Steps:**

- 1. On the *List* or *Grid* view, select one or several data tables then:
	- right-click and select **Move** on the context menu, or
	- ⊖ • click the **Move** icon on the toolbar.

The *Move Data Table* dialog displays with the permissioned folders.

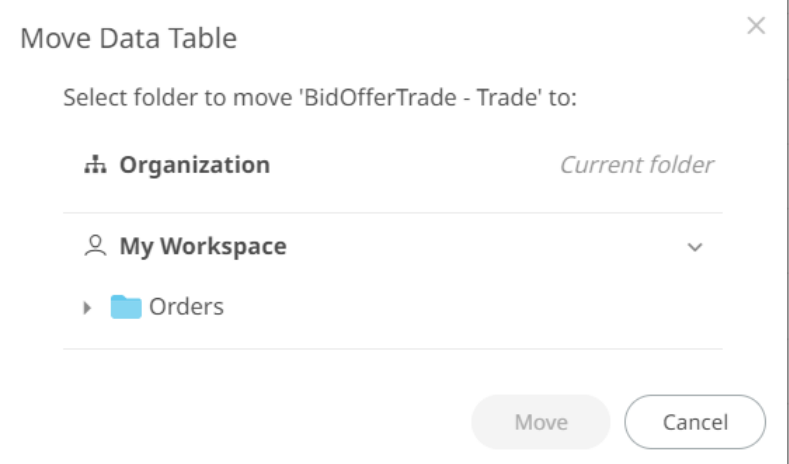

- 2. Select a folder or subfolder.
- Move 3. Click

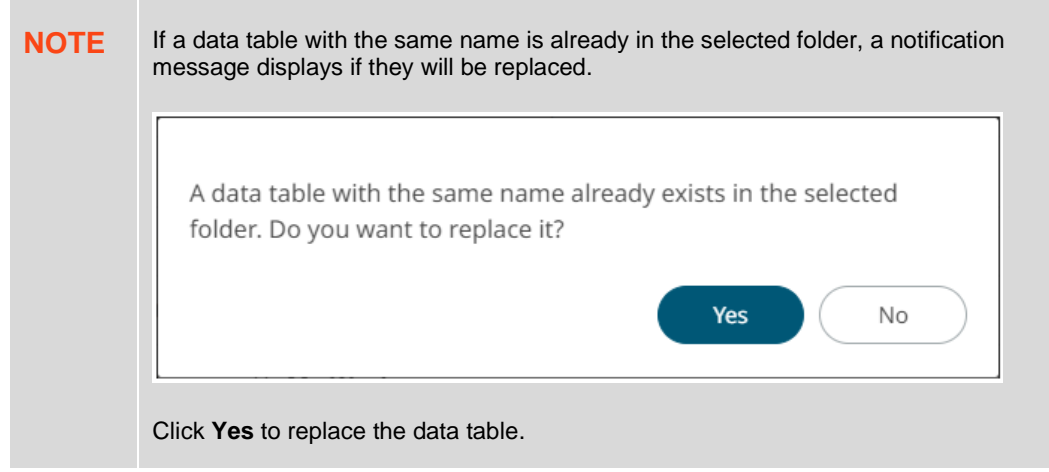

The data table is moved to the selected folder.

#### <span id="page-373-0"></span>**Clearing and Importing Data Table to Data Store**

Clear the earlier imported data and import again to the data store.

**Steps:**

- 1. Select the checkbox of the data tables you want to import again to data store.
- 2. Click  $\bullet$  on the toolbar.

The notification dialog displays that the data table has been imported to data store.

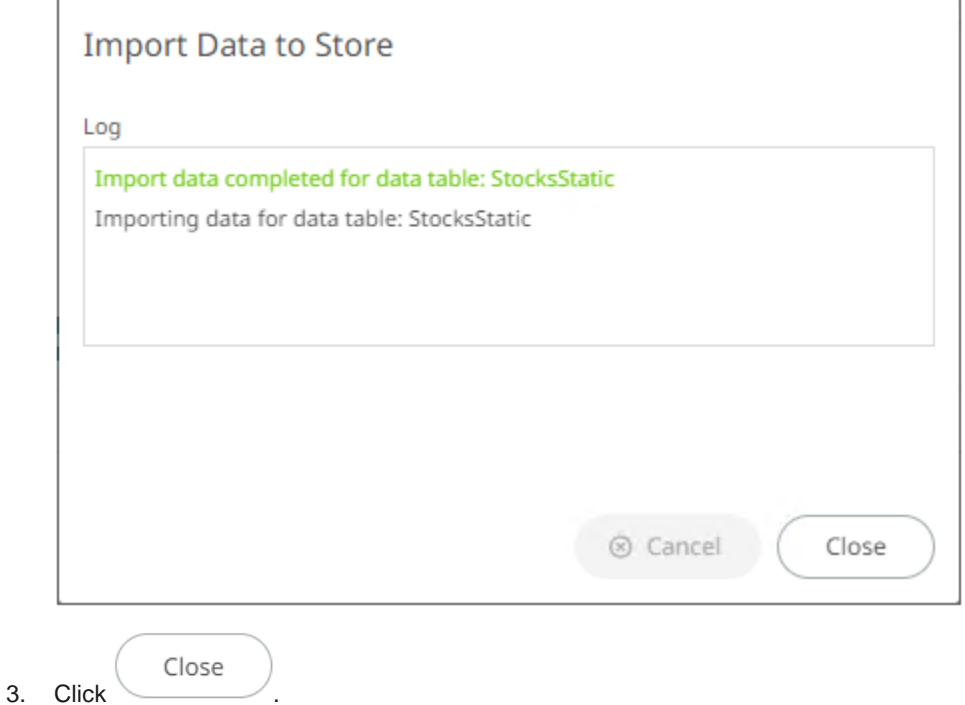

#### <span id="page-373-1"></span>**Exporting Bundle for a Data Table or Folder**

Allows you to download data table bundle with the associated files.

**Steps:**

1. Right-click on a data table or folder and select **Export Bundle** on the context menu.

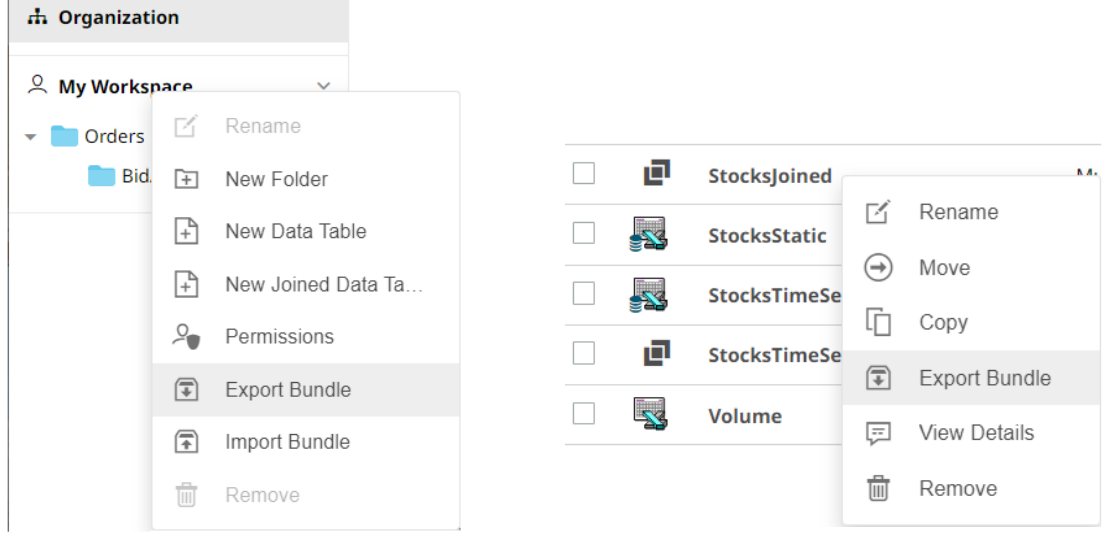

**Folder Context Menu Data Table Context Menu**

A notification message displays.

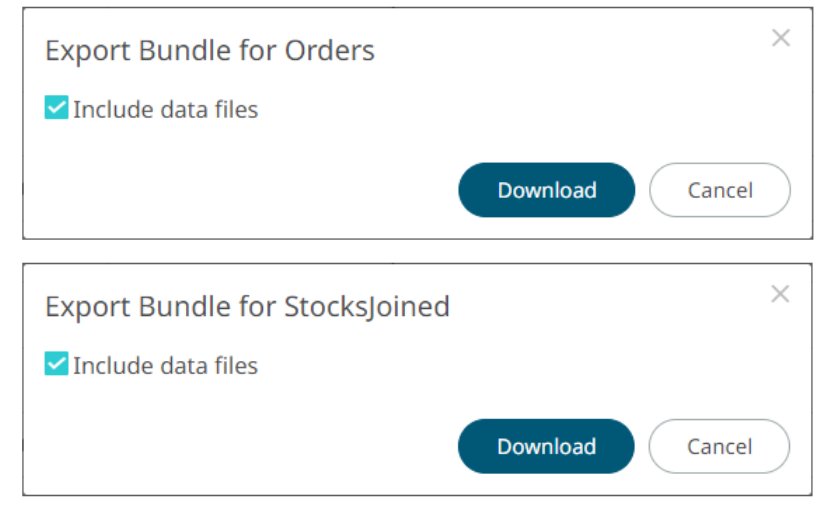

The **Include Data Files** checkbox is selected by default. This means the associated data files will be included in the download.

Download

Click . A copy of the workbook or folder bundle is downloaded.

### **Importing a Folder Bundle**

Import a bundle of a folder including the data tables.

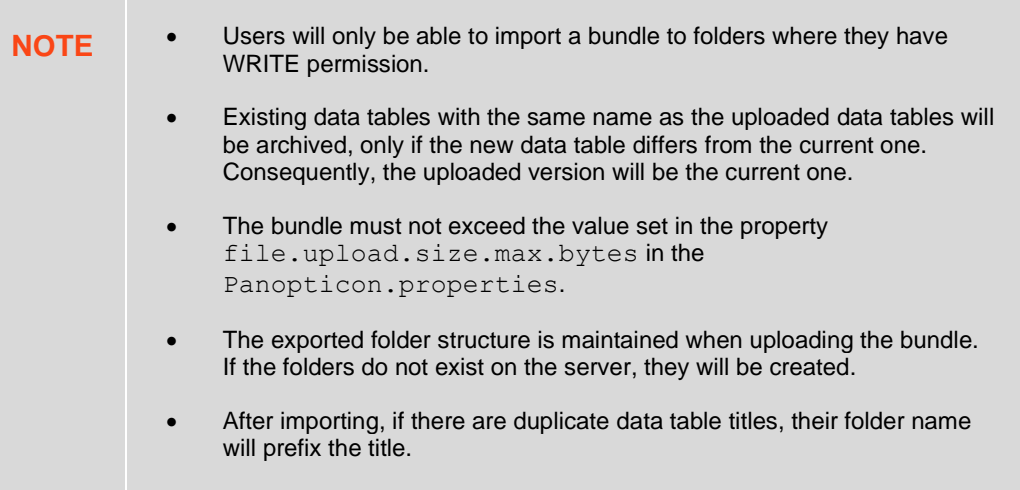

#### **Steps:**

1. Right-click on a folder and select **Import Bundle** on the context menu.

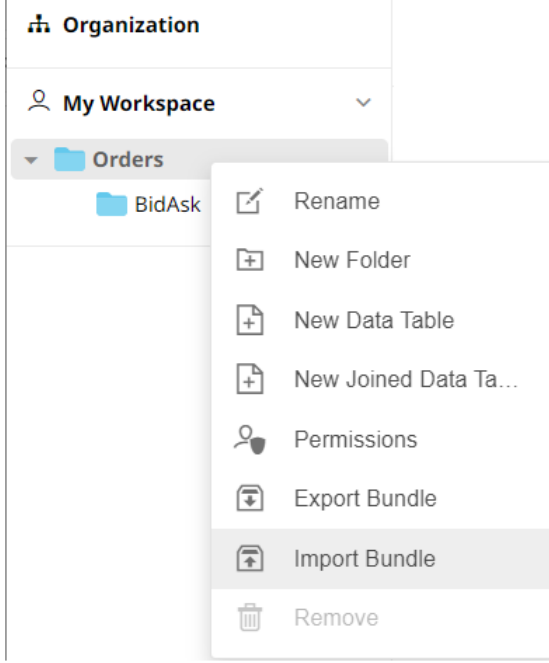

The *Import Bundle* dialog displays.

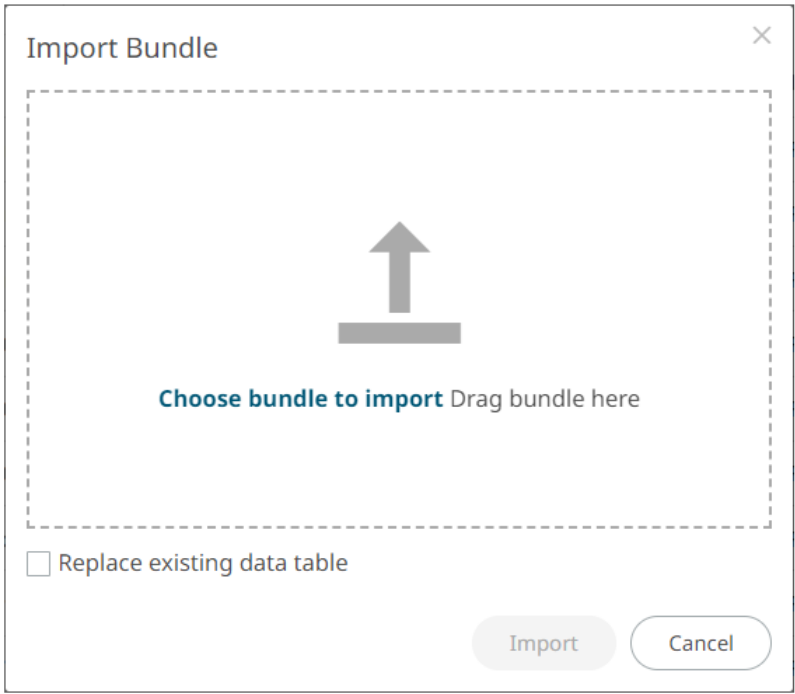

- 2. To import a bundle, you can either:
	- Drag it from your desktop and drop on the dialog, or
	- Click **Choose Bundle to Import** and select one on the *Open* dialog that displays.

The name of the selected bundle is displayed on the dialog box.

3. To replace existing data tables, select the **Replace existing data table** checkbox.

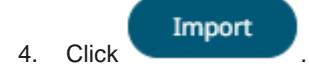

#### <span id="page-376-0"></span>**Creating Data Library Folders**

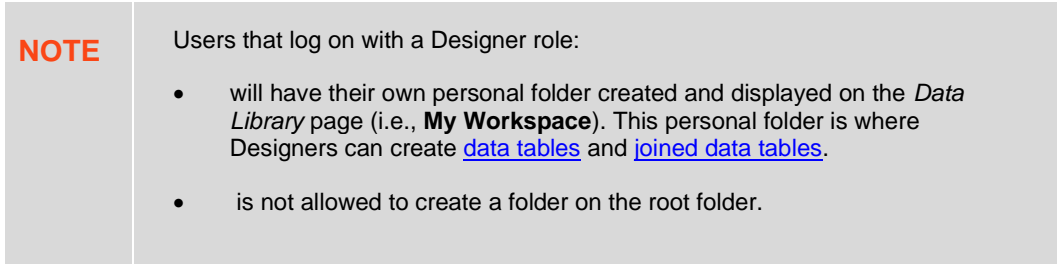

**Steps:**

1. On the **Data Library page**, right-click on any folder in your workspace, and select **New Folder**.

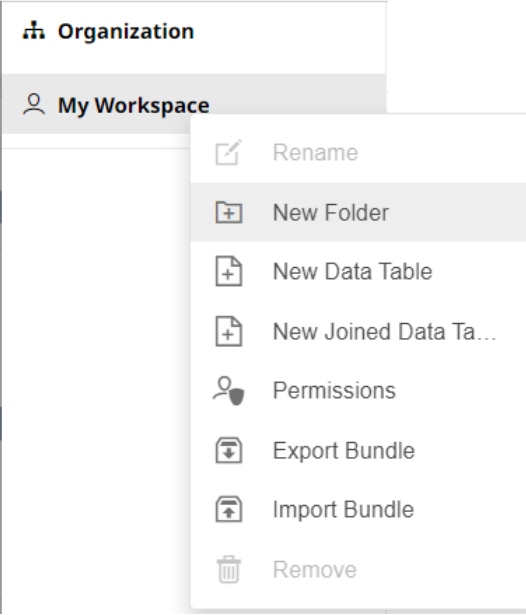

The *Create Folder* dialog displays.

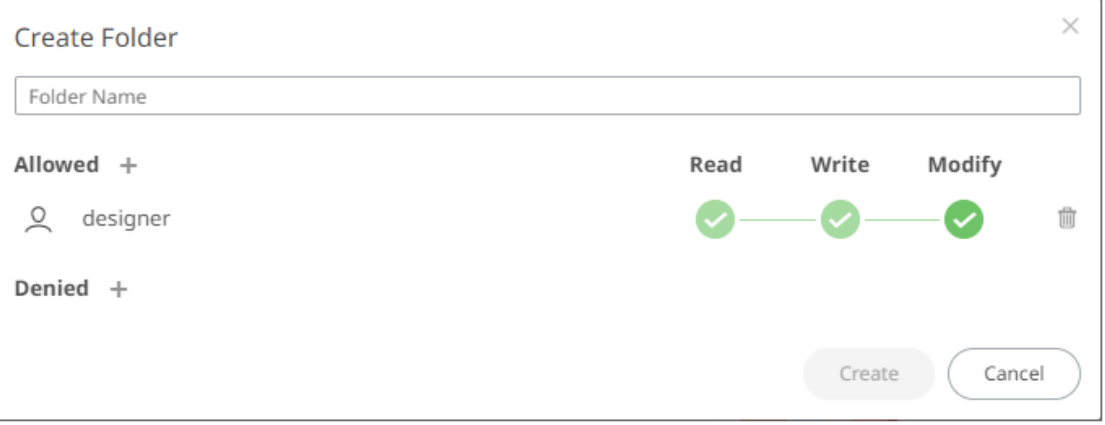

**NOTE** • The Designer user is available under the *Allowed* section by default with Read, Write, and Modify permissions.

- Removing the Designer user will mean they will not have access to this folder and its subfolders.
- 2. Enter a *Folder Name*.
- 3. Proceed to defining the authorization to *[Allowed](#page-1204-0)* or *[Denied](#page-1206-0)* groups and users.

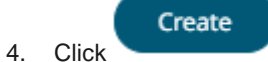

The new folder is displayed on the expanded *Folder* hierarchy list and on the *Folders/Workbooks* list.

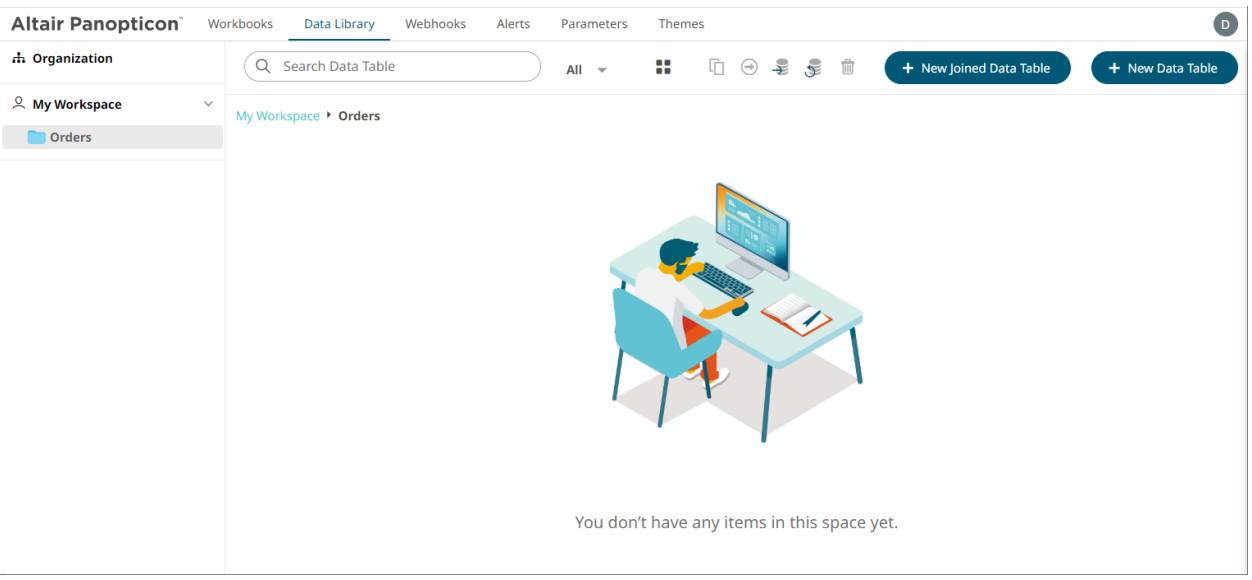

<span id="page-378-0"></span>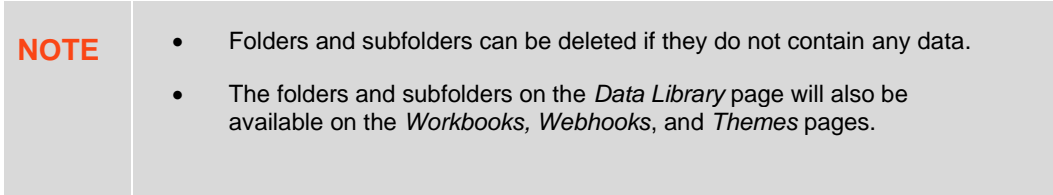

## <span id="page-379-0"></span>**DATA ACCESS CONTROL**

#### **Data Policy Concepts**

For data tables in Data Library, data access control on row-level is achieved by a creating a **Data Policy**. Thereby, different users and/or groups of users can be given access to different rows of a data table. A data table can have one or several Data Policies and the combined restriction of all Data Policies will be used when deciding which data rows, a user is allowed to access.

For example, if a temporary exception from the general data policy is needed, then the exception can be applied as a second data policy, rather than editing the general data policy. Thereby, when the exception is no longer needed, it is enough to delete the second, temporary data policy.

Data policies can be given customized names, as a way of describing what the policy is for and keeping different policies apart.

Data Policy cannot be used for controlling access to different columns of data; the data table will have the same data schema regardless of who the user is.

**NOTE** Data Policy cannot be applied to Workbook Local data tables.

#### **Folder Permissions for Data Table Users**

Data access control by using Data Policy is meaningful only for users that have **Read-Only** access to the data table, since **Write** access would allow modification of the Data Policy and would allow making a copy of the data table including connection settings details. Read-Only access is set in the **Folder Permission** settings. For any data table that needs a Data Policy, best practice advice is to place the data table in a folder where the folder permissions are set to **Allow - Everyone - Read**, or an even stricter setting in case there are some users that should be entirely blocked from using the data table. Administrators will always have full access to the data table, regardless of what the Folder Permission settings are. Users that have Read-Only permission are unable to edit, copy, or move the data table.

#### **Folder Permissions for Data Table Owners**

To apply a Data Policy and/or link a Permission Table to a data table, the user needs **Write** permissions on the folder where the data table exists. Any user with Write permissions will be able to load any rows from the data table while editing the Data Policy and can specify other usernames and/or group names to preview which data rows the user will be able to reach. The user tasked with creating and managing a data table that has a Data Policy, must be trusted with access to all of the data.

#### **Permission Tables**

A Data Policy specifies logic rules for how data rows should match on username and/or group membership of the user accessing the data table. In case the data table does not contain columns that can be compared directly to usernames and group names, the data can be linked to one or multiple **Permission Tables**. A Permission Table is created like any other data table and the data source can be, for example, an Excel spreadsheet, a database table, or a CSV file. The purpose of the Permission Table is to associate usernames and/or groups with values found in the data table that needs a Data Policy. For example, a Permission Table can list usernames in one column and customer account names in another column. A Permission Table must also contain one or several columns with values that are also found in the data table, that work as join keys between the data table and the Permission Table. An example of a suitable such key column could be a column containing customer account **id:s**, or project **id:s**.

A table that serves as a Permission Table must have the same Folder Permission settings as the actual data table. Since the data in a Permission Table will decide how usernames and/or user groups are associated with values in the data, it is of critical importance that the Permission Table is protected from unauthorized editing. However, while the Permission Table needs protection from unauthorized editing, its content cannot be considered a secret; anyone with Read access to the actual data table must also have Read access to the Permission Table.

#### **Exporting Data Policy**

When exporting a data table that has a data policy, you have the option of exporting the policy and any Permission Table along with the data table. The policy and Permission Table will then be imported along with the data table.

#### **Example**

Given this sample Data table:

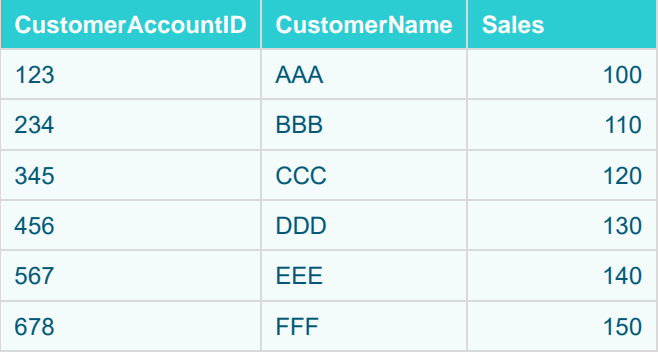

And this sample Permission Table:

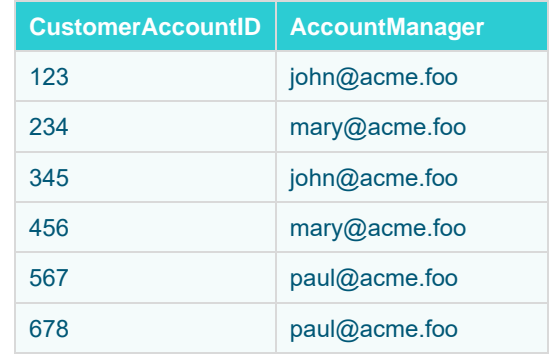

The data table and Permission Table are linked based on **CustomerAccountId**.

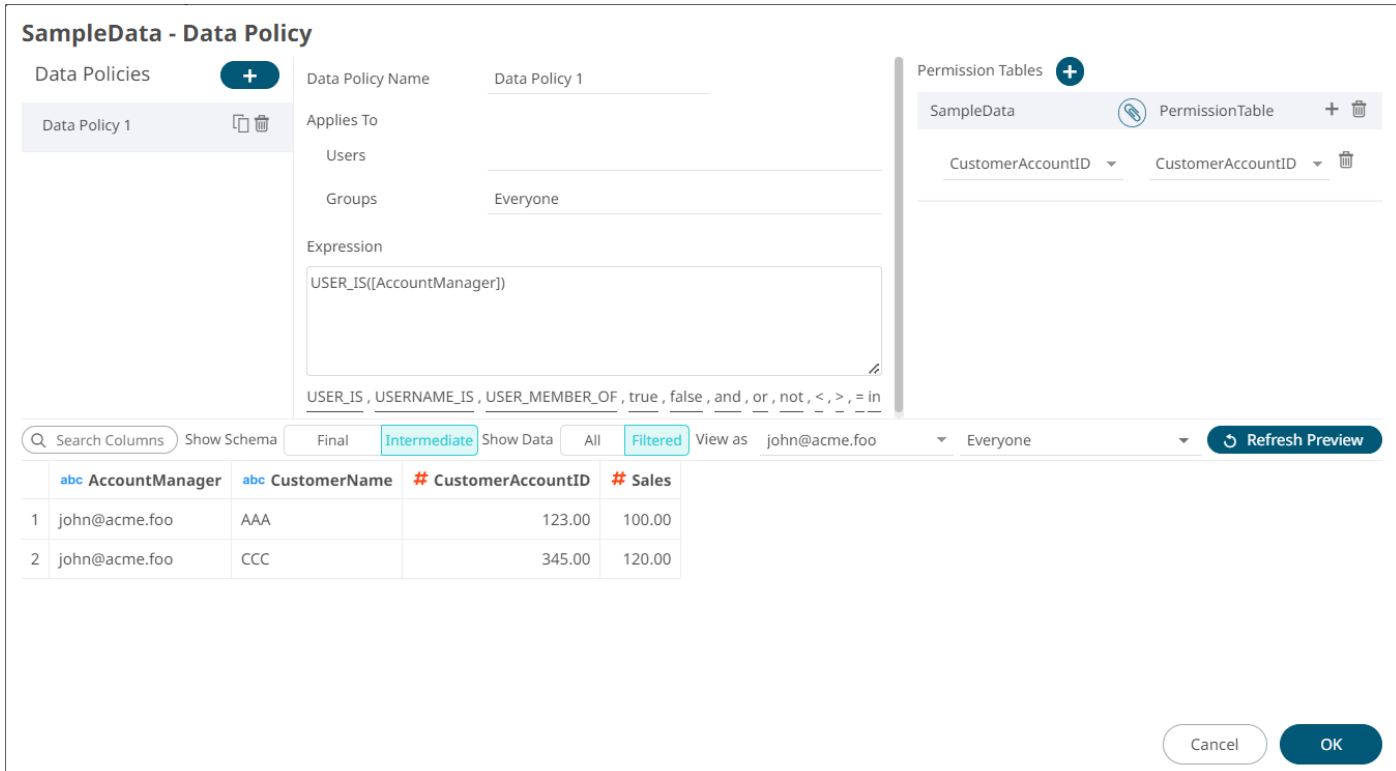

#### **Special Functions for Data Policy Access Rules**

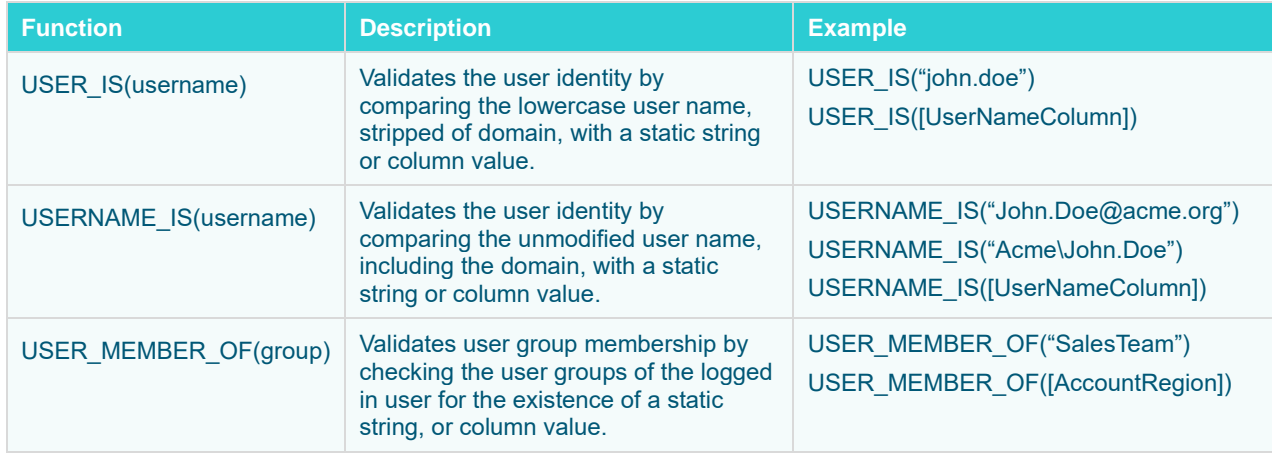

Panopticon supports the following macros, and their parameters, for data policy access rules definition.

Here are data policy access rule examples:

```
USER_IS([AccountManager])
USER_MEMBER_OF("Managers")
USER_MEMBER_OF("Managers") AND USER_MEMBER_OF("IndiaTeam")
USER_IS([AccountManager]) OR USER_MEMBER_OF("SalesLead")
USERNAME_IS([UserNameColumn])
```
# **[5] BUILDING A WORKBOOK**

After all the data configurations are saved in the *Data Table Editor* layout, the *Workbook* layout is displayed into either any of two modes:

❑ [Design Mode](#page-384-0)

This mode allows you to create Panopticon workbooks and add or change elements in the dashboards.

❑ [View Mode](#page-1118-0)

This mode lets you use your Panopticon workbooks and dashboards to analyze data.

It is easy to switch between these modes.

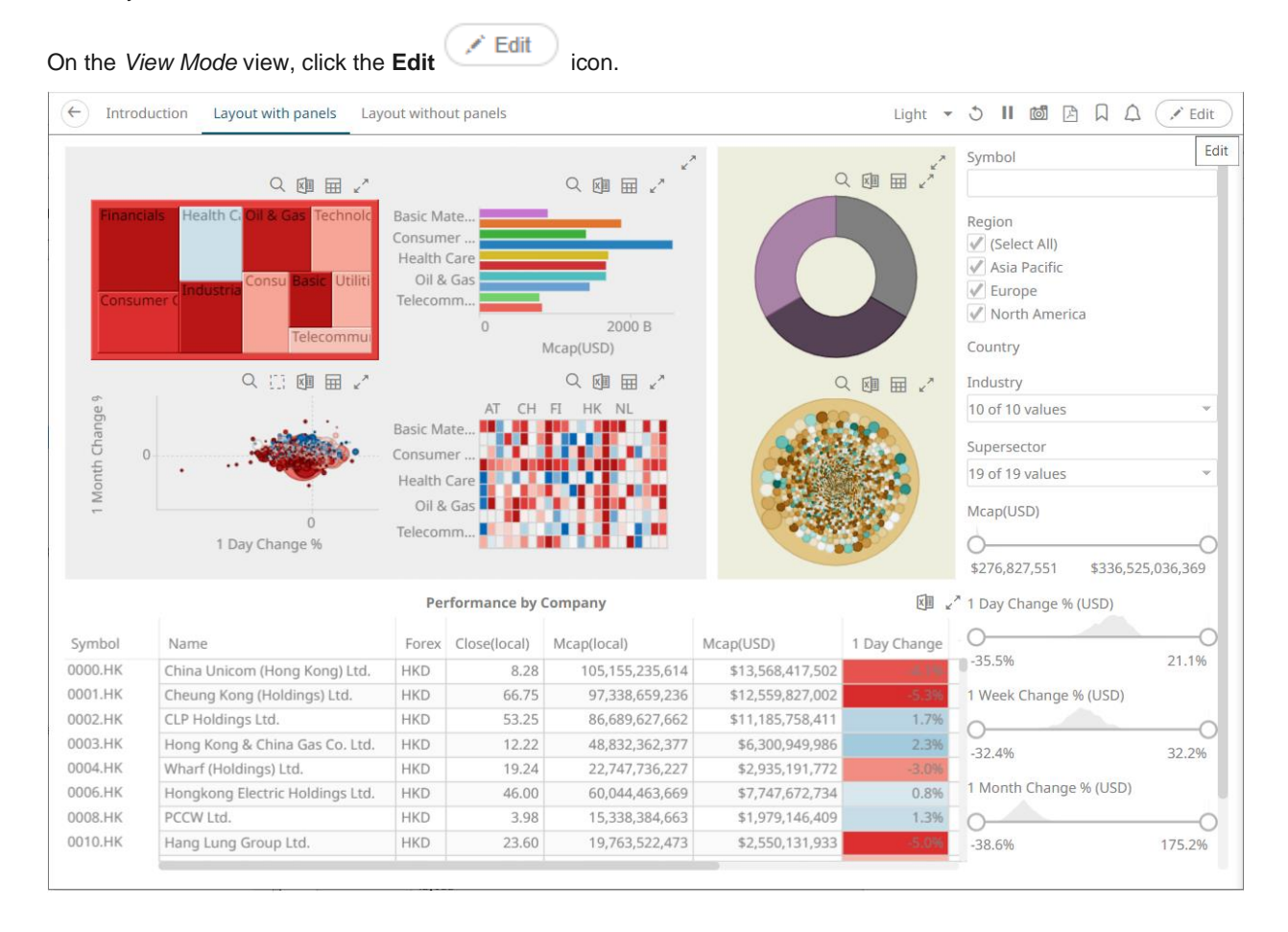

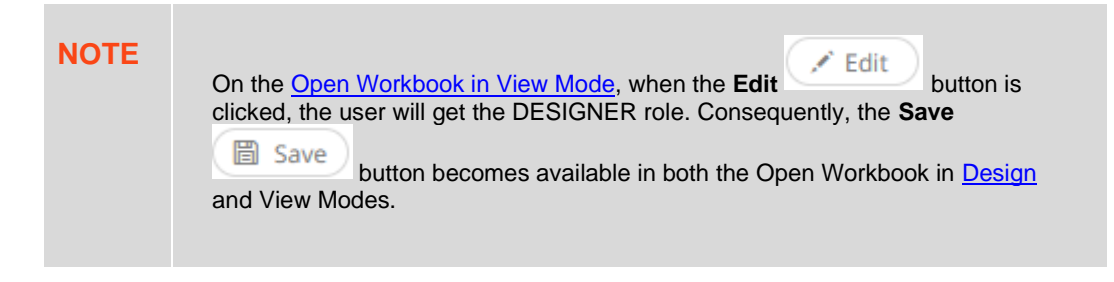

The *Design Mode* view displays.

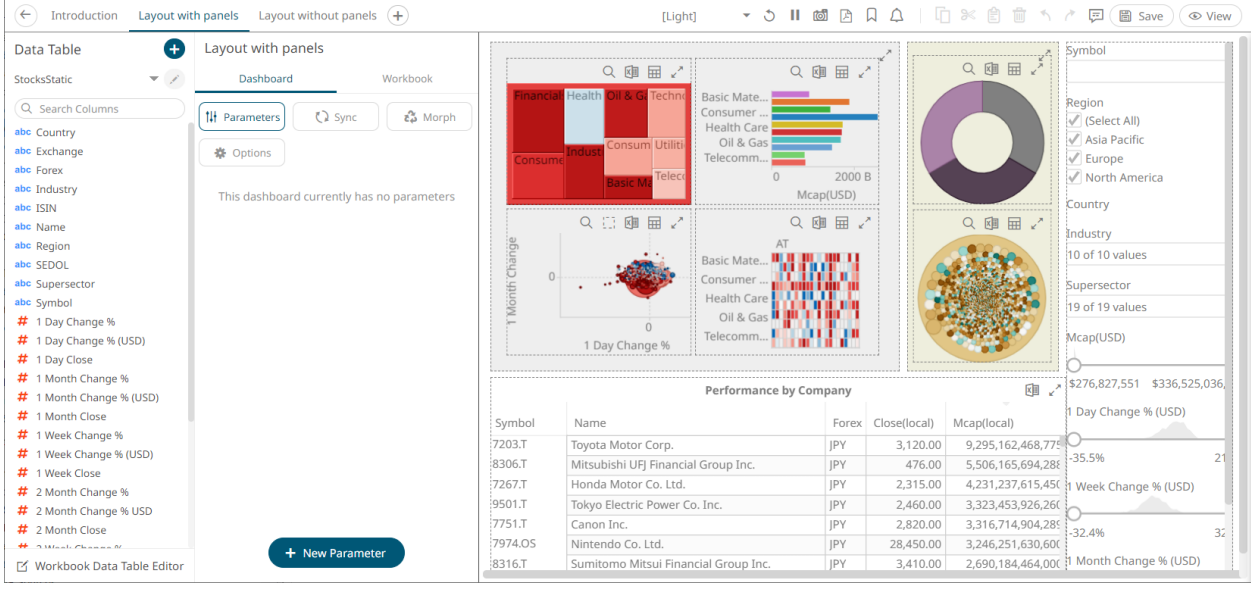

To go back to the *View Mode*, click the **View**  $\bigcirc$  View icon.

### <span id="page-384-0"></span>**USING THE OPEN WORKBOOK IN DESIGN MODE**

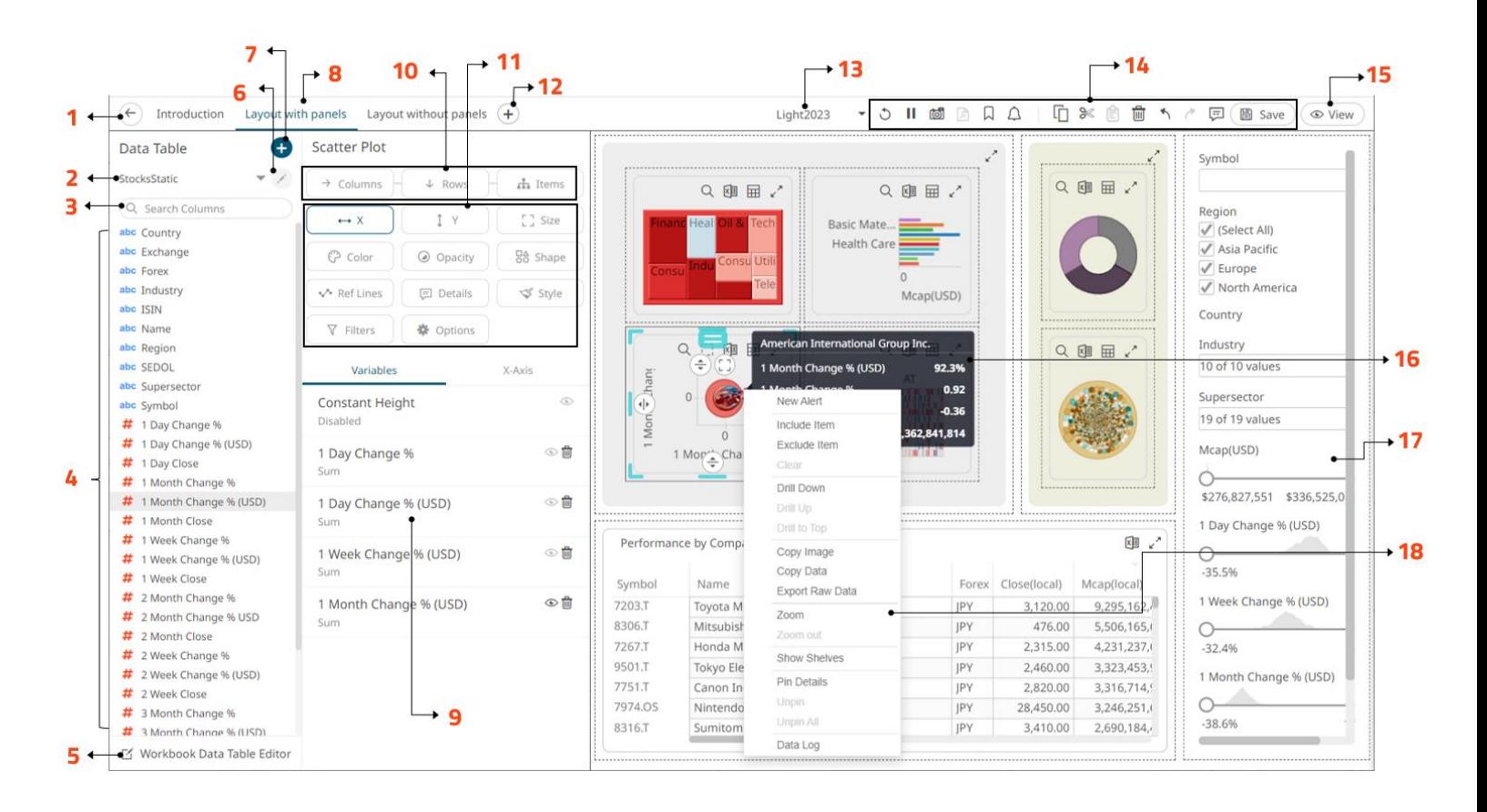

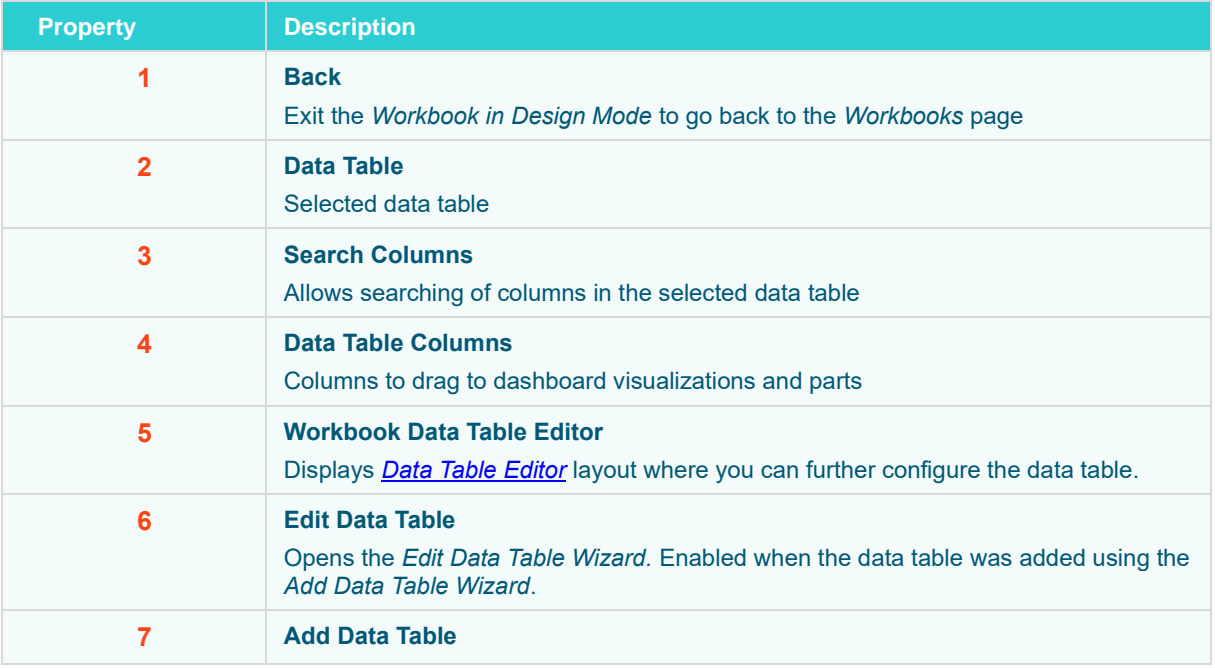

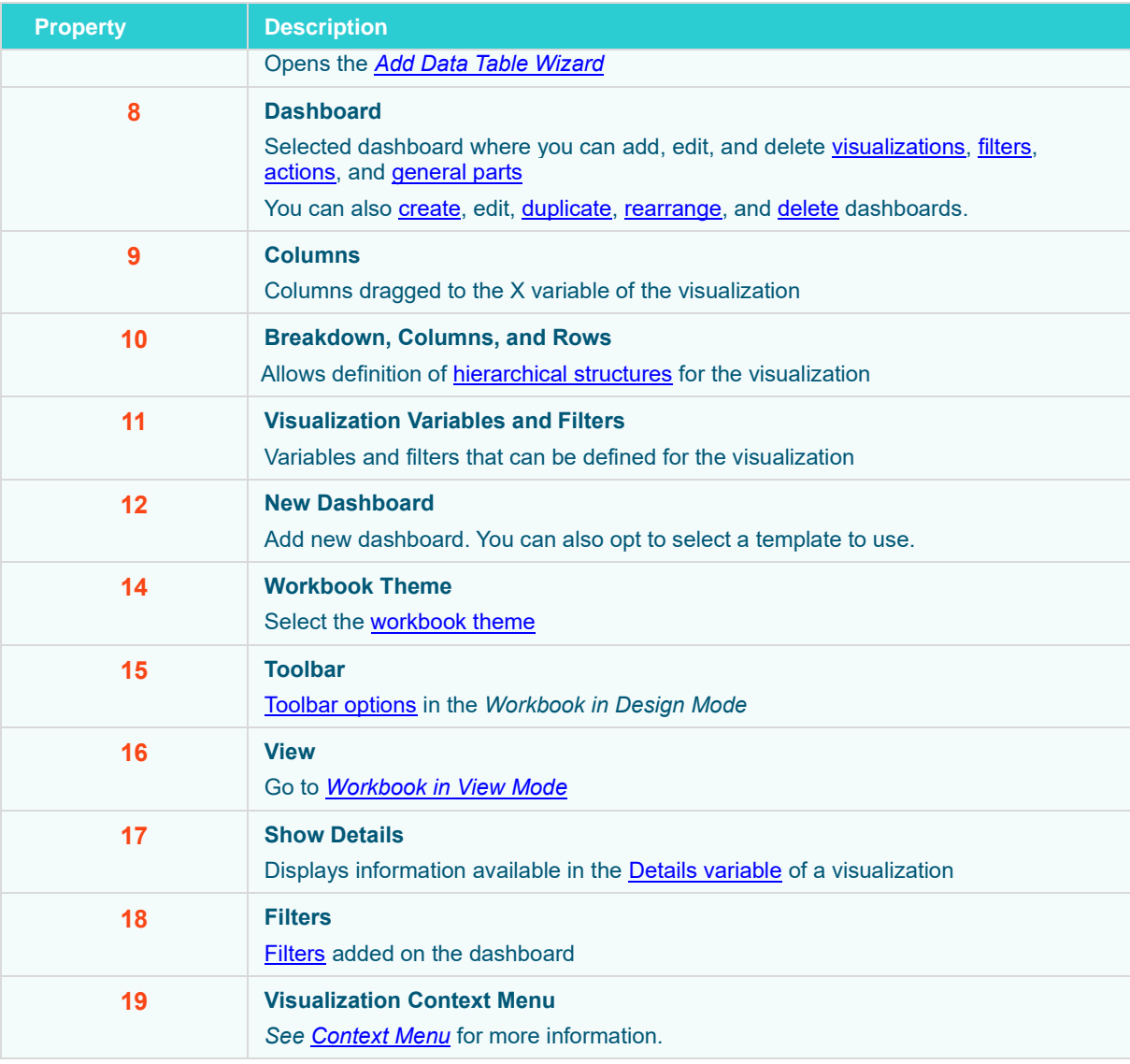

In this mode, you can also perform the following operations:

- □ Add [dashboard parameters](#page-400-1)
- □ Perform [synchronization](#page-448-0)
- □ [Morph](#page-454-0) visualizations
- □ Create **actions** and [global filters](#page-916-0) for the workbook
- □ View and clear **active filters**
- □ Define the [workbook theme](#page-1052-0)
- ❑ Interact with the visualizations

These features are discussed in detail below.

### <span id="page-386-0"></span>**CREATING A DASHBOARD**

A dashboard may consist of several parts including: [visualizations,](#page-434-0) [legends,](#page-852-0) [filters,](#page-876-0) [action controls,](#page-922-0) [labels,](#page-1034-1) and [images.](#page-1043-0)

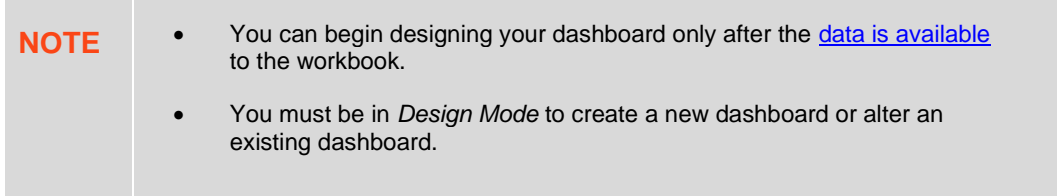

By default, afte[r creating a workbook,](#page-29-0) a dashboard (named **Dashboard1**) is displayed on the *Open Workbook in Design Mode* view. The dashboard name by default is editable. You can enter a descriptive dashboard [name.](#page-398-0)

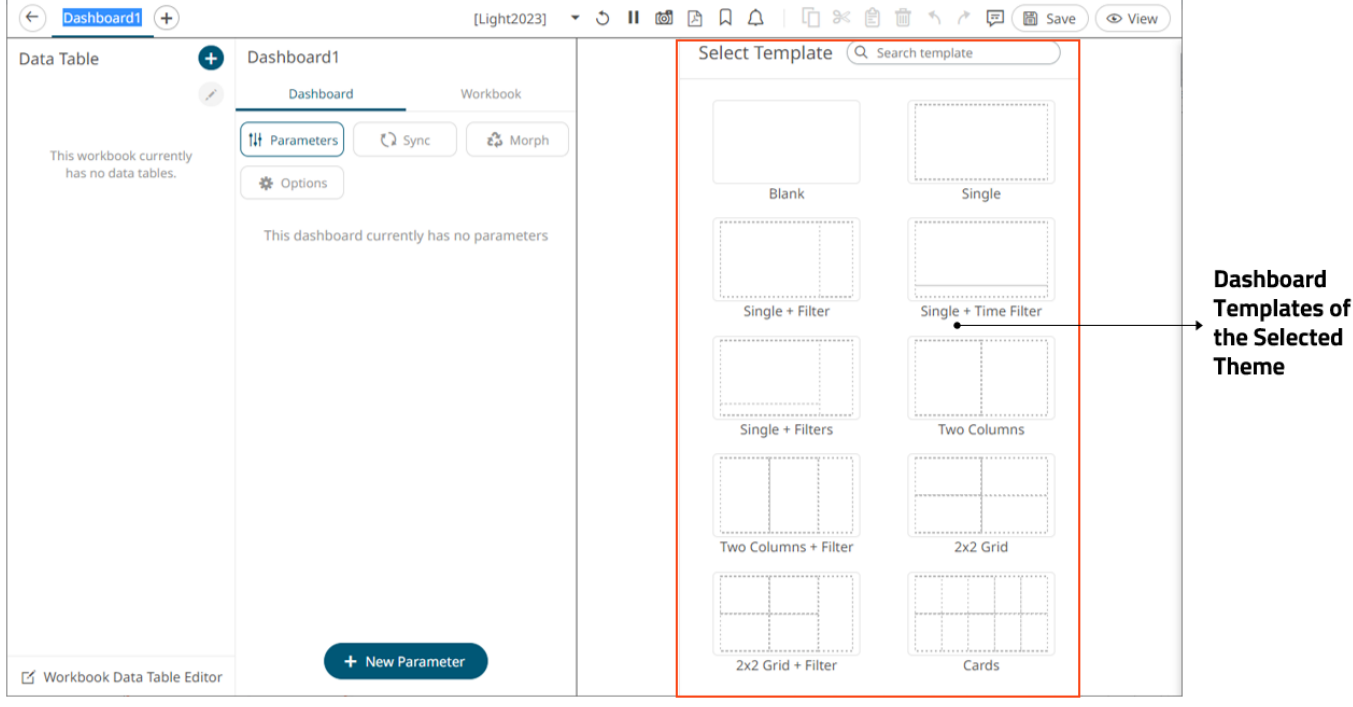

Each blank canvas represents a single dashboard. You can add as many dashboards as you like to a workbook. These appear as tabs at the top of the screen. Switch between dashboards by clicking on the appropriate tab.

You can also opt to select from the available dashboard templates of the selected theme.

If there are several dashboards added, such as the example below, click the icon to expand the drop-down list and display all of the available dashboards and select one to display.

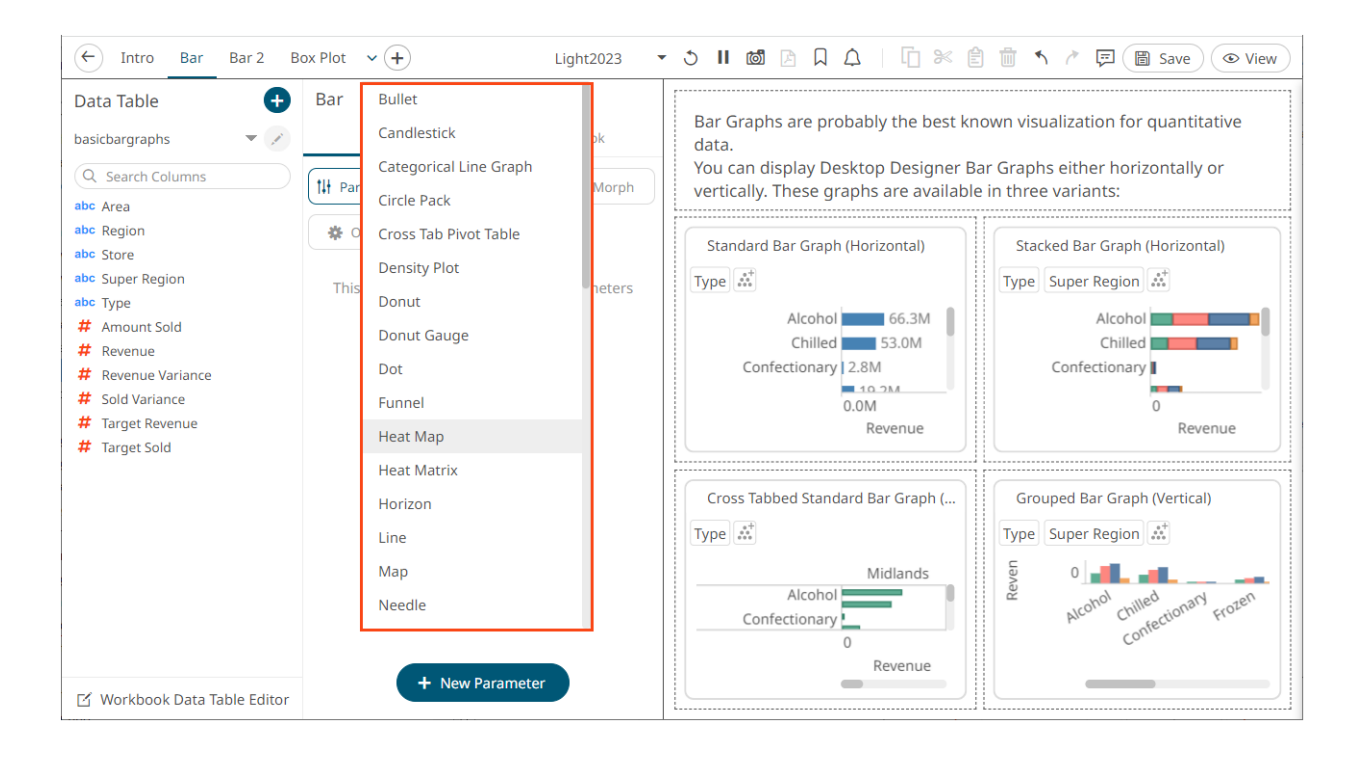

#### **Dashboard Editor Product Tour**

For first time users, a product tour in the dashboard is provided with the following steps:

1. Add Data.

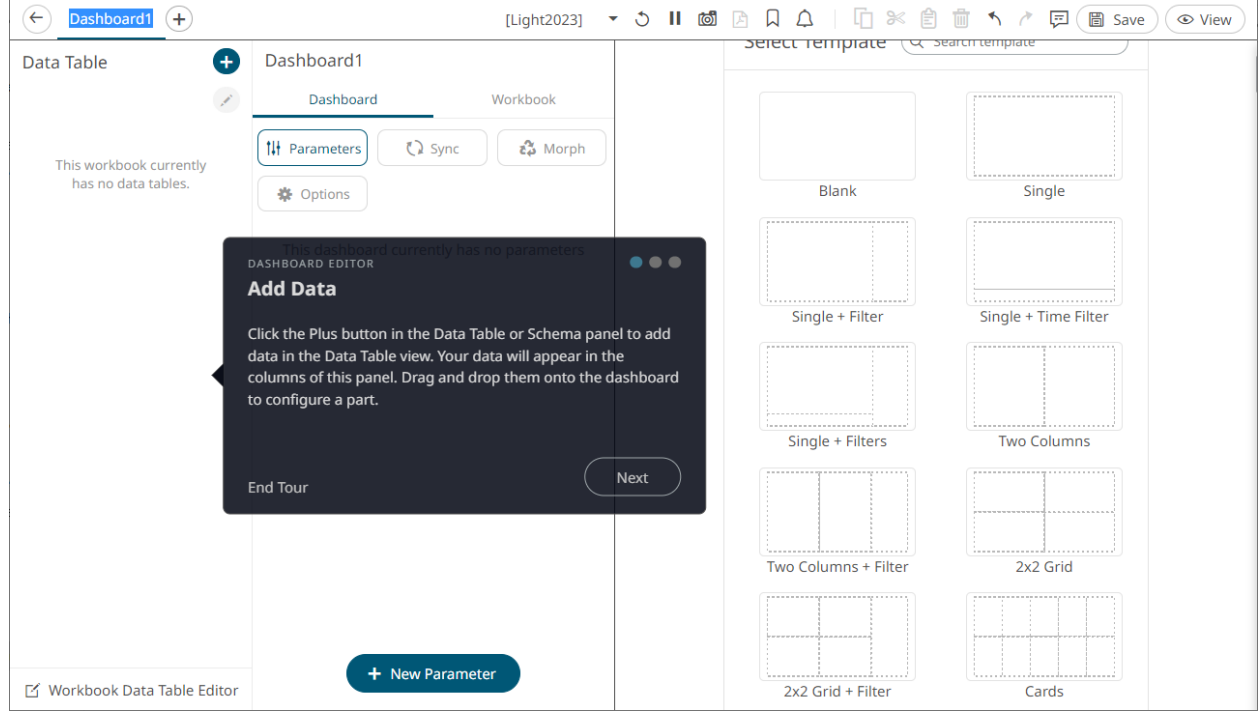

Follow the steps then click **Next**.

2. Add Parts to Your Dashboard.

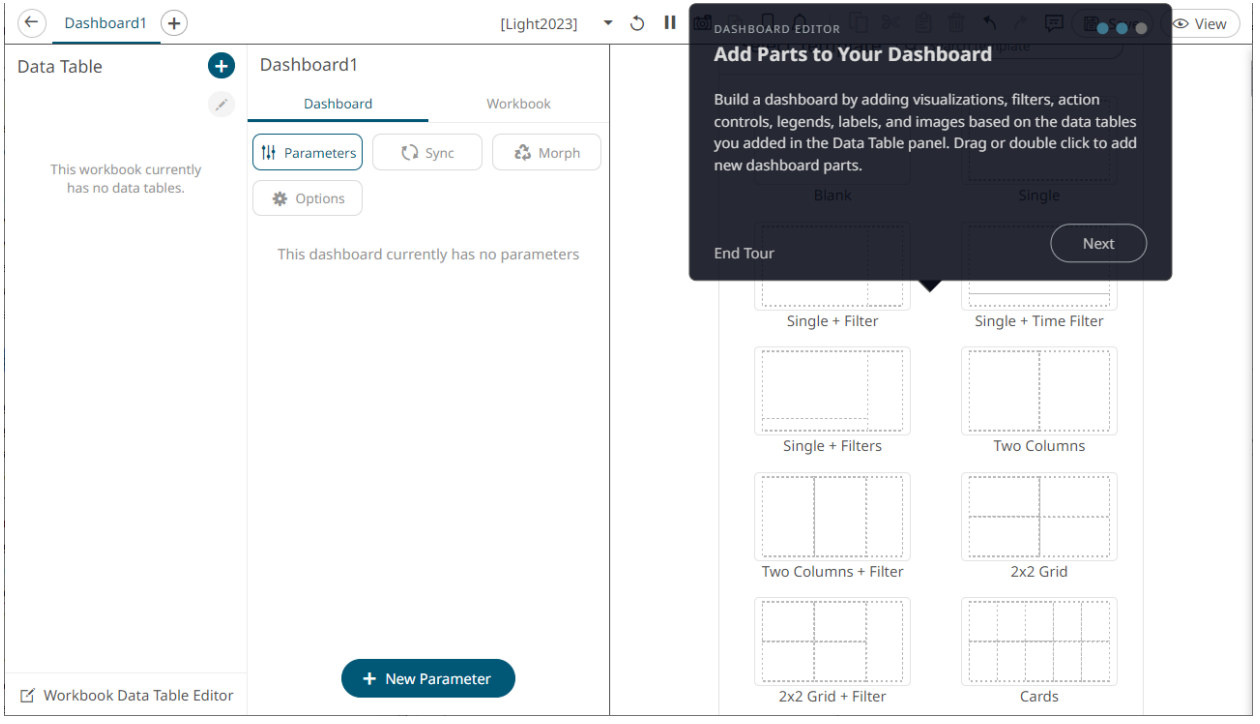

Follow the steps then click **Next**.

#### 3. Configure Part Settings

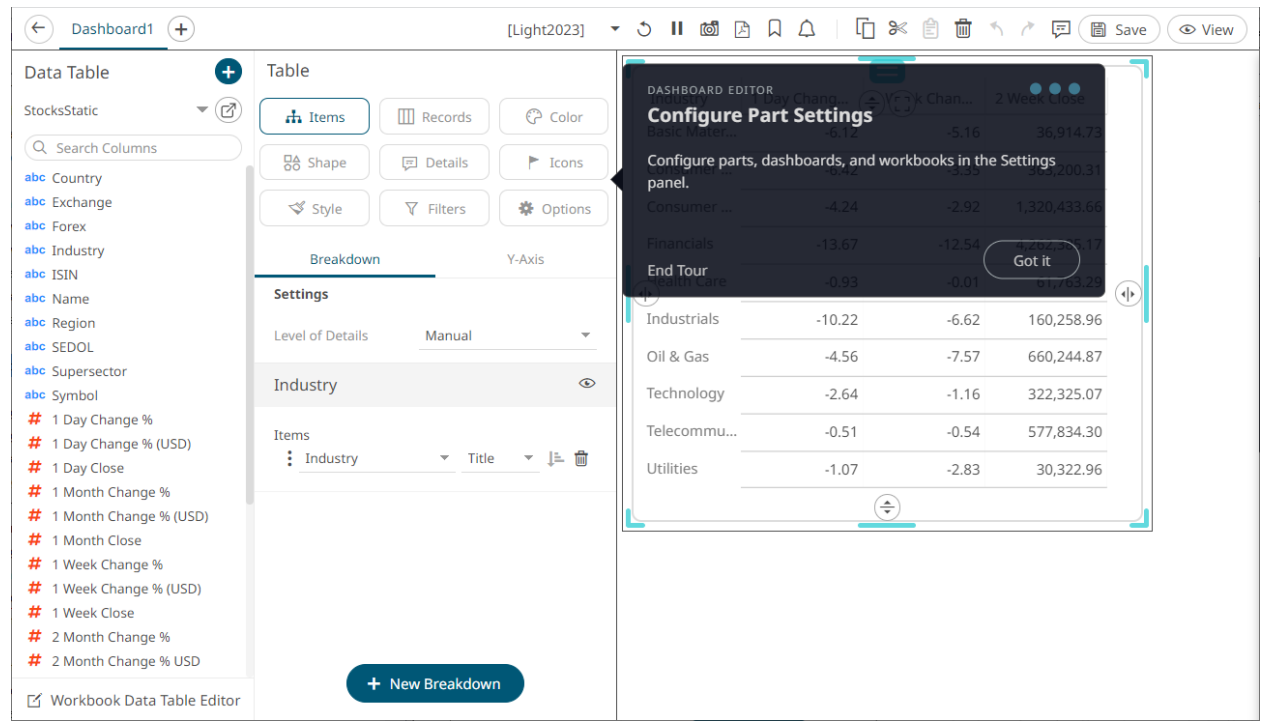

4. Click **Got it** to close the product tour.

You can also opt to:

- ❑ Click **End Tour** in any of the steps to close the product tour.
- ❑ Click any of the buttons on the top right of the product tour to go to the desired step.

#### **Reset the Workbook Editor Tour**

You can reset the workbook editor tour to view the tooltips again the next time you edit a workbook.

**Steps:**

1. Click the user icon on the top right corner.

The *Profile* panel displays.

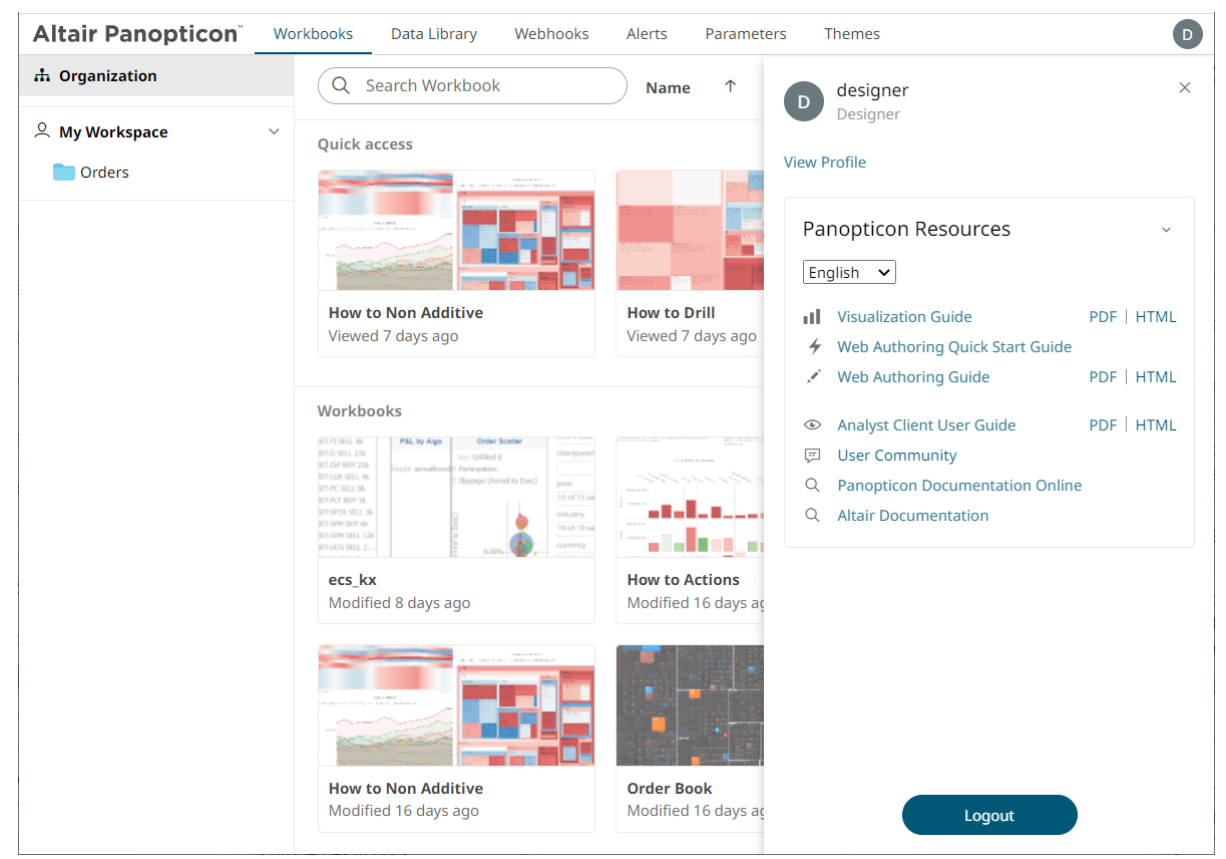

2. Click the **View Profile** link.

The *User Profile* page displays.

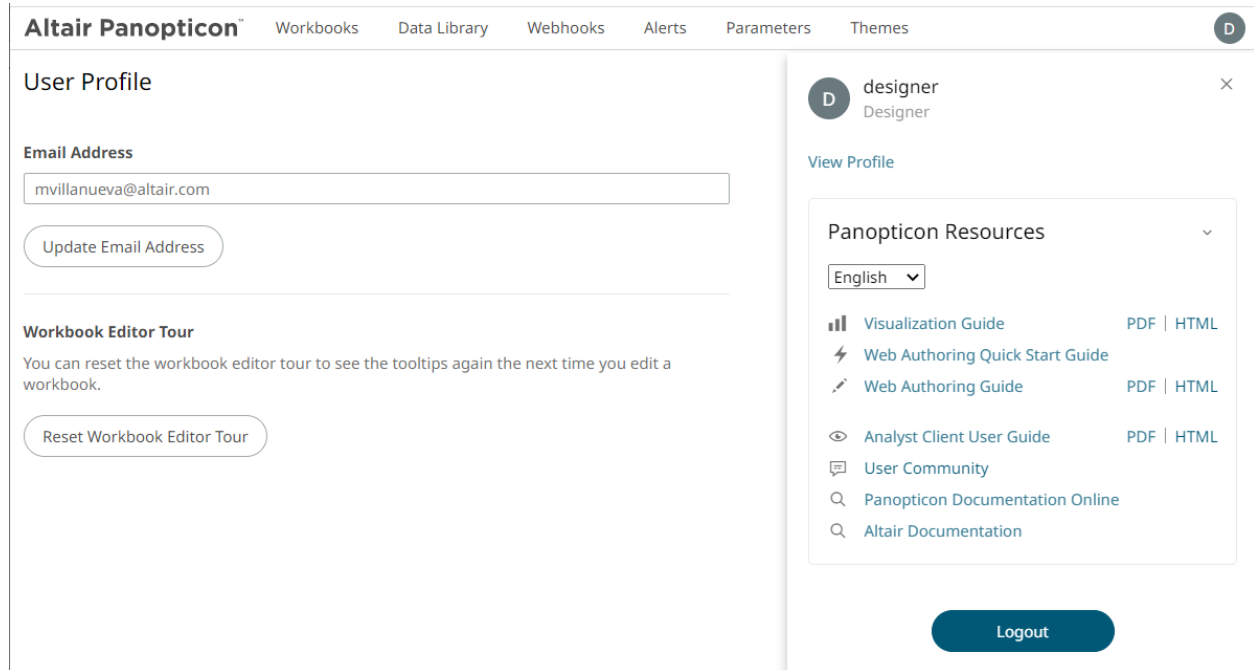

3. Click **Reset Workbook Editor Tour**.

A notification displays.

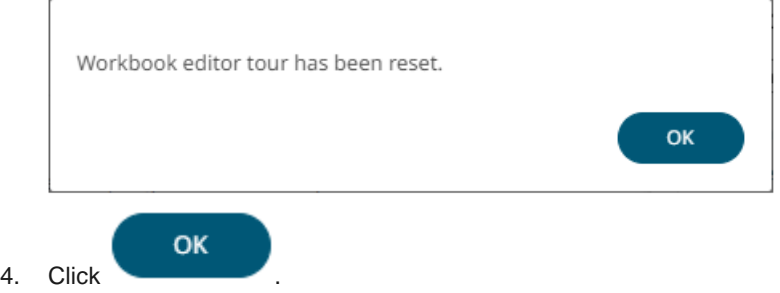

#### **Setting the Dashboard Properties**

You can set the general settings of a dashboard including the export option, action mode, global filters and resetting filters when parameters are updated.

**Steps:**

1. On the *Dashboard and Workbook Settings* pane, click the **Dashboard** tab then the **Options** button.

※ Options

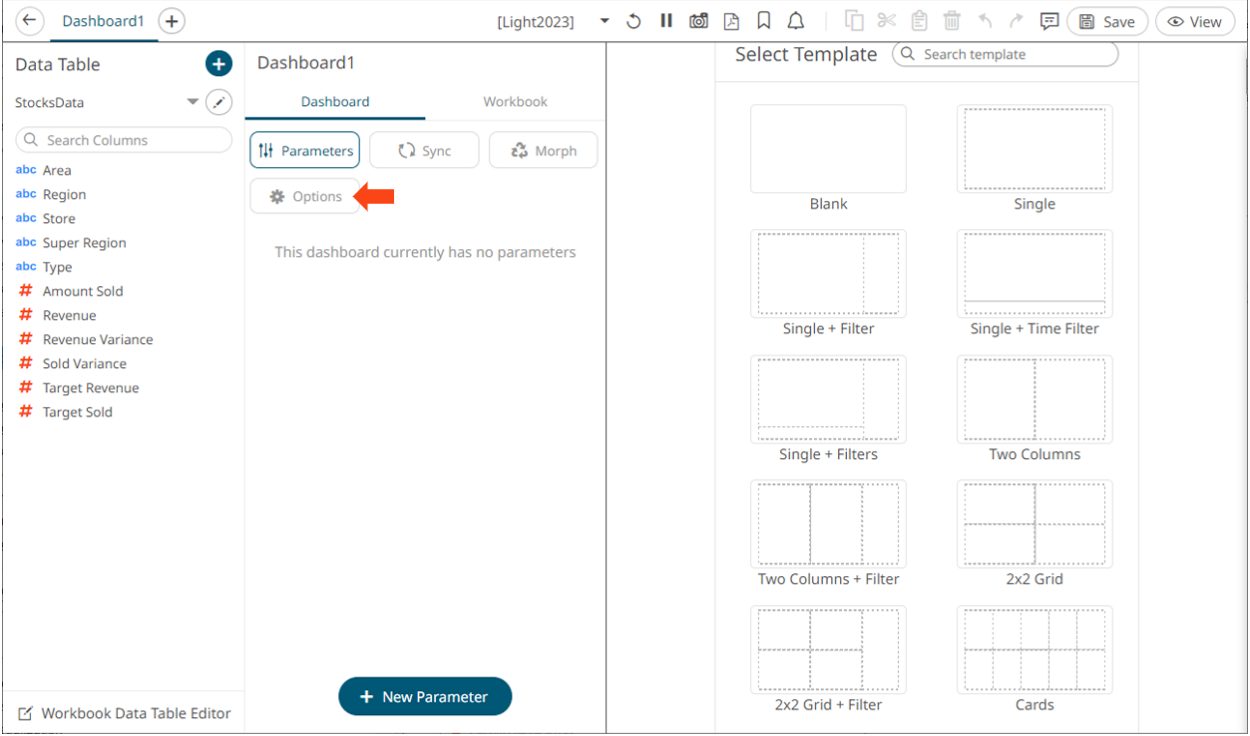

The *Dashboard* pane updates to display the *Dashboard Settings*.

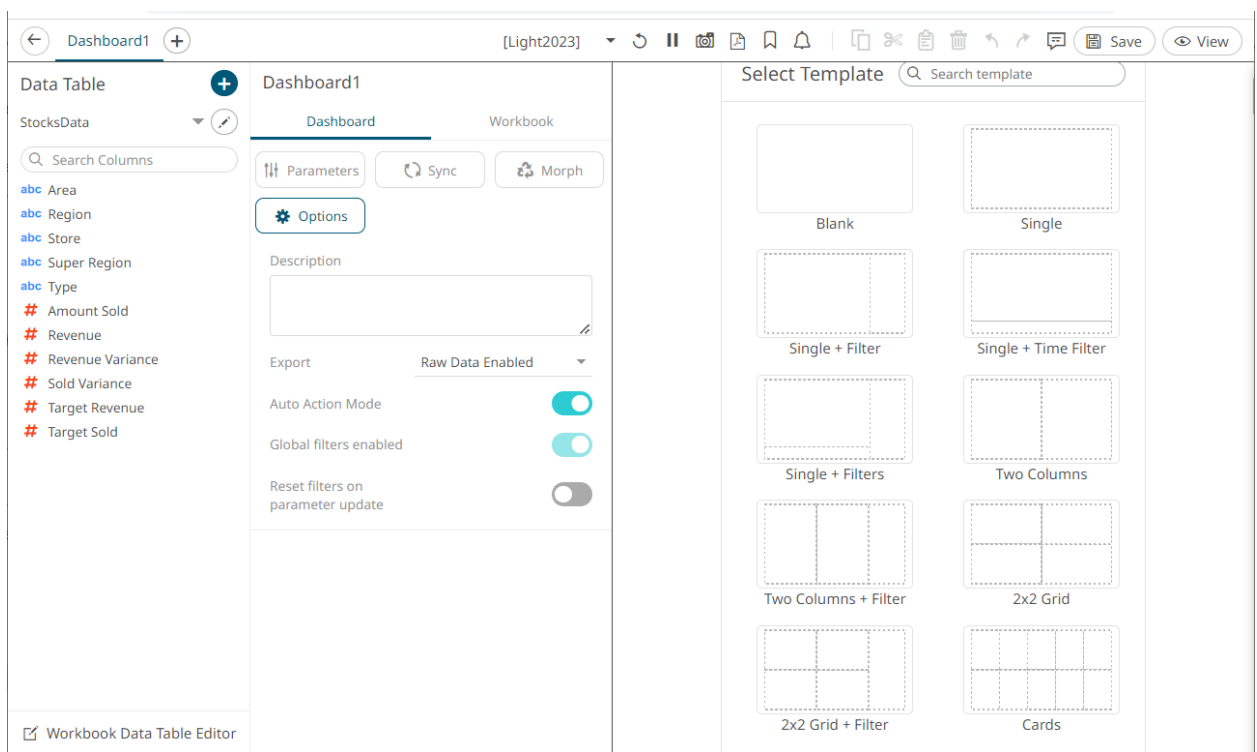

- 2. Enter a *Description* of the dashboard. Hovering on a dashboard tab displays this description.
- 3. Set the *Export* option:

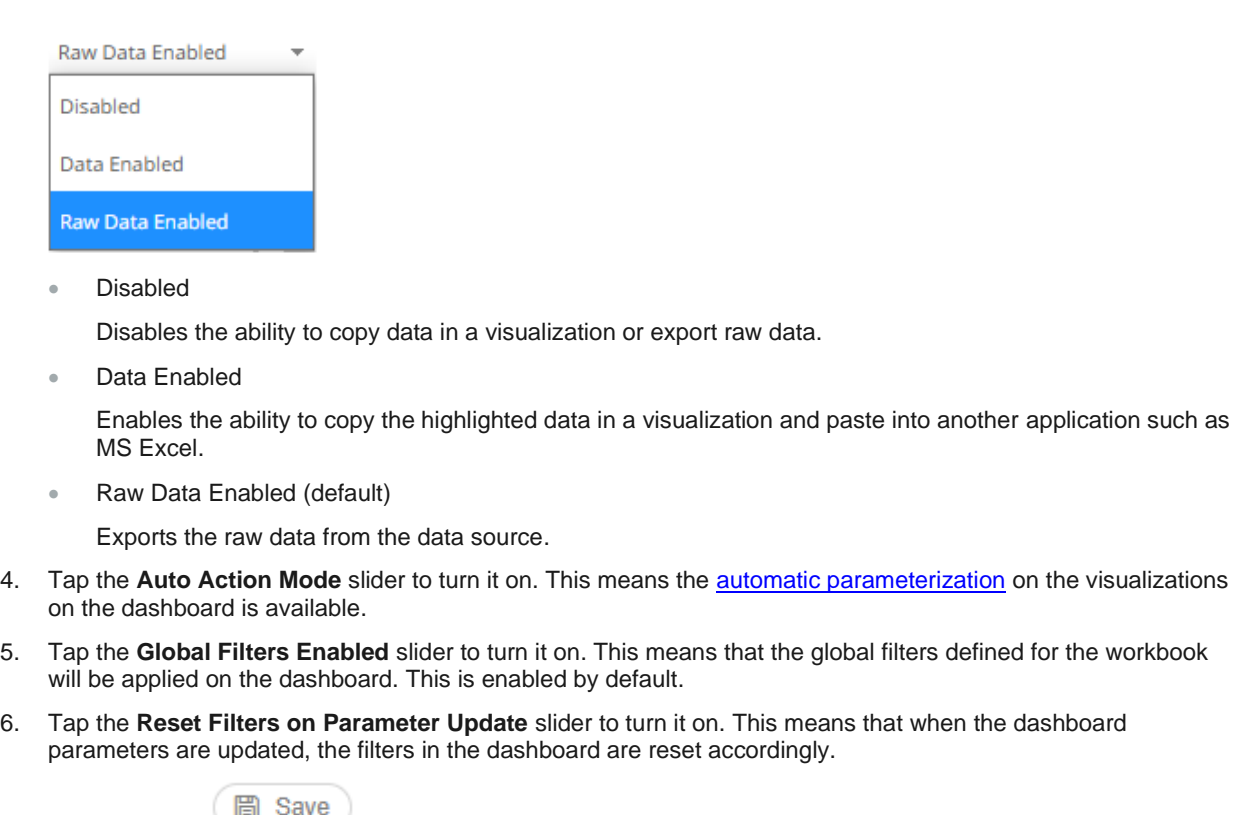

7. Click the **Save** and save icon on the toolbar to save the changes.

Saved!

When saved, the notification is displayed.

#### **Setting the Workbook Properties**

の

You can set the general settings of a workbook including the layout and PDF output.

**Steps:**

- 1. On the *Dashboard and Workbook Settings* pane, click the **Workbook** tab.
	- The *Workbook* pane is displayed.

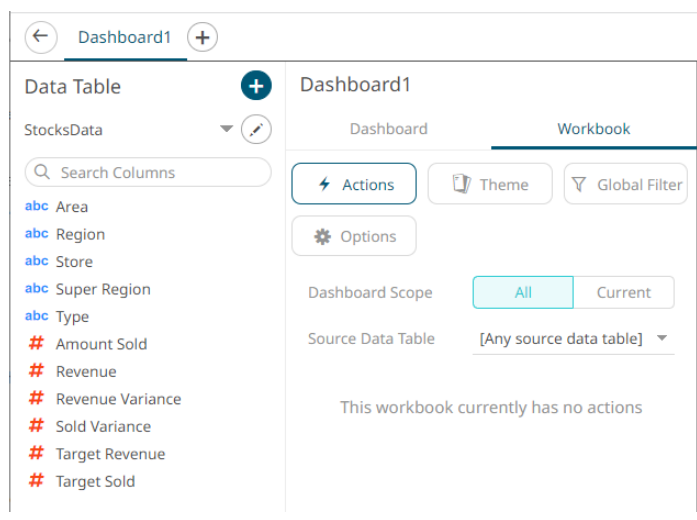

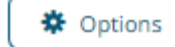

2. Click the **Options** button.

The *Workbook Settings* pane is displayed.

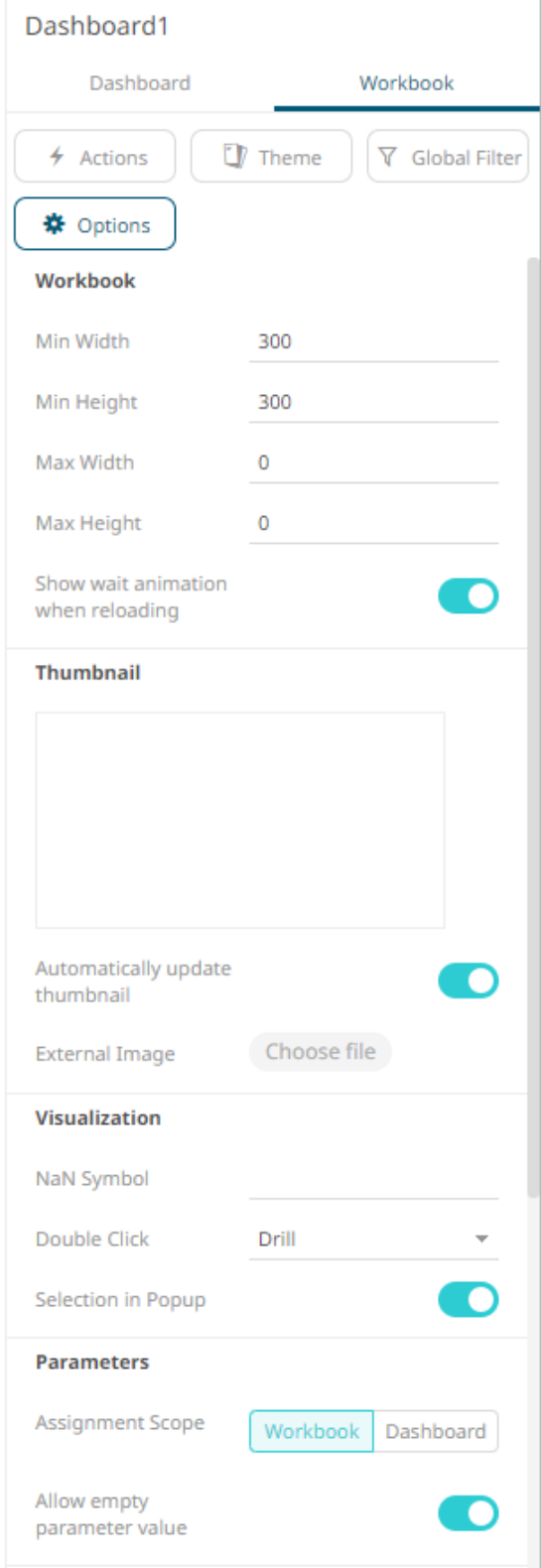

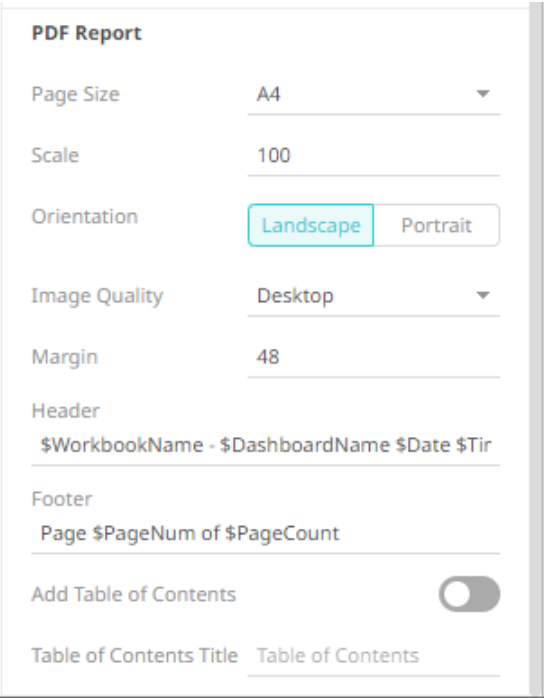

- 3. Define the layout properties of the workbook:
	- Min Width Default is **300.**
	- Min Height Default is **300.**
	- Max Width The allowed range value is greater than 0 and less than 2560.
	- Max Height The allowed range value is greater than 0 and less than 2048.
- 4. The **Show Wait Animation when Reloading** slider is enabled by default. Tap the slider to turn it off.
- 5. The **Automatically Update Thumbnail** slider is enabled by default. This means the thumbnail of the workbook will be based on the currently displayed dashboard when saving.

Other options include:

- Select a dashboard and save the workbook. To lock this thumbnail image, tap the slider to turn the **Automatically Update Thumbnail** off.
- Select an *External Image*. To do so, tap the slider to turn the **Automatically Update Thumbnail** off and

click the **Choose File** button**.** Select the thumbnail image in the *Open* dialog that displays.

- 6. Enter the *Visualization NaN Symbol*. This value will be used for the not a number (NaN) values in the visualizations.
- 7. Select the *[Double Click](#page-442-1)* behavior that will be applied to the visualization. The default is **Drill**. Other options are **Filter In**, **Default Action**, or **None**.
- 8. The **[Selection in Popup](#page-589-0)** slider is enabled by default. Tap the slider to turn it off.
- 9. Select the Parameters *Assignment Scope*: **Workbook** or **Dashboard**.
- 10. The **Allow Empty Parameter Value** slider is enabled by default. Tap the slider to turn it off.

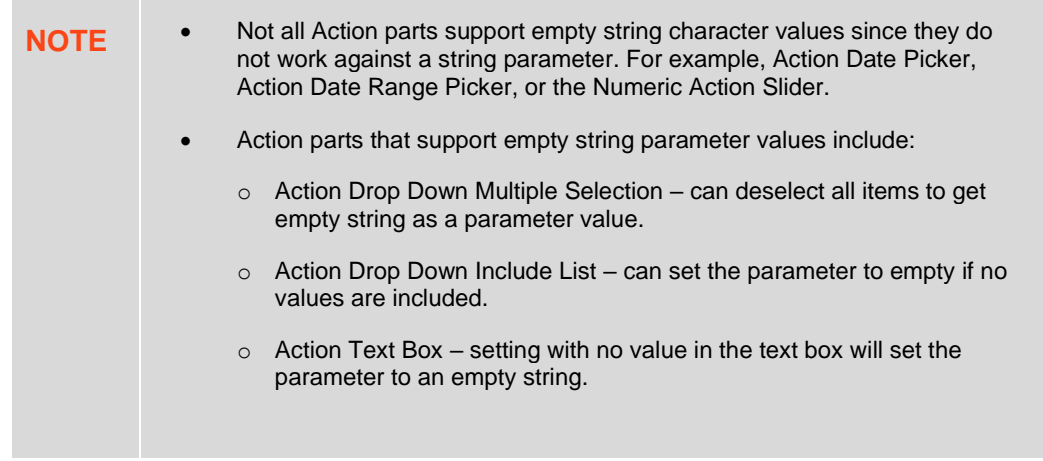

11. The *PDF Report* settings are defined on a workbook basis. Set the following PDF output properties:

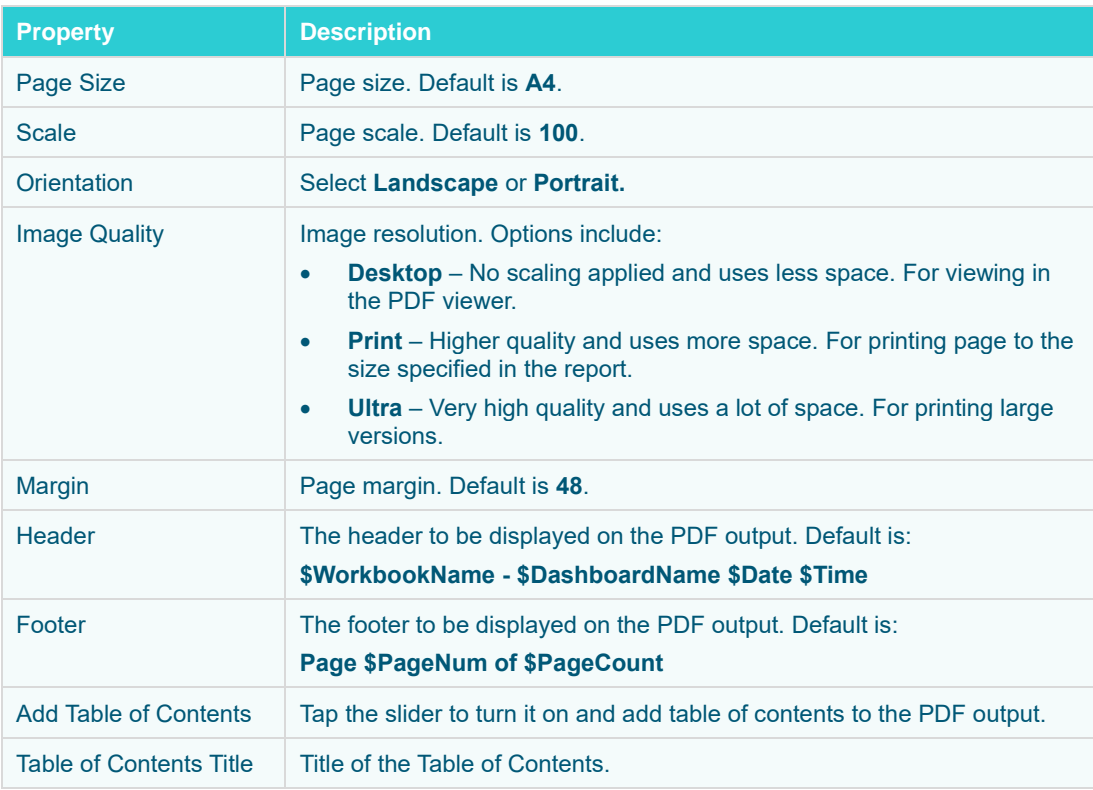

12. Click the **Save** icon on the toolbar to save the changes. 誾 Saved! ∽ When saved, the notification is displayed.
#### **Rearranging Dashboards**

The order of the dashboards in a workbook can be rearranged.

**Steps:**

1. Click on a dashboard tab you want to move.

The  $\Box$  icon displays along with the blue marker before or after a dashboard where you can drop the item.

2. Drag and drop the dashboard to the desired position.

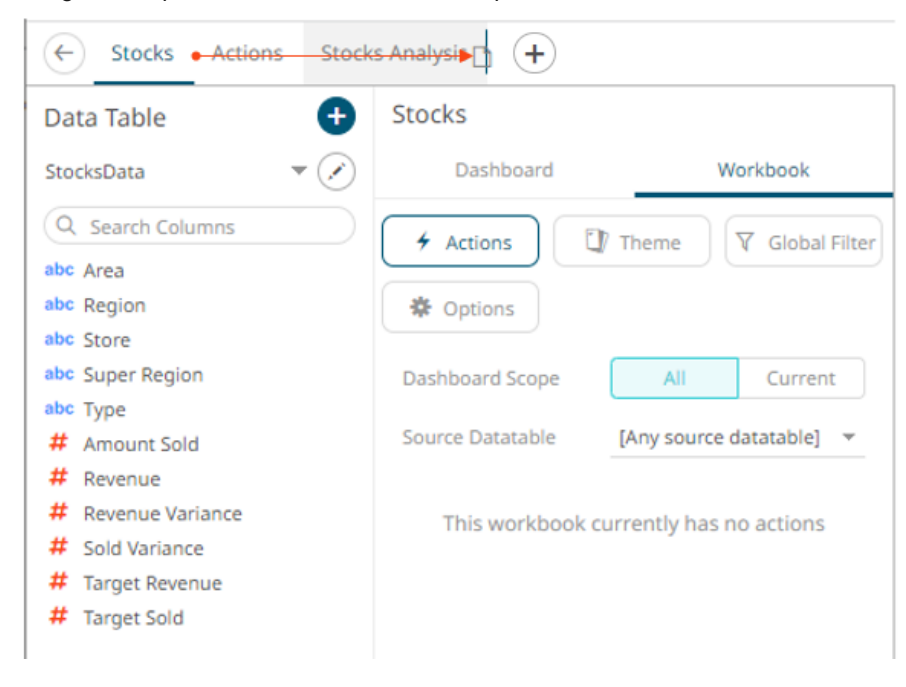

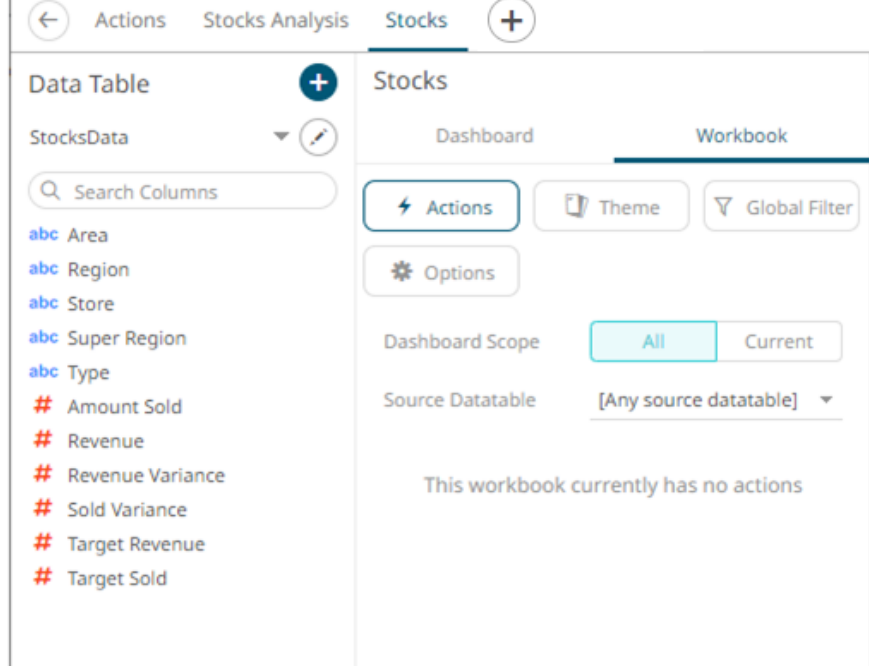

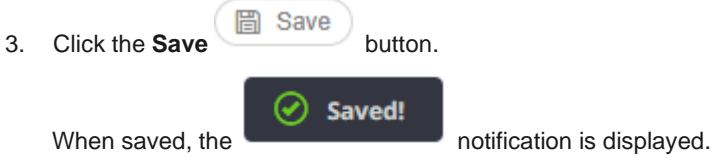

### **Making a Duplicate of a Dashboard**

Make a copy of a dashboard and modify to create a new one.

**Steps:**

1. Right-click on the dashboard tab and select **Duplicate** on the context menu.

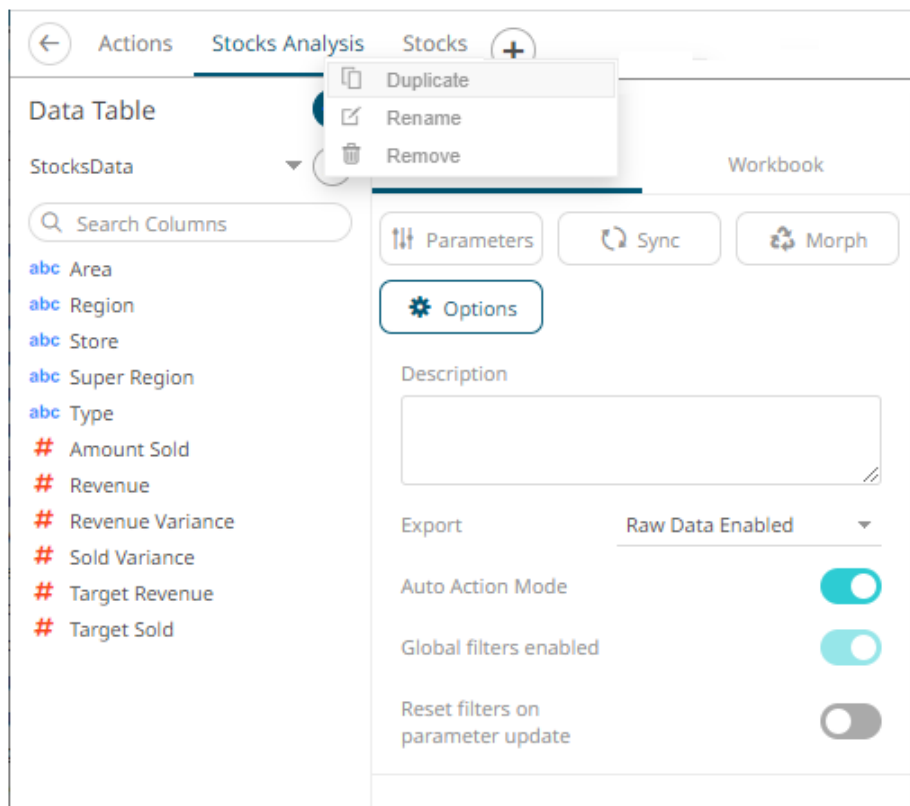

A duplicate of the dashboard is added.

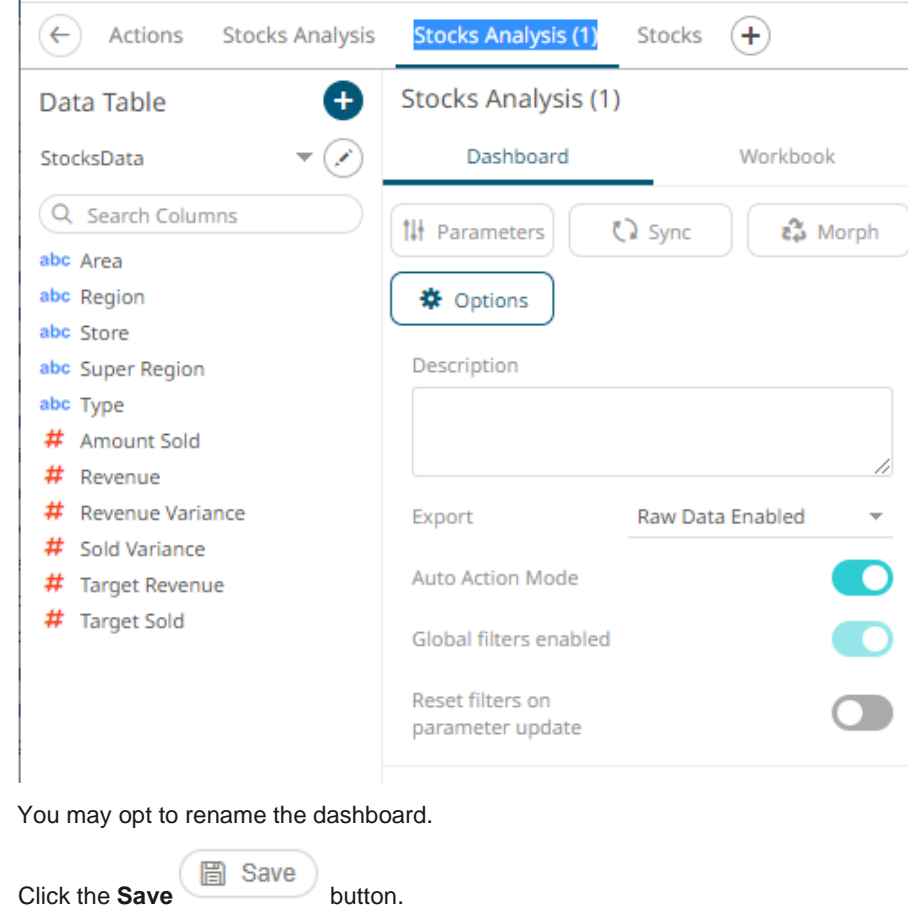

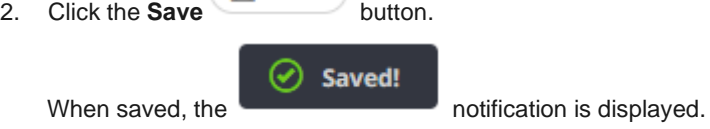

## **Renaming Dashboards**

Dashboard names can be modified.

**Steps:**

- 1. To rename a dashboard, you can highlight the name either by:
	- double-clicking on the name, or

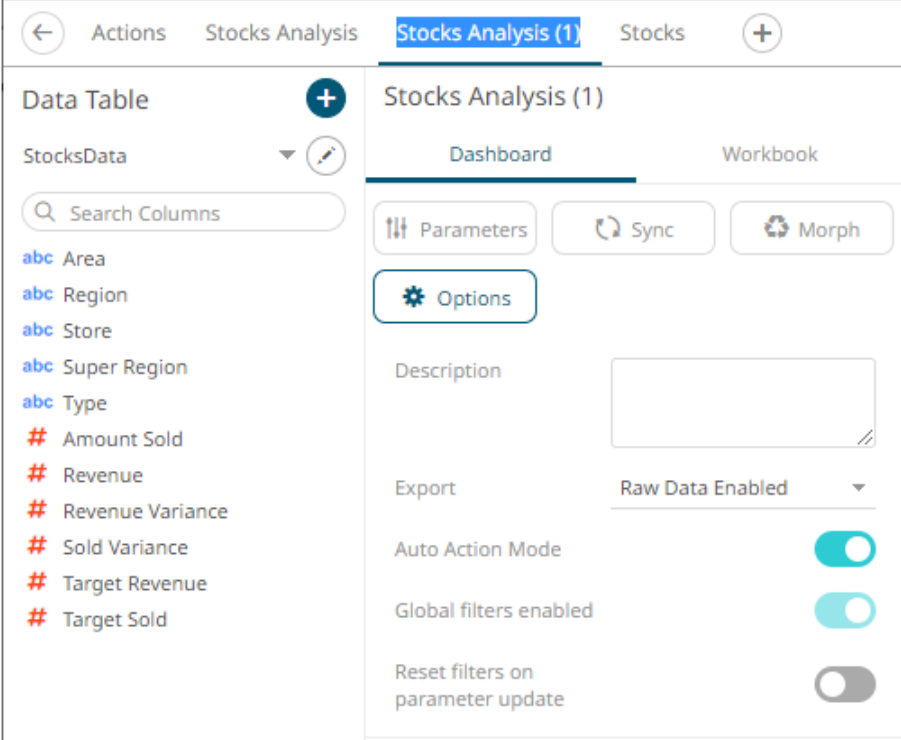

• right-clicking on the dashboard and selecting **Rename** on the context menu.

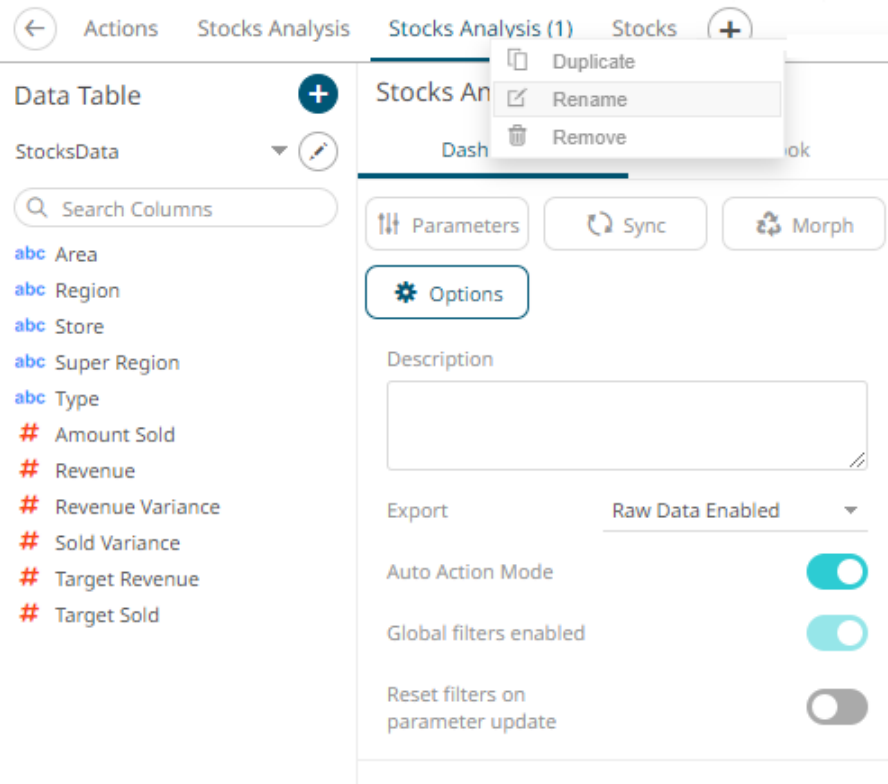

2. Enter a unique name and click  $\checkmark$ .

An error message displays if a dashboard with the same name already exists.

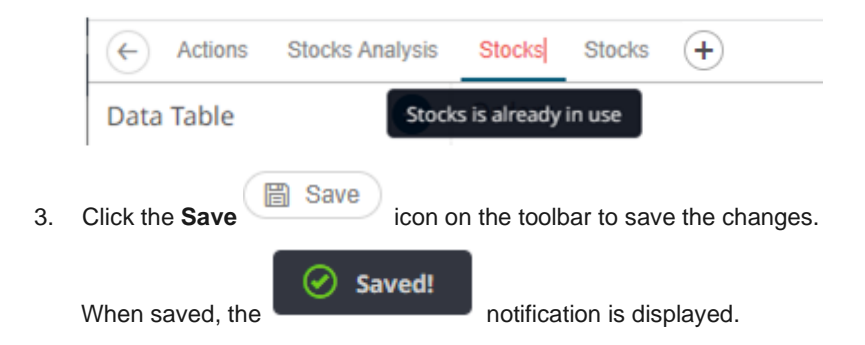

### **Deleting Dashboards**

**Steps:**

1. Right-click on the dashboard tab and select **Remove** on the context menu.

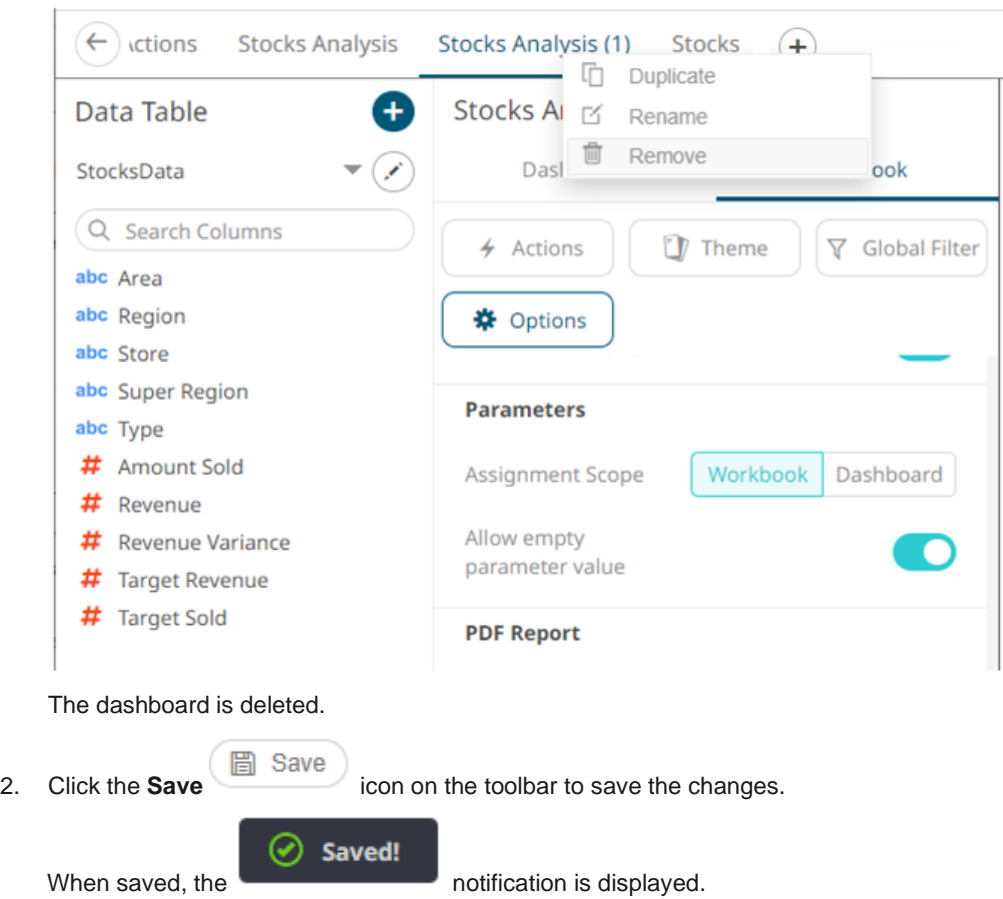

#### **Adding Dashboard Parameters**

In addition to the parameters of the associated data tables that are used by visualizations and other parts on the dashboard, a Designer user can add new dashboard parameters which can be value sources inside **actions** and the title of visualizations and parts.

**Steps:**

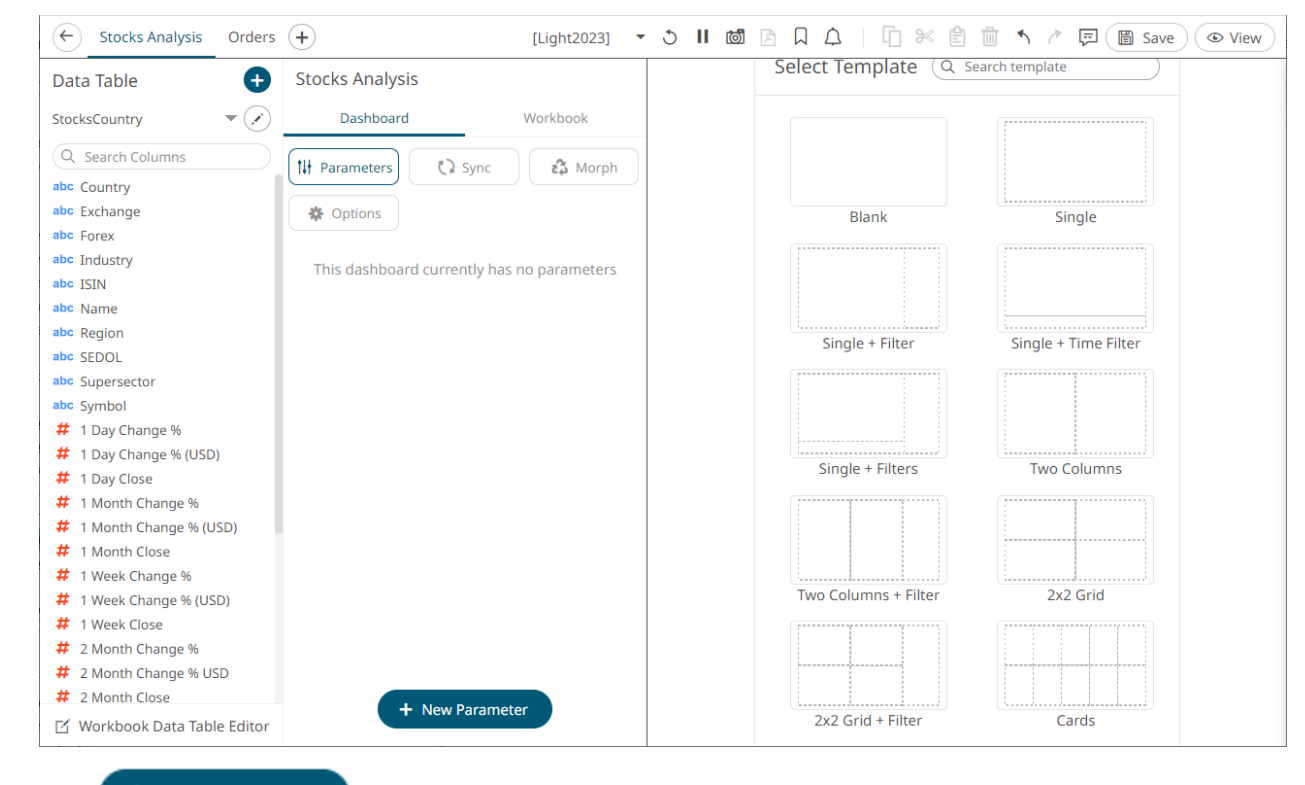

1. On the *Dashboard and Workbook Settings* pane, click the **Dashboard** tab.

2. Click + New Parameter

A *New Parameter* instance is displayed.

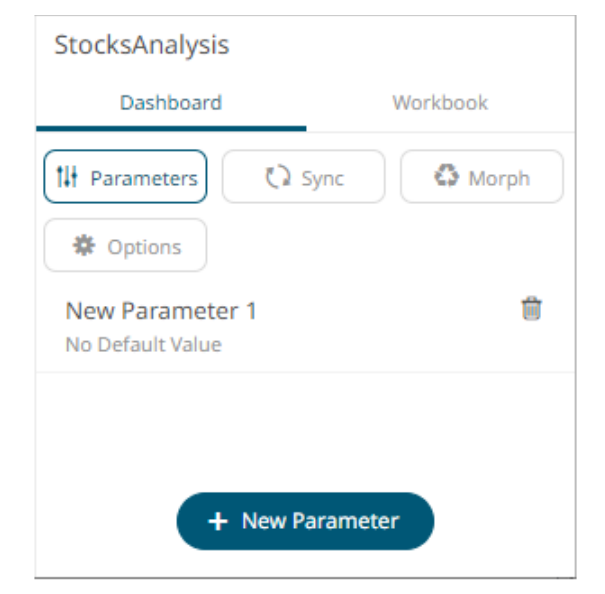

3. Click on this new instance.

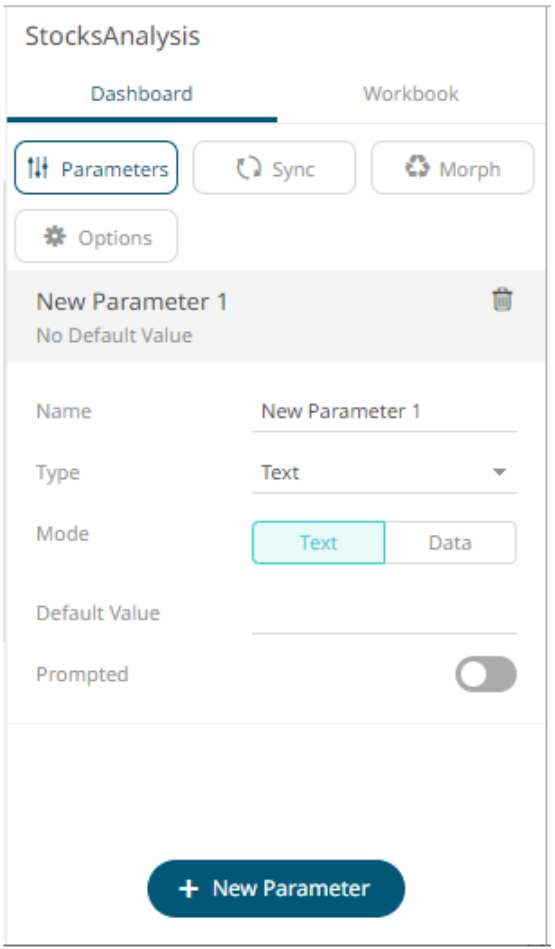

- 4. Enter the *Name* of the parameter then click  $\checkmark$ .
- 5. Select the data *Type*: **Text**, **Numeric**, or **Time**.
- 6. Select the *Mode*: **Text** or **Data**
	- For the Text mode, enter the *Default Value* then click  $\checkmark$ . You can enter several default values, separated by a comma.

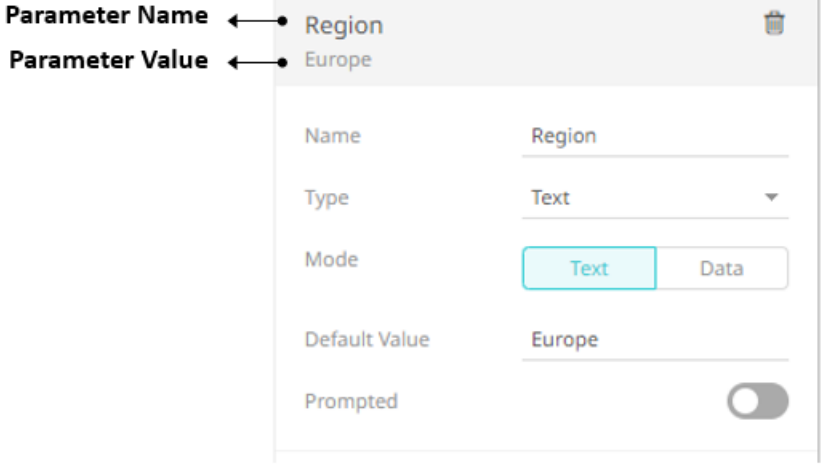

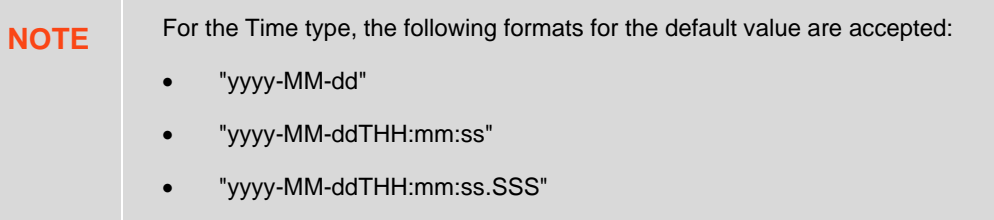

To prompt the parameter input when opening the workbook, tap the **Prompted** slider to turn it on. The dashboard parameter instance changes to allow specification of the following:

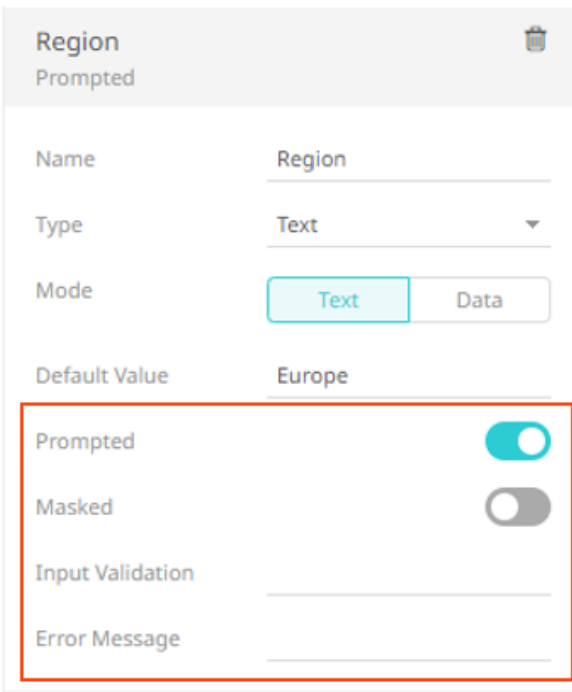

- To encrypt the value upon entry, tap the **Masked** slider to turn it on.
- Add a custom *Input Validation*. This can be any regular expression (e.g., "A-Z{3}")
- The workbook will not be opened unless it passes the validation. Enter an *Error Message* to help in defining a better input to match the regular expression (e.g., "Enter another value.")

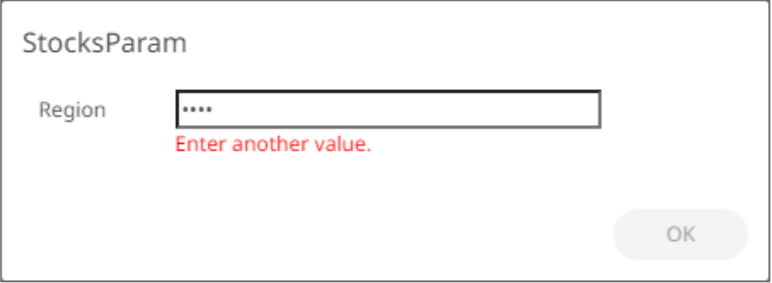

• For the **Data** mode, the parameter is given a data-driven value either **Once** or **Live.** Then select the *Data Table, Column,* and *Aggregate.*

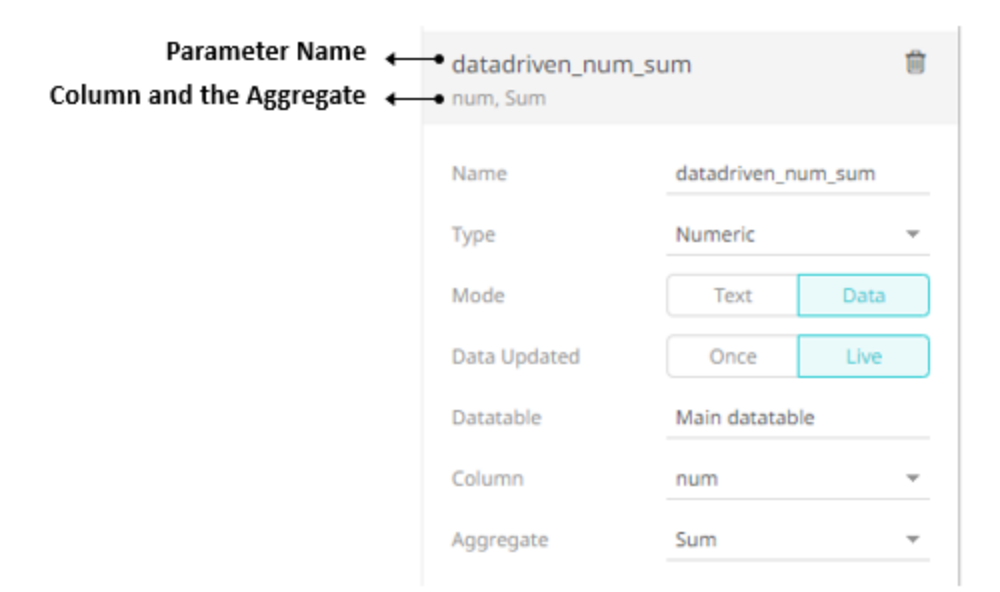

#### For this sample data table:

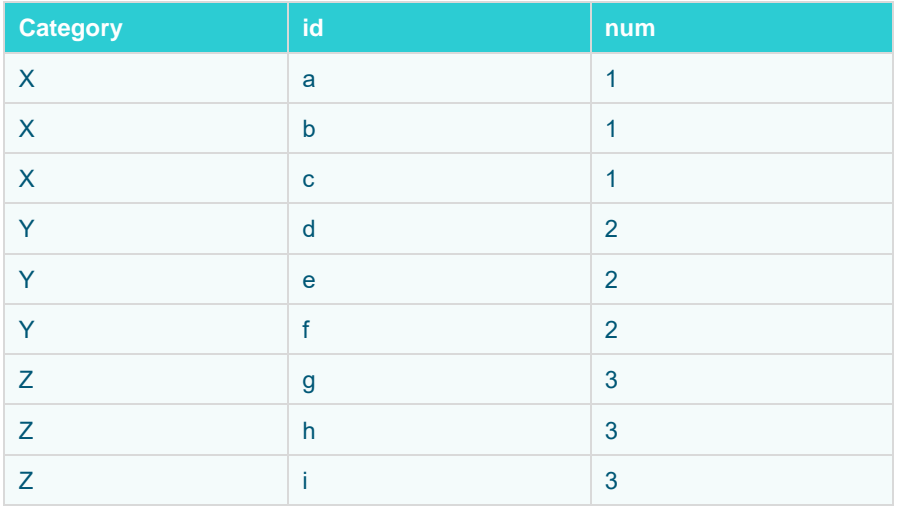

If **Once** is the selected **Data** mode, the parameter is given a data-driven value once, at workbook startup and open, but it is not repeated when the data table is refreshed.

The first time you open the workbook and **X** is the *category*, the parameter *datadriven\_num\_sum* is **3**.

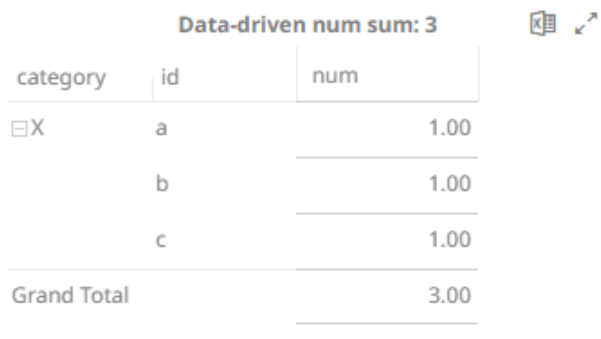

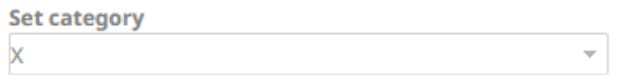

Changing the *category* to **Y**, the parameter *datadriven\_num\_sum* is still **3**.

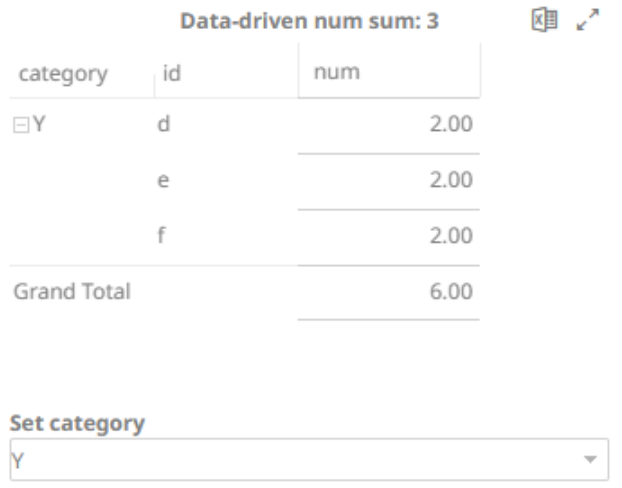

However, if **Live** is the selected **Data** mode, the data-driven parameter is updated "live" and kept in sync with the data value.

The first time you open the workbook and **X** is the *category*, the parameter *datadriven\_num\_sum* is **3**.

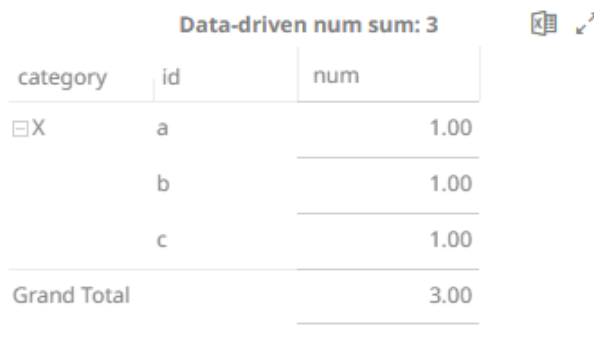

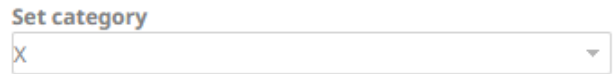

Changing the *category* to **Y**, the parameter *datadriven\_num\_sum* is updated to **6**.

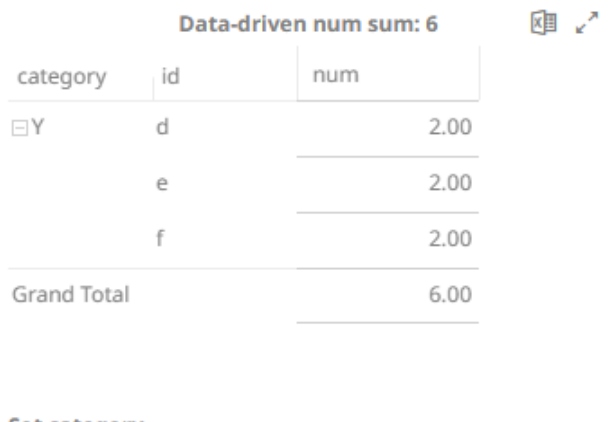

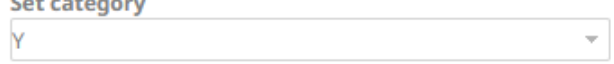

- 7. Repeat steps 2 to 6 to add more parameters.
- 8. Click the **Save icon on the toolbar to save the changes.** ဓ Saved! When saved, the notification is displayed.

#### **Deleting Dashboard Parameters**

To delete a dashboard parameter, click on an instance in the list and then click  $\blacksquare$ .

#### **Dashboard Design**

Before you can perform the other dashboard settings, you must first add visualizations, controls, or general parts on the dashboard.

To add the dashboard parts, you can either:

- □ Use the **dashboard templates** in the workbook themes, or
- ❑ Double-click or draw a rectangle on the dashboard canvas.

A rectangle shape displays on the dashboard canvas, with an instruction "Use the settings to create a part." The corresponding definition of the selected part can be done on the *[Select Part](#page-407-0)* pane.

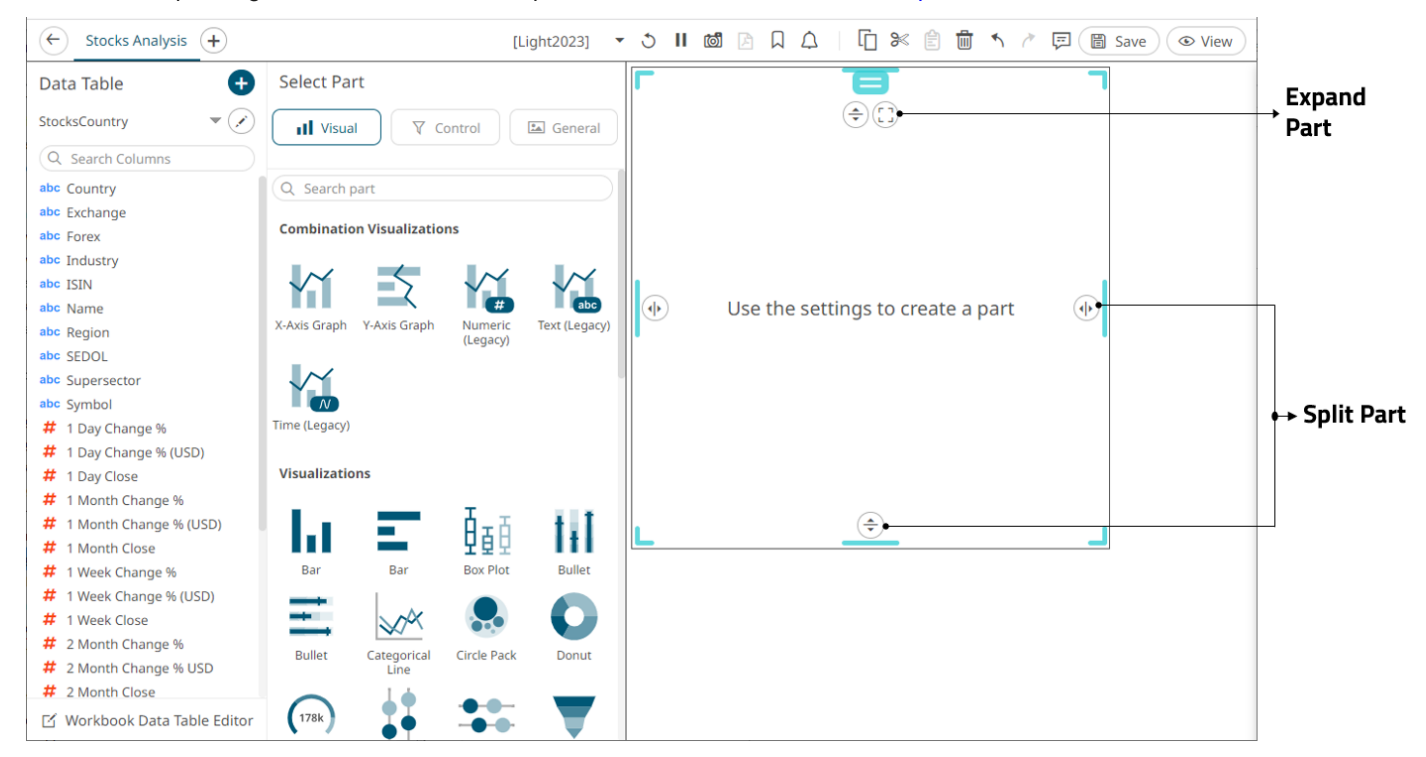

#### <span id="page-407-0"></span>**The Select Part Pane**

The *Select Part* pane has three tabs to define the settings of the dashboard visualization or part.

**ill** Visual ❑ On the **Visual** tab :

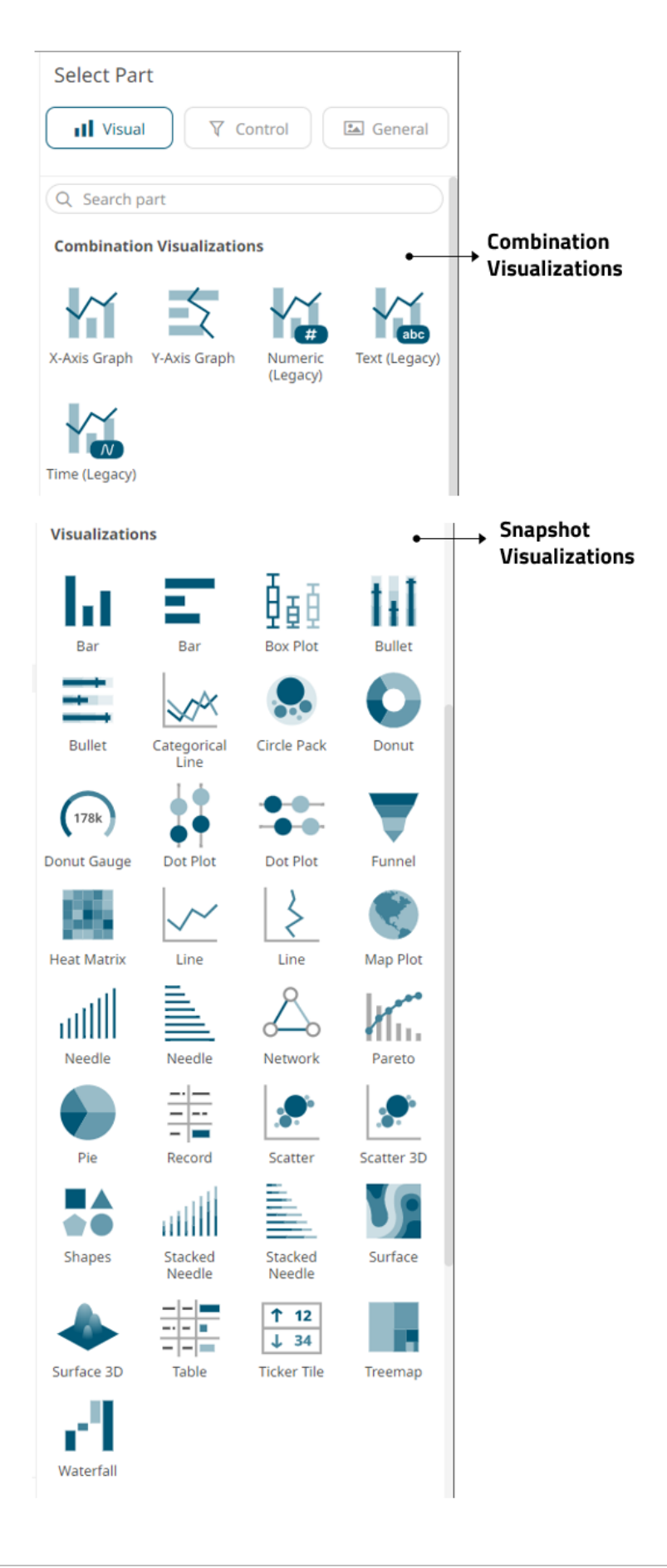

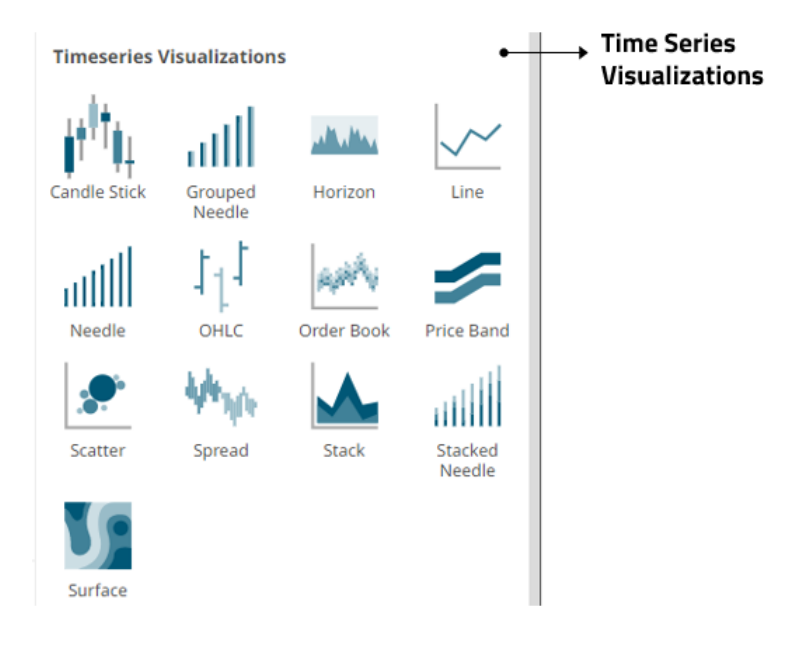

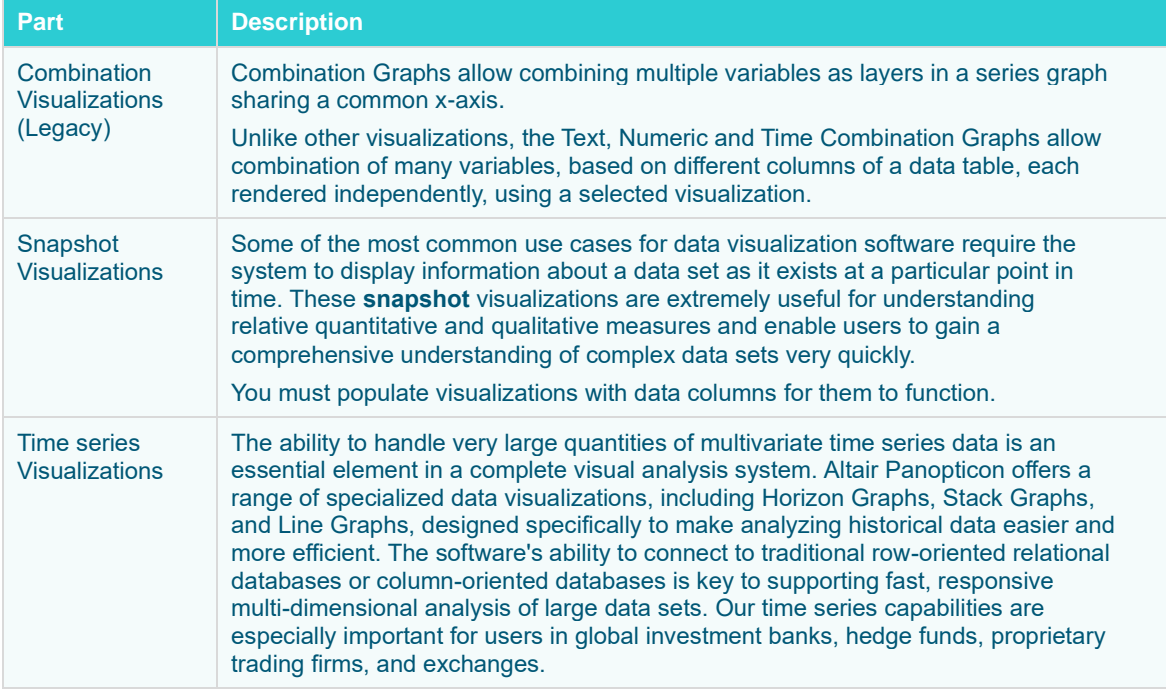

**IMPORTANT The new Axis Graphs (X-Axis Graph and Y-Axis Graph) are different from the legacy visualizations in many aspects. See [Axis Graphs](#page-1167-0) for more information.**

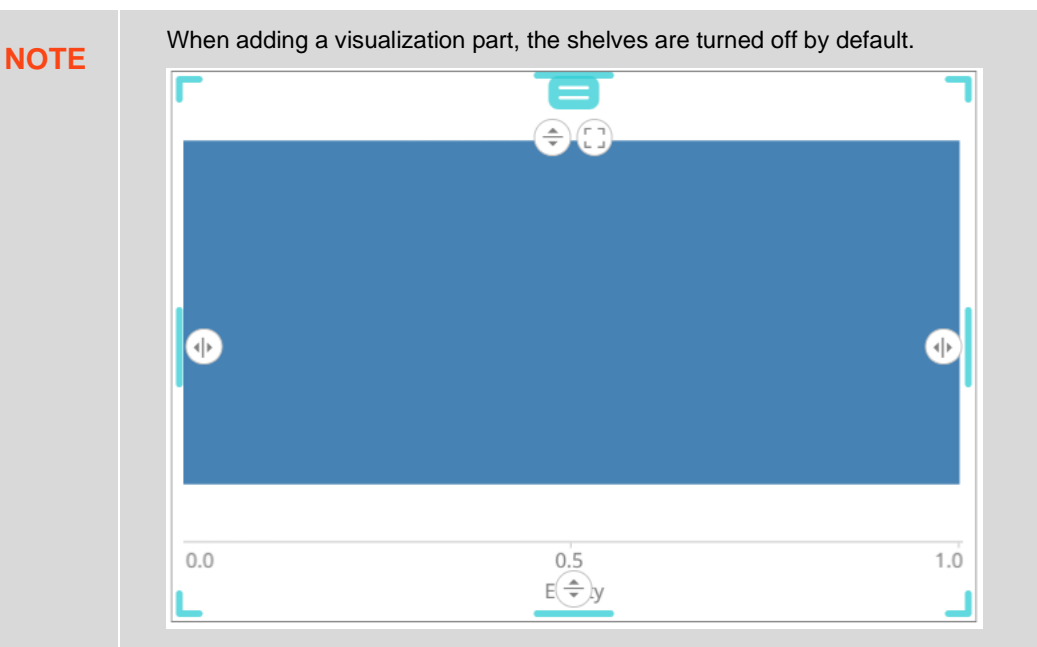

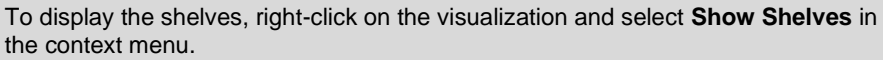

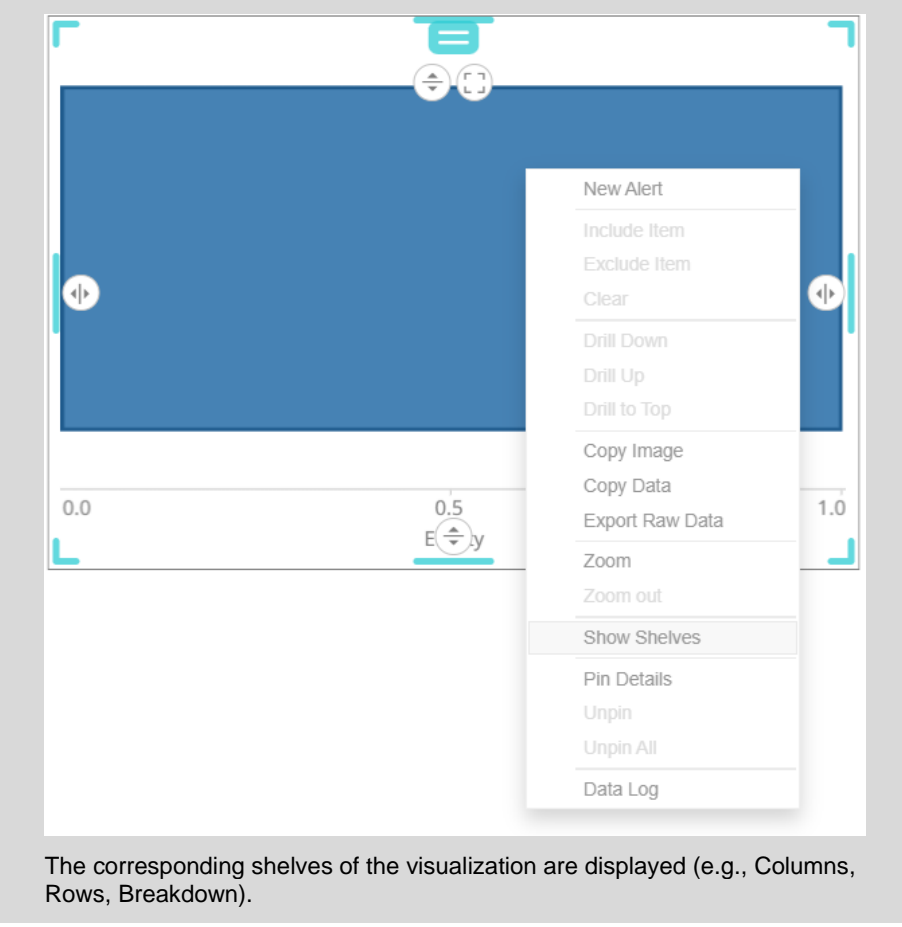

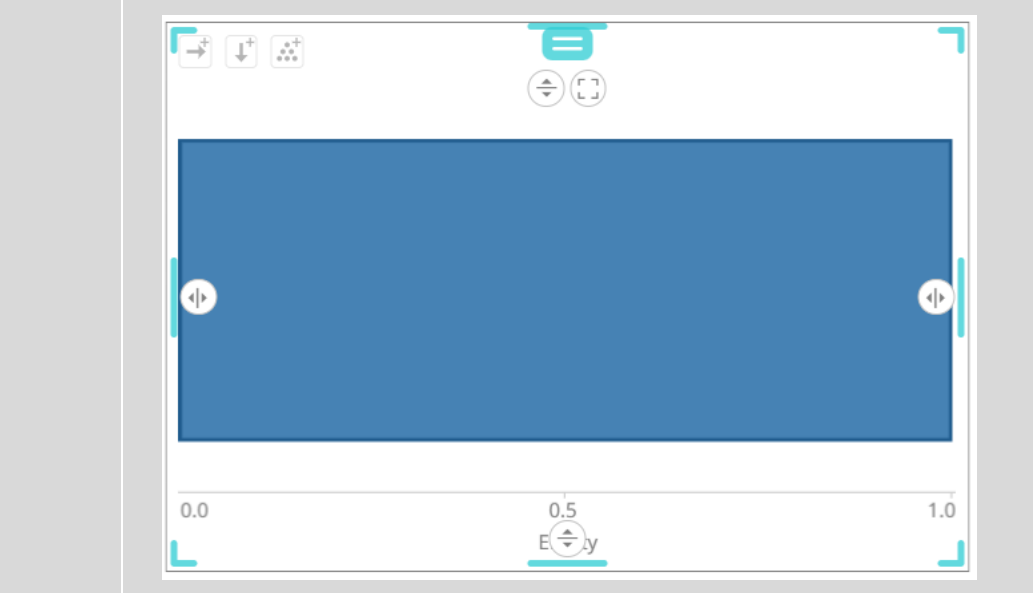

❑ On the **Control** tab:

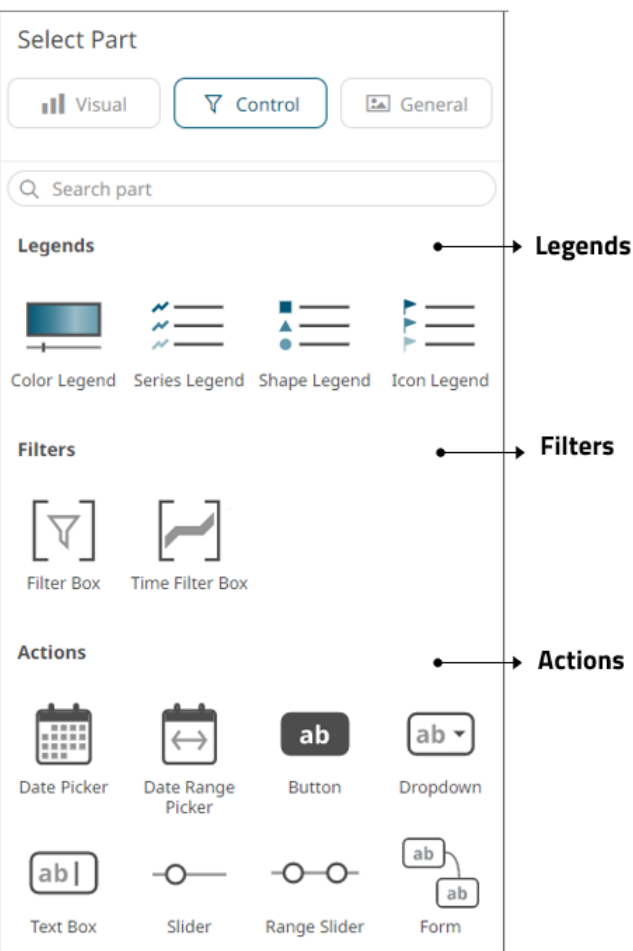

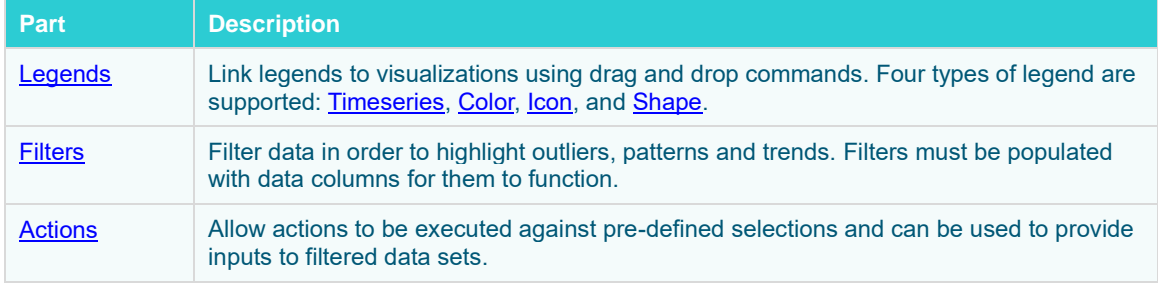

E General □ On the **General** tab:

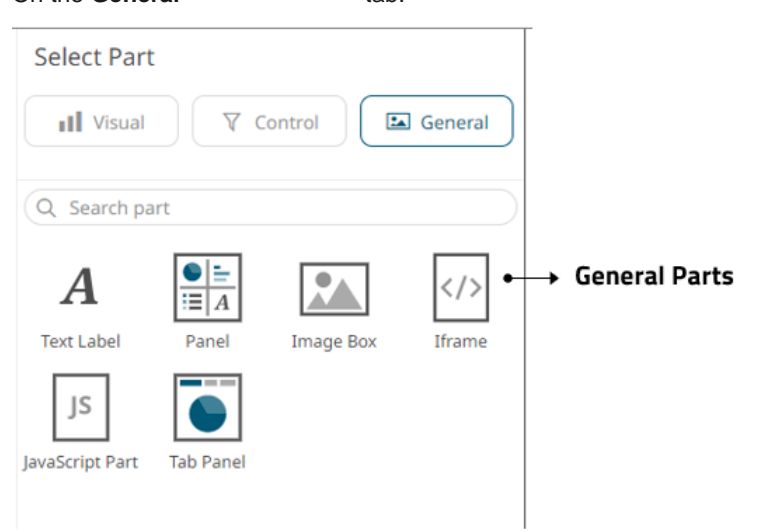

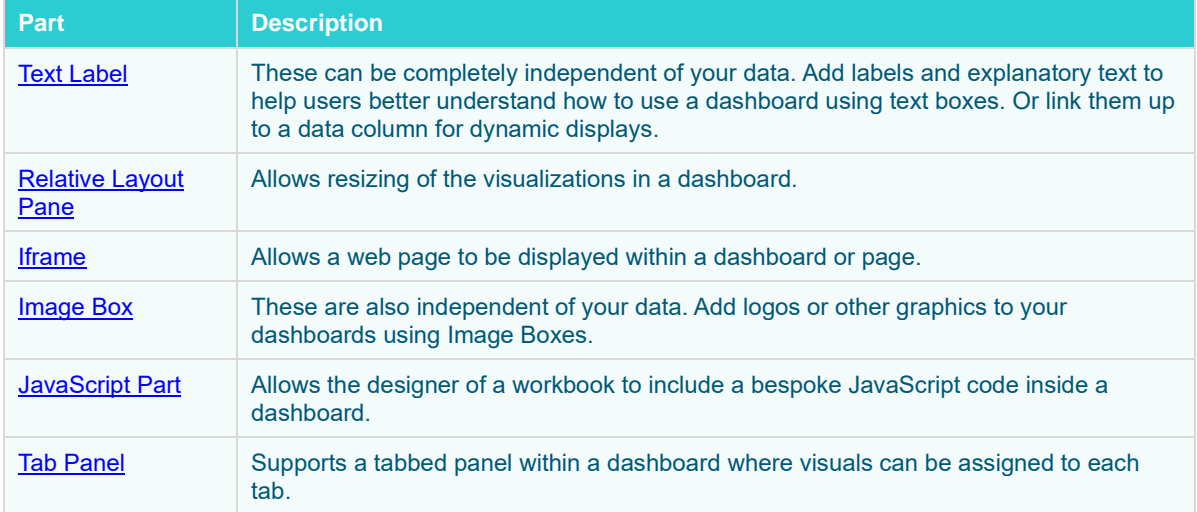

Once you have items from the *Select Part* pane on the dashboard canvas, you can move them around, resize or remove.

#### **Using the Dashboard Templates**

You can start your dashboard design by using the availabl[e dashboard templates](#page-1265-0) of the selected workbook theme.

**Steps:**

1. In the *Select Template* pane, click a dashboard template from the selected theme (i.e., **Light2023**).

To search for a particular template, enter it into the *Search Template* box. You can also enter one or more characters into the *Search Template* box and the suggested list of templates that matched the entries will be displayed.

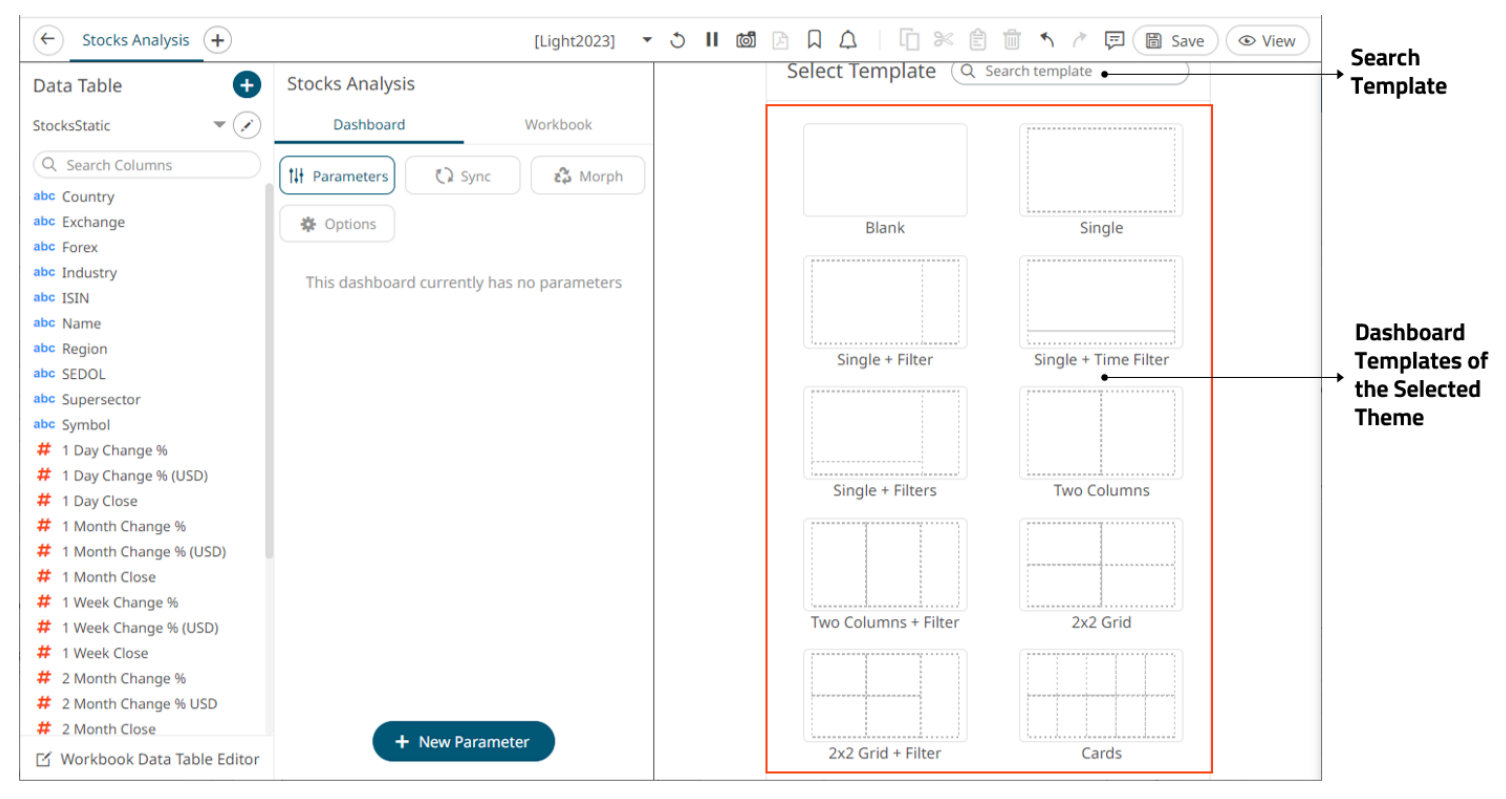

The corresponding parts of the selected template (e.g., **2x2 Grid + Filter**) are displayed.

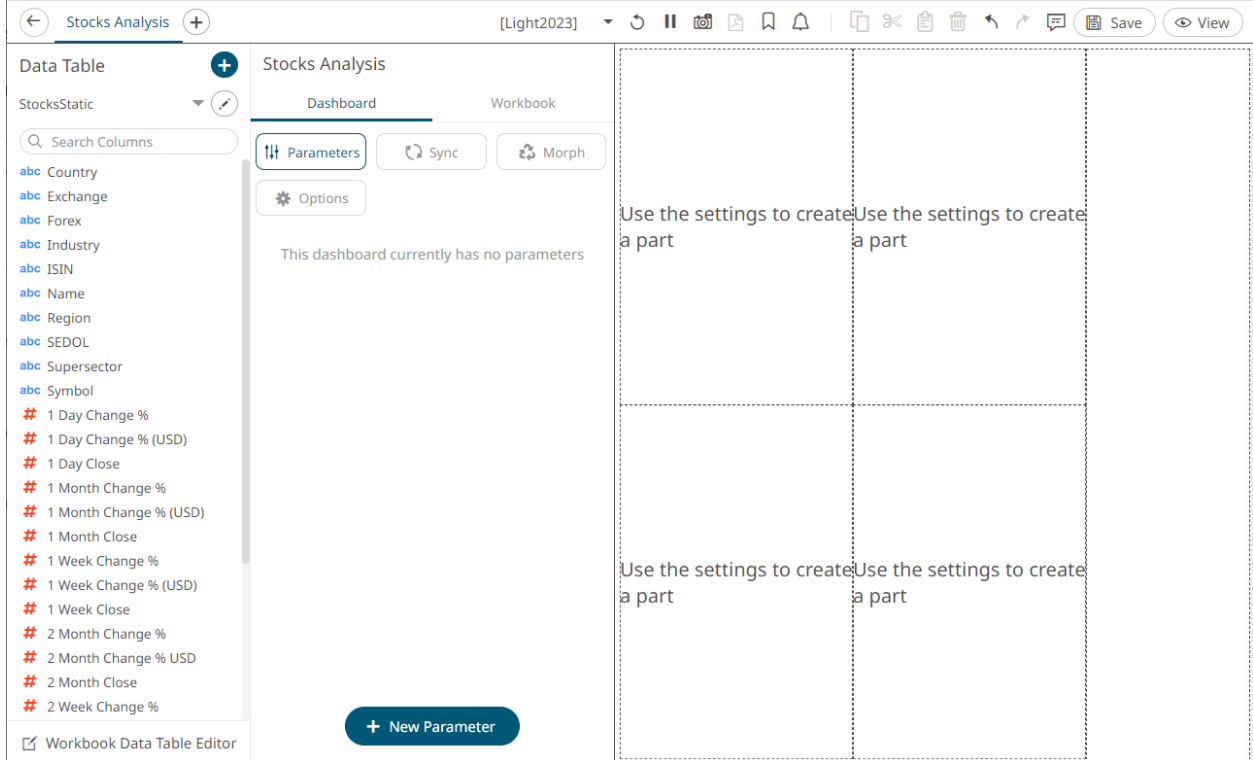

- 2. Click the parts and define their properties on the *[Select Part](#page-407-0)* pane.
- 3. To add another dashboard, click  $\left(\begin{matrix} + \end{matrix}\right)$  then select a template.

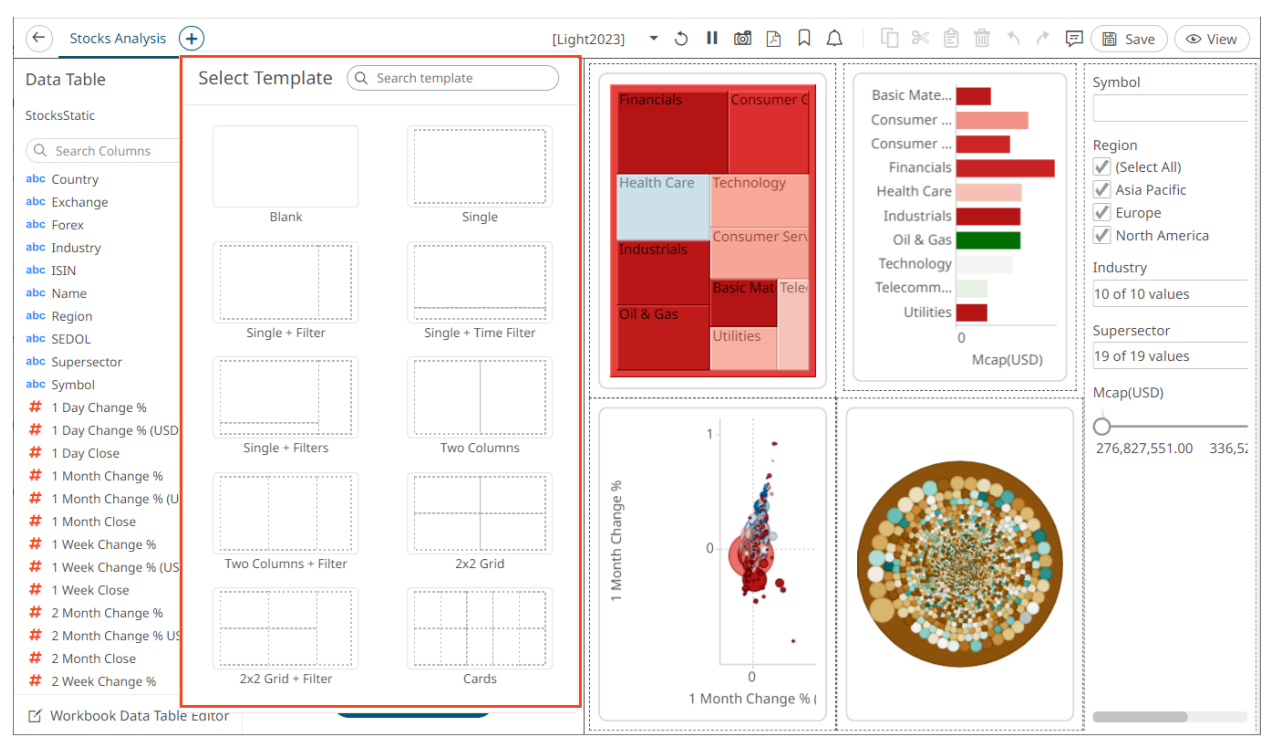

4. Repeat step 2 to define the properties of the parts in the selected template.

#### **Dashboard Canvas Grid Lines**

When moving, resizing, or adding more visualizations and parts, grid lines help guide when parts are aligned with or are the same size as other parts.

For example, if two parts have the same y position, a line is drawn between the parts, indicating that they are aligned. A less obvious guideline is displayed if the center of the two parts is aligned.

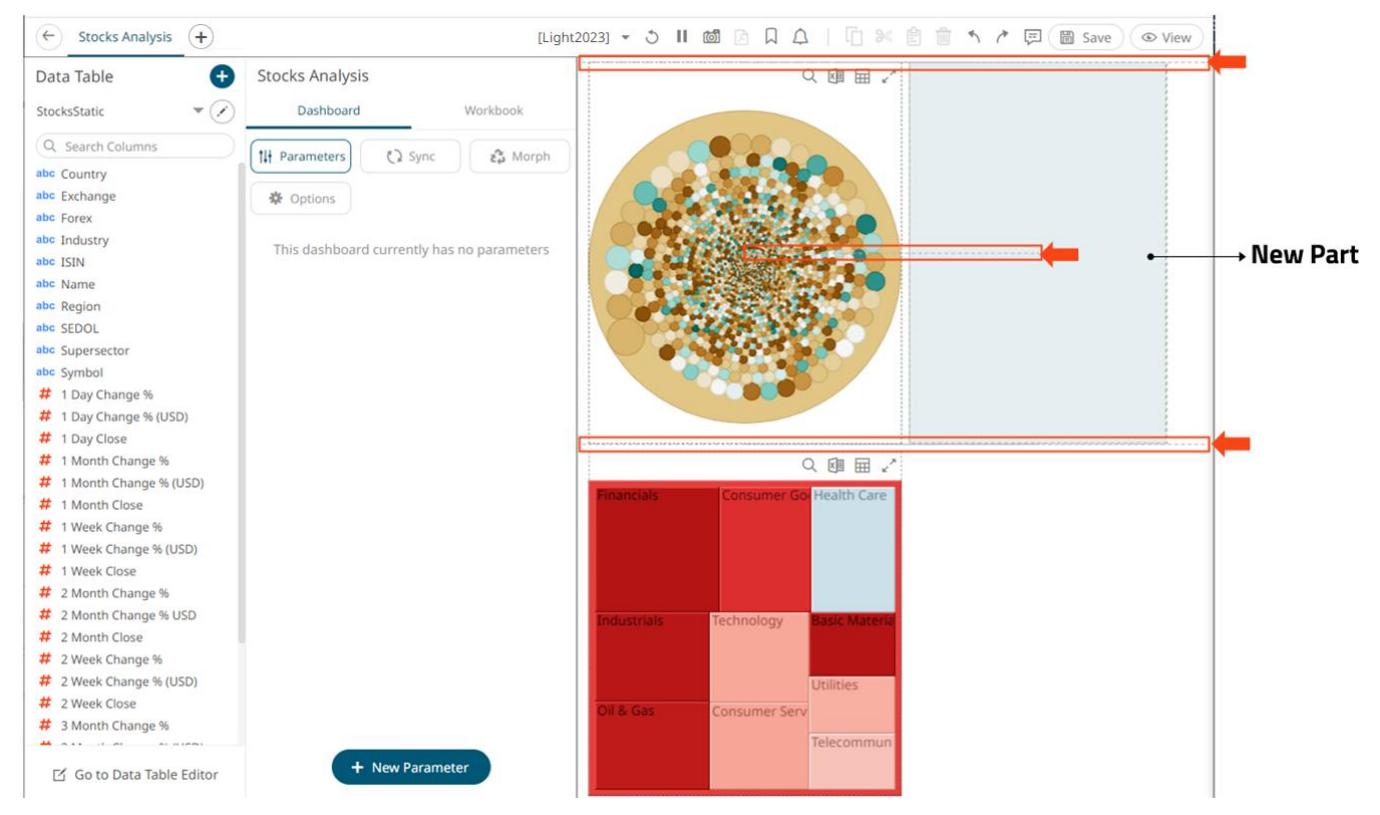

Guidelines are also be drawn if the width or height match any other part. This is drawn as two lines on either side of the size matches, for all parts that match. For example, if two parts have the same width, horizontal lines will be drawn on the sides of both parts with the same width.

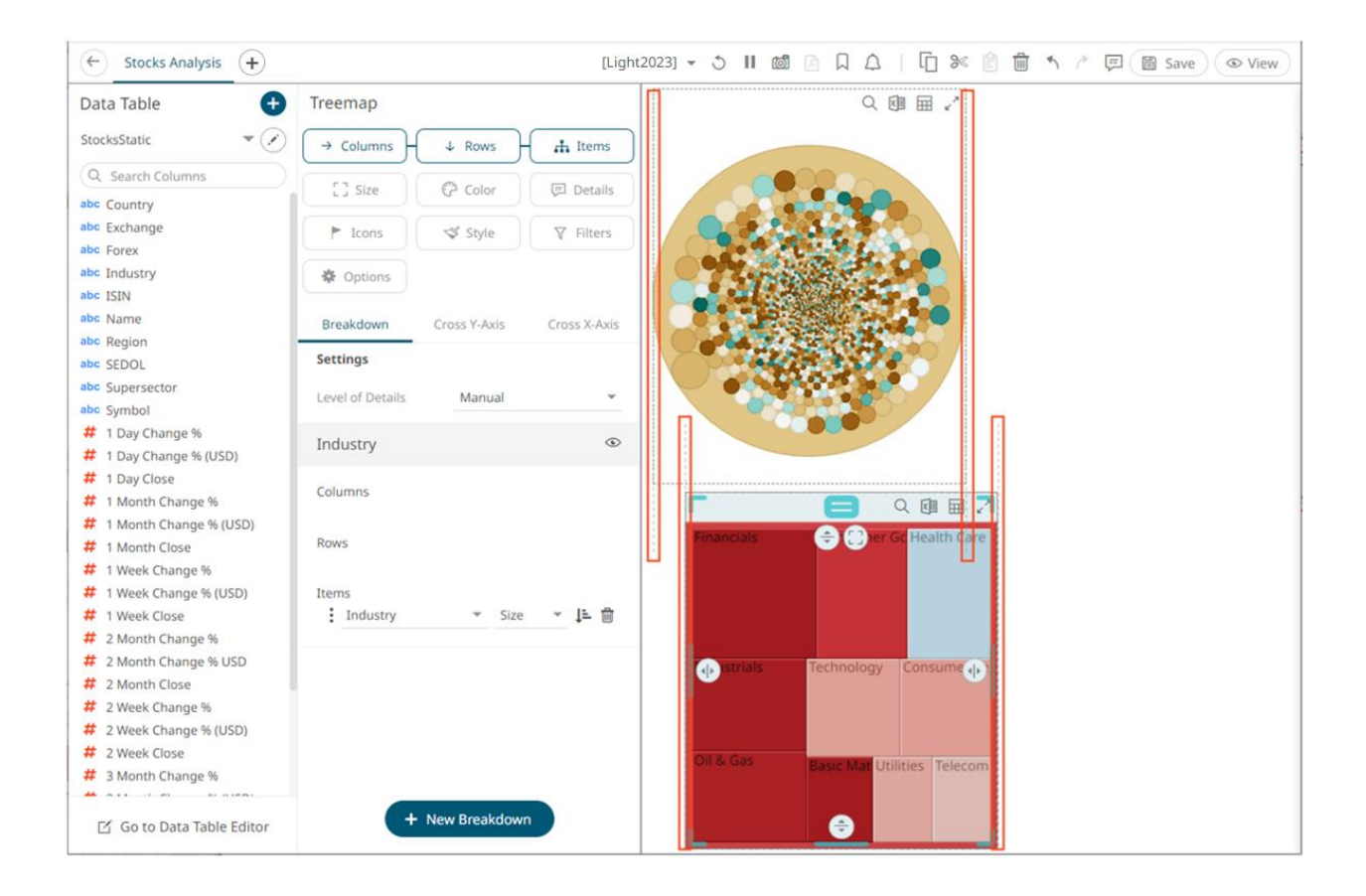

### **Maximizing Visualizations or Parts**

Each visualization includes a **Maximize** icon at the top right of the control.

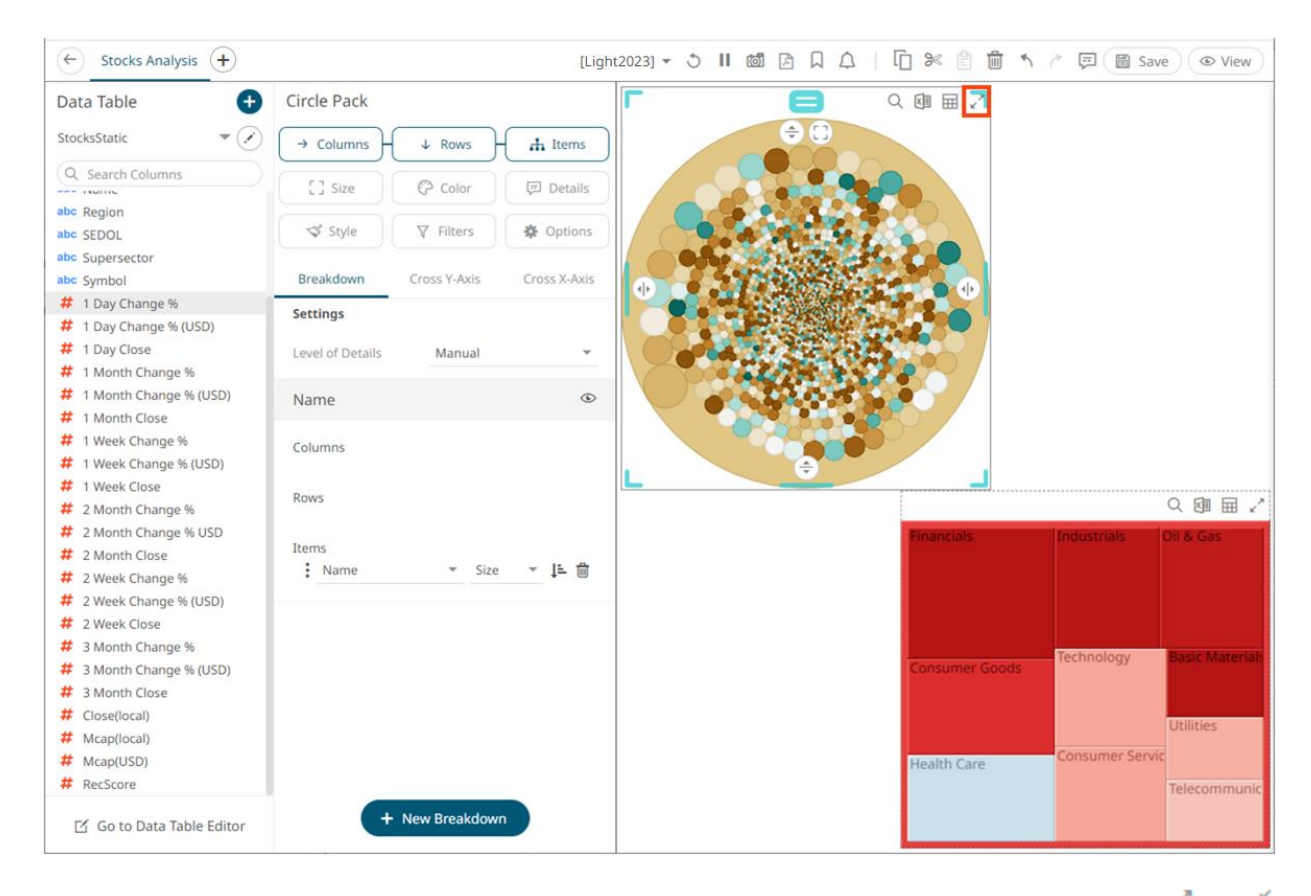

Clicking this icon causes the dashboard visualization or part to be maximized, and the icon changes from  $\leq$  to  $\leq$ 

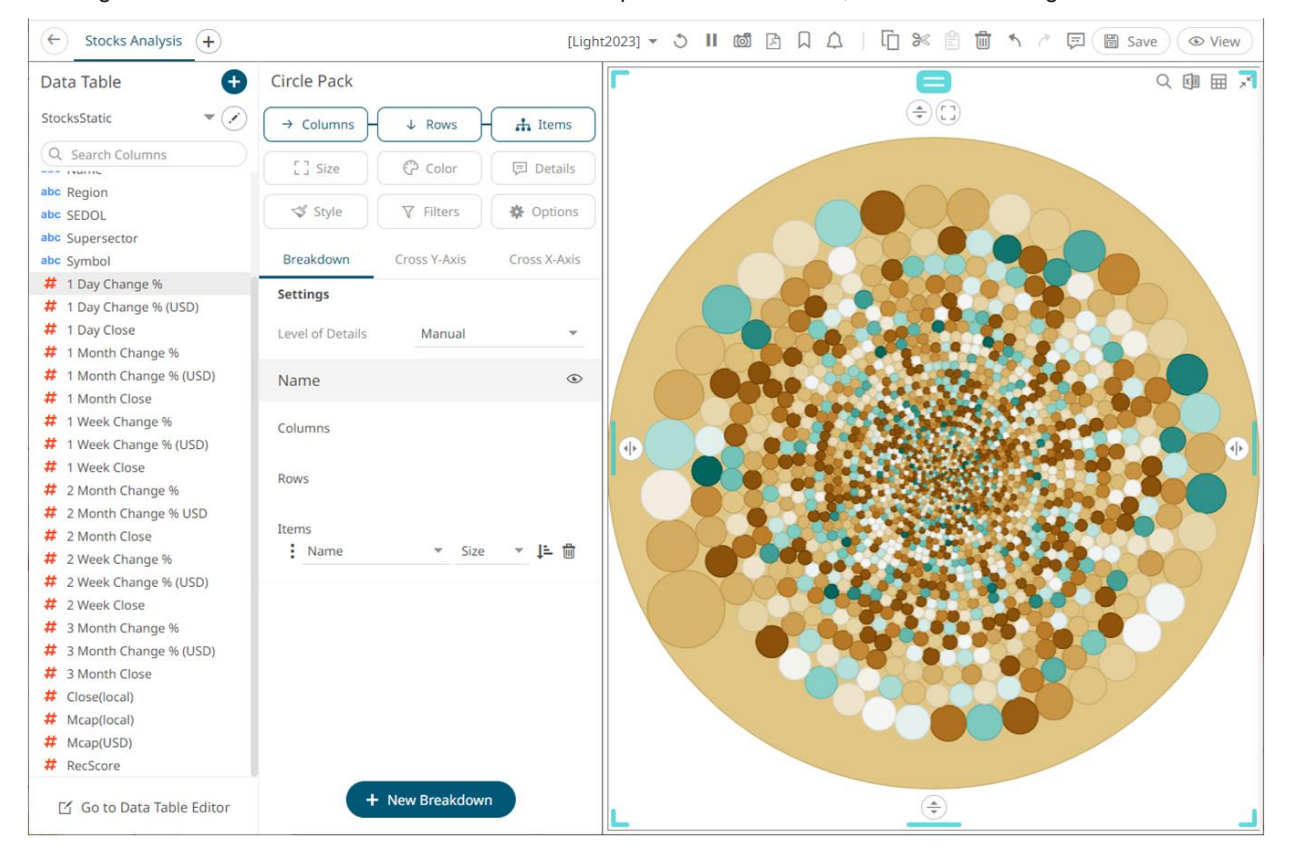

Clicking the **Minimize** icon minimizes the visualization or part.

#### **Expanding Visualizations or Parts**

You can expand the currently selected part or visualization to consume the available space along the vertical or horizontal axis. This works as a way of quickly resizing a visualization or part to fit some area.

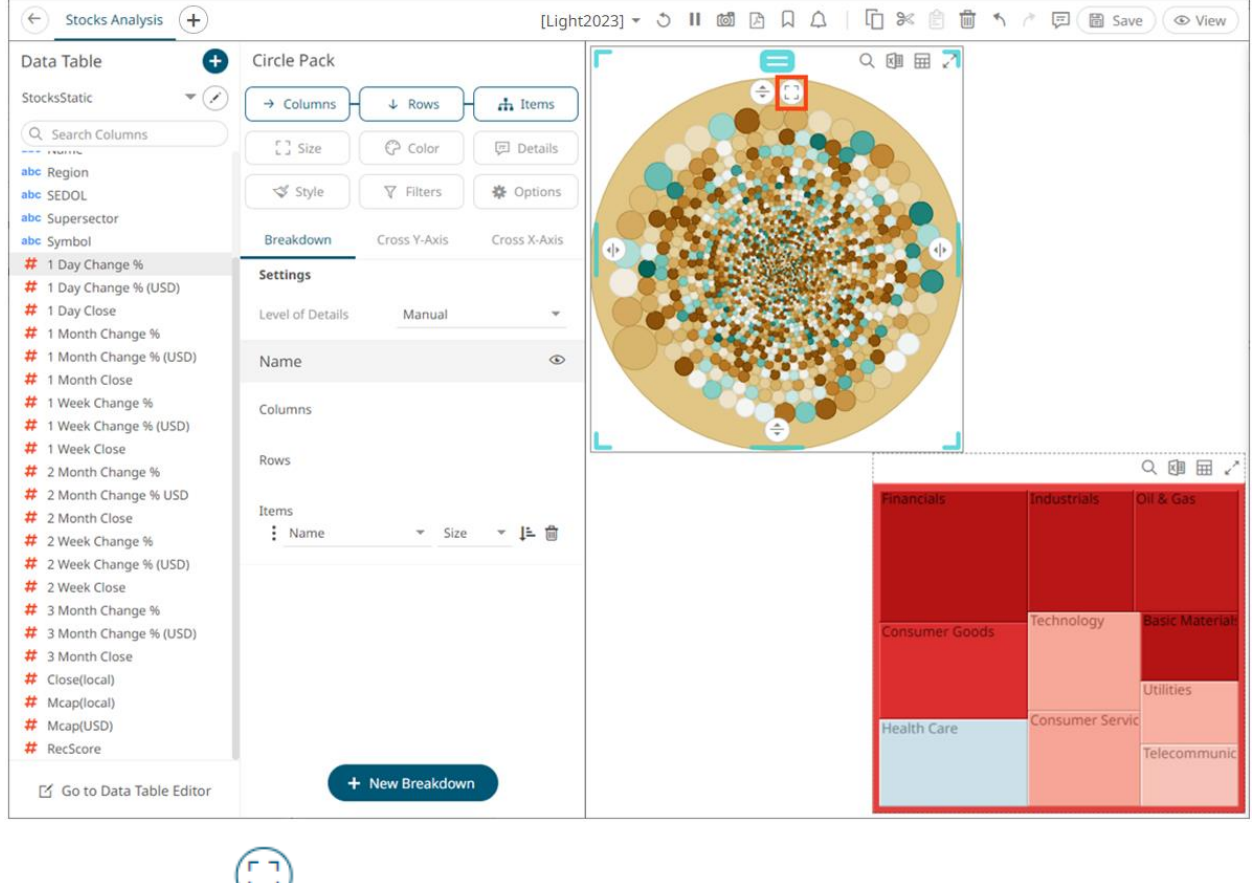

Clicking the **Expand** icon expands the selected part.

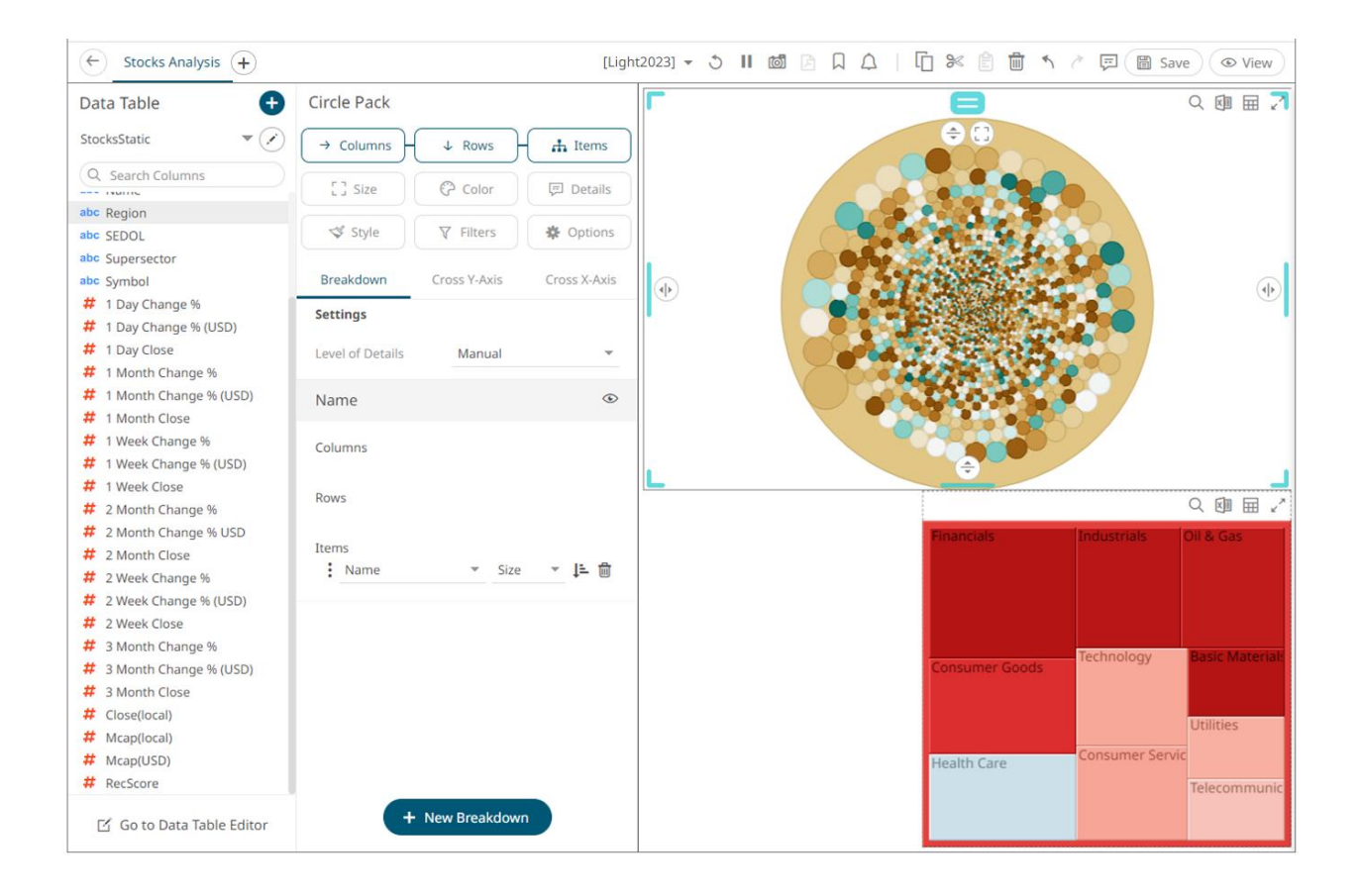

### **Splitting Visualizations or Parts to Create a New One**

You can slit a visualization or part in any single axis direction.

**Steps:**

1. Click on a visualization or part. The border is highlighted.

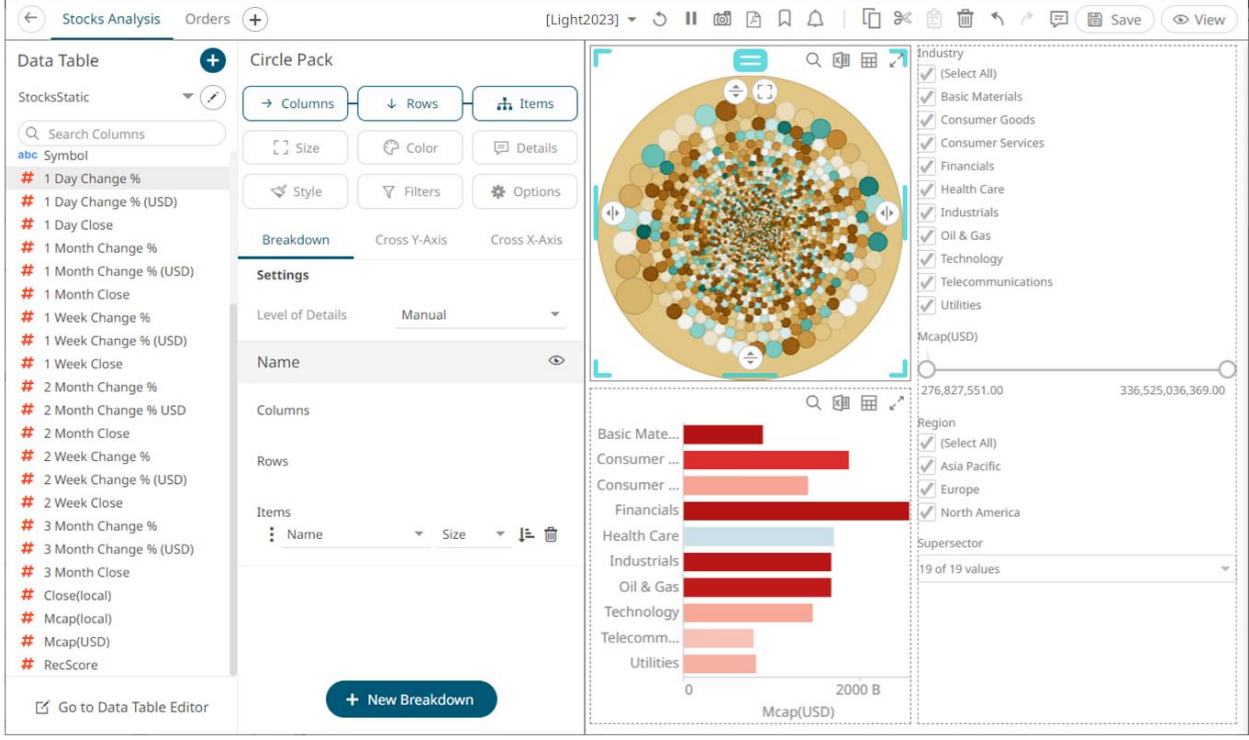

- 2. Click on the any of the following **Split**  $\bigodot$  icons, where the part that is being split ends up on the size of the resize handle:
	- Top

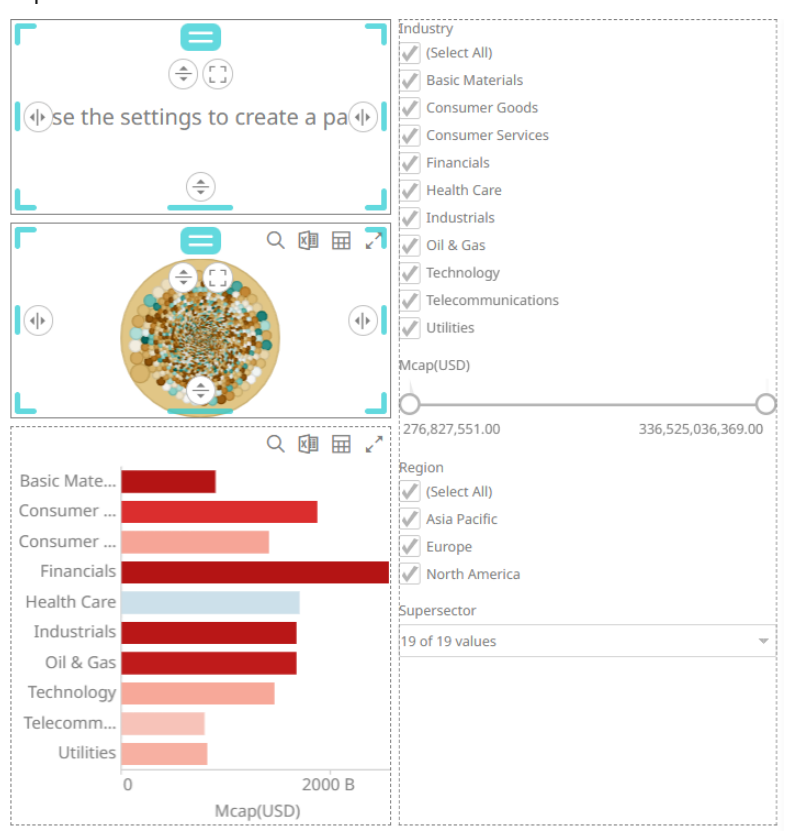

• Left

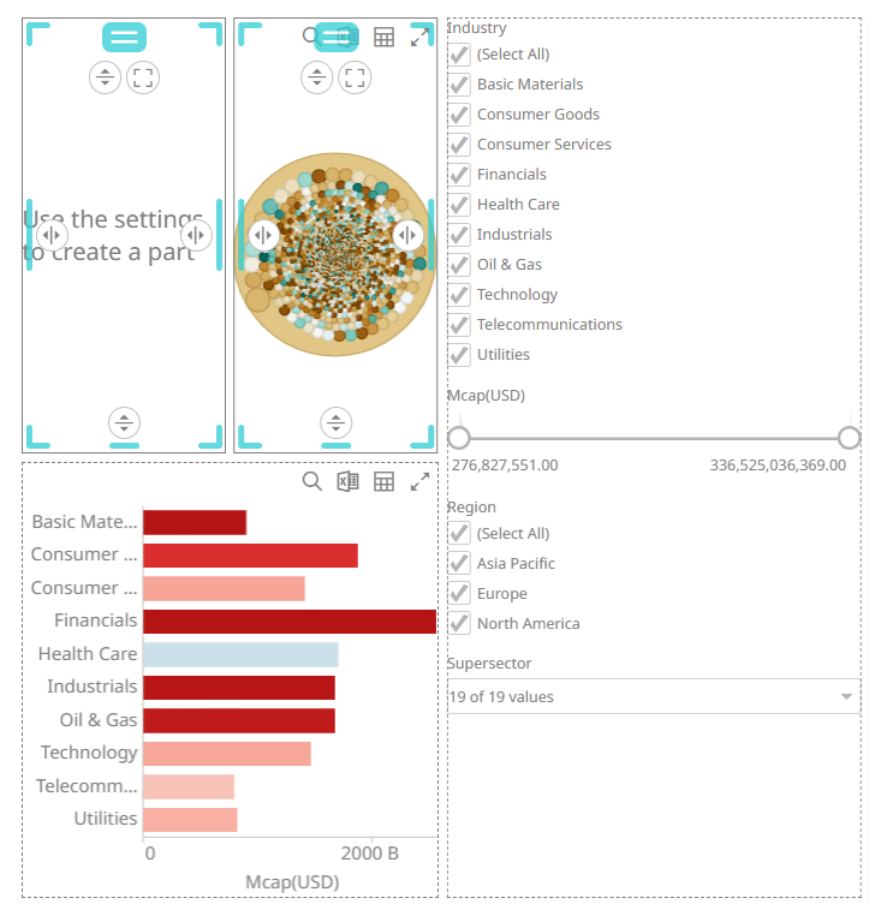

#### • Right

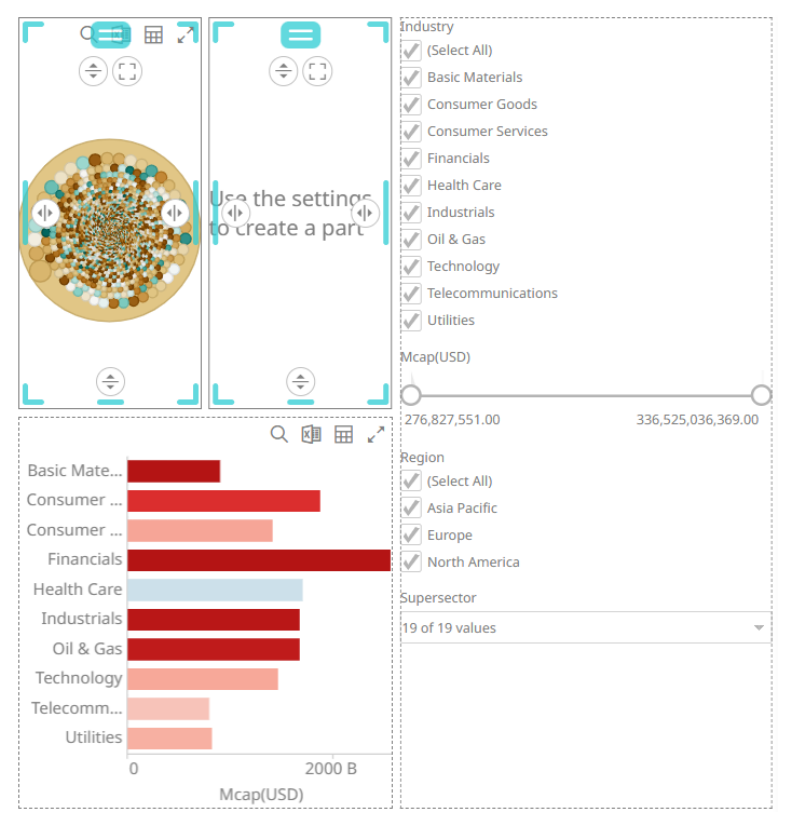

#### • Bottom

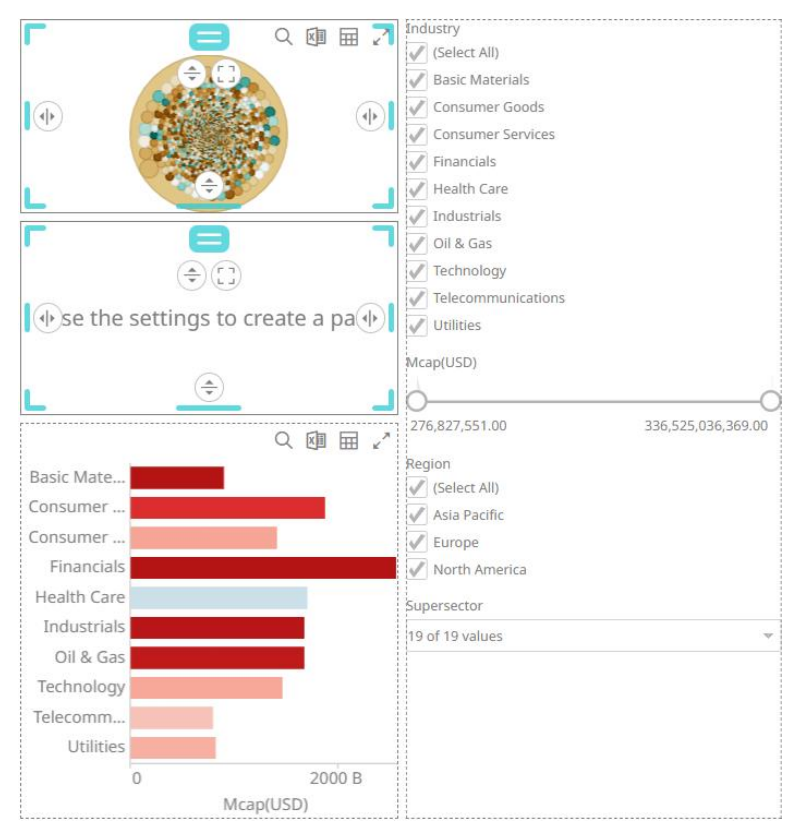

### **Resizing Visualizations or Parts**

**Steps:**

1. Click on a visualization or part. The border is highlighted.

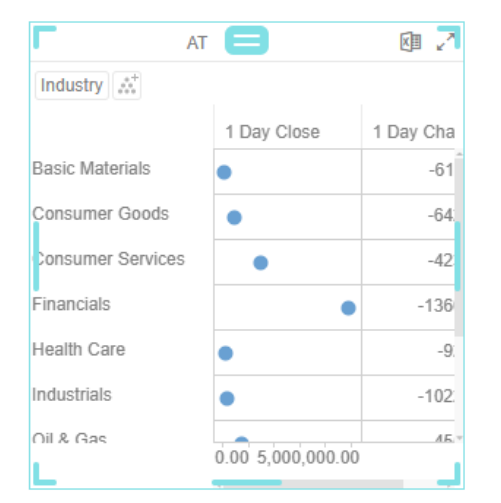

2. Click on one of the corners and drag to the required size.

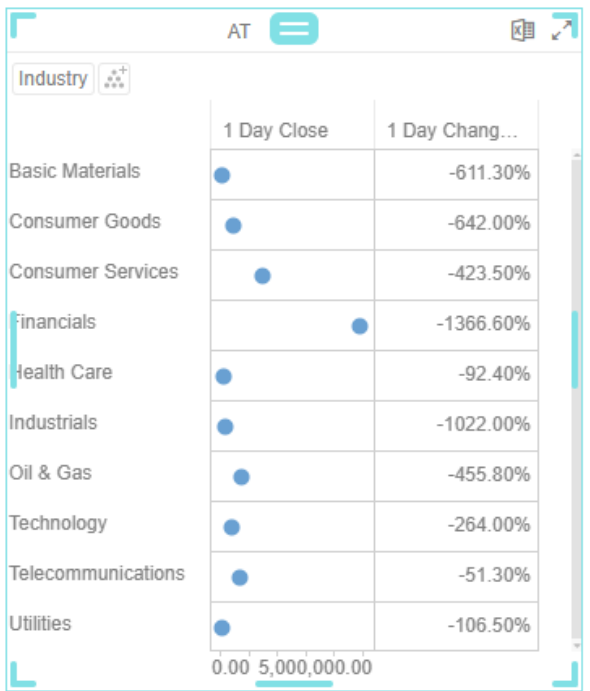

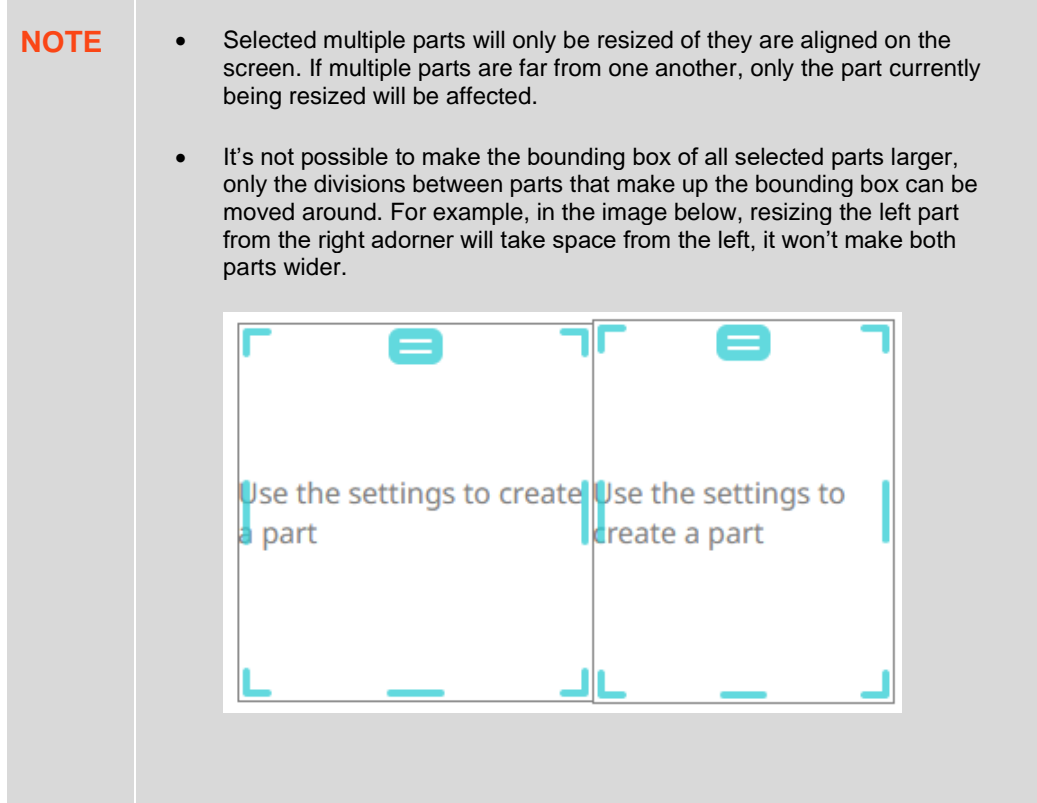

#### <span id="page-424-0"></span>**Moving Visualizations or Parts**

**Steps:**

- 1. Click on a visualization or part. The border is highlighted.
- 2. Hover on the top middle button. The mouse pointer changes to .
- 3. Move the visualization or part to the new location.

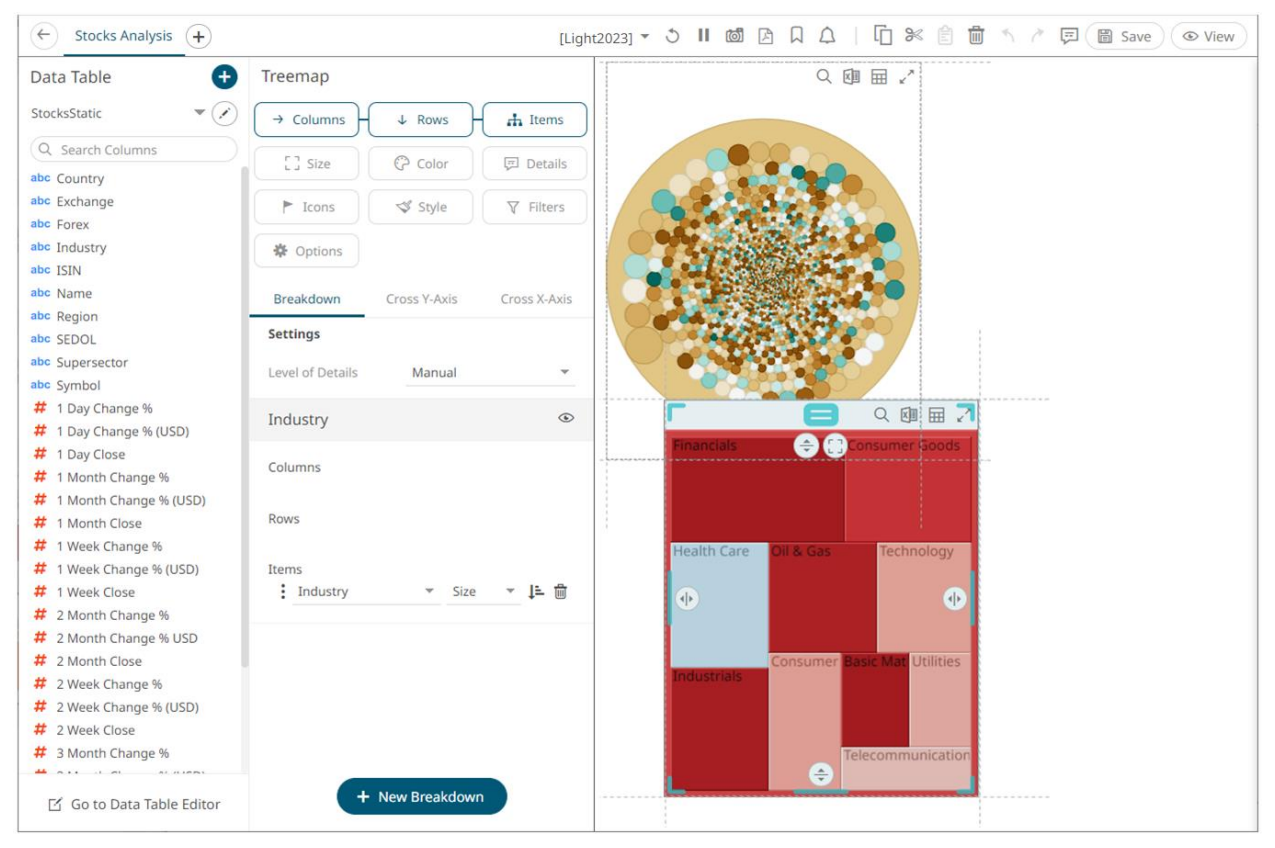

4. Release the mouse.

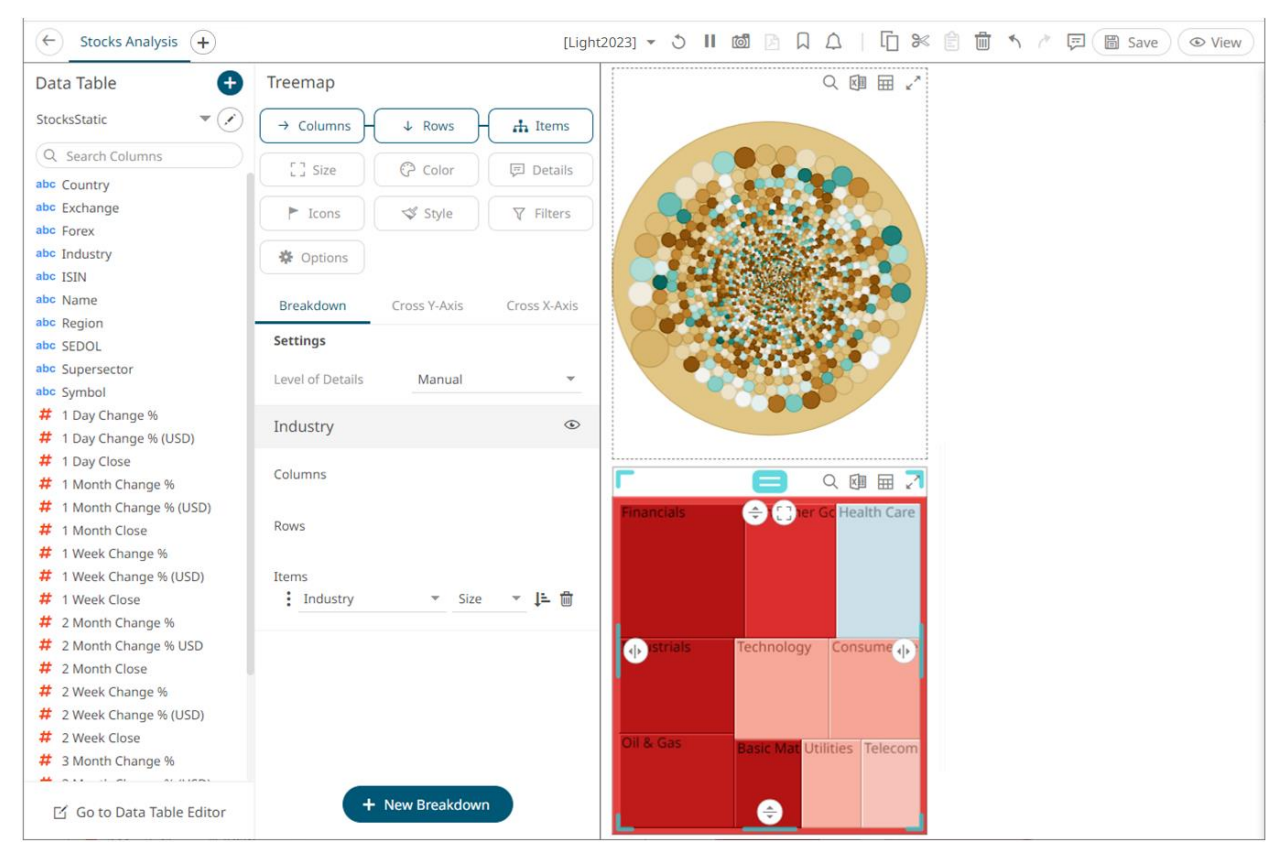

# **DASHBOARD PART TOOLBAR**

Copying, pasting, and removing selected dashboard parts can be done on the toolbar:

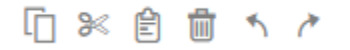

#### The toolbar options include:

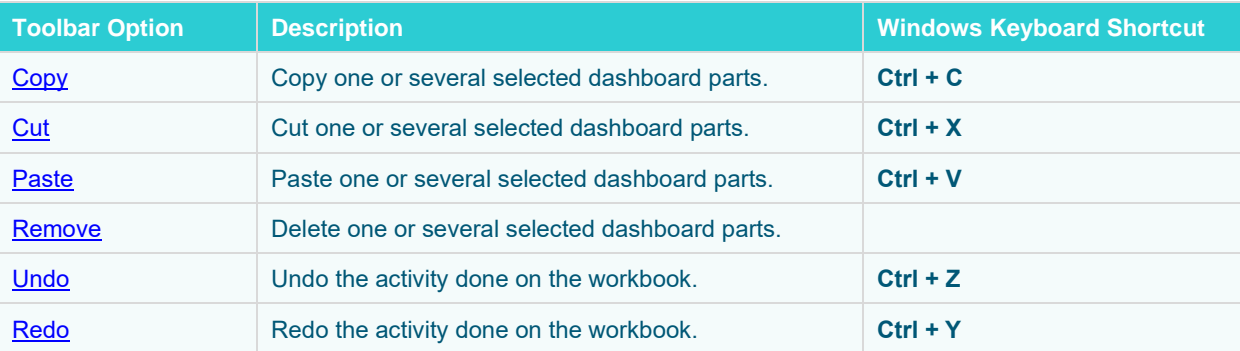

You may also opt to use the Windows keyboard shortcut options.

### <span id="page-426-0"></span>**Cutting or Copying Selected Dashboard Part**

Copy or cut one or more selected parts that can be pasted in the dashboards of the workbook.

**Steps:**

1. Click on a visualization or part to be copied. The border is highlighted.

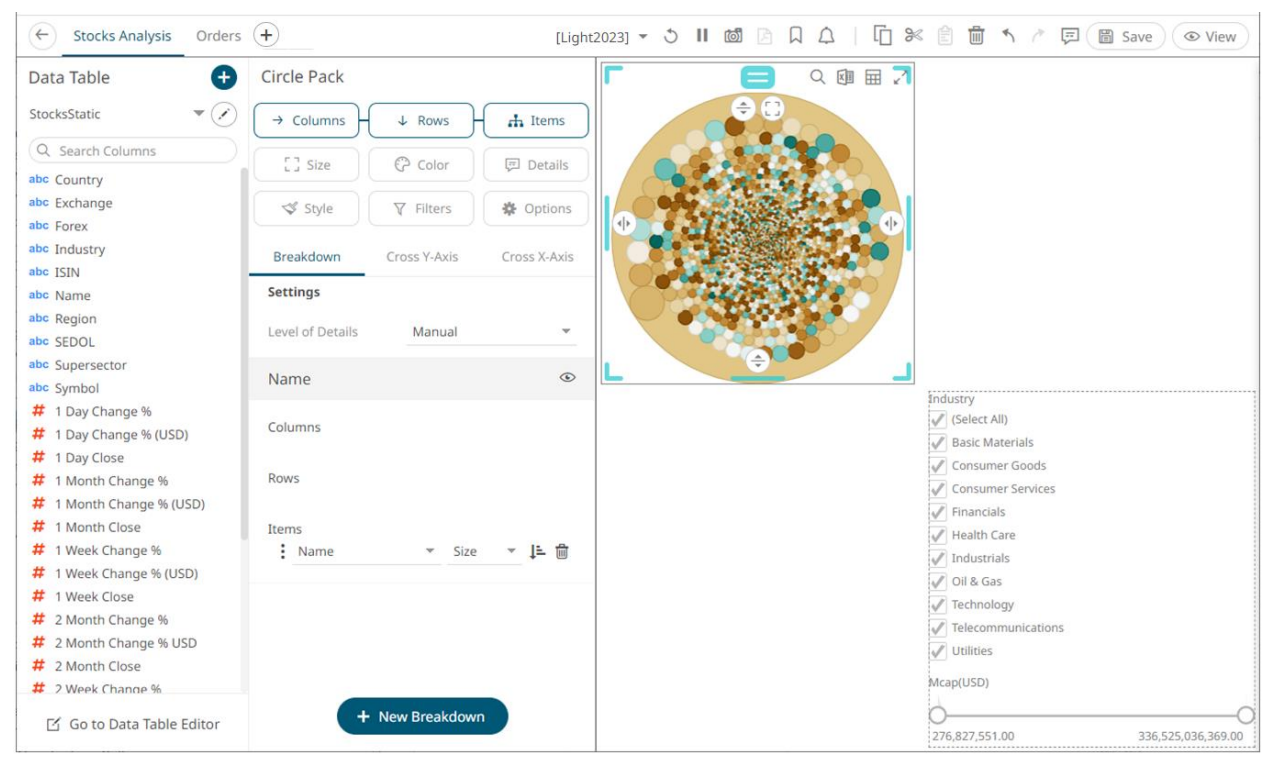

To copy or cut several parts, click one and then use the **Ctrl** key to select more. The border of the selected parts is highlighted.

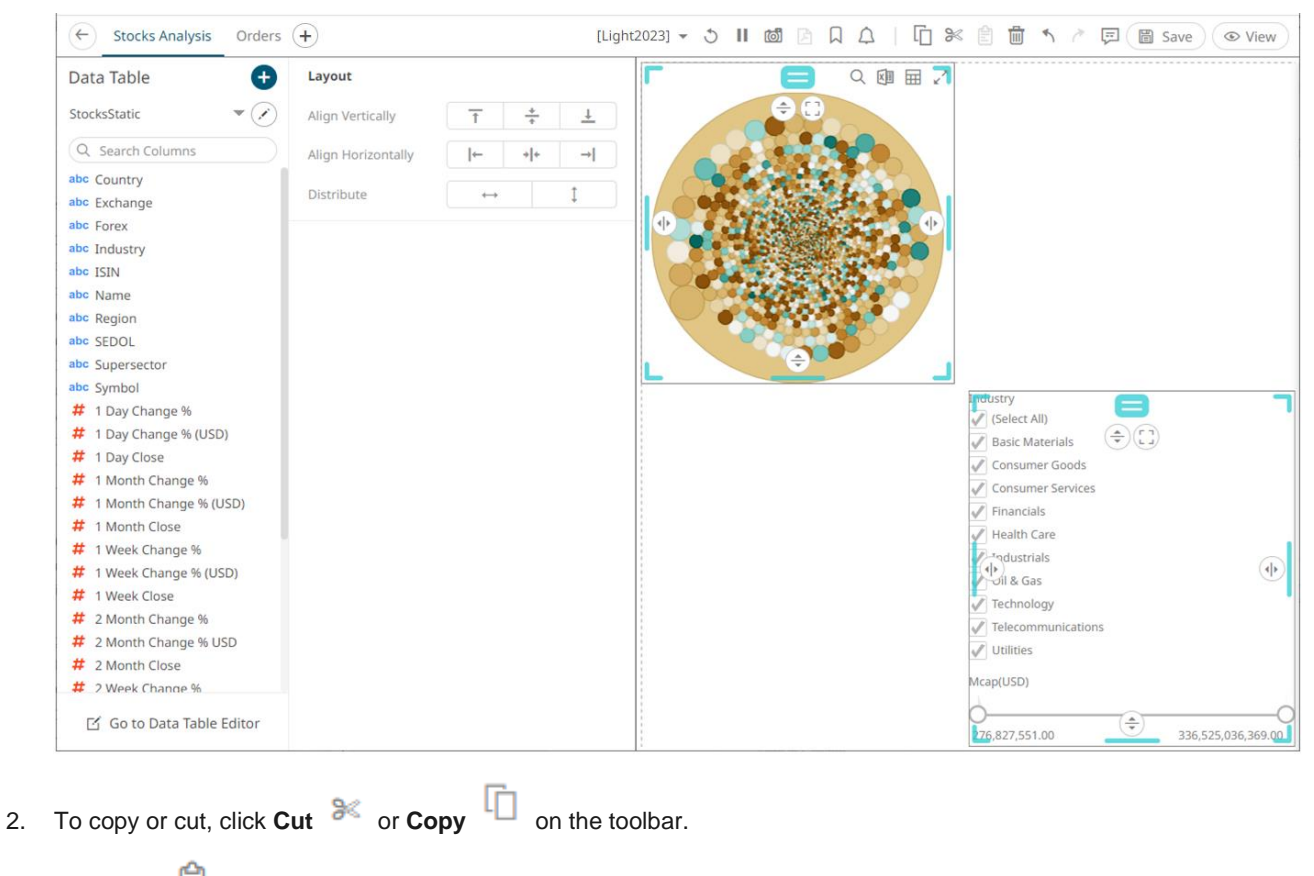

The **Paste i** icon is enabled.

#### <span id="page-428-0"></span>**Pasting Selected Dashboard Part**

After copying or cutting one or more dashboard parts, click **Paste** on the toolbar. If you initially chose to copy, a duplicate of the dashboard part is displayed.

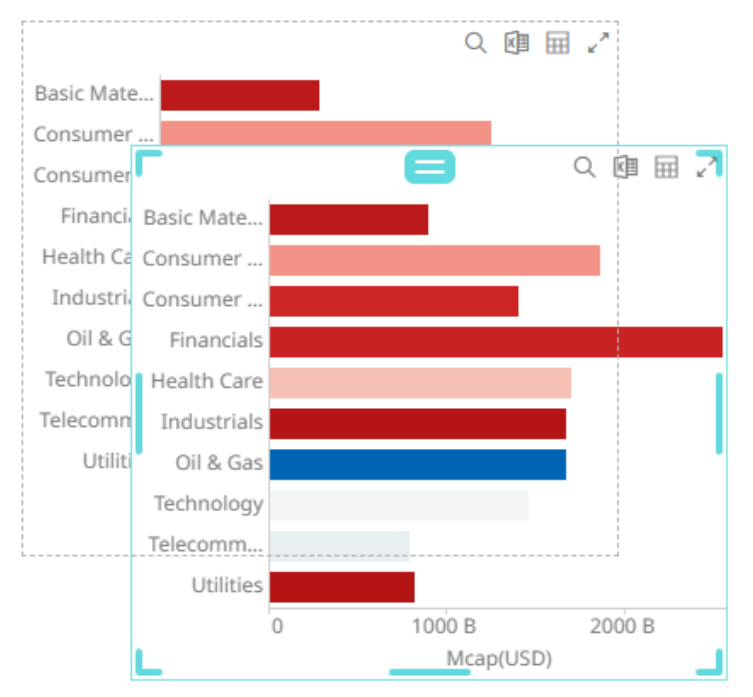

You can opt t[o move](#page-424-0) the original or duplicate to the desired location of the dashboard or paste to other dashboards in the workbook.

#### <span id="page-428-1"></span>**Deleting Selected Dashboard Part**

Delete any unwanted dashboard part.

**Steps:**

1. Click on a visualization or part to be deleted. The border is highlighted.

To delete several parts, click one and then use the **Ctrl** key to select more. The border of the selected parts is highlighted.

- 2. To delete, you can either:
	- click the **Remove** icon on the toolbar, or
	- click **Delete** on the keyboard.

#### <span id="page-428-2"></span>**Undo or Redo**

Click the **Undo** toolbar icon

Panopticon Web Authoring Guide **413**

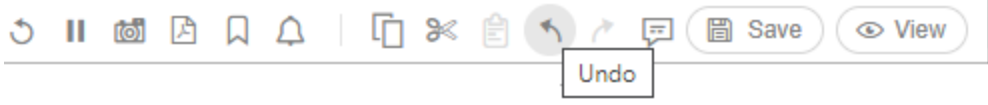

Once you have clicked undo, the **Redo** toolbar icon is enabled, allowing you to reverse the undo.

## **ALIGNING OR DISTRIBUTING DASHBOARD PARTS**

Selected dashboard parts can be automatically aligned (by row or column) or distributed (horizontally or vertically) using the *Layout* pane.

**Steps***:*

j.

1. Click a dashboard part then use then use the **Ctrl** key to select more. The selected dashboard parts are highlighted, and the *Layout* pane is displayed.

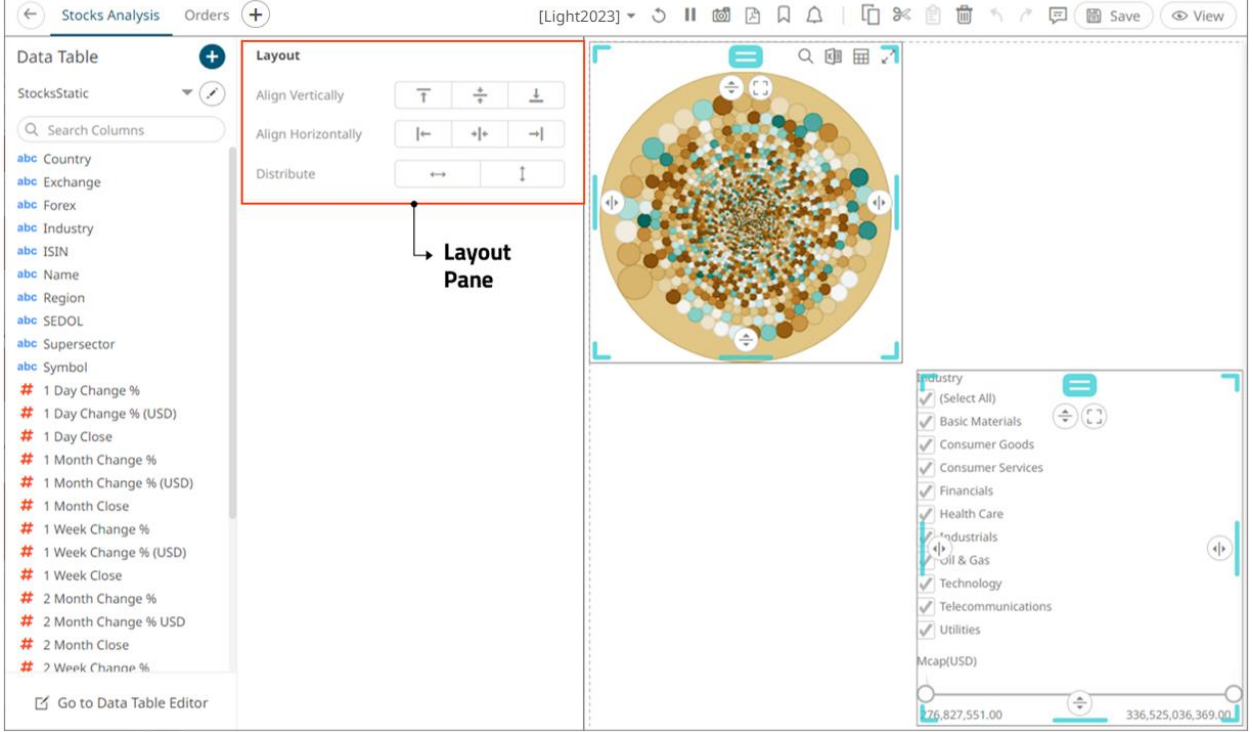

2. On the *Layout* pane, click any of these options:

Ŧ

• Align Vertically Top

The selected dashboard parts are aligned at the top of the dashboard canvas.

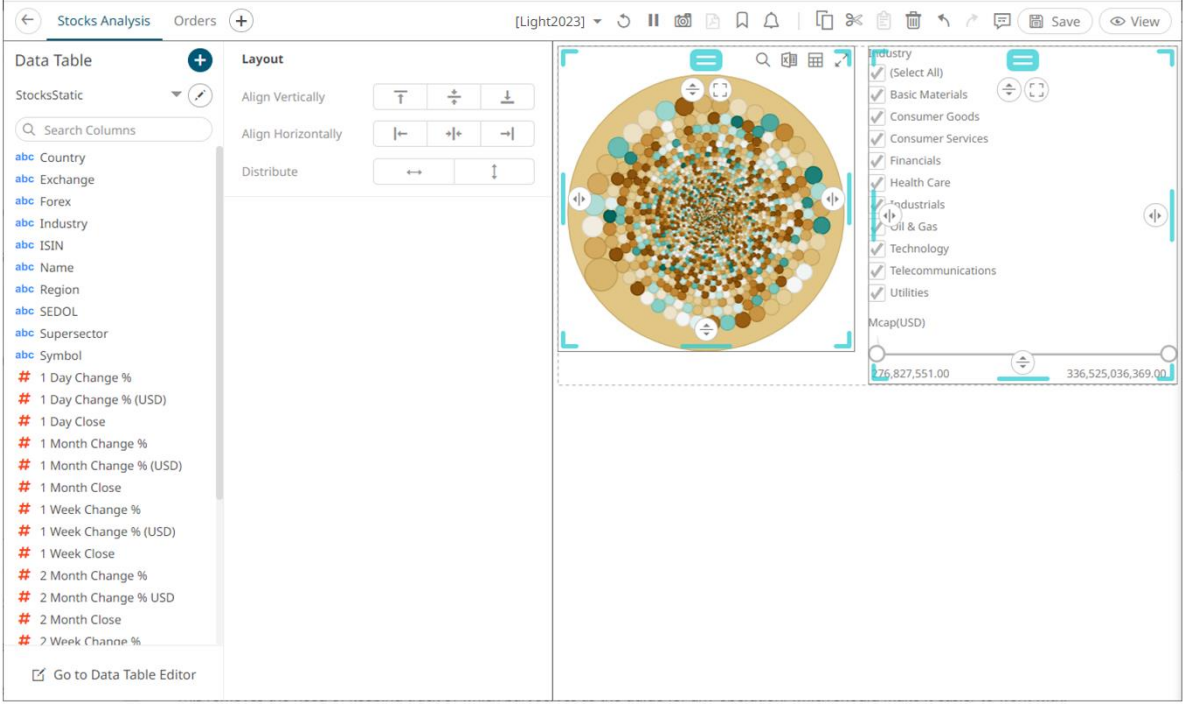

**Align Vertically Center** 

 $\div$ 

The selected dashboard parts are aligned at the vertical center of the dashboard canvas.

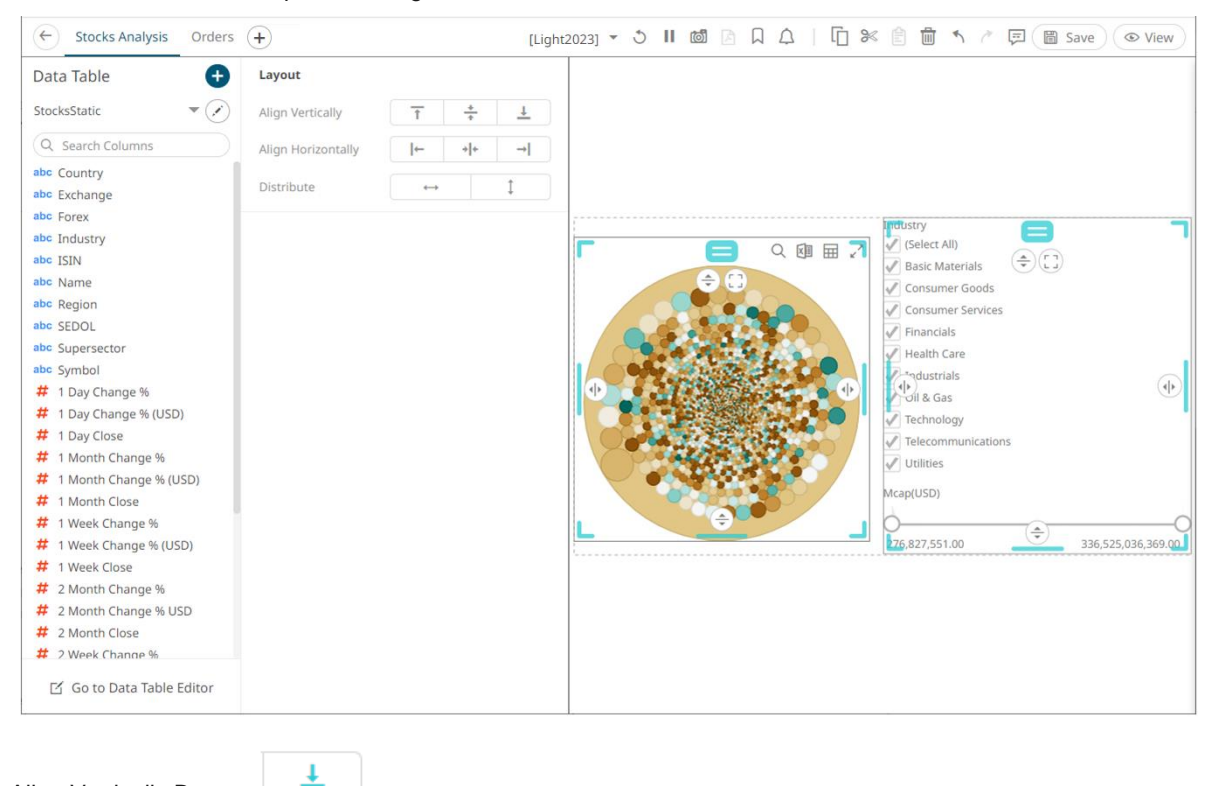

• Align Vertically Bottom

The selected dashboard parts are aligned at the bottom of the dashboard canvas.

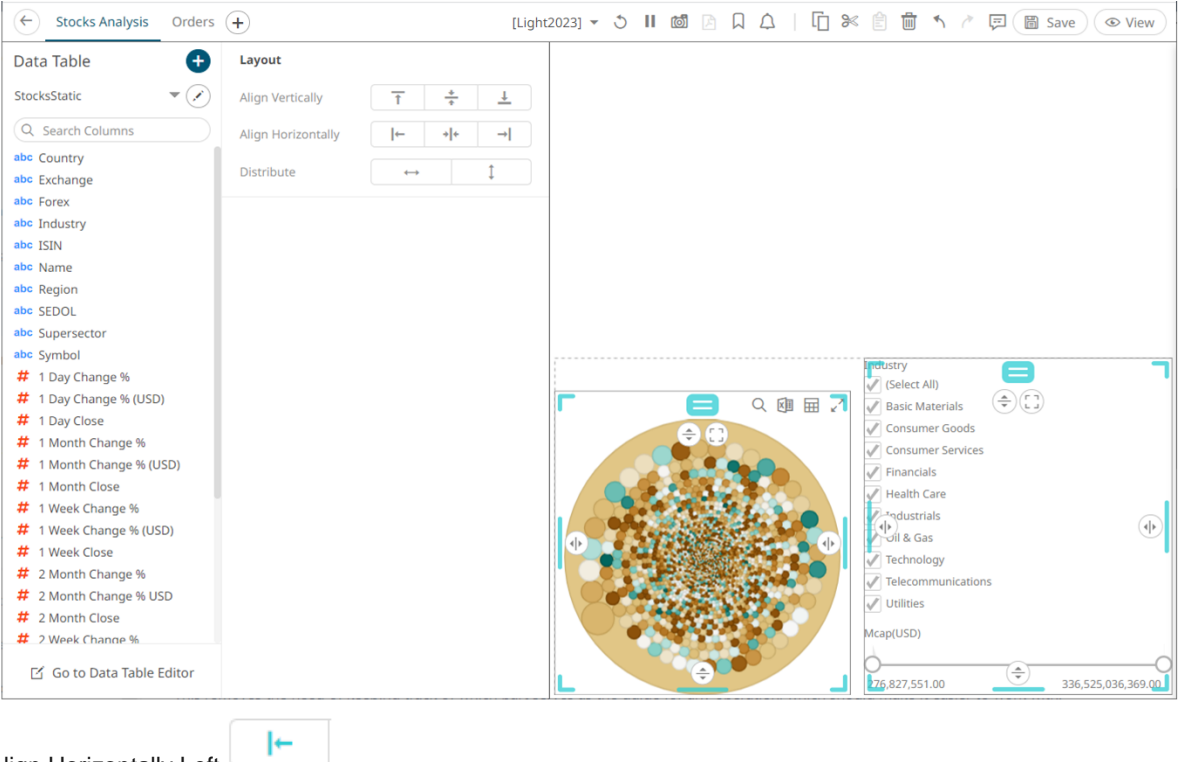

• Align Horizontally Left

The selected dashboard parts are aligned at the left of the dashboard canvas.

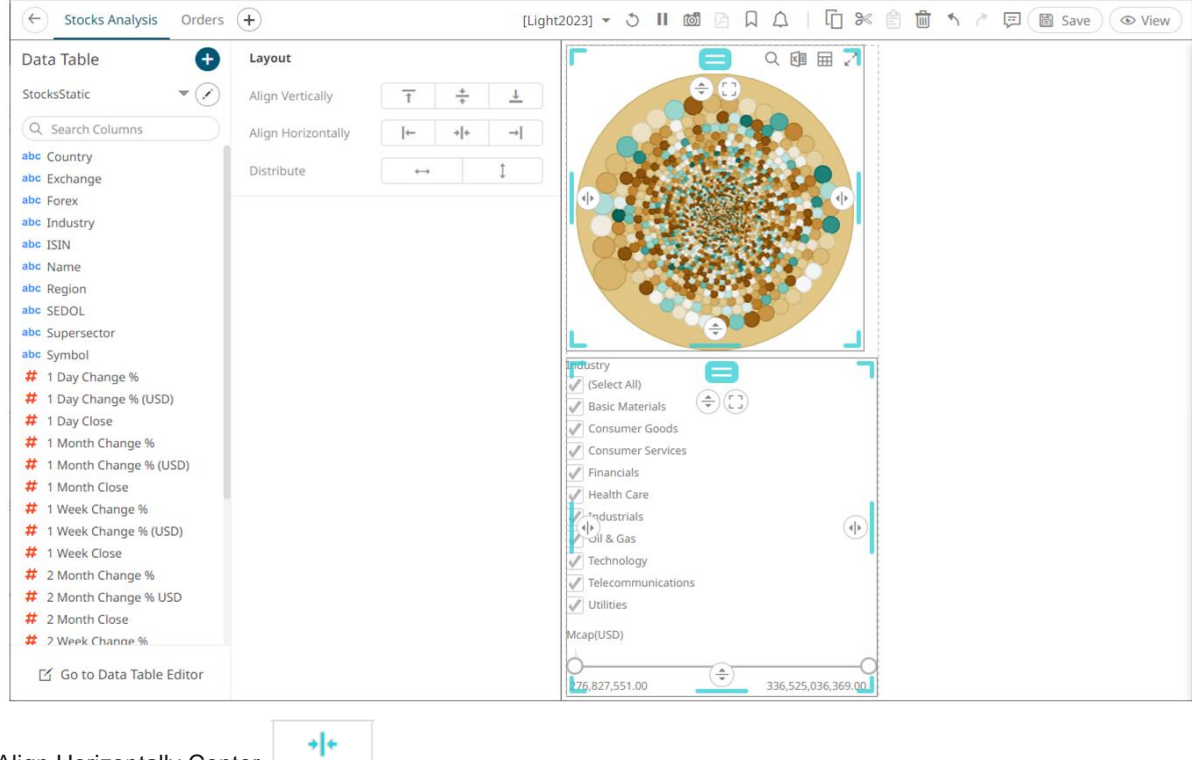

• Align Horizontally Center

The selected dashboard parts are aligned at the horizontal center of the dashboard canvas.
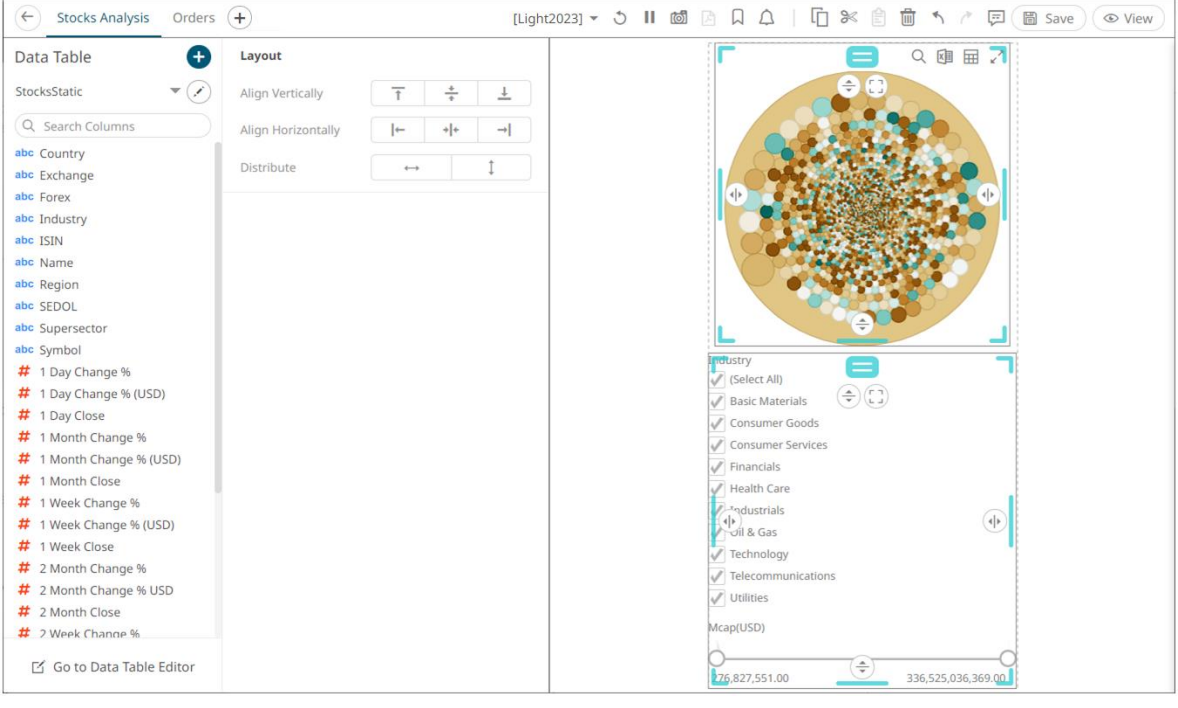

• Align Horizontally Right

The selected dashboard parts are aligned at the right of the dashboard canvas.

 $\rightarrow$ 

 $\leftrightarrow$ 

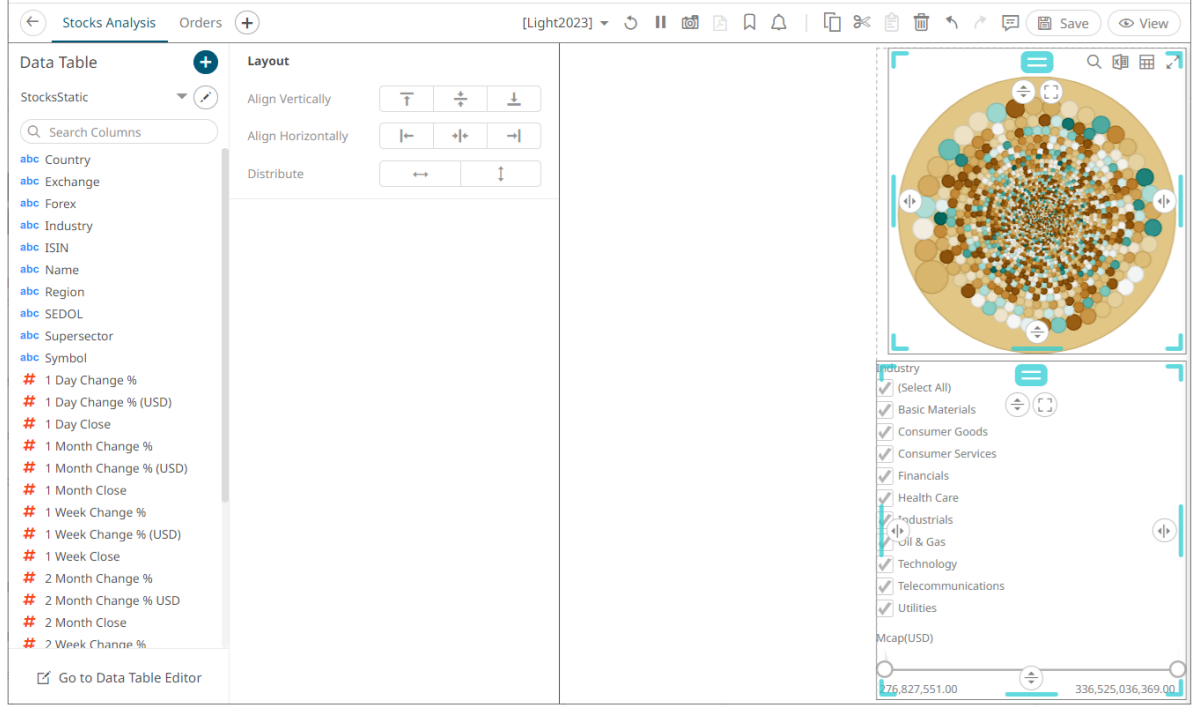

• Distribute Horizontally

Adjusts the size of dashboard parts to be distributed horizontally in the dashboard. You can then opt to align in row or column.

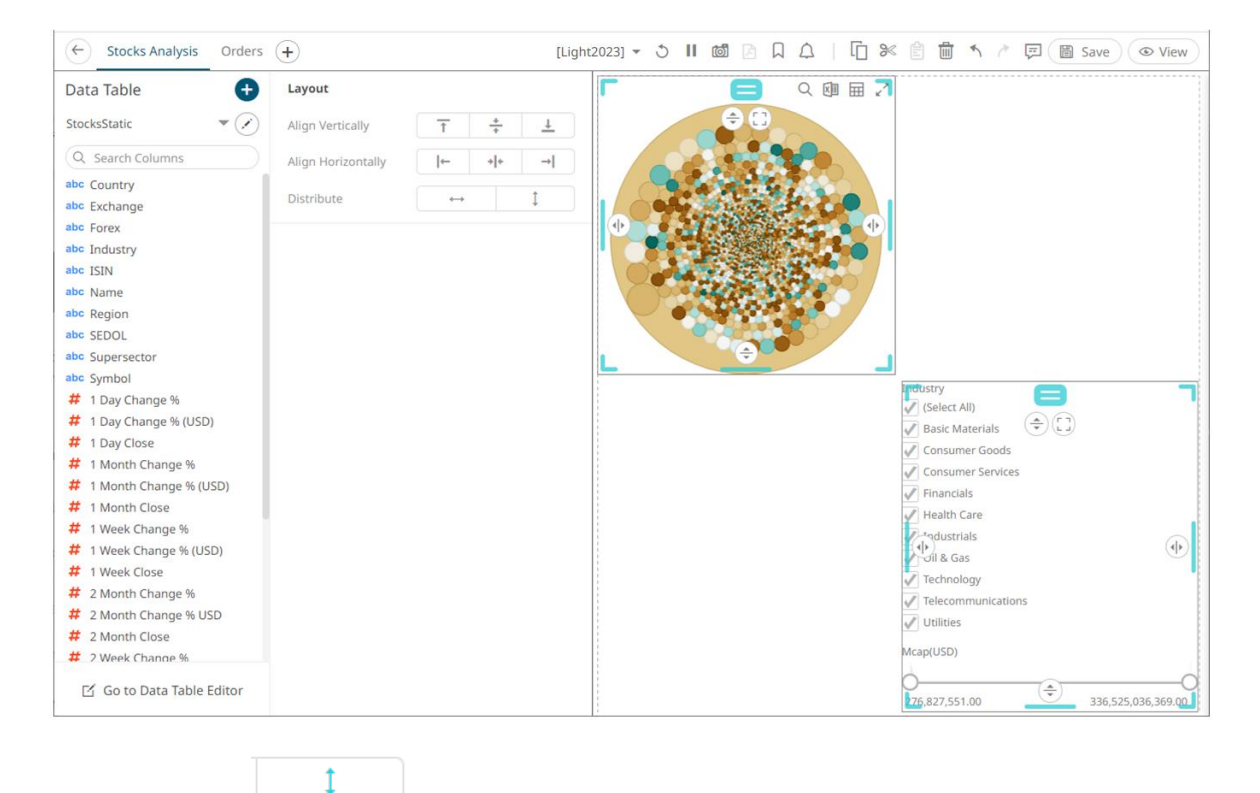

Distribute Vertically

Adjusts the size of dashboard parts to be distributed vertically in the dashboard. You can then opt to align in row or column.

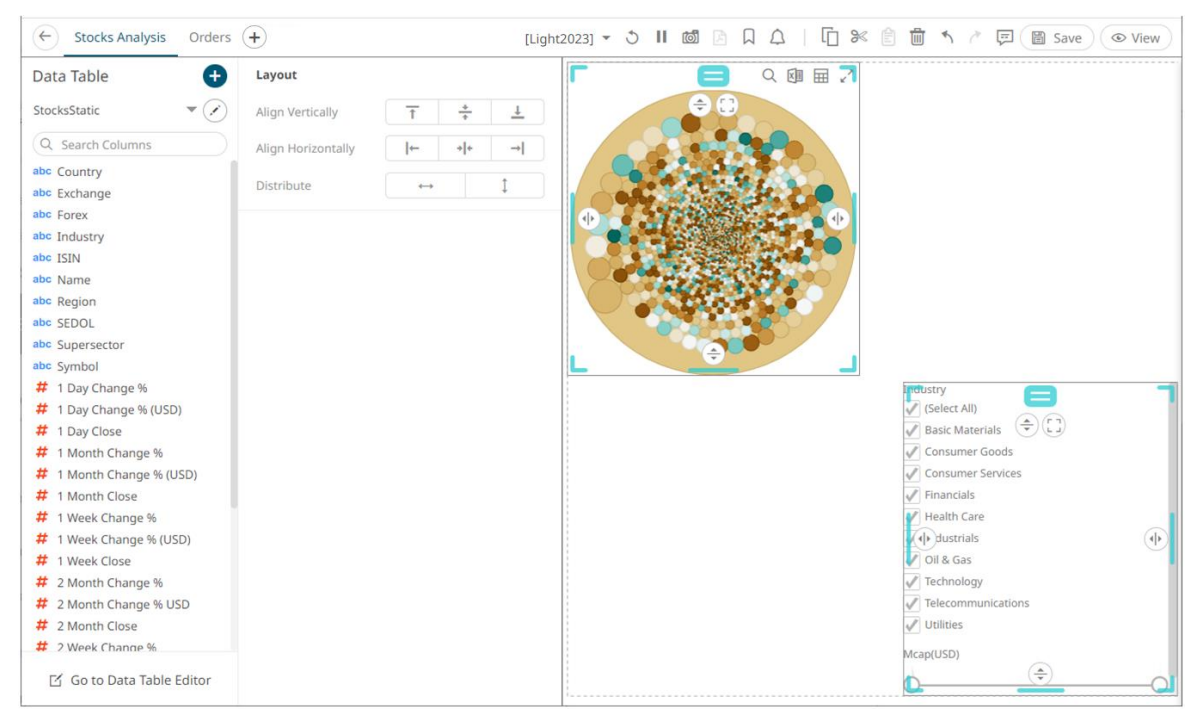

# **PANOPTICON VISUALIZATIONS**

Panopticon supports a wide range of information visualizations that are designed for fast comprehension and easy interpretation of static, time series, real time streaming, and historic data sets.

As no visualization is ideal for every purpose, the appropriate visualization for the analytical task at hand must be used. Here are some general recommendations:

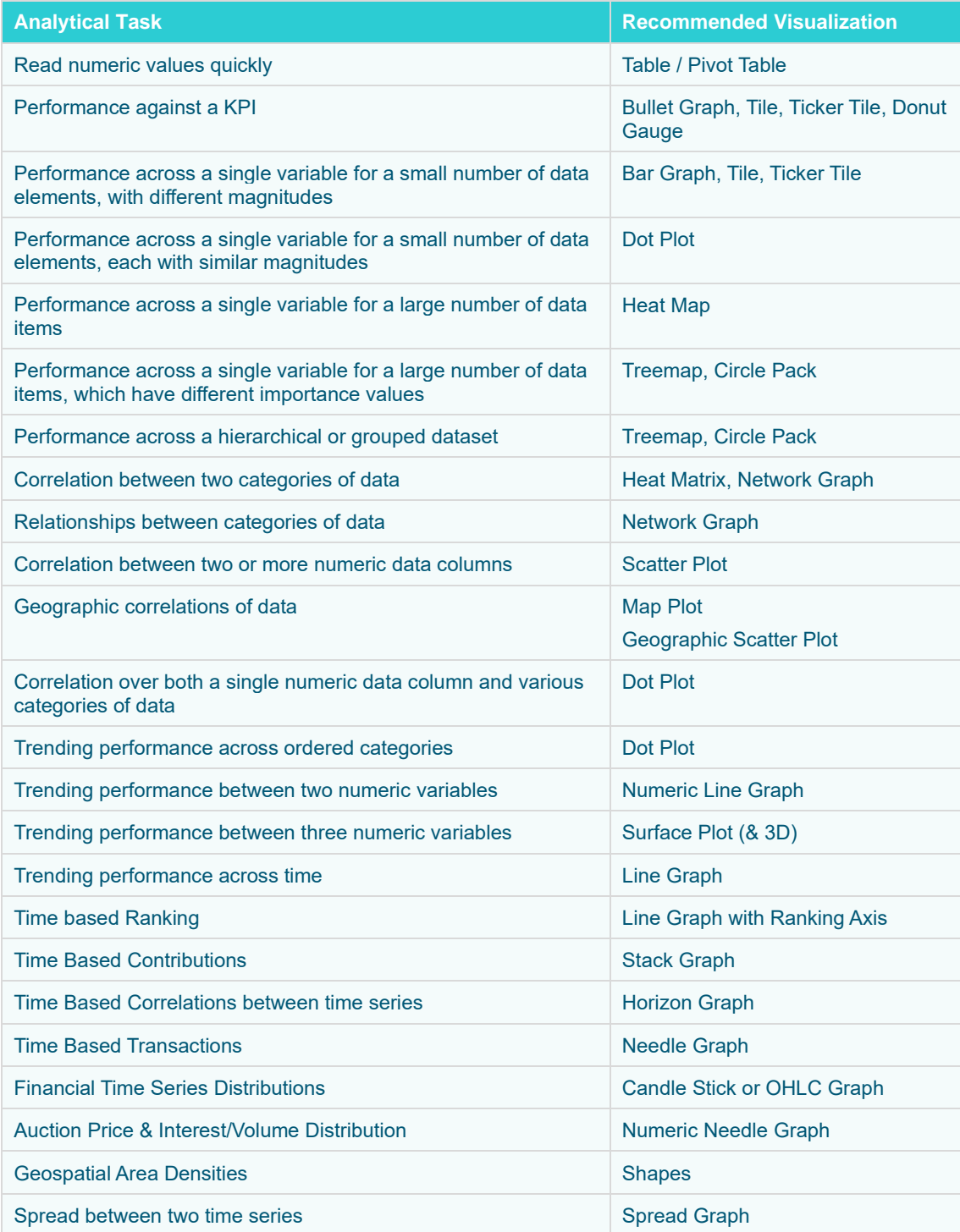

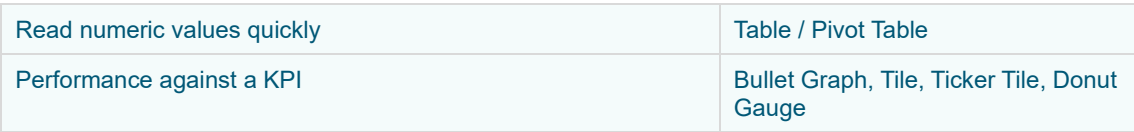

For more information on these visualizations, refer to the **Altair Visualizations** document.

# **Adding Visualizations to the Dashboards**

After double-clicking or drawing a rectangle on the dashboard canvas, click on a visualization that you want to add from the *Select Part* pane.

The properties and components of the selected visualization are displayed. For example, here are the properties for the Table visualization:

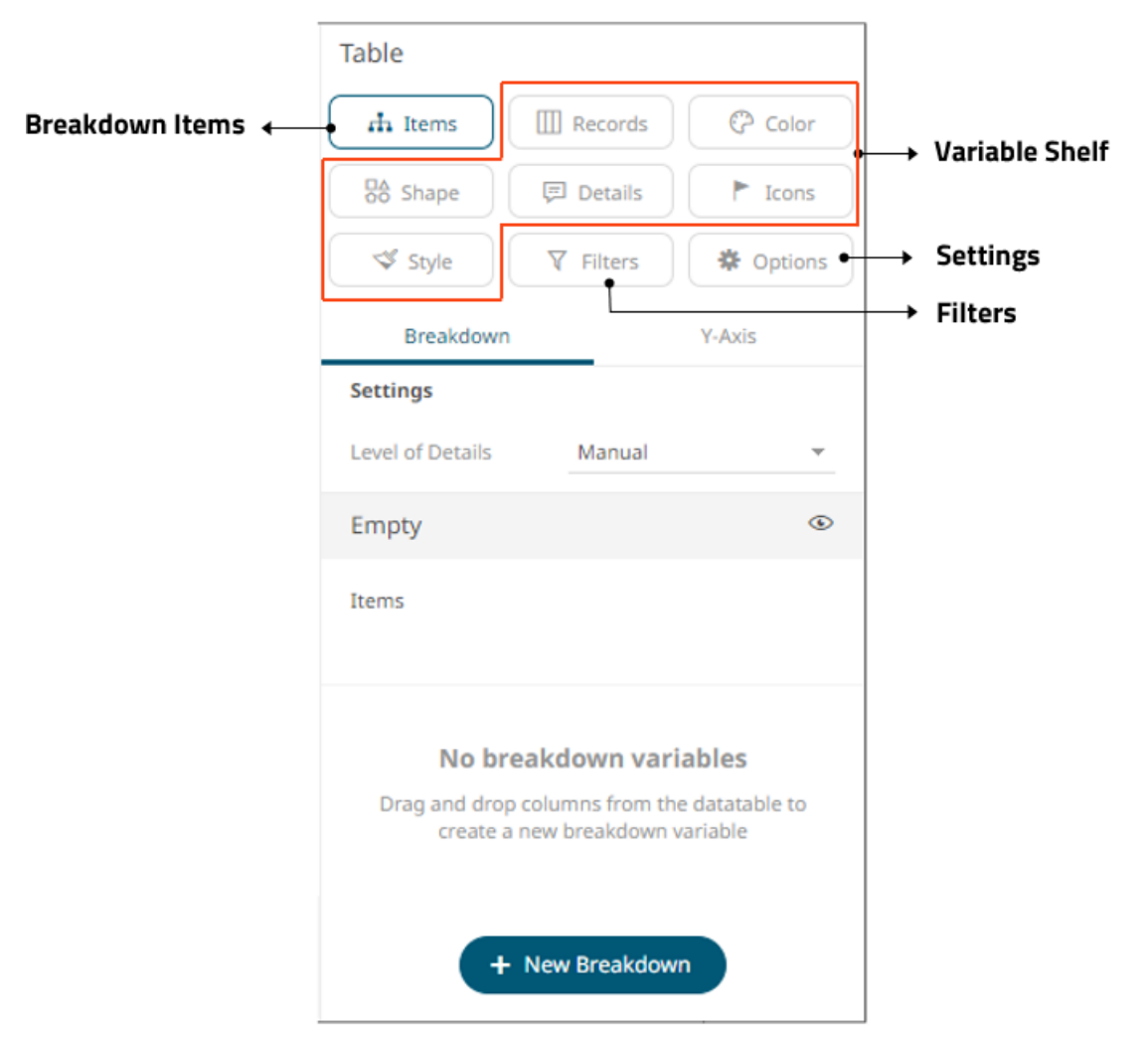

Each visualization consists of five components:

- □ **[Settings section](#page-436-0)**
- □ [Breakdown Items](#page-458-0)
- ❑ [Variable Shelf](#page-518-0)
- ❑ [Filters](#page-876-0)
- ❑ Visualization Display Area

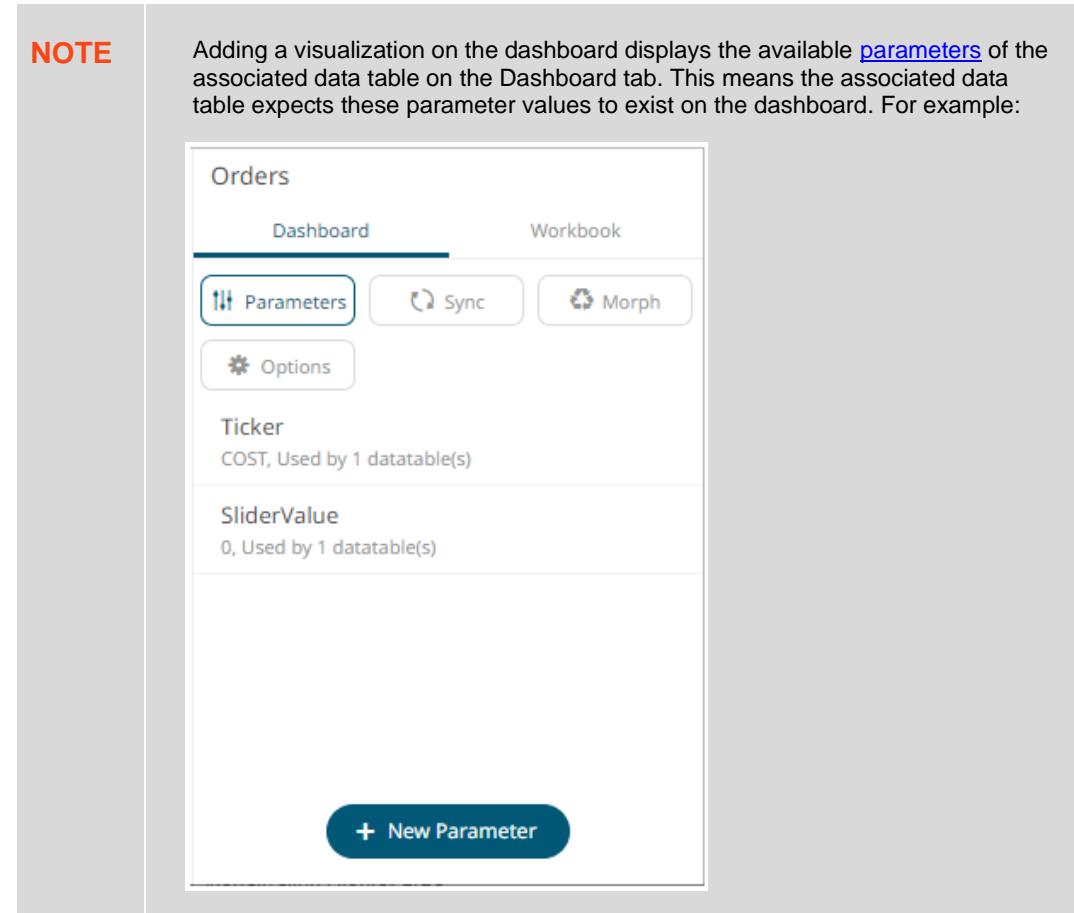

<span id="page-436-0"></span>Each component is discussed in detail below.

# **VISUALIZATION GENERAL SETTINGS**

Clicking on a visualization displays the *Visualization Settings* pane which are specific to its capabilities and functions. The settings are grouped into the following sections: [Breakdown,](#page-458-0) [Axes,](#page-490-0) [Variables,](#page-518-0) [Filters,](#page-495-0) Options [\(General](#page-437-0) and [Sync\)](#page-448-0).

# <span id="page-437-0"></span>**General**

General Sync Title 茴 + Add Title Row Dashboard Part ID visualization.HorizontalBar Graph1 **Header Controls** Floating Fixed Shelves Visible Shelves Breakdown  $\overline{\mathscr{S}}$  $\vee$  Rows Columns  $\blacktriangleright$  Height  $\vee$  Color Double Click Inherit  $\overline{\phantom{a}}$ Zoom Reset on data reload Inherit Automatic Parameterization StocksJoin Data Table Recalculate Automatic Range On Breakdown Change **Help Text** 

All of the visualizations have these general settings:

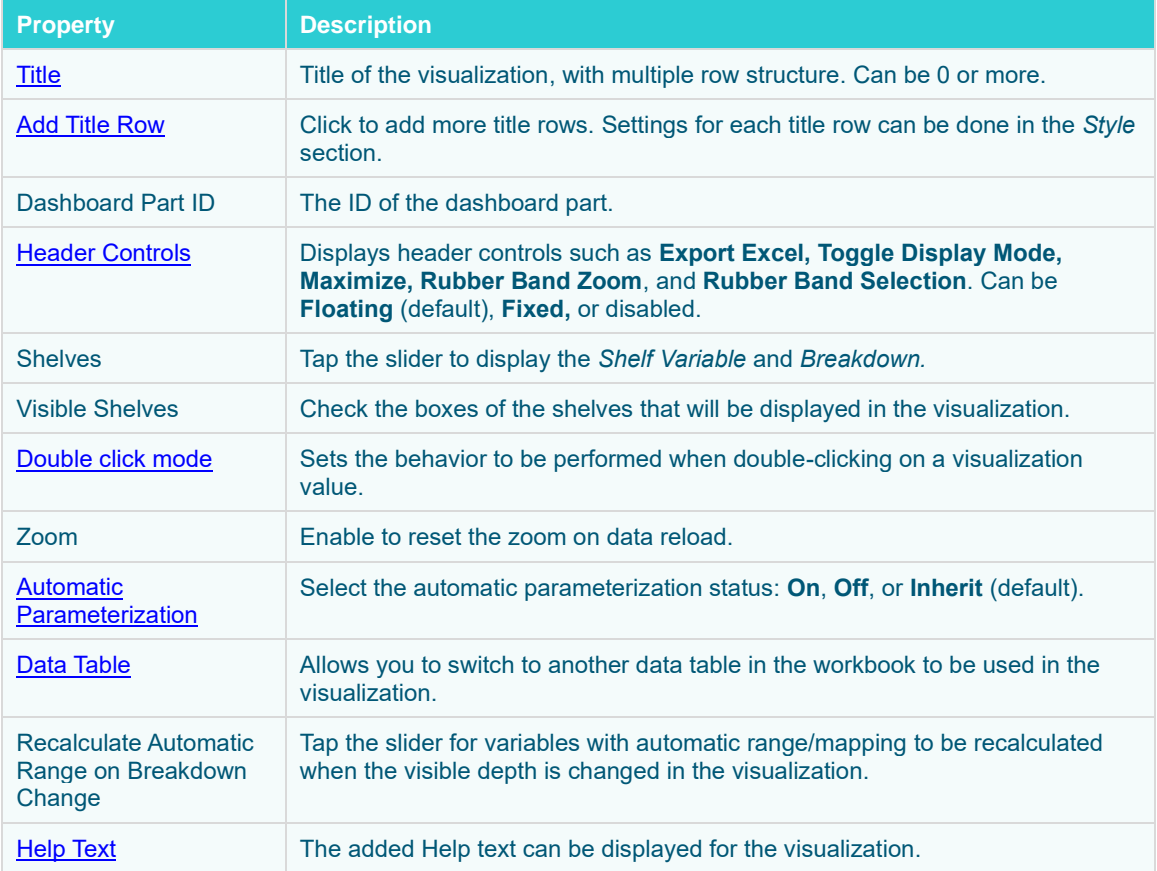

### <span id="page-438-0"></span>**Visualization Title Rows**

Allows you to add multiple title rows in the visualization. In addition to data-driven dashboard parameters, the *Title* can contain an informative summary and/or single KPI values on rows below the first row such as below:

**Engagement Trends** by Month  $-50.06%$ Change over 30 Days (Total Engagement)

**Steps:**

1. Enter the visualization's *Title*, if needed.

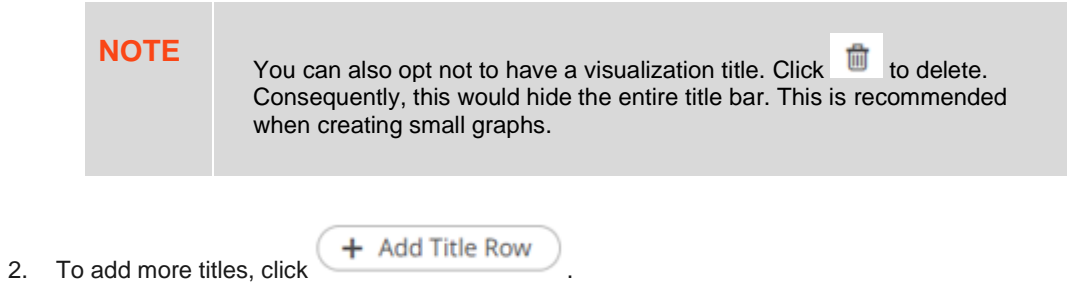

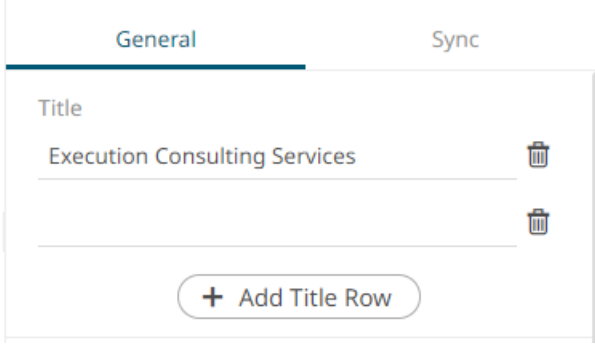

#### Then enter the *Title*.

For each title row, a corresponding *Title Row* section is added in the *Style* pane.

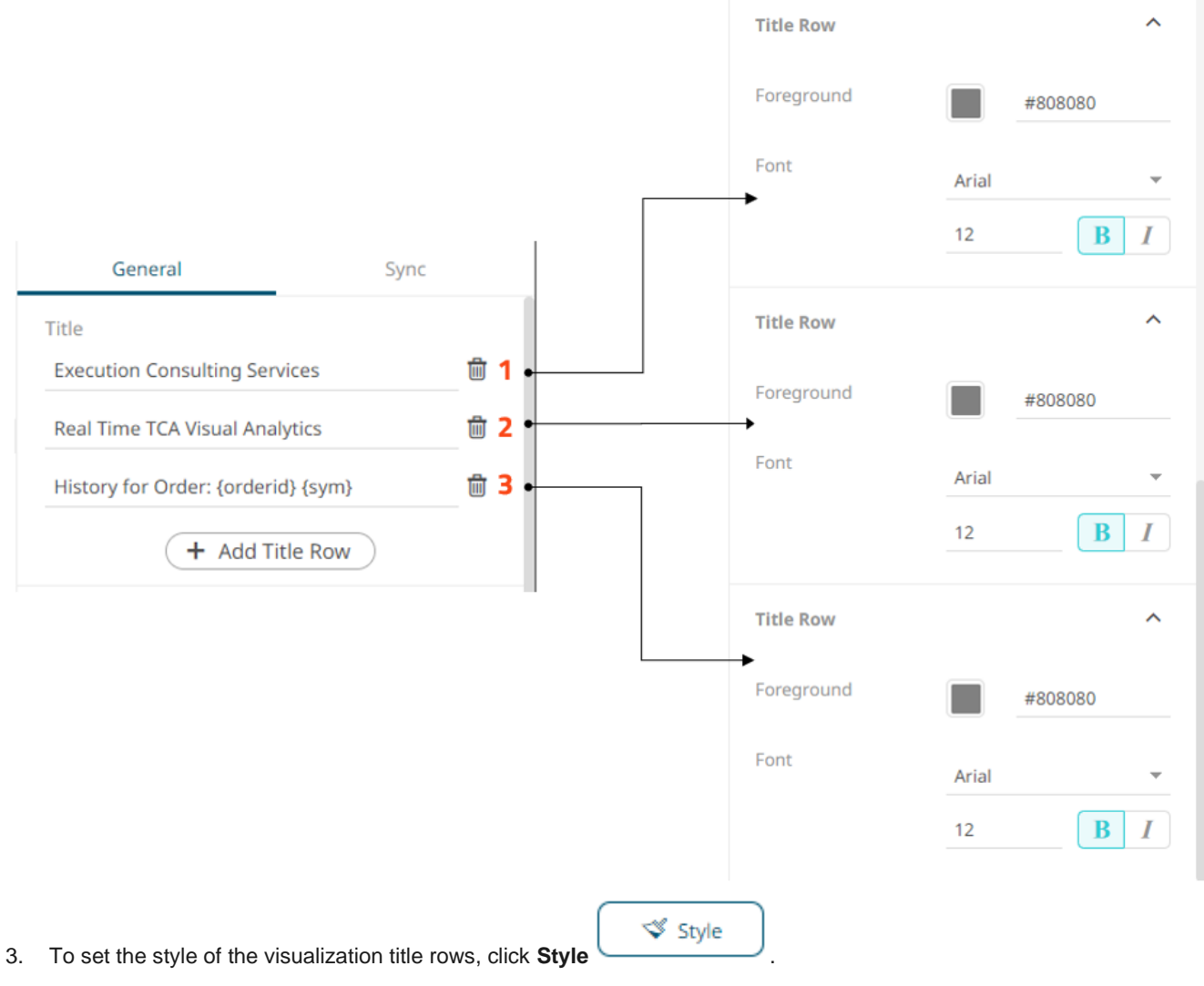

The page updates to display the *Style* pane.

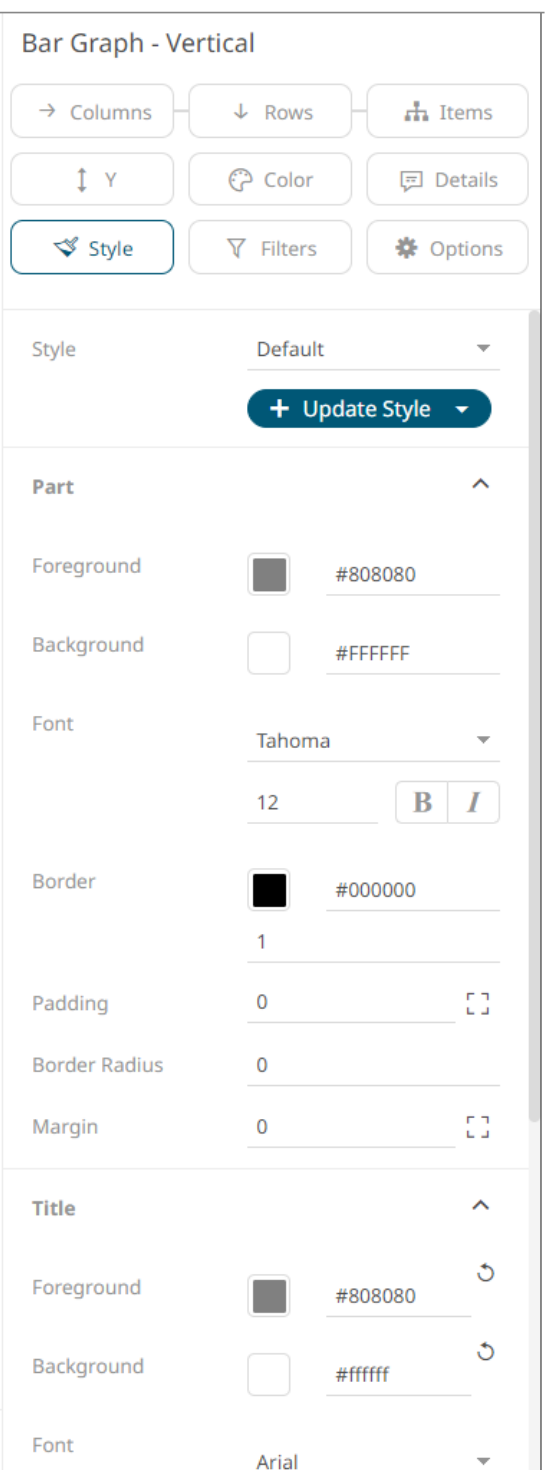

4. For all title rows, set the *Foreground*, *Background*, *Alignment*, *Font* type, style, style (**Bold** and/or **Italic**) in the *Title* section.

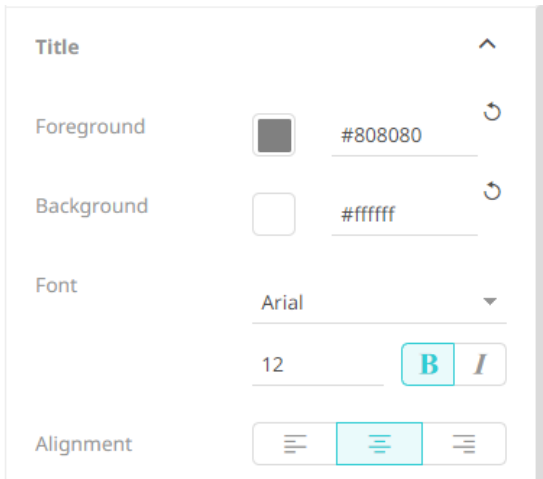

5. You can opt to set these properties for each row in the corresponding *Title Row* sections.

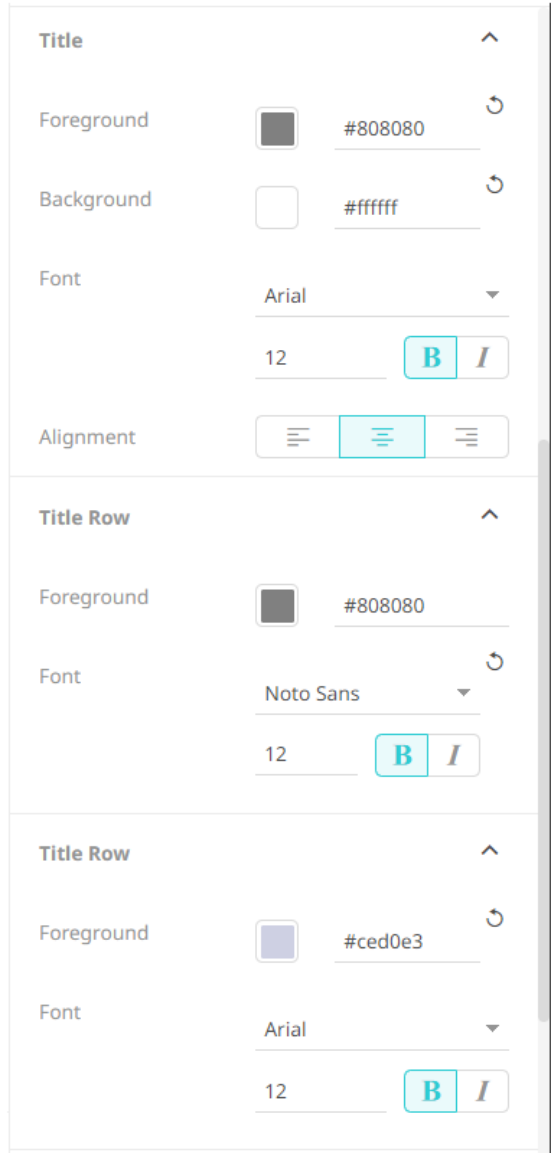

#### <span id="page-442-0"></span>**Double Click Mode**

This setting determines the action that will be performed when double-clicking on a visualization value.

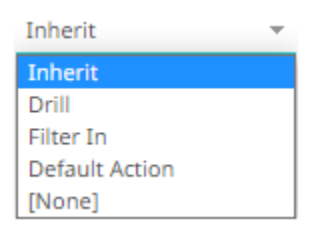

```
❑ Inherit
```
The action is inherited from the set double-click option under **Workbook** properties. The default is **Drill**. Other options are **Filter In**, **Default Action**, or **None**.

❑ Drill

Drills into lower-level details of the selected item.

❑ Filter In

Filters the dashboard to include selected items.

❑ Default Action

Performs the default Action that is defined for the selected item.

❑ None

Disables the double-click feature.

#### <span id="page-442-1"></span>**Automatic Parameterization**

Determines whether parameters are to be automatically updated or the setting will be inherited from the workbook property.

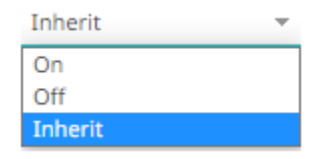

❑ On

When turned on, parameters can be automatically updated within a dashboard by right-clicking on a visualization

item and selecting it from the context menu with the lightning  $\overline{\phantom{a}}$  icon.

The [dashboard parameter](#page-400-0) values to be passed will include all possible data table values of the selected visualization.

For example, if there are **Region** and **Industry** dashboard parameters, and the associated data table of the visualization has a **Region** but no **Industry** column, then the *Automatic Parameterization* option will only include:

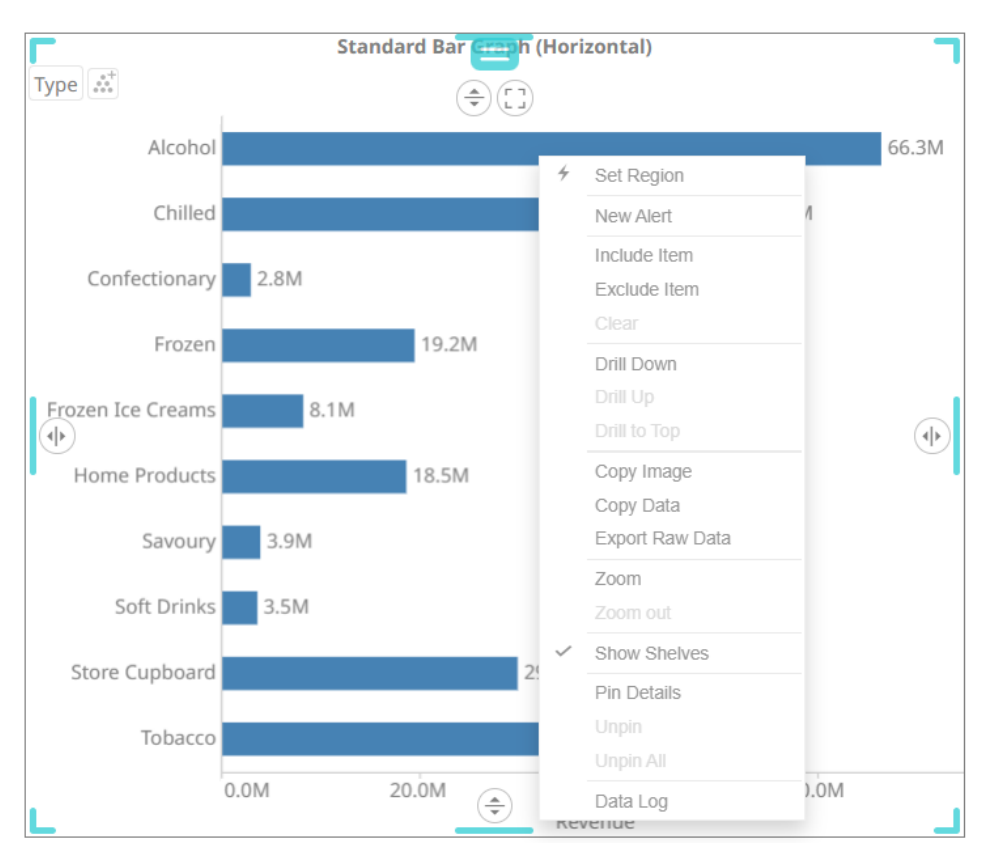

However, if the associated data table of the visualization has Region and Industry columns, then the *Automatic Parameterization* option will include both:

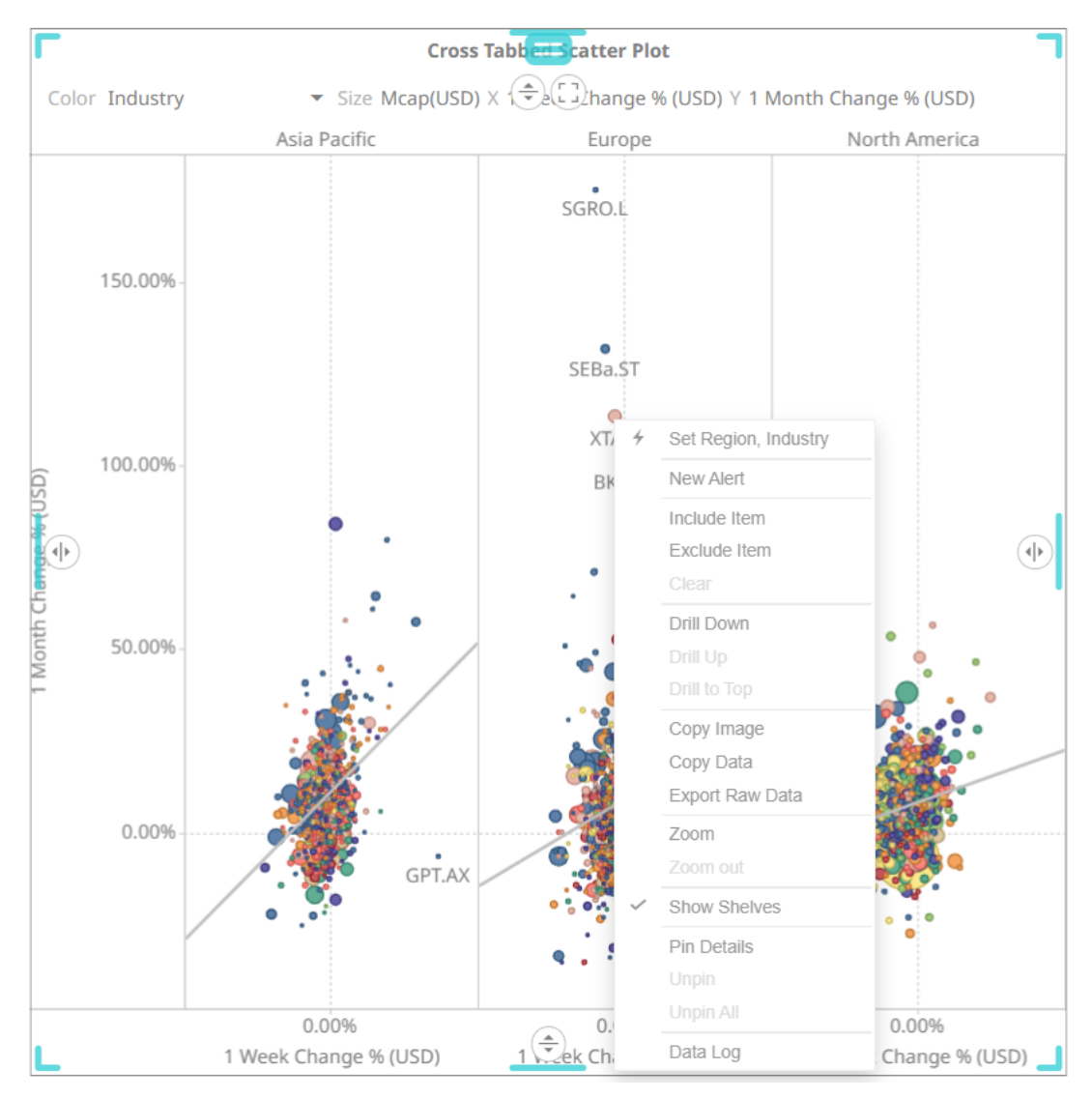

❑ Off

Automatic parameterization on the visualization based on the dashboard parameters is turned off.

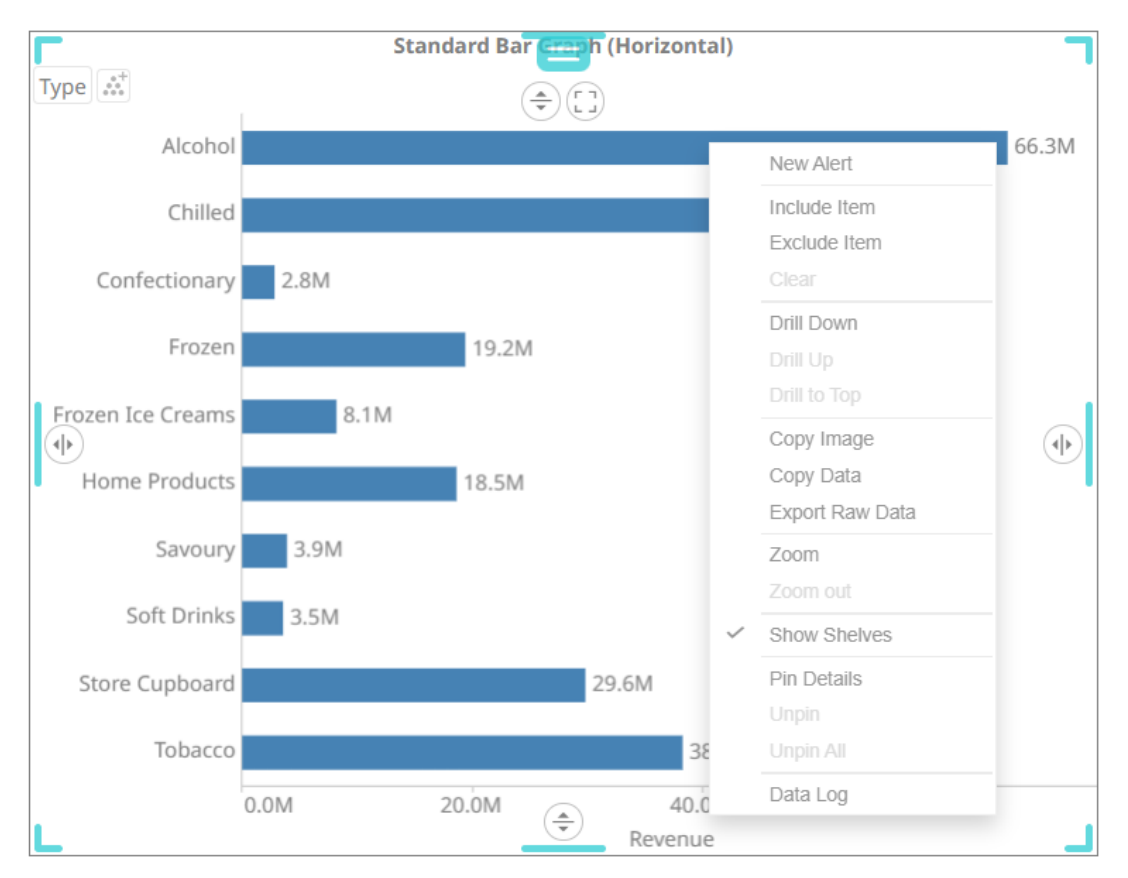

In some circumstances, it may be appropriate to disable this automatic parameterization, and instead utilize more configurable navigation [actions.](#page-922-0)

#### ❑ Inherit

The automatic parameterization is inherited from th[e workbook property.](#page-392-0)

#### <span id="page-445-0"></span>**Help Text**

Help text can be entered into a visualization's settings pane.

**Help Text** 

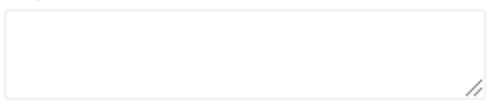

When the text has been added, the help icon  $\bigcirc$  appears to the right of the visualization title.

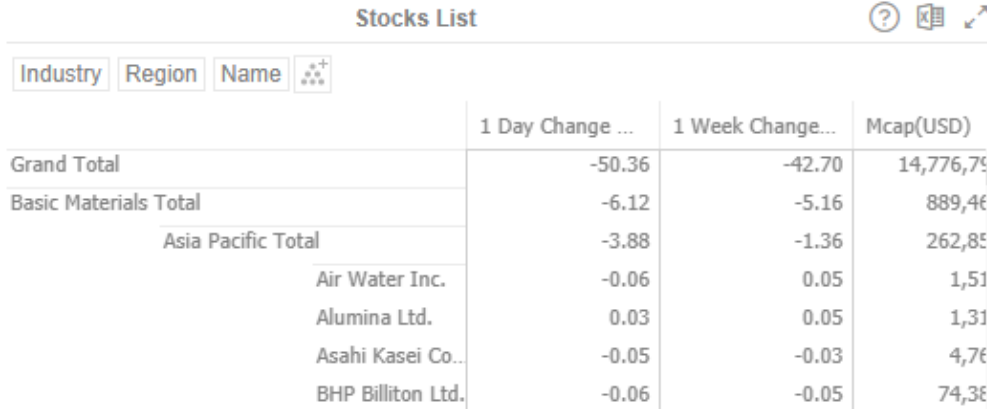

Clicking on the help icon, displays the associated help text.

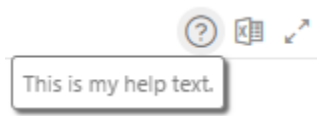

### **Modifying the Data Table that is Associated to the Visualization**

You can easily switch to another data table to use in the visualization.

**Steps:**

1. Click on a visualization on a dashboard.

The associated data table is displayed on the *Data Table* pane.

**※** Options

2. Click the **Options** button. The *Visualization Settings* pane is displayed along with the current data table being used.

For example:

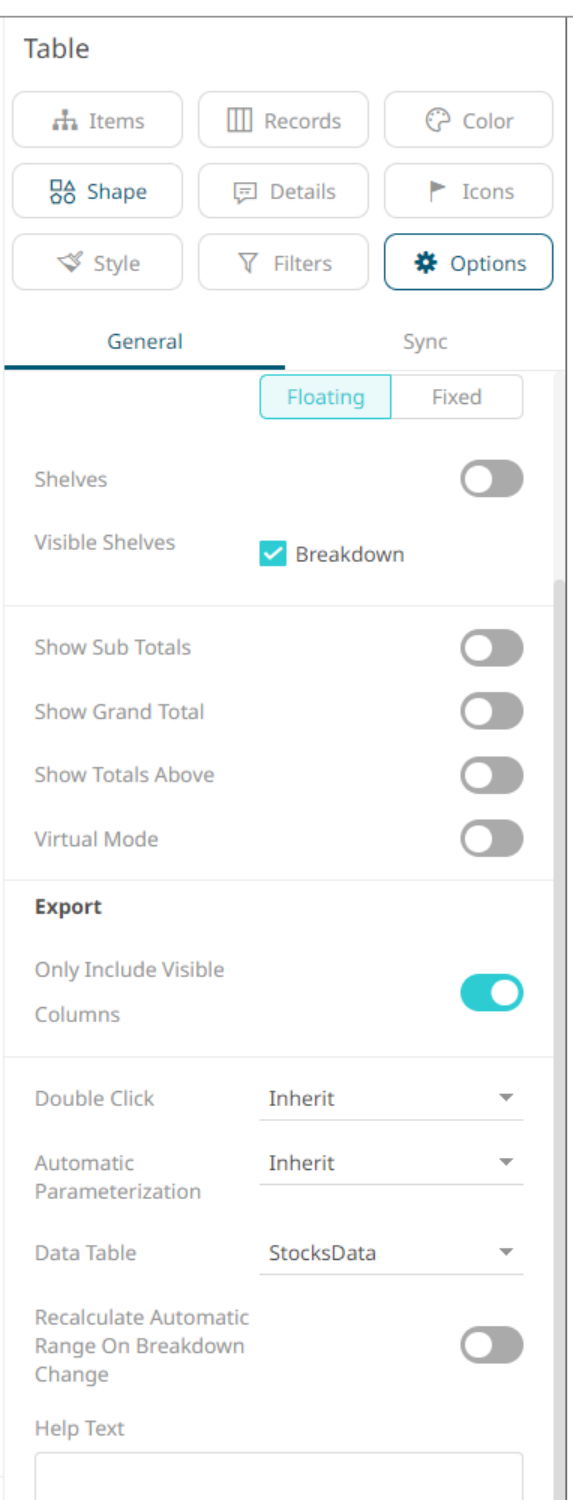

3. Select another data table in the *Data table* drop-down list.

The visualization is updated to reflect the data setting in the new associated data table.

**NOTE** Any changes in the schema in the newly selected data table will cause variable with missing measures to be invalidated. In addition, breakdowns with missing dimensions will be invalidated.

# <span id="page-448-0"></span>**Sync**

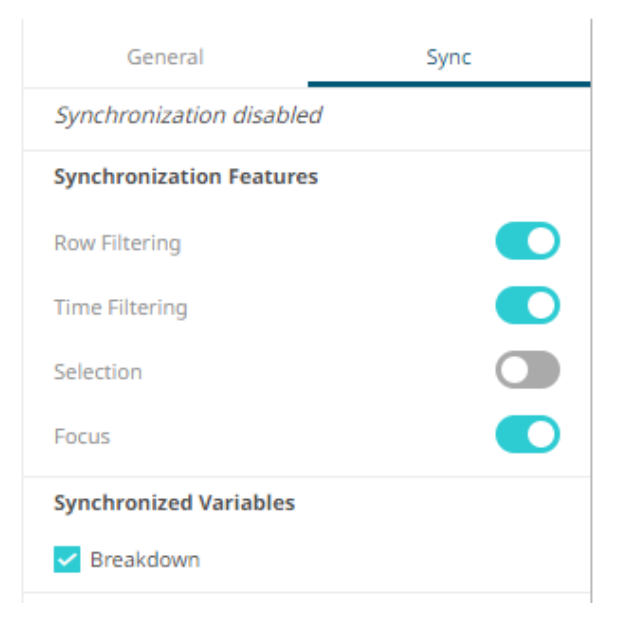

Synchronization determines whether the visualization should interact with other elements on the same dashboard:

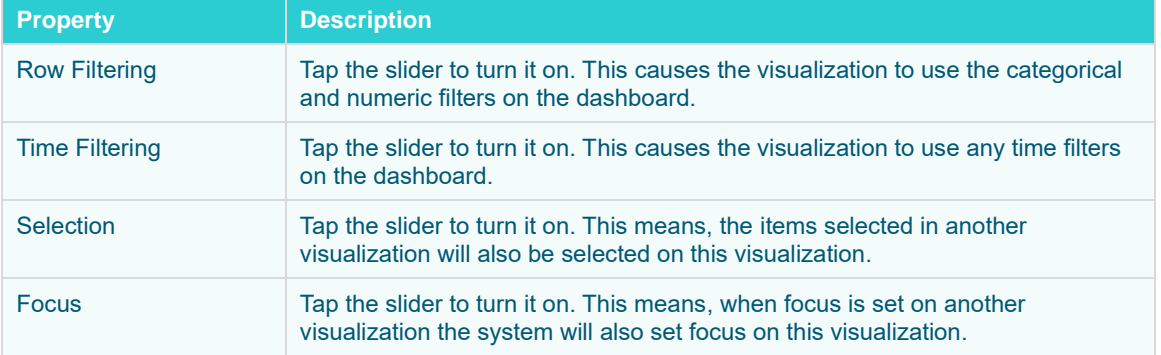

<span id="page-448-1"></span>You can also enable the **[Synchronized Variables](#page-448-1)** of the visualizations in a dashboard.

### **Synchronization of the Shared Variables in the Visualizations of a Dashboard**

The synchronized variables of a visualization can be shared with other visualizations using the same data table.

**Steps:**

1. On the *Dashboard and Workbook Settings* pane, click the **Dashboard** tab and then the **Synch** button.

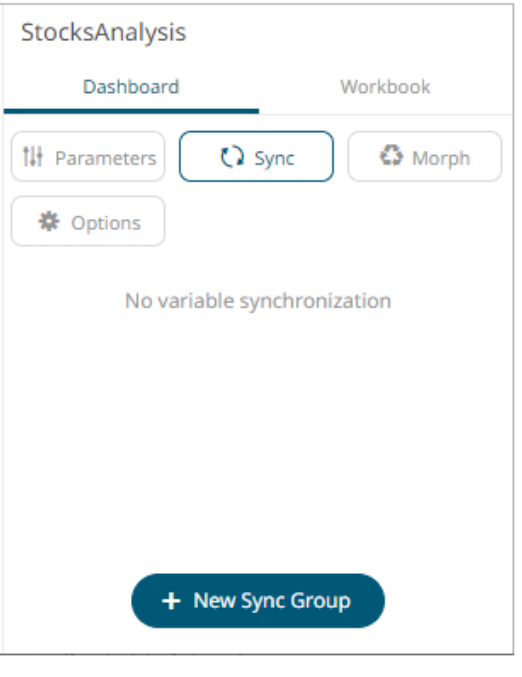

+ New Sync Group

2. Click **Click . The Main visualization is displayed.** By default, this is the first defined visualization of the dashboard. For example:

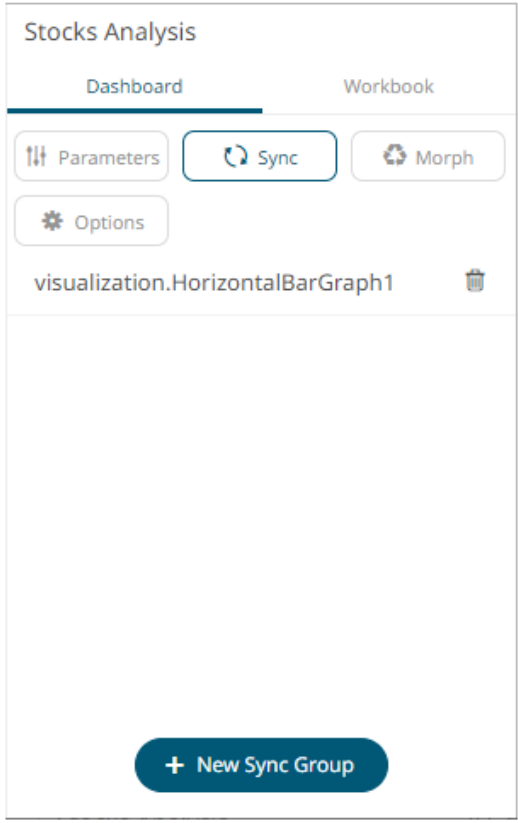

3. Click on this visualization. All the available data tables in the workbook are displayed and the corresponding data table of the main visualization is also indicated.

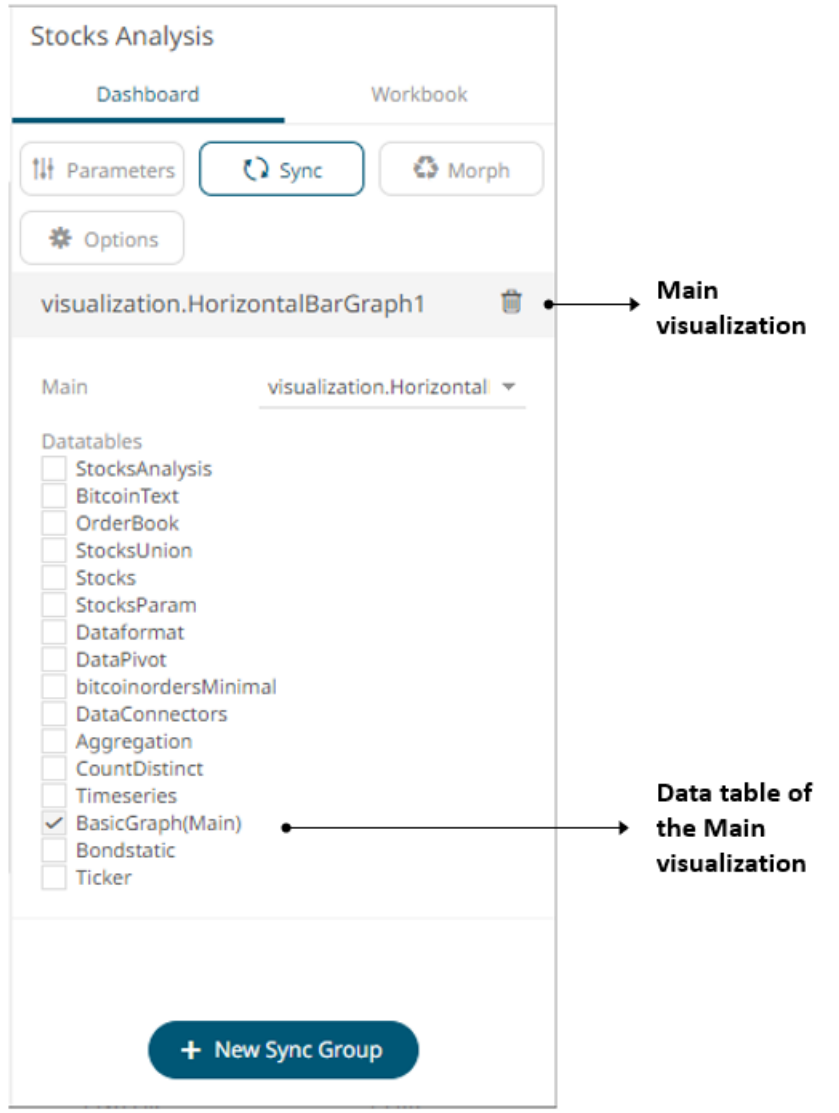

4. You can opt to check one or more data tables.

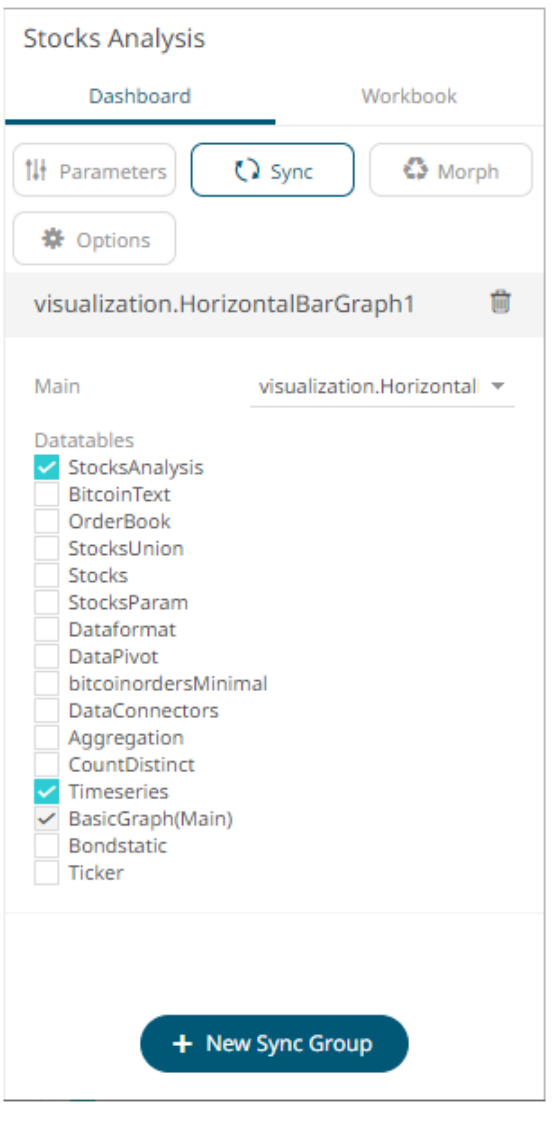

**NOTE** When synchronizing visualizations with different data tables, it is necessary for these data tables to have all the column names used on the synchronized variables.

> A special case is when a Calculated Column is used on a synchronized variable with synchronization across different data tables. For each data table, aside from having a calculated column of the same name, ensure that they also have the same identity GUID. This can only be achieved by creating the first data table, then the calculated column, and then duplicating the entire data table. From that point, any required changes can be made in the duplicated data table, in terms of data connector settings, data source change, etc., all the while preserving the calculated column.

5. Click on the *Main* drop-down list and select the main visualization.

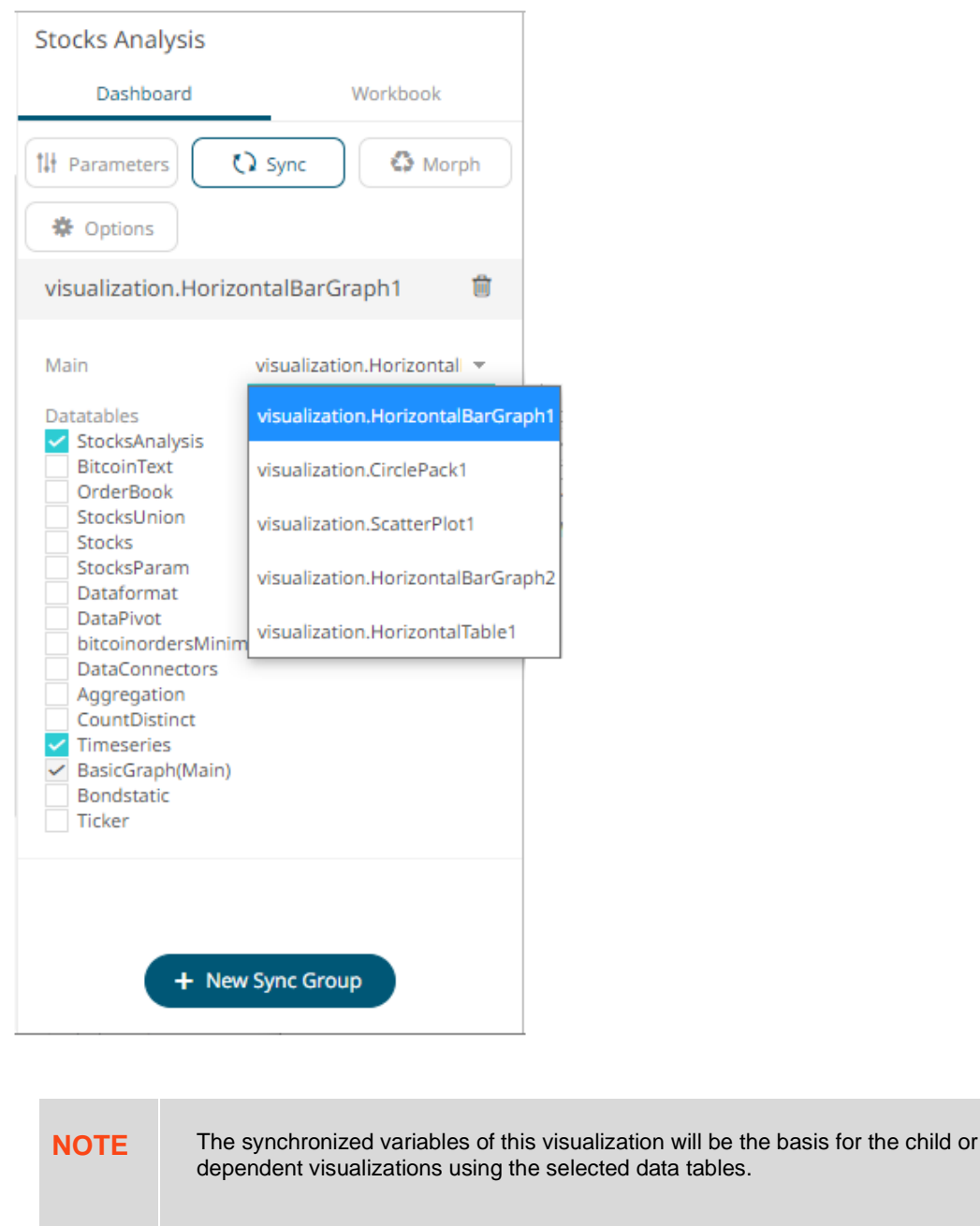

Delete a main visualization by clicking  $\overline{\bullet}$ .

6. To define the shared variables of a main visualization, click its **Settings** icon. The corresponding *Properties* pane displays. Click the **Sync** tab.

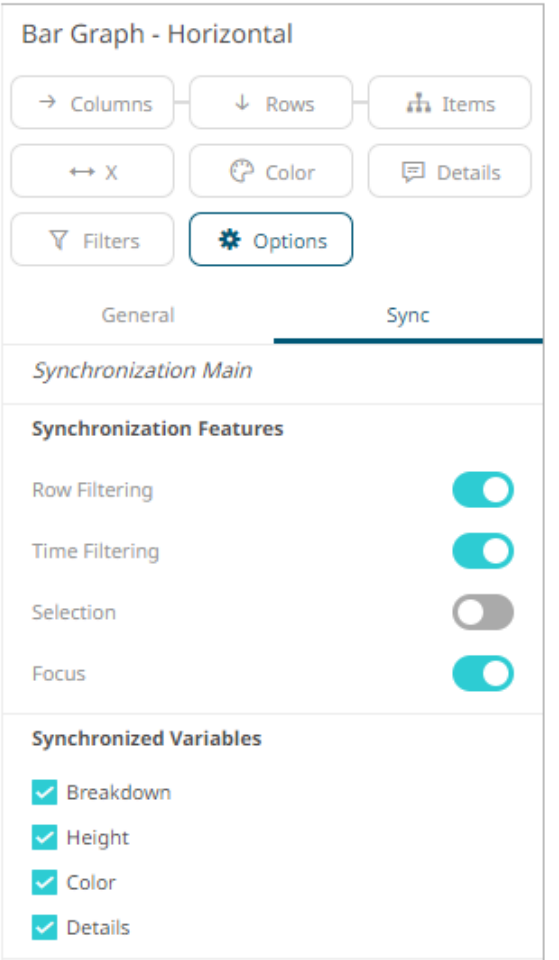

It is indicated at the top section of the tab that this visualization will be the *Synchronization Main* and will be the basis for the shared and visible variables across the selected data table(s).

Check the *Synchronized Variables* boxes of the variables that will be shared by the main visualization to its dependents.

For the child visualizations, the main visualization to which it will be synchronized into is indicated as well. For example "**Synchronized by visualization.HorizontalBarGraph1**".

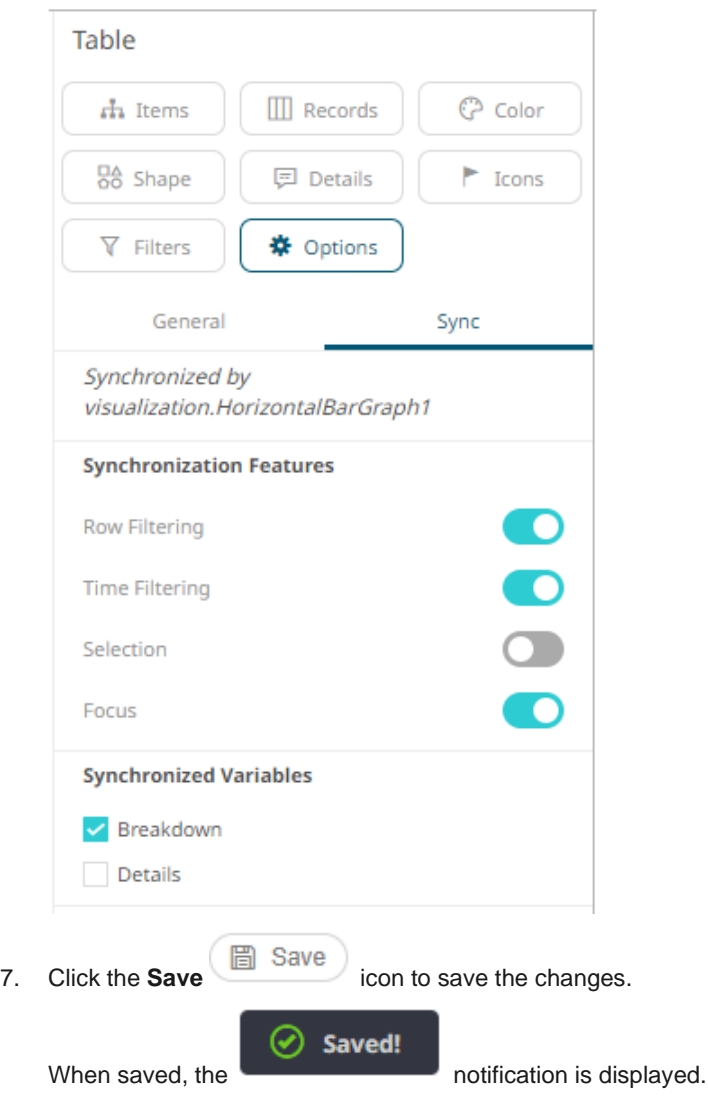

Viewing the dashboard on the *Open Workbook in View Mode*, only the main visualization will have the enabled shelves.

Also, when a new value is selected in a synchronized variable, the dependent visualizations will be automatically updated.

# **Morphing Visualizations**

You can morph a visualization by simply selecting the required resultant visualization from the available listing. When used in combination with the [copy](#page-426-0) and [paste](#page-428-0) functionality, dashboards can be quickly created.

**Steps:**

1. On the *Dashboard and Workbook Settings* pane, click the **Dashboard** tab and then the **C** Morph button. The *Morph* pane displays.

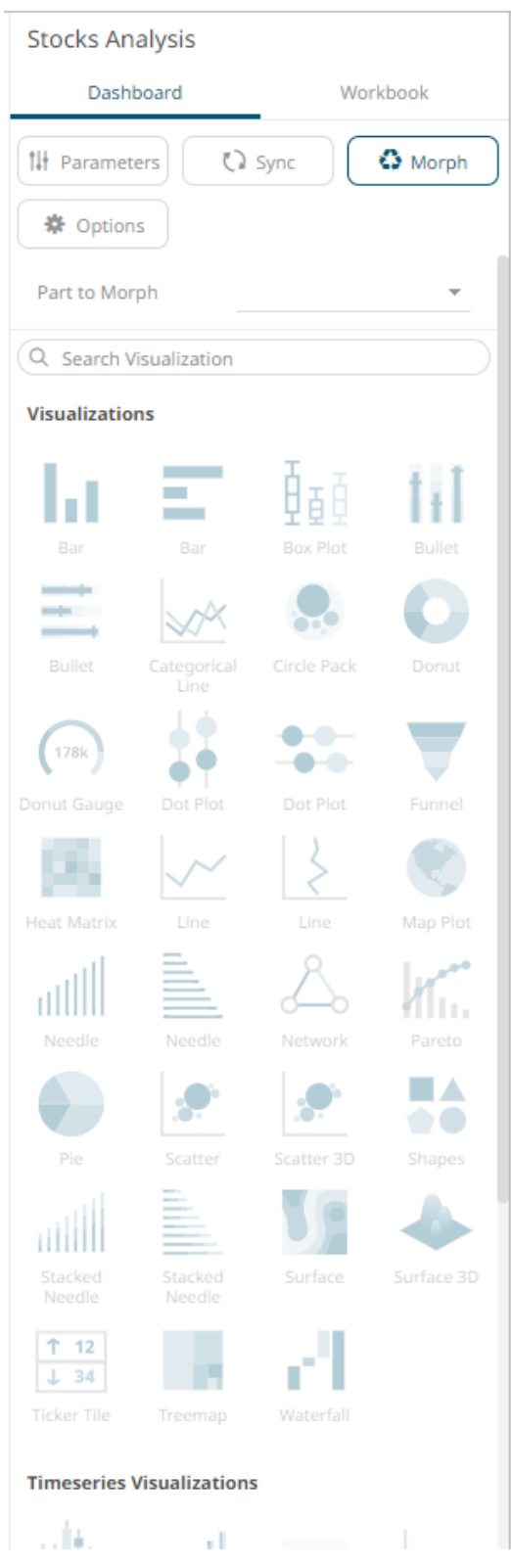

2. Select the visualization to morph from the drop-down list.

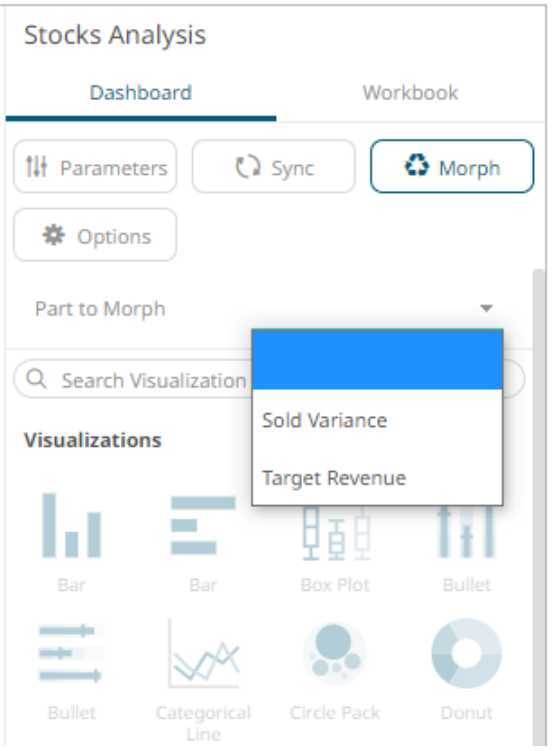

The list of visualizations is enabled.

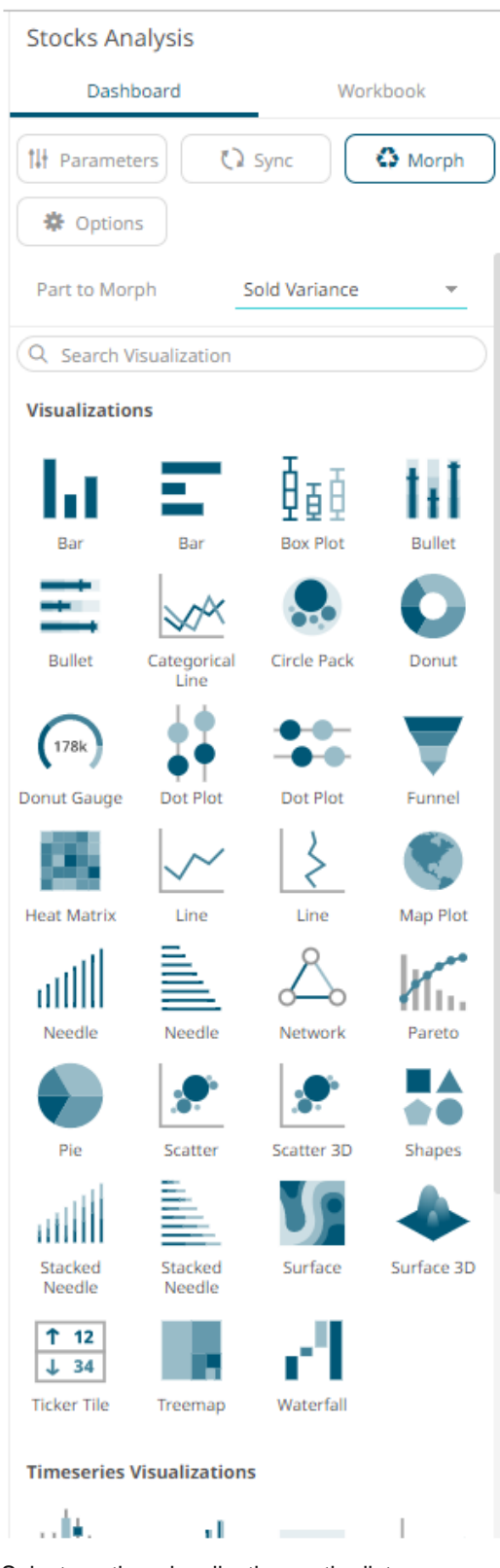

3. Select another visualization on the list. The visualization is changed to the new one.

**NOTE** When morphing between visualizations with the same variables, there is no further configuration required. For example, from a Horizontal Bar Graph to a Vertical Bar Graph.

> However, when morphing between visualizations with different variables, the new visualization will need to be configured to include columns for empty variables. For example, when converting from a Pie Chart to a Scatter Plot, the X and Y axis must be defined.

## <span id="page-458-0"></span>**Breakdown**

You can define hierarchical structures called breakdowns for each visualization. The hierarchy may be flat (single level) or multi-level. You can also defin[e multiple breakdowns](#page-472-0) for each visualization so you can readil[y select](#page-475-0) the one most appropriate for the analysis task at hand.

The breakdown consists of up to three components:

- ❑ Rows which cross tab the visualization into rows.
- ❑ Columns which cross tab the visualization into columns.
- ❑ Hierarchy which displays the hierarchy within the visualization.

Not all visualizations support all three. If no breakdown is defined, a single aggregated data point will be shown in the visualization.

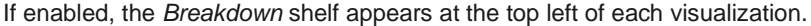

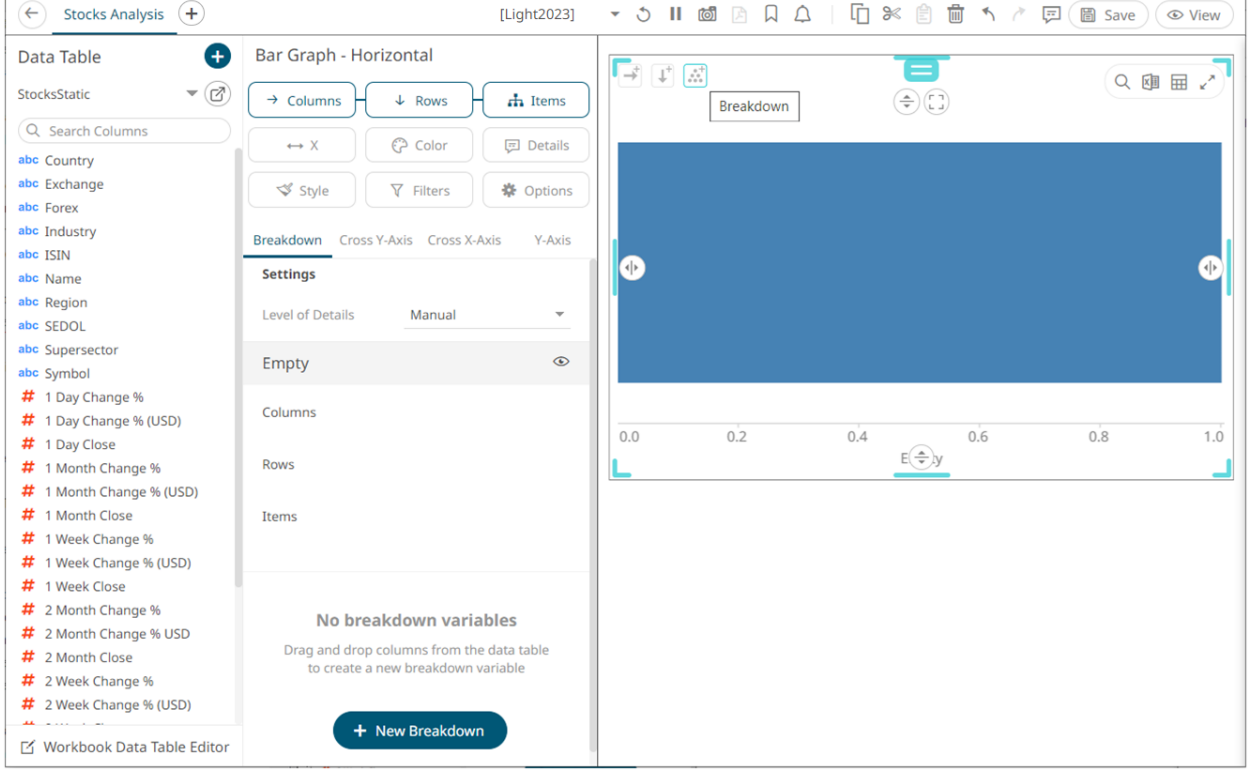

The example above shows that there are no columns added yet as a breakdown **(Empty** state**)** with the *X* [variable](#page-527-0) default values (**0.00** to **1.00)**.

### **Adding Columns to the Breakdown**

A Bar Graph without a breakdown will show a single bar.

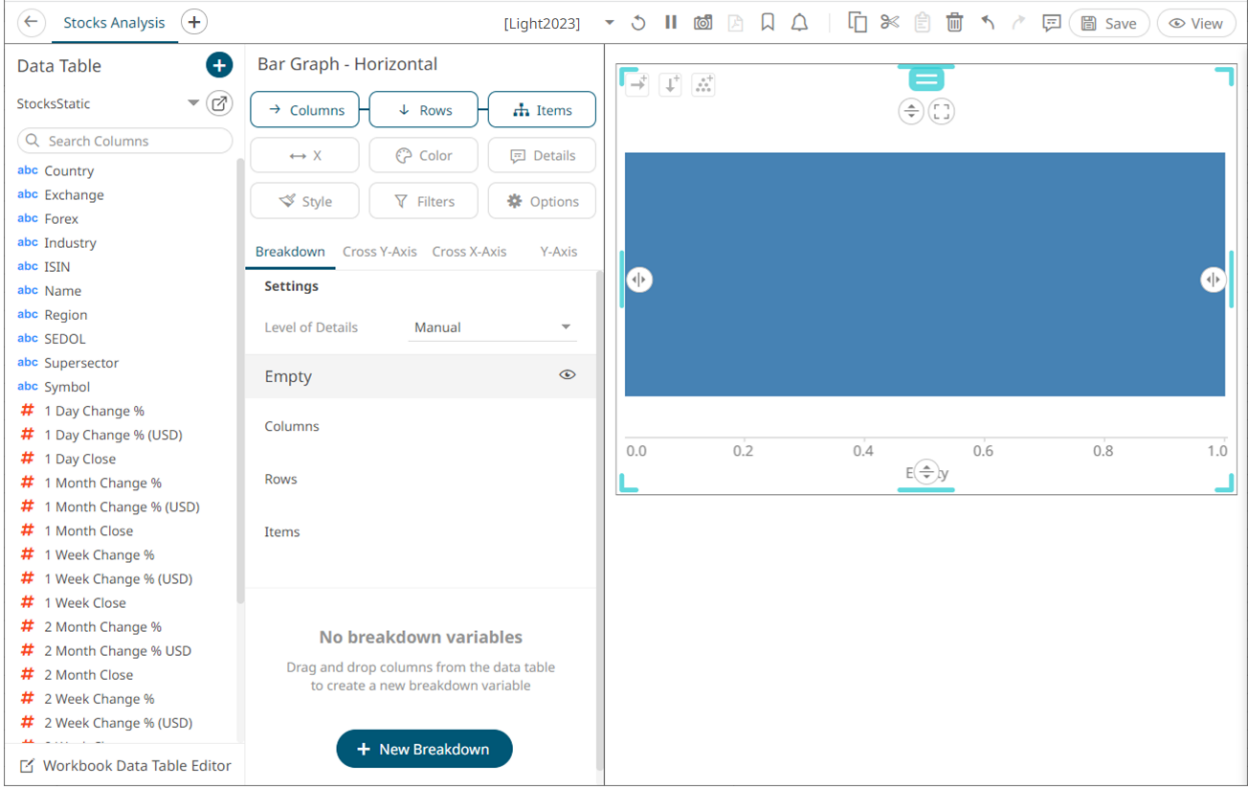

Note that in this sample visualization, there is a column (Mcap (USD)) dragged and dropped to the *X* variable.

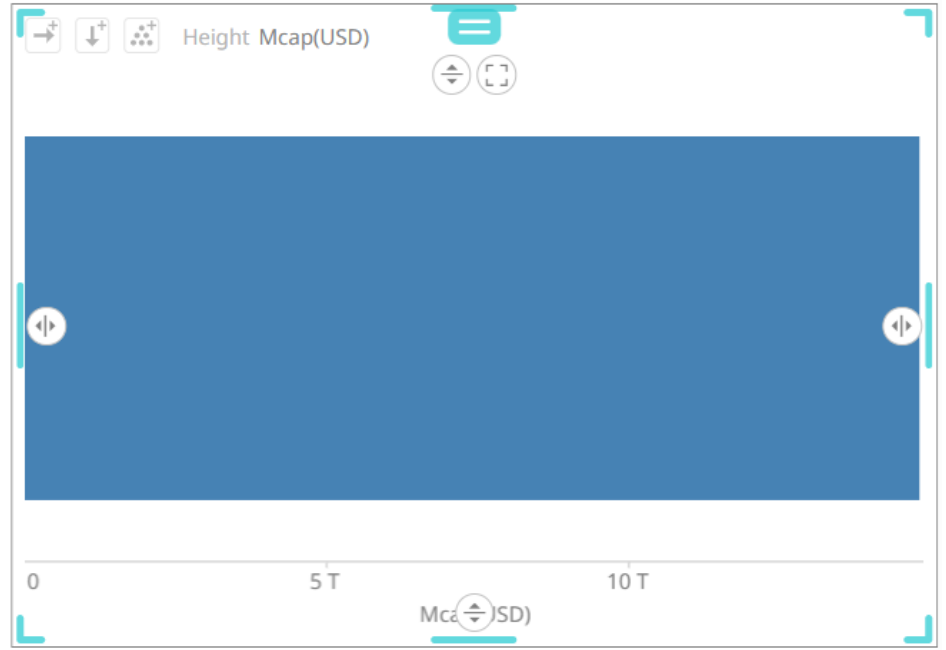

To add items to the breakdown, you can drag text columns from the *Data Table* pane to the *Items* pill or drop area under the **Breakdown** tab.

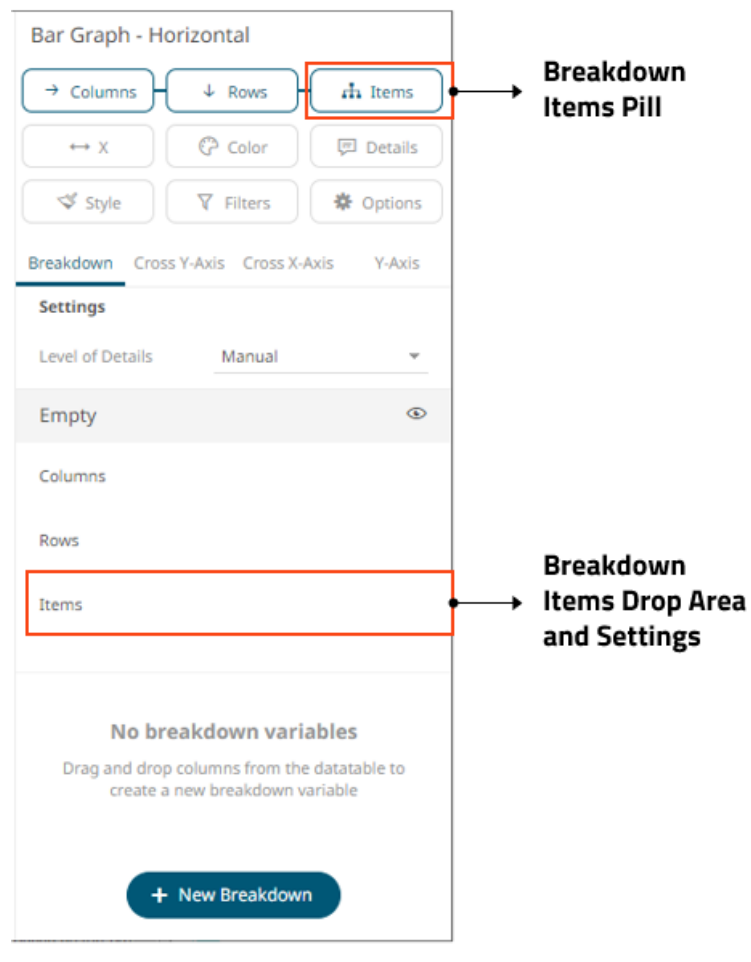

For example:

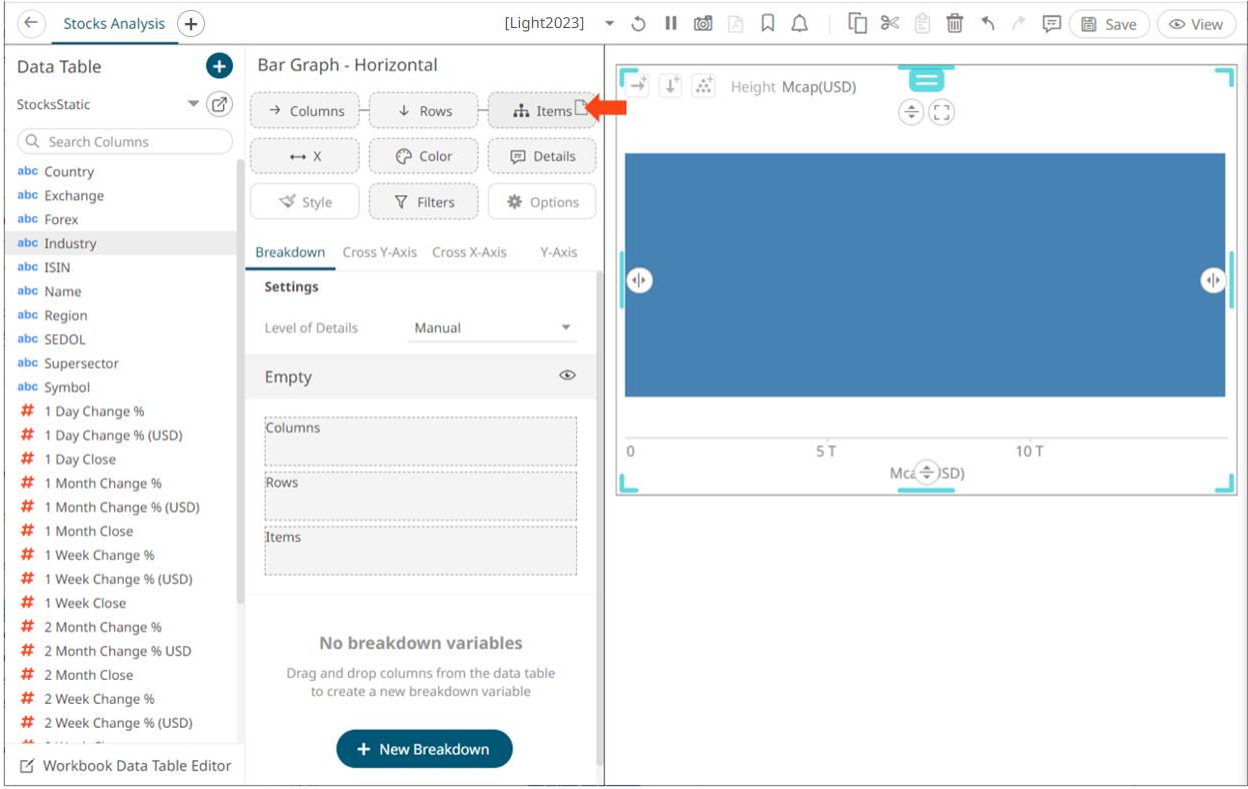

Note that the other controls where you can drop the dragged Text column are highlighted as well  $(X, Color, Details,$  $(X, Color, Details,$  $(X, Color, Details,$ [Filters,](#page-876-0) [Columns, Rows\)](#page-484-0).

After dragging a data column to a breakdown, this will break apart the aggregated data into separate bars and the column is added under the *Items* drop area of the **Breakdown** tab and *Breakdown* section of the visualization. Also, the dragged column will replace the *Empty* state name.

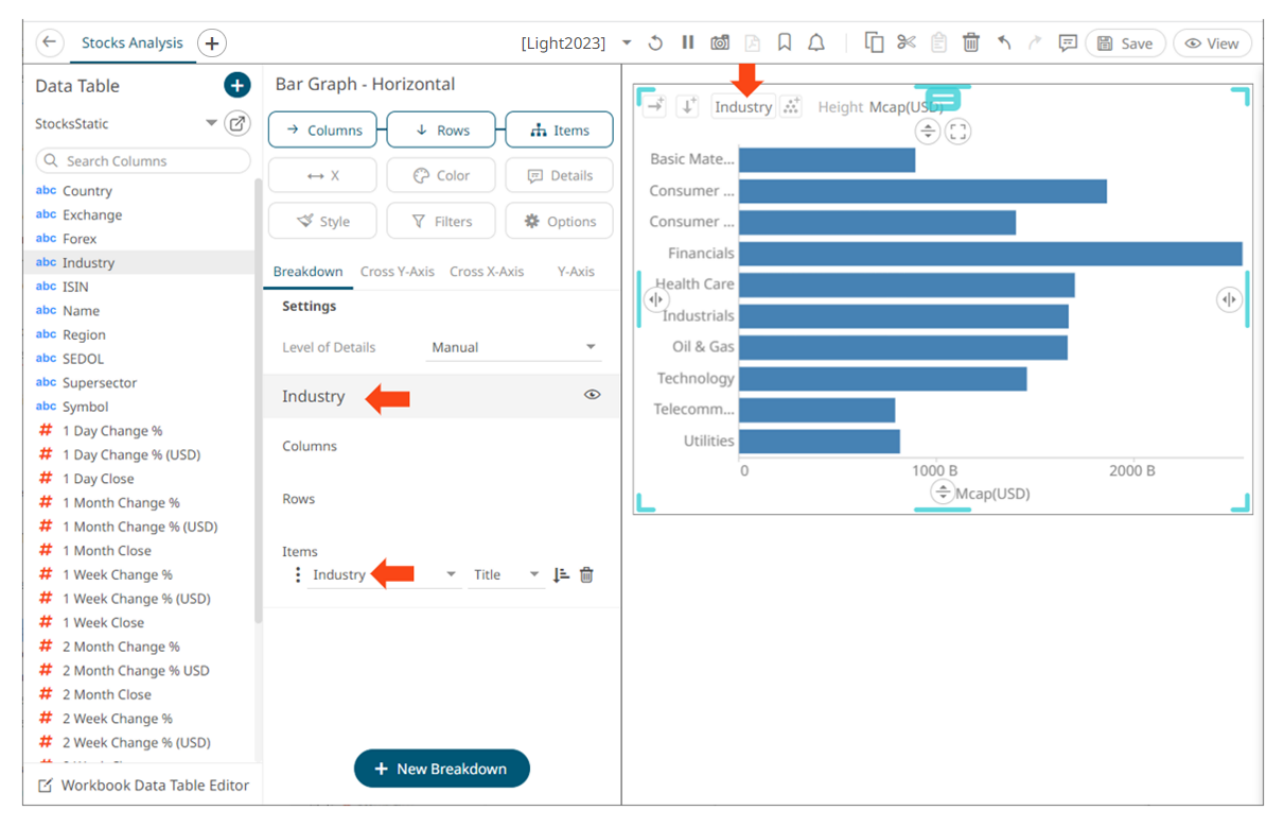

You can opt to drag more columns into the current breakdown.

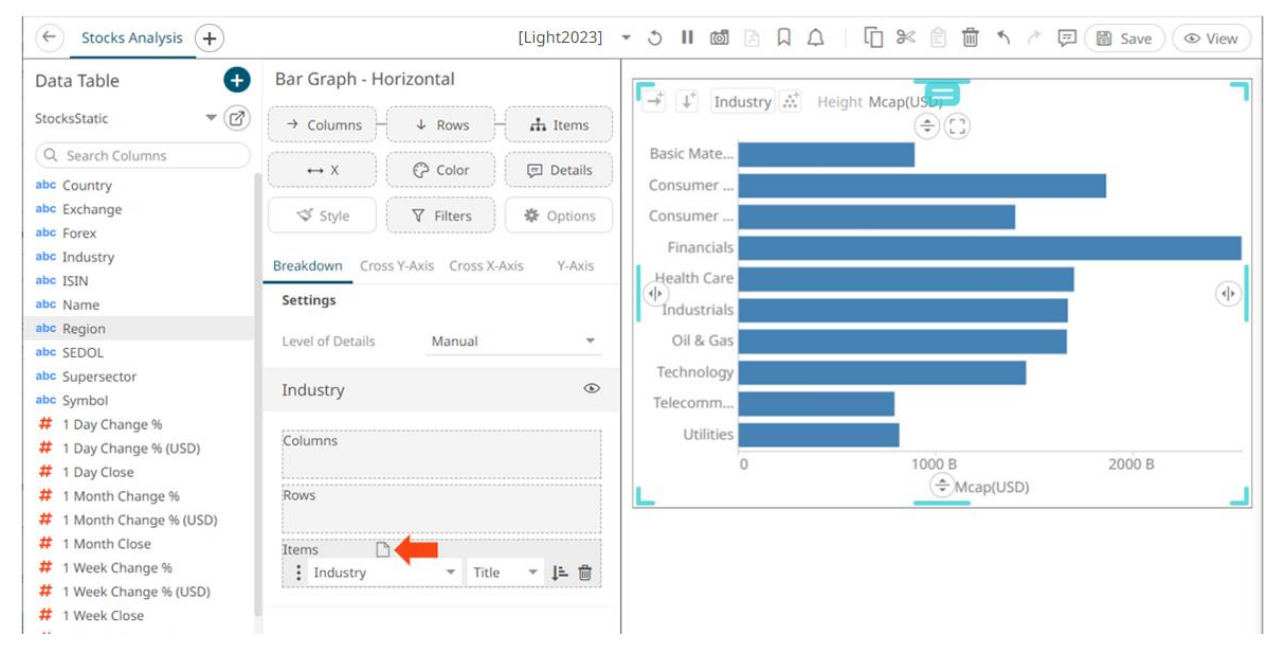

This will produce a multi-level hierarchy and the new column is added to the breakdown.

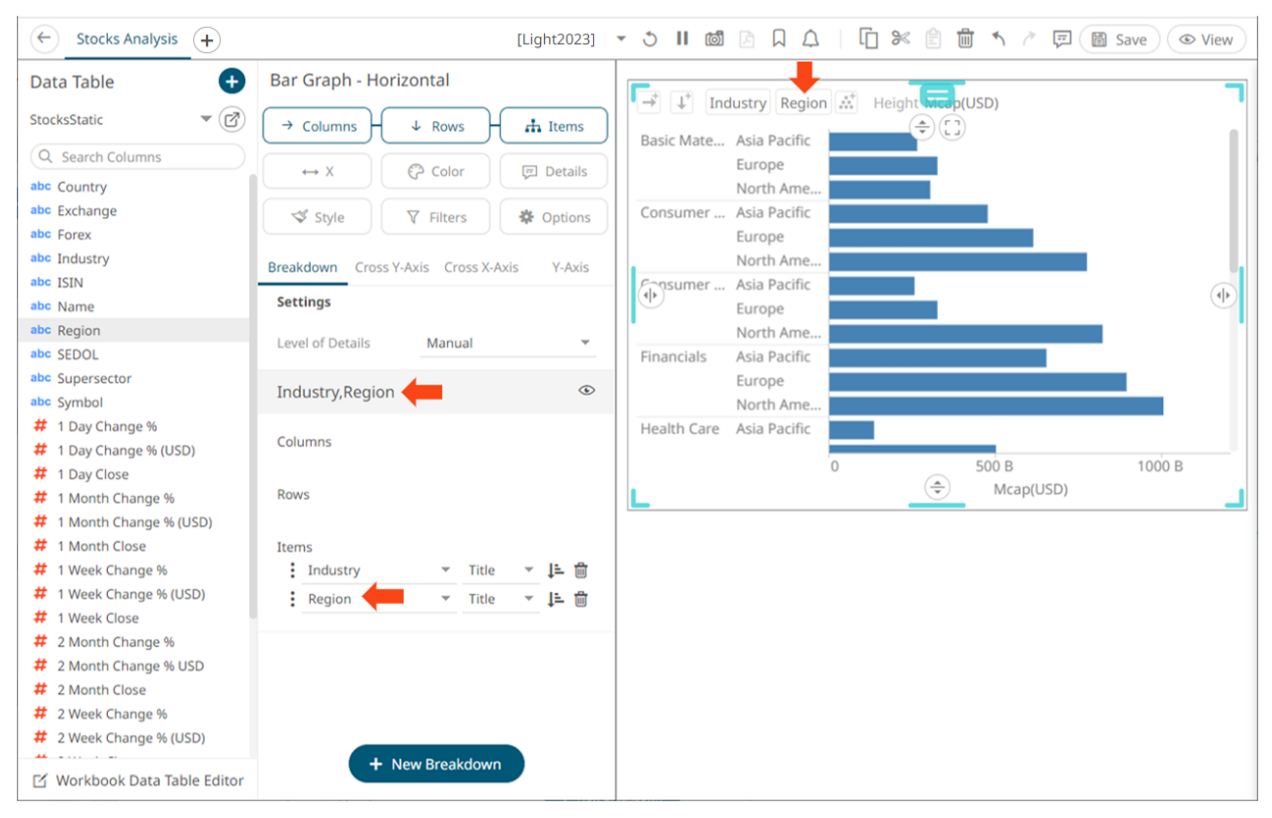

If the column has been dropped into the incorrect position, simply click and drag the column to the correct position in the visualization.

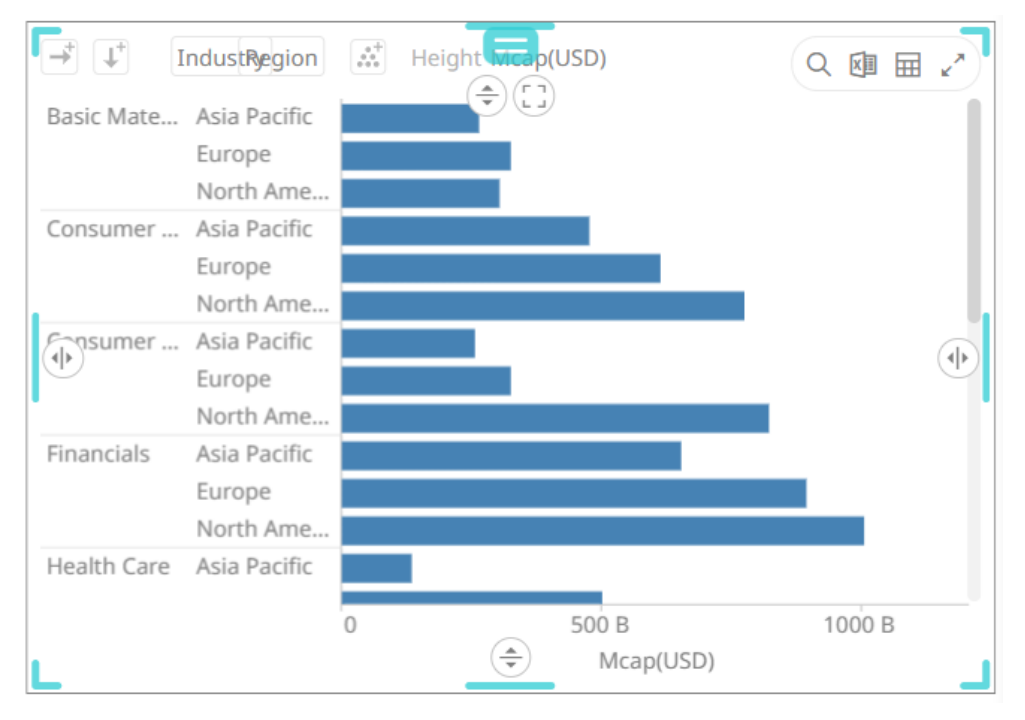

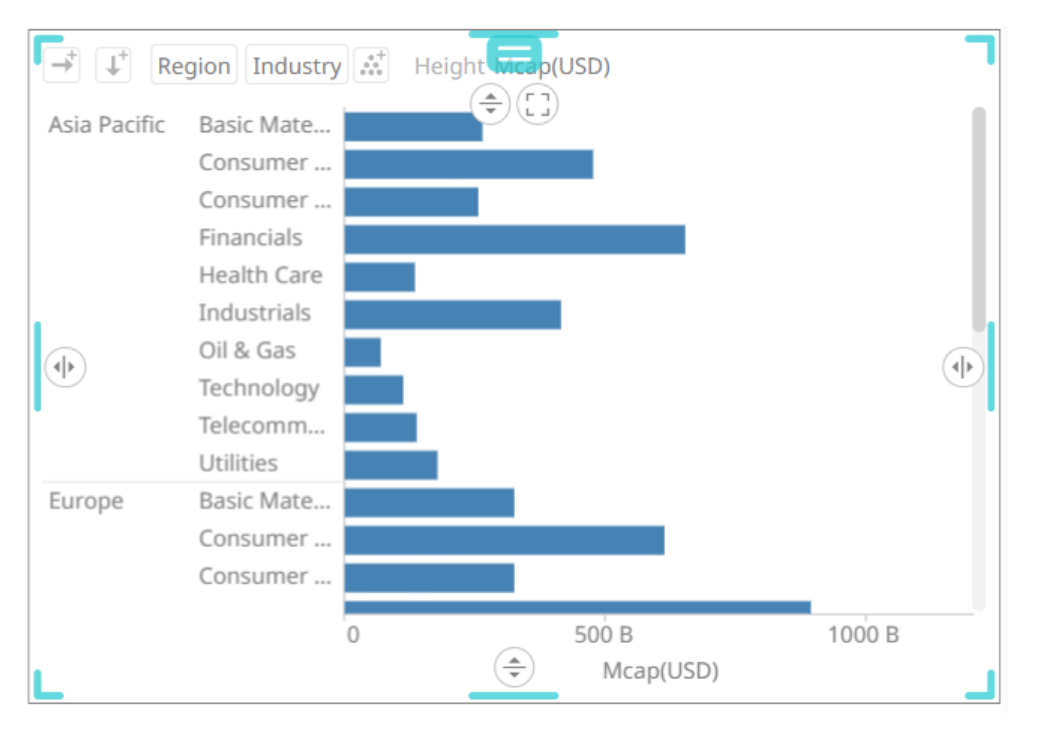

The visible detail level of the multi-level hierarchy can be adjusted by clicking on the breakdown column itself. This will grey out the hierarchy level.

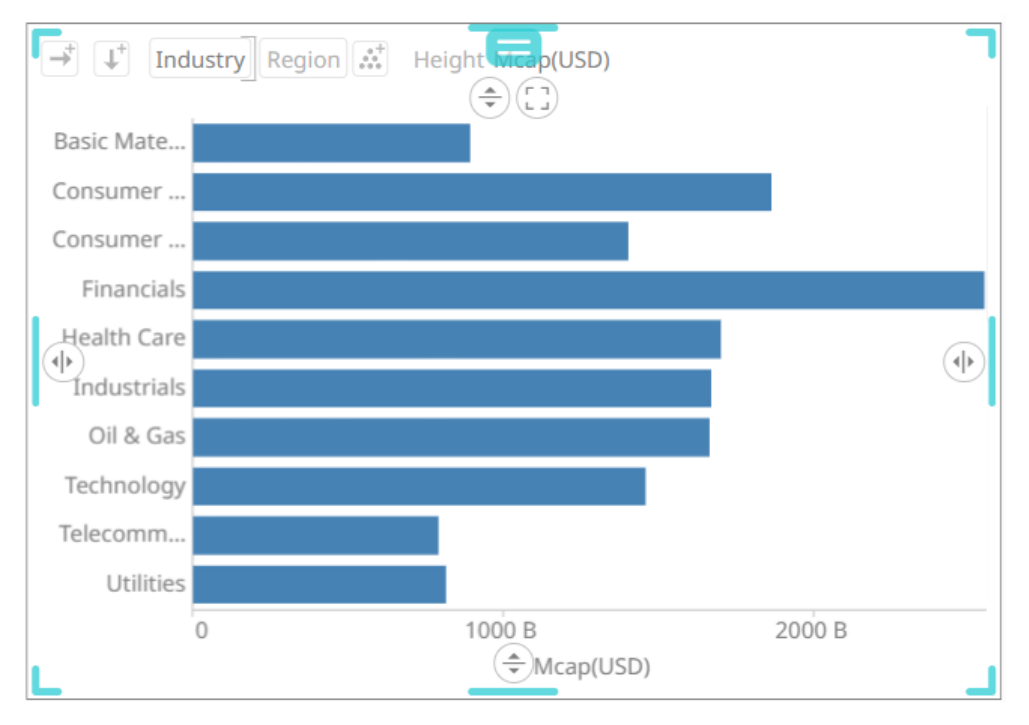

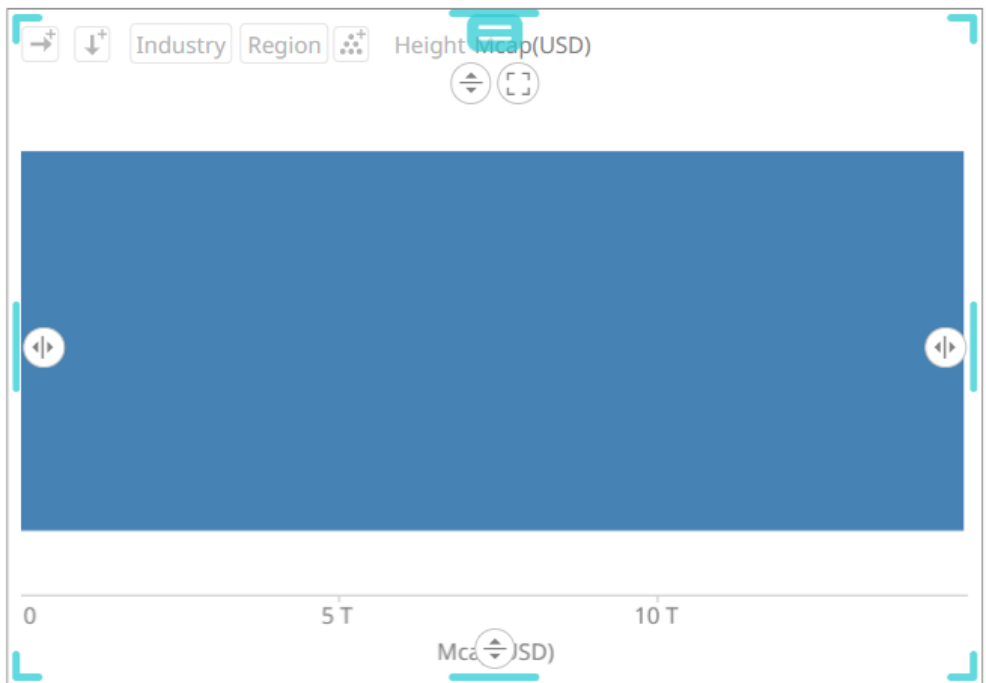

Clicking on the breakdown column will update the display to show the level of detail again.

On the *Visualization Settings* pane, you can also perform the following:

- □ [Modify](#page-468-0) the breakdown columns
- □ Sort the visualization for each [level of the breakdown](#page-470-0)
- ❑ Sort the visualization based on the [breakdown column values](#page-470-0)
- □ [Add](#page-472-0) more breakdowns
- □ [Select](#page-475-0) the breakdown to use
- □ [Delete](#page-475-1) a breakdown column

#### **Adding Parameterized Columns to the Breakdown**

In this section, we will add the following [parameterized columns](#page-61-0) to the breakdown:

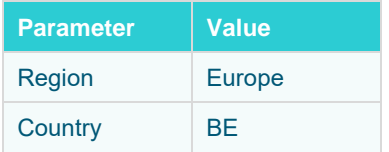

A Bar Graph without a breakdown (Empty) will show a single bar.

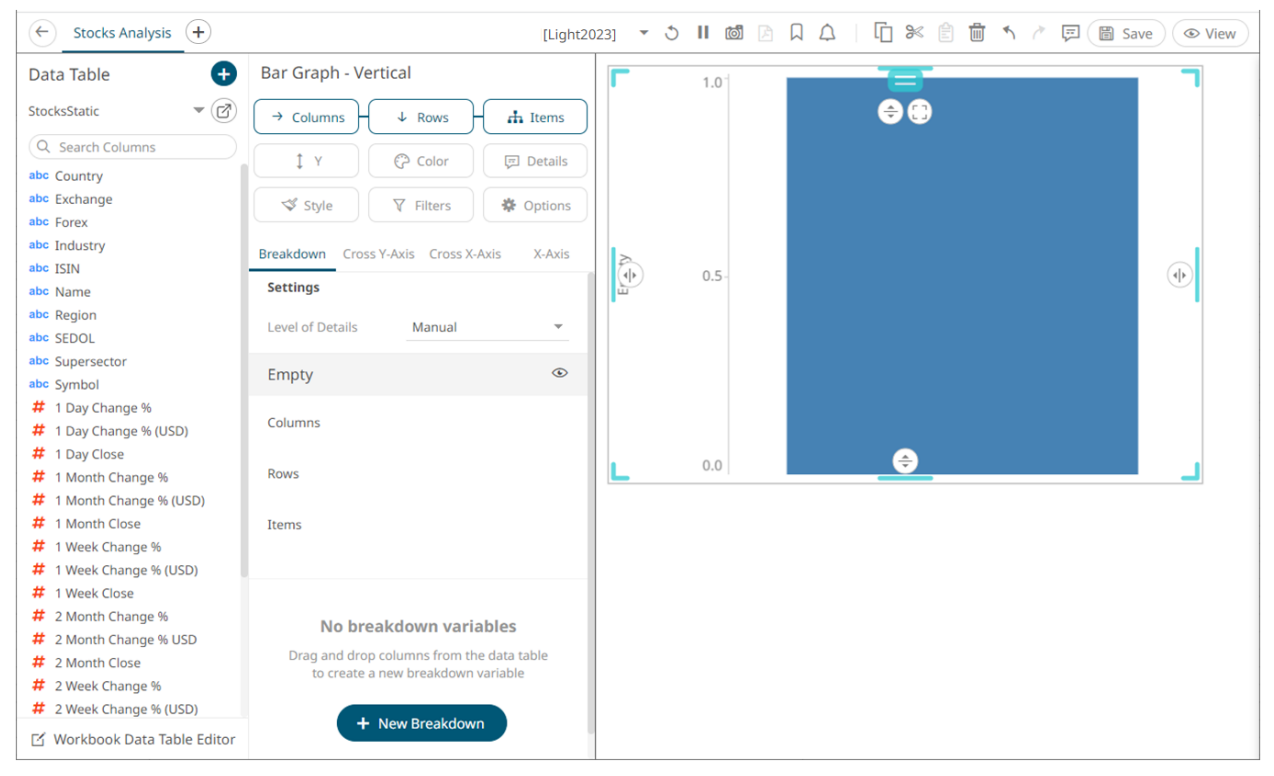

Note that in this sample visualization, there is a column (Mcap (USD)) dragged and dropped to the *Y* variable.

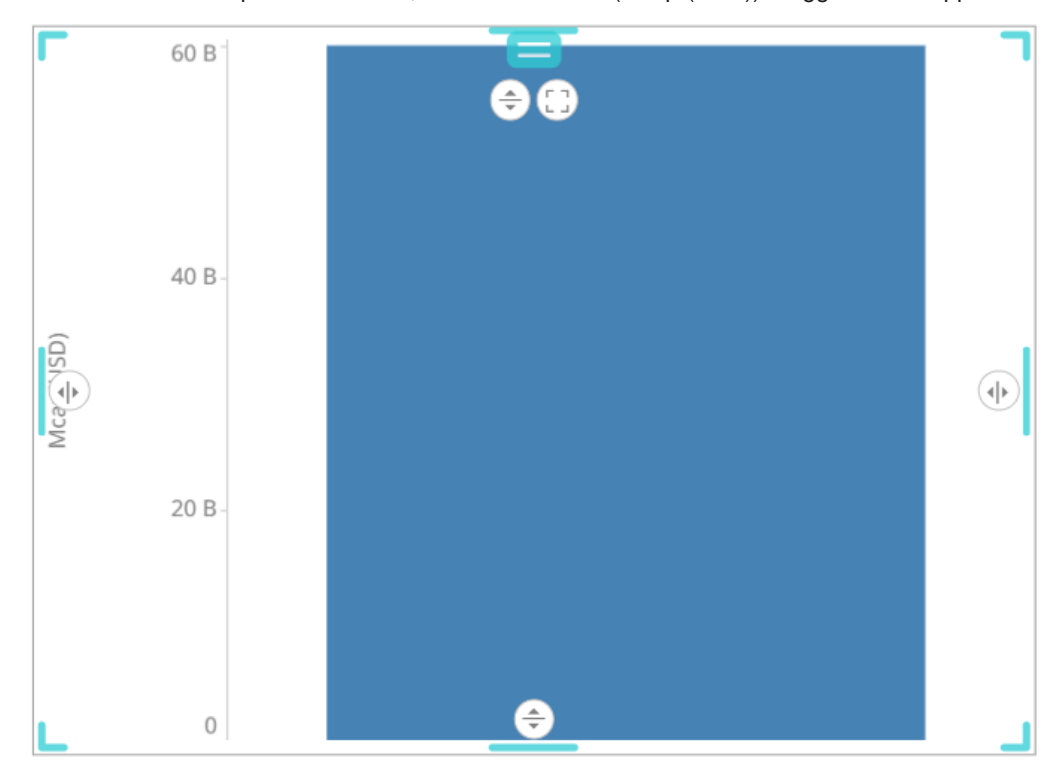

Drag the **Region** field from the *Data Table* pane to the *Items* pill of drop area under the **Breakdown** tab. The value of the parameterized column is used in the breakdown (i.e., **Europe**).

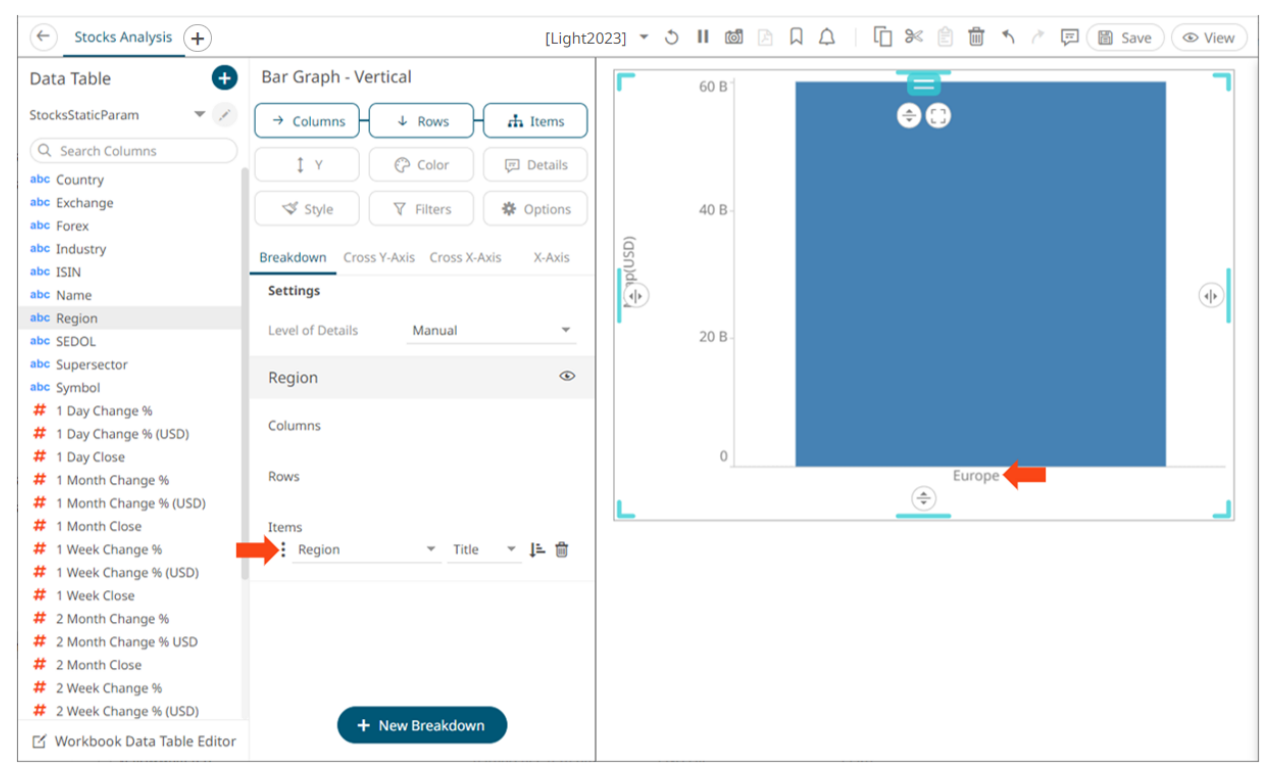

Drag the **Country** field from the *Data Table* pane to the *Items* pill of drop area under the **Breakdown** tab. This will produce a multi-level hierarchy and the new parameterized column (i.e., **BE**) is added to the breakdown.

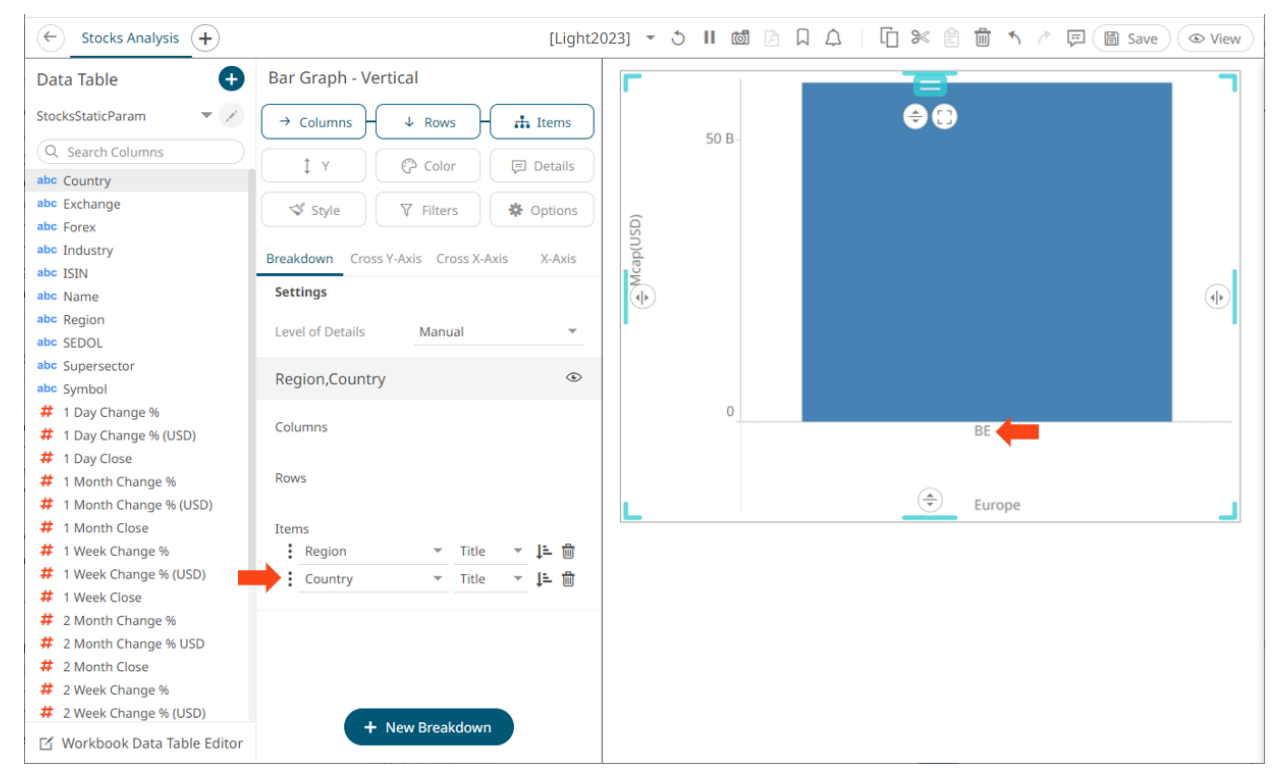
Drag the **Industry** field from the *Data Table* pane to the *Items* pill of drop area under the **Breakdown** tab. This will produce a multi-level hierarchy and the new column with its values is added to the breakdown. The first two levels will display the parameterized values **Europe** and **BE**.

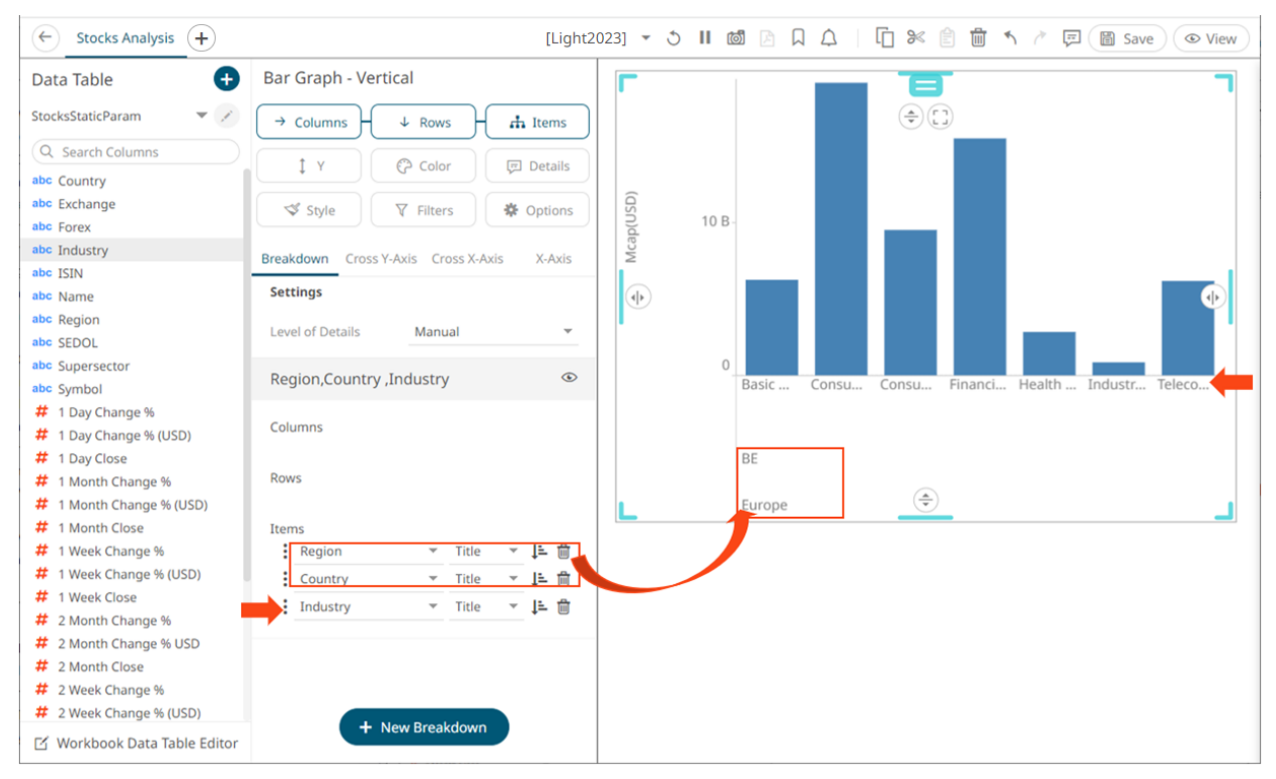

#### **Modifying the Columns of the Breakdown**

If the dragged column is incorrect, instead of deleting, you can just select another column in the *Items* drop-down list.

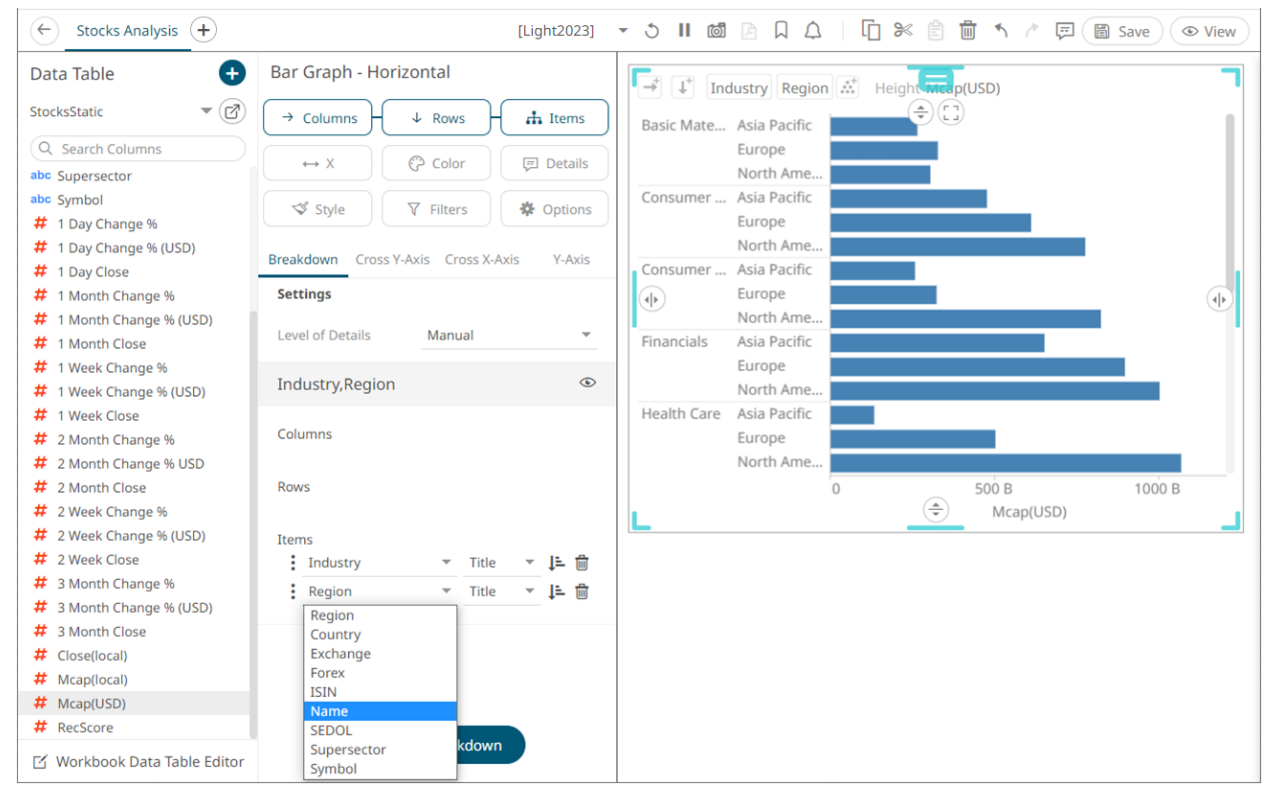

The breakdown settings are modified along with the visualization.

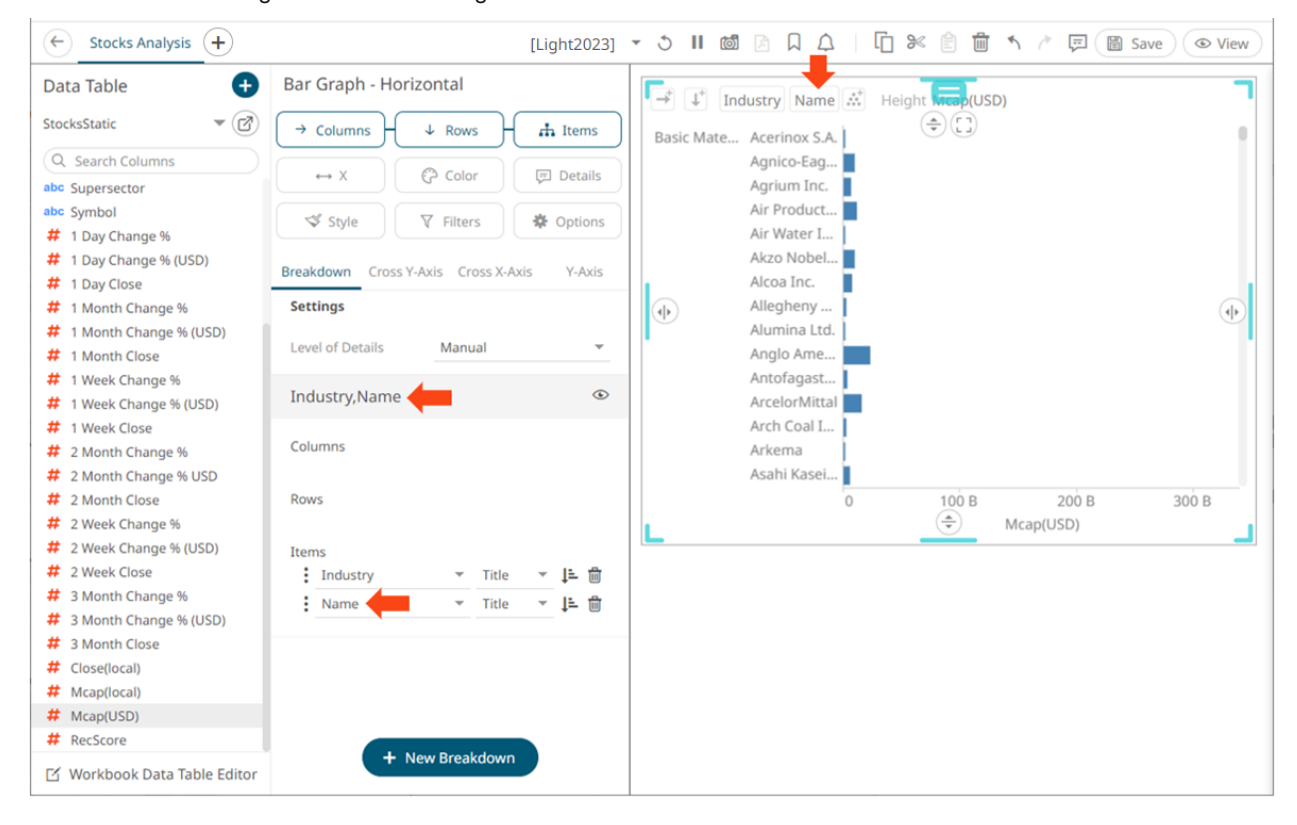

# **Sorting the Visualization for Each Level of the Breakdown**

You can sort visualizations based on the filled variables, plus alphabetically on the breakdown title. For example, here are the available sorting methods for the Bar Graph – Horizontal visualization:

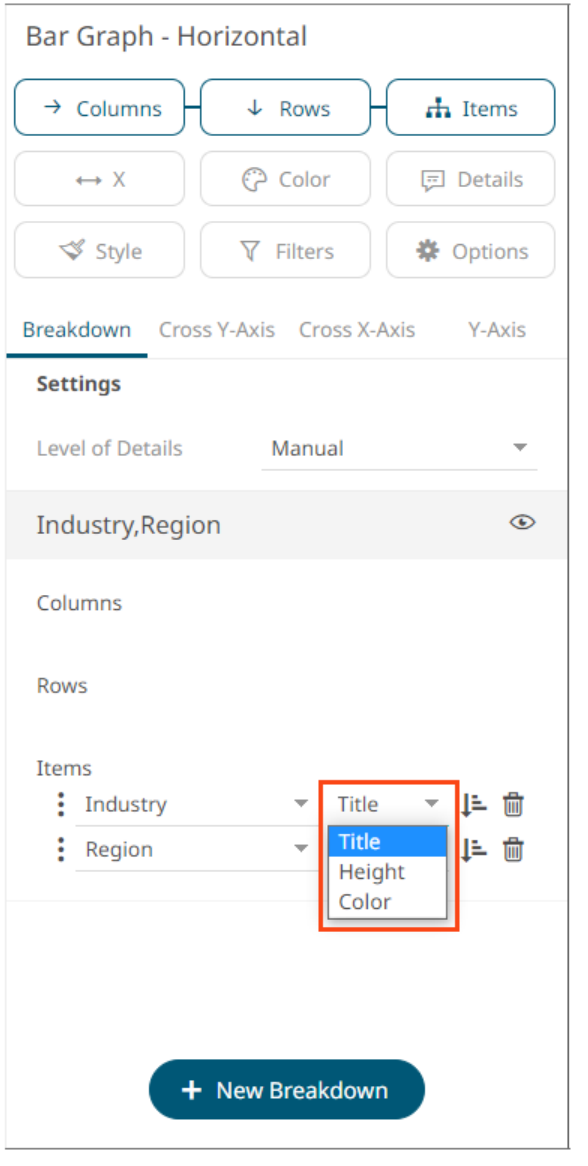

**NOTE** These sorting options are also available on the *Breakdown* column and *Pivot* point context menu:

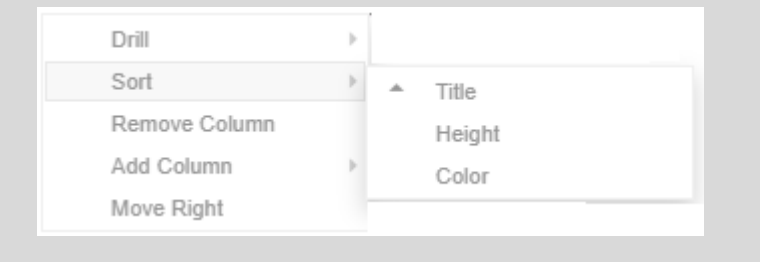

#### ❑ Sorting by Title (Default)

Sorting based on the breakdown column name values, in ascending order.

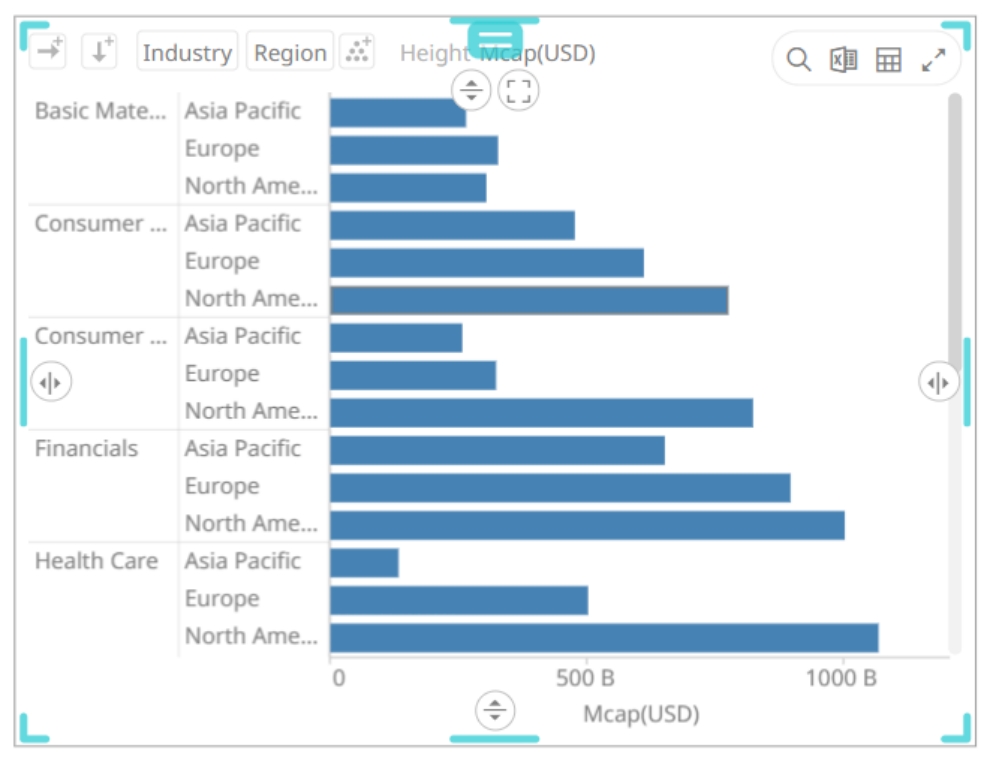

#### ❑ Sorting by Height

Sorting based on the height (X) variable values (eg., Mcap(USD).

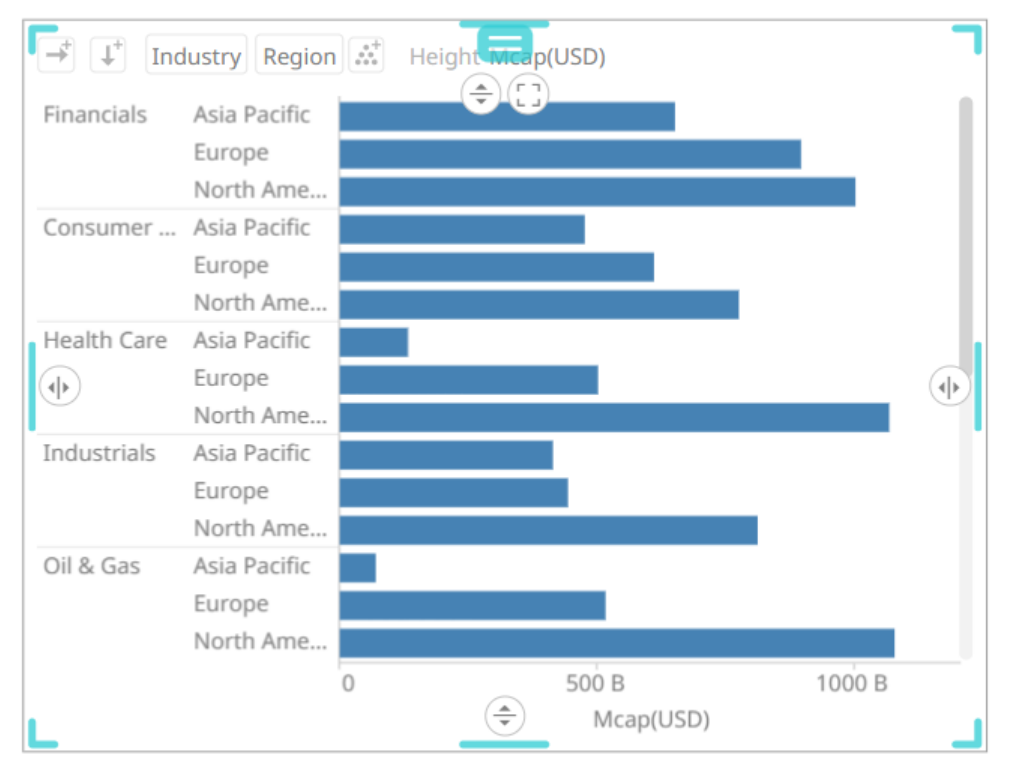

This type of sorting is most useful in the following visualizations:

- Bar Graphs
- Treemaps (to produce a Heat Map)
- Stack Graphs
- Horizon Graphs
- Sorting by Color

Sorting based on th[e color variable](#page-556-0) values (e.g., 1 Month Change % (USD)).

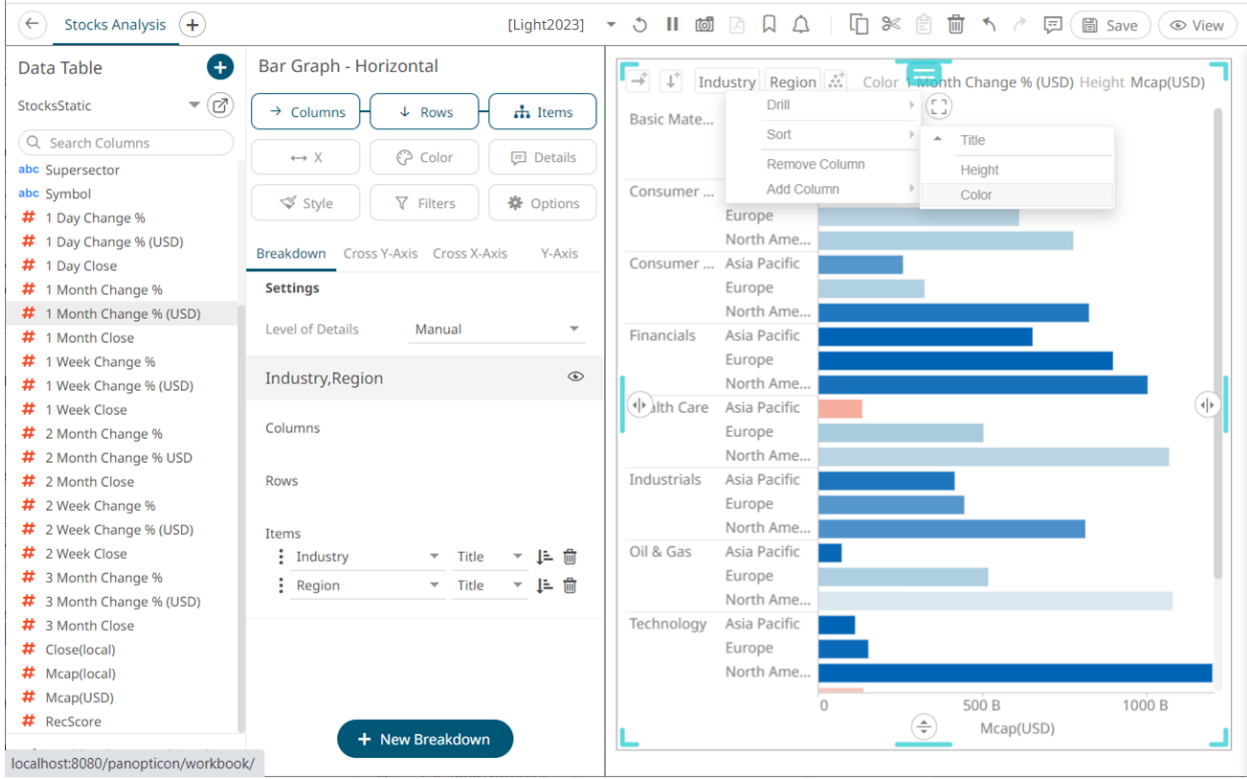

### **Sorting the Visualization Based on the Breakdown Column Values**

Sort the visualization in an Ascending  $I^{\pm}$  or **Descending**  $I^{\pm}$  order by clicking on a breakdown level Sort icon.

#### **Adding Breakdowns**

You can define several breakdowns for a visualization.

**Steps:**

1. Under the **Breakdown** tab, click **New Breakdown** .

+ New Breakdown

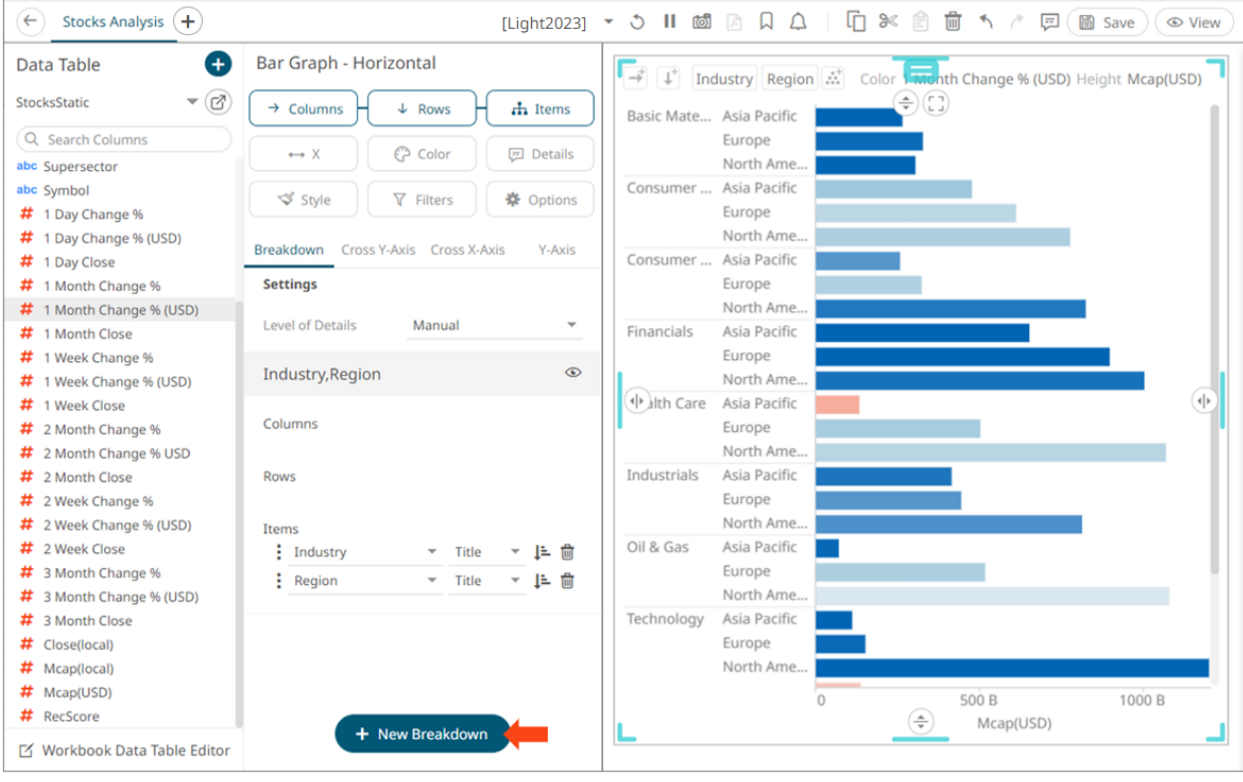

A new **Empty** breakdown definition is added under the **Breakdown** tab with the **View** icon turned on. The visualization also shows a single bar.

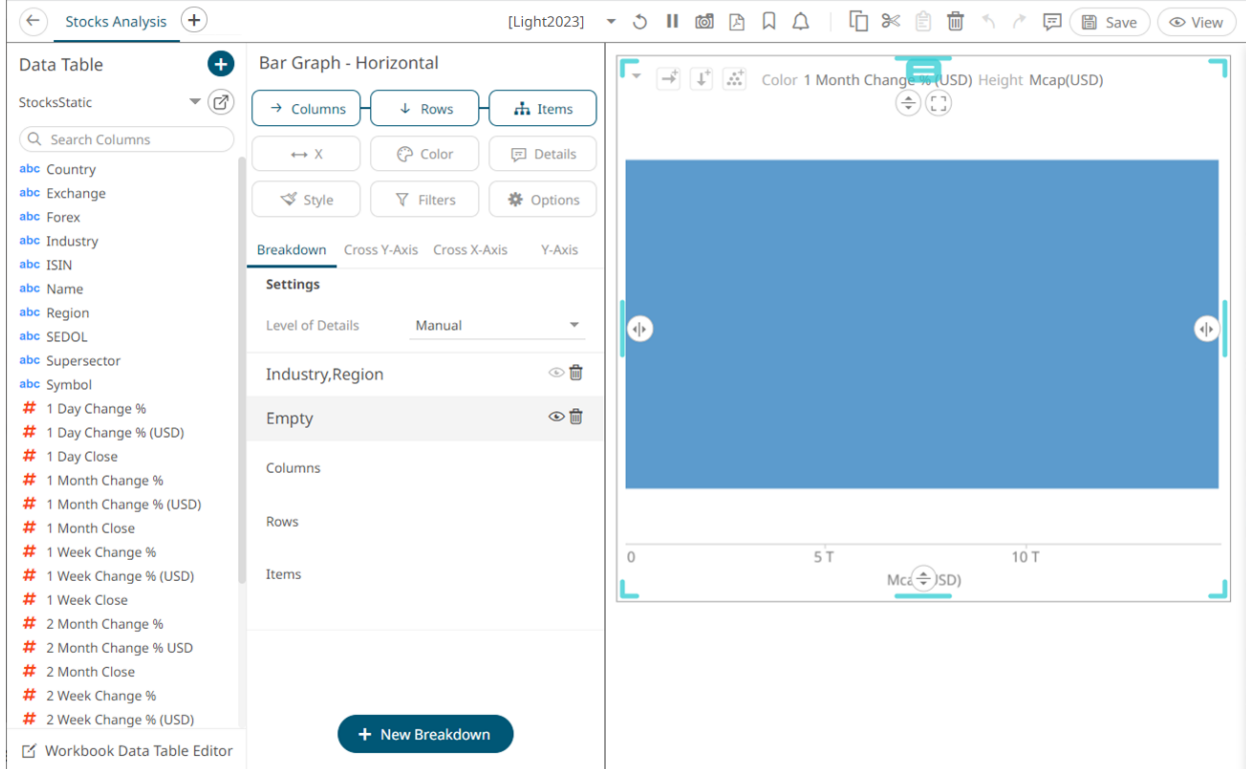

2. To add more breakdown levels, drag text columns to the *Items* pill or drop area.

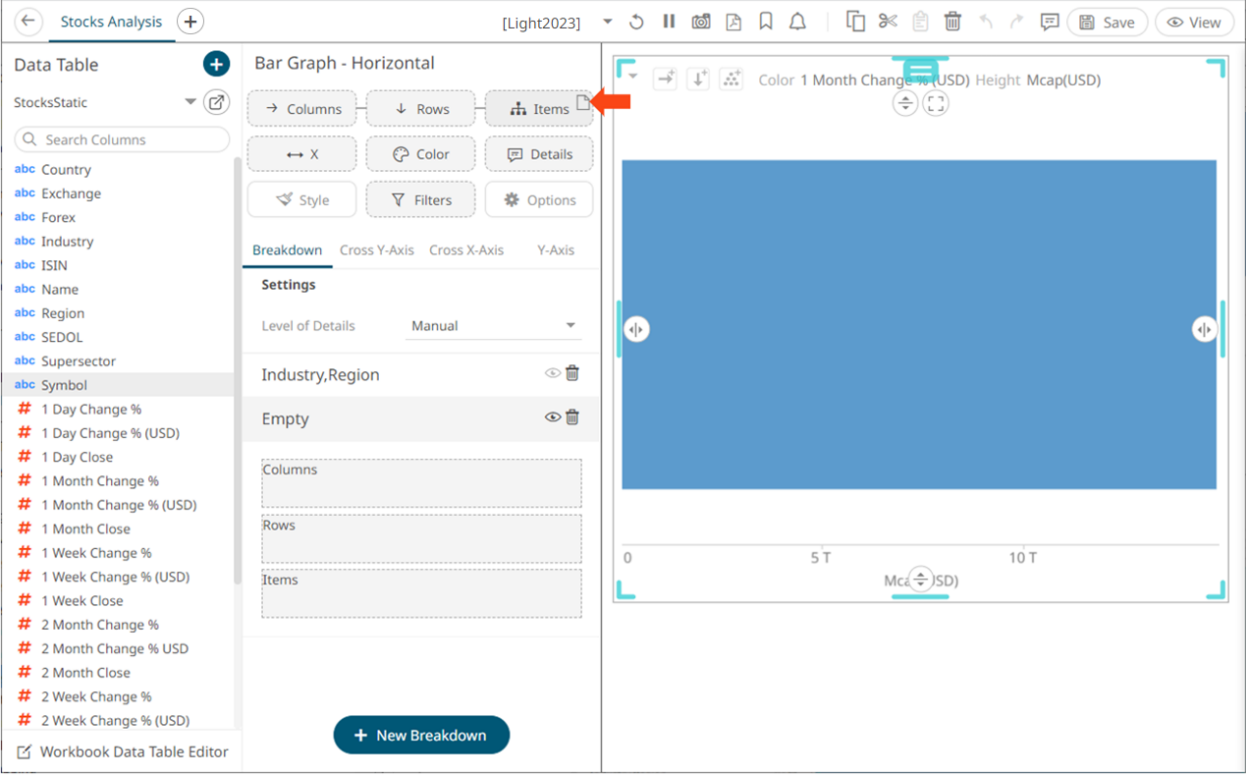

After dragging a data column to a breakdown, this will break apart the aggregated data into separate bars and the column is added under the *Items* drop area of the **Breakdown** tab and *Breakdown* section of the visualization. Also, the dragged column will replace the *Empty* state name.

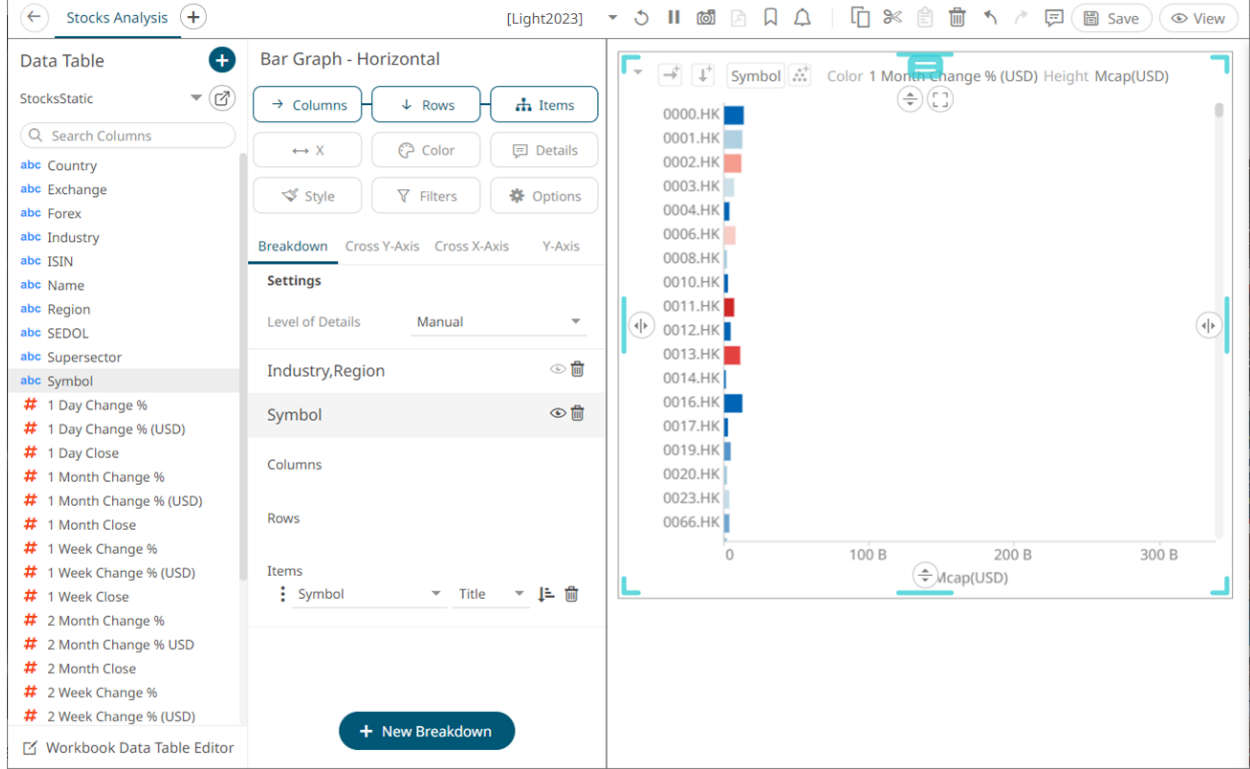

You can have as many levels in the breakdown as you like, although best practice is to limit the hierarchy to five or fewer levels.

į.

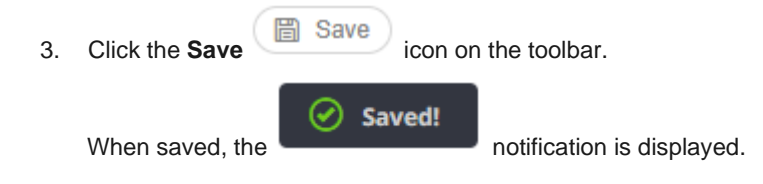

#### **Selecting Other Breakdowns**

To select the breakdown to use on the visualization, you can either double-click on an instance or click the **View** icon to turn it on  $\circledast$ . Note that if there are several breakdowns in a visualization, you must select one to use.

#### **Deleting Breakdowns**

Select a breakdown under the **Breakdown** tab of the *Visualization Settings* pane and click .

# **Level of Details**

Under the **Breakdown** tab, you can also define the *Level of Details* feature. This setting determines the automatic adjustment of the visible detail when drilling into a hierarchical visualization and restricts how many levels of visible detail can be displayed.

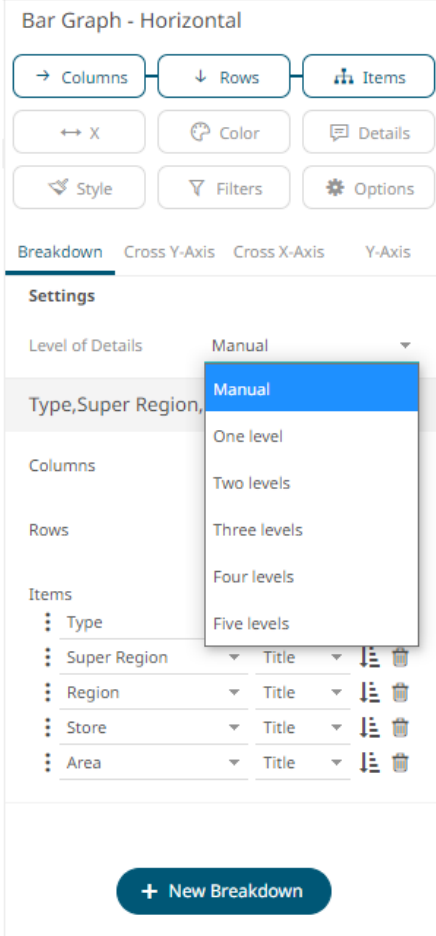

 $_{\odot}$ 

#### **Manual**

All levels of the breakdown can be shown.

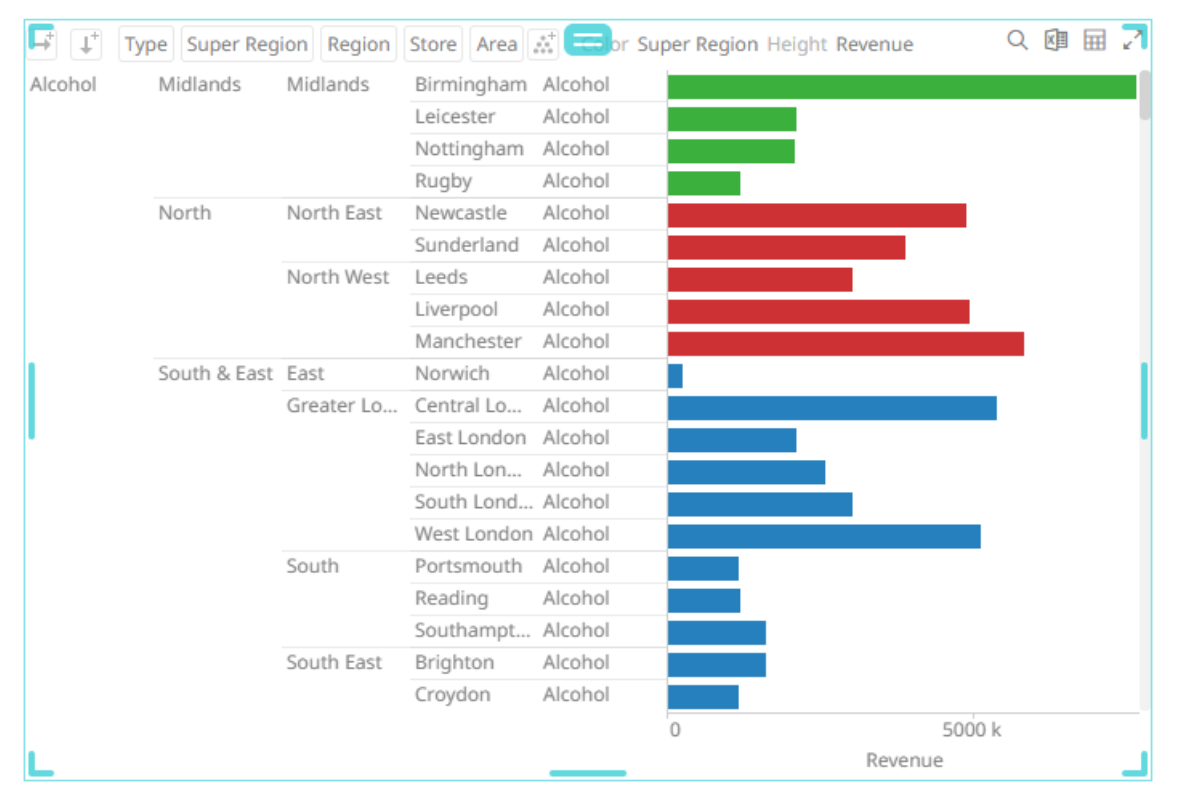

For the example above, there are five breakdown levels:

#### **Type > Super Region > Region > Store > Area**

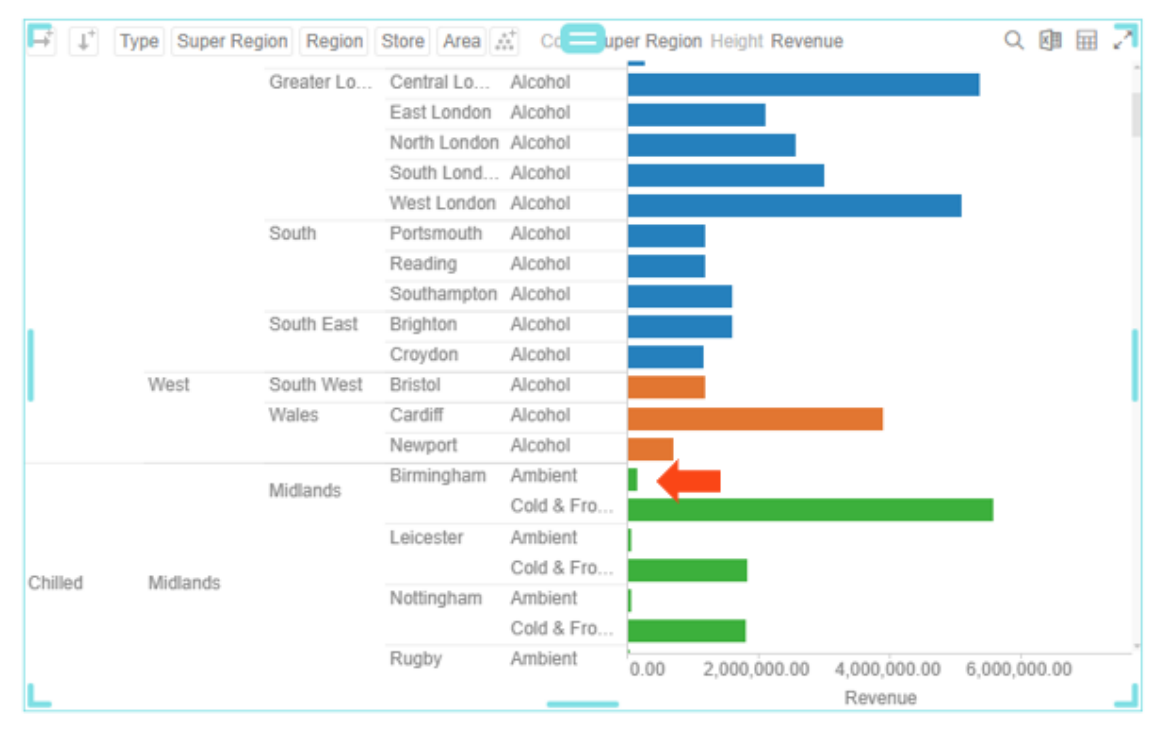

Drilling into the value of the lowest level (**Ambient**) will grey out the topmost level (**Type**) displaying only its value (**Chilled**). Furthermore, the visible details will only display the second to fifth levels (Super Region, Region, Store, and Area):

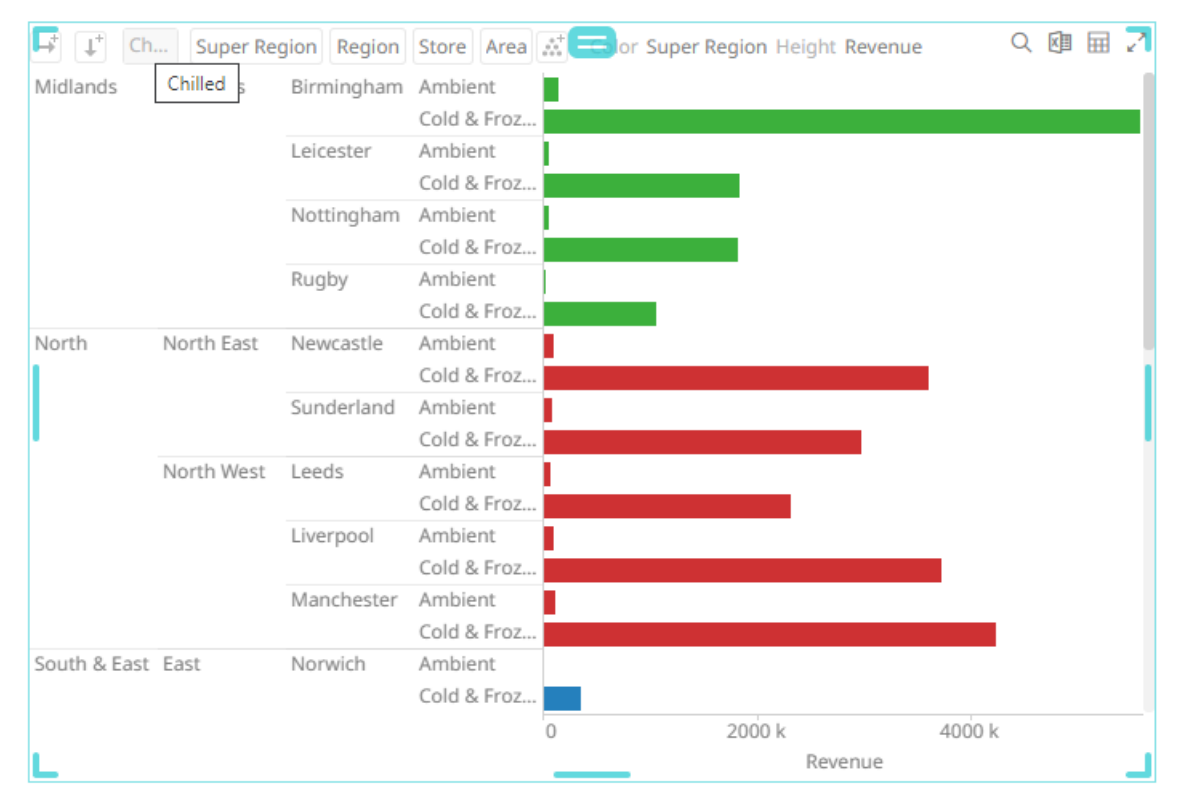

Then drilling into the first **Ambient** value for the **North** Super Region level:

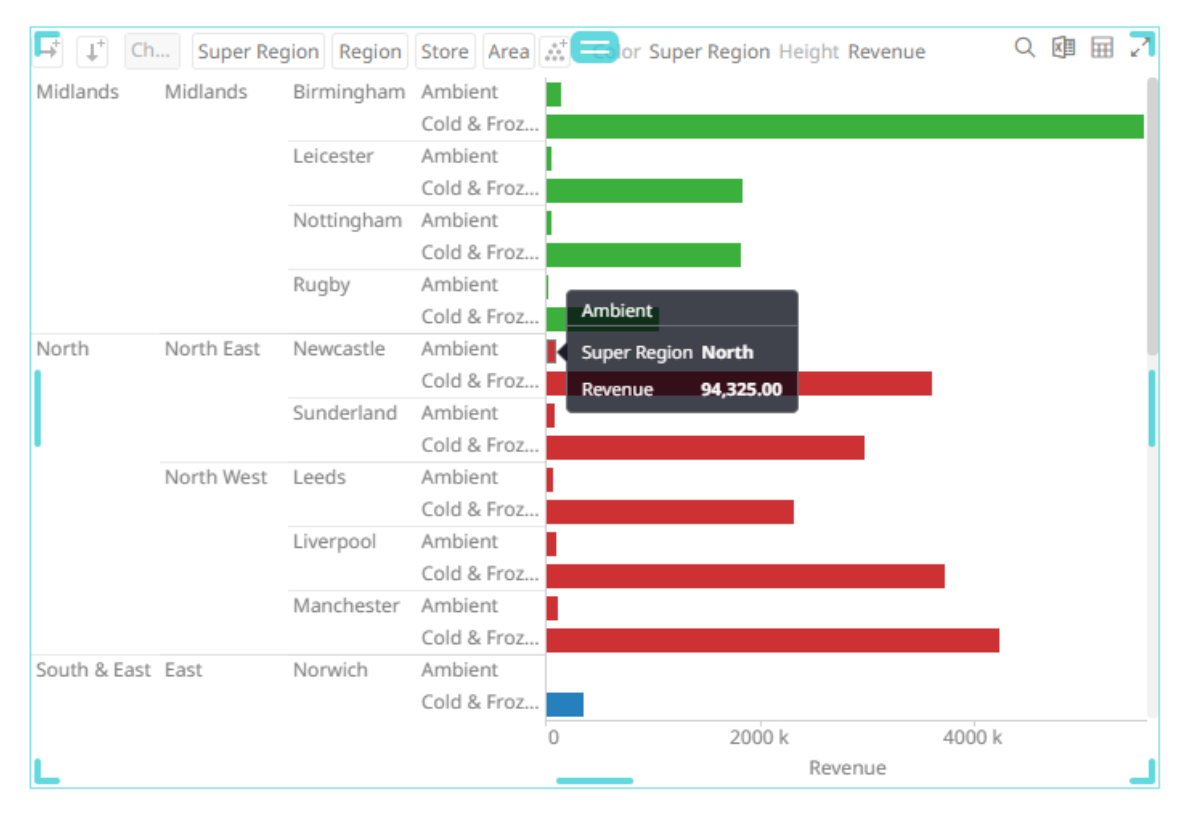

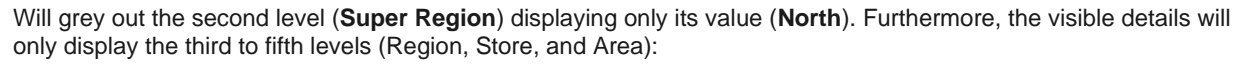

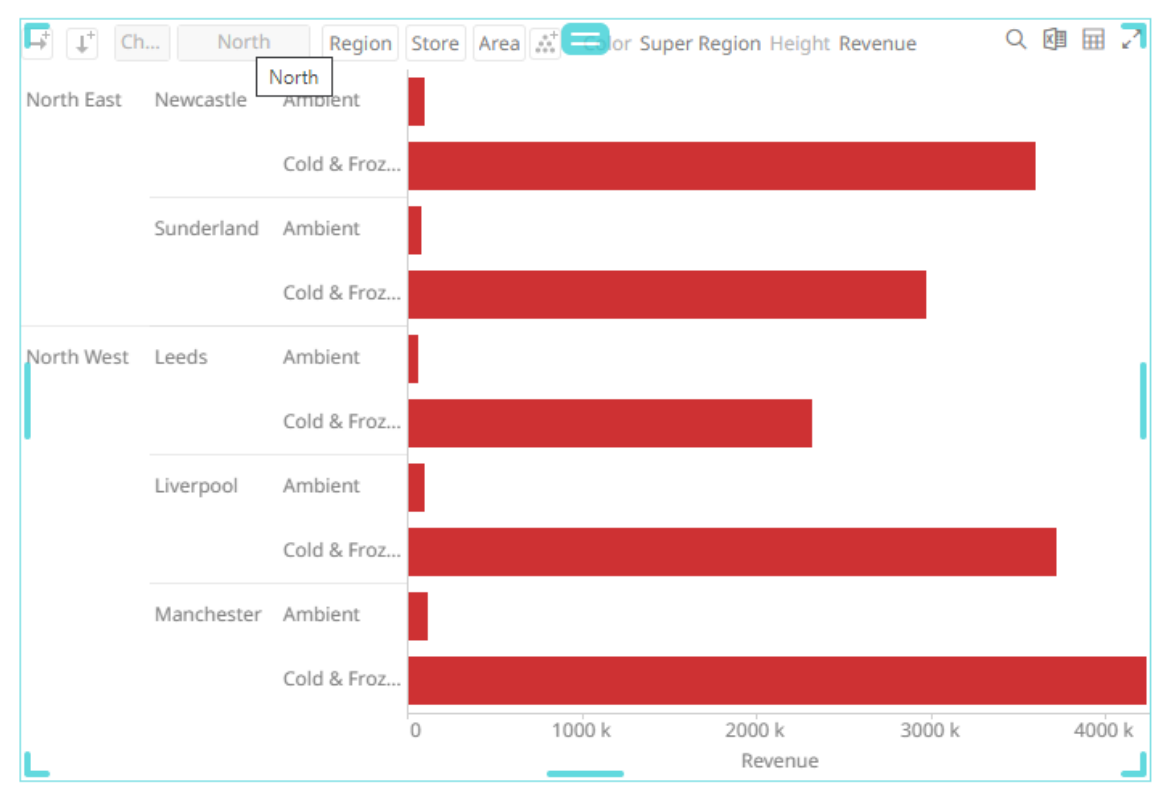

To continue, drilling into the **Cold & Frozen** value for the **North East** Region level:

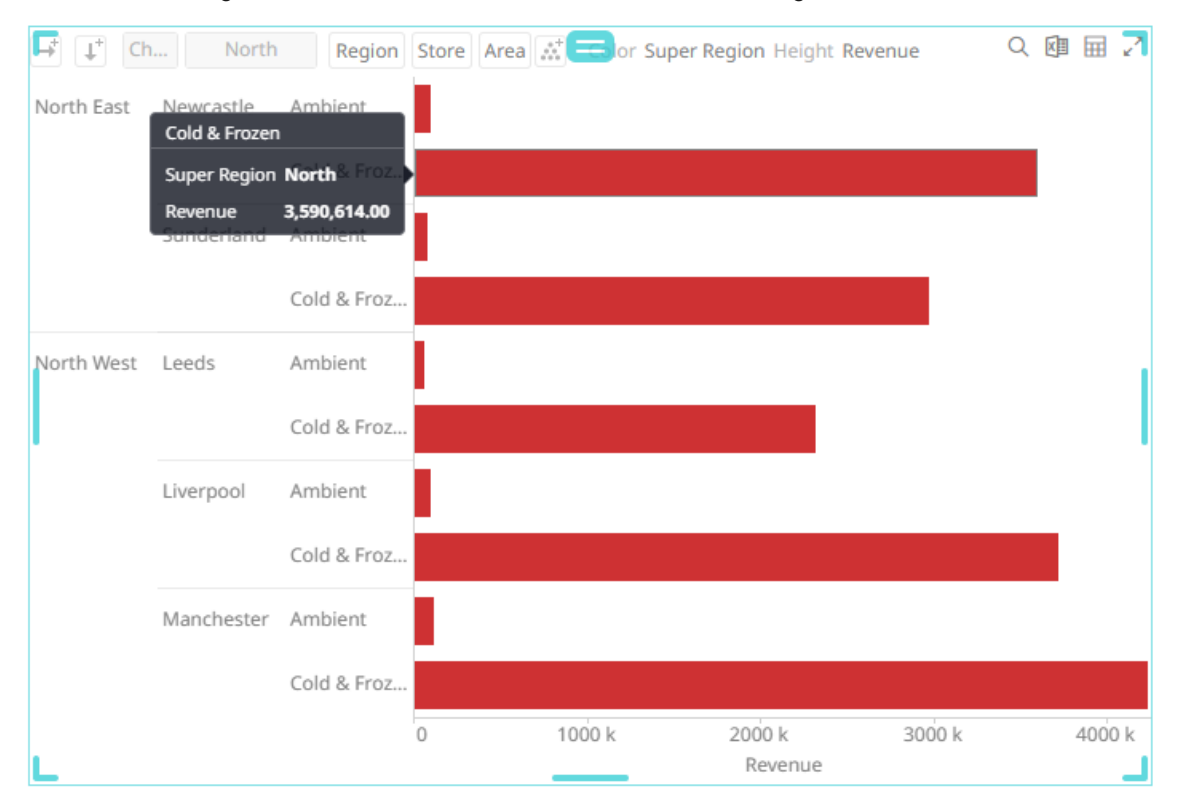

Will grey out the third level (**Region**) displaying only its value (**North East**). Furthermore, the visible details will only display the fourth to fifth levels (**Store** and **Area**):

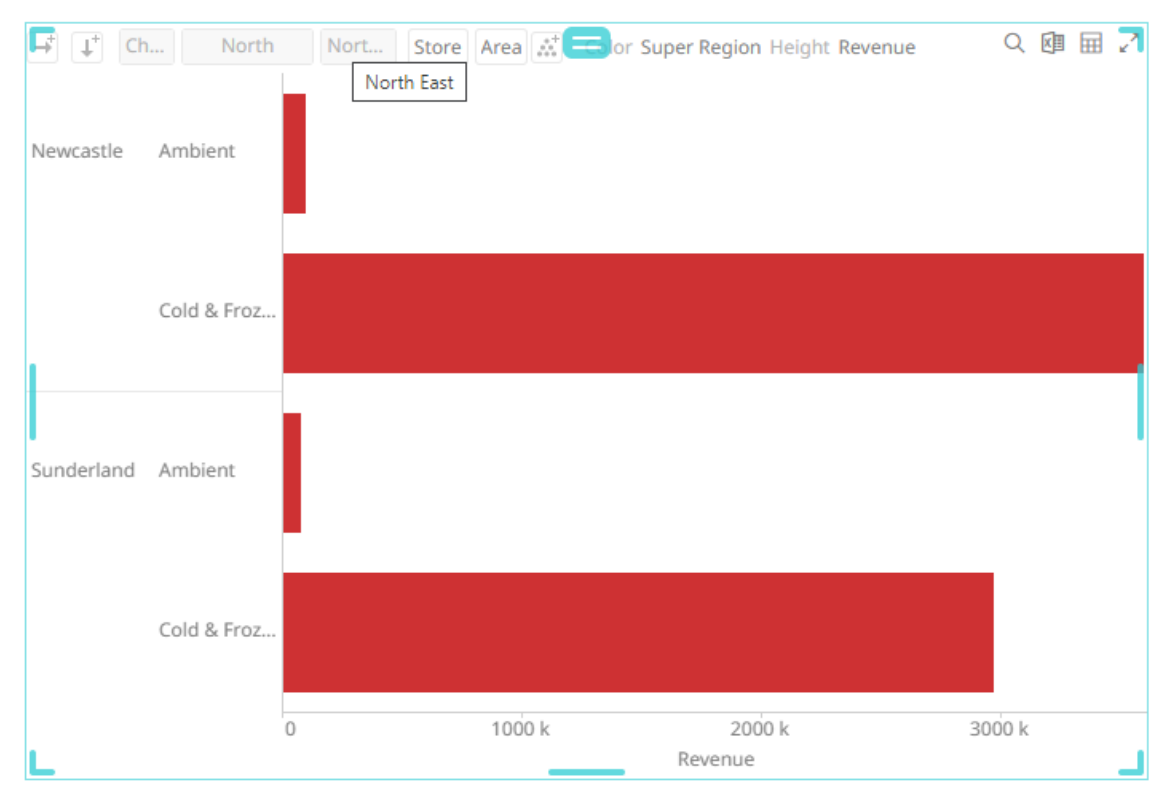

### **One Level**

Only one level will be shown. Initially, the only visible detail will be the topmost level (Type) and the rest of the levels will be greyed out.

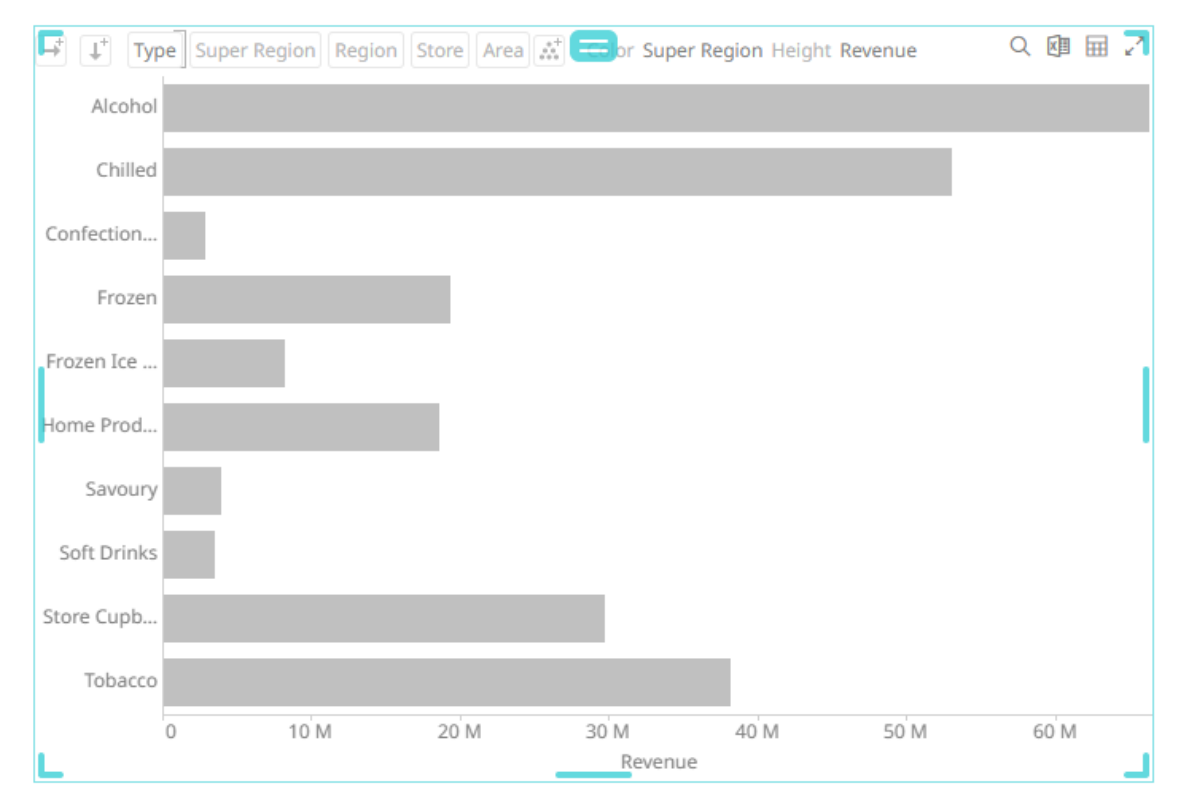

Drilling into an area automatically shows the values of the next level (i.e., Super Region).

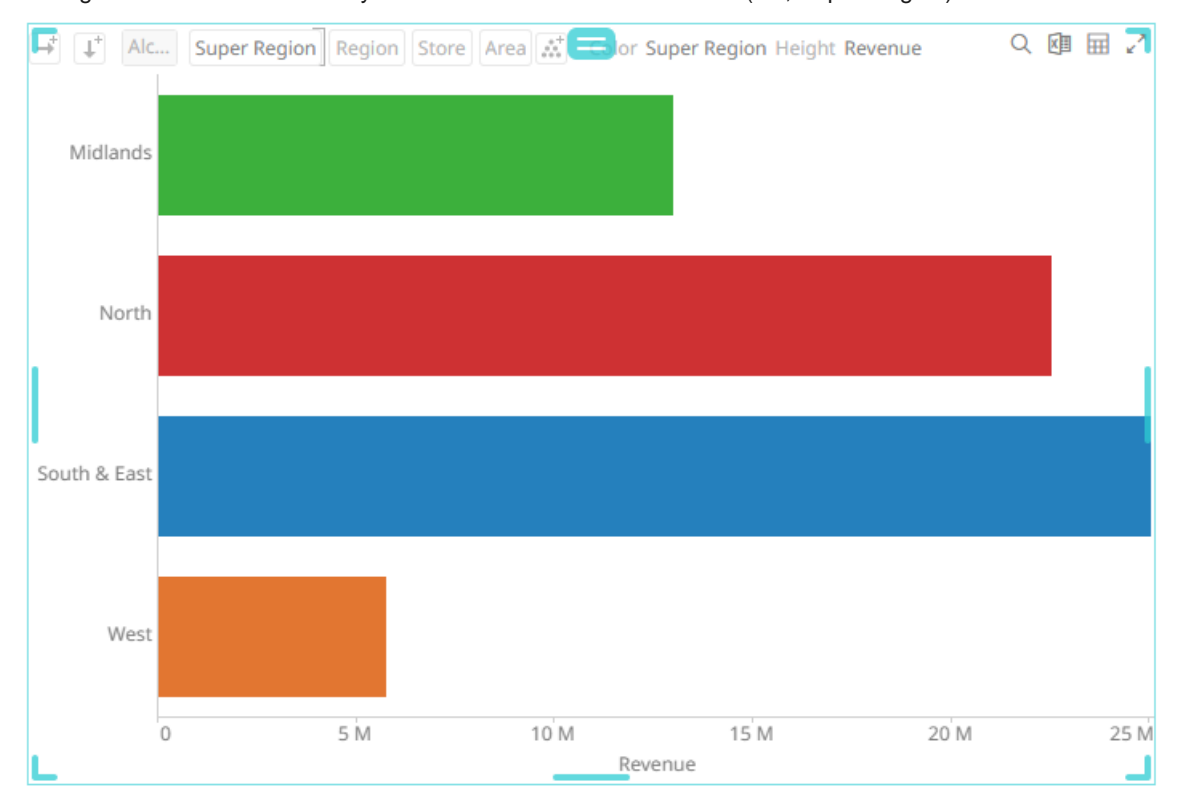

# **Two Levels**

#### Displays two levels of visible detail.

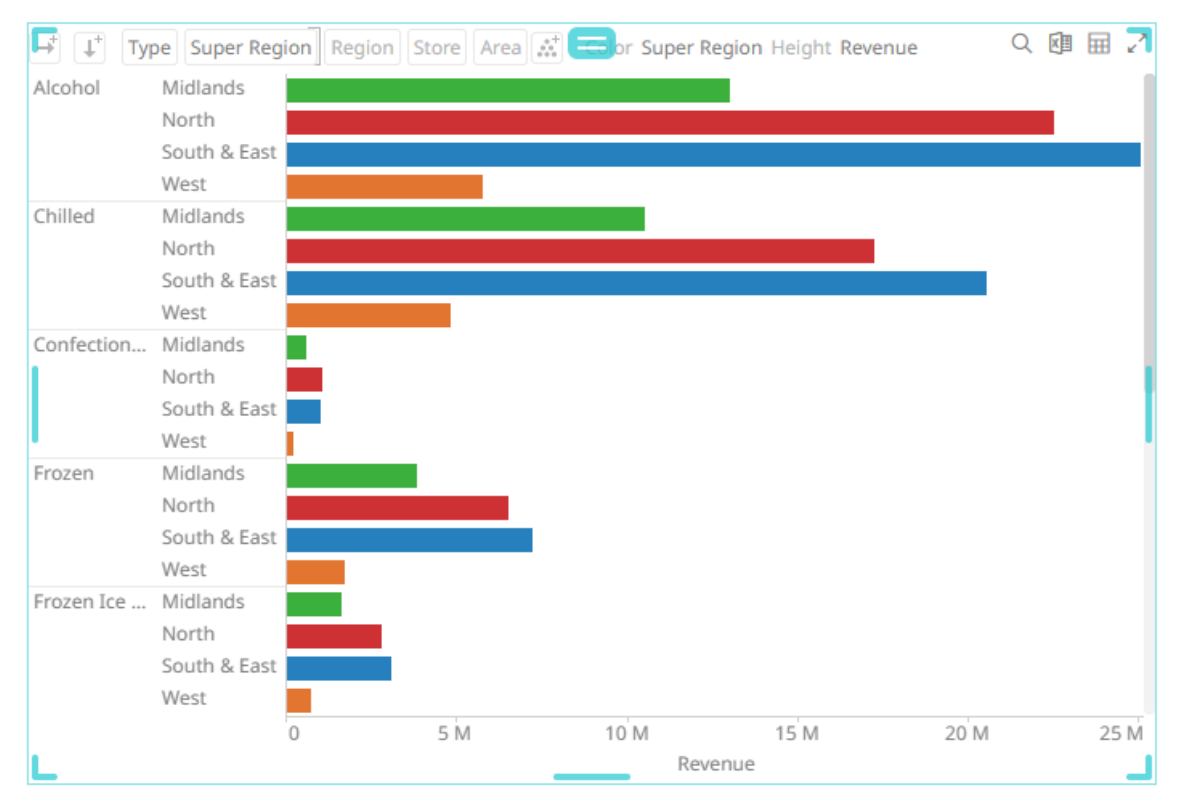

Drilling into an area automatically shows the next two levels of detail.

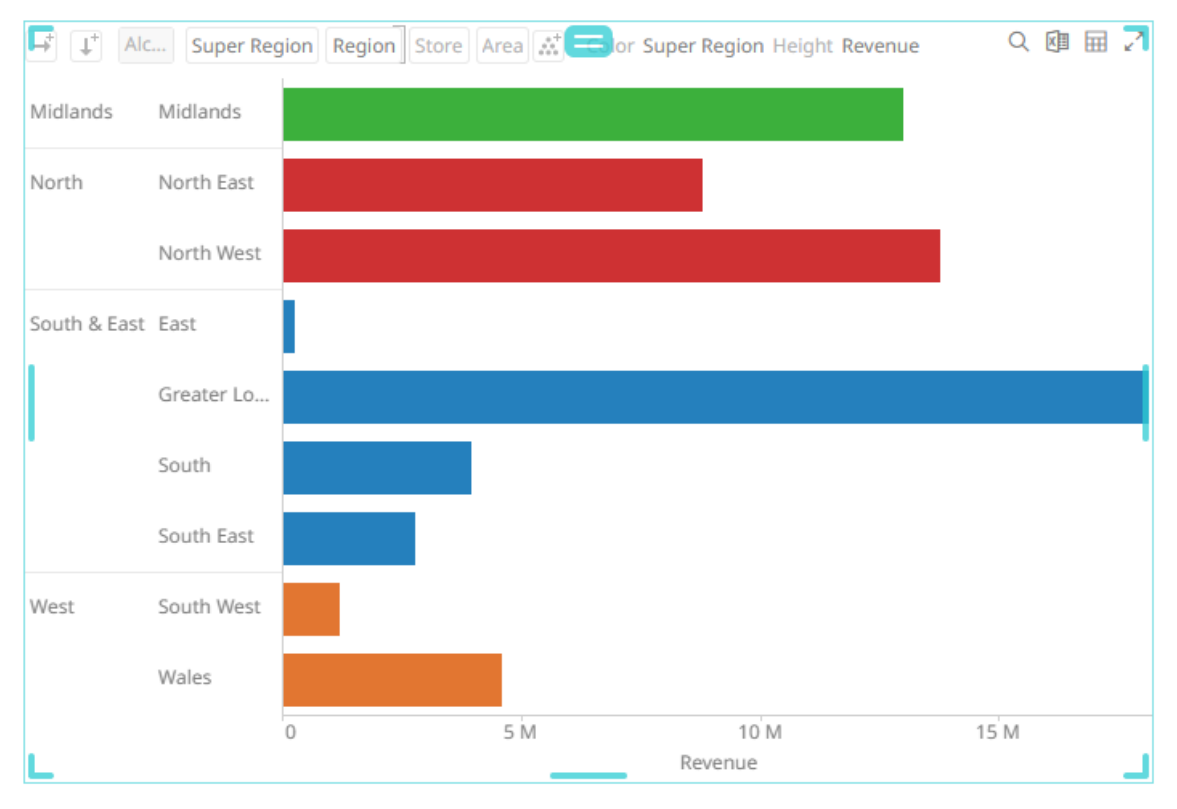

# **Three Levels**

#### Displays three levels of visible detail.

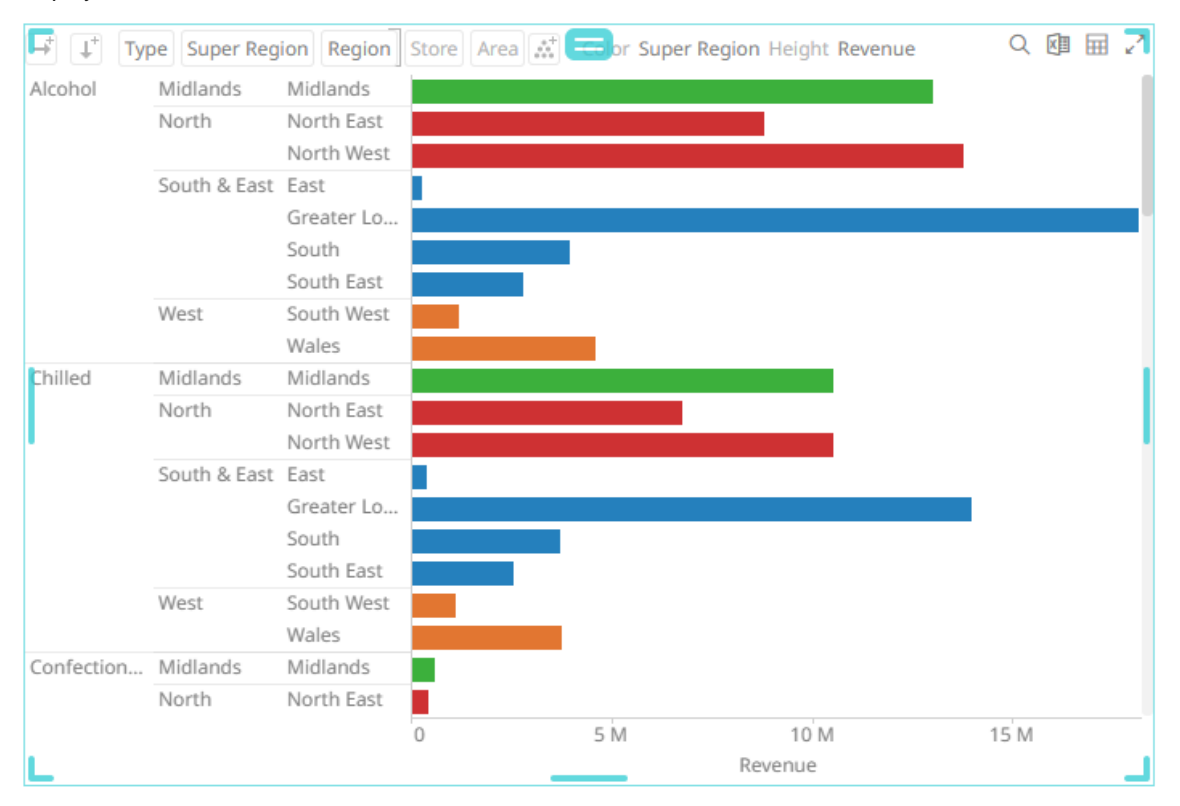

Drilling into an area automatically shows the next three levels of detail.

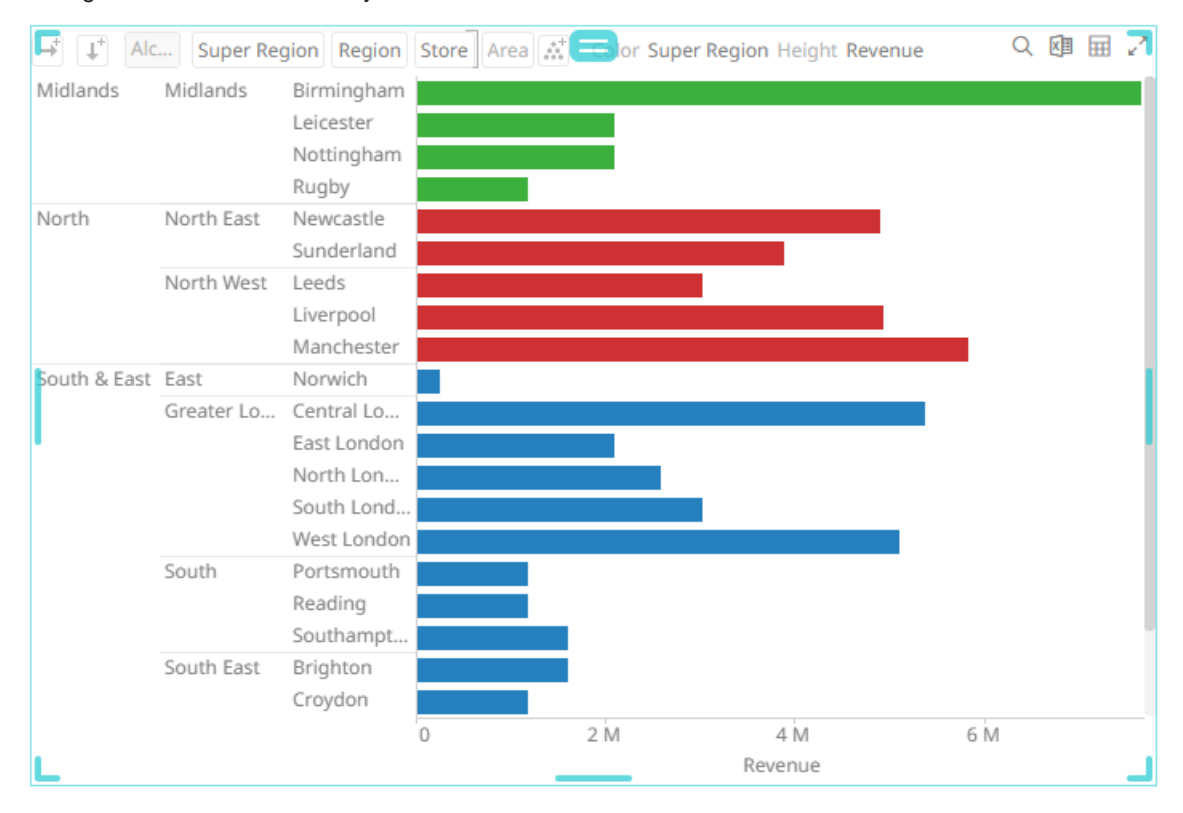

### **Four Levels**

#### Displays four levels of visible detail.

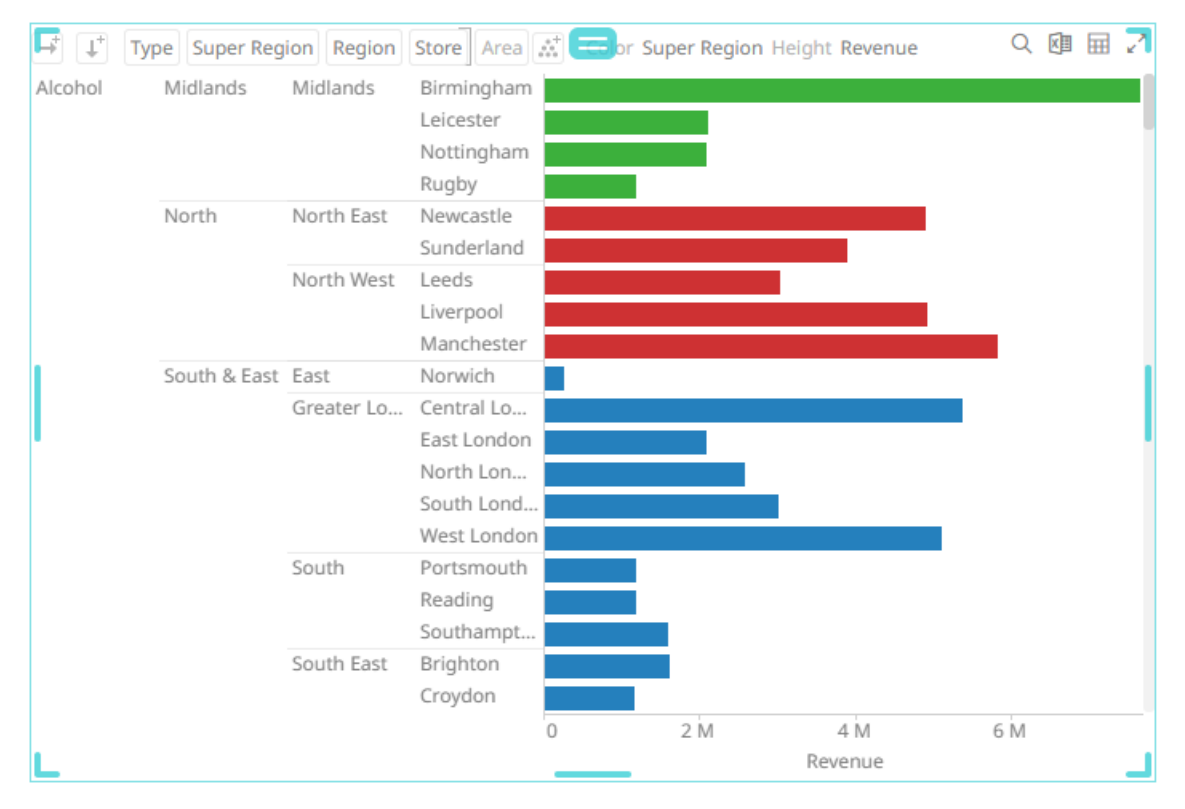

Drilling into an area automatically shows the next four levels of detail.

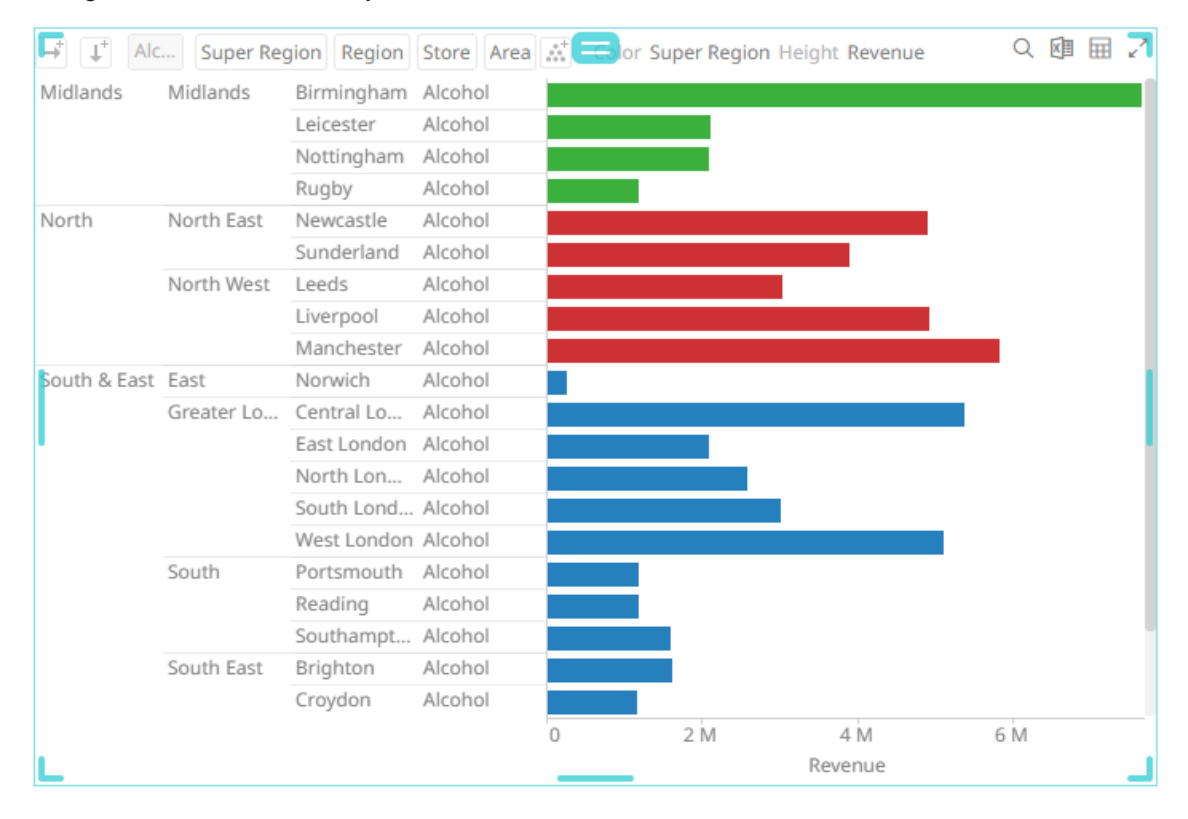

#### **Five Levels**

#### Displays five levels of visible detail.

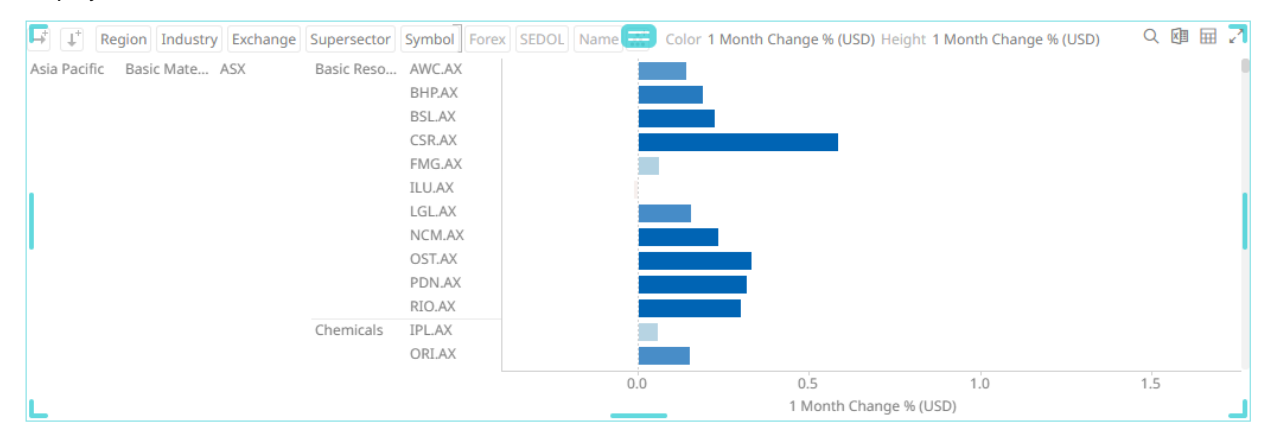

#### Drilling into an area automatically shows the next five levels of detail.

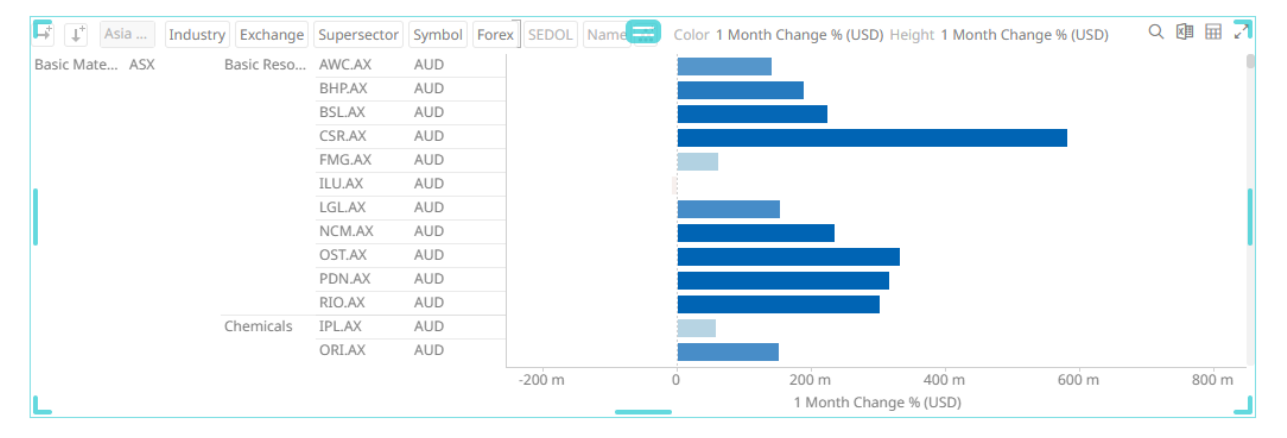

# **Cross Tabbing**

A cross Tab is the division of a single visualization into smaller multiple visualizations across either on rows, columns or both. Each smaller child visualization displays the relevant portion of the data set. It can also be called trellising, or small multiples.

The purpose of a cross tab is to allow comparison across portions of the data set.

Cross tabbing is available in the following visualizations:

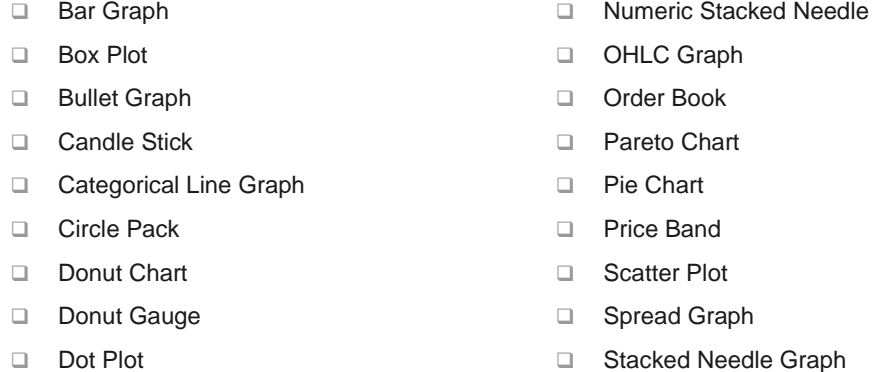

❑ Funnel Chart

❑ Stack Graph

- ❑ Grouped Needle Graph
- ❑ Heat Matrix
- ❑ Line Graph
- ❑ Needle Graph
- ❑ Numeric Needle Graph
- ❑ Numeric Line Graph

❑ Timeseries Scatter Plot

❑ Time Combination

❑ Ticker Tile ❑ Treemap

❑ Waterfall Chart

#### **Steps:**

1. Select a visualization that supports cross tabbing like a Bar Graph.

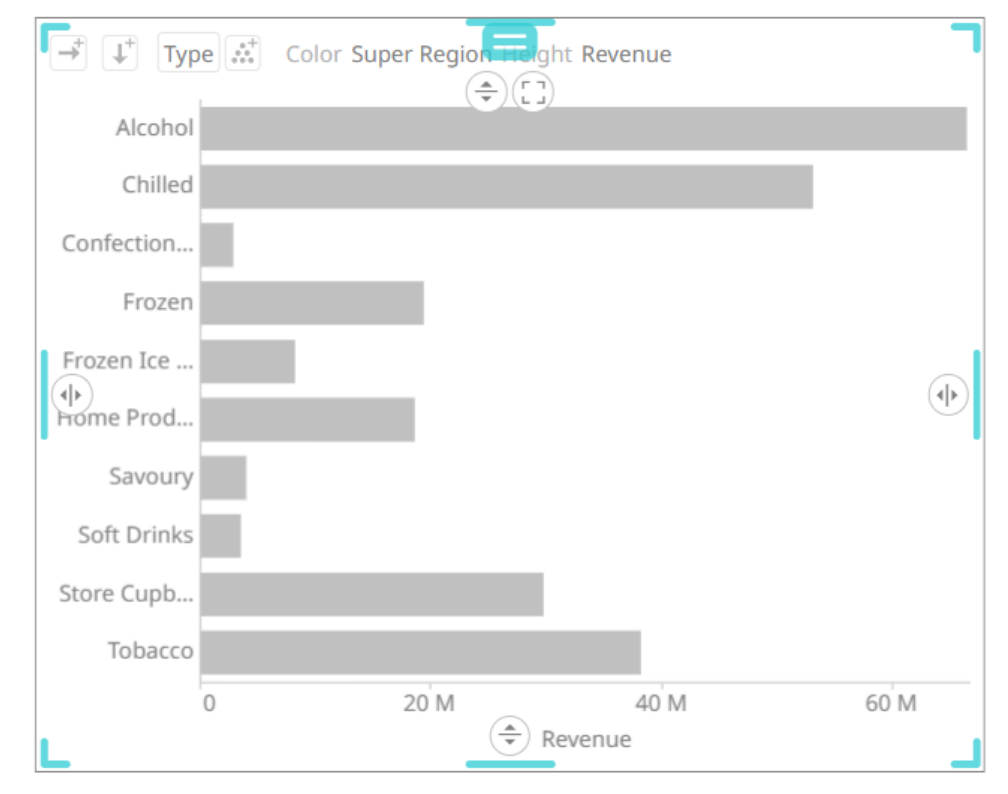

- 2. To add columns or rows, you can do the following:
	- Drag text fields from the *Data Table* pane to the **Columns** or **Rows** pill or on the drop area under the **Breakdown** tab

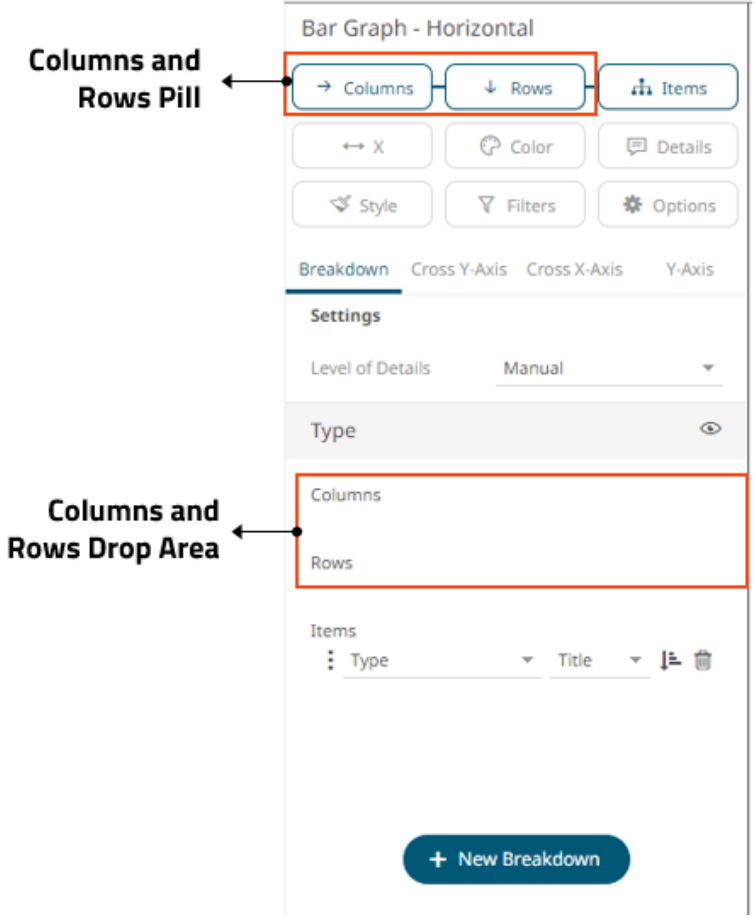

## For example:

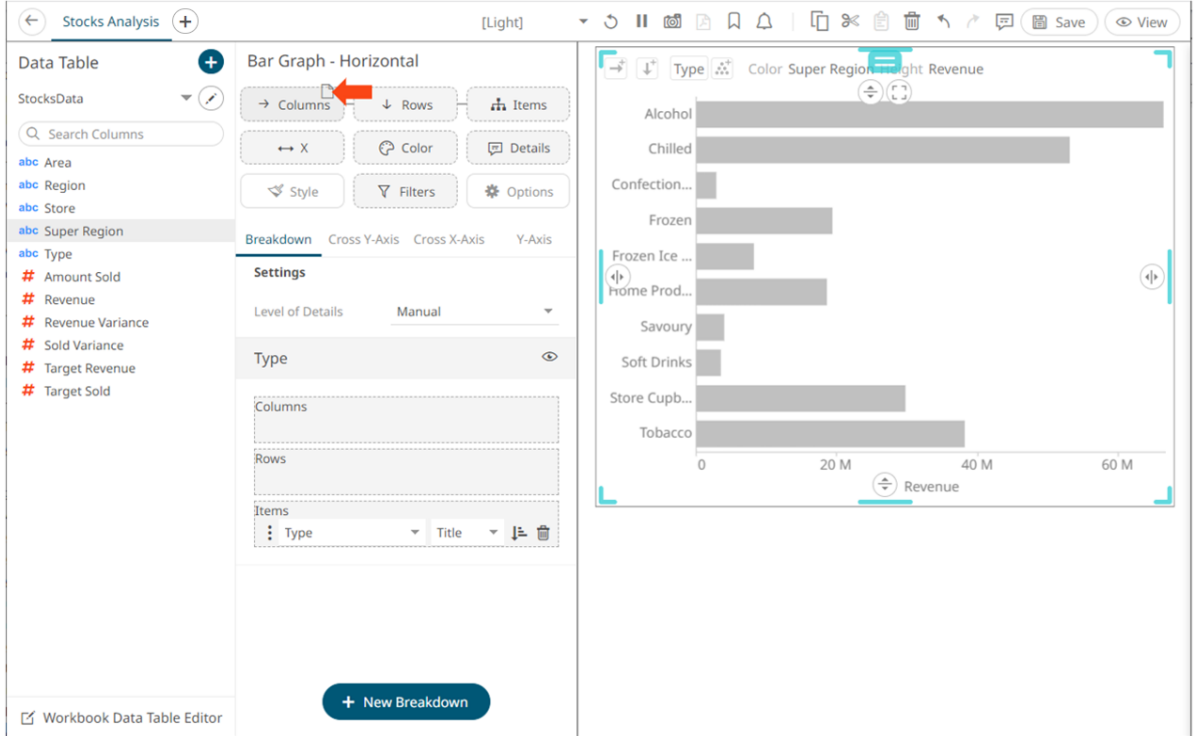

• Select from the **Rows** or **Columns** buttons on the visualization

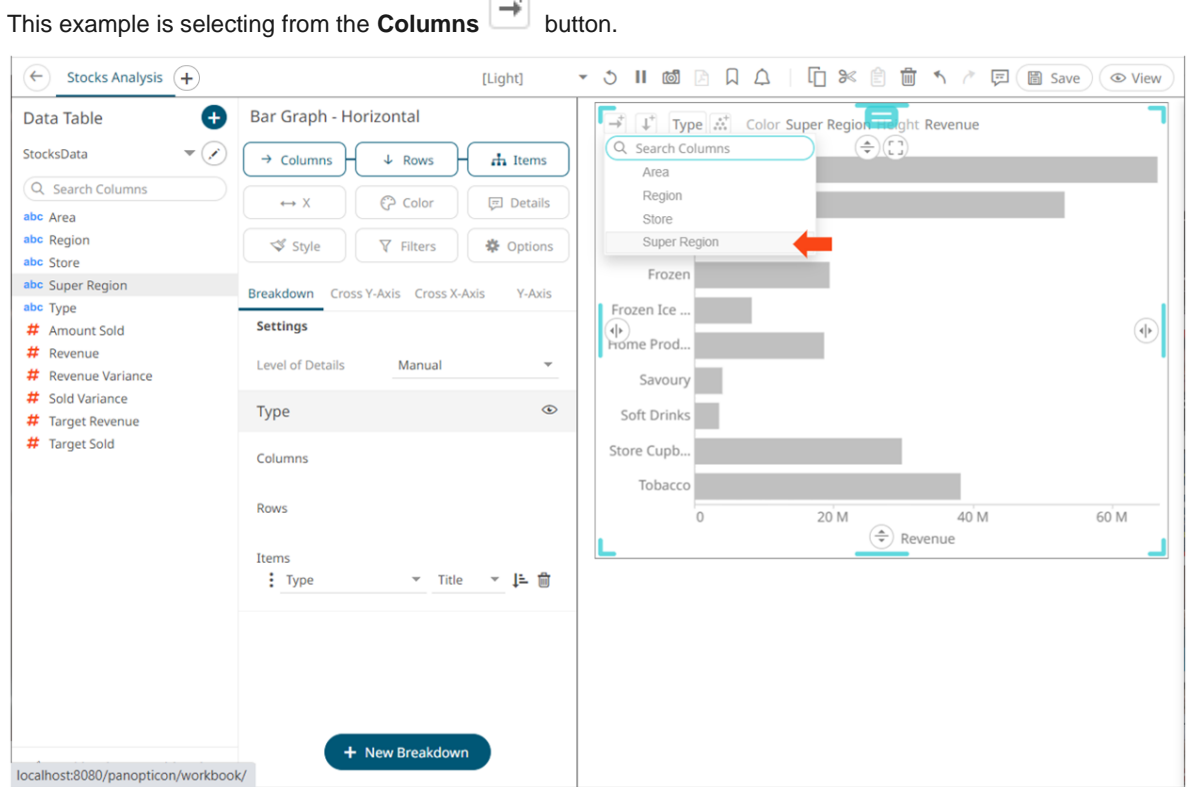

 $\left( \frac{1}{2} \right)$ 

To search for a particular column, enter into the *Search Columns* box. You can also enter one or more characters into the *Search Columns* box and the suggested list of columns that matched the entries will be displayed.

Once dropped or selected, the visualization will be cross tabbed, producing a series of smaller visualizations for each item within the column dropped.

On both instances, the new column is added under the **Breakdown** tab and on the visualization.

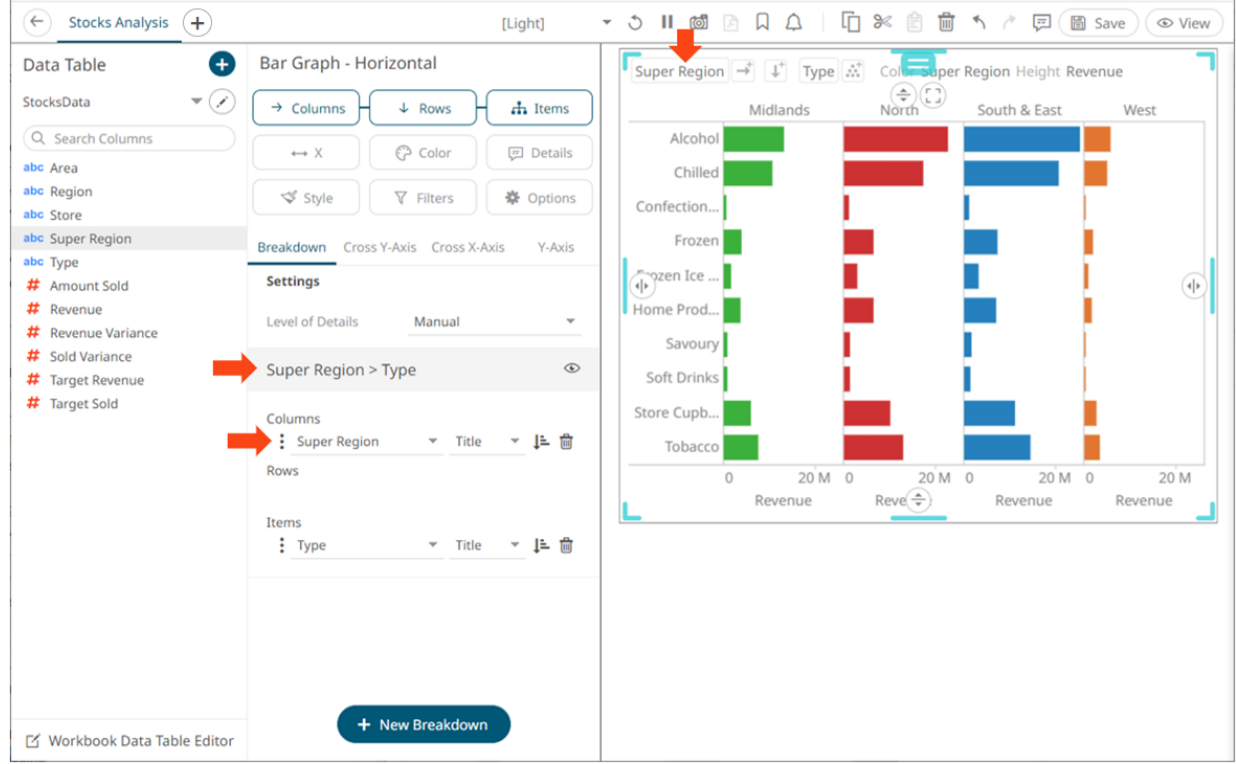

Cross tabs can be across rows, across columns, or across both where two separate cross tabbing dimensions have been selected.

Dropping a text column onto the *Columns* section trellis the visualization horizontally:

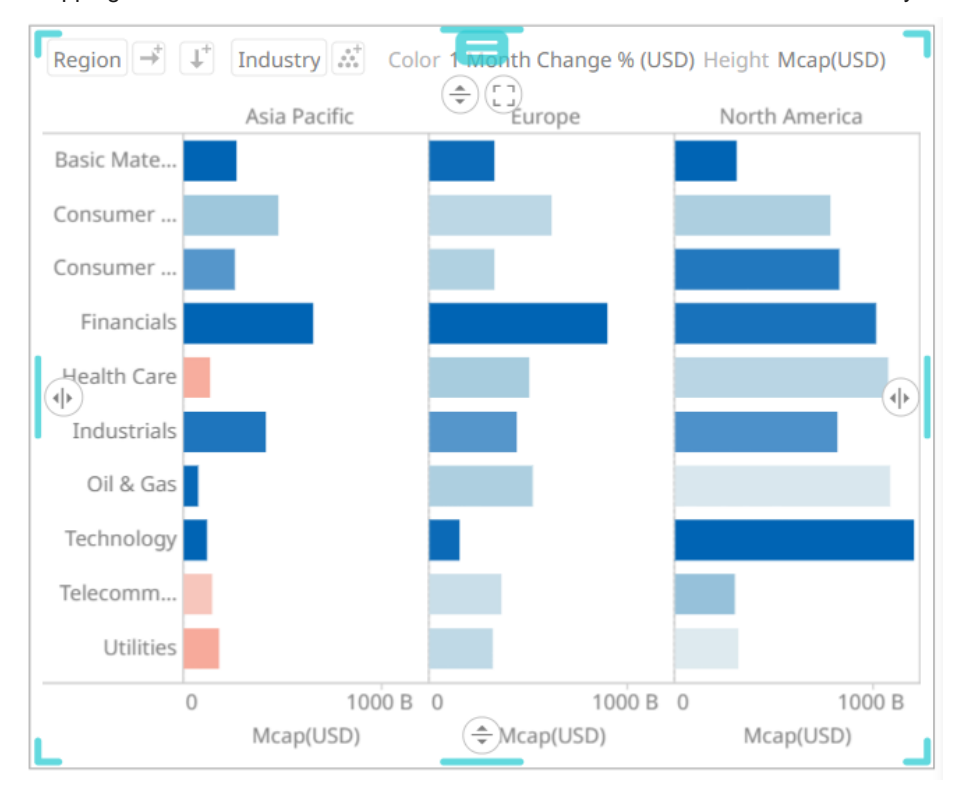

While dropping a column onto the *Rows* section trellis the visualization vertically:

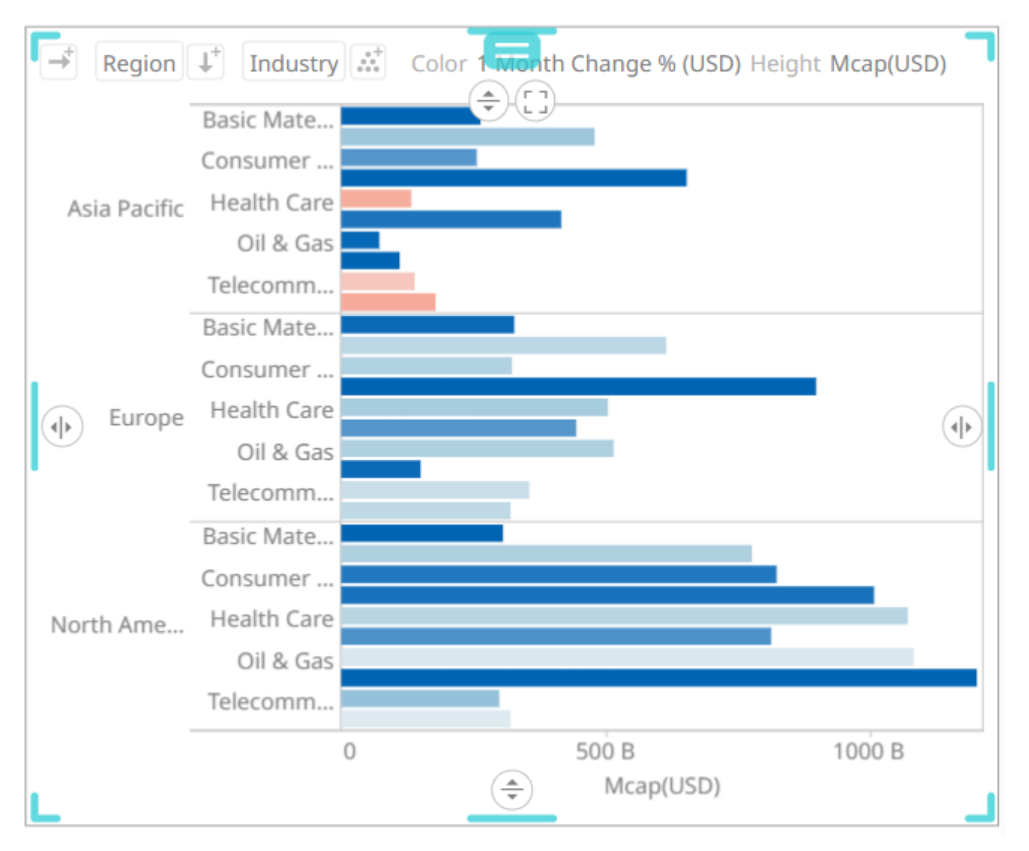

And finally dropping columns onto both *Rows* and *Columns* produces a series of smaller trellised visuals. Each showing the specified subset of the overall dataset.

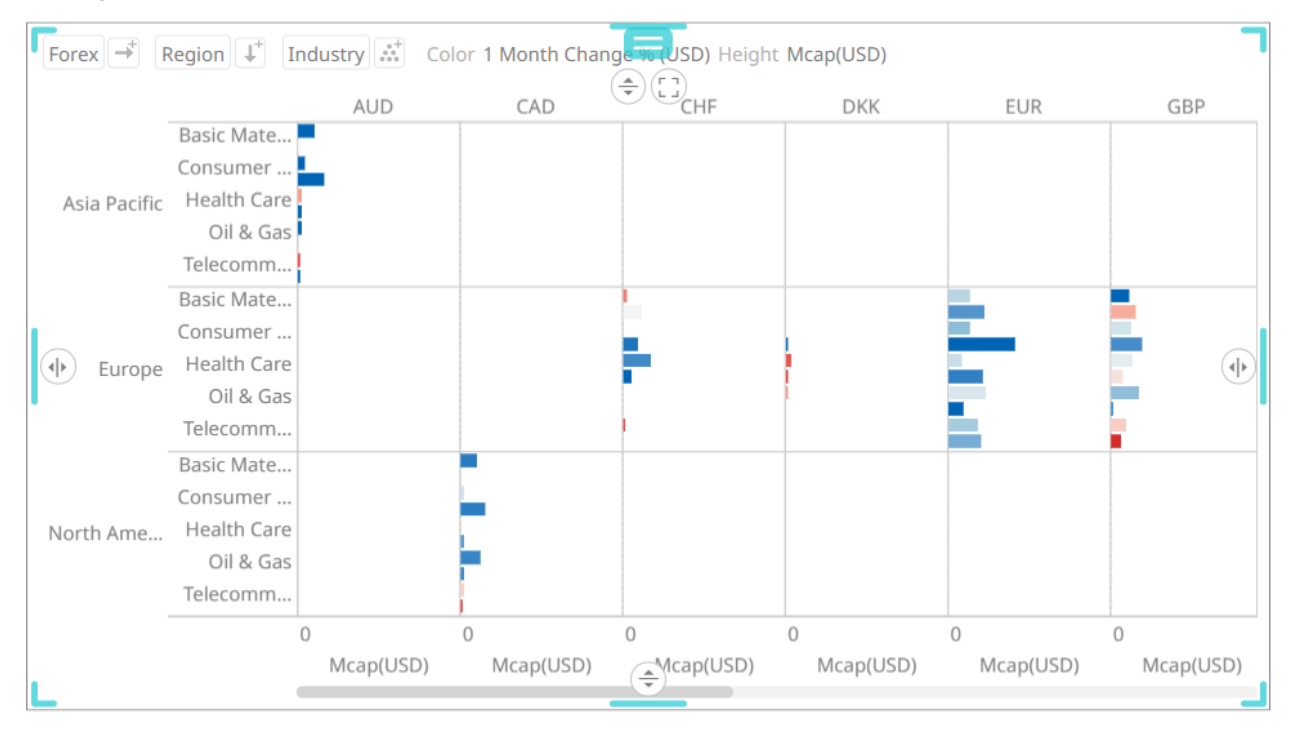

# **AXES**

Visualizations have different axes properties, and they can be categorized into:

- □ [Cross Tab Axes](#page-490-0)
- ❑ [Visualizations Axes](#page-491-0)
- □ [Table Visualization Axis](#page-494-0)

**NOTE** Axis definition is not available in the following visualizations: Map Plot, Network Graph, Surface Plot, Surface Plot 3D, Record Graph, Shapes, Timeseries Surface Plot, and Horizon Graph.

# <span id="page-490-0"></span>**Cross Tab Axes**

Visualizations that support cross tabbing, include the following settings for both the X and Y axes.

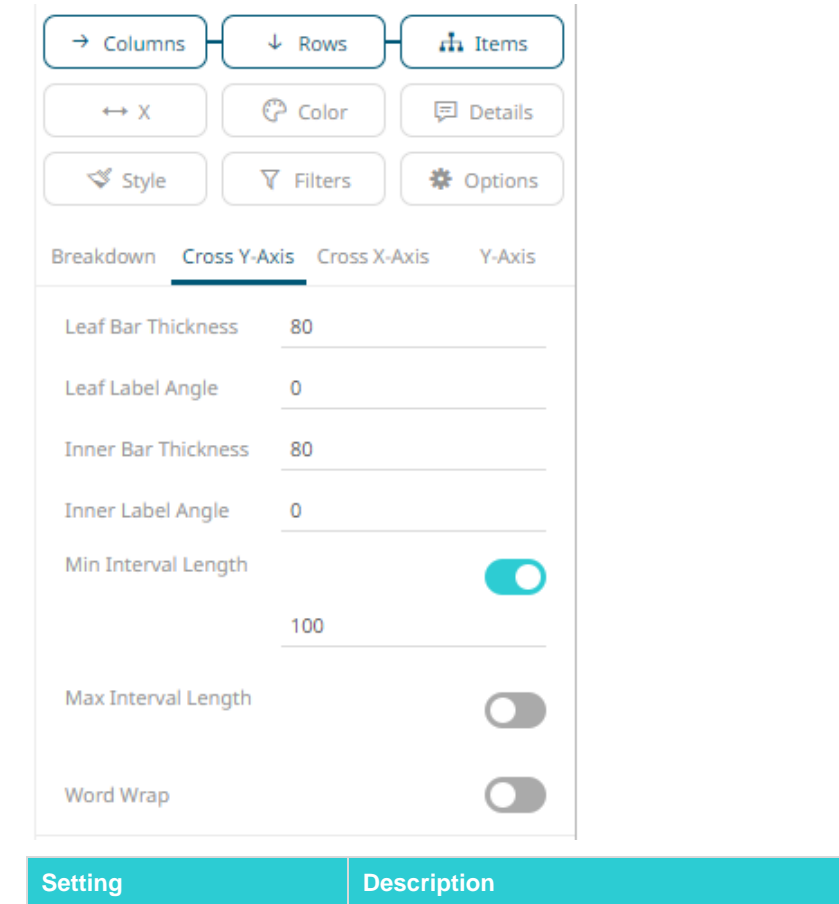

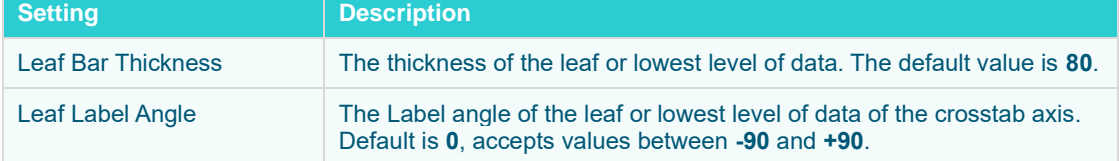

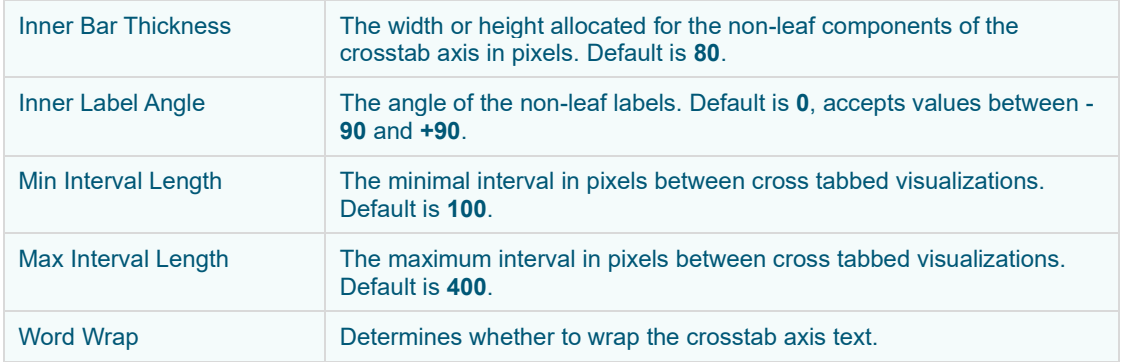

J.

# <span id="page-491-0"></span>**Visualizations Axes**

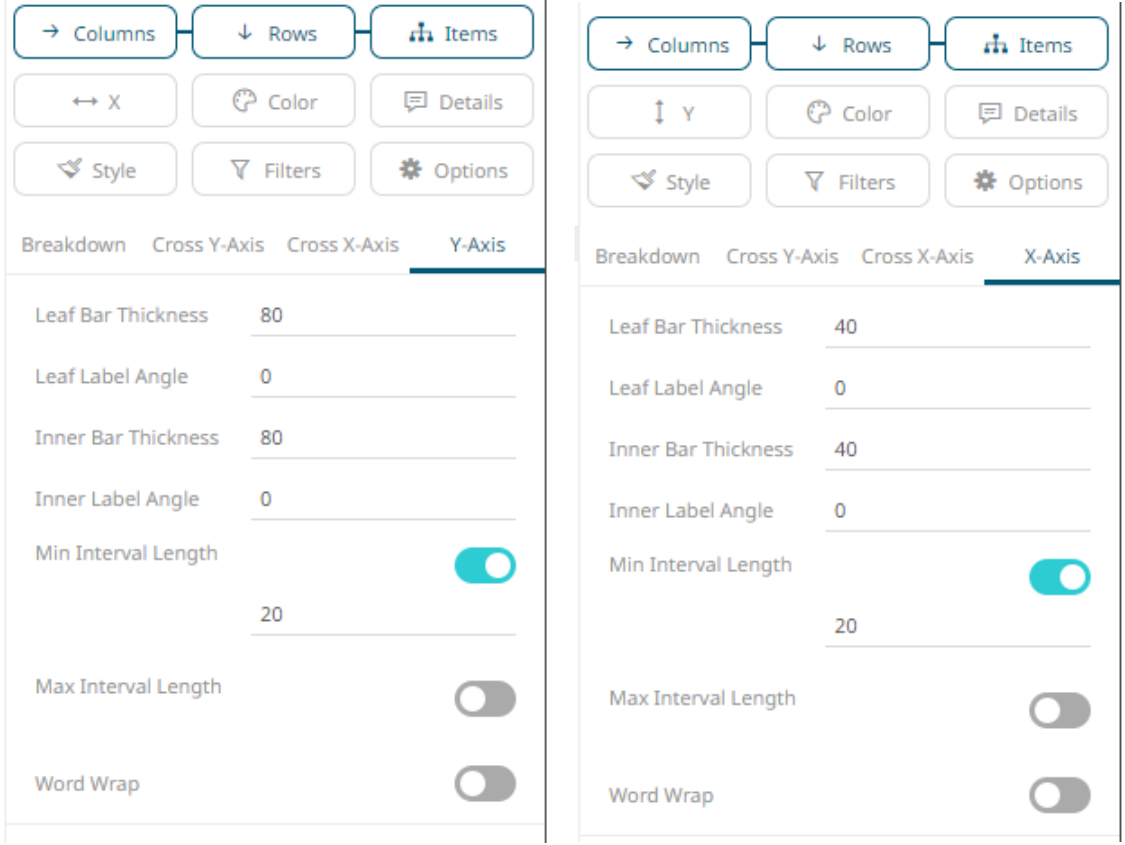

The X and Y axes of visualizations may include the following settings when accessed from the *Breakdown* section:

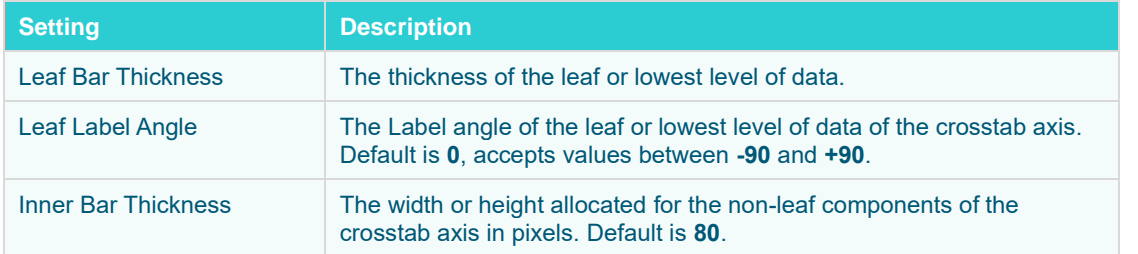

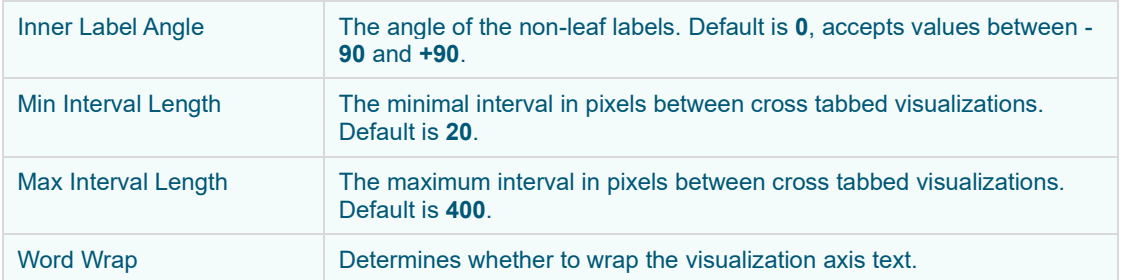

Some visualizations may also include the following X and Y axes settings:

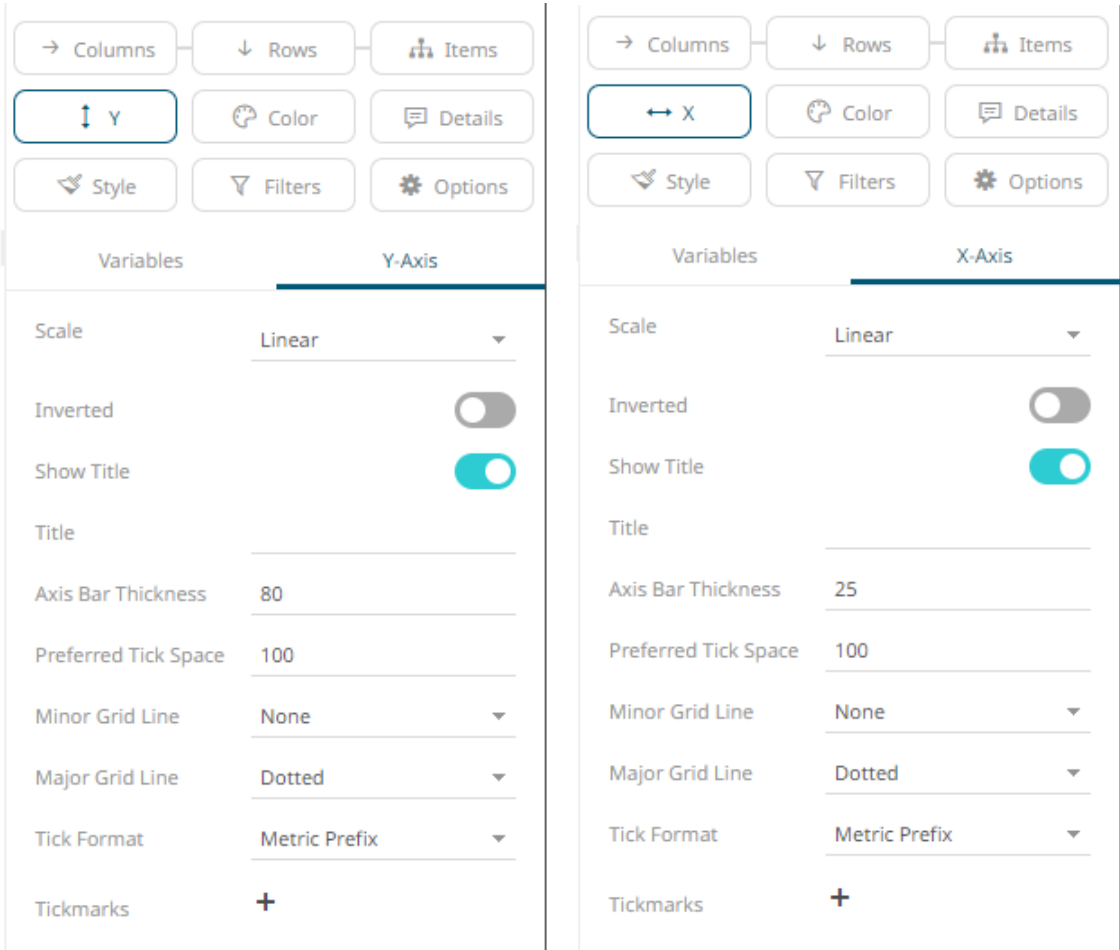

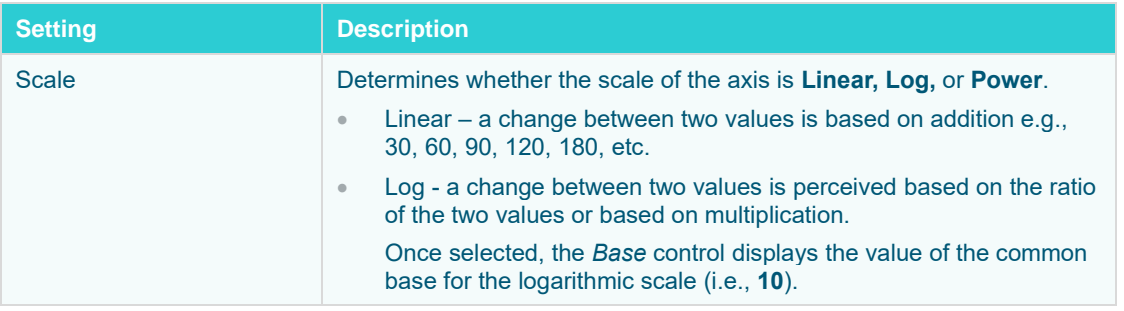

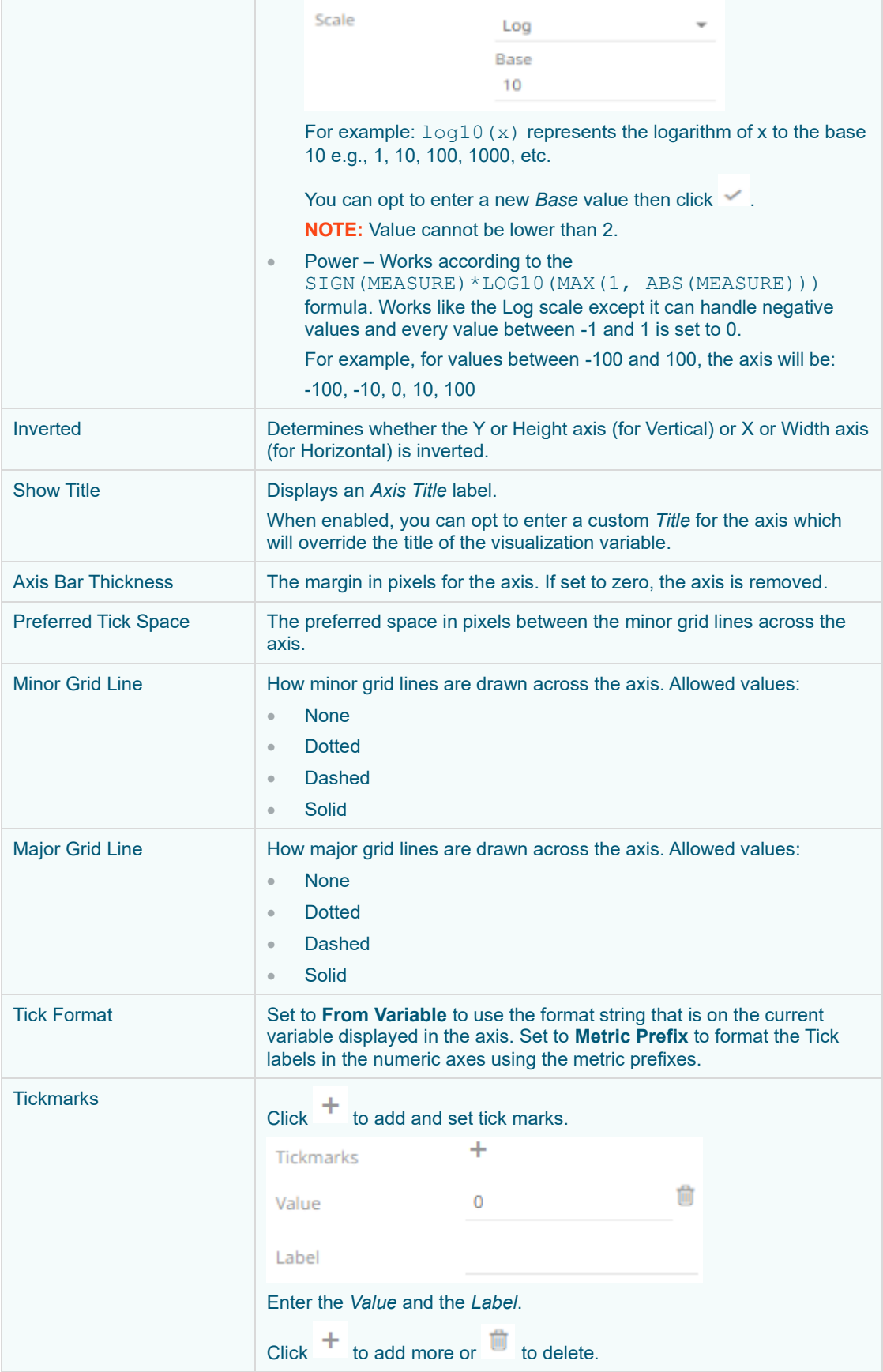

# <span id="page-494-0"></span>**Table Visualization Axis**

The Y axis of the Table visualization includes the following settings:

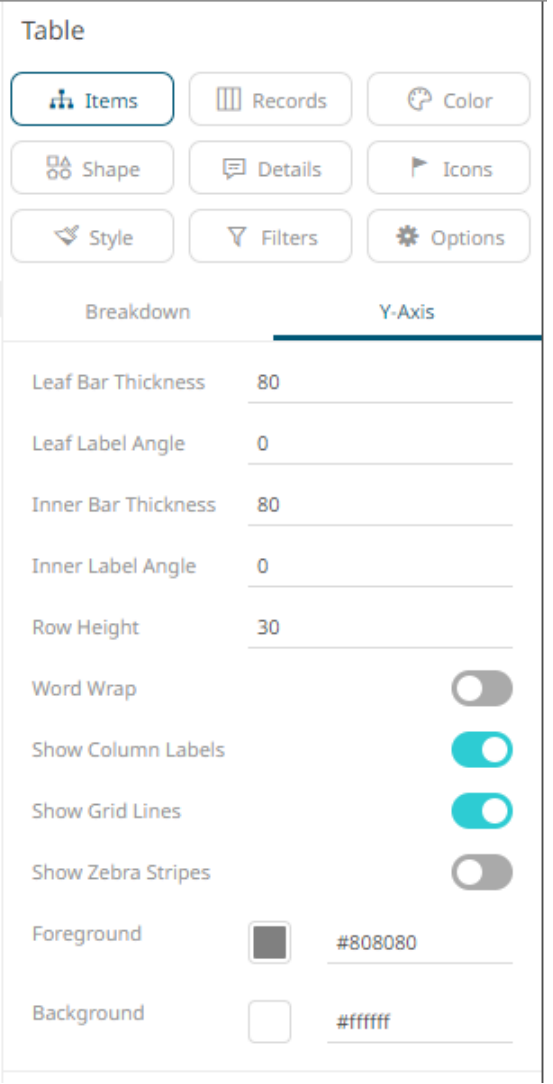

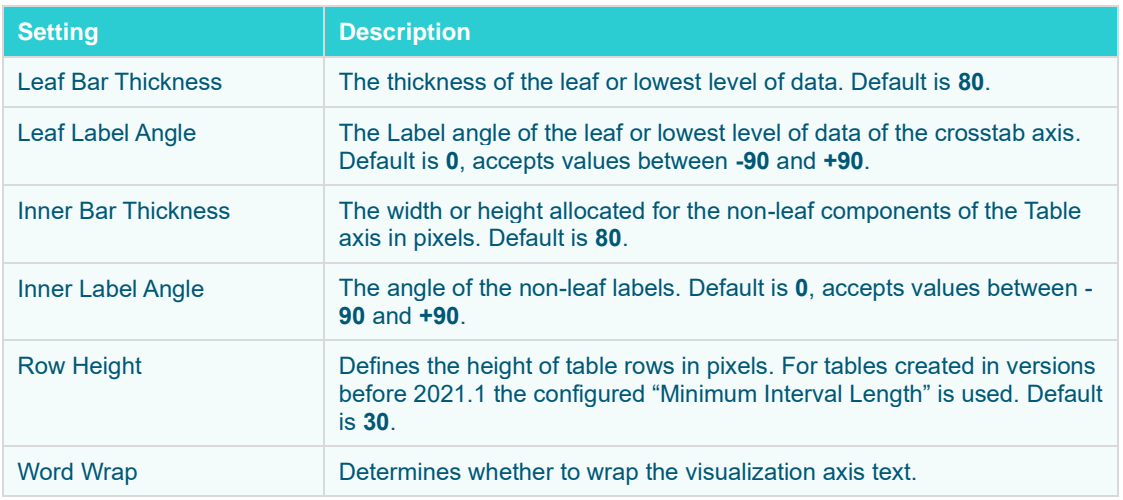

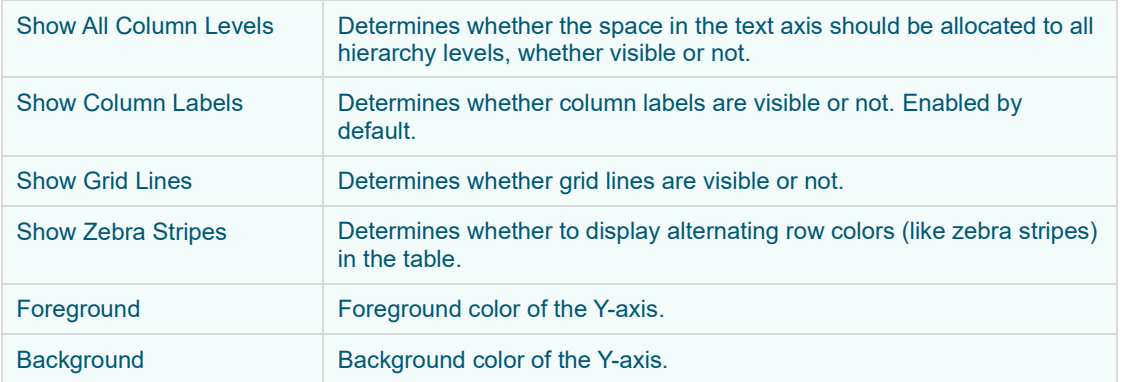

# **VISUALIZATION STATIC FILTER**

You can define a filter to a visualization based on a specific subset of the available data.

**Steps:**

1. Click on a visualization to display its *Properties* pane.

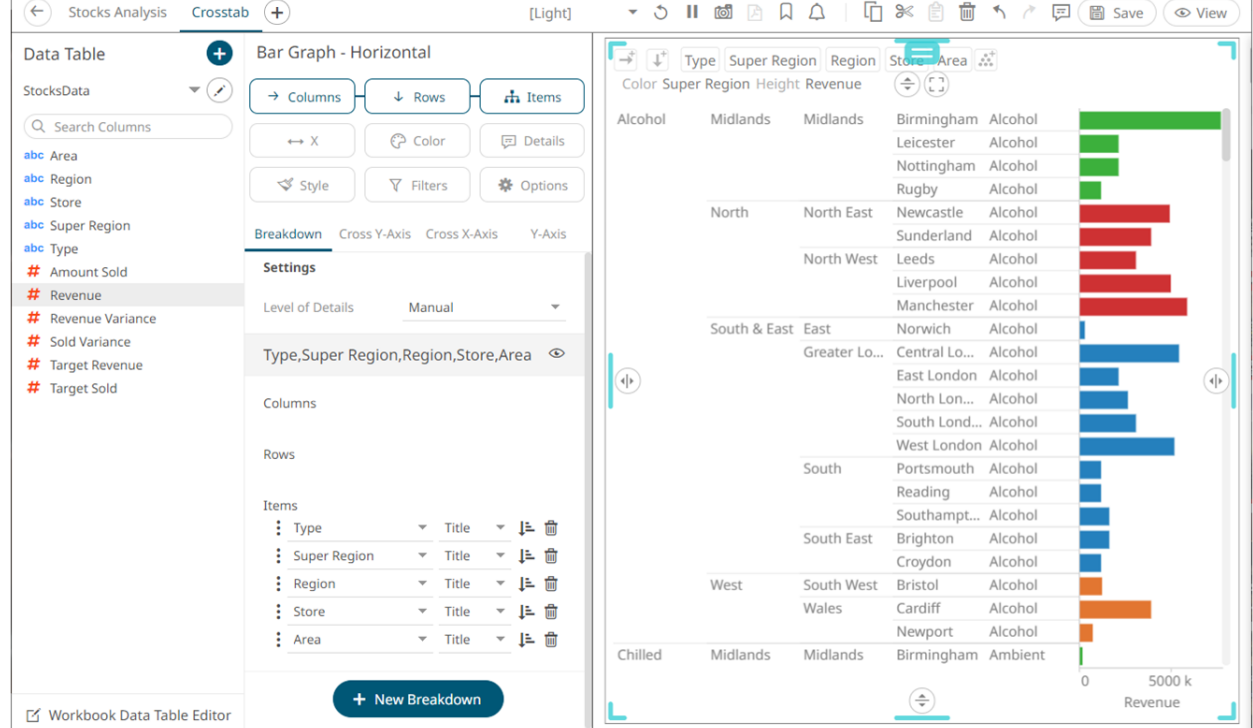

2. To add to the filter, drag text columns from the *Data Table* pane to the **Filter** drop area.

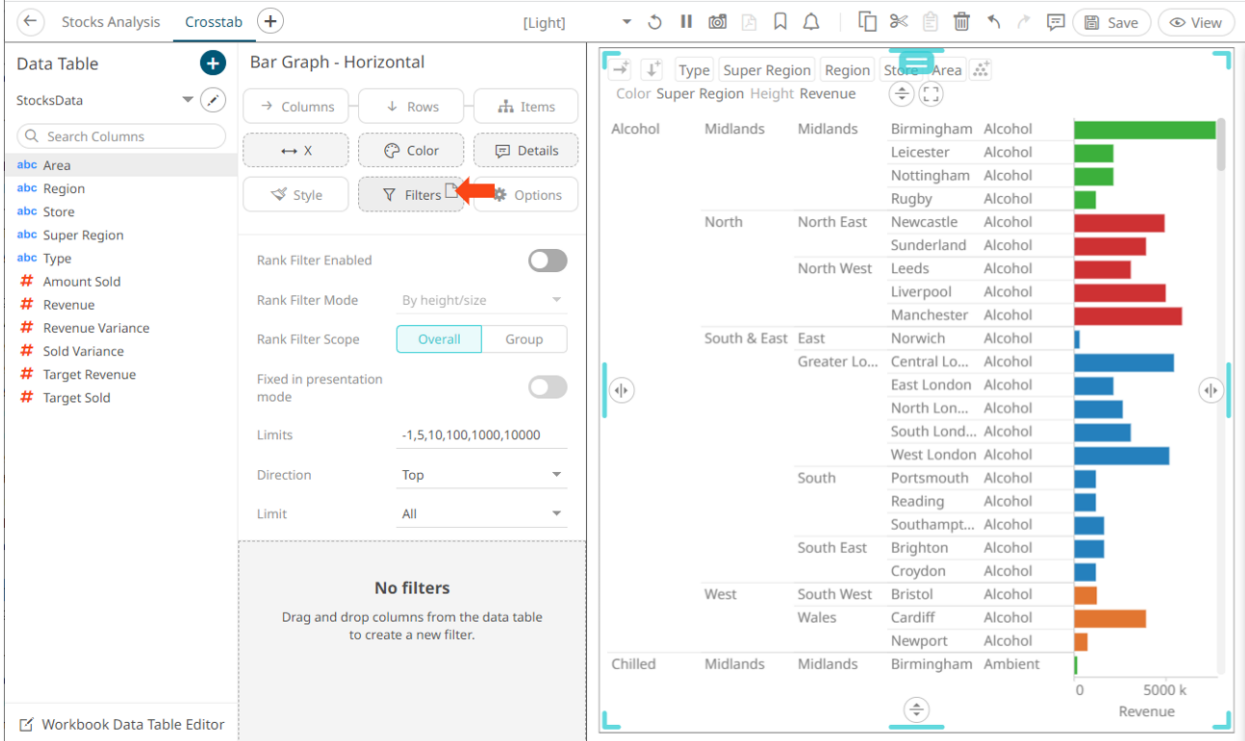

3. The column is added and the *Visualization Settings* pane changes to display the *Filter* properties.

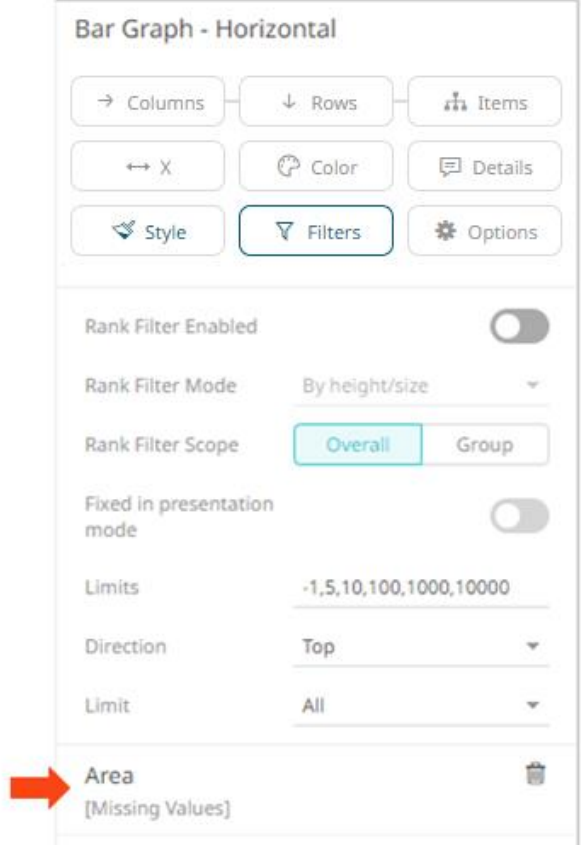

Initially, there are no values added for the filter column.

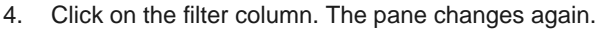

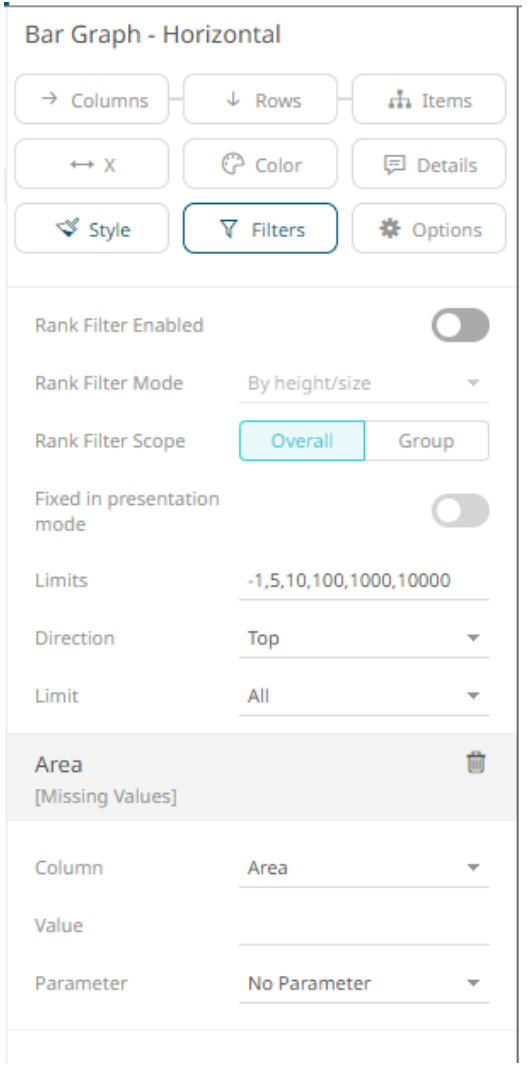

#### 5. Enter the *Value*.

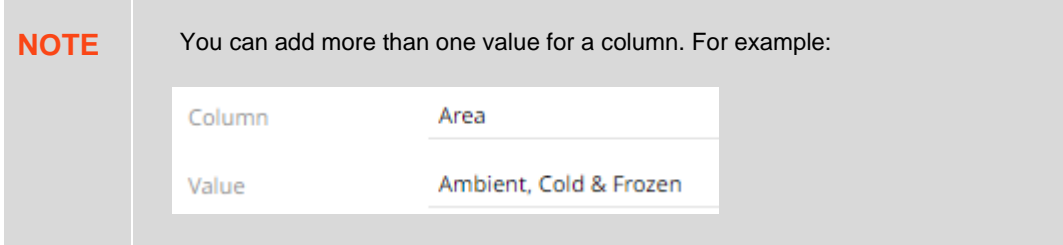

The visualization is updated based on the filter column values.

6. You can opt to select a set dashboard parameter from the *Parameter* drop-down list.

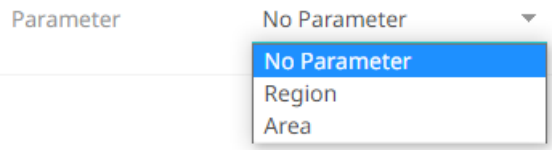

This will overwrite the entered filter values.

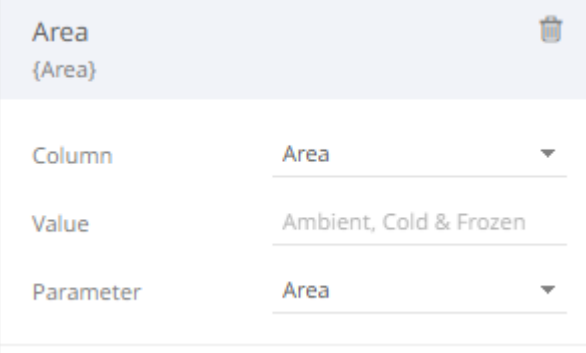

**NOTE** The selected parameter must have values that are available on the filter column.

7. Drag and drop other text columns to add more filters.

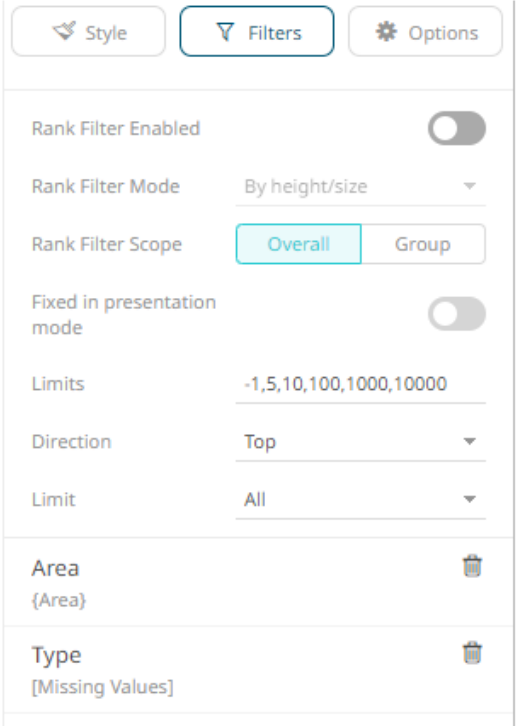

- 8. Repeat steps 4 to 6 to define its value.
- 9. Click the **Save icon on the toolbar.**

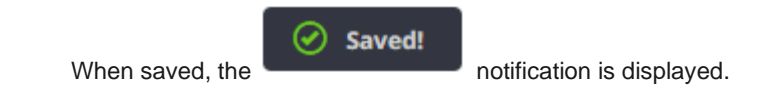

# **Modifying Visualization Static Filter**

If the column that was dragged and dropped to the **Filter** drop area is incorrect, you can modify it and its value.

**Steps:**

1. Click on a filter column.

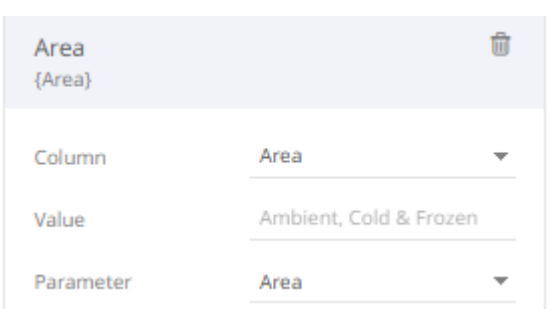

2. Click on the *Column* drop-down list and select another column.

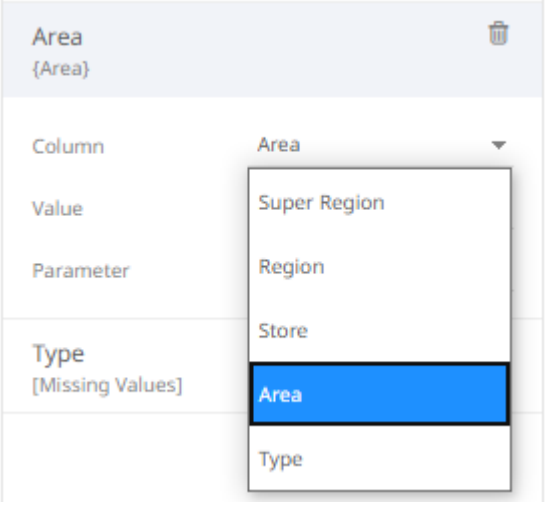

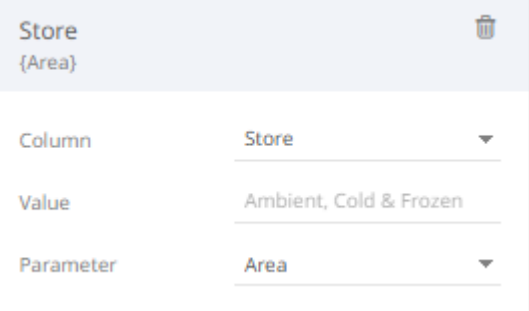

The visualization now displays a blank graph.

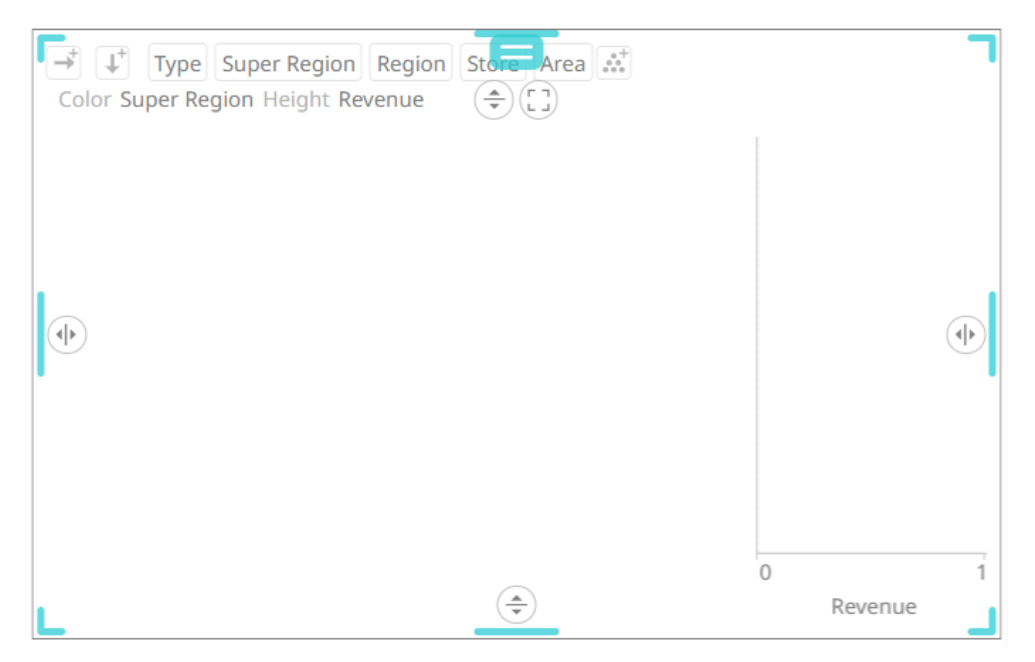

For this example, since the values of the dashboard parameter is not applicable to the new filter column, you can either select **No Parameter** or the applicable parameter in the list.

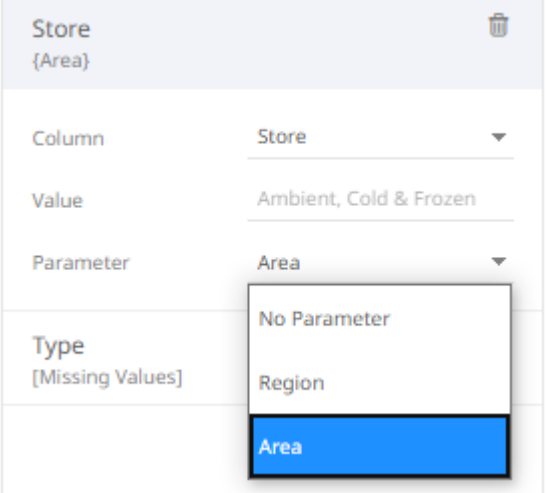

For this example, select **No Parameter** since the available dashboard parameters (Region and Area) are not applicable to the new filter column (Store).

3. Enter the *Value*.

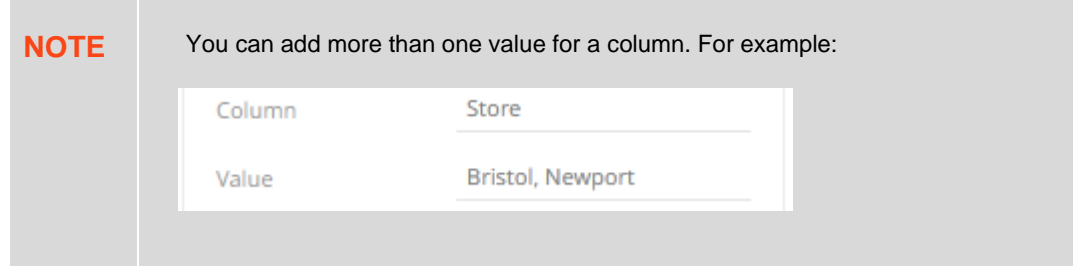

The visualization is updated based on the filter column values.

# **Deleting Visualization Static Filter**

Select a visualization static filter on the list and click the **Delete** button.

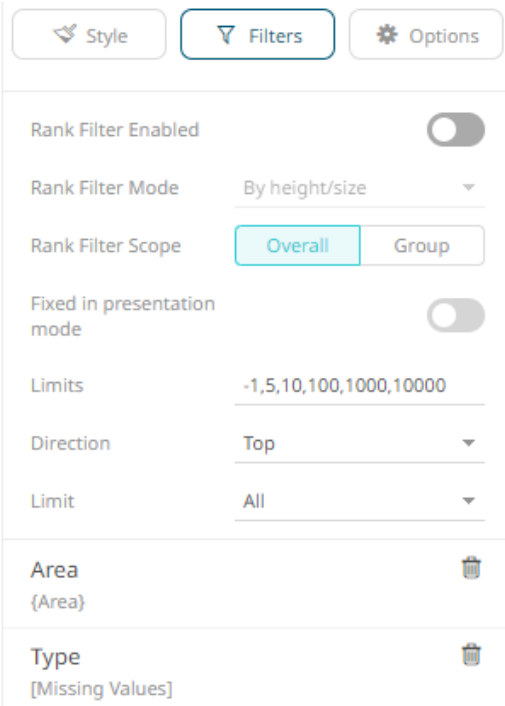

#### The filter is deleted.

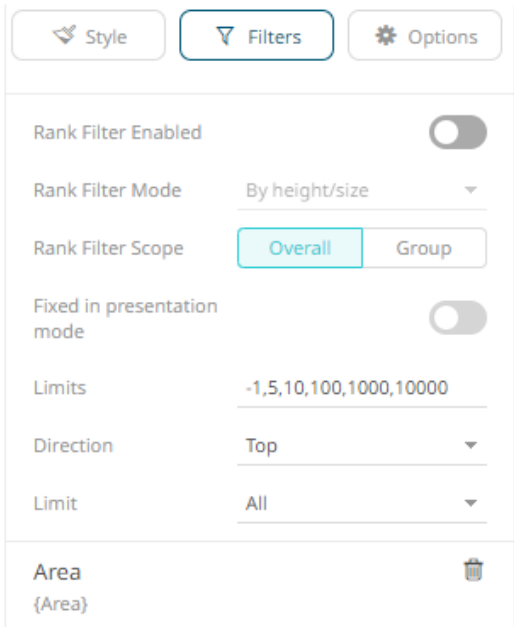

# **RANK FILTERING**

Rank filtering only uses the leaf item of the breakdown when creating the ranking. Consequently, this makes the number of items consistent, regardless of the hierarchy. Note that this behavior also applies to crosstabs.

Rank Filter is available in all non-time series visualizations that use the *[Size](#page-525-0)* or *[Height](#page-527-0)* variable:

- ❑ Bar Graph
- ❑ Bullet Graph Horizontal & Vertical
- ❑ Categorical Line Graph
- ❑ Circle Pack
- ❑ Dot Plot
- ❑ Donut Chart
- ❑ Donut Gauge
- ❑ Funnel Chart
- ❑ Heat Map
- ❑ Map Plot
- ❑ Network Graph
- ❑ Pareto Chart
- ❑ Pie Chart
- ❑ Scatter Plot
- ❑ Treemap
- ❑ Waterfall Chart

It is also available in the **Record** and **Table** visualizations.

This section discusses the steps and guidelines to set the rank filtering using this sample data table.

#### **Sample Data Table 1: SuperMarket**

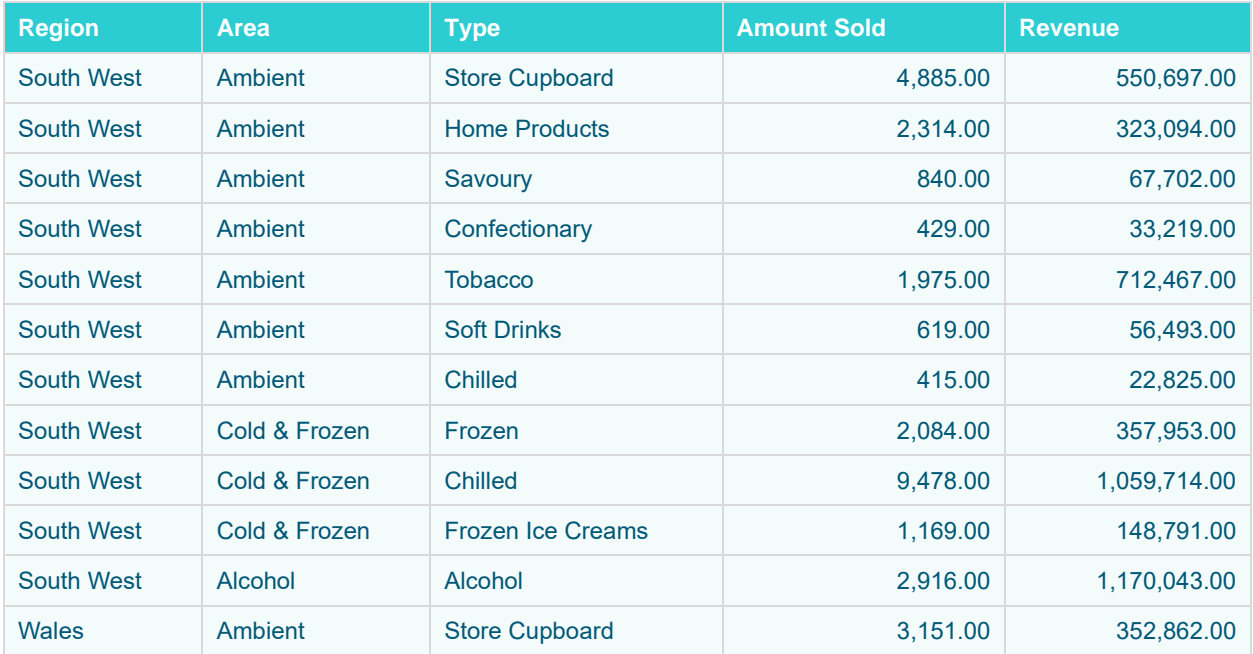

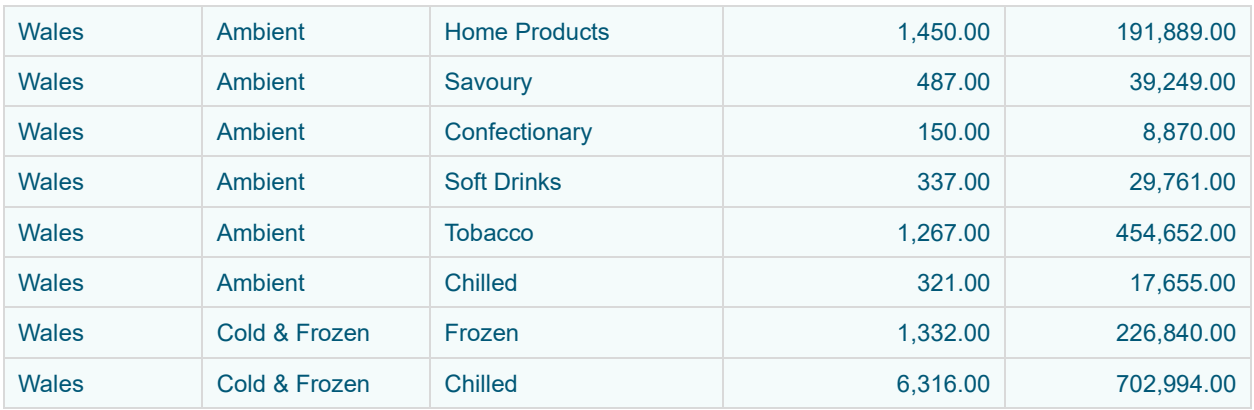

Other settings on the Treemap visualization:

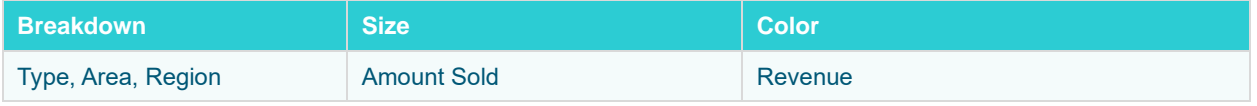

## **Sample visualization:** Treemap before the rank filter

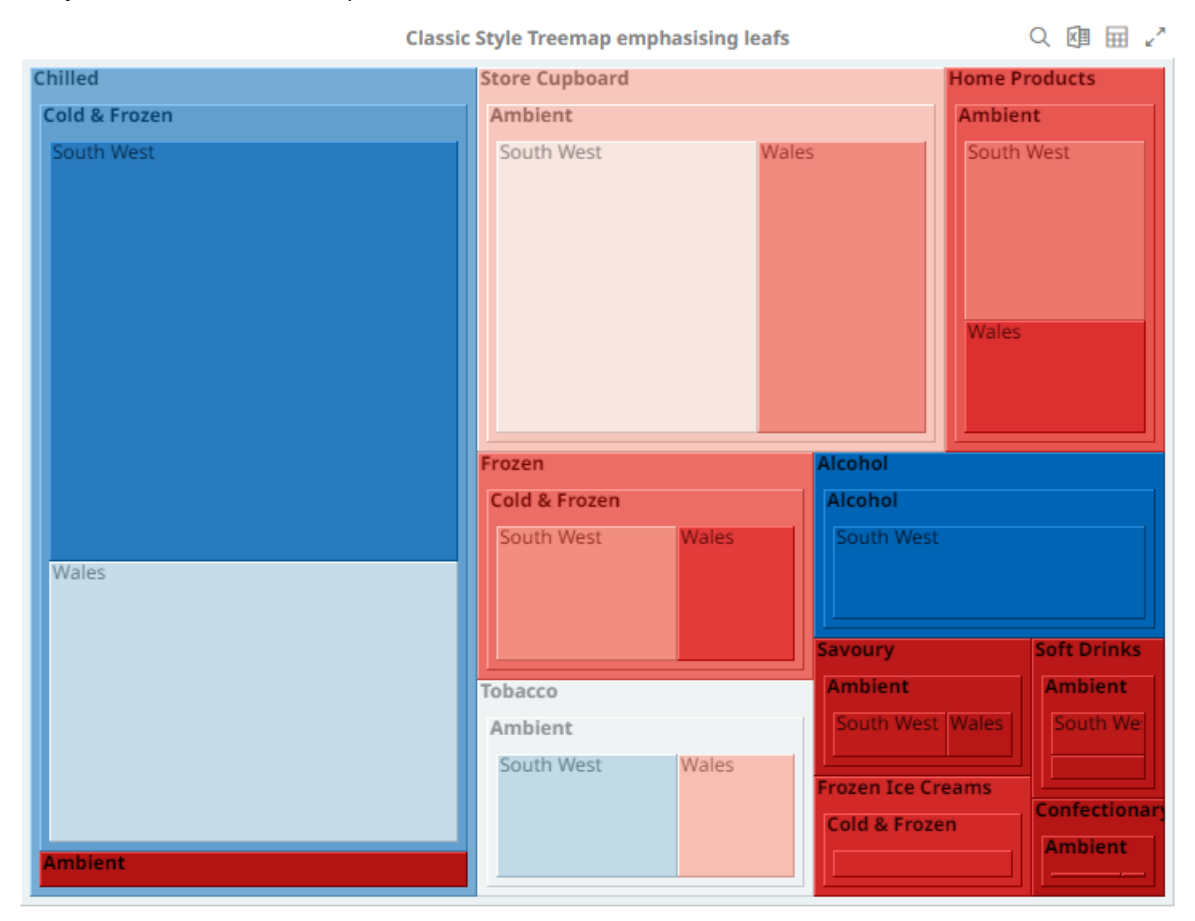
**Steps:**

1. Click on a snapshot visualization and then click the **Filters** drop area on the *Visualization Settings* pane. The visualization filter properties are displayed.

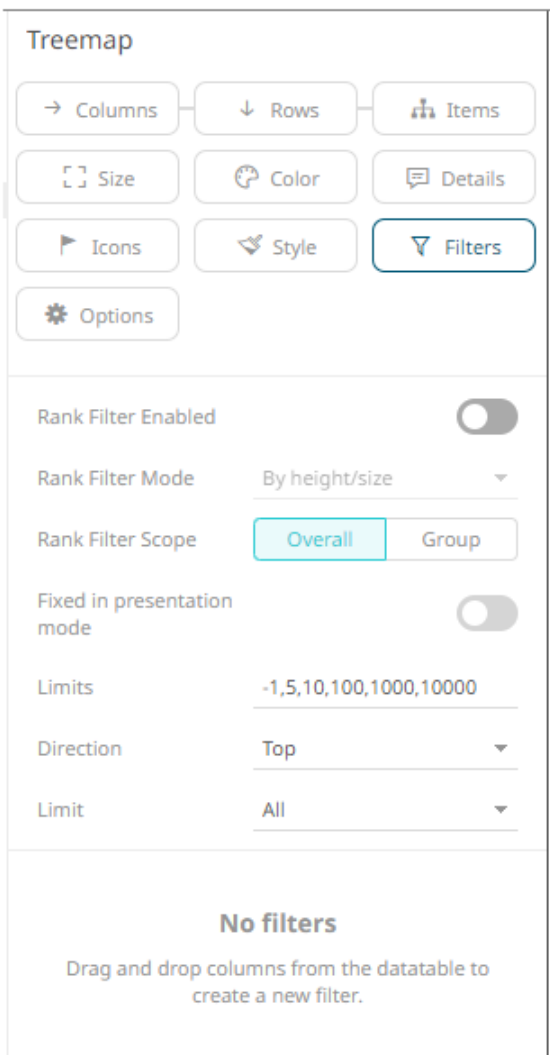

2. Tap the **Rank Filter Enabled** slider to turn it on. The *Rank Filter Mode* drop-down list is enabled.

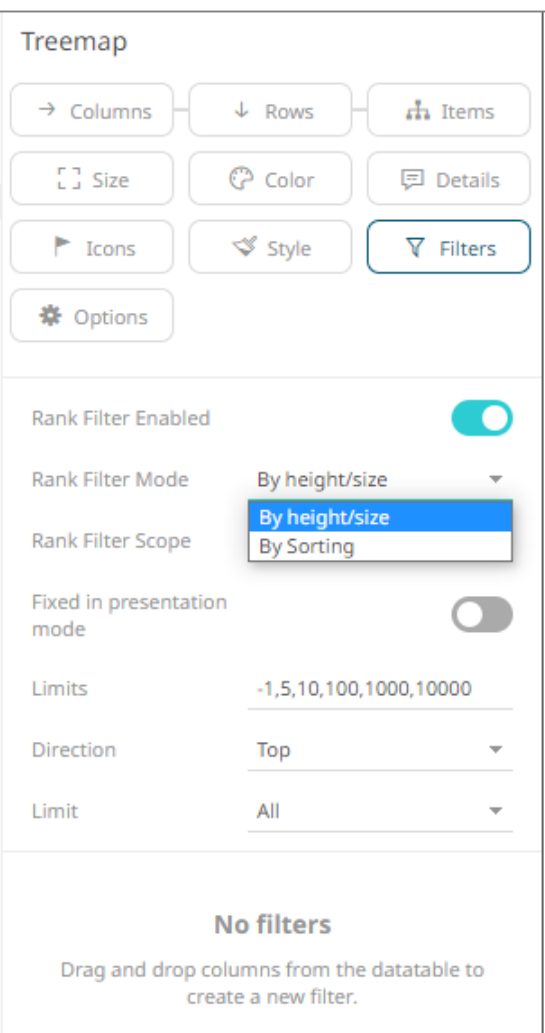

- 3. Select either of the *Rank Filter Mode*:
	- By Height/Size

Allows the visualization to be ranked based on the *Size* or *Height* variable.

• By Sorting

Allows the visualization to be ranked based on the top values of the *Size* or *Height* variable.

- 4. Select either of the *Rank Filter Scope*:
	- Overall

For the flat rank, including all the existing leaf nodes.

• Group

For the per inner node rank of leaf nodes under the same inner node.

5. Enter the value of the *Limits.*

Default values are **-1,5,10,100,1000,10000**.

For example, the values are set to **-1,10,100,1000**.

These limits can be selected either:

• in the *Limit* drop-down list in the visualization

| 1<br>Ω      |
|-------------|
| Π<br>ı<br>Ω |
|             |
| П           |

• on the *Filter Settings* pane

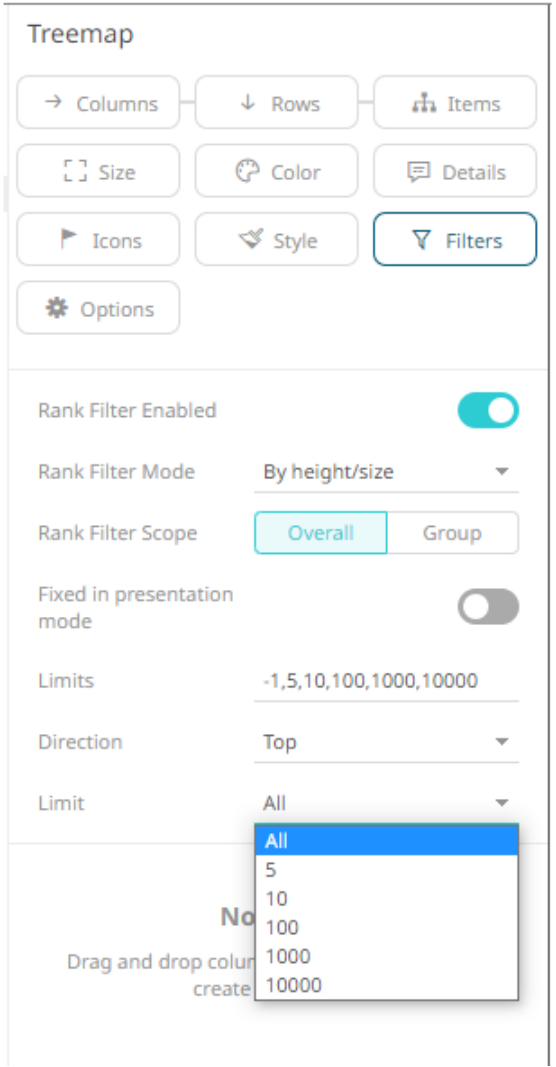

- 6. Select the ranking *Direction* that can be selected either:
	- in the *Direction* drop-down list in the visualization

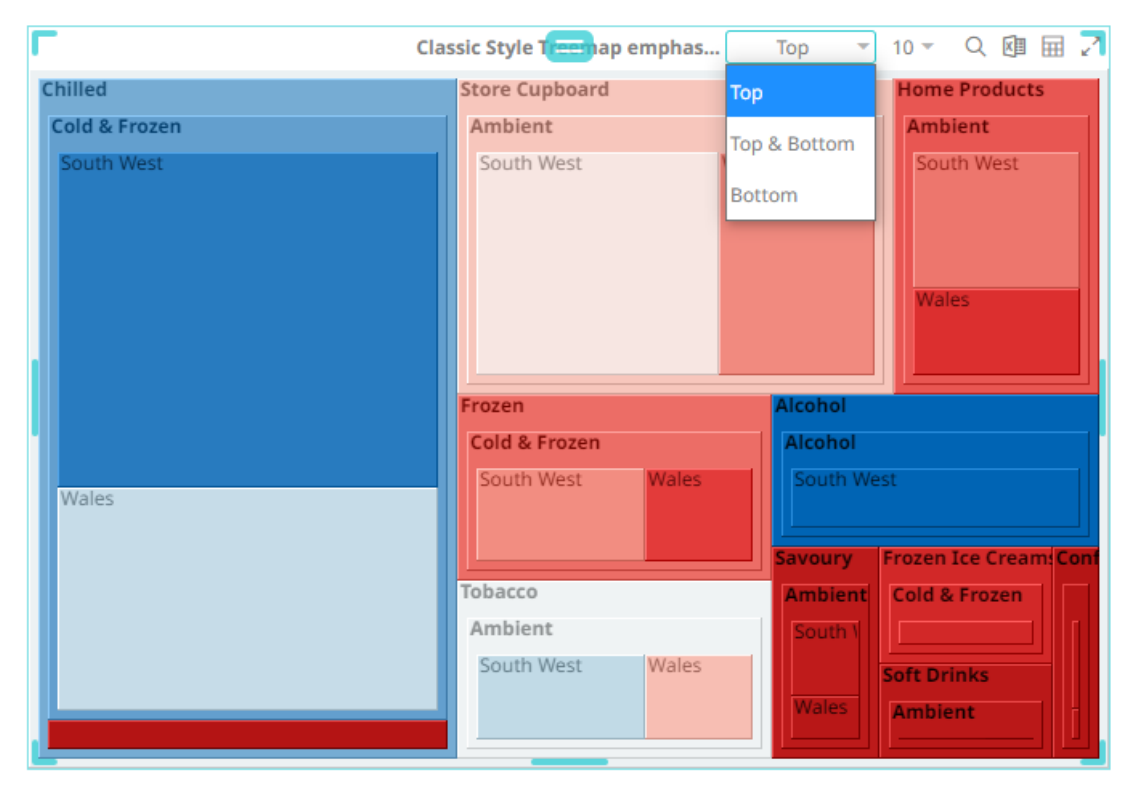

• on the *Filter Settings* pane

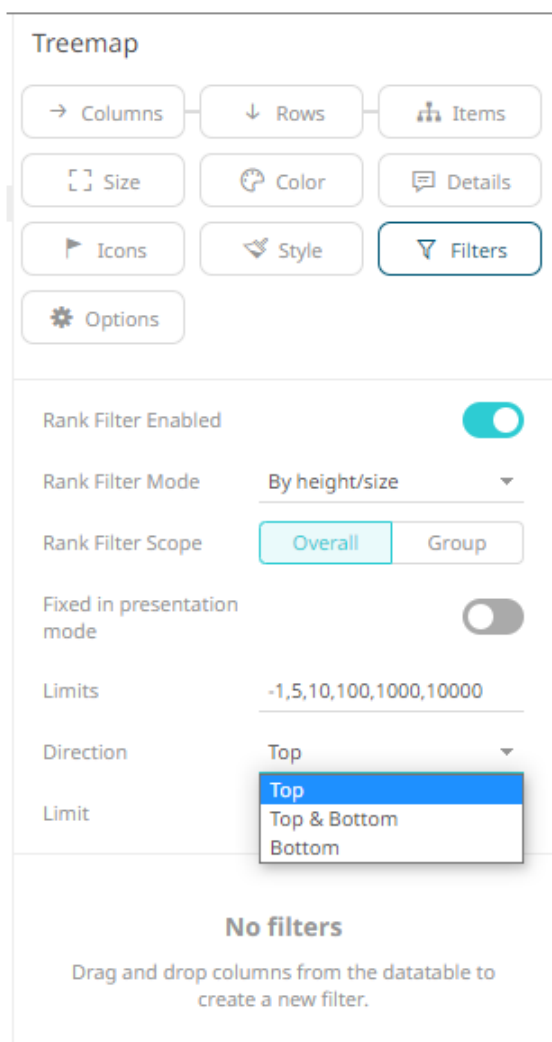

**Example 1:** Selecting the **Height/Size** mode, **Overall** scope, **Top** direction, **10** as the limit, and **Amount Sold** as the *Size* variable.

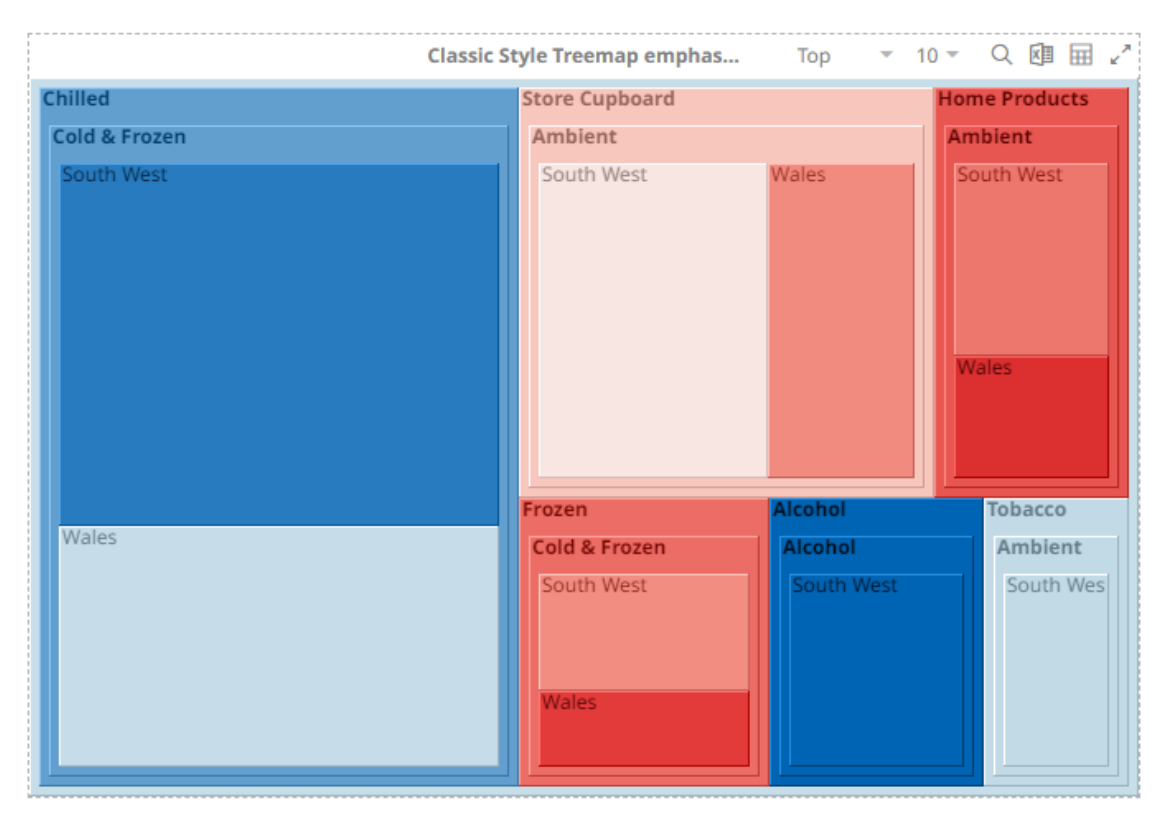

**Example 2**: Selecting the **Height/Size** mode, **Group** scope, **Top** direction, **10** as the limit, and **Amount Sold** as the *Size* variable.

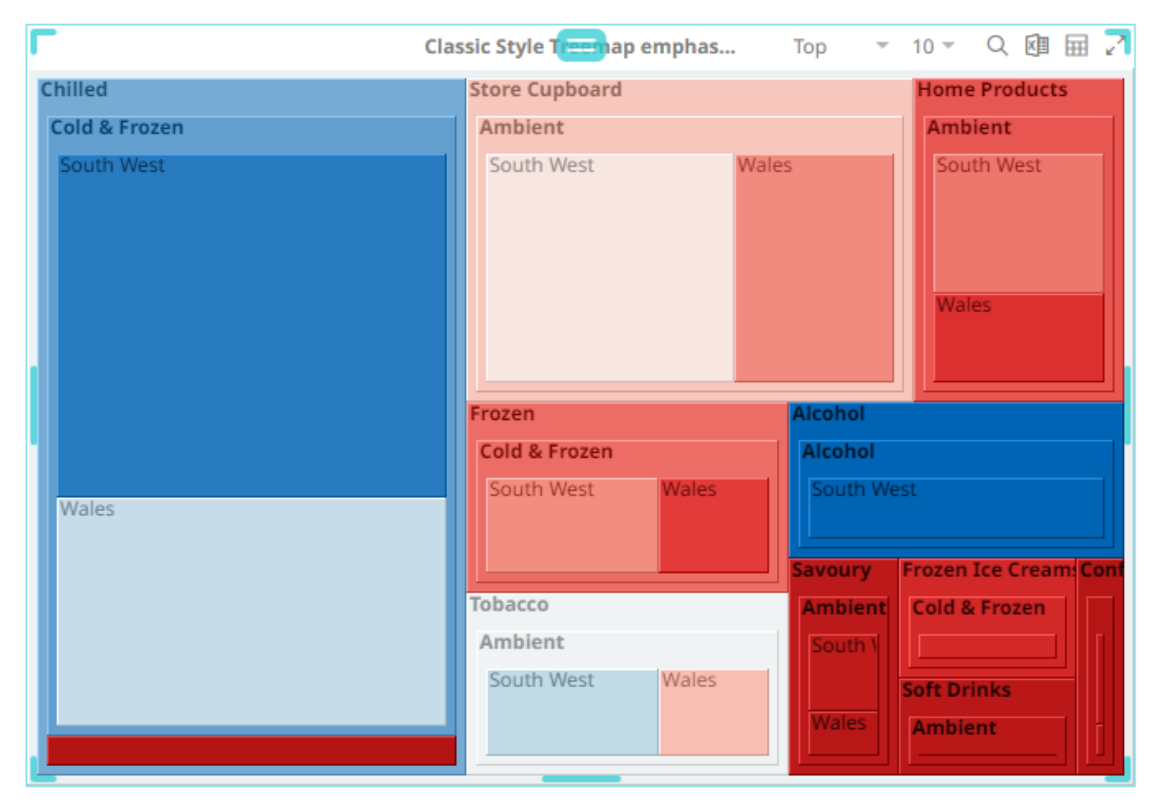

**Example 3**: Selecting the **Height/Size** mode, **Overall** scope, **Bottom** direction, **10** as the limit, and **Amount Sold** as the *Size* variable.

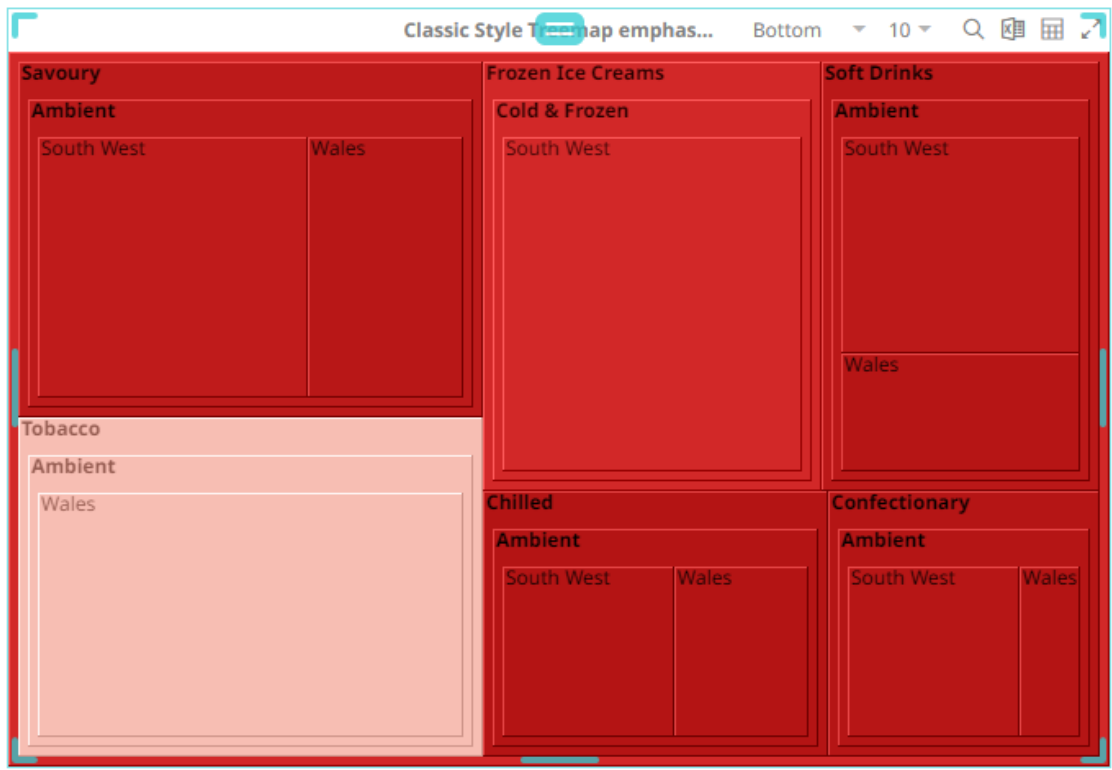

**Example 4**: Selecting the **Height/Size** mode, **Group** scope, **Bottom** direction, **10** as the limit, and **Amount Sold** as the *Size* variable.

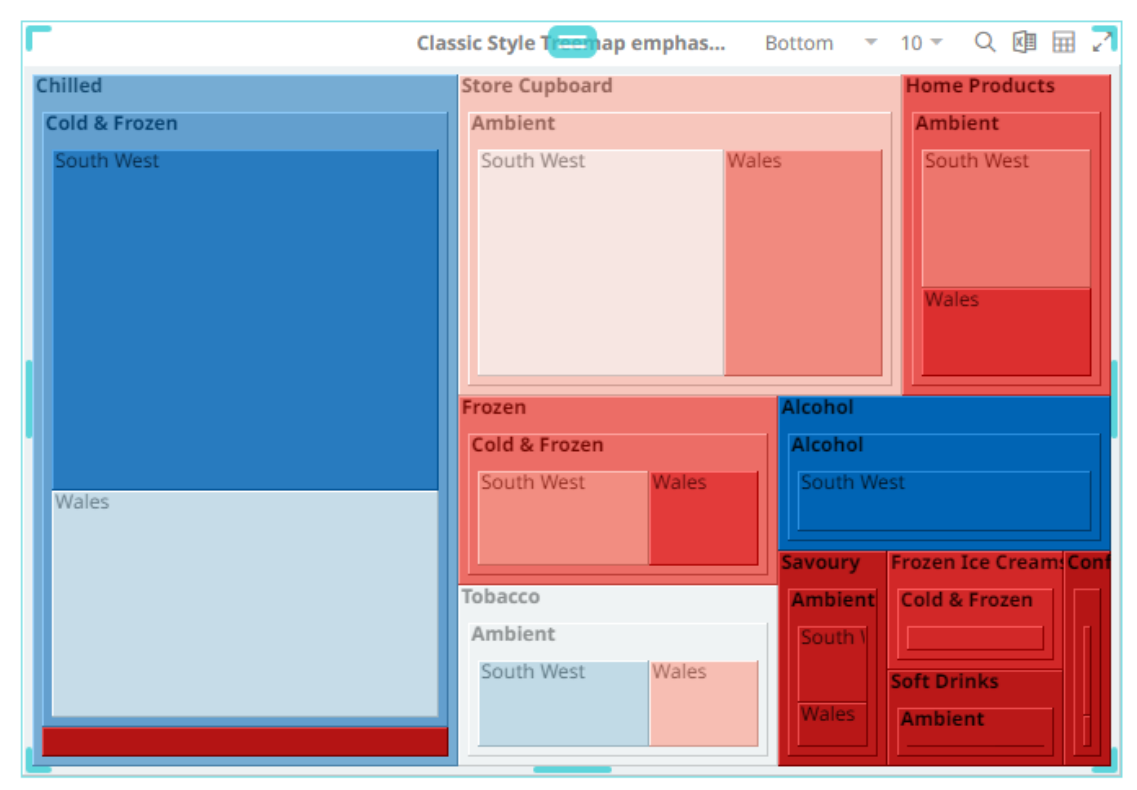

7. Tap the **Fixed in Presentation Mode** slider to turn it on.

This disables the drop-down lists in the visualization. Only the labels of the options are displayed:

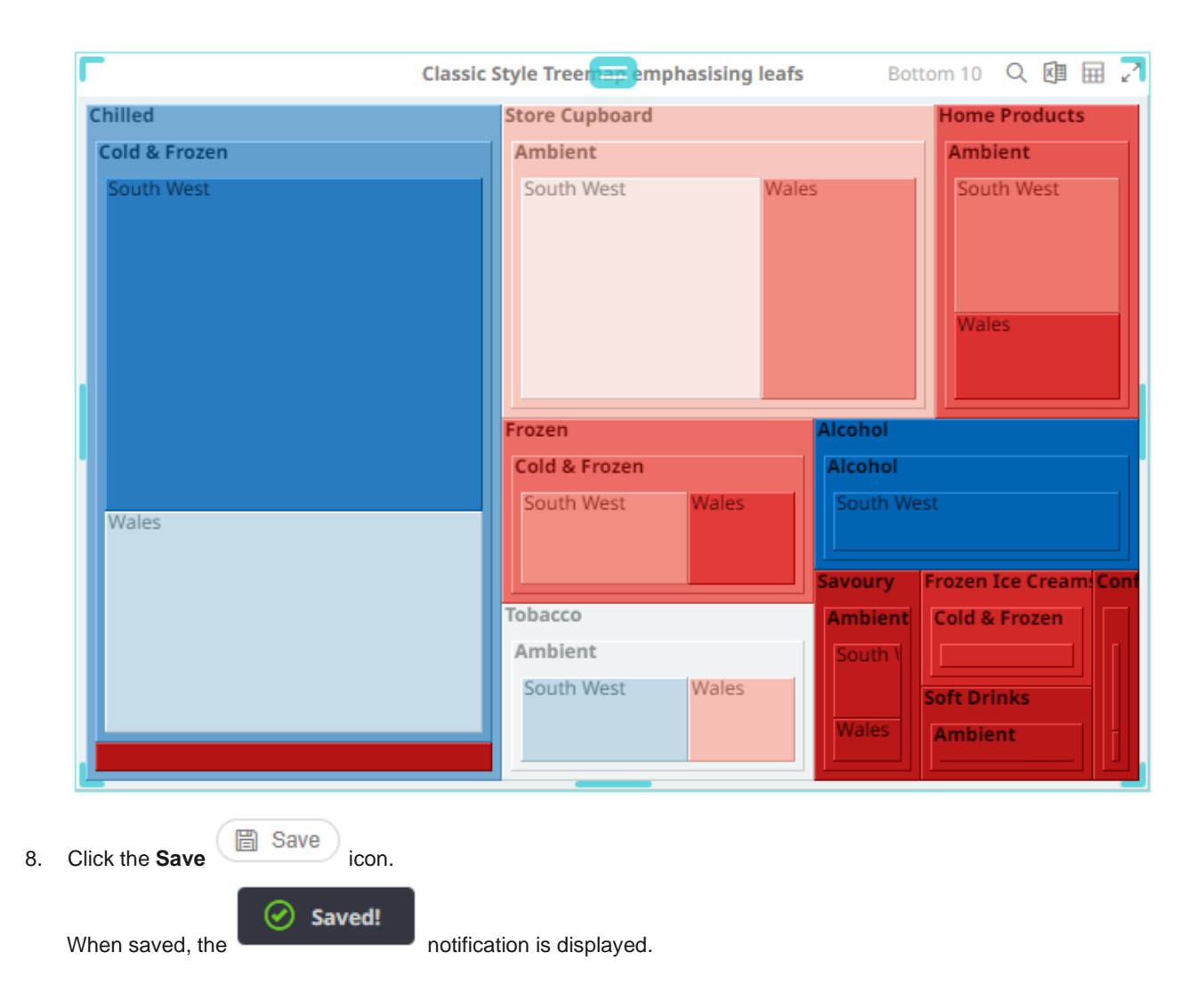

## **Rank Filtering for the Table Visualization**

For the Table visualization, the rank filter only uses the leaf item of the breakdown when creating the ranking. Consequently, this makes the number of items consistent, regardless of the hierarchy.

**Steps:**

1. Click on a Table visualization and then click the **Filters** drop area on the *Visualization Settings* pane.

The visualization filter properties are displayed.

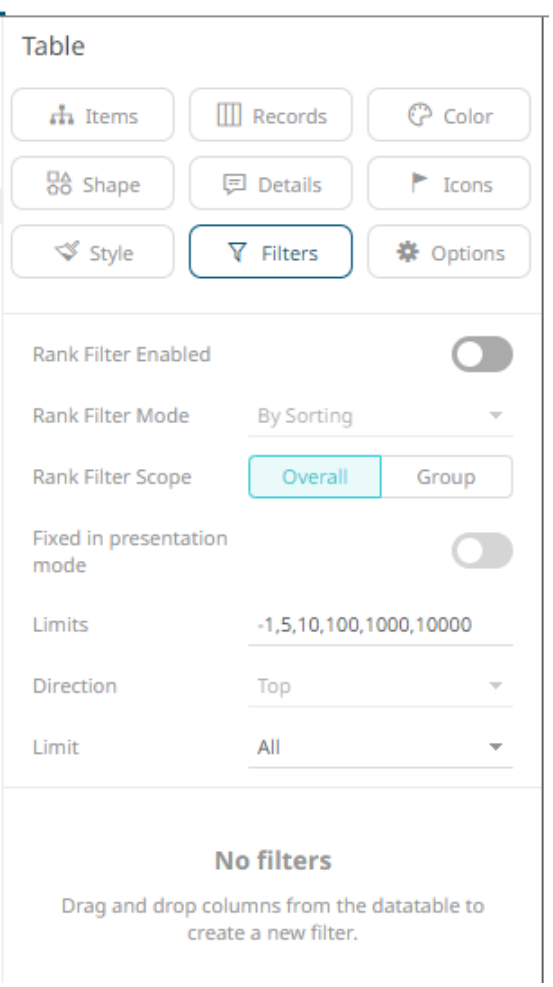

2. Tap the **Rank Filter Enabled** slider to turn it on.

This enables the *Rank Filter Mode* drop-down list and the *Rank Filter Mode* (set to **By Sorting** by default)

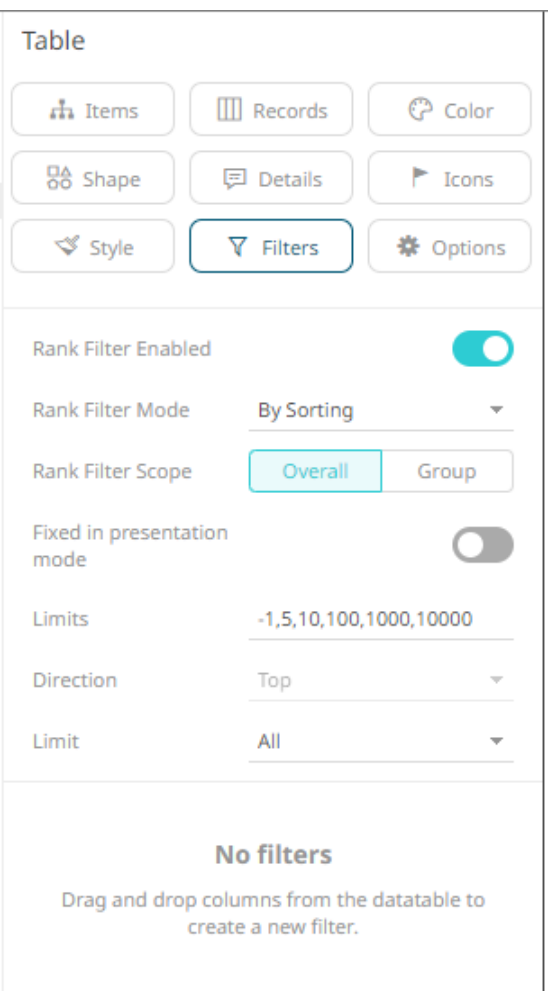

### The *Direction* is set to **Bottom** by default.

- 3. Select either of the *Rank Filter Scope*:
	- Overall

For the flat rank, including all of the existing leaf nodes.

• Group

For the per inner node rank of leaf nodes under the same inner node.

4. Enter the value of the *Limits.*

Default values are **-1,5,10,100,1000,10000**.

For example, the values are set to **-1,10,100,1000**.

These limits can be selected either:

• in the *Limit* drop-down list in the visualization

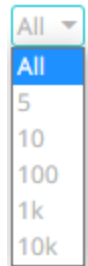

• on the *Filter Settings* pane

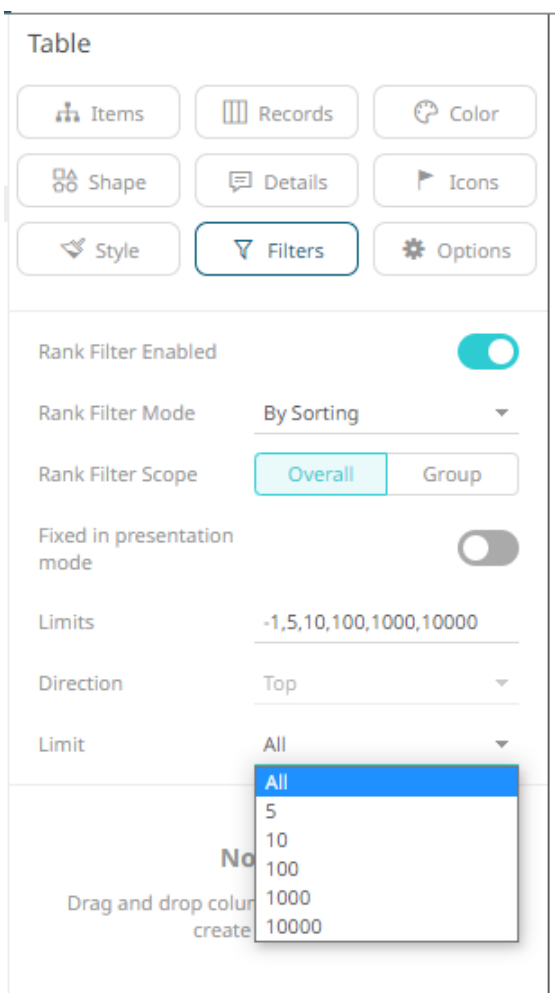

The data set will be limited to display the top/bottom n based on the sorting of the data. When a column is clicked for sorting, the data set will be limited accordingly.

**Example 1:** Selecting the **Overall** scope, **10** as the limit, and the breakdown fields are based on the sorting made on the first visual member, **Amount Sold (Bottom)**.

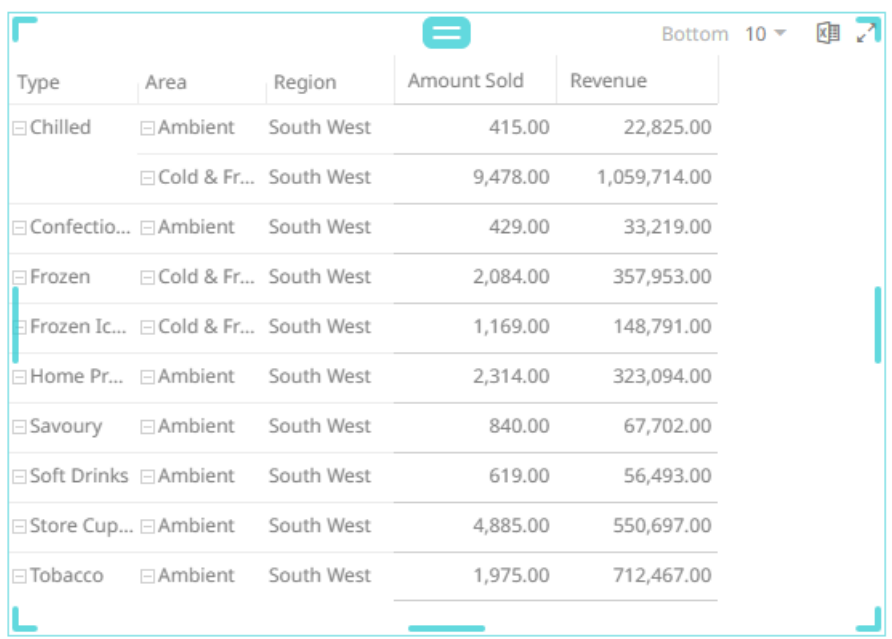

**Example 2:** Selecting the **Group** scope, **10** as the limit, and the breakdown fields are based on the sorting made on the first visual member, **Amount Sold**.

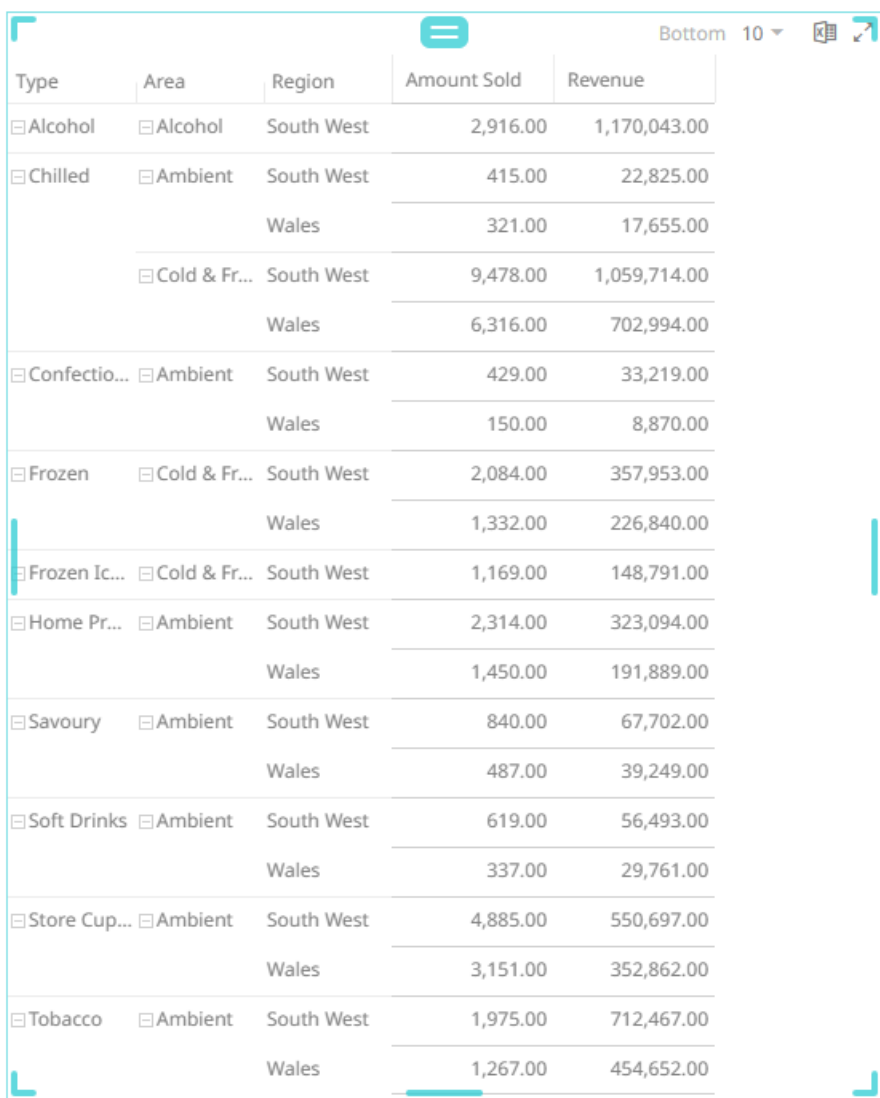

**Example 3:** Selecting the **Group** scope, **10** as the limit, and the breakdown fields are based on the sorting made on the second visual member, **Revenue (Top)**.

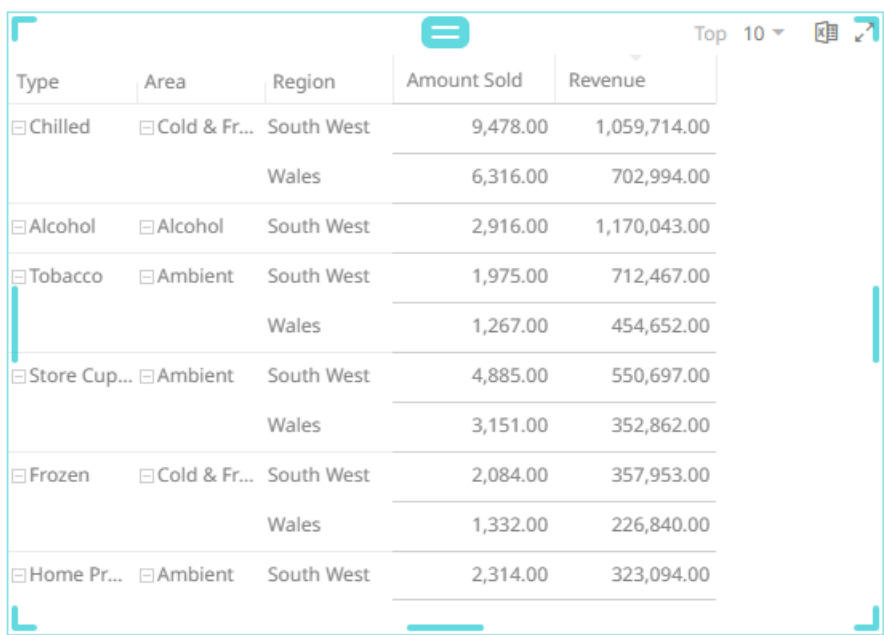

#### 5. Tap the **Fixed in presentation mode** slider to turn it on.

This disables the drop-down lists in the visualization. Only the labels of the options are displayed.

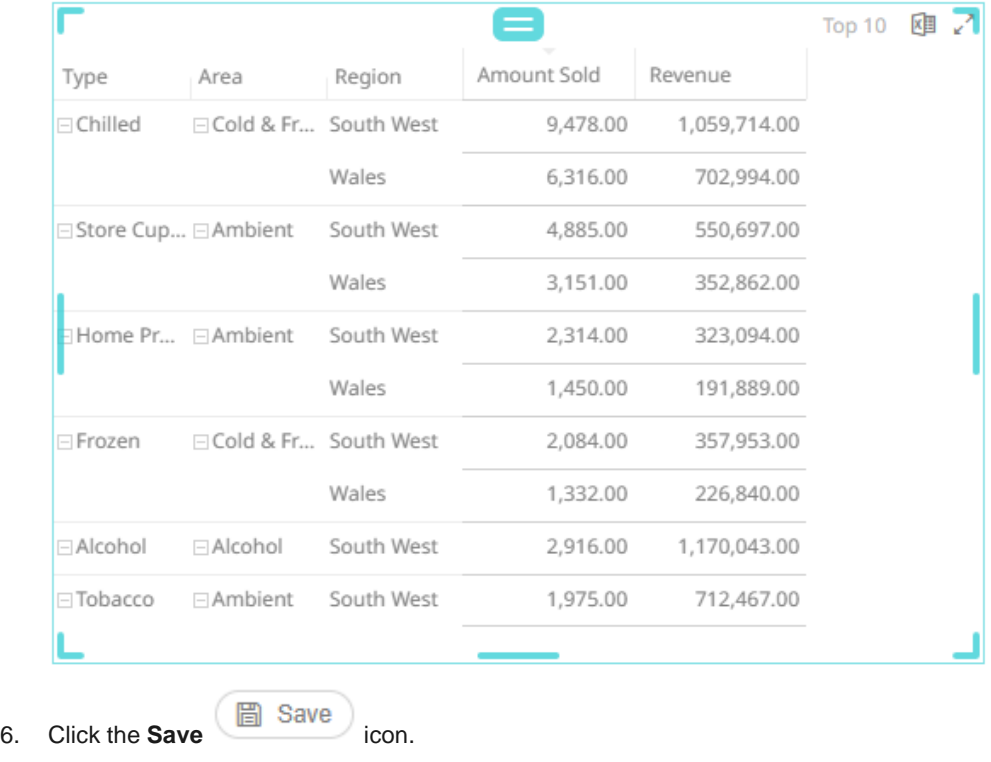

⊙ Saved! When saved, the notification is displayed.

# **SELECT VARIABLES**

Variables are the columns of data used by visualizations. For example, if you have a database of sales information broken down by product, you might associate the total amount of sales for a given with the *Size* variable in a Treemap. You could also associate the difference between this year's sales and last year's sales to the *Color* variable for the same Treemap. This simple configuration will let you see at a glance which products are bringing in the most revenue and which products are increasing and decreasing in sales.

Each visualization uses a different set of variables, depending on the capabilities of the visualization:

## **Snapshot Visualizations**

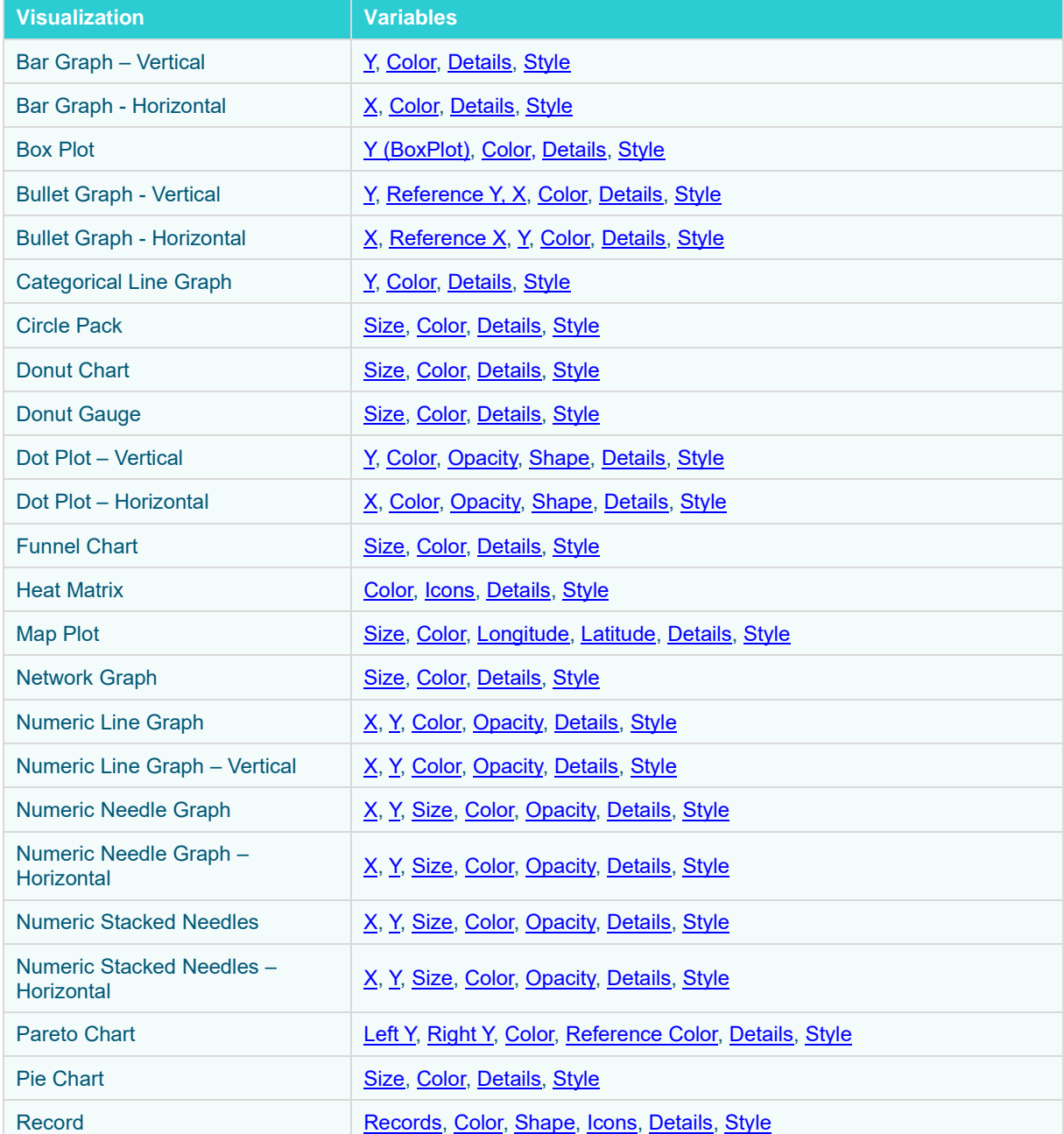

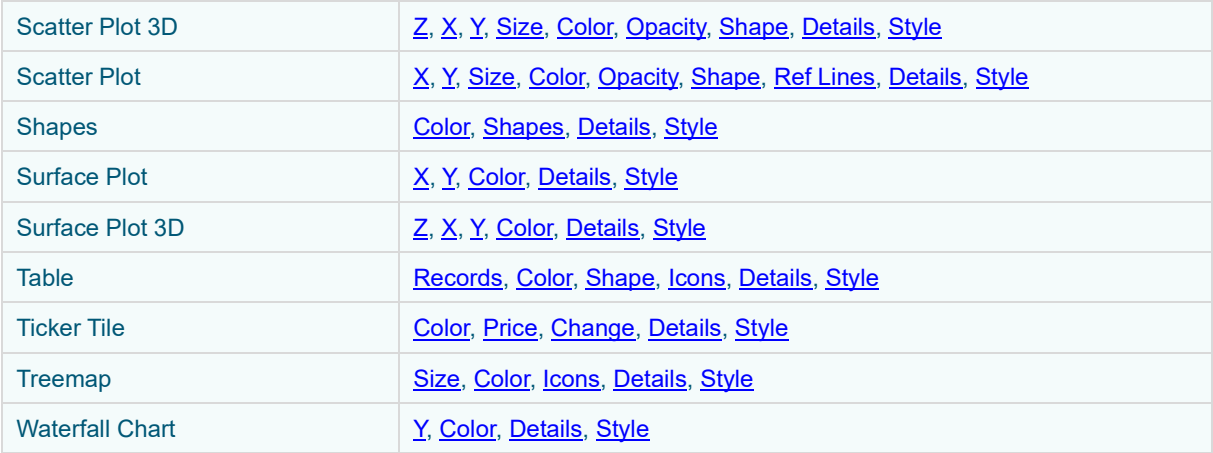

# **Time Series Visualizations**

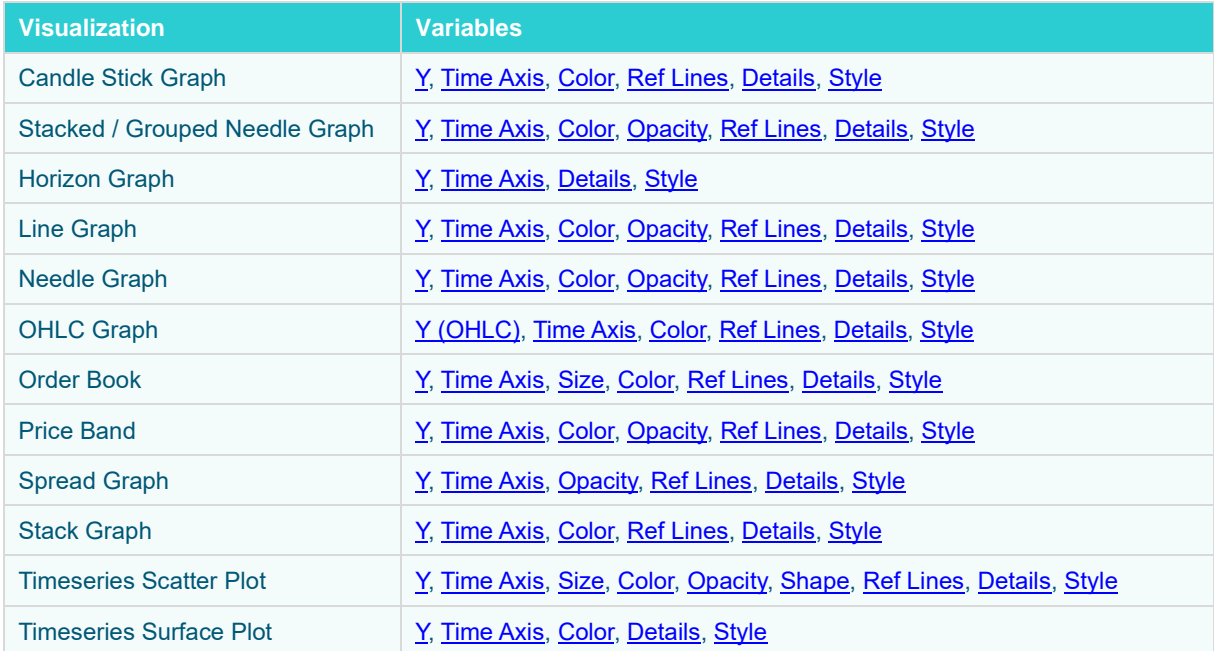

# **Combination Visualizations**

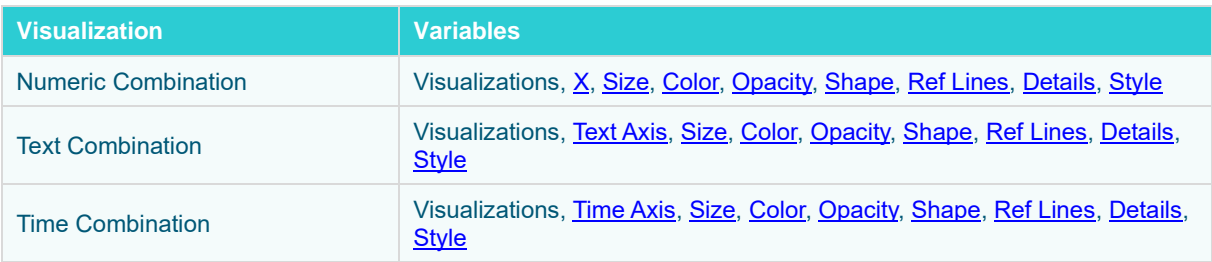

# **Variable Constant State**

Most of the variables (Size, X & Y, Z, Latitude & Longitude, Price, Change, Opacity) have a **Constant** state by default. When enabled, the constant state can be used as value for the variable.

#### **Steps:**

1. On the *Visualization Settings* pane, click *Y* variable.

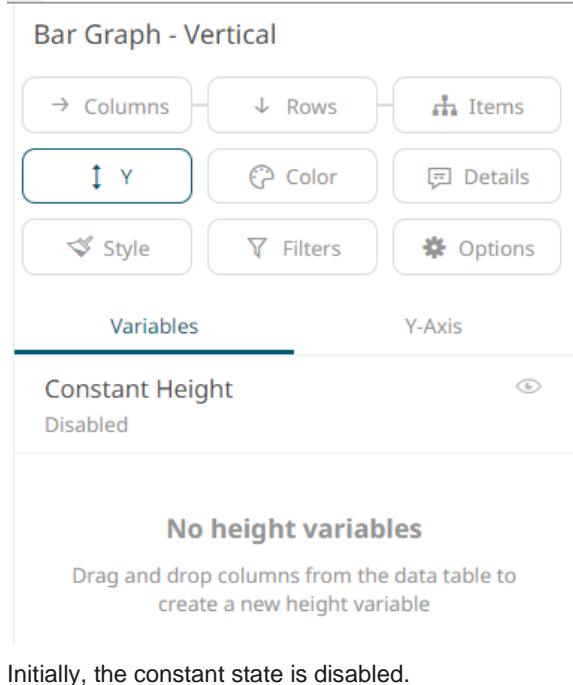

2. Click the **Constant<Variable>** value to expand its settings.

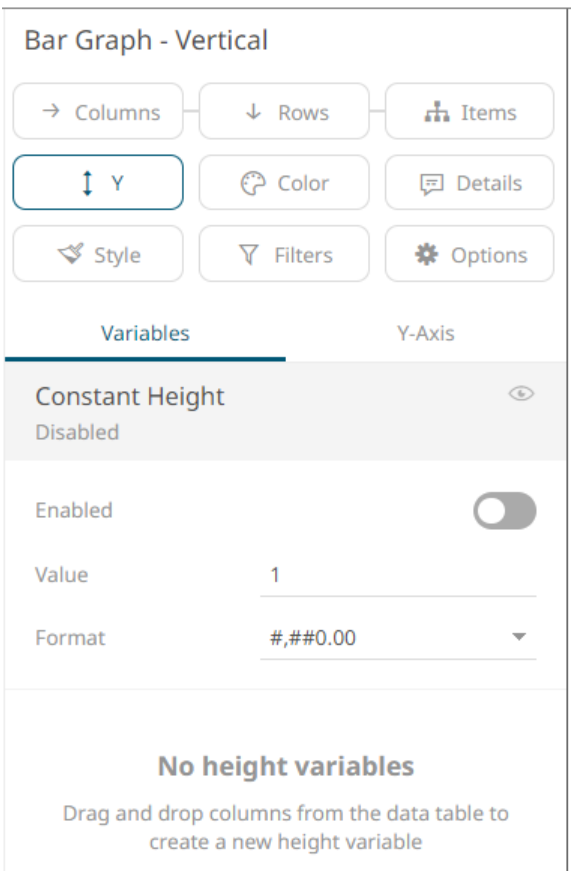

- 3. Tap the slider to turn on **Enabled***. Empty* currently displays as the associated value of the *Y* variable.
- 4. Set the *Value* and *Format* as required.

## **Associating Columns to the Variables**

You can associate columns of data from the data table in the *Design* Toolbox with the variables available for the visualizations in your dashboard.

**NOTE** You must be in the *Open Workbook in Design Mode* to add variables to visualizations.

**Steps:**

- 1. In the *Data Table* pane, select the column you want to associate with a variable.
- 2. Drag the column to the variable you want to use.

In this example, we are dragging and dropping the **Mcap(local)** data column to the *Size* variable drop area in a Treemap, with the **Industry** column added as the breakdown.

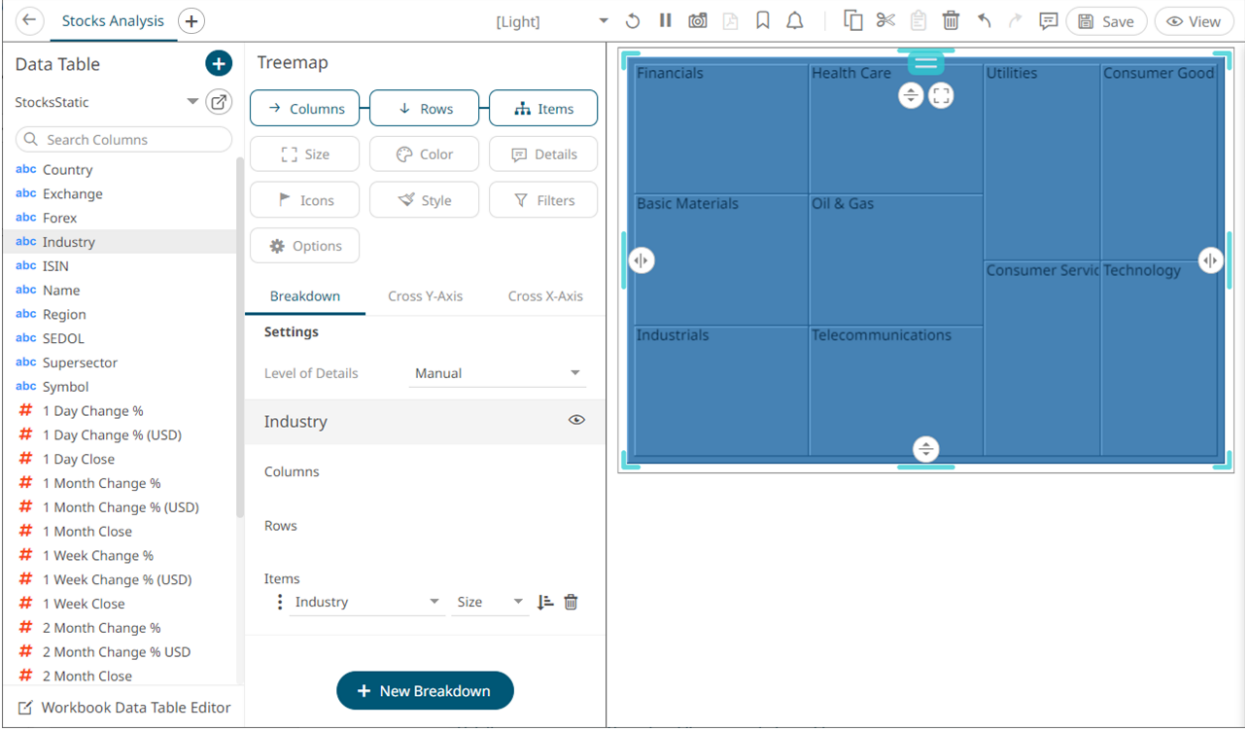

3. Drop the column to the *Size* variable drop area.

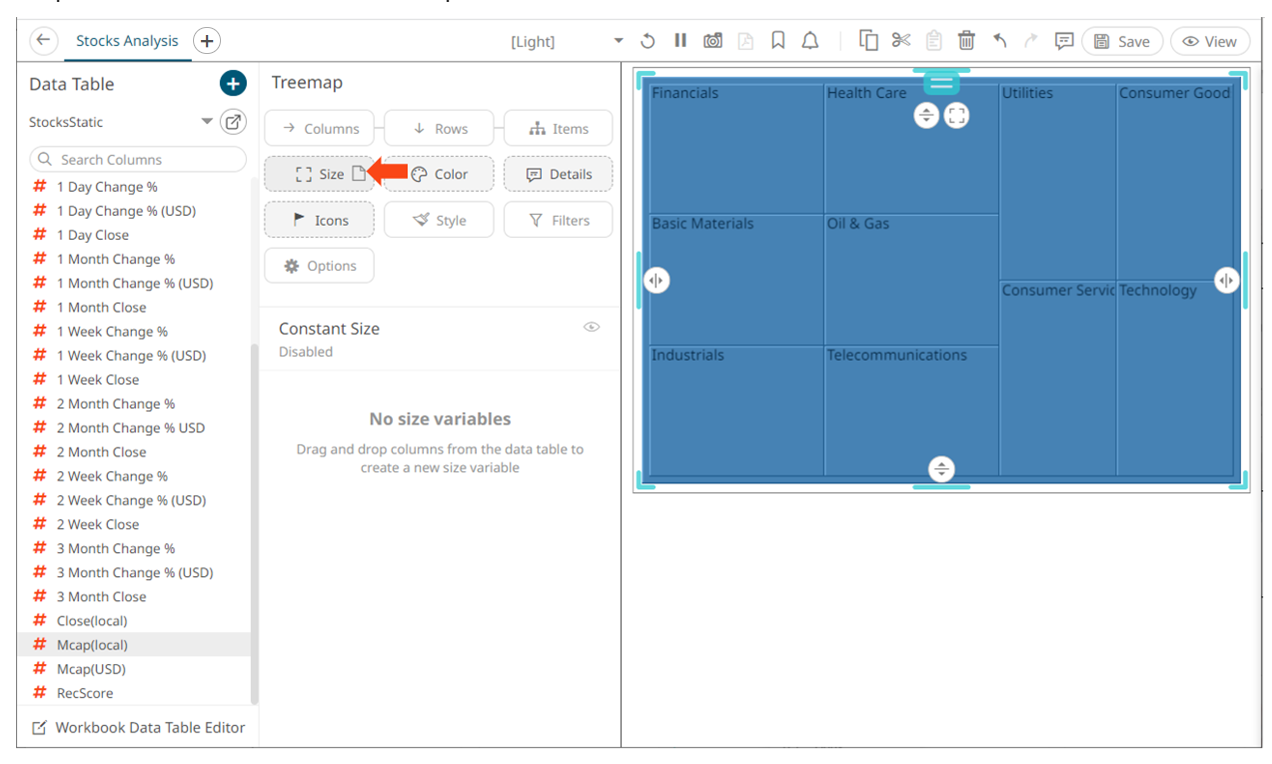

The column is displayed under the *Size* variable list and on the *Size* variable on the visualization. The Treemap also changes to reflect the values of the **Mcap(local)** column as the *Size* variable.

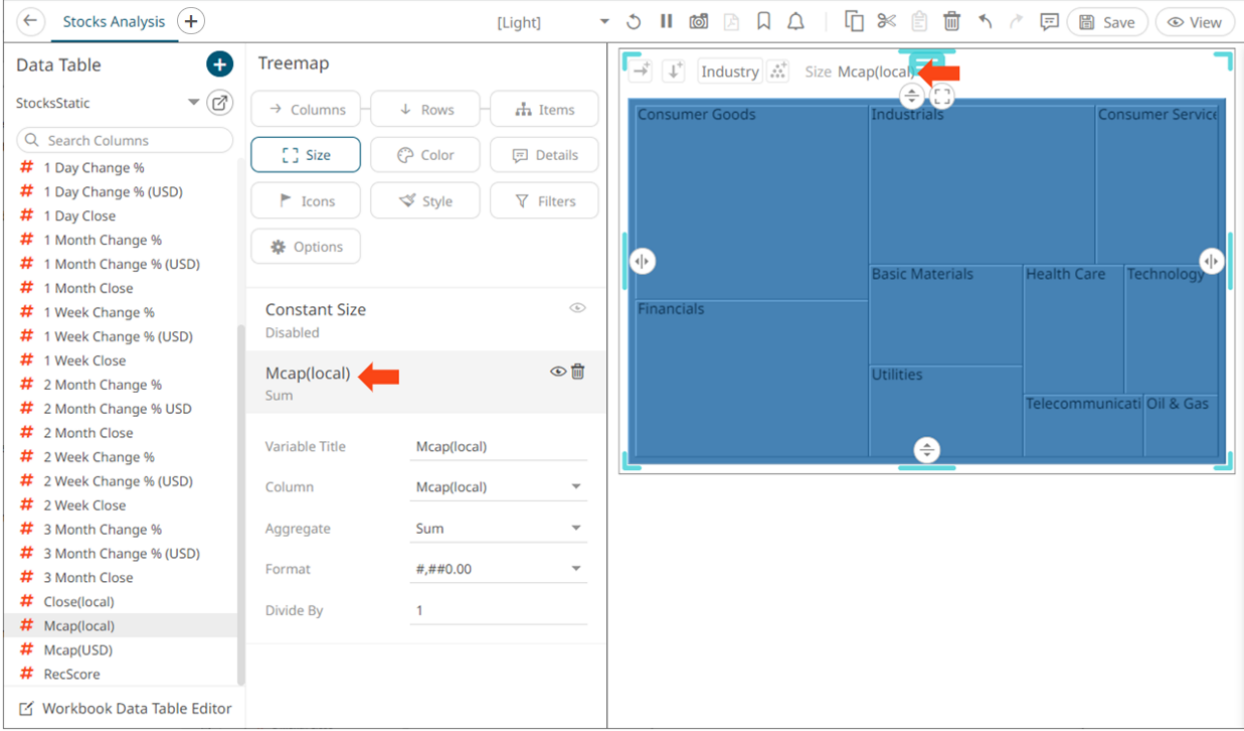

By default, the name of the variable is the dragged column, and the aggregate is **Sum**.

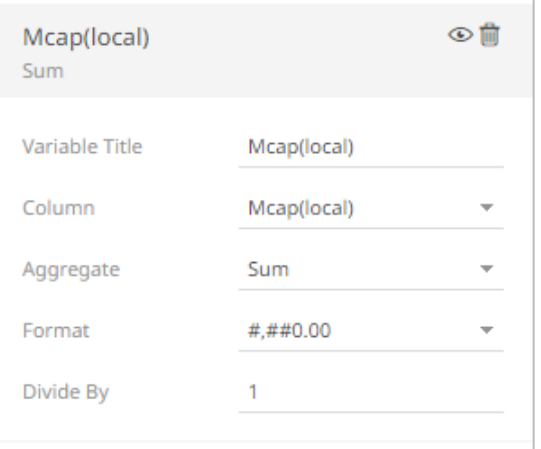

4. You can drag more data columns onto the same variable. This produces a list of options that the user can select from.

In our example, we have added the **RecScore** data column to the same *Size* variable for the Treemap.

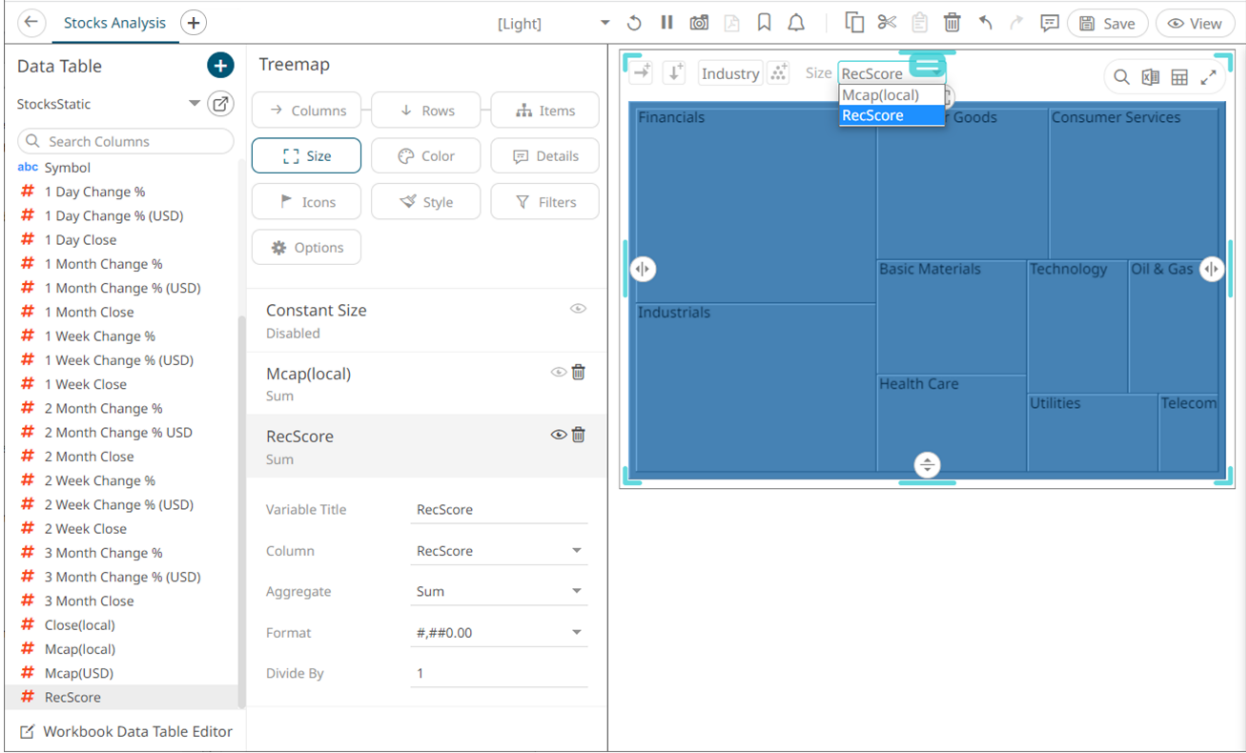

The user will be able to quickly select between two different views of the data. In one view, the Treemap will associate *Size* with **Mcap (local)** and with **RecScore** in the second view.

# **Deleting Variables from a Visualization**

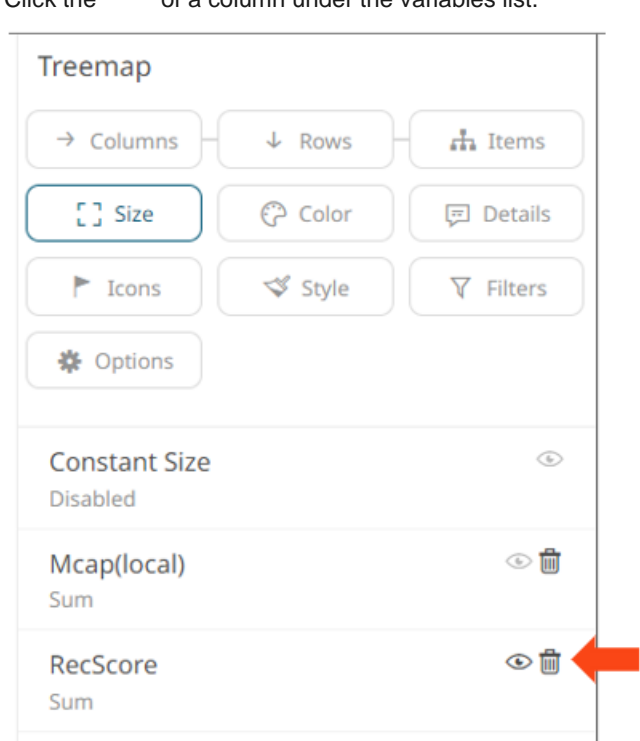

Click the of a column under the variables list.

# **VARIABLES CONFIGURATION**

# <span id="page-525-0"></span>**Size Variable Configuration**

The *Size* variable is available in Circle Pack, Donut Chart, Donut Gauge, Funnel Chart, Map Plot, Network Graph, Numeric Needle Graph, Numeric Stacked Needle, Pie Chart, Scatter Plot, Scatter Plot 3D, Treemap, Time Combination, Time Series Scatter Plot visualizations.

**Steps:**

1. On the *Visualization Settings* pane, click the *Size* variable. To associate other columns from the data table, drag and drop them to the *Size* variable drop area. Select one to display the corresponding configuration pane.

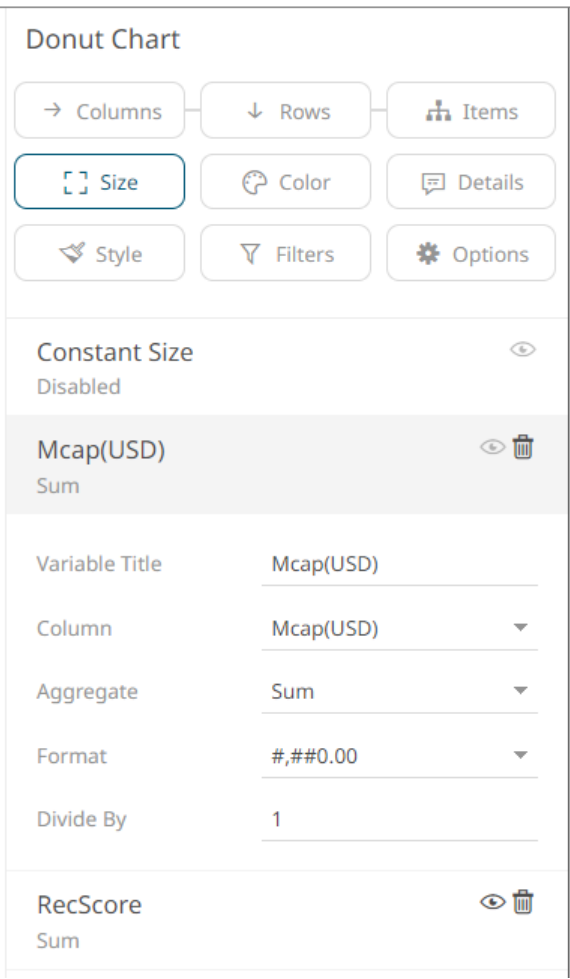

2. Enter the label of the *Size* variable in the *Variable Title* field.

You can [parameterize the variable title](#page-614-0) to support dynamic schema in the dashboards.

- 3. You can also change the column to the be used as the *Size* variable from the *Column* drop-down list.
- 4. Specify an aggregation method in the *Aggregate* field.

```
The default is Sum.
```
The *Size* variable also supports several other aggregate types:

• If you set the aggregation method to **Cumulative Sum** or **Cumulative Sum by Max**, the *Sort By* drop-down list is enabled and displays a list of numeric data columns in the selected data table that can be used as the sorting column for the aggregate.

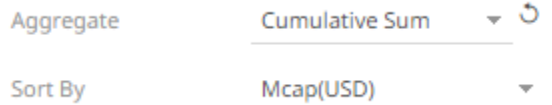

**Cumulative Sum By Max** is, in practice, **Cumulative Sum** with a setting to use **Max** as the sort by aggregation.

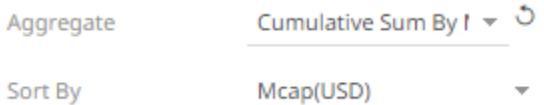

• If you set the aggregation method to **Intercept** or **Slope**, the *Y Variable* drop-down list is enabled and displays a list of numeric data columns in the selected data table that can be used as the Y-axis variable column for the aggregate.

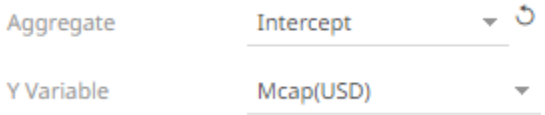

• If you set the aggregation method to **Percent of Parent Reference**, **Percent of Total Reference**, or **Ratio of Sums**, the *Reference Column* drop-down list is enabled and displays a list of numeric data columns in the selected data table that can be used as the reference column for the aggregate.

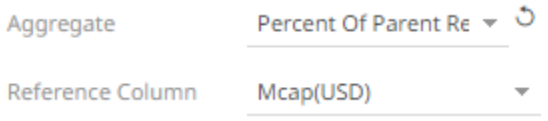

• If you set the aggregation method to **Percent of Total Change**, the *Previous Values Column* drop-down list is enabled and displays a list of numeric data columns in the selected data table that can be used as the previous column for the aggregate.

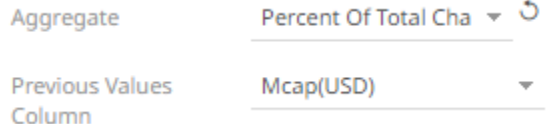

• If you set the aggregation method to **Percentile,** the *Percentile* field is displayed. Specify the value that can be used to calculate the value of the selected percentile.

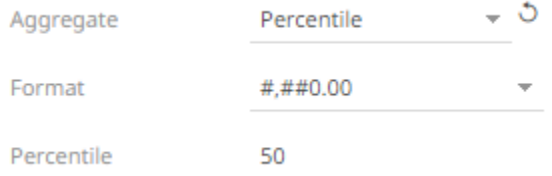

• If you set the aggregation method to **Weighted Harmonic Mean, Weighted Mean, Weighted Population Variance, Weighted Stdev, Weighted Stdevp, Weighted Sum,** or **Weighted Variance**, the *Weight Column* drop-down list is enabled and displays a list of numeric data columns in the selected data table that can be used as the weight column for the aggregate.

Weighted Harmonic  $\rightarrow$   $\circ$ Aggregate

Weight Column Mcap(USD)  $\overline{\phantom{a}}$ 

- 5. The *[Format](#page-18-0)* field lets you specify the format that numbers will be displayed in. Panopticon uses the same formatting rules as Excel.
- 6. Select the *Divide By* value to divide a number:

• 1

- 1000 (by a thousand)
- 10000
- 1000000 (by a million)
- 1000000000 (by a billion)

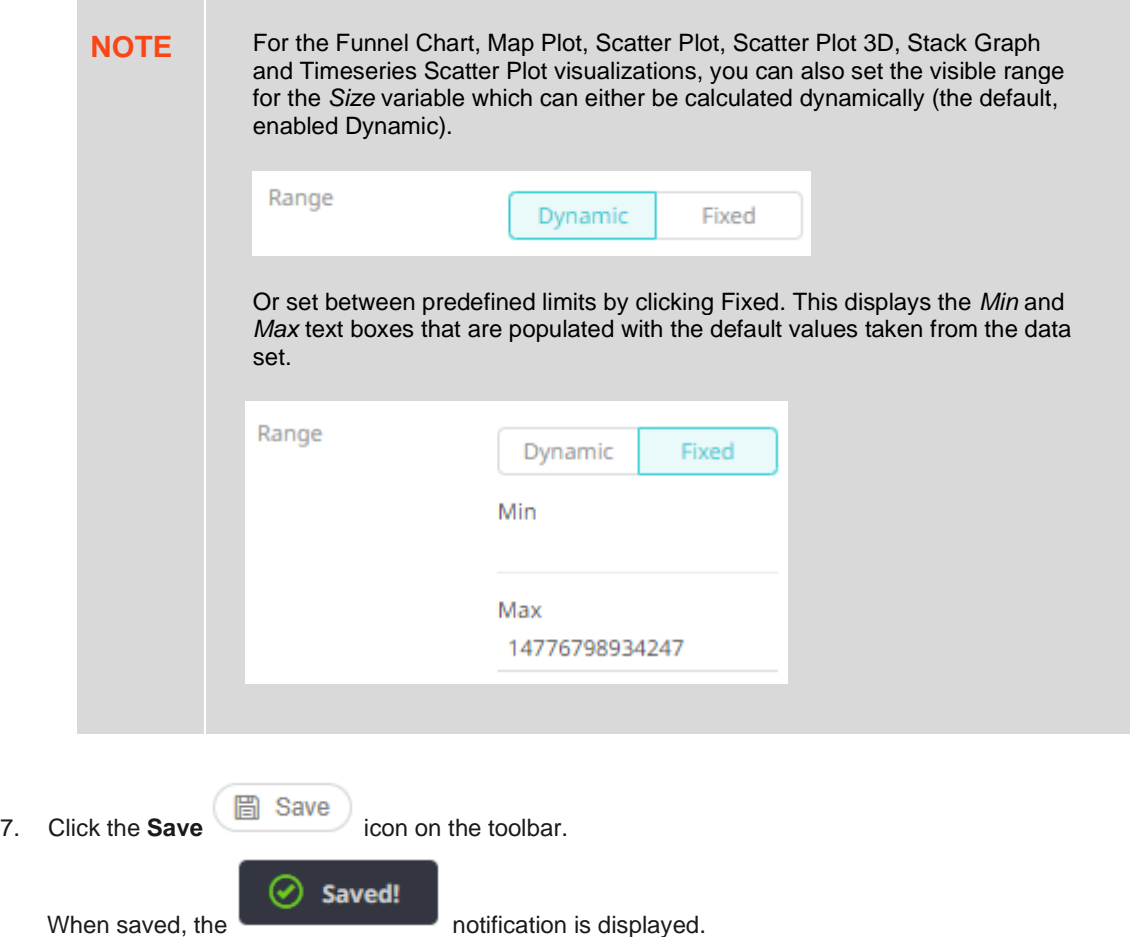

### <span id="page-527-0"></span>**X & Y Variables Configuration**

The X and/or Y variables are available in Bar Graph, Box Plot, Bullet Graph, Categorical Line Graph, Dot Plot, Numeric Line Graph, Numeric Needle Graph, Numeric Stacked Needle, Scatter Plot, Scatter Plot 3D, Surface Plot, Surface Plot 3D, Waterfall Chart, Candle Stick Graph, Stacked /Grouped Needle Graph, Horizon Graph, Line Graph, Needle Graph, OHLC Graph, Order Book, Pareto Chart, Price Band, Spread Graph, Stack Graph, Timeseries Scatter Plot, Timeseries Surface Plot visualizations, Numeric Combination, Horizontal Combination, Vertical Combination.

The configuration pane for X & Y Variables is the same as for the **Size variable**.

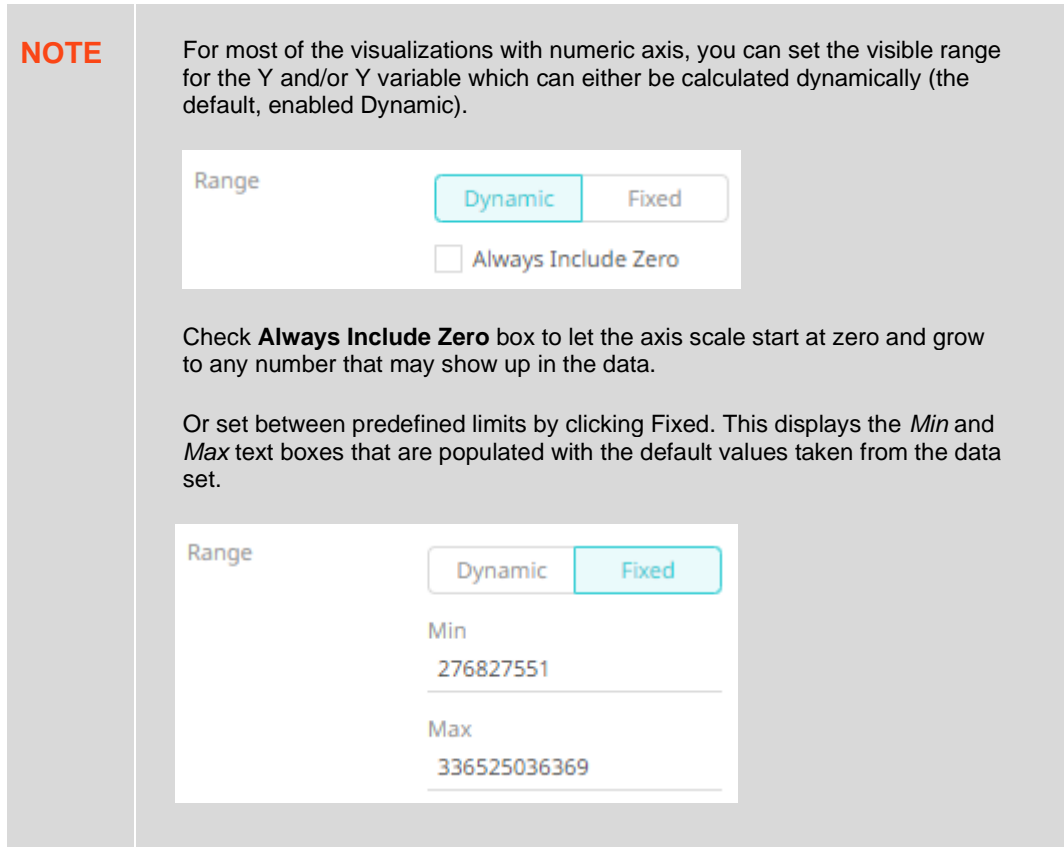

# <span id="page-528-0"></span>**Z Variable Configuration**

The Z variable is available in the [3D Surface Plot](#page-753-0) an[d 3D Scatter Plot](#page-749-0) visualizations and is used to set the height. The configuration pane for the Z variable is the same as for the **Size variable**.

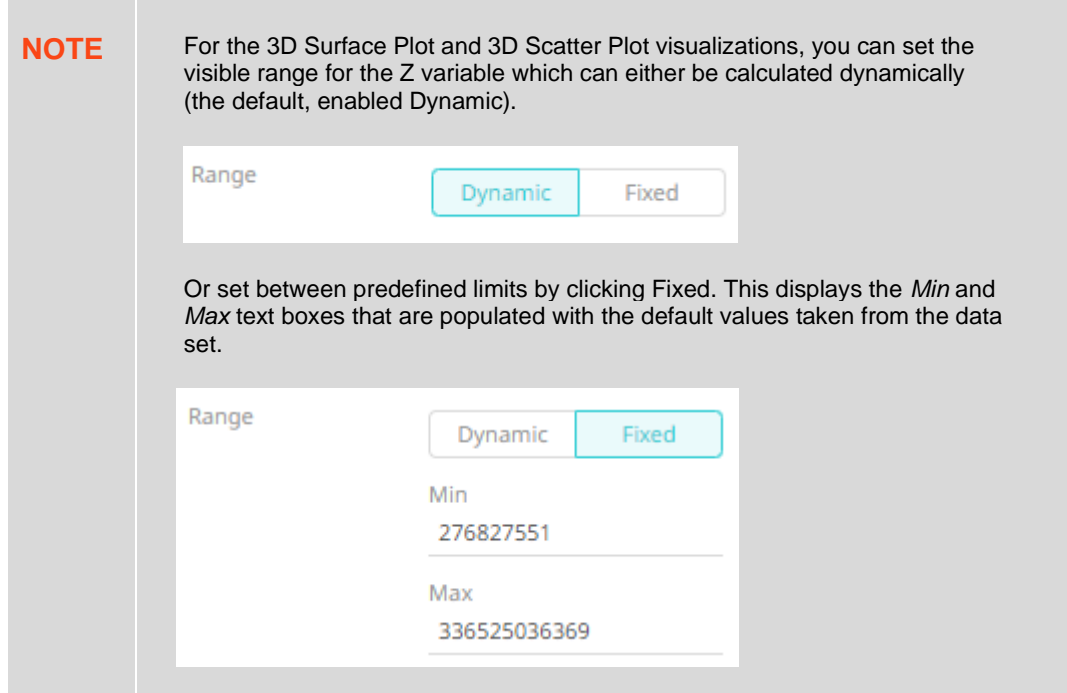

### <span id="page-529-0"></span>**Latitude & Longitude Variables Configuration**

The Longitude and Latitude variables are available in the [Map Plot](#page-729-0) visualization. These coordinates are used to locate a place on Earth's surface.

The configuration pane for Lat and Long Variables is the same as for the [Size variable.](#page-525-0)

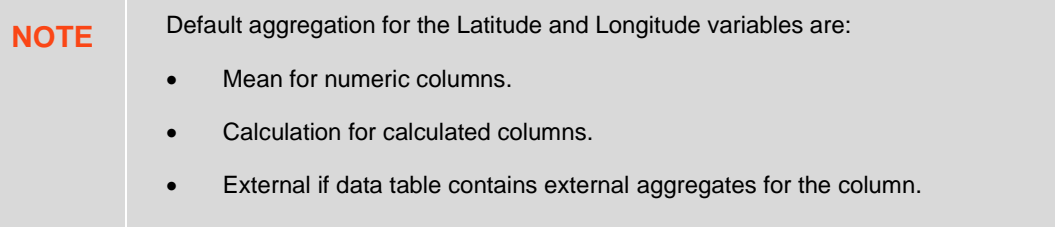

### <span id="page-529-1"></span>**Price Variable Configuration**

The Price variable is available in the [Ticker Tile](#page-757-0) visualization. The configuration pane for the Price variable is the same as for the **Size variable**.

### <span id="page-529-2"></span>**Change Variable Configuration**

The Change variable is available in the [Ticker Tile](#page-757-0) visualization.

The configuration pane for the Change variable is the same as for the [Size variable.](#page-525-0)

# <span id="page-530-0"></span>**Opacity Variable Configuration**

The *Opacity* variable is available in the **[Dot Plot,](#page-724-0) [Grouped Needle,](#page-770-0) [Line Graph,](#page-762-0) [Map Plot,](#page-729-0) [Needle Graph,](#page-765-0) Numeric** [Line Graph,](#page-732-0) [Numeric Needle Graph,](#page-735-0) [Numeric Stacked Needle,](#page-738-0) [Price Band Graph,](#page-775-0) [Scatter Plot,](#page-746-0) [Scatter Plot 3D,](#page-749-0) [Spread Graph,](#page-777-0) [Stacked Needle,](#page-768-0) [Timeseries Scatter Plot,](#page-781-0) and Timeseries Scatter Plot in th[e Combination Graph](#page-785-0) visualizations.

**Steps:**

1. On the *Visualization Settings* pane, click the *Opacity* variable.

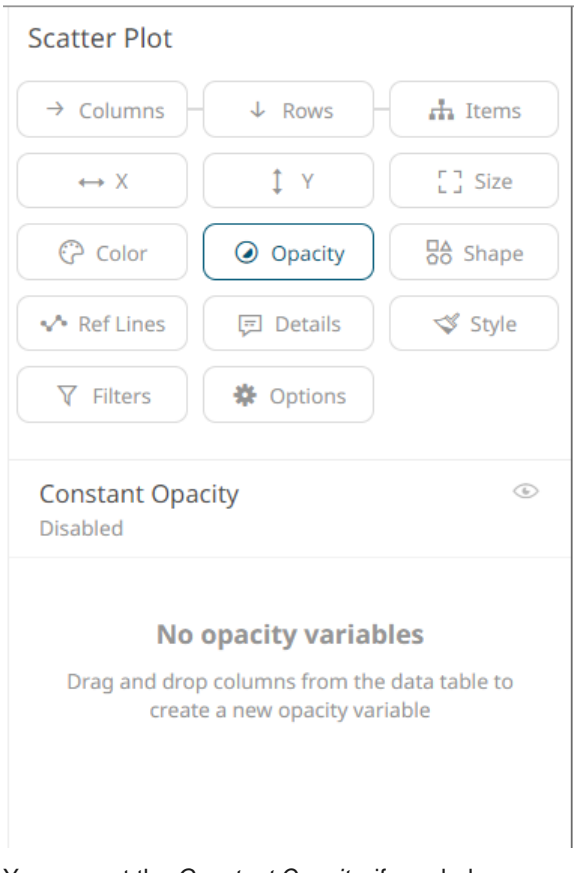

- You can set the *Constant Opacity*, if needed.
- 2. Click **Constant Opacity** to expand its settings.

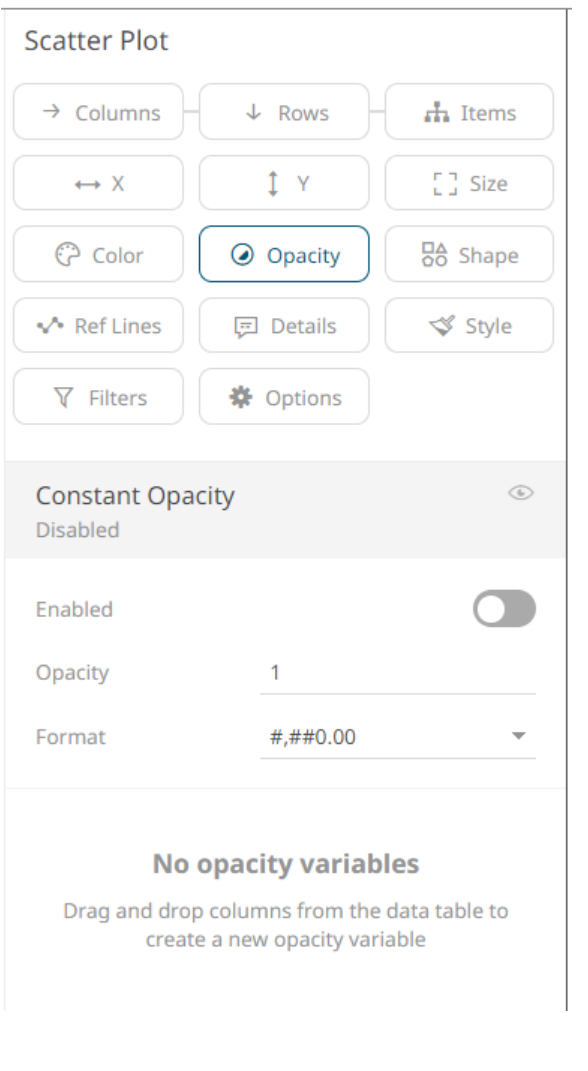

**NOTE** Constant Opacity has a minimum of 0 to maximum of 1 value, and a step of 0.01. The **Up** and **Down** buttons have been removed in previous changes to numeric input component, but the mouse wheel can still be used to scroll between values.

3. Tap the **Enabled** slider to turn it on. *Empty* currently displays as the associated value of the *Opacity* variable.

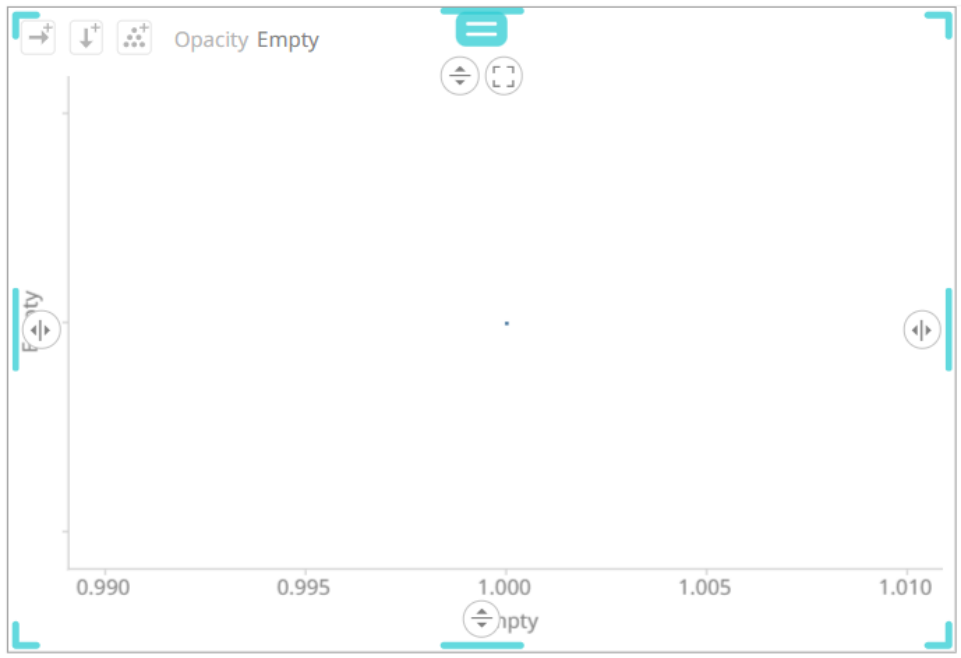

You can opt to modify the following properties:

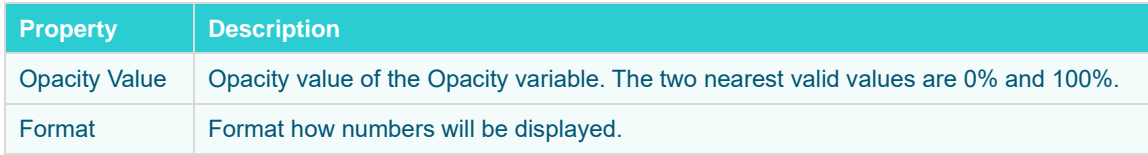

4. To associate other columns from the data table, drag and drop them to the *Opacity* variable drop area. Select one to display the corresponding configuration pane.

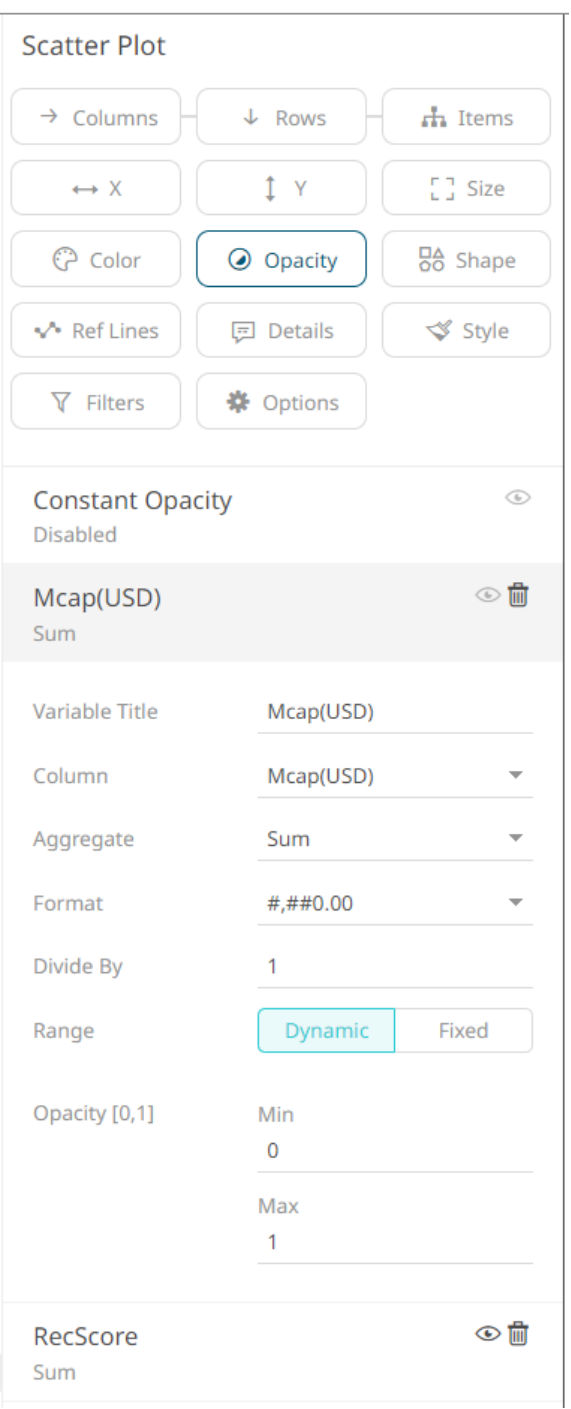

- 5. Enter the label of the *Opacity* variable in the *Variable Title* field. You can [parameterize the variable title](#page-614-0) to support dynamic schema in the dashboards.
- 6. You can also change the column to the be used as the *Opacity* variable from the *Column* drop-down list.
- 7. Specify the aggregation method in the *Aggregate* field.

The default is **Sum**.

The *Opacity* variable also supports several other aggregate types:

• If you set the aggregation method to **Cumulative Sum** or **Cumulative Sum by Max**, the *Sort By* drop-down list is enabled and displays a list of numeric data columns in the selected data table that can be used as the sorting column for the aggregate.

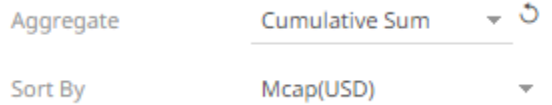

**Cumulative Sum By Max** is, in practice, **Cumulative Sum** with a setting to use **Max** as the sort by aggregation.

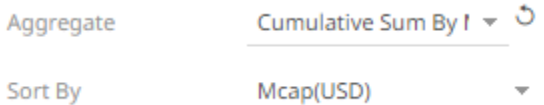

• If you set the aggregation method to **Intercept** or **Slope**, the *Y Variable* drop-down list is enabled and displays a list of numeric data columns in the selected data table that can be used as the Y-axis variable column for the aggregate.

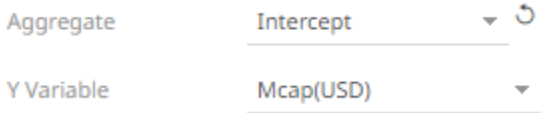

• If you set the aggregation method to **Percent of Parent Reference**, **Percent of Total Reference**, or **Ratio of Sums**, the *Reference Column* drop-down list is enabled and displays a list of numeric data columns in the selected data table that can be used as the reference column for the aggregate.

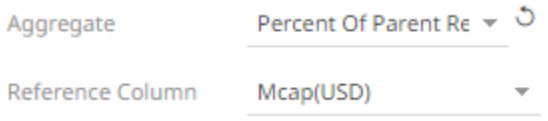

• If you set the aggregation method to **Percent of Total Change**, the *Previous Values Column* drop-down list is enabled and displays a list of numeric data columns in the selected data table that can be used as the previous column for the aggregate.

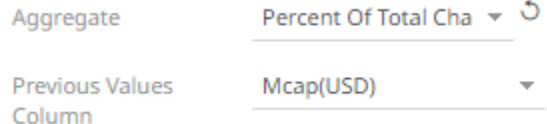

• If you set the aggregation method to **Percentile,** the *Percentile* field is displayed. Specify the value that can be used to calculate the value of the selected percentile.

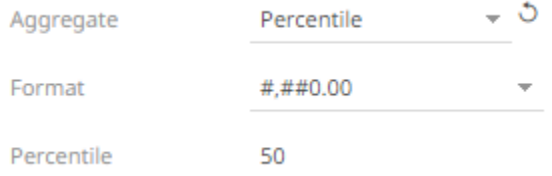

• If you set the aggregation method to **Weighted Harmonic Mean, Weighted Mean, Weighted Population Variance, Weighted Stdev, Weighted Stdevp, Weighted Sum,** or **Weighted Variance**, the *Weight Column* drop-down list is enabled and displays a list of numeric data columns in the selected data table that can be used as the weight column for the aggregate.

Weighted Harmonic  $\rightarrow$   $\circ$ Aggregate Weight Column Mcap(USD)  $\overline{\mathbf{v}}$ 

- 8. The *[Format](#page-18-0)* field lets you specify the format that numbers will be displayed in. Panopticon uses the same formatting rules as Excel.
- 9. Select the *Divide By* value to divide a number:

• 1

- 1000 (by a thousand)
- 10000
- 1000000 (by a million)
- 1000000000 (by a billion)
- 10. The visible range for the *Opacity* variable can either be calculated dynamically (the default, enabled **Dynamic**).

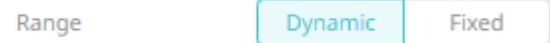

Or set between predefined limits by clicking **Fixed**. This reveals the *Min* and *Max* text boxes and populates them with default values taken from the data set.

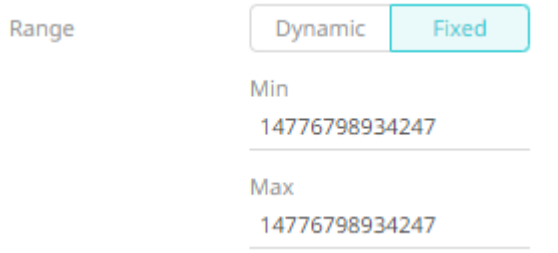

11. Enter the *Min Opacity* (default **0%**) and *Max Opacity* (default **100%**) values.

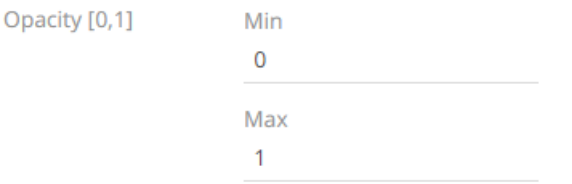

The *Opacity* variable takes any numeric column and maps the values to their corresponding Opacity values. Consequently, it calculates the values' relative position in the domain of the column, and maps that to the same relative position for the domain of the Opacity values.

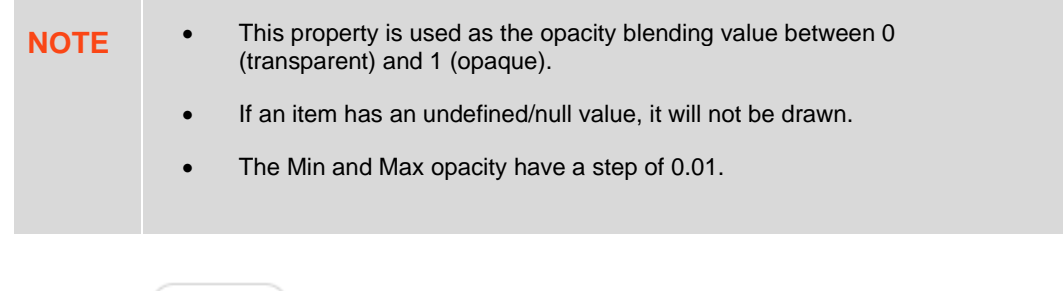

12. Click the **Save i**con on the toolbar.

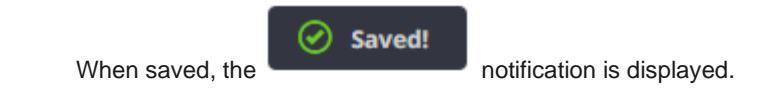

# <span id="page-536-0"></span>**BoxPlot Variable Configuration**

The BoxPlot variable is available in the **Box Plot** visualization.

**Steps:**

1. On the *Visualization Settings* pane, click the *Y (BoxPlot)* variable. Initially, the variable has no value.

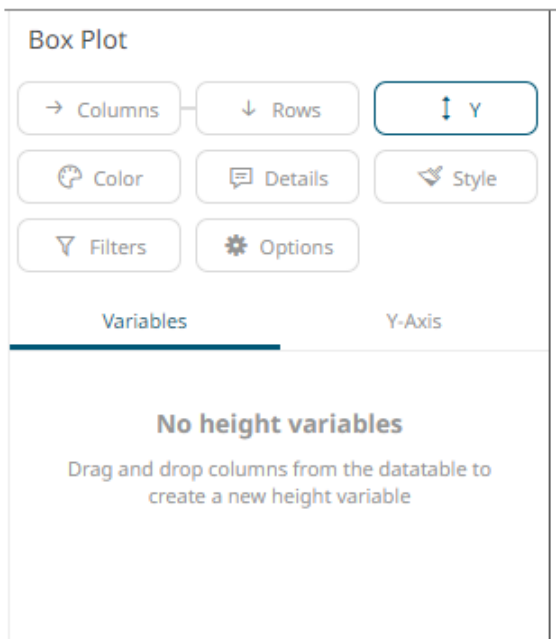

2. To associate other columns from the data table, drag and drop them to the *BoxPlot* variable drop area. Select one to display the corresponding configuration pane.

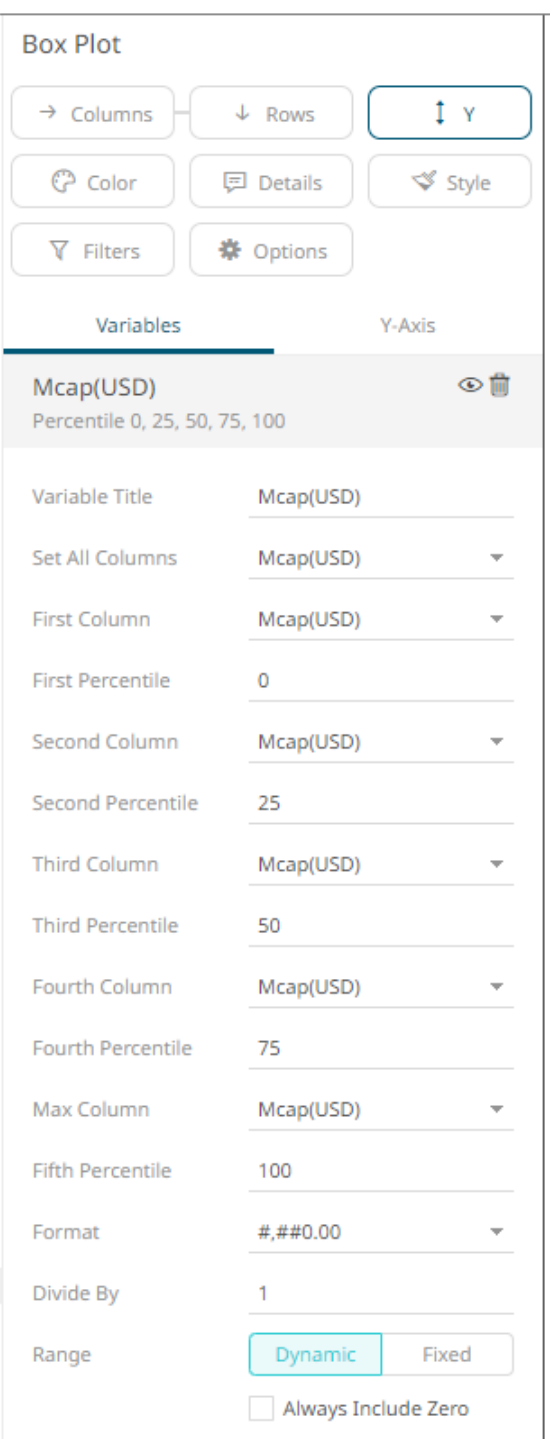

3. Enter the label of the *BoxPlot* variable in the *Variable Title* field.

You can [parameterize the variable title](#page-614-0) to support dynamic schema in the dashboards.

4. The associated column is displayed in *Set All Columns* and all the five sub variables are automatically populated with this column: *First Column*, *Second Column*, *Third Column*, *Fourth Column*, and *Fifth Column*.

This allows for automatically drawing a boxplot based on a single column. The variable also allows for changing each column of each sub variables, which can be used in case the values are precalculated.

5. The percentile values of the member variables are configurable. Each percentile can be set to any value between **0** to **100**. The values default to **0** (Min), **25** (First Quartile), **50** (Median), **75** (Third Quartile), **100** (Max), respectively.

The percentile aggregate is calculated with inclusive median.

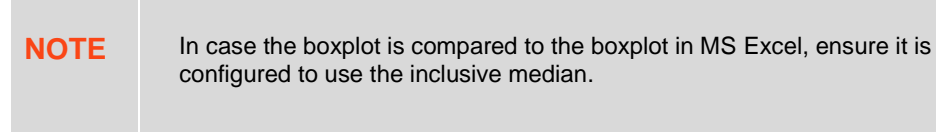

- 6. The *[Format](#page-18-0)* field lets you specify the format that numbers will be displayed in. Panopticon uses the same formatting rules as Excel.
- 7. Select the *Divide By* value to divide a number:
	- 1
	- 1000 (by a thousand)
	- 10000

Range

- 1000000 (by a million)
- 1000000000 (by a billion)
- 8. The visible range for the *BoxPlot* variable can either be calculated dynamically (the default, enabled **Dynamic**).

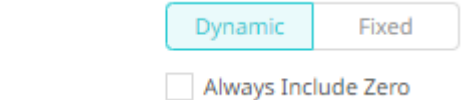

Check the **Always Include Zero** box to let the axis scale start at zero and grow to any number that may show up in the data.

Or set between predefined limits by clicking **Fixed**. This reveals the *Min* and *Max* text boxes and populates them with default values taken from the data set.

<span id="page-538-0"></span>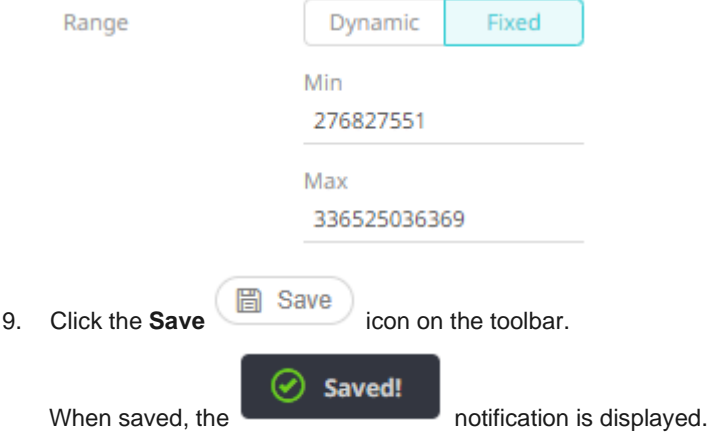

# <span id="page-539-0"></span>**Shape Variable Configuration**

The *Shape* variable is available in the [Dot Plot,](#page-724-0) [Map Plot,](#page-729-0) [Scatter Plot,](#page-746-0) [Scatter Plot 3D,](#page-749-0) [Time Combination,](#page-835-0) and **[Timeseries Scatter Plot](#page-781-0)** visualizations.

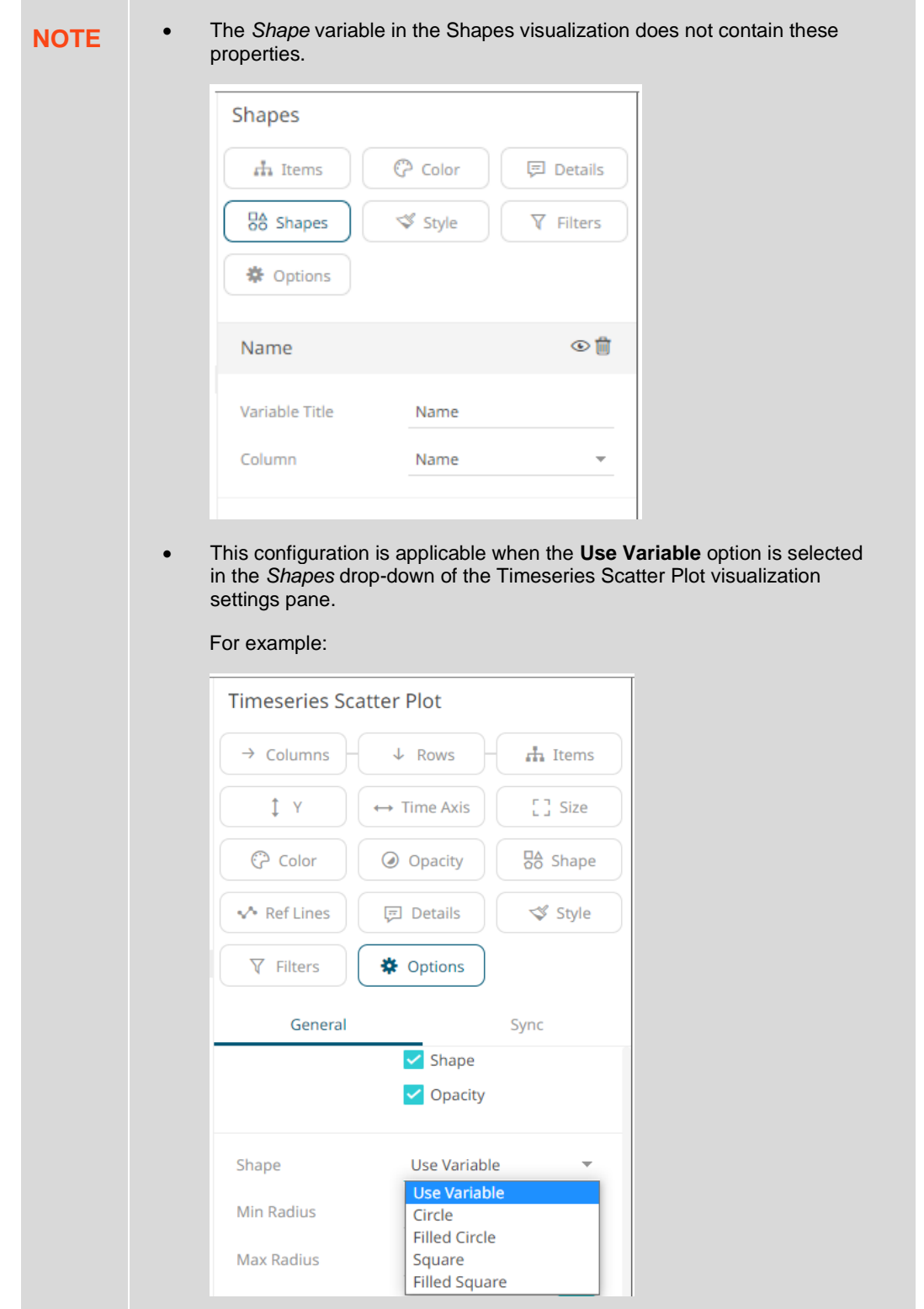
**Steps:**

1. On the *Visualization Settings* pane, click the *Shape* variable.

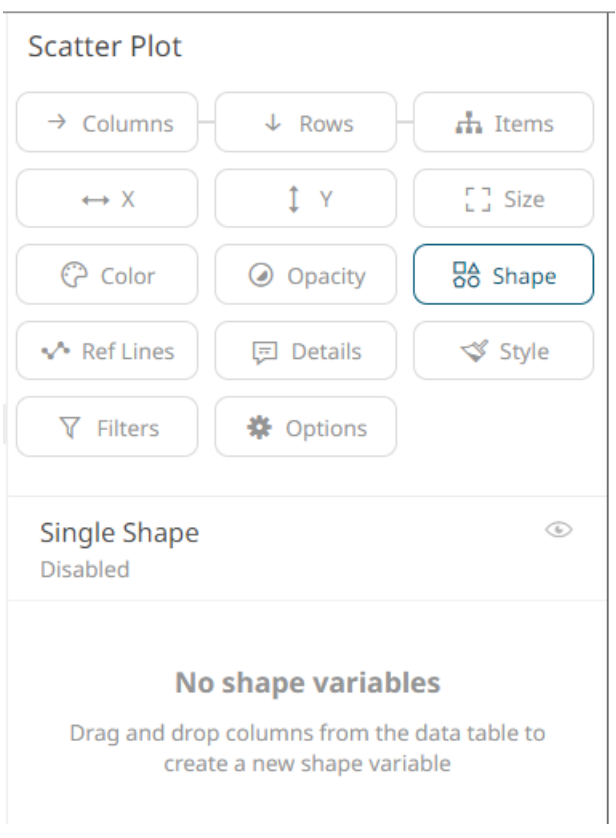

You can opt to set the settings of the **Single Shape** variable state.

2. Click the **Single Shape** value to expand its settings.

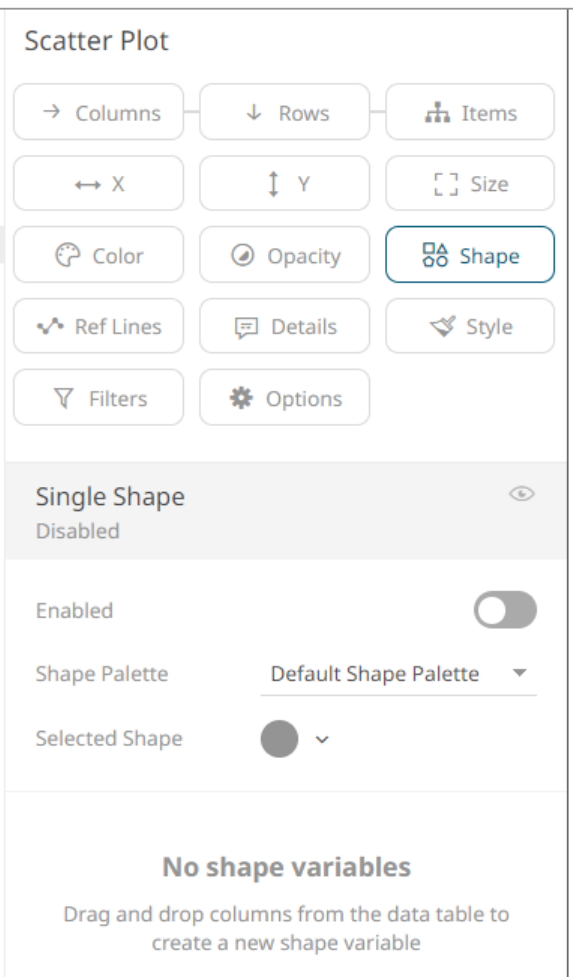

3. Tap the **Enabled** slider to turn it on. [*Empty]* currently displays as the associated value of the *Shape* variable with the *Selected Shape* set to **FilledCircle**.

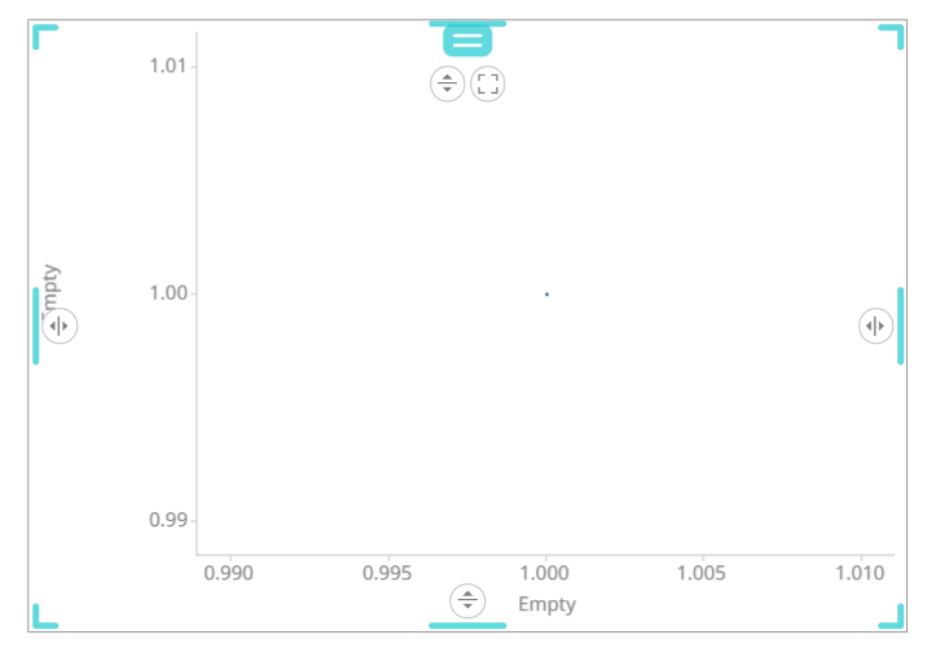

You can opt to modify the *Shape Palette* settings*:*

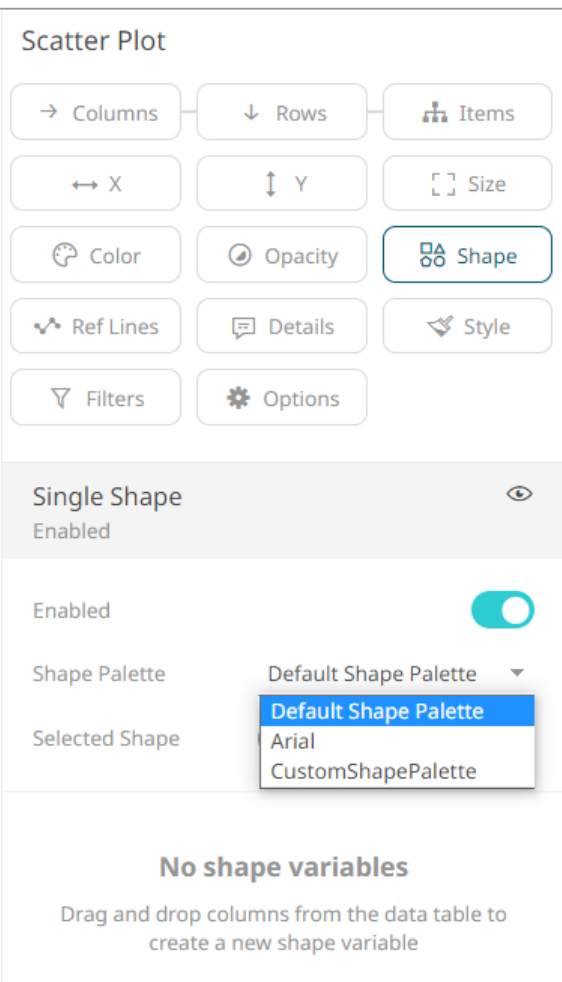

And then the corresponding *Selected Shape*:

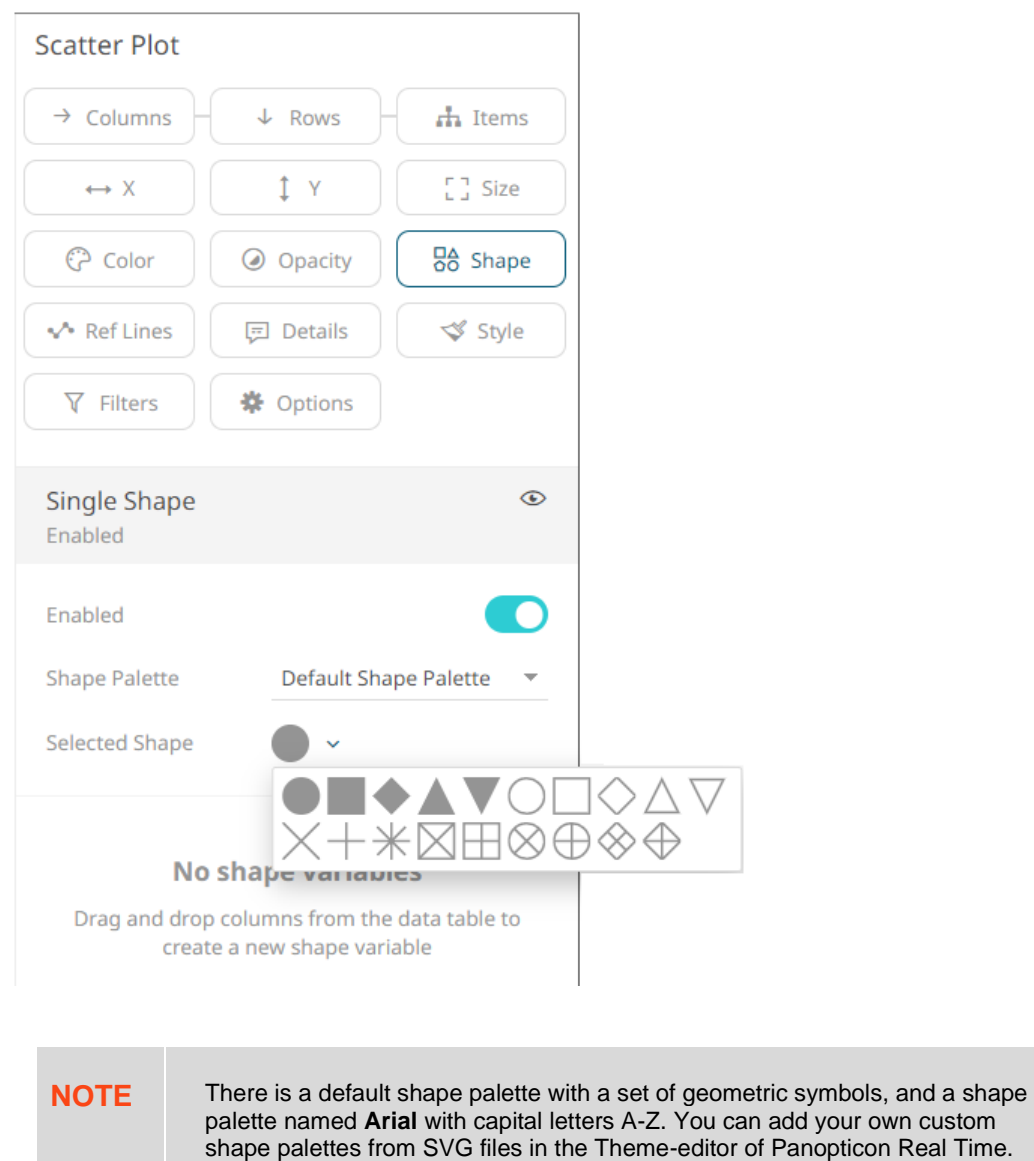

files used with the *Shapes* visualization.

The SVG files added to a palette must follow the same rules as custom SVG

4. To associate other columns from the data table, drag and drop them to the *Shape* variable drop area. Select one to display the corresponding configuration pane.

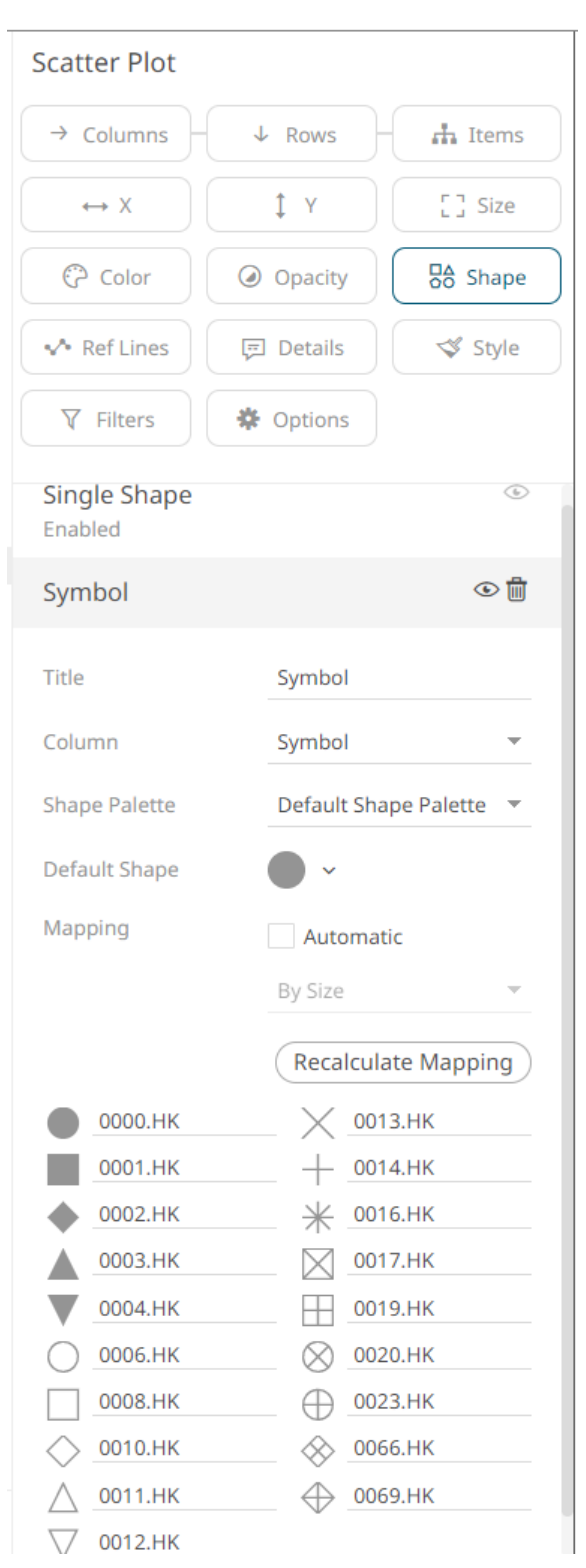

5. Enter the label of the *Shape* variable in the *Title* field.

You can [parameterize the variable title](#page-614-0) to support dynamic schema in the dashboards.

- 6. You can also change the column to the be used as the *Shape* variable from the *Column* drop-down list.
- 7. Select the *[Shape Palette](#page-1073-0)*.
- 8. Click (Recalculate Mapping) to recalculate the mapping of the selected column values to the shapes.
- 9. For columns that are not mapped to a shape, select the *Default Shape* to be used.
- 10. Checking the *Automatic Mapping* box enables the *Modes* drop-down list:

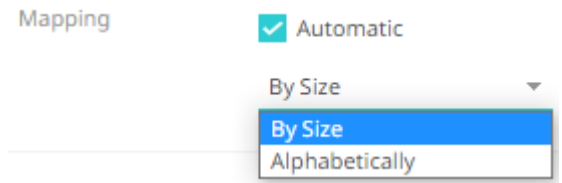

- 11. You can either assign the shape assignment when new data is dynamically loaded into the visualization:
	- By Size

The shape assignment is based on the **Size** variable.

**Alphabetically** 

The shape assignment is done alphabetically.

12. Click the **Save if** Save icon on the toolbar.

When saved, the **notification is displayed.** 

### **Reference Variable Configuration**

The Reference variable is available in the **Bullet** Graph visualization.

Saved!

The configuration pane for the Reference variable is the same as for the [Size](#page-525-0) variable.

# **Spread Variable Configuration**

The Spread (Y) variable is available in the [Spread Graph](#page-778-0) visualization.

**Steps:**

1. On the *Visualization Settings* pane, click the *Spread* variable. To associate other columns from the data table, drag and drop them to the *Spread* variable drop area. Select one to display the corresponding configuration pane.

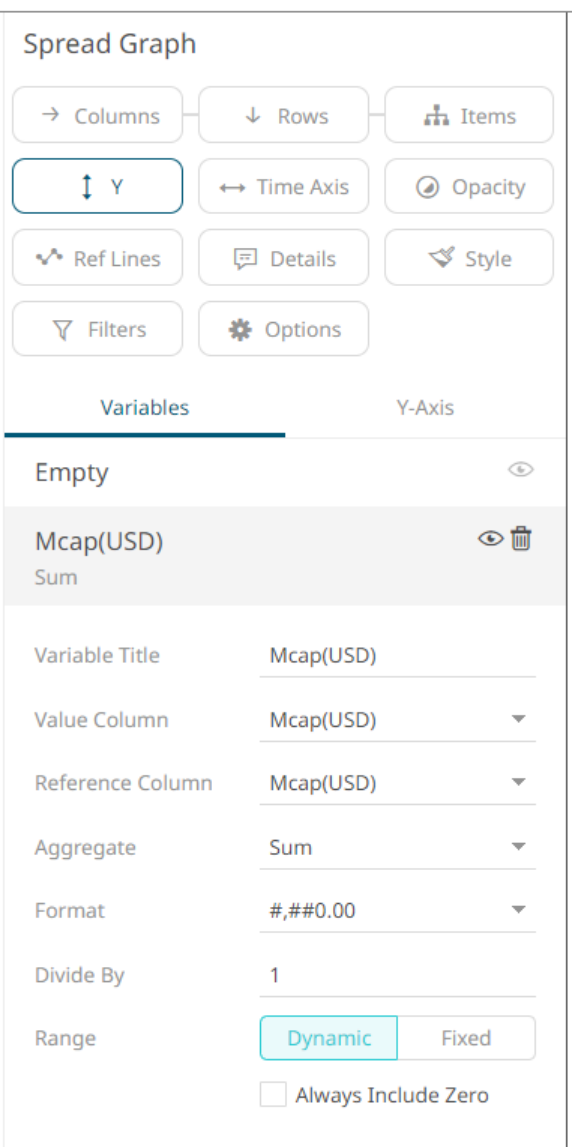

2. Enter the label of the *Spread* variable in the *Variable Title* field.

You can [parameterize the variable title](#page-614-0) to support dynamic schema in the dashboards.

- 3. You can also change the column to the be used as the *Shape* variable from the *Value Column* drop-down list.
- 4. Select the *Reference Column.* The difference with the *Value Column* will be the basis if the variability or spread of the data is positive or negative.

For example:

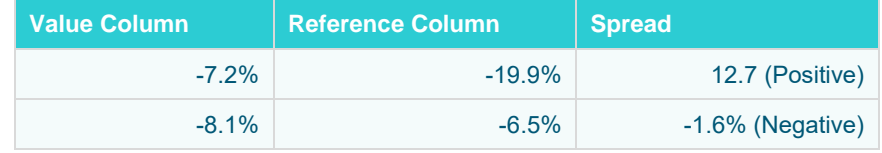

5. You can also specify an aggregation method in the *Aggregate* field.

#### The default is **Sum**.

The *Spread* variable also supports a number of other aggregate types:

• If you set the aggregation method to **Cumulative Sum** or **Cumulative Sum by Max**, the *Sort By* drop-down list is enabled and displays a list of numeric data columns in the selected data table that can be used as the sorting column for the aggregate.

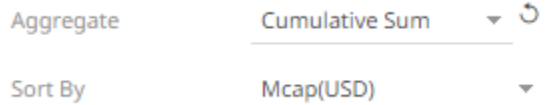

**Cumulative Sum By Max** is, in practice, **Cumulative Sum** with a setting to use **Max** as the sort by aggregation.

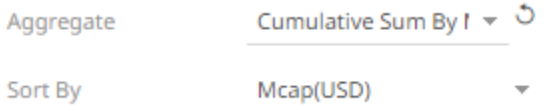

• If you set the aggregation method to **Intercept** or **Slope**, the *Y Variable* drop-down list is enabled and displays a list of numeric data columns in the selected data table that can be used as the Y-axis variable column for the aggregate.

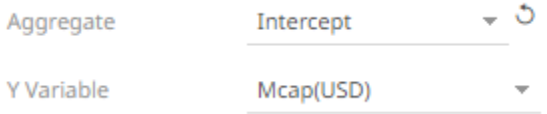

• If you set the aggregation method to **Percent of Parent Reference**, **Percent of Total Reference**, or **Ratio of Sums**, the *Reference Column* drop-down list is enabled and displays a list of numeric data columns in the selected data table that can be used as the reference column for the aggregate.

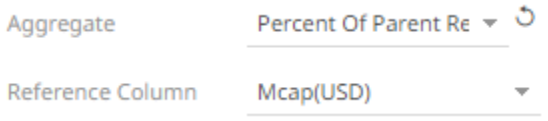

• If you set the aggregation method to **Percent of Total Change**, the *Previous Values Column* drop-down list is enabled and displays a list of numeric data columns in the selected data table that can be used as the previous column for the aggregate.

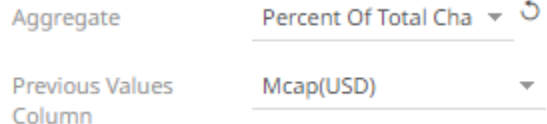

• If you set the aggregation method to **Percentile,** the *Percentile* field is displayed. Specify the value that can be used to calculate the value of the selected percentile.

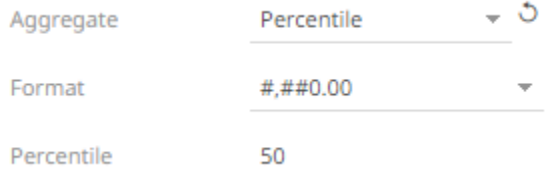

• If you set the aggregation method to **Weighted Harmonic Mean, Weighted Mean, Weighted Population Variance, Weighted Stdev, Weighted Stdevp, Weighted Sum,** or **Weighted Variance**, the *Weight Column* drop-down list is enabled and displays a list of numeric data columns in the selected data table that can be used as the weight column for the aggregate.

Weighted Harmonic + 0 Aggregate Weight Column Mcap(USD)  $\overline{\phantom{a}}$ 

- 6. The *[Format](#page-18-0)* field lets you to specify the format that numbers will be displayed in Panopticon uses the same formatting as Excel.
- 7. Select the *Divide By* value to divide a number:

• 1

- 1000 (by a thousand)
- 10000
- 1000000 (by a million)
- 1000000000 (by a billion)
- 8. The visible range for the *Spread* variable can either be calculated dynamically (the default, enabled **Dynamic**).

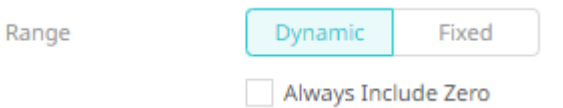

Check the **Always Include Zero** box to let the axis scale start at zero and grow to any number that may show up in the data.

Or set between predefined limits by clicking **Fixed**. This reveals the *Min* and *Max* text boxes and populates them with default values taken from the data set.

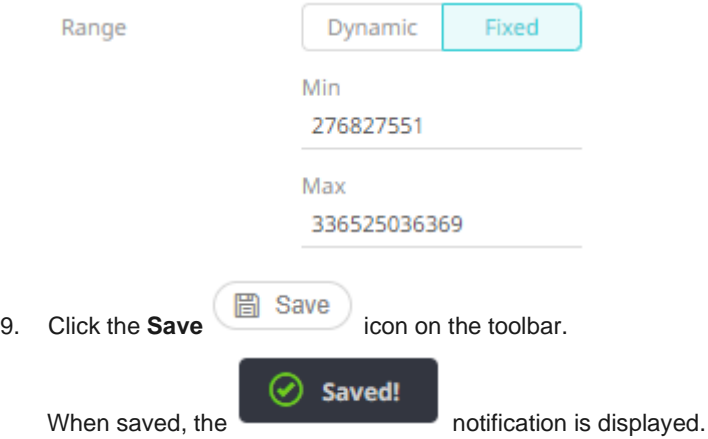

# **OHLC Variable Configuration**

This configuration pane for OHLC variable is used by both the [OHLC Graph](#page-772-0) and the Candle [Stick Graph.](#page-759-0)

**Steps:**

1. On the *Visualization Settings* pane, click the *Y* (*OHLC)* variable. To associate other columns from the data table, drag and drop them to the *OHLC* variable drop area. Select one to display the corresponding configuration pane.

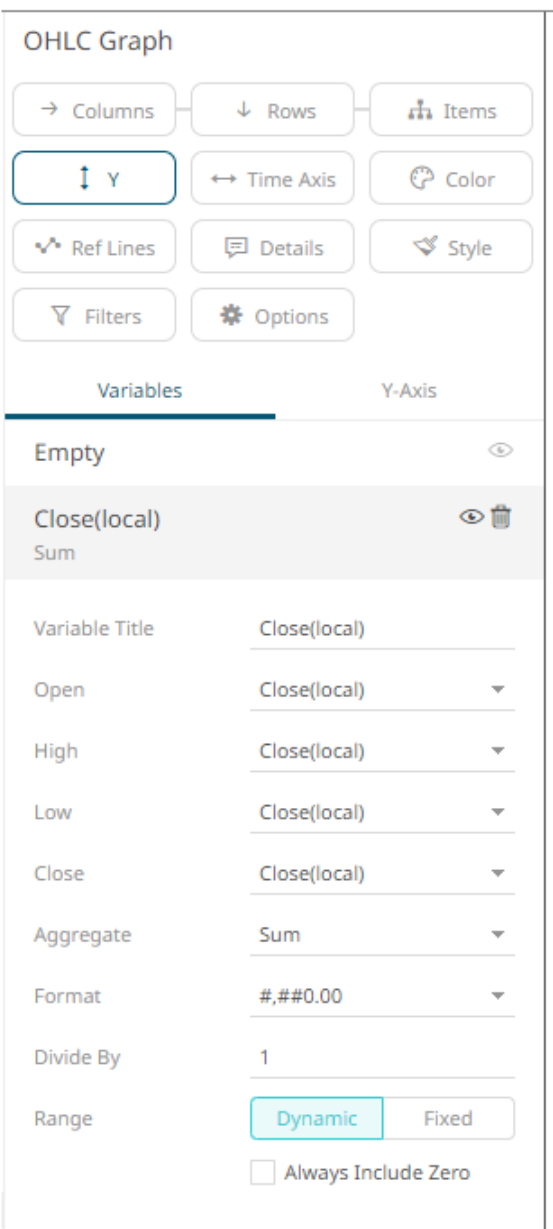

2. Enter the label of the *OHLC* variable in the *Variable Title* field.

You can [parameterize the variable title](#page-614-0) to support dynamic schema in the dashboards.

- 3. Unlike other variables, the OHLC requires four input columns (*Open*, *High*, *Low* & *Close*). These are selectable from list boxes once the **Close** column has been dragged onto the OHLC variable slot.
- 4. You can also specify an aggregation method in the *Aggregate* field. The default is **Sum**.

The *OHLC* variable also supports a number of other aggregate types:

• If you set the aggregation method to **Cumulative Sum** or **Cumulative Sum by Max**, the *Sort By* drop-down list is enabled and displays a list of numeric data columns in the selected data table that can be used as the sorting column for the aggregate.

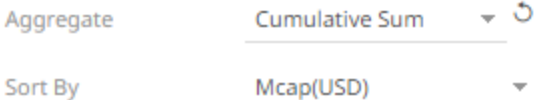

**Cumulative Sum By Max** is, in practice, **Cumulative Sum** with a setting to use **Max** as the sort by aggregation.

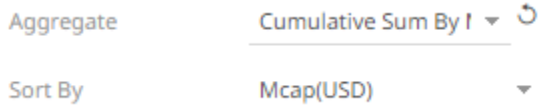

• If you set the aggregation method to **Intercept** or **Slope**, the *Y Variable* drop-down list is enabled and displays a list of numeric data columns in the selected data table that can be used as the Y-axis variable column for the aggregate.

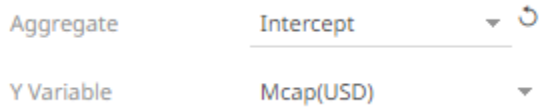

• If you set the aggregation method to **Percent of Parent Reference**, **Percent of Total Reference**, or **Ratio of Sums**, the *Reference Column* drop-down list is enabled and displays a list of numeric data columns in the selected data table that can be used as the reference column for the aggregate.

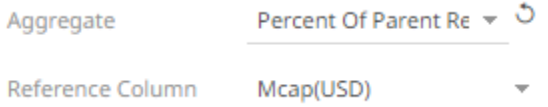

• If you set the aggregation method to **Percent of Total Change**, the *Previous Values Column* drop-down list is enabled and displays a list of numeric data columns in the selected data table that can be used as the previous column for the aggregate.

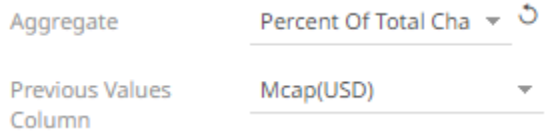

• If you set the aggregation method to **Percentile,** the *Percentile* field is displayed. Specify the value that can be used to calculate the value of the selected percentile.

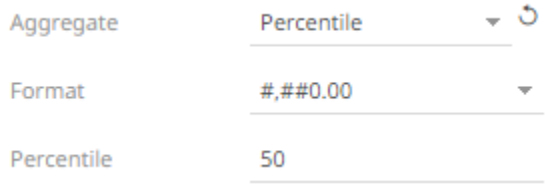

• If you set the aggregation method to **Weighted Harmonic Mean, Weighted Mean, Weighted Population Variance, Weighted Stdev, Weighted Stdevp, Weighted Sum,** or **Weighted Variance**, the *Weight Column* drop-down list is enabled and displays a list of numeric data columns in the selected data table that can be used as the weight column for the aggregate.

Weighted Harmonic + 0 Aggregate Weight Column Mcap(USD)  $\overline{\phantom{a}}$ 

- 5. The *[Format](#page-18-0)* field lets you specify the format that numbers will be displayed in. Panopticon uses the same formatting rules as Excel.
- 6. Select the *Divide By* value to divide a number:
	- 1
	- 1000 (by a thousand)
	- 10000
	- 1000000 (by a million)
	- 1000000000 (by a billion)
- 7. The visible range for the *OHLC* variable can either be calculated dynamically (the default, enabled **Dynamic**).

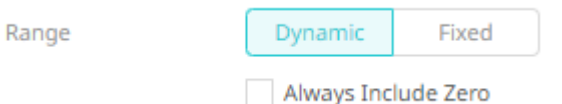

Check the **Always Include Zero** box to let the axis scale start at zero and grow to any number that may show up in the data.

Or set between predefined limits by clicking **Fixed**. This reveals the *Min* and *Max* text boxes and populates them with default values taken from the data set.

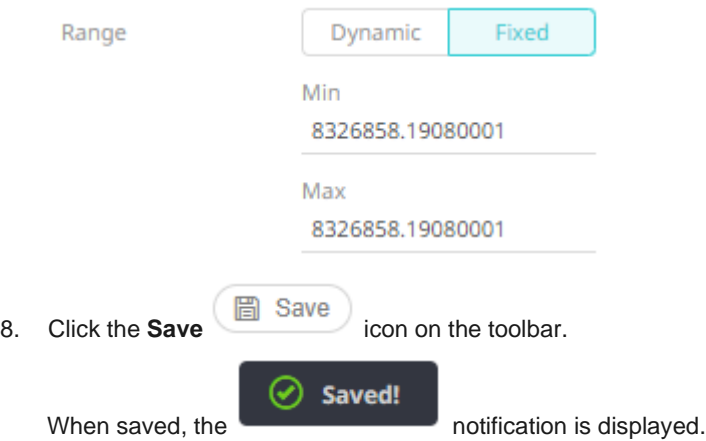

# **Reference Lines Variable Configuration**

You can add a horizontal or vertical line to your chart (for this example, Scatter Plot) to indicate key values, important aggregates, or dates, etc. Adding the Y column to a Reference Lines variable can produce this visualization:

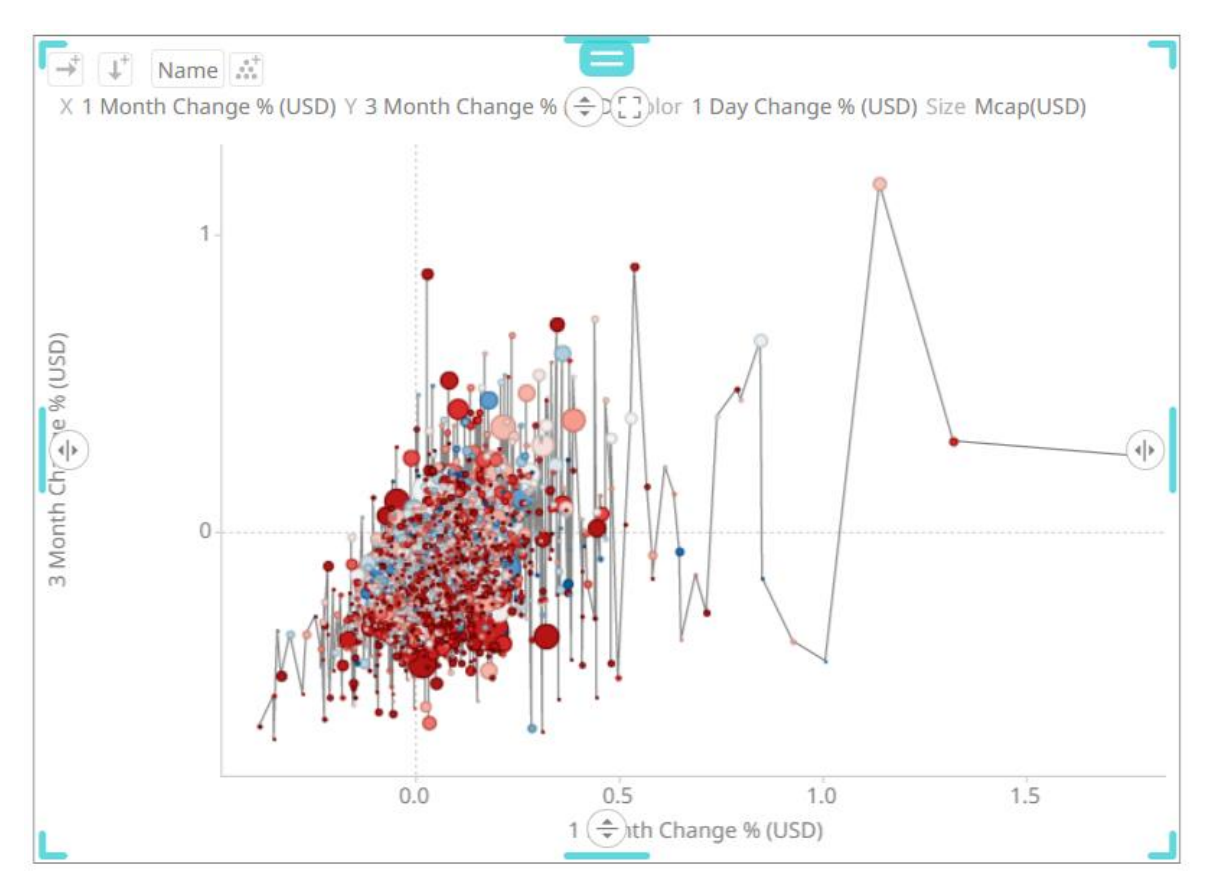

For this sample, after adding the same column used for the Y-axis (3 Month Change % (USD)) as a Reference Line, all of the values on the Scatter plot are then taken and sorted horizontally along the X-axis, then a line is drawn between the values.

The Reference Line variable is available in the [Table](#page-754-0) and all the time series visualizations (except in the Horizon Graph and Timeseries Surface Plot).

#### **Steps:**

1. To associate columns from the data table, drag and drop them to the *Reference Lines* variable drop area. Select one to display the corresponding configuration pane.

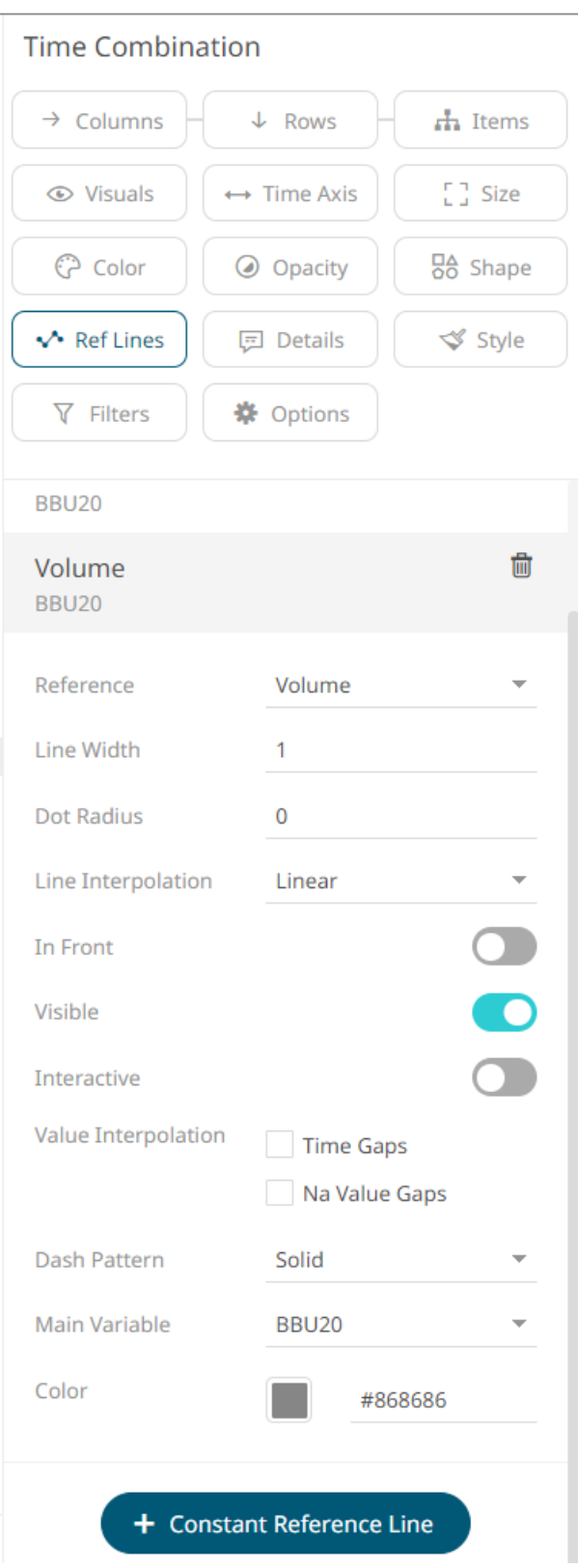

- 2. You can opt to change the column to the be used as the *Reference Lines* variable from the *Reference* drop-down list.
- 3. Specify the *Line Width*. Default is **1**.
- 4. Specify the *Dot radius* (in pixels) of each data point. Default is **0**.
- 5. Select the *Line Interpolation*: **Linear, Stepped,** or **Smooth**.
- 6. Tap the **In Front** slider to display the lines in front of the scatter points.
- 7. Tap the **Visible** slider to enable the reference line of added columns. This is enabled by default.
- 8. Tap the **Interactive** slider to apply the interactive parameters of the column.
- 9. Enable:
	- Interpolate Time Gaps
	- Interpolate Na Value Gaps
- 10. Select the *Dash Pattern*: **Dotted, Dashed**, or **Solid**.
- 11. The *Main Variable* field displays the selected column that will be used as the main variable of the reference line.
- 12. Set the line color of an added column either by:
	- clicking the corresponding *Color* box to display the *Color* dialog to:

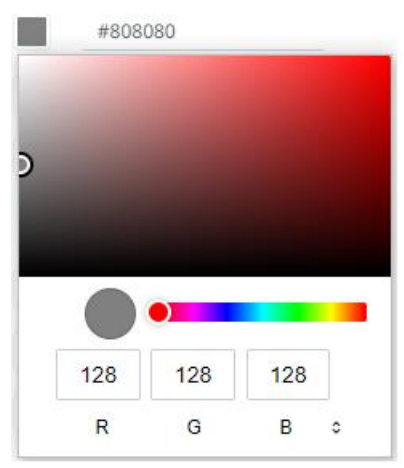

- select the color, or
- click  $\overline{\phantom{a}}$  to enter the values

for RGB

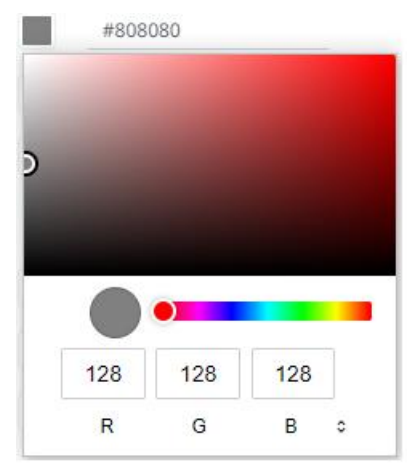

for HSL

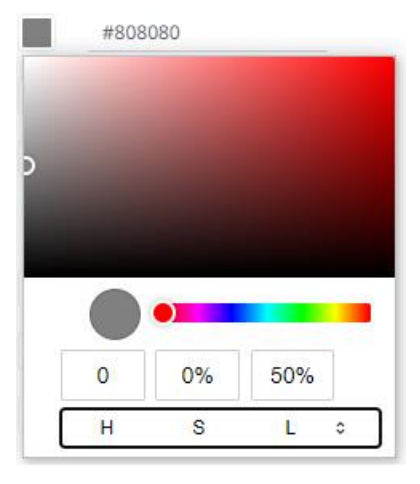

for the Hex color code

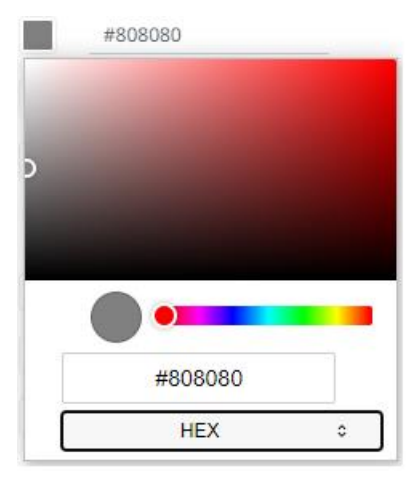

or enter the *Hex* color code

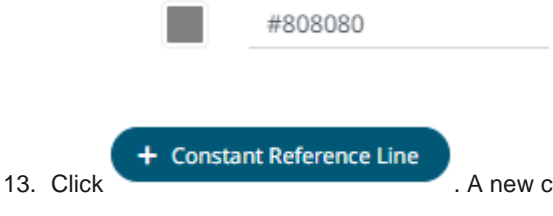

13. Click . A new constant reference line is added under the *Reference Lines* list.

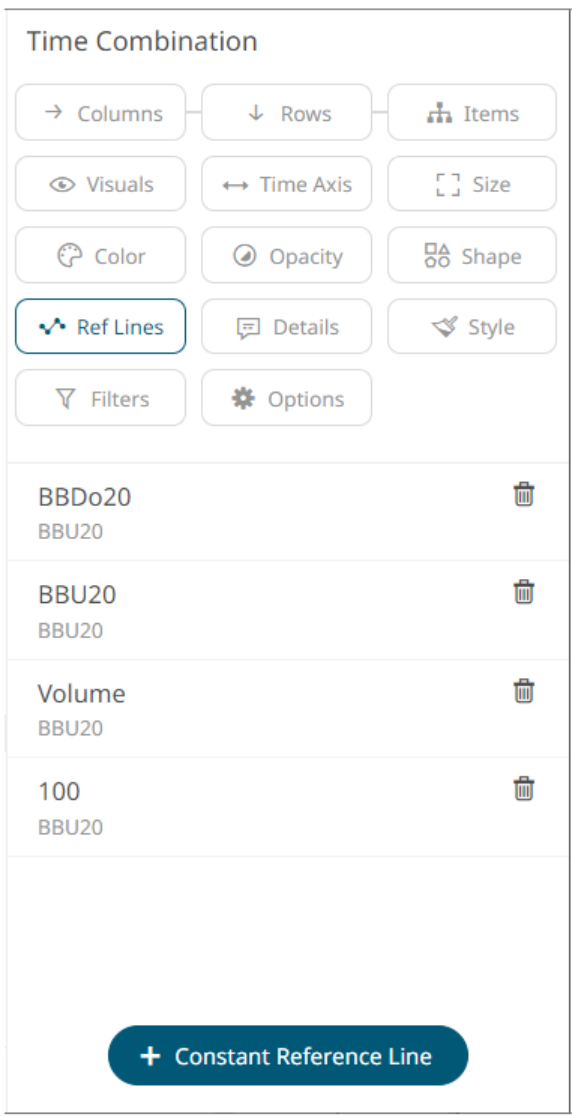

This value (e.g., 100) can be used as point of reference as compared to the column values added in the Y-axis. You can also perform steps 2 to 13 to the added constants.

8. Click the **Save** icon on the toolbar. Saved! の When saved, the notification is displayed.

### **Color Variable Configuration**

You can associate either numeric or text columns with the *Color* variable.

All the static and time series visualizations have the *Color* variable except in the [Spread](#page-778-0) and [Horizon](#page-761-0) graphs.

The configuration pane of the *Reference Color* variable in the [Pareto Chart](#page-741-0) visualization is the same as what is discussed in this section.

### **Color Variable Configuration for Text Columns Using the Palette Color Source**

The configuration pane for the *Color* variable changes depending on the column data type.

When a text column is added to the *Color* variable, the configuration pane displays the color associated with each categorical item, as specified with a default color palette (e.g., **Twenty Eight Colors**).

Note that since there are only 23 categorical items assigned to the colors of the selected palette, the remaining color palettes are left blank.

To use the **#RGB** *Color Source*, see [Color Variable Configuration for Text Columns Using the RGB Color Source.](#page-560-0)

**Steps:**

1. On the *Visualization Settings* pane, click the *Color* variable. To associate other columns from the data table, drag and drop them to the *Color* variable drop area. Select one to display the corresponding configuration pane.

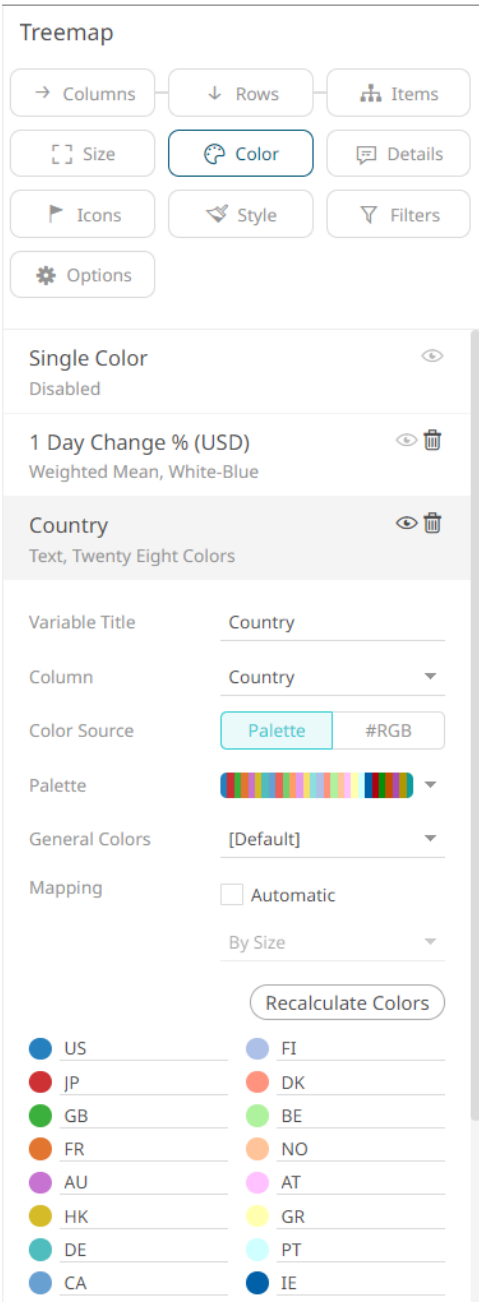

- 2. Enter the label of the *Color* variable in the *Variable Title* field. You can [parameterize the variable title](#page-614-0) to support dynamic schema in the dashboards.
- 3. You can also change the column to the be used as the *Color* variable from the *Column* drop-down list.
- Palette 4. Select the **Palette** *Color Source*.

5. Click the *Palette* drop-down list to display and select from the available ones. By default, **Twenty Eight Colors** is selected.

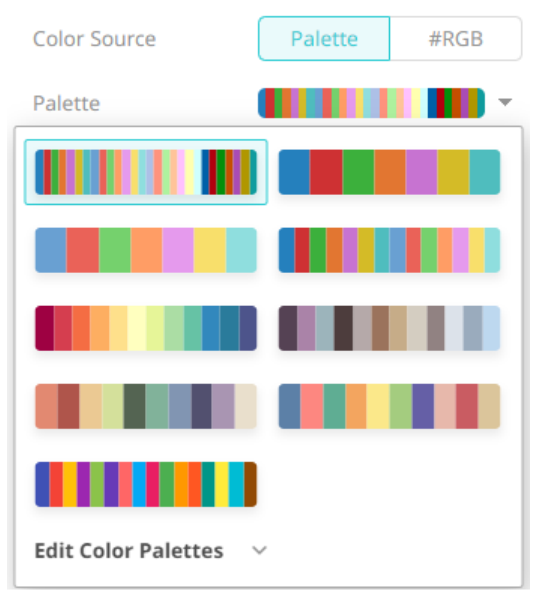

The number of categorical items for a visualization will depend on the selected palette. For example, if you select **Seven Standard Colors**, the list of categorical items will be reduced to seven.

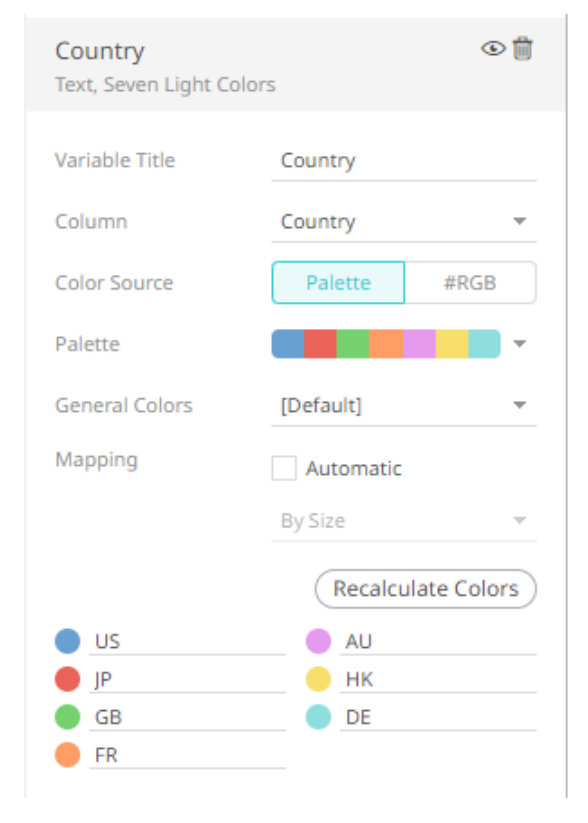

To modify the color palettes, click to expand the *Palette* section.

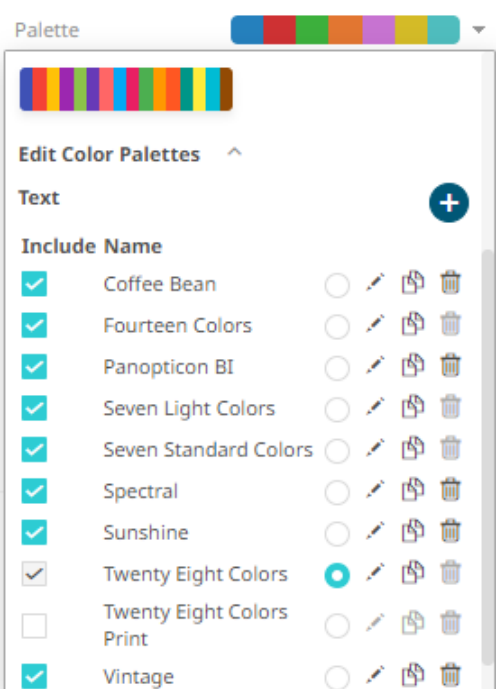

See [Color Palettes](#page-1064-0) for more information.

6. Click Recalculate Colors to re-retrieve the categorical items and match them to the color palette.

- 7. Select the *General Colors* that will be used for the *Color* variable.
- 8. Checking the *Automatic Mapping* box enables the *Modes* drop-down list:

Mapping

Automatic

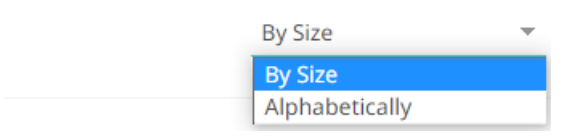

- 9. You can either assign the categorical color assignment when new data is dynamically loaded into the visualization:
	- By Size

The color assignment is based on the **Size** variable.

• Alphabetically

The color assignment is done alphabetically.

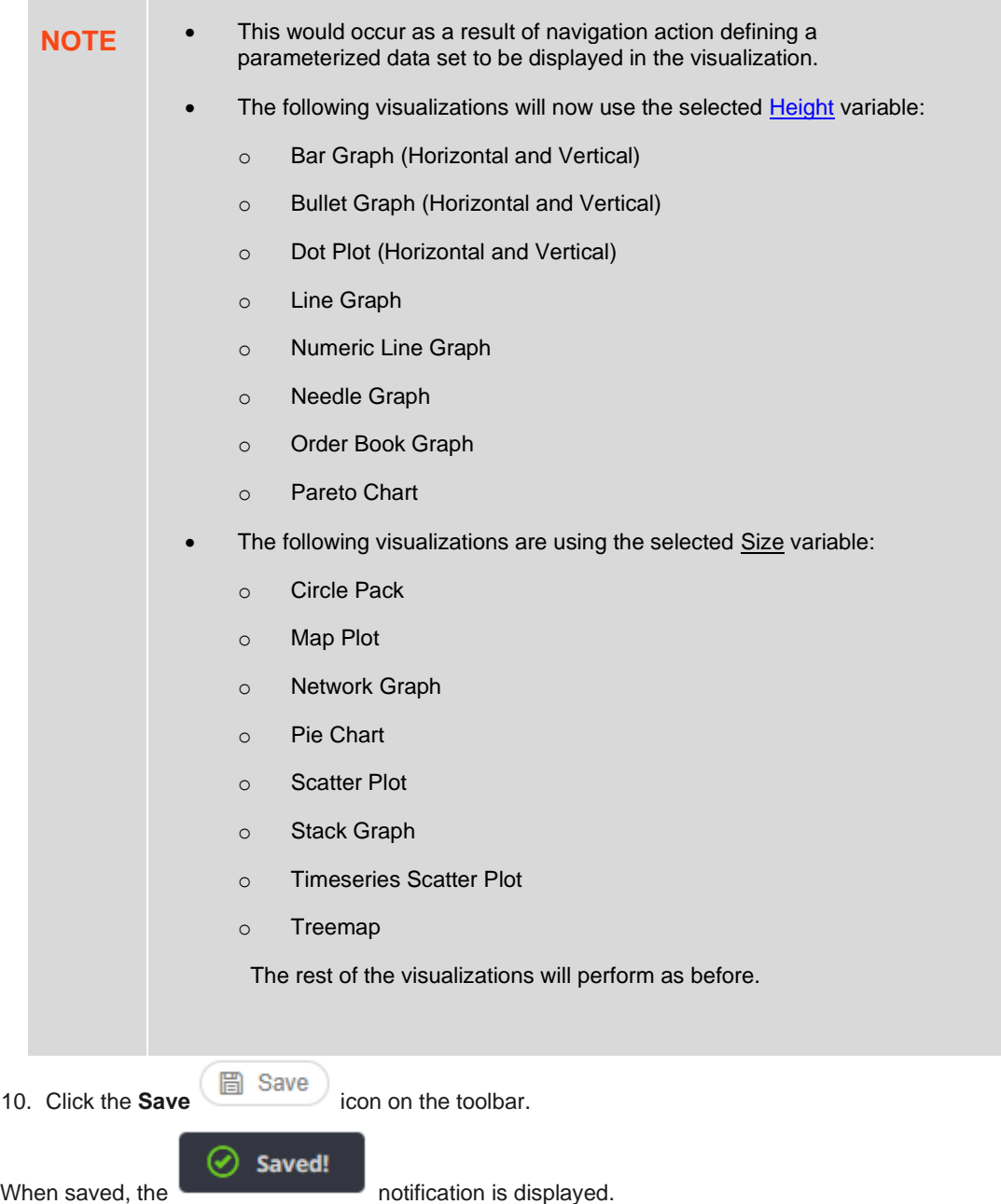

### <span id="page-560-0"></span>**Color Variable Configuration for Text Columns Using the #RGB Color Source**

Aside from assigning the categorical items to the colors of the selected palette, the **color names** (i.e., red, green, blue, etc.) or **Hex Codes** (i.e., #FFFFFF, #000000, etc.) in a column of the data table can be used.

For example, the data table has the following columns:

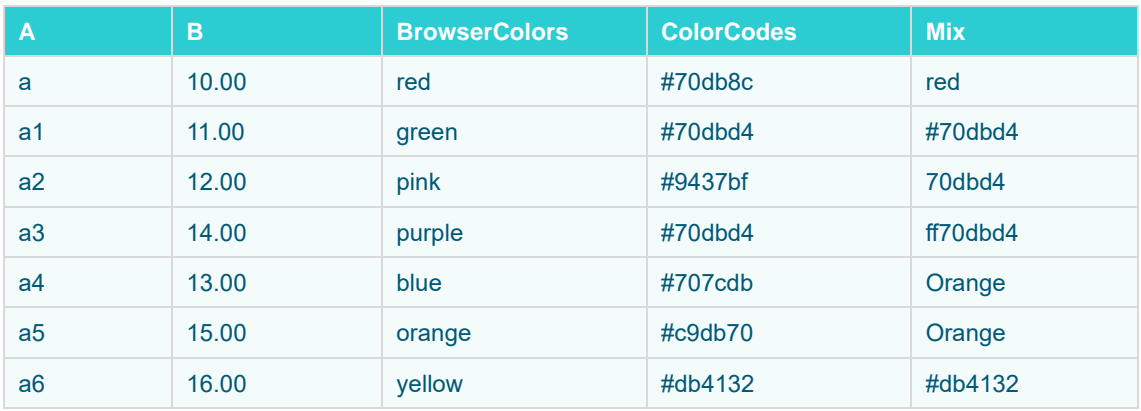

The values of the *BrowserColors*, *ColorCode*, and *Mix* columns can be used as colors (background or text) for a column in the visualization.

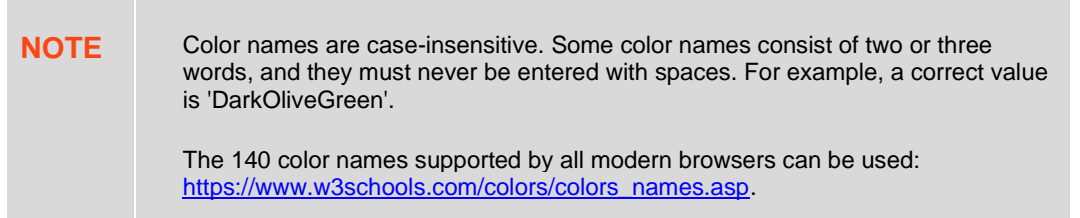

### **Steps:**

1. To associate other columns from the data table, drag and drop them to the *Color* variable drop area. Select one to display the corresponding configuration pane.

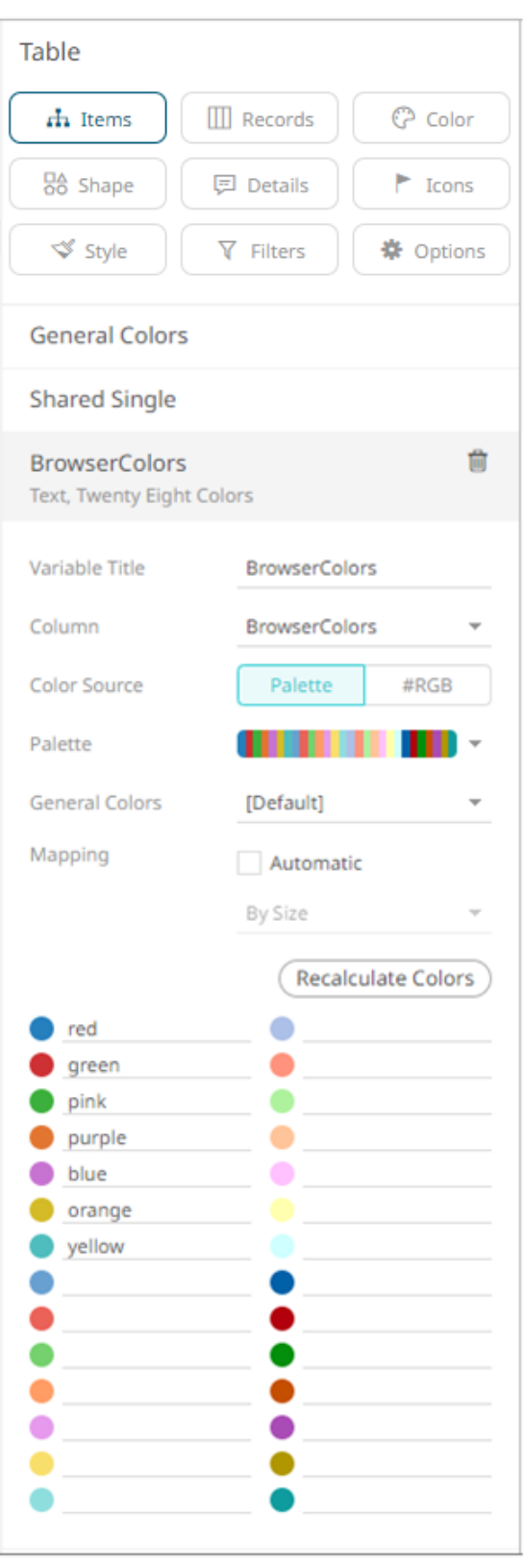

Note that the values of the *BrowserColumns* column do not match the associated color palette. To use the color

names, select the **#RGB** *Color Source*.

#RGB

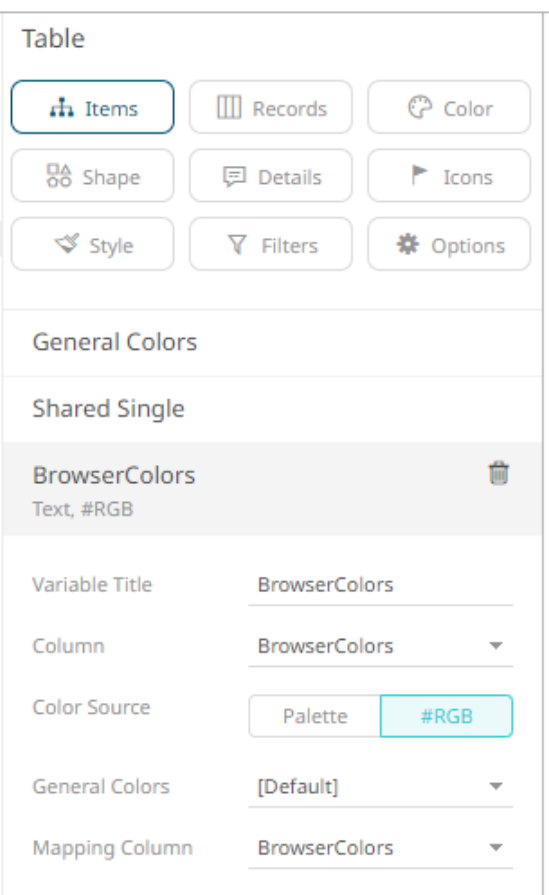

- 2. Select the *General Colors* that will be used for the *Color* variable.
- 3. Select the *Mapping Column* that will be used when new data is dynamically loaded into the visualization. For this sample table visualization:

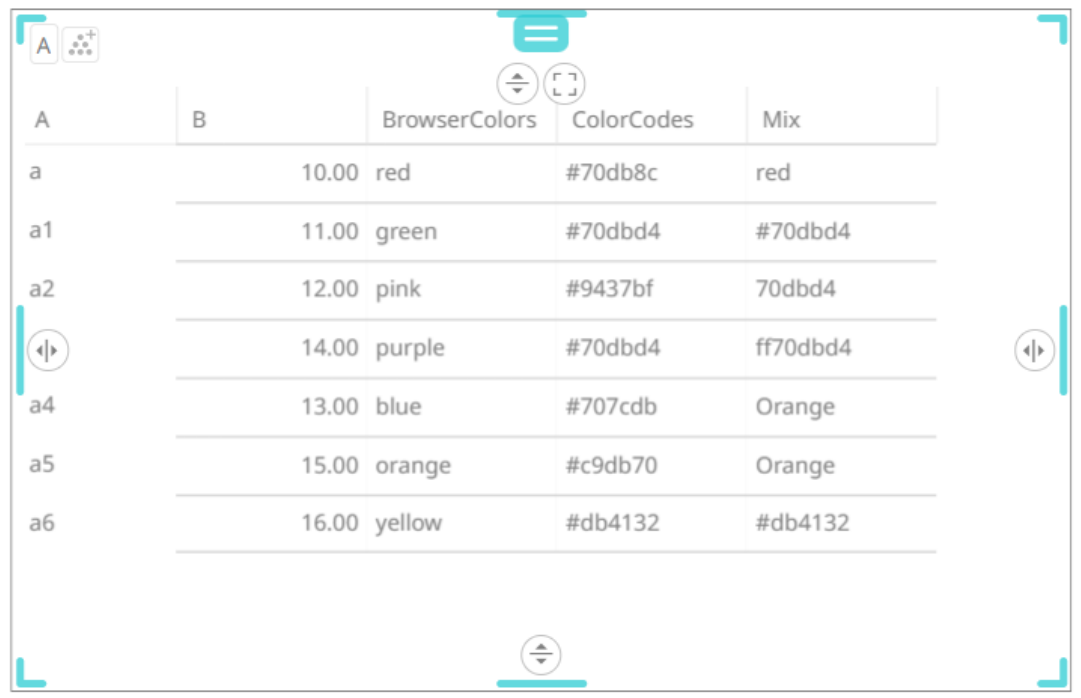

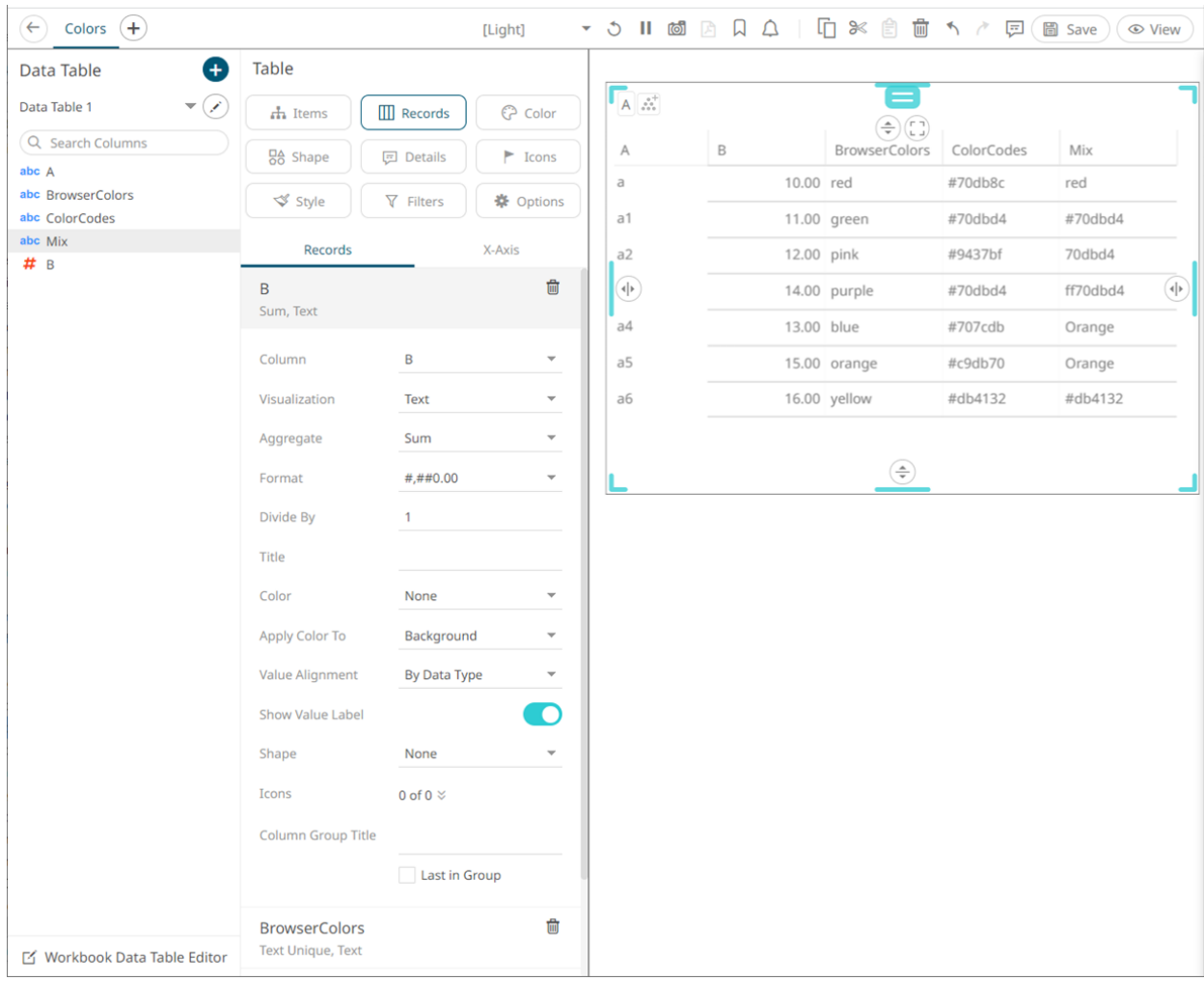

If you want to use the colors in the *BrowserColors* column as background for the *B* column, you can do so by selecting **B** under the *Records* pane list.

#### In the *Color* drop-down list, select **BrowserColors**.

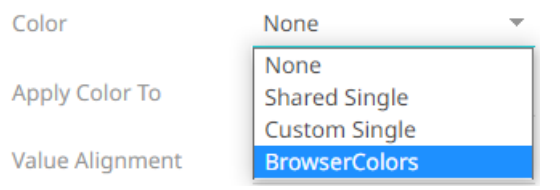

The values of *BrowserColors* column are applied as the background color of the *B* column.

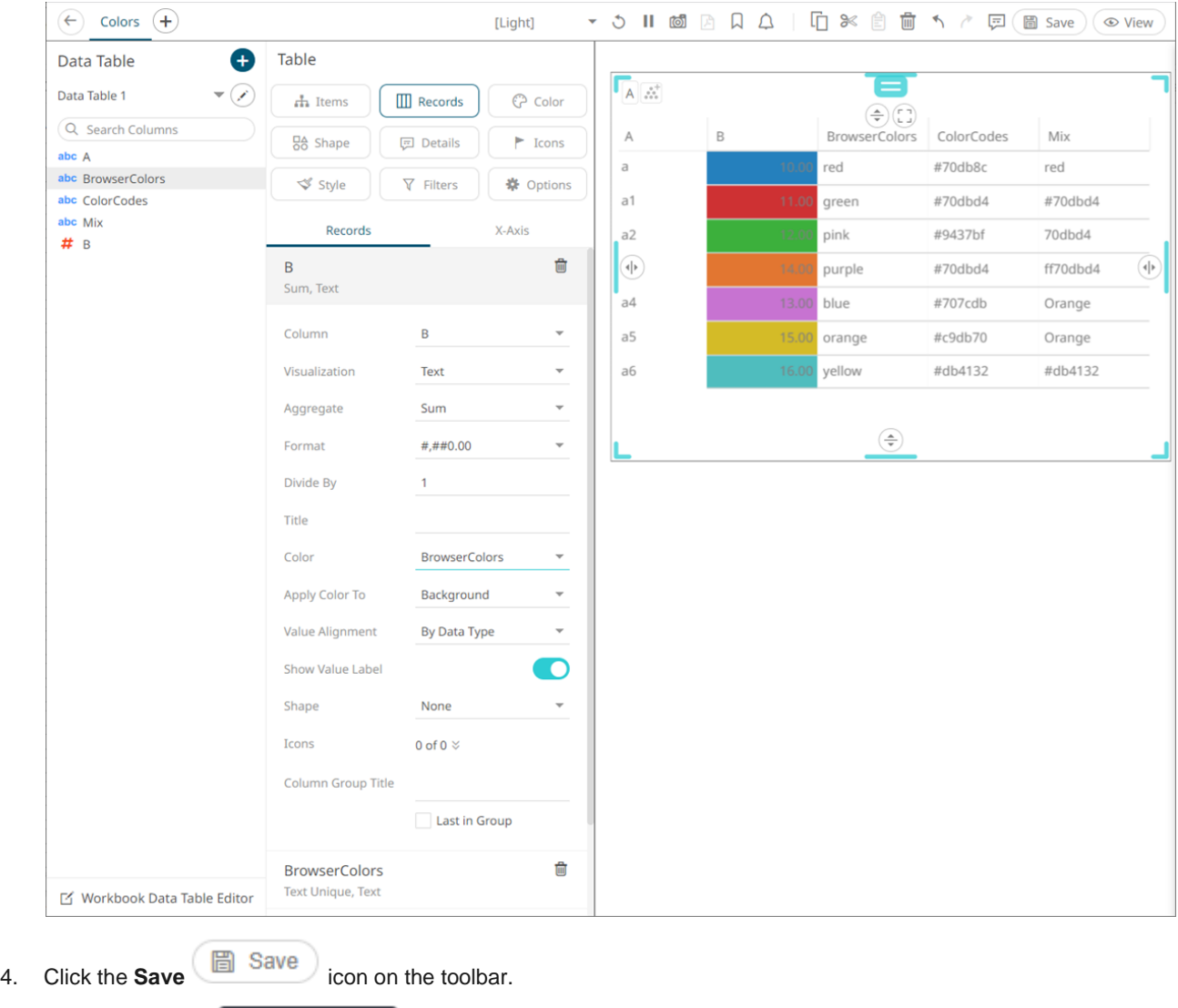

**Color Variable Configuration for Numeric Columns**

 $\odot$  Saved!

When saved, the notification is displayed.

When you add a numeric column to a *Color* variable, the configuration pane displays a set of options similar to the pane for th[e Size](#page-525-0) variable. This allows you to define the data displa[y format](#page-601-0) and aggregation method:

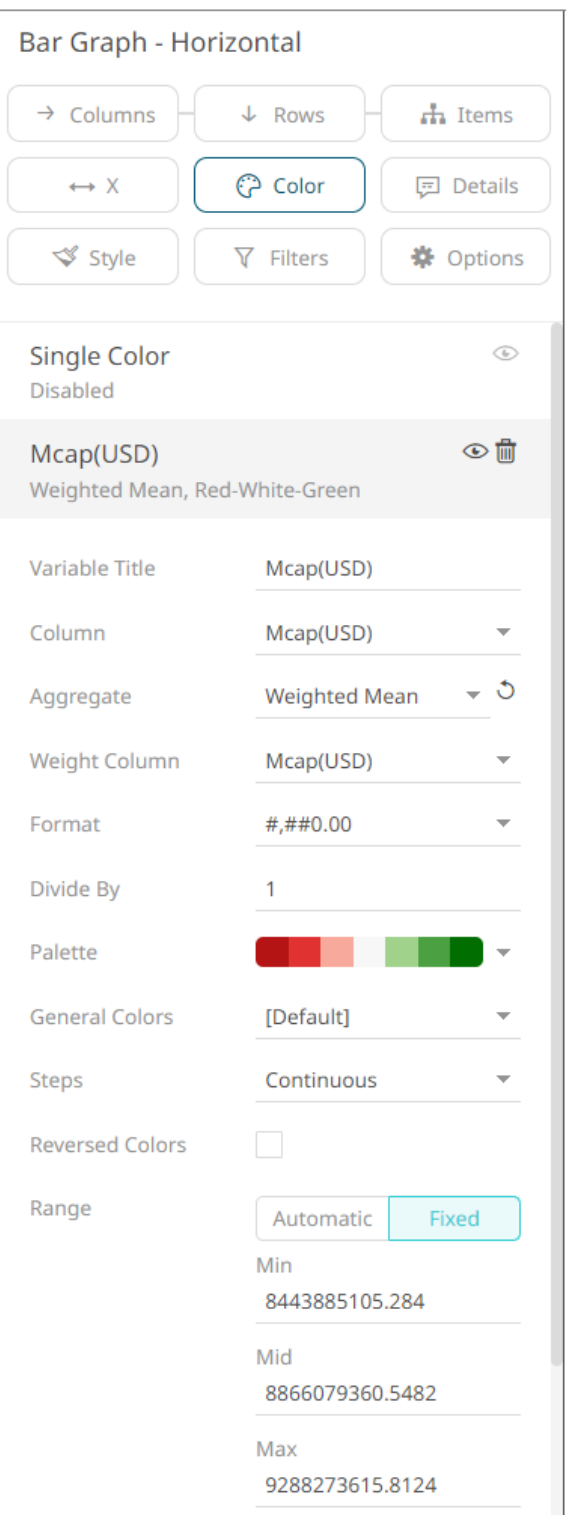

Other configuration options for numeric color variables include:

❑ Range

The *Min* and *Max* text boxes are populated default values from the data set.

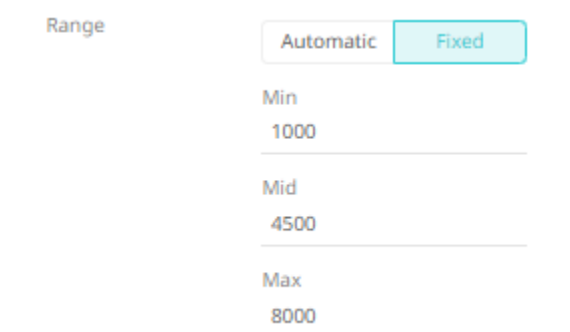

### ❑ Automatic Limits/Range Calculation

Disables the *Range* option and supports either:

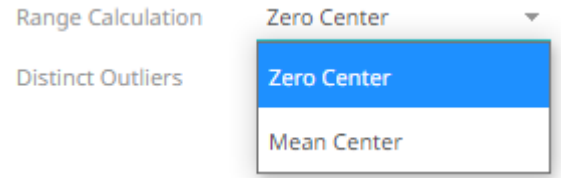

### • **Zero Center** range calculation

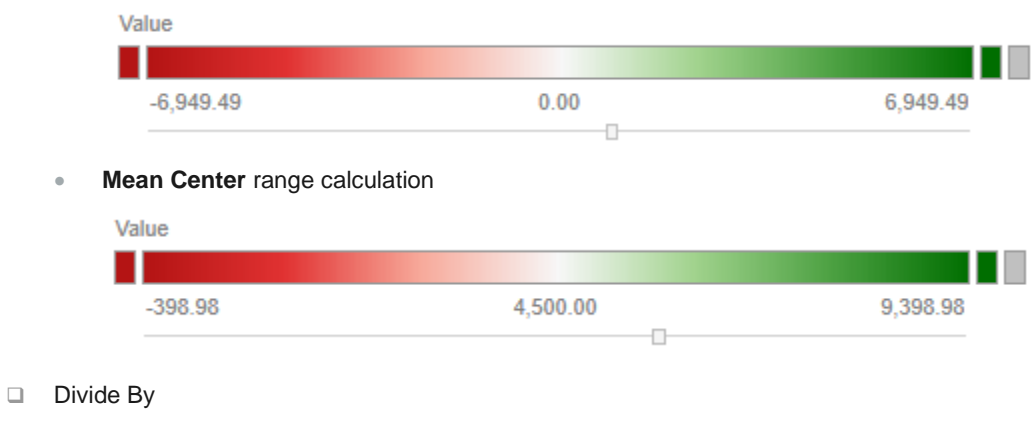

Divide By  $\mathbf{1}$ 

Enter the *Divide By* value then click  $\checkmark$  to divide fixed and automatic ranges.

For example, for this range:

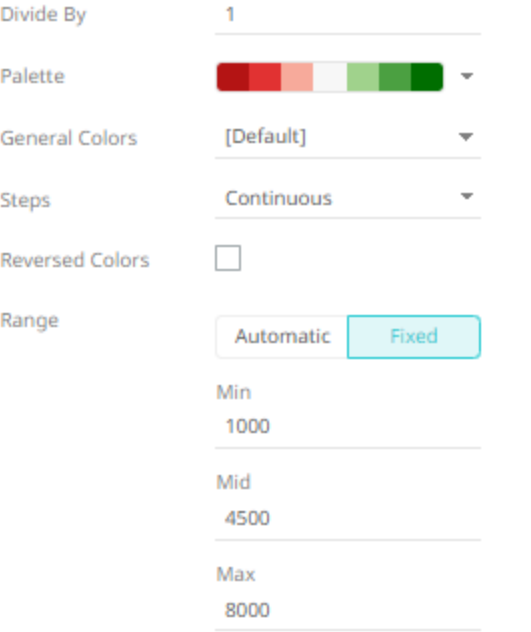

## When the *Divide By* is **10000**, then the range values will be:

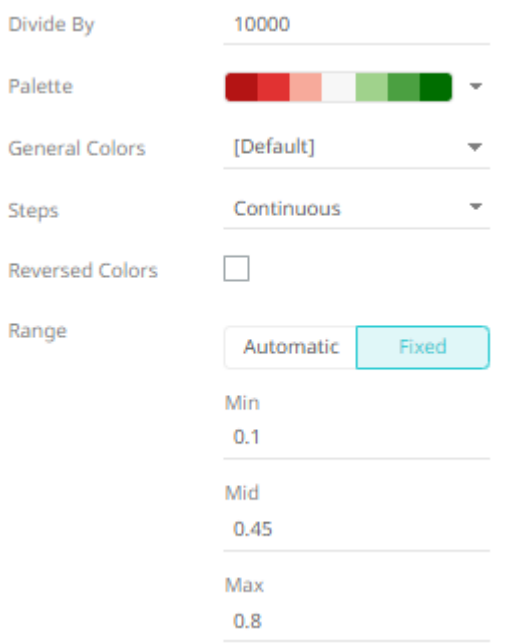

Another example for the *Automatic Range*:

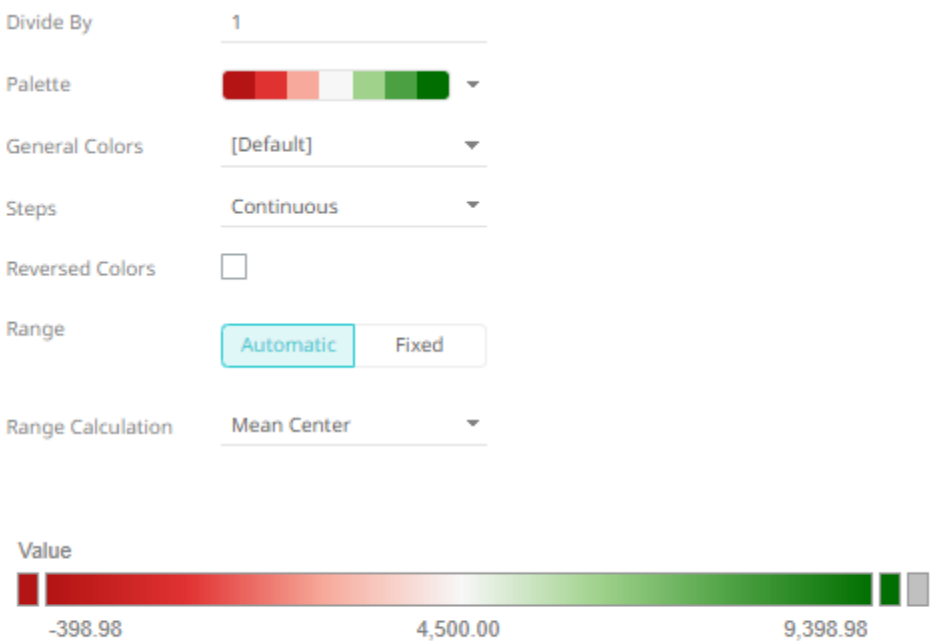

o

#### When the *Divide by* is **1000000**, then the automatic range values will be:

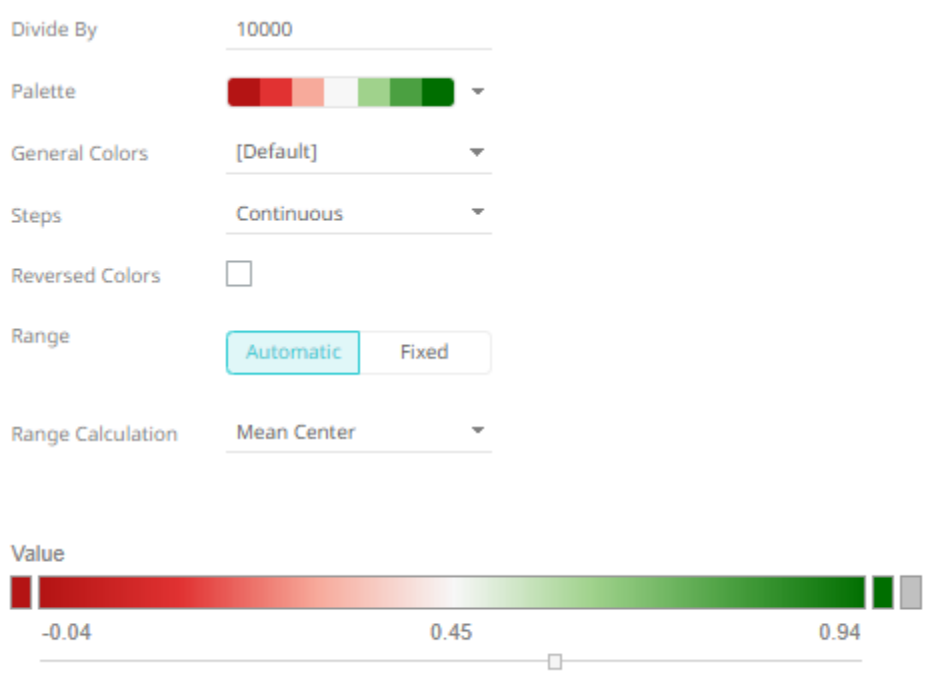

❑ Palette

The sequential and diverging [color palettes](#page-1275-0) that are used in numeric color variables in visualizations

❑ General Colors

The [general colors](#page-571-0) to be used for visualizations.

❑ Continuous/Stepped Colors

The color palette can either be a continuous color gradient or a stepped color gradient.

You can define this setting using the appropriate radio button.

Continuous **Steps**  $\overline{\phantom{a}}$ 

*Continuous Colors* produces this effect:

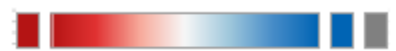

*Stepped Colors* produces this effect:

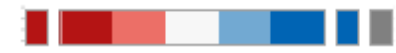

Select the number of steps in the gradient in the *Steps* list box.

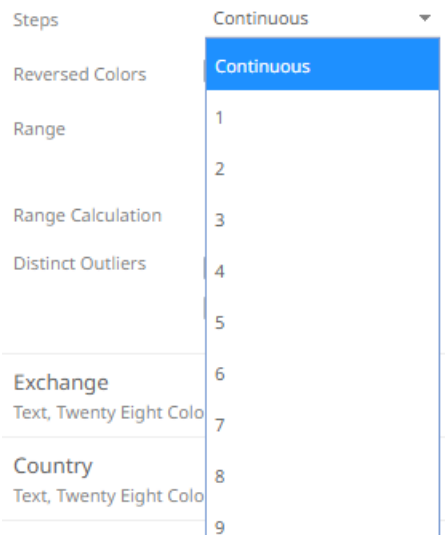

#### ❑ Reversed Colors

You can reverse the color palette for cases where a high number indicates poor performance. For example, if your data shows high risk as a high number, it may be more useful to display high risk using **Red** rather than Blue.

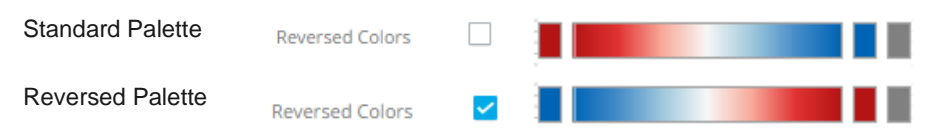

❑ Distinct Outlier Colors

When outliers are of particular interest, you can highlight outliers using the Distinct Outlier Colo*rs* function.

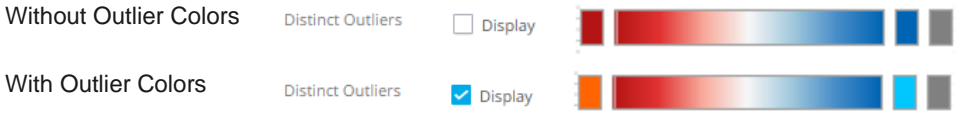

❑ Highlighted Outlier Colors

Where only the outliers are important, the central color range is grayed and only the *Distinct Outlier Colors* are highlighted in the visualization.

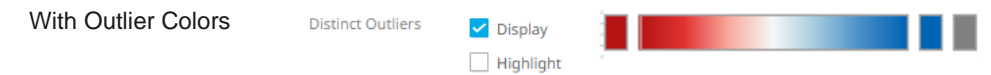

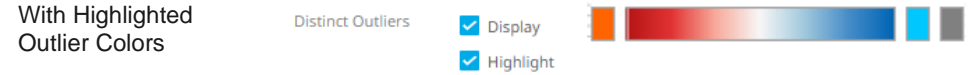

Panopticon supports two types of Numeric Color Palettes: **Sequential** and **Diverging**.

❑ Sequential Color Palettes

Sequential Palettes use a two-color gradient between a minimum and a maximum value. Numeric column containing only positive values default to a Sequential Palette using the **White-Blue** color palette.

In this case the range *Mid* point is disabled, and the *Min* and *Max* points are populated with defaults from the data set.

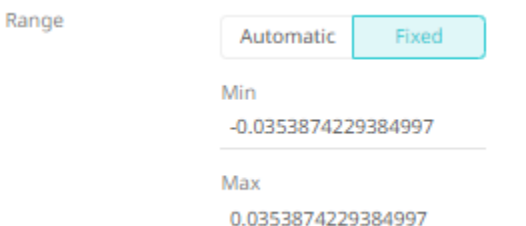

❑ Diverging Color Palettes

Diverging Palettes use a three-color gradient between a minimum, middle and a maximum value. Numeric columns containing both positive and negative values default to the Diverging Palette with the **Red White Blue** color palette selected.

Diverging Palettes use the **Range Midpoint**. The *Min*, *Mid* and *Max* points are populated with defaults from the data set.

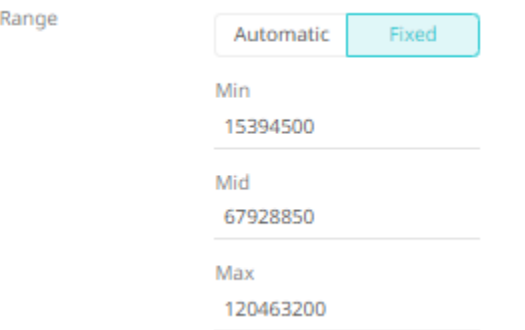

#### <span id="page-571-0"></span>**General Colors and Shared Single Configuration**

For the [Table,](#page-754-0) [Record Graph,](#page-745-0) Time [Combination,](#page-837-0) [Numeric Combination](#page-794-0) an[d Text Combination](#page-814-0) visualizations, instead of associating data table columns to the *Color* variable, you can modify the default *General Colors* and *Shared Single* settings.

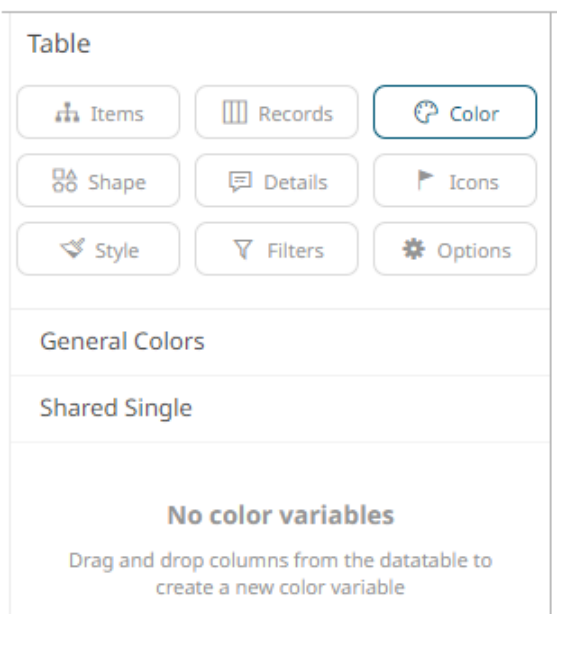

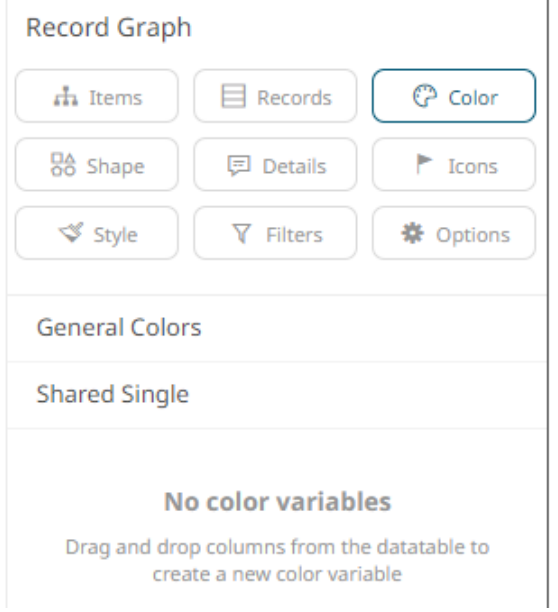

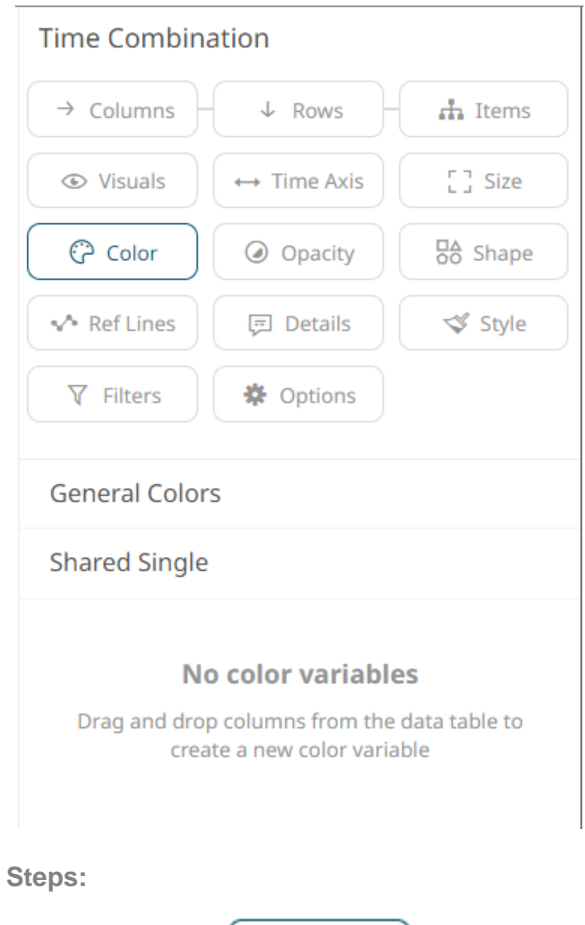

- 1. Click the **Color**  $\qquad \qquad \bigoplus$  Color button.
	-
- 2. Click *General Colors* to expand.

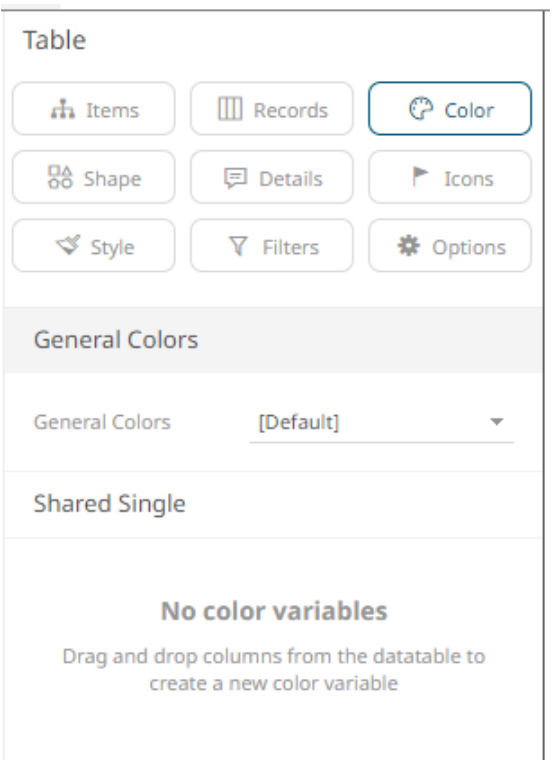

- 3. Select the *[General Colors](#page-1260-0)* such as the axis, background, border, and focus colors, that will be used in the visualization.
- 4. Click *Shared Single* to expand.

These are the single colors that will be shared in a workbook for:

- Records in Table and Record visualizations for the background, text, or shape
- Visual members in Combination visualizations for the background or text

By default, the color is set to

5. To edit the color palettes, click the *Palette* drop-down list and Edit Color Palettes  $\sim$ 

The available light and medium single colors are displayed. Note that they are all included and cannot be deleted.

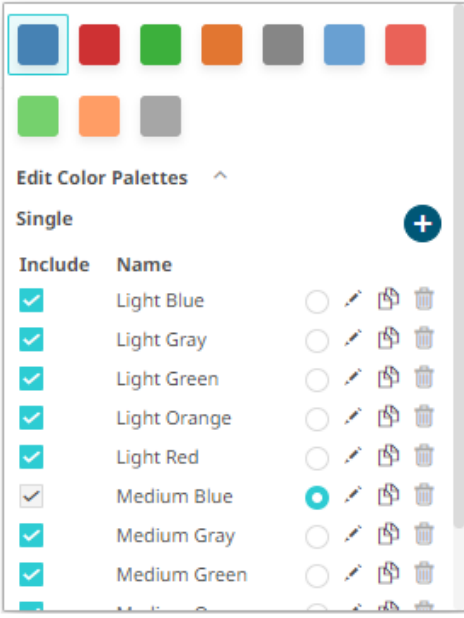

- 6. You may opt to uncheck any of the **Include** boxes to exclude them in the single color palette options.
- 7. Click on a single color option to set it as the palette.

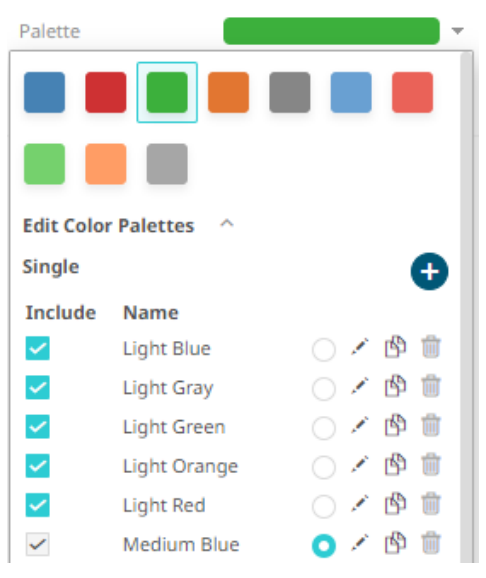

8. You can also opt to click:

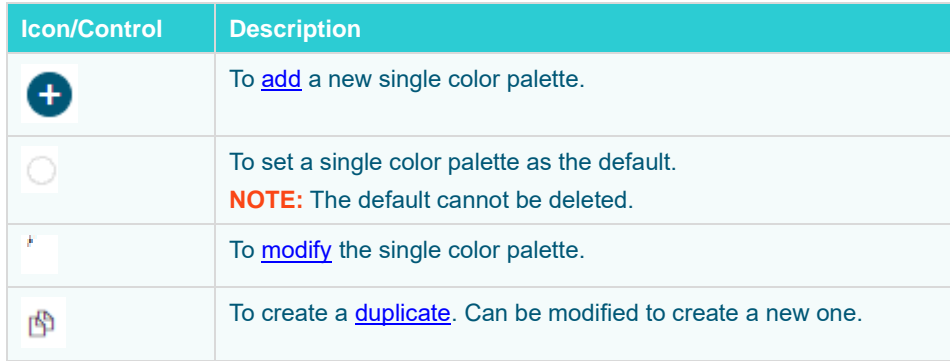
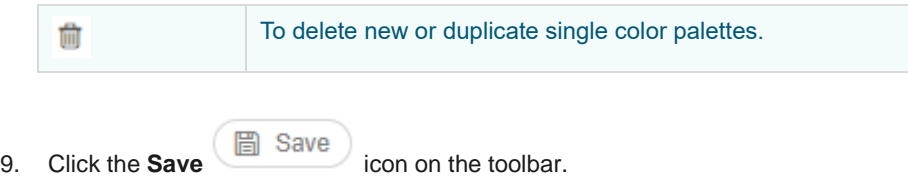

# <span id="page-576-0"></span>**Icons Variable Configuration**

You can drag and drop numeric and text columns onto the *Icons* variable. The options available in the configuration pane will depend on the type of data in the column. You can also assign multiple icons for each single source column.

The [Heat Matrix,](#page-728-0) [Treemap,](#page-757-0) an[d Table](#page-754-0) visualizations have the *Icons* variable.

**Steps:**

1. To associate columns from the data table, drag and drop them to the *Icons* variable drop area. Select a numeric column to display the corresponding configuration pane.

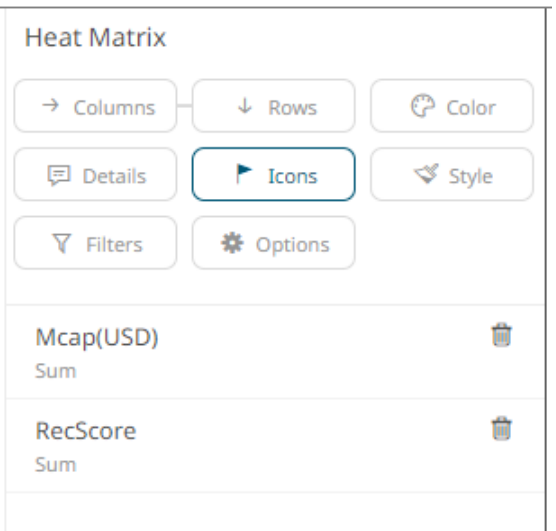

This displays the configuration pane.

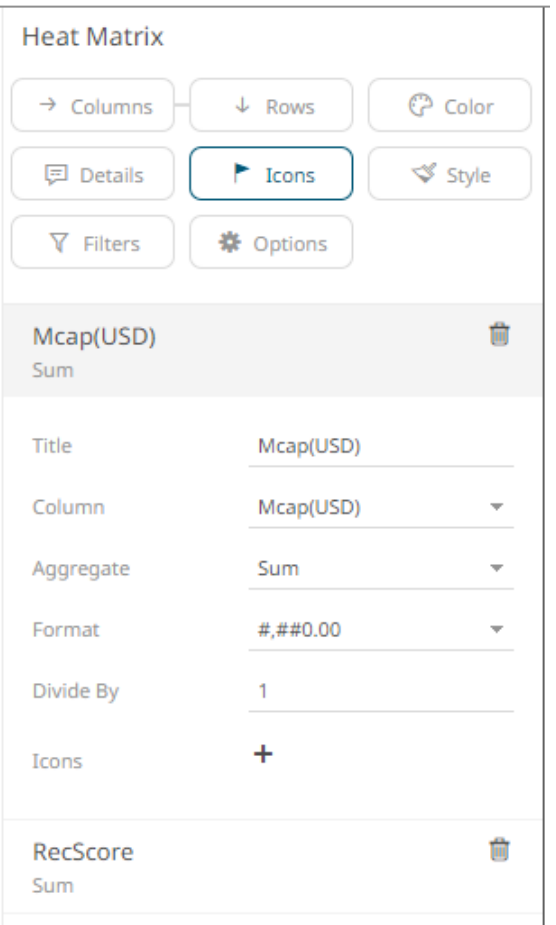

- 2. Enter the label of the *Icons* variable in the *Variable Title* field.
- 3. You can also change the column to the be used as the *Icons* variable from the *Column* drop-down list.
- 4. Specify an aggregation method in the *Aggregate* field.

The default is **Sum**.

The *Icons* variable also supports several other aggregate types:

• If you set the aggregation method to **Cumulative Sum** or **Cumulative Sum by Max**, the *Sort By* drop-down list is enabled and displays a list of numeric data columns in the selected data table that can be used as the sorting column for the aggregate.

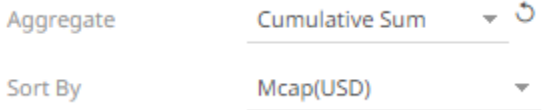

**Cumulative Sum By Max** is, in practice, **Cumulative Sum** with a setting to use **Max** as the sort by aggregation.

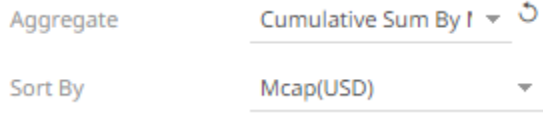

• If you set the aggregation method to **Intercept** or **Slope**, the *Y Variable* drop-down list is enabled and displays a list of numeric data columns in the selected data table that can be used as the Y-axis variable column for the aggregate.

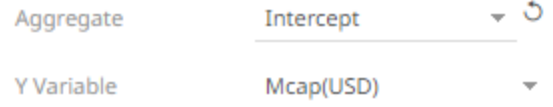

• If you set the aggregation method to **Percent of Parent Reference**, **Percent of Total Reference**, or **Ratio of Sums**, the *Reference Column* drop-down list is enabled and displays a list of numeric data columns in the selected data table that can be used as the reference column for the aggregate.

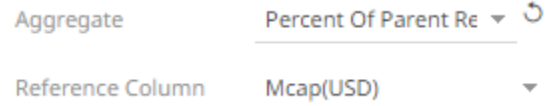

• If you set the aggregation method to **Percent of Total Change**, the *Previous Values Column* drop-down list is enabled and displays a list of numeric data columns in the selected data table that can be used as the previous column for the aggregate.

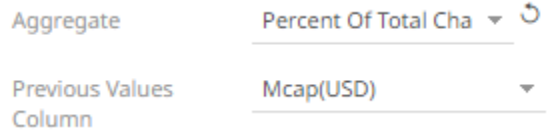

• If you set the aggregation method to **Percentile,** the *Percentile* field is displayed. Specify the value that can be used to calculate the value of the selected percentile.

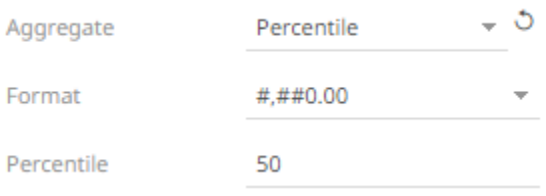

• If you set the aggregation method to **Weighted Harmonic Mean, Weighted Mean, Weighted Population Variance, Weighted Stdev, Weighted Stdevp, Weighted Sum,** or **Weighted Variance**, the *Weight Column* drop-down list is enabled and displays a list of numeric data columns in the selected data table that can be used as the weight column for the aggregate.

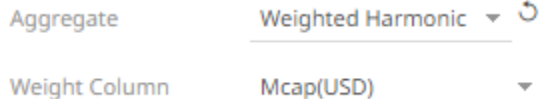

- 5. The *[Format](#page-18-0)* field lets you specify the format that numbers will be displayed in. Panopticon uses the same formatting rules as Excel.
- 6. Select the *Divide By* value to divide a number:

• 1

- 1000 (by a thousand)
- 10000
- 1000000 (by a million)
- 1000000000 (by a billion)
- 7. Click the **Add Icon +** button to complete the task.

Clicking the **Add Icon** button with a numeric column displays a new section where you can specify:

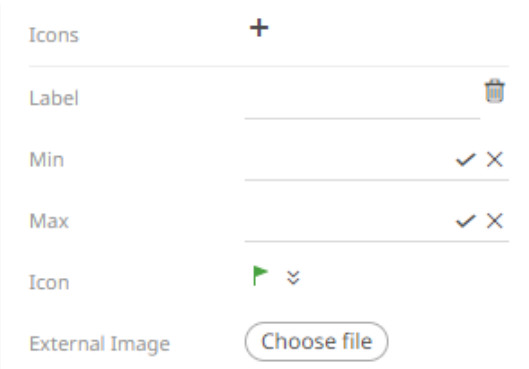

- 8. Enter the *Label* of the new icon.
- 9. Specify the numeric range (*Min* and *Max*) to display the icon. Leaving the Min and Max fields empty implies no limit.
- 10. Select the *Icon* from the drop-down list.

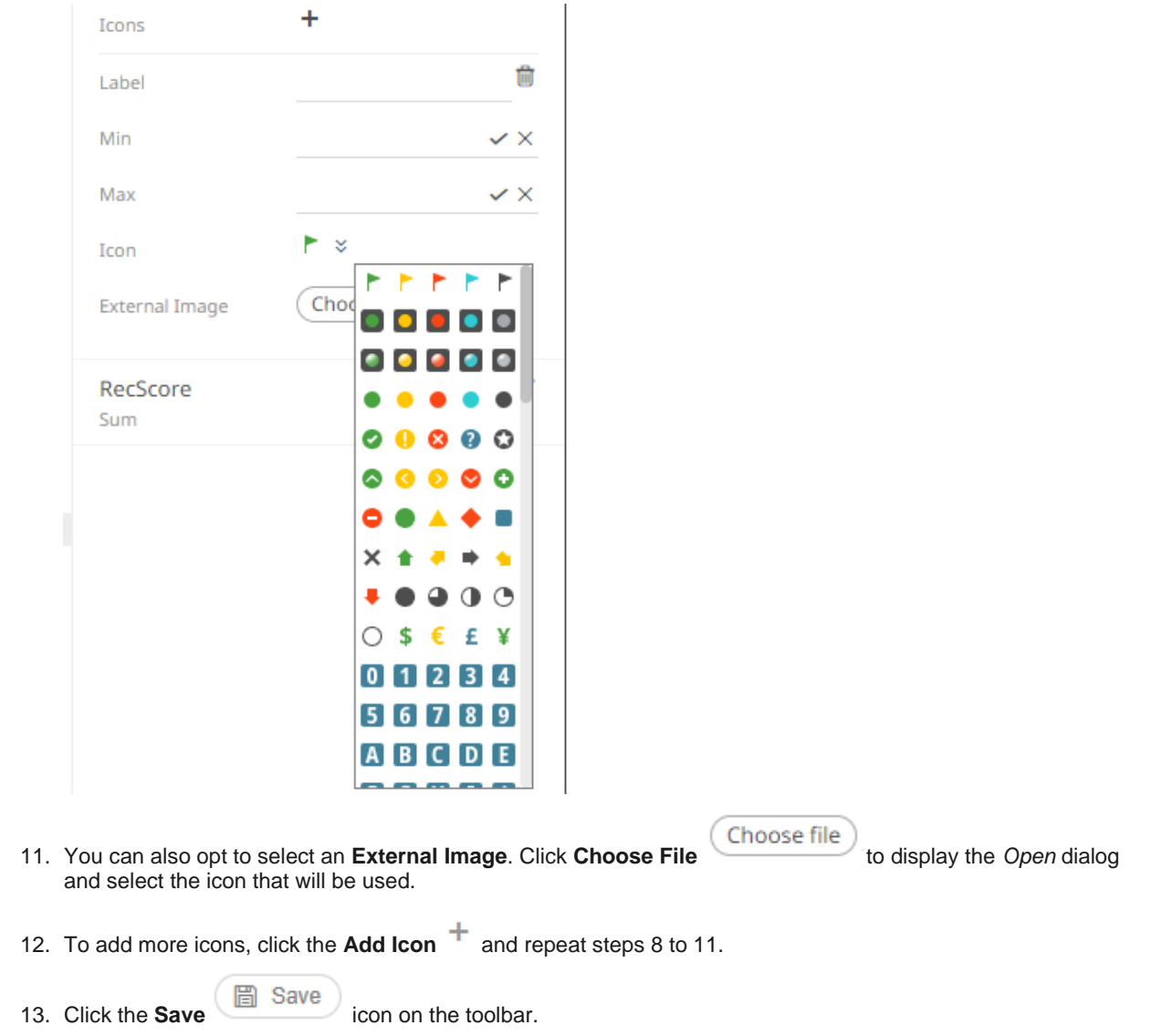

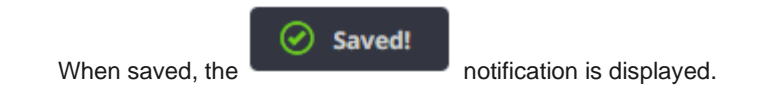

You can add Icons based on text columns in a similar way.

**Steps:**

1. To associate columns from the data table, drag and drop them to the *Icons* variable drop area. Select a text column to display the corresponding configuration pane.

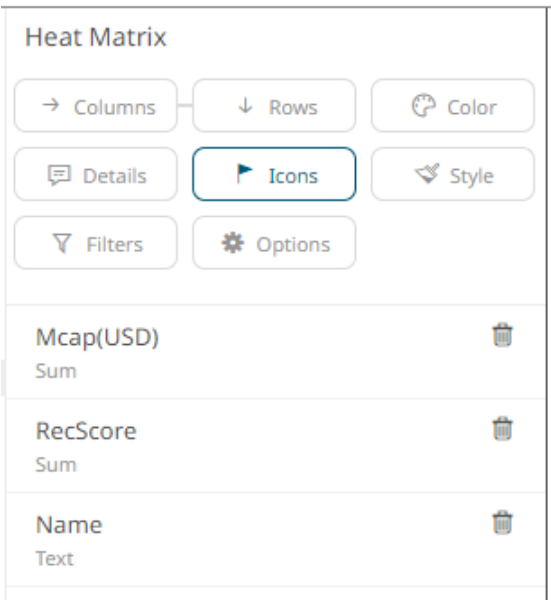

This displays the configuration pane.

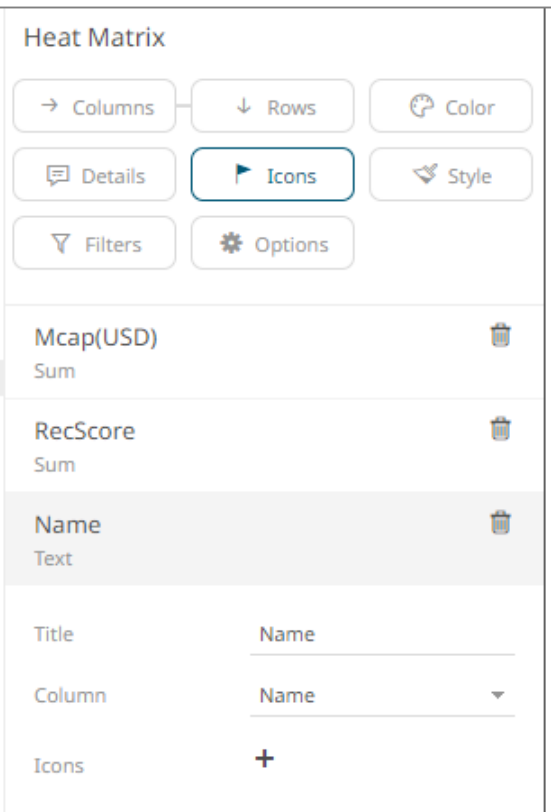

- 2. Enter the label of the *Icons* variable in the *Variable Title* field.
- 3. You can also change the column to the be used as the *Icons* variable from the *Column* drop-down list.
- 4. Click the **Add Icon**  $\overline{+}$  button to complete the task.

Clicking the **Add Icon** button with a numeric column displays a new section where you can specify:

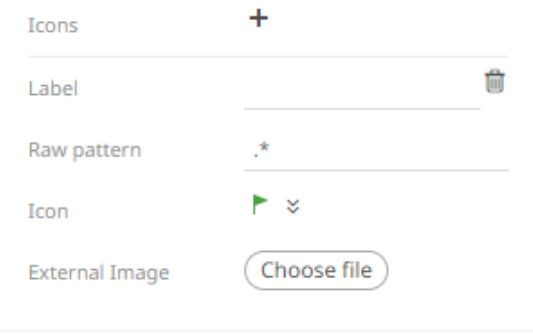

- 5. Enter the *Label* of the new icon.
- 6. The *Raw Pattern* field lets you specify a text string. When a node in the visualization matches the text string, the corresponding icon is displayed. Leaving the *Raw Pattern* field empty creates a match on non-empty strings.
- 7. Select the *Icon* from the drop-down list.

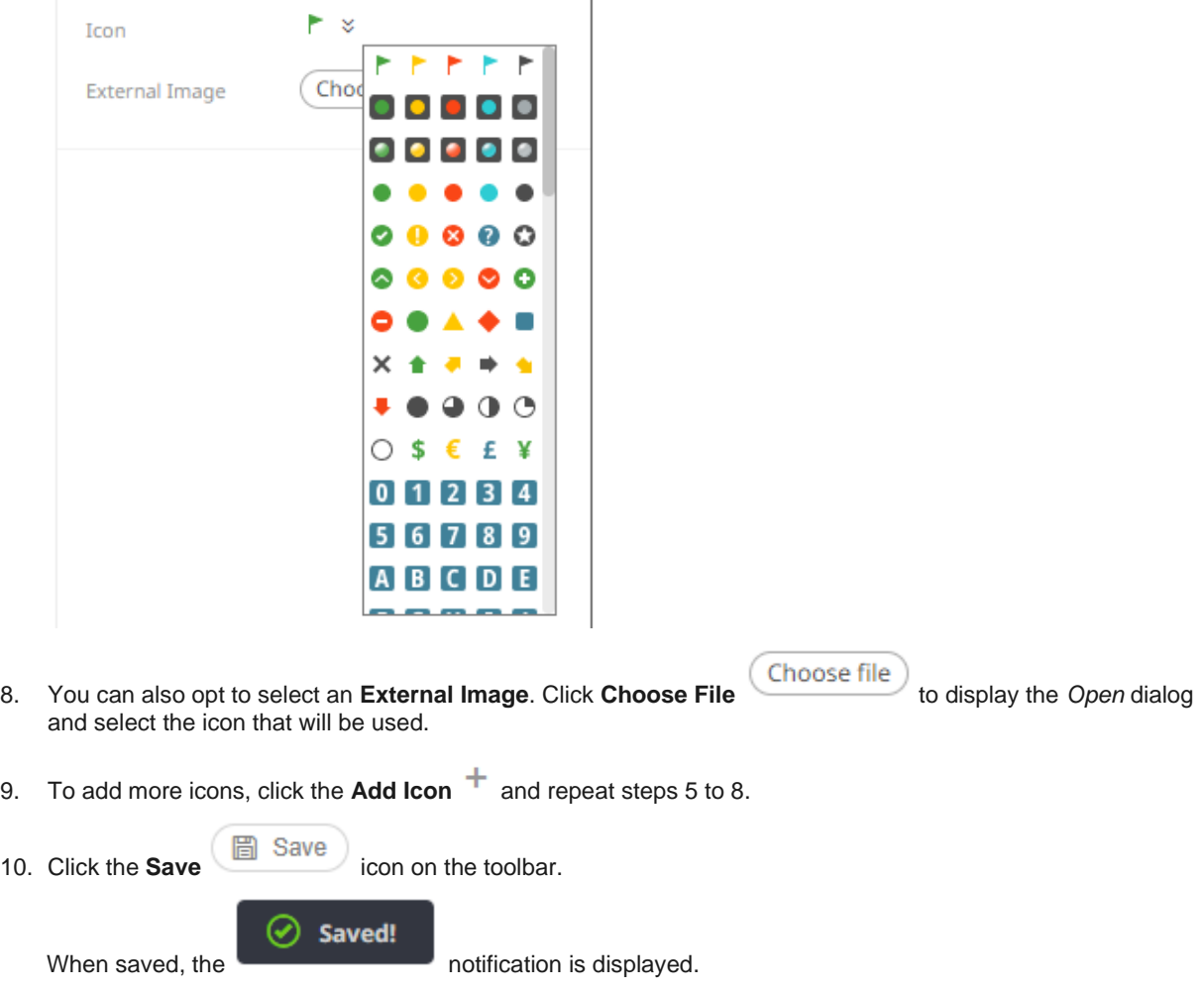

# **Records Variable Configuration**

The *Records* variable is available in th[e Record Graph](#page-745-0) and [Table](#page-754-0) visualizations.

**Steps:**

1. To associate columns from the data table, drag and drop them to the *Records* variable drop area. Select a text column to display the corresponding configuration pane.

The name of the dragged column and its aggregate (e.g., Text Unique) are displayed as the header.

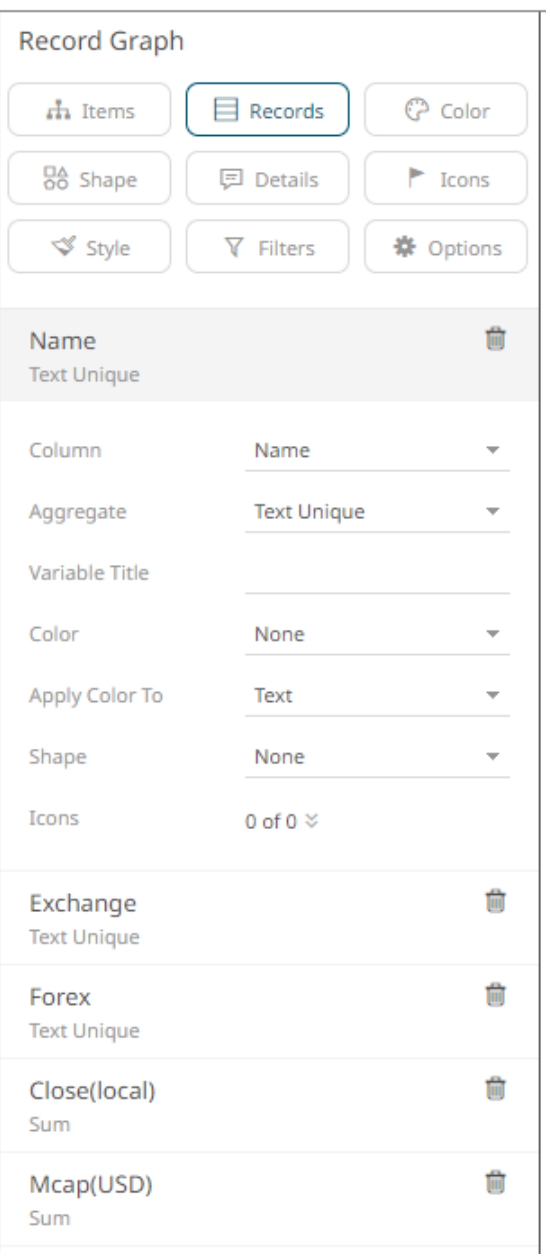

- 2. You can opt to change the column to the be used as the *Record* variable from the *Column* drop-down list.
- 3. Select the text aggregation method from the *Aggregate* field: **Count Distinct**, **Text Unique** (default), or **Text Concat Distinct**.
- 4. Enter the label of the Record variable in the *Variable Title* field.
- 5. Select the column that will be used as the *Color* in the *Apply Color To* field.
- 6. Set how the color variable is displayed in the *Apply Color To* drop-down: **Background, Text,** or **Text.**

**Sample 1:** If **1 Day Change % (USD)** column is selected and the *Apply Color To* is set to **Background**, then the visualization will be:

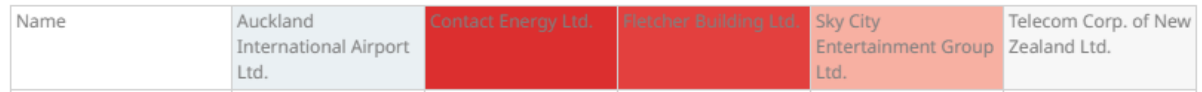

**Sample 2:** If **Industry** column is selected and the *Apply Color To* is set to **Text**, then the visualization will be:

| Name | Auckland              | Contact Energy Ltd.   Fletcher Building Ltd.   Sky City |                                    | Telecom Corp. of New |
|------|-----------------------|---------------------------------------------------------|------------------------------------|----------------------|
|      | International Airport |                                                         | Entertainment Group   Zealand Ltd. |                      |
|      | Ltd.                  |                                                         |                                    |                      |

**Sample 3**. If **Industry** column is selected and the *Apply Color To* is set to **Shape**, then the visualization will be:

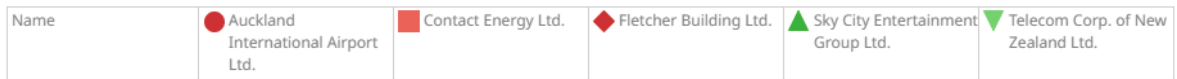

Displaying the shape is a useful visual cue in a record graph. Users will be able to build a legend that will display each unique combination of shape and color, along with the values from the columns used for the shape and color, along with the values from the columns used for the shape and color.

When selecting **Shape** as the *Apply Color To* value, ensure to select the *Shape* value in the drop-down list.

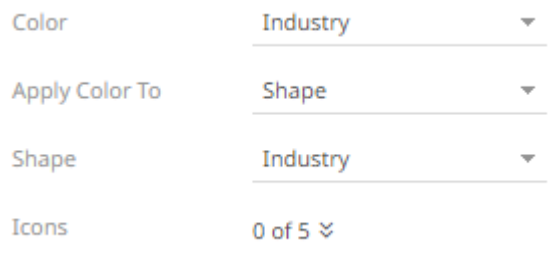

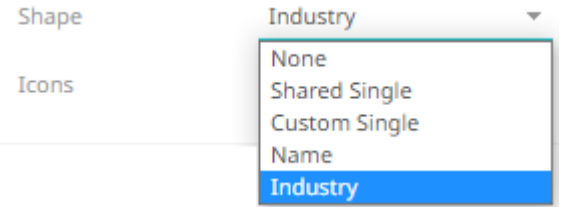

7. Click the *Icons* drop-down and check the boxes of the **columns with icons** that will be assigned for this particular column.

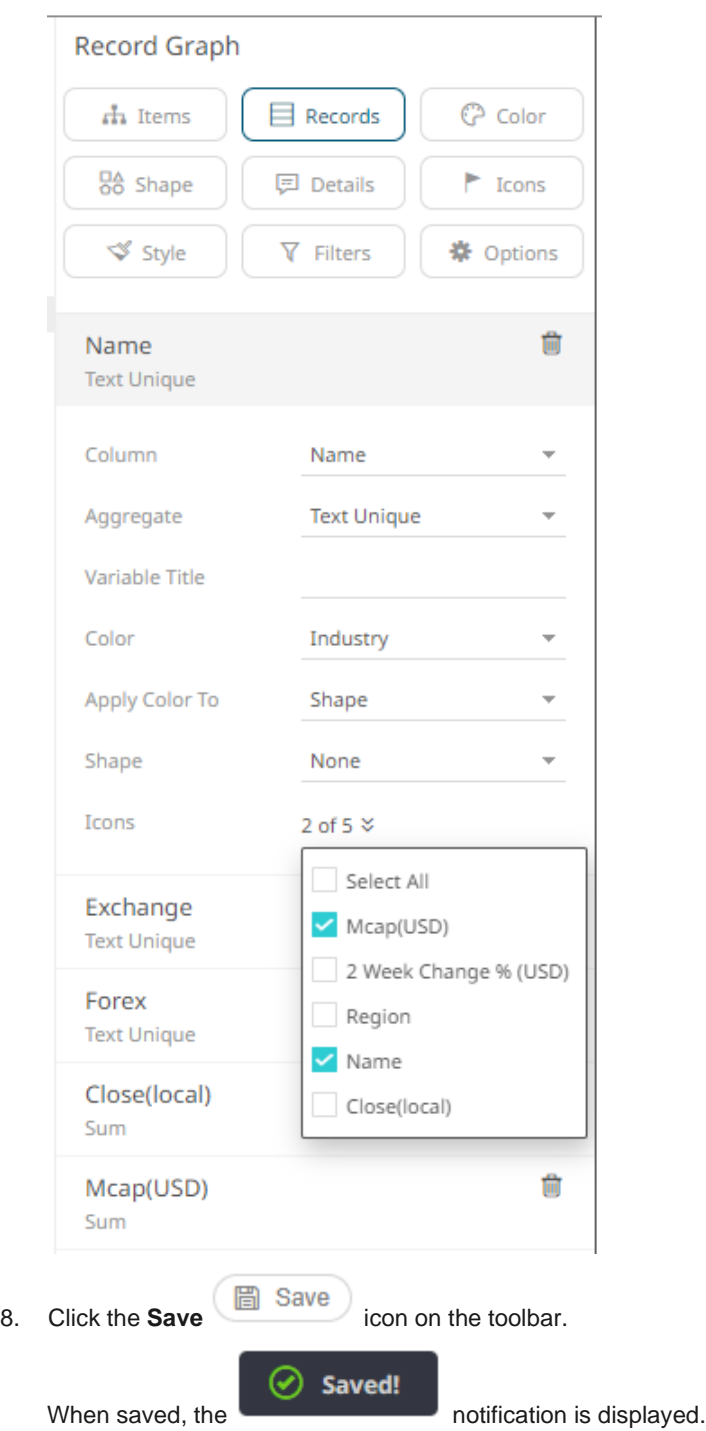

For numeric records, follow the steps below.

**Steps:**

1. Select a numeric column to display the corresponding configuration pane.

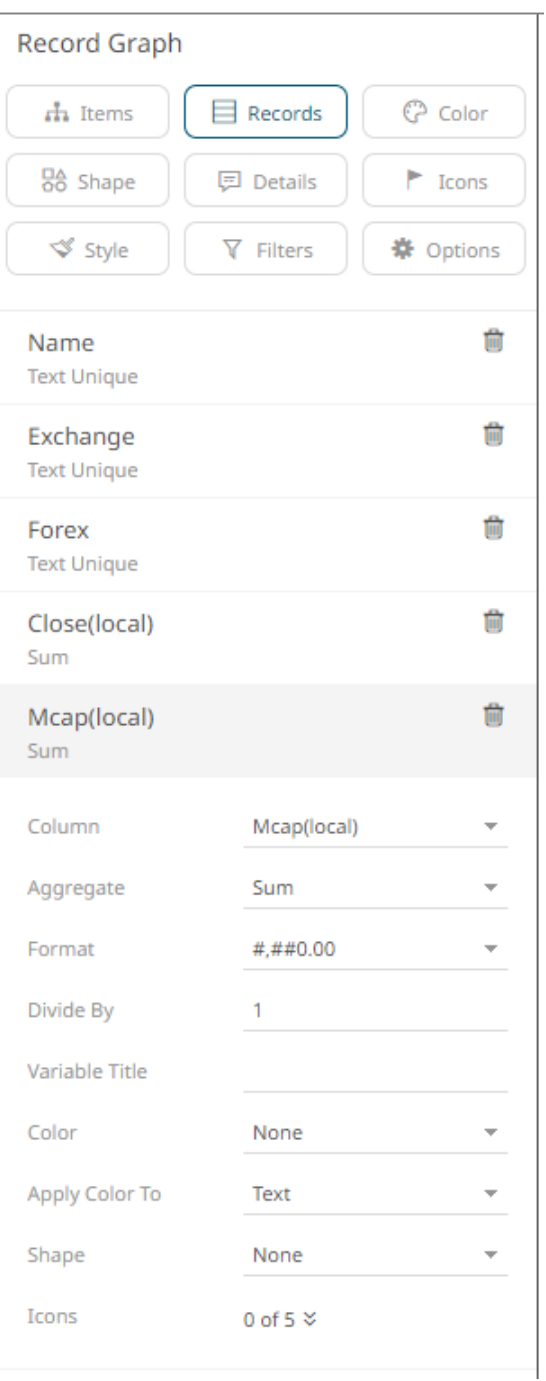

- 2. You can opt to change the column to the be used as the *Records* variable from the *Column* drop-down list.
- 3. Specify an aggregation method in the *Aggregate* field.

The default is **Sum**.

The *Records* variable also supports several other aggregate types.

• If you set the aggregation method to **Cumulative Sum** or **Cumulative Sum by Max**, the *Sort By* drop-down list is enabled and displays a list of numeric data columns in the selected data table that can be used as the sorting column for the aggregate.

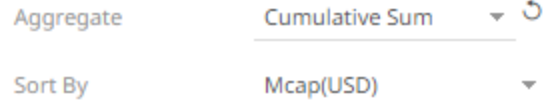

**Cumulative Sum By Max** is, in practice, **Cumulative Sum** with a setting to use **Max** as the sort by aggregation.

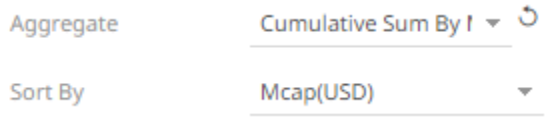

• If you set the aggregation method to **Intercept** or **Slope**, the *Y Variable* drop-down list is enabled and displays a list of numeric data columns in the selected data table that can be used as the Y-axis variable column for the aggregate.

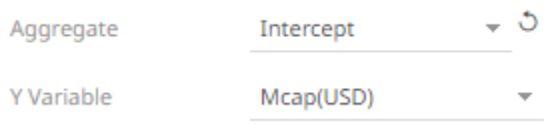

• If you set the aggregation method to **Percent of Parent Reference**, **Percent of Total Reference**, or **Ratio of Sums**, the *Reference Column* drop-down list is enabled and displays a list of numeric data columns in the selected data table that can be used as the reference column for the aggregate.

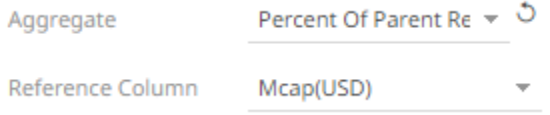

• If you set the aggregation method to **Percent of Total Change**, the *Previous Values Column* drop-down list is enabled and displays a list of numeric data columns in the selected data table that can be used as the previous column for the aggregate.

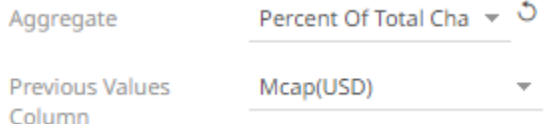

• If you set the aggregation method to **Percentile,** the *Percentile* field is displayed. Specify the value that can be used to calculate the value of the selected percentile.

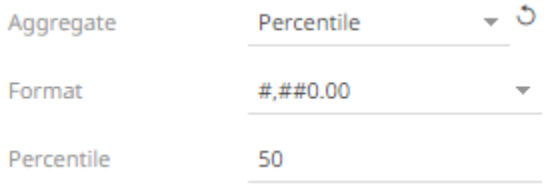

• If you set the aggregation method to **Weighted Harmonic Mean, Weighted Mean, Weighted Population Variance, Weighted Stdev, Weighted Stdevp, Weighted Sum,** or **Weighted Variance**, the *Weight Column* drop-down list is enabled and displays a list of numeric data columns in the selected data table that can be used as the weight column for the aggregate.

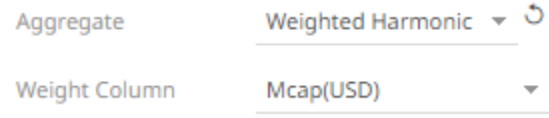

- 4. The *[Format](#page-18-0)* field lets you specify the format that numbers will be displayed in. Panopticon uses the same formatting rules as Excel.
- 5. Select the *Divide By* value to divide a number:
	- 1
	- 1000 (by a thousand)
	- 10000
	- 1000000 (by a million)
	- 1000000000 (by a billion)
- 6. Enter the label of the Record variable in the *Variable Title* field.
- 7. Select the column that will be used as the *Color* in the *Apply Color To* field.
- 8. Sets how the color variable is displayed in the *Apply Color To* drop-down: **Background** or **Text.**

Sample 1: If **1 Day Change % (USD)** column is selected and the *Apply Color To* is set to **Background**, then the visualization will be:

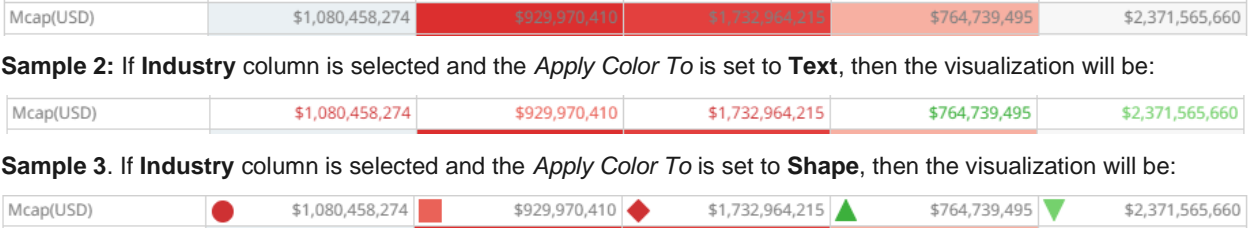

Displaying the shape is a useful visual cue in a record graph. Users will be able to build a legend that will display each unique combination of shape and color, along with the values from the columns used for the shape and color.

When selecting **Shape** as the *Apply Color To* value, ensure to select the *Shape* value in the drop-down list.

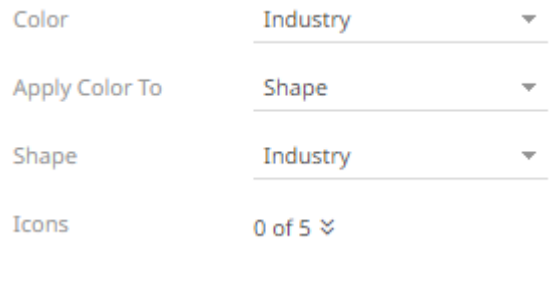

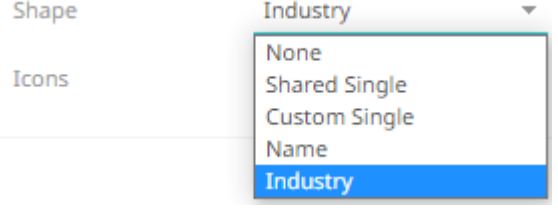

9. Click the Icons drop-down and check the boxes of the [columns with icons](#page-576-0) that will be assigned for this particular column.

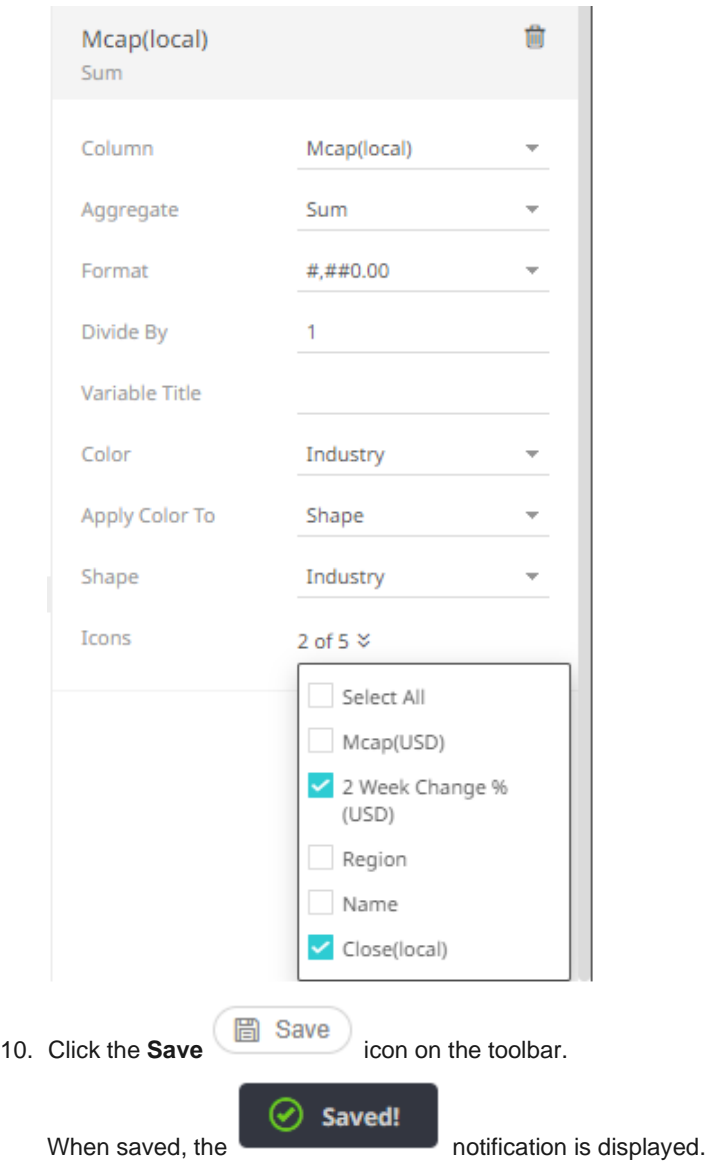

### <span id="page-589-0"></span>**Details Variable Configuration**

The *Details* variable controls the information that appears on the pop-up when hovering over a specific item within a visualization. It also controls the information available for export from the visualization.

You can also control whether the following items are displayed or hidden in the *Details* pop-up:

- ❑ Other visualization variables, including Size, Height, X, Y, Color, and Icon variables
- ❑ Time (Current Time period for a Time Series visualization)
- ❑ Additional variables specifically added to appear in the *Details* pop-up

**Steps:**

1. Click on the **Details** button of a visualization. The *Details Settings* pane displays along with the available variables of the visualization.

**Sample 1**: Scatter Plot visualization has HeightX, HeightY, Size, Color, Opacity, Shape, and Reference Lines variables under the *Details* pane.

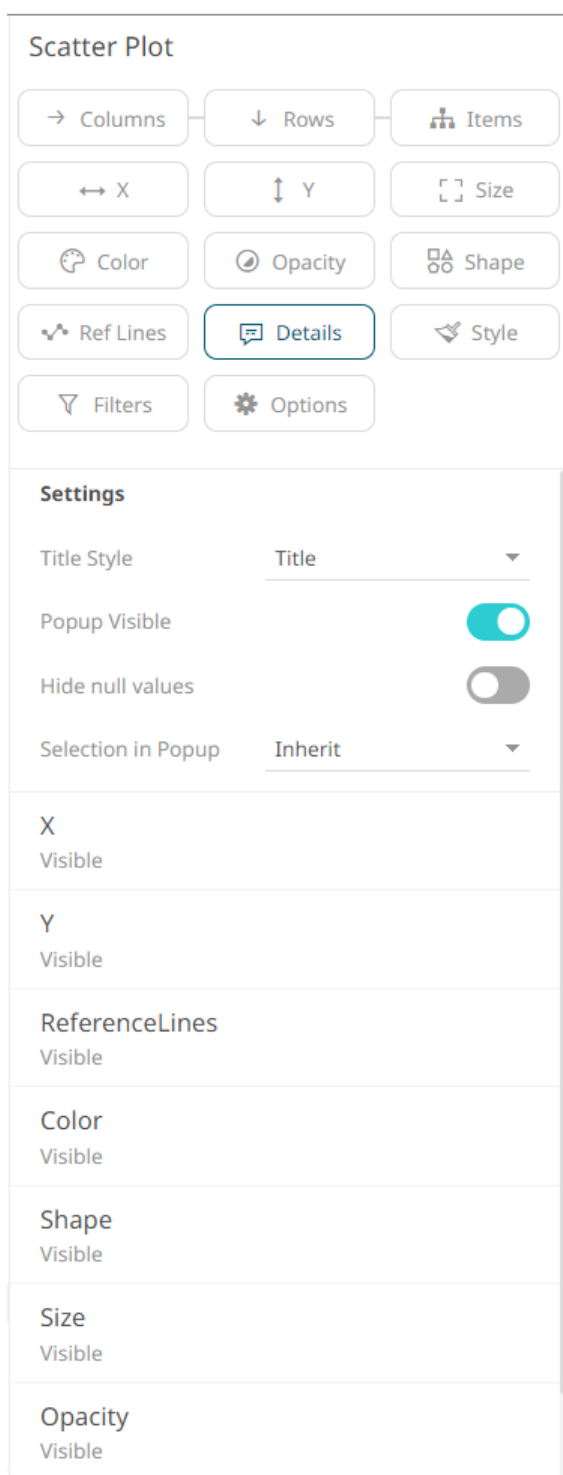

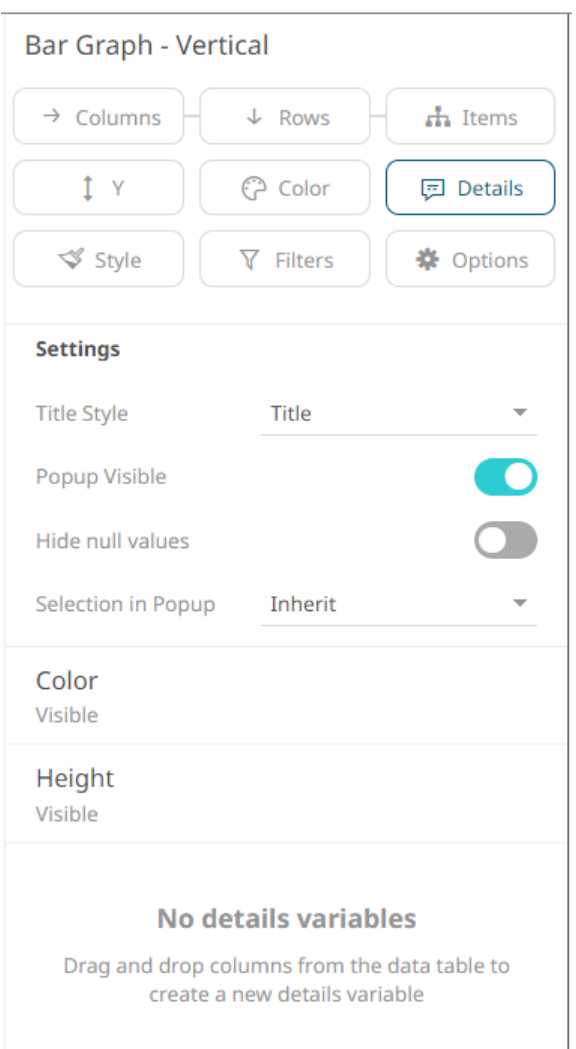

**Sample 2**: Bar Graph – Vertical visualization has HeightY and Color variables under the *Details* pane.

**Sample 3**: Time Combination visualization has Visuals and Time variables under the *Details* pane.

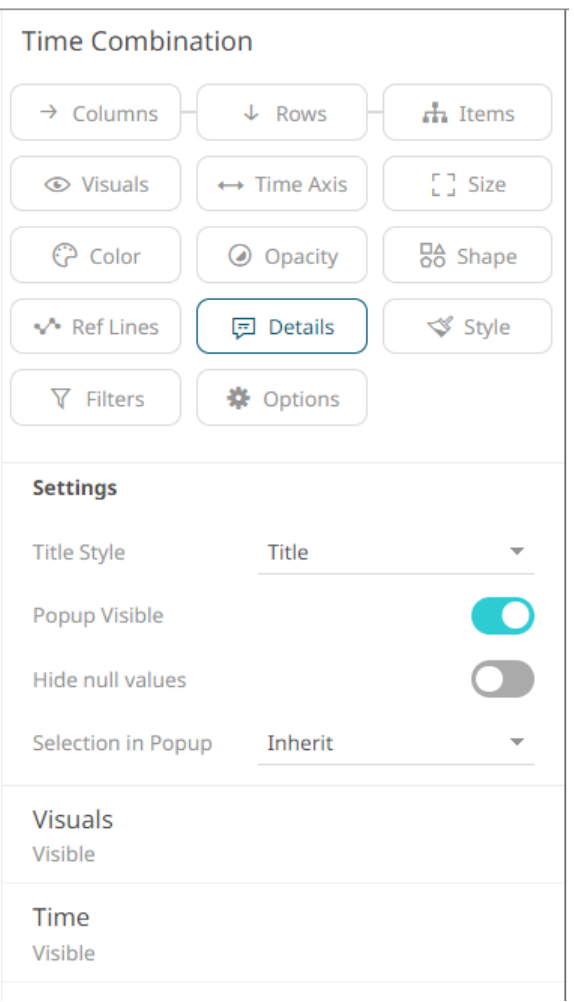

- 2. Select the *Title Style*: **Title**, **Visible Path**, or **Full Path**.
- 3. By default, **Popup Visible** is enabled to display the *Details* pop-up. Tap the slider to turn it off.
- 4. Tap the **Hide Null Values** slider to turn it on.
- 5. Select the *Selection in Popup*:
	- On

The *Details* pop-up of the selection in the visualization is displayed.

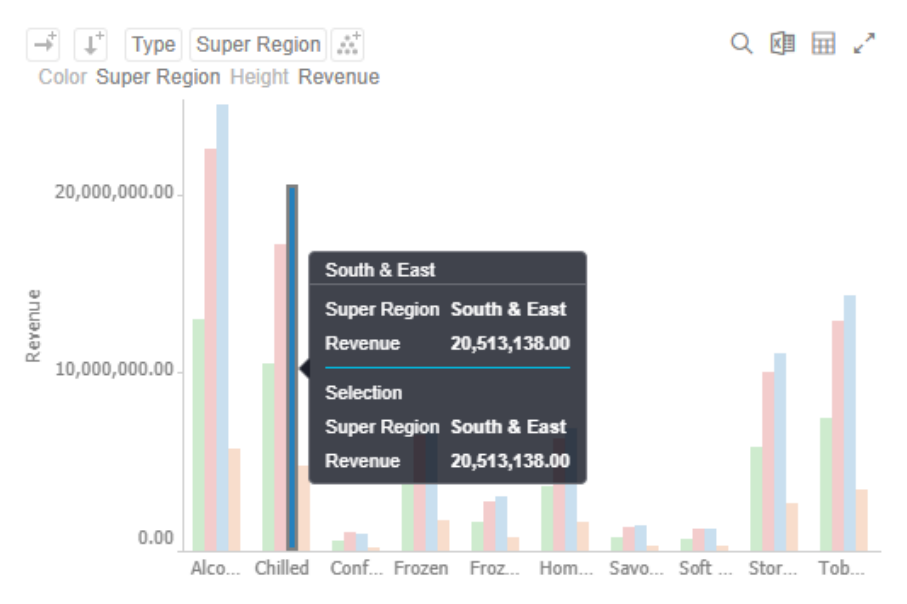

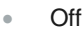

The selection in the *Details* pop-up is turned off.

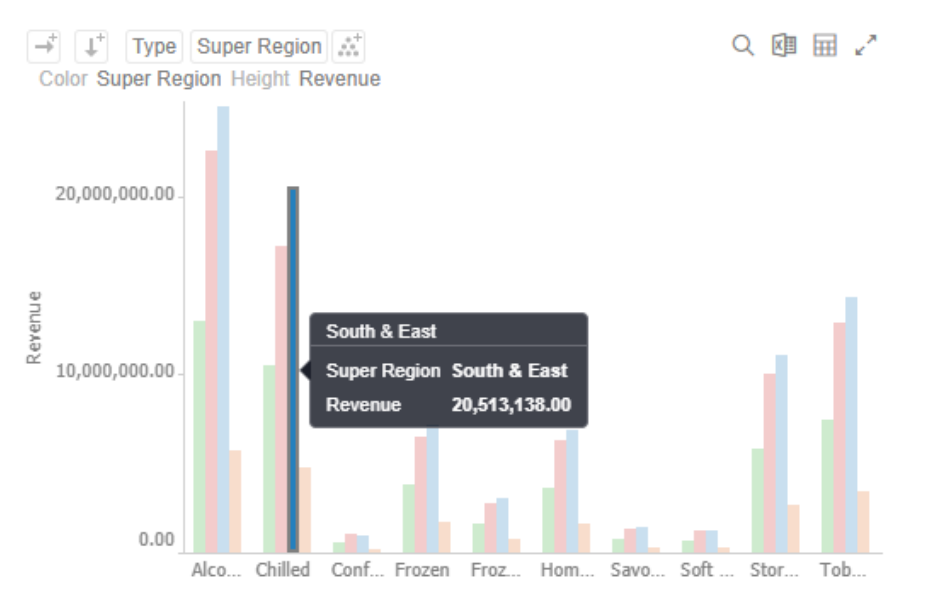

• Inherit

The selection option in the *Details* pop-up is inherited from the **workbook properties**.

6. You can also drag and drop numeric columns from the *Data Table* pane to the **Details** button or on the *Details* pane.

**戸** Details

The column is added under the *Details* pane.

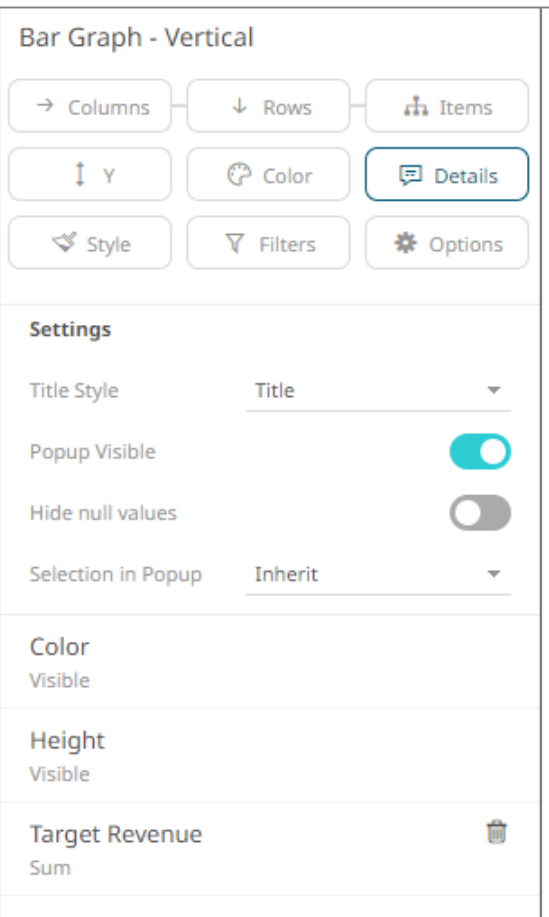

7. Click on the column to display the configuration pane.

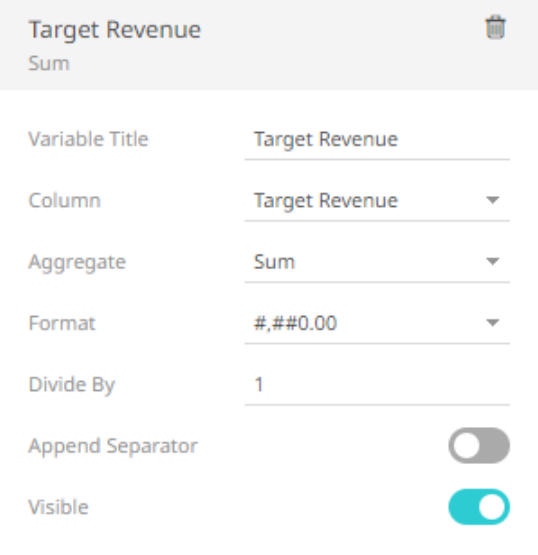

8. Enter the label of the *Details* variable in the *Variable Title* field.

You can **parameterize the variable title** to support dynamic schema in the dashboards.

- 9. You can opt to change the column to the be used from the *Column* drop-down list.
- 10. Specify an aggregation method in the *Aggregate* field.

The default is **Sum**.

• If you set the aggregation method to **Cumulative Sum** or **Cumulative Sum by Max**, the *Sort By* drop-down list is enabled and displays a list of numeric data columns in the selected data table that can be used as the sorting column for the aggregate.

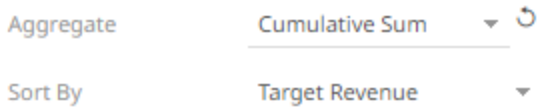

**Cumulative Sum By Max** is, in practice, **Cumulative Sum** with a setting to use **Max** as the sort by aggregation.

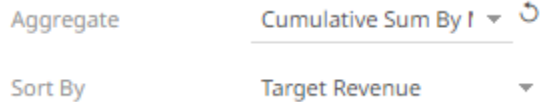

• If you set the aggregation method to **Intercept** or **Slope**, the *Y Variable* drop-down list is enabled and displays a list of numeric data columns in the selected data table that can be used as the Y-axis variable column for the aggregate.

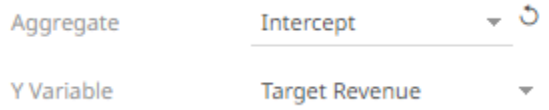

• If you set the aggregation method to **Percent of Parent Reference**, **Percent of Total Reference**, or **Ratio of Sums**, the *Reference Column* drop-down list is enabled and displays a list of numeric data columns in the selected data table that can be used as the reference column for the aggregate.

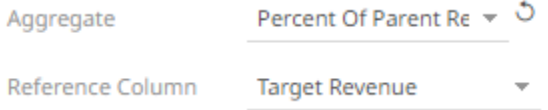

• If you set the aggregation method to **Percent of Total Change**, the *Previous Values Column* drop-down list is enabled and displays a list of numeric data columns in the selected data table that can be used as the previous column for the aggregate.

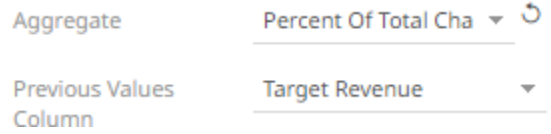

• If you set the aggregation method to **Percentile,** the *Percentile* field is displayed. Specify the value that can be used to calculate the value of the selected percentile.

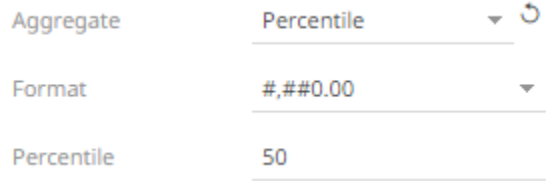

• If you set the aggregation method to **Weighted Harmonic Mean, Weighted Mean, Weighted Population Variance, Weighted Stdev, Weighted Stdevp, Weighted Sum,** or **Weighted Variance**, the *Weight Column* drop-down list is enabled and displays a list of numeric data columns in the selected data table that can be used as the weight column for the aggregate.

Weighted Harmonic + 0 Aggregate

- Weight Column **Target Revenue**  $\overline{\phantom{a}}$
- 11. The *[Format](#page-18-0)* field lets you specify the format that numbers will be displayed in. Panopticon uses the same formatting rules as Excel.
- 12. Select the *Divide By* value to divide a number:
	- 1
	- 1000 (by a thousand)
	- 10000
	- 1000000 (by a million)
	- 1000000000 (by a billion)
- 13. You can also drag and drop text columns from the *Data Table* pane to the **Details Details** button or on the *Details* pane.

The column is added under the *Details* pane.

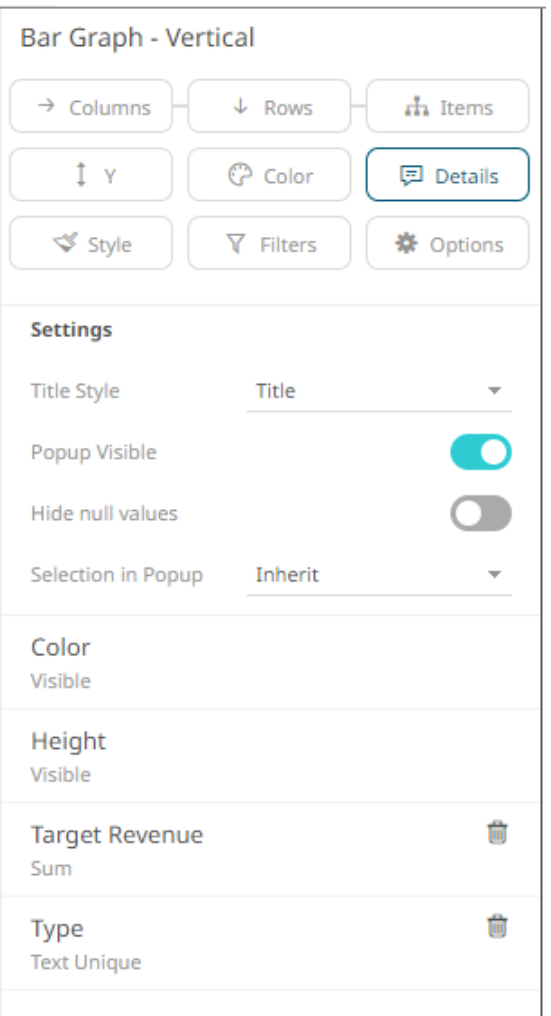

14. Click on the column to display the configuration pane.

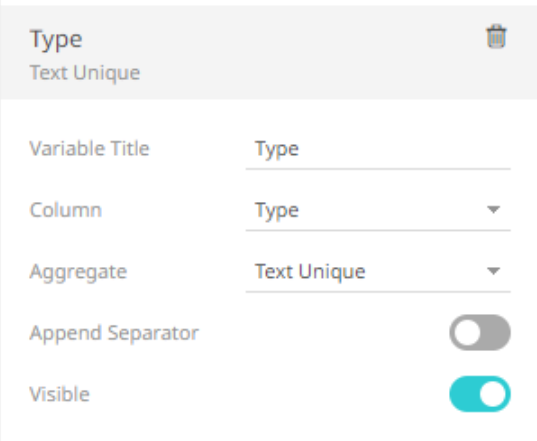

15. Enter the label of the *Details* variable in the *Variable Title* field.

You can parameterize the variable title to support dynamic schema in the dashboards.

- 16. You can also change the column to the be used from the *Column* drop-down list.
- 17. Select the text aggregation method from the *Aggregate* field: **Count Distinct**, **Text Unique** (default), or **Text Concat Distinct**.
- 18. The *Format* field lets you specify the format that the text will be displayed in. Panopticon uses the same formatting rules as Excel.
- 19. By default, all of the variables are set to be **Visible** on the *Details* pop-up.

For example, when the *Height* variable column is **Revenue** and set to **Visible**, the value of *Revenue* is displayed in the *Details* pop-up.

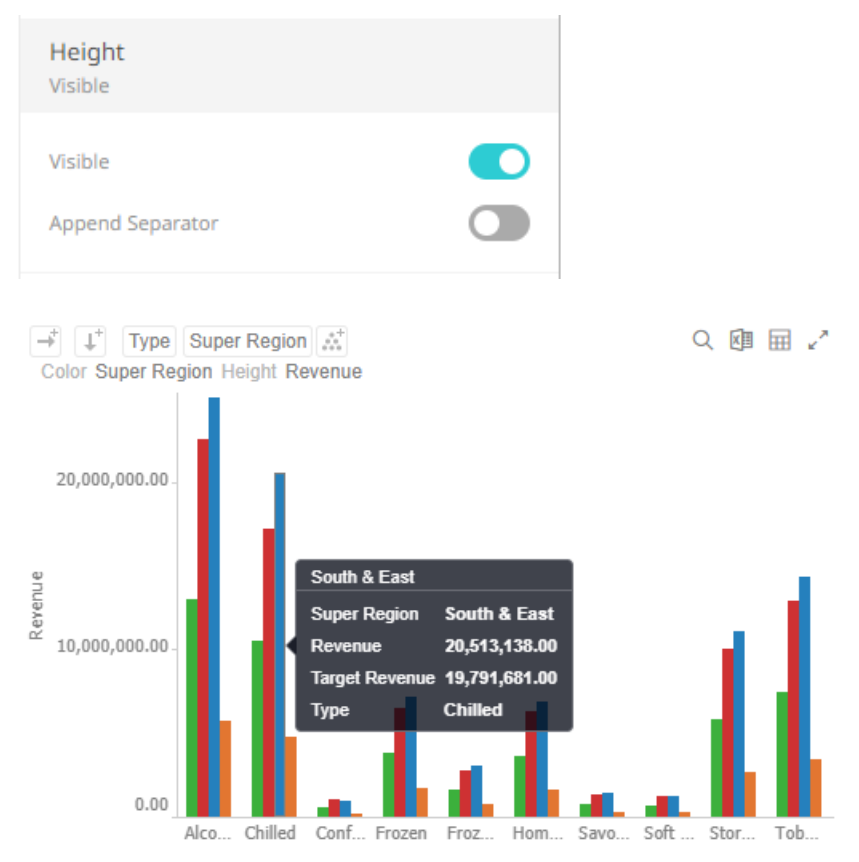

Tap the **Visible** slider to turn it off so the variable detail will not be displayed.

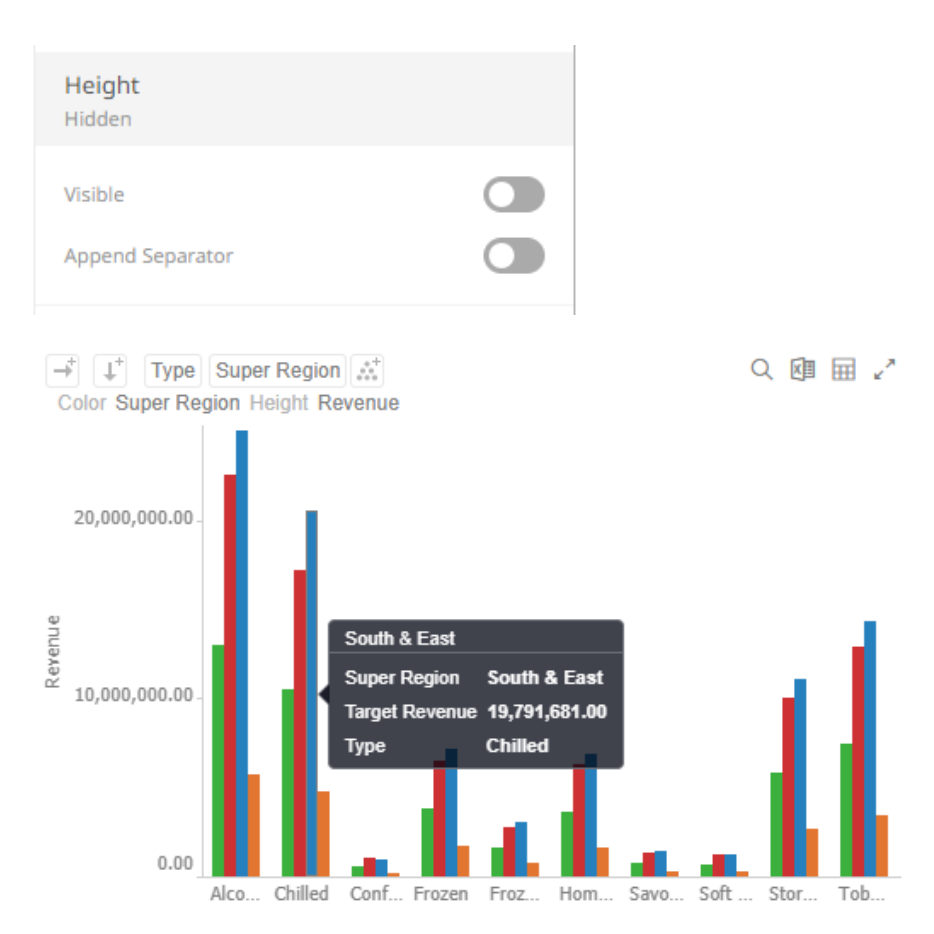

20. Tap the **Append Separator** slider to display the separator of the values.

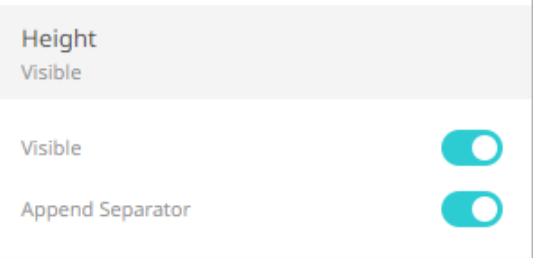

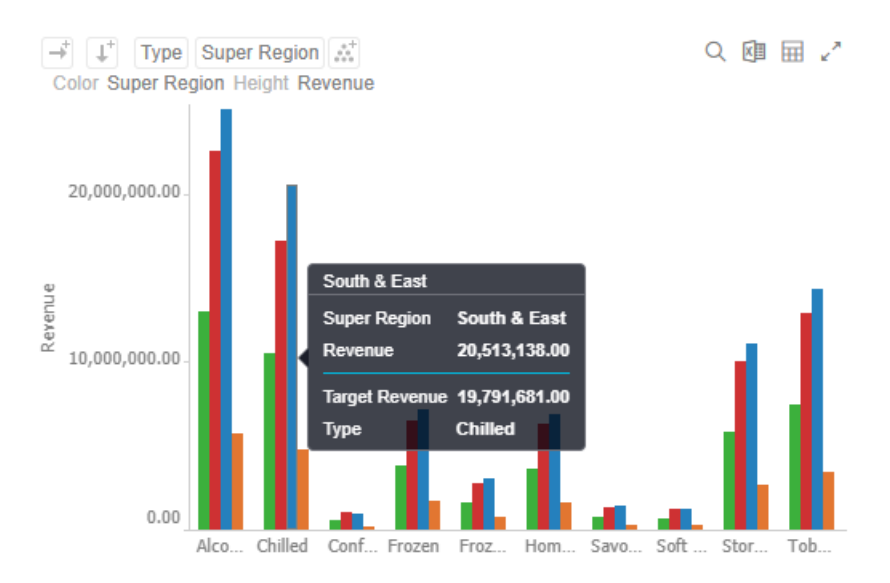

21. For time series visualizations, you can set the current time period that will be displayed on the *Details* pop-up. Otherwise, skip to step 22.

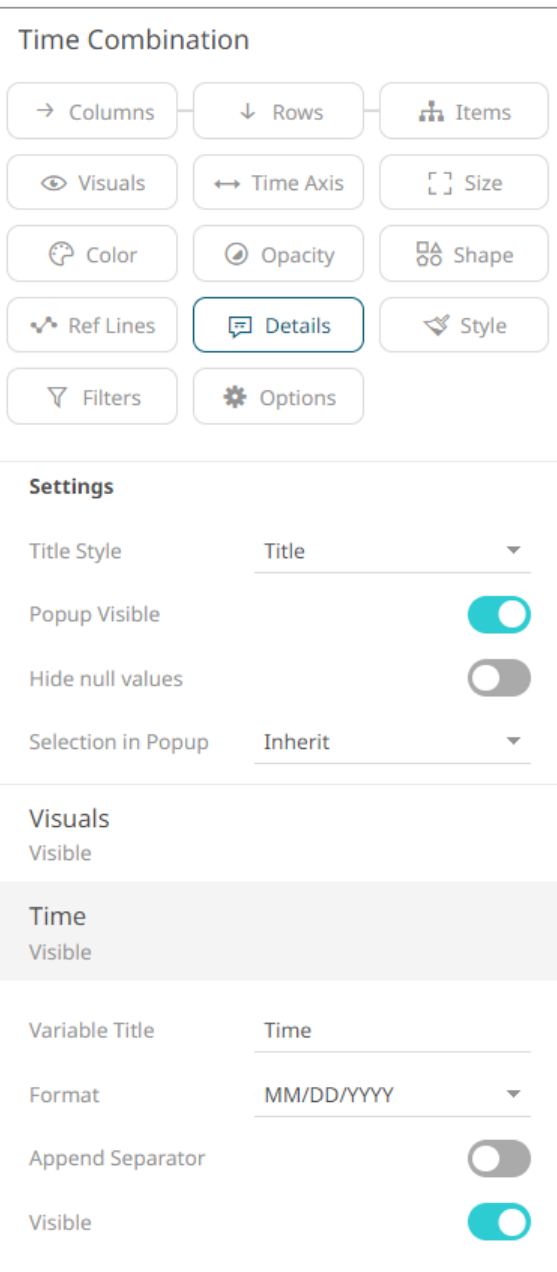

Set the *Variable Title* and *[Format](#page-17-0)* of the time.

For example:

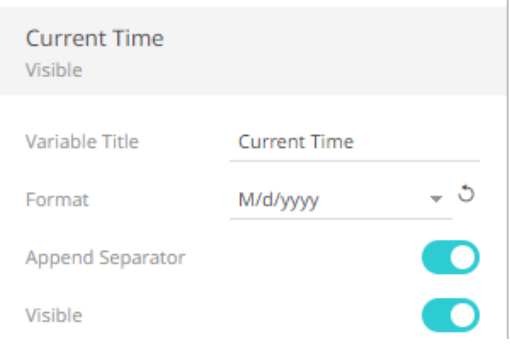

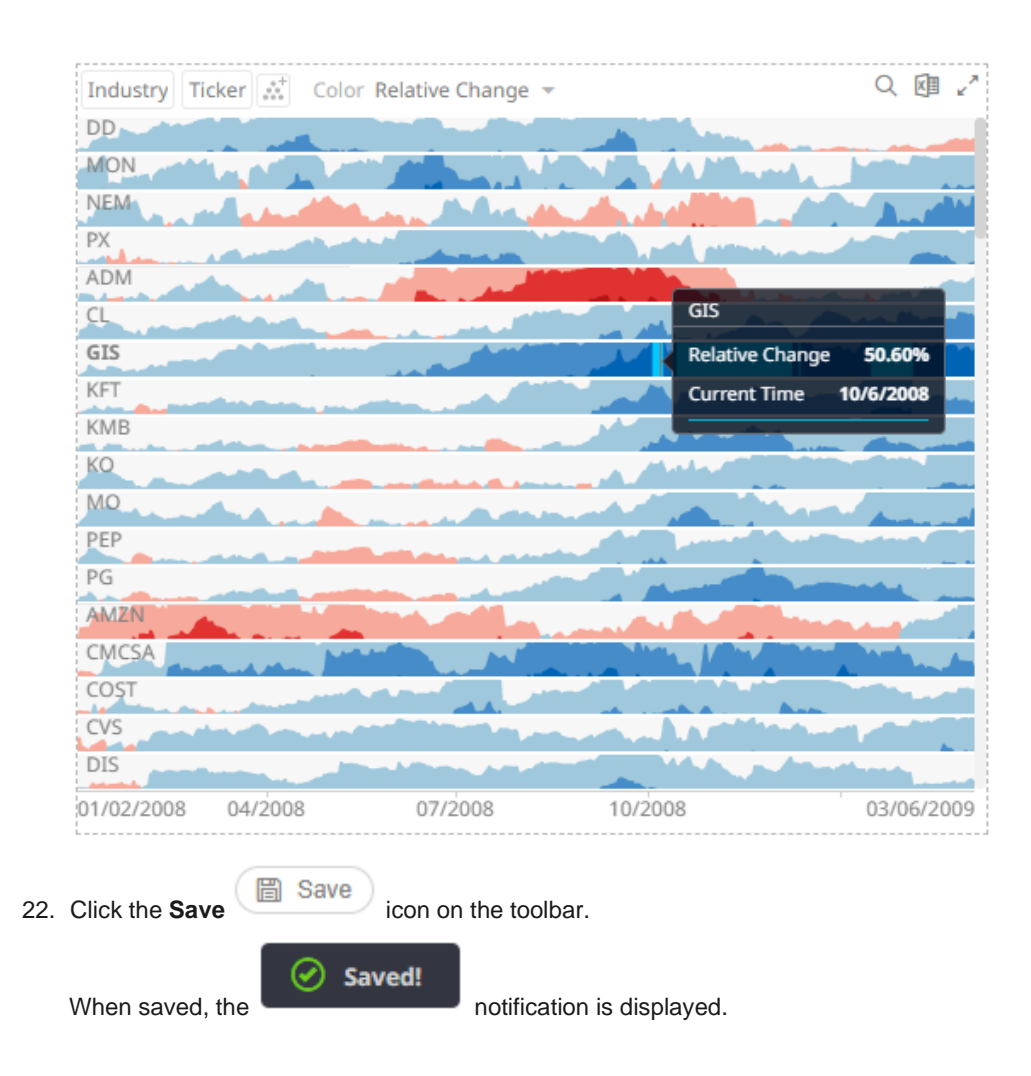

# **Details Variable Configuration for Visualizations with Records or Visuals Variable**

In addition to the *Details* variable configuration discussed in the **previous** section, you can set the records variable (for Table and Records visualizations) or visuals variable (for Time Combination, Numeric Combination and Text Combination visualizations) that will be displayed on the *Details* pop-up.

### **Steps:**

1. Click on the **Details** button of a visualization. The *Details Settings* pane displays along with the available variables of the visualization.

**Sample 1**: Table visualization has Records and Icons variables under the *Details* pane.

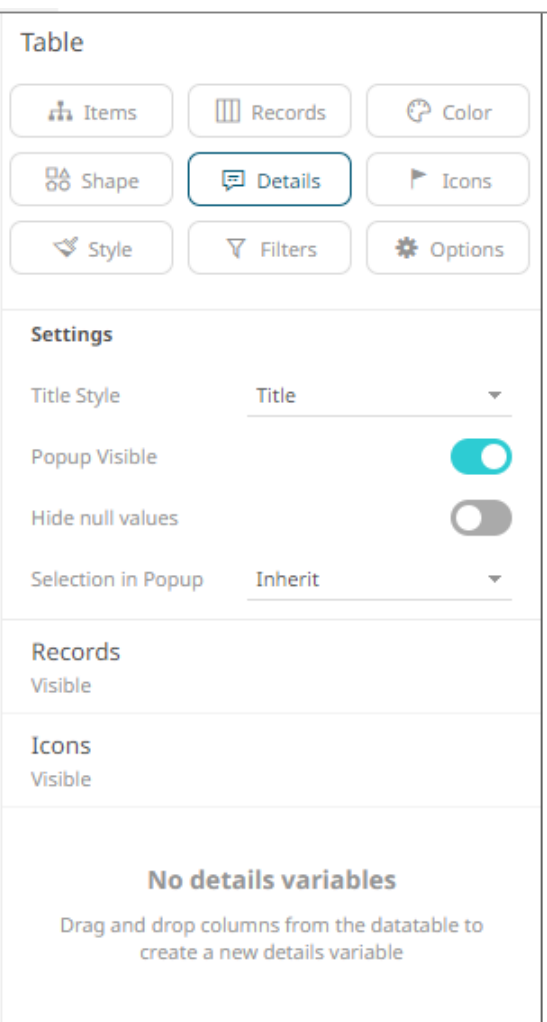

**Sample 2**: Time Combination visualization has Visuals and Time variables under the *Details* pane.

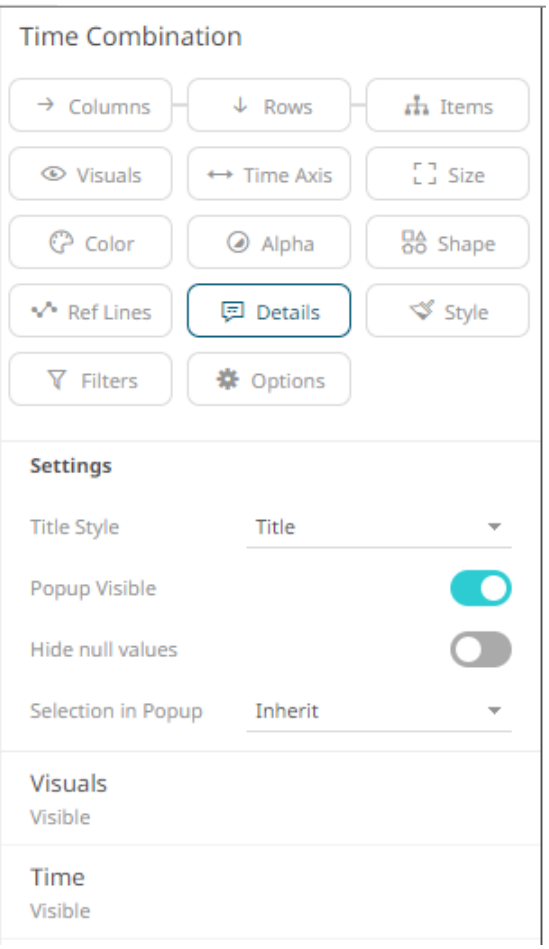

2. Expand the *Visuals* or *Records* variables.

**Sample 3**: Table visualization with three records added.

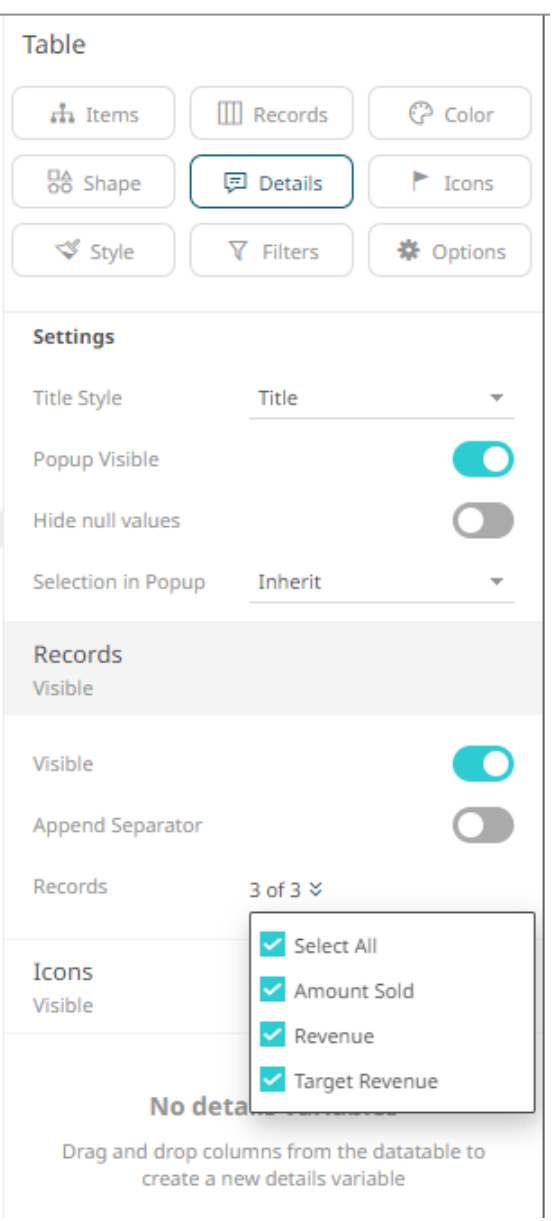

Clicking on an item on the visualization will display the values of the three records on the *Details* pop-up.

|                                 |                        |            | $=$         |              | $All -$     | 困 乙                |              |
|---------------------------------|------------------------|------------|-------------|--------------|-------------|--------------------|--------------|
| Type                            | Area                   | Region     | Amount Sold | Revenue      | Target Sold | South West         |              |
| $\Box$ Alcohol                  | ⊟Alcohol               | South West | 2,916.00    | 1,170,043.00 | 1,131.56    | <b>Amount Sold</b> | 2,916.00     |
| $\Box$ Chilled                  | $\Box$ Ambient         | South West | 415.00      | 22,825.00    | 494.00      | Revenue            | 1,170,043.00 |
|                                 |                        |            |             |              |             | <b>Target Sold</b> | 1,131.56     |
|                                 |                        | Wales      | 321.00      | 17,655.00    | 329.00      |                    |              |
|                                 | □ Cold & Fr South West |            | 9,478.00    | 1,059,714.00 | 3,176.09    |                    |              |
|                                 |                        | Wales      | 6,316.00    | 702,994.00   | 2,120.40    |                    |              |
| $\Box$ Confectio $\Box$ Ambient |                        | South West | 429.00      | 33,219.00    | 171.93      |                    |              |
|                                 |                        | Wales      | 150.00      | 8,870.00     | 100.31      |                    |              |
| $\Box$ Frozen                   | □ Cold & Fr South West |            | 2,084.00    | 357,953.00   | 954.53      |                    |              |
|                                 |                        | Wales      | 1.332.00    | 226,840.00   | 620.88      |                    |              |

**Sample 4**: Time Combination visualization with six visualization members added.

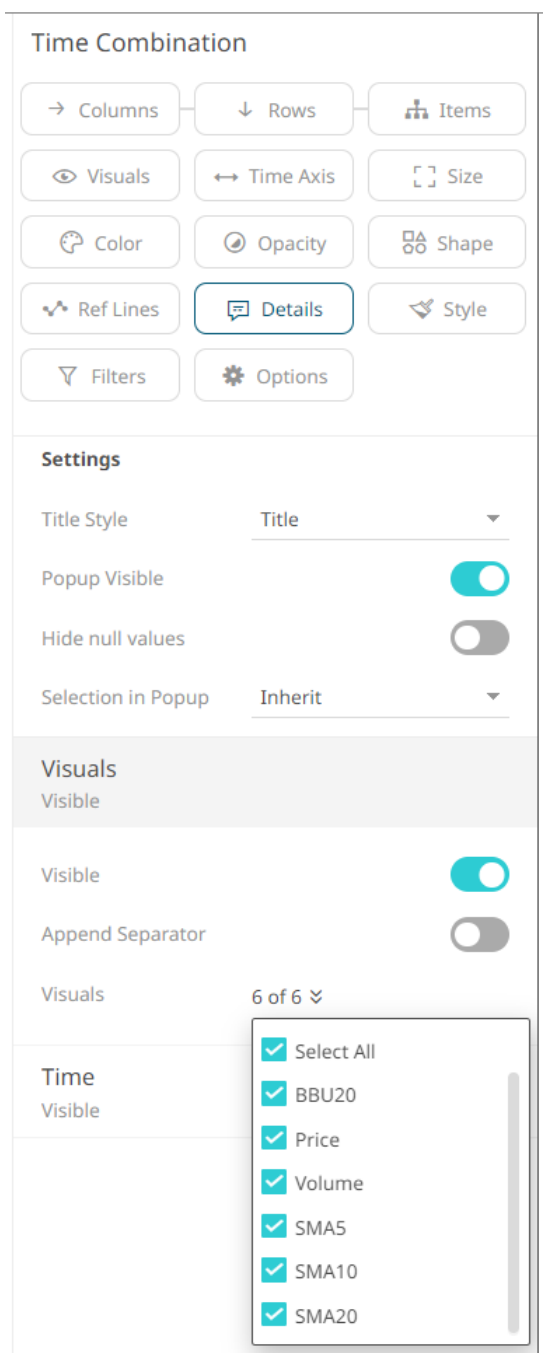

Clicking on an item on the visualization will display the values of the six visualization members along with the Time variable on the *Details* pop-up.

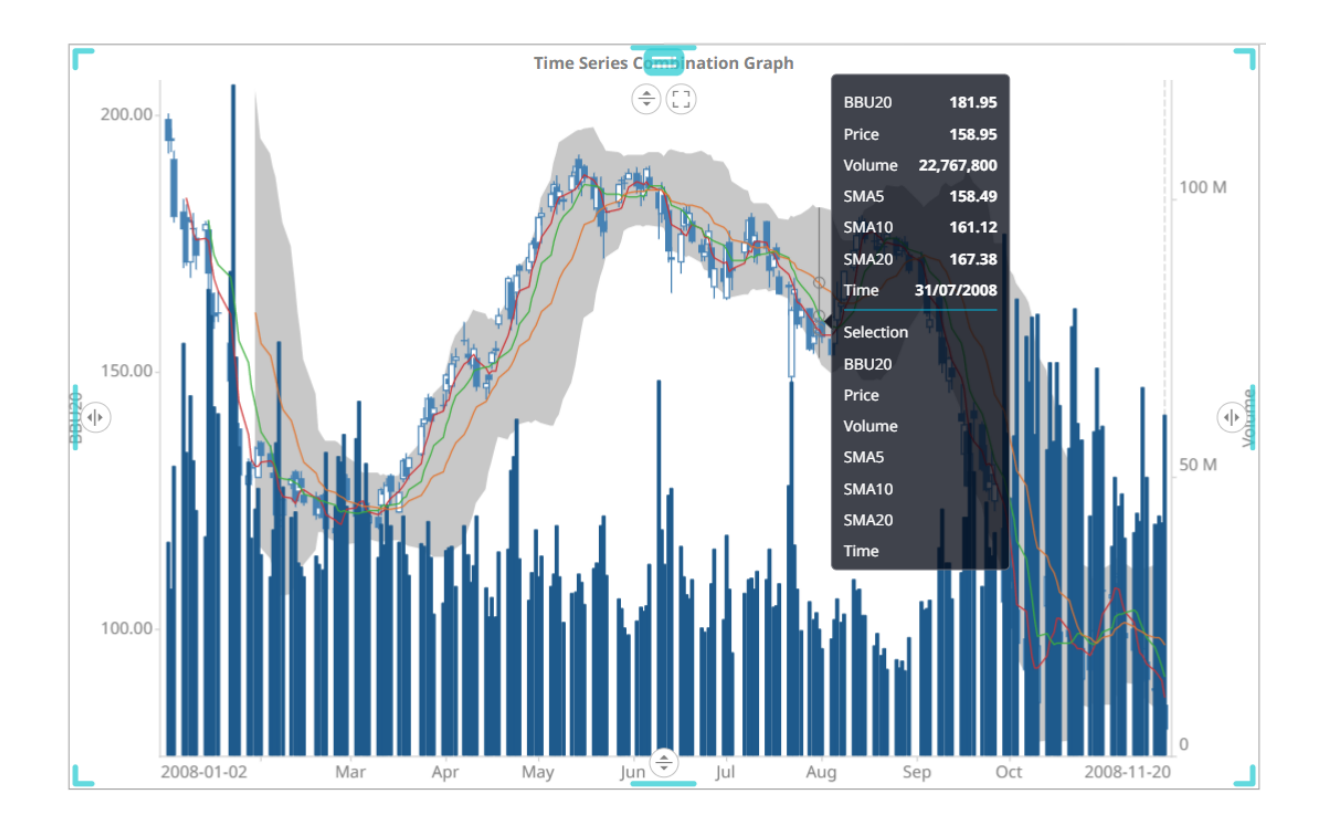

3. Click the corresponding drop down and check the boxes of the records or visualization members that will be displayed on the *Details* pop-up.

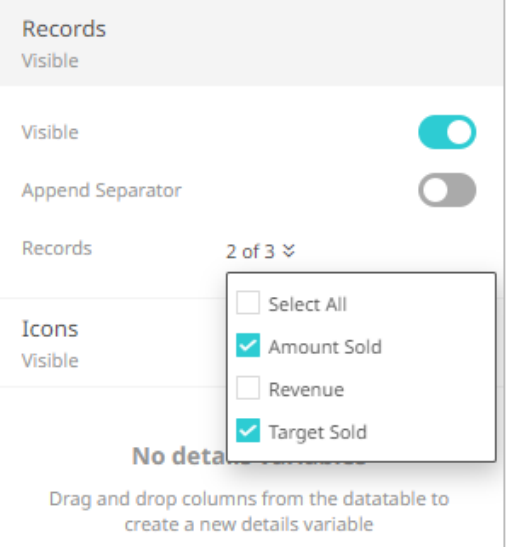

**Sample 5**: Two records are selected for the Table visualization.

Clicking on an item on the visualization will only display two records on the *Details* pop-up..

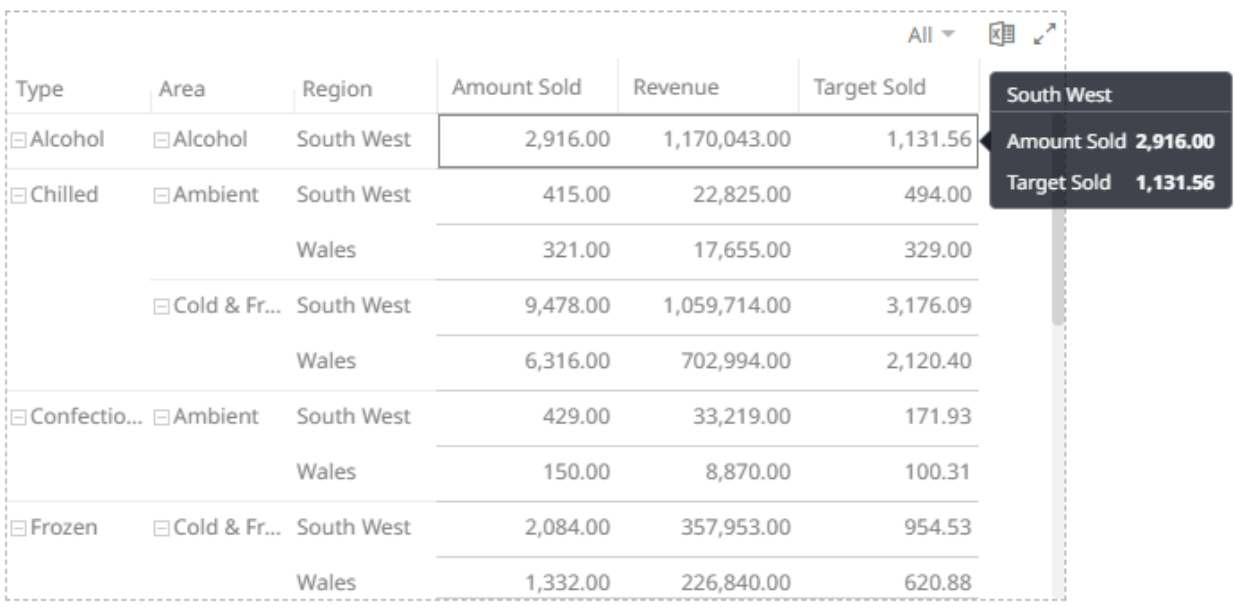

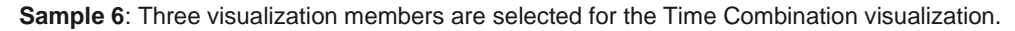

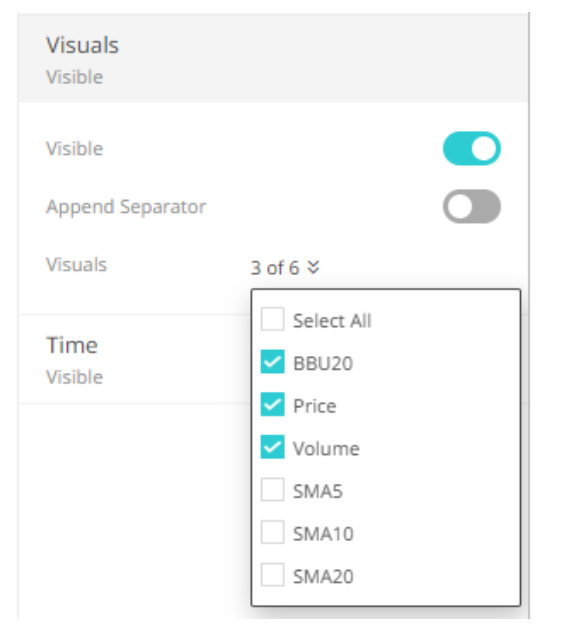

Clicking on an item on the visualization will only display the three visualization members along with the Time variable on the *Details* pop-up.

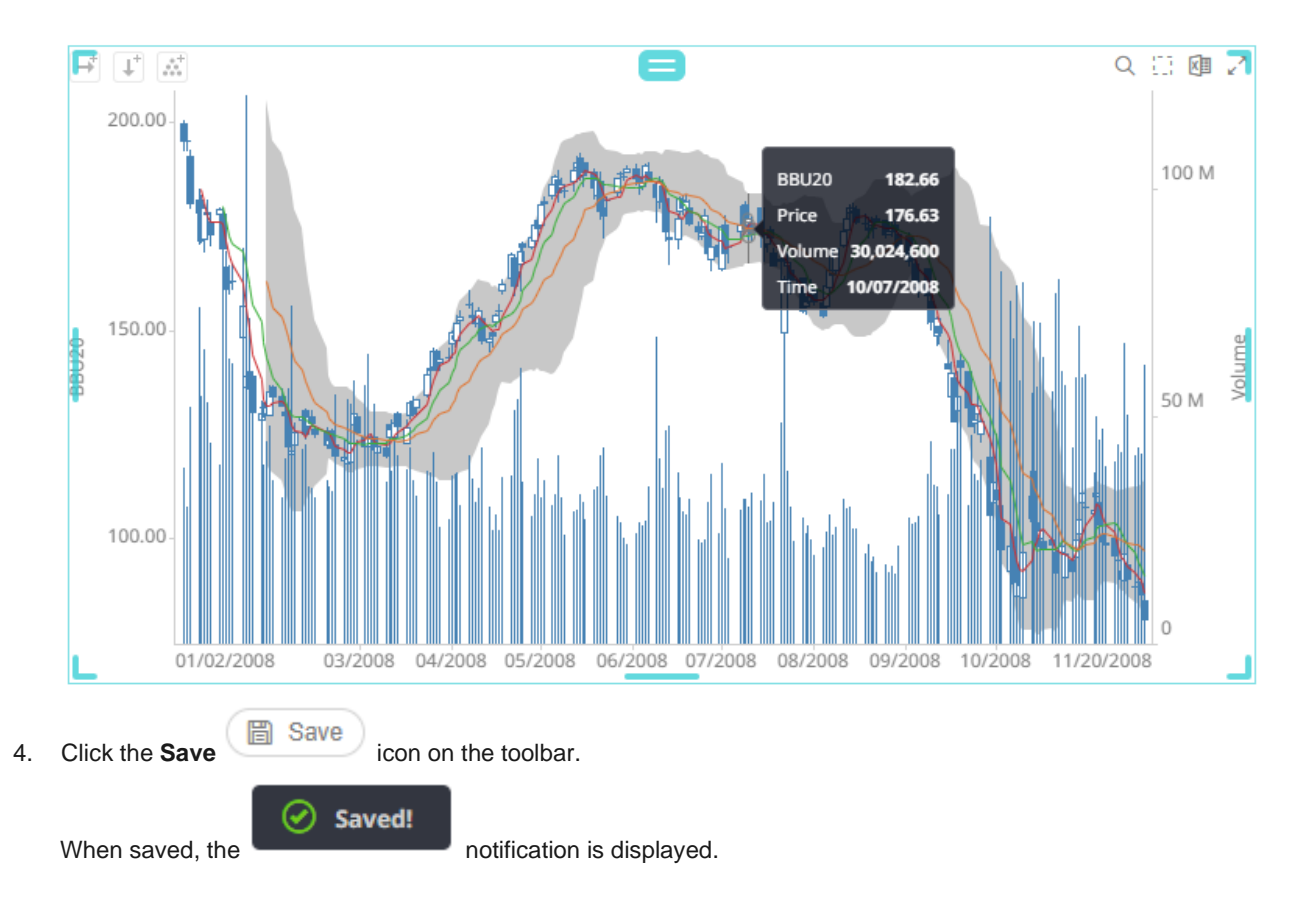

# **Time Axis Variable Configuration**

All of the time series visualizations have the *Time Axis* variable. There is no need to drag and drop columns to this variable.

**Steps:**

1. Click on the **Time Axis** variable drop area of a time series visualization. The *Time Axis Settings* pane displays.

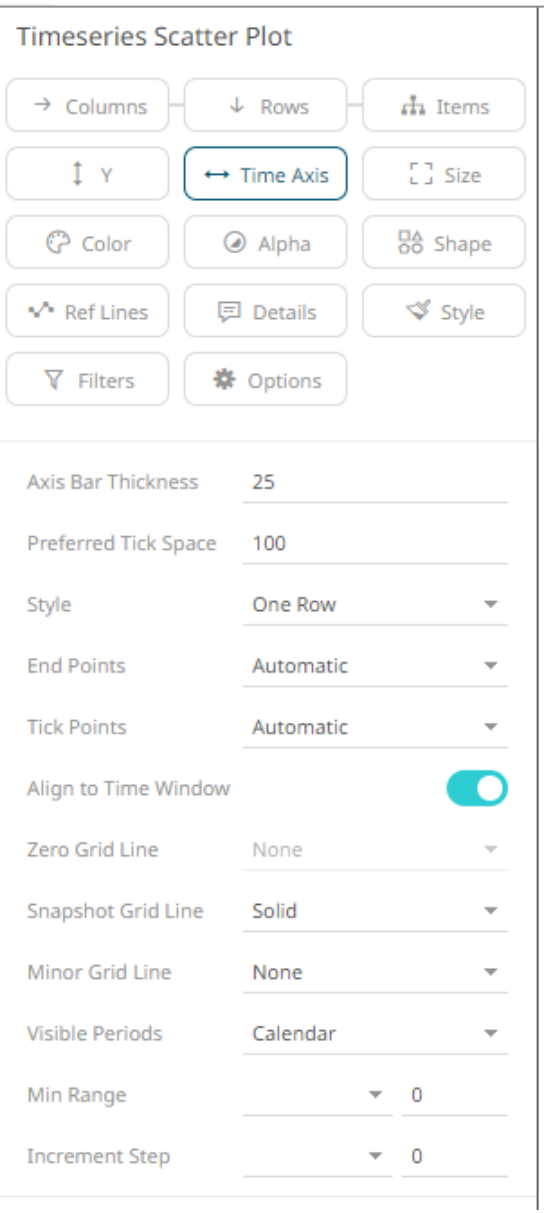

Visualizations supporting time axes include the following settings:

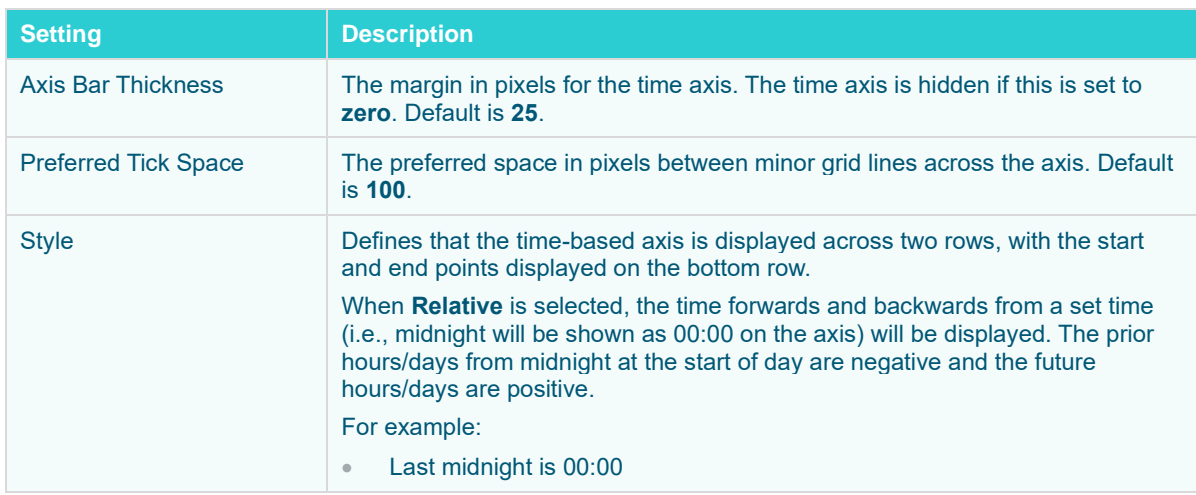

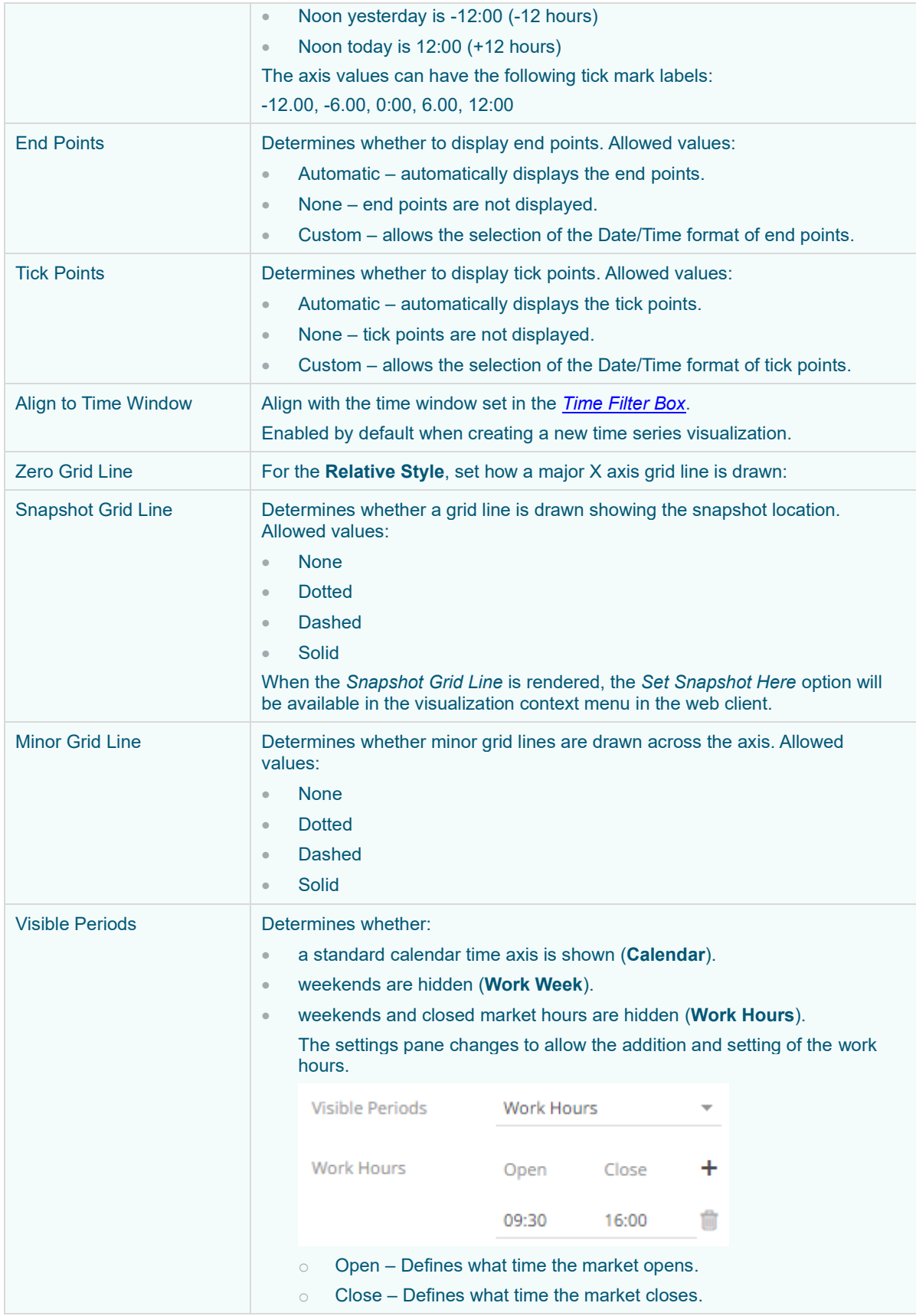
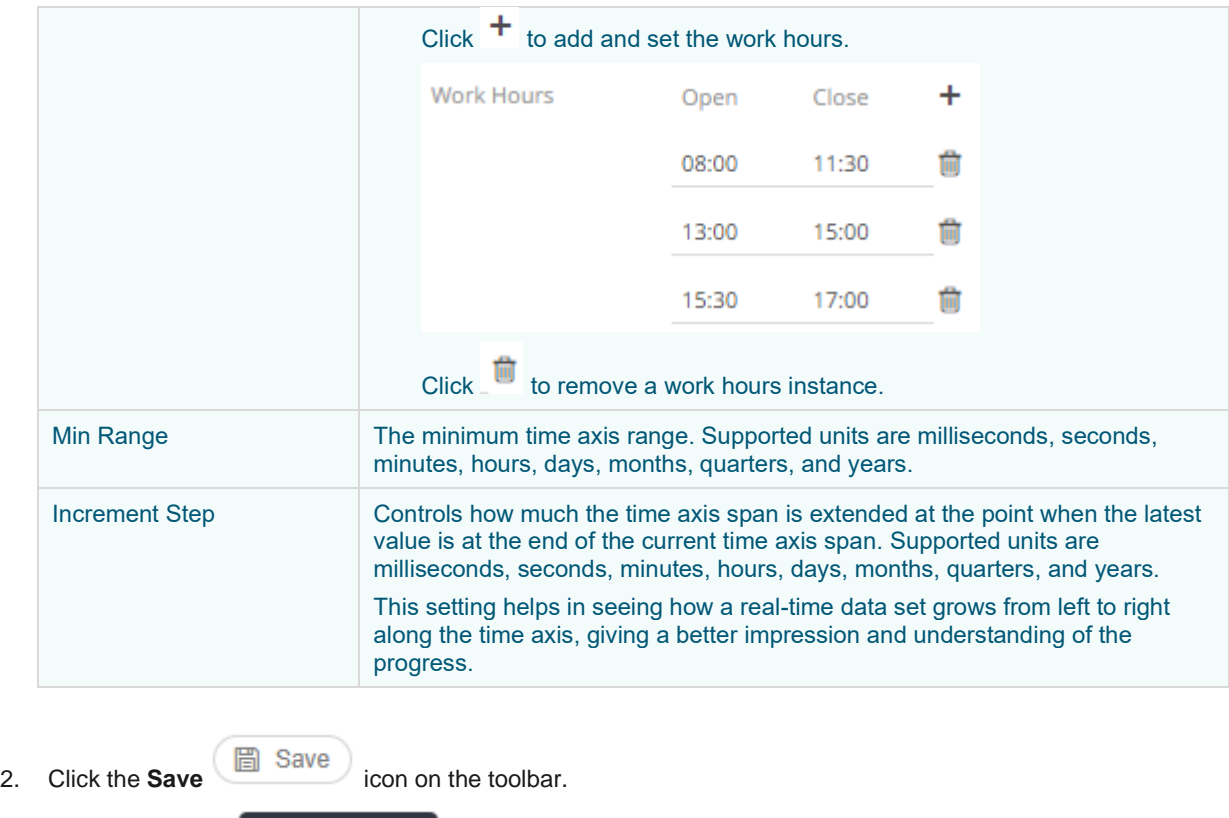

## **Text Axis Variable Configuration for the Text Combination Graph**

When saved, the notification is displayed.

⊙ Saved!

The Text Axis Combination graph has a time axis variable that you can configure. There is no need to drag and drop columns to this variable.

**Steps:**

1. Click on the **Text Axis** variable drop area of the Text Combination graph. The *Text Axis Settings* pane displays.

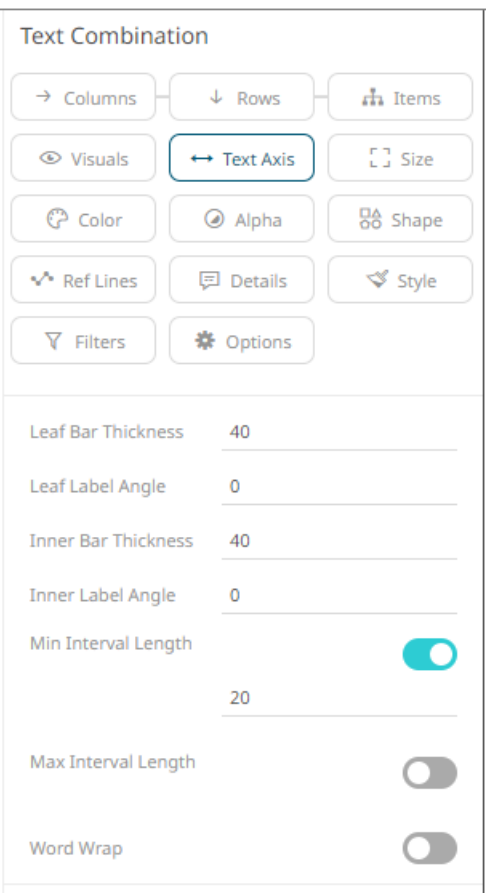

2. Define or select the value of the following settings:

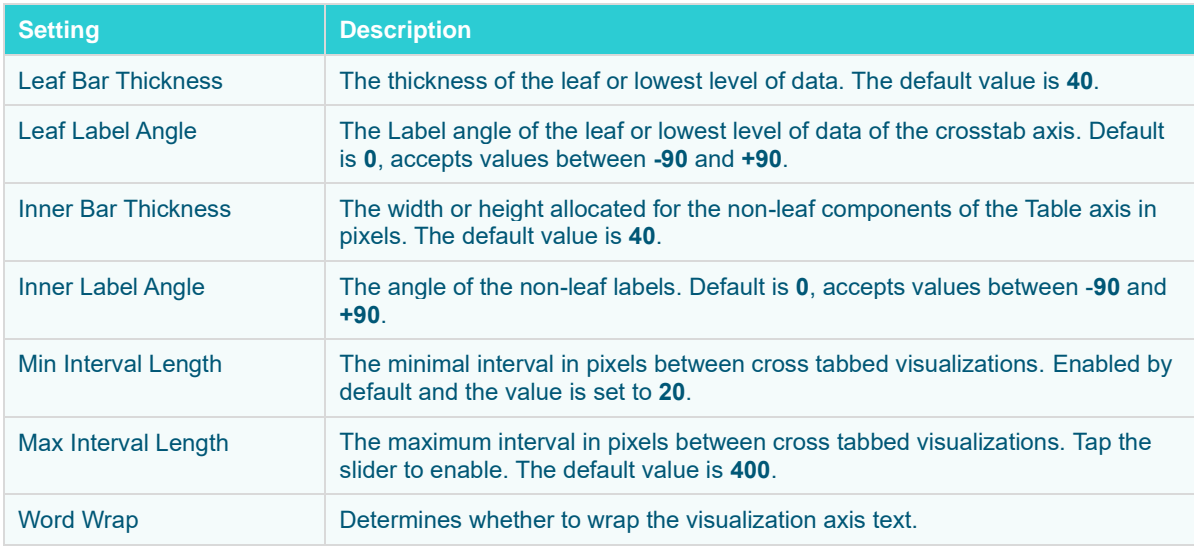

3. Click the **Save i**con on the toolbar.

⊗

Saved!

When saved, the notification is displayed.

# **Style Variable Configuration for Visualizations**

For the Light theme example:

The *Style* variable allows setting the style of the visualization and its title.

**Steps:**

1. On the *Visualization Settings* pane, click the *Style* variable to display the style settings you can configure.

Initially, the **Default** style will be based on the default visualization style that is set for the selected theme of the workbook.

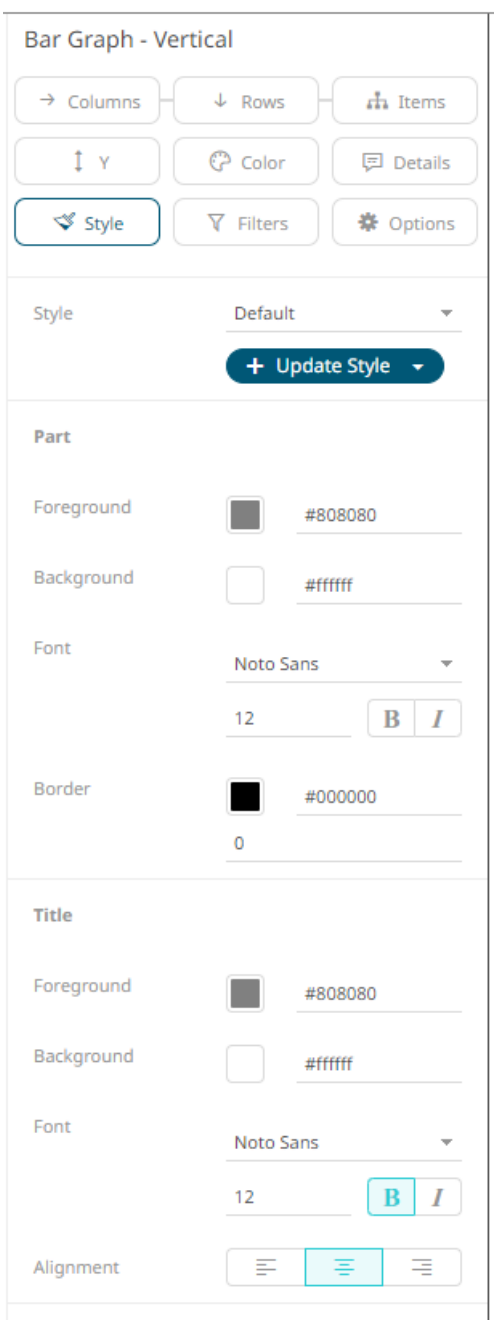

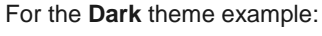

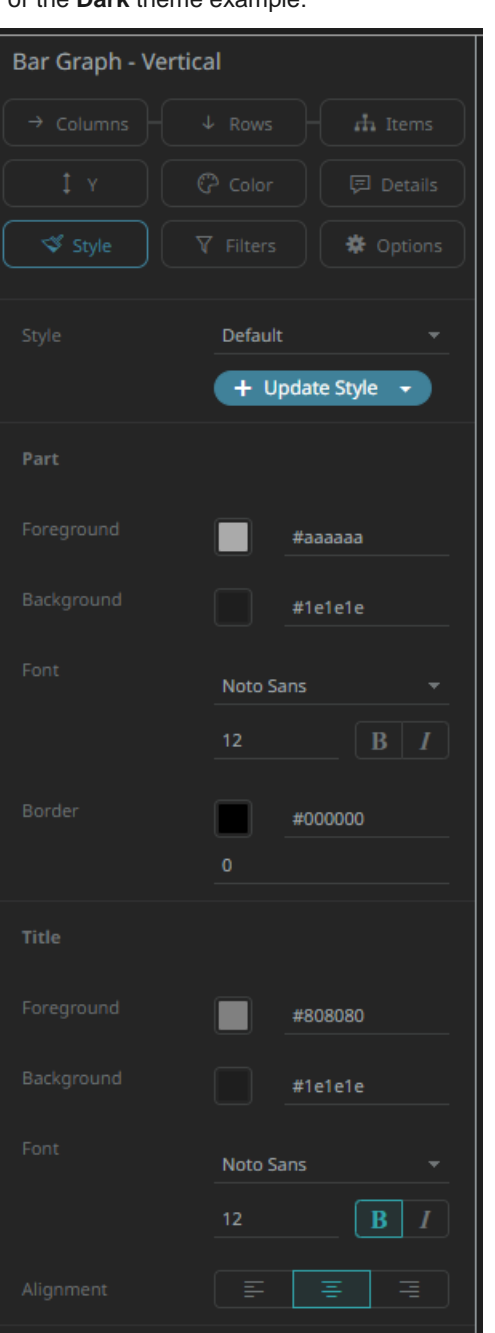

2. You may opt to modify the colors of the following properties:

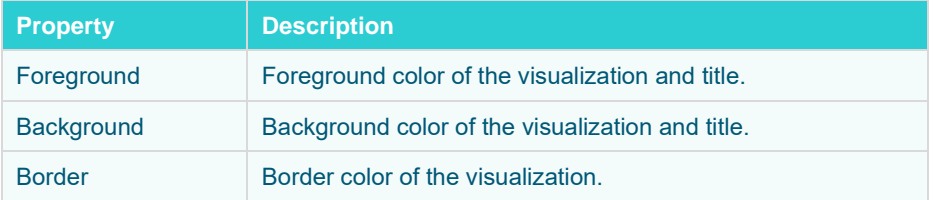

- 3. Select the visualization and title *Font.*
- 4. Specify the visualization and title *Font Size*.
- 5. You may set to **Bold** and **Italic**.
- 6. Specify the *Border Size* of the visualization.
- 7. Select the visualization title *Alignment*: **Left, Middle,** or **Center**.

### $+$  Update Style  $\rightarrow$

8. Click and select any of the following options:

- **Set current as default** Save the changes and set it as the default.
- **Create custom style** Save the changes and set it as a custom style.

The *Style* pane updates to display the *Title* control.

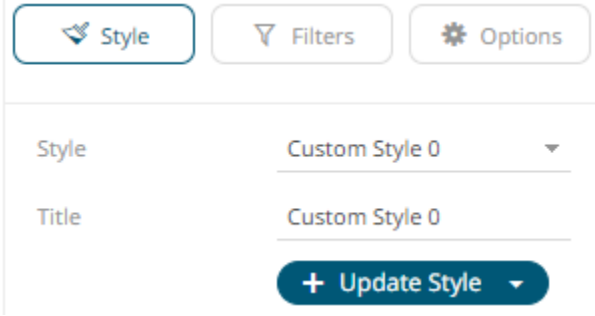

Enter the custom style *Title*.

If there are additional changes made, click **Update Current Style** in the *Update Style* drop-down.

The new custom style is added in the **Workbook > Theme > Custom Styles** list.

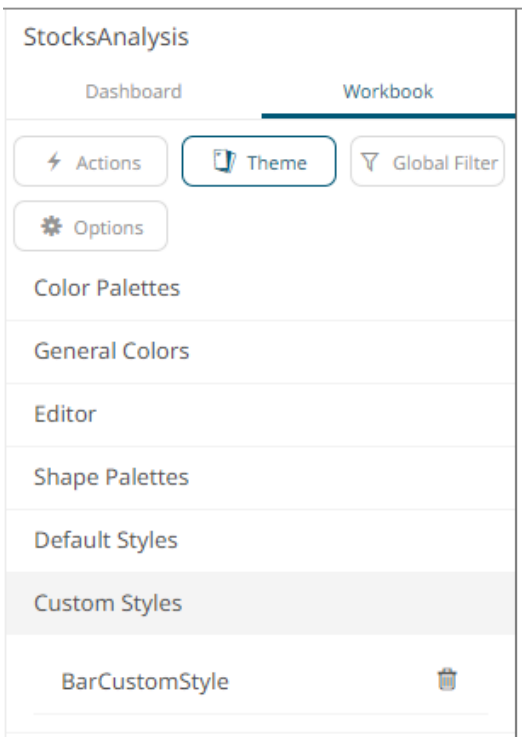

If published, the custom style configuration of the visualization will be added to the Global custom styles list and can be applied to other visualizations.

- **Reset to default** Revert to the original default settings.
- 9. Click the **Save if** Save icon on the toolbar. の Saved! When saved, the notification is displayed.

### **Supported Parameterized Variable Titles**

This section discusses the list of variable titles that can be parameterized. For example, you can use a dashboard parameter reference instead of a hardcoded string as the title for the visualization variables.

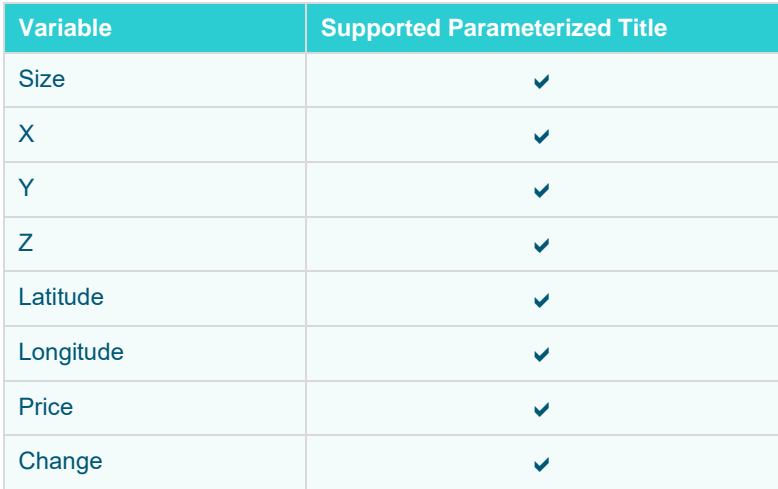

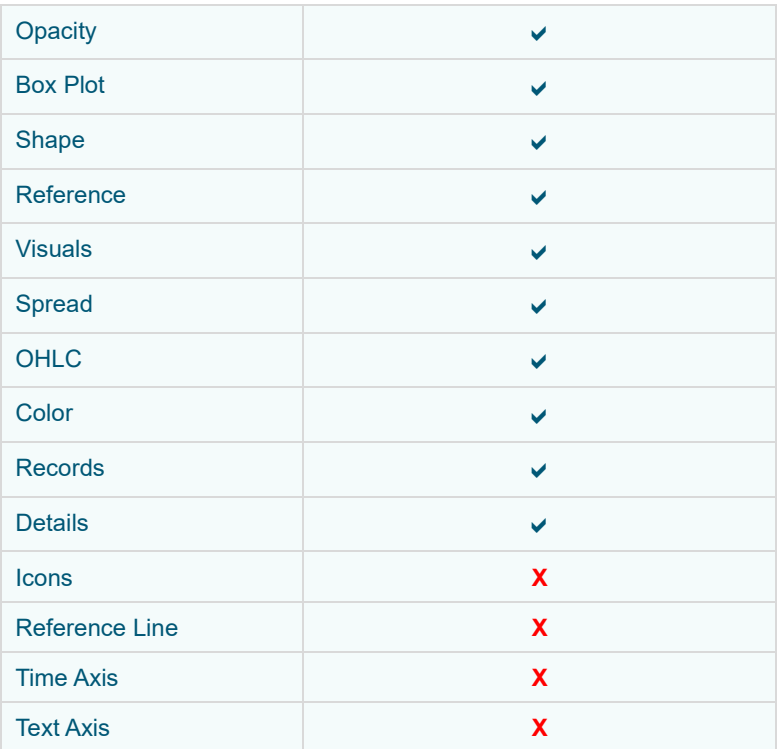

# **TABLE VISUALIZATION**

 $\overline{1}$ 

The Table visualization warrants a separate explanation; given it can display mini visualizations in each table cell, which are called micro-charts, and unlike other visualizations can display many data variables.

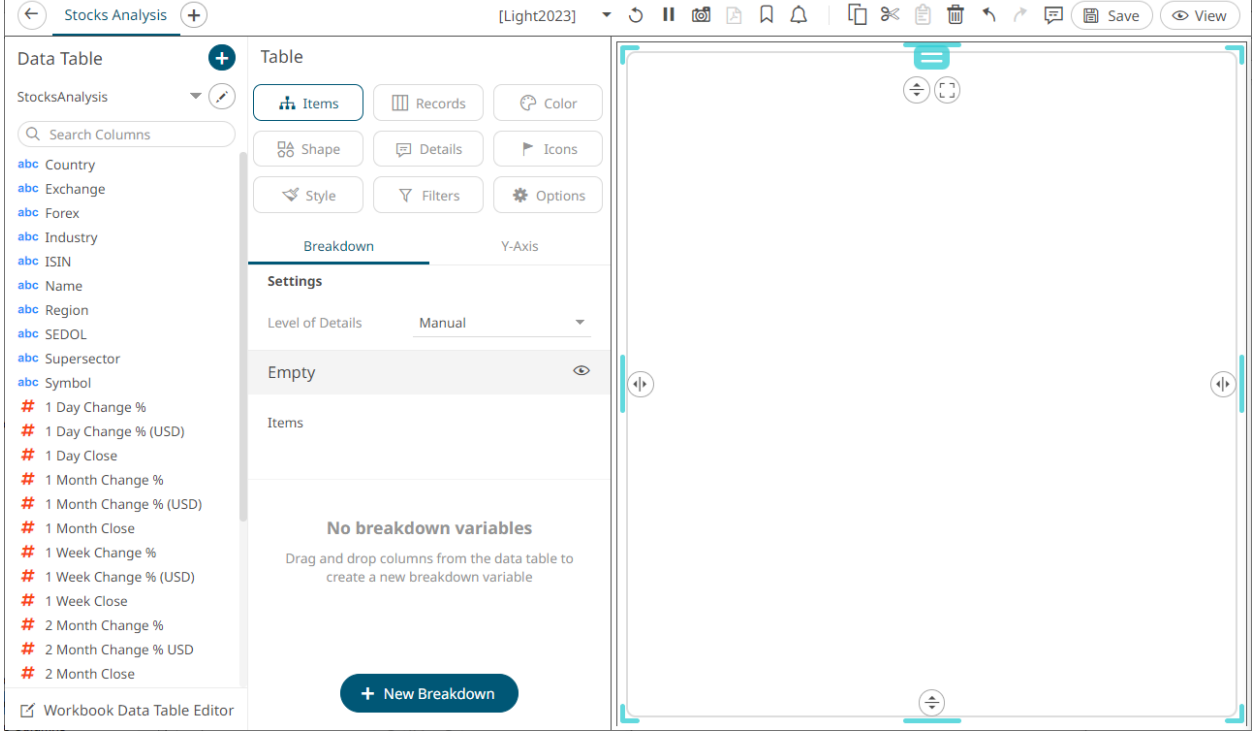

Each row of the Table is defined by the hierarchy, added to the **breakdown**. If there are too many rows, a vertical scroll bar will be displayed.

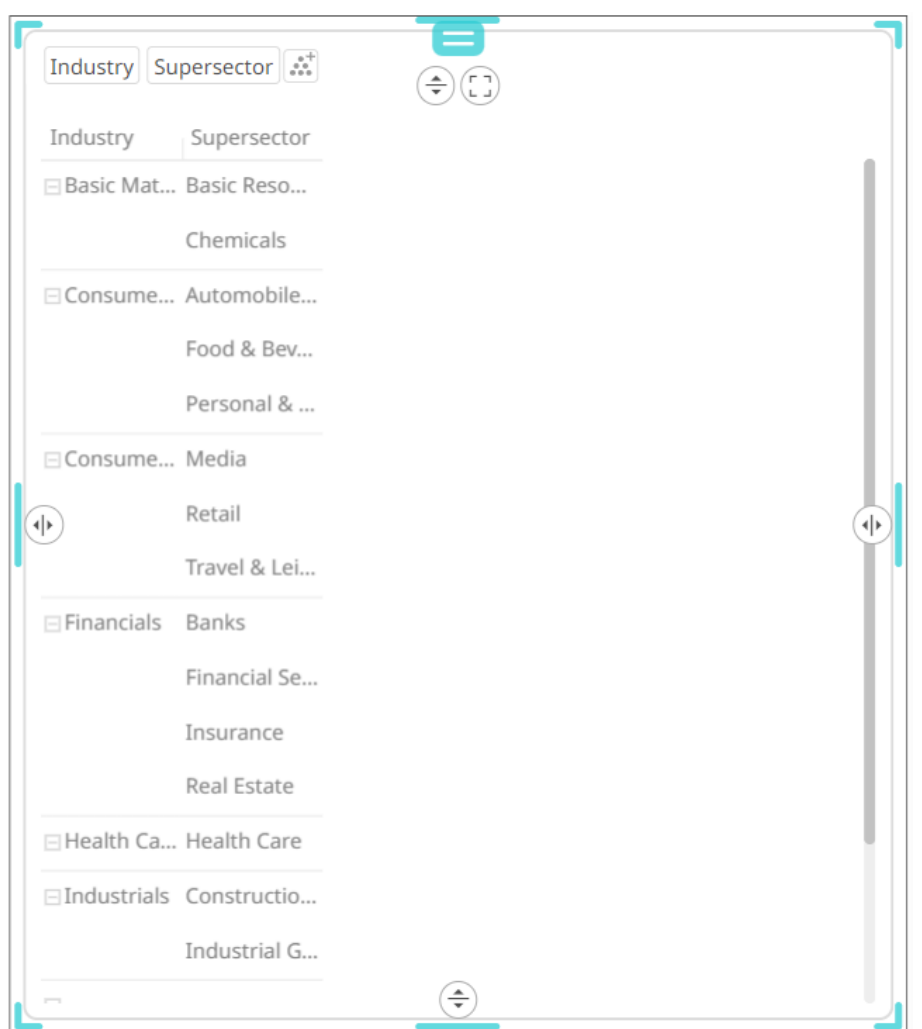

Dragging columns from the *Data Table* pane to the *Records* variable drop area creates the columns of the table. If there are too many columns, a horizontal scroll bar will be displayed:

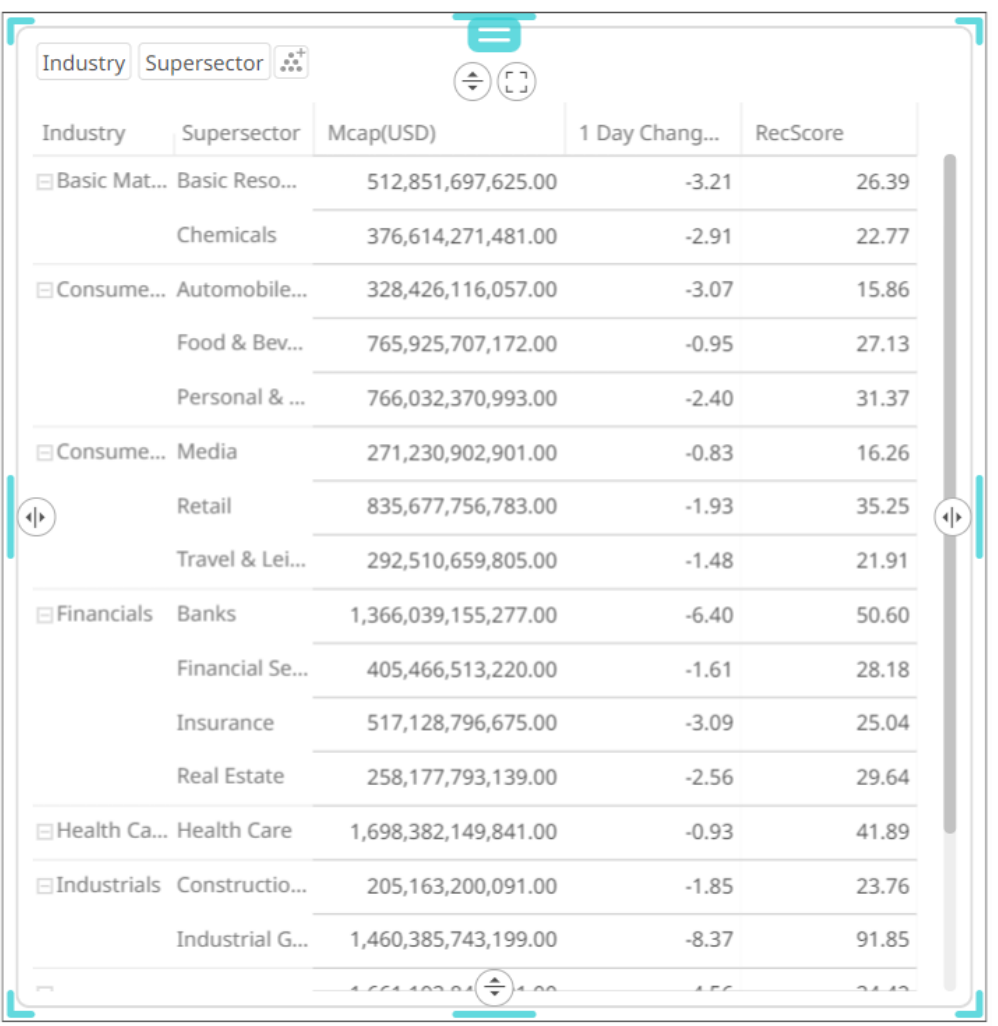

[Color](#page-556-0) and **Icons** are added as with other visualizations.

Aside from being displayed as Text, visual numeric columns can also be configured to these visualizations:

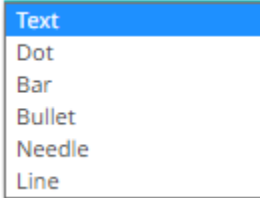

Static numeric data:

- ❑ Dot
- ❑ Bar
- ❑ Bullet

Time series numeric data:

- ❑ Needle
- ❑ Line

# **Records Variable Configuration for the Table Visualization**

The configuration of the records added to the table visualization will depend on how the numeric or text columns will be displayed:

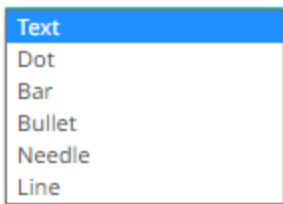

**Steps:**

1. Click on a numeric column under the *Records* variable list. This displays the configuration pane.

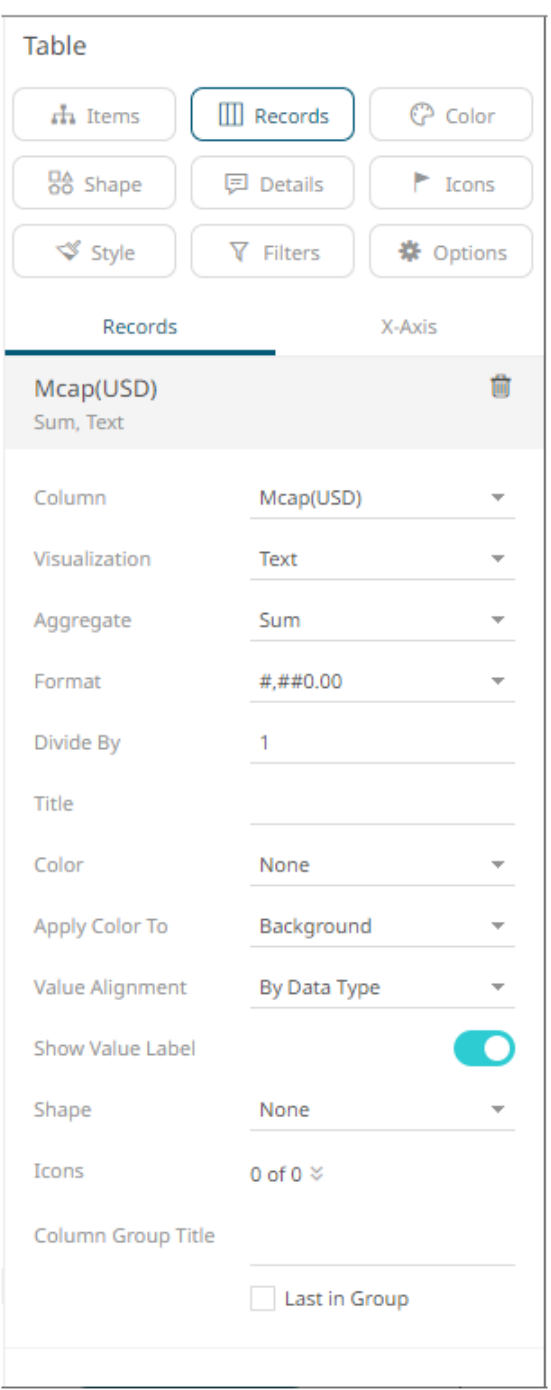

- 2. You can opt to change the column to the be used as the *Records* variable from the *Column* drop-down list.
- 3. Select how the column values will be displayed:
	- Text

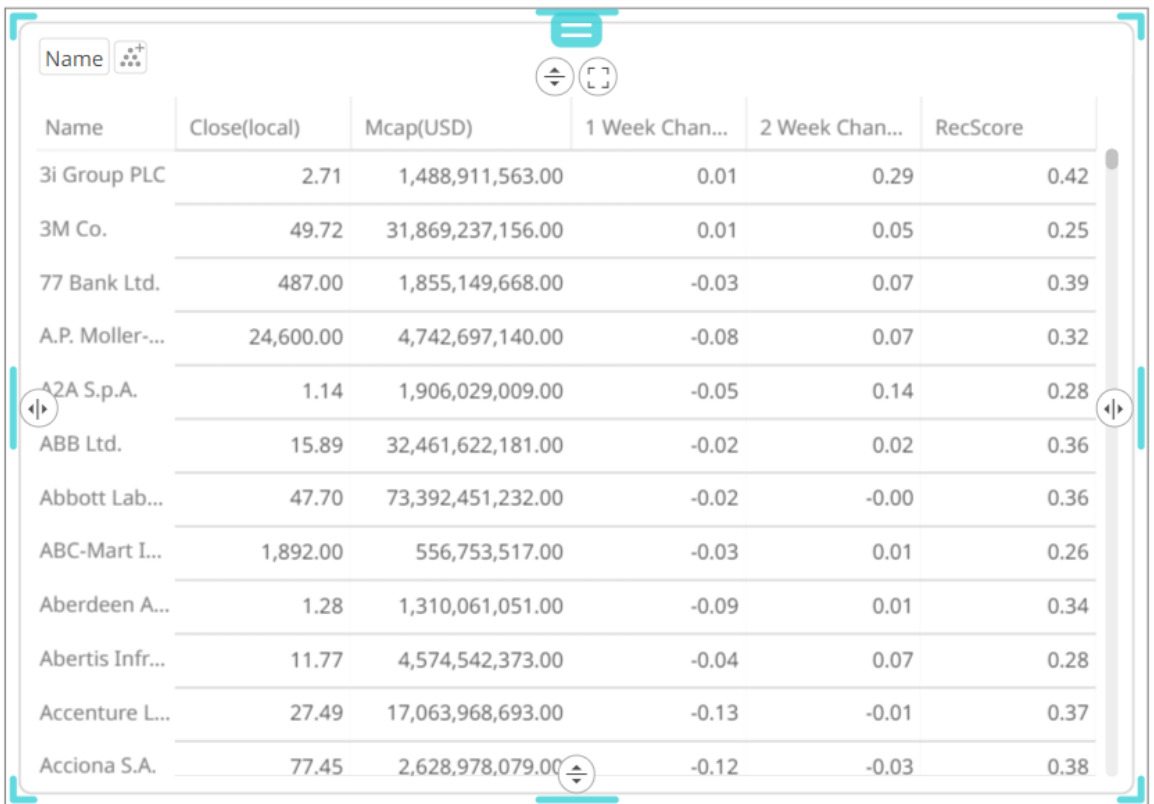

This visualization type displays the following configuration settings:

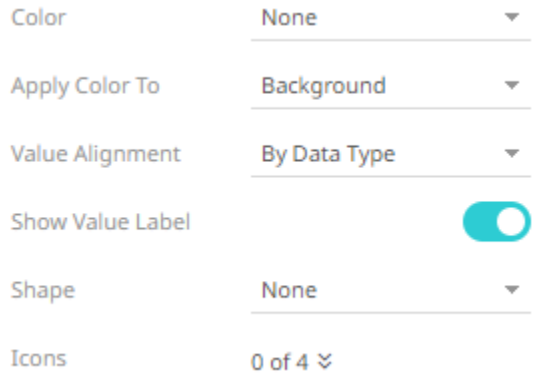

Specify to what the color variable selected will be applied to:

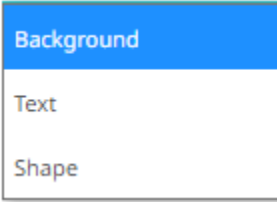

#### o Background

### Applies the color to the background.

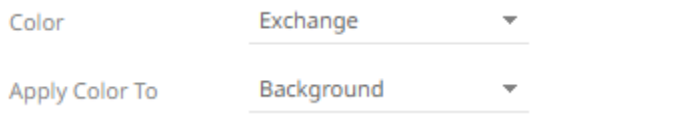

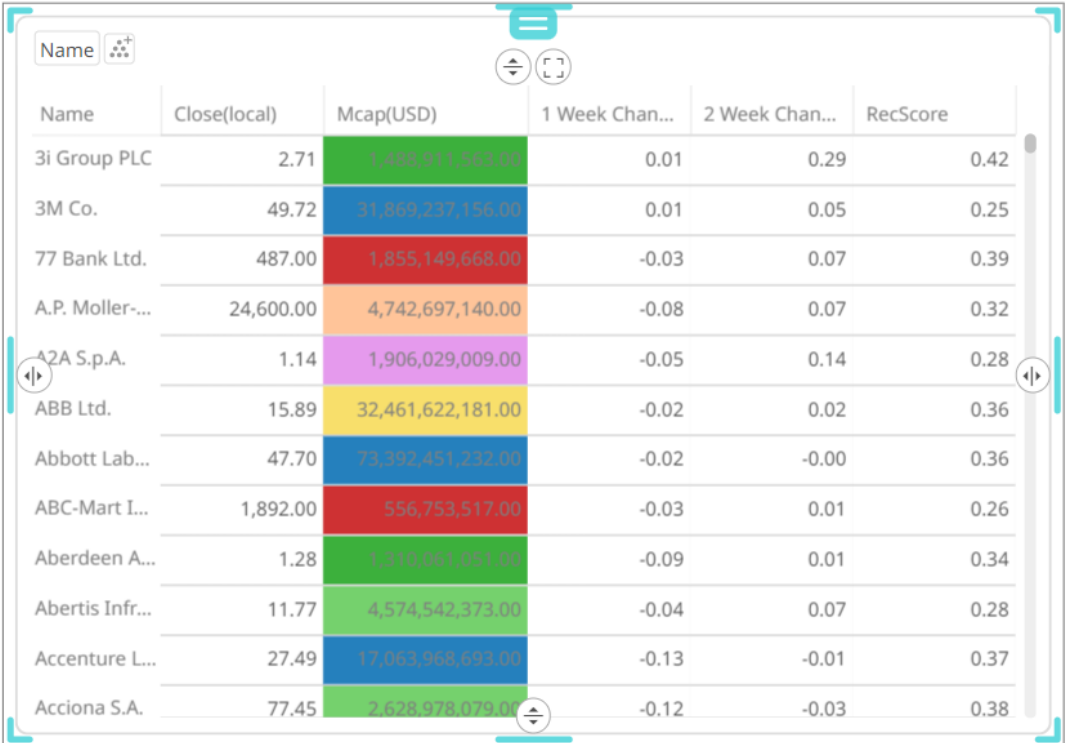

#### o Text

Applies the color to the text.

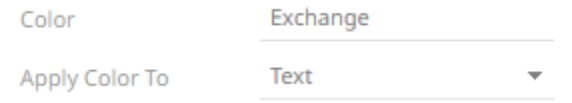

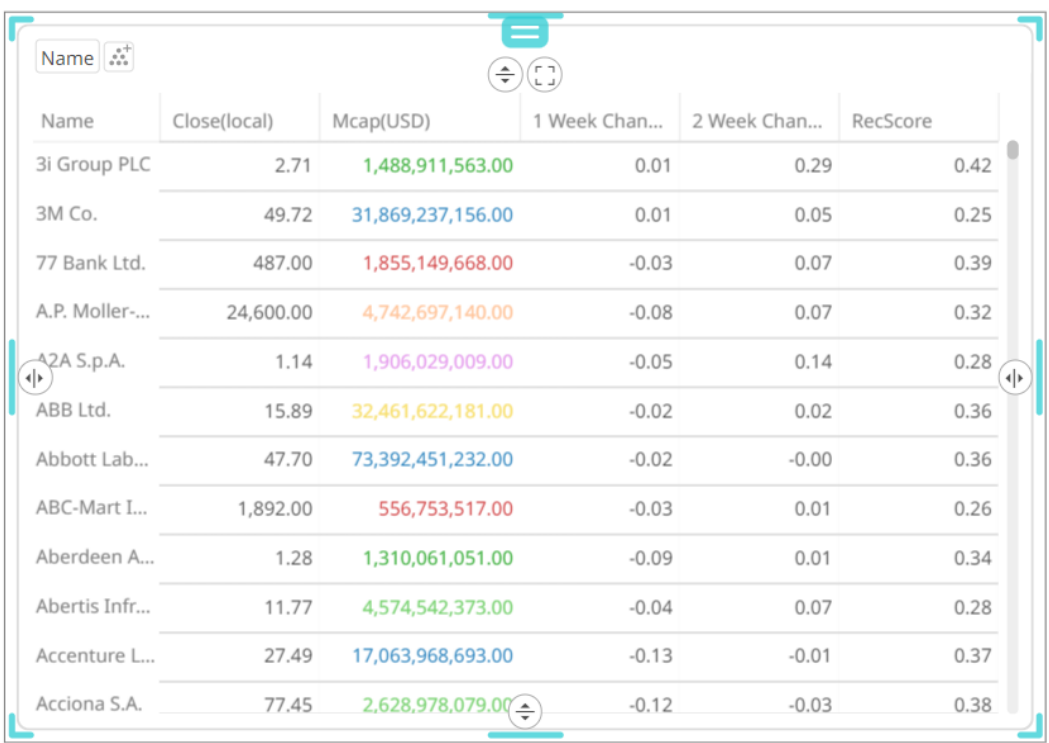

#### o Shape

Displaying the shape is a useful visual cue in a table. Users will be able to build a legend that will display each unique combination of shape and color, along with the values from the columns used for the shape and color.

When selecting **Shape** as the *Apply Color To* value, ensure to select the *Shape* value in the dropdown list.

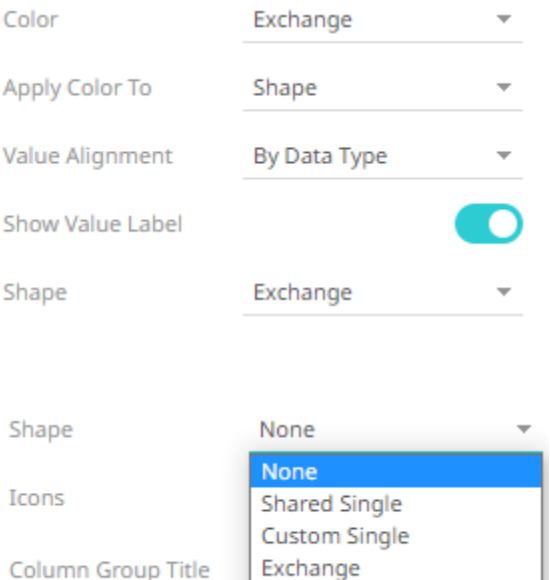

Industry

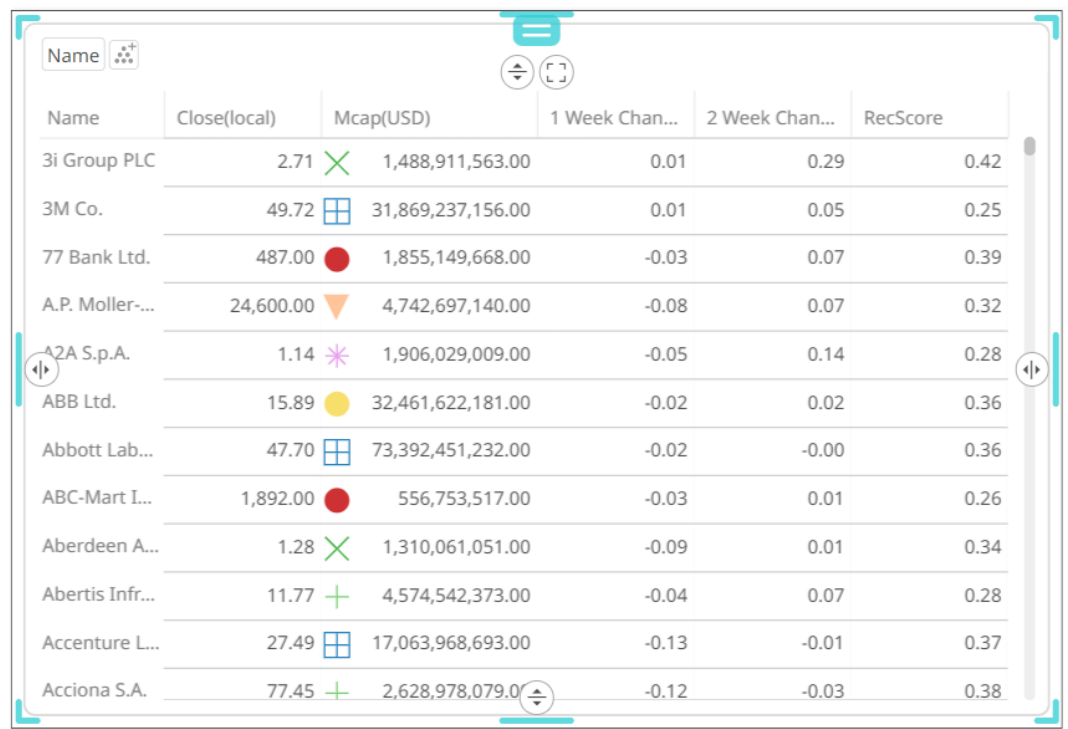

Select the *Value Alignment*

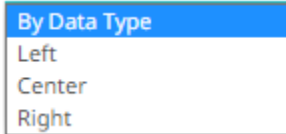

By default, **By Data Type** is selected. This means, for text values, it is aligned to the left. For numeric or Data/Time data type, the value is aligned to the right.

- **Tap the Show Value Label** slider to display the column values.
- Click the *Icons* drop-down and check the boxes of the [columns with icons](#page-576-0) that will be assigned for this particular column.

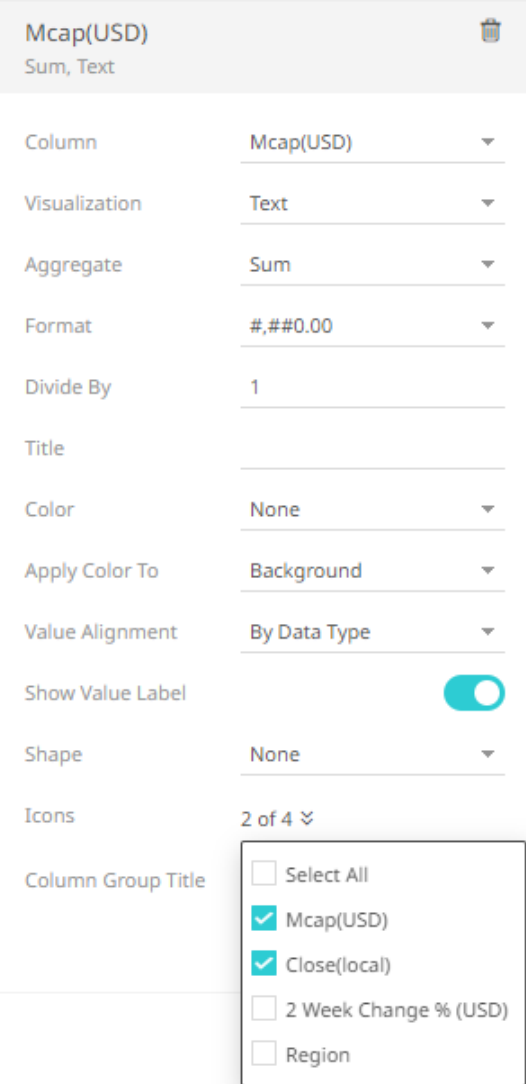

#### • Horizontal [Dot Plot](#page-724-0)

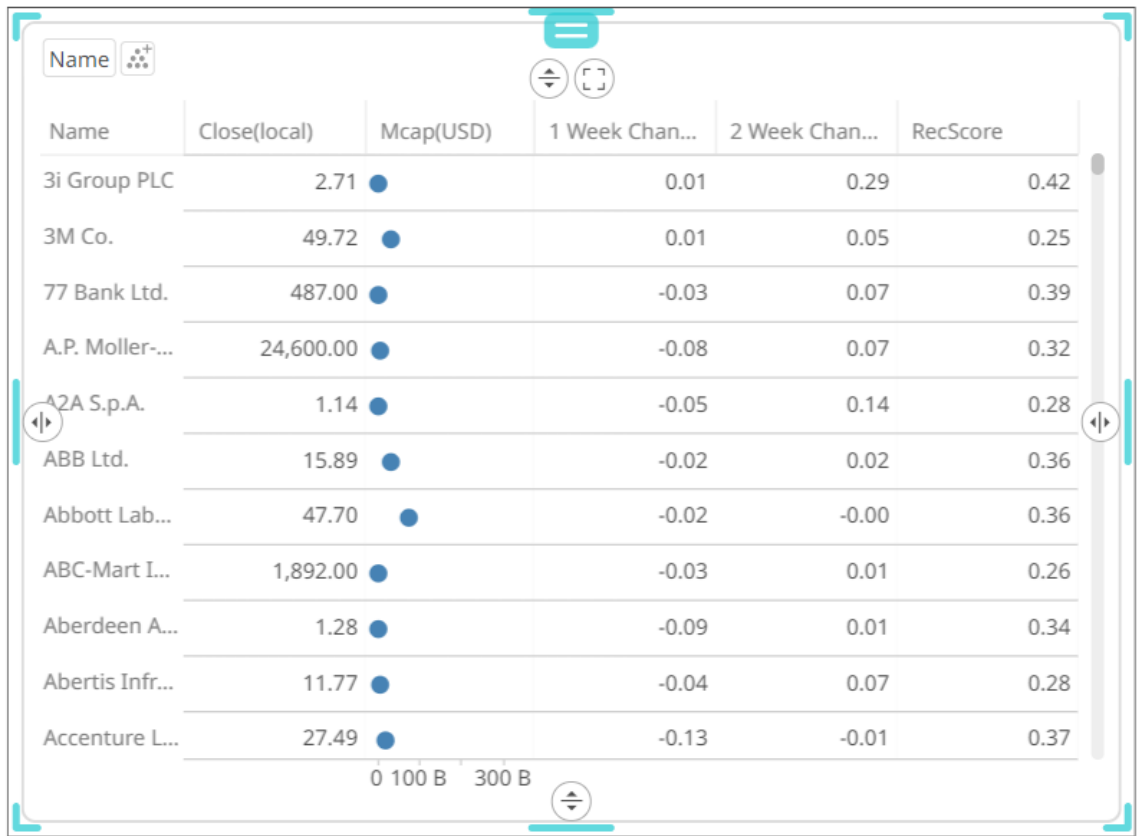

This visualization type displays the following configuration settings:

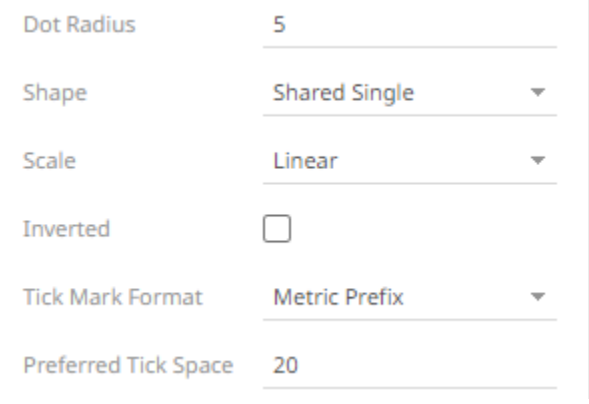

- Set the *Dot Radius*. Default is **5**.
- Select the *Shape* that will be applied to the dot plot.

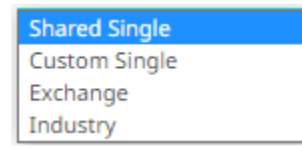

Select whether the *[Scale](#page-491-0)* of the axis is **Linear**, **Log10**, or **Power**.

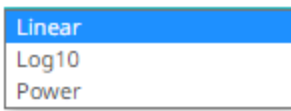

- Check the *Inverted* box. The dot plots on the x-axis is inverted.
- Select whether *Tick Mark Format* will be **Metric Prefix** or **From Variable**.

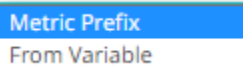

Enter the *Preferred Tick Space*. Default is **20**.

#### • Horizontal [Bar Graph](#page-711-0)

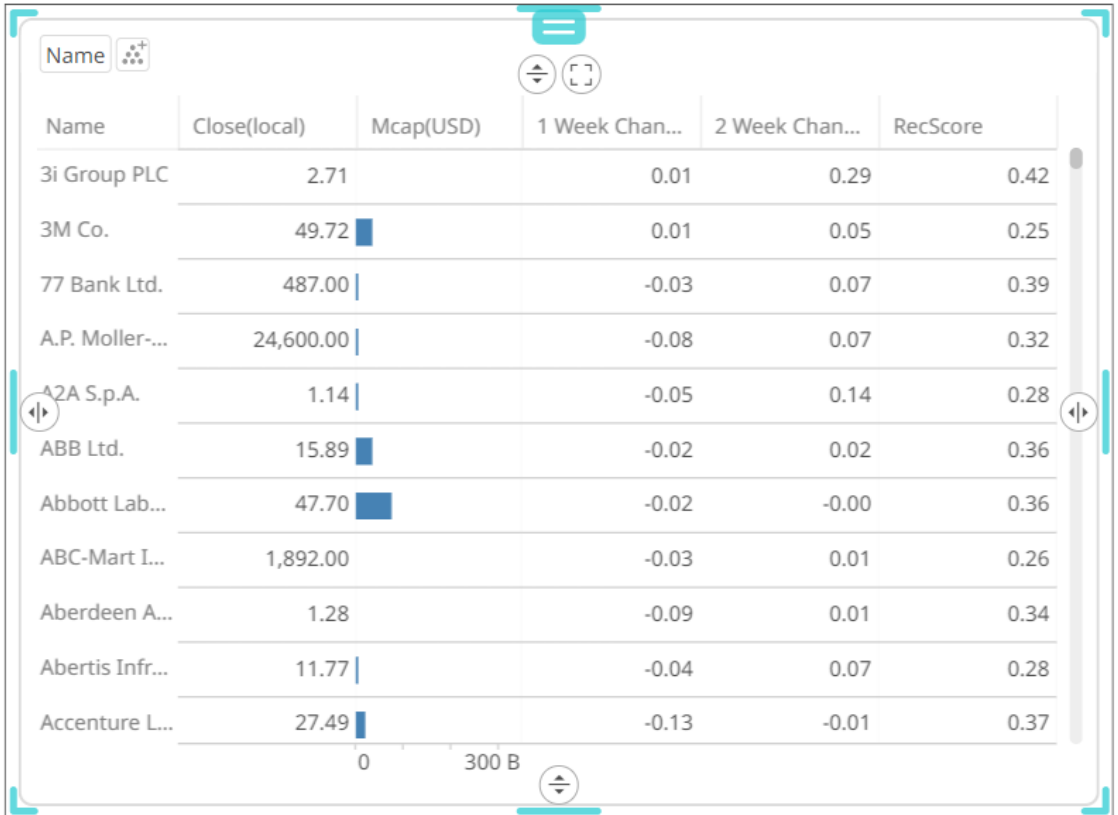

#### This visualization type displays the following configuration settings:

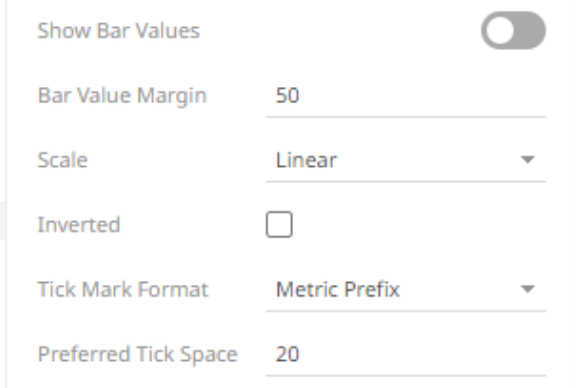

- Tap the **Show Bar Values** slider to display the bar values.
- Set wether the *[Scale](#page-491-0)* will be **Linear** or **Power**.
- Check the *Inverted* box. The bar graph on the x-axis is inverted.
- Select whether *Tick Mark Format* will be **Metric Prefix** or **From Variable**.

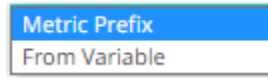

Enter the *Preferred Tick Space*. Default is **20**.

#### • Horizontal **Bullet Graph**

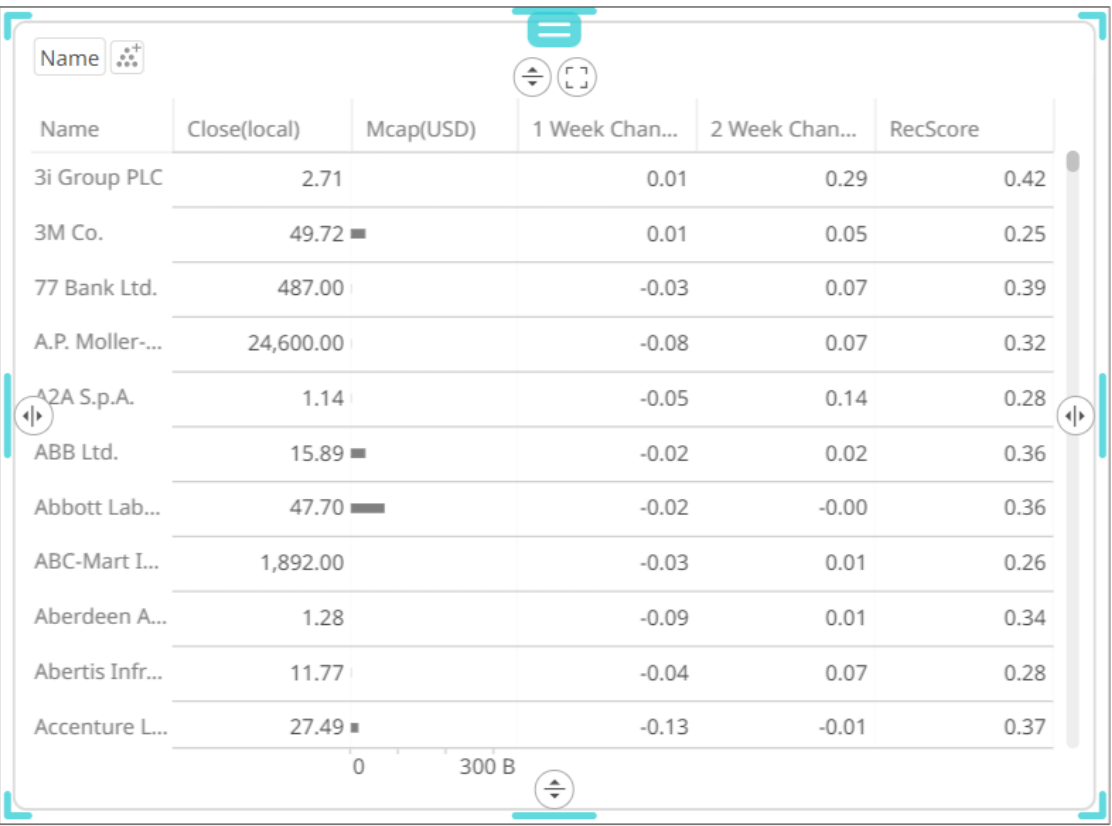

This visualization type displays the following configuration settings:

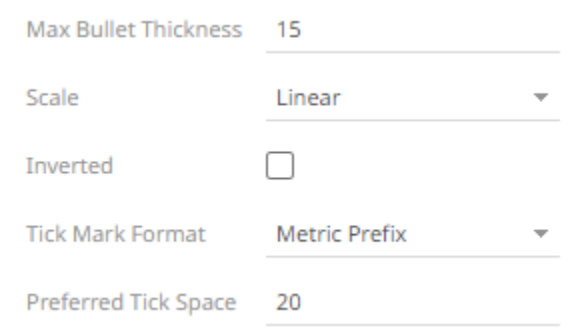

- Enter the *Max Bullet Thickness*. Default is **15**.
- Set wether the *[Scale](#page-491-0)* will be **Linear** or **Power**.
- Check the *Inverted* box. The bullet graph on the x-axis is inverted.

Select whether *Tick Mark Format* will be **Metric Prefix** or **From Variable**.

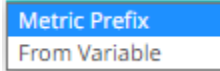

- Enter the *Preferred Tick Space*. Default is **20**.
- [Needle](#page-765-0) Graph (time series data)

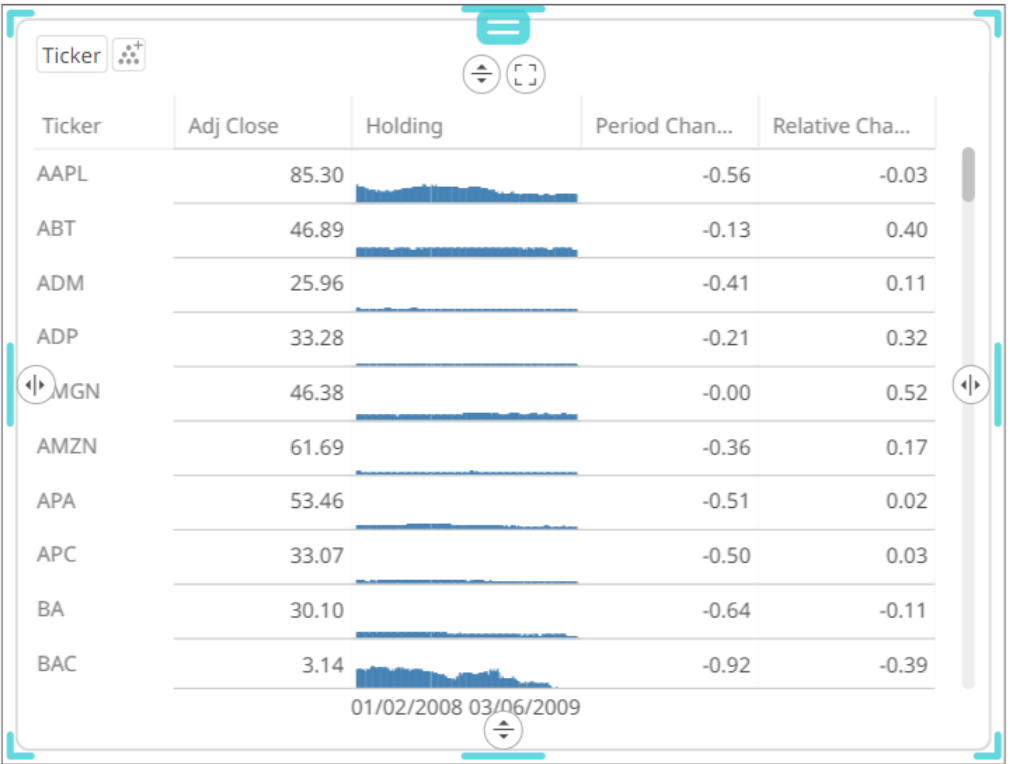

This visualization type displays the following configuration settings:

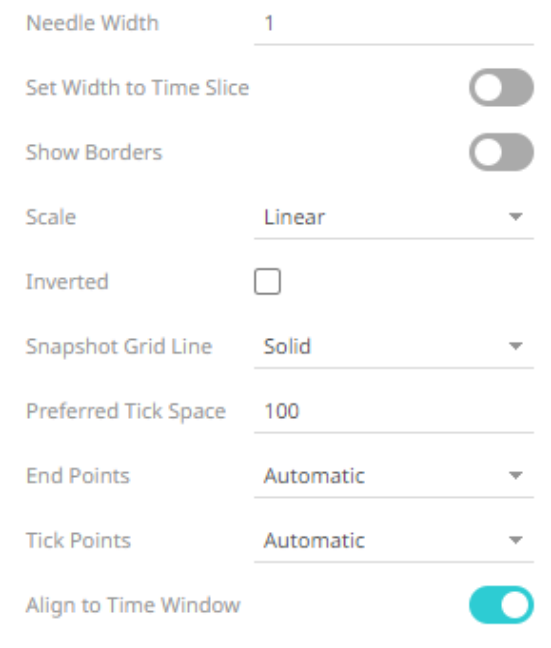

Enter the *Needle Width*. Default is **1**.

- Tap the **Set Width to Time Slice** slider for the needle width to be extended to the width of the time slice.
- Tap the **Show Borders** slider to display the borders.
- Set wether the *[Scale](#page-491-0)* will be **Linear** or **Power**.
- Check the *Inverted* box. The needle graph on the x-axis is inverted.
- Set the *[Snapshot Grid Line](#page-609-0)*.

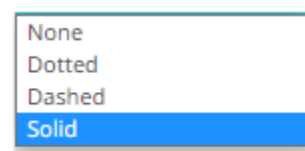

- Enter the *Preferred Tick Space*. Default is **20**.
- Set the *End Points*.
	- $\circ$  Automatic automatically displays the end points.
	- o None end points are not displayed.
	- o Custom allows the selection of the Date/Time format of end points.
- Set the *Tick Points*.
	- $\circ$  Automatic automatically displays the tick points.
	- o None tick points are not displayed.
	- o Custom allows the selection of the Date/Time format of tick points.
- **Enable Align to Time Window** to align with the time window of the [Time Filter Box.](#page-913-0)

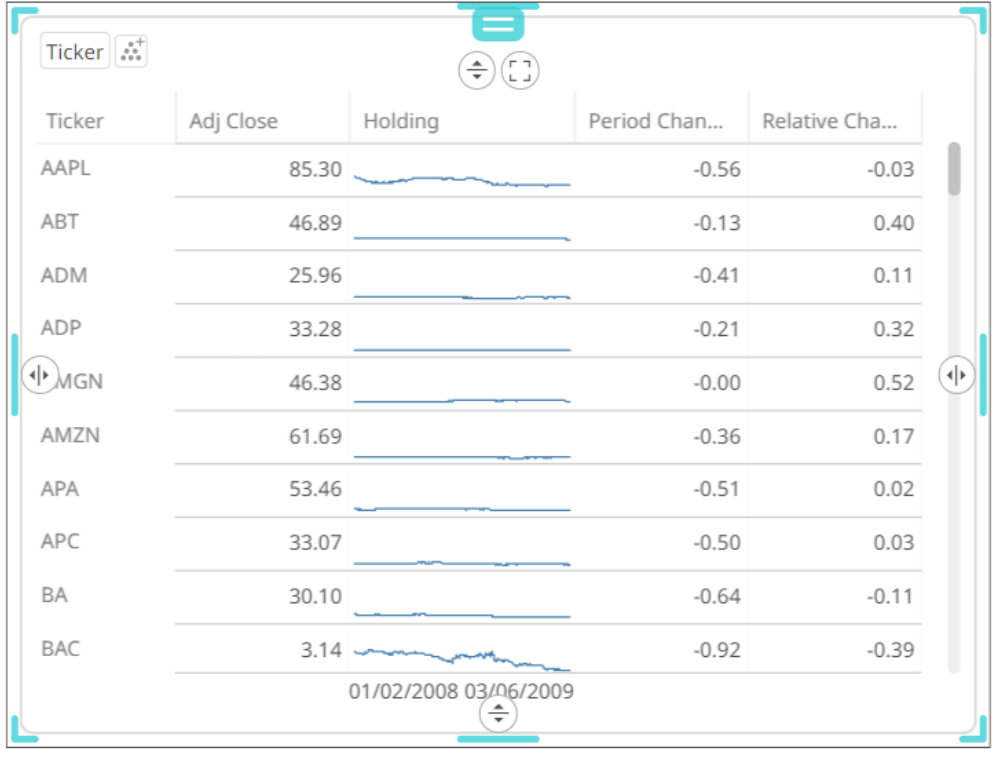

#### **Line [Graph](#page-762-0)** (time series data)

This visualization type displays the following configuration settings:

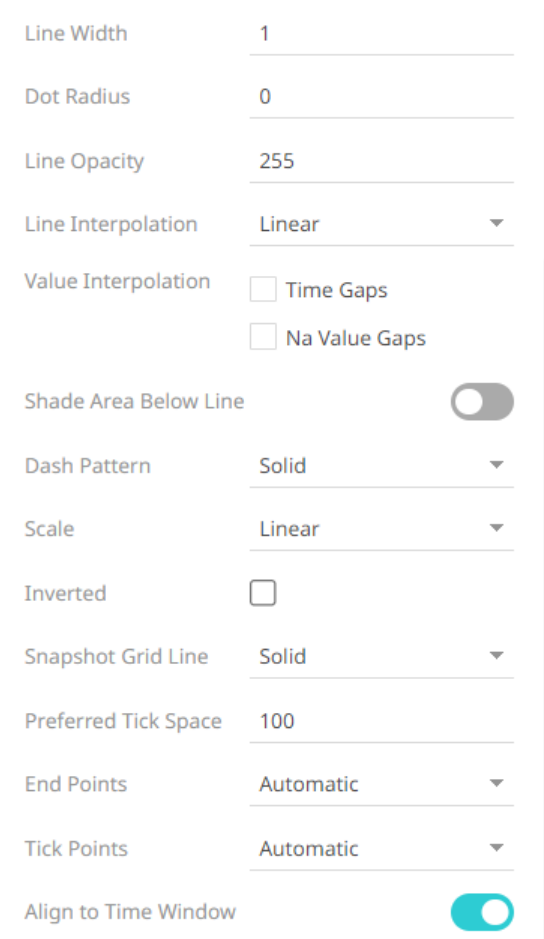

- Enter the *Line Width*. Default is **1**.
- Enter the *Dot Radius* of each data point.
- Enter the *Line Opacity* which is the level of color transparency/opacity. Default is **255**.
- Select the whether the *Line Interpolation* will be **Linear, Steeped,** or **Smooth**.

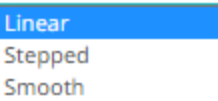

- Check the **Time Gaps** box for the time axis gaps to be interpolated.
- Check the **Na Value Gaps** box for the Na value gaps to be interpolated.
- Tap the **Shade Area Below Line** slider to apply the opacity shades between the lines and the zero Y grid line.
- Select wherer the *Dash Pattern* will be **Solid**, **Dashed**, or **Dotted**.

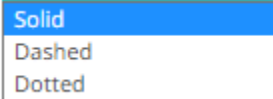

- Set wether the *[Scale](#page-491-0)* will be **Linear** or **Power**.
- Select the *Inverted* checkbox. The line graph on the X axis is inverted.
- Set the *[Snapshot Grid Line](#page-609-0)*.
- Enter the *Preferred Tick Space*. Default is **100**.
- Set the *End Points*.
	- $\circ$  Automatic automatically displays the end points.
	- o None end points are not displayed.
	- o Custom allows the selection of the Date/Time format of end points.
- Set the *Tick Points*.
	- $\circ$  Automatic automatically displays the tick points.
	- o None tick points are not displayed.
	- o Custom allows the selection of the Date/Time format of tick points.
- Enable Align to Time Window to align with the time window of the [Time Filter Box.](#page-913-0)
- 4. Select the aggregation method in the *Aggregate* field.

The default is **Sum**.

• If you set the aggregation method to **Intercept, Slope, Weighted Mean, Weighted Harmonic Mean, Percent of Total Reference, Weighted Sum, Percent of Parent Reference, Percent of Total Change**, or **Cumulative Sum by Max**, the *Weight Column* drop-down list is enabled and displays a list of numeric data columns in the selected data table that can be used as the weight column for the aggregate.

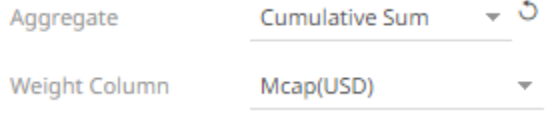

• If you set the aggregation method to **Percentile,** the *Percentile* field is displayed. Specify the value that can be used to calculate the value of the selected percentile.

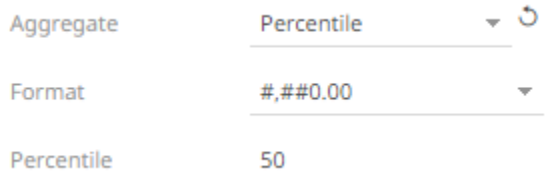

- 5. The *[Format](#page-601-0)* field lets you specify the format that numbers will be displayed in. Panopticon uses the same formatting rules as Excel.
- 6. Select the *Divide By* value to divide a number:
	- 1
	- 1000 (by a thousand)
	- 10000
	- 1000000 (by a million)
	- 1000000000 (by a billion)
- 7. Enter the *Title* of the column.
- 8. Select the *Color* variable that will be used for the column:

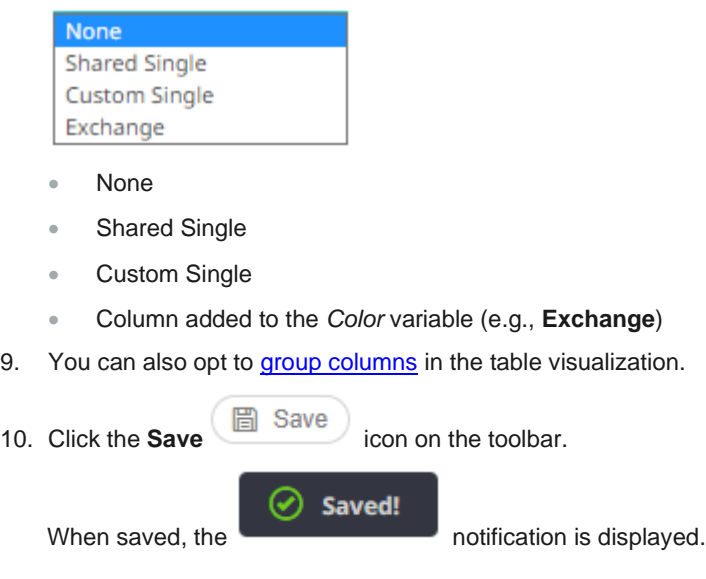

You can add text records in a similar way.

**Steps:**

1. Click on a text column under the *Records* variable list. This displays the configuration pane.

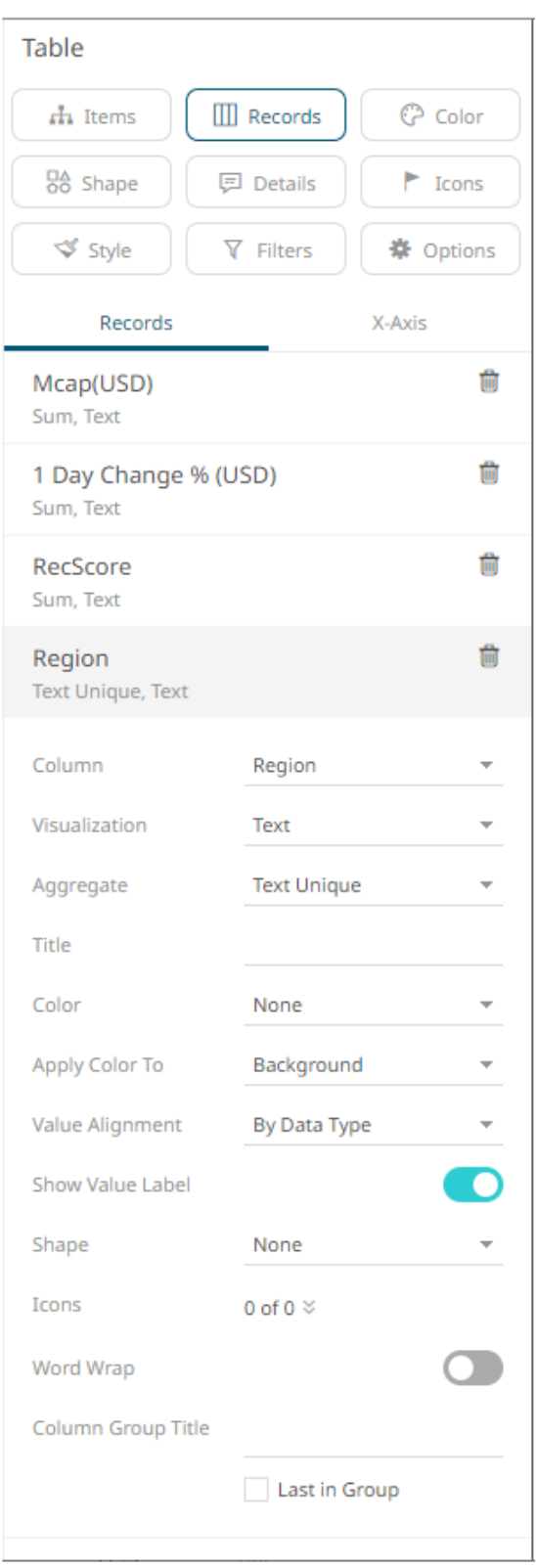

- 2. You can opt to change the column to the be used as the *Records* variable from the *Column* drop-down list.
- 3. By default, text colums are displayed as Text. Select the text aggregation method from the *Aggregate* field: **Count Distinct**, **Text Unique**, or **Text Concat Distinct**.

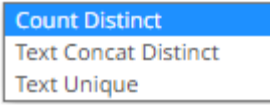

The default is **Text Unique**.

#### For **Count Distinct**, select the *Format*.

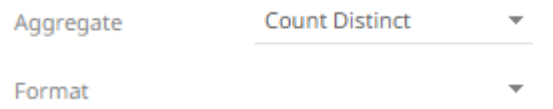

- 4. Enter the *Title* of the column.
- 5. Select the *Color* variable that will be used for the column:

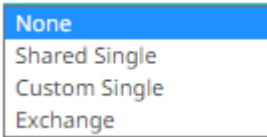

- None
- Shared Single
- Custom Single
- Column added to the *Color* variable (e.g., **Exchange**)
- 6. Specify to what the color variable selected will be applied to:

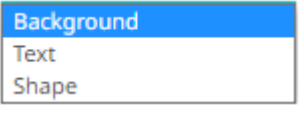

• Background

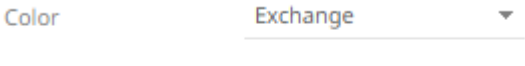

 $\overline{\phantom{a}}$ 

Background Apply Color To

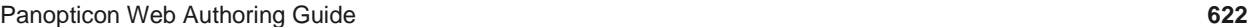

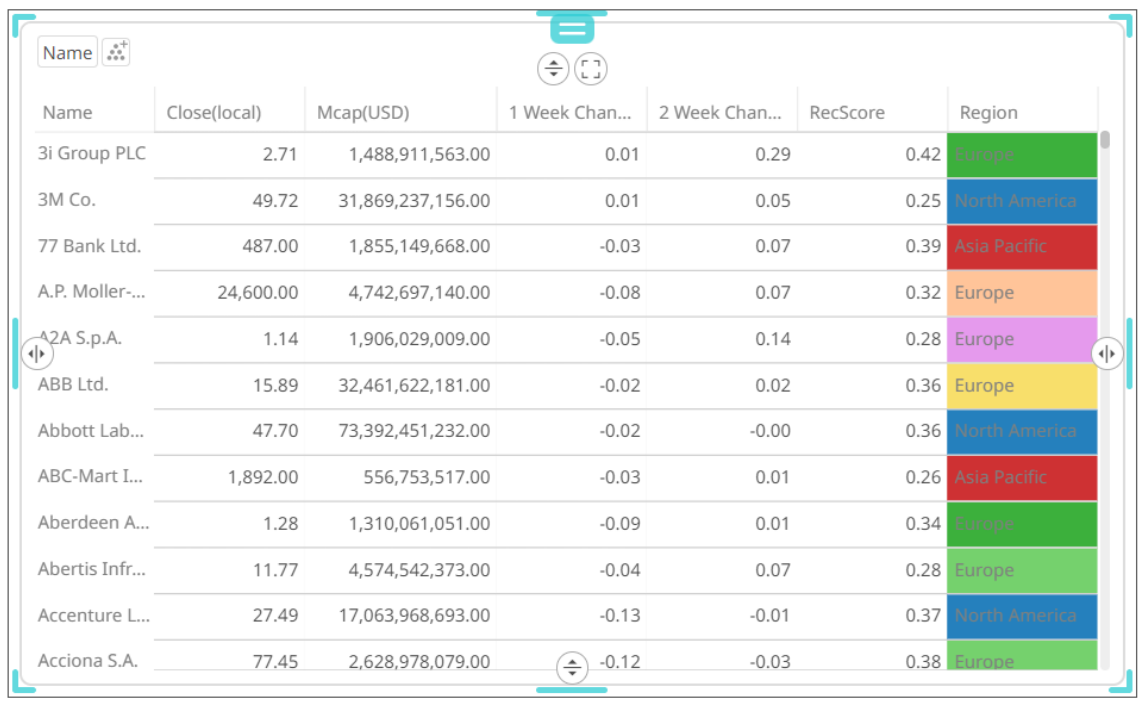

#### • Text

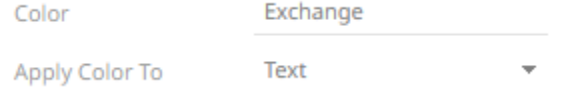

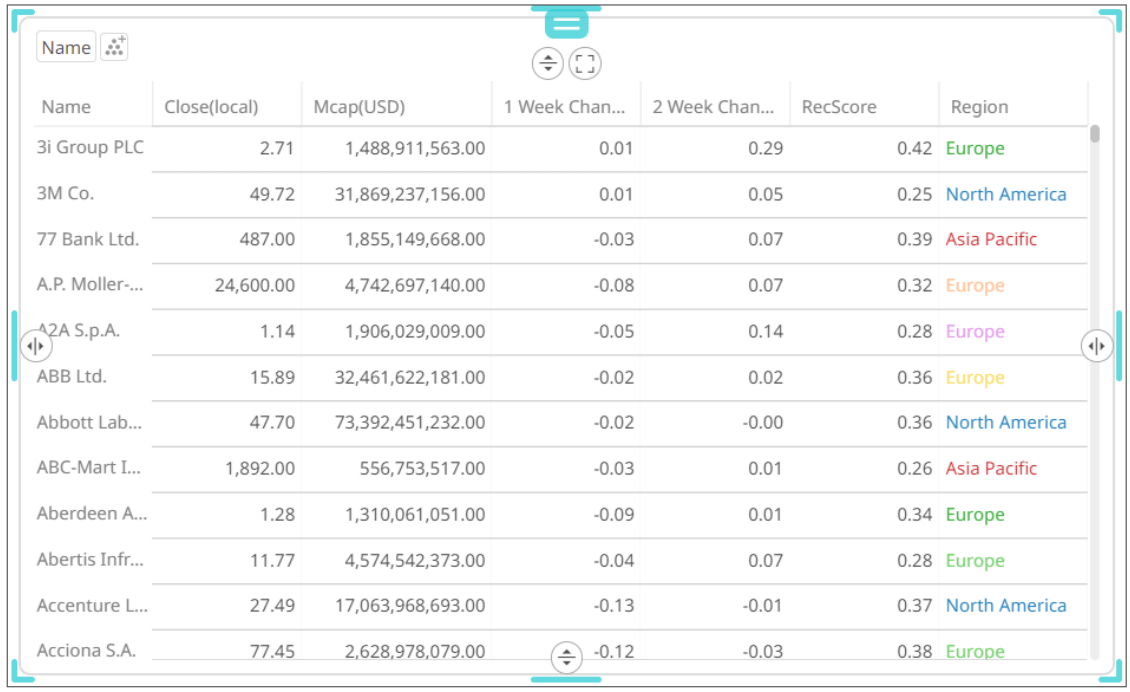

#### • Shape

Displaying the shape is a useful visual cue in a table. Also, with support for using the shape palettes as icons in the visual table, users will be able to build a legend that will display each unique combination of shape and color, along with the values from the columns used for shape and color.

When selecting **Shape** as the *Apply Color To* value, ensure to select the *Shape* value in the drop-down list.

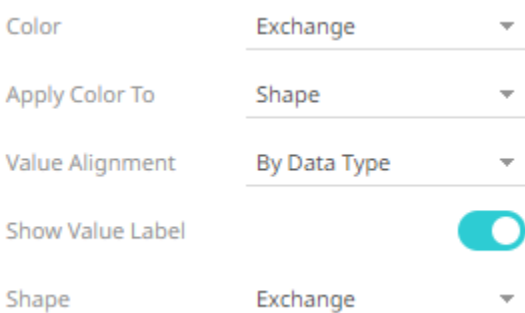

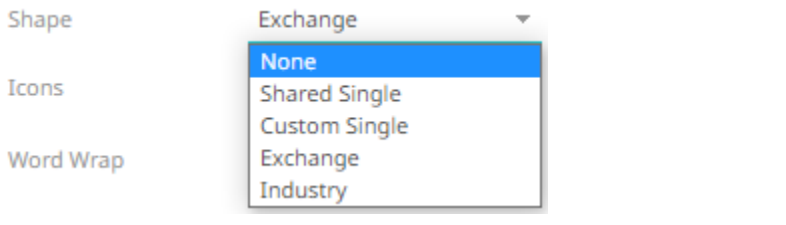

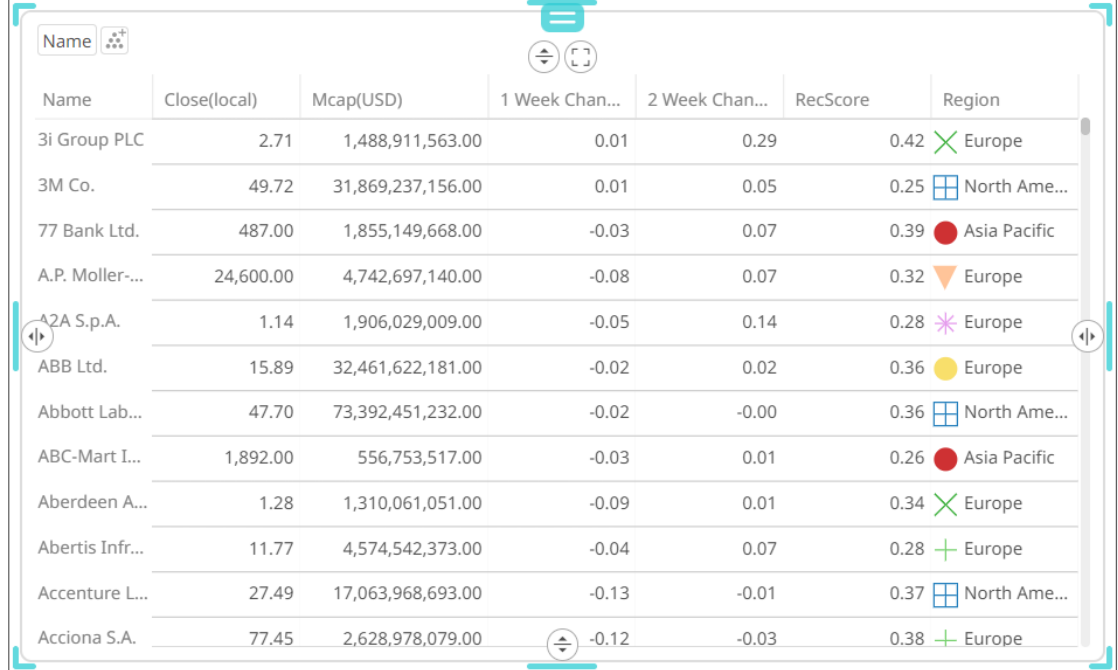

7. Select the *Value Alignment.*

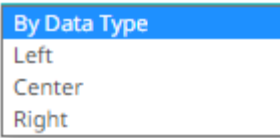

By default, **By Data Type** is selected. This means, for text values, it is aligned to the left. For numeric or Data/Time data type, the value is aligned to the right.

- 8. Tap the **Show Value Label** slider to display the column values.
- 9. Click the *Icons* drop-down and check the boxes of the **columns with icons** that will be assigned for this particular column.

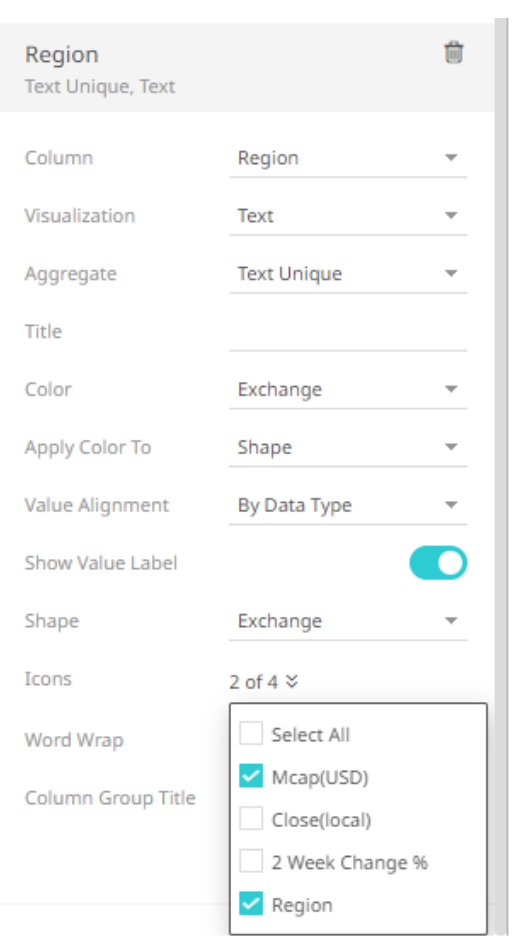

- 10. Tap the **Word Wrap** slider to wrap the text of the column values.
- 11. You can also opt t[o group columns](#page-640-0) in the Table visualization.

<span id="page-640-0"></span>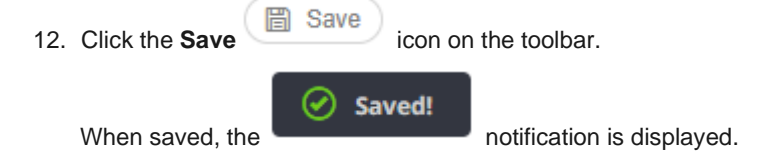

# **Grouping Colums in the Table Visualization**

Visual members of a Table visualization can be grouped into sections.

**Steps:**

- 1. Open or create a Table visualization and add columns to the *Records* variable.
- 2. Click the **Records** variable drop area to display the available visual.

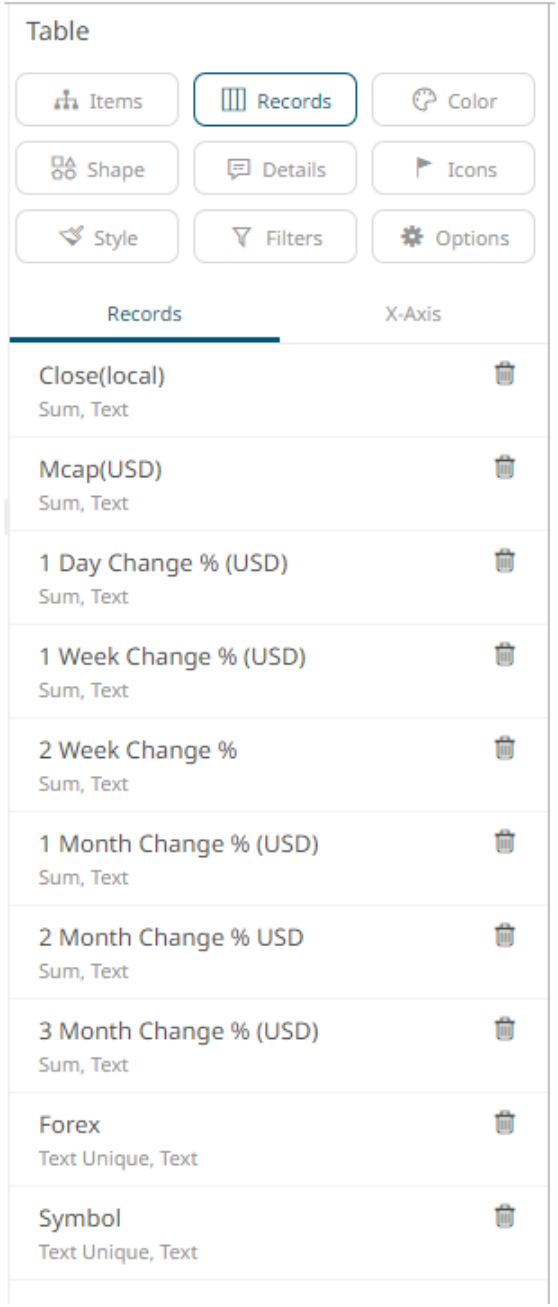

**NOTE** The inclusion of columns in a group will be based on their sequence in the *Visual Members* list.

For example, the following groups will be created:

First group: **Close(local)** and **Mcap(USD)**

Second group: **1 Day Change % (USD), 1 Week Change % (USD)**, and **2 Week Change %**

Third group: **1 Month Change % (USD), 2 Month Change % (USD)**, and **3 Month Change % (USD)** Forex and Symbol will not be included in any group.

- 3. For the groupings, click the following columns, check the **Last in Group** box, enter the *Column Group Title,* and  $click$   $\checkmark$  :
	- First group: **Mcap(USD)**

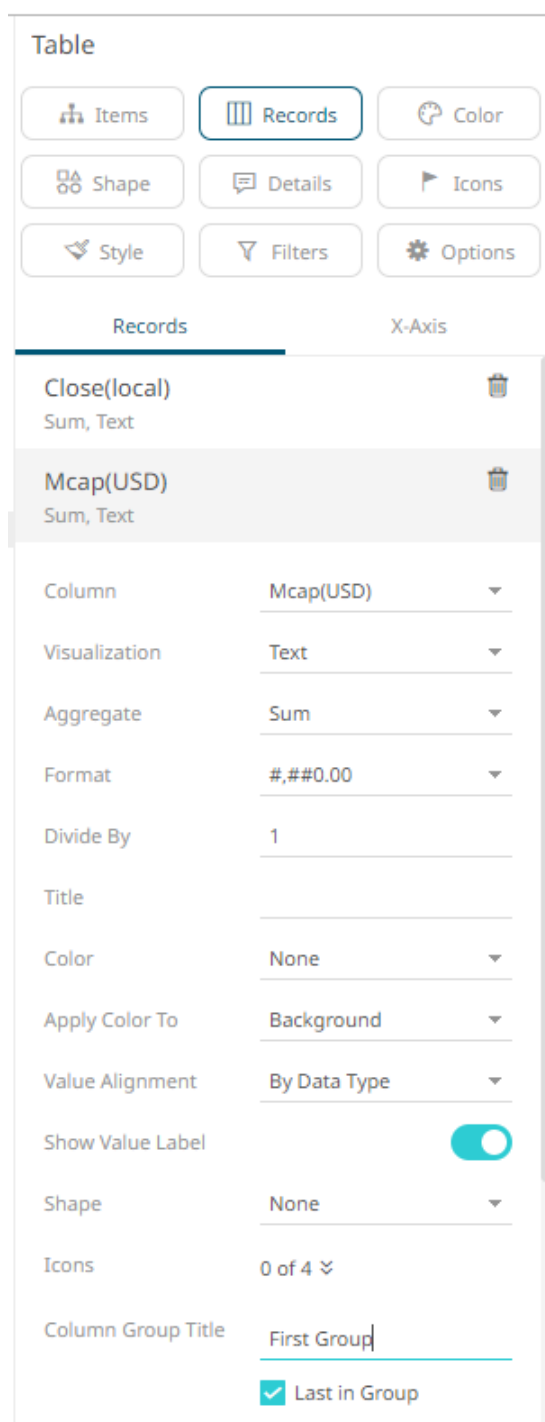

#### • Second group: **2 Week Change %**

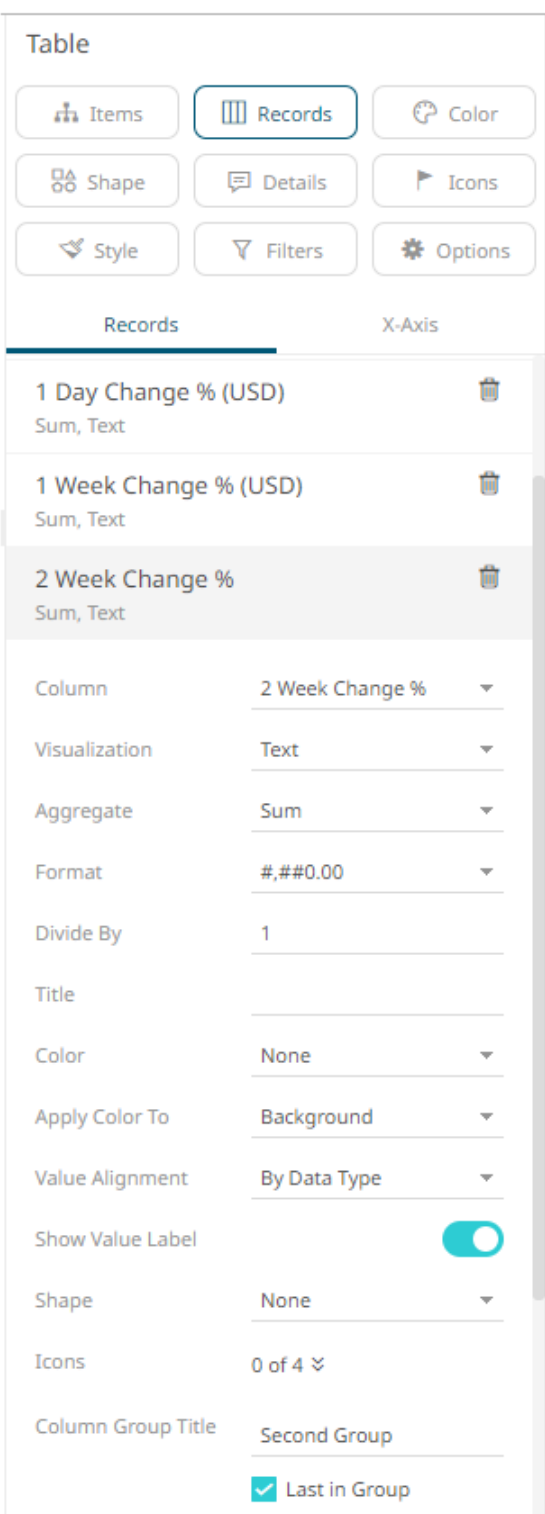

#### • Third group: **3 Month Change % (USD)**

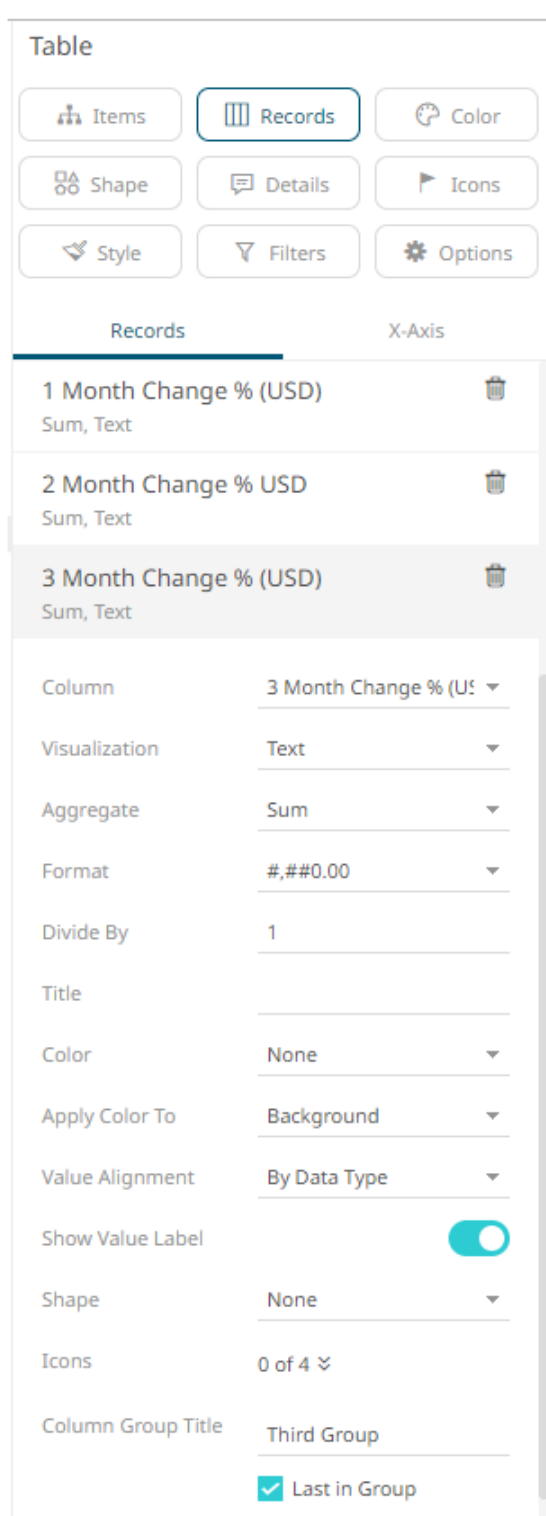

The groupings are applied to the Table visualization.

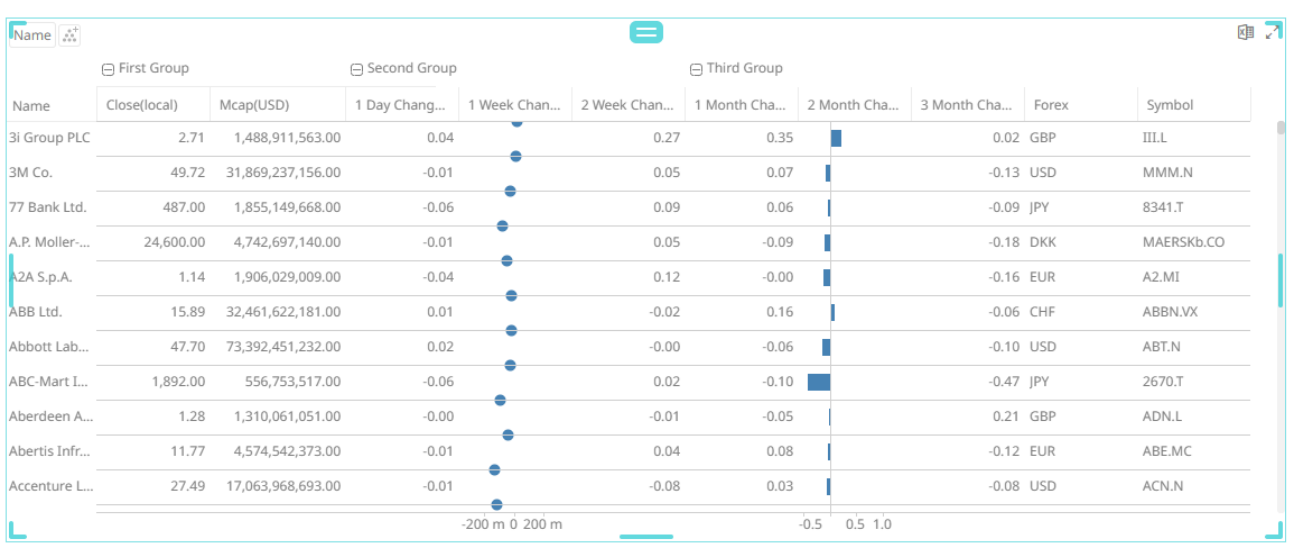

# **AGGREGATION METHODS**

Panopticon supports a wide range of aggregation methods. These methods are mathematical computations applied to a set of values. Values may include a group of numbers or numeric field values and variables. The following aggregation methods are available for most variables:

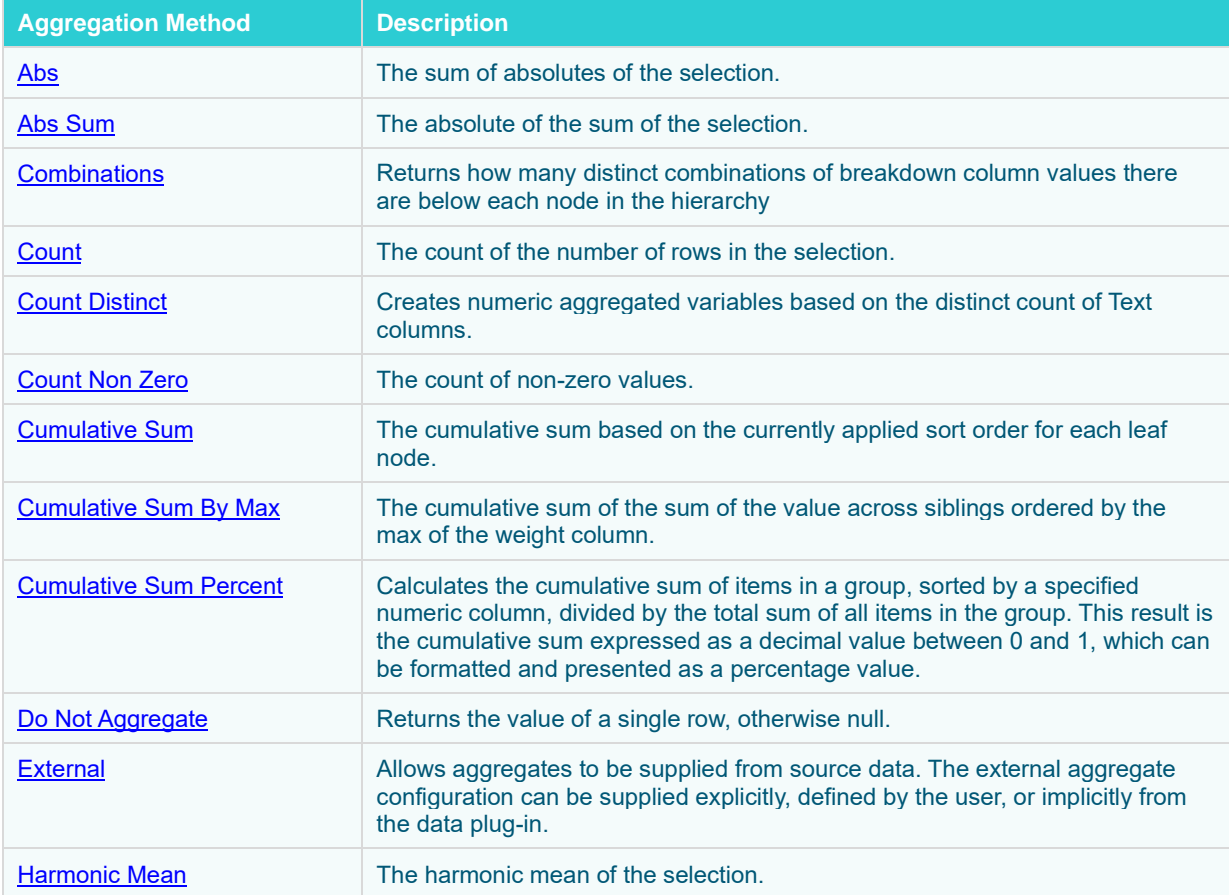

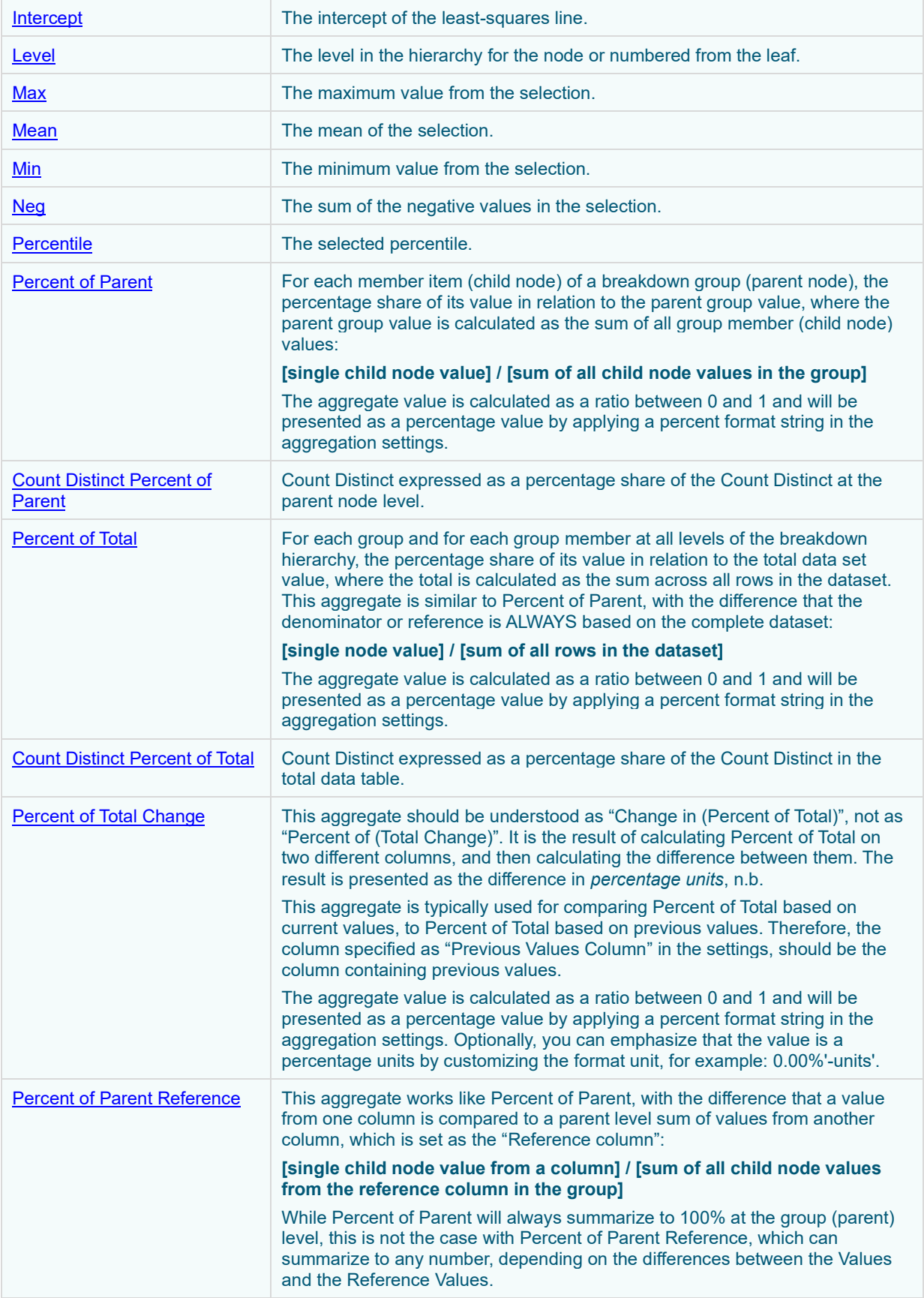
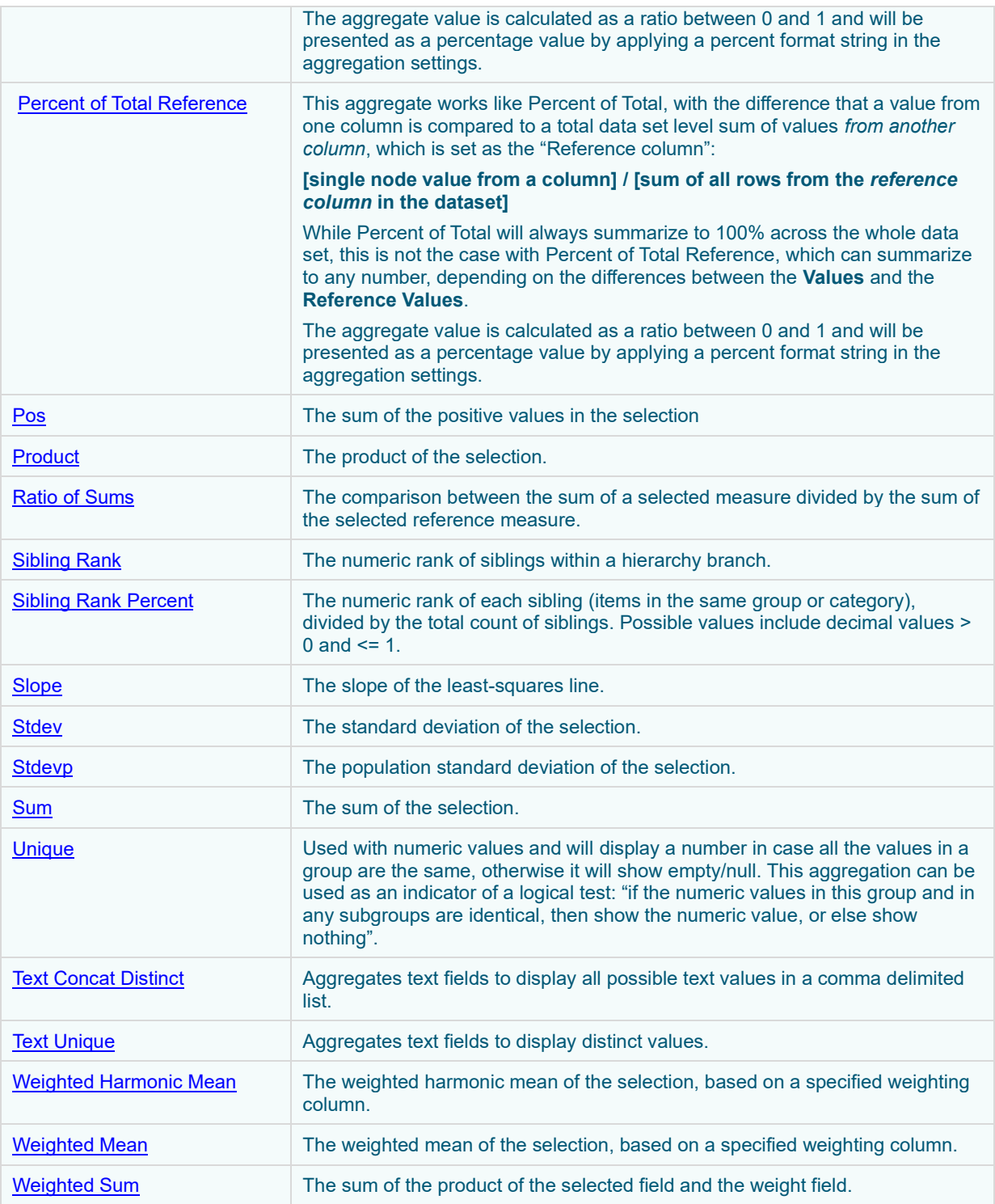

# **Abs**

The sum of absolute values of the selection.

This method returns the sum of the absolute values of each item in a set of numbers.

The absolute value of a number refers to the number without its sign.

Adding each item of a set of numbers will produce its total or sum.

# **Sample 1**

Given a list of arbitrary numbers:

| <b>Arbitrary</b> |                |  |
|------------------|----------------|--|
|                  | 3              |  |
|                  | $\overline{2}$ |  |
|                  | 1              |  |
|                  | 0              |  |
|                  | $-1$           |  |
|                  | $-2$           |  |
|                  | $-3$           |  |
|                  | $\overline{0}$ |  |
|                  | $\overline{0}$ |  |
|                  | 0              |  |

**A list of positive and negative numbers**

**Steps:**

1. Compute for the absolute value of each item.

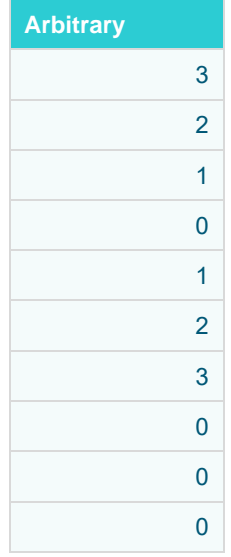

**The list of absolute values.**

2. Compute the sum of the absolute numbers.

 $3 + 2 + 1 + 0 + 1 + 2 + 3 + 0 + 0 + 0 = 12$ 

Assuming that the same list of numbers has multiple groupings or breakdowns as shown below.

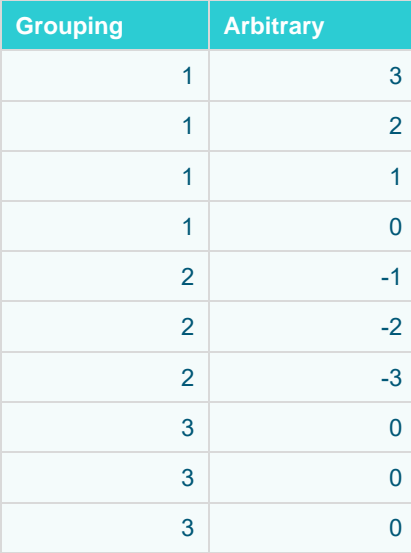

**The list of values with groupings.** 

**Steps:**

1. Compute for the absolute values of each item based on the Grouping defined.

| <b>Grouping</b> |                | <b>Arbitrary</b> |                |
|-----------------|----------------|------------------|----------------|
|                 | 1              |                  | 3              |
|                 | 1              |                  | $\overline{2}$ |
|                 | 1              |                  | 1              |
|                 | 1              |                  | $\overline{0}$ |
|                 | $\overline{2}$ |                  | 1              |
|                 | $\overline{2}$ |                  | $\overline{2}$ |
|                 | $\overline{2}$ |                  | 3              |
|                 | 3              |                  | $\Omega$       |
|                 | 3              |                  | $\Omega$       |
|                 | 3              |                  | $\Omega$       |

**The list of absolute values with groupings.** 

2. Compute the sum of the absolute numbers based on the grouping.

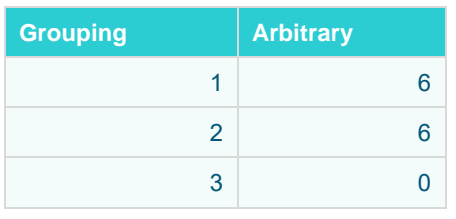

**The final result.** 

# Computation Details:

Group  $1: 3 + 2 + 1 + 0 = 6$ Group 2:  $1 + 2 + 3 = 6$ Group  $3: 0 + 0 + 0 = 0$ 

## **Sample 3**

Given the following sample fields:

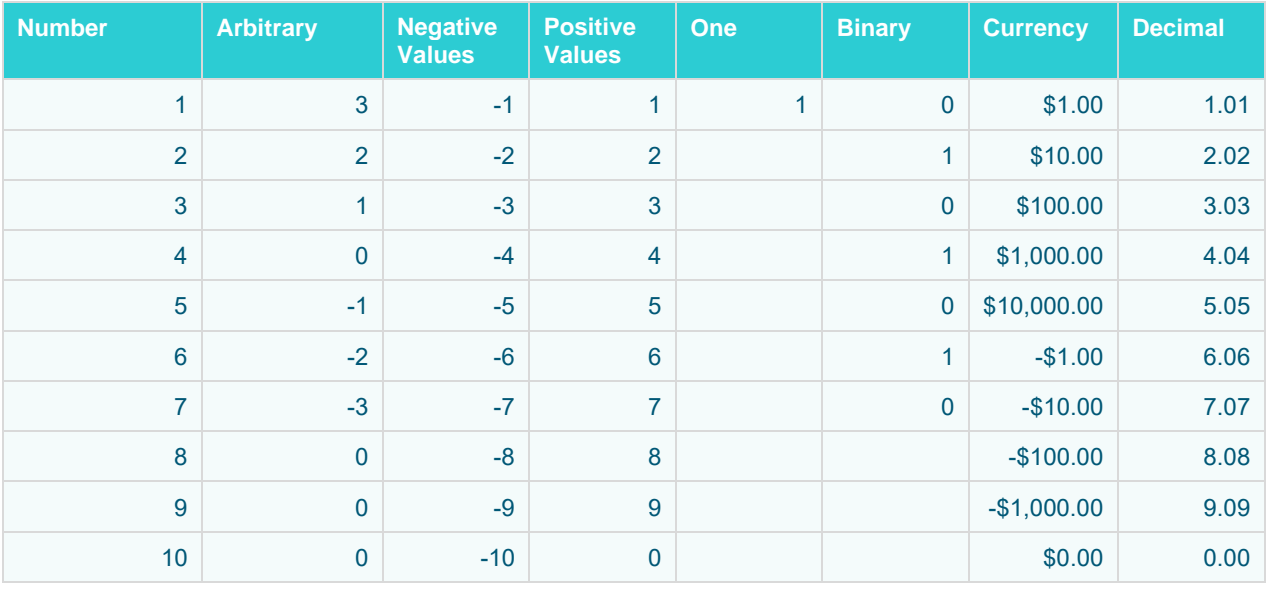

**Sample fields.** 

#### Abs Results:

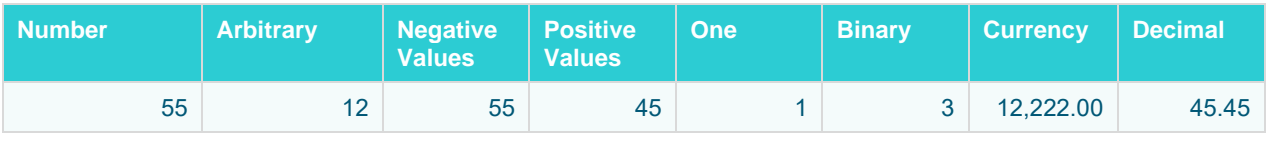

**The results per field.** 

# **Abs Sum**

The absolute of the sum of the selection.

This method returns the absolute value of the sum of each item in a set of numbers.

#### **Sample 1**

Given a list of arbitrary numbers:

| <b>Arbitrary</b> |                |
|------------------|----------------|
|                  | 3              |
|                  | $\overline{2}$ |
|                  | 1              |
|                  | 0              |
|                  | $-1$           |
|                  | $-2$           |
|                  | -3             |
|                  | $\overline{0}$ |
|                  | O              |
|                  | 0              |

**A list of positive and negative numbers**

**Steps:** 

1. Compute for the sum of the values.

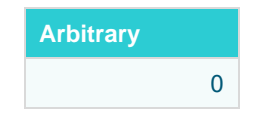

**The sum of all values.**

2. Compute the absolute of zero, which equals zero.

#### **Sample 2**

Assuming that the same list of numbers has multiple groupings or breakdowns as shown below:

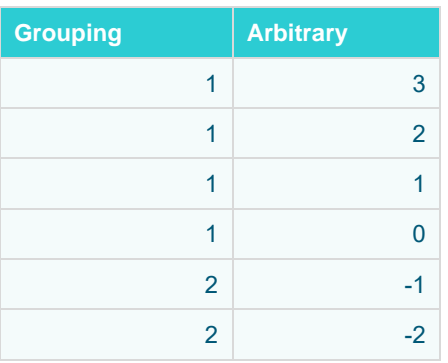

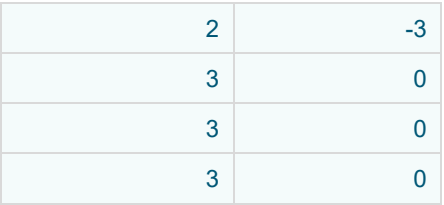

**The list of values with grouping.** 

## **Steps:**

1. Compute the sum of the numbers based on the grouping.

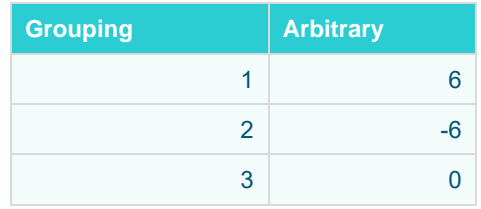

**The sum of values per grouping.** 

Computation Details:

Group  $1: 3 + 2 + 1 + 0 = 6$ Group 2:  $-1 + -2 + -3 = -6$ Group  $3: 0 + 0 + 0 = 0$ 

2. Compute the absolute value of the summed-up numbers above.

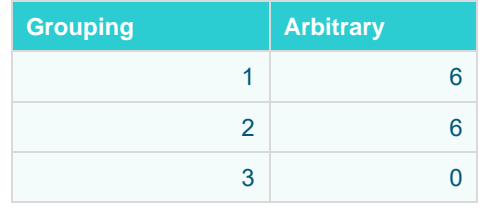

**Final result.** 

## **Sample 3**

Given the following sample fields:

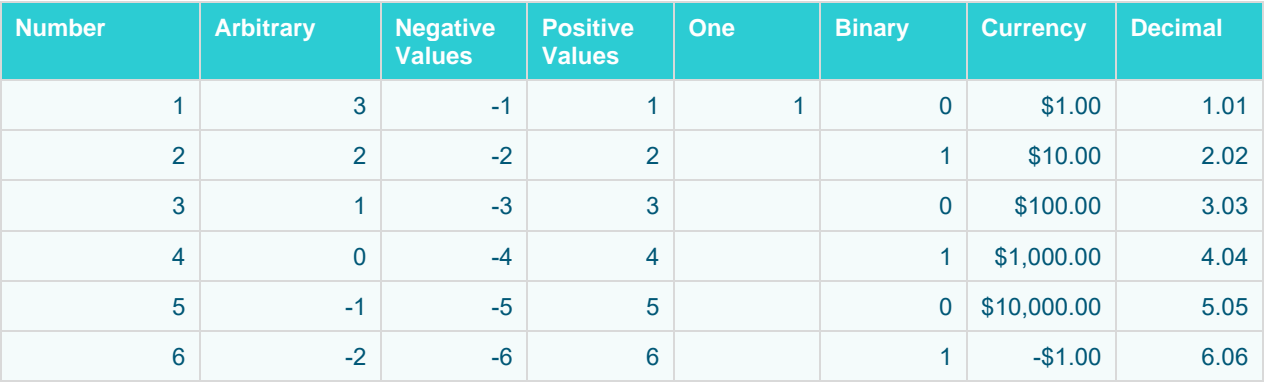

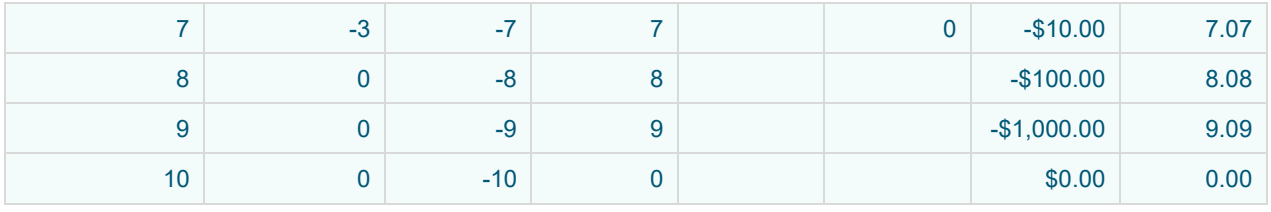

**Sample fields.** 

#### AbsSum Results:

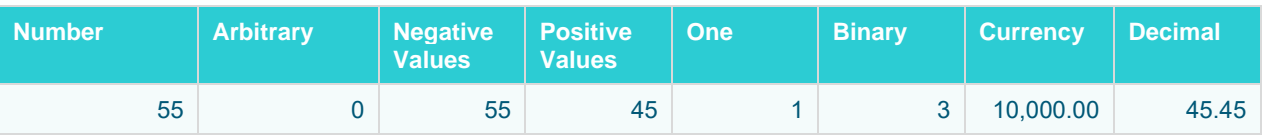

**The results per field.** 

# **Combinations**

Returns how many distinct combinations of breakdown column values there are below each node in the hierarchy. Given this data table:

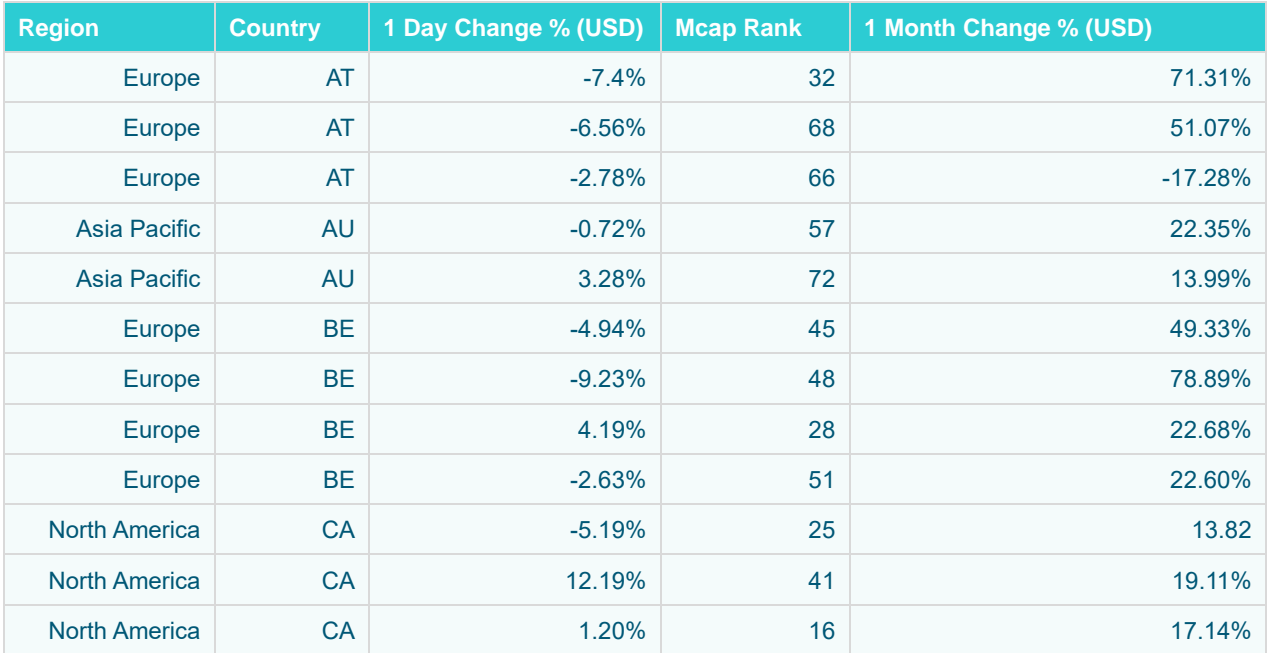

# **Sample 1**

Below is the defined breakdown in a Table visualization:

Region Country Y

Adding 1 Day Change % (USD) column to the *Records* variable will produce the following table with the aggregate set to **Sum** (default):

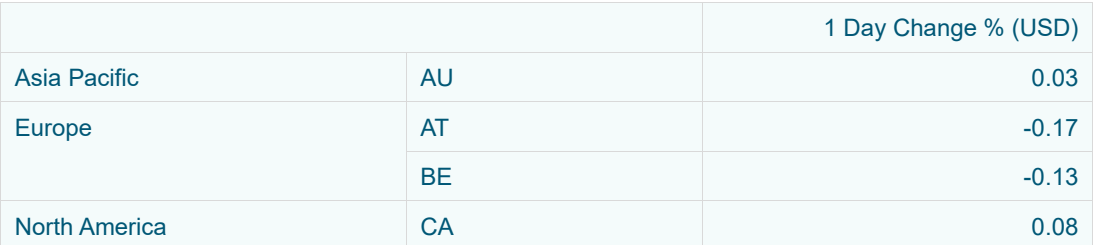

Changing the aggregate of 1 Day Change % (USD) to **Count** will display how many instances of 1 Day Change % (USD) (rows from the data table) there are in each country:

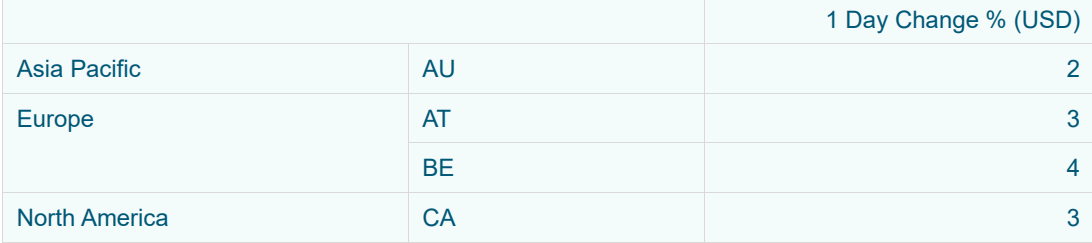

Adding Mcap Rank to the *Records* variable will result to the following table with the aggregate set to **Sum** (default):

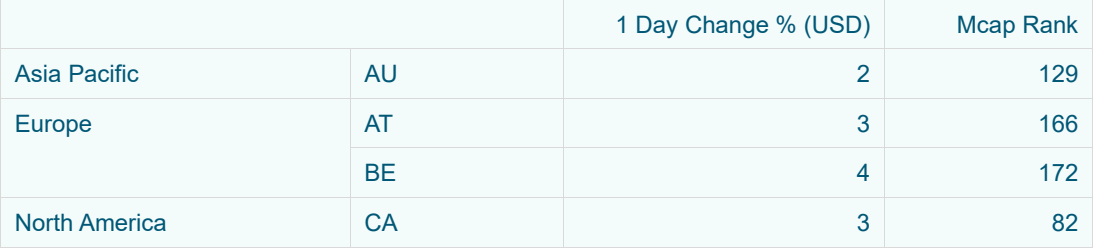

Changing the aggregate of Mcap Rank to **Combinations** will display how many countries (rows in fully expanded visual table) there are.

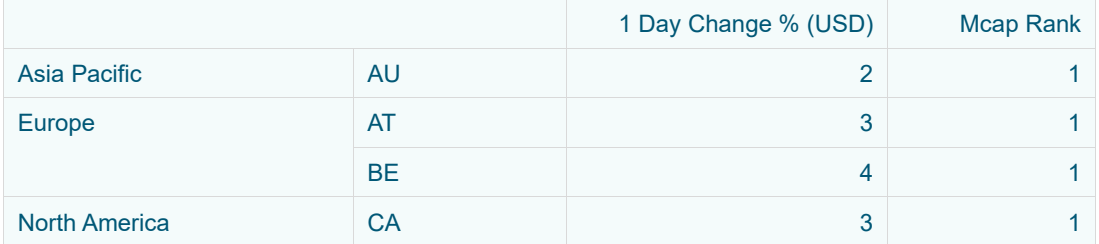

Changing the visible depth in the breakdown to **Region** should show:

Region Country | ...

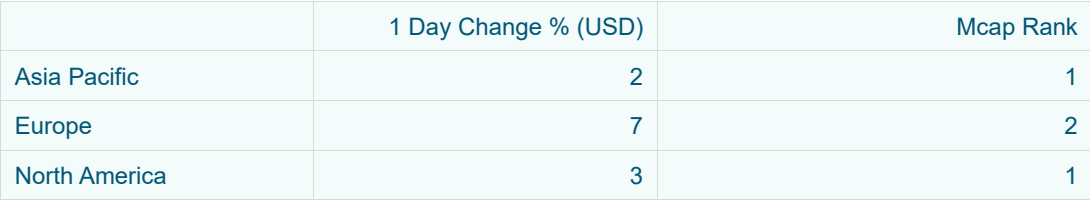

Asia Pacific has 1 (AU), Europe has 2 (AT and BE), and North America has 1 (CA).

# **Count**

The count of the number of rows in the selection. Returns the number of items in a set of numbers.

# **Sample 1**

Given a list of arbitrary numbers:

| <b>Arbitrary</b> |                |
|------------------|----------------|
|                  | 3              |
|                  | $\overline{2}$ |
|                  | 1              |
|                  | 0              |
|                  | $-1$           |
|                  | $-2$           |
|                  | -3             |
|                  | 0              |
|                  | $\overline{0}$ |
|                  | 0              |

**A list of positive and negative numbers**

The field has 10 rows and therefore the count is equal to 10.

# **Sample 2**

Assuming that the same list of numbers has multiple groupings or breakdowns as below:

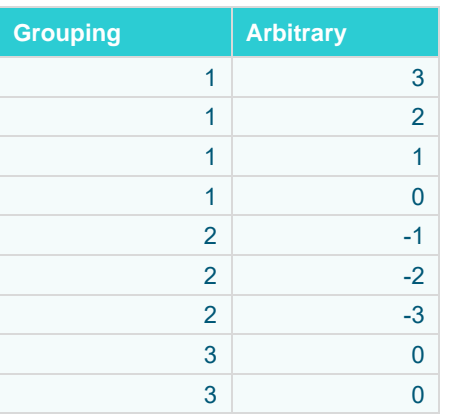

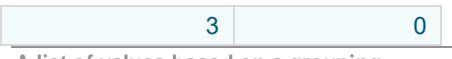

**A list of values based on a grouping**

## Computing for the Count based on the Grouping field yields the following results:

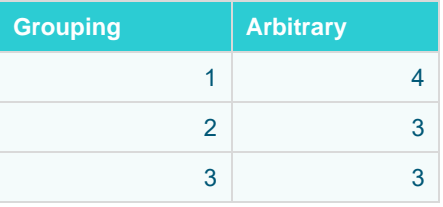

**The final result**

## **Sample 3**

Given the following sample fields:

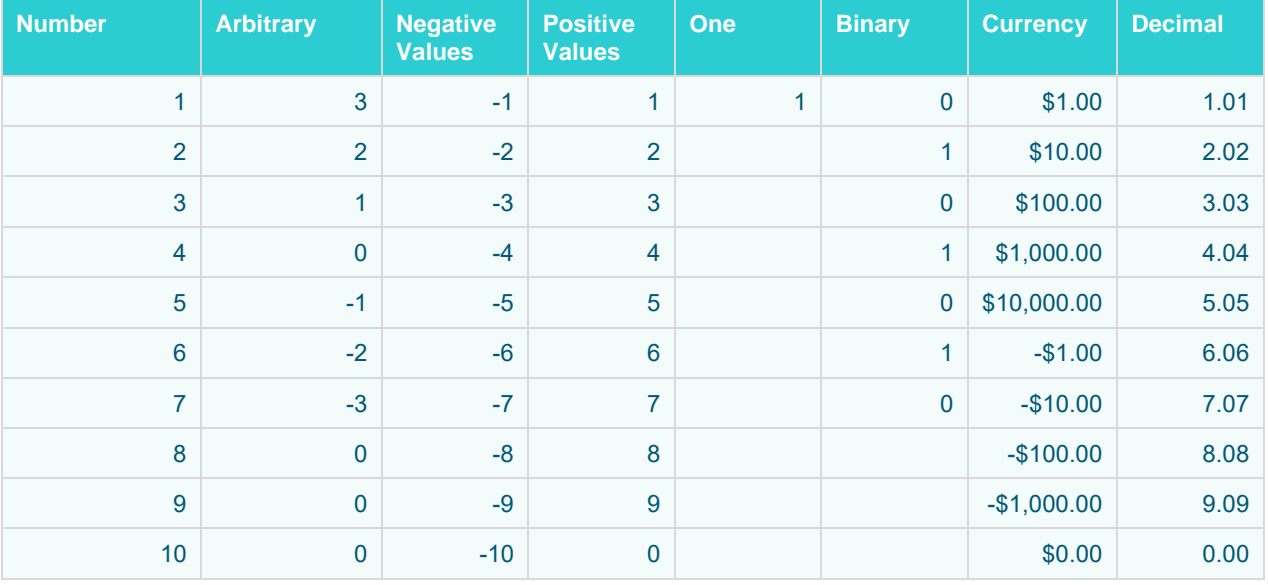

**Final results.** 

# **Count Distinct**

Creates numeric aggregated variables based on the distinct count of text columns.

Given this data table:

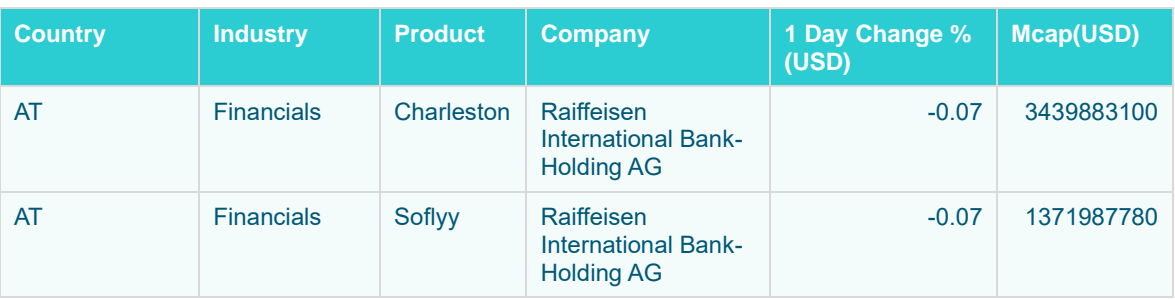

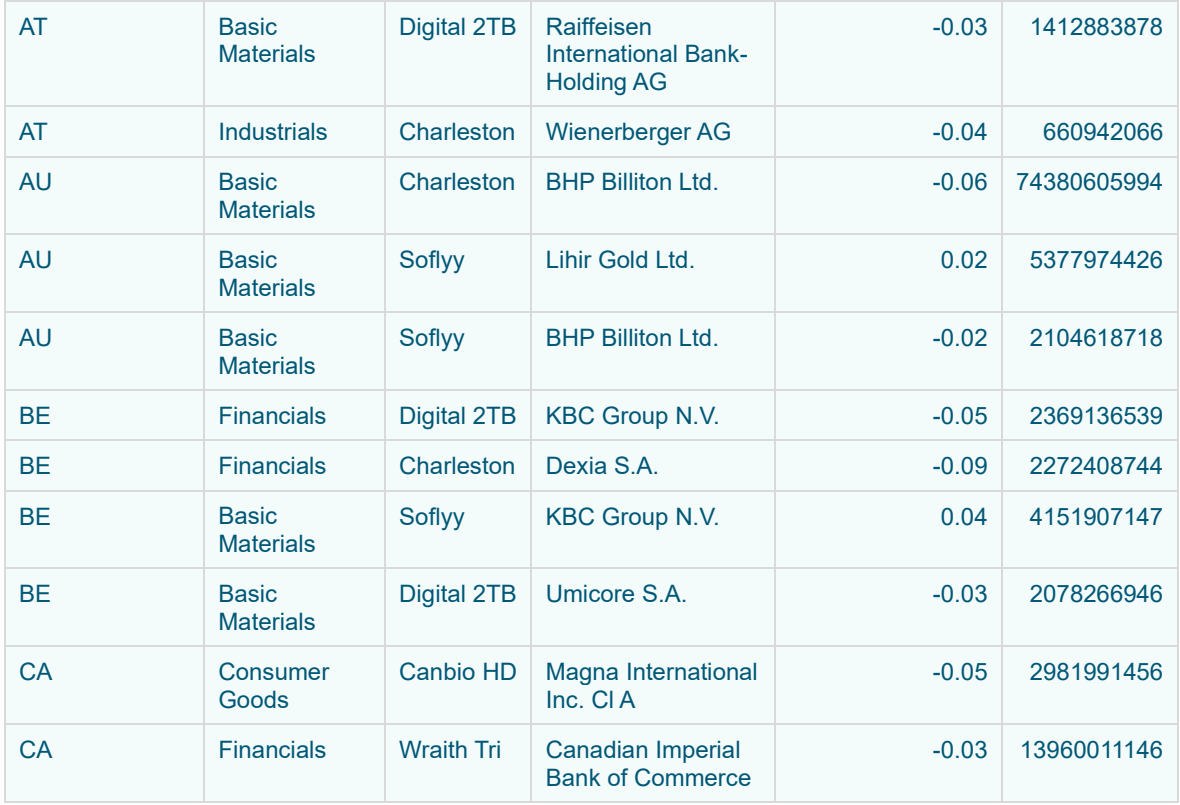

Country, Industry, Product, and Company are text columns while 1 Day Change % (USD) and Mcap(USD) are numeric columns.

#### Sample 1

Below is the defined breakdown in a Table visualization:

```
Country Industry
Y
```
This Table visualization is showing the grouping of the columns based on the breakdown hierarchy with Product, Company, 1 Day Change % (USD), and Mcap(USD) as Visual Members and with the corresponding aggregates:

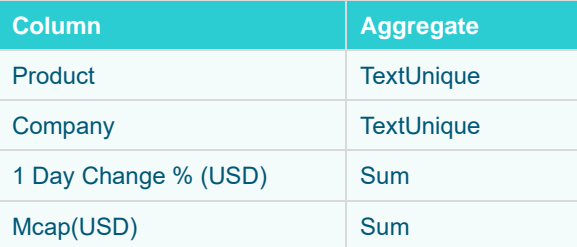

By default, the aggregates of Product and Company are both set to **TextUnique**.

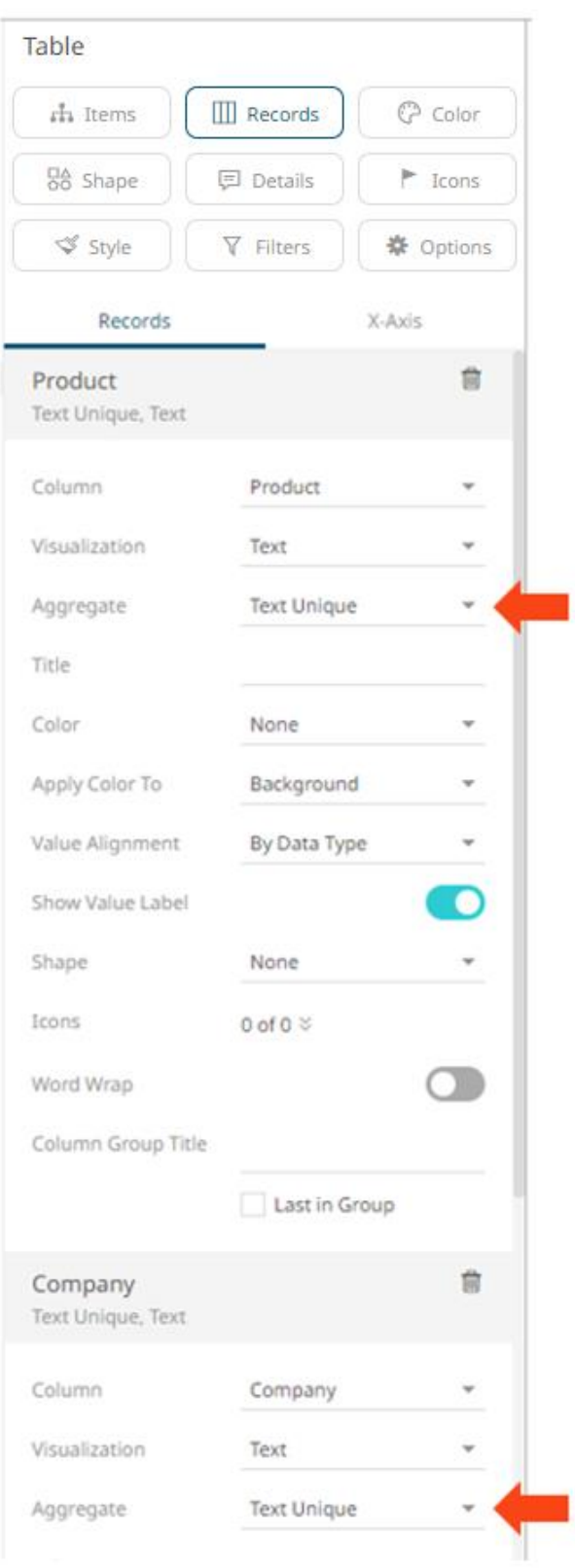

The Table visualization now displays the distinct text values of Product and Company for the breakdown columns, Country and Industry.

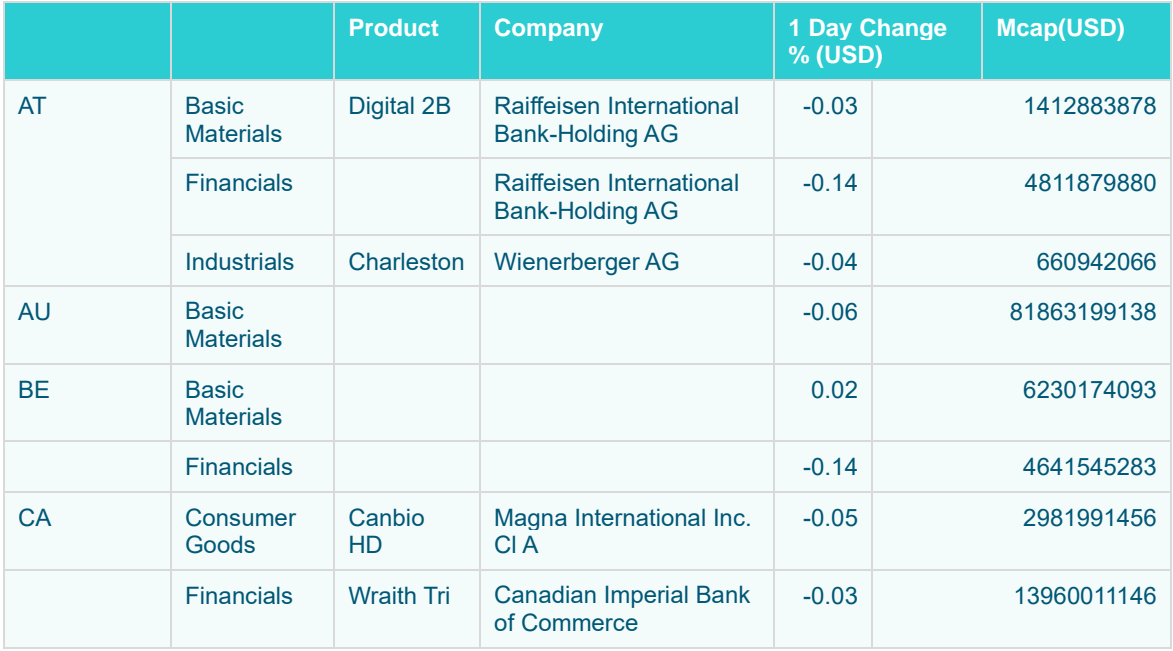

To display the Product column as a distinct count, click **Show as Distinct Count**. The dialog changes to show numeric properties with *Aggregate* set to **CountDistinct**:

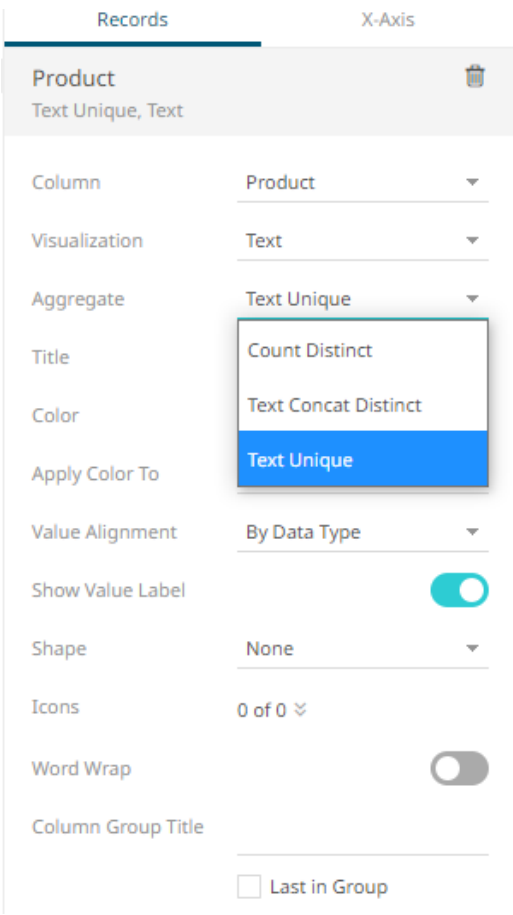

The values of the Product column display in the Table as:

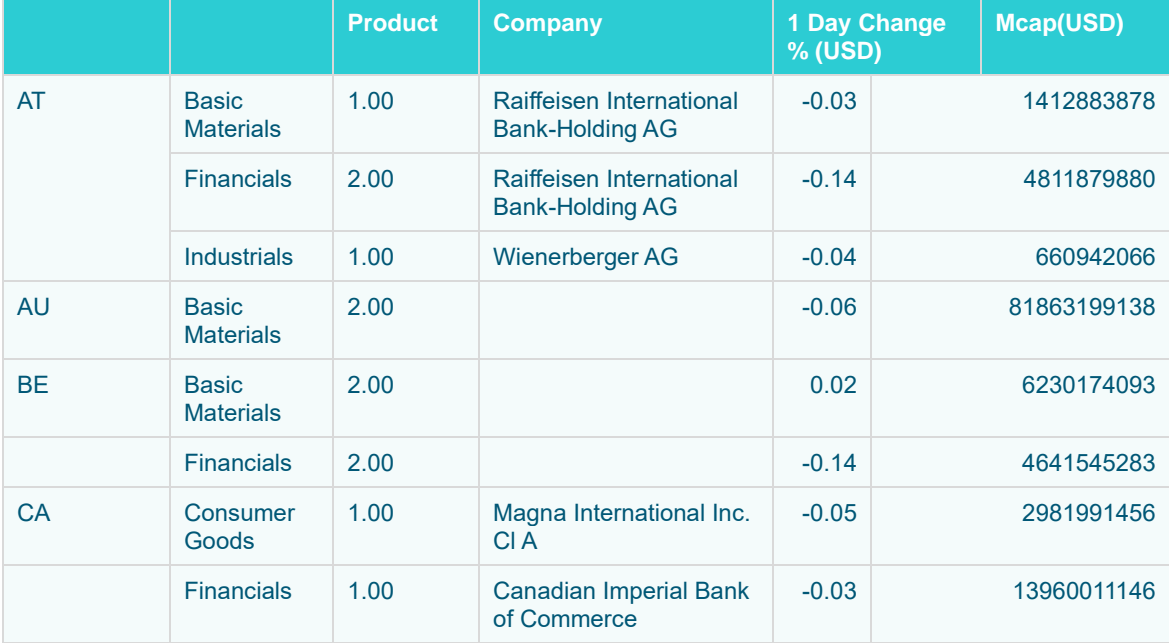

For example, for the Country AT and Industry Financials, it shows that there are **2** Product distinct counts for the breakdown columns which are: **Charleston and Soflyy**

While for the Country AU and Industry Basic Materials, there are **2** Product distinct counts for the breakdown columns which are also: **Charleston and Soflyy**

You can also opt display the Company column as a distinct count by clicking **Show as Distinct Count**. The dialog changes to show numeric properties with *Aggregate* set to **CountDistinct**:

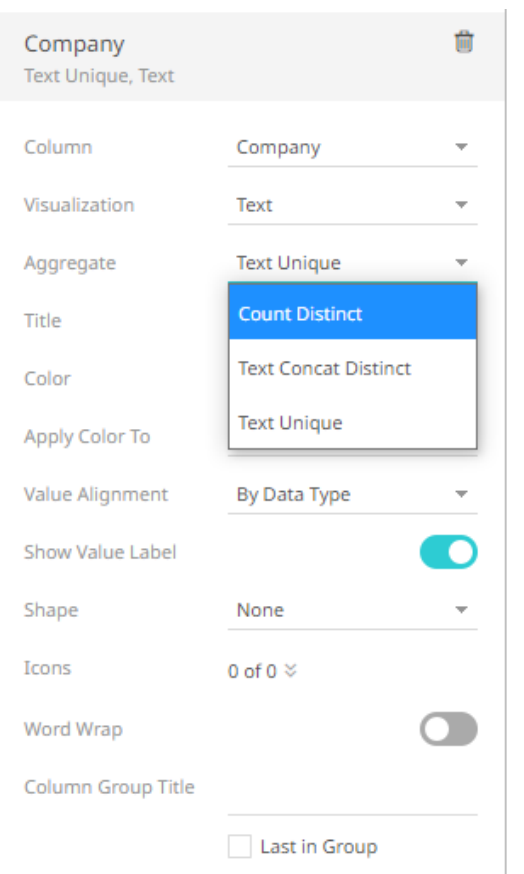

The values of the Company column display in the Table as:

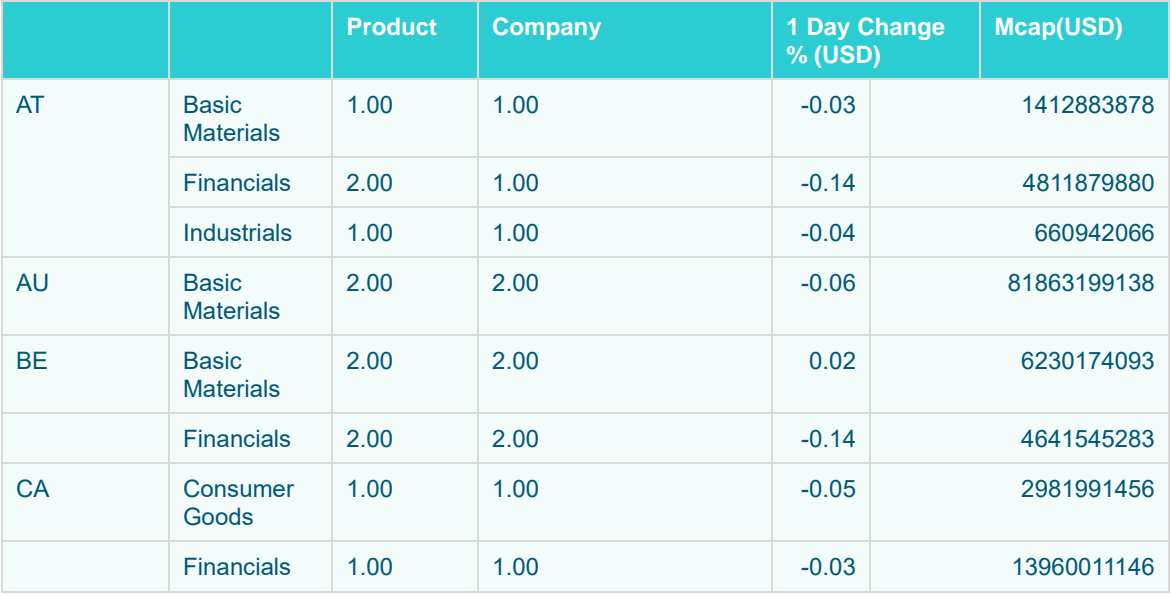

Note that for the Country AT and Industry Financials, there are **2** Product distinct counts but only **1** Company distinct count which is **Raiffeisen International Bank-Holding AG.**

This aggregation method is initially implemented for the following:

## ❑ Ticker Tile, Bar, Dot, and Bullet visualizations

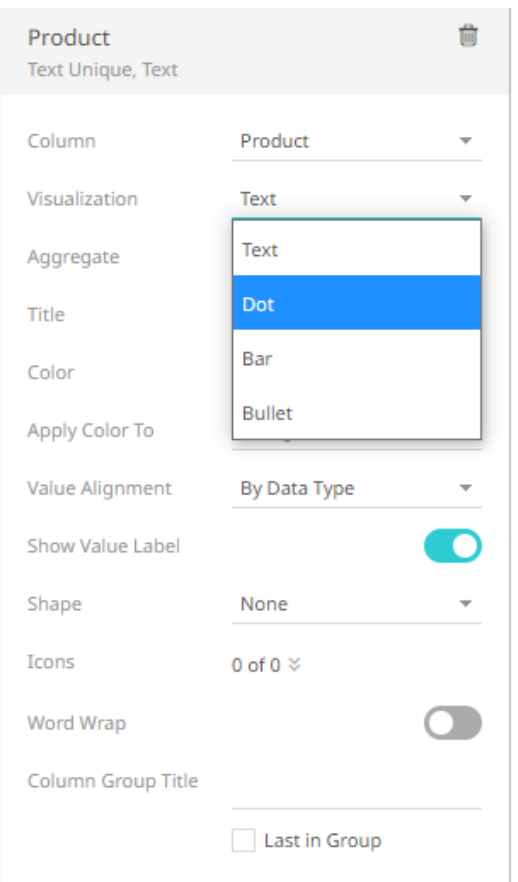

## For example:

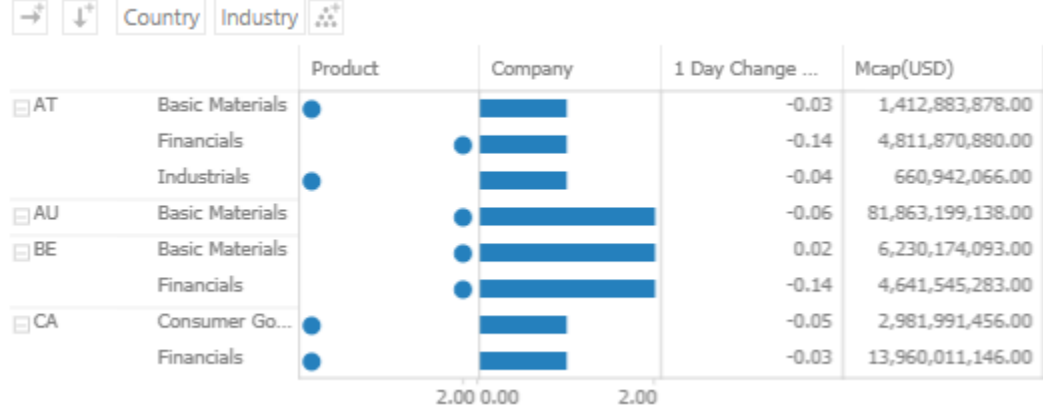

## ❑ Height, Size, and Details variables

For the Details variable, dragging a text column to the *Details* shelf drop area creates a text details member.

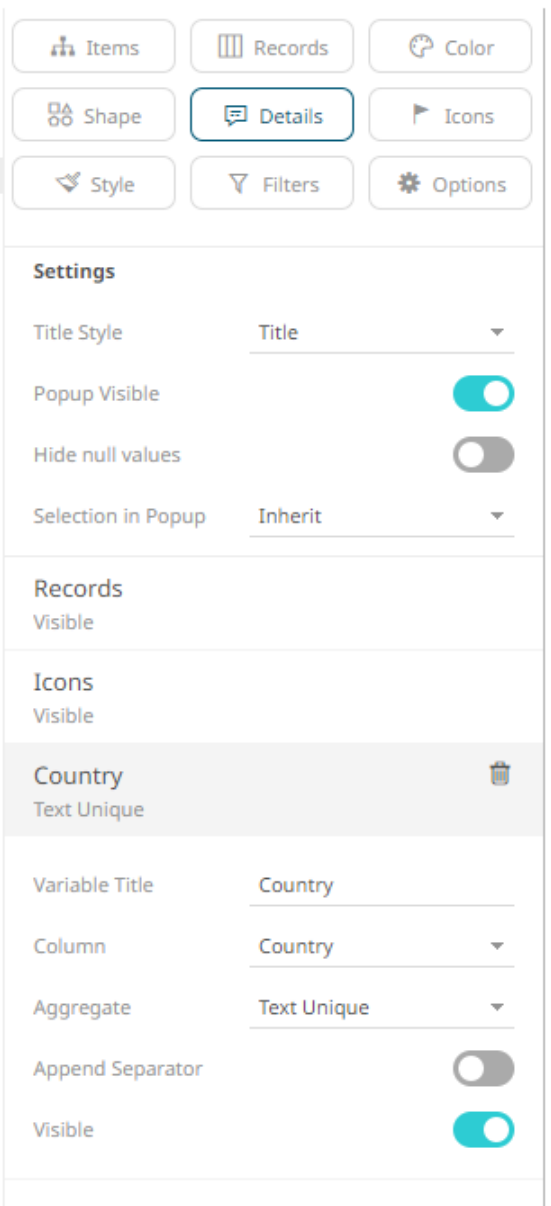

To show as distinct count, select **Count Distinct** as the aggregate.

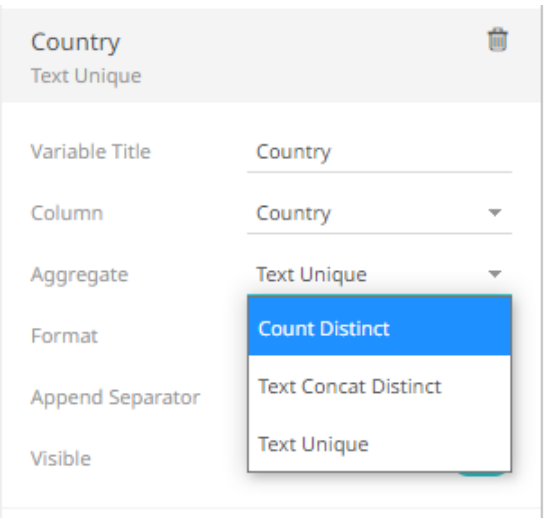

# **Count Non Zero**

The count of the number of non-zero rows in the selection. Returns the number of items in a set of numbers.

## **Sample 1**

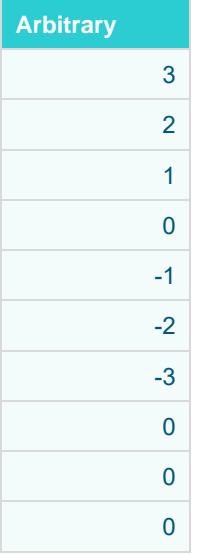

**A list of positive and negative numbers**

The field has 10 rows but the number of non-zero values is 6.

# **Sample 2**

Given the following sample fields:

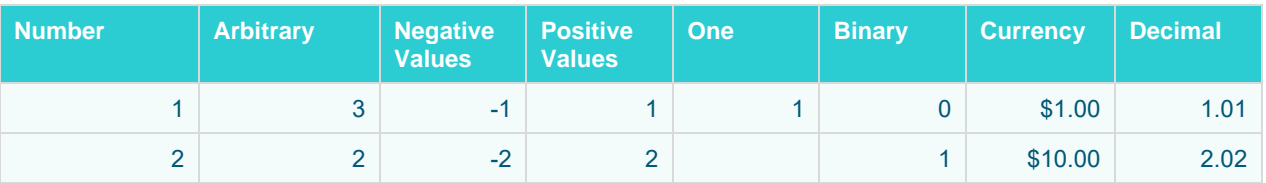

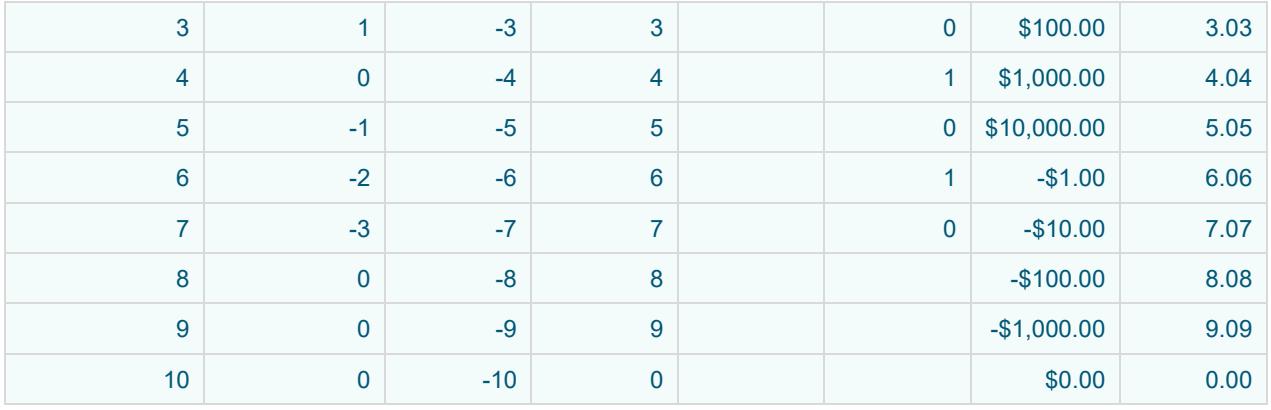

**Sample fields.** 

#### Count Results:

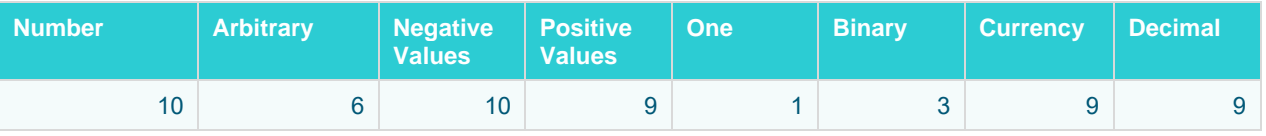

**Final results.** 

# **Cumulative Sum**

Returns the cumulative sum based on the currently applied sort order for each leaf nodes, any inner nodes return a null value.

## **Sample**

Below is a table showing **Day** and Amount fields, with **Balance** as the new aggregate column (CumulativeSum) based on **Amount** as the **source** column and Day as the **sorting** column.

The **Key** column serves as the breakdown.

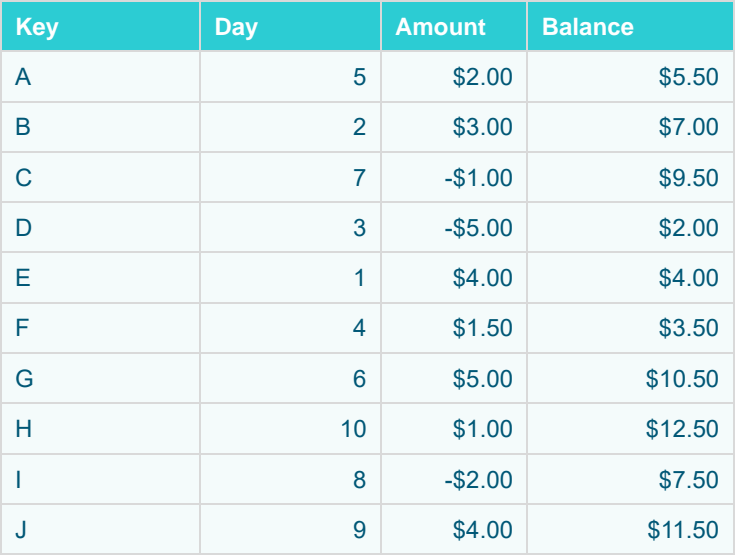

In the example, you get one row in the visualization per row in the data source since every source row has a unique key. If not, multiple rows roll into each visualization row, and then the CumulativeSum will first sort them on the sums of the **Day** column, then accumulate the sums of the **Amount** column.

To get the correct CumulativeSum values in the **Balance** column, click the **Up/Down** button of the **Day** column to sort the fields in ascending order.

#### **Result**

Based on the ascending sort order of the **Day** column and the cumulative sum of the **Amount** column, the results will be:

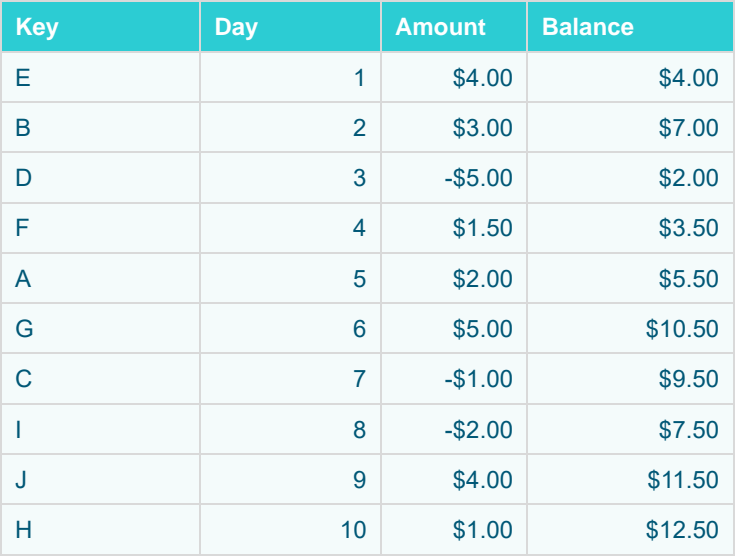

Computation details:

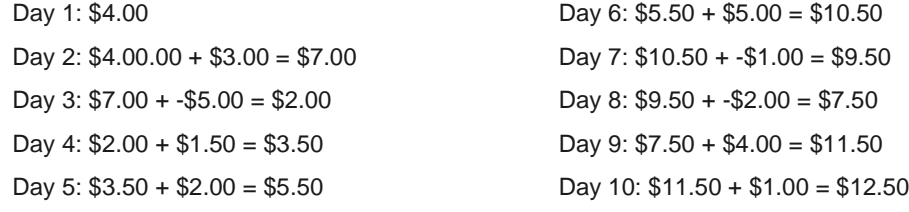

# **Cumulative Sum By Max**

The cumulative sum of the sum of the value across siblings ordered by the max of the weight column.

## **Sample**

Given this table showing Key, Date, Value, Day, and RowPerDay fields.

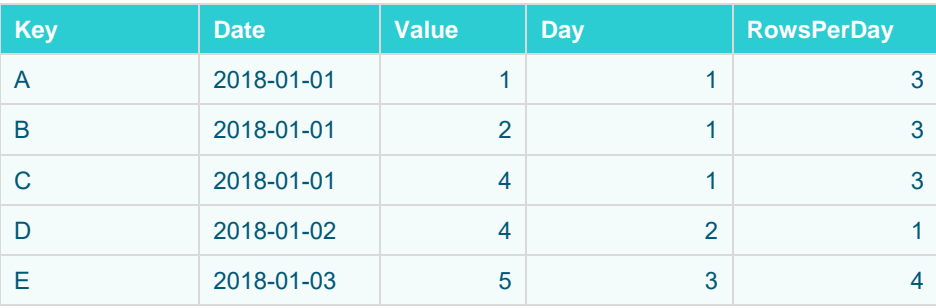

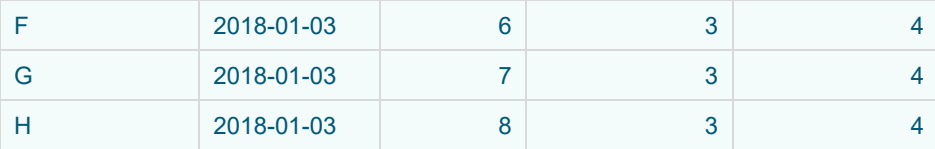

Provide a weight column that when summed gives the order of the nodes. For example, create a new calculated column based on this expression:

**AverageDay** = [Day]/[RowsPerDay]

Make **Value-CumSumByMax** as the new aggregate column (CumulativeSumByMax) based on **Value** as the source column and AverageDay as the weight column.

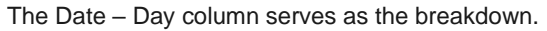

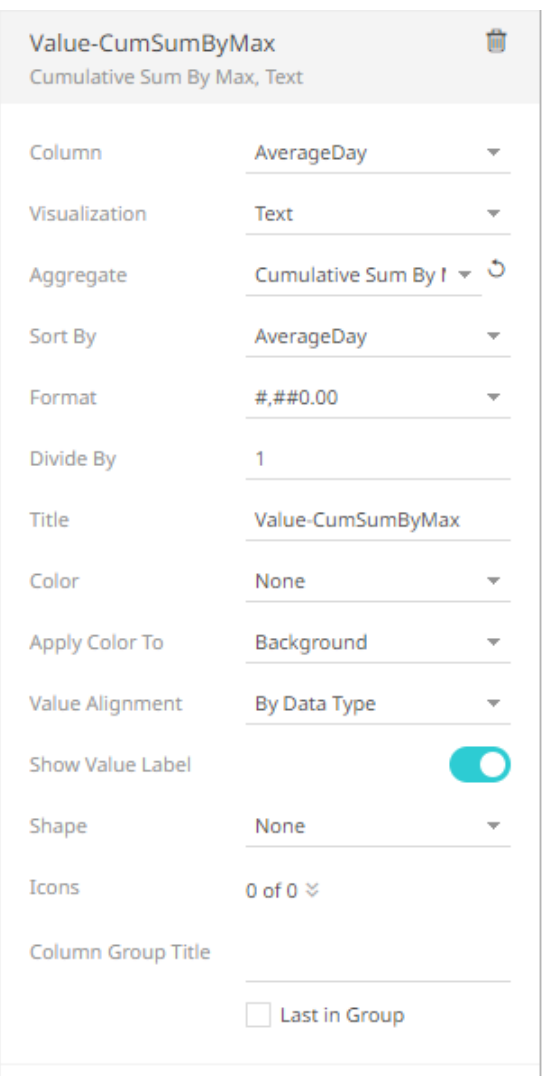

## **Result**

The nodes are sorted on the max of the weight column, and then the sum of the value column is accumulated across.

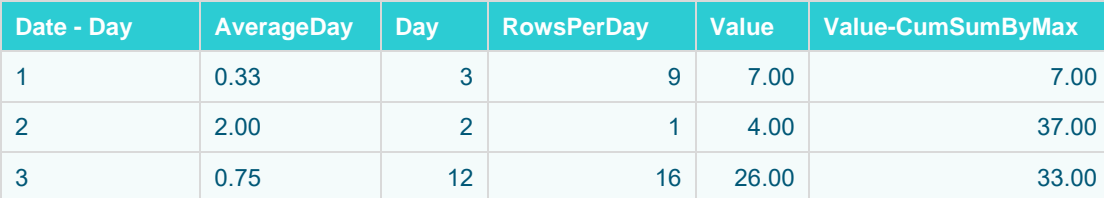

Computation details:

Day 1: 7.00

Day 2:  $7.00 + 4.00 + 26.00 = 37.00$ 

Day 3:  $7.00 + 26.00 = 33.00$ 

# **Cumulative Sum Percent**

Cumulative Sum Percent calculates the cumulative sum of items in a group, sorted by a specified numeric column, divided by the total sum of all items in the group. This result is the cumulative sum expressed as a decimal value between 0 and 1, which can be formatted and presented as a percentage value.

For example, Cumulative Sum Percent is used when creating a Pareto Chart, where bars are sorted from largest to smallest, and a line is placed on top of the bars, using Cumulative Sum Percent as aggregation method for the line, sorted by the same numeric column as the bars, also from largest to smallest. The required sorting direction for the line and the Cumulative Sum Percent is achieved by creating a calculated column which is the numeric column used by the bars, multiplied by minus 1, to achieve a sorting from largest to smallest with regards to the original values, since the actual sorting has a non-configurable sort order from smallest to largest.

The example data below shows the result of Cumulative Sum Percent compared to Cumulative Sum. In this example, the total group sum of group A is 100 and the total group sum of group B is 100, for simplification.

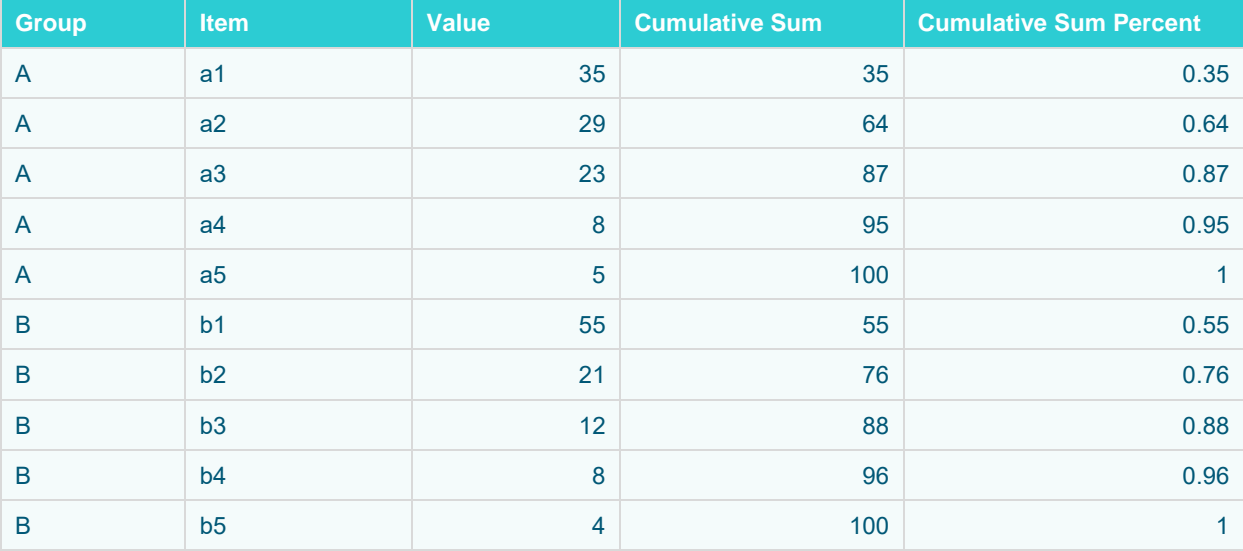

# **Do Not Aggregate**

Returns the value of a single row, otherwise null.

This method can be used to display a source table.

Below is a source table showing two fields Number and Arbitrary, with Aggregation set to DoNotAggregate and grouped by the Row field. This means Row is also the Breakdown field.

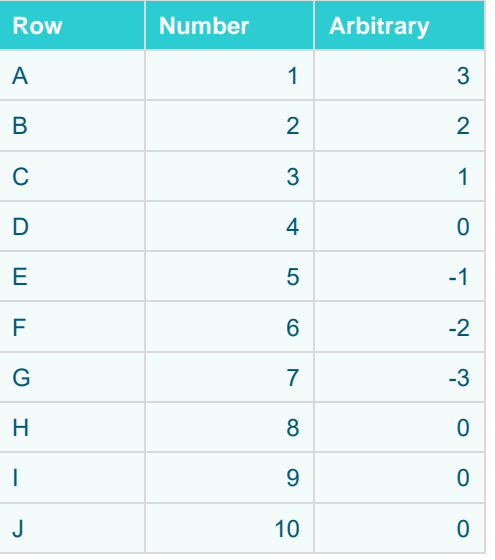

**Sample table**

If there are multiple items or rows without any grouping, then the value of the method is just n/a.

# **Harmonic Mean**

The harmonic mean gives equal weight to each data point, meaning that extreme outlier values will not impact the Harmonic Mean as much as it would an Arithmetic Mean.

Typically, it is appropriate for situations when the average of rates is desired. The Harmonic mean H of the positive real numbers  $x1$ ,  $x2$ , ...,  $xn > 0$  is defined to be:

$$
H = \frac{n}{\frac{1}{x_1} + \frac{1}{x_2} + \dots + \frac{1}{x_n}} = \frac{n}{\sum_{i=1}^n \frac{1}{x_i}} = \frac{n \cdot \prod_{j=1}^n x_j}{\sum_{i=1}^n \frac{\prod_{j=1}^n x_j}{x_i}}
$$

Sample 1:

As a simple example, the Harmonic mean of 1, 2, and 4 is

$$
\frac{3}{\frac{1}{1} + \frac{1}{2} + \frac{1}{4}} = \frac{1}{\frac{1}{3}(\frac{1}{1} + \frac{1}{2} + \frac{1}{4})} = \frac{12}{7}.
$$

Sample 2:

Another example based on the number of hours worked per week:

The table shows the average working hours per week per employee (a rate). Each employee was only required to work 2000 hours but their working hours differs per week:

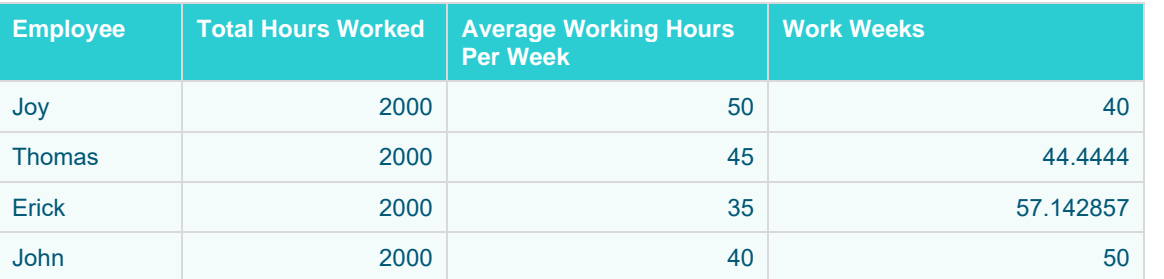

**Employee working hours per week**

The total number of working hours by all four employees is 8000 hours. The total number of work weeks is 191.59 weeks. The calculation to compute for the Harmonic mean is:

 $4/(1/50 + 1/45 + 1/35 + 1/40) = 41.7564$  hours

A simple check of dividing 8000 hours by 41.76 will equal 191.59 which is the total number of weeks the employees worked.

# **Intercept**

The intercept of the least-squares line.

The formula:

Intercept =  $[\sum (x^2) \sum (y) - \sum (x) \sum (xy)] / [n\sum (x^2) - \sum (x)^2]$ 

#### **Sample 1:**

Given the set of **X** and **Y** values where **X** and **Y** can represent any correlated values below:

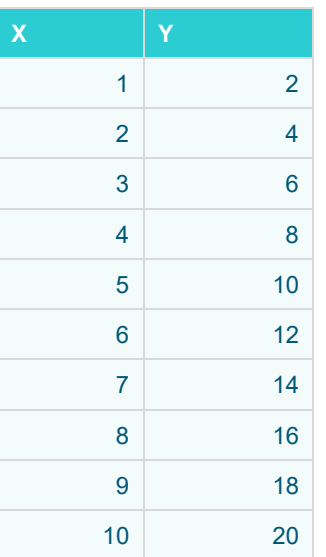

**Sample table of correlated values**

## **Steps:**

1. Solve the parts of the formula.

Intercept =  $[\Sigma(x^2)\Sigma(y) - \Sigma(x)\Sigma(xy)]/[n\Sigma(x^2) - \Sigma(x)^2]$ 

n =count of items, equal to 10

 $\sum (x^2)$  = get the square of all x items and sum up the values. To square a number also means to multiply the number by itself.

1x1 + 2x2 + 3x3 + 4x4 + 5x5 + 6x6 + 7x7 + 8x8 + 9x9 + 10x10 = 385

 $\sum(y)$  = sum of y items = 110

 $\sum$  (x) = sum of x items = 55

 $\sum$ (xy) = multiply all x and y items and get the sum = 770

 $1x2 + 2x4 + 3x6 + 4x8 + 5x10 + 6x12 + 7x14 + 8x16 + 9x18 + 10x20 = 770$ 

 $\sum$  (x) <sup>2</sup> = get the sum of all items in x and get the square = 55  $*$  55 or 3025

2. Substitute the known values in the formula and compute for the intercept:

```
Intercept = [385(110) – 55(770)/[10(385) - 3025]
Intercept = [42350 – 42350]/[3850 – 3025]
Intercept = [0]/825]Intercept = 0
```
# **Level**

Returns the level in the hierarchy for the node or numbered from the leaf. Given this data table:

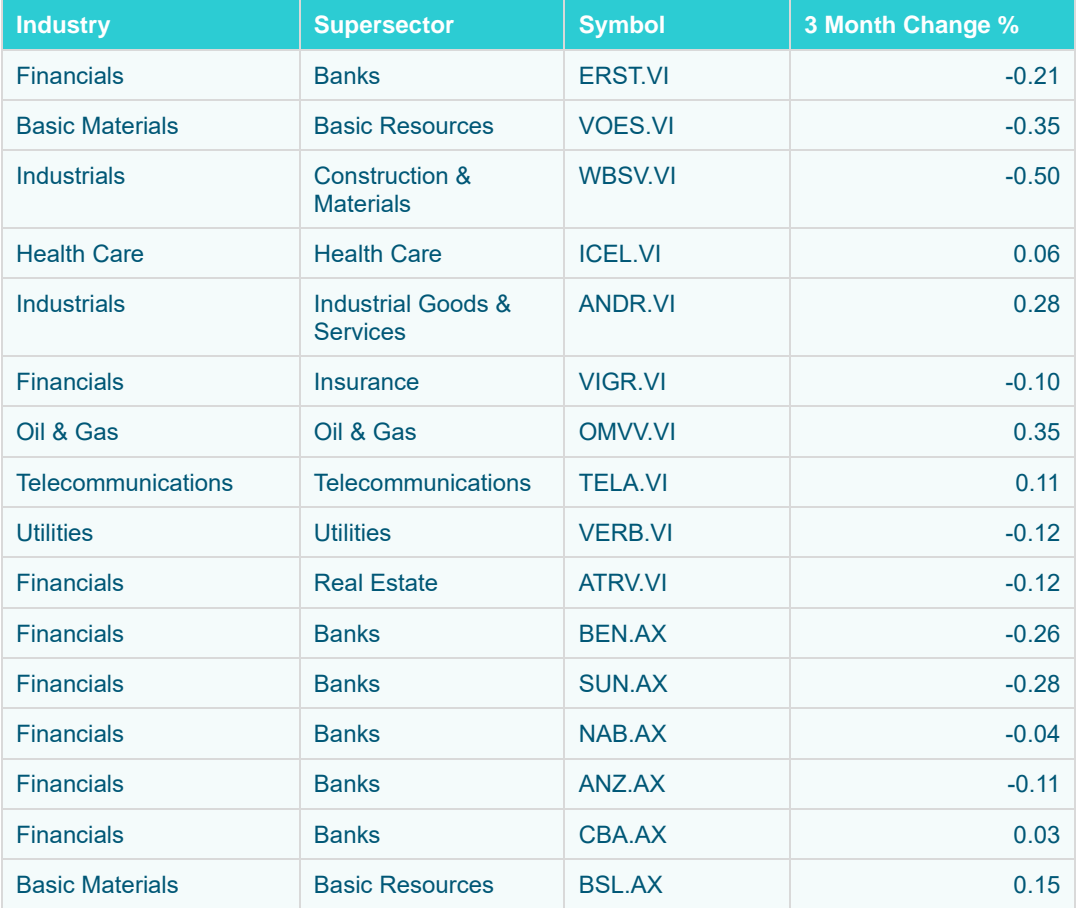

Below is the defined breakdown in a Table visualization:

Industry Supersector Symbol A

#### The Levels will be:

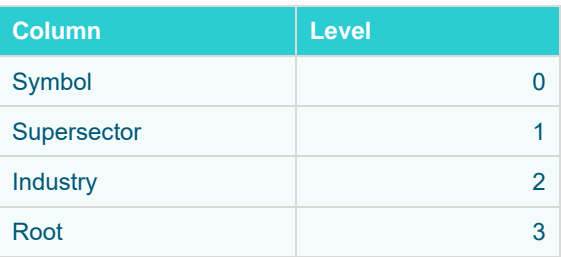

This Table visualization is showing the grouping of the columns based on the breakdown hierarchy with *3 Month Change %*'s aggregate set to **Sum**.

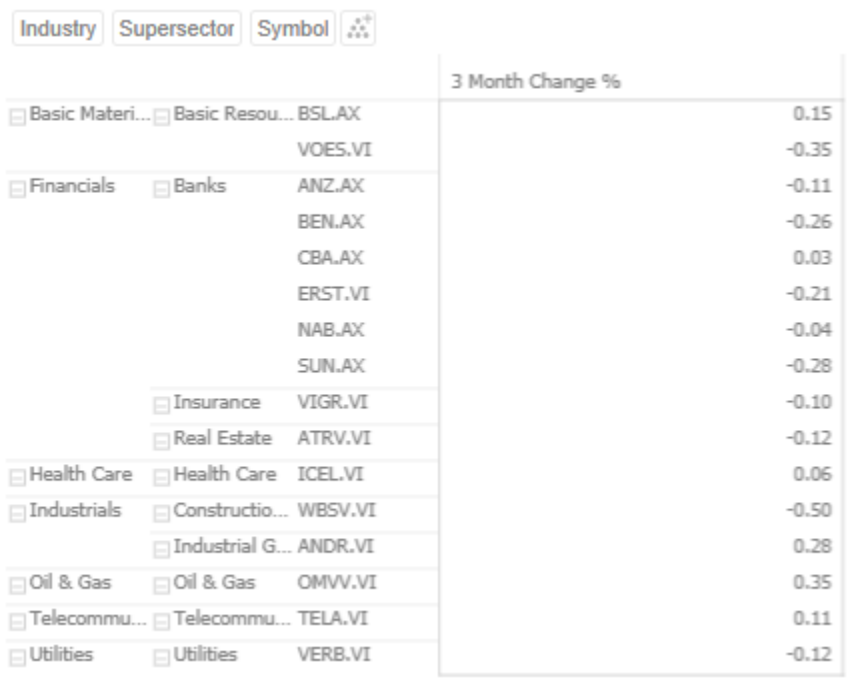

Changing the aggregate to **Level** and the format to **#,##0.00** will produce this table since the *Visible Depth* is set until Symbol:

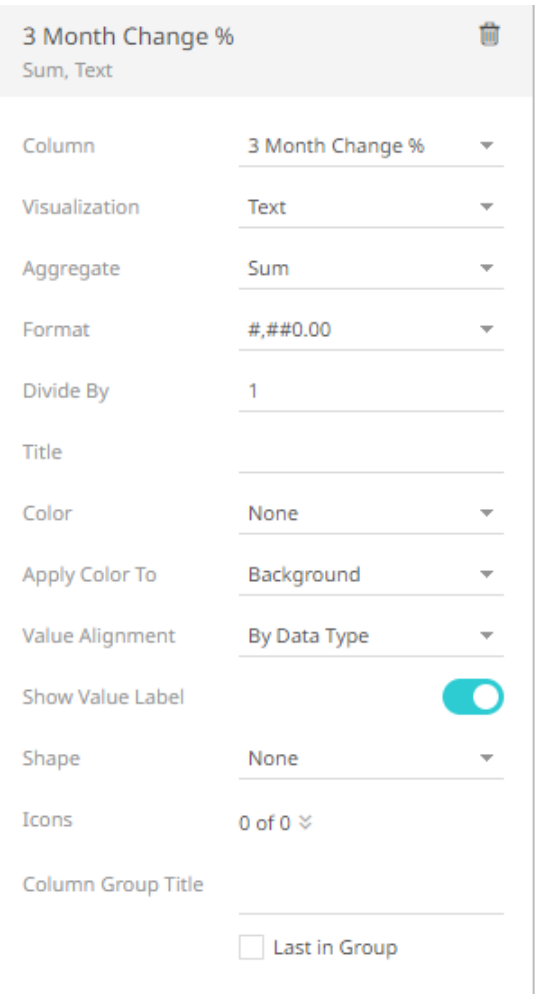

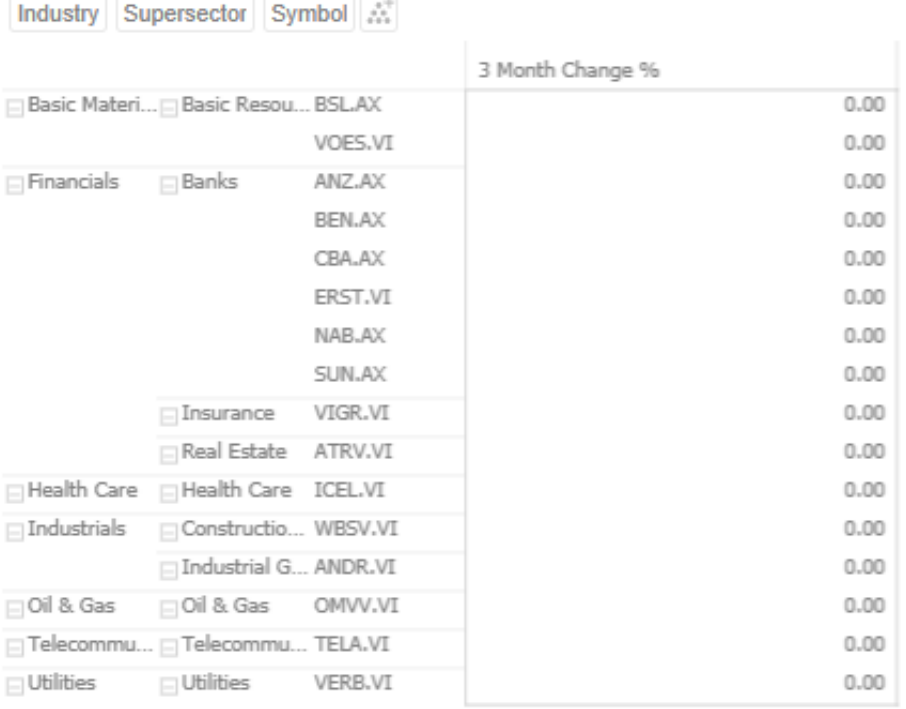

Clicking on **Supersector** will make the **Symbol** breakdown column invisible:

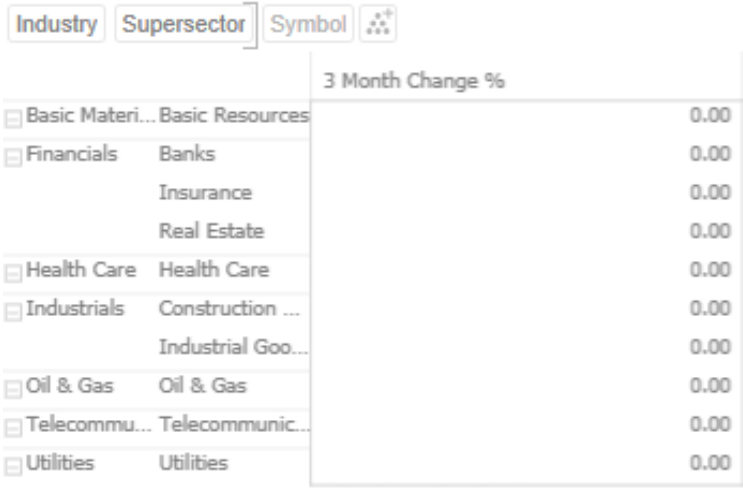

# **Sample 3**

Collapsing columns in the table can also change the Level values:

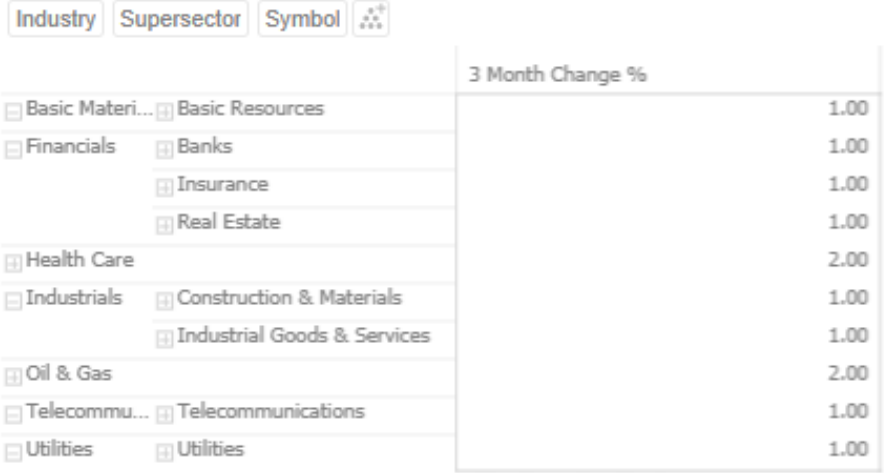

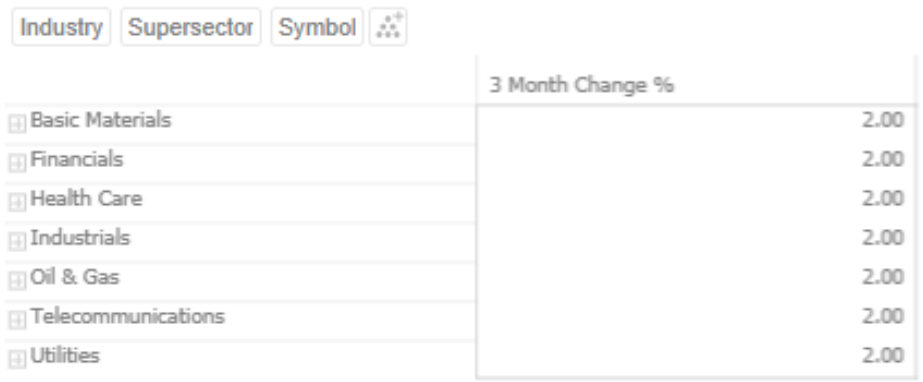

Clicking to the Root in the breakdown hierarchy:

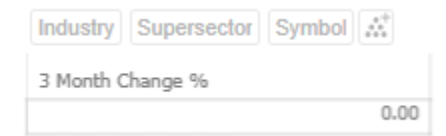

The Level aggregate can also be used when creating calculated columns.

1. On the *Data Table Editor* layout page, click **Calculated Columns** and select **Calculated**.

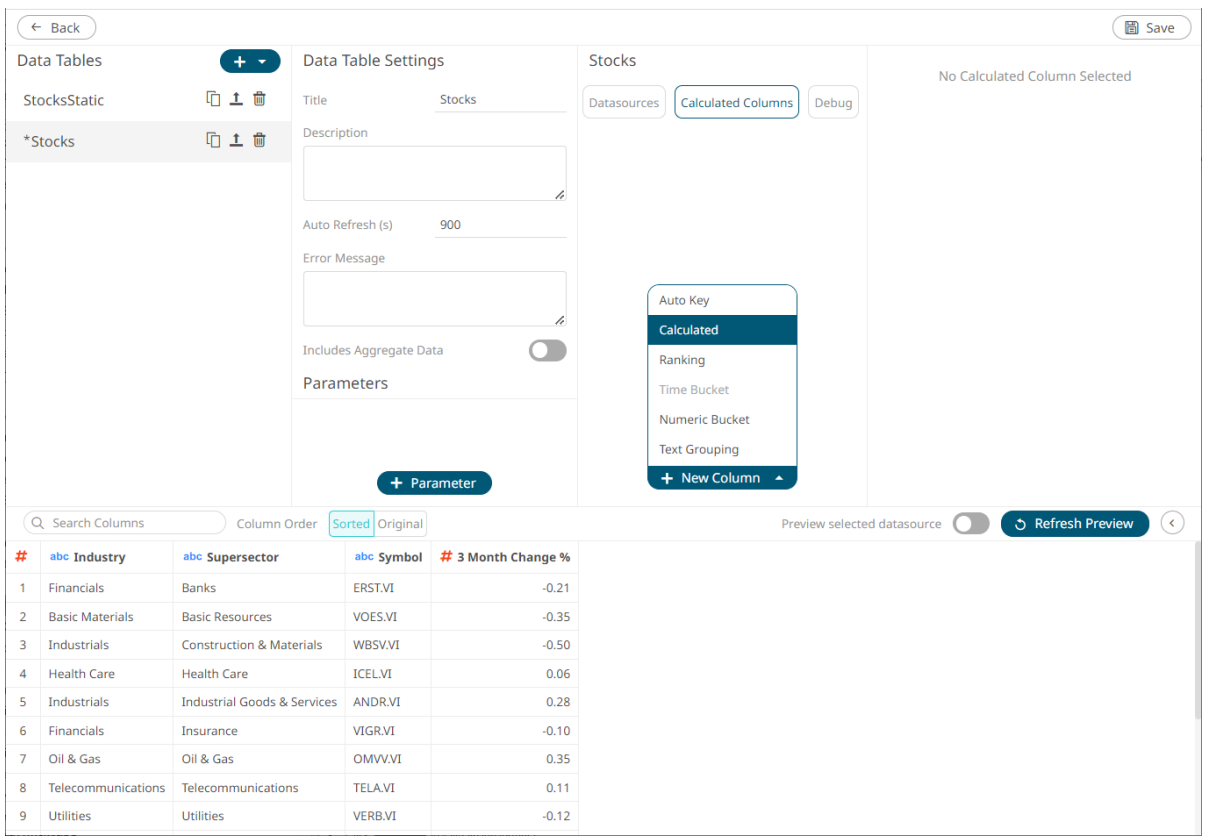

The *Numeric Calculated Column* pane displays.

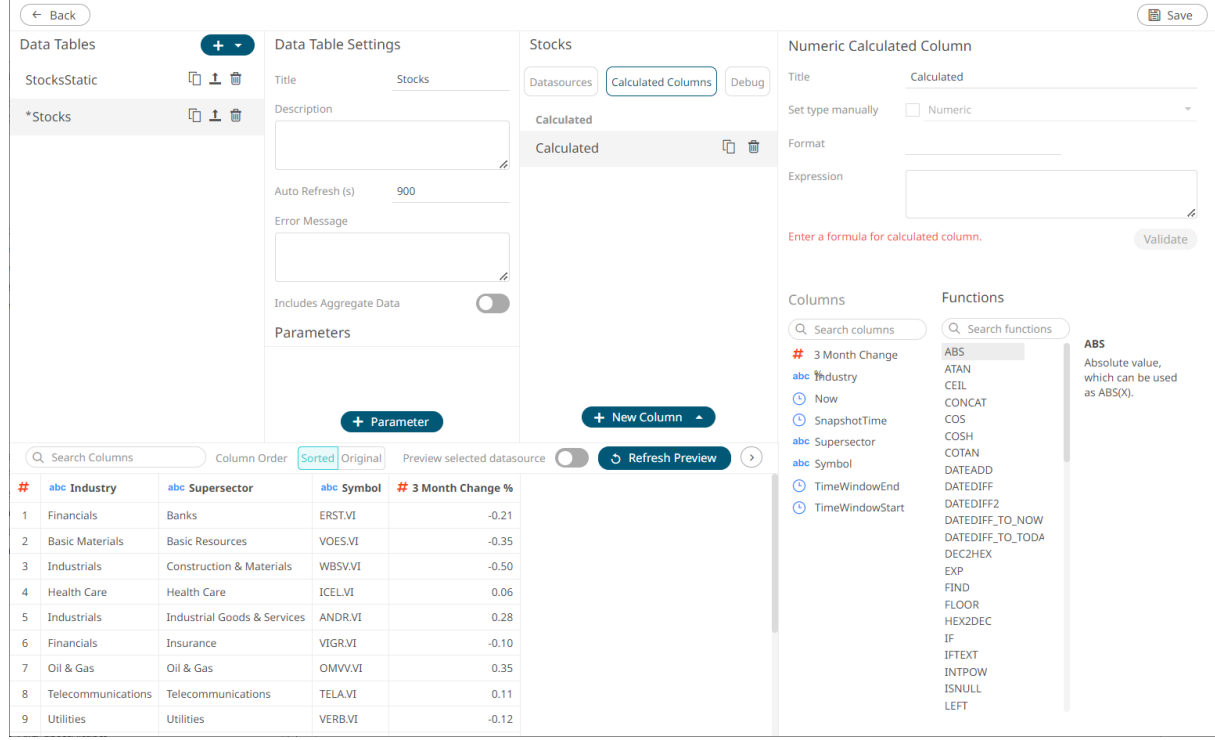

2. Build the expression with the *Level* aggregate.

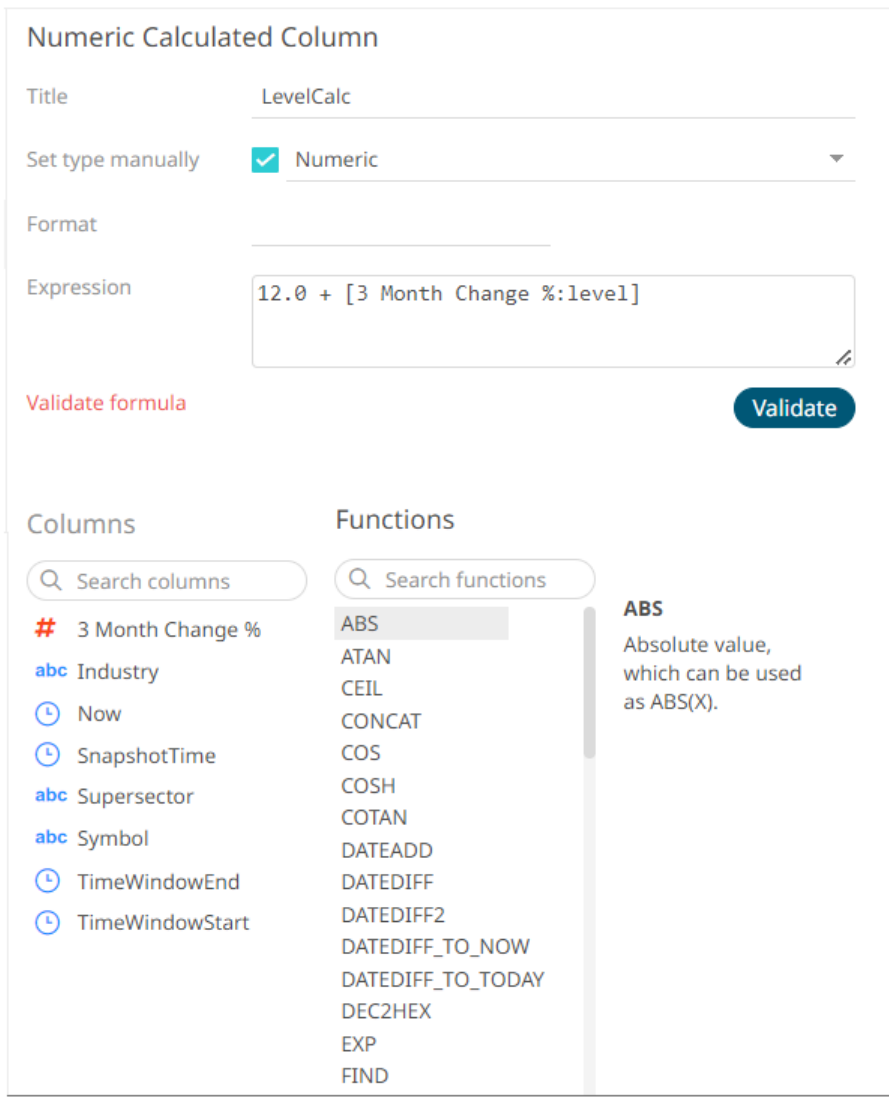

# For example: **12.0 + [3 Month Change %:level]**

When all of the levels are visible in the breakdown (Sample 1), the results will be:

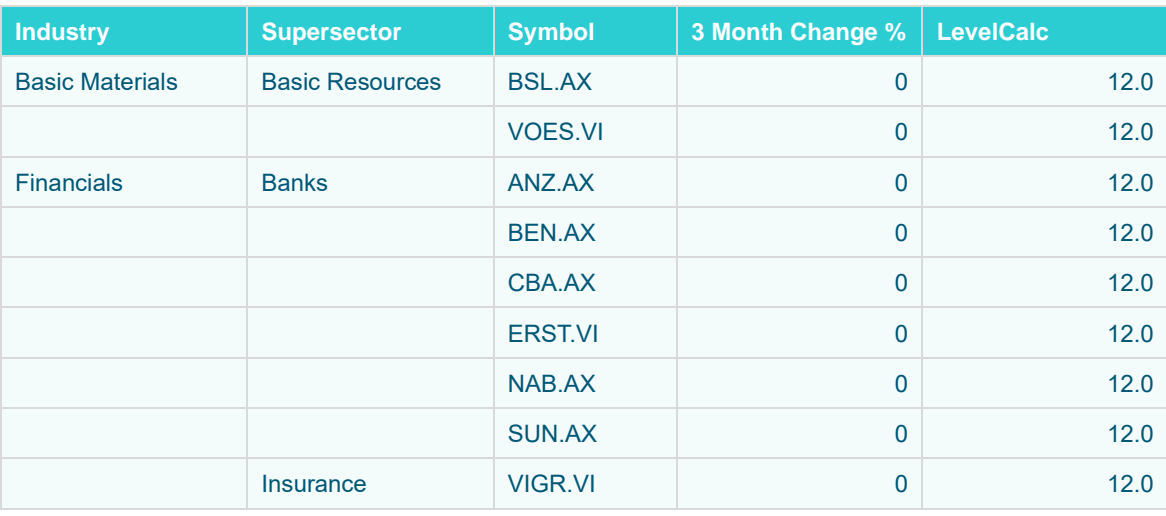

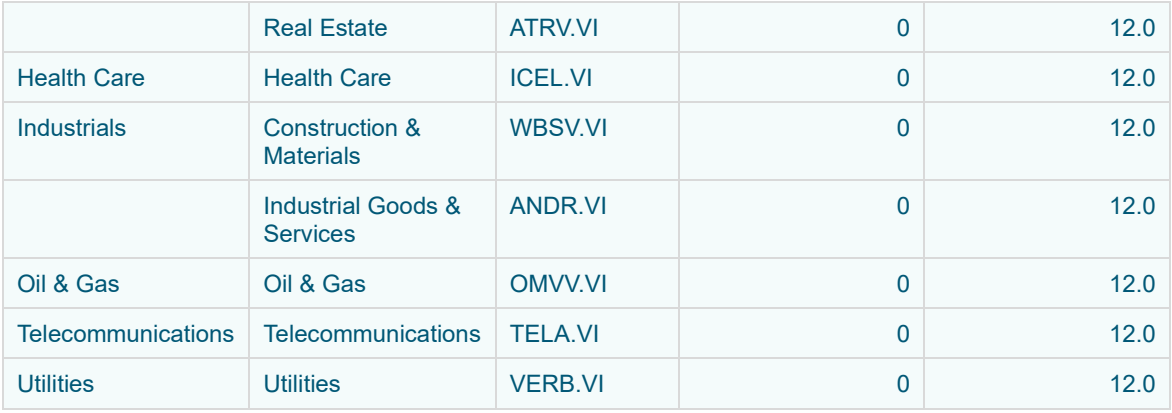

## Collapsing columns in the table (similar with Sample 3 above) will result to:

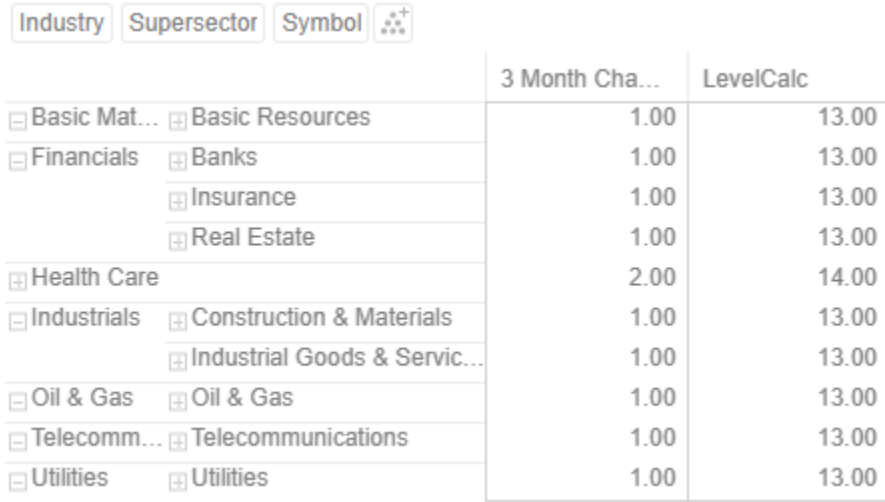

# 阃 ∠^

# **Max**

The maximum value from the selection.

Returns the maximum value in a given set of numbers.

# **Sample 1**

Given the following sample fields:

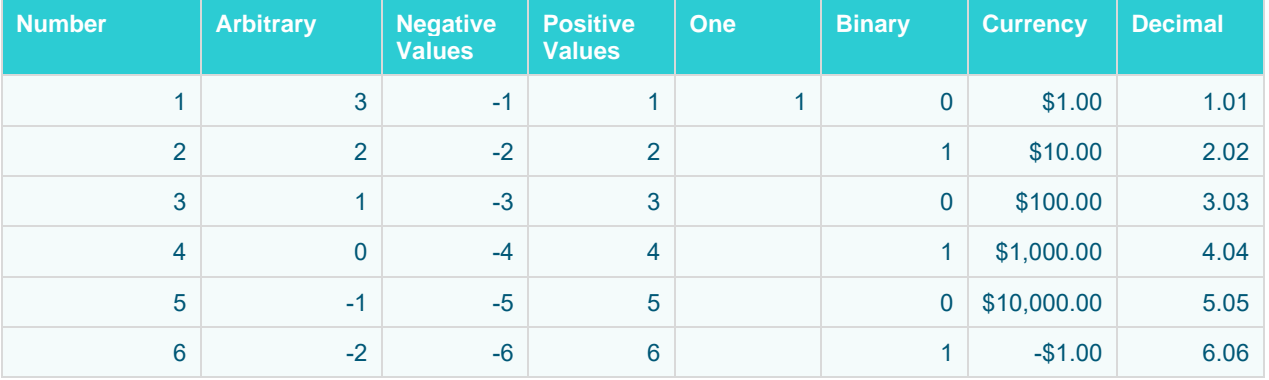

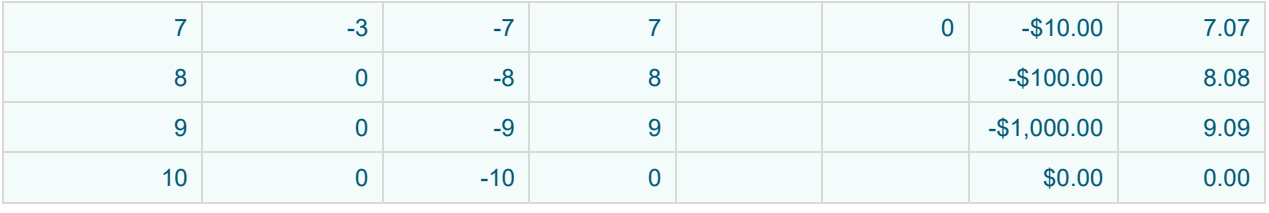

**Sample fields.** 

#### The maximum value for each field in the table:

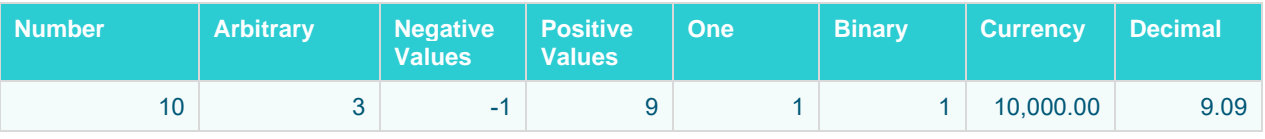

**The results per field.** 

# **Mean**

The mean of the selection.

Returns the average of a given set of numbers.

The mean is the sum of all the values in a set of numbers, divided by the number of values.

Sample 1:

Given a list of arbitrary numbers:

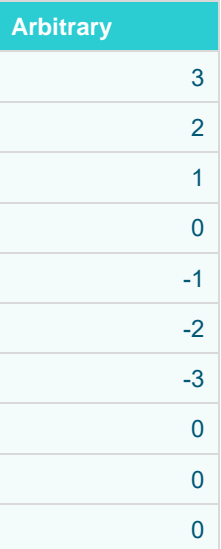

**A list of positive and negative numbers**

#### **Steps:**

1. Compute the sum of the values.

 $3 + 2 + 1 + 0 + -1 + -2 + -3 + 0 + 0 = 0$ 

2. Divide it by the number of values.

```
0/10 = 0
```
Assuming that the same list of numbers has multiple groupings or breakdowns as shown below:

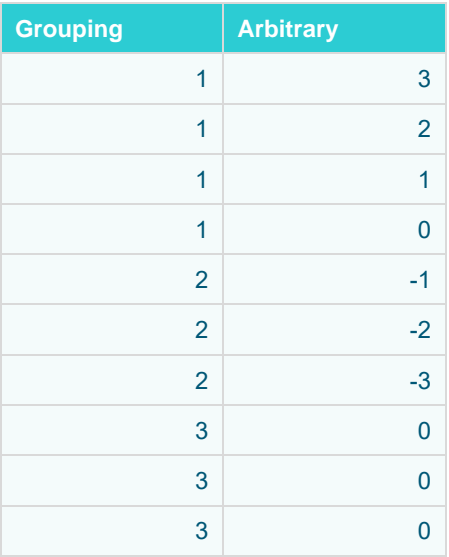

**Groupings of numbers**

Computing for the mean of the Arbitrary field based on the Grouping field will result in the table below:

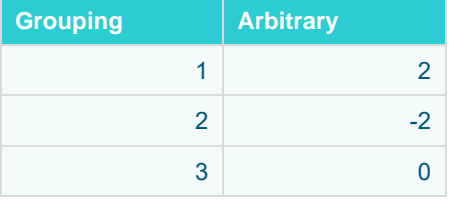

**The resulting table**

#### Computation details:

Group  $1: 3 + 2 + 1 + 0 = 6/4 = 1.5$ Group 2:  $-1 + -2 + -3 = -6/3 = -2$ Group  $3: 0 + 0 + 0 = 0/3 = 0$ 

#### **Sample 3**

Given the following sample fields:

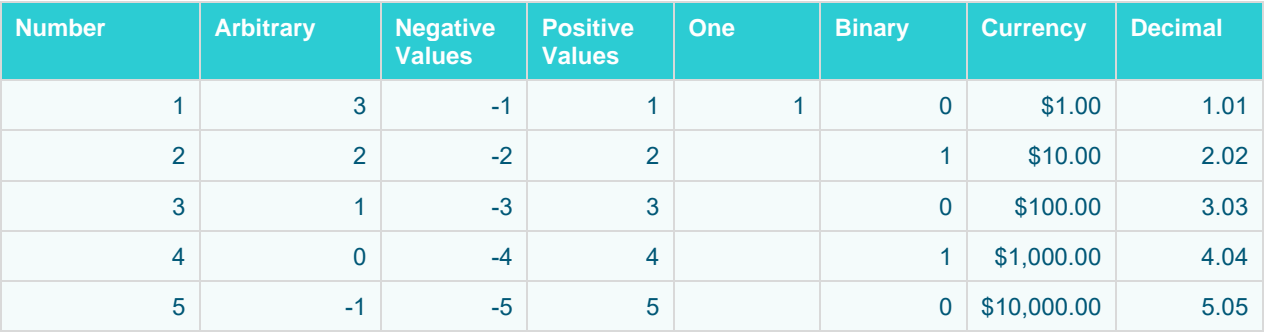

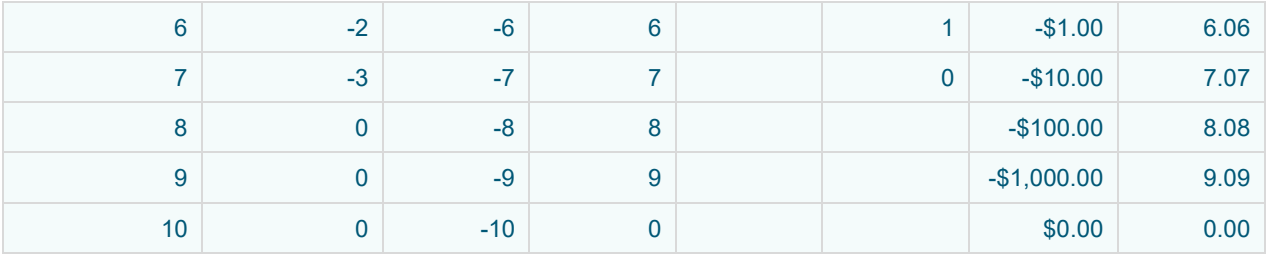

**Sample fields.** 

## Mean Results:

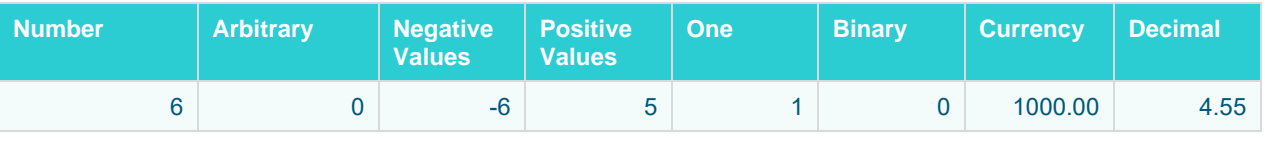

**The results per field.** 

# **Min**

The minimum value from the selection.

Returns the minimum value in each set of numbers.

## **Sample 1**

Given the following sample fields:

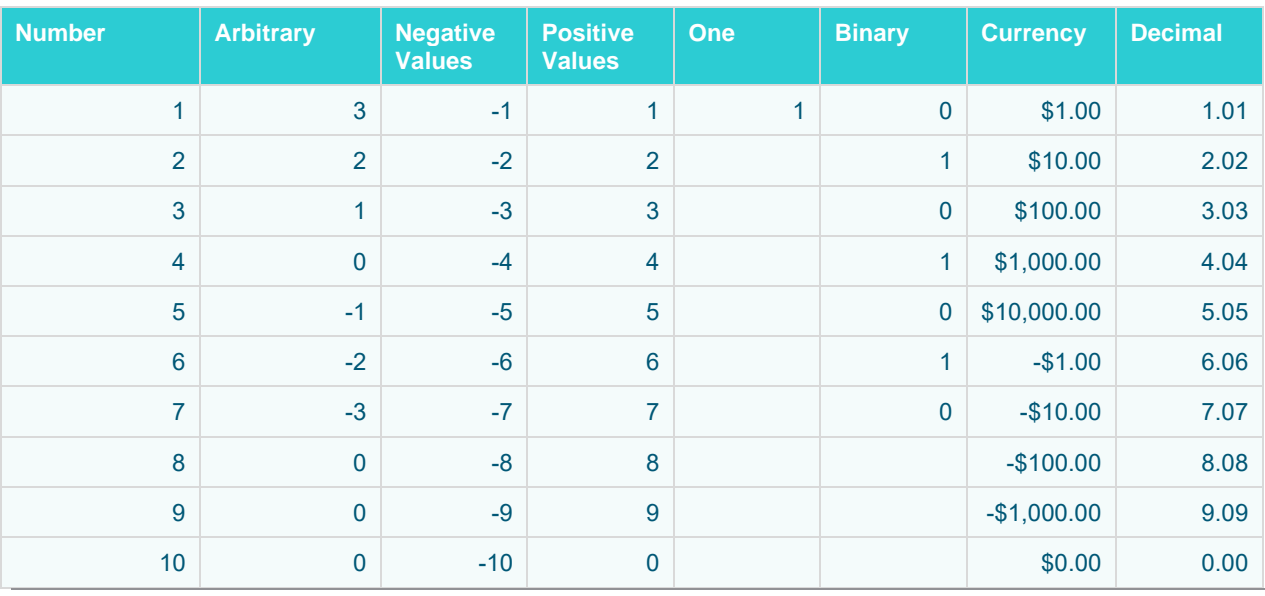

**Sample fields.** 

The minimum value for each field in the table:

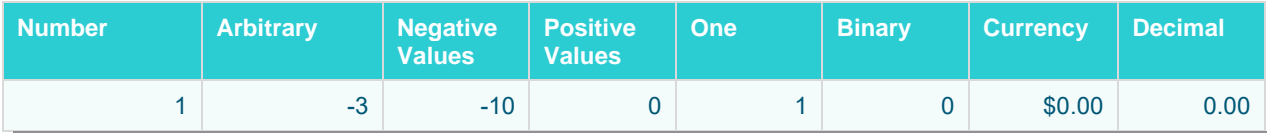

**The results per field.** 

# **Neg**

The sum of the negative values in the selection. If a value is positive or zero, the value n/a is returned.

#### **Sample 1**

Given a list of arbitrary numbers:

| <b>Arbitrary</b> |                |
|------------------|----------------|
|                  | 3              |
|                  | $\overline{2}$ |
|                  | 1              |
|                  | 0              |
|                  | $-1$           |
|                  | $-2$           |
|                  | -3             |
|                  | 0              |
|                  | $\overline{0}$ |
|                  | 0              |

**A list of positive and negative numbers**

**Steps:**

## 1. Select which values are negative.

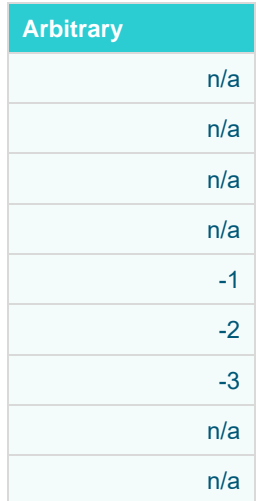
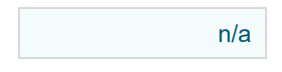

**Negative numbers in the list**

2. Add the negative values  $-1 + -2 + -3 = -6$ .

### **Sample 2**

Given the following sample fields:

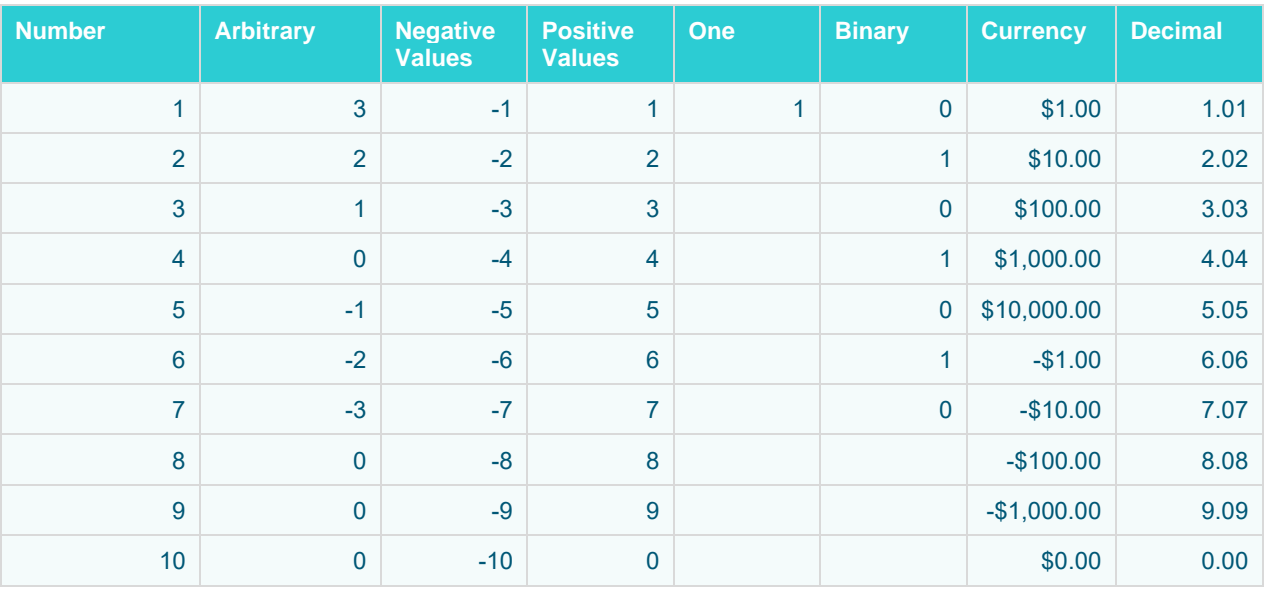

**Sample fields.** 

#### The Neg value for each field in the table:

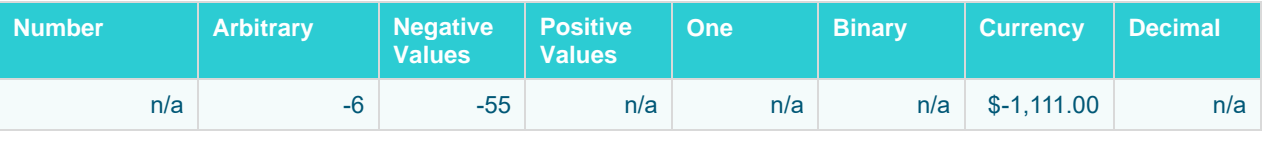

**The results per field.**

# **Percentile**

The selected percentile.

Percentile (UP) is the value of the P-th percentile of an ascending ordered data set containing N elements with values  $v_1 \ge v_2 \ge \cdots \ge v_N$ 

There are two steps to compute for Percentile.

**Steps:**

1. Calculate the rank:

$$
n = \frac{P}{100}(N - 1) + 1
$$

The rank is then split into its integer component *k* and decimal component *d*, such that  $n=k+d$  . 2. Use the formula below to calculate  $v_P$  as:

$$
v_P = \begin{cases} v_1, & \text{for } k = 0\\ v_N, & \text{for } k = N\\ v_k + d(v_{k+1} - v_k), & \text{for } 0 < k < N \end{cases}
$$

### **Sample 1**

Consider the ordered list of values 15, 20, 35, 40, 50. What is the 40th percentile of this list?

**Steps:**

1. Calculate the rank of the 40th percentile as follows.

$$
n = \frac{40}{100}(5 - 1) + 1 = 2.6
$$

Thus,  $n=2.6$ , which gives us  $k=2$  and  $d=0.6$ .

2. Calculate the value of the 40th percentile.

$$
v_k + d(v_{k+1} - v_k) = v_2 + 0.6(v_3 - v_2) = 20 + 0.6(35 - 20) = 29
$$

Thus, the value of the 40th percentile of the ordered list 15, 20, 35, 40, 50 is 29.

#### **Sample 2**

Consider the ordered list 1,2,3,4. What is the 75th percentile of this list?

**Steps:**

1. Calculate the rank of the 75th percentile as follows.

$$
N = 75/100(4-1) + 1 = 3.25
$$

Thus,  $n=3.25$ , which gives us  $k=3$  and  $d=0.25$ .

2. Calculate the value of the 75th percentile.

$$
v_k + d(v_{k+1} - v_k) = v_3 + 0.25(v_4 - v_3) = 3 + 0.25(4 - 3) = 3.25
$$

Thus, the value of the 75th percentile of the ordered list 1,2,3,4 is 3.25.

### **Sample 3**

Given the following sample fields:

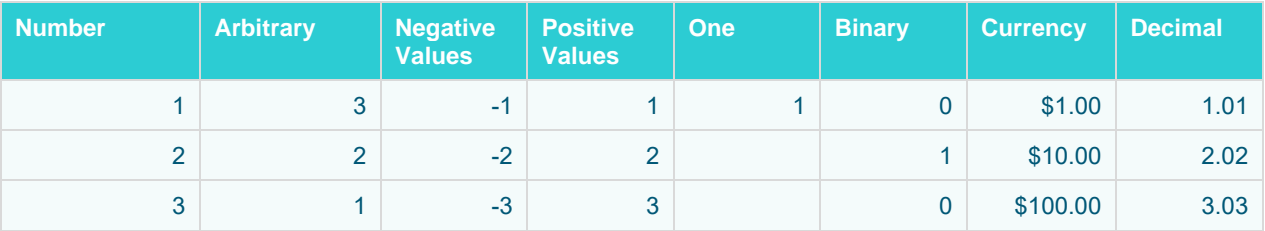

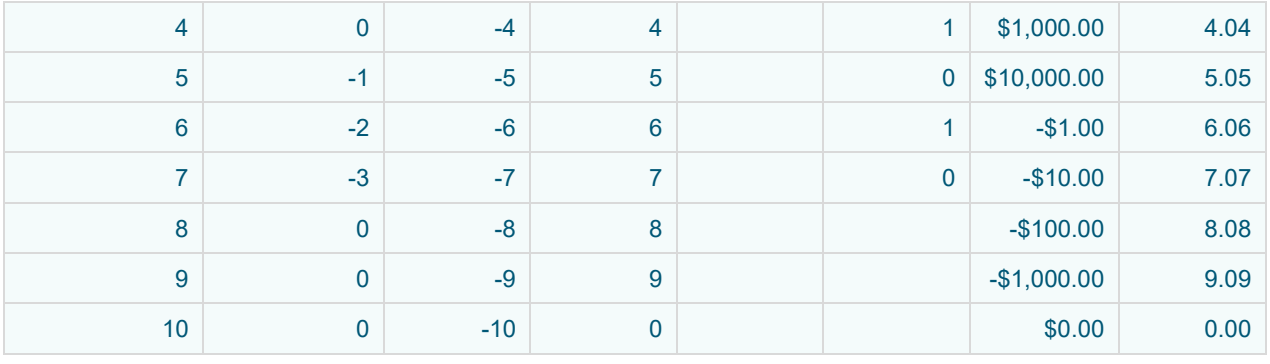

**Sample fields.** 

### The 50<sup>th</sup> Percentile value for each field in the table:

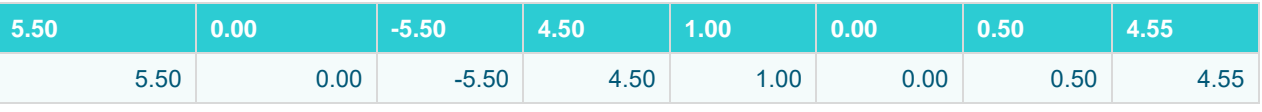

**The results per field.** 

# <span id="page-686-0"></span>**Percent of Parent**

For each member item (child node) of a breakdown group (parent node), the percentage share of its value in relation to the parent group value, where the parent group value is calculated as the sum of all group member (child node) values:

### **[single child node value] / [sum of all child node values in the group]**

The aggregate value is calculated as a ratio between 0 and 1 and will be presented as a percentage value by applying a percent format string in the aggregation settings.

#### **Sample**

<span id="page-686-1"></span>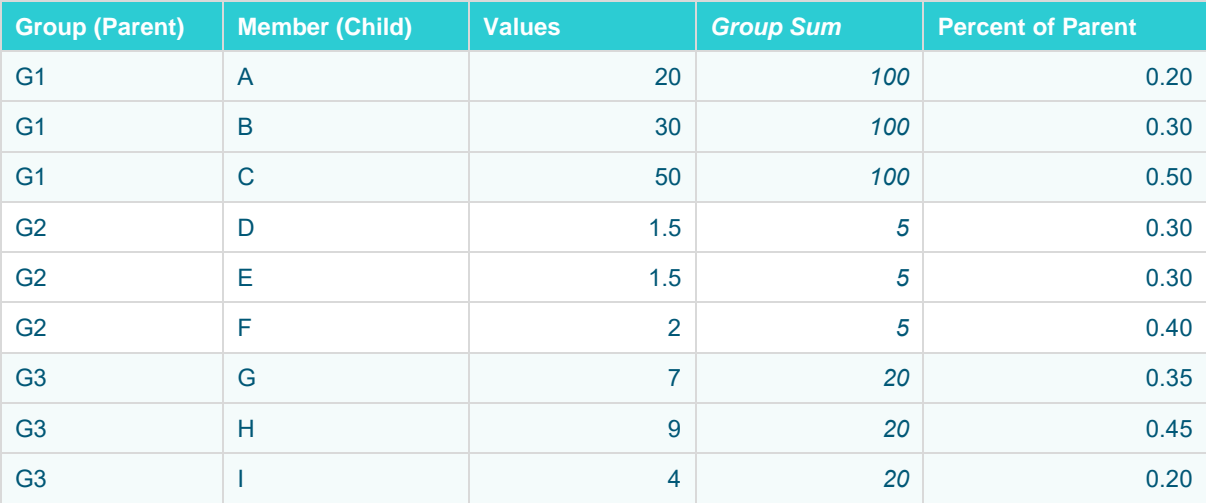

# **Count Distinct Percent of Parent and Count Distinct Percent of Total**

**Count Distinct Percent of Parent** is the Count Distinct expressed as a percentage share of the Count Distinct as the parent node level. While **Count Distinct Percent of Total** is the Count Distinct expressed as a percentage share of the Count Distinct in the total data table.

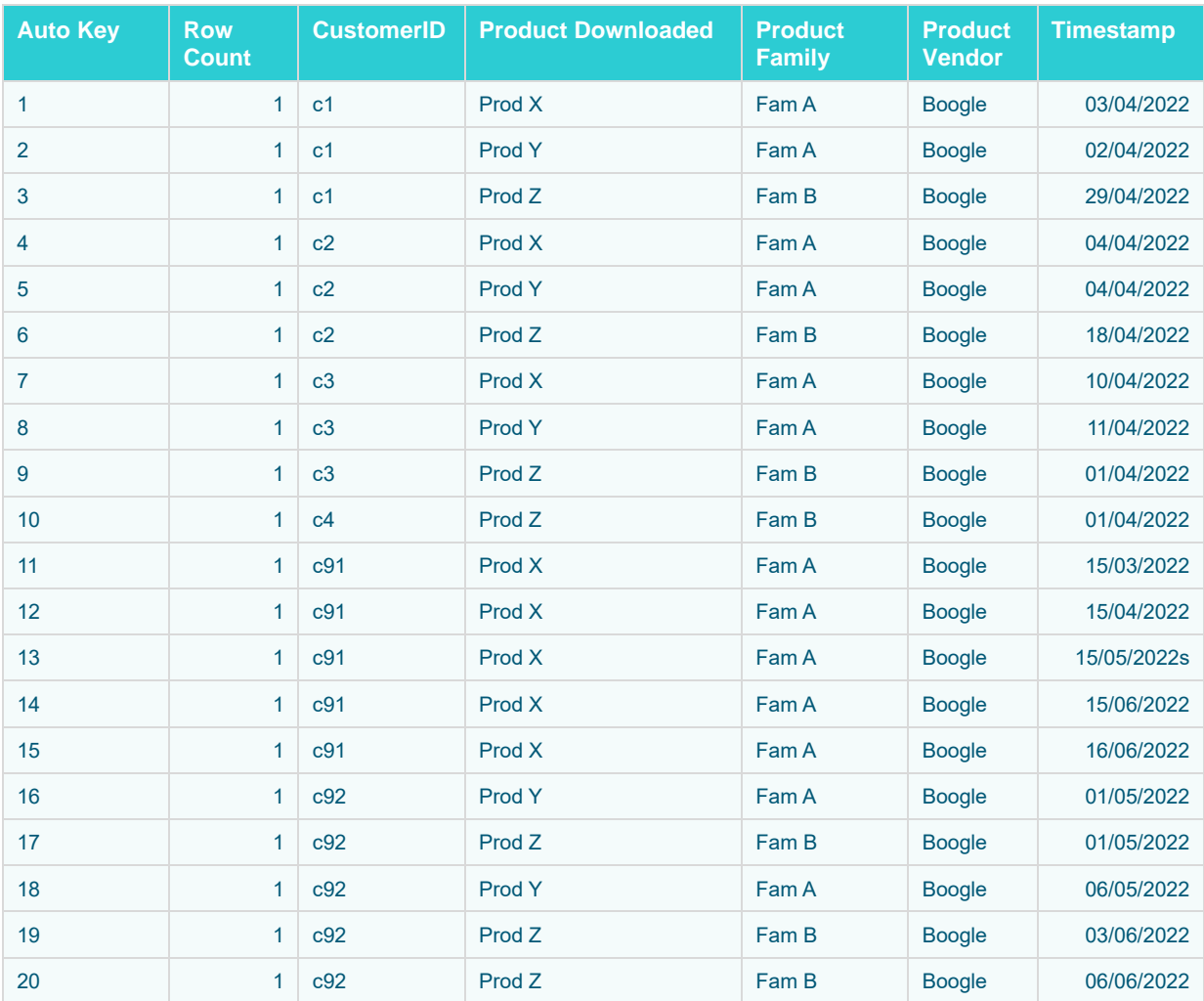

Sample dataset:

This dataset contains information about software product downloads.

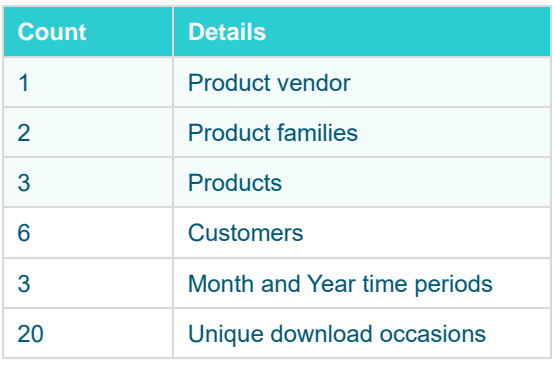

#### Below is the defined breakdown in a Table visualization:

Month and Year Product Family Product Downloaded CustomerID

The added columns have the following aggregations:

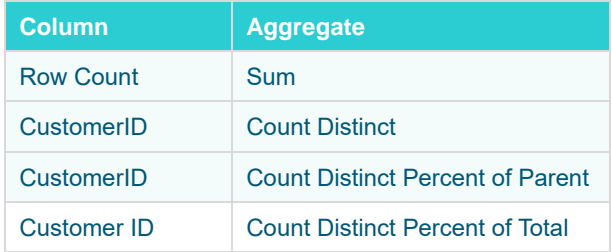

By counting the rows in the dataset, we can count how many different download occasions we have.

By doing Count Distinct on CustomerID, we find out how many unique customers there are, regardless of how many times each customer did a download.

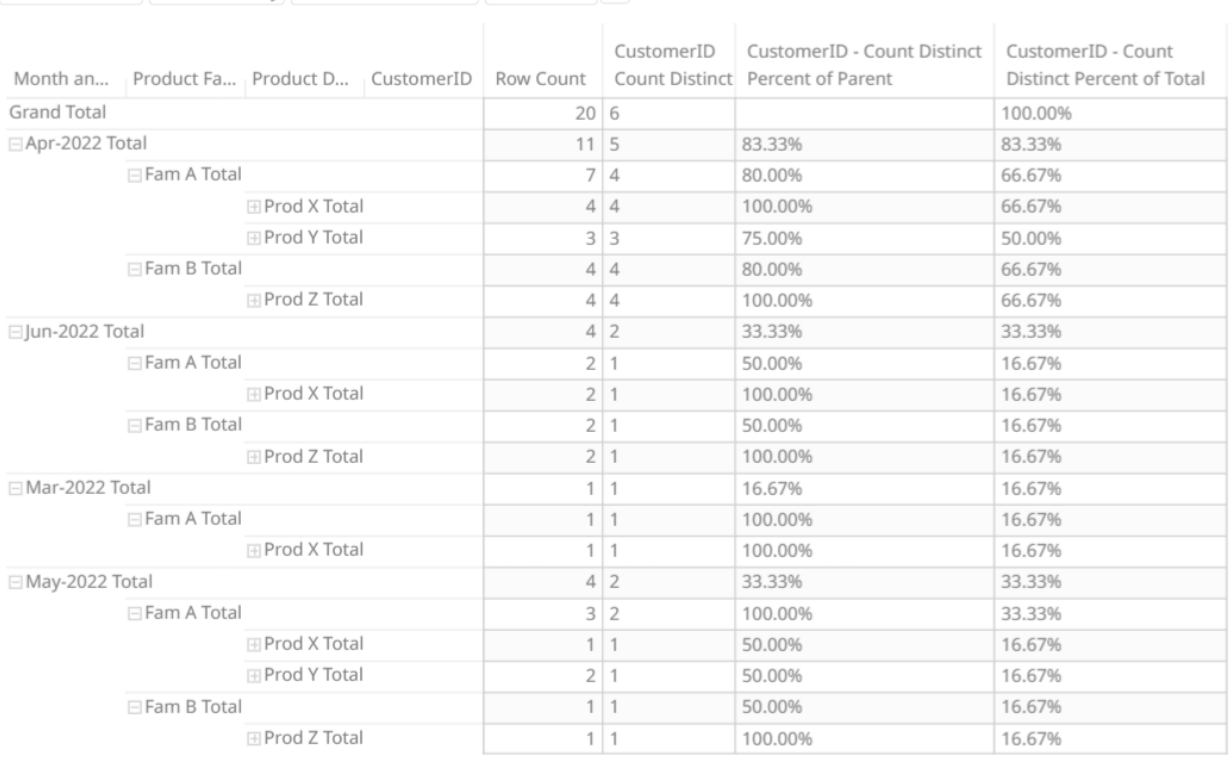

Month and Year Product Family Product Downloaded CustomerID

For Count Distinct Percent of Parent, we can determine how large was the portion that was downloaded by all Customers during May 2022. Based on the visualization, it's 33% (one-third, 2 out of 6).

For Count Distinct Percent of Total, we can determine the portion of Product Z that was downloaded by all Customers in April 2022. Based on the visualization, it's 67% (two-thirds, 4 out of 6).

# **Percent of Total**

For each group and for each group member at all levels of the breakdown hierarchy, the percentage share of its value in relation to the total data set value, where the total is calculated as the sum across all rows in the dataset. This aggregate is like [Percent of Parent,](#page-686-0) with the difference that the denominator or reference is ALWAYS based on the complete dataset:

#### **[single node value] / [sum of all rows in the dataset]**

The aggregate value is calculated as a ratio between 0 and 1 and will be presented as a percentage value by applying a percent format string in the aggregation settings.

#### **Sample 1**

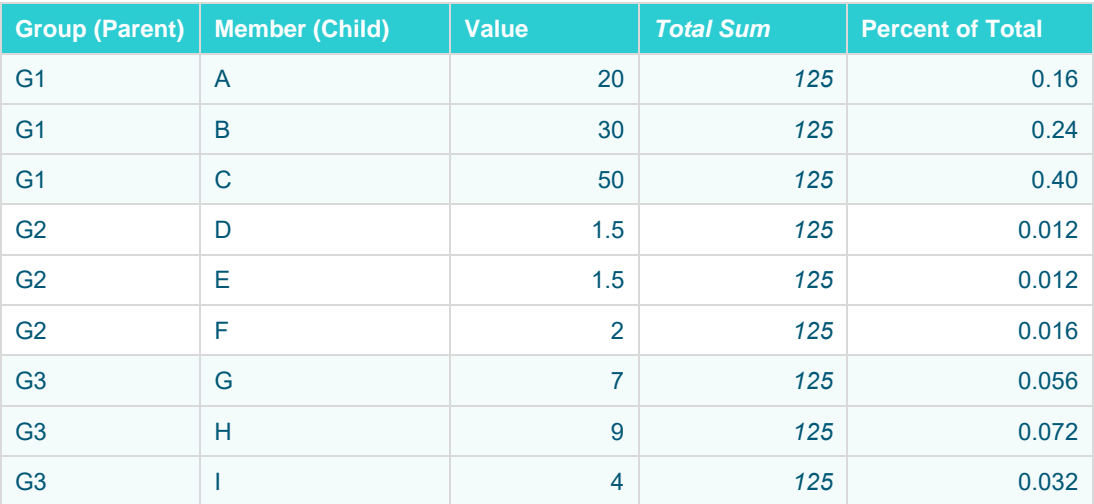

### **Sample 1 Aggregated to Group Level**

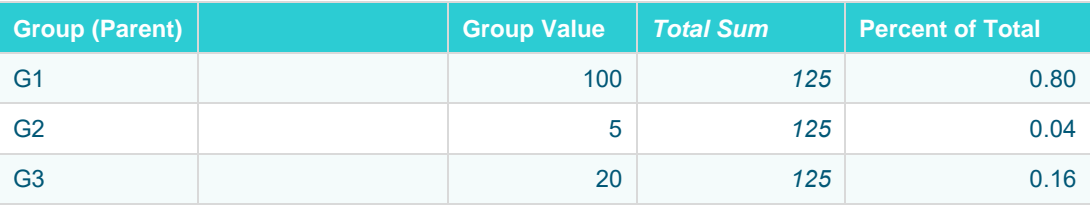

# **Percent of Total Change**

This aggregate should be understood as "Change in (Percent of Total)", not as "Percent of (Total Change)". It is the result of calculating Percent of Total on two different columns, and then calculating the difference between them. The result is presented as the difference in *percentage units*, n.b.

This aggregate is typically used for comparing Percent of Total based on current values, to Percent of Total based on previous values. Therefore, the column specified as "Previous Values Column" in the settings, should be the column containing previous values.

The aggregate value is calculated as a ratio between 0 and 1 and will be presented as a percentage value by applying a percent format string in the aggregation settings. Optionally, you can emphasize that the value is a percentage units by customizing the format unit, for example: 0.00%'-units'.

#### **Sample**

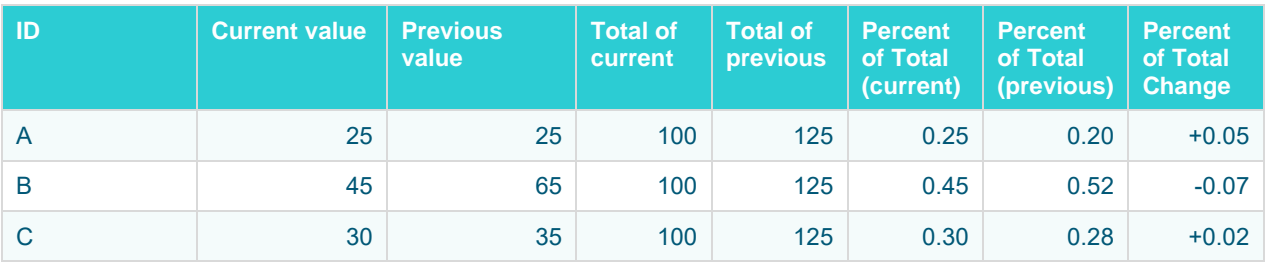

# **Percent of Parent Reference**

This aggregate works lik[e Percent of Parent,](#page-686-0) with the difference that a value from one column is compared to a parent level sum of values *from another column*, which is set as the "Reference column":

#### **[single child node value from a column] / [sum of all child node values from the** *reference column* **in the group]**

While Percent of Parent will always summarize to 100% at the group (parent) level, this is not the case with Percent of Parent Reference, which can summarize to any number, depending on the differences between the **Values** and the **Reference Values**.

The aggregate value is calculated as a ratio between 0 and 1 and will be presented as a percentage value by applying a percent format string in the aggregation settings.

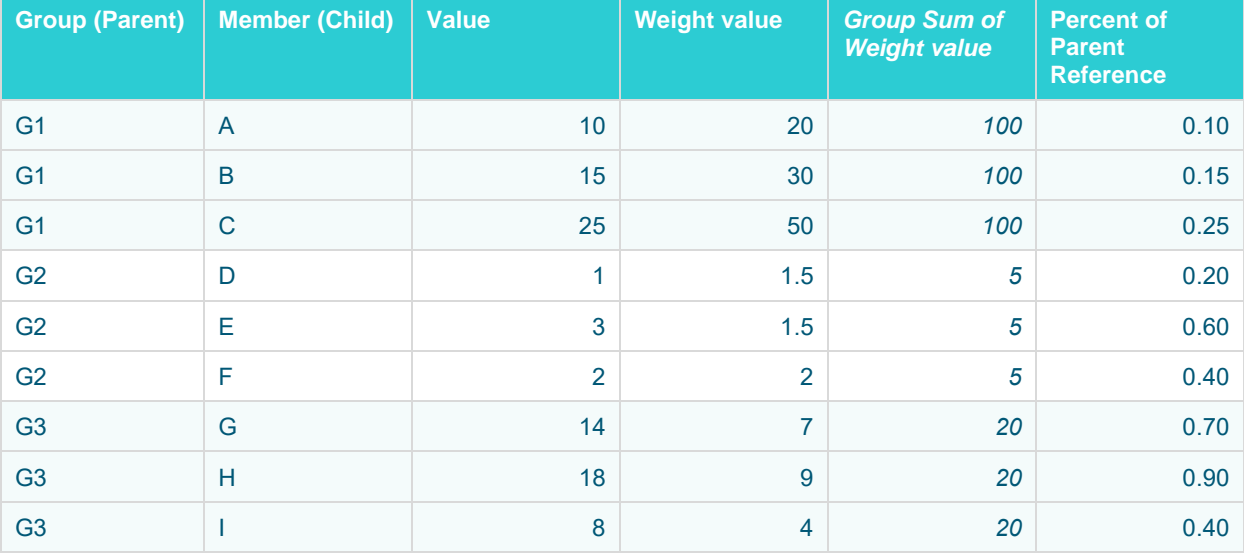

### **Sample**

# **Percent of Total Reference**

This aggregate works lik[e Percent of Total,](#page-686-1) with the difference that a value from one column is compared to a total data set level sum of values *from another column*, which is set as the "Reference column":

#### **[single node value from a column] / [sum of all rows from the** *reference column* **in the dataset]**

While Percent of Total will always summarize to 100% across the whole data set, this is not the case with Percent of Total Reference, which can summarize to any number, depending on the differences between the **Values** and the **Reference Values**.

The aggregate value is calculated as a ratio between 0 and 1 and will be presented as a percentage value by applying a percent format string in the aggregation settings.

### **Sample 1**

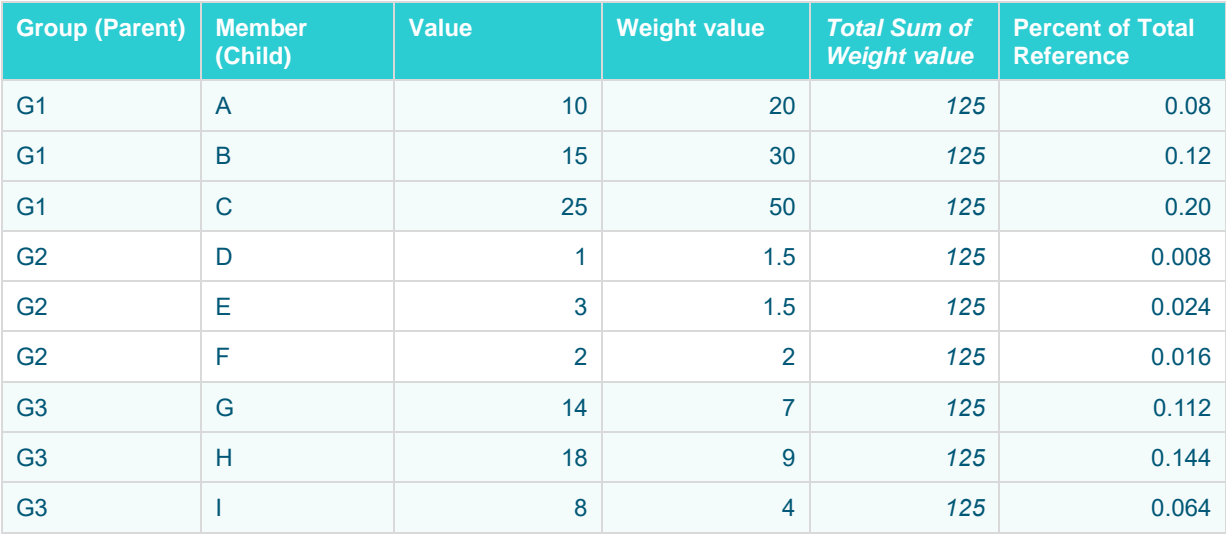

### **Sample 1 Aggregated to Group Level**

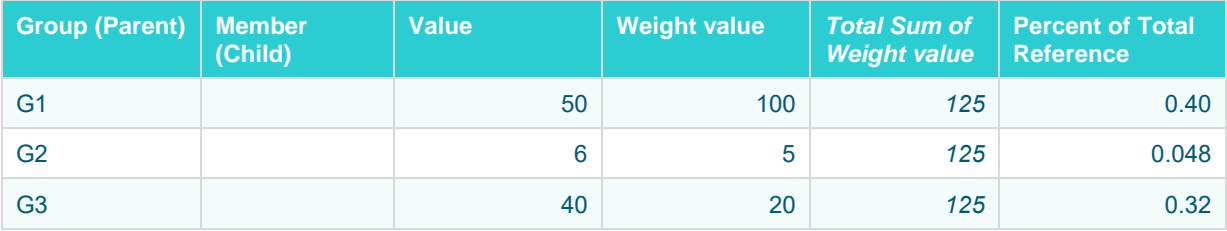

# **Pos**

The sum of the positive values in the selection. If a value is negative or zero, the value n/a is returned. Sample 1:

Given a list of arbitrary numbers:

| <b>Arbitrary</b> |                |
|------------------|----------------|
|                  | 3              |
|                  | $\overline{2}$ |
|                  | 1              |
|                  | 0              |
|                  | $-1$           |
|                  | $-2$           |
|                  | $-3$           |
|                  | $\overline{0}$ |
|                  | $\overline{0}$ |
|                  | 0              |

**A list of positive and negative numbers**

**Steps:**

1. Select which values are positive.

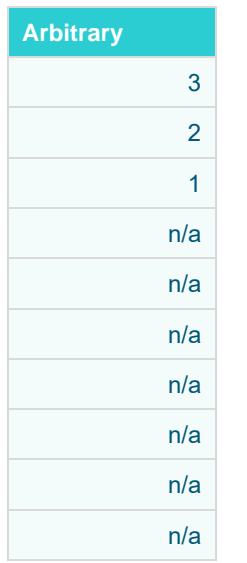

**Negative numbers in the list**

### 2. Add the values  $3 + 2 + 1 = 6$

### **Sample 2**

Given the following sample fields:

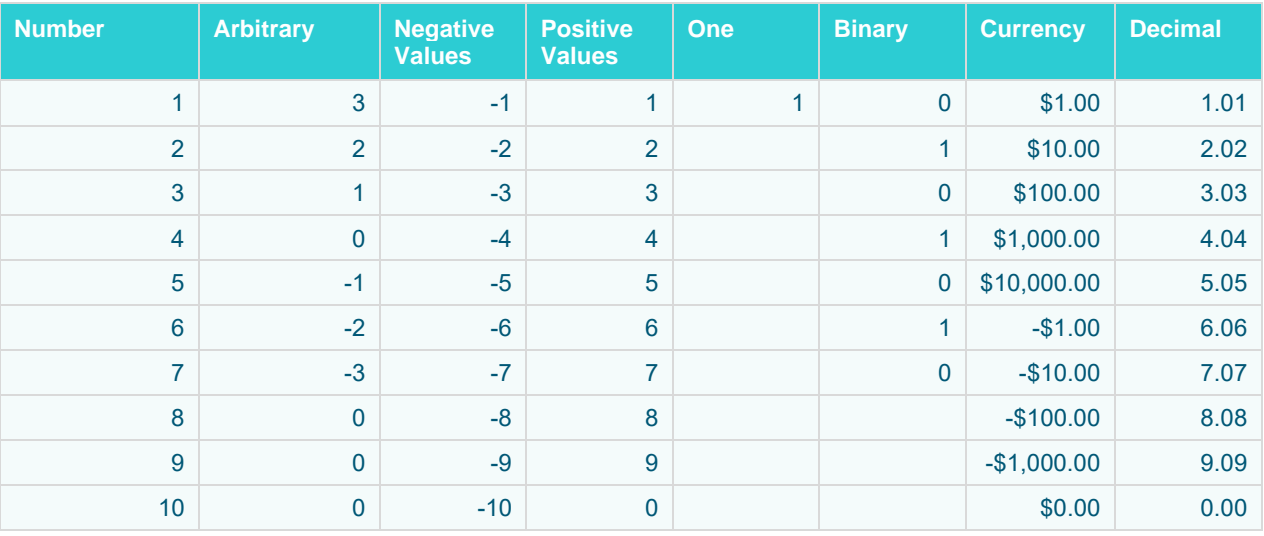

**Sample fields.** 

### The Pos value for each field in the table:

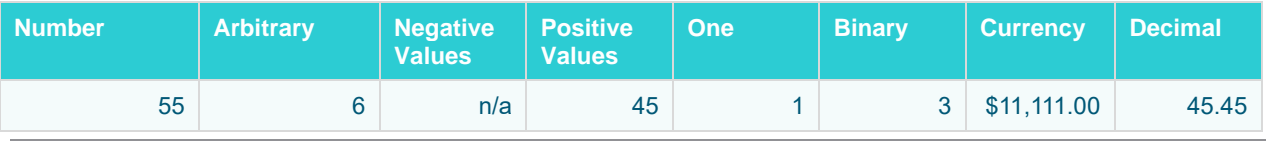

**The results per field.** 

# **Product**

The product of the selection. Returns the result of multiplying the items in a set of numbers.

### **Sample 1**

Given a list of arbitrary numbers:

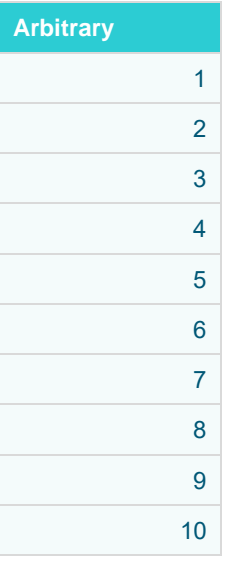

**A list of numbers**

The Product of the table above is  $1 \times 2 \times 3 \times 4 \times 5 \times 6 \times 7 \times 8 \times 9 \times 10 = 3,628,800$ 

### **Sample 2**

Given the following sample fields:

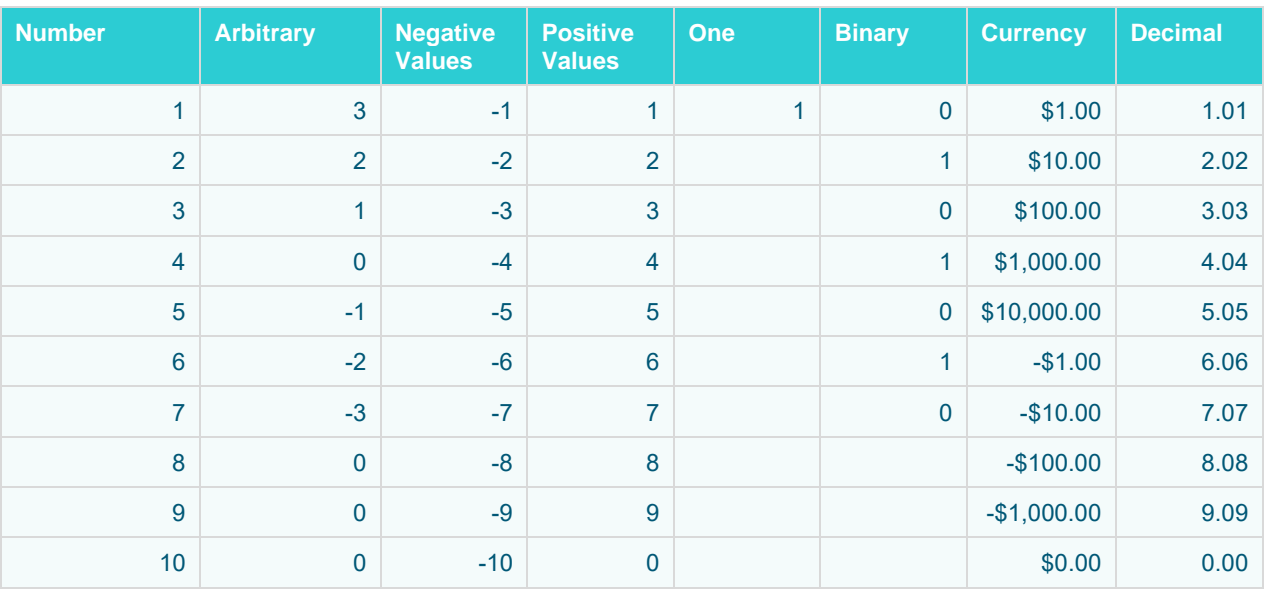

**Sample fields.** 

The Product for each field:

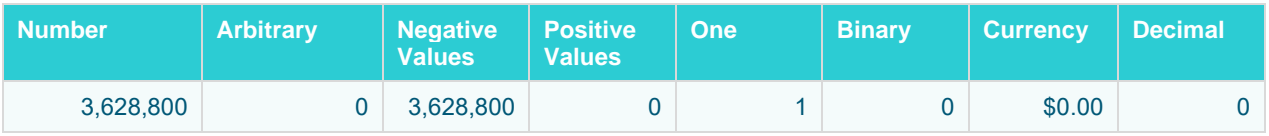

**The results per field.** 

# **Ratio of Sums**

The comparison between the sum of a selected measure divided by the sum of the selected reference measure. The formula:

```
Ratio of Sums = sum(selected measure) / sum(selected reference measure)
```
### **Sample**

Given the sample data:

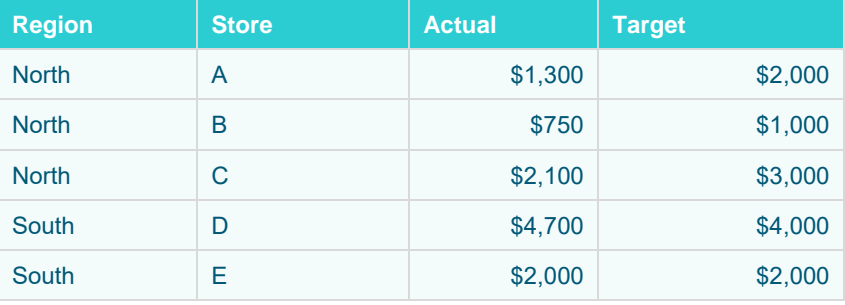

**Sample fields**

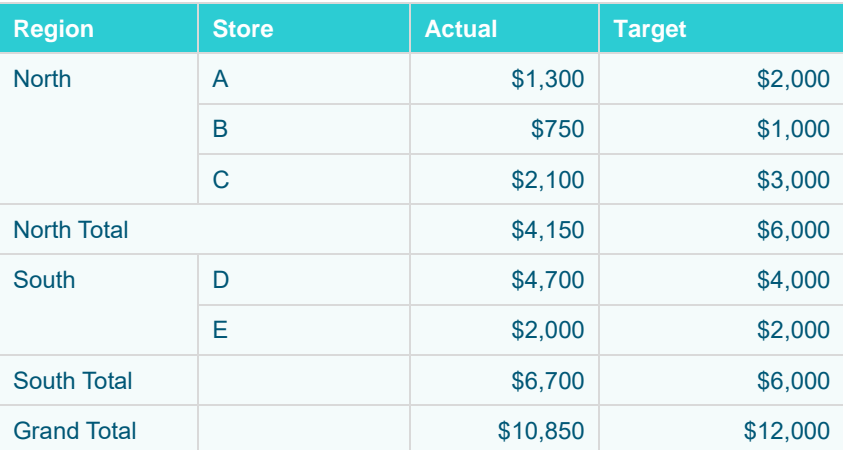

Creating a Table visualization with Breakdowns **Region** and **Store** with subtotals and grand totals produces:

Setting the *Column* to **Actual** and the *Reference Column* to **Target** with the format set to **0.00%** results to the following Ratio of Sums values:

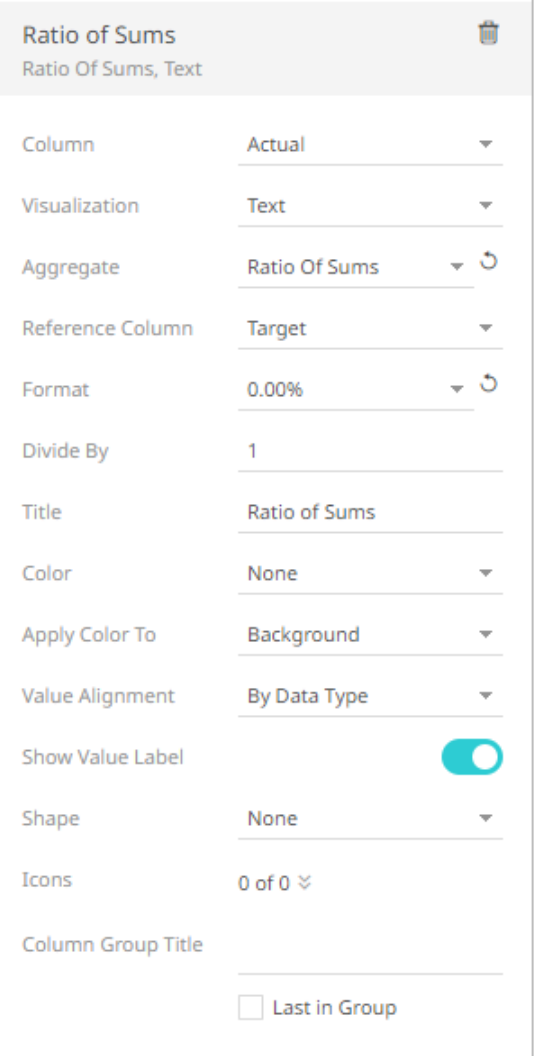

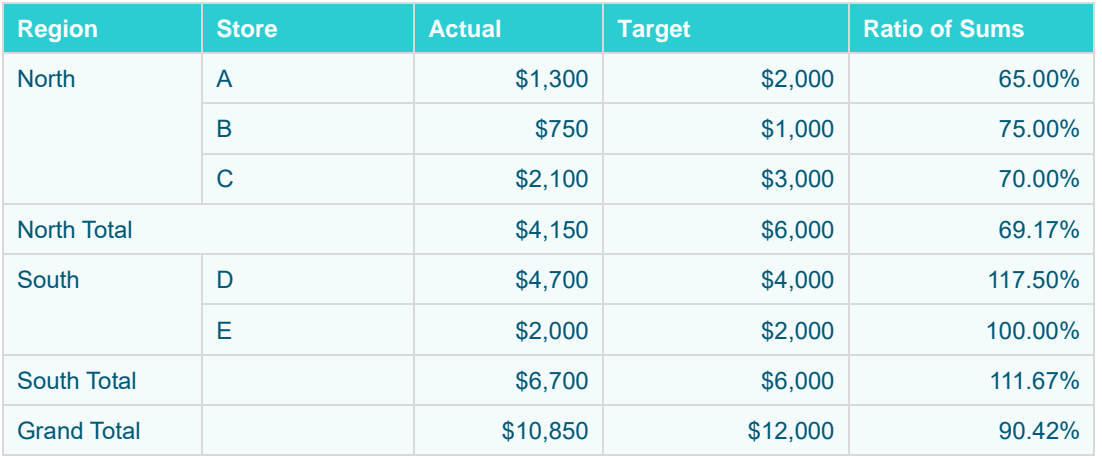

**The results per row**

Computation details:

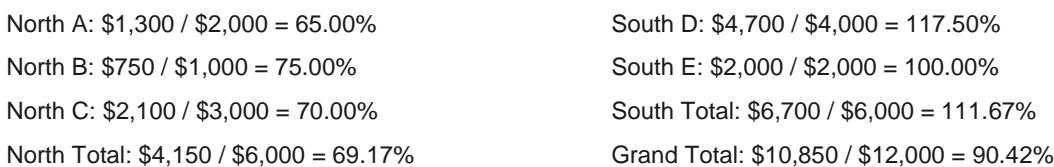

Collapsing the *North* region results to the following *Ratio of Sums* values:

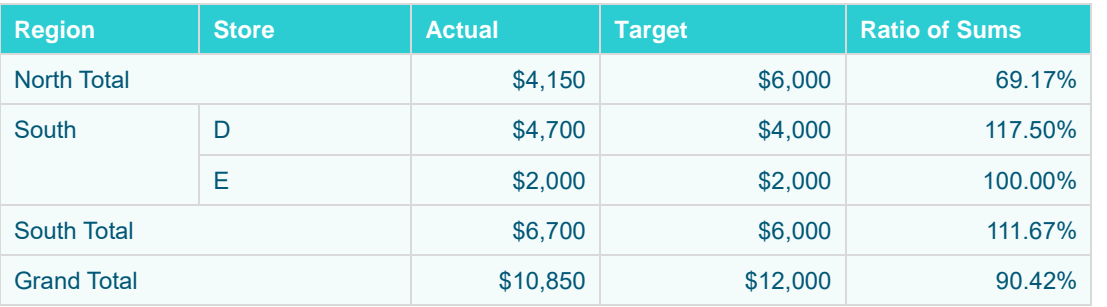

**The results per row**

The rest of the computation details are the same except for the collapsed North region:

North =  $(\$1,300 + \$750 + \$2,100) / ($2,000 + \$1,000 + \$3,000) = 69.17%$ 

Or

North =  $$4,150 / $6,000 = 69.17\%$ 

Collapsing the South region results to the following Ratio values:

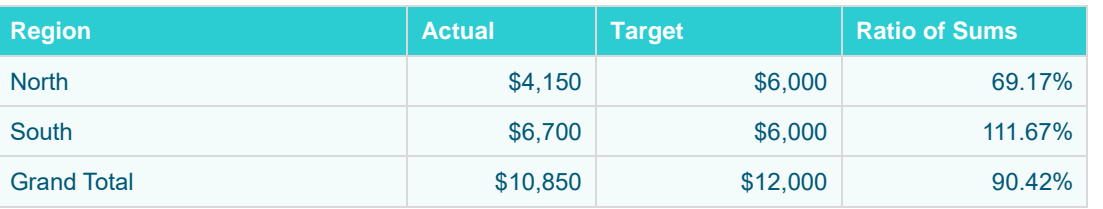

**The results per row**

The computation details for the collapsed South region:

South =  $(\$4,700 + \$2,000) / ($4,000 + \$2,000) = 111.67%$ 

Or

South =  $$6,700 / $6,000 = 111.67\%$ 

# **Sibling Rank**

The numeric rank of siblings within a hierarchy branch.

Returns the rank of a number in a list of numbers. The rank of a number is its size relative to other values in a list. If you were to sort the list, the rank of the number would be its position.

#### **Sample 1:**

Given a list of numbers, find each number's Sibling Rank:

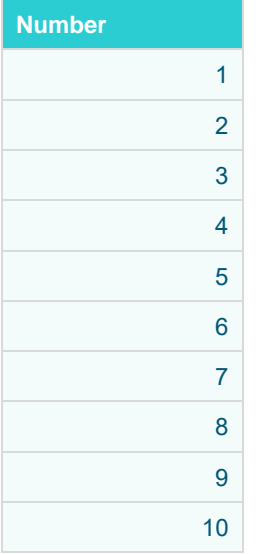

**List of numbers.** 

**Steps:**

1. Sort the numbers in descending order.

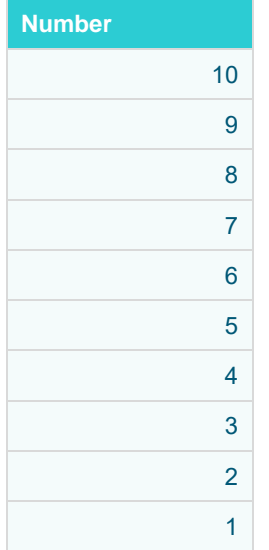

**Sorted numbers in descending order.** 

- 2. The highest number automatically gets the first position with the sibling rank =
- 3. Assign the position as the value of the Sibling Rank

The second highest number equal to 9 gets the second position or sibling rank  $= 2$ The third highest number equal to 8 gets the third position or sibling rank  $= 3$ Repeat this process until there is only one item left.

4. The lowest number automatically gets the last position equal to the number of items or Sibling Rank = 10.

### **Sample 2:**

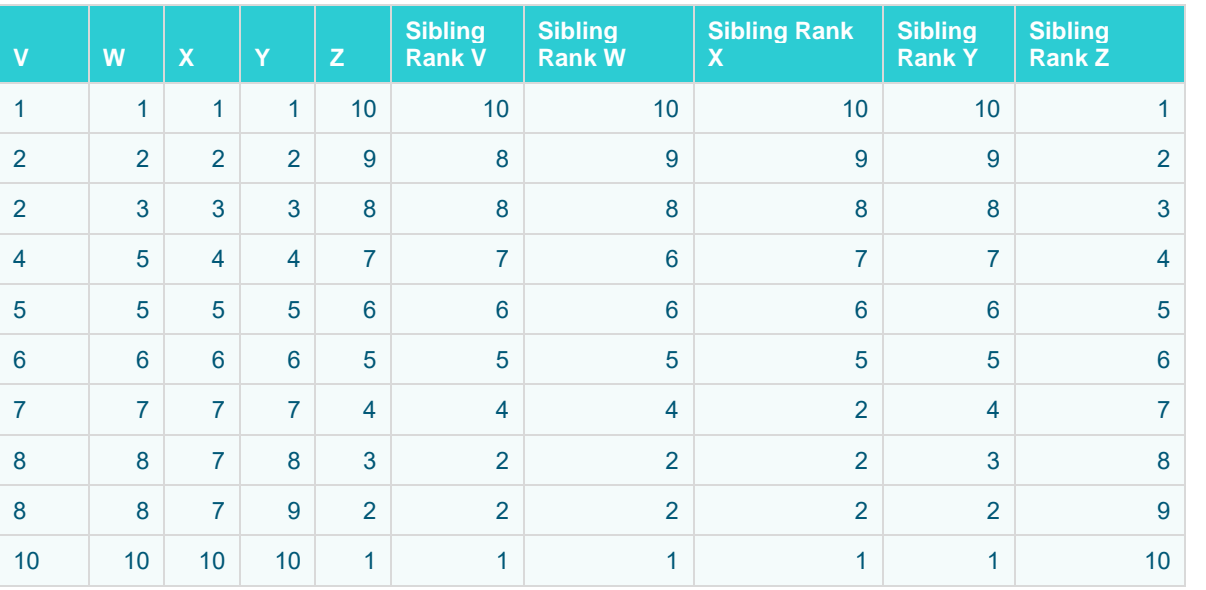

Given a set of numbers V to Z, the Sibling Ranks are as shown below:

**The first five fields from the left to the right are the sample fields, and the last five fields are the results.** 

In the case where duplicate items exists in the list. The duplicate items will have the same rank, and the rank will be the position of the first occurrence of the duplicated items. The position where the next duplicate entries fall will no longer be used as a rank and will be skipped.

In the above example, column V has duplicate entries for the numbers 8 and 2. The resulting column Sibling Rank V shows item 8 has a sibling rank of 2, and position 3 was skipped as a rank. Item 2 has a rank of 8, and position 9 was also skipped as a rank.

# **Sibling Rank Percent**

The numeric rank of each sibling (items in the same group or category), divided by the total count of siblings. Possible values include decimal values  $> 0$  and  $\leq 1$ .

Sibling Rank Percent achieves a numeric value which is comparable between groups with different counts of siblings. For example, in a group with 11 items, rank 6 is the middle rank, while in a group of 21 items, the middle rank is 11. While the sibling rank values 6 and 11 are very different numbers, the sibling rank percent value 6/11 = 0.55 and 11/21 = 0.52 are comparable. From both these values, you understand that the item is ranked slightly worse than half of its group peers.

While Sibling Rank assigns the value 1 to the best ranked item, Sibling Rank Percent assigns 1.00 to the worst ranked item.

While Sibling Rank has an unknown upper bound, since it depends on the number of siblings or items, Sibling Rank Percent is always between 0 and 1. The value of the best ranked item approaches zero, but never reaches 0, as the count of siblings grows. For example, rank 1 out of 1 000 000 siblings is a Sibling Rank Percent of 1/1000000, which is greater than 0.

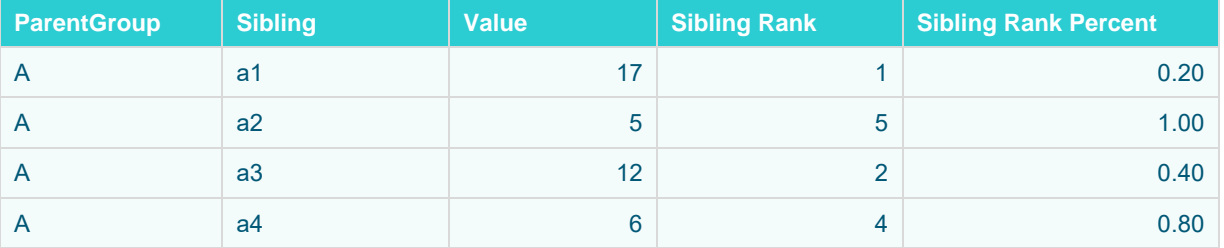

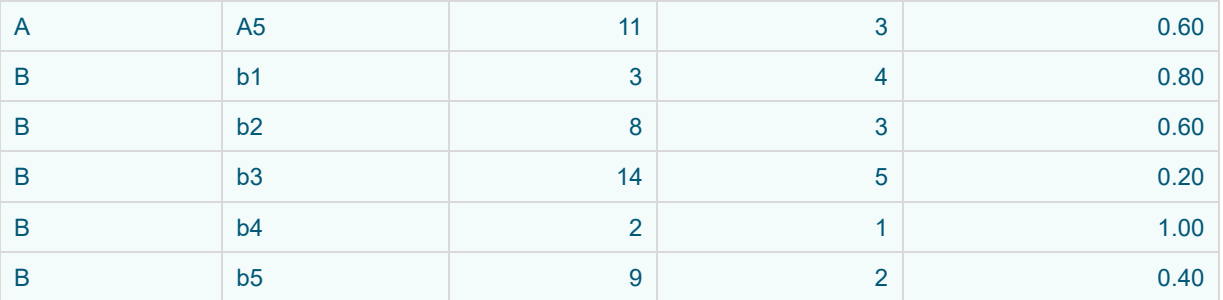

## **Slope**

The slope of the least-squares line.

The formula:

Slope =  $[n\Sigma(xy) - \Sigma(x)\Sigma(y)]/[n\Sigma(x^2) - \Sigma(x)^2]$ 

#### **Sample 1**

Given the set of **X** and **Y** values where **X** and **Y** can represent any correlated values below:

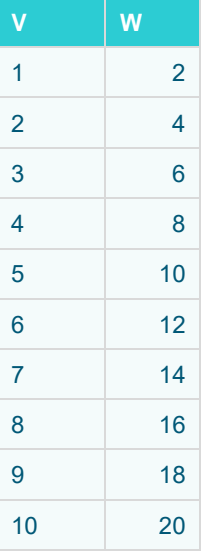

**Sample table**

#### **Steps:**

1. Solve the parts of the formula:

Slope =  $\sum(xy) - \sum(x)\sum(y)]/[n\sum(x^2) - \sum(x)^2]$ 

n =count of items, equal to 10

 $\sum (xy)$  = multiply all x and y items and get the sum = 770

 $1x2 + 2x4 + 3x6 + 4x8 + 5x10 + 6x12 + 7x14 + 8x16 + 9x18 + 10x20 = 770$ 

 $\sum$  (x) = sum of x items = 55

 $\sum(y)$  = sum of y items = 110

 $\sum (x^2)$  = get the square of all x items and sum up the values. To square a number also means to multiply the number by itself.

 $1x1 + 2x2 + 3x3 + 4x4 + 5x5 + 6x6 + 7x7 + 8x8 + 9x9 + 10x10 = 385$ 

- $\sum (x)^2$  = get the sum of all items in x and get the square = 55  $*$  55 or 3025
- 2. Substitute the known values in the formula and computed for the Slope:

Slope =  $[n\Sigma(xy) - \Sigma(x)\Sigma(y)]/[n\Sigma(x^2) - \Sigma(x)^2]$  $Slope = [10(770) - 55(110)]/[10(385) - 3025]$ Slope = [7700 – 6050]/3850-3025]  $Slope = 1650/825$  $Slope = 2$ 

# **Stdev**

The Standard Deviation of the selection.

The Standard Deviation is a measure of how spread-out numbers are in a set. The deviation just means how far from the normal.

Stdev is used when the group of numbers being evaluated is only a partial sampling of the whole population.

The formula:

$$
s = \sqrt{\frac{1}{N-1} \sum_{i=1}^{N} (x_i - \overline{x})^2}
$$

Where  $\overline{x}$  is the mean computed by getting the sum of all the items and dividing them by the number of items minus one.

### **Sample 1**

Given a set of numbers like 12, 6, 12.

**Steps:**

1. Compute the mean of the sample.

 $Mean = (Sum of items/n), where n is the number of items$ 

12+6+12/3=10

2. Square the difference between each point and the mean

 $(12-10)^{2} = 4$ 

```
(6-10)^2 =16
```
 $(12-10)^{2} = 4$ 

3. Calculate the average of the results in step 2 above

4+16+4/3-1=24/2

4. Compute the square root of the result in step 4.

√12 or 3.4641

Sample 2:

Given the following sample fields:

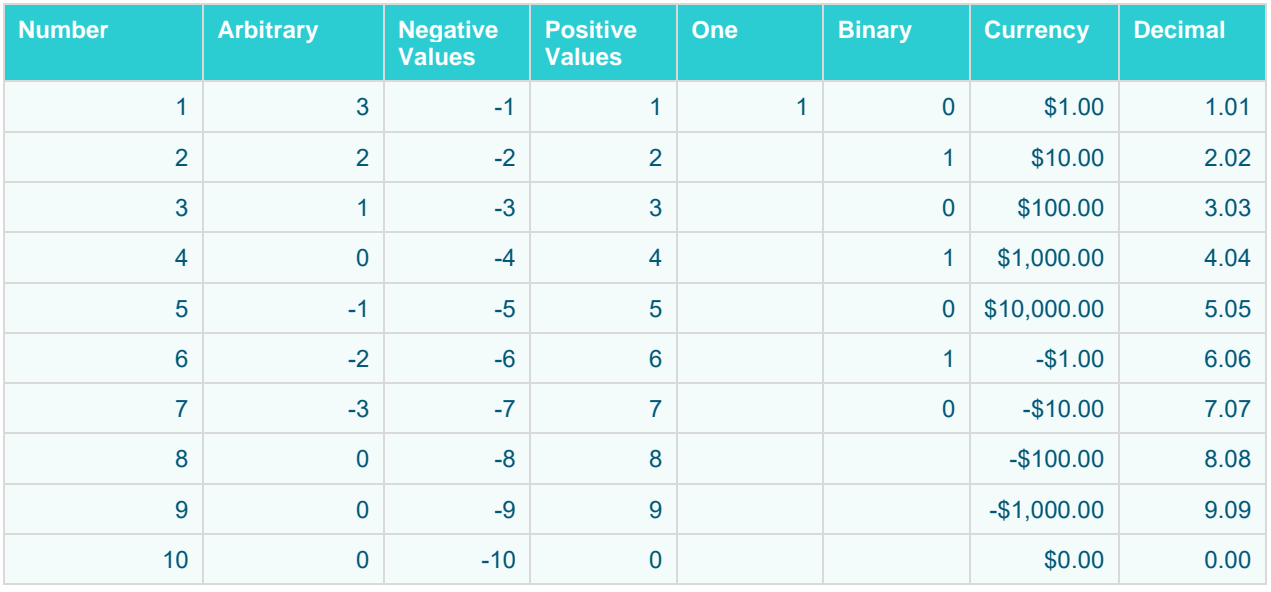

**Sample fields.** 

### The Stdev for each field:

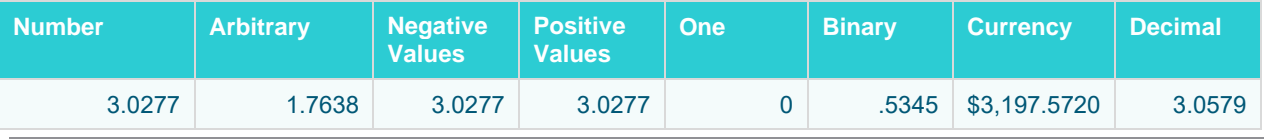

**The results per field.**

# **Stdevp**

The Population Standard Deviation of the selection.

The Stdevp deals with the complete population whereas Stdev deals with a population sample only.

The formula:

$$
\sigma = \sqrt{\frac{1}{N} \sum_{i=1}^{N} (x_i - \mu)^2}
$$

Sample 1:

Population: A set of data that is all inclusive.

Populations are often very large. For simplicity, imagine the following as an example:

12,6,12

Compute the Stdevp:

**Steps:**

1. Determine the mean of the sample

12+6+12/3=10

2. Square the difference between each item and the mean

 $(12-10)^2$  = 4  $(6-10)^2$  =16  $(12-10)^{2} = 4$ 

- 3. Calculate the average 4+16+4/3=24/3
- 4. Calculate the square root √8 or 2.8284

### **Sample 2**

Given the following sample fields:

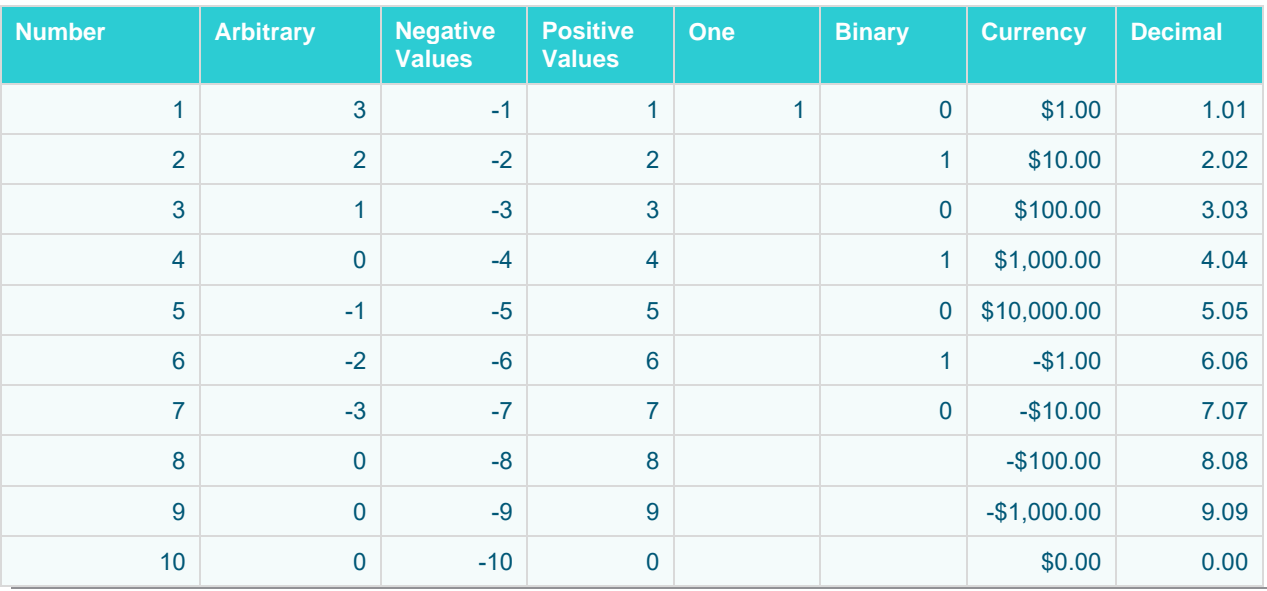

**Sample fields.** 

### The Stdevp for each field:

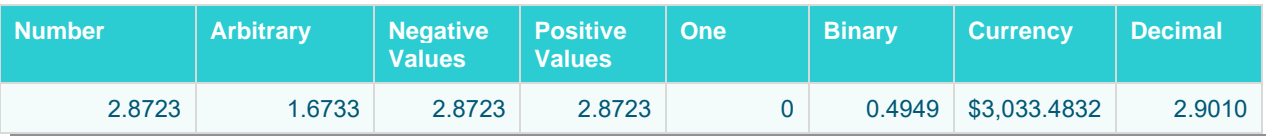

**The results per field.** 

# **Sum**

The sum or total of the selection.

Computed by adding all the items in a set of numbers.

### **Sample 1**

Given a list of arbitrary numbers:

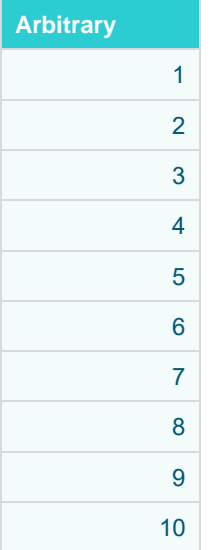

**A list of numbers**

The Sum of the table above is  $1 + 2 + 3 + 4 + 5 + 6 + 7 + 8 + 9 + 10 = 55$ 

### **Sample 2**

Given the following sample fields:

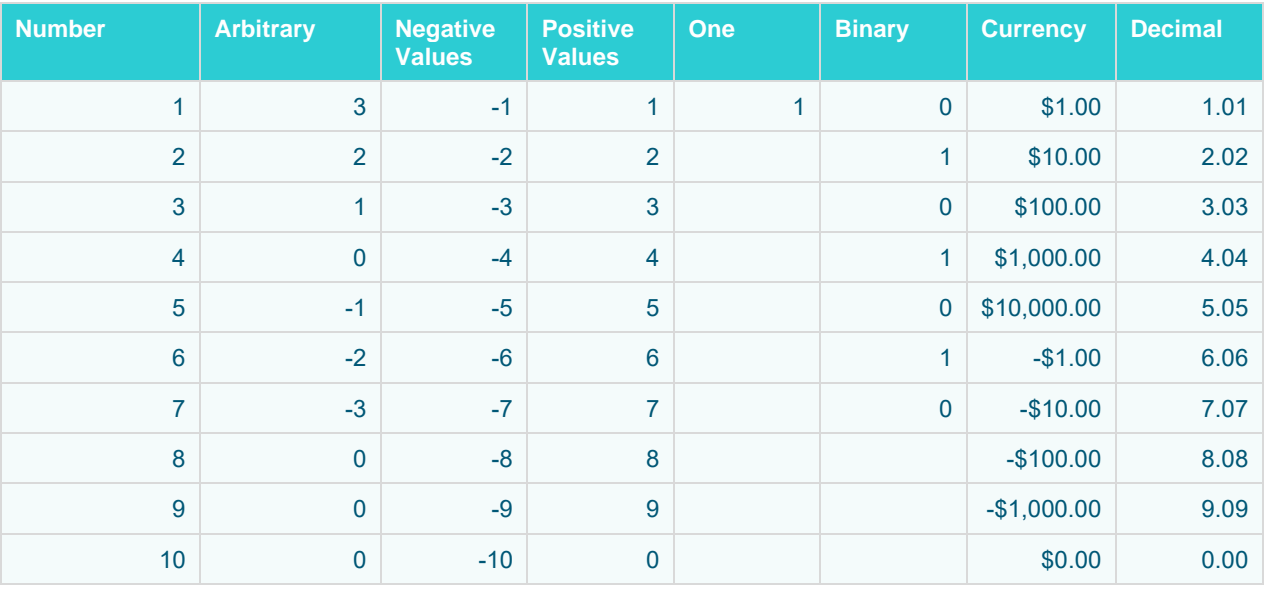

**Sample fields.** 

### The Product for each field:

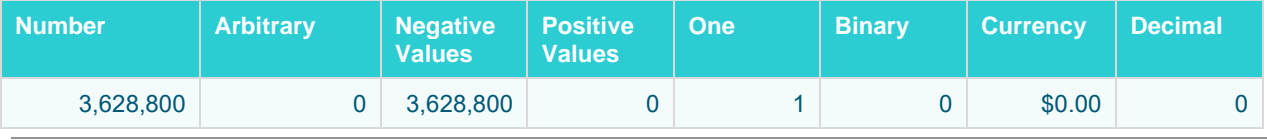

**The results per field.**

# **Unique**

The Unique aggregation is used with numeric values and will display a number in case all the values in a group are the same, otherwise it will show empty/null. This aggregation can be used as an indicator of a logical test: "if the numeric values in this group and in any subgroups are identical, then show the numeric value, or else show nothing".

### **Sample 1**

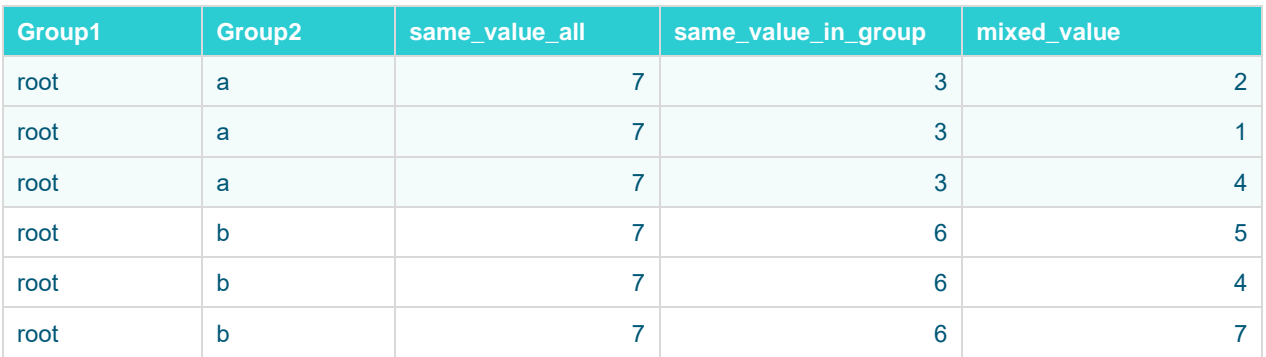

The Unique for each field with Group1 as breakdown item:

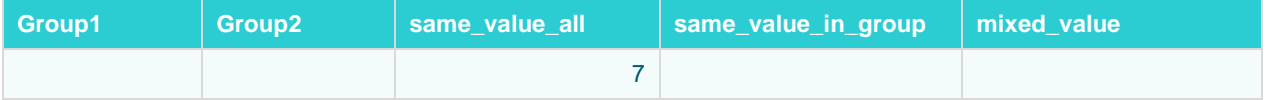

The Unique for each field with Group1 and Group2 as breakdown items:

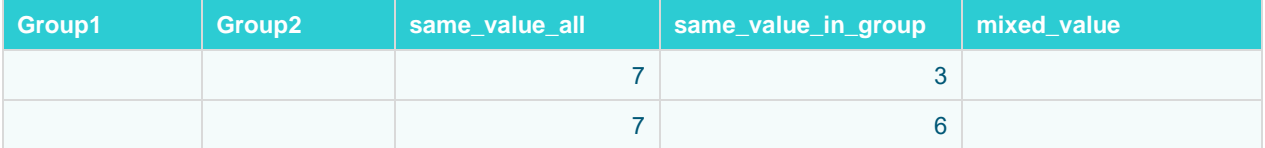

# **Text Unique and Text Concat Distinct**

The Text Unique aggregates text fields to distinct values while Text Concat Distinct aggregates text fields to display all possible text values in a comma delimited list.

Given this data table:

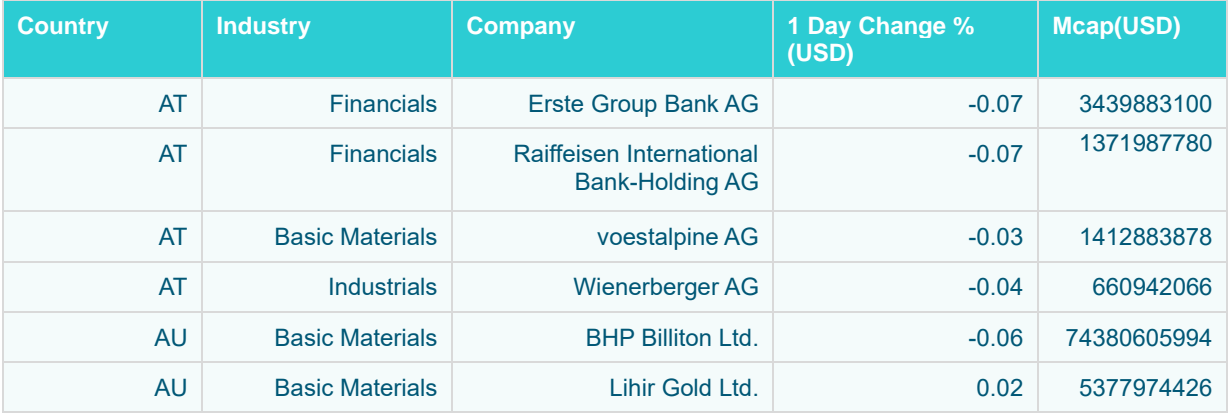

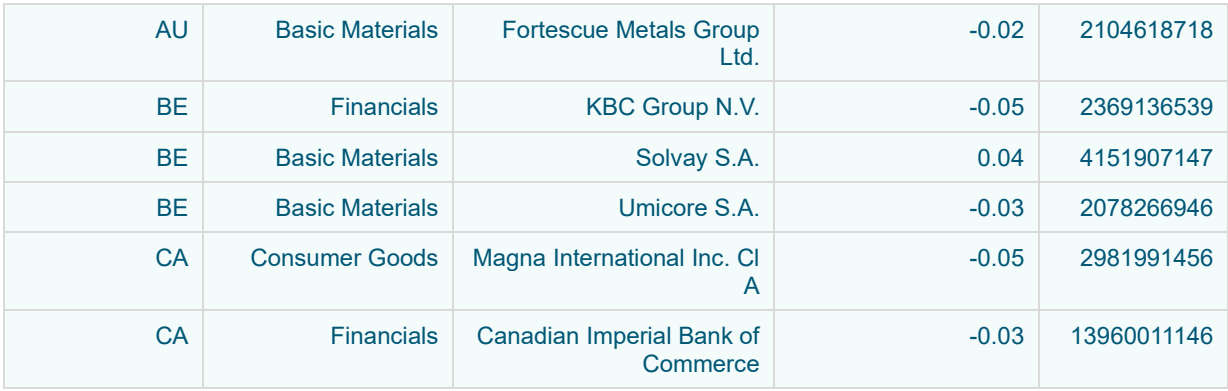

The Country, Industry, and Company are text columns while 1 Day Change % (USD) and Mcap(USD) are numeric columns.

### Sample 1

Below is the defined breakdown in a Table visualization:

Country Industry A ÷

This Table visualization is showing the grouping of the columns based on the breakdown hierarchy with Company, 1 Day Change % (USD), and Mcap(USD) as Visual Members and with the corresponding aggregates:

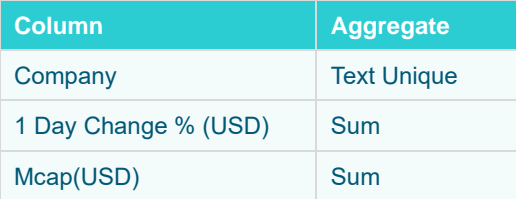

By default, the aggregate of Company is set to **Text Unique**.

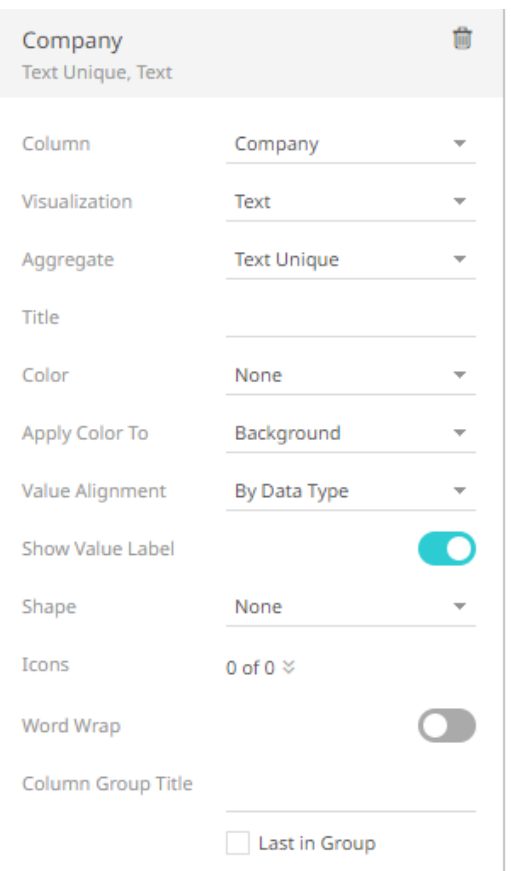

The Table visualization now displays the distinct text values of a Company for the breakdown columns, Country and Industry.

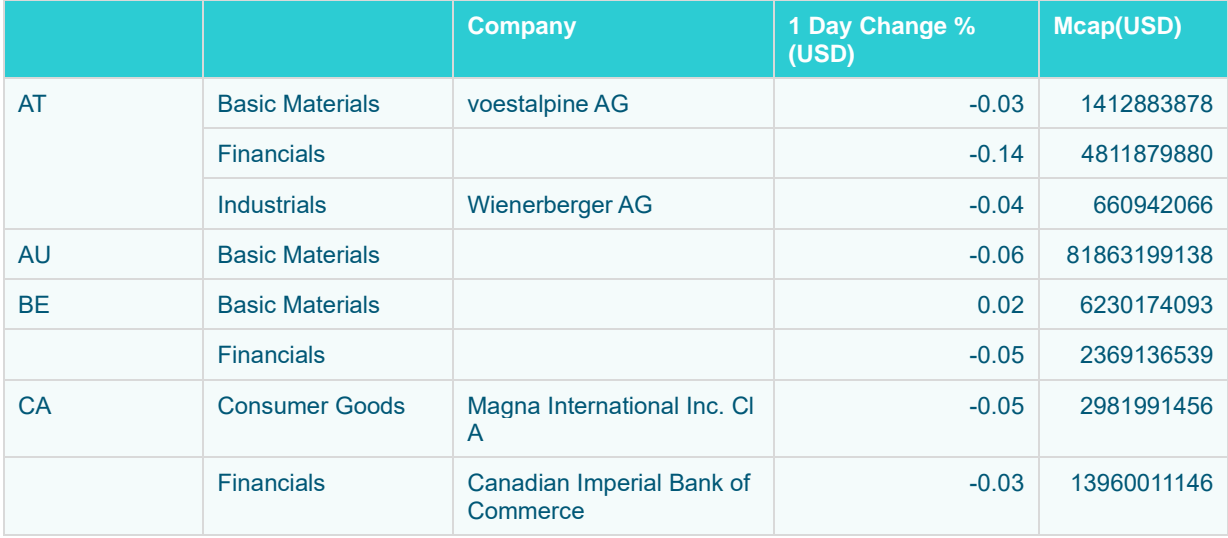

If the aggregate for the Company column is changed to **Text Concat Distinct**, all the text values for the corresponding breakdown columns are displayed in a comma delimited list:

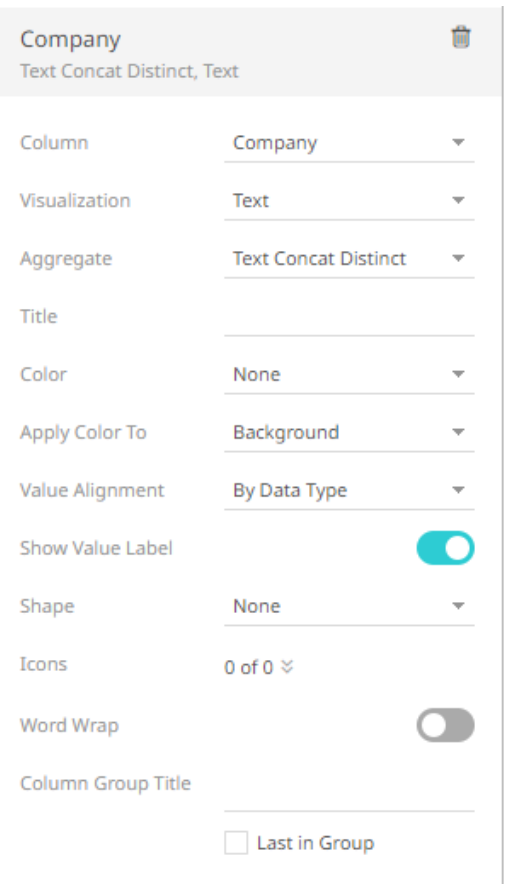

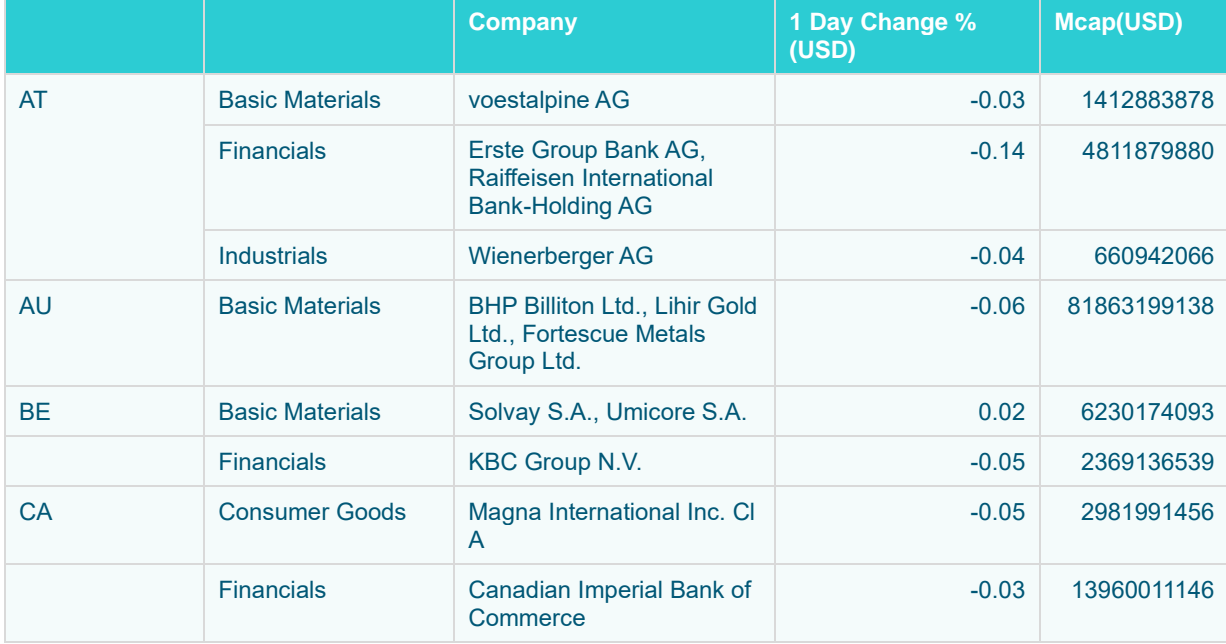

You can opt to display a text column as a distinct count. Refer to **Count [Distinct](#page-657-0)** for more information.

# **Weighted Harmonic Mean**

The weighted harmonic mean of the selection based on a specified weighting column.

Weighted Harmonic Mean is calculated the same way as the Harmonic Mean. The Harmonic Mean is defined as a special case where all of the weights are equal to 1 and is equivalent to any weighted harmonic mean where all weights are equal.

The formula:

If a set o[f weights](http://en.wikipedia.org/wiki/Weight_function)  $w_{1,...,w_{n}$  is associated to the dataset  $x_{1,...,x_{n}}$ , the weighted harmonic mean is defined by

$$
\frac{\sum_{i=1}^{n} w_i}{\sum_{i=1}^{n} \frac{w_i}{x_i}}
$$

Sample 1:

As a simple example, the Weighted Harmonic Mean of 1, 2, and 4 given the weights 5, 6, 7 respectively is:

 $18/(5/1 + 6/2 + 7/4) = 18/9.75 = 1.8462$ 

# **Weighted Mean**

The weighted mean of the selection based on a specified weighting column.

It is a mean where some values contribute more than others.

Weighted means can help with decisions where some considerations are more important than others.

The formula:

Weighted Mean = 
$$
\frac{\Sigma wx}{\Sigma w}
$$

In other words: multiply each weight w by its matching value x, sum that all up, and divide by the sum of weights. Sample 1:

Sam wants to buy a new camera, and decides on the following rating system:

❑ Image Quality 50%

❑ Battery Life 30%

❑ Zoom Range 20%

Based on reviews the Cony camera gets 8 (out of 10) for Image Quality, 6 for Battery Life and 7 for Zoom Range The Sanon camera gets 9 for Image Quality, 4 for Battery Life and 6 for Zoom Range

Which camera is best?

Cony:  $(50/100) \times 8 + (30/100) \times 6 + (20/100) \times 7 = 4 + 1.8 + 1.4 = 7.2$ Sanon:  $(50/100) \times 9 + (30/100) \times 4 + (20/100) \times 6 = 4.5 + 1.2 + 1.2 = 6.9$ 

Sam decides to buy the Cony.

### **Sample 2:**

A Company sells Mango products with the following Revenue breakdown for the current year:

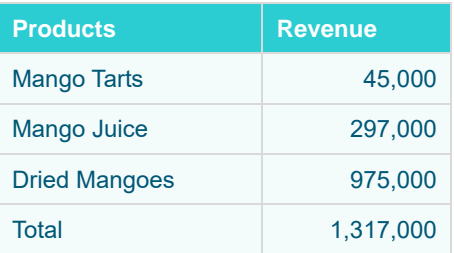

**The revenue values per product.** 

The Company posted an increase in revenue from the previous year with the following Percentage Change:

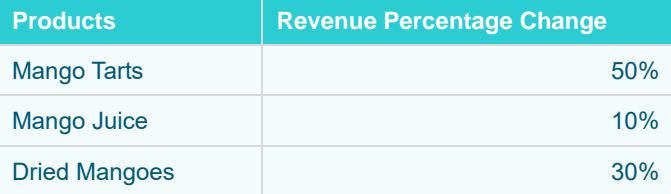

**Revenue percentage change values.** 

Compute for the all-over revenue change percent:

 $((50/100) \times 45,000 + (10/100) \times 297,000 + (30/100) \times 975,000) / 1,317,000$ 

or

 $(22,500 + 29,700 + 292,500) / 1,317,000 = .26$  or 26%

# **Weighted Sample Standard Deviation and Weighted Sample Variance**

The formula used for calculation of the weighted sample Standard Deviation ("Weighted Stdev") and weighted sample Variance ("Weighted Variance") is the following, defined by NIST.gov, National Institute of Standards and Technology:

$$
s^{2} = \frac{\sum_{i=1}^{N} w_{i} (x_{i} - \bar{x}^{*})^{2}}{\frac{(M-1)}{M} \sum_{i=1}^{N} w_{i}},
$$

Where:

 $N$  is the number of observations.

 $M$  is the number of nonzero weights.

 $w_i$  are the weights.

 $x_i$  are the observations.

 $\bar{x}^*$  is the weighted mean.

Example with sample data:

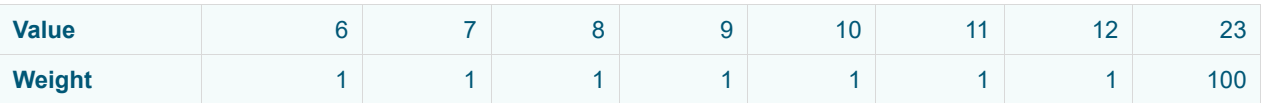

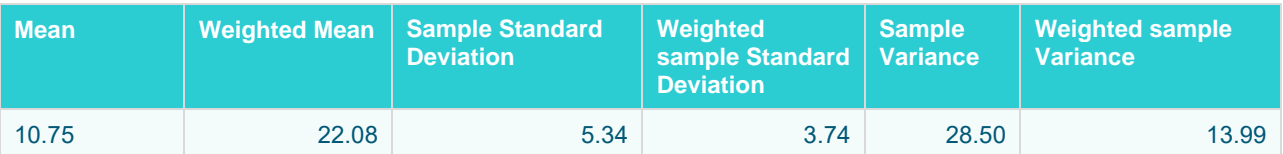

# **Weighted Population Standard Deviation and Weighted Population Variance**

The formula used for *weighted population variance* is a straight extension of the *population variance*. The population variance fomula is:

 $var_p = sum((x_i - \mu)^2) / N$ , where  $\mu = sum(x_i) / N$ 

The weighted population variance formula is the above with some extension:

wvar\_p = sum(w<sub>i</sub> \* (x<sub>i</sub> - µ')<sup>2</sup>) / sum(w<sub>i</sub>), where  $\mu$ ' = sum(w<sub>i</sub> \* x<sub>i</sub>) / sum(w<sub>i</sub>)

Example with sample data:

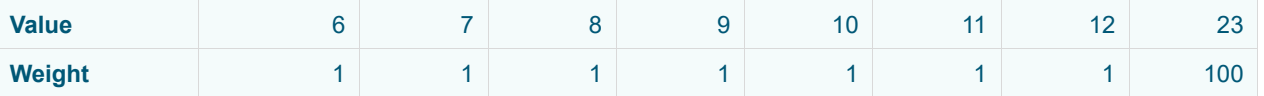

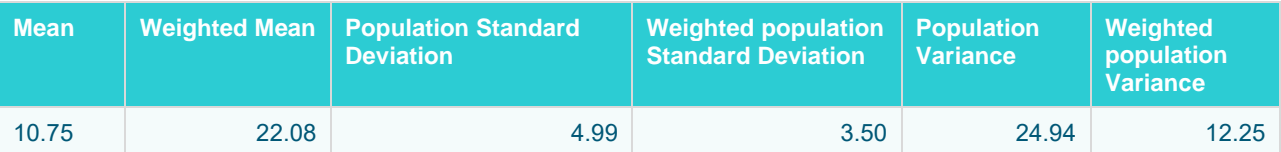

# **Weighted Sum**

The sum of the product of the selected field and the weight field.

The Formula:

WeightedSum =  $\sum$ (x w) where x are the items and w are weights

Sample 1:

Given the weights .20, .15, .40 and .25 compute the weighted sum of the following numbers: 25, 20, 15, 30.

Computation:

WeightedSum =  $25 \times 0.20 + 20 \times 0.15 + 15 \times 0.40 + 30 \times 0.25 = 21.50$ 

Sample 2:

Alex wants to buy a new camera, and has the following preferences based on a scale of 1 to 10, and 10 being the highest:

❑ Image Quality: 8

- ❑ Battery Life: 8
- ❑ Zoom Range: 5

Based on reviews the Cony camera gets 7 (out of 10) for Image Quality, 5 for Battery Life and 6 for Zoom Range The Sanon camera gets 6 for Image Quality, 5 for Battery Life and 7 for Zoom Range

Which camera is best?

Cony:  $8 \times 7 + 8 \times 5 + 5 \times 6 = 56 + 40 + 30 = 126$ 

Sanon:  $8 \times 6 + 8 \times 5 + 5 \times 7 = 48 + 40 + 35 = 123$ 

Alex decides to buy the Cony.

**NOTE** Weighted columns such as Weighted Mean, Weighted Harmonic Mean, and Weighted Sum have the Weight drop-down list enabled.

# **SNAPSHOT VISUALIZATION SETTINGS**

Each visualization has specific settings controlling the display. For more information on what is the most appropriate visualization to use, refer to [Panopticon Visualizations.](https://2023.help.altair.com/2023/panopticon/AltairPanopticon_Visualization_Guide.pdf)

# **Bar Graph Settings**

Bar Graphs are probably the best-known visualization for quantitative data.

You can display Panopticon Bar Graphs either horizontally or vertically. These graphs are available in three variants:

- ❑ Standard
- ❑ Grouped
- ❑ Stacked

In each case, you can sort the layout of the bar graph according to your requirements, and, with hierarchical data, the graph represents the netted position at each aggregated depth level.

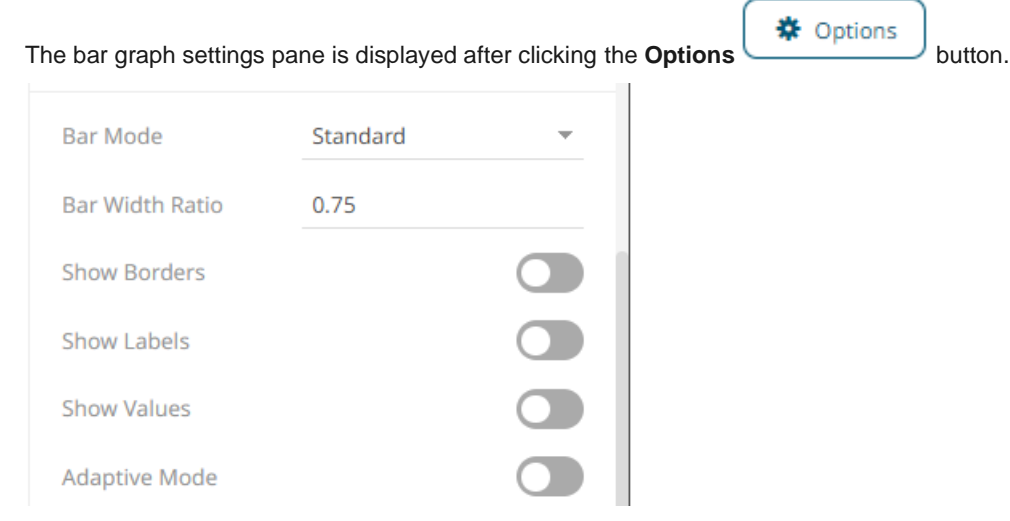

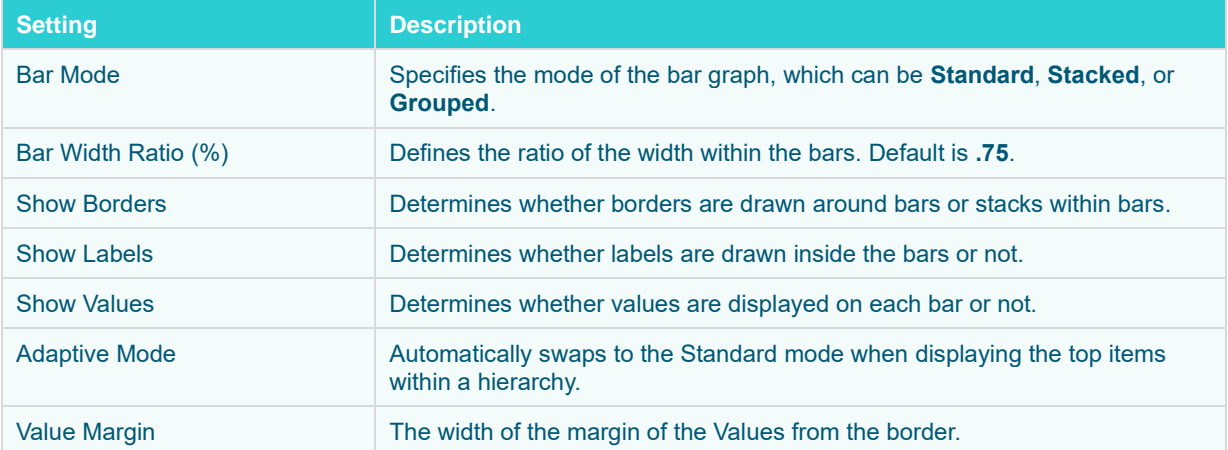

Other visualization-specific properties can be set by clicking on either:

❑ [Y-Axis](#page-491-0) variable drop area then selecting the **Y-Axis** tab (for Vertical Bar Graphs) or

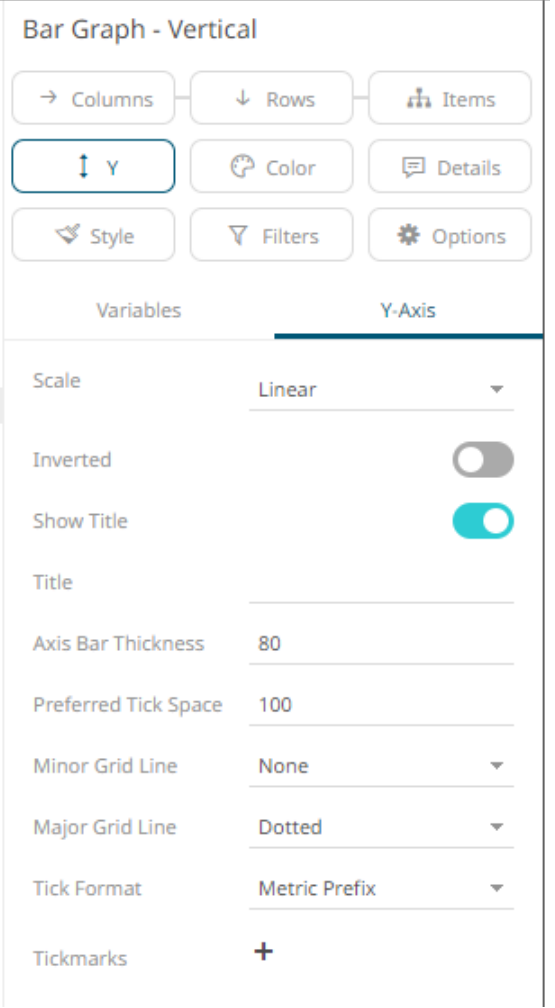

❑ [X-Axis](#page-491-0) variable drop area then selecting the **X-Axis** tab (for Horizontal Bar Graphs)

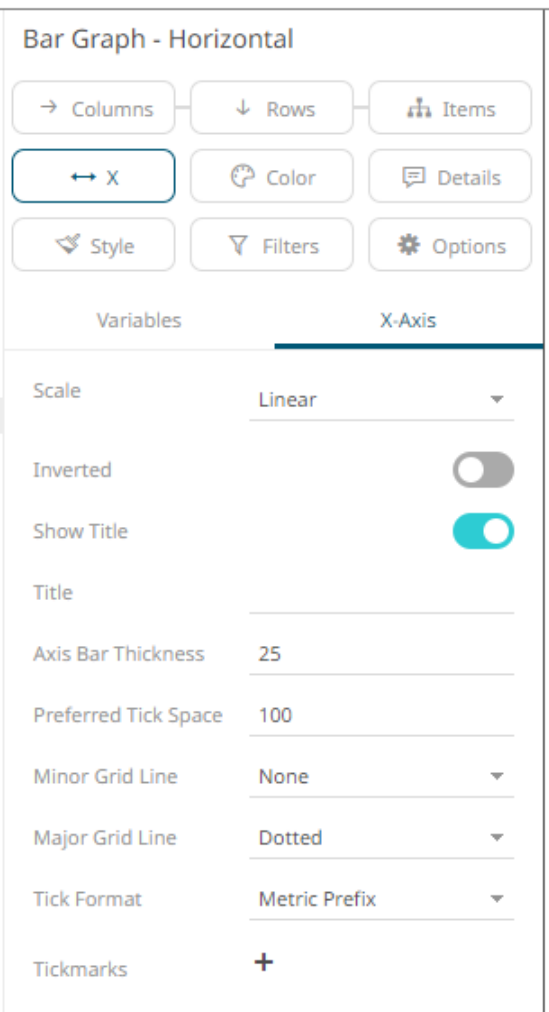

# **Box Plot Settings**

Box Plots are designed to display numeric distributions.

The plot draws the Minimum, 25th Percentile, Median, 75th Percentile, and Maximum of the specified measure by category.

This can be provided as a single measure, where Panopticon performs the aggregation.

Or as separate measures for each component of the box plot, where the data source performs the aggregation.

The box plot settings pane is displayed after clicking the **Options button**.

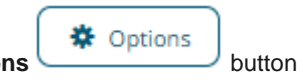

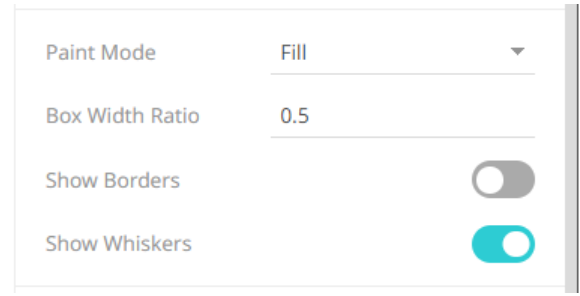

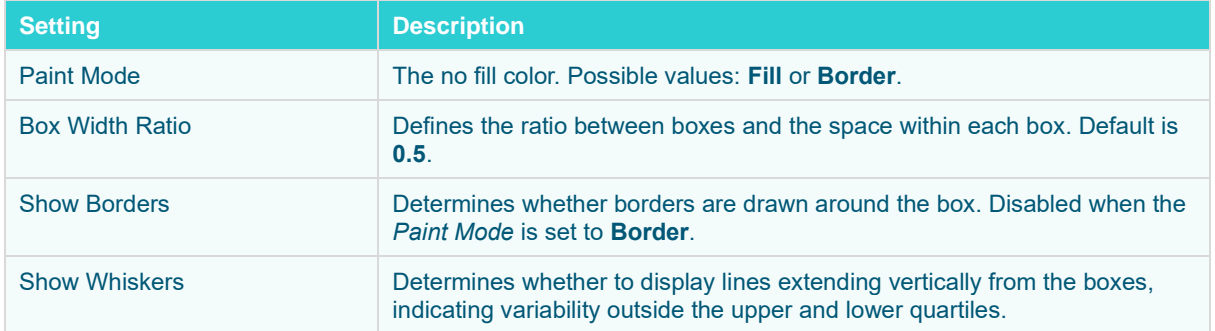

Other visualization-specific properties can be set by clicking on the **Y-Axis** variable drop area and then selecting the [Y-Axis](#page-491-0) tab:

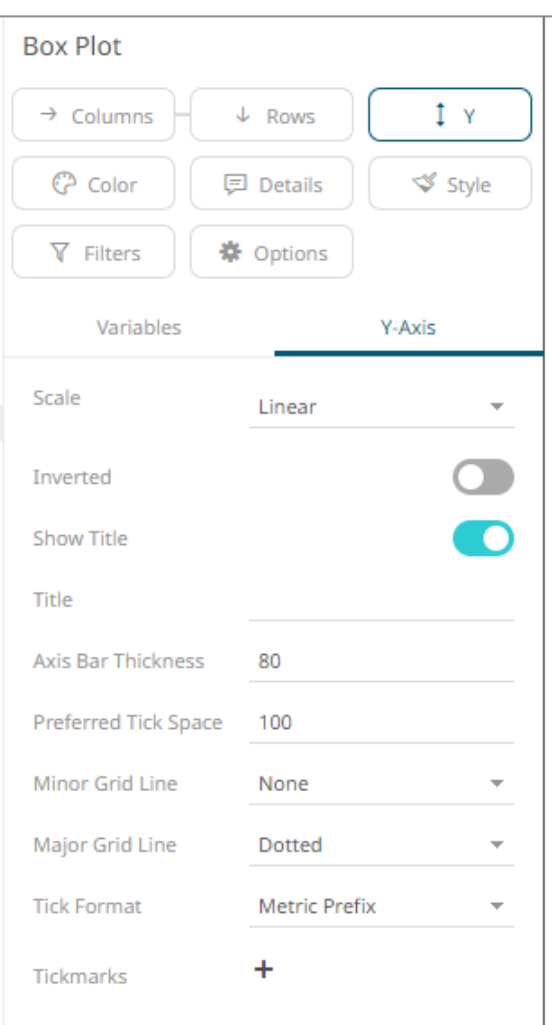

# **Bullet Graph Settings**

Bullet Graphs were designed by Stephen Few to remove unnecessary clutter and instead focus on visualizing metrics like Key Performance Indicators (KPI).

Research has shown that bullet graphs are easier to interpret in less time than the radial gauges or speedometers often seen in BI dashboards.

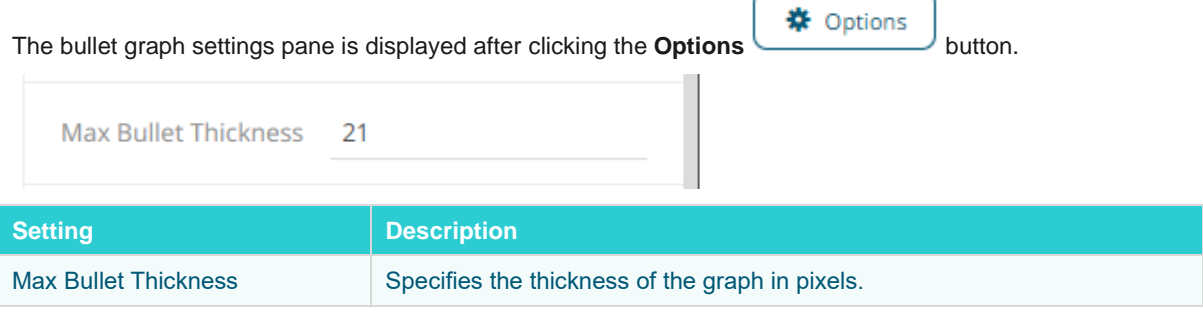

Other visualization-specific properties can be set by clicking on either:

❑ [Y-Axis](#page-491-0) variable drop area then selecting the **Y-Axis** tab (for Vertical Bullet Graphs) or

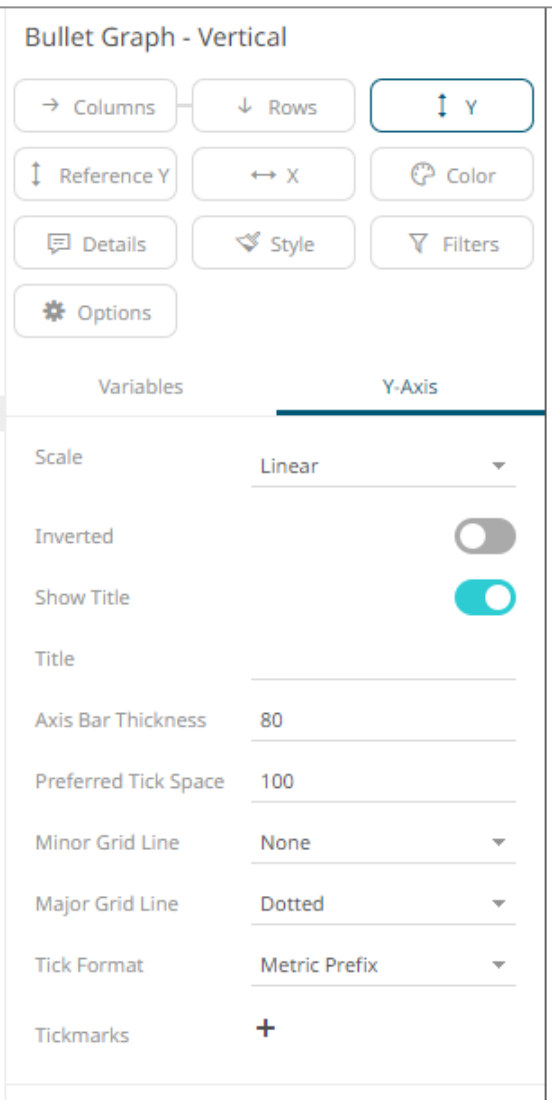

❑ [X-Axis](#page-491-0) variable drop area then selecting the **X-Axis** tab (for Horizontal Bullet Graphs)

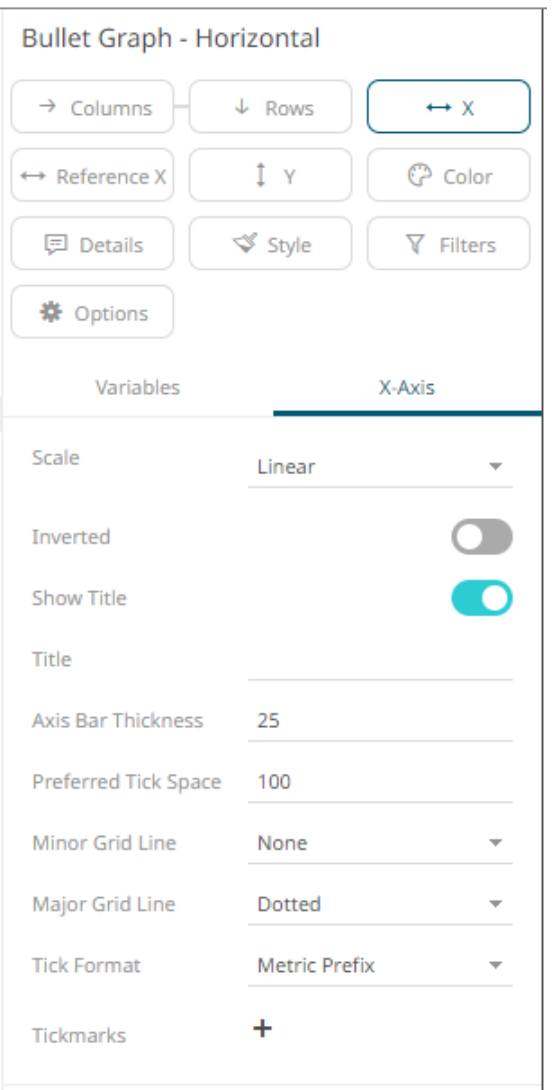

Furthermore, there is the X-axis setting (for Vertical Bullet Graphs) or Y-Axis setting (for Horizontal Bullet Graphs):

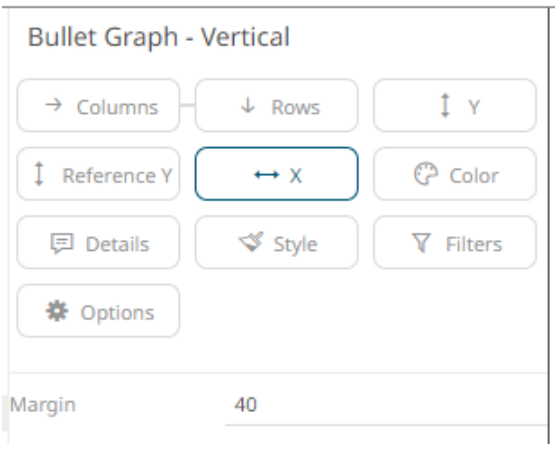

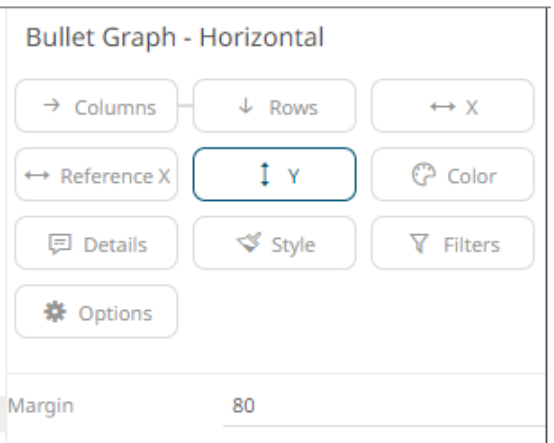

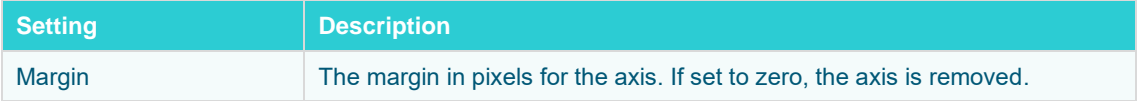

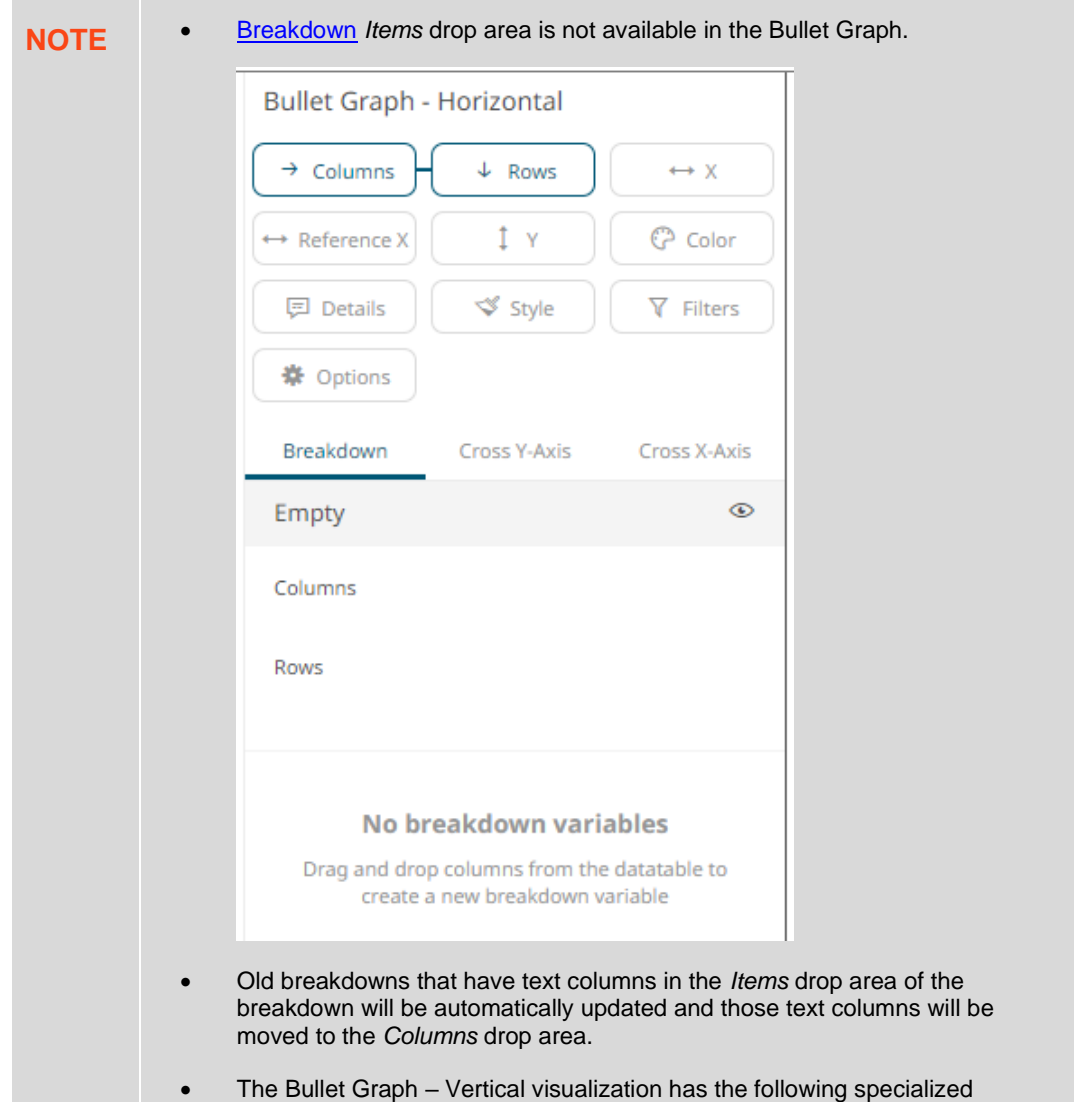

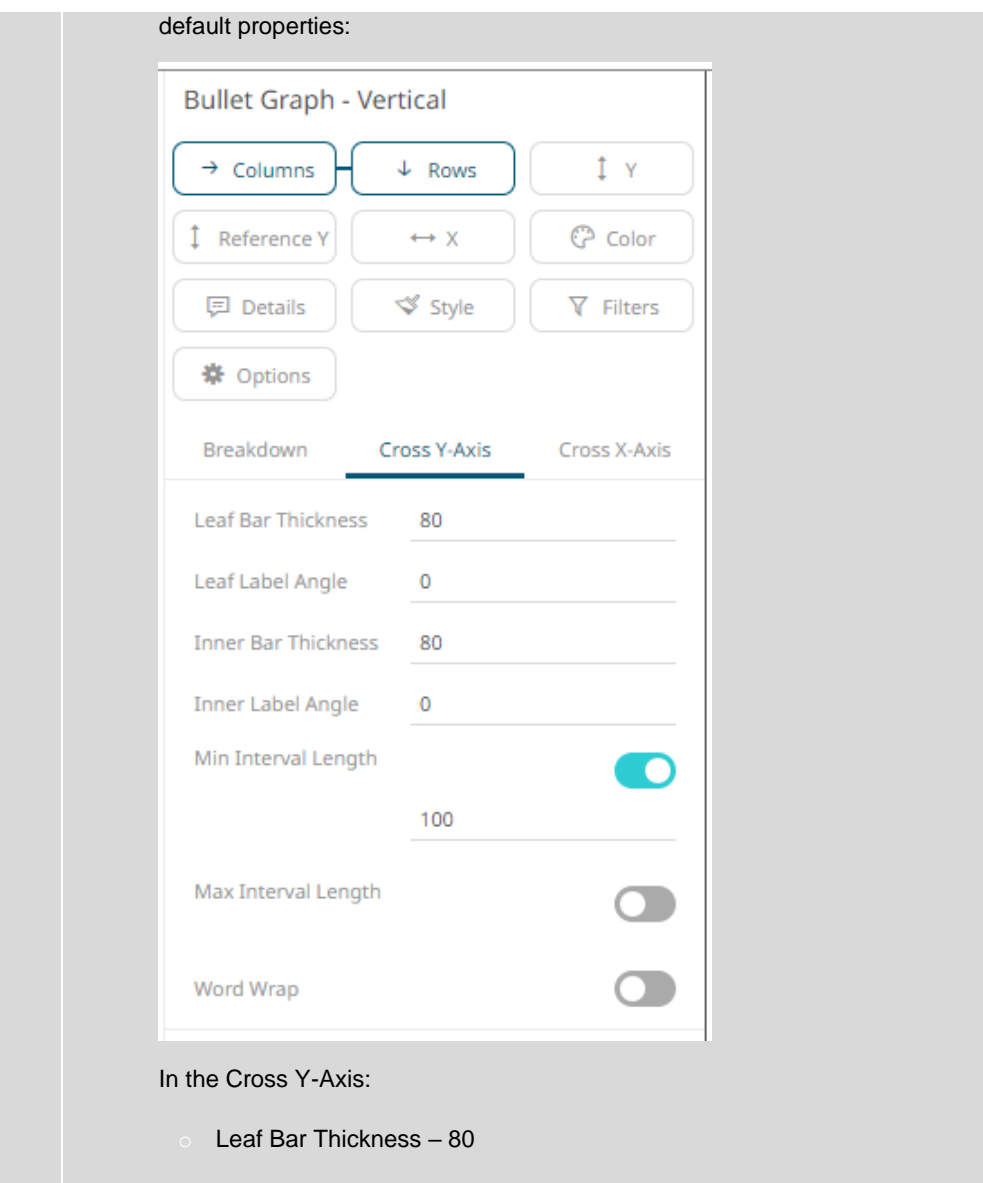
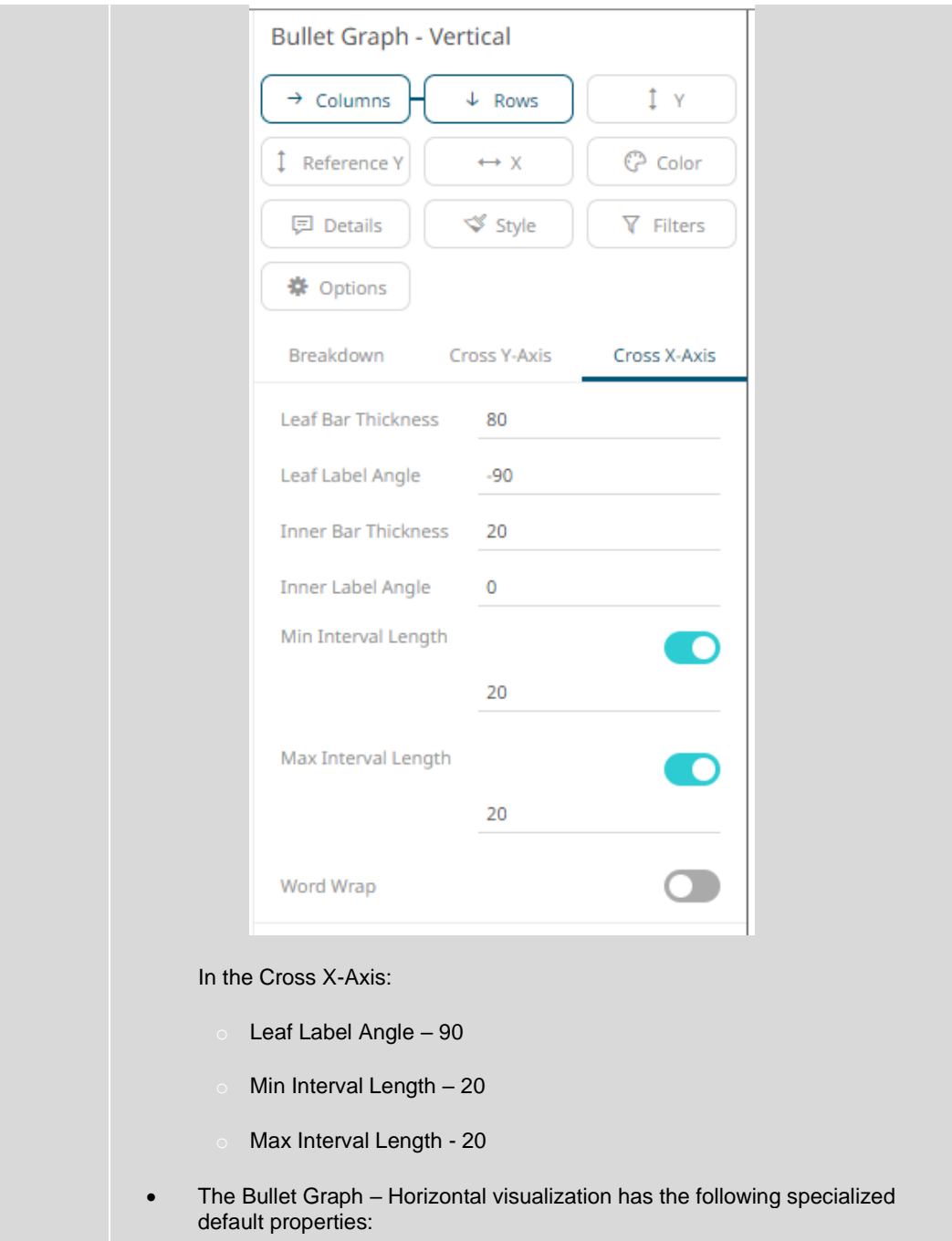

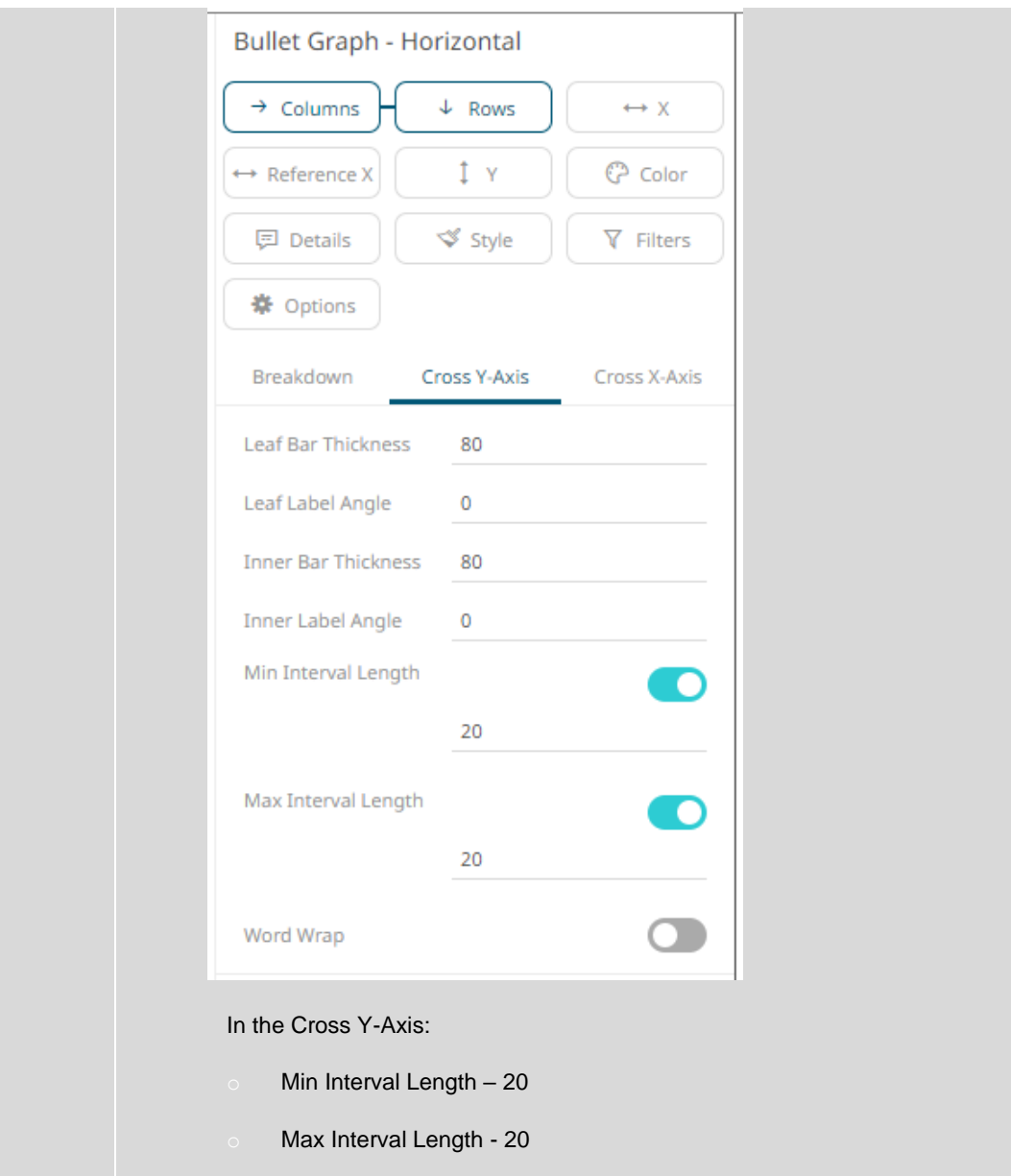

# <span id="page-721-0"></span>**Categorical Line Graph Settings**

Line Graphs are easy to understand and are a great way to communicate important time-based trends, clustering, relative performance and outliers.

However, on occasion the axis is not time, but instead categorical. In this case a categorical line graph is used.

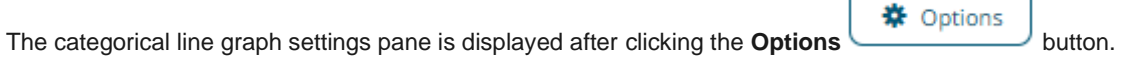

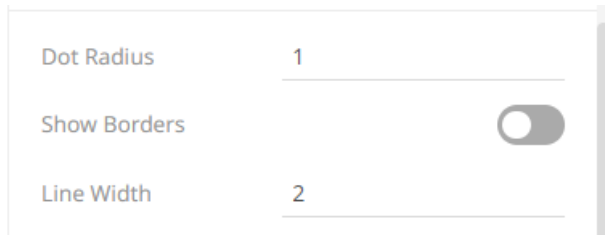

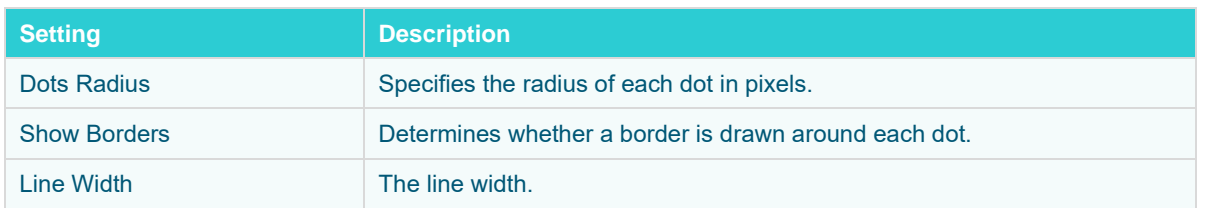

Other visualization-specific properties can be set by clicking on the [Y-Axis](#page-491-0) variable drop area and then selecting the [Y-Axis](#page-491-0) tab:

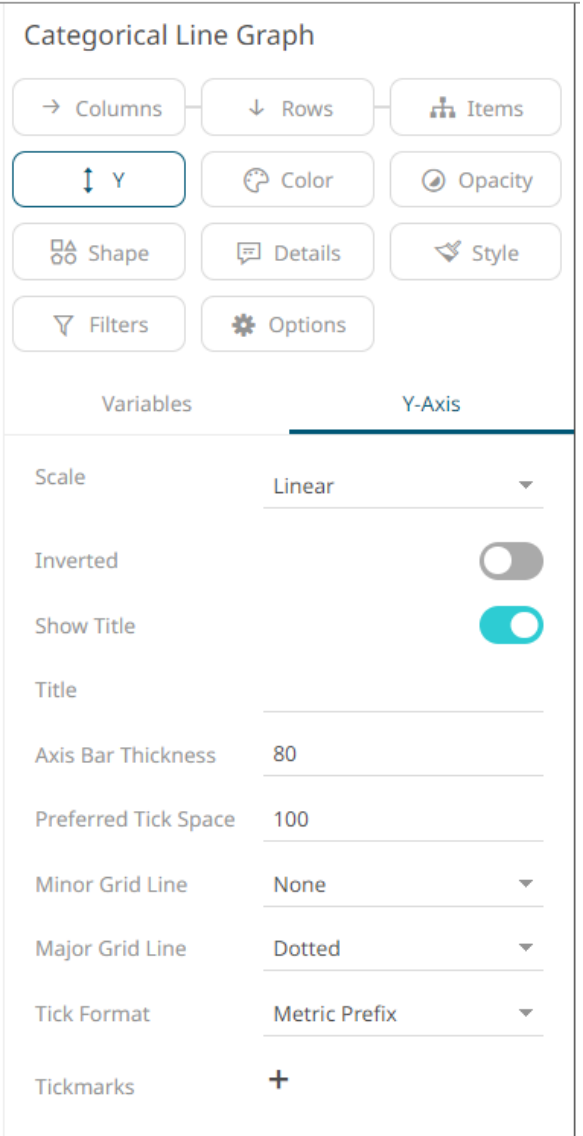

### **Circle Pack Settings**

Circle Packs represent hierarchical data sets, showing both each level in the hierarchy and how they interact with each other. They are consequently used for identifying patterns of performance, and outliers within peer groups.

They are represented by a colorful mosaic of enclosed circles based on your data. The size of a circle reflects its importance. The color conveys urgency or variance.

Circle Packs can also be cross tabbed and offer an alternative to the [Heat Matrix,](#page-728-0) with the added benefit of having both a size (typically relating to importance), and a color variable (typically related to performance variance).

Most people can learn to understand the information presented in a Circle Pack in under a minute – even if that Circle Pack is showing data representing an underlying data set of thousands of records.

A recommended alternative to the Circle Pack is the [Treemap,](#page-757-0) which can display a larger number of data points, and is easier to compare constituent data points.

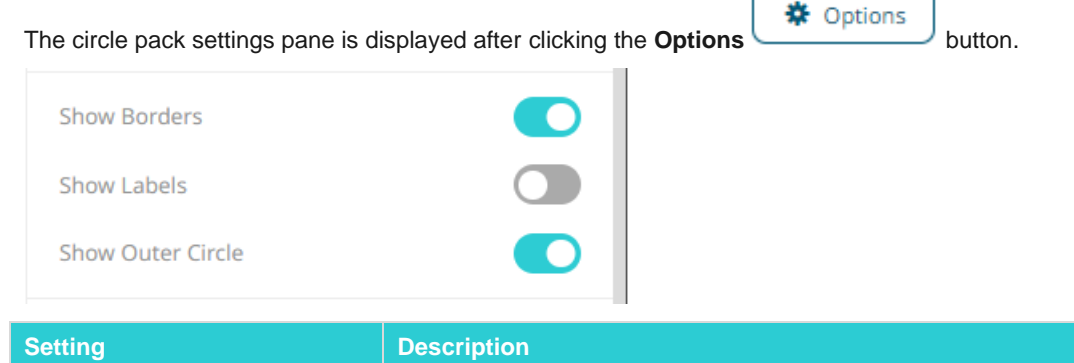

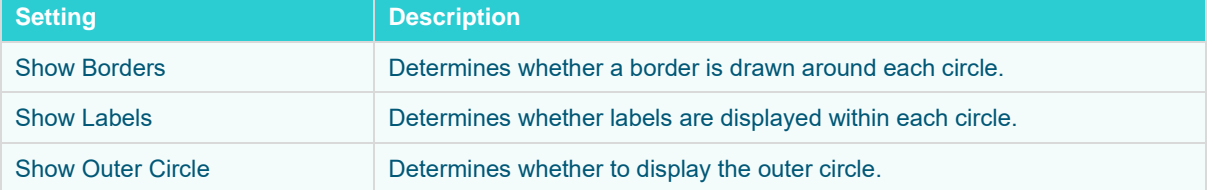

## **Donut Chart Settings**

Donut Charts are a derivative of the pie chart and are used in the same manner for displaying contributions to a total.

Panopticon can produce standard Donut Charts in which the donut slice represents a numeric variable that is proportional to the total size of the donut. The color variable can represent either a category or another numeric variable.

Donut Charts can be flat, showing a single set of slices. They can also be hierarchical and display multiple levels of data in a variant called a Multilevel Donut Chart.

A recommended alternative to the Donut Chart is th[e Treemap,](#page-757-0) which can display a larger number of data points, and is easier to compare constituent data points.

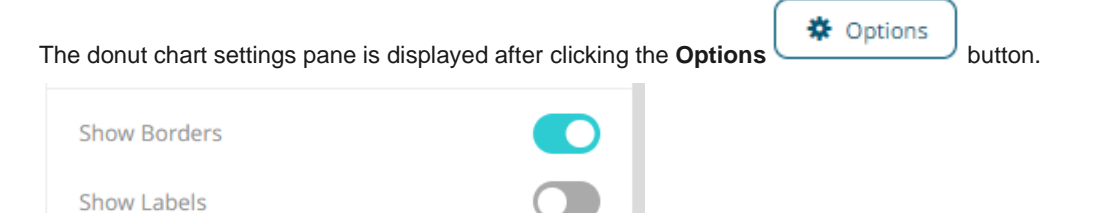

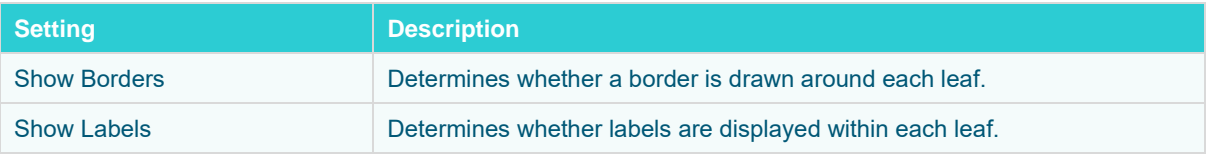

# **Donut Gauge Settings**

Donut Gauge charts display percentage of total based metrics like Key Performance Indicators (KPI), and support values between 0 and 100%.

They remove unnecessary clutter and instead focus on best displaying the metric and provide an alternative to the Bullet graph.

Panopticon can produce standard Donut Gauge Charts in which the slice angle represents a percentage.

The color variable can represent either a category or another numeric variable.

Donut Gauge Charts can be individual, or displayed in cross tabs, highlighting differences between items.

An alternative visualization to the Donut Gauge to highlight differences between items and contribution to the total may be the **Treemap**.

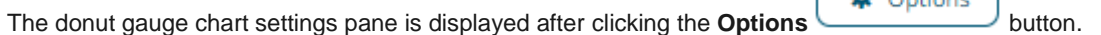

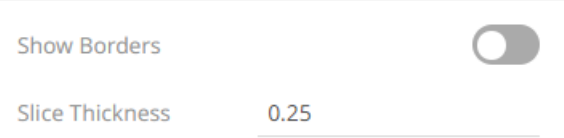

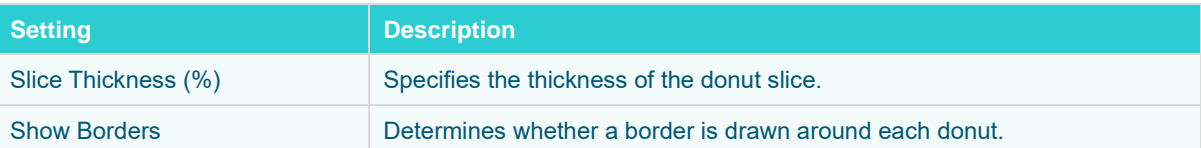

#### **Dot Plot Settings**

Dot Plots have two primary use cases:

- □ A more effective alternative to a [Bar Graph](#page-711-0)
- □ A distribution display similar to a **Scatter Plot**

Dot Plots are an effective alternative to Bar Graphs, particularly in cases where the data being analyzed contains many similar numeric values.

In comparison with the Bar Graph, Dot Plots do not use a zero baseline and are less cluttered. This makes it easier to add additional data variables to the visualization.

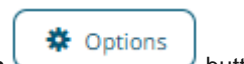

 $\sqrt{\frac{1}{\sqrt{2}}$ 

The dot plot settings pane is displayed after clicking the **Options** button.

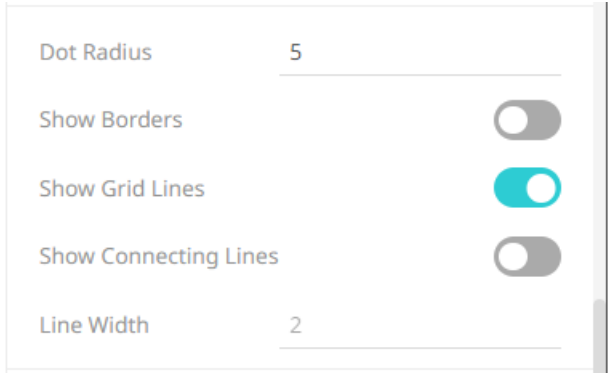

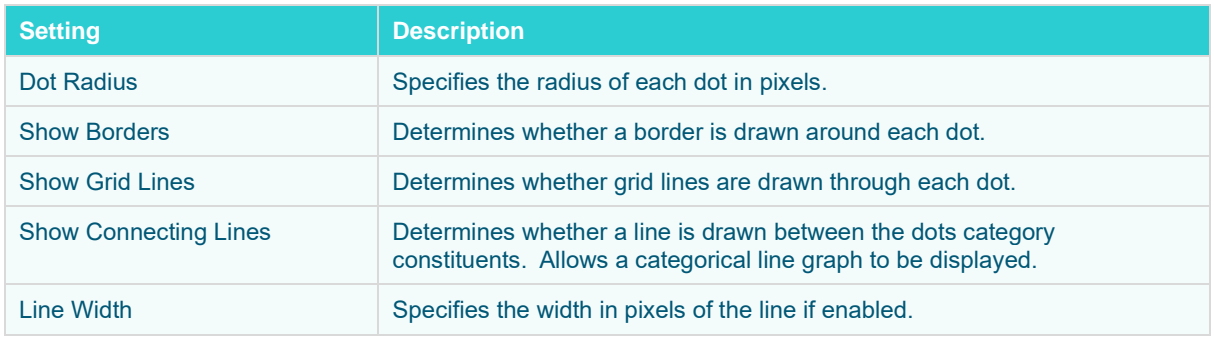

Other visualization-specific properties can be set by clicking on either:

❑ [Y-Axis](#page-491-0) variable drop area then selecting the **Y-Axis** tab (for Vertical Dot Plots) or

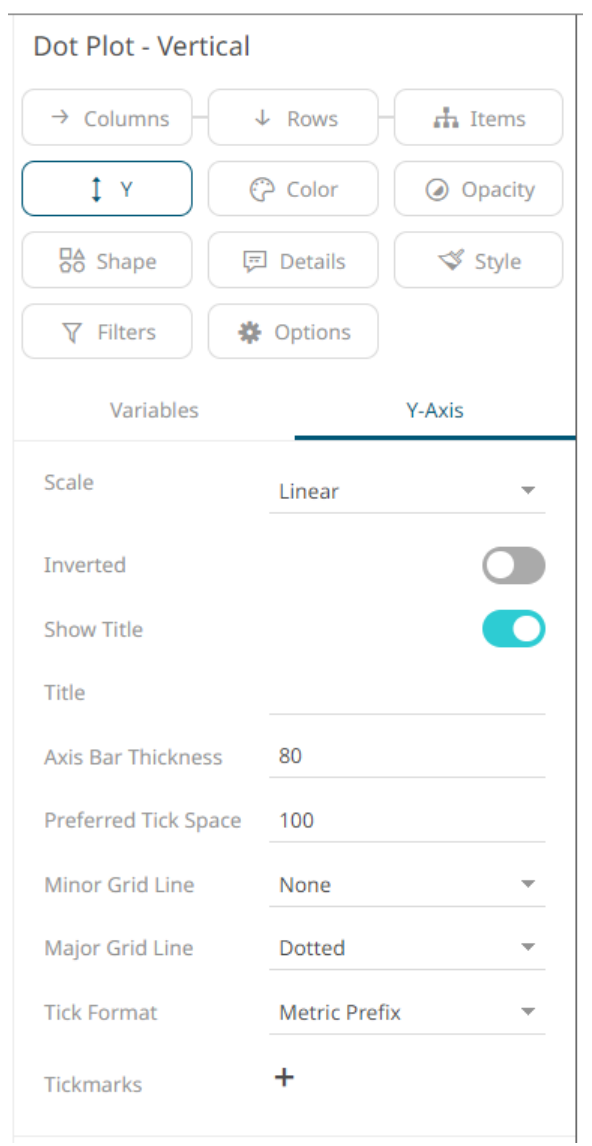

❑ [X-Axis](#page-491-0) variable drop area then selecting the **X-Axis** tab (for Horizontal Dot Plots)

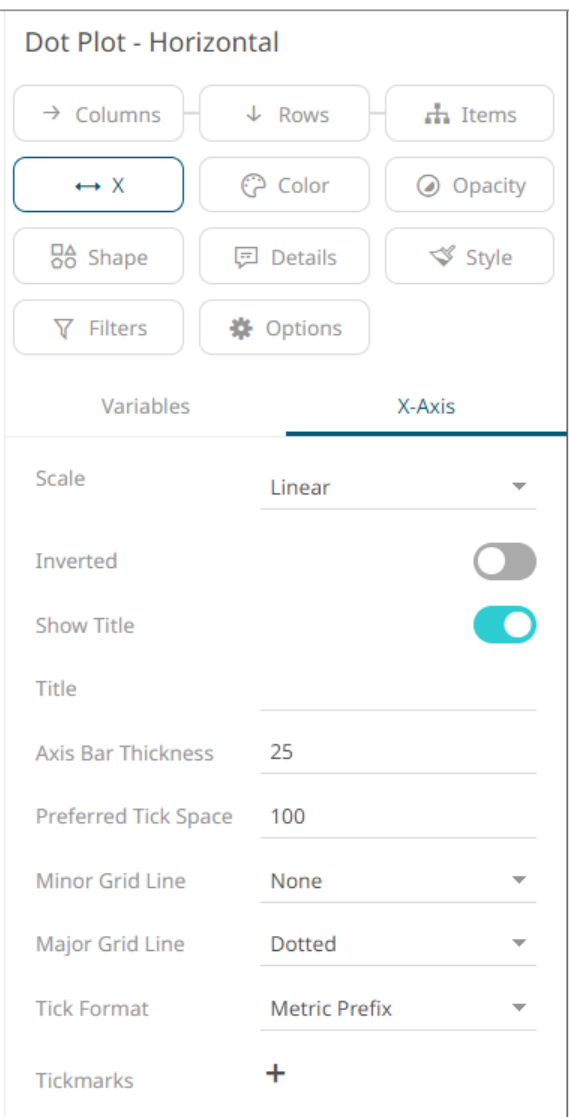

# **Funnel Chart Settings**

Funnel Charts are a type of Bar Graph, often used to represent stages in a sales process or order fulfillment process and can show the amount of potential revenue for each stage.

This type of chart can be useful in identifying potential problems in an organization's sales process.

Color can be used to represent either a Stage in the process, or the change in performance for that stage against a prior period.

Alternatives to the Funnel Chart would be a simpl[e Bar Graph,](#page-711-0) or a [Stacked Bar Graph.](#page-780-0)

The funnel chart settings pane is displayed after clicking the **Options button.** 

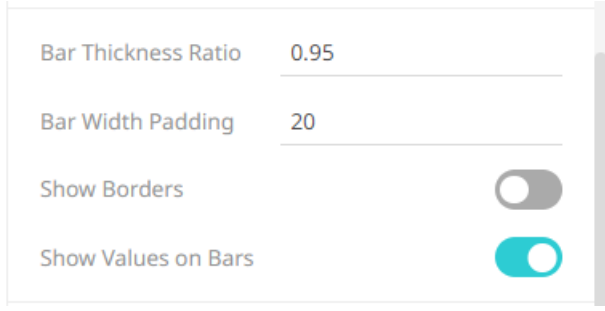

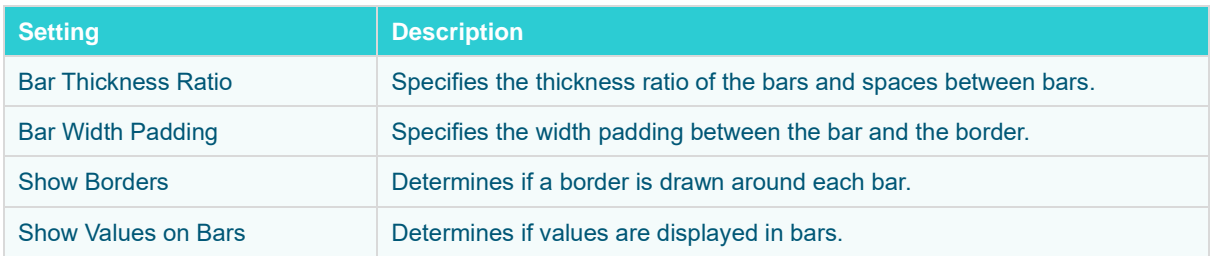

#### <span id="page-728-0"></span>**Heat Matrix Settings**

A Heat Matrix is similar to both the Heat Map and **Treemap** in that it displays many different data items and represents the value for each item using colors. However, unlike its cousins, the Heat Matrix has a defined structure where two data attributes define each axis, thus producing a correlation matrix. Within the Heat Matrix, each column and row represent a unique attribute, and the point where two items intersect represents a unique combination of the two attributes.

The matrix can display labels within each intersecting tile or simply display color.

Our Heat Matrix data visualization helps our clients identify correlations within their data sets using an intuitive graphical display.

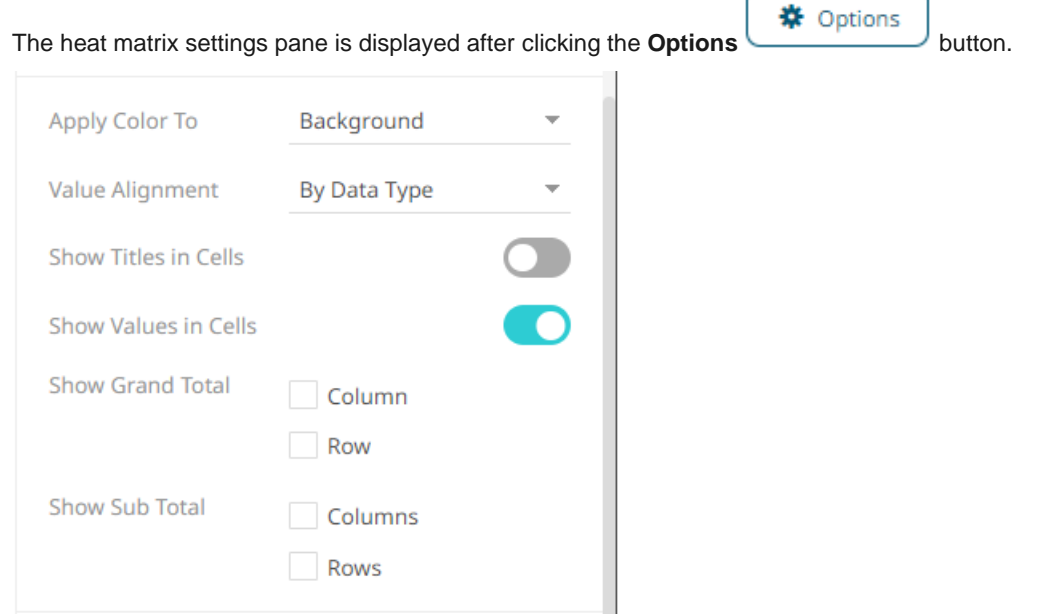

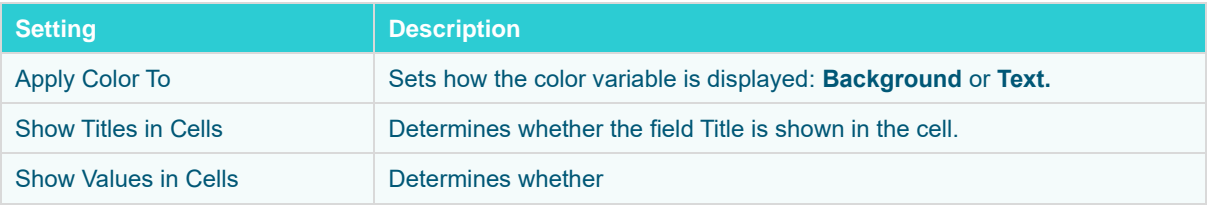

This visualization also acts as a Pivot Table, like the current cross tabbed tile, with rows and columns. In addition, it is similar with the Table visualization as it displays row totals.

You can set these properties in the following controls:

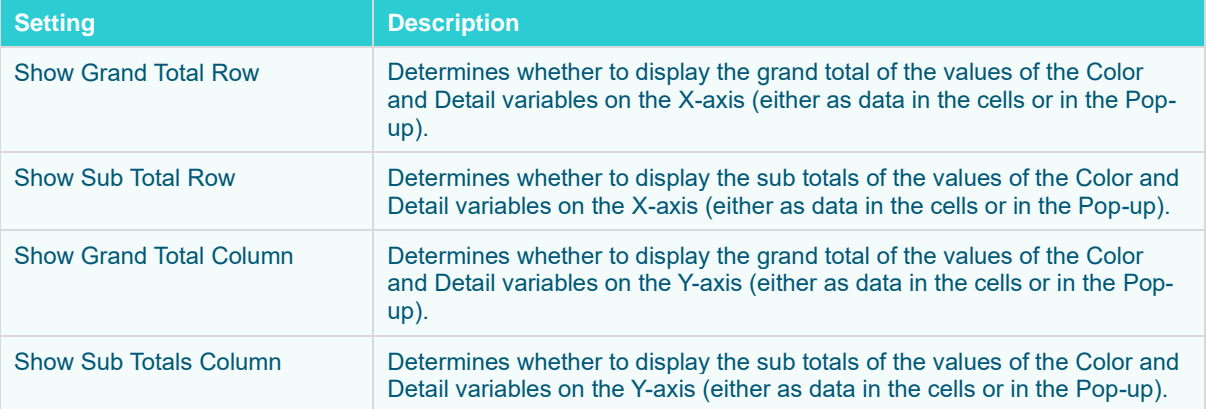

#### **Map Plot Settings**

Use Map Plots to display geographic data, where you have longitudes and latitudes associated with individual data points. These plots clearly show data correlations and clustering that is geographic in nature.

In a Map Plot, the visualization expects Latitude and Longitude measures to be associated. It will then retrieve from the selected map tile provider the appropriate background map to display under the data points. This background map is constructed by retrieving individual map tiles at set zoom levels.

As the background map is provided automatically, it relies on:

- ❑ A range of supplied longitudes & latitudes to provide a bounding area
- ❑ An active Internet connection to retrieve the map tile images

Panopticon ships with a number of cross reference datasets to determine the appropriate latitude/longitude for datasets. These have been provided through subsets of the data available at GeoNames.org. ( [http://www.geonames.org](http://www.geonames.org/) )

More detailed geo-coding data is available from this website, and many others.

The map plot settings pane is displayed after clicking the **Options button**.

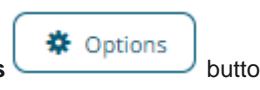

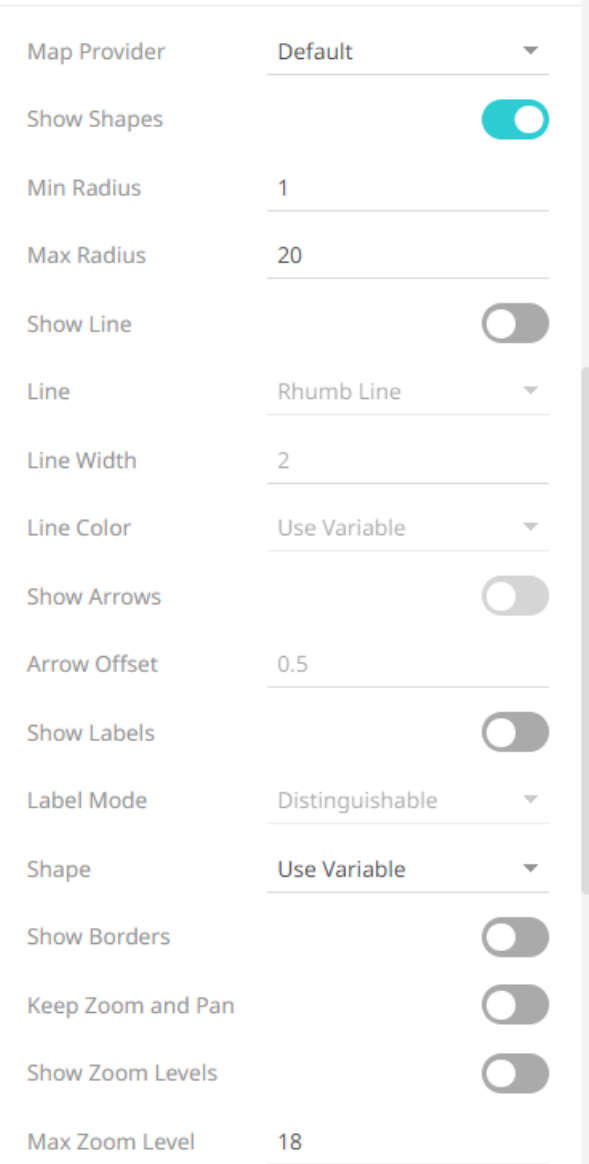

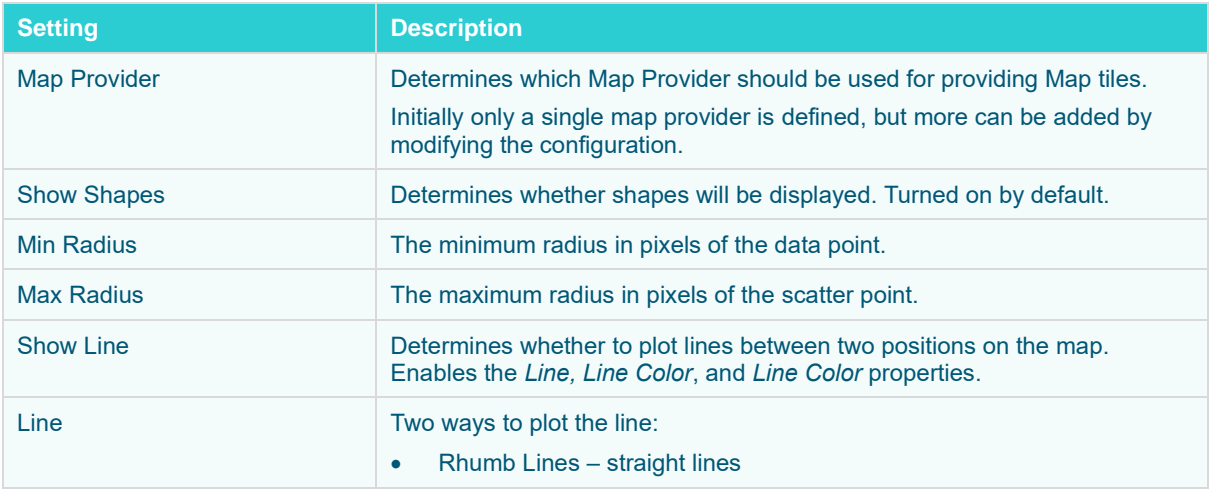

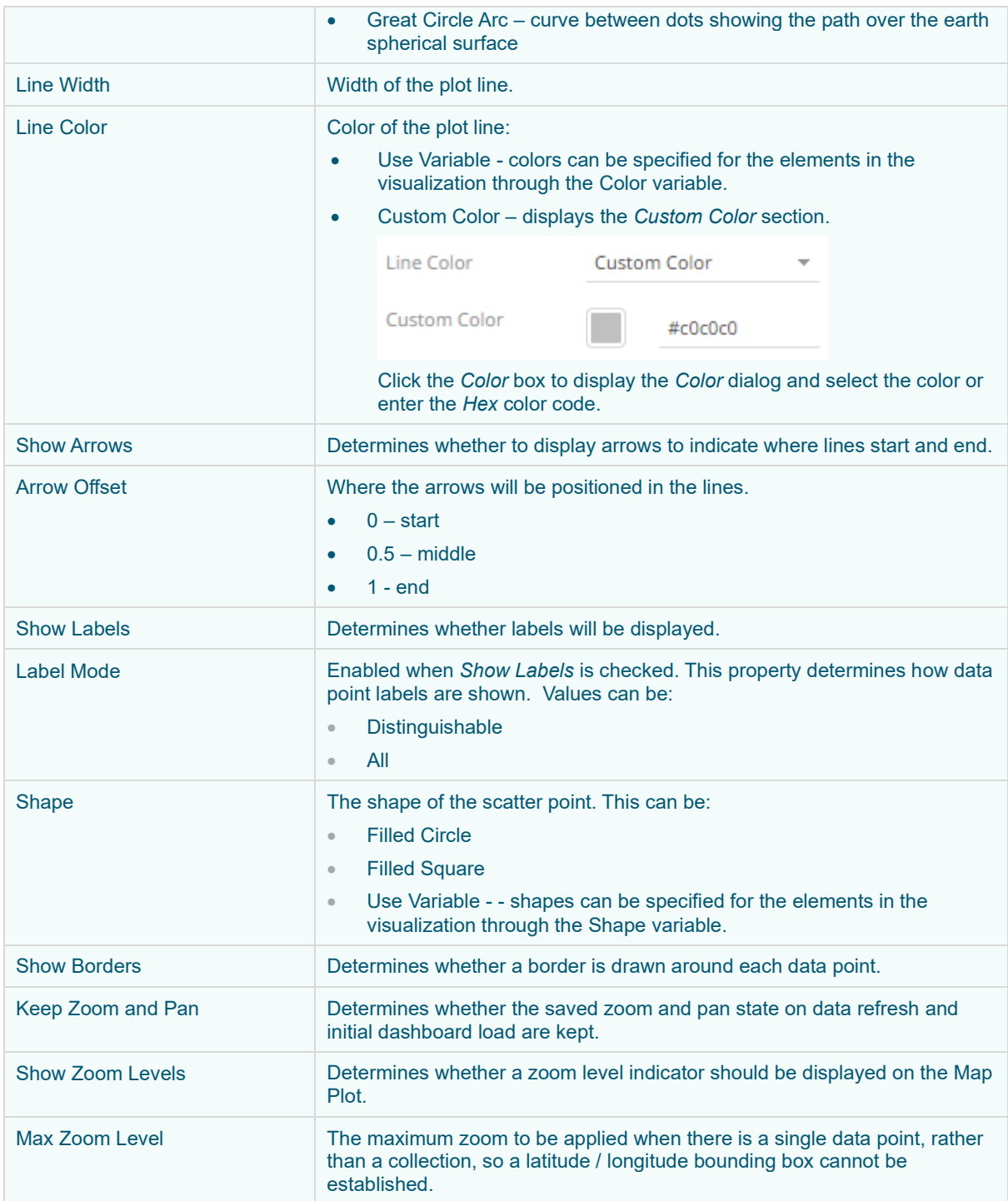

## **Network Graph Settings**

A Network Graph displays relationships between entities and can be used to identify correlations or flows between items.

The Network graph supports a two-level breakdown defining the "From", and "To", where each node (vertex / point), is either in the "From", or "To" levels of the breakdown, and each edge (or line), represents the data specific to this "From  $\rightarrow$  To" relationship.

The size of the node is specific to the number of interactions/relationships it has with other nodes. There can be up to two lines connecting two nodes, which can display arrows to show direction; and represent the "From  $\rightarrow$  To" combinations, e.g.,  $A \rightarrow B$ , and  $B \rightarrow A$ . Each line can also be colored to map to a numeric variable.

Customers use network graphs for investigating correlations, transactional flows, latency, and throughput bottlenecks.

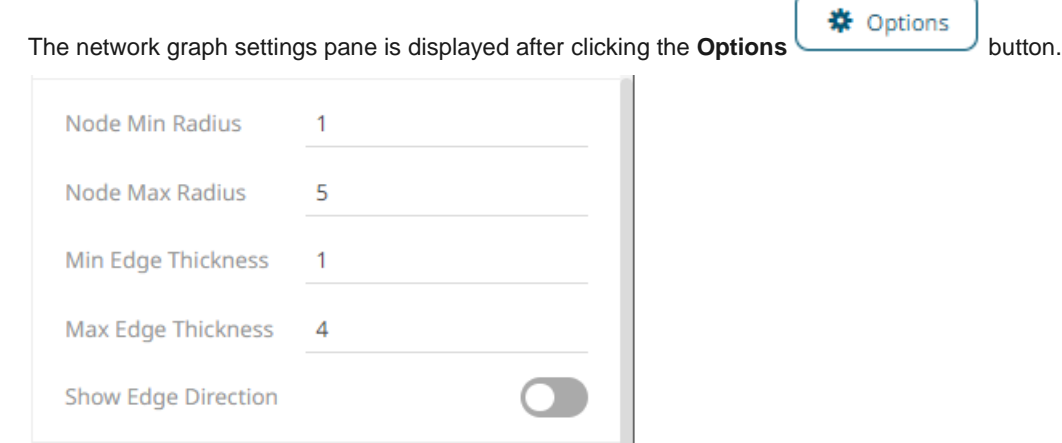

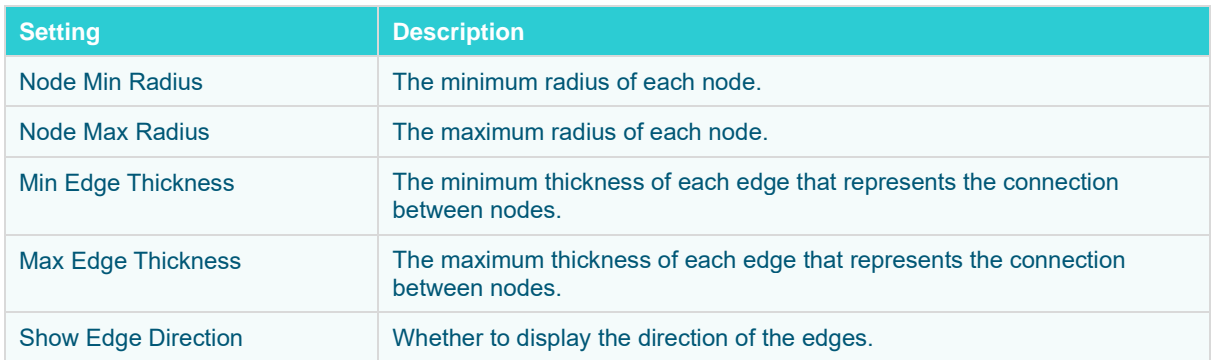

## **Numeric Line Graph Settings**

Numeric Line Graphs differ from the standard line graph in that they have a numeric X axis, rather than one based upon time.

They are commonly used in both scientific and financial scenarios to show trends in functions that are based on two numeric inputs (X and Y).

Common uses include the display of Yield Curves.

Numeric Line Graphs can also be used to display selected cuts through a **Surface Plot**.

The numeric line graph settings pane is displayed after clicking the **Options button**.

\* Options

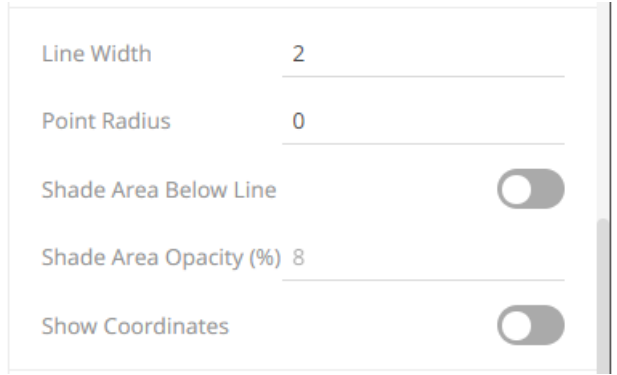

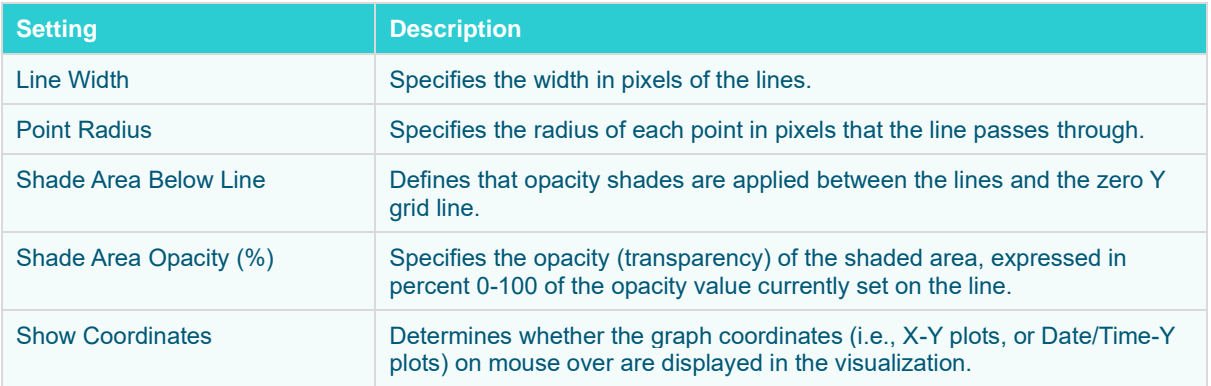

Other visualization-specific properties can be set by clicking on the [X-Axis](#page-491-0) variable drop area and then selecting the [X-Axis](#page-491-0) tab:

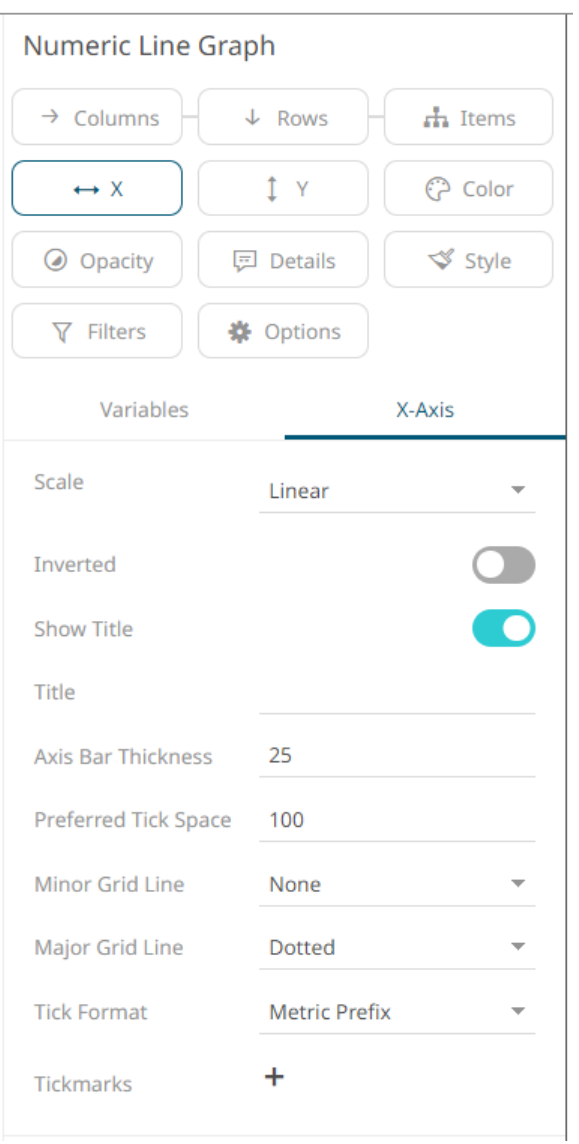

Or also, by clicking on th[e Y-Axis](#page-491-0) variable drop area and then selecting the Y-Axis tab:

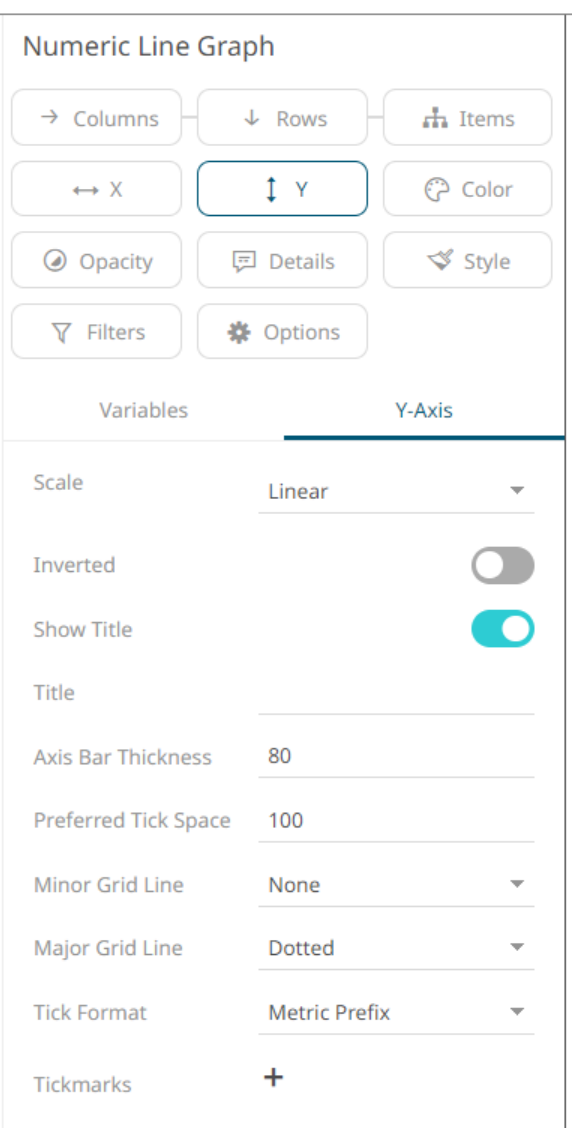

## **Numeric Needle Graph Settings**

Numeric Needle Graphs display price distributions.

Unlike a traditional Bar Graph, the X Axis is numeric rather than categorical. Bars are positioned along the X axis according to their X value, and their height is determined by their Y values. For the Horizontal variant, the X Axis represents the height, and the Y axis the price.

This allows gaps, and clustering in price to be more accurately identified, and are typically used for displaying price distributions and order book displays.

The numeric needle graph settings pane is displayed after clicking the **Options button**.

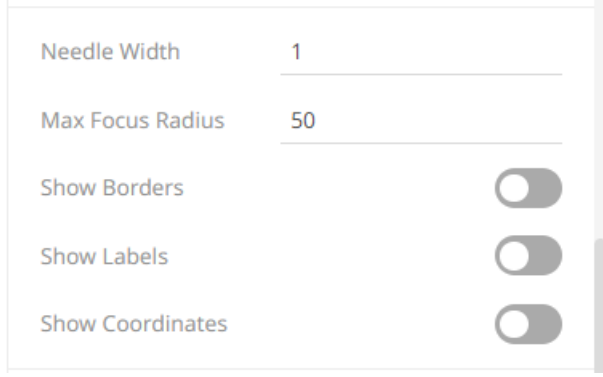

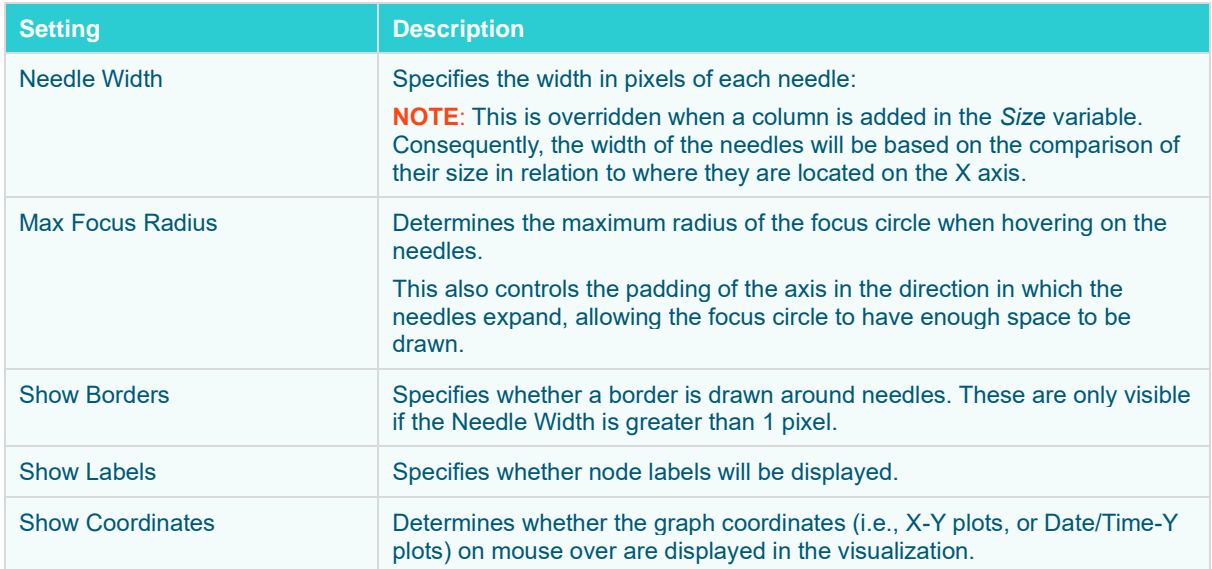

Other visualization-specific properties can be set by clicking on the [X-Axis](#page-491-0) variable drop area and then selecting the [X-Axis](#page-491-0) tab:

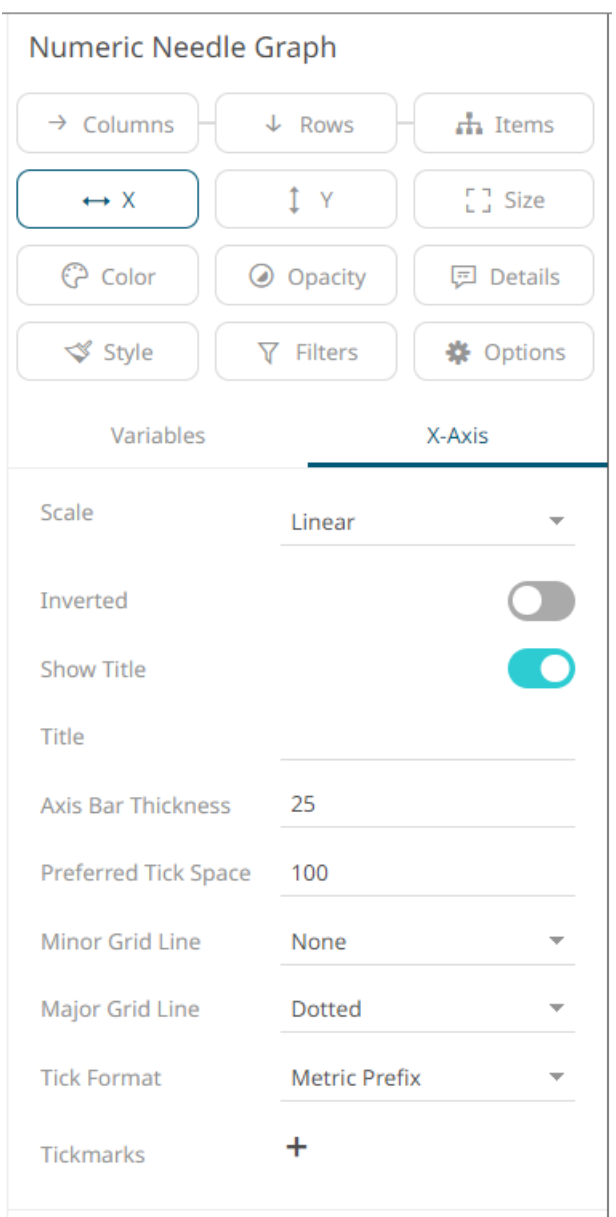

Or also, by clicking on the  $Y-Axis$  variable drop area and then selecting the  $Y-Axis$  tab:

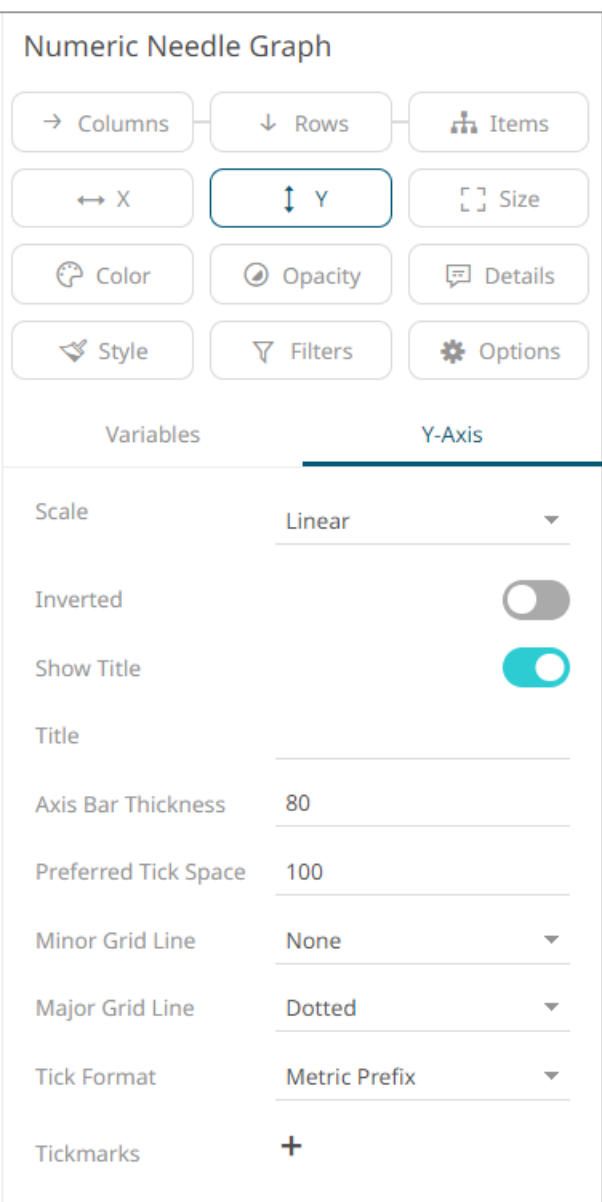

## **Numeric Stacked Needles Graph Settings**

Numeric Stacked Needles again display price distributions. Unlike the standard Numeric Needle Graph, multiple items can be identified at a single price. A common usage is displaying client activity within an order book.

The numeric stacked needle graph settings pane is displayed after clicking the **Options** button.

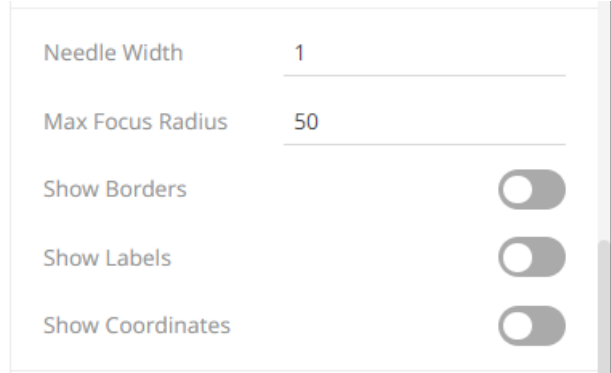

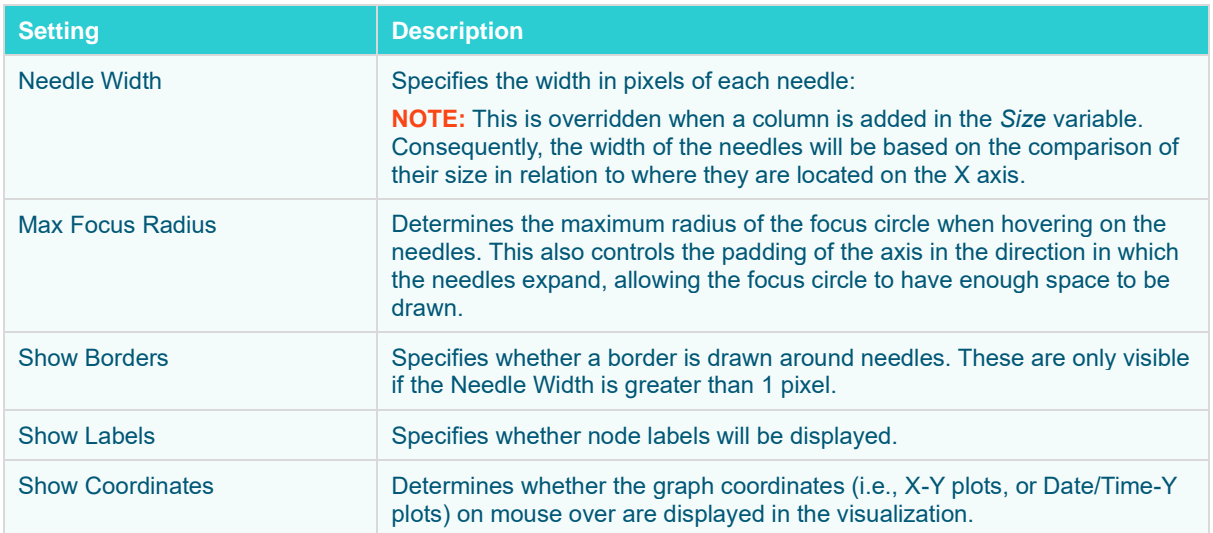

Other visualization-specific properties can be set by clicking on the [X-Axis](#page-491-0) variable drop area and then selecting the [X-Axis](#page-491-0) tab:

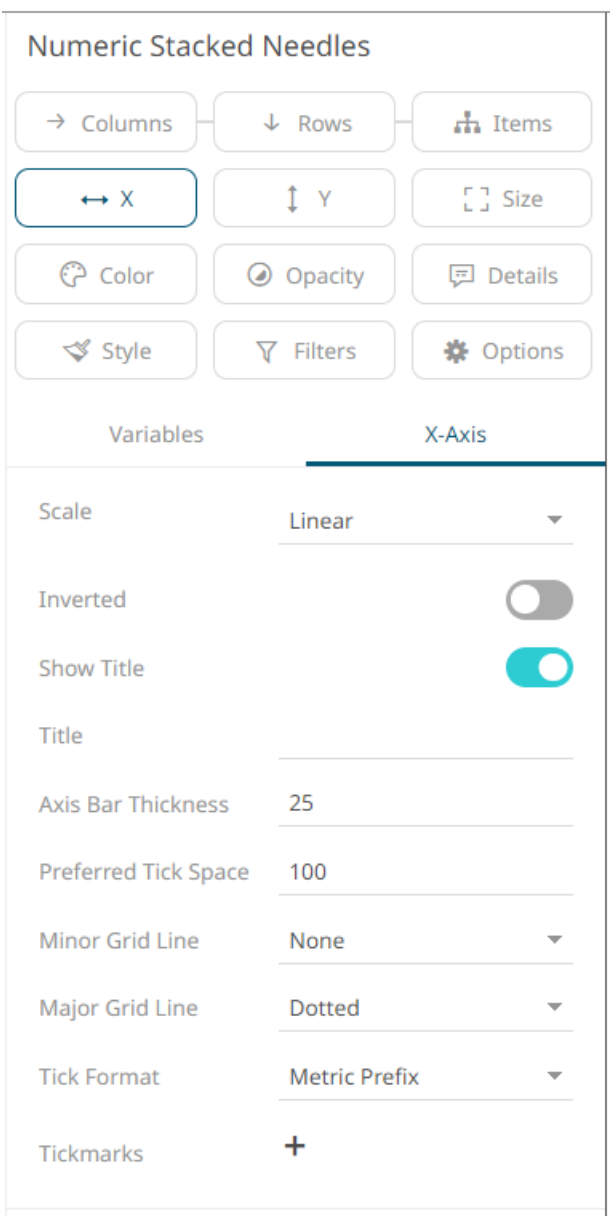

Or also, by clicking on the  $Y-Axis$  variable drop area and then selecting the  $Y-Axis$  tab:

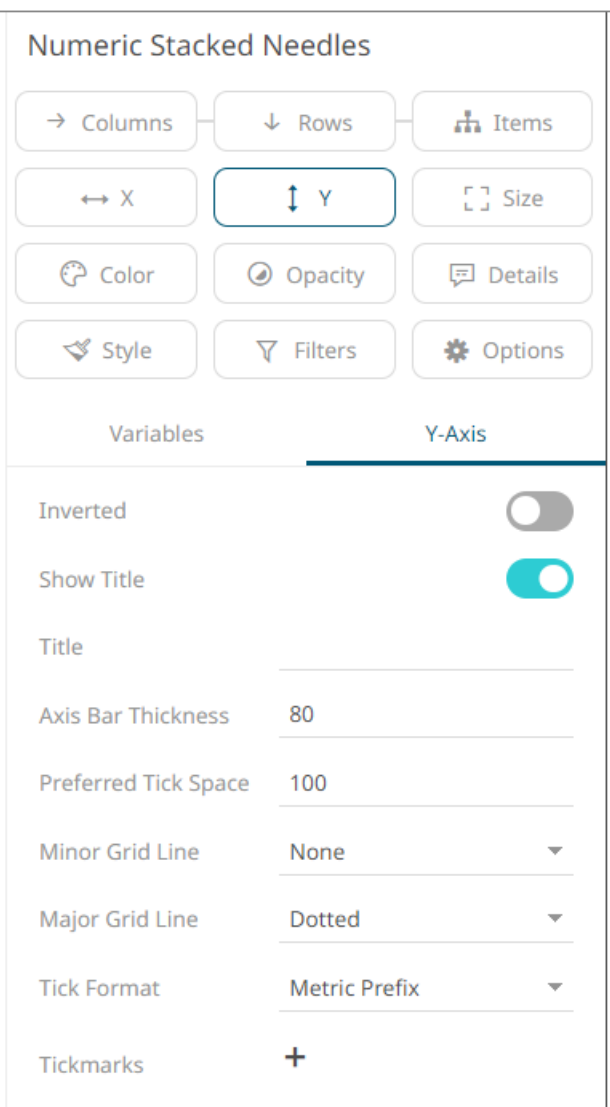

## **Pareto Chart Settings**

The Pareto Chart is a combination of the **Bar Graph** an[d Categorical Line Graph,](#page-721-0) and can be used for comparing actuals to forecasts, and if the dataset is available, comparing individual to cumulative returns.

The traditional usage of a Pareto chart displays individual values in a descending order as bars, with the cumulative total represented by the line.

The pareto chart settings pane is displayed after clicking the **Options button.** 

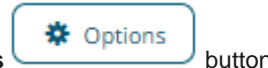

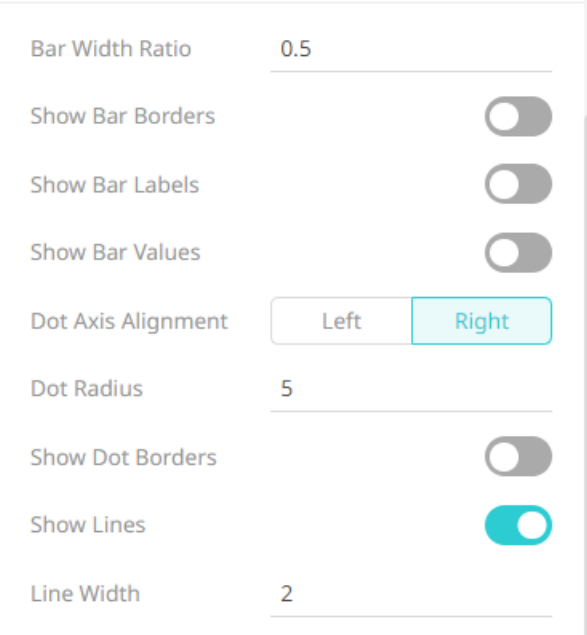

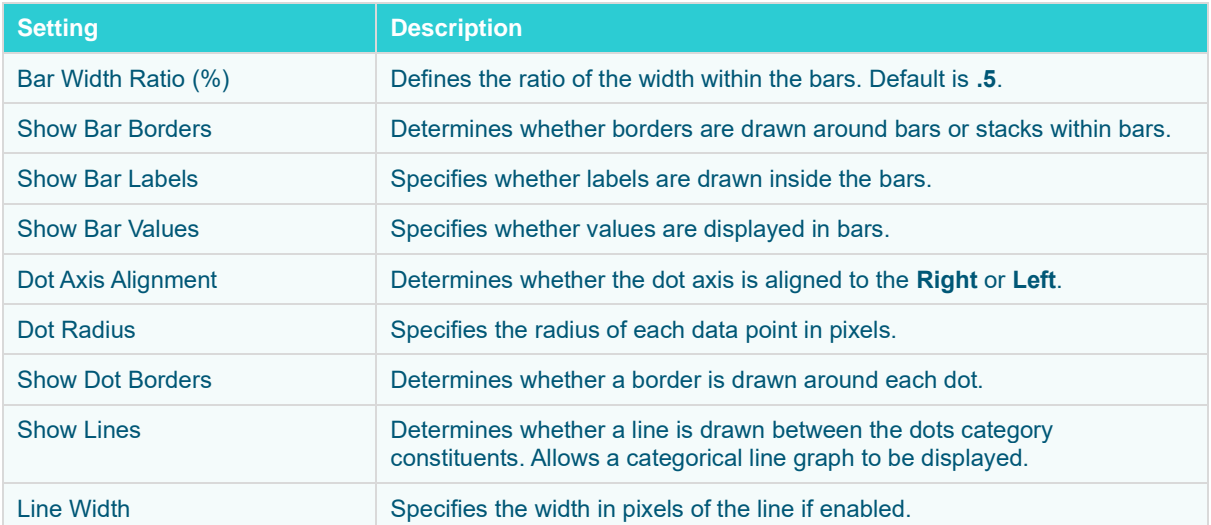

Other visualization-specific properties can be set by clicking on the [Left Y](#page-491-0) variable drop area and then selecting the [Left](#page-491-0) **Axis** tab:

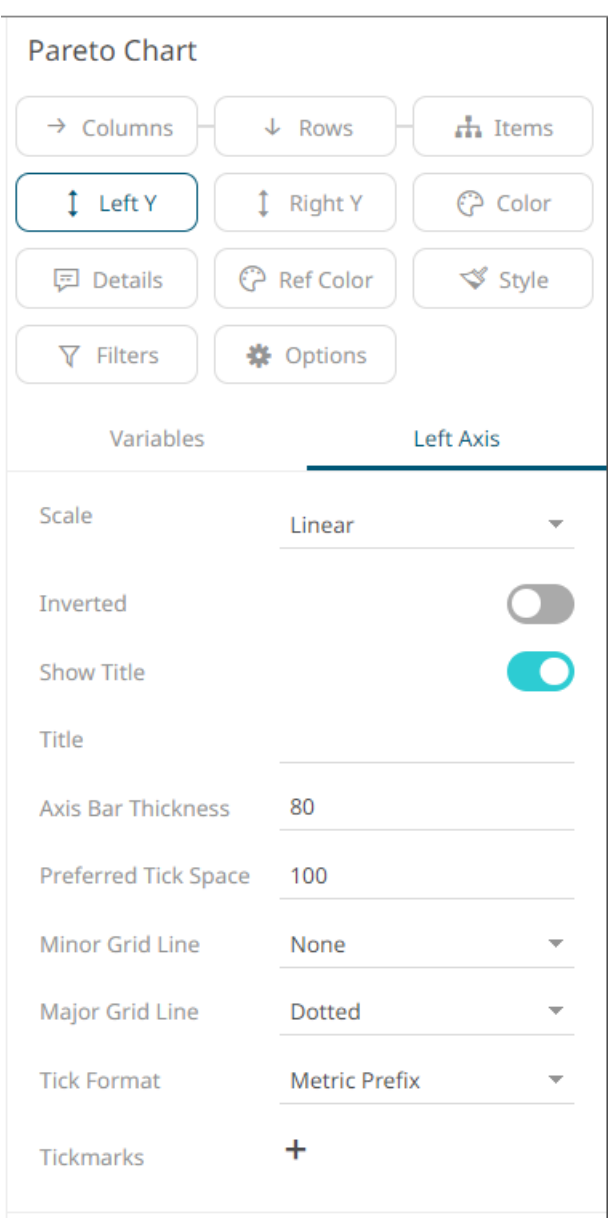

Or also, by clicking on the **Right Y** variable drop area and then selecting the **Right Axis** tab:

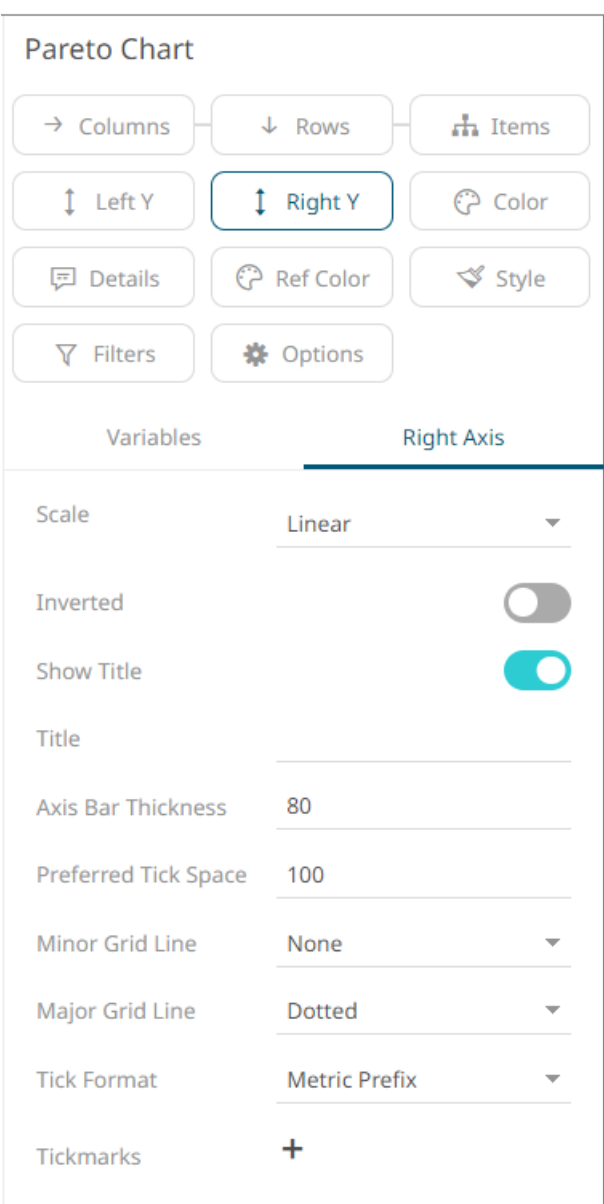

## **Pie Chart Settings**

Pie Charts are one of the oldest and best-known visualizations for displaying contributions to a total.

Panopticon can produce standard Pie Charts in which the pie slice represents a numeric variable that is proportional to the total size of the pie. The color variable can represent either a category or another numeric variable.

Pie Charts can be flat, showing a single set of slices. They can also be hierarchical and display multiple levels of data in a variant called a Multilevel Pie Chart. This is also known as a Sun Burst or a Radial Treemap.

The user can modify the visible depth level and drill into slices to investigate further detail.

A recommended alternative to the Pie Chart is th[e Treemap,](#page-757-0) which can display a larger number of data points, and is easier to compare constituent data points.

**森** Options The pie chart settings pane is displayed after clicking the **Options button.** 

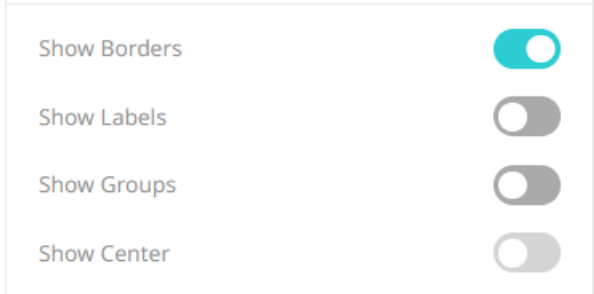

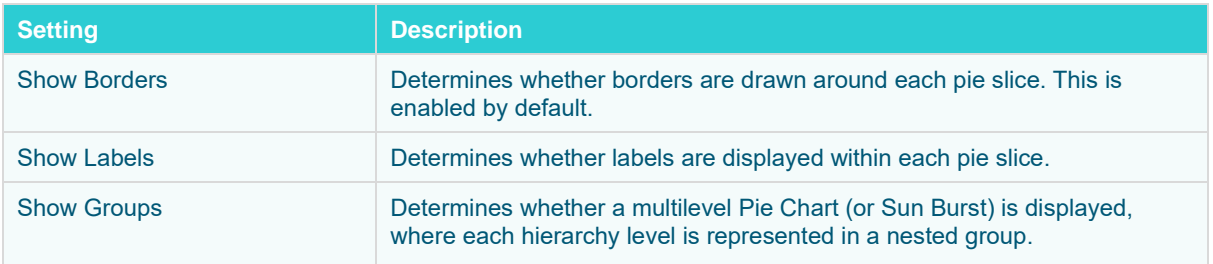

# **Record Graph Settings**

A record visual is effectively a transposed table and can be used to display the metrics for one, or a few individual records (or aggregated records).

Like the table, metrics are added to "Visual Members", but correspond to rows in the record (rather than columns in a table).

**茶** Options

Row cells display their text value which may wrap into multiple lines.

Text can be colored either with a background or foreground.

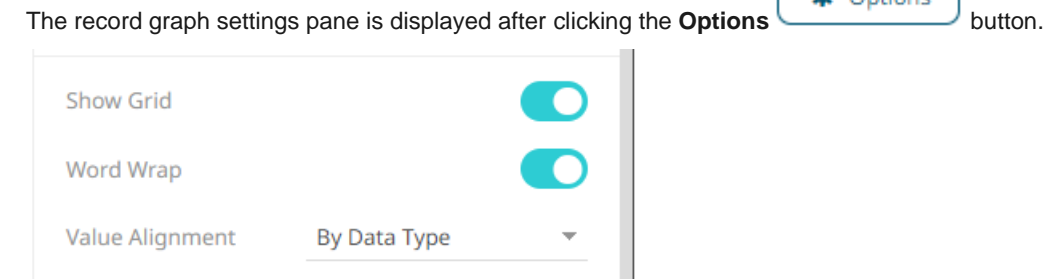

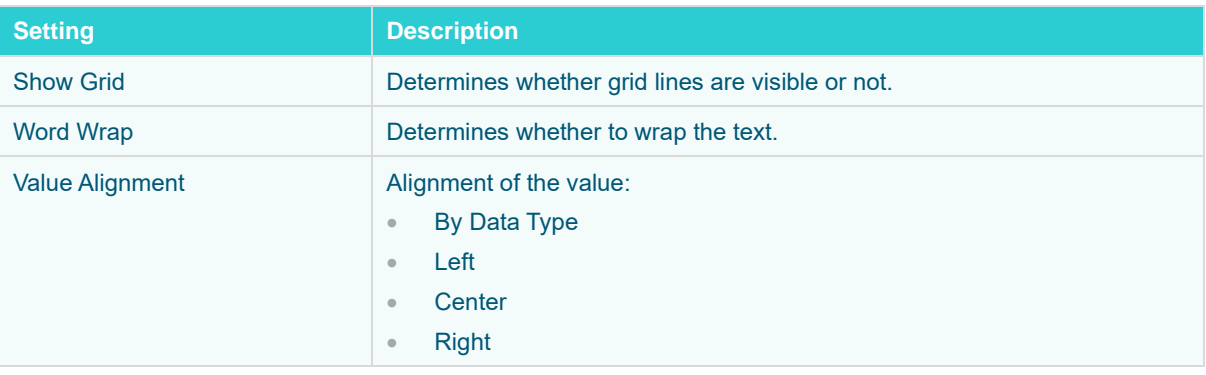

# <span id="page-746-0"></span>**Scatter Plot Settings**

Scatter Plots are used to identify trends, clustering and outliers across a number of numeric variables, especially when investigating large data volumes.

Each scatter point is represented by:

- ❑ X Position
- ❑ Y Position
- ❑ Size
- ❑ Color (numeric or categorical)

A line of best fit can also be added to highlight outliers.

Panopticon's Scatter Plot data visualizations are easy to set up and highly customizable. You can configure your display in ways that will make the most sense to you and your users, and users have all the tools they need to filter and manipulate the Scatter Plot to concentrate on the most relevant subsets in the data.

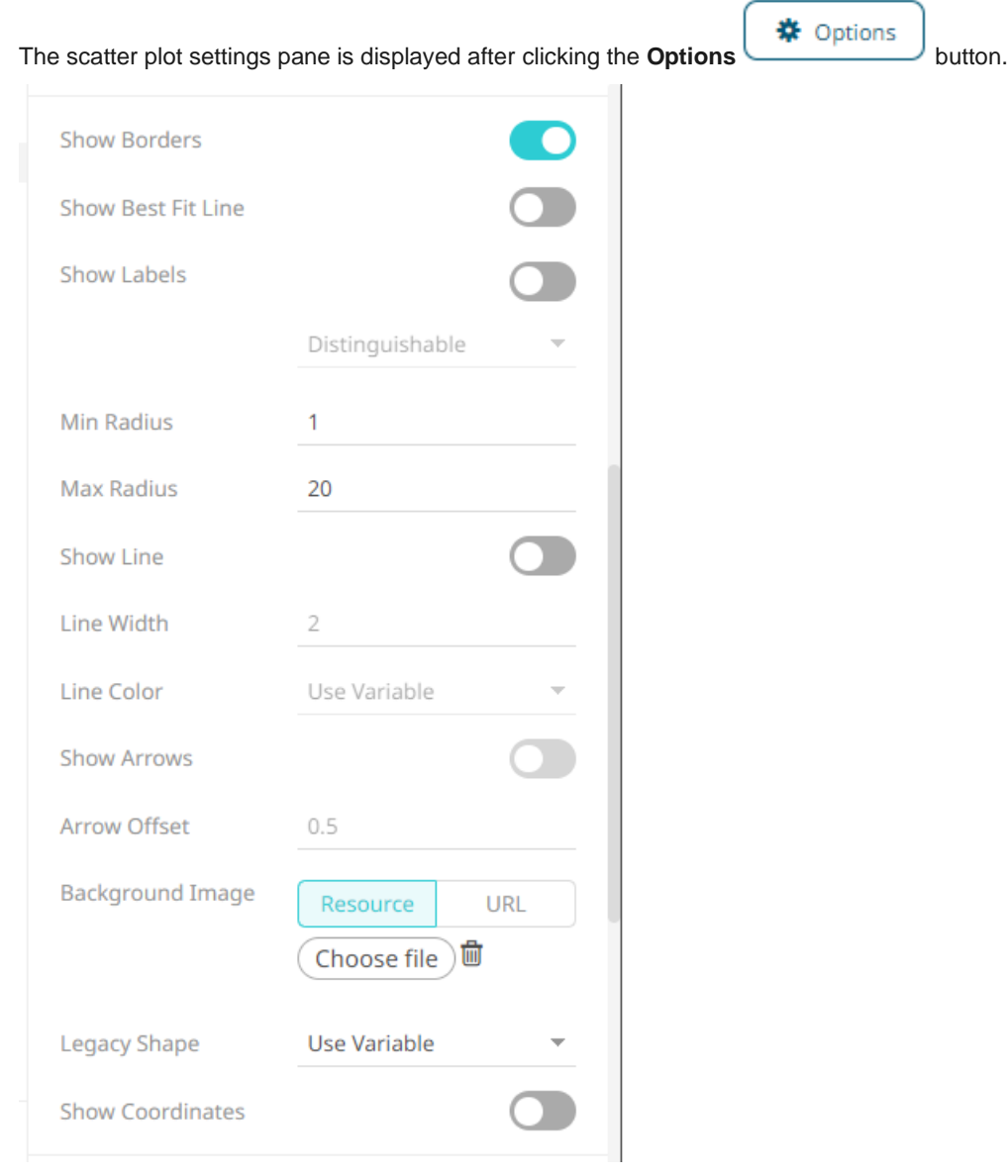

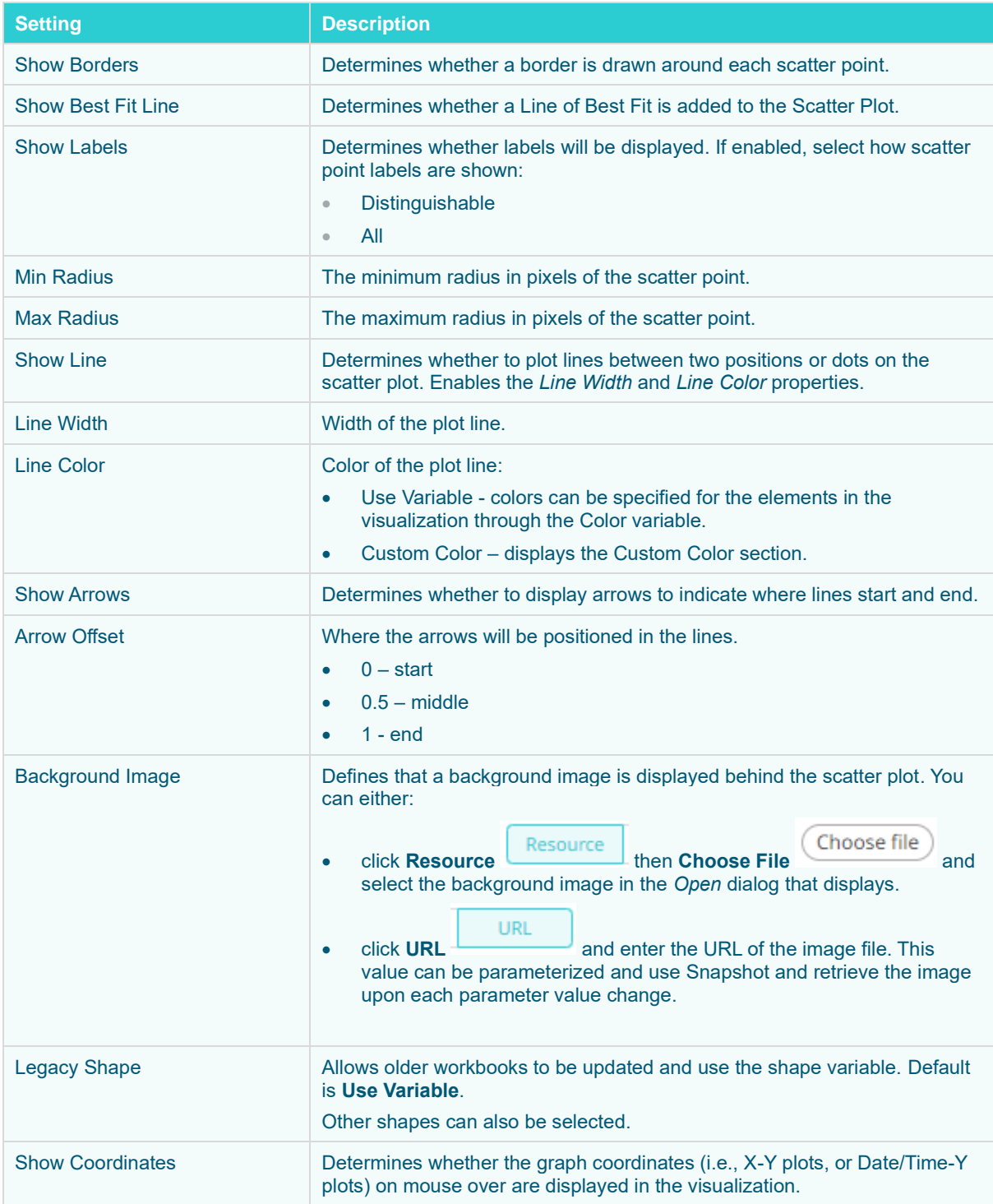

Other visualization-specific properties can be set by clicking on the [X-Axis](#page-491-0) variable drop area and then selecting the [X-Axis](#page-491-0) tab:

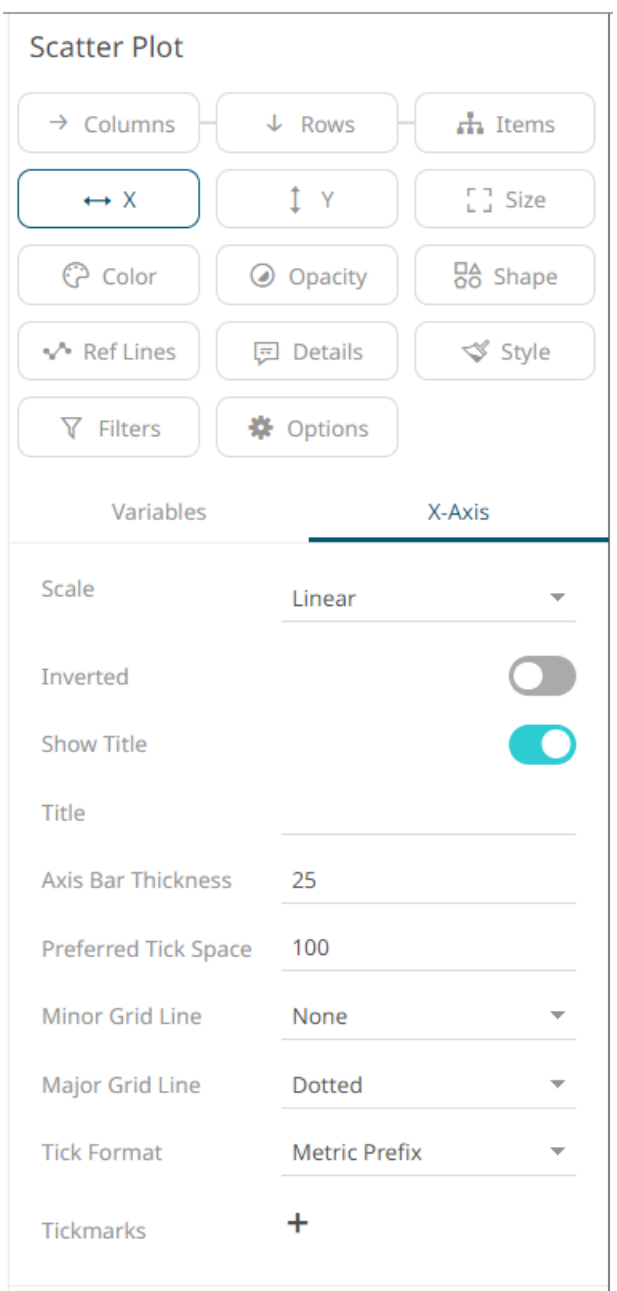

Or also, by clicking on th[e Y-Axis](#page-491-0) variable drop area and then selecting the **Y-Axis** tab:

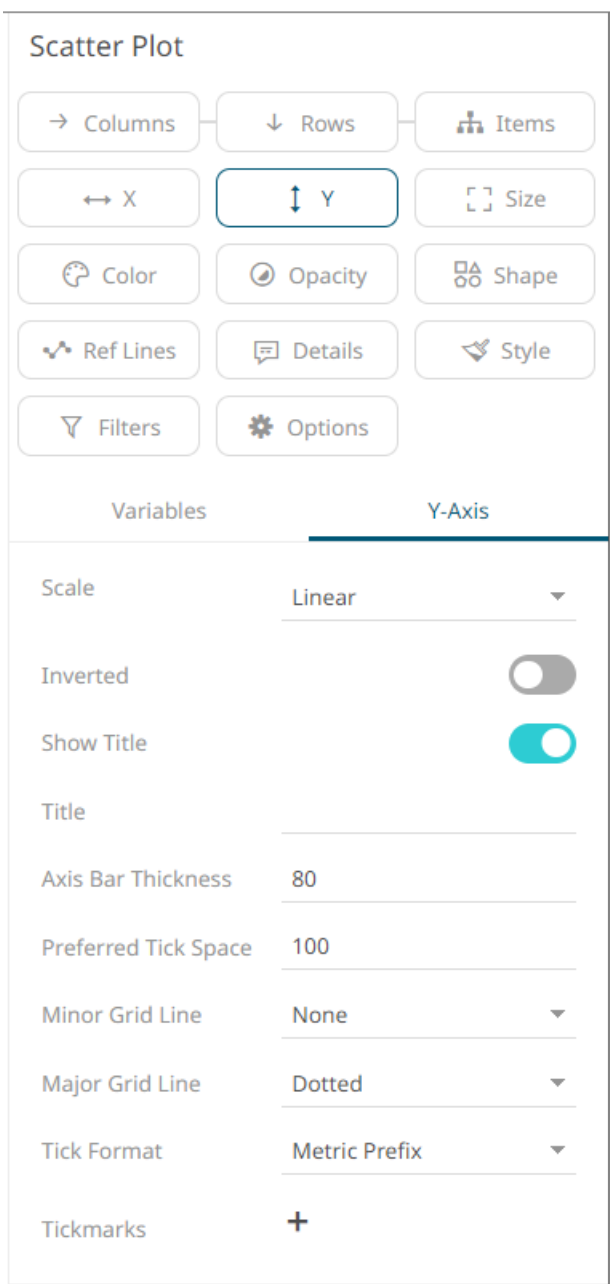

#### **3D Scatter Plot Settings**

3D Scatter Plots are a 3D perspective version of the 2D Scatter Plot. They provide a clearer understanding of physical shapes in a 3D space. The Scatter Plot 3D is made up of a series of points where each point has X Position, Y Position and Z Position.

In addition, items can be sized by numeric data values, and colored by numeric or text data values. Items can also be shown as different shapes – either standard shapes available in Panopticon or custom shapes that you add to a custom shape palette.

The 3D Scatter Plot settings pane is displayed after clicking the **Options button**.

**茶** Options

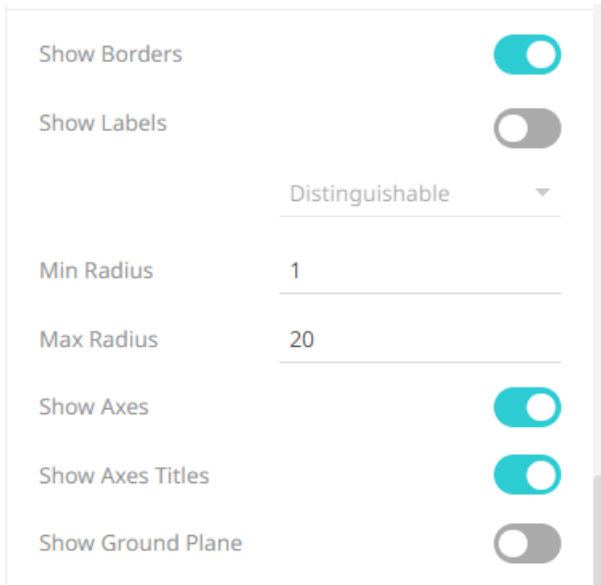

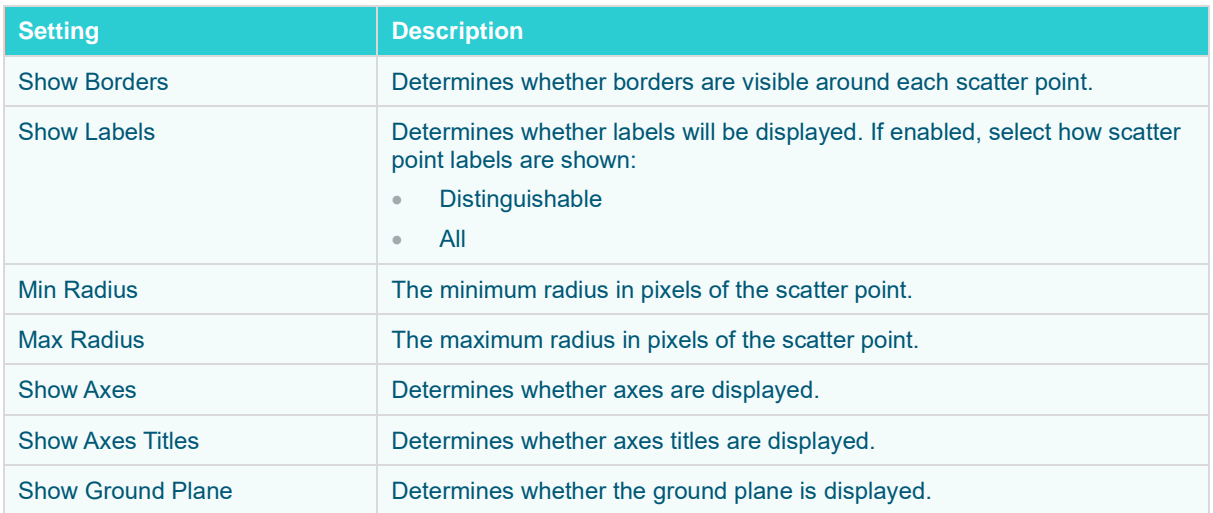

#### **Shapes Settings**

The Shapes visualization allows the display of Choropleth Graphs and other displays built from SVG Paths.

The Shapes visualization can be used to display data where both physical location and size are important.

They clearly show data correlations and clustering that is geospatial in nature.

Unlike the Geographic Scatter Plot, the size of each shape is fixed, imparting the importance of the item. Consequently, data should be relative to each shape size, such as area densities.

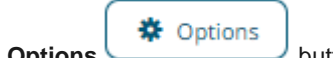

The shapes settings pane is displayed after clicking the **Options button**.

**Show Borders** 

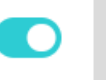

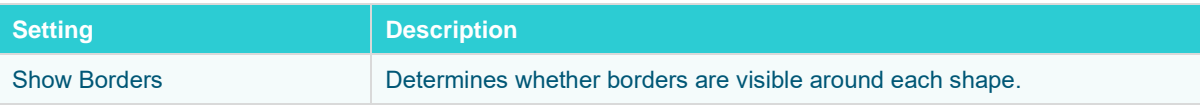

# <span id="page-751-0"></span>**Surface Plot Settings**

Surface Plots are used to identify trends and outliers within numeric surfaces.

The Surface is made up of a series of points where each point has:

- ❑ X Position
- ❑ Y Position
- ❑ Color (which represents the Z axis).

The Surface Plot can support data sets where the X and Y positions can both be regular and irregular in their distribution.

Additionally, the color scale can be continuous or stepped to show a surface gradient.

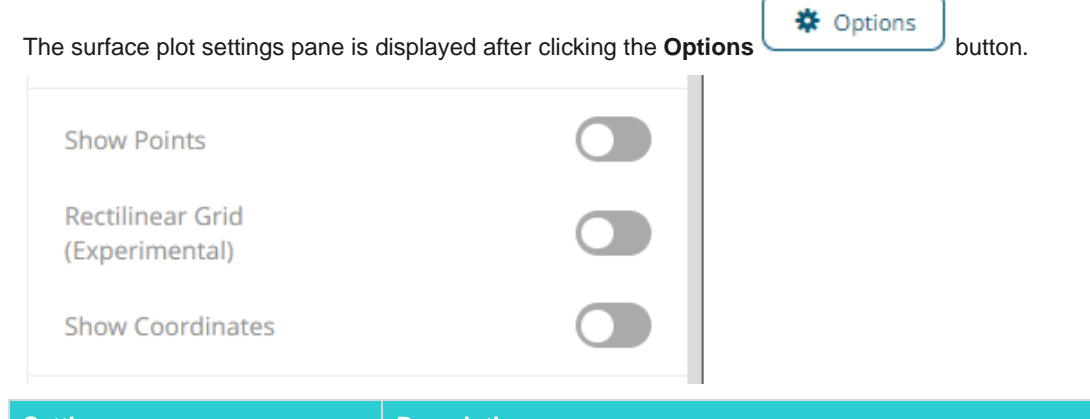

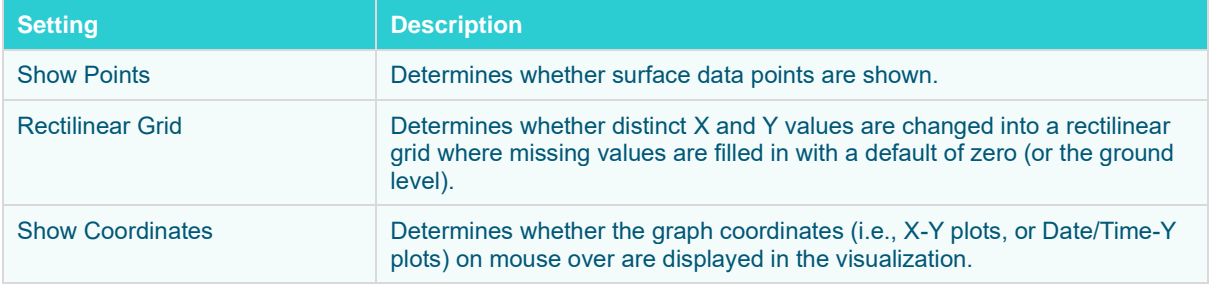

Other visualization-specific properties can be set by clicking on the [X-Axis](#page-491-0) variable drop area and then selecting the [X-Axis](#page-491-0) tab:

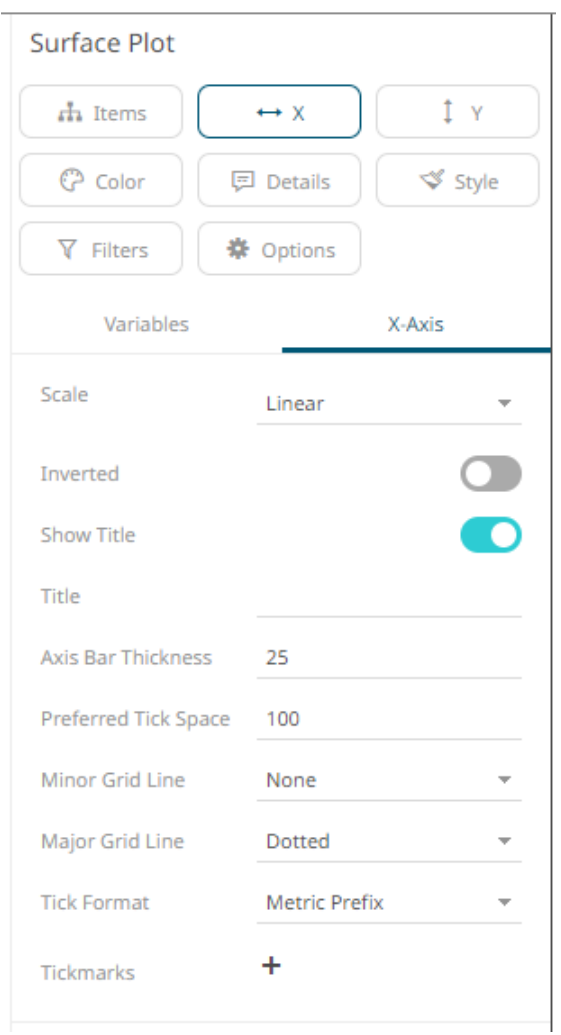

Or also, by clicking on th[e Y-Axis](#page-491-0) variable drop area and then selecting the **Y-Axis** tab:

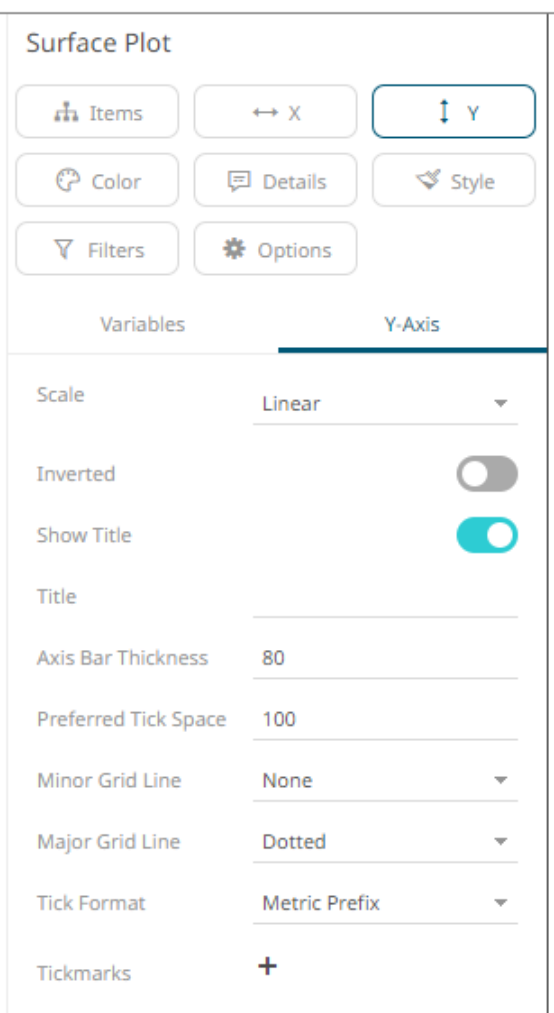

## **3D Surface Plot Settings**

3D Surface Plots are a 3D perspective version of the 2D Surface Plot.

They provide a clearer understanding of the overall "shape" of the surface, but they also introduce occlusion problems; not all data points can be seen due to the display perspective.

The Surface Plot 3D is made up of a series of points where each point has:

- ❑ X Position
- ❑ Y Position
- ❑ Z Position (encoded by color)

The Surface Plot 3D can support data sets where the X and Y positions can both be regular and irregular in their distribution.

The color scale can be continuous or stepped to show a surface gradient.

Grid lines, a ground plane, and markers for data points can be shown if required.

**茶** Options The 3D surface plot settings pane is displayed after clicking the **Options button**.

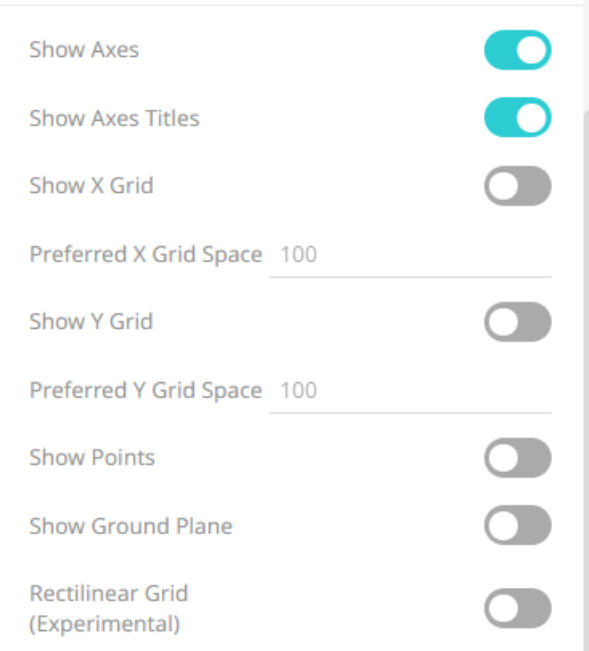

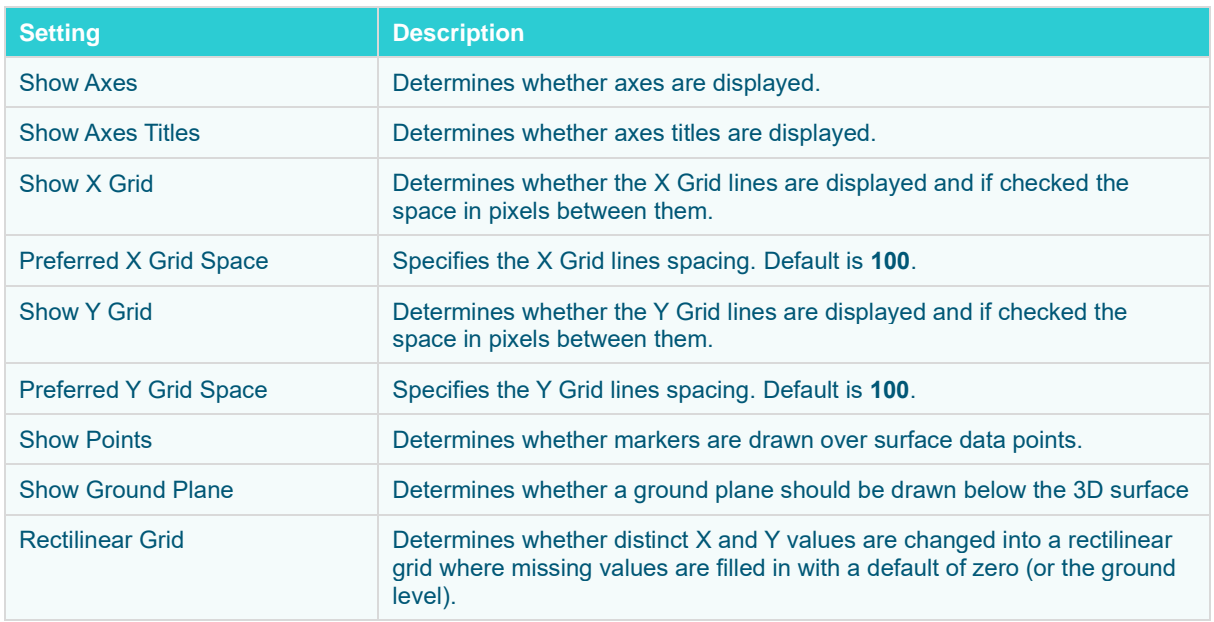

## **Table Visualization Settings**

A table can be used to display a small dataset where all the values are visible or the aggregate values of a larger data set.

The table can be configured to show hierarchies, allowing sub totals and grand totals to be displayed. Additionally, branches of the hierarchy can be expanded and collapsed.

The table can be sorted by clicking on a column heading, and sorting is applied across the defined hierarchy.

Columns widths can be adjusted manually or automatically, and columns can be hidden when required.

Columns cells can be represented in their value form or, alternatively, graphically as a series of micro-charts including:

- ❑ Bullet Graph
- ❑ Bar Graph
- ❑ Dot Plot

※ Options The table settings pane is displayed after clicking the **Options button**.

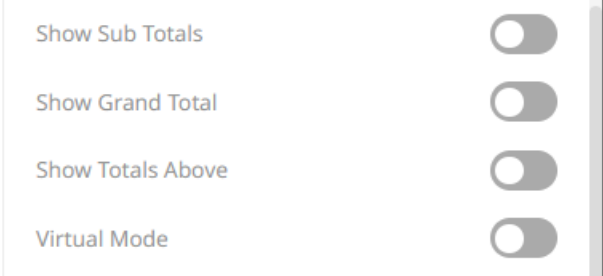

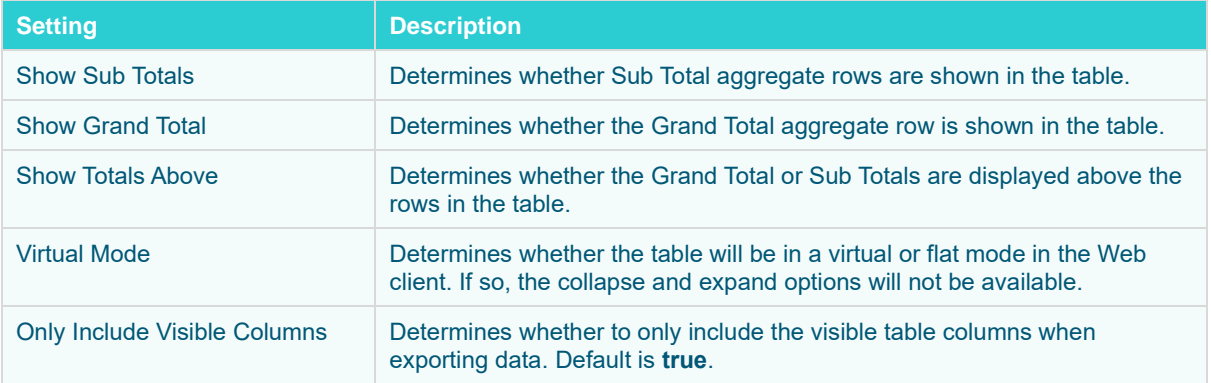

Other visualization-specific properties can be set by clicking on the **Records** variable drop area and then selecting the [X-Axis](#page-491-0) tab:
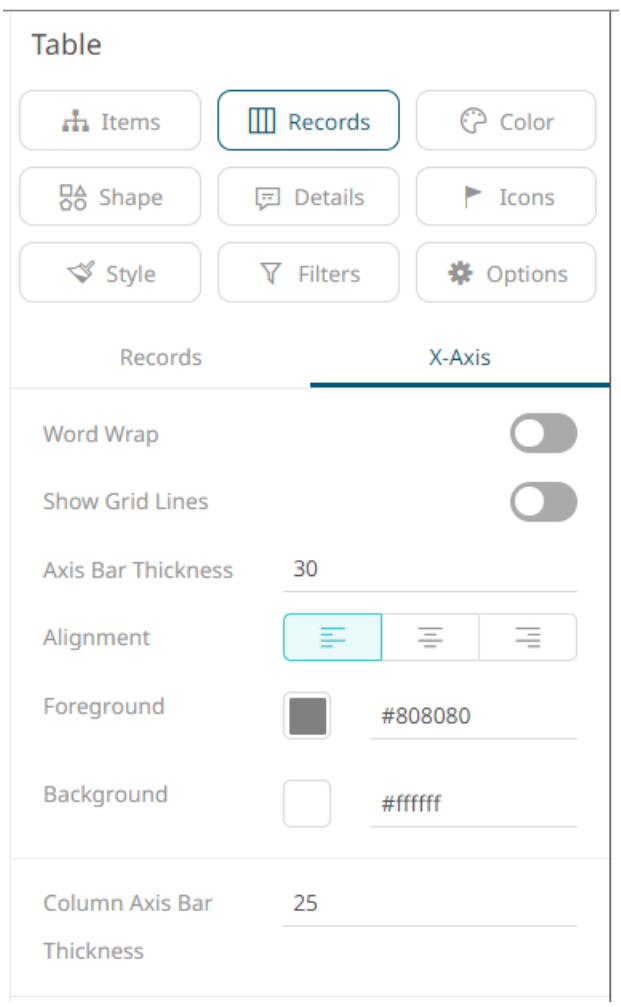

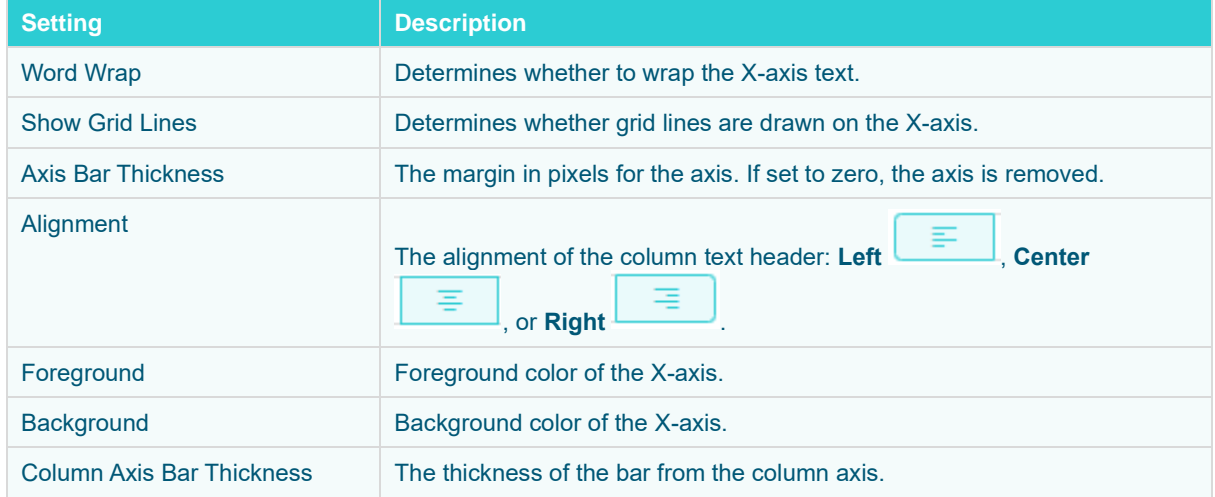

#### **Ticker Tile Settings**

The Ticker Tile is used to display three metrics, typically:

- ❑ Price
- ❑ Change in Price
- ❑ % Change in Price

Where the price is displayed in a double height label, the change in price to the bottom left of the tile, and the color shown as the background of the tile, and the numeric value displayed in the bottom right of the tile.

Icons can also be added to the tile to indicate the change in other metrics.

As with all visualizations, as data changes the tile will automatically update.

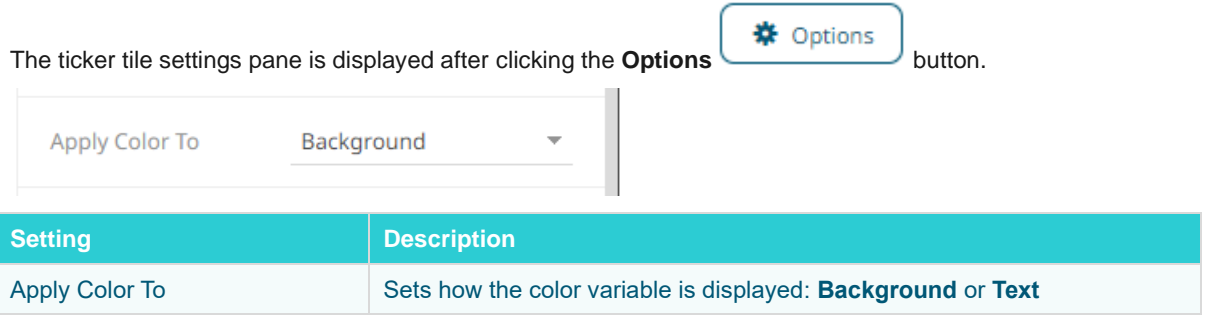

#### <span id="page-757-0"></span>**Treemap Settings**

Treemaps represent hierarchical data sets, showing both each level in the hierarchy and how they interact with each other.

They are represented by a colorful mosaic of rectangular cells based on your data. The size of a cell reflects its importance. The color conveys urgency or variance:

- ❑ White Target/Benchmark Performance
- ❑ Red Under Performance
- ❑ Blue Over Performance

The intensity of the red or blue shades indicates the level of under- or over-performance.

Most people can learn to understand the information presented in a Treemap in under a minute – even if that Treemap is showing data representing an underlying data set of thousands of records.

Our Treemaps are not static pictures. The real value of the visualization is quickly apparent when you interact with the data. Users can zoom, filter, and view details on demand, as well as link to and highlight other sources of information. For example, fund managers can link to a trading system directly from within the Treemap.

EX supports two different styles of Treemaps:

- ❑ Classic Treemaps
- ❑ Cluster Treemaps

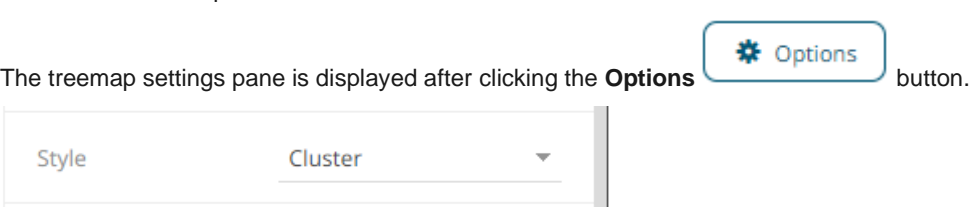

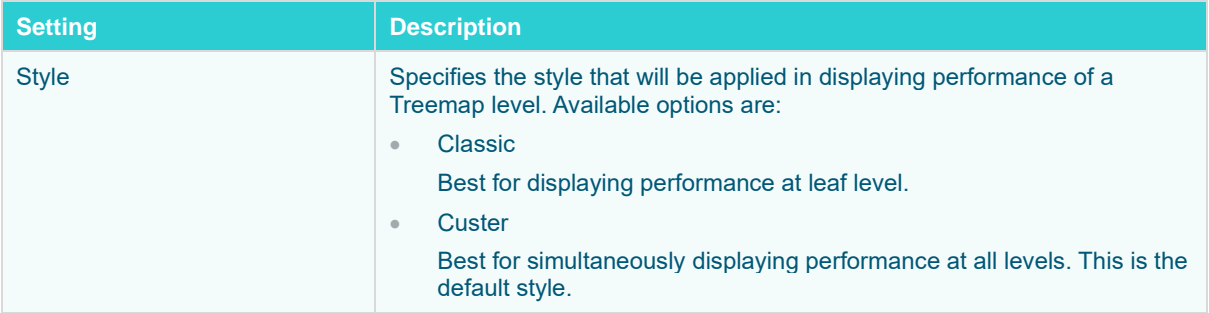

#### **Waterfall Chart Settings**

Waterfall Charts are a form of cumulative Bar Chart, showing the cumulative effect across a series of changes.

They can aid in the understanding of how performance changes contribute to a final position.

Color can be used to represent either a Stage in the process, or the change in performance for that stage.

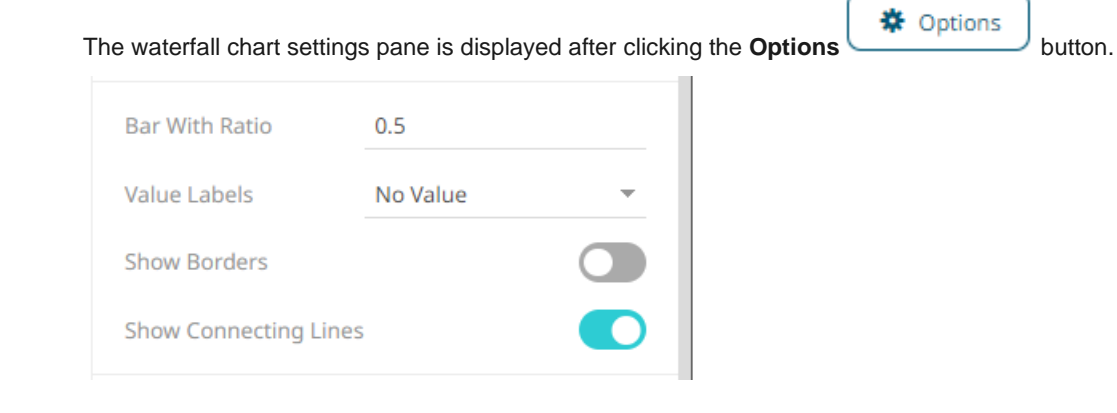

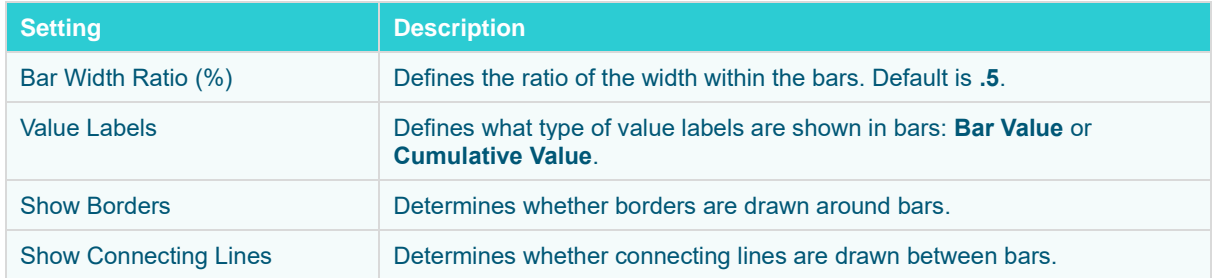

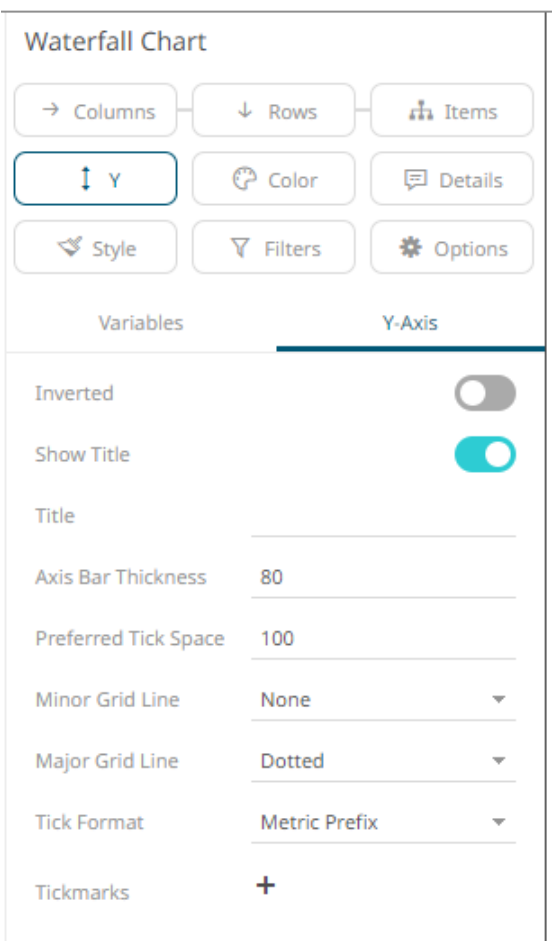

# **TIMESERIES VISUALIZATION SETTINGS**

#### <span id="page-759-0"></span>**Candle Stick Graph Settings**

Candle stick graphs are a traditional financial visualization for display of time-based price distributions. Specifically, for each time slice, they display:

- ❑ Opening Price
- ❑ Highest Price
- ❑ Lowest Price
- ❑ Closing Price

The Candle is filled if the closing price is lower than the open and empty if the closing price is higher than the open.

The vertical line (or candle wick) displays the range of traded prices across the period.

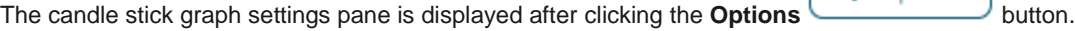

※ Options

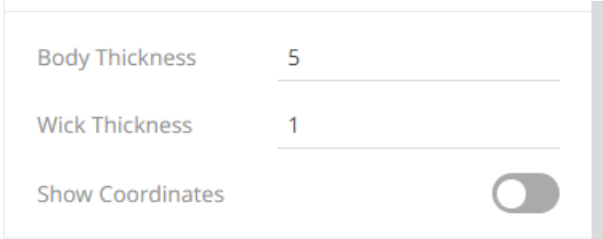

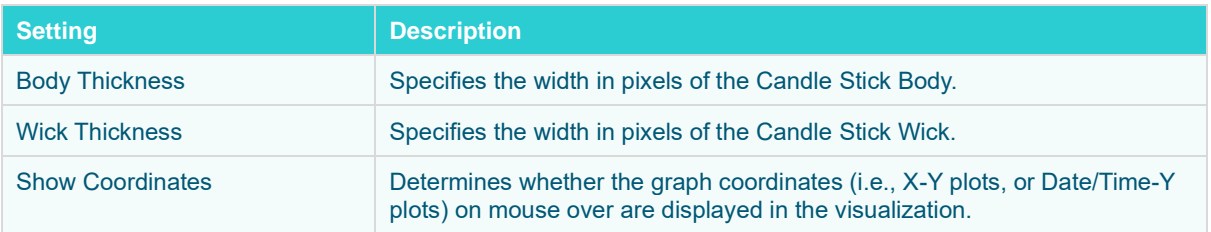

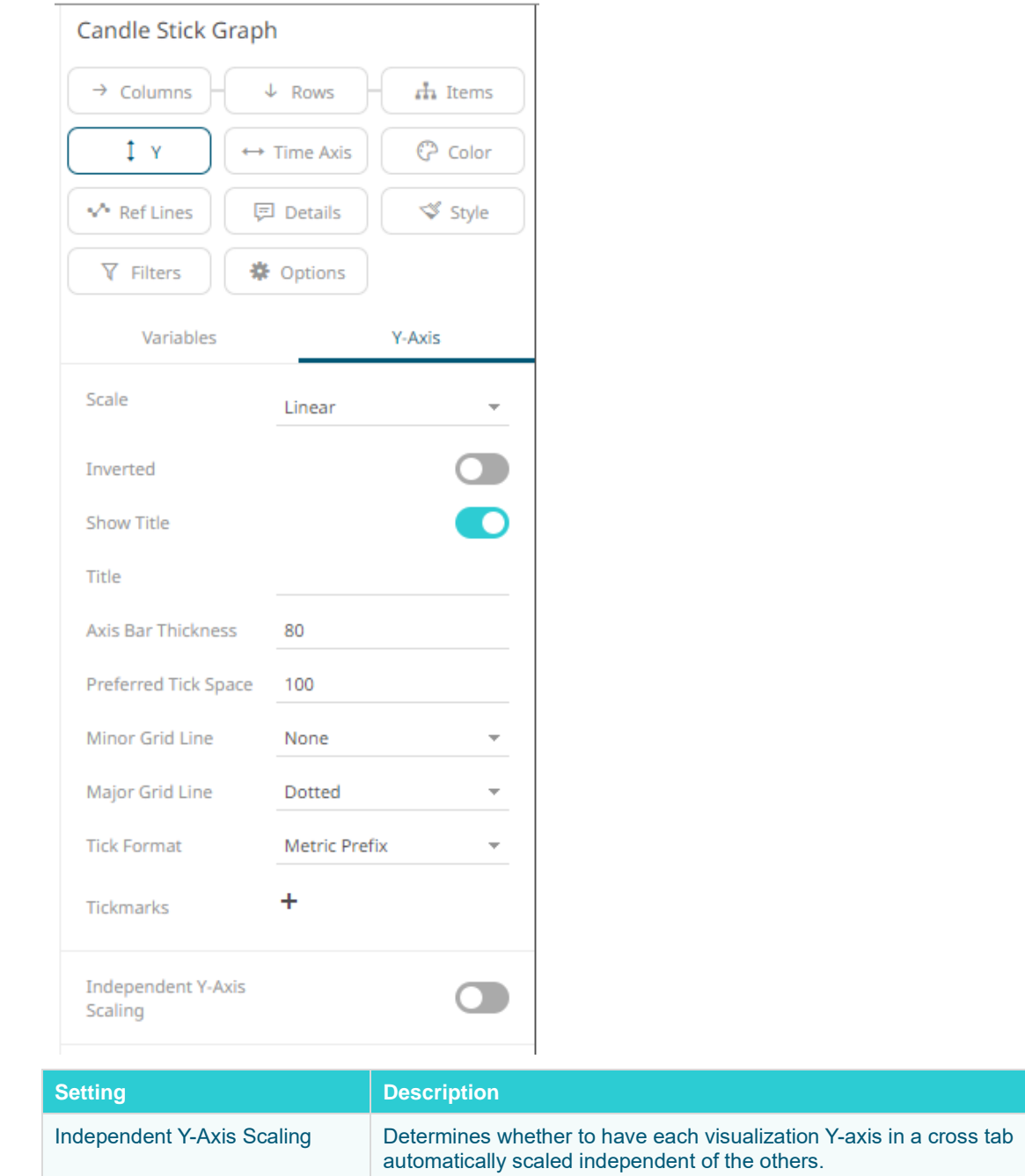

#### <span id="page-761-0"></span>**Horizon Graph Settings**

Horizon Graphs are a fantastic way to overview many time series in a limited rectangular space. Since this visualization packs the information in a line graph in 1/6th the space through smart pre-attentive color encoding, it allows for an overview of many time series. Users can scan huge amounts of data points across all relevant time series and immediately identify areas of concern that require closer scrutiny.

Our Horizon Graph visualization is particularly useful when you need to see many time series on a single screen. This makes it easy to compare trends and spot patterns that would be very difficult or impossible to see in a standard report.

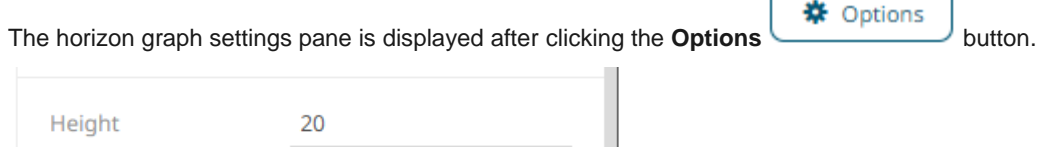

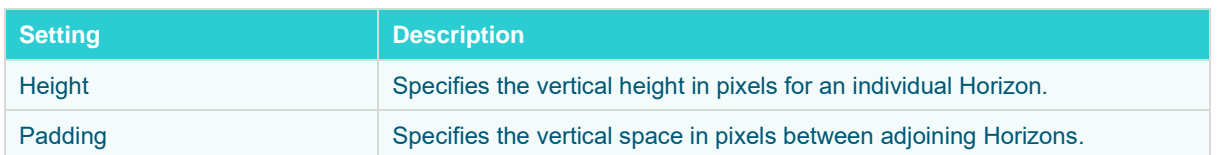

7

Other visualization-specific properties can be set by clicking on the **Y-Axis** variable drop area and then selecting the [Y-Axis](#page-491-0) tab:

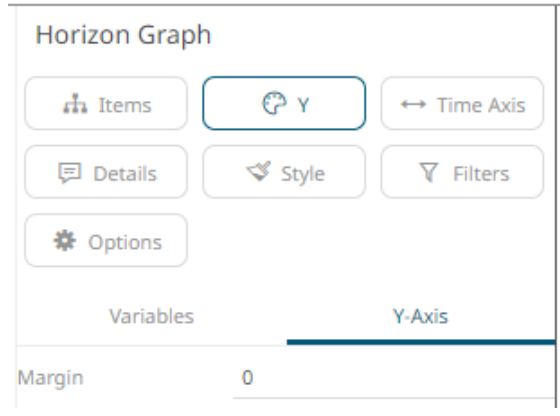

 $\overline{2}$ 

Padding

<span id="page-762-0"></span>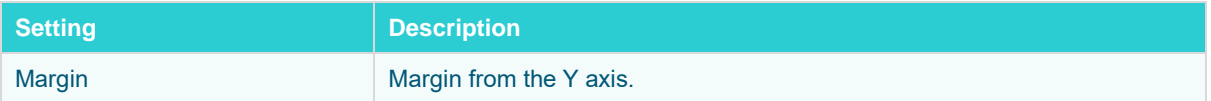

#### **Line Graph Settings**

Line Graphs are easy to understand and are a great way to communicate important time-based trends, clustering, and outliers.

They work especially well when comparing ten or fewer data sets (our [Horizon Graph](#page-761-0) is a good solution for displaying time series data with ten or more data sets).

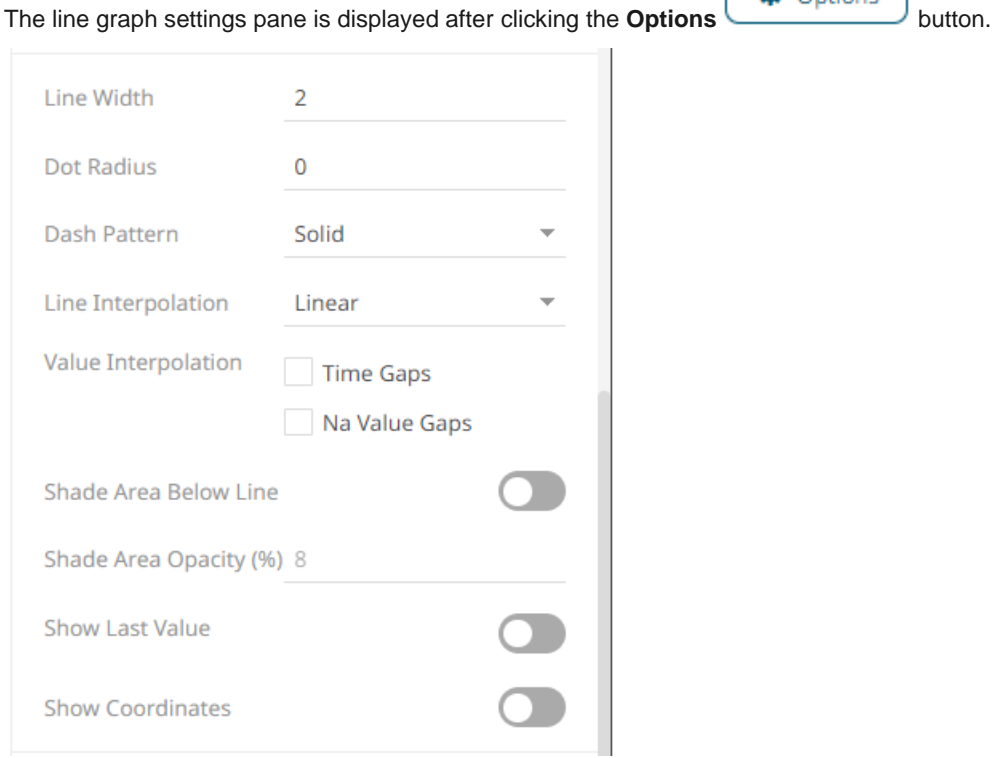

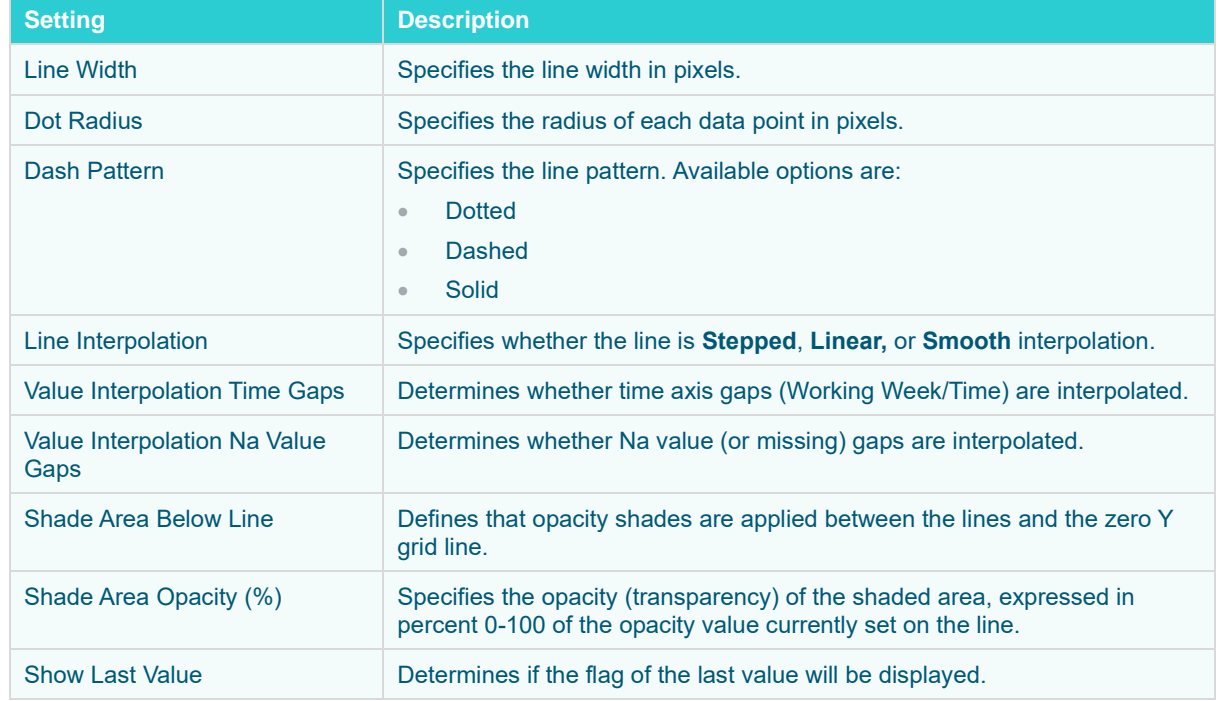

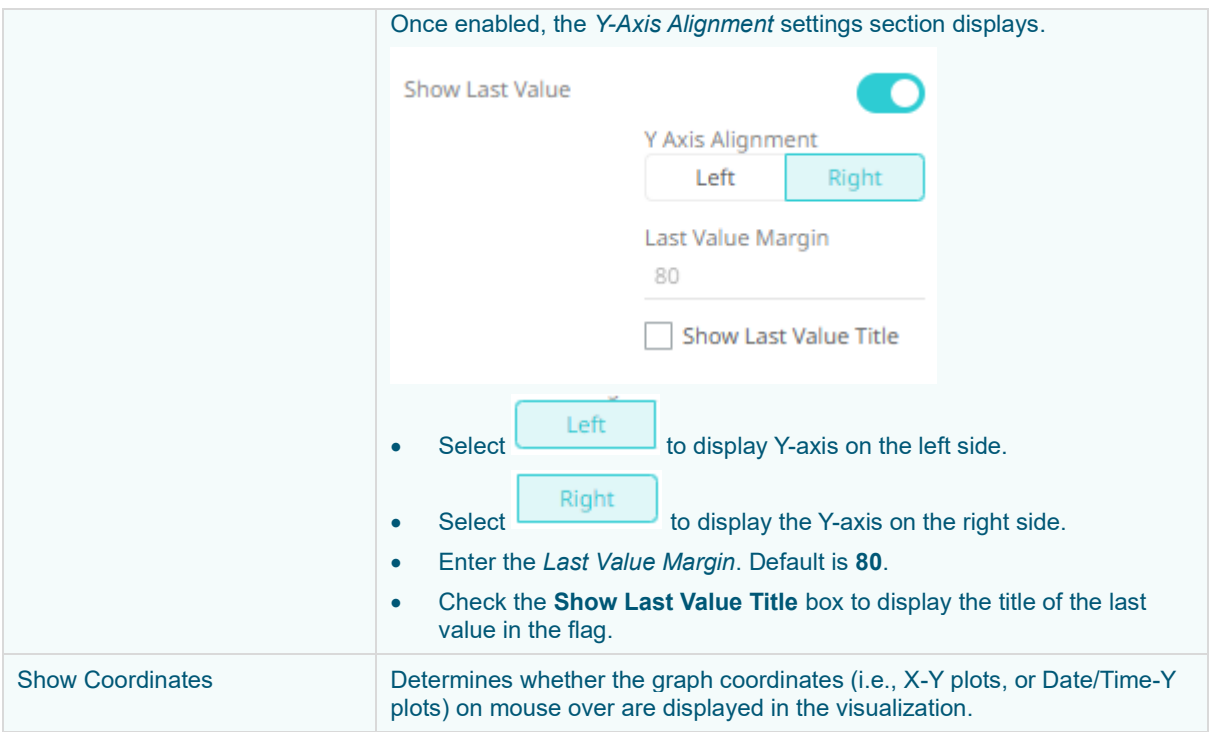

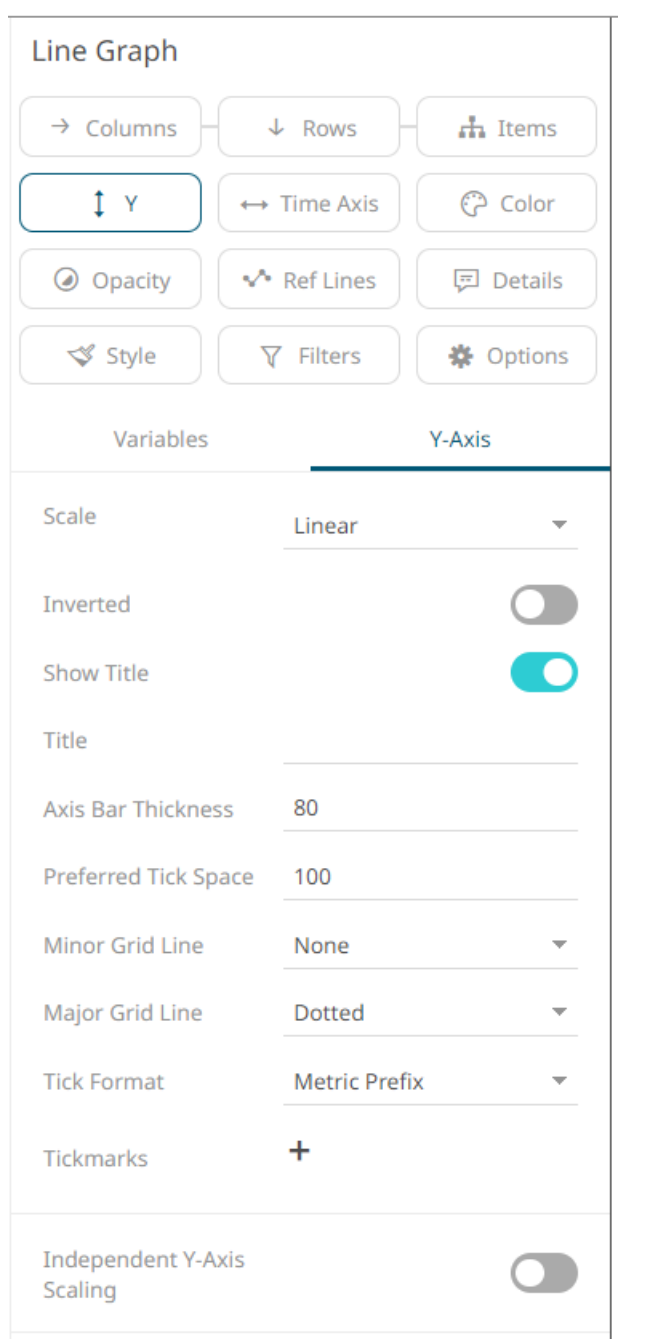

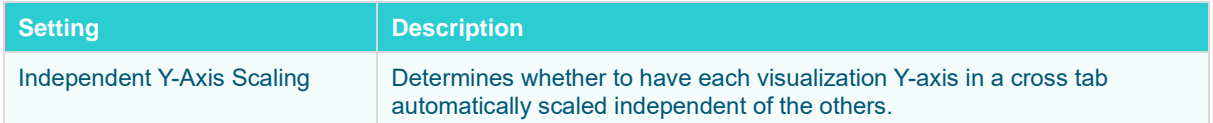

#### **Needle Graph Settings**

Needle Graphs display time-based transactions or occurrence frequencies, rather than time-based trends. They are simply time-based Bar Graphs where each bar is located at a particular time point on the axis.

They work especially well when combined with [a Line Graph.](#page-762-0)

The most common use of a Needle Graph is when showing the trading volume for a stock, typically underneath the price performance.

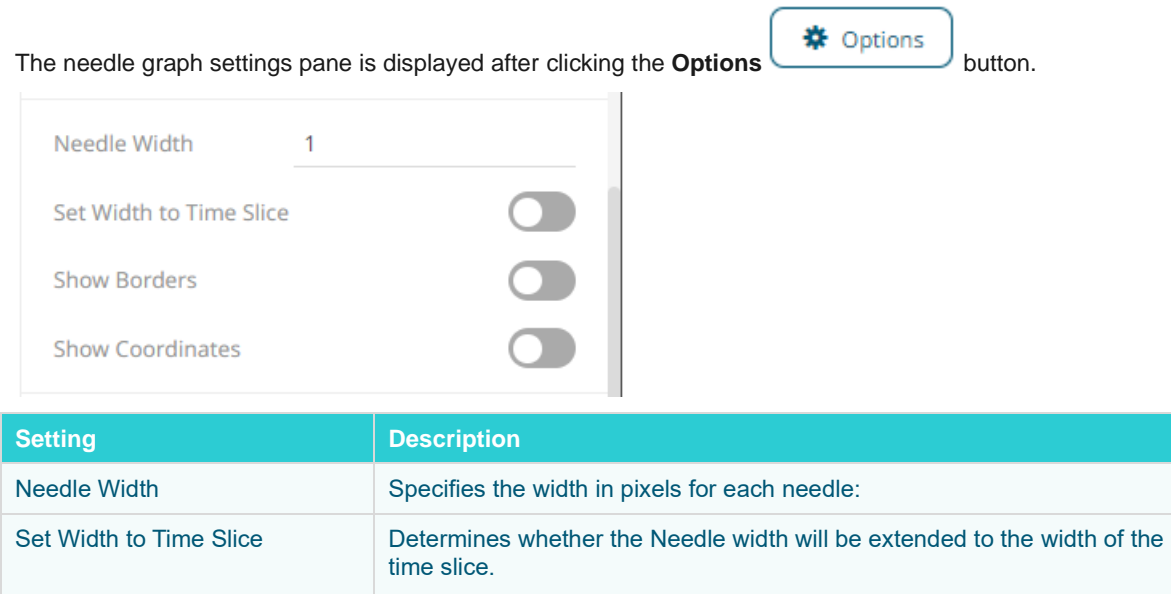

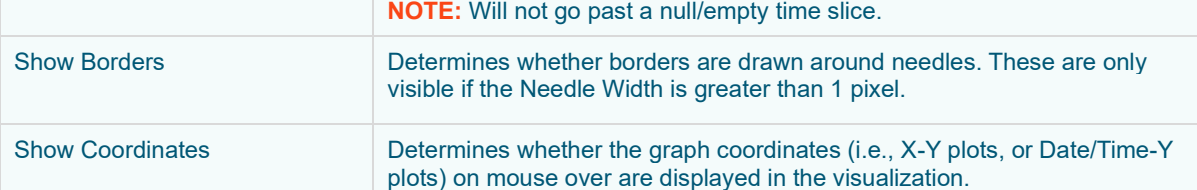

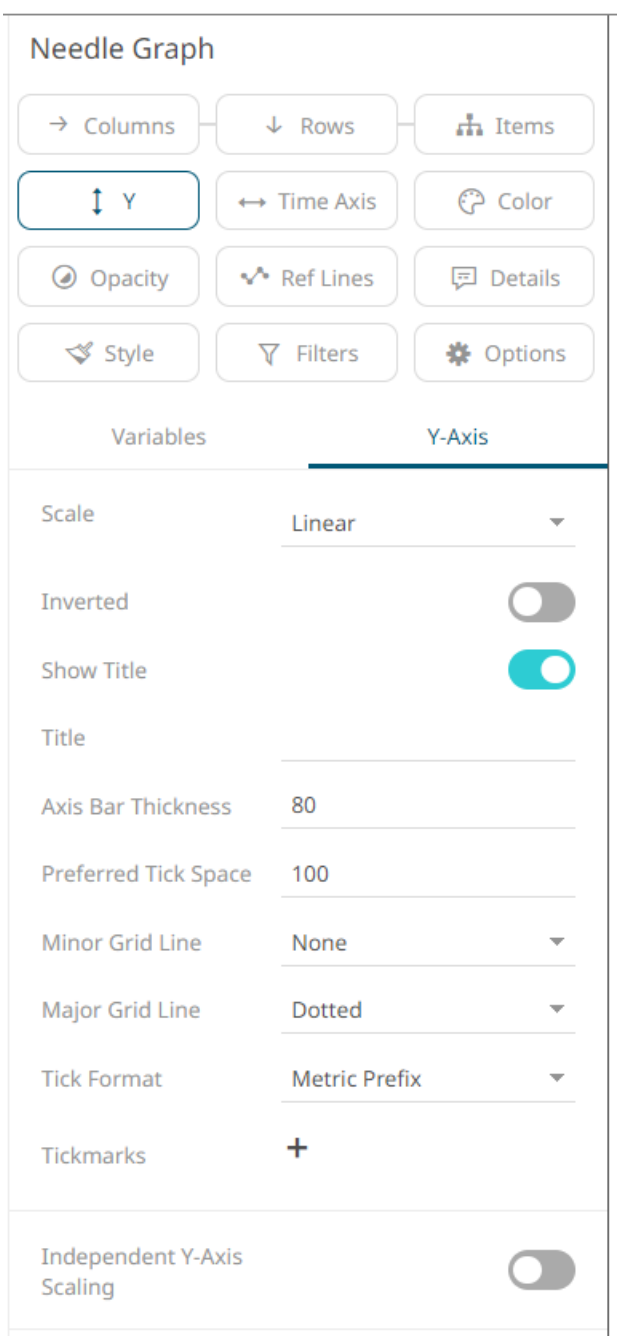

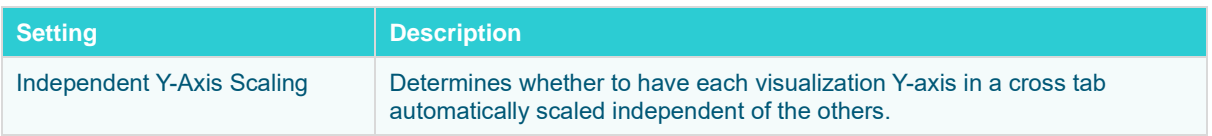

#### **Stacked Needle Graph Settings**

※ Options The stacked needle graph settings pane is displayed after clicking the **Options button**. Needle Width  $\mathbf{1}$ Set Width to Time Slice **Show Borders Show Coordinates Setting Description** Needle Width Specifies the width in pixels for each needle: Set Needle Width to Time Slice Determines whether the Needle width will be extended to the width of the time slice. **NOTE:** Will not go past a null/empty time slice. Show Borders Determines whether borders are drawn around needles. These are only

visible if the Needle Width is greater than 1 pixel. Show Coordinates Determines whether the graph coordinates (i.e., X-Y plots, or Date/Time-Y plots) on mouse over are displayed in the visualization.

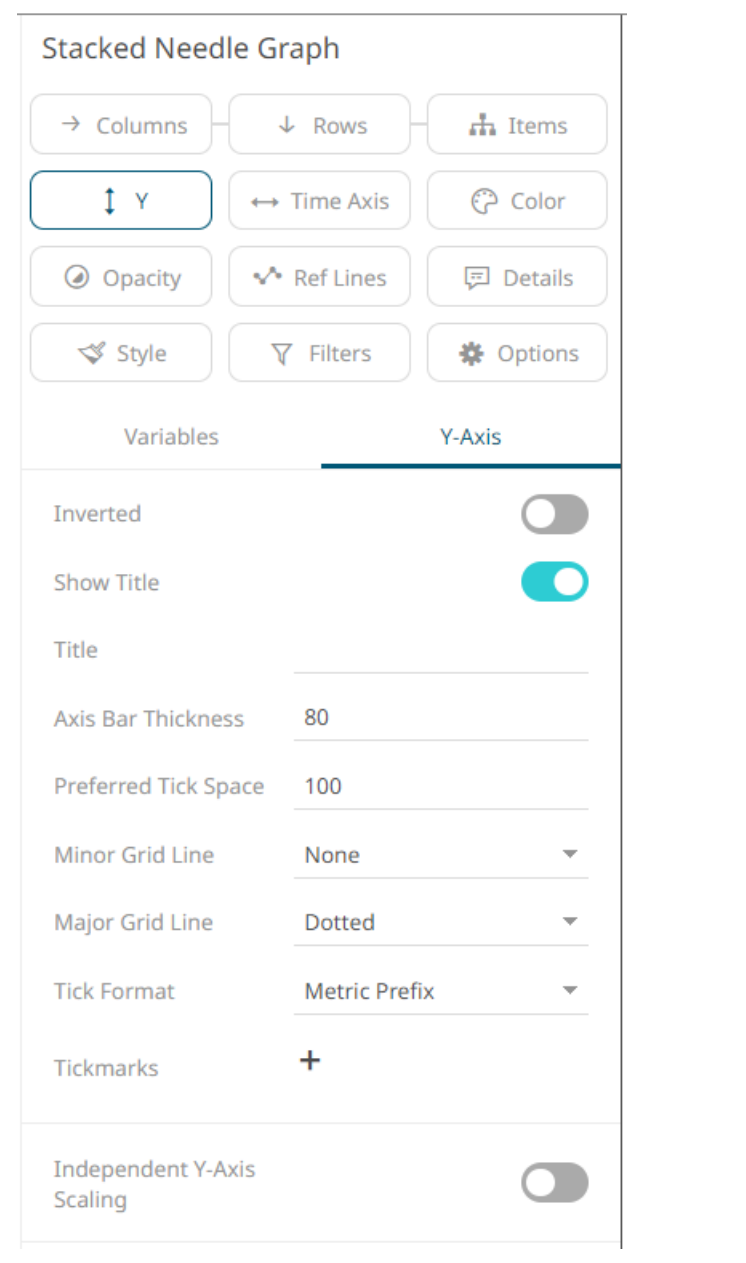

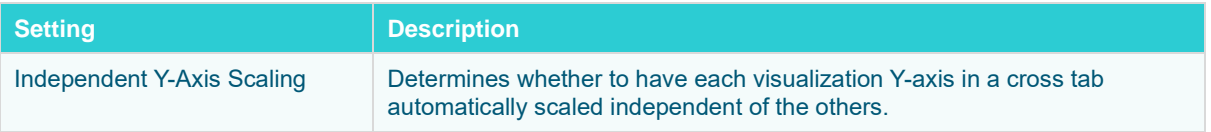

#### **Grouped Needle Graph Settings**

※ Options The grouped needle graph settings pane is displayed after clicking the **Options button**. Needle Width  $\mathbf{1}$  $\bullet$ **Show Borders Show Coordinates** 

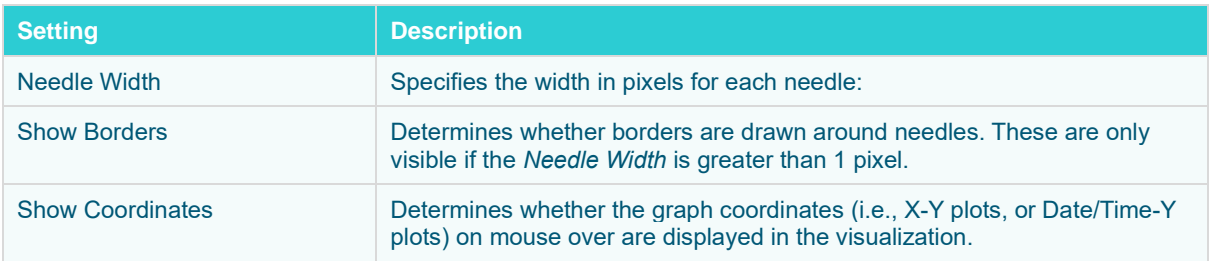

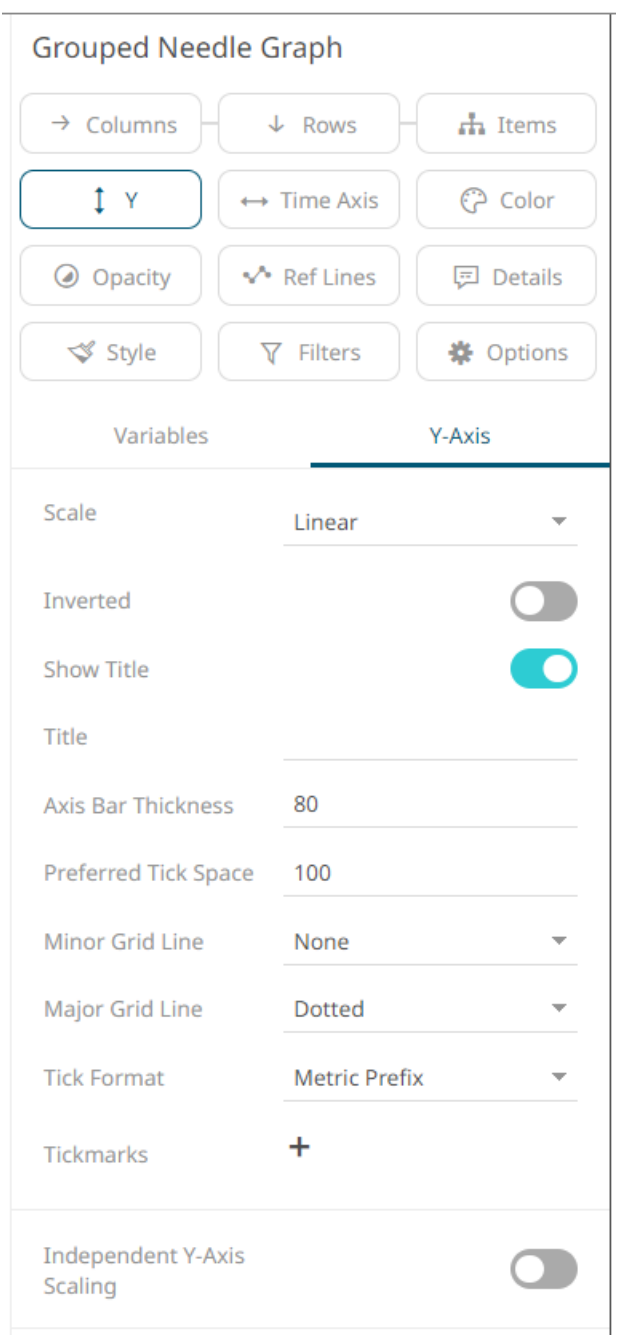

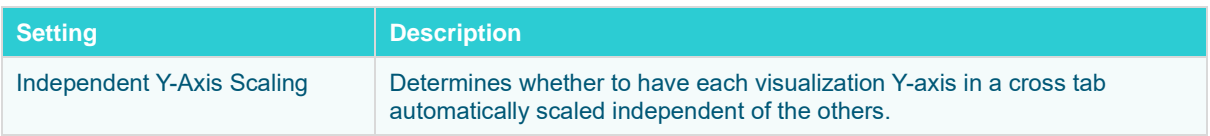

#### **OHLC Graph Settings**

OHLC Graphs also display time-based distributions of price data. For each time slice, they display:

- ❑ Opening Price
- ❑ Highest Price
- ❑ Lowest Price
- ❑ Closing Price

Similar with the Candle [Stick Graph,](#page-759-0) a vertical line defines the range of traded prices across the period. However, in this case, the left notch determines the opening price, and the right notch determines the closing price.

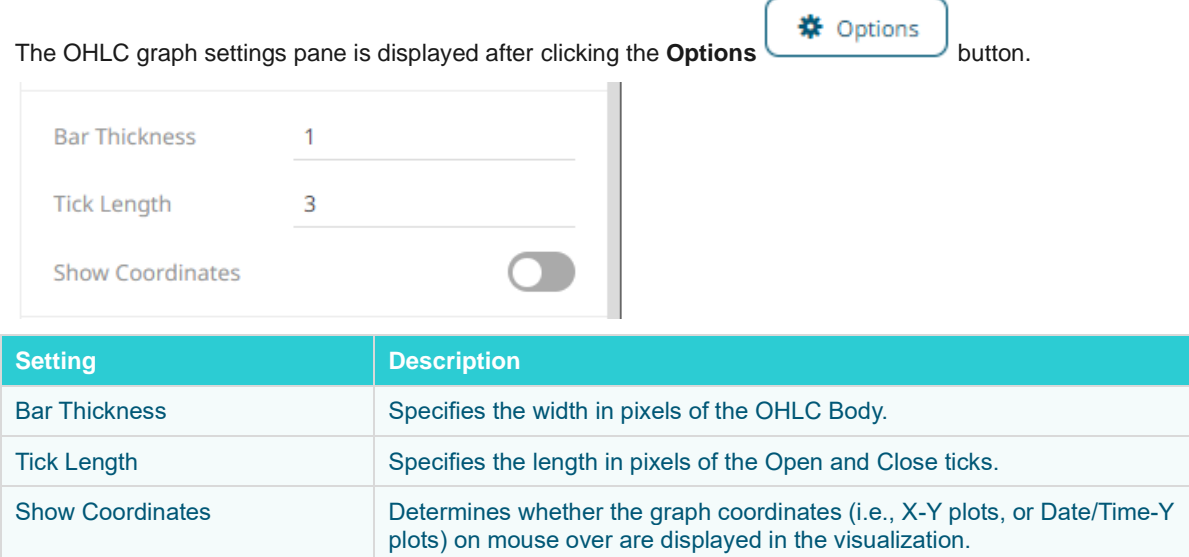

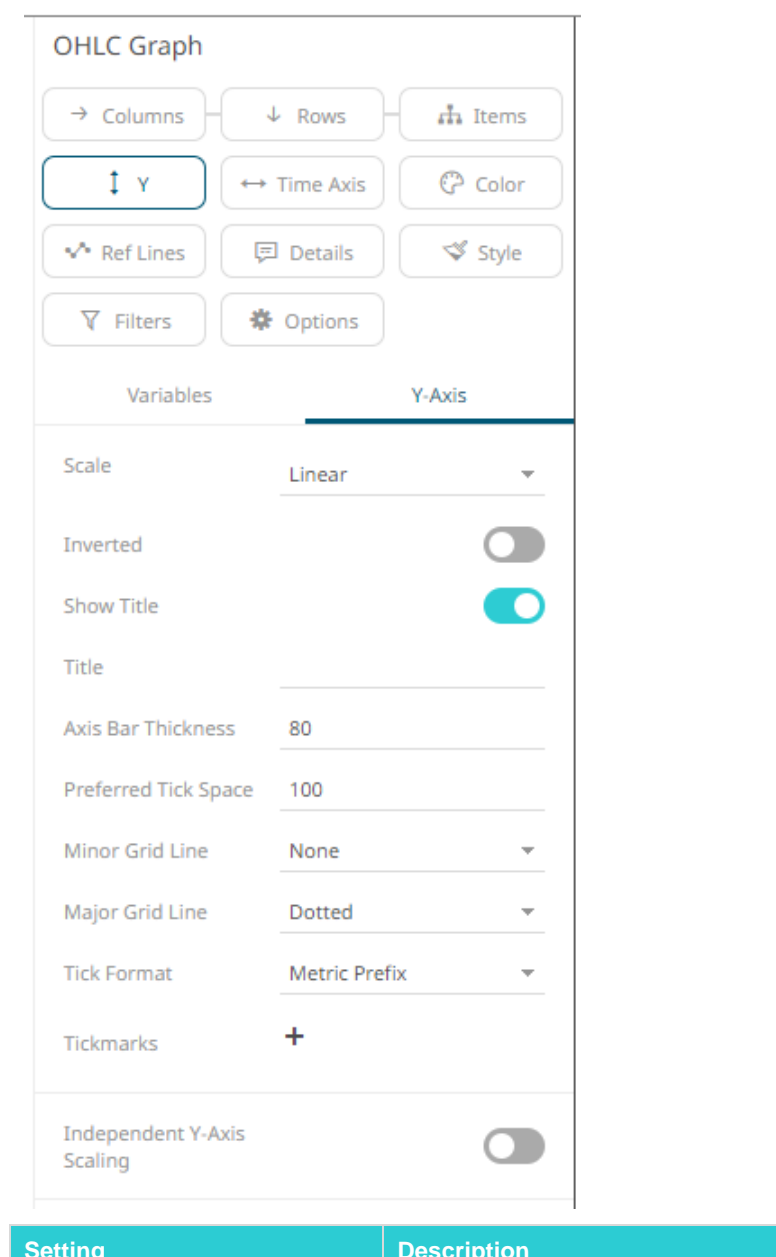

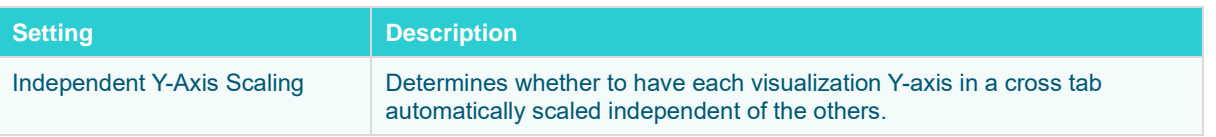

#### **Order Book Graph Settings**

The Order Book Graph displays an aggregated order book of prices and associated sizes across time. For each time slice, it displays:

- ❑ Price (as Height)
- ❑ Tick Size (as Size)
- ❑ Order Size (as Color)
- ❑ Duration of Aggregated Orders at a given price (time period)

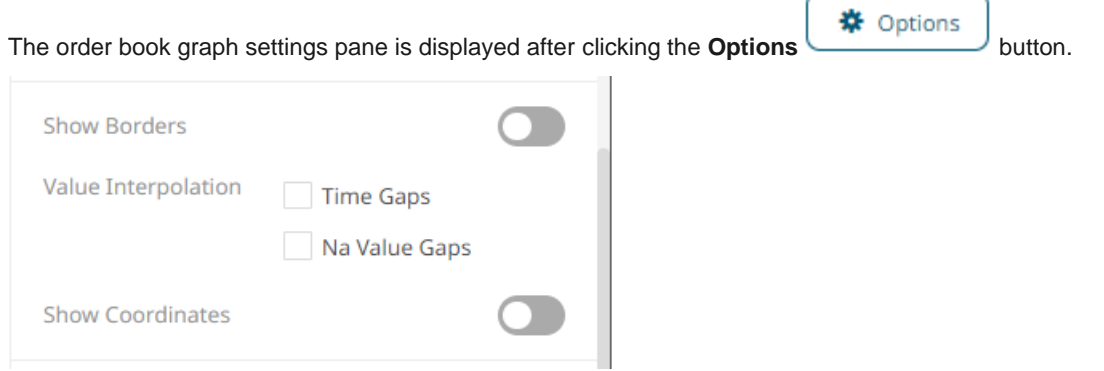

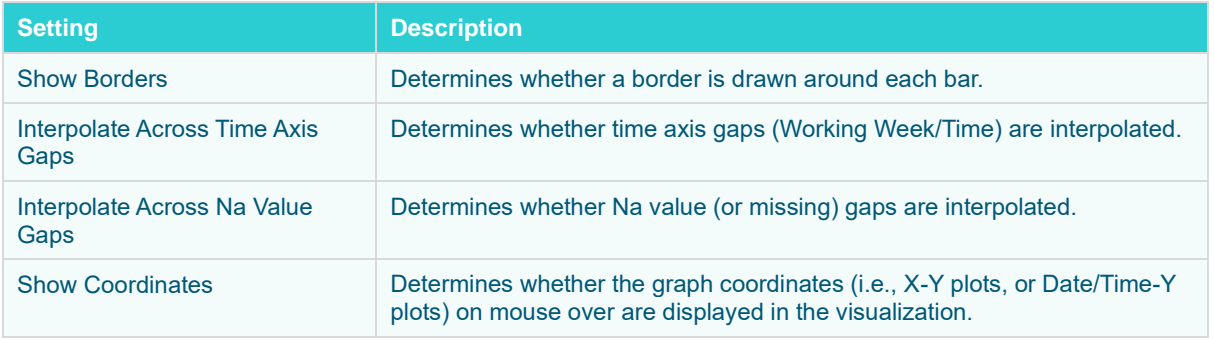

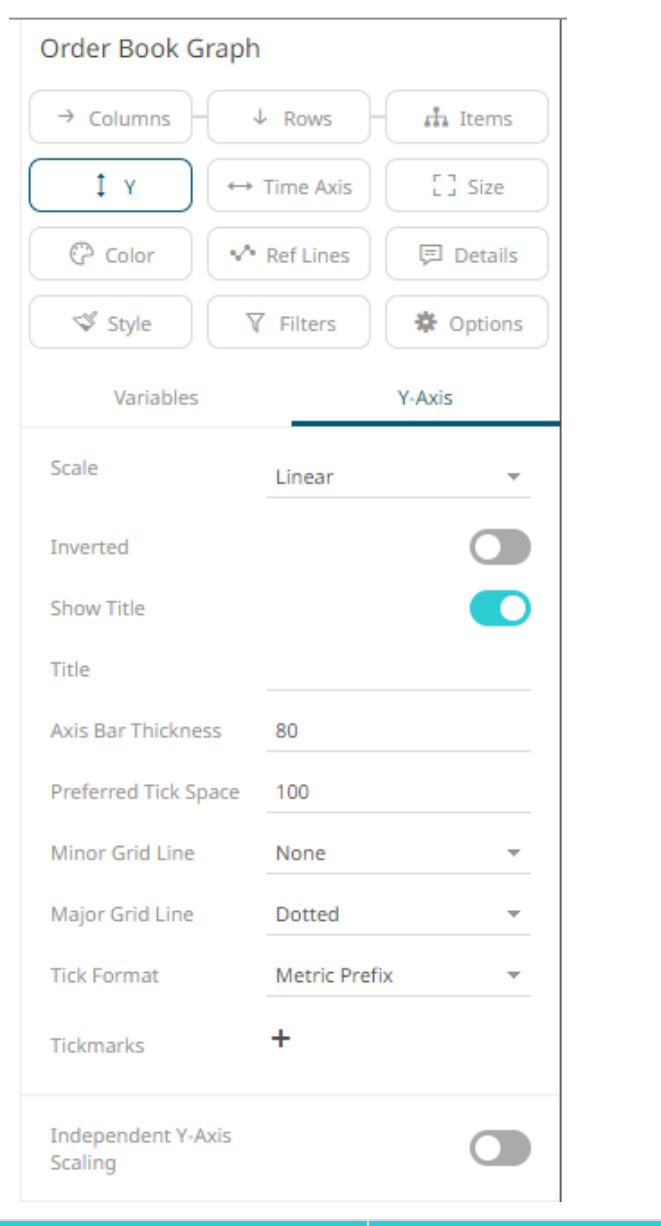

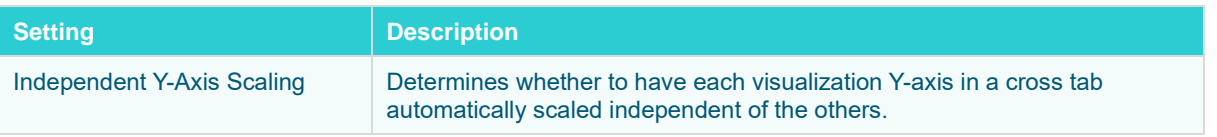

#### **Price Band Graph Settings**

The Pricing Band Graph displays the variance or spread between two time-based metrics.

Each grouping defined in the breakdown will be displayed as a separate layer of the overall graph, where typically color is used to display the category.

As it is expected that spread layers will occlude, the transparency is defaulted to 50% and can be modified as appropriate.

Typical use cases include comparing the pricing bid offer spreads from multiple liquidity providers.

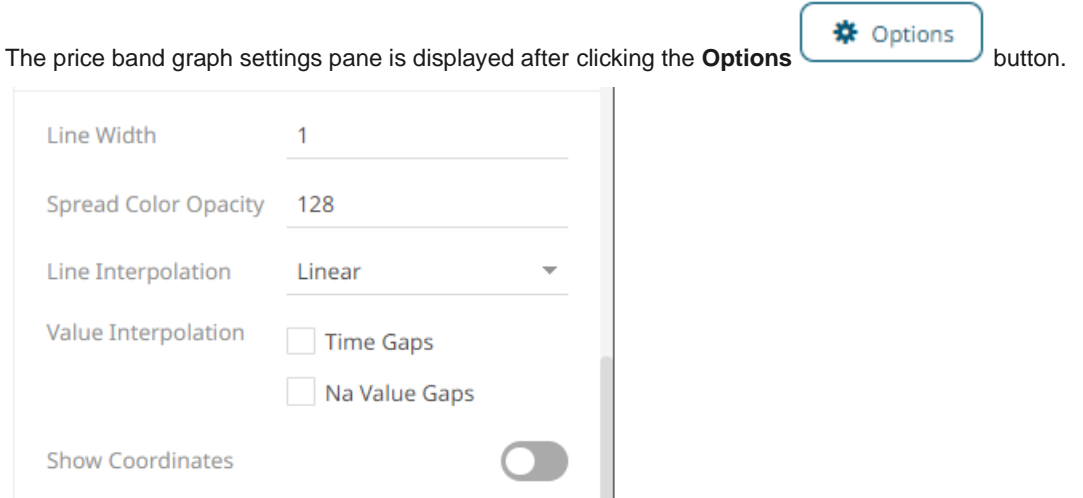

٦

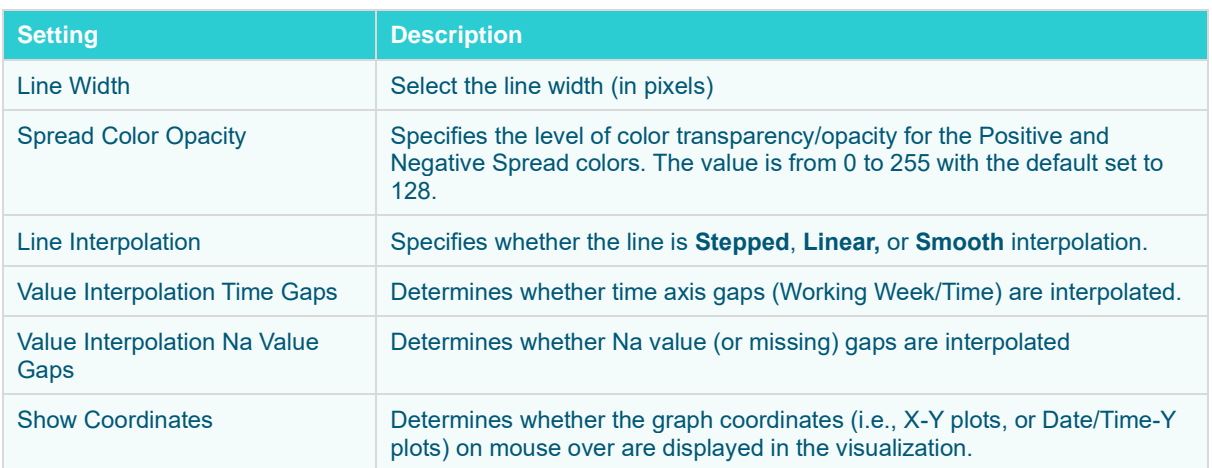

Other visualization-specific properties can be set by clicking on the [Y-Axis](#page-491-0) variable drop area and then selecting the [Y-Axis](#page-491-0) tab:

**Show Coordinates** 

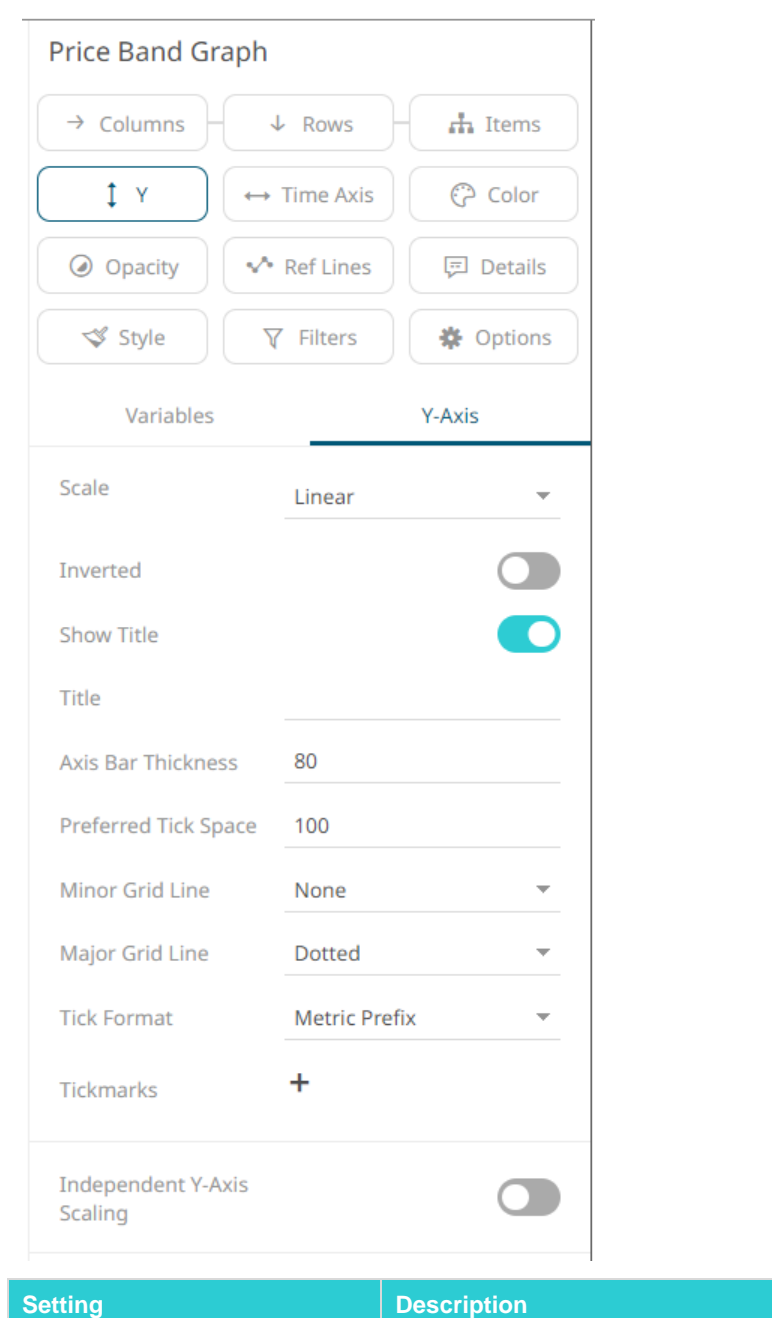

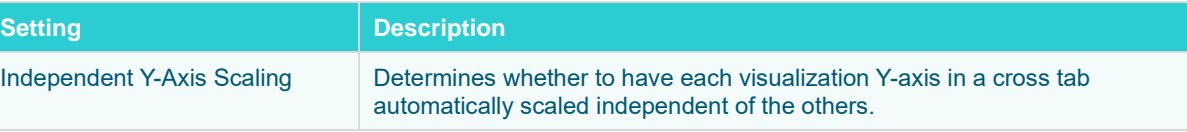

### **Spread Graph Settings**

The Spread Graph displays the variance or spread between two time-based data series.

Typical use cases include comparing a stock's price performance to an Index or a bond's yield to a benchmark rate.

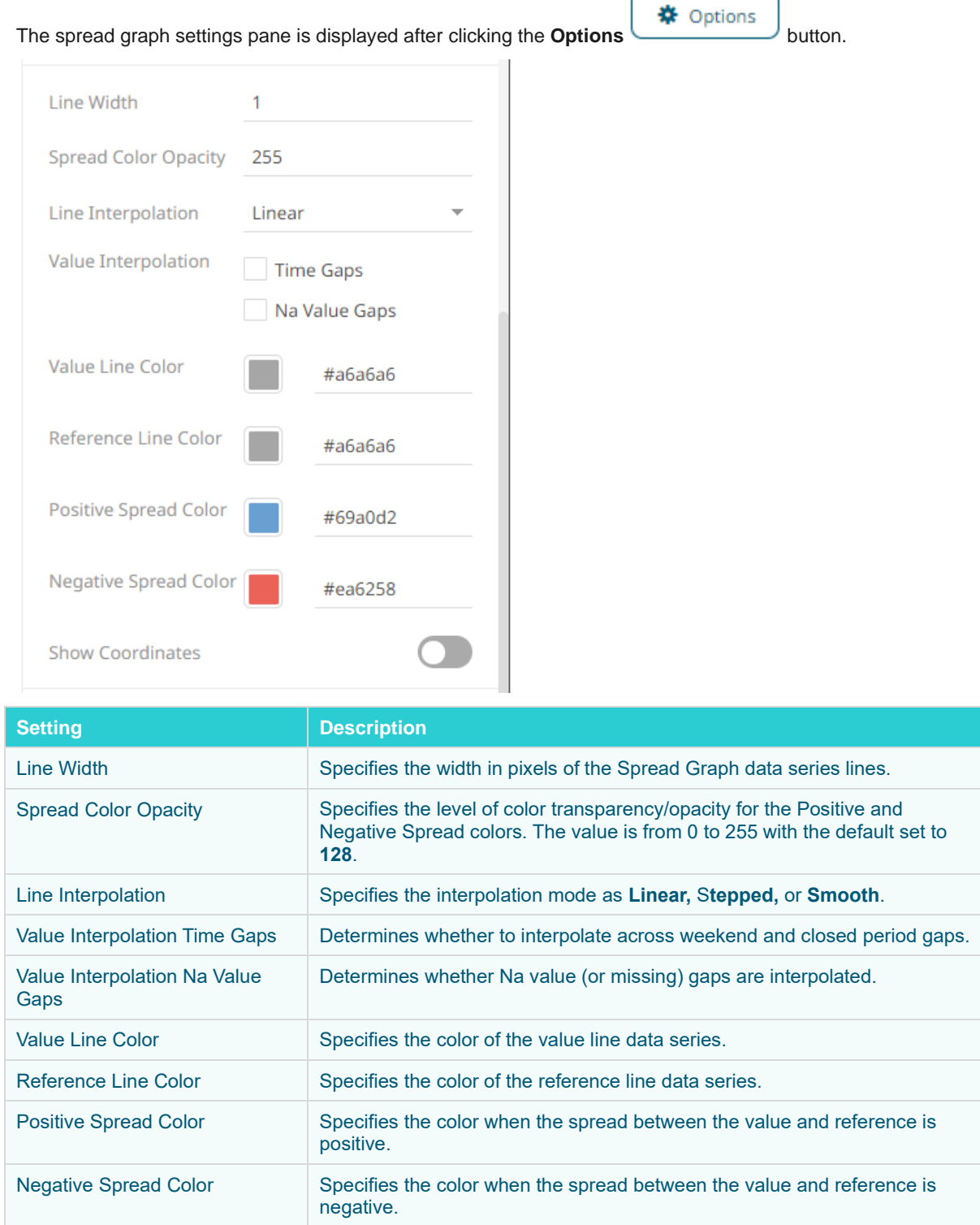

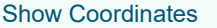

Determines whether the graph coordinates (i.e., X-Y plots, or Date/Time-Y plots) on mouse over are displayed in the visualization.

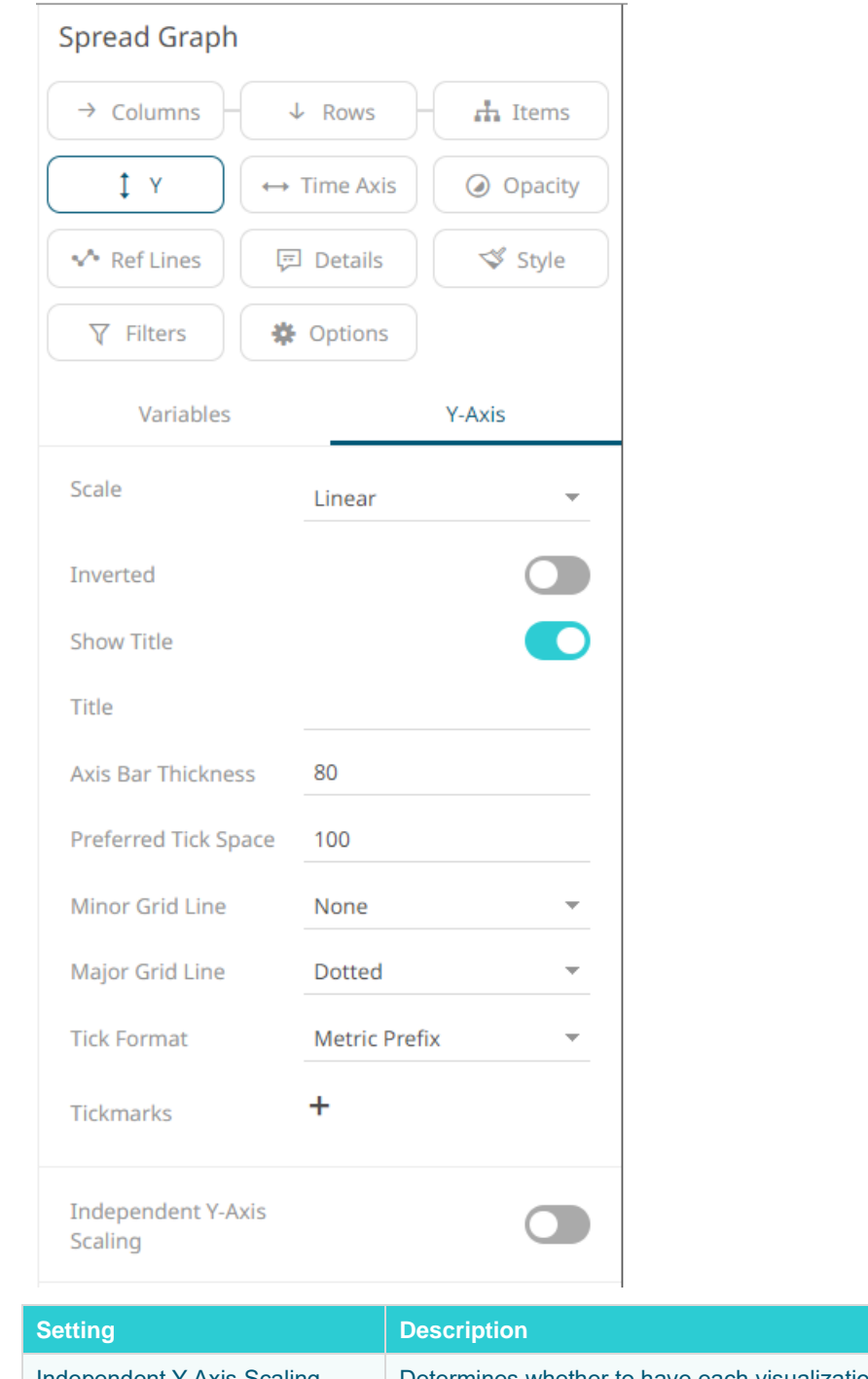

#### **Stack Graph Settings**

Stack Graphs let you visualize quantitative changes to several data sets over time, and you can see how each data point contributes to the total. As with the [Treemap](#page-757-0) the Height of the stack relates Importance, while the color relates Urgency or variance.

Stack Graphs are a great way to look at revenue or gross profit figures over time across several product lines. Stack Graphs are also good to use when you have up to ten or eleven time series data sets to look at, especially for data sets that have a large number of data points.

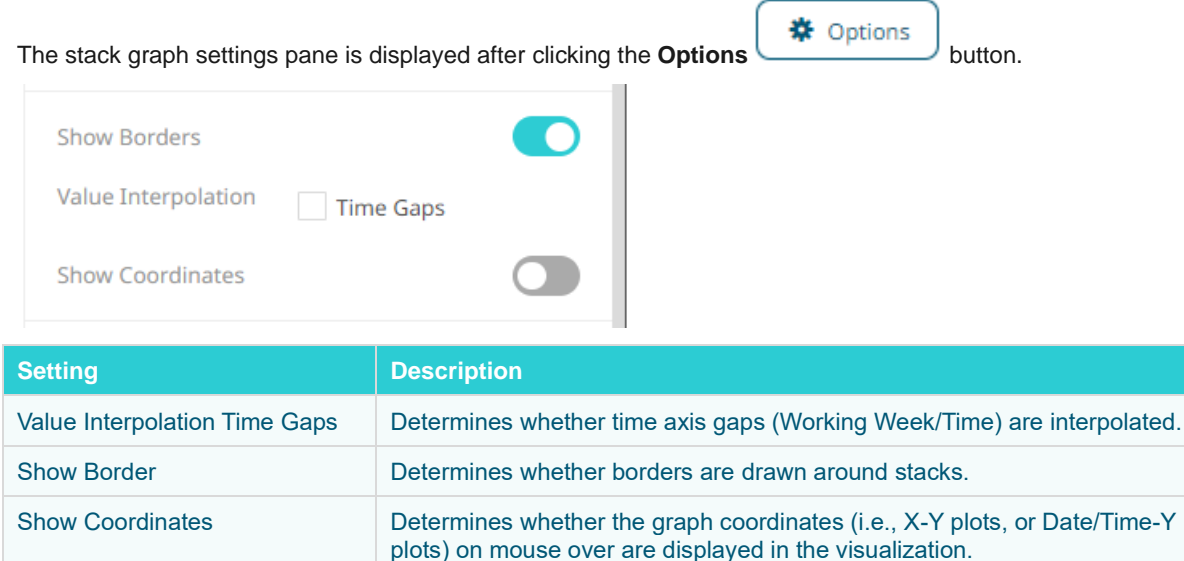

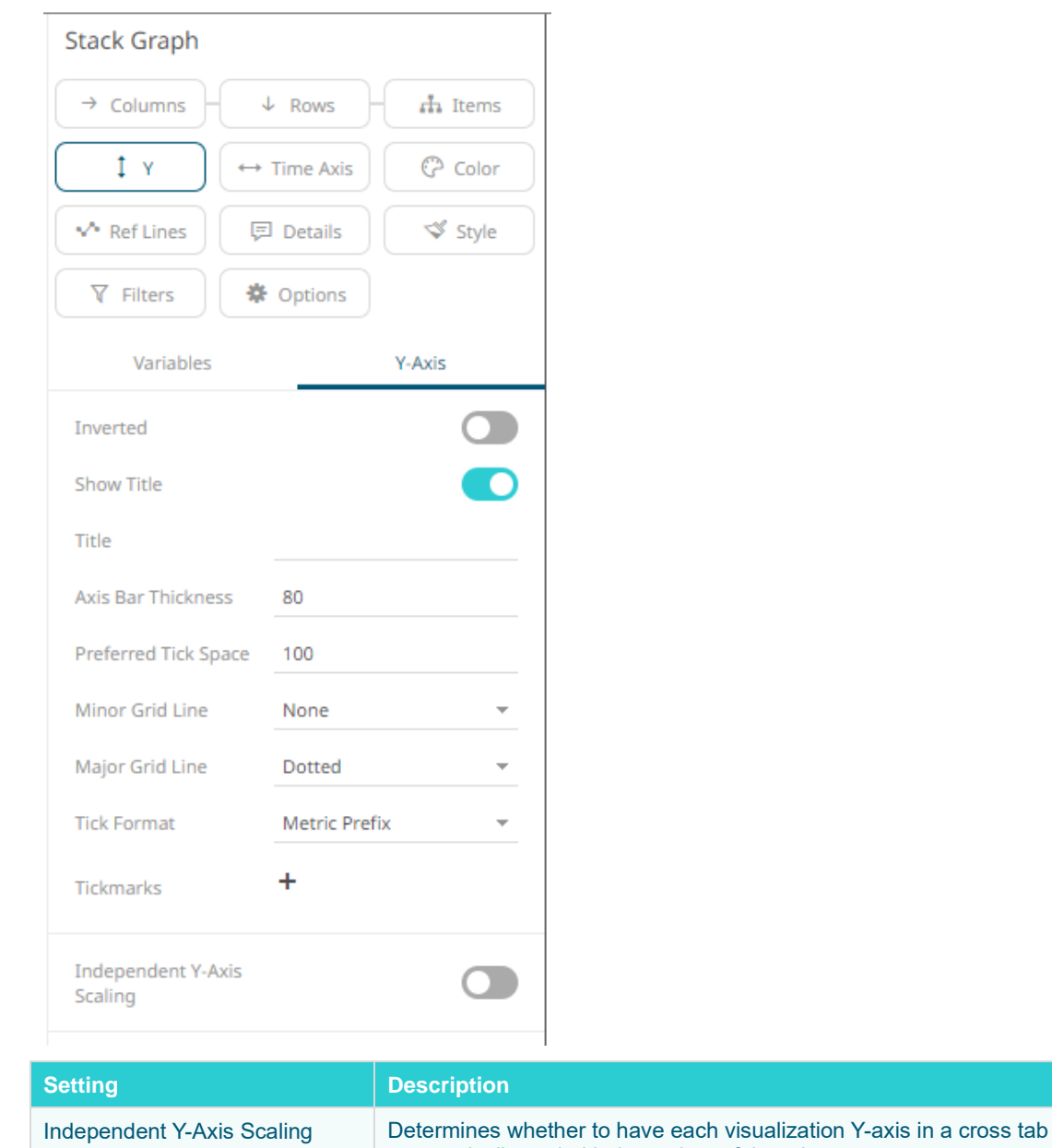

### **Timeseries Scatter Plot Settings**

Time Series Scatter Plots display time-based transactions, similar to the Needle graphs. Like the scatter plot, it displays individual data points (or transactions), with a given numeric Y value and a given timestamp X value.

automatically scaled independent of the others.

Common uses include displaying transaction volume across time relative to the price at which the volume was executed and displaying order book depth across time.

Typically, the graph is combined with line graphs to show the scatter points relative to defined boundaries.

The timeseries scatter plot settings pane is displayed after clicking the **Options button.** 

※ Options

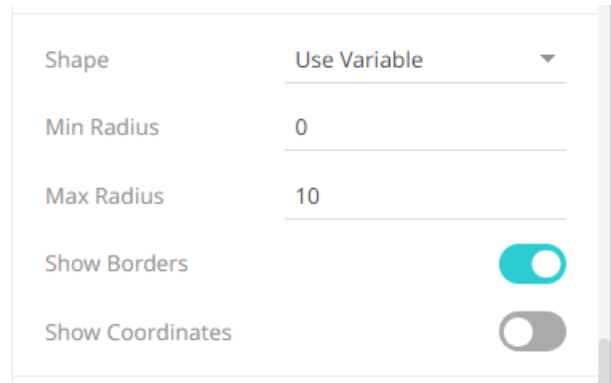

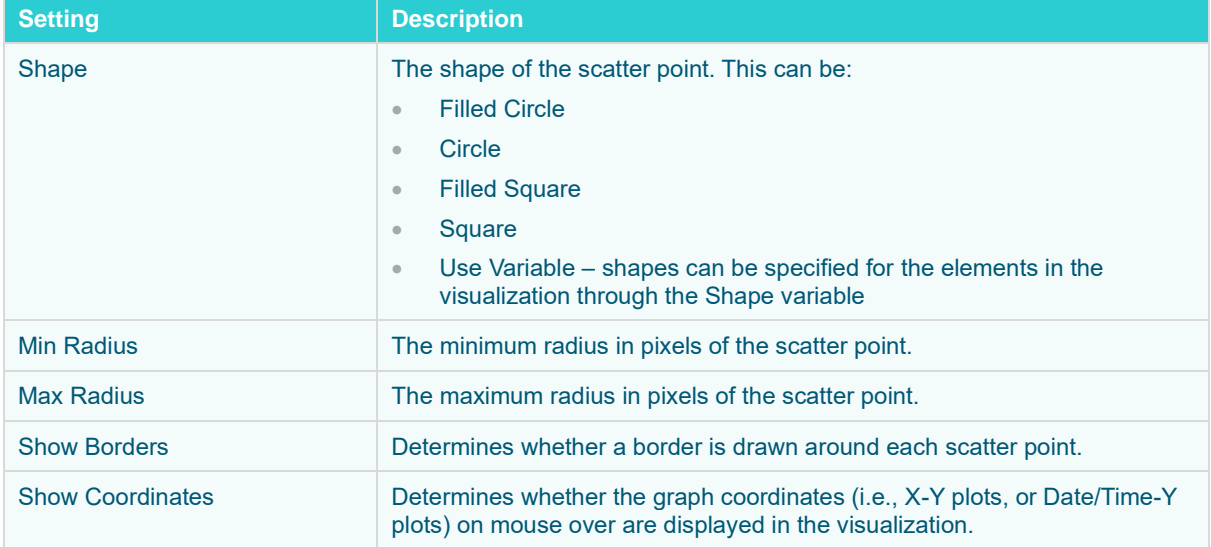

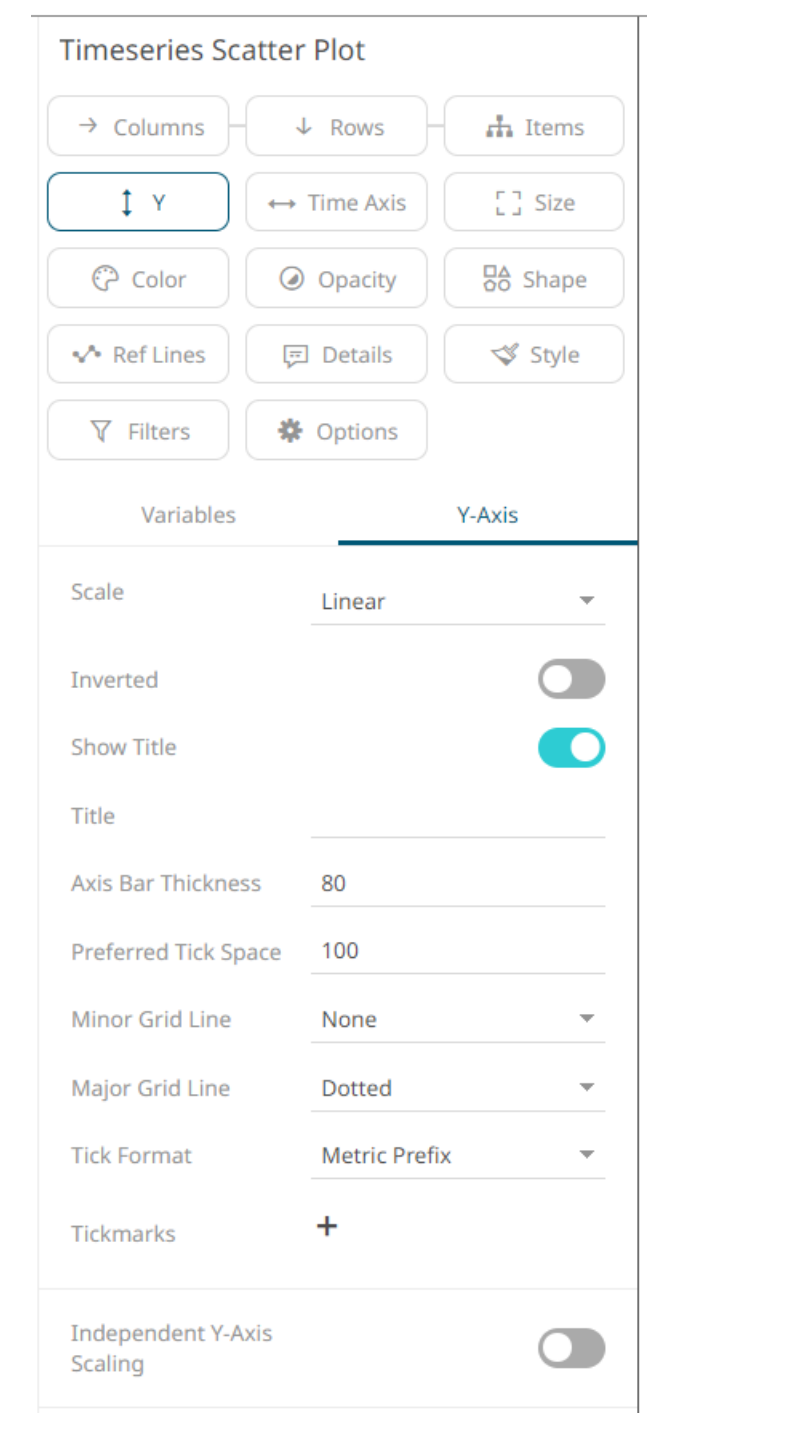

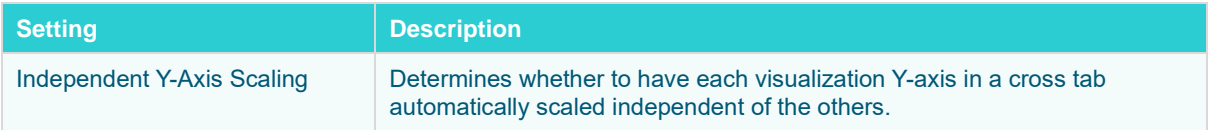

#### **Timeseries Surface Plot Settings**

Time Series Surface Plots are used to identify trends and outliers within Time Series surfaces, typically forward curves across time.

The Surface is made up of a series of points where each point has:

❑ Time Position

**Show Coordinates** 

- ❑ Y Position
- ❑ Color (which represents the Z axis).

The color scale can be continuous or stepped to show a surface gradient.

※ Options The timeseries surface plot settings pane is displayed after clicking the **Options** button. **Show Points Rectilinear Grid** (Experimental)

**Setting Description** Show Points **Determines whether surface data points are shown.** Rectilinear Grid Determines whether distinct y values and time slices are changed into a rectilinear grid where missing values are filled in with a default of zero (or the ground level). Show Coordinates Determines whether the graph coordinates (i.e., X-Y plots, or Date/Time-Y plots) on mouse over are displayed in the visualization.

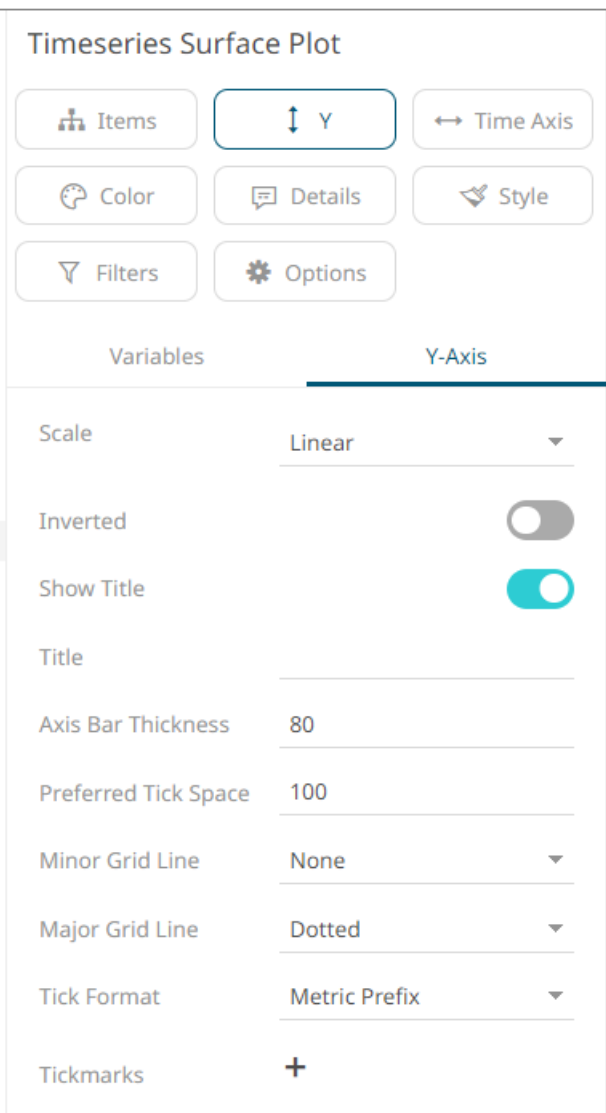

# **COMBINATION VISUALIZATIONS SETTINGS**

The Combination Graphs allow combining multiple variables as layers in a series graph sharing a common x-axis.

Unlike other visualizations, the Text-, Numeric- and Time Combination Graphs allow combination of many variables, based on different columns of a data table, each rendered independently, using a selected visualization.

The Time Combination Graph allows rendering using the following visualizations:

- ❑ Line
- ❑ Candle Stick
- ❑ Bar
- ❑ Grouped Bar
- ❑ Stacked Bar
- ❑ OHLC (Open-High-Low-Close)
- ❑ Order Book
- ❑ Price Band
- ❑ Scatter
- ❑ Spread
- ❑ Stack

The Text- and Numeric Combination Graphs support the following visualizations:

- ❑ Line
- ❑ Price Band
- ❑ Bar
- ❑ Grouped Bar
- ❑ Stacked Bar
- ❑ Scatter
- ❑ Spread
- ❑ Stack

All combination graphs also support reference lines, left and right y-axis as well as cross-tabbing, to create multiple small visualizations across dimensions.

#### **Guidelines in Using the Numeric Combination Graph**

Sample data used in this section.

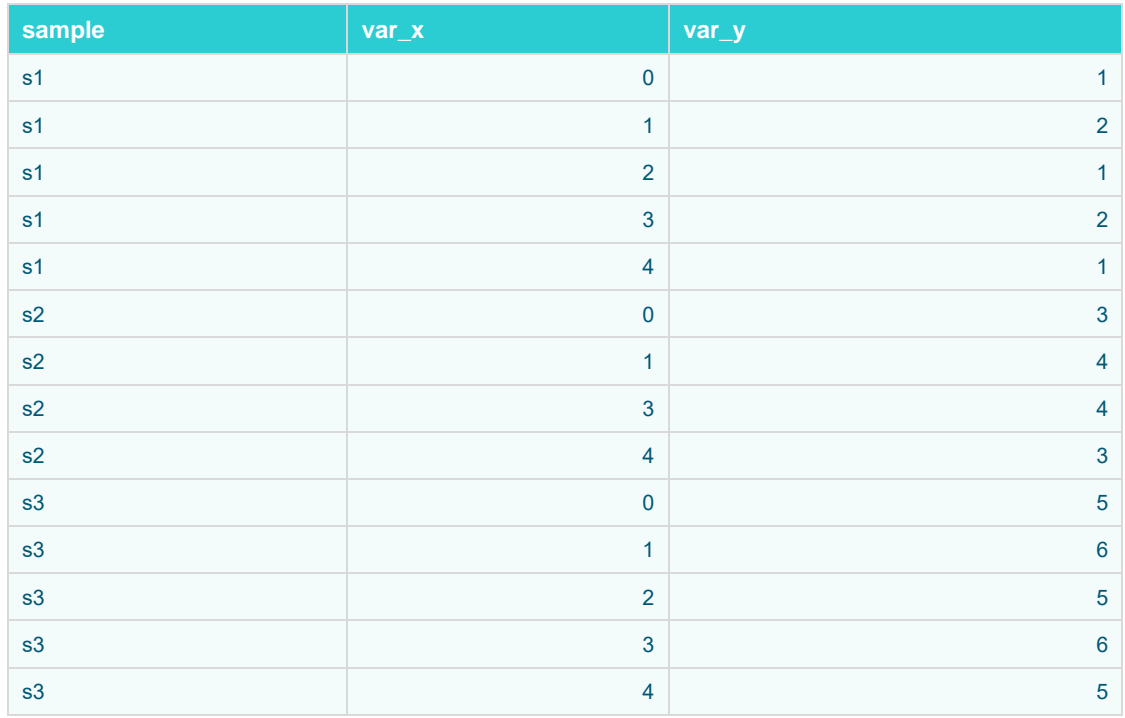

When you want to visualize several samples, or series, as lines of the same numeric variable in the Numeric Combination Graph, there is a requirement that you do the following:

❑ Create a [Numeric Bucket](#page-298-0) column of type "Id" (unique values), based on the X-variable column

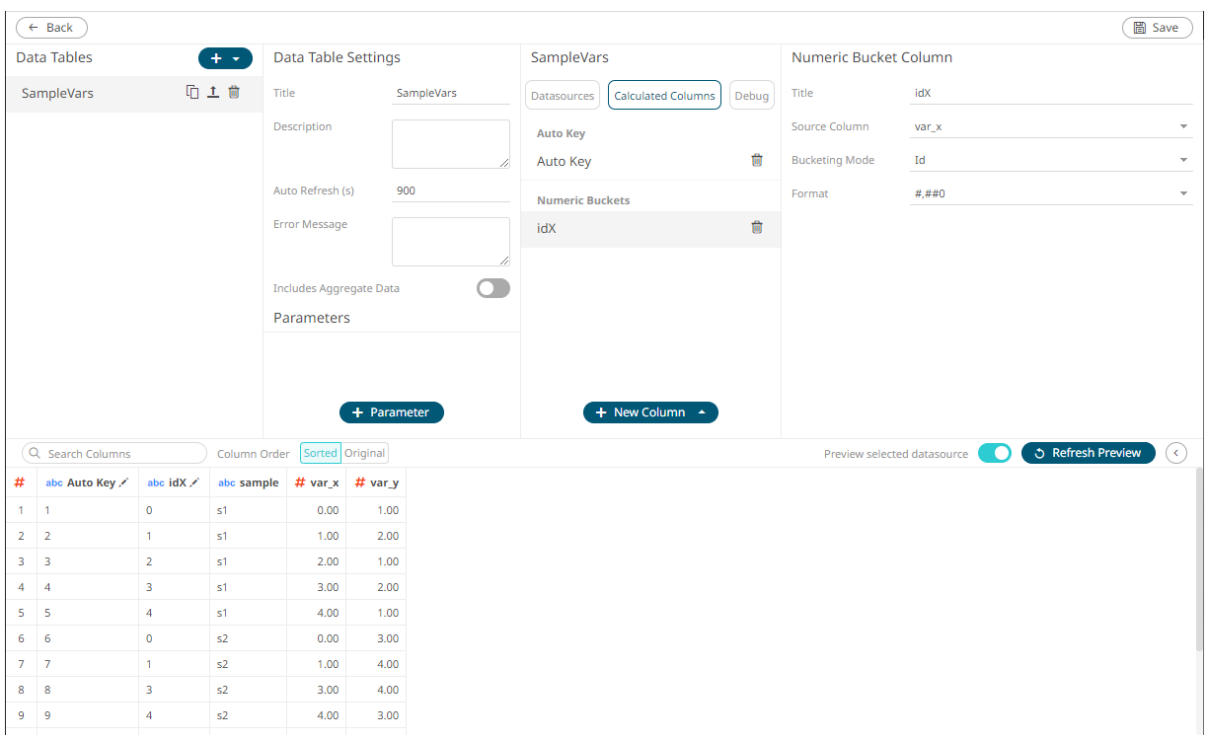

❑ Include the X-variable Id Numeric Bucket in the *Items* on the visualization

**Sample 1**. Only the **sample** column is added on the *Items* list

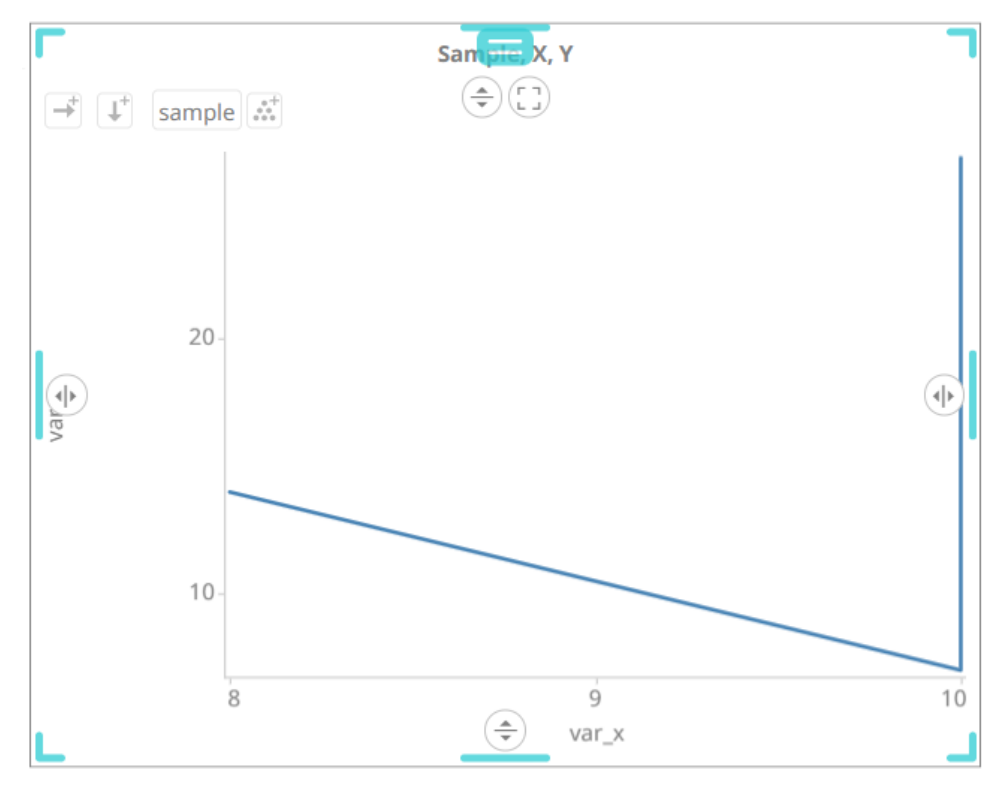

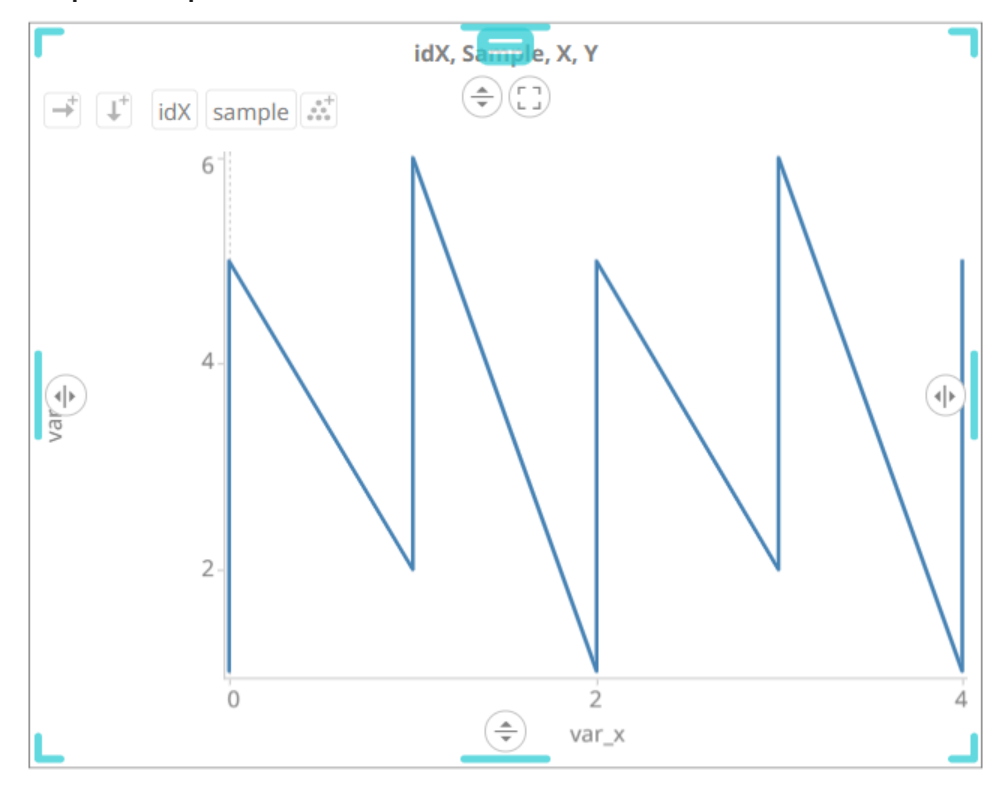

**Sample 2**. **sample** and **idX** columns are added on the *Items* list.

❑ Switch off Single Series for the Y-axis variable

With the above settings in place, you will get separate lines per each sample identity. You will then also be able to color those line by the sample identity. If your dataset has missing values, for one or several of the samples/series, you can bridge those value gaps by switching on interpolation of NA value gaps on the Yvariable.

**Sample 3**. Single series on Y is turned OFF

| $^{(+)}$<br>$\leftarrow$<br>NumericCombination                |                                            | [Light]                                     |                      |             | ▼ う Ⅱ 國 2 D Q Q   h 8 會 m う / 回 (m save            | $\odot$ View |
|---------------------------------------------------------------|--------------------------------------------|---------------------------------------------|----------------------|-------------|----------------------------------------------------|--------------|
| ⊕<br>Data Table                                               | <b>Numeric Combination</b>                 |                                             |                      |             | idX, Sample, X, Y                                  |              |
| $\overline{\phantom{a}}$ ( $\mathcal{E}$<br>SampleVars        | $\rightarrow$ Columns<br>$\downarrow$ Rows | $\frac{1}{2}$ Items                         | ヺヿヸ                  | idX sample  | $\bigoplus\limits_{i=1}^n\bigoplus\limits_{j=1}^n$ |              |
| Q Search Columns                                              | $\odot$ Visuals<br>$\leftrightarrow$ X     | $\begin{bmatrix} 1 \\ 2 \end{bmatrix}$ Size |                      | $6^{\circ}$ |                                                    |              |
| abc Auto Key<br>abc idX<br>abc sample<br>$# var_x$<br># var_y | <b>ි</b> Color<br><b>◎</b> Opacity         | <b>Be</b> Shape                             | $4 -$                |             |                                                    |              |
|                                                               | M Ref Lines<br><b>园</b> Details            | <b>Style</b>                                |                      |             |                                                    |              |
|                                                               | <b>券</b> Options<br>$\nabla$ Filters       |                                             | $\frac{1}{\sqrt{2}}$ |             |                                                    | $\bigoplus$  |
|                                                               | <b>Left Axis</b><br>Visualizations         | <b>Right Axis</b>                           |                      |             |                                                    |              |
|                                                               | var_y<br>Sum, Line                         | 茴                                           |                      | $2 -$       |                                                    |              |
|                                                               | Title                                      |                                             |                      |             | $\overline{2}$<br>$(\hat{\div}$<br>var_x           |              |
|                                                               | Line<br>Visualization                      | $\overline{\phantom{a}}$                    |                      |             |                                                    |              |
|                                                               | <b>Single Series</b>                       |                                             |                      |             |                                                    |              |
|                                                               | Sum<br>Aggregate                           | $\overline{\phantom{a}}$                    |                      |             |                                                    |              |
|                                                               | #, ##0.00<br>Format                        | $\mathbf{v}$                                |                      |             |                                                    |              |
|                                                               | Divide By<br>$\overline{1}$                |                                             |                      |             |                                                    |              |
|                                                               | Left<br>Y Axis Alignment                   | Right                                       |                      |             |                                                    |              |

**Sample 4**. Interpolation of NA value gaps on Y is turned ON.

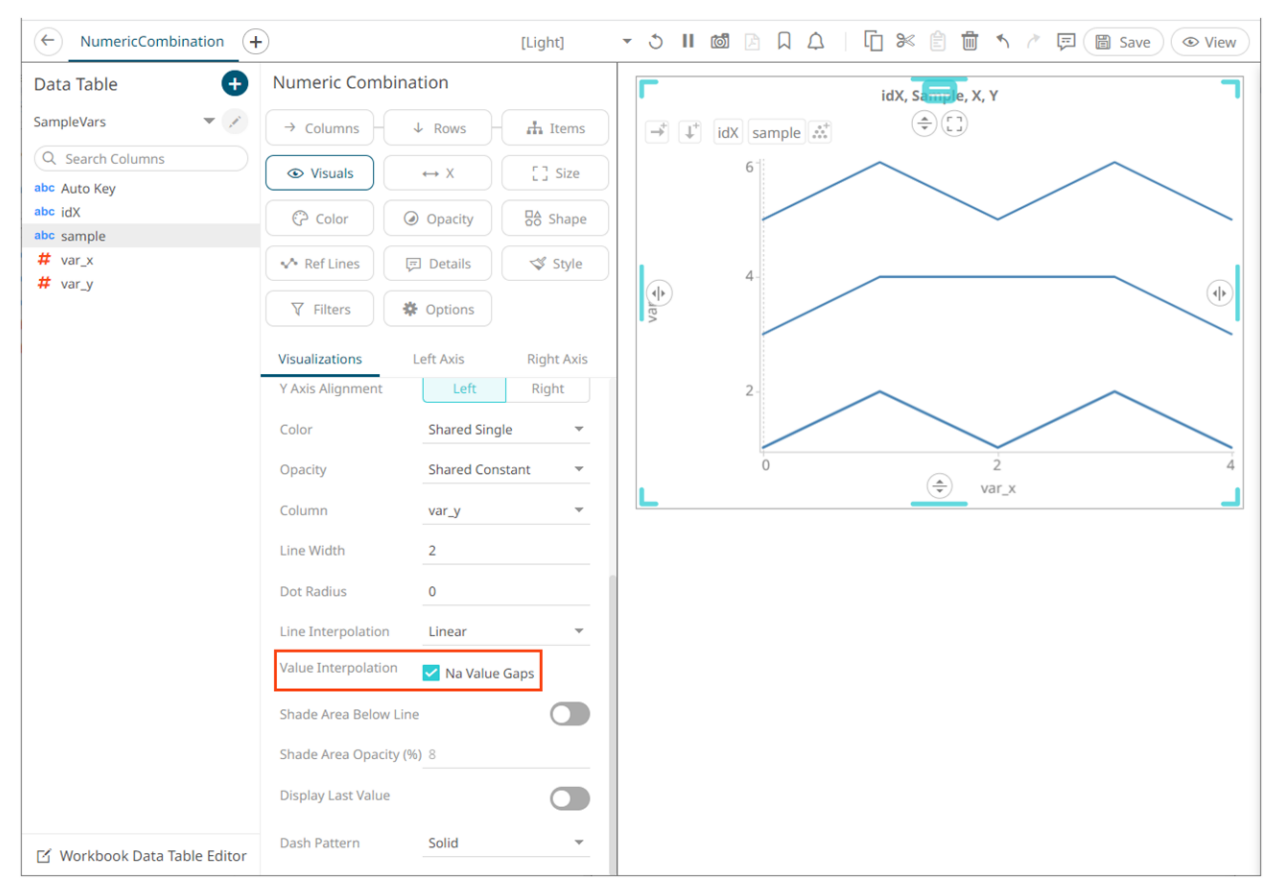

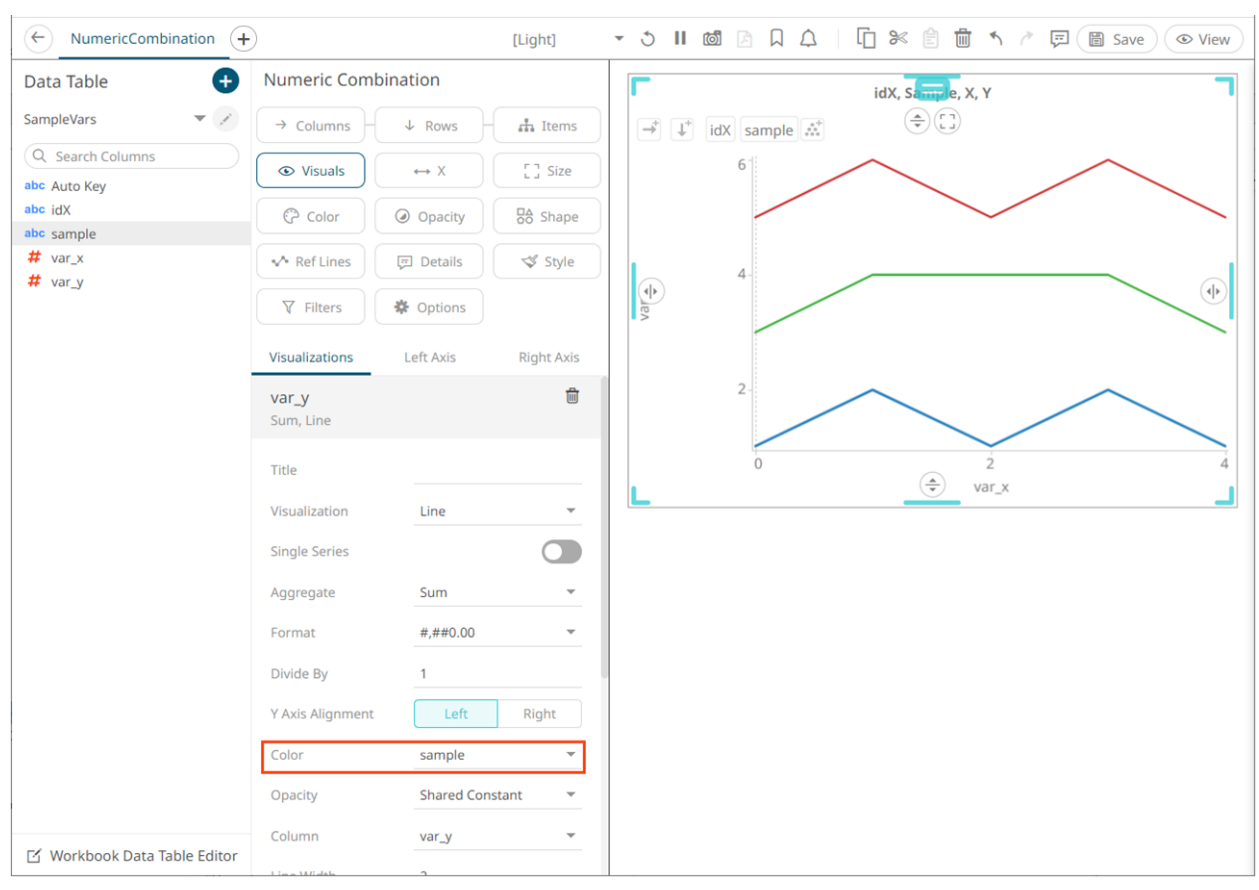

#### **Sample 5**. Color line by the sample column

#### **Creating Density Plots in the Numeric Combination Graph**

Sample data used in this section.

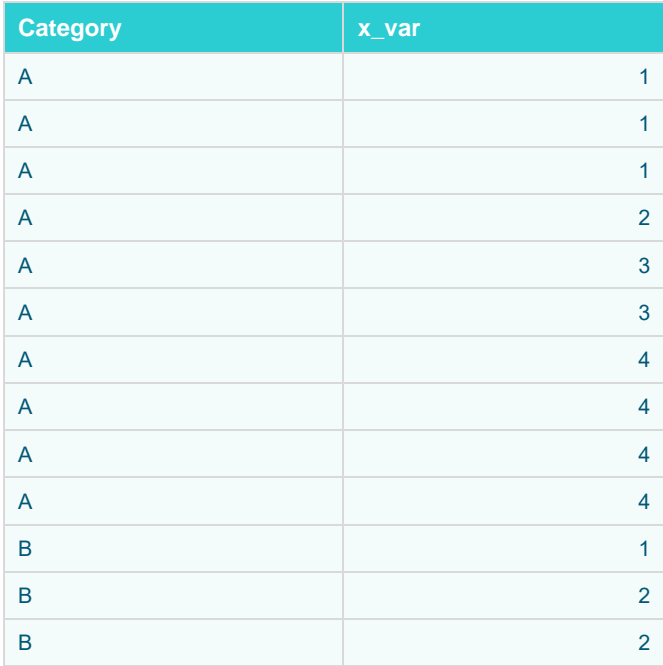

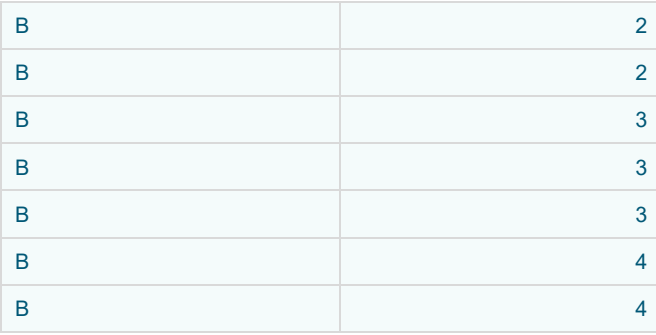

A density plot describes the frequency or count of observations in data for each value along the x-axis. For a data set with a number of X-variable observation and two or more categories in the data, you create a density plot in the following way:

❑ Put the **Category** text column on *Items*, the x-variable on *X* and the x-variable also on *Visuals*.

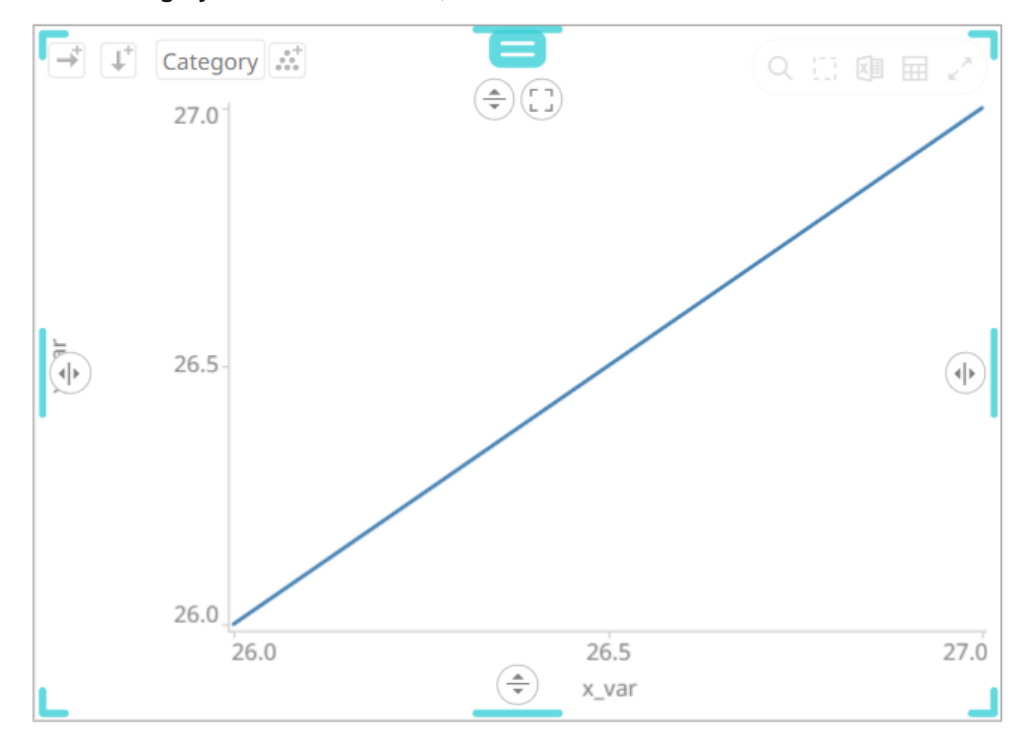

❑ Create a [Numeric Bucket](#page-298-0) column of typ Id, based on the x-variable column (named **idX**) and add it to *Items*, as the top level.
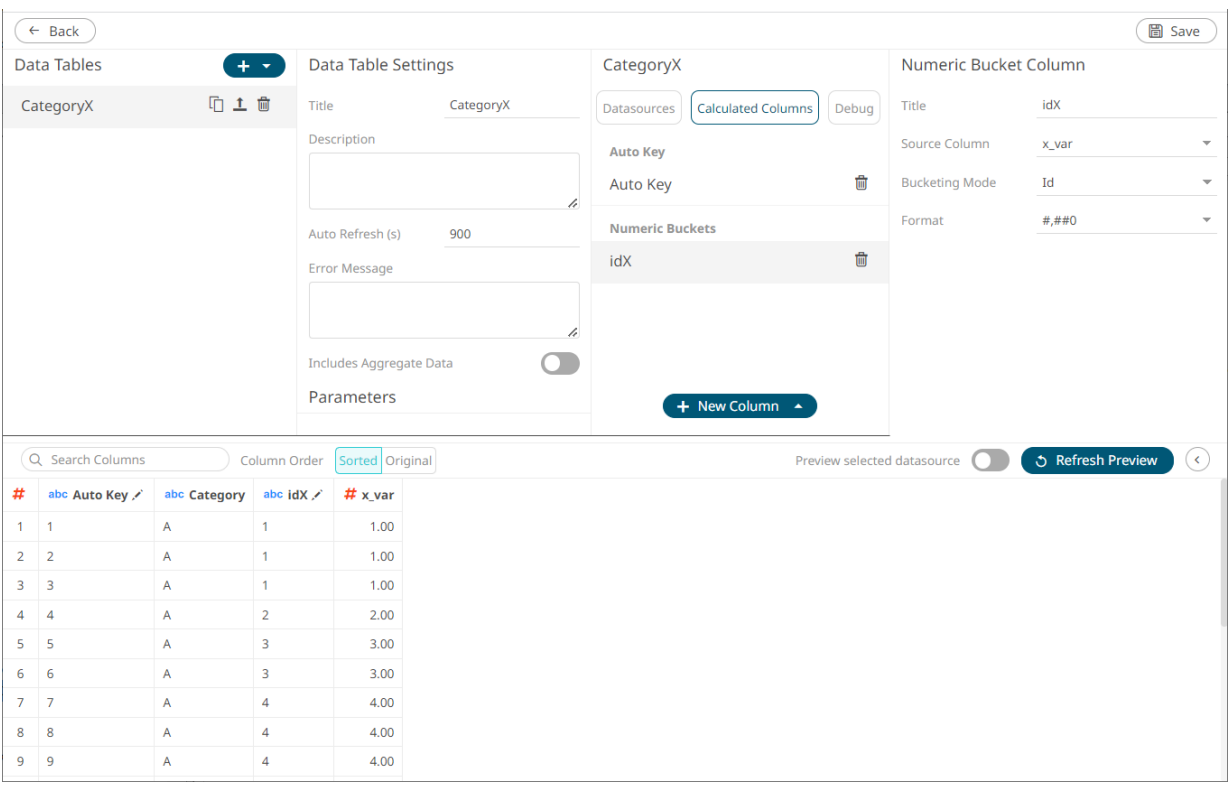

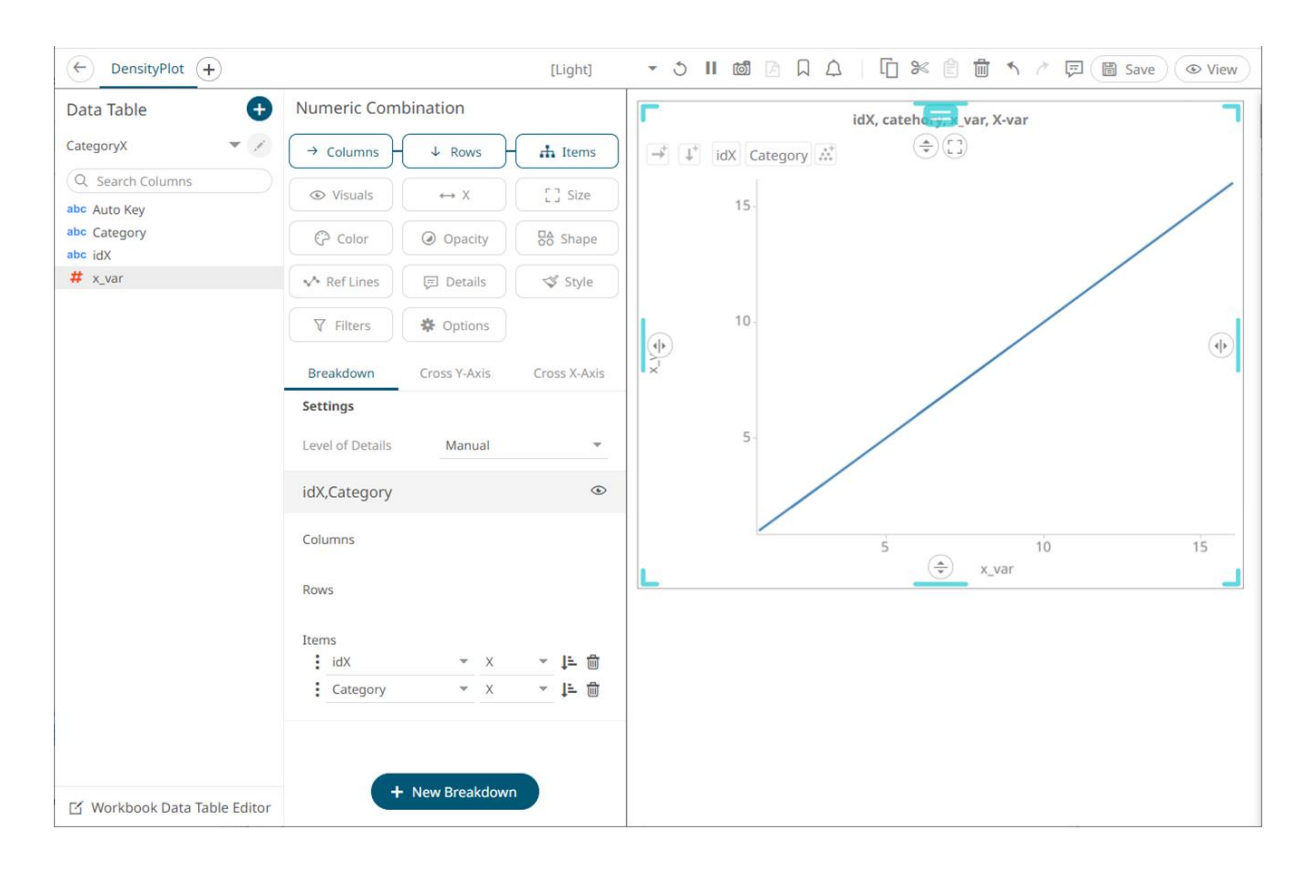

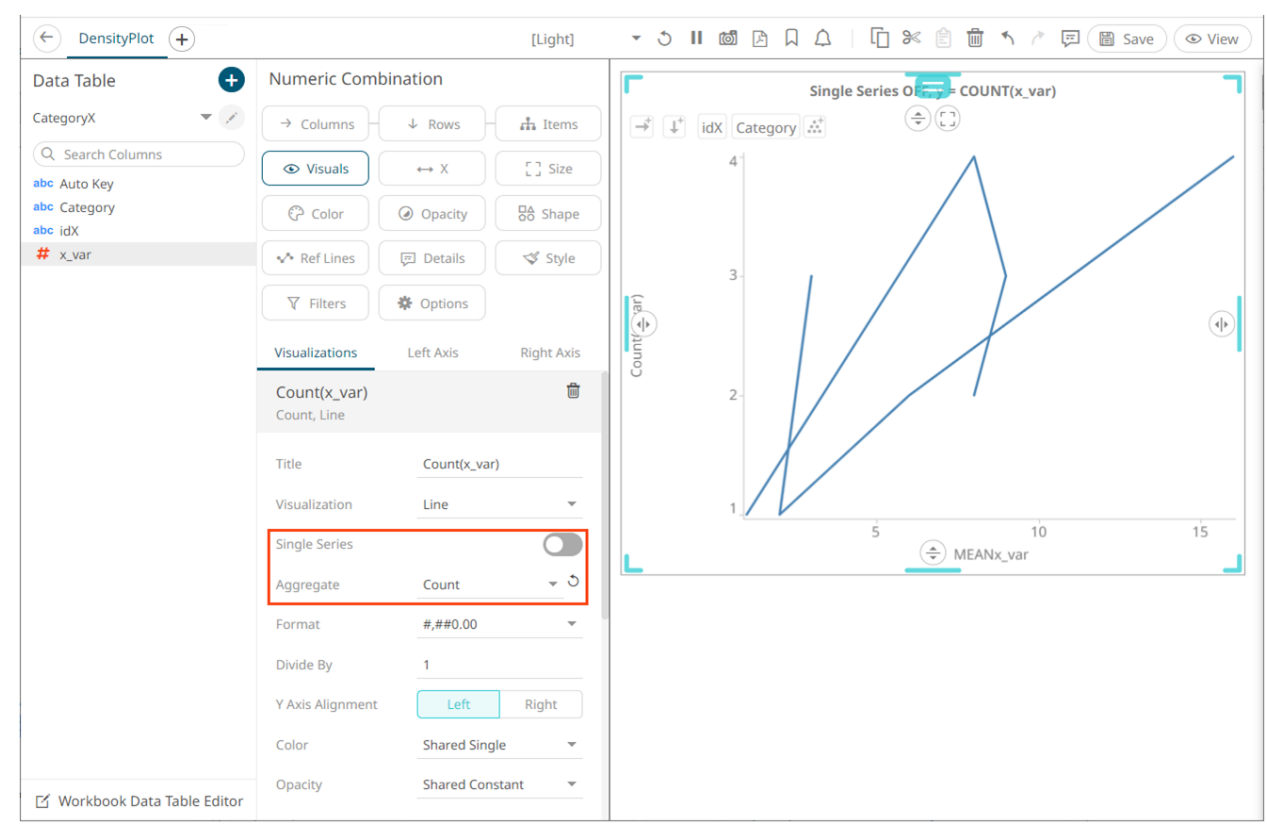

❑ On the Visuals x-variable column, switch off **Single Series**, and set **Count** as aggregation method.

❑ On the X-axis x-variable columns, set **Mean** as aggregation method

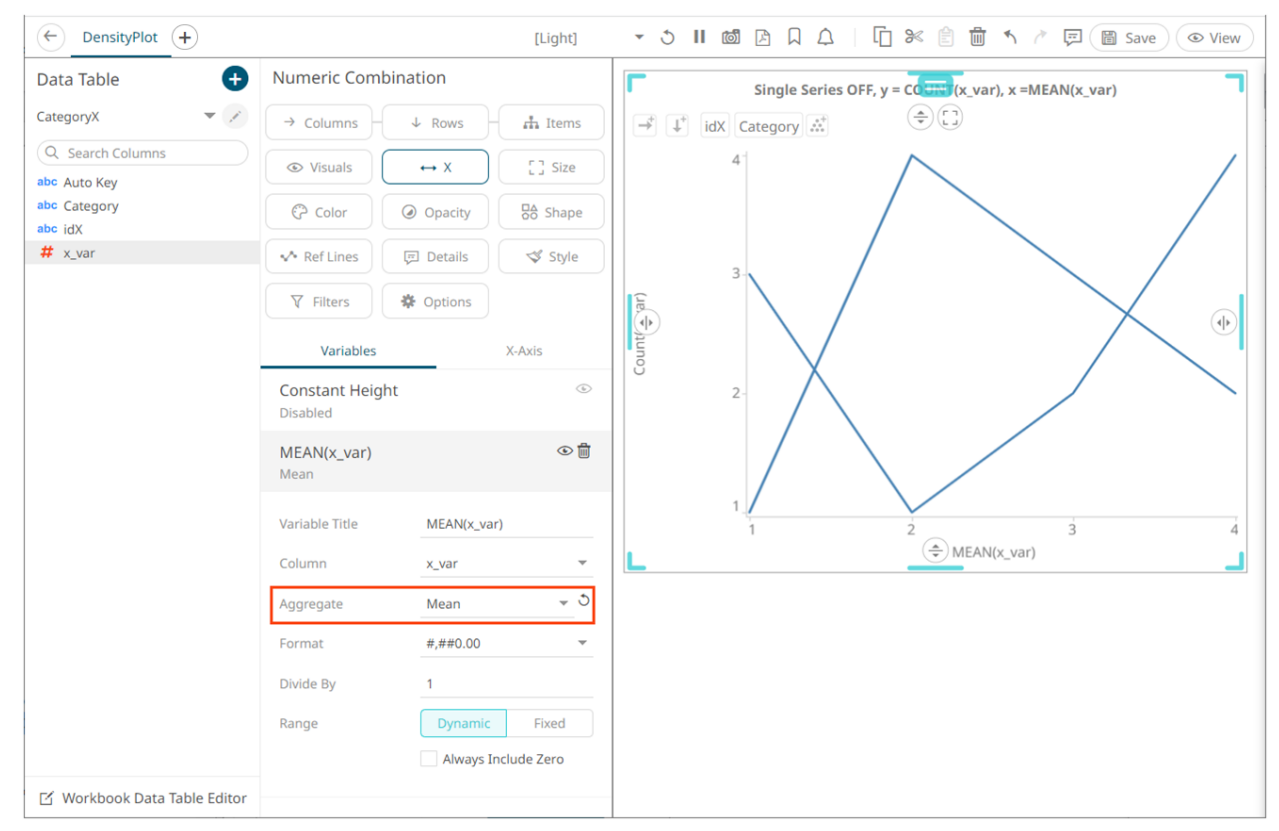

❑ Optionally, put the **category** column on *Color*, and select the **category** coloring for the *Visuals* column. Also select **Smooth** as line interpolation, and switch on **Shade Area Below Line**.

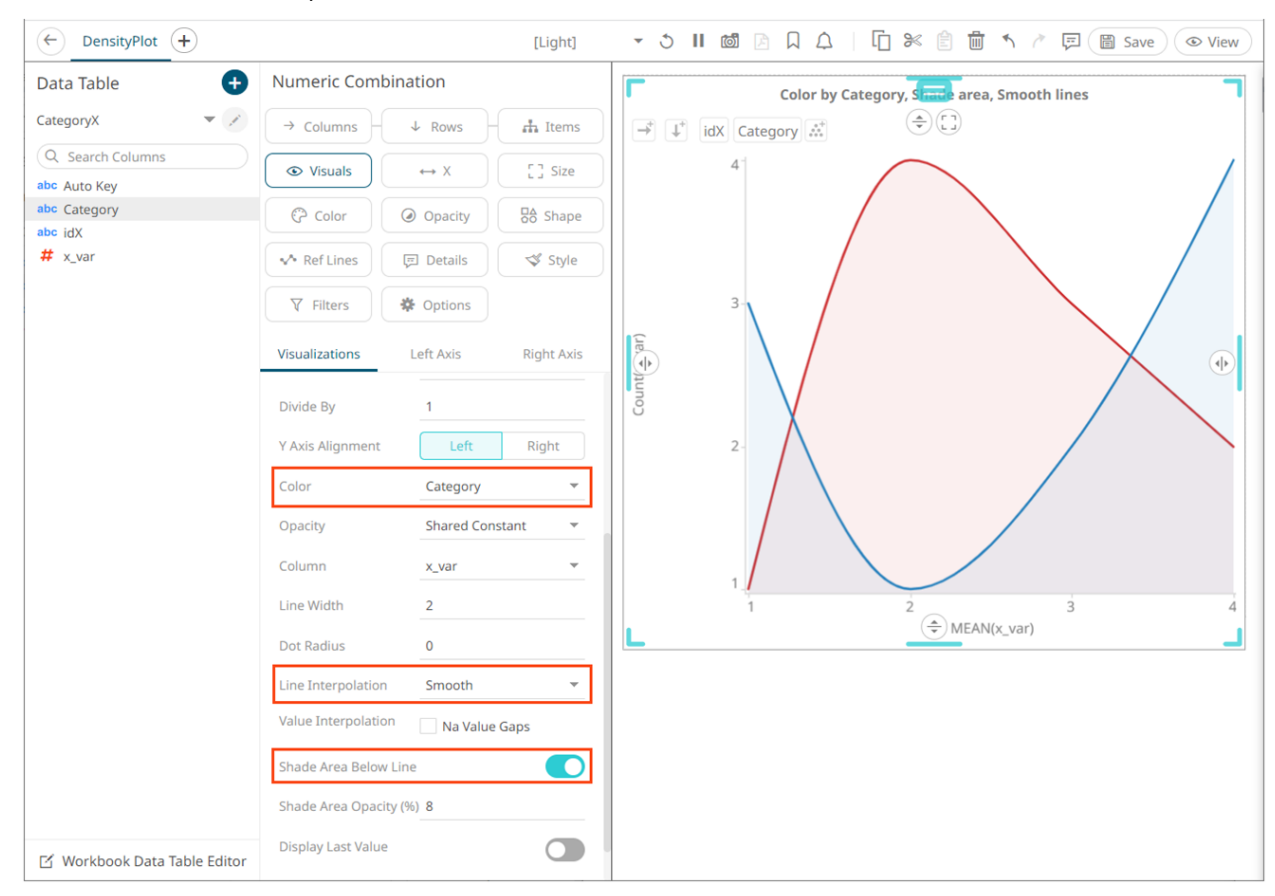

# **Adding a Numeric Combination Graph**

This section discusses the steps to create the numeric combination graph using the following sample dataset, where:

```
cos = cos([deg]*2/360*Pi)
```

```
sin = SIM([deg]*2/360*Pi)
```
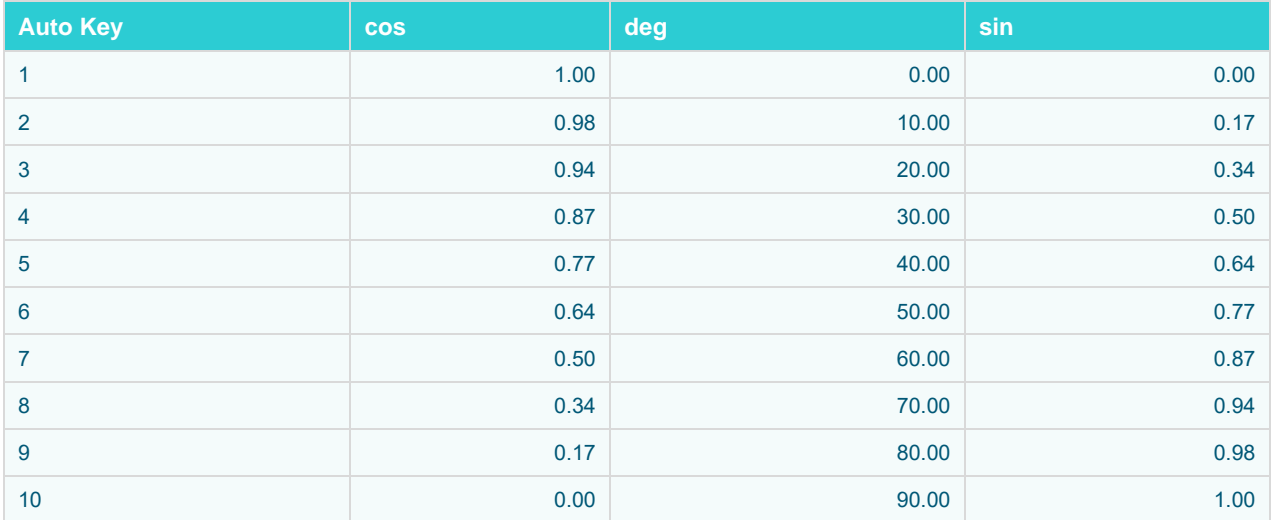

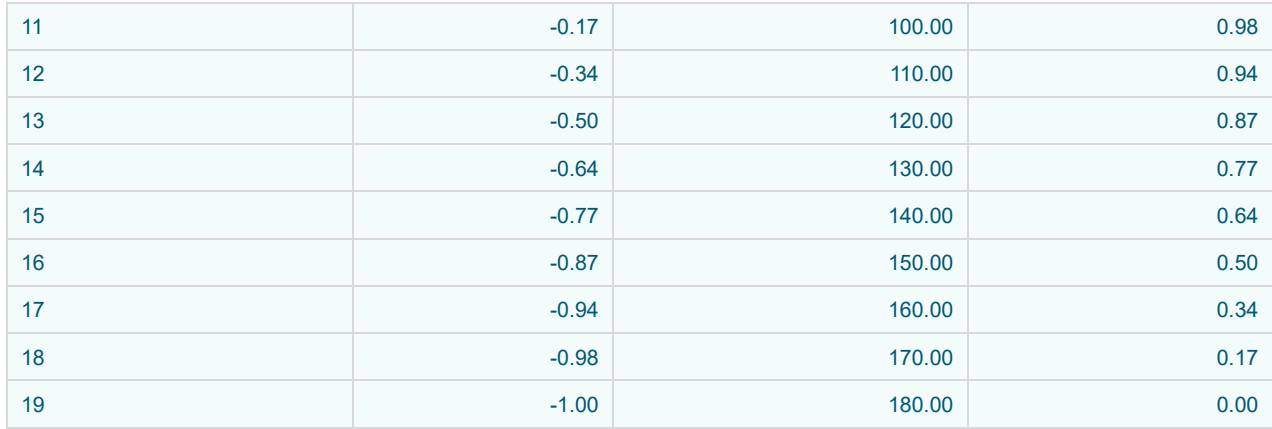

**Steps:**

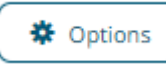

1. The numeric combination settings pane is displayed after clicking the **Options button** or the *Visualization Title* (i.e., Numeric Combination):

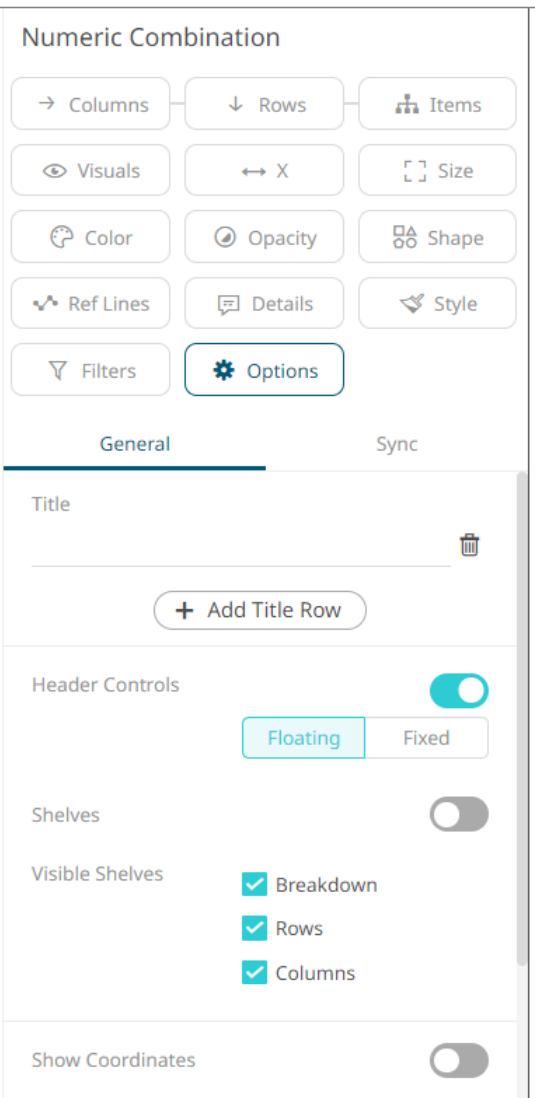

# 2. Set the following property:

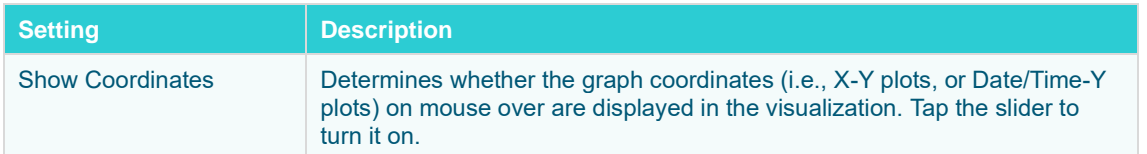

3. To build the hierarchical structure in the numeric combination graph[, drag text columns](#page-459-0) to the *Breakdown Items* drop area (e.g., **Auto Key**).

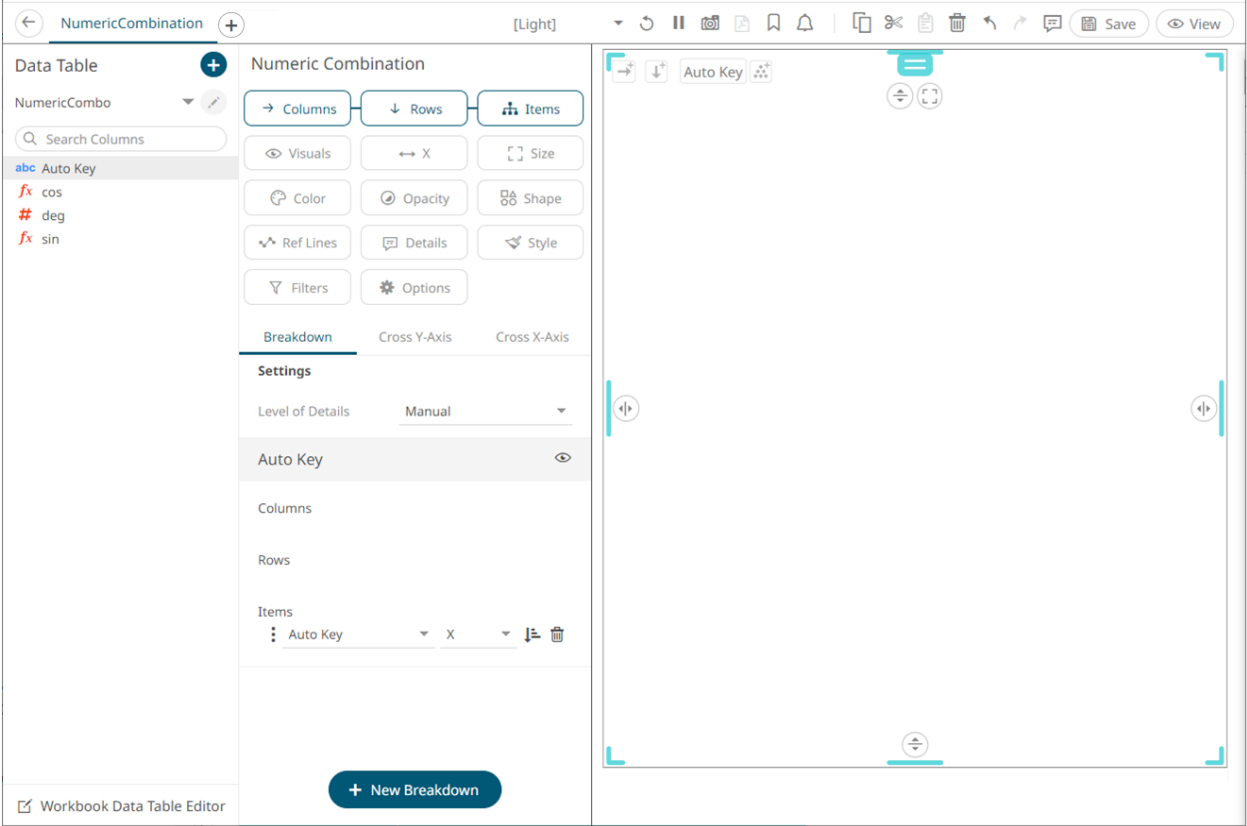

4. To set the X-axis, drag numeric columns from the *Data Table* pane to the **[X](#page-612-0)** variable drop area.

For this sample visualization, the **deg** column will be the used as the height variable.

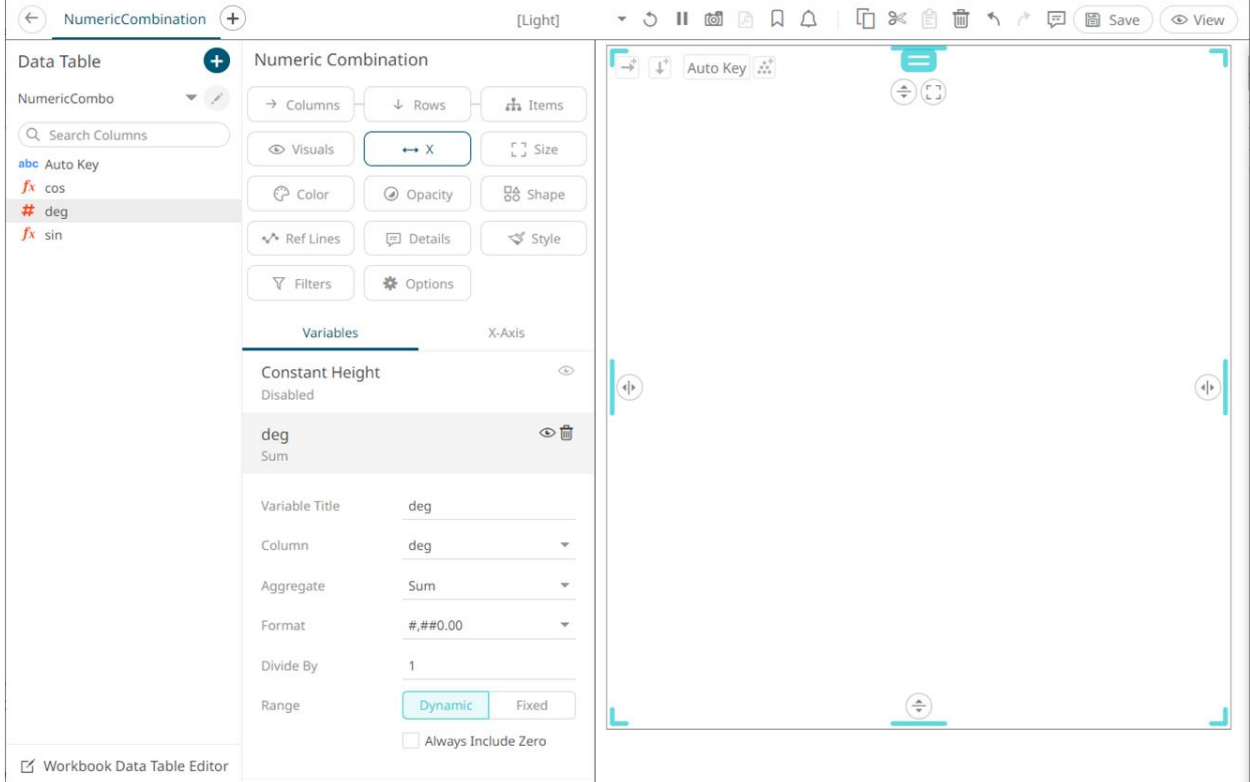

 $\bar{p}$ 

- 5. You can opt to drag columns to the [Size,](#page-525-0) [Color,](#page-556-0) [Opacity,](#page-530-0) [Shape,](#page-538-0) [Reference Lines,](#page-545-0) an[d Details](#page-589-0) drop area.
- 6. Continue designing the visualization by dragging numeric columns from the *Data Table* pane to the **Visuals** variable drop area.

 $\leftarrow$  NumericCombination  $\leftarrow$ [Light]  $\bullet \quad \circ \quad \blacksquare \quad \blacksquare \quad \blacksquare \quad \square \quad \square \quad \square$ □ ※ 自 面 ヽ / 戸 (圖 save) (® View Data Table ⊕ **Numeric Combination**  $\begin{tabular}{|c|c|c|} \hline \quad & \\\hline \quad & \\\hline$  $\bigoplus_{\mathsf{L}}$ NumericCombo  $\overline{\phantom{a}}$  $1.0^{\circ}$  $\rightarrow$  Columns  $\downarrow$  Rows  $\frac{1}{2}$  Items Q Search Columns  $[$ ] Size **C** Visuals  $\leftrightarrow$  X abc Auto Key  $f_X$  cos **← Color** ◎ Opacity **명** Shape  $#$  deg  $f_{X \sin}$  $\sqrt{\ }$  Ref Lines  $\preccurlyeq$  Style **同** Details  $\nabla$  Filters **※** Options  $\begin{picture}(20,20) \put(0,0){\line(1,0){10}} \put(15,0){\line(1,0){10}} \put(15,0){\line(1,0){10}} \put(15,0){\line(1,0){10}} \put(15,0){\line(1,0){10}} \put(15,0){\line(1,0){10}} \put(15,0){\line(1,0){10}} \put(15,0){\line(1,0){10}} \put(15,0){\line(1,0){10}} \put(15,0){\line(1,0){10}} \put(15,0){\line(1,0){10}} \put(15,0){\line(1$  $0.5$  $\begin{picture}(20,20) \put(0,0){\line(1,0){10}} \put(15,0){\line(1,0){10}} \put(15,0){\line(1,0){10}} \put(15,0){\line(1,0){10}} \put(15,0){\line(1,0){10}} \put(15,0){\line(1,0){10}} \put(15,0){\line(1,0){10}} \put(15,0){\line(1,0){10}} \put(15,0){\line(1,0){10}} \put(15,0){\line(1,0){10}} \put(15,0){\line(1,0){10}} \put(15,0){\line(1$ Visualizations Left Axis **Right Axis** û sin Calculation, Line Title Visualization Line  $\overline{\phantom{a}}$ Single Series O  $0.0$  $50$  $100$  $150$  $\overline{0}$ Aggregate Calculation  $\overline{\phantom{a}}$  $\left(\begin{matrix}\hline\hline\hline \hline \hline \hline \end{matrix}\right)$  $deg$  $#, ##0.00$ Format  $\overline{\phantom{a}}$ Divide By Left Y Axis Alignment Right Color **Shared Single** Opacity **Shared Constant** Column sin ų Line Width  $\overline{2}$ Dot Radius  $\pmb{0}$ Line Interpolation Linear ■ Workbook Data Table Editor Value Interpolation Na Value Gaps

The column (e.g., **sin**) is added under the **Visualizations** tab list and, by default, uses th[e Line graph](#page-762-0) and the Left Y-Axis alignment.

The graph displays a single series based on the column added in the breakdown.

7. The properties that you can set will depend on the visualization type that you will add. The general settings include:

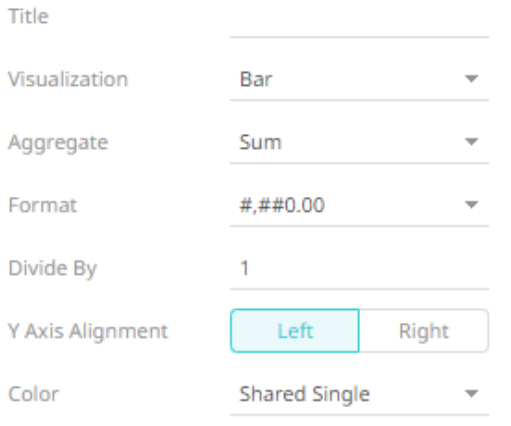

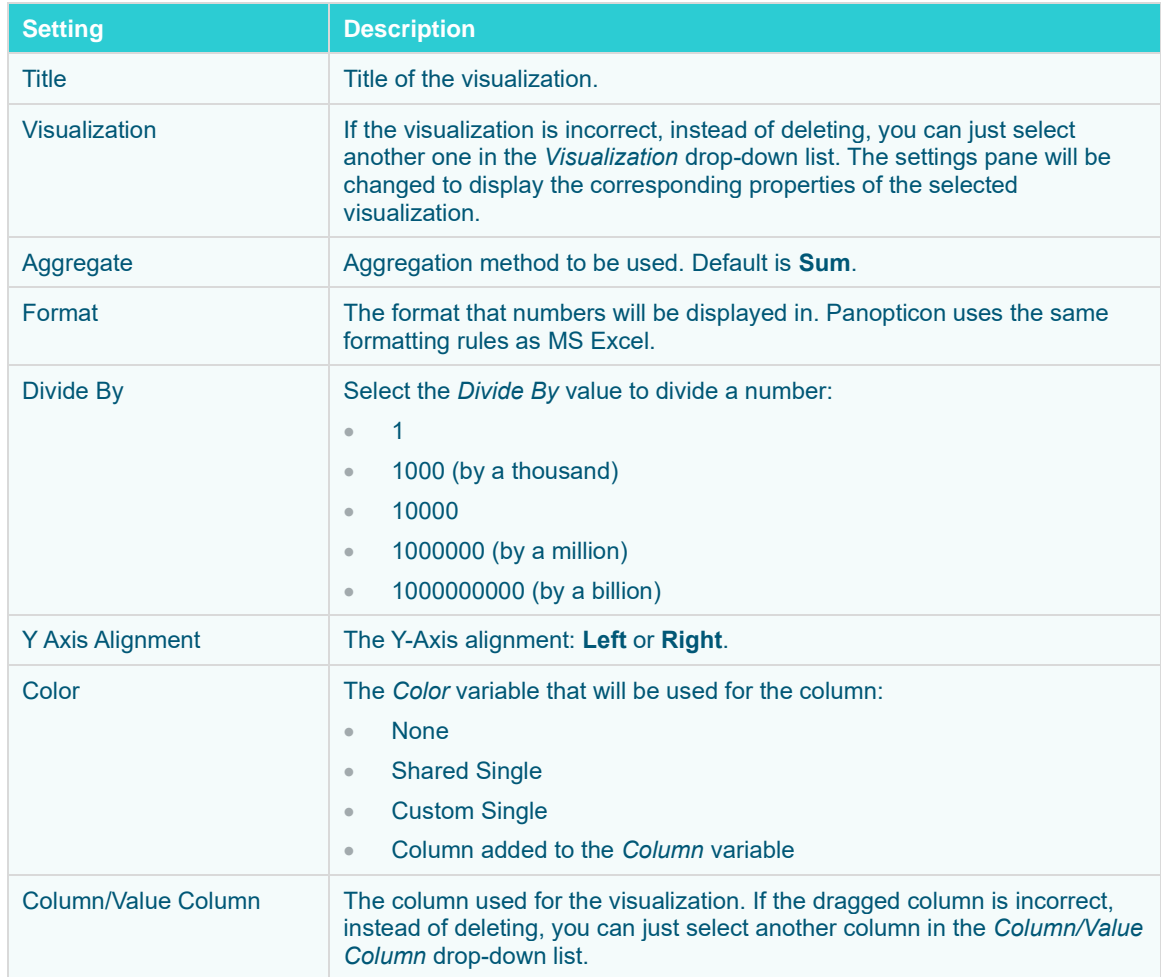

8. Visual members can be set to display any of the following visualizations:

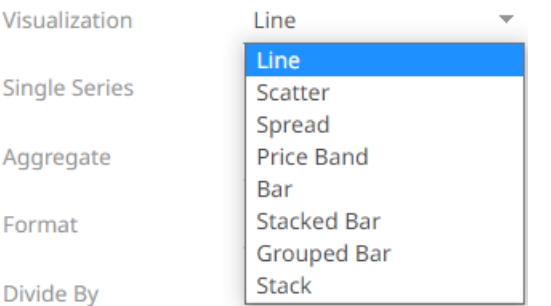

# • Line

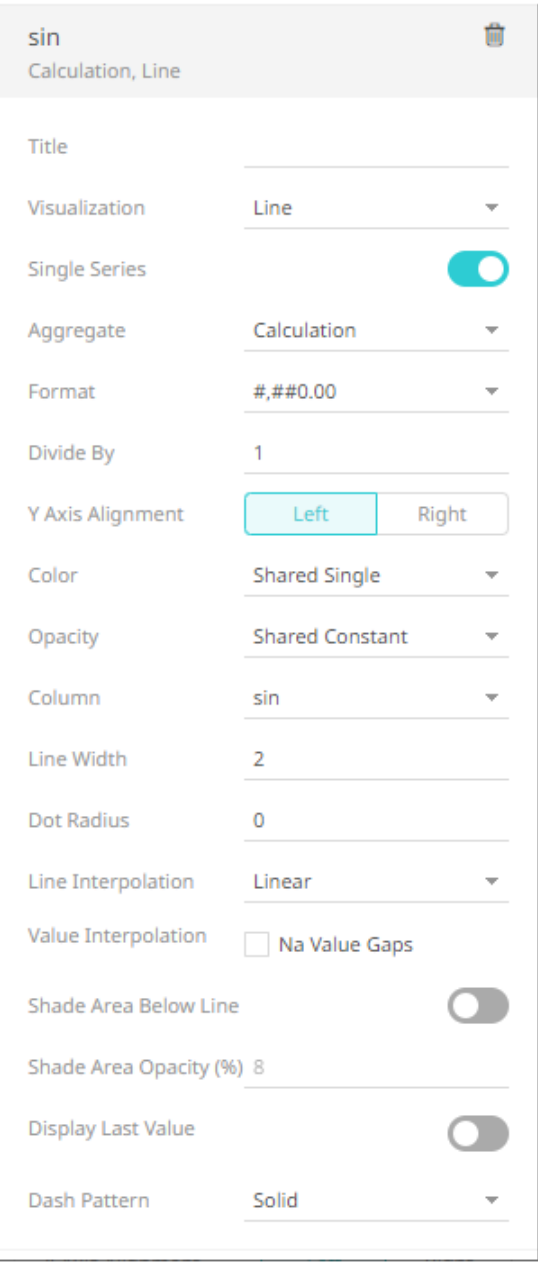

# Additional settings include:

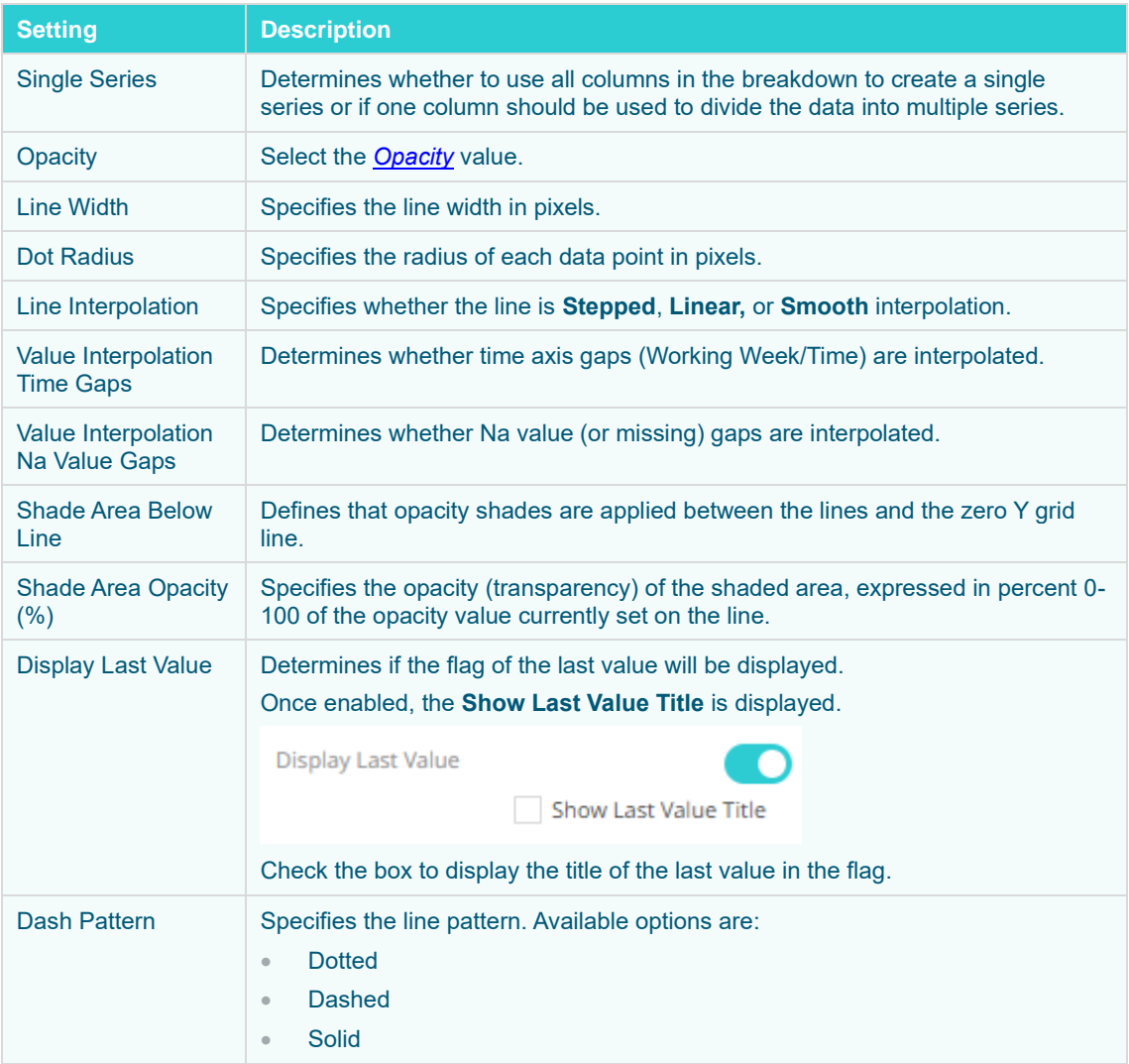

**Sample 1.** *Single Series* is enabled, and the *Color* is set to **Custom Single** (#2580bd).

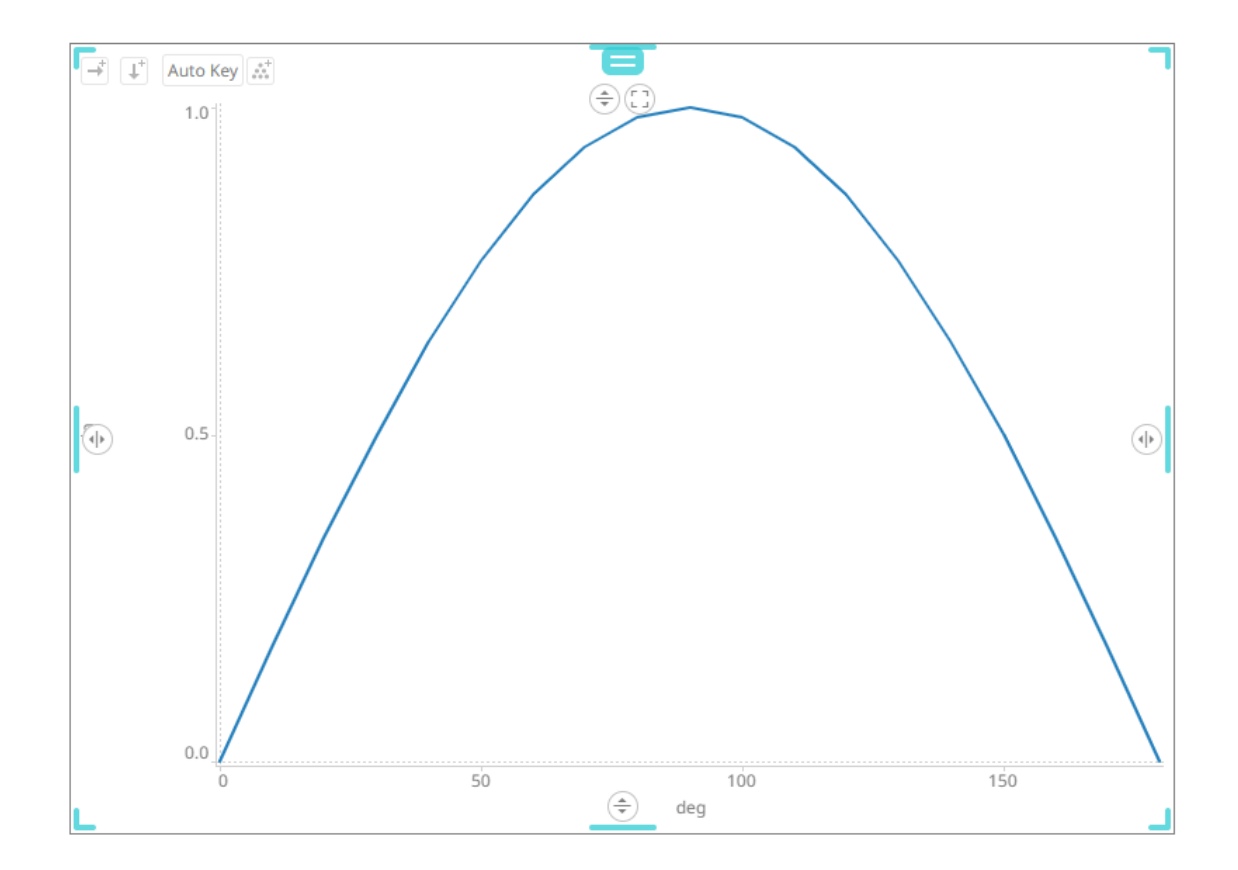

### • Scatter

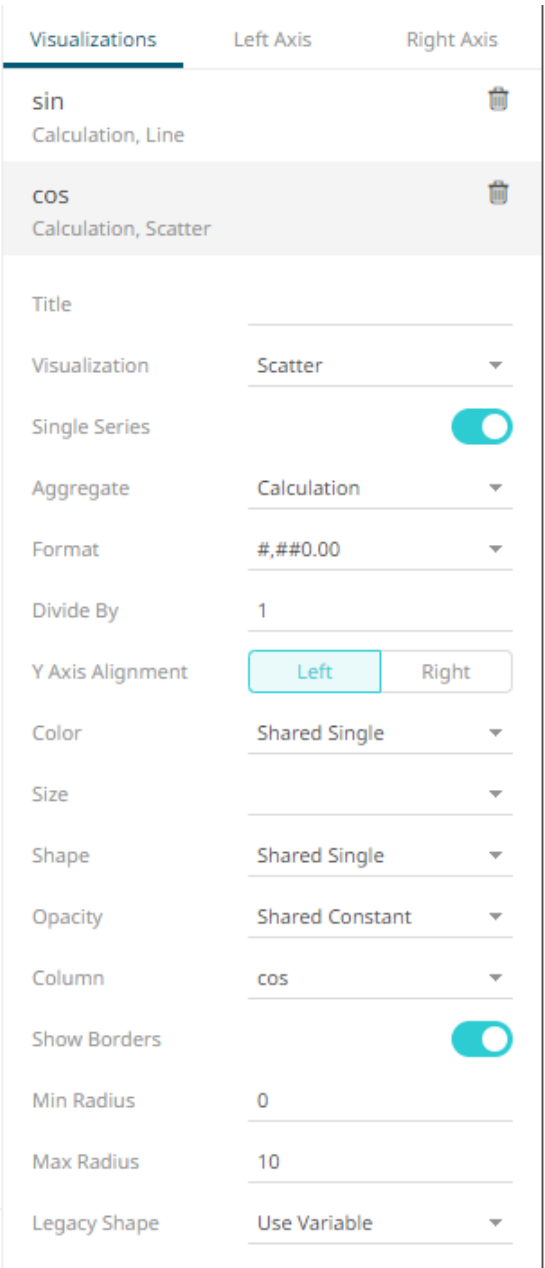

# Additional settings include:

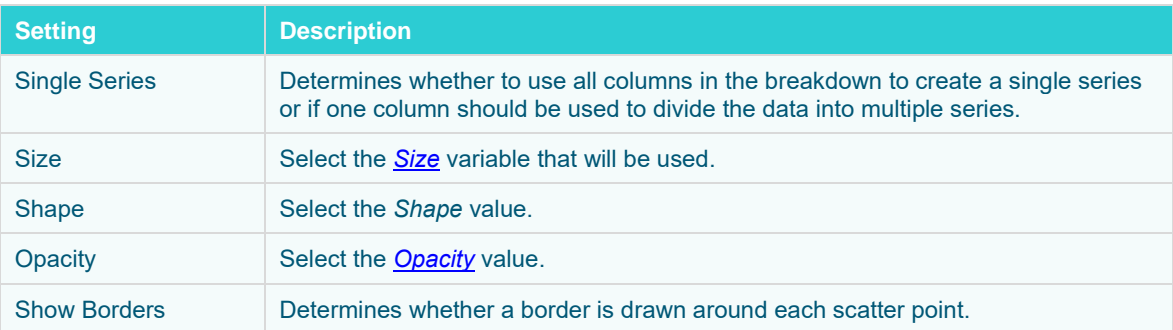

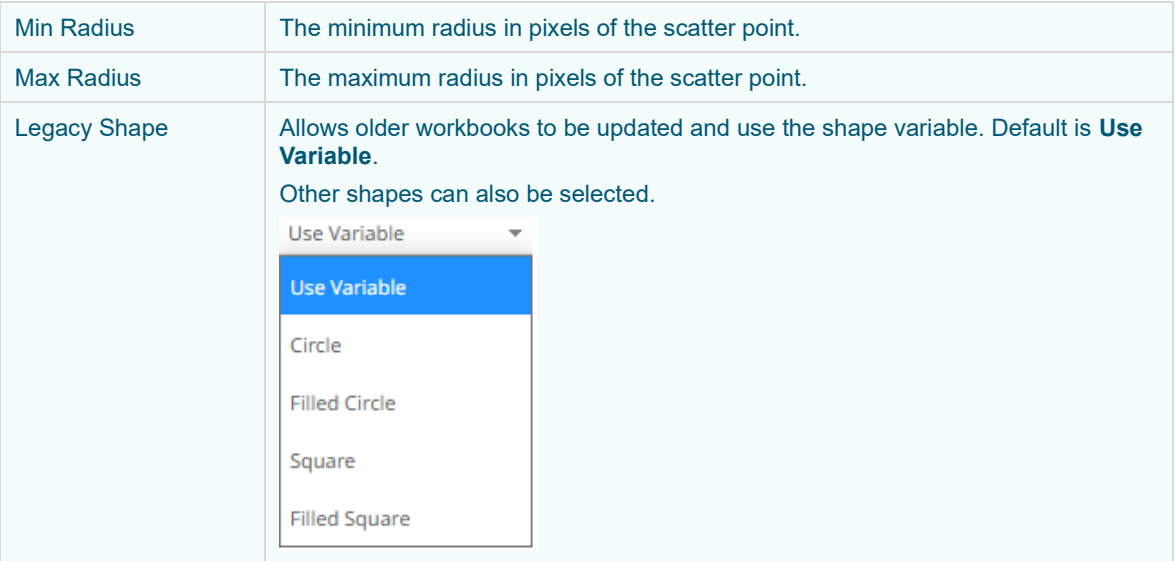

**Sample 2.** *Single Series* is enabled in the Line and Scatter graphs. In addition, in the Scatter graph, the *Color* is set to **Custom Single** (#bb2525).

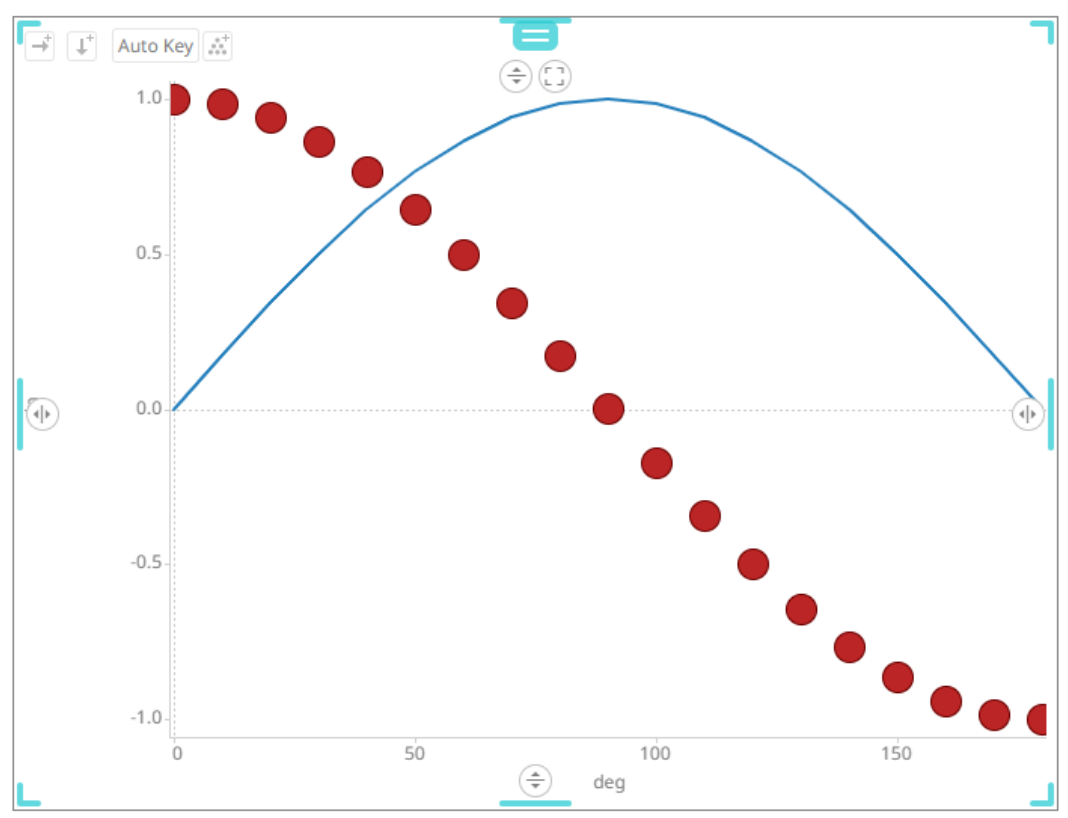

# • Spread

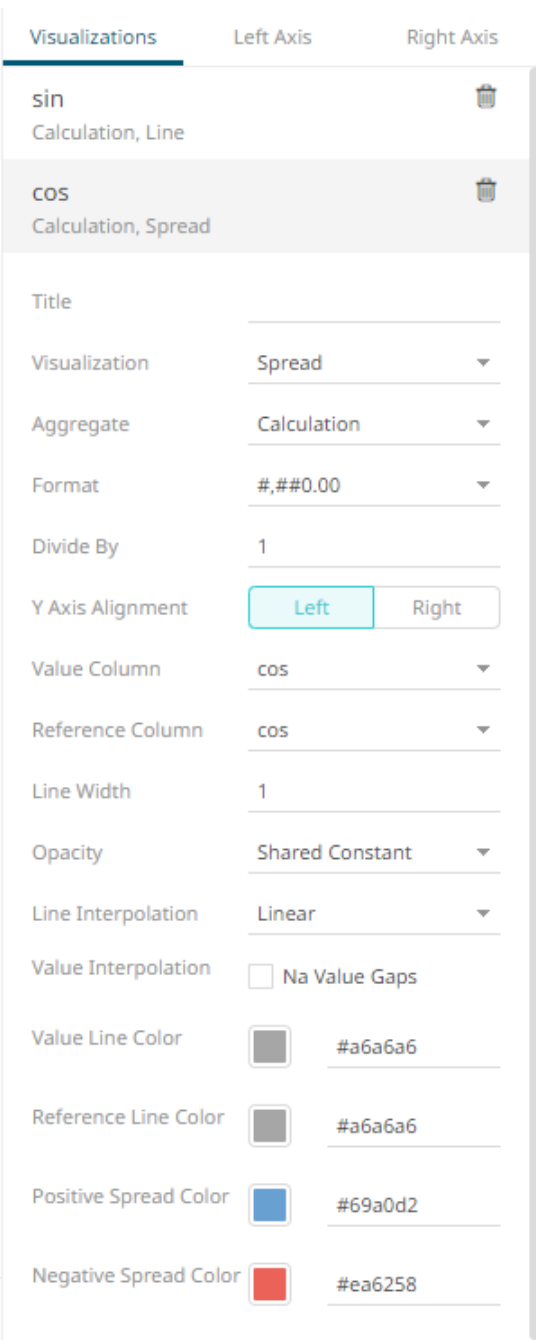

# Additional settings include:

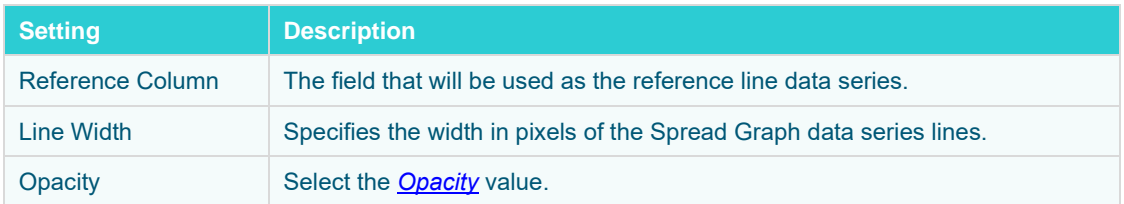

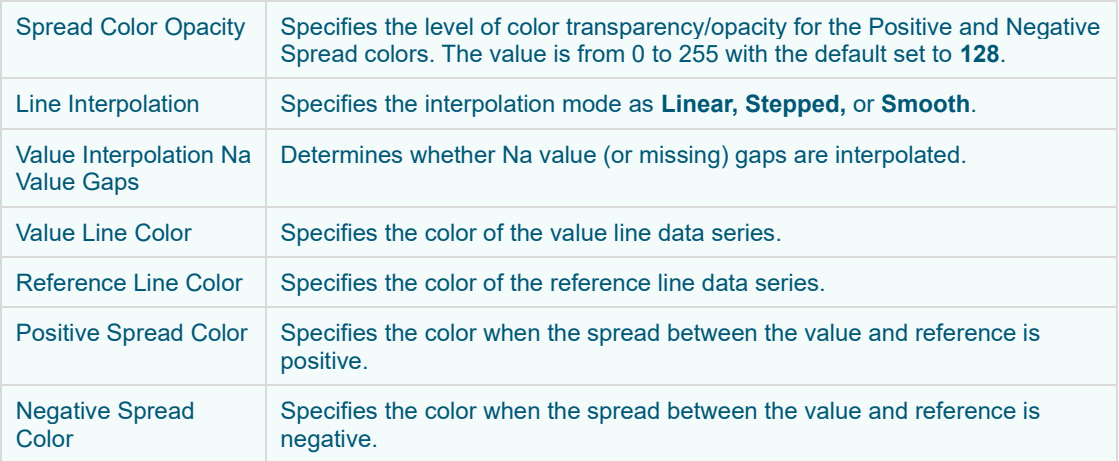

**Sample 3.** *Single Series* is enabled in the Line graph. In addition, in the Spread graph, the *Value Column* is set to the **cos** column, and the *Reference Column* to the **sin** column.

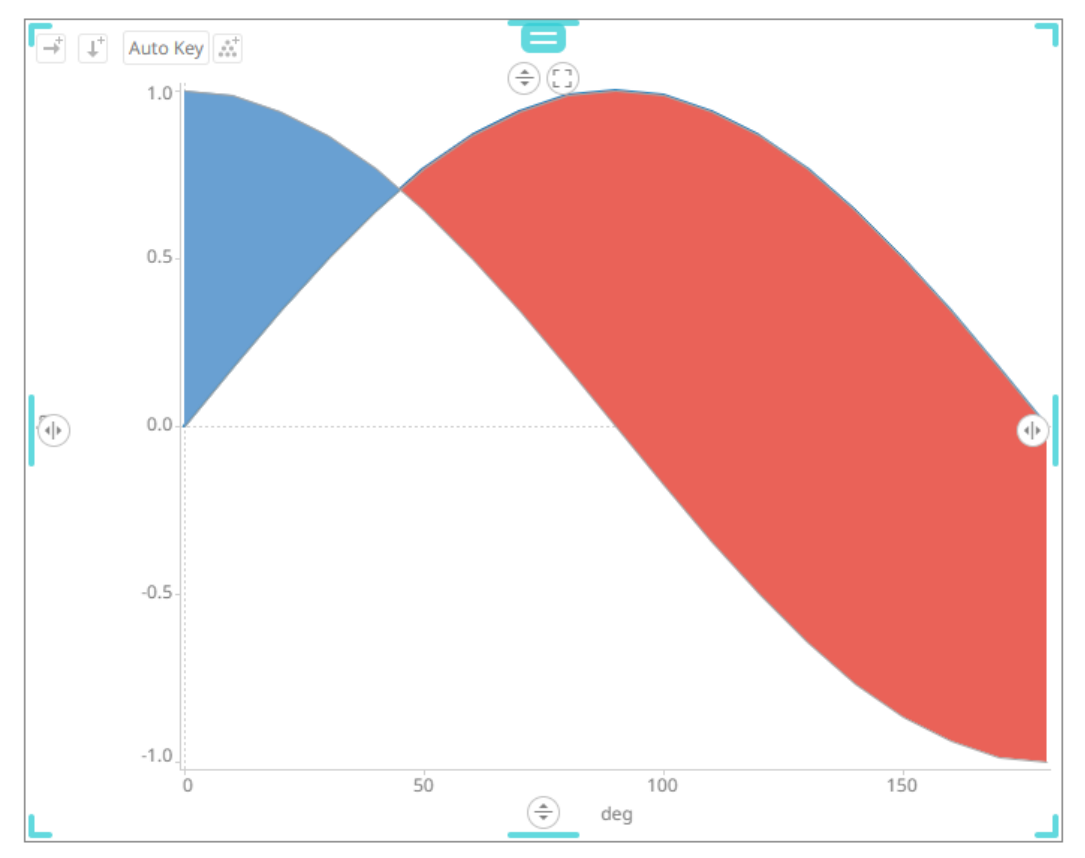

# • Price Band

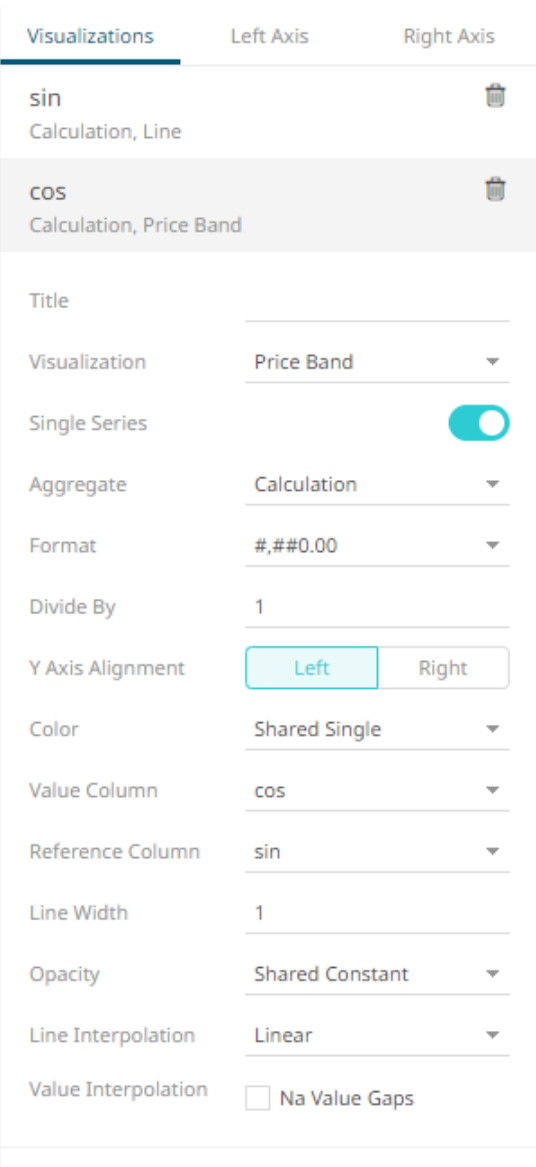

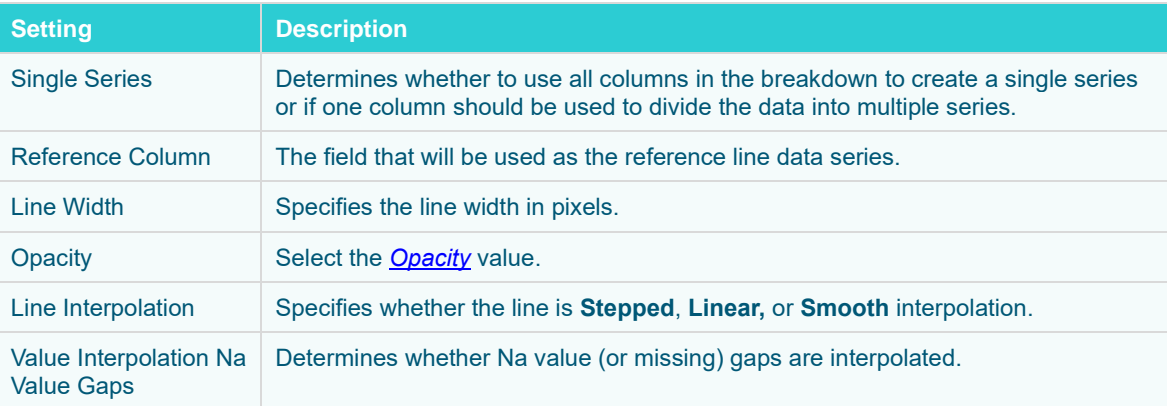

**Sample 4.** *Single Series* is enabled in the Line and Price Band graphs. In addition, in the Price Band graph, the *Color* is set to **By Sign**, the *Value Column* is set to the **cos** column, and the *Reference Color* to the **sin** column.

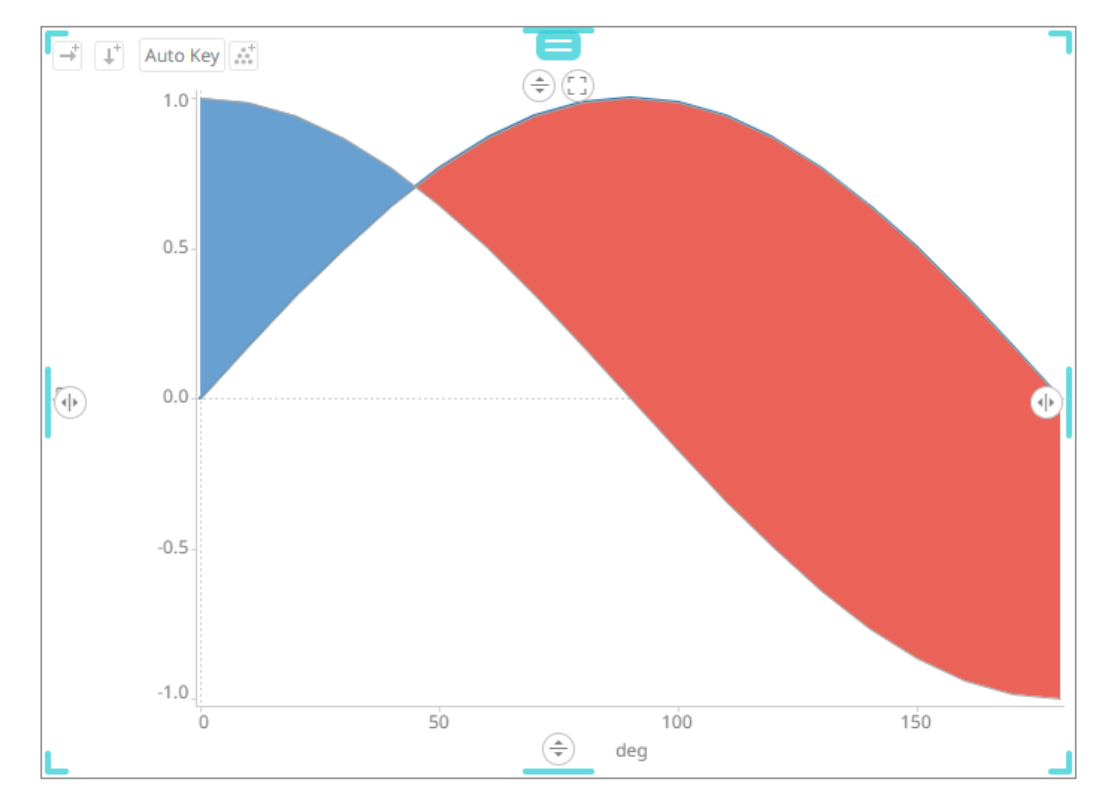

#### • Bar

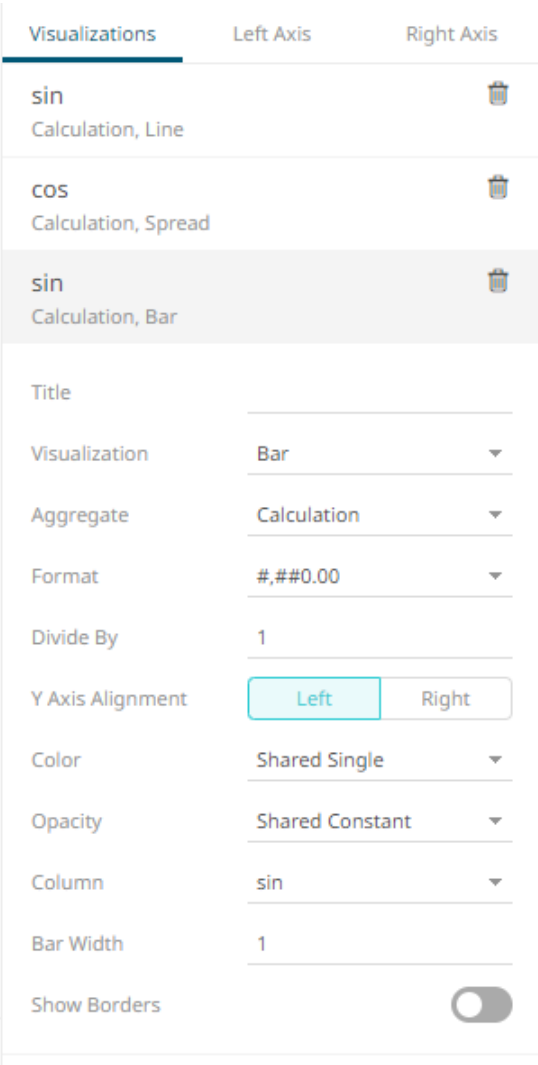

# Additional settings include:

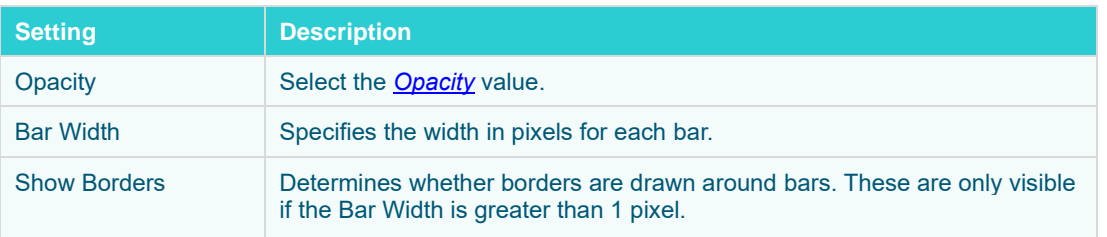

**Sample 5.** *Single Series* is enabled in the Line graph. In addition, in the Bar graph, the *Column* is set to the **sin** column, the *Color* to the **deg** column, and the *Bar Width* to **2**.

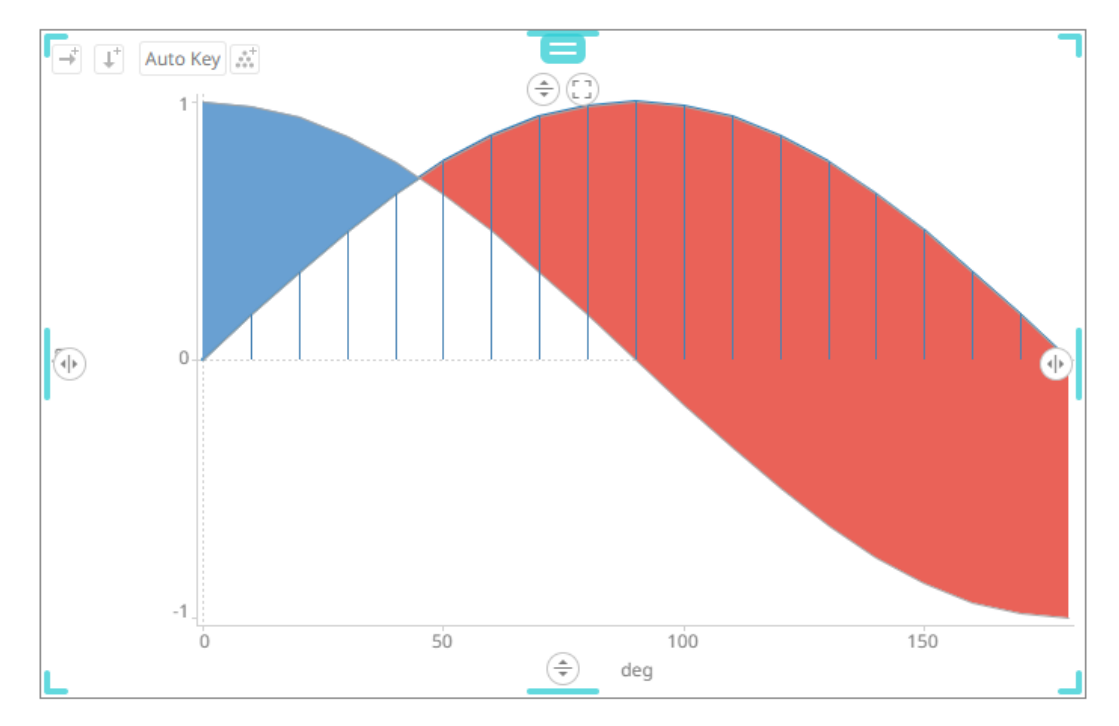

# • Stacked Bar or Grouped Bar

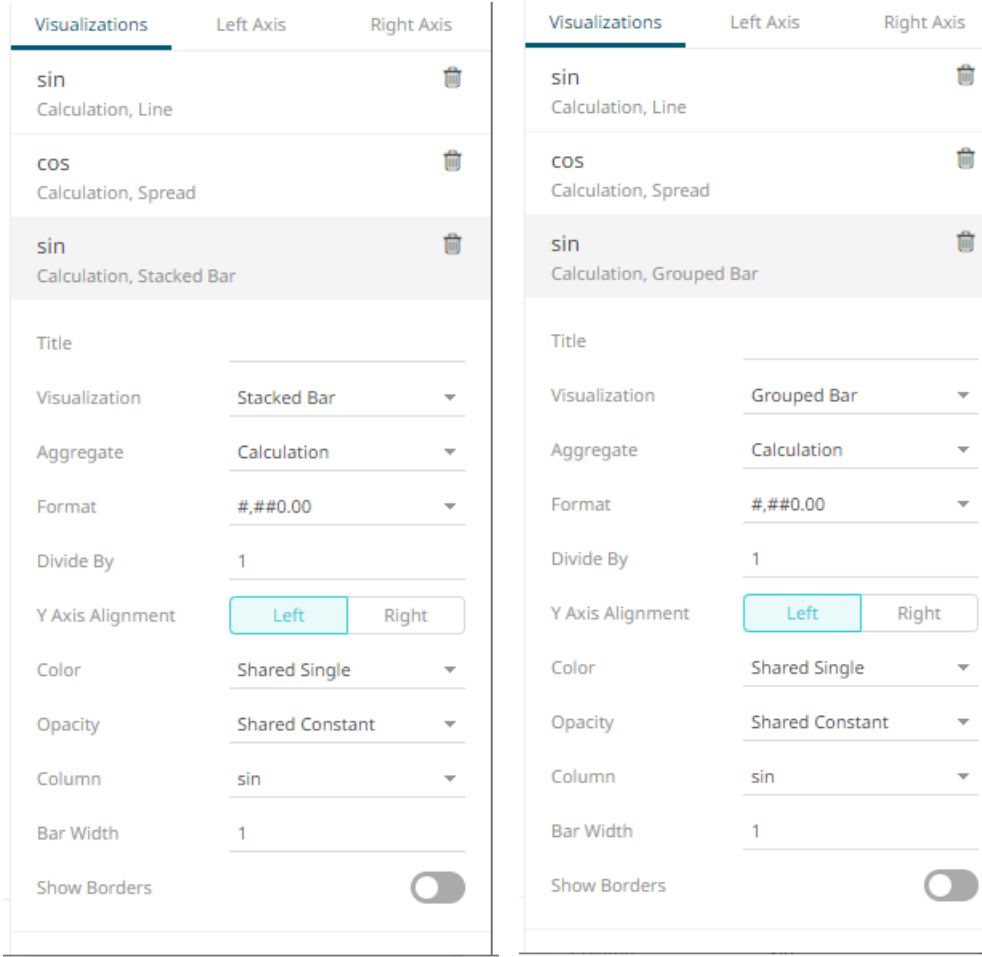

# Additional settings include:

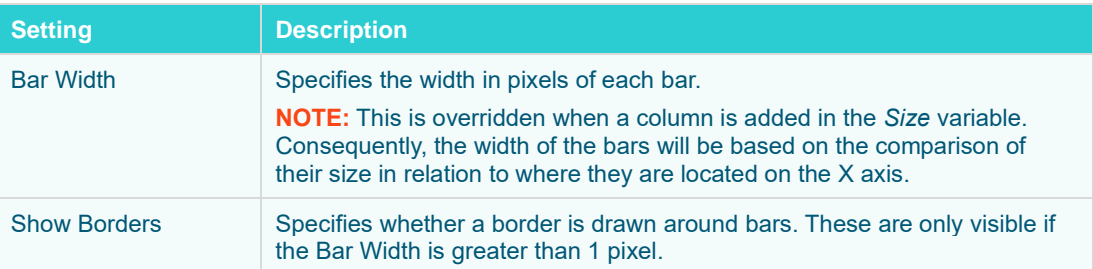

#### • Stack

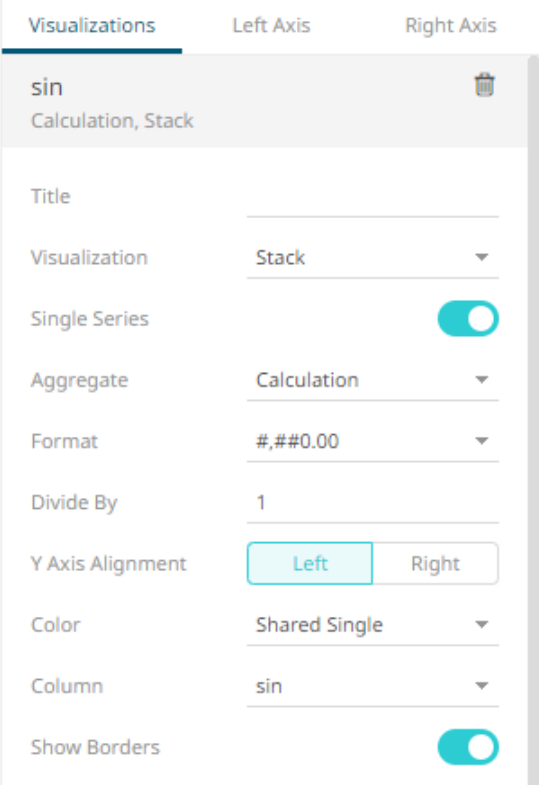

#### Additional settings include:

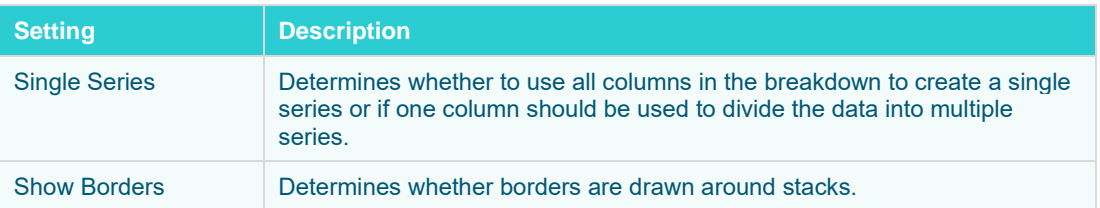

9. The numeric combination visualization includes an expanded axes pane, which includes specification of the properties for both the Left and Right Y axes.

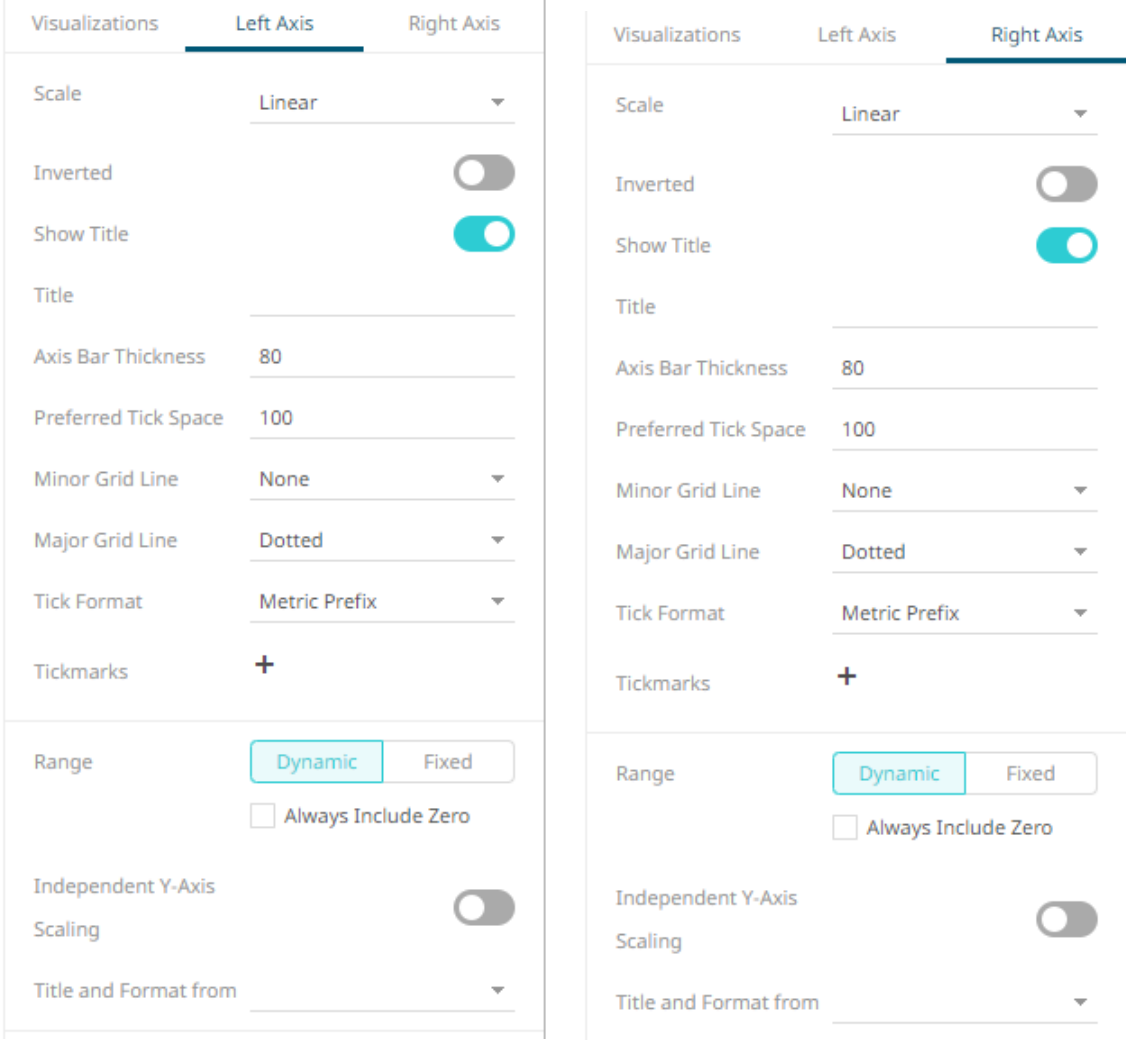

# Select or specify the following properties:

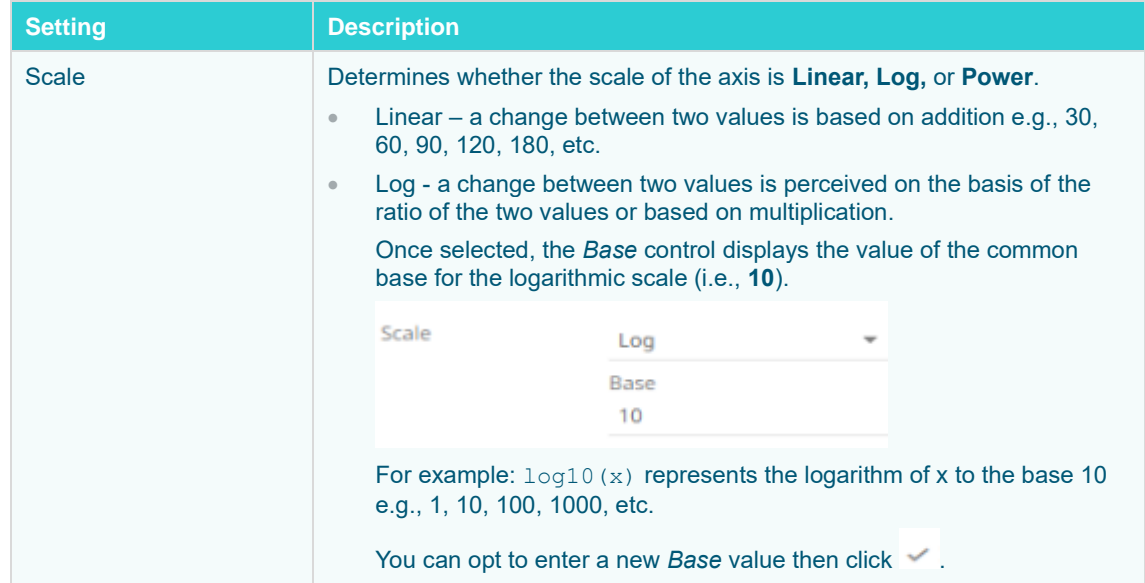

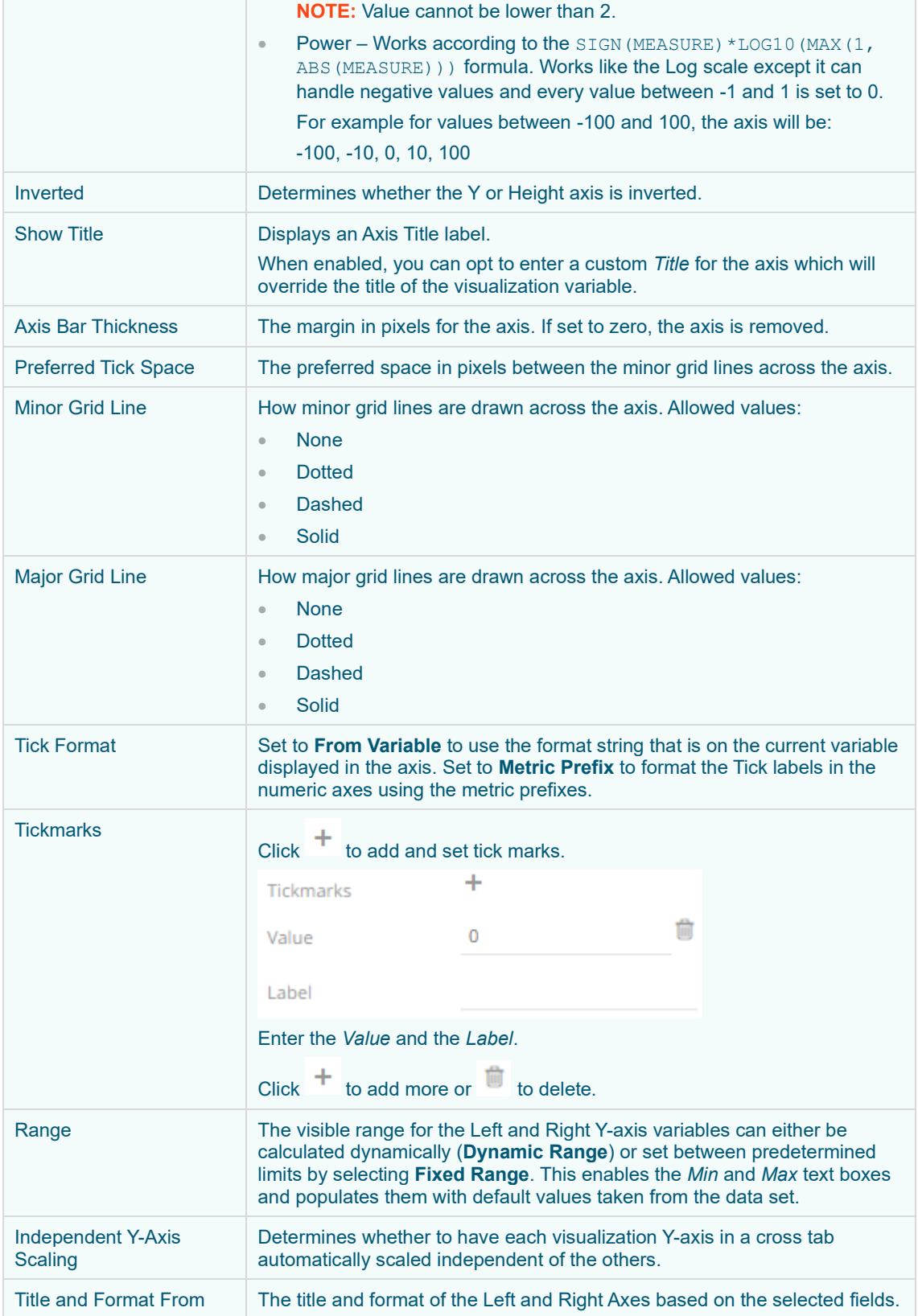

# **Text Combination Settings**

This section discusses the steps and guidelines to create the text combination graph using the following sample dataset.

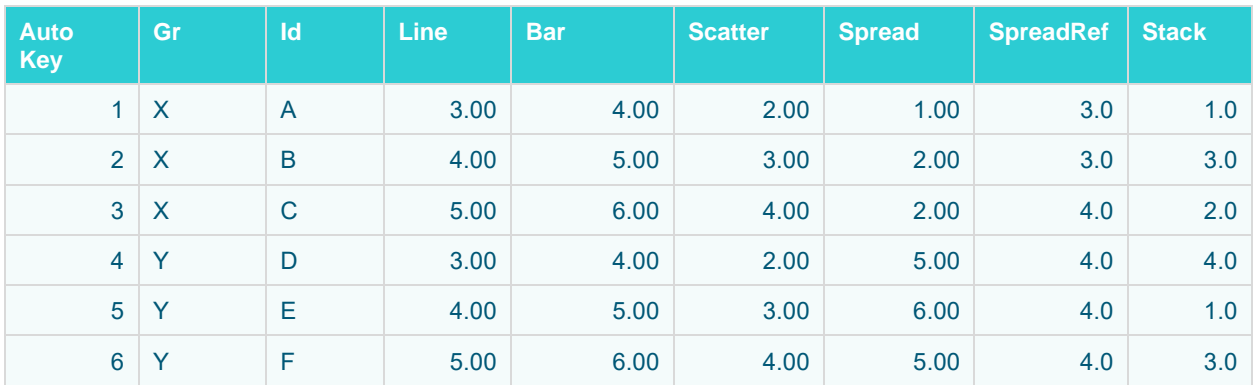

#### **Sample Table**

**Steps:**

1. The text combination settings pane is displayed after clicking the **Options** button or the *Visualization Title* (i.e., Text Combination):

**※** Options

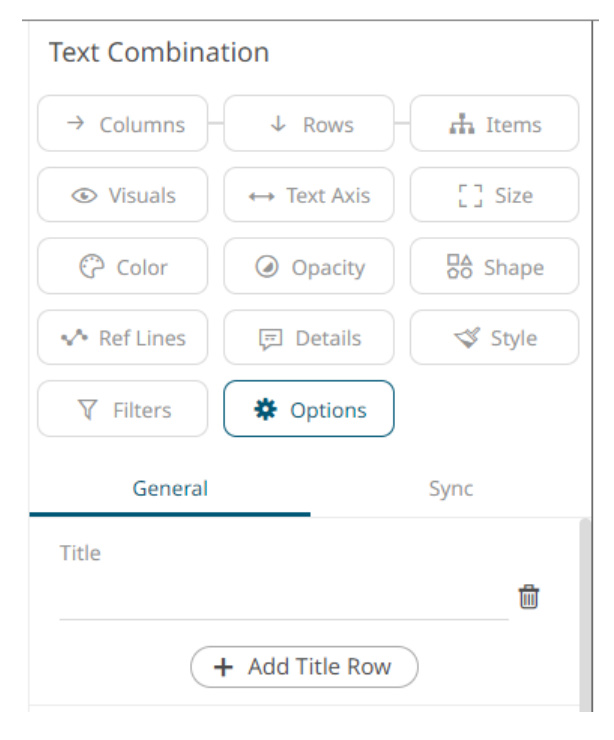

2. To build the hierarchical structure in the text combination graph, [drag text columns](#page-459-0) to the *Breakdown Items* drop area (e.g., **Id**, **Gr**, and **Auto Key**).

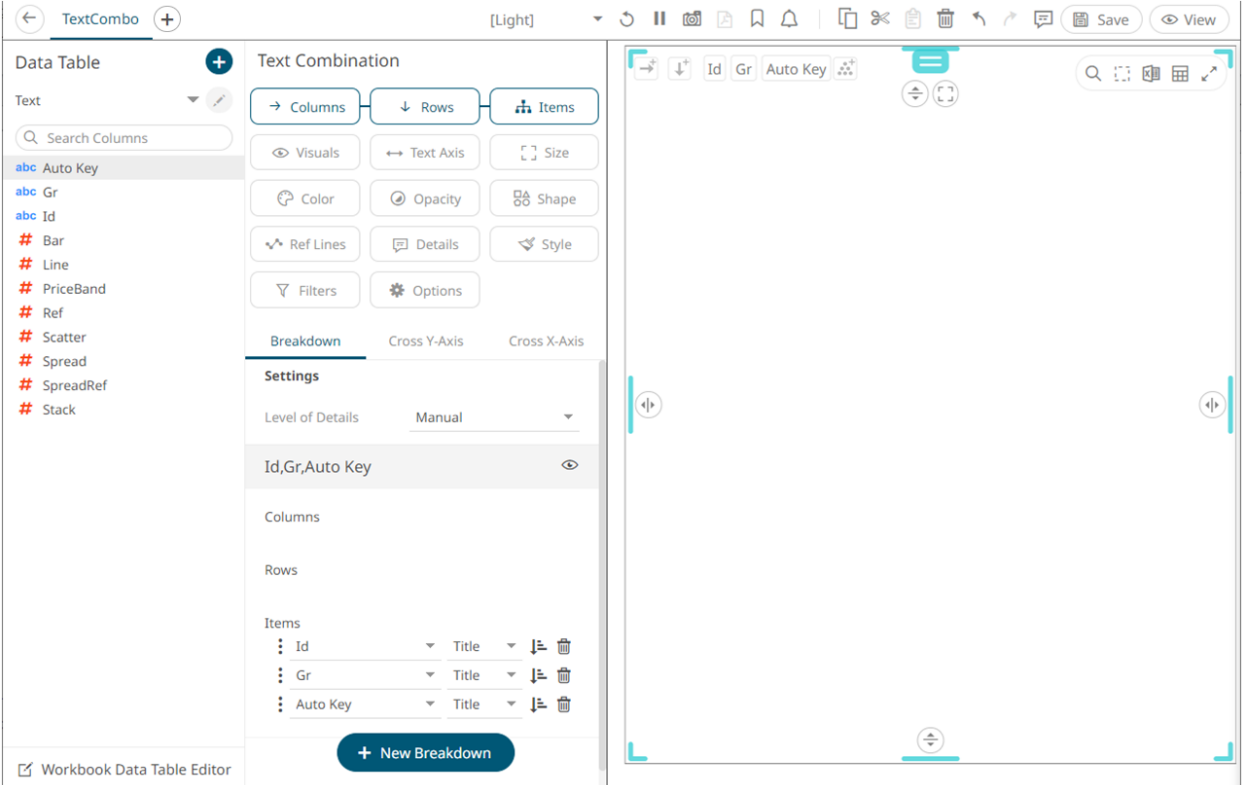

3. You can opt to drag columns to the [Size,](#page-525-0) [Color,](#page-556-0) [Opacity,](#page-530-0) [Shape,](#page-538-0) [Reference Lines,](#page-545-0) an[d Details](#page-589-0) drop area. For this sample visualization, we dragged the **Id** column to the **Color** and **Shape** variables drop areas.

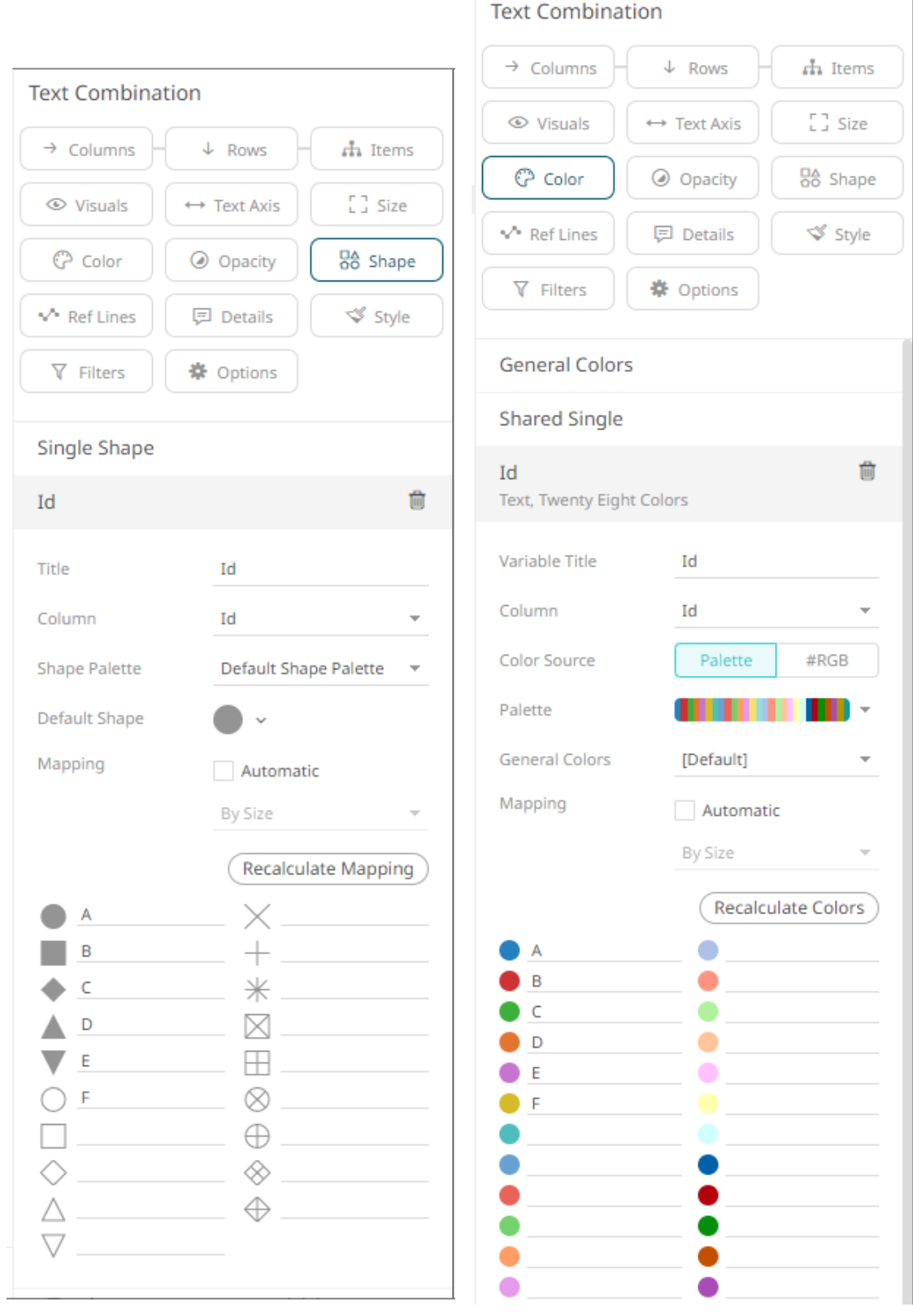

4. Continue designing the visualization by dragging numeric columns from the *Data Table* pane to the **Visuals** variable drop area.

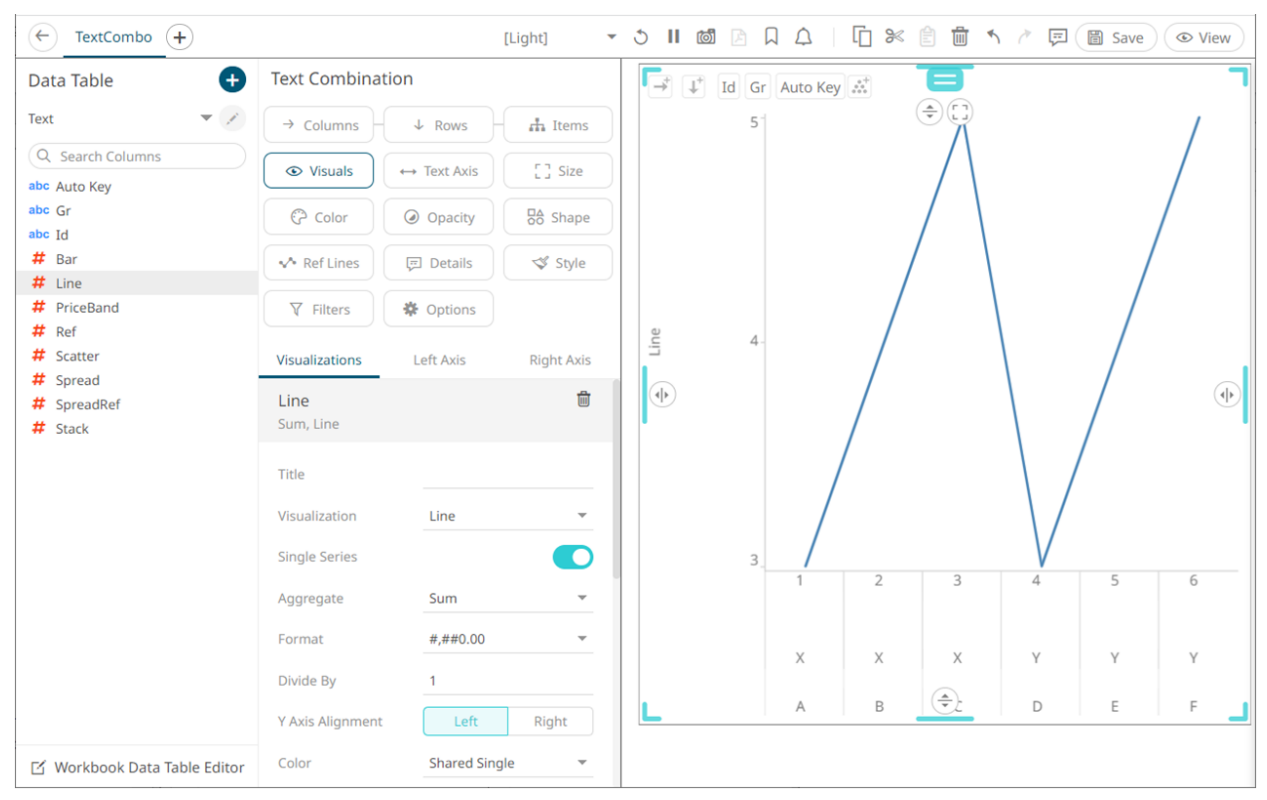

The column (e.g., **Line**) is added under the **Visualizations** tab list and, by default, uses the [Line graph](#page-762-0) and the Left Y-Axis alignment.

The X axis displays the multi-level hierarchy based on the three columns added in the breakdown (e.g., **Id**, **Gr**, and **Auto Key**). The Y axis displays the added visual member (e.g., **Line**).

5. The properties that you can set will depend on the visualization type that you will add.

The general settings include:

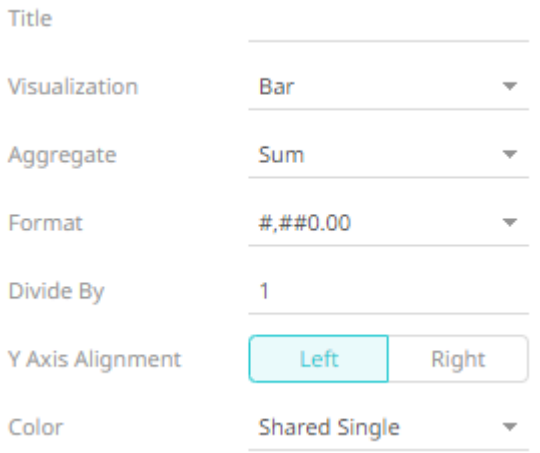

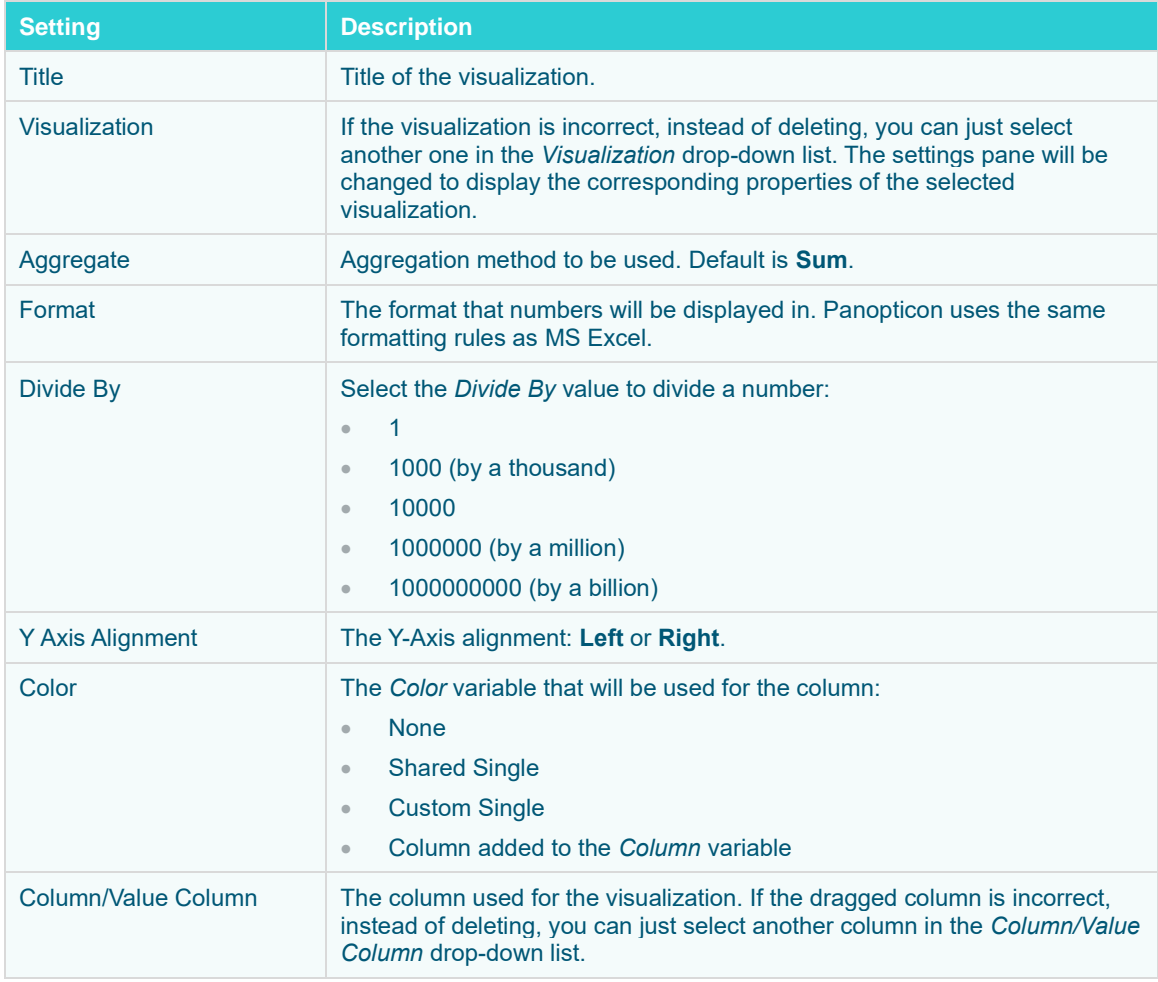

# 6. Visual members can be set to display any of the following visualizations:

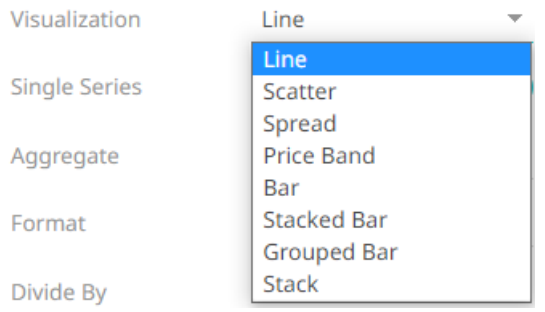

#### • Line

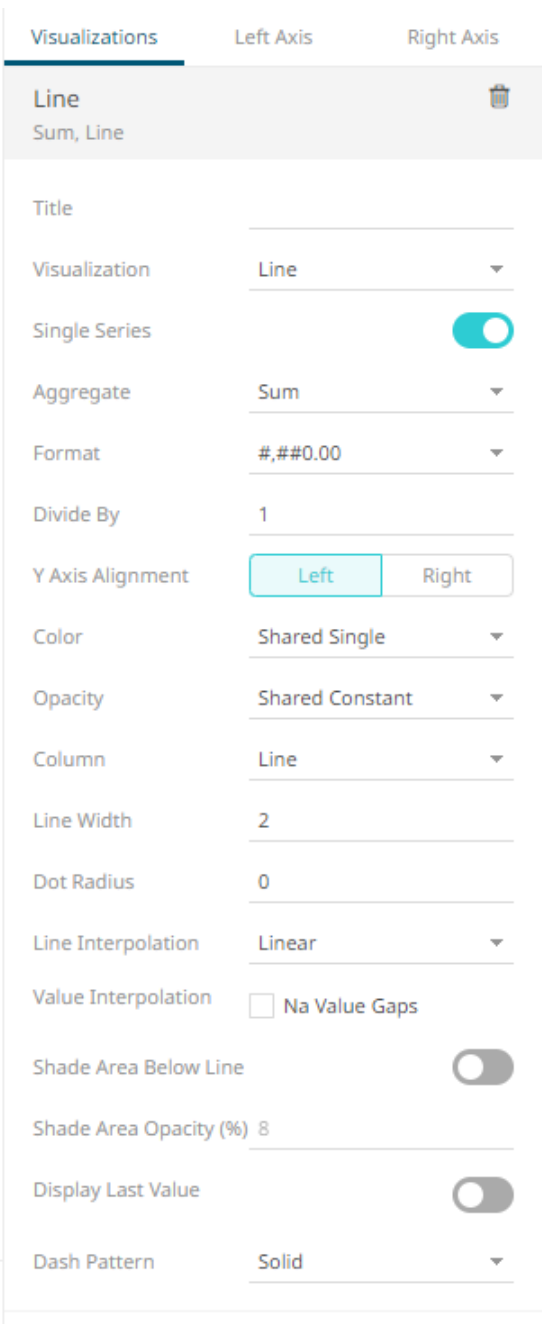

# Additional settings include:

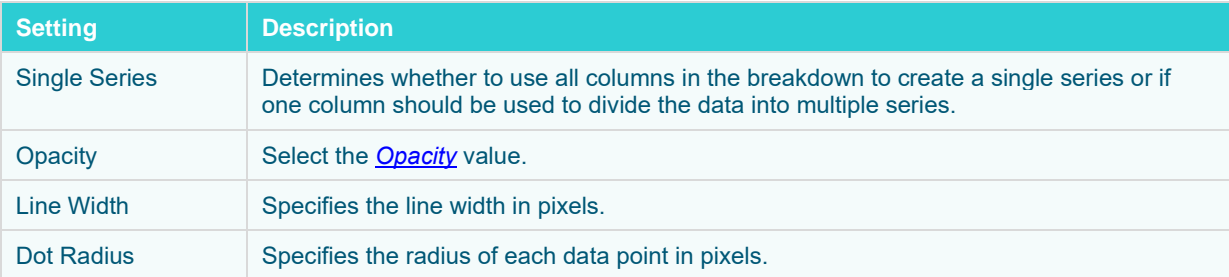

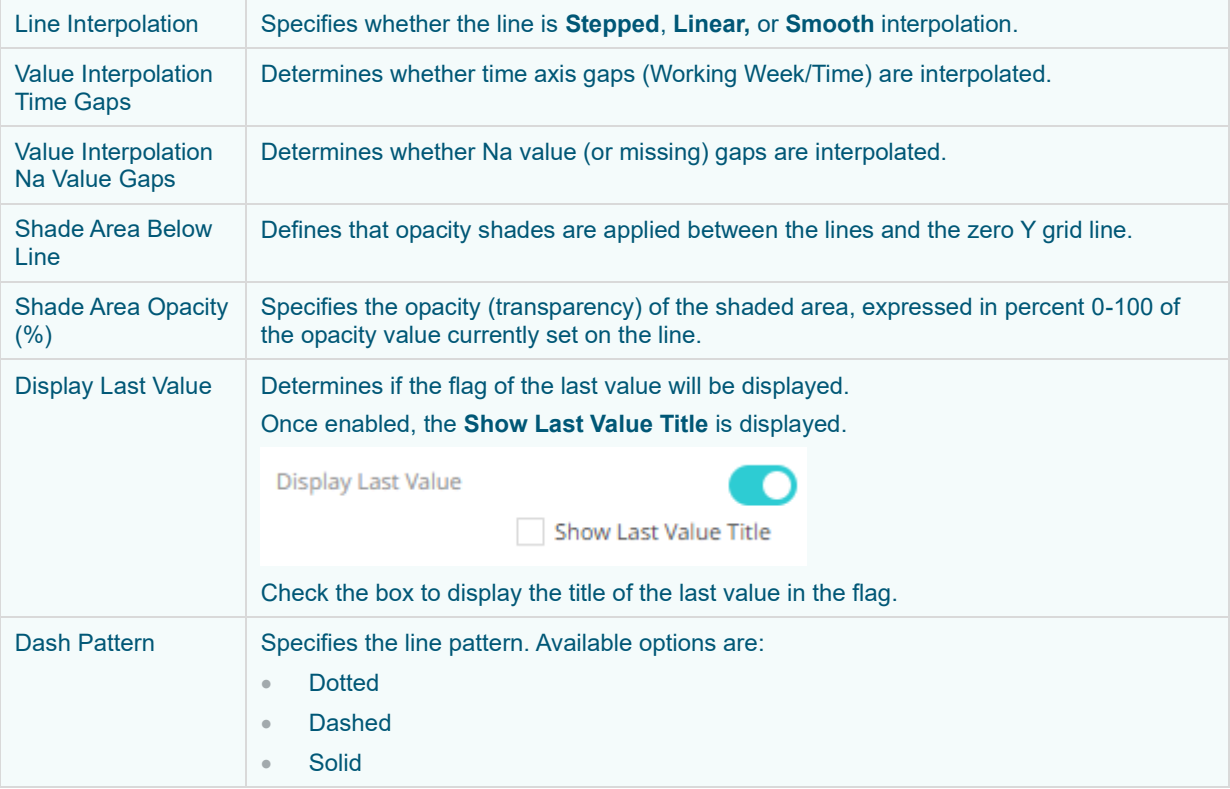

**Sample 1.** *Single Series* is enabled, the *Line Width* is set to **4**, the *Dot Radius* to **6,** and the **Shade Area Below Line** is enabled.

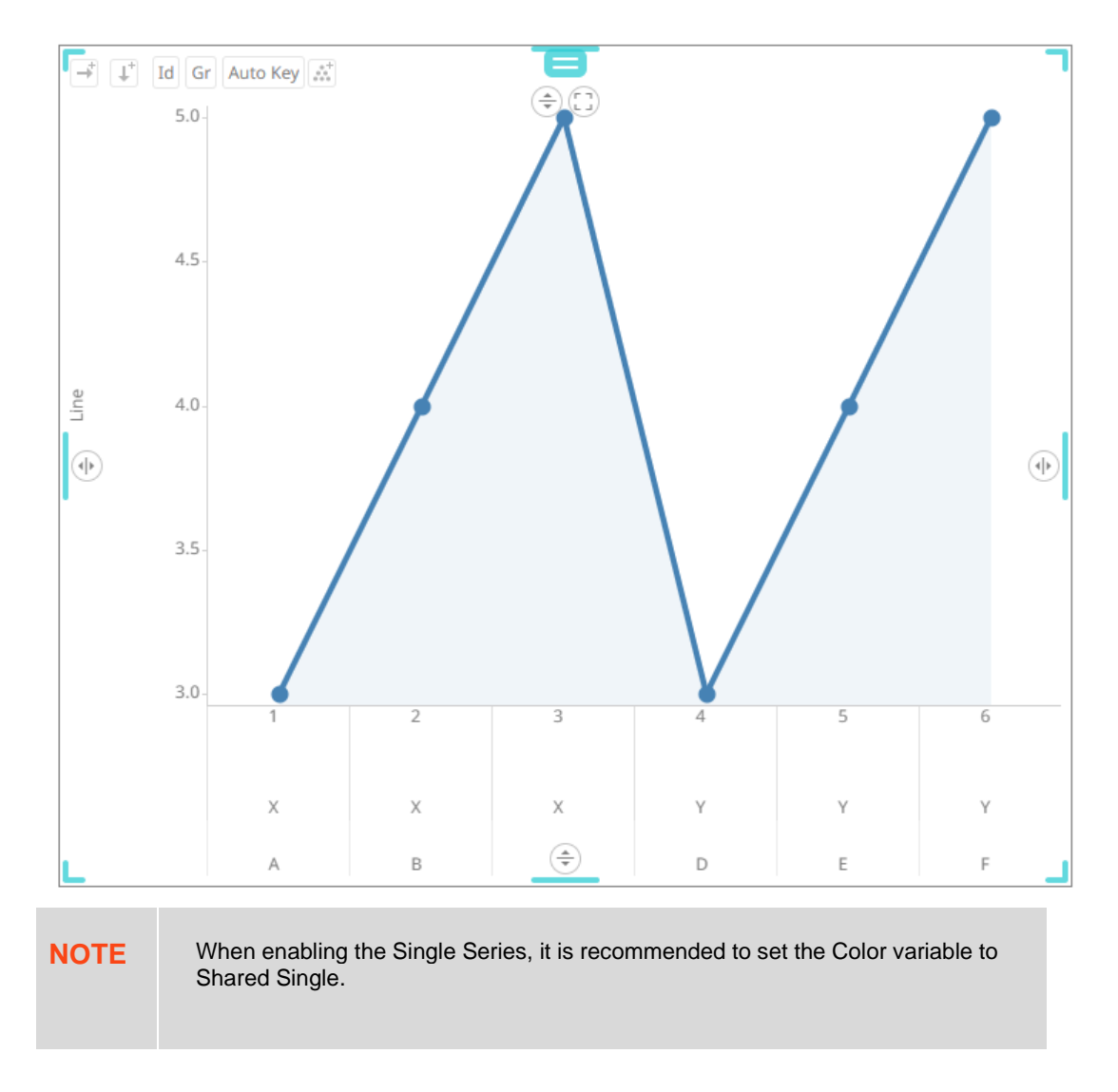

**Sample 2.** *Single Series* is disabled, the *Line Width* is set to **4**, the *Dot Radius* is set to **6,** and the **Shade Area Below Line** is enabled.

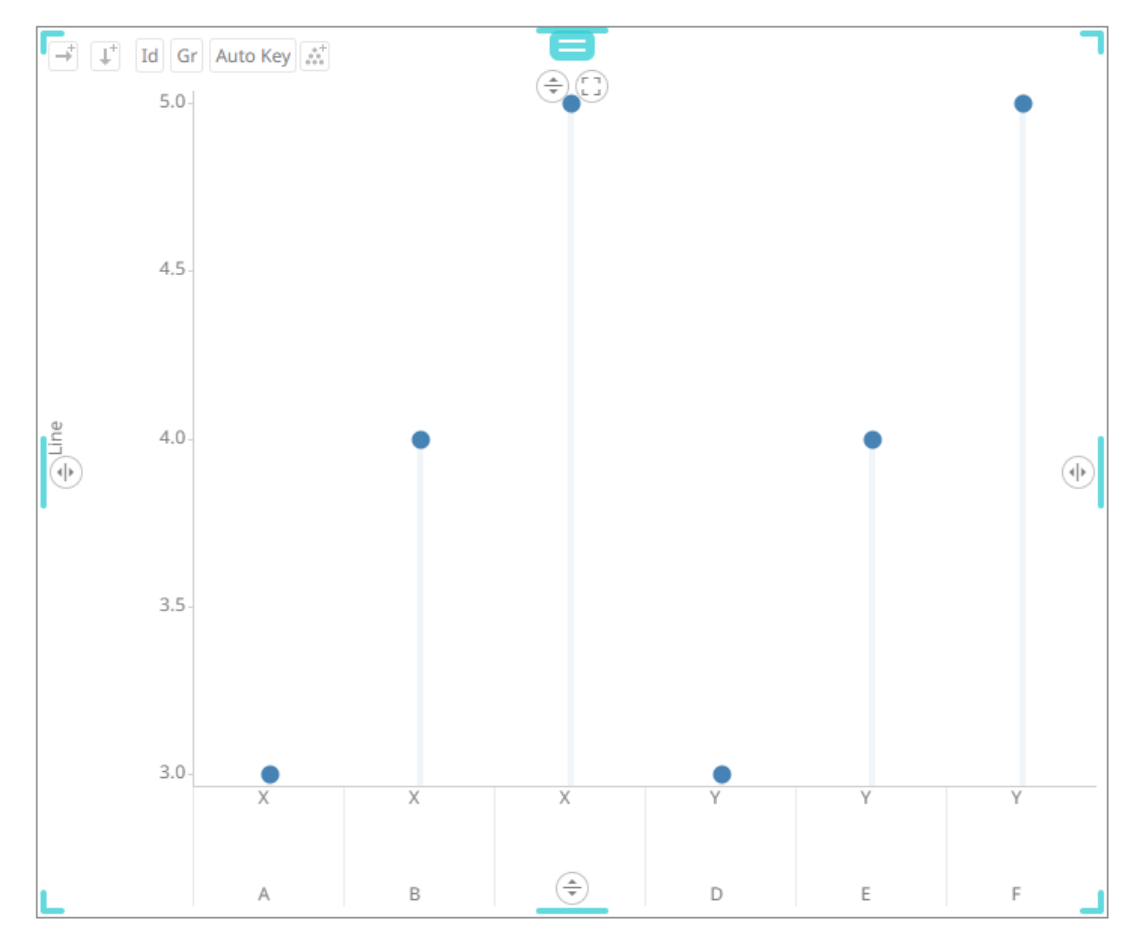

The last column in the breakdown (e.g., **Auto Key**) is used to divide the data into multiple series.

# • Spread

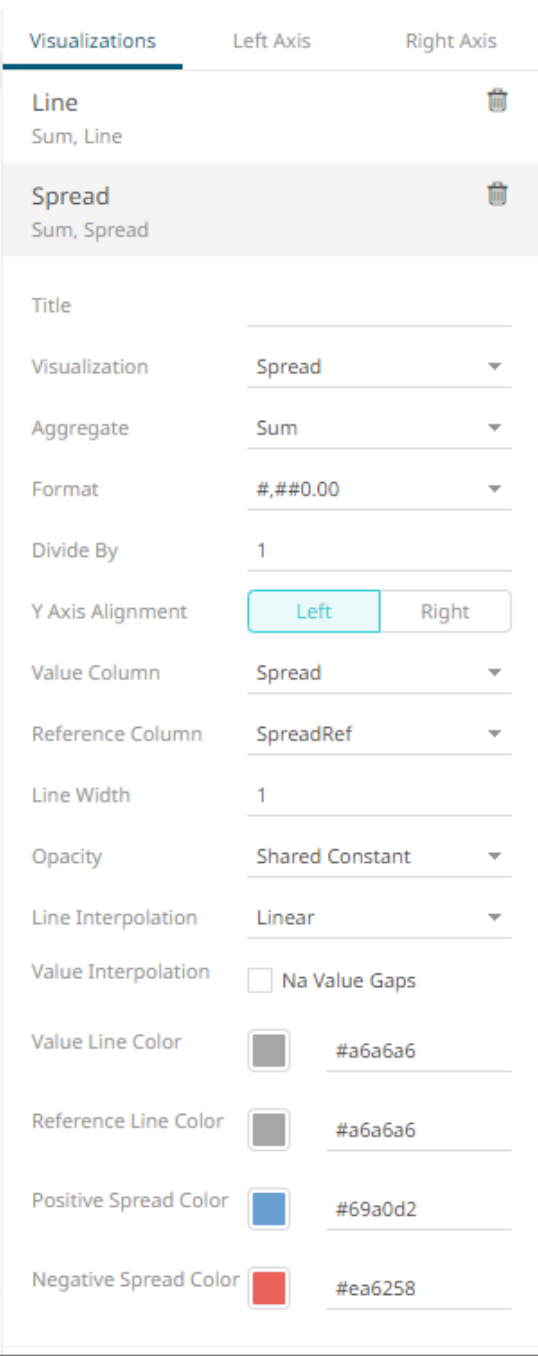

# Additional settings include:

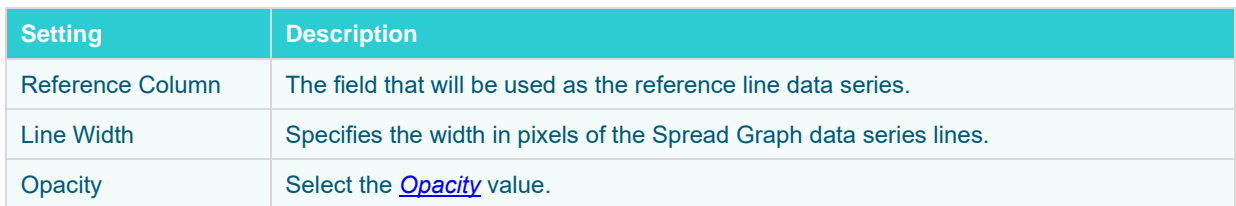

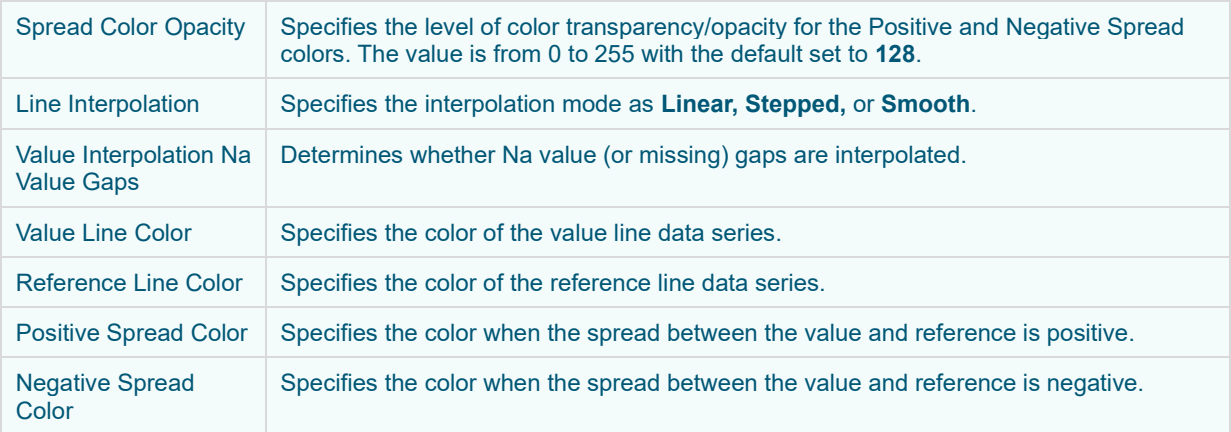

**Sample 3.** *Single Series* is enabled in the Line graph. In addition, in the Spread graph, the *Value Column* is set to **Spread**, and the *Reference Column* to **SpreadRef**.

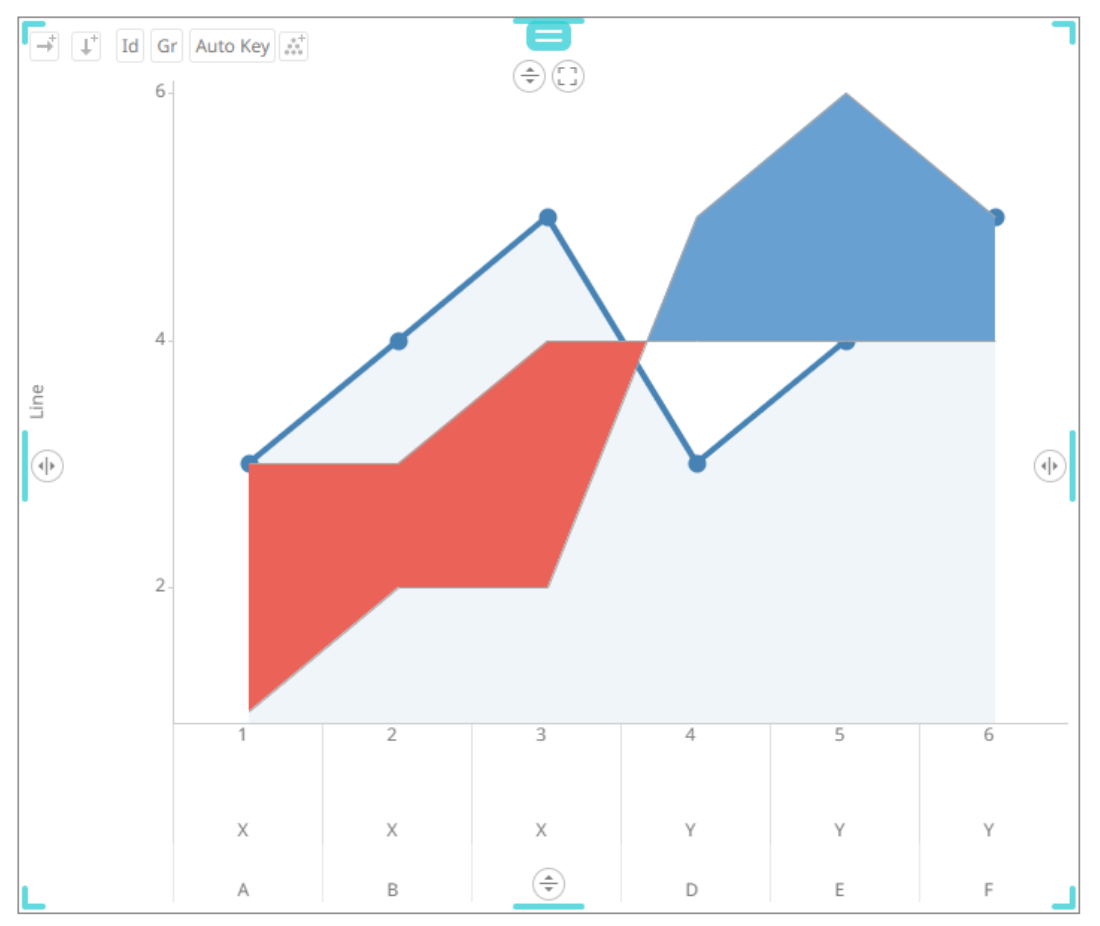

**Sample 4.** *Single Series* is disabled in the Line graph. In addition, in the Spread graph, the *Value Column* is set to **Spread**, and the *Reference Column* to **SpreadRef**.

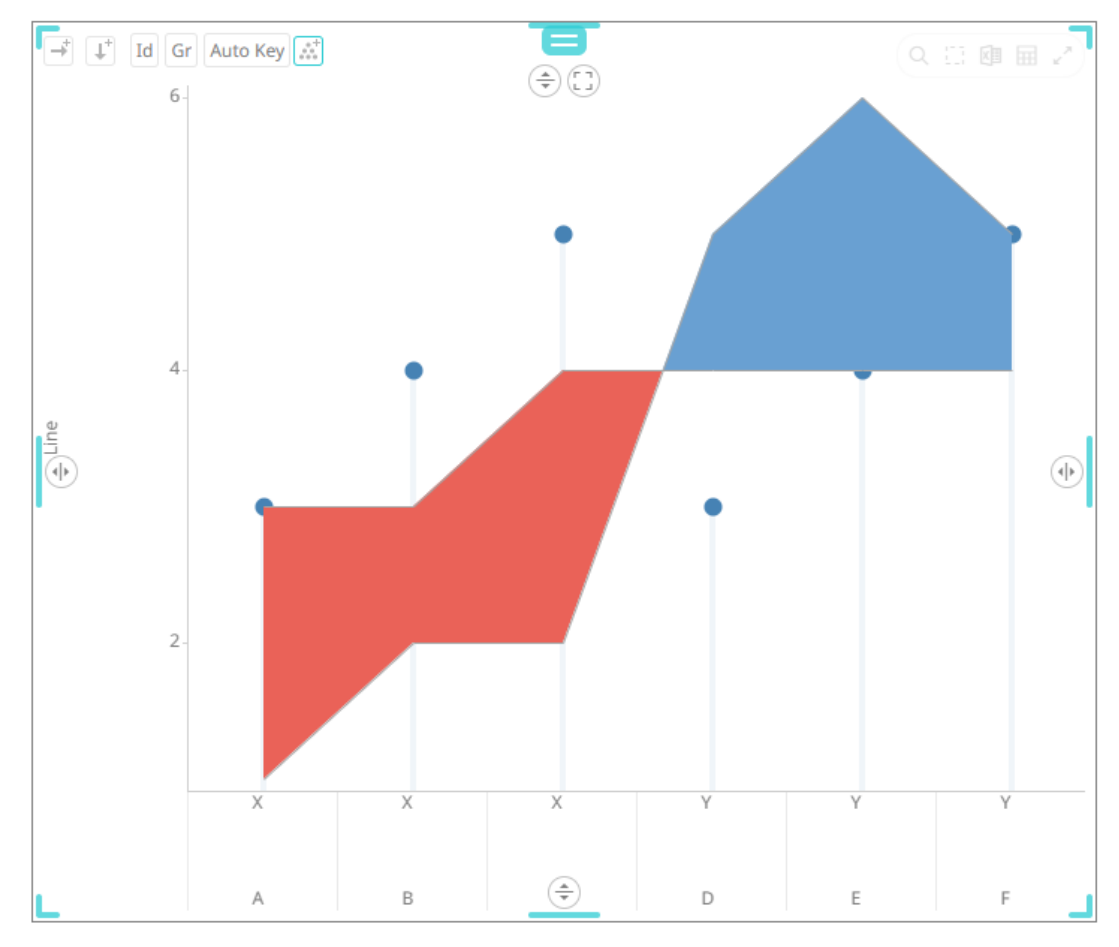

The last column in the breakdown (e.g., **Auto Key**) is used to divide the data into multiple series.

# • Bar

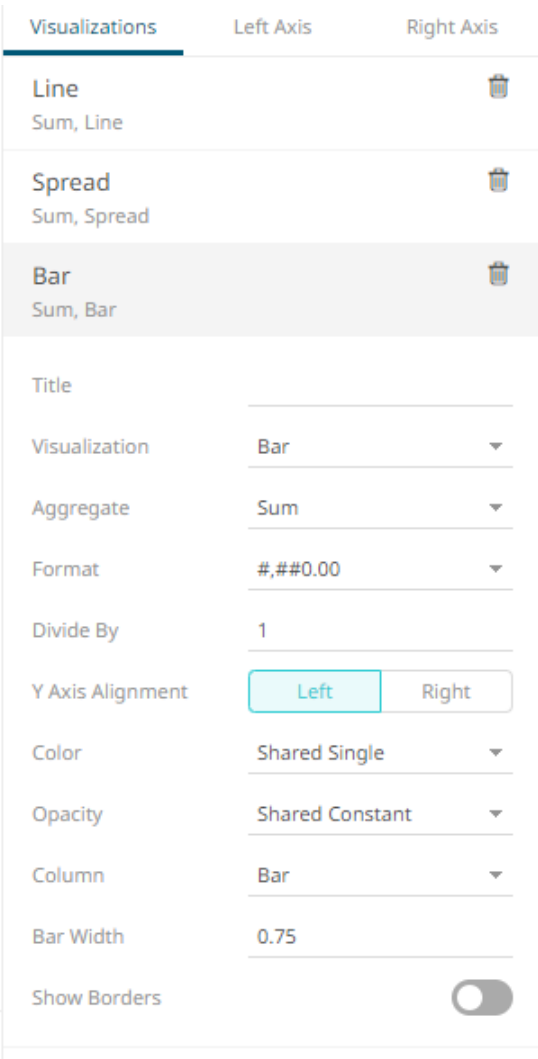

# Additional settings include:

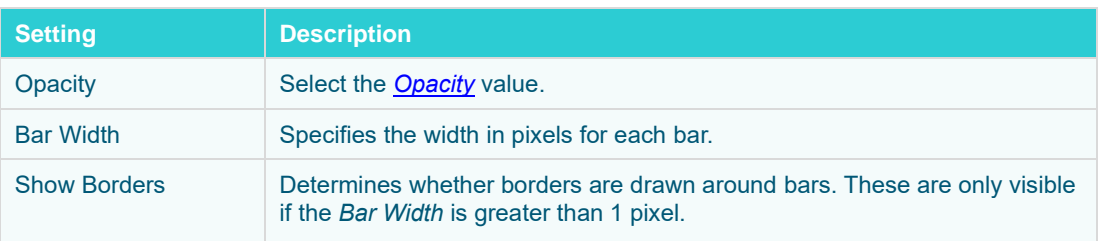

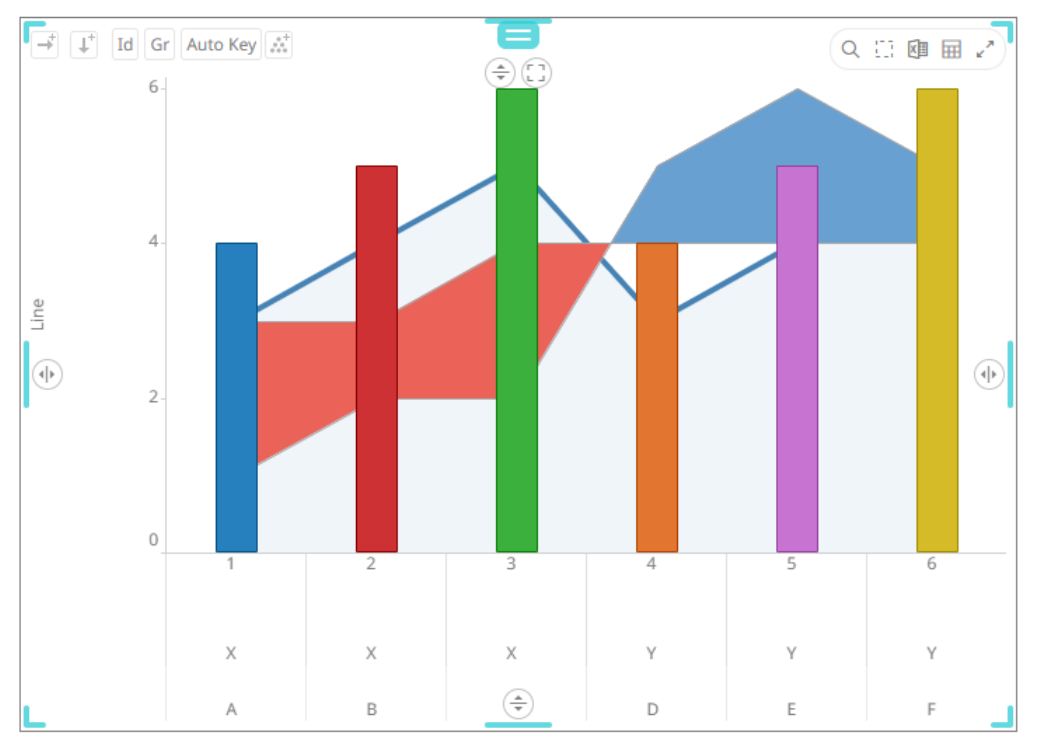

**Sample 5.** *Single Series* is enabled in the Line graph. In addition, in the Bar graph, the *Color* is set to column **Id,** the *Bar Width* to **0.3**, and the *Show Borders* is enabled.

**Sample 6.** *Single Series* is disabled in the Line graph. In addition, in the Bar graph, the *Color* is set to column **Id,** the *Bar Width* to **0.3**, and the *Show Borders* is enabled.

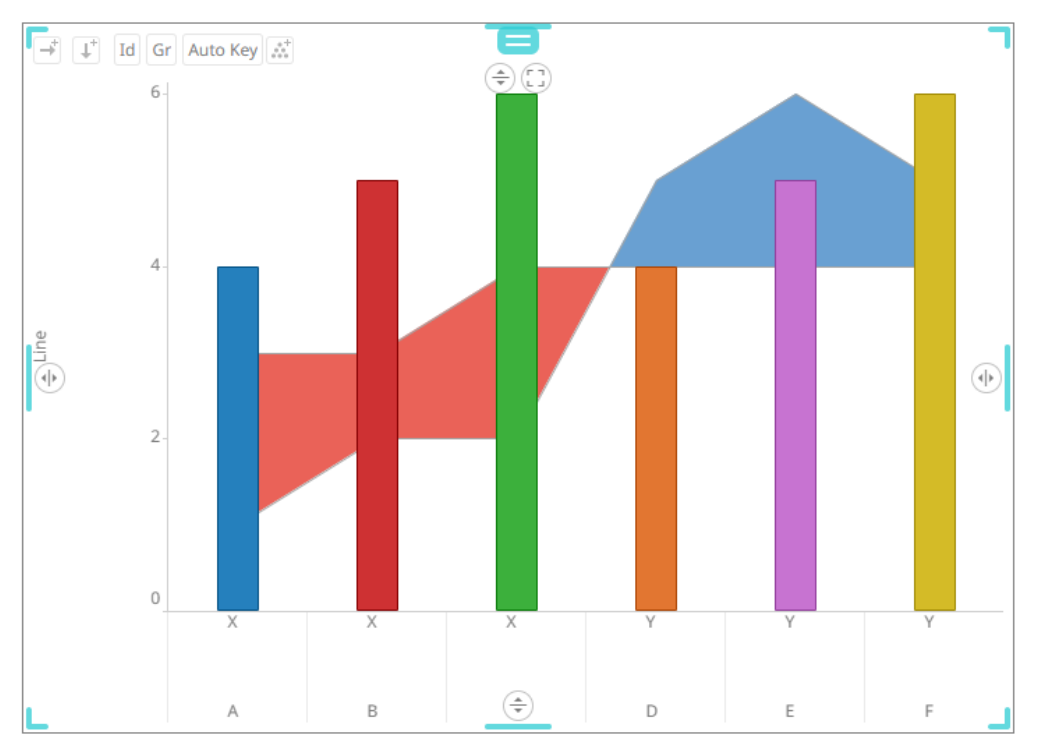
#### • Scatter

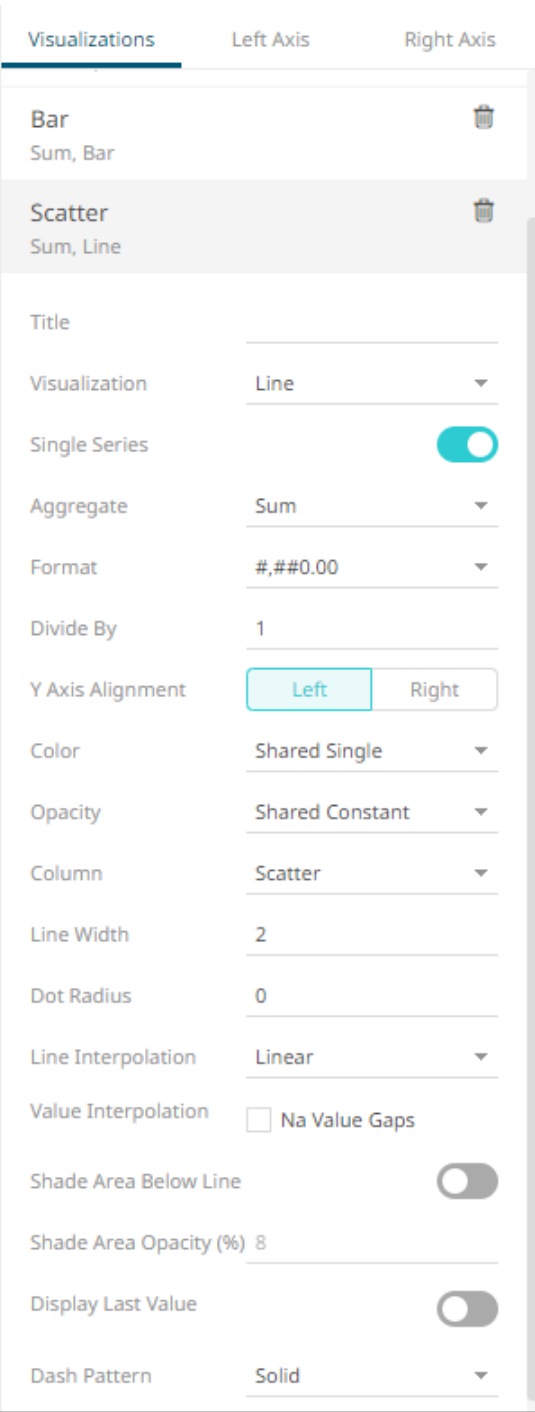

# Additional settings include:

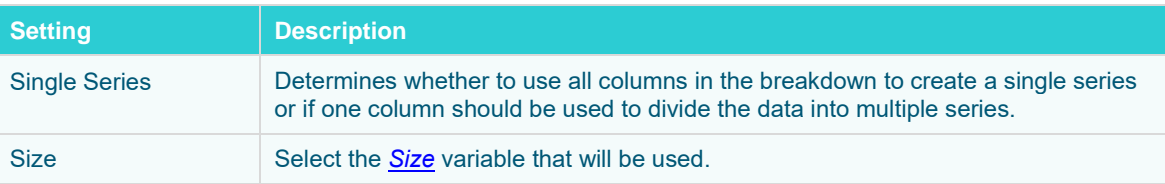

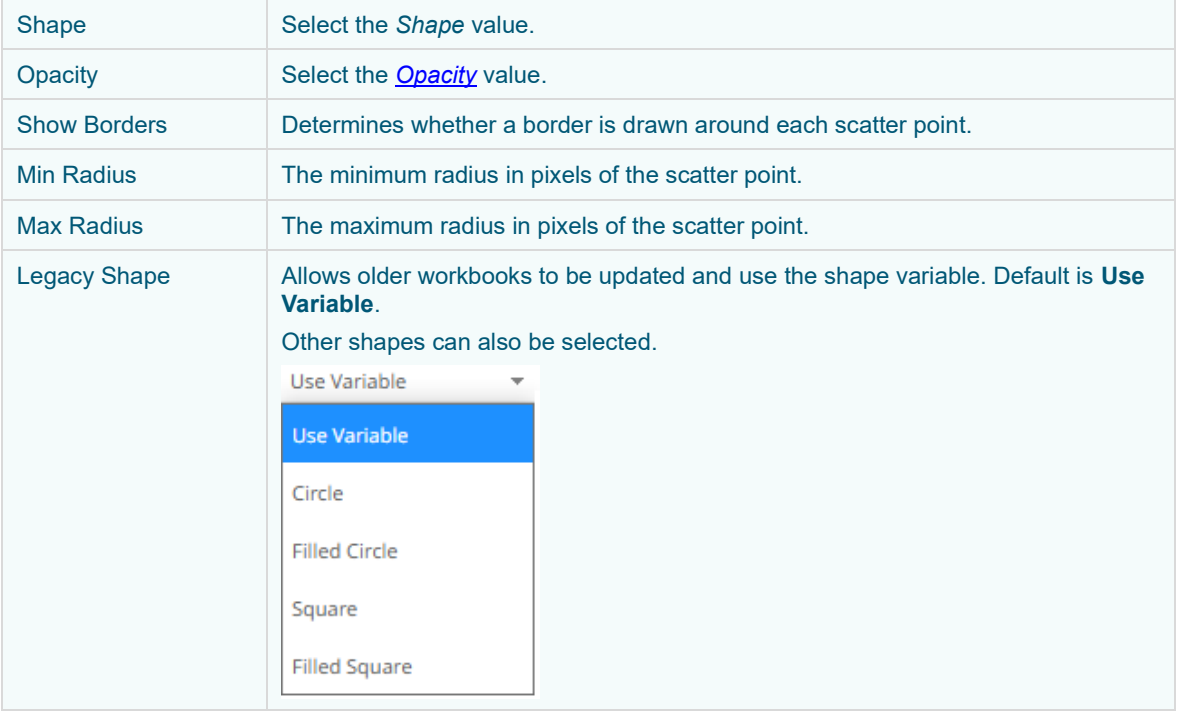

**Sample 7.** *Single Series* is enabled in the Line and Scatter graphs. In addition, in the Scatter graph, the *Shape* column is set to **Id** and the *Min Radius* to **3**.

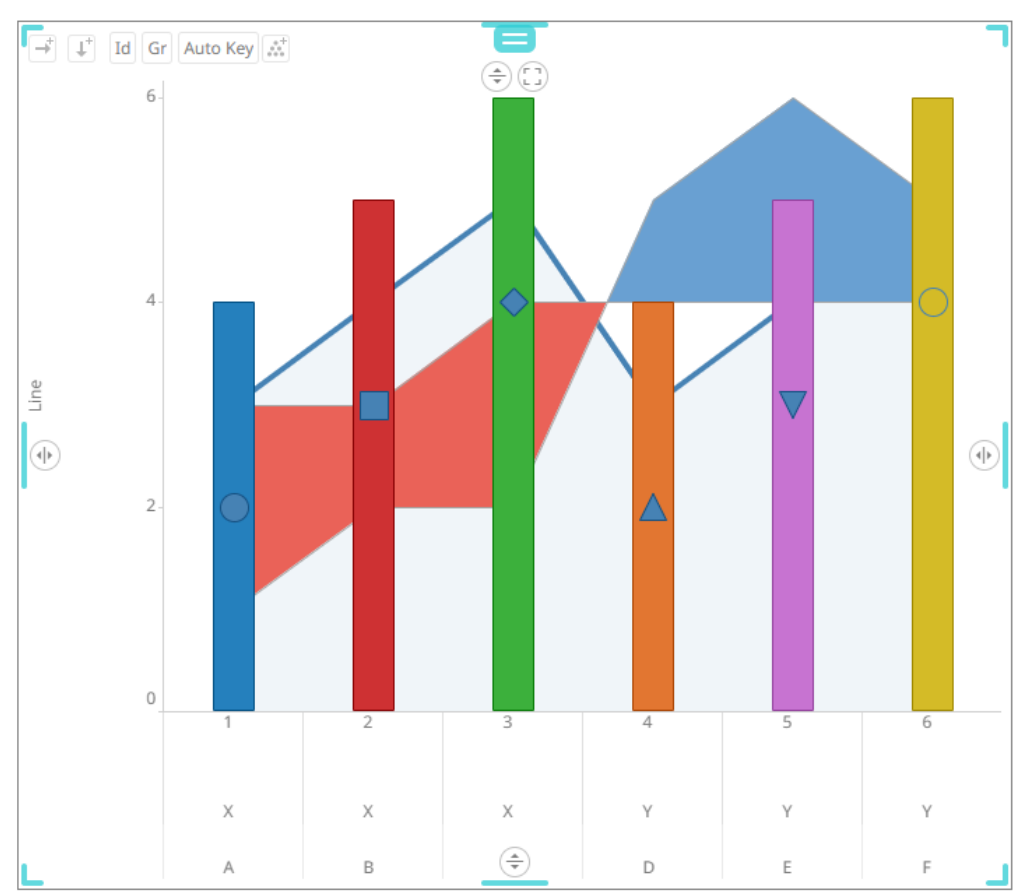

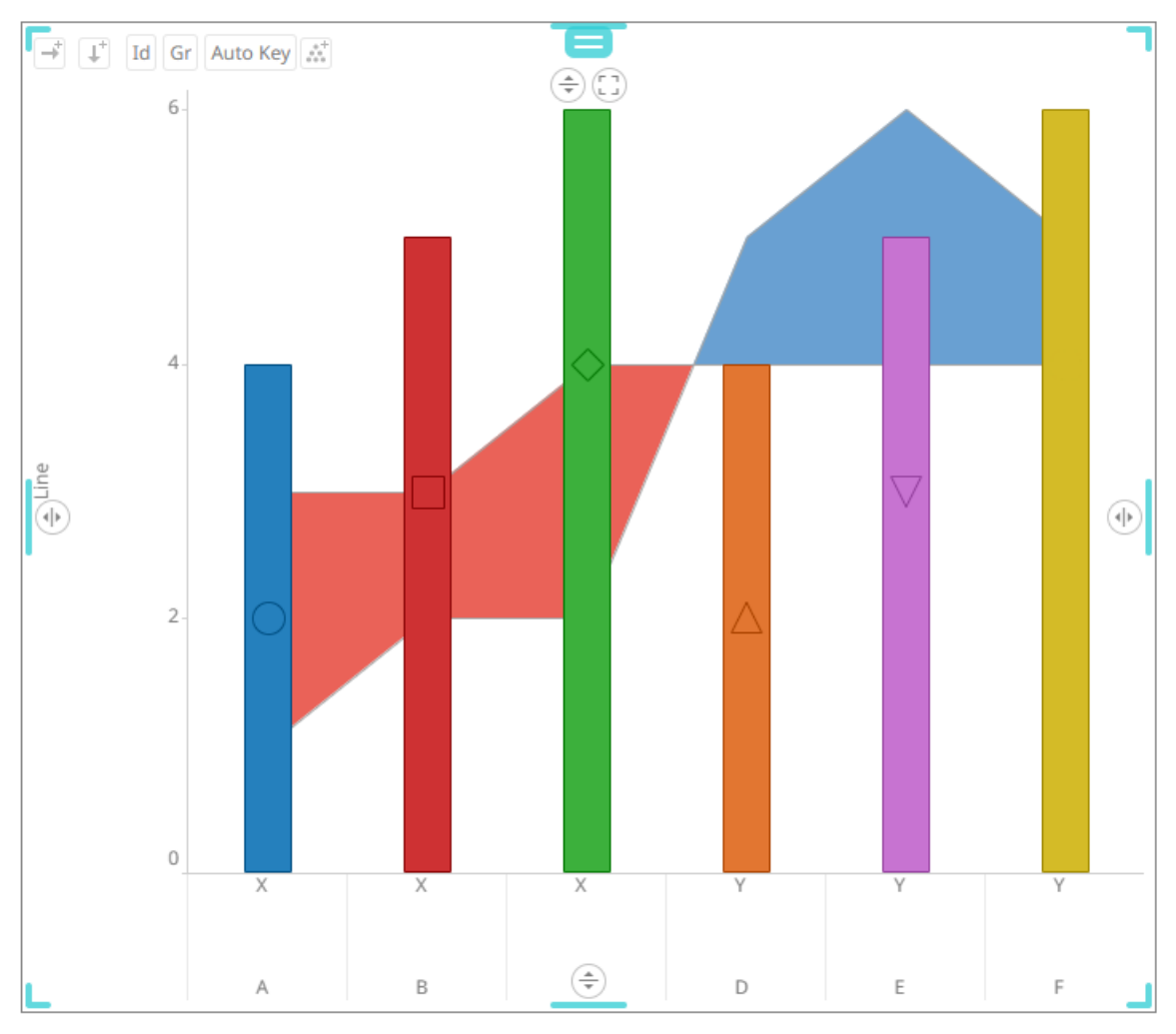

**Sample 8.** *Single Series* is disabled in the Line and Scatter graphs. In addition, in the Scatter graph, the *Shape* and *Color* columns are set to **Id** and the *Min Radius* to **3**.

## • Price Band

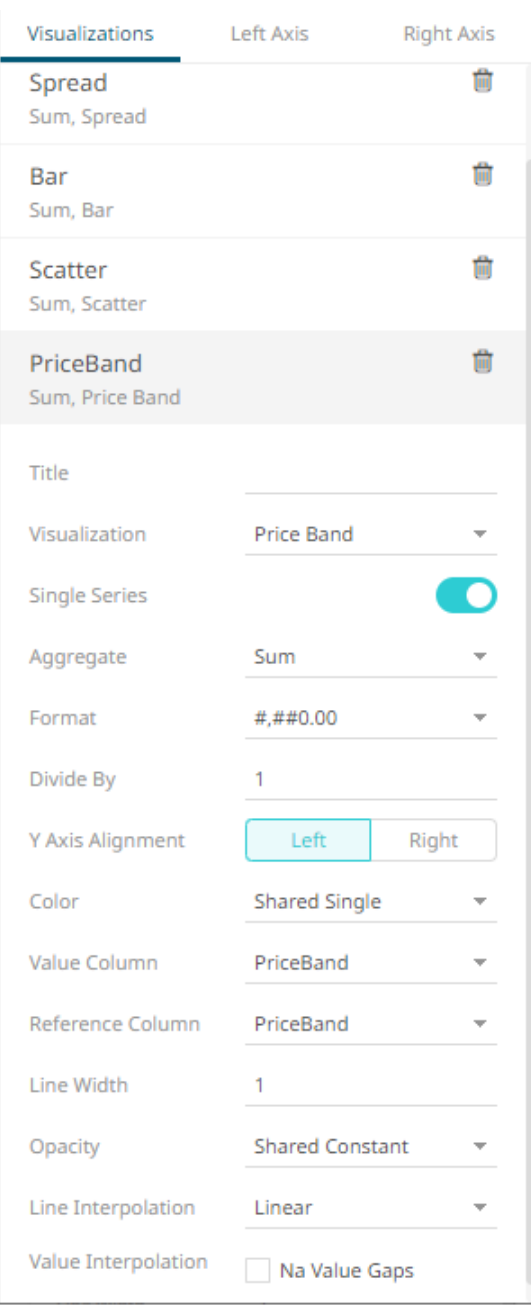

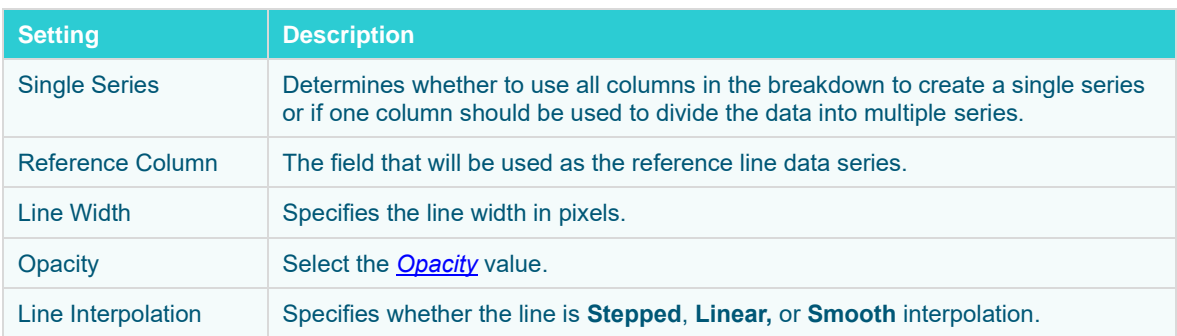

Value Interpolation Na Value Gaps Determines whether Na value (or missing) gaps are interpolated.

# • Stacked Bar or Grouped Bar

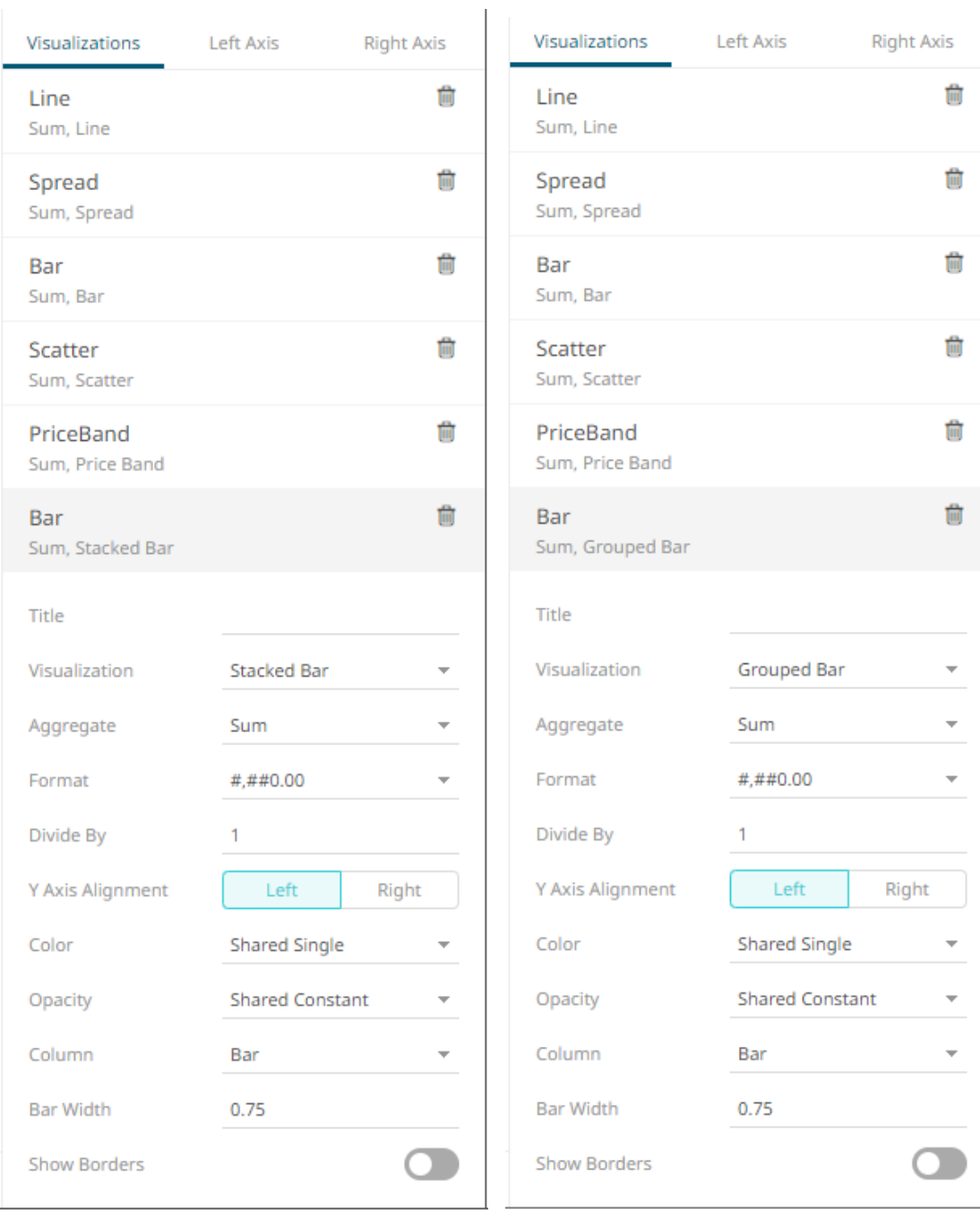

#### Additional settings include:

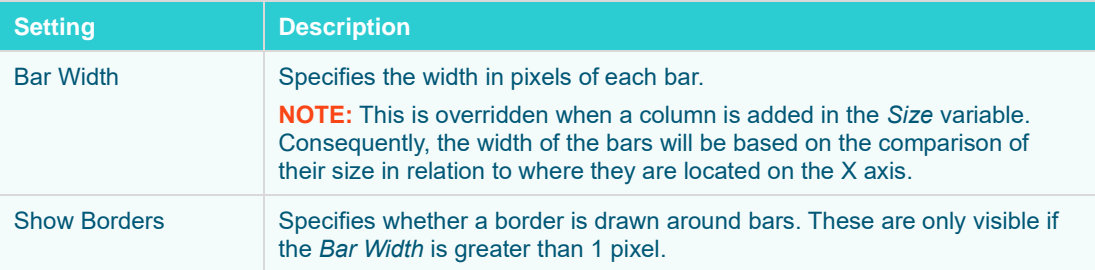

#### • Stack

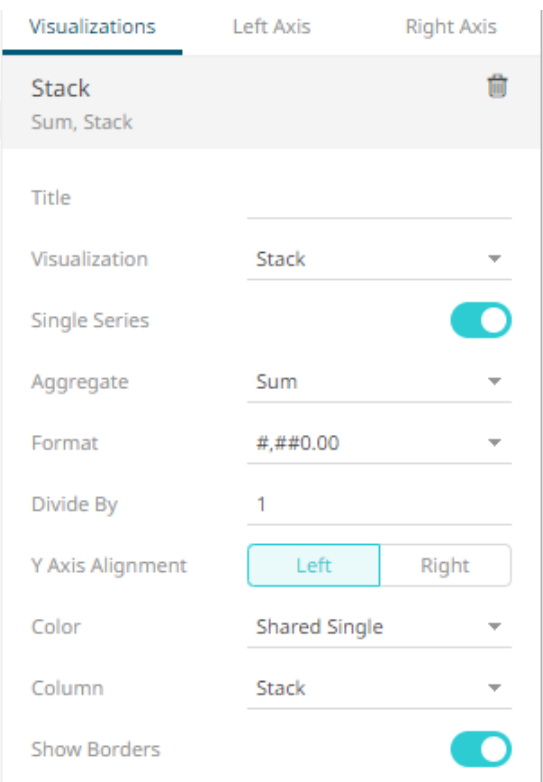

#### Additional settings include:

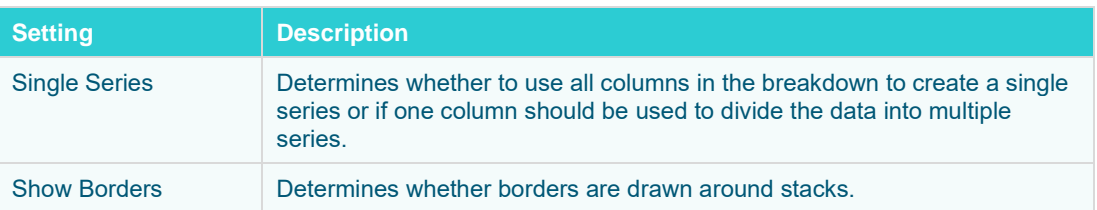

7. The text combination visualization includes an expanded axes pane, which includes specification of the properties for both the Left and Right Y axes.

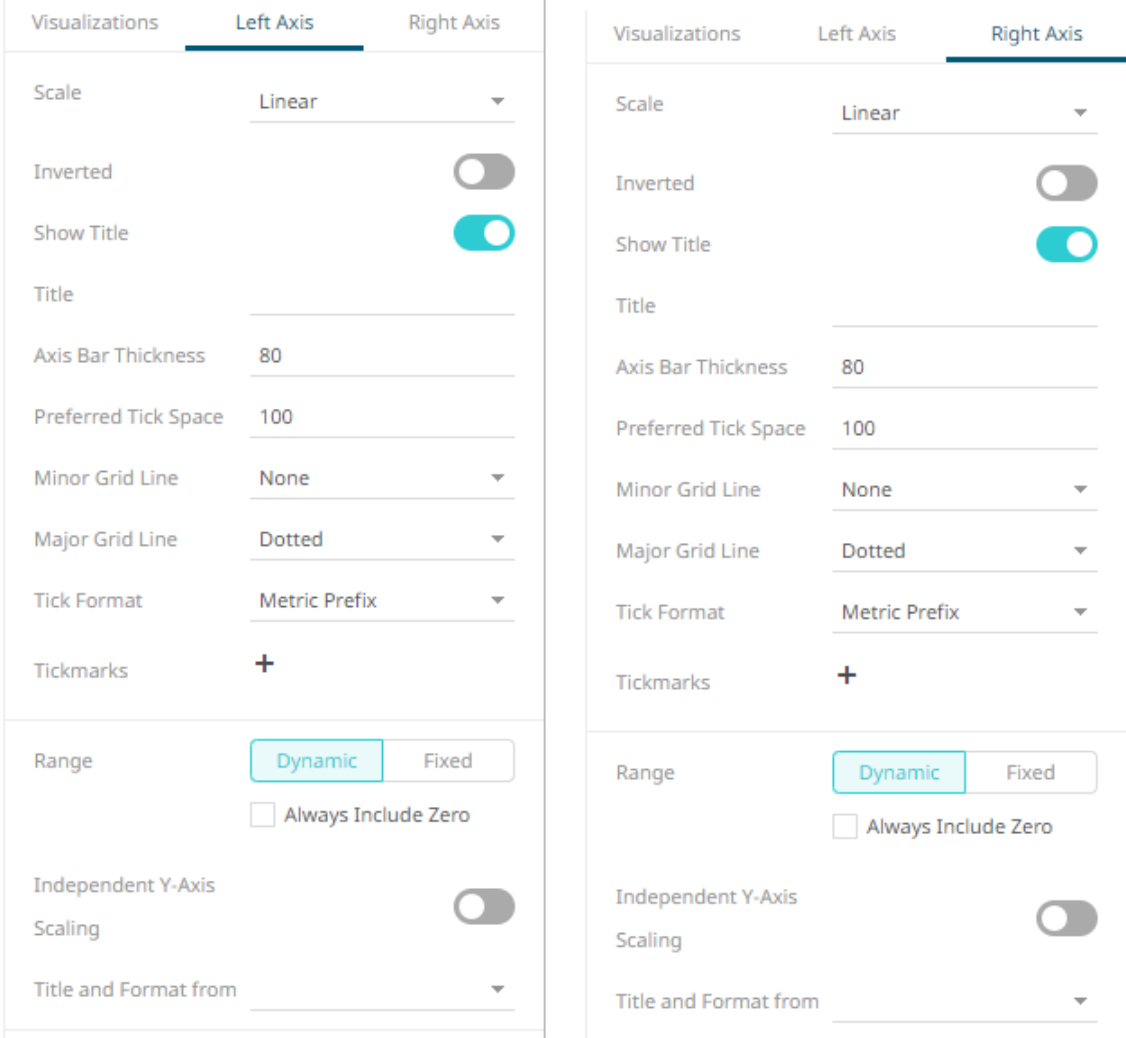

i.

# Select or specify the following properties:

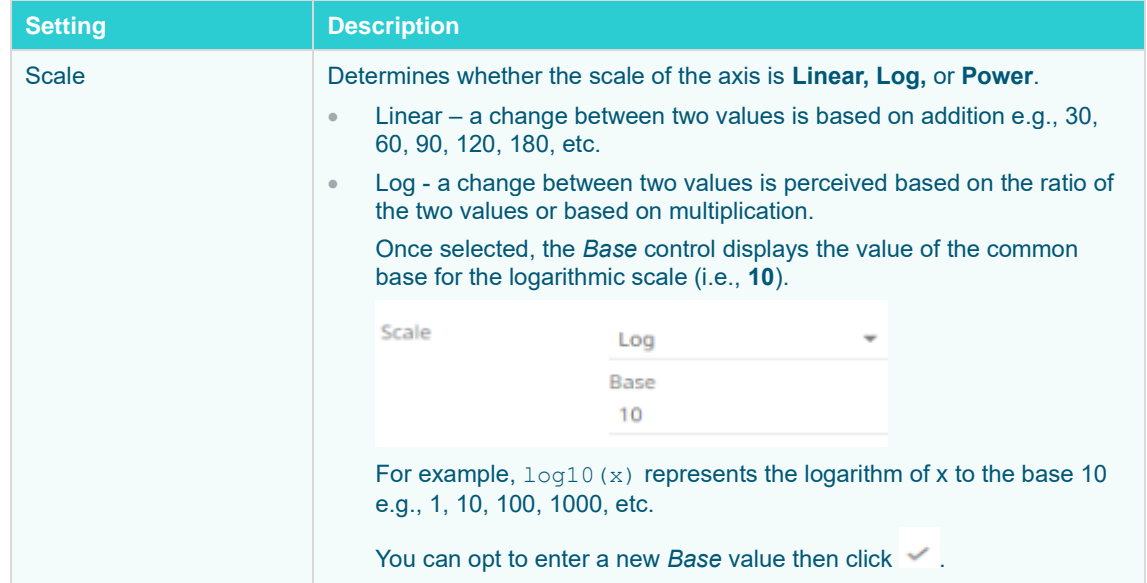

<span id="page-835-0"></span>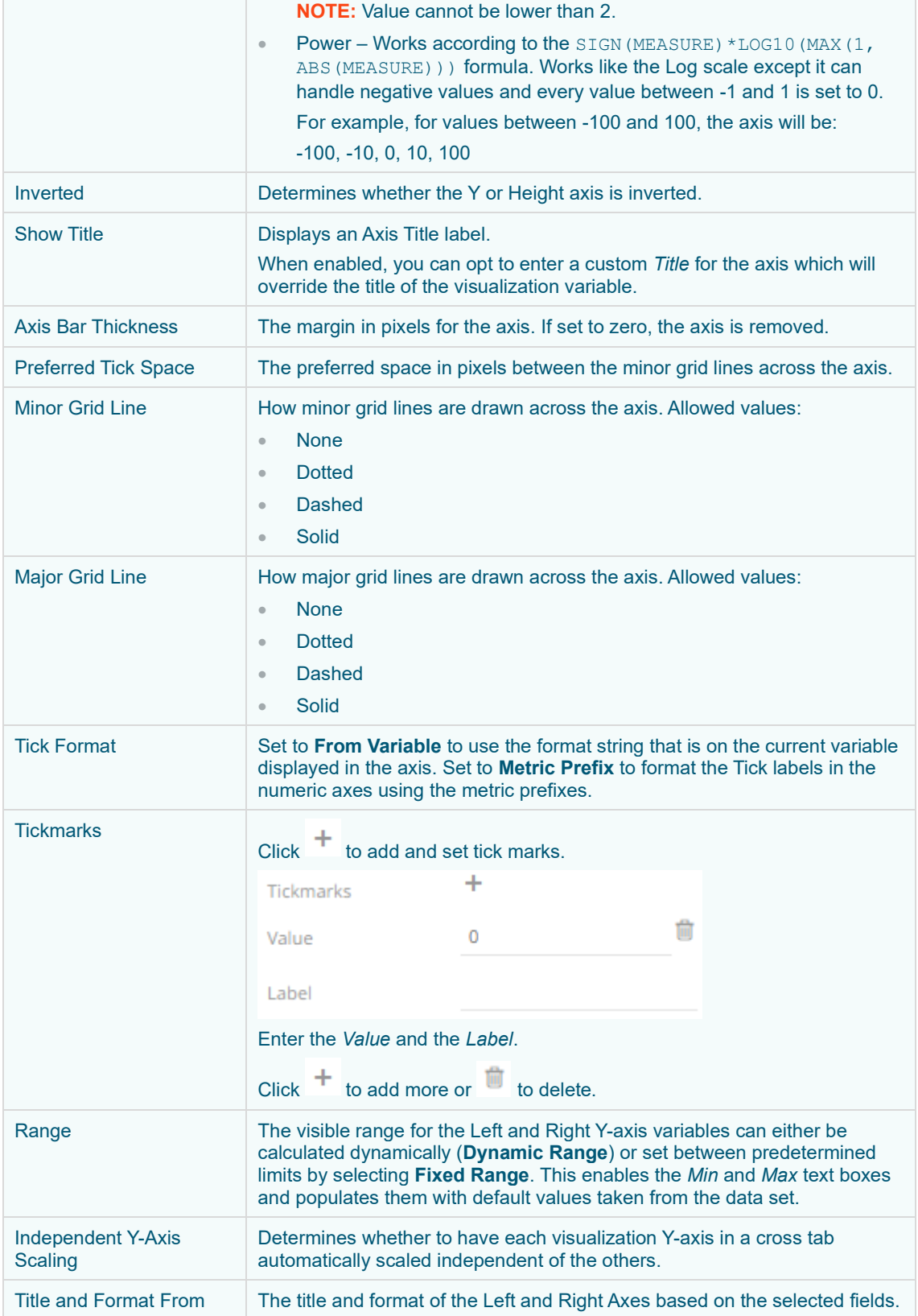

#### **Popup Titles in Text Combination Graph and Numeric Combination Graph**

In the Text Combination Graph and Numeric Combination Graph, the first (top level) text column of *Items,* serves as an indexer for the x-axis instead of as a categoric breakdown column.

This is different from the Time Combination Graph, where the x-axis indexer is the time dimension, which is created through the time series transformation.

Therefore, in Text Combination and Numeric Combination, the *Details* popup will never show a category title if the *Items* setting has only one column.

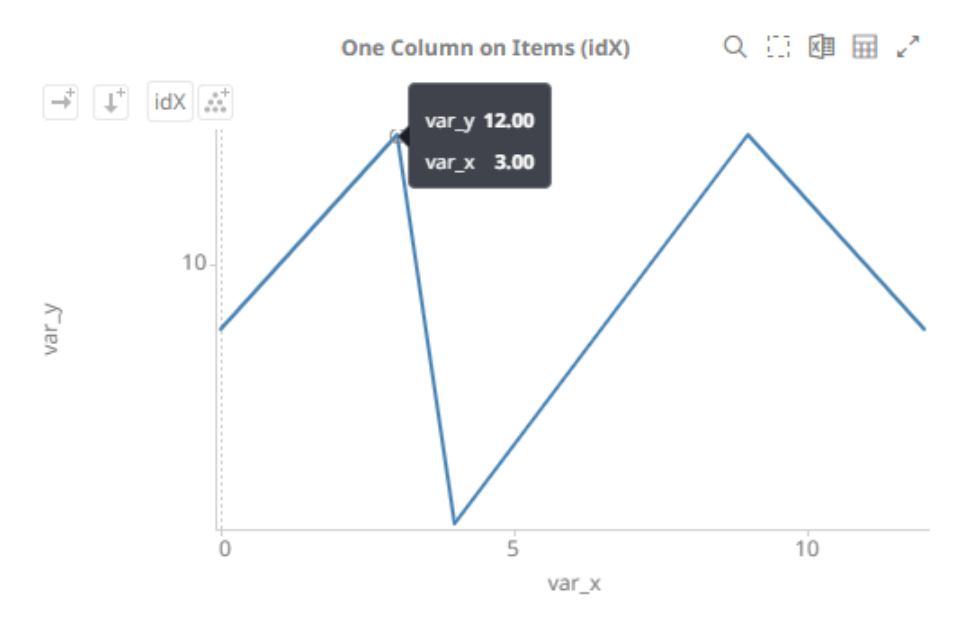

Category titles will appear in the *Details* popup based on the second text column added to *Items* or added to *Rows* or *Columns*. When a second text column is added to *Items*, there is also a requirement to switch off **Single Series** on *Visuals* where applicable depending on the type of visualization (e.g., line).

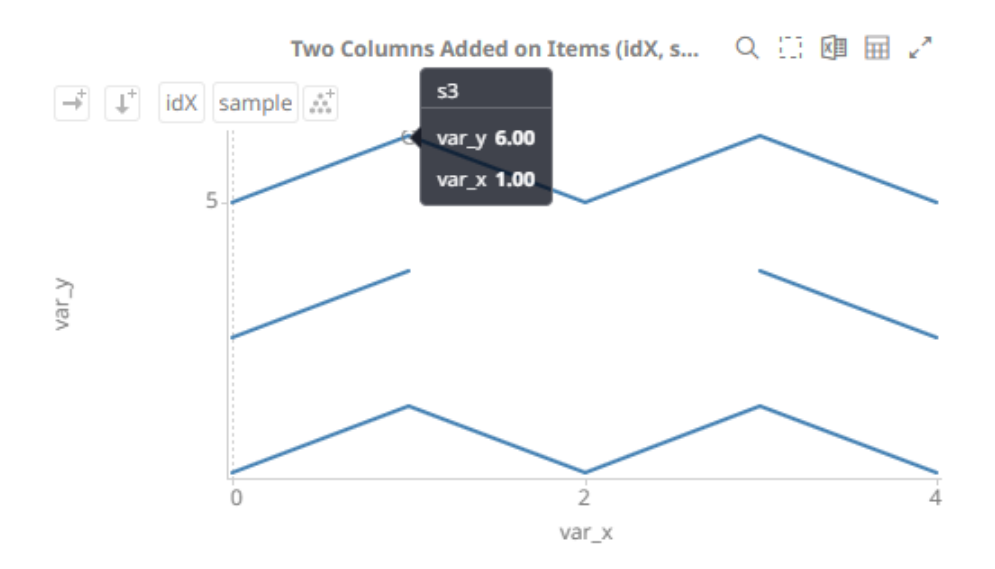

# **Time Combination Settings**

The Time Combination visualization operates in a similar way to the table. Instead of multiple input variables becoming different columns in a table, they become different layers in the time series combination visualization. So, unlike other visualizations, it can display a large number of time series variables, which can be rendered as: Line, Candle Stick, Bar, OHLC, Spread, Stack and Stacked Bar.

**Steps:**

1. The time combination settings pane is displayed after clicking the **Options** button or the *Visualization Title* (i.e., Time Combination):

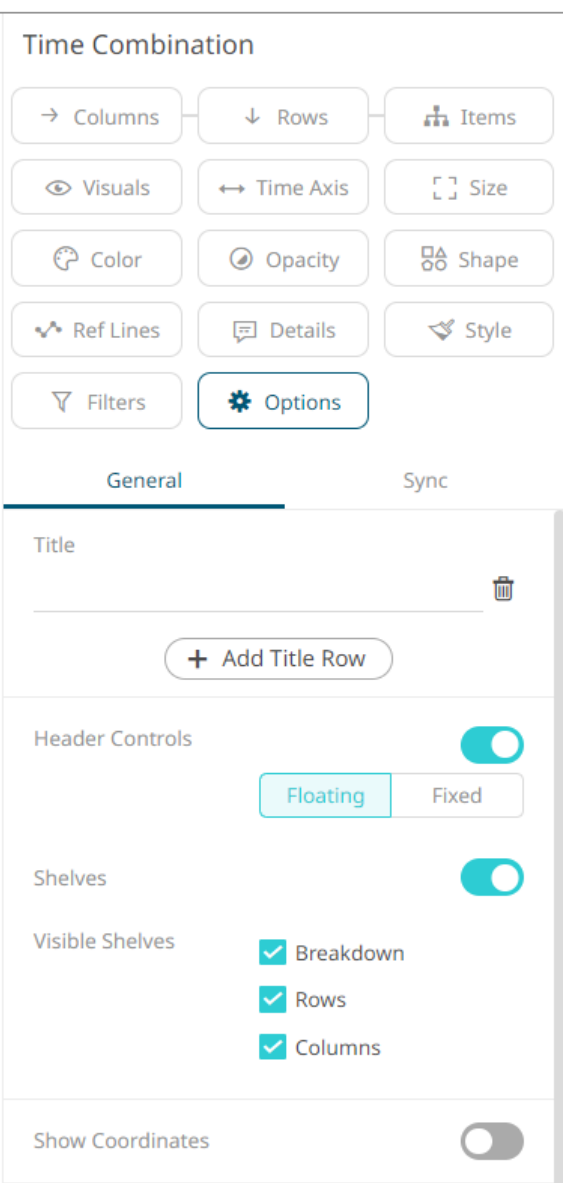

2. Set the following property:

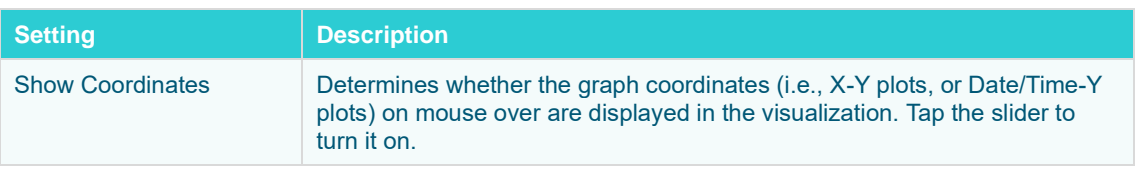

3. Drag and drop time series columns from the *Data Table* pane to the **Visuals** variable drop area.

The column is added under the **Visualizations** tab list and by default, uses th[e Line graph](#page-762-0) and the Left Y-Axis alignment to the time combination visualization.

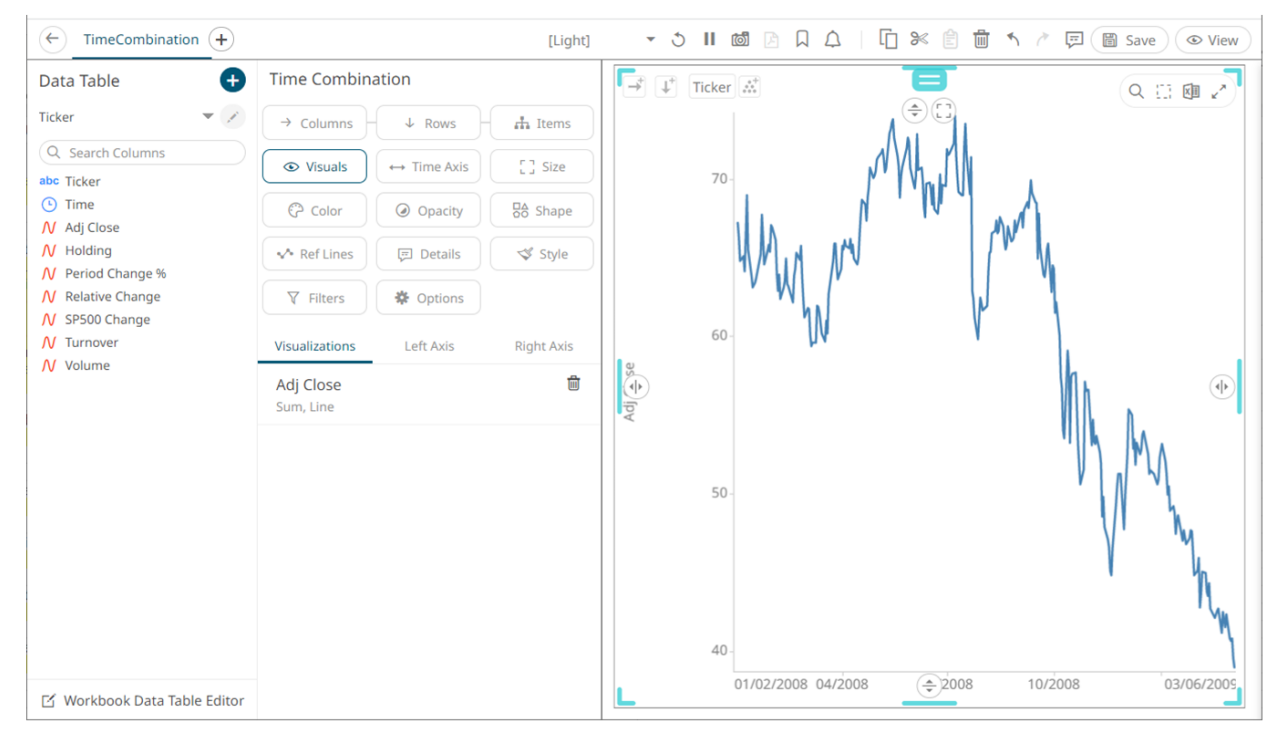

**NOTE** The settings of the time combination visualization will depend on the time series visualization that will be added. Refer to the corresponding Settings section to define their properties.

4. The properties that you can set will depend on the timeseries visualization that you will add, but the general settings include:

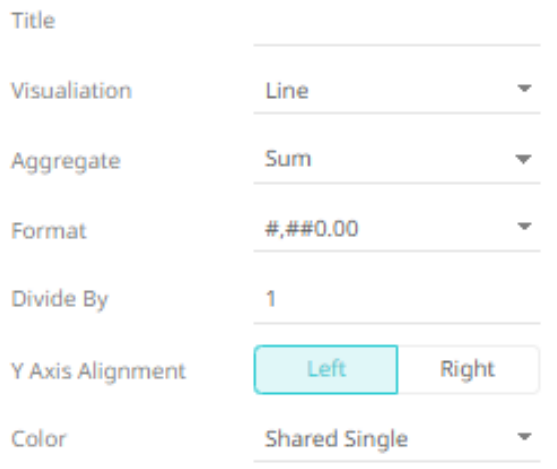

Set or select the following properties:

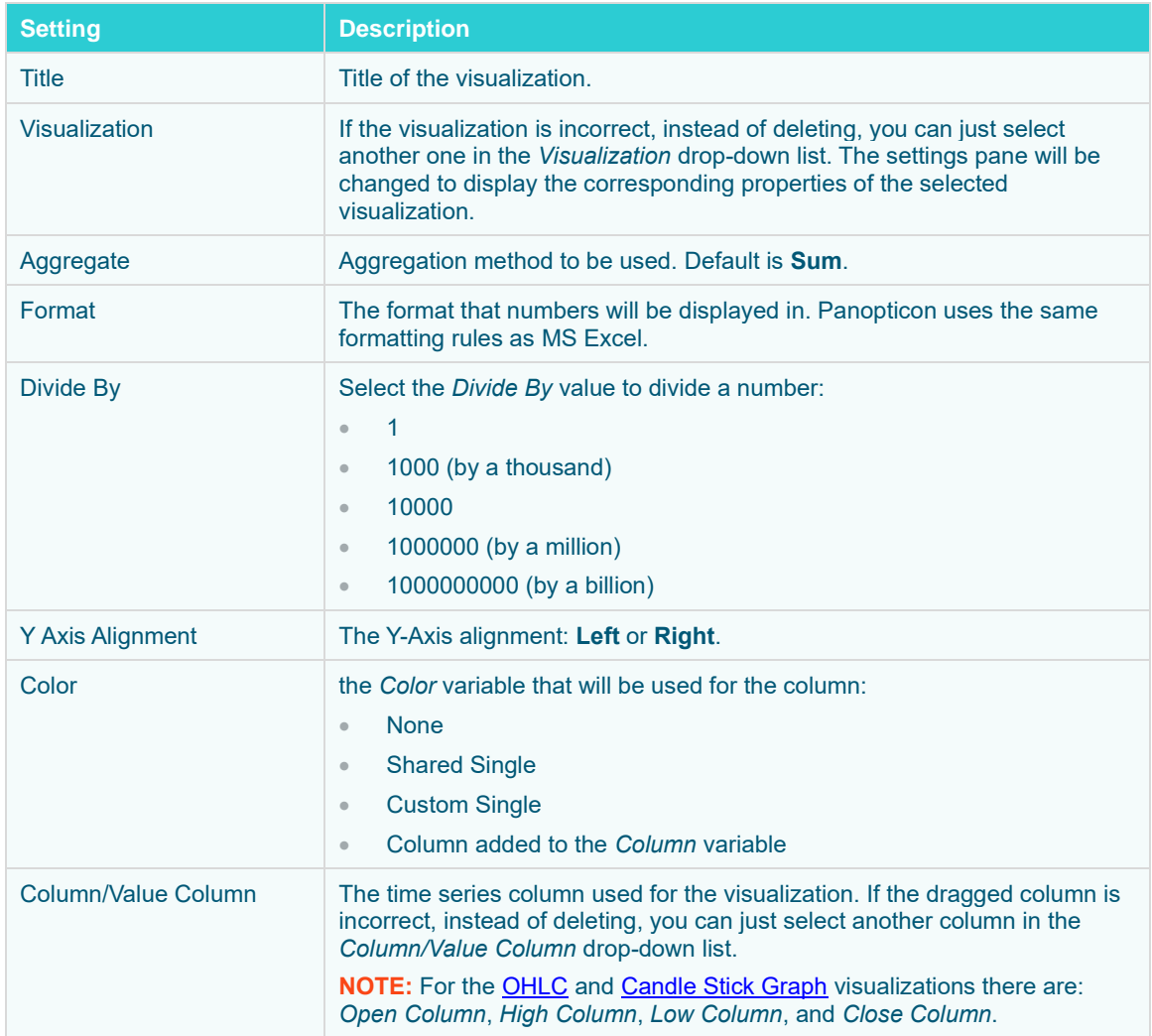

- 5. Visual members can be set to display any of the following visualizations:
	- [Candle Stick](#page-759-0) o[r OHLC](#page-771-0)

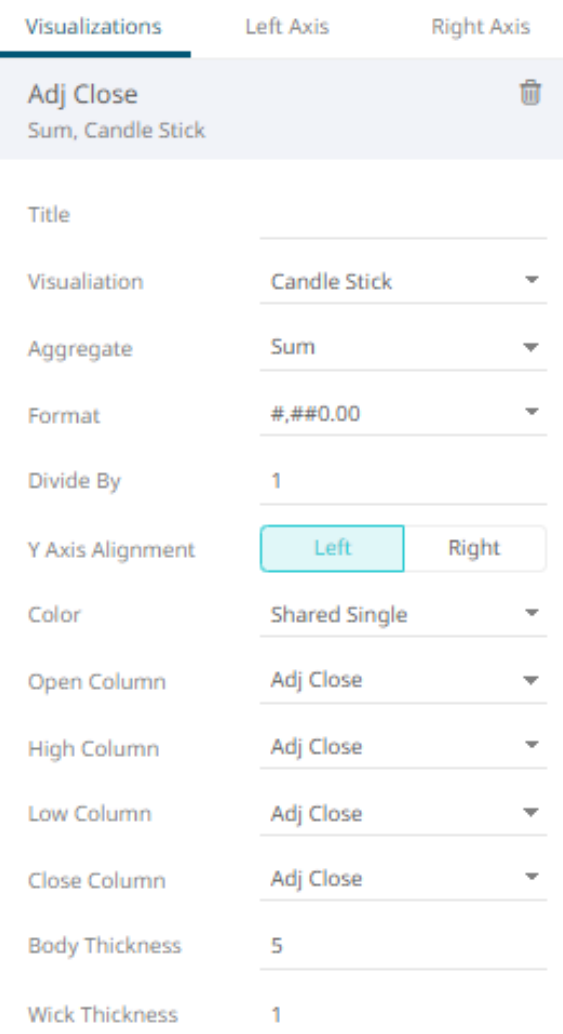

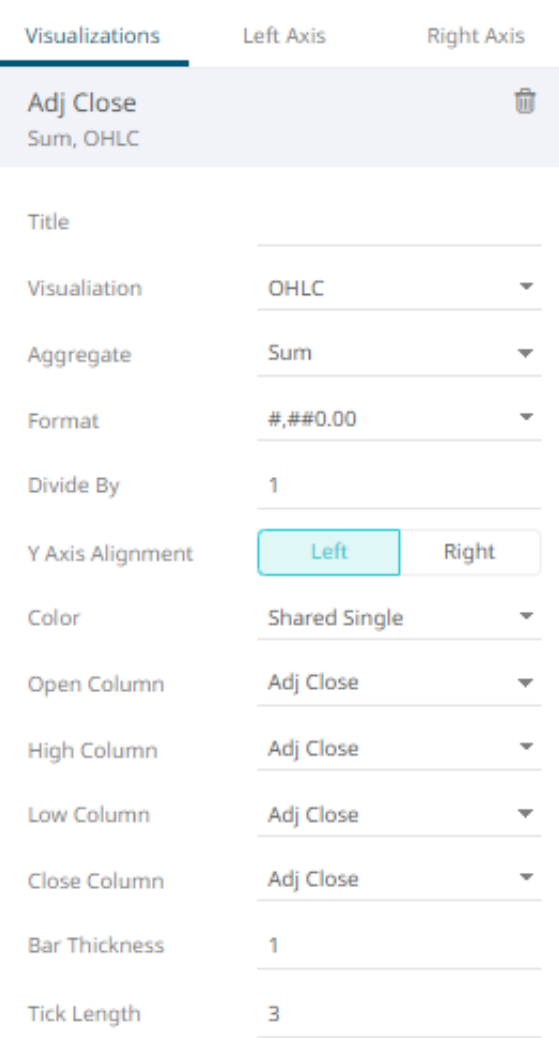

## • Grouped, Stacked or Standar[d Bar](#page-711-0)

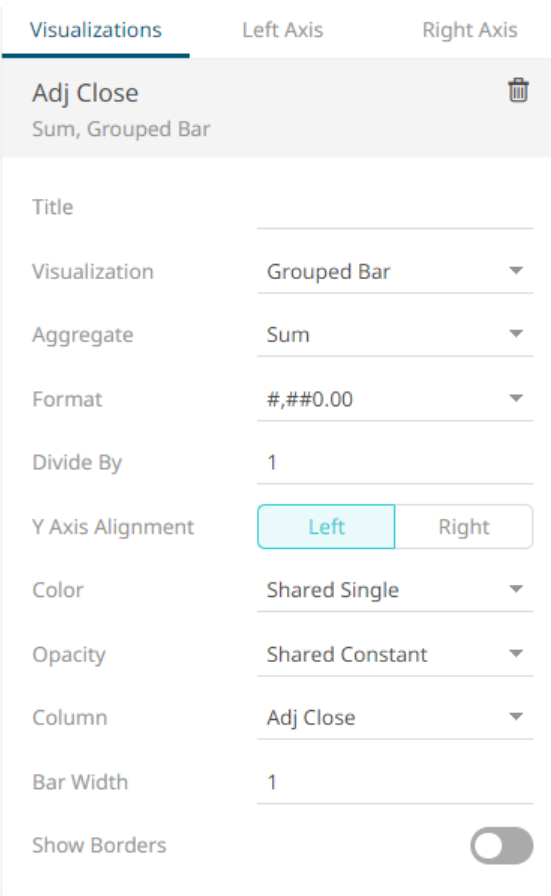

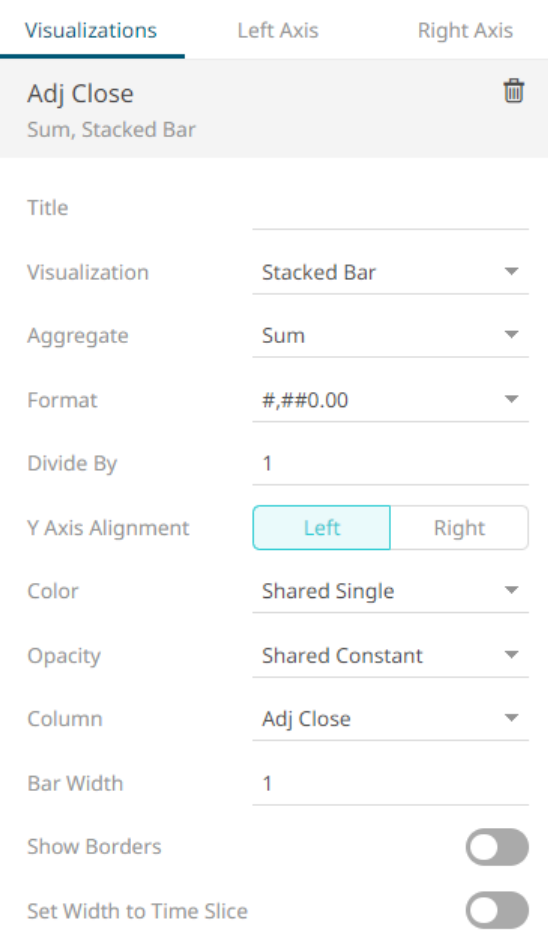

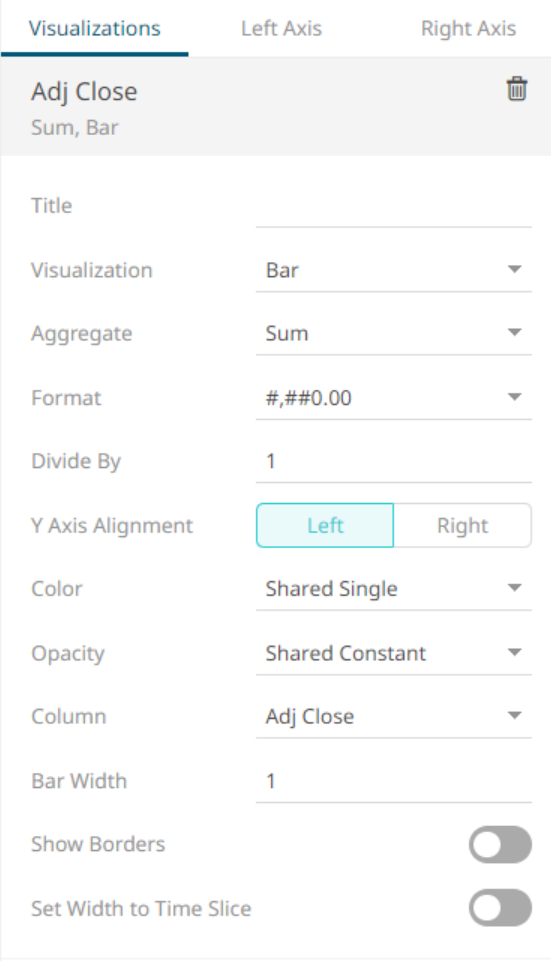

## • [Line Graph](#page-762-0)

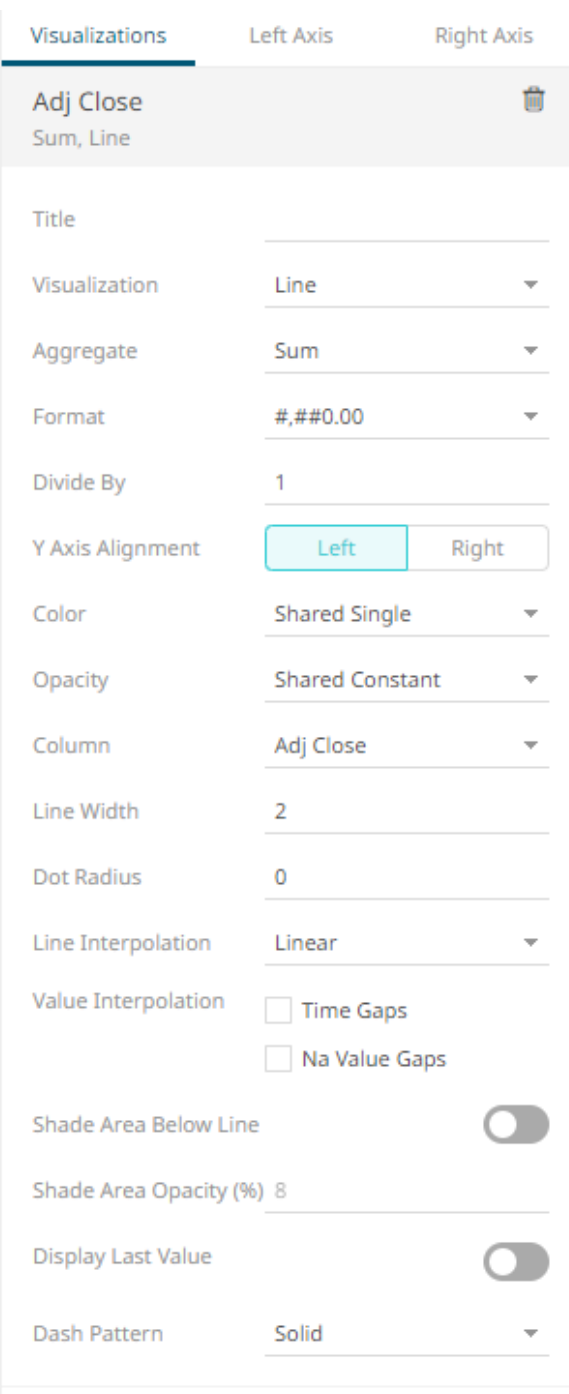

## • **[Scatter Plot](#page-781-0)**

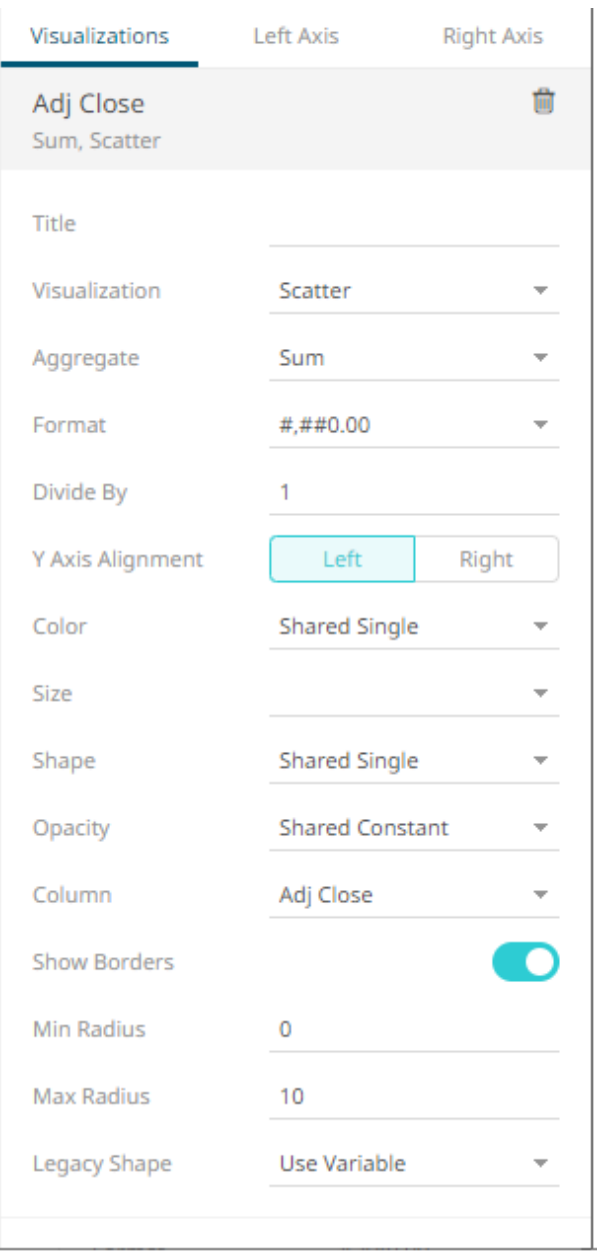

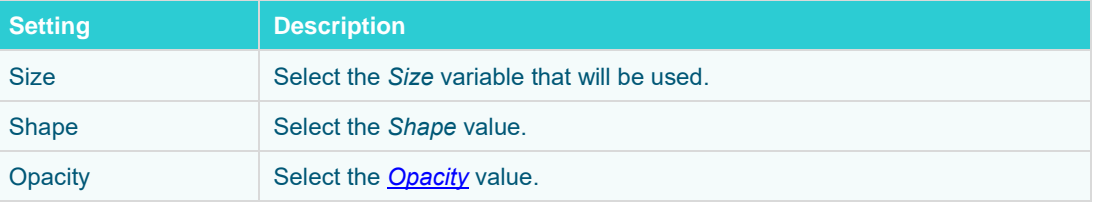

## • [Spread](#page-777-0)

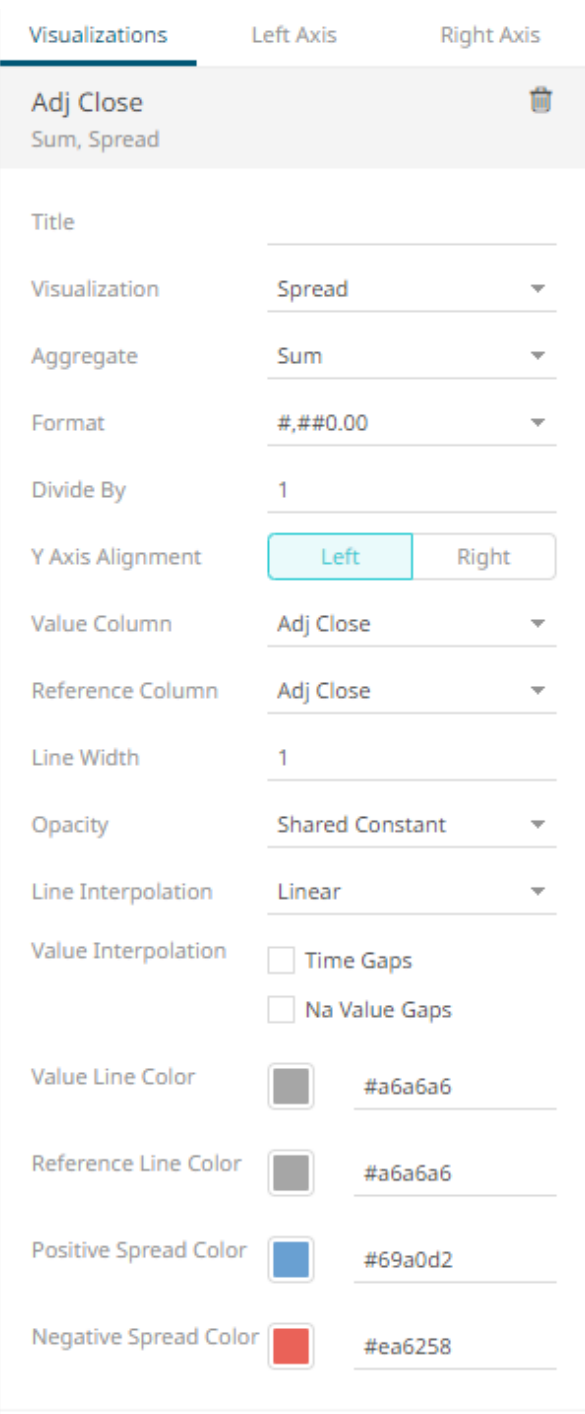

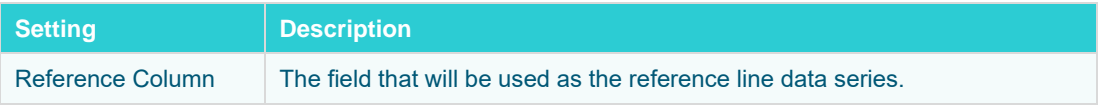

## • [Price Band](#page-775-0)

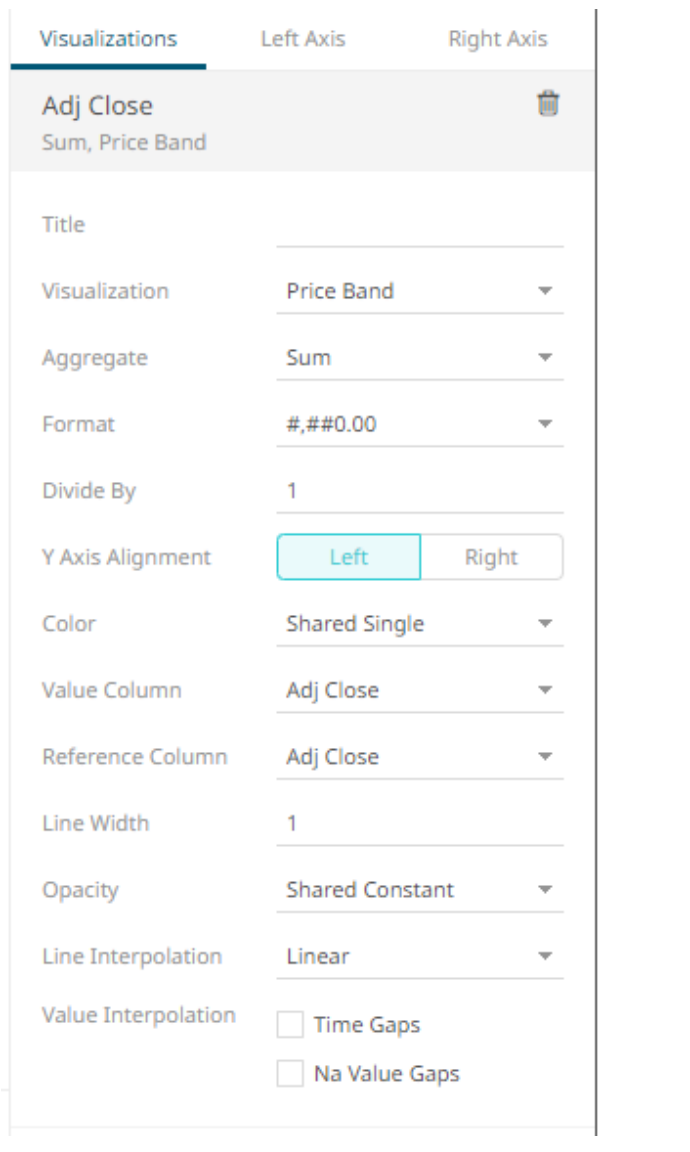

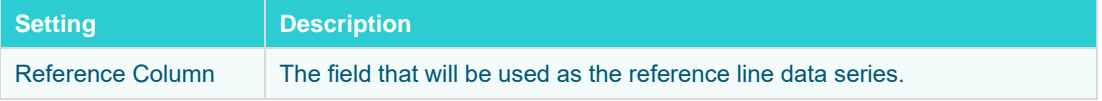

#### • [Order Book](#page-773-0)

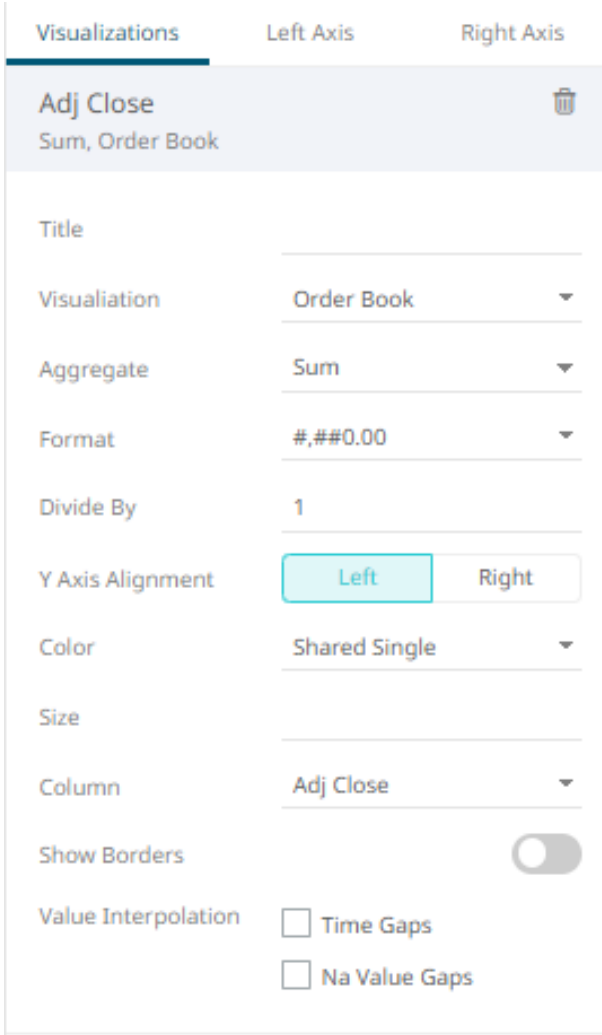

6. The time combination visualization includes an expanded axes pane, which includes specification of the properties for both the Left and Right Y axes.

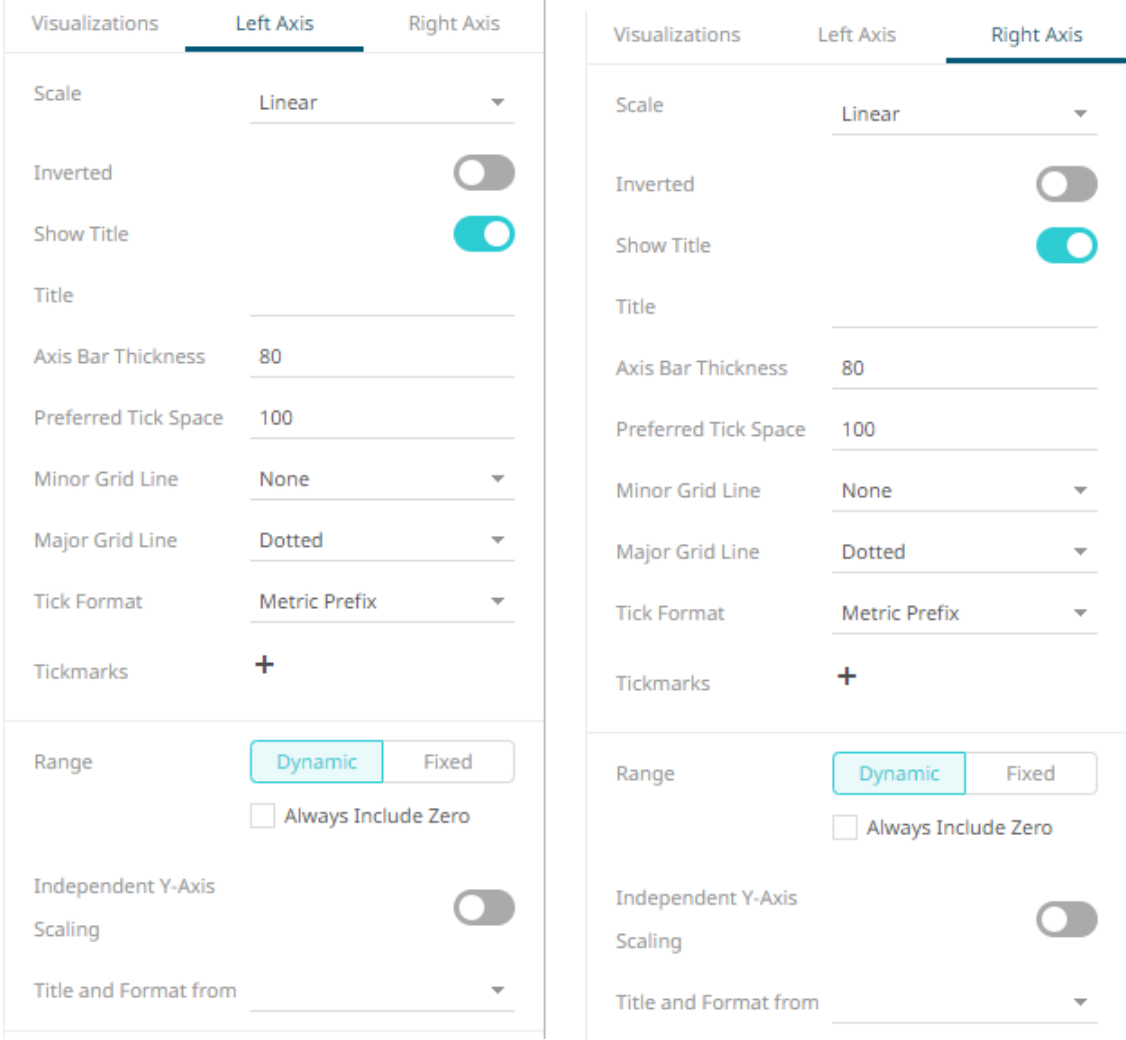

# Select or specify the following properties:

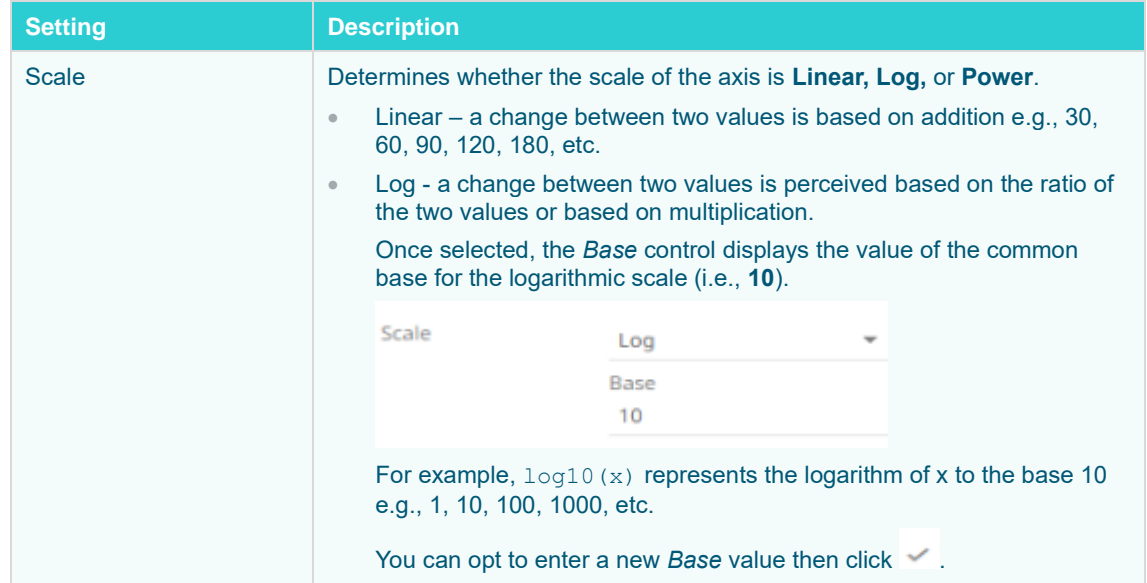

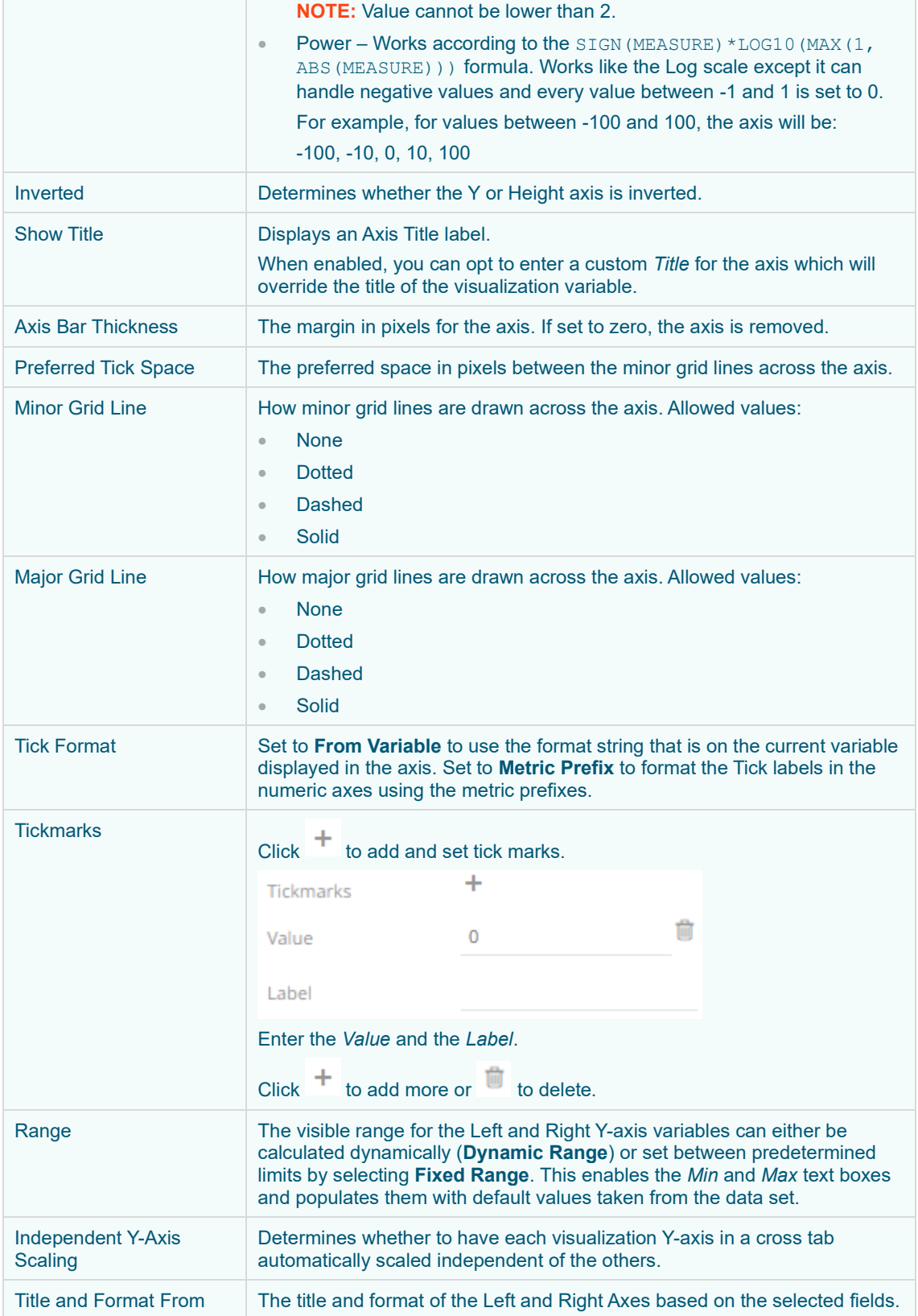

# **LEGENDS**

Four types of legend can be added to a dashboard:

- □ [Color](#page-852-0) (For Text & Numeric)
- ❑ [Icon](#page-859-0)
- ❑ [Shape](#page-862-0)
- ❑ [Timeseries](#page-868-0)

**NOTE** One or more visualizations must be available on the dashboard that you can link to, before adding a Color, Icon, or Shape legend.

# <span id="page-852-0"></span>**Adding a Color Legend**

The Color Legend displays the color variables of the associated visualization. You can also set the orientation and style or enable the ability to do a filter or to display this part in the PDF output.

**Steps:**

 $\nabla$  Control 1. After double-clicking or drawing a rectangle on the dashboard canvas, click on the *Select Part*

pane then click the **Color Legend** icon.

The *Color Legend Settings* pane is displayed, and the *Color Legend* part is added on the dashboard canvas.

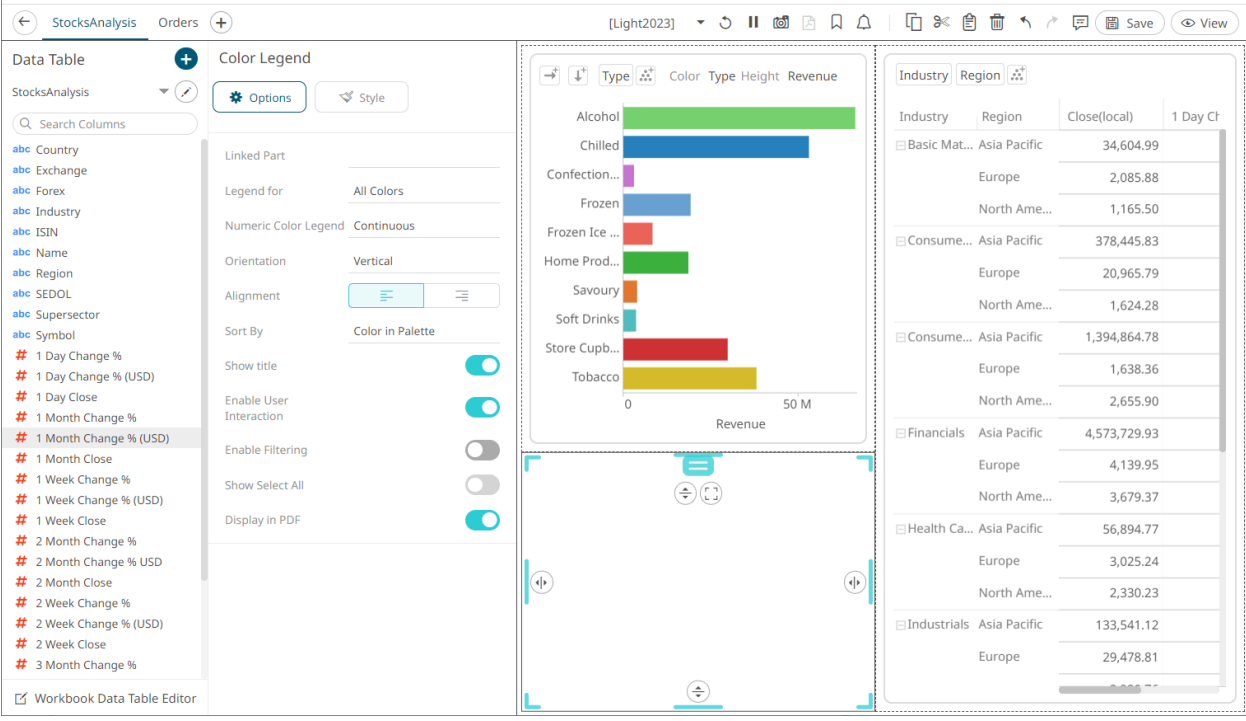

2. Select any of the available parent visualizations with color variable from the *Linked Part* drop-down list.

The color legend is connected to its parent visualization and the link between them is displayed. The color variables are retrieved from this visualization and displayed in the legend.

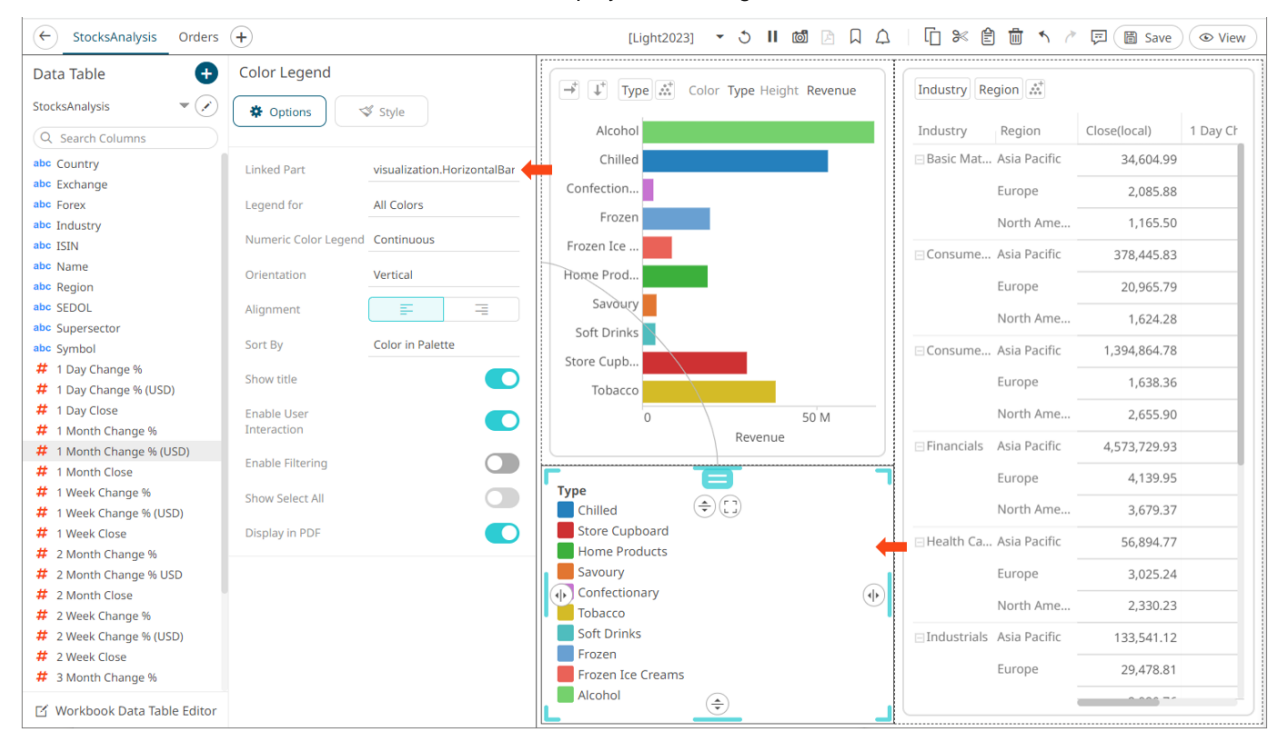

If the visualization can display multiple color variables, which is the case with the [Table](#page-754-0) and [Time Combination,](#page-835-0) then the legend displays a drop list of possible variables to display.

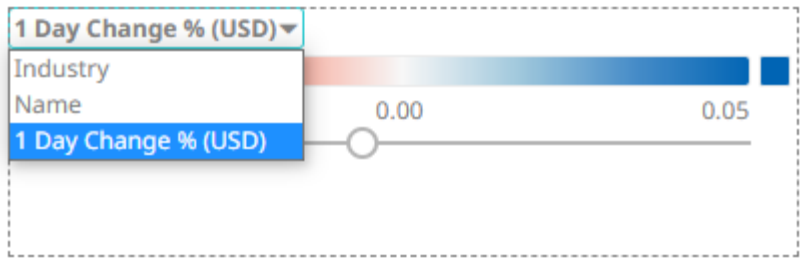

There are two Color Legend styles:

• Categorical

The categorical style color legend lists all text categories and colors used in the associated visualization for the selected source column.

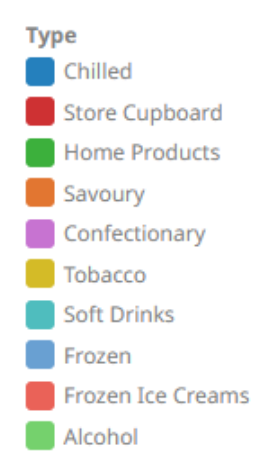

**Numeric** 

The numeric style color legend displays the color range used within the associated visualization for the selected numeric source column.

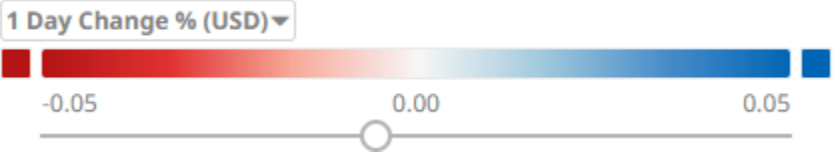

The style displayed depends on the active color variable of the linked visualization.

3. Set the color legend to **All Colors** or to a specific source column.

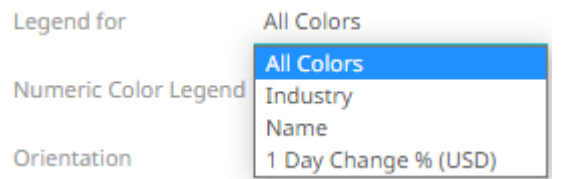

- 4. The style of a numeric color legend can be fixed to either:
	- Continuous

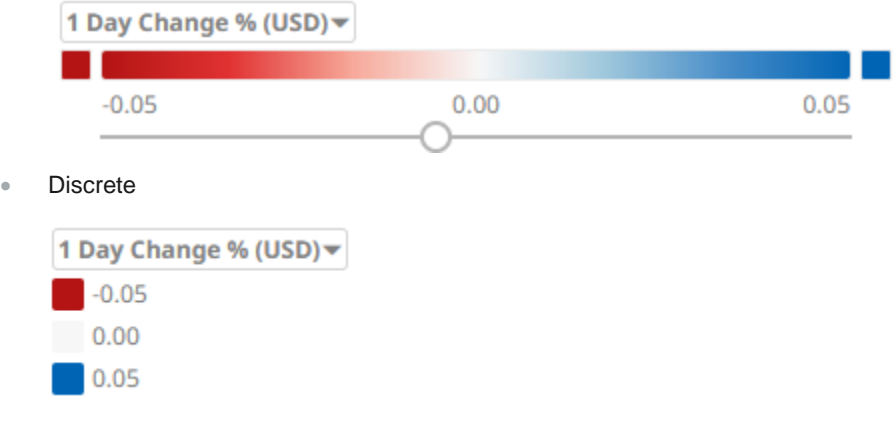

- 5. For text color legends, you can select the following:
	- Orientation

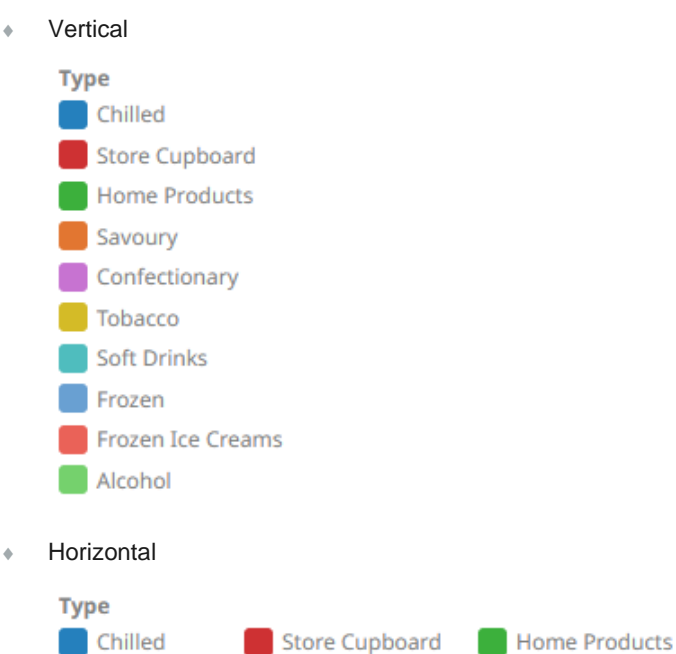

Confectionary

Frozen

Tobacco

Frozen Ice Creams

Savoury

Alcohol

Soft Drinks

## • Alignment

The following examples are for *Vertical* orientation.

Left

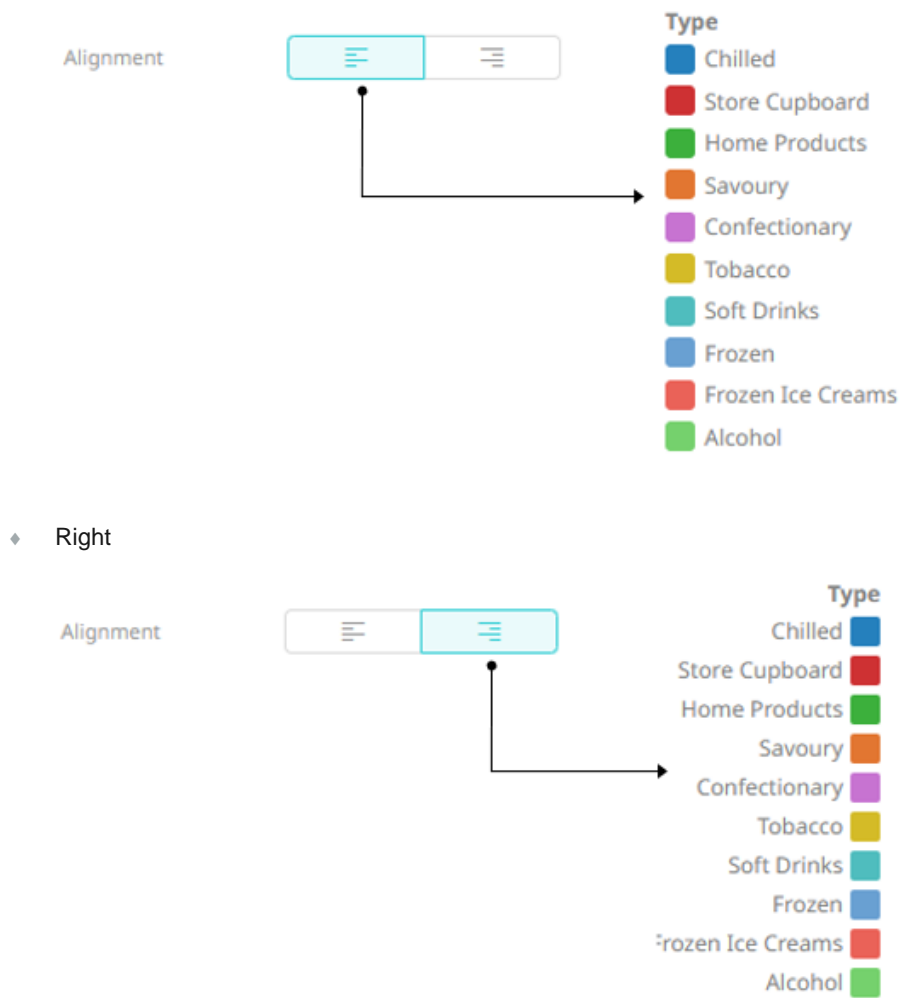

6. Tap the **Show Title** slider to turn it on and display the variable name.

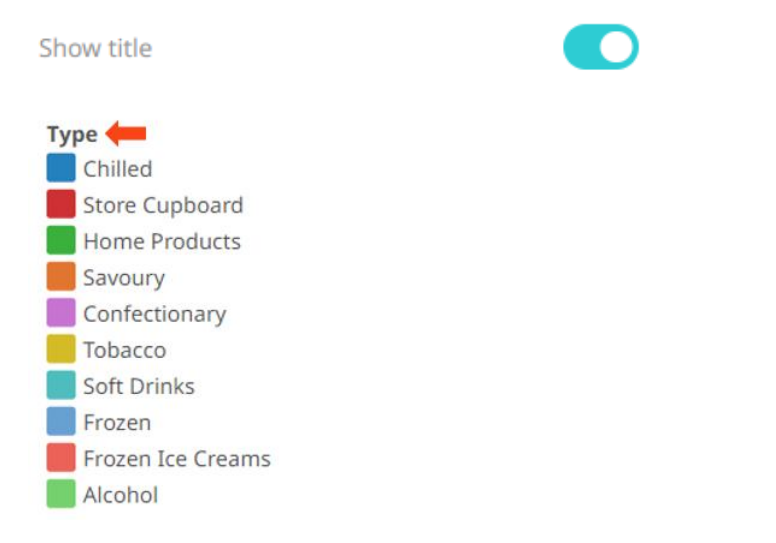

7. Tap the **Enable User Interaction** slider to turn it on and display the numeric color range slider.

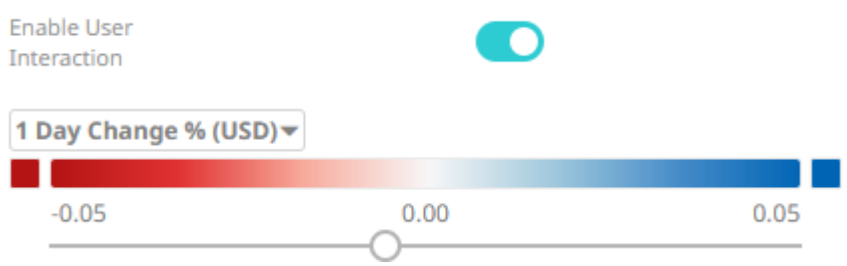

Otherwise, the color legend is read-only, and the slider is hidden:

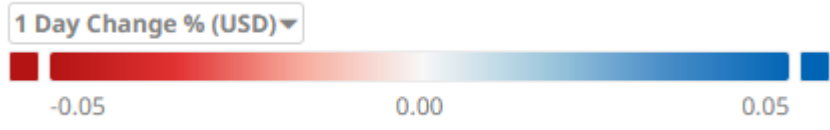

8. For text color legends (Categorical), you can enable filtering and allow selection of all items (*Show Select All*):

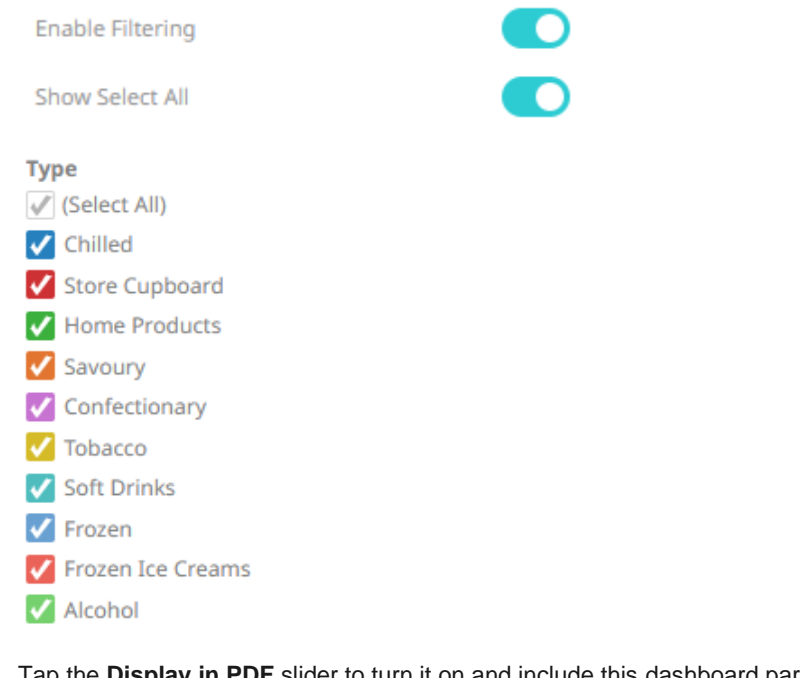

- 9. Tap the **Display in PDF** slider to turn it on and include this dashboard part in the PDF output.
- **Style** 10. To set the style of the Color Legend, click **Style** . The page updates to display the *Style* pane.

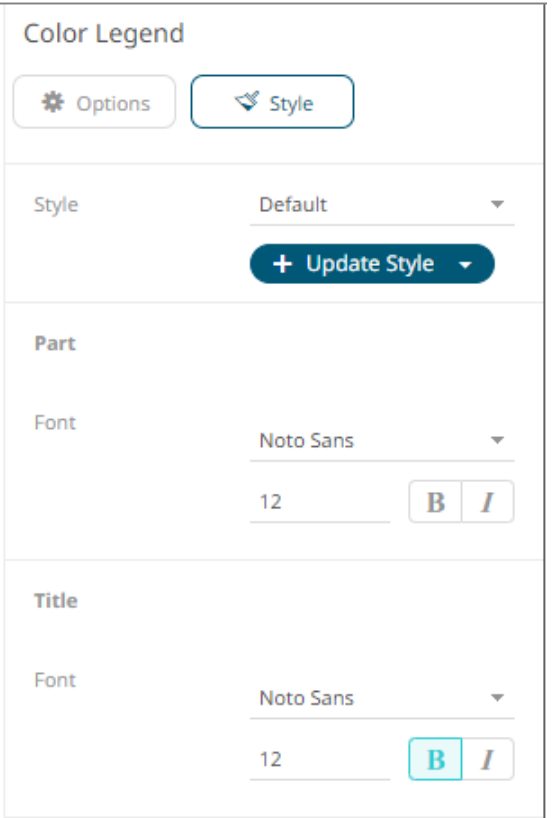

11. Set the *Font* type, size, style (**Bold** and/or **Italic**).

For the part title, the font is set to **Bold** by default.

 $+$  Update Style  $+$ 12. Click **Update Style and select any of the following options:** 

- **Set current as default** Save the changes and set it as the default.
- **Create custom style** Save the changes and set it as a custom style.

The *Style* pane updates to display the *Title* control.

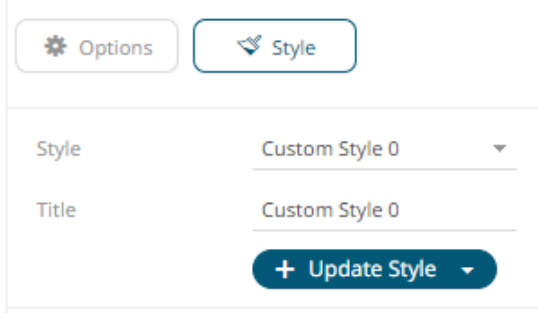

Enter the custom style *Title*.

If there are additional changes made, click **Update Current Style** in the *Update Style* drop-down.

The new custom style is added in the **Workbook > Theme > Custom Styles** list.

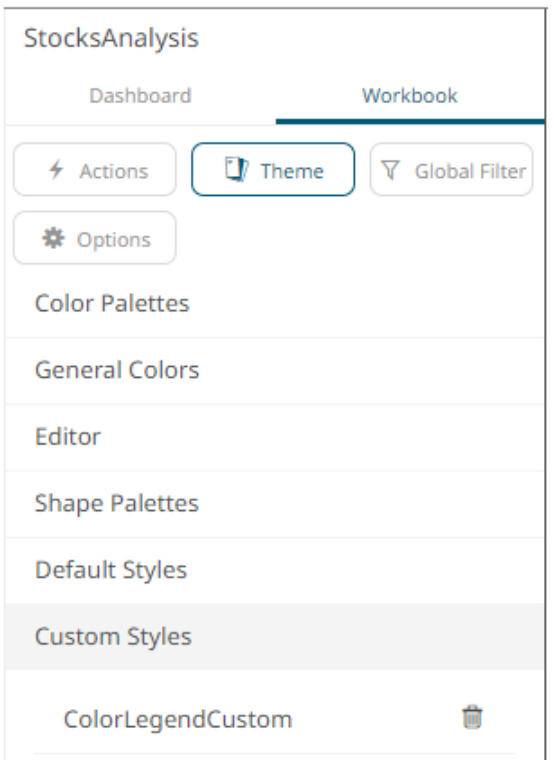

If published, the custom style configuration of the Color Legend will be added to the Global custom styles list and can be applied to other parts.

 $\nabla$  Control

• **Reset to default** – Revert to the original default settings.

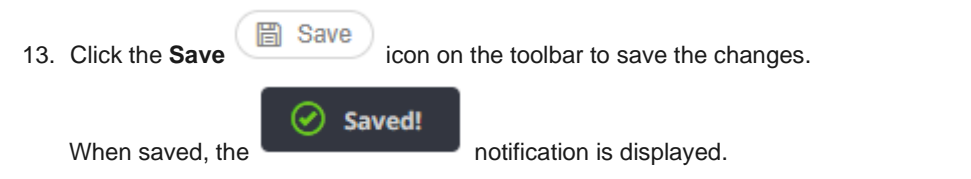

# <span id="page-859-0"></span>**Adding an Icon Legend**

The Icon Legend displays the icon variables of the associated visualization.

**Steps:**

1. After double-clicking or drawing a rectangle on the dashboard canvas, click on the *Select Part* 

pane then click the **Icon Legend** icon.

The *Icon Legend Settings* pane is displayed, and the *Icon Legend* part is added on the dashboard canvas.

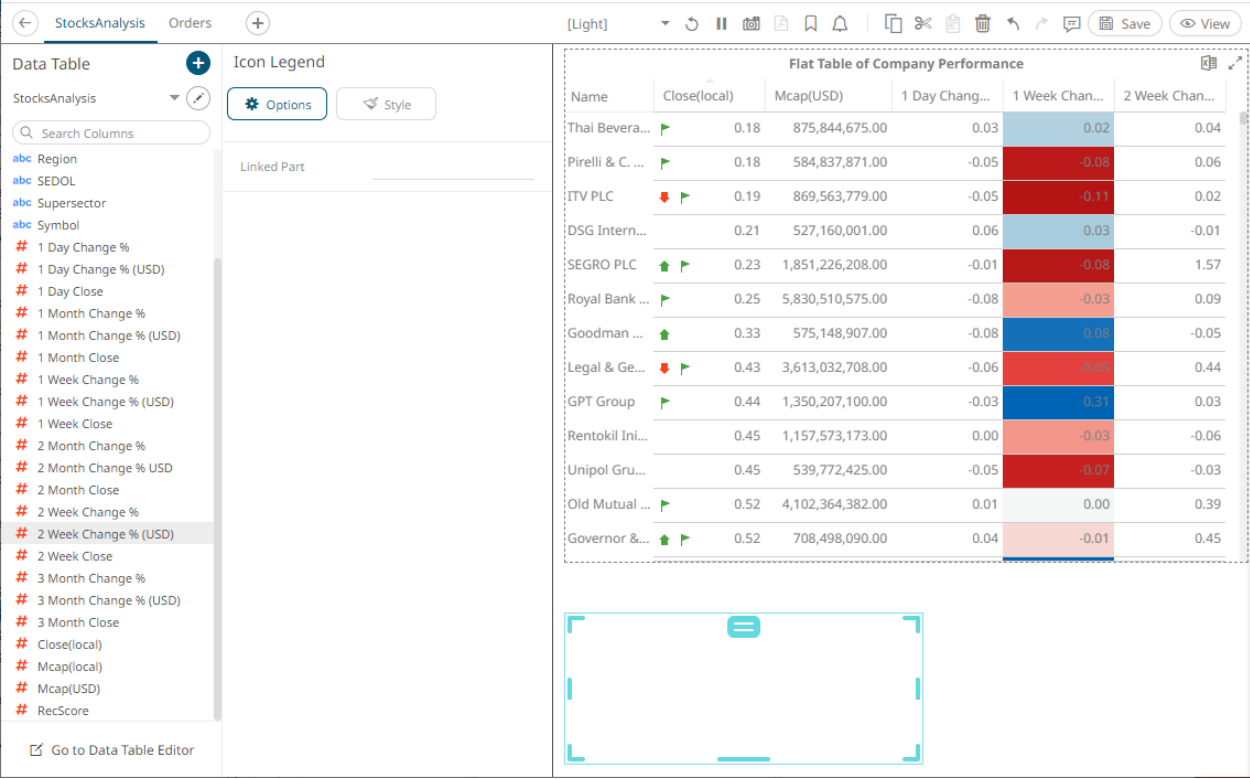

2. Select any of the available parent visualizations with icon variables from the *Linked Part* drop-down list.

The icon legend is connected to its parent visualization and the link between them is displayed. The icon variables are retrieved from this visualization and displayed in the legend.

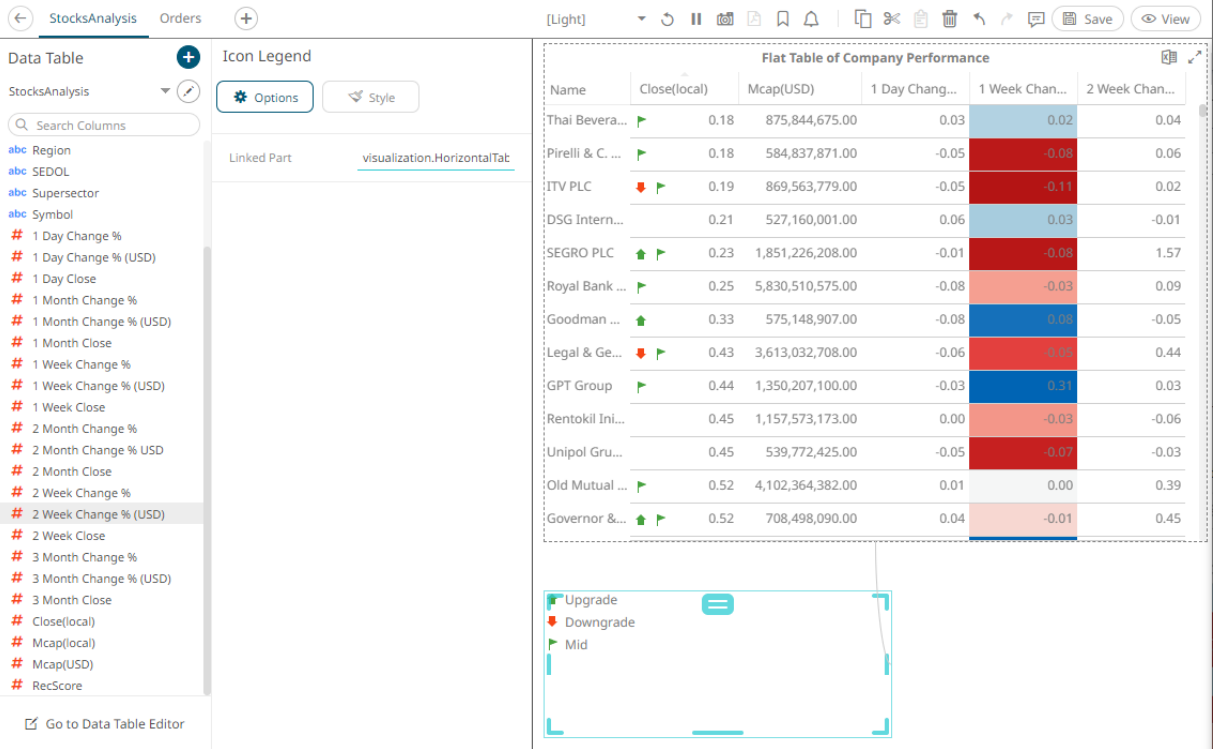

- $\mathscr{F}$  Style
- 3. To set the style of the Icon Legend, click **Style** .

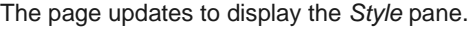

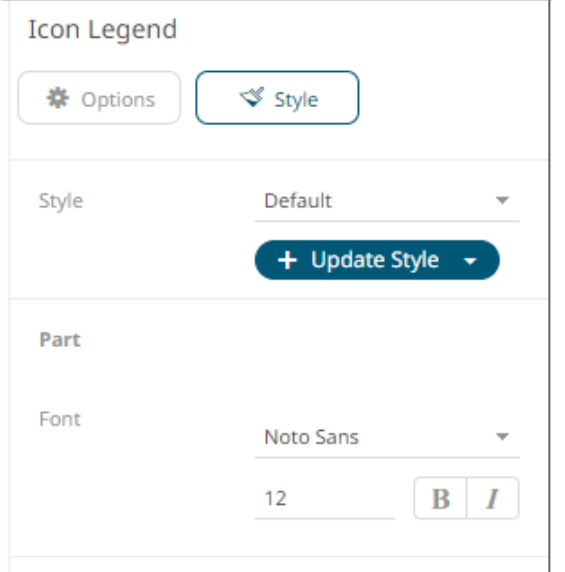

4. Set the *Font* type, size, style (**Bold** and/or **Italic**).

+ Update Style

5. Click **Update Style and select any of the following options:** 

- **Set current as default** Save the changes and set it as the default.
- **Create custom style** Save the changes and set it as a custom style.

The *Style* pane updates to display the *Title* control.

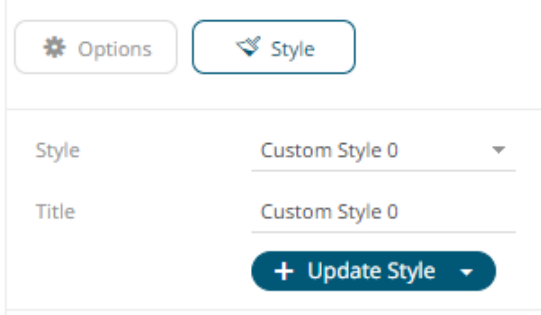

- Enter the custom style *Title*.
- If there are additional changes made, click **Update Current Style** in the *Update Style* drop-down.

The new custom style is added in the **Workbook > Theme > Custom Styles** list.

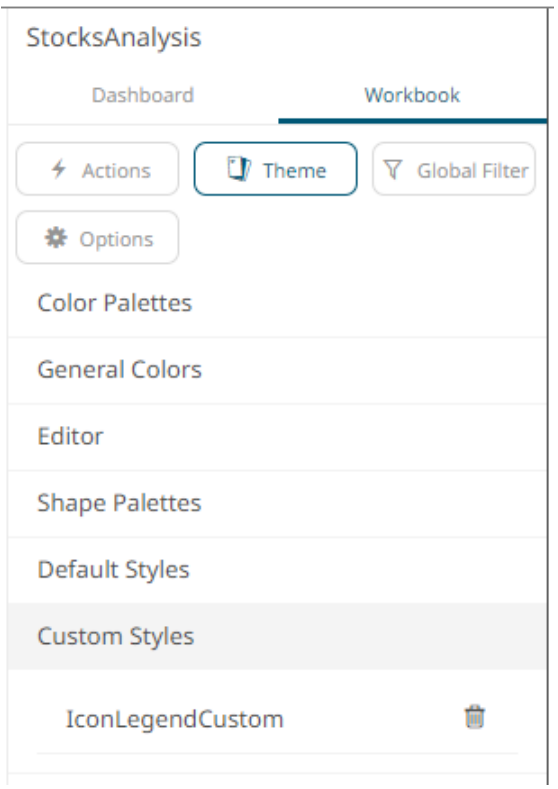

If published, the custom style configuration of the Icon Legend will be added to the Global custom styles list and can be applied to other parts.

• **Reset to default** – Revert to the original default settings.

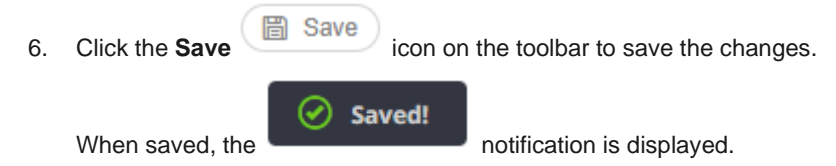

# <span id="page-862-0"></span>**Adding a Shape Legend**

Shape Legend displays the shape variables of the associated visualization (Scatter Plot, Table, Time Combination, and Time series Scatter Plot). You can also set the orientation or enable the ability to do a filter or to display this part in the PDF output.

**∇** Control 1. After double-clicking or drawing a rectangle on the dashboard canvas, click on the *Select Part* 

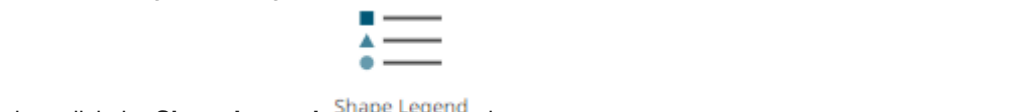

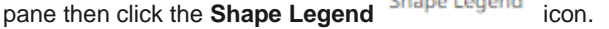

The *Shape Legend Settings* pane is displayed, and the *Shape Legend* part is added on the dashboard canvas.

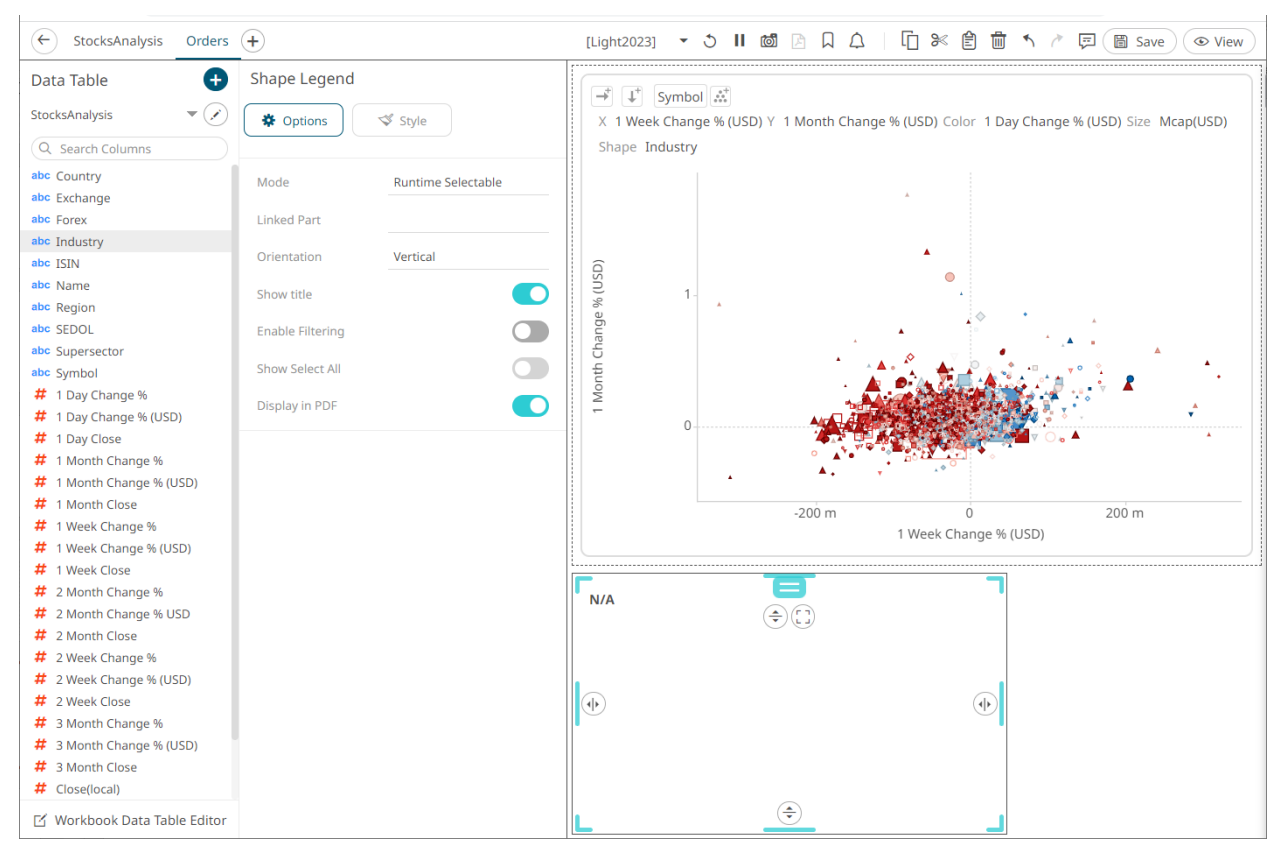

#### 2. Select the legend *Mode*:

• Runtime Selectable

This mode is applicable when connecting to combination graphs, axis graphs, and table visualizations.

• Single Variable

Sets the shape legend to a specific source column of a parent visualization.

3. Select any of the available parent visualizations with shape variables from the *Linked Part* drop-down list.

The shape legend is connected to its parent visualization and the link between them is displayed. The shape variables are retrieved from this visualization and displayed in the legend.
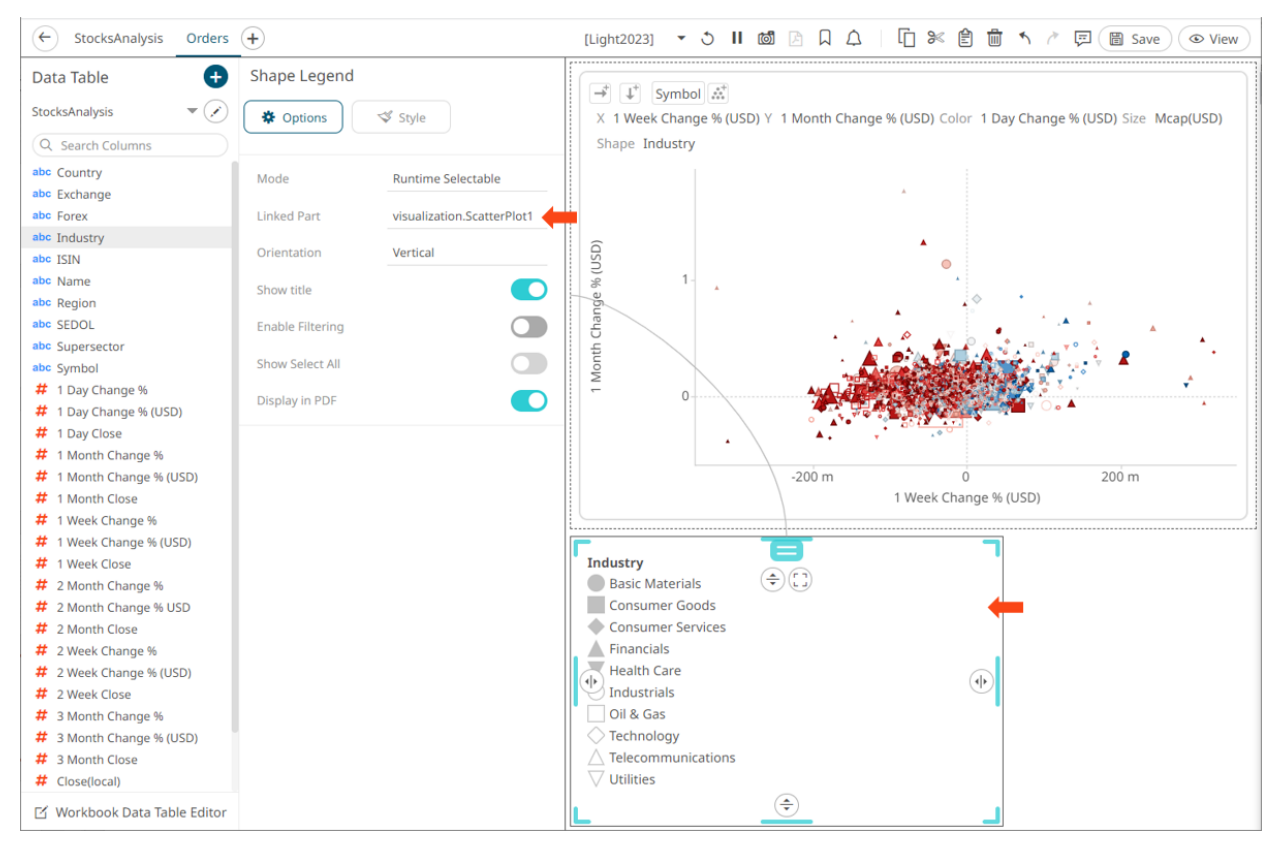

For the **Single Variable** mode, the *Show Legend For* field is automatically filled with the column of the shape variable in the parent visualization.

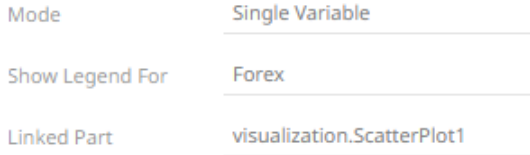

For the **Runtime Selectable** mode, this automatically maps all the shapes of the time combination graph to the legend.

- 4. For test shape legends, you can display them either:
	- Vertical

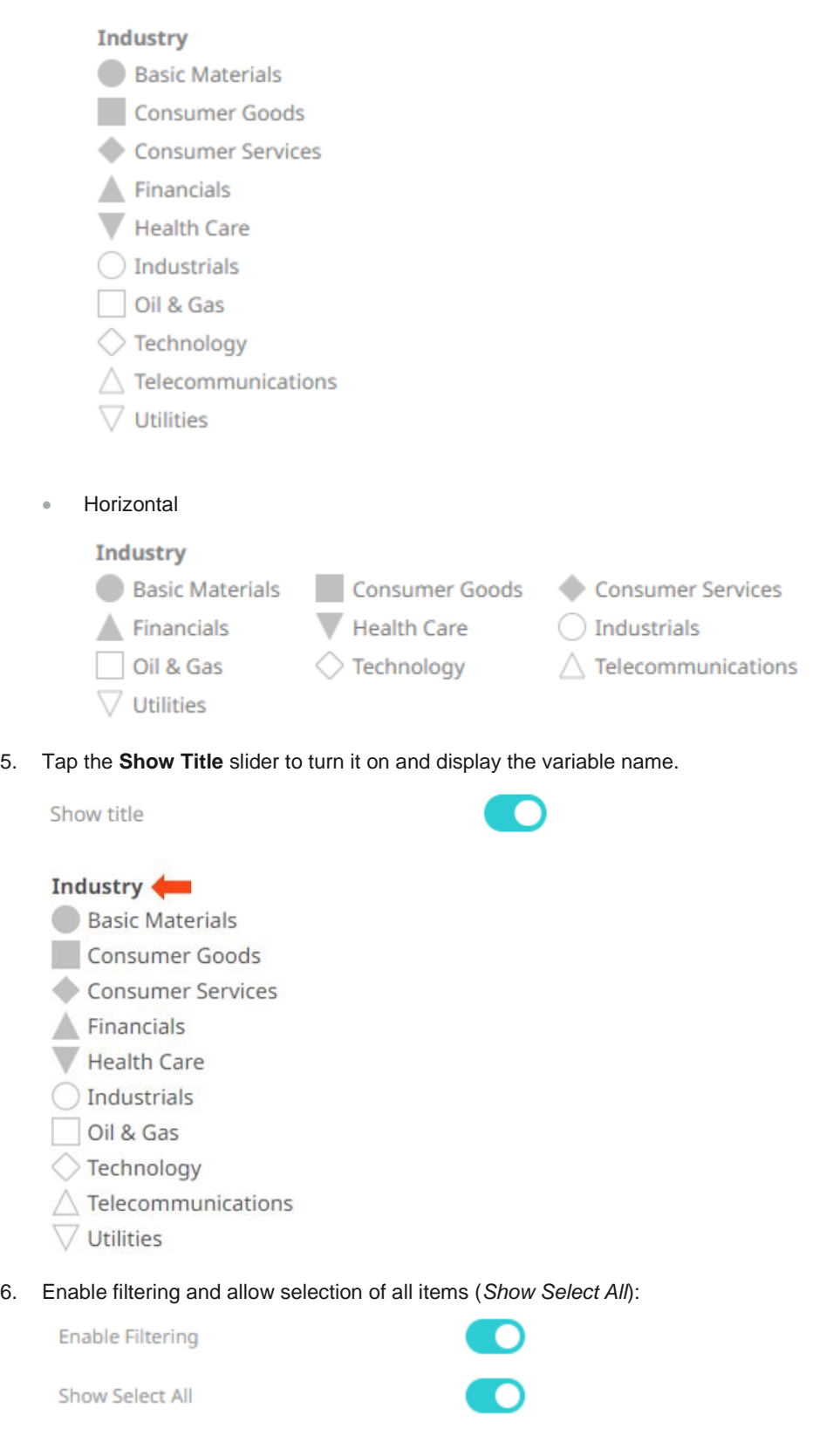

# **Industry**

- √ (Select All)  $\sqrt{\phantom{a}}$  Basic Materials Consumer Goods Consumer Services  $\sqrt{\phantom{a}}$  Financials  $\sqrt{\phantom{a}}$  Health Care  $\sqrt{ }$   $\bigcirc$  Industrials  $\sqrt{ }$  Oil & Gas  $\sqrt{ }$   $\Diamond$  Technology  $\sqrt{ }$   $\triangle$  Telecommunications  $\sqrt{ }$   $\sqrt{ }$  Utilities
- 7. Tap the **Display in PDF** slider to turn it on and include this dashboard part in the PDF output.
- Style 8. To set the style of the Shape Legend, click **Style** . The page updates to display the *Style* pane. Chang Loggrad

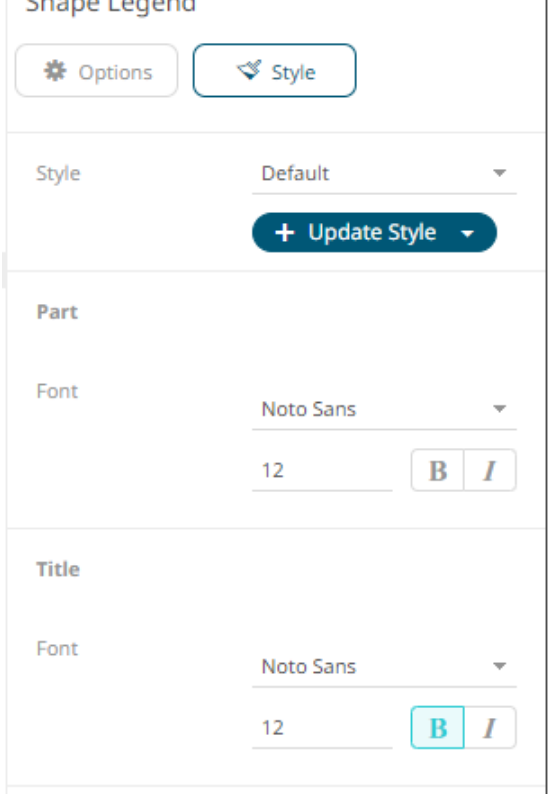

9. Set the *Font* type, size, style (**Bold** and/or **Italic**). For the part title, the font is set to **Bold** by default.

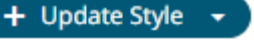

10. Click **Update Style and select any of the following options:** 

- **Set current as default** Save the changes and set it as the default.
- **Create custom style** Save the changes and set it as a custom style.

The *Style* pane updates to display the *Title* control.

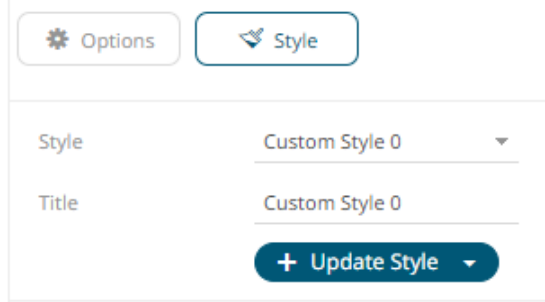

- Enter the custom style *Title*.
- If there are additional changes made, click **Update Current Style** in the *Update Style* drop-down.

The new custom style is added in the **Workbook > Theme > Custom Styles** list.

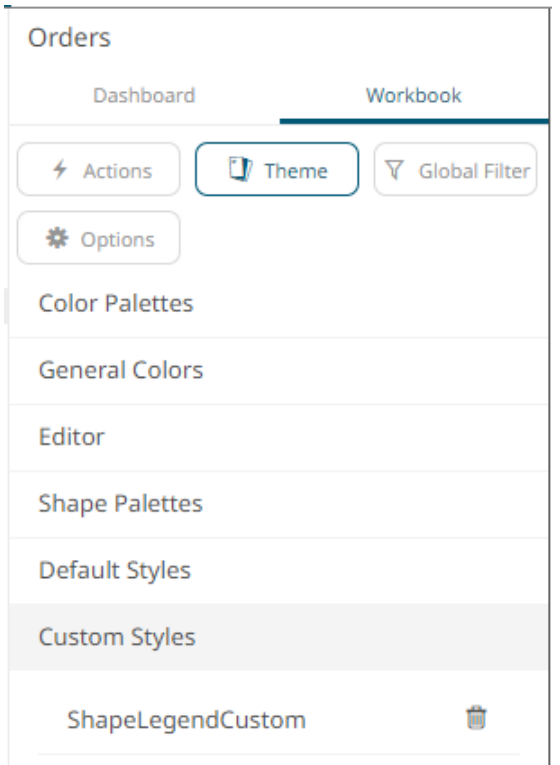

If published, the custom style configuration of the Shape Legend will be added to the Global custom styles list and can be applied to other parts.

• **Reset to default** – Revert to the original default settings.

Saved!

11. Click the **Save**  $\Box$  Save icon on the toolbar to save the changes.

When saved, the notification is displayed.

# **Adding a Series Legend**

The Series Legend displays configured reference lines, their associated labels, and visual members.

**Steps:**

**∇** Control 1. After double-clicking or drawing a rectangle on the dashboard canvas, click on the *Select Part* 

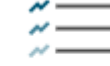

pane then click the **Series Legend** icon.

The *Series Legend Settings* pane is displayed, and the *Series Legend* part is added on the dashboard canvas.

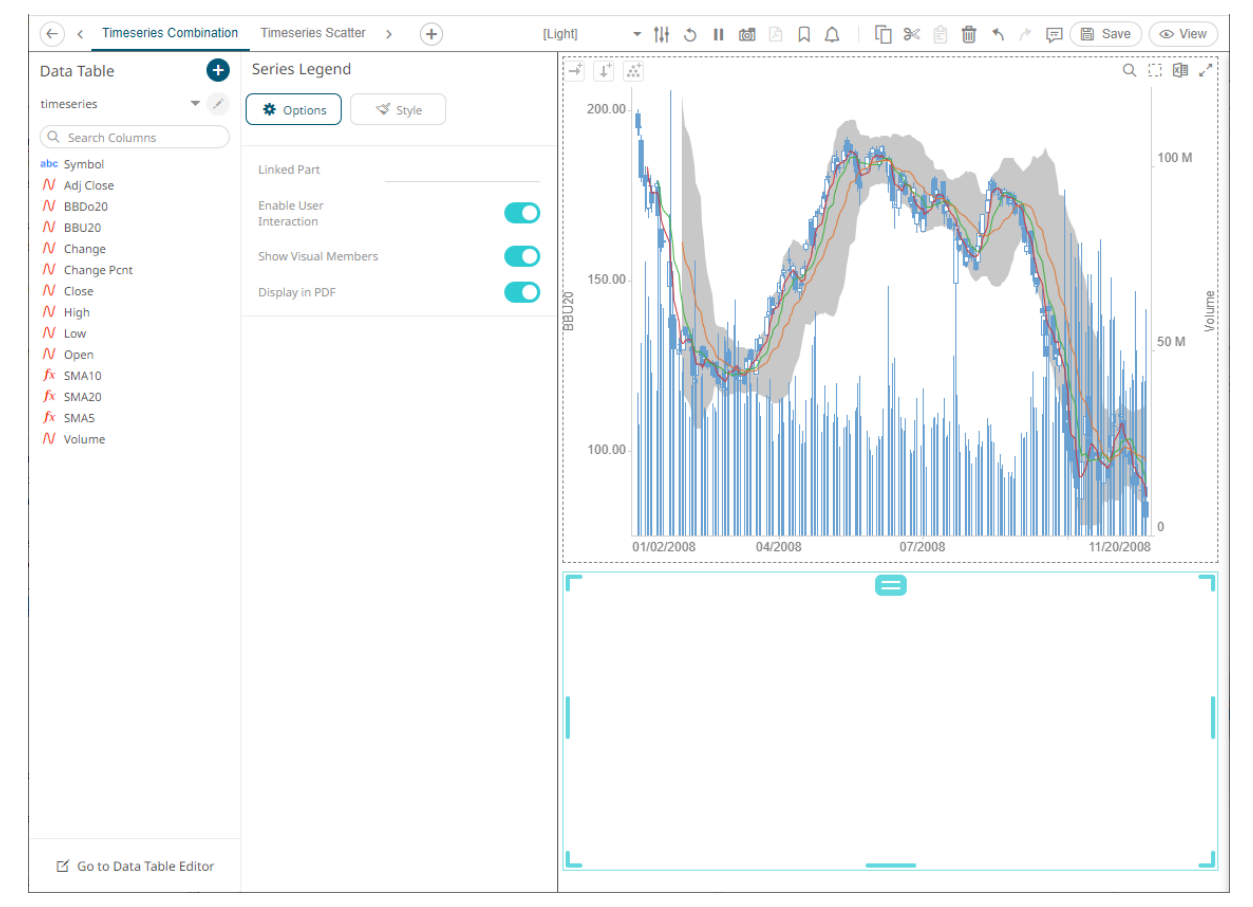

2. Select any of the available parent visualizations from the *Linked Part* drop-down list.

The series legend is connected to its parent visualization and the link between them is displayed. The reference line listing from this visualization is retrieved and the constituent reference lines in a vertical column along with their associated levels are displayed.

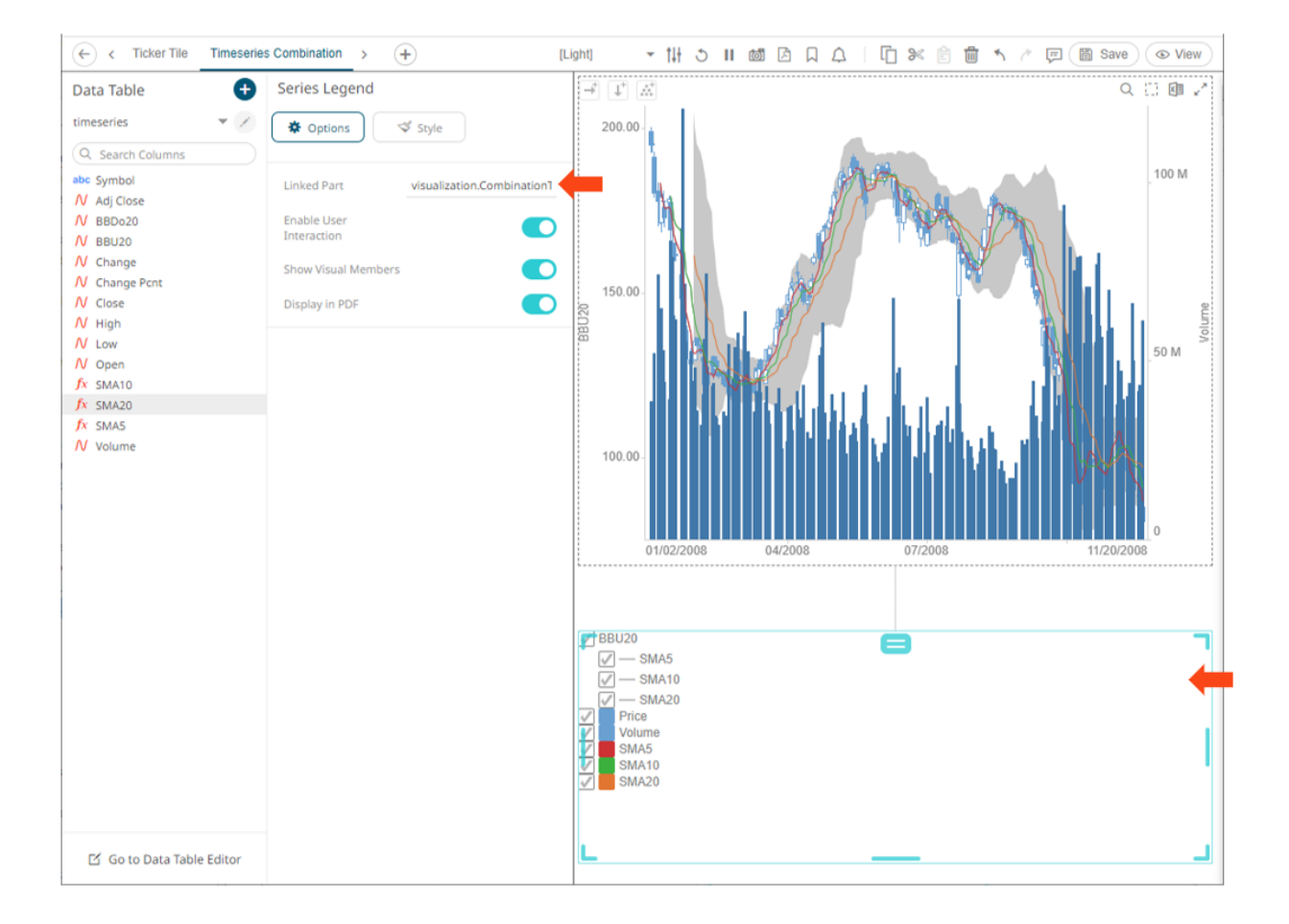

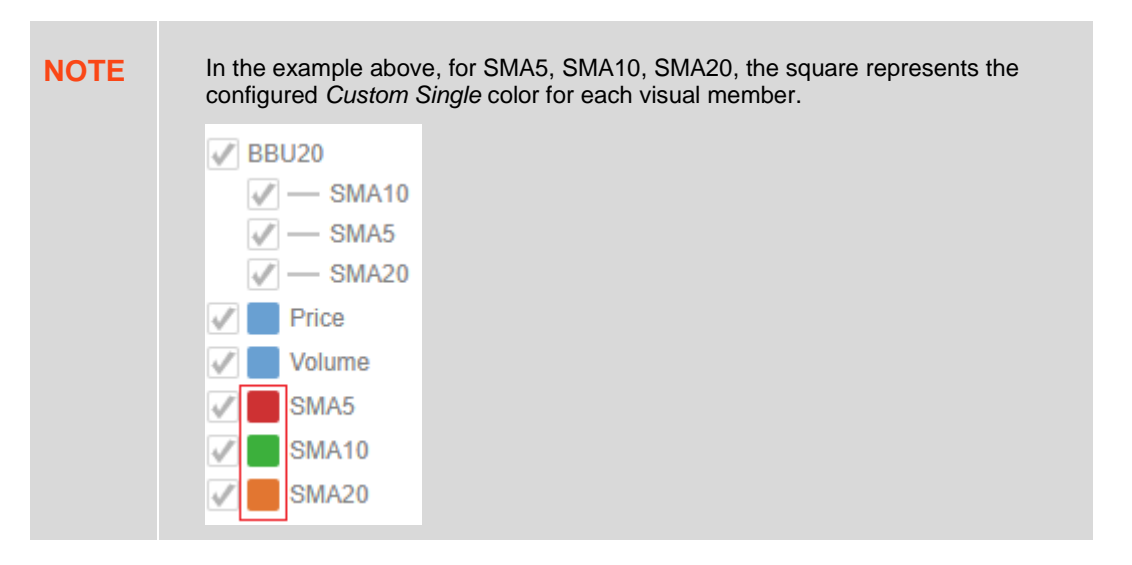

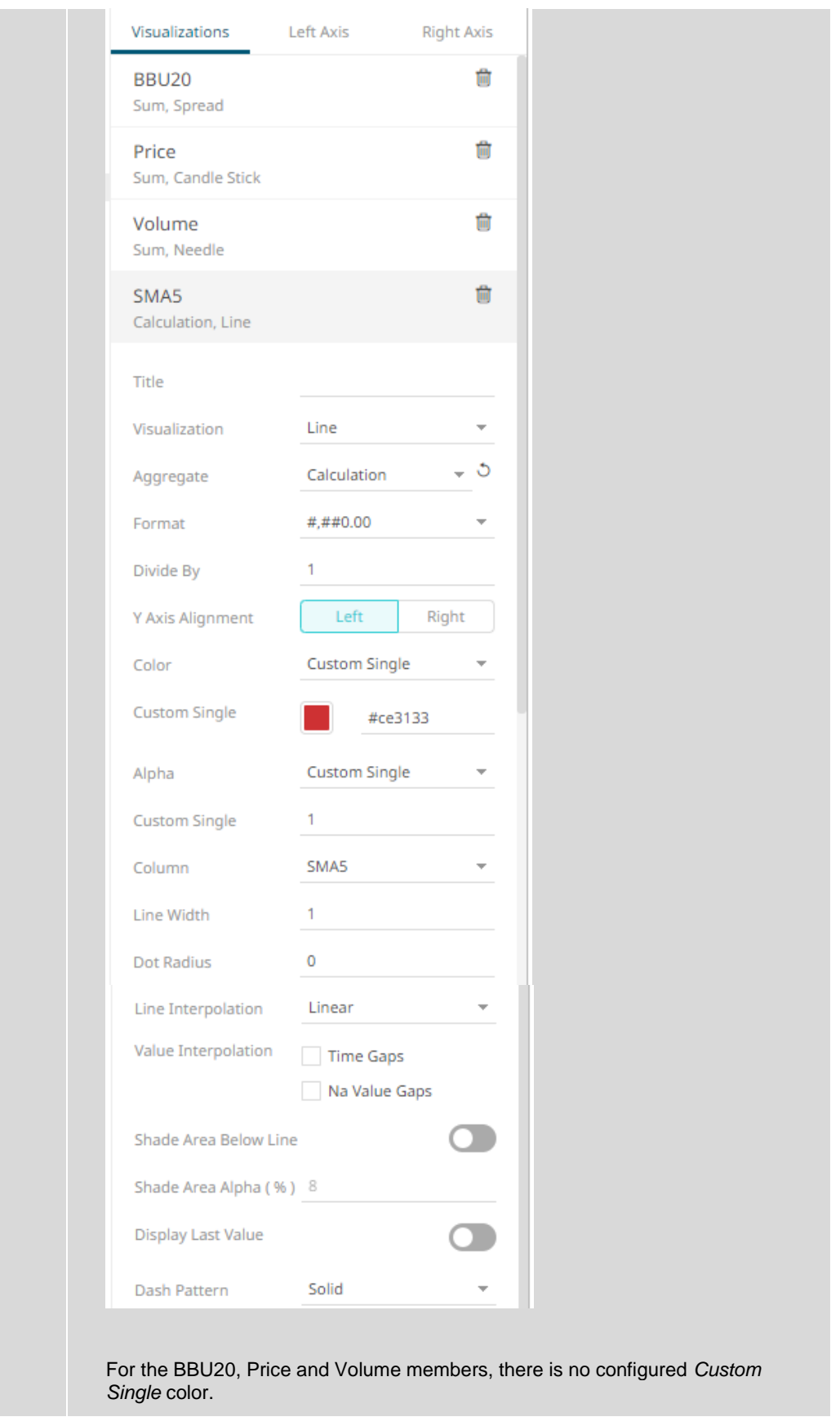

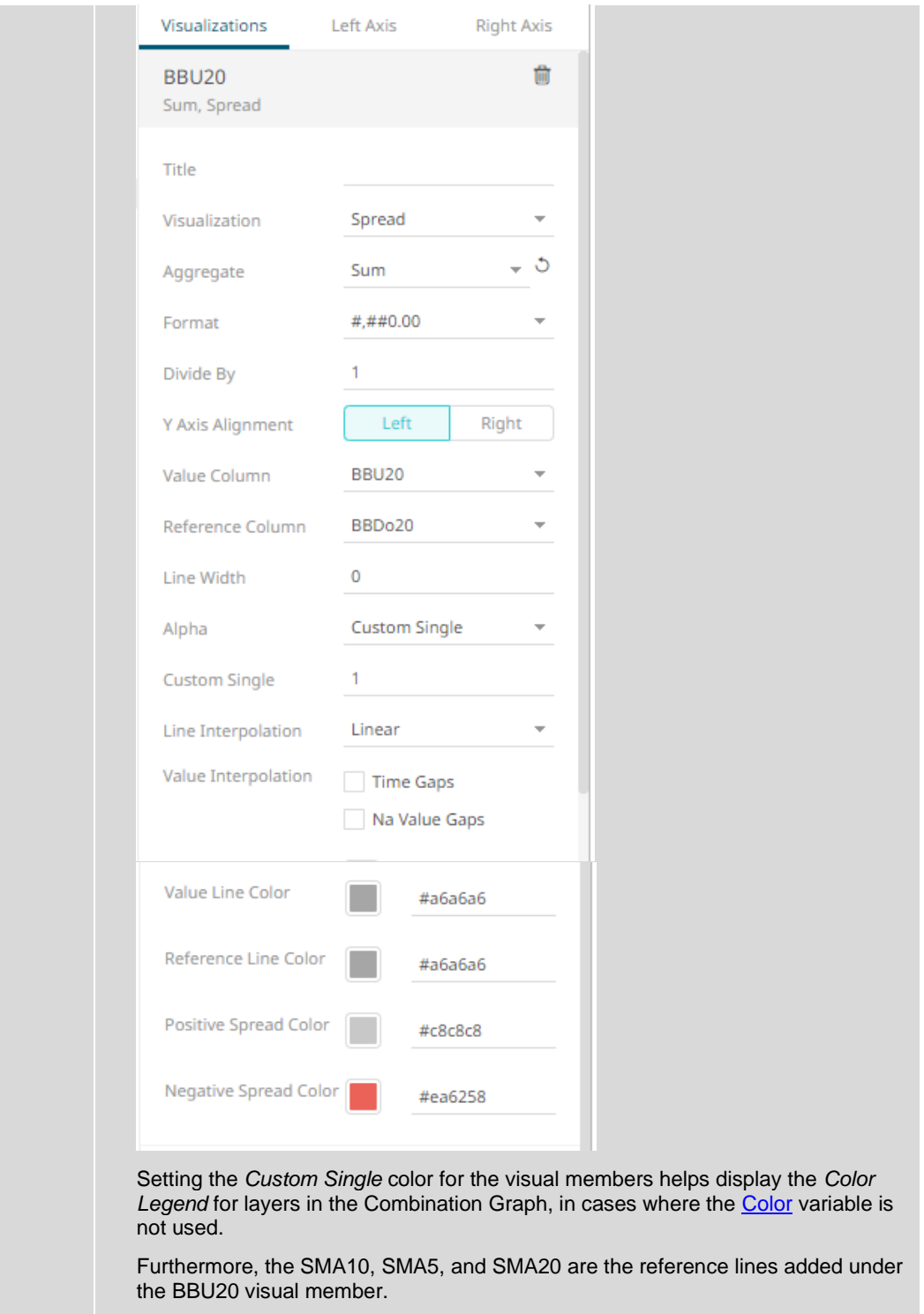

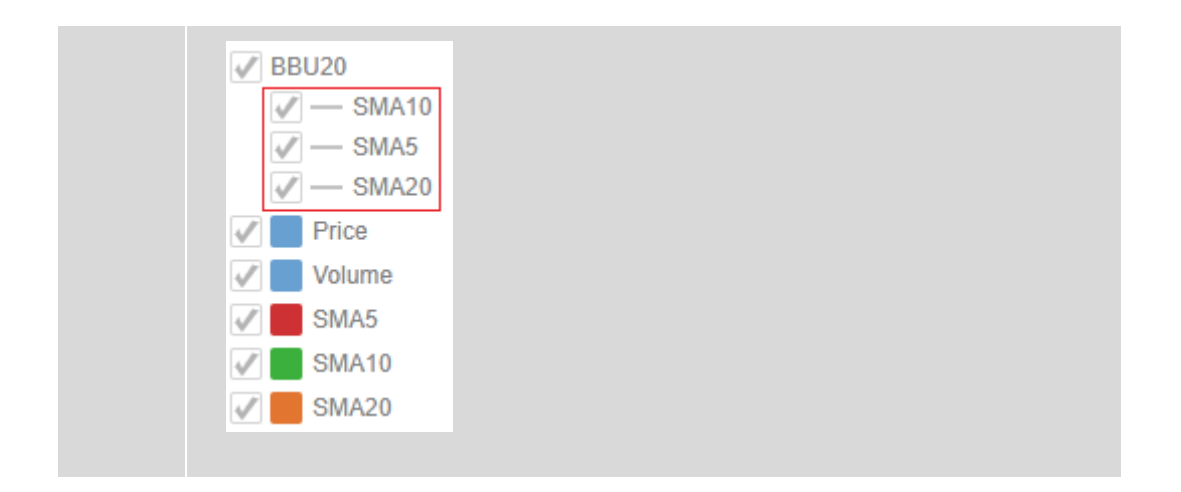

3. On the *Series Legend Settings* pane, tapping the **Enable User Interaction** slider enables checkboxes of the visuals and reference lines and users can check or uncheck them to filter which ones to display in the parent visualization.

For example, if **BBU20** is unchecked:

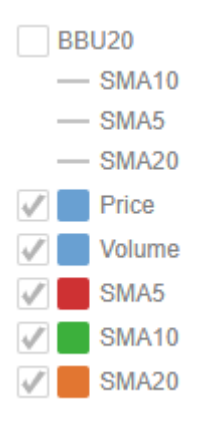

The visualization and reference lines for BBU20 will not be displayed.

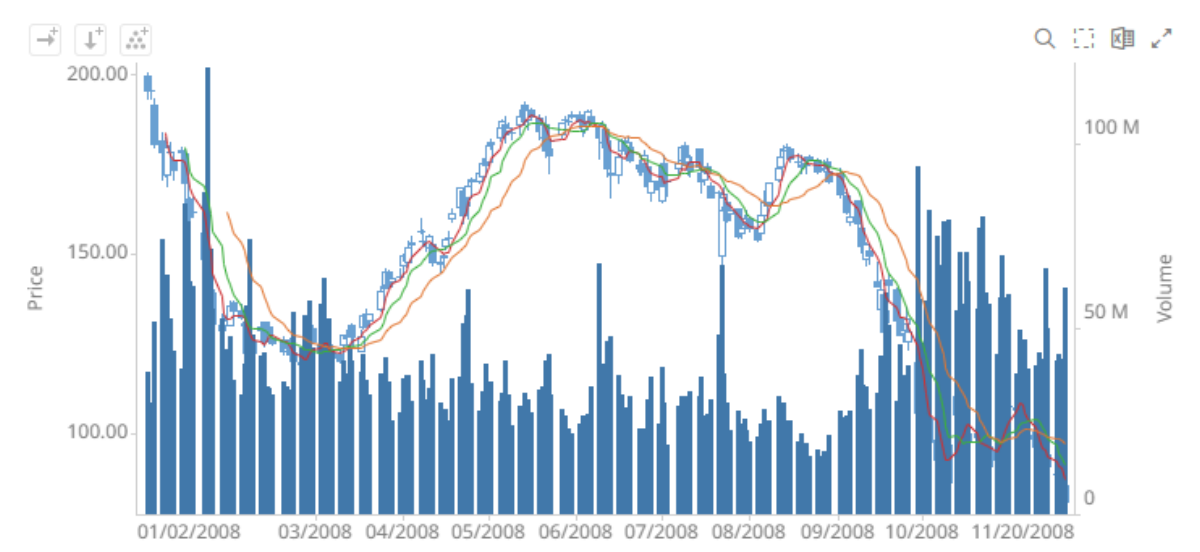

#### If **Volume** is also unchecked:

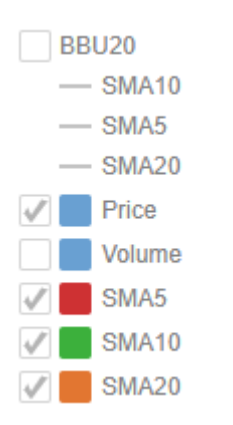

The visualization for **Volume** will also not be displayed.

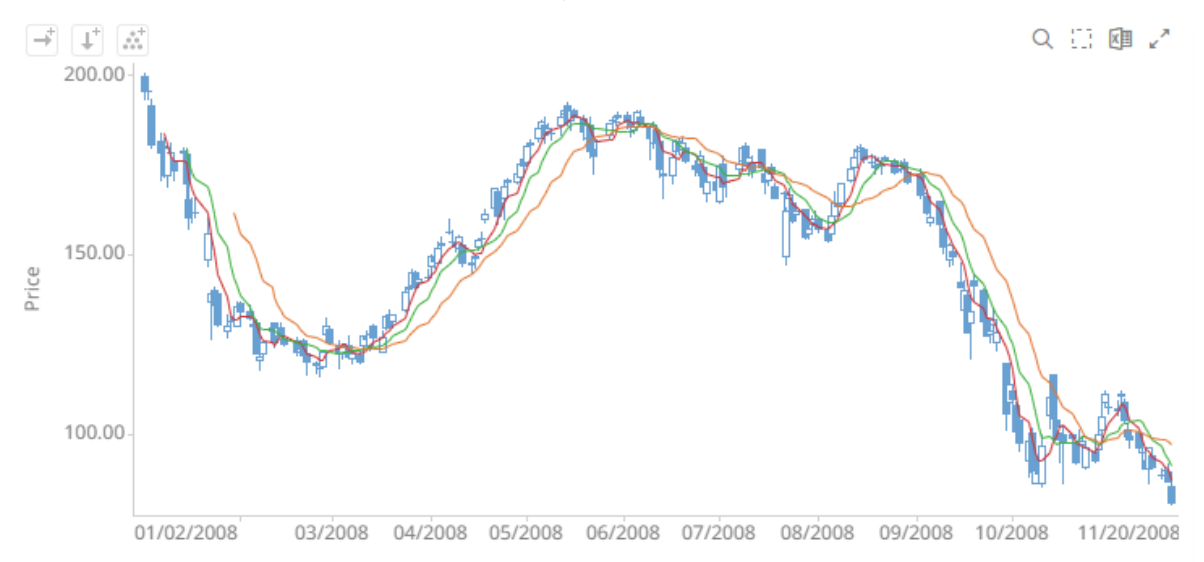

4. Tapping the **Show Visual Members** slider allows users to display visual members in the series legend.

Disabling **Show Visual Members** hides the visual members in the series legend. However, the reference lines will still be displayed.

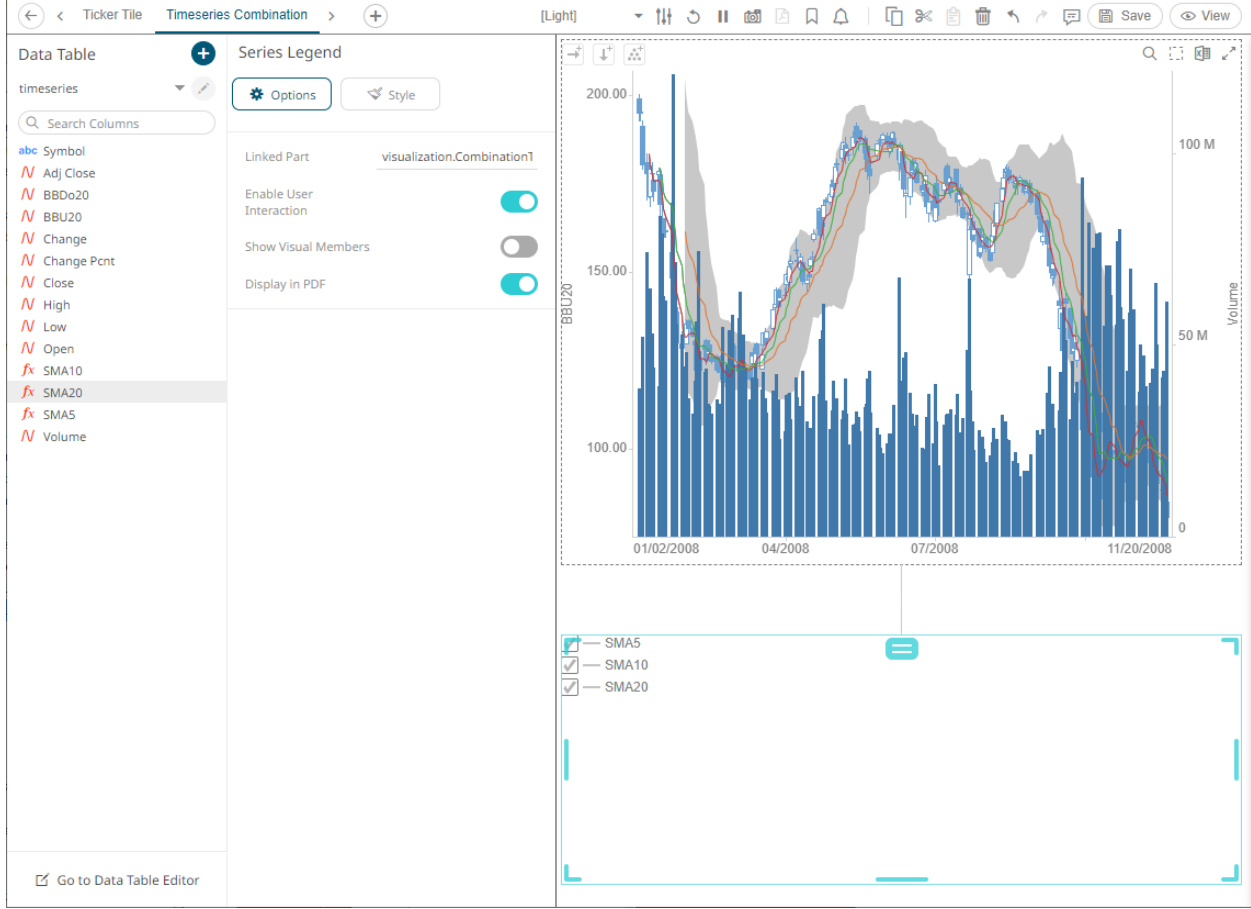

 $\mathscr{S}$  Style

- 5. Tap the **Display in PDF** slider to include this dashboard part in the PDF output.
	- Series Legend **Style** ※ Options Default Style ÷  $+$  Update Style  $\rightarrow$ Part Font Arial  $\boldsymbol{I}$  $12$  $\bf{B}$
- 6. To set the style of the Series Legend, click **Style** . The page updates to display the *Style* pane.

7. Set the *Font* type, size, style (**Bold** and/or **Italic**).

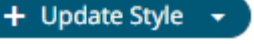

8. Click **Update Style and select any of the following options:** 

- **Set current as default** Save the changes and set it as the default.
- **Create custom style** Save the changes and set it as a custom style.

The *Style* pane updates to display the *Title* control.

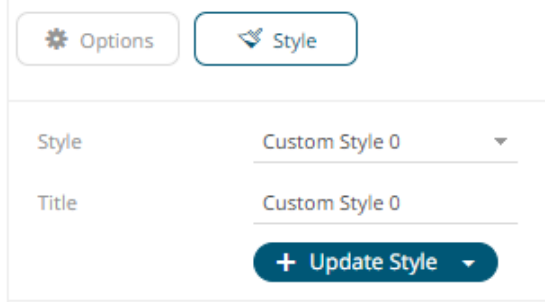

- Enter the custom style *Title*.
- If there are additional changes made, click **Update Current Style** in the *Update Style* drop-down.

The new custom style is added in the **Workbook > Theme > Custom Styles** list.

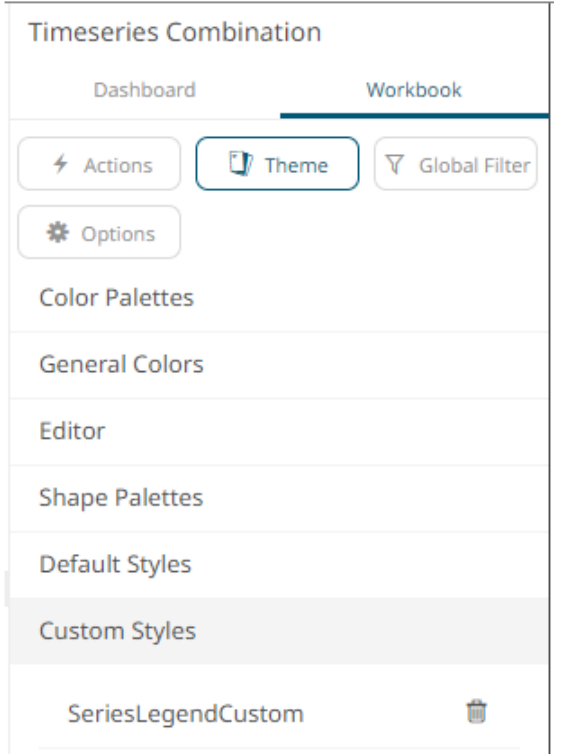

If published, the custom style configuration of the Series Legend will be added to the Global custom styles list and can be applied to other parts.

• **Reset to default** – Revert to the original default settings.

Saved!

9. Click the **Save**  $\Box$  Save icon on the toolbar to save the changes.

When saved, the notification is displayed.

# **FILTERS**

Filters allow to highlight outliers, patterns, and trends in the data. Filters must be populated with data columns in order for them to function.

Text, time, and numeric filtering can be applied to visualizations in a dashboard.

Filtering across a time window is another type of filter wherein, only the specified window of time is displayed in a time-series visualization. Time window filters are local to a dashboard, and only one filter can be present per dashboard.

Additionally, visualizations can be configured through their [settings](#page-436-0) to ignore defined filters.

**NOTE** One or more visualizations must be available on the dashboard, before adding filters on the dashboard.

# **Adding a Filter Box**

Dashboards specific filters can be applied by adding and populating a filter box which is a container for numeric and categorical (text) filters.

You can add multiple filter boxes to a single dashboard.

**Steps:**

1. After double-clicking or drawing a rectangle on the dashboard canvas, click on the *Select Part* pane then click

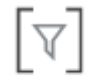

the **Filter Box** icon.

The *Filter Box Settings* pane is displayed, and the *Filter Box* part is added on the dashboard canvas.

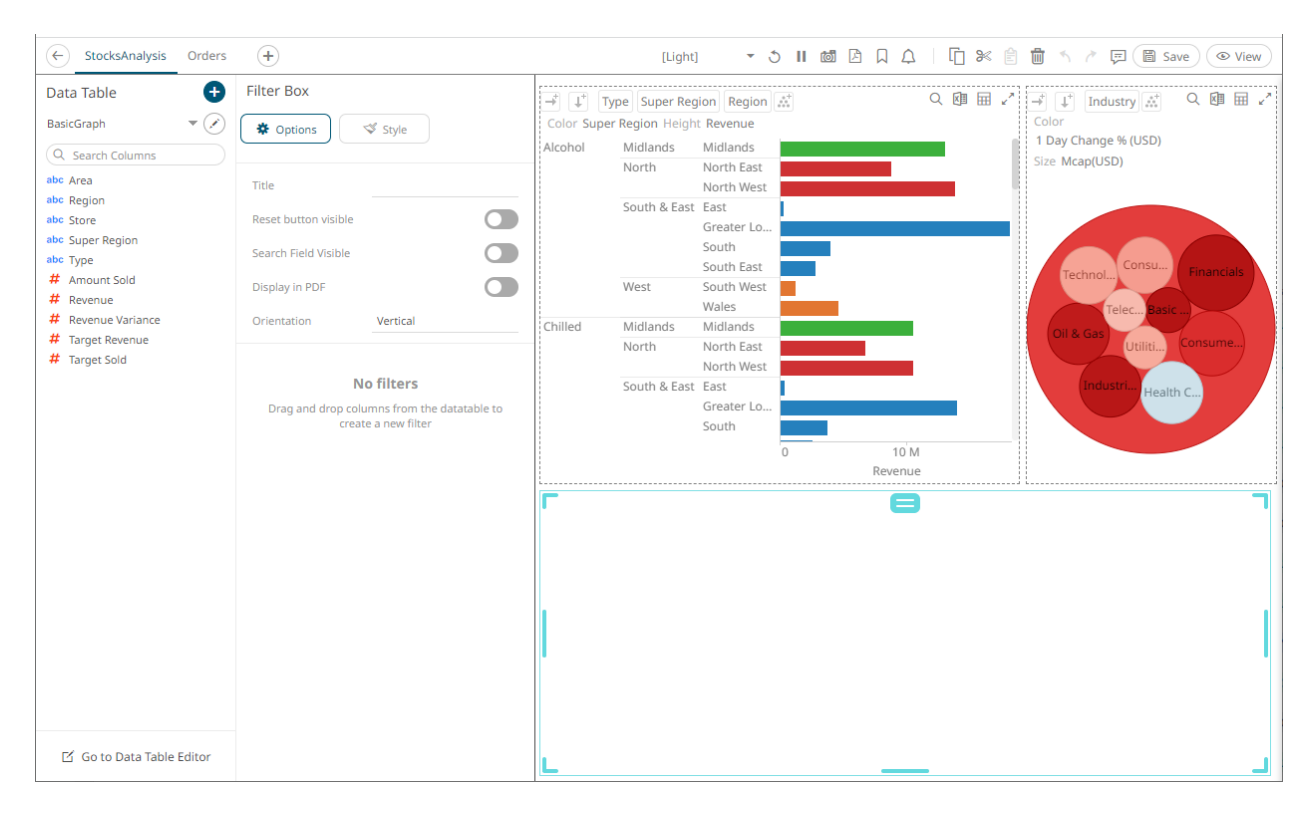

- 2. Enter the filter box *Title* then click  $\checkmark$ .
- 3. Drag and drop columns (text, numeric, time, or time series) from the *Data Table* pane to this area:

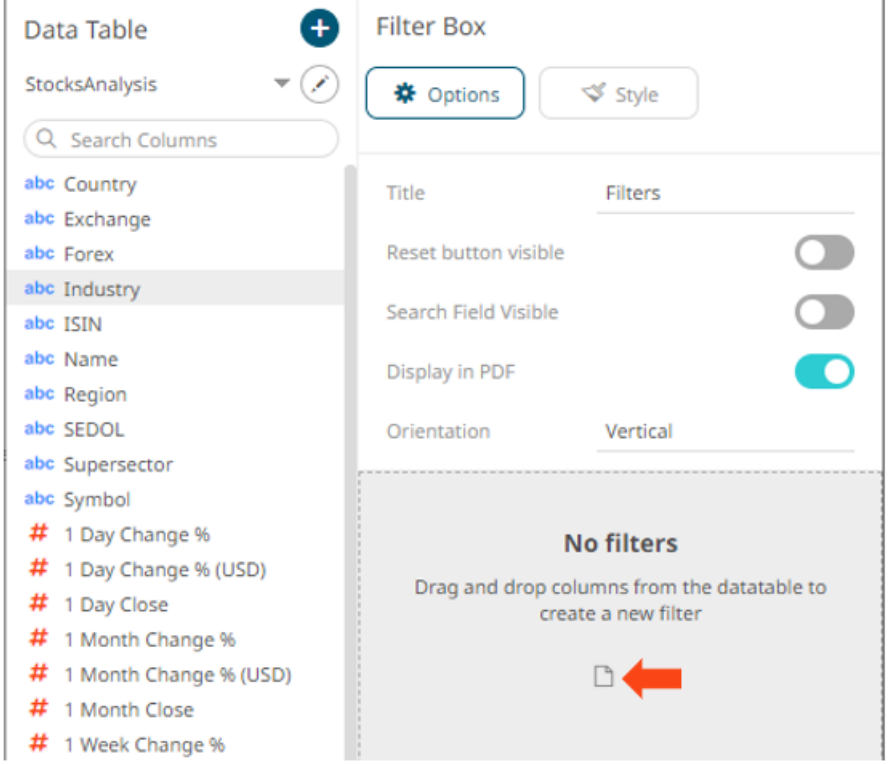

The columns are added under the *Filter Box* columns list and the filter box is populated by the default [filter mode](#page-895-0)  [type](#page-895-0) of the added columns:

- Multiple Selection for text columns
- Numeric Range for numeric and timeseries columns
- Date/Time Range for time columns

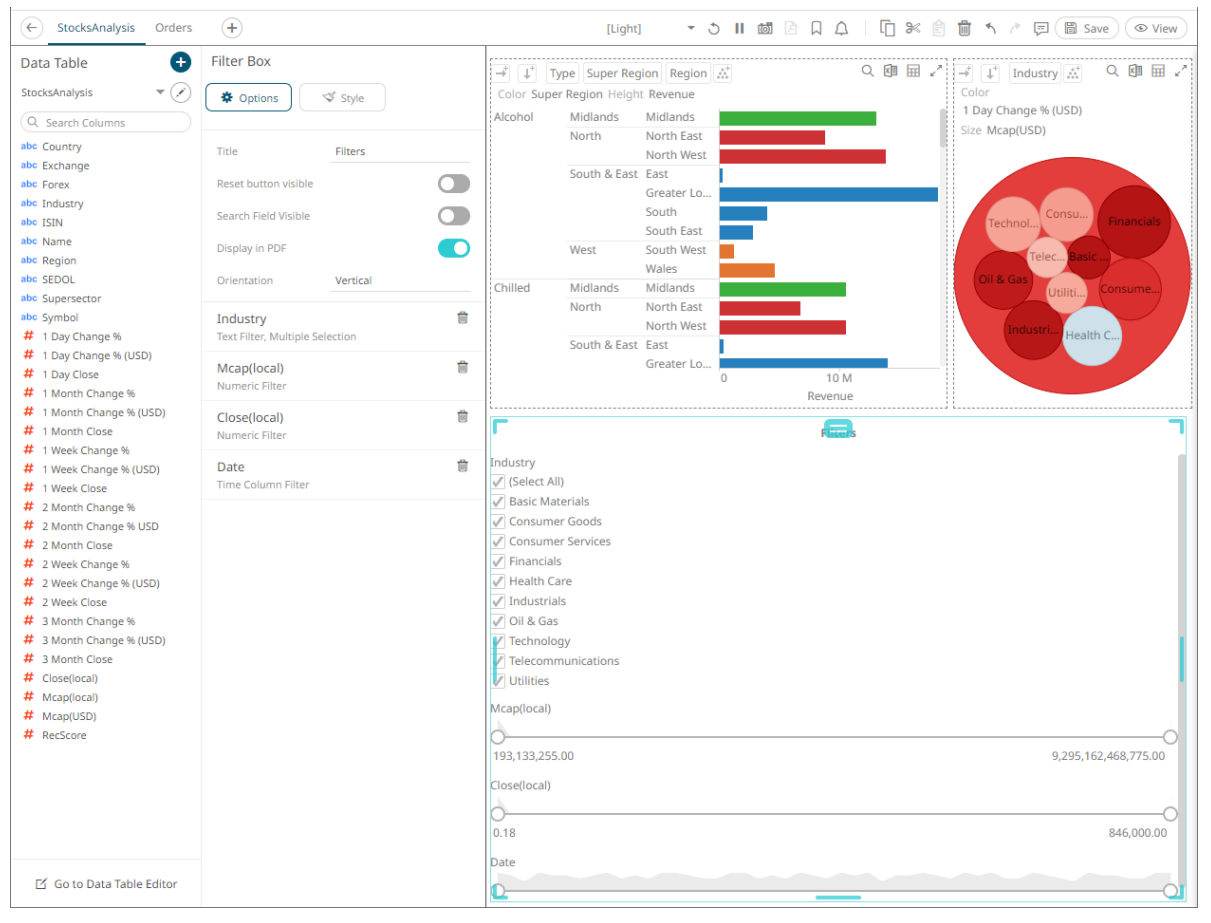

- 4. The *Orientation* of the filter box can either be:
	- Vertical (Default)

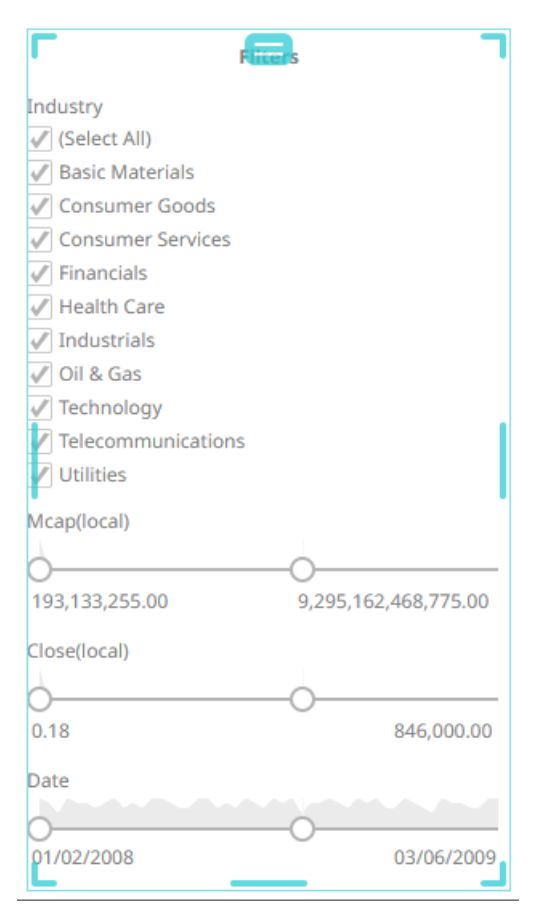

• Horizontal

The filter width can be configured in two ways:

Dynamic

The filters will take the available space.

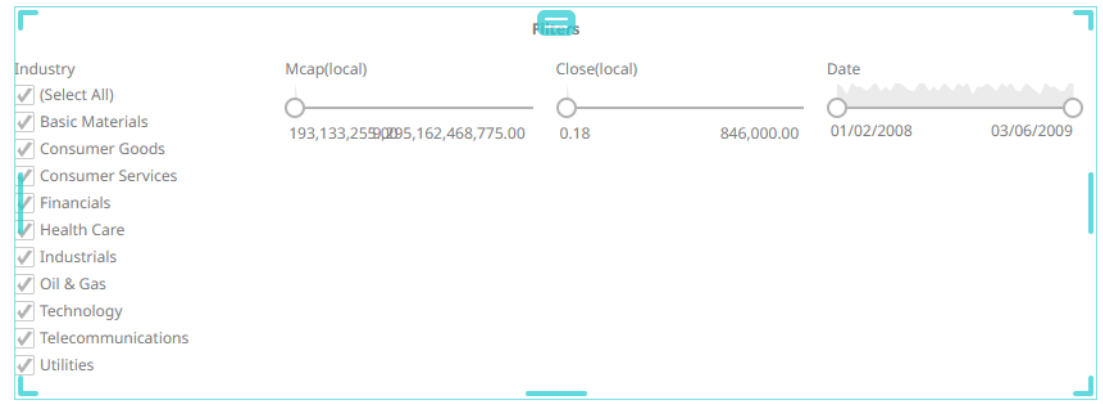

Fixed

The input *Width* will be applied to available filters. Default is **200**. This is an example for width that is set to **180**.

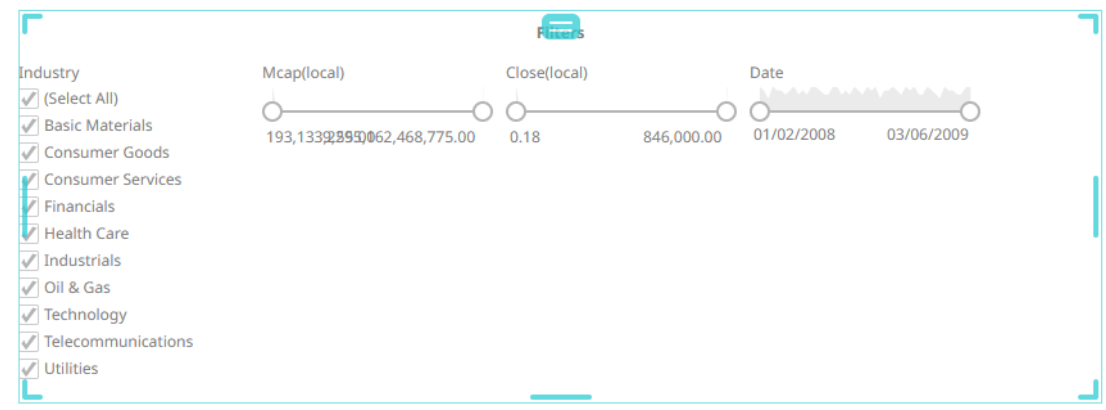

- 5. You can also configure the filter box to:
	- Reset Button Visible

Tap the slider to turn it on and display a reset button at the bottom of the filter box.

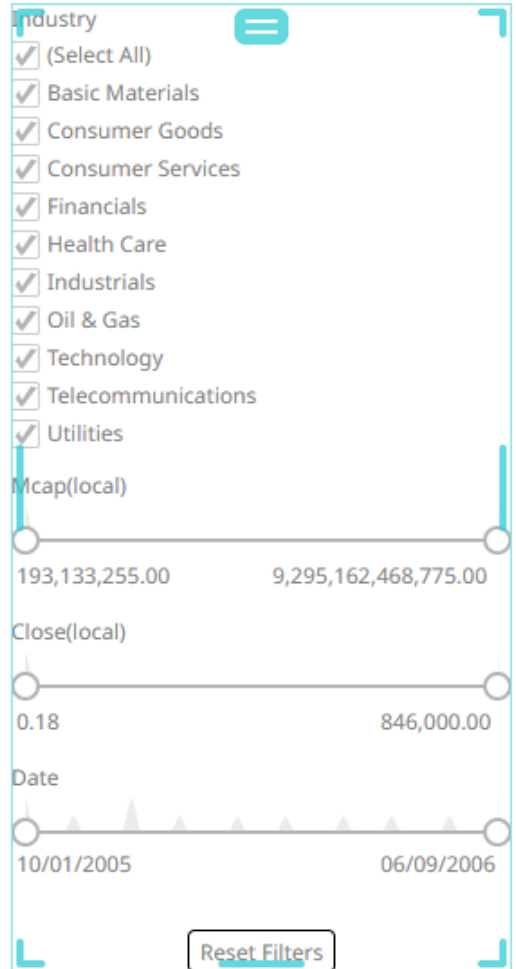

• Search Field Visible

Tap the slider to turn it on and display a search field, to limit the number of displayed filters at the bottom of the filter box.

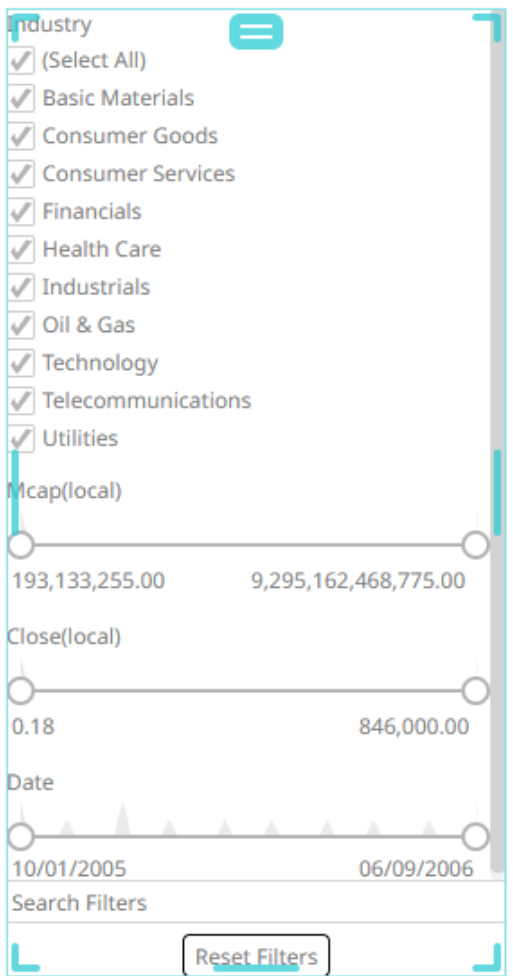

• Display in PDF

Tap the slider to turn it on and include the filter box in the PDF output.

6. To set the style of the Filter Box, click **Style** . The page updates to display the *Style* pane.

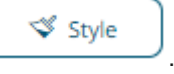

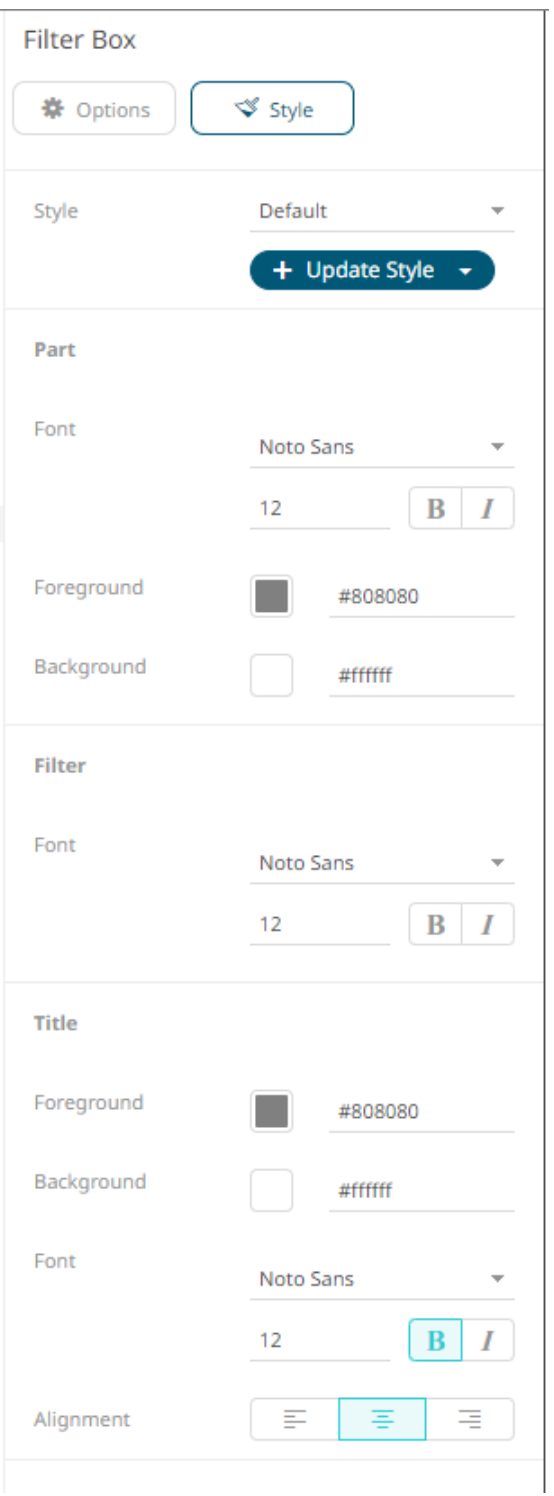

- 7. To modify the **Foreground** or **Background** color of the part and title:
	- click the corresponding *Color* box to display the *Color* dialog to:

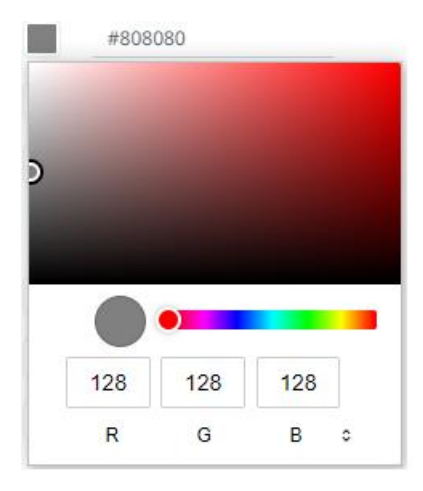

- select the color, or
- $\bullet$  click  $\bullet$  to enter the values

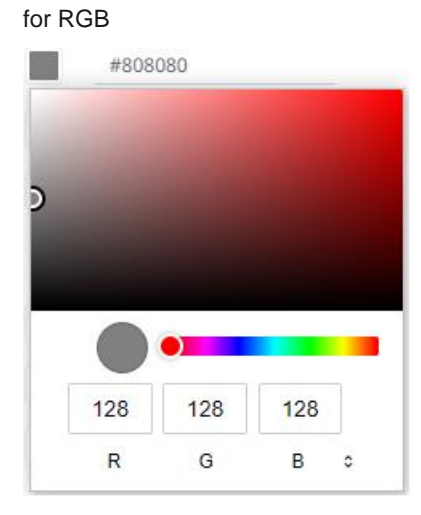

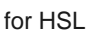

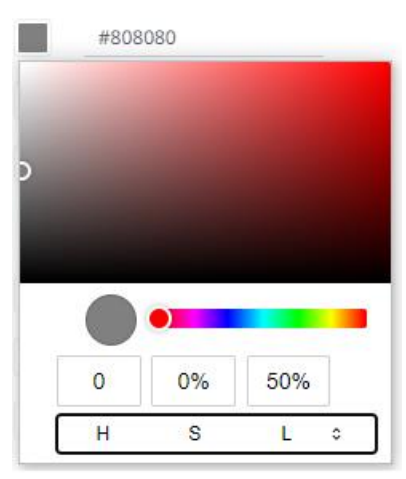

#### for the Hex color code

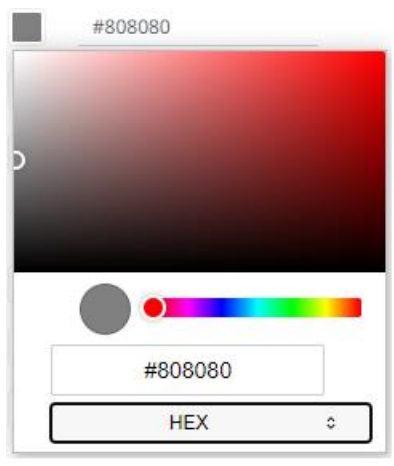

• or enter the *Hex* color code

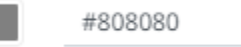

- 8. Set the *Font* type, size, style (**Bold** and/or **Italic**). The filter box title is set to **Bold** by default.
- 9. Set the filter box title's *Alignment*: **Left**, **Middle**, or **Right**.

 $+$  Update Style  $\rightarrow$ 

10. Click **Update Style and select any of the following options:** 

- **Set current as default** Save the changes and set it as the default.
- **Create custom style** Save the changes and set it as a custom style.

The *Style* pane updates to display the *Title* control.

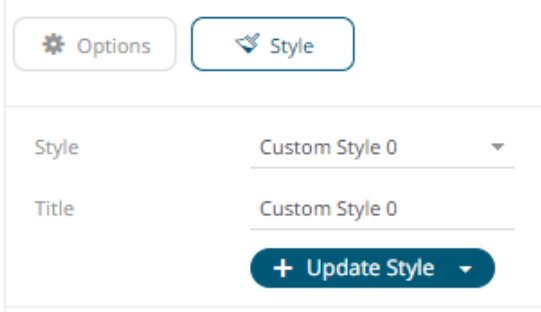

Enter the custom style *Title*.

If there are additional changes made, click **Update Current Style** in the *Update Style* drop-down.

The new custom style is added in the **Workbook > Theme > Custom Styles** list.

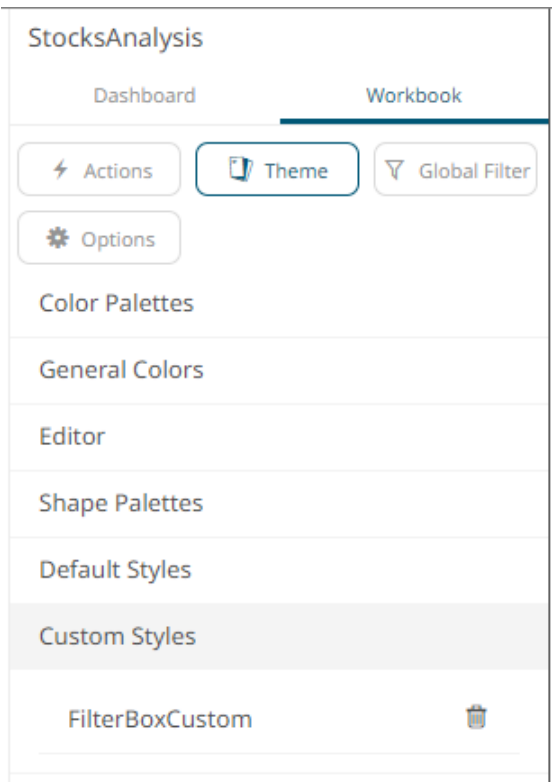

If published, the custom style configuration of the filter box will be added to the Global custom styles list and can be applied to other parts.

• **Reset to default** – Revert to the original default settings.

When a filter is applied,  $\bar{V}$  filter icons appear to the right of the filter column title and on the toolbar of the

dashboard. Clicking  $\overline{V}$  will remove the filter.

Also, **Show Active Filters** icon displays on the toolbar. This allows [viewing of all the active filters](#page-920-0) on the dashboard and its visualizations.

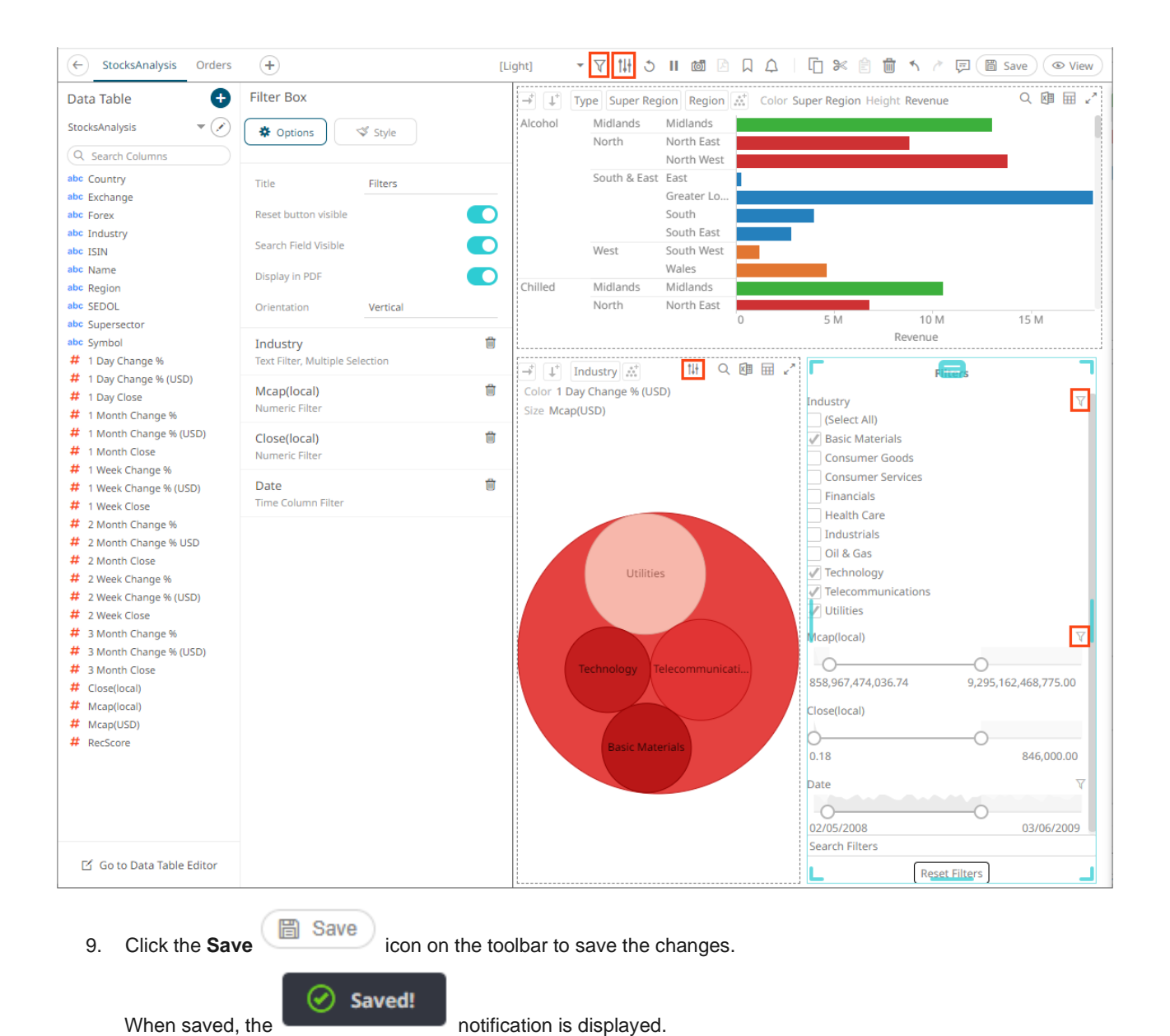

**NOTE** Adding a numeric column with the same values on the filter box will be displayed but the slider is in a fixed position with the single value (NA) at the bottom. This filter is collapsible.

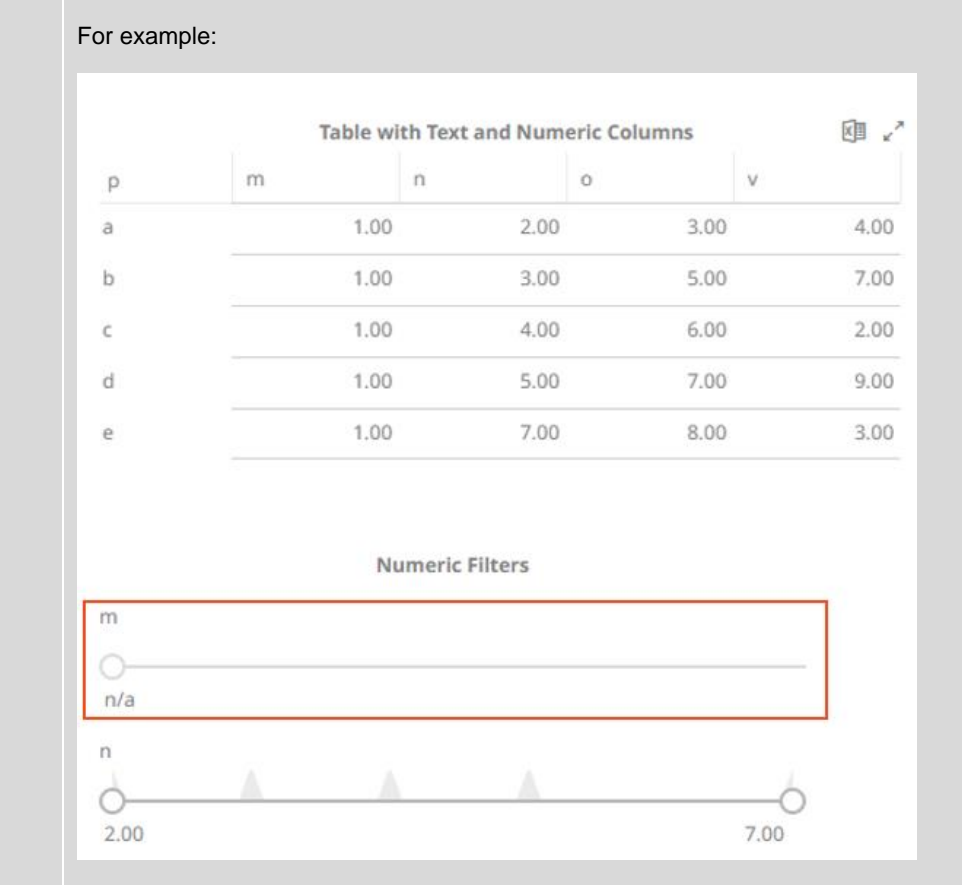

# **Filter Settings**

The filter settings will depend on the column's type and filter mode.

**Steps:**

1. Click on a filter column name under the *Filter Box* columns list. The filter properties are displayed that you can adjust.

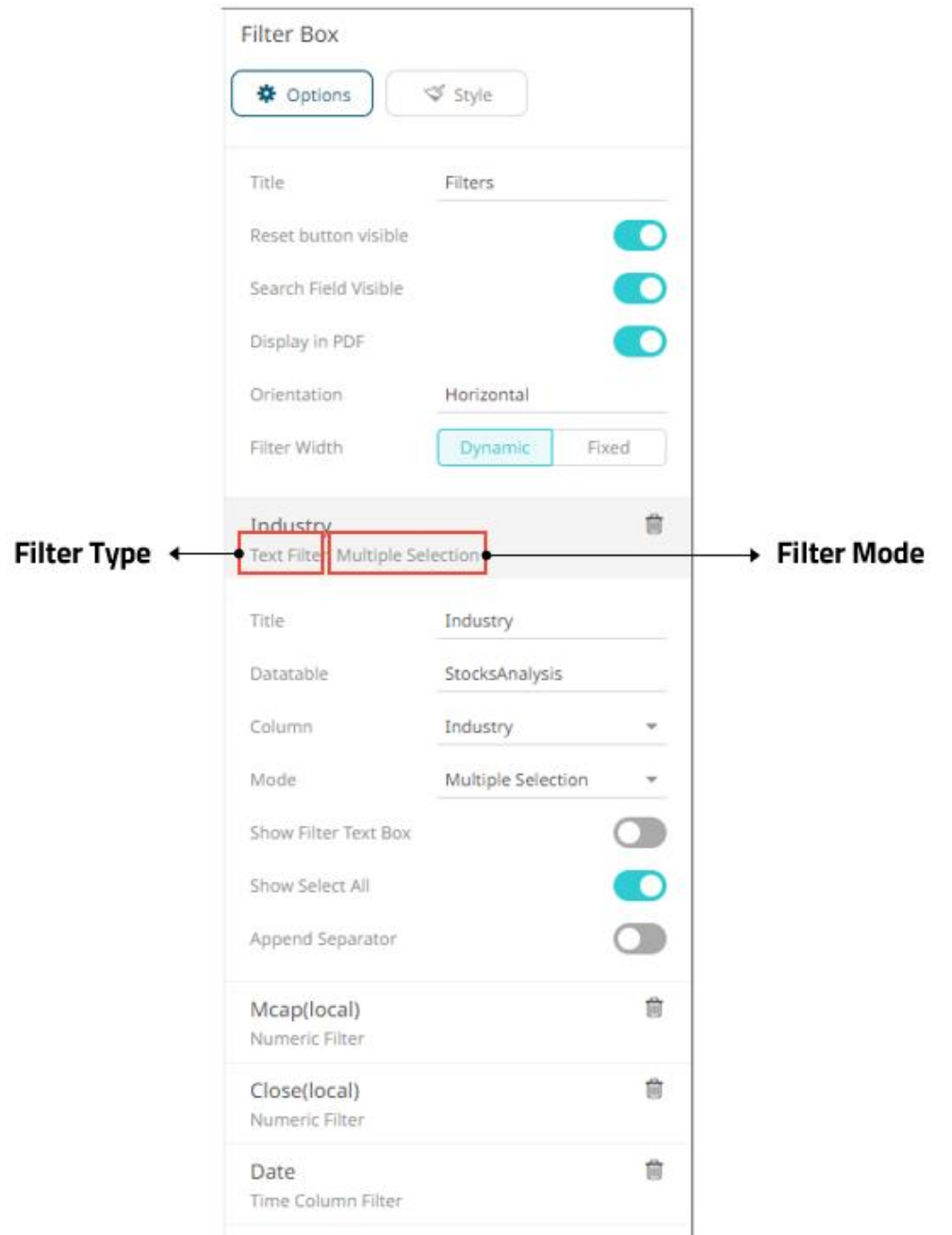

- 2. By default, the *Title* is the column name added to the filter box. You can opt to modify this value.
- 3. You can opt to select another *Data Table* from the drop-down list and then select the filter *Column*.
- 4. The filter properties depend on the column type.
	- For text columns:

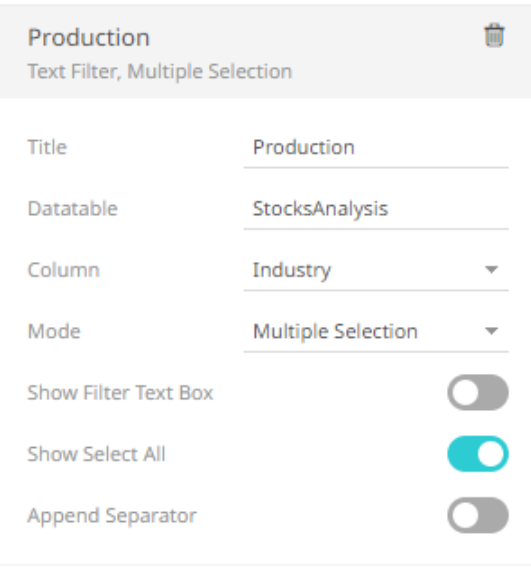

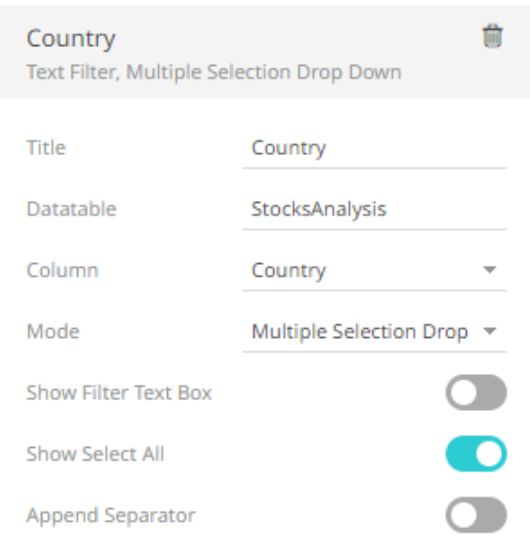

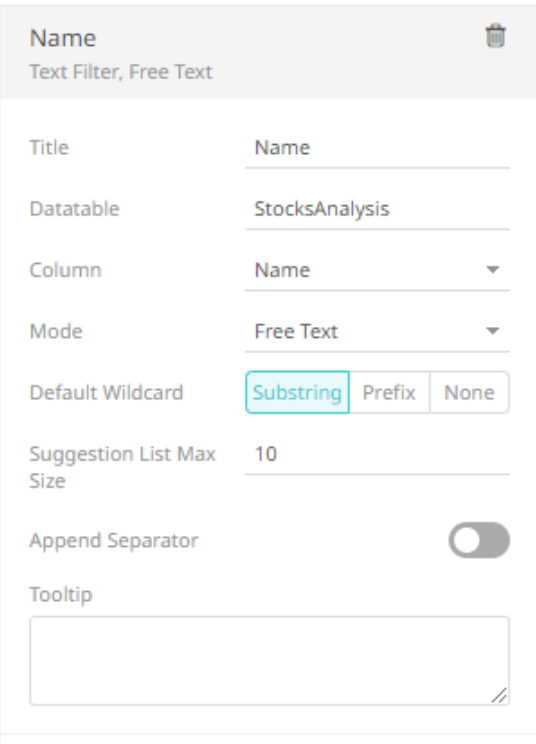

The default Mode type depends on the column type and the number of values. Refer to **Filter Mode Types** for more information.

For text columns with *[Free text](#page-896-0)* filter mode type, select the *Default Wildcard*:

Substring

The wildcard character is a substring to search for certain values in the *Free Text* filter box.

For example, entering **Bank** displays values (maximum of 10) that contain Bank.

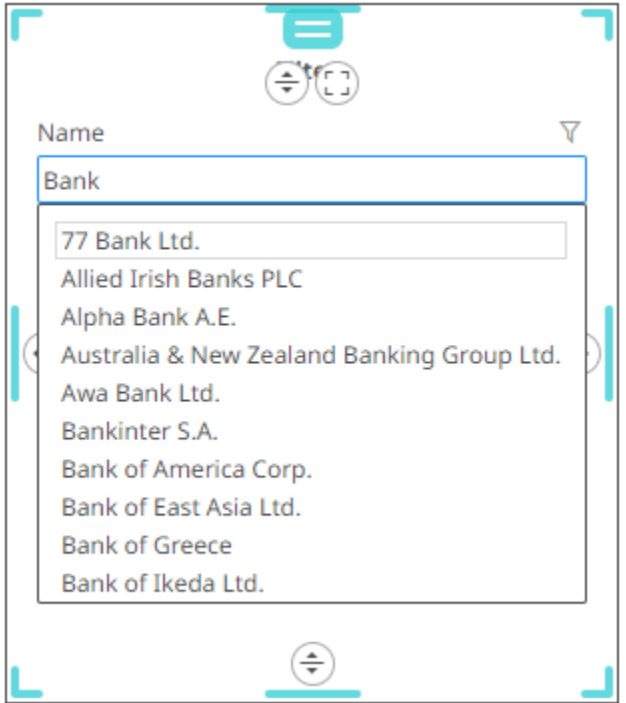

#### ◆ Prefix

The wildcard character is a substring to search for certain values in the *Free Text* filter box. For example, entering **Bank** displays values (maximum of 10) that begin with Bank.

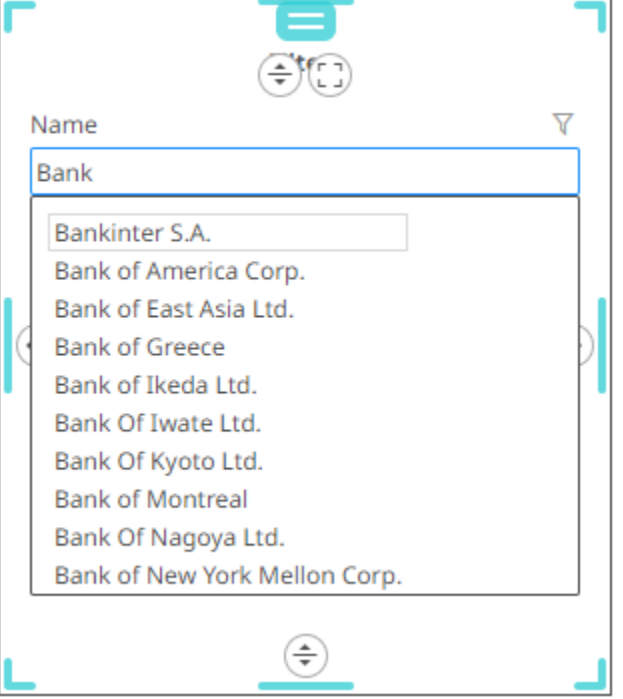

None

The predicate used for filtering:

- o data on the dashboard will not have any wildcards automatically appended.
- o items in the suggestion list uses the **Prefix** mode wildcards (see previous example).

It is still possible to manually add wildcards into the search string.

Set the *Suggestion List Max Size* with the custom limit on how many options/suggestions should be, at the most, loaded and presented on the drop-down. Default is **10**.

Enter a description or useful information about the filter into the *Tooltip* box.

• For numeric and timeseries columns:

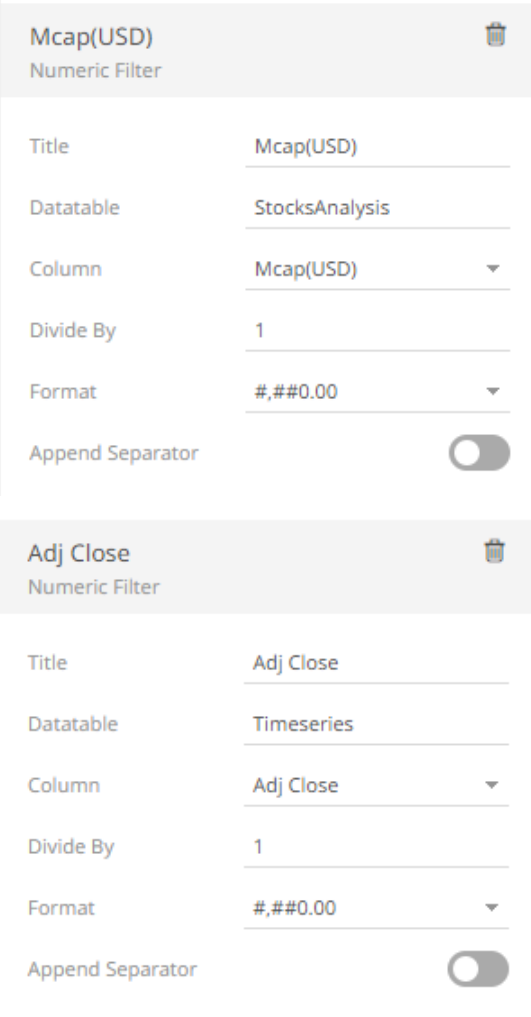

- Select the *Divide By* value to divide a number:
	- o 1
	- o 1000 (by a thousand)
	- $\circ$  10000
	- $\circ$  1000000 (by a million)
	- o 1000000000 (by a billion)
- Specify the *[Format](#page-601-0)* that numbers will be displayed in. Panopticon uses the same formatting rules as Excel.
- For Date/Time columns:

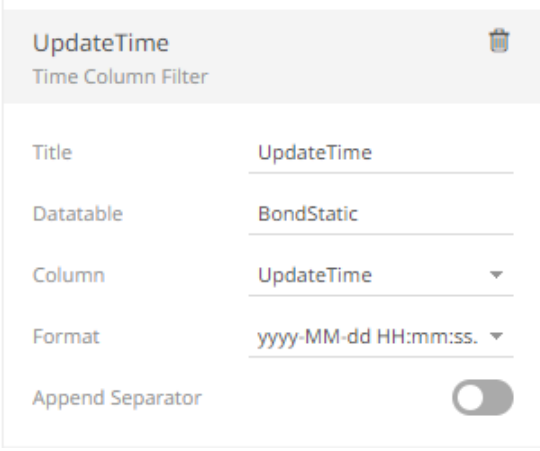

Specify the Date/Time *Format*.

- 5. Tap the **Append Separator** slider to add a separator after a column filter.
- 6. Click the **Save** icon on the toolbar to save the changes. Saved! の When saved, the notification is displayed.

# **Deleting Column Filters**

You can delete any defined filters.

**Steps:**

1. Hover on a filter that you want to delete.

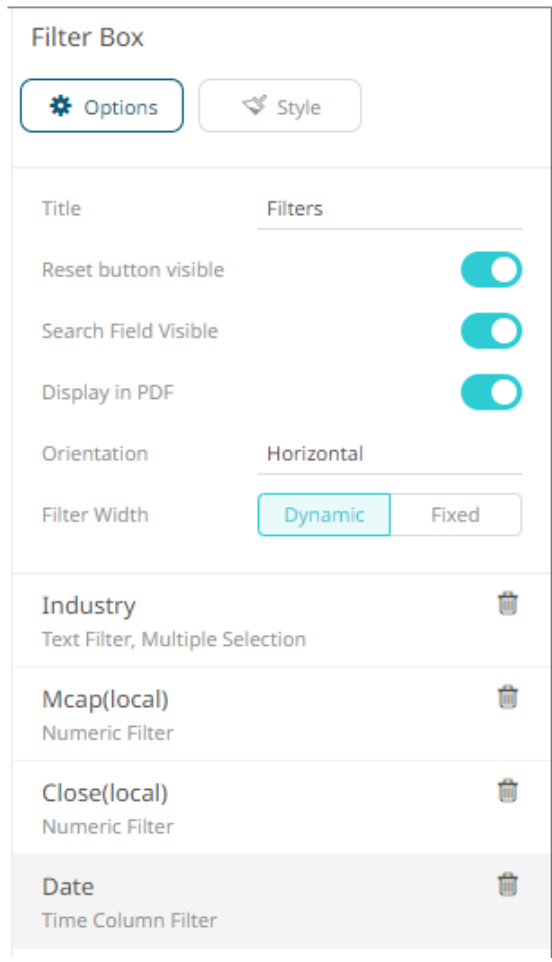

3. Click  $\overline{\phantom{a}}$  . The filter is deleted.

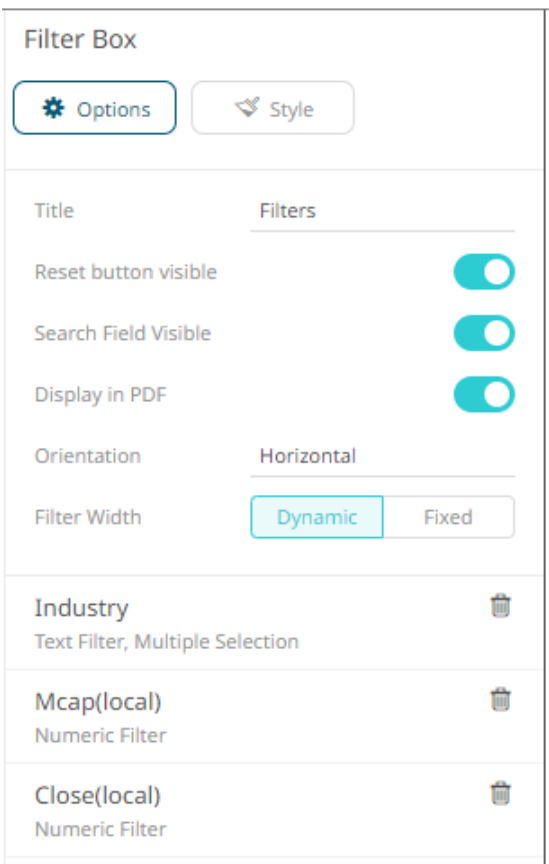

# <span id="page-895-0"></span>**Filter Mode Types**

Categorical filters can be one of the following types:

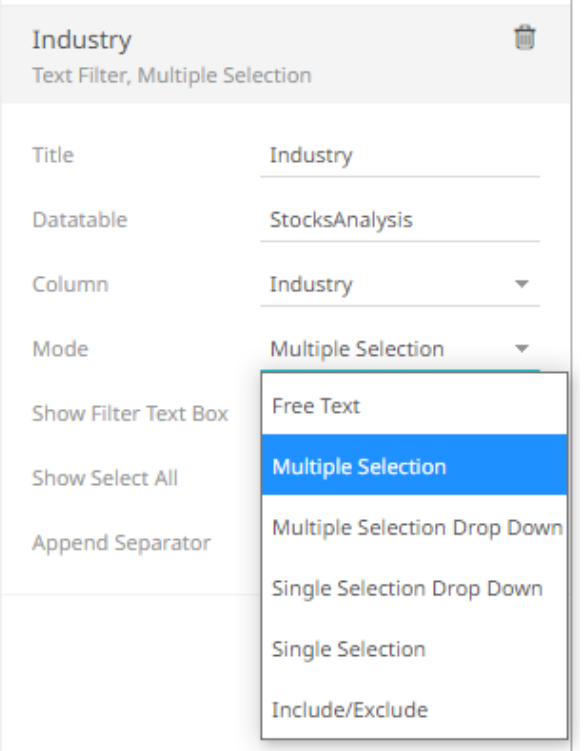

- □ [Free Text Entry](#page-896-0)
- ❑ [Multiple Selection List](#page-899-0)
- □ [Multiple Select Drop Down List](#page-902-0)
- □ [Single Select Drop Down List](#page-905-0)
- □ [Single Selection List](#page-906-0)
- □ <u>[Include/Exclude List](#page-907-0)</u>

In addition, there are also the following modes:

- ❑ [Numeric Range](#page-909-0)
- □ [Date/Time Range](#page-910-0)

<span id="page-896-0"></span>In the **Action Dropdown**, an additional selection mode named **Include List** is available.

## **Free Text**

**Free Text** is the default selection mode when the text filter column has more than 30 values.

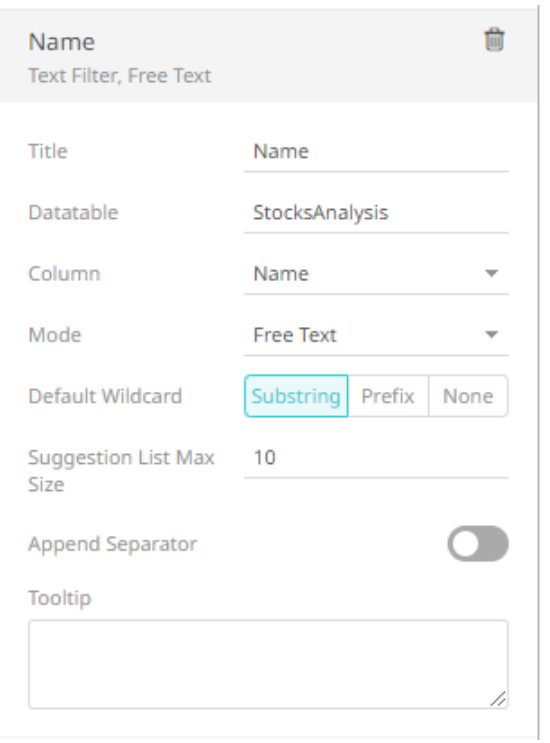

In the dashboard, this mode shows a free text entry box.

Name

**Name** 

ſī

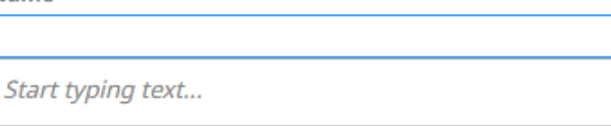

When entering a value, matches are displayed allowing you to pick one from the list. You can do so by doubleclicking on it.

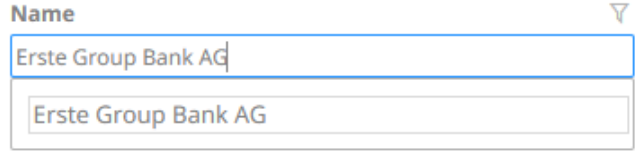

For *Free Text* with **Substring** default wildcard, entering **Bank** for this example displays values in the suggestion list that contain **Bank**.

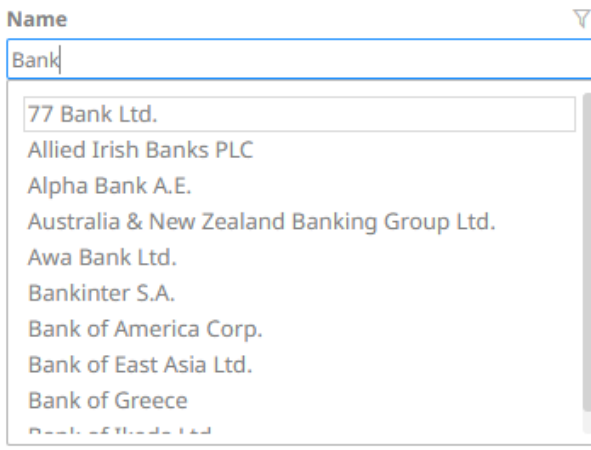

For *Free Text* with **Prefix** default wildcard, entering **Bank** for this example displays values in the suggestion list that begin with **Bank**.

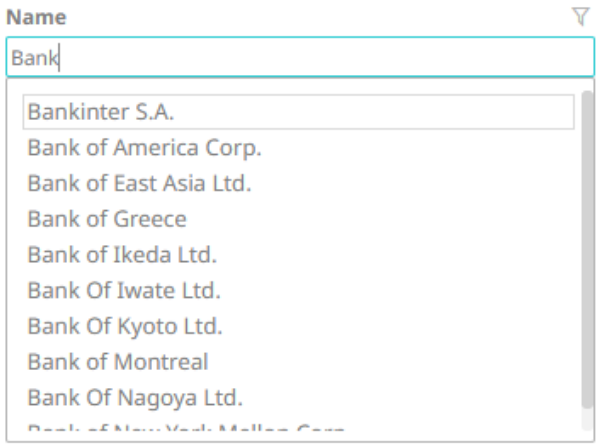

For *Free Text* with **None** default wildcard, entering **Bank** for this example displays values in the suggestion list that begin with **Bank.** Also, there are no automatically appended wildcards on the dashboard.

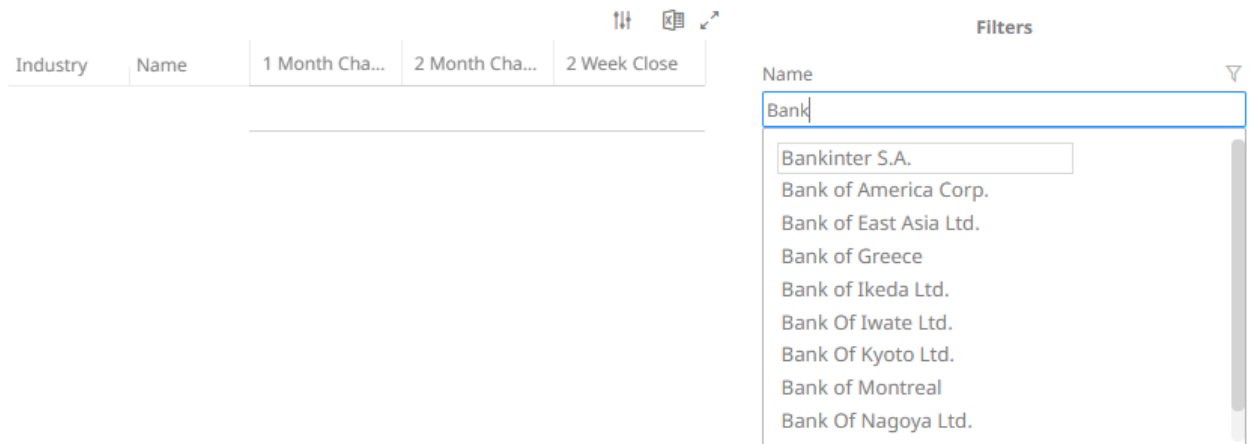

The number of options/suggestions on the drop-down will depend on the *Suggestion List Max Size*. Default is **10**.

### <span id="page-899-0"></span>**Multiple Selection**

**Multiple Selection** is the default selection mode when the text filter column has 0 to 15 values.

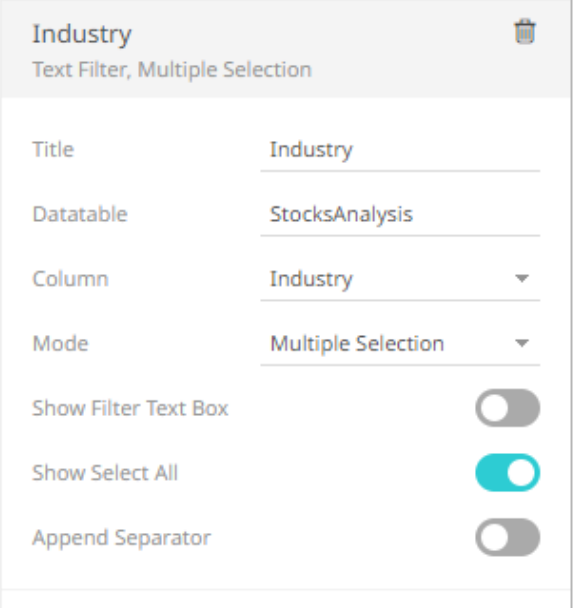

In the dashboard, this mode shows a list of distinct items that are alphabetically sorted. Multiple items may be selected from the checkbox list. By default, the **Show Select All** option is enabled.

#### Industry

- √ (Select All)
- √ Basic Materials
- Consumer Goods
- Consumer Services
- $\sqrt{}$  Financials
- $\sqrt{}$  Health Care
- $\sqrt{}$  Industrials
- $\sqrt{}$  Oil & Gas
- $\sqrt{}$  Technology
- $\sqrt{}$  Telecommunications
- $\sqrt{}$  Utilities

You can also opt to tap the **Show Filter Text Box** slider to turn it on.
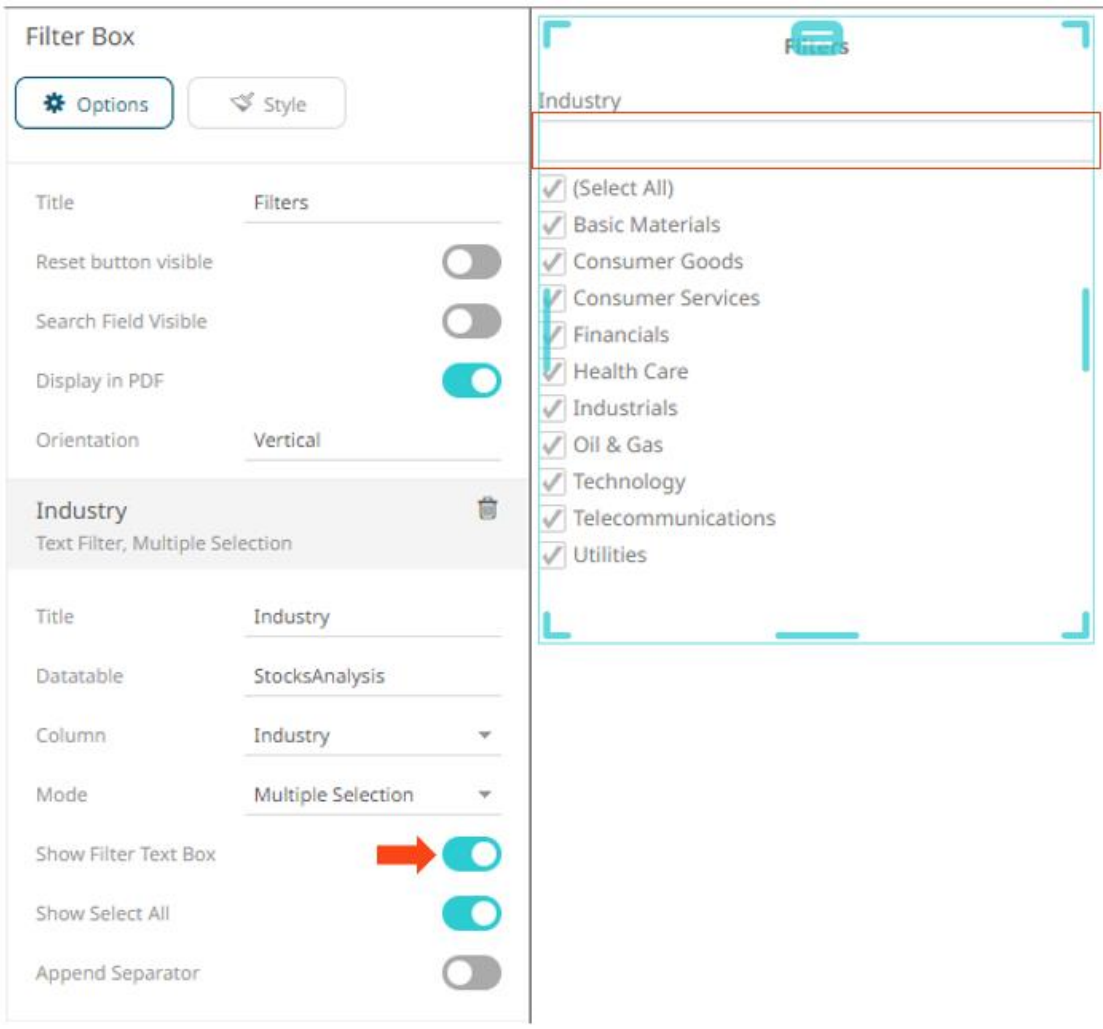

Uncheck the **Select All** box then enter a particular column into the filter text box.

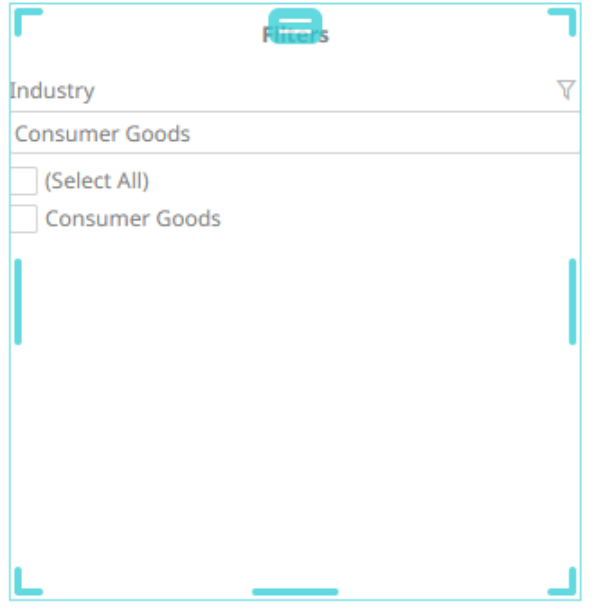

Check the box to apply the filter to the visualizations in the dashboard.

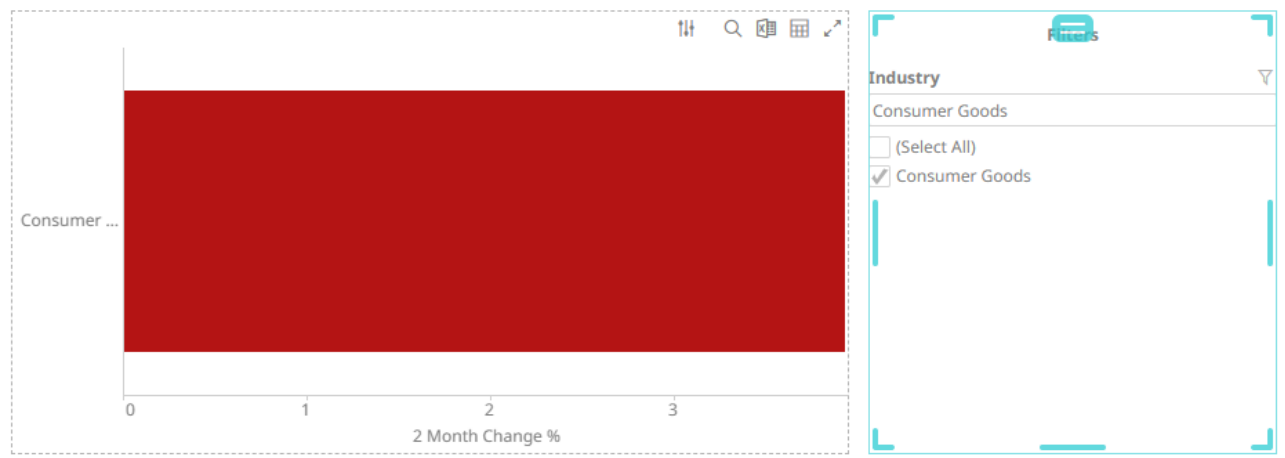

You can also enter one or more characters into the filter text box. The suggested list of columns that matched the entries will be displayed.

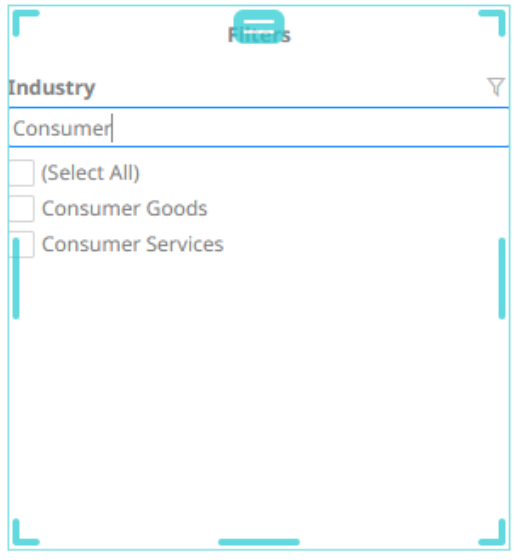

Check the boxes to apply the fillter to the visualizations in the dashboard.

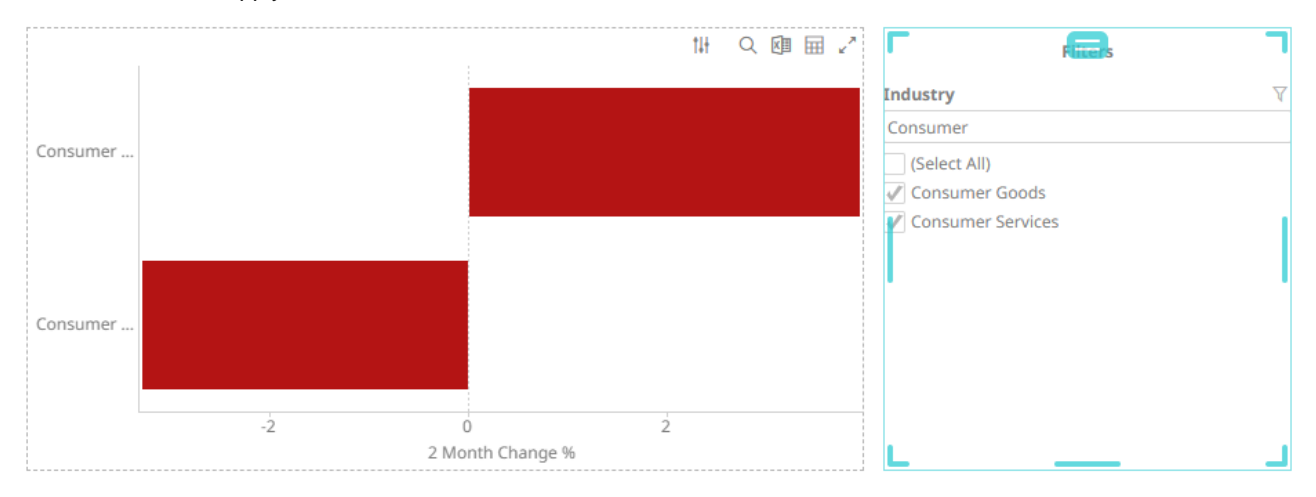

## **Multiple Selection Drop Down List**

**Multiple Select Drop Down List** is the default selection mode when the text filter column has 16 to 30 values.

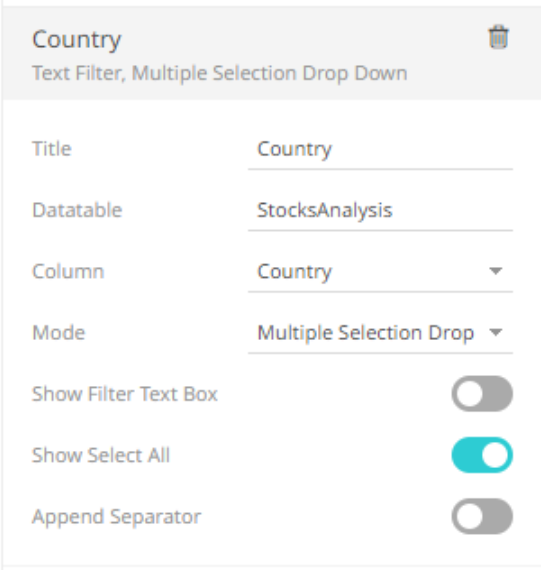

In the dashboard, this mode shows a list of distinct items that are alphabetically sorted when expanded. By default, the **Select All** option is enabled.

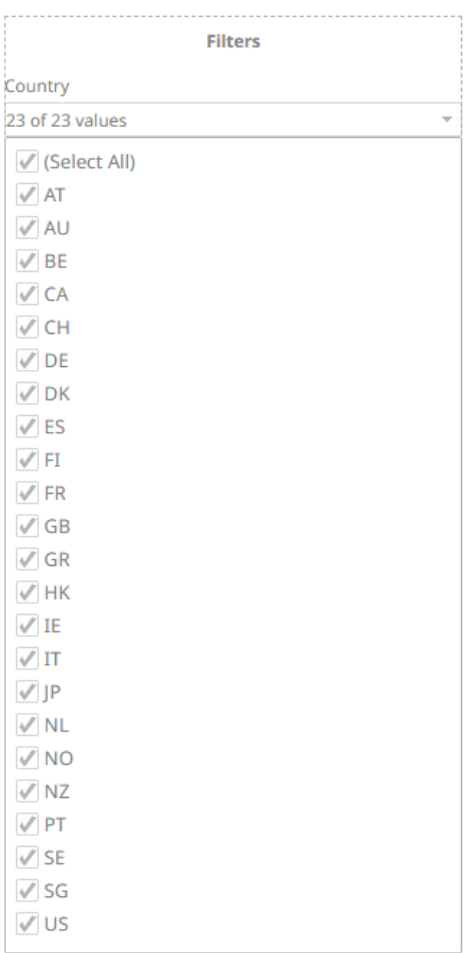

Multiple items may be selected. When collapsed, the number of selected items is displayed.

**Filters** 

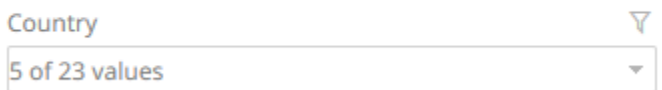

You can also opt to tap the **Show Filter Text Box** slider to turn it on.

Uncheck the **Select All** box then enter a particular column into the filter text box.

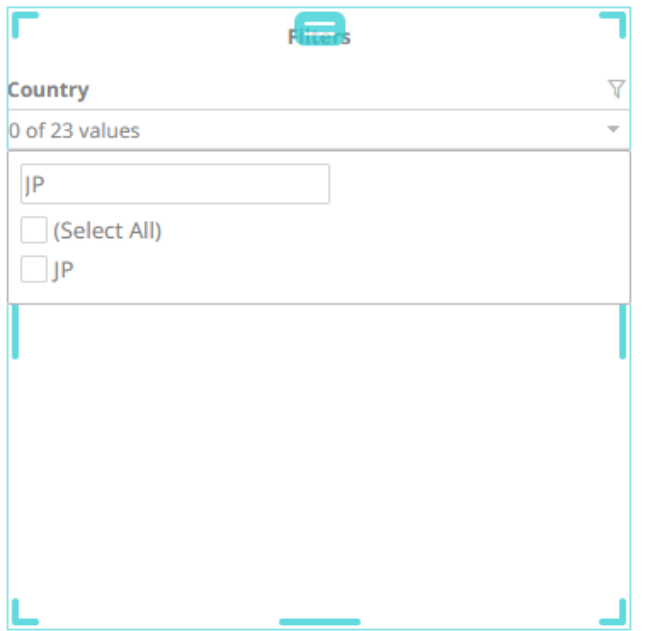

Check the box to apply the filter to the visualizations in the dashboard.

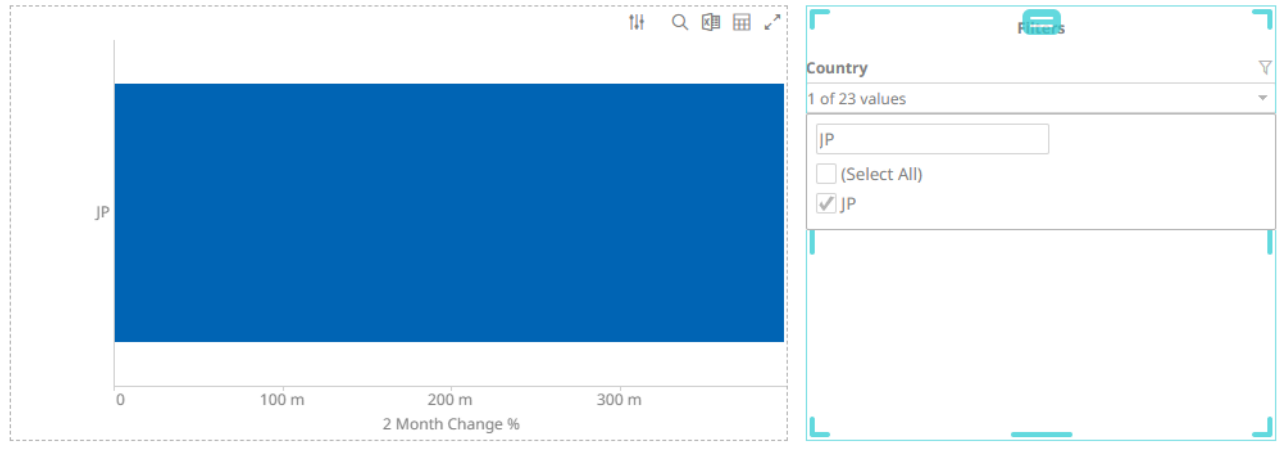

You can also enter one or more characters into the filter text box. The suggested list of columns that matched the entries will be displayed.

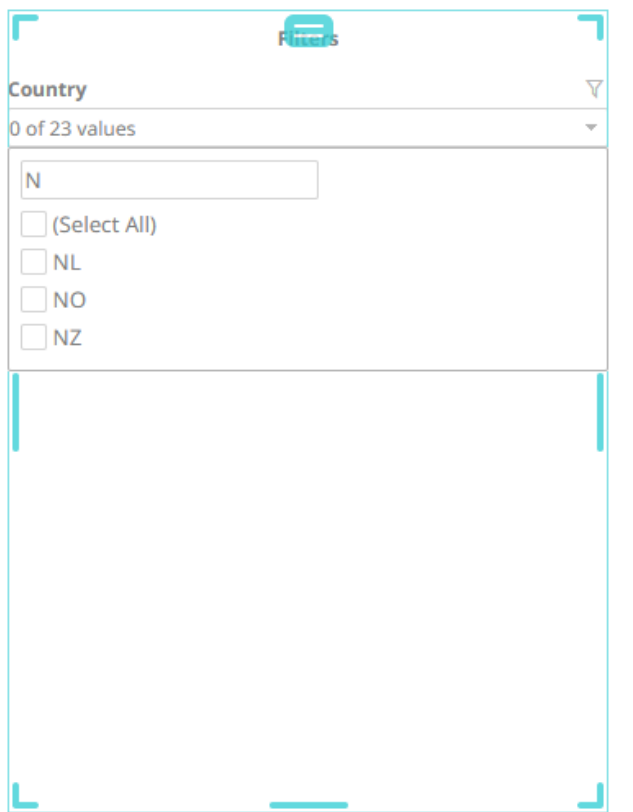

# Check the boxes to apply the filter to the visualizations in the dashboard.

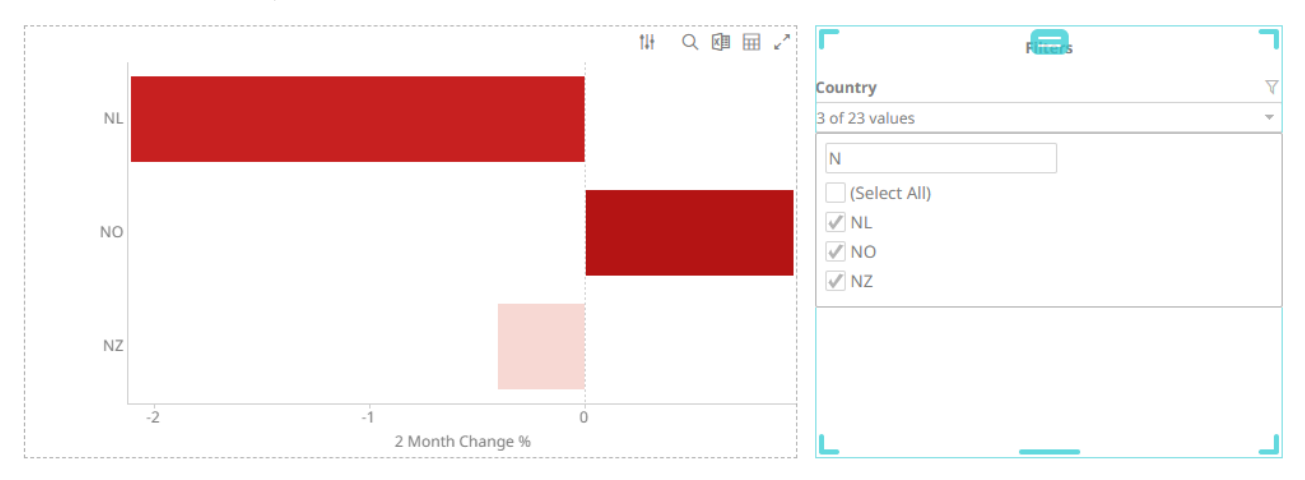

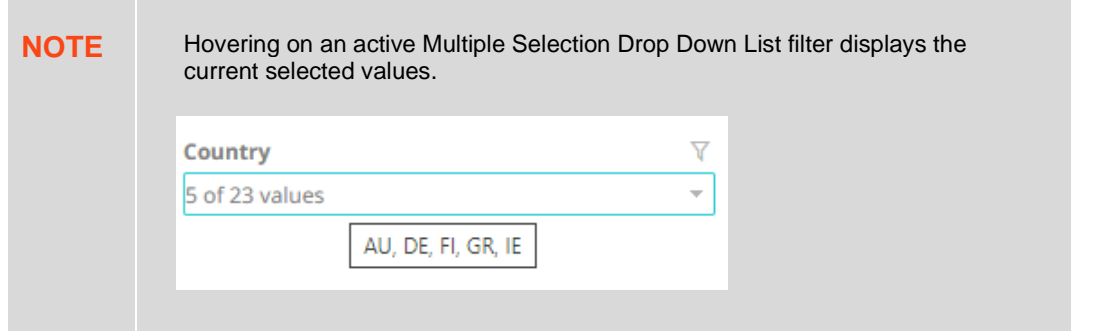

### **Single Selection Drop Down List**

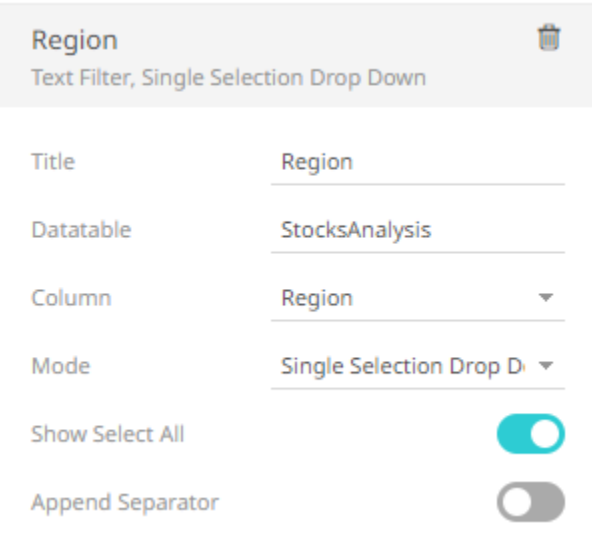

In the dashboard, this mode shows a radio button drop down list of distinct items that are alphabetically sorted when expanded. By default, the **Select All** option is enabled.

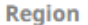

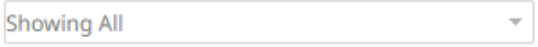

Region

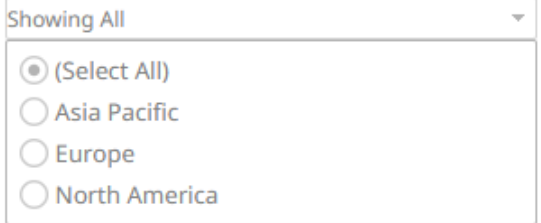

Only a single item or all items may be selected. When collapsed, it shows the summary text or the single selected item. For the example below, the region selected is **Europe**.

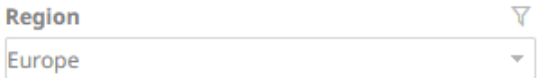

## **Single Selection**

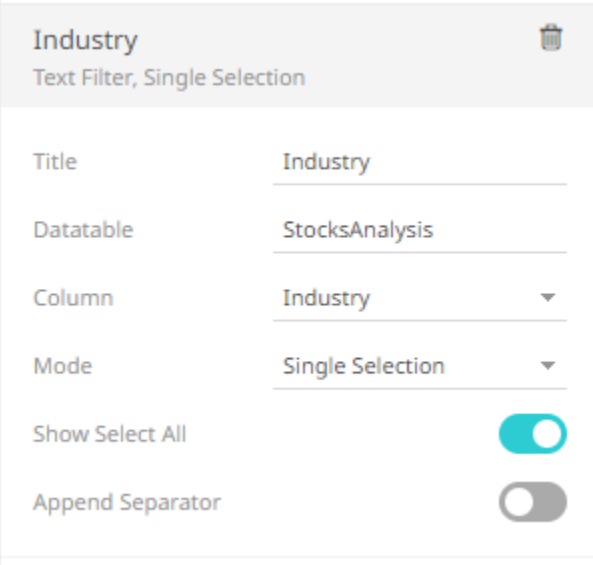

In the dashboard, this mode shows a radio button list of distinct items that are alphabetically sorted. Only a single item or all items may be selected. By default, the **Select All** option is enabled.

#### **Industry**

- ◉ (Select All)
- ◯ Basic Materials
- ◯ Consumer Goods
- ◯ Consumer Services
- $\bigcirc$  Financials
- ◯ Health Care
- $\bigcirc$  Industrials
- O Oil & Gas
- ◯ Technology
- $\bigcirc$  Telecommunications
- ◯ Utilities

### <span id="page-907-0"></span>**Include/Exclude List**

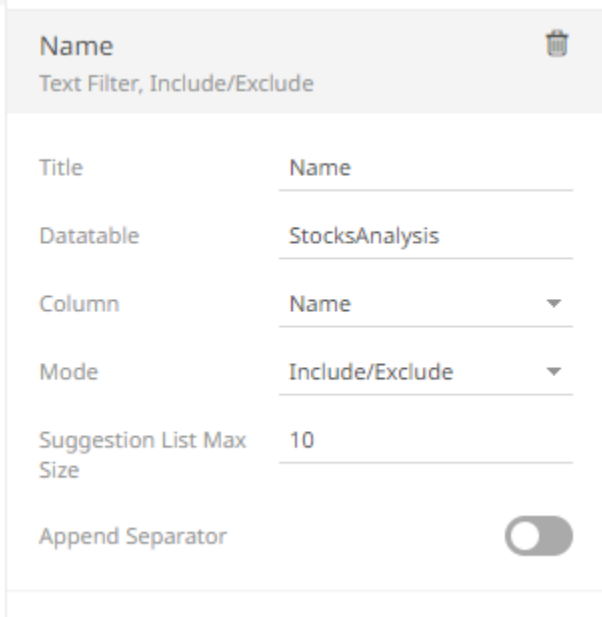

This filter mode allows to include or exclude a set of values from a given column. It consists of a *Free Text* filter used for finding values to include or exclude and a list of values that are currently used in the filter.

Set the *Suggestion List Max Size* with the custom limit on how many options/suggestions should be, at the most, loaded and presented on the drop-down. Default is **10**.

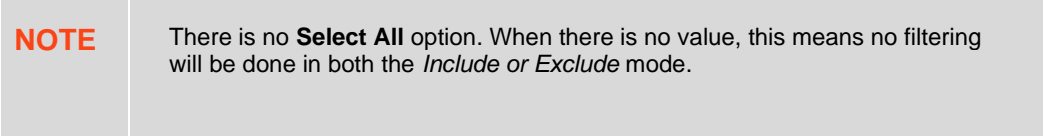

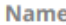

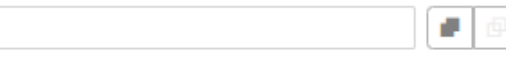

Add a value to start filtering...

When entering a value, matches are displayed allowing you to pick one from the list.

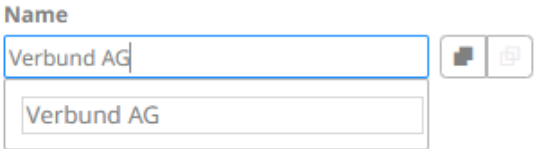

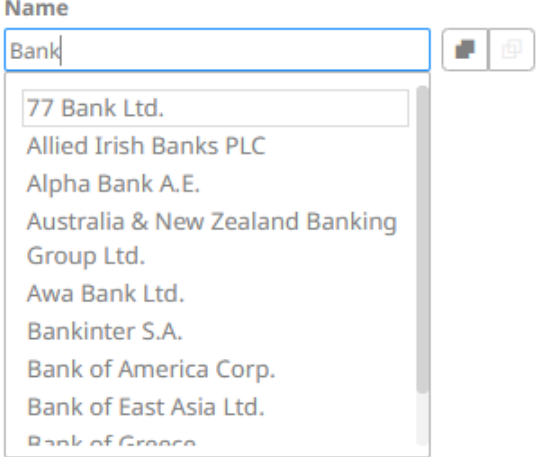

#### **Name**

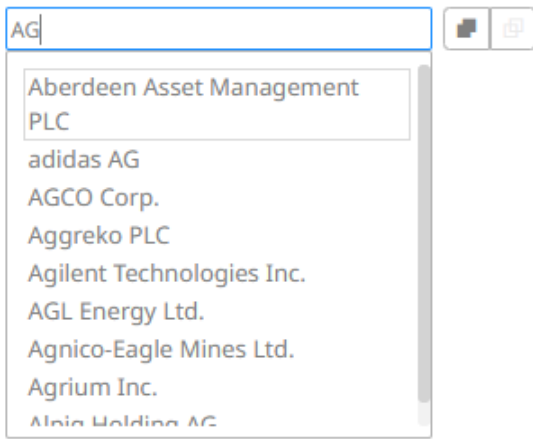

The selected column value is displayed under the **Include/Exclude** button.

Ā 回

 $\bar{\mathsf{x}}$ 

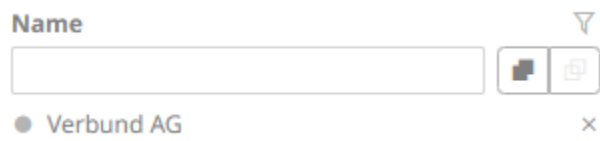

For the example above, the column value is included in the filter.

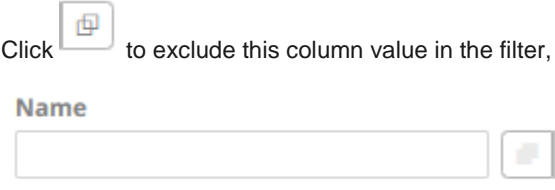

O Verbund AG

Click to delete a column value from the *Include/Exclude* list.

### **Include List**

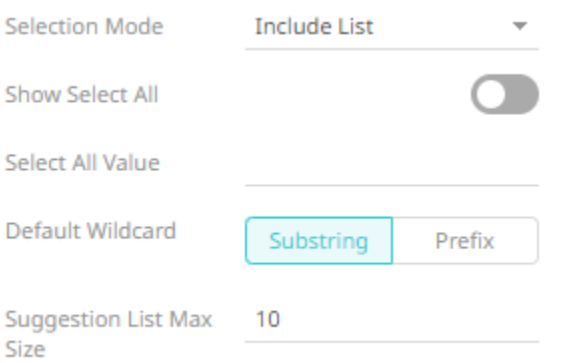

The **Include List** selection mode is a combination of the free text and multiple selection modes. In the dashboard, this mode displays as:

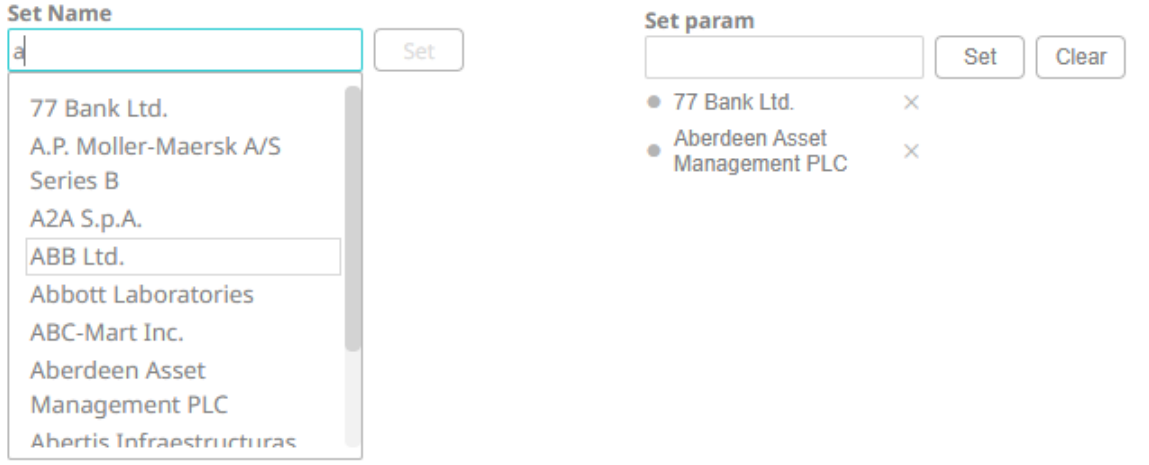

This selection mode supports:

- ❑ On demand searching of values and selecting several values. It is useful in cases where there are too many values in the configured column to use a multiple selection mode.
- ❑ Selection of all items if there is a configured value for *Select All*.

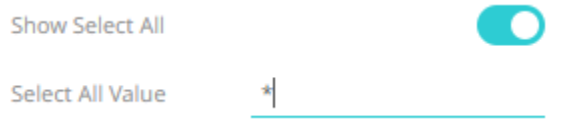

When selecting the select all item in the Include List, the parameter will be set to the configured select all value.

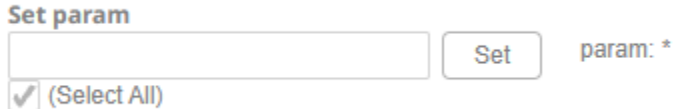

The primary use case of the Include List selection mode is to handle columns with large amounts of values. To avoid having to fetch and set the parameter to every value in the column when selecting all items, the select all value should be configured such that the parameterized query returns all items.

For other include list options, see filter [include/exclude.](#page-907-0)

### **Numeric Range**

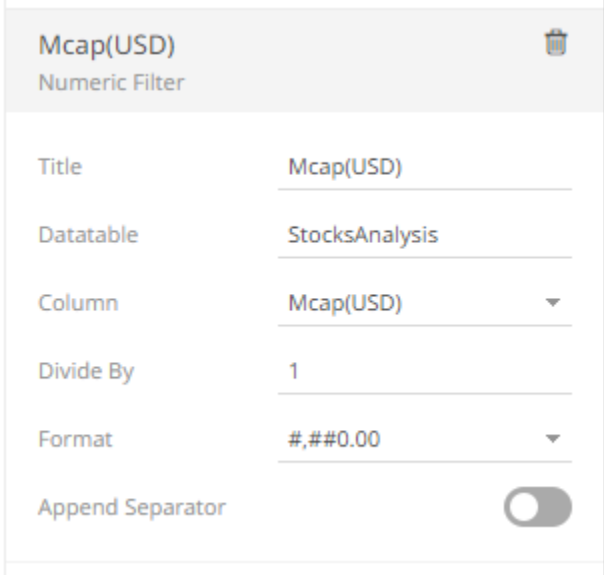

In the dashboard, this mode shows the distribution plus minimum and maximum limits.

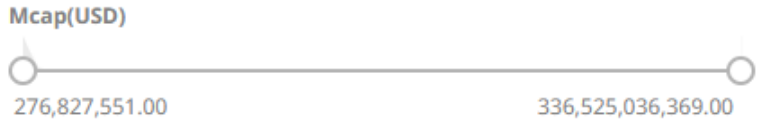

### **Date Time Range**

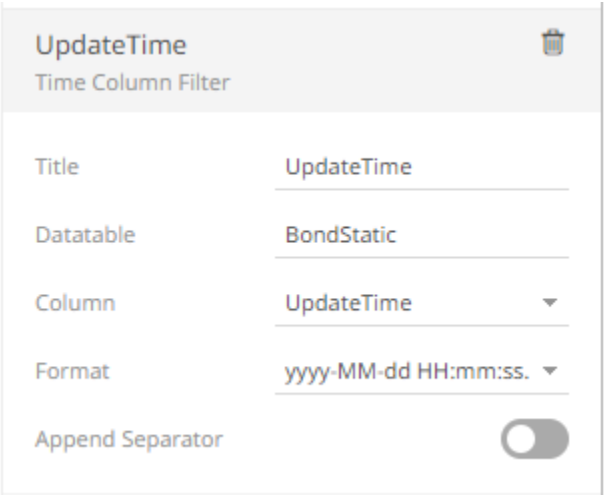

In the dashboard, this mode shows the distribution of a Date/Time field, plus the minimum and maximum limits.

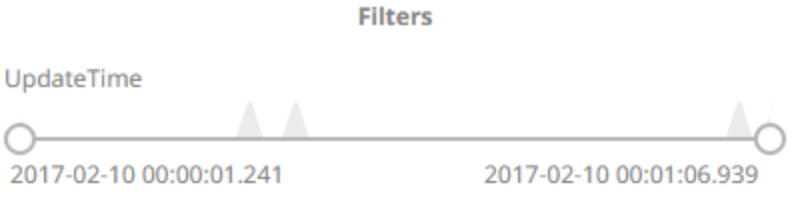

# **Modifying the Filter Box Layout**

The layout of the filter box can be modified by right-clicking to display its context menu:

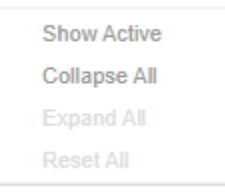

Where the items correspond to:

❑ Show Active

 $\Box$ 

Displays all of the active filters.

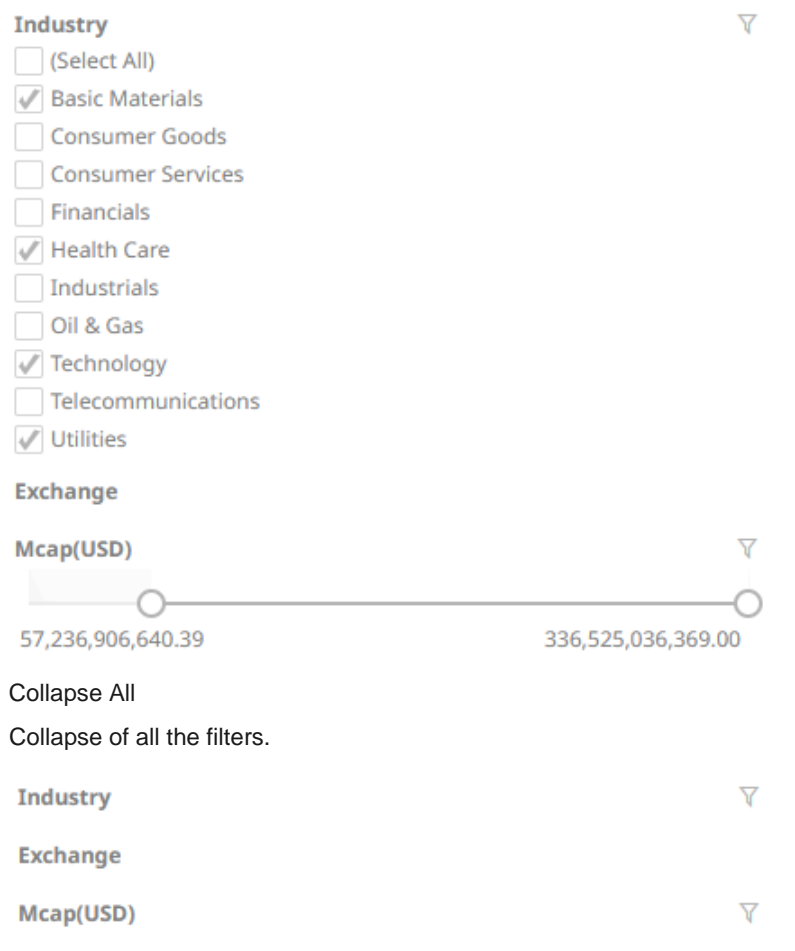

### ❑ Expand All

 $\Box$ 

Expand all of the filters.

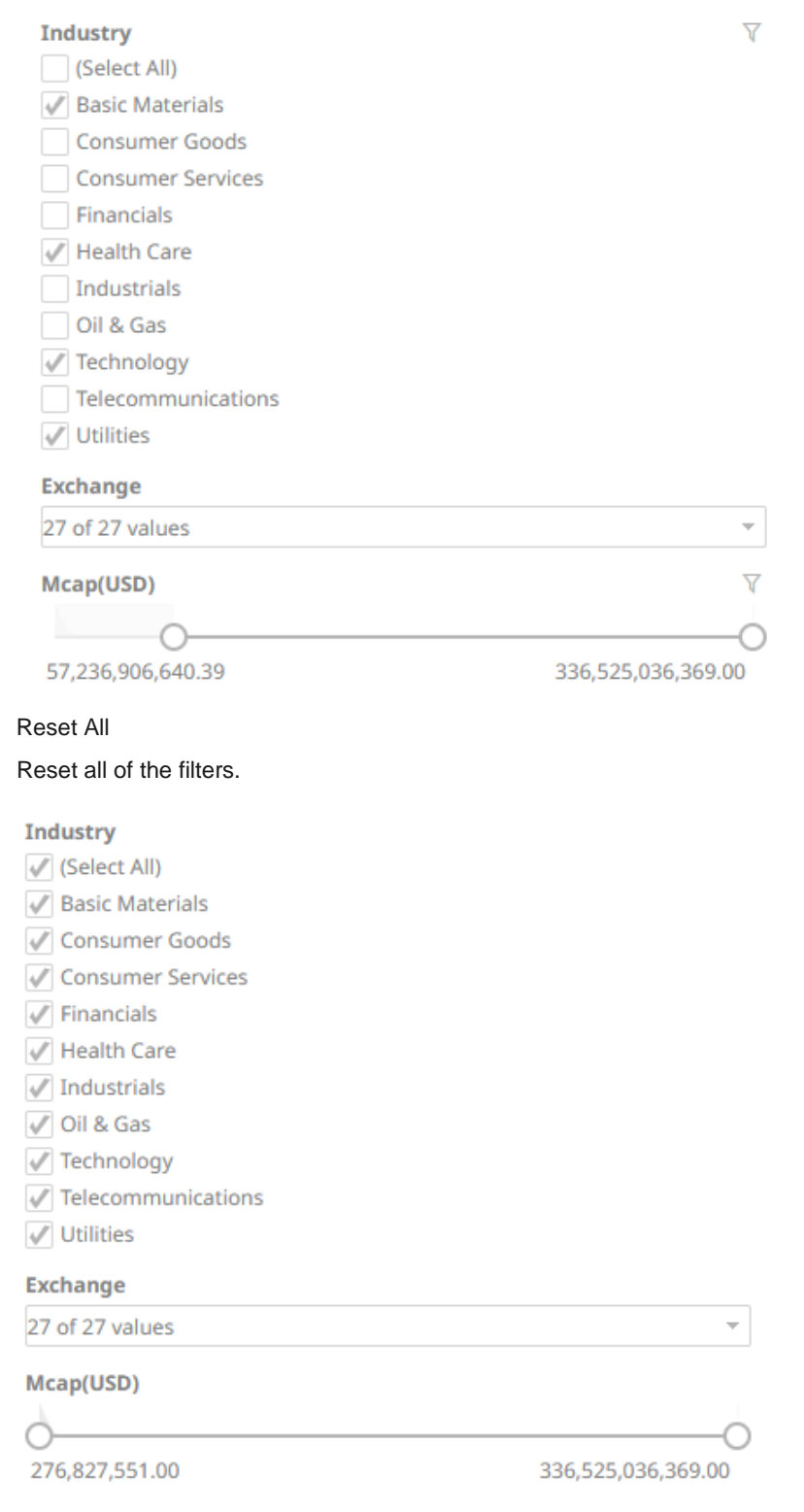

In all cases, clicking on a specific filter allows it to swap from expanded to collapsed.

# **Adding a Time Filter Box**

Time-series visualizations can be filtered to show a specified time window, through the *Time Filter* box. Only one can be added per dashboard.

**Steps:**

**∇** Control 1. After double-clicking or drawing a rectangle on the dashboard canvas, click on the *Select Part* 

pane then click the **Time Filter Box** icon.

The *Time Filter Box Settings* pane is displayed, and the *Time Filter Box* part is added on the dashboard canvas.

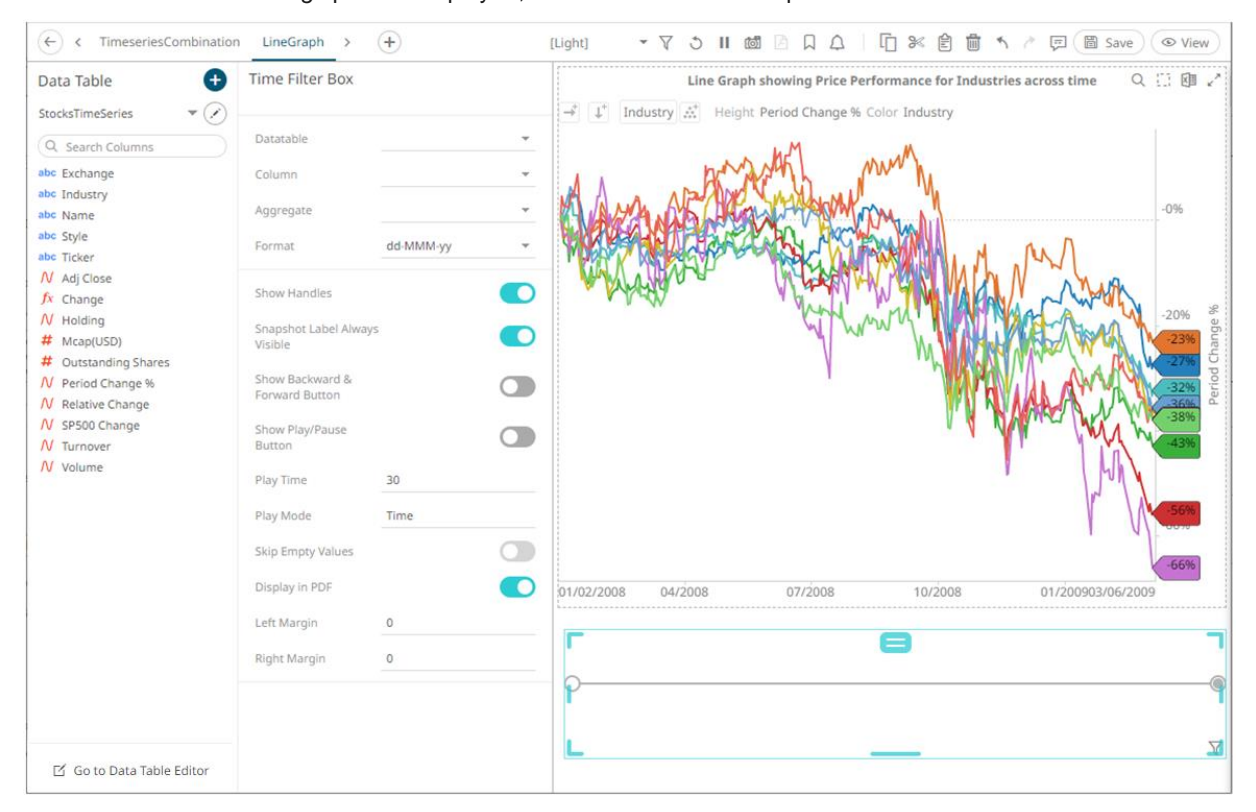

2. Select a *Data Table* from the drop-down list then select the time series filter *Column*.

The *Time Filter Box* now displays:

- Editable Minimum Date/Time
- Editable Maximum Date/Time
- Handles for quick filtering of the time period
- Time Slice Selection (Snapshot Time)
- Line Graph representation of the time series column

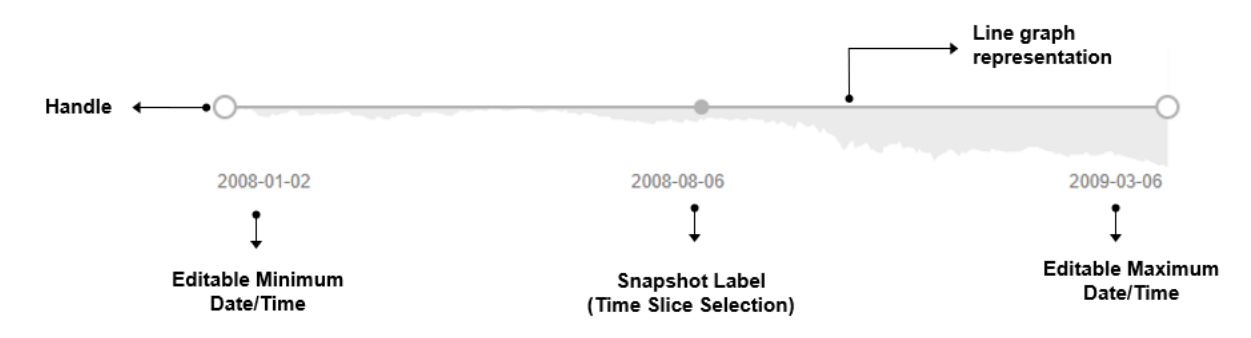

- 3. Select the *Aggregate* type.
	- If you set the aggregation method to **Cumulative Sum** or **Cumulative Sum by Max**, the *Sort By* drop-down list is enabled and displays a list of numeric data columns in the selected data table that can be used as the sorting column for the aggregate.

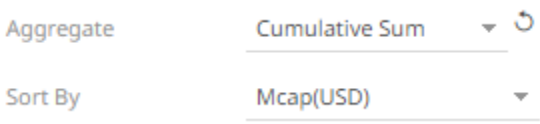

**Cumulative Sum By Max** is, in practice, **Cumulative Sum** with a setting to use **Max** as the sort by aggregation.

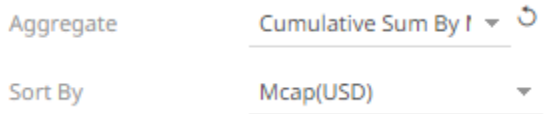

• If you set the aggregation method to **Intercept** or **Slope**, the *Y Variable* drop-down list is enabled and displays a list of numeric data columns in the selected data table that can be used as the Y-axis variable column for the aggregate.

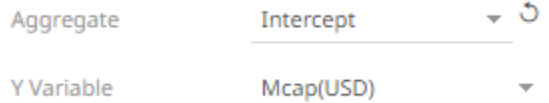

• If you set the aggregation method to **Percent of Parent Reference**, **Percent of Total Reference**, or **Ratio of Sums**, the *Reference Column* drop-down list is enabled and displays a list of numeric data columns in the selected data table that can be used as the reference column for the aggregate.

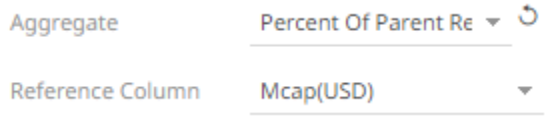

• If you set the aggregation method to **Percent of Total Change**, the *Previous Values Column* drop-down list is enabled and displays a list of numeric data columns in the selected data table that can be used as the previous column for the aggregate.

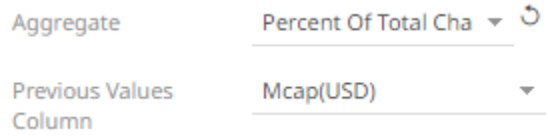

• If you set the aggregation method to **Percentile,** the *Percentile* field is displayed. Specify the value that can be used to calculate the value of the selected percentile.

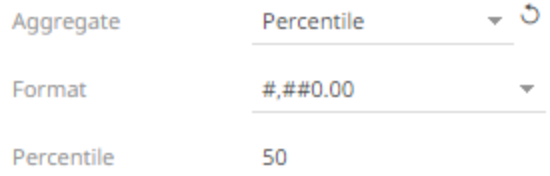

• If you set the aggregation method to Weighted Harmonic Mean, Weighted Mean, Weighted Population Variance, Weighted Stdev, Weighted Stdevp, Weighted Sum, or Weighted Variance, the *Weight Column* drop-down list is enabled and displays a list of numeric data columns in the selected data table that can be used as the weight column for the aggregate.

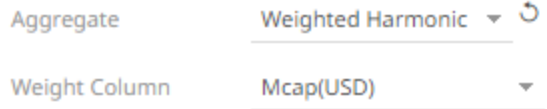

- 4. The *[Format](#page-601-0)* field lets you specify the format that Date/Time will be displayed in.
- 5. Proceed to setting the time filter box settings:

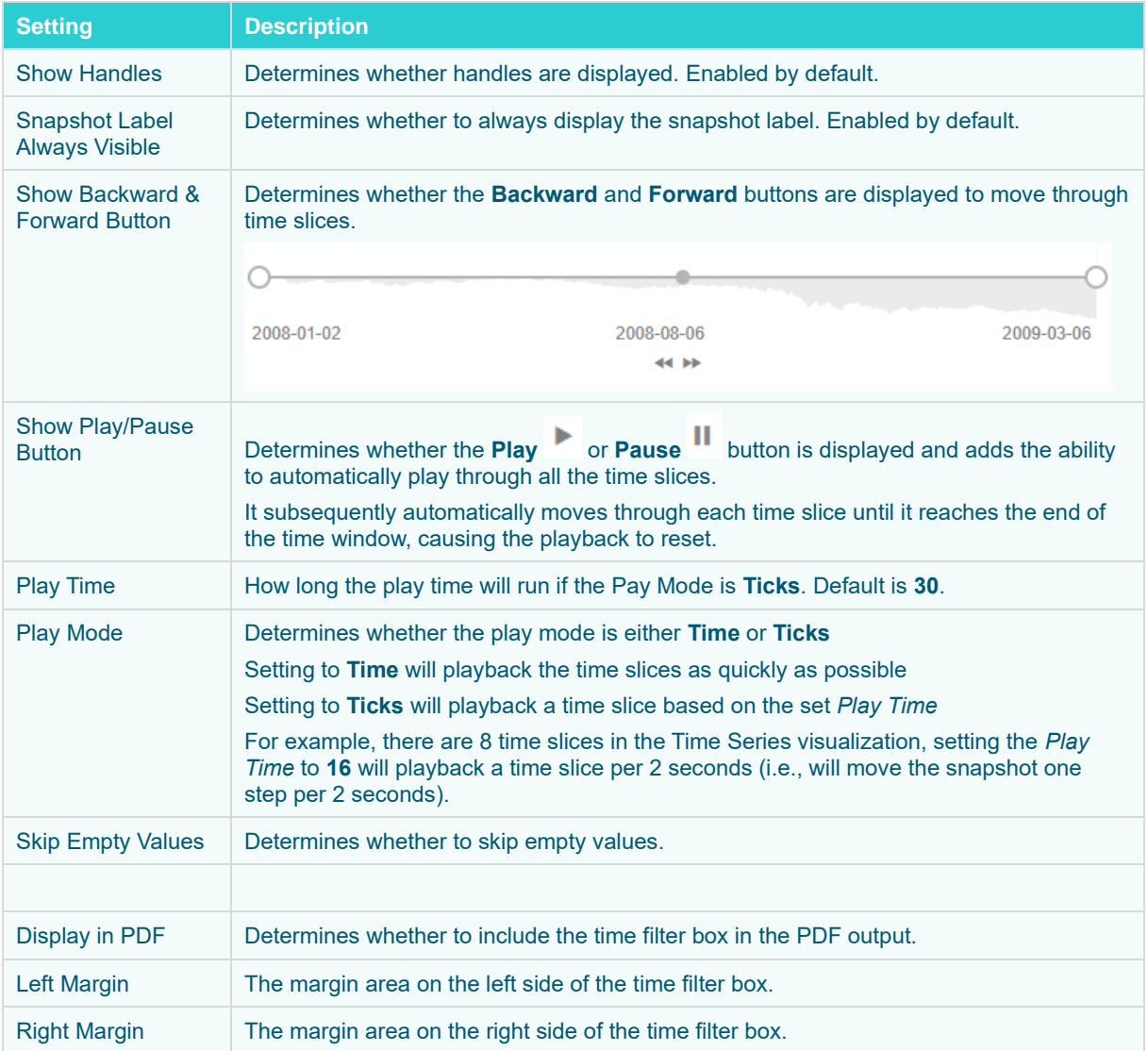

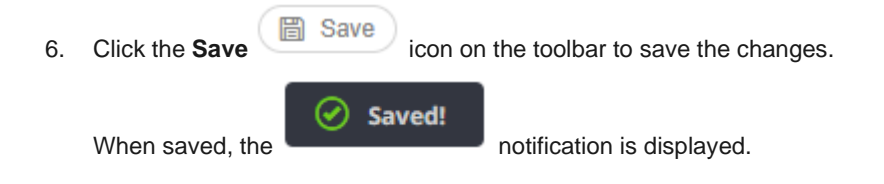

# <span id="page-916-0"></span>**GLOBAL FILTERING**

The Global Filters section can be displayed in the workbook layout. Filters added to this section will be applied across all dashboards in a workbook.

**Steps:**

**V** Global Filter 1. On the *Dashboard and Workbook Settings* pane, click the **Workbook** tab then the The *Global Filter Settings* pane is displayed.

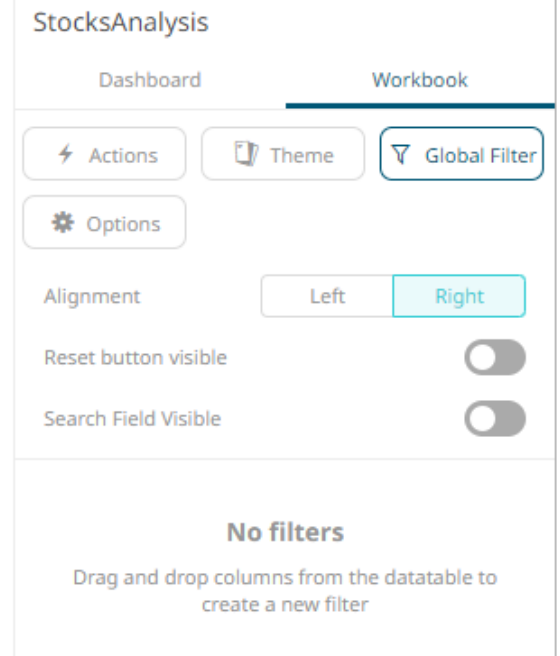

- 2. Select the Global Filters *Alignment*: **Left** or **Right**.
- 3. Tap the **Reset Button Visible** slider to turn it on.
- 4. Tap the **Search Field Visible** slider to turn it on.
- 5. Drag and drop columns (text, numeric, time, or time series) from the *Data Table* pane to the **Global Filter** pill or drop area:

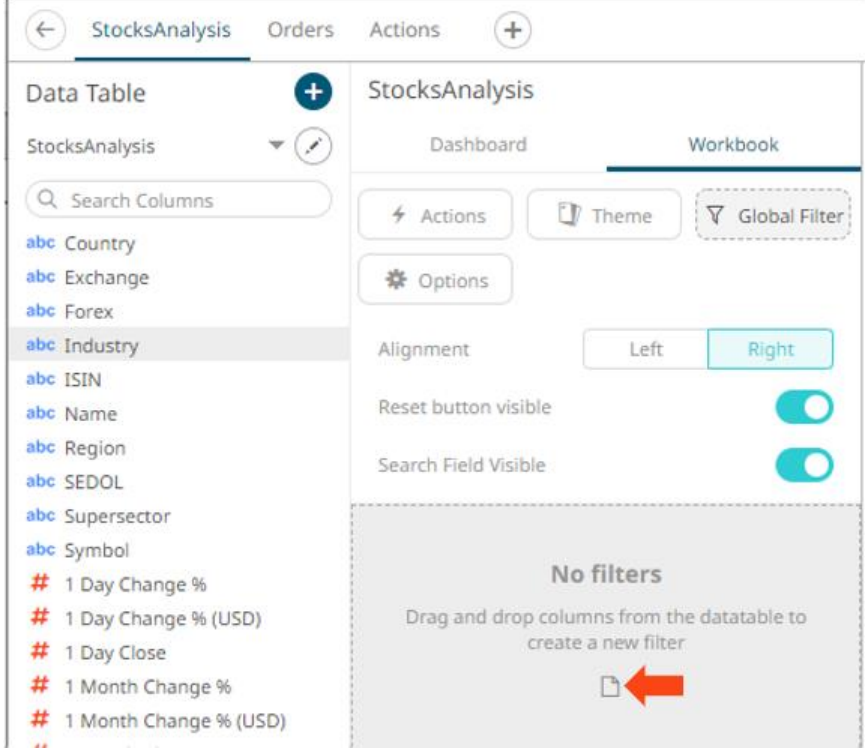

The columns are added under the *Filter Box* columns list and the *Global Filter* box is displayed and populated by the defaul[t filter mode type](#page-895-0) of the added columns:

- Multiple Selection for text columns
- Numeric Range for numeric and timeseries columns
- Date/Time Range for time columns

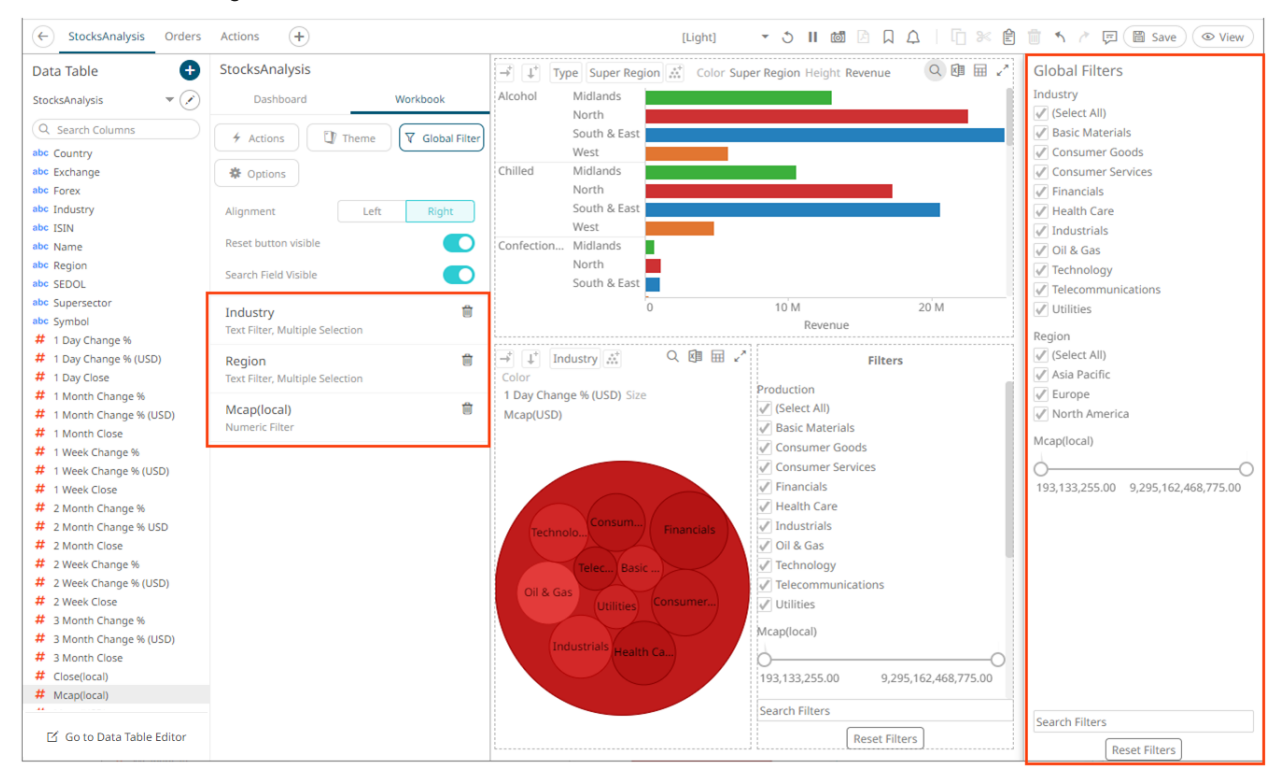

You may modify the settings of the dragged and dropped columns.

6. For the *Text Filter*, click to expand.

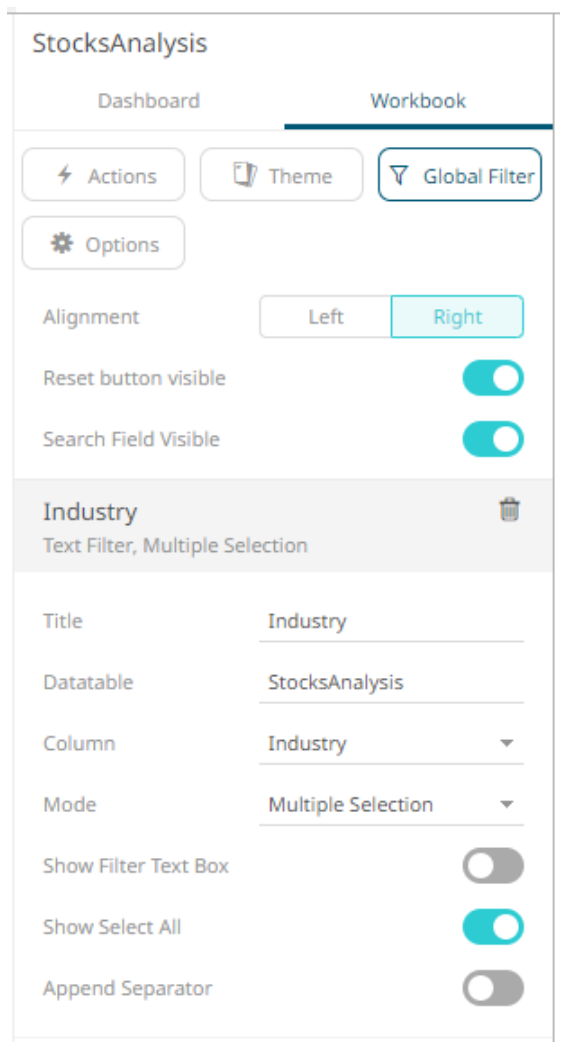

- 7. Modify any of the *Title*, *Data Table*, *Column*, and *[Mode](#page-895-0)* values.
- 8. For the *Numeric Filter*, click to expand.

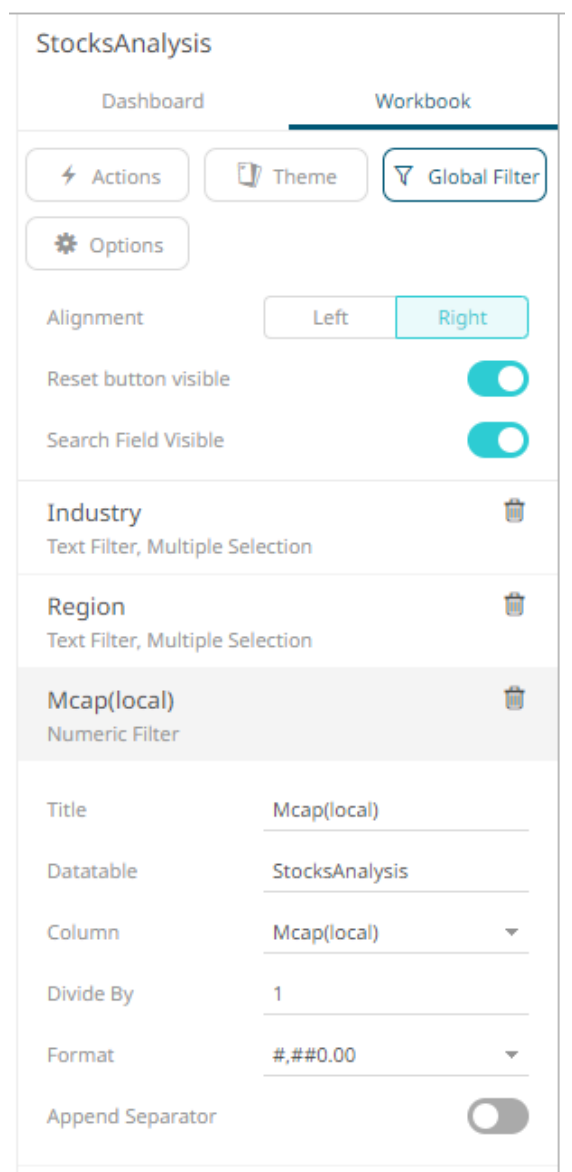

- 9. Modify any of the *Title*, *Data Table, Column, Divide By,* or *[Format](#page-601-0)* values*.*
- 10. For the *Time Column Filter*, click to expand.

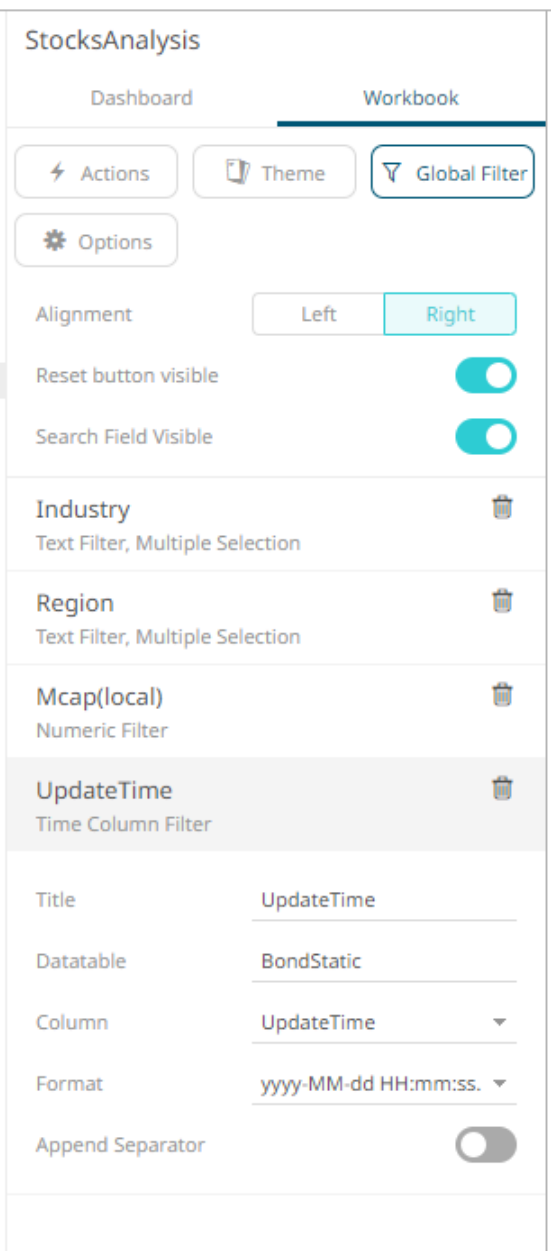

- 11. Modify any of the *Title*, *Data Table, Column,* or Date/Time *Format* values.
- 12. For any of the global filter types, tap the **Append Separator** slider to add a separator.

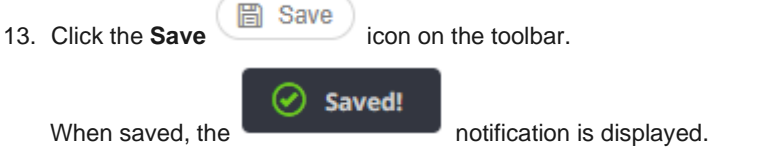

# **Deleting Global Filters**

Click on a global filter instance under the *Global Filter Settings* pane and then click

# **Viewing Active Filters**

Information on active filters applied on the dashboard and its parts can be viewed.

These filters can be done through:

- ❑ [Filter controls](#page-876-0)
- □ [Global filter](#page-916-0)
- ❑ [Visualization filter](#page-1123-0)

**Steps:**

1. Click the **Show Active Filters if i** icon on the toolbar.

All of the predicates of the active filters are displayed. For this sample, there are four active filters.

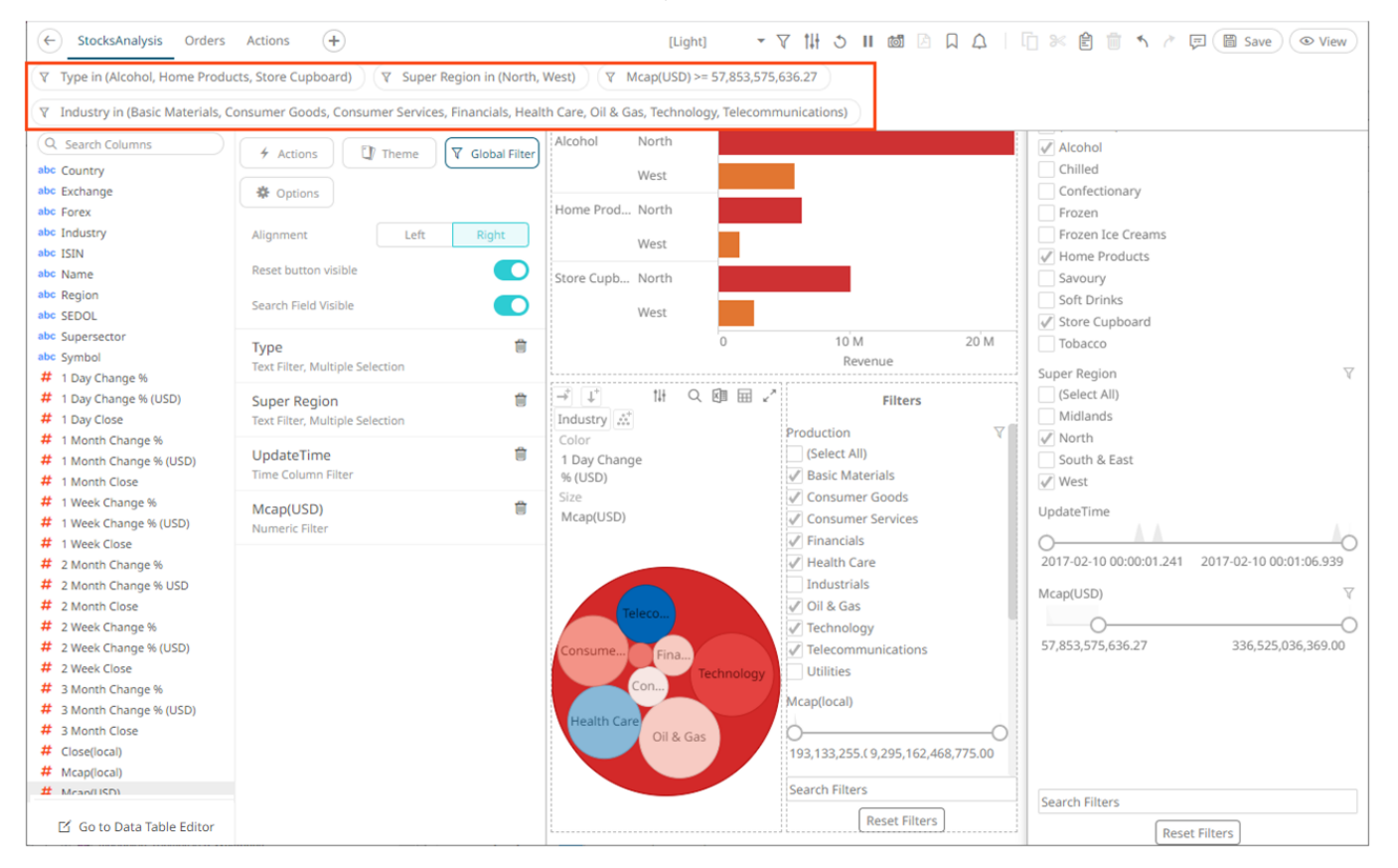

2. Hover on any predicate to display its details.

#### **Predicate 1:**

▽ Type in (Alcohol, Home Products, Store Cupboard)

Full Predicate: Type in (Alcohol, Home Products, Store Cupboard) Applies to: visualization.HorizontalBarGraph1 Generated by: TextFilter for Type in GlobalFilters

#### **Predicate 2:**

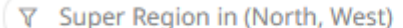

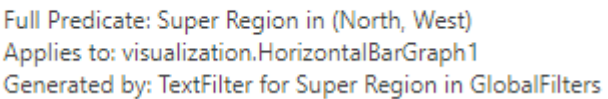

#### **Predicate 3:**

 $\nabla$  Mcap(USD) >= 57,853,575,636.27

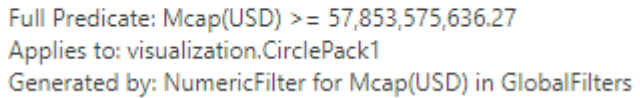

#### **Predicate 4:**

▽ Industry in (Basic Materials, Consumer Goods, Consumer Services, Financials, Health Care, Oil & Gas, Technology, Telecommunications)

Full Predicate: Industry in (Basic Materials, Consumer Goods, Consumer Services, Financials, Health Care, Oil & Gas, Technology, Telecommunications) Applies to: visualization.CirclePack1 Generated by: TextFilter for Industry in Filters

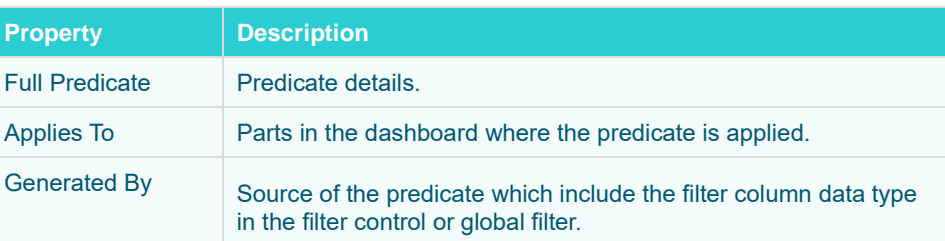

3. To clear any predicate in the list, click  $\bar{V}$ .

# **ACTIONS**

Actions allow Panopticon workbooks to be more interactive:

- ❑ Link information in dashboards to external systems
- ❑ Use Navigation Actions to pre-filter dashboards
- ❑ Open web pages contextually through URL Actions
- ❑ Execute JavaScript functions in context using Script Actions

Perform all of the above through the Action buttons

Actions use parameters to pass selected text values to external applications, to JavaScript functions and to other dashboards.

All methods provide the ability to view a summary data set, select particular items of interest and then jump to another data set focused on these particular items. This focused data set may be presented through another tab within the workbook (Navigation Action) or through an external system (URL Actions & Script Actions).

Actions are exposed to the user through the right-click context menu, with the **Action** icon to the left of the Action name.

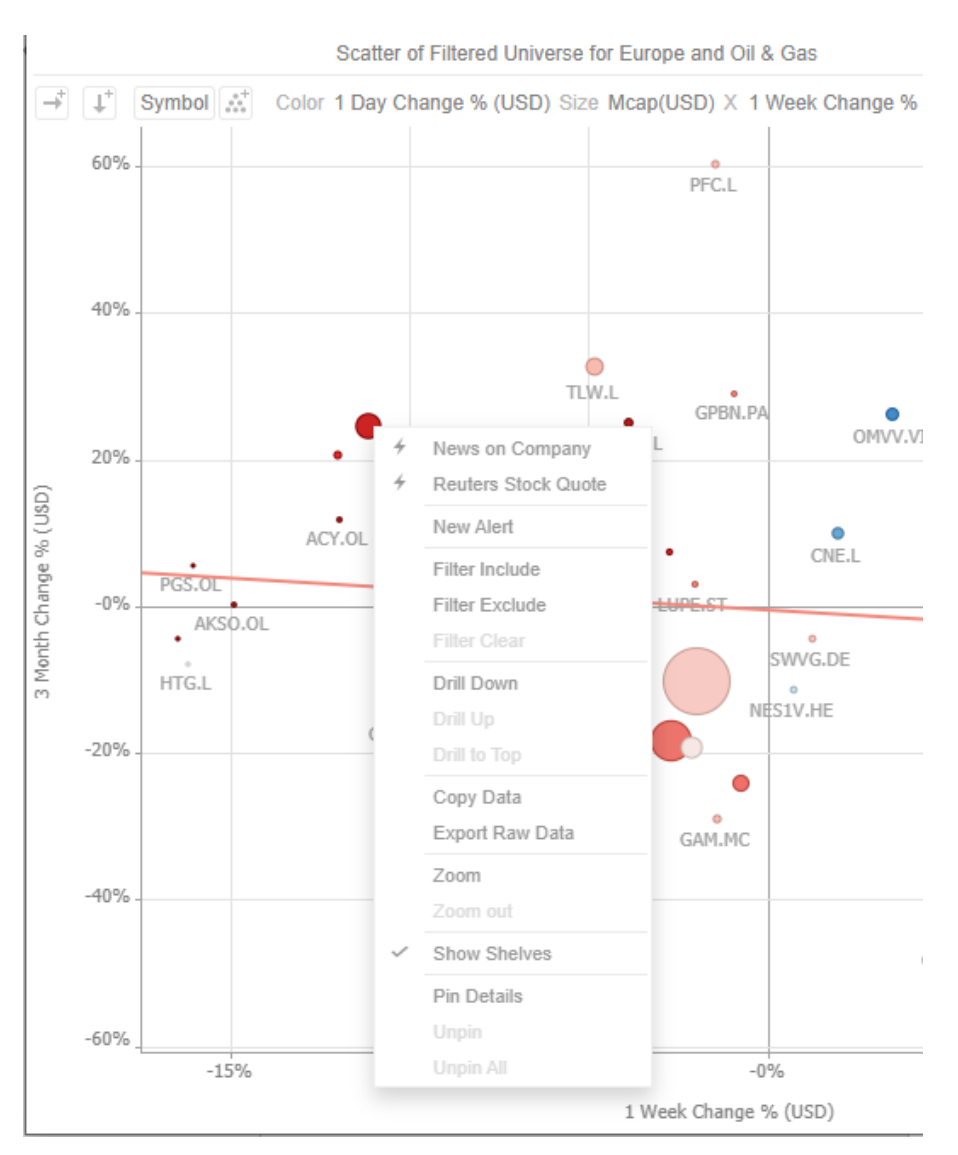

Within Panopticon, the focused data set is achieved through the use of parameters in the data set. See [Adding Data](#page-61-0)  Table [Parameters](#page-61-0) section for more details.

Parameters values, must be text and are specified through:

- ❑ Default values on the creation of the parameter in the data table
- □ Default values on the creation of the parameter on the [dashboard p](#page-400-0)ane
- ❑ Values specified as a result of right-clicking on an item and executing an action
- ❑ Values specified externally, when a workbook is accessed via the web browser, and the parent web page includes the specified values as inputs
- ❑ In the specific case of the parameter \_**user\_id**, the authenticated username is retrieved.
- ❑ In the other special case for the parameters **\$TimeWindowStart**, **\$TimeWindowEnd**,and **\$Snapshot**
- ❑ Other special cases for parameters used for zooming allow for **\$XAxisValueMin, \$XAxisValueMax, \$YAxisValueMin,** and **\$YAxisValueMax**

Typically, actions are created once the workbook design has largely been completed, with visualizations added to each **Dashboard** (tab), some being open to all data, and some being parameterized, visualizing data based on the default parameter values.

### **Interactive Parameters**

Parameters are normally supplied from selected columns of the parent data table, or from action controls. Additionally, actions can be specified to support interactive parameters that are entered when the action is executed. In this case for a parameter the *Value Source* list box is set to **\$Interactive**.

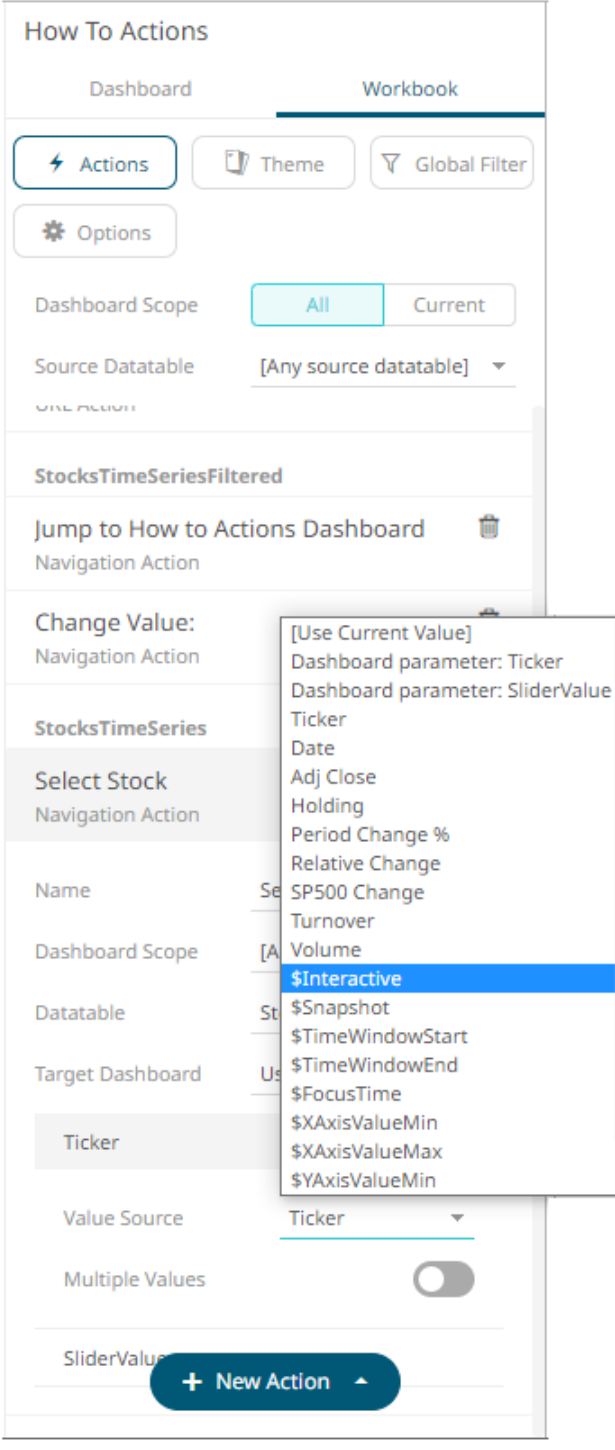

Actions can be constructed with combinations of data source and interactive parameters.

Typically, interactive parameters are used to pass data back to data repositories or external systems.

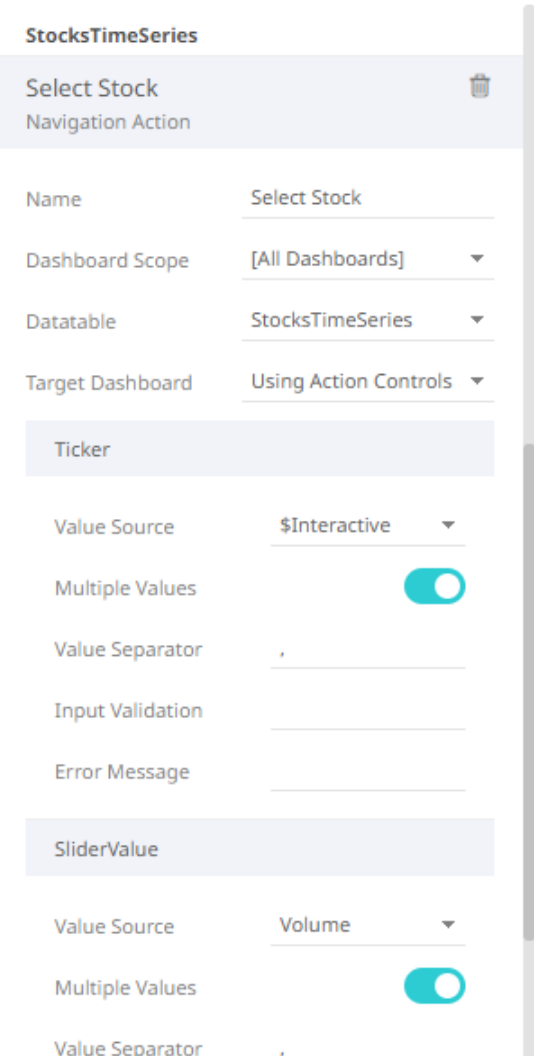

When interactive parameters are selected, the *Input Validation* and *Error Message* boxes are enabled.

- ❑ The *Input Validation* can be any regular expression (e.g., "A-Z{3}").
- ❑ The parameter will not be updated unless it passes the validation. Enter an *Error Message* to help in defining a better input to match the regular expression (e.g., "Please use a 3-letter code.")

When an action is executed which required an interactive parameter, an associated dialog box will be displayed.

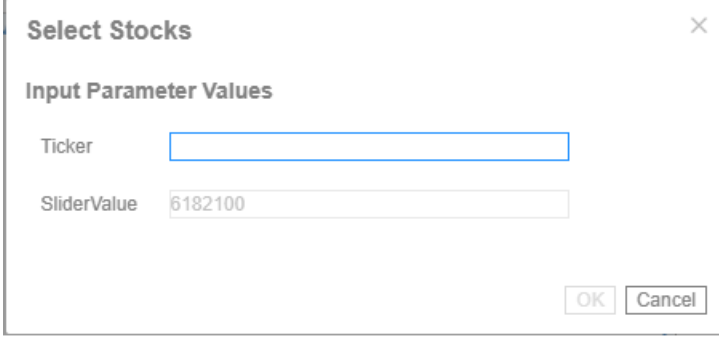

This lists all parameters associated with the action. For the example above, data sourced parameters are listed completed with values. Interactive parameters are listed with text boxes for data entry.

The action is then executed when the **OK** button is clicked. This button is enabled when all interactive parameters have been completed.

If the **Cancel** button is clicked, the action is cancelled.

### **Time Parameters**

Parameters are normally supplied from selected columns of the parent data table, or from action controls:

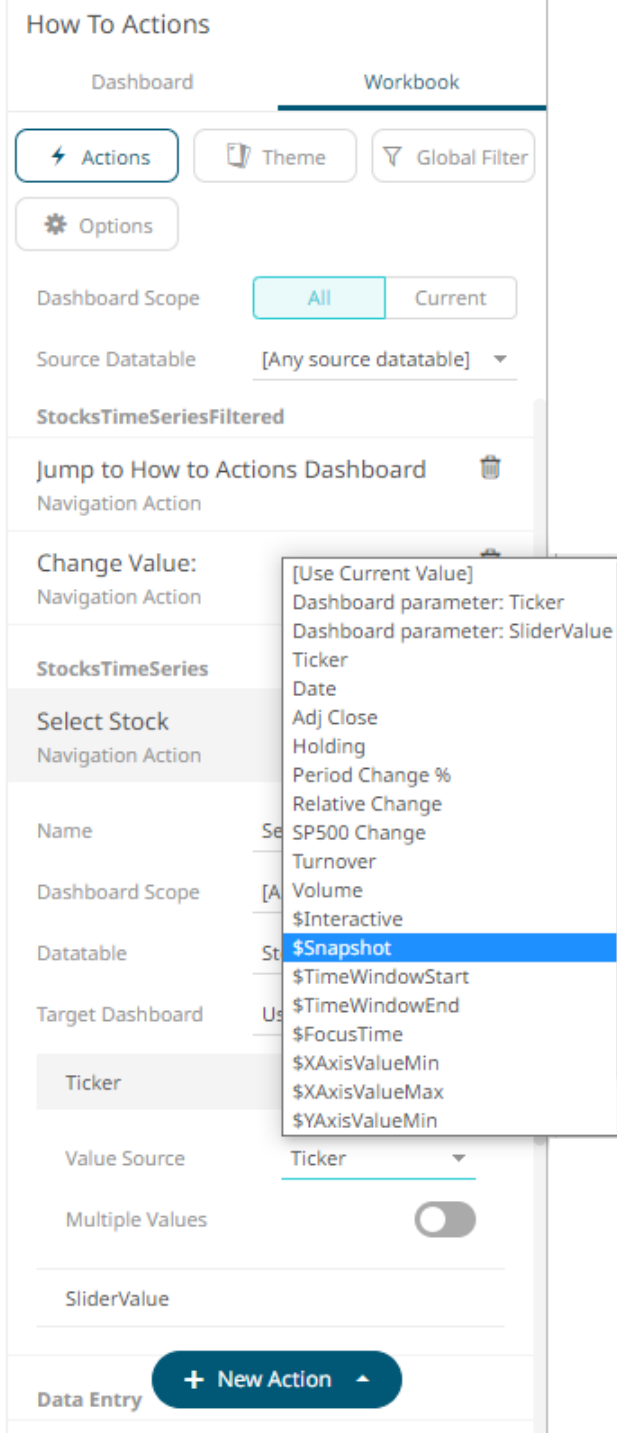

Time parameters values can also be supplied through using the Time Window filter and selecting one of the three available time parameters.

- ❑ \$Snapshot
- ❑ \$TimeWindowStart
- ❑ \$TimeWindowEnd

When one of the time window filters is moved, an action associated with one of these time parameters will be executed.

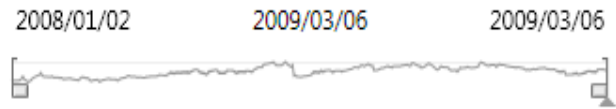

A final time parameter can also be specified. This is the **FocusTime**.

FocusTime is set when executing an action from a time series visualization and highlighting a particular time slice.

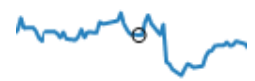

07/2008

### **Zoom Bound Parameters**

Parameters can also be supplied through the visualization zoom bounding box, by selecting one of the four available zoom parameters:

- ❑ \$XAxisValueMin
- ❑ \$XAxisValueMax
- ❑ \$YAxisValueMin
- ❑ \$YAxisValueMax

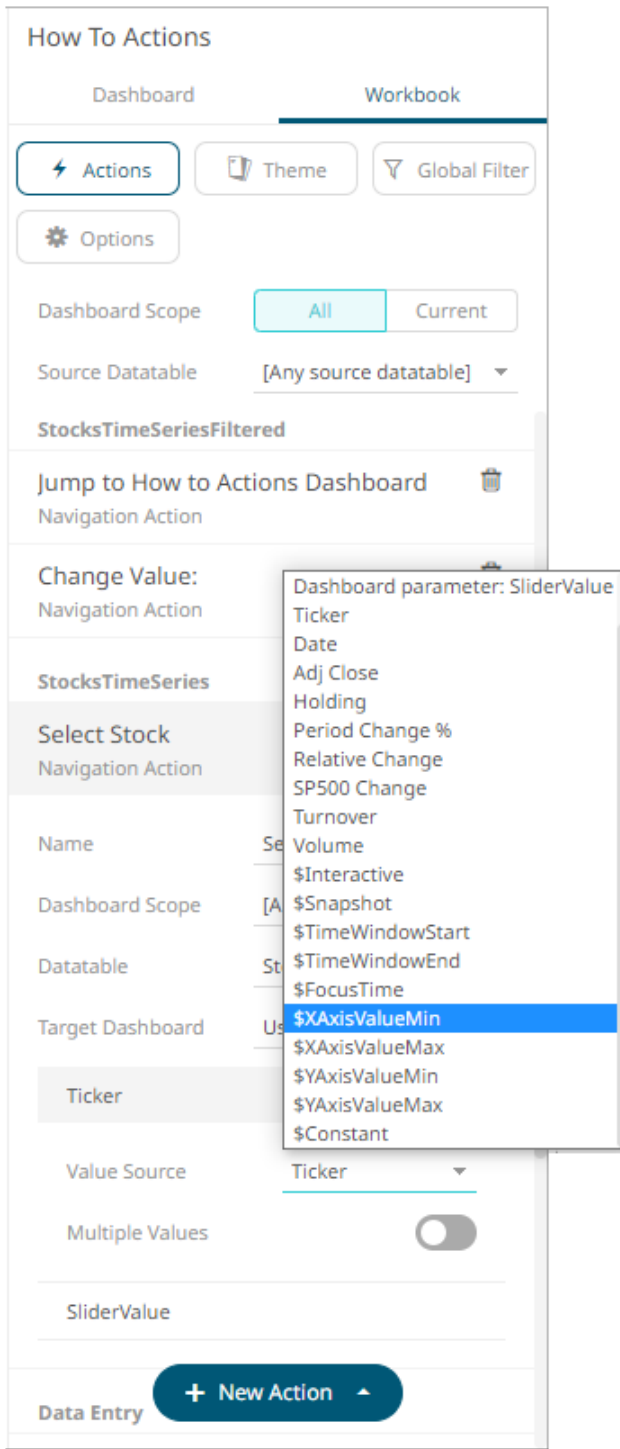

These can be used to resample data at increased granularity, by requerying the data source passing the new zoomed range as bounding conditions.

٠

### **Constant Parameters**

Actions support specifying constant (non-data-driven) values for parameters inside the action. Set the *Value Source* of the parameter to **\$Constant** and specify any text value.

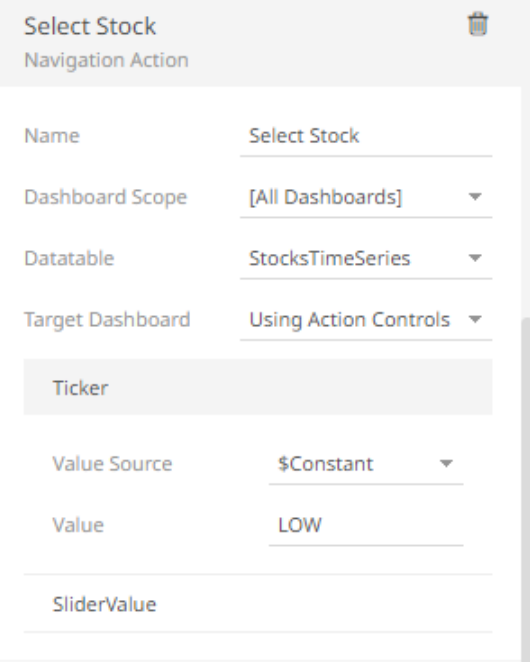

The constant value will then always be used for that parameter whenever the action is executed.

In the above example, whenever **Select Stock** action is executed, the **Ticker** parameter will receive the value **LOW**.

# **Action Scope**

Actions can either be specific to a single dashboard or defined for all dashboards in a workbook.

For the dashboards in a workbook, the following actions can be defined:

- ❑ [Navigation Action](#page-930-0)
- □ [URL Action](#page-936-0)
- □ [Script Action](#page-946-0)
- □ [Data Update Action](#page-954-0)

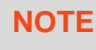

While for a single dashboard, you can define any of the following actions:

- ❑ [Numeric Action Slider](#page-962-0)
- □ Numeric Range Action Slider
- ❑ [Action Button](#page-982-0)
- ❑ [Action Date Picker](#page-997-0)
- □ [Action Date Range Picker](#page-1008-0)
- ❑ [Action Drop Down](#page-1024-0)
- ❑ [Action Form](#page-966-0)
- □ <u>[Action Text Box](#page-1028-0)</u>

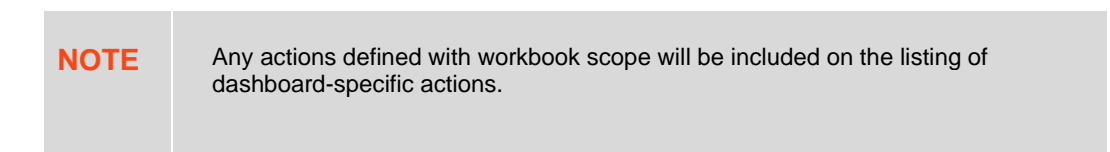

<span id="page-930-0"></span>Each of these actions are discussed in detail below.

# **Adding Navigation Actions**

Navigation Actions let you pass parameters from one dashboard to another in the same workbook.

**Steps:**

1. On the *Dashboard and Workbook Settings* pane, click the **Workbook** tab.

The *Actions* pane is displayed. Initially, there are no actions defined for the workbook and the selected *Dashboard Scope* is **All**.

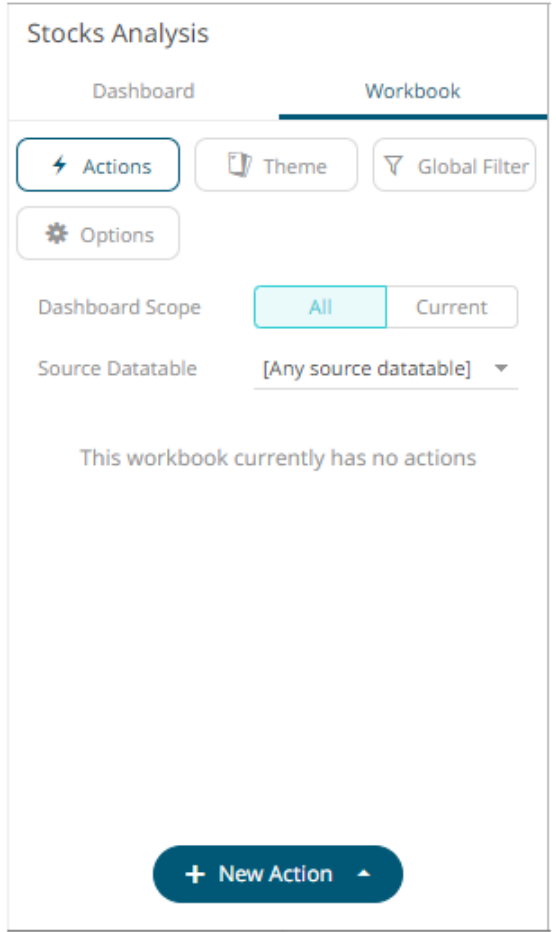

- 2. Select the *Dashboard Scope* where you will define the dashboard scope data parameters that will be passed to the target dashboard: **All** or **Current**.
- 3. Select the *Source Data Table* from the drop-down list.

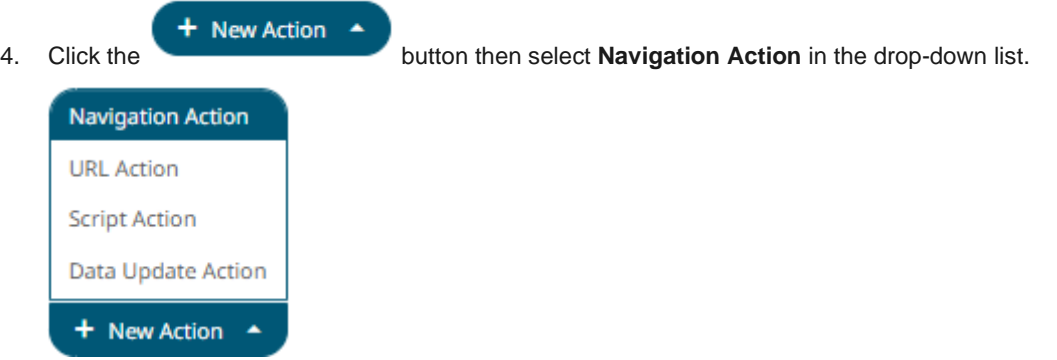

The new navigation action is added under the selected *Dashboard Scope* in the *Actions* list.

For example, if **Current** is the selected dashboard scope and the source data table is **Equity Portfolio**, then it will be displayed as:

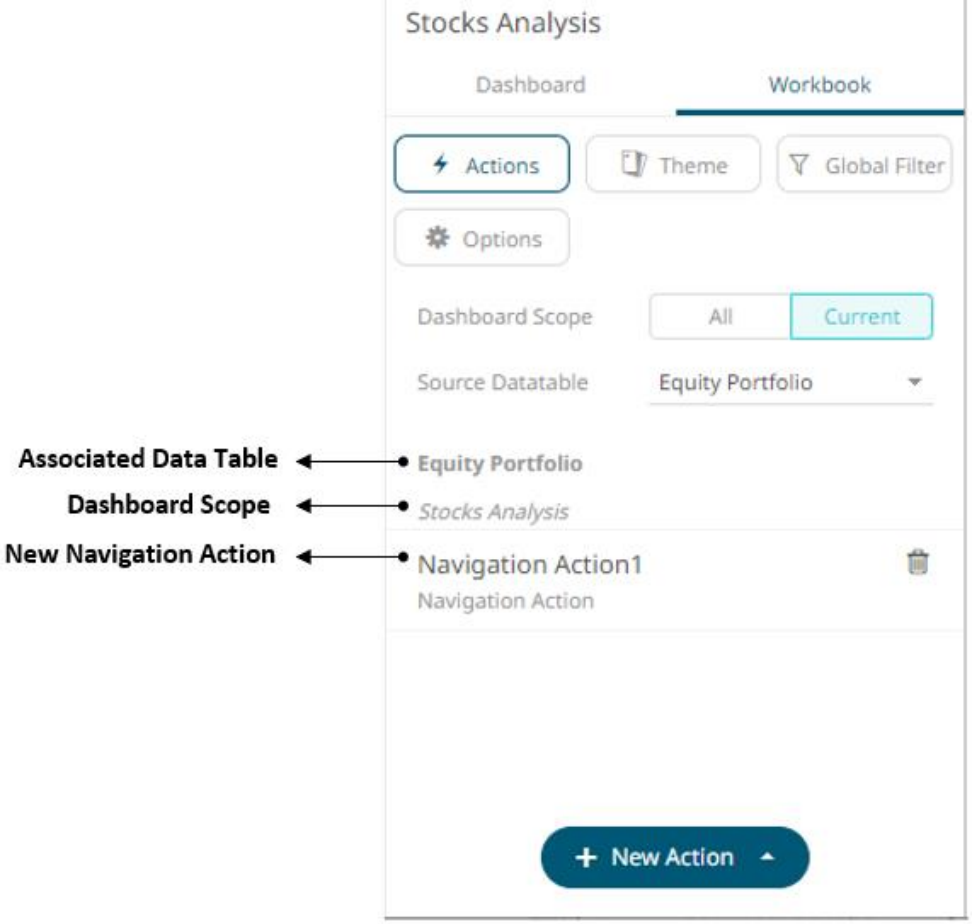

However, if no source data table is selected, then the first one in the *Data Table* pane (i.e., StocksAnalysis) is the default associated to the new navigation action.

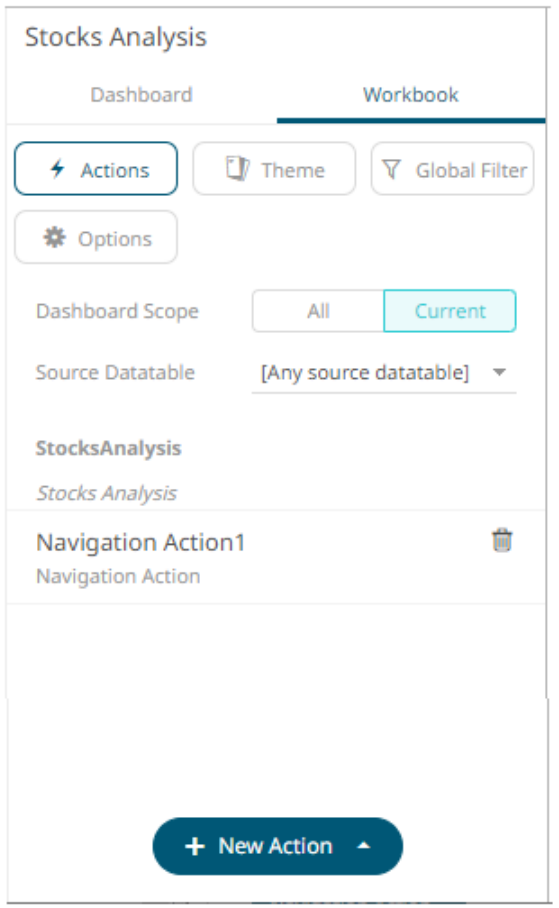

5. Click the new navigation action instance to expand and display the properties that you can define.

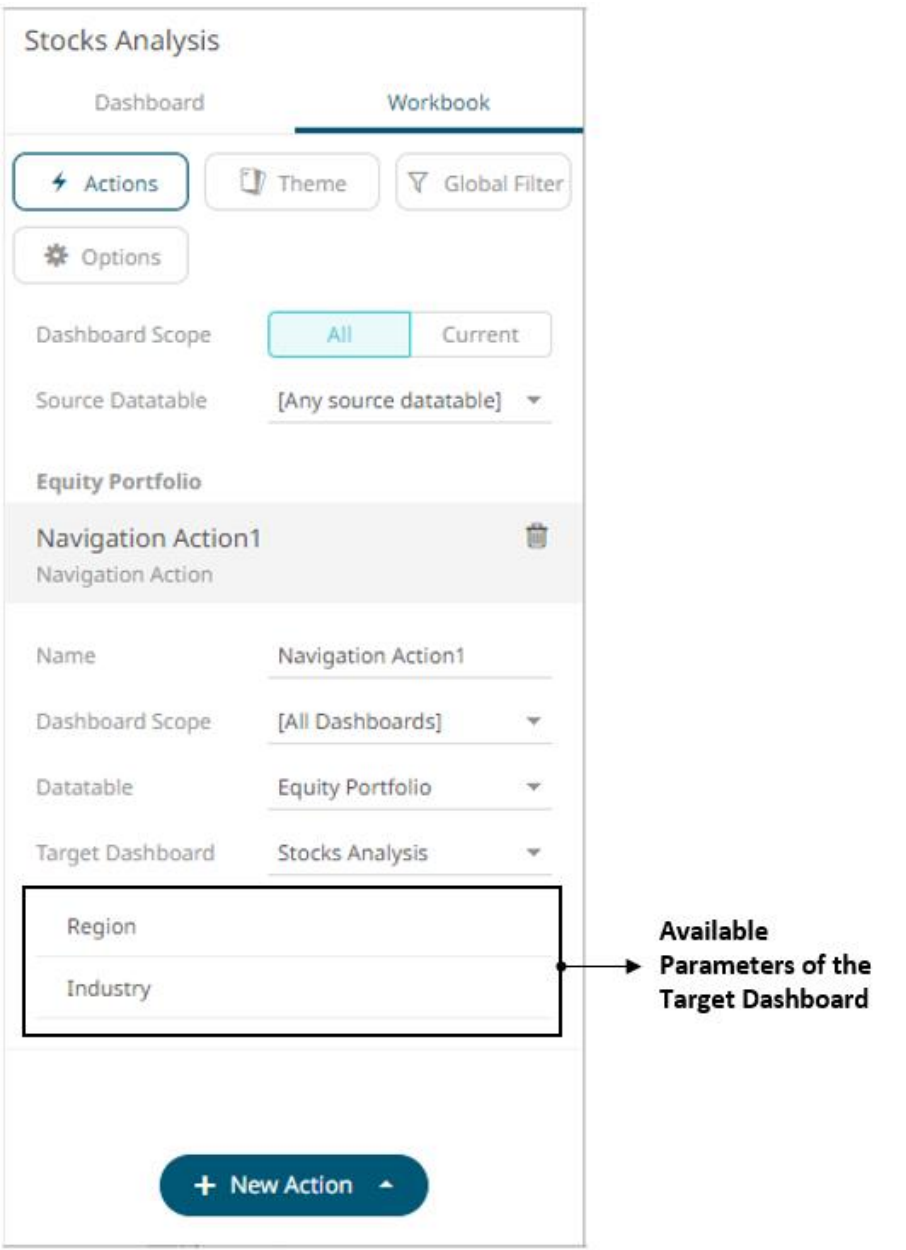

6. Enter or select the following properties:

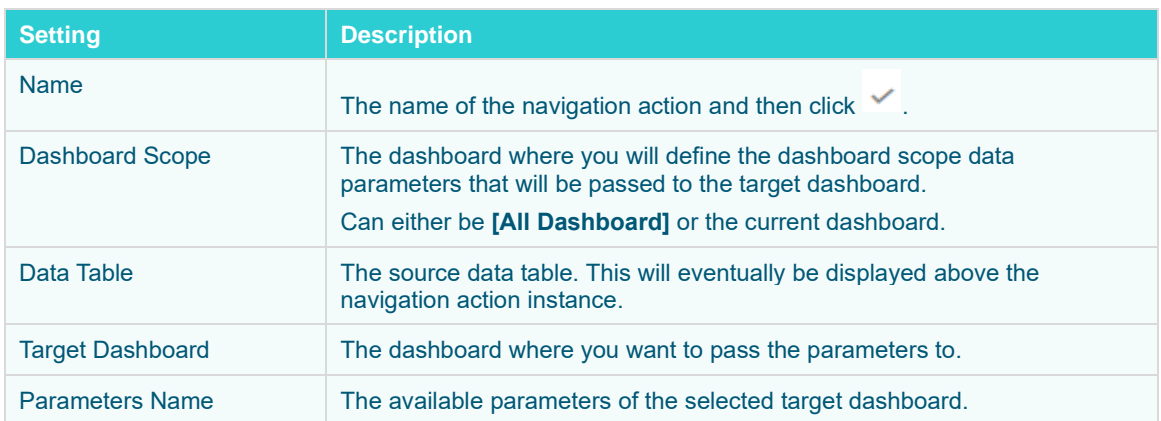

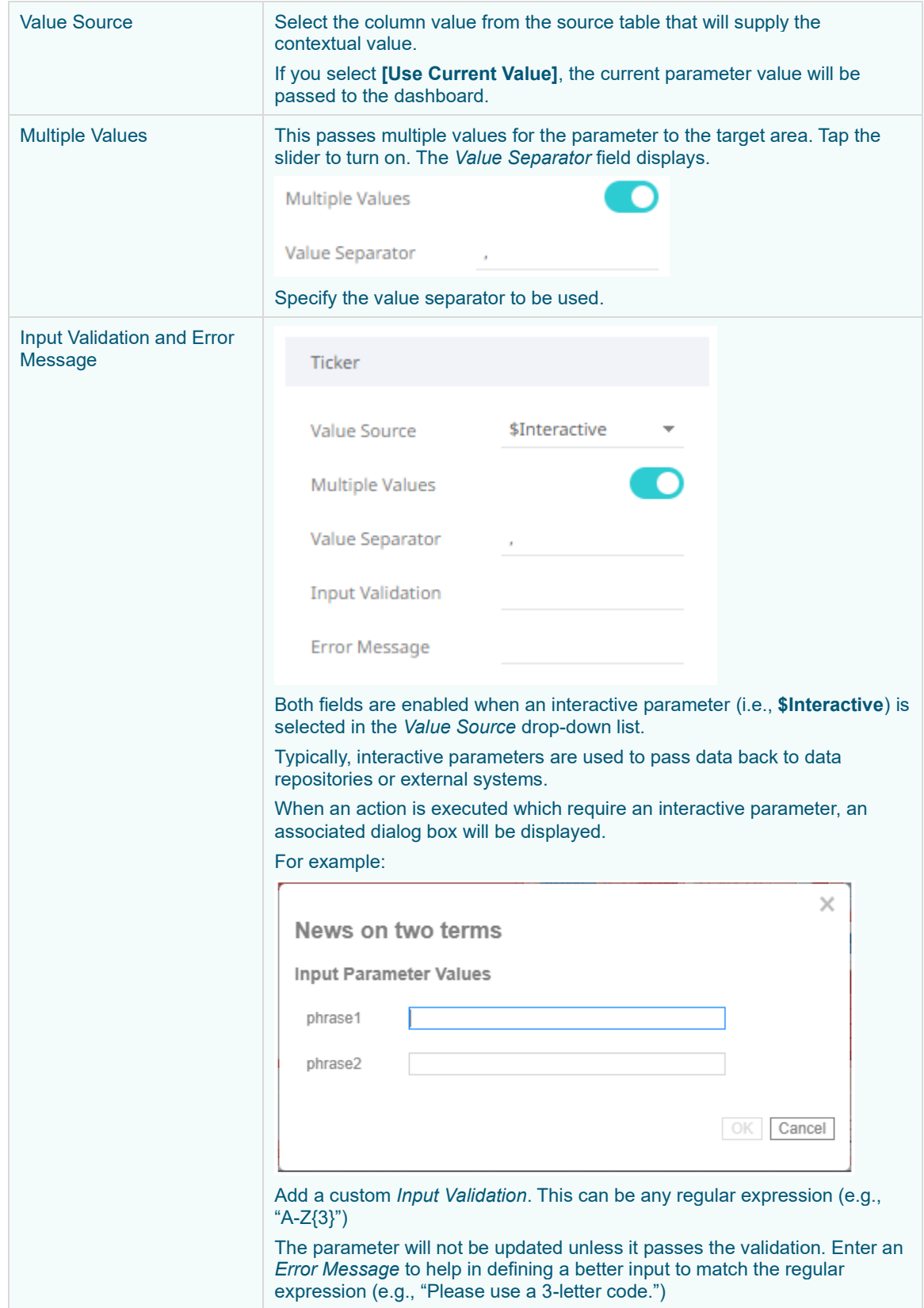

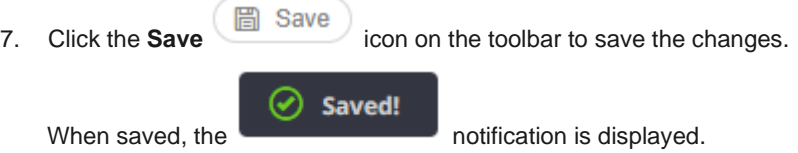

Clicking the **All** *Dashboard Scope*, the new navigation action is available.

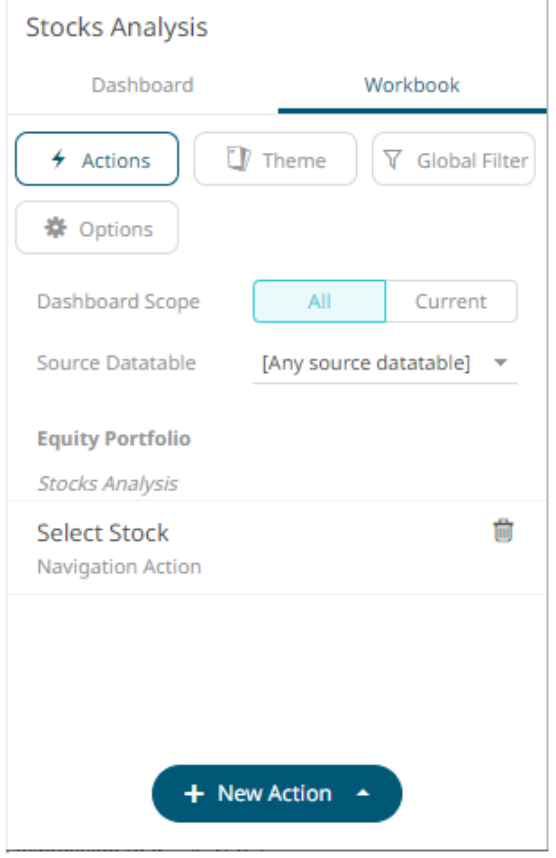

If the *Dashboard Scope* is **[All Dashboard]**, the new navigation action will be displayed as:
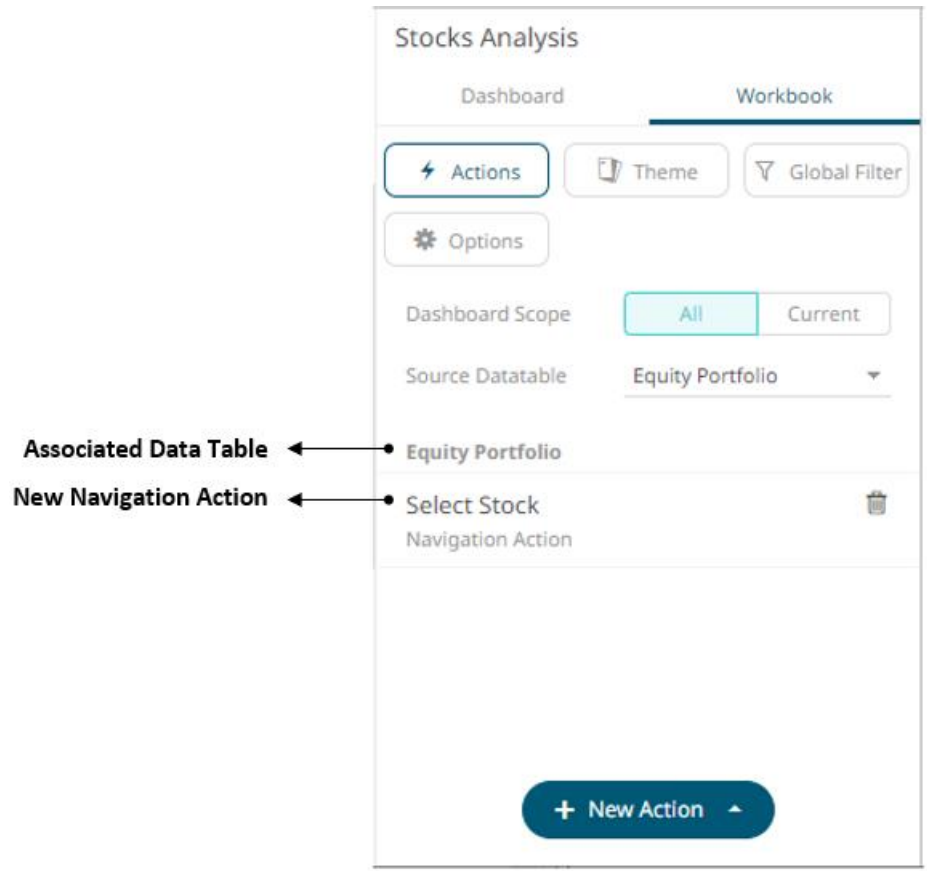

# **Adding URL Actions**

URL Actions lets you access a web page or file or even point to other resources on the web such as database queries and command output. You can also pass parameters to the URL.

**Steps:**

1. On the *Dashboard and Workbook Settings* pane, click the **Workbook** tab.

The *Actions* pane is displayed. Initially, there are no actions defined for the workbook and the selected *Dashboard Scope* is **All**.

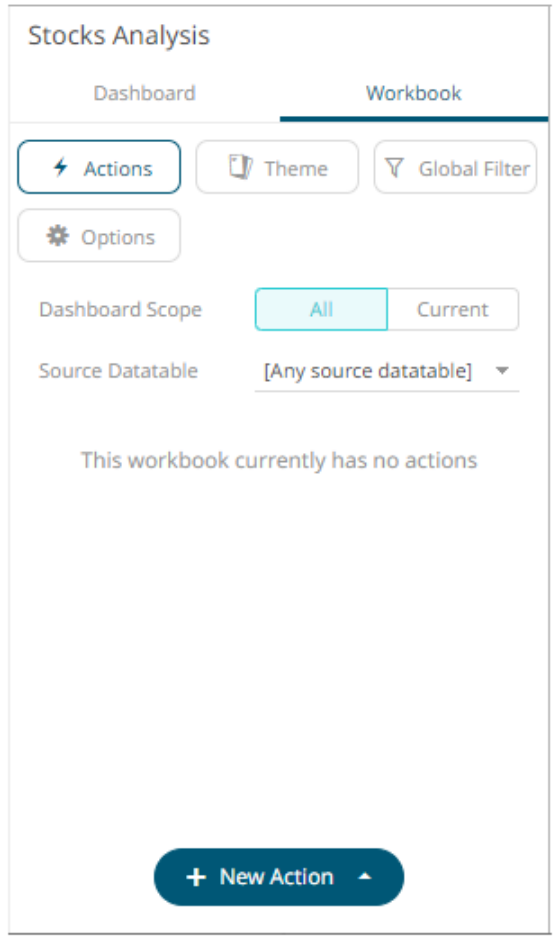

- 2. Select the *Dashboard Scope* where you will define the dashboard scope data parameters that will be passed to the target dashboard: **All** or **Current**.
- 3. Select the *Source Data Table* from the drop-down list.

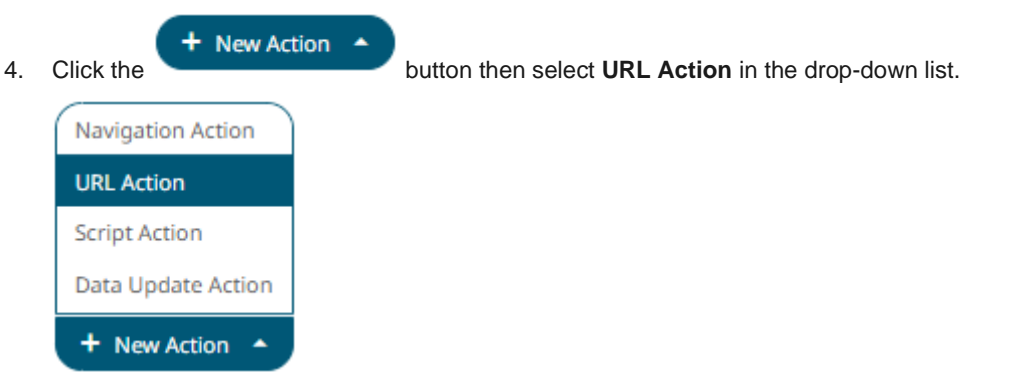

The new URL action is added under the selected *Dashboard Scope* in the *Actions* list. For example, if **Current** is the selected dashboard scope and the source data table is **Equity Portfolio**, then it will be displayed as:

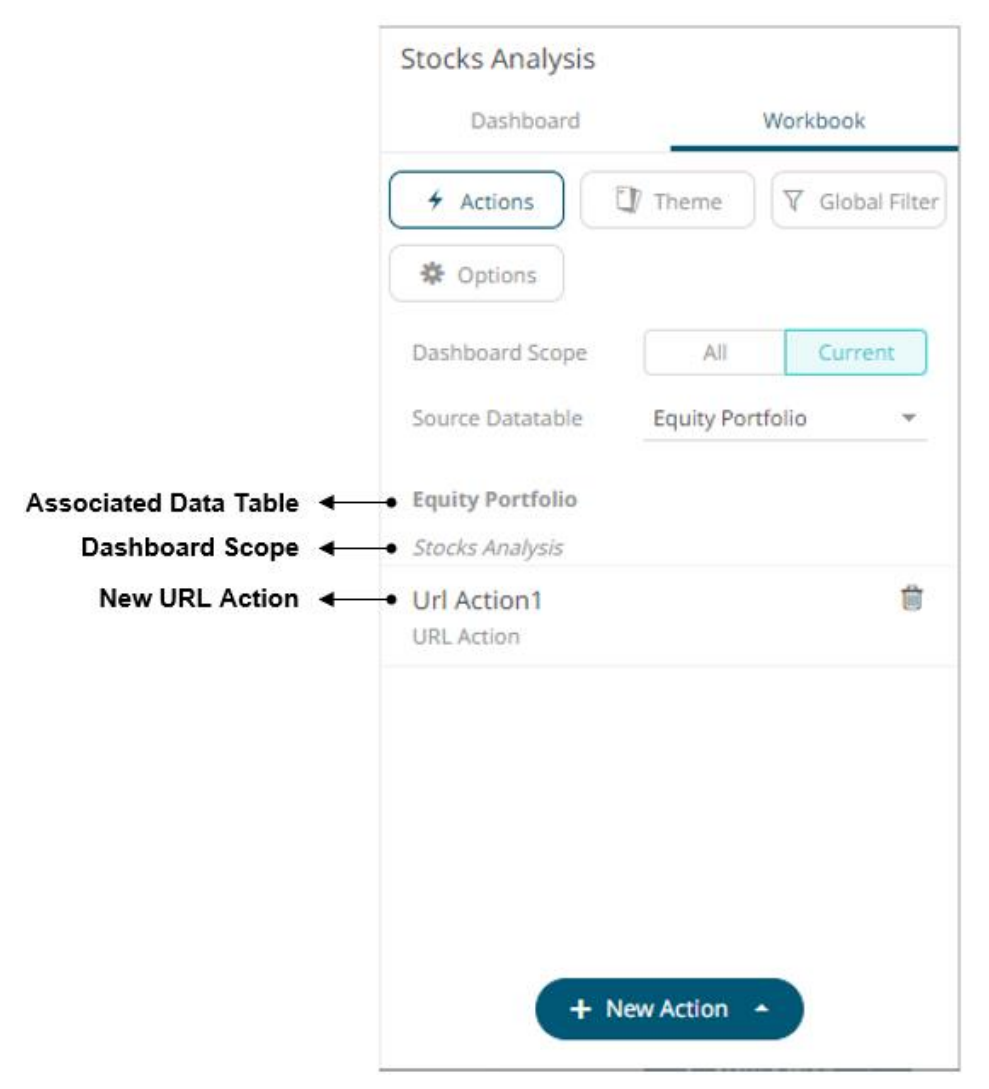

However, if no source data table is selected, then the first one in the *Data Table* pane (i.e., StocksAnalysis) is the default associated to the new URL action.

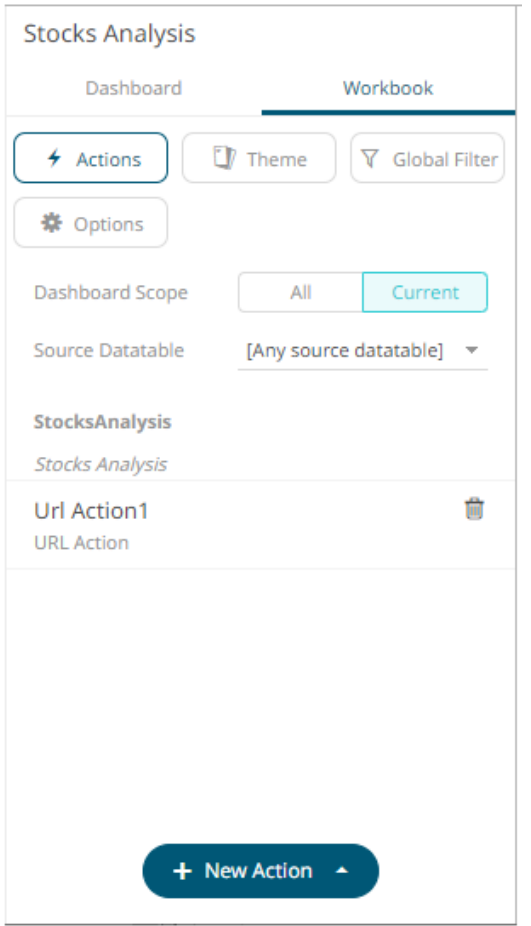

5. Click the new URL action instance to expand and display the properties that you can define.

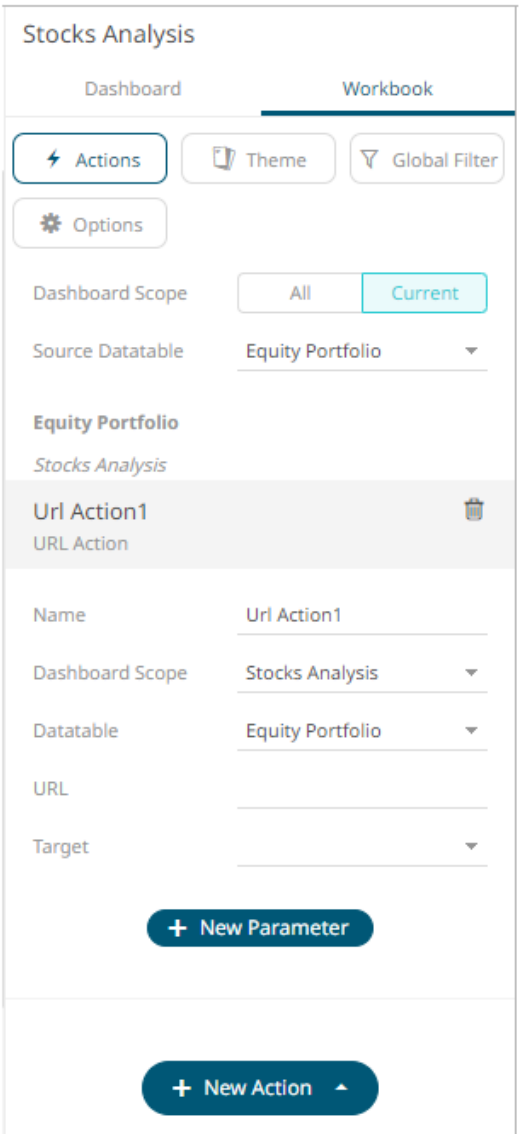

6. Enter or select the following properties:

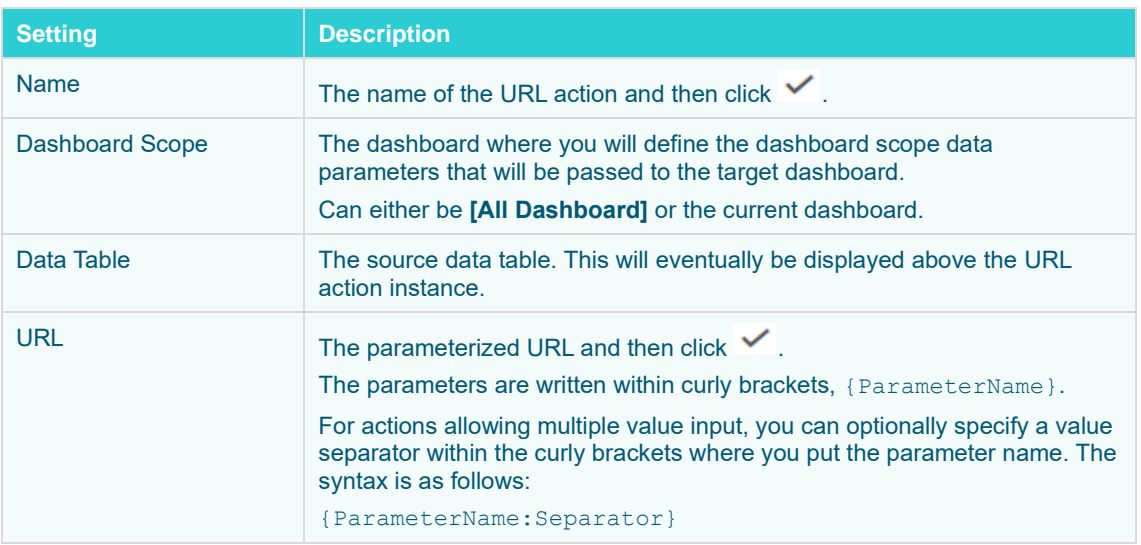

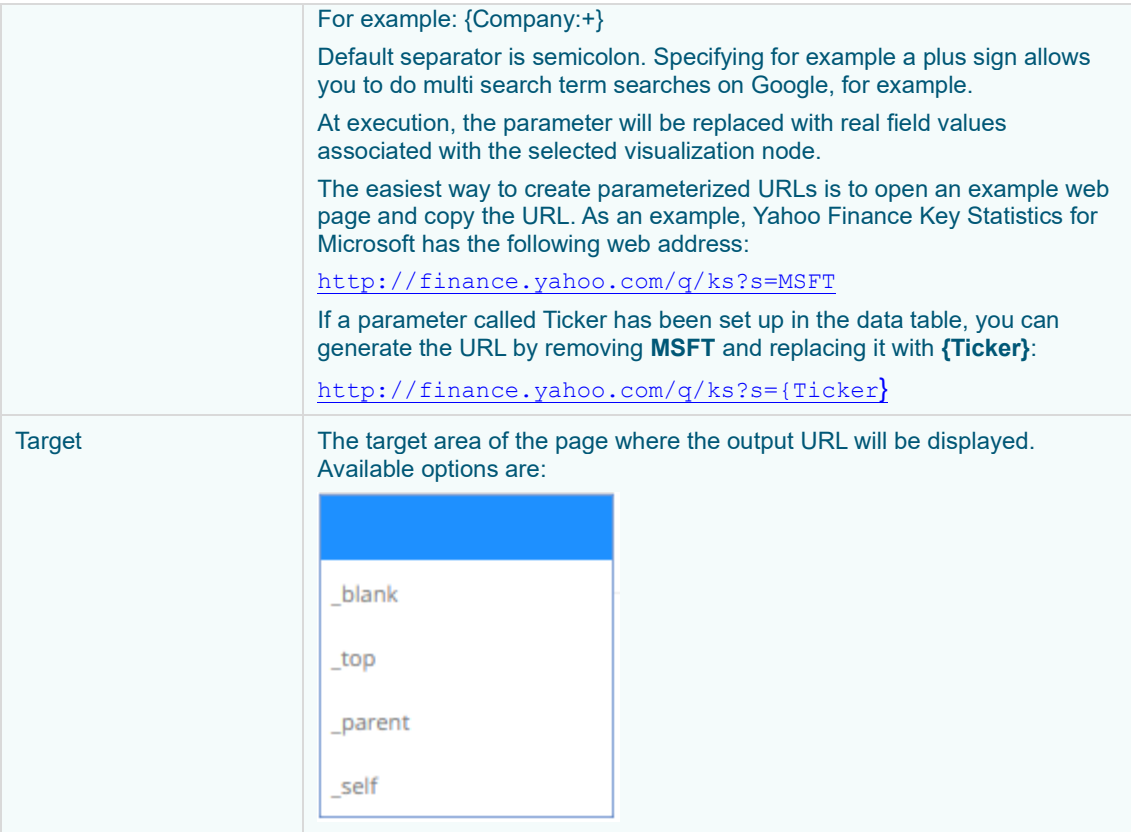

7. Click the

<sup>1</sup> New Parameter button to add parameters to the output URL. A new parameter instance is

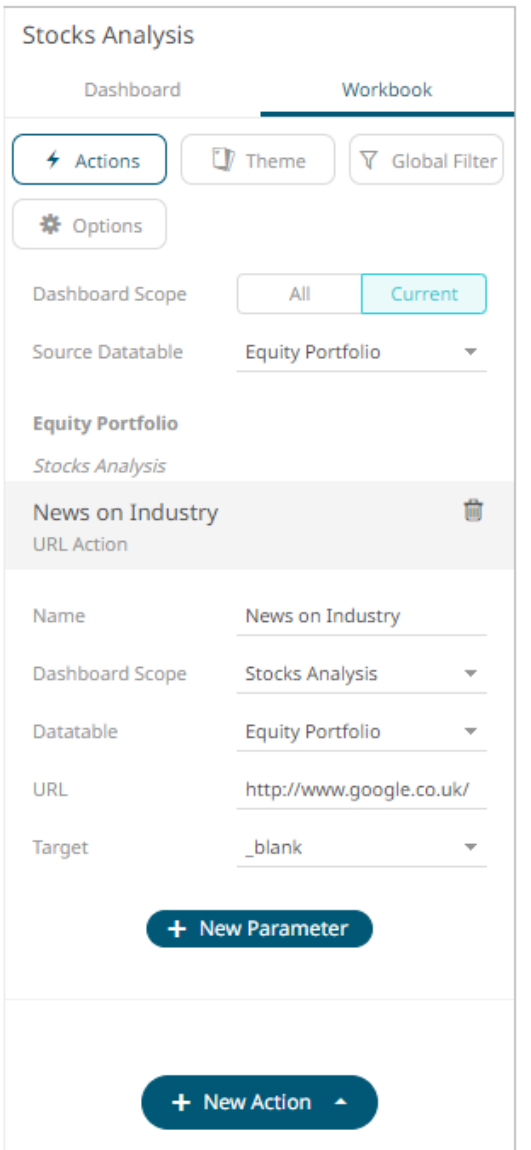

8. Click on the parameter instance to expand and define its properties.

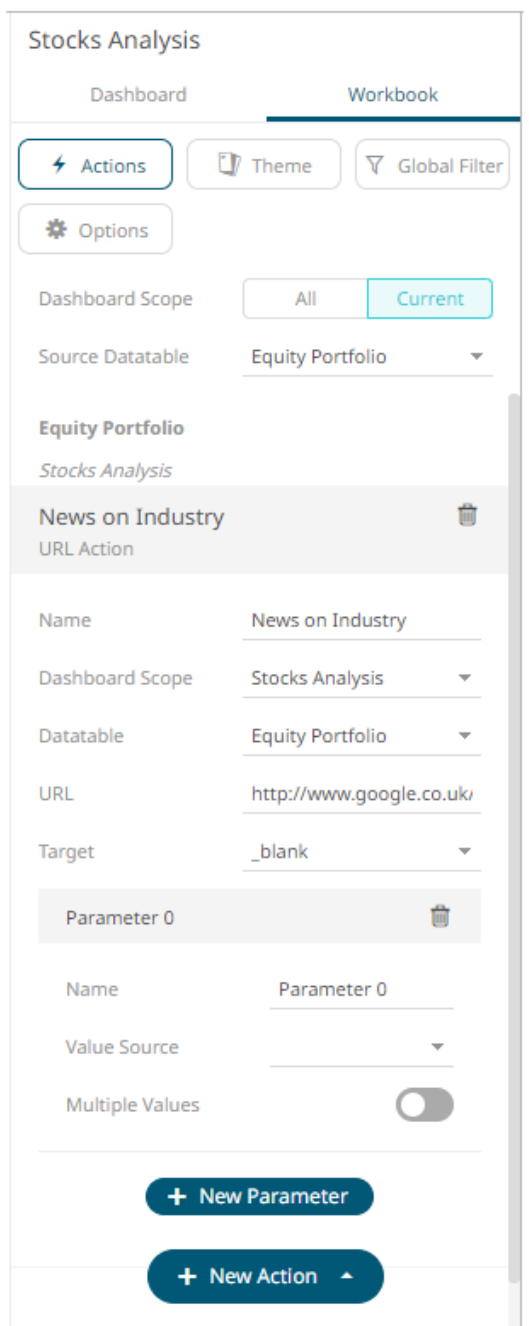

For each parameter added, set or select the following properties:

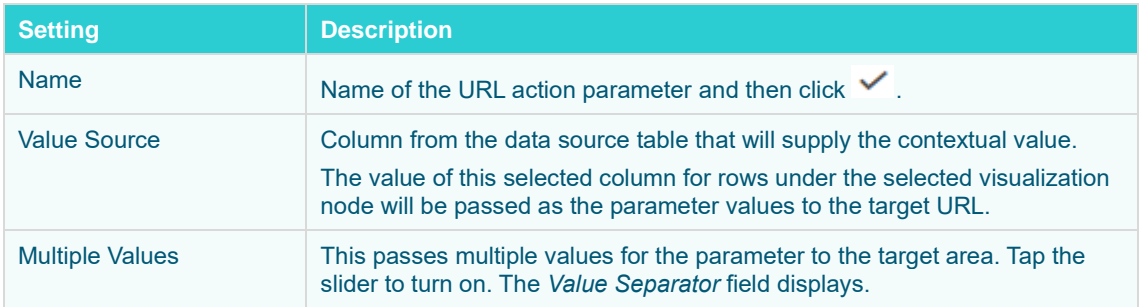

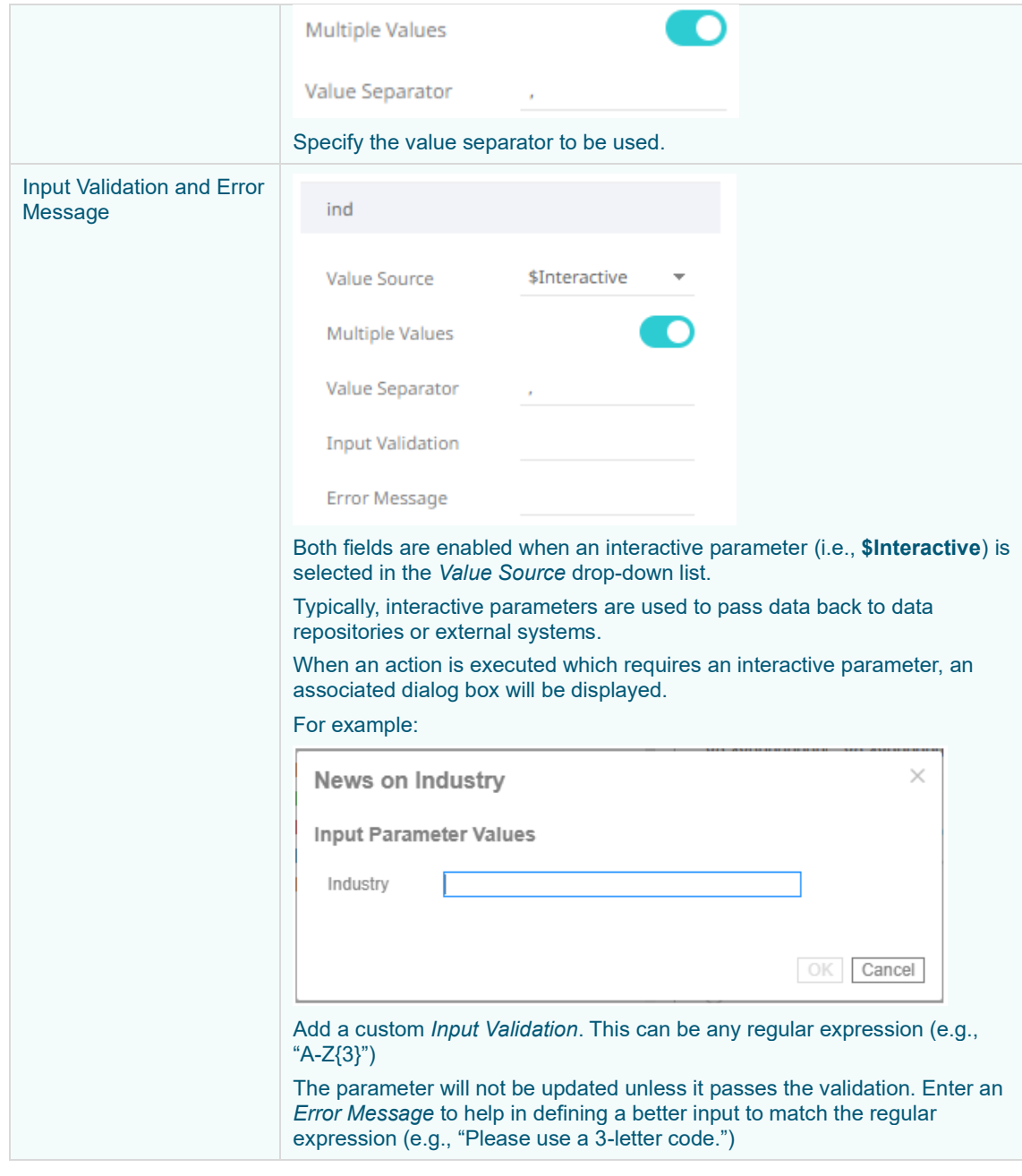

You can delete any of the added parameters by clicking the corresponding **Delete** button.

- 9. Repeat step 7 to add more parameters.
- 10. Click the **Save icon on the toolbar to save the changes.**

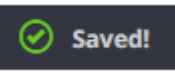

When saved, the notification is displayed.

Clicking the **All** *Dashboard Scope*, the new URL action is available.

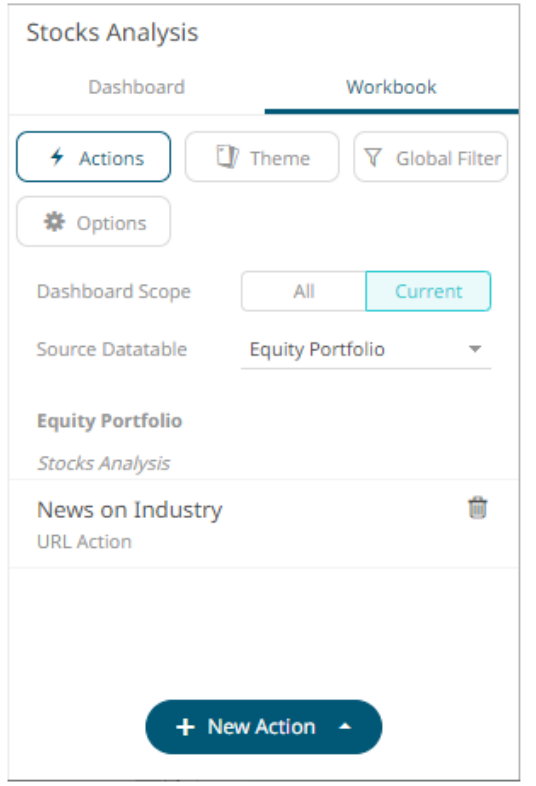

## If the *Dashboard Scope* is **[All Dashboard]**, the new URL action will be displayed as:

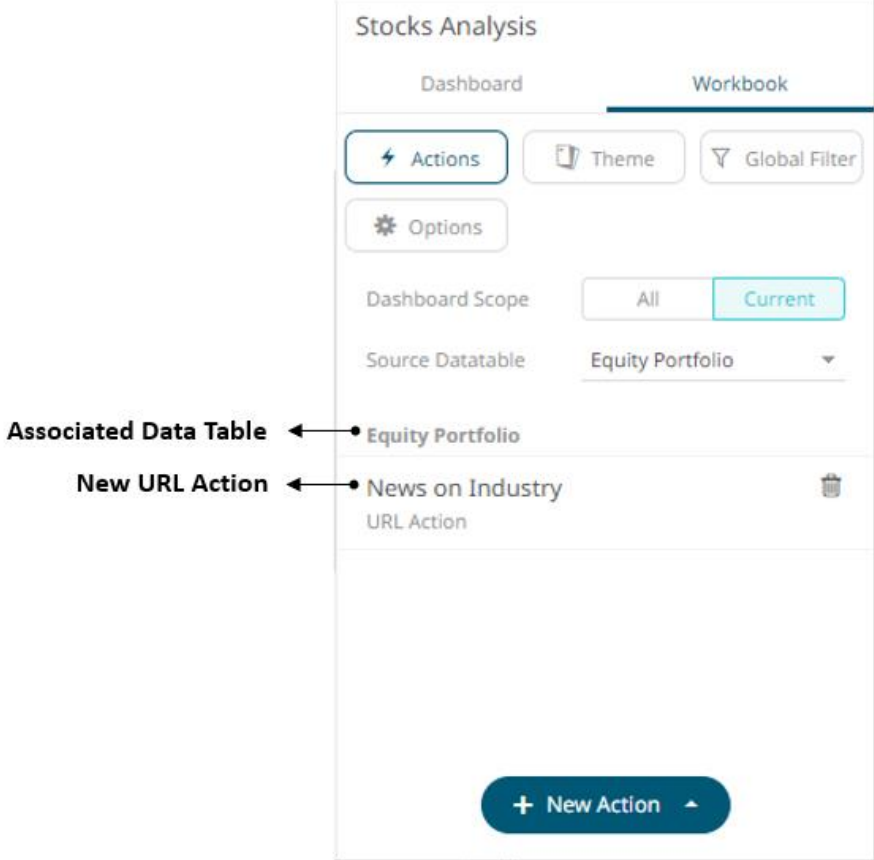

# **Adding Script Actions**

Script actions allow execution of a defined JavaScript.

**Steps:**

1. On the *Dashboard and Workbook Settings* pane, click the **Workbook** tab.

The *Actions* pane is displayed. Initially, there are no actions defined for the workbook and the selected *Dashboard Scope* is **All**.

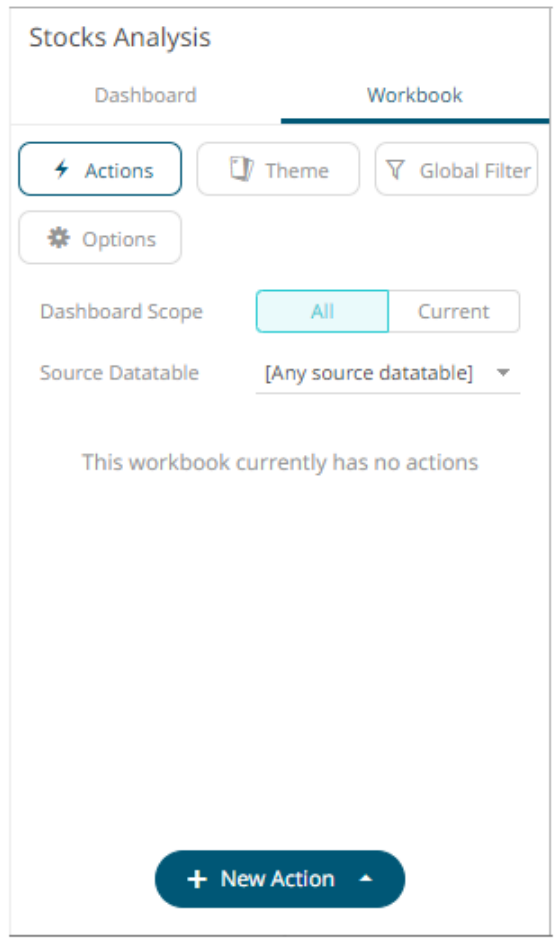

- 2. Select the *Dashboard Scope* where you will define the dashboard scope data parameters that will be passed to the target dashboard: **All** or **Current**.
- 3. Select the *Source Data Table* from the drop-down list.
- 4. Click the **New Action** button then select **Script Action** in the drop-down list.

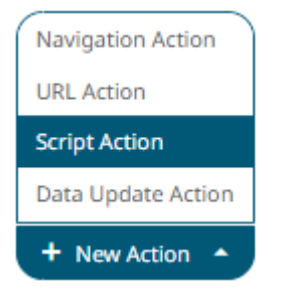

The new script action is added under the selected *Dashboard Scope* in the *Actions* list. For example, if **Current** is the selected dashboard scope and the source data table is **Equity Portfolio**, then it will be displayed as:

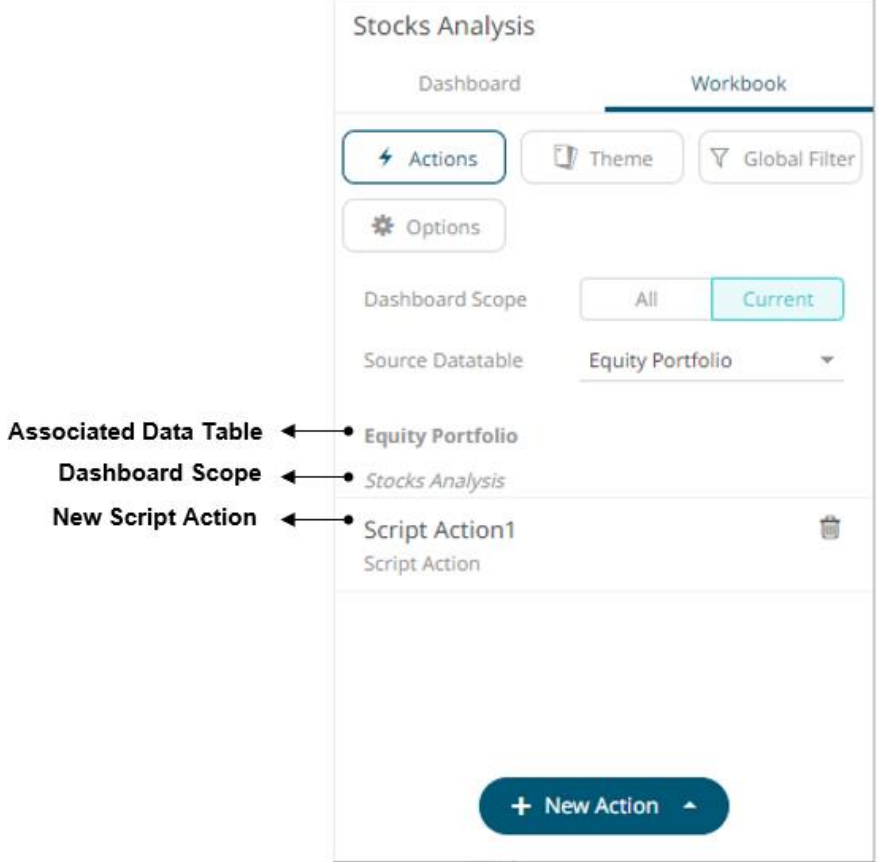

However, if no source data table is selected, then the first one in the *Data Table* pane (i.e., StocksAnalysis) is the default associated to the new script action.

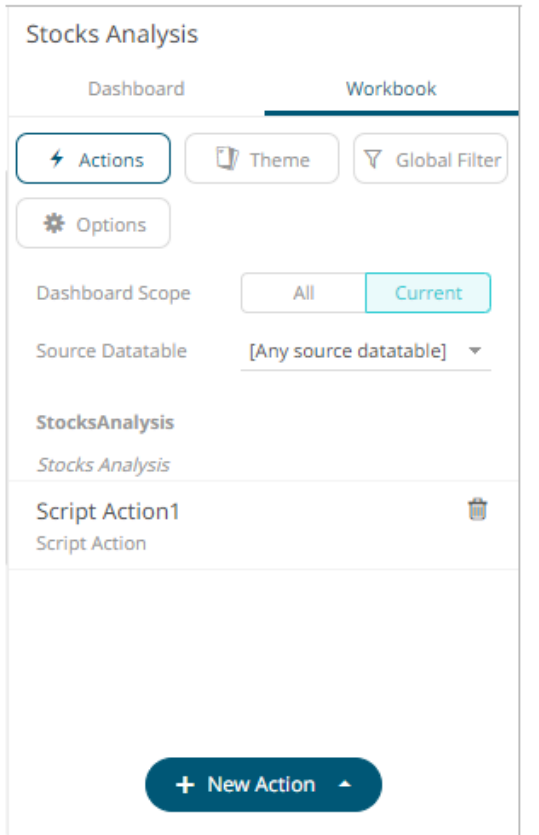

5. Click the new script instance to expand and display the properties that you can define.

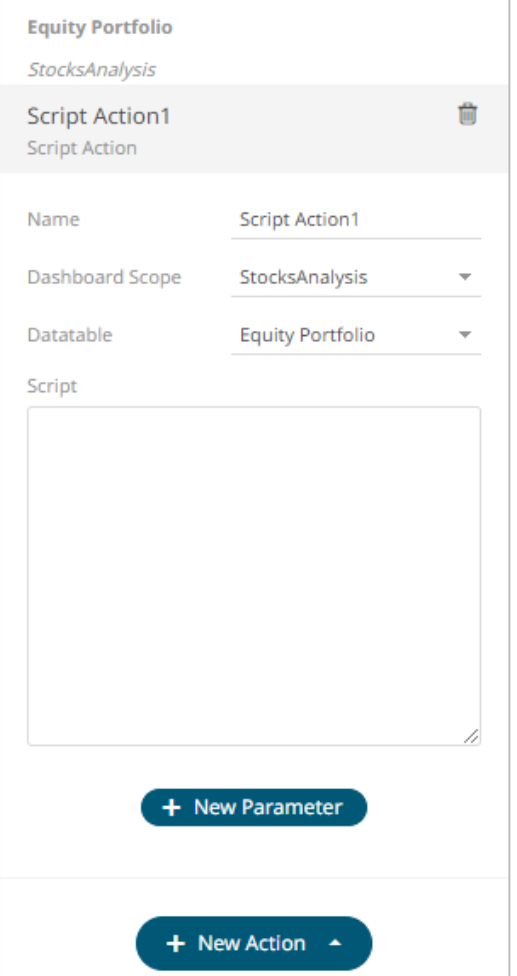

6. Enter or select the following properties:

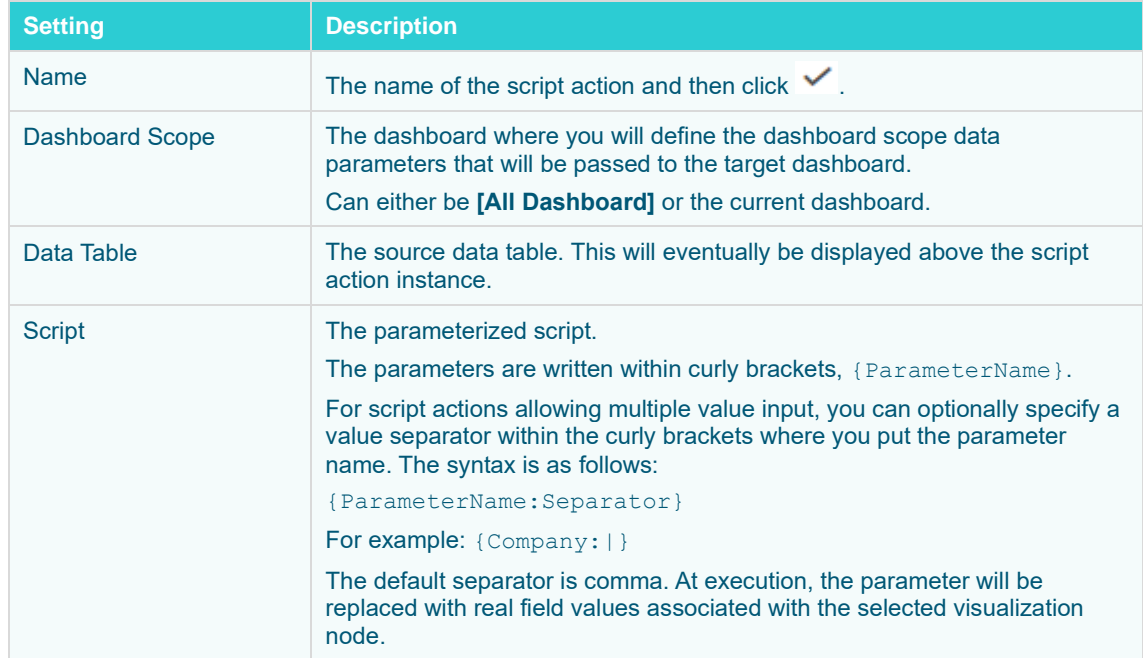

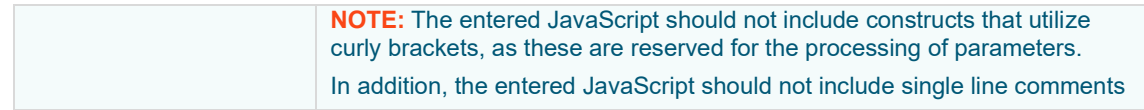

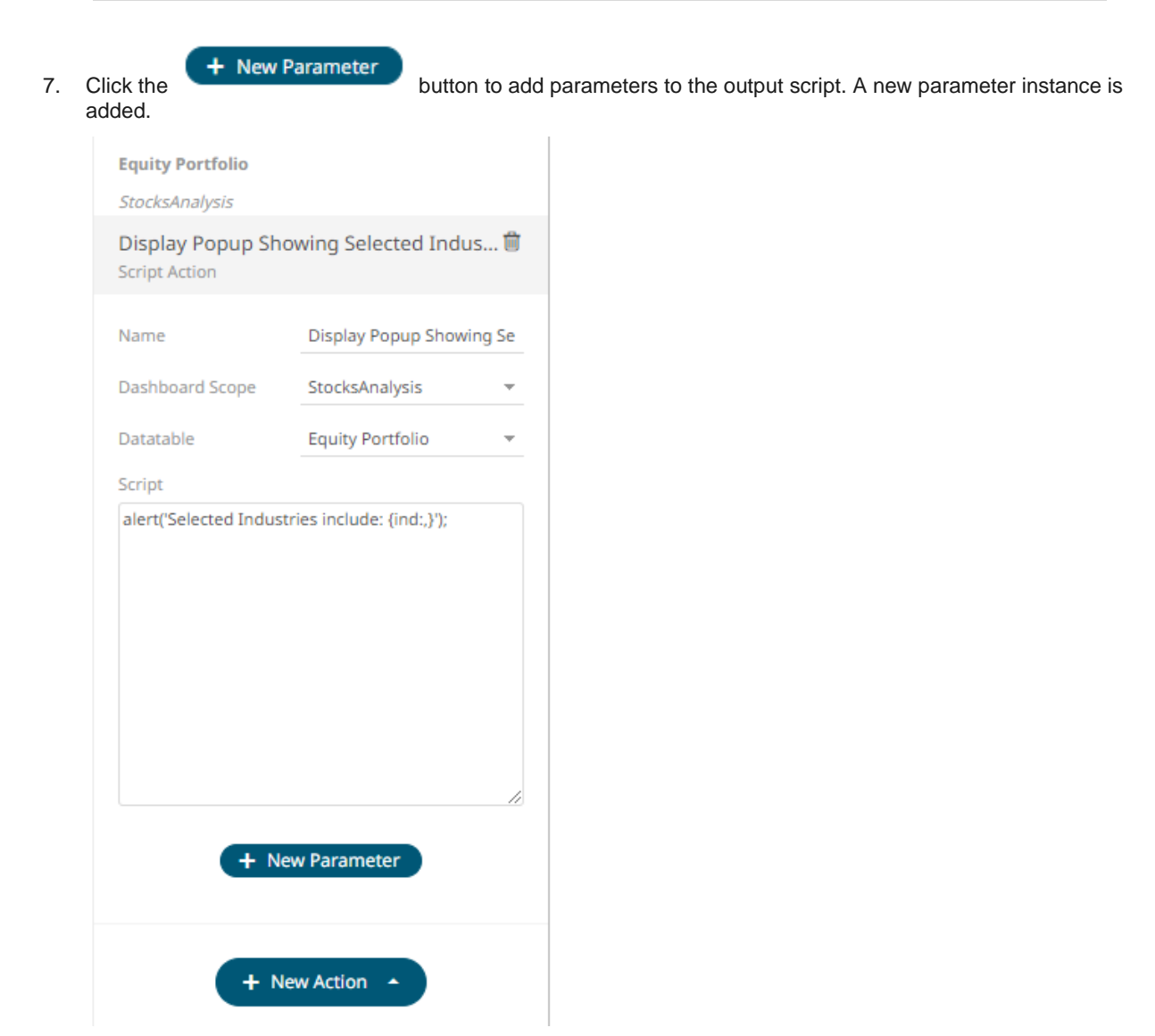

8. Click on the parameter instance to expand and define its properties.

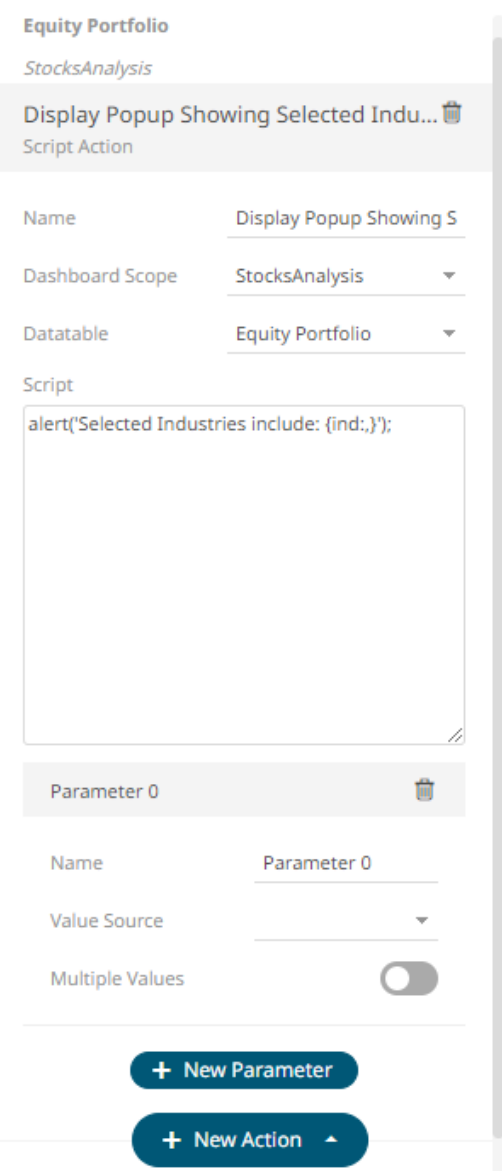

For each parameter added, set or select the following properties:

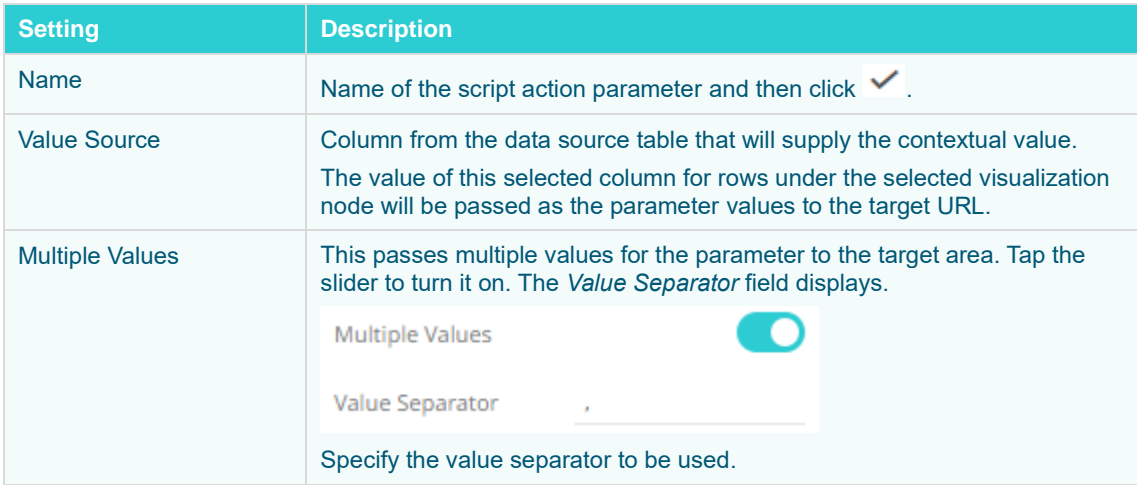

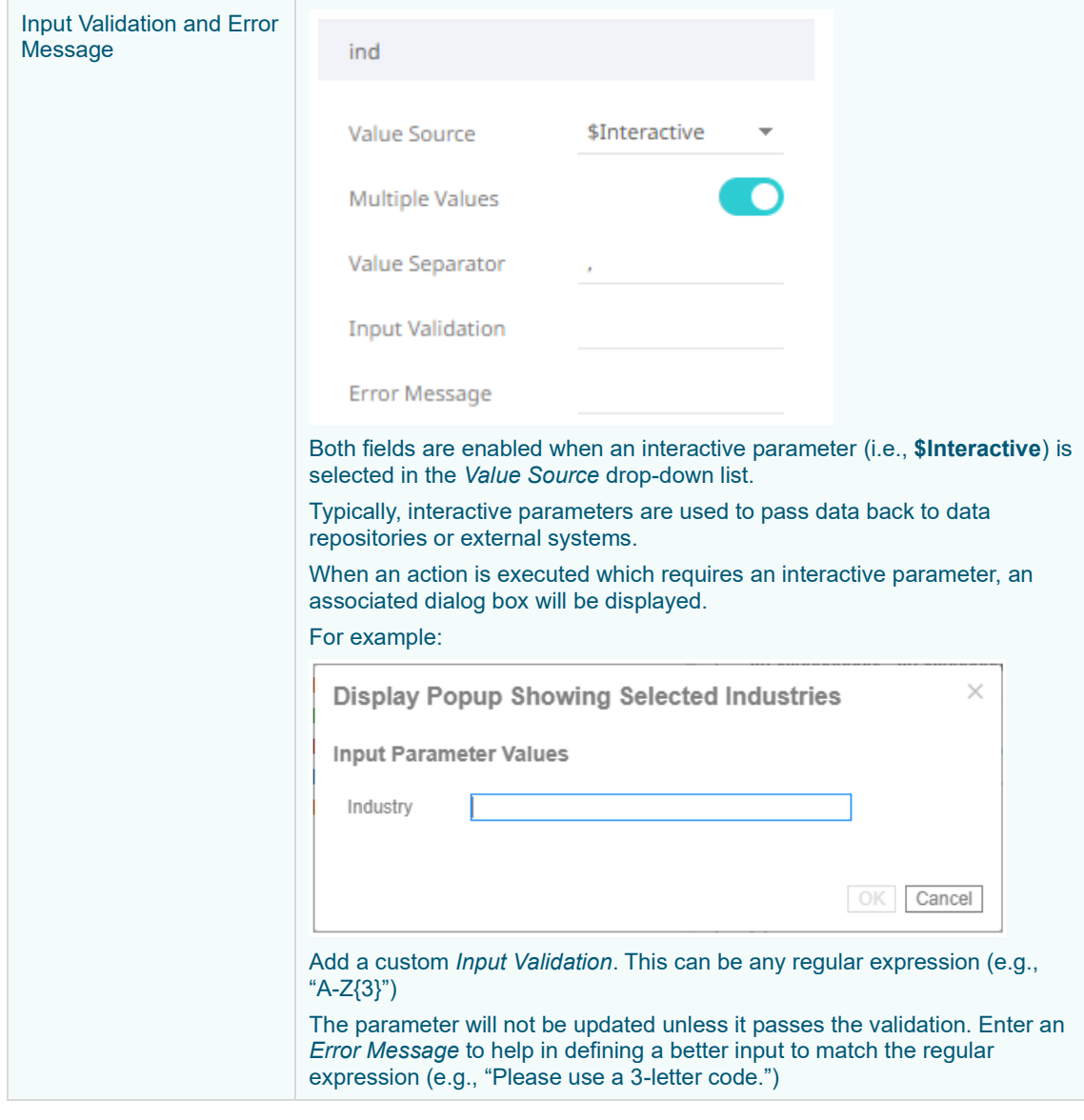

You can delete any of the added parameters by clicking the corresponding Delete **button**.

- 9. Repeat step 7 to add more parameters.
- 

10. Click the **Save icon on the toolbar to save the changes.** 

⊛ Saved!

When saved, the notification is displayed.

Clicking the **All** *Dashboard Scope*, the new script action is available.

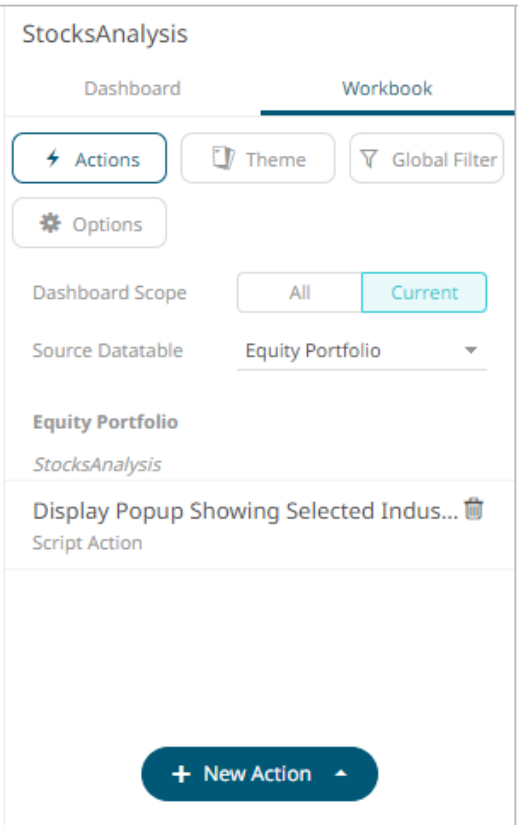

## If the *Dashboard Scope* is **[All Dashboard]**, the new script action will be displayed as:

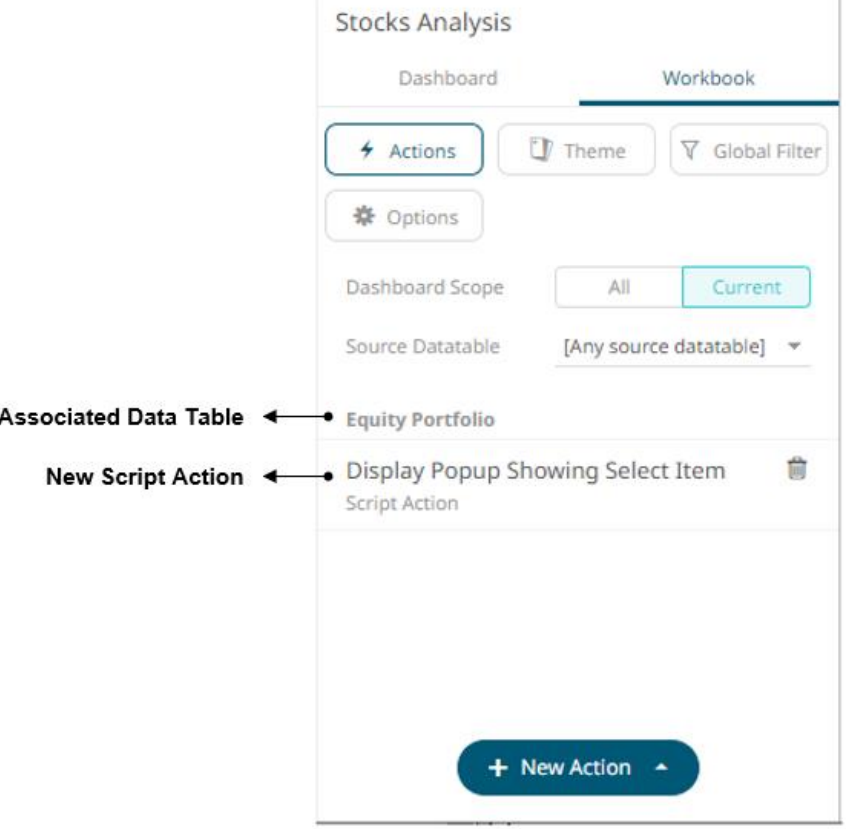

# **Adding Data Update Actions**

Data update action lets you update data (typically in a database) by passing parameters into a data query.

**Steps:**

1. On the *Dashboard and Workbook Settings* pane, click the **Workbook** tab.

The *Actions* pane is displayed. Initially, there are no actions defined for the workbook and the selected *Dashboard Scope* is **All**.

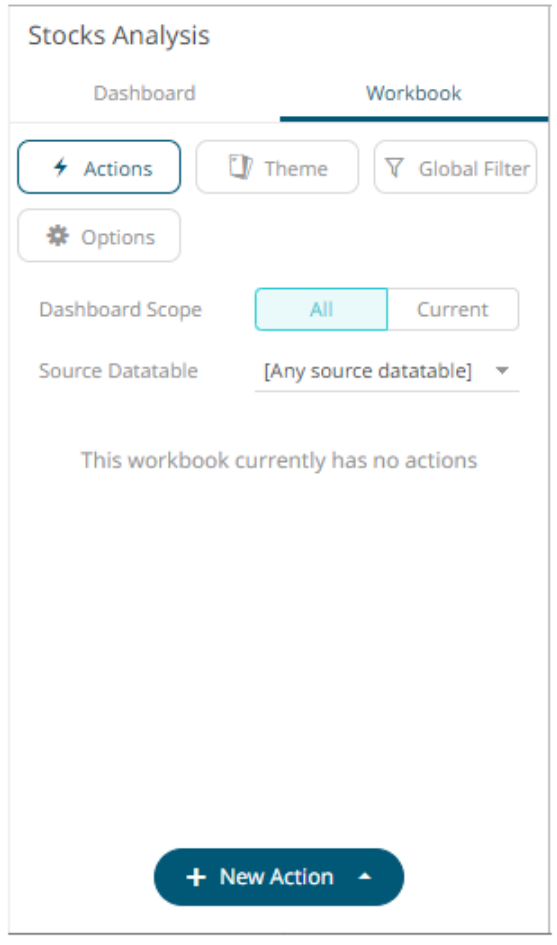

- 2. Select the *Dashboard Scope* where you will define the dashboard scope data parameters that will be passed to the target dashboard: **All** or **Current**.
- 3. Select the *Source Data Table* from the drop-down list.
- 4. Click the **New Action** button then select **Data Update Action** in the drop-down list.

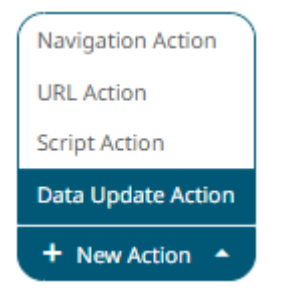

The new data update action is added under the selected *Dashboard Scope* in the *Actions* list. For example, if **Current** is the selected dashboard scope and the source data table is **Equity Portfolio**, then it will be displayed as:

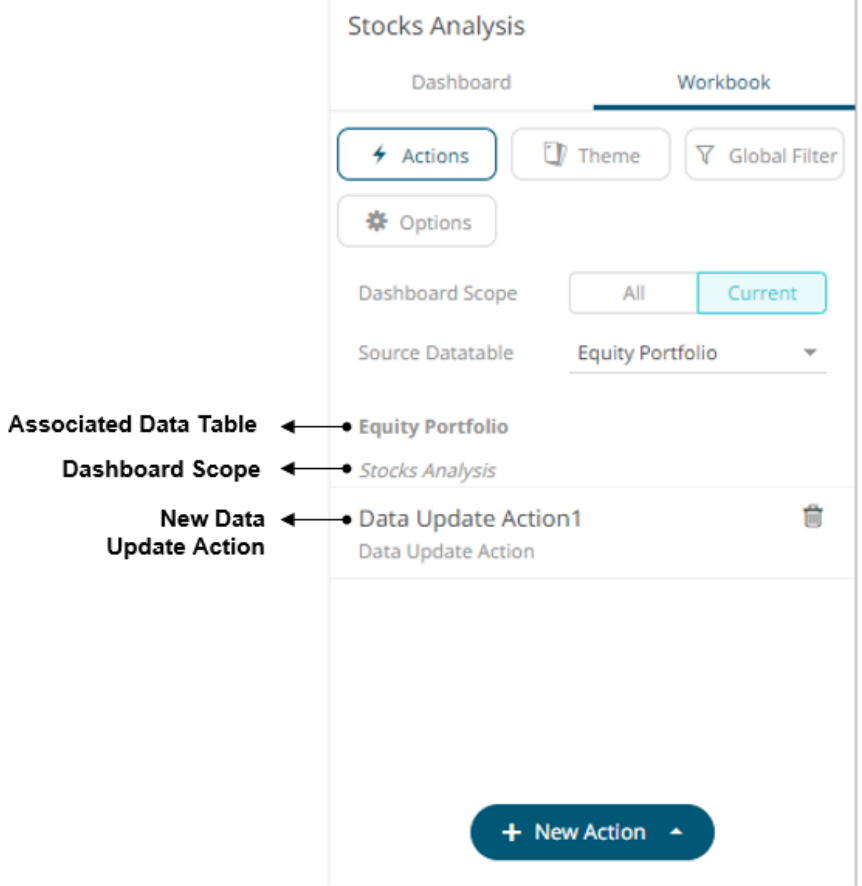

However, if no source data table is selected, then the first one in the *Data Table* pane (i.e., StocksAnalysis) is the default associated to the new data update action.

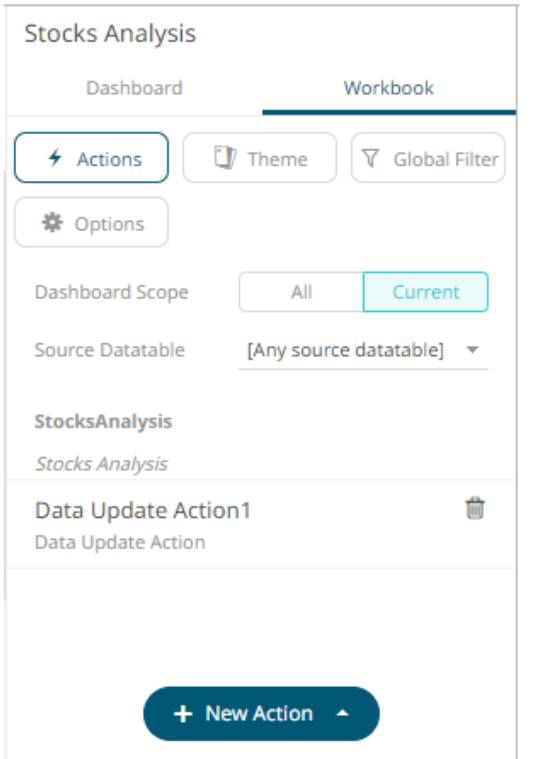

5. Click the new data update action instance to expand and display the properties that you can define.

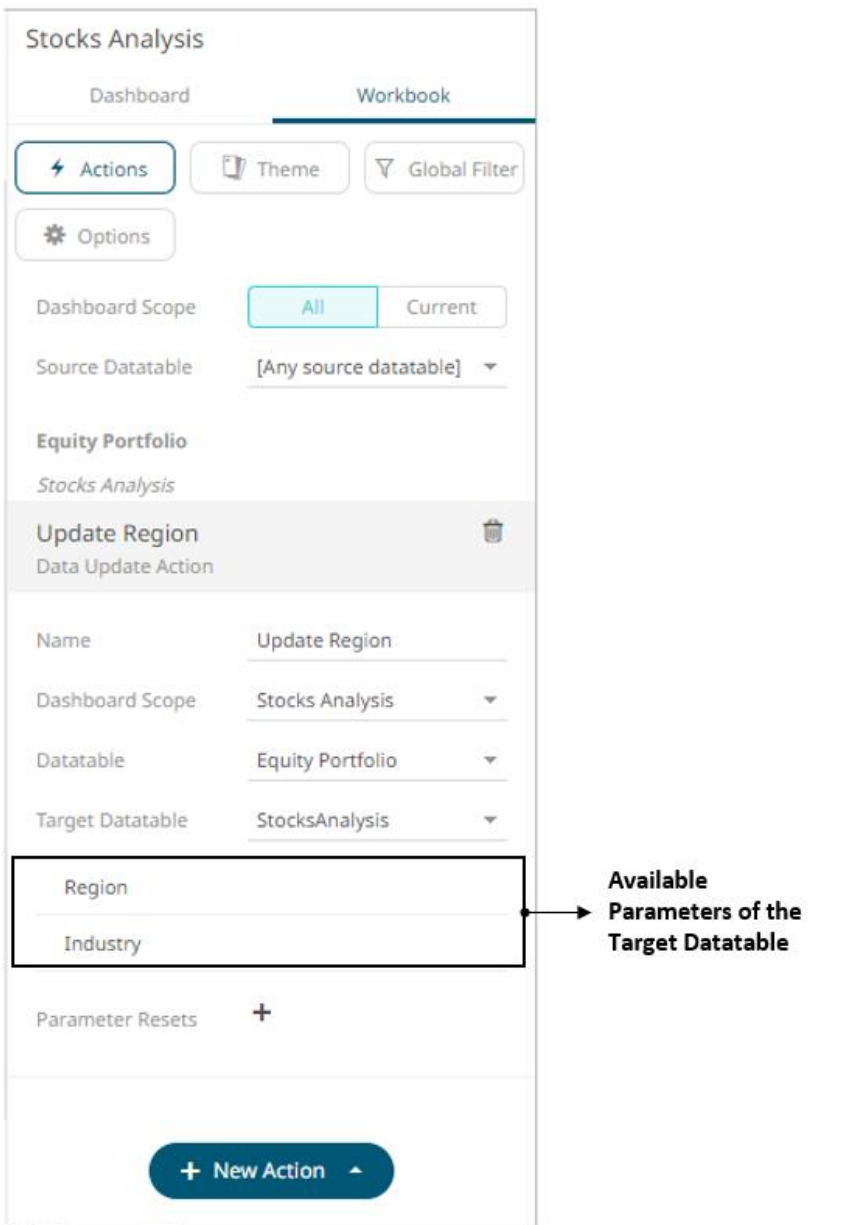

6. Enter or select the following properties:

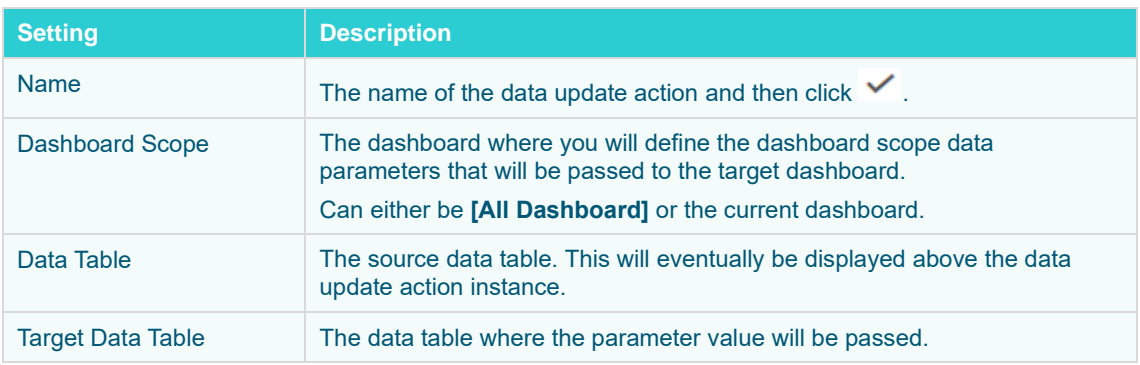

The defined parameters of the selected target data table will be displayed in the *Parameters* section.

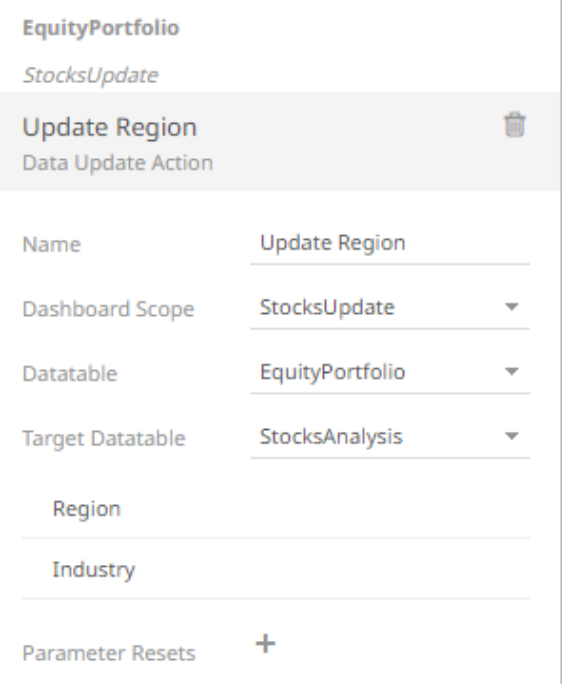

## Click on the parameter instance to expand and define its properties.

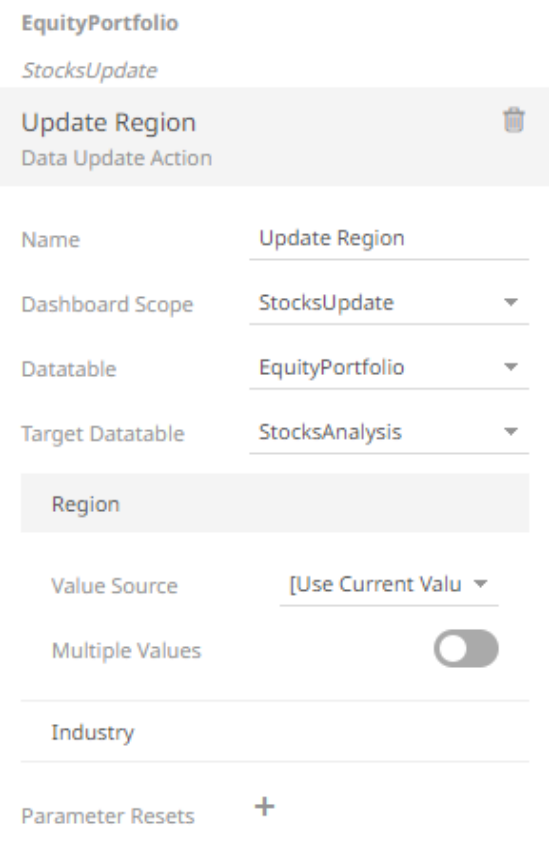

For each parameter added, set, or select the following properties:

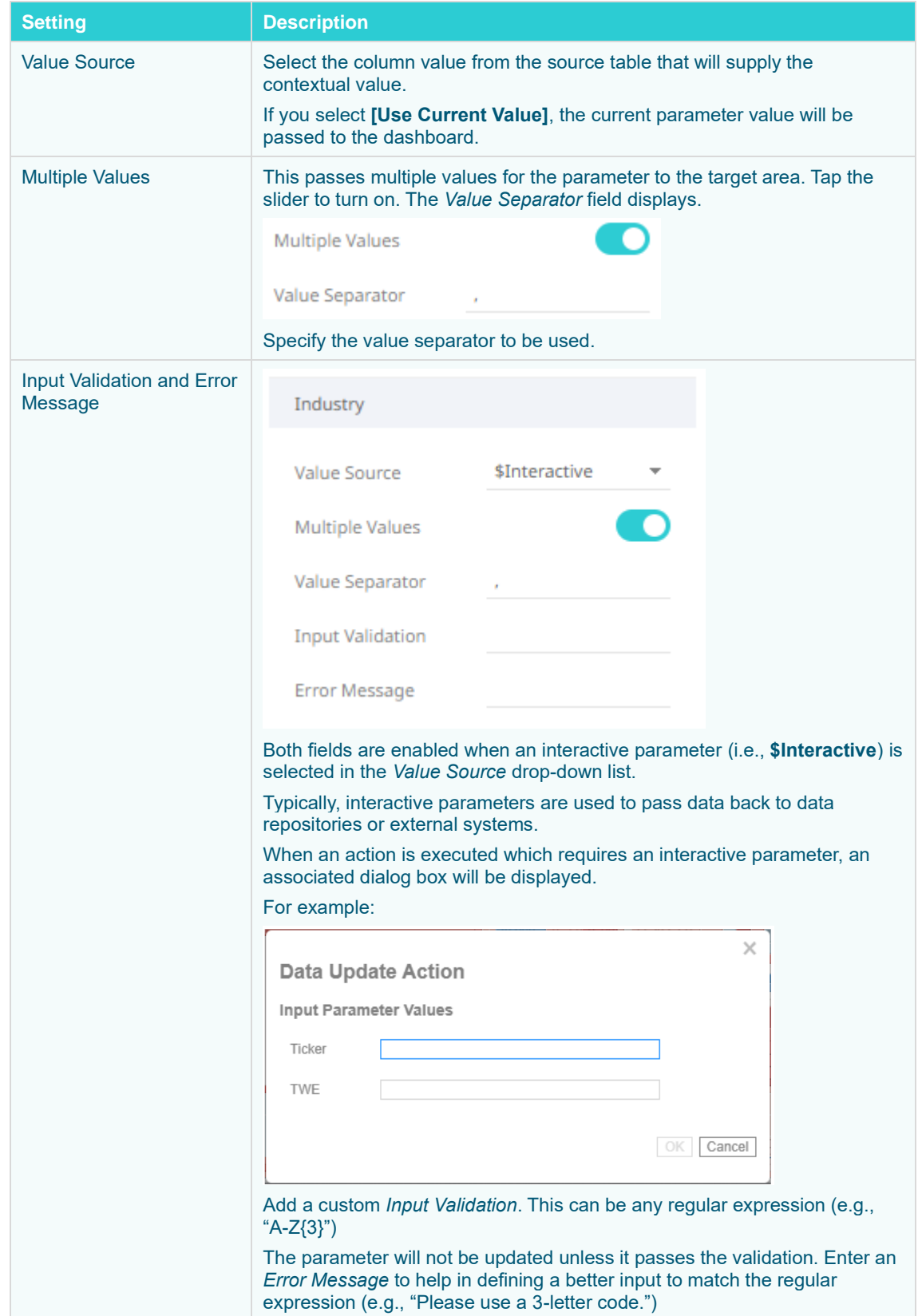

You can delete any of the added parameters by clicking the corresponding Delete **button**.

7. You can also opt to specify one or several existing parameters that will get a new value when the Data Update Action is executed. You can do so by clicking  $+$  on the *Parameter Resets* section. A new *Reset Parameter* instance is added.

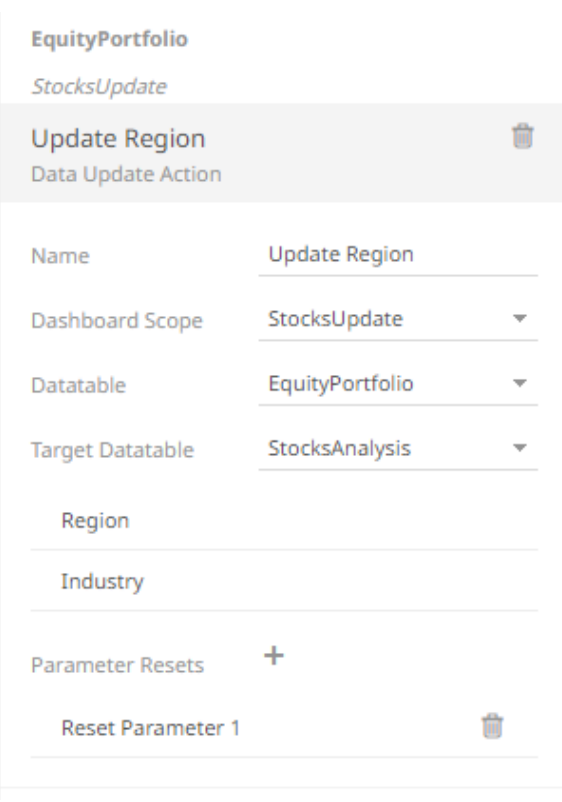

8. Click on the parameter instance to expand and define its properties.

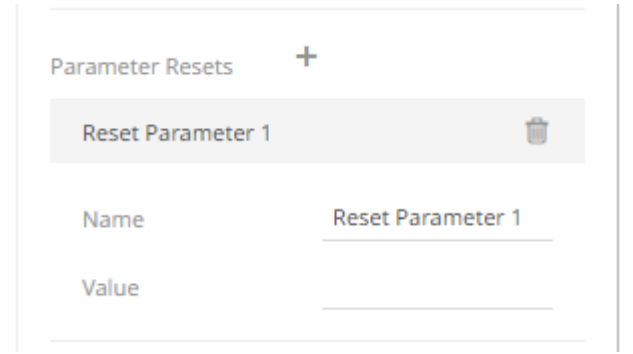

9. For each reset parameter added, set the following properties:

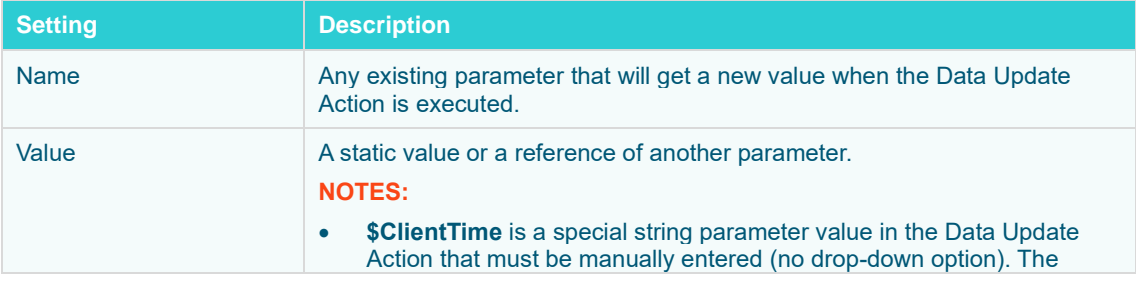

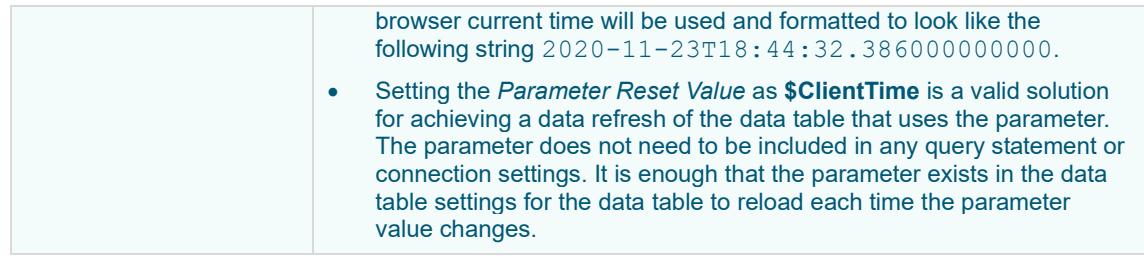

Repeat steps 7 to 9 to add more reset parameters.

10. Click the **Save icon on the toolbar to save the changes.** ✅ Saved!

When saved, the notification is displayed.

Clicking the **All** *Dashboard Scope*, the new data update action is available.

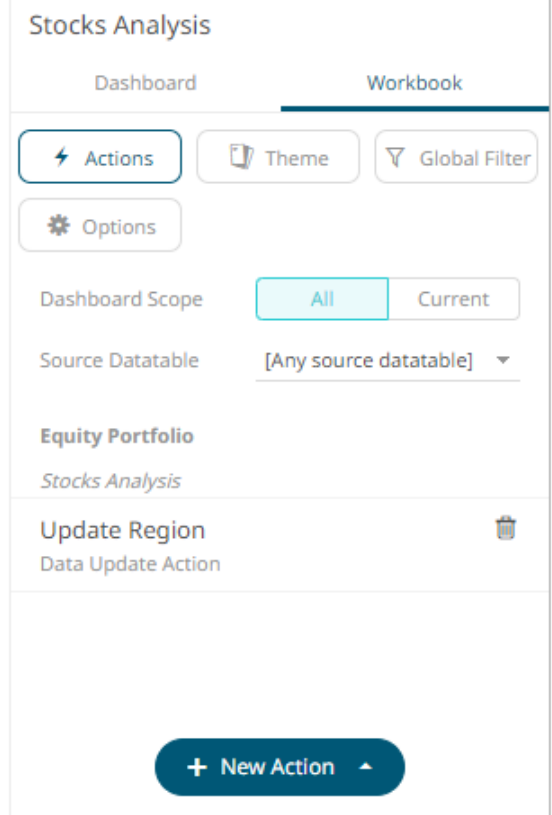

If the *Dashboard Scope* is **[All Dashboard]**, the new data update action will be displayed as:

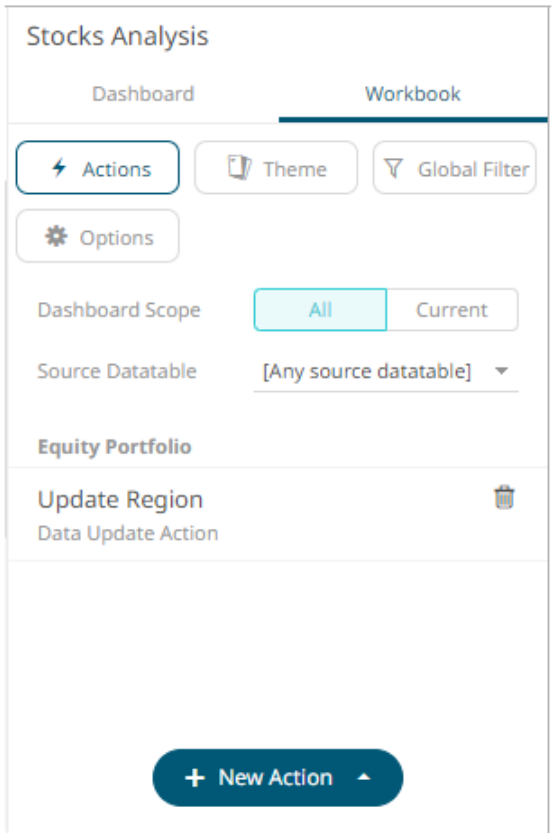

## **Filtering Workbook Actions Based on the Dashboard Scope or Source Data Table**

**Steps:**

1. On the *Dashboard and Workbook Settings* pane, click the **Workbook** tab. The *Actions* pane is displayed with the list of all workbook actions set to the **All** *Dashboard Scope*.

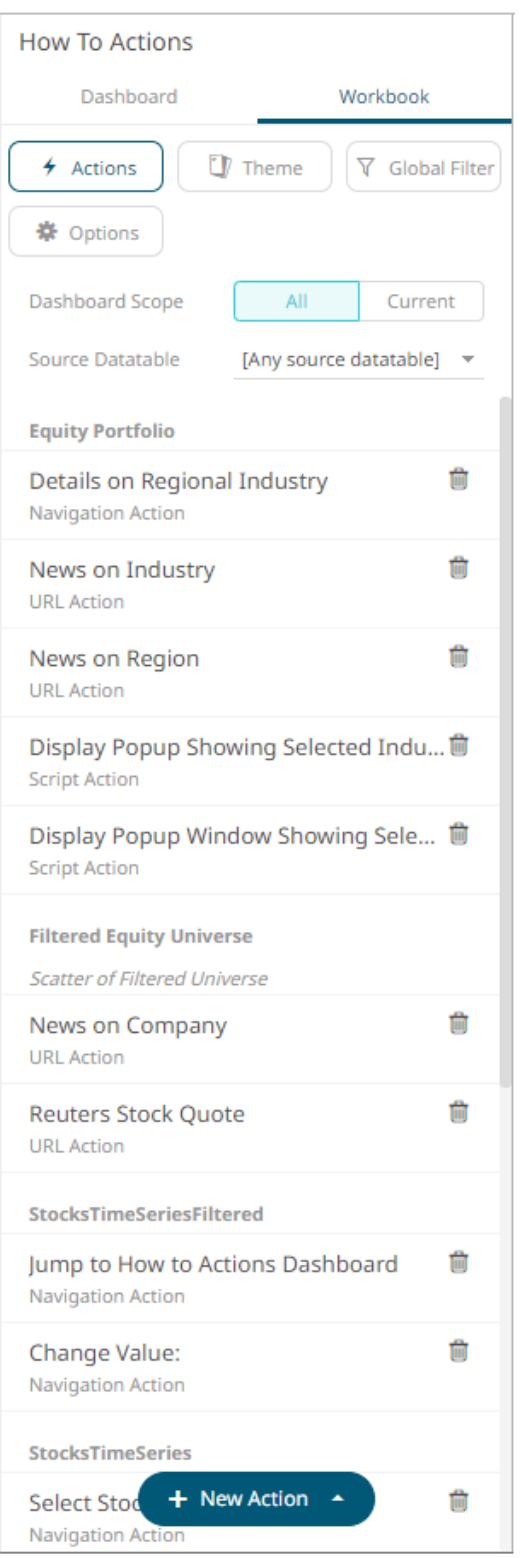

**NOTE** Workbook actions are grouped based on their associated source data table.

2. To filter based on the source data table, select one from the *Source Data Table* drop-down list.

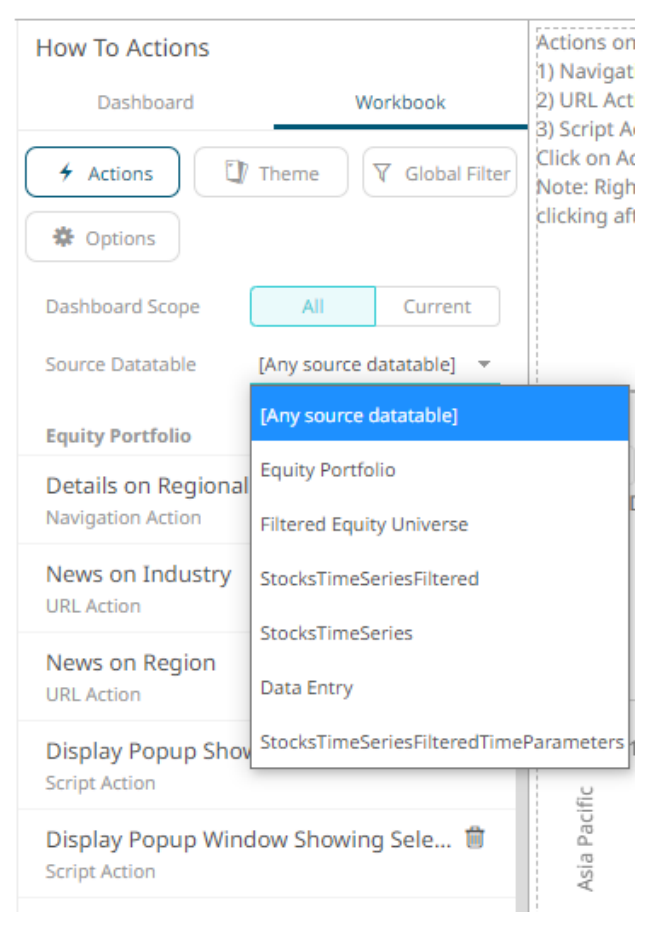

The workbook actions are displayed with the selected source data table.

With the **All** dashboard scope:

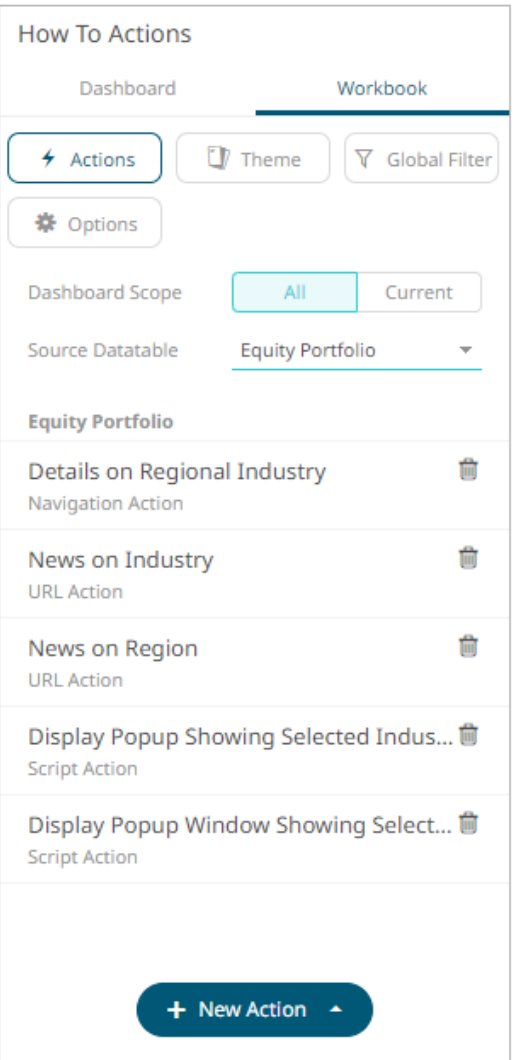

#### With the **Current** dashboard scope (e.g., **How to Actions**):

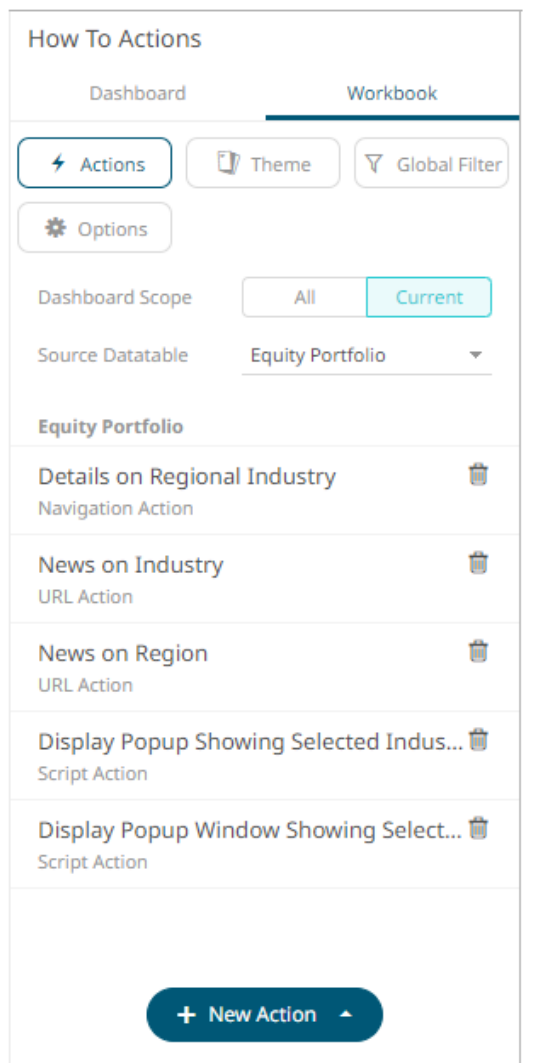

## **Adding an Action Form**

The Action Form enables binding multiple action controls to a single action. In cases where multiple parameters that affect data loading are used, this allows for setting of all the parameters at once instead of once per action control.

The form part can be configured to use five different action modes. However, unlike the [Action Button,](#page-983-0) the parts tied to the action form are the ones that dictate the set of parameters for the mode. These components can be any of the existing action parts, except the action button.

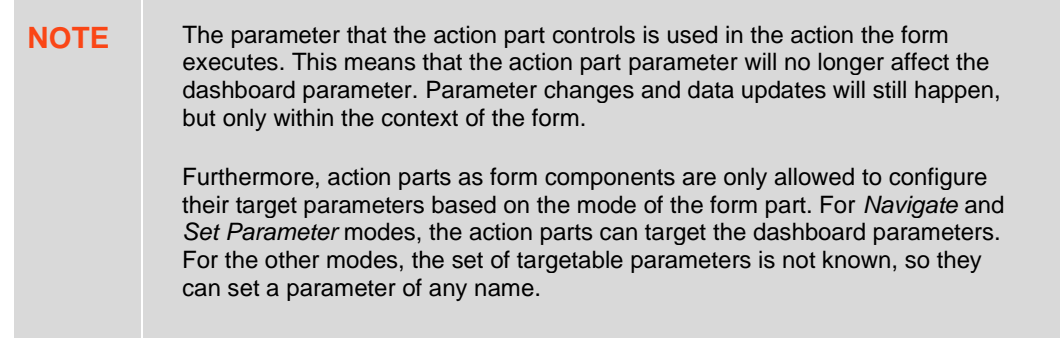

This section discusses the steps and guidelines to add an action form using the following dashboard parameters and data tables.

### **Sample Data Table 1: Result**

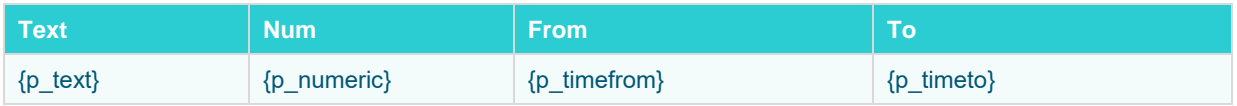

### **Sample Data Table 2: TextOptions**

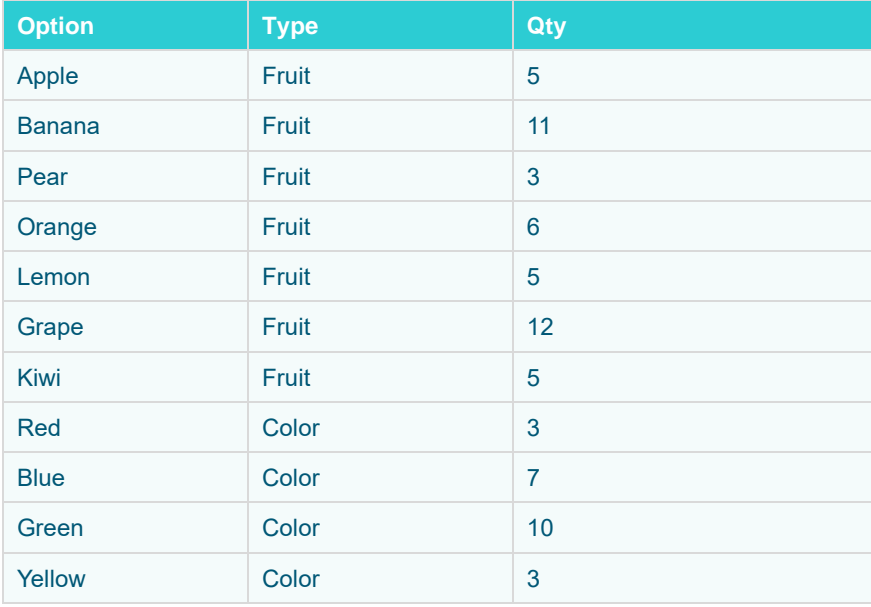

### **Sample Data Table 3: TextType**

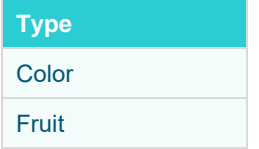

#### **Sample Parameters**

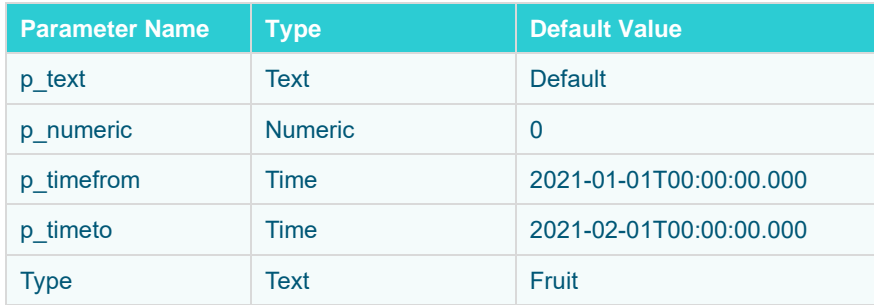

**Steps:**

1. After double-clicking or drawing a rectangle on the dashboard canvas, click on the *Select Part* 

**∇** Control

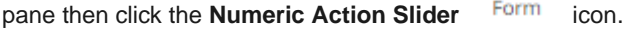

ab

ab

The *Action Form* pane is displayed, and the *Action Form* part is added on the dashboard canvas. The *Controller ID* is automatically generated (e.g., **ActionForm1**) which is used when associating the form to other action parts.

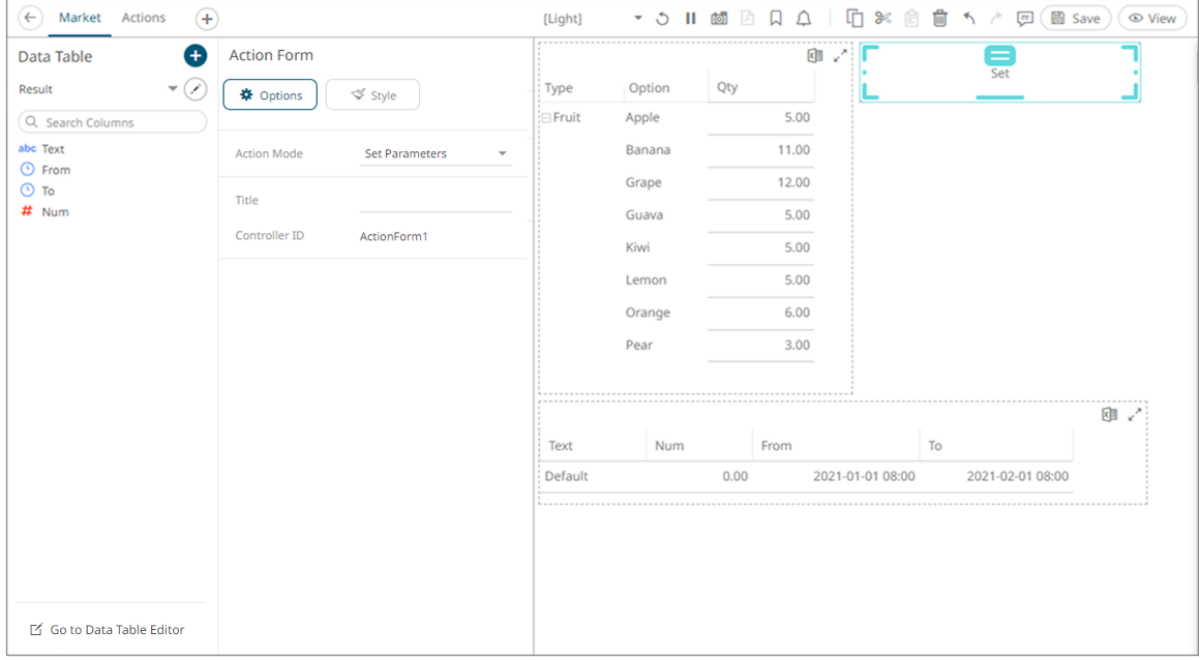

2. Optionally enter the action form *Title*. The title of the form on the dashboard is updated.

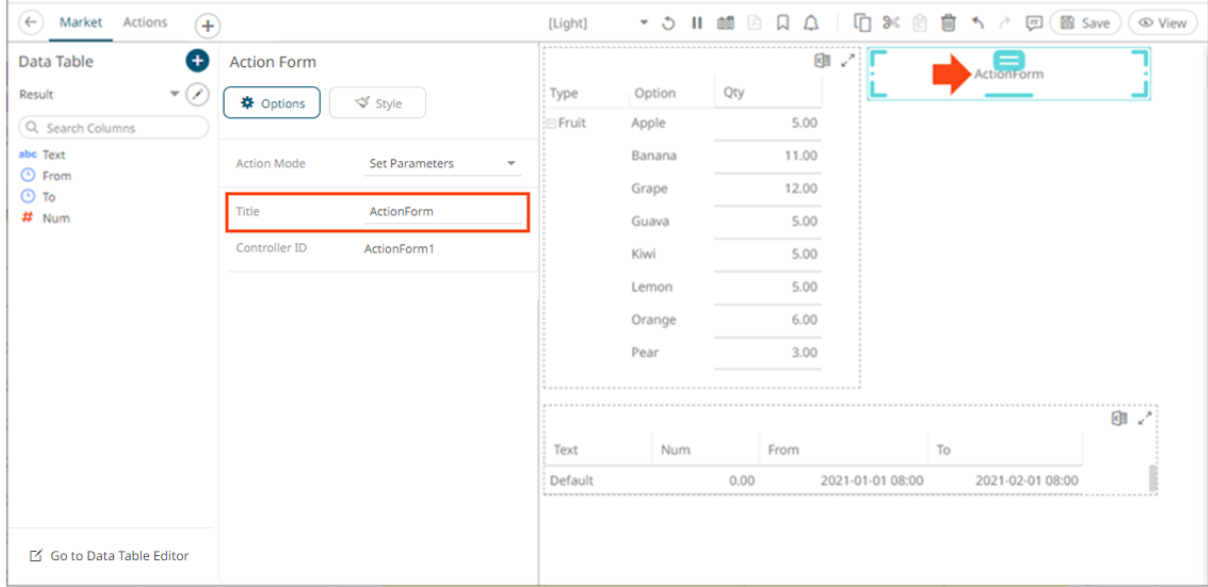

#### 3. Select any of the *Action Modes*:

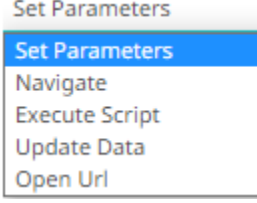

• Set Parameters

Updates parameters on the current dashboard. The connected action parts can select any parameter on the current dashboard to set.

• Navigate

Updates the parameters on the target dashboard. The connected action parts can select any parameter on the target dashboard.

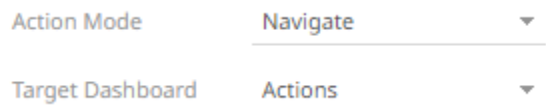

**Execute Script** 

Allows the execution of a script.

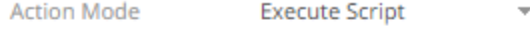

Script

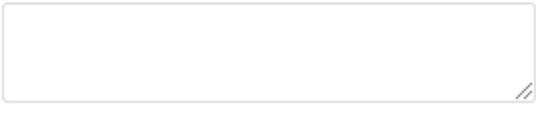

Enter the parameterized *Script*.

The parameters are written within curly brackets, {ParameterName}.

The connected action parts define which parameters will be available in the script. If a connected action defines a parameter by name "ParameterName", this value ca be used in the script in the form.

For script actions allowing multiple value input, you can optionally specify a value separator within the curly brackets where you put the parameter name. The syntax is as follows:

{ParameterName:Separator}

For example: {Company:|}

The default separator is comma. At execution, the parameter will be replaced with real field values associated with the selected visualization node.

• Update Data

Allows data update (typically in a database) by passing parameters into a data query.

action is executed. You can do so by clicking  $+$  on the *Parameter Resets* section.

The connected action parts will be able to select any parameter of the configured target data table.

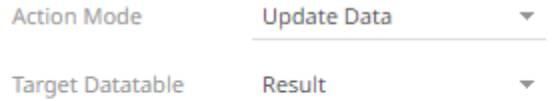

 $\ddot{}$ 

**Parameter Resets** 

You can opt to specify one or several existing parameters that will get a new value when the **Update Data**

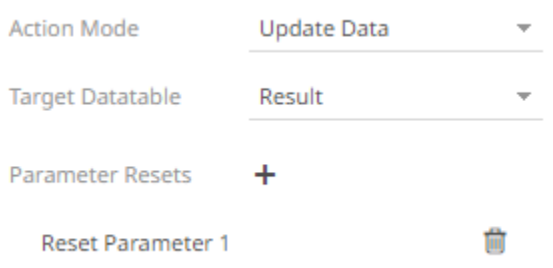

Click on the **parameter** instance to expand and define its properties.

**Open URL** 

Allows access to a web page or file or even point to other resources on the web such as database queries and command output.

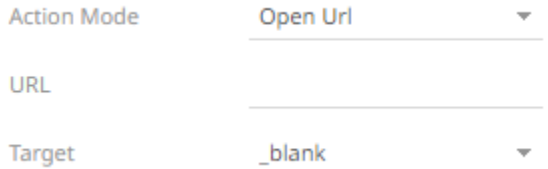

**Enter the parameterized URL.** 

The parameters are written within curly brackets, {ParameterName}.

Similar to the script mode, the required parameters need to be defined by the connected action parts.

For actions allowing multiple value input, you can optionally specify a value separator within the curly brackets where you put the parameter name. The syntax is as follows:

{ParameterName:Separator}

For example: {Company:+}

The default separator is semicolon. Specifying for example a plus sign allows you to do multi search term searches on Google, for example.

At execution, the parameter will be replaced with real field values associated with the selected visualization node.

The easiest way to create parameterized URLs is to open an example web page and copy the URL. As an example, Yahoo Finance Key Statistics for Microsoft has the following web address:

<http://finance.yahoo.com/q/ks?s=MSFT>

If a parameter called Ticker has been set up in the data table, you can generate the URL by removing **MSFT** and replacing it with **{Ticker}**:

[http://finance.yahoo.com/q/ks?s={Ticker](http://finance.yahoo.com/q/ks?s=%7bTicker)}

Select the *Target* area of the page where the output URL will be displayed.

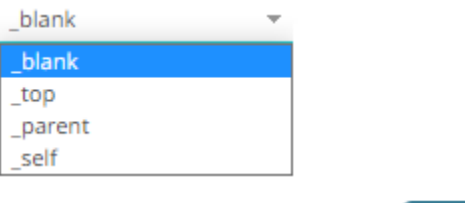

- **Style**
- 4. To set the style of the Action Form, click **Style** .

The page updates to display the *Style* pane.

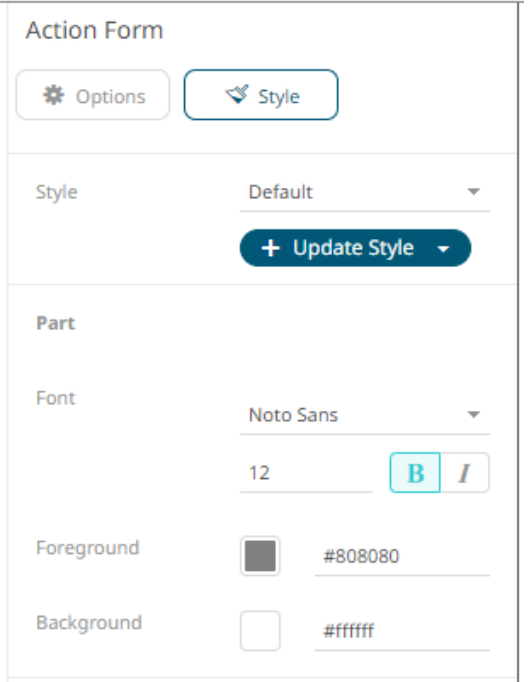

- 5. Set the *Font* type, size, style (**Bold** and/or **Italic**). The part's font is set to **Bold** by default.
- 6. Click the **Foreground** or **Background** box to display the *Color* dialog and set the color or enter the Hex color code.

+ Update Style

- 7. Click **Update Style and select any of the following options:** 
	- **Set current as default** Save the changes and set it as the default.
	- **Create custom style** Save the changes and set it as a custom style.
The *Style* pane updates to display the *Title* control.

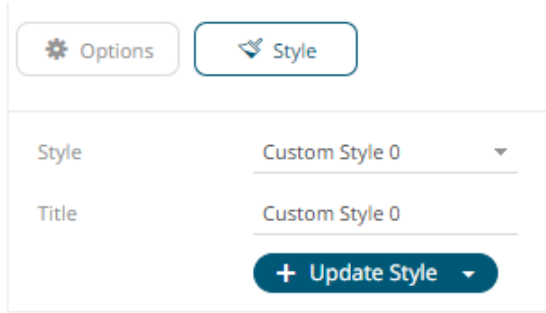

- Enter the custom style *Title*.
- If there are additional changes made, click **Update Current Style** in the *Update Style* drop-down.

The new custom style is added in the **Workbook > Theme > Custom Styles** list.

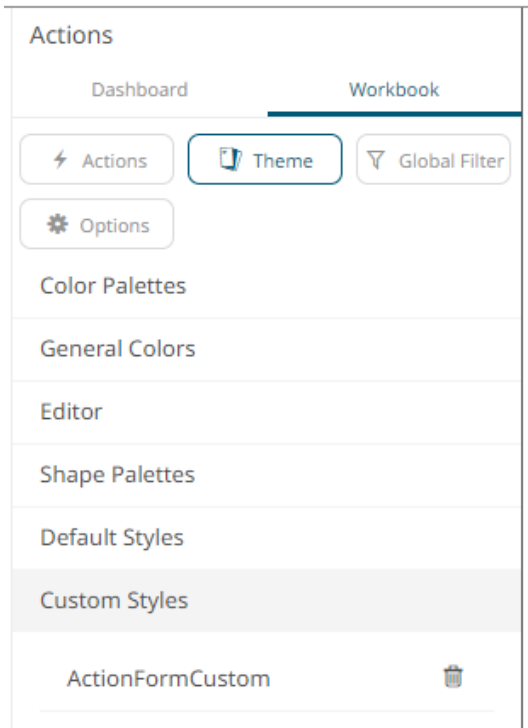

If published, the custom style configuration of the Action Form will be added to the Global custom styles list and can be applied to other parts.

• **Reset to default** – Revert to the original default settings.

Saved!

Save 8. Click the **Save icon on the toolbar to save the changes.** 

∽

When saved, the **notification is displayed.** 

The Action Form can now be used as the form controller of the following action parts:

- **[Action Date Picker](#page-997-0)**
- **[Action Date Range Picker](#page-1008-0)**
- **[Action Dropdown](#page-1024-0)**
- **[Action Text Box](#page-1028-0)**
- **[Numeric Action Slider](#page-978-0)**
- [Numeric Range Action Slider](#page-982-0)

**Sample 1:** Using the Set Parameter mode and adding **Action Text Box and [Action Dropdown](#page-1024-0)** components to **ActionForm1** with the following target parameters.

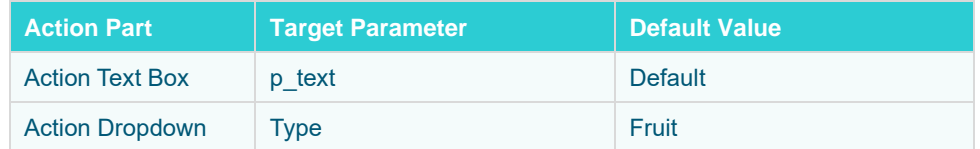

The action parts can be configured to either be a **Standalone** or a **Form** component.

**Action Text Box** 

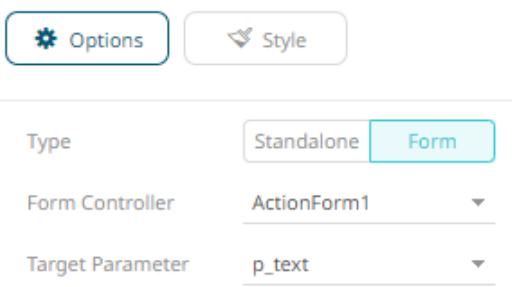

When an action part is set to **Form,** it can be connected to any form controller on the same dashboard. The parameters that the action part can set depend on how the form is configured.

If a part should not be connected to a form, it can be set to **Standalone** instead.

A line connects the component to the associated action form.

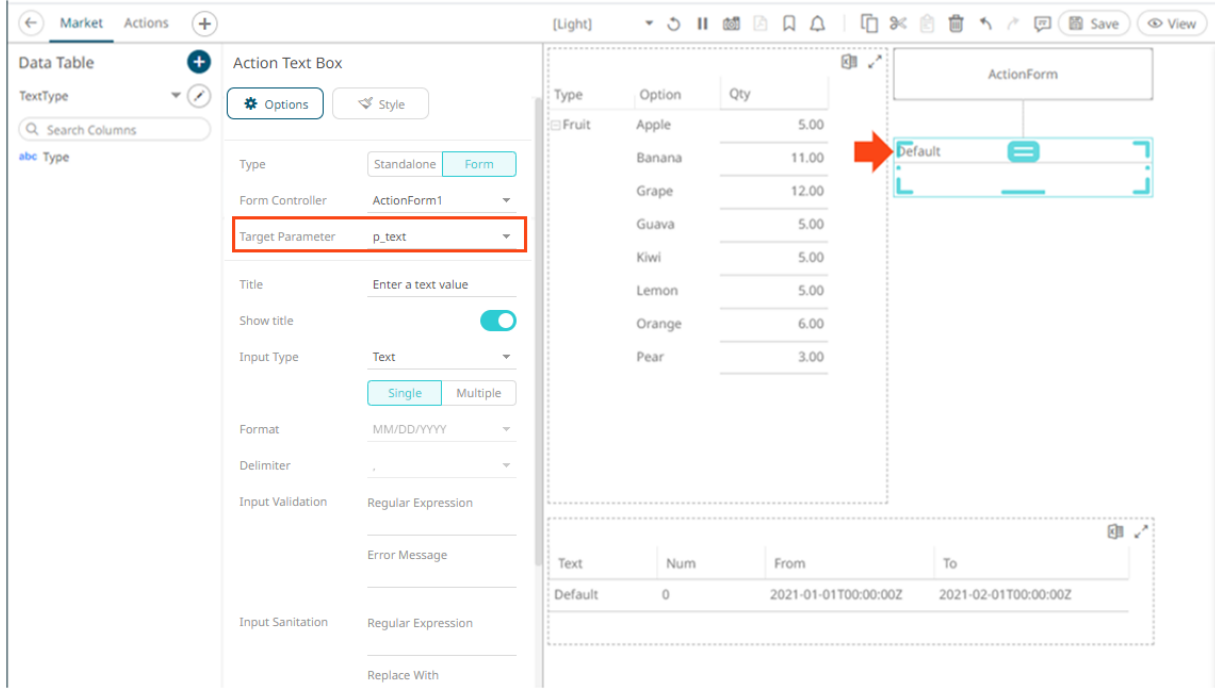

Upon selection of the action form, it lists **p\_text(ActionTextBox1)**. This means that the parameter **p\_text** is being set by the connected action part **ActionTextBox1.**

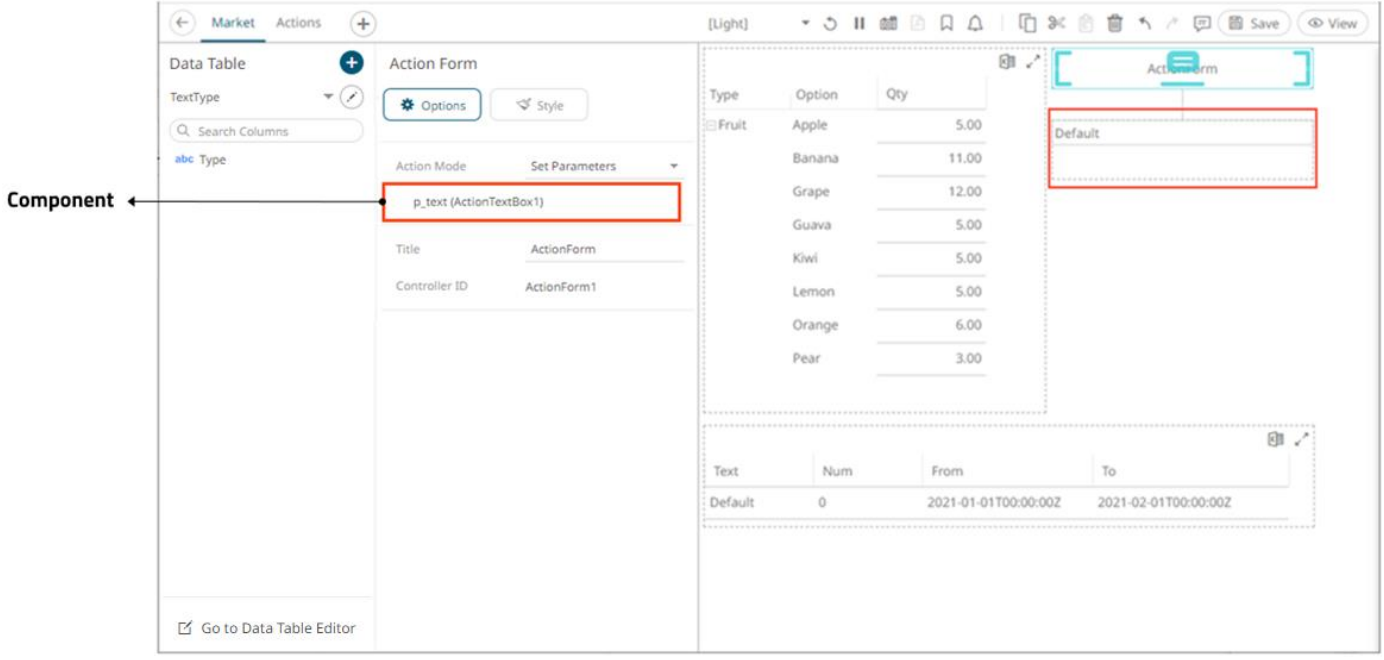

For the second component, again a line connects it to **ActionForm1**.

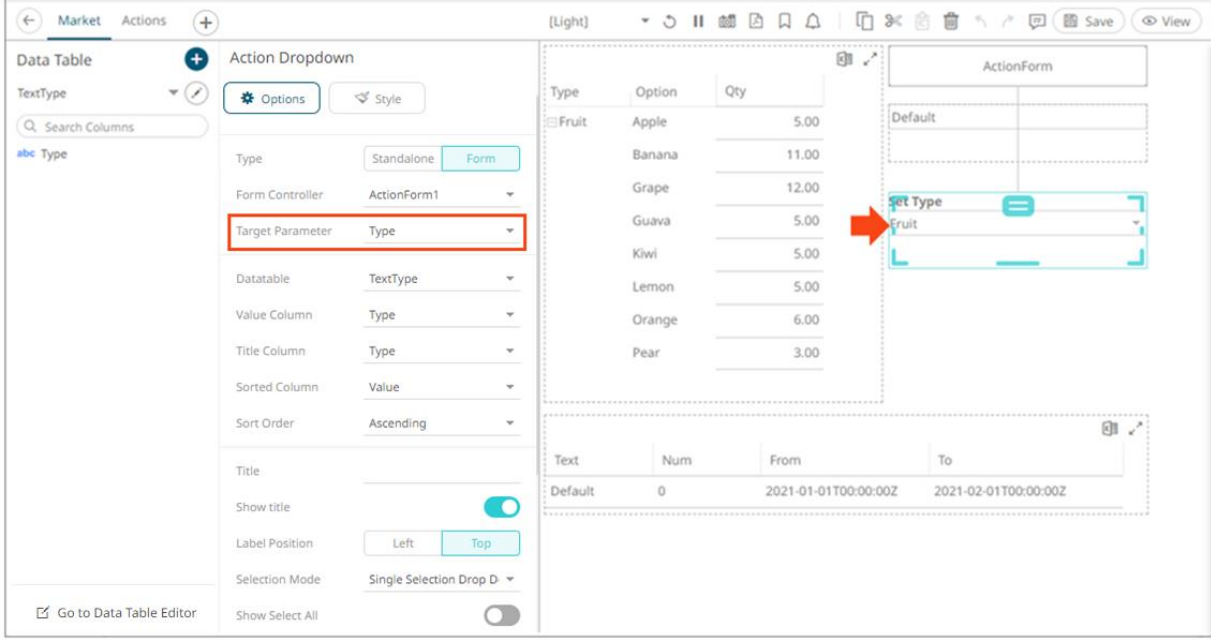

Upon selection of the action form, it additionally lists that the **Type** parameter is being set by the newly connected **ActionDropDown1** part.

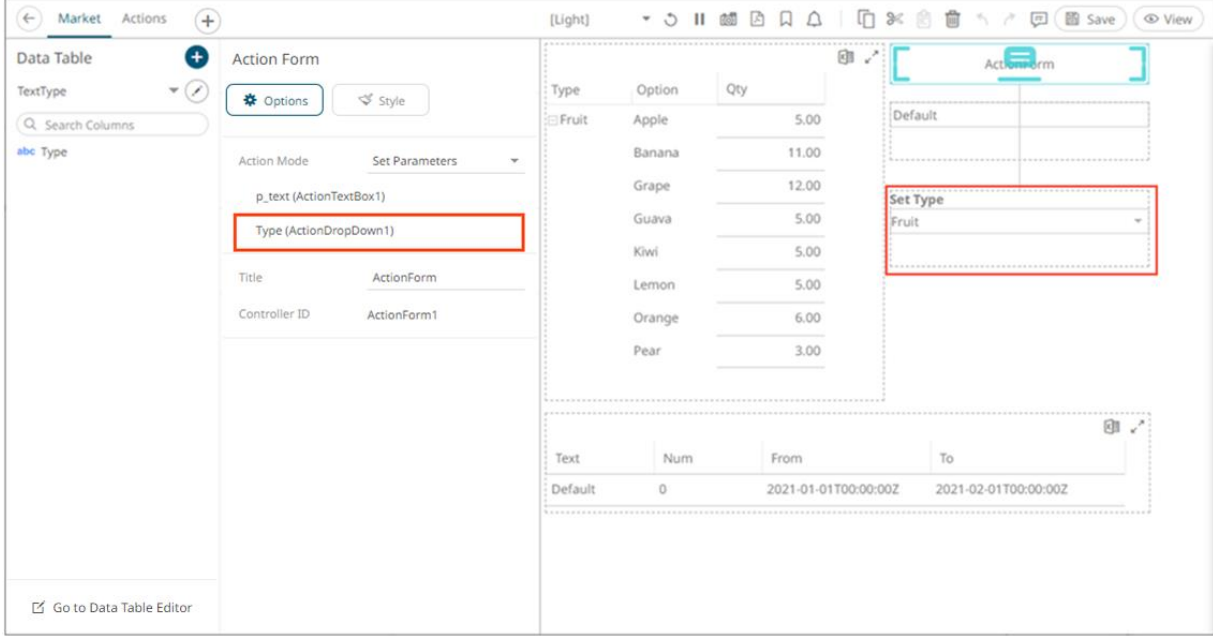

Changing the value in the action text box from **Default** to **New Value** and clicking the form button will trigger the *Set Parameter* action and set the value of **p\_text** on the dashboard.

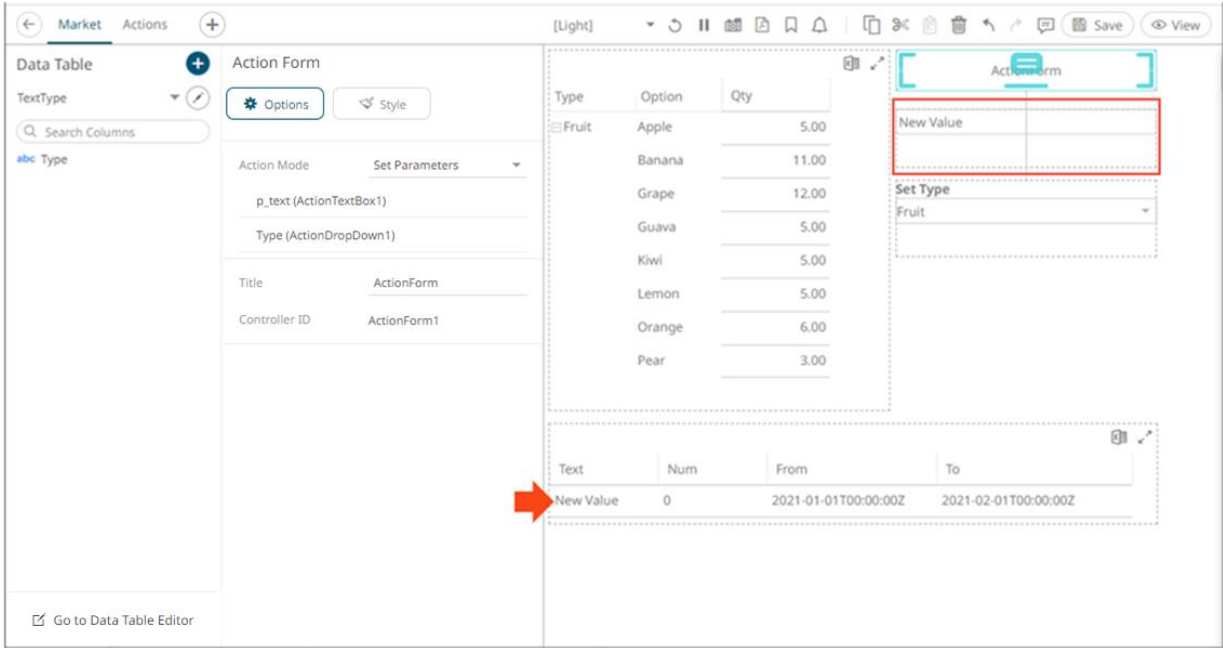

**Sample 2**. Using the **Set Parameter** mode and adding a new Action Form (**ActionForm2**) with an Action Drop Down component:

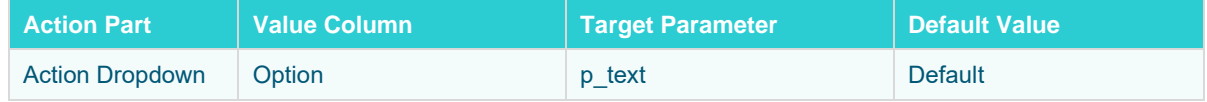

The *Controller ID* is automatically generated (e.g., **ActionForm2**) for the new action form.

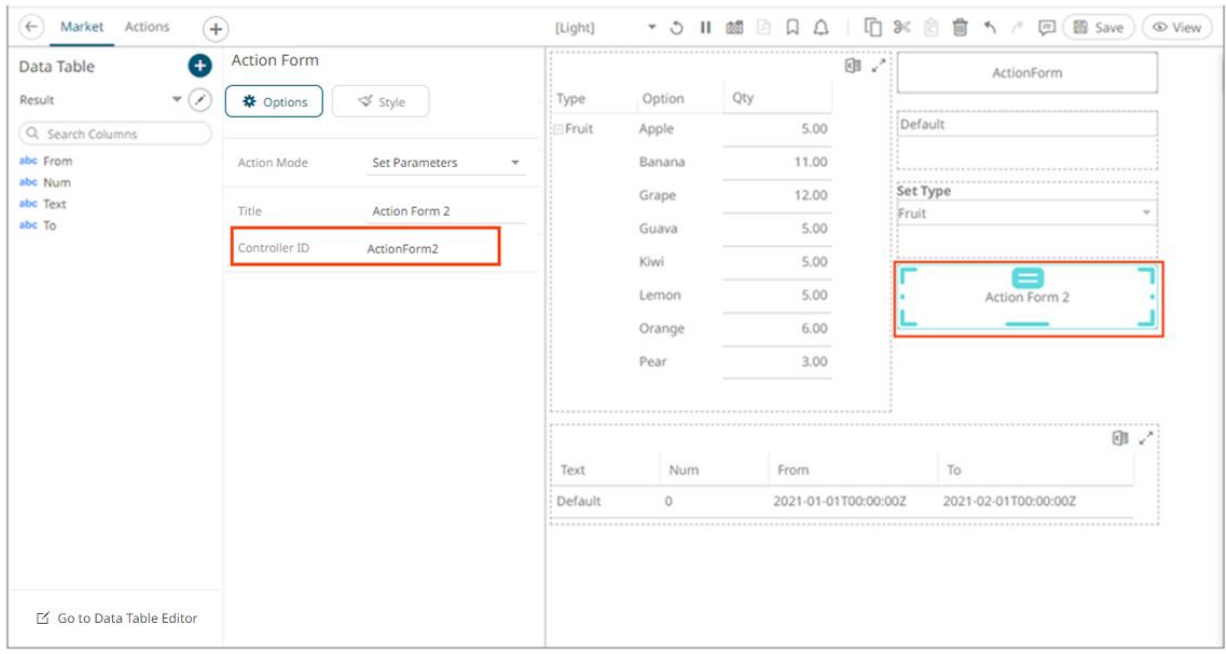

For the action dropdown component, the target parameter is **p\_text** and the value column is **Option**.

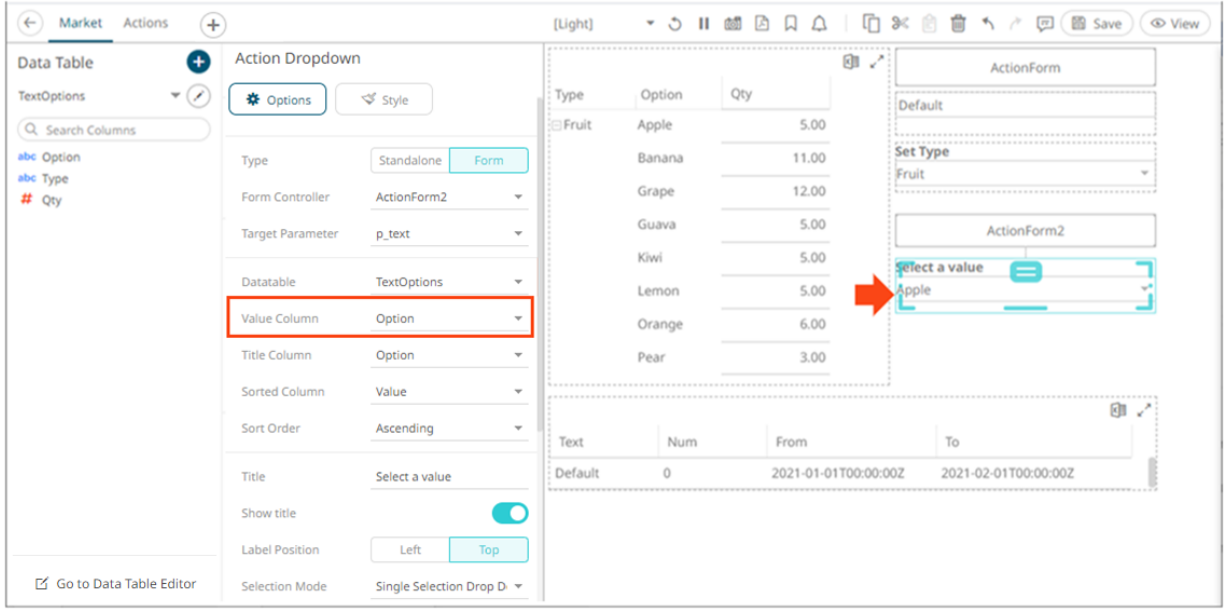

This means that the value selected in the dropdown list will update the **p\_text** parameter on the dashboard after clicking **ActionForm2**.

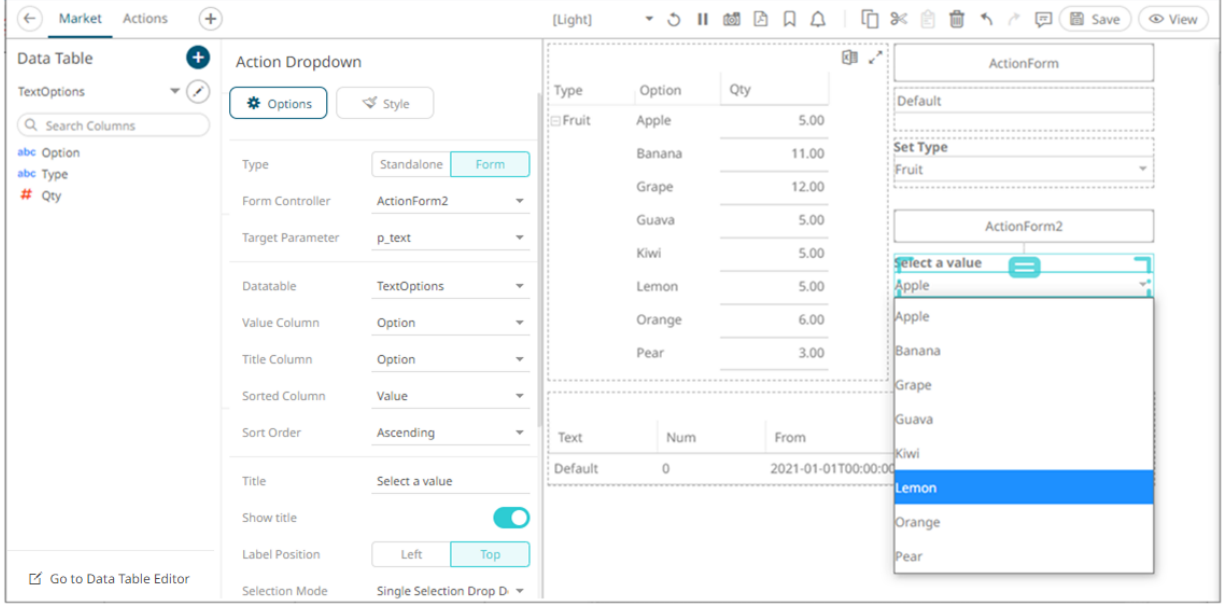

For example, when selecting **Lemon** in the dropdown, it sets the **p\_text** parameter for all action parts connected to the form without updating the parameter on the dashboard. The parameter will only be set on the dashboard after clicking the form button.

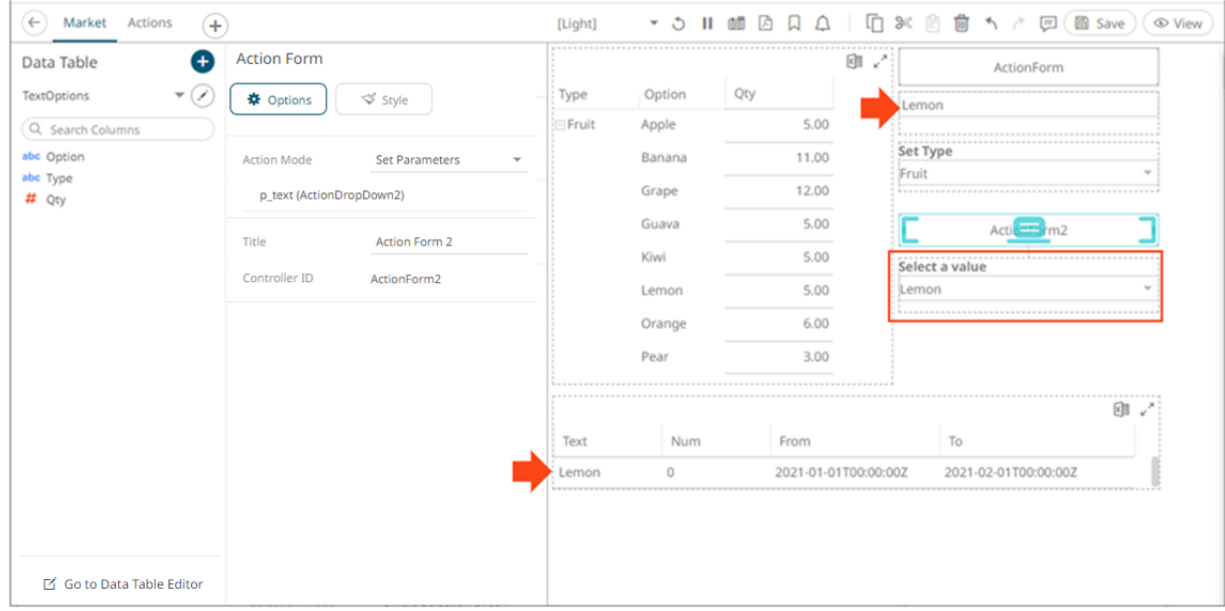

# <span id="page-978-0"></span>**Adding a Numeric Action Slider**

The Numeric Action Slider allows the entry of a numeric parameter.

Whenever the slider value is changed, the associated action is executed.

**Steps:**

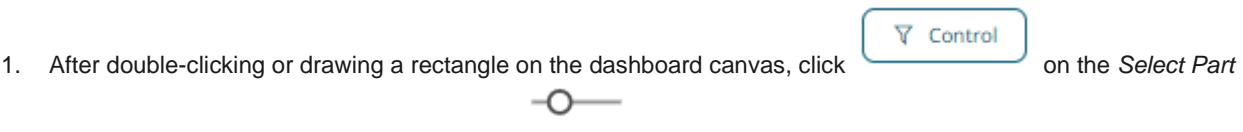

pane then click the **Numeric Action Slider** slider icon.

The *Numeric Action Slider* pane is displayed, and the *Numeric Action Slider* part is added on the dashboard canvas.

For this example, the following parameters are defined:

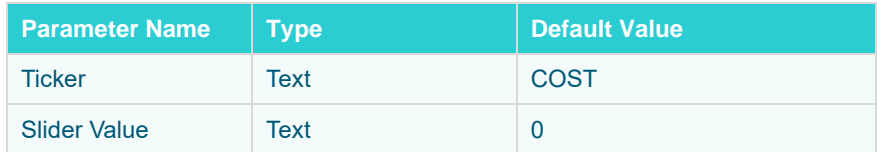

These parameters are used on the *Title* of the Line graph (e.g., **Price History for {Ticker} with Slider Value = {Slider Value:0.00%}**).

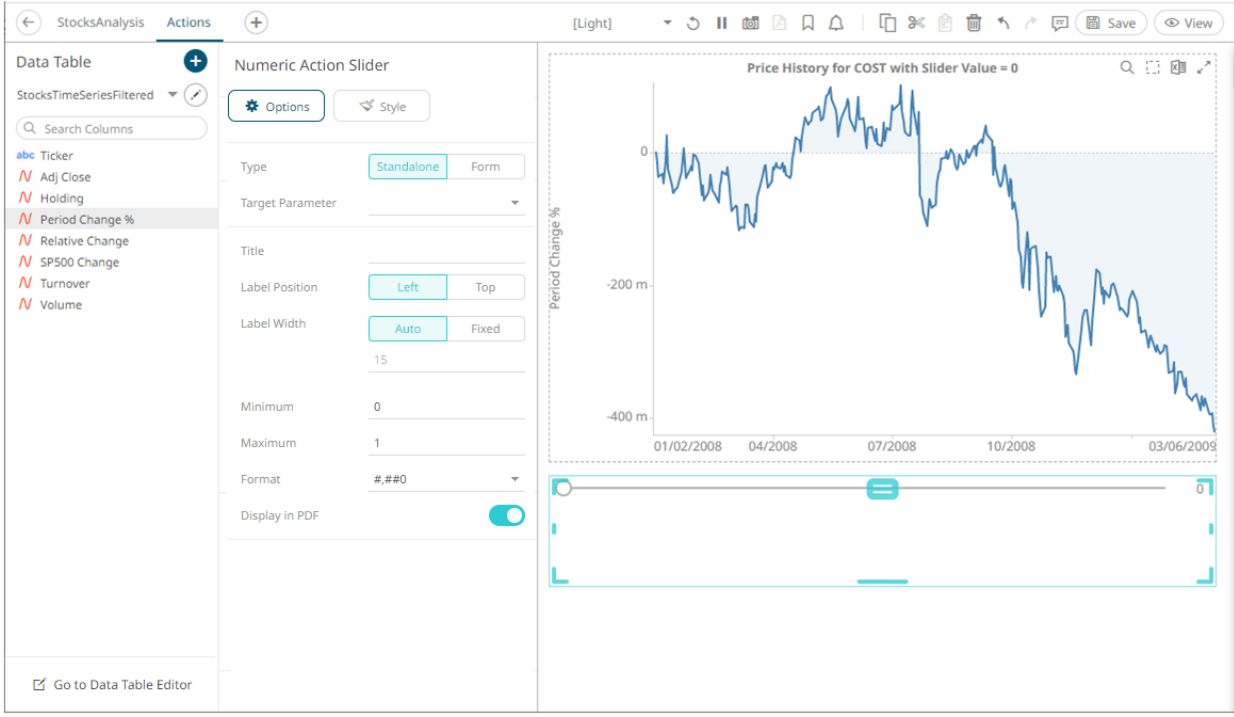

2. The numeric action slider can be configured to either be a **Standalone** or a **Form** component.

When set to **Form**, the numeric action slider can be connected to any form controller on the same dashboard. The parameters that the action part can set depends on how the form is configured.

**NOTE** An action form part must be defined first to associate the numeric action slider as a component. Refer to [Adding an Action Form](#page-966-0) more information.

A line connects the component to the associated form.

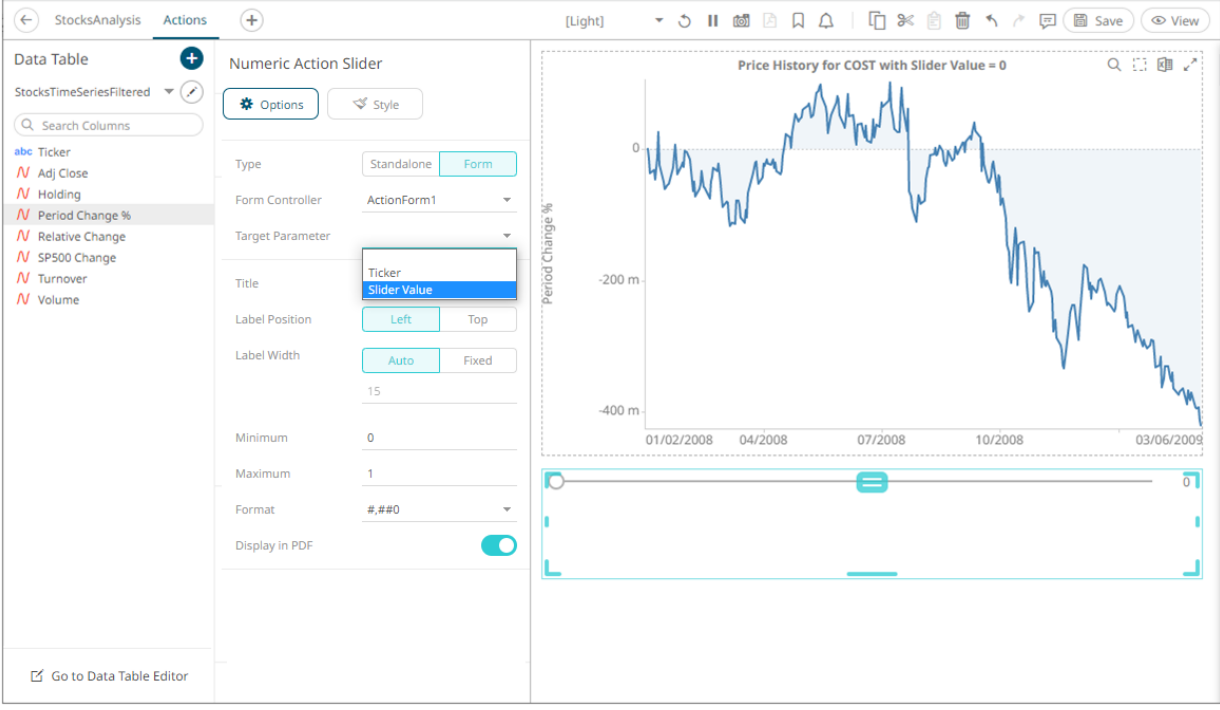

If the numeric action slider should not be connected to a form, it can be set to **Standalone** instead. Select the *Target Parameter* that will be updated by this action part.

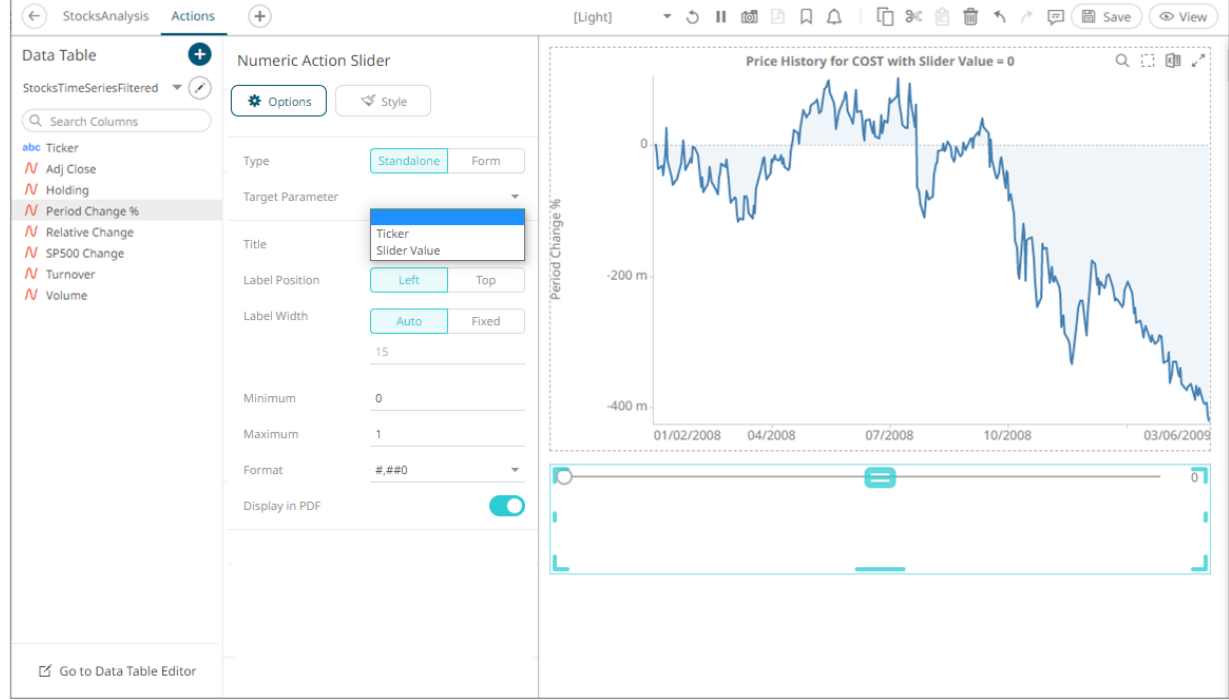

3. Enter the *Title* of the numeric action slider.

Otherwise, if left blank, the title of the control will be **Set <Target Parameter>**.

- 4. Select the *Label Position*: **Left** or **Top**.
- 5. Select the *Label Width*:
	- **Auto**, or
- **Fixed** then enter the width (default is **15**).
- 6. You can opt to enter the allowed *Minimum* and *Maximum* values.
- 7. Enter the *[Format](#page-601-0)* that the numeric value will be displayed.
- 8. Tap the **Display in PDF** slider to turn it on and include the numeric action slider in the PDF output.
- Style 9. To set the style of the Numeric Action Slider, click **Style** .

The page updates to display the *Style* pane.

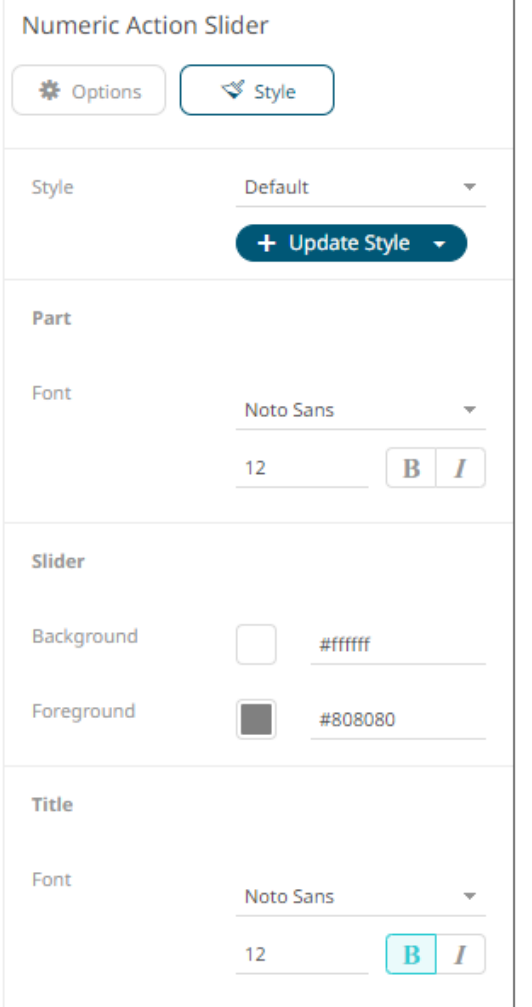

- 10. Set the *Font* type, size, style (**Bold** and/or **Italic**) of the part and title. The part title's font is set to **Bold** by default.
- 11. Click the **Foreground** or **Background** box to display the *Color* dialog and set the slider color or enter the Hex color code.

+ Update Style

12. Click **Update Style and select any of the following options:** 

- **Set current as default** Save the changes and set it as the default.
- **Create custom style** Save the changes and set it as a custom style.

The *Style* pane updates to display the *Title* control.

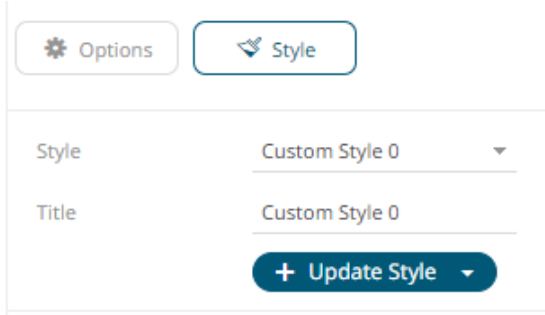

- Enter the custom style *Title*.
- If there are additional changes made, click **Update Current Style** in the *Update Style* drop-down.

The new custom style is added in the **Workbook > Theme > Custom Styles** list.

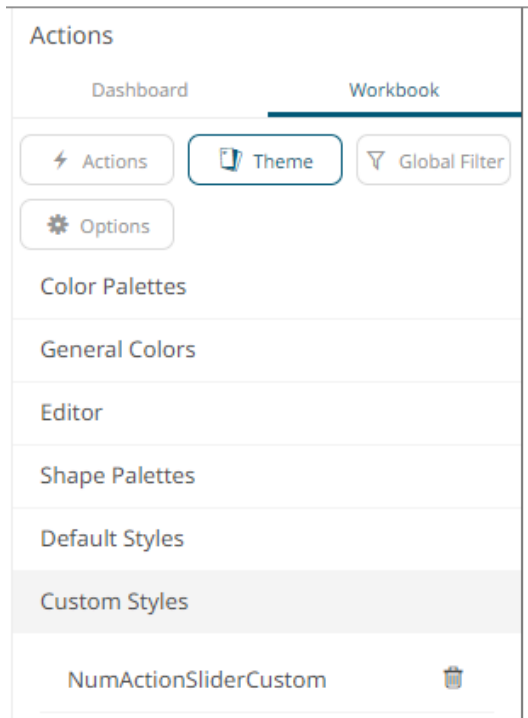

If published, the custom style configuration of the Numeric Action Slider will be added to the Global custom styles list and can be applied to other parts.

- **Reset to default** Revert to the original default settings.
- 

9. Click the **Save icon on the toolbar to save the changes.** 

<span id="page-982-0"></span>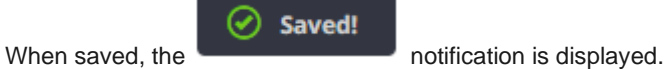

Save

# **Adding a Numeric Range Action Slider**

The Numeric Range Action Slider allows sliders of two parameters.

Whenever the slider values are changed, the associated action is executed.

**Steps:**

1. After double-clicking or drawing a rectangle on the dashboard canvas, click on the *Select Part* 

**V** Control

pane then click the **Numeric Range Action Slider** Range Slider icon.

The *Numeric Range Action Slider* pane is displayed, and the *Numeric Range Action Slider* part is added on the dashboard canvas.

 $-O$ -O-

For this example, the following parameters are defined:

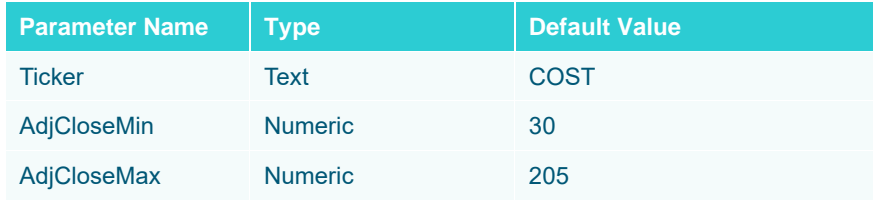

These parameters are used on the *Title* of the Line graph (e.g., **Price History for {Ticker} with the Adj Close range of {AdjCloseMin} to {AdjCloseMax}**).

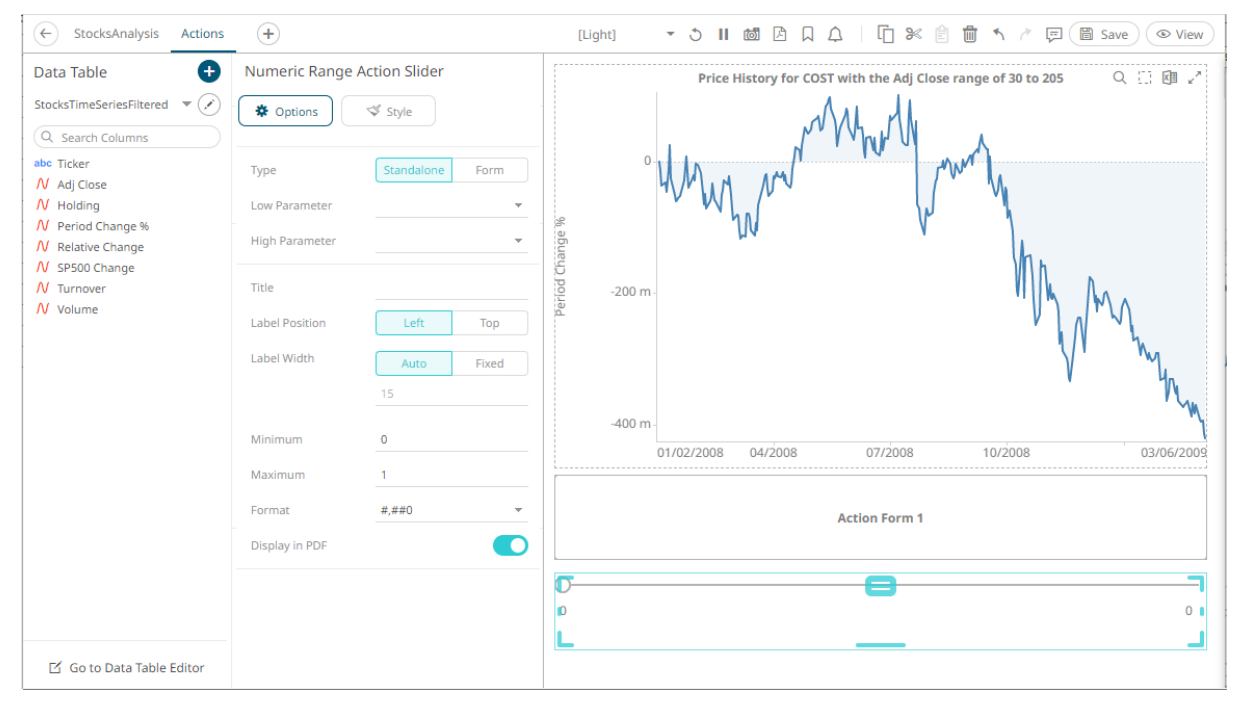

2. The numeric range action slider can be configured to either be a **Standalone** or a **Form** component.

When set to **Form**, the numeric range action slider can be connected to any form controller on the same dashboard. The parameters that the action part can set depends on how the form is configured.

**NOTE** An action form part must be defined first to associate the numeric range action slider as a component. Refer to [Adding an Action Form](#page-966-0) more information.

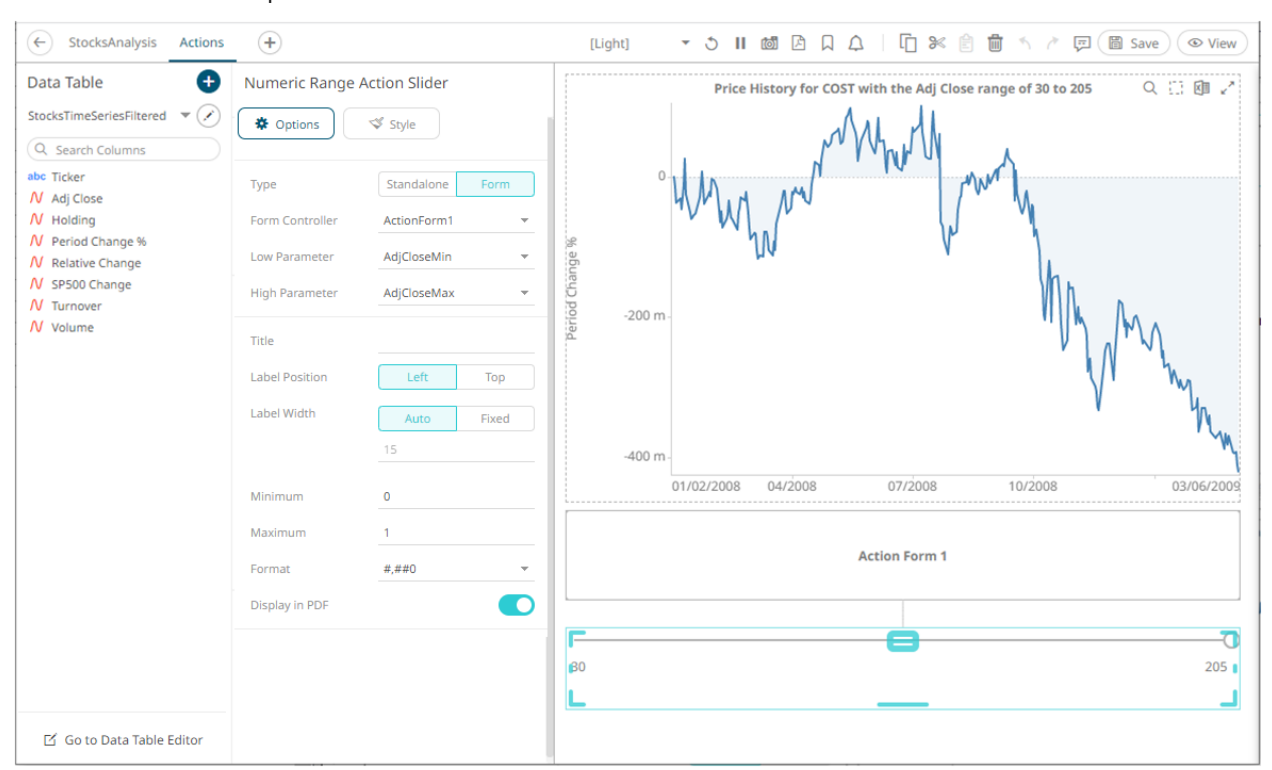

A line connects the component to the associated form.

If the numeric action slider should not be connected to a form, it can be set to **Standalone** instead. Select the *Low Parameter* and *High Parameter* that will be updated by this action part.

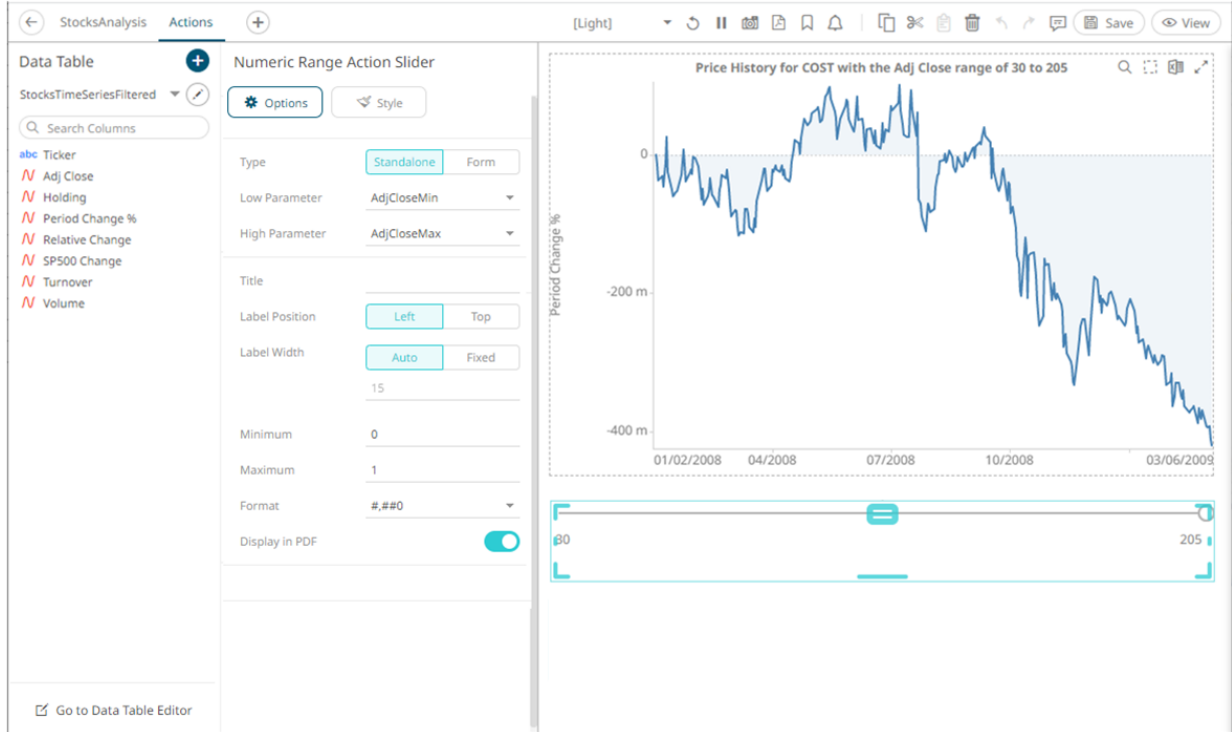

- 3. Enter the *Title* of the numeric range action slider.
- 4. Select the *Label Position*: **Left** or **Top**.
- 5. Select the *Label Width*:
	- **Auto**, or
	- **Fixed** then enter the width (default is **15**).
- 6. You can opt to enter the allowed *Minimum* and *Maximum* values.
- 7. Enter the *[Format](#page-601-0)* that the numeric value will be displayed.
- 8. Tap the **Display in PDF** slider to turn it on and include the numeric action slider in the PDF output.
- 9. To set the style of the Numeric Range Action Slider, click **Style** . The page updates to display the *Style* pane.

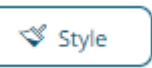

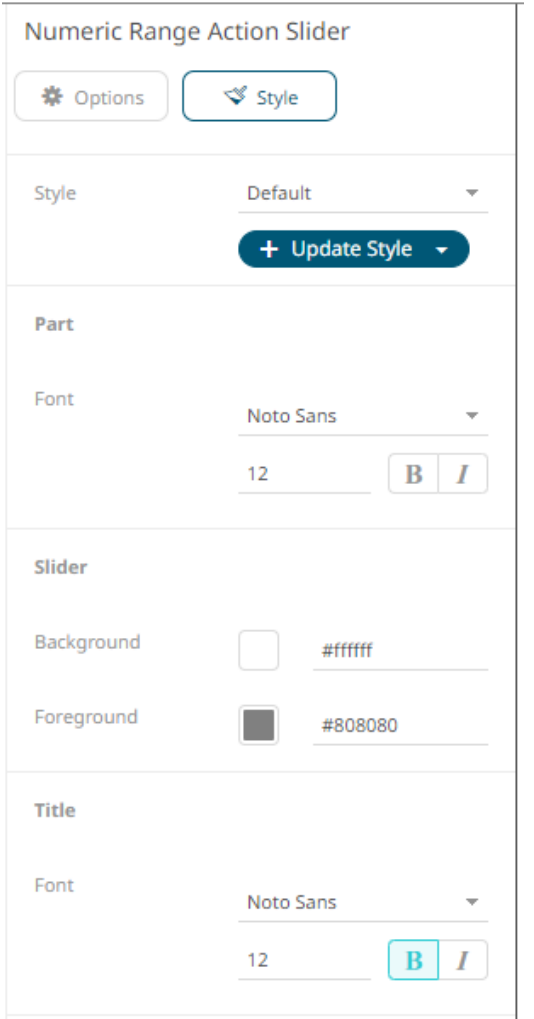

10. Set the *Font* type, size, style (**Bold** and/or **Italic**) of the part and title.

The part title's font is set to **Bold** by default.

11. Click the **Foreground** or **Background** box to display the *Color* dialog and set the slider color or enter the Hex color code.

> + Update Style ٠

- 12. Click **Update Style and select any of the following options:** 
	- **Set current as default** Save the changes and set it as the default.
	- **Create custom style** Save the changes and set it as a custom style.

The *Style* pane updates to display the *Title* control.

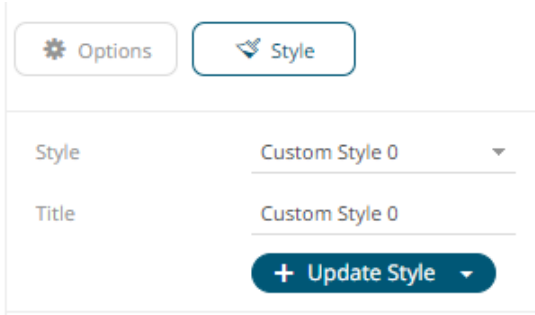

- Enter the custom style's *Title*.
- If there are additional changes made, click **Update Current Style** in the *Update Style* drop-down.

The new custom style is added in the **Workbook > Theme > Custom Styles** list.

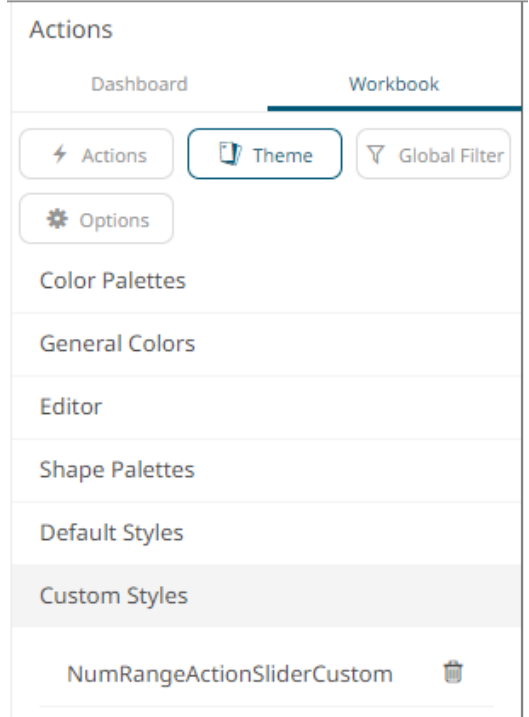

If published, the custom style configuration of the Numeric Range Action Slider will be added to the Global custom styles list and can be applied to other parts.

• **Reset to default** – Revert to the original default settings.

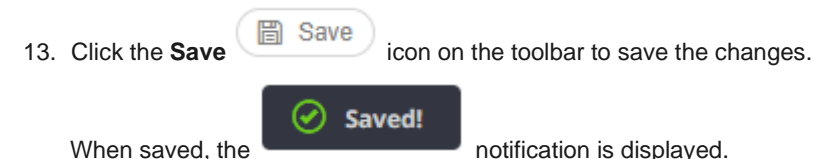

## **Adding an Action Button**

The action button control allows users to execute an action. It can also just pass the entered parameter value if the string is exactly equal to the {parameter-name}.

**Steps:**

1. After double-clicking or drawing a rectangle on the dashboard canvas, click on the *Select Part* 

**∇** Control

ab pane then click the **Action Button** Button icon. The *Action Button* pane is displayed, and the *Action Button* part is added on the dashboard canvas. For this example, the following parameters are defined:

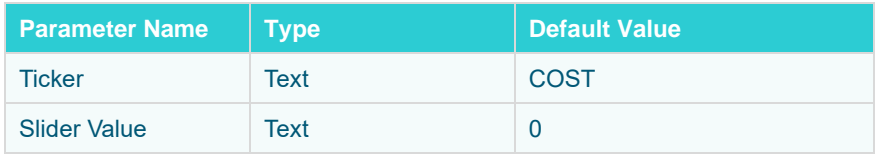

These parameters are used on the *Title* of the Line graph (e.g., **Price History for {Ticker} with Slider Value = {Slider Value:0.00%}**).

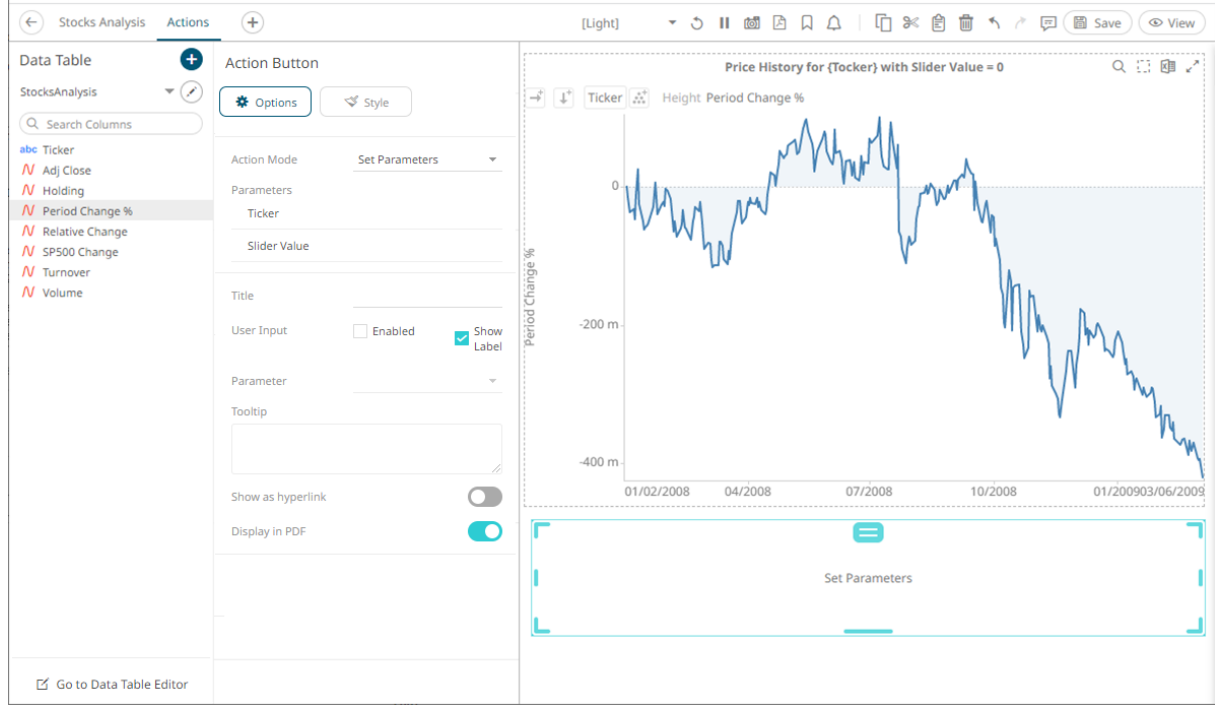

2. Select any of the *Action Modes*:

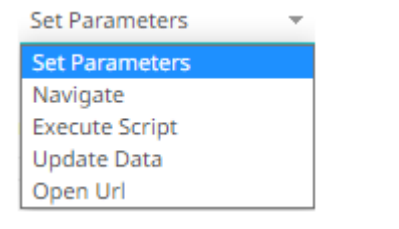

• Set Parameters

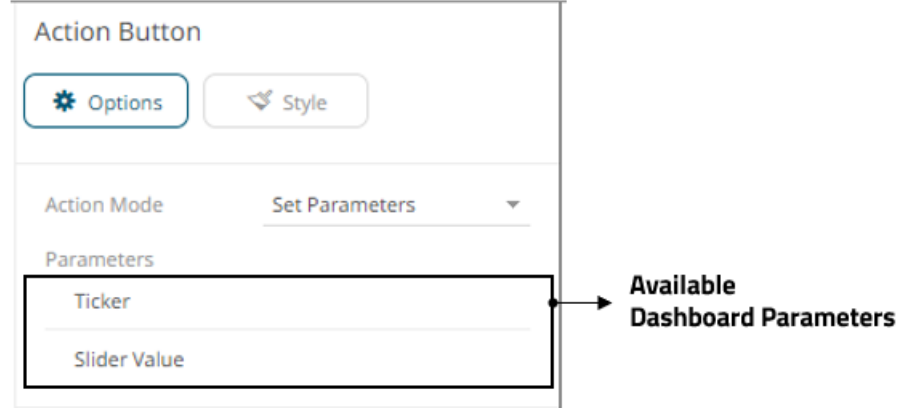

The *Parameters* pane lists the available parameters to set the data loading for each interaction with the Action Button.

Click on a **parameter** instance to expand and set the values that the action requires.

**Navigate** 

Allows the selection of the dashboard where you want to pass the parameters.

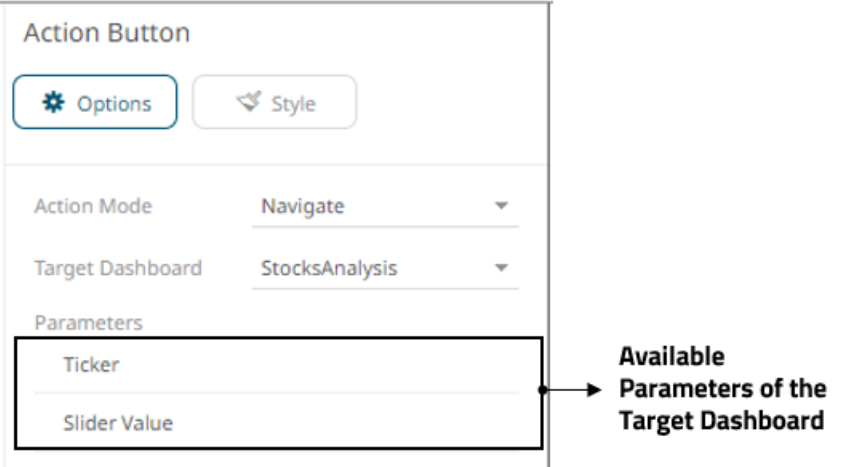

Click on a **parameter** instance to expand and set the values that the action requires.

**Execute Script** 

Allows the execution of a script.

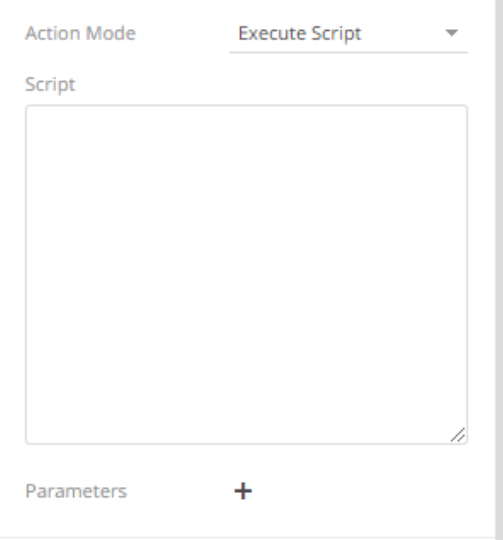

Enter the parameterized *Script*.

The parameters are written within curly brackets, {ParameterName}.

For script actions allowing multiple value input, you can optionally specify a value separator within the curly brackets where you put the parameter name. The syntax is as follows:

{ParameterName:Separator}

For example: {Company: | }

The default separator is comma. At execution, the parameter will be replaced with real field values associated with the selected visualization node.

You can opt to add new parameters by clicking  $\pm$  and define th[e parameter](#page-995-0) values that the action requires.

• Update Data

Allows data update (typically in a database) by passing parameters into a data query.

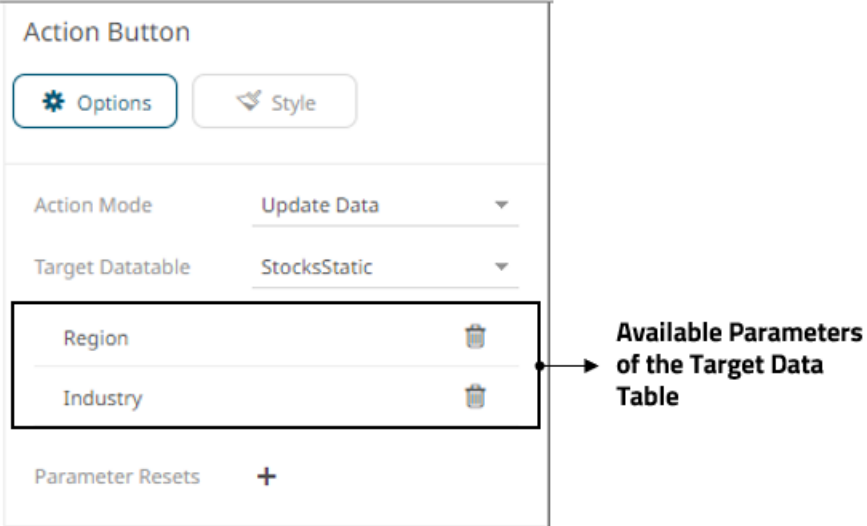

Click on a parameter instance to expand and set the values that the action requires. You can also opt to

click  $\overline{\mathbb{I}}$  to delete a parameter.

You can also opt to specify one or several existing parameters that will get a new value when the **Update** 

**Data** action is executed. You can do so by clicking  $\pm$  on the *Parameter Resets* section.

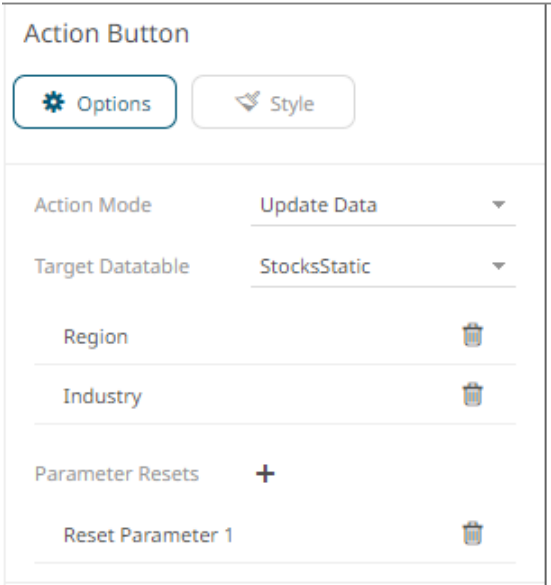

Click on the **parameter** instance to expand and define its properties.

Open URL

Allows access to a web page or file or even point to other resources on the web such as database queries and command output.

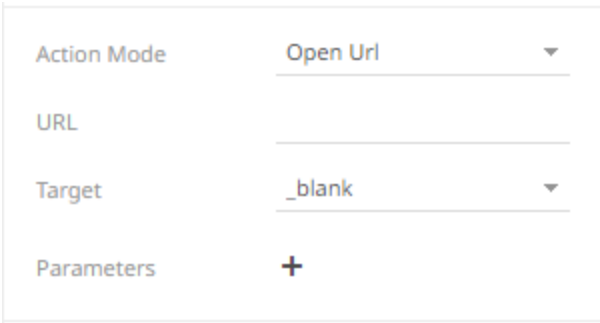

**Enter the parameterized URL.** 

The parameters are written within curly brackets, {ParameterName}.

For actions allowing multiple value input, you can optionally specify a value separator within the curly brackets where you put the parameter name. The syntax is as follows:

{ParameterName:Separator}

For example: {Company:+}

The default separator is semicolon. Specifying for example a plus sign allows you to do multi search term searches on Google, for example.

At execution, the parameter will be replaced with real field values associated with the selected visualization node.

The easiest way to create parameterized URLs is to open an example web page and copy the URL. As an example, Yahoo Finance Key Statistics for Microsoft has the following web address:

<http://finance.yahoo.com/q/ks?s=MSFT>

If a parameter called Ticker has been set up in the data table, you can generate the URL by removing **MSFT** and replacing it with **{Ticker}**:

[http://finance.yahoo.com/q/ks?s={Ticker](http://finance.yahoo.com/q/ks?s=%7bTicker)}

Select the *Target* area of the page where the output URL will be displayed.

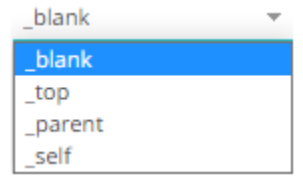

 $Click$  to add parameters to the output URL.

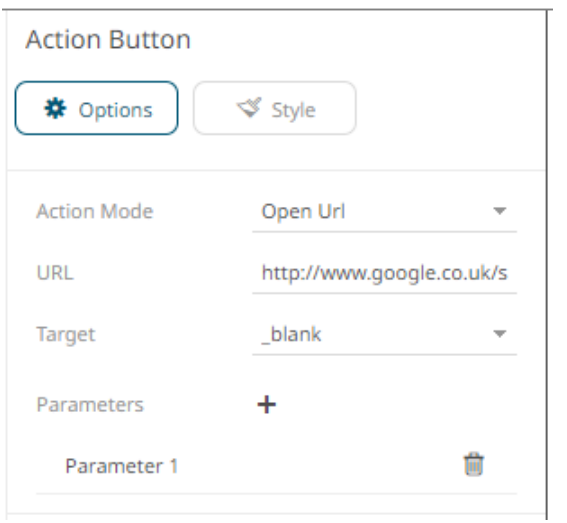

Click on the **parameter** instance to expand and define its properties.

| Stocks Analysis<br>Actions<br>$\leftarrow$                                                                                   | $^{(+)}$                                                                                                    | ▼ う II 國 2 口 Q   口 % 自 音 う / 回 国 Save<br>[Ught]<br><b>◎</b> View                                                  |
|----------------------------------------------------------------------------------------------------|----------------------------------------------------------------------------------------------------|----------------------------------------------------------------------------------------------------|
| ⊕<br>Data Table<br>$\overline{\phantom{a}}$<br>StocksAnalysis<br>Q Search Columns                                            | <b>Action Button</b><br>Style<br>※ Options                                                                                                    | Q : 图 /<br>Price History for {Tocker} with Slider Value = 0<br>I Ticker A Height Period Change %<br>$\rightarrow$ |
| abe Ticker<br>N Adj Close<br>N Holding<br>N Period Change %<br>N Relative Change<br>N SP500 Change<br>N Turnover<br>N Volume | Set Parameters<br>Action Mode<br>Parameters<br><b>Ticker</b><br>Slider Value<br>Title<br>Enabled<br>User Input<br>Show<br>್<br>Label<br>Parameter<br>$\rightarrow$<br>Tooltip | Period Change<br>$-200$ m<br>$-400$ m                                                                             |
|                                                                                                    | O<br>Show as hyperlink<br>æ<br>Display in PDF                                                                                                    | 04/2008<br>07/2008<br>10/2008<br>03/06/2009<br>01/02/2008<br>Set Parameters                                       |
| F Go to Data Table Editor                                                                                                    |                                                                                                    |                                                                                                    |

The title of the action button defaults to the selected action mode.

- 3. Enter the new *Title* of the action button.
- 4. For the *User Input*, you can:
	- check the **Enabled User Input** box to allow the entry of parameter value that will be executed once the action button is clicked.

Then, select the parameter.

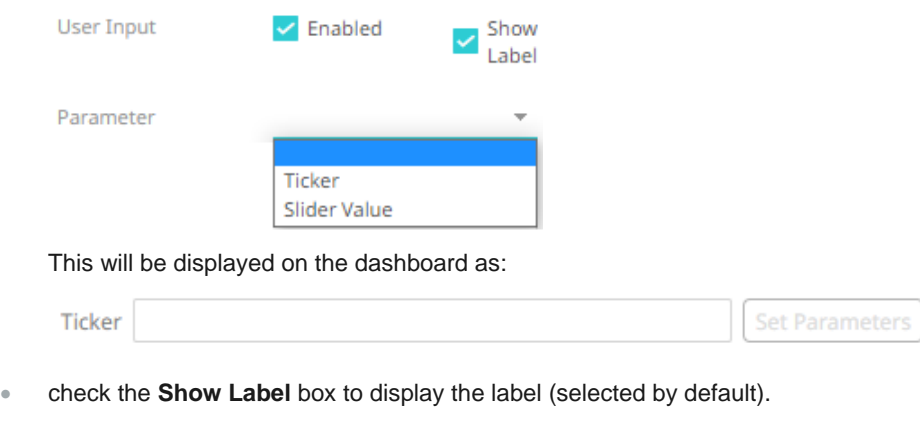

When unchecked, the parameter name is not displayed before the input field.

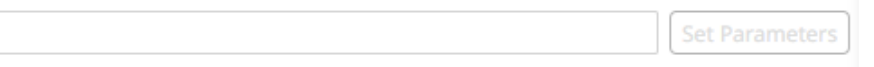

- 5. Enter a description or useful information about the action button into the *Tooltip* box.
- 6. Tap the **Show as Hyperlink** slider to turn it on and display the layout style of the button to a hyperlink.

**Style** 

- 7. Tap the **Display in PDF** slider to turn it on and include the action button in the output PDF.
- 8. To set the style of the Action Button, click **Style** . The page updates to display the *Style* pane.

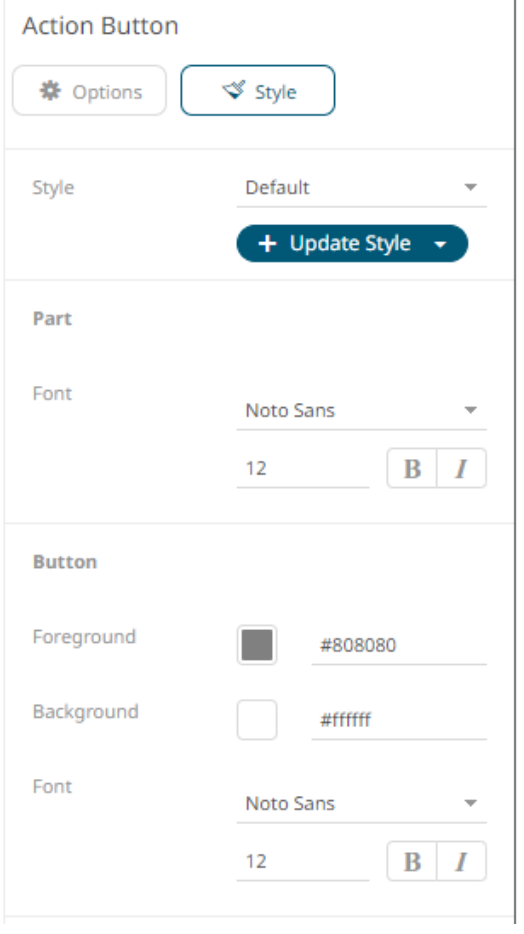

- 9. Set the *Font* type, size, style (**Bold** and/or **Italic**) of the part and button.
- 10. Click the **Foreground** or **Background** box to display the *Color* dialog and set the color or enter the Hex color code.
	- + Update Style
- 

11. Click **Update Style and select any of the following options:** 

- **Set current as default** Save the changes and set it as the default.
- **Create custom style** Save the changes and set it as a custom style.

The *Style* pane updates to display the *Title* control.

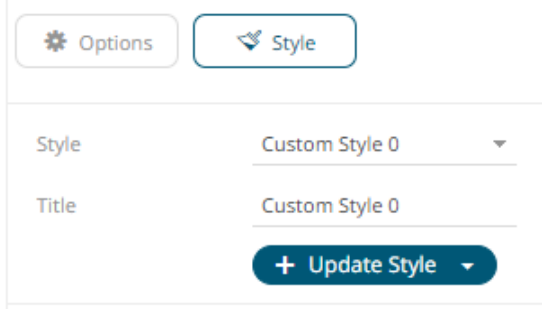

- Enter the custom style's *Title*.
- If there are additional changes made, click **Update Current Style** in the *Update Style* drop-down.

The new custom style is added in the **Workbook > Theme > Custom Styles** list.

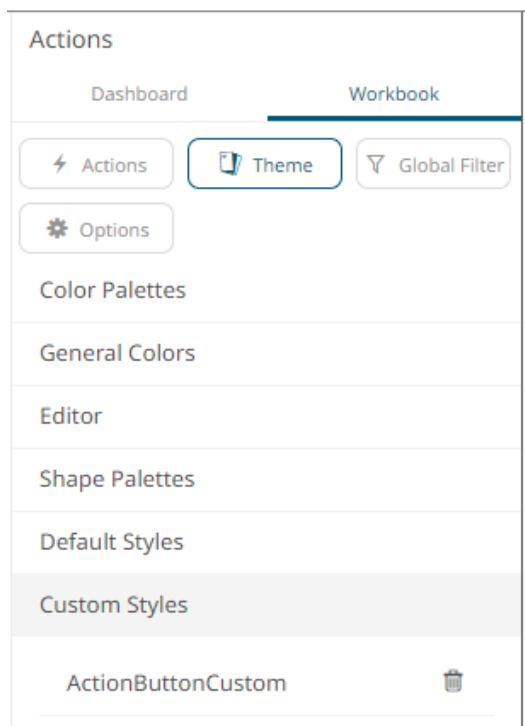

If published, the custom style configuration of the Action Button will be added to the Global custom styles list and can be applied to other parts.

• **Reset to default** – Revert to the original default settings.

12. Click the **Save in Save** icon on the toolbar to save the changes.

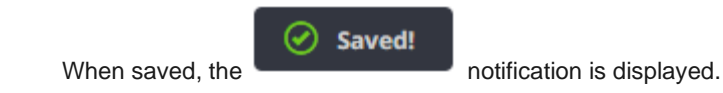

### <span id="page-995-0"></span>**Defining Action Parameter Properties**

For each parameter added or defined in the actions, you can set their *Value Source*:

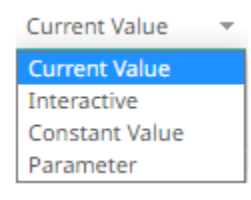

❑ Current Value

The current value of the parameter is used.

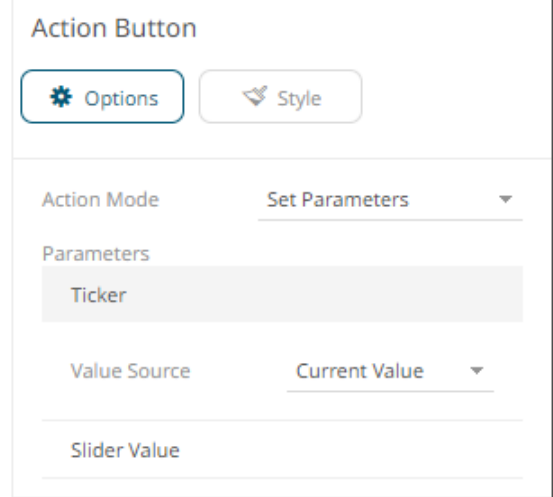

#### ❑ [Interactive](#page-924-0)

Allows values to be entered when the action is executed.

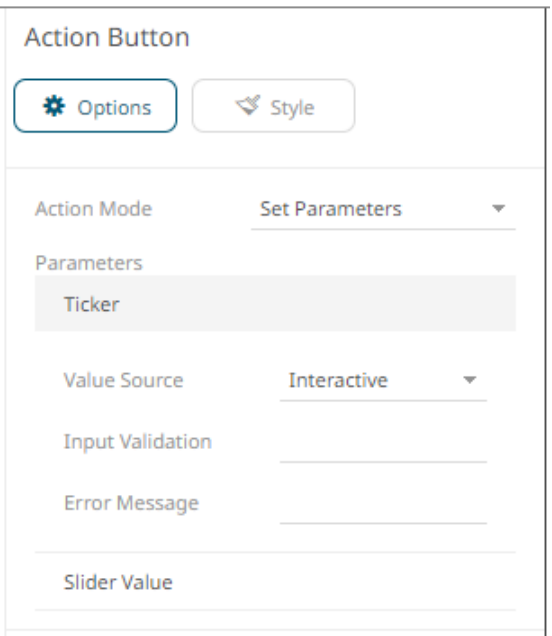

### ❑ Constant Value

Allows the constant value of the parameter to be defined.

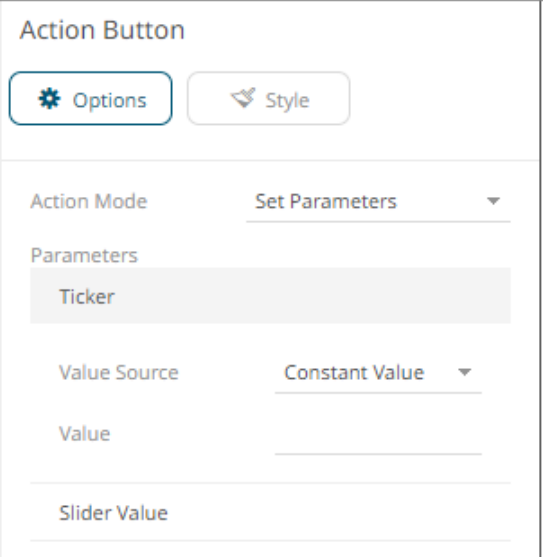

#### ❑ Parameter

Allows the selection of the source parameter.

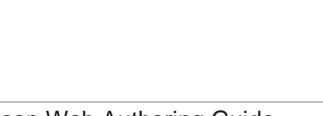

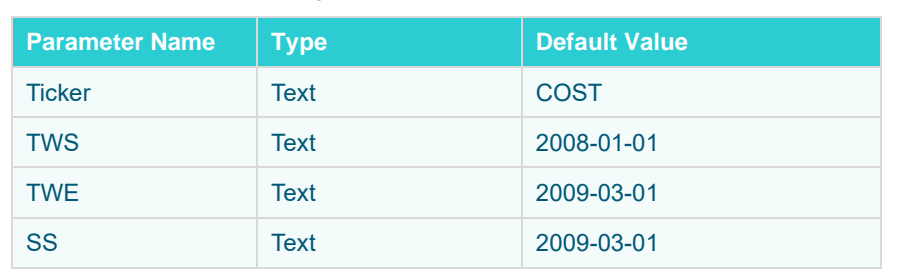

**{TWE: yyyy-MMM-dd HH:mm:ss}, Snapshot: {SS: yyyy-MMM-dd HH:mm:ss}**).

For this example, the following parameters are defined:

These parameters are used on the *Title* of the Line graph (e.g., **Start: {TWS: yyyy-MMM-dd HH:mm:ss}, End =** 

# <span id="page-997-0"></span>**Adding an Action Date Picker**

**Action Button** 

 $\sqrt{\frac{1}{2}}$ 

The Action Date Picker allows the entry of a Date/Time parameter.

Whenever the date picker value is changed, the associated action is executed.

**Steps:**

1. After double-clicking or drawing a rectangle on the dashboard canvas, click **on the** *Select Part* 

pane then click the Action Date Picker Date Picker icon.

The *Action Date Picker* pane is displayed, and the *Action Date Picker* part is added on the dashboard canvas with the current date and the **Set** button to the right.

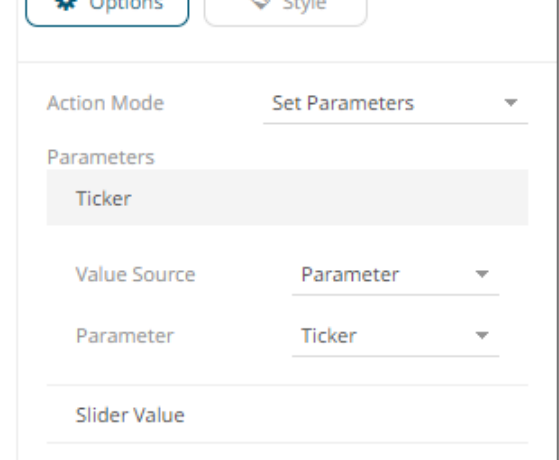

 $\mathcal{A}(\mathcal{A})$  and  $\mathcal{A}(\mathcal{A})$ 

**V** Control

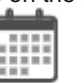

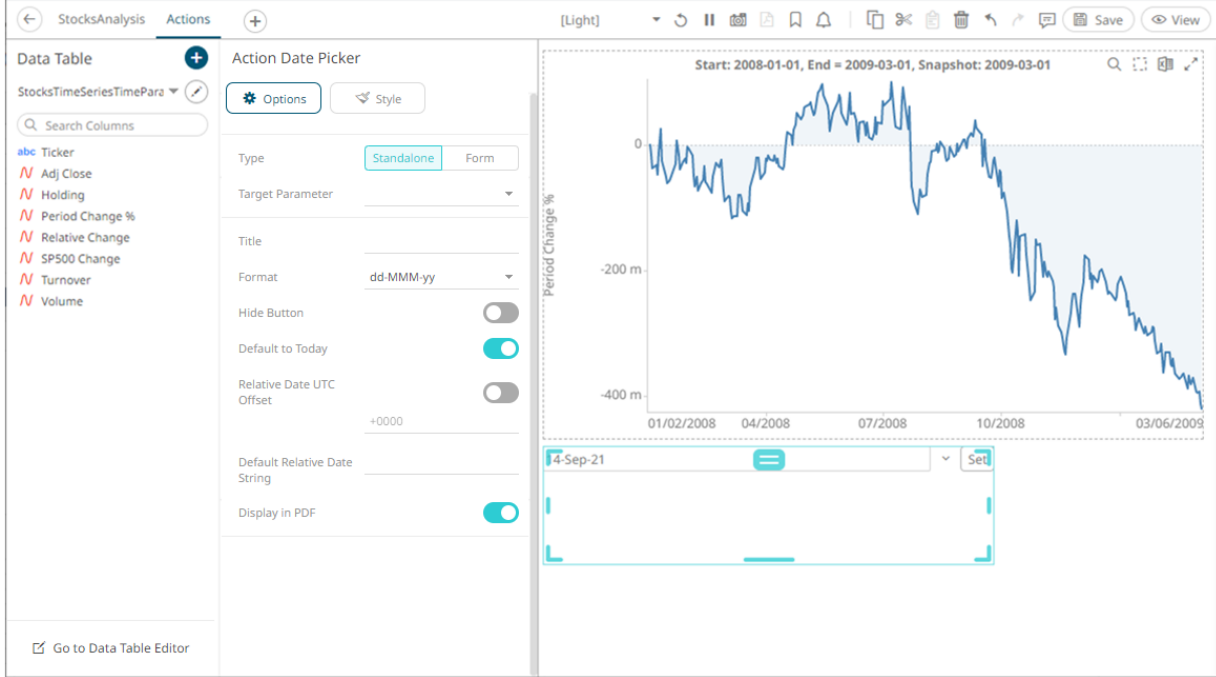

2. The action date picker can be configured to either be a **Standalone** or a **Form** component.

When set to **Form**, the action date picker can be connected to any form controller on the same dashboard. The parameters that the action part can set depend on how the form is configured.

**NOTE** An action form part must be defined first to associate the action date picker as a component. Refer to [Adding an Action Form](#page-966-0) more information.

A line connects the component to the associated form.

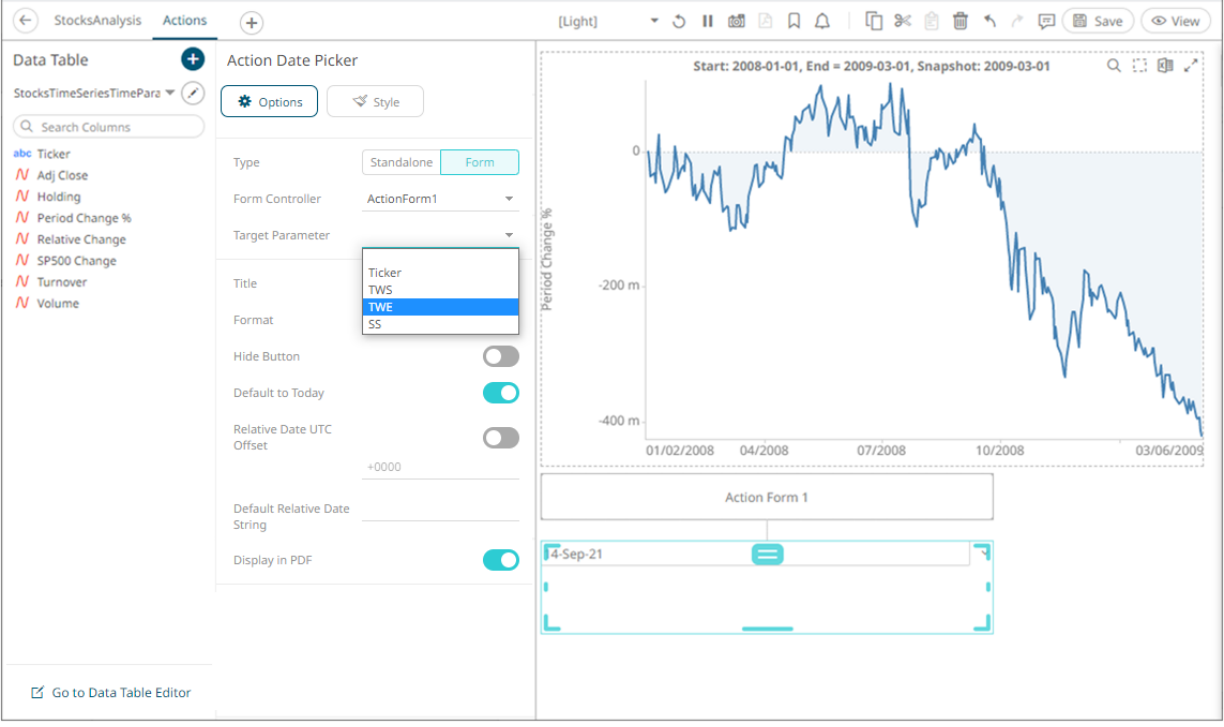

If the action date picker should not be connected to a form, it can be set to **Standalone** instead. Select the *Target Parameter* that will be updated by this action part.

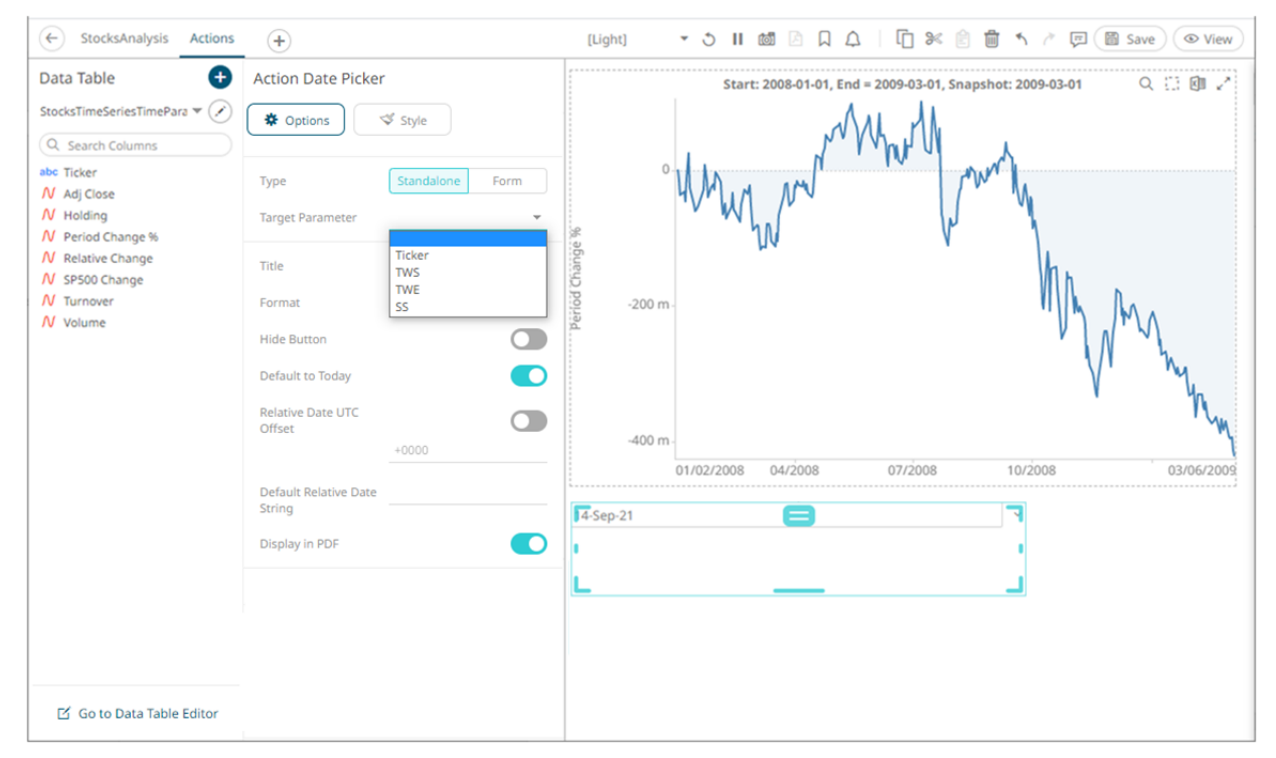

3. Enter the *Title* of the action date picker button.

If set to the **Standalone** type and the *Title* is blank, the button will be **Set <Target Parameter>.**

4. Select the Date/Time *Format*.

Clicking on the *Date/Time* box displays the date picker in calendar mode.

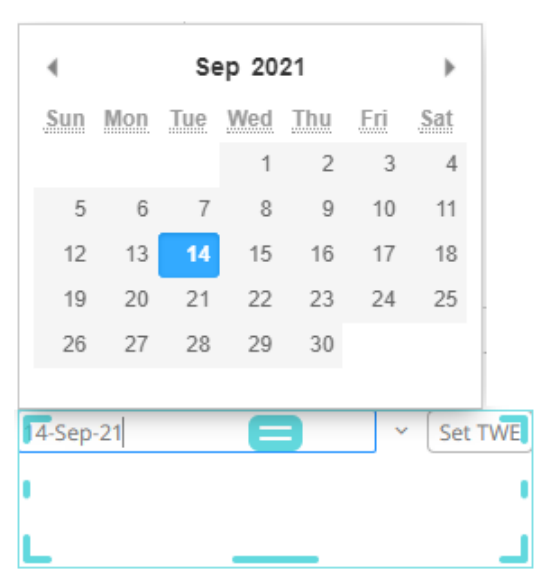

The text of the date can be directly entered, or alternatively it can be clicked on, to bring up a date picker in the Web client.

- 5. Tap the **Hide Button** slider to turn it on. This means the action control will update the parameter whenever the value of the date picker changes.
- 6. Tap the **Default to Today** slider to turn it on. This allows the action date picker to check the current value of the dashboard parameter. If it is set to null/empty, an action is executed to update the parameter and trigger the loading of the parameterized data with the current date.
- 7. Tap the **Relative Date UTC Offset** slider to turn it on then enter the *UTC Offset* value (default is **+0000**).

By default, when an action date picker performs a relative date calculation, the point in time that the calculation is relative to will be based on the time zone picked up from the browser (i.e., the timezone the user is in). Since parameters do not encode the time zone information, the resulting value from the relative date calculation will be affected by the time zone the relative calculation is performed in.

Example:

User timezone: UTC+0200 Expression: now UTC Offset: none Current time: 2001-01-01T00:00:00.000+0000 Evaluated time: 2001-01-01T02:00:00.000+0200 Parameter value: 2001-01-01T02:00:00.000

The **now** expression is evaluated in relation to the current time and when formatted, the time zone information is no longer encoding, resulting in a parameter value offset from UTC by **+0200**.

The UTC offset setting allows for configuring an offset from UTC for the time the calculation is relative to, independent of the timezone the user is in.

Example:

User timezone: UTC+0200 Expression: now UTC Offset: +0600 Current time: 2001-01-01T00:00:00.000+0000 Evaluated time: 2001-01-01T02:00:00.000+0200 Parameter value: 2001-01-01T06:00:00.000

Since the UTC offset is **+0600**, the resulting parameter value is formatted with the offset from UTC rather than as the time zone the user is in.

This allows the parameter values generated by date pickers to target a specific UTC offset instead of generating values based on the time zone the user is currently in.

8. Instead of turning the **Default to Today** slider on, enter the *Default Relative Date String* then click  $\checkmark$ . This allows the relative date calculation (based on today's date), by parsing the input text string.

This method uses the following pattern:

#### **SIGN NUMBER UNIT**

Where:

- **SIGN** is either a '+' or '-'
- **NUMBER** is any number
- **UNIT** which can be any of the following:
	- m minute
	- $\bullet$   $H$  hour
	- $\bullet$  D day
	- $\bullet$  B business day
	- $\bullet$   $M$  month
	- $*$   $Y year$

#### For example:

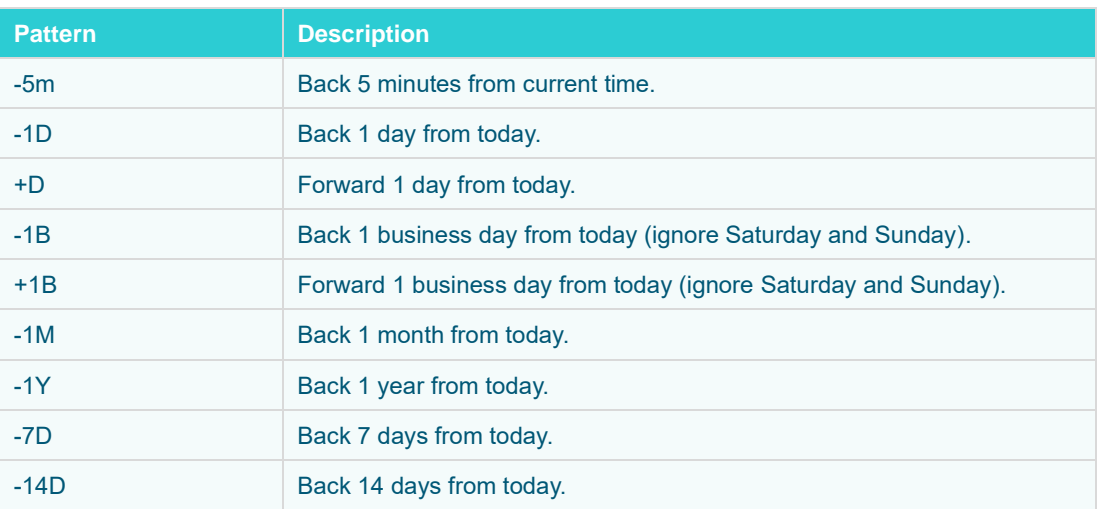

When these values are entered, the correct date should be selected, and then the data requests are executed based on this date.

The special **now** term can also be used, this represents the current Date/Time. For example:

- Using **now** will set the date picker to the current Date/Time
- **now-7D** will set the date picker to 7 days ago. This is the same as specifying:

**-7D**

For example:

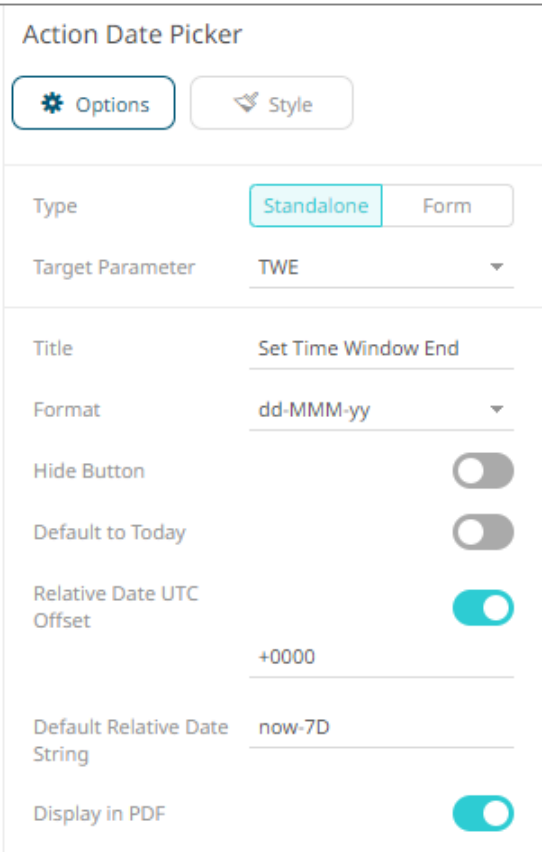

The date will be **now-7D** by default.

For example, **now** is September 14, it will go back 7 days (September 7) and then the date will be recalculated along with the Date/Time format.

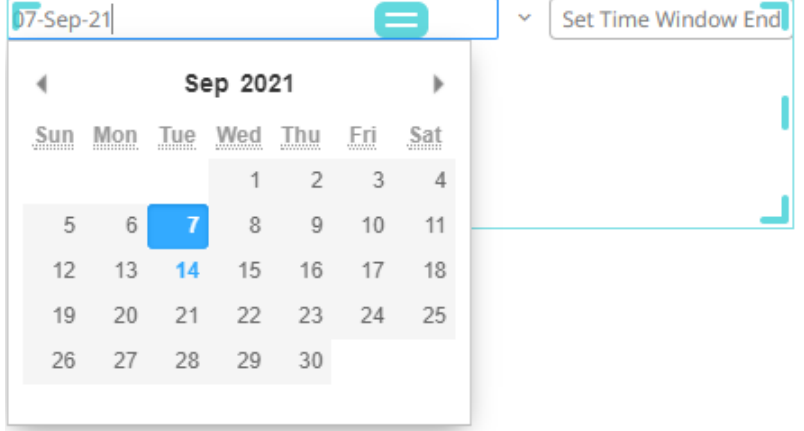

In addition, you can use the **SIGN UNIT NUMBER** pattern to modify the relative date calculation. For example, if you enter **-1M**, the recalculated relative date will be August 14.

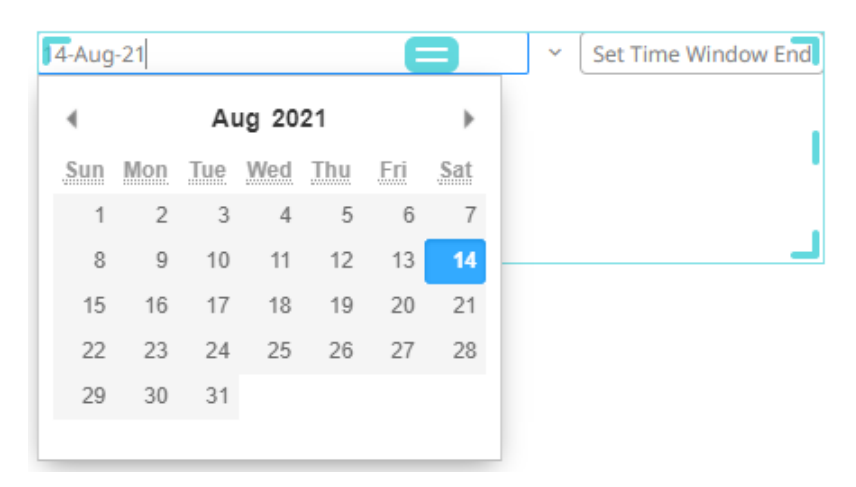

Complex expressions can also be entered to recalculate the relative date. These expressions are evaluated from the left to right pattern. The **now** term can also be used as a pointer to the currently evaluated value of the relative time expression.

For example, if you enter **now-5M-2D+3Y** in the *Action Date Picker Settings* pane:

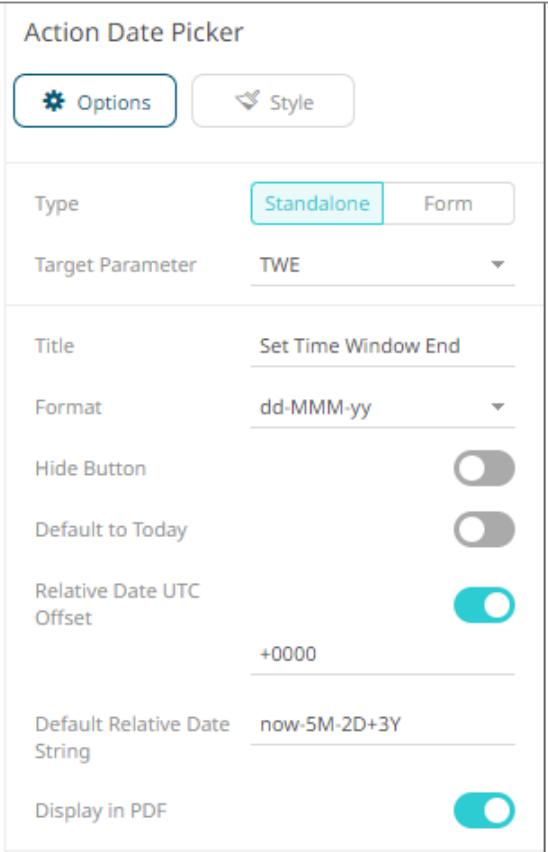

The date will be **now-5M-2D+3Y** by default.

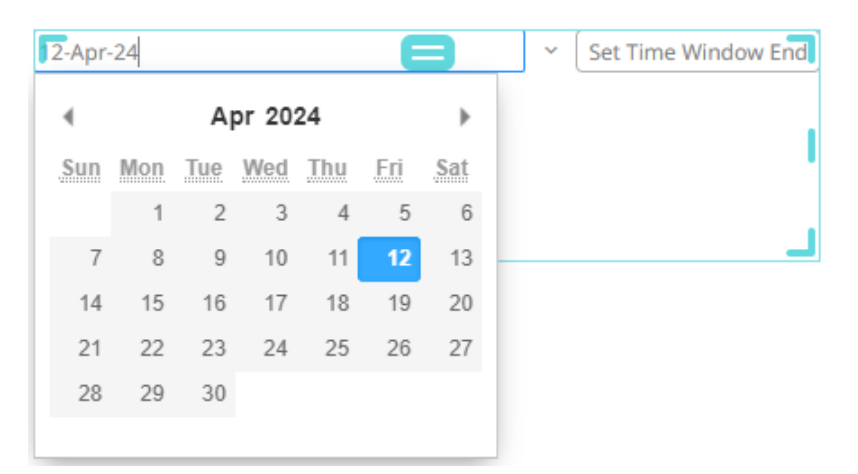

In the expression, you can also use **startOf** and **endOf** functions. Both functions take the same arguments, a relative time string, and a unit.

For example, if you enter **startOf(now, D)**:

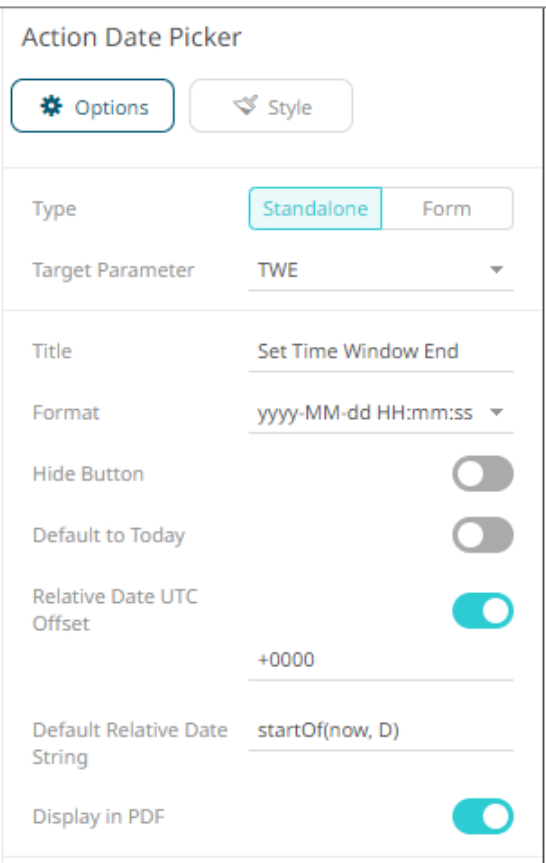

The date will display the start of the current day:

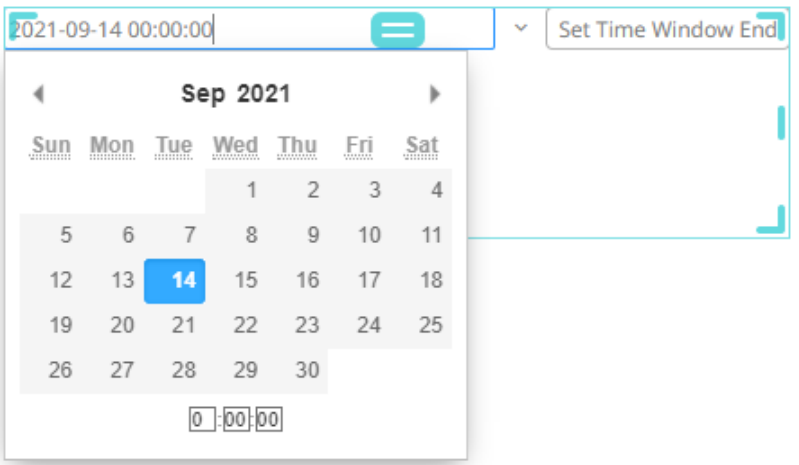

Lastly, you can define a complex expression with the functions. For example, if you enter **startOf(now-7D, W)**:

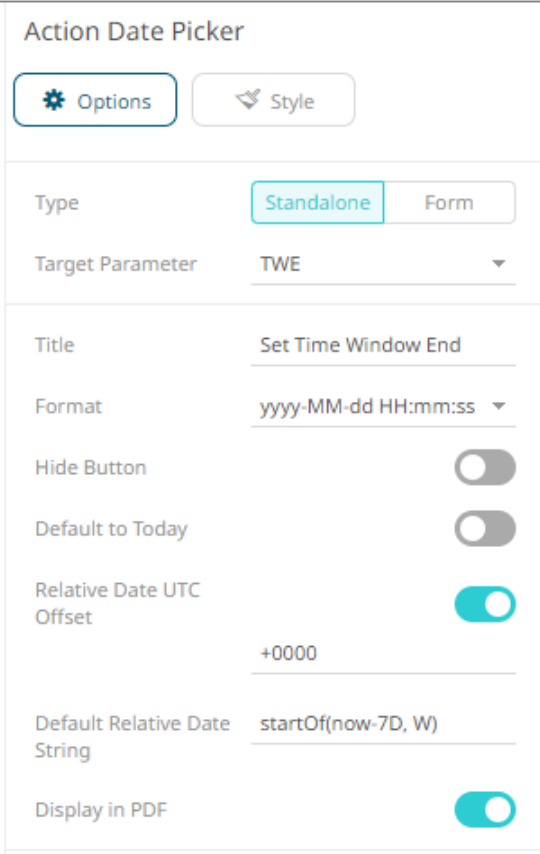

The date will display the start of the previous week:

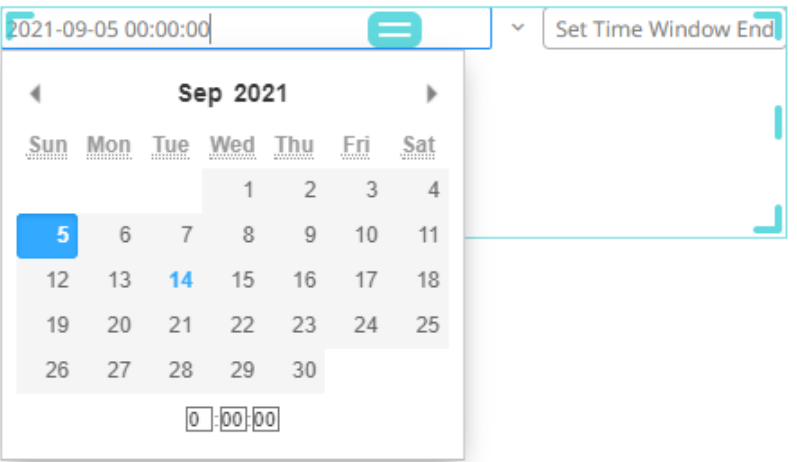

- **NOTE** The *Default Relative Date String* will be used if the dashboard parameter is null/empty.
	- The relative Date/Time string is case sensitive.
	- You can also opt to select from pre-populated date ranges:

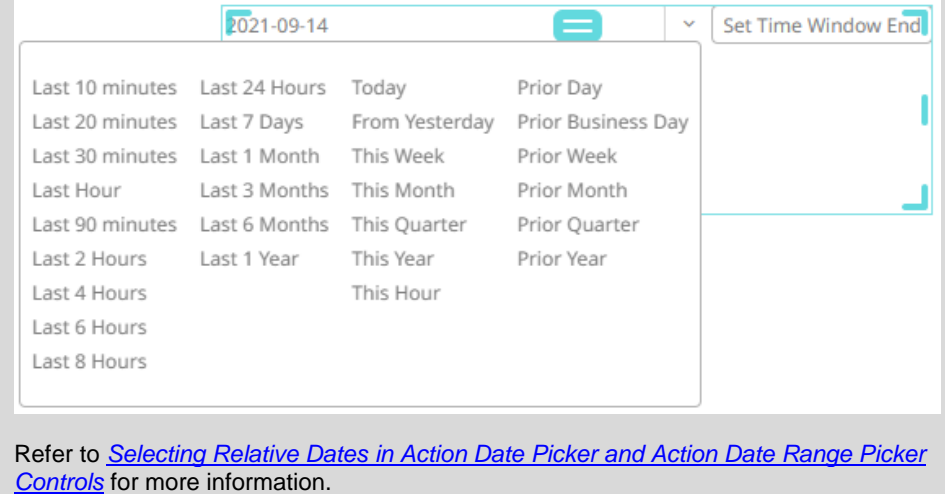

Style

- 9. Tap the **Display in PDF** slider to turn it on and include the action date picker in the PDF output.
- 10. To set the style of the Action Date Picker, click **Style** . The page updates to display the *Style* pane.

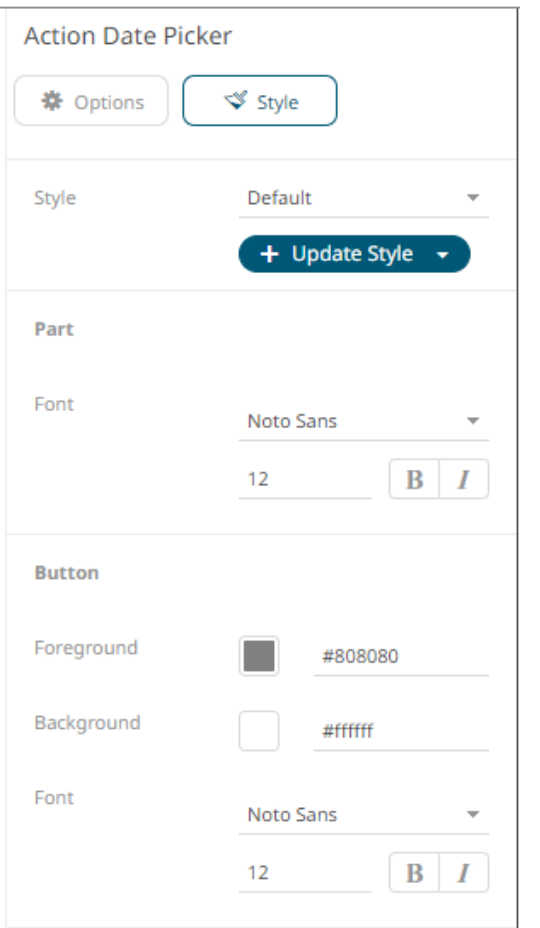

11. Set the *Font* type, size, style (**Bold** and/or **Italic**) of the part and button.

+ Update Style

- 12. Click the **Foreground** or **Background** box to display the *Color* dialog and set the color or enter the Hex color code.
- 

13. Click **Update Style and select any of the following options:** 

- **Set current as default** Save the changes and set it as the default.
- **Create custom style** Save the changes and set it as a custom style.

٠

The *Style* pane updates to display the *Title* control.

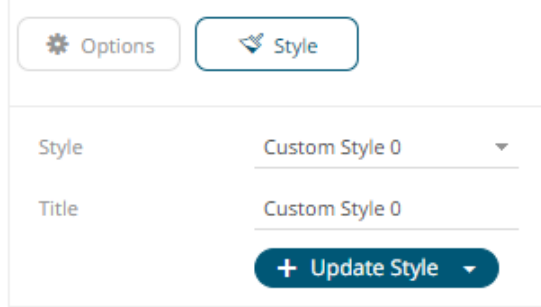

- Enter the custom style *Title*.
- If there are additional changes made, click **Update Current Style** in the *Update Style* drop-down.

The new custom style is added in the **Workbook > Theme > Custom Styles** list.
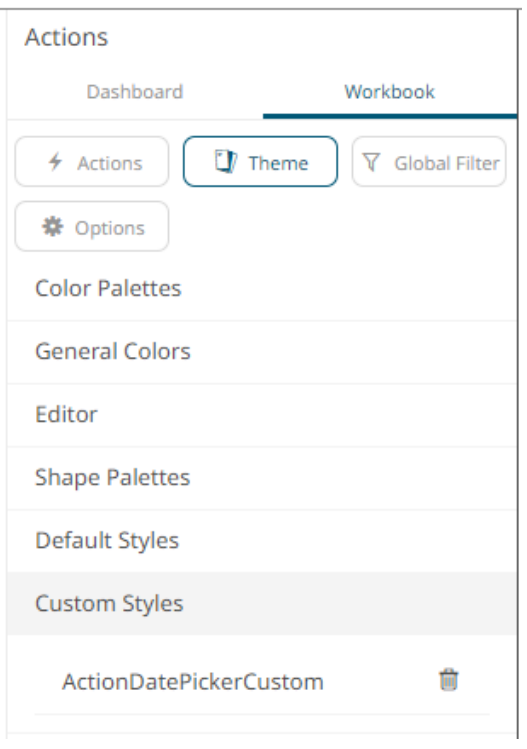

If published, the custom style configuration of the Action Date Picker will be added to the Global custom styles list and can be applied to other parts.

• **Reset to default** – Revert to the original default settings.

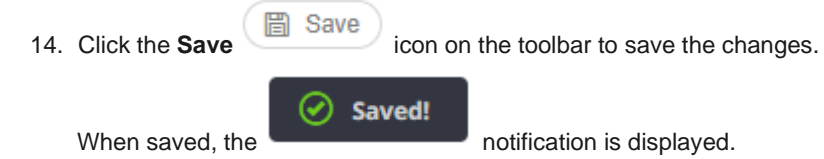

# **Adding an Action Date Range Picker**

The Action Date Range Picker allows setting a date range (*From Date* and *To Date*) and triggering an action.

Whenever the date range picker values are changed, the associated action is executed.

**Steps:**

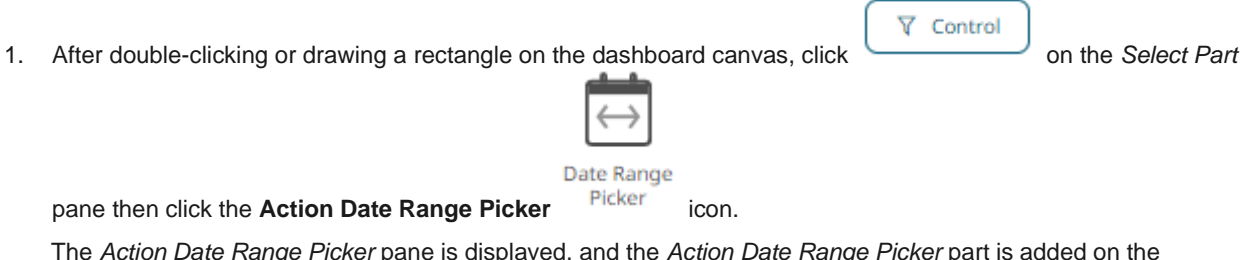

The *Action Date Range Picker* pane is displayed, and the *Action Date Range Picker* part is added on the dashboard canvas with the current date range (parameters *From Date* to *To Date*) and the **Set** button.

For this example, the following parameters are defined:

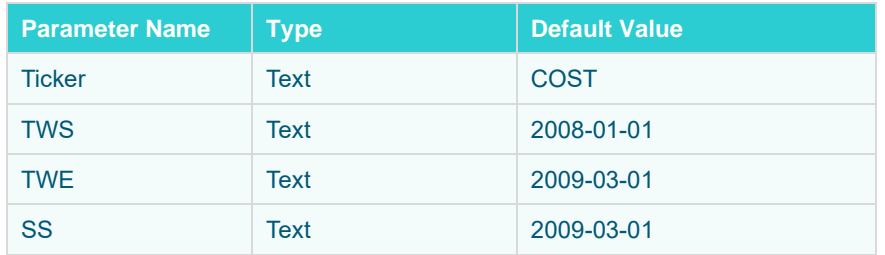

These parameters are used on the *Title* of the Line graph (e.g., **Start: {TWS: yyyy-MMM-dd HH:mm:ss}, End = {TWE: yyyy-MMM-dd HH:mm:ss}, Snapshot: {SS: yyyy-MMM-dd HH:mm:ss}**).

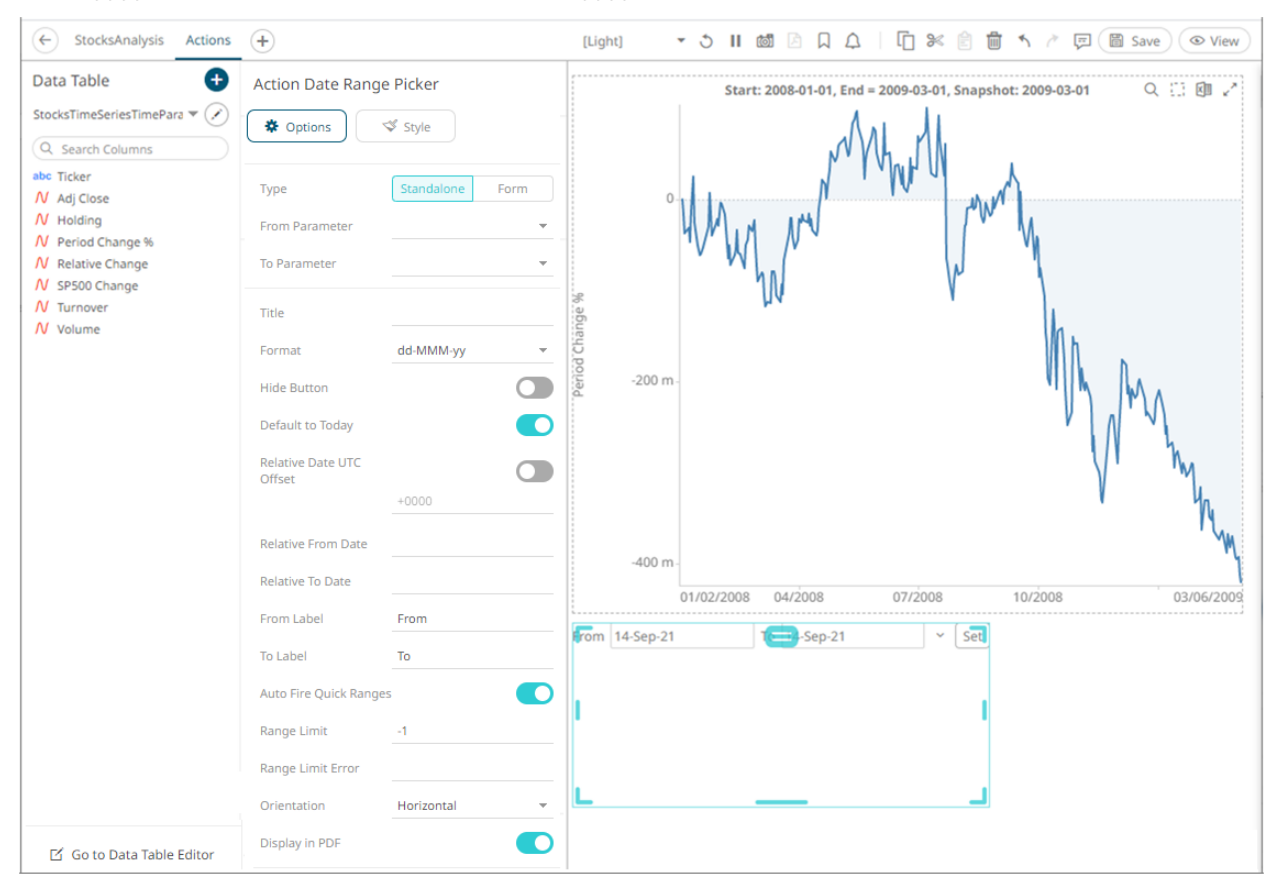

2. The action date range picker can be configured to either be a **Standalone** or a **Form** component.

When set to **Form**, the action date range picker can be connected to any form controller on the same dashboard. The parameters that the action part can set depends on how the form is configured.

**NOTE** An action form part must be defined first to associate the action date range picker as a component. Refer to [Adding an Action Form](#page-966-0) more information.

A line connects the component to the associated form.

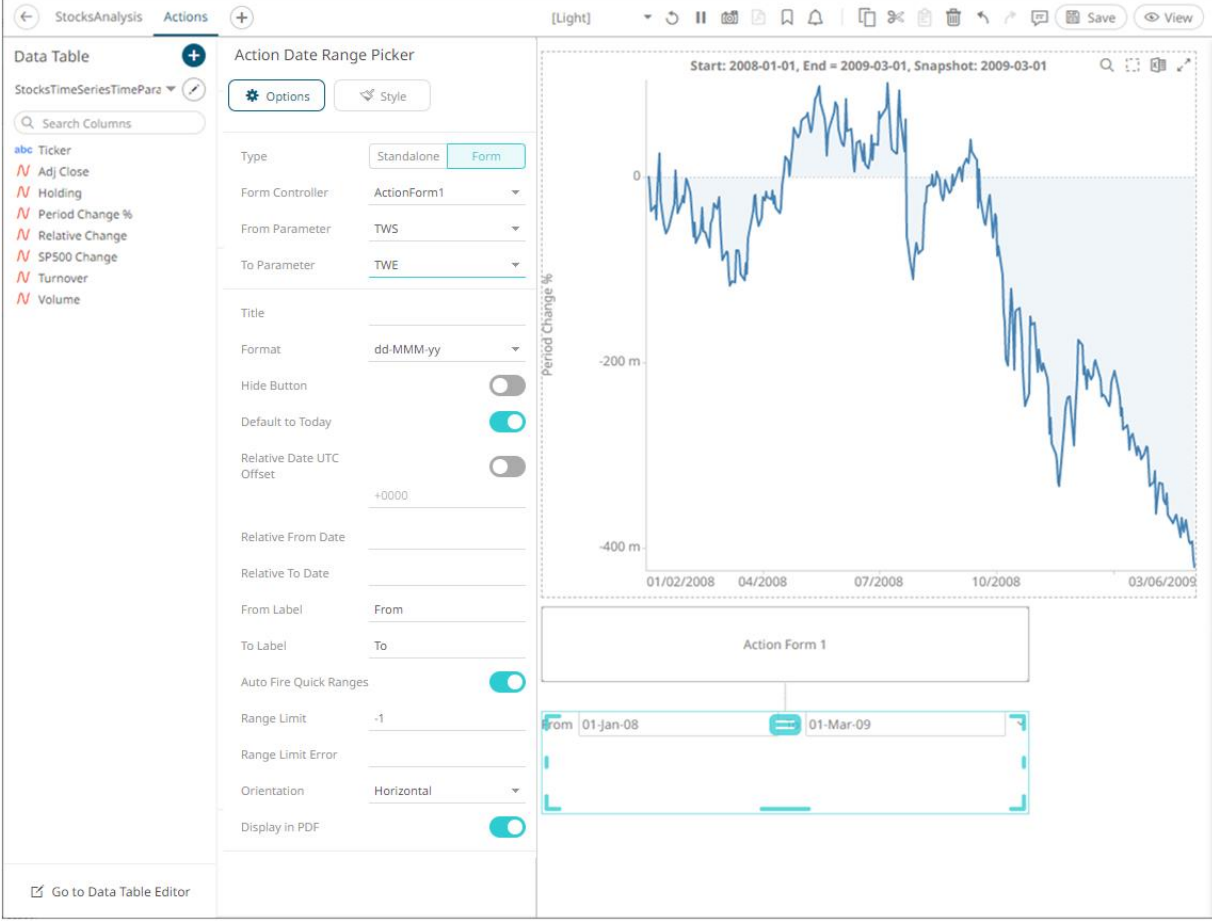

If the action date picker should not be connected to a form, it can be set to **Standalone** instead. Select the parameters that will be used for the *From Parameter* and *To Parameter* dates range.

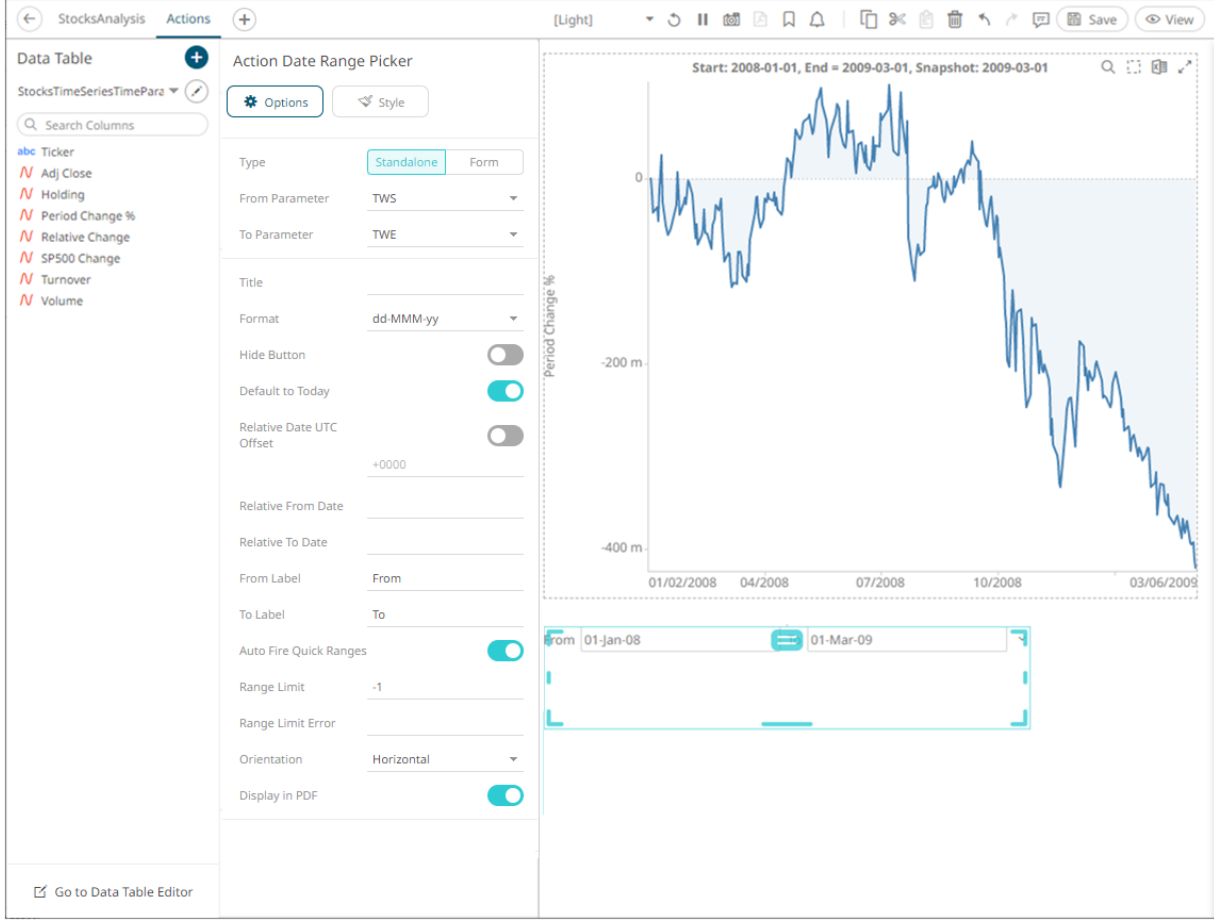

- 3. Enter the *Title* of the action date range picker button.
- 4. Select the Date/Time *Format*.

Clicking on the *Date/Time* box displays the date picker in calendar mode.

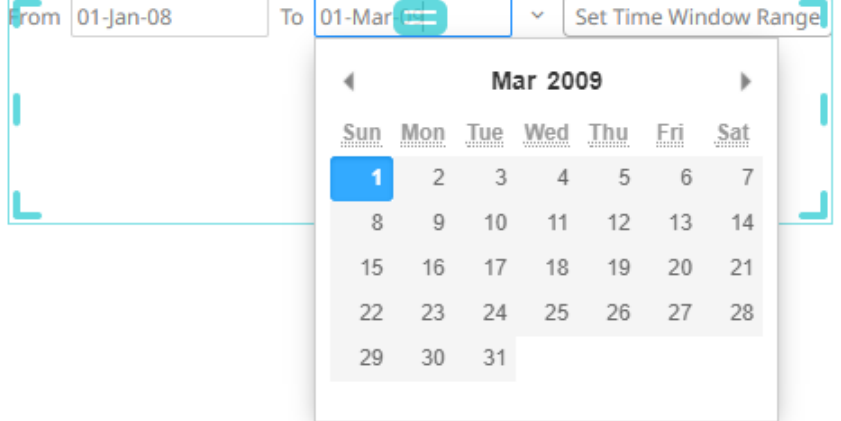

The text of the date can be directly entered, or alternatively it can be clicked on, to bring up a date picker in the Web client.

5. Tap the **Hide Button** slider to turn it on. This means the action control will update the parameter whenever the value of the data picker changes.

- 6. Tap the **Default to Today** slider to turn it on. This allows the action date range picker to check the current value of the dashboard parameter. If it is set to null/empty, an action is executed to update the parameter and trigger the loading of the parameterized data with the current date.
- 7. Tap the **Relative Date UTC Offset** slider to turn it on then enter the *UTC Offset* value (default is **+0000**).

By default, when an action date range picker performs a relative date calculation, the point in time that the calculation is relative to will be based on the time zone picked up from the browser (i.e., the timezone the user is in). Since parameters do not encode the time zone information, the resulting value from the relative date calculation will be affected by the time zone the relative calculation is performed in.

Example:

User timezone: UTC+0200 Expression: now UTC Offset: none Current time: 2001-01-01T00:00:00.000+0000 Evaluated time: 2001-01-01T02:00:00.000+0200 Parameter value: 2001-01-01T02:00:00.000

The **now** expression is evaluated in relation to the current time and when formatted, the time zone information is no longer encoding, resulting in a parameter value offset from UTC by **+0200**.

The UTC offset setting allows for configuring an offset from UTC for the time the calculation is relative to, independent of the timezone the user is in.

Example:

User timezone: UTC+0200 Expression: now UTC Offset: +0600 Current time: 2001-01-01T00:00:00.000+0000 Evaluated time: 2001-01-01T02:00:00.000+0200 Parameter value: 2001-01-01T06:00:00.000

Since the UTC offset is **+0600**, the resulting parameter value is formatted with the offset from UTC rather than as the time zone the user is in.

This allows the parameter values generated by date pickers to target a specific UTC offset instead of generating values based on the time zone the user is currently in.

- 8. Instead of turning the **Default to Today** slider on, enter the following date range values:
	- *Relative From Date* or the start Date/Time
	- *Relative To Date* or the end Date/Time

This allows the relative date calculation (based on today's date), by parsing the input text string.

This method uses the following pattern:

#### **SIGN NUMBER UNIT**

Where:

- **SIGN** is either a '+' or '-'
- **NUMBER** is any number
- **UNIT** which can be any of the following:
	- $\circ$  m minute
	- $\circ$  H hour
	- o D day
	- o B business day
	- $\circ$  M month
	- o Y year

## For example:

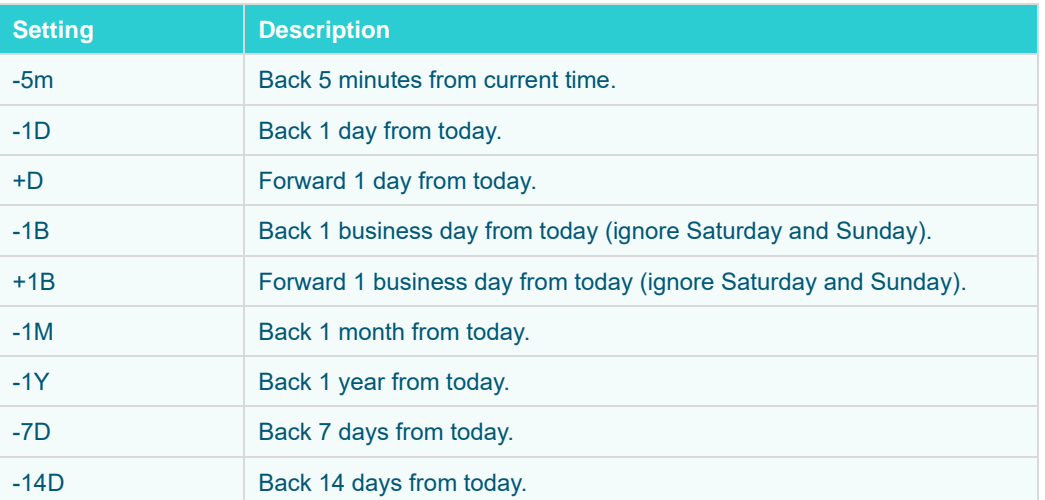

When these values are entered, the correct date should be selected, and then the data requests are executed based on this date.

The special **now** term can also be used, this represents the current Date/Time. For example:

- Using **now** will set the date picker to the current Date/Time
- **now-7D** will set the date picker to 7 days ago. This is the same as specifying -**7D** For example:

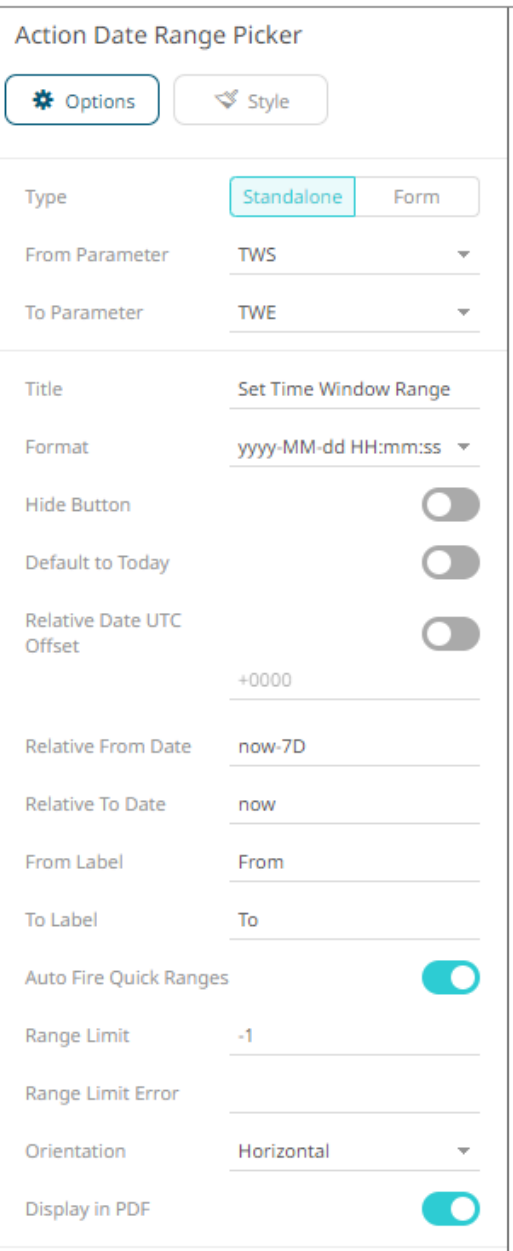

The *From* date will be **now-7D** and the *To* date will be **now** by default.

For example, **now** is September 14, it will go back 7 days (September 7) and then the date will be recalculated.

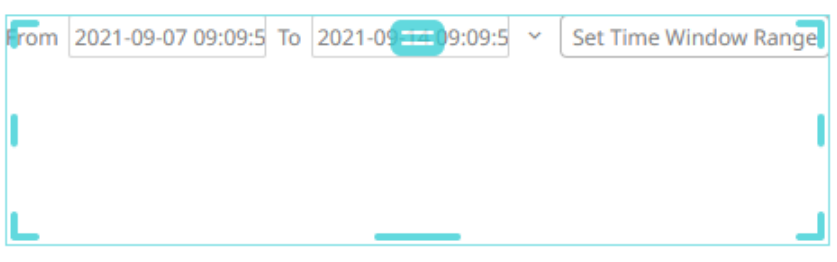

In addition, you can use the **SIGN UNIT NUMBER** pattern to modify the relative date calculation. For example, if you enter **-1M**:

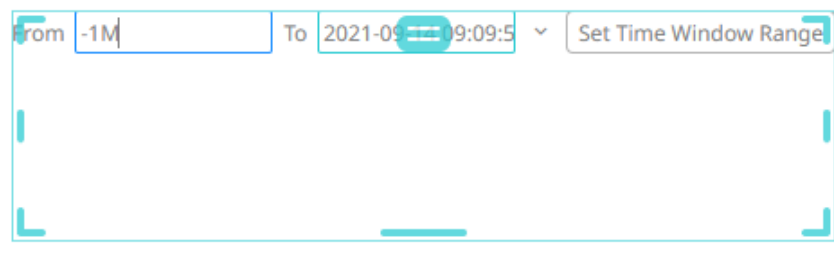

The recalculated relative date will be August 14:

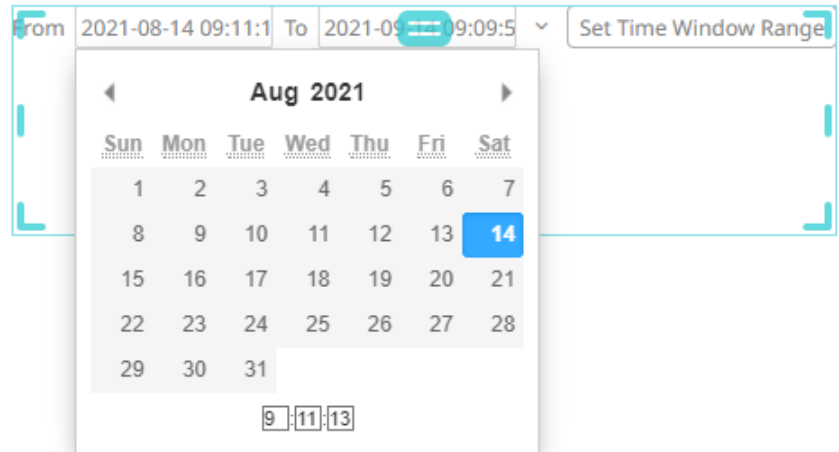

Complex expressions can also be entered to recalculate the relative date. These expressions are evaluated from the left to right pattern. The **now** term can also be used as a pointer to the currently evaluated value of the relative time expression.

For example, if you enter **now-5M-2D+3Y** as the *Relative To Date* and **now** as the *Relative From Date*:

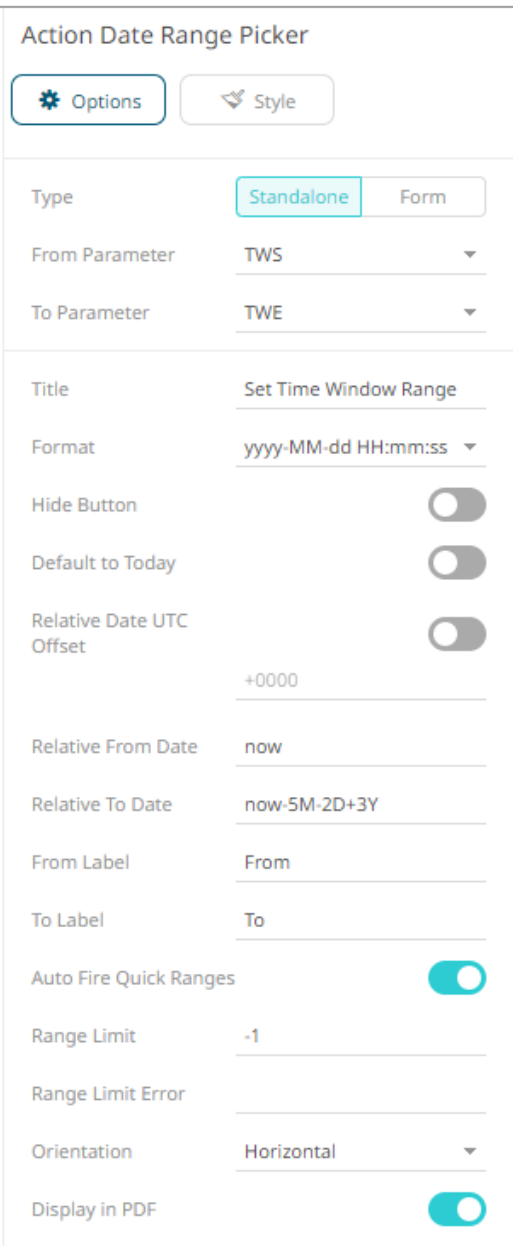

The date will be **now-5M-2D+3Y** by default.

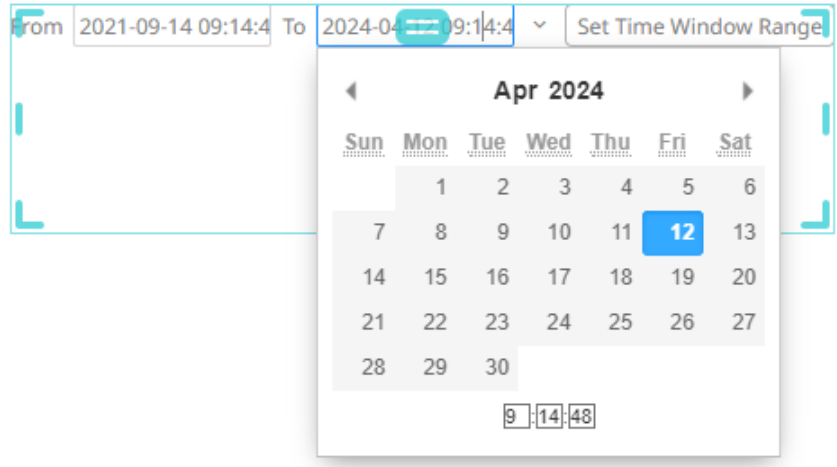

In the expression, you can also use **startOf** and **endOf** functions. Both functions take the same arguments, a relative time string, and a unit.

Lastly, you can define a complex expression with the functions. For example, if you enter **startOf(now-7D, W)** as the *Relative From Date* and **endOf(now, D)** as the *Relative To Date*:

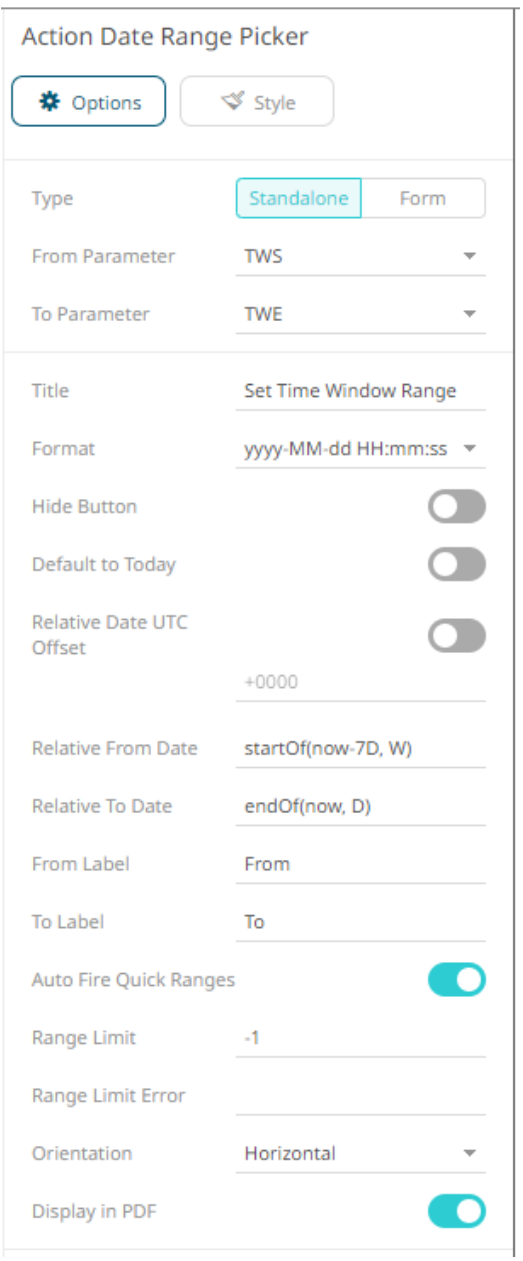

The *From* date will display the start of the previous week and the *To* date will display the end of the current day:

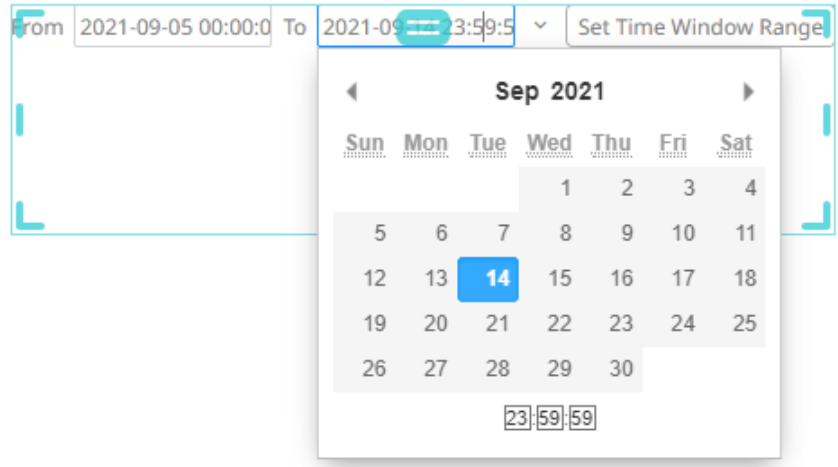

- **NOTE** The *Default Relative Date* will be used if the dashboard parameter is null/empty.
	- The relative Date/Time string is case sensitive.
	- You can also opt to select from pre-populated date ranges:

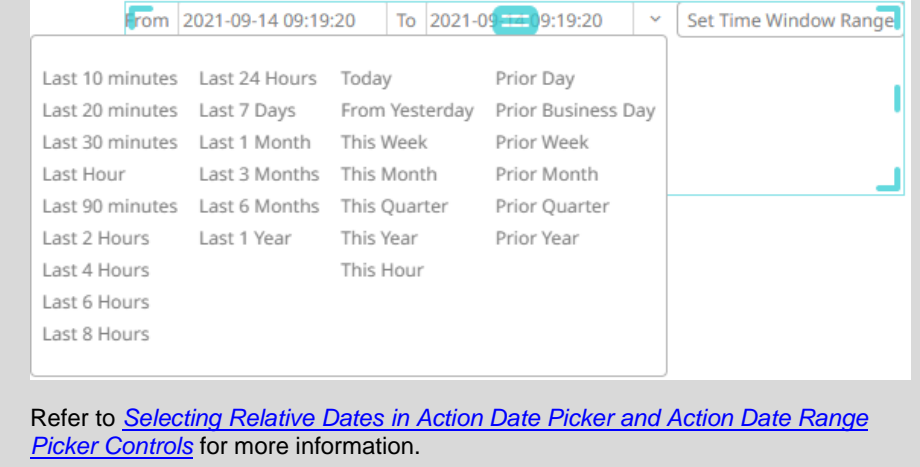

- 9. You may opt to set new *From Label* and *To Label*.
- 10. Tap the **Auto Fire Quick Ranges** slider to turn it on. This automatically updates the date ranges as you click in the drop-down in the Web client. Otherwise, you must select a date range first in the drop-down and then click  $\circledcirc$  to update.

11. Set the *Range Limit* of the date by selecting the number of days. By default, the range limit is -**1**.

**NOTE** Selecting a shorter date range limit can help in having a faster response time.

12. When a *Range Limit* has been set, the *Range Limit Error* box is enabled. It is mandatory to enter an error message to help in defining a better input to match the set limit.

For example: "The Range Limit is set to 30 days. Modify the To date within this limit."

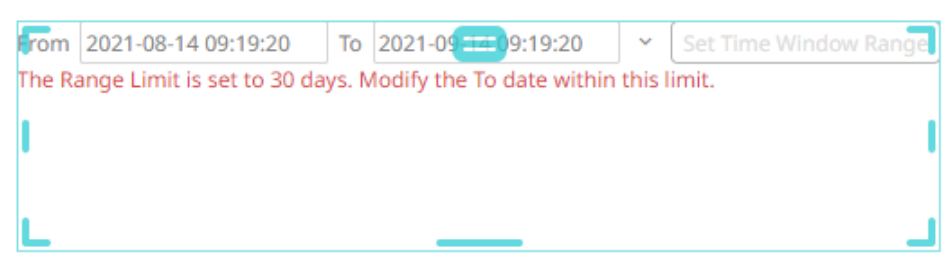

13. Tap the **Display in PDF** slider to turn it on and include the action date picker in the PDF output.

**Style** 

14. To set the style of the Action Date Range Picker, click **Style** . The page updates to display the *Style* pane.

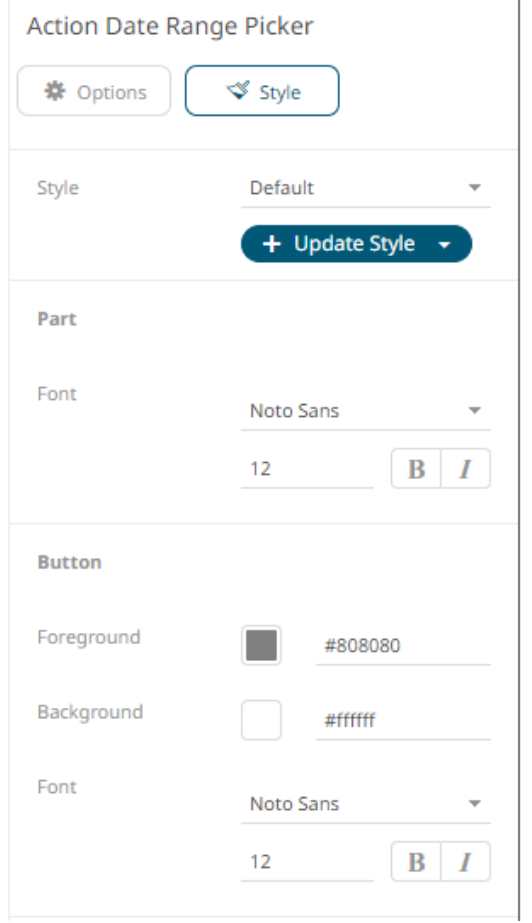

- 15. Set the *Font* type, size, style (**Bold** and/or **Italic**) of the part and button.
- 16. Click the **Foreground** or **Background** box to display the *Color* dialog and set the color or enter the Hex color code.

+ Update Style

17. Click **Update Style and select any of the following options:** 

• **Set current as default** – Save the changes and set it as the default.

• **Create custom style** – Save the changes and set it as a custom style.

The *Style* pane updates to display the *Title* control.

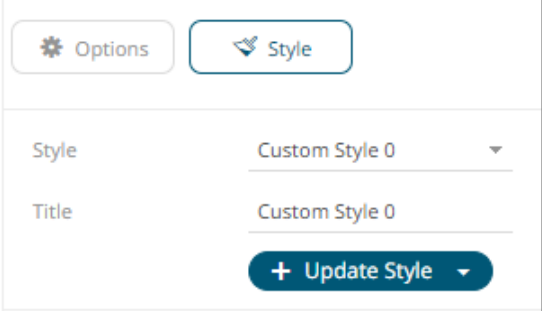

Enter the custom style *Title*.

If there are additional changes made, click **Update Current Style** in the *Update Style* drop-down.

The new custom style is added in the **Workbook > Theme > Custom Styles** list.

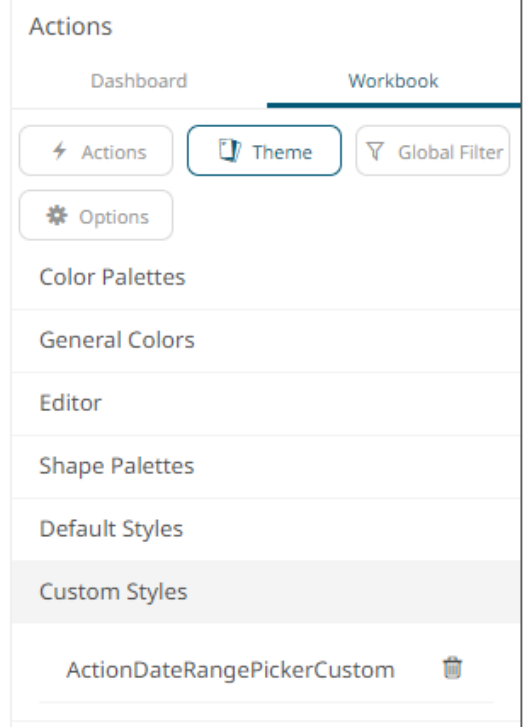

If published, the custom style configuration of the action date range picker will be added to the Global custom styles list and can be applied to other parts.

• **Reset to default** – Revert to the original default settings.

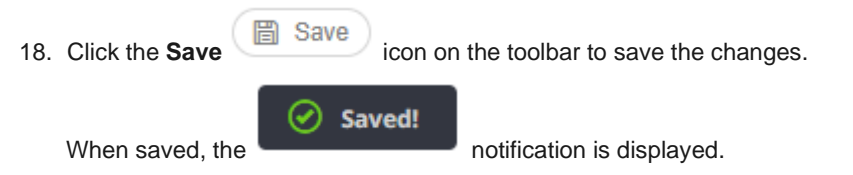

### <span id="page-1022-0"></span>**Selecting Relative Dates in Action Date Picker and Action Date Range Picker Controls**

Both the *Action Date Picker* and *Action Date Range Picker* controls have pre-populated quick ranges that allow you to readily select a date range.

For example, for an Action Date Picker, if the current date is September 14, 2021 clicking will display:

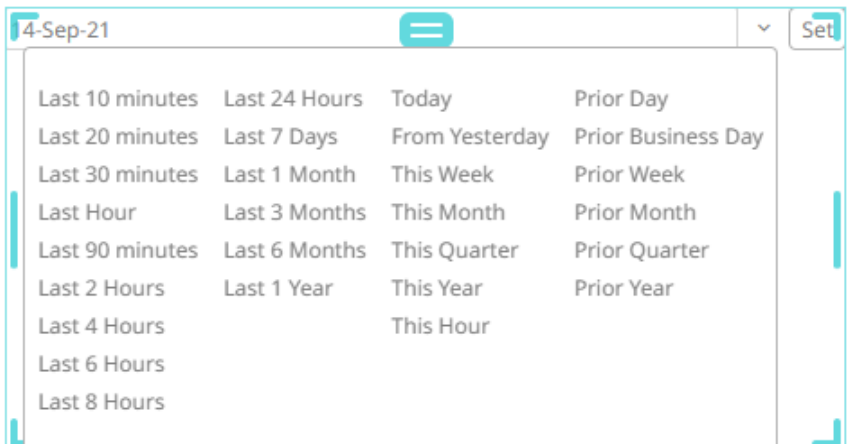

Clicking **This Year** will recalculate the current date to the start of the current year (January 1, 2021):

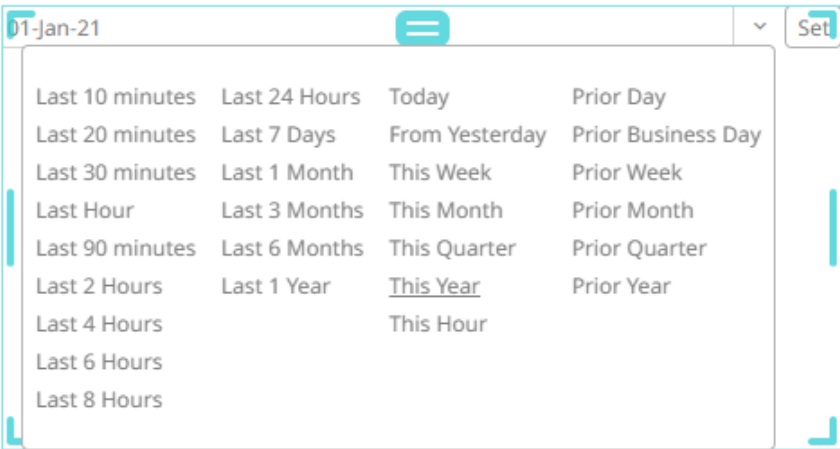

### For the Action Date Range Picker, clicking will display:

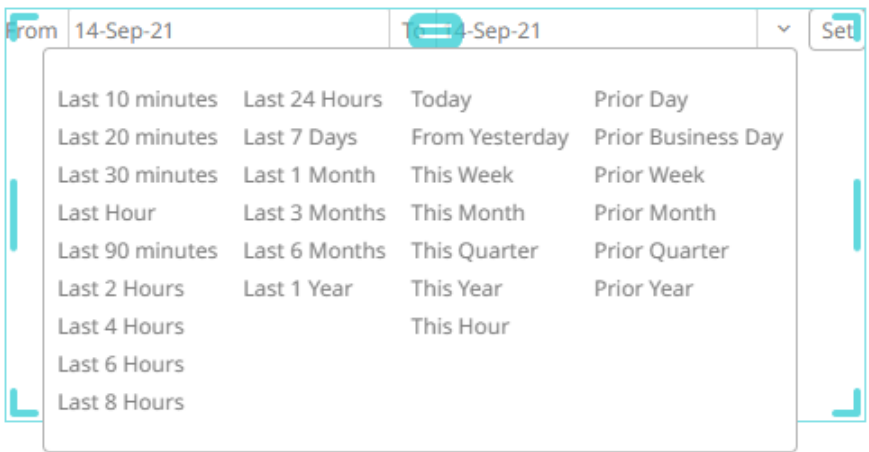

The recalculated date range will include the start and end dates based on the selected quick range.

For example, clicking **This Year** will recalculate the current date range from the start of the current year (January 1, 2021) to the end of the current year (December 31, 2021):

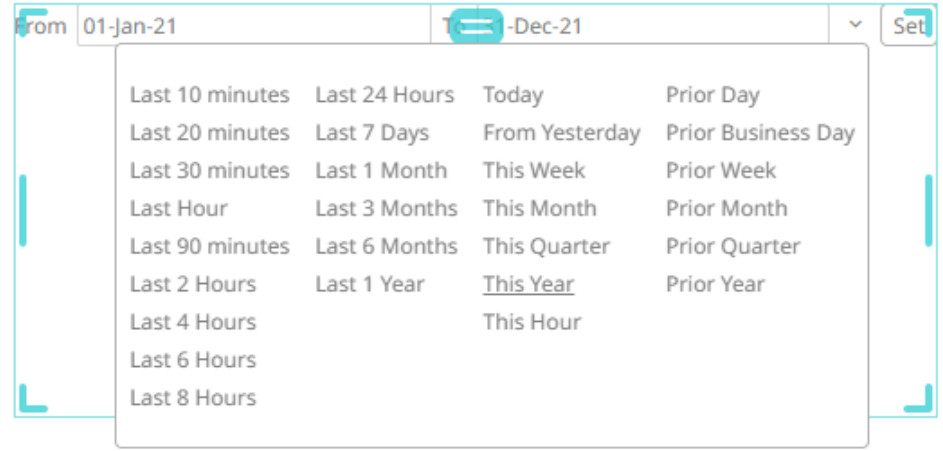

Select any of the following quick ranges:

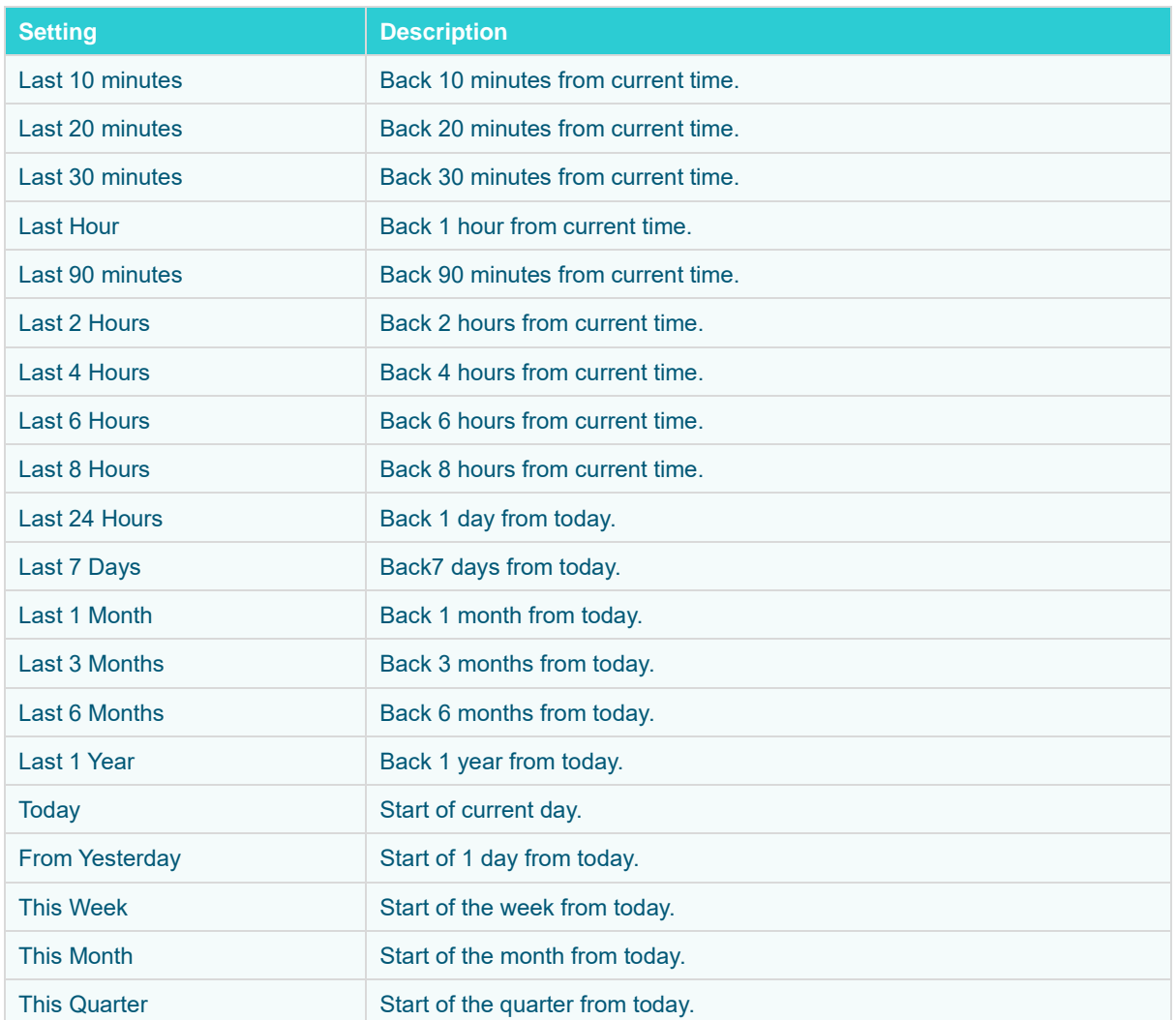

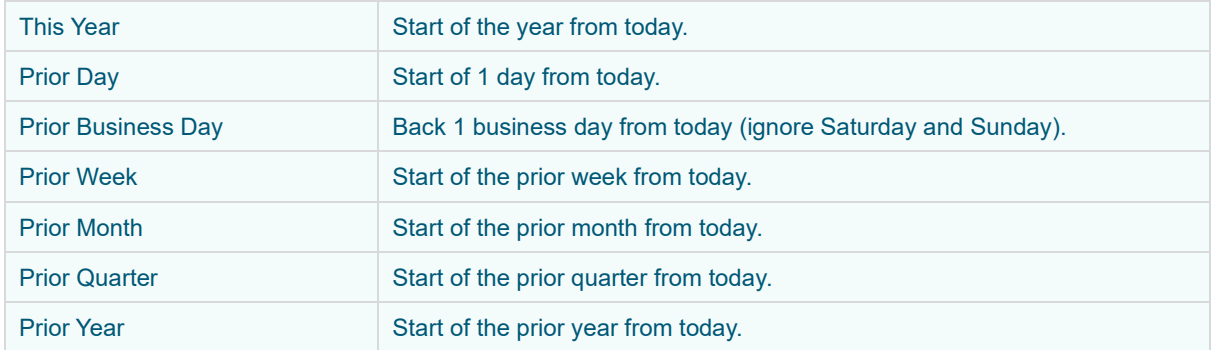

**NOTE** If the preferred quick range is not available, it is always possible to enter a relative date inside the date picker.

# **Adding an Action Dropdown**

The Action Dropdown allows the selection of the parameter value that will be used by the action.

**Steps:**

 $\nabla$  Control 1. After double-clicking or drawing a rectangle on the dashboard canvas, click on the *Select Part* 

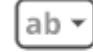

pane then click the **Action Dropdown** icon.

The *Action Dropdown* pane is displayed, and the *Action Dropdown* part is added on the dashboard canvas.

For this example, the following parameters are defined:

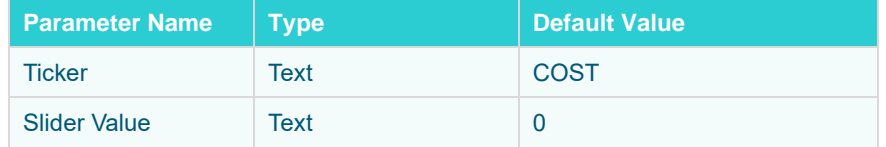

These parameters are used on the *Title* of the Line graph (e.g., **Price History for {Ticker} with Slider Value = {Slider Value:0.00%}**).

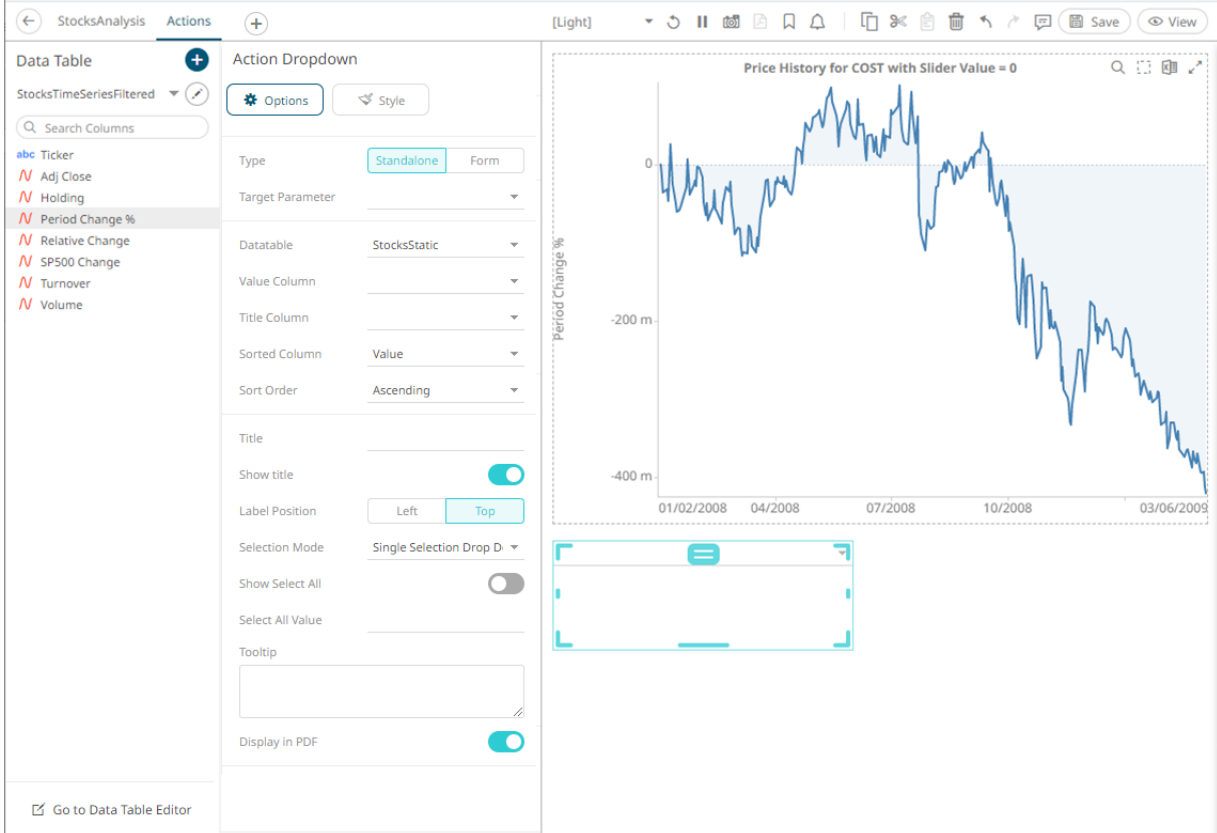

2. The action dropdown can be configured to either be a **Standalone** or a **Form** component.

When set to **Form**, the action dropdown can be connected to any form controller on the same dashboard. The parameters that the action part can set depend on how the form is configured.

**NOTE** An action form part must be defined first to associate the action dropdown as a component. Refer to [Adding an Action Form](#page-966-0) more information.

A line connects the component to the associated form.

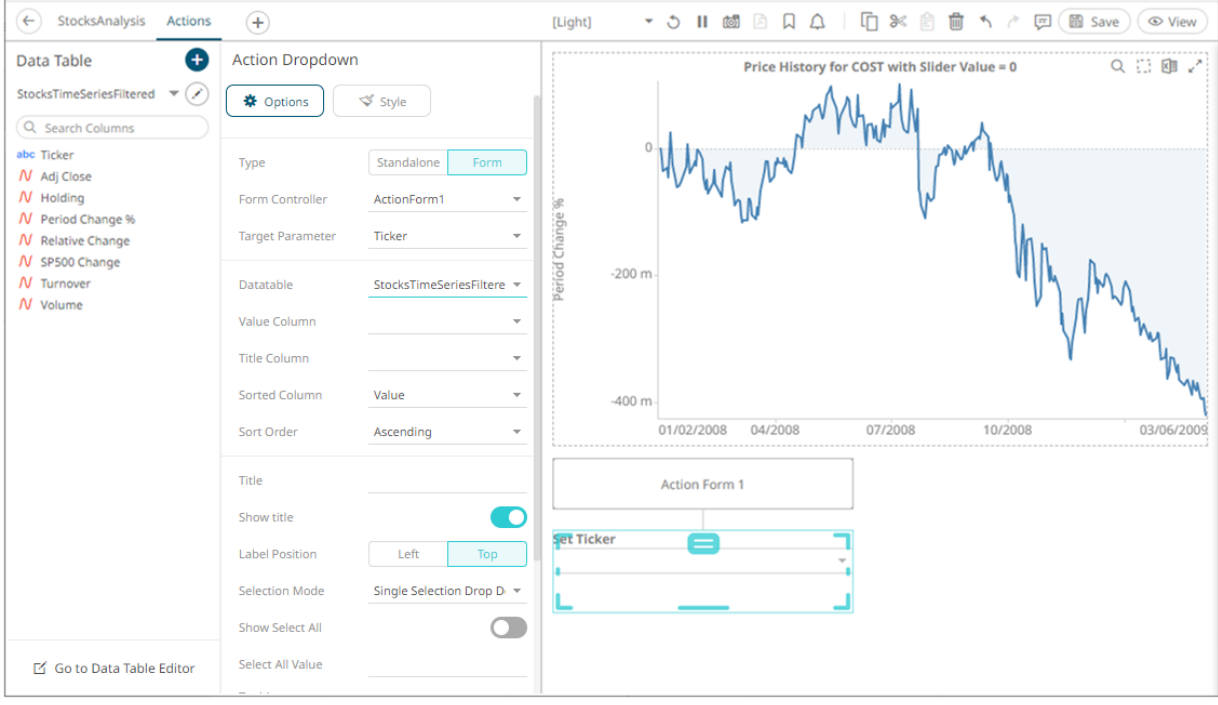

If the action dropdown should not be connected to a form, it can be set to **Standalone** instead. Select the *Target Parameter* that will be updated by this action part.

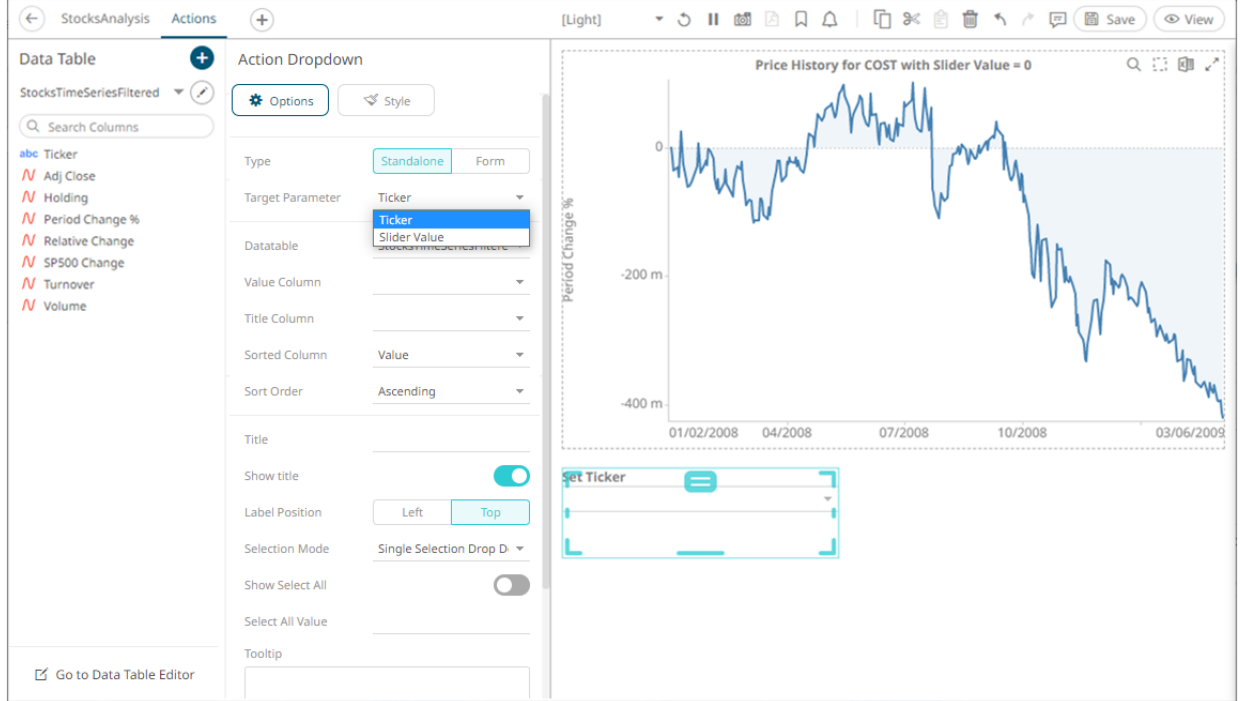

- 3. Select the *Data Table* that will be source of the *Value Column* and *Title Column*.
- 4. Select a *Value Column*.
- 5. Select a *Title Column*.
- 6. For the *Sorted Column*, select either **Value** or **Title**. If you did not select a *Title Column*, the *Sorting* drop-down is disabled and the *Value Column* is automatically used for sorting.
- 7. Optionally, specify a sorting mode for the values: **Ascending**, **Descending**, or **None**.

**NOTE** The Sort order setting is based on "Sorting" + Value/Title drop-down and "Order" + Ascending/Descending.

8. Enter the drop-down *Title*.

Otherwise, if left blank, the tile of the control will be **Set <Target Parameter>**.

- 9. Tap the **Show Title** slider to display the *Title* in the drop-down.
- 10. Select the *Label Position*: **Top** or **Left**.
- 11. Select the *[Selection Mode](#page-895-0)*.
- 12. Tap the **Show Select All** slider to allow selection of all items. Consequently, this causes an array of parameter values to be passed to the action or auto parameterization.

Style

- 13. Enter the *Select All Value*.
- 14. Enter a description or useful information about the action drop down into the *Tooltip* box.
- 15. Tap the **Display in PDF** slider to turn it on and include the action button in the output PDF.
- 16. To set the style of the Action Dropdown, click **Style** . The page updates to display the *Style* pane.

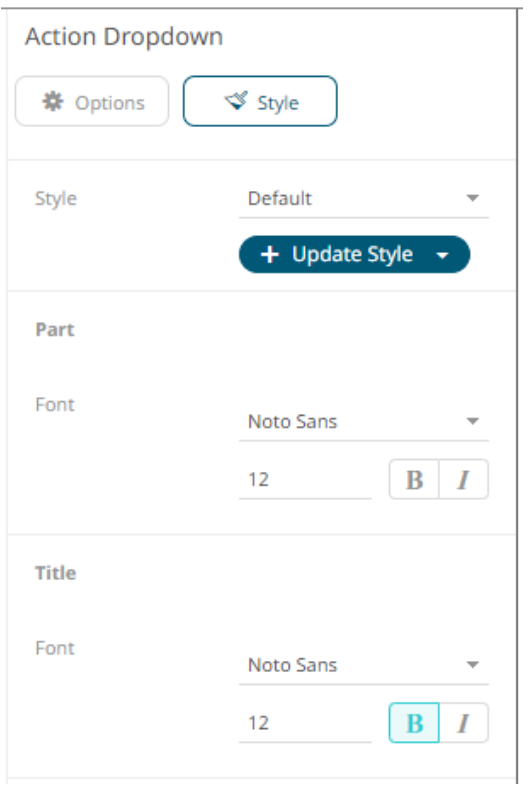

17. Set the *Font* type, size, style (**Bold** and/or **Italic**) of the part and title.

+ Update Style

18. Click **Update Style and select any of the following options:** 

• **Set current as default** – Save the changes and set it as the default.

• **Create custom style** – Save the changes and set it as a custom style.

The *Style* pane updates to display the *Title* control.

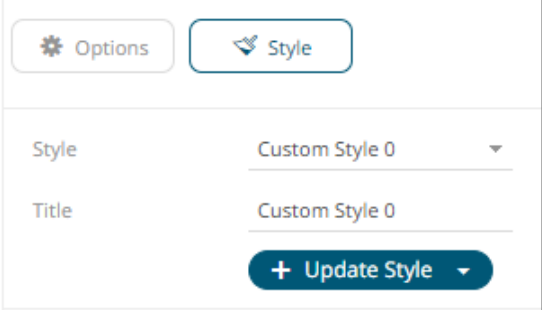

- Enter the custom style *Title*.
- If there are additional changes made, click **Update Current Style** in the *Update Style* drop-down.

The new custom style is added in the **Workbook > Theme > Custom Styles** list.

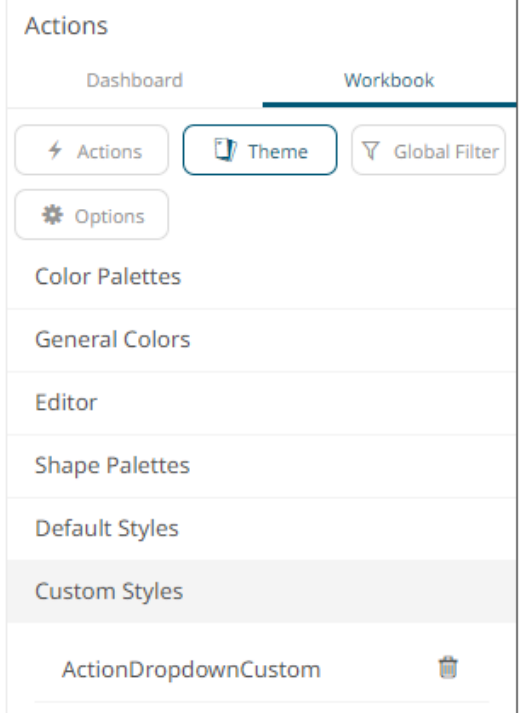

If published, the custom style configuration of the Action Dropdown will be added to the Global custom styles list and can be applied to other parts.

• **Reset to default** – Revert to the original default settings.

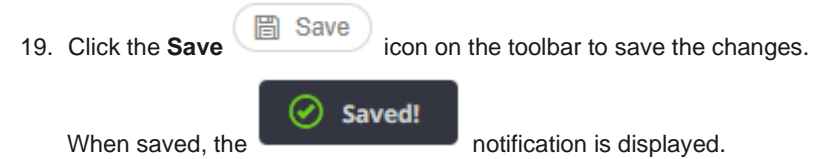

# **Adding an Action Text Box**

The Action Text Box allows users to submit free-text input values for a parameter associated with the action part. It can also be used for entering password parameters.

The currently applied parameter value will be displayed in the action text box.

**Steps:**

**∇** Control 1. After double-clicking or drawing a rectangle on the dashboard canvas, click on the *Select Part* 

pane then click the **Action Text Box** <sup>Text Box</sup> icon.

The *Action Text Box* pane is displayed, and the *Action Text Box* part is added on the dashboard canvas.

For this example, the following parameters are defined:

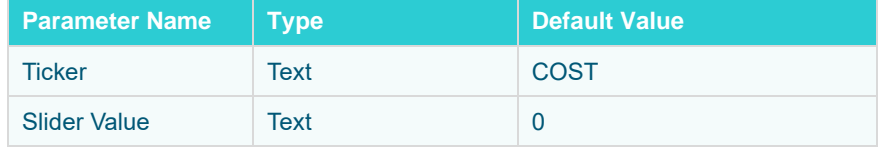

abl

These parameters are used on the *Title* of the Line graph (e.g., **Price History for {Ticker} with Slider Value = {Slider Value:0.00%}**).

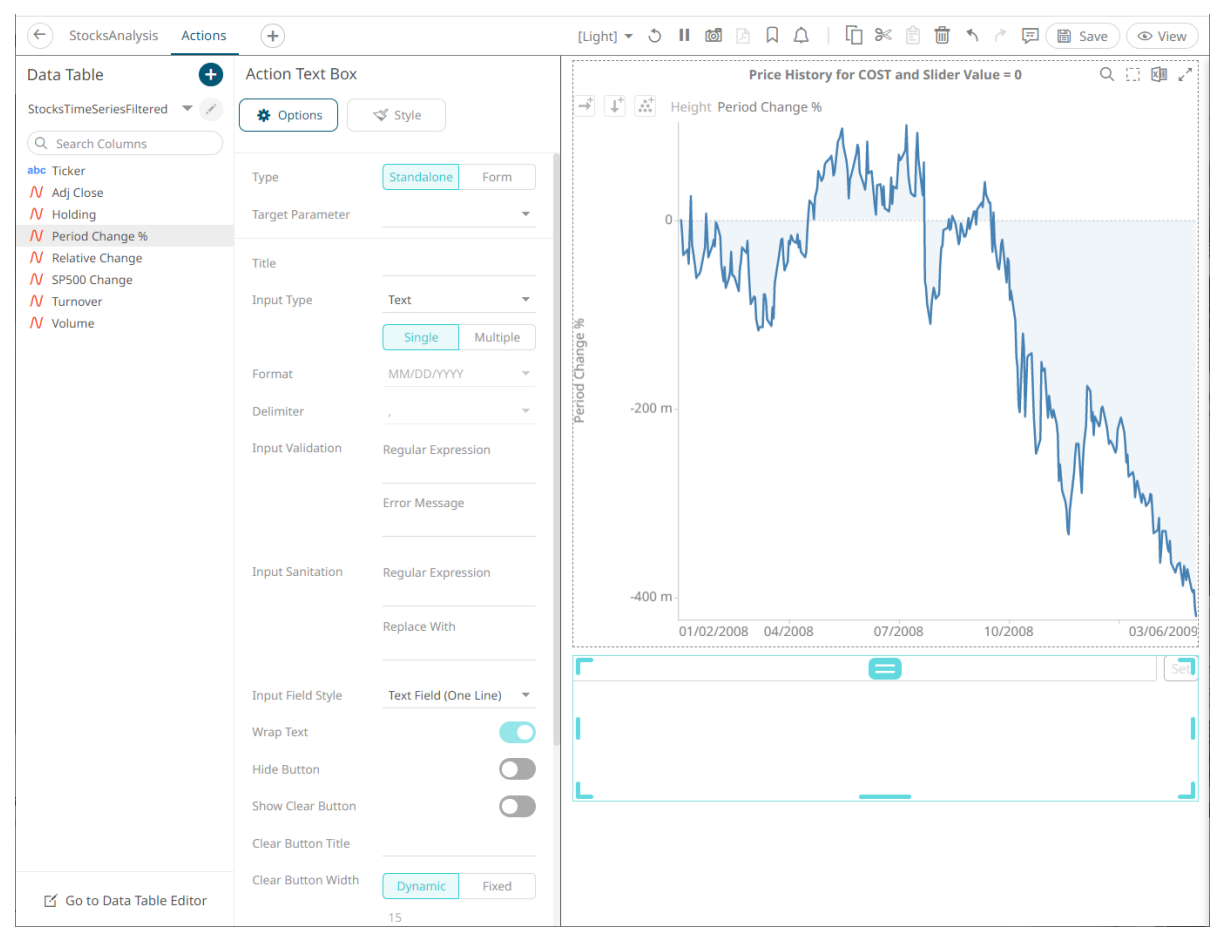

2. The action text box can be configured to either be a **Standalone** or a **Form** component.

When set to **Form**, the action text box can be connected to any form controller on the same dashboard. The parameters that the action part can set depends on how the form is configured.

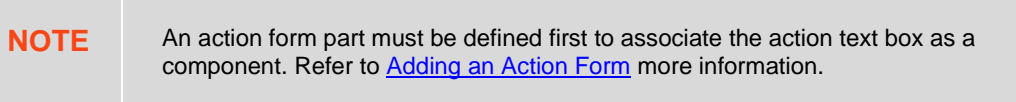

A line connects the component to the associated form. By default, the *Show Title* slider is turned on and the title is displayed to describe what parameter the text box is setting (e.g., **Set Ticker**). Tap to slider to turn it off.

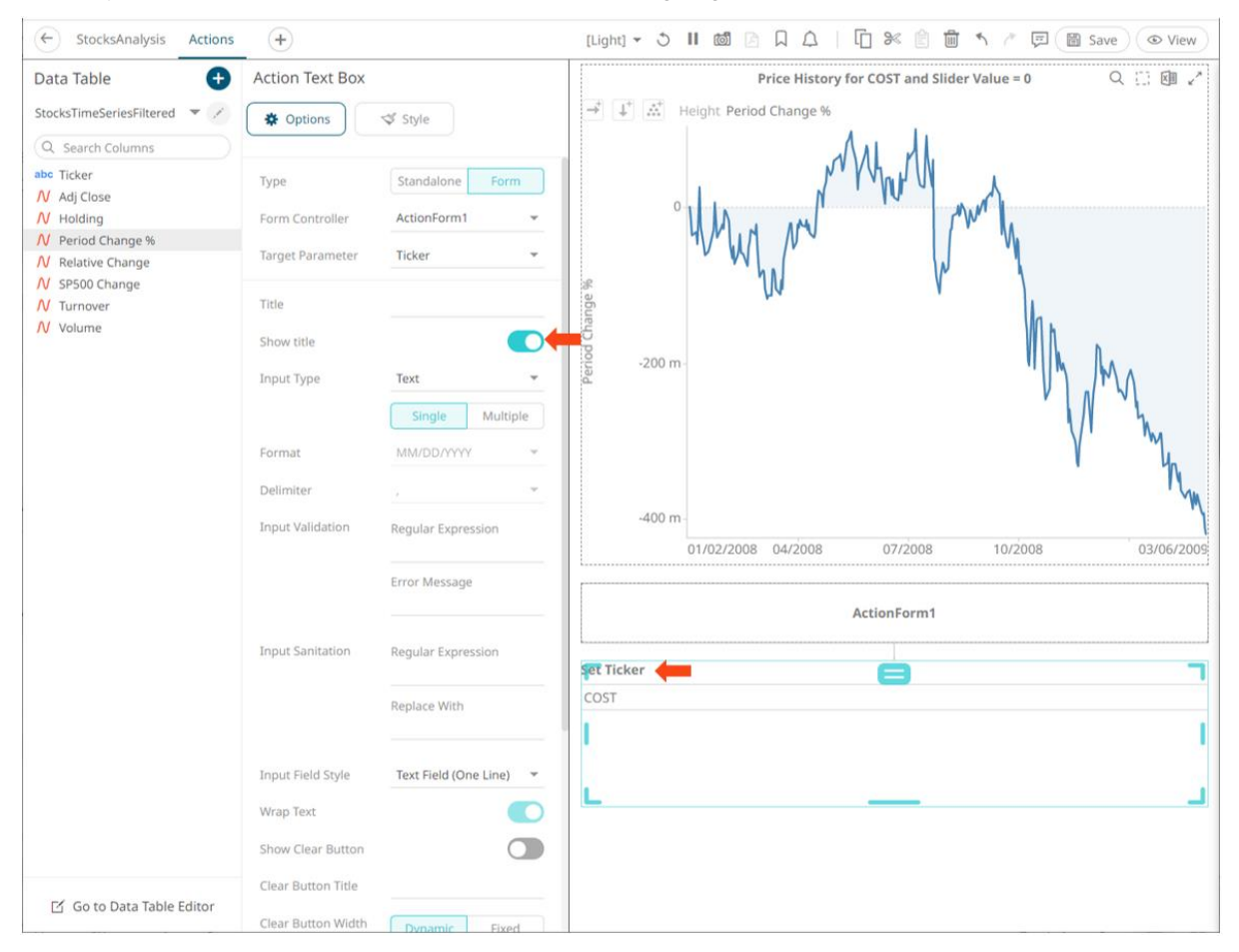

If the action text box should not be connected to a form, it can be set to **Standalone** instead. Select the *Target Parameter* that will be updated by this action part.

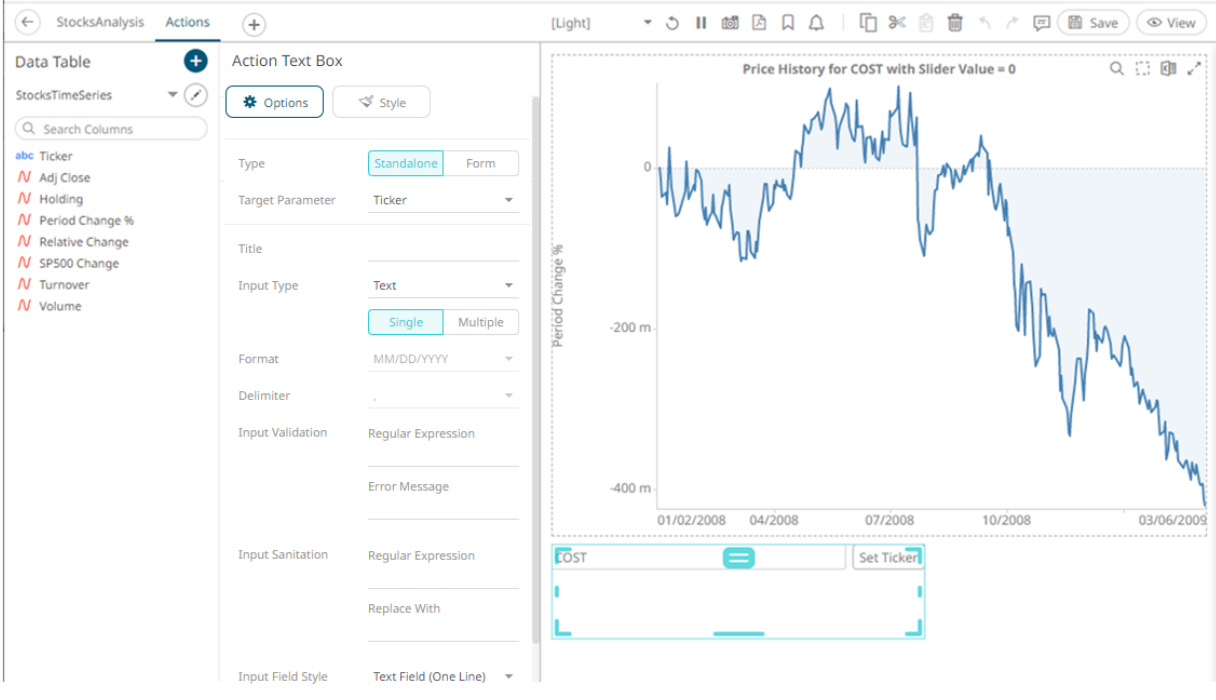

3. Enter the *Title* of the text box button.

If set to the **Standalone** type and the *Title* is blank, the button will be **Set <Target Parameter>.**

4. Select the *Input Type*: **Text**, **Numeric**, or **Time**.

If **Time** is selected, the *Format* field is enabled. Select the [Date/Time format.](#page-17-0)

5. Select the *Input Value Type*: **Single** or **Multiple**.

If the *Input Value Type* selected is **Multiple**, you can opt to select e *Delimiter* character:

- 6. Set the custom *Input Validation*:
	- Enter a *Regular Expression* to match the input data*.*
	- The parameter will not be updated unless it passes the validation. Enter an *Error Message* to help in defining a better input in the Action Text Box.
- 7. Set the *Input Sanitation*:
	- Enter a *Regular Expression* to match the input data*.*
	- Enter a *Replace Value* which is the value to replace all matches from the regex with.

Whenever changing the text inside the action text box, this sanitation will be applied to whatever value is entered.

8. Select the *Input Field Style*: **Text Field (One Line)**, **Text Area (Multiple Lines)**, or **Password**.

Text Field (One Line) Text Field (One Line) Text Area (Multiple Lines) Password

- 9. Tap the **Wrap Text** slider (applies to **Text Area**).
- 10. Tap the **Hide Button** slider for the action control to update the parameter whenever the value of the text box changes.
- 11. Tap the **Show Clear Button** slider to display a button that will clear the text box when clicked.

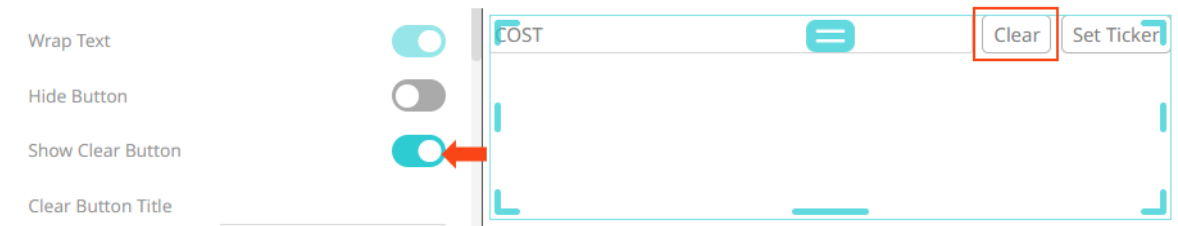

- 12. Enter the *Clear Button Title*, if required.
- 13. Set the *Clear Button Width*. The value can either be calculated dynamically (default is **Dynamic**) or set to a fixed value (**Fixed**).
- 14. Set the *Button Width*. The value can either be calculated dynamically (default is **Dynamic**) or set to a fixed value (**Fixed**).

**Style** 

- 15. Tap the **Display in PDF** slider to turn it on and include the action button in the output PDF.
- 16. Enter a description or useful information about the action text box into the *Tooltip* box.
- 17. To set the style of the Action Text Box, click **Style** .

The page updates to display the *Style* pane.

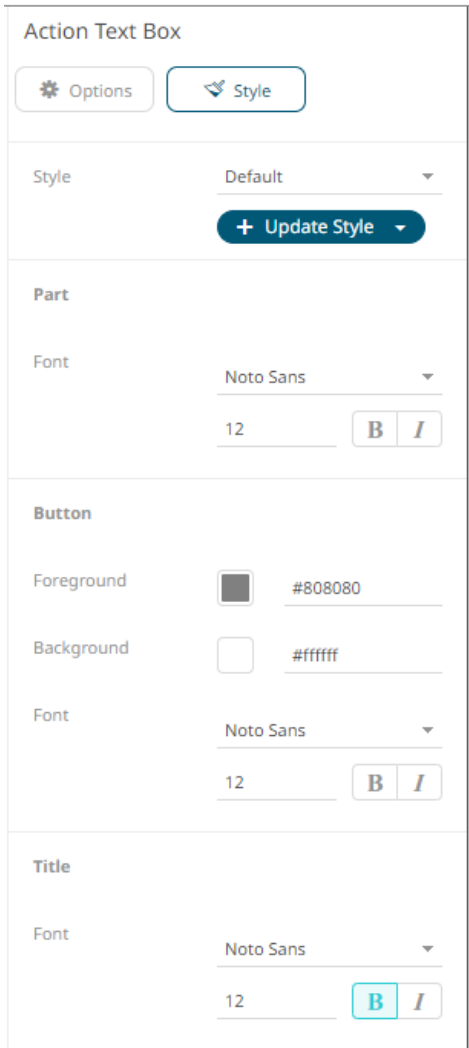

18. Set the *Font* type, size, style (**Bold** and/or **Italic**) of the part, button, and title.

The title's font is set to **Bold** by default.

19. Click the **Foreground** or **Background** box to display the *Color* dialog and set the button's color or enter the Hex color code.

+ Update Style

20. Click **Update Style and select any of the following options:** 

- **Set current as default** Save the changes and set it as the default.
- **Create custom style** Save the changes and set it as a custom style.

The *Style* pane updates to display the *Title* control.

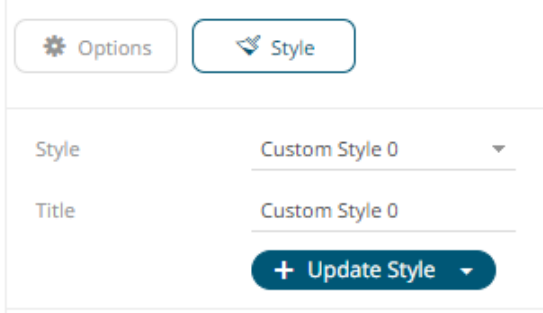

- Enter the custom style's *Title*.
- If there are additional changes made, click **Update Current Style** in the *Update Style* drop-down.

The new custom style is added in the **Workbook > Theme > Custom Styles** list.

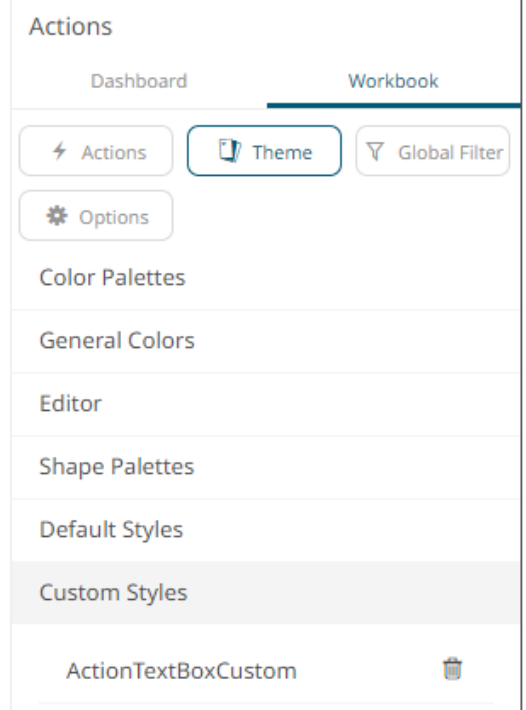

If published, the custom style configuration of the Action Text Box will be added to the Global custom styles list and can be applied to other parts.

• **Reset to default** – Revert to the original default settings.

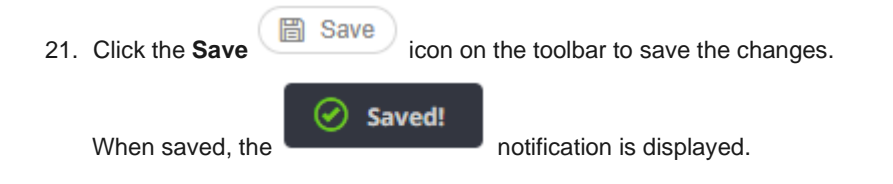

# **GENERAL PARTS**

Dashboards can be enhanced by adding or setting the following general parts:

- ❑ [Text Label](#page-1034-0)
- ❑ [Panel](#page-1039-0)
- □ [Image Box](#page-1043-0)
- ❑ [Iframe](#page-1045-0)
- <span id="page-1034-0"></span>□ [JavaScript Part](#page-1046-0)

# **Adding a Text Label**

You can add labels or explanatory text to a dashboard using a text label.

**Steps:**

1. After double-clicking or drawing a rectangle on the dashboard canvas, click **on the Select Part** on the *Select Part* 

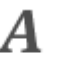

pane then click the Text Label Text Label icon.

The *Text Label* pane is displayed, and the *Text Label* part is added on the dashboard canvas.

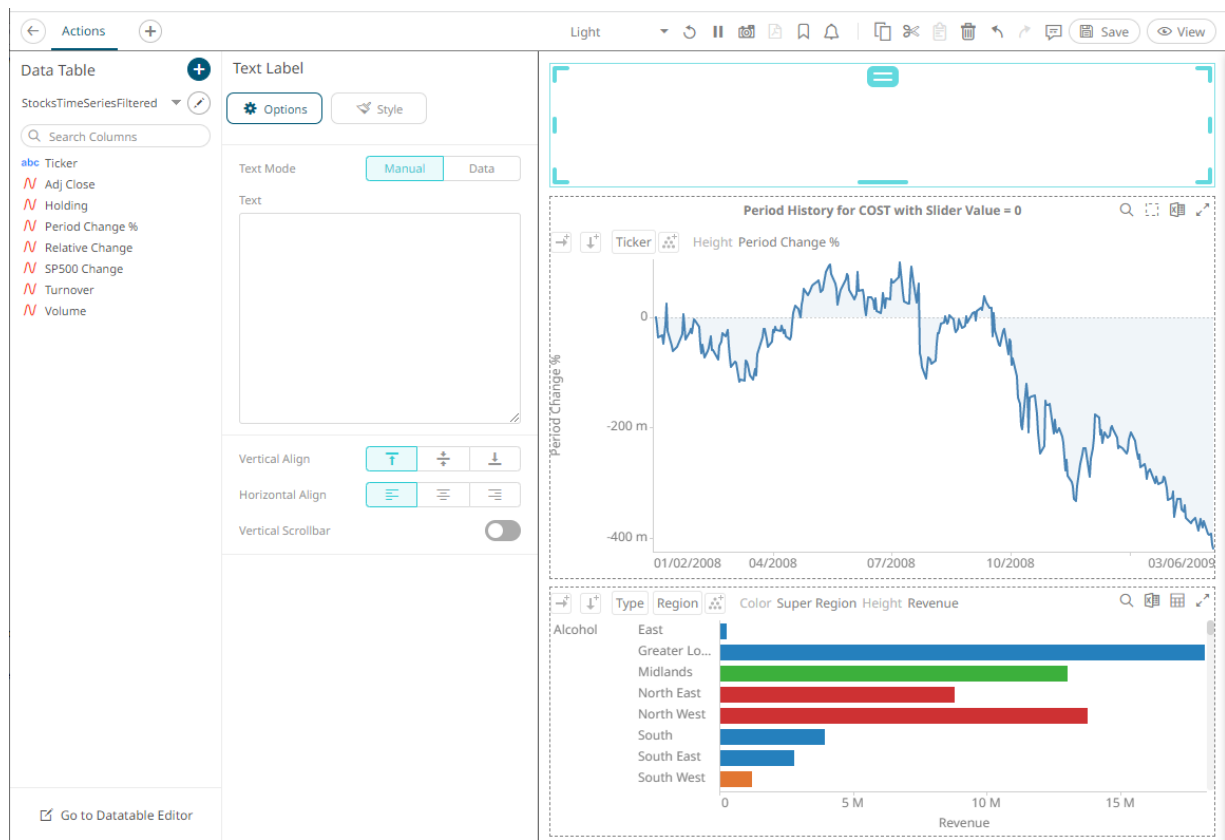

- 2. Select the *Text Mode*:
	- Manual

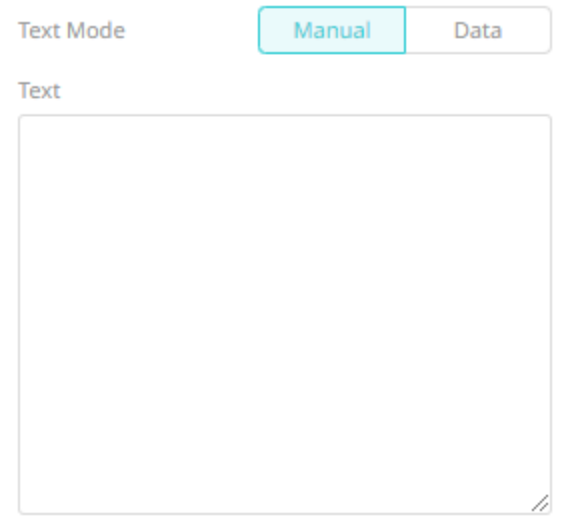

Enter the text.

• Data

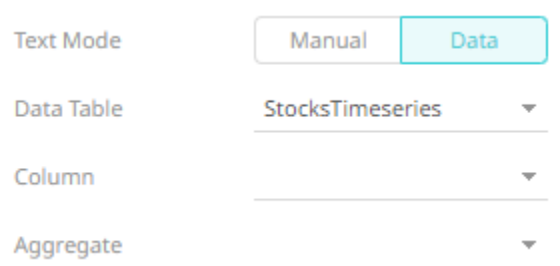

Select the source *Data Table*, *Column, [Aggregate](#page-646-0)*, and specify the *Format*.

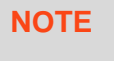

For text time series columns, only TextUnique and TextContactDistinct aggregates are supported.

3. Select the *Vertical Align*: Bottom **4.**, **Middle 1.**, or **Top** 

4. Select the *Horizontal Align*: Left *Center*, **Center CEL**, or **Right** 

- 5. Tap the **Vertical Scrollbar** slider to turn it on.
- Style 6. To set the style of the Text Label, click **Style** . The page updates to display the *Style* pane.

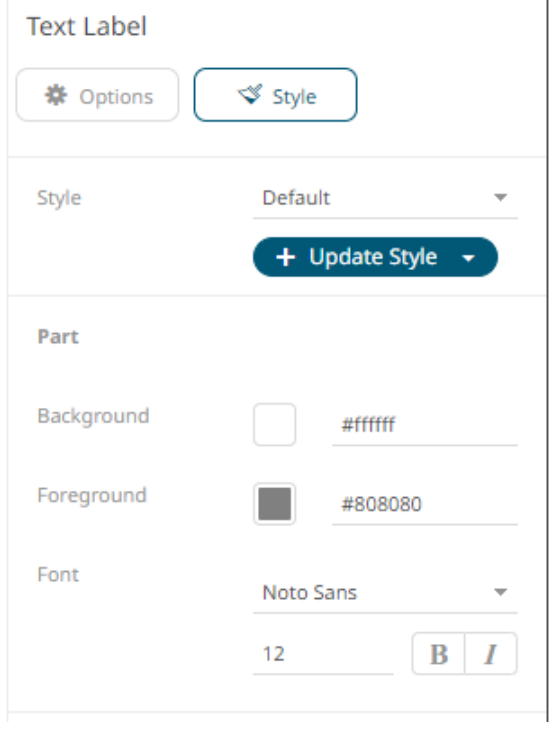

7. To modify the **Foreground** or **Background** color:

• click the corresponding *Color* box to display the *Color* dialog to:

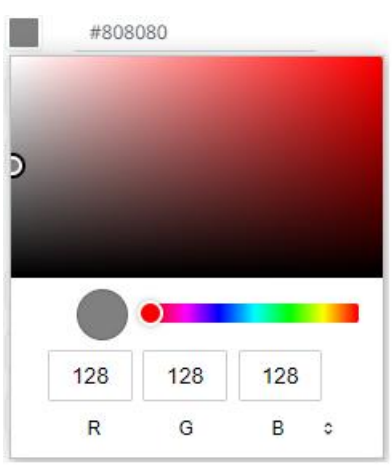

- select the color, or
- $\bullet$  click  $\bullet$  to enter the values

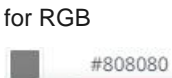

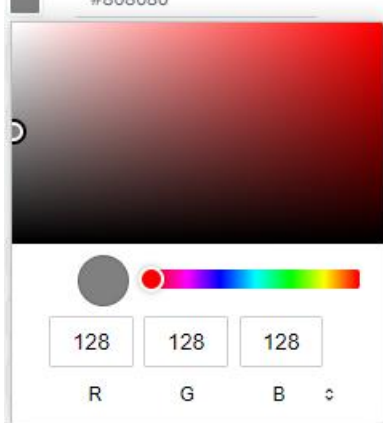

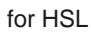

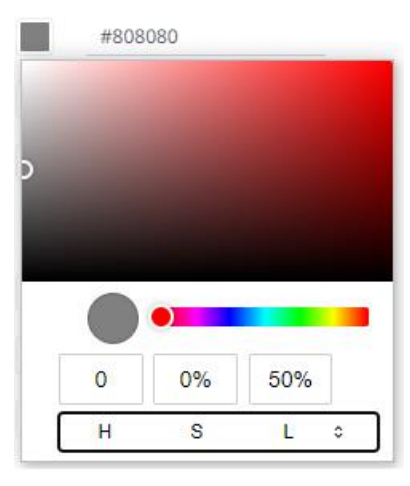

for the Hex color code

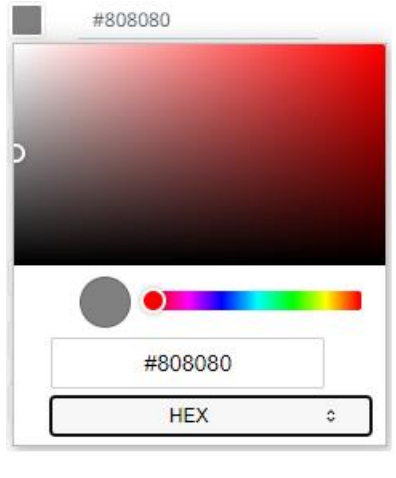

• or enter the *Hex* color code

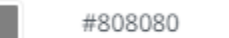

8. Set the *Font* type, size, style (**Bold** and/or **Italic**).

 $+$  Update Style  $+$ 

9. Click **Update Style and select any of the following options:** 

- **Set current as default** Save the changes and set it as the default.
- **Create custom style** Save the changes and set it as a custom style. The *Style* pane updates to display the *Title* control.

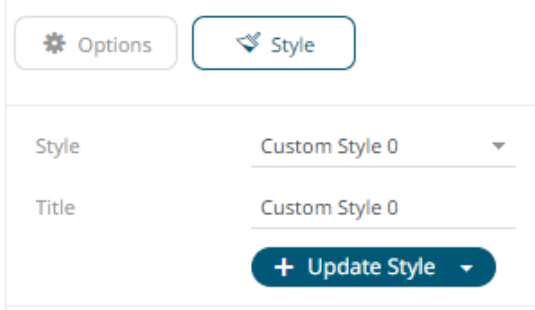

- Enter the custom style's *Title*.
- If there are additional changes made, click **Update Current Style** in the *Update Style* drop-down.

The new custom style is added in the **Workbook > Theme > Custom Styles** list.

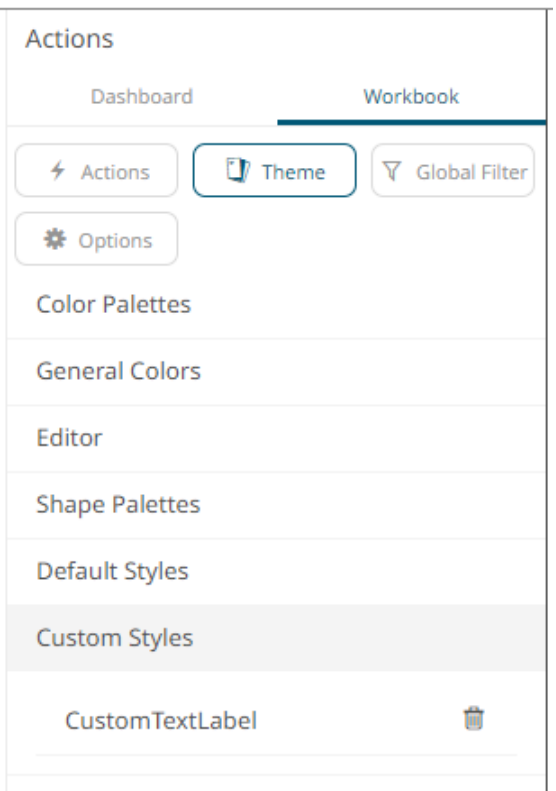

If published, the custom style configuration of the text label will be added to the Global custom styles list and can be applied to other parts.

• **Reset to default** – Revert to the original default settings.

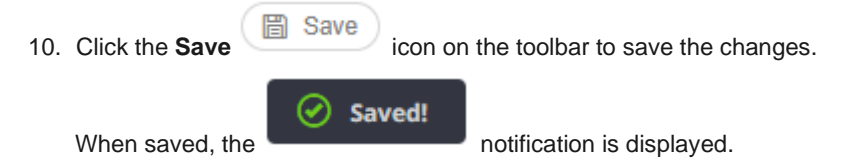

# <span id="page-1039-0"></span>**Panel**

Dashboards can be flat or consist of groups of dashboard parts. Grouping of parts can be done by adding them in a panel.

**Steps:**

[2] General 1. After double-clicking or drawing a rectangle on the dashboard canvas, click on the *Select Part* 

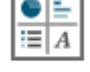

pane then click the **Panel** icon.

The *Panel* pane is displayed, and the *Panel* part is added on the dashboard canvas.

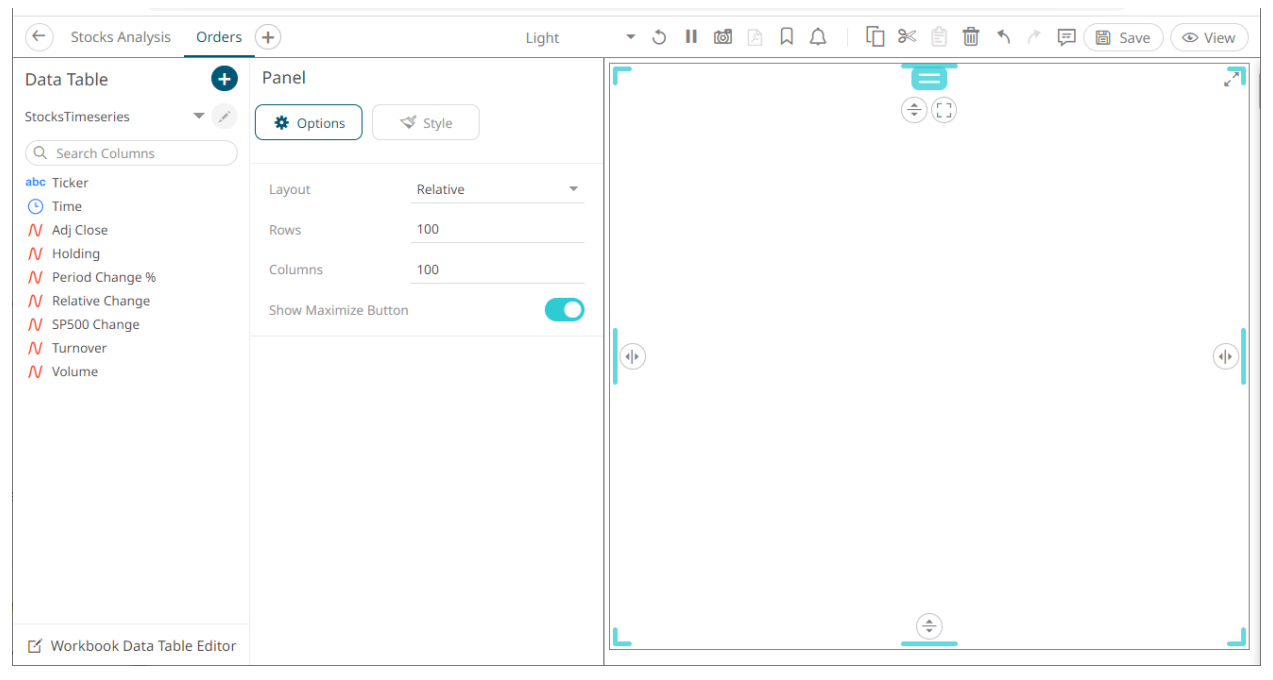

2. Add parts or visualization in the panel.

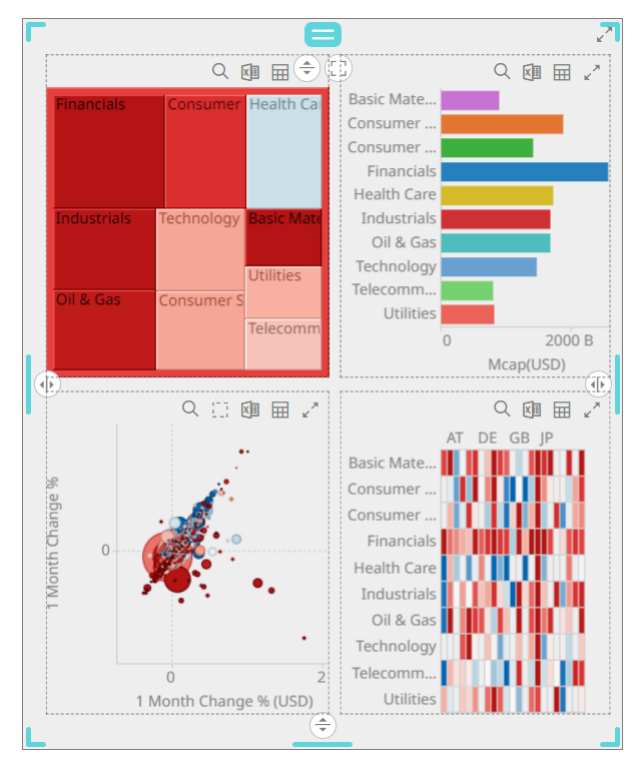

- 3. Select one of the two *Layout* configurations:
	- Relative

A 100x100 coordinate system that is converted based on the size of the browser window.

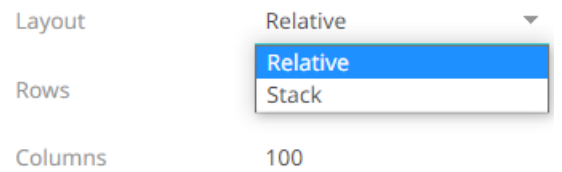

Then set the number of *Rows* and *Columns* in the grid.

• Stack

Stacks items horizontally or vertically, creating a single row or column layout.

Layout Stack Relative Direction **Stack Fixed Layout** 

### Set the *Direction*, either **Vertical** or **Horizontal**.

### Vertical Direction:

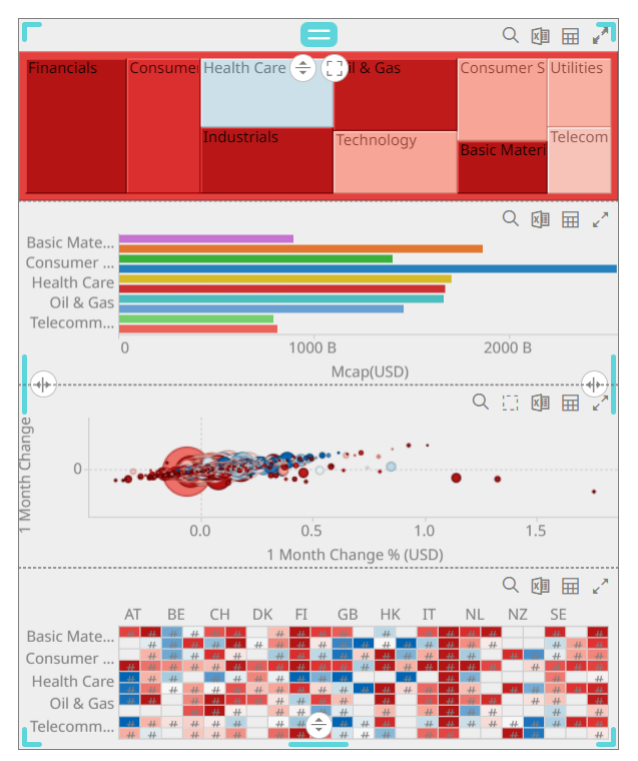

#### Horizontal Direction:

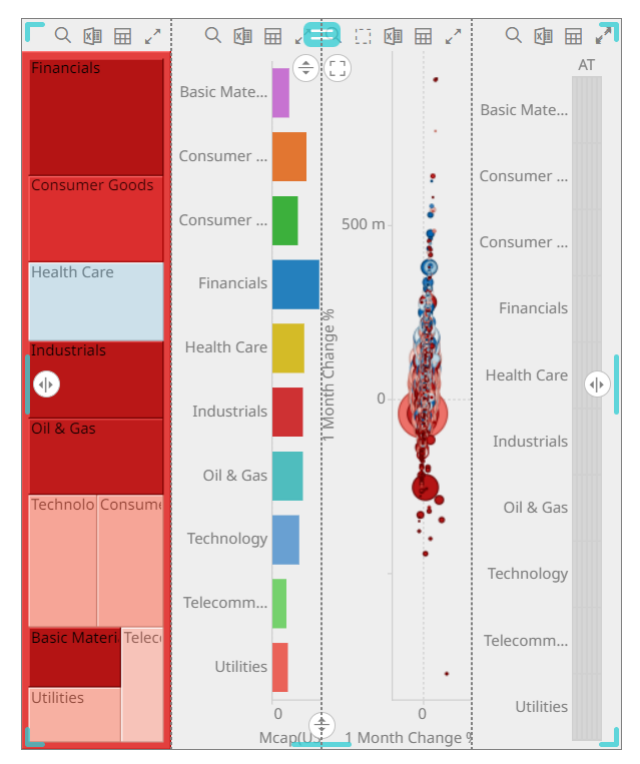

Parts in stack layouts cannot overlap, so collisions are automatically handled while resizing items.

Tap the **Fixed Layout** slider so the size of items as seen on the screen will not change, even as the resolution changes. A fixed axis stack is allowed to overflow the bounds of the panel, resulting in scrollbars.

- 4. Tap the **Show Maximum Button** slider to enable and display the Maximum  $\leq$  button in the panel.
- 5. To set the style of the Panel, click **Style** .

V Style

The page updates to display the *Style* pane.

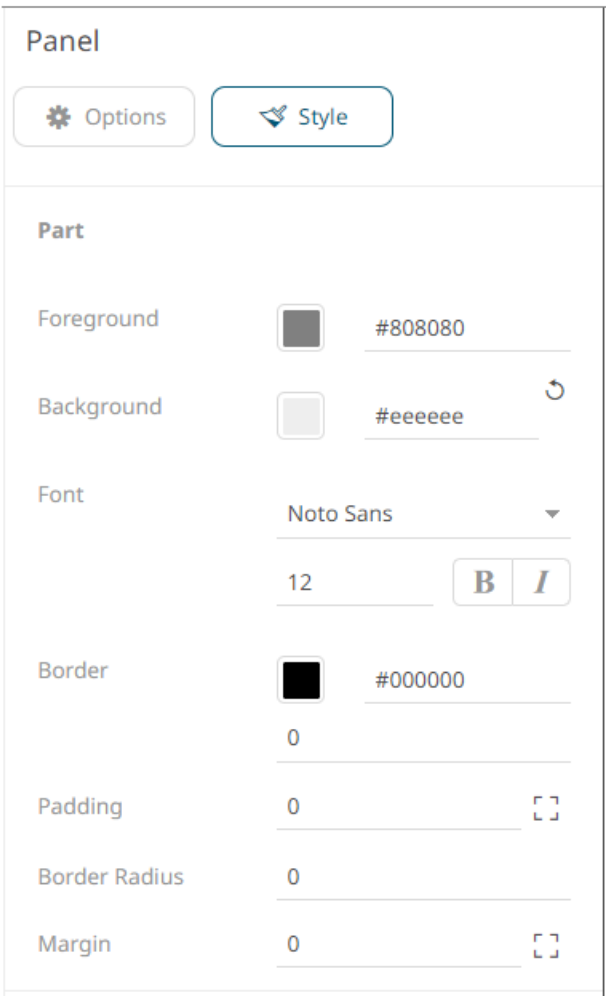

- 6. Click the **Foreground** or **Background** box to display the *Color* dialog and set the color or enter the Hex color code.
- 7. Set the *Font* type, size, style (**Bold** and/or **Italic**).

⊙ Saved!

- 8. Click the **Border** box to display the *Color* dialog and set the color or enter the Hex color code.
- 9. Set the values for the panel *Border*, *Padding*, *Border Radius*, and *Margin*, if required.
- 

10. Click the **Save**  $\begin{array}{|c|c|} \hline \quad \text{Base} \quad \text{icon on the toolbar to save the changes.} \end{array}$ 

When saved, the notification is displayed.

# <span id="page-1043-0"></span>**Adding an Image Box**

You can add logos or other graphics to a dashboard using an Image Box. These can be retrieved from disk or retrieved at display time from an external URL.
**Steps:**

1. After double-clicking or drawing a rectangle on the dashboard canvas, click **CE** General on the *Select Part* 

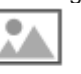

pane then click the **Image Box** icon.

The *Image Box* pane is displayed, and the *Image Box* part is added on the dashboard canvas.

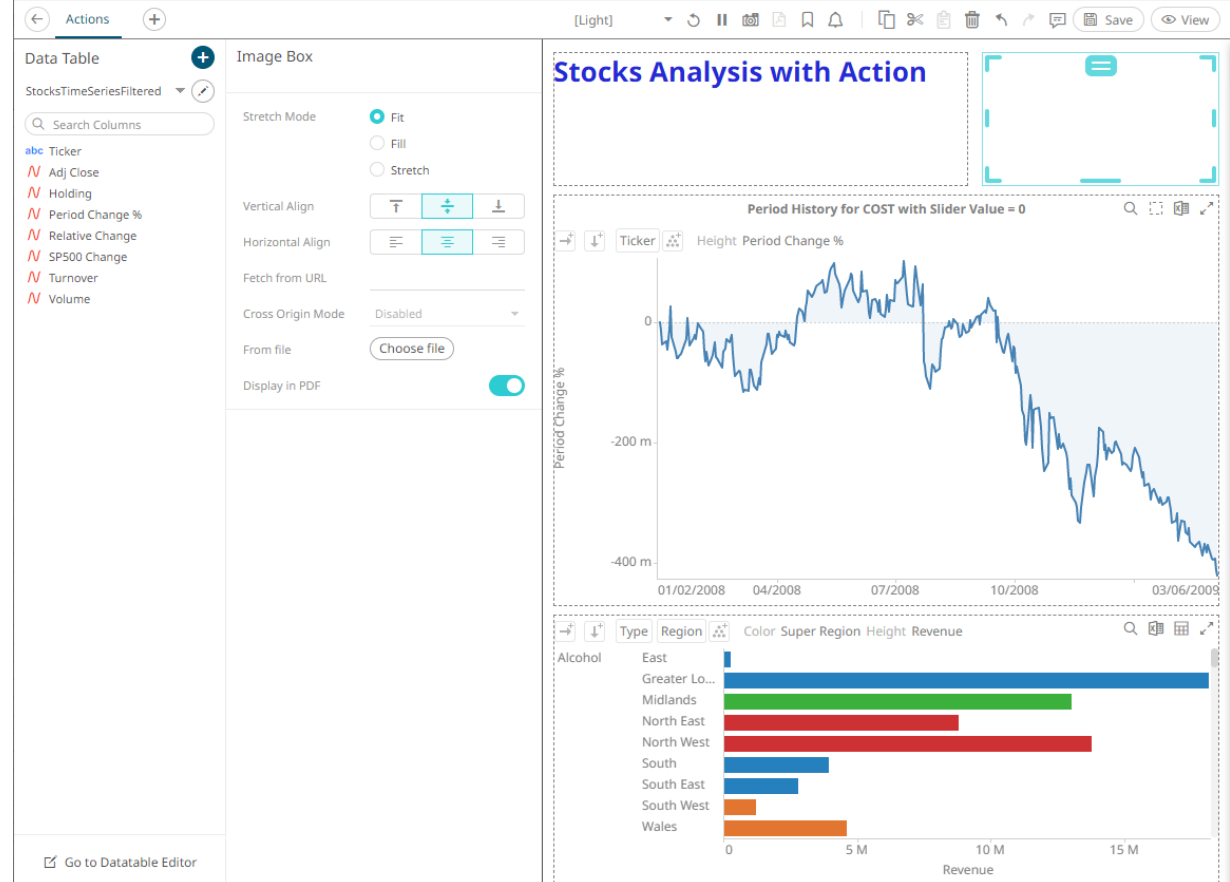

2. Select the *Stretch Mode*: **Fit, Fill,** or **Stretch.**

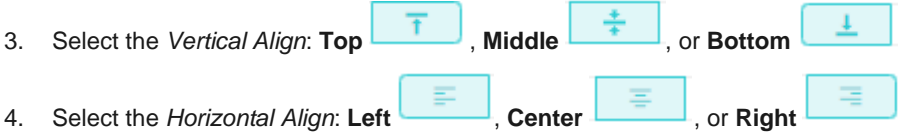

- 5. You can either:
	- enter the URL of the image file in the *Fetch from URL* text box and click  $\checkmark$ .

This enables the *Cross Origin Mode* drop-down list which allows for cross-origin attribute configuration on the image when doing a *[Copy Dashboard Image](#page-1081-0)*. Available states include:

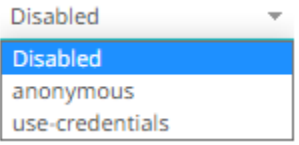

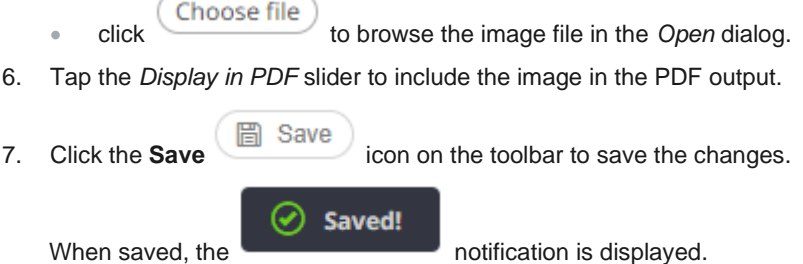

## **Adding an Iframe Part**

The Iframe Part allows a web page to be displayed within a dashboard or page.

**Steps:**

1. After double-clicking or drawing a rectangle on the dashboard canvas, click on the *Select Part* 

国 General

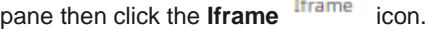

The *Iframe* pane is displayed, and the *Iframe* part is added on the dashboard canvas.

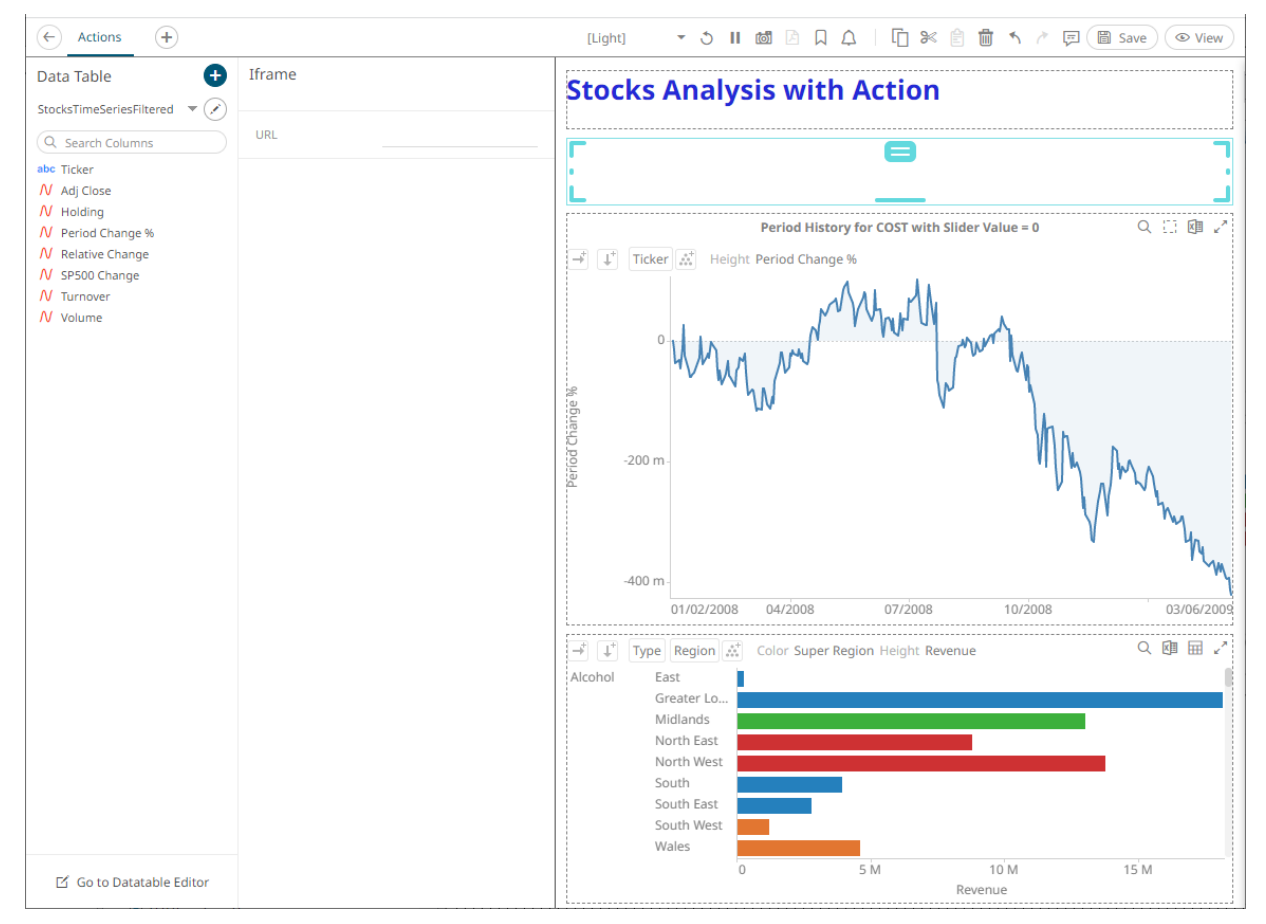

2. Enter the *URL* of the page you want to embed in the dashboard.

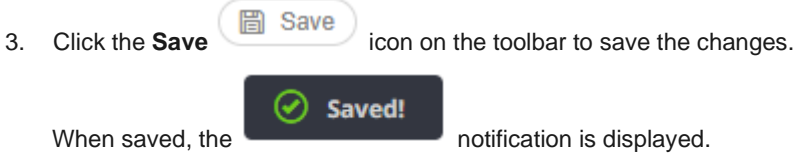

## **Adding a JavaScript Part**

The JavaScript dashboard part allows the designer of a workbook to include a bespoke JavaScript code inside a dashboard.

**Steps:**

国 General 1. After double-clicking or drawing a rectangle on the dashboard canvas, click on the *Select Part* 

pane then click the **JavaScript Part** icon.

The *JavaScript* pane is displayed, and the *JavaScript* part is added on the dashboard canvas.

JS

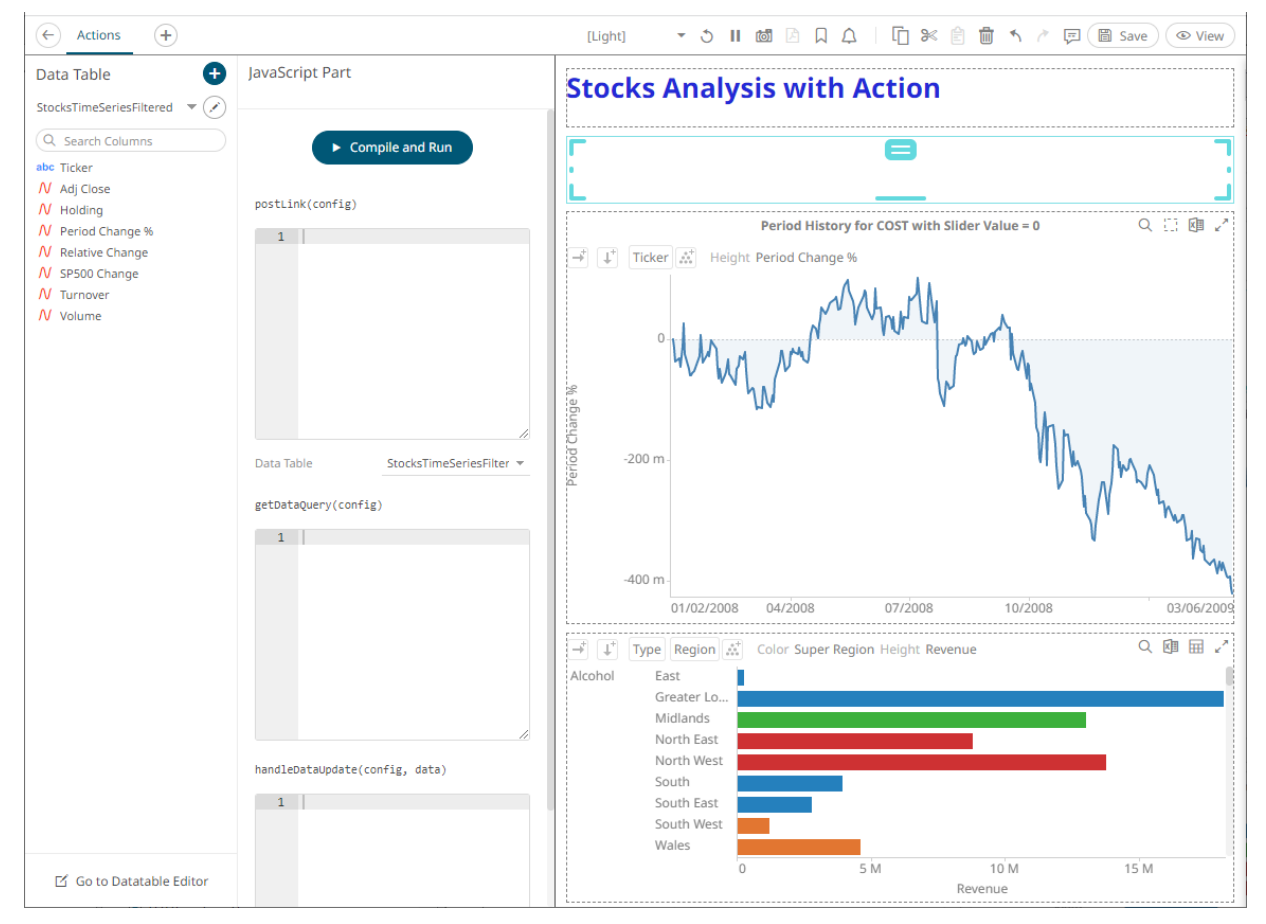

The JavaScript part settings support the following functions:

- postLink(config)
- getDataRequestObject(config)

#### • handleDataUpdate(config, data)

The argument config in all of the three functions will be an object with a single property **element**. config.element is the DOM element that is to be used if a UI is required. The same instance of config will be used throughout the lifetime of the JavaScript dashboard part. This means it can also be used to save references to other DOM elements, functions, or data.

- 2. Define the functions, as required:
	- postLink (config) is called after the dashboard part is added to the DOM. The function can optionally return a destroy function. The return value is called when the dashboard part is disposed and removed from the DOM. This will happen when the user switches to another dashboard. Note that this is the only function that is required to implement this dashboard part.

Then select the *Data Table*.

- getDataRequestObject(config) is optional, and only used if the dashboard part needs to load data. The function specifies which columns to load, aggregation, and the shape of the data. The data table used for the dashboard part is selected in the Designer, in the drop-down list.
- handleDataUpdate(config, data) is the callback used when the data has finished loading from Panopticon Real Time. If the data table consists of a realtime data source then this function will be called for each update from Panopticon Real Time.

Below is a very simple JavaScript example, with no data loading:

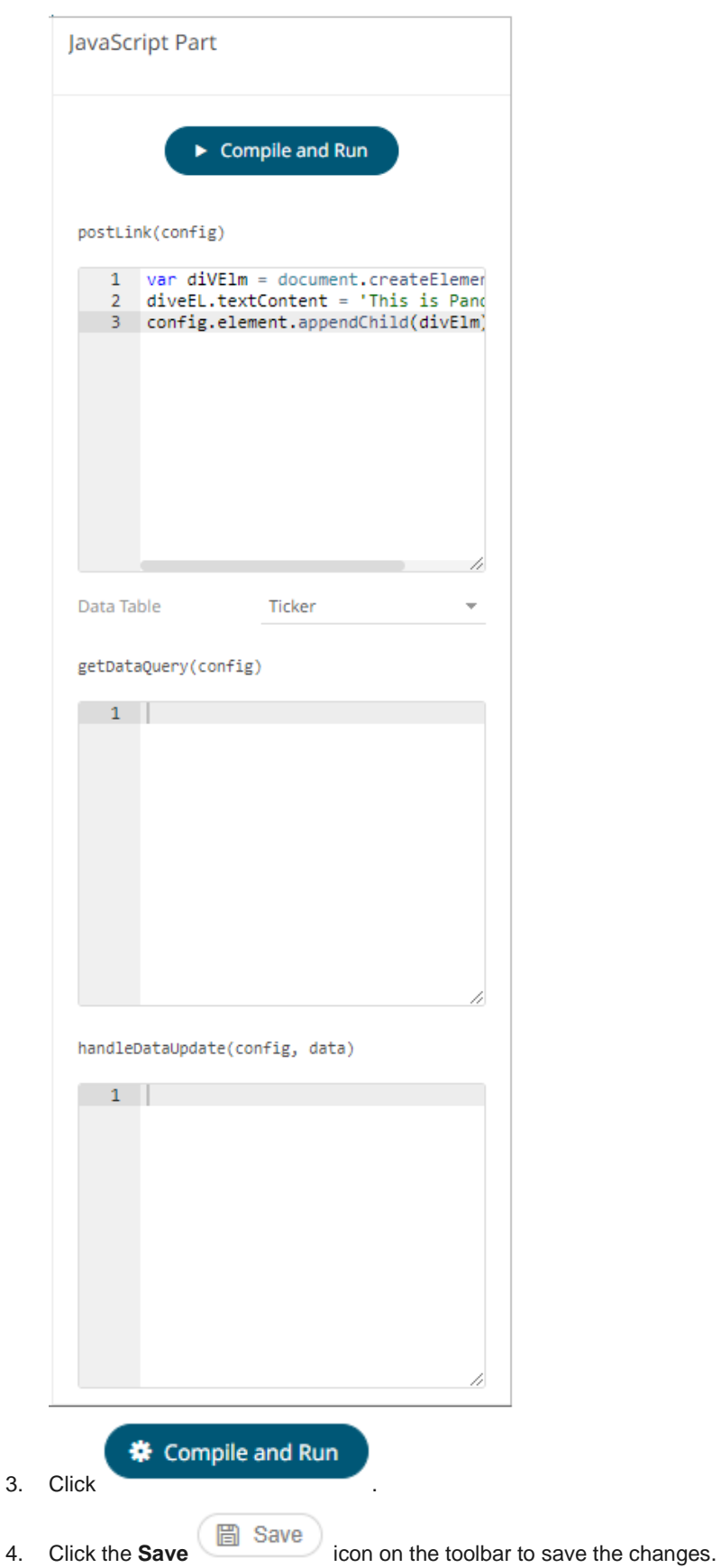

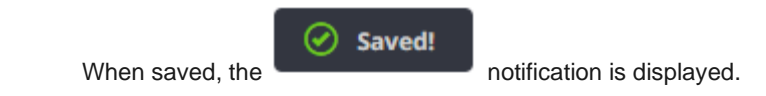

## **Adding a Tabbed Panel**

Allows you to add a tabbed panel within a dashboard where visuals can be assigned to each tab.

**Steps:**

1. After double-clicking or drawing a rectangle on the dashboard canvas, click on the *Select Part* 

La General

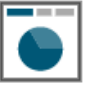

pane then click the Tab Panel <sup>Tab Panel</sup> icon.

The tabbed panel is displayed on the dashboard with the first tab (i.e., **New Tab 1**).

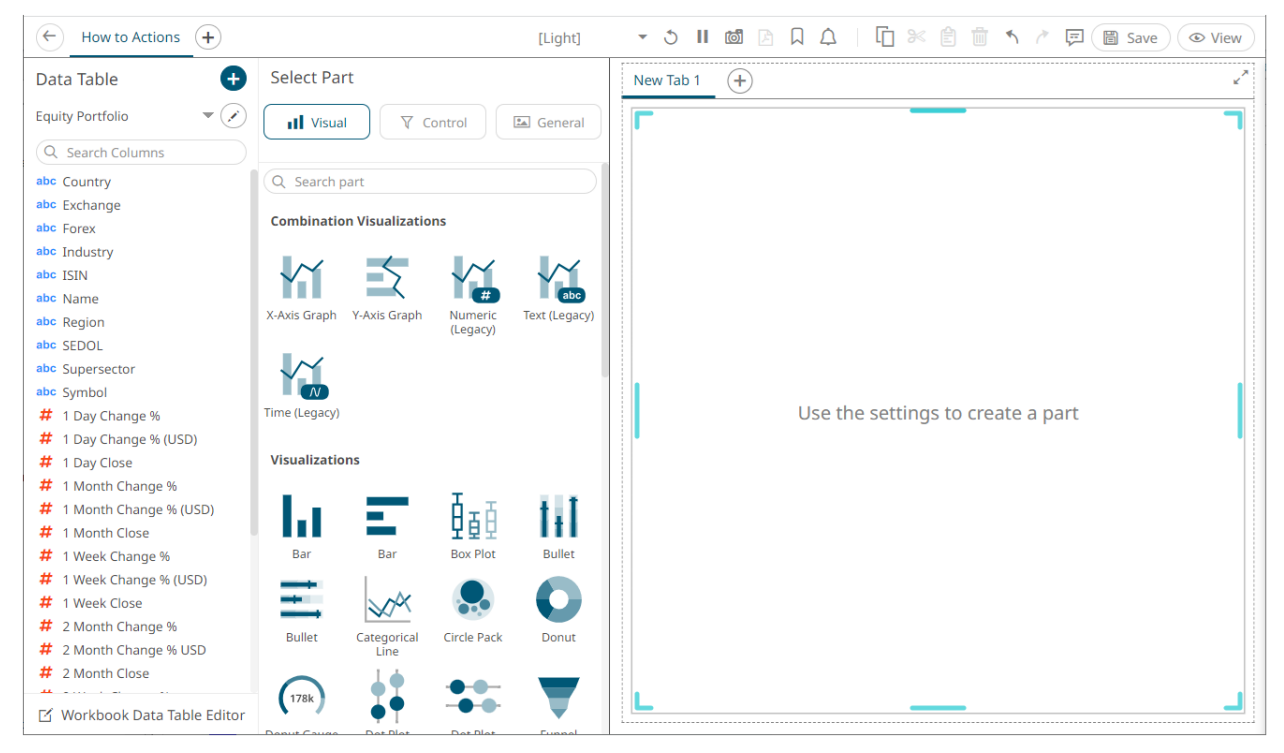

- 2. You can opt to define the name or title of the tab by doing one of the following:
	- Double-click on the tab and enter the name or title, or
	- Right-click on the tab and select **Rename**. Then enter the name or title.
- 3. Ad[d visualizations](#page-435-0) on the panel as needed.

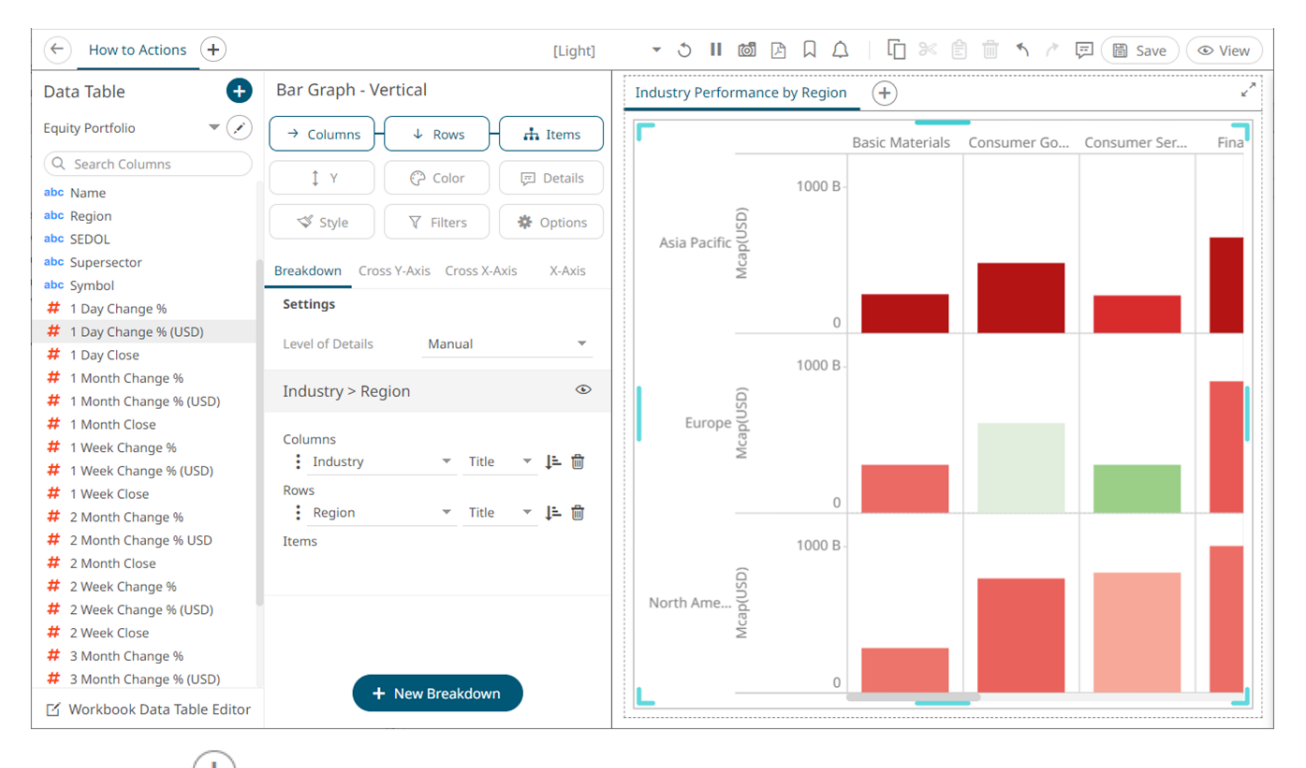

4. Click **Add Tab**  $\left(\frac{+}{+}\right)$  to add a new tab.

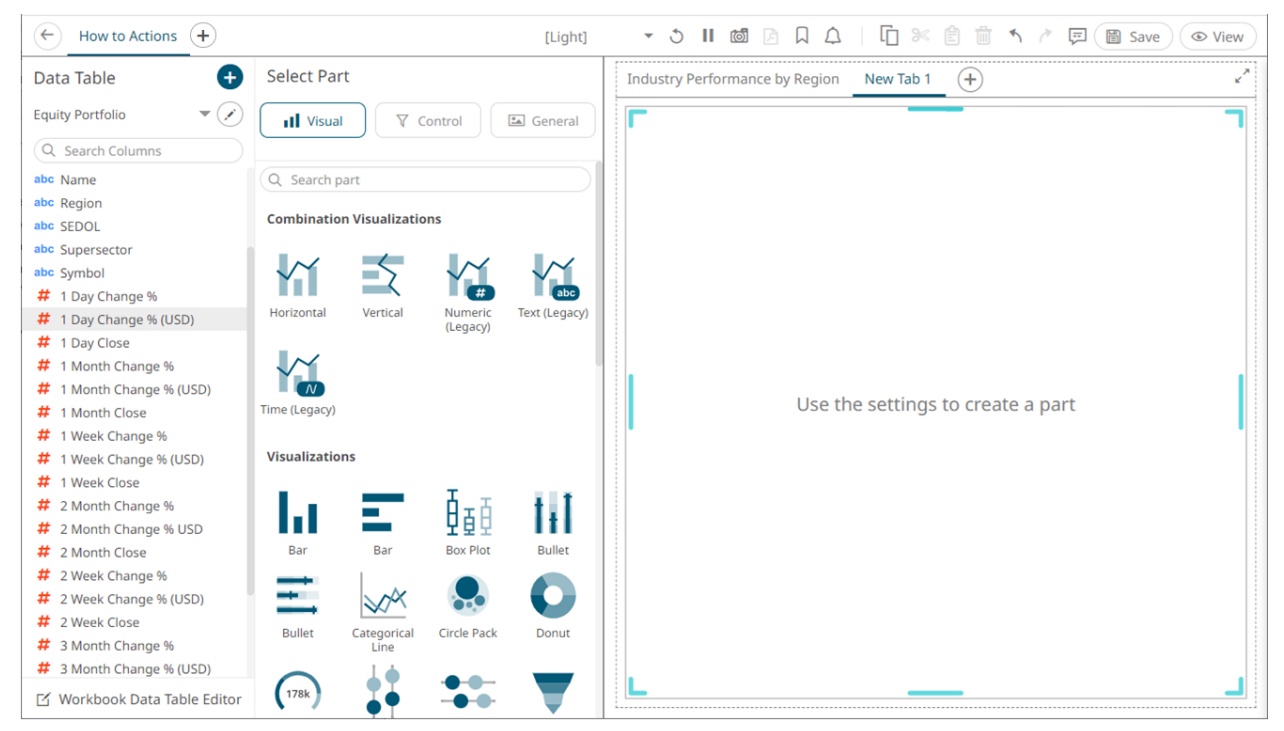

5. Repeat steps 2 to 4 to define and add more tabbed panels.

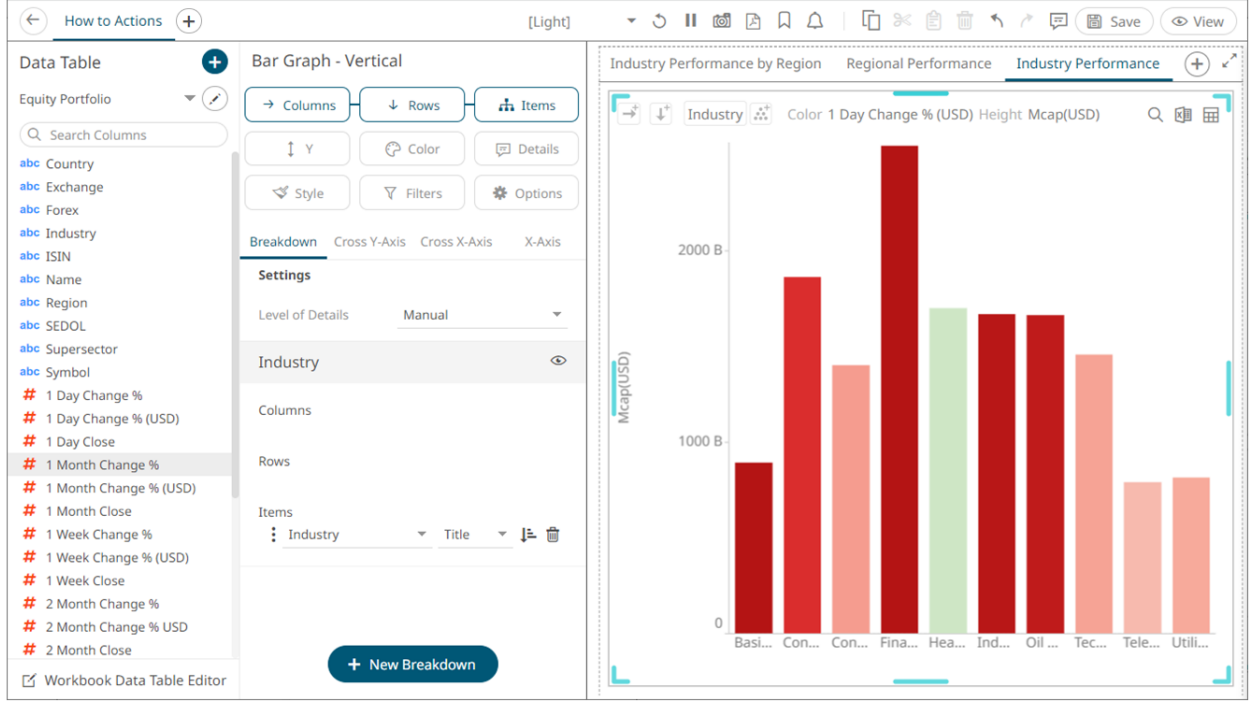

6. You can also opt to do any of the following:

- [Rearrange](#page-396-0) the order of the tabs.
- Delete a tab by right-clicking on it and selecting **Remove** in the context menu.
- 7. To copy other dashboard parts into the tab panel, do one of the following:
	- Select the dashboard part and click **Copy interpol** on the toolbar, then select the tab panel and click **Paste** 訚

on the toolbar, or

- Select the dashboard part and click **Ctrl + C**, then select the tab panel and click **Ctrl + V.**
- **圖 Save** 8. Click the **Save i**con on the toolbar to save the changes.

# **MANAGING THEMES IN A WORKBOOK**

Workbook themes are set of configurable settings that affect all colors and fonts of dashboards and visualizations in a workbook. This configuration also includes setting which among the [color palettes](#page-1275-0) will be available for th[e Color](#page-556-0)  [variable](#page-556-0) in the visualizations. Furthermore, the general colors to be used in visualizations such as axis, background, border, and focus colors can be defined.

On an opened workbook, users can dynamically switch to one of the provided default workbook themes: **Light, Light2023, Dark**, or **Dark2023**. These default themes are independent of workbooks and can be stored externally (e.g., *Themes* folder in the AppData).

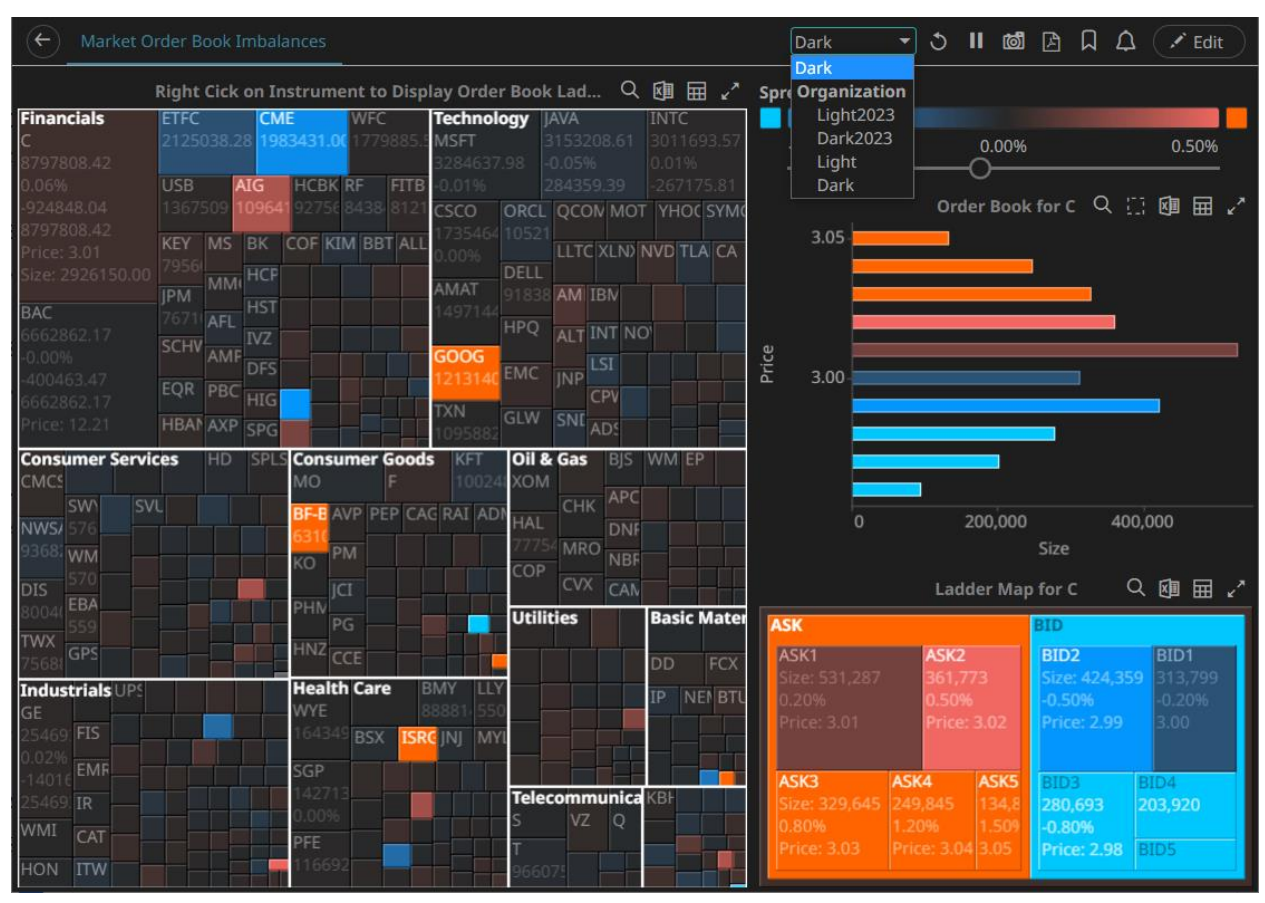

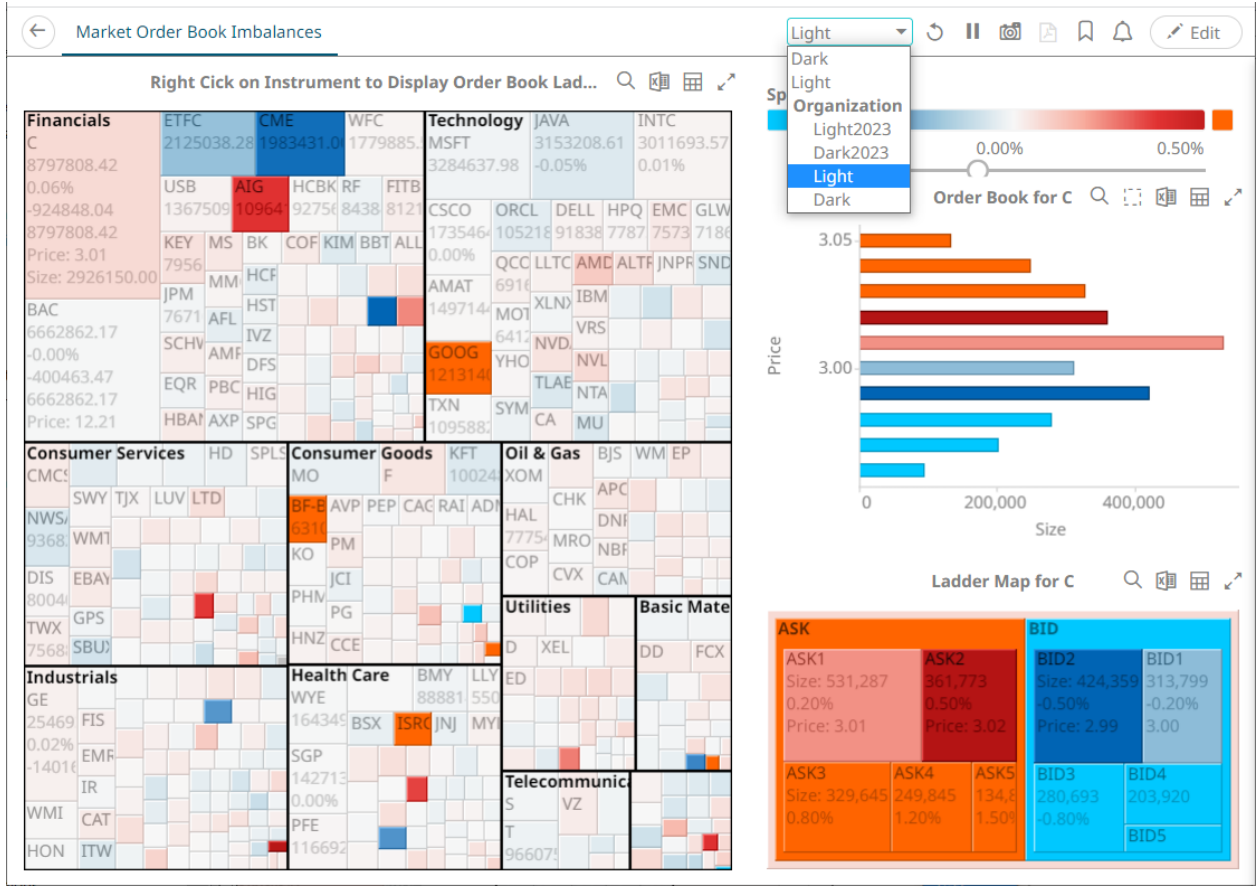

Management of the workbook theme is done in the *Theme Settings* pane.

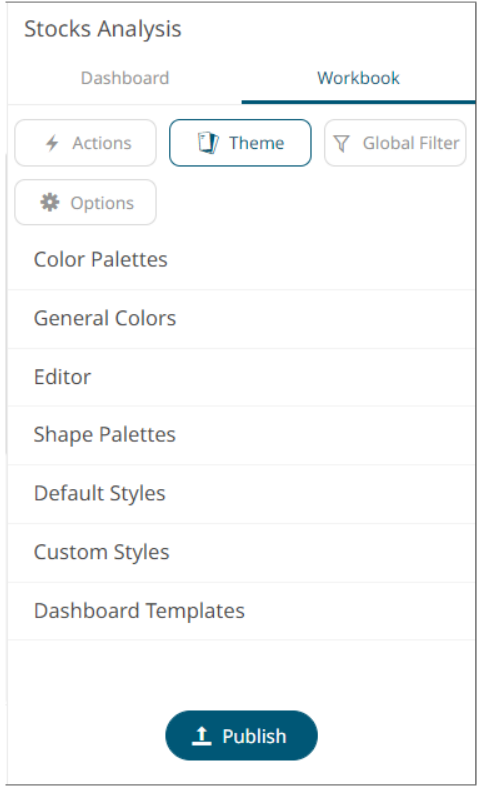

## **Modifying a Workbook Theme**

A user with a Designer role can modify the available themes in a workbook.

**Steps:**

1. Select the theme to be used in the workbook.

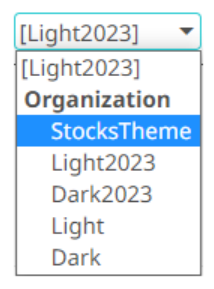

The properties of this theme can be modified on the *Theme Settings* pane.

2. On the *Dashboard and Workbook Settings* pane, click the **Workbook** tab and then the **public to the button.** The *Theme Settings* pane displays.

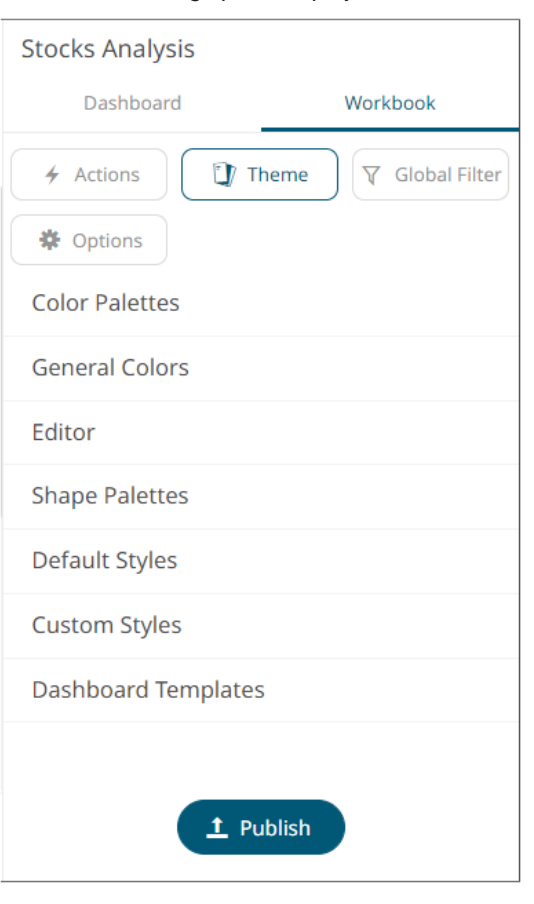

3. To select the *Diverging*, *Sequential*, and *Text* color palettes to use within the workbooks, click the **Color Palettes** section to expand.

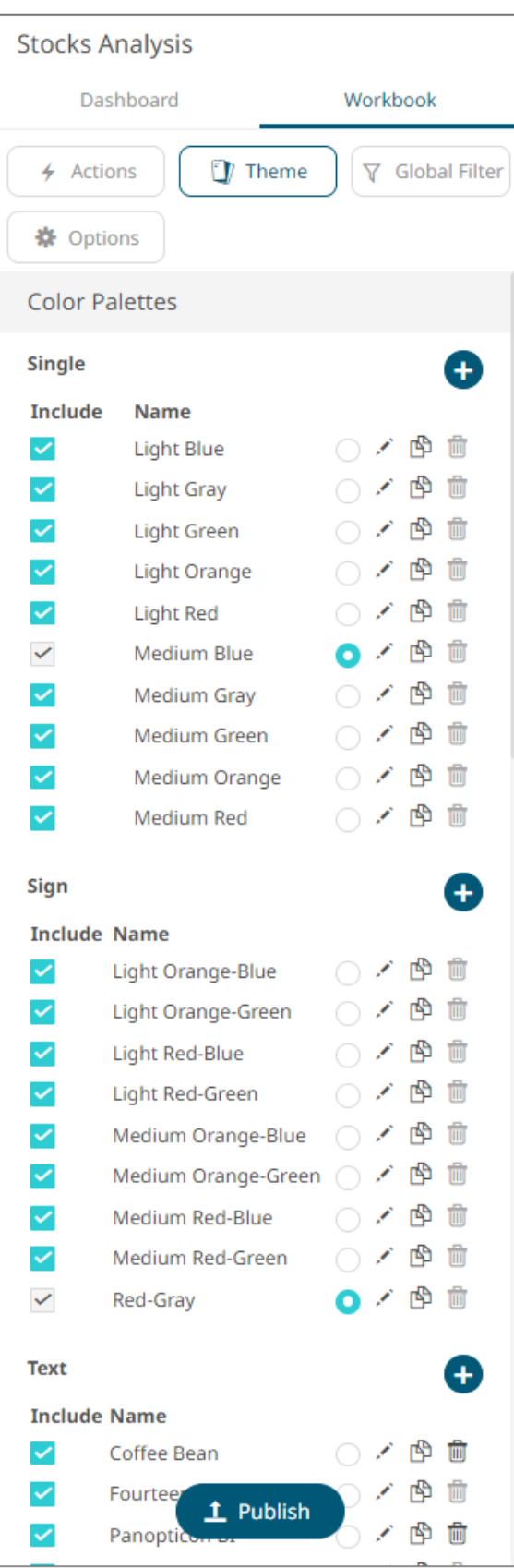

**NOTE** For more information on how to create, [modify,](#page-1071-0) [duplicate,](#page-1072-0) o[r delete](#page-1073-0) *Single*, *Sign*, *Text*, *Sequential*, or *Diverging* palettes, refer to the sections below.

- 4. Check the boxes of the provided color palettes that will be included for each category.
- 5. Click the radio button of the preferred *Default* color palette for each category.
- 6. To set the general colors to be used for visualizations, click the **General Colors** section to expand.

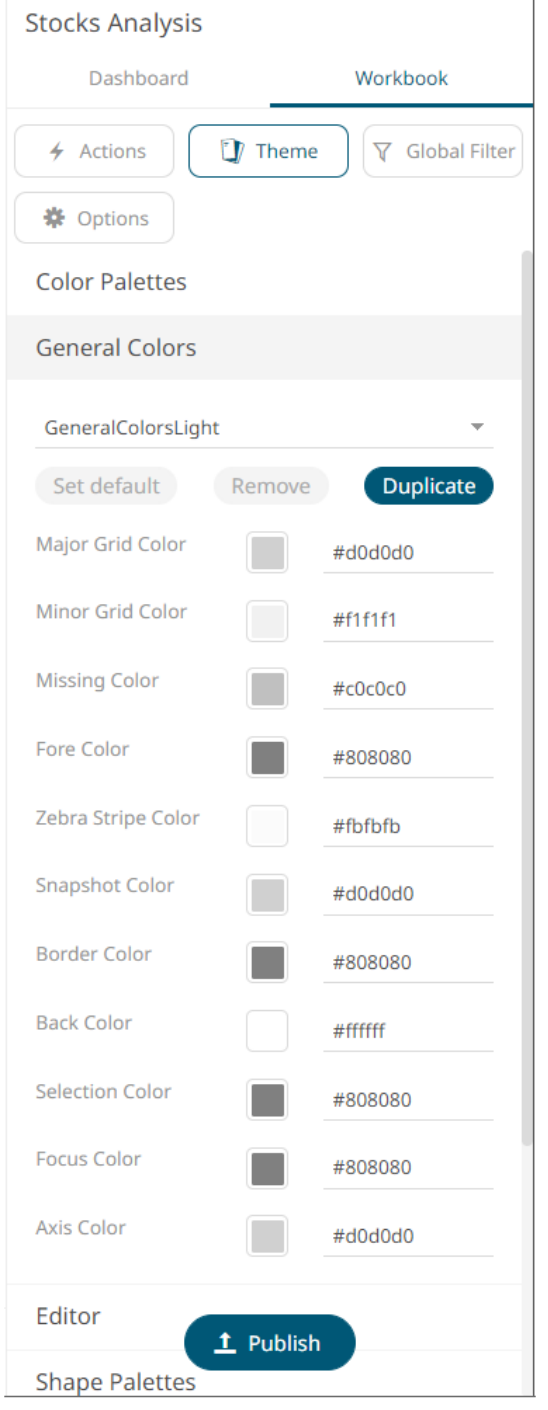

The default general colors will be based on the theme being modified. For the **Light** theme, it is named **GeneralColorsLight,** for the **Dark** theme, it is named **GeneralColorsDark,** for the styles of older workbooks, it is named **GeneralColors<Workbook>** (e.g., **GeneralColorsHow To Actions**), and for the new themes, it is named **General<theme name>**. These default general colors cannot be deleted.

For this example, we will modify the general colors for the *Light* workbook theme (**GeneralColorsLight**).

- 7. Click on any of the color boxes to display the *Color* dialog and select or enter the preferred color.
- 8. However, instead of modifying the settings of the default general colors, click **Duplicate** to make a duplicate. It will be added to the *General Colors* drop-down list.

Once saved, in the *Open Workbook layout in Design mode*, when the **Light** workbook theme is selected on the opened workbook, all of the defined general colors will be added as options in the *General Colors* drop-down list of a **Color variable** in a visualization.

For example:

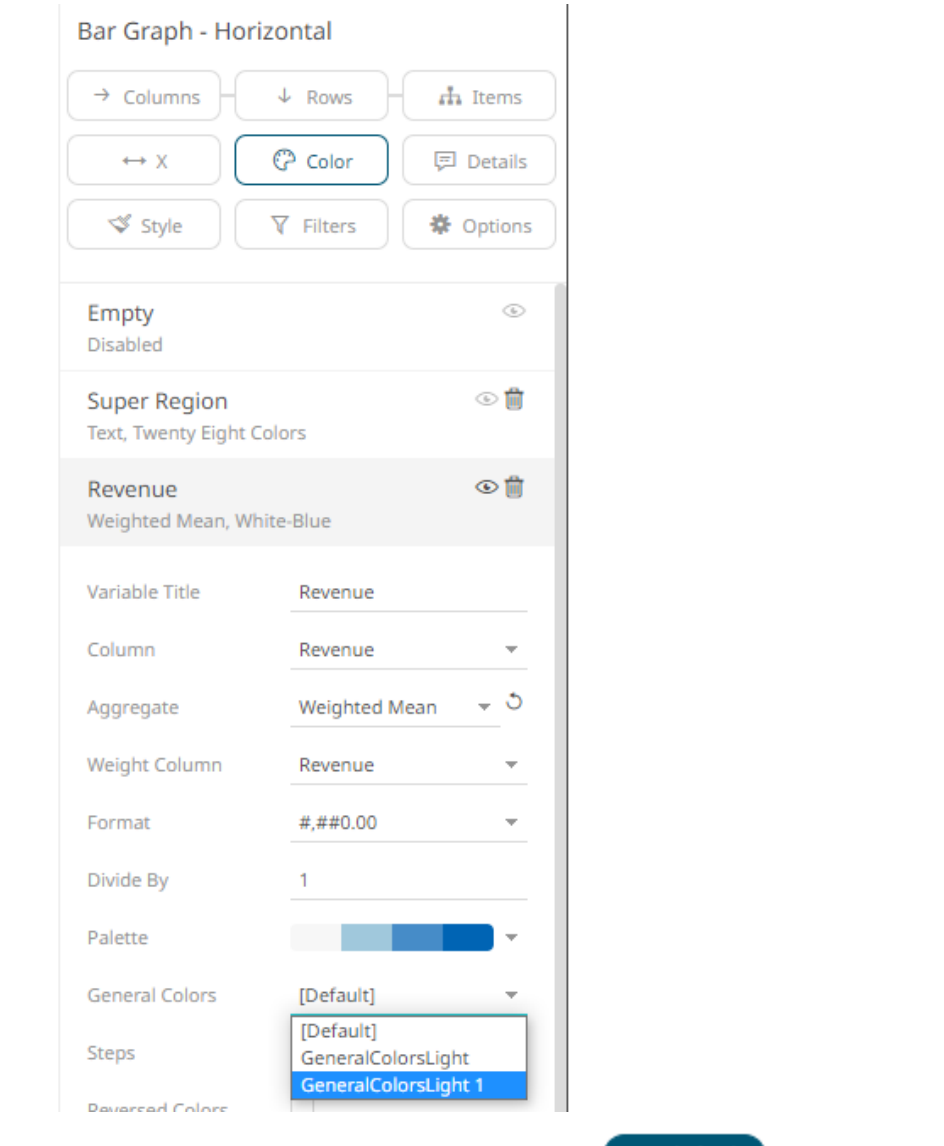

9. Select any of the duplicate general colors and click **Set default** to make it the default.

10. To delete any of the duplicate general colors, select it in the *General Colors* drop-down list and click

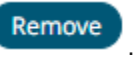

11. To set the *Foreground*, *Background*, *Primary*, *On Primary*, and *Secondary* colors for the editor style of the **Dark**  theme, click the **Editor** section to expand.

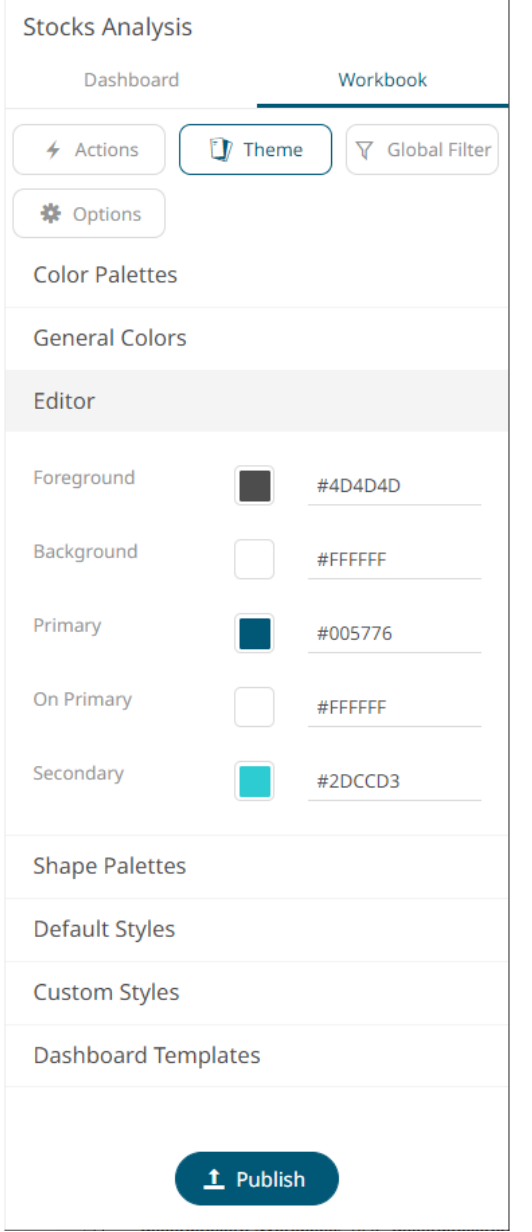

You may opt to modify the colors of the following properties:

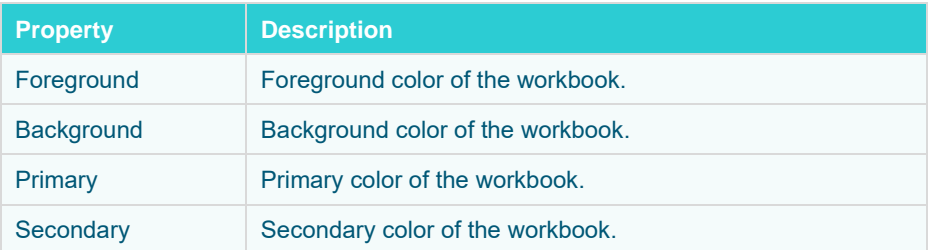

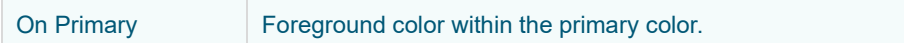

- 12. Click on any of the color boxes to display the *Color* dialog and select or enter the preferred color.
- 13. To set the shape palettes that can be used with the workbook theme, click the **Shape Palette** section to expand.

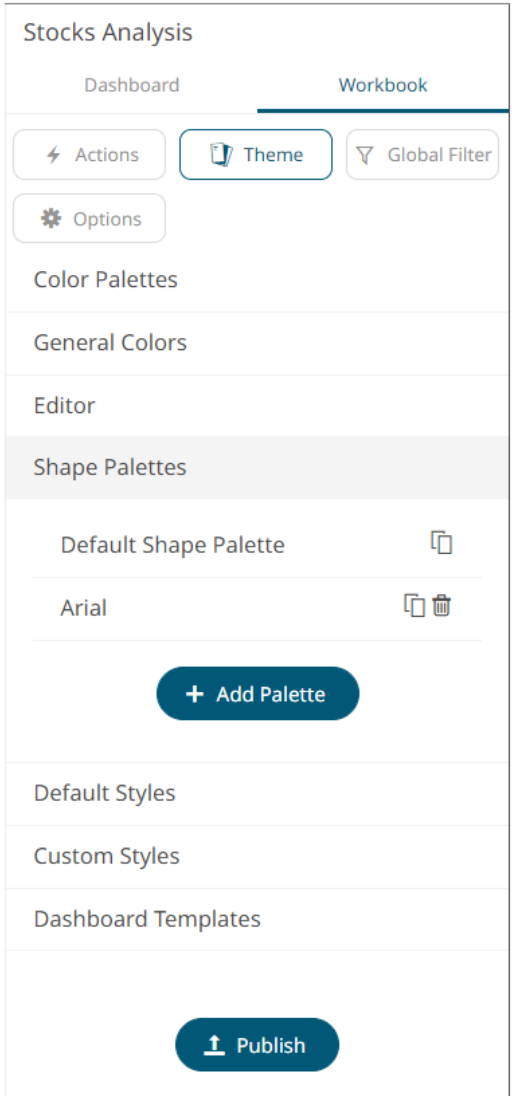

For more information in how to [create,](#page-1074-0) [modify,](#page-1076-0) [duplicate,](#page-1077-0) or [delete](#page-1078-0) shape palettes, refer to the sections below.

14. To define the default styles of the workbook theme, click **Default Styles** section to expand**.**

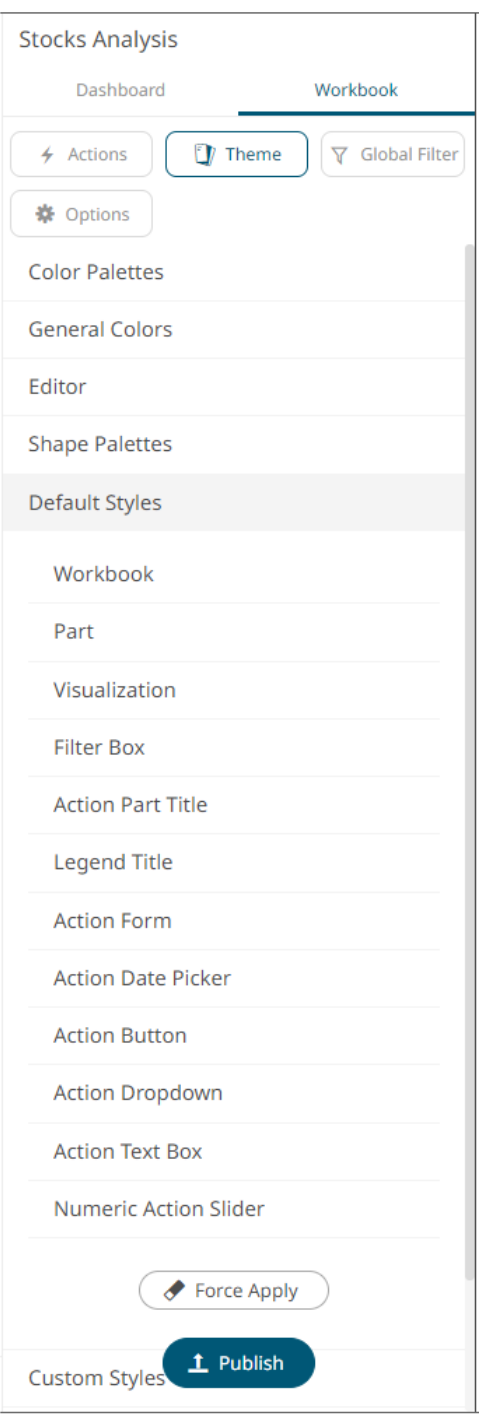

See **Default Style Settings of a Theme** for more information.

Force Apply

15. Click **Force Apply** to reset all local part styles in the workbook.

16. To modify the custom style configuration of the parts in the workbook, click **Custom Styles** to expand.

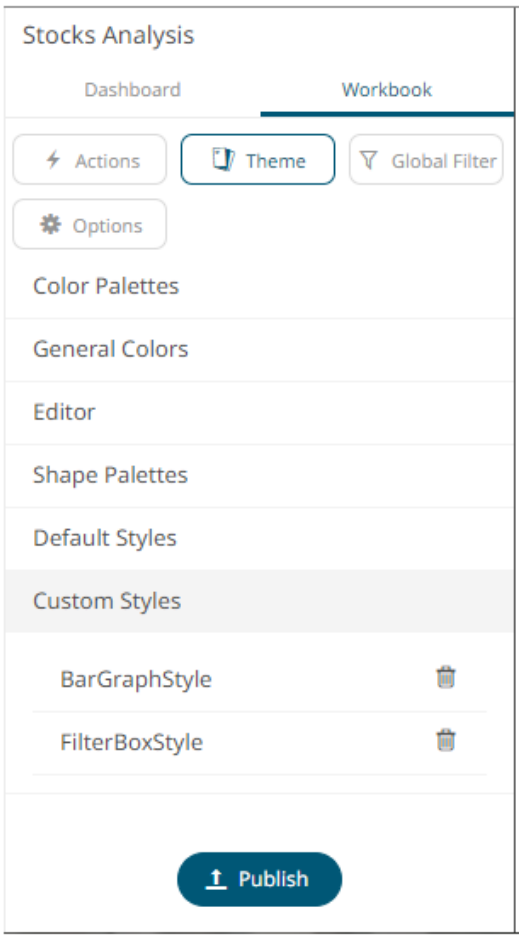

- 17. Click on a custom style of a part to modify the settings.
- 18. Click **Remove o**f a custom style to delete.
- 19. To modify the dashboard templates in the workbook, click **Dashboard Templates** to expand.

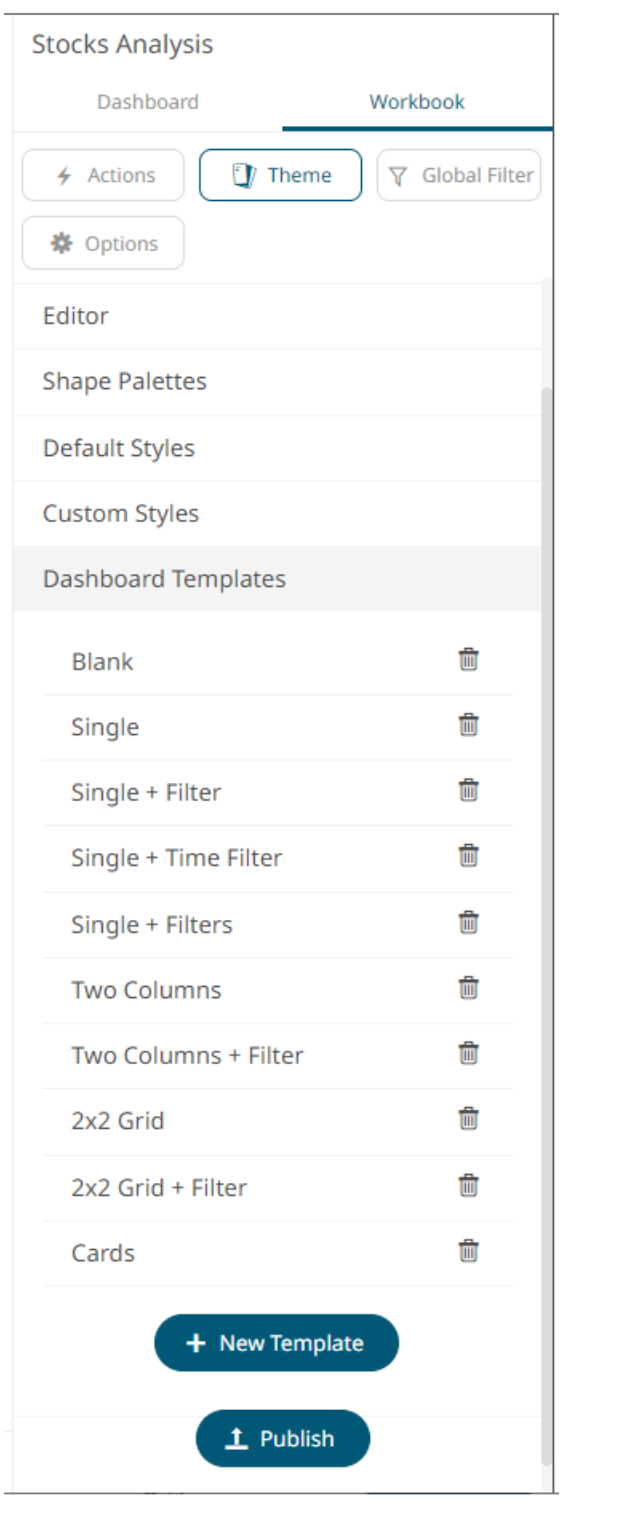

20. Click on a dashboard template to modify the settings then click  $\circled{5}$  Update template

21. Click **Remove** of a dashboard template to delete.

22. To add a new dashboard template, add parts on the dashboard as placeholders, then click

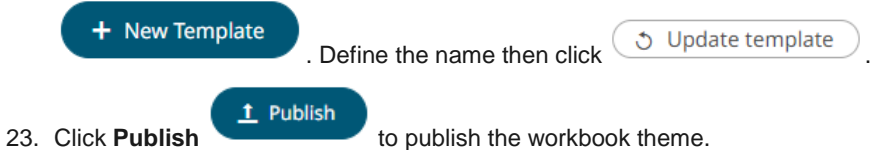

The *Publish Theme* dialog displays.

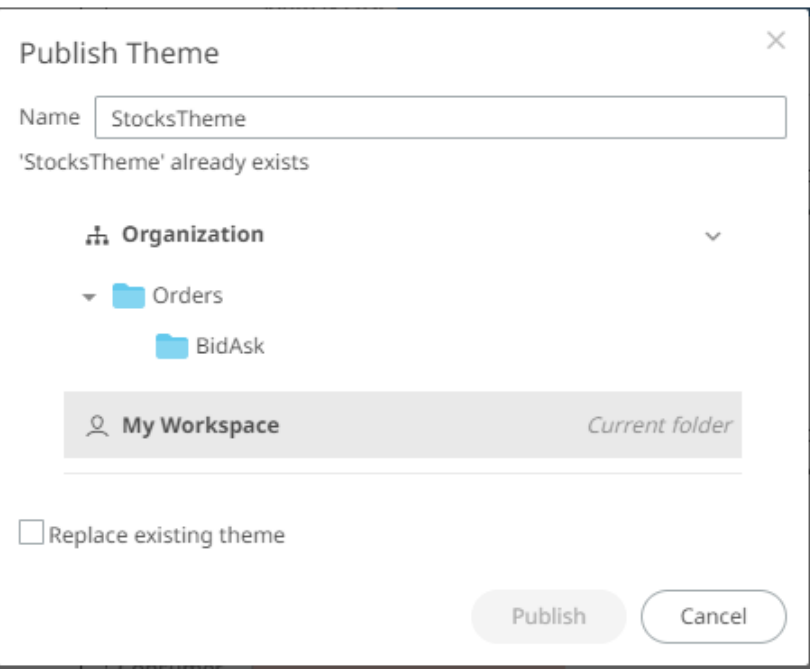

- 24. Select the folder or subfolder that you have permission to publish the workbook theme.
- 25. To replace an existing workbook theme, check the **Replace existing theme** box.

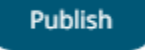

- 27. To rearrange the dashboard templates, click one and drag and drop to the desired position in the list.
- 28. Click the **Save if** Save icon on the toolbar. Saved!

26. Click **Publish** .

When saved, the notification is displayed.

# **COLOR PALETTES IN A WORKBOOK**

The [single,](#page-1065-0) [sign,](#page-1066-0) [text,](#page-1067-0) [sequential,](#page-1068-0) and [diverging](#page-1068-0) color palettes that are used in text or numeric [color variables](#page-556-0) in visualizations can be created[, modified,](#page-1071-0) [duplicated,](#page-1072-0) or [deleted](#page-1073-0) on the *Color Palettes* section of the *Theme Settings* panel.

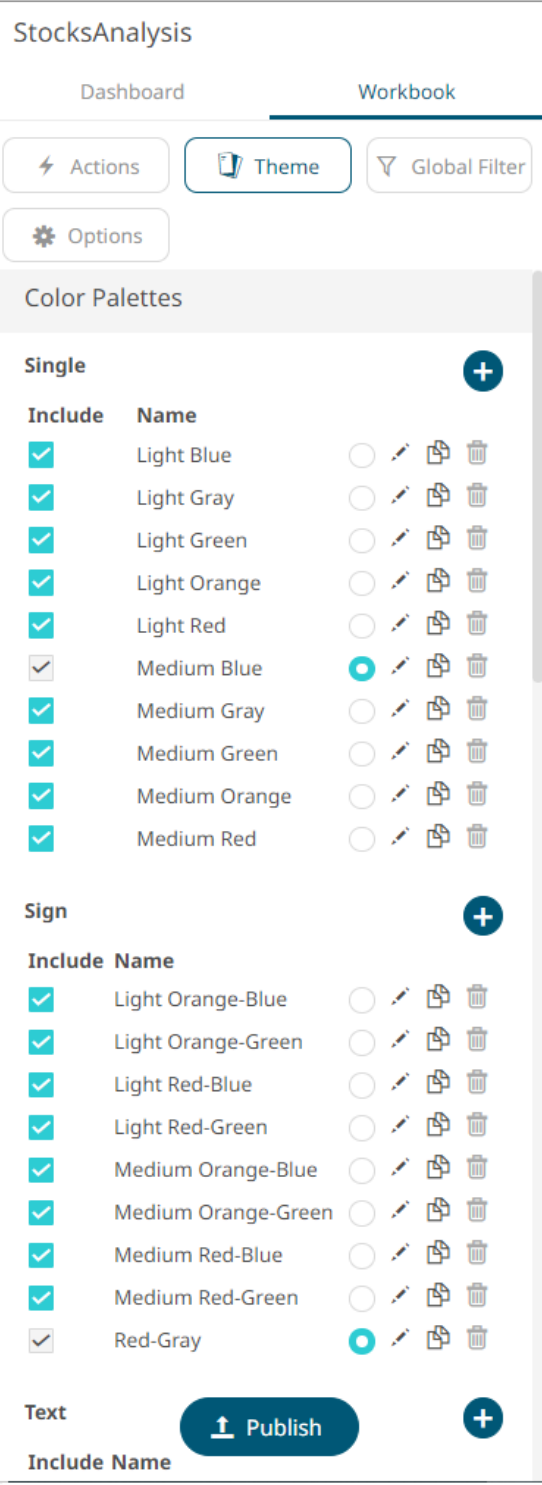

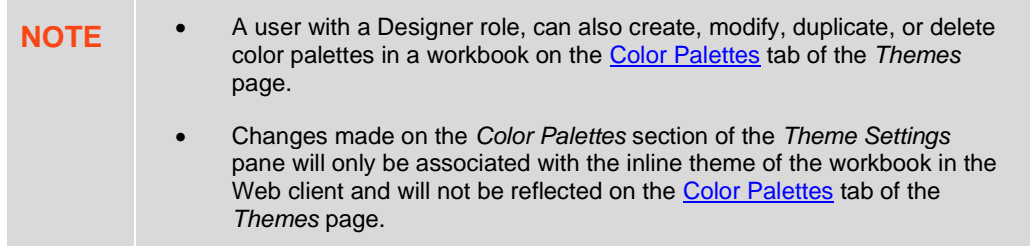

## <span id="page-1065-0"></span>**Creating a New Single Color Palette In a Workbook**

These are the single colors that will be shared in a workbook for:

- ❑ records in Table and Record visualizations for the background, text, or shape
- ❑ visual members in Combination visualizations for the background or text

Light and medium single color palettes are provided in Panopticon Real Time, but you can also add new ones.

**Steps:**

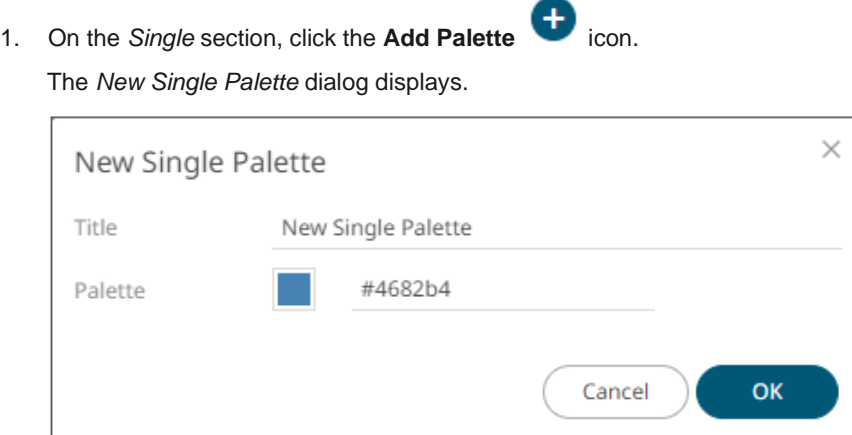

2. Enter the *Title* then click  $\checkmark$ .

Ok

3. Click the **Color** box to display the *Color* dialog and set the palette color or enter the Hex color code.

4. Click

The new single color palette is added in the list (e.g., **Medium Yellow**). Note that it is already included and can be [modified,](#page-1071-0) [duplicated,](#page-1072-0) and [deleted.](#page-1073-0)

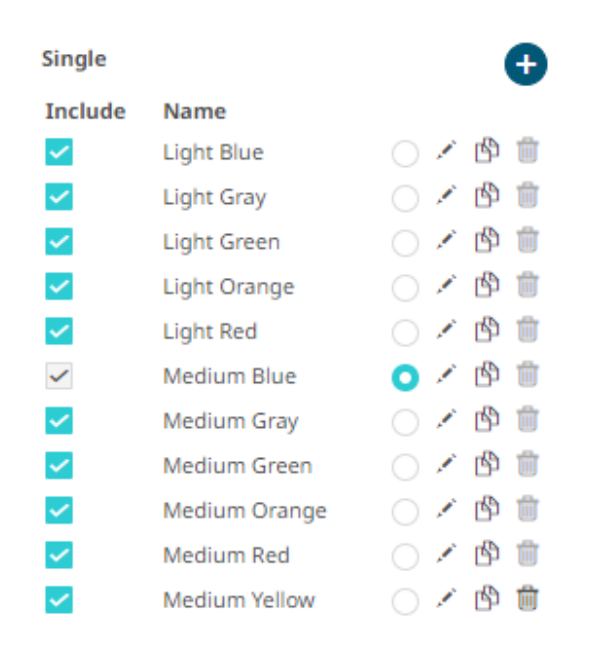

## <span id="page-1066-0"></span>**Creating a New Sign Color Palette In a Workbook**

The Sign color palette is used to signify the positive or negative values in numeric visual members.

**Steps:**

1. On the *Sign* section, click the **Add Palette** icon. The *New Sign Palette* dialog displays. New Sign Palette

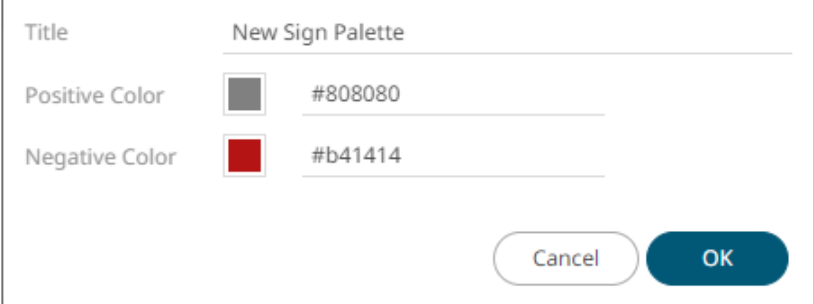

- 2. Enter the *Title* then click  $\checkmark$ .
- 3. To set the *Positive Color* (default is **Gray**) and the *Negative Color* (default is **Red**), click the **Color** box to display the *Color* dialog and select the palette color or enter the Hex color code.

 $\times$ 

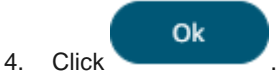

The new Sign color palette is added to the list (e.g., **Red-Green**). Note that it is already included and can be [modified,](#page-1071-0) [duplicated,](#page-1072-0) and [deleted.](#page-1073-0)

Sign

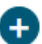

#### **Include Name**

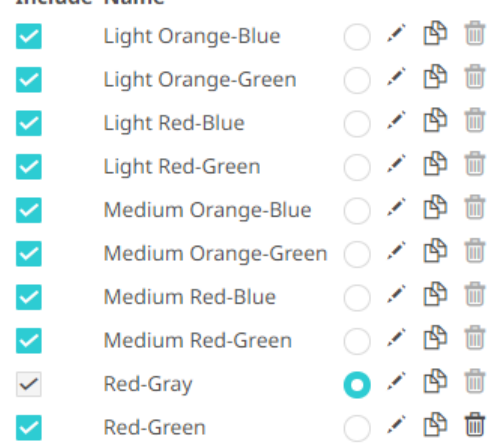

## <span id="page-1067-0"></span>**Creating a New Text Color Palette In a Workbook**

The configuration pane for the *Color* variable changes depending on the column data type.

When a text column is added to the *Color* variable, the configuration pane displays the color associated with each categorical item, as specified with a default color palette (e.g., **Twenty Eight Colors**).

**Steps:**

1. On the *Text* section, click the **Add Palette** icon.

The *Next Text Palette* dialog displays.

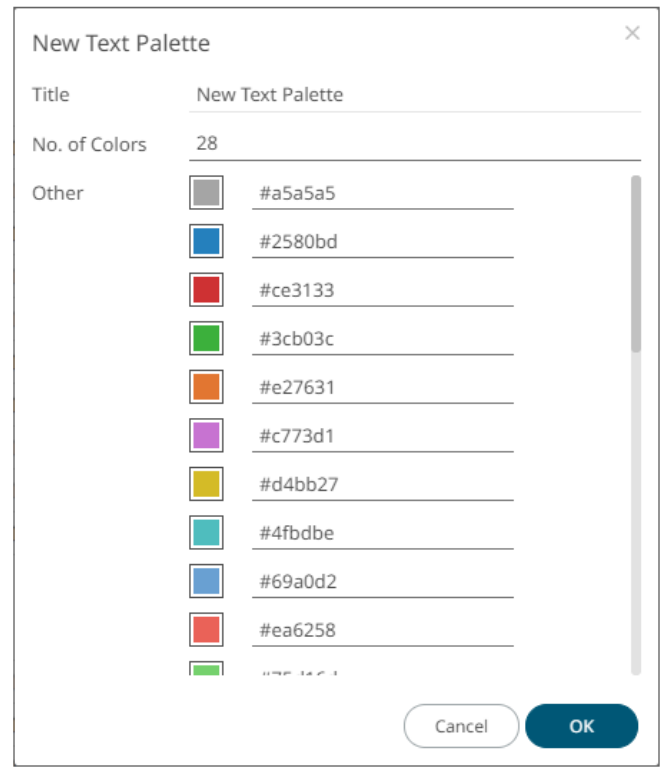

- 2. Enter the *Title*.
- 3. Select the *Number of Colors* in the drop-down list. Default is **28** colors. The *Other* list is updated accordingly.
- 4. Click the **Color** box to display the *Color* dialog and set the other colors or enter the Hex color code.

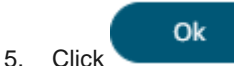

The new text color palette is added in the list (e.g., **Sixteen Colors**). Note that it can be [deleted.](#page-1073-0)

**Text** 

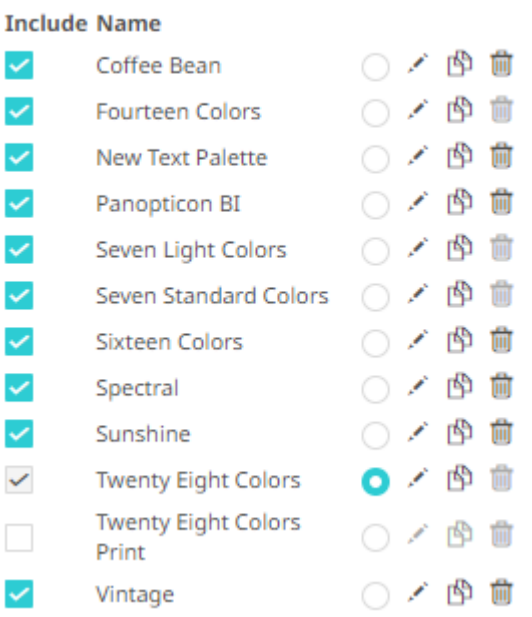

## <span id="page-1068-0"></span>**Creating a Sequential or Diverging Numeric Color Palette in a Workbook**

Panopticon visualizations support two types of Numeric Color Palettes: Sequential and Diverging.

❑ Sequential Color Palettes

Sequential palettes use a two-color gradient between a minimum and a maximum value. Numeric column containing only positive values default to a Sequential Palette using the **White-Blue** color palette.

In this case the range *Mid* point is disabled, and the *Min* and *Max* points are populated with defaults from the data set.

❑ Diverging Color Palettes

Diverging Palettes use a three-color gradient between a minimum, middle and a maximum value. Numeric columns containing both positive and negative values default to the Diverging Palette with the **Red White Blue** color palette selected.

Diverging Palettes use the **Range Midpoint**. The *Min*, *Mid* and *Max* points are populated with defaults from the data set.

**To create a new sequential numeric color palette:**

1. On the *Sequential* section, click the **Add Palette** icon.

#### The *New Sequential Palette* dialog displays.

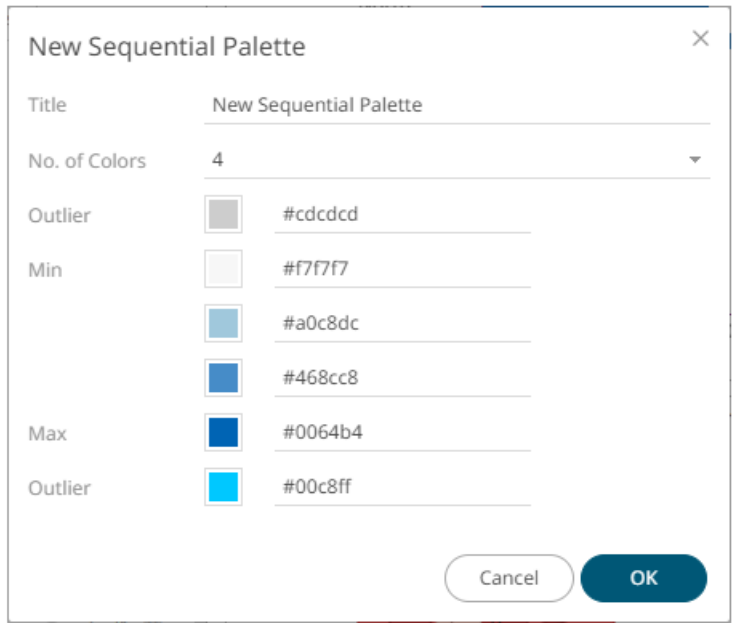

- 2. Enter the  $\mathit{Title}$  and click  $\checkmark$  .
- 3. Select the *Number of Colors* in the drop-down list. Default is **4** colors. The number of colors from *Min* to *Max* is updated accordingly.
- 4. Set the *Outliers*, *Min*, and *Max* colors. Click the **Color** box to display the *Color* dialog and set the colors or enter the Hex color code.

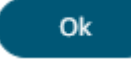

The new sequential numeric color palette is added in the list and can be [deleted](#page-1073-0) (e.g., **Yellow-Orange**).

A

#### Sequential

5. Click .

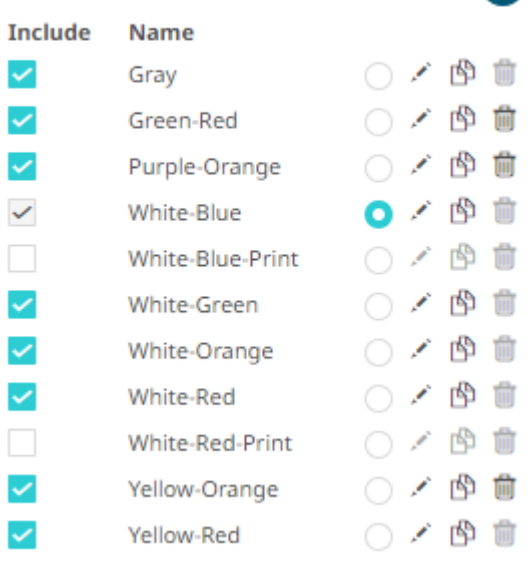

**To create a new diverging numeric color palette:**

1. On the *Diverging* section, click the **Add Palette** icon. The *New Diverging Palette* dialog displays.

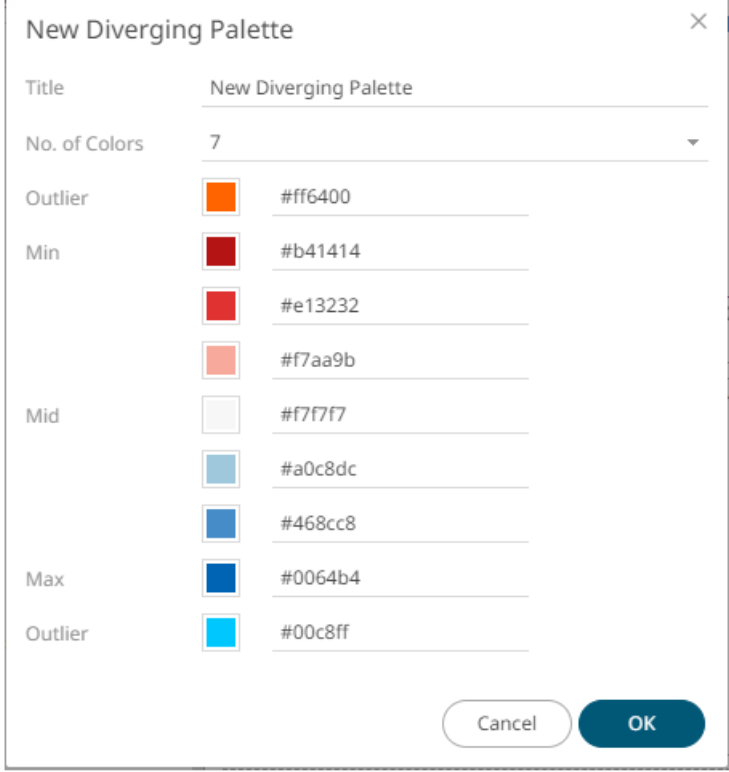

2. Enter the *Title* and click  $\checkmark$ .

ŕ

- 3. Select the *Number of Colors* in the drop-down list. Default is **7** colors. The number of colors from *Min, Mid,* to *Max* is updated accordingly.
- 4. Set the *Outliers*, *Min*, and *Max* colors. Click the **Color** box to display the *Color* dialog and set the colors or enter the Hex color code.

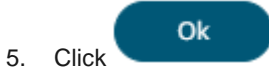

The new diverging numeric color palette is added in the list and can be [deleted](#page-1073-0) (e.g., **Yellow-White-Red**).

**Diverging** 

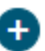

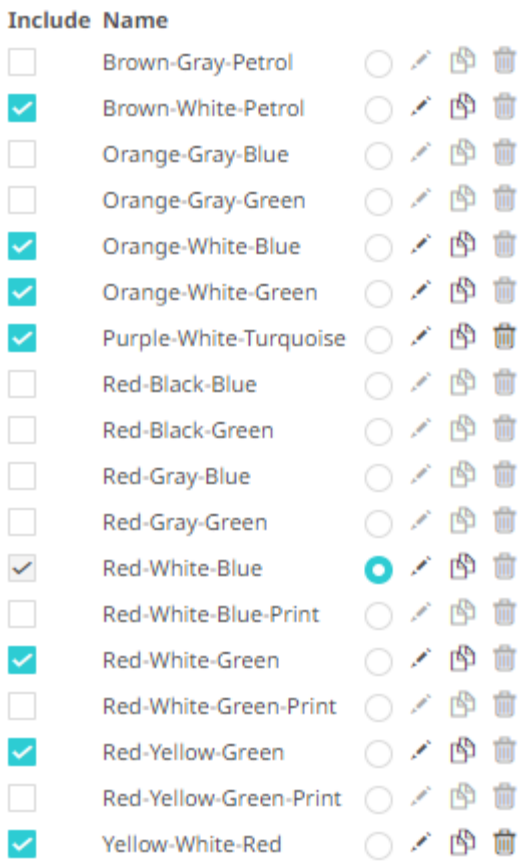

## <span id="page-1071-0"></span>**Modifying Color Palettes in a Workbook**

Any of the included or checked color palettes can be modified.

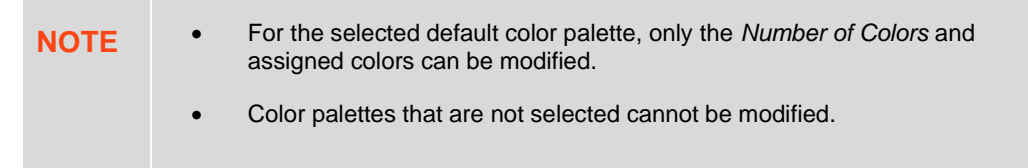

**Steps:**

1. Click the **Edit** con of an included or checked color palette. The corresponding dialog box displays.

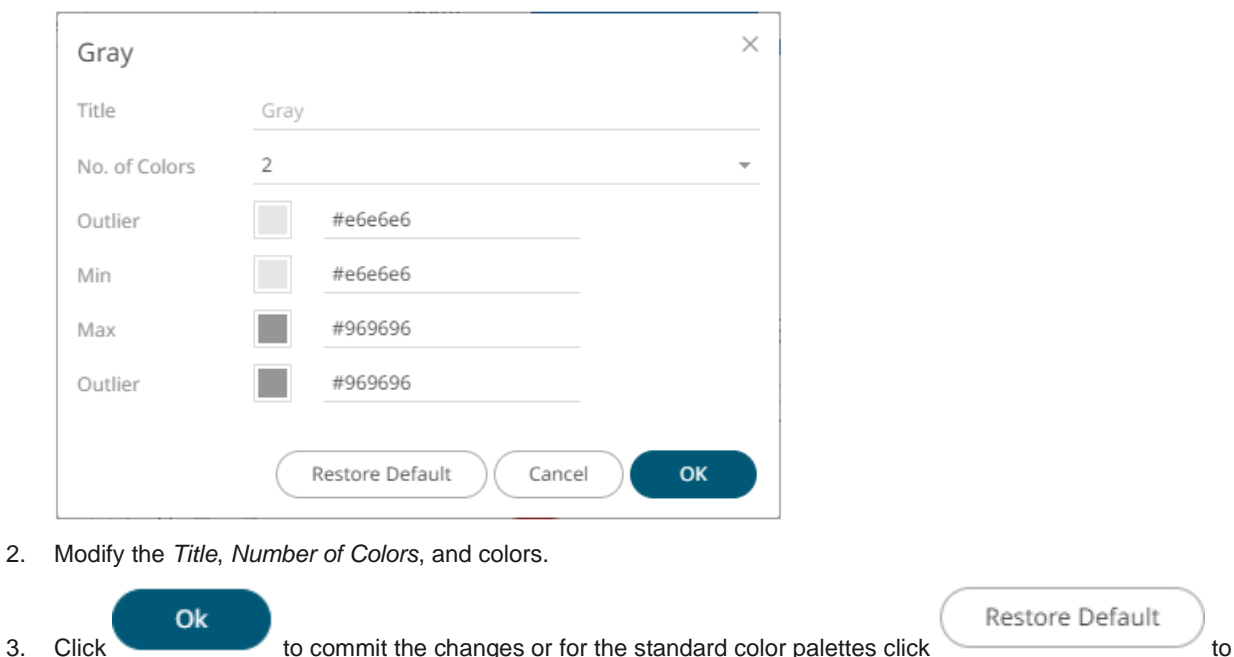

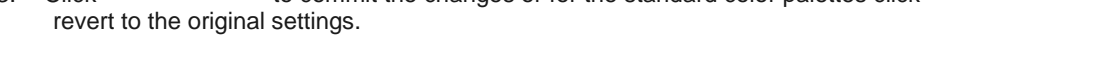

## <span id="page-1072-0"></span>**Creating a Duplicate of a Color Palette**

Click the **Duplicate** <sup>in con of a color palette. A copy of the color palette is added in the list (e.g., **Fourteen Colors**</sup> **1**).

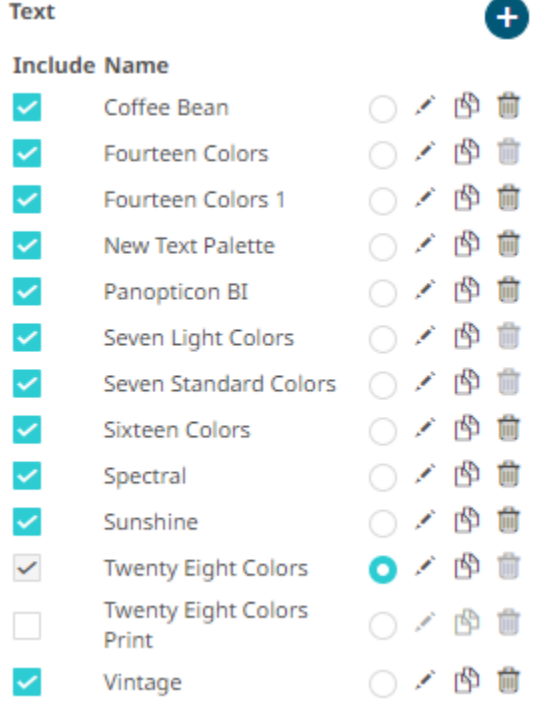

You can opt to **modify** the settings.

## <span id="page-1073-0"></span>**Deleting Color Palettes in a Workbook**

New or duplicate color palettes can be deleted. Click the **Delete in** icon to remove the color palette in the list.

## **SHAPE PALETTES IN A WORKBOOK**

Shape palettes that can be used with the workbook theme can be created, modified, duplicated, or deleted on the *Shape Palettes* section of the *Theme Settings* pane.

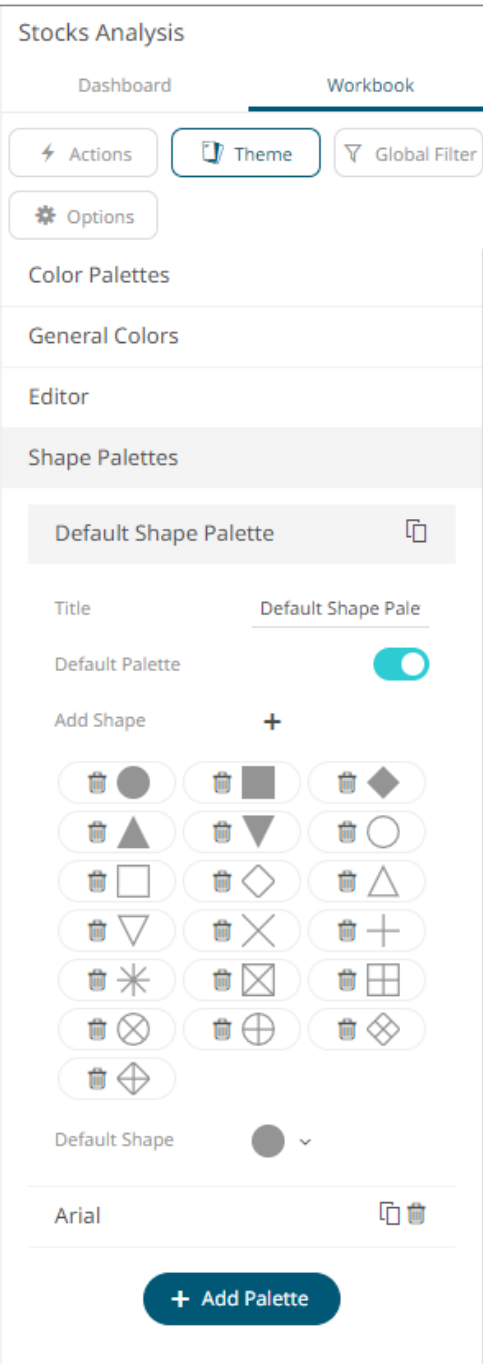

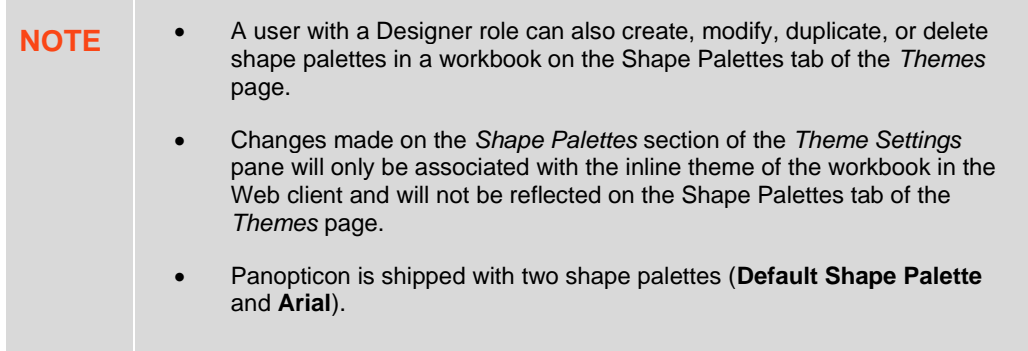

## <span id="page-1074-0"></span>**Creating a New Shape Palette in a Workbook**

**Steps:**

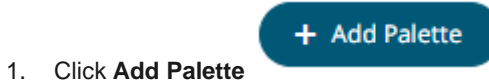

A new shape palette displays (i.e., **ShapePalette.0**).

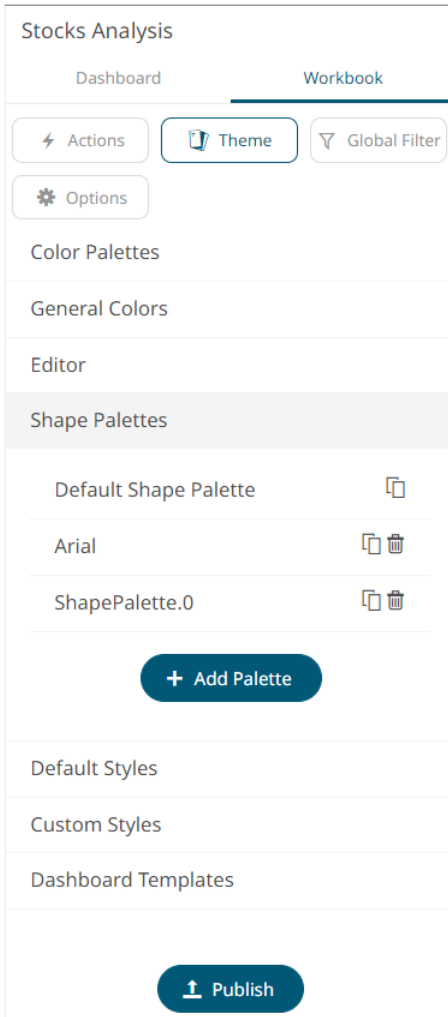

2. Click *ShapePalette.<Number>*.

The section expands to allow its definition.

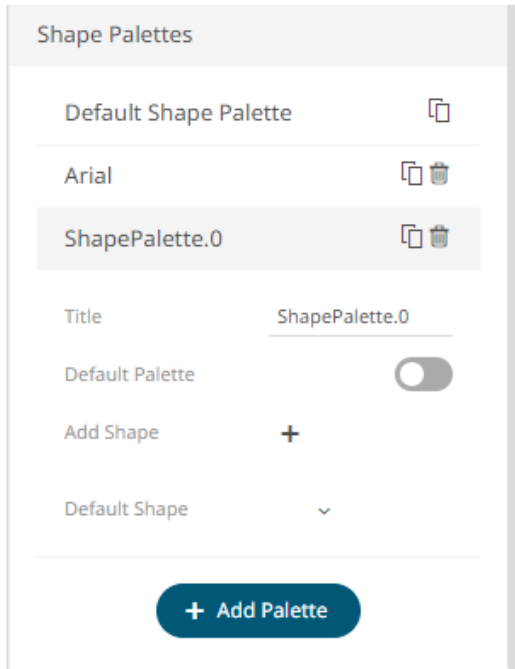

- 3. Enter the shape palette  $\mathit{Title}$  and click  $\checkmark$ .
- 4. To make this shape palette the default for the workbook theme, tap the **Default Palette** slider to turn it on.

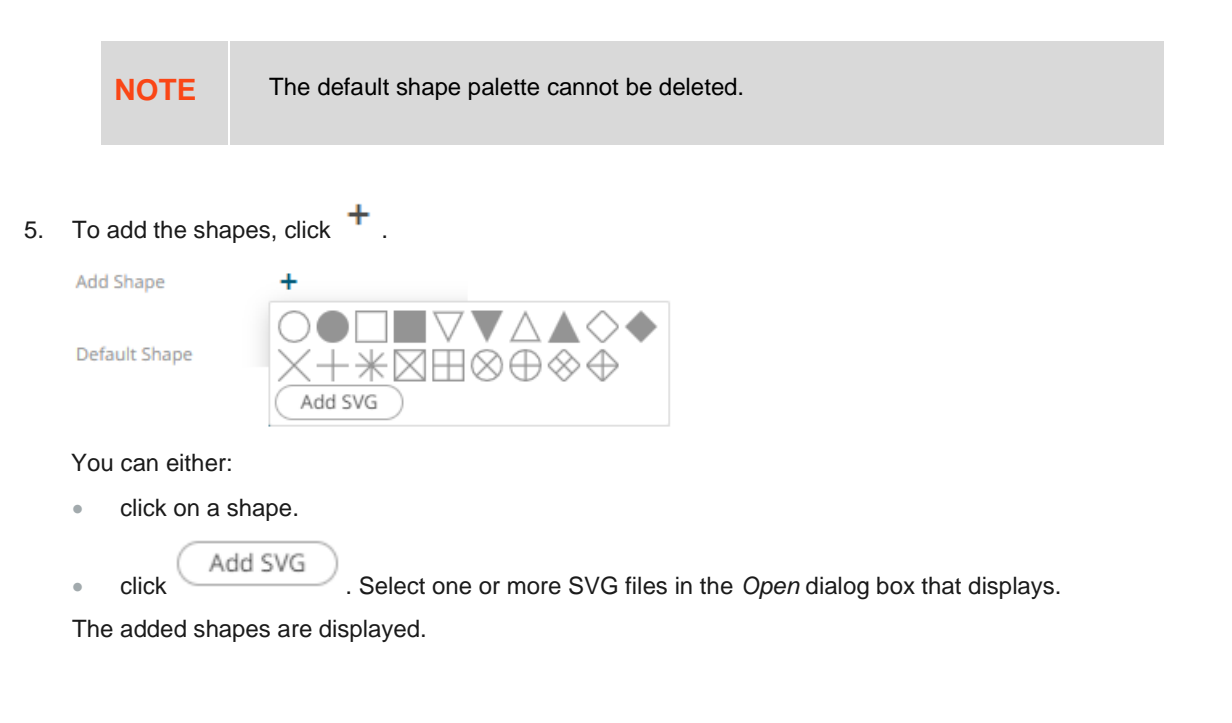

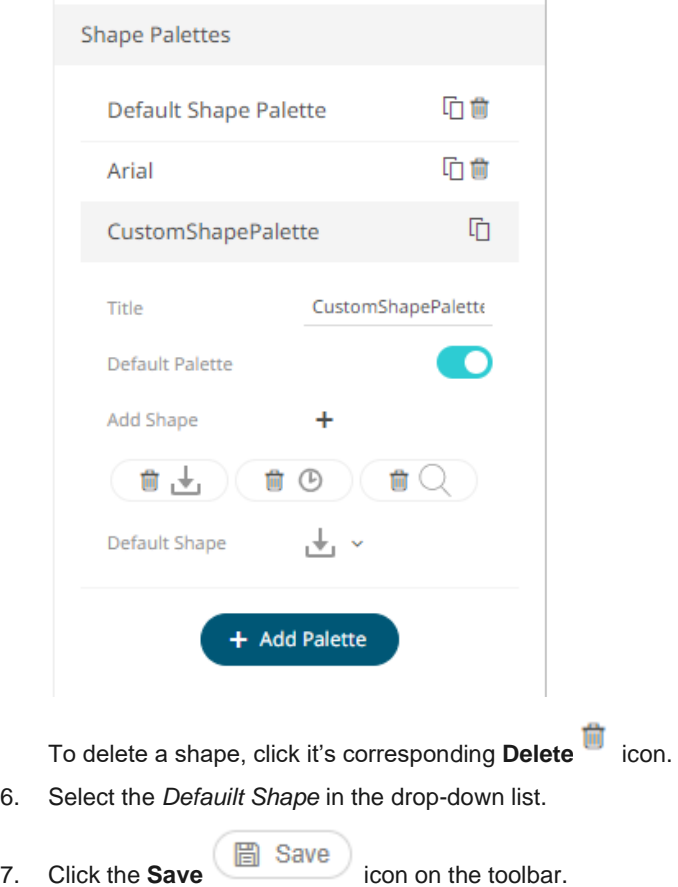

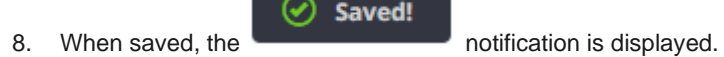

The new shape palette is available in the *Shape Palette* drop-down list in the *Shape* [variable](#page-538-0) when the workbook theme, where it is added, is used (i.e., **Light**).

## <span id="page-1076-0"></span>**Modifying Shape Palettes in a Workbook**

 $\odot$  Saved!

Any of the shape palettes can be modified.

**Steps:**

1. Click on a shape palette to expand.

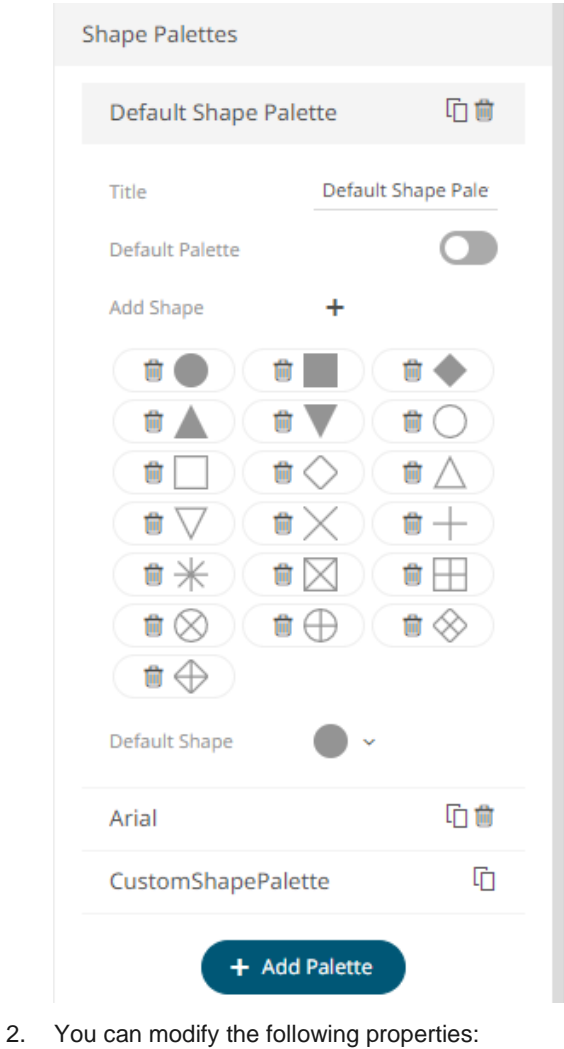

- Title
- Default Palette. Tap to enable or disable.

の

- Add Shapes
- Default Shape
- 3. Click the **Save** icon on the toolbar to save the changes.

Saved!

<span id="page-1077-0"></span>4. When saved, the notification is displayed.

## **Creating a Duplicate of a Shape Palette**

Click the **Duplicate** icon of a shape palette. A copy of the shape palette is added in the list (e.g., **Default Shape Palette 1**).

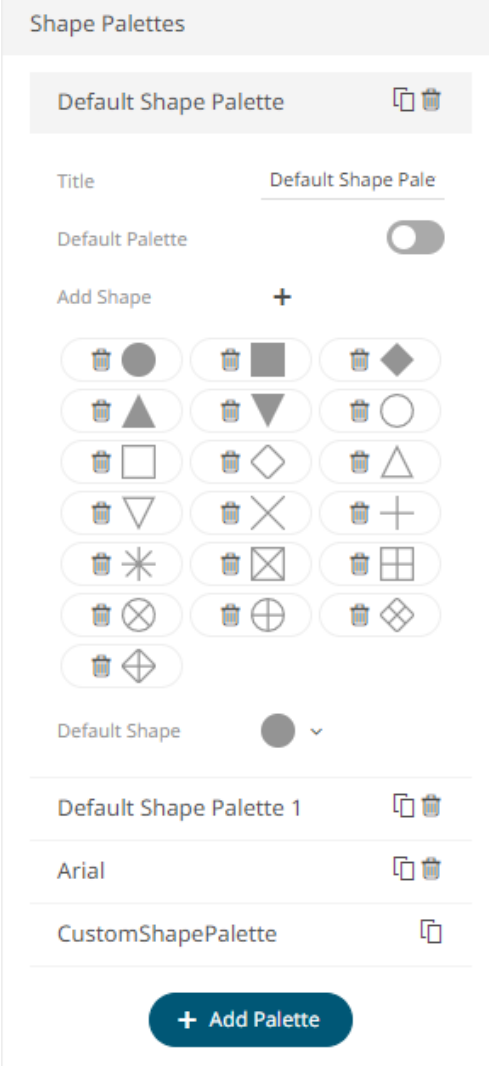

<span id="page-1078-0"></span>You can opt to **modify** the settings of this duplicate copy.

## **Deleting Shape Palettes in a Workbook**

Any shape palette can be deleted except the default. Click the **Delete** icon to remove the shape palette in the list.

# **WORKBOOK TOOLBAR**

Panopticon Designer provides several toolbar options:

❑ on the Open Workbook in Design Mode

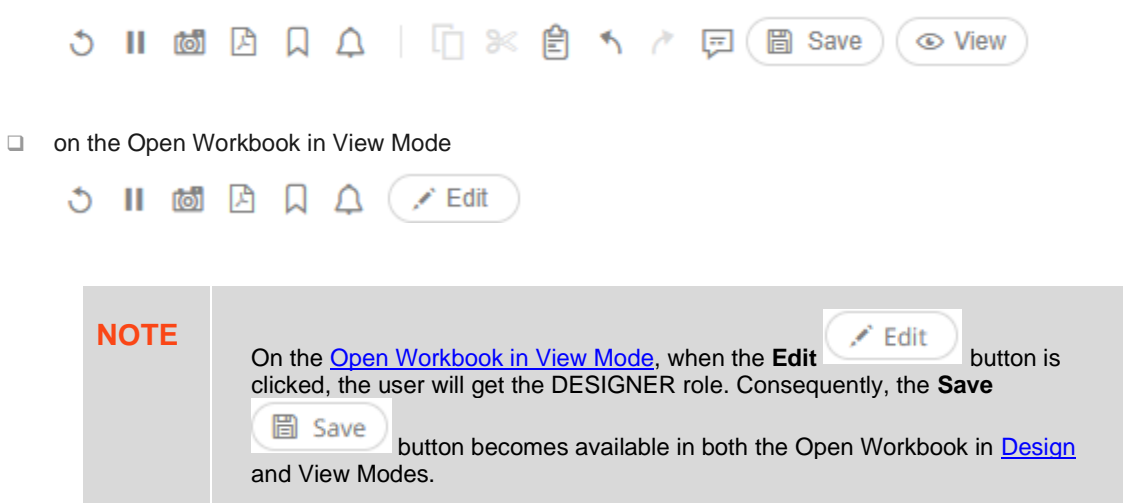

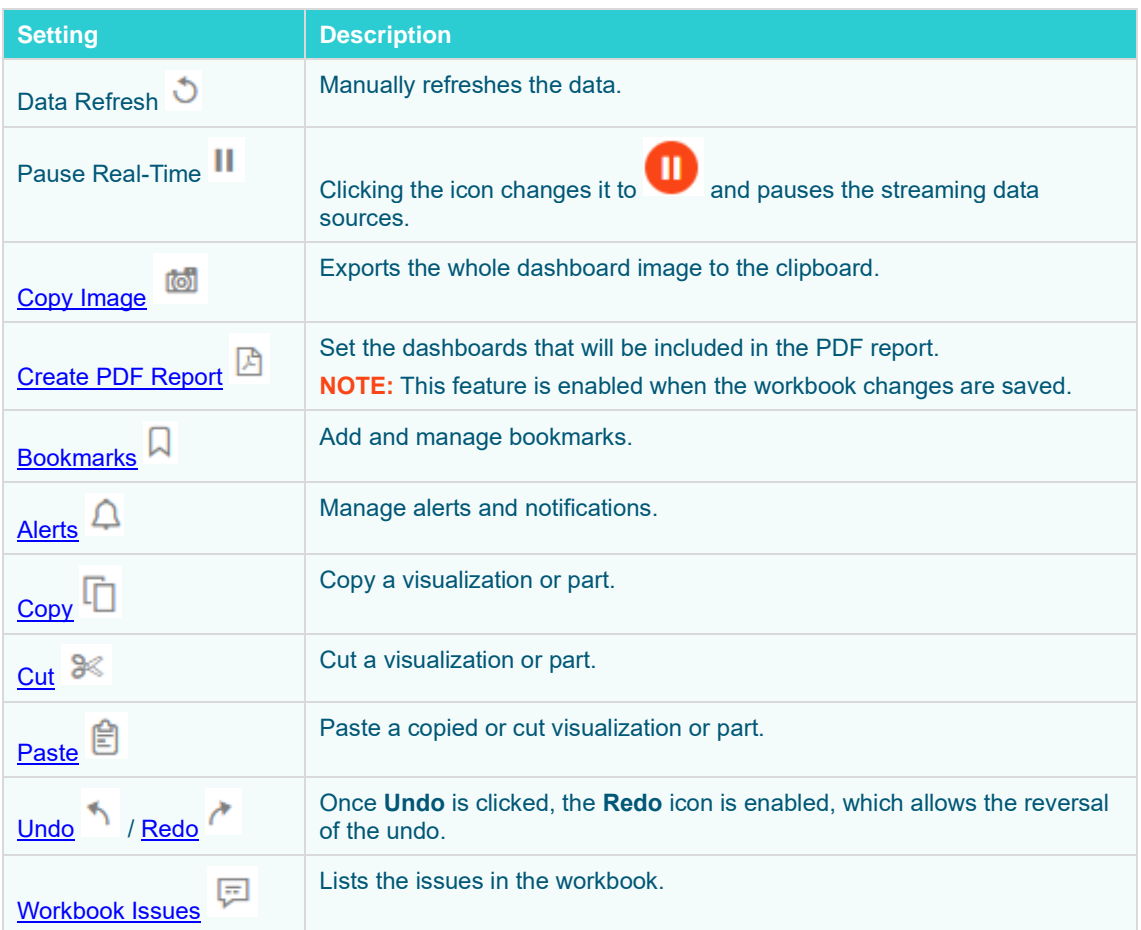
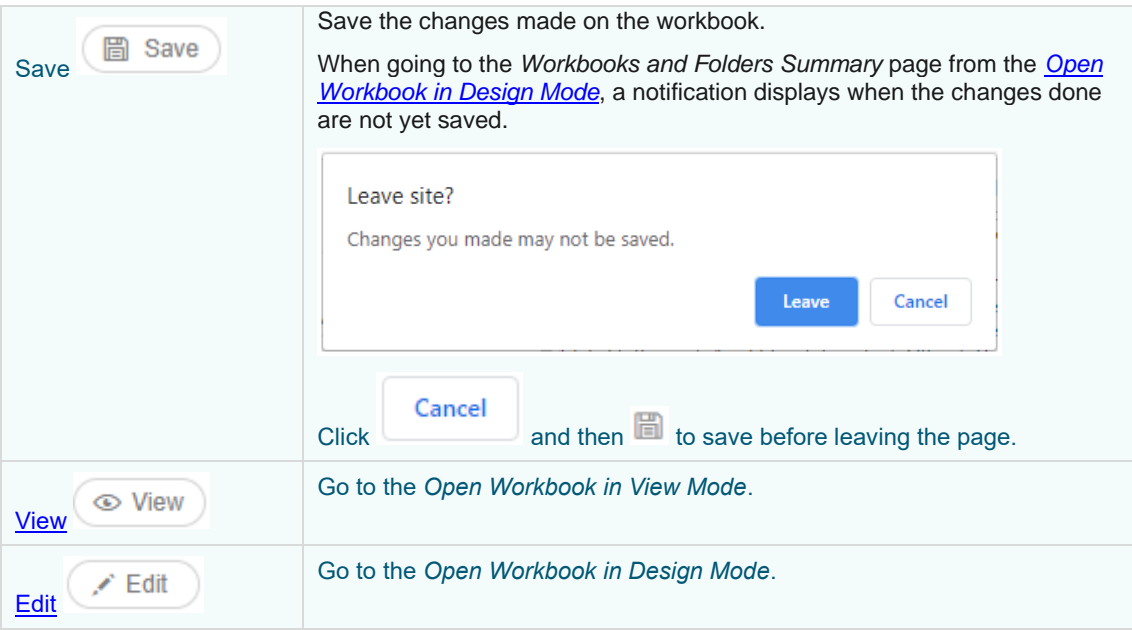

Also, before the list of available dashboards in the workbook is the **Back** icon.

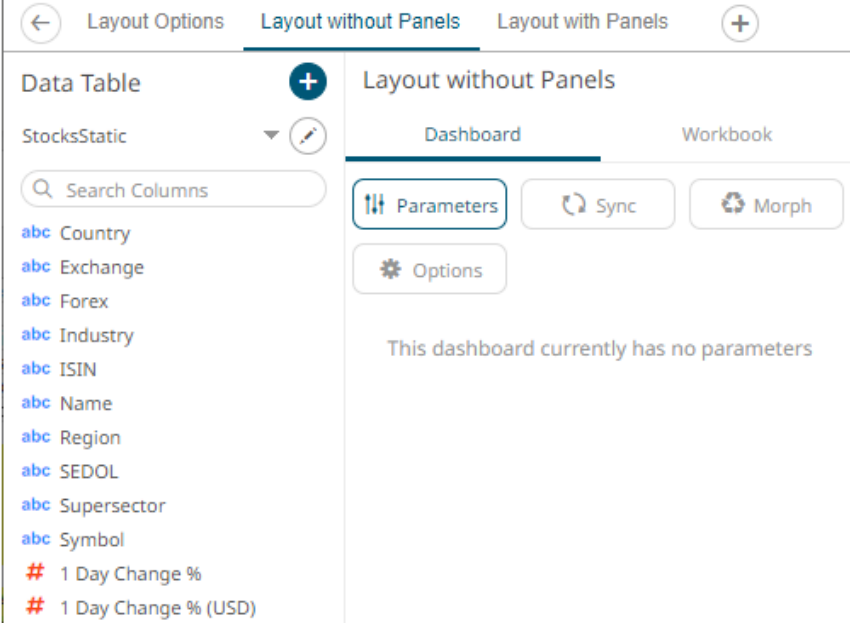

Click this icon to go back to the *[Workbooks and Folders Summary](#page-28-0)* page.

If the workbook is not yet saved, a notification displays.

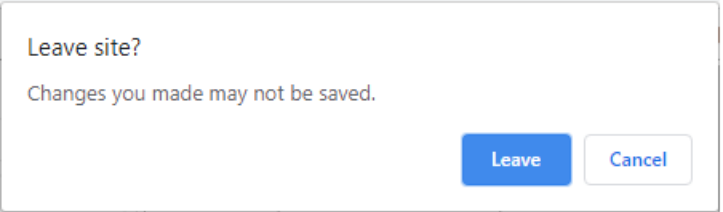

You can either click: Leave • to leave the page without saving and go back to the *Workbooks and Folders Summary* page. Cancel then click  $\Box$  Save the changes done on the workbook. Then click  $\Theta$  to go back to the *Workbooks and Folders Summary* page.

### **Copying Dashboard Image**

**Steps:**

1. Click the **Copy Image** icon on the toolbar. The **Copy to Clipboard** button displays.

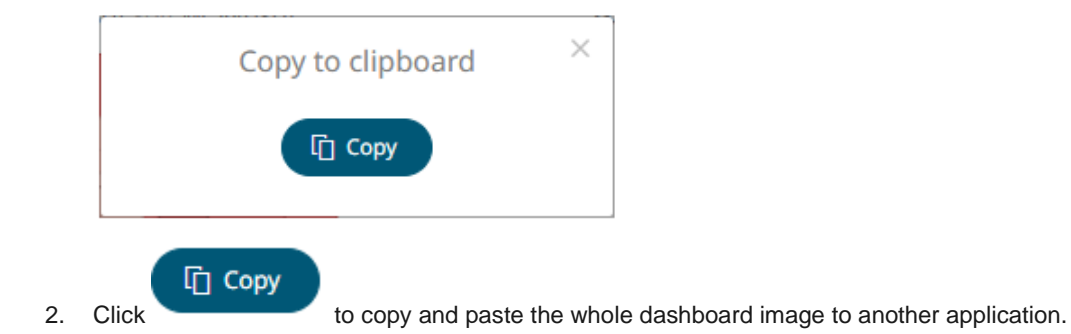

## **Ad Hoc PDF Generation**

Select the dashboards to be included in the generated PDF.

**NOTE** Before exporting to PDF, ensure the workbook is saved first.

**Steps:**

3. Click the **Create PDF Report** icon on the toolbar.

The *PDF Settings* dialog displays.

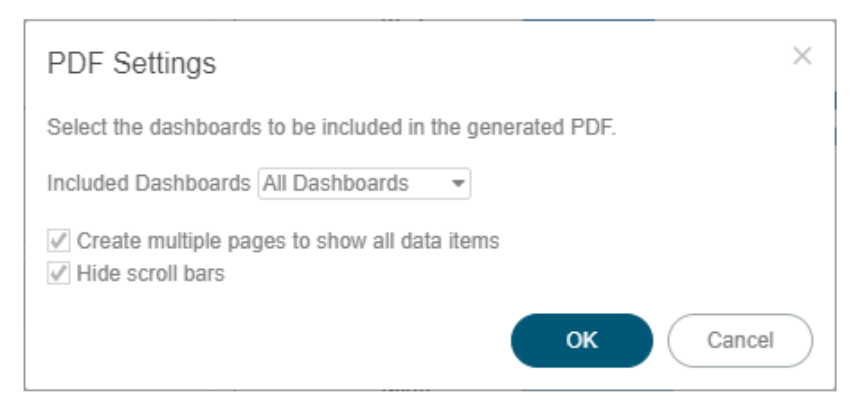

- 4. Select the dashboards to be included:
	- All dashboards
	- Current dashboard
	- **Selected**

The checkboxes are enabled, and all the dashboards are checked by default.

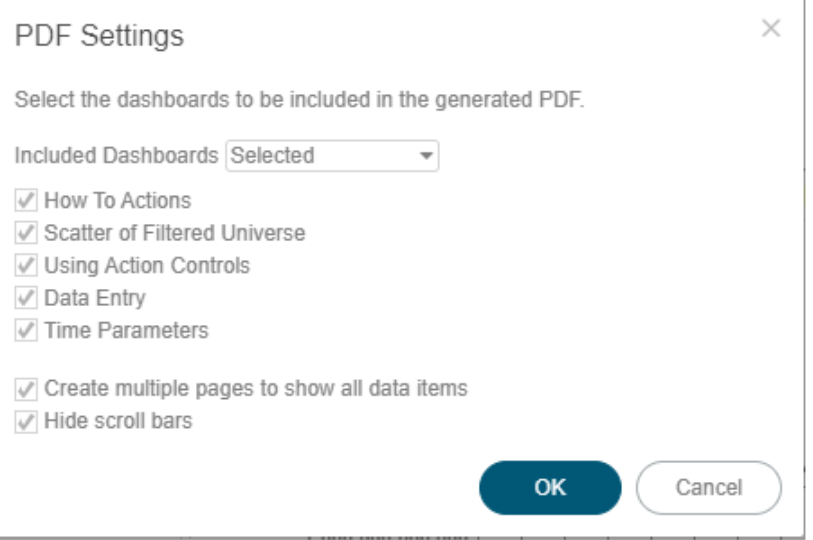

Check only those that will be included in the generated PDF.

Some visualizations show a portion of the available content adding scroll bars. E.g., table, horizon graph, etc.

The final two options of the dialog relate to these visualizations.

- 5. To output all the content within a visualization that has scroll bars, for example, to output all the rows within a table, check the **Create multiple pages to show all data items** box.
- 6. To hide scroll bars from the output PDF pages, check the **Hide scroll bars** box.

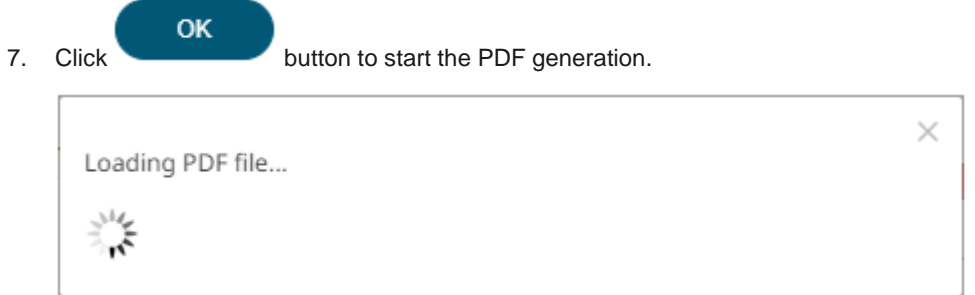

This will allow Panopticon Real Time to read all the datasets necessary to output the dashboard and produce the PDF file.

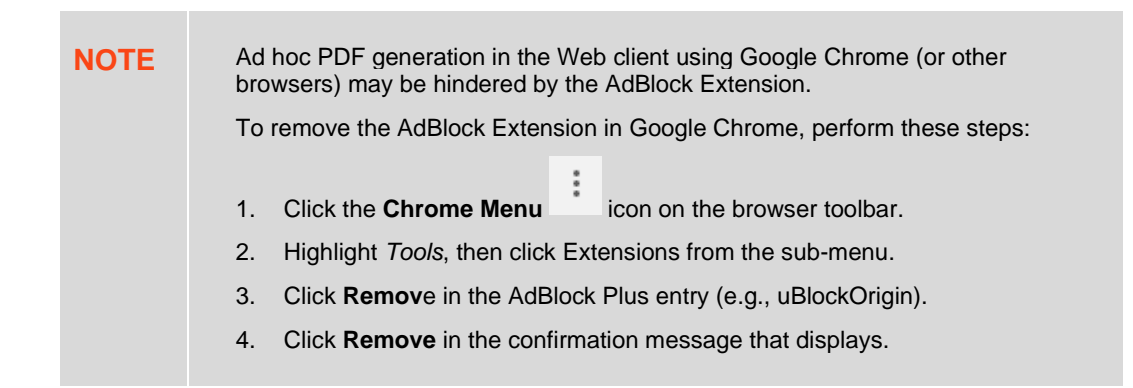

## **Bookmarking**

Bookmarks are saved configurations of the active dashboard and workbook. A bookmark can be added, by

authenticating, and clicking on the **Bookmarks** icon.

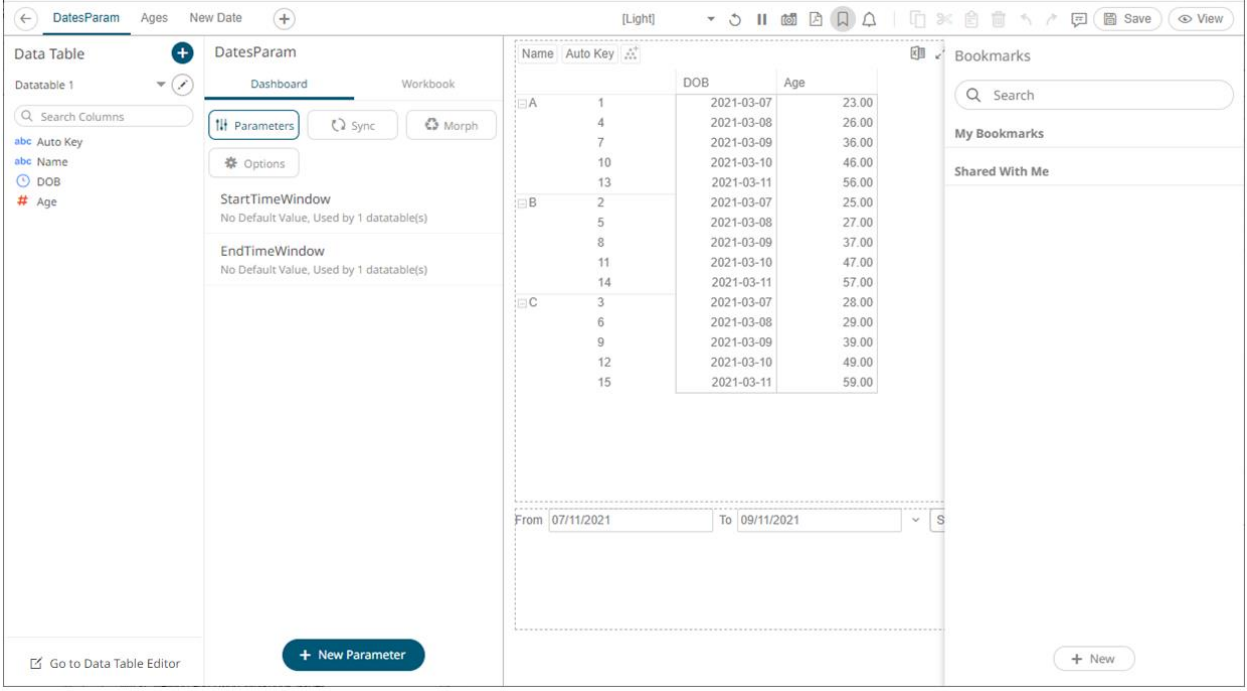

Bookmarks are not available with anonymous access workbooks.

Bookmarks do not save data, but do save the selected:

- ❑ Dashboard
- ❑ Parameters
- ❑ Filters
- ❑ Breakdowns, Hierarchies, Visible Depth, and Drill Level
- ❑ Variables (Size, Color, X, Y, etc.)

Consequently, although the underlying data may change, a specific view of that data can be specified and bookmarked for future usage.

Bookmarks can be added and are available to all authenticated users of the workbook.

Bookmarks also generate a unique URL, which can be sent to another individual with access, allowing them to see exactly the same view of the selected dashboard.

New bookmarks can be added by clicking the **New button**.

+ New

A new instance of the bookmark is added under the *My Bookmarks* section in the *Bookmarks* pane. The bookmark is initially named **<Workbook> - <Dashboard> - Bookmark<number>**.

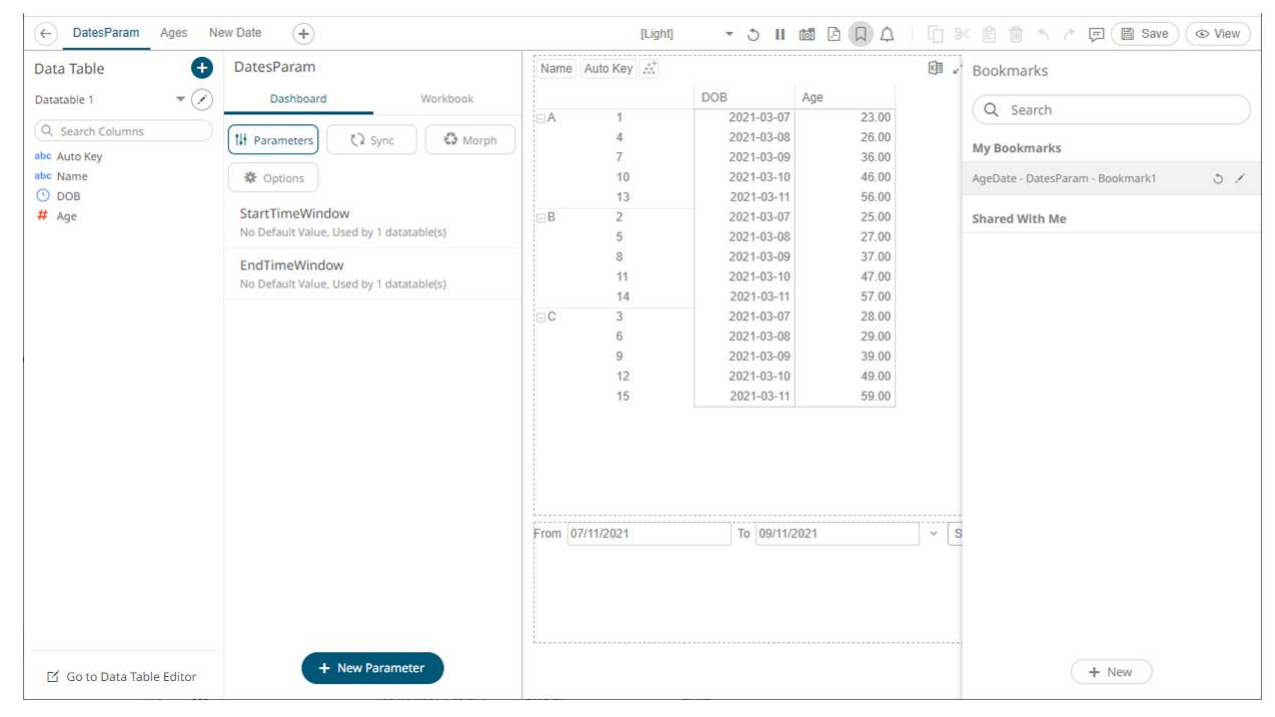

Click **Modify** icon to define the settings of the bookmark. The *Bookmark Settings* pane is displayed.

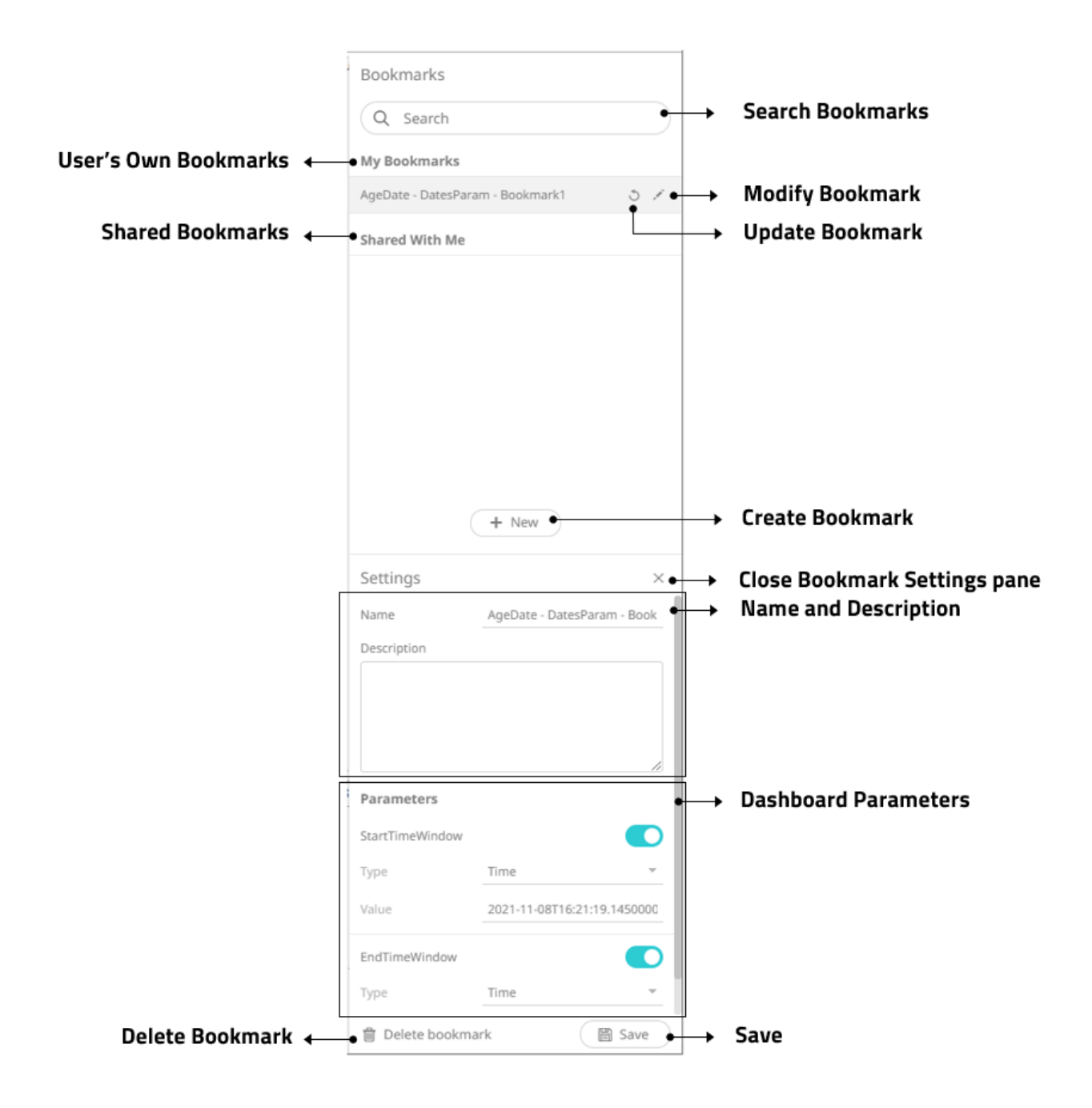

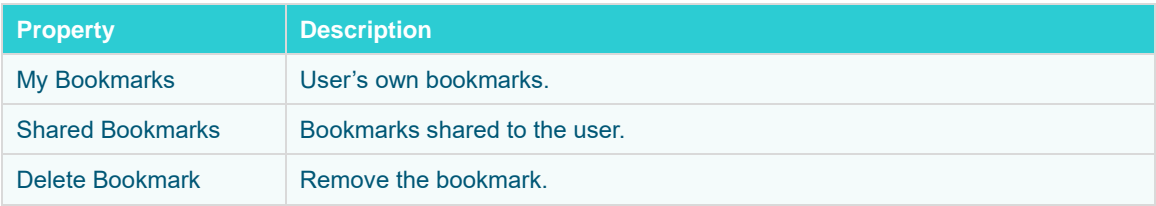

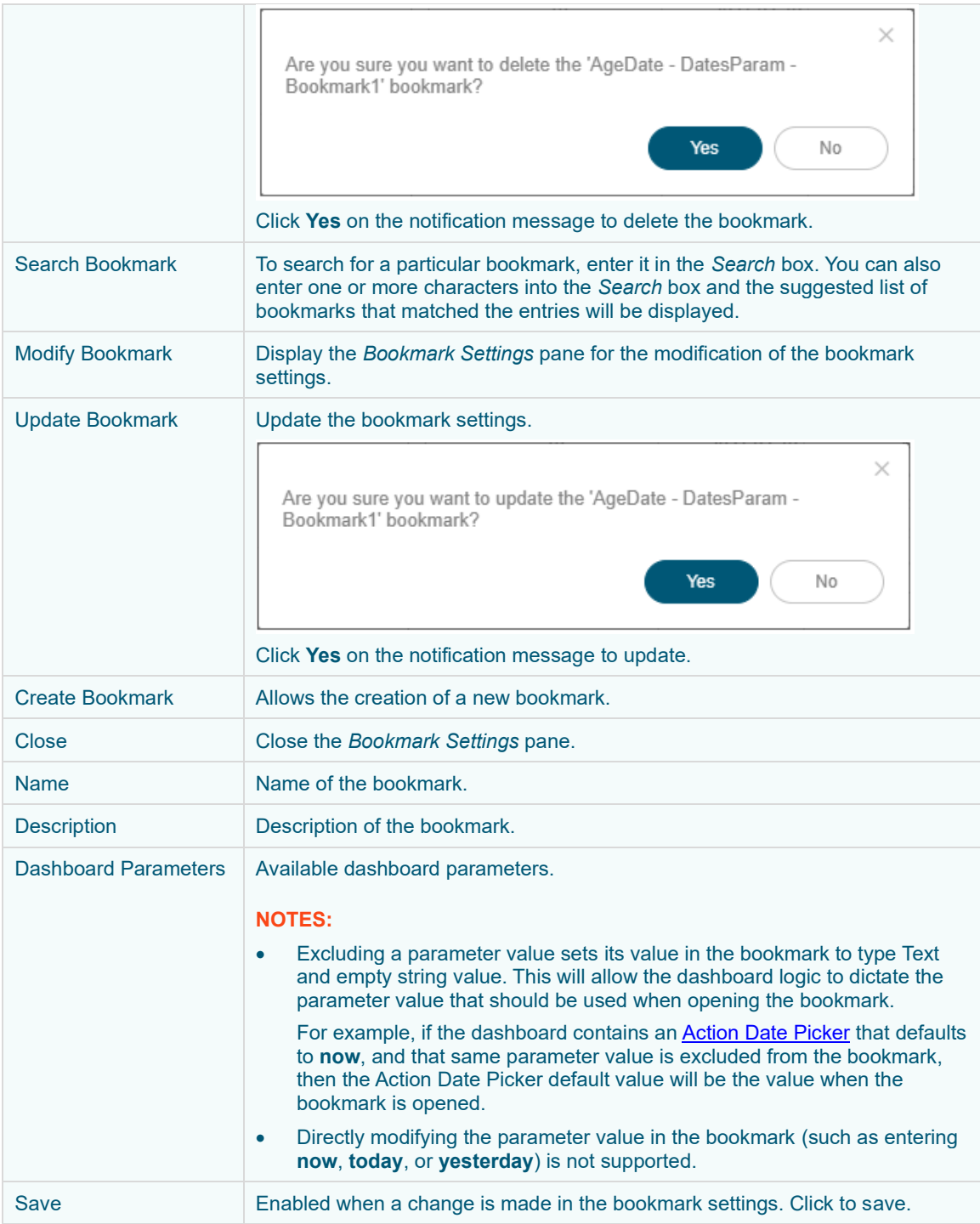

#### **Viewing and Fixing Workbook Issues**

You can view and fix workbook detected issues which may include:

- ❑ Wrong column type, missing column values, or missing columns in a data table used in a visualization
- ❑ Missing data table in Actions

**Steps:**

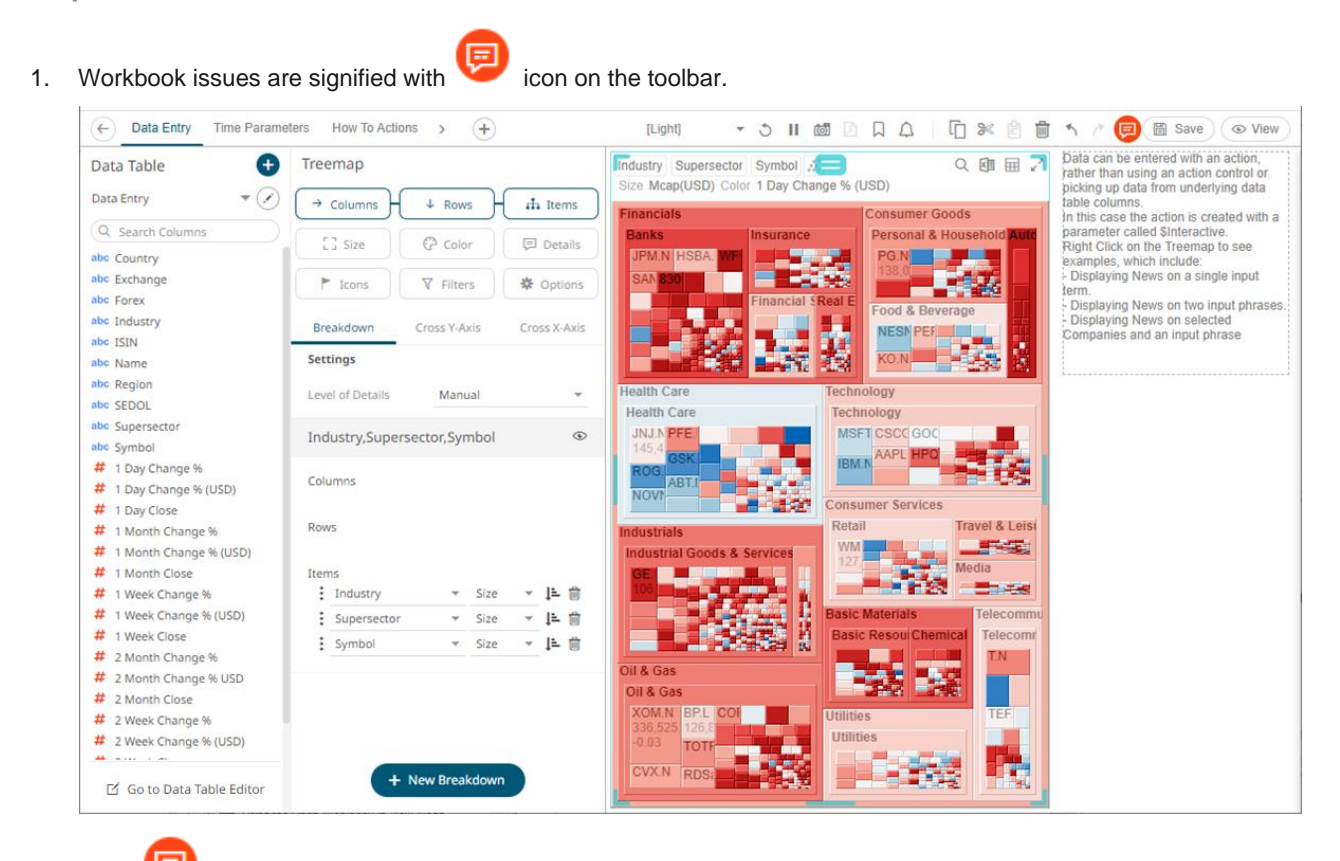

2. Click **The list of all of the detected workbook issues is displayed.** 

For this example, there are three issues.

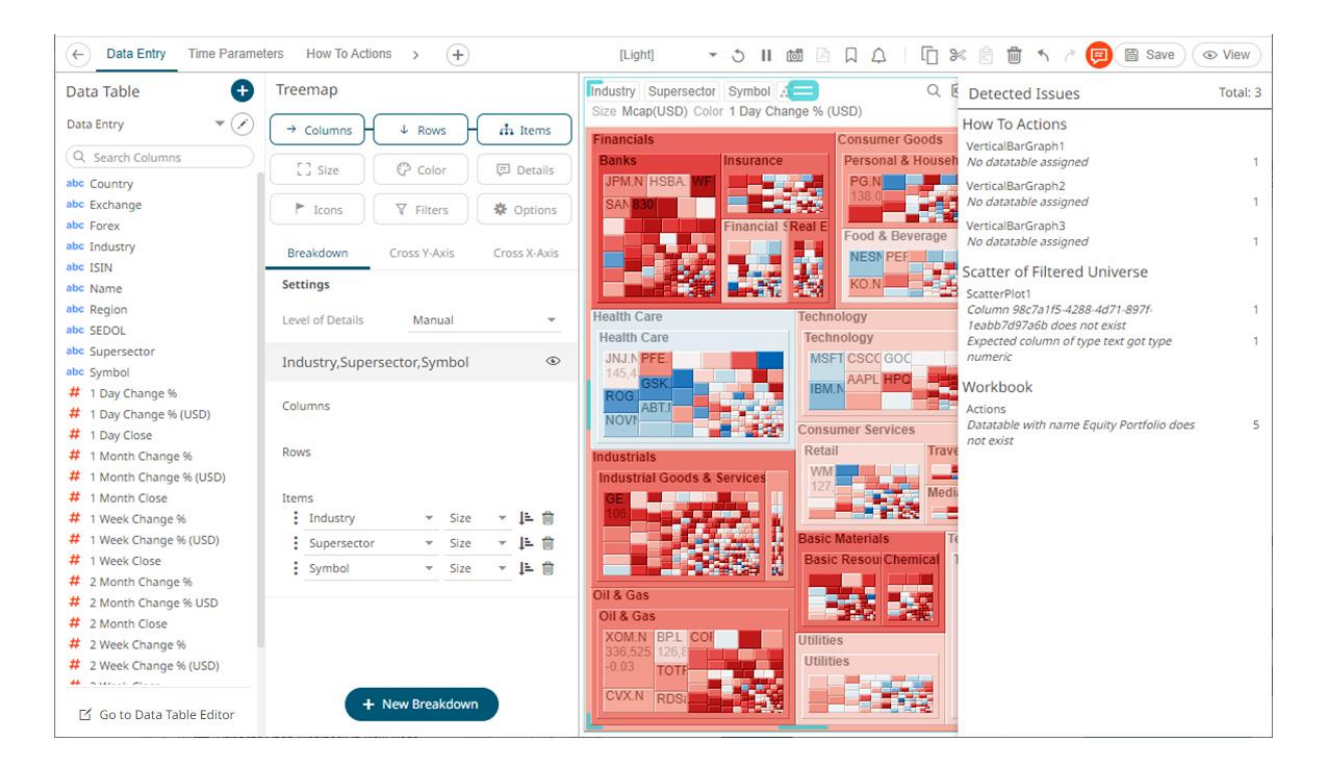

3. Click on an issue. The variables or parts with detected issues are highlighted with red font or border. For parts or visualizations, an **Invalid Configuration** error and its cause are displayed.

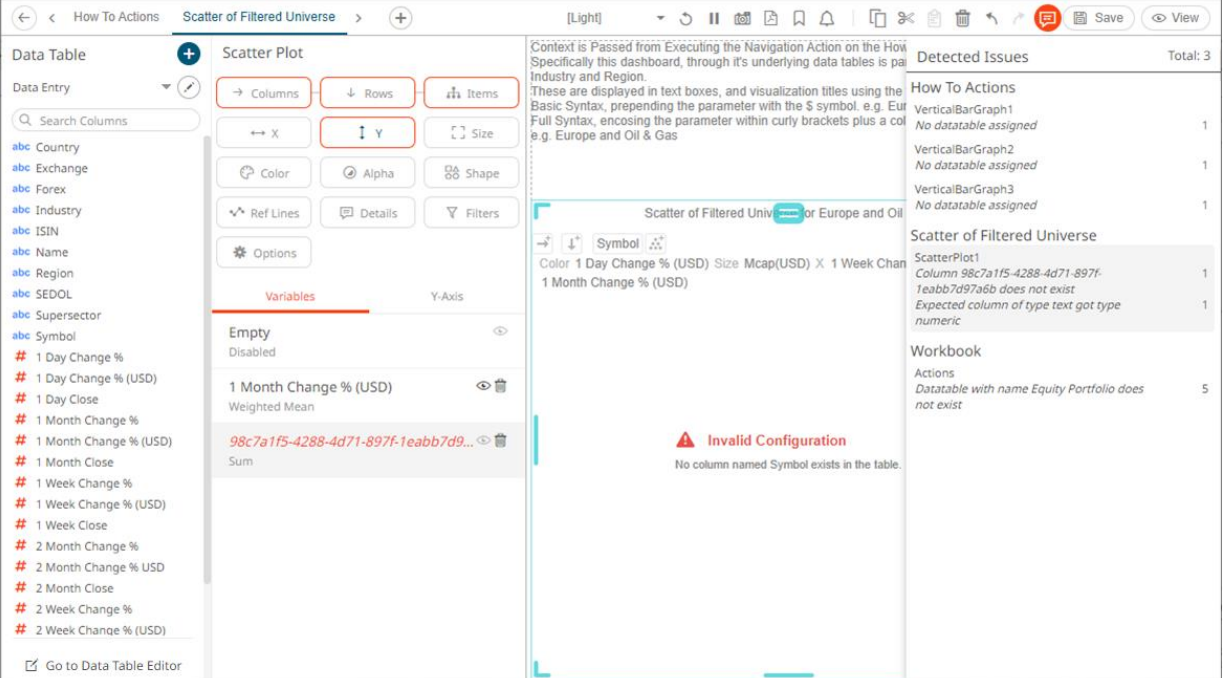

**Example 1:** Missing column issue

3.1. Click on the variable to view the missing or invalid column value.

For this example, the *Column* (**Symbol**) is not available for the Y variable.

3.2. Select or define the missing or invalid column. Once fixed, the issue is removed from the list.

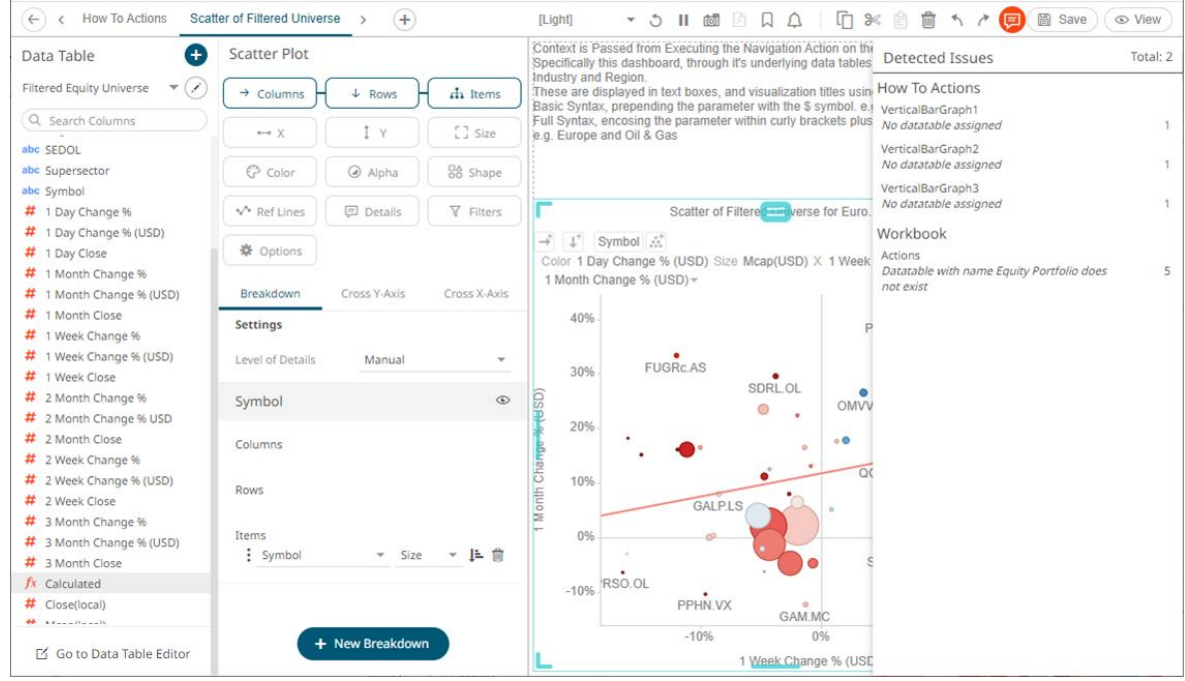

4. Click on a *Workbook* issue, if available.

**Example 2:** Missing data table in Actions issue

All of the actions along with visualizations with missing data table are highlighted.

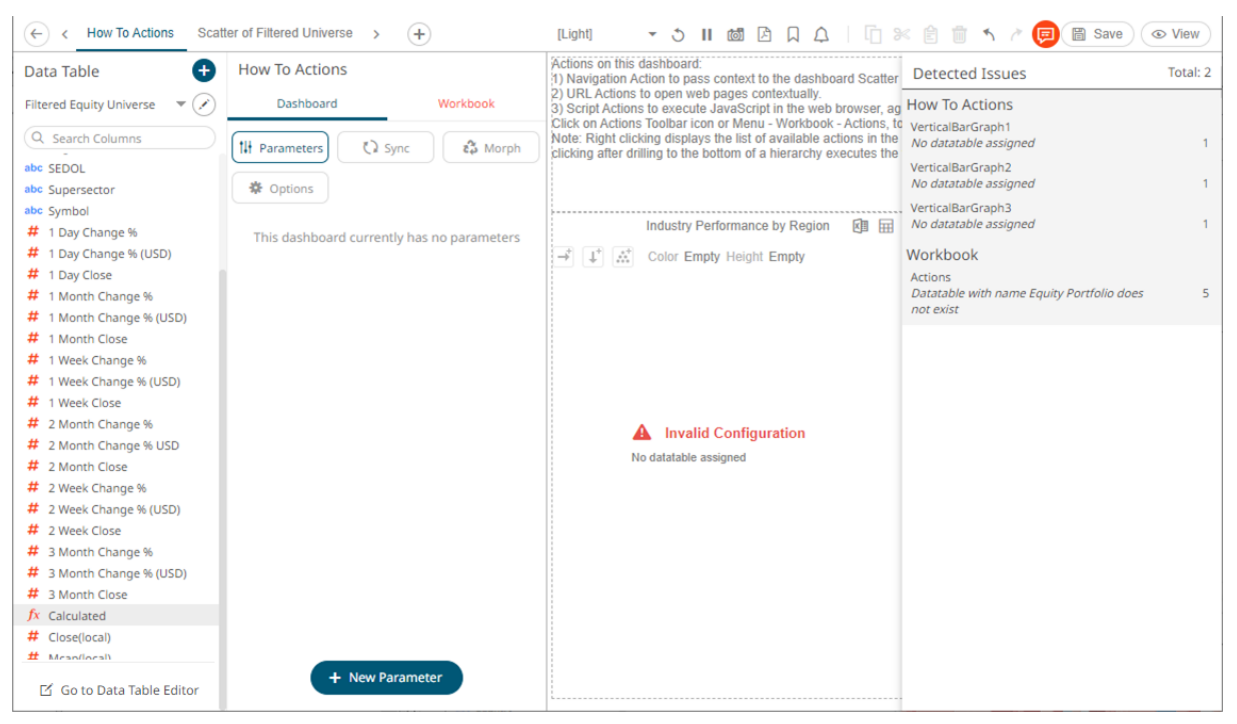

4.1. Click the **Workbook** tab on the *Dashboard* pane. The **Actions** pill is displayed with a red border and the actions with missing data table are displayed in red. The part or visualization is also displayed with an **Invalid Configuration** error and its cause.

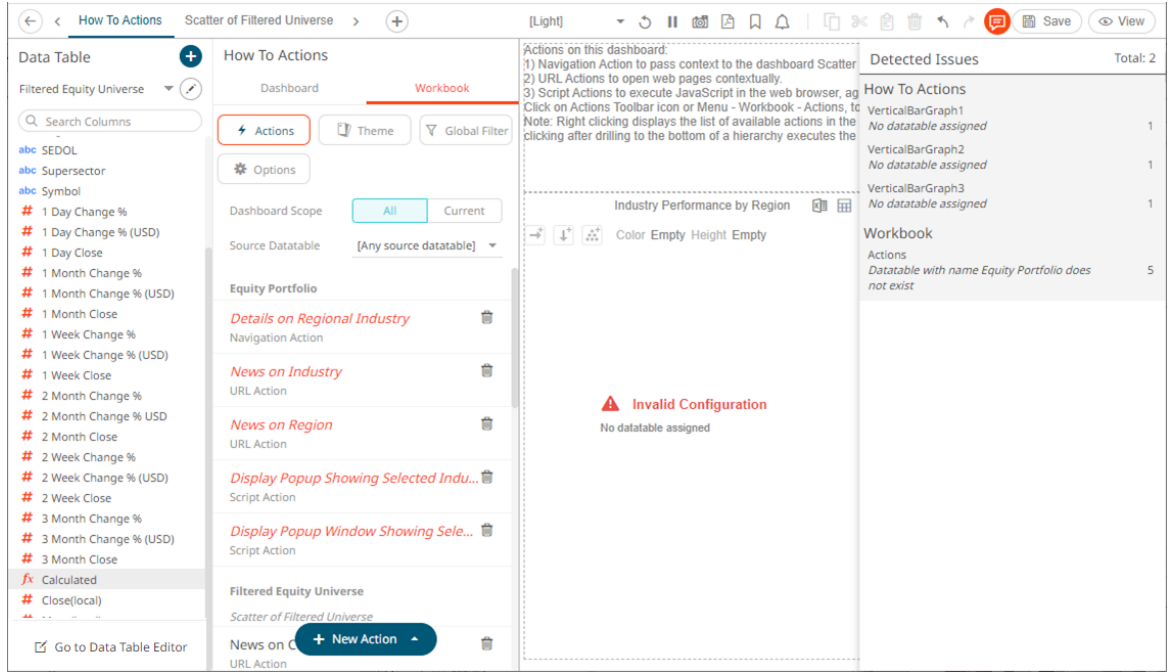

4.2. You may need to *define* the missing data table and select for the actions and visualizations which are marked with an error. Once fixed, the corresponding issues are removed from the list.

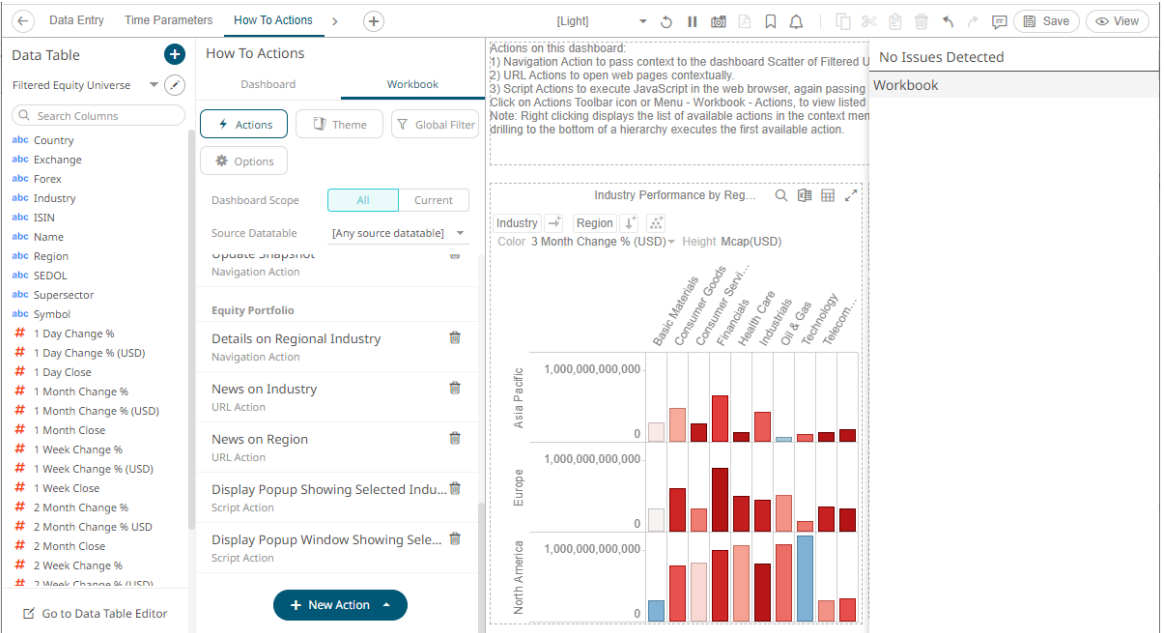

# **ALERTING**

The Alerts function allows a notification to be sent when the data in a visualization has met the predefined settings.

If alerts are required to be sent via email, the following properties must be configured first in the Panopticon.properties file.

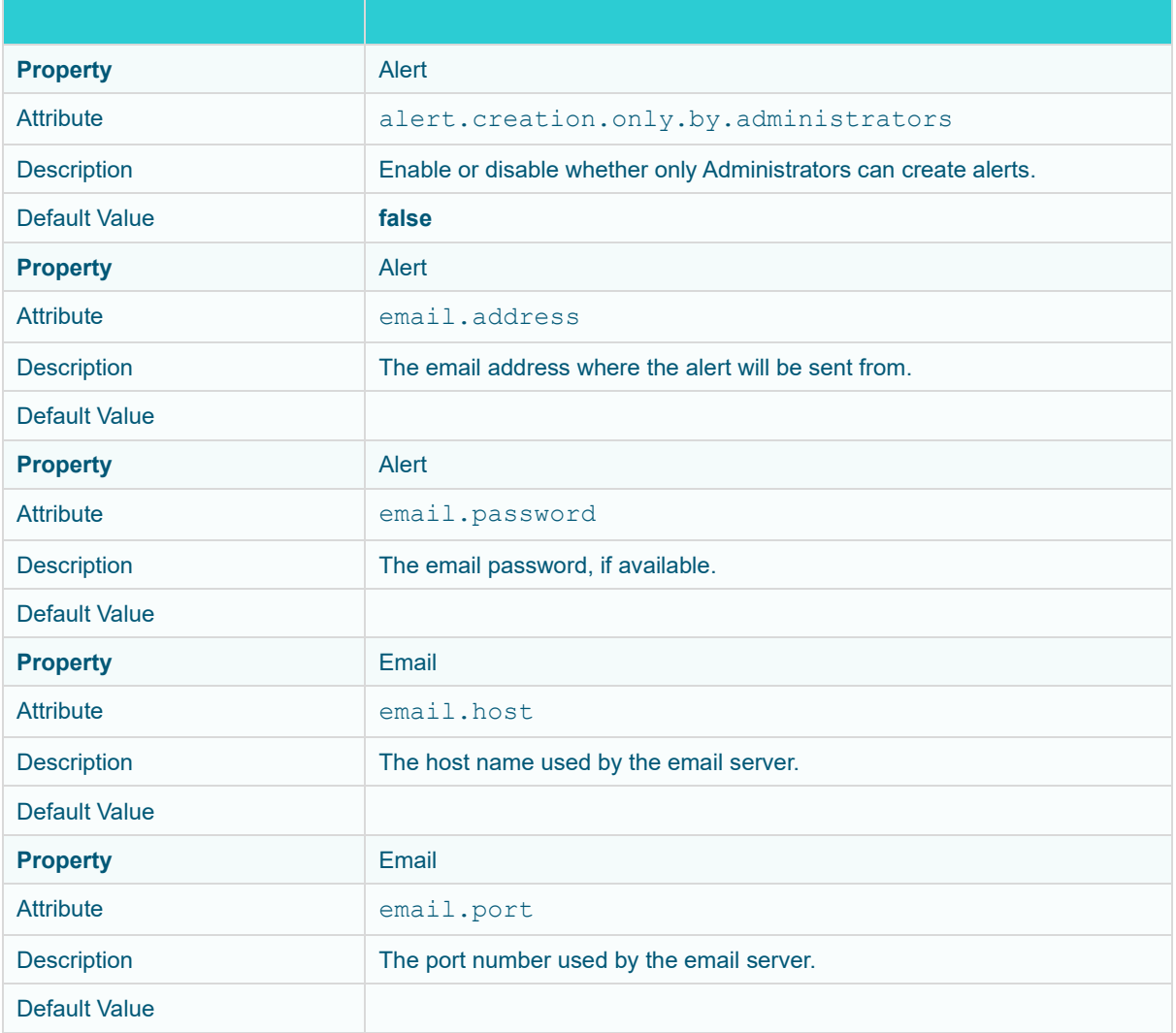

Otherwise, when trying to enable an alert, this error will be displayed:

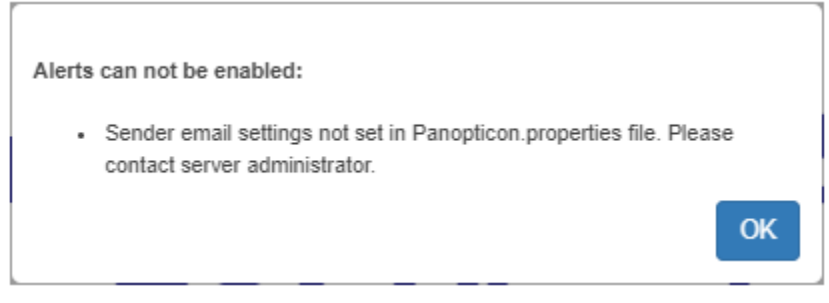

Save the updated file and restart Tomcat.

### **Setting Up Alerts on the Web Client**

Alerts can be defined against:

- ❑ Streaming data sources (including CEP Engines and message queues)
- ❑ Periodically refreshed data sources (like Oracle, SAP Sybase, SQL Server, and so on)

Alert definition can be done by right-clicking on a streaming numeric or text data in a visualization in the Web client and setting the limits, duration, what will be included, how many and when an email will be sent.

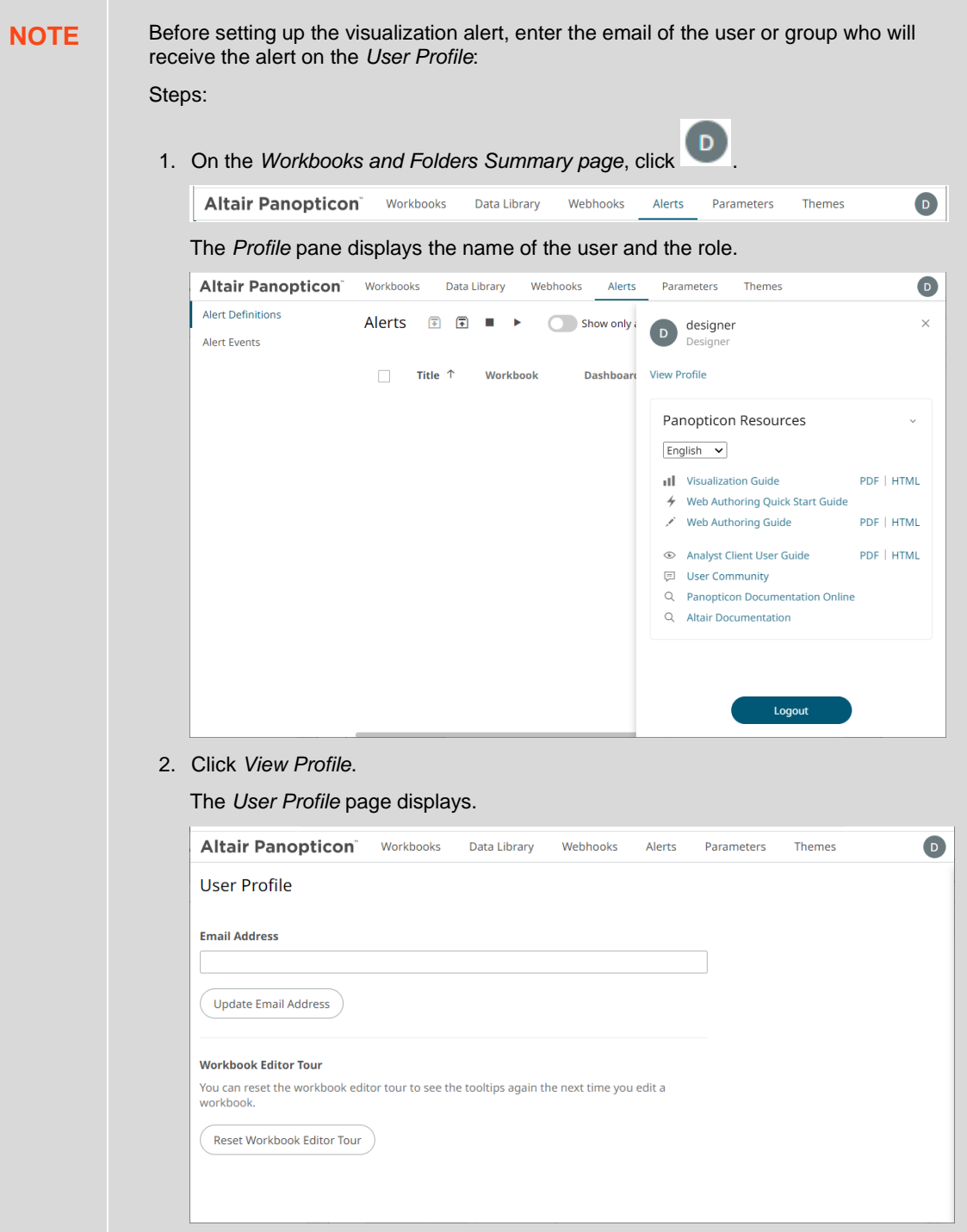

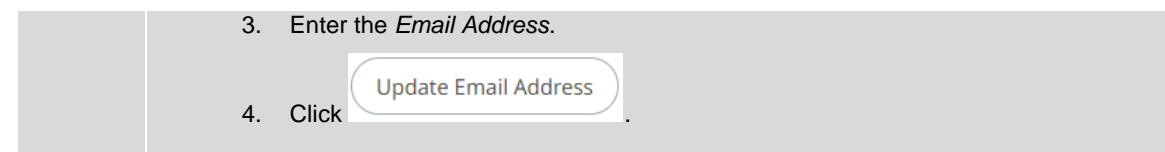

**Steps:**

1. Open a workbook on the *Workbook and Folders Summary* page and right-click on a streaming numeric or text data in a visualization. Select *New Alert* on the context menu.

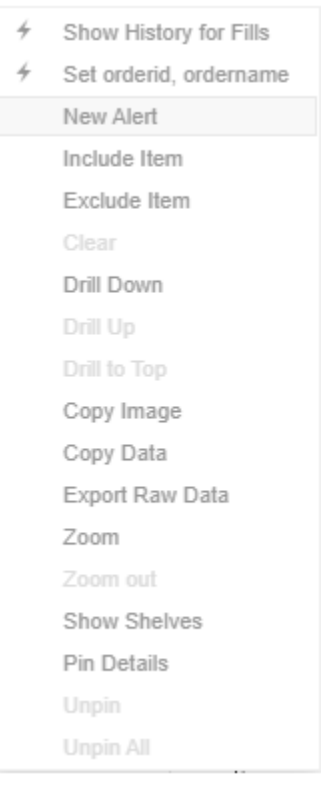

The *Alerts* dialog displays with the name of the visualization where the alert will be set.

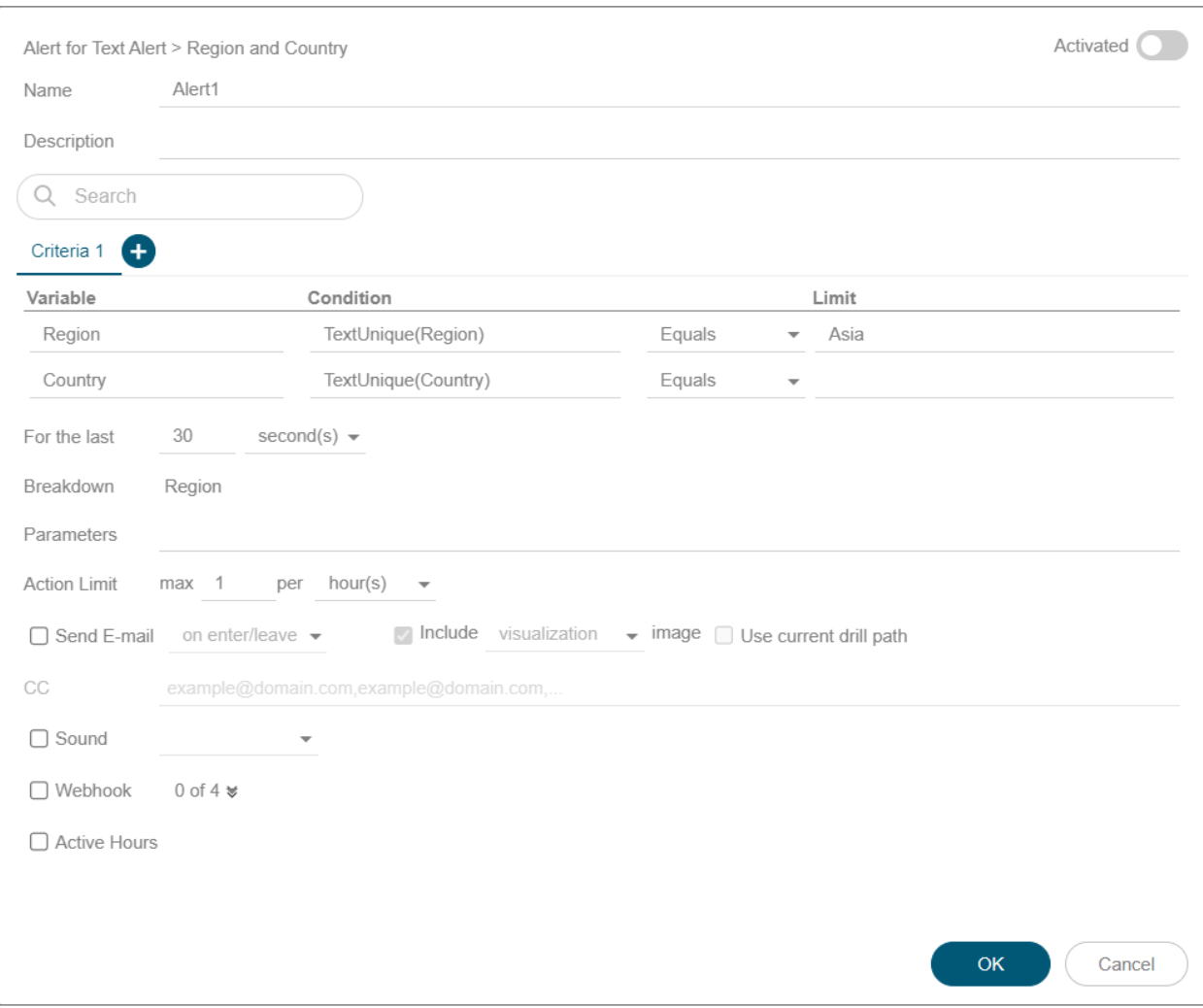

**Sample Text Alerting**

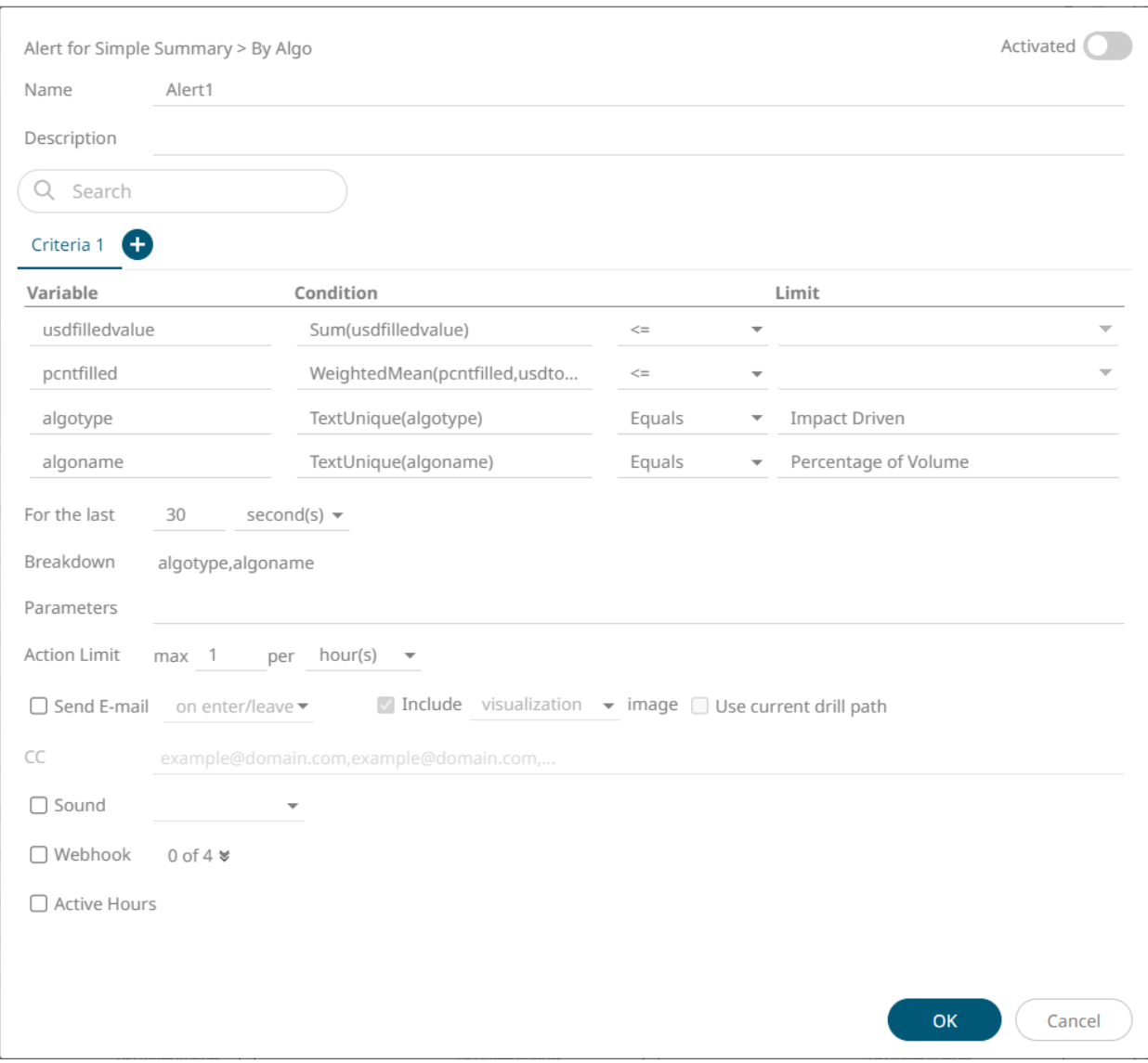

**Sample Numeric Alerting**

#### 2. Enter or select the following properties:

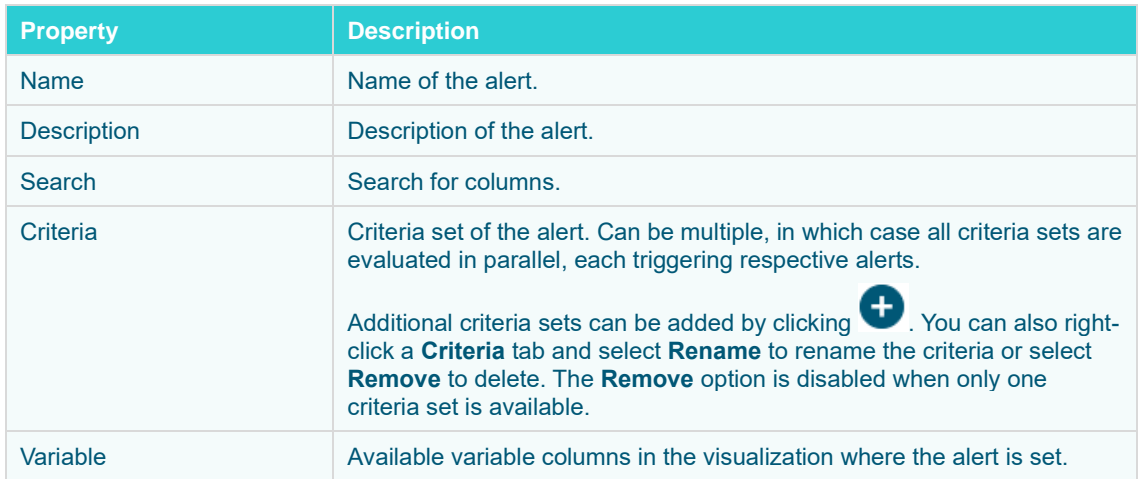

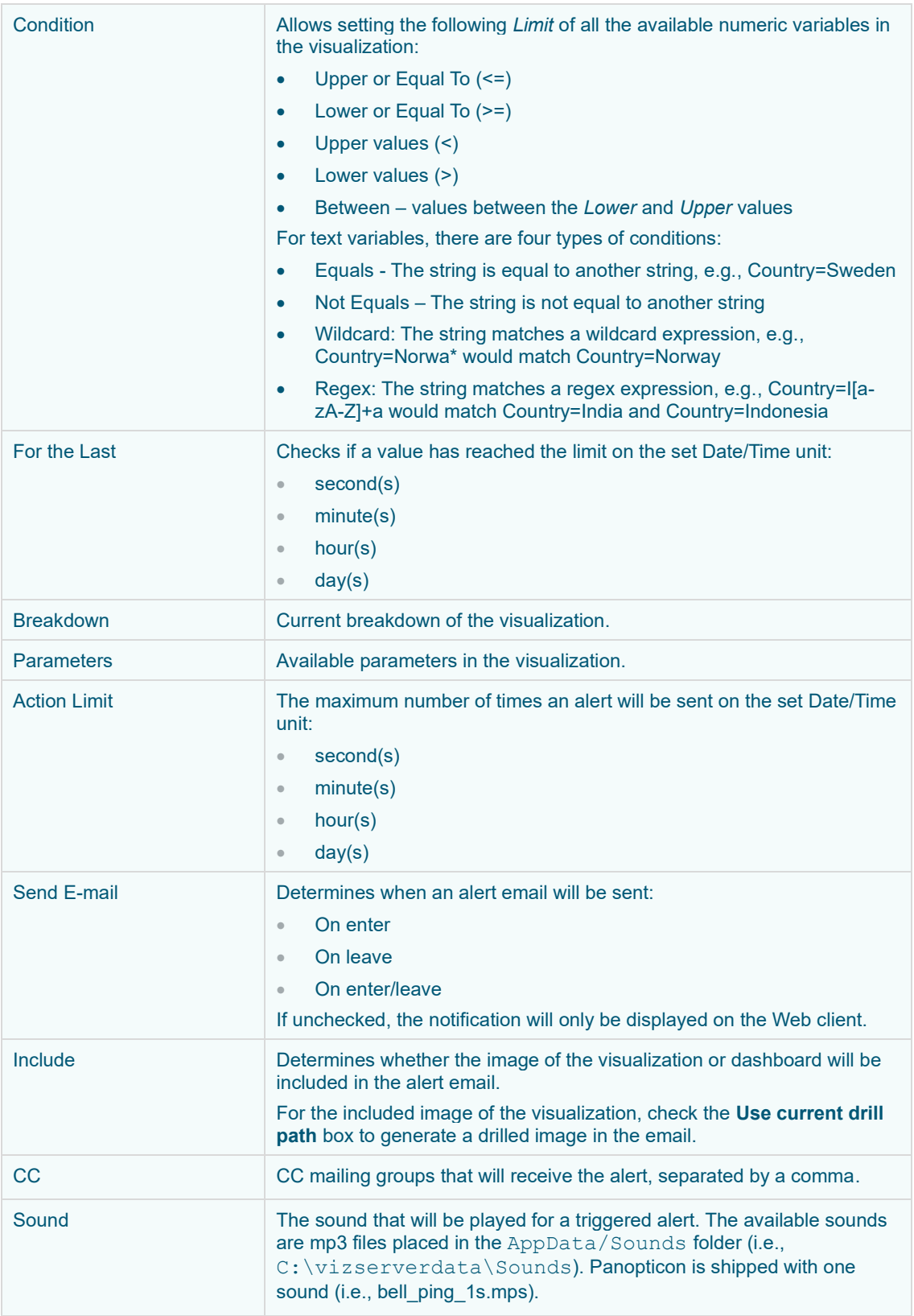

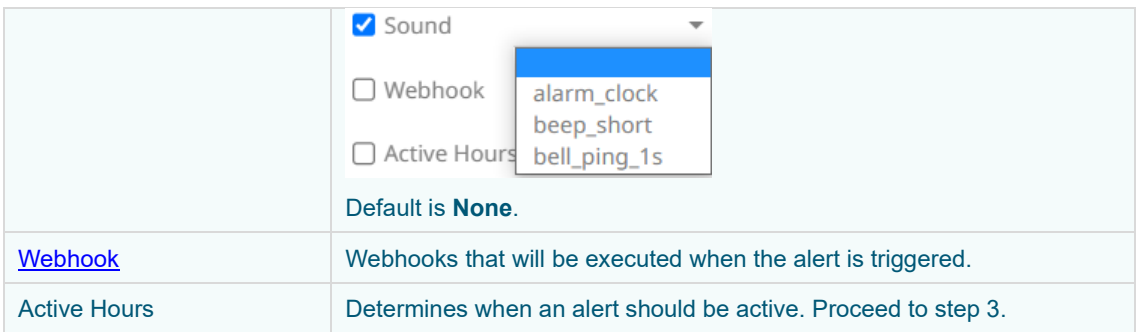

3. Check the **Active Hours** box. The dialog changes to display:

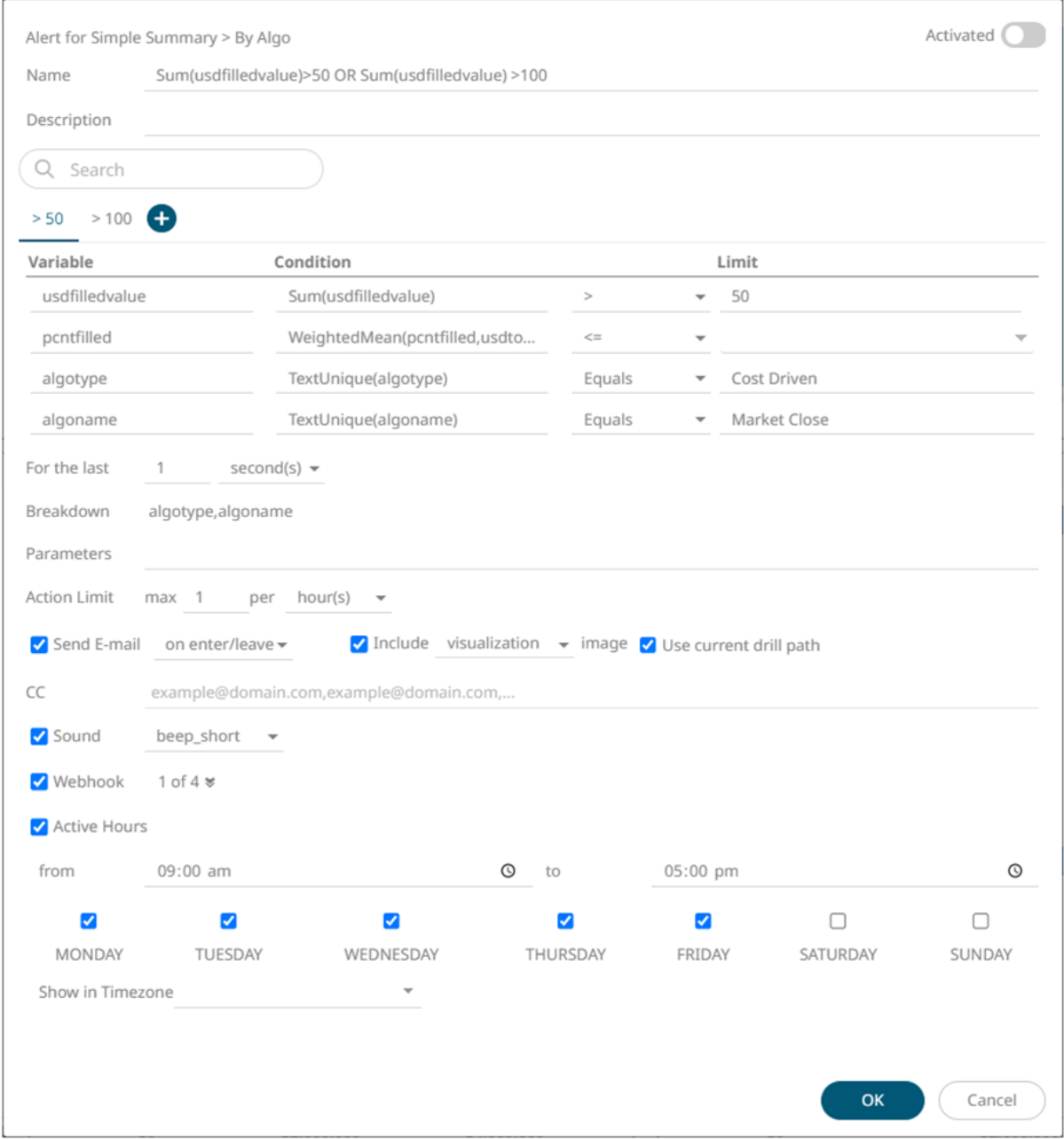

By default, the duration is from **9:00 AM** to **5:00 AM** on **Monday**, **Tuesday**, **Wednesday**, **Thursday**, and **Friday**.

4. To modify the *Active Hours*, click <sup>to</sup>. The *Clock* settings display.

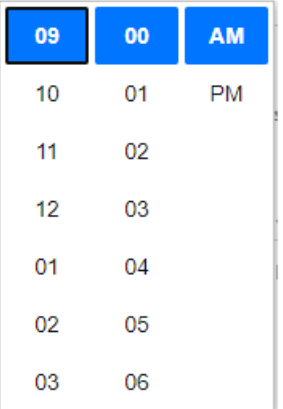

- 5. Select the *Hour*, *Minutes*, and *AM/PM* settings.
- 6. To modify the *Active Days*, check the boxes of the desired days.
- 7. To apply the active hours in another time zone, select the desired value from the *Show in Timezone* drop-down list box.

Once set, the *From* and *To* limits will be applied for that time zone. If not set, the server default time zone will be used.

8. Tap the **Activated** slider to turn it on.

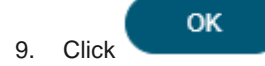

9. Click . The new alert is added on the *Alerts* page.

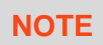

**NOTE** When creating alerts for grand total, ensure that no breakdown is set.

#### An alert displays with the following properties or settings:

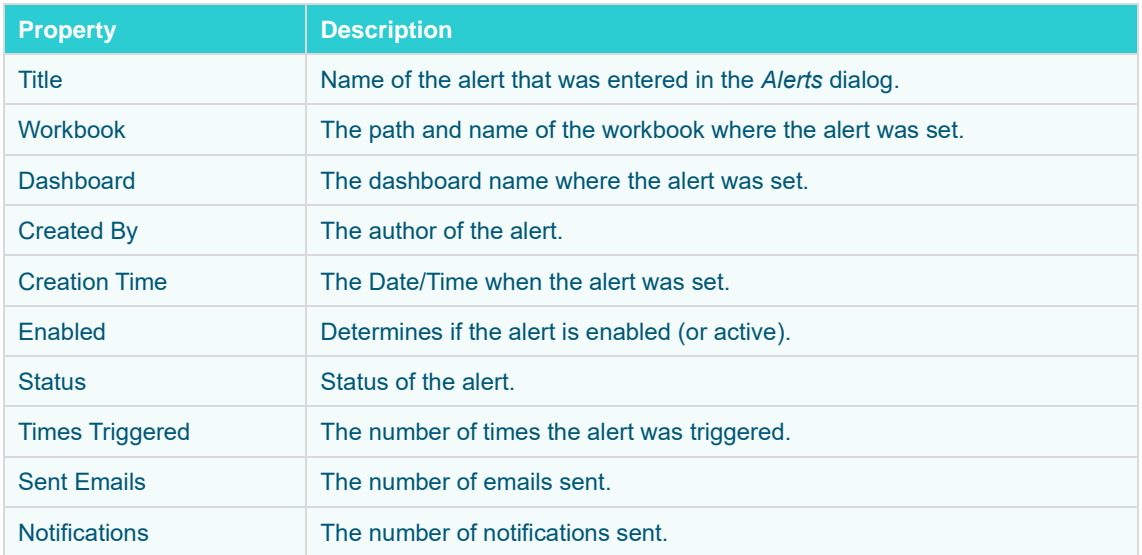

Triggered Webhooks The number of triggered [webhooks.](#page-1232-0)

You can then opt to perform any of the following operations:

- [Sort alerts](#page-1099-0)
- **[Search for alerts](#page-1099-1)**
- [Enable an alert](#page-1100-0)
- **[Modify alerts](#page-1106-0)**
- [Delete alerts](#page-1106-1)
- [Display active alerts](#page-1101-0)
- [Deactivate/activate all alerts](#page-1103-0)
- [View triggered alerts](#page-1103-1)
- [Import alerts](#page-1104-0)
- **[Export alerts](#page-1105-0)**

#### <span id="page-1099-0"></span>**Sorting Alerts**

By default, the list of alerts is sorted by *Title* in ascending order. You can modify the sorting of the list by clicking the

↓ or ↑ button of the *Title, Workbook, Dashboard, Created By, Creation Time, Enabled, Status, Triggered, or Triggered Today* columns. The icon beside the column that was used for the sorting will indicate if it was in ascending or descending order.

#### <span id="page-1099-1"></span>**Searching for Alerts**

To search for a particular alert, enter it in the *Search* box.

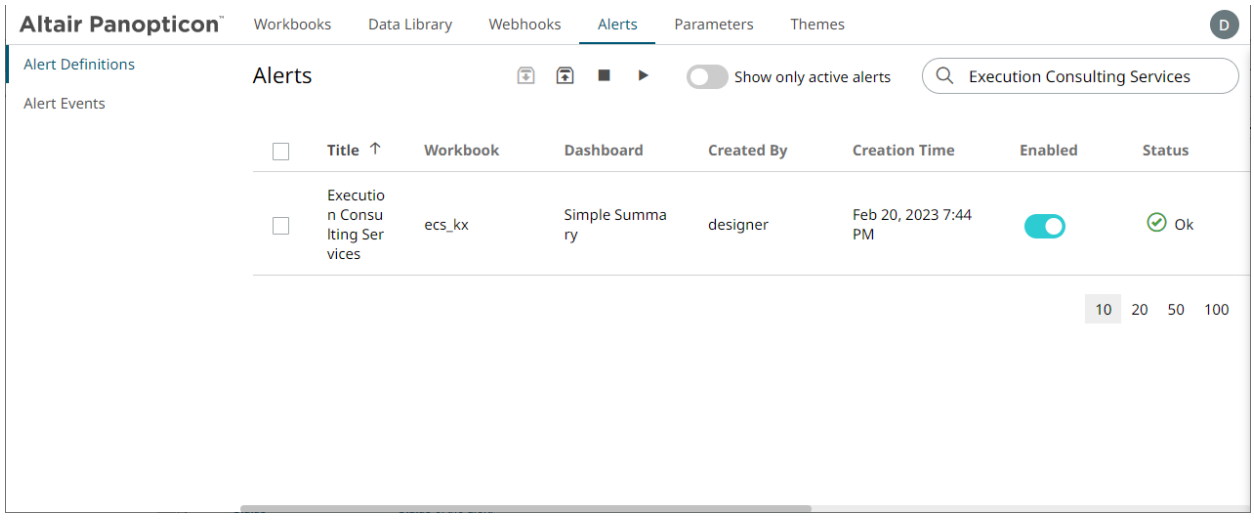

You can also enter one or more characters into the *Filter Applications* box and the suggested list of alerts that matched the entries will be displayed.

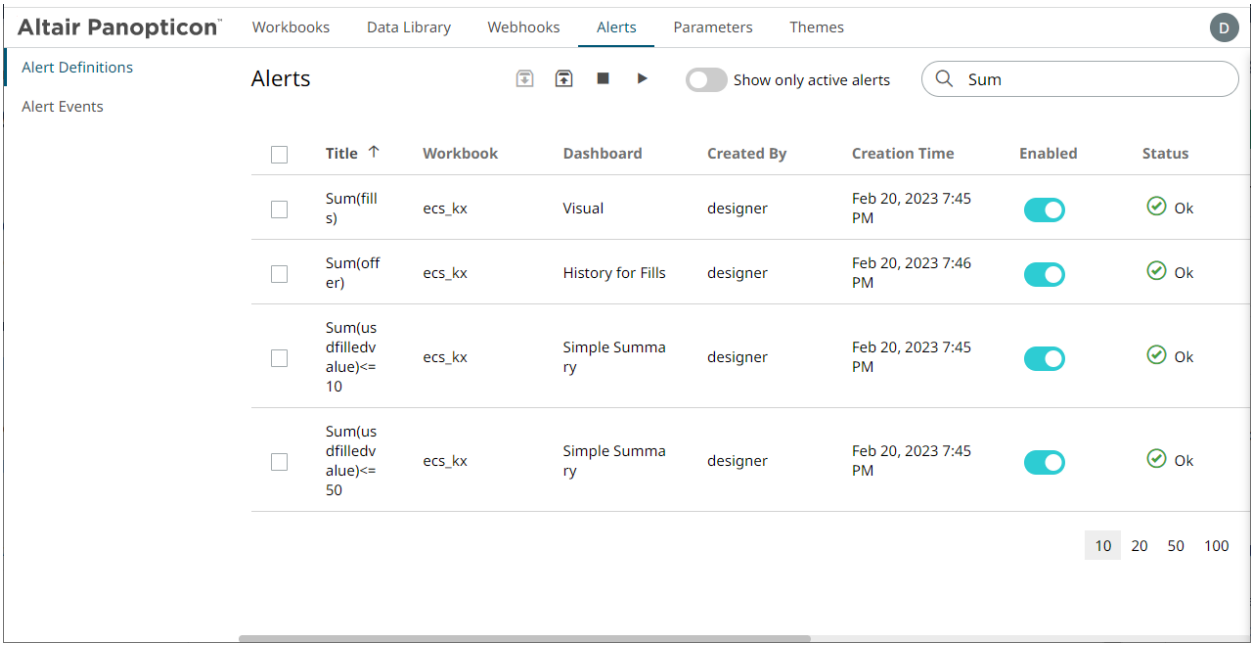

## <span id="page-1100-0"></span>**Enabling Alerts on the Alerts Page**

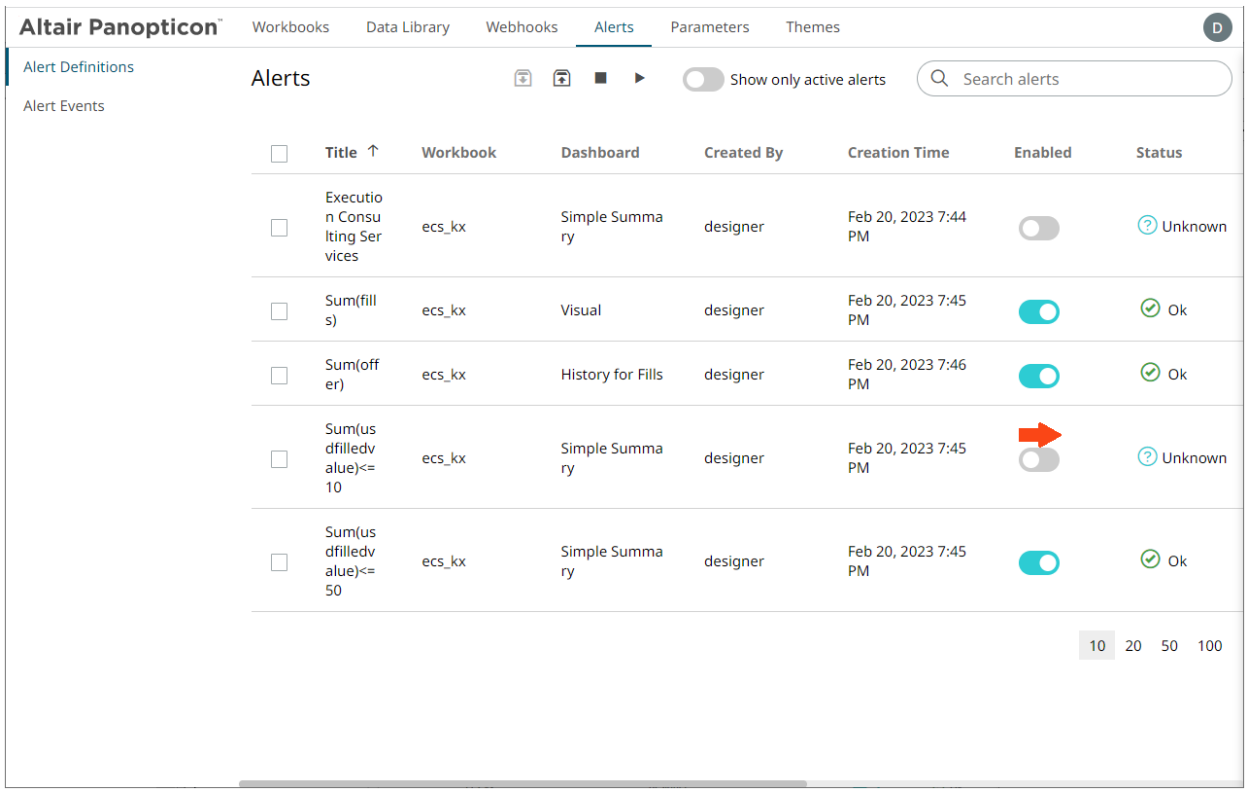

Tap the **Enabled** slider to turn it on.

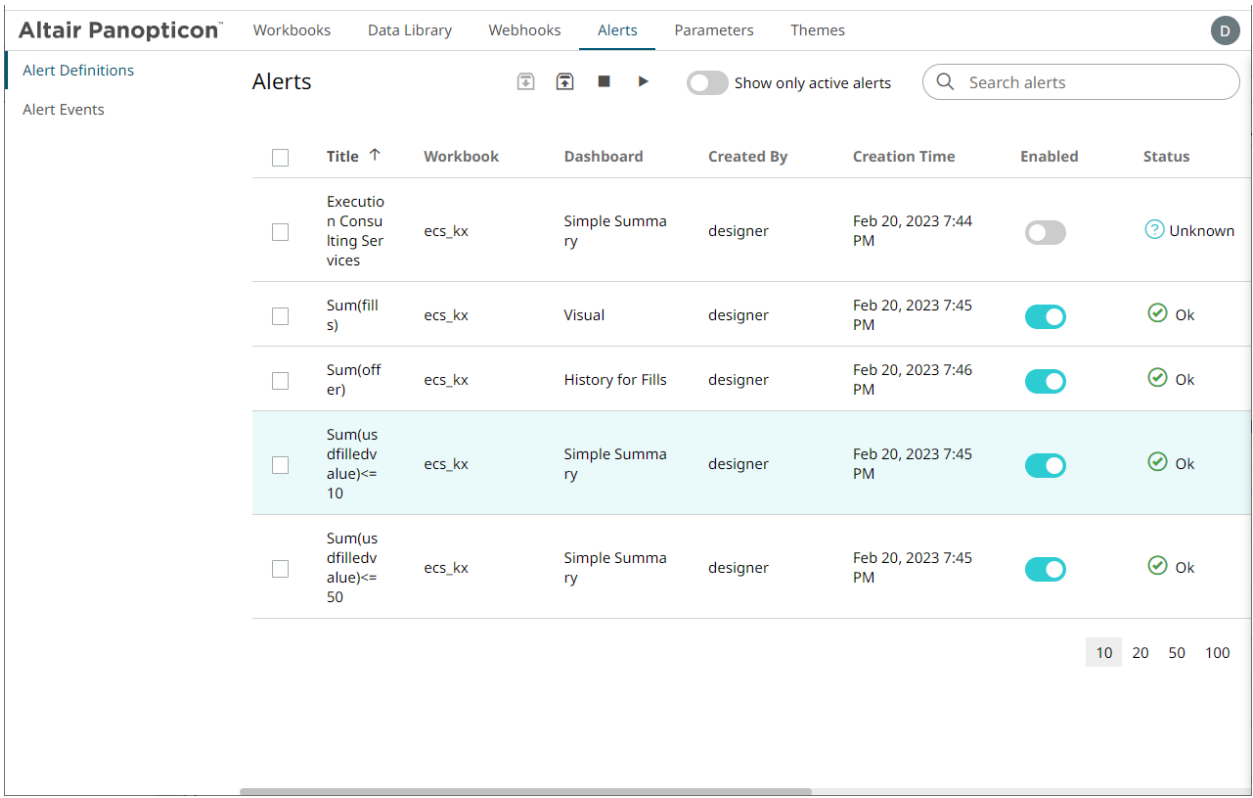

Enabling alerts can also be performed on a visualization's Alerts panel.

<span id="page-1101-0"></span>Other Alerts operations can be modified, enabled, and deleted in the workbook where it was set.

## **Displaying Active Alerts**

Tap the **Show only active alerts** slider to turn it on.

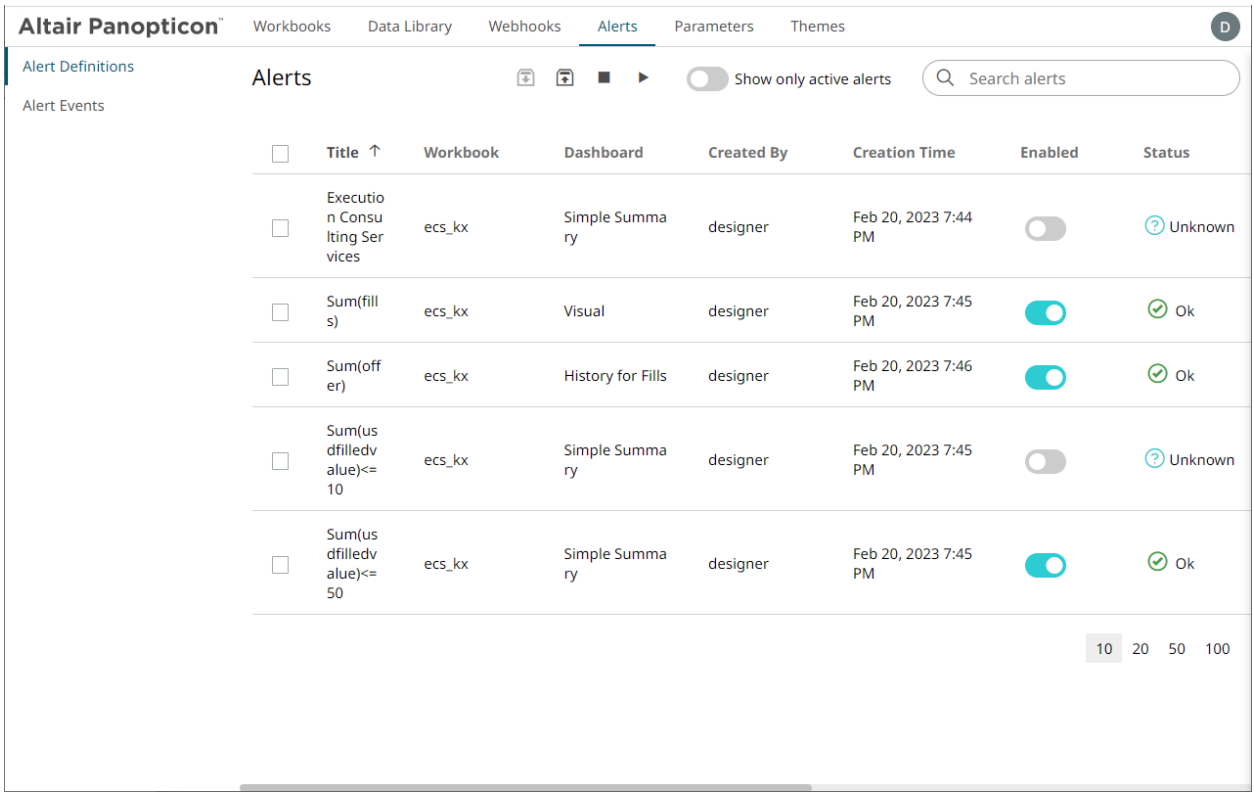

Only the active or enabled alerts are displayed on the **Alerts** tab.

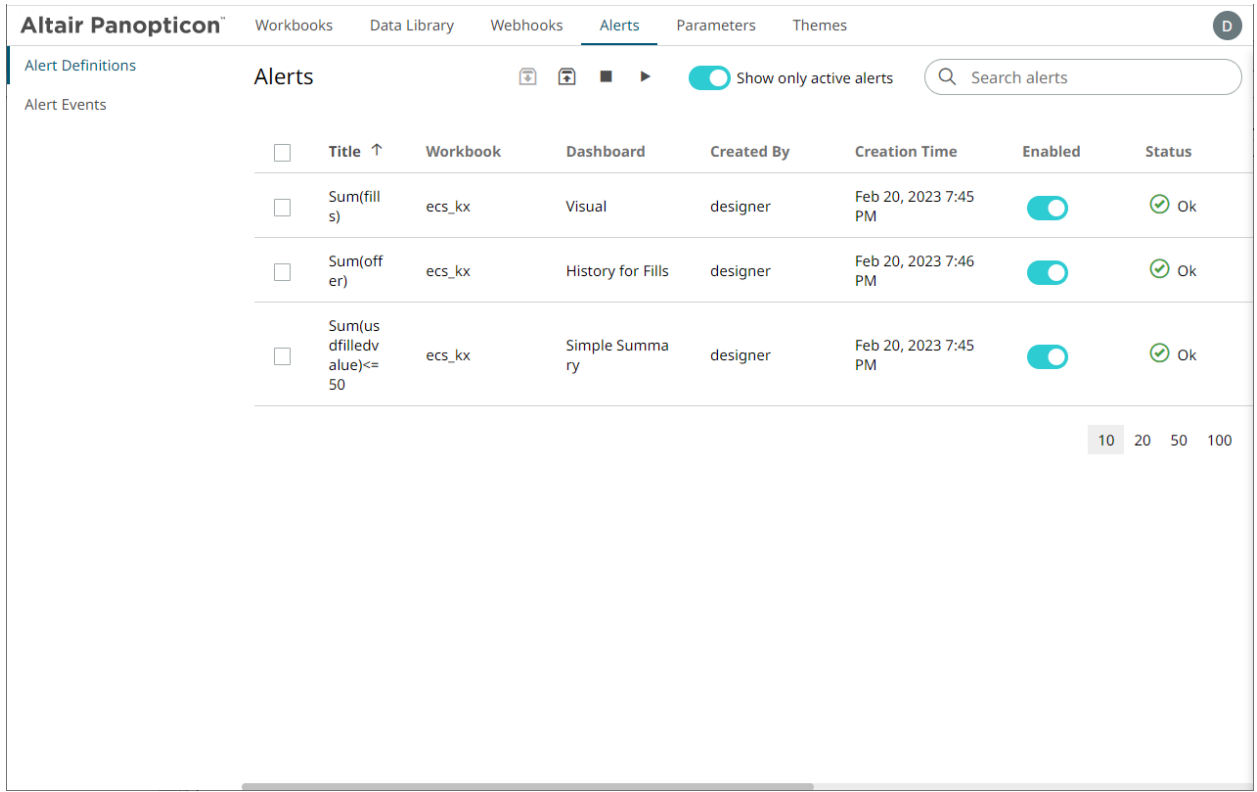

## <span id="page-1103-0"></span>**Activating or Deactivating All Alerts**

Alerts can be activated or deactivated in one click.

To activate all deactivated alerts, click **Activate All** . All of the deactivated alerts are activated.

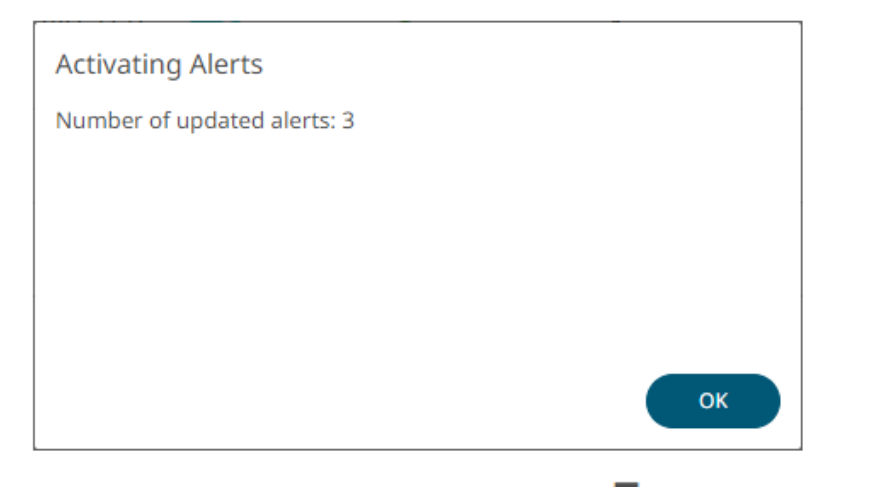

To deactivate all activated alerts, click **Deactivate All** . All of the activated alerts are deactivated.

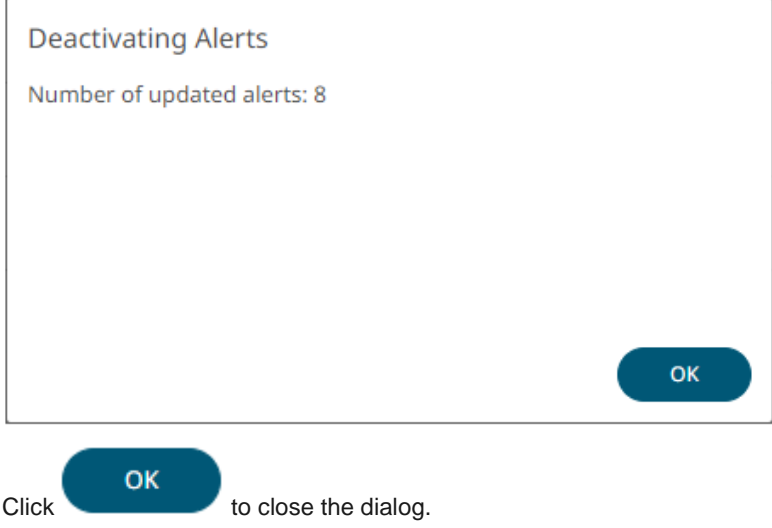

#### <span id="page-1103-1"></span>**Viewing Triggered Alerts**

View the details of all the triggered events of **activated** alerts.

**Steps:**

1. Click the **Alert Events** tab on the *Alerts* page.

The *Alerts Triggered Events* page displays the following information.

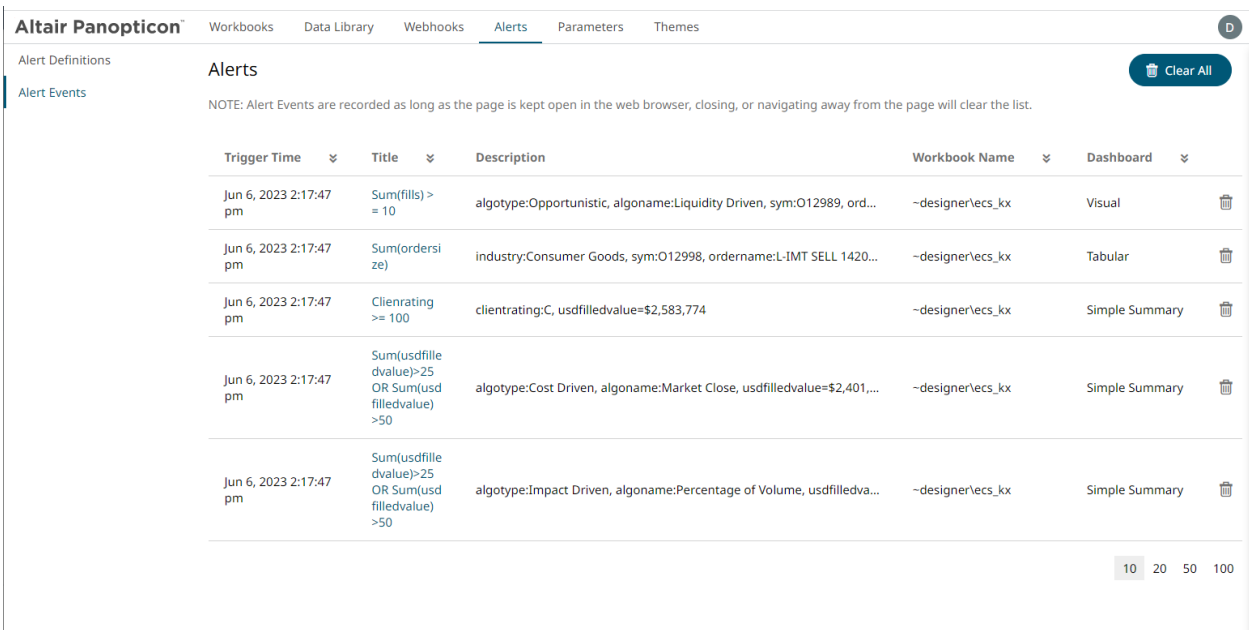

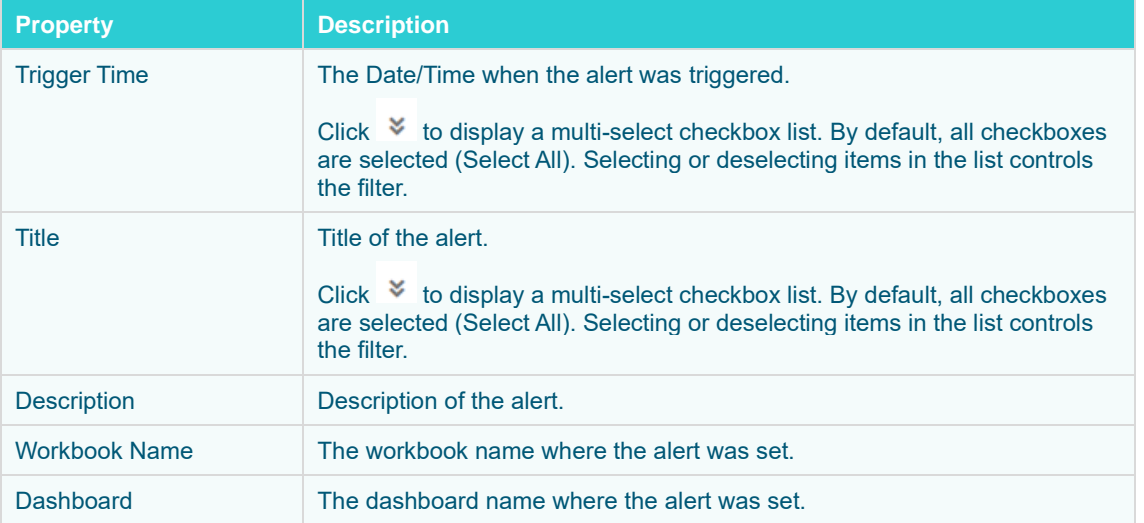

2. You can also do any of the following options:

• 
$$
\begin{array}{ccc}\n\downarrow & \uparrow \\
\circ & \downarrow & \text{or} \\
\end{array}
$$
 of a column title to sort the list.

• Click  $\overline{\mathbb{u}}$  to delete a triggered alert.

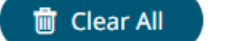

• Click to clear the list.

<span id="page-1104-0"></span>• Click a **Title** link to go to the workbook where the alert was triggered.

#### **Importing Alerts**

Allows you to import alerts shared by other others.

**Steps:**

1. On the **Alert Definitions** tab, click the **Import Alerts**  $\boxed{\widehat{}}$  icon. The *Upload Alert* dialog displays.

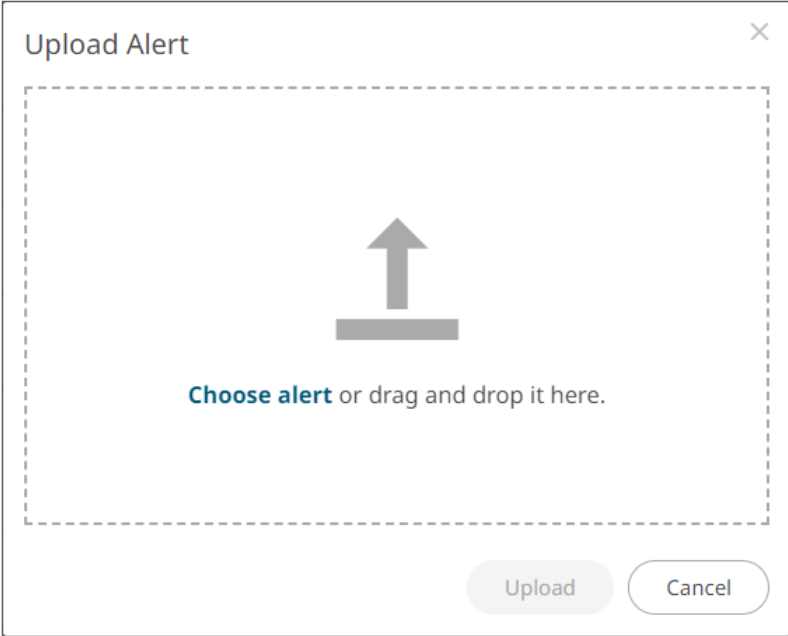

- 2. To upload an alert, do one of the following:
	- Drag the file from your desktop and drop on the dialog, or
	- Click **Choose alert** and then browse and select one on the *Open* dialog that displays.

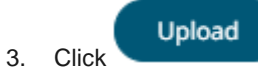

A notification displays once the color palettes file is uploaded.

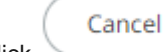

Click to close the dialog. The uploaded color palette is added in the list.

#### <span id="page-1105-0"></span>**Exporting Alerts**

Allows you to download alerts.

**Steps:**

- 1. On the *Alerts* list, select the checkbox of the alerts you want to export.
- 2. Click **Export Alerts a** icon.

The selected alerts are downloaded.

## <span id="page-1106-0"></span>**Modifying Alert Settings**

#### **Steps:**

- 1. Open a workbook with an alert and click on the **Alerts**  $\Omega$  icon. The *Alerts* panel displays with the list of alerts.
- 2. Click an alert to modify. The *Alerts* dialog displays.
- <span id="page-1106-1"></span>3. Make the necessary changes then click to save them.

OK

#### **Deleting Alerts**

Alerts can be deleted on the following options:

- ❑ Alerts panel
- ❑ Alerts dialog
- ❑ Alerts tab

**Deleting Alerts on the Alerts Panel:**

1. Open a workbook with an alert and click on the **Alerts**  $\Omega$  icon. The *Alerts* panel displays with the list of alerts.

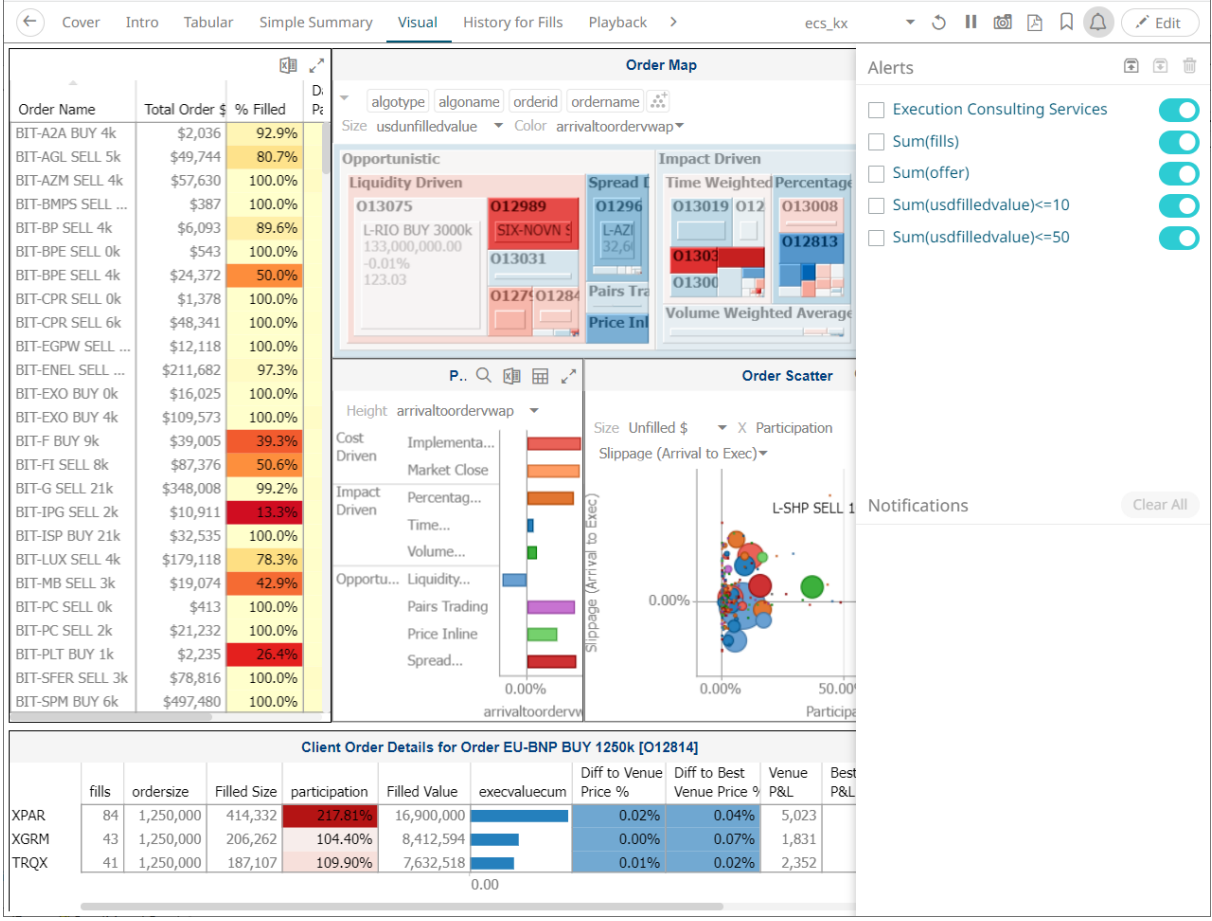

2. Check the box of an alert and click the **Delete** icon. You can also check several boxes to delete multiple alerts.

#### **Deleting Alerts on an Alerts Dialog:**

1. Open a workbook with an alert and click on the **Alerts Q** icon. The *Alerts* panel displays with the list of alerts.

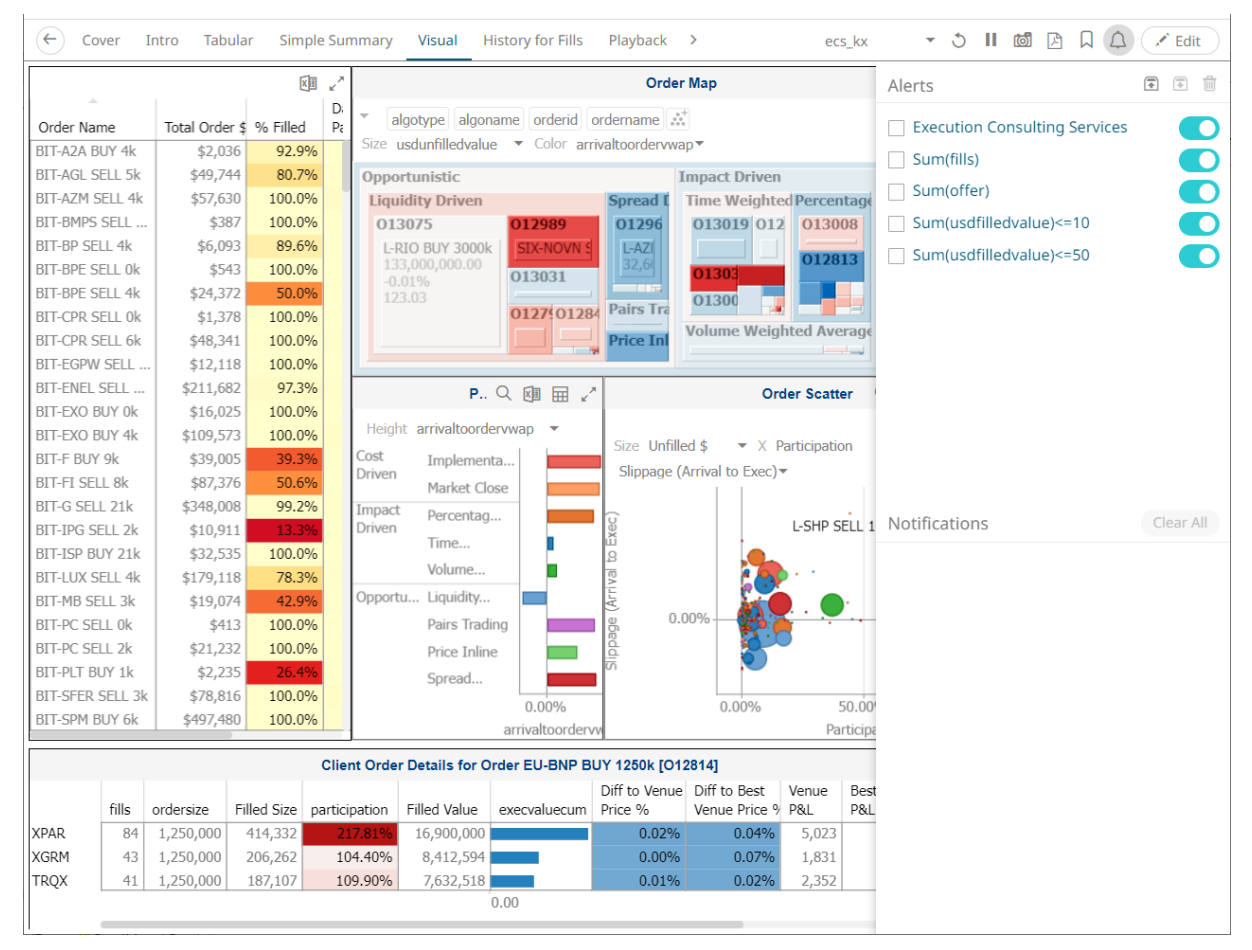

- 2. Click an alert. The *Alerts* dialog displays.
- 3. Click the **Delete** icon.

**Deleting Alerts on the Alerts tab:**

1. Go to the **Alerts** tab.

The **Alerts** tab displays the list of alerts.

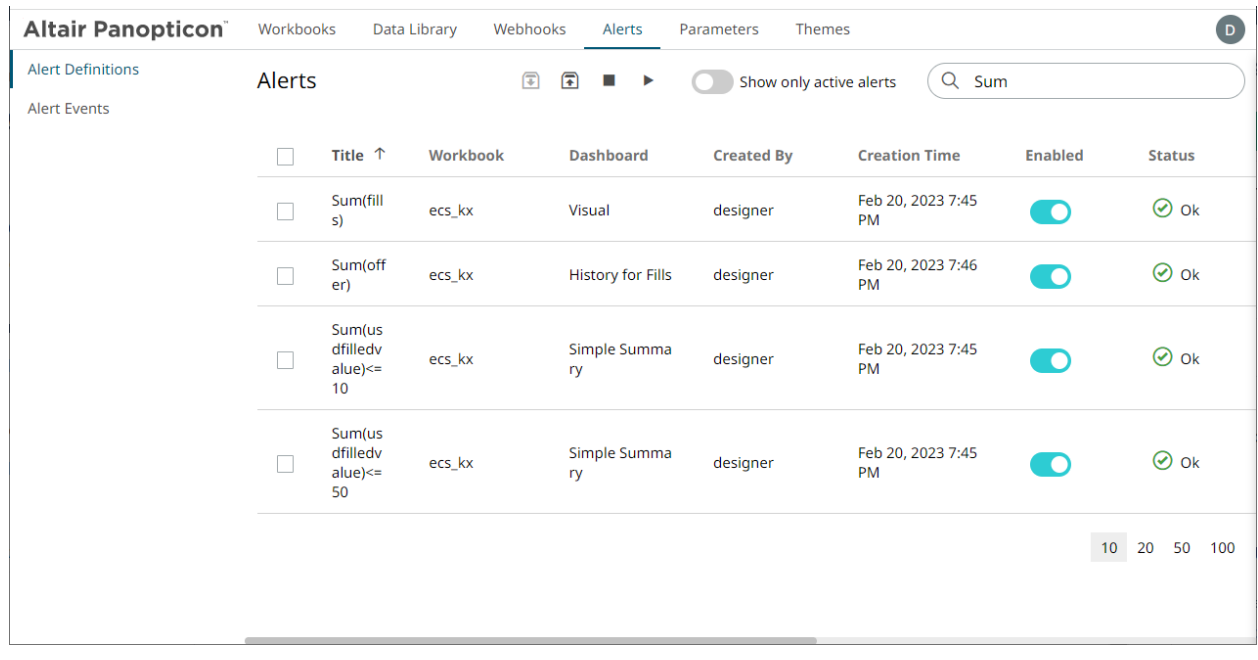

2. Click the  $\overline{\mathbb{I}}$  of an alert to delete.

A confirmation message displays.

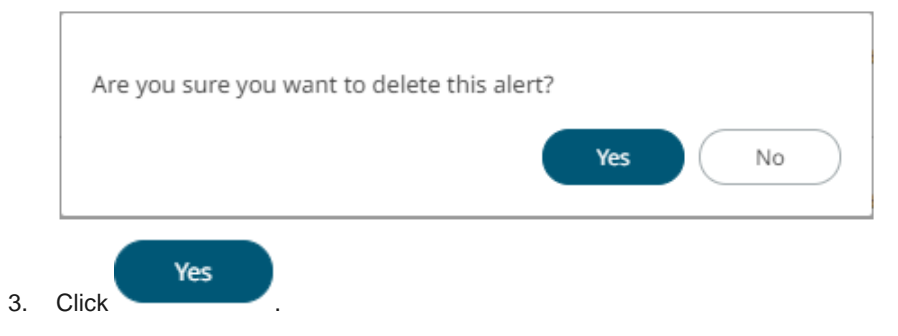

#### **Enabling Alerts**

Alerts can be enabled either on the following options:

- ❑ Alerts panel
- ❑ Alerts dialog

**Enabling Alerts on the Alerts Panel:**

1. Open a workbook with an alert and click on the **Alerts**  $\Omega$  icon. The *Alerts* panel displays with the list of alerts.

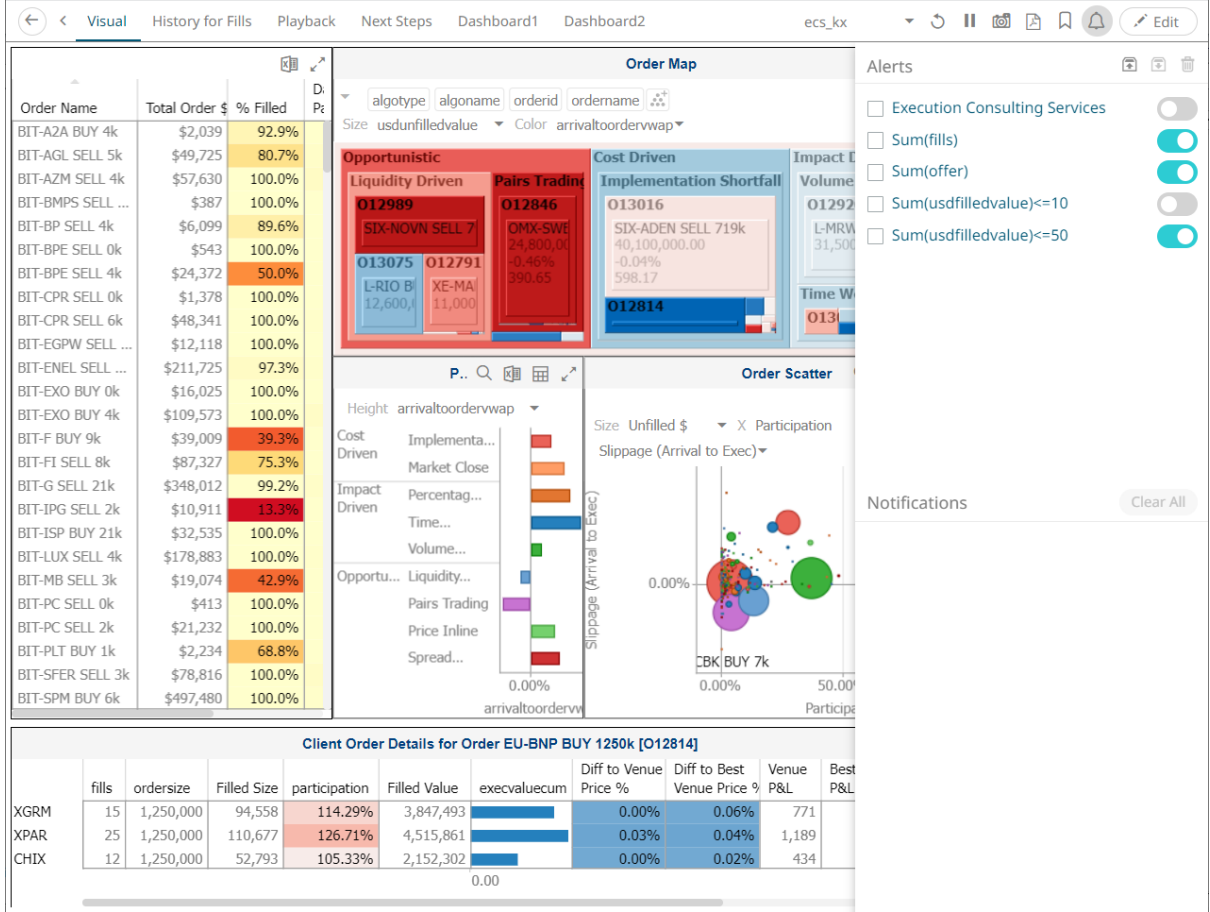

2. Tap the **Activated** slider to turn it on.

**Enabling Alerts on an Alerts Dialog:**

1. Open a workbook with an alert and click on the **Alerts**  $\Omega$  icon. The *Alerts* panel displays with the list of alerts.

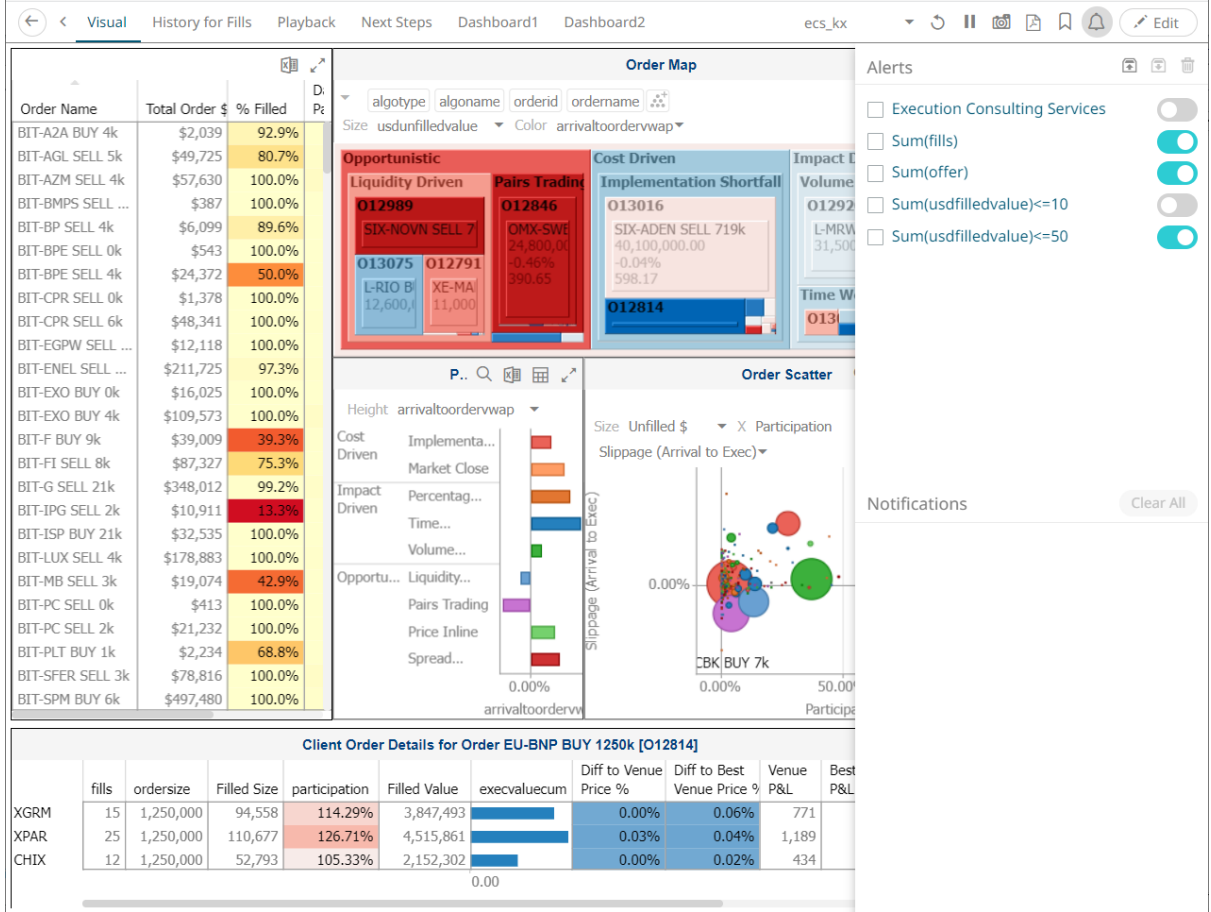

- 2. Click an alert. The *Alerts* dialog displays.
- 3. Tap the **Activated** slider to turn it on and click **OK**.

#### **Sample Email Alerts**

An alert is generated when the alert set state changes from **Off** to **On** and recorded in the alert history.

An alert is only issued by email if the alert has not already been sent in the last 'n' minutes as defined in the *Alerts* dialog.

When an alert is issued, an email is sent to the defined email address.

The email includes:

- ❑ Link to the workbook or dashboard
- ❑ Condition and limit value
- ❑ Breakdown
- ❑ Name of the visualization where the alert was set
- ❑ PNG image of the visualization or dashboard

Dashboard: http://localhost:8080/panopticon/workbook/#/ecs kx/Visual

Condition: Sum(fills) >= 10.0

The alert was triggered by the following items:

algotype:Opportunistic, algoname:Liquidity Driven, sym:O12989, ordername:SIX-NOVN SELL 797k

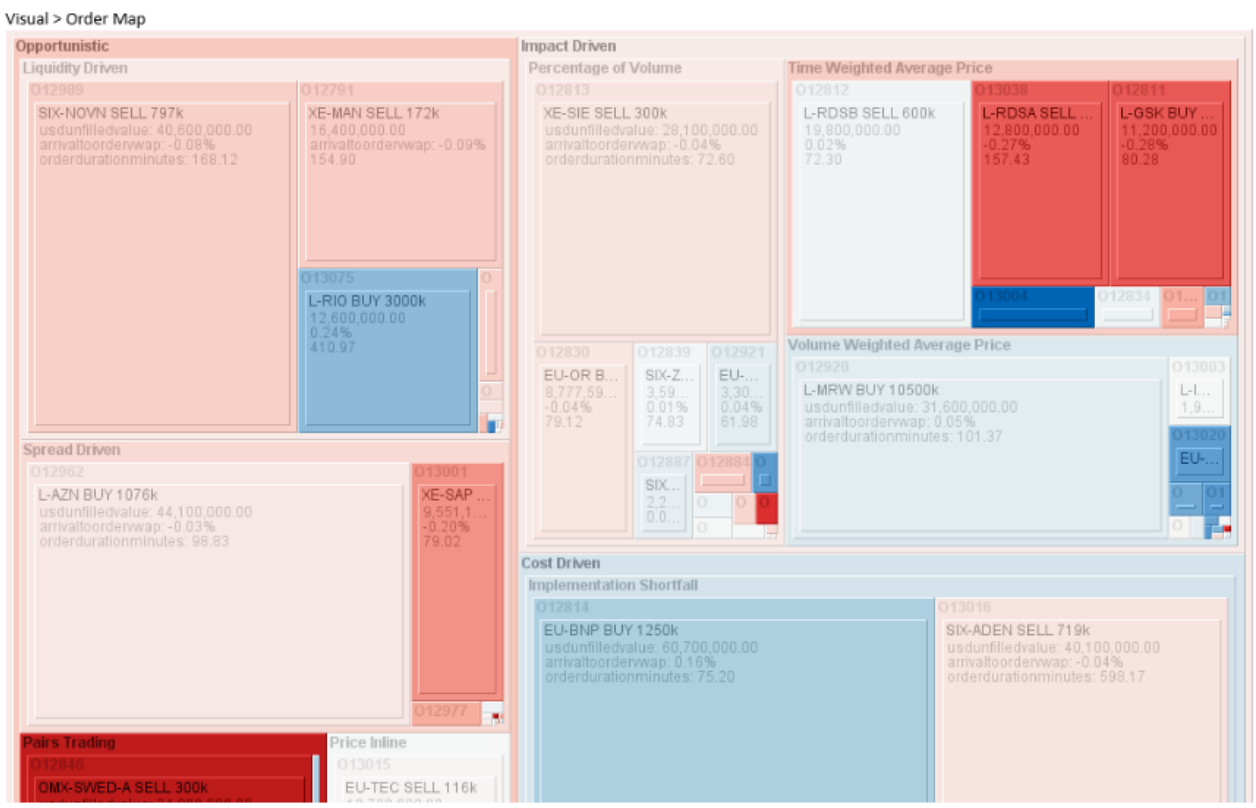

#### **Sample Web Client Alerts**

When an alert is triggered, aside from the email notifications, a visual indication or pop-up in active Web clients will draw attention to the alerting visualization or dashboard.

In the example below, an alert initially displays highlighted in blue:

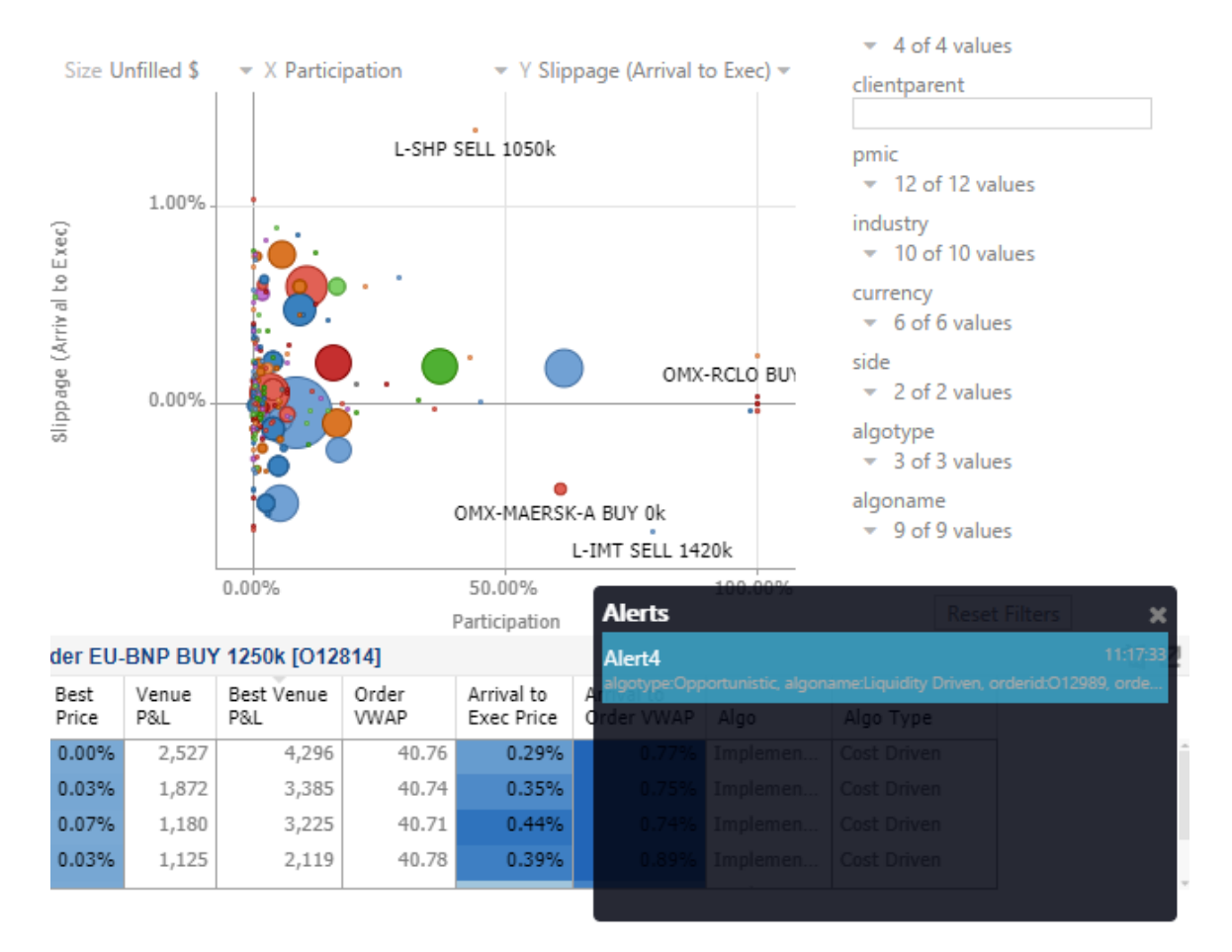

The alert eventually fades away and the pop-up screen fills up with the four latest triggered alerts.

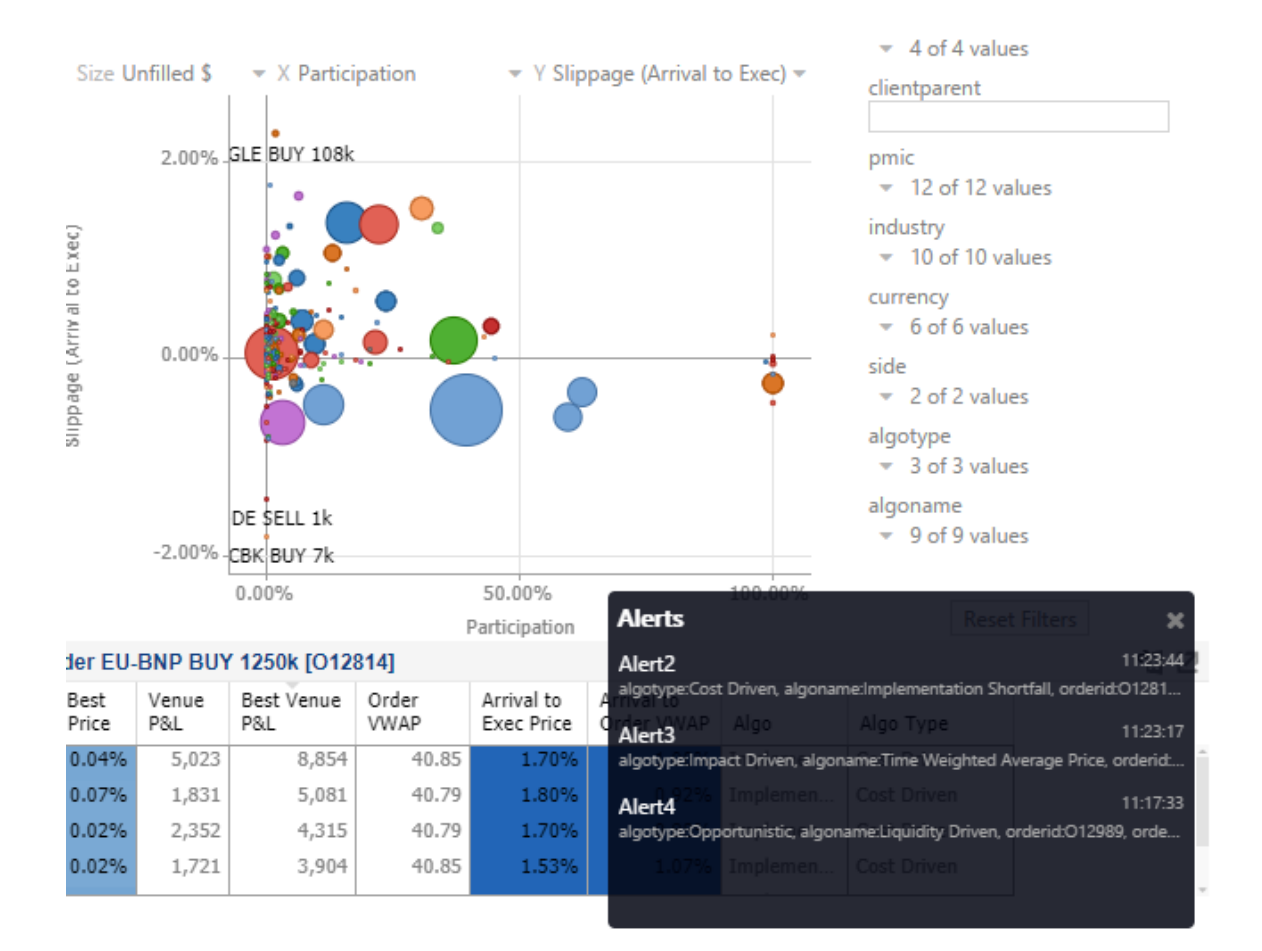

The pop-up stays on screen until it is closed by clicking the  $\overline{\phantom{a}}$  button.

Saved alert notifications can be opened on the *Notifications* panel by clicking the  $\Omega$  icon.

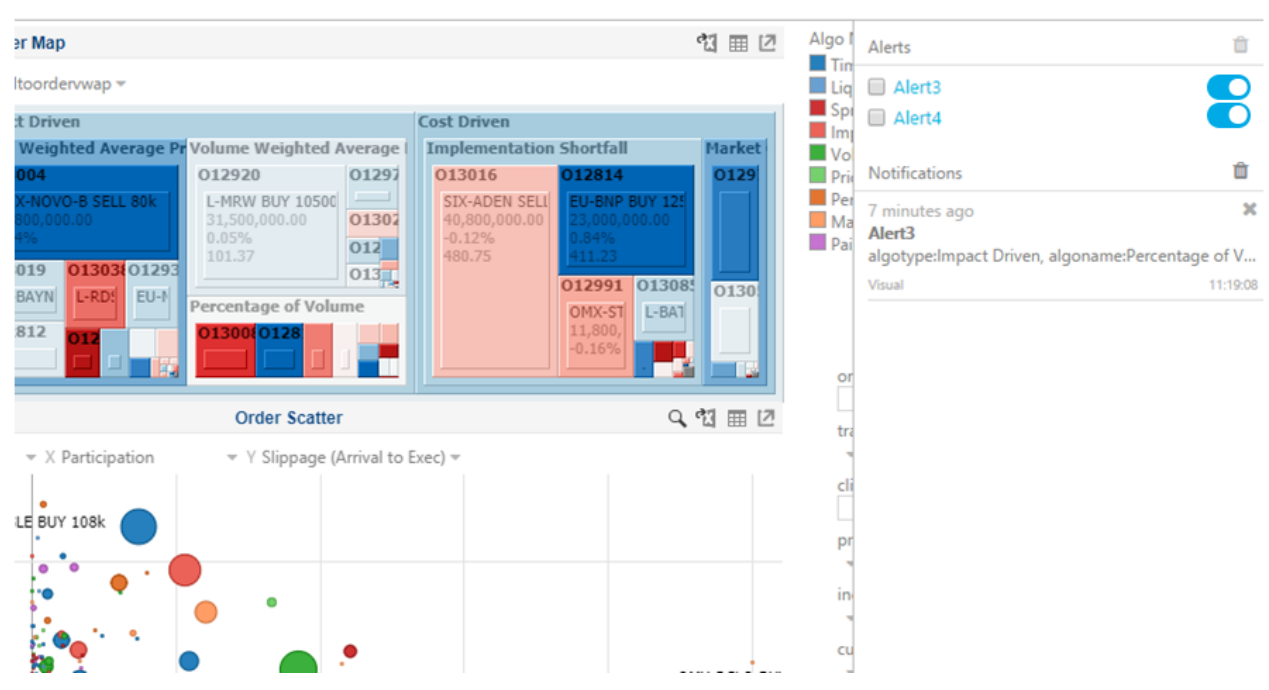

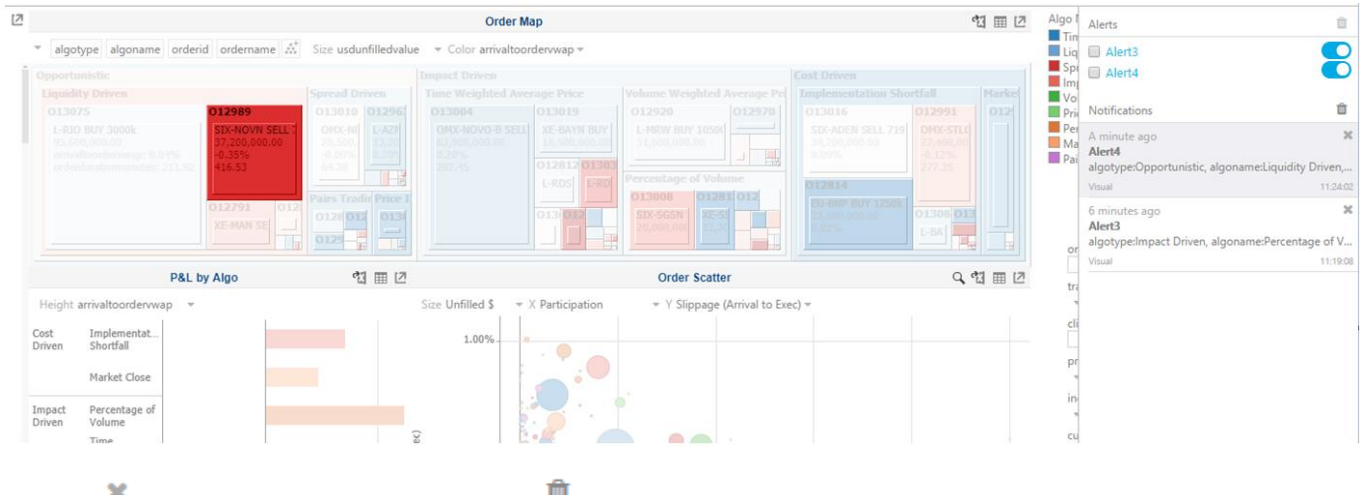

#### Clicking on a notification highlights the item in the workbook that triggered the alert.

Click the button to delete a notification or click **the delete all of the notifications.** 

#### **Sample Webhook Alerts**

In Panopticon, outgoing [webhooks](#page-1232-0) can be added (based on incoming webhook URLs from other systems) and used as a channel for sending messages about triggered alerts, like how such messages can also be sent by email.

Webhooks that will be executed when the alert is triggered, can be selected in the *Alert* dialog.
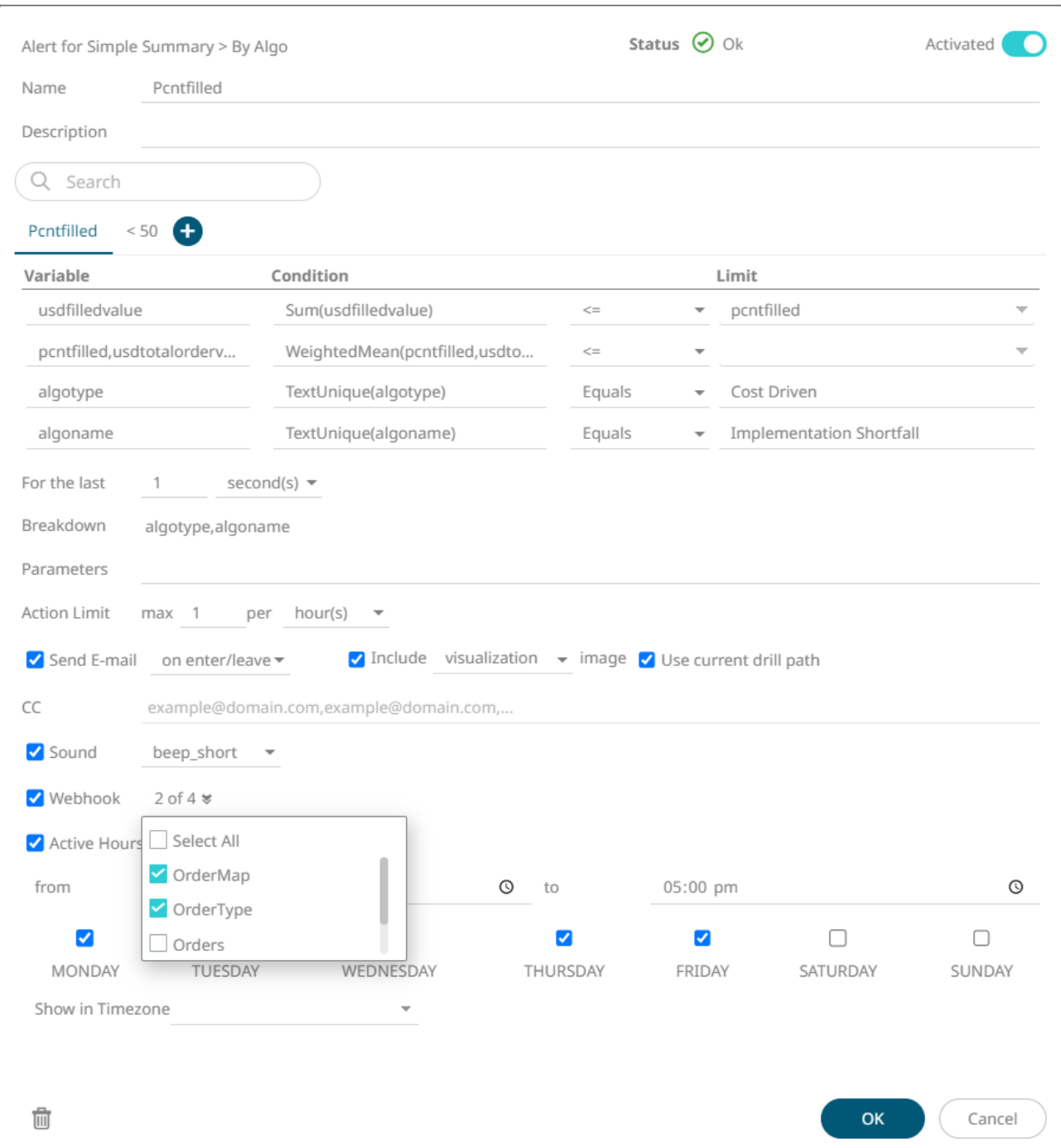

Below is the list of special server parameters available for webhooks that are attached to an alert.

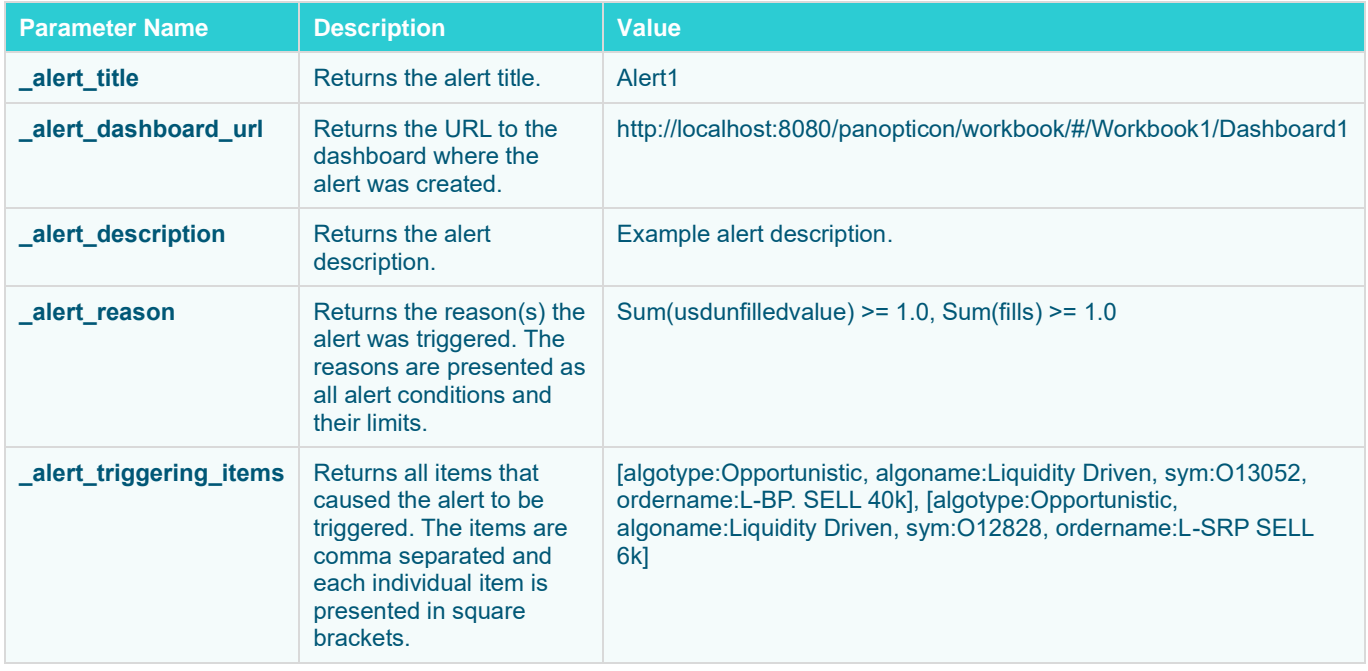

# <span id="page-1118-0"></span>**USING THE OPEN WORKBOOK IN VIEW MODE**

Users with a Designer role will have the followin[g toolbar options](#page-1073-0) on the *Open Workbook in View Mode*.

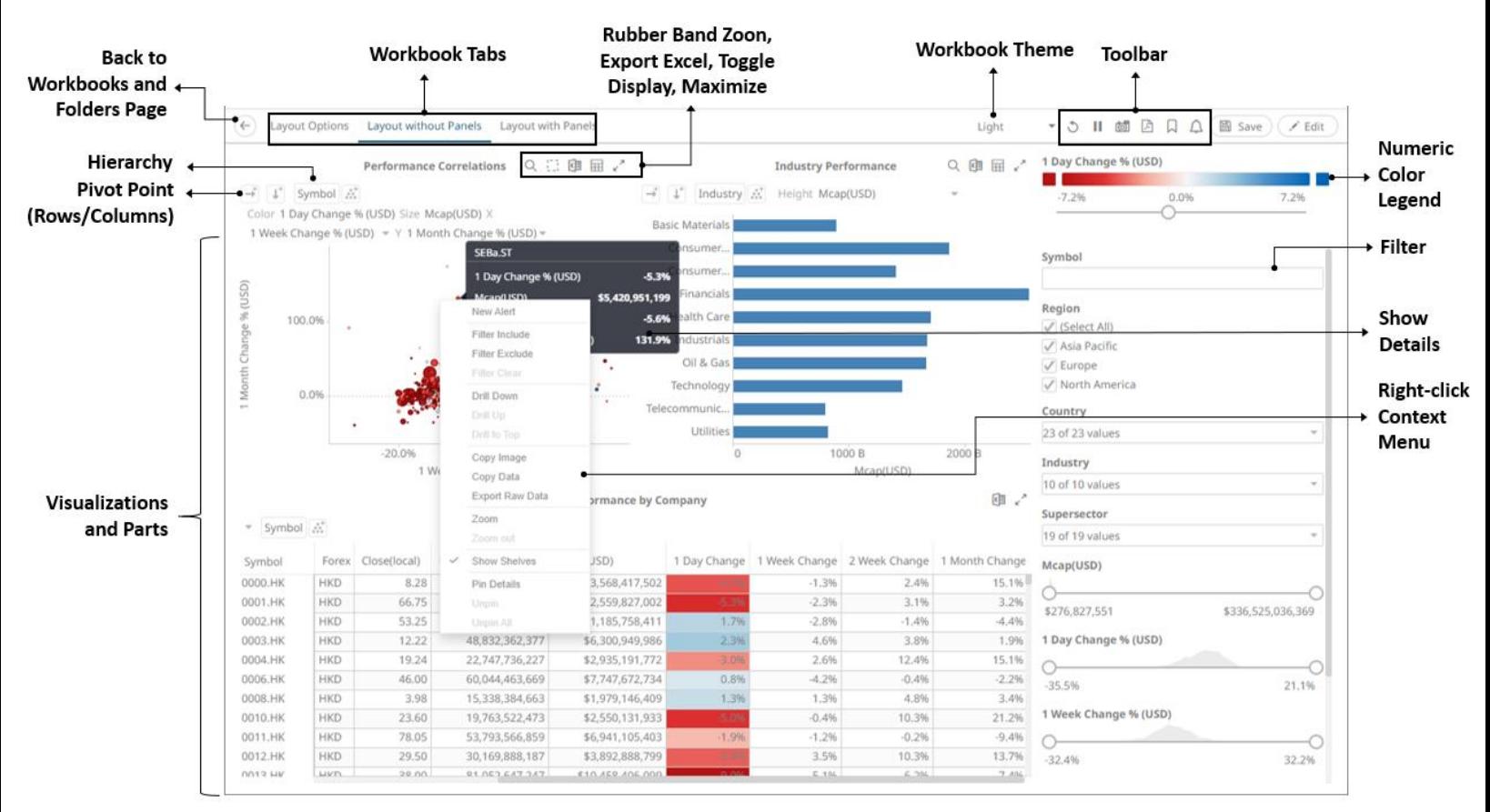

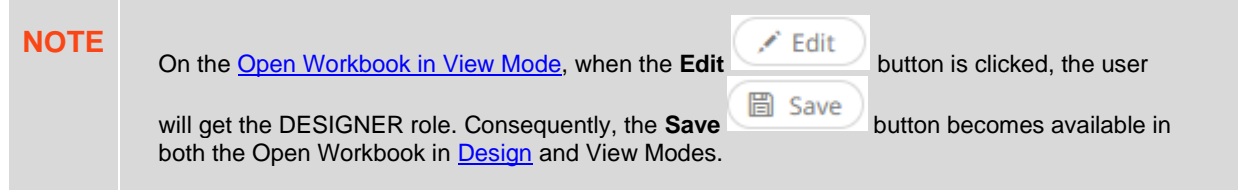

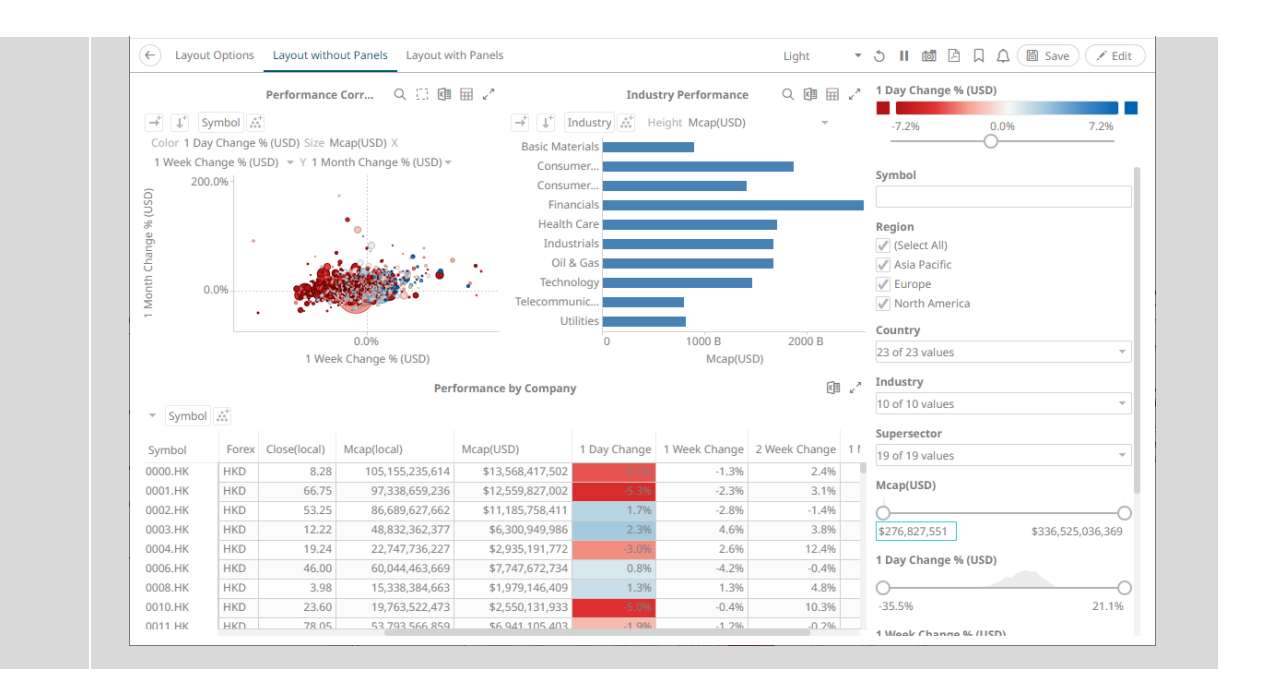

For users with an Administrator, Viewer, or Anonymous role, the toolbar options will only include:

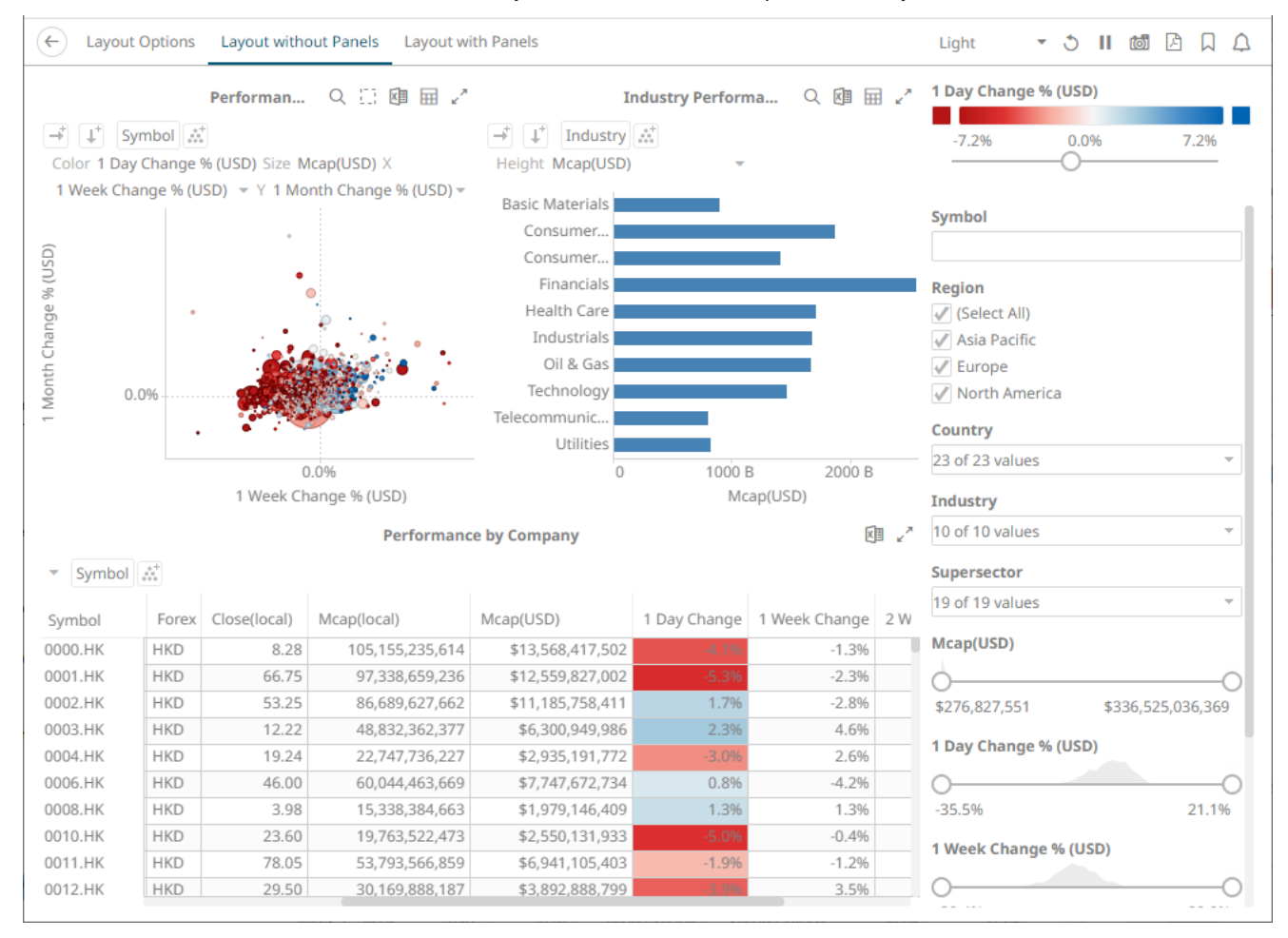

On the View Mode, users can interact with the workbook using the visualization right-click **context menu**, header [controls,](#page-1151-0) shelves, variables and cross tab options. Most of these controls and the amount of interactivity are also available in the *[Design Mode](#page-383-0)*.

# <span id="page-1120-0"></span>**Context Menu**

Panopticon provides a right-click *Context Menu* in each visualization.

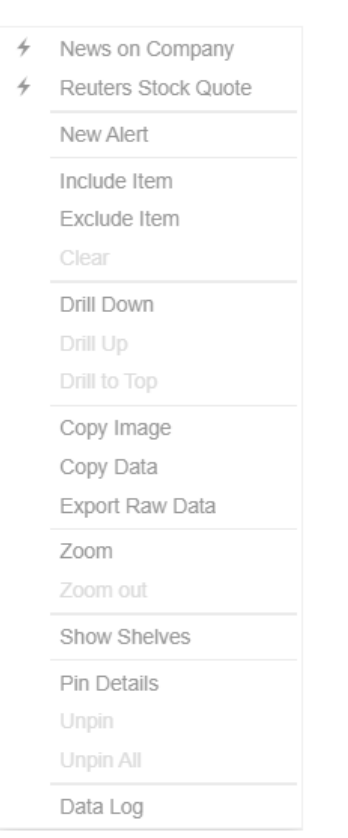

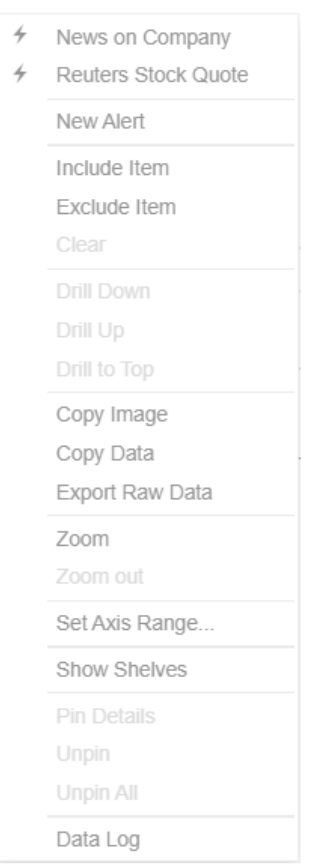

**Visualization Context Menu Visualization Context Menu of the** 

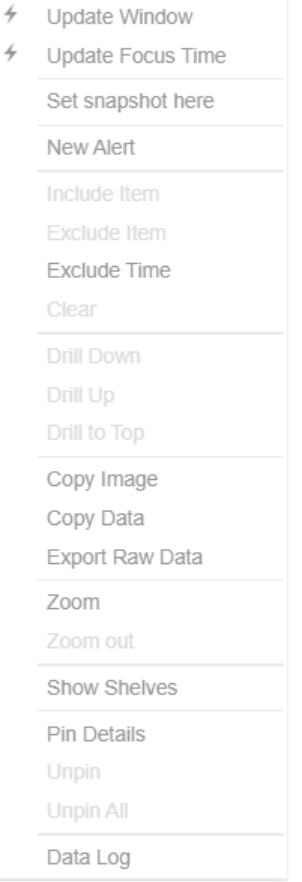

 $\overline{r}$ 

**Time Series Visualization Context Menu of the Time Axis**

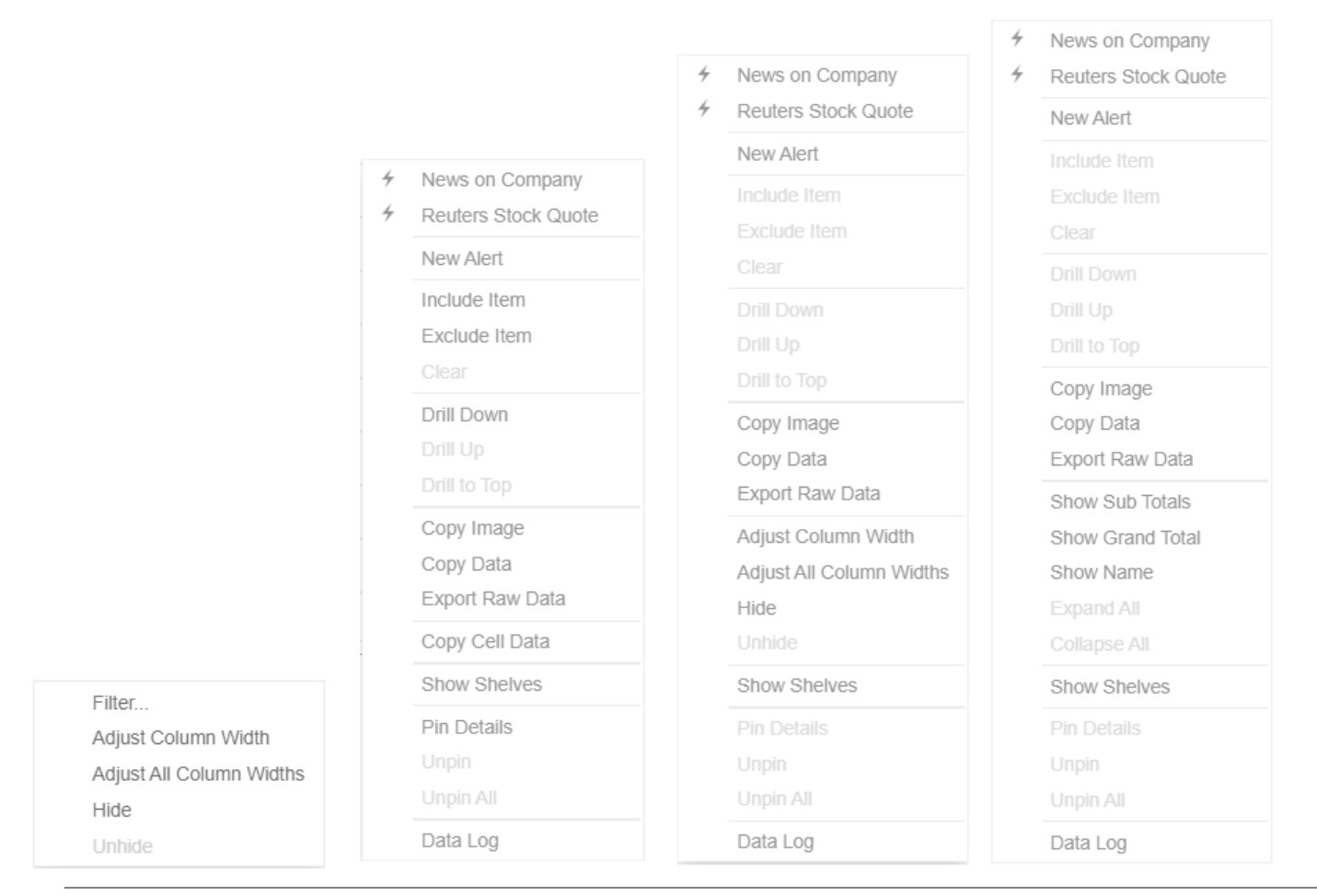

**Table visualization context menus depending on where you click on the visualization**

The visualization context menu options include:

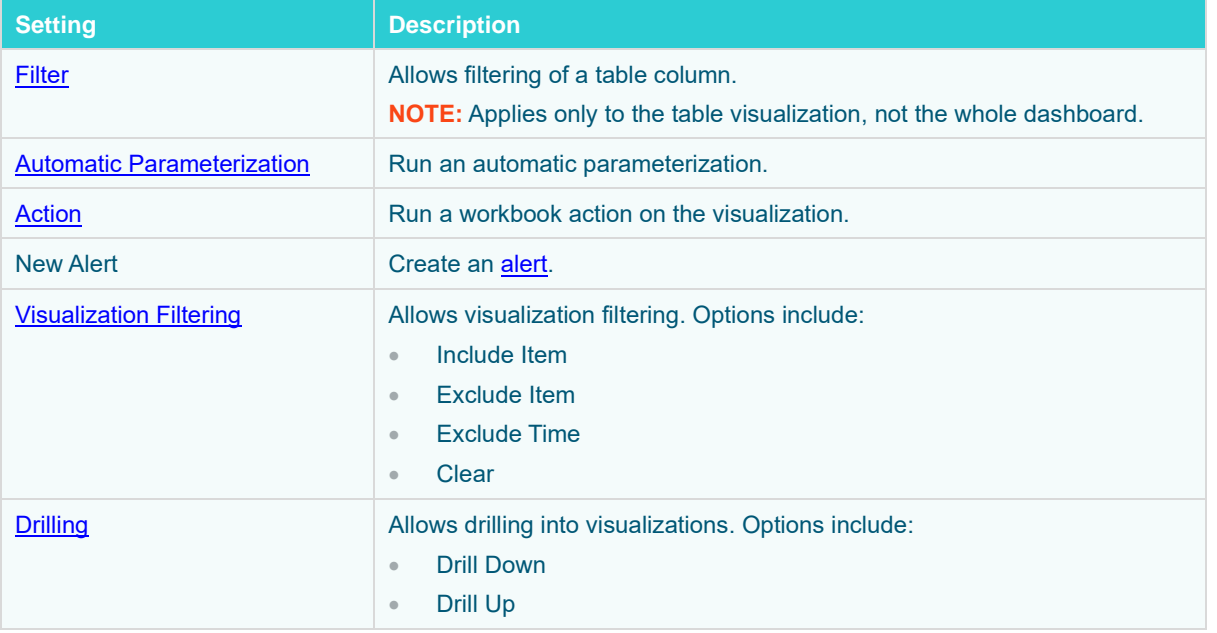

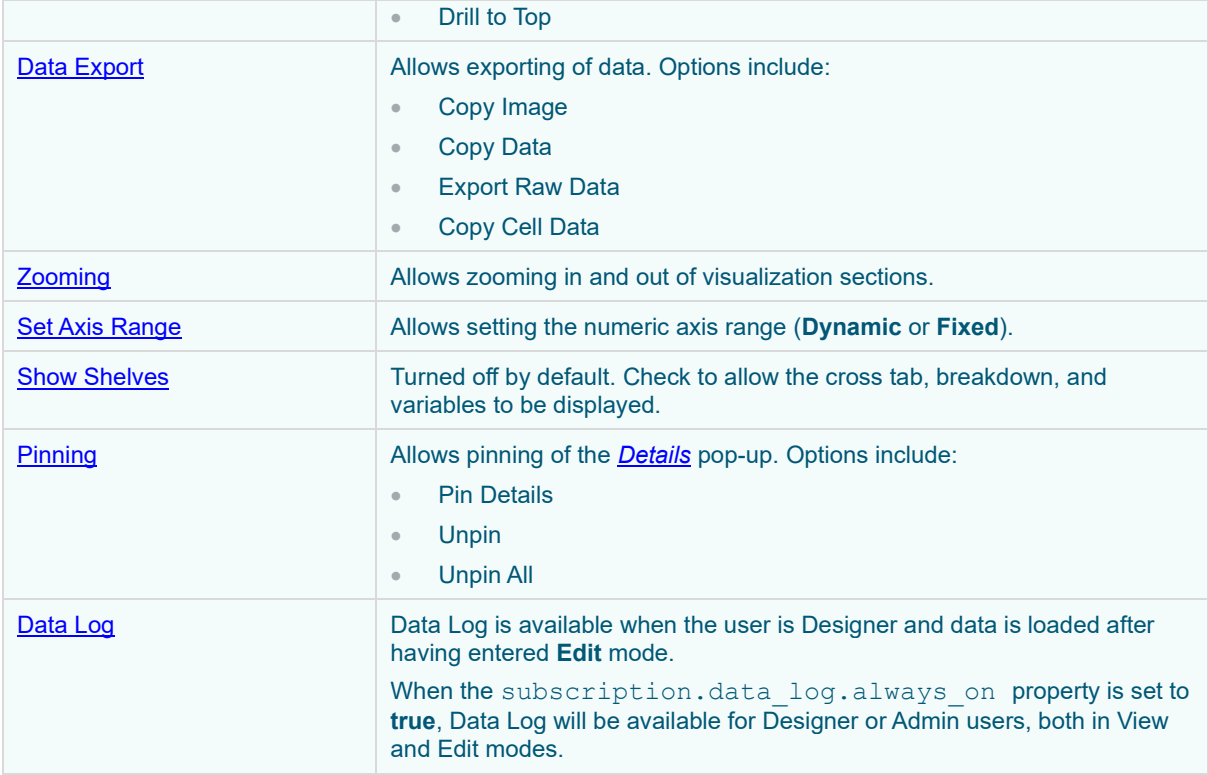

The additional time series visualization context menu options include:

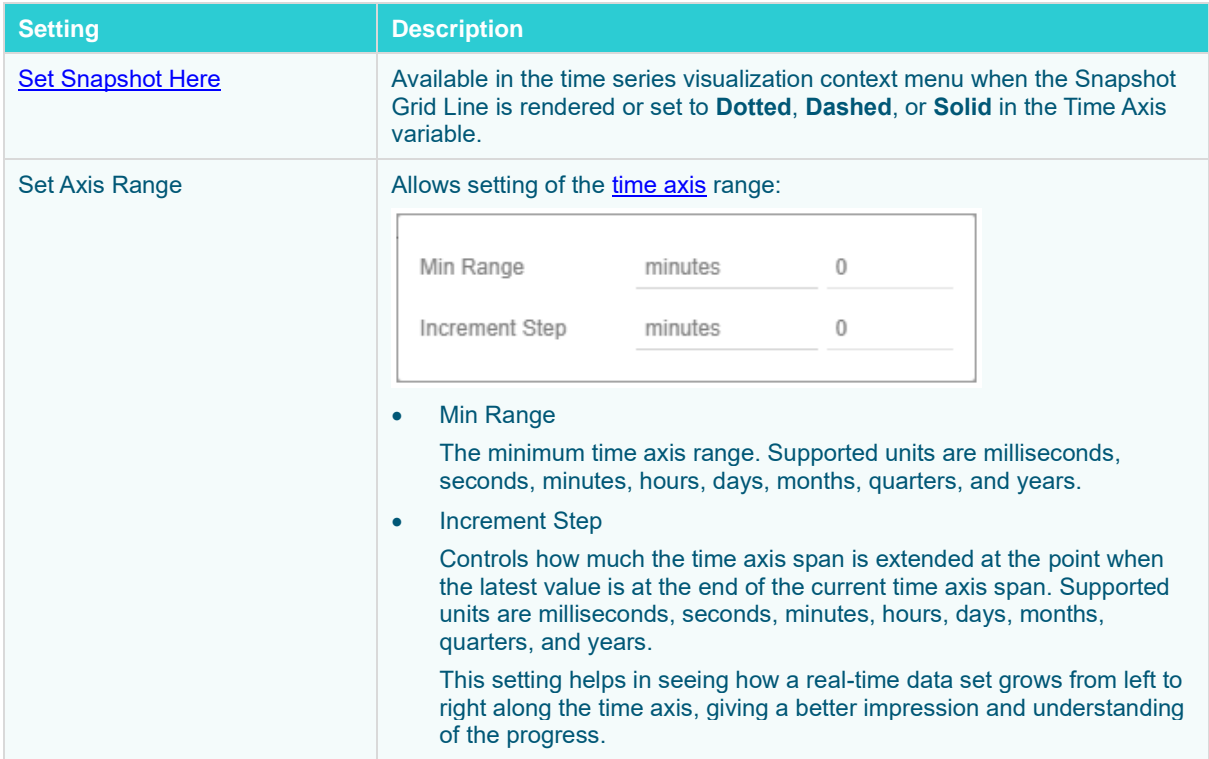

The additional Table visualization context menu options include:

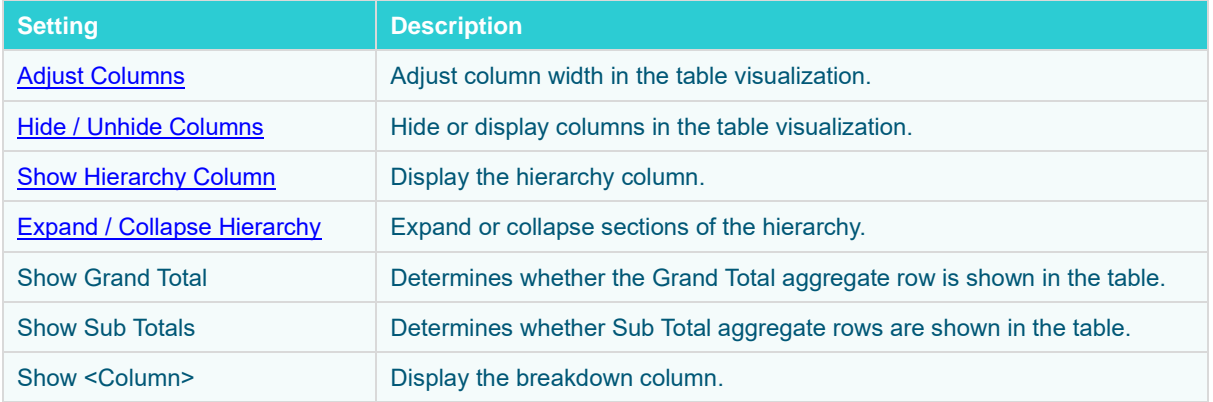

## <span id="page-1123-0"></span>**Table Column Filtering**

Instead of using [a Filter Box,](#page-876-0) you can right-click on a table column header and select **Filter** to perform filtering.

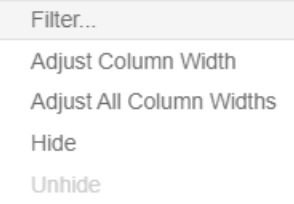

The dialog box that displays will depend on the data column type.

❑ For numeric columns:

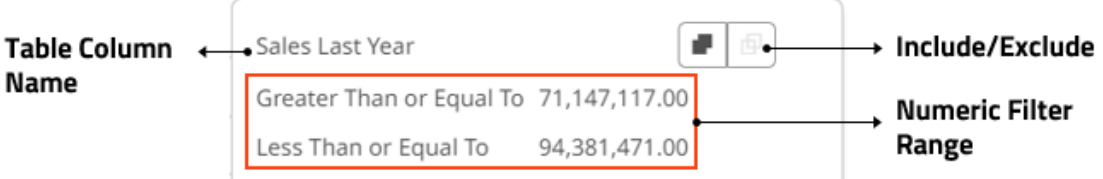

Enter the numeric range filter then click either:

- **Include** to include the entered range, or
- **Exclude** to exclude the entered range.
- ❑ For text columns:

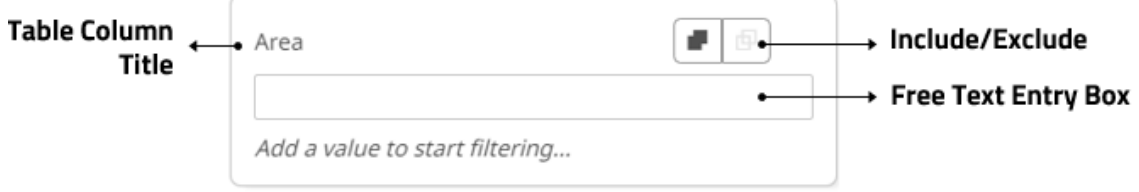

This text entry box is the same as the filter in **Include/Exclude mode**.

❑ For time columns:

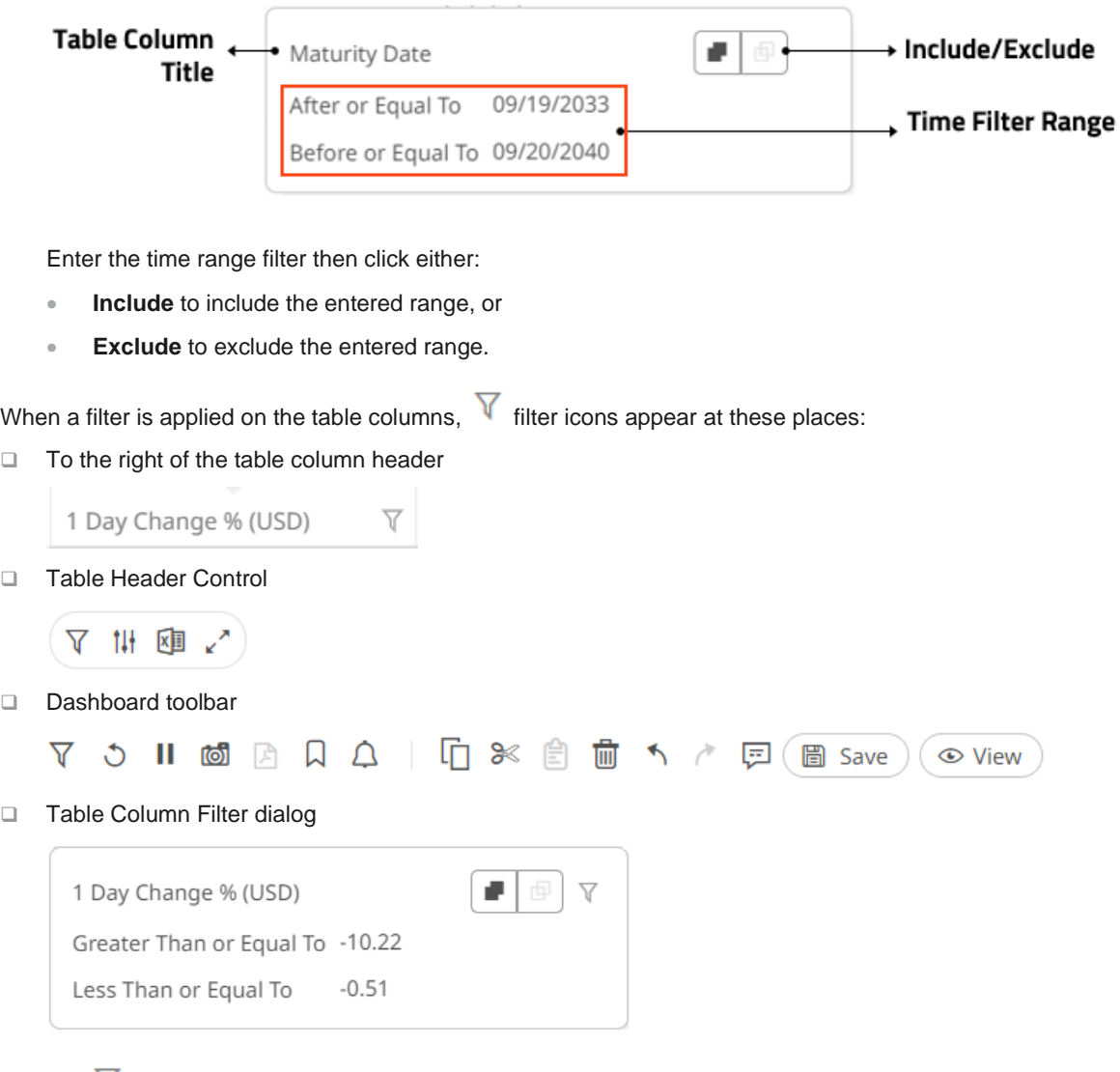

Clicking  $V$  will remove the filter.

Also, **Show Active Filters** <sup>itt</sup> icon displays on the Table Header Control. This allows viewing of all the active [filters](#page-921-0) on the dashboard and its visualizations.

#### **Visualization Filtering**

Visualizations themselves can be used as filters by selecting items, and right-clicking to display the context menu with these three options:

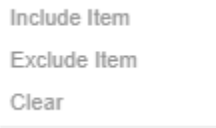

- ❑ **Include Item** filters the dashboard to include the selected items.
- ❑ **Exclude Item** filters the dashboard to exclude the selected items.

❑ **Clear** removes any visualization filters.

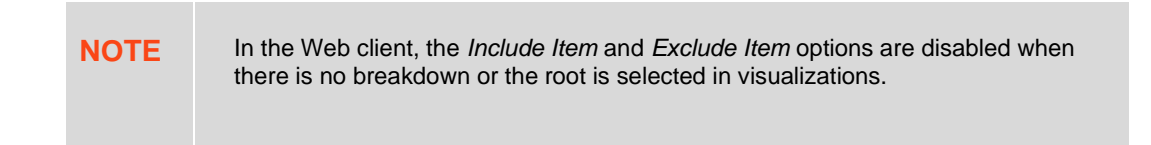

For time series visualizations, an additional option is available.

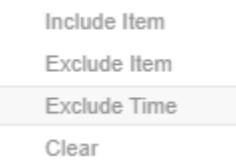

**Exclude Time** filters all the series to exclude the time point/s.

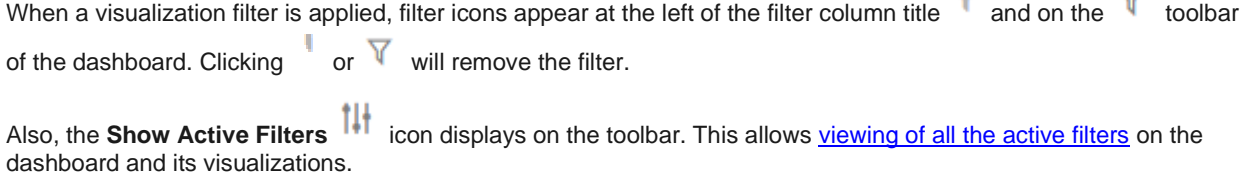

#### **Drilling into Visualizations**

Visualizations themselves can be used to drill into lower or upper details by selecting items, and right-clicking to display the context menu with three options:

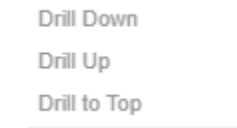

❑ Drill Down – Drills down to the lower level of the selected value.

#### **NOTE** Drilling without filter (or soft drill) is turned on for all aggregates that refer to:

- Nodes above the node like the parent or root
- Siblings of the node

Applicable to the following aggregates in the *Aggregate* drop-down list:

- Sibling Rank
- Percent of Total
- Percent of Total Reference
- Percent of Parent
- Percent of Parent Reference
- Percent of Total Change
- Cumulative Sum
- Cumulative Sum By Max
- ❑ Drill Up Enabled when the lower level of the selected item is displayed. Click to drill to the upper level.
- ❑ Drill to Top Drills to the top level of the selected value.

Drilling into visualizations can also be done by double-clicking on a value. Refer to Double [Click Mode Options](#page-442-1) for more information.

#### <span id="page-1126-0"></span>**Data Export**

The data in a visualization can be exported and copied to a clipboard for future use in another application. In addition, the raw data of the visualization can also be exported.

Visualization Level data is exported by right-clicking on the visualization to display the context menu with two options:

Copy Image Copy Data Export Raw Data

For the Table visualization, **Copy Cell Data** is also available which allows copying of a single cell.

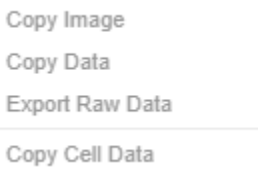

The data exported will be what appears on screen, or in a linked table. Specifically, all the columns that appear in the [Detail](#page-589-0) pop-up, including:

- ❑ Only those items that are visible (for example, items that have not been filtered)
- ❑ Same Visible detail (or depth) level displayed in the visualization.

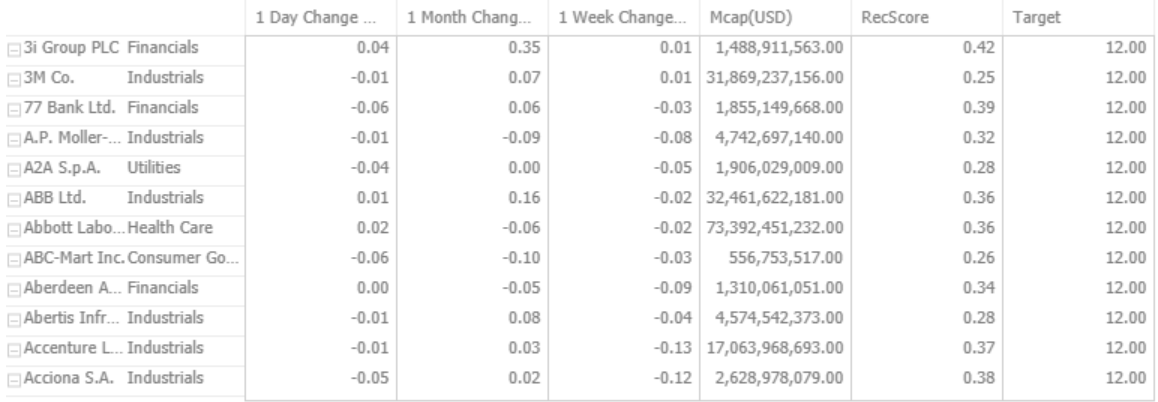

Data for a single item can be exported by selecting the item.

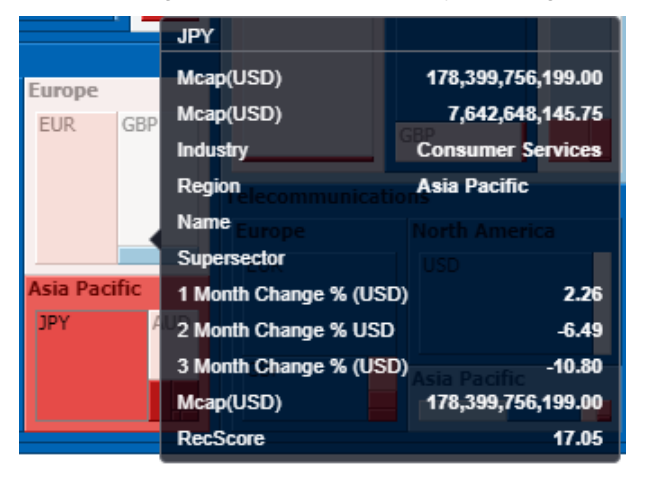

Right-clicking and selecting **Copy Data** on the context menu displays the **Copy to Clipboard** button.

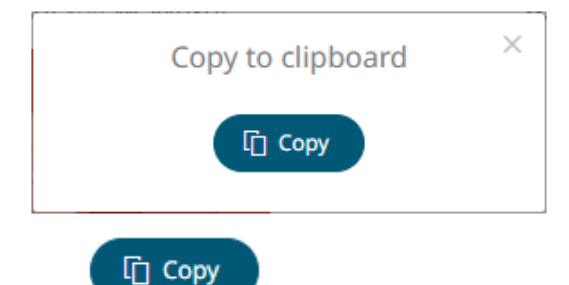

Click to copy and paste the data to another application such as MS Excel.

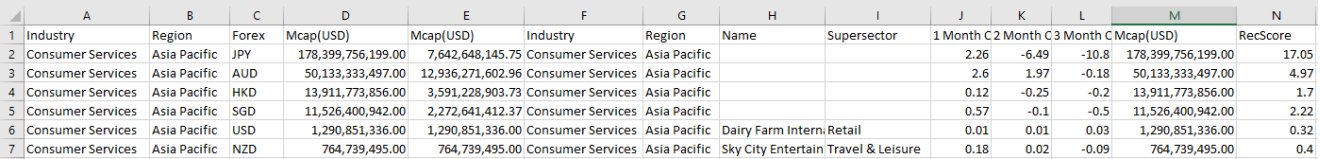

If **Export Raw Data** is selected, all the data from the source data table is exported, and not just the actively displayed nodes within a visualization.

Right-clicking and selecting **Copy Image** on the context menu displays the **Copy to Clipboard** button.

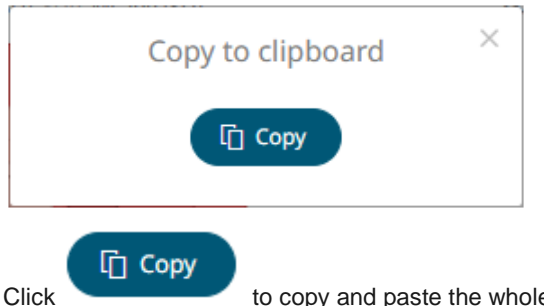

Click to copy and paste the whole dashboard image to another application.

#### **Rubber Band Zoom and Selection**

**Rubber Band Selection** allows multiple items to be selected or lassoed by defining an area with the mouse. When selected, the mouse pointer is displayed as a crosshair. Clicking and dragging the mouse defines the selected area in grey. Once confirmed the selected items are highlighted.

Rubber Band Selection is supported for the Network Graph and other visualizations that have:

- ❑ Numeric X and Y axes
- ❑ Date/Time X and Y axes

#### **Before**

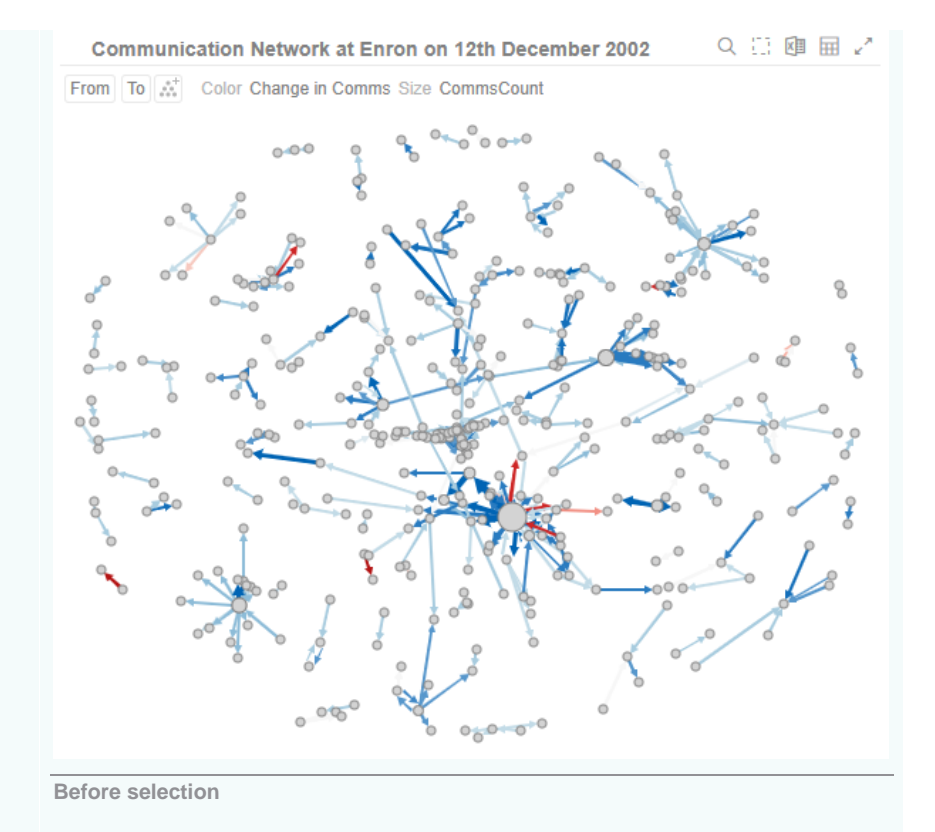

Click the **Rubber Band Selection**  $\frac{1}{n-1}$  icon on the header control. The mouse turns into a crosshair **T** 

#### **During**

Mouse pointer has been dragged to define an area of interest.

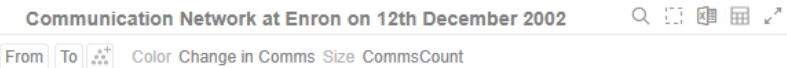

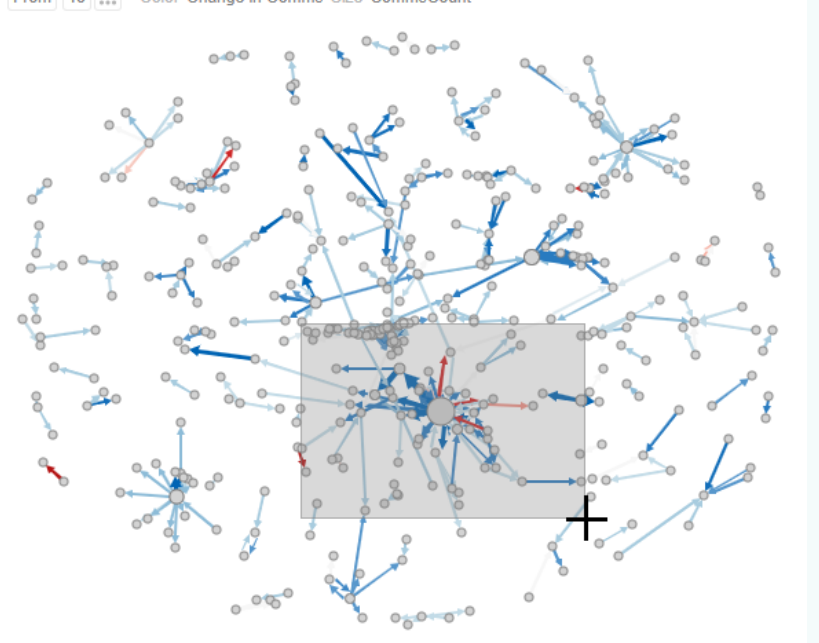

#### **During selection**

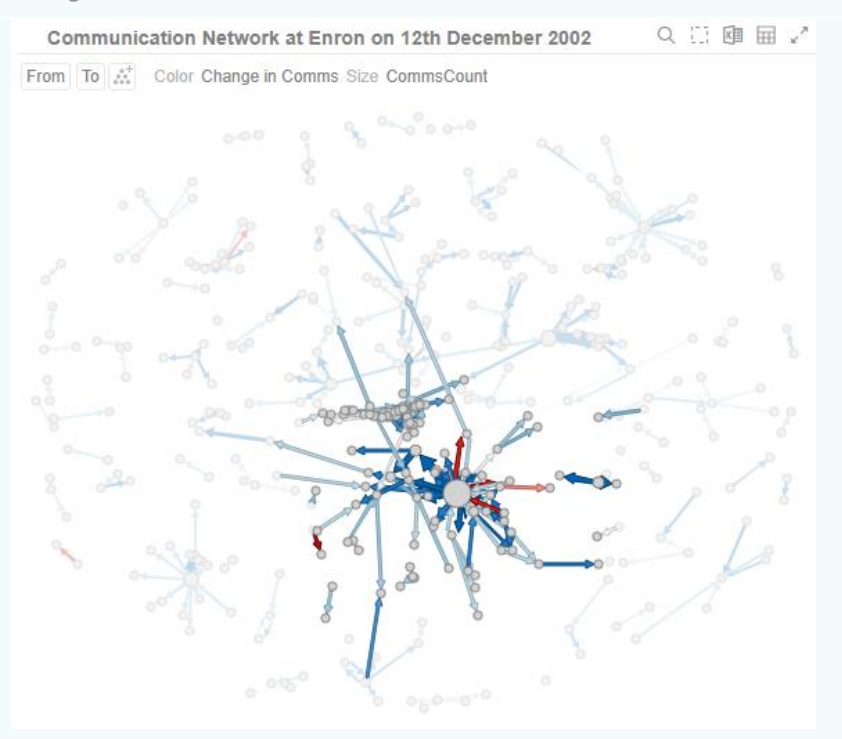

**After selection**

To unselect, click on any part of the visualization

The selected items are highlighted.

**Rubber Band Zoom** is supported for visualizations that have:

- ❑ Text axes
- ❑ Numeric X and Y axes
- ❑ Date/Time X and Y axes

NOTE • Rubber band zoom is available on all visualizations except Shapes.

• When the cross tab consists of two Text axes, Rubber Band Zoom is not available.

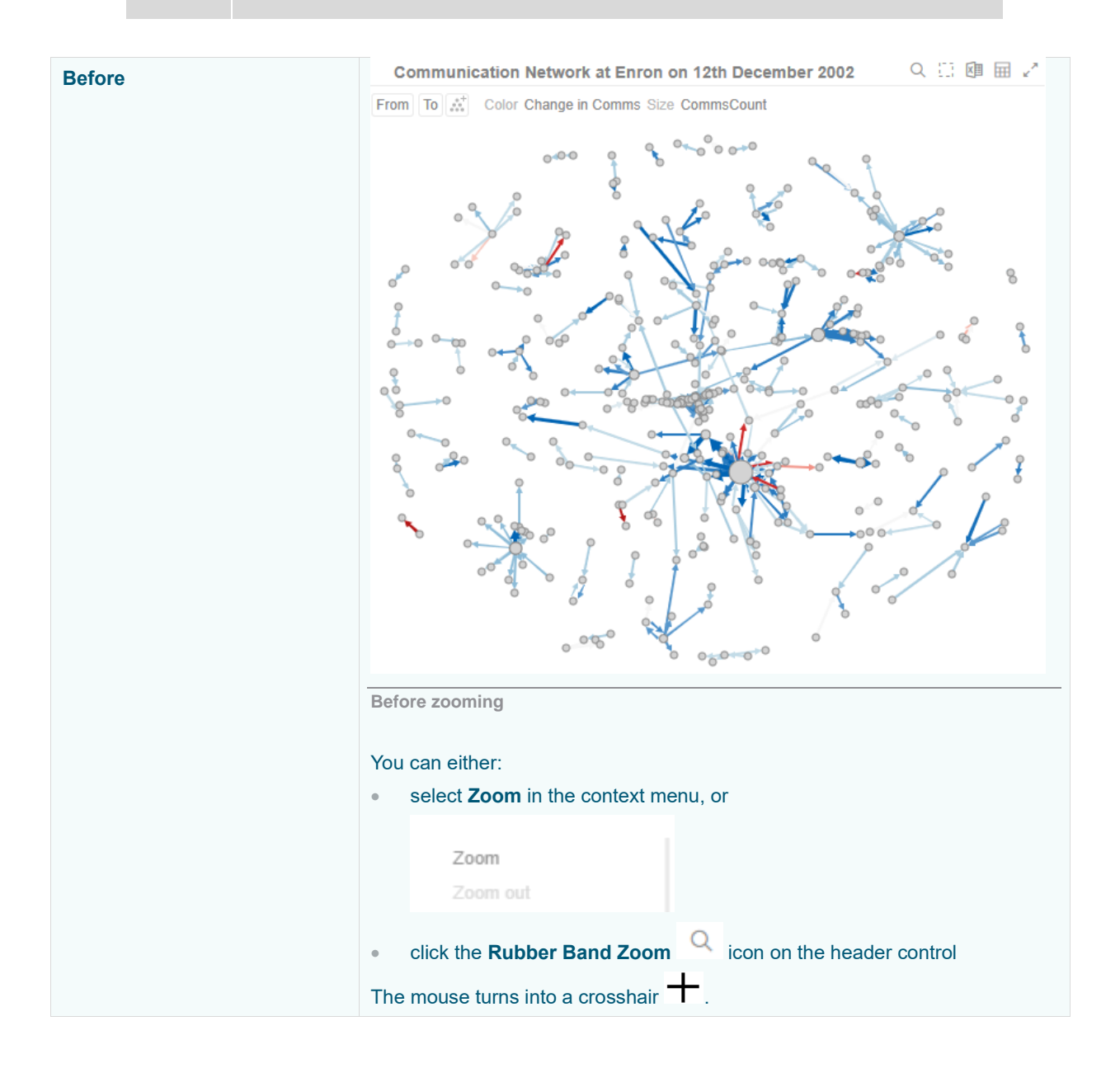

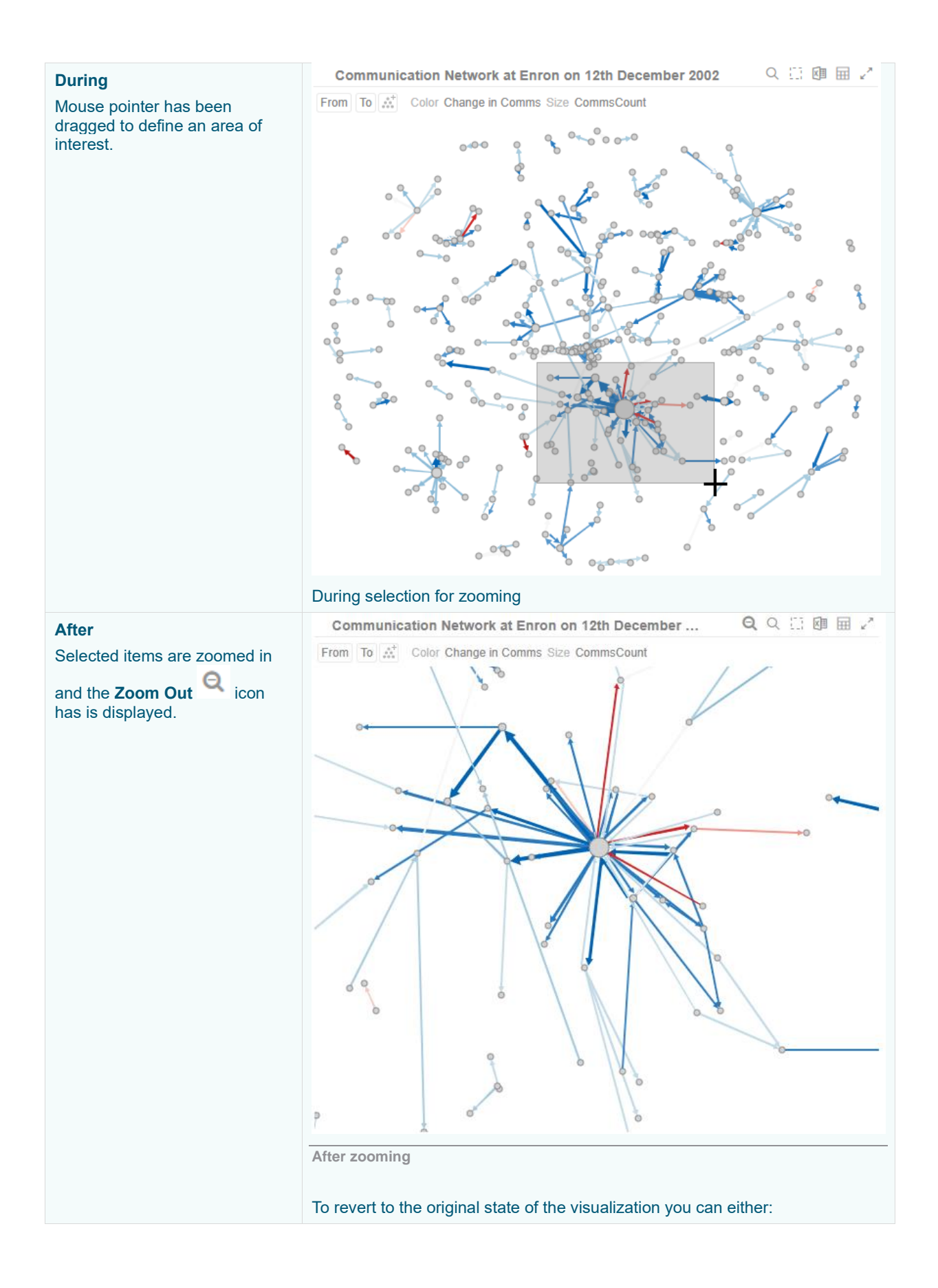

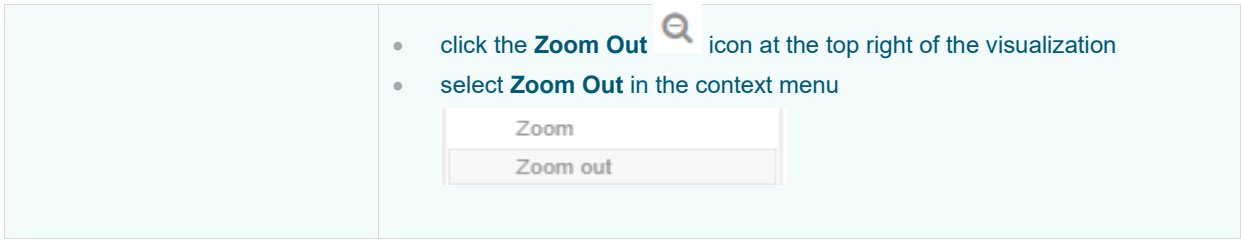

# <span id="page-1132-0"></span>**Zooming In and Out with Mouse Wheel**

You can use the mouse wheel to zoom in and out on the visualization. Examples:

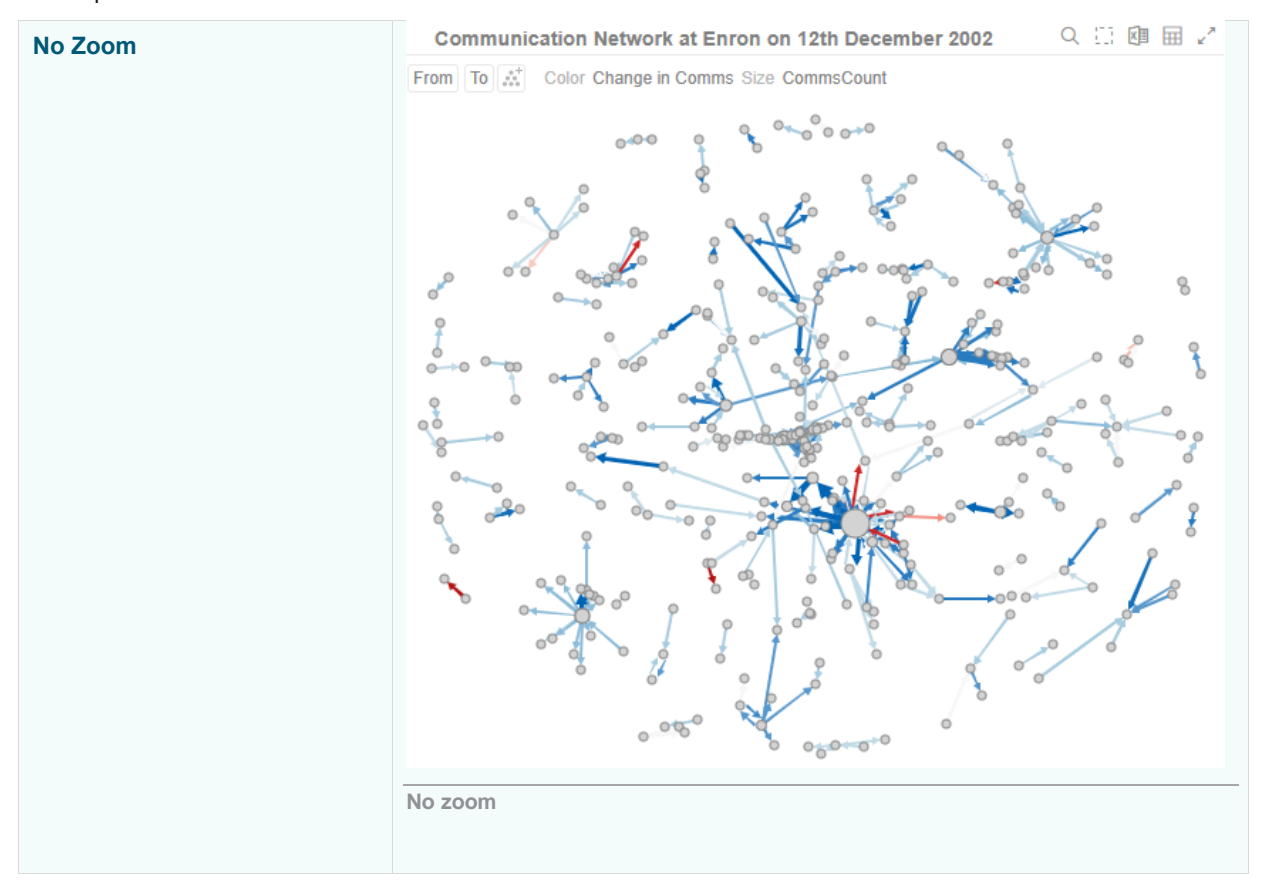

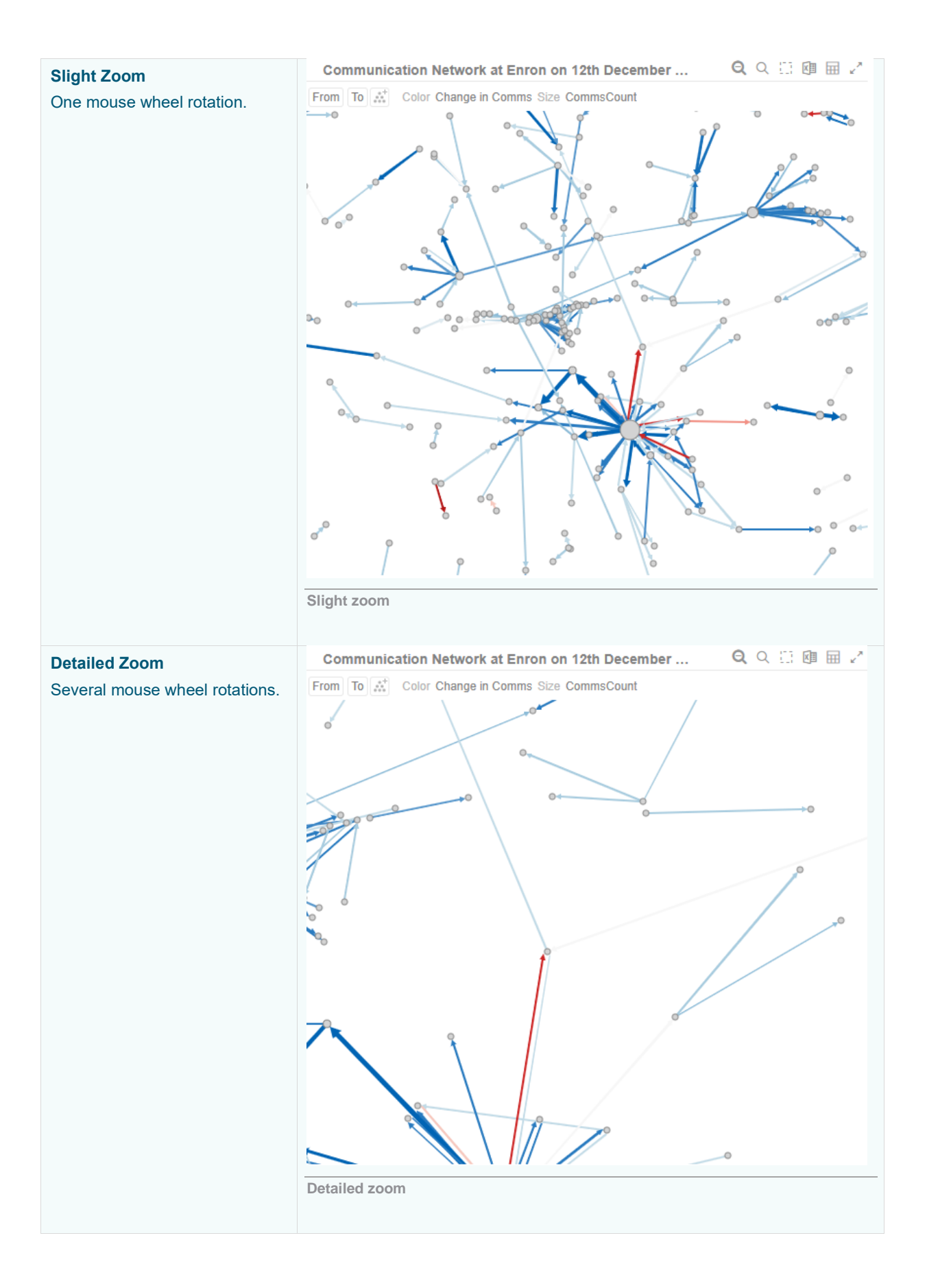

# **Panning Around Within the Zoomed Area**

Clicking on the zoomed area turns the mouse pointer into . Drag the mouse to pan around the zoomed area.

# <span id="page-1134-0"></span>**Setting Numeric Axis Range**

n.

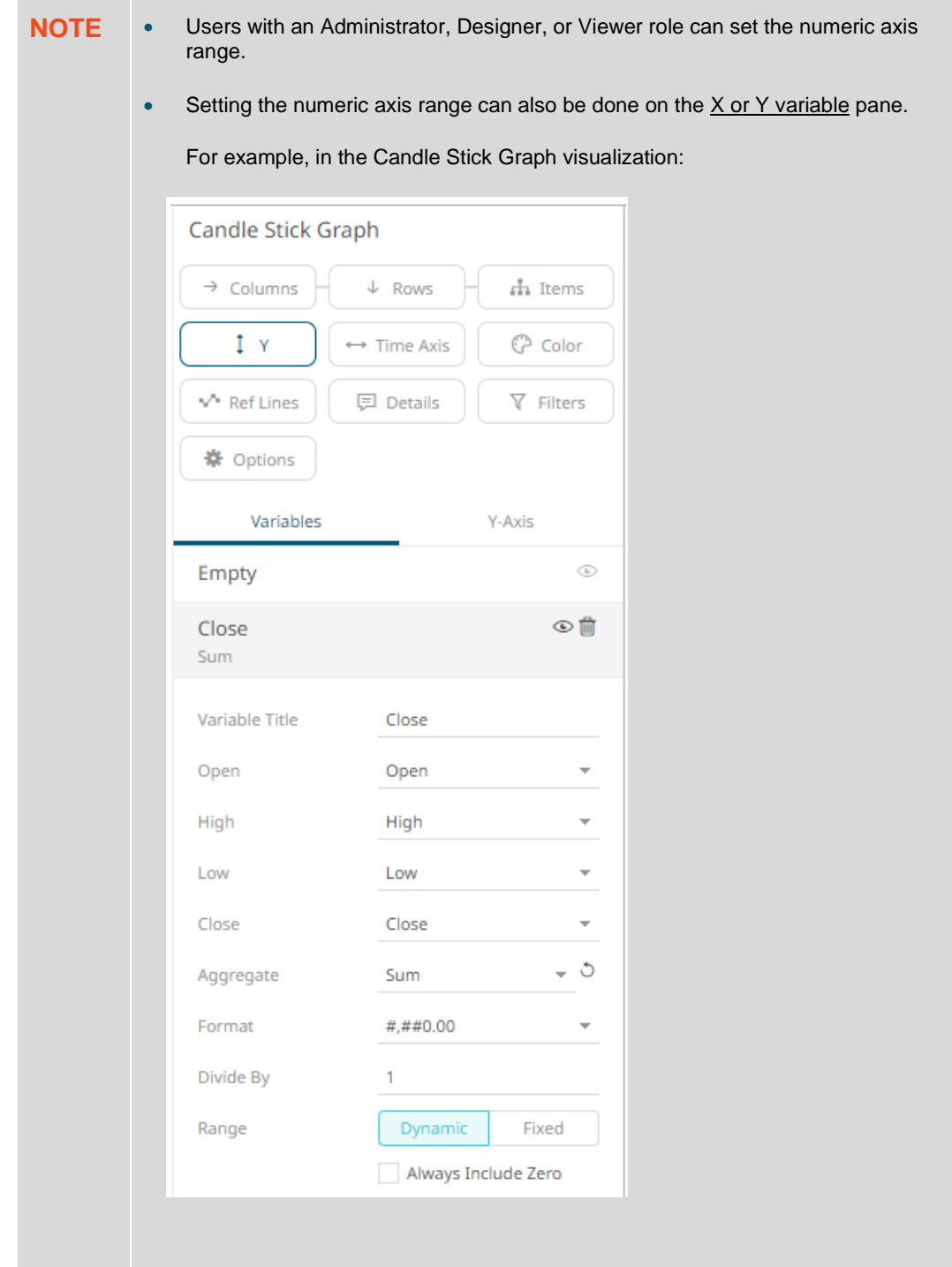

For most of the visualizations with numeric axis, you can set the visible range for the Y and/or Y variable which can either be calculated dynamically (the default, enabled **Dynamic**).

Right-click on a Y or X axis and select **Select Axis Range** in the context menu.

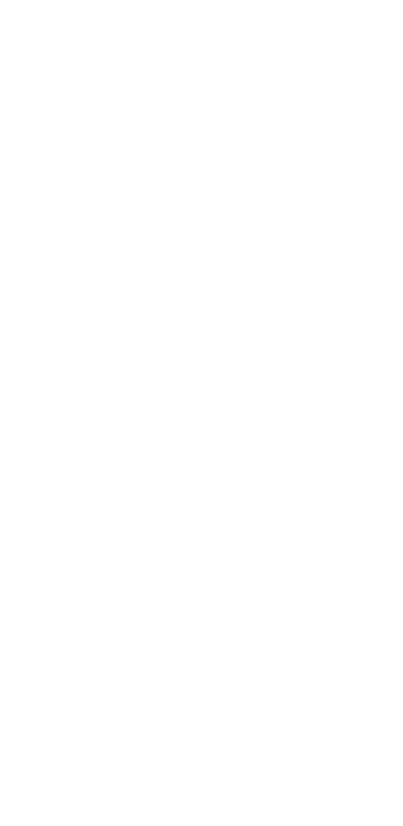

#### The *Range* dialog displays.

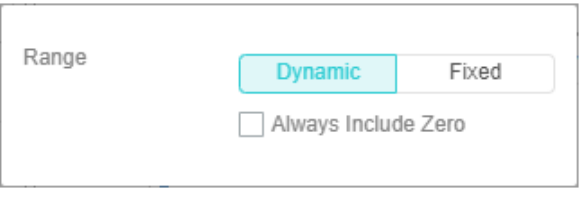

**NOTE** Some of the visualizations have the **Always Include Zero** box. Check to let the axis scale start at zero and grow to any number that may show up in the data.

Or set between predefined limits by clicking **Fixed**. This displays the *Min* and *Max* text boxes that are populated with the default values taken from the data set.

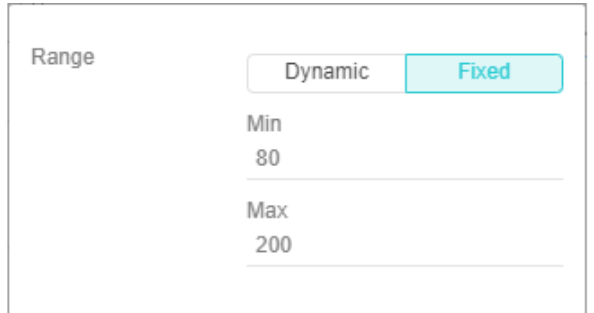

<span id="page-1136-0"></span>You can opt to enter new *Min* and *Max* values.

#### **Variable Visibility**

Variable visibility defines whether the visualization cross tab, breakdown, and variable shelves are displayed. This function is often useful in creating simple views for public websites or executive dashboards.

By default, *Show Shelves* is turned off.

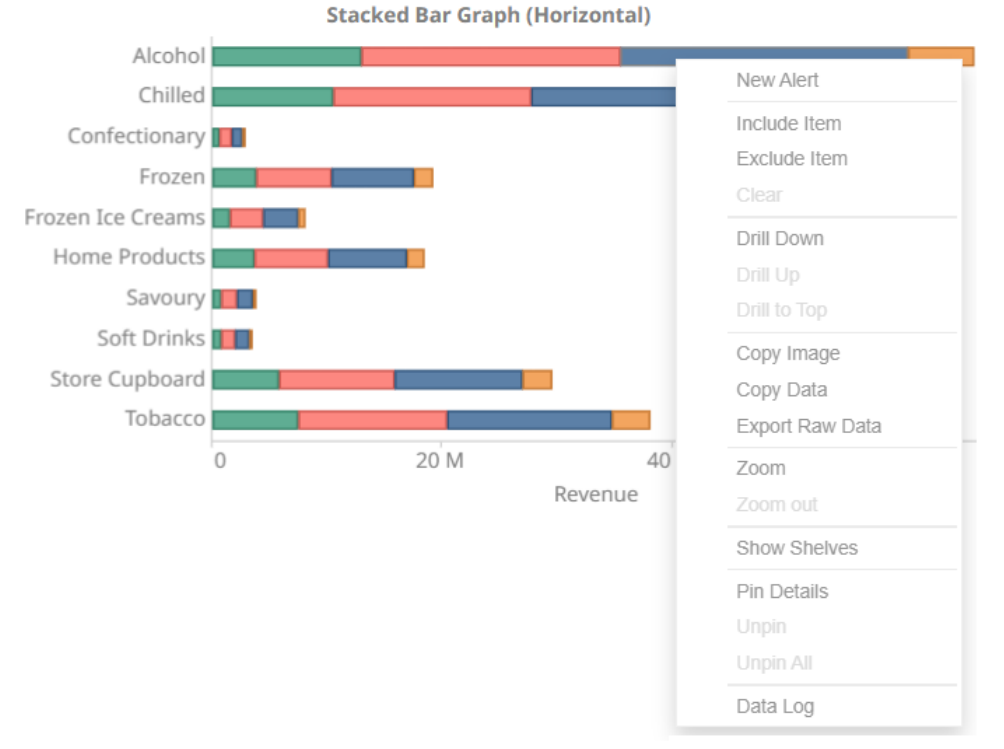

Click *Show Shelves* to turn it on. The shelves are displayed.

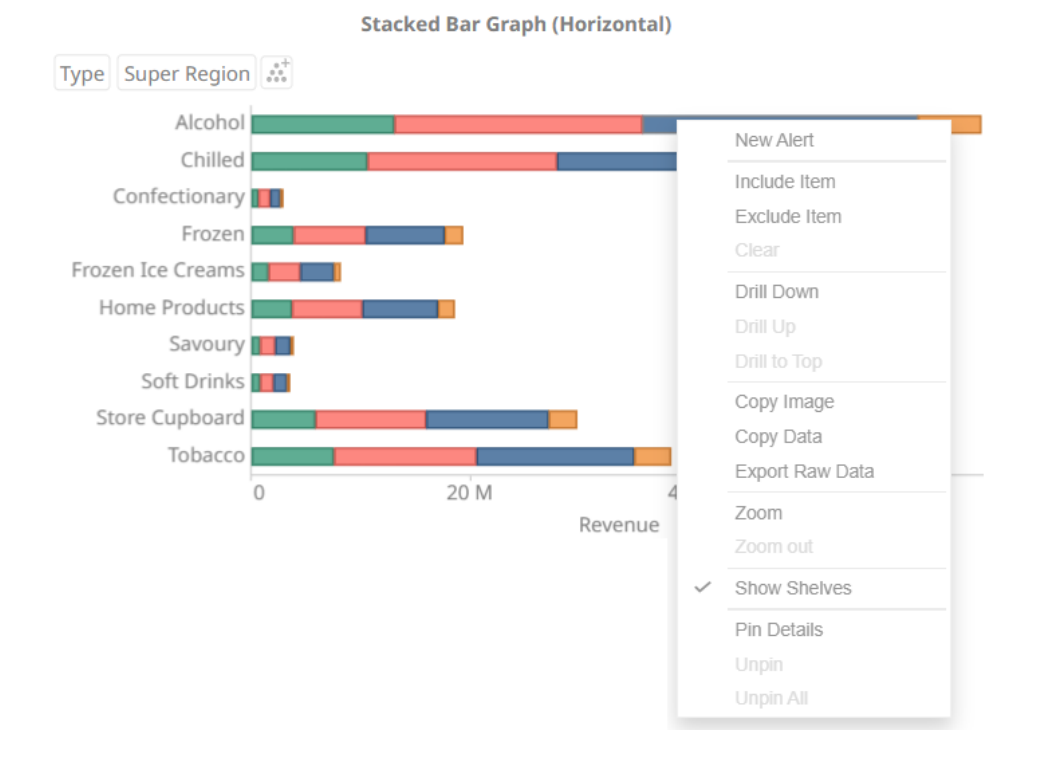

## <span id="page-1137-0"></span>**Pinning Details Pop-up**

Pinning keeps *Details* pop-up displayed in visualizations which supports easy tracking of some items of interest. Right-click on a visualization item and select **Pin Details** in the context menu.

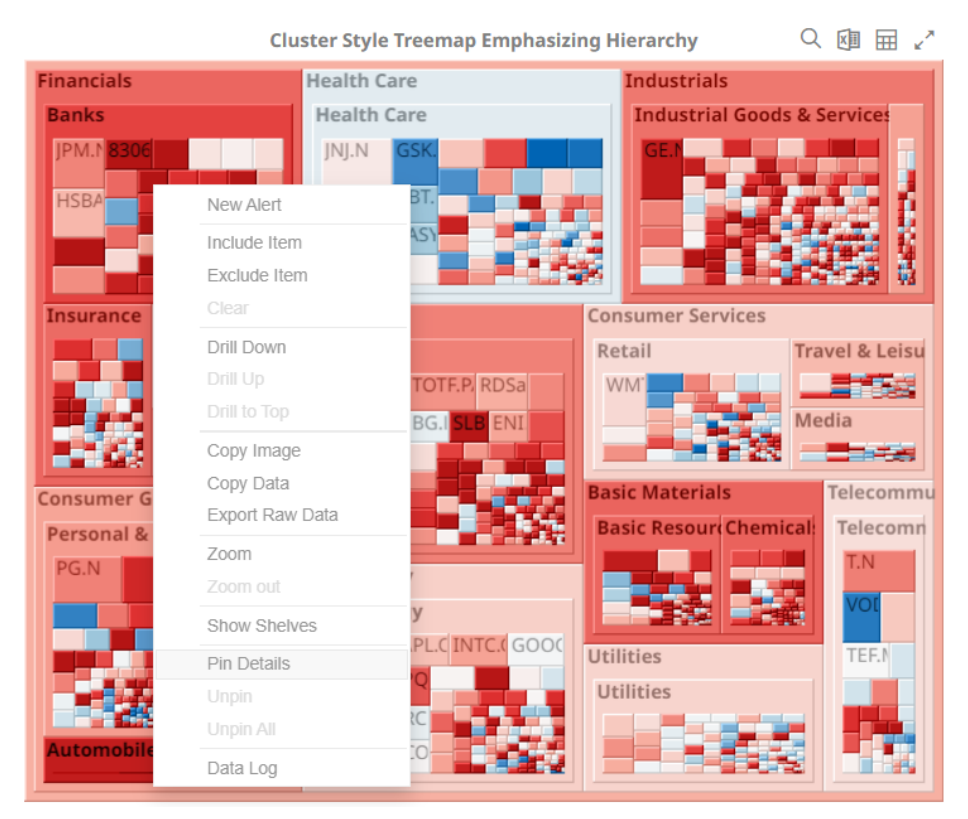

The *Details* pop-up is displayed and pinned.

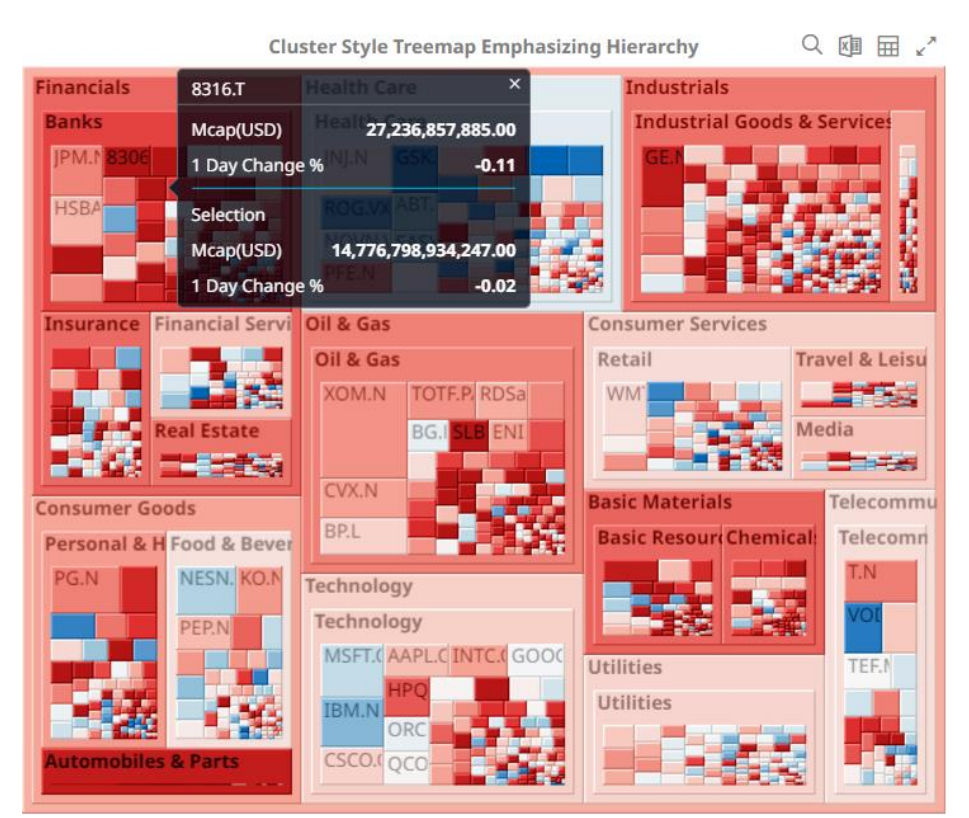

Repeat until you pin all of the *Details* pop-up that you want to display.

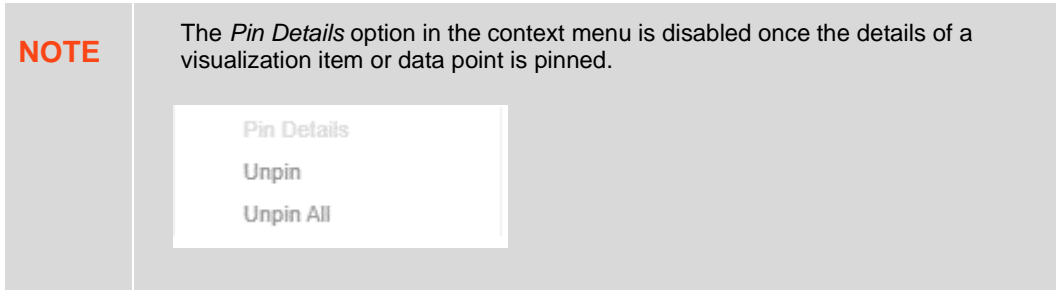

To unpin, you can either click  $\cdot$  or right-click on the item and select **Unpin** on the context menu. Select **Unpin All** in the context menu to remove all of the pinned *Details* pop-up.

#### <span id="page-1138-0"></span>**Display the Data Log**

View the last query/parameters that have been executed for a visualization by right-clicking on it and selecting **Data Log** in the context menu.

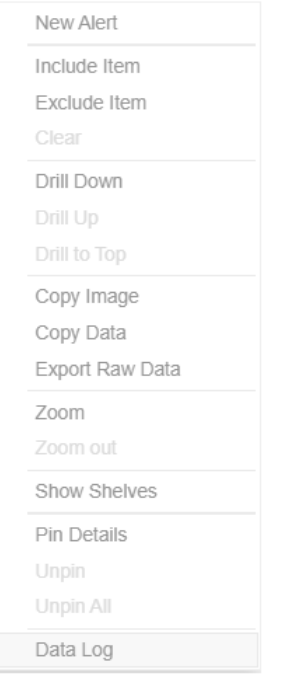

The data log is displayed with the following details:

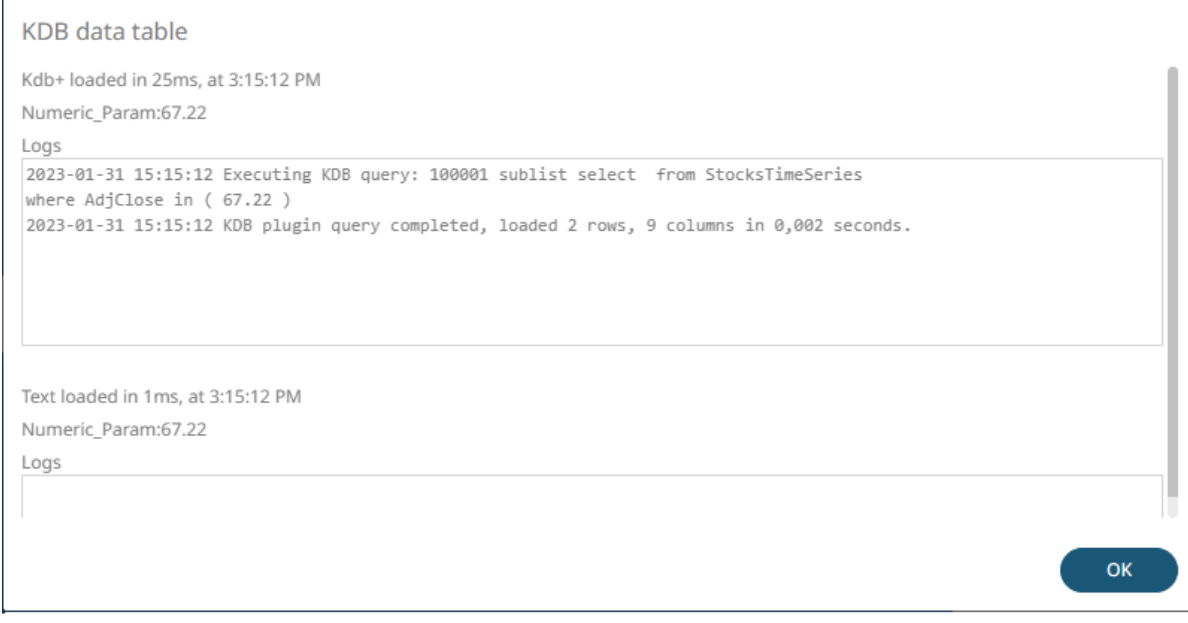

- ❑ Data table title
- ❑ Data source name, response time, and duration (ms)
- ❑ Available parameters in the data table

**NOTE** In Panopticon version 2023.0, query logging is only implemented for the Kx kdb+ connector.

**OK** Click to close the dialog.

# **Adjust Column Width in the Table Visualization**

For the table visualization, the width of the columns can be automatically adjusted to fit the contents of a column or all of the columns.

Right-click on a column name and then select either:

#### ❑ Adjust Column Width

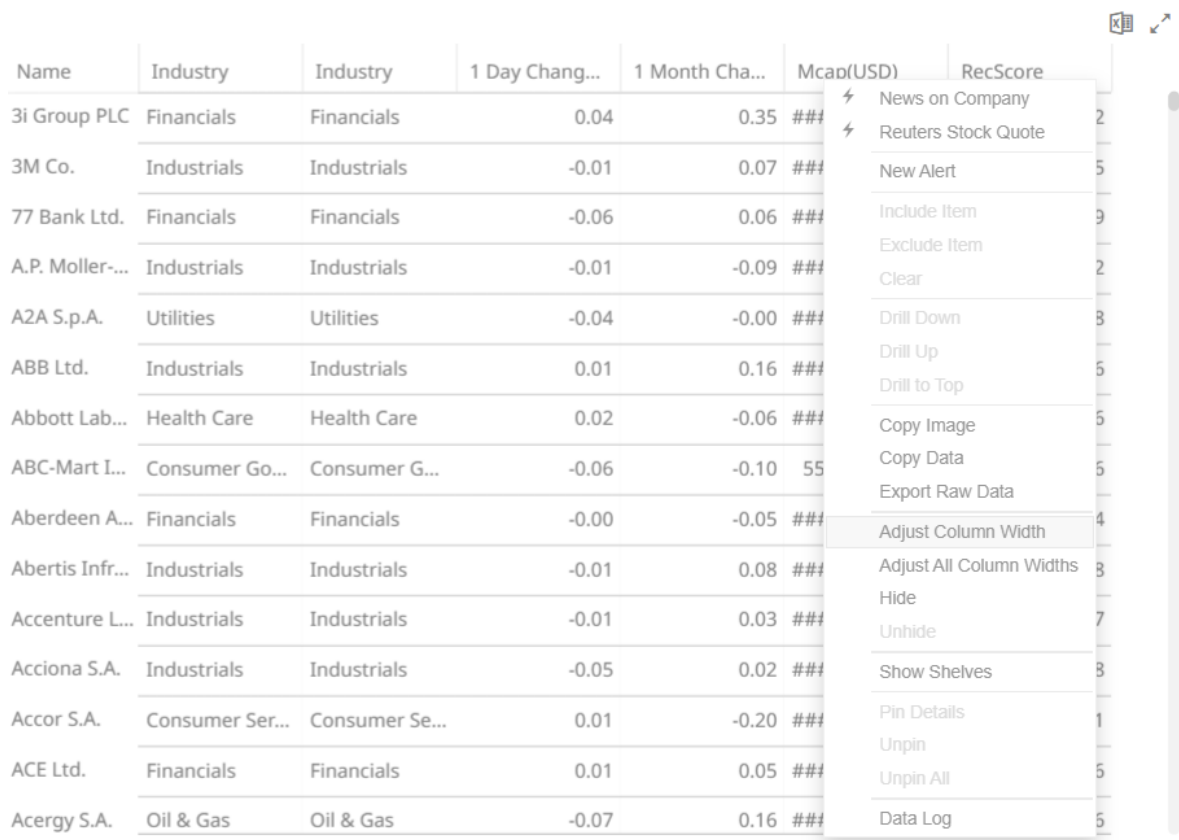

The column width is adjusted.

#### ∞ ∞

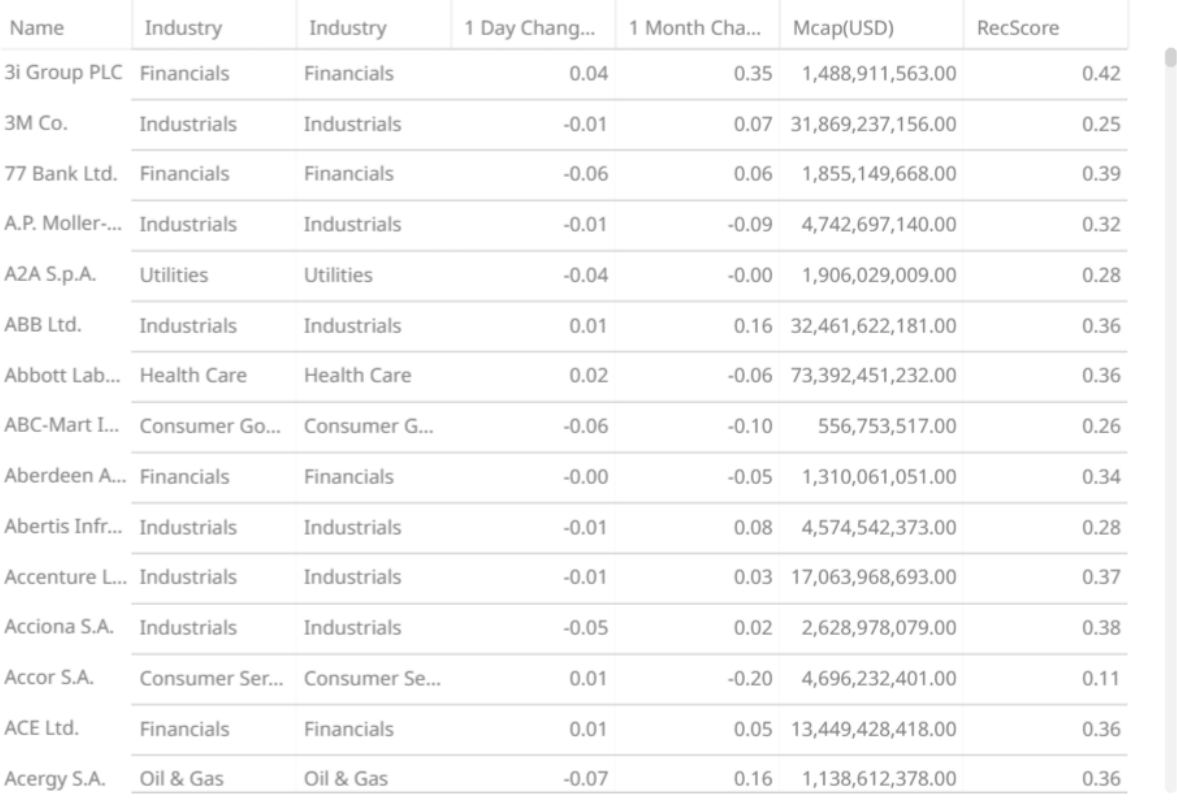

# ❑ Adjust All Column Widths

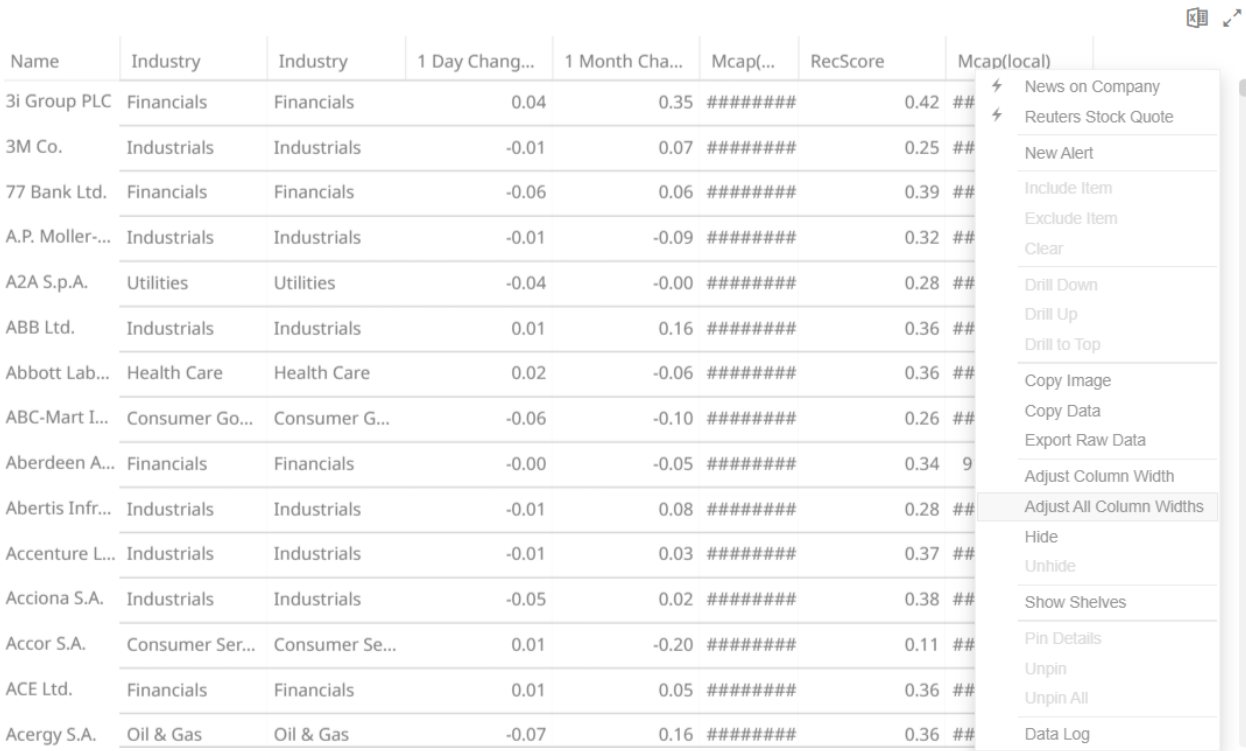

All of the column widths of the table are adjusted.

Panopticon Web Authoring Guide **1126** 

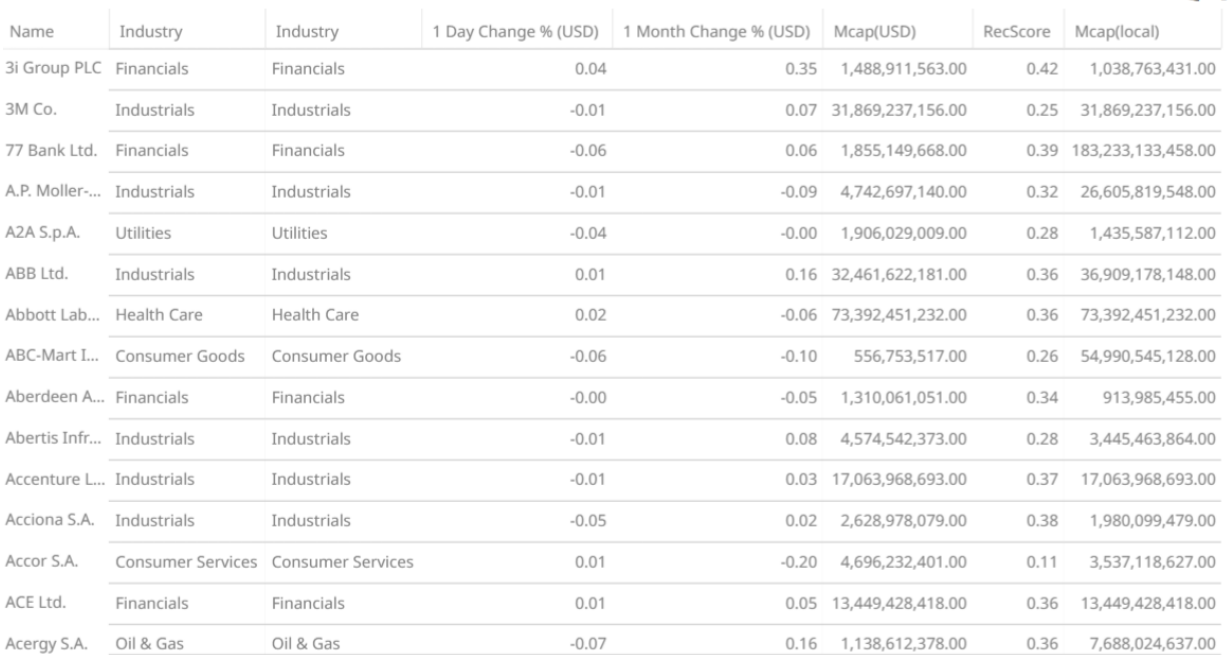

Aside from selecting either of these context menu options, you can also manually drag the **Left-Right** arrow  $\iff$  to widen or reduce the width of the columns.

# Hover on a column border, the **Left-Right** arrow displays.

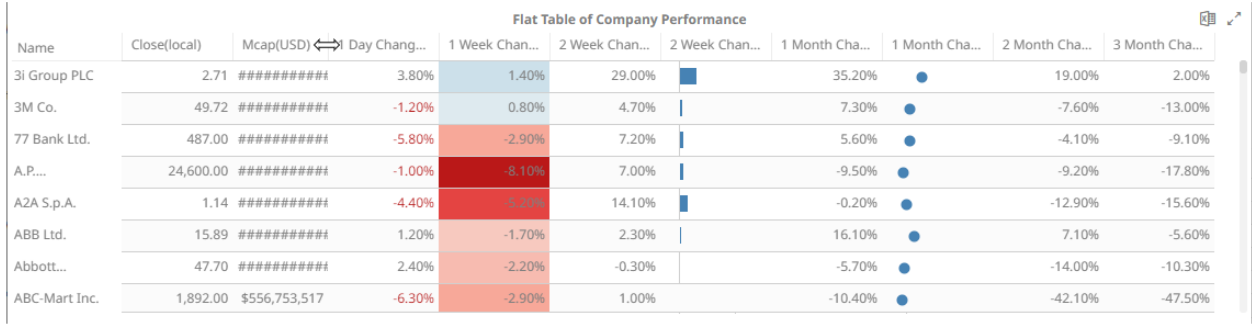

#### Drag the arrow to the desired width.

<span id="page-1142-0"></span>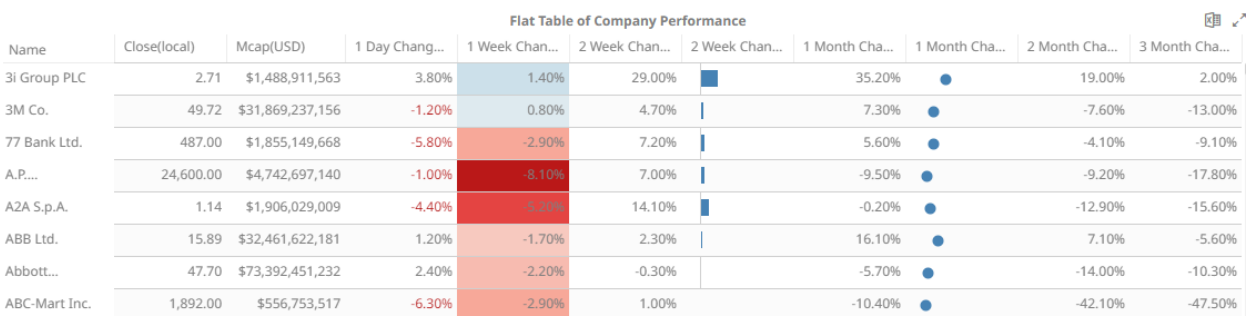

⊠ ∠^

#### **Hide or Display Columns in the Table Visualization**

Table visual members can be hidden and displayed again. To hide a column, right-click on a column name and select **Hide**.

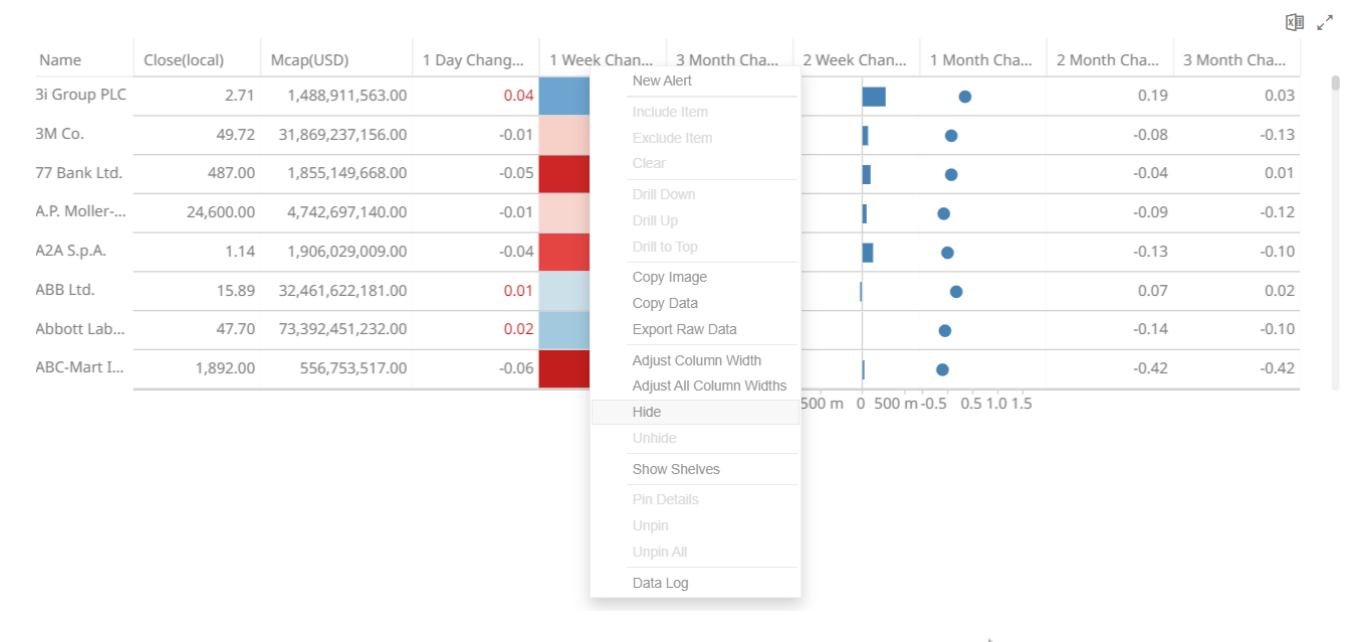

#### To display the hidden columns, right-click any of the visual members and select **Unhide <Column>**

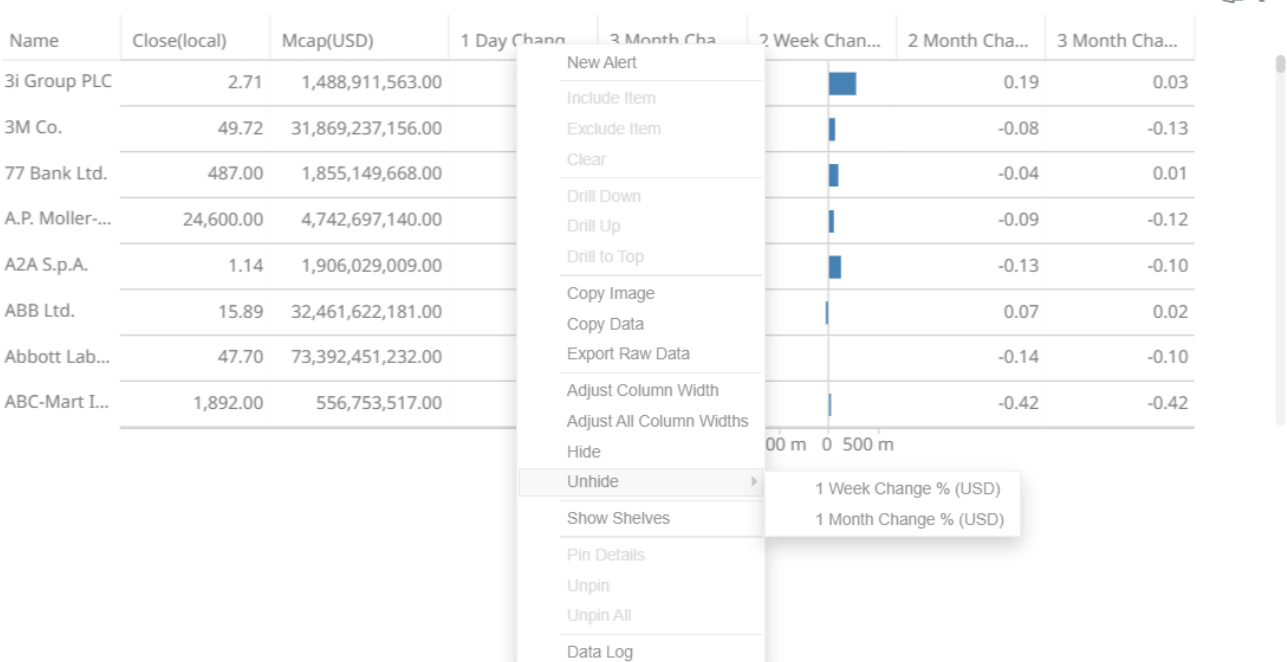

#### <span id="page-1143-0"></span>**Displaying a Hierarchy Column in the Table Visualization**

Expand or collapse sections of the hierarchy by clicking on the  $\pm$  to expand, and  $\pm$  to collapse.

∞ ⊠⊼

四 。

Ė

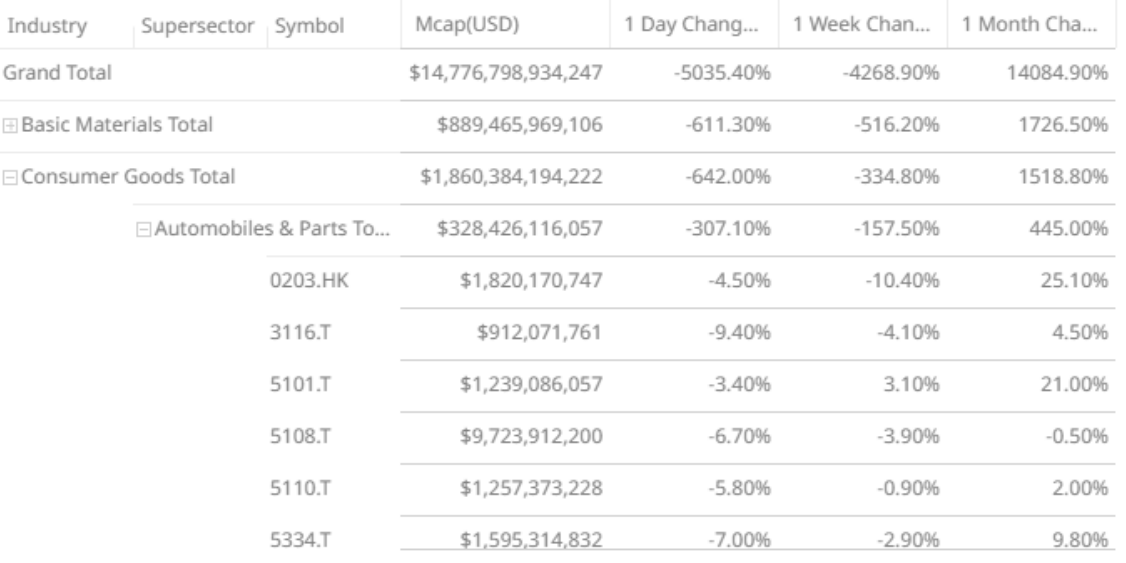

#### Additionally, the right click context menu includes options for **Expand All** and **Collapse All**

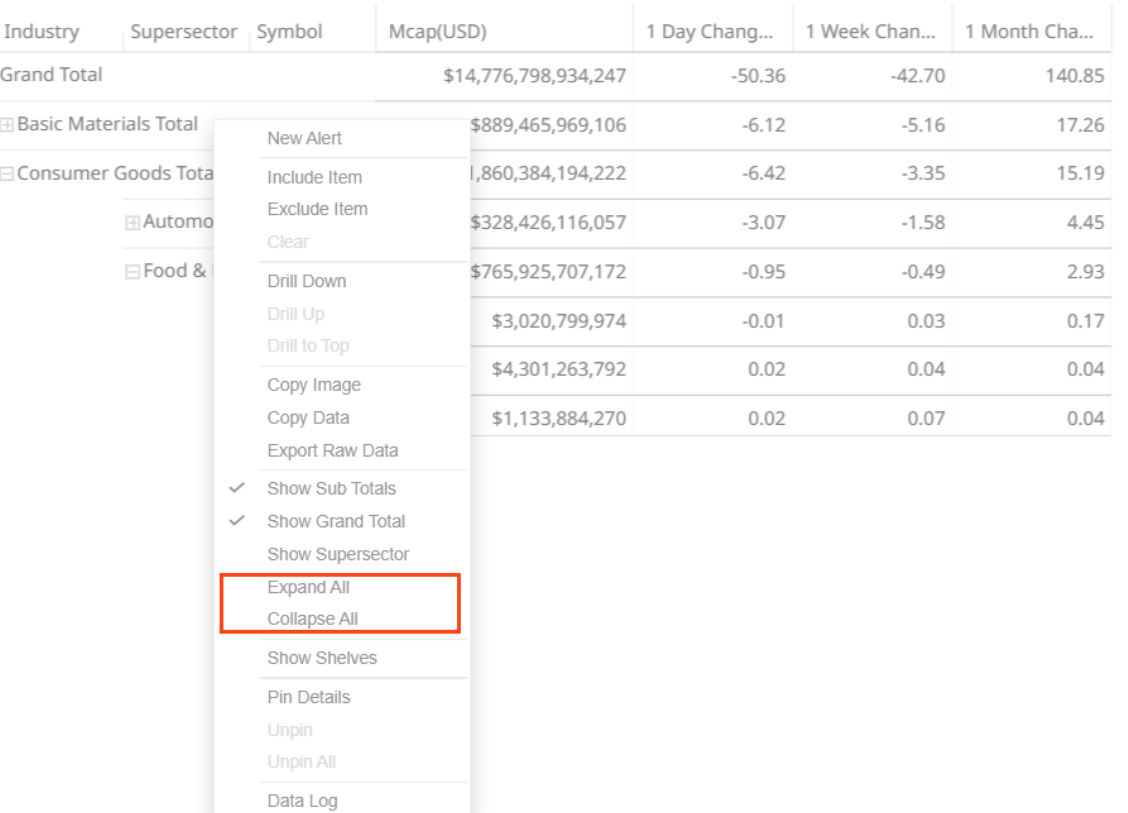

However, when the **Virtual Mode** option is turned on in the *[Table Settings](#page-754-0)*, the table will be in a flat mode and the expand and collapse options will no longer be available.

Ĕ

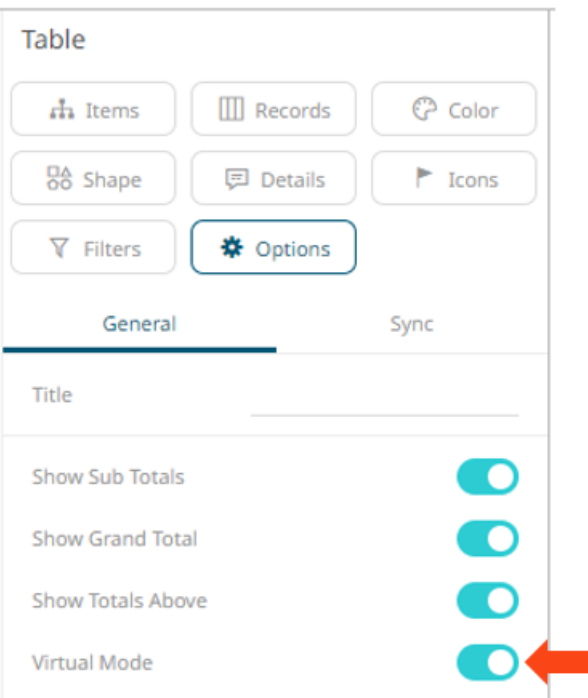

(国→

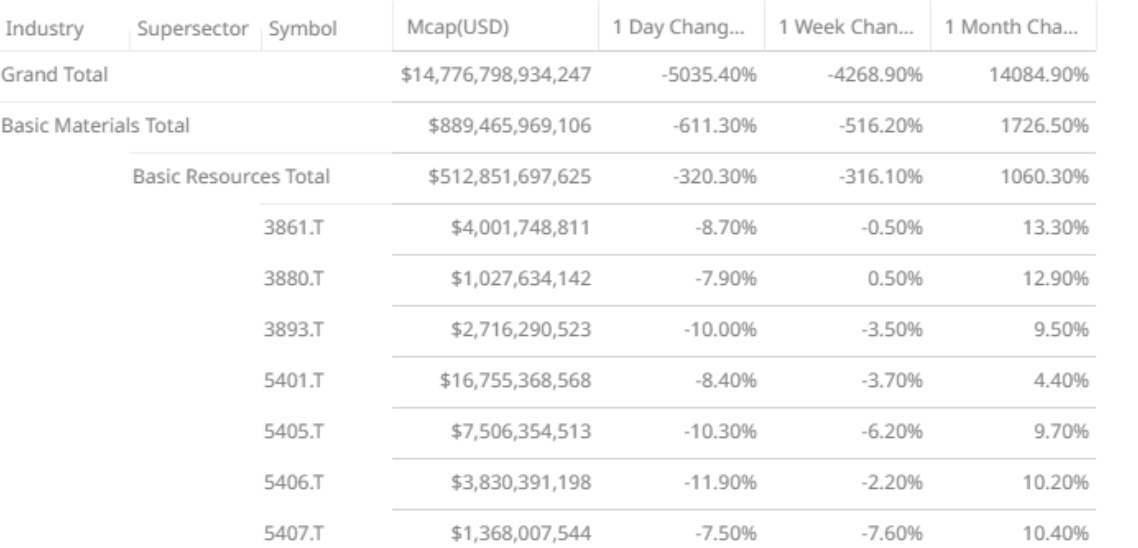

Expanding and collapsing can also be done by selecting specific items to display. Right-click on the item and then select *Show <Item>* on the context menu.

# **Additional Table Operations**

#### **Adjust Width of the Text Axis Leaf in Table Visualizations**

In the Table visualization, you can adjust the width of the Text axis leaf by dragging the Left-Right arrow  $\iff$ . For example, in the Table below, the data or fields of the leaf are not fully displayed.

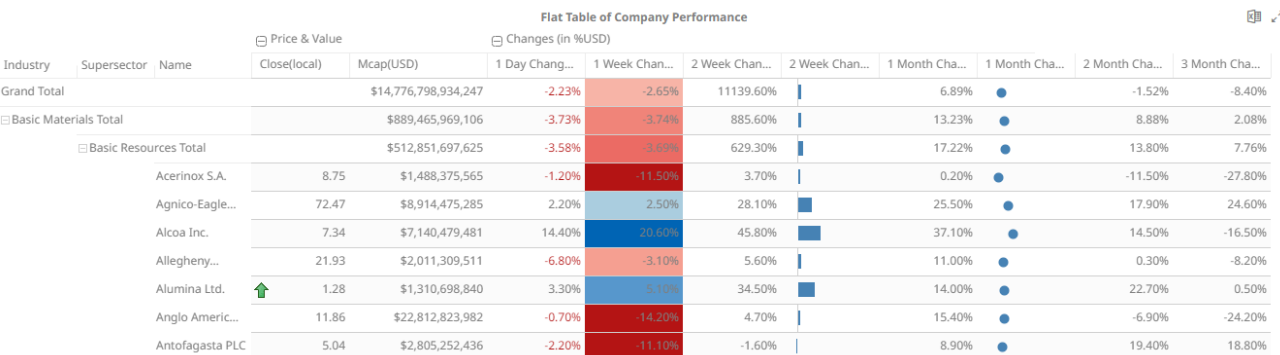

#### Hover on the border of the Text axis leaf and drag the **Left-Right** arrow to the desired width.

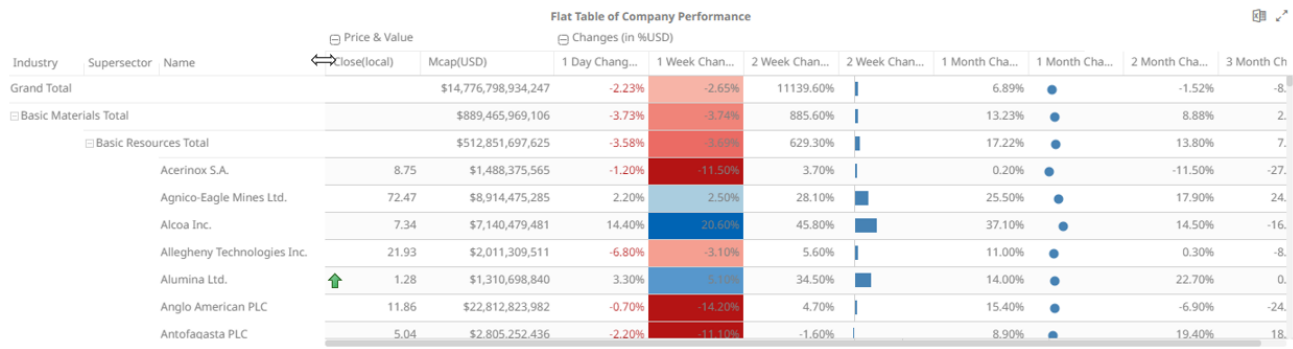

### **Move Columns in the Table Visualization**

# Move or re-arrange the columns by dragging them either to the left or to the right.

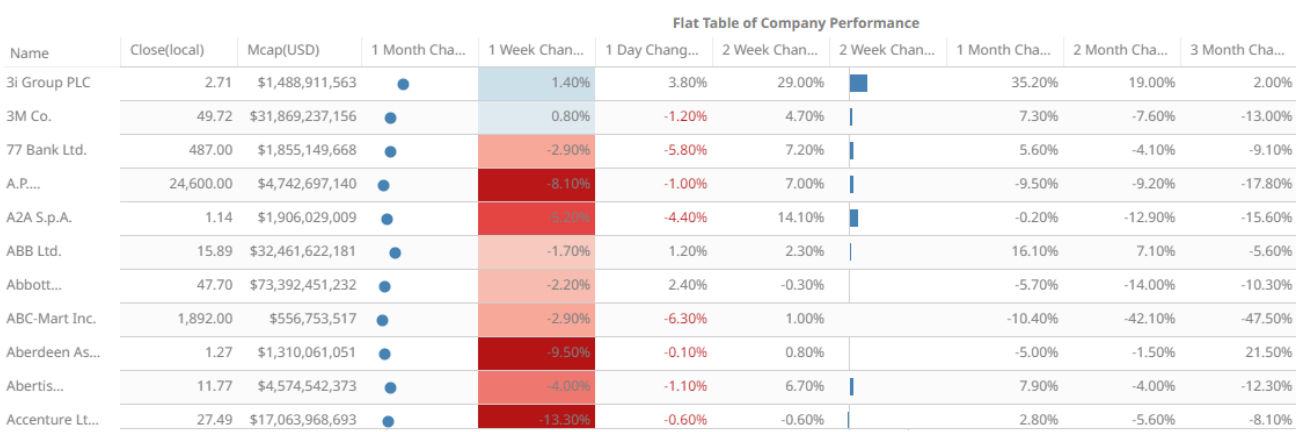

 $\sin \theta$ 

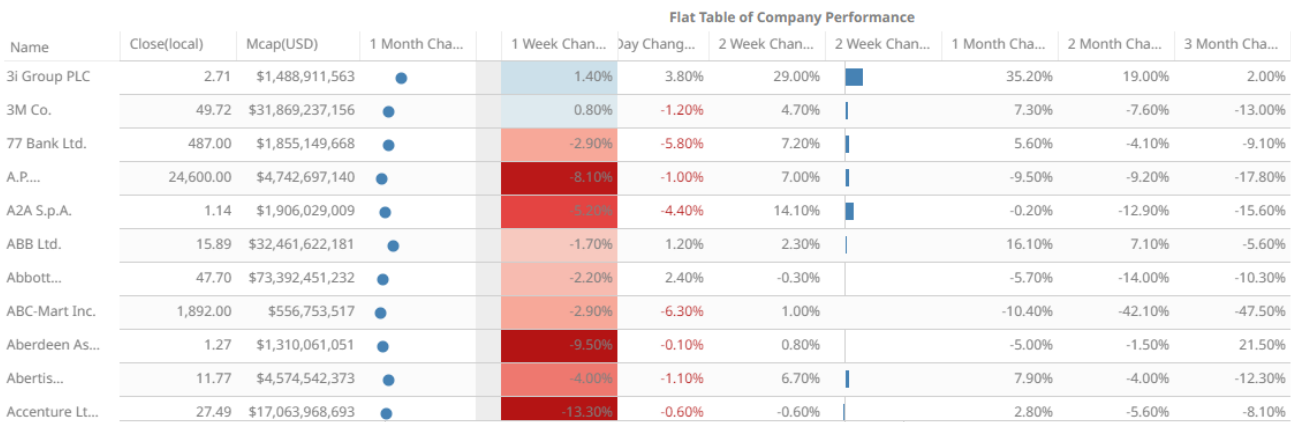

# 1 Day Chang... 2 Week Chan... 2 Week Chan... 1 Month Cha... 1 Week Chan... 1 Month Cha... 2 Month Cha... 3 Month Cha...

**Flat Table of Company Performance** 

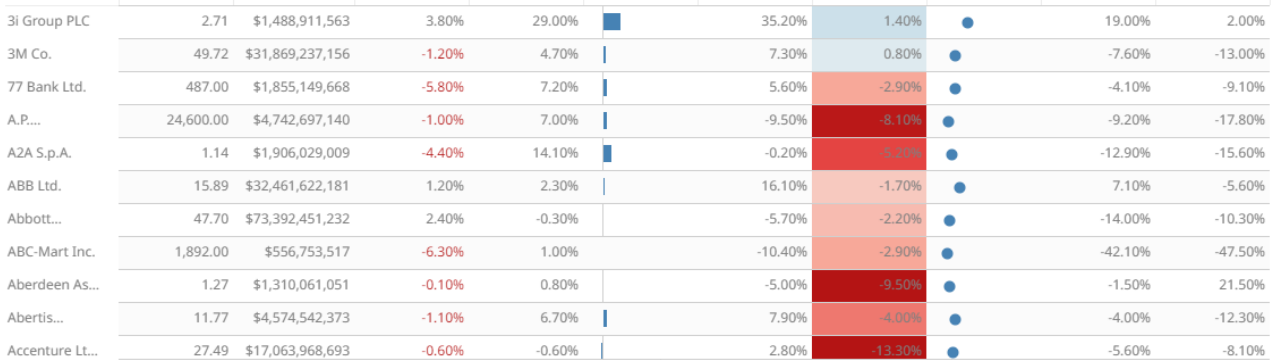

# **Visual Table Sorting**

Name

Close(local) Mcap(USD)

The table visualization additionally supports easy column sorting. Clicking on the column heading will sort on that column throughout the selected hierarchy. Clicking again will reverse the sort order (Ascending → Descending).

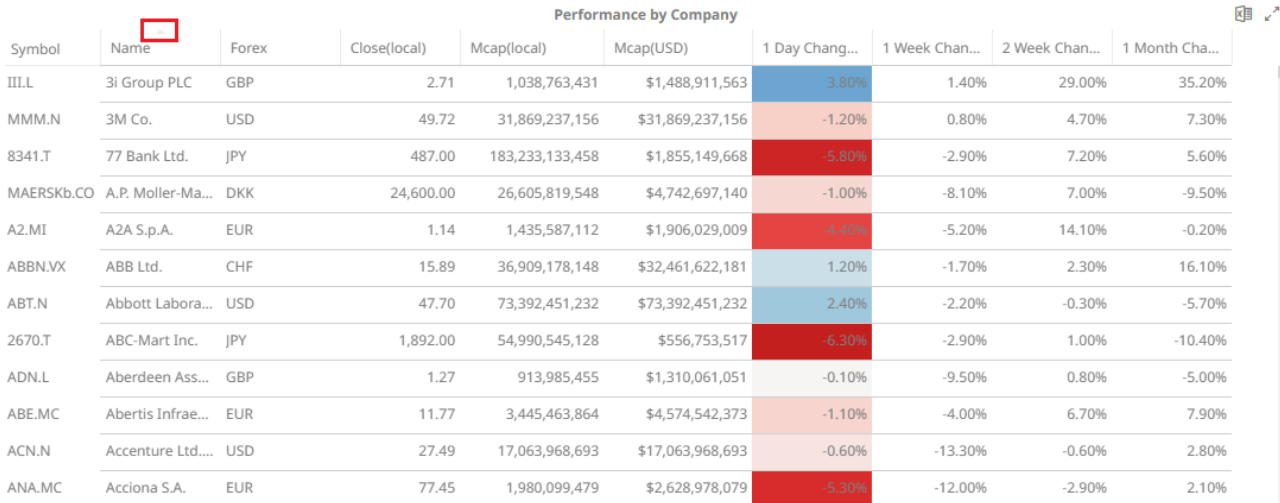

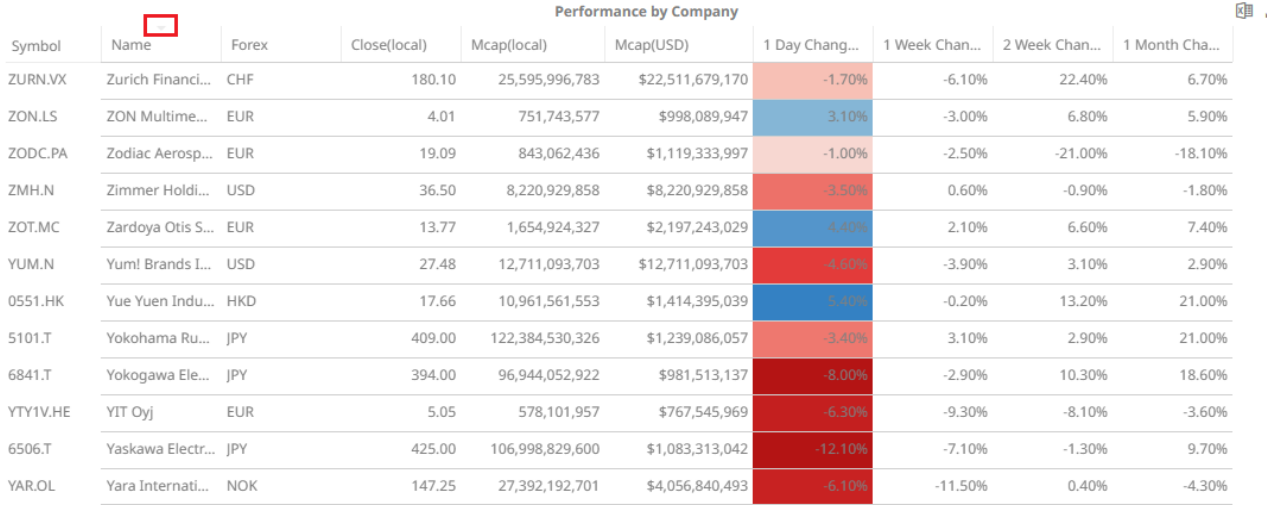

# <span id="page-1148-0"></span>**Setting Snapshot Time in a Time Series Visualization**

A time series visualization consists of a series of time slices, within a defined time window. The snapshot time identifies a particular slice, which can be highlighted further in separate visualizations.

The snapshot is highlighted on the time series visualization through the aid of a vertical grid line.

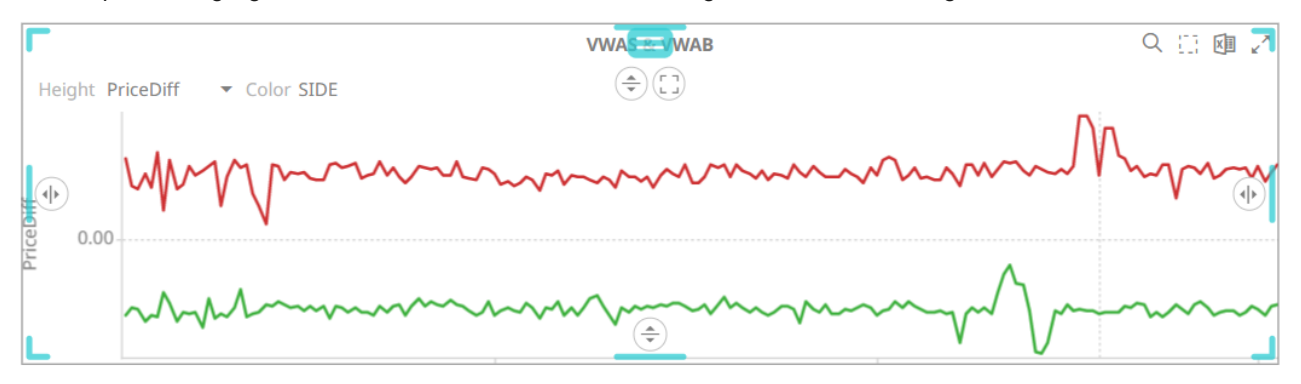

The snapshot can be selected to focus on particular spikes or abnormalities in the data through either:

- ❑ Moving the snapshot on the time filter
- ❑ Right-clicking on the graph, and selecting **Set snapshot here**

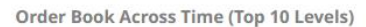

Q 13 图 2

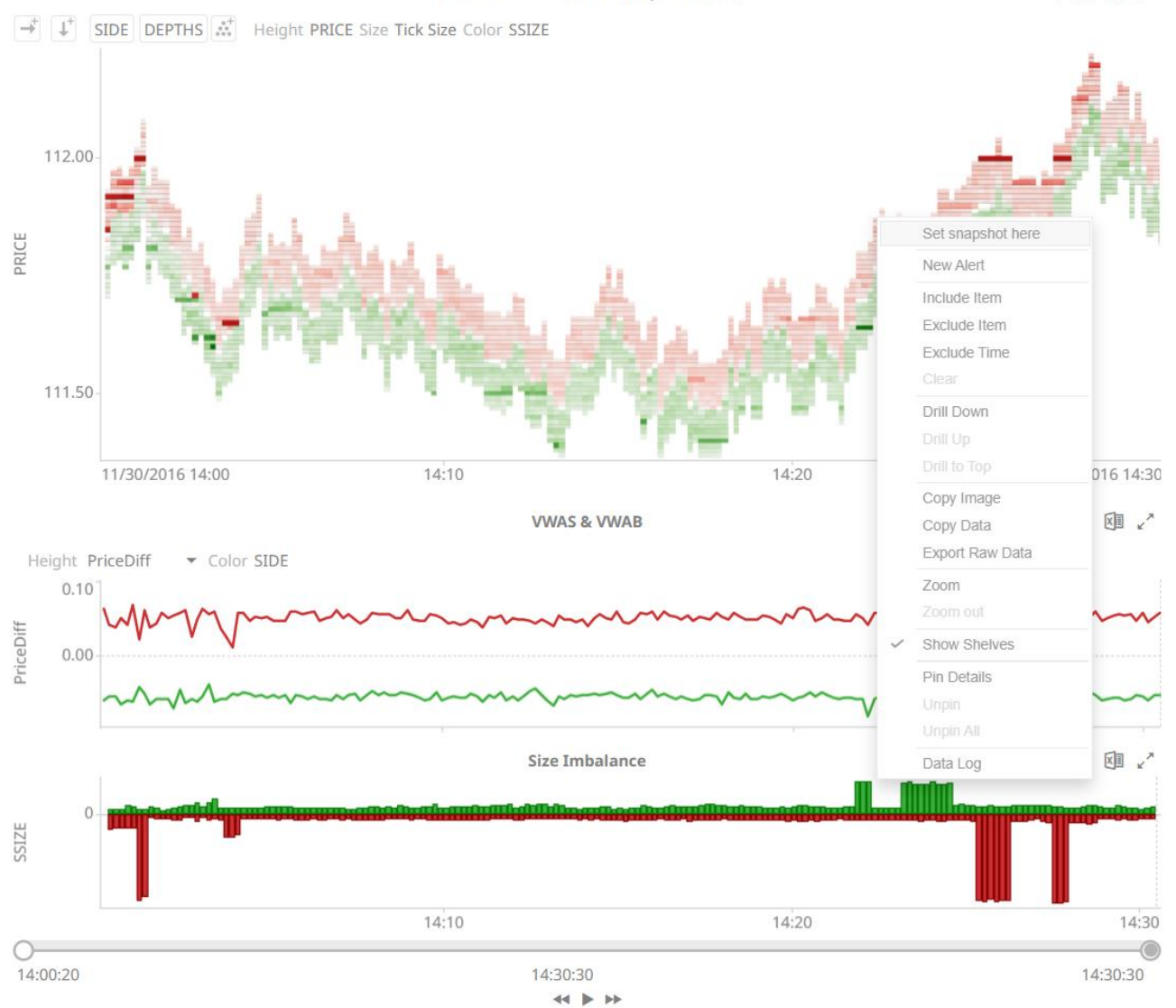

The snapshot will be set for the selected time.

Setting the snapshot can also be displayed on the associated [Time Filter Box](#page-913-0) of a time series visualization.

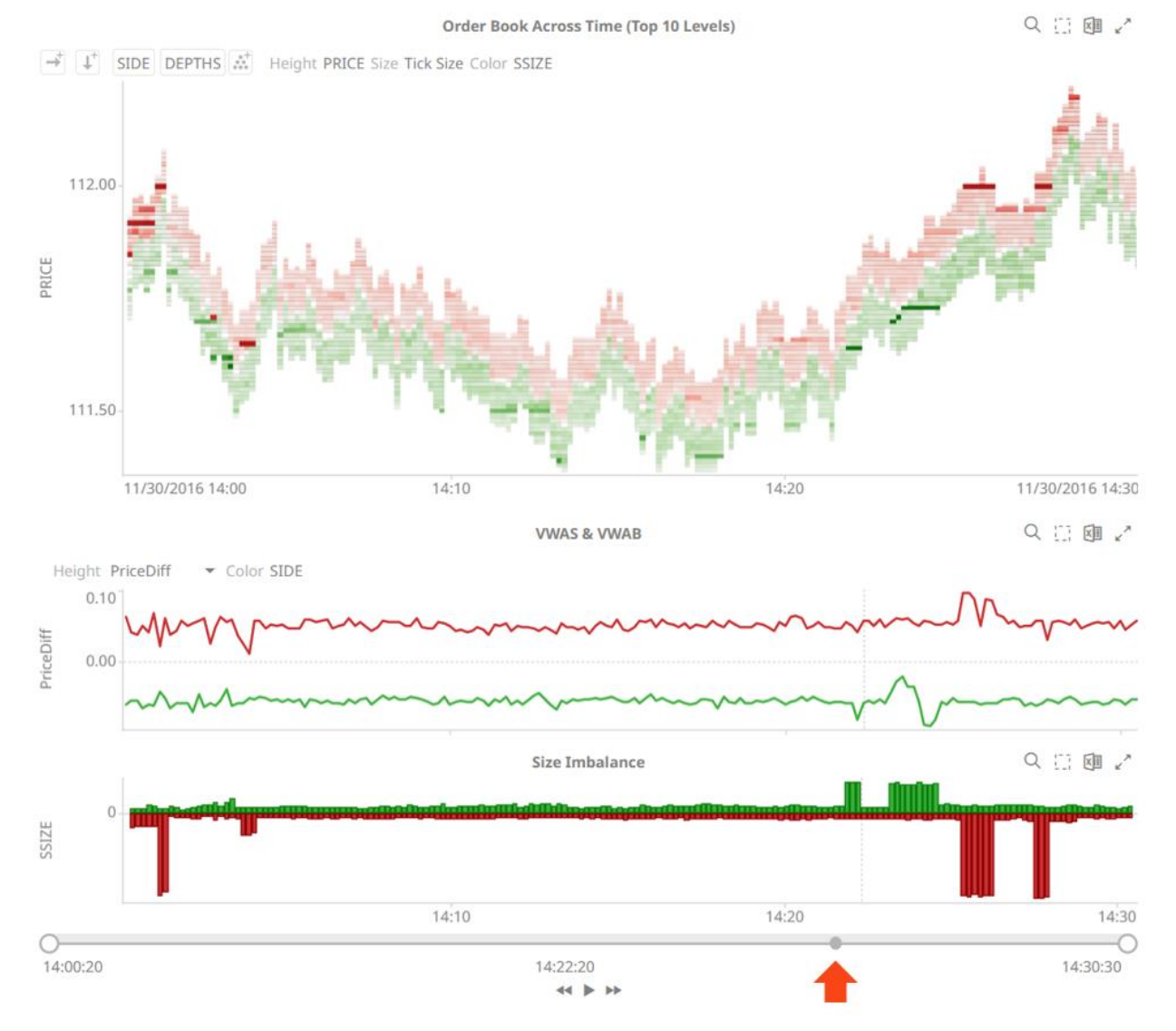

You can also drag the snapshot line anywhere in the visualization. Hover your mouse on the snapshot line and move it either to the left or to the right.

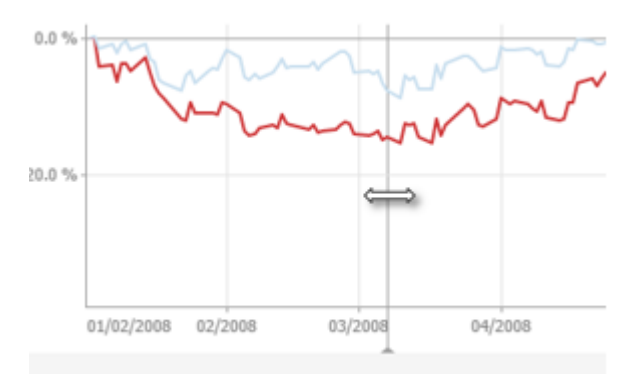

**NOTE** The Set Snapshot Here option is only available in the time series visualization context menu when the *Snapshot Grid Line* is rendered or set to Dotted, Dashed, or Solid in the **Time Axis variable**.

<span id="page-1151-0"></span>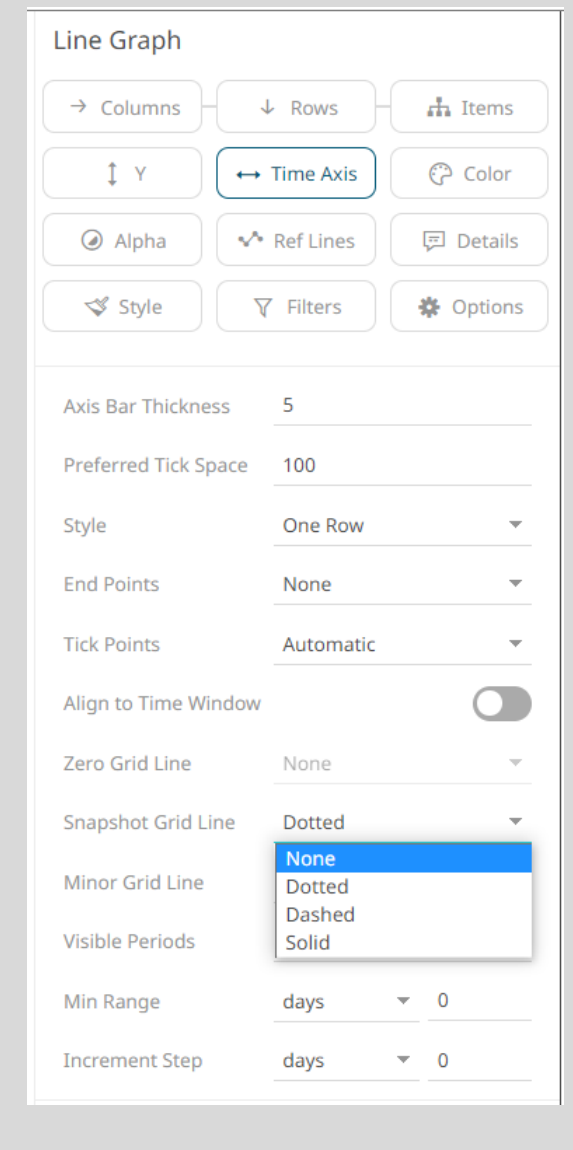
### **Visualization Header Controls**

Header controls are made available in [visualizations](#page-434-0) when the **Header Controls** option is turned on.

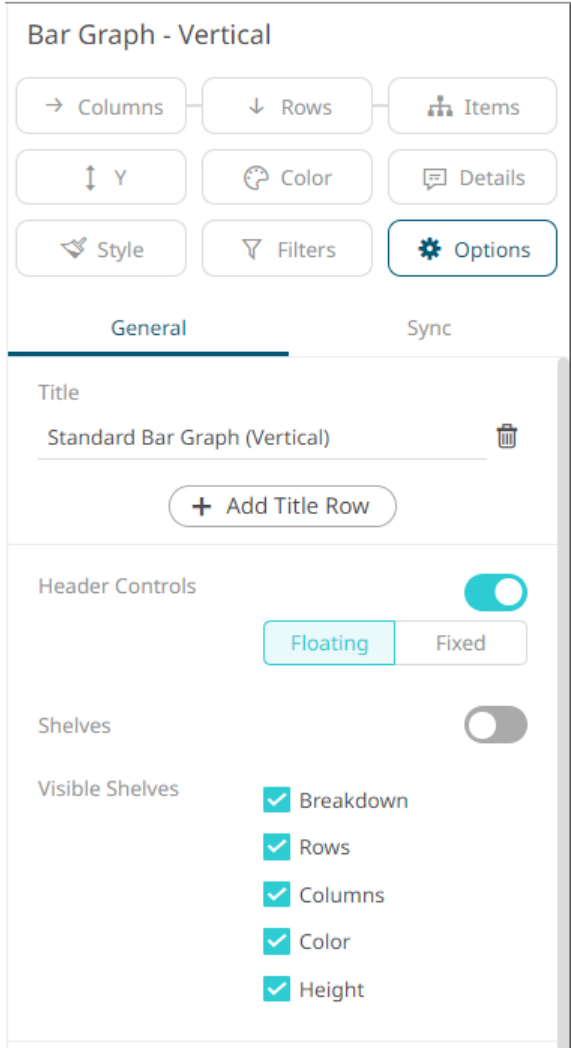

By default, it is set to **Floating** option. The header controls are displayed when you hover on the upper right corner of the visualization.

When you hover on the upper right corner of the visualization:

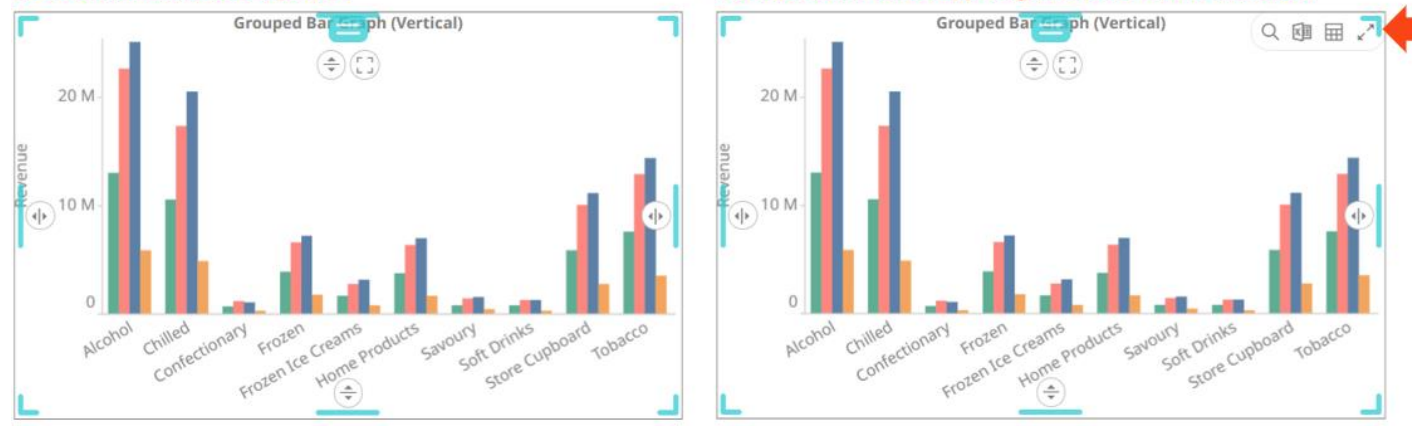

#### How the visualization is displayed:

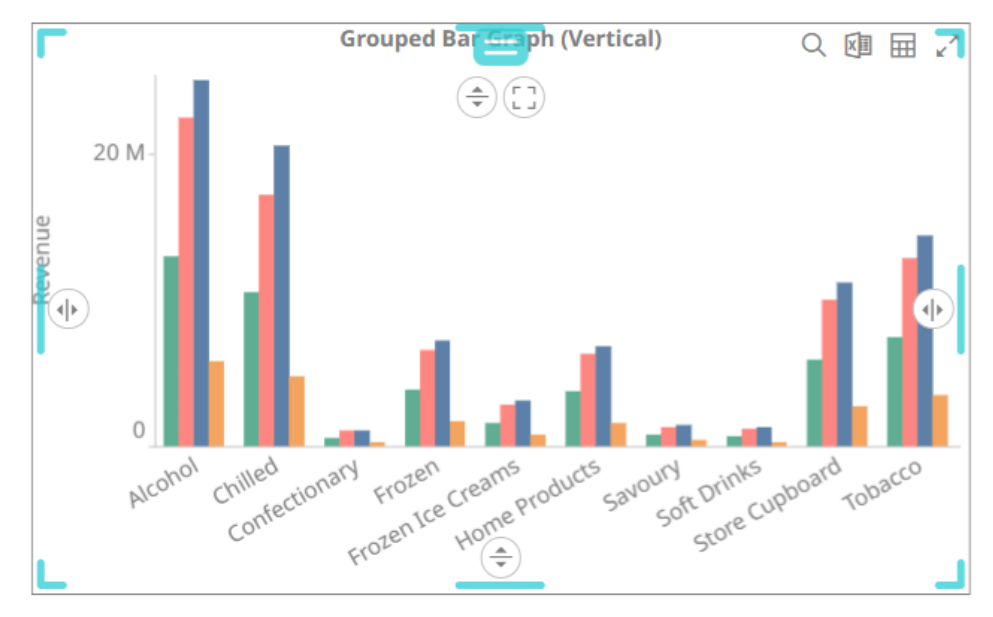

#### To always display the header controls, select the **Fixed** option.

#### Header controls may include:

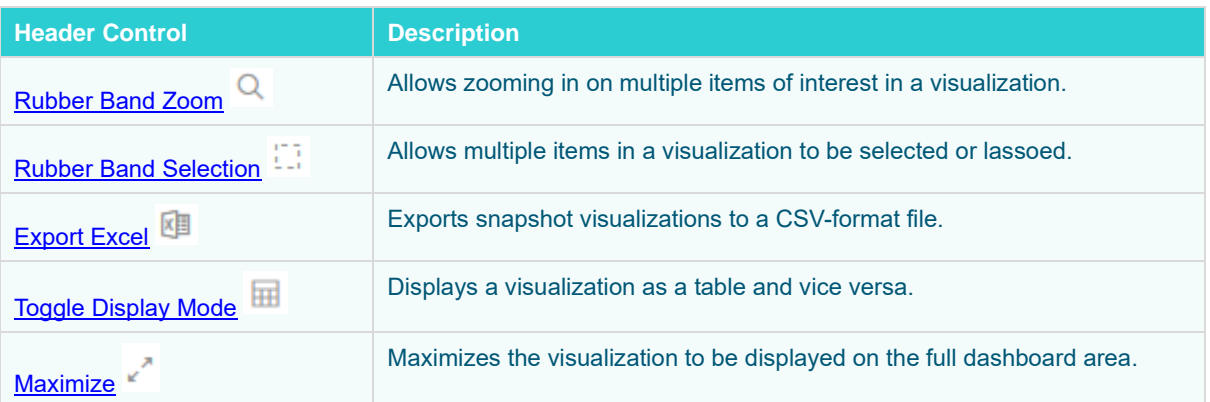

#### <span id="page-1153-0"></span>**Exporting to Excel (TSV-format) of Visualizations**

Click the **Export Excel** icon of a snapshot [visualization.](#page-711-0) A copy of the CSV-format tile is downloaded.

#### <span id="page-1153-1"></span>**Toggling Between a Visualization and a Table**

Click the **Toggle Display Mode in Example 1** icon of a visualization.

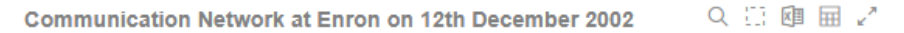

Ö -0  $\circ$   $\circ$  $0^{400}$ Ò 8  $\alpha$ Ŷ J ó  $\circ$  $\ddot{\circ}$ d ΘÒ  $\infty$ Ó  $\circ$ C  $\circ$ O  $\ddot{\rm{o}}$  $\circ \mathcal{P}$  $\circ$ -O  $0^{00+}$  $\circ$ 

From To # Color Change in Comms Size CommsCount

It will be replaced with a Table visualization.

#### **Communication Network at Enron on 12th December 2002**

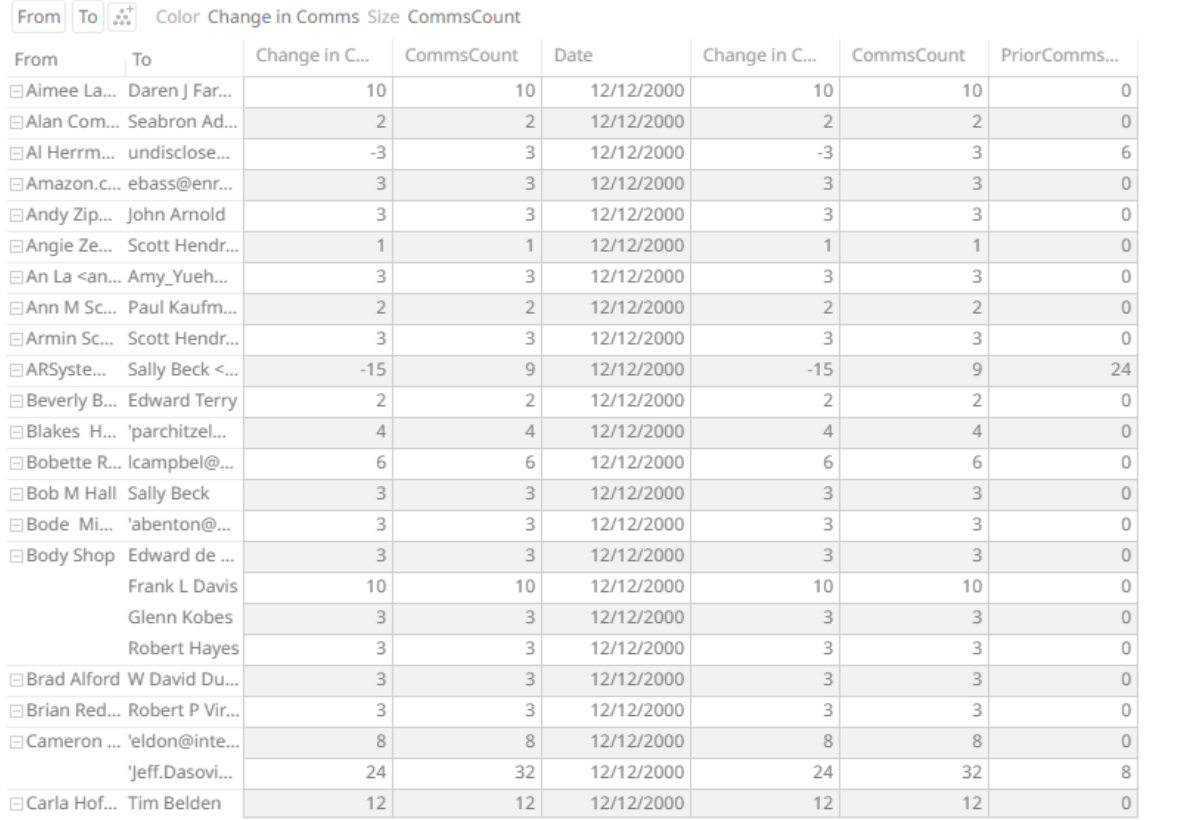

The Table details display the same breakdowns of the original visualization and all the visualization detail variables as visible members of the Table.

**NOTE** The Table will default to displaying zebra stripes.

When the **Toggle Display Mode** icon is clicked again, the Table will toggle back to the original visualization.

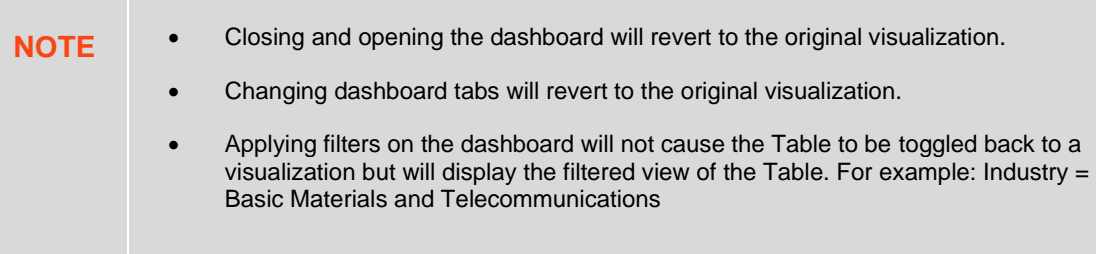

| <b>Portfolio Performance Map</b> |                     |                   |                                                                          |             | ×田 | 扁                                           | 1 Day Change % (USD)    |
|----------------------------------|---------------------|-------------------|--------------------------------------------------------------------------|-------------|----|---------------------------------------------|-------------------------|
|                                  |                     |                   | Industry Supersector Company : size Mcap(USD) Color 1 Day Change % (USD) |             |    |                                             | 0.0%<br>$-7.2%$<br>7.2% |
| Industry                         | Supersector Company |                   | Mcap(USD)                                                                | 1 Day Chang |    |                                             |                         |
| □ Financials □ Banks             |                     | JPMorgan C        | \$99,206,063,254                                                         | $-3.0%$     |    |                                             |                         |
|                                  |                     | <b>HSBC Holdi</b> | \$97,407,762,403                                                         | $-1.8%$     |    | Region                                      |                         |
|                                  |                     | Wells Fargo       | \$57,292,442,637                                                         | $-8.7%$     |    | 3 of 3 values<br>v                          |                         |
|                                  |                     | Banco Sant        | \$56,198,346,159                                                         | $-3.0%$     |    | Country                                     |                         |
|                                  |                     | Mitsubishi        | \$55,747,349,117                                                         | $-10.4%$    |    |                                             |                         |
|                                  |                     | Bank of Am        | \$43,657,463,609                                                         | $-7.1%$     |    | 23 of 23 values<br>÷                        |                         |
|                                  |                     | Royal Bank        | \$39,112,708,537                                                         | $-2.1%$     |    | <b>Exchange</b>                             |                         |
|                                  |                     | Westpac Ba        | \$38,595,947,895                                                         | $-0.2%$     |    | 27 of 27 values<br>$\overline{\phantom{a}}$ |                         |
|                                  |                     | Commonw           | \$35,500,637,286                                                         | $-0.7%$     |    |                                             |                         |
|                                  |                     | BNP Pariba        | \$35,461,169,282                                                         | $-3.7%$     |    | <b>Industry</b>                             |                         |
|                                  |                     | Credit Suiss      | \$32,875,671,320                                                         | 4.1 %       |    | 10 of 10 values<br>$\overline{\phantom{a}}$ |                         |
|                                  |                     | Banco Bilba       | \$30,404,451,258                                                         | $-3.7%$     |    | Supersector                                 |                         |
|                                  |                     | Toronto-Do        | \$29,250,930,635                                                         | $-2.4%$     |    |                                             |                         |
|                                  |                     | <b>UBS AG</b>     | \$27,597,392,524                                                         | $-5.3%$     |    | 19 of 19 values<br>÷                        |                         |
|                                  |                     | Sumitomo          | \$27,236,857,885                                                         | $-11.9%$    |    | Mcap(USD)                                   |                         |
|                                  |                     | National Au       | \$26,774,043,898                                                         | $-4.6%$     |    |                                             |                         |
|                                  |                     | Intesa Sanp       | \$26,540,724,916                                                         | $-5.1%$     |    | \$277M                                      |                         |
|                                  |                     | U.S. Bancorp      | \$25,223,248,485                                                         | $-6.6%$     |    | \$336,525M                                  |                         |
|                                  |                     | Bank of No        | \$24,452,533,274                                                         | $-4.0%$     |    | 1 Day Change % (USD)                        |                         |
|                                  |                     | Australia &       | \$23,616,325,865                                                         | $-4.8%$     |    |                                             |                         |
|                                  |                     | Deutsche B        | \$22,965,264,281                                                         | $-8.2%$     |    | $-35.5%$<br>21.1%                           |                         |
|                                  |                     | Societe Ge        | \$22,745,431,075                                                         | $-2.4%$     |    |                                             |                         |
|                                  |                     | Mizuho Fin        | \$21,794,493,302                                                         | $-13.6%$    |    | 1 Week Change % (USD)                       |                         |
|                                  |                     | UniCredit S       | \$20,903,457,123                                                         | $-5.5%$     |    |                                             |                         |

Consequently, toggling back will then display the filtered view of the visualization. The example below will only display Basic Materials and Telecommunications.

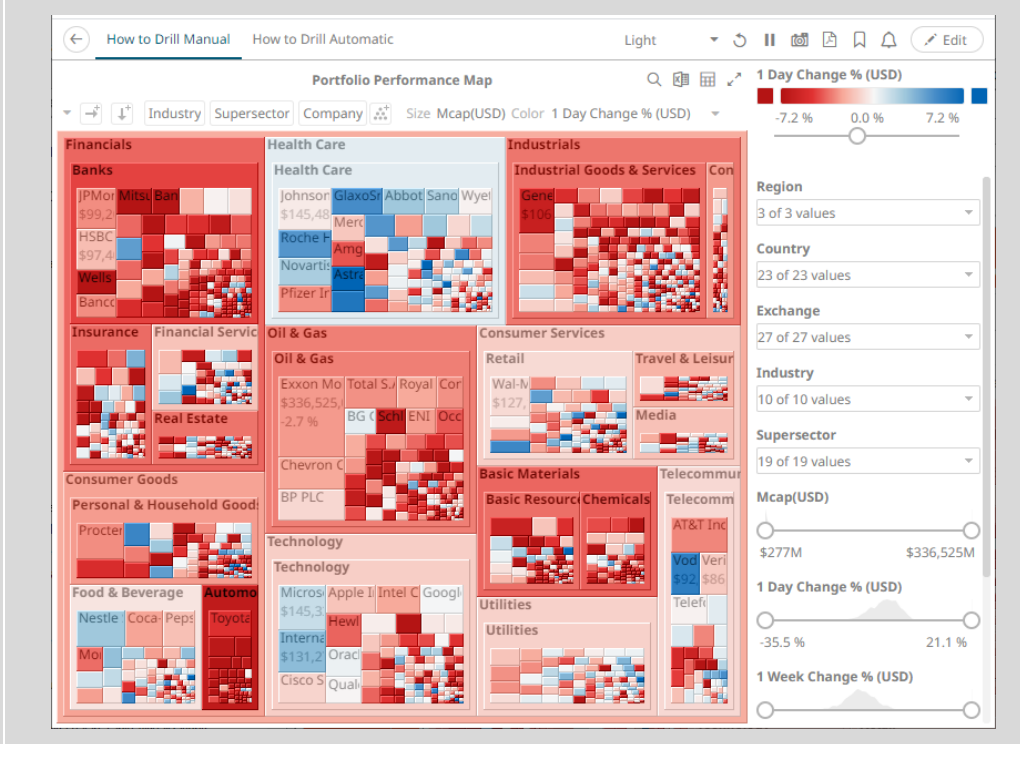

#### <span id="page-1157-0"></span>**Maximize**

Visualizations can be maximized to display the full dashboard area by clicking the **Maximize** icon. To return to normal, click the visualization **Restore** \* icon.

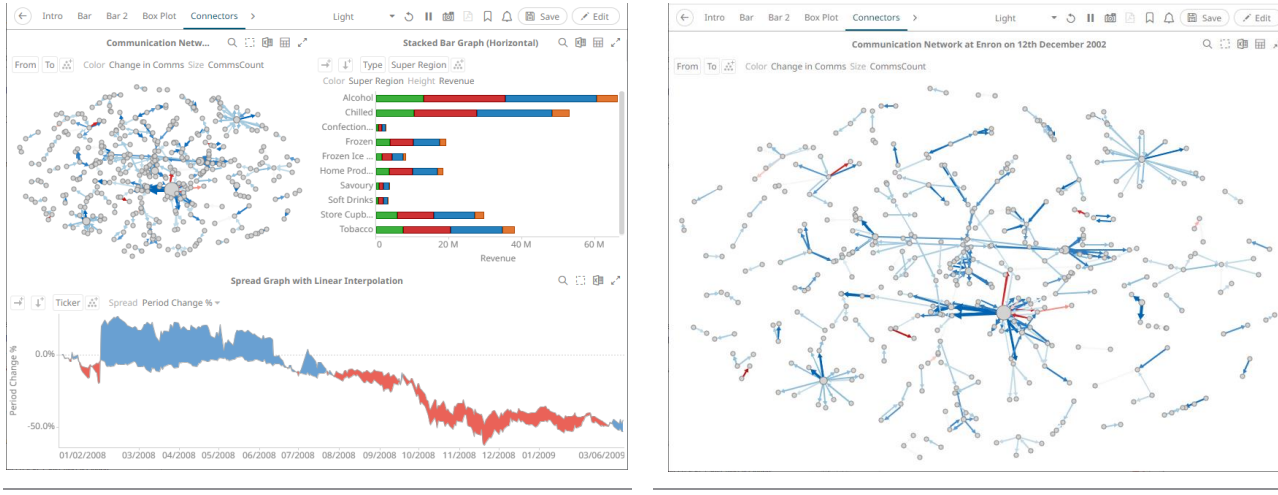

**Before clicking Maximize After clicking Maximize After clicking Maximize** 

#### **Drilling Into, Sorting, Removing, Adding, and Swapping Columns in a Breakdown and Cross Tab Points**

If there are no available columns added as a breakdown or cross tab *Row* **or** *Column* **b**, click the corresponding icon to display and select from the list of text columns available on the associated data table of the visualization.

For example:

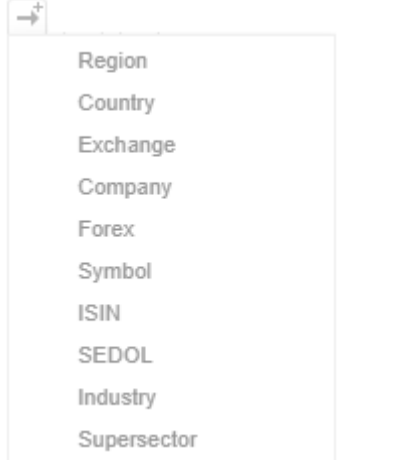

Right-clicking on a *[Breakdown](#page-458-0)* column displays this context menu.

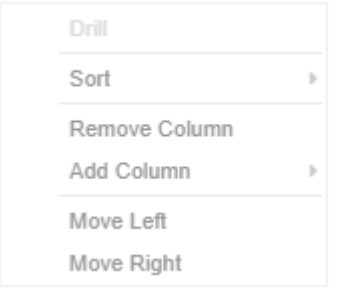

Right-clicking on a cross tab *Row* or *Column* displays this context menu.

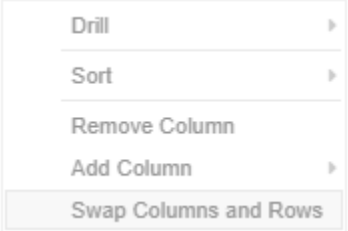

#### **Drilling into Hierarchy Displays**

You can drill into cross tab columns, cross tab rows, and breakdown columns.

**Steps:**

1. Right-click on a column, select **Drill** and then the level you want to drill down into.

#### **Cluster Style Treemap Emphasising Hierarchy**

Q 国 田 、

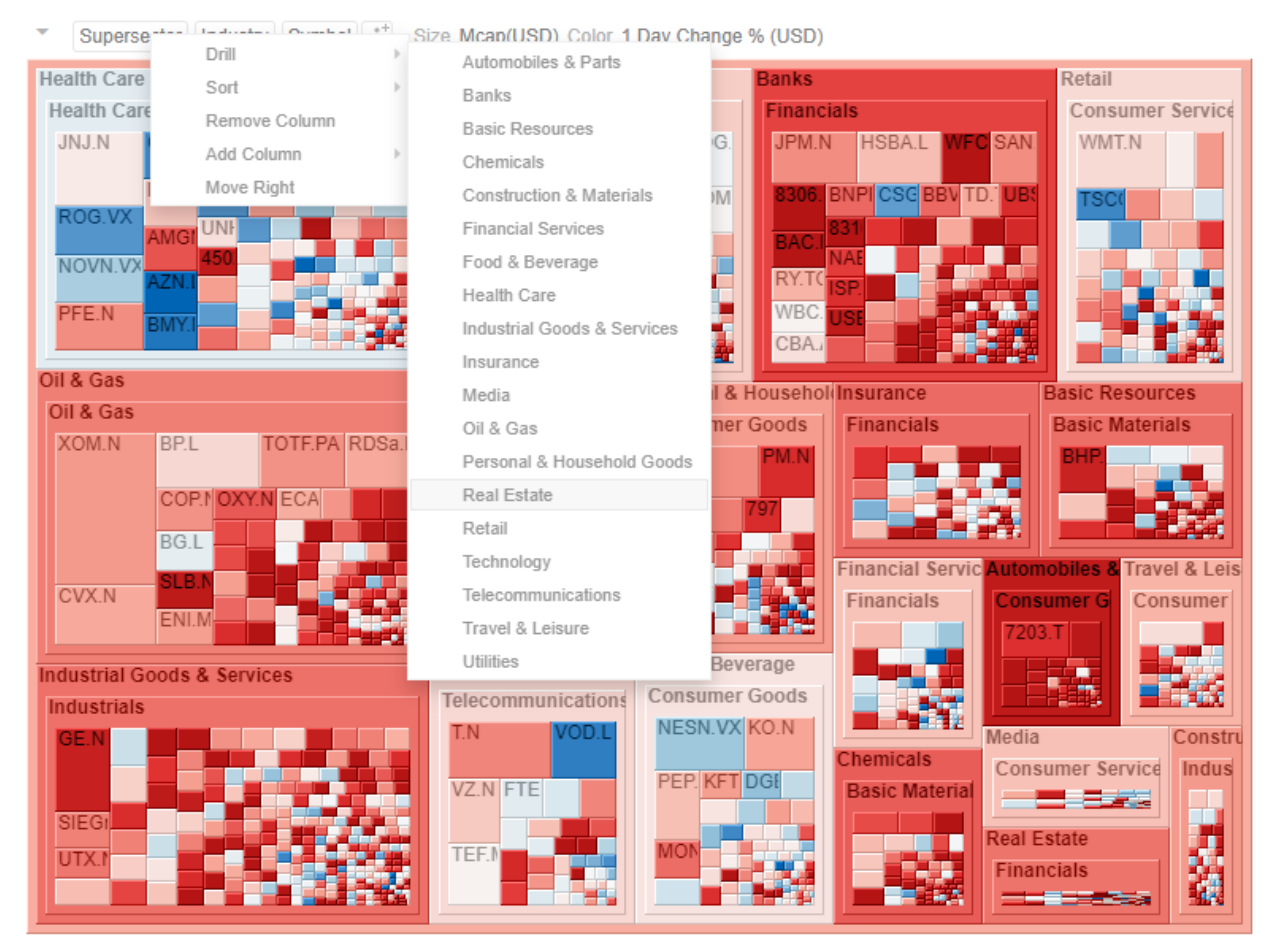

The selected level will appear gray.

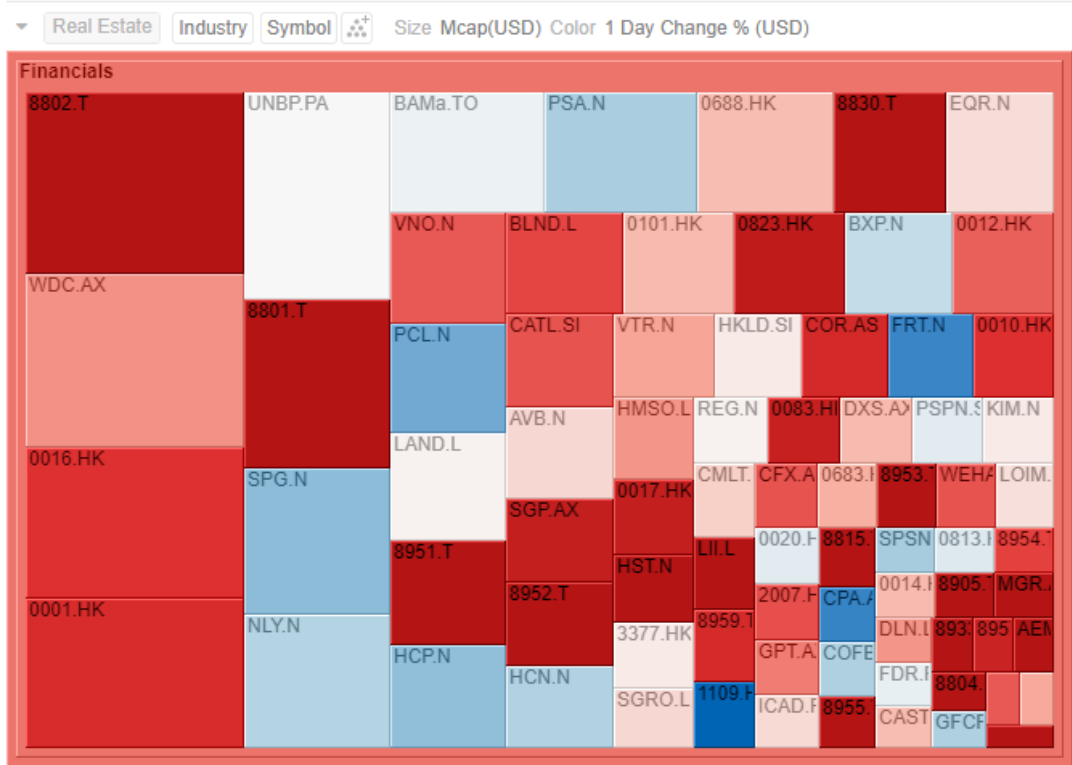

Cluster Style Treemap Emphasising Hierarchy

Q 画 国 Z'

2. Click the gray item to return to the default view that includes all categories in the data.

#### **Removing Breakdown or Cross Tab Columns**

Right-click on a column and select **Remove Column** on the context menu.

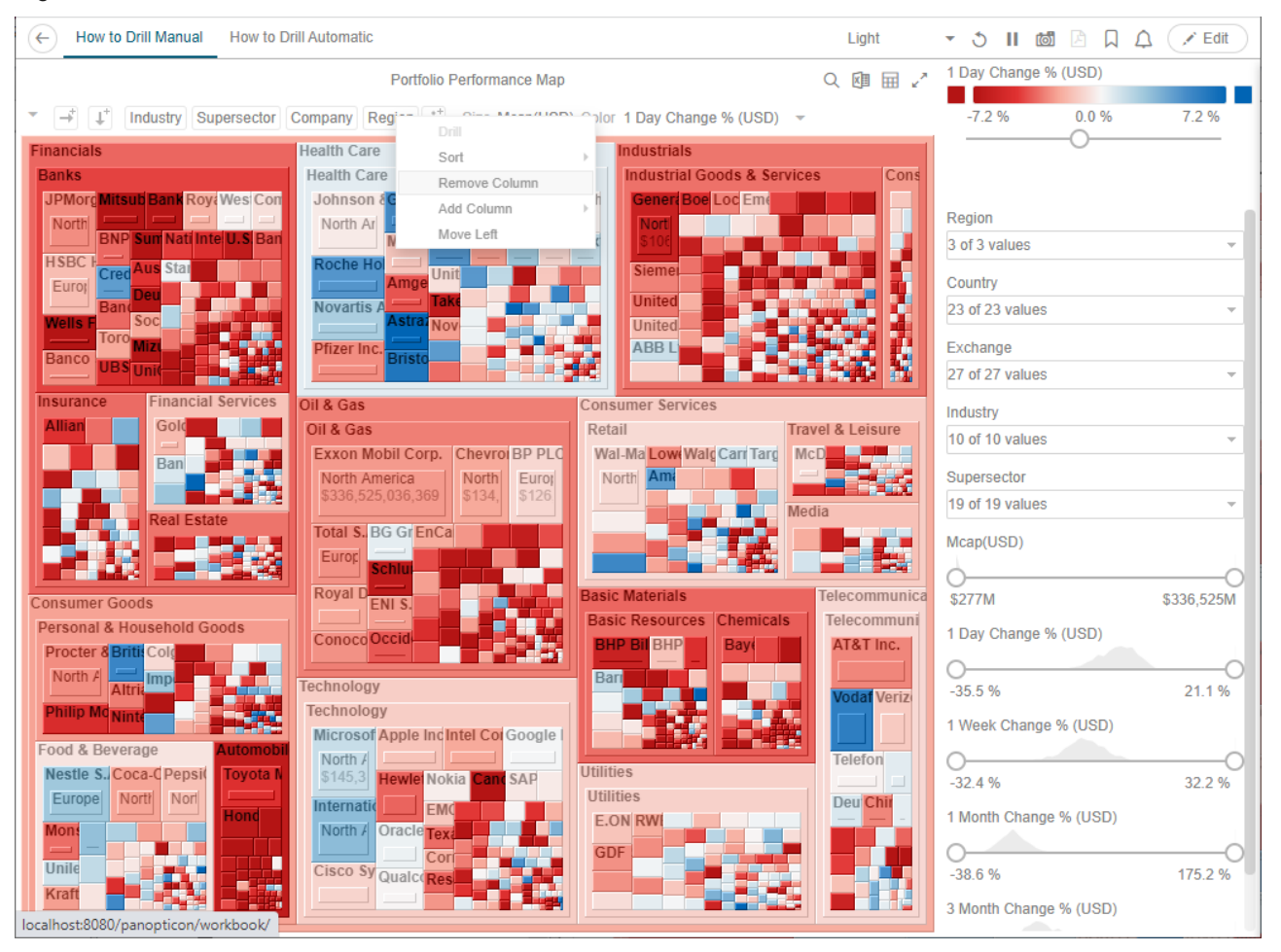

#### **Adding Breakdown or Cross Tab Columns**

Right-click on a column, select **Add Column** on the context menu and then the column to add. You can filter the list by entering a column into *Search Columns*.

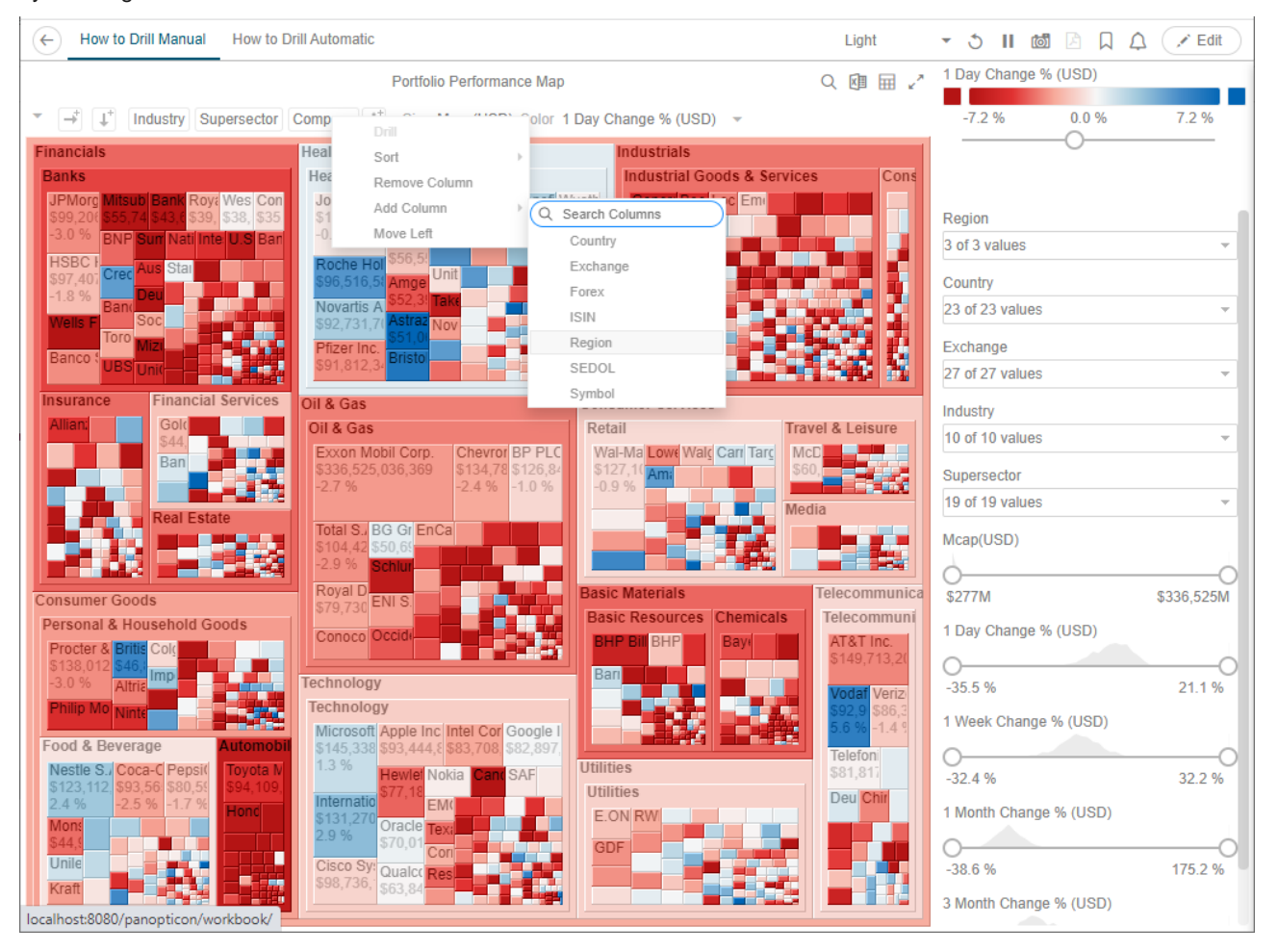

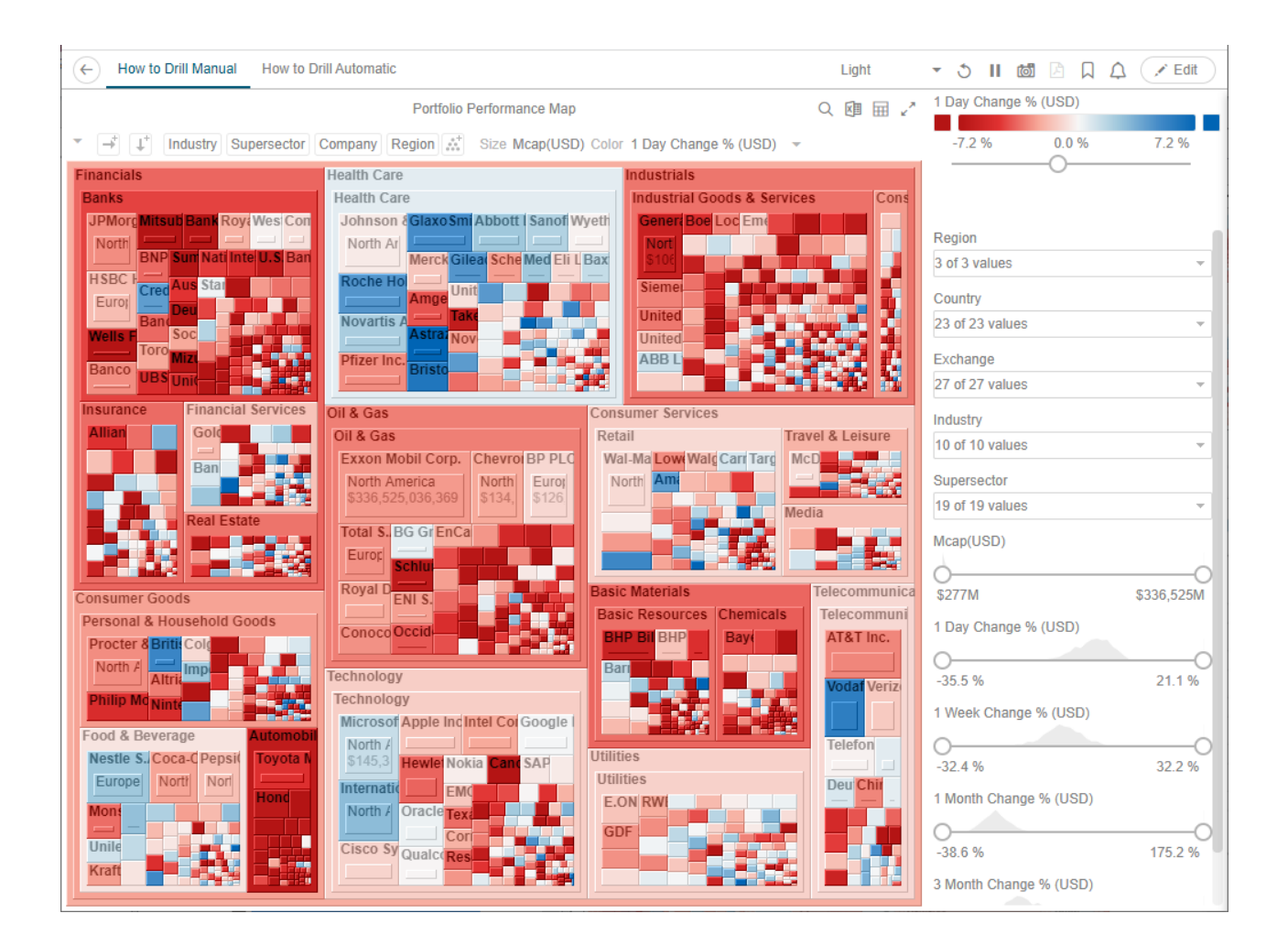

#### **Moving Breakdown Columns**

The **Move Right** or **Move Left** options are only available when there is more than one breakdown column.

Right-click on a breakdown column and select **Move Right** or **Move Left** on the context menu.

You can also swap or move columns by selecting and dragging them to the preferred hierarchy level.

From: **Industry > Supersector > Company**

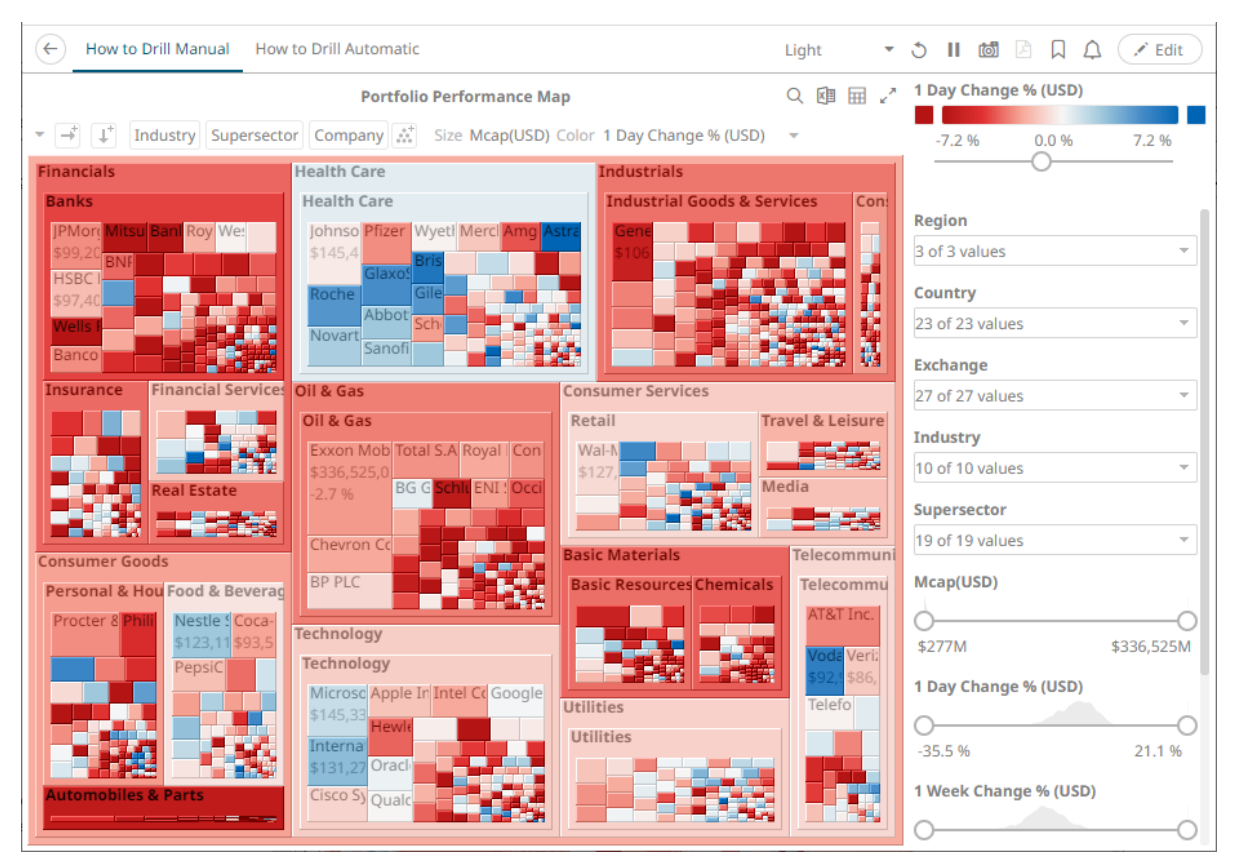

#### To: **Supersector > Industry > Company**

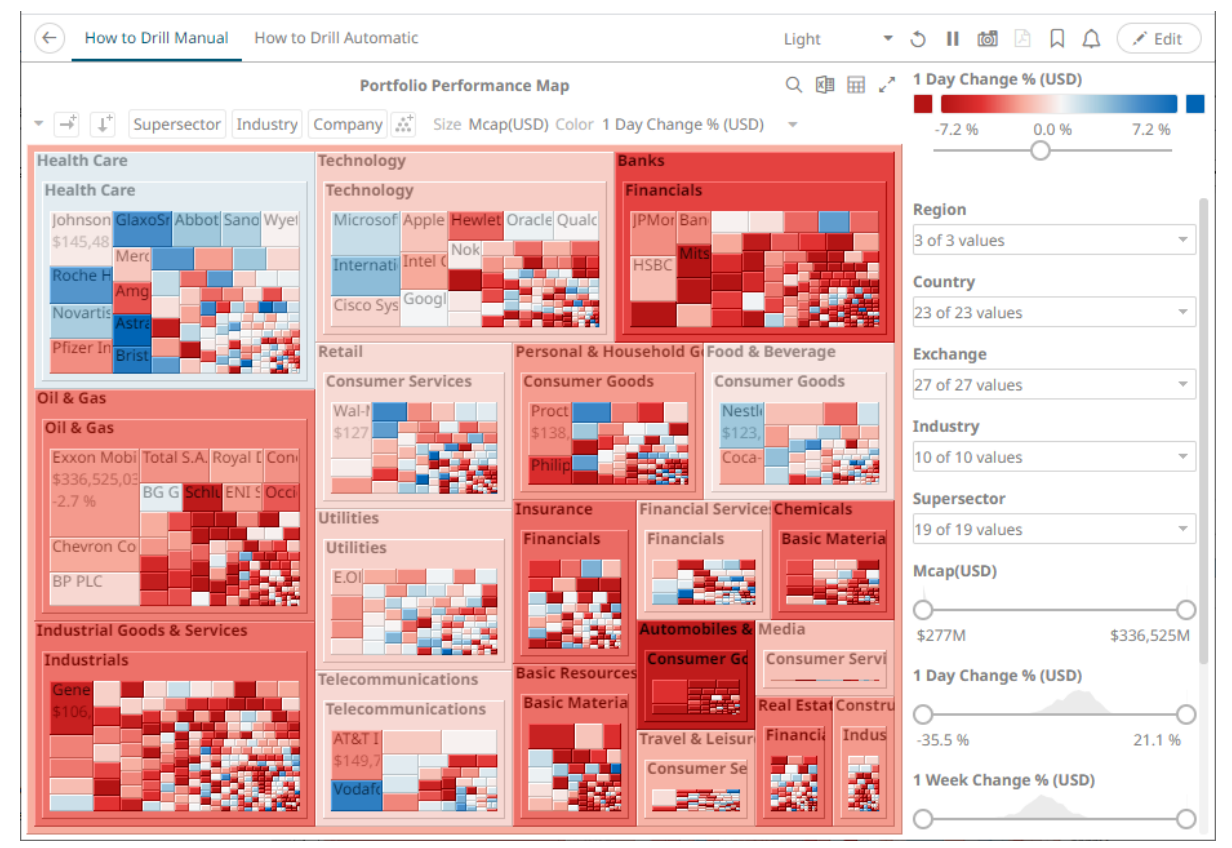

#### **Toggling Between Rows and Columns of a Cross Tab**

This feature supports the easy swapping between rows to columns, and vice versa in, the pivot points of a cross tab.

In a visualization that is cross tabbed, right-click on row or column and select **Swap Columns and Rows** on the context menu.

The rows and columns will be swapped in the *Columns* or *Rows* section of the visualization.

You can opt to revert to the original columns of the *Columns* and *Rows* by selecting the **Swap Columns and Rows** on the context menu.

### **DATA LOG ACCESS IN DASHBOARDS**

 $\overline{\phantom{a}}$ 

The subscription.data\_log.always\_on server property has a **false** default value. When set to **true**, the data log is always passed from server to client if the user is a Designer or Admin on the server. Previously, the data log would only be passed for workbooks in design mode.

The data log will be passed also when the data request fails. The "**Invalid Configuration**" message shown in the

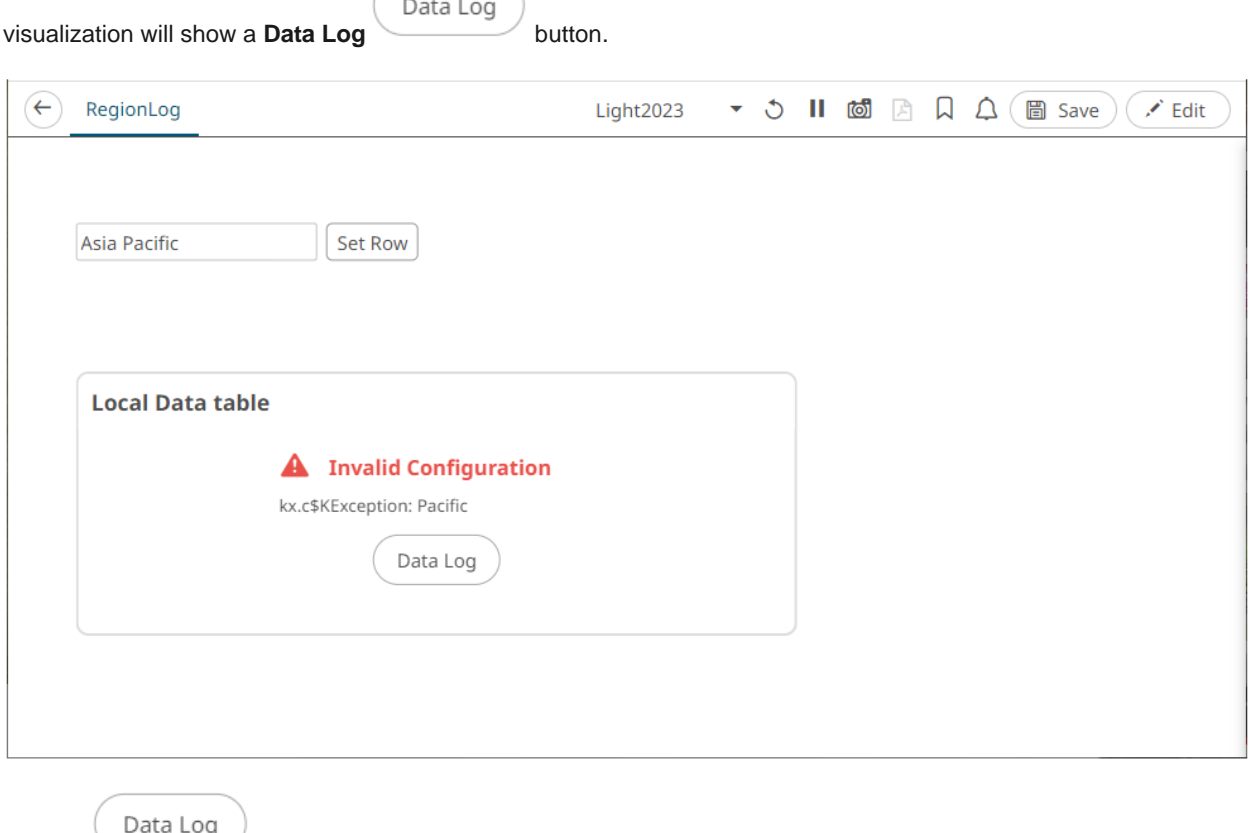

Clicking displays the relevant logs and error message.

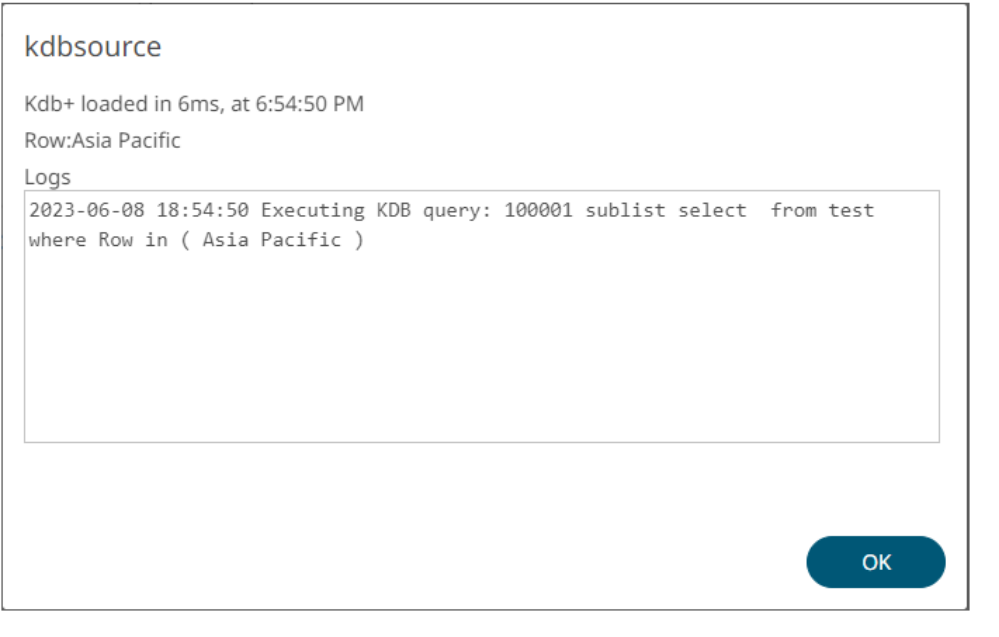

**NOTE** The actual passing of runtime exception is currently implemented in the Kdb+ connector only.

The benefit of running a server with subscription.data.log.always\_on=true is that, the data log is more easily accessed and can be viewed both as success and failure. The data log can also be viewed without having **Write** permissions on the folder where the workbook is used, which is helpful when connection failures need to be examined in production environments where you have restrictions on workbook editing.

**NOTE** Viewer users are not able to view the Data Log, only Designers and Admins.

# **[6] AXIS GRAPHS**

With the 2023.0 release, Axis Graphs were introduced in Panopticon. These new Axis Graphs are the recommended visualization components to use for all use cases that they can meet. The Axis Graphs should be used with priority over the legacy graphs presented in this document, for example the different varieties of bar graphs, needle graphs, and line graphs.

Axis Graphs are different from the visualization parts available since before in Panopticon in the following ways:

- ❑ The same part can produce several different graph types, such as line, bar, etc.
- ❑ The same part can display multiple visualization layers superimposed
- ❑ The same part can display multiple visualizations juxta positioned, i.e., side by side
- ❑ The same part can use any kind of data type on the main axis: Numeric, Text, Continuous Time, Time Buckets, or Time Series Transformed continuous time.

There are two different Axis Graphs: **X-Axis Graph** and **Y-Axis Graph**. As the names imply, X-Axis Graphs use the X-axis as the main axis, while Y-Axis Graphs use the Y-axis as the main axis. For example, a line graph where the line goes from left to right would be created with the X-Axis Graph, while a bar graph where the bars are drawn horizontally would be created with the Y-Axis Graph.

In an Axis Graph, you have the freedom to change from one data column to another on the main axis while designing the graph, even if it means changing from one data type to another. This capability provides full freedom to build graphs in an iterative, exploratory manner. This can be contrasted against the inherent limitation of the legacy visualization parts, which require that the data type of the main axis is decided à priori.

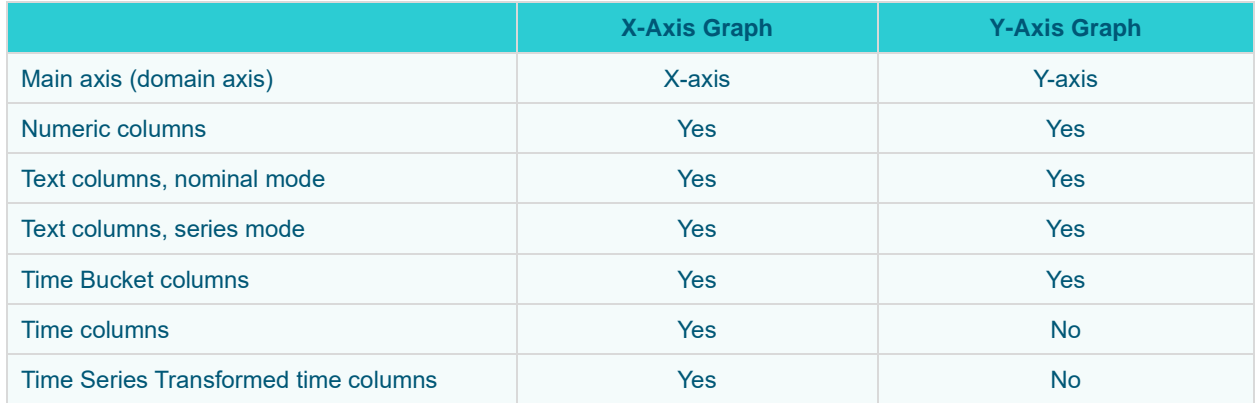

## <span id="page-1167-0"></span>**X-AXIS GRAPH**

The following visualization types are available in the X-Axis Graph:

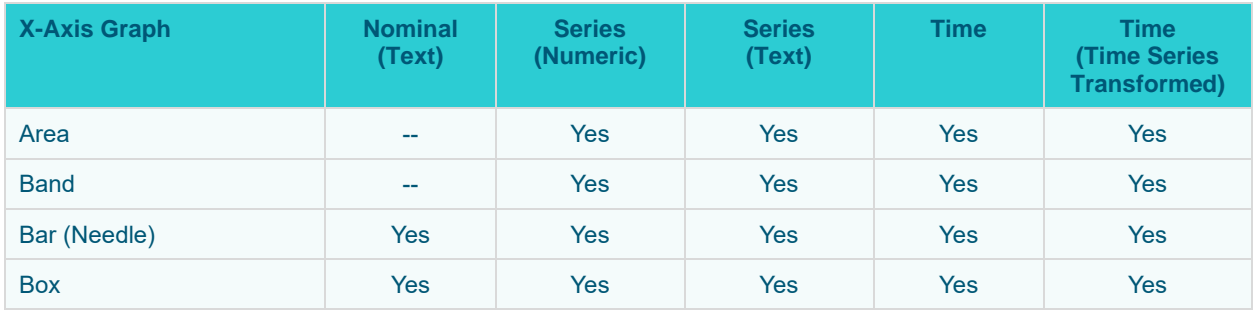

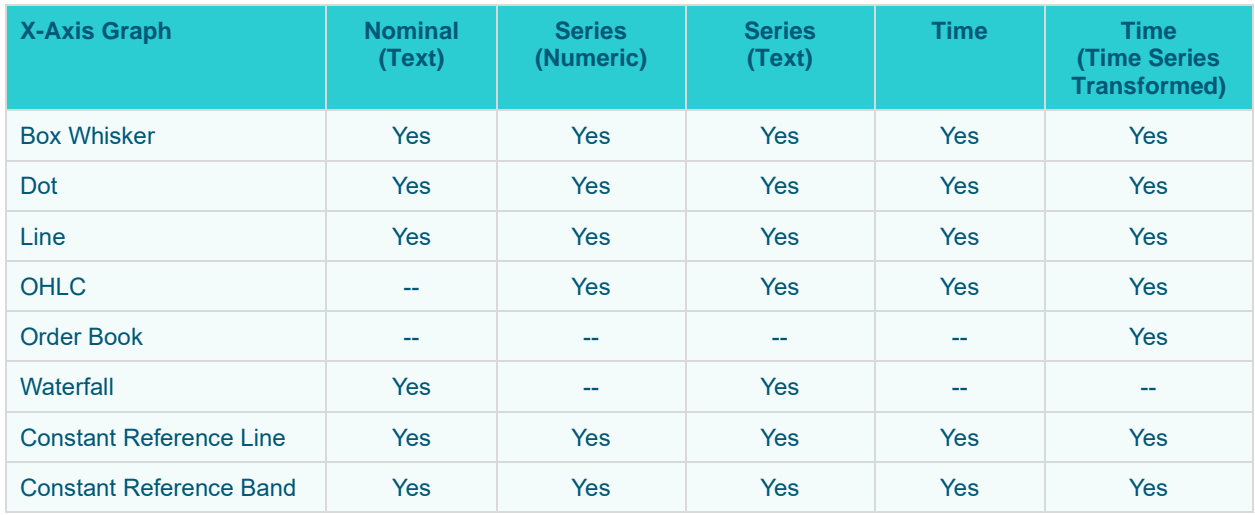

## **Y-AXIS GRAPH**

The following visualization types are available in the Y-Axis Graph:

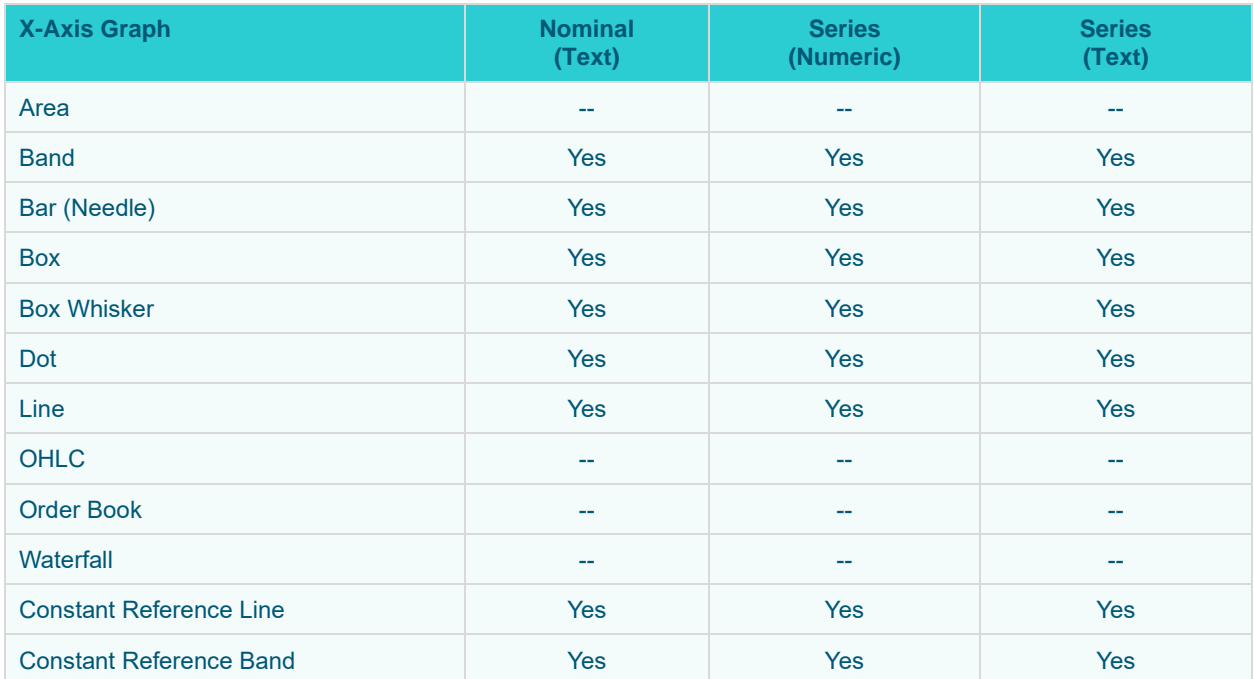

## **CREATING AN AXIS GRAPH**

In the instructions below, it is assumed that the X-Axis Graph is used.

#### **Add a Column to the Main Axis**

The first step of creating an axis graph of either kind is to select a column for the main axis, called the **domain axis**. This instruction also shows in the empty visualization part: "**Add x-axis – Drag and drop columns from the data table to the X pill**". Any kind of column can be used, as explained in the [table above.](#page-1167-0)

When using text on the main axis, a hierarchic axis can be constructed, by adding several columns you can add for example **Year**, **Quarter**, then **Month** or **Region** then **Product Category**.

Regular text values, by default, will be treated as Nominal values when added to the main axis. This can be changed in the settings under the *X* pill. A text column that is a Time Bucket column generated from a Time column, will by default be treated as Series value. Numeric values and continuous time values are always Series. As shown in the tables above, some visualization types require that the data is Series data.

#### **Add Visual Members**

After adding a column to the main axis, the visualization part will show this instruction: "**Add visuals – Drag and drop columns from the data table to the Y pill**". The column is most often a numeric column but can also be text, in which case, the text values are aggregated as a Count. Several different kinds of visualizations are available to choose from for the visual member columns (e.g., line, bar, etc.). The tables above explain which types of visualizations are available depending on what kind of data columns you have on the main axis.

With Series data on the main axis, which can be numeric, text series, or time, the default visualization is **Line**. With a Nominal type of main axis, the default visualization is **Bar**. After adding a visual member, you can continue making settings on the visual properties. These settings are found on the settings panel of the visual member. The table below shows what settings are available for most commonly used visualization types:

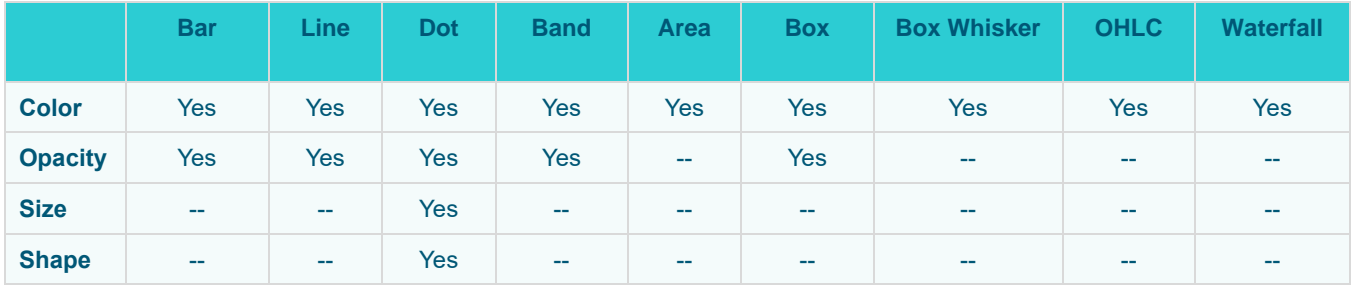

#### **Multiple Visual Members**

Like legacy combination graphs, axis graphs can show multiple visualizations in layers. Additional visual members are added by repeating the drag-and-drop of data columns to the *Y* pill. Visual members can be rearranged by dragand-drop, to control which one is behind and which one is in front.

#### **Group By Setting for the Visual Member**

Axis graphs are different from the legacy combination graphs in Panopticon, in how each visual member in the axis graphs has their own *Group By* setting. This means that, in the same graph, one visual member can show an overall total, while another visual member shows data grouped by a dimension in the data, such as Produce Category or Geographic Region. A stacked bar graph is created by making a group by setting on a bar visualization, and an area visualization is best used with a dimension added to the *Group By* setting.

#### **Value Axis Assignment**

Each visual member has a setting for assignment to either the left value axis or the right value axis. When two or more visual members are added to a graph, and both the left and the right value axes are enabled, you have a dualaxis graph. The settings for the left value axis and the right value axis are shared by all [visual member variables in](#page-1170-0)  [the same group.](#page-1170-0)

#### <span id="page-1170-0"></span>**Visual Member Groups**

An axis graph can be organized into several sections that share the same main axis, where different visual members are shown in different sections. All visual members that are shown in the same section belong to the same Group. A group is added by pressing the grey tab with a plus sign on the left edge of the settings panel. Groups can be reordered by drag-dropping the group tabs. Each group has its own scaling and settings for the value axis (both left and right). The total available graph area can be evenly or unevenly distributed between the visual member groups. For example, a variable that requires a more detailed value axis scale can be allowed to occupy more screen space. The space given to each group is controlled by pulling the delimiter line between the groups, left of the left value axis.

#### **Tooltip Settings**

The settings that control what is showing in the Tooltip or Popup are handled under the *Tooltip* pill. This is slightly different from the legacy visualization parts, where the same settings are handled under a pill called *[Details](#page-589-0)*.

### **Cross Tabbing**

An axis visualization can be sectioned according to values in a text column. By adding text columns to the *Columns* pill and/or *Rows* pill, a grid of multiple visualizations with identical axes is created. The axis visualizations are not using the concept *Items* or *[Breakdown](#page-458-0)*, which experienced users of Panopticon are used to seeing in other visualization parts. The result that other visualizations achieve through the Items setting, is handled to some extent automatically based on the main axis values, and to some extent by the optional Group By-setting of each visual member.

## **SAMPLES OF AXIS GRAPHS**

These graphs can be tried and examined in the following example workbooks:

❑ **Axis Graphs**

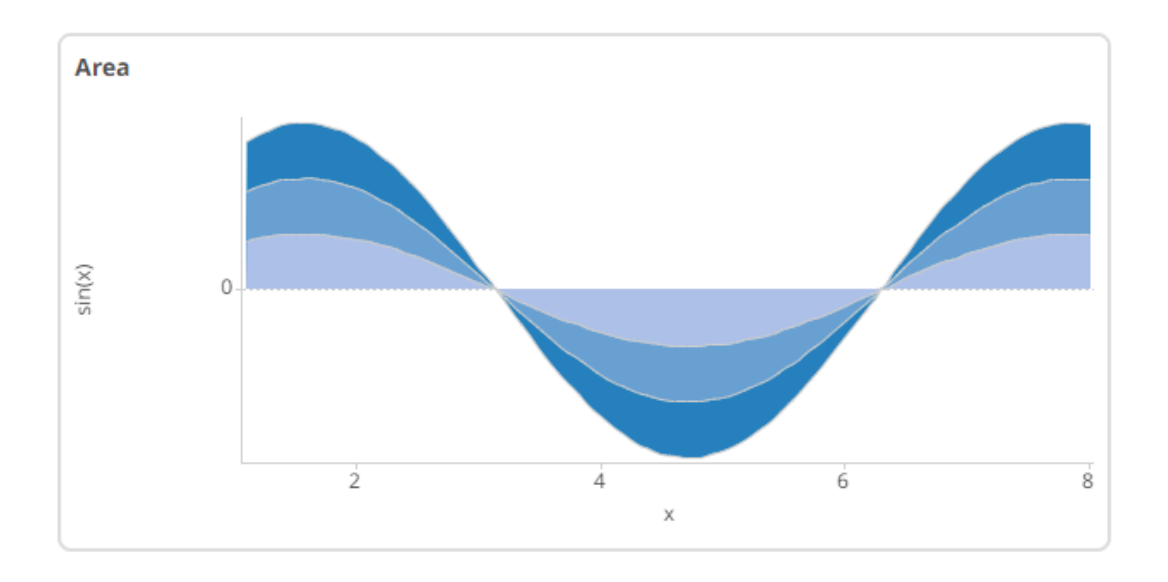

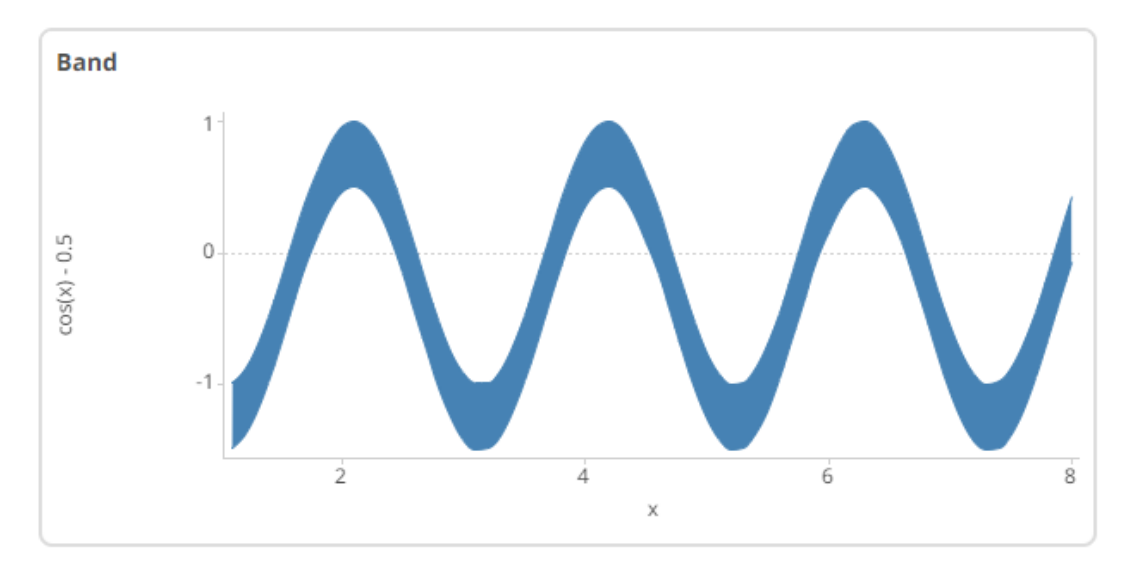

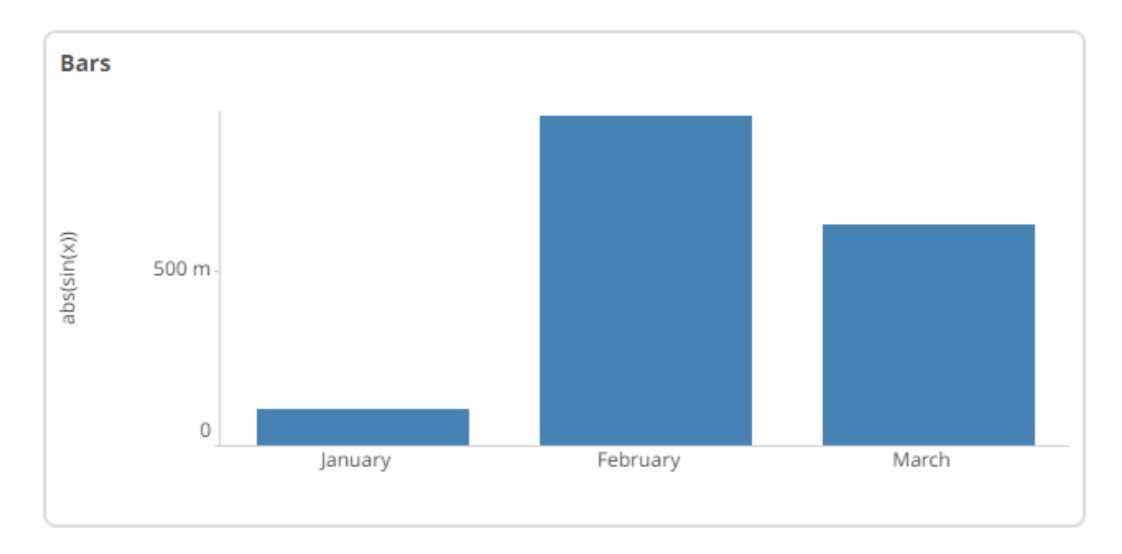

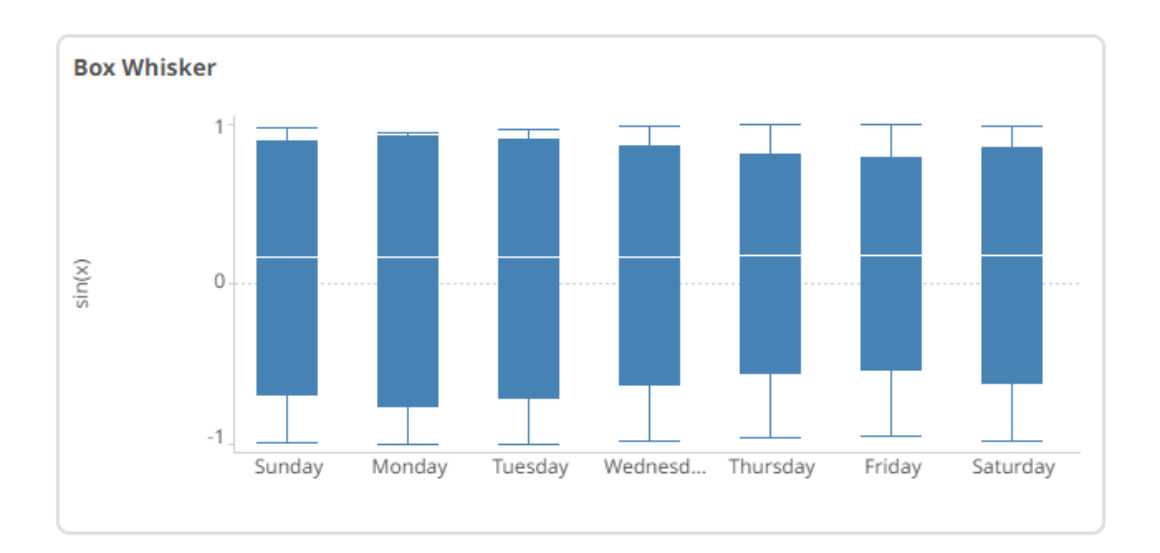

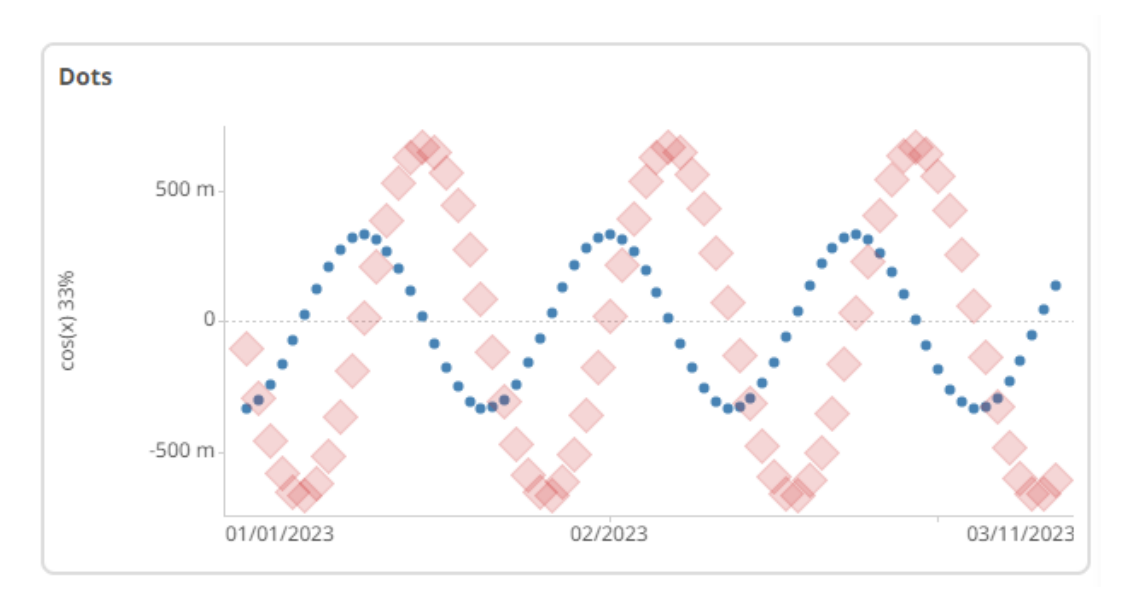

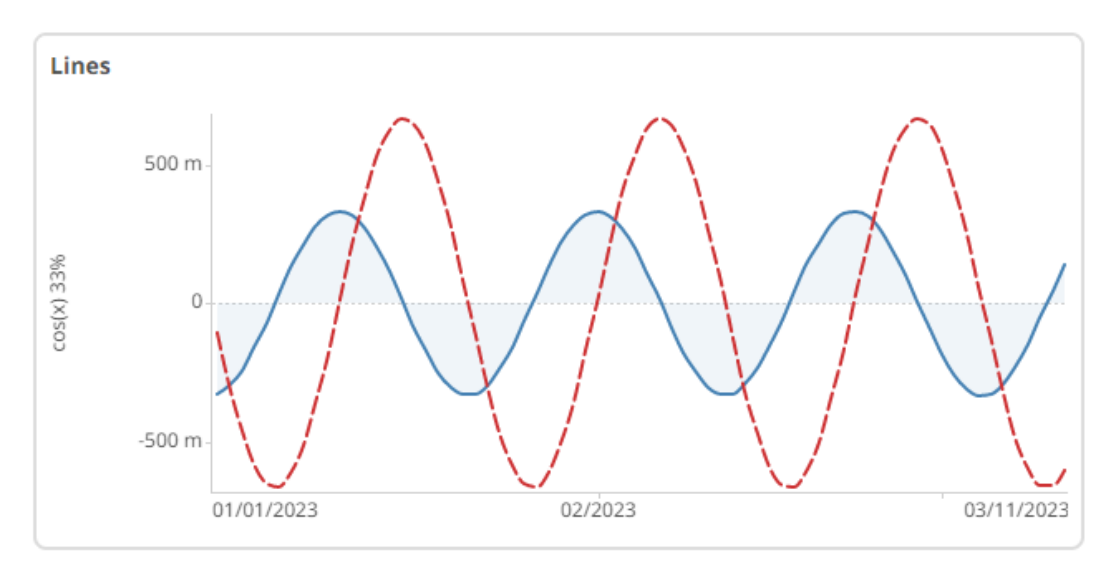

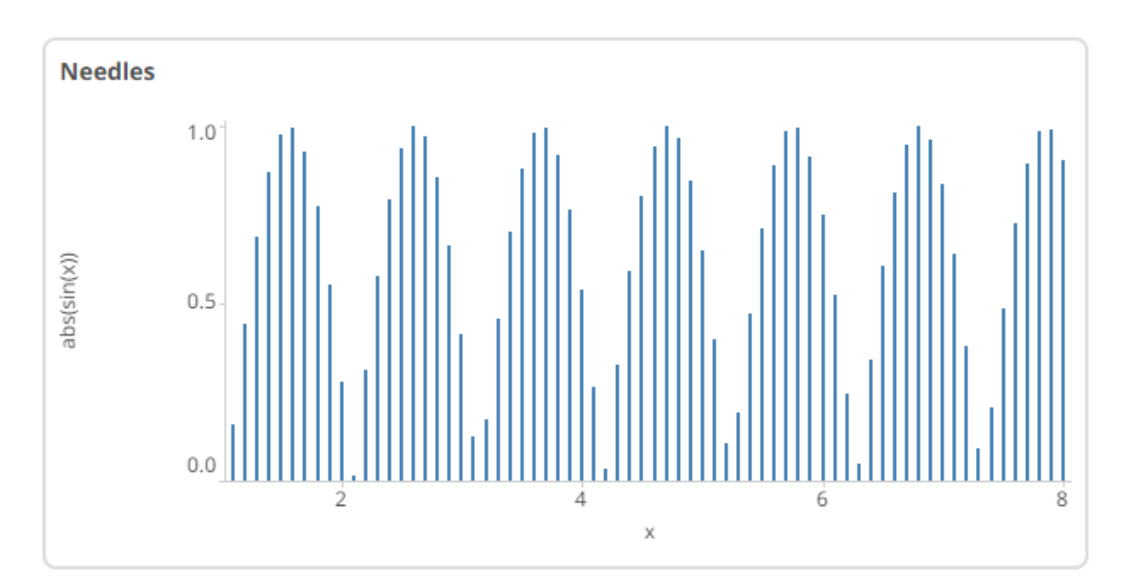

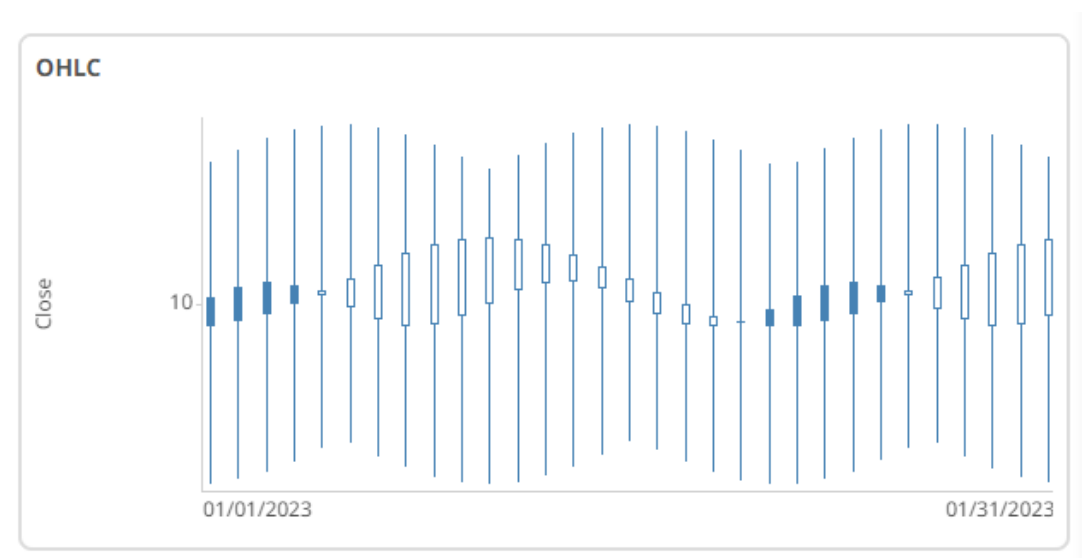

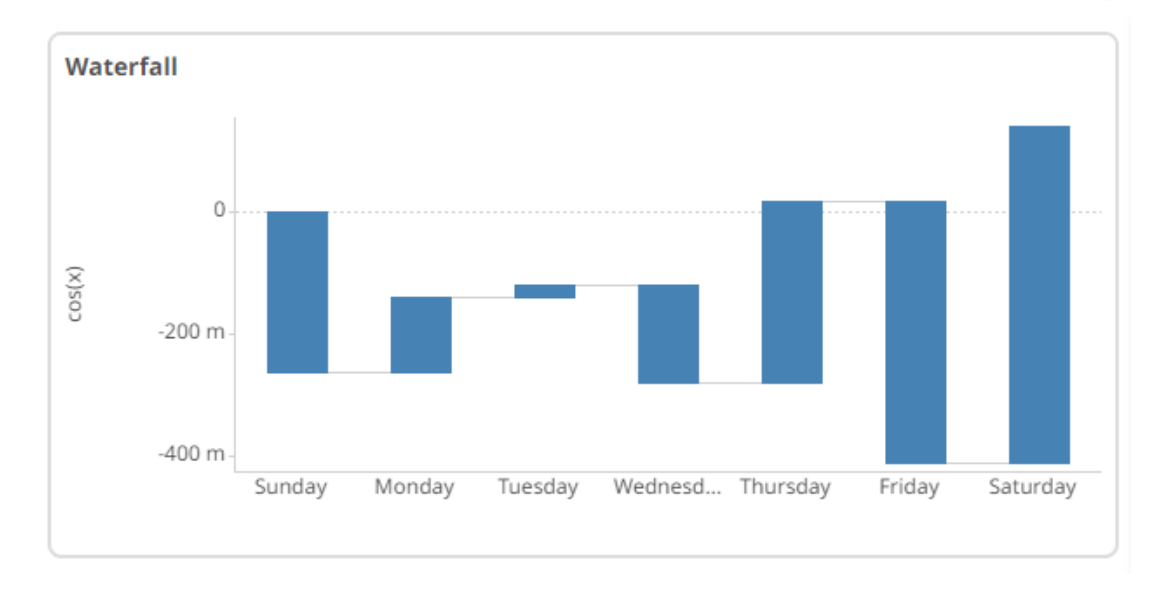

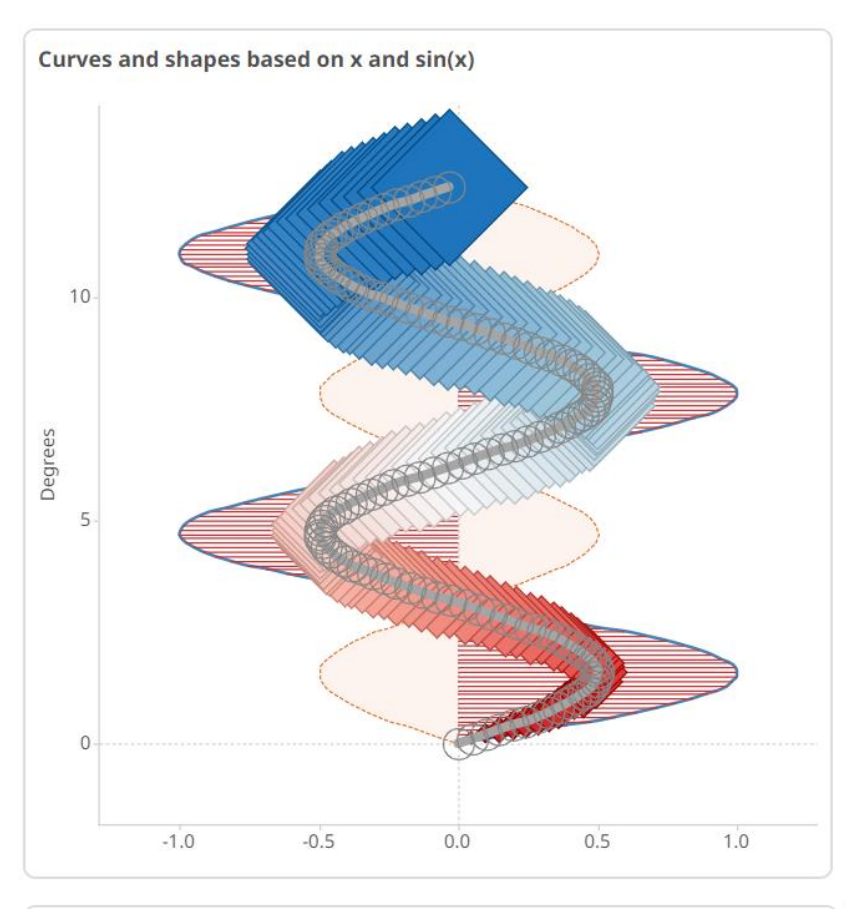

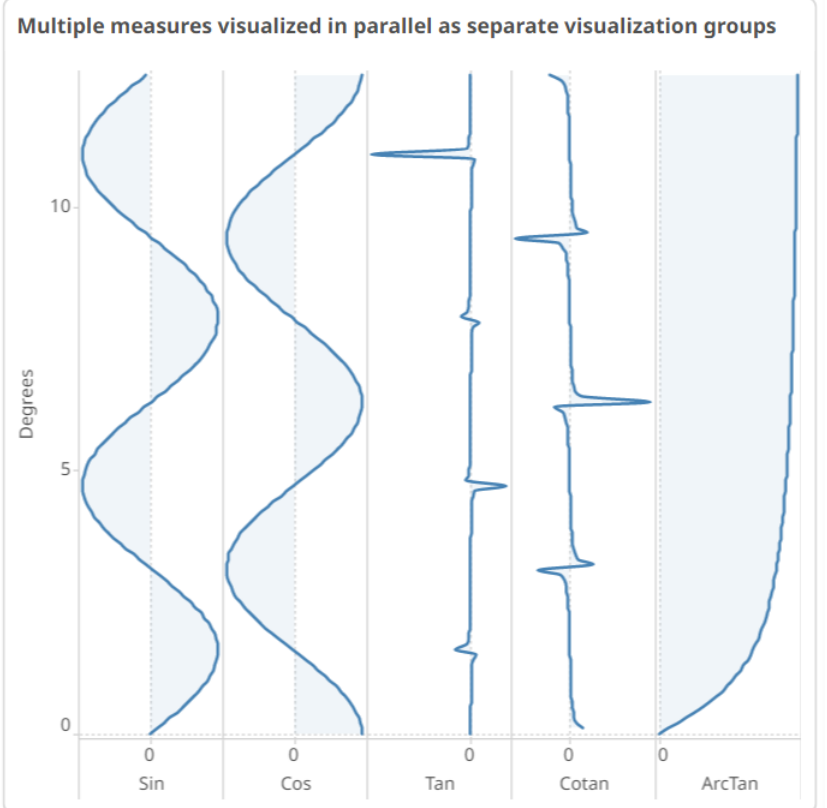

#### ❑ **VizGuide**

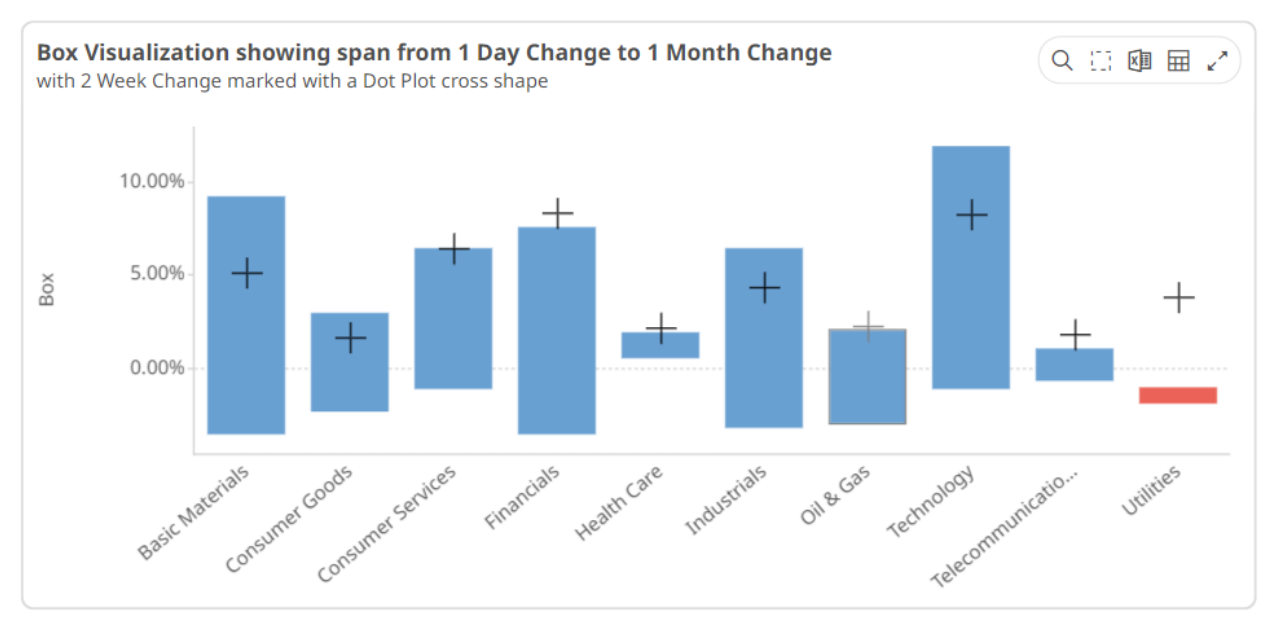

#### ❑ **OrderBook Across Time and Playback**

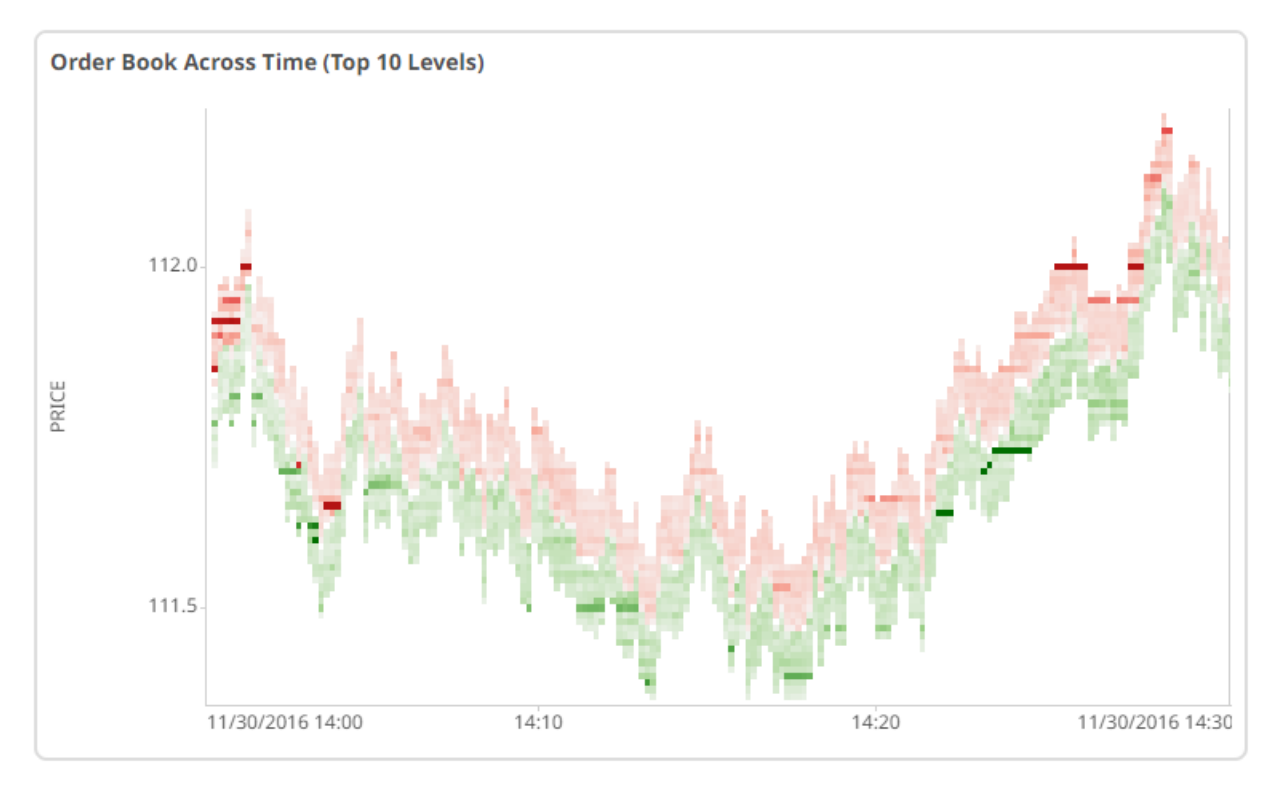

# **[7] GLOBAL PARAMETERS**

Global Parameters are applied by default to open workbooks. It is commonly used for storing parameterized data source connection details, so that they are maintained outside of the workbook.

Users with an Administrator or Designer role can add, modify, or delete global parameters that will pull and enter specific data into the different sets that are assigned to workbook folders, as well as user specific folders for Designers.

#### For example:

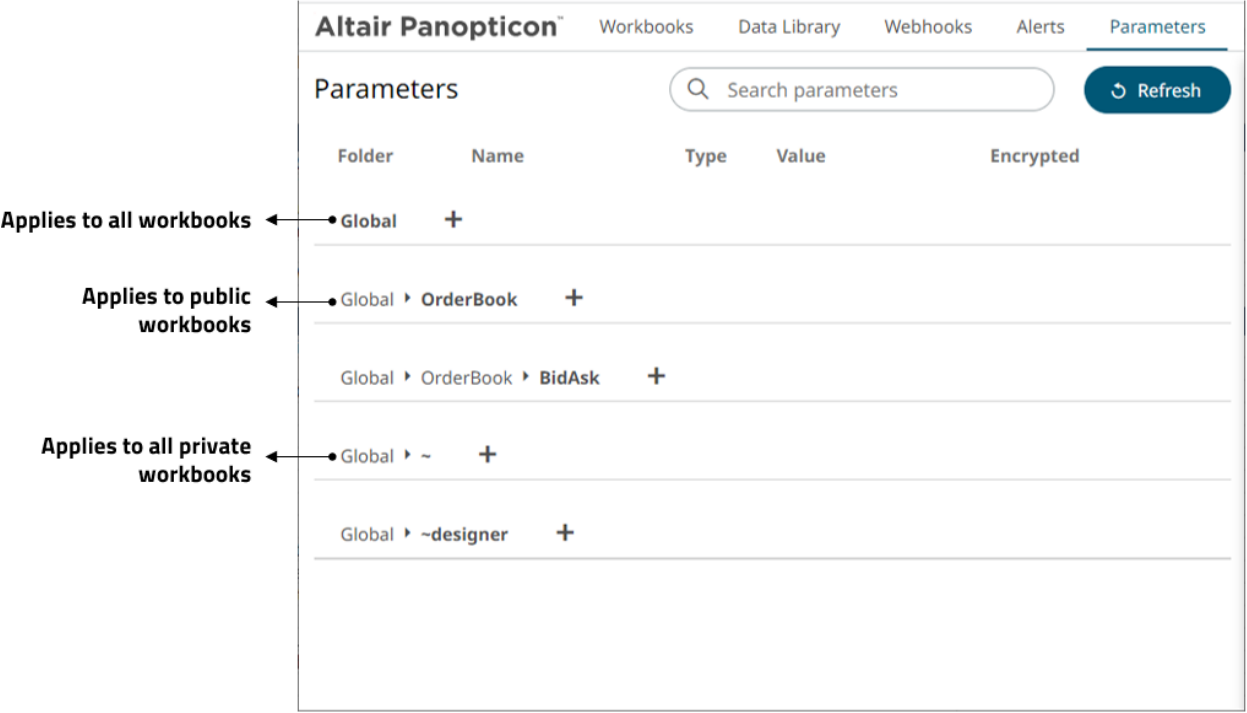

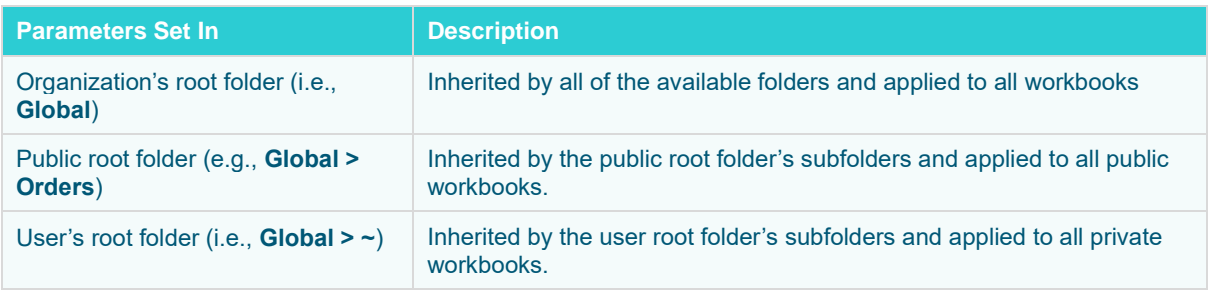

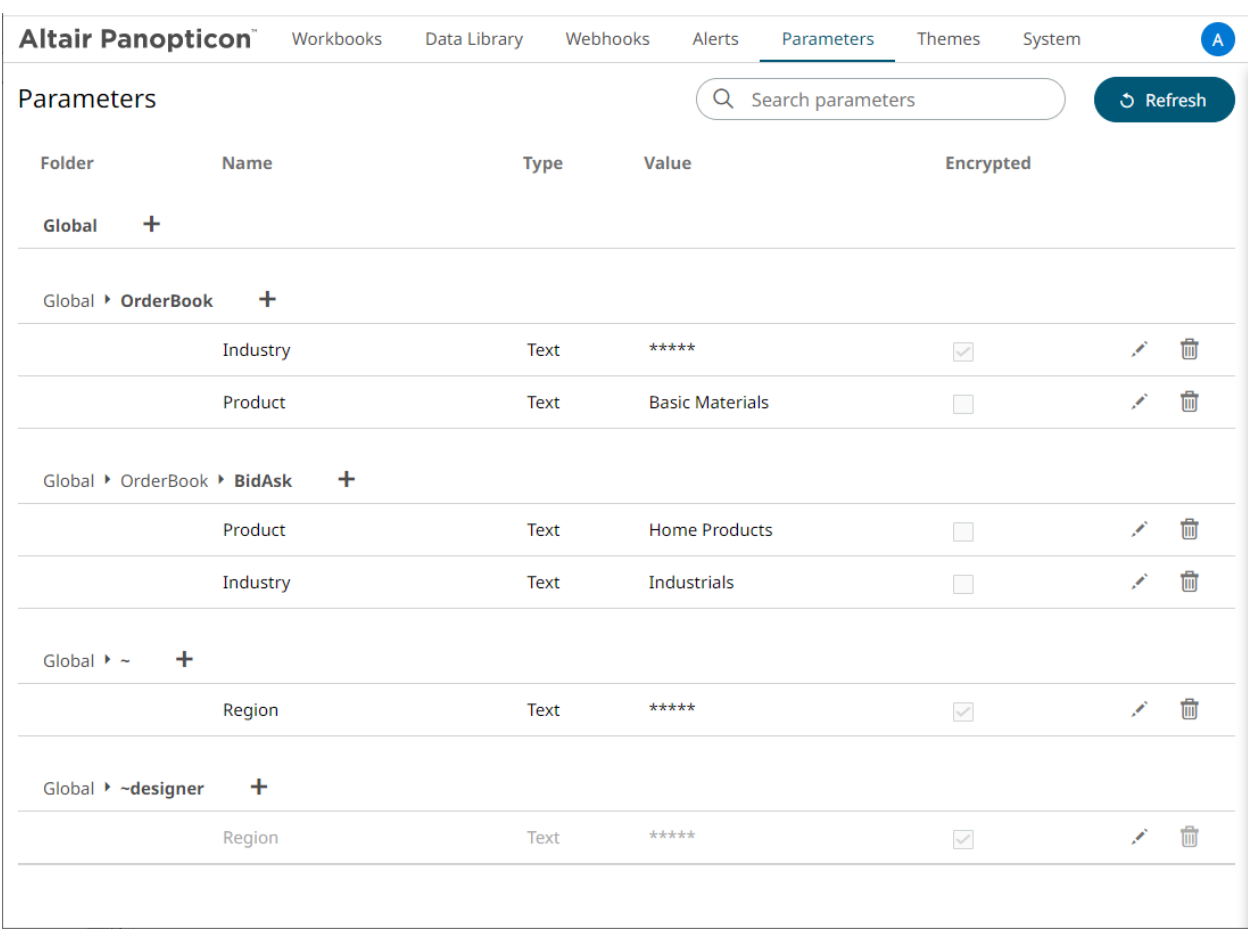

For example, an Administrator added these global parameters:

The same global parameters are inherited and displayed for a Designer user:

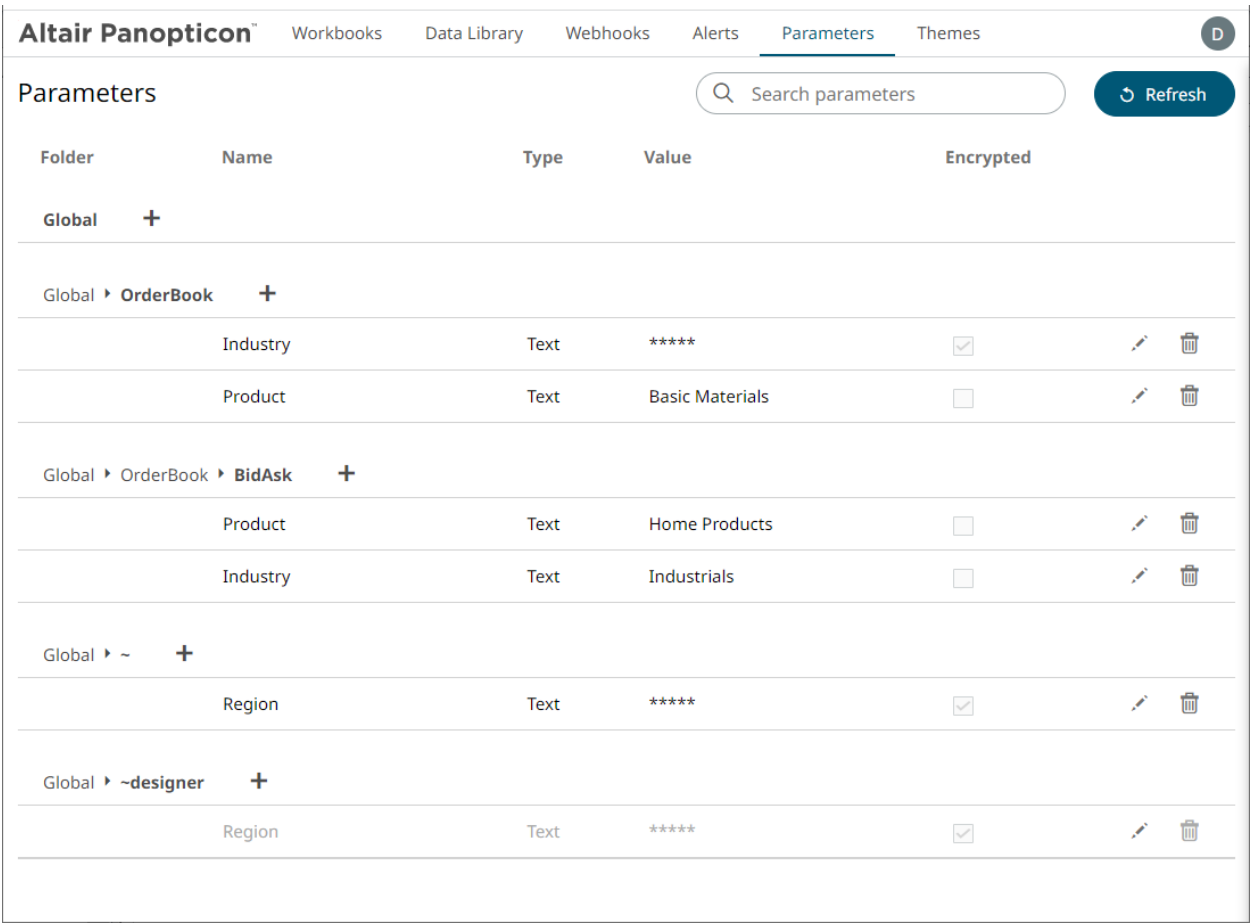

## **ADDING GLOBAL PARAMETERS**

Follow the steps below to add global parameters with a Designer role.

**Steps:**

1. On the **Parameters** tab, click the Add  $\overline{+}$  icon of a global folder (root or subfolder).

A new parameter entry displays.

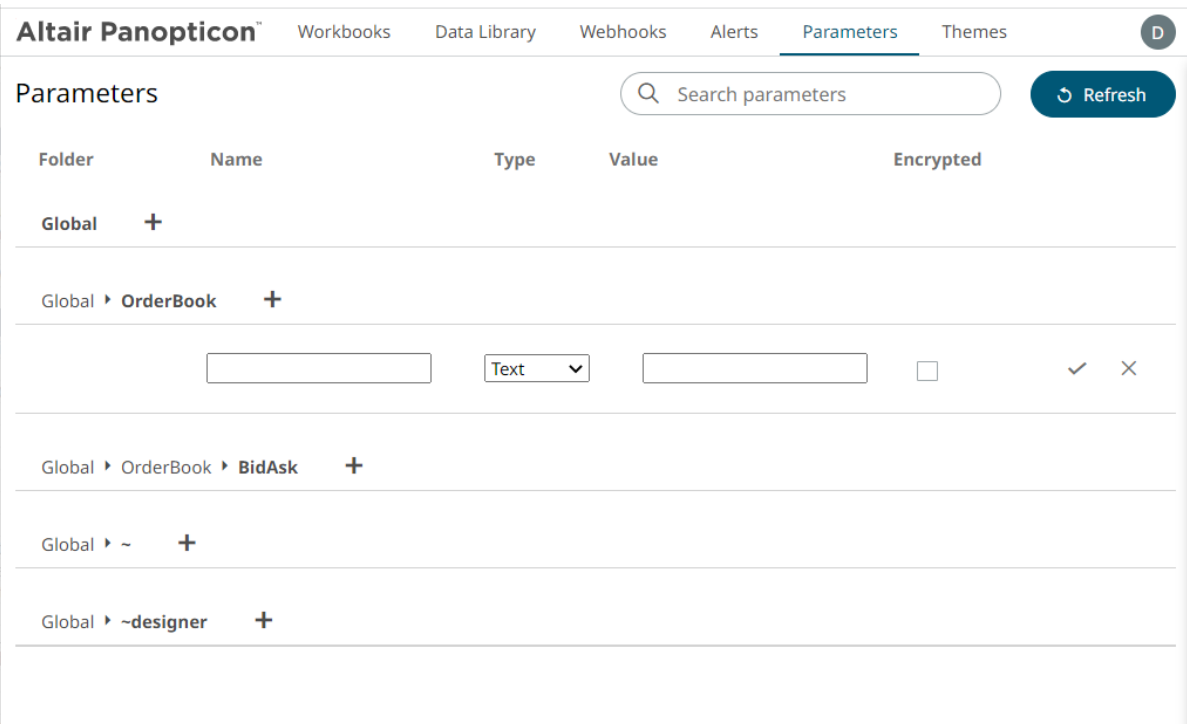

- 2. Enter a *Name* for the new parameter.
- 3. Select the *Type*: **Text**, **Numeric**, or **Time**.
- 4. Enter the *Default Value*.

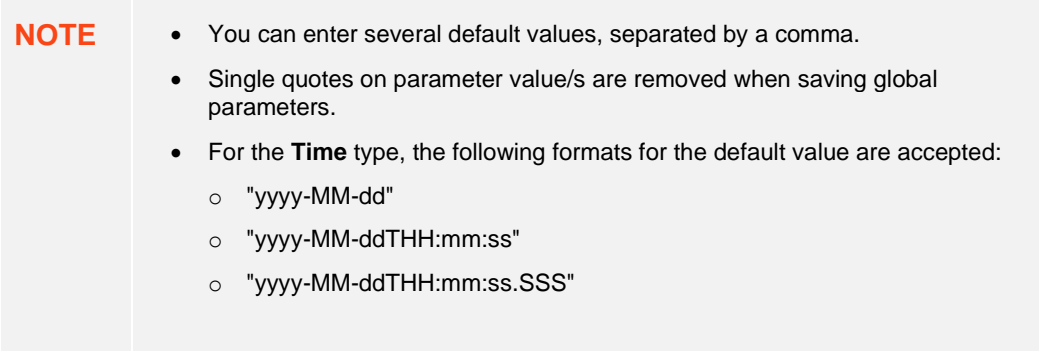

5. Check the *Encrypted* box to encrypt the value, if required.

**NOTE** Encryption is only supported for text parameters.

6. Click . The new parameter is added in the list.

Global parameters added in the parent/root folder are inherited by the corresponding subfolders.

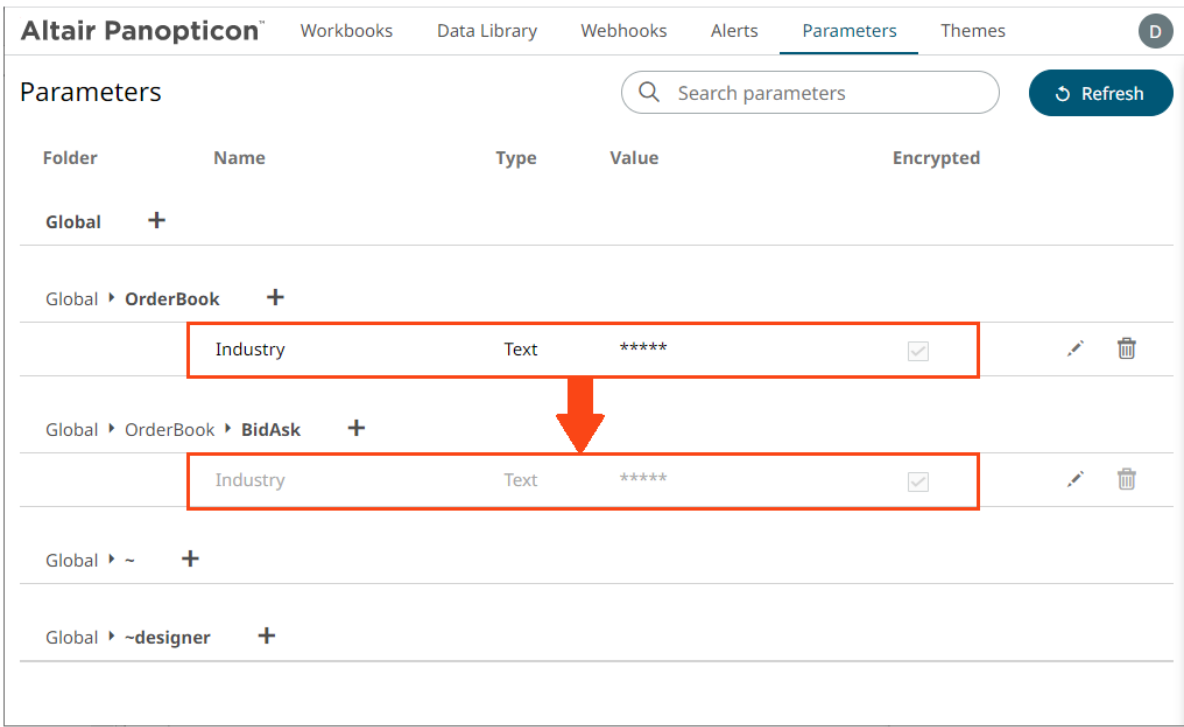

## **MODIFYING GLOBAL PARAMETERS**

**Steps:**

1. On the **Parameters** tab, click the **Edit** icon of a parameter. The *Name, Value, and Encrypted* controls are enabled.

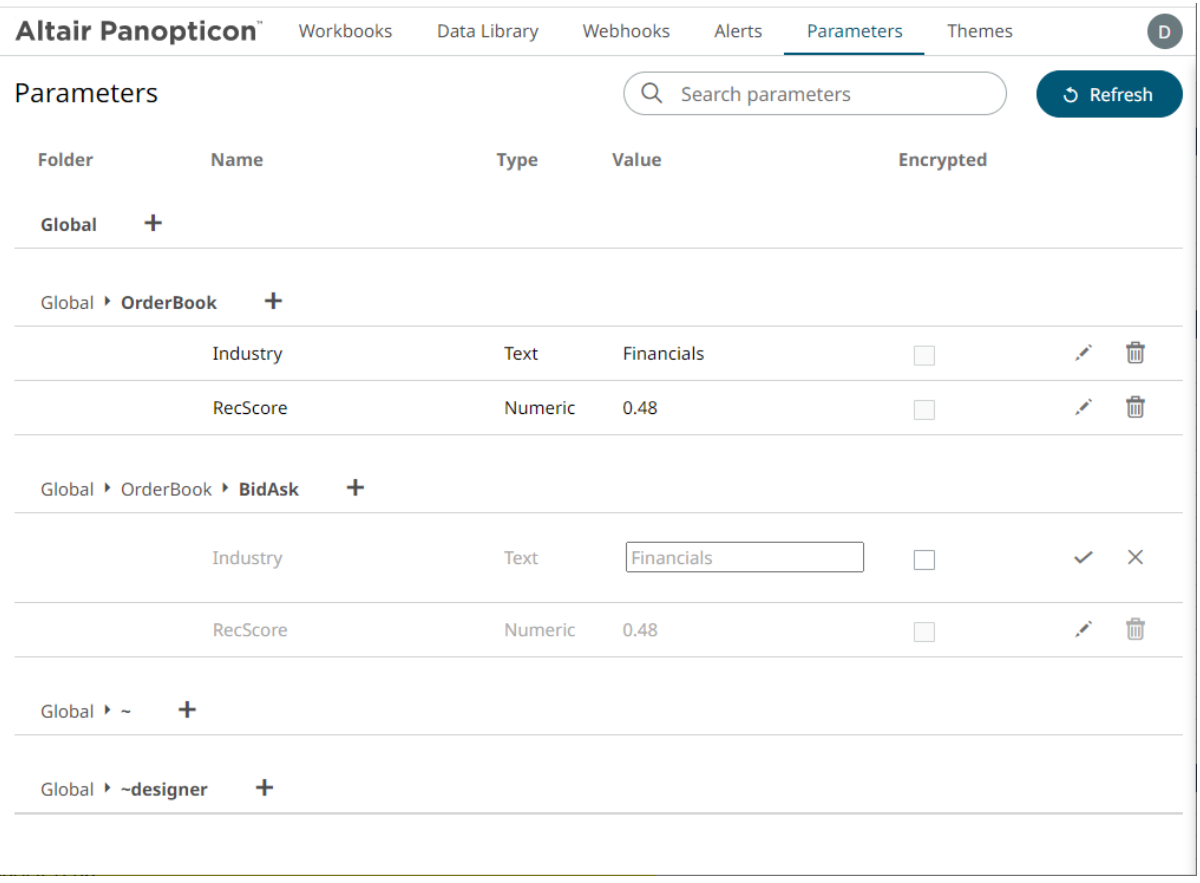

2. Make the necessary changes then click  $\checkmark$ .

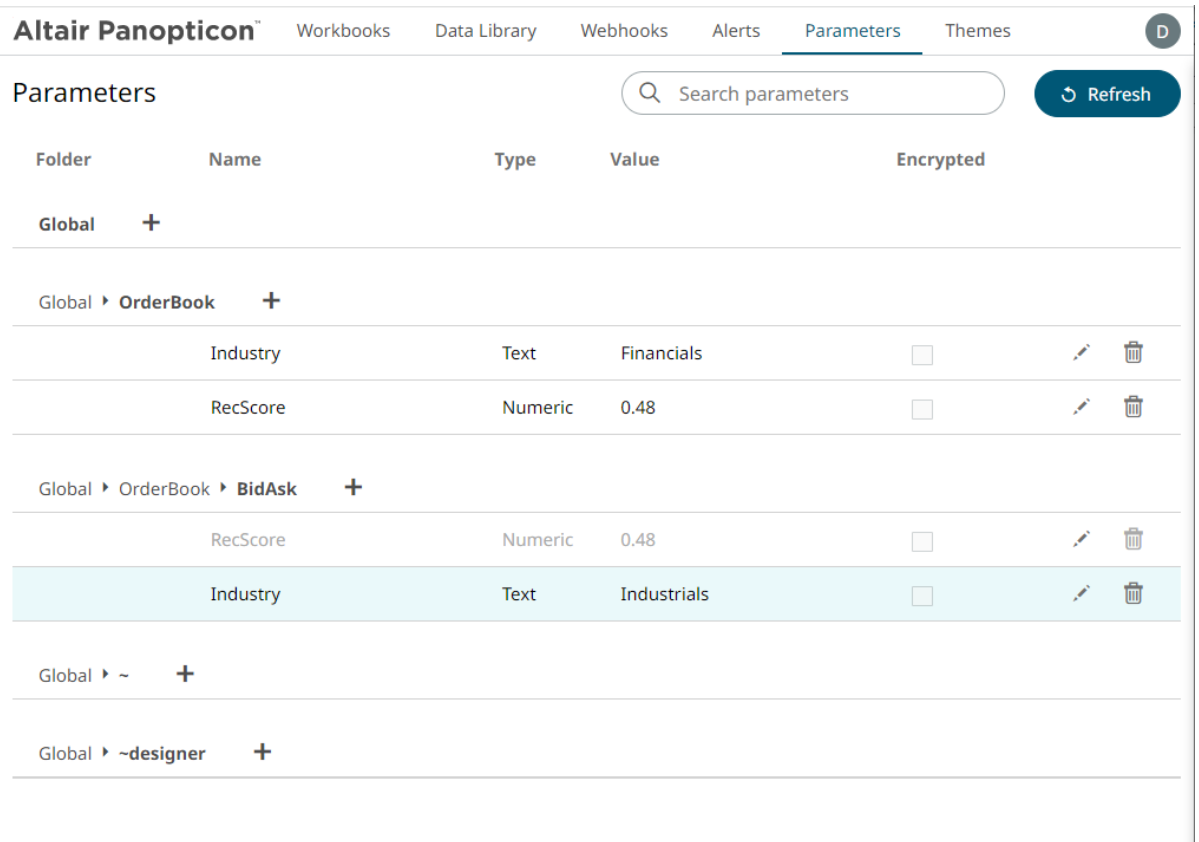

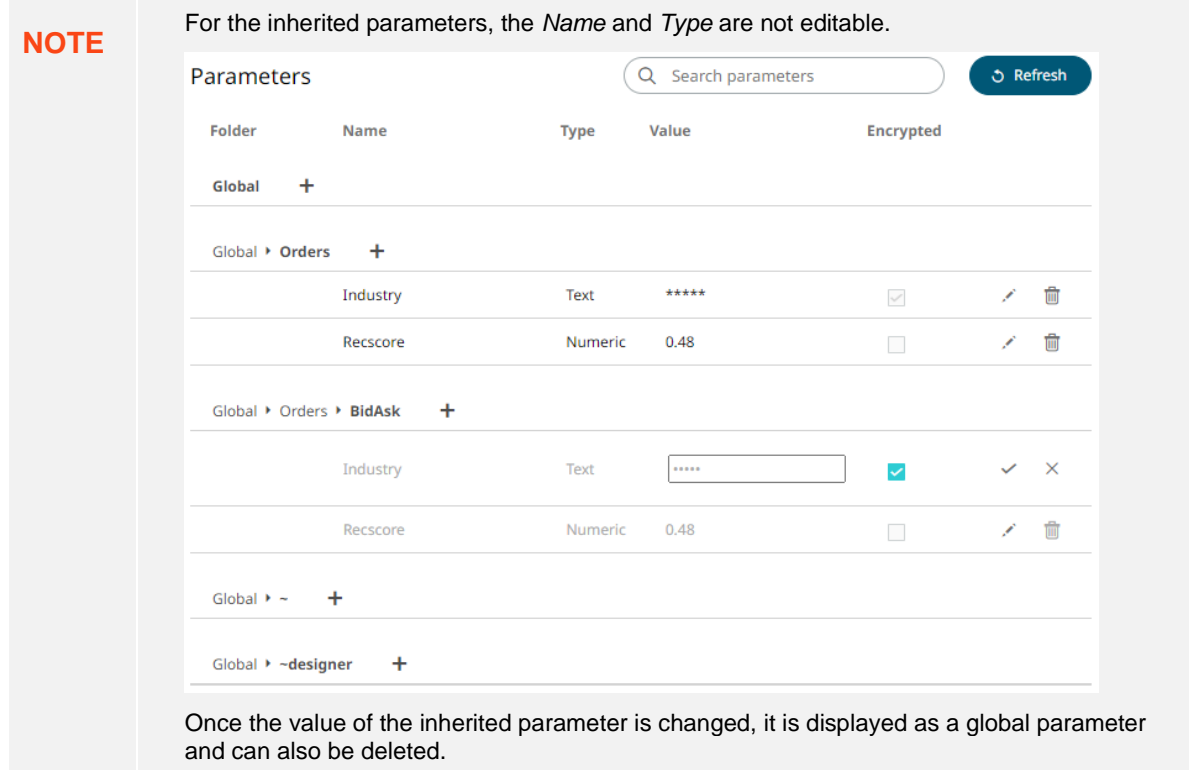

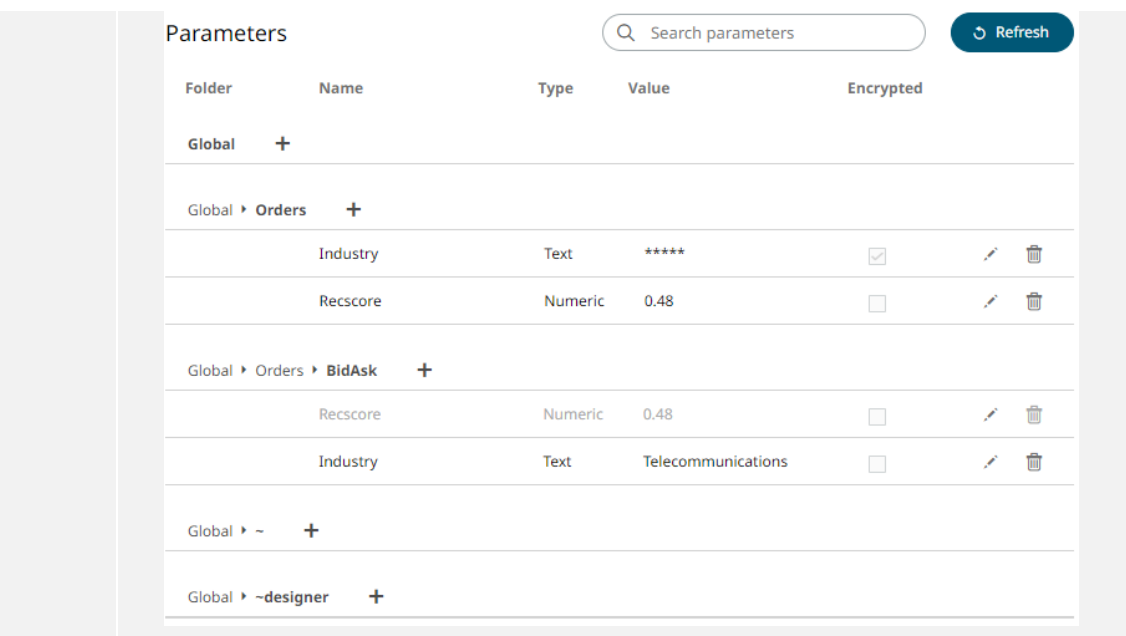

#### **Deleting Global Parameters**

**Steps:**

1. On the **Parameters** tab, click the **Remove** icon **notally** of a global parameter. A confirmation message displays.

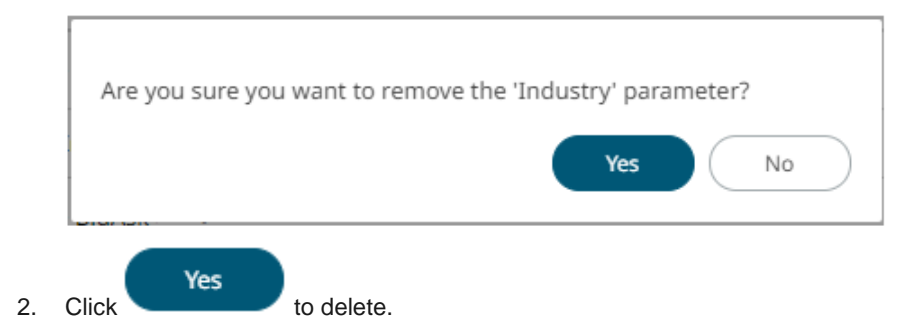

#### **Refresh Global Parameters**

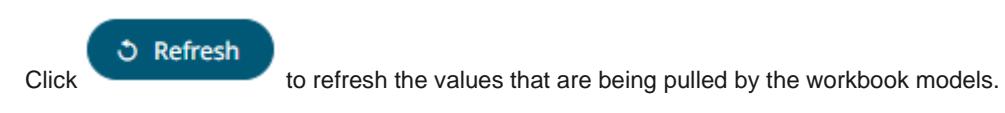

### **Searching for Global Parameters**

To search for a particular global parameter, enter it in the *Search* box. All of the instances are displayed.

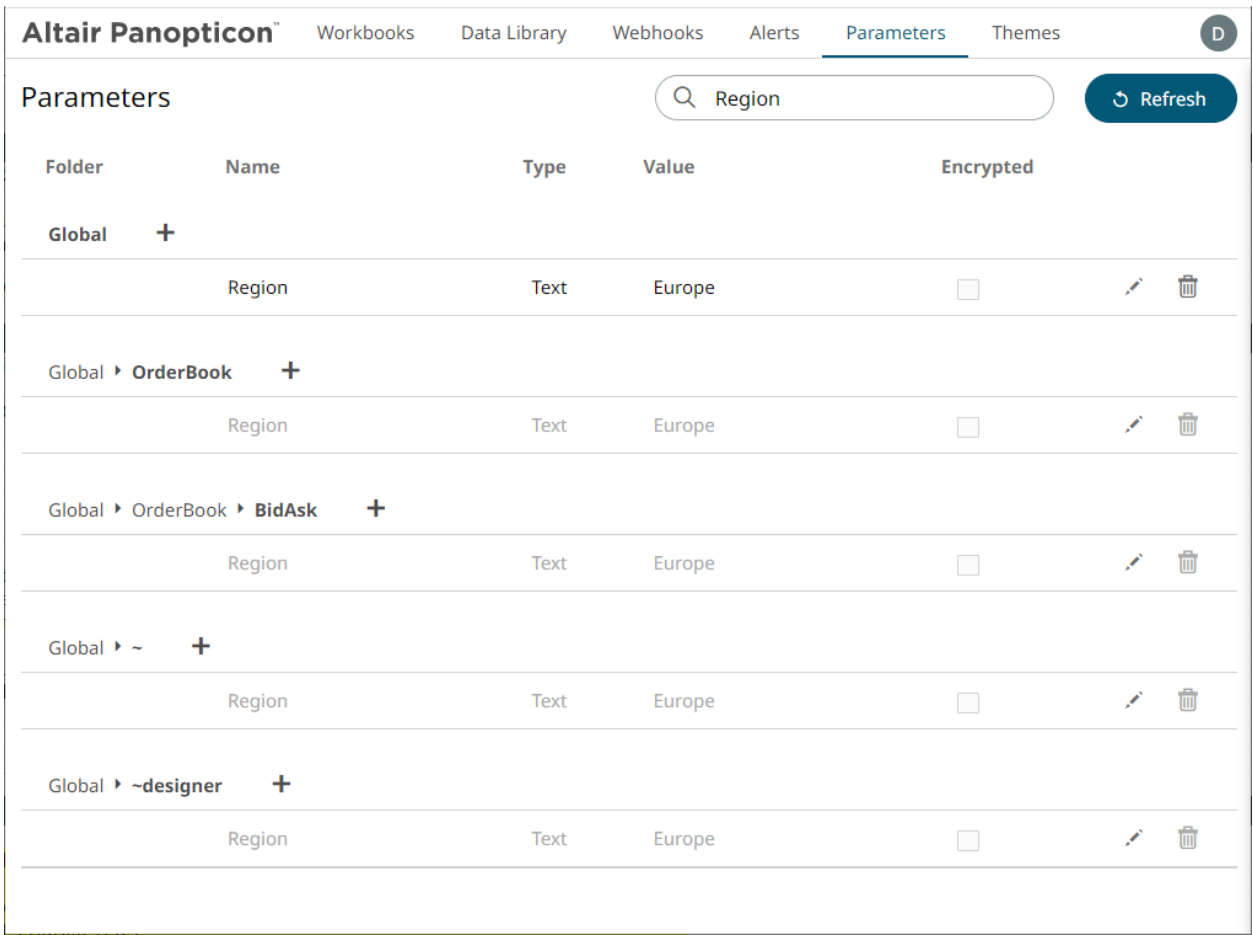

You can also enter one or more characters into the *Search* box and the suggested list of global parameters that matched the entries will be displayed.

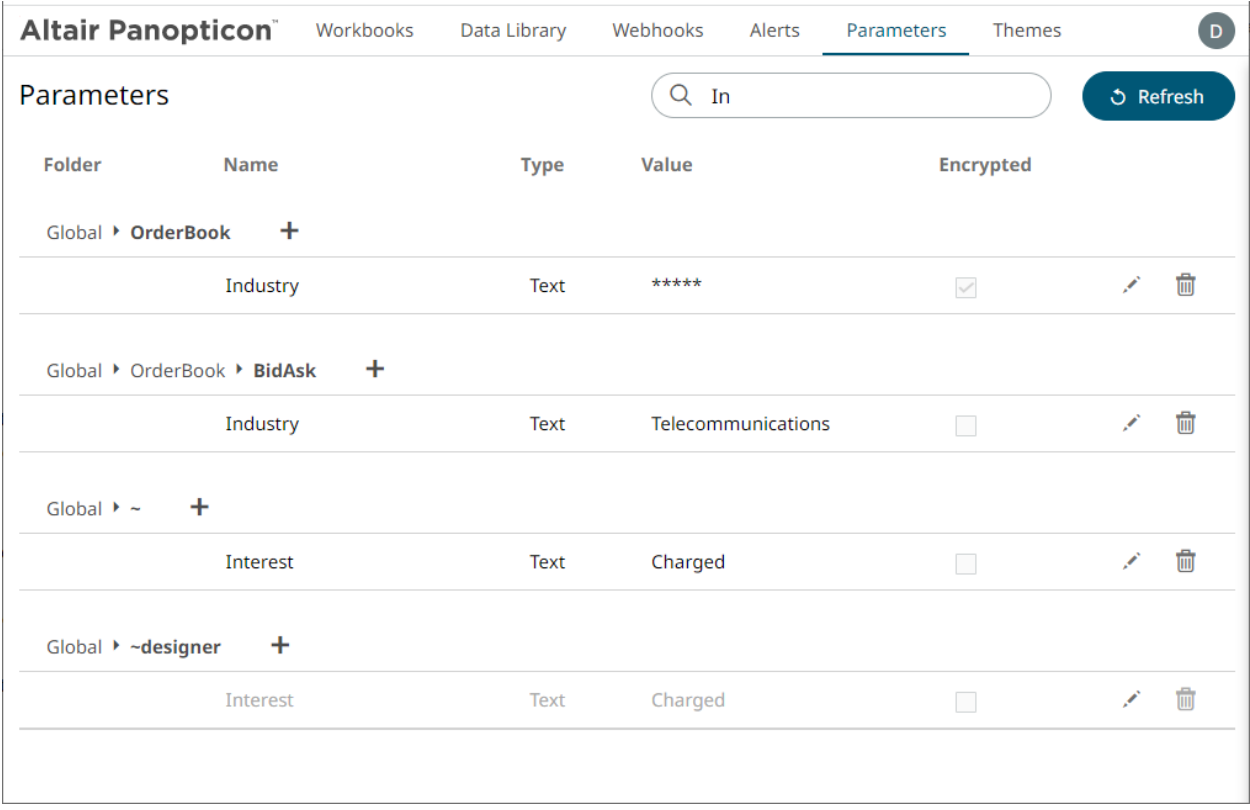

## **[8] ACCESSING WORKBOOKS AND CONTEXT MENU OPTIONS**

## **ACCESSING WORKBOOKS**

The *Workbooks* page lists available folders and uploaded or published workbooks in *Grid View*.

- ❑ The *Folders* include their names and the number of available workbooks.
- ❑ The *Workbooks* include their titles, thumbnail images, and when they were last updated. Refer t[o Workbooks and Folders Summary Layout](#page-28-0) for more information.

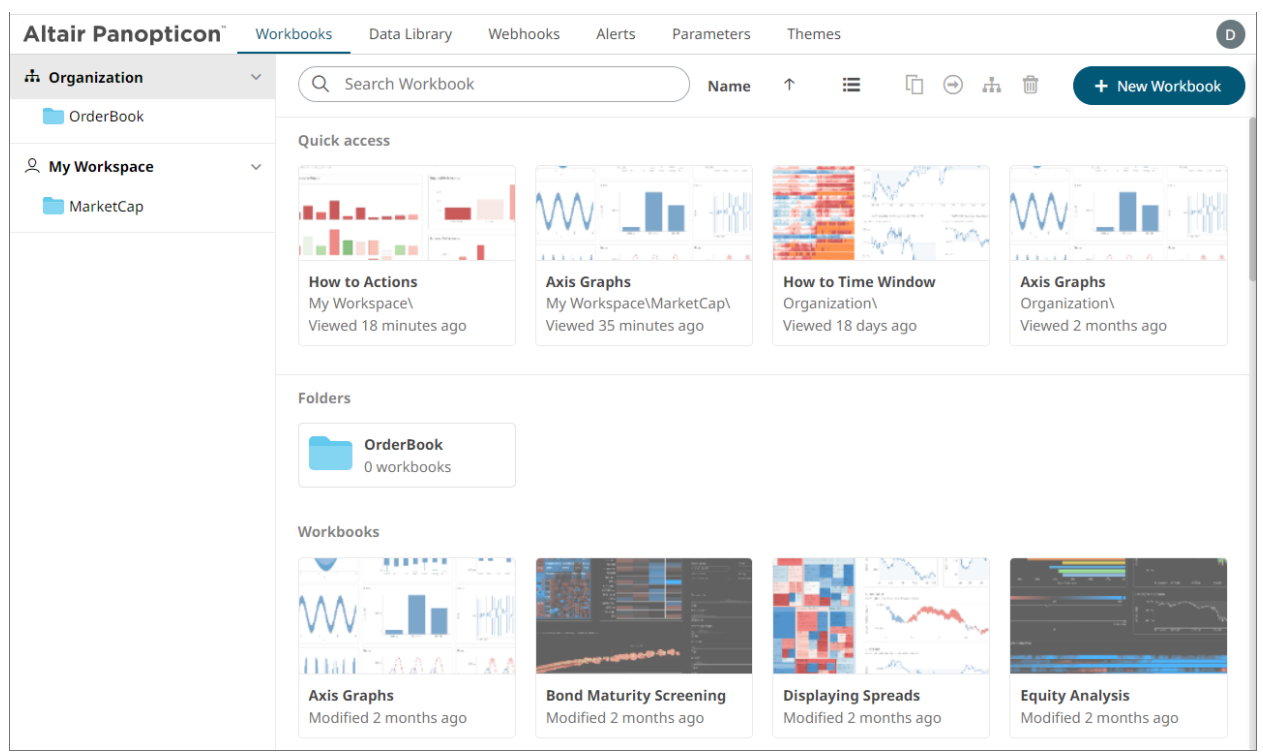

Clicking on the workbook thumbnail opens it on the *[Open Workbook in View Mode](#page-1117-0)*:

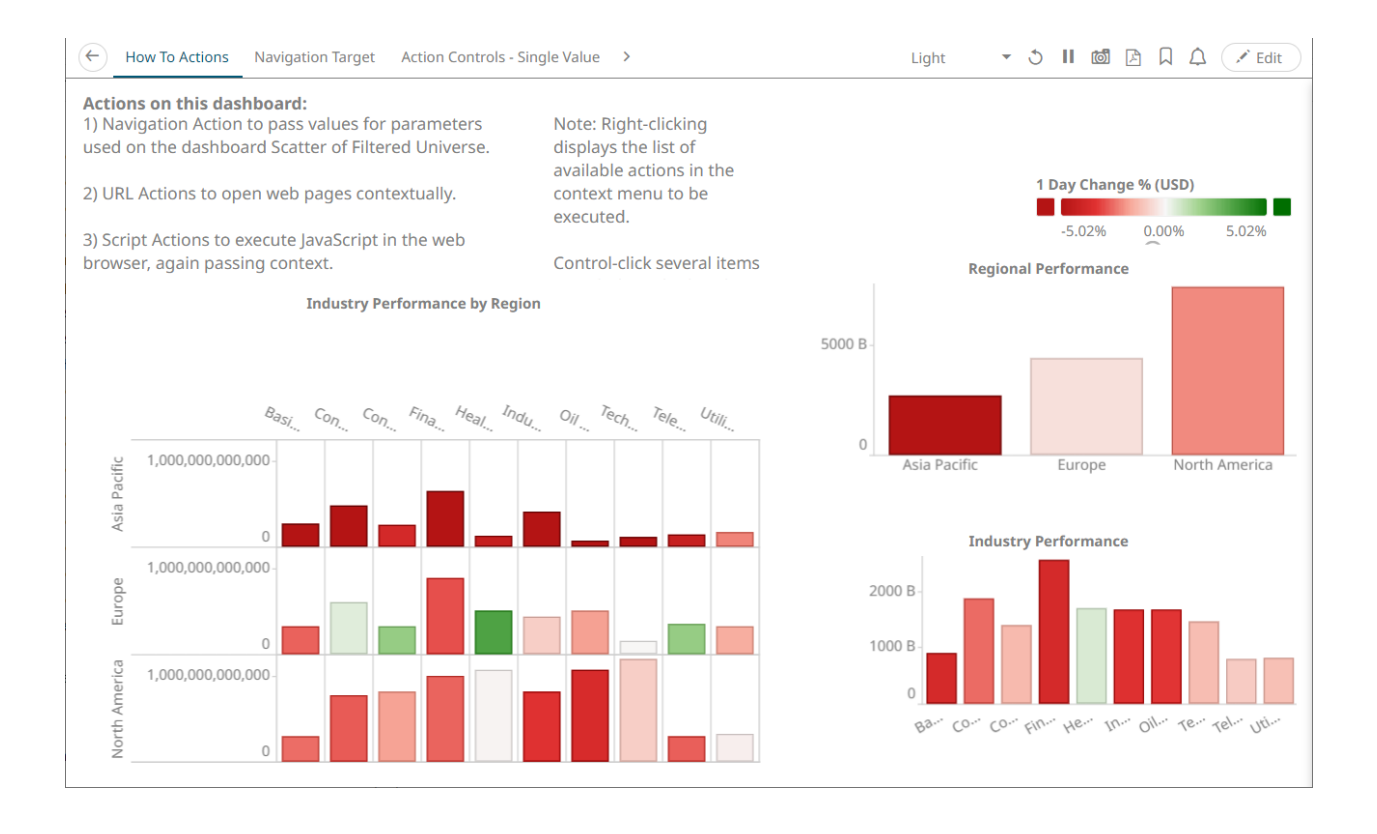

**NOTE** The signifies there are more dashboards in a workbook that can be opened. Click this icon to expand the drop-down list and display all of the available dashboards and select one to display.

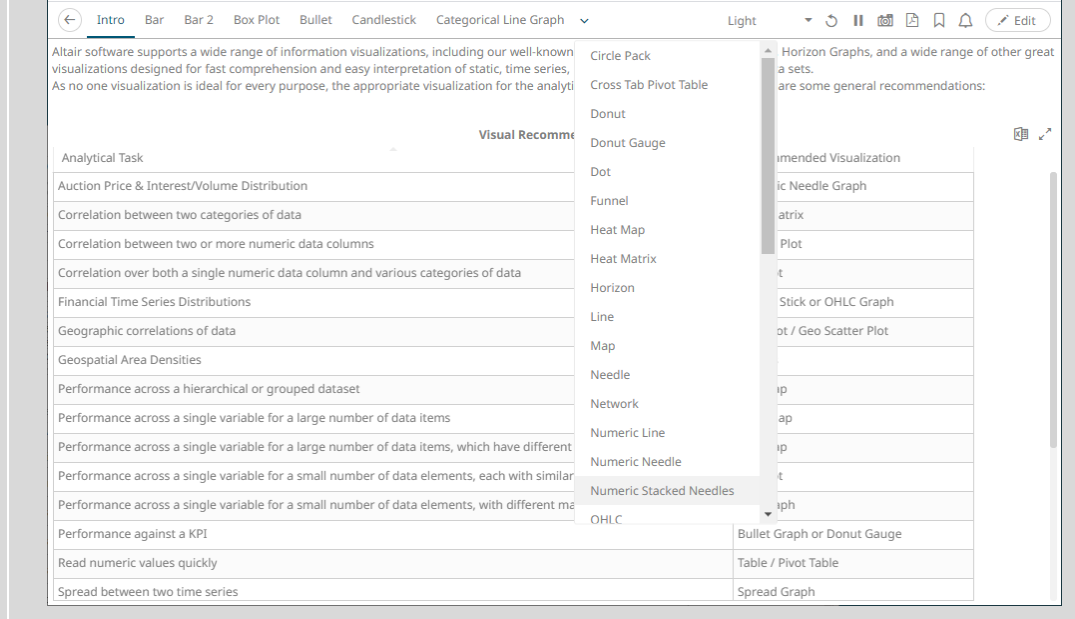

Opened workbooks are then displayed on the *Quick Access* pane.
# **SEARCHING FOR WORKBOOKS**

Search for particular workbooks that may be located in different folders and perform other operations like merge, copy, download, or remove.

**Steps:**

- 1. On the *Workbooks and Folders Summary* layout, click on a workbook folder then enter a workbook name or dashboard name in the *Search Workbook* box.
- 2. Click  $\rightarrow$ .

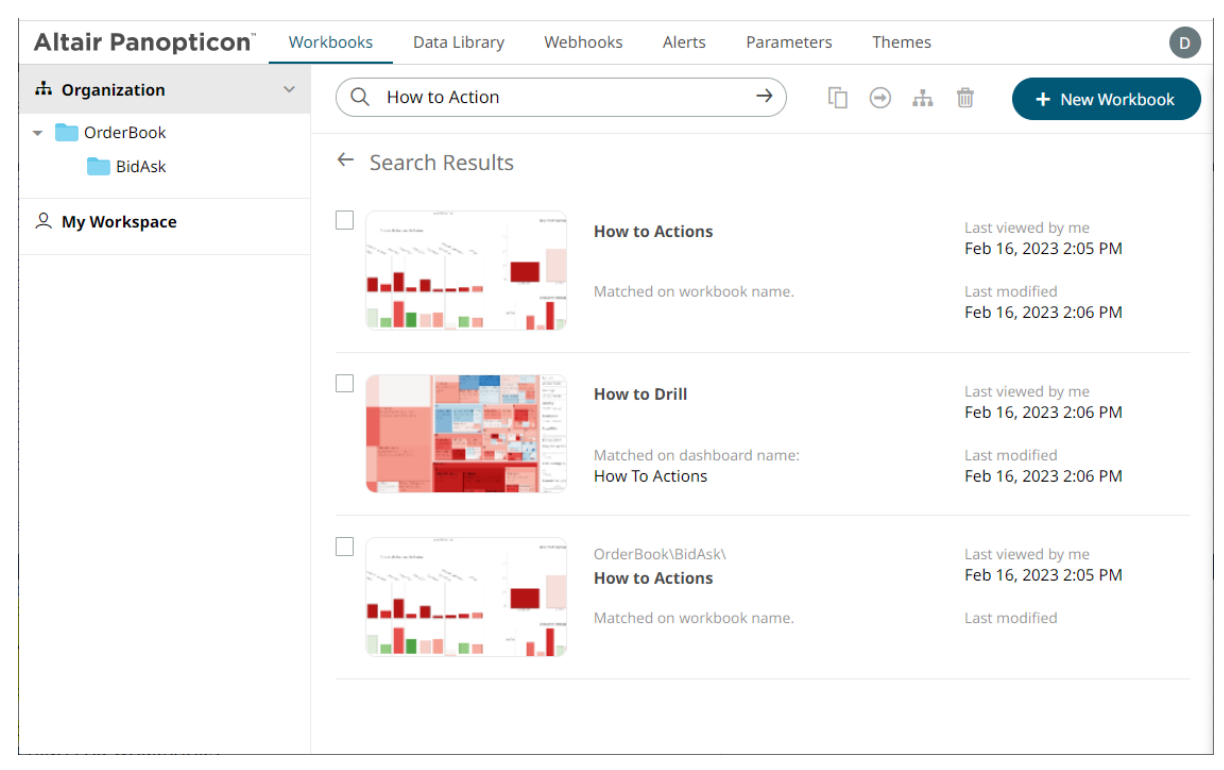

The following information are displayed for each workbook:

- Folder where the workbook is located.
- What the search match was based on: workbook or dashboard name.
- Date/Time when the workbook was last viewed
- Date/Time when the workbook was last modified

You can also enter one or more characters into the *Search Workbook* box then click **Enter**. The list of workbooks that matched the entries will be displayed.

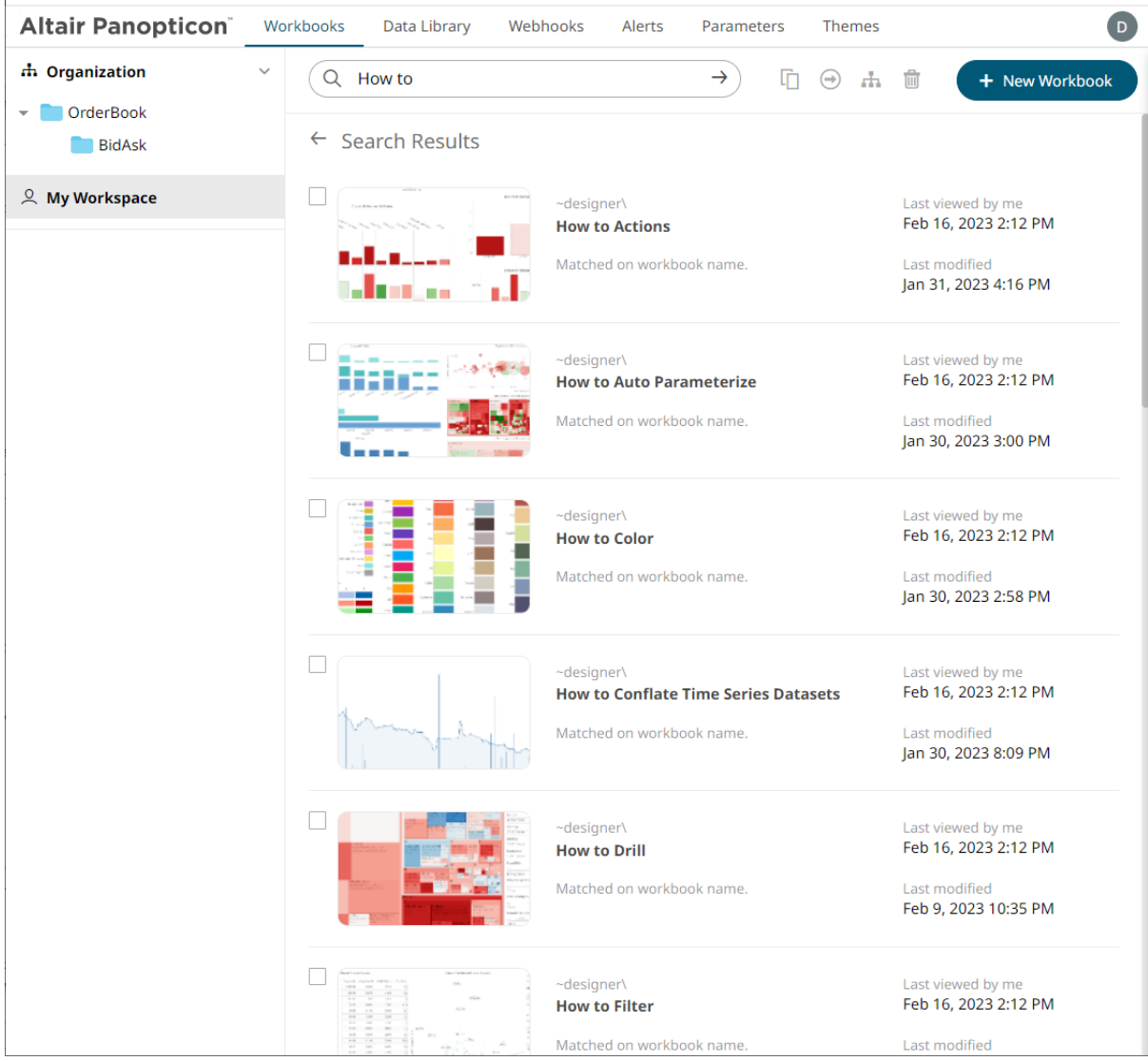

Click on a workbook thumbnail to open and display it on the **Open Workbook in View Mode**.

To go back to the *Workbooks and Folders Summary* layout, click  $\leftarrow$ .

You may opt to right-click on [a workbook](#page-1199-0) or select [several workbooks](#page-1192-0) to display the context menu.

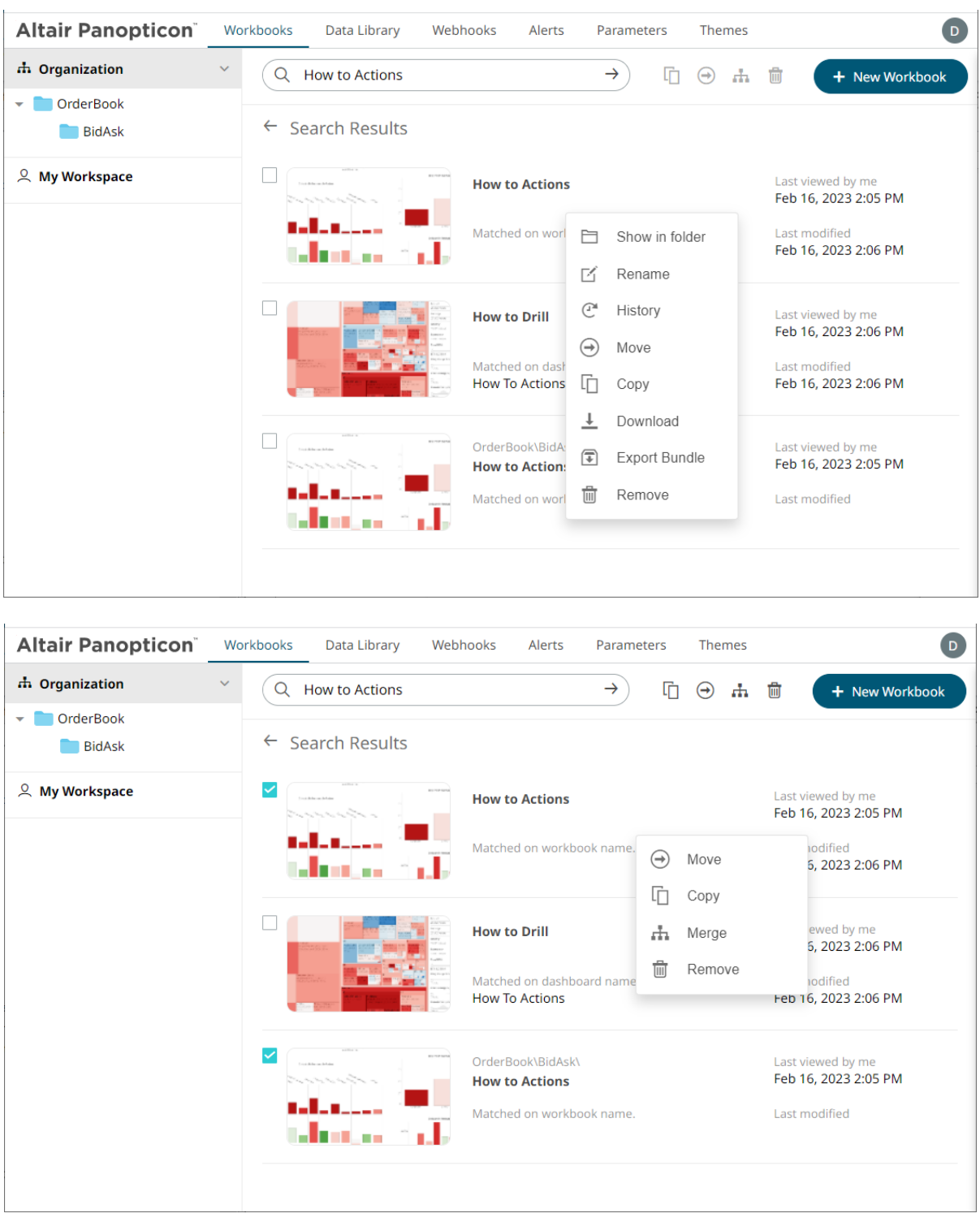

To display the workbook in its location, click **Show in Folder** on the context menu.

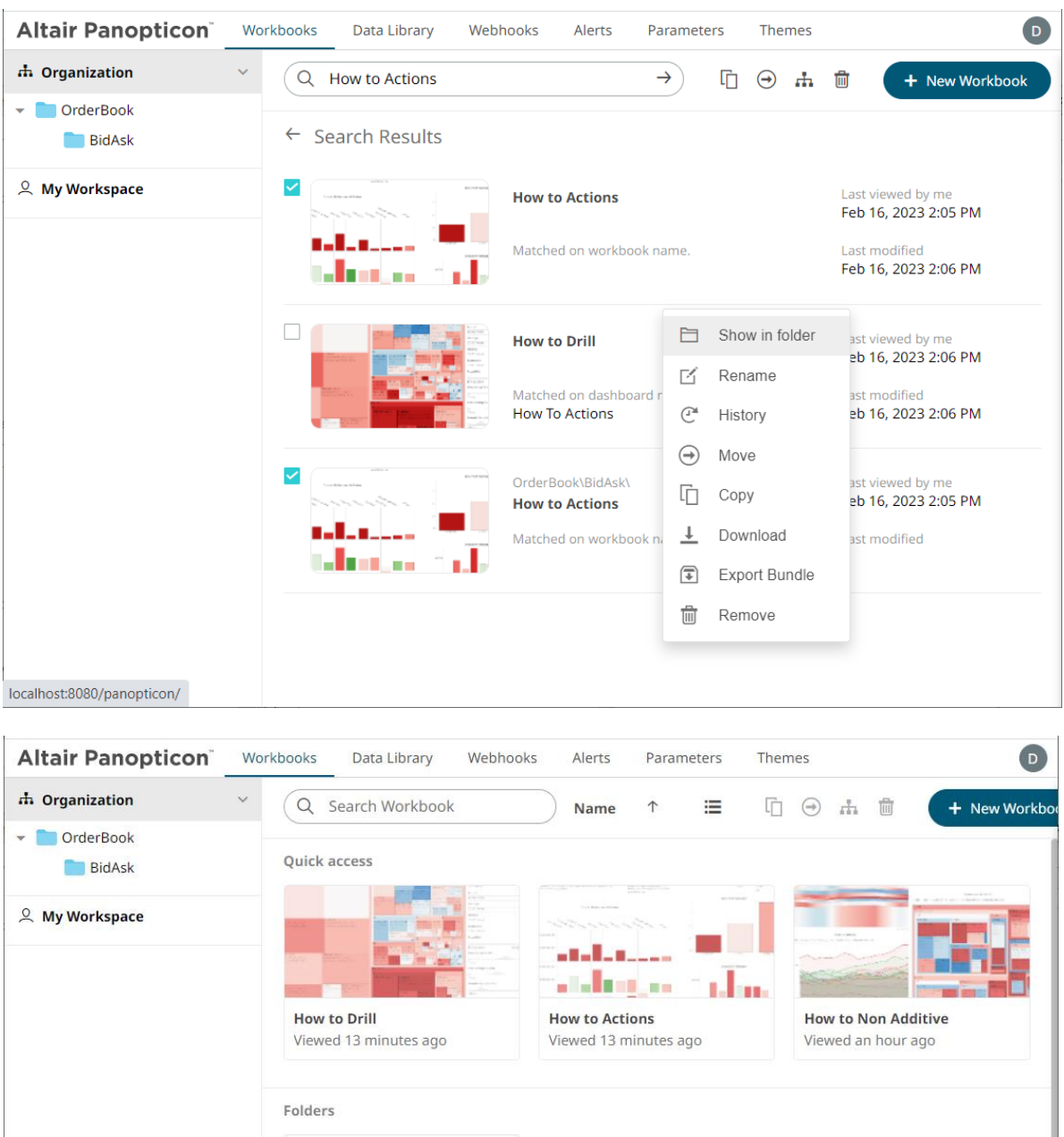

The other context menu options are discussed in the sections below.

Workbooks

analia. ataling, as

**How to Actions** Modified 14 minutes ago

OrderBook 0 workbooks

tahun

**How to Drill** 

Modified 13 minutes ago

**How to Non Additive** 

Modified 16 days ago

# <span id="page-1192-0"></span>**WORKBOOKS TOOLBAR AND CONTEXT MENU**

Moving, copying, merging, and removing workbooks can either be done using:

❑ Context menu

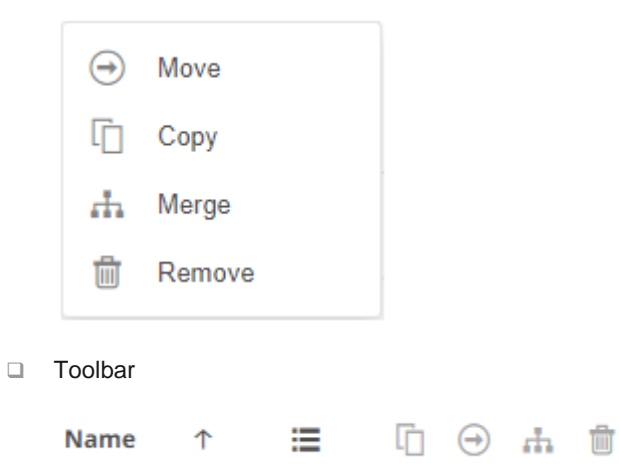

The *Workbooks* toolbar options include:

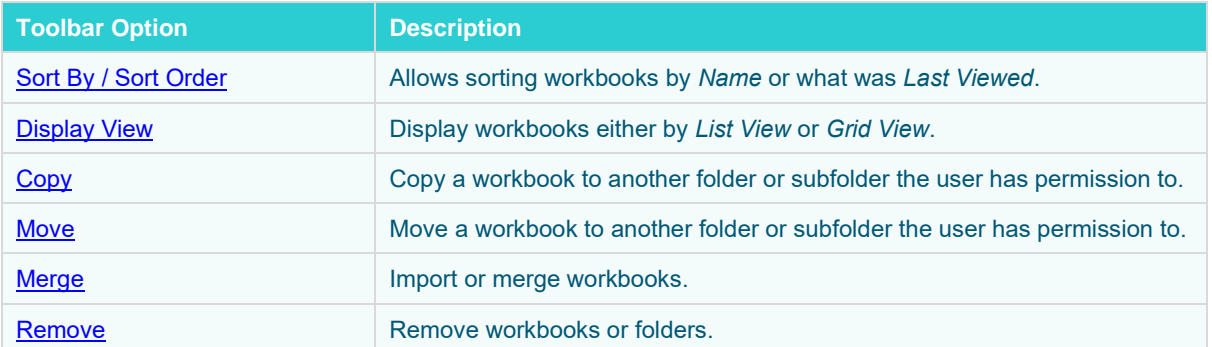

The *Context Menu* options include:

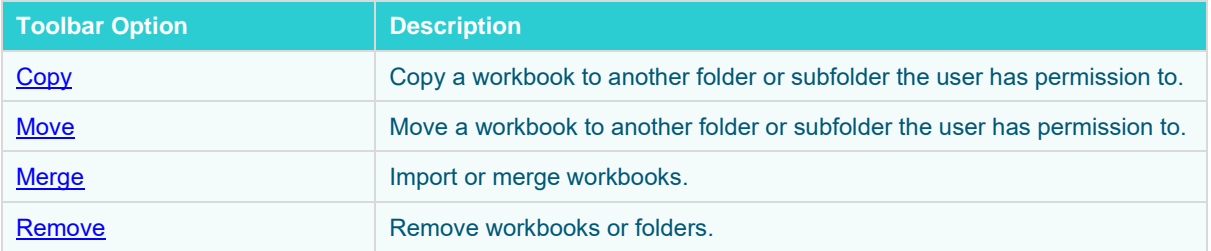

# <span id="page-1193-0"></span>**Sorting Workbooks**

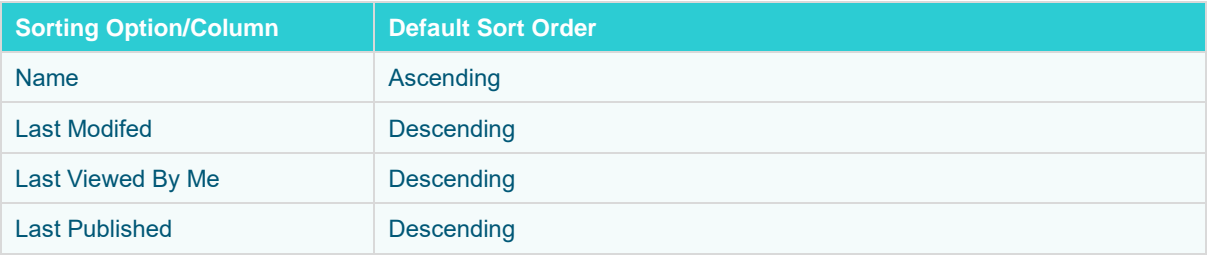

Sorting workbooks can be done by *Name*, *Last Modified/Last Published*, or *Last Viewed by Me*.

#### **Steps:**

On the *Folders and Workbooks Summary* layout, either:

❑ click the **Sort By** option on the *Toolbar* of the *Grid View* By default, the sorting is by **Name** in ascending order.

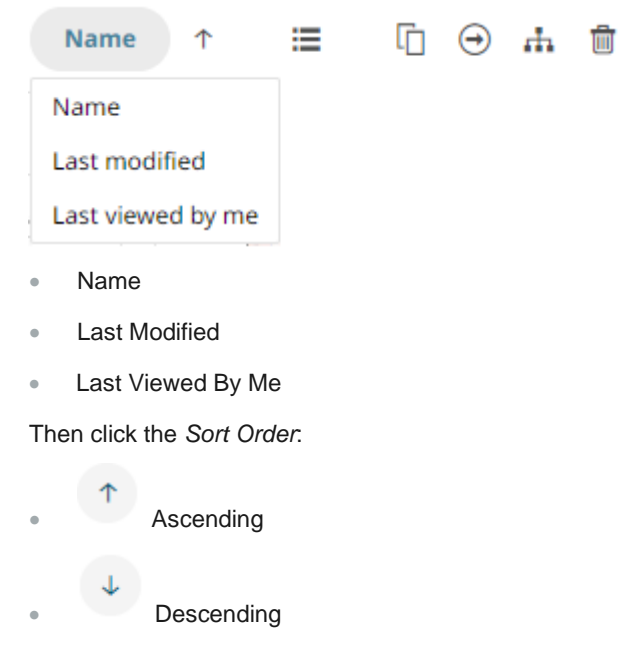

❑ click on the **Name**, **Last Viewed By Me**, or **Last Published** column header of the *List View*

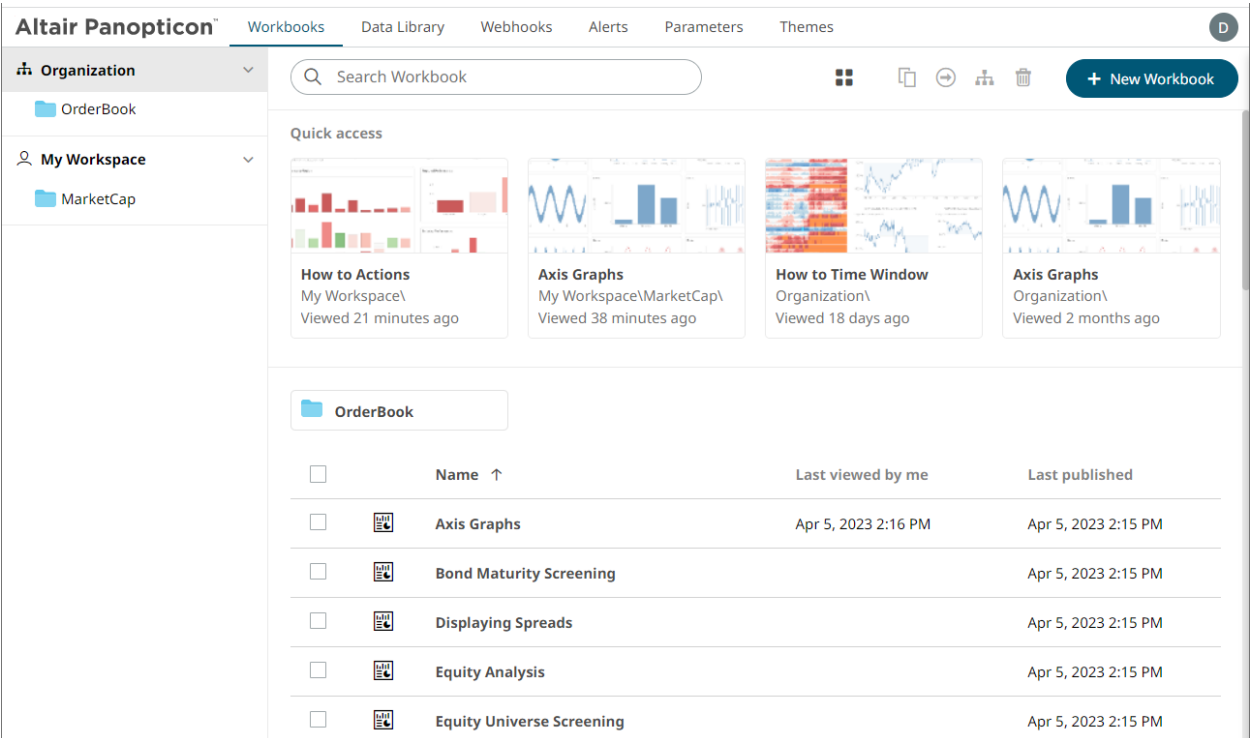

Then click the *Sort Order*:

- **Ascending**
- $\bullet$  Descending

## <span id="page-1194-0"></span>**Copying Workbooks**

Users with a Designer role are allowed to copy workbooks to another folder or subfolder that they have permission.

**Steps:**

- 1. On the *List* or *Grid* view, select one or several workbooks then:
	- right-click and select **Copy** on the context menu, or
	-
- 听

• **click the Copy** icon on the toolbar.

The *Copy Workbook* dialog displays with the folder or subfolders the user is allowed to copy the workbooks to.

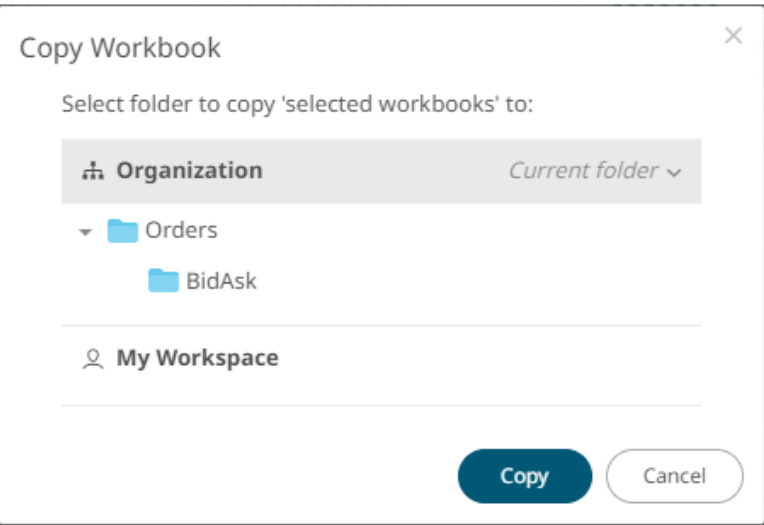

2. Select the folder or subfolder.

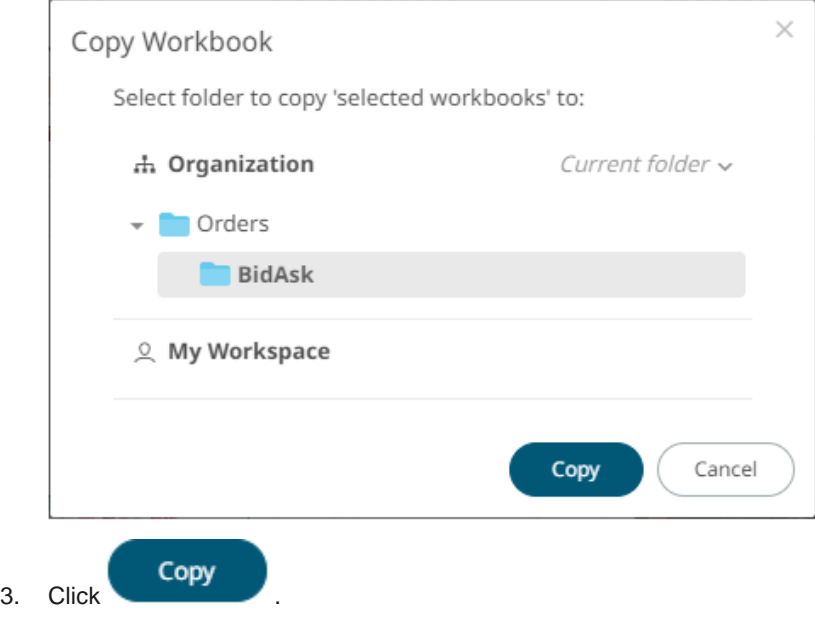

The workbooks are copied to the selected folder.

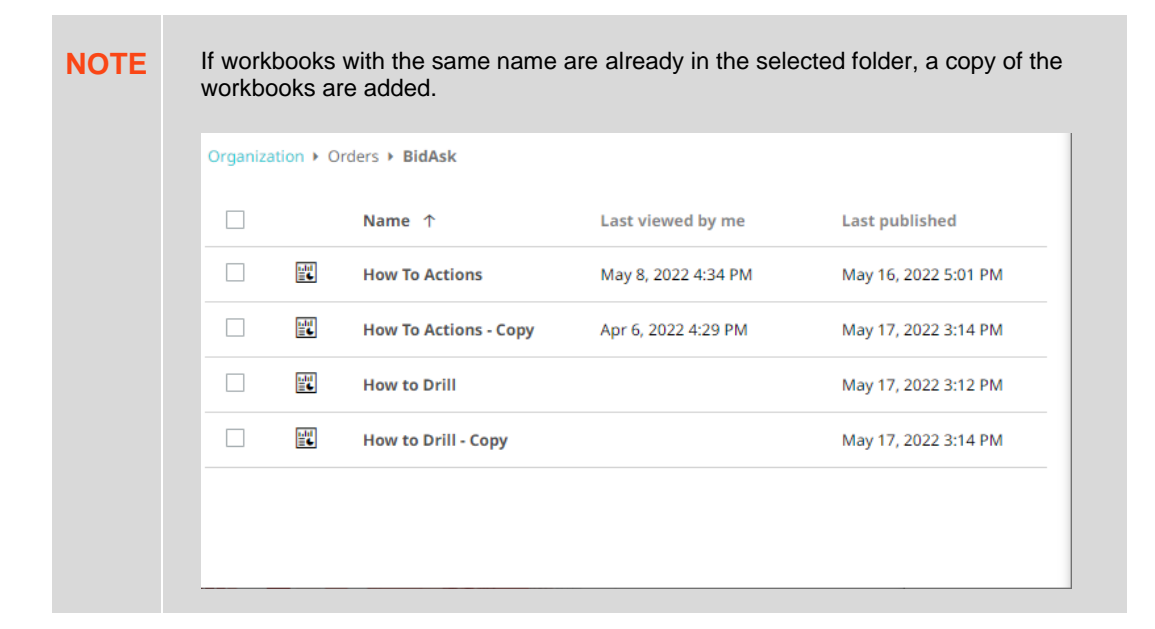

#### <span id="page-1196-0"></span>**Moving Workbooks**

Users with a Designer role are allowed to move workbooks to another folder or subfolder that they have permission.

**Steps:**

- 1. On the *List* or *Grid* view, select one or several workbooks then:
	- right-click and select **Move** on the context menu, or
	-
	- click the **Move** icon on the toolbar.

The *Move Workbook* dialog displays with the folder or subfolders that the user is allowed to move the workbook.

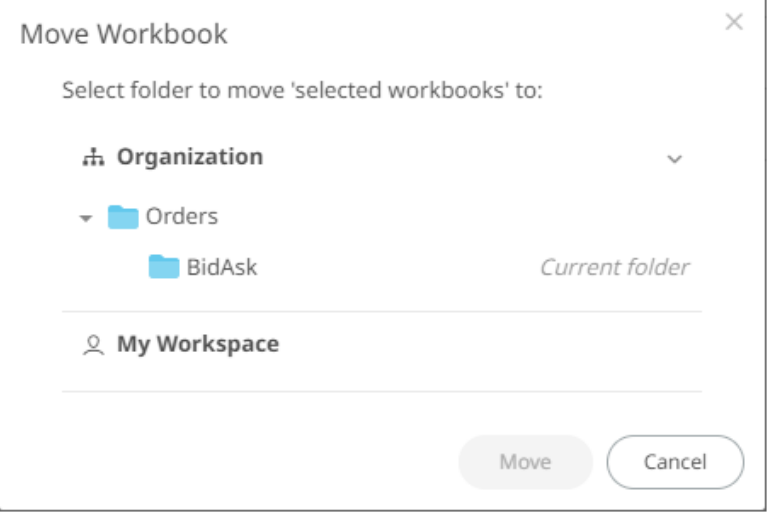

2. Select the folder or subfolder.

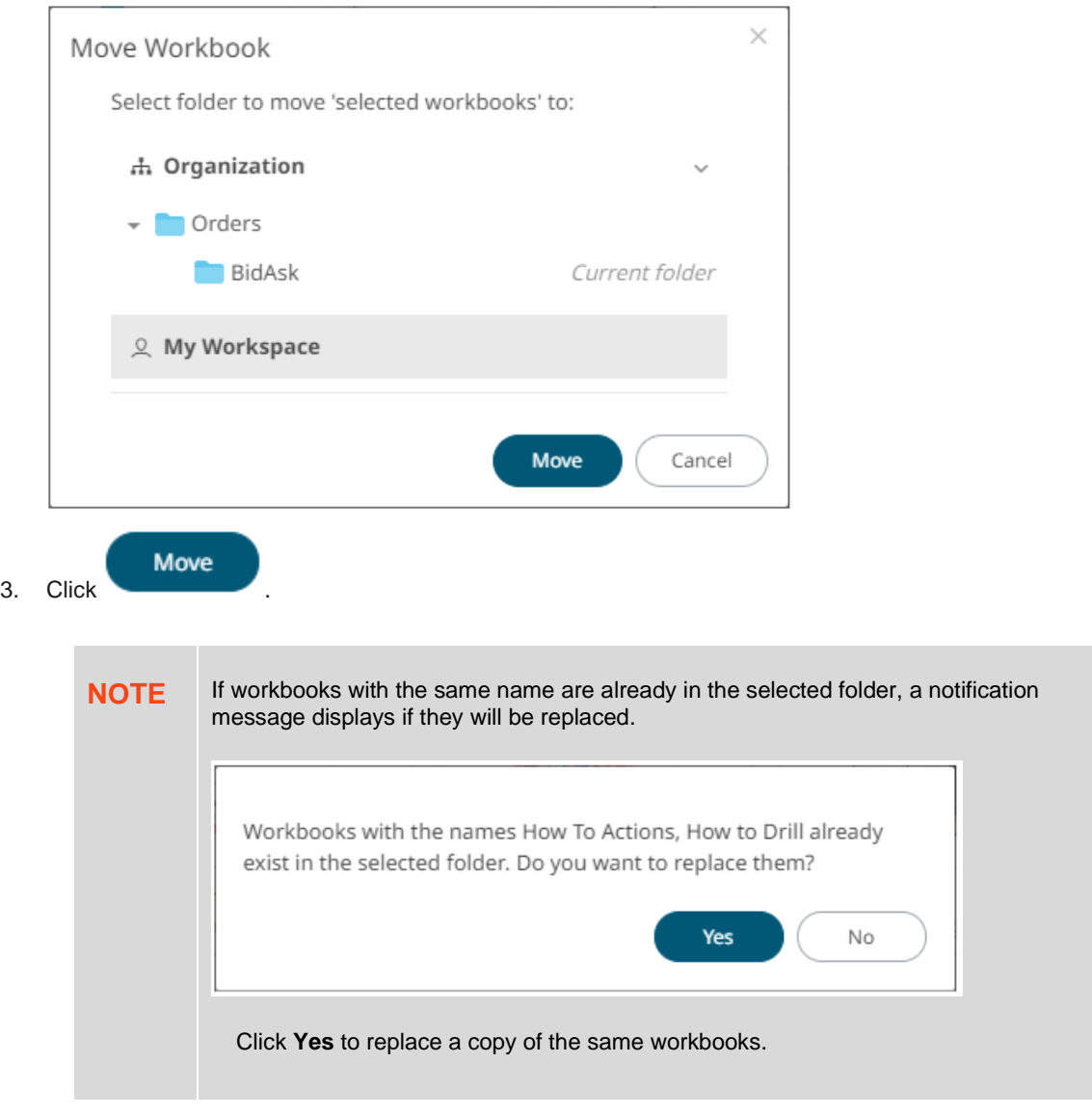

The workbook is moved to the selected folder.

# <span id="page-1197-0"></span>**Deleting Workbooks or Folders**

Users with a Designer role have the ability to remove workbooks or folders.

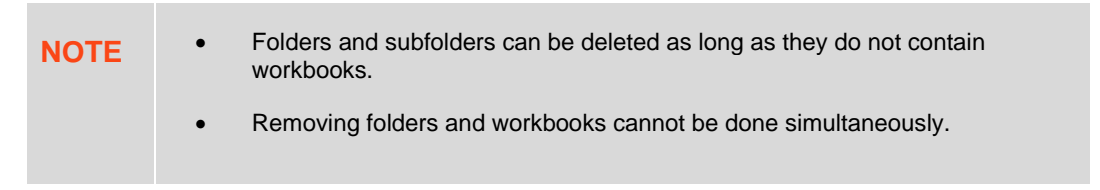

#### **Steps:**

- 1. On the *List* or *Grid* view, check the box of workbooks or folders then:
	- right-click and select **Remove** on the context menu, or
	- click the **Remove** icon on the toolbar.
- 2. Click  $\overline{\mathbb{I}\mathbb{I}}$  on the toolbar.

A notification message displays.

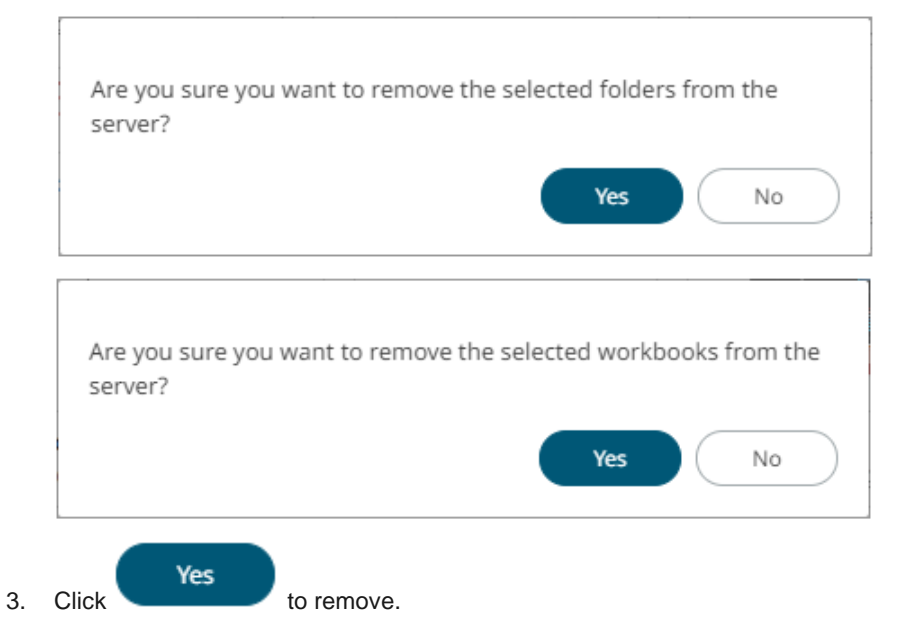

#### <span id="page-1198-0"></span>**Merging or Importing Workbooks**

Existing workbooks can be imported into another open workbook, merging their dashboards together.

For example, the *How to Actions* workbook has eight dashboards, while *How to Drill* has two dashboards. Follow the steps below to import the eight dashboards and the associated data tables of *How to Actions* to *How to Drill*.

**Steps:**

- 1. On the *List* or *Grid* view, check the boxes of multiple workbooks then:
	- right-click and select **Merge** on the context menu, or
	- click the **Merge** icon on the toolbar.

The *Select Merge Target* dialog displays.

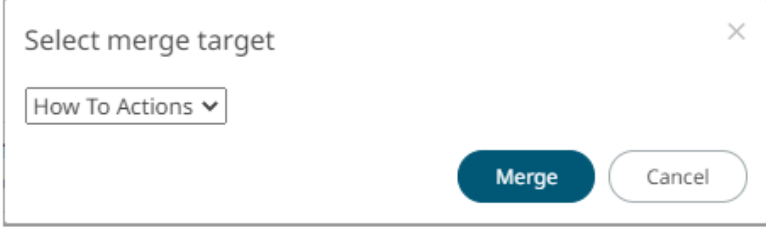

2. Select the target workbook (i.e., **How to Drill**) where the dashboards will be imported.

#### 3. Click

Merge

The dashboards and data tables from *How to Actions* are now added to the *How to Drill* workbook.

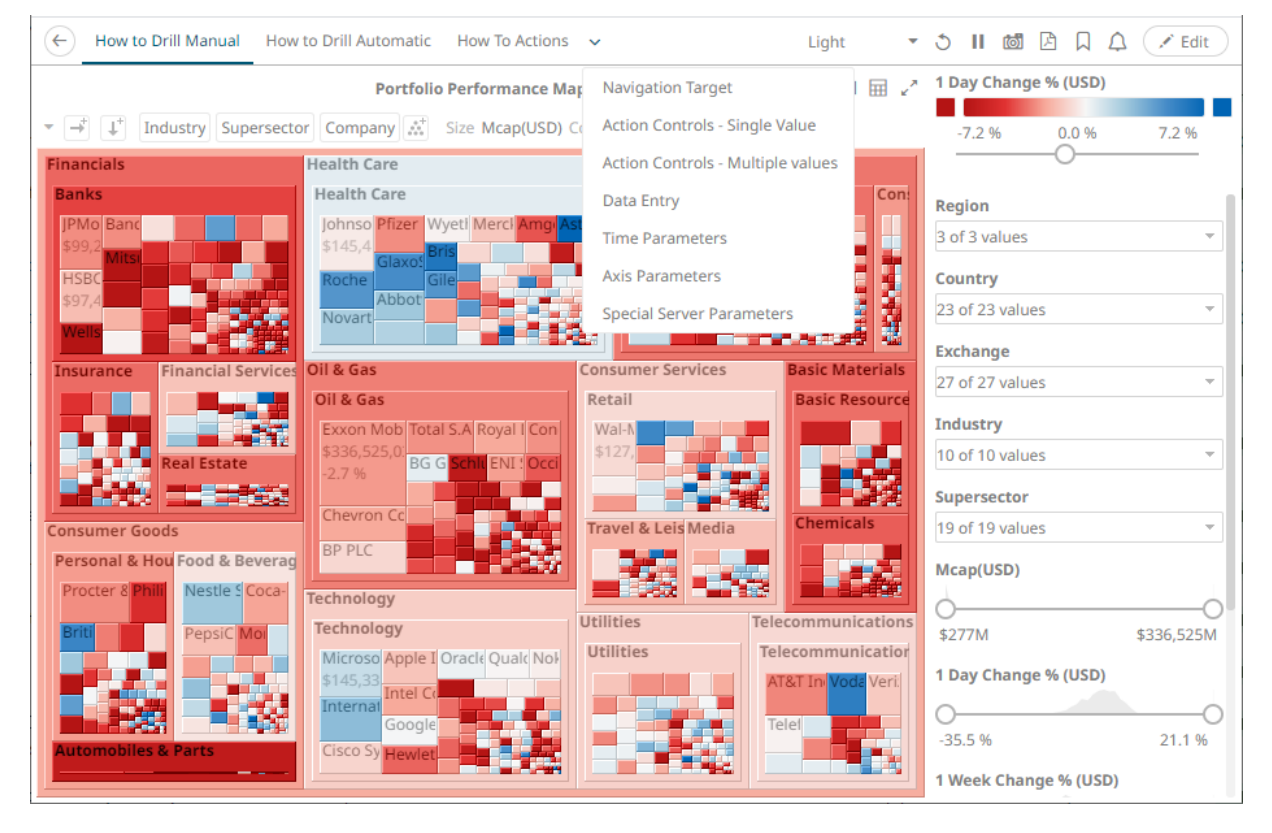

<span id="page-1199-0"></span>**NOTE** Dashboard parts and actions, that reference a data table that needs a new Id/name, will update the data table reference to point to the correct one.

# **WORKBOOK AND FOLDER CONTEXT MENU**

The *Workbooks* page provides context menu in each folder or subfolder and the workbooks.

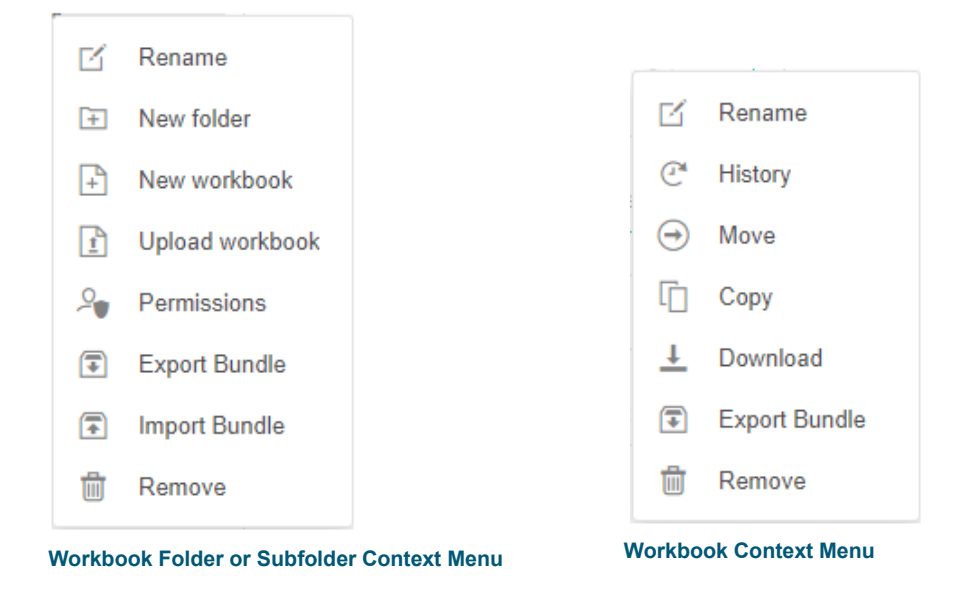

The *Workbooks* page context menu options include:

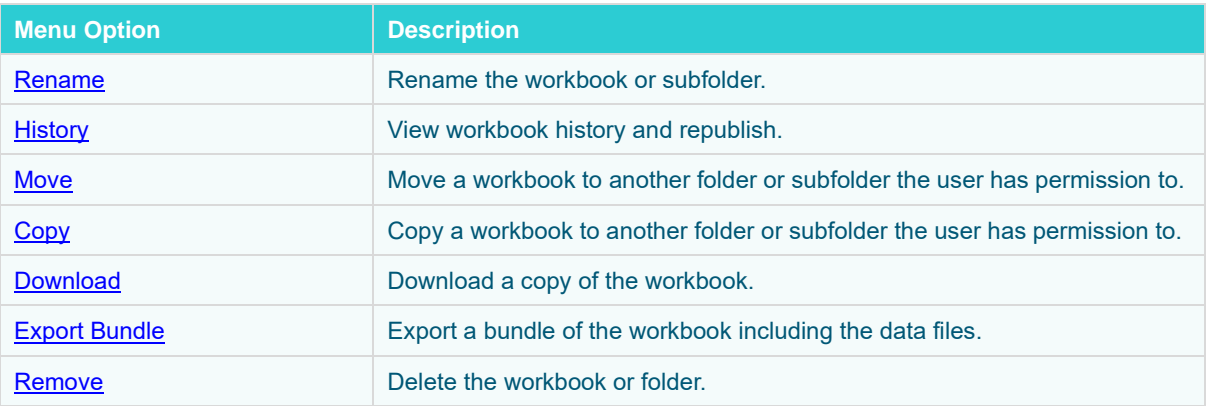

Additional context menu options are available for the workbook or subfolder:

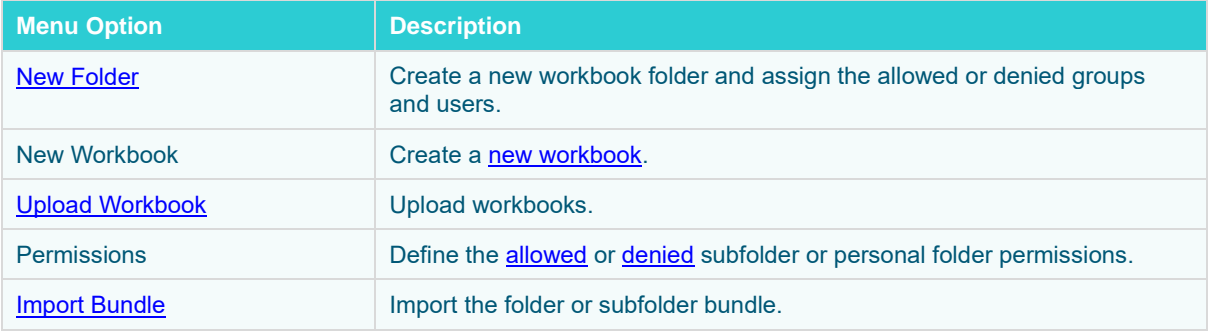

# <span id="page-1201-0"></span>**Renaming Workbooks or Folders**

A user with Designer role can rename workbooks and folders.

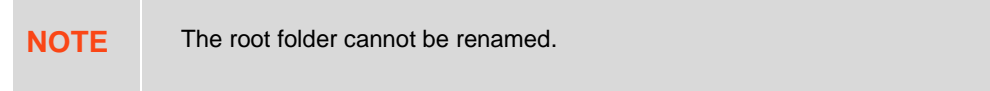

**Steps:**

1. Right-click on a workbook or folder then select **Rename** on the context menu.

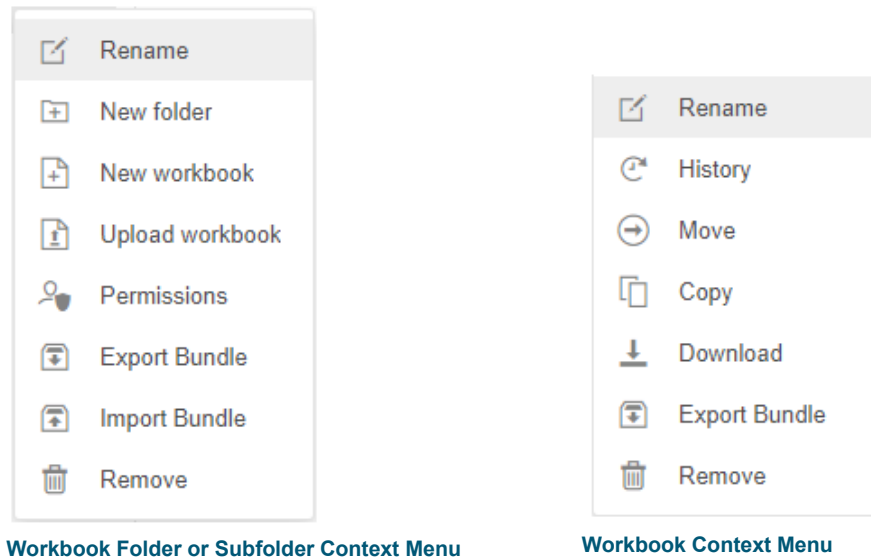

The *Rename Workbook* or *Rename Folder* dialog displays, respectively.

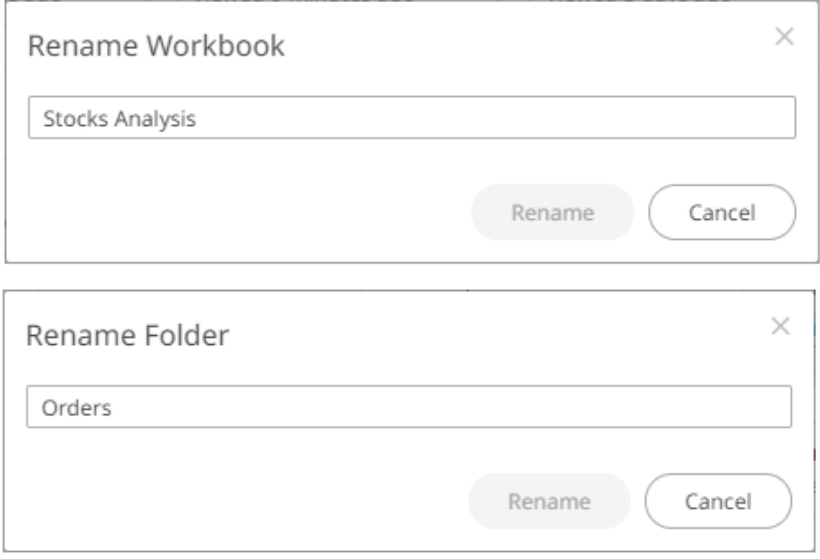

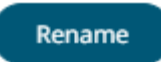

<span id="page-1202-0"></span>2. Enter a new name then click

# **Creating Folders**

A user with a Designer role can create folders.

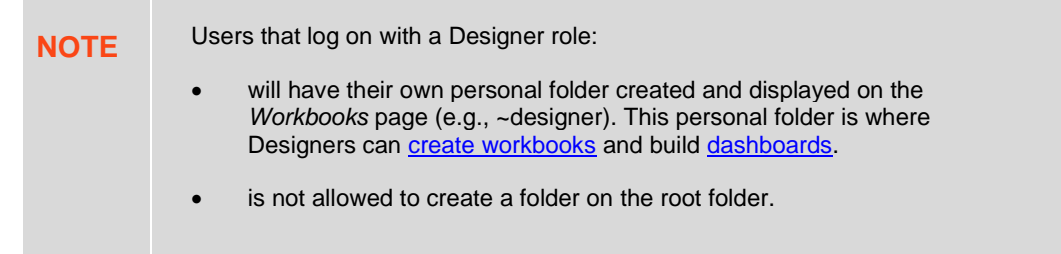

#### **Steps:**

1. On the **Workbooks** tab, right-click on the personal folder, and select **New Folder**.

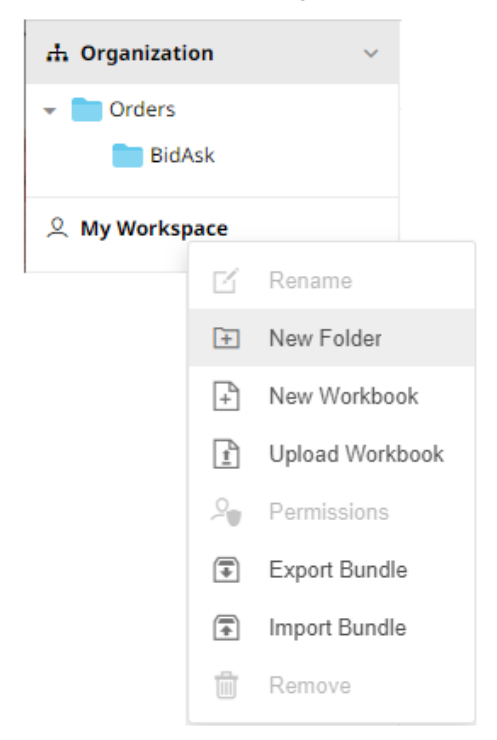

The *Create Folder* dialog displays.

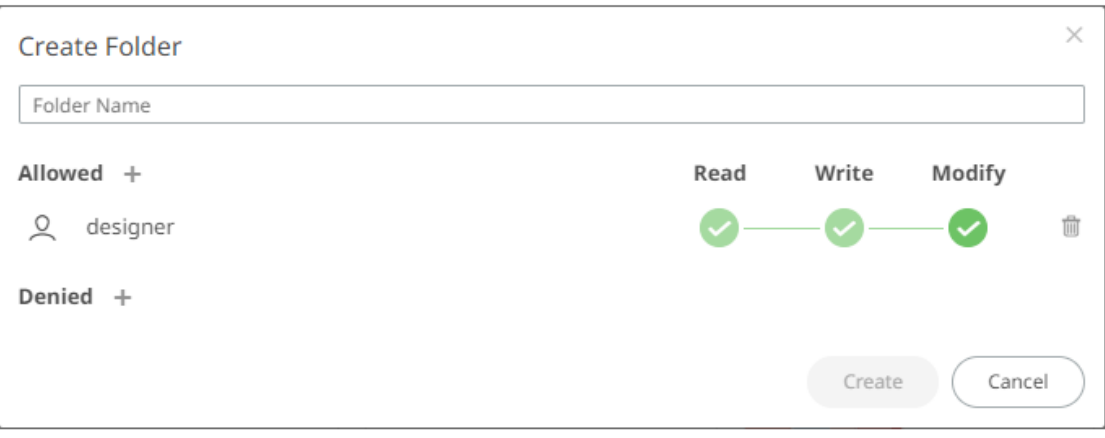

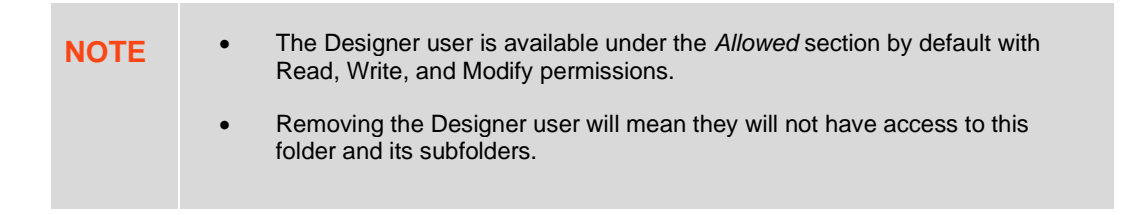

- 2. Enter a *Folder Name*.
- 3. Proceed to defining the authorization to *[Allowed](#page-1204-0)* or *[Denied](#page-1206-0)* groups and users.

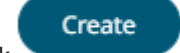

4. Click

The new folder is displayed on the expanded *Folder* hierarchy list and on the *Folders/Workbooks* list.

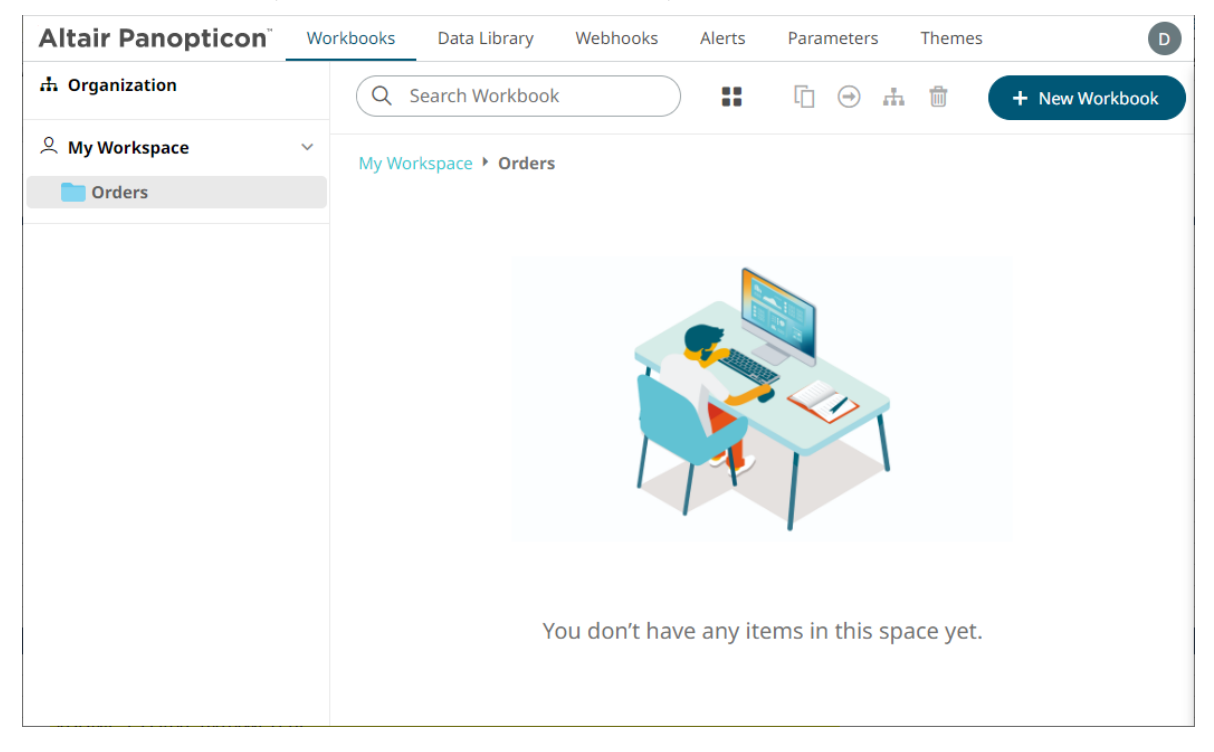

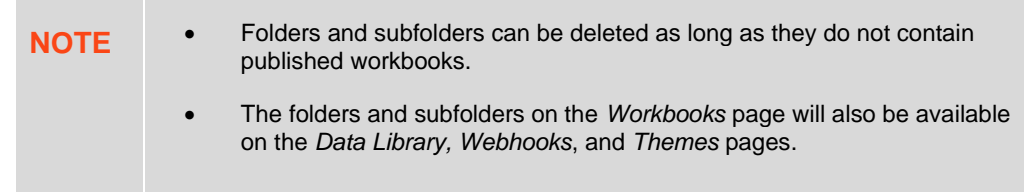

# <span id="page-1204-0"></span>**Adding Groups and Users with Allowed Authorization**

A user with a Designer role can grant permissions for users or groups to a workbook folder or subfolder.

**Steps:**

1. Right-click on a folder and select **Permissions** on the context menu.

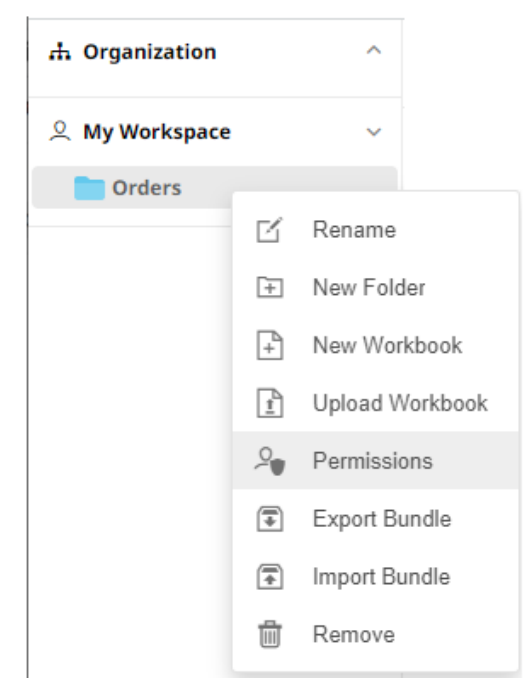

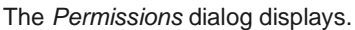

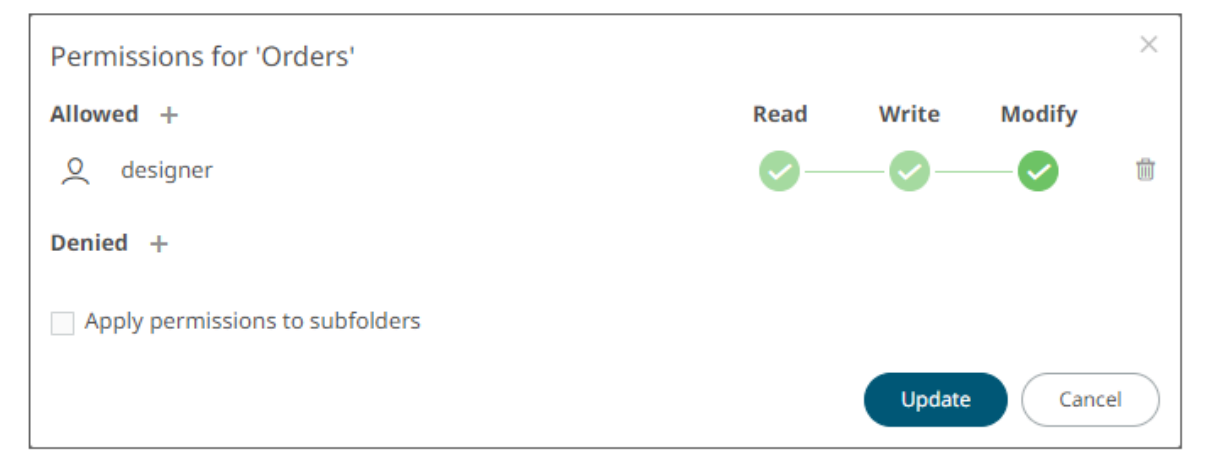

2. Under the *Allowed* section, click the **Add** icon.

A new *User/Group Allowed* section is displayed.

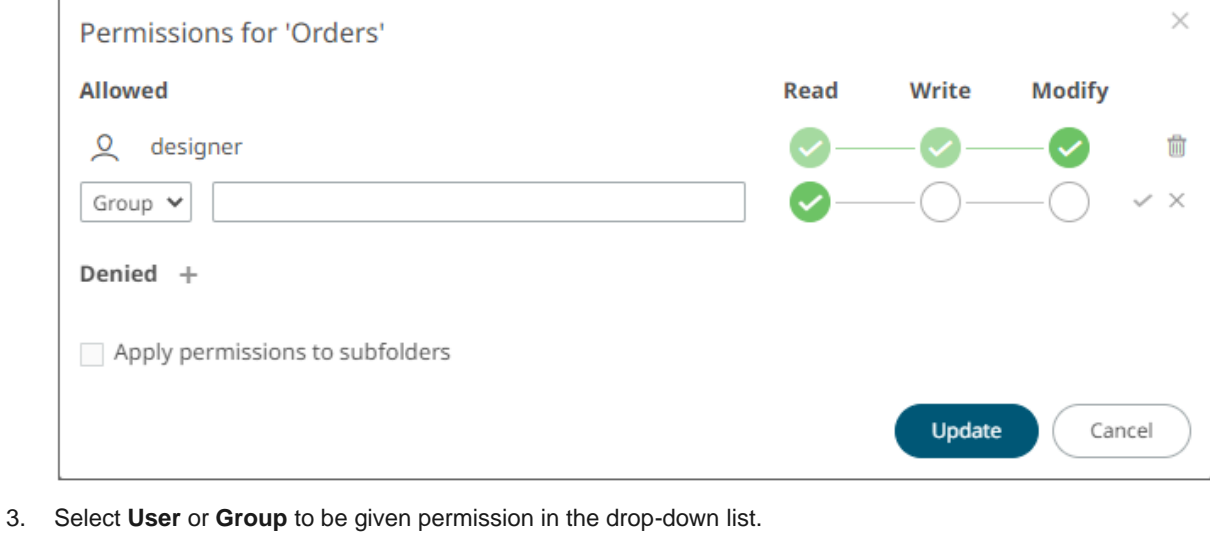

- Group  $\vee$  $\overline{\phantom{1}}$   $\times$ Group Modify Write Read User
- 4. Enter the user or group *Name*.
- 5. Select the permission level that will be granted to the user or group:
	- READ

Permission to read the folder.

• READ + WRITE

Permission to write to the folder and read.

• MODIFY + WRITE + READ

Permission to read, modify, and write to the folder as well as create subfolders.

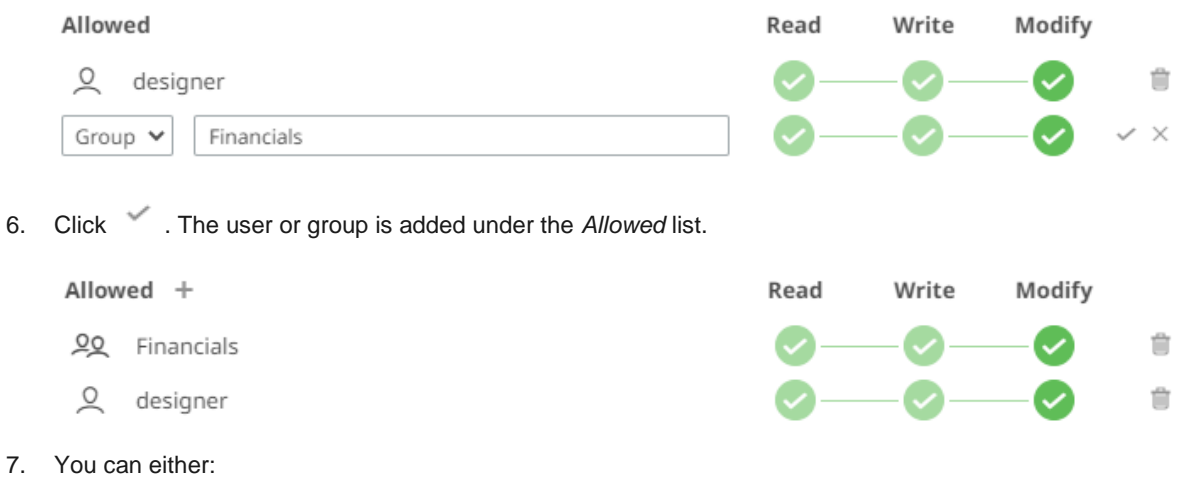

• check the **Apply Permissions to Subfolders** box

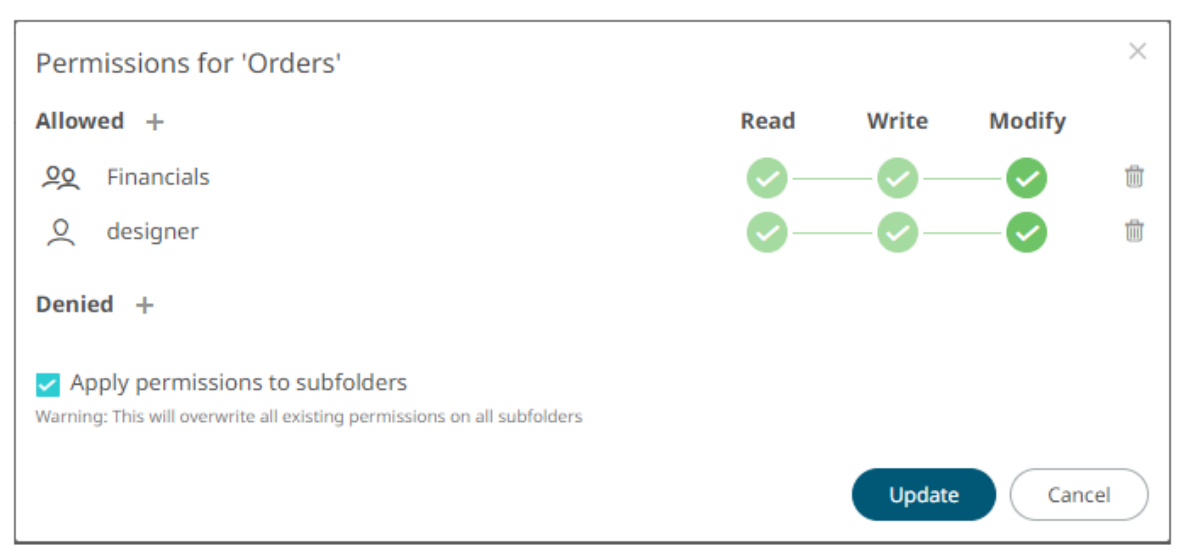

This means the permissions that will be used on all of the subfolders will be fetched from the parent folder.

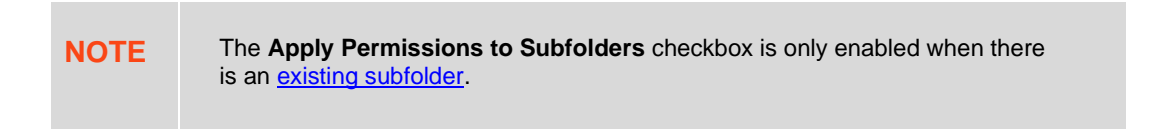

• leave the **Apply Permissions to Subfolders box** unchecked and [modify the permission properties](#page-1211-0) of the subfolders

**Update** 8. Click to save the changes.

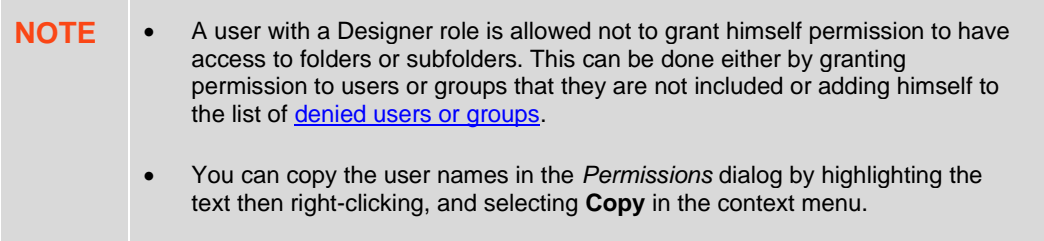

# <span id="page-1206-0"></span>**Adding Groups and Users with Denied Access**

**Steps:**

1. Right-click on a folder and select **Permissions** on the context menu.

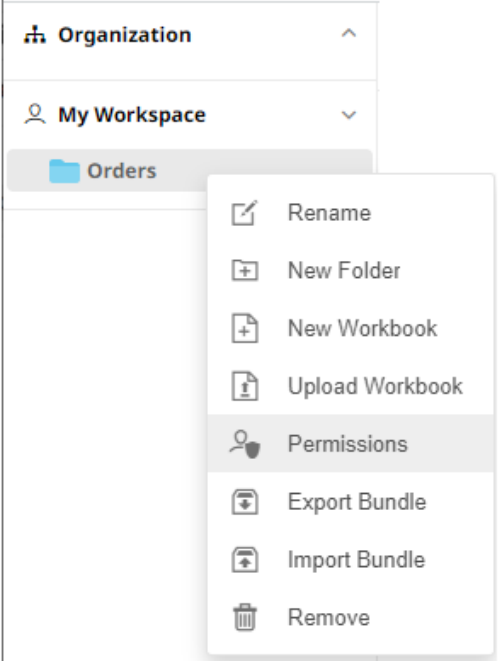

The *Permissions* dialog displays.

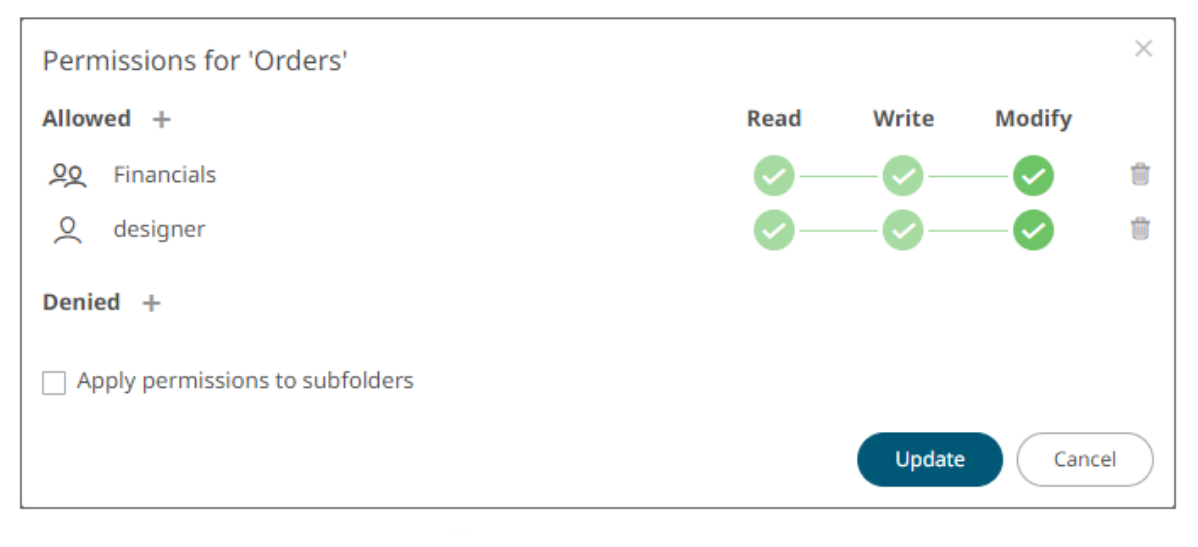

2. Under the *Denied* section, click the **Add** icon. A new *User/Group Denied* section is displayed.

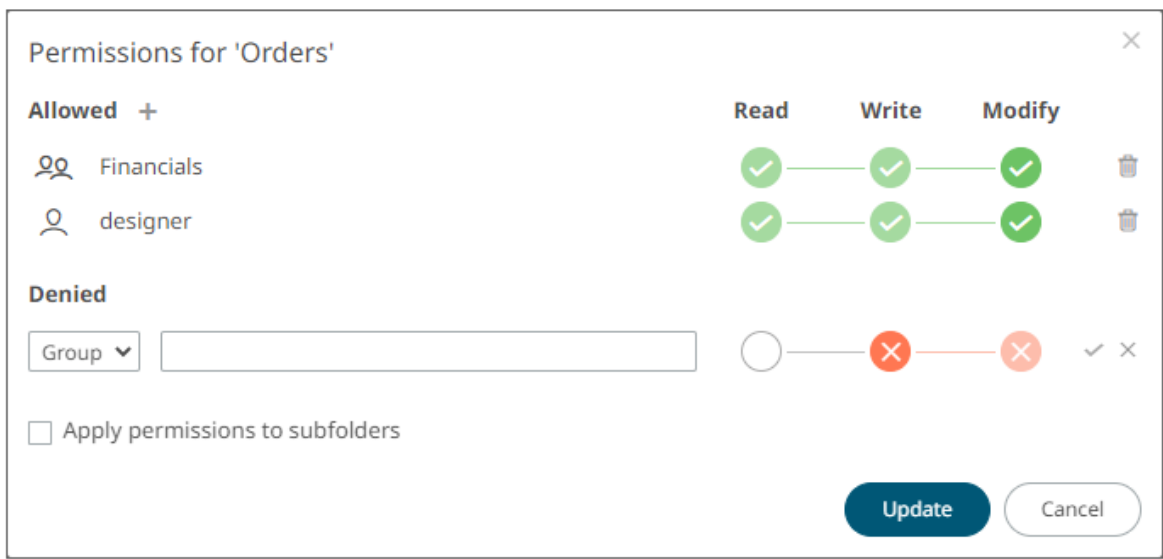

- 3. Select **User** or **Group** that will be given denied permission in the drop-down list.
- 4. Enter the user or group *Name*.
- 5. Select the denied permission level that will be grated to the user or group:
	- MODIFY

Prevent user or group to modify and create subfolders.

• WRITE + MODIFY

Prevent user or group to modify and write to the folder.

• READ + WRITE + MODIFY

Prevent user or group to modify and create subfolders, modify and write to the folder, as well as read the folder.

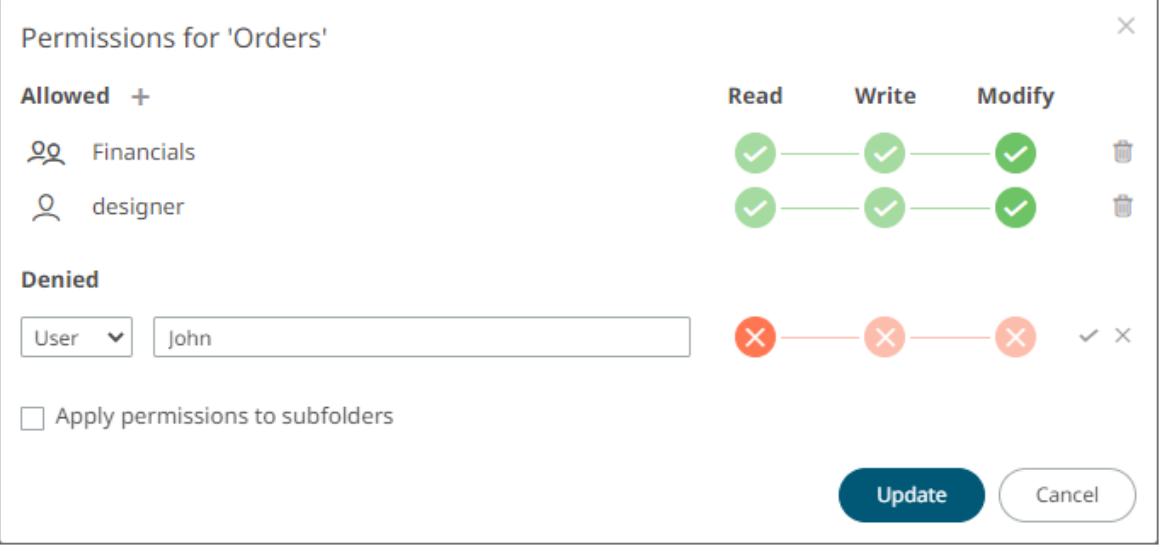

6. Click **Click** . The user or group is added under the *Denied* list.

#### Denied +

 $Q$  John

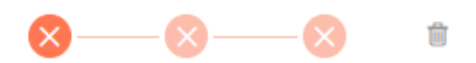

Repeat until all of the users with denied access are added.

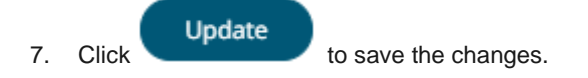

#### <span id="page-1209-0"></span>**Creating Subfolders**

#### **Steps:**

- 1. To create subfolders, you can either click a folder:
	- on the expanded *Folder* hierarchy list

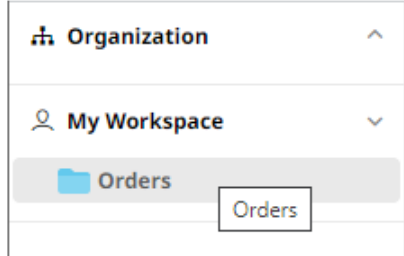

• on the workbooks/folders list

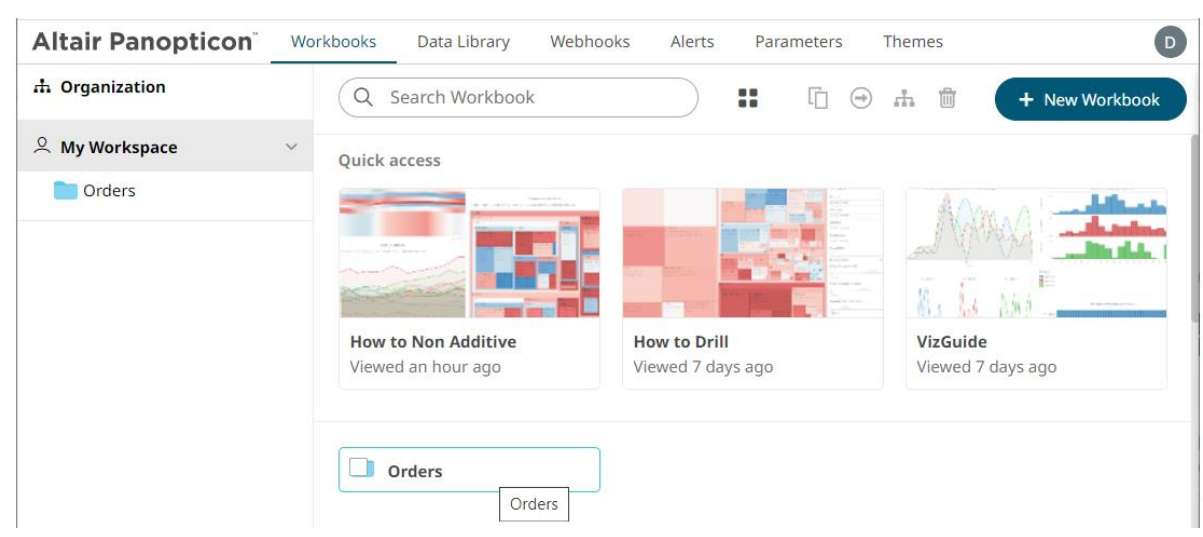

The *Folders* page displays.

2. Right-click on the folder and select **New Folder**.

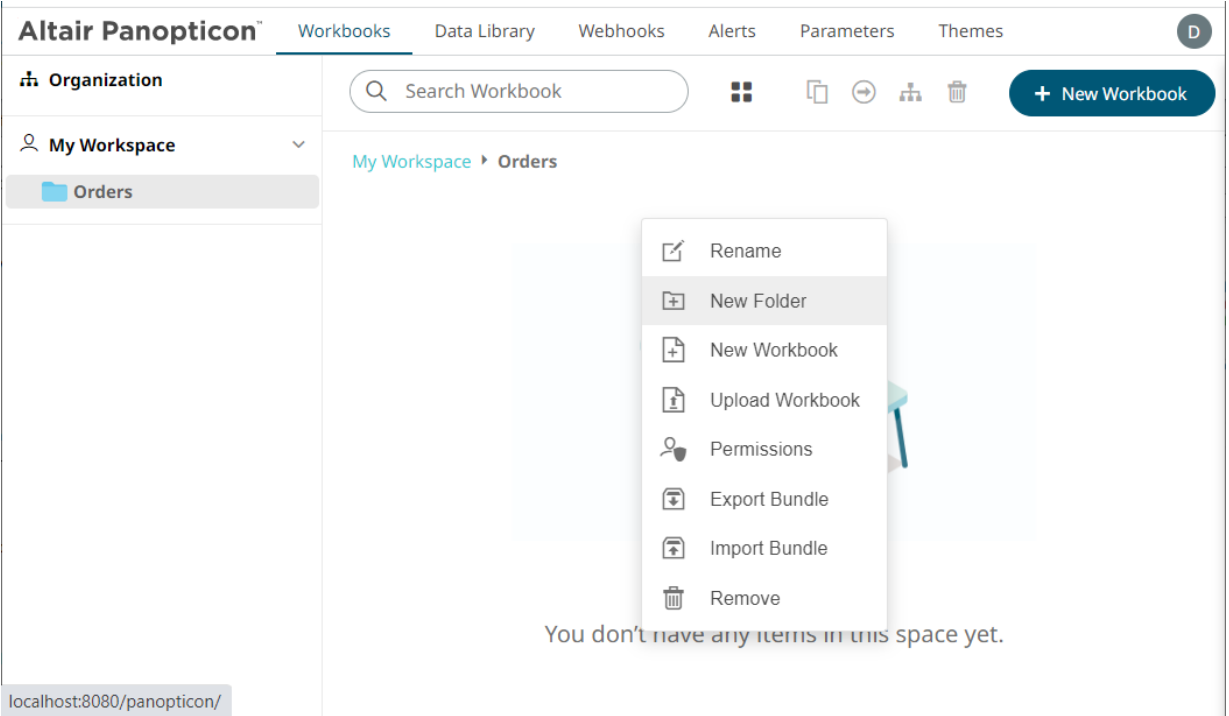

Refer t[o Creating Folders](#page-1202-0) for the steps in creating the subfolders. Also, Adding Groups and Users with Allowed [Authorization](#page-1204-0) an[d Adding Groups and Users with Denied Access](#page-1206-0) for more information on adding Users and Groups with allowed or denied authorization.

The subfolder is added.

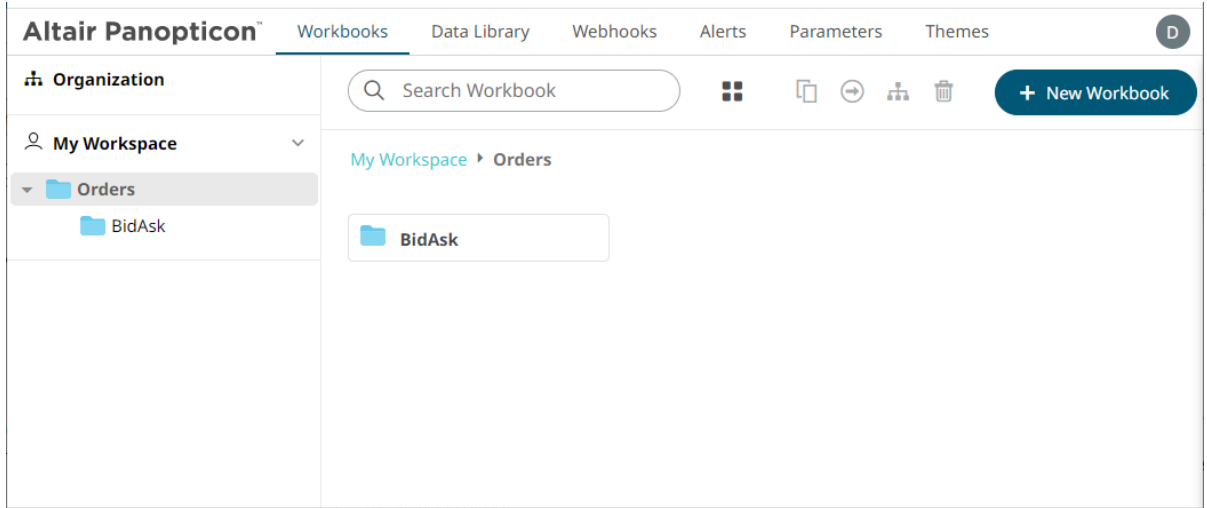

3. You can also opt to delete a subfolder by right-clicking on the folder and selecting **Remove** on the context menu as long as it does not contain published workbooks.

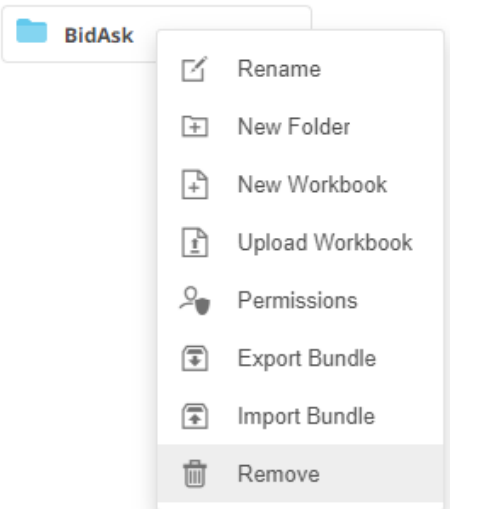

#### A confirmation message displays.

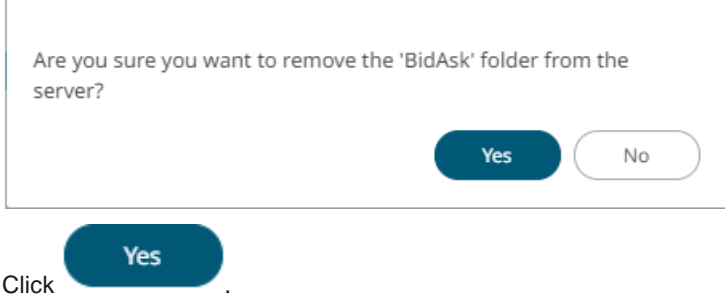

# <span id="page-1211-0"></span>**Updating Folder or Subfolder Properties**

**Steps:**

1. To update folder properties, click a folder or a subfolder.

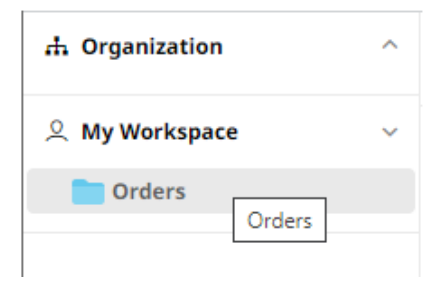

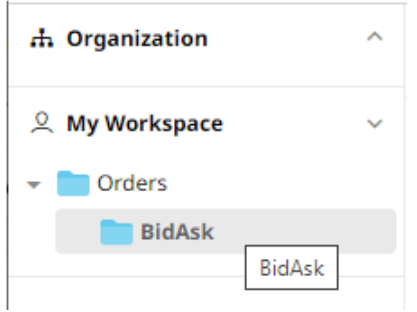

2. Right-click on the folder or subfolder and select **Permissions**.

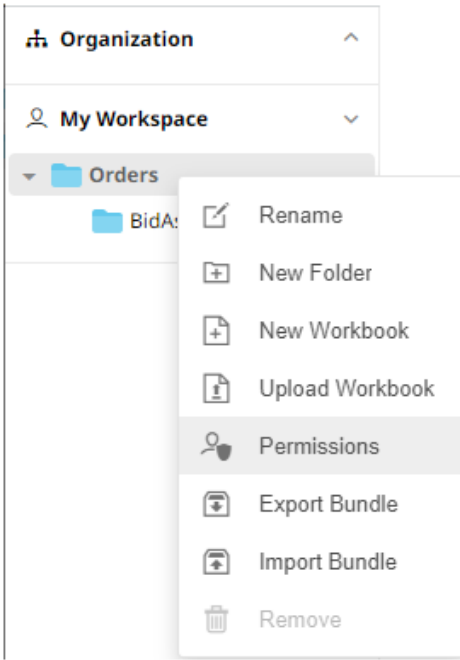

The corresponding *Permissions* dialog displays.

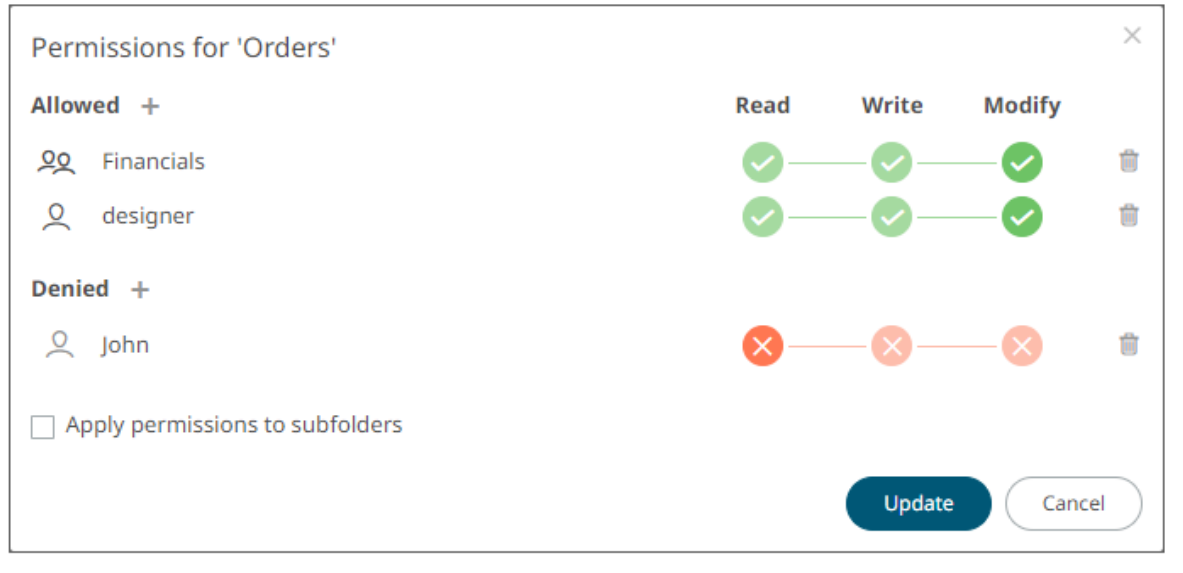

- 3. Make the necessary changes such as new folder name, add or delete users and groups.
- 4. You can either:

• check the **Apply Permissions to Subfolders** box

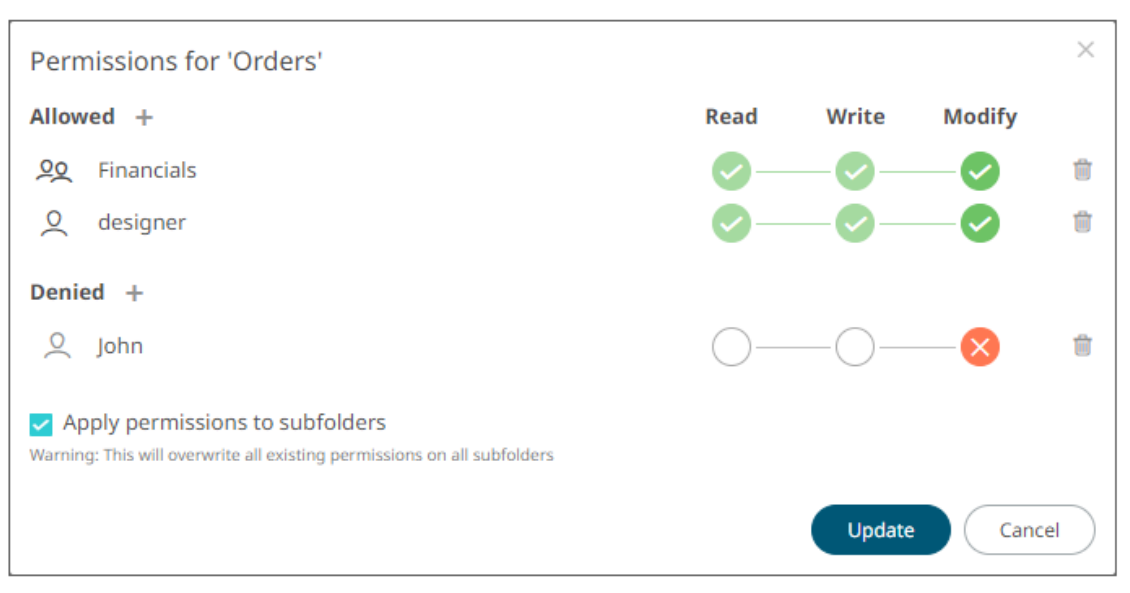

This means the permissions that will be used on all of the subfolders will be fetched from the parent folder.

• leave the **Apply Permissions to Subfolders box** unchecked and modify the permission properties of the subfolders

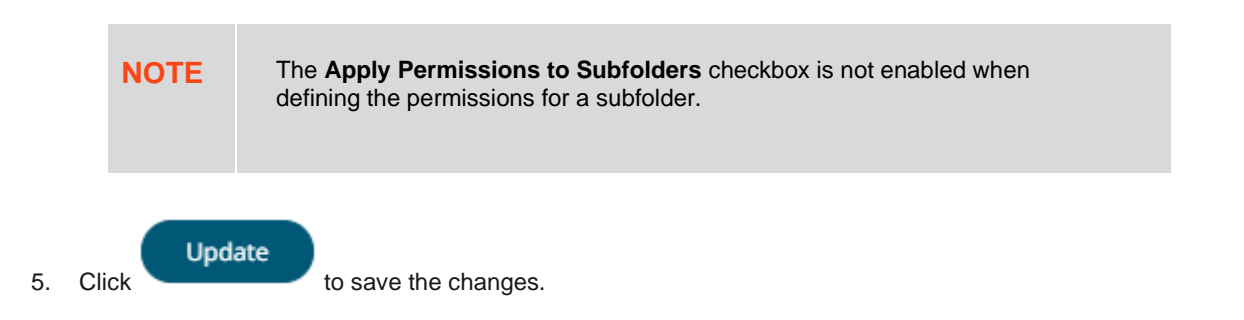

## <span id="page-1213-0"></span>**Uploading Workbooks**

Users with a Designer role can upload and publish workbooks to the currently selected folder in the *Workbooks* page.

**Steps:**

1. On the *Workbooks* page, click on a folder or subfolder and select **Upload Workbook**.

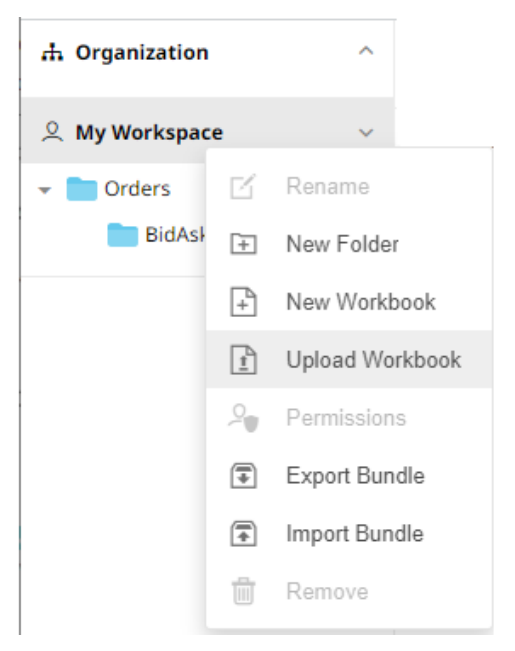

The *Upload Workbook* dialog displays.

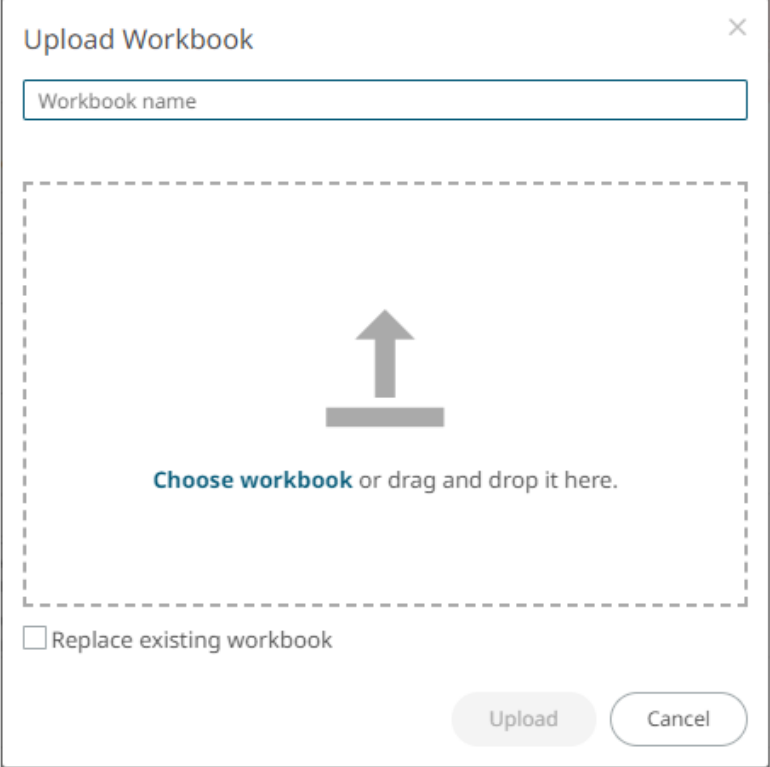

#### 2. To upload a workbook, you can either:

- drag it from your desktop and drop on the dialog, or
- click **Choose Workbook** and select one on the *Open* dialog that displays.

The name of the workbook is displayed on the uploaded workbook area and in the *Name* box.

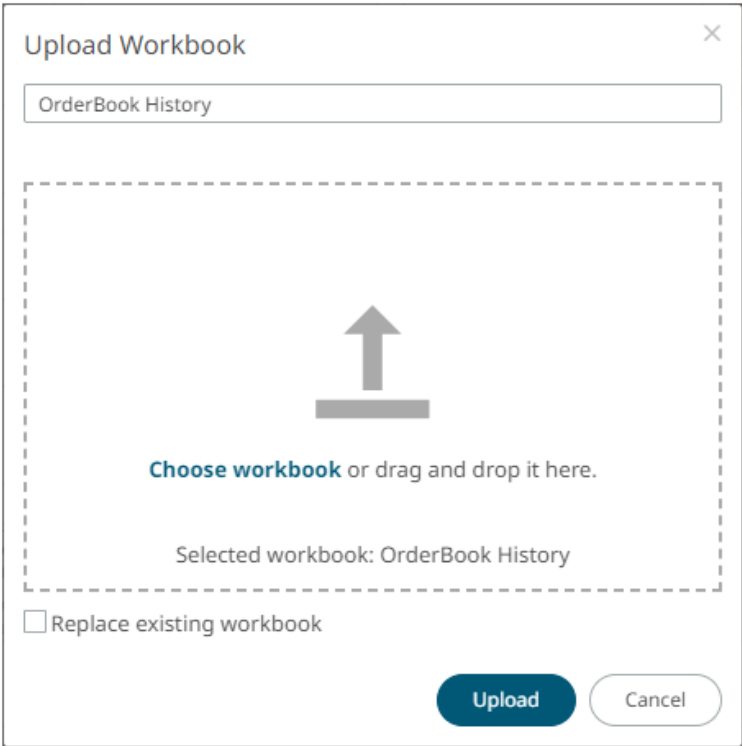

- 3. You can opt to rename the workbook.
- 4. To replace an existing workbook, check the **Replace existing workbook** box.

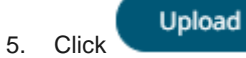

You will be notified once the workbook is uploaded.

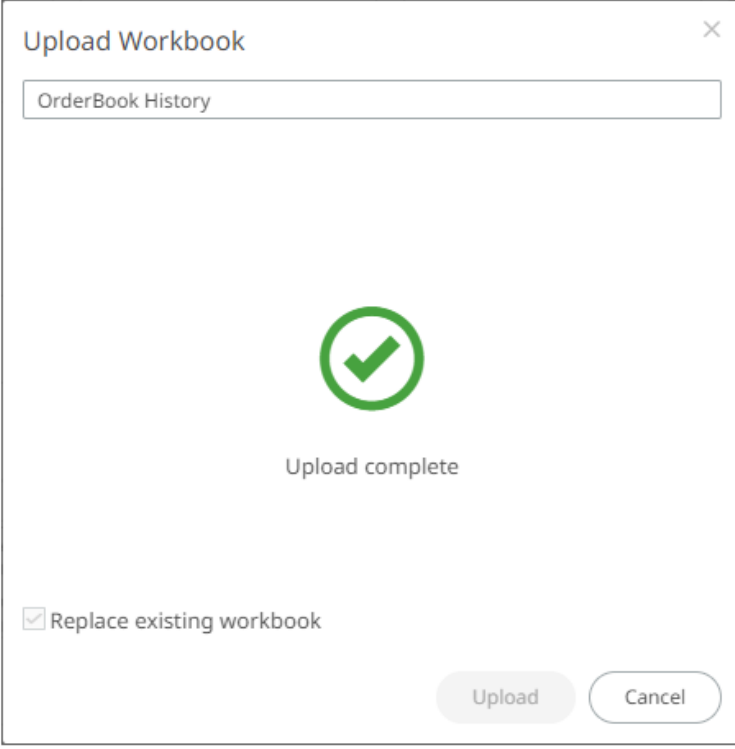

The workbook is added and displayed.

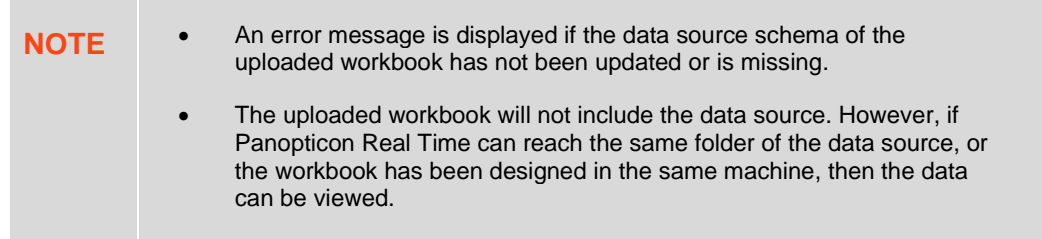

## <span id="page-1216-0"></span>**Viewing Workbook History and Republishing**

Aside from opening workbooks, a user with Designer role can also perform the following:

- ❑ View the change history of workbooks
- ❑ Republish an archived workbook to the recent version of Panopticon Real Time
- ❑ Rename an archived workbook

**Steps:**

1. On the *Workbooks* page, right-click on a workbook and select **History** on the context menu.

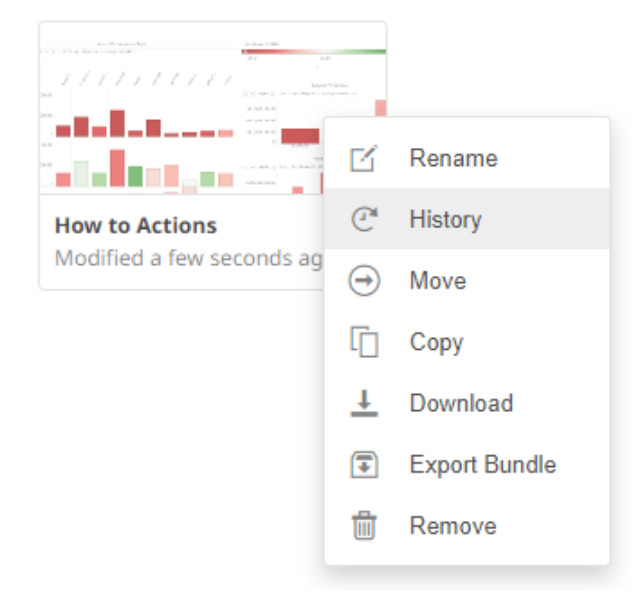

The *History of Workbook <Name>* dialog is displayed with the current version of the workbook indicated.

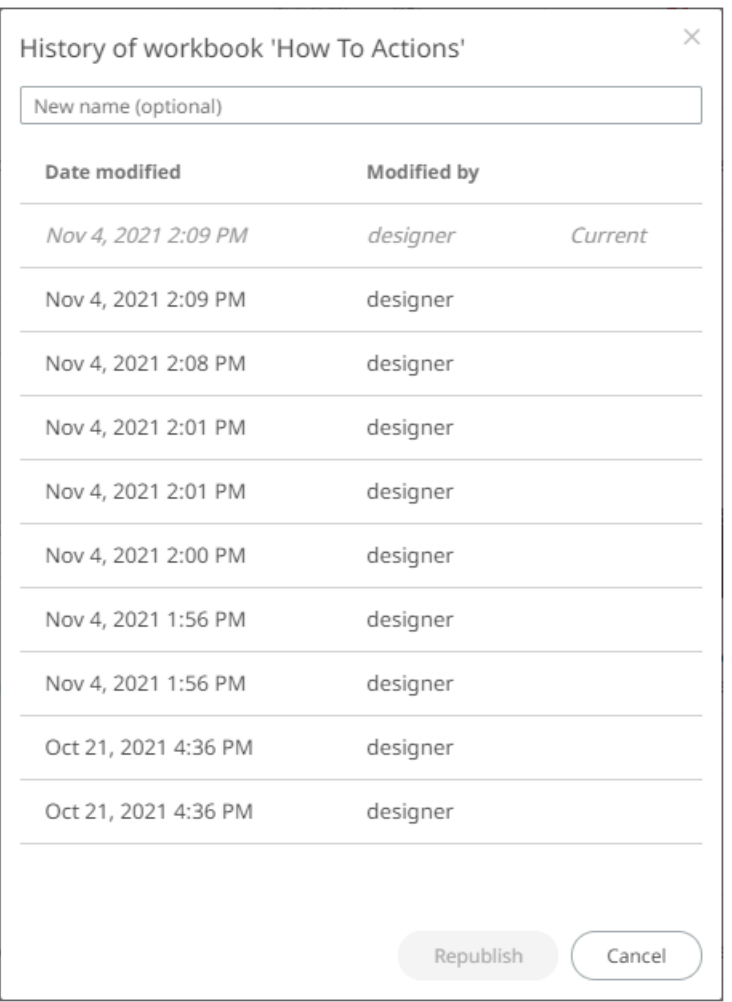

Sort the archival list either through the *Date Modified* or *Modified By* by clicking on the or button.

Also, move to the other pages of the list by clicking on a page or clicking the  $\frac{a}{x}$  or  $\frac{w}{x}$  button.

2. Click on an archived workbook in the list.

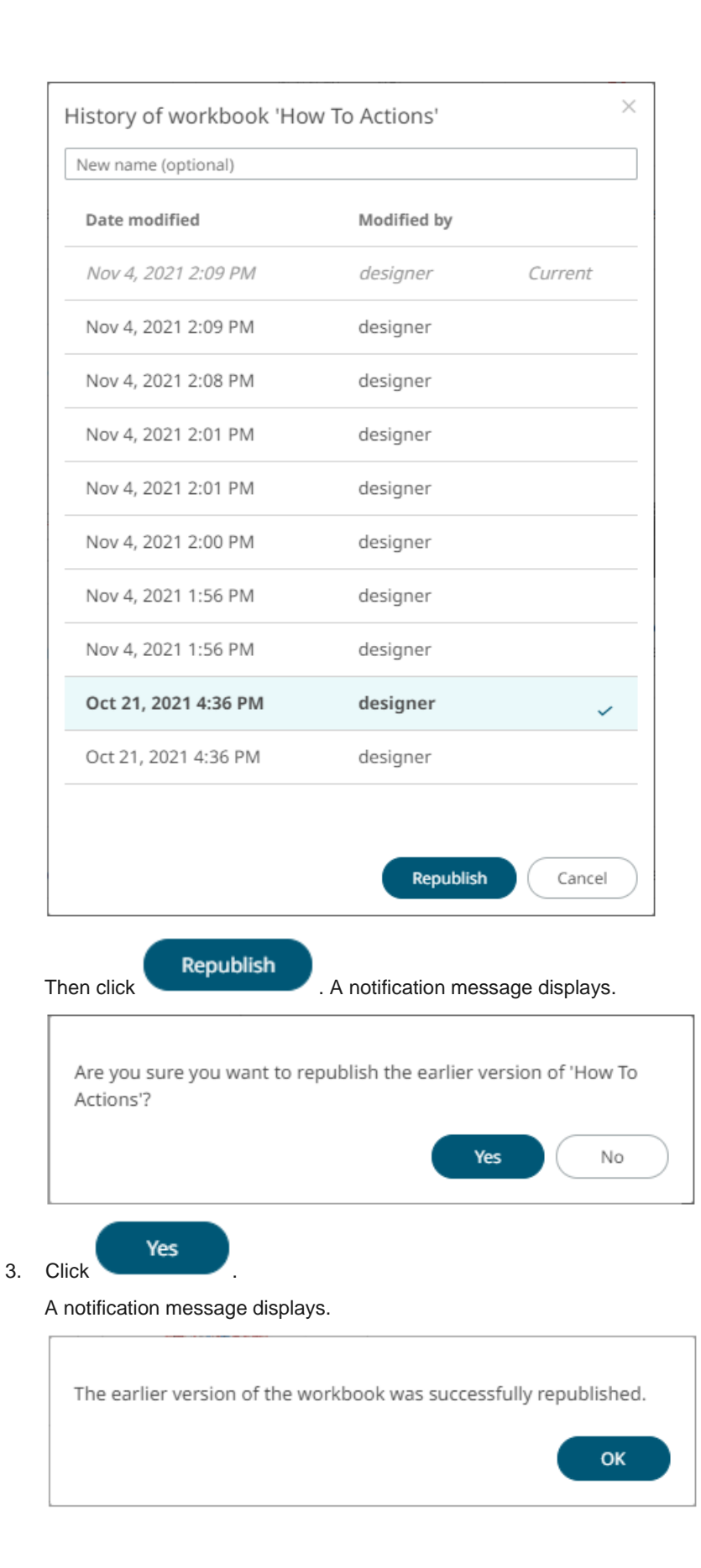

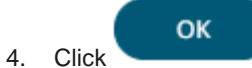

The republished workbook version is added in the history list.

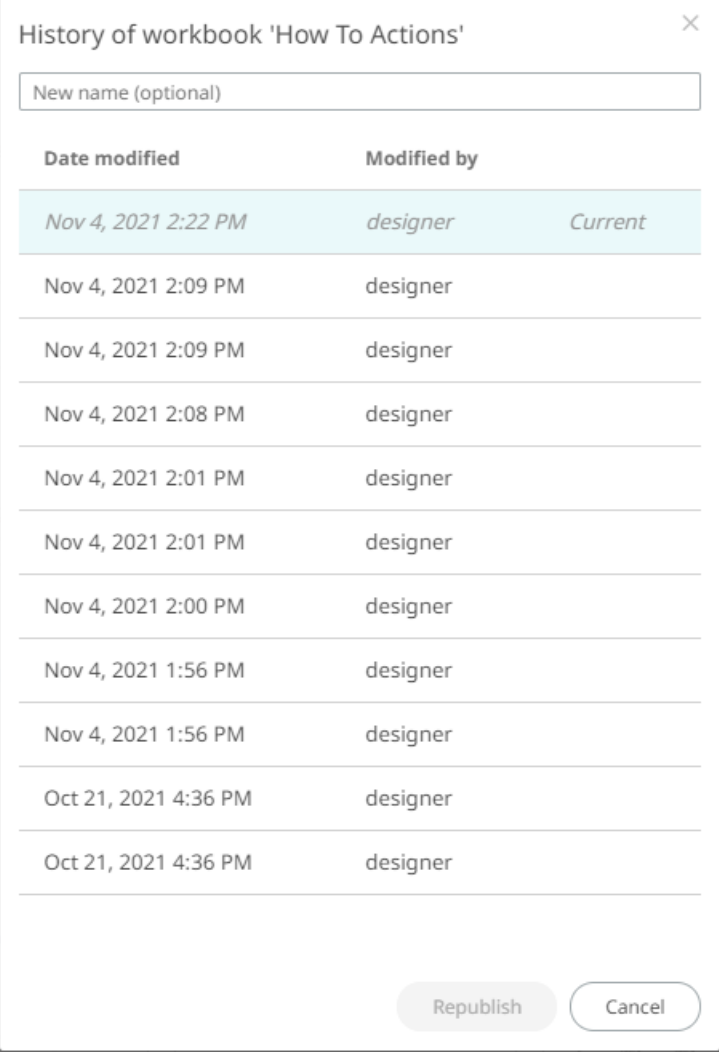

<span id="page-1219-0"></span>5. You may also opt to rename an archived workbook by entering a new one in the *New Name* box and follow steps 2 to 4 to republish it.

Panopticon Web Authoring Guide **1204** 

# **Moving a Workbook**

Users with a Designer role are allowed to move a workbook to another folder or subfolder they have permission to.

**Steps:**

 $\overline{r}$ 

1. Right-click on a workbook and select **Move** on the context menu.

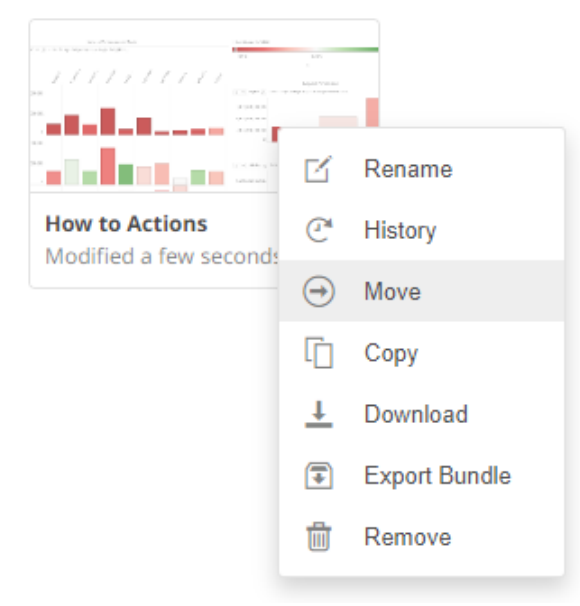

The *Move Workbook* dialog displays with the folder or subfolders that the user is allowed to move the workbook.

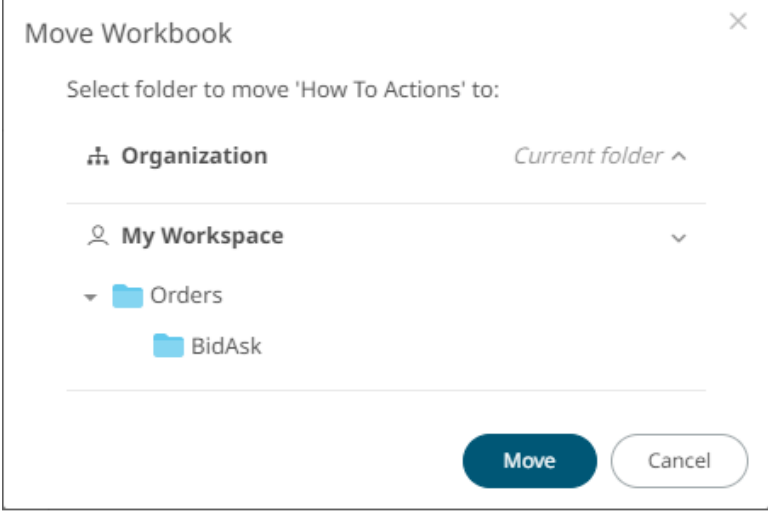

2. Select the folder or subfolder.

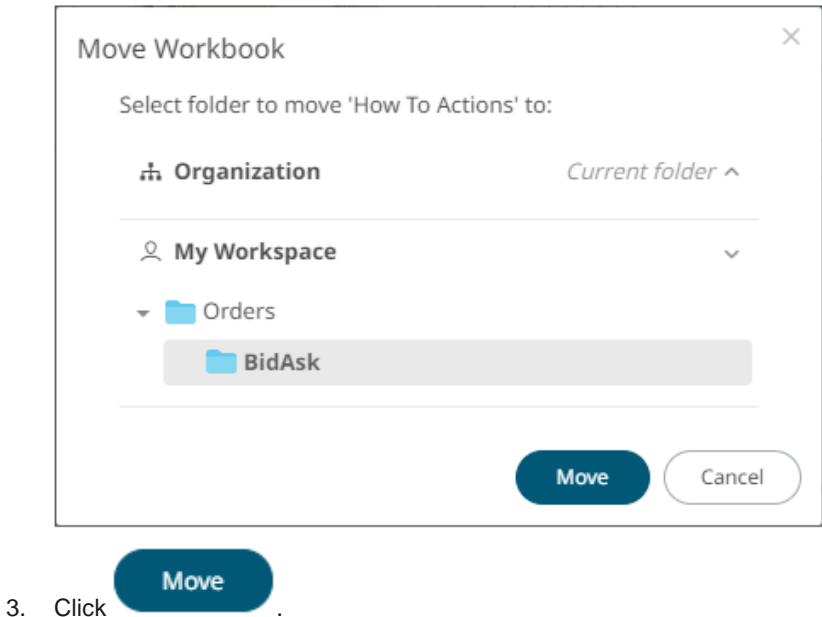

The workbook is moved and displayed on the selected folder.

### <span id="page-1221-0"></span>**Copying a Workbook**

Users with a Designer role are allowed to copy a workbook to another folder or subfolder they have permission to.

**Steps:**

1. Right-click on a workbook and select **Copy** on the context menu.

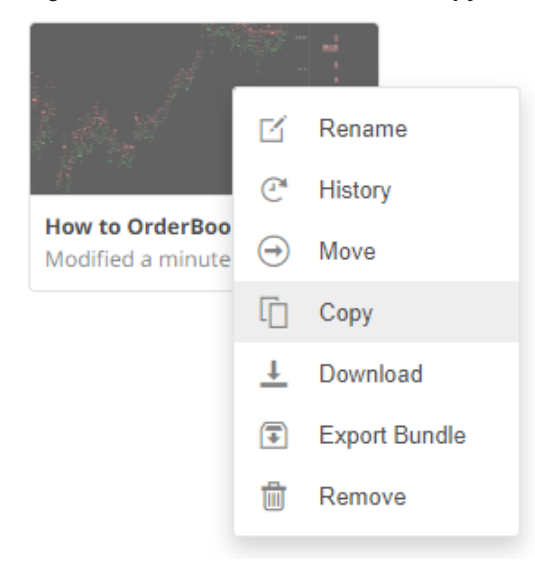

The *Copy Workbook* dialog displays with the folder or subfolders the user is allowed to copy the workbook to.

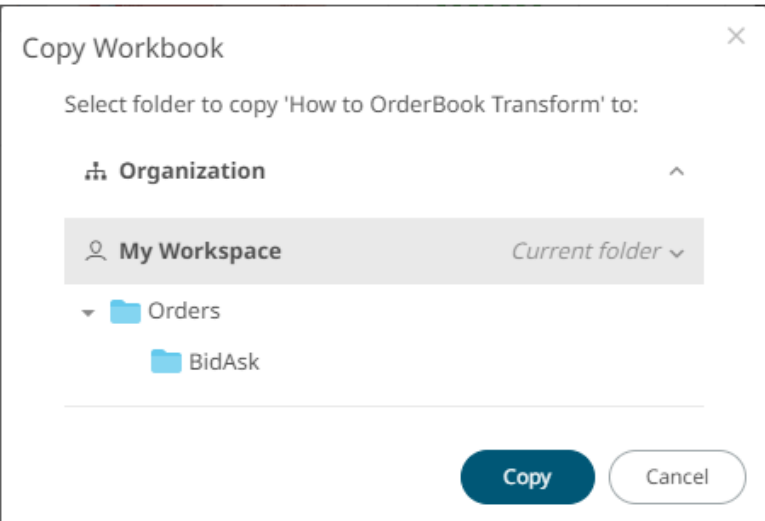

2. Select the folder or subfolder.

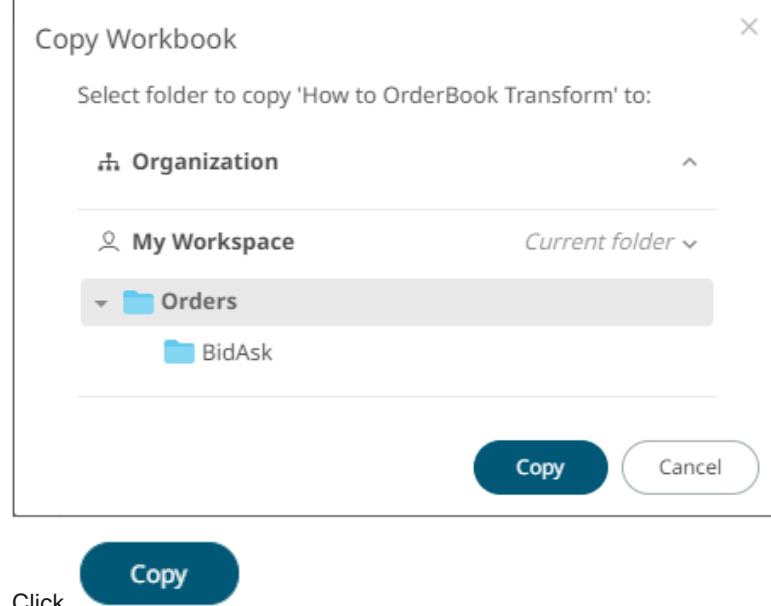

3. Click .

The workbook is copied and displayed on the selected folder.

#### <span id="page-1222-0"></span>**Deleting a Workbook or Folder**

Users with a Designer role have the ability to remove workbooks or folders.

**NOTE** Folders and subfolders can be deleted as long as they do not contain published workbooks.

**Steps:**

1. Right-click on a workbook or folder and select **Remove** on the context menu.

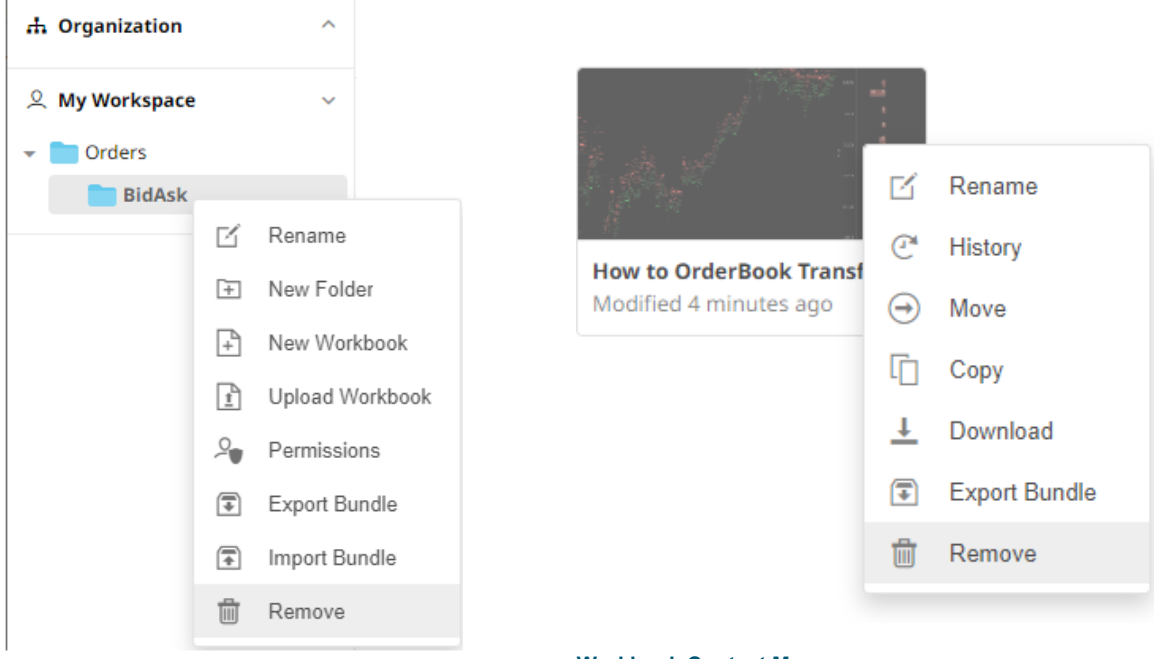

**Workbook Folder or Subfolder Context Menu Workbook Context Menu**

A notification message displays.

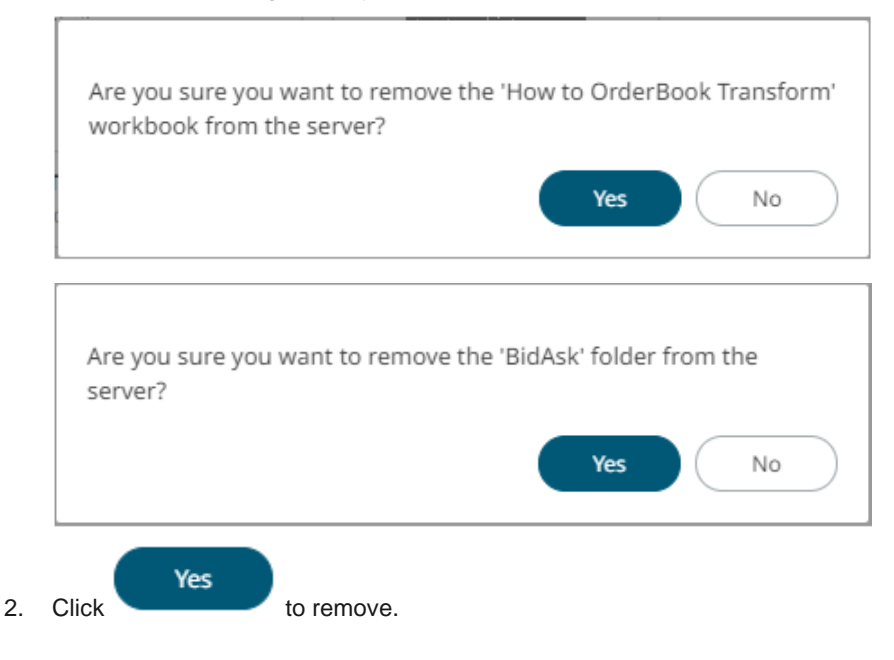

#### <span id="page-1223-0"></span>**Downloading a Workbook**

A user with a Designer role with READ + WRITE [permission](#page-1204-0) to the folder is allowed to download a copy of a workbook available in it.

Right-click on a workbook and select **Download** on the context menu.
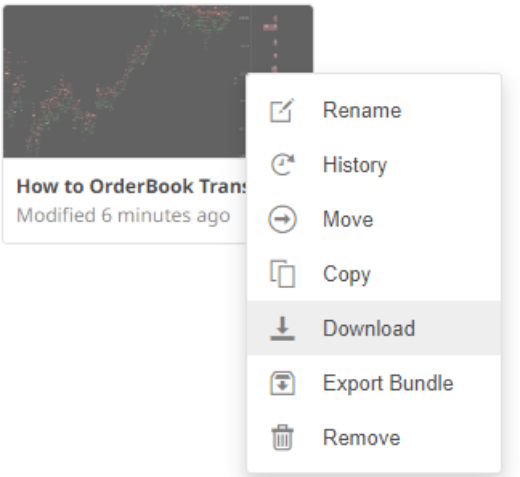

A copy of the workbook is downloaded.

# **Exporting a Workbook or Folder Bundle**

Users with a Designer role have the ability to download workbooks or folders and the associated data files.

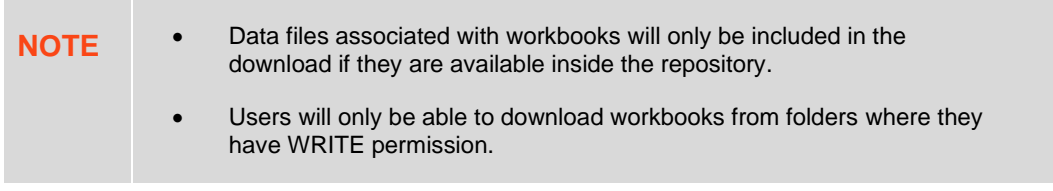

#### **Steps:**

2. Right-click on a workbook or folder and select **Export Bundle** on the context menu.

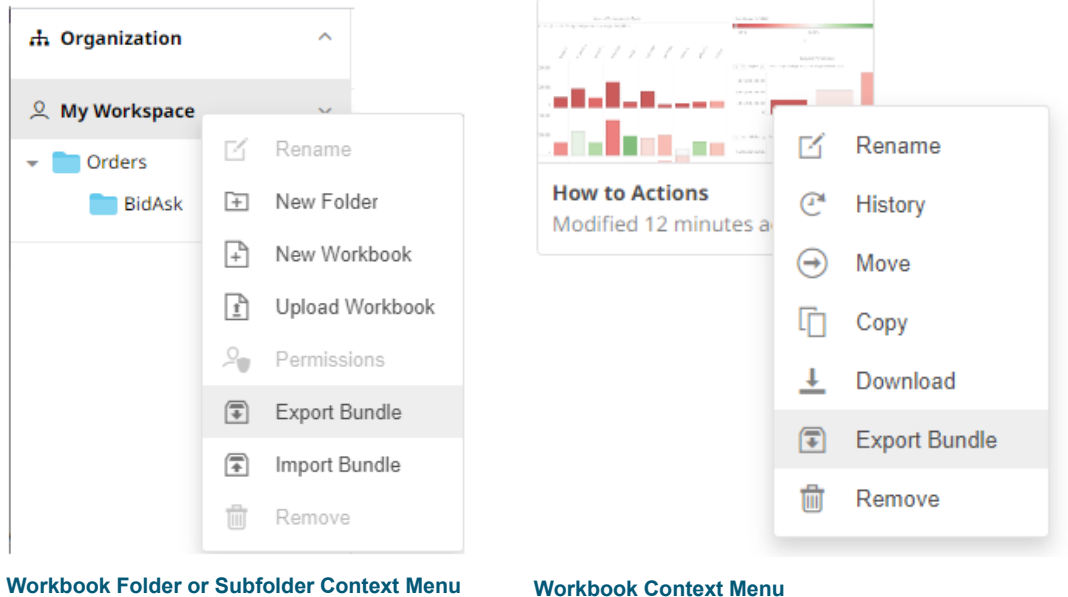

Panopticon Web Authoring Guide **1209** 

#### A notification message displays.

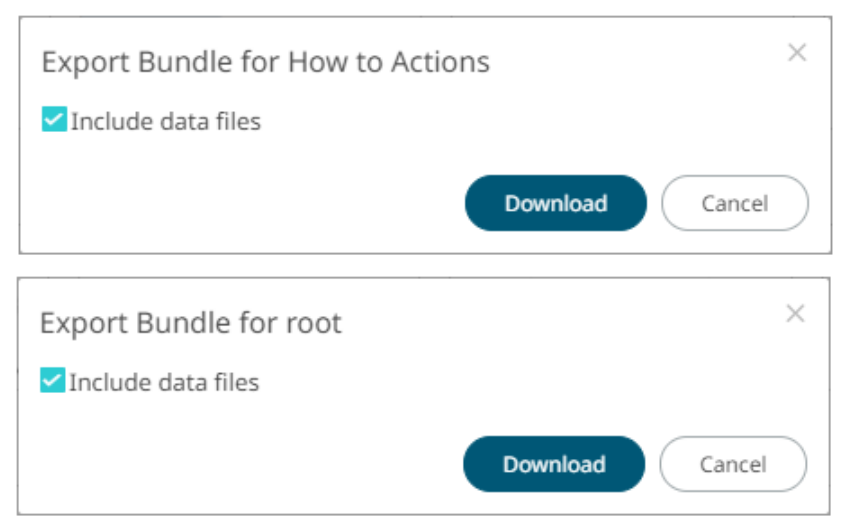

The **Include Data Files** box is checked by default. This means the associated workbook data files will be included in the download.

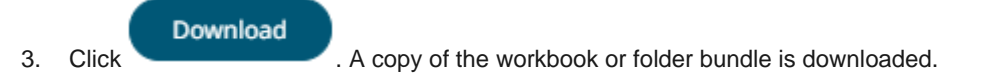

### <span id="page-1225-0"></span>**Importing Workbook Bundle**

Users with a Designer role have the ability to import workbook bundles (\***.exz**).

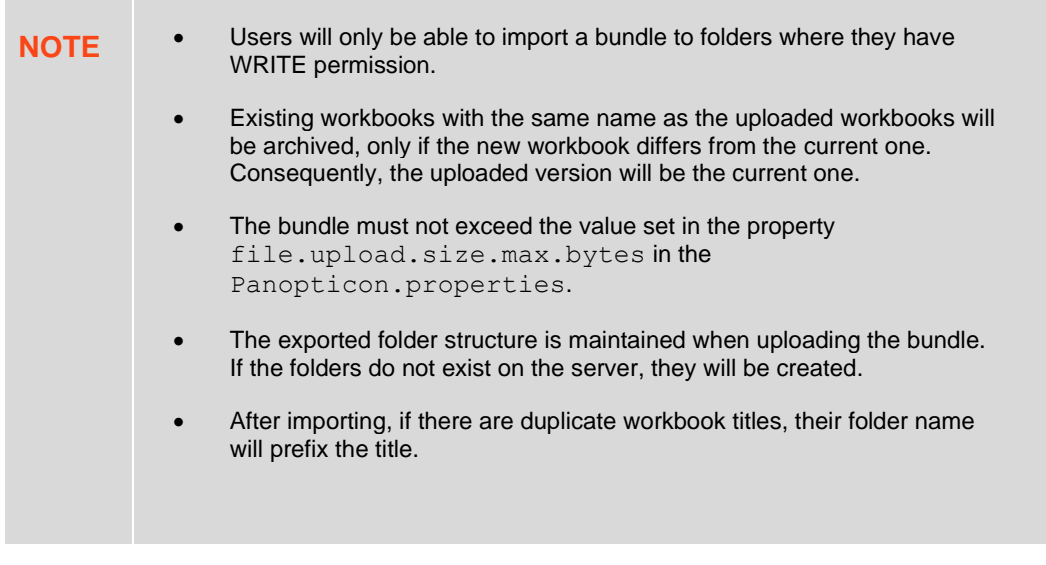

**Steps:**

5. Right-click on a folder and select **Import Bundle** on the context menu.

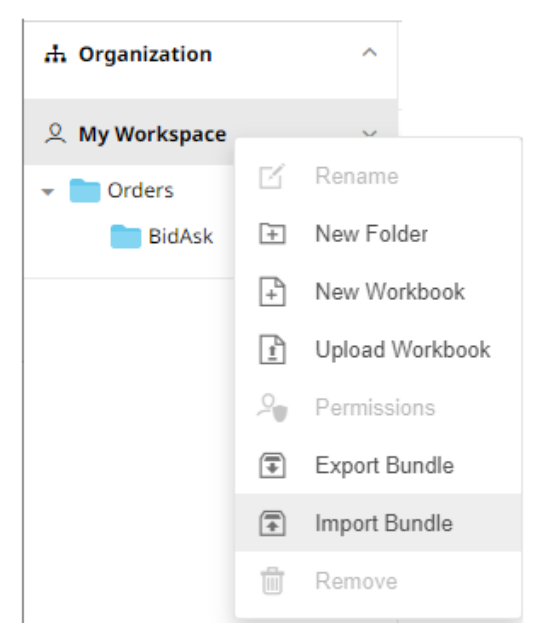

The *Import Bundle* dialog displays.

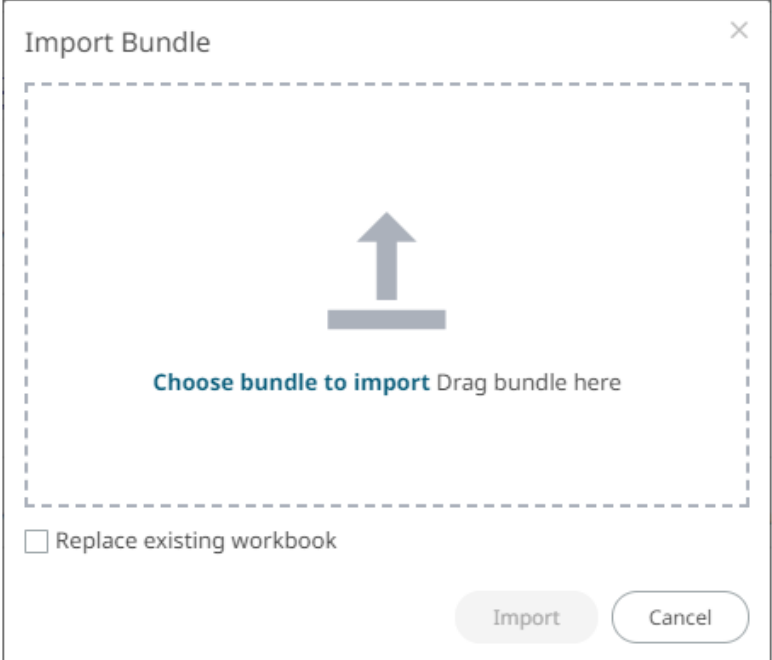

- 6. To import a bundle, you can either:
	- drag it from your desktop and drop on the dialog, or
	- click **Choose Bundle to Import** and select one on the *Open* dialog that displays.

The name of the selected bundle is displayed on the dialog box.

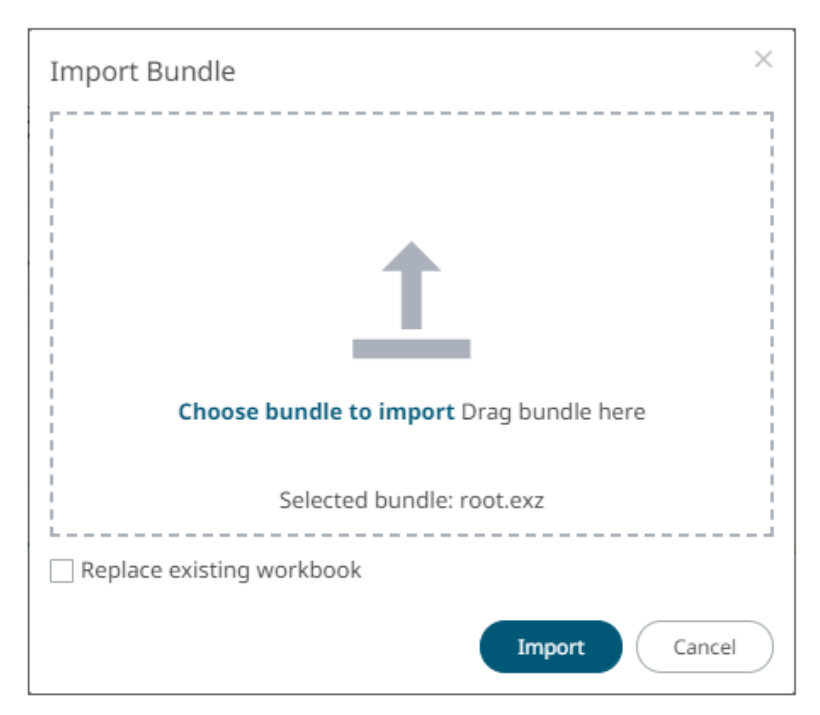

7. To replace existing workbooks, check the **Replace existing workbook** box.

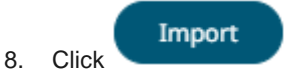

### **Panopticon Workbook Examples**

The AltairPanopticonVisualizationServerWAR <version number>.zip file includes the bundle of the workbook examples and their associated data files (Examples.exz) that you can [import.](#page-1225-0)

These workbooks cover:

- ❑ [Visualization Guide](#page-1227-0)
- ❑ [Example Use Cases and Sample Dashboard](#page-1227-1)
- <span id="page-1227-0"></span>❑ [Capabilities and How to Guides](#page-1228-0)

#### **Visualization Guide**

The example workbook **VizGuide** includes demonstration of all snapshot and time series visualizations with usage guidelines.

#### <span id="page-1227-1"></span>**Example Use Cases and Sample Dashboards**

This section of example workbooks includes:

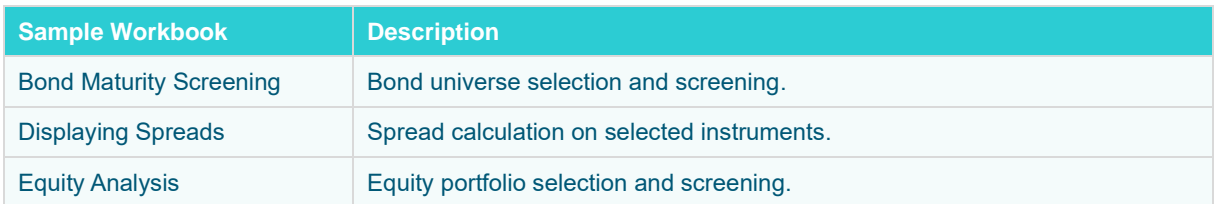

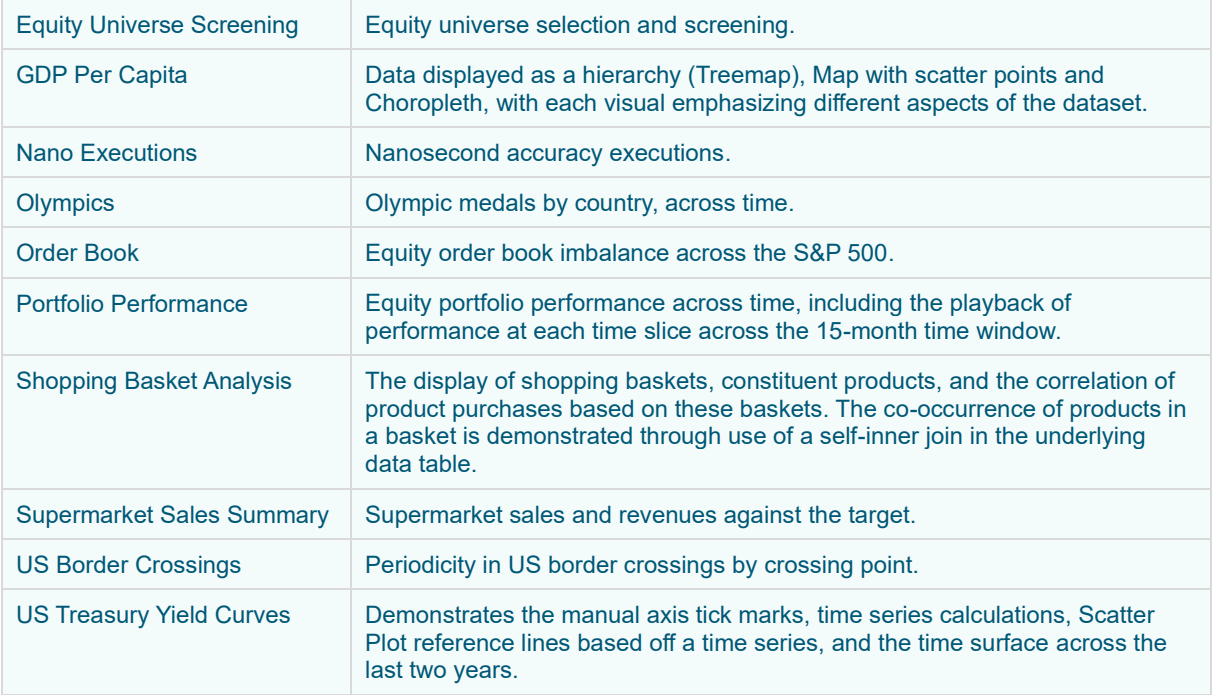

#### <span id="page-1228-0"></span>**Capabilities and How to Guides**

This section of example workbooks includes:

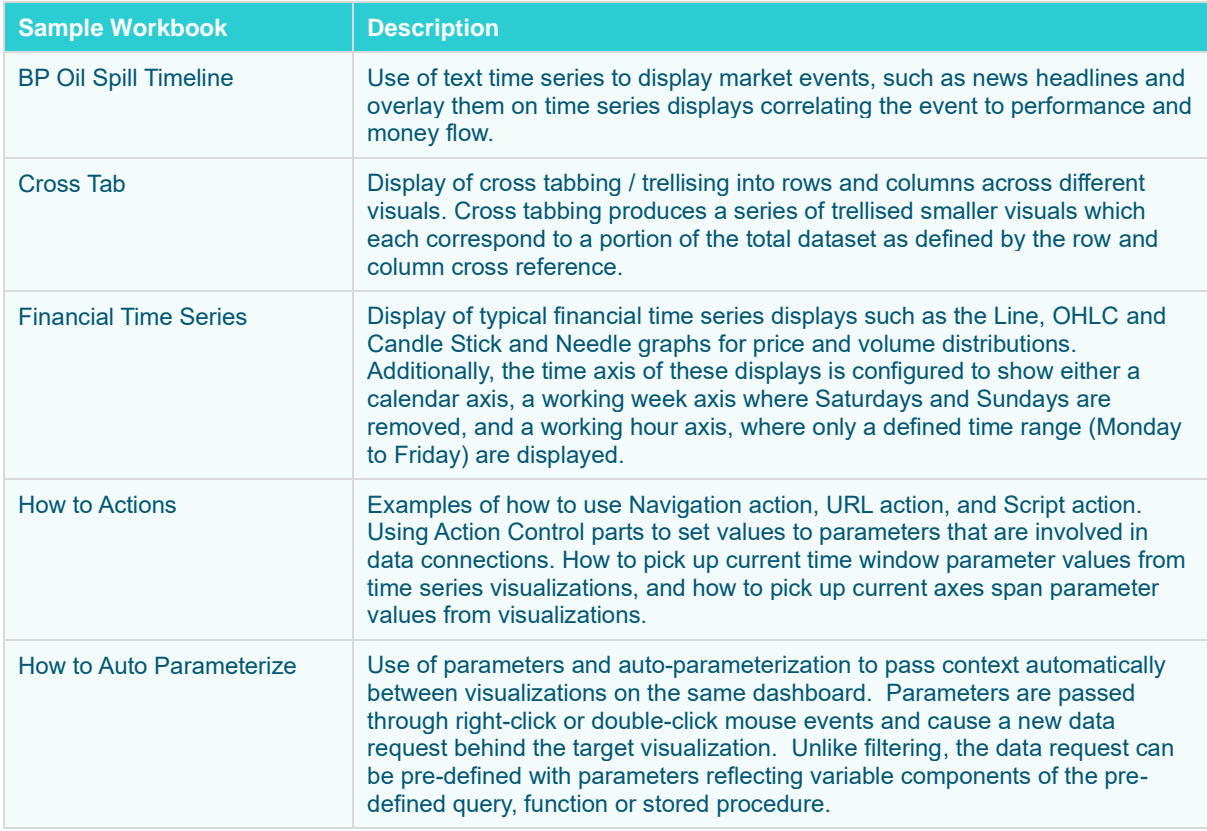

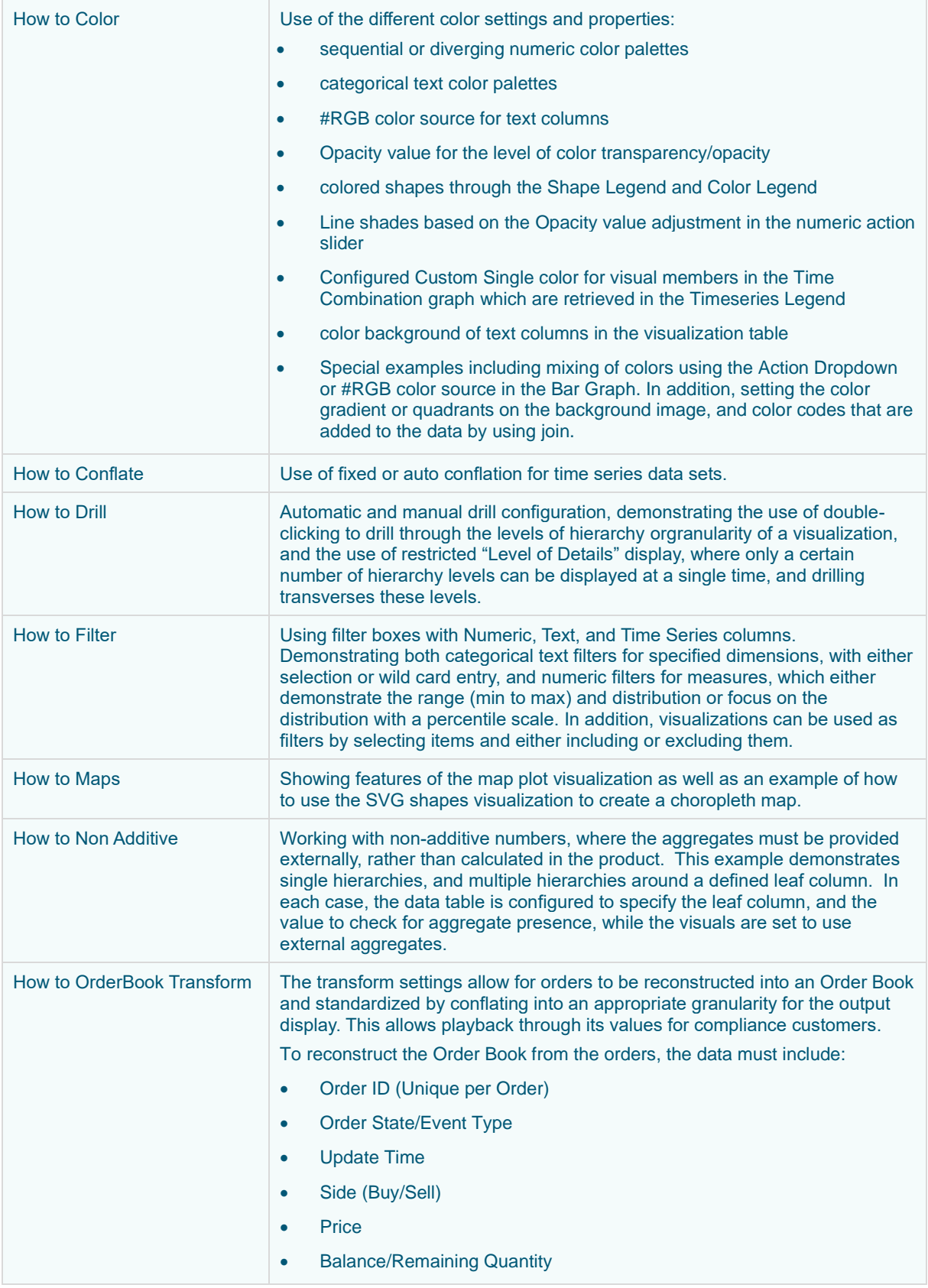

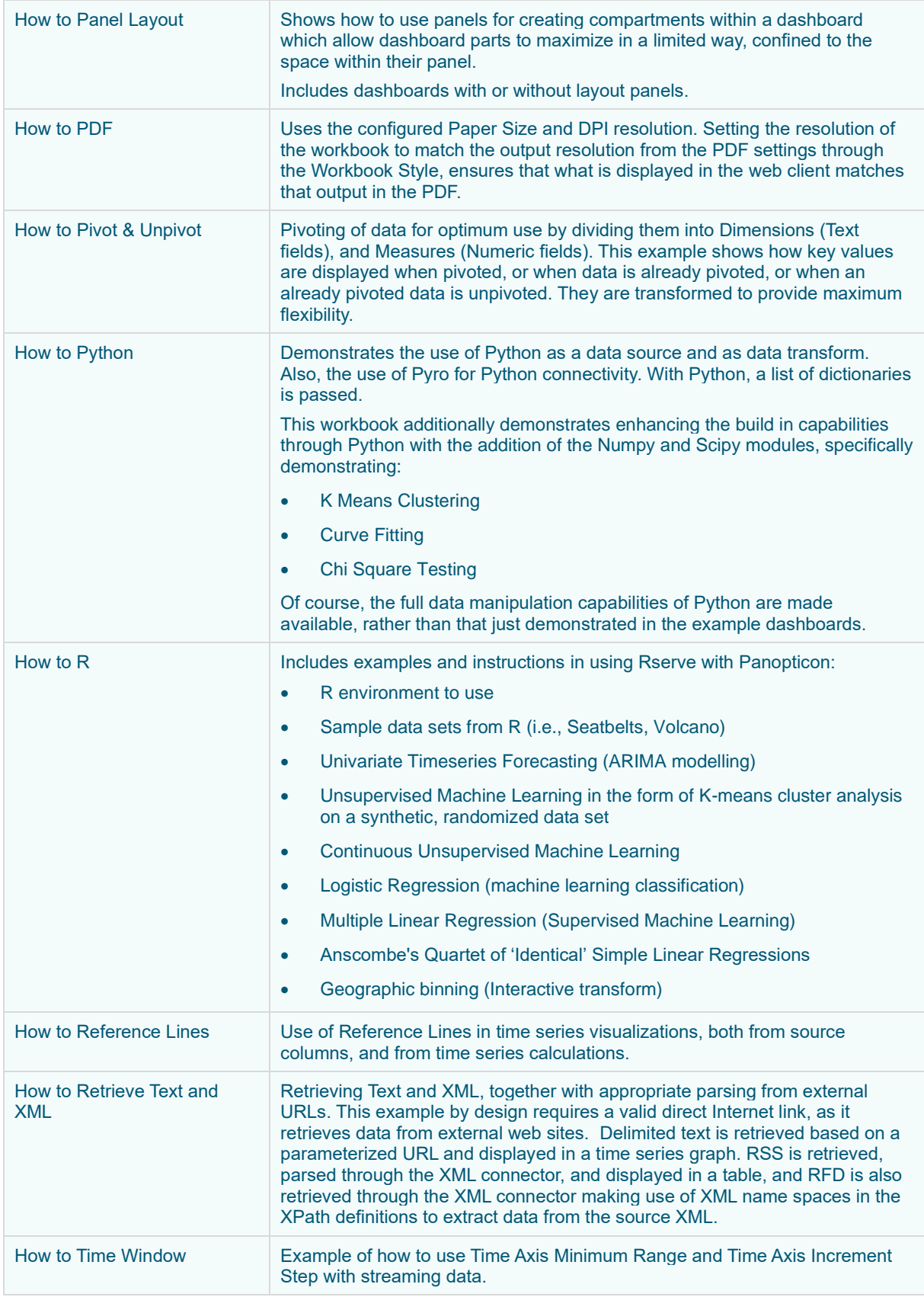

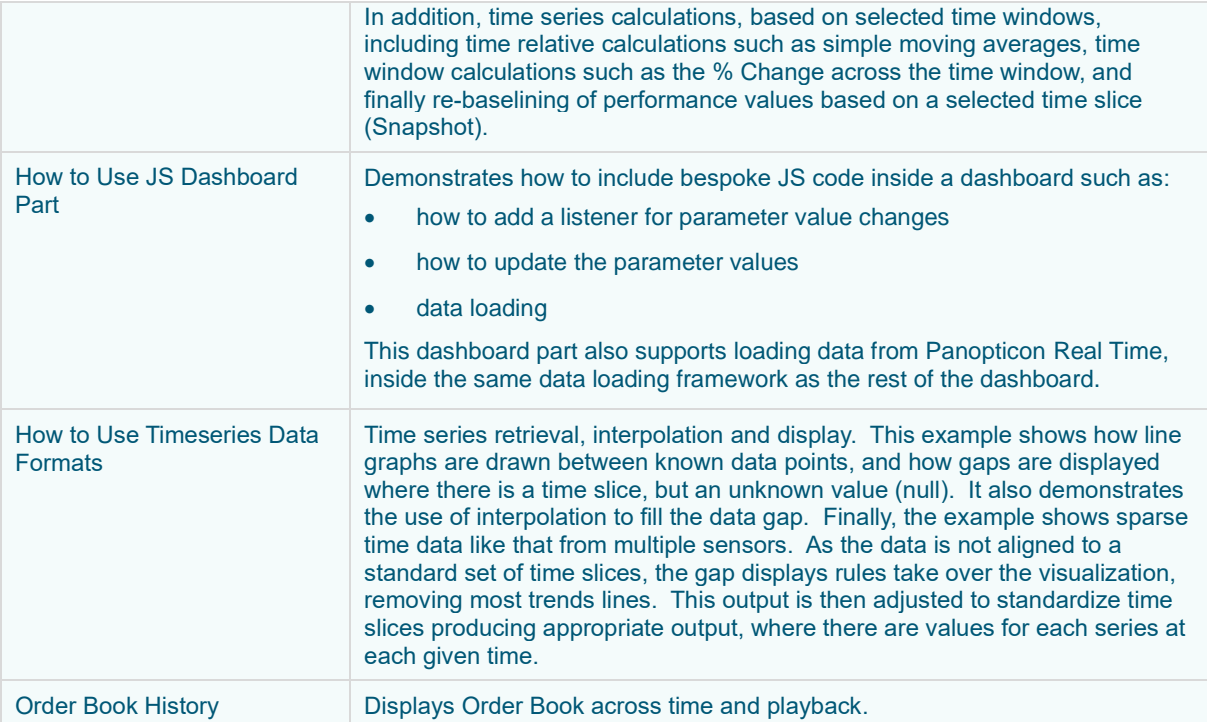

# **[9] WEBHOOKS**

A webhook is a special URL that makes it possible to send a message from other systems into the system that issued the webhook. Webhook URLs should be treated with care and not shared publicly, since anyone with knowledge about the webhook URL will be able to use it.

Collaboration platforms such as Microsoft Teams, Slack, and many others, all have support for creating incoming webhooks. In Panopticon, outgoing webhooks can be added (based on incoming webhook URLs from other systems) and used as a channel for sending messages about triggered alerts, like how such messages can also be sent by email. Webhooks added to Panopticon are stored in the server folder structure and are subject to the same permissions model as workbooks.

An outgoing webhook in Panopticon can be used as the message channel for multiple different alerts in multiple different workbooks, due to the parameterization of the webhook request body. The exact structure and content that you should create in the request body of a webhook will be specified in the documentation of the system that issued the webhook.

**NOTE** Do not expect that the example [request body](#page-1236-0) shown below, will work as is.

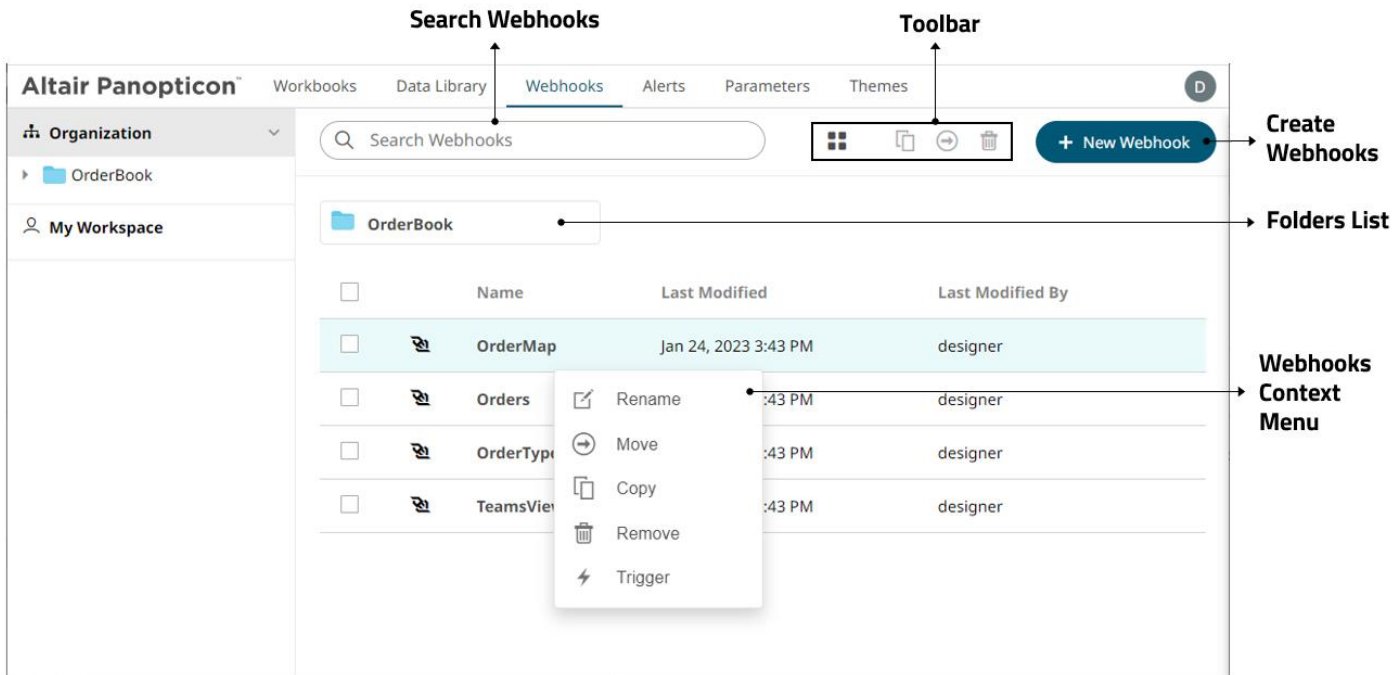

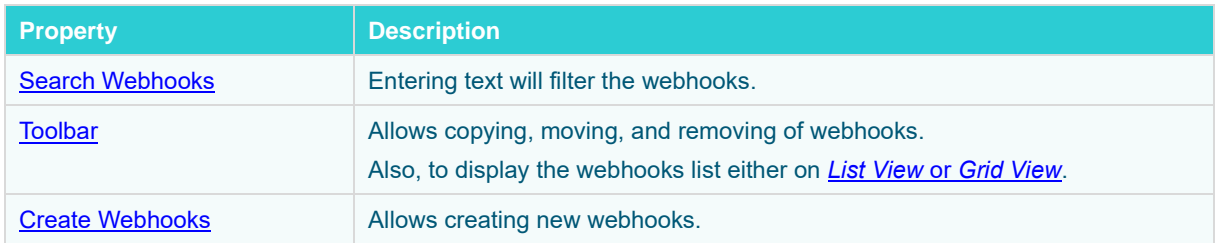

Webhooks [Context Menu](#page-1237-0) Allows [renaming,](#page-1239-0) [moving,](#page-1240-0) [copying,](#page-1240-1) [deleting,](#page-1241-0) and enabling of the trigger of webhooks.

# <span id="page-1233-0"></span>**Folders and Webhooks Display View**

Webhooks can be displayed either on a *List* or *Grid View*.

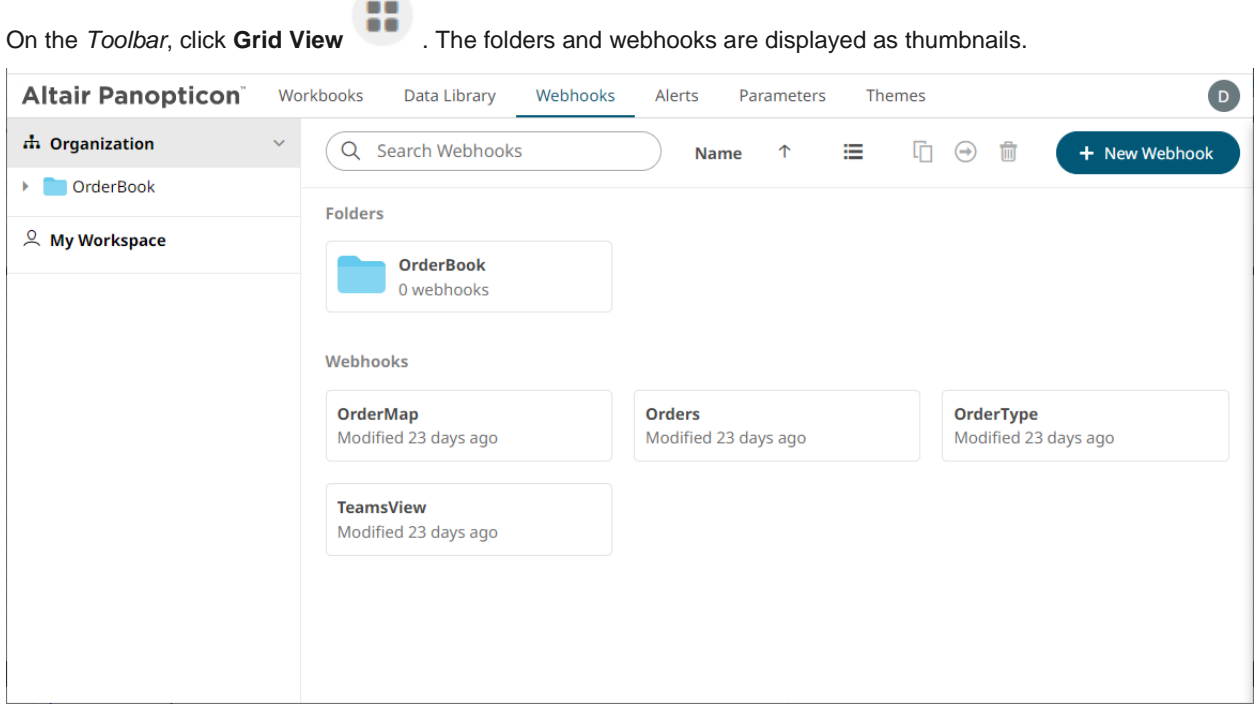

Or click **List View** , the webhooks are displayed in a standard listing.

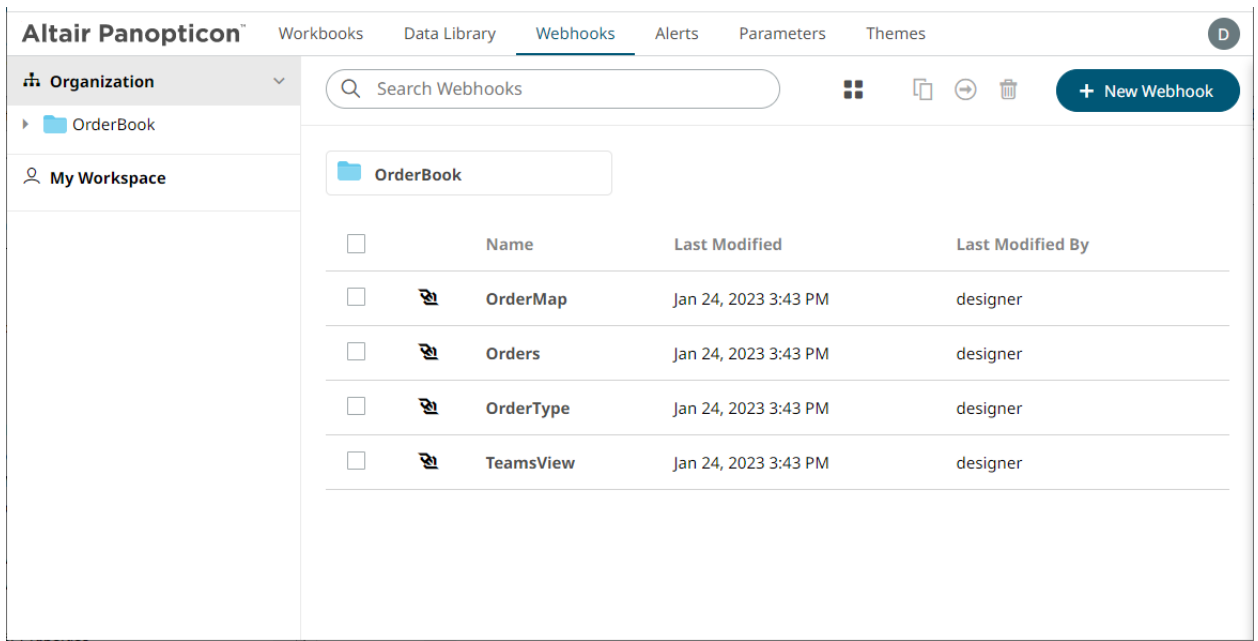

<span id="page-1234-0"></span>On either display view style, clicking on a webhooks title or thumbnail displays the *Webhooks* page.

### **Searching for Webhooks**

On the *Webhooks* tab, to search for a particular webhook, enter it in the *Search Webhooks* box.

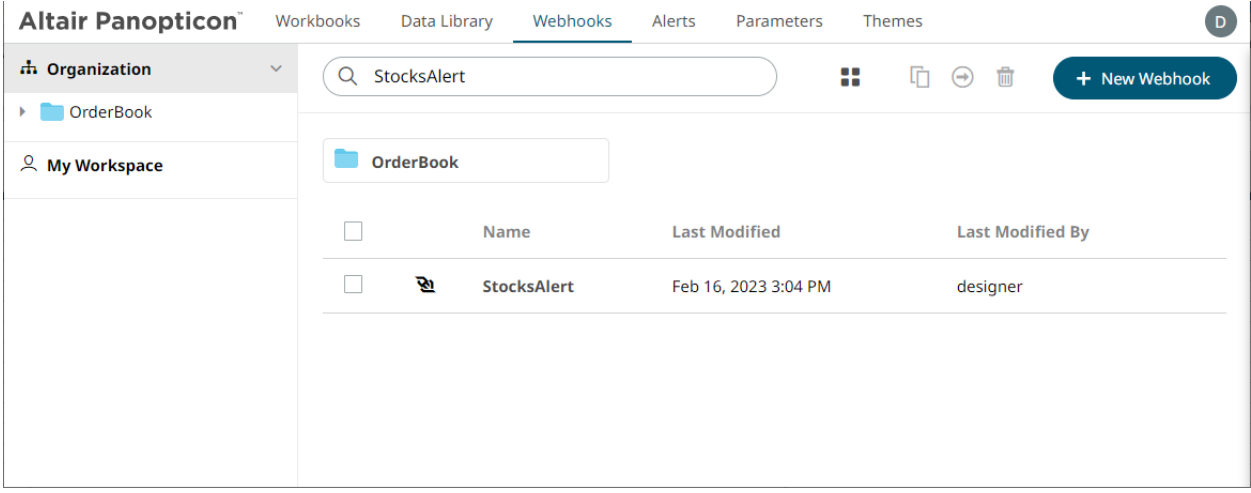

You can also enter one or more characters into the *Search Webhooks* box then click **Enter**. The suggested list of webhooks that matched the entries will be displayed.

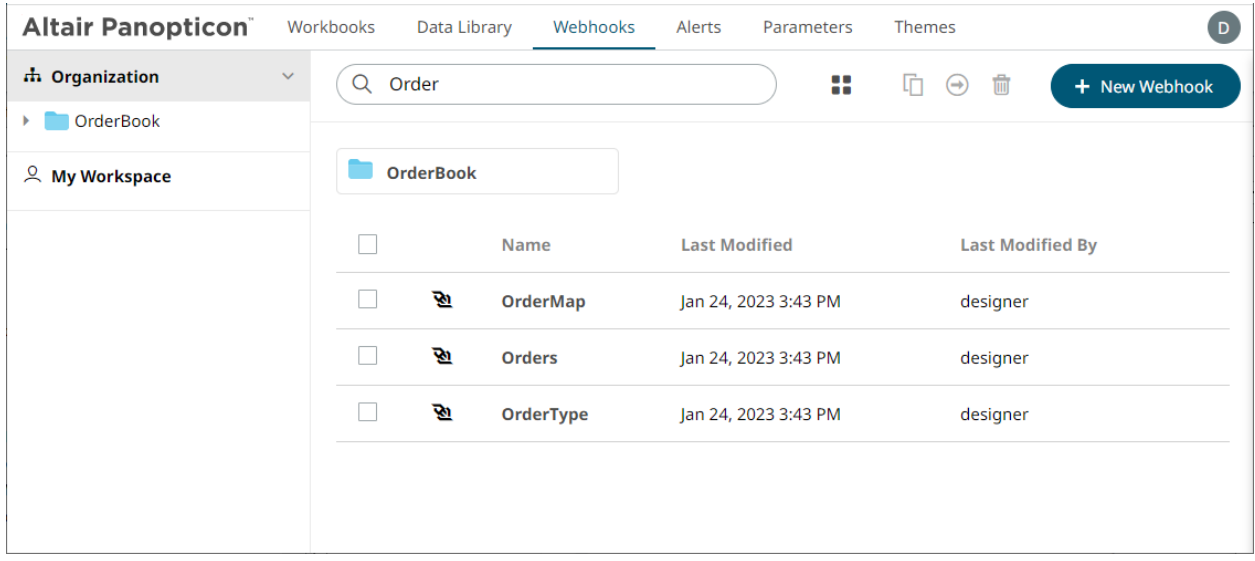

Click on a webhook to open the settings page.

<span id="page-1234-1"></span>To clear the filter, delete the text entry in the *Search Webhooks* box.

# **CREATING WEBHOOKS**

This section discusses the instructions and guidelines to create webhooks.

**Steps:**

1. On the **Webhooks** tab, click on a folder then . The *New Webhook* dialog displays.

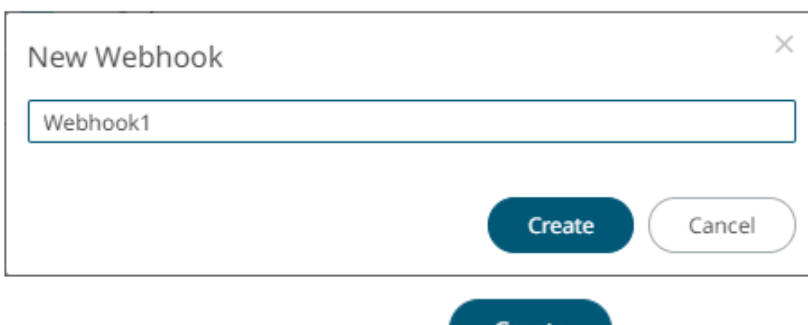

Create

+ New Webhook

2. Enter the name of the webhook then click The new webhook is displayed on the *Webhook* page.

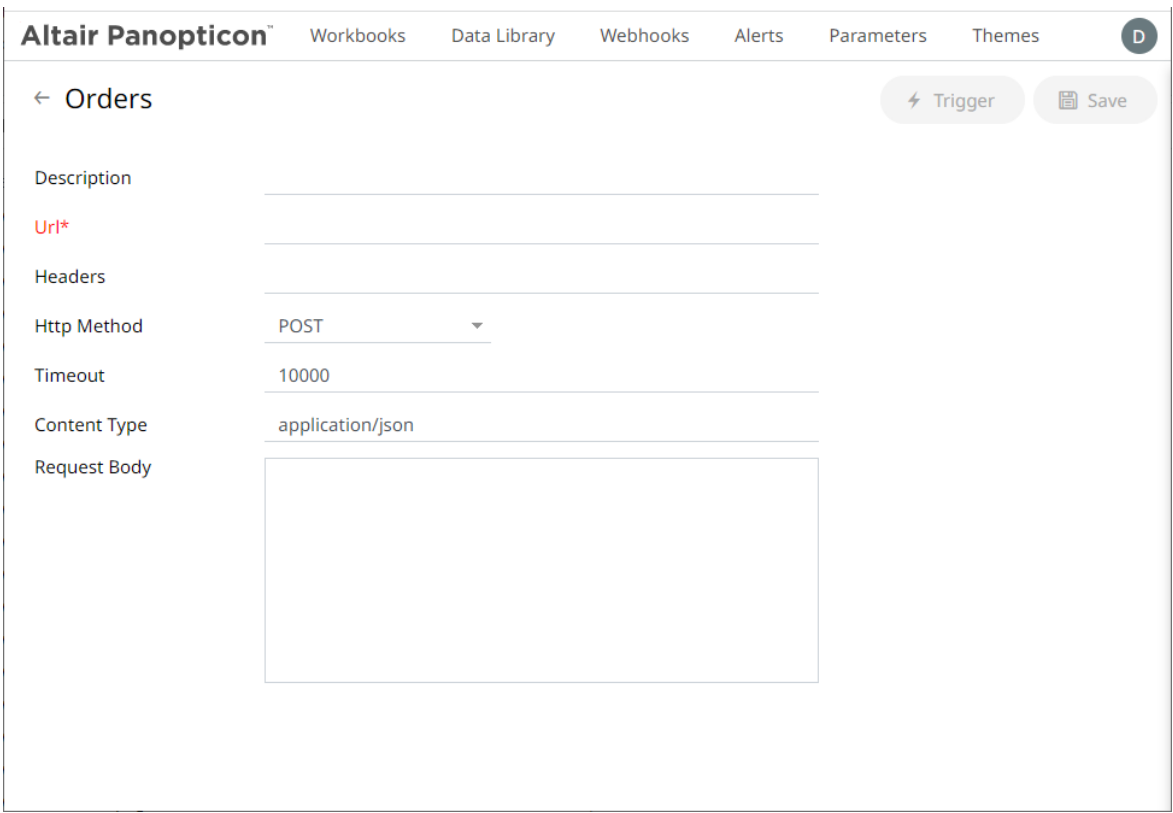

3. Enter or select the following webhook properties:

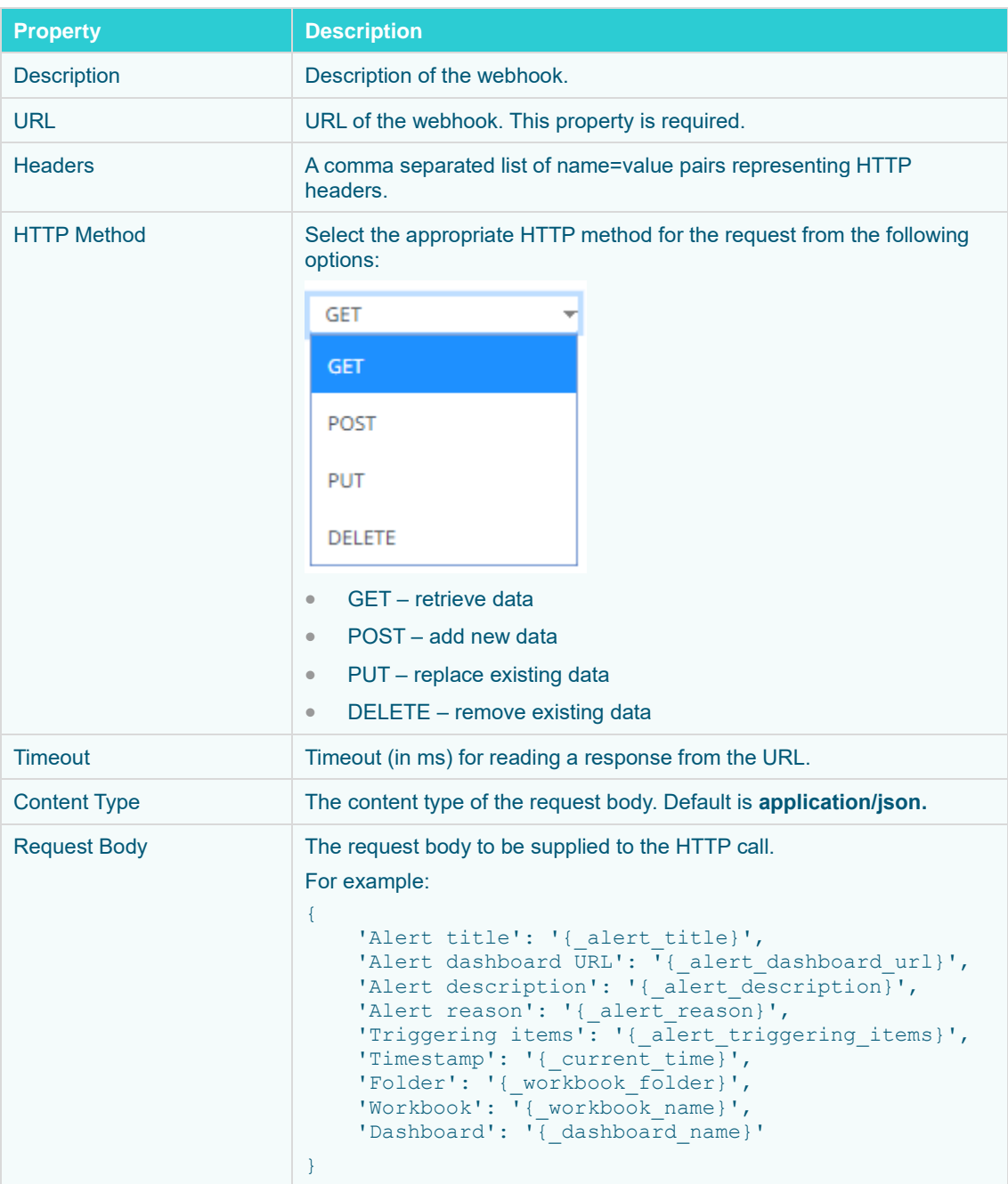

<span id="page-1236-0"></span>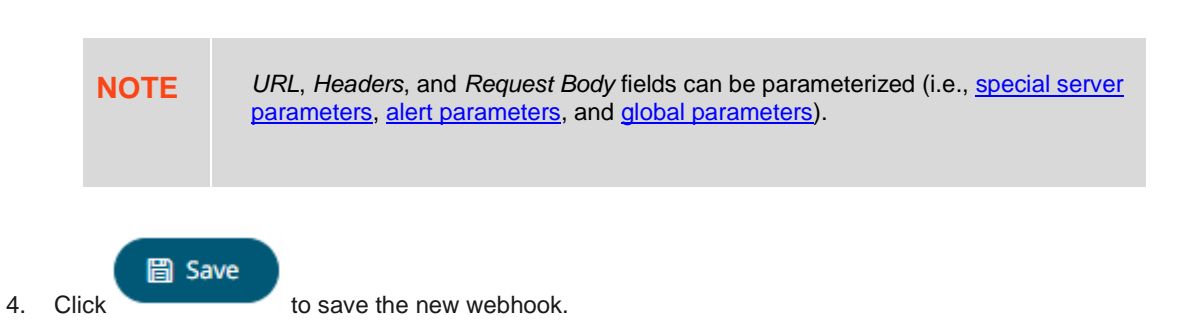

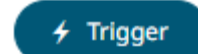

5. You may opt to click to trigger the webhook. Any parameter in the request body will be replaced by its value when triggering the webhook request.

For example:

{\_current\_time} - 2021-07-01T12:34:56Z

<span id="page-1237-0"></span>

6. Click to go back to the *Folders and Webhooks* list. The new webhook is added on the list.

# **WEBHOOKS TOOLBAR AND CONTEXT MENU**

Moving, copying, and removing webhooks can either be done using:

❑ Context menu

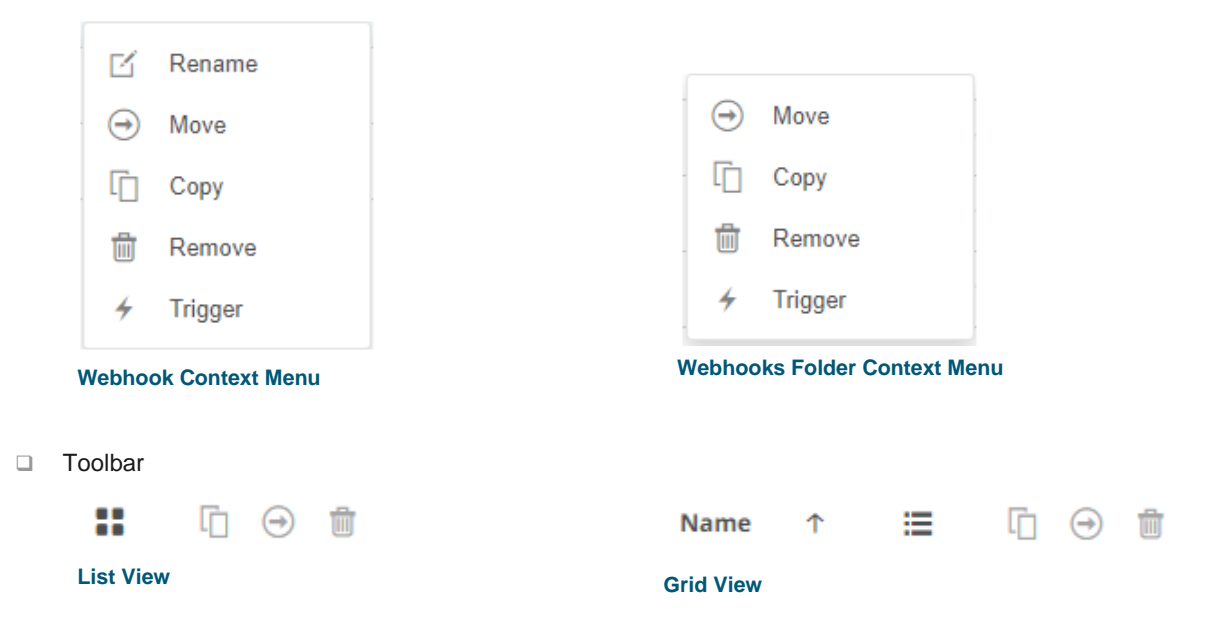

The *Webhooks* toolbar options include:

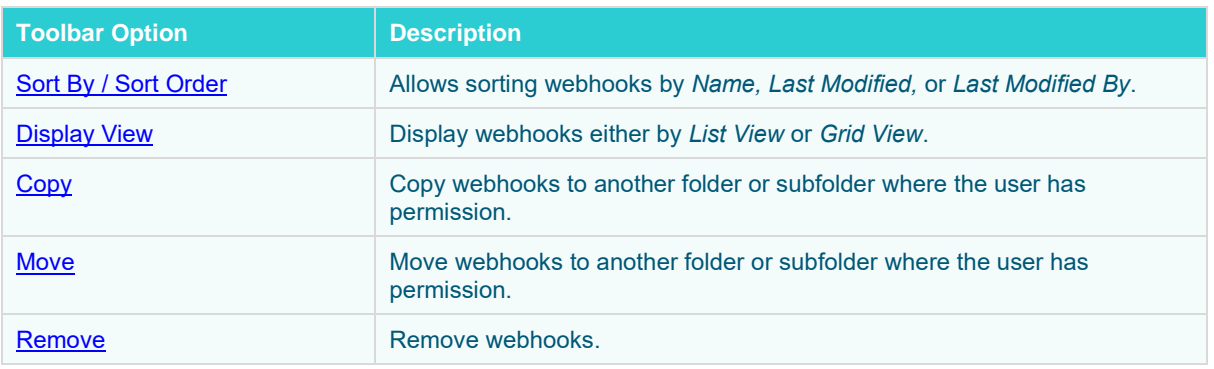

#### The *Context Menu* options include:

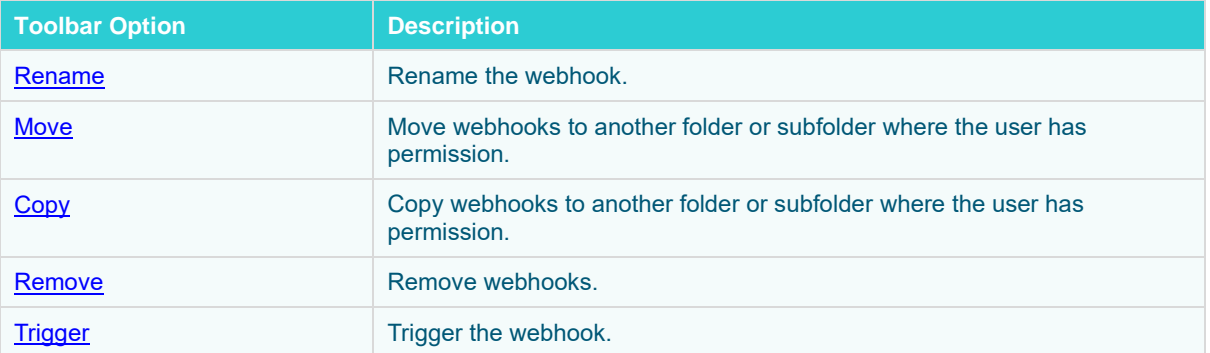

### <span id="page-1238-0"></span>**Sorting Webhooks**

Sorting webhooks can be done by **Name, Last Modified**, or **Last Modified By**.

#### **Steps:**

On the *Webhooks* tab, either:

❑ click the **Sort By** option on the *Toolbar* of the *Grid View.*

By default, the sorting is by **Name**.

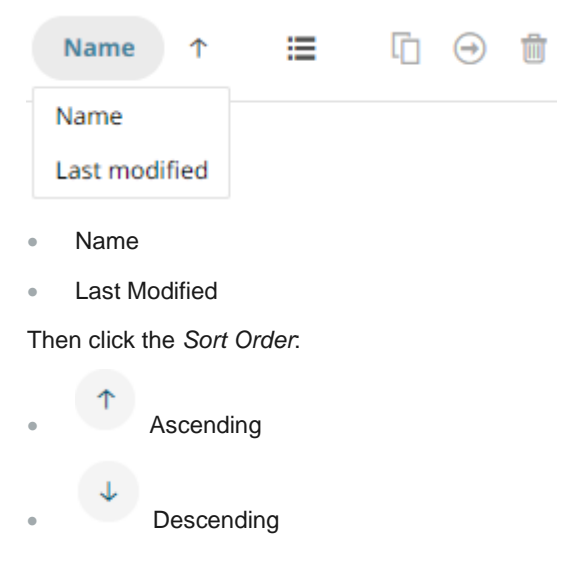

❑ click on the **Name**, **Last Modified**, or **Last Modified By** column header of the *List View.*

| <b>Altair Panopticon</b>              | Workbooks<br>Data Library | Webhooks           | Alerts<br>Parameters<br>Themes | $\Box$                           |
|---------------------------------------|---------------------------|--------------------|--------------------------------|----------------------------------|
| <b>h</b> Organization<br>$\checkmark$ | Search Webhooks<br>Q      |                    | 8<br>咱                         | 勔<br>$\bigodot$<br>+ New Webhook |
| <b>OrderBook</b><br>Þ.                |                           |                    |                                |                                  |
| $\alpha$ My Workspace                 | <b>OrderBook</b>          |                    |                                |                                  |
|                                       |                           | <b>Name</b>        | <b>Last Modified</b>           | <b>Last Modified By</b>          |
|                                       | স্প্র<br>H                | <b>OrderMap</b>    | Jan 24, 2023 3:43 PM           | designer                         |
|                                       | ন্দ্র                     | <b>Orders</b>      | Jan 24, 2023 3:43 PM           | designer                         |
|                                       | ত্য                       | OrderType          | Jan 24, 2023 3:43 PM           | designer                         |
|                                       | ত্য<br>n.                 | <b>StocksAlert</b> | Feb 16, 2023 3:04 PM           | designer                         |
|                                       | ন্দ্ৰ                     | <b>TeamsView</b>   | Jan 24, 2023 3:43 PM           | designer                         |
|                                       |                           |                    |                                |                                  |
|                                       |                           |                    |                                |                                  |

Then click the *Sort Order*:

- $\uparrow$  Ascending
- **V** Descending

# <span id="page-1239-0"></span>**Renaming a Webhook**

**Steps:**

1. Right-click on a webhook then select **Rename** on the context menu.

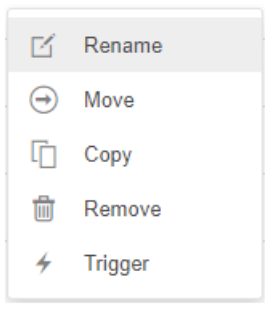

#### The *Rename Webhook* dialog displays.

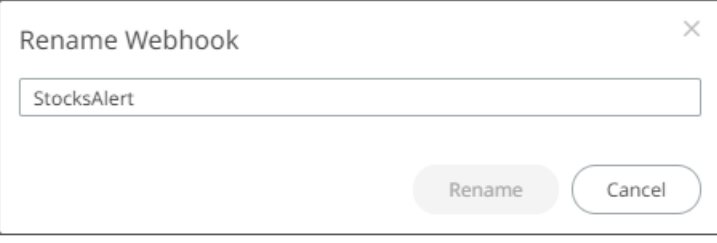

<span id="page-1240-0"></span>2. Enter a new name then click

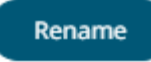

### **Moving Webhooks**

Users with a Designer role are allowed to move webhooks to another folder or subfolder where they have permission.

**Steps:**

- 1. On the *List* or *Grid* view, select one or several webhooks then:
	- right-click and select **Move** on the context menu, or
	- click the **Move** icon on the toolbar.

The *Move Webhook* dialog displays with the folder or subfolders that the user is allowed to move the webhooks. Select the folder or subfolder.

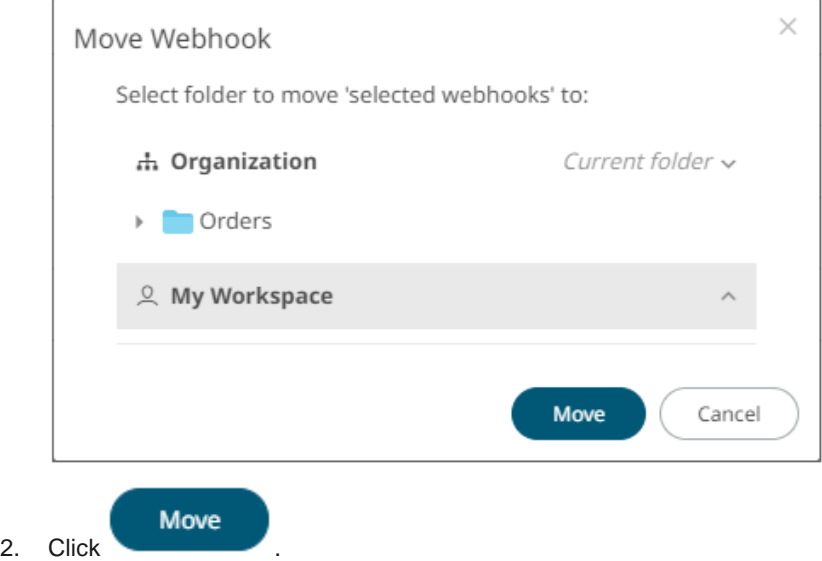

The webhooks are moved and displayed on the selected folder.

### <span id="page-1240-1"></span>**Copying Webhooks**

Users with a Designer role are allowed to copy webhooks to another folder or subfolder where they have permission.

**Steps:**

- 1. On the *List* or *Grid* view, select one or several webhooks then:
	- right-click and select **Copy** on the context menu, or

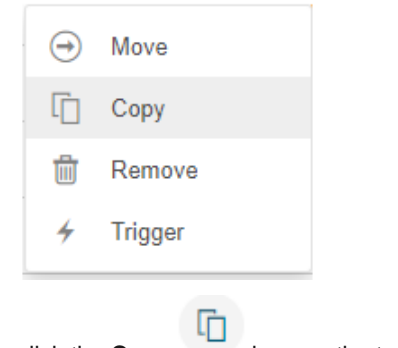

• click the **Copy** icon on the toolbar.

The *Copy Webhook* dialog displays with the folder or subfolders the user is allowed to copy the webhooks to. Select the folder or subfolder.

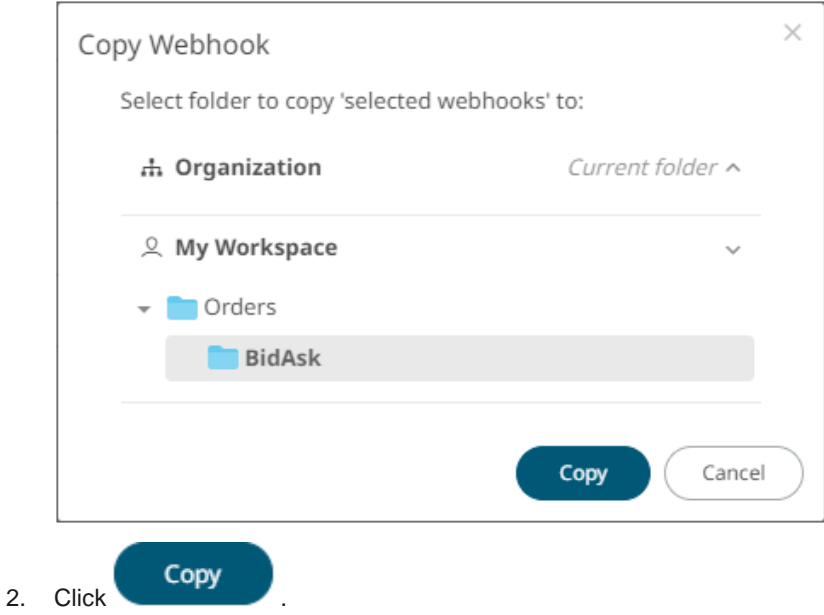

The webhooks are copied and displayed on the selected folder.

#### <span id="page-1241-0"></span>**Deleting Webhooks**

Users with a Designer role have the ability to remove webhooks.

**Steps:**

- 1. On the *List* or *Grid* view, select one or several webhooks then:
	- right-click and select **Remove** on the context menu, or

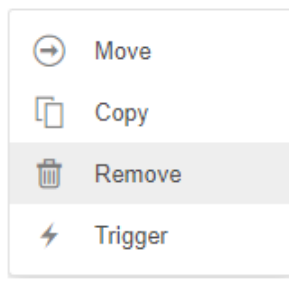

• click the **Remove iii** icon on the toolbar.

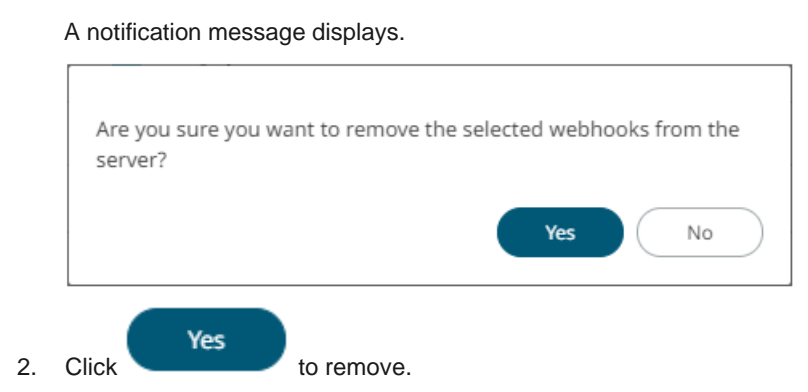

# <span id="page-1242-0"></span>**Triggering Webhooks**

To trigger a webhook, right-click on it and select **Trigger** on the context menu.

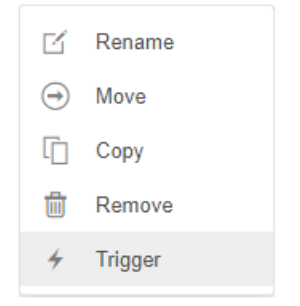

Any parameter in the request body will be replaced by its value when triggering the webhook request.

For example:

{\_current\_time} - 2021-07-01T12:34:56Z

# **[10] MANAGING WORKBOOK THEMES**

Workbook themes are a set of configurable settings that affect all colors and fonts of dashboards and visualizations in a workbook. This configuration also includes setting which among the [color palettes](#page-1274-0) will be available for the [Color](#page-556-0) variable or shape palettes for the **Shape** variable in the visualizations. Furthermore, the general colors to be used in visualizations such as axis, background, border, and focus colors can be defined.

Theme files are independent of workbooks and can be stored externally (e.g., *Themes* folder in the AppData).

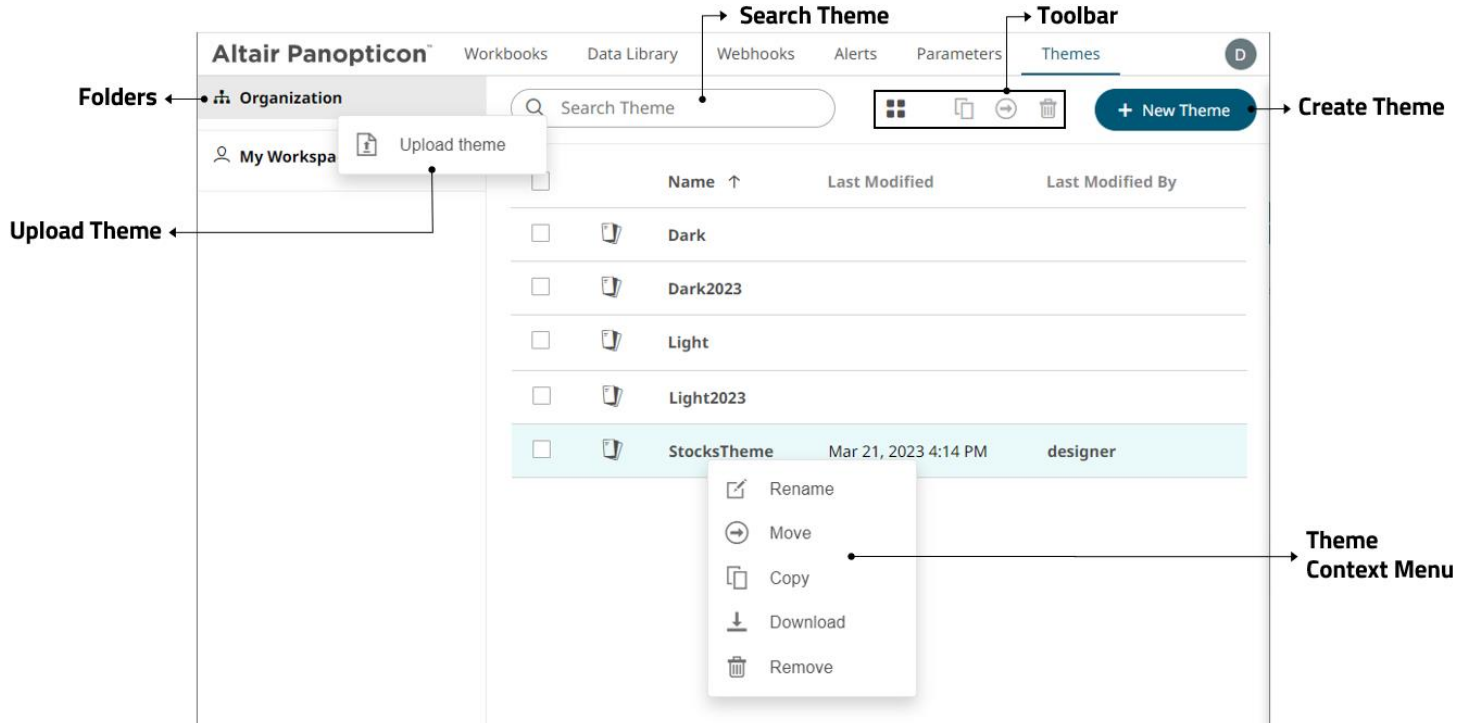

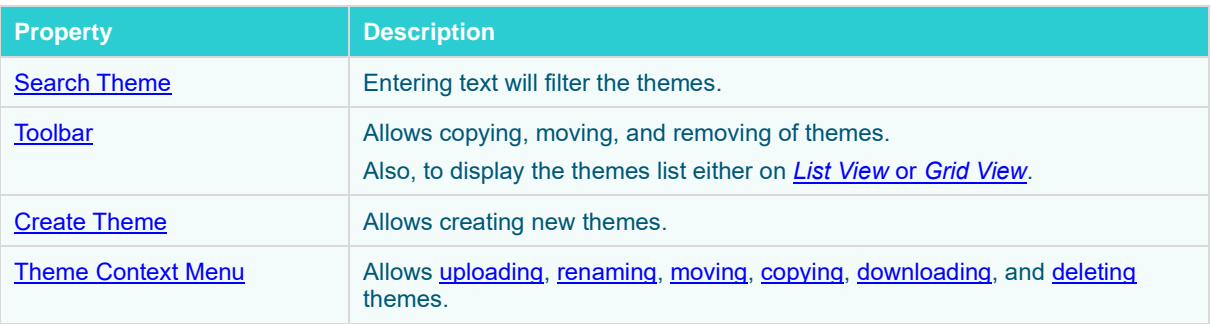

# <span id="page-1243-0"></span>**FOLDERS AND THEMES DISPLAY VIEW**

Themes can be displayed either on a *List* or *Grid View*.

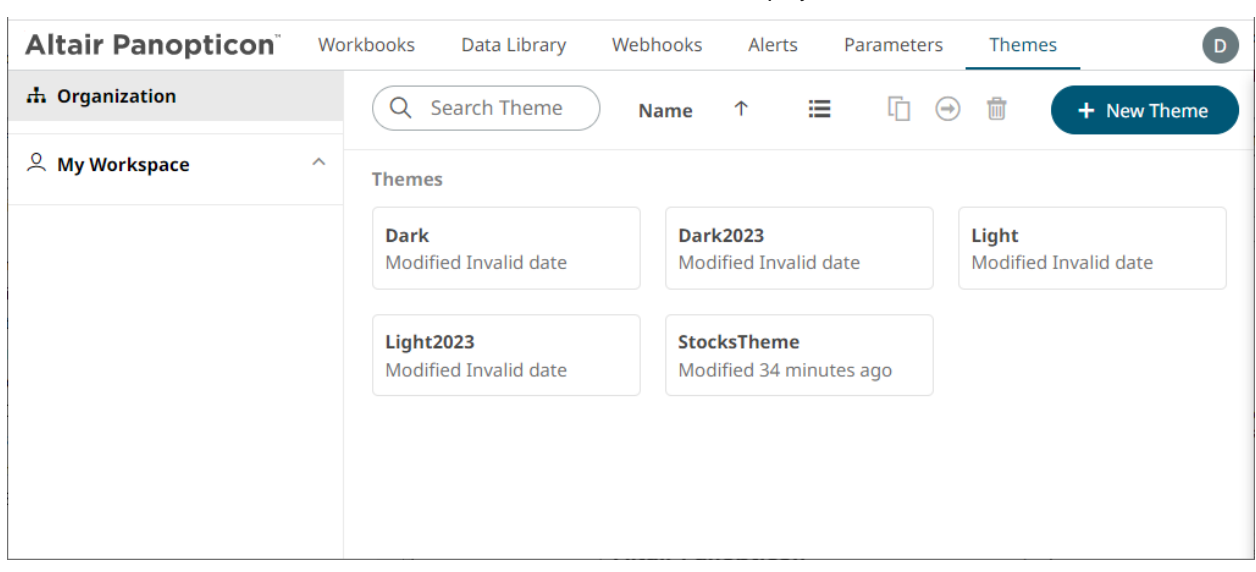

On the *Toolbar*, click **Grid View** . The folders and themes are displayed as thumbnails.

Or click **List View** , the themes are displayed in a standard listing.

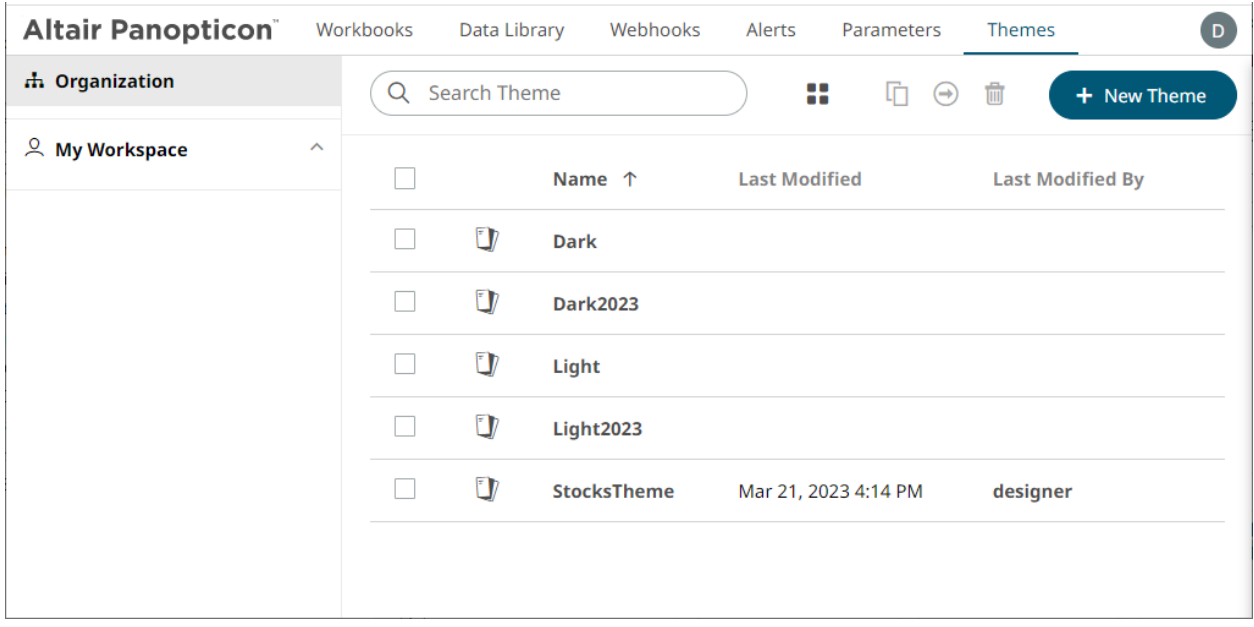

On either display view style, clicking on a themes title or thumbnail displays the *Theme* page.

# <span id="page-1245-0"></span>**SEARCHING FOR THEMES**

On the *Themes* tab, to search for a particular theme, enter it in the *Search Theme* box.

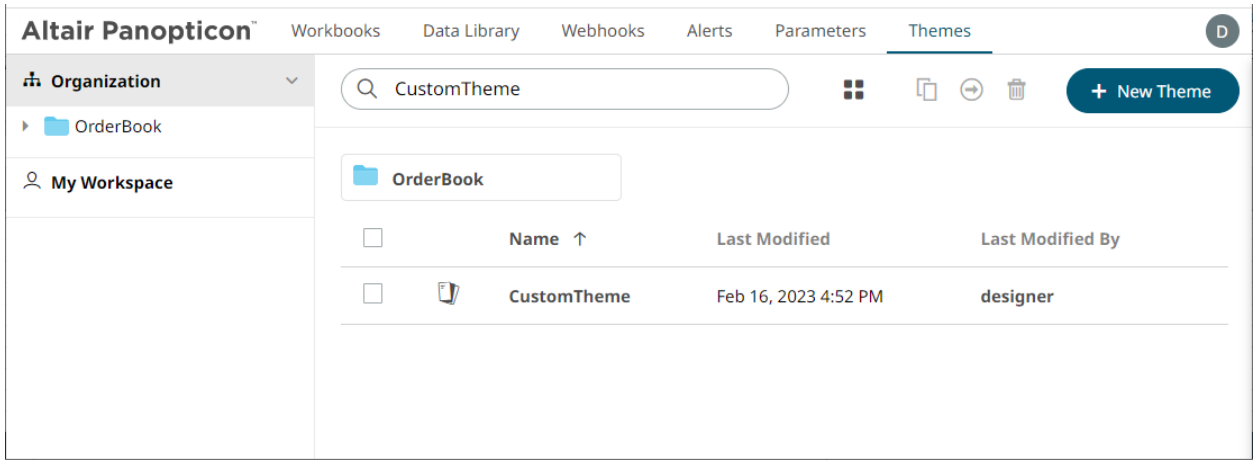

You can also enter one or more characters into the *Search Theme* box then click **Enter**. The suggested list of themes that matched the entries will be displayed.

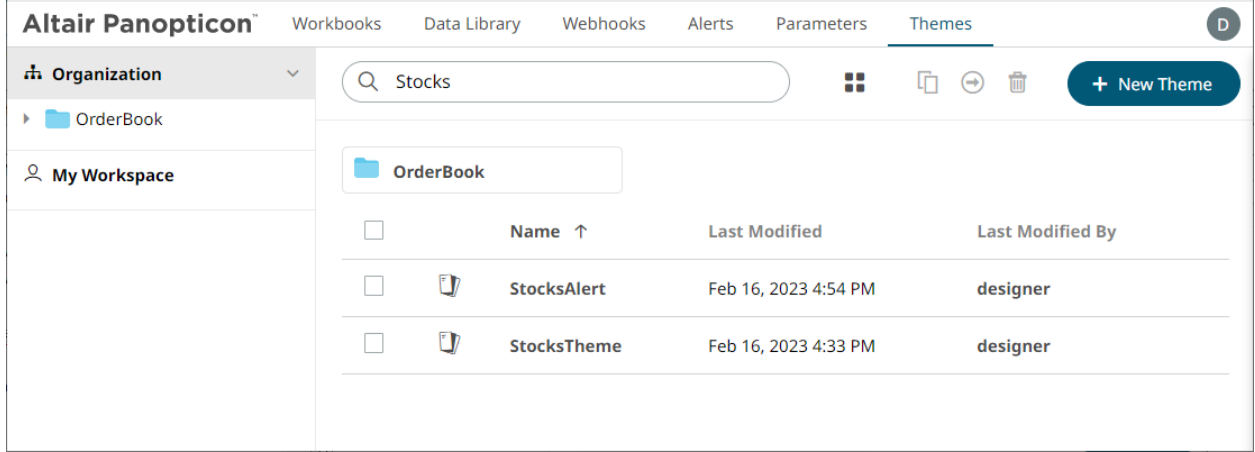

Click on a theme to open the settings page.

<span id="page-1245-1"></span>To clear the filter, delete the text entry in the *Search Theme* box.

# **CREATING A NEW THEME**

Creating a new theme allows setting the colors, fonts, color palettes, general colors, and shape palettes to be used in workbooks and visualizations.

**Steps:**

1. On the **Themes** tab, click .

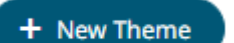

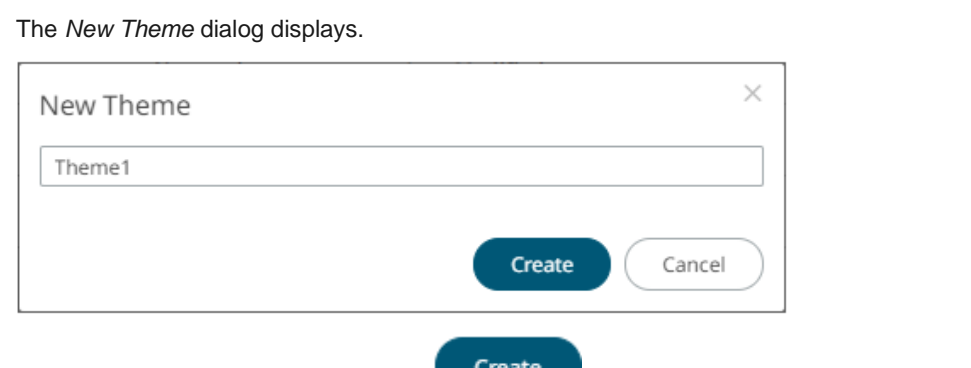

2. Enter the name of the theme then click

The new theme is displayed on the *Theme* page.

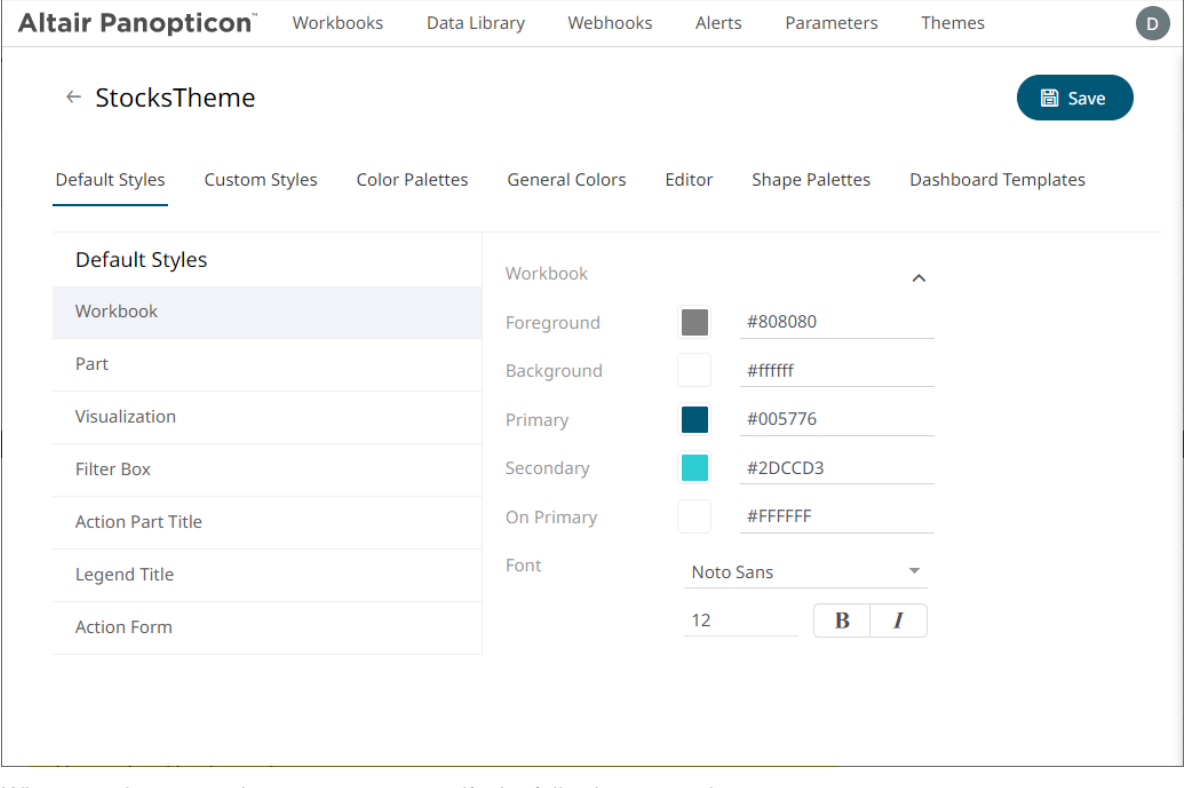

- 3. When creating a new theme, you may specify the following properties:
	- [Default Styles](#page-1247-0) Define the default style settings of the workbook, part, visualizations, filter box, action part title, legend title, and actions.
	- [Custom Styles](#page-1257-0) Define the settings of the custom styles.
- [Color Palettes](#page-1258-0) Manage, import, or export Text, Sequential, and Diverging color palettes.
- [General Colors](#page-1260-0) Define or create duplicate general color.
- [Editor](#page-1264-0) Define the editor style settings.
- **[Shape Palettes](#page-1264-1)** Define the settings of shape palettes and add, upload, download, duplicate, or remove them.
- [Dashboard Templates](#page-1265-0) Update or delete default and new dashboard templates.

#### <span id="page-1247-0"></span>**Define the Default Style Settings of a Theme**

When you define the default settings of a theme, you specify the colors and fonts of the workbook, parts, visualizations, filter box, action part title, legend title, and action form.

**Steps:**

1. To define the default styles of the workbook, click **Workbook o**n the **Default Styles** tab. The *Workbook Settings* are displayed.

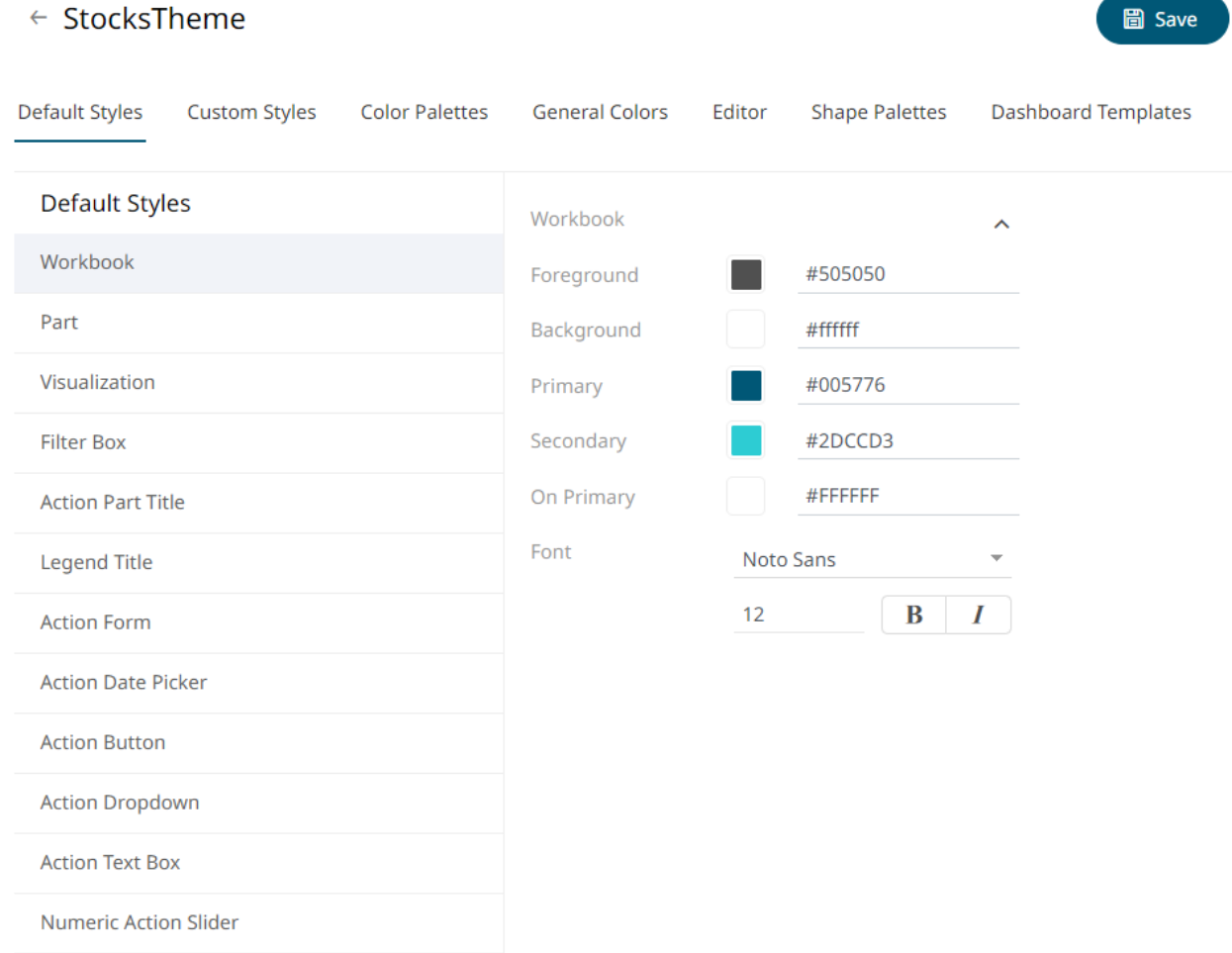

You may opt to modify the colors of the following properties:

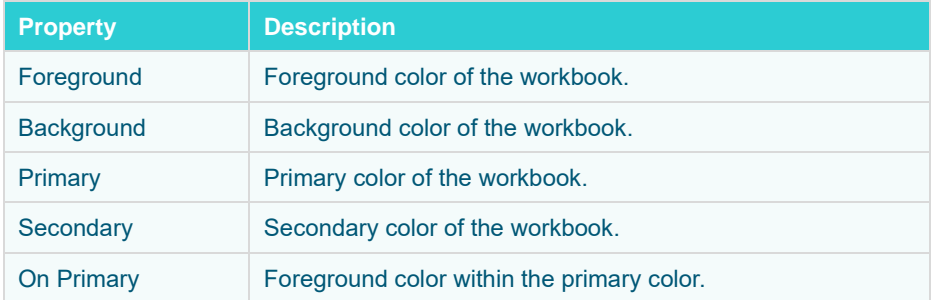

#### 1.1. You can either:

click the corresponding *Color* box to display the *Color* dialog to:

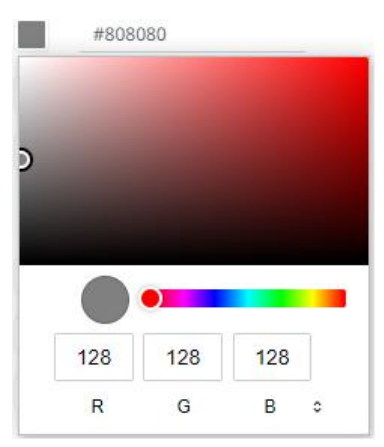

- o select the color, or
- $\circ$  click  $\bullet$  to enter the values

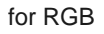

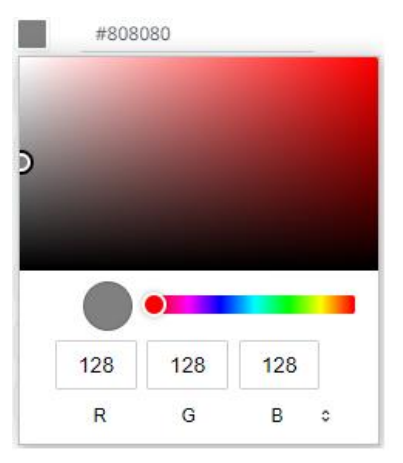

#### for HSL

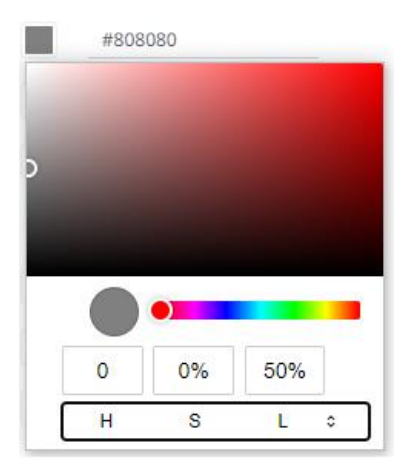

for the Hex color code

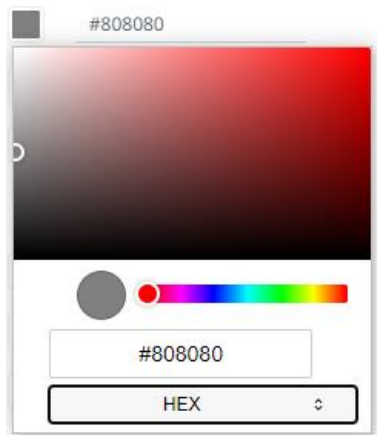

or enter the Hex color code

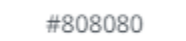

1.2. Select the *Font.*

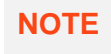

**NOTE** The available custom fonts in Panopticon Real Time can be selected in the *Font*  drop-down list.

- 1.3. Specify the *Font Size*.
- 1.4. Specify whether **Bold** and **Italic**.
- 2. To define the default styles of the parts, click **Part** on the *Default Styles* pane. The *Part Settings* are displayed.

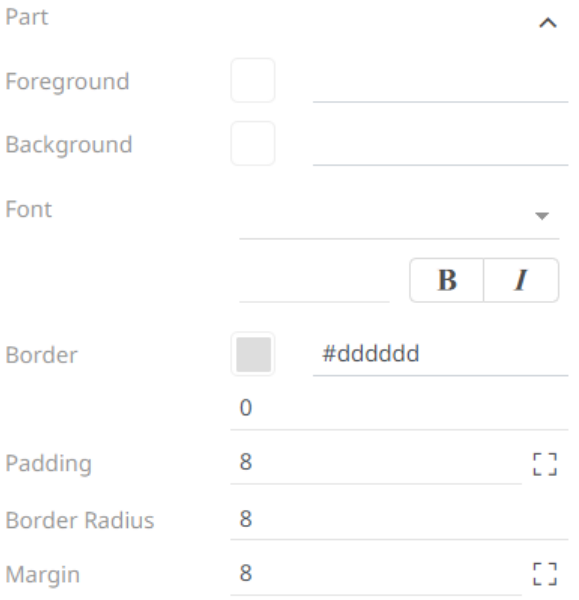

You may opt to modify the colors of the following properties:

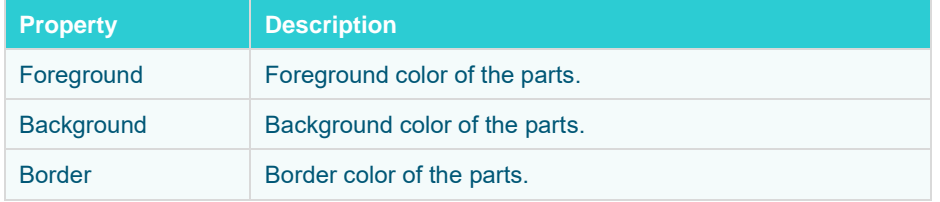

2.1. Follow step 1.1 to define the visualization, title, and border colors.

- 2.2. Select the part's *Font.*
- 2.3. Specify the part's *Font Size*.
- 2.4. Specify whether **Bold** and **Italic**.
- 2.5. Specify the *Padding* of the parts.
	- 2.5.1. To modify the *Top*, *Right*, *Left*, and *Bottom* padding values, click ... The page updates to display the following fields:

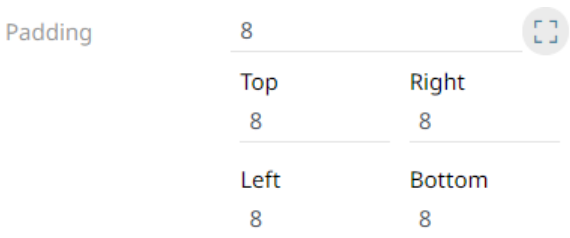

- 2.5.2. Set the desired padding values. If the values are not the same, **Mixed** is displayed in the *Padding* field.
- 2.6. Specify the *Border Radius*. When set to **0px**, the border is displayed as a sharp corner. Setting to higher values makes the border more rounded.
- 2.7. Specify the *Margin* of the parts.

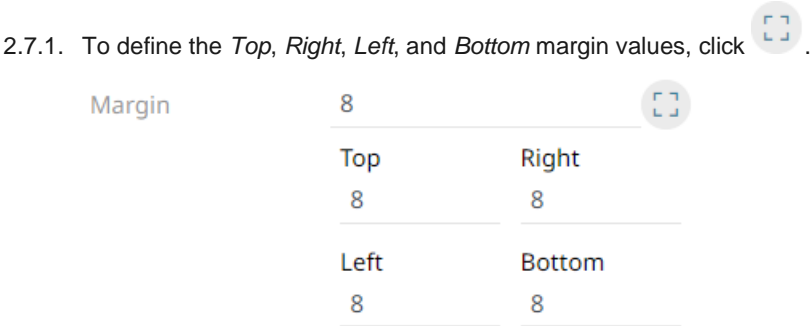

- 2.7.2. Set the desired margin values. If the values are not the same, **Mixed** is displayed in the *Margin* field.
- 3. To define the default styles of the visualizations, click **Visualization** on the *Default Styles* pane. The *Visualizations Settings* are displayed.

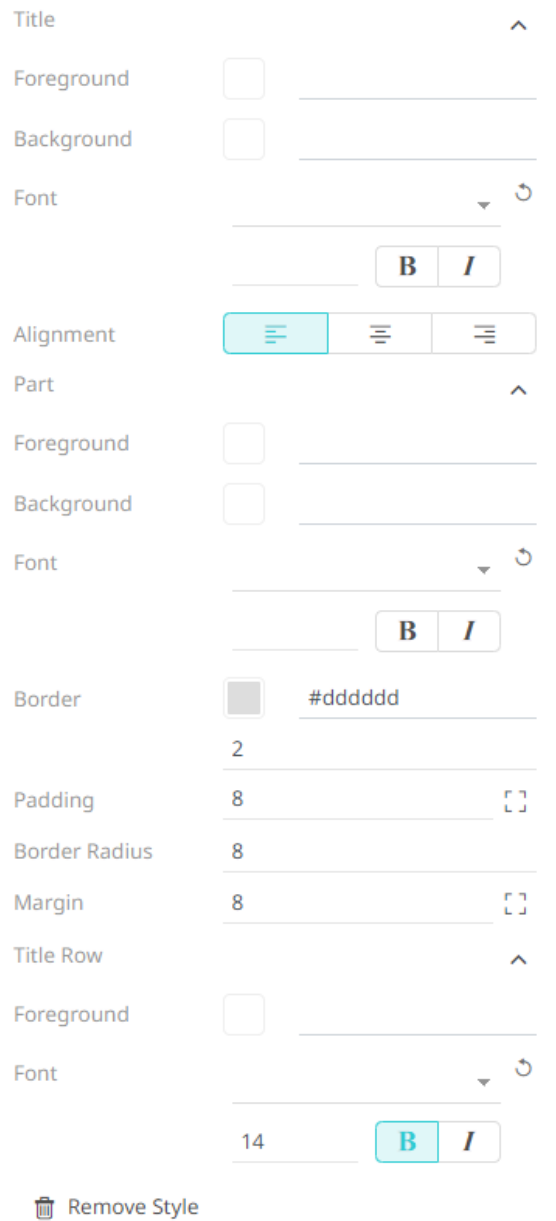

You may opt to modify the colors of the following properties:

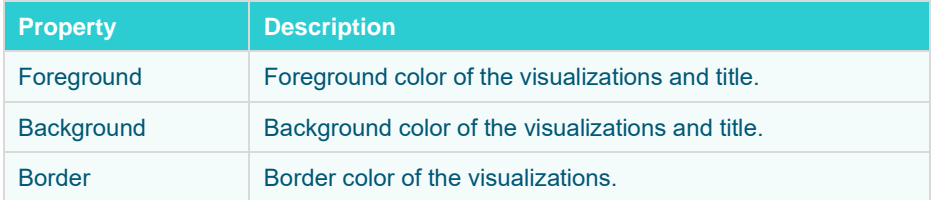

- 3.1. Follow step 1.1 to define the visualization, title, and border colors.
- 3.2. Select the visualization and title's *Font.*
- 3.3. Specify the visualization and title's *Font Size*.
- 3.4. Specify whether **Bold** and **Italic**.

**NOTE** For the part title, **Bold** is selected by default.

- 3.5. Specify the *Border Size* of the visualizations.
- 3.6. Select the visualization title *Alignment,* **Left, Center,** or **Right**.
- 3.7. Specify the *Padding* of the visualizations.
	- 3.7.1. To modify the *Top*, *Right*, *Left*, and *Bottom* padding values, click  $\begin{bmatrix} 1 & 1 \\ 1 & 1 \end{bmatrix}$ .

The page updates to display the following fields:

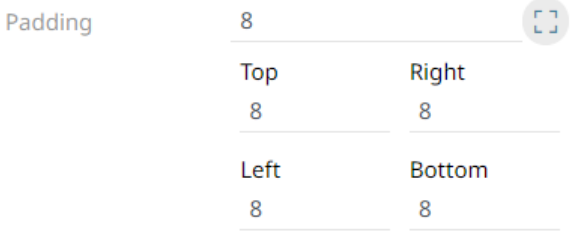

- 3.7.2. Set the desired padding values. If the values are not the same, **Mixed** is displayed in the *Padding* field.
- 3.8. Specify the *Border Radius*. When set to **0px**, the border is displayed as a sharp corner. Setting to higher values makes the border more rounded.
- 3.9. Specify the *Margin* of the visualizations.
	- 3.9.1. To define the Top, Right, Left, and Bottom margin values, click  $\begin{bmatrix} 2 \end{bmatrix}$ .

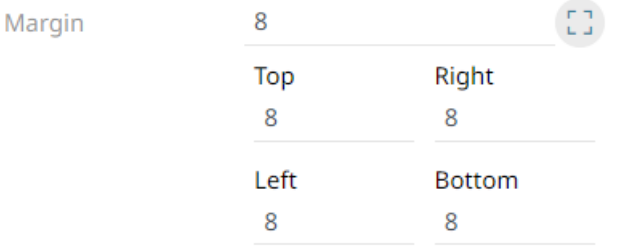

- 3.9.2. Set the desired margin values. If the values are not the same, **Mixed** is displayed in the *Margin* field.
- 3.10.You can opt to define the settings of the *Title Rows*.

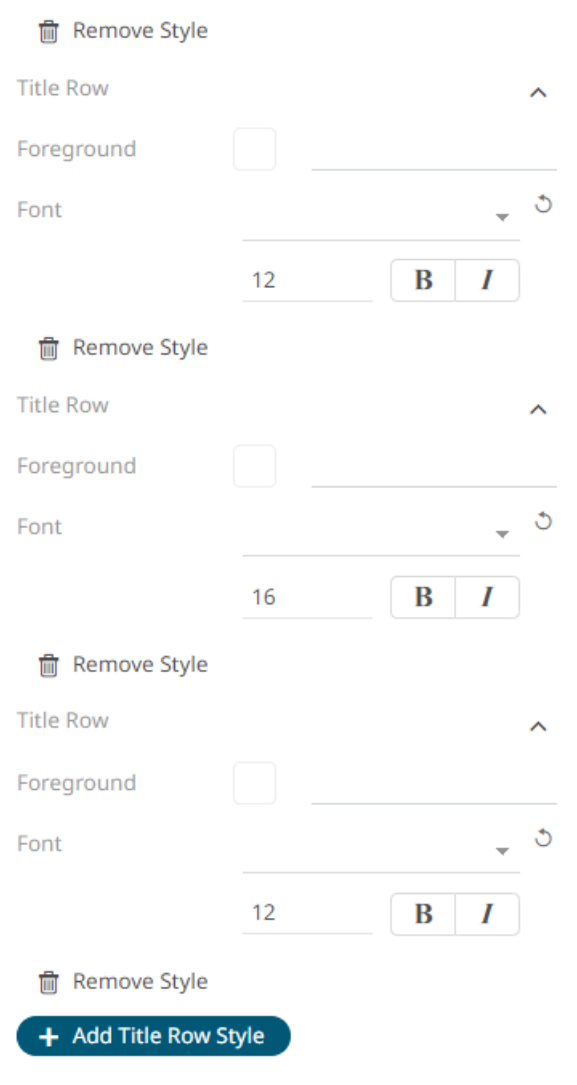

By default, there are three title rows. You can do one of the following:

Click **the Remove Style** to delete, or

↓ Click **+ Add Title Row Style** to add more title rows and define their settings.

4. To define the default styles of the filter box, click **Filter Box** on the *Default Styles* pane. The *Filter Box Settings* are displayed.

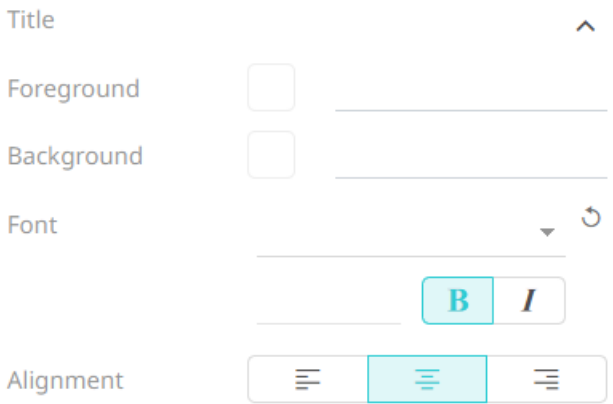

You may opt to modify the colors of the following properties:

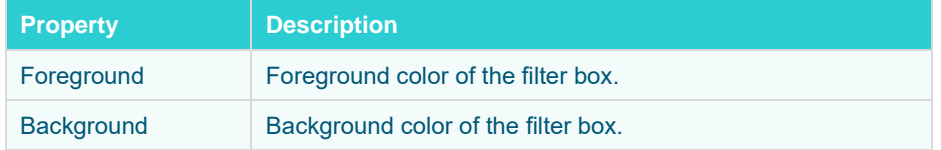

- 3.1. Follow step 1.1 to define the colors of the filter box.
- 3.2. Select the filter box title's *Font.*
- 3.3. Specify the filter box title's *Font Size*.
- 3.4. Specify whether **Bold** and **Italic**.

**NOTE** For the filter box title, **Bold** is selected by default.

- 3.5. Select the filter box title *Alignment*: **Left, Center,** or **Right**.
- 4. To define the default styles of the action part title, click **Action Part Title** on the *Default Styles* pane. The *Action Part Title Settings* are displayed.

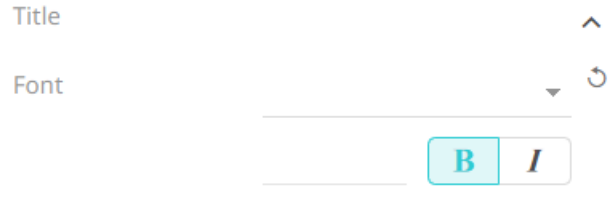

- 4.1. Select the action part title's *Font.*
- 4.2. Specify the action part title's *Font Size*.
- 4.3. Specify whether **Bold** and **Italic**.

**NOTE** For the action part title, **Bold** is selected by default.

5. To define the default styles of the legend title, click **Legend Title** on the *Default Styles* pane. The *Legend Title Settings* are displayed.

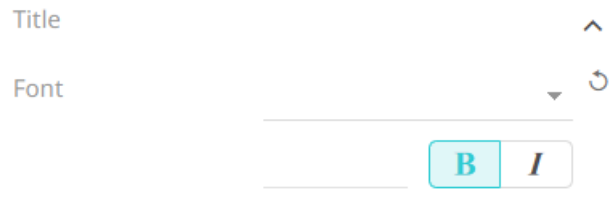

- 5.1. Select the legend title's *Font.*
- 5.2. Specify the legend title's *Font Size*.

5.3. Specify whether **Bold** and **Italic**.

**NOTE** For the legend title, **Bold** is selected by default.

6. To define the default styles of the different actions (i.e., Action Form, Action Date Picker, Action Button, Action Dropdown, Action Text Box, Numeric Action Slider), click one and on the *Default Styles* pane to display their corresponding settings.

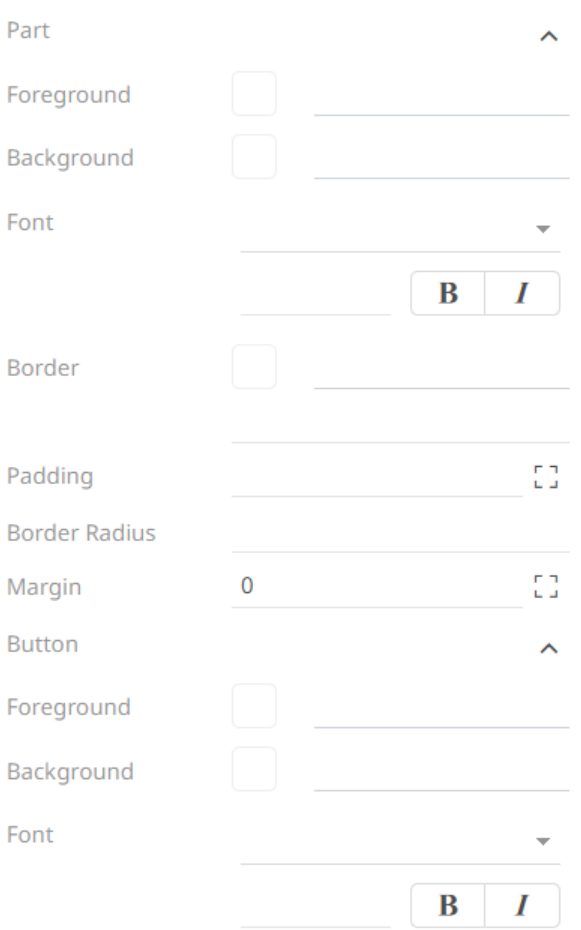

Most of these actions share the same settings as below:

#### You may opt to modify the colors of the following properties:

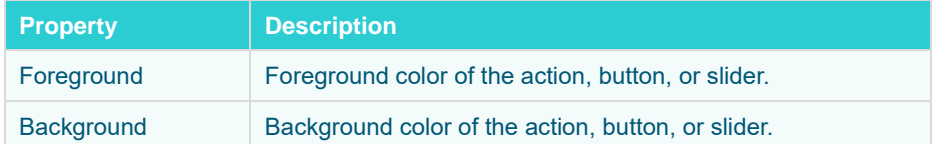

- 6.1. Follow step 1.1 to define the colors of the actions.
- 6.2. Select the action and button's *Font.*
- 6.3. Specify the action and button's *Font Size*.
- 6.4. Specify whether **Bold** and **Italic**.

**NOTE** For the action form, **Bold** is selected by default.

- 6.5. Specify the action's border color and size.
- 6.6. Specify the *Padding* of the actions.
	- 6.6.1. To modify the *Top*, *Right*, *Left*, and *Bottom* padding values, click  $\begin{bmatrix} 1 & 1 \\ 1 & 1 \end{bmatrix}$ . The page updates to display the following fields:

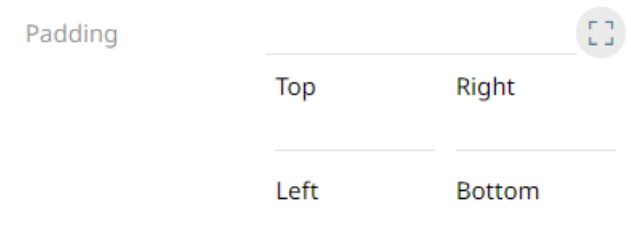

- 6.6.2. Set the desired padding values. If the values are not the same, **Mixed** is displayed in the *Padding* field.
- 6.7. Specify the *Border Radius*. When set to **0px**, the border is displayed as a sharp corner. Setting to higher values makes the border more rounded.
- 6.8. Specify the *Margin* of the actions.
	- 6.8.1. To define the *Top, Right, Left*, and *Bottom* margin values, click .

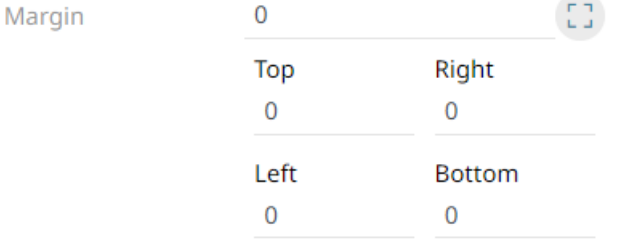

- 6.8.2. Set the desired margin values. If the values are not the same, **Mixed** is displayed in the *Margin* field.
- 7. Proceed to the **Custom Styles** tab to specify th[e custom styles](#page-1257-0) of the theme.

# <span id="page-1257-0"></span>**Define the Custom Style Settings of a Theme**

Published custom style configuration of a part can be modified in the **Custom Styles** tab and can be applied to other parts.

**Steps:**

- 1. Click **Custom Styles** tab. The available published custom styles and properties are displayed.
	- ← StocksTheme

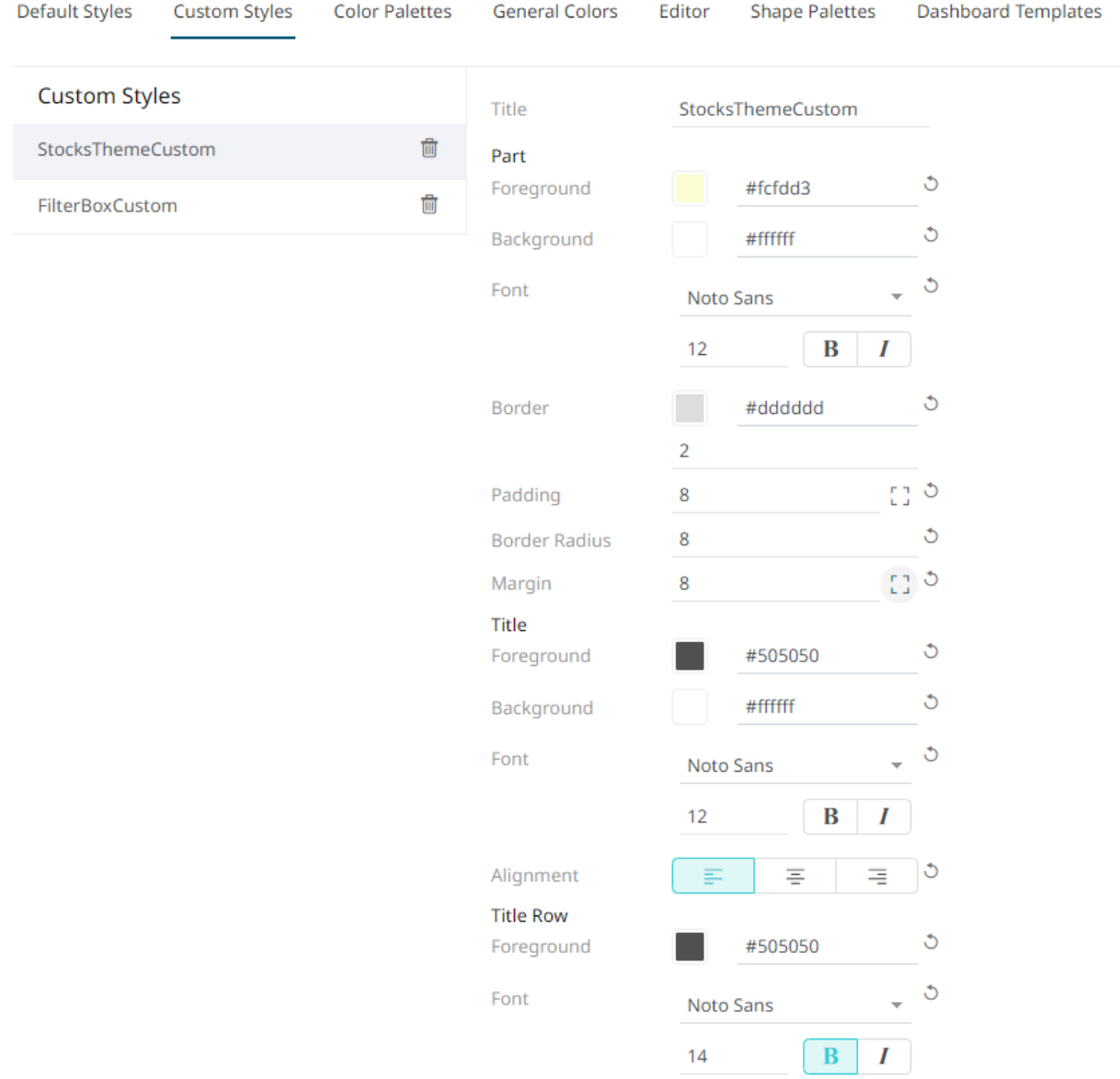

- 2. Se[e Define Default Styles](#page-1247-0) to specify the settings depending on the custom style part.
- 3. Proceed to the **Color Palettes** tab to define the [color palettes](#page-1258-0) of the theme.

#### <span id="page-1258-0"></span>**Define the Color Palettes Settings of a Theme**

When you define the settings of the color palettes, you can manage, import, or export Single, Sign, Text, Sequential, and Diverging color palettes.

**Steps:**

 $\leftarrow$  StocksTheme

- 1. To select the *Diverging*, *Sequential*, *Text, Sign and Single* [color palettes](#page-1274-0) to use within the workbooks, click the **Color Palettes** tab.
	- **Default Styles Custom Styles Color Palettes General Colors** Editor **Shape Palettes Dashboard Templates Import Palettes Export Palettes** Single  $\ddot{}$ **Include Name**  $\checkmark$ **Light Blue** ○ノ肉自  $\checkmark$ **Light Gray** ○ノ肉亩  $\overline{\mathbf{v}}$ **Light Green** ○ノト曲 **Light Orange** ○ノ国亩  $\checkmark$ ○ノ肉自  $\checkmark$ **Light Red**  $0$  /  $\uplus$   $\uplus$  $\checkmark$ **Medium Blue Medium Gray** ○ノト□  $\checkmark$ ○ノ国自  $\checkmark$ **Medium Green** ○ノ国自 Medium Orange  $\checkmark$  $\checkmark$ Medium Red  $0 \wedge \Phi$ Sign  $\ddot{}$ **Include Name** ○ノト□  $\checkmark$ Light Orange-Blue Light Orange-Green ○ノト■  $\checkmark$ ○ノ肉 亩  $\checkmark$ **Light Red-Blue**  $\checkmark$ Light Red-Green ○ノト□ ○ノト□  $\checkmark$ Medium Orange-Blue  $\checkmark$ Medium Orange-Green  $0 \wedge \Phi$ ○ノト自  $\checkmark$ Medium Red-Blue Medium Red-Green ○ノト□  $\checkmark$  $0$  /  $\uplus$   $\uplus$  $\checkmark$ Red-Gray Text  $\ddot{}$ **Include Name** ○ノト曲  $\checkmark$ Coffee Bean  $0 \wedge \emptyset$  $\checkmark$ **Fourteen Colors** ○ノト曲  $\checkmark$ Panopticon BI

NOTE For more information on how to create, [modify,](#page-1071-0) [duplicate,](#page-1072-0) or [delete](#page-1073-0) Single, Sign, Text, Sequential, or Diverging Palettes, see to the sections below.

- 2. Check the boxes of the provided color palettes that will be included for each category.
- 3. Click the radio button of the preferred *Default* color palette for each category.

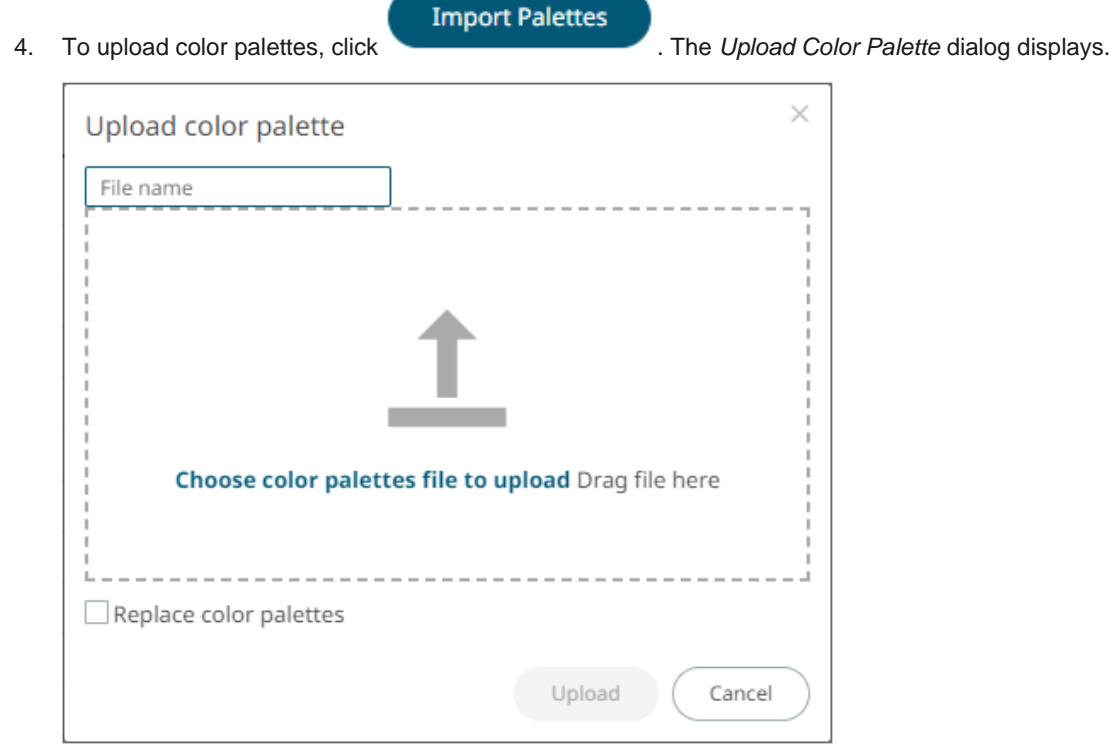

- 5. To upload a color palette, either:
	- drag the file from your desktop and drop on the dialog, or
	- click **Choose color palettes file to upload** and then browse and select one on the *Open* dialog that displays

The name of the color palette is displayed on the uploaded color palette area and in the *Name* box.

You can opt to rename the uploaded color palette.

6. To replace the color palettes, check the *Replace Color Palettes* box.

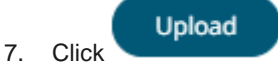

A notification displays once the color palettes file is uploaded.
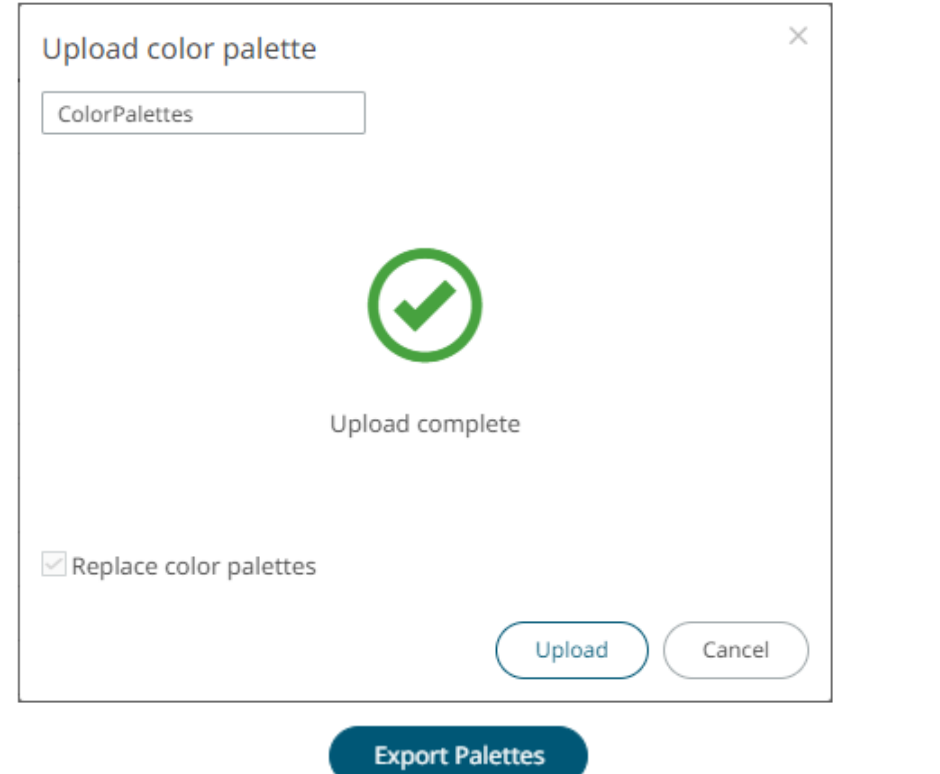

- 8. To export color palettes, click **Export Color File is exported.** You can now move this file to the desired location.
- <span id="page-1260-0"></span>9. Proceed to the **General Colors** tab to specify th[e general colors](#page-1260-0) of the theme.

# **Define the General Color Settings of a Theme**

You can specify new general colors or duplicate or remove them.

**Steps:**

1. To set the general colors to be used for visualizations, click the **General Colors** tab.

By the default, the new *General Colors* is named **GeneralColorsLight**.

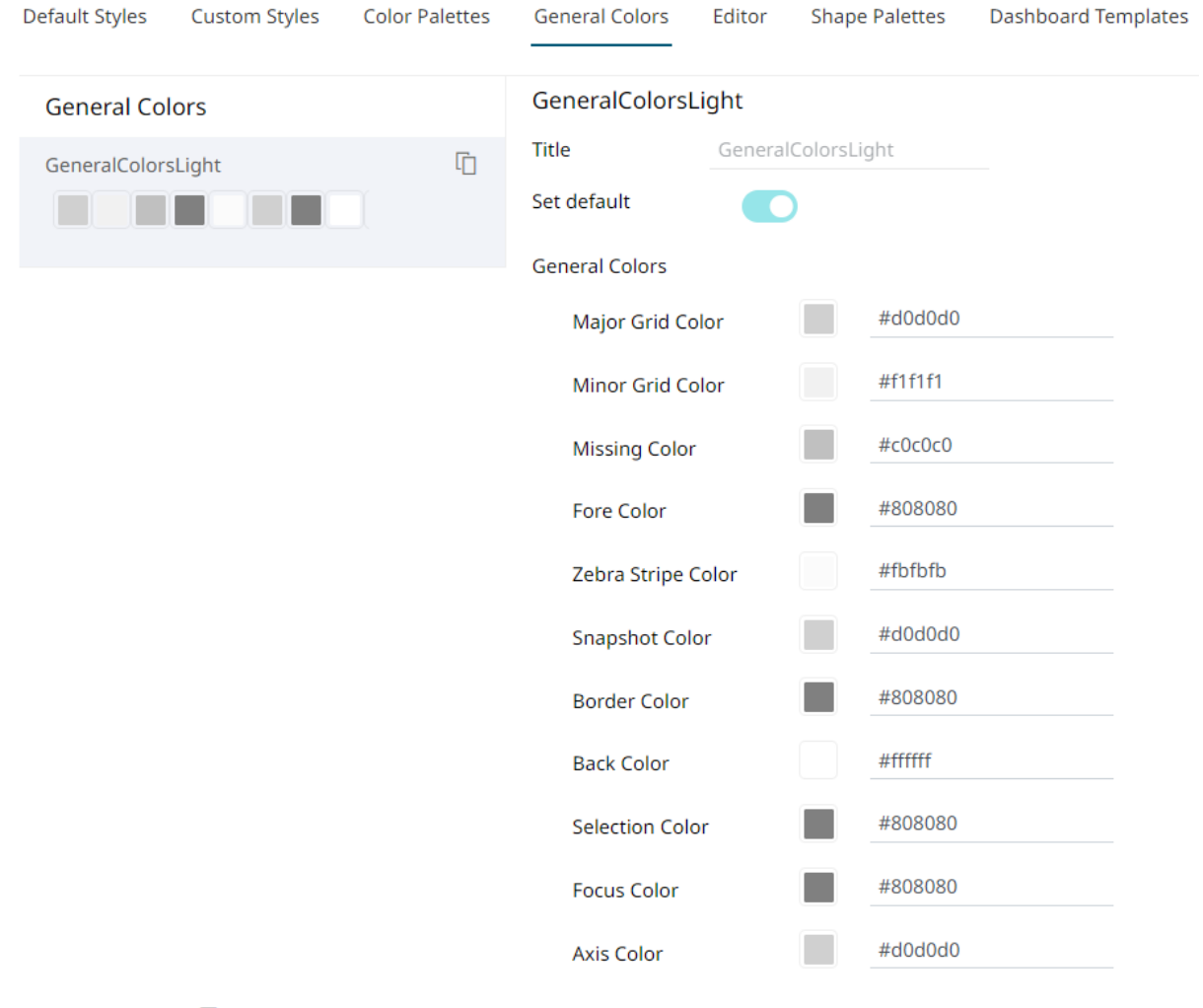

2. Click **Duplicate th** to make a duplicate copy of the new general colors.

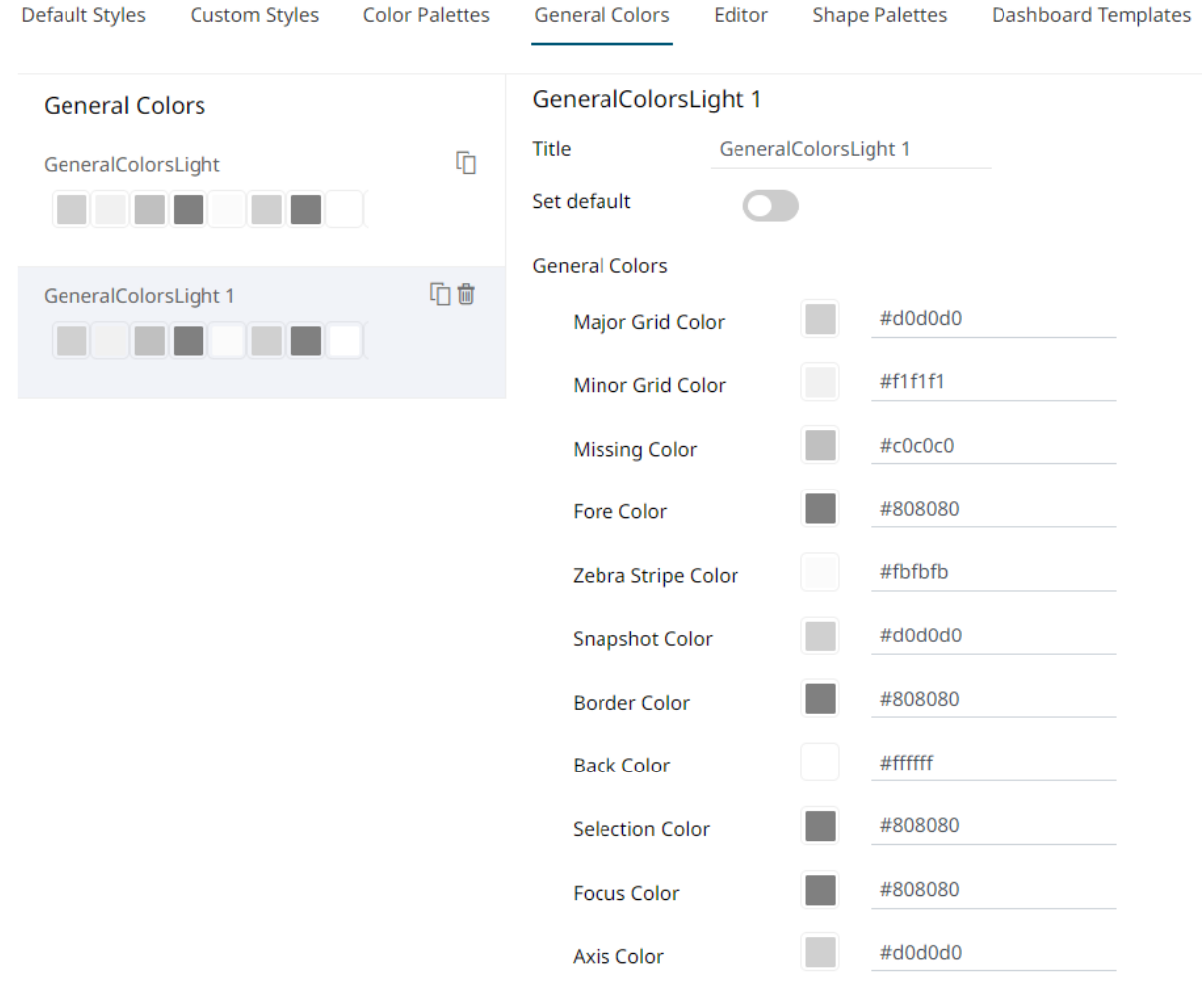

- 3. You can enter a new name and click **v**. Set Default is turned off and the Remove icon is now available.
- 4. Tap the **Set Default** slider to turn it on and the **Remove** icon is no longer available.

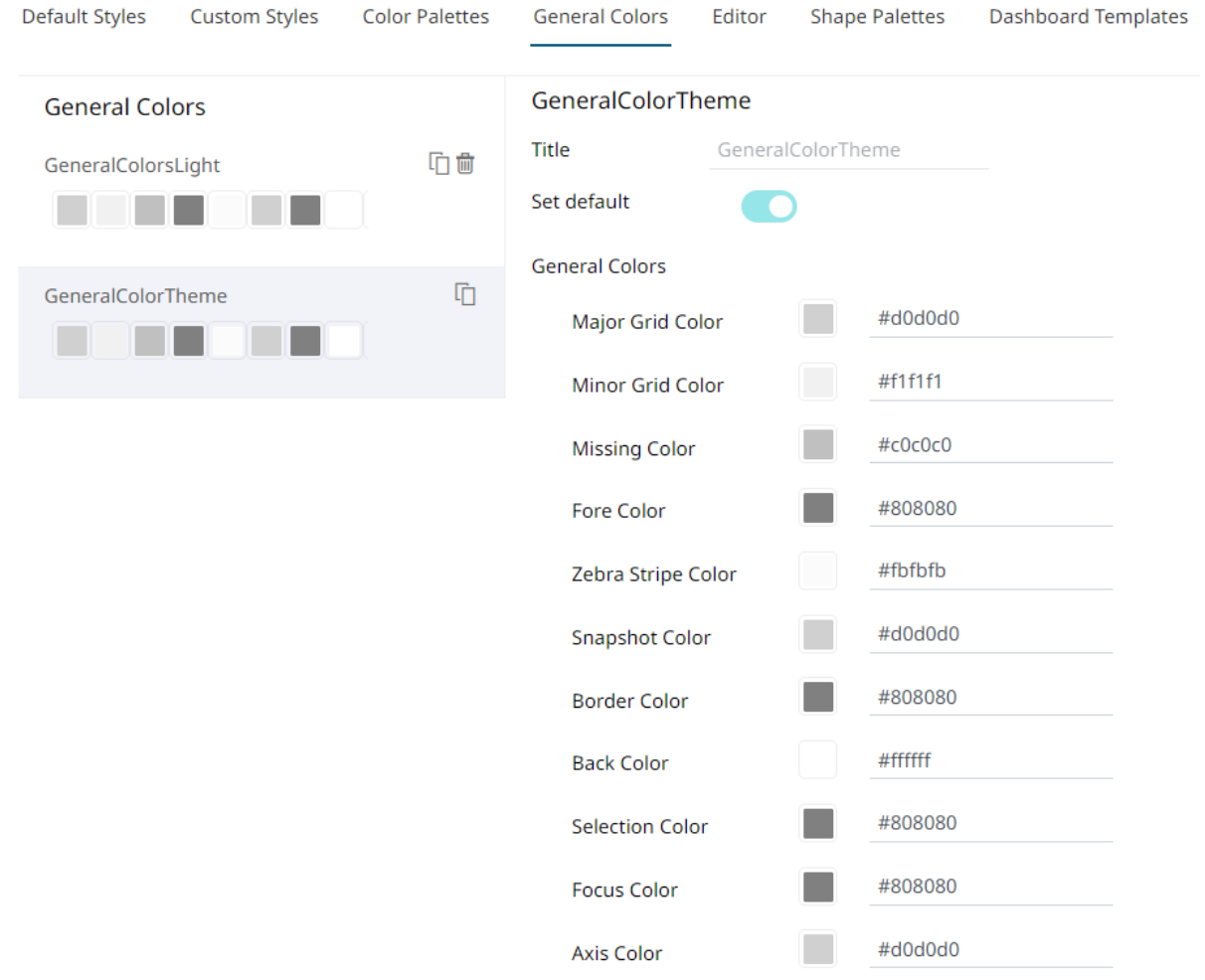

5. Click any of the color boxes to display the *Color* dialog.

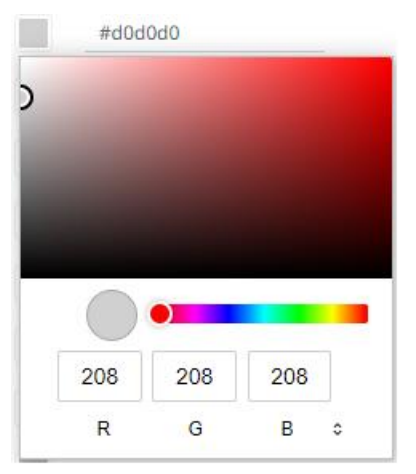

Select or specify the new general colors: AxisColor, BackColor, BorderColor, FocusColor, ForeColor, MajorGridColor, MinorGridColor, MissingColor, SelectionColor. SnapshotColor,ZebraStripeColor.

Or enter the corresponding Hex color code.

6. Repeat steps 2 to 5 to add more general colors.

Once the new theme is saved and selected in the opened workbook, all of the defined *General Colors* will be added as options in the *General Colors* drop-down list of a *Color* variable in a visualization.

- 7. Select any of the general colors and tap the **Set Default** slider to make it the default.
- 8. Select any of the general colors that is not set as the default and click Delete to remove.
- <span id="page-1264-0"></span>9. Proceed to the **Editor** tab to specify the [editor style](#page-1264-0) of the **Dark** theme.

#### **Define the Editor Style Settings of a Theme**

You can define the editor style settings of a dark theme.

 $\leftarrow$  StocksTheme

**Steps:**

- 1. To set the *Foreground*, *Background*, *Primary*, *On Primary*, and *Secondary* colors for the editor style of the **Dark**  theme, click the **Editor** tab.
	- **Default Styles Color Palettes General Colors** Editor **Dashboard Templates Custom Styles Shape Palettes** Foreground #4D4D4D #FFFFFF Background #005776 Primary #FFFFFF **On Primary** #2DCCD3 Secondary
- 2. Click on any of the color boxes to display the *Color* dialog and select or enter the preferred color.
- <span id="page-1264-1"></span>3. Proceed to the **Shape Palettes** tab to specify the [shape palettes](#page-1264-1) of the theme.

#### **Define the Shape Palettes of a Theme**

When you define the shape palettes of a theme, you specify the settings of shape palettes and add, upload, download, duplicate, or remove them.

**Steps:**

1. To set the shape palettes that can be used with the workbook theme, click the **Shape Palettes** tab.

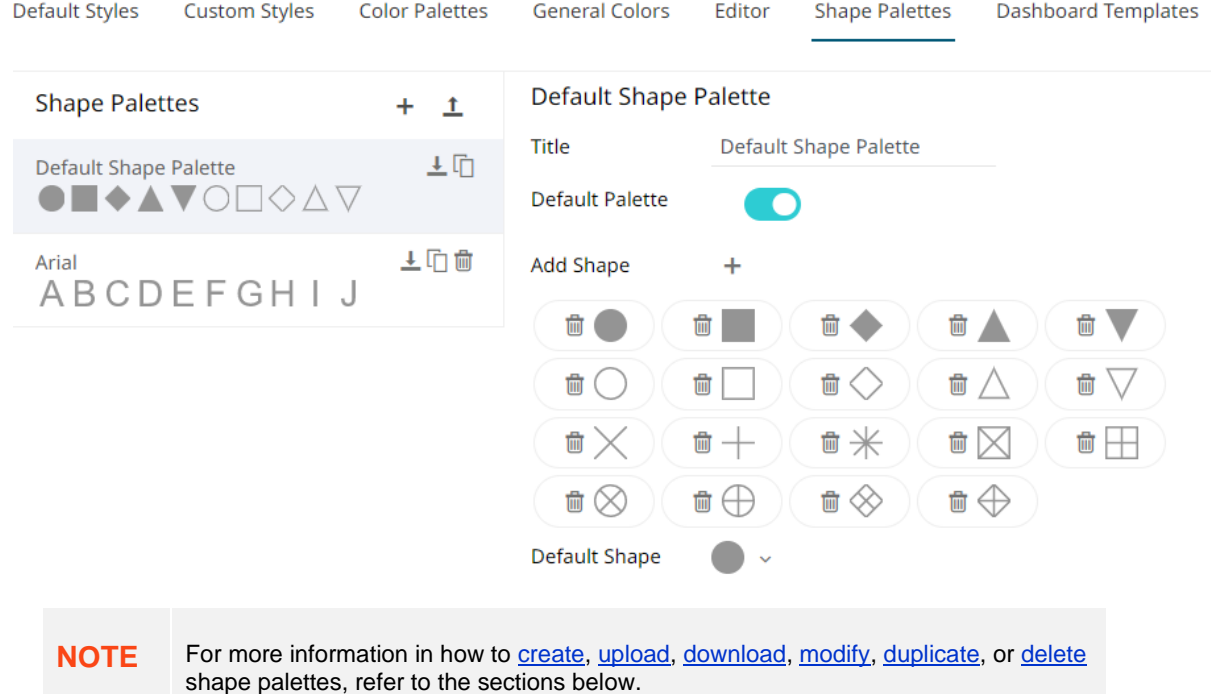

<span id="page-1265-0"></span>2. Proceed to the **Dashboard Templates** tab to specify the [dashboard templates](#page-1265-0) of the theme.

#### **Define the Dashboard Templates of a Theme**

Default dashboard templates are provided in Panopticon. You can modify the name or delete default and new dashboard templates.

**Steps:**

1. To modify the dashboard templates that can be used with the workbook theme, click the **Dashboard Templates** tab.

**Custom Styles** 

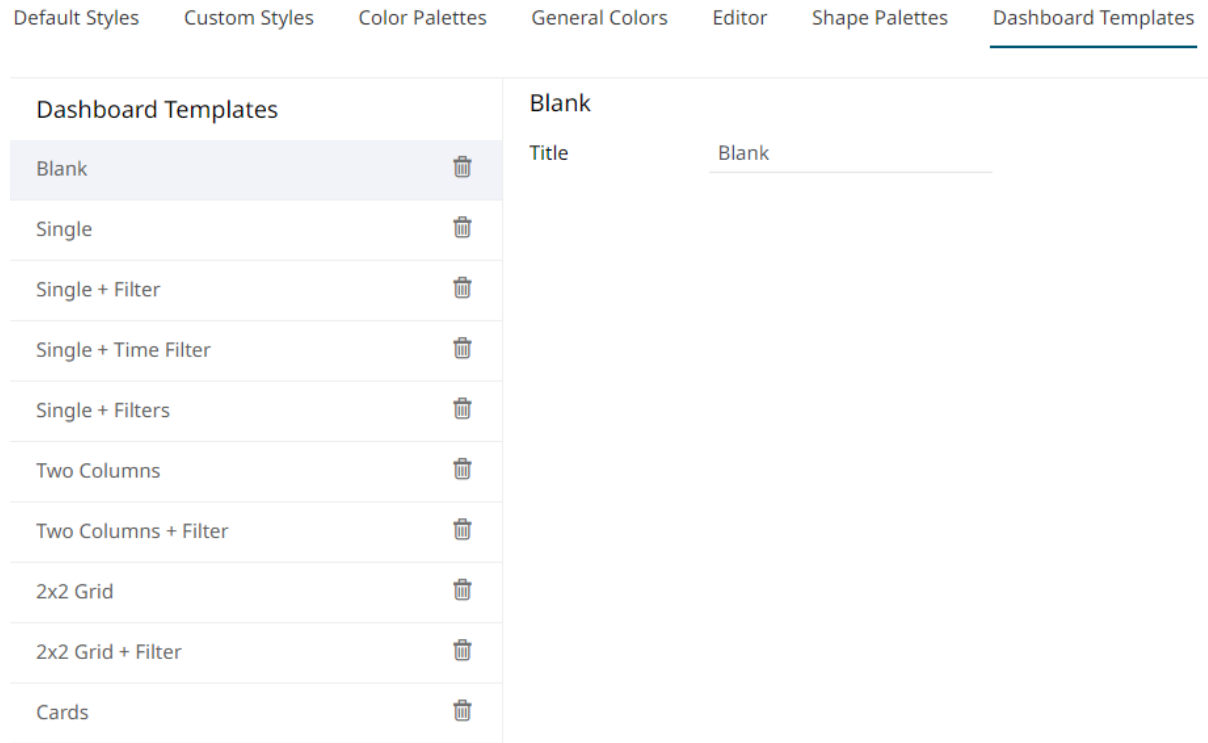

- 3. Click on a dashboard template, then you can do one of the following:
	- Modify the *Title*,
	- Click  $\overline{\mathbb{I}\mathbb{I}}$  to delete, or
	- Drag and drop a dashboard template to the desired position in the list.

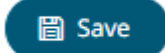

4. Click **Save** to save the new theme.

5. Clicking the displays the **Themes** tab page with the new theme added in the list.

**Dashboard Templates** 

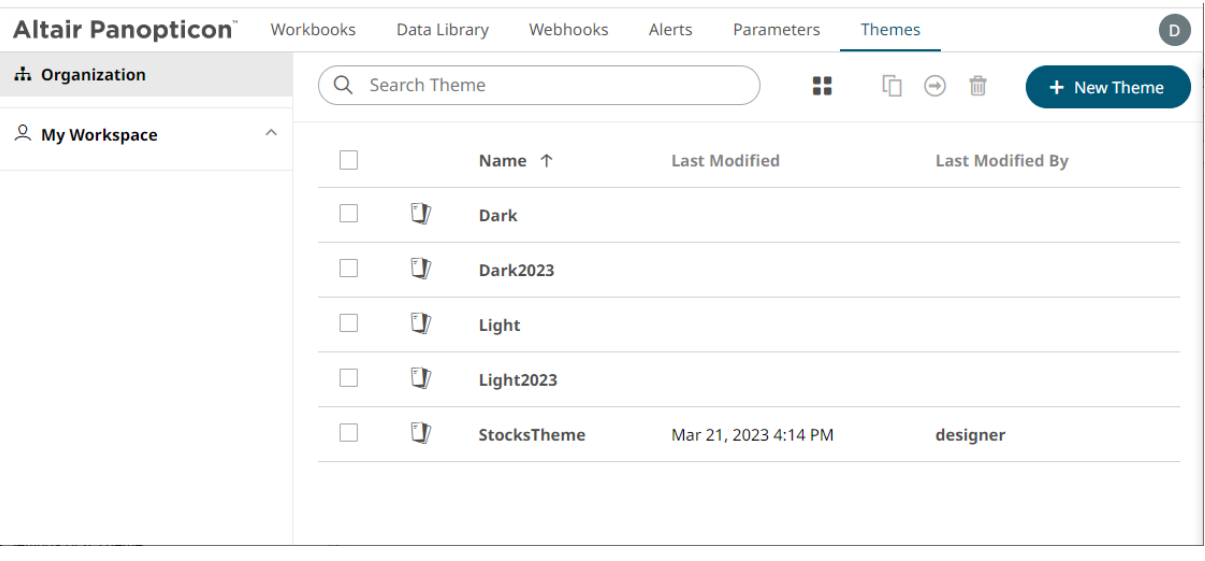

**NOTE** Unlike the default **Dark, Dark 2023, Light,** and **Light2023** themes, new themes can be deleted.

# **THEMES TOOLBAR AND CONTEXT MENU**

Moving, copying, and removing themes can either be done using:

❑ Context menu

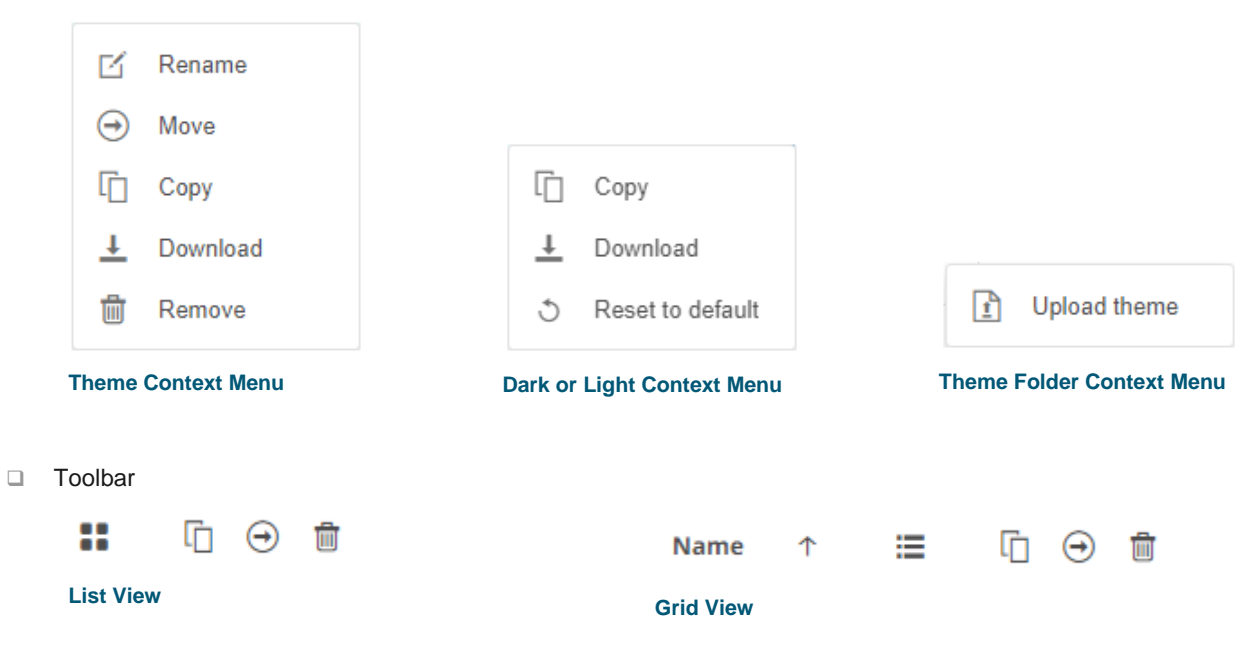

#### The toolbar options include:

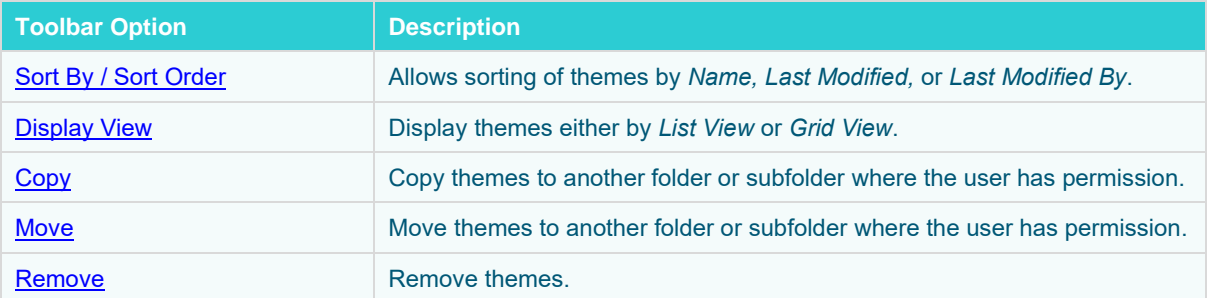

#### The context menu options include:

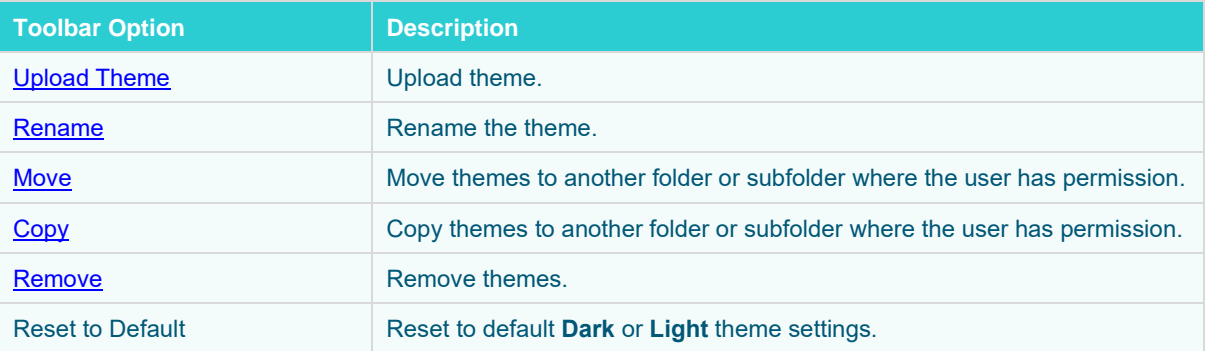

# <span id="page-1268-0"></span>**Sorting Themes**

Sorting themes can be done by **Name, Last Modified**, or **Last Modified By**.

**Steps:**

On the *Themes* tab, either:

❑ click the **Sort By** option on the *Toolbar* of the *Grid View.*

By default, the sorting is by **Name**.

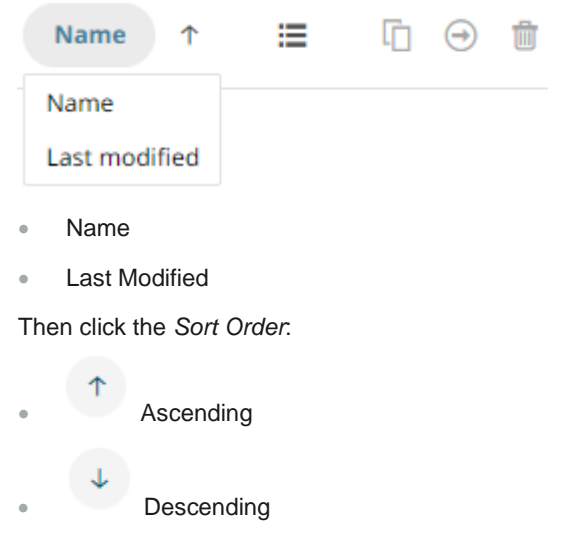

❑ click on the **Name**, **Last Modified**, or **Last Modified By** column header of the *List View.*

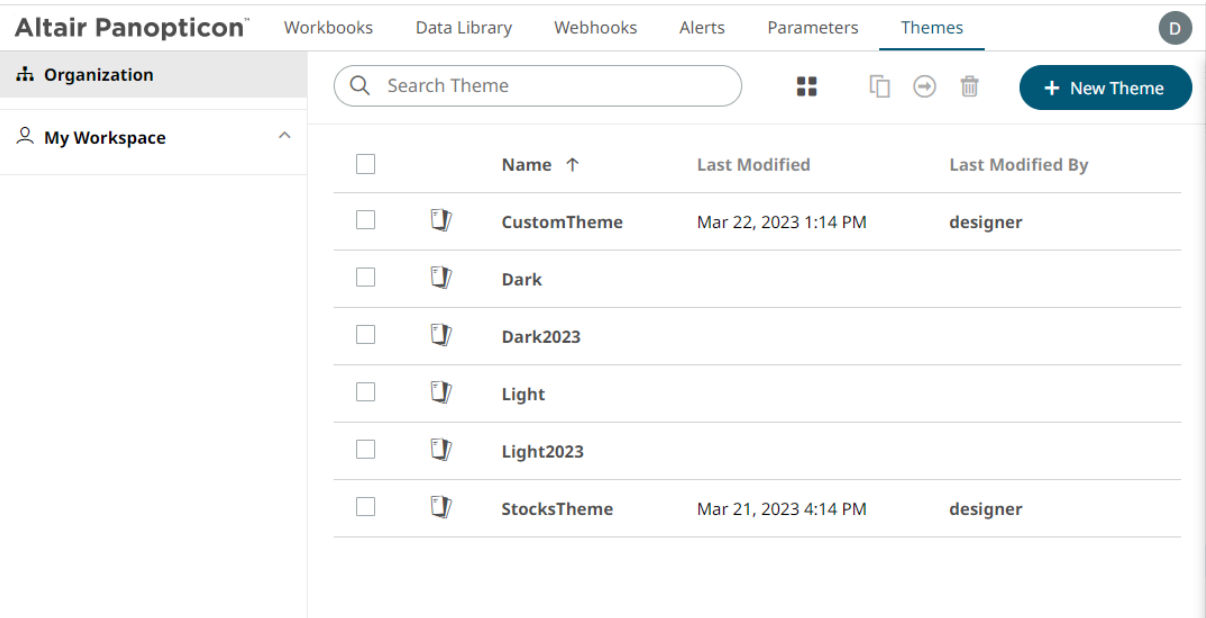

Then click the *Sort Order*:

- **1** Ascending
- **V** Descending

# <span id="page-1269-0"></span>**Renaming a Theme**

**Steps:**

1. Right-click on a theme then select **Rename** on the context menu.

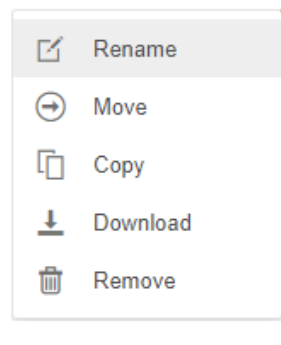

The *Rename Theme* dialog displays.

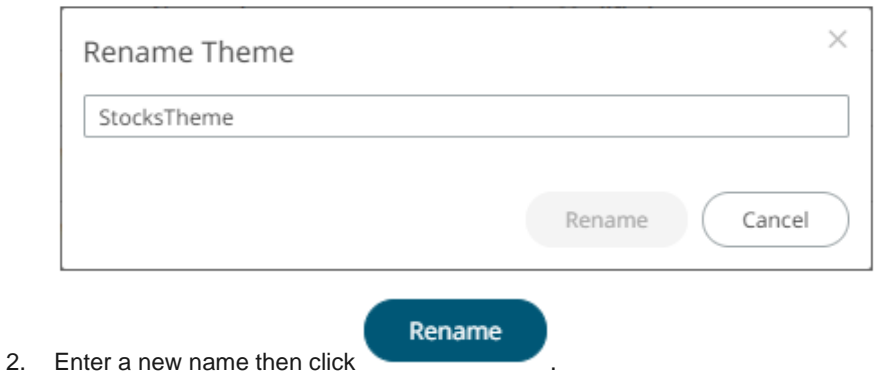

# <span id="page-1270-1"></span>**Moving Themes**

Users with a Designer role are allowed to move themes to another folder or subfolder where they have permission.

**Steps:**

- 1. On the *List* or *Grid* view, select one or several themes then:
	- right-click and select **Move** on the context menu, or
		-

• click the **Move** icon on the toolbar.

The *Move Theme* dialog displays with the folder or subfolders that the user is allowed to move the themes. Select the folder or subfolder.

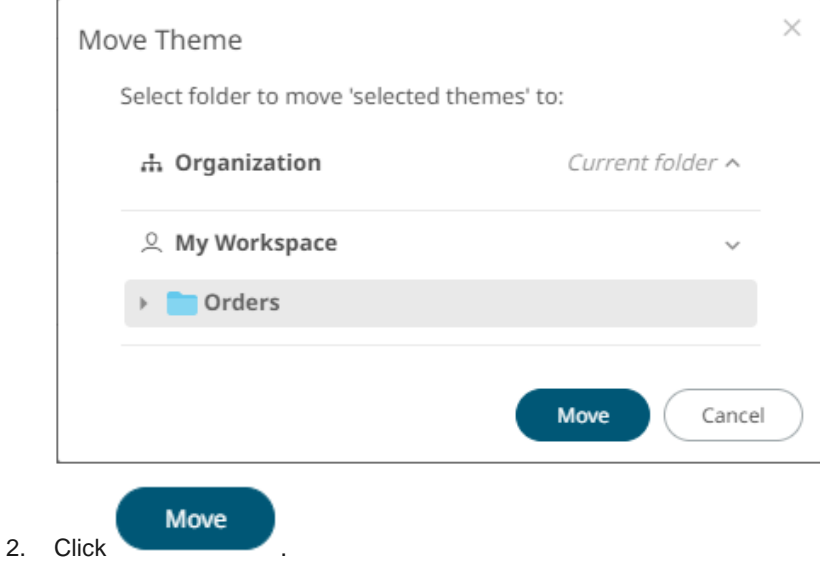

The themes are moved and displayed on the selected folder.

# <span id="page-1270-0"></span>**Copying Themes**

Users with a Designer role are allowed to copy themes to another folder or subfolder where they have permission.

**Steps:**

1. On the *List* or *Grid* view, select one or several themes then:

- right-click and select **Copy** on the context menu, or
- 匝 • click the **Copy** icon on the toolbar.

The *Copy Theme* dialog displays with the folder or subfolders the user is allowed to copy the themes to. Select the folder or subfolder.

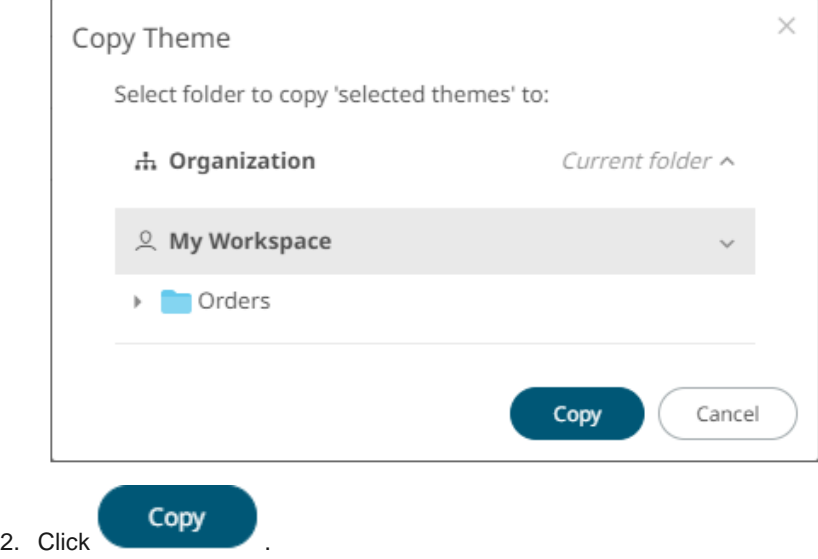

The themes are copied and displayed on the selected folder.

#### **Downloading Themes**

On the *List* or *Grid* view, right-click on a theme and select **Download** in the context menu to download a copy.

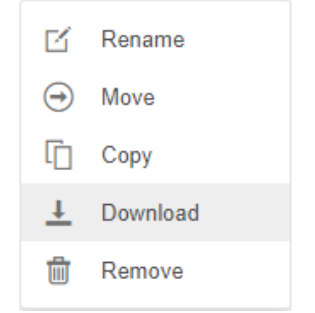

<span id="page-1271-0"></span>You can copy this file to the desired location.

# **Uploading Themes**

Users can upload their own workbook themes and replace existing ones.

**Steps:**

1. Click on a folder of subfolder where the user has permission to upload a theme then select **Upload Theme** on the context menu.

| <b>Altair Panopticon</b>   |                         | Workbooks         | Data Library | Webhooks           | Alerts<br>Parameters | Themes<br>$\mathbf{D}$                |
|----------------------------|-------------------------|-------------------|--------------|--------------------|----------------------|---------------------------------------|
| 市 Organization             |                         | Search Theme<br>Q |              |                    | 8<br>咱               | û<br>$\leftrightarrow$<br>+ New Theme |
| $\alpha$ My Workspace      | $\widehat{\phantom{a}}$ |                   |              | Name 1             | <b>Last Modified</b> | <b>Last Modified By</b>               |
|                            |                         |                   | $\Box$       | <b>CustomTheme</b> | h<br>Upload theme    | designer                              |
|                            |                         |                   | U)           | <b>Dark</b>        |                      |                                       |
|                            |                         |                   | $\Box$       | <b>Dark2023</b>    |                      |                                       |
|                            |                         |                   | $\cup$       | Light              |                      |                                       |
|                            |                         |                   | $\cup$       | <b>Light2023</b>   |                      |                                       |
|                            |                         |                   | U)           | <b>StocksTheme</b> | Mar 21, 2023 4:14 PM | designer                              |
| localhost:8080/panopticon/ |                         |                   |              |                    |                      |                                       |

The *Upload Theme* dialog displays.

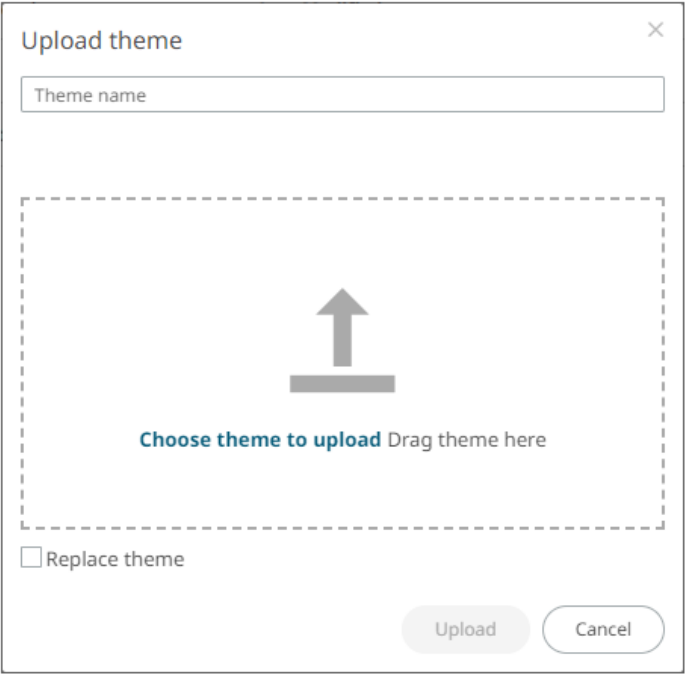

- 2. To upload a workbook theme, either:
	- Drag the file from your desktop and drop on the dialog, or
	- Click **Choose theme to upload** and then browse and select one on the *Open* dialog that displays

The name of the workbook theme is displayed on the uploaded workbook palette area and in the *Name* box.

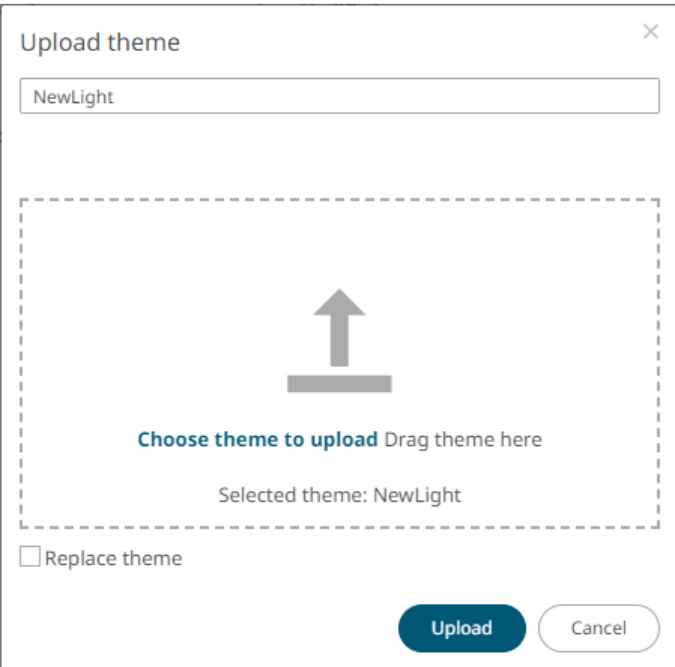

You can opt to rename the uploaded workbook theme.

3. To replace the workbook theme, check the *Replace Theme* box.

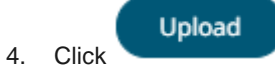

A notification displays once the file is uploaded.

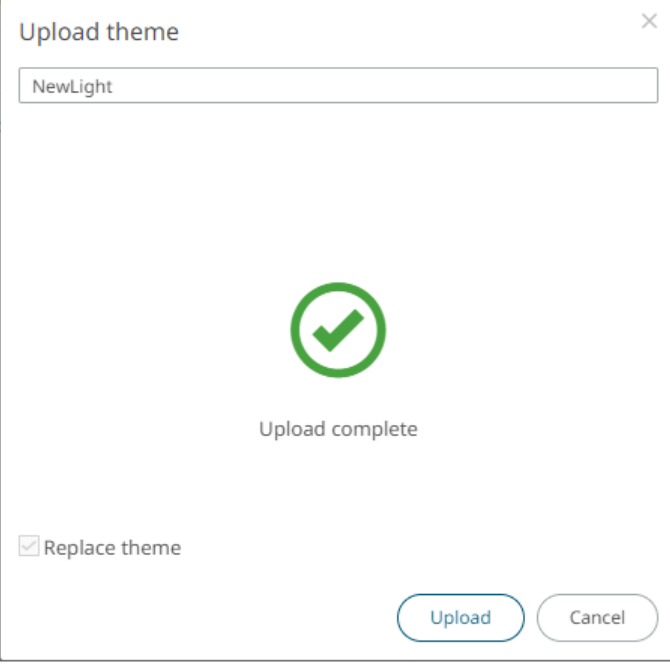

The uploaded theme is added in the *Theme* list.

# <span id="page-1274-0"></span>**Deleting Themes**

The default themes (**Dark, Dark2023, Light,** and **Light2023**) cannot be removed.

**Steps:**

- 1. Right-click on one or two themes then either:
	- select **Remove** on the context menu, or

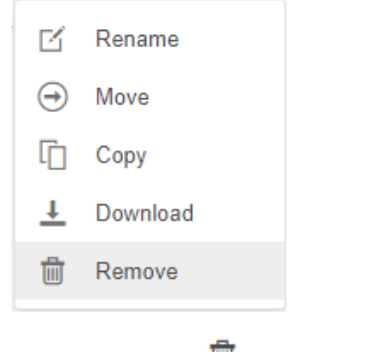

• click the **Remove if** icon on the toolbar.

A notification message displays.

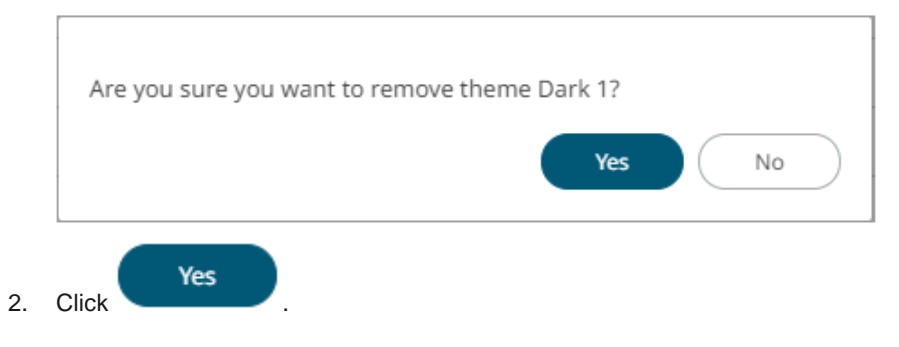

# **COLOR PALETTES**

[Single,](#page-1277-0) [sign,](#page-1279-0) [text,](#page-1281-0) [sequential,](#page-1283-0) an[d diverging](#page-1283-0) color palettes that are used in text or numeric color variables in visualizations can be created, [imported,](#page-1277-0) [exported,](#page-1278-0) [modified,](#page-1286-0) [duplicated,](#page-1287-0) or [deleted](#page-1288-1) in the **Color Palettes** tab of a *Theme* page.

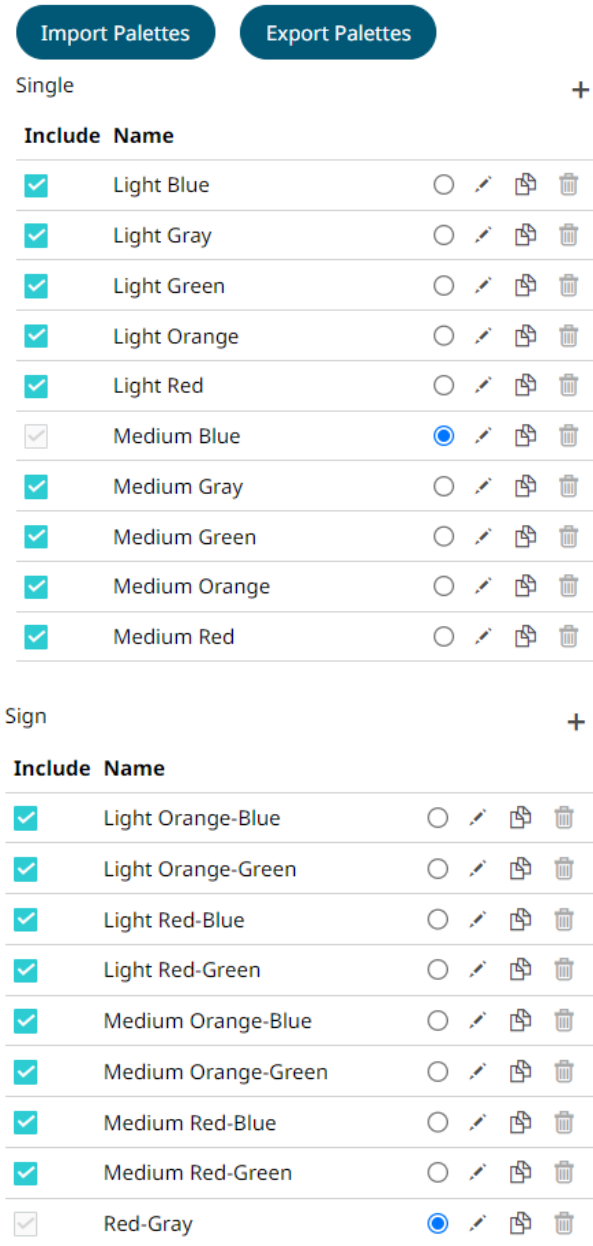

Text

 $\ddot{}$ 

#### **Include Name**

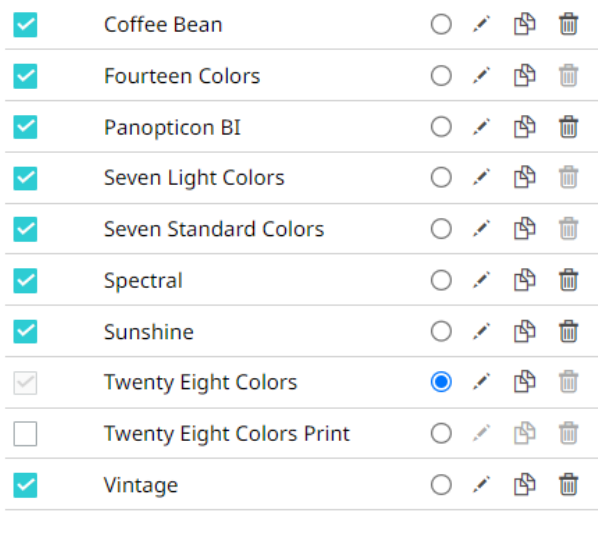

#### Sequential

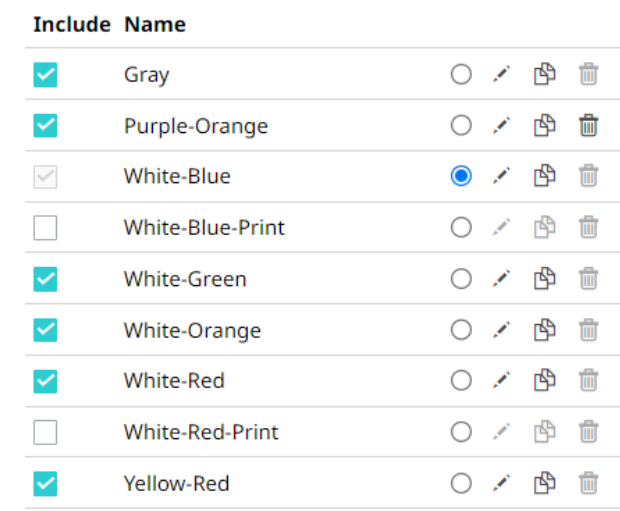

Diverging

#### **Include Name**

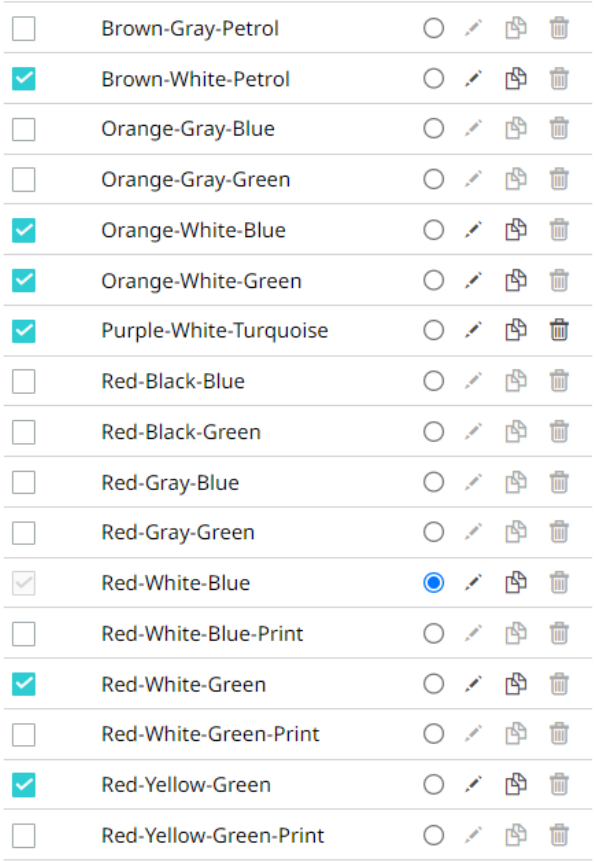

**NOTE** Creating, modifying, duplicating, or deleting color palettes can also be done inside a workbook in the Web Authoring. However, these changes will only be associated with the inline theme of the workbook and will not be reflected in the Color Palettes tab of the Themes page in Panopticon Real Time.

# <span id="page-1277-0"></span>**Importing a Color Palette**

Users can upload their own color palettes.

**Steps:**

**Import Palettes** 1. On the *Color Palettes* pane, click

The *Upload Color Palette* dialog displays.

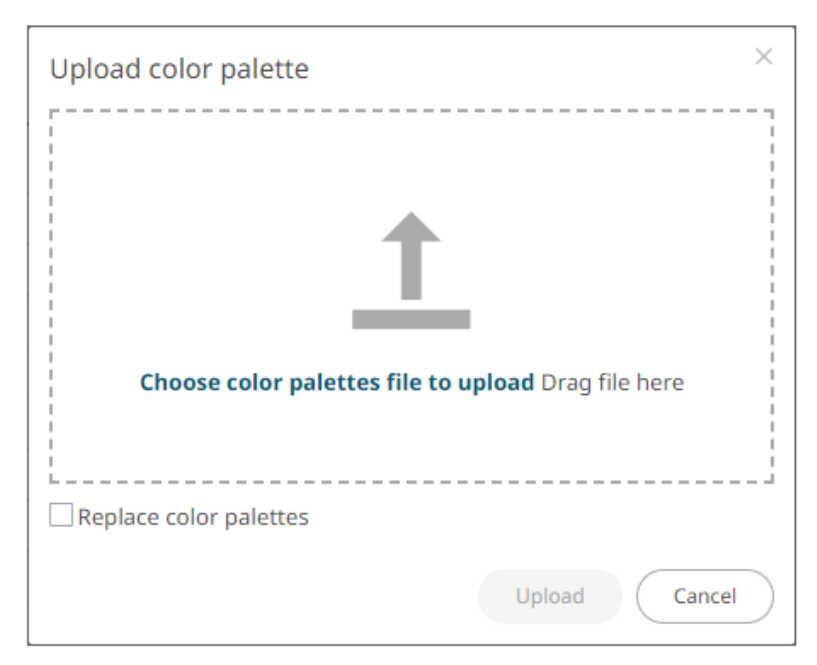

- 2. To upload a color palette, either:
	- Drag the file from your desktop and drop on the dialog, or
	- Click **Choose color palettes file to upload** and then browse and select one on the *Open* dialog that displays

The name of the color palette is displayed on the uploaded color palette area.

3. To replace the color palettes, check the *Replace Color Palettes* box.

Upload

4. Click

A notification displays once the color palettes file is uploaded.

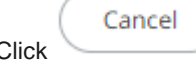

Click to close the dialog. The uploaded color palette is added in the list.

#### <span id="page-1278-0"></span>**Exporting a Color Palette**

You can download a copy of any of the color palettes.

**Export Palettes** 

Click . A copy of the color palettes is downloaded.

# **Creating a New Single Color Palette**

These are the single colors that will be shared in a workbook for:

- ❑ records in Table and Record visualizations for the background, text, or shape
- ❑ visual members in Combination visualizations for the background or text

Light and medium single color palettes are provided in Panopticon Real Time, but you can also add new ones.

**Steps:**

1. On the *Single* section, click the **Add Palette**  $\pm$  icon. The *New Single Palette* dialog displays.

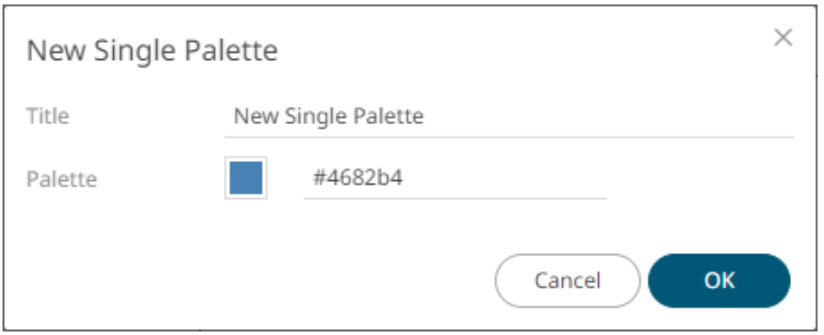

- 2. Enter the *Title* then click  $\checkmark$ .
- 3. Click the **Color** box to display the *Color* dialog and set the palette color or enter the Hex color code.

Ok 4. Click

> The new single color palette is added in the list (e.g., **Medium Yellow**). Note that it is already included and can be [modified,](#page-1286-0) [duplicated,](#page-1287-0) and [deleted.](#page-1288-1)

<span id="page-1279-0"></span>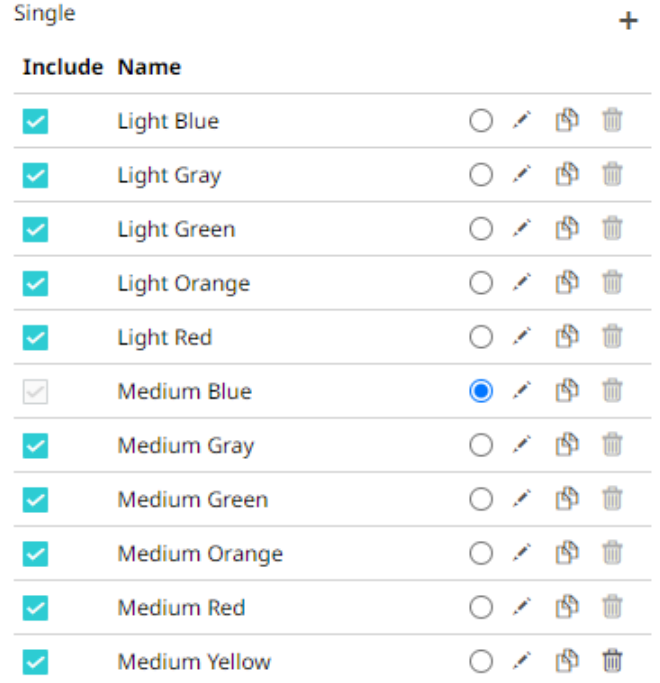

# **Creating a New Sign Color Palette**

The Sign color palette is used to signify the positive or negative values in numeric visual members.

**Steps:**

1. On the *Sign* section, click the **Add Palette** icon.

The *New Sign Palette* dialog displays.

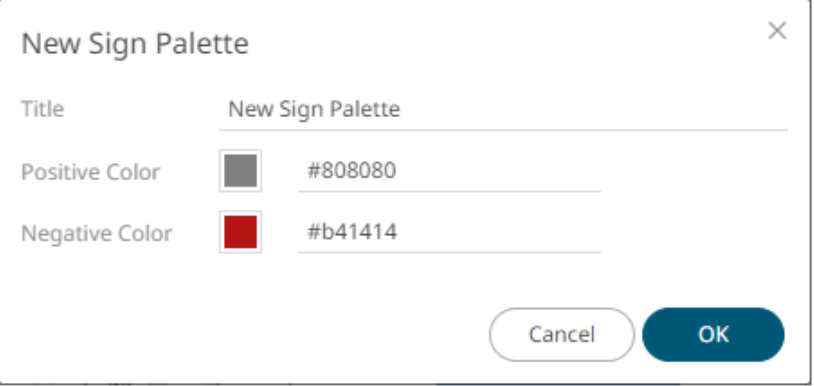

- 2. Enter the *Title* then click  $\checkmark$ .
- 3. To set the *Positive Color* (default is **Gray**) and the *Negative Color* (default is **Red**), click the **Color** box to display the *Color* dialog and select the palette color or enter the Hex color code.

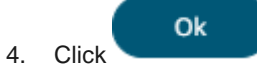

The new Sign color palette is added in the list (e.g., **Red-Green**). Note that it is already included and can be [modified,](#page-1286-0) [duplicated,](#page-1287-0) and [deleted.](#page-1288-1)

Sign

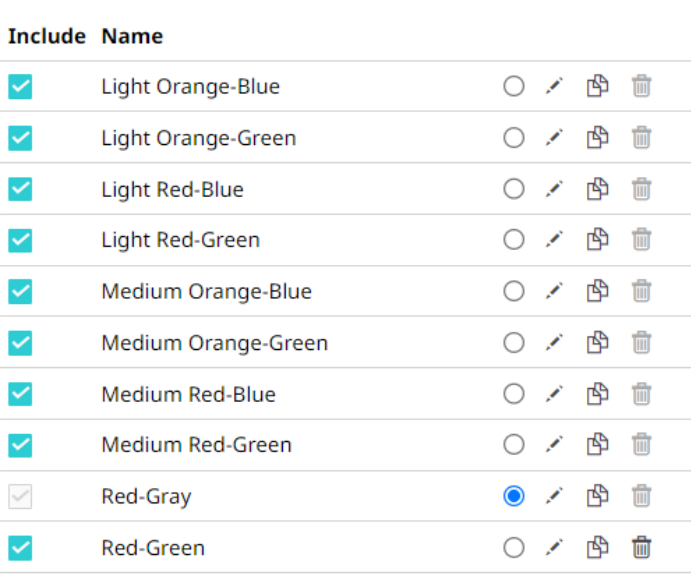

 $\ddot{}$ 

# <span id="page-1281-0"></span>**Creating a New Text Color Palette**

The configuration pane for the *Color* variable changes depending on the column data type.

When a text column is added to the *Color* variable, the configuration pane displays the color associated with each categorical item, as specified with a default color palette (e.g., **Twenty Eight Colors**).

**Steps:**

1. On the *Text* section, click the **Add Palette** icon.

The *Next Text Palette* dialog displays.

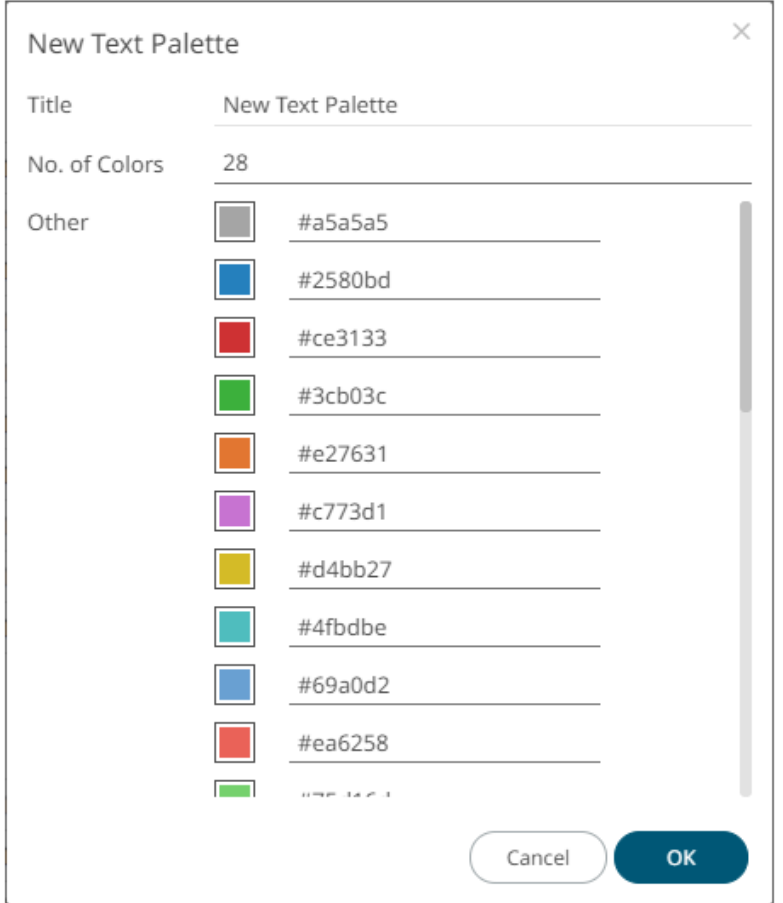

- 2. Enter the  $\mathit{Title}$  then click  $\checkmark$ .
- 3. Select the *Number of Colors* in the drop-down list. Default is **28** colors. The *Other* list is updated accordingly.
- 4. To set the colors:
	- click the corresponding *Color* box to display the *Color* dialog to:

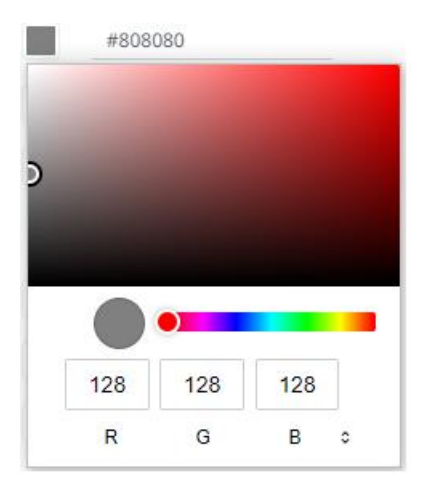

- select the color, or
- $\bullet$  click  $\bullet$  to enter the values

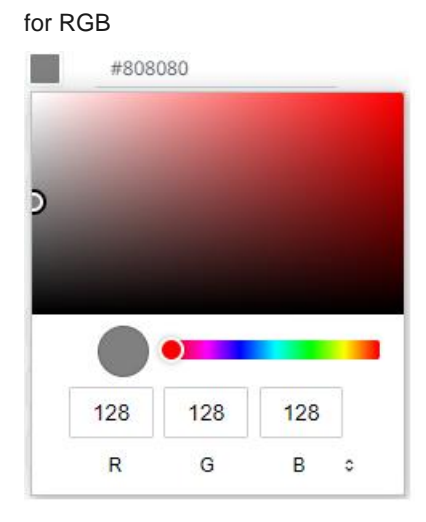

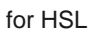

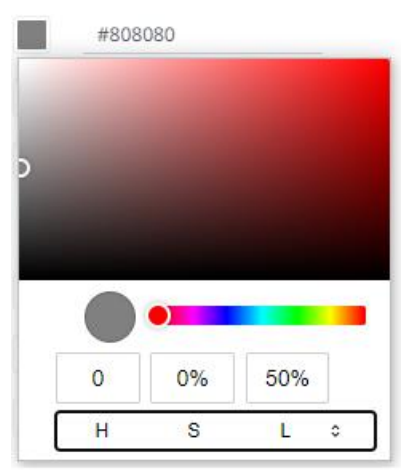

for the Hex color code

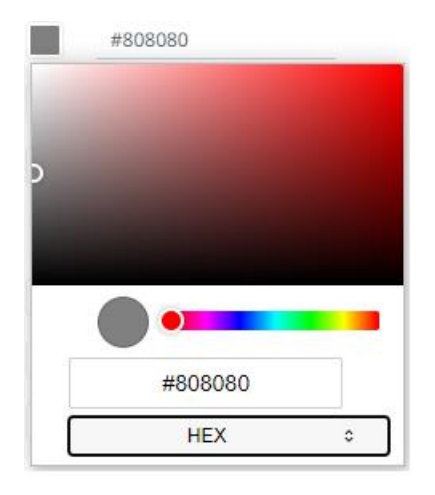

• or enter the *Hex* color code

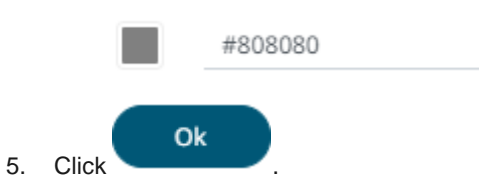

The new text color palette is added in the list (e.g., **Sixteen Colors**). Note that it can be [deleted.](#page-1288-1)

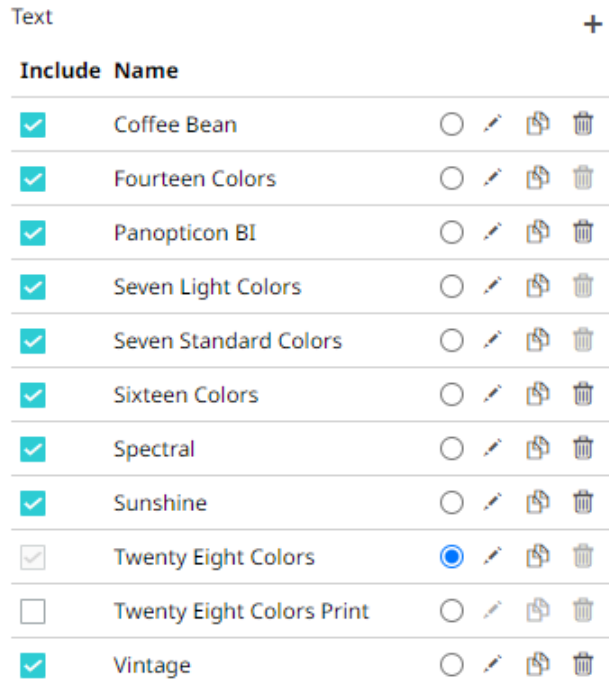

#### <span id="page-1283-0"></span>**Creating a Sequential or Diverging Numeric Color Palette**

Panopticon visualizations support two types of Numeric Color Palettes: **Sequential** and **Diverging**.

❑ Sequential Color Palettes

Sequential palettes use a two-color gradient between a minimum and a maximum value. Numeric column containing only positive values default to a Sequential Palette using the **White-Blue** color palette.

In this case the range *Mid* point is disabled, and the *Min* and *Max* points are populated with defaults from the data set.

❑ Diverging Color Palettes

Diverging Palettes use a three-color gradient between a minimum, middle and a maximum value. Numeric columns containing both positive and negative values default to the Diverging Palette with the **Red White Blue** color palette selected.

Diverging Palettes use the **Range Midpoint**. The *Min*, *Mid* and *Max* points are populated with defaults from the data set.

**To create a new sequential numeric color palette:**

1. On the *Sequential* section, click the **Add Palette** <sup>+</sup> icon.

The *New Sequential Palette* dialog displays.

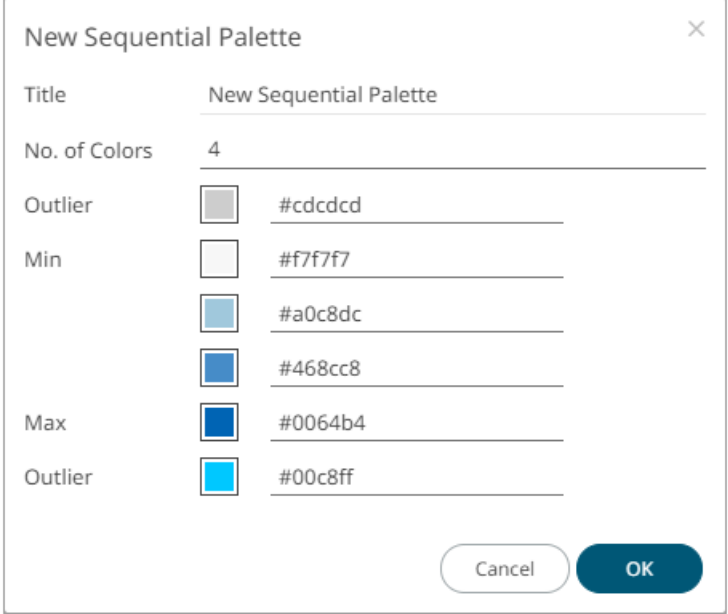

- 2. Enter the  $\mathit{Title}$  and click  $\checkmark$  .
- 3. Select the *Number of Colors* in the drop-down list. Default is **4** colors. The number of colors from *Min* to *Max* is updated accordingly.
- 4. Set the *Outliers*, *Min*, and *Max* colors. Refer to step 4 of [Creating a New Text Color Palette](#page-1277-0) for more information.

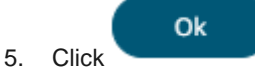

The new sequential numeric color palette is added in the list and can be [deleted](#page-1288-1) (e.g., **Green-Red**).

#### Sequential

#### **Include Name**

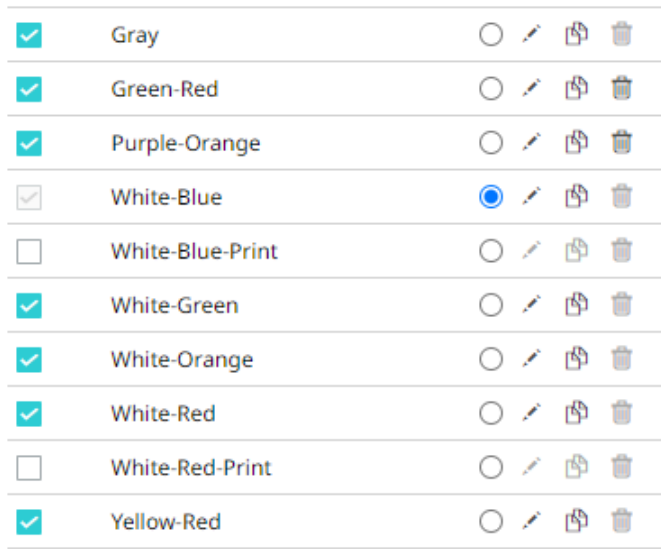

**To create a new diverging numeric color palette:**

1. On the *Diverging* section, click the **Add Palette** icon. The *New Diverging Palette* dialog displays.

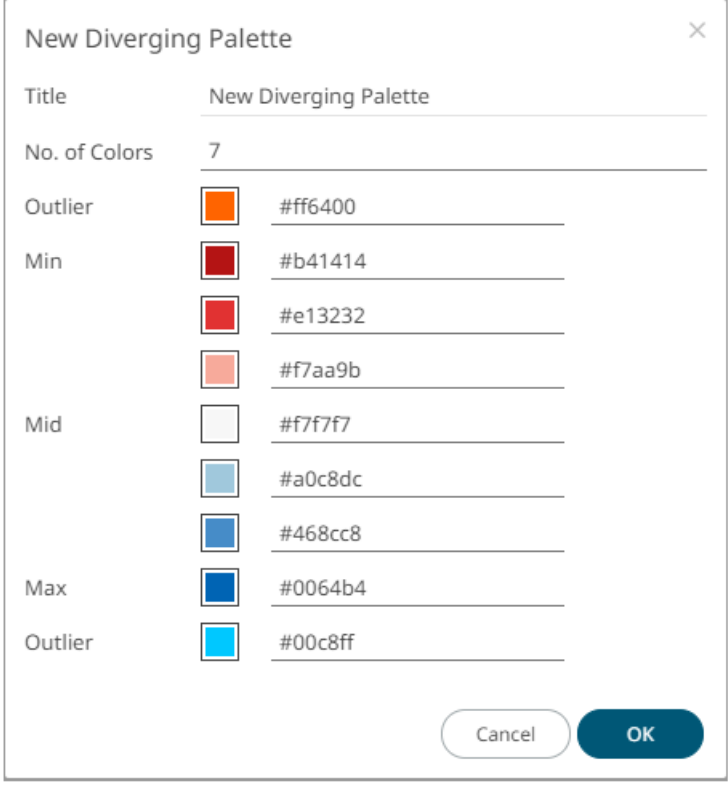

2. Enter the *Title* and click  $\checkmark$ .

3. Select the *Number of Colors* in the drop-down list. Default is **7** colors.

The number of colors from *Min, Mid,* to *Max* is updated accordingly.

4. Set the *Outliers*, *Min*, *Mid*, and *Max* colors. Refer to step 4 o[f Creating a New Text Color Palette](#page-1277-0) for more information.

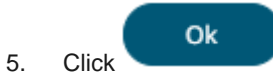

The new diverging numeric color palette is added in the list and can be [deleted](#page-1288-1) (e.g., **Yellow-White-Red**).

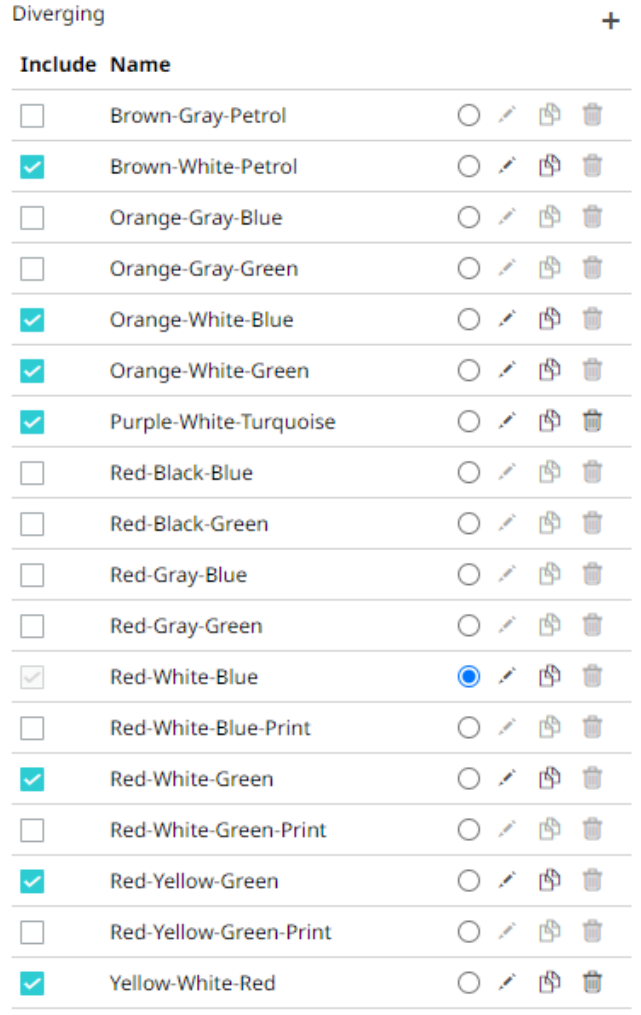

# <span id="page-1286-0"></span>**Modifying Color Palettes**

Any of the included or checked color palettes can be modified.

**NOTE** • For the selected default color palette, only the *Number of Colors* and assigned colors can be modified. • Color palettes that are not selected cannot be modified.

**Steps:**

1. Click the **Edit** icon of an included or checked color palette. The corresponding dialog box displays.

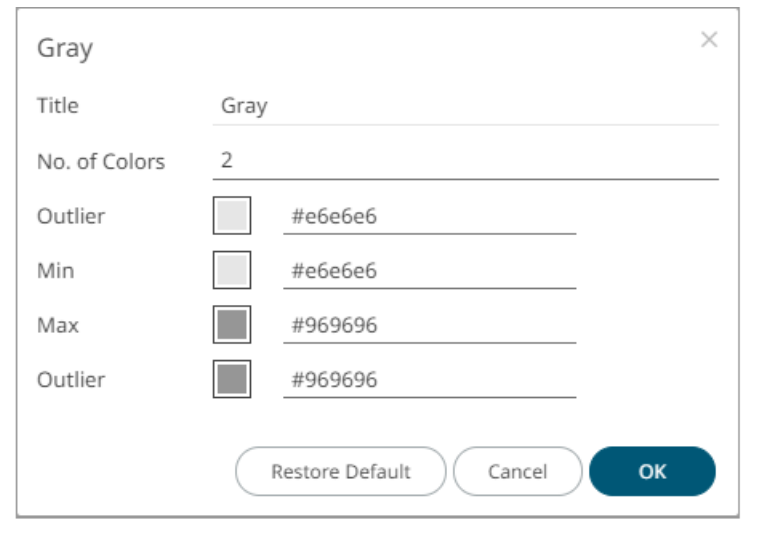

2. Modify the *Title*, *Number of Colors*, and assigned colors.

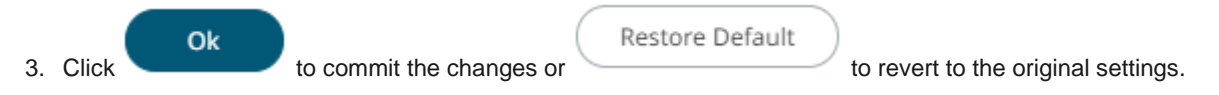

# <span id="page-1287-0"></span>**Creating a Duplicate of a Color Palette**

Click the **Duplicate** icon of a color palette. A copy of the color palette is added in the list (e.g., **Seven Light Colors 1**).

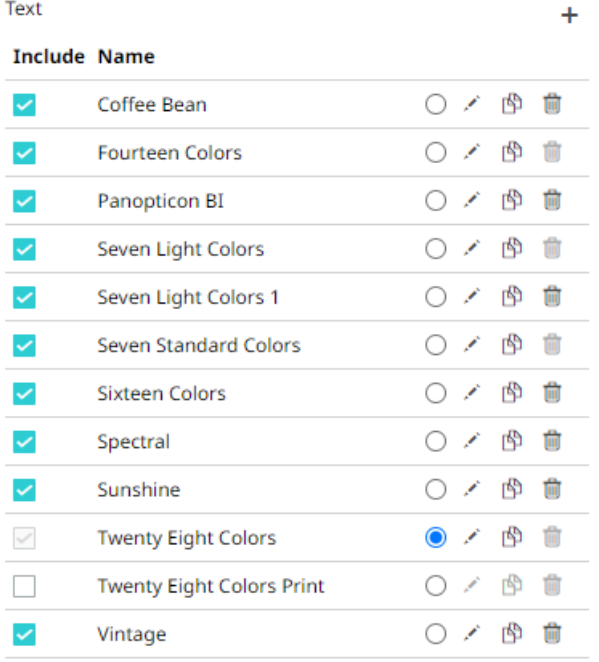

<span id="page-1288-1"></span>You can opt to **modify** the settings.

# **Deleting Color Palettes**

New or duplicate color palettes can be deleted. Click the **Delete in** icon to remove the color palette in the list.

# **SHAPE PALETTES**

Shape palettes that can be used with the workbook theme can be [created,](#page-1288-0) [uploaded,](#page-1290-0) [downloaded,](#page-1292-0) [modified,](#page-1292-1) [duplicated,](#page-1293-0) [rearranged,](#page-1294-0) o[r deleted](#page-1295-0) on the *Shape Palettes* page.

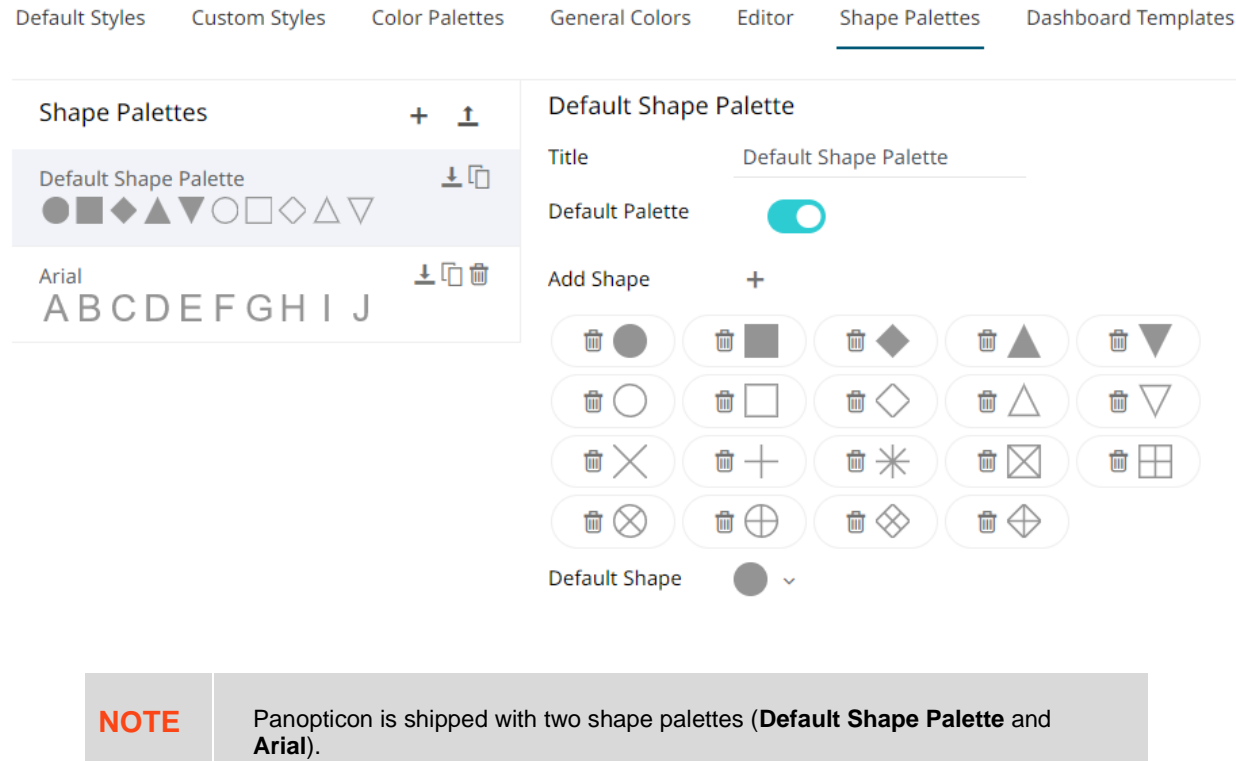

#### <span id="page-1288-0"></span>**Creating a New Shape Palette**

**Steps:**

1. Click **Add Palette** +

A new shape palette displays (i.e., **ShapePalette.0**).

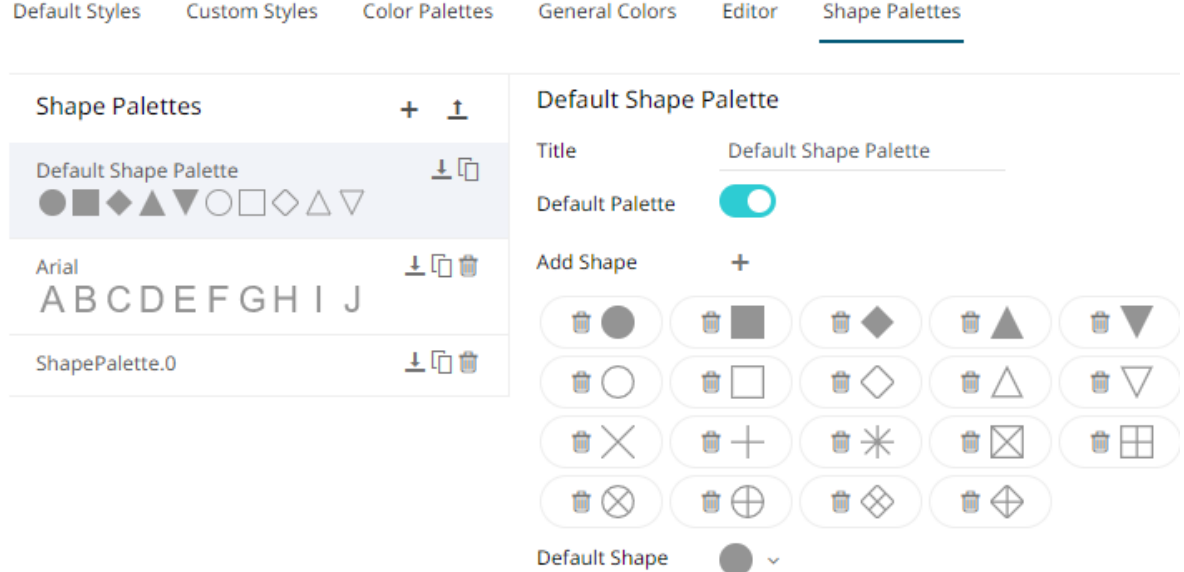

2. Click *ShapePalette.<Number>*.

The page changes to allow the definition of the new shape palette.

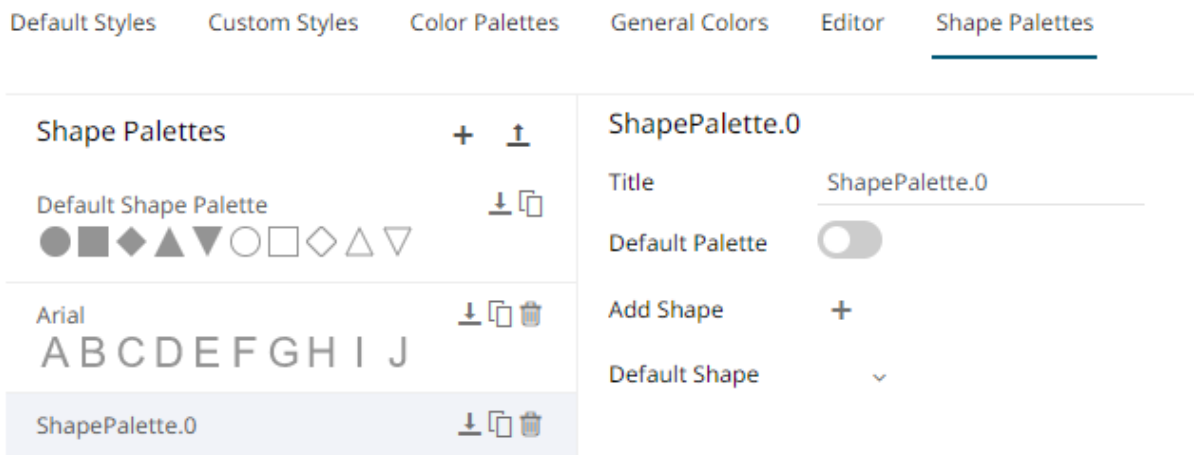

- 3. Enter the shape palette *Title* and click  $\checkmark$ .
- 4. To make this shape palette the default for the workbook theme, tap the **Default Palette** slider to turn it on.

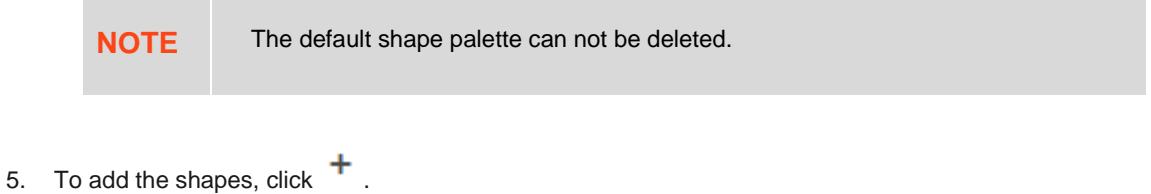

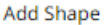

Default Shape

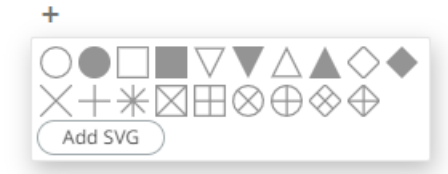

You can either:

- click on a shape.
- Add SVG • click . Select one or more SVG files in the *Open* dialog box that displays.

The added shapes are displayed.

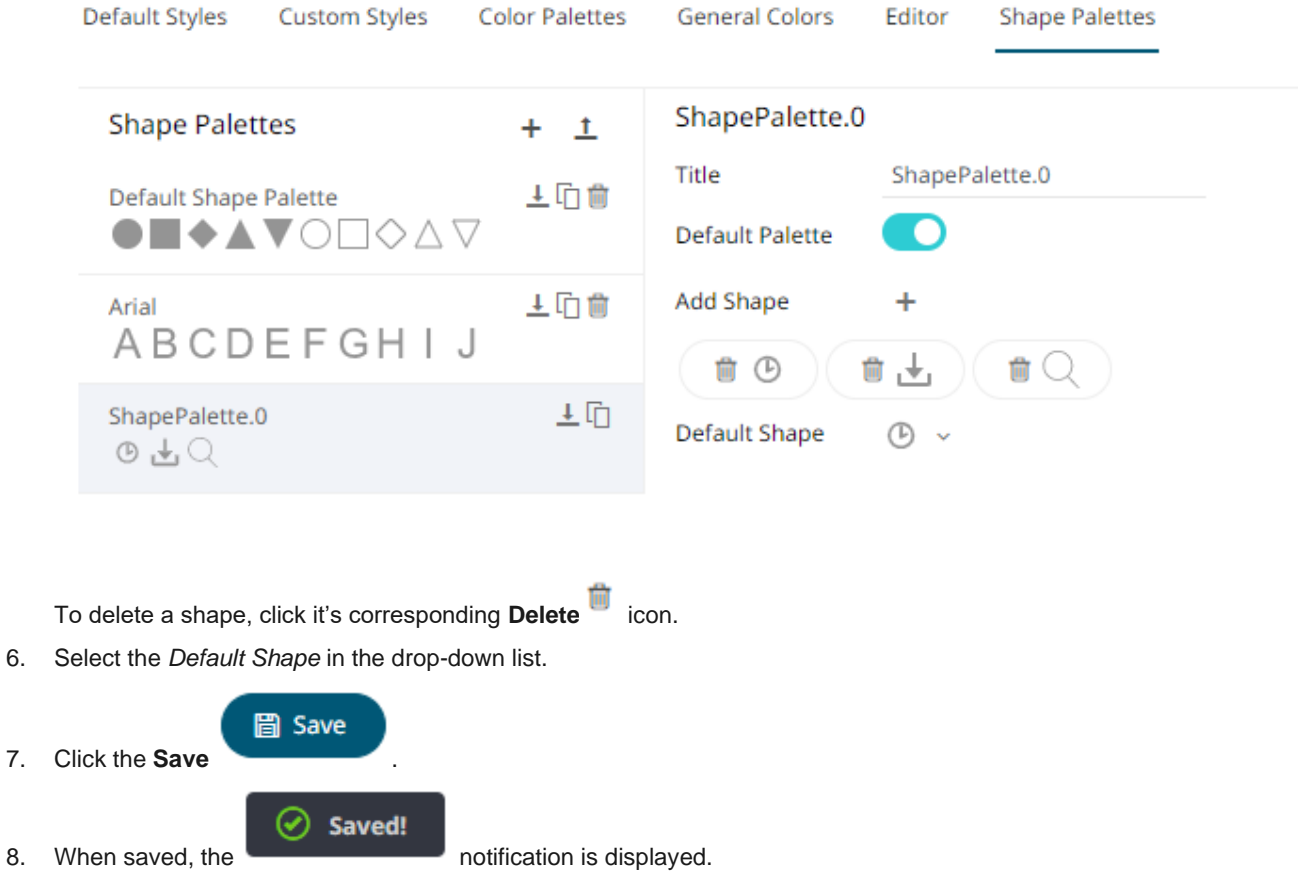

The new shape palette is available in the *Shape Palette* drop-down list in the *Shape* variable when the workbook theme, where it is added, is used (i.e., **Light**).

# <span id="page-1290-0"></span>**Uploading a Shape Palette**

Users can upload their own shape palettes.

**Steps:**

1. On the *Shape Palettes* pane, click  $\frac{1}{\cdot}$ .

The *Upload Shape Palette* dialog displays.

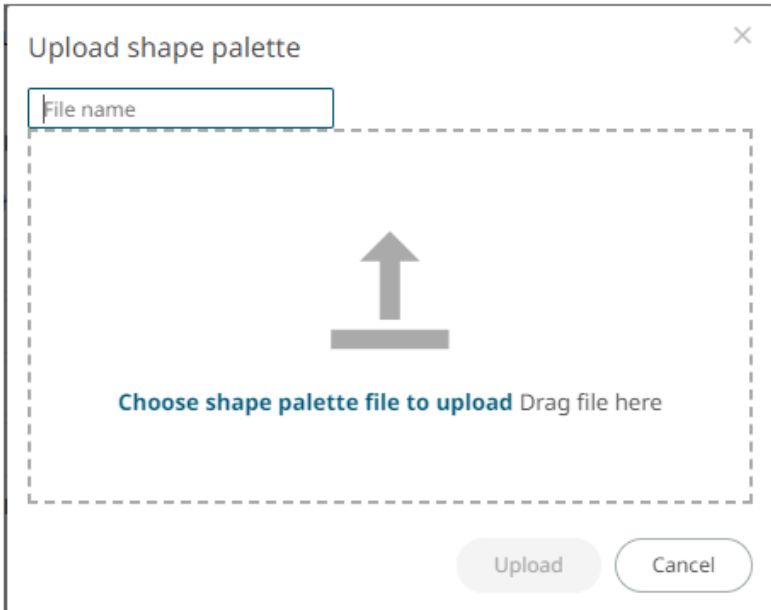

- 2. To upload a shape palette, either:
	- drag the file from your desktop and drop on the dialog, or
	- click **Choose shape palette file to upload** and then browse and select one on the *Open* dialog that displays.

The name of the shape palette is displayed on the uploaded shape palette area and in the *Name* box.

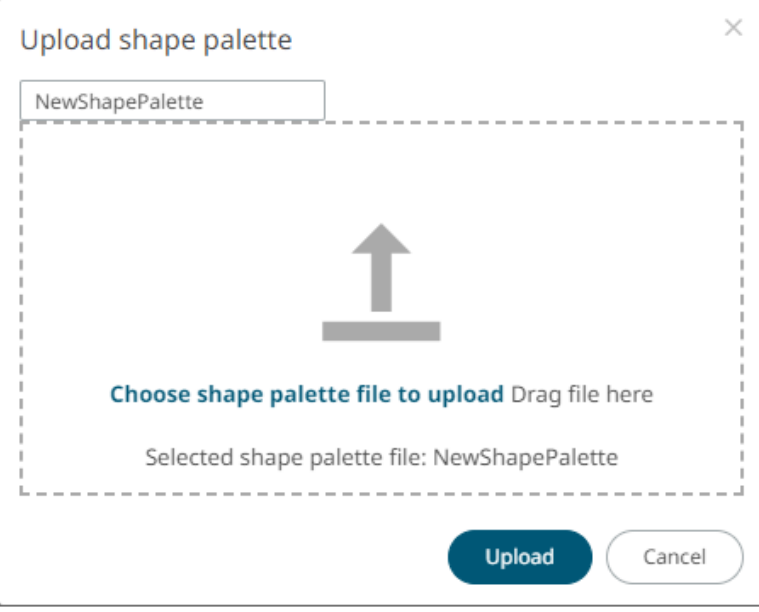

You can opt to rename the uploaded shape palette.

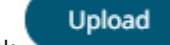

3. Click

A notification displays once the file is uploaded.

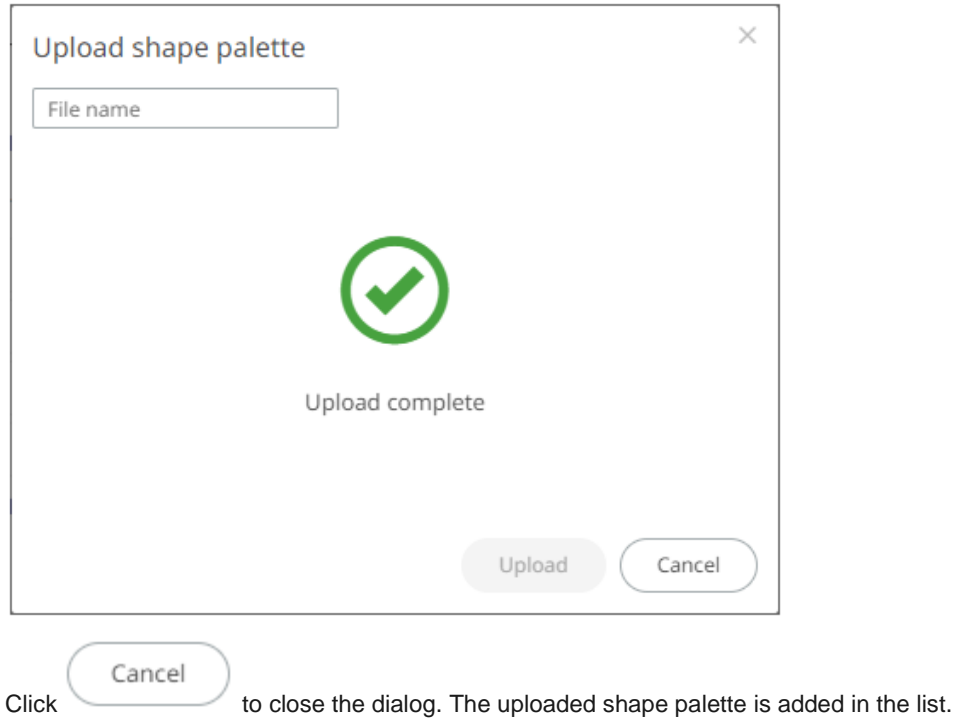

# <span id="page-1292-0"></span>**Downloading a Shape Palette**

You can download a copy of any of the shape palettes.

Click the **Download**  $\frac{1}{\epsilon}$  icon of a shape palette.

# <span id="page-1292-1"></span>**Modifying Shape Palettes**

Any of the shape palettes can be modified.

**Steps:**

1. Click on a shape palette to display its settings.

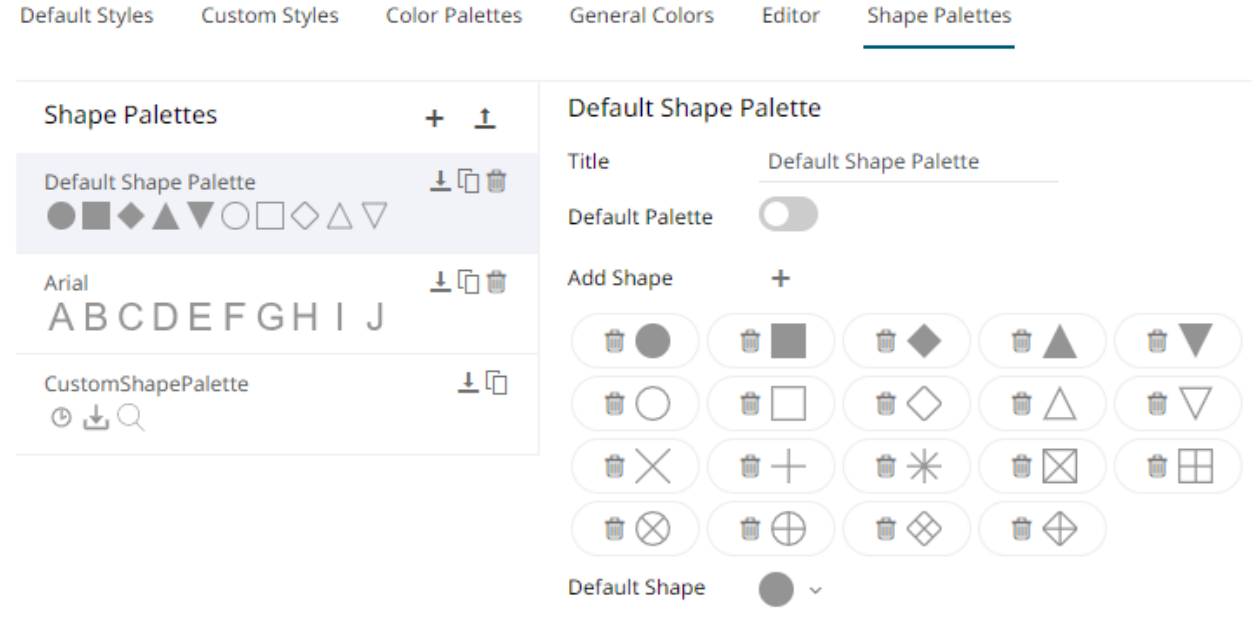

- 2. You can modify the following properties:
	- Title
	- Default Palette. Tap to enable or disable.

圖 Save

- Add or delete shapes
- Default Shape
- 

3. Click the **Save** icon to save the changes.

# <span id="page-1293-0"></span>**Creating a Duplicate of a Shape Palette**

Click the **Duplicate** icon of a shape palette. A copy of the shape palette is added in the list (e.g., **Default Shape Palette 1**).

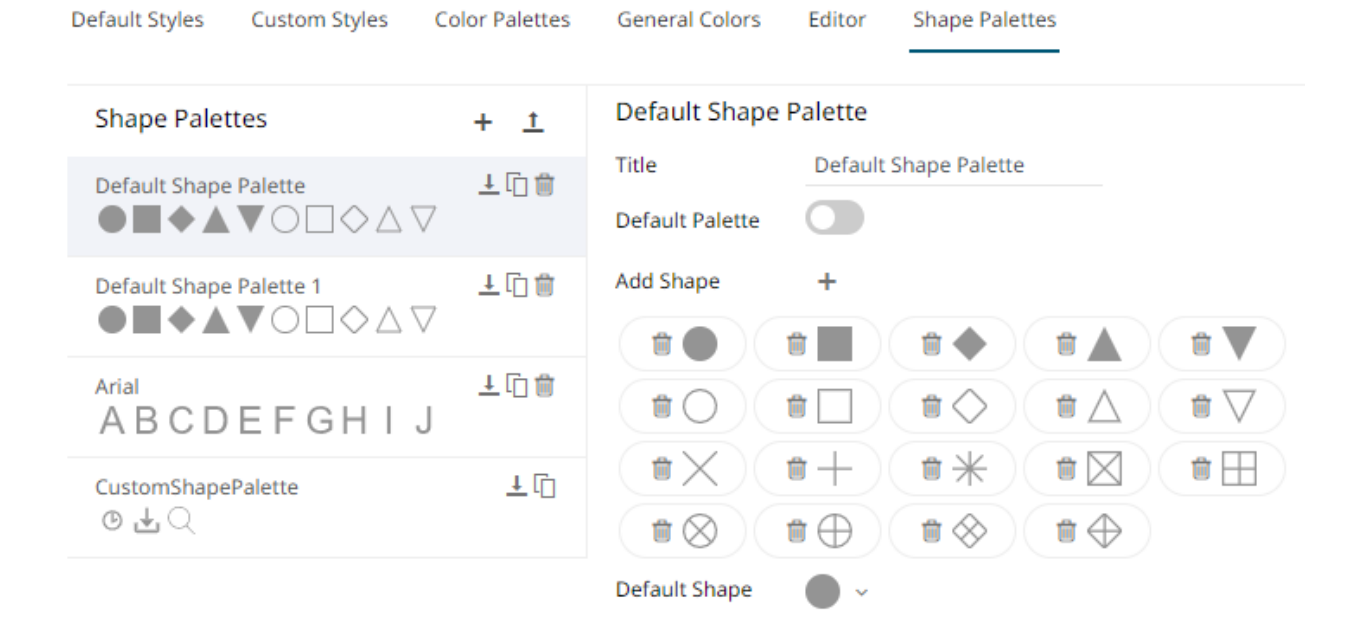

<span id="page-1294-0"></span>You can opt to **modify** the settings.

# **Rearranging Shape Palettes**

The order of the shape palettes can be rearranged.

**Steps:**

1. Click on a shape palette you want to move.

**The Hand Hover** in icon displays along with the blue marker before or after a shape palette where you can drop the item.

2. Drag and drop the shape palette to the desired position.

#### $\leftarrow$  Dark

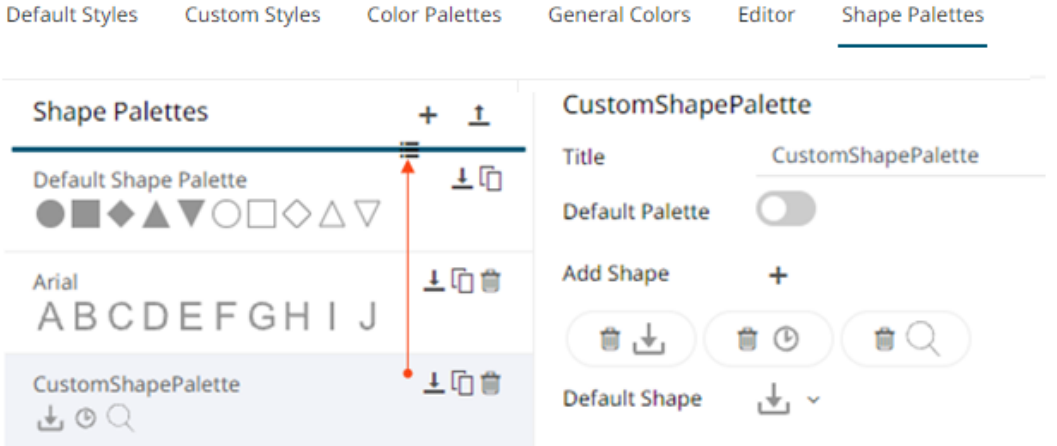

#### $\leftarrow$  Dark

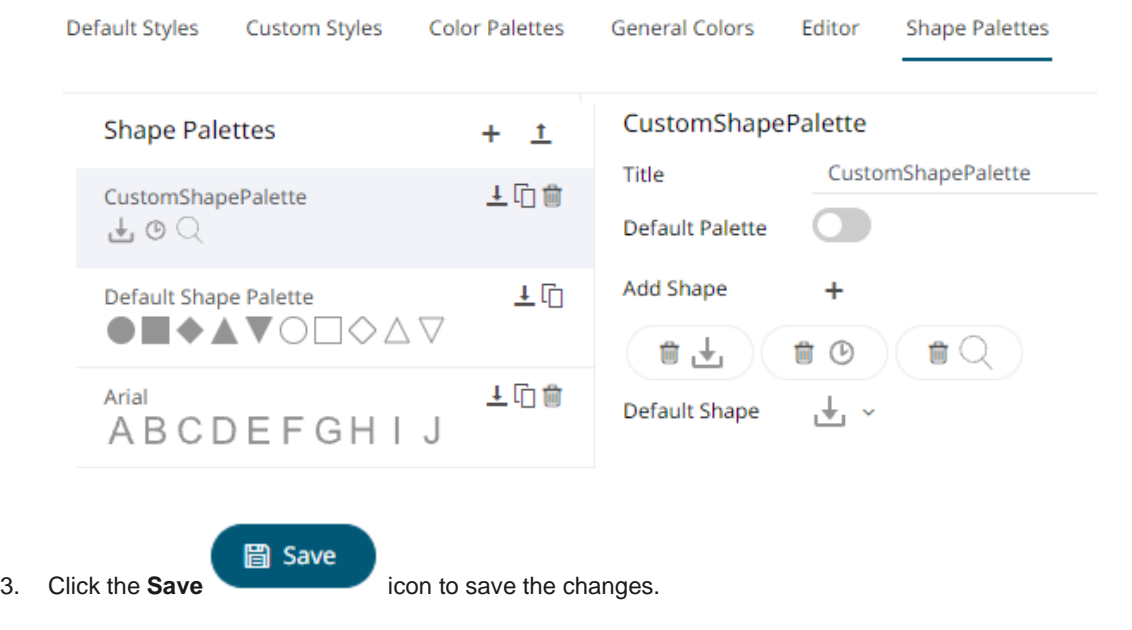

# <span id="page-1295-0"></span>**Deleting Shape Palettes**

Any shape palette can be deleted except the default. Click the **Delete in** icon to remove the shape palette in the list.
# **[11] PANOPTICON RESOURCES**

D Clicking the user icon on the top right section of the toolbar displays the other Panopticon online resources that users with a Designer role can access.

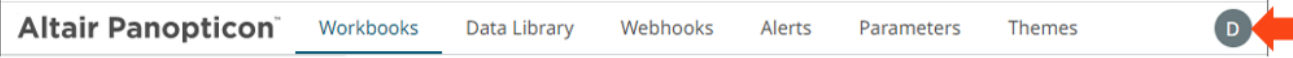

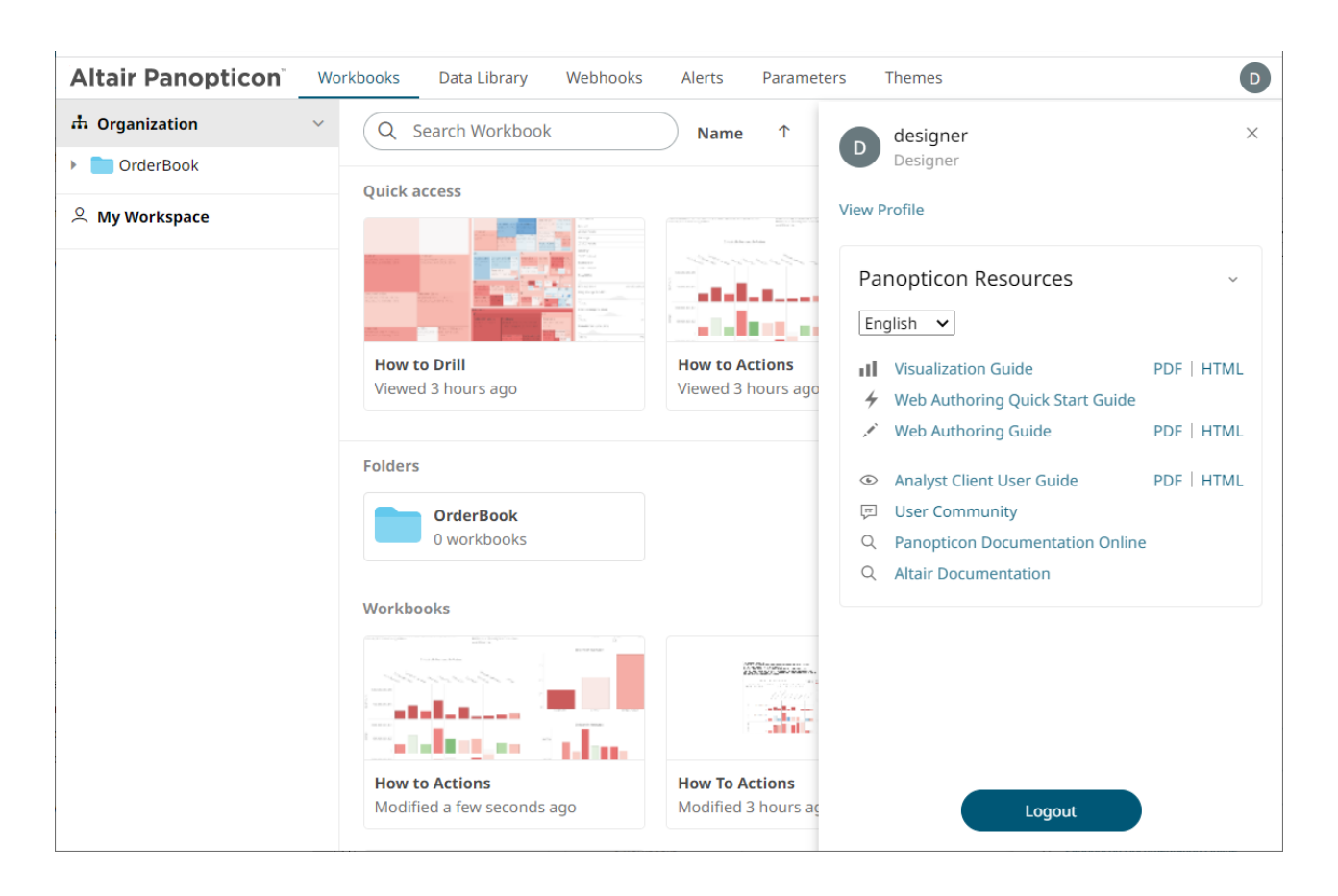

Select the *Language* on the drop-down list: **English** or **Japanese**.

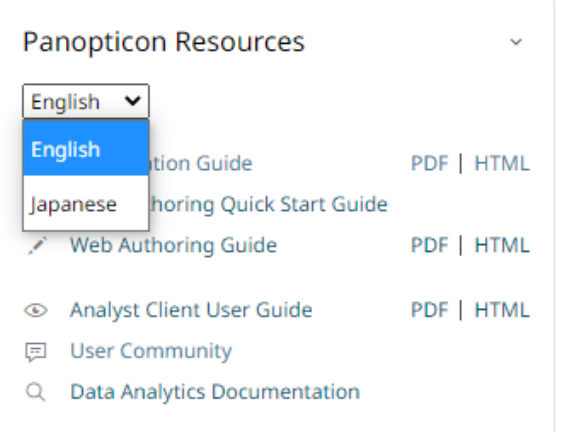

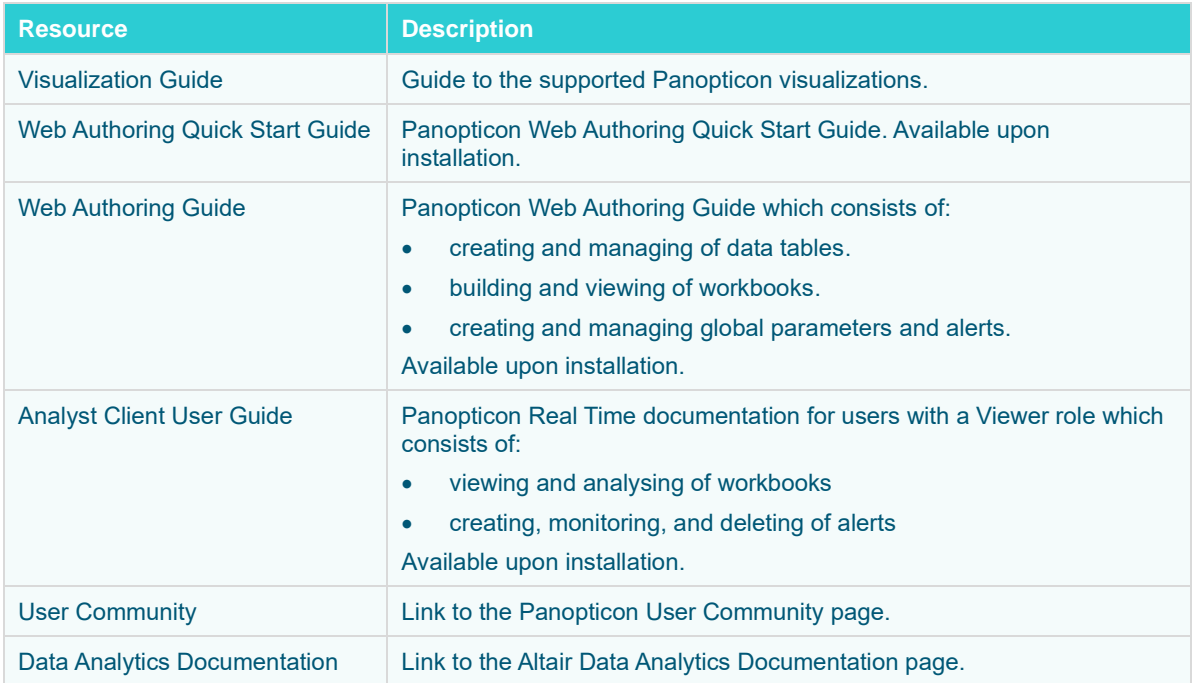

# **[APPENDIX]**

### **SUPPORTED ROLES IN PANOPTICON REAL TIME**

Depending on the authentication or user management mechanism used, the role that a user should have been specified and then mapped to a group set in Panopticon.properties.

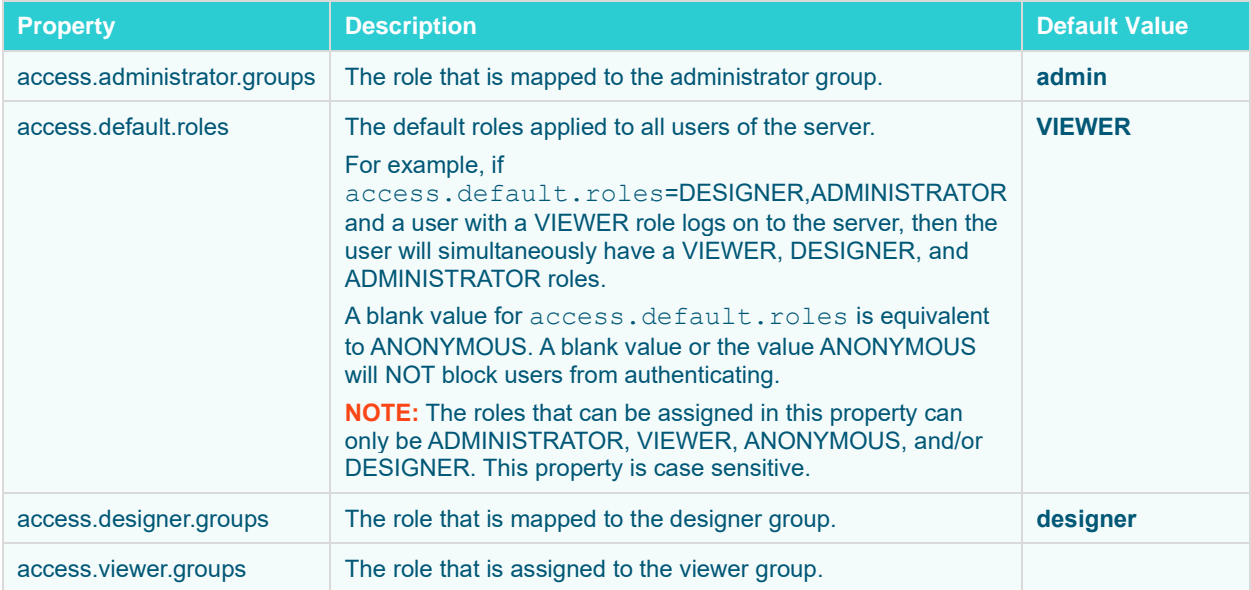

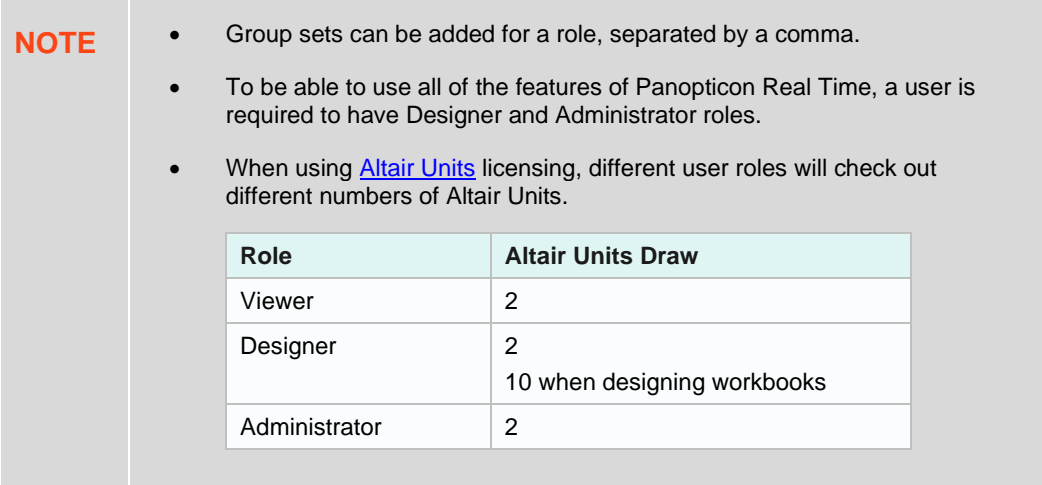

### **SYSTEM REQUIREMENTS**

Panopticon Real Time is supported on these operating systems:

- ❑ Linux
- ❑ Windows 10 (64-bit) For Development Environments Only
- ❑ Windows Server 2012 (64-bit)
- ❑ Windows Server 2016 (64-bit)

Panopticon Real Time also requires:

❑ Oracle Java SE 8, Oracle Java SE 11, Open JDK 8, and Open JDK 11 are supported after installing the dependency files that are distributed with Panopticon Real Time.

**NOTE** Unzip the contents of the dependency package file provided by Panopticon into the TOMCAT\_HOME/lib folder to be able to run Altair Panopticon software on JRE  $\overline{8}$  and Open JDK 8.

❑ Apache Tomcat 9.0.x

Panopticon Real Time is supported for deployment on the following cloud providers:

- ❑ Amazon Web Services (AWS)
- ❑ Microsoft Azure
- ❑ Google Cloud Platform
- ❑ Oracle Cloud

Containerized deployment with Docker Linux containers is also supported.

Supported browsers include the latest version of:

- ❑ Google Chrome
- ❑ Safari

06.2023

#### **ABOUT PANOPTICON**

For more information on Panopticon and other resources, go t[o https://www.altair.com/panopticon.](https://www.altair.com/panopticon)